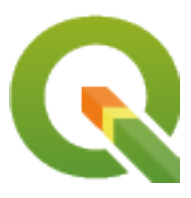

# **QGIS Desktop 3.34 User Guide**

**QGIS Project**

**15 de julio de 2024**

## Índice general

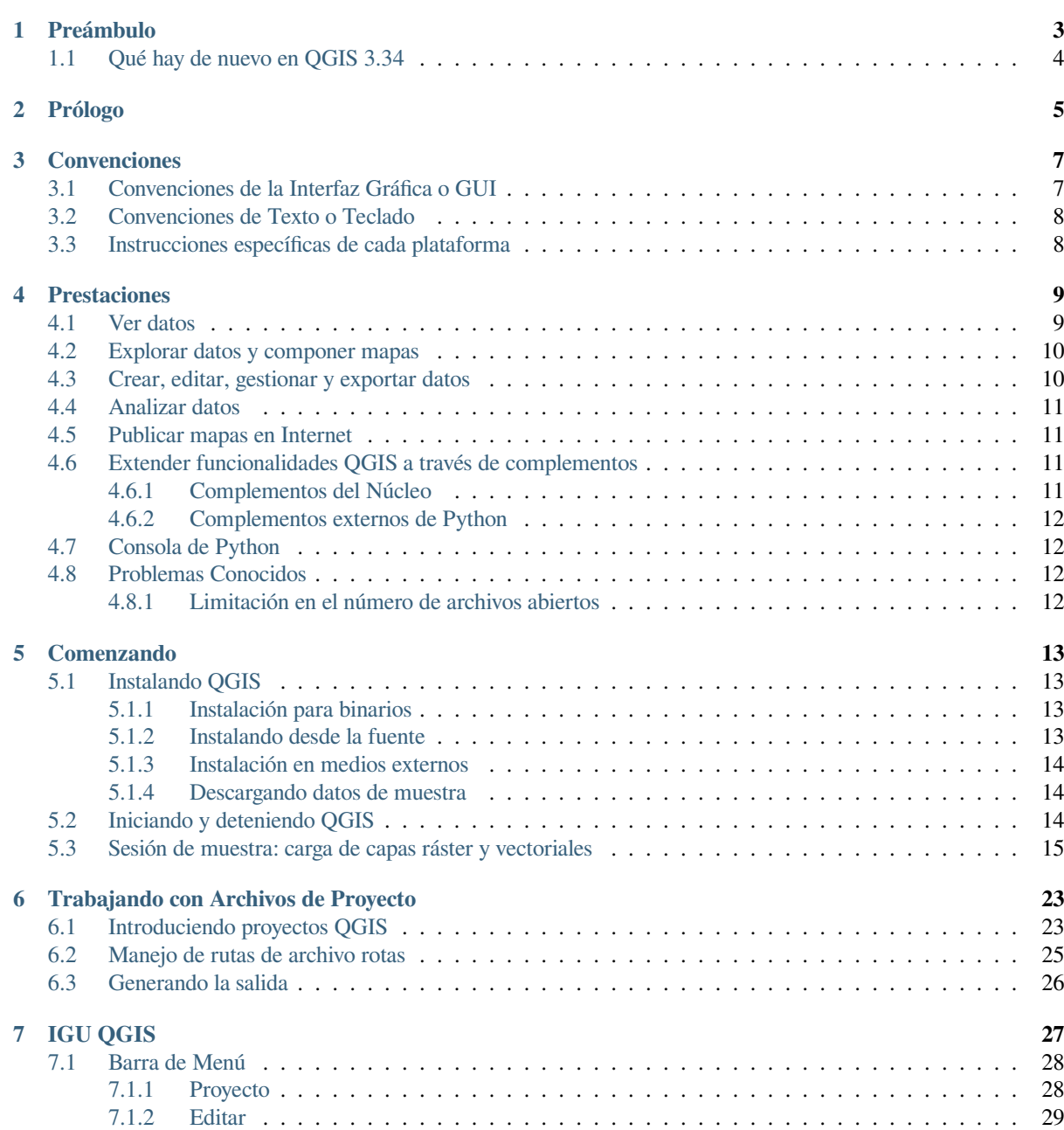

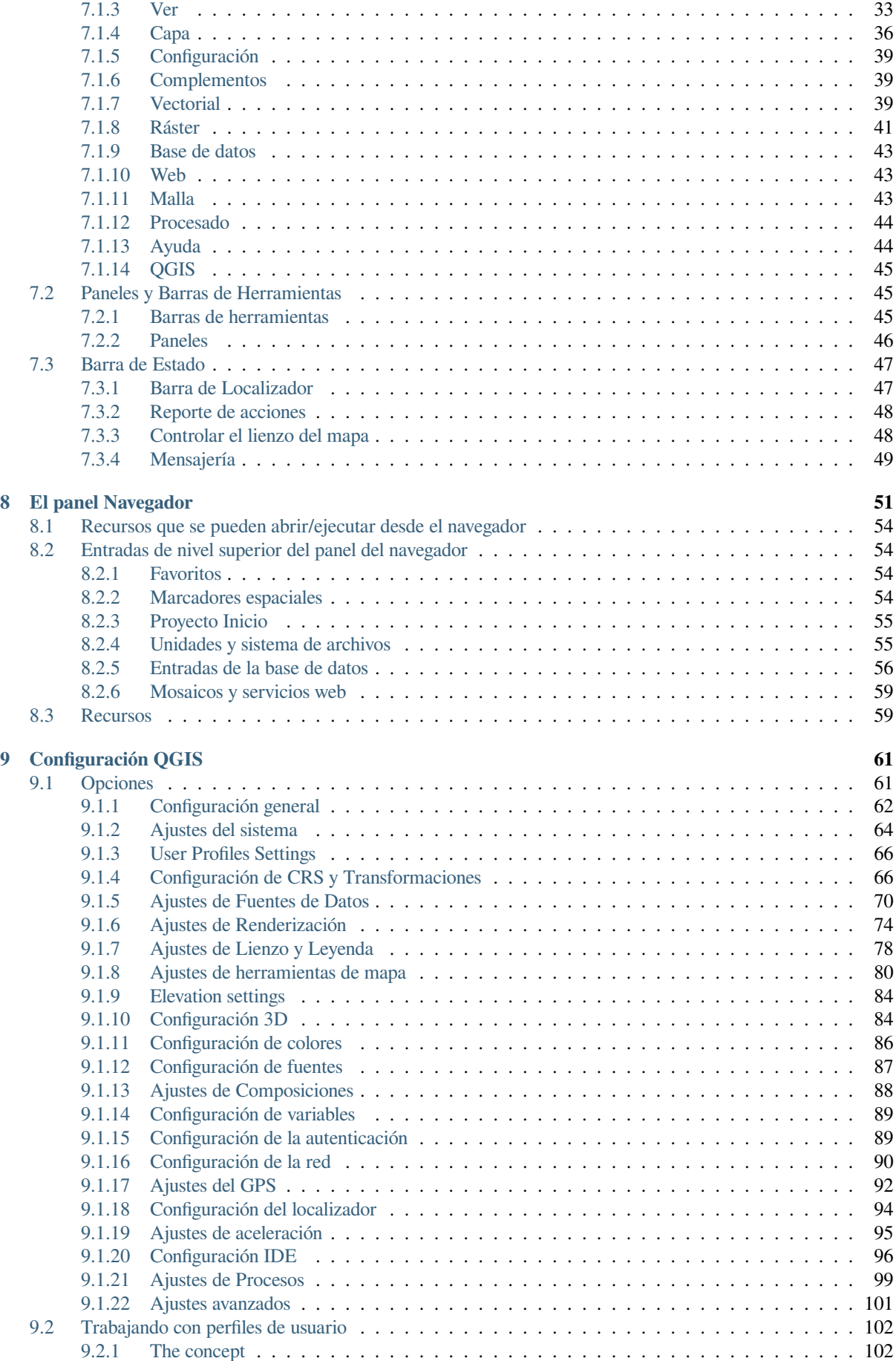

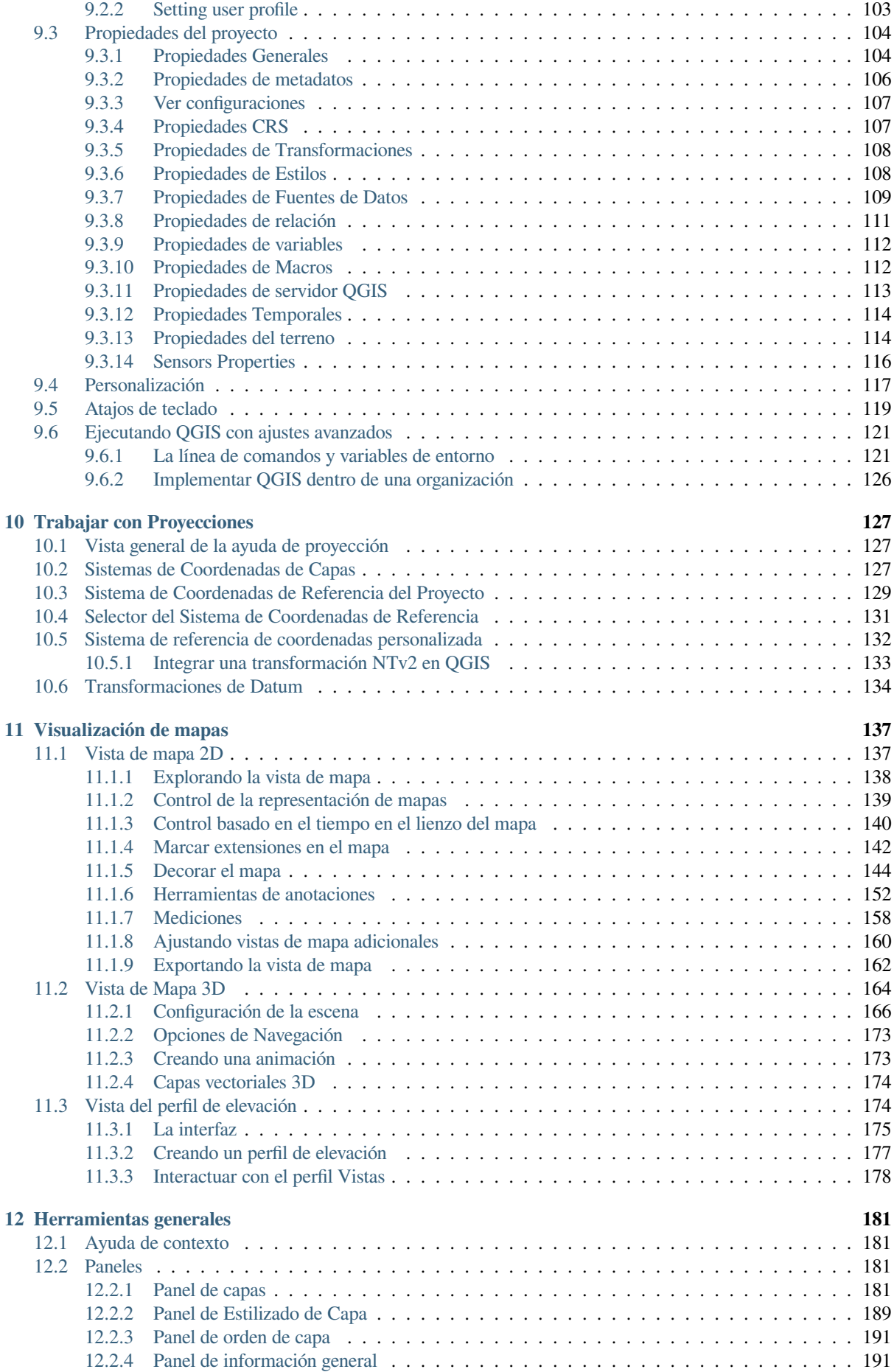

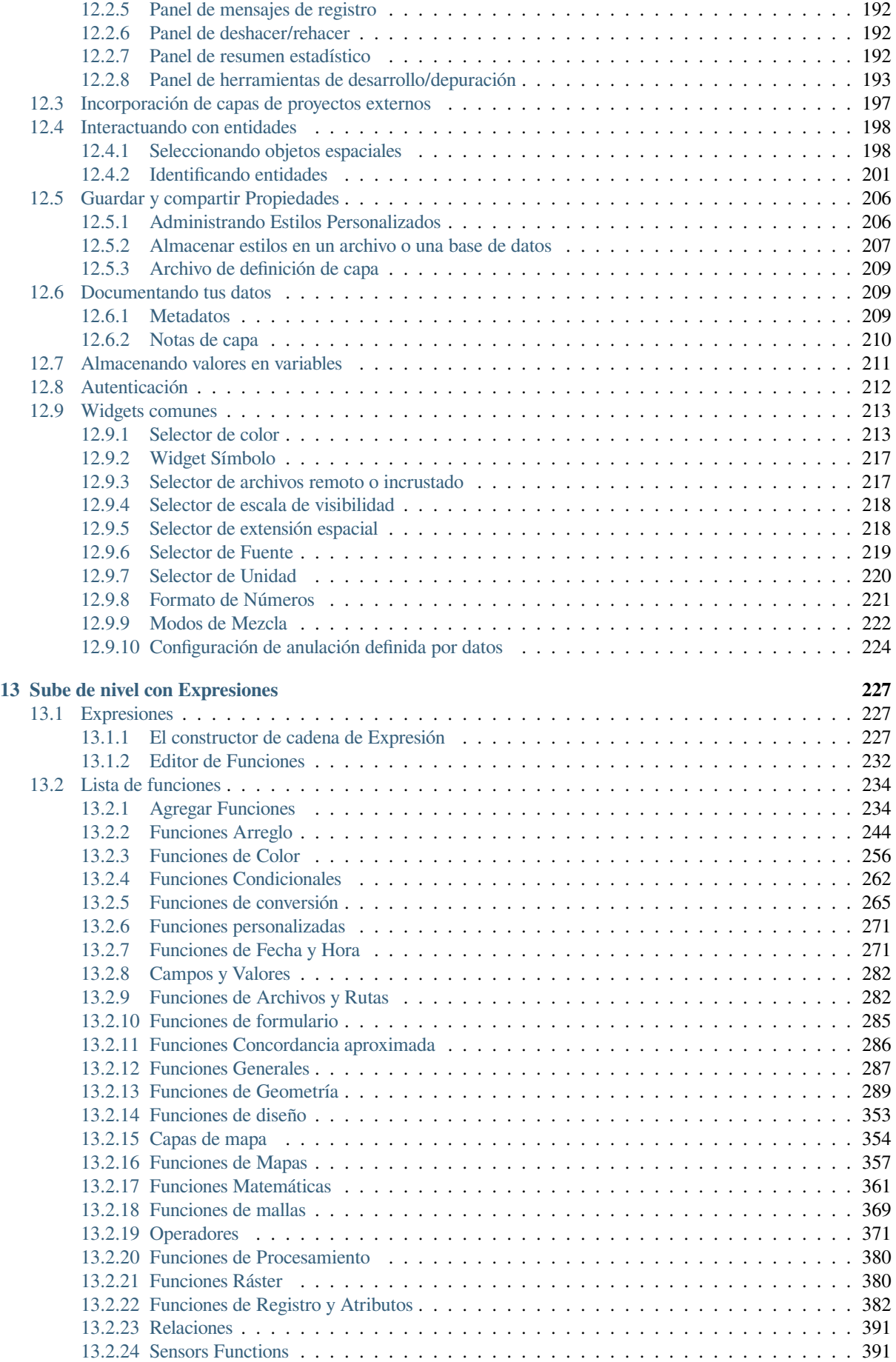

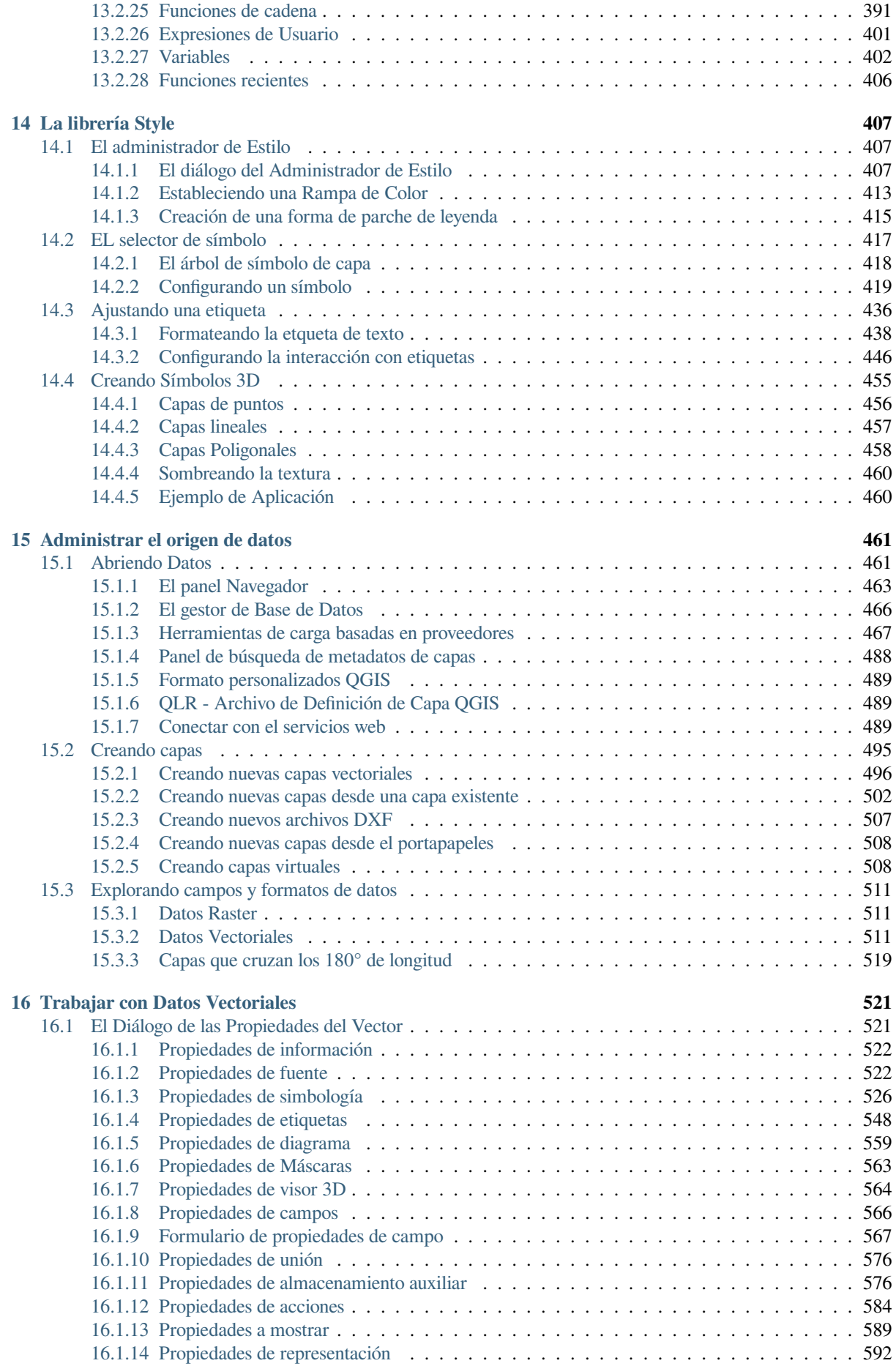

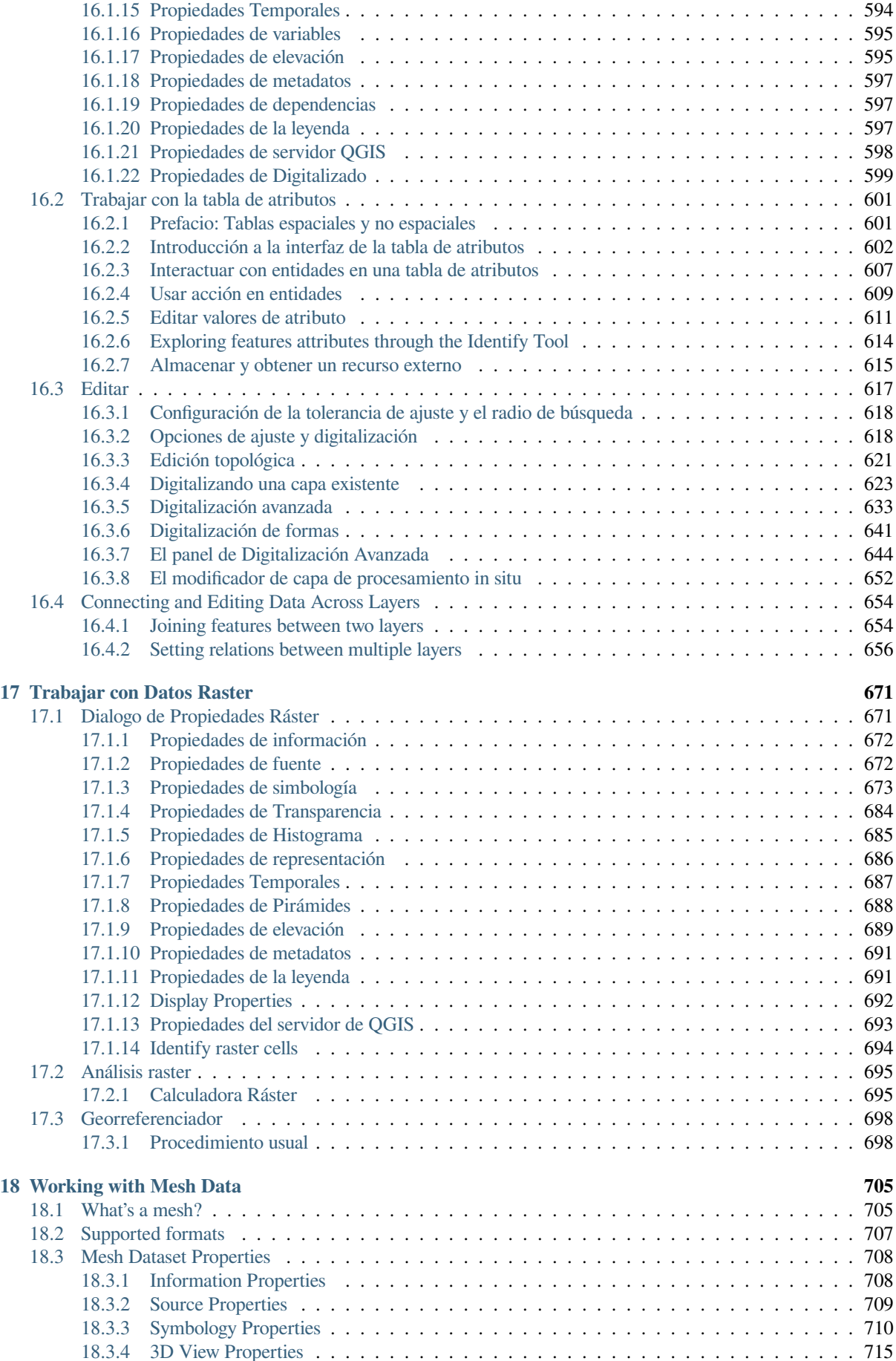

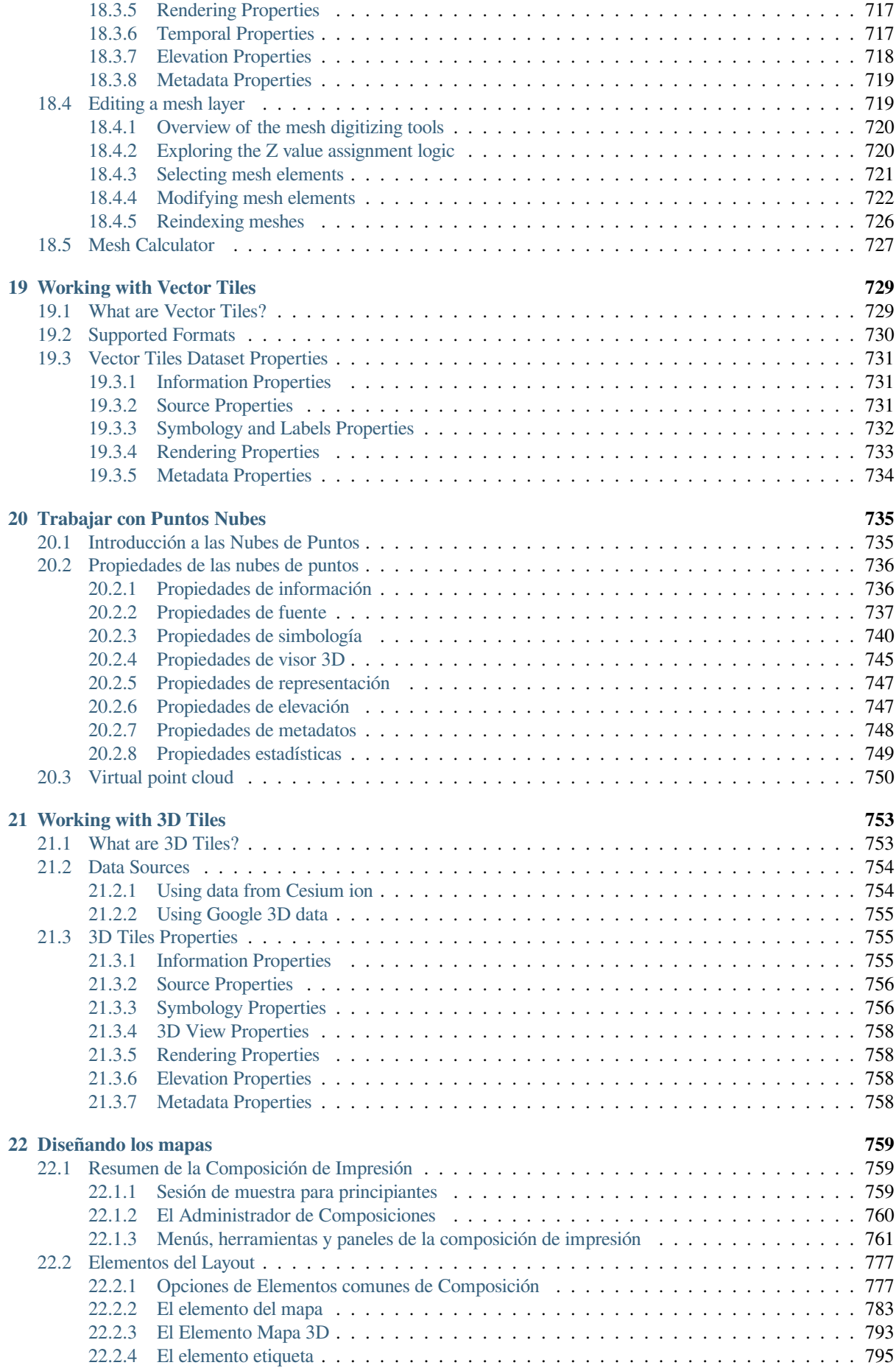

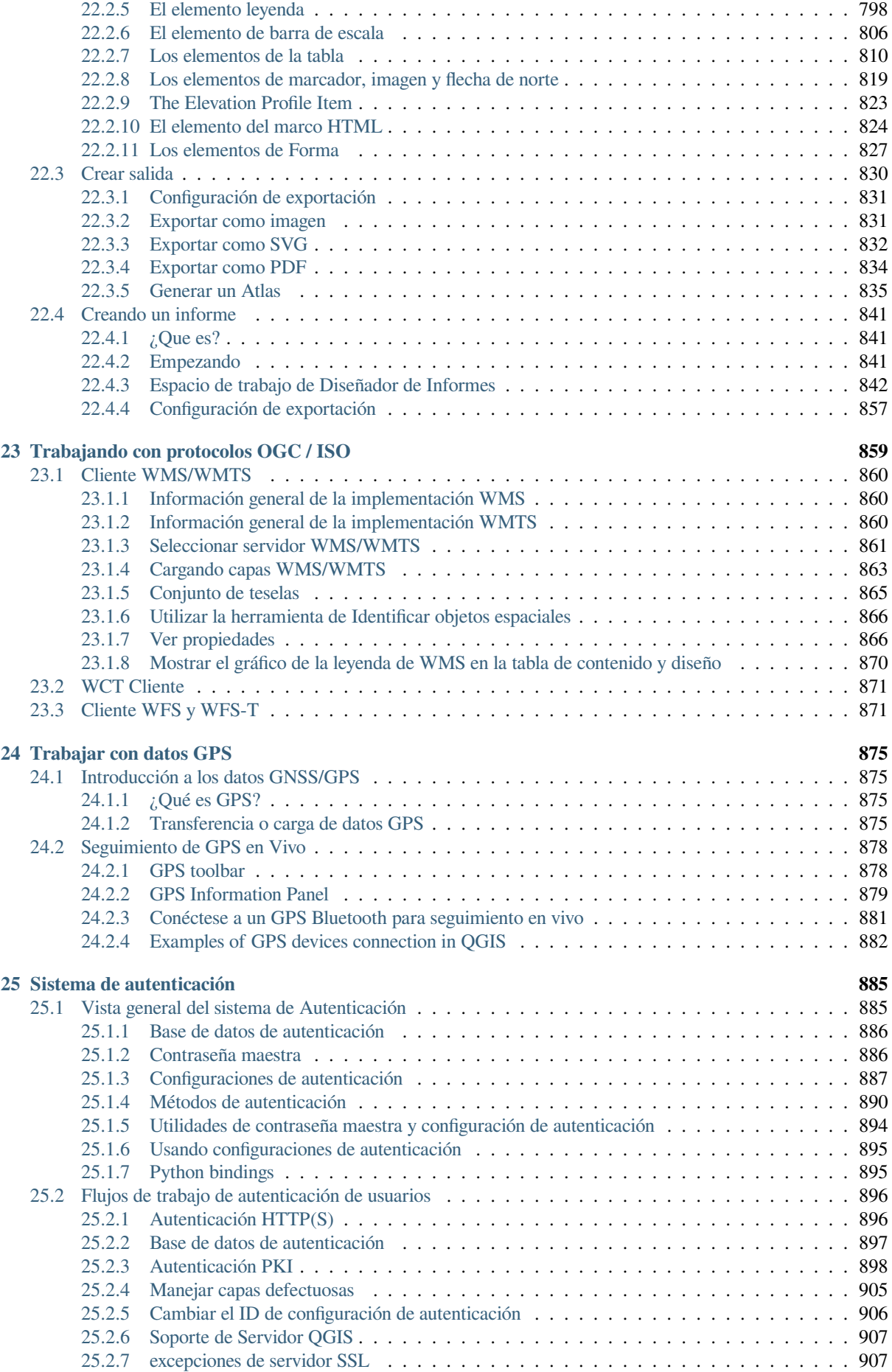

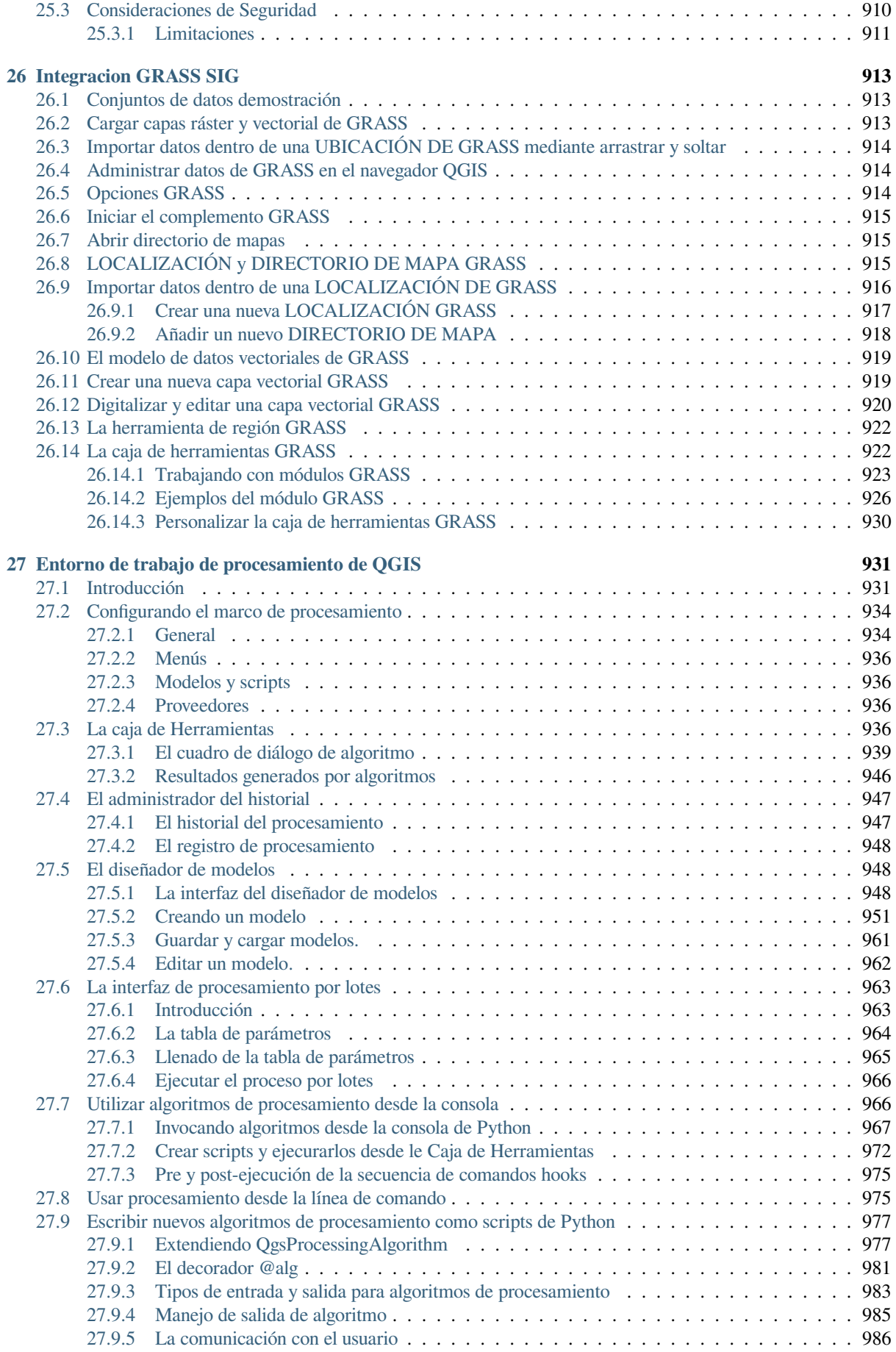

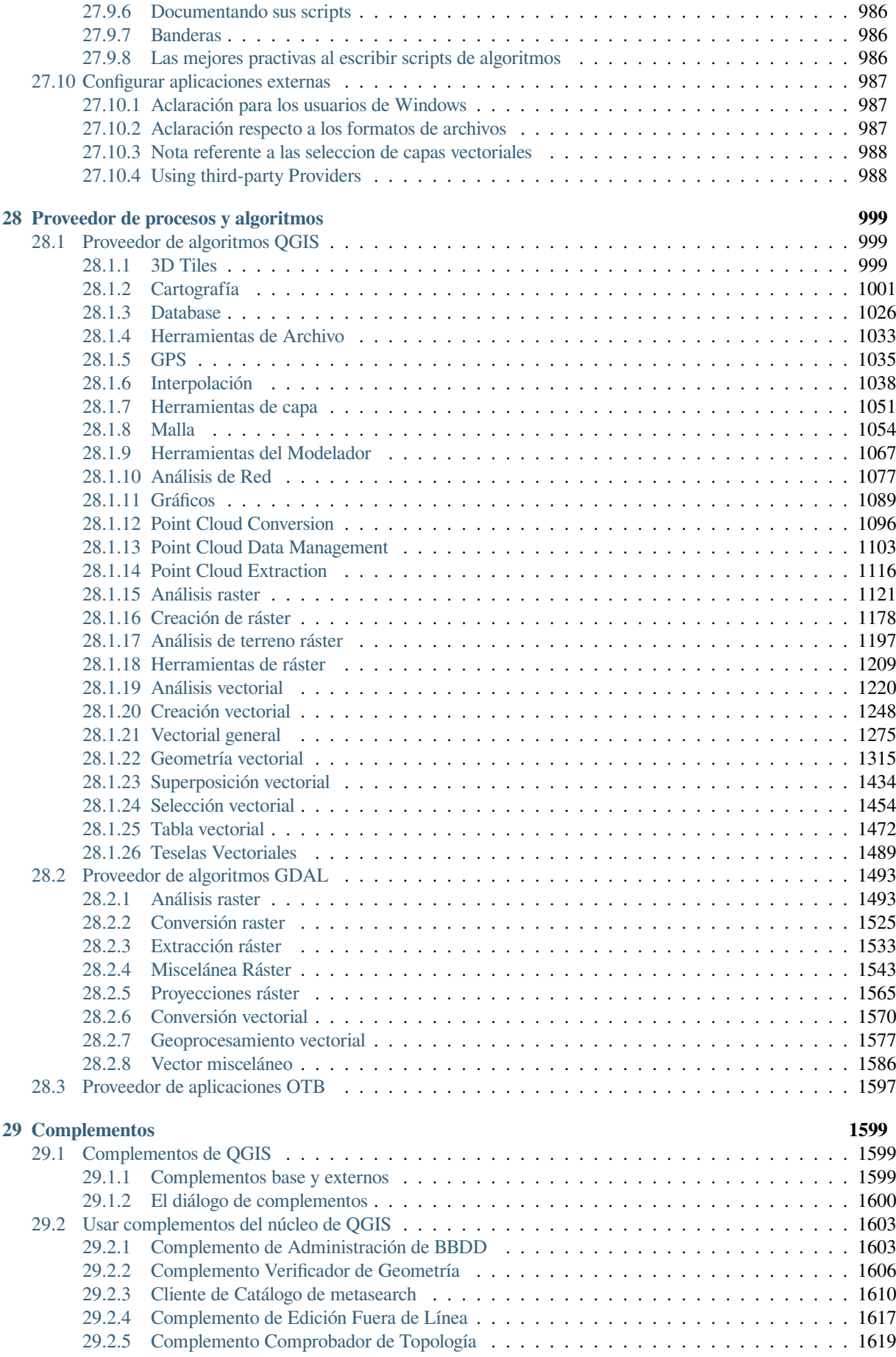

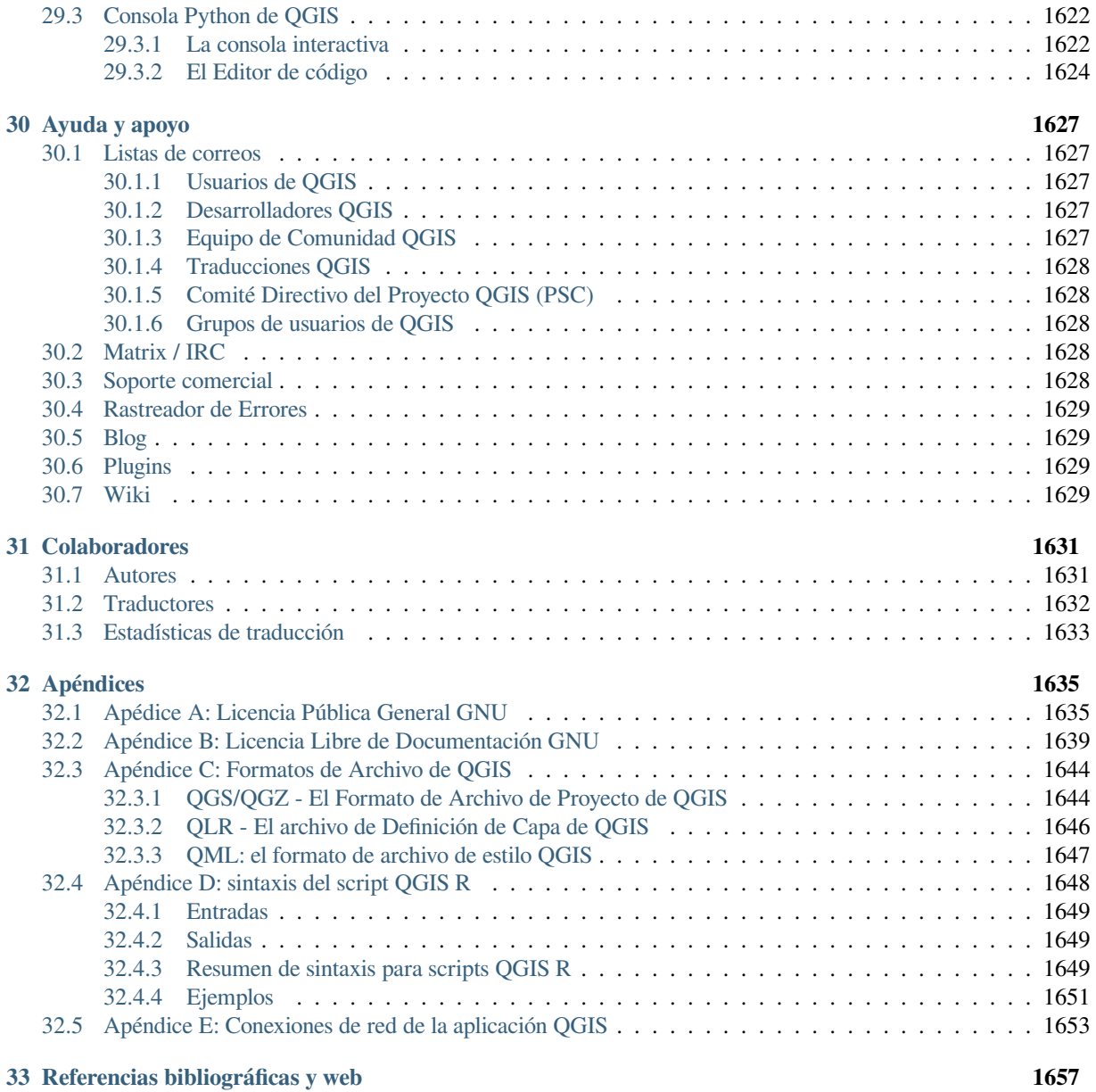

### Preámbulo

<span id="page-16-0"></span>Esta es la guía del usuario para el software QGIS de sistema de información geográfica (SIG) QGIS. QGIS está sujeto a la Licencia Pública General GNU. Más información está disponible en la página principal de QGIS, https: //www.qgis.org.

Los contenidos de este documento han sido escritos y verificados según el mejor conocimiento de los autores y editores. Sin embargo, los errores son posibles.

[Por lo tanto, los](https://www.qgis.org) autores, correctores y editores no asumen ninguna responsabilidad u obligación por errorese[n este](https://www.qgis.org) documento y sus posibles consecuencias. Le animamos a informar de posibles errores.

Este documento ha sido compuesto con reStructuredText. Este está disponible como código fuente reST en github, y en línea como HTML y PDF vía https://www.qgis.org/en/docs/. Versiones traducidas de este documento pueden ser examinadas y descargadas también, a través del área de documentación del proyecto QGIS.

Para mayor información sobre cómo contribuir a este documento y sobre su traducción, por favor visite htt[ps://qg](https://github.com/qgis/QGIS-Documentation)is. org/en/site/getinvolved/index.ht[ml.](https://www.qgis.org/en/docs/)

#### **Enlaces en este documento**

Este documento contiene enlaces internos y externos. Al hacer click en un enlace interno se mover[á dentro del](https://qgis.org/en/site/getinvolved/index.html) [documento, mientras que al hacer c](https://qgis.org/en/site/getinvolved/index.html)lick en un enlace externo se abrirá una dirección de internet.

#### **Documentación de Autores y Editores**

La lista de personas que han contribuido a escribir, revisar y traducir la siguiente documentación está disponible en *Colaboradores*.

Copyright (c) 2004 - 2020 QGIS Development Team

**Internet:** https://www.qgis.org

#### **[Licencia de es](#page-1644-0)te documento**

Se permite la copia, distribución y/o modificación de este documento bajo los términos de la Licencia de Documen[tación Libre GNU, Ve](https://www.qgis.org)rsión 1.3 o cualquier versión posterior publicada por la Fundación de Software Libre; sin Secciones Invariante, ni Texto de Portada ni de Contracubierta. Se incluye una copia de la licencia en el Apéndice *Apéndice B: Licencia Libre de Documentación GNU*.

## **1.1 Qué hay de nuevo en QGIS 3.34**

<span id="page-17-0"></span>Esta versión de QGIS incluye cientos de correcciones de errores y muchas nuevas funcionalidades y mejoras, comparada con QGIS 3.28. Para una lista de las nuevas funcionalidad visite el registro de cambios visual en https://qgis.org/en/site/forusers/visualchangelogs.html.

Recomendamos que utilice esta versión en lugar de las anteriores.

## Prólogo

<span id="page-18-0"></span>¡Bienvenido al maravilloso mundo de los Sistemas de Información Geográfica (SIG)!

QGIS es un sistema de información geográfica de código abierto. Nació en mayo de 2002 y se estableció como proyecto en SourceForge en junio del mismo año. Hemos trabajado duro para poner el software SIG (que tradicionalmente es un costoso software propietario) al alcance de cualquiera que tenga acceso a un ordenador personal.

Actualmente, QGIS funciona en la mayoría de plataformas Unix, Windows y macOS. QGIS se ha desarrollado utilizando el conjunto de herramientas Qt (https://www.qt.io) y C++. Esto significa que QGIS se siente ágil y tiene una interfaz gráfica de usuario (GUI) agradable y fácil de usar. También hay aplicaciones creadas de forma independiente que le permiten llevar QGIS al campo. Estas aplicaciones pueden ejecutarse en Android e iOS.

QGIS tiene como objetivo ser un SIG fácil de usar, que proporcione funciones y características comunes. El objetivo inicial del proyecto era proporcionar unv[isor de datos SIG](https://www.qt.io). QGIS ha llegado al punto de su evolución en el que se está utilizando para las necesidades diarias de visualización de datos GIS, para la captura de datos, para el análisis avanzado de GIS y para presentaciones en forma de mapas, atlas e informes sofisticados. QGIS admite una gran cantidad de formatos de datos vectoriales y ráster, con un nuevo soporte de formato que se agrega fácilmente mediante la arquitectura del complemento.

QGIS se publica bajo la Licencia Pública General GNU (GPL). Desarrollar QGIS bajo esta licencia significa que puede inspeccionar y modificar el código fuente y garantiza que usted, nuestro feliz usuario, siempre tendrá acceso a un programa GIS que es gratuito y se puede modificar libremente. Debería haber recibido una copia completa de la licencia con su copia de QGIS, y también puede encontrarla en el Apéndice. *Apédice A: Licencia Pública General GNU*.

#### **Truco: Documentación al día**

[La úl](#page-1648-1)tima versión de este documento siempre puede encontarse en el área de documentación del QGIS website https://www.qgis.org/en/docs/.

#### Convenciones

<span id="page-20-0"></span>Esta sección describe los estilos homogéneos que se utilizarán a lo largo de este manual.

### <span id="page-20-1"></span>**3.1 Convenciones de la Interfaz Gráfica o GUI**

Las convenciones de estilo del GUI están destinadas a imitar la apariencia de la interfaz gráfica de usuario. En general, un estilo reflejará la apariencia simplificada, por lo que un usuario puede escanear visualmente el GUI para encontrar algo que se parece a lo mostrado en el manual.

- Menú Opciones: *Capa* ► *Añadir capa ráster* o *Preferencias* ► *Barra de Herramientas* ► *Digitalizacion*
- Herramienta: Añadir capa ráster
- Botón : *Save as Default*
- Título del Cuadro de Diálogo: *Propiedades de capa*
- Pestaña: *General*
- Selección: *Renderizar*
- Botón de selección: *Postgis SRID EPSG ID*
- Seleccionar un número:  $\boxed{1,00}$
- Seleccionar una cadena:  $\boxed{\cdots | \blacktriangledown}$
- Busca un archivo: *…*
- Seleccionar un color:
- Barra de desplazamiento:
- Texto de entrada: Display name [lakes.shp]

El sombreado muestra un componente de la interfaz que el usuario puede pulsar.

## **3.2 Convenciones de Texto o Teclado**

<span id="page-21-0"></span>Entes manual también incluye estilos relacionados a textos, comandos de teclado y codificacion para indicar diferentes entidades, como las clases o métodos. Estos estilos no corresponden a la apariencia real de cualquier texto o codificacion dentro de QGIS.

- Hyperlinks: https://qgis.org
- Combinaciones de Teclas: Pulsar Ctrl+B, significa mantener pulsada la tecla Ctrl y pulsar la letra B.
- Nombre de un Archivo: lakes.shp
- Nombre de [una Clase:](https://qgis.org) **NewLayer**
- Método: *classFactory*
- Servidor: *myhost.de*
- Texto para el Usuario: qqis --help

Las líneas de código se muestran con una fuente de ancho fijo:

```
PROJCS["NAD_1927_Albers",
 GEOGCS["GCS_North_American_1927",
```
## **3.3 Instrucciones específicas de cada plataforma**

<span id="page-21-1"></span>Las secuencias de GUI y pequeñas cantidades de texto pueden formatearse en línea: haga clic en  $\Delta F$  File **X** QGIS ► *Quit to close QGIS*. Esto indica que en las plataformas Linux, Unix y Windows, primero debe hacer click en el menú Archivo, luego Salir, mientras que en las plataformas macOS, primero debe hacer clic en el menú QGIS y luego Salir.

Las cantidades mayores de texto se pueden formatear como listas:

- $\Delta$  Hacer esto
- Hacer aquello
- X O haga eso

o como párrafos:

 $\Delta$  **X** Hacer esto y esto y esto. Entonces hacer esto y esto y esto, y esto y esto, y esto y esto y esto.

Haga eso. Entonces haz eso y eso y eso, y eso y eso y eso, y eso y eso y eso, y eso y eso.

Las capturas de pantalla que aparecen a lo largo de la guía del usuario se han creado en diferentes plataformas.

#### **Prestaciones**

<span id="page-22-0"></span>QGIS ofrece una gran cantidad de funciones GIS, proporcionadas por complementos y funciones principales. La barra de localización facilita la búsqueda de funciones, conjuntos de datos y más.

A continuación, se presenta un breve resumen de seis categorías generales de funciones y complementos, seguido de los primeros conocimientos sobre la consola Python integrada.

#### **4.1 Ver datos**

<span id="page-22-1"></span>Puede ver combinaciones de datos vectoriales y ráster (en 2D o 3D) en diferentes formatos y proyecciones sin conversión a un formato interno o común. Los formatos admitidos incluyen:

- Tablas y vistas habilitadas espacialmente con PostGIS, SpatiaLite y MS SQL Spatial, Oracle Spatial, formatos vectoriales compatibles con la biblioteca OGR instalada, incluidos GeoPackage, ESRI Shapefile, MapInfo, SDTS, GML y muchos más. Ver sección *Trabajar con Datos Vectoriales*.
- Ráster y formatos de imagenes admitidos por la biblioteda GDAL (Geospatial Data Abstraction Library) instalada, por ejemplo GeoTIFF, ERDAS IMG, ArcInfo ASCII GRID, JPEG, PNG y muchos más. Vea la sección *Trabajar con Datos Raster*.
- Datos de malla (se admiten TIN y cuadrí[culas regulares\). Ver](#page-534-0) *Trabajando con Malla de Datos*.
- Teselas vectoriales
- Ráster [GRASS y datos vectoriales d](#page-684-0)e base de datos GRASS (location/mapset). Vea sección *Integracion GRASS SIG*.
- Datos espaciales servidos online como Servicios Web OGC, incluyendo WMS, WMTS, WCS, WFS, y WFS-T. Ver la sección *Trabajando con protocolos OGC / ISO*.

[La i](#page-926-0)nfraestructura de autenticación de QGIS lo ayuda a administrar usuarios/contraseñas, certificados y claves para servicios web y otros recursos.

• Hojas de cálcu[lo \(ODS / XLSX\)](#page-872-0)

Los datos temporales son soportados.

#### <span id="page-23-0"></span>**4.2 Explorar datos y componer mapas**

Se puede componer mapas y explorar datos espaciales interactivamente con una GUI amigable. Las muy útiles herramientas disponibles en la GUI incluyen:

- Navegador QGIS
- Reproyección al vuelo
- Representación de mapas en 2D y 3D
- Gestor de Base de Datos
- Diseño de impresión
- Informe
- Panel de vista general
- Marcadores espaciales
- Herramientas de anotaciones
- Identificar/seleccionar objetos espaciales
- Editar/ver/buscar atributos
- Etiquetado de entidades definidas por datos
- Vectores definidos por datos y herramientas para simbologia raster.
- Composición del atlas y mapa con capas de cuadricula.
- Flecha Norte, barra de escala y etiqueta copyright para mapas
- Apoyo para guardar y restaurar proyectos

## <span id="page-23-1"></span>**4.3 Crear, editar, gestionar y exportar datos**

Puede crear, editar, administrar y exportar capas vectoriales y ráster en varios formatos. QGIS ofrece lo siguiente:

- Herramientas de digitalización vectorial
- Habilidad para crear y editar múltiples formatos de archivo y capas vectoriales GRASS
- Herramienta de georreferenciación para geocodificar vectores e imágenes
- Herramientas GPS para importar y exportar formato GPX, y convertir otros formatos GPS a GPX o bajar / cargar directamente a una unidad GPS (en Linux, se ha agregado usb: a la lista de dispositivos GPS)
- Apoyo para visualizar y editar datos de OpenStreetMap
- Habilidad para crear tablas de bases de datos espaciales desde archivos con el Complemento de Administrador de BBDD
- Mejor manejo de tablas de bases de datos espaciales
- Herramientas para la gestión de tablas de atributos vectoriales
- Opción para guardar capturas de pantalla como imágenes georeferenciadas
- Herramienta para exportar DXF con capacidades aumentadas de explorar estilos y plugins que realizan funciones parecidas a CAD.

### **4.4 Analizar datos**

<span id="page-24-0"></span>Puede realizar análisis de datos espaciales en bases de datos espaciales y otros formatos compatibles con OGR. Actualmente, QGIS ofrece herramientas de análisis vectorial, análisis raster, muestreo, geoprocesamiento, geometría y gestión de bases de datos. También puede utilizar las herramientas integradas de GRASS, que incluyen la funcionalidad completa de GRASS de más de 400 módulos (véase la sección *Integracion GRASS SIG*). O bien, puede trabajar con el complemento Procesos, que proporciona un potente marco de análisis geoespacial para llamar a algoritmos nativos y de terceros desde QGIS, como GDAL, SAGA, GRASS, OTB, R, y más (ver sección *Introducción*). Todas las funciones de análisis se ejecutan en segundo plano, lo que le permite continuar su trabajo antes de que el procesamiento haya terminado.

El modelador gráfico le permite combinar/encadenar funciones en un flujo de trabajo completo en un entorno gráfico [intuitivo.](#page-944-1)

### **4.5 Publicar mapas en Internet**

<span id="page-24-1"></span>QGIS puede utilizarse como cliente WMS, WMTS, WMS-C, WFS, OAPIF y WFS-T (véase la sección *Trabajando con protocolos OGC / ISO*), y QGIS Server (véase QGIS-Server-manual) le permite publicar sus datos a través de los protocolos WMS, WCS, WFS y OAPIF en Internet utilizando un servidor web.

### **4.6 [Extender fu](#page-872-0)ncionalidades QGIS a través de compleme[ntos](#page-872-0)**

<span id="page-24-2"></span>QGIS se puede adaptar a sus necesidades especiales con la arquitectura de complemento extensible y bibliotecas que se pueden utilizar para crear complementos. Se puede incluso crear nuevas aplicaciones con C++ o Python.

#### **4.6.1 Complementos del Núcleo**

Los complementos del núcleo incluyen:

- <span id="page-24-3"></span>1. Administrador de base de datos (intercambiar, editar y ver capas y tablas de/a bases de datos; ejecutar consultas SQL)
- 2. Verificador de Geometria (verificar geometrías para ver si hay errores)
- 3. Georeferencer GDAL (agregar información de proyección a rásteres usando GDAL)
- 4. Herramientas GPS (cargar e importar datos GPS)
- 5. GRASS (integrar SIG GRASS)
- 6. MetaSearch Catalog Client (interactúa con los servicios de catálogo de metadatos que admiten el estándar OGC Catalog Service for the Web (CSW))
- 7. Edición sin conexión (permite la edición y sincronización sin conexión con bases de datos)
- 8. Procesamiento (el marco de procesamiento de datos espaciales para QGIS)
- 9. Comprobador de topología (encuentre errores topológicos en capas vectoriales)

#### **4.6.2 Complementos externos de Python**

<span id="page-25-0"></span>QGIS ofrece un número creciente de complementos Python externos que son proporcionados por la comunidad. Estos se encuentran en el repositorio oficial de complementos y se pueden instalar fácilmente usando el instalador del complemento Python. Vea la sección *El diálogo de complementos*.

### **4.7 Consola de Pyth[on](#page-1613-0)**

<span id="page-25-1"></span>Para las secuencias de comandos, es posible aprovechar una consola Python integrada, que se puede abrir con: *Plugins* ► *Python Console*. La consola se abre como una ventana de utilidad no modal. Para la interacción con el entorno QGIS, existe la variable qgis.utils.iface, la cuál es una instancia de QgisInterface. Esta interfaz proporciona acceso al lienzo del mapa, menús, barras de herramientas y otras partes de la aplicación QGIS. Puede crear un script, luego arrastrarlo y soltarlo en la ventana QGIS y se ejecutará automáticamente.

Para obtener más información sobre cómo trabajar con la consola Python y programar complementos y aplicaciones de QGIS, consulte *Consola Python de QGIS* y PyQGIS-Developer-Co[okbook.](https://qgis.org/pyqgis/3.34/gui/QgisInterface.html#qgis.gui.QgisInterface)

#### **4.8 Proble[mas Conocido](#page-1635-0)s**

#### <span id="page-25-2"></span>**4.8.1 Limitación en el número de archivos abiertos**

<span id="page-25-3"></span>Si va a abrir un proyecto grande de QGIS y está seguro de que todas las capas son válidas, pero algunas capas se marcan como malas, es probable que se enfrentará a este problema. Linux (y otros sistemas operativos, así mismo) tiene un límite de archivos abiertos por proceso. Los límites de recursos son por proceso y heredados. El ulimit, que es una cáscara integrada, cambia los límites solamente para el proceso actual; el nuevo límite será heredado por los procesos hijos.

Puede consultar toda la información actual de ulimit escribiendo:

\$ ulimit -aS

Puede ver el número permitido de ficheros abiertos por proceso con el siguiente comando en una consola:

\$ ulimit -Sn

Para cambiar los límites de una **sesión existente**, debería poder usar algo como:

```
$ ulimit -Sn #number_of_allowed_open_files
$ ulimit -Sn
$ qgis
```
Como alternativa, puede utilizar la utilidad más reciente prlimit. Más información: https://manpages.ubuntu.com/ manpages/latest/man1/prlimit.1.html

#### **Para solucionarlo para siempre**

En la mayoría de los sistemas Linux, los límites de recursos se establecen al [iniciar sesión por el módulo](https://manpages.ubuntu.com/manpages/latest/man1/prlimit.1.html) pam\_limits [de acuerdo con los](https://manpages.ubuntu.com/manpages/latest/man1/prlimit.1.html) ajustes contenidos en:file:*/etc/security/limits.conf* o /etc/security/ limits.d/\*.conf. Debe ser capaz de editar esos archivos si tiene privilegios de root (también a través de sudo), pero tendrá que volver a iniciar sesión para que los cambios surtan efecto.

Más información:

https://www.cyberciti.biz/faq/linux-increase-the-maximum-number-of-open-files/ https://linuxaria.com/article/ open-files-in-linux

#### Comenzando

<span id="page-26-0"></span>Este capítulo proporciona un rápido resumen para instalar QGIS, descargar los datos de muestra QGIS, y ejecutar una primera sesión visualizando datos ráster y vectoriales.

#### **5.1 Instalando QGIS**

<span id="page-26-1"></span>EL proyecto QGIS proporciona diferentes modos para instalar QGIS dependiendo de tu plataforma.

#### **5.1.1 Instalación para binarios**

<span id="page-26-2"></span>Los instaladores estándar están disponibles para  $\blacksquare$  MS Windows y  $\blacktriangleright$  macOS. Se proporcionan paquetes binarios (rpm y deb) o repositorios de software para muchos tipos de GNU/Linux  $\Delta$ .

Para obtener más información e instrucciones para su sistema operativo, consulte https://download.qgis.org.

#### **5.1.2 Instalando desde la fuente**

<span id="page-26-3"></span>Si necesita compilar QGIS desde la fuente, consulte las instrucciones de instala[ción. Se distribuyen con e](https://download.qgis.org)l código fuente de QGIS en un archivo llamado INSTALL. También puede encontrarlos en línea en https://github.com/qgis/ QGIS/blob/release-3\_34/INSTALL.md.

Si desea crear una versión particular y no la versión en desarrollo, debe reemplazar master con la rama de lanzamiento (comúnmente en la forma  $r \in \text{lease}-X$  Y) en el enlace mencionado anterior[mente \(las instrucciones](https://github.com/qgis/QGIS/blob/release-3_34/INSTALL.md) [de instalación pueden diferir\).](https://github.com/qgis/QGIS/blob/release-3_34/INSTALL.md)

#### **5.1.3 Instalación en medios externos**

<span id="page-27-0"></span>Es posible instalar QGIS (con todos los complementos y configuraciones) en una unidad flash. Esto se logra definiendo una opción *–profiles-path* que sobreescriba la ruta predeterminada *user profile* y fuerce **QSettings** para usar este directorio, también. Mira la sección *Ajustes del sistema* para información adicional.

#### **5.1.4 D[escargand](#page-138-0)o datos de muestra**

<span id="page-27-1"></span>Esta guía del usuario contiene ejem[plos basados en](#page-77-0) el conjunto de datos de muestra de QGIS (también llamado Alaska dataset). Descargue los datos de muestra de https://github.com/qgis/QGIS-Sample-Data/archive/ master.zip y descomprima el archivo en cualquier ubicación conveniente de su sistema.

El conjunto de datos de Alaska incluye todos los datos SIG que se utilizan para los ejemplos y las capturas de pantalla en esta guía del usuario; También incluye una pequeña base de datos GRASS. La proyección para los conjuntos de [datos de m](https://github.com/qgis/QGIS-Sample-Data/archive/master.zip)uestra QGIS es Alaska Albers Equal Area con unid[ades de pies. El código EPSG es 2964.](https://github.com/qgis/QGIS-Sample-Data/archive/master.zip)

```
PROJCS["Albers Equal Area",
GEOGCS["NAD27",
DATUM["North_American_Datum_1927",
SPHEROID["Clarke 1866",6378206.4,294.978698213898,
AUTHORITY["EPSG","7008"]],
TOWGS84[-3,142,183,0,0,0,0],
AUTHORITY["EPSG","6267"]],
PRIMEM["Greenwich",0,
AUTHORITY["EPSG","8901"]],
UNIT["degree",0.0174532925199433,
AUTHORITY["EPSG","9108"]],
AUTHORITY["EPSG","4267"]],
PROJECTION["Albers_Conic_Equal_Area"],
PARAMETER["standard_parallel_1",55],
PARAMETER["standard_parallel_2",65],
PARAMETER["latitude_of_center",50],
PARAMETER["longitude_of_center",-154],
PARAMETER["false_easting",0],
PARAMETER["false_northing",0],
UNIT["us_survey_feet",0.3048006096012192]]
```
Si pretende usar QGIS como interfaz gráfica para GRASS, puede encontrar una selección de ubicaciones de muestra (p. ej. Spearfish o Dakota del Sur) en la página web oficial GRASS GIS, https://grass.osgeo.org/download/data/.

## **5.2 Iniciando y deteniendo QGIS**

<span id="page-27-2"></span>QGIS se puede iniciar como cualquier otra aplicación en su computadora. Esto significa que puede iniciar QGIS de la siguiente manera:

- usando  $\Omega$  menu Aplicaciones,  $\Omega$  el menú Inicio, o  $\chi$  el Dock
- doble clic el ícono en su carpeta de Aplicaciones o atajo de escritorio
- haciendo doble clic en un archivo de proyecto QGIS existente (con extensión .qgz o .qgs). Tenga en cuenta que esto también abrirá el proyecto.
- escribiebdo qgis en un símbolo del sistema (suponiendo que QGIS se agregó en su RUTA o que está en su carpeta de instalación)

Para detener QGIS, use:

- **O M** la opción del menú *Project* ► *Exit OGIS* o use el atajo Ctrl+O
- *QGIS* ► *Quit QGIS*, o use el atajo Cmd+Q

• o use el aspa roja en la esquina superior derecha de la interfaz principal de la aplicación.

### **5.3 Sesión de muestra: carga de capas ráster y vectoriales**

<span id="page-28-0"></span>Ahora que ya tiene *QGIS installed* y un *sample dataset* disponible, demostraremos una primera sesión de muestra. En este ejemplo, visualizaremos un ráster y una capa vectorial. Usaremos:

- la capa ráster landcover (qgis\_sample\_data/raster/landcover.img)
- y la capa vectorial [lakes](#page-26-1) (qgi[s\\_sample\\_d](#page-27-1)ata/gml/lakes.gml)

Donde qgis\_sample\_data representa la ruta del conjunto de datos descomprimido.

- 1. Inicie QGIS como vió en *Iniciando y deteniendo QGIS*.
- 2. Los datos con los que vamos a trabajar están en Albers Equal Area, así que vamos a configurar el SRC del proyecto en consecuencia:
	- 1. Haga clic en el botón [Seleccionar proyección](#page-27-2) en la parte inferior derecha de la interfaz de QGIS. Se abre el diálogo de propiedades del proyecto con la pestaña *SRC* activa.
	- 2. Escriba *̀`2964`* en el área de texto *Filtro*.
	- 3. Seleccione la fila con el nombre SRC NAD27 / Alaska Albers.

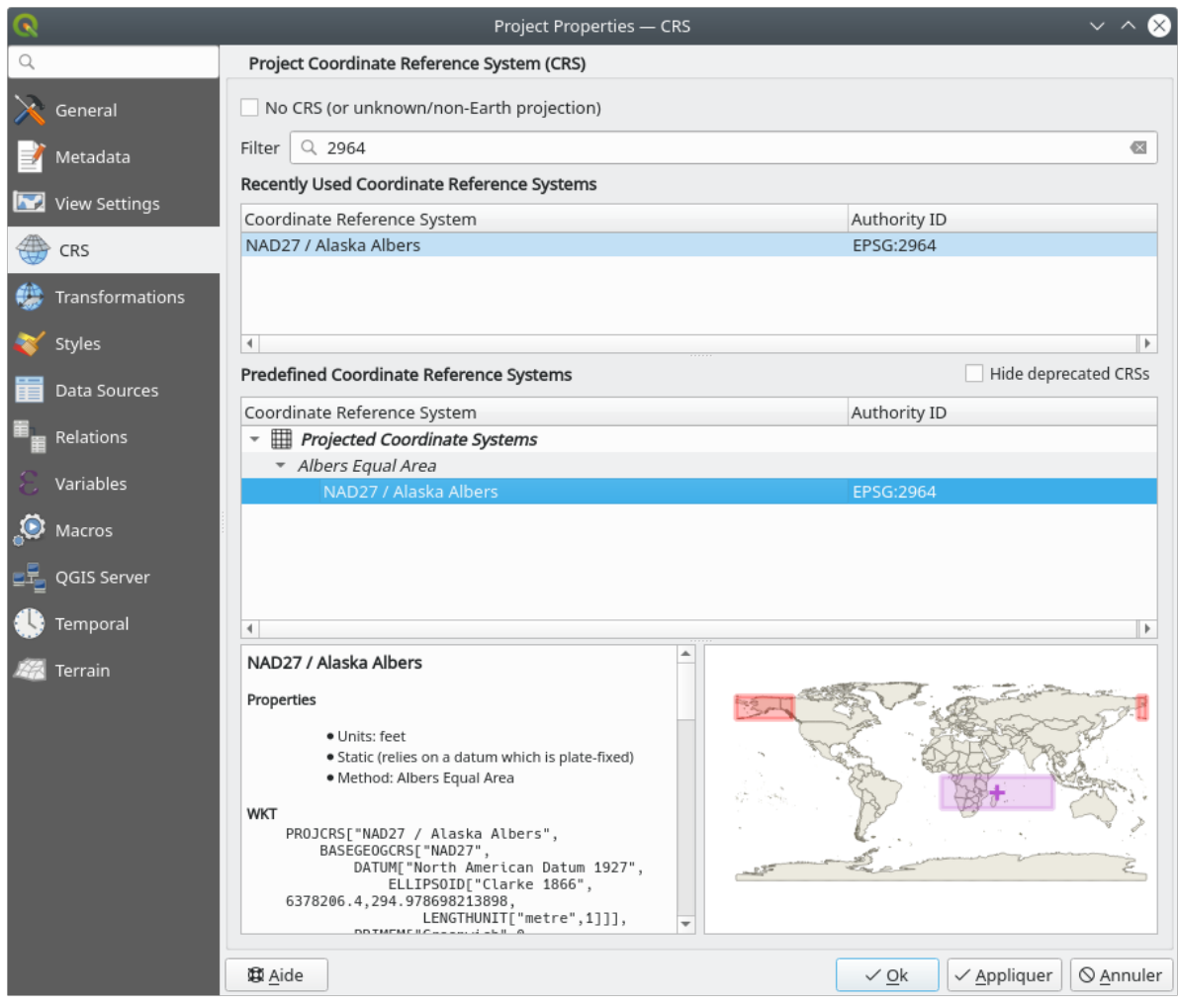

Figura 5.1: Seleccione el Sistema de Coordenadas de Referencia de los datos

4. Presiona *Aceptar*

**Nota:** Puede ignorar/cerrar por ahora el mensaje «ballpark transform» que podría aparecer.

- 3. Cargue los archivos en QGIS:
	- 1. Click en el icono Open Data Source Manager. EL Administrador de la Fuente de Datos debería abrirse en modo Navegador.
	- 2. Navegue al directorio qgis\_sample\_data/raster/
	- 3. Seleccione el archivo ERDAS IMG *landcover.img* y haga doble clic sobre él. La capa de cubierta terrestre se añade en segundo plano mientras la ventana del Gestor de fuentes de datos permanece abierta.

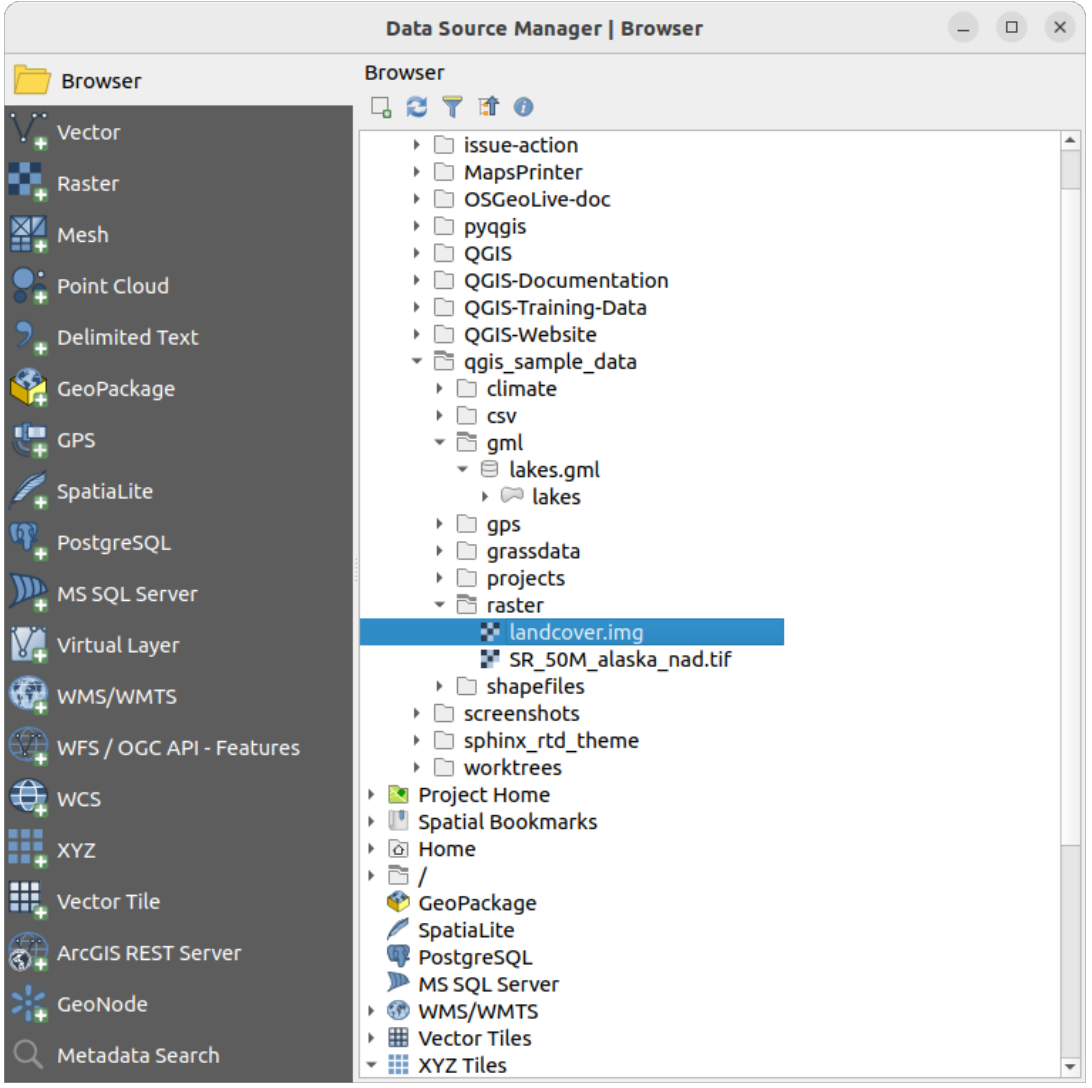

Figura 5.2: Añadiendo datos a un nuevo proyecto en QGIS

- 4. Para cargar los datos de los lagos, navegue hasta la carpeta qgis\_sample\_data/gml/, y arrastre y suelte el archivo *lakes.gml* sobre el diálogo principal de QGIS. (O simplemente haga doble clic como se mencionó anteriormente).
- 5. Se abre el diálogo *Seleccionar elementos para añadir*, escaneando el fichero. Esto se debe a que el formato

de archivo .gml puede almacenar más de una capa a la vez.

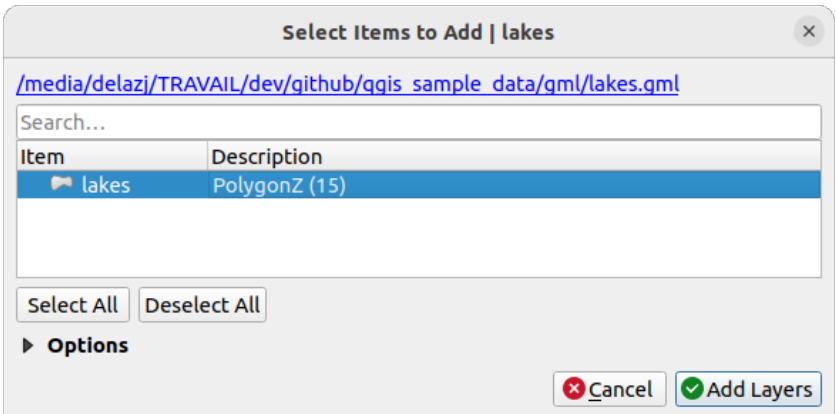

Figura 5.3: Seleccionar capas dentro de un archivo

- 6. En nuestro caso hay una única capa *lakes*. Selecciónela y pulse *Añadir capas*.
- 7. La capa se añade al panel *Capas*
- 4. Cierre la ventana del Administrador de Fuente de Datos

En el panel *Capas*, puede observar que la capa *lakes* muestra la capa no tiene sistema de referencia de coordenadas junto a ella. Vamos a ajustarlo.

- 1. Haga clic en el icono . Se abre el cuadro de diálogo *Selector de sistema de referencia de coordenadas*.
- 2. Como se hizo anteriormente, busque y seleccione la entrada SRC *NAD27 / Alaska Albers*.
- 3. Haz clic en *Aceptar*.

Ahora tiene las dos capas disponibles en su proyecto en algunos colores aleatorios. Haga alguna personalización en la capa lagos.

- 1. Seleccione la herramienta Zoom In en la barra de herramientas *Navigation*
- 2. Amplíe un área con algunos lagos
- 3. Doble-click en la capa lakes en la leyenda del mapa para abrir el diálogo *Properties*
- 4. Para cambiar el color de los lagos:
	- 1. Click en la pestaña *Symbology*
	- 2. Seleccione azul como color de relleno.

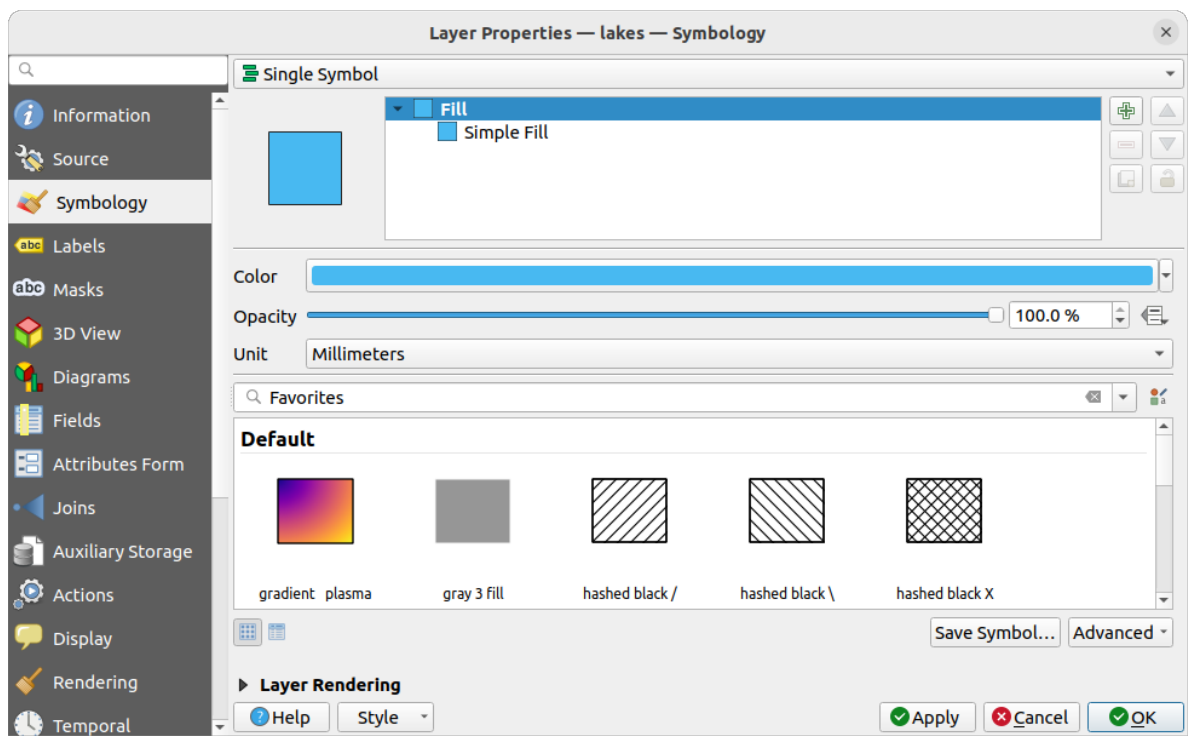

Figura 5.4: Seleccionando el color de los lagos

- 3. Presione *OK*. Los lagos se muestran ahora en azul en el lienzo del mapa.
- 5. Para mostrar el nombre de los lagos:
	- 1. Reabra el diálogo lakes layer *Properties*
	- 2. Click en la pestaña *Labels*
	- 3. Seleccione *Single labels* en el menú desplegable para habilitar el etiquetado.
	- 4. De la lista *Label with*, escoja el campo NAMES.

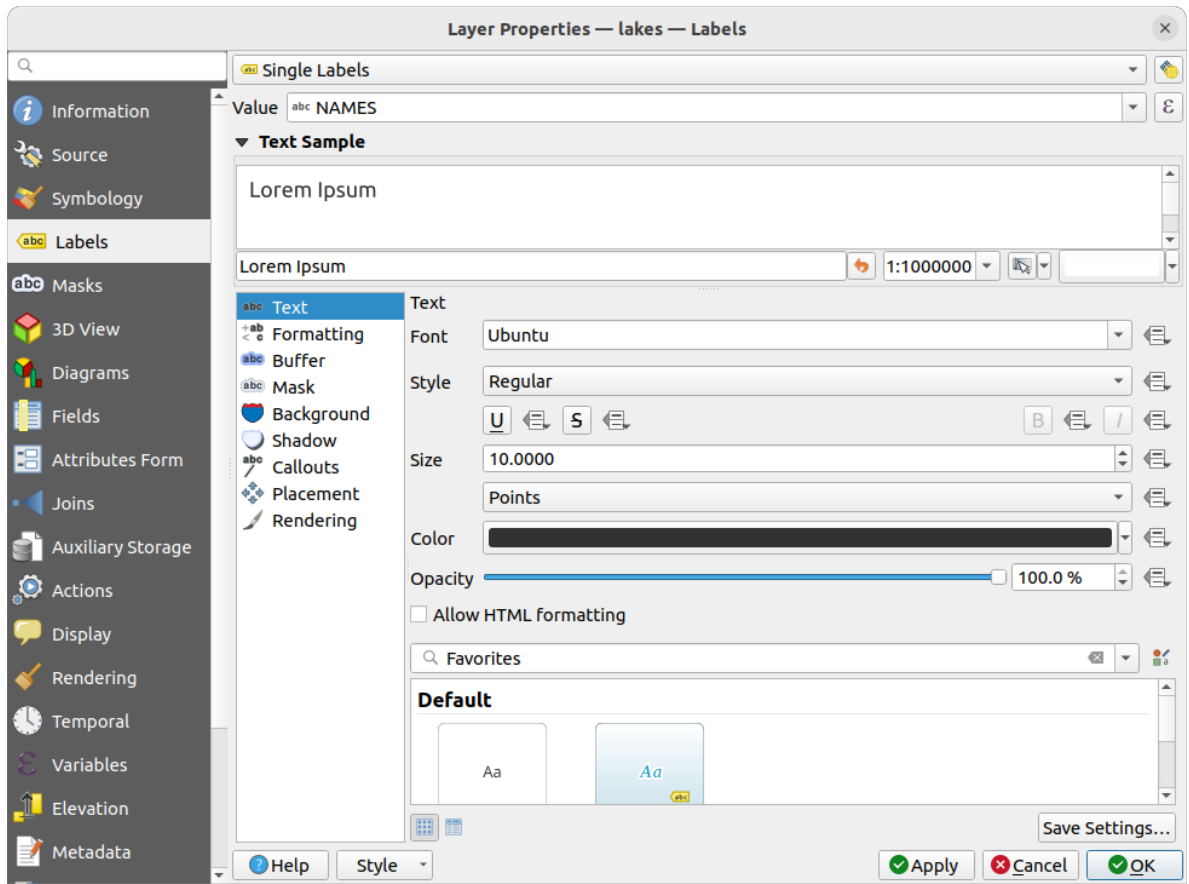

Figura 5.5: Mostrando los nombres de los lagos

- 5. Presione *Apply*. Los nombres se mostrarán ahora sobre los límites.
- 6. Puede mejorar la legibilidad de la etiquetas añadiendo una zona sombreada blanca a su alrededor
	- 1. Click en la pestaña *Buffer* en la lista a la izquierda
	- 2. Marque *Draw text buffer*
	- 3. Elija 3 como tamaño de buffer
	- 4. Click en *Apply*
	- 5. Comprueba si el resultado parece bueno, y actualiza el valor que necesite.
	- 6. Finalmente haga click *OK* para cerrar el diálogo the *Layer Properties* y aplicar los cambios.

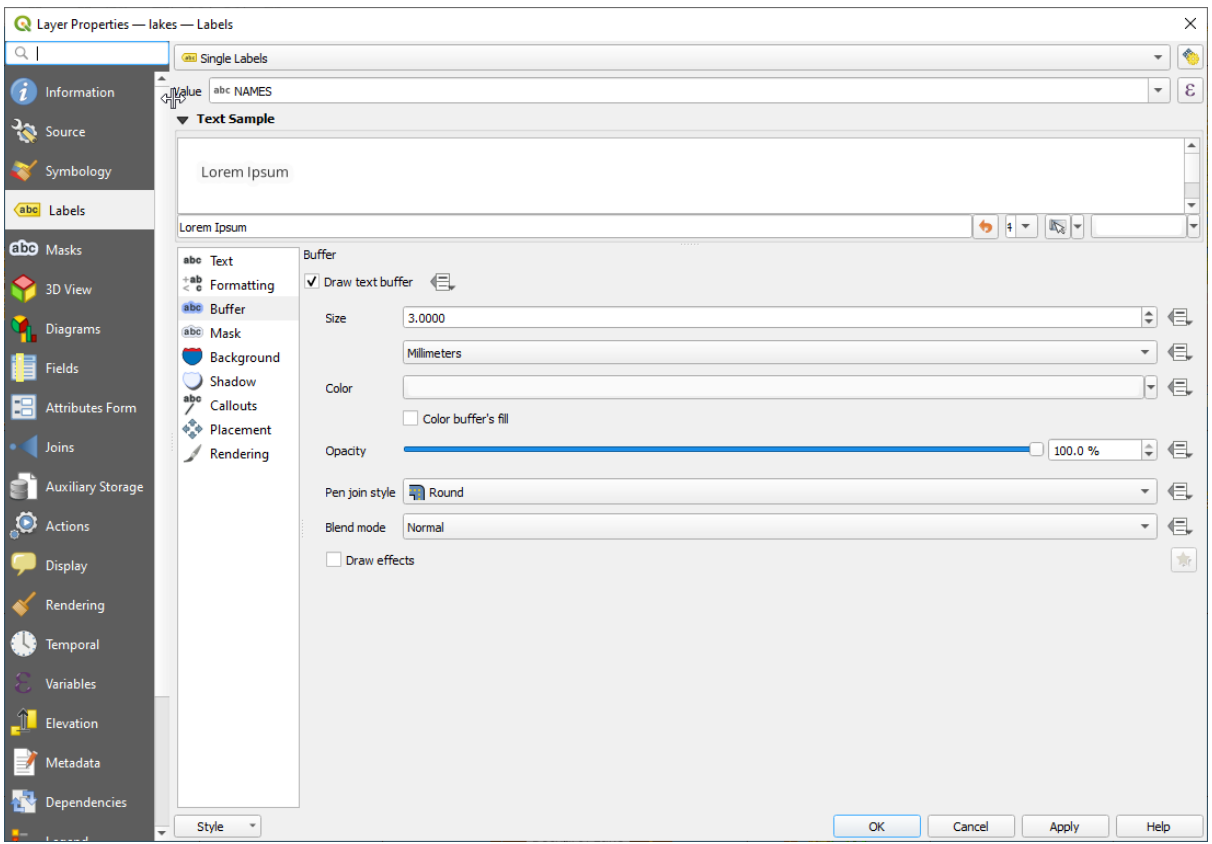

Figura 5.6: Mostrar Áreas de Influencia alrededor de las Etiquetas

Sugiero ahora añadir algunas decoraciones con el fin de dar forma al mapa y exportarlo fuera de QGIS:

- 1. Seleccione el menú *View* ► *Decorations* ► *Scale Bar*
- 2. En el diálogo que se abre, marque la opción *Enable Scale Bar*
- 3. Personalice las opciones del diálogo como quiera
- 4. Presione *Apply*
- 5. Del mismo modo, desde el menú de decoración, agregue más elementos (flecha norte, derechos de autor …) al lienzo del mapa con propiedades personalizadas.
- 6. Click en *Project* ► *Import/Export* ► *Export Map to Image…*
- 7. Presione *Save* en el diálogo abierto
- 8. Seleccione una localización del archivo, un formato y confirme presionando de nuevo *Save*
- 9. Presione *Project* ► *Save…* para almacenar sus cambios como un archivo de proyecto .qgz.

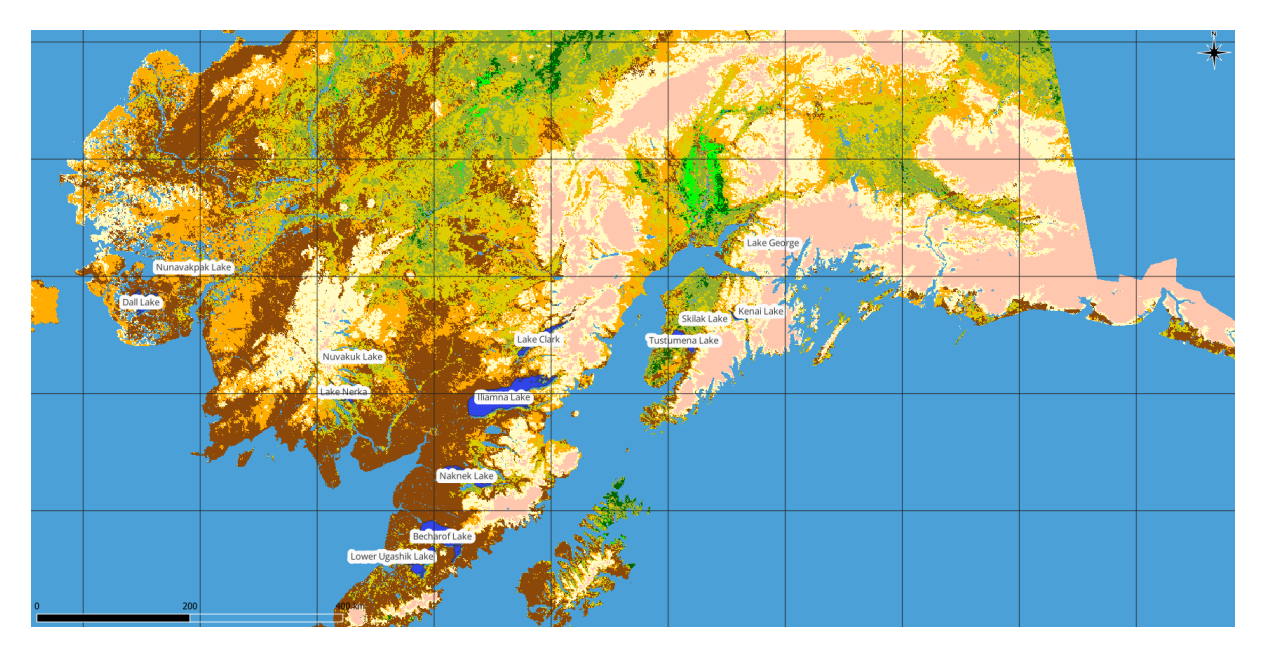

Figura 5.7: Mostrar mapa exportado con Decoraciones

¡Eso es! Puede ver lo fácil que es visualizar capas ráster y vectoriales en QGIS, configurarlas y generar su mapa en un formato de imagen que puede usar en otros softwares. Pasemos a aprender más sobre las funcionalidades disponibles, características y configuraciones, y cómo usarlas.

**Nota:** Para continuar aprendiendo QGIS mediante ejercicios paso a paso, siga las instrucciones Training manual.
# CAPÍTULO  $6$

# Trabajando con Archivos de Proyecto

# <span id="page-36-1"></span>**6.1 Introduciendo proyectos QGIS**

<span id="page-36-0"></span>El estado de su sesión de QGIS se llama proyecto. QGIS trabaja en un proyecto a la vez. Un ajuste puede ser específico del proyecto o un valor por defecto de la aplicación para los nuevos proyectos (ver sección *Opciones*). QGIS puede guardar el estado de su espacio de trabajo en un *QGIS archivo de proyecto* utilizando las opciones del menú *Proyecto*

► *Guardar* o *Proyecto* ► *Guardar como…*.

**Nota:** Si el proyecto ha sido modificado, el símbolo \* [aparecerá en la barra](#page-1657-0) de título y QGIS, por defecto, le preguntará si desea guardar los cambios. Este comportamiento está controlado por la casilla de verificación  $\blacksquare$  de configuración *Solicitud para guardar los cambios del proyecto y de la fuente de datos cuando sea necesario* en :menuselection:` Configuración -> Opciones -> General`.

Puede cargar proyectos existentes en QGIS desde el panel del navegador o mediante *Project* ► *Open…*, *Project* ► *New from template* o *Project* ► *Open Recent* ►.

Al inicio, se muestra una lista de *Plantillas de proyecto* y *Proyectos recientes*, incluidas capturas de pantalla, nombres y rutas de archivo (hasta diez proyectos). La lista de *Proyectos Recientes* es útil para acceder a proyectos usados recientemente. Haga doble clic en una entrada para abrir el proyecto o la plantilla de proyecto. Haga clic con el botón derecho en una entrada para *Fijar a la lista*, *Abrir directorio…* o *Eliminar de la lista*. También puede agregar una capa para crear un nuevo proyecto automáticamente. Las listas luego desaparecerán, dando paso al lienzo del mapa.

Si desea borrar su sesión y comenzar de nuevo, vaya a *Project* ► *New*. Esto le pedirá que guarde el proyecto existente si se han realizado cambios desde que se abrió o se guardó por última vez.

Cuando abre un proyecto nuevo, la barra de título mostrará Proyecto sin título hasta que lo guarde.

| $\bullet\bullet$<br>Untitled Project - QGIS |              |                                                                                                    |                                                                 |  |  |
|---------------------------------------------|--------------|----------------------------------------------------------------------------------------------------|-----------------------------------------------------------------|--|--|
|                                             |              | Project Edit View Layer Settings Plugins Vector Raster Database Web Mesh Processing Help                                 |                                                                 |  |  |
| New                                         | $Ctrl + N$   | 屬<br>(1:1)<br>UC<br>$\mathbb{R} \times \mathbb{R}$ - $\mathbb{N}$ - et<br>भव<br>u es                                     | E SS<br>$ -$<br>$\boldsymbol{\varkappa}$                        |  |  |
| <b>New from Template</b>                    | ь            |                                                                                                    |                                                                 |  |  |
| Open                                        | $Ctrl + O$   | (3)<br><b>db</b> <sup>1</sup><br>$\blacksquare$                                                                          | る ア り・                                                          |  |  |
| <b>Open From</b>                            | Þ            | 22.3<br>$\frac{1}{2}$ $\frac{1}{2}$ $\frac{1}{2}$                                                                        | $\log$                                                          |  |  |
| <b>Open Recent</b>                          |              |                                                                                                    |                                                                 |  |  |
| Close                                       |              |                                                                                                    |                                                                 |  |  |
| <b>E</b> Save                               | $Ctrl + S$   |                                                                                                    | <b>Processing Toolbox</b><br>$\circledcirc$                     |  |  |
| <b>B</b> Save As                            | Ctrl+Shift+S |                                                                                                    | ₩Ŕ€⊙       ₹                                                    |  |  |
| <b>Save To</b>                              |              |                                                                                                    | Q Search                                                        |  |  |
| Revert                                      |              |                                                                                                    | $\triangleright$ $\heartsuit$ Recently used<br>$\blacktriangle$ |  |  |
| Properties                                  | Ctrl+Shift+P | Þ.<br>Þ.                                                                                                    | <b>Q</b> Cartography<br><b>Q</b> Database                       |  |  |
| <b>Snapping Options</b>                     |              |                                                                                                    | ٠<br>$\triangleright$ <b>Q</b> File tools                       |  |  |
| Import/Export                               |              |                                                                                                    | <b>Results Viewer</b><br>$\circledcirc$                         |  |  |
| <b>Ta</b> New Print Layout                  | $Ctrl + P$   |                                                                                                    |                                                                 |  |  |
| New Report                                  |              |                                                                                                    |                                                                 |  |  |
| <b>&amp;</b> Layout Manager                 |              |                                                                                                    |                                                                 |  |  |
| Layouts                                     |              |                                                                                                    |                                                                 |  |  |
| <b>Exit QGIS</b><br>ाल                      | $Ctrl + Q$   |                                                                                                    |                                                                 |  |  |
| $\blacksquare$                              |              |                                                                                                    |                                                                 |  |  |
| V.                                          |              |                                                                                                    |                                                                 |  |  |
| Q Type to locate (Ctrl+K)                   |              | <b>%</b> a 1:1921941<br>$\left  \right $ + 0,0°<br>$\div$<br><b>Ar 100%</b><br>$-0.887, 0.074$<br>$\overline{\mathbf v}$ | $\sqrt{\phantom{a}}$ Render<br><b>EPSG:4326</b><br>⊕            |  |  |

Figura 6.1: Empezando un nuevo Proyecto en QGIS

La información guardada en un archivo de proyecto incluye:

- Capas añadidas
- Que capas pueden ser consultadas
- Propiedades de capa, incluyendo simbología y estilos
- Layer notes
- Vistas de mapas en 2D y 3D
- Proyección para cada vista del mapa
- Última extensión vista para cada mapa
- Diseños de impresión
- Elementos del diseño de impresión con ajustes
- Ajustes del diseño de impresión del atlas
- Ajustes de digitalización
- Relaciones de tabla
- Macros del proyecto
- Estilos predeterminados del proyecto
- Ajustes de complementos
- Ajustes del servidor QGIS desde la pestaña de ajustes de OWS en las propiedades del proyecto
- Consultas almacenadas en el Administrador de BBDD

El archivo del proyecto se guarda en formato XML (consulte *QGS/QGZ - El Formato de Archivo de Proyecto de QGIS*). Esto significa que es posible editar el archivo fuera de QGIS si sabe lo que está haciendo. El formato del archivo del proyecto se ha actualizado varias veces. Los archivos de proyecto de versiones anteriores de QGIS puede que no funcionen correctamente.

**Nota:** Por defecto, QGIS le advertirá sobre las diferencias de versión. Este comportamiento se controla en la pestaña *General* tab of *Settings* ► *Options* ( *Warn when opening a project file saved with an older version of QGIS*).

Cada vez que guardas un archivo de proyecto .qgs en QGIS, se crea una copia de seguridad del archivo en el mismo directorio que el archivo de proyecto, con la extensión .  $qqs$ .

La extensión de los proyectos QGIS es . qgs, pero al guardar desde QGIS, por defecto se utiliza un formato comprimido con la extensión .qgz. El archivo .qgs está incrustado en el archivo .qgz (un archivo zip), junto con su base de datos SQLite asociada (.qgd) para los datos auxiliares *.*. Puede acceder a estos archivos descomprimiendo el archivo .qgz.

**Nota:** El mecanismo *Propiedades de almacenamiento auxiliar* ha[ce](#page-589-0) que un proyecto comprimido sea particularmente útil, ya que incorpora datos auxiliares.

Los proyectos también pueden guardarse/cargarse en/desde una base de datos PostgreSQL, GeoPackage u Oracle utilizando los siguient[es elementos del menú Proyecto:](#page-589-0)

- *Project* ► *Open from*
- *Project* ► *Save to*

Ambos elementos de menú tienen un submenú con una lista de implementaciones adicionales de almacenamiento de proyectos (PostgreSQL, GeoPackage y Oracle). Al hacer clic en la acción se abrirá un cuadro de diálogo para elegir una conexión y un proyecto GeoPackage, una conexión, un esquema y un proyecto PostgreSQL o una conexión, un propietario y un proyecto Oracle.

Los proyectos almacenados en GeoPackage, PostgreSQL u Oracle también pueden cargarse a través del panel del navegador QGIS, haciendo doble clic sobre ellos o arrastrándolos al lienzo del mapa.

## **6.2 Manejo de rutas de archivo rotas**

Al abrir un proyecto, QGIS puede fallar al contactar con algunas fuentes de datos debido a la no disponibilida del servicio/base de datos, o a un archivo renombrado o movido. QGIS entonces abre el control *Manejador de Capas No Disponibles*, referenciando las capas no encontradas. Puede:

- Hacer Doble-Click en el campo *Fuente de Datos*, ajuste la ruta de cada capa y haga click en *Aplicar cambios*;
- Seleccione una fila, presione *Explorar* para indicar la localización correcta y haga click en *Aplicar cambios*;
- Pulse *Búsqueda Automática* para navegar por as carpetas e intentar corregir automáticamente todas las ruta(s) rotas o las seleccionadas. Tenga en cuenta que la avegación puede llevar algún tiempo. Después pulse *Aplicar cambios*.
- Ignore el mensaje y abra su proyecto con la(s) ruta(s) rota(s) haciendo clic en *Mantener capas no disponibles*. Luego, su capa se muestra en el panel *Capas*, pero sin ningún dato hasta que arregle la ruta usando el **|indicadorBadLayer|** ¡Capa no disponible! junto a él en el panel *Capas*, o :guilabel:**`**Reparar fuente de datos… **`**en el menú contextual de la capa.

Con la herramienta *Reparar fuente de datos…* , una vez que una ruta de capa ha sido reparada, QGIS escanea todas las demás rutas rotas e intenta reparar automáticamente aquellas que tienen la misma ruta de archivo rota.

• *Borrar Capas No Disponibles* del provecto.

Iniciar QGIS desde la línea de comandos utilizando la opción *--skipbadlayers* puede ayudarle a omitir el diálogo *Manejar capas no disponibles* al inicio.

# **6.3 Generando la salida**

Hay varias formas de generar resultados de su sesión QGIS. Ya hemos discutido guardar como un archivo de proyecto en *Introducción a proyectos QGIS*. Otras formas de producir archivos de salida son:

• Creación de imágenes: *Proyecto* ► *Importar/Exportar* ► *Exportar Mapa a Imagen…* envía el lienzo del mapa renderizado a un formato de imagen (PNG, JPG, TIFF…) a escala, resolución y tamaño personalizados.

[Es posible incluir informa](#page-36-0)ción georreferencial en la imagen exportada, simplemente active *Agregar información georreferencial (incrustada o a través de un archivo mundial)*. Ver *Exportando la vista de mapa* para más detalles.

- Exportar a archivos PDF: *Project* ► *Import/Export* ► *Export Map to PDF…* genera la representación del lienzo del mapa en PDF a escala personalizada, resolución y con algunas configuracio[nes avanzadas \(simplificación,](#page-175-0) georreferenciación, …). Ver *Exportando la vista de mapa* para mas detalles.
- Exportando a archivos DXF: *Project* ► *Import/Export* ► *Export Project to DXF…* abre un diálogo donde puede definir "Symbology mode", La "Symbology scale" y capas vectoriales que quiera exportar a DXF. Mediante el "Symbology mode", Los símbolos de la simbología QGIS original se pueden exportar con alta fidelidad (consulte la sección *Creando [nuevos archivos DXF](#page-175-0)*).
- Diseñando mapas: *Project* ► *New Print Layout…* abre un cuadro de diálogo donde puede diseñar e imprimir el lienzo del mapa actual (consulte la sección *Diseñando los mapas*).

# CAPÍTULO 7

# IGU QGIS

La interfaz gráfica de usuario (IGU) se muestra en la figura de abajo (los números de 1 a 5 en círculos amarillos indican elementos importantes de la IGU de QGIS, y se discuten abajo).

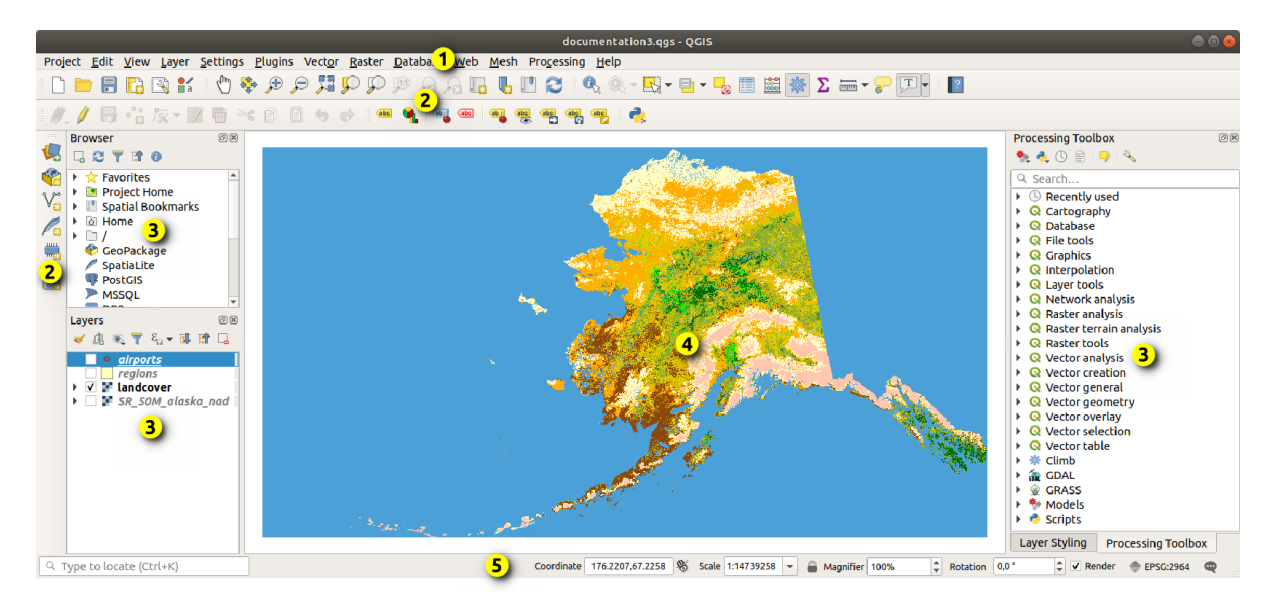

Figura 7.1: Interfaz Gráfica de Usuario de QGIS con datos de muestra de Alaska

**Nota:** Las decoraciones de las ventanas (barra de título, etc.) pueden ser distintas dependiendo de su sistema operativo y su gestor de ventanas.

La IGU principal de QGIS (Figura 7.1) consta de cinco componentes/tipos de componentes:

- 1. *Barra de menú*
- 2. *Barras de herramientas*
- 3. *Paneles*
- 4. *[Vista de mapa](#page-41-0)*

Desplazar hacia abajo para explicaciones detalladas de estos.

# **7.1 [Barra de](#page-60-0) Menú**

<span id="page-41-0"></span>La barra de menú proporciona acceso a las funciones de QGIS usando menús jerárquicos estándar. Los menús, sus opciones, iconos asociados y teclas de acceso rápido se describen abajo. Las teclas de acceso rápido se pueden configurar (*Settings* ► *Keyboard Shortcuts*).

La mayoría de las opciones de menú tienen una herramienta correspondiente y viceversa. Sin embargo, los menús no están organizados exactamente como las barras de herramientas. La ubicación de las opciones de menú en las barras de herramientas, se indican abajo en una tabla. Los complementos pueden agregar nuevas opciones a los menús. Para más información acerca de herramientas y barras de herramientas, ver *Barras de herramientas*.

**Nota:** QGIS es una aplicación multi-plataforma. Las herramientas están disponibles de forma general en todas las plataformas, pero podrían estar ubicadas en diferentes menús, dependi[endo de los sistemas op](#page-58-0)erativos. Las listas de abajo muestran las ubicaciones más comunes, incluyendo variaciones conocidas.

## **7.1.1 Proyecto**

La opción de menú *Projecto* proporciona acceso y puntos de salida para *archivos de proyecto*. Provee herramientas para:

- Crea un archivo de proyecto *New* desde cero o use algún archivo de proyecto como una plantilla (ver *Project files options* para configuración de plantillas)
- *Abrir…* un proyecto a partir de un archivo, un GeoPackage, una ba[se de datos PostgreS](#page-36-0)QL u Oracle
- *Close* un proyecto o revertirlo a su último estado guardado
- *[Guardar](#page-76-0)* un proyecto en formato .qgs o .qgz, ya sea como archivo o dentro de una base de datos GeoPackage, PostgreSQL u Oracle.
- Exporte el mapa de lieno a diferentes formatos o use *print layout* para salidas mas complejas
- Establezca las propiedades del proyecto y las opciones de ajuste para la edición de geometría.

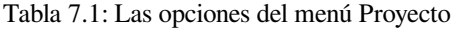

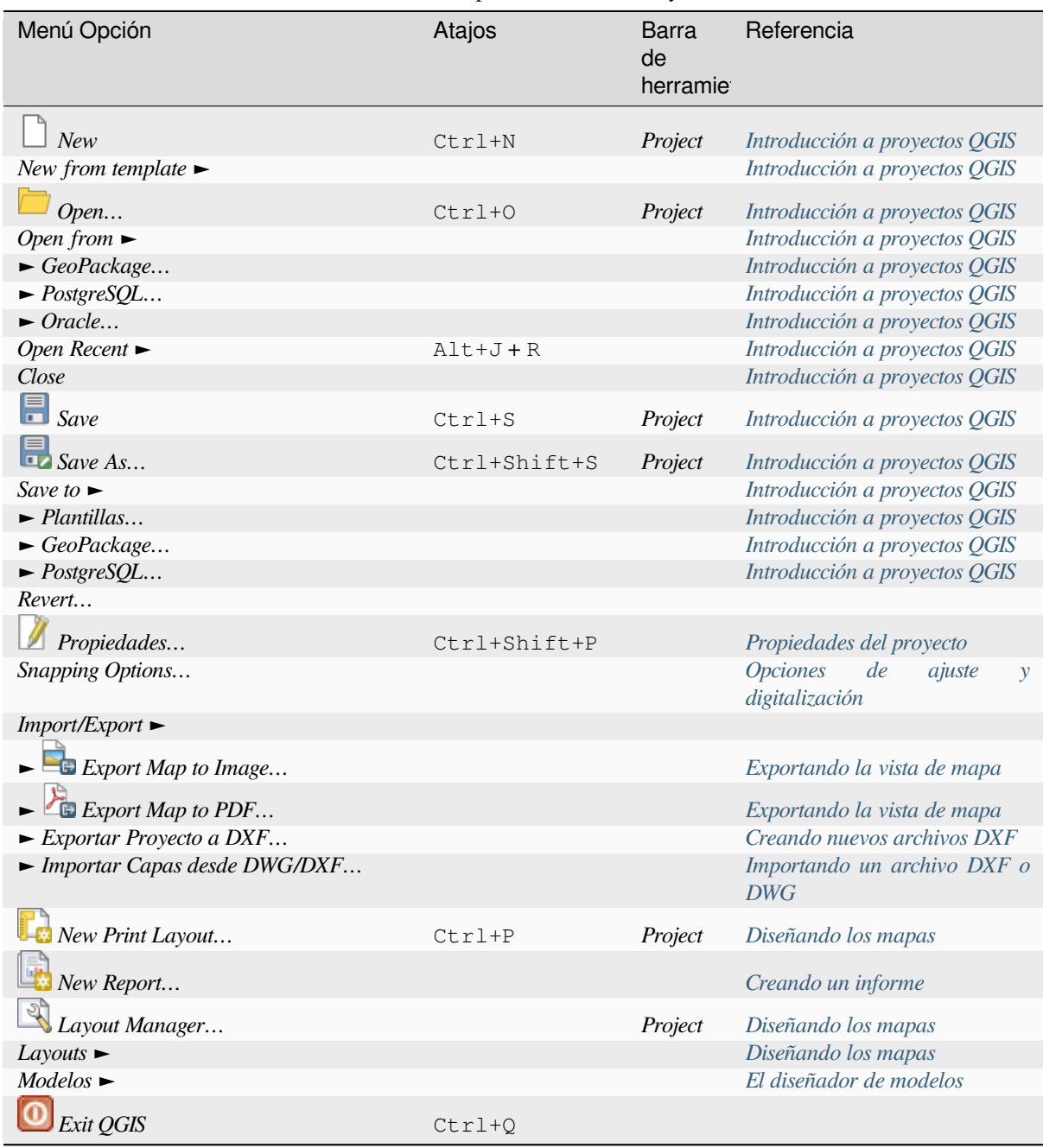

Under macOS, el comando *Exit QGIS* corresponde a *QGIS* ► *Quit QGIS* (Cmd+Q[\).](#page-961-0)

## **7.1.2 Editar**

El menú *Editar* proporciona la mayoría de las herramientas nativas necesarias para editar atributos de capa o geometría. Para activar las opciones del menú *Editar* es necesario cambiar al modo de edición haciendo clic en

Conmutar Edición (véase *Editar* para más detalles).

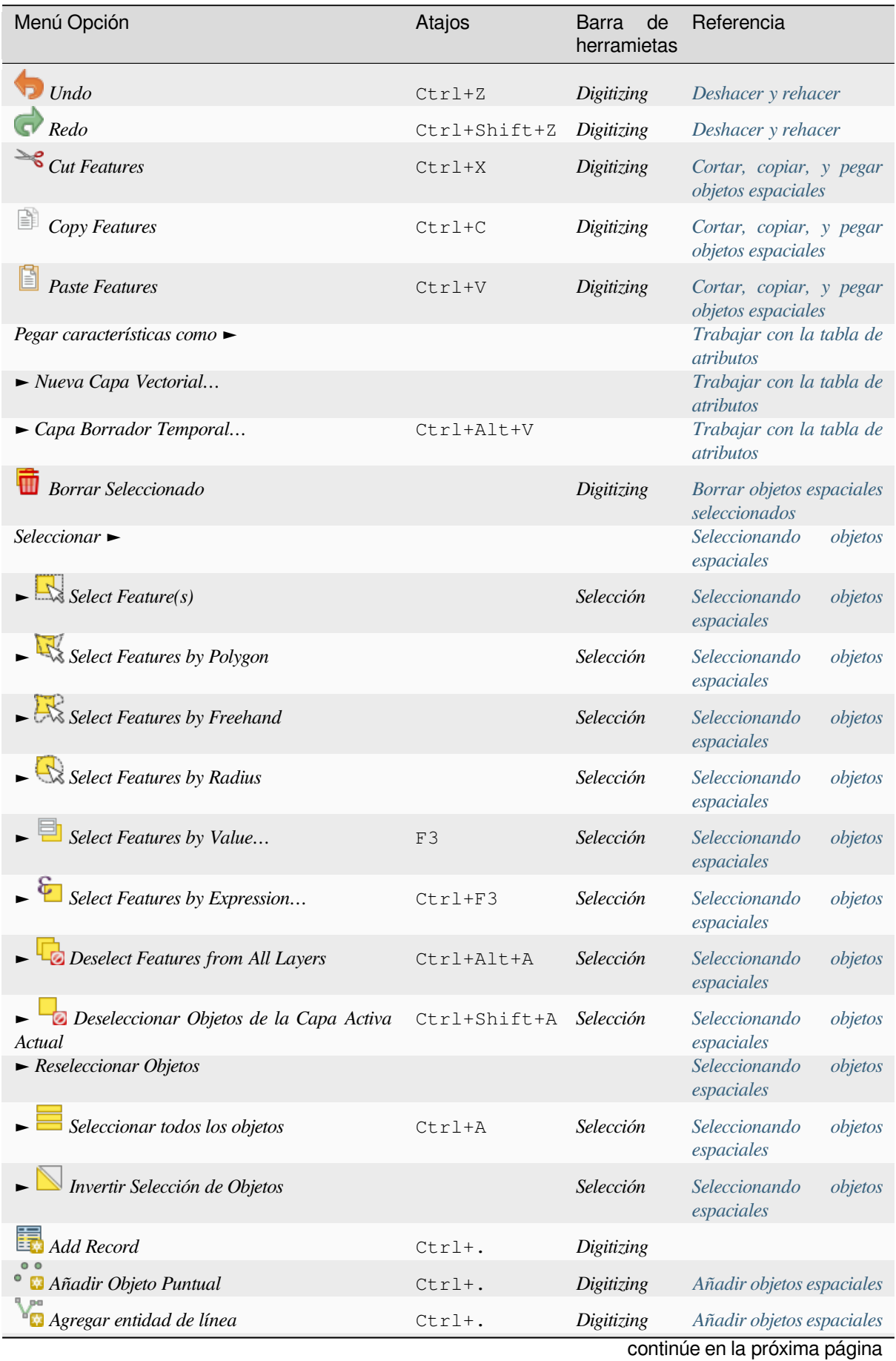

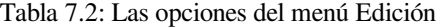

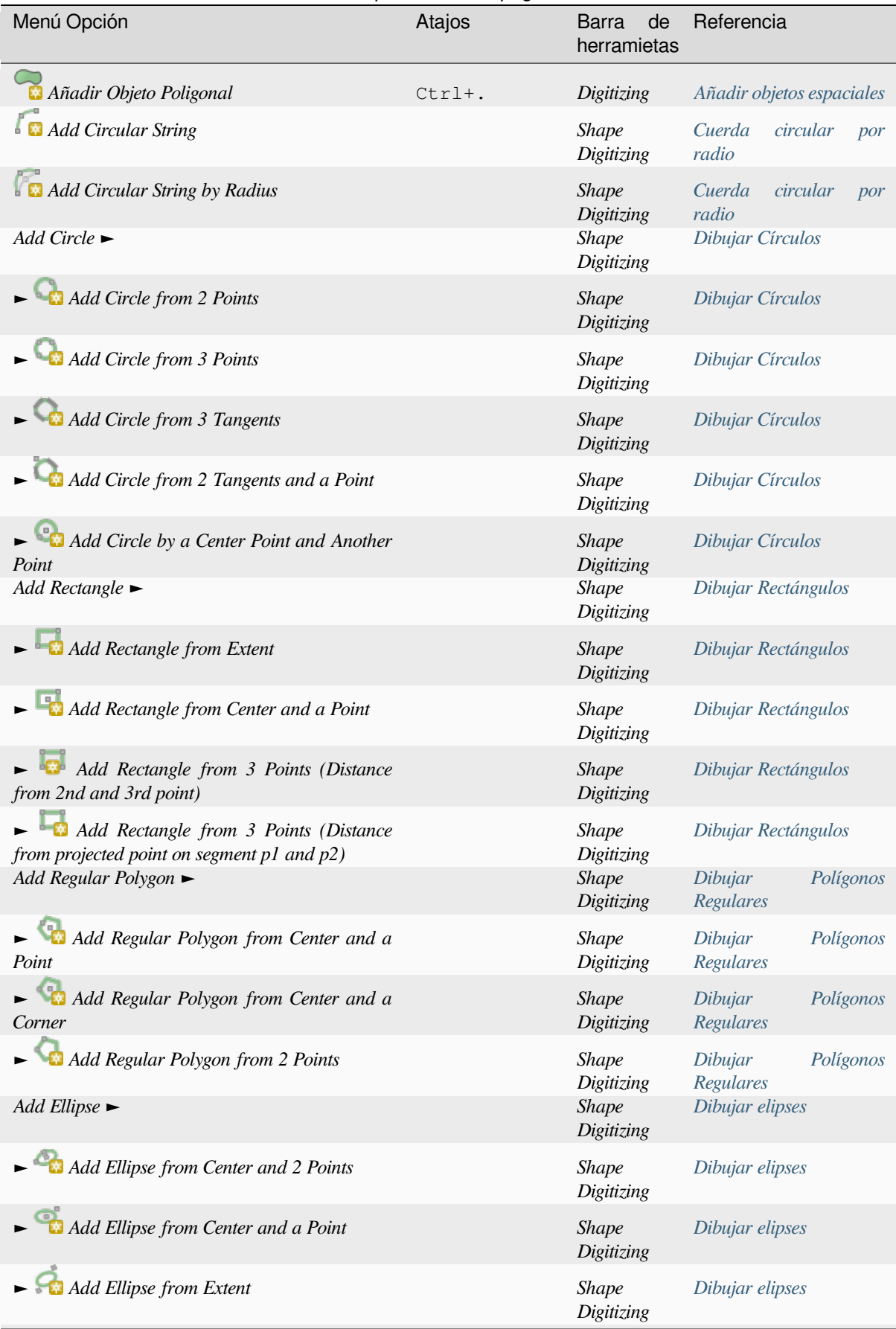

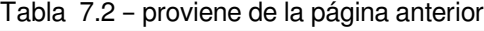

continú[e en la próxim](#page-656-1)a página

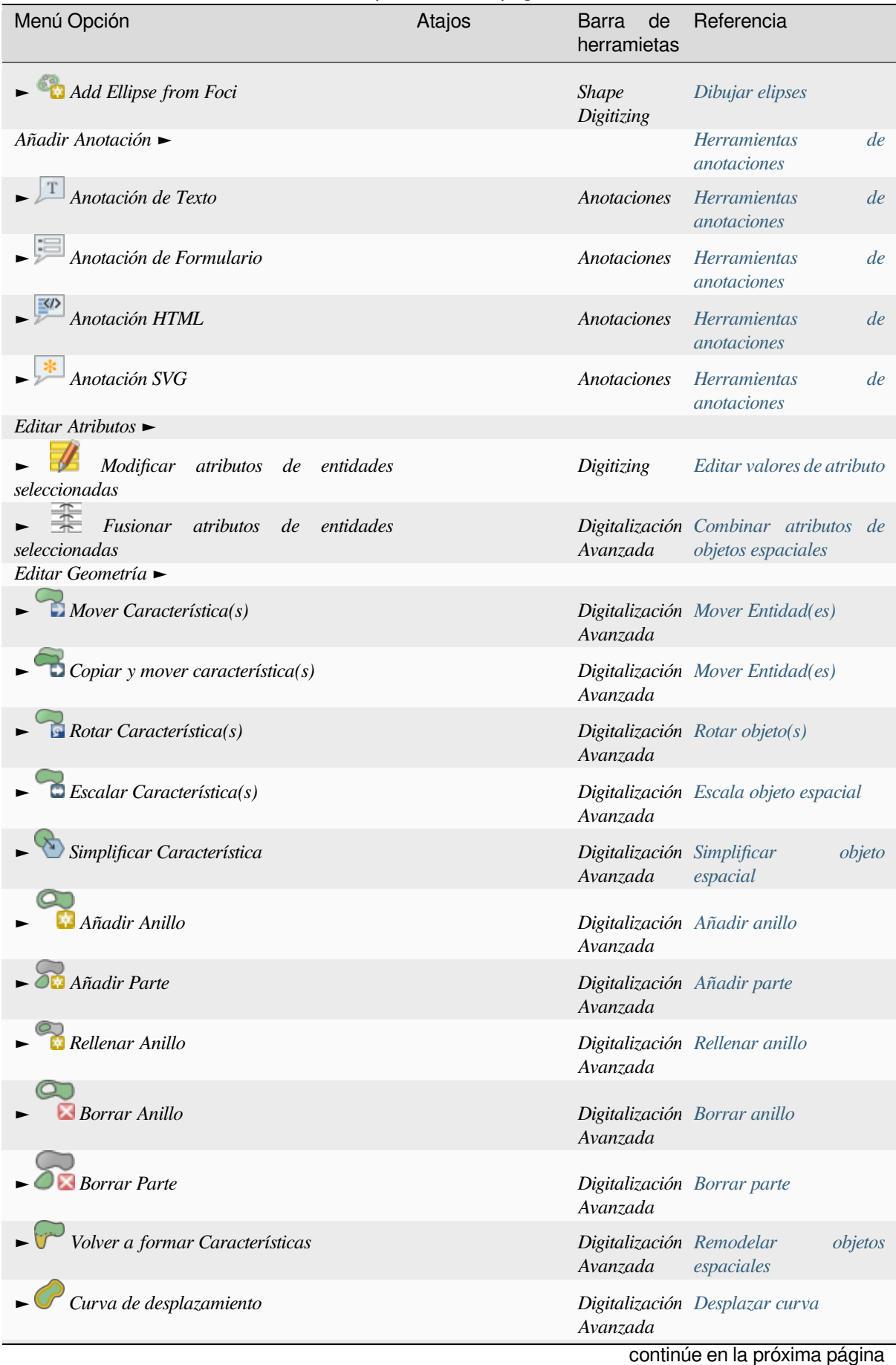

#### Tabla 7.2 – proviene de la página anterior

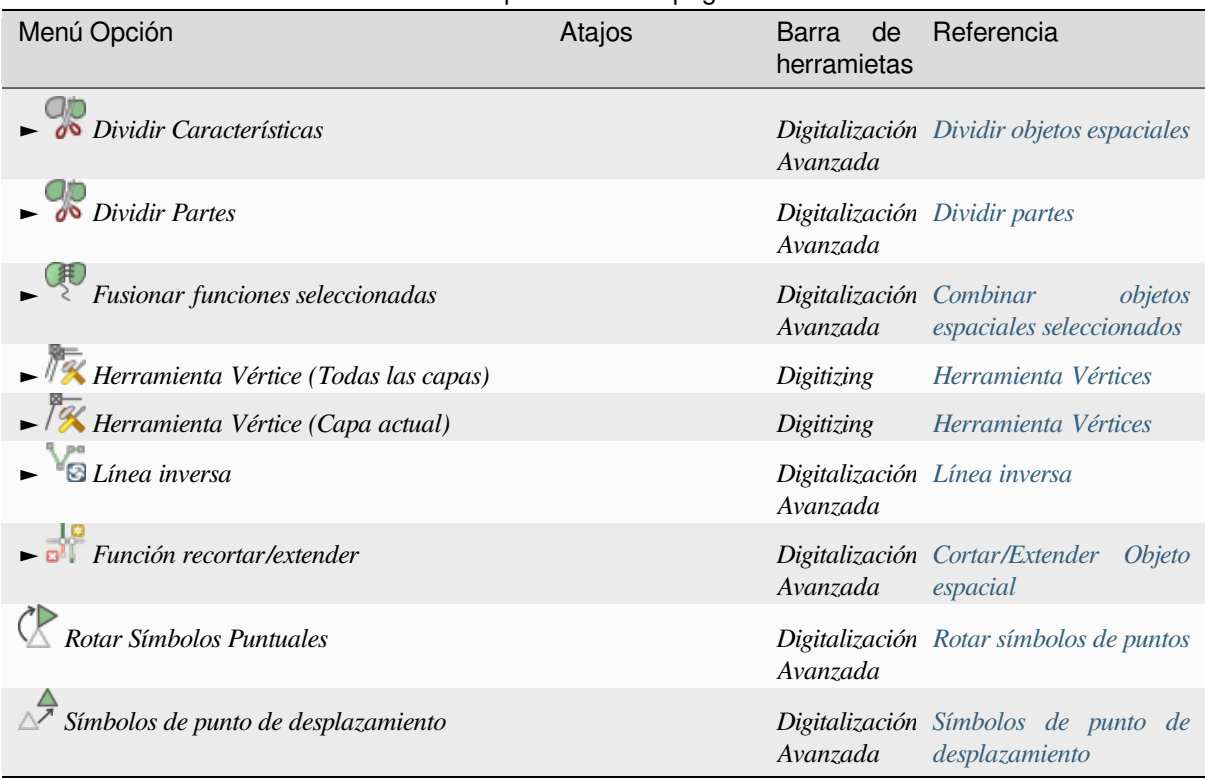

Tabla 7.2 – proviene de la página anterior

Las herramientas que dependen del tipo de geometría de capa seleccionada, es decir, pun[to, polilínea o polígono, s](#page-653-0)e activan en consecuencia:

Tabla 7.3: Los iconos basados en la geometría «Mover obejto espacial»

| Menú Opción                 | Punto | Polilinea | Polígono |
|-----------------------------|-------|-----------|----------|
| Mover Entidad(es)           | ۰     |           |          |
| Copiar y Mover Objeto $(s)$ |       | .99       |          |

#### **7.1.3 Ver**

El mapa se representa en vistas de mapa. Puede interactuar con estas vistas utilizando las herramientas *Vista*. Por ejemplo, puede:

- Crear nuevas vistas de mapa 2D o 3D próximo al lienzo de mapa principal
- *Zoom or pan* a algún lugar
- Consultar los atributos o la geometría de los elementos visualizados
- Mejore la vista del mapa con modos de vista previa, anotaciones o decoraciones
- [Acceda a cua](#page-151-0)lquier panel o barra de herramientas

El menú también le permite reorganizar la interfaz QGIS usando acciones como:

- *Toggle Full Screen Mode*: cubre toda la pantalla mientras oculta la barra de título
- *Toggle Panel Visibility*: shows or hides enabled *panels* useful when digitizing features (for maximum canvas visibility) as well as for (projected/recorded) presentations using QGIS main canvas
- *Toggle Map Only*: oculta paneles, barras de herramientas, menús y barra de estado y solo muestra el lienzo del mapa. Combinado con la opción de pantalla co[mpleta](#page-59-0), hace que su pantalla muestre solo el mapa

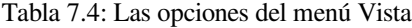

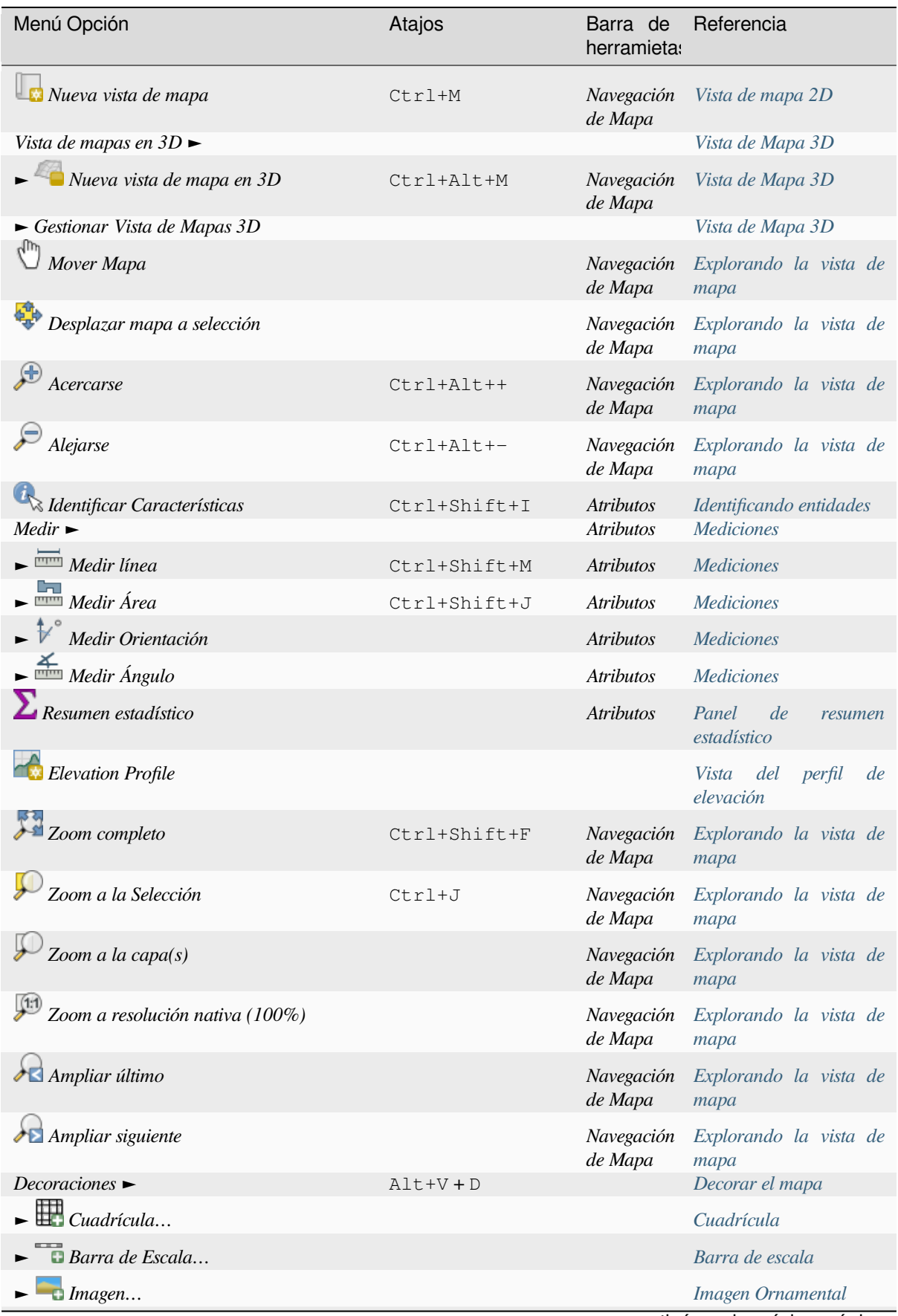

continú[e en la pró](#page-157-1)xima página

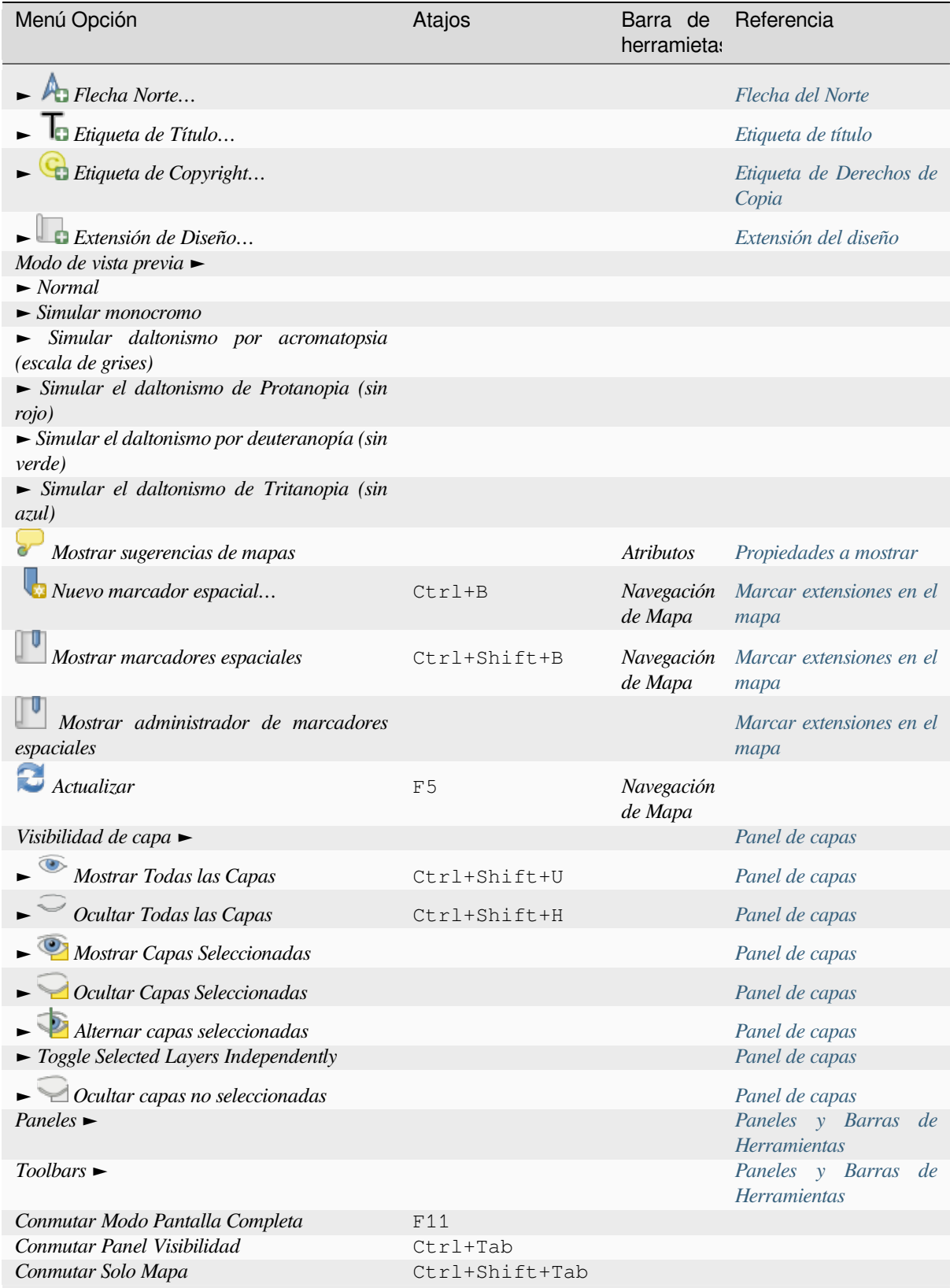

#### Tabla 7.4 – proviene de la página anterior

Bajo Linux KDE, *Paneles* ►, *Barras de Herramientas* ► y *Conmutar Modo Pantalla Completa* están en el menú *Configuración*.

### **7.1.4 Capa**

El menú *Capa* proporciona un amplio conjunto de herramientas para *crear* nuevas fuentes de datos, *añadir* estas a un proyecto o *guardar modificaciones* en estas. Usando las mismas fuentes de datos, puede además:

- *Duplicar* una capa para generar una copia donde se puede modificar el nombre, estilo (simbología, etiquetas, …), uniones, … La copia utiliza la misma fuente de datos que [el ori](#page-509-0)ginal.
- *Copiar* y *Pegar* [capas o grup](#page-636-0)os de un proyecto a otro como una nueva instancia cuyas propi[edades](#page-474-0) se pueden modificar de forma independiente. En cuanto a \* Duplicar **\***, las capas todavía se basan en la misma fuente de datos.
- o *Embed Layers and Groups…* de otro proyecto, como copias de solo lectura que no puede modificar (consulte *Incorporación de capas de proyectos externos*)

El menú *Layer* también contiene herramientas para configurar, copiar o pegar propiedades de capa (estilo, escala, CRS …).

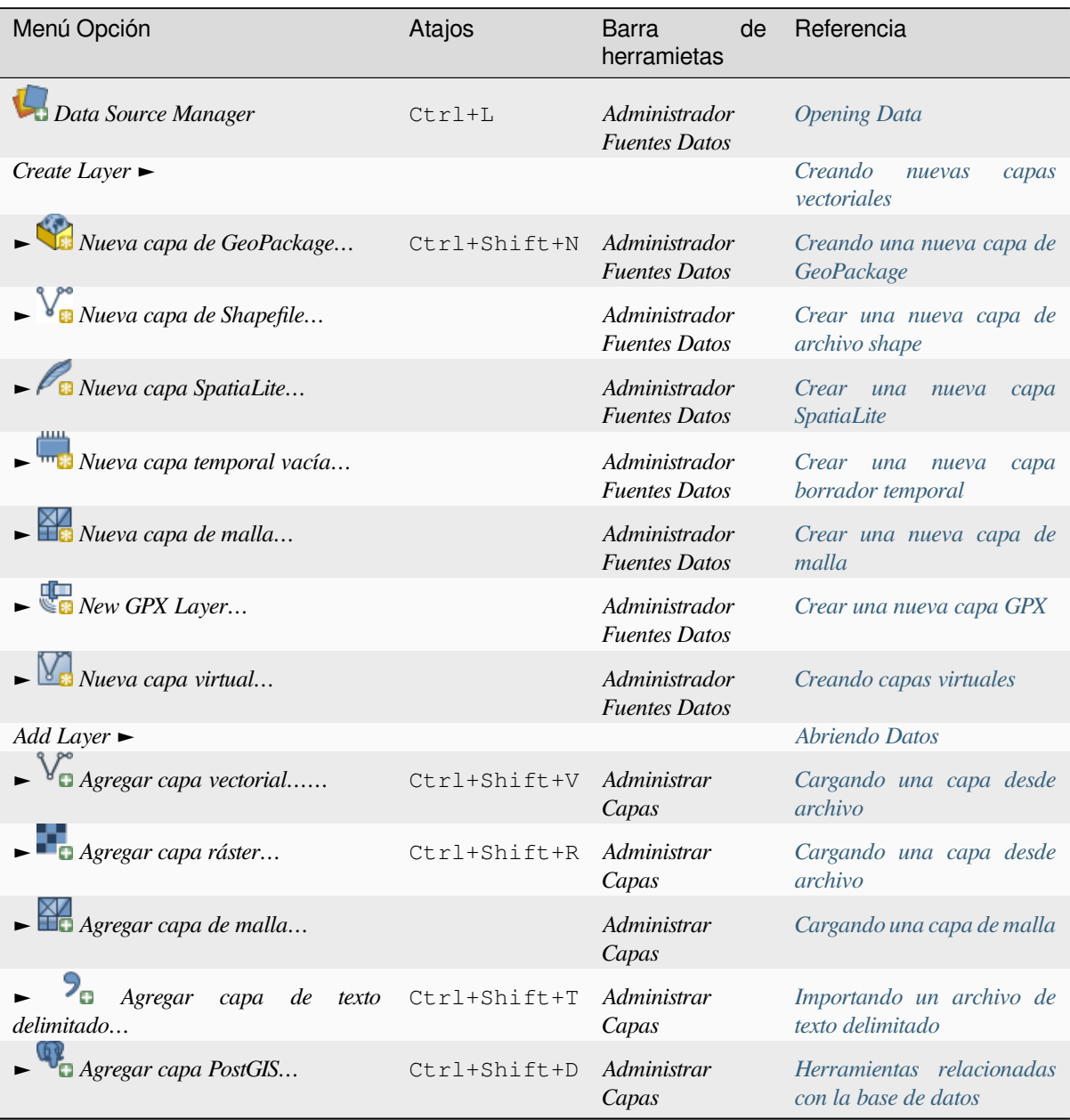

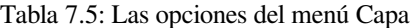

cont[inúe en la próxima página](#page-484-1)

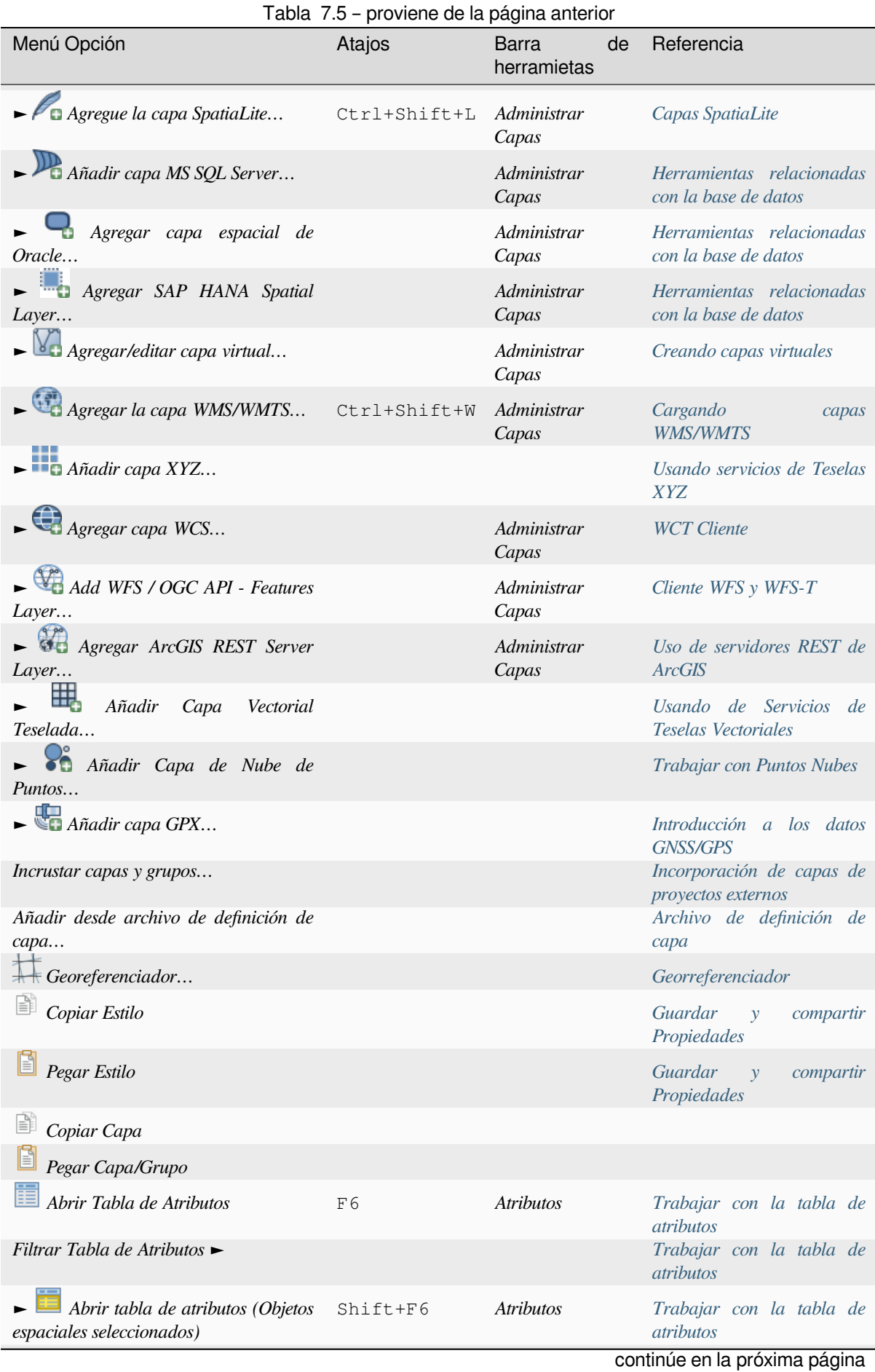

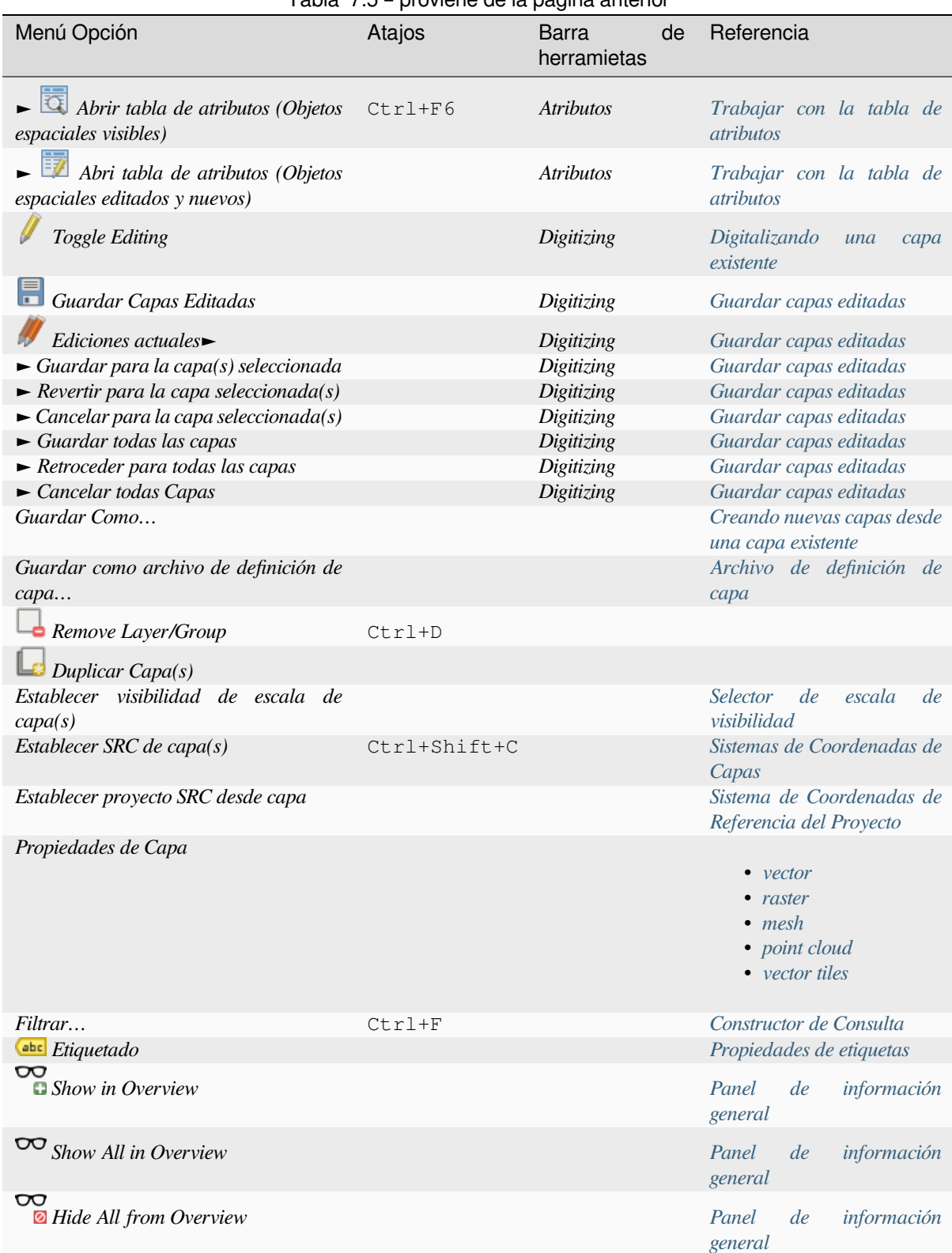

### **7.1.5 Configuración**

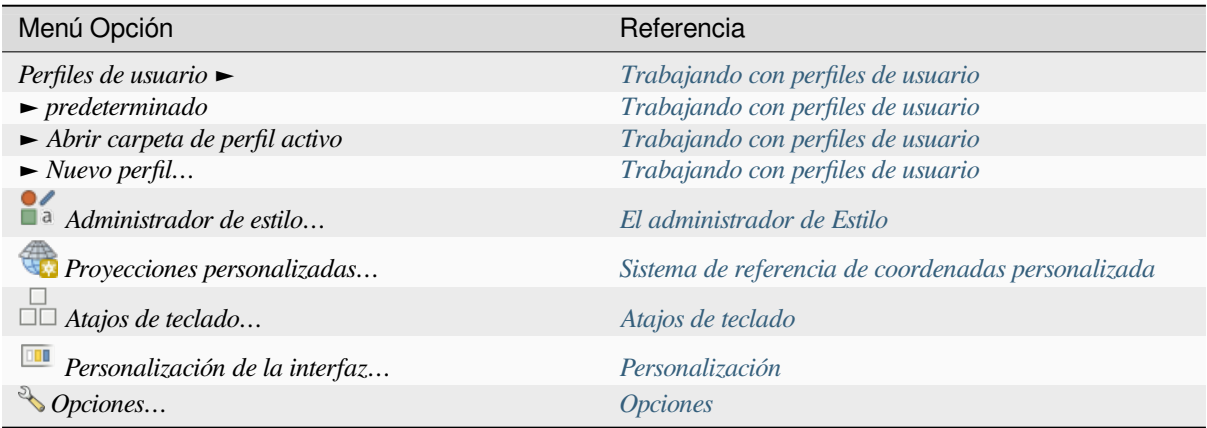

Tabla 7.6: Las opciones del menú Configuración

Bajo Linux KDE, encontrará herramientas en el menú *[Settings](#page-130-0)* así como *Panels* ►, *Toolbars* ► y *Toggle Full Screen Mode*.

### **7.1.6 Complementos**

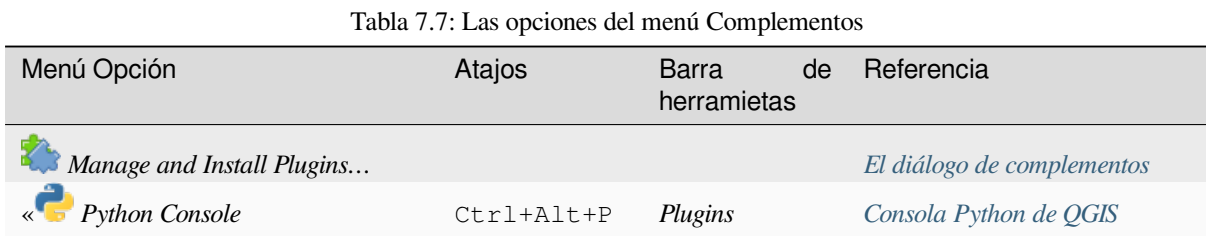

Cuando inicie QGIS por primera vez no se cargan todos los complementos princip[ales.](#page-1613-0)

#### **7.1.7 Vectorial**

Esto es por lo que el menú *Vector* parece como si todos los complementos esten activados.

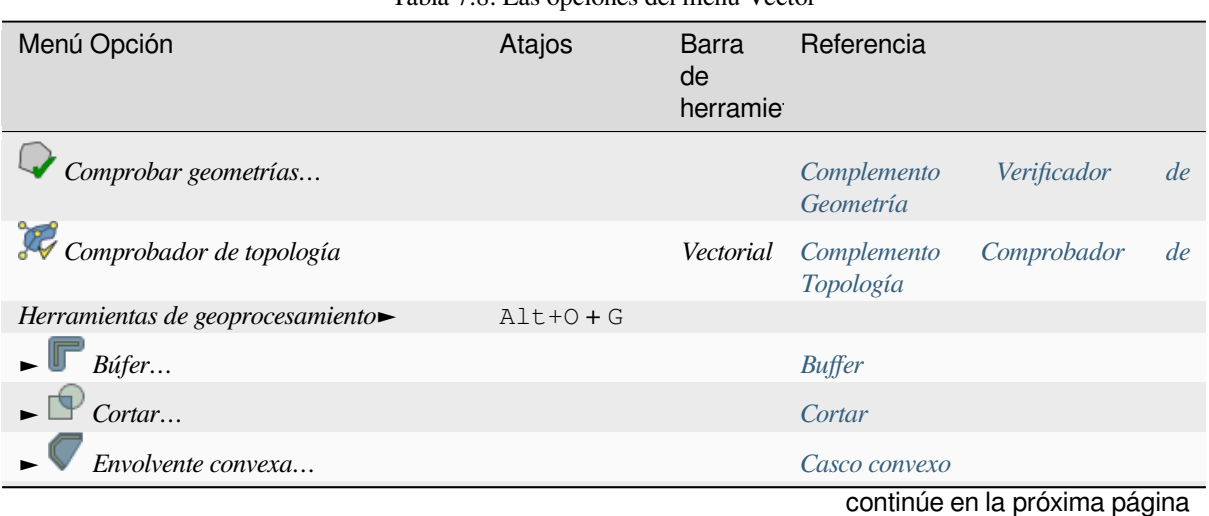

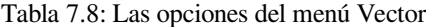

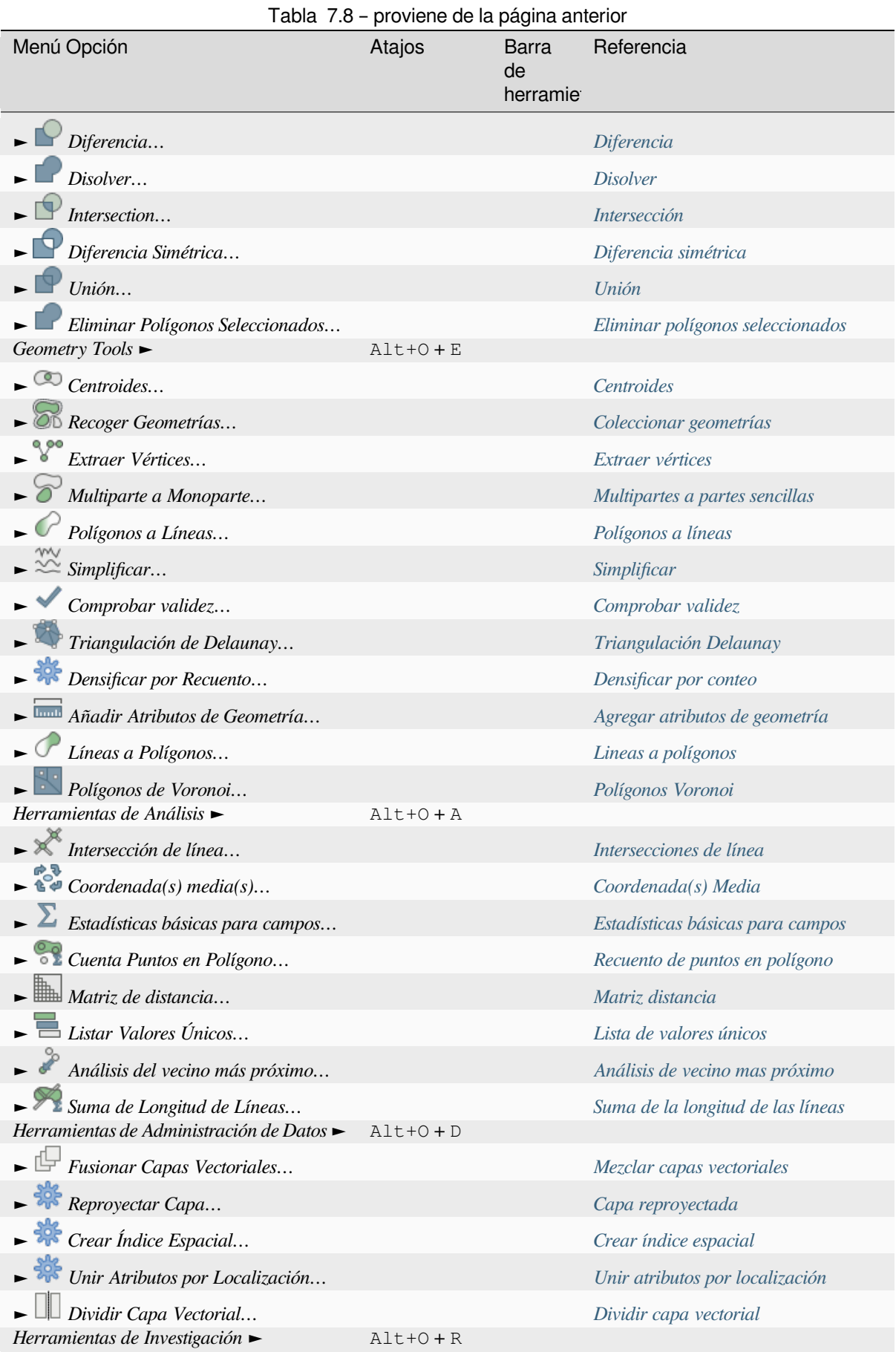

[continúe en la próxima p](#page-1309-0)ágina

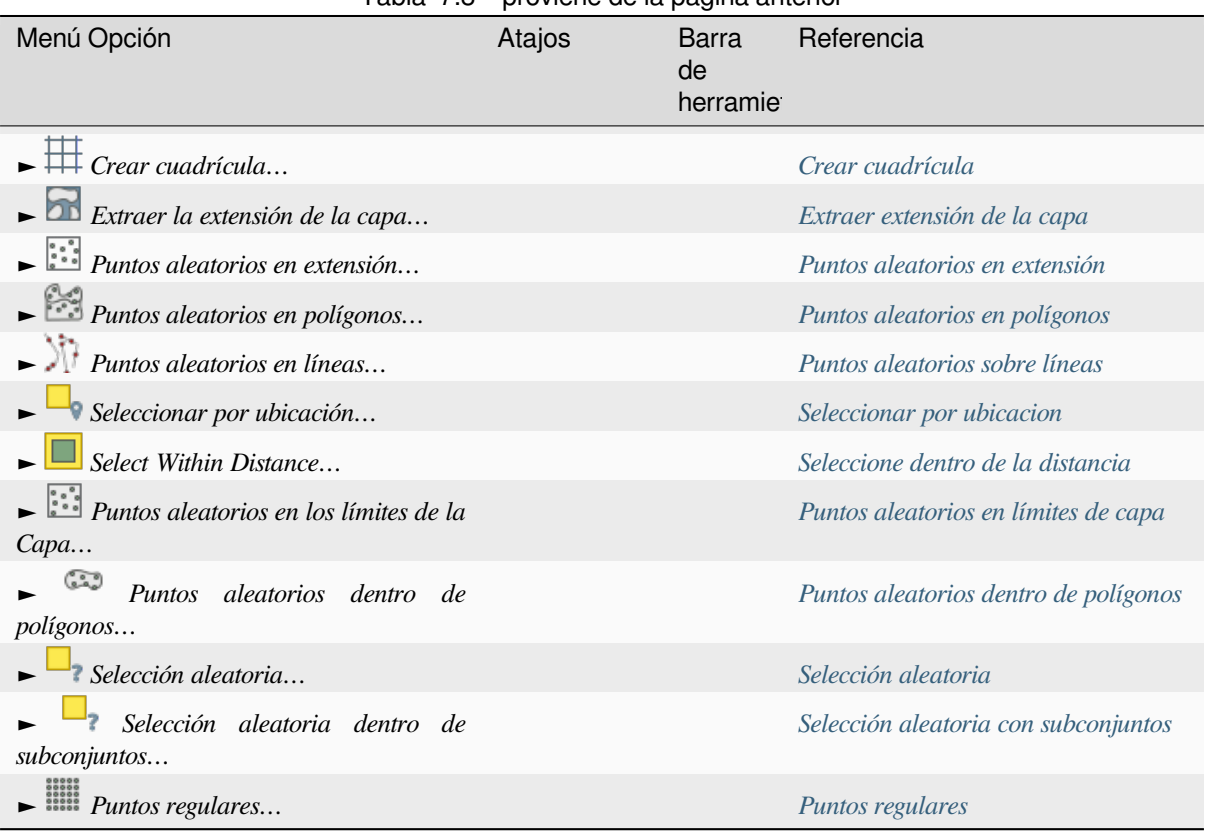

Tabla 7.8 – proviene de la página anterior

Por defecto, QGIS añade algoritmos de *Processing* al menú *Vector*, agrupados por submenús. Estos proporcionan atajos para muchas de las tareas mas comunes de GIS basado en vectores de diferentes proveedores. Si no todos estos submenús están disponibles, active el complemento de Procesamiento en *Plugins* ► *[Manage a](#page-1286-0)nd Install Plugins…*.

Tenga en cuenta que la lista de algoritmos y su menú se pueden modificar/ampliar con cualquier algoritmo de procesamiento (read *Configurando el ma[rco de proce](#page-944-0)samiento*) o algunos complementos externos :ref:<plugins>`.

#### **7.1.8 Ráster**

Esto es como el menú *Raster* [parece si todos sus complemento](#page-947-0)s nucleares están activos.

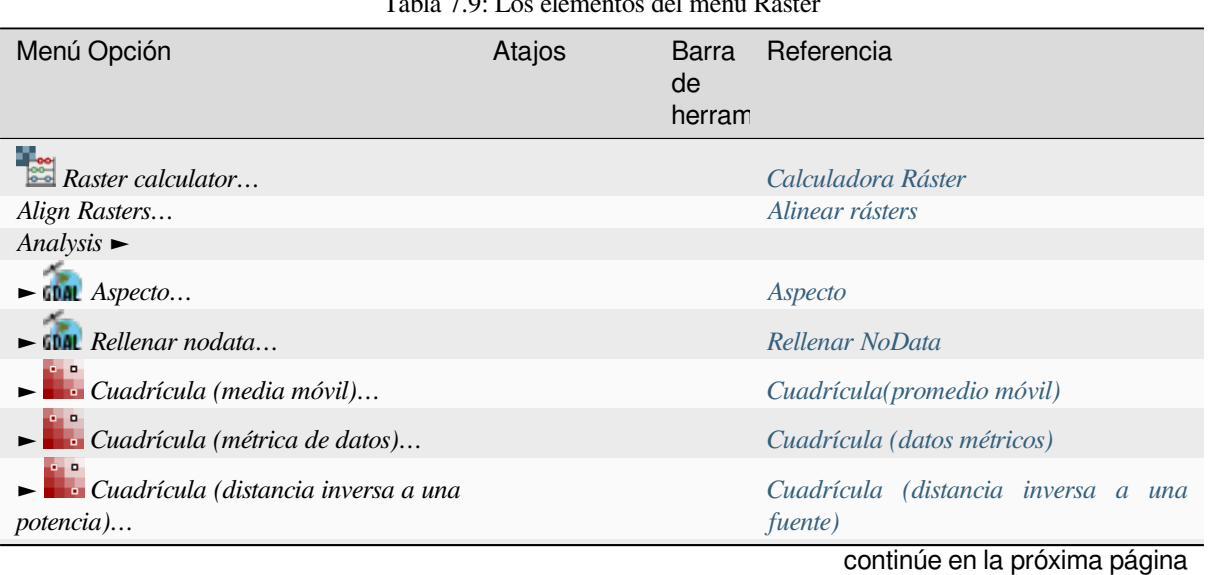

Tabla 7.9: Los elementos del menú Raster

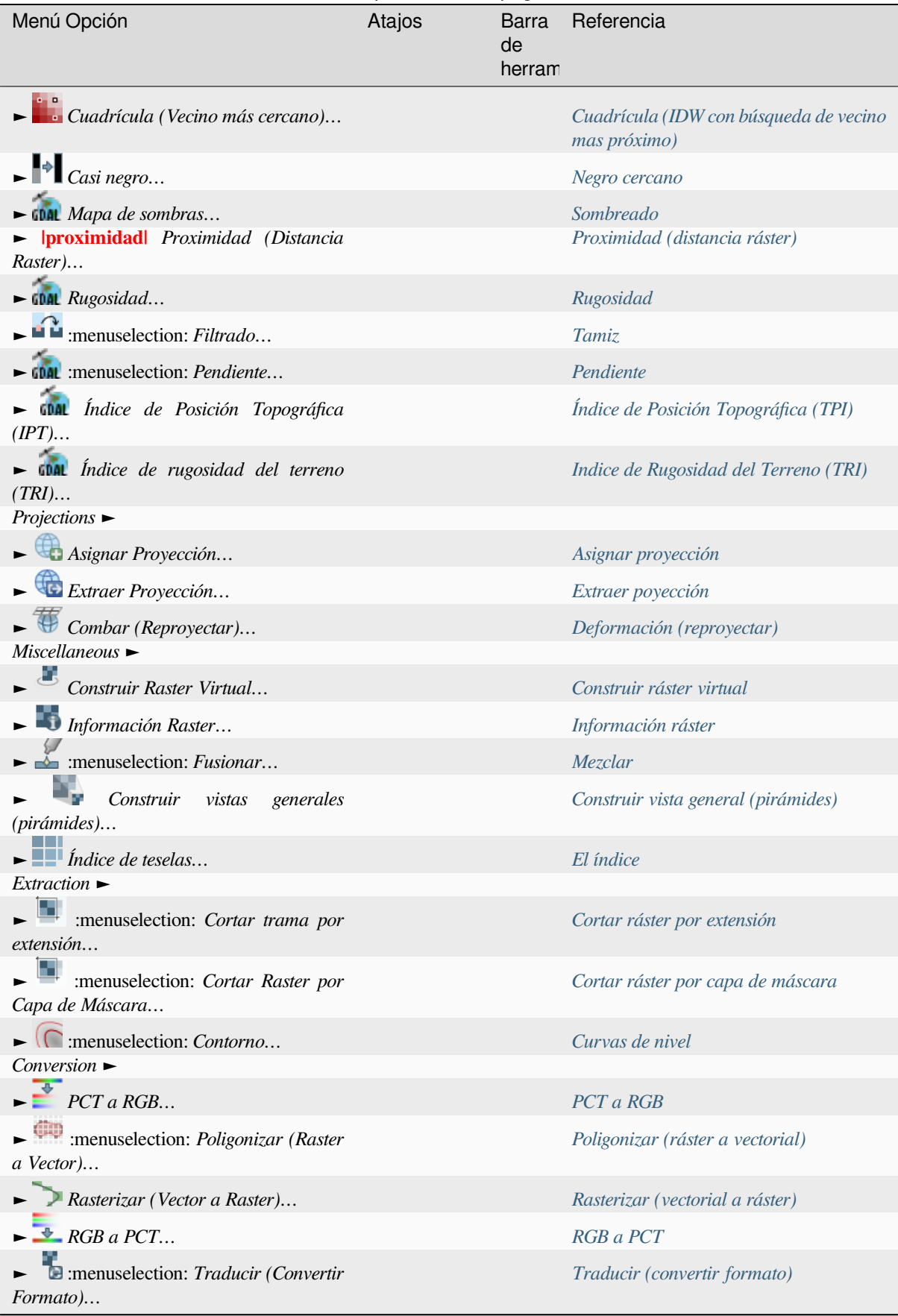

Tabla 7.9 – proviene de la página anterior

Por defecto, QGIS añade algoritmos *Processing* al menú *Raster* , agrupados [en sub-menús. Esto proporcio](#page-1544-0)na una atajjo

para muchas de las tareas mas comunes GIS basadas en ráster de diferentes proveedores. Si no todos estos submenús están disponibles, habilite el complemento Procesamiento en *Plugins* ► *Manage and Install Plugins…*.

Tenga en cuenta que la lista de algoritmos y su menú se pueden modificar/ampliar con cualquier algoritmo de procesamiento (read *Configurando el marco de procesamiento*) o algunos complementos externos :ref:<plugins>`.

#### **7.1.9 Base de datos**

Esto es como el menú *Database* [parece si todos los compleme](#page-947-0)ntos están activados. Si los complementos de bases de datos no están activos, no estarán en el menú *Database*.

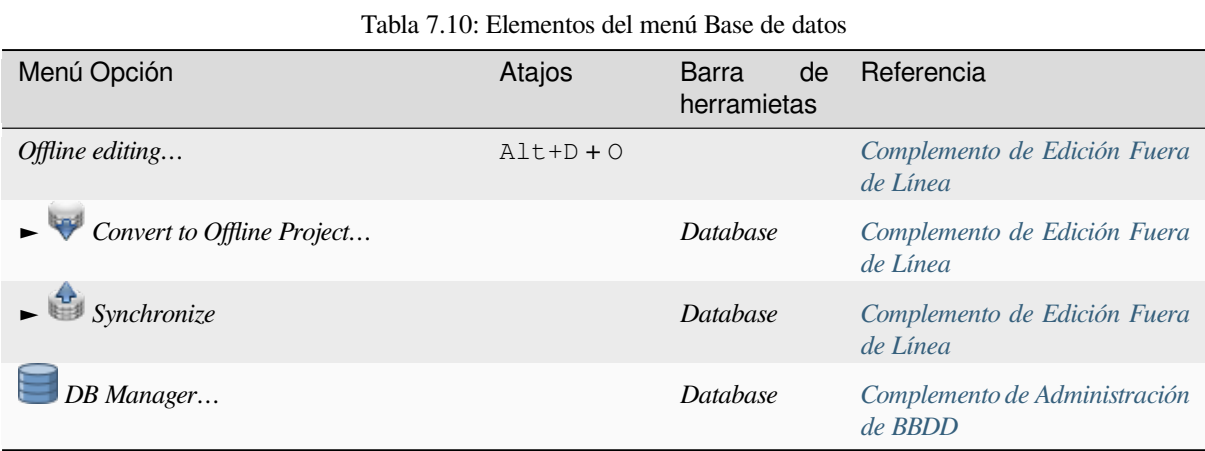

Cuando inicie QGIS por primera vez no se cargan todos los complementos princip[ales.](#page-1616-0)

#### **7.1.10 Web**

Esto es como el menú *Web* parece si todos los complementos nucleares están activos. Si no hay complementos web activos, no habrá menú *Web*.

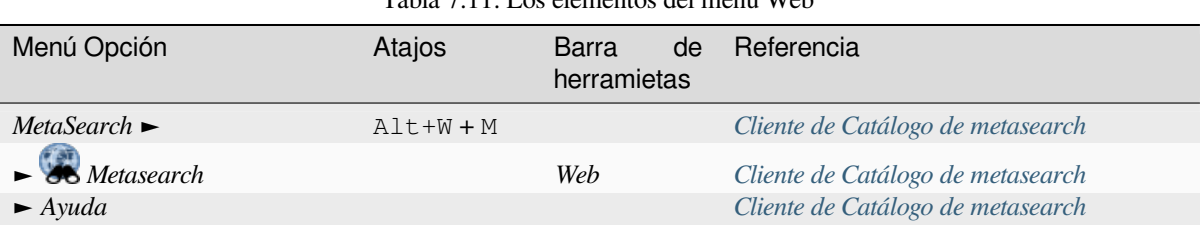

Tabla 7.11: Los elementos del menú Web

Cuando inicie QGIS por primera vez no se cargan todos los compleme[ntos principales.](#page-1623-0)

#### **7.1.11 Malla**

El menú *Malla* proporciona las herramientas necesarias para manipular *capas malla*. Los complementos de terceros pueden añadir elementos a este menú.

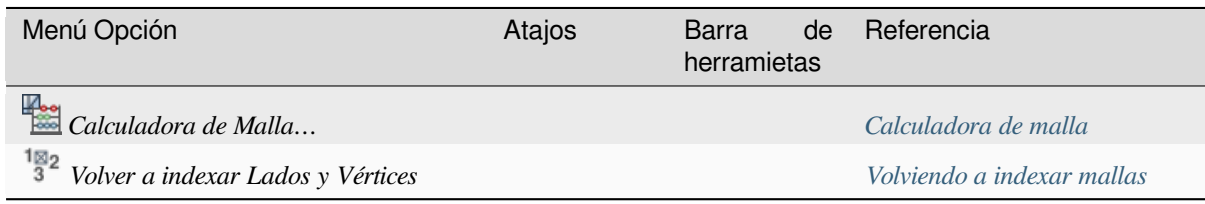

## **7.1.12 Procesado**

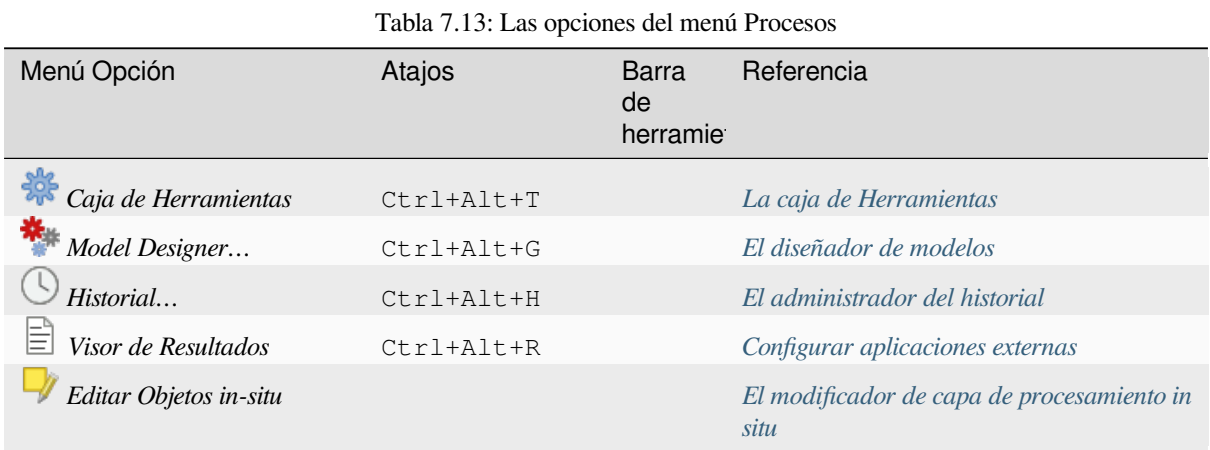

Cuando inicie QGIS por primera vez no se cargan todos los compleme[ntos principales.](#page-665-0)

## **7.1.13 Ayuda**

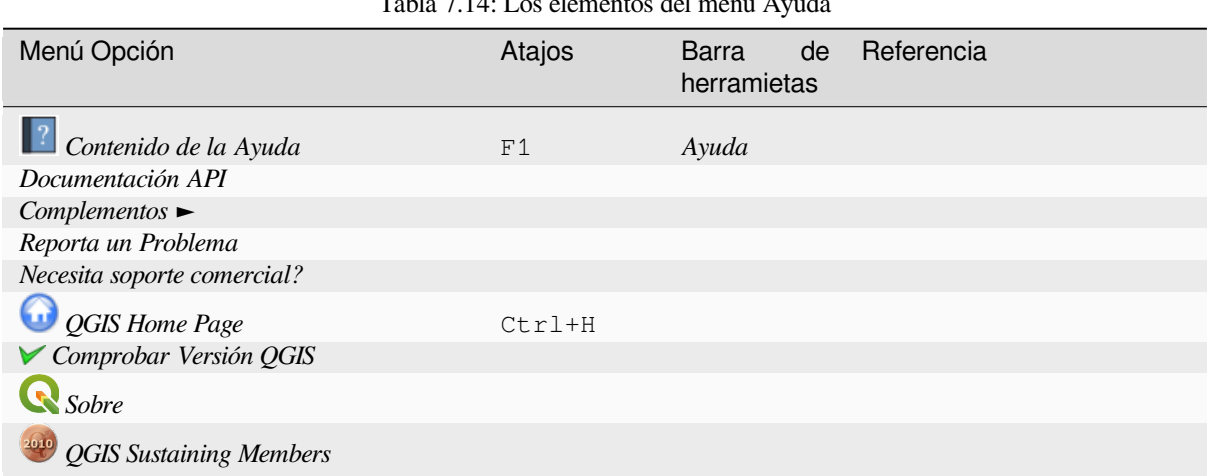

Tabla 7.14: Los elementos del menú Ayuda

Este menú está solo disponible bajo  $\boldsymbol{\mathsf{X}}$  macOS y contiene algunos comandos relacionados OS.

| Menú Opción   | Atajos  |
|---------------|---------|
| Preferencias  |         |
| Sobre OGIS    |         |
| Ocultar OGIS  |         |
| Mostrar todo  |         |
| Ocultar Otros |         |
| Quitar QGIS   | $Cmd+O$ |

Tabla 7.15: Los elementos del menú QGIS

*Preferences* corresponds to *Settings* ► *Options*, *About QGIS* corresponds to *Help* ► *About* and *Quit QGIS* corresponds to *Project* ► *Exit QGIS* for other platforms.

# **7.2 Paneles y Barras de Herramientas**

Desde el menú *Cer* (o *Configuración*), puede cambiar widgets de QGIS (*Paneles* ►) y activar y desactivar barras de herramientas (*Barras de Herramientas* ►). Para (des)activar alguna de ellas, click-derecho en la barra de menú o barra de herramientas y escoja el elemento que quiera. Paneles y barras de herramientas se puede mover y ubicar donde quiera dentro de la interfaz de QGIS. La lista se puede ampliar con la activación de los *Núcleo o complementos externos*.

#### **7.2.1 Barras de herramientas**

<span id="page-58-0"></span>[Las barr](#page-1612-0)as de herramientas proporcionan acceso a la mayoría de las funciones en los menús, además de herramientas adicionales para interactuar con el mapa. Cada elemento de la barra de herramientas tiene ayuda emergente disponible. Pase el mouse sobre el elemento y se mostrará una breve descripción del propósito de la herramienta.

Las barras de herramientas disponibles son:

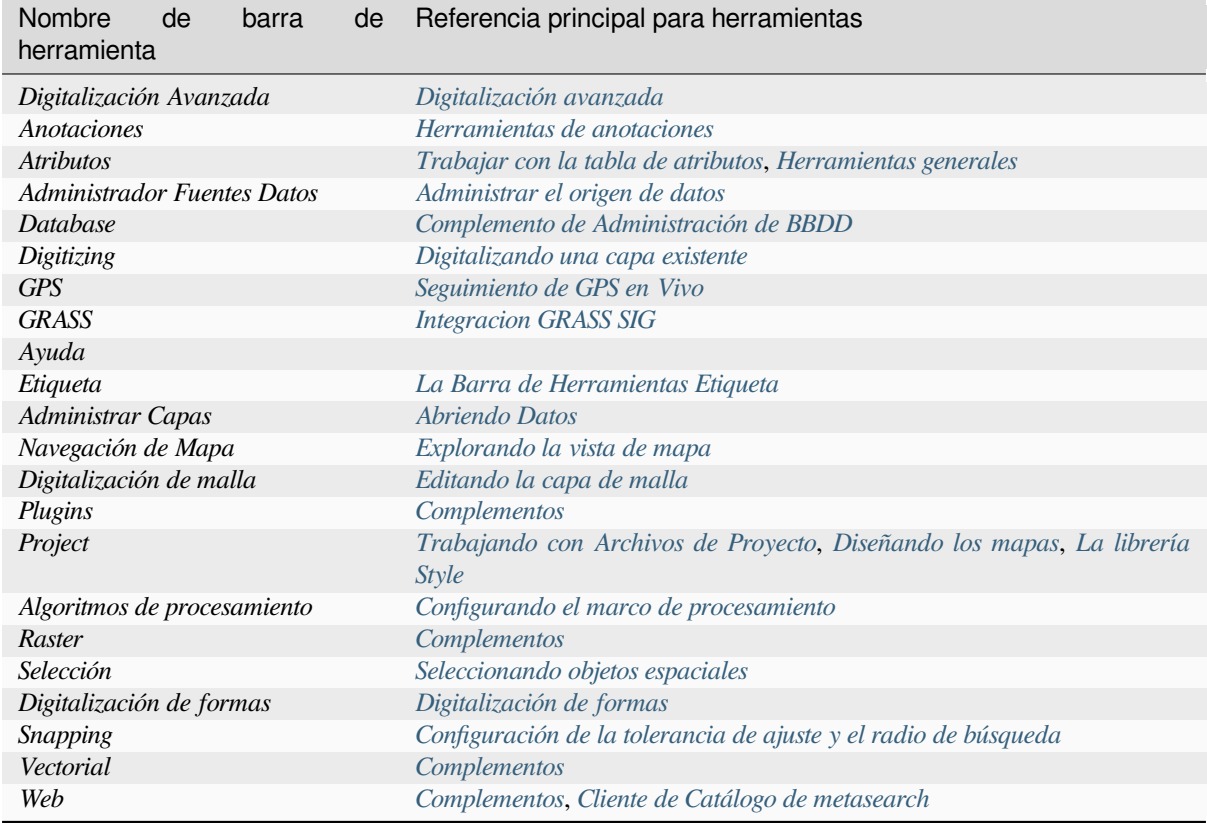

**Nota:** Los complementos de terceros [pueden ampli](#page-1612-1)a[r la barra de herramientas predet](#page-1623-0)erminada con sus propias herramientas o proporcionar su propia [barra de herram](#page-1612-1)ientas.

#### **Truco: Restauración de barras de herramientas**

Si accidentalmente ha ocultado una barra de herramientas, puede restaurarla usando *View* ► *Toolbars* ► (o *Settings* ► *Toolbars* ►). Si, por alguna razón, una barra de herramientas (o algún otro widget) desaparece totalmente de la interfaz, encontrará consejos para recuperarlo en *restoring initial GUI*.

#### **7.2.2 Paneles**

<span id="page-59-0"></span>QGIS proporciona muchos paneles. Los paneles son widgets especiales con los que puede interactuar (seleccionar opciones, marcar casillas, completar valores …) para realizar tareas más complejas.

A continuación se muestra una lista de los paneles predeterminados proporcionados por QGIS:

Tabla 7.17: Paneles QGIS

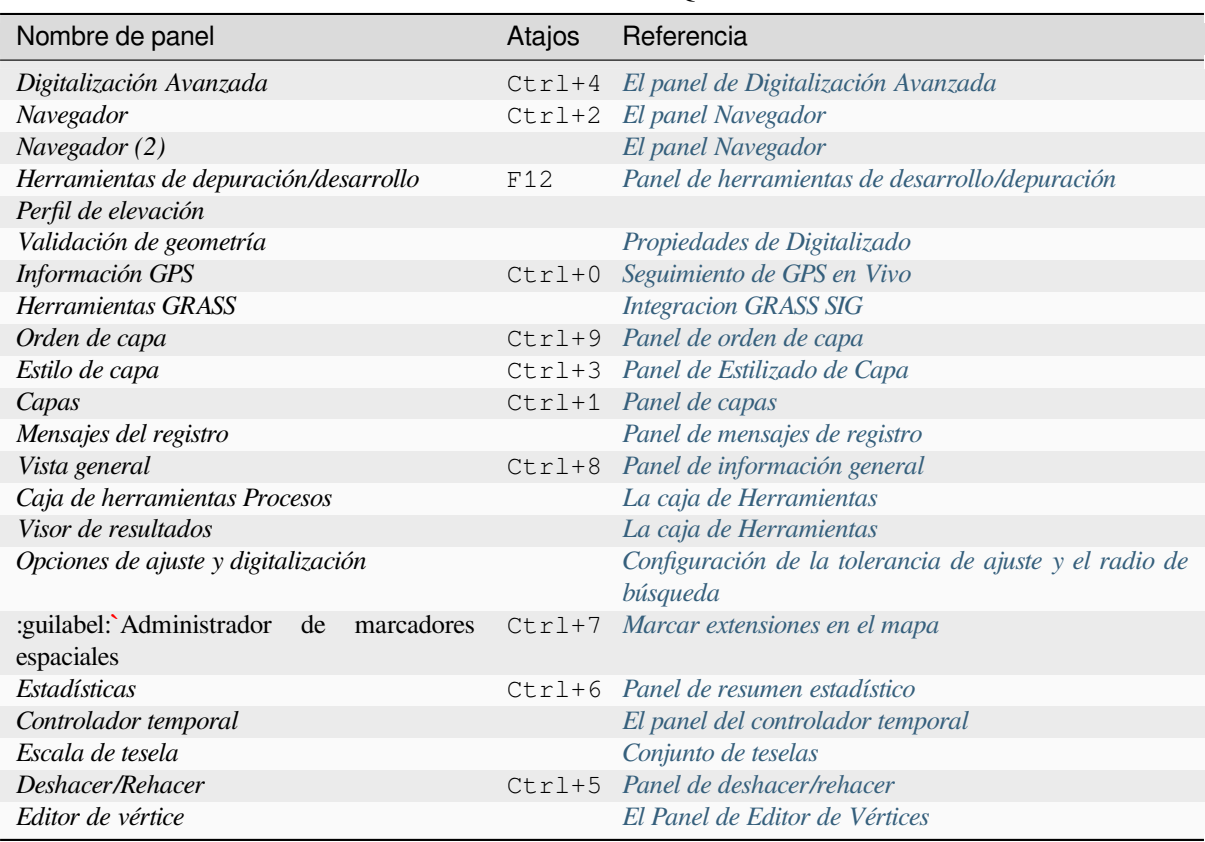

# **7.3 Barra de Estado**

<span id="page-60-0"></span>La barra de estado le proporciona información general sobre la vista del mapa y las acciones procesadas o disponibles, y le ofrece herramientas para administrar la vista del mapa.

#### **7.3.1 Barra de Localizador**

En el lado izquierdo de la barra de estado, la barra de localizador, un complemento de búsqueda rápida, le ayuda a encontrar y ejecutar cualquier funcionalidad u opción en QGIS:

- 1. Click en el complemento de texto para activar la barra de búsqueda de localizador o presionando  $C \text{tr1+K}$ .
- 2. Escriba un texto asociado al elemento que está buscando (nombre, etiqueta, palabra clave, …). De forma predeterminada, los resultados se devuelven a los filtros de localizadores habilitados, pero puede limitar la búsqueda a un cierto alcance colocando un prefijo en su texto con prefijo *filtros de localizador*, p.ej. escribiendo l cad devolverá solo las capas cuyo nombre contiene cad.

El filtro puede también ser seleccionada con un doble-click en el menú mostrado al acceder al complemento del localizador.

3. Click en un resultado para ejecutar la acción correspondiente, dependie[ndo del tipo de eleme](#page-107-0)nto.

#### **Truco: Limitar la búsqueda a campo(s) particulares de la capa activa**

Por defecto, una búsqueda con el filtro «características de la capa activa» (f) recorre la tabla de atributos de la capa entera. Puede limitar la búsqueda a un campo en particular usando el prefijo @. P.Ej. f @name sal o @name sal devuelve solo las entidades cuyo atributo «name» contiene "sal". El autocompletado de texto está activado al escribir y la sugerencia puede ser aplicada usando la tecla Tab.

Es posible un control más avanzado sobre los campos consultados desde la capa *Fields* tab. Read *Propiedades de campos* para mostrar detalles

La búsqueda se maneja mediante hilos, de modo que los resultados siempre estén disponibles lo más rápido posible, incluso si se instalan filtros de búsqueda lentos. También aparecen tan pronto como son detectados [por un filtro, lo](#page-579-0) [que sign](#page-579-0)ifica que, p. Ej. un filtro de búsqueda de archivos mostrará los resultados uno por uno a medida que se escanea el árbol de archivos. Esto garantiza que la interfaz de usuario siempre responda, incluso si hay un filtro de búsqueda muy lento (por ejemplo, uno que utiliza un servicio en línea).

**Nota:** La herramienta de localización de Nominatim puede comportarse de manera diferente (sin búsqueda de autocompletado, retraso en la obtención de resultados, …) con respecto a la política de uso de OpenStreetMap Nominatim. <https://operations.osmfoundation.org/policies/nominatim/> $\cdot$ .

#### **Truco: Acce[so rápido a los ajustes del localizador](https://operations.osmfoundation.org/policies/nominatim/)**

Click en el icono dentro del complemento del localizador en la barra de estado para mostrar la lista de filtros que puede usar y una entrada *Configurar* que abre la pestaña *Localizador* del menú *AJustes* ► *Opciones…*.

#### **7.3.2 Reporte de acciones**

En el área junto a la barra de ubicación, se mostrará un resumen de las acciones que ha llevado a cabo cuando sea necesario (como seleccionar entidades en una capa, eliminar una capa, desplazar la distancia y la dirección) o una descripción larga de la herramienta que está desplazando. over (no disponible para todas las herramientas).

En el caso de operaciones prolongadas, como la recopilación de estadísticas en capas ráster, la ejecución de algoritmos de procesamiento o la representación de varias capas en la vista de mapa, se muestra una barra de progreso en la barra de estado.

#### **7.3.3 Controlar el lienzo del mapa**

La opción *Coordinate* muestra la posición actual del mouse, siguiéndola mientras se mueve por la vista del mapa. Puede configurar las unidades (y la precisión) en la pestaña *Project* ► *Properties…* ► *General*. Click en el

botón pequeño a la izquierda del cuadro de texto para alternar entre la opción coordinar y la opción *Extents* que muestra las coordenadas de las esquinas actuales inferior izquierda y superior derecha de la vista de mapa en unidades de mapa.

Junto a la pantalla de coordenadas, encontrará la pantalla *Scale*. Muestra la escala de la vista del mapa. Hay un selector de escala, que le permite elegir entre *predefined and custom scales*.

En la parte derecha de la pantalla de la escala, pulse el botón para bloquear la escala y utilizar la lupa para acercar o alejar la imagen. La lupa permite ampliar un mapa sin alterar la escala del mapa, lo que facilita ajustar con precisión las posiciones de las etiquetas y loss[ímbolos. El nivel de ampliac](#page-94-0)ión se expresa en porcentaje. Si la *Lupa* tiene un nivel de 100%, el mapa actual no se amplía, es decir, se representa a escala exacta en relación con la resolución del monitor (PPP). Puede definirse un valor de ampliación por defecto en *Configuración* ► *Opciones* ► *Renderizado* ► *Comportamiento de Renderizado*, que resulta muy útil en pantallas de alta resolución para ampliar símbolos pequeños. Además, un ajuste en *Configuración* ► *Opciones* ► *Lienzo y Leyenda* ► *PPP* controla si QGIS respeta los PPP físicos de cada monitor o utiliza los PPP lógicos del sistema.

A la derecha de la herramienta de lupa puede definir una rotación actual en sentido horario para su vista de mapa en grados.

En la parte derecha de la barra de estado, la casilla *Renderizar* se puede utilizar para suspender temporalmente la renderización de la vista del mapa (ver sección *Control de la representación de mapas*).

A la derecha de la función *Renderizar*, se encuentra el botón *EPSG:code* que muestra el CRS actual del proyecto. Al hacer clic en él, se abre el cuadro de diálogo *Propiedades del proyecto* que permite reproyectar la vista del mapa o ajustar cualquier otra propiedad del proyecto.

#### **Truco: Calcular la escala correcta de su lienzo de mapa**

```
Cuando inicia QGIS, el CRS predeterminado es WGS 84 (EPSG 4326) '' y las unidades son
grados. Esto significa que QGIS interpretará cualquier coordenada en su capa
como se especifica en grados. Para obtener valores de escala correctos, puede
cambiar manualmente esta configuración en la pestaña :guilabel:`General` bajo
:menuselection:`Project --> Properties...` (p.ej. a metros), o puede usar el
icono |projectionEnabled| :sup:`EPSG:code` mostrado encima. En el último caso,
las unidades se configuran según lo que especifica la proyección del proyecto
(p. E_j, ' '+units=us-ft).
```
Tenga en cuenta que la elección de SRC en el arranque puede establecerse en *Configuración* ► *Opciones* ► *Manejo de SRC*.

#### **7.3.4 Mensajería**

El botón Messages al lado de él abre el *Log Messages Panel* que tiene información sobre procesos subyacentes (inicio de QGIS, carga de complementos, herramientas de procesamiento …)

# CAPÍTULO<sup>8</sup>

# El panel Navegador

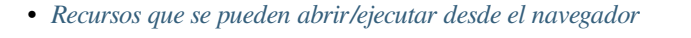

• *Entradas de nivel superior del panel del navegador*

- **–** *Favoritos*
- **–** *[Marcadores espaciales](#page-67-0)*
- **–** *[Proyecto Inicio](#page-67-1)*
- **–** *[Unidades](#page-67-2) y sistema de archivos*
- **–** *[Entradas de la base de](#page-67-3) datos*
- **–** *[Mosaicos y serv](#page-68-0)icios web*
- *Recu[rsos](#page-68-1)*

El panel del [navegador QGIS es una g](#page-72-0)ran herramienta para navegar, buscar, inspeccionar, copiar y cargar recursos QGIS. Solo los recursos que QGIS sabe cómo manejar se muestran en el navegador.

Usando [el panel d](#page-72-1)el Navegador puede localizar, inspeccionar y agregar datos, como se describe en *El panel Navegador*. Además, el panel del navegador admite la función de arrastrar y soltar muchos recursos de QGIS, como archivos de proyecto, scripts de Python, scripts de procesamiento y modelos de procesamiento.

Los scripts de Python, los scripts de procesamiento y los modelos de procesamiento tambiéns[e pueden abrir para](#page-476-0) editarlos en un editor externo y en el modelador gráfico.

Puede arrastrar y soltar capas desde el panel *Layers* al panel *Browser*, por ejemplo a un GeoPackage o a una base de datos PostGIS.

<span id="page-65-0"></span>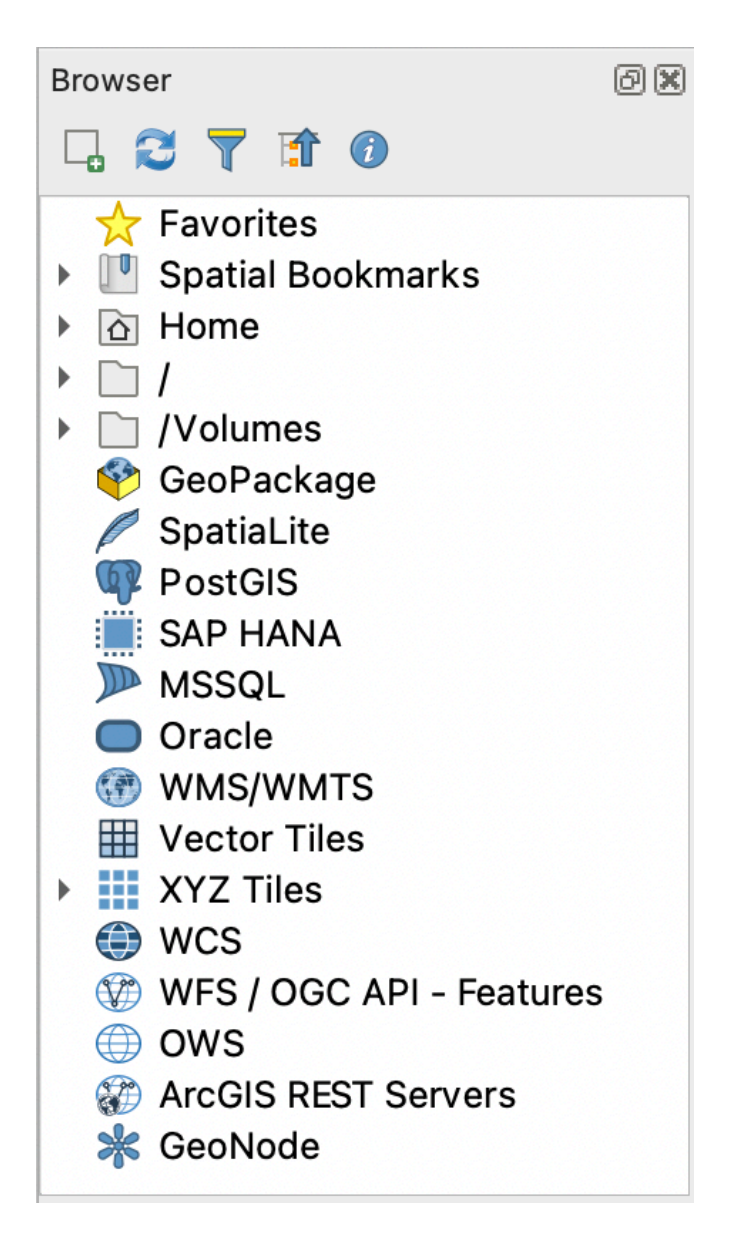

Figura 8.1: El panel Navegador

El panel del navegador (Figura 8.1) está organizado como una jerarquía expandible con algunas entradas fijas de nivel superior que organizan los recursos manejados por el navegador. Las entradas de nodo se expanden haciendo click

en a la izquierda del nombre de la entrada. Una rama se contrae haciendo click en . El botón  $\Box$  Contraer todo contrae todas las entra[das de nivel](#page-65-0) superior.

En *Ajustes* ► *Personalización de Interface* es posible deshabilitar recursos. Si usted, por ejemplo, no desearía mostrar los scripts Python en el navegador, usted puede quitar la selección de la entrada *Navegador* ► *py* y si desea deshacerse de su carpeta de inicio en el navegador usted puede quitar la selección de la entrada *Navegador* ► *special:Inicio*.

Se puede utilizar un filtro (<sup>Filter Browser</sup>) para buscar en función de los nombres de las entradas (tanto las entradas de hoja como las entradas de nodo en la jerarquía). Usando el menú desplegable **|opciones|** Opciones junto al campo de texto del filtro, puede

- cambiar búsqueda *sensible a mayúsculas y minúsculas*
- establecer *Sintaxis del patrón de filtro* a uno de
	- **–** *Normal*
	- **–** *Comodín(es)*

#### **–** *Expresiones Regulares*

El *widget de Propiedades*, muestra información útil sobre algunas entradas/recursos, se puede habilitar/deshabilitar usando el botón **|metadatos**| Activar/desactivar el widget de propiedades. Cuando está habilitado, se abre en la parte inferior del panel del navegador, como se muestra en Figura 8.2.

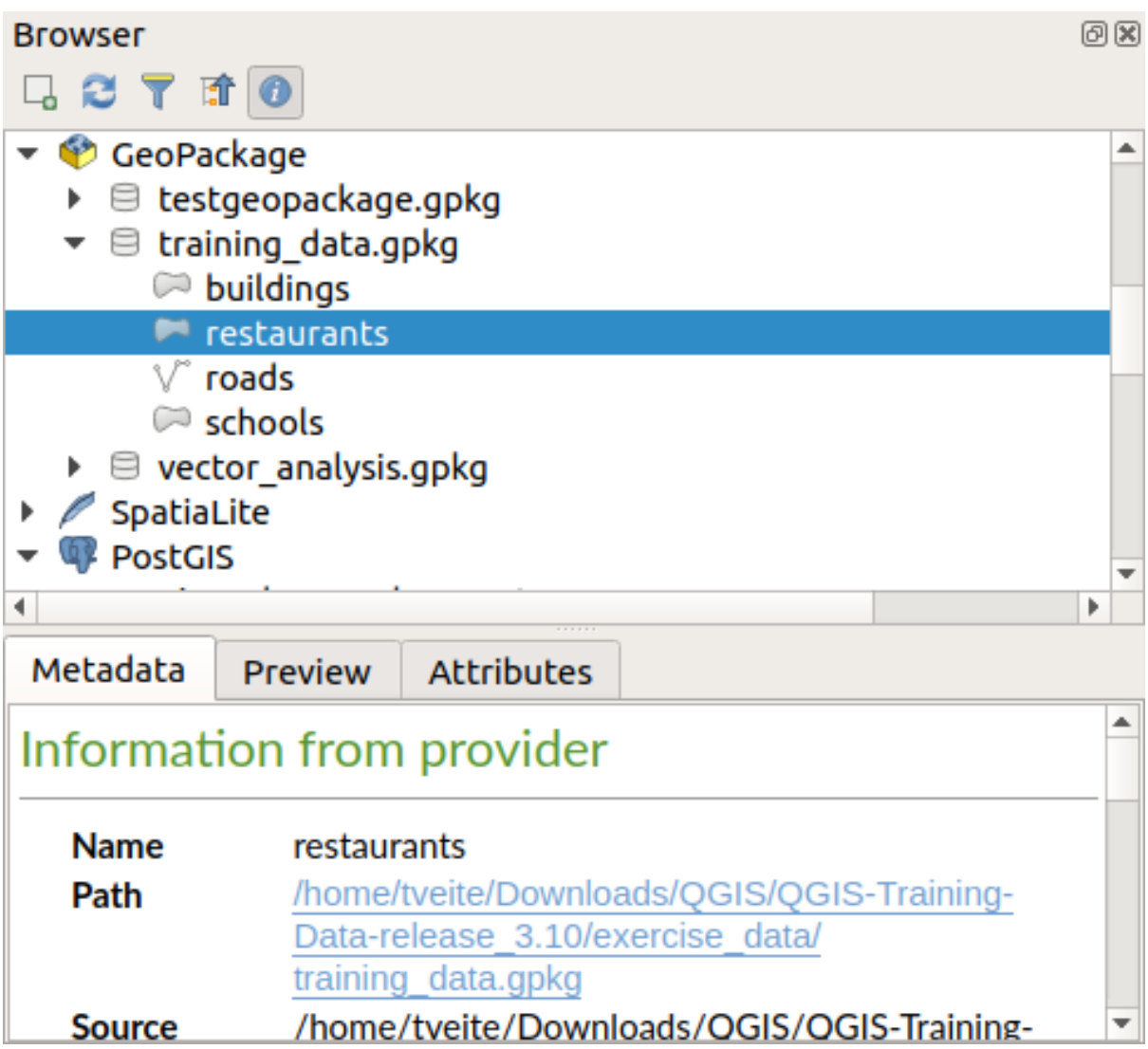

Figura 8.2: El Widget Propiedades

Se puede abrir un segundo panel navegador activando el panel *Explorador (2)* en *Ver* ► *Paneles*. Teniendo dos paneles de exploración puede ser útil al copiar capas de recursos localizados dentro de diferentes ramas de la jerarquía del explorador.

## <span id="page-67-0"></span>**8.1 Recursos que se pueden abrir/ejecutar desde el navegador**

Se pueden lograr muchas cosas en el panel del navegador

- Agregar capas vectoriales, ráster y de malla a su mapa haciendo doble click, arrastrándolo al lienzo del mapa o haciendo click en el botón  $\Box$  Agregar capas seleccionadas (después de seleccionar capas)
- Ejecutar Scripts de python (incluidos algoritmos de Procesamiento) haciendo doble click o arrastrando sobre el mapa del lienzo
- Ejecutar modelos haciendo doble clic o arrastrándolos al lienzo del mapa
- *Extraer Símbolos…* de archivos del Proyecto QGIS usando el menú contextual
- Abrir archivos con sus aplicaciones por defecto (*Abrir <file type> Externamente…* en el menú contextual). Ejemplos: archivos HTML, hojas de calculo, imagenes, PDFs, archivos de texto, …
- Copiar entradas
- Cambiar el nombre y eliminar (múltiples) capas (Menú de contexto: *Manage* ►)
- Abra una ventana del explorador de archivos y seleccione directamente el archivo *Mostrar en Archivos*.

Las acciones específicas de recursos se enumeran para los diferentes grupos de recursos ordenados en las entradas de nivel superior que se enumeran a continuación.

# <span id="page-67-1"></span>**8.2 Entradas de nivel superior del panel del navegador**

#### <span id="page-67-2"></span>**8.2.1 Favoritos**

Las ubicaciones del sistema de archivos más utilizadas se pueden etiquetar como favoritas. Las que hayas etiquetado aparecerán aquí.

Además de las opercaiones descritas en *Home*, el menú contextual le permite *Renombrar Favorito…* y *Borrar Favorito*.

#### <span id="page-67-3"></span>**8.2.2 Marcadores espaciales**

Aquí es donde encontrará sus marcadores espaciales, organizados en *Marcadores de Proyecto* y *Marcadores de Usuario*.

Desde el menú contextual de nivel superior, puede crear un marcador (*Nuevo Marcador Espacial…*), *Mostrar el Adminstrador de Marcadores Espaciales*, *Importar Marcadores Espaciales…* y *Exportar Marcadores Espaciales…*.

Para las entradas de grupos de marcadores puede *Exportar marcadores espaciales…*, crear un marcador (*Nuevo marcador espacial…*), *Renombrar grupo de marcadores*, y *Borrar grupo de marcadores*.

Para las entradas de marcadores, puede hacer *Zoom al marcador*, *Editar marcador espacial … `y :guilabel:`Eliminar marcador espacial*

#### <span id="page-68-0"></span>**8.2.3 Proyecto Inicio**

Disponible una vez que se ha guardado el archivo del proyecto, la entrada *Project home* es una carpeta que contiene datos y otros contenidos (guiones, modelos, texto, …) que se pueden utilizar dentro del proyecto actual. Mostrado en el panel *Browser*, permite acceder rápidamente a los datos y otros archivos del proyecto.

Por defecto es la carpeta del archivo del proyecto, pero se puede cambiar a través de la opción *Project* ► *Properties…* ► *General* ► *Project home*, o haciendo clic con el botón derecho en *Project Home ` del panel Navegador y seleccionando :guilabel:`Set project home…*. Personalizar esa carpeta es especialmente útil en contextos donde los proyectos de QGIS no se almacenan en la carpeta raíz de un "project" organizacional, junto con conjuntos de datos.

#### <span id="page-68-1"></span>**8.2.4 Unidades y sistema de archivos**

Los siguientes elementos del panel *Browser* dependen del sistema operativo en uso y se refieren a las entradas de nivel superior de su sistema de archivos.

Son principalmente:

- La carpeta *Home*, que apunta a la carpeta de inicio del usuario actual
- en máquinas basadas en Unix, la carpeta raíz */*
- las unidades conectadas, ya sean locales o de red. Según el sistema operativo, se enumeran directamente (p. ej., C:\, D:\) o a través de la entrada /Volumes.

Desde el menú contextual de cada una de estas carpetas o unidades, puedes:

- refrescar los contenidos
- cree un subelemento *New* ► que sea un conjunto de datos con formato *Directory*, *GeoPackage* o ESRI *Shapefile*
- ocultar el directorio (*Ocultar del Navegador*)
- *Set color*: personalizar el color del icono de la carpeta, lo que ayuda en la navegación rápida del navegador de estructuras de carpetas complejas
- habilitar *Scanning*:
	- **–** *Monitor for changes*: permite controlar manualmente si un directorio en particular debe ser monitoreado y actualizado automáticamente. Esta configuración se aplica al directorio seleccionado y todos los subdirectorios. Esto significa que puede habilitar manualmente la supervisión de unidades de red si sabe que no hay ningún problema, o cancelar manualmente la supervisión de directorios grandes que no desea monitorear por otros motivos. De forma predeterminada, las unidades remotas o de red no se supervisan automáticamente.
	- **–** *Escanear rápido este directorio*
- abra el directorio en su administrador de archivos (*Open Directory…*)
- abrir el directorio en una ventana de terminal (*Open in Terminal…*)
- inspeccionar las *Properties…* o las *Directory Properties…*

### **8.2.5 Entradas de la base de datos**

Según su sistema operativo y los controladores instalados, es posible que tenga acceso a diferentes tipos de bases de datos para usar en QGIS. A continuación se enumeran las diferentes entradas del menú contextual en cada nivel del árbol del conjunto de datos.

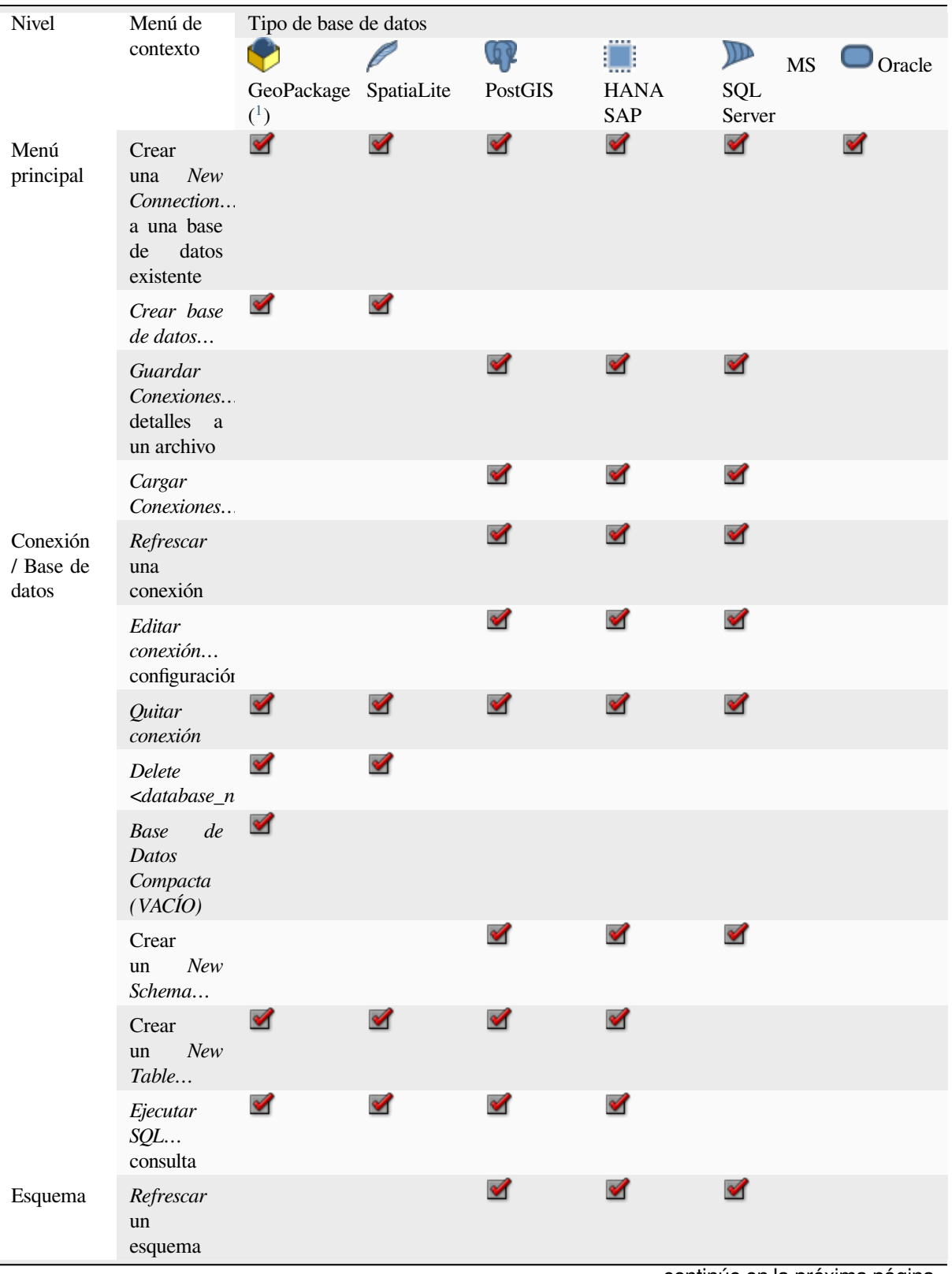

continúe en la próxima página

|                 | <b>Operaciones</b><br>de esquema<br>$\blacktriangleright$ Cambiar<br>nombre de<br>esquema                                                                                  |                      |                      | ✔                    |                      |                               |
|-----------------|----------------------------------------------------------------------------------------------------|----------------------|----------------------|----------------------|----------------------|-------------------------------|
|                 | <b>Operaciones</b><br>de esquema<br>$\blacktriangleright$ Eliminar<br>esquema                                                                                              |                      |                      | $\blacktriangledown$ | ✔                    | ✔                             |
|                 | Crear<br>New<br>un<br>Table                                                                                                    |                      |                      | $\blacktriangledown$ | $\blacktriangledown$ |                               |
|                 | Ejecutar<br>SQL<br>consulta                                                                                                    |                      |                      | $\blacktriangledown$ | $\blacktriangledown$ |                               |
| Tabla /<br>Capa | <b>Operaciones</b><br>$de$ tabla $\blacktriangleright$<br>Cambiar<br>nombre de<br>tabla                                                                                    |                      |                      | $\blacktriangledown$ | $\mathscr{A}$        | $\blacktriangledown$          |
|                 | <b>Operaciones</b><br>$de$ tabla $\blacktriangleright$<br><b>Truncar</b><br>tabla                                                                                          |                      |                      | $\blacktriangledown$ |                      | $\blacktriangledown$          |
|                 | Ejecutar<br>SQL<br>consulta                                                                                                    | $\blacktriangledown$ | $\mathscr{A}$        | $\blacktriangledown$ |                      |                               |
|                 | Exportar<br>$capa$ $\blacktriangleright$ A<br>archivo                                                                                                    | $\mathscr{A}$        | M                    | $\blacktriangledown$ | $\blacktriangledown$ | $\blacktriangleright$         |
|                 | Administrar<br>$\blacktriangleright$ Cambiar<br>nombre de<br>capa <layer_1< td=""><td>✔</td><td><math>\blacktriangledown</math></td><td></td><td></td><td></td></layer_1<> | ✔                    | $\blacktriangledown$ |                      |                      |                               |
|                 | Administrar<br>$\blacktriangleright$ Eliminar<br>capa <layer_< td=""><td>✔</td><td></td><td></td><td></td><td></td></layer_<>                                              | ✔                    |                      |                      |                      |                               |
|                 | Administrar<br>$\Rightarrow$<br>Eliminar<br>capa                                                                                                    | ✔                    | $\blacktriangledown$ | $\blacktriangledown$ | $\blacktriangledown$ | $\blacktriangledown$          |
|                 | Administrar<br>$\blacktriangleright$ Agregar<br>al<br>capa<br>proyecto                                                                                                    | ✔                    | $\blacktriangledown$ | $\blacktriangledown$ | $\blacktriangledown$ | $\blacktriangledown$          |
|                 | Administrar<br>$\rightharpoonup$ Agregar<br>capas<br>seleccionada.<br>al proyecto                                                                                          | ✔                    | M                    | $\blacktriangledown$ | И                    | ✔                             |
|                 |                                                                                                    |                      |                      |                      |                      | continúe en la próxima página |

Tabla 8.1 – proviene de la página anterior

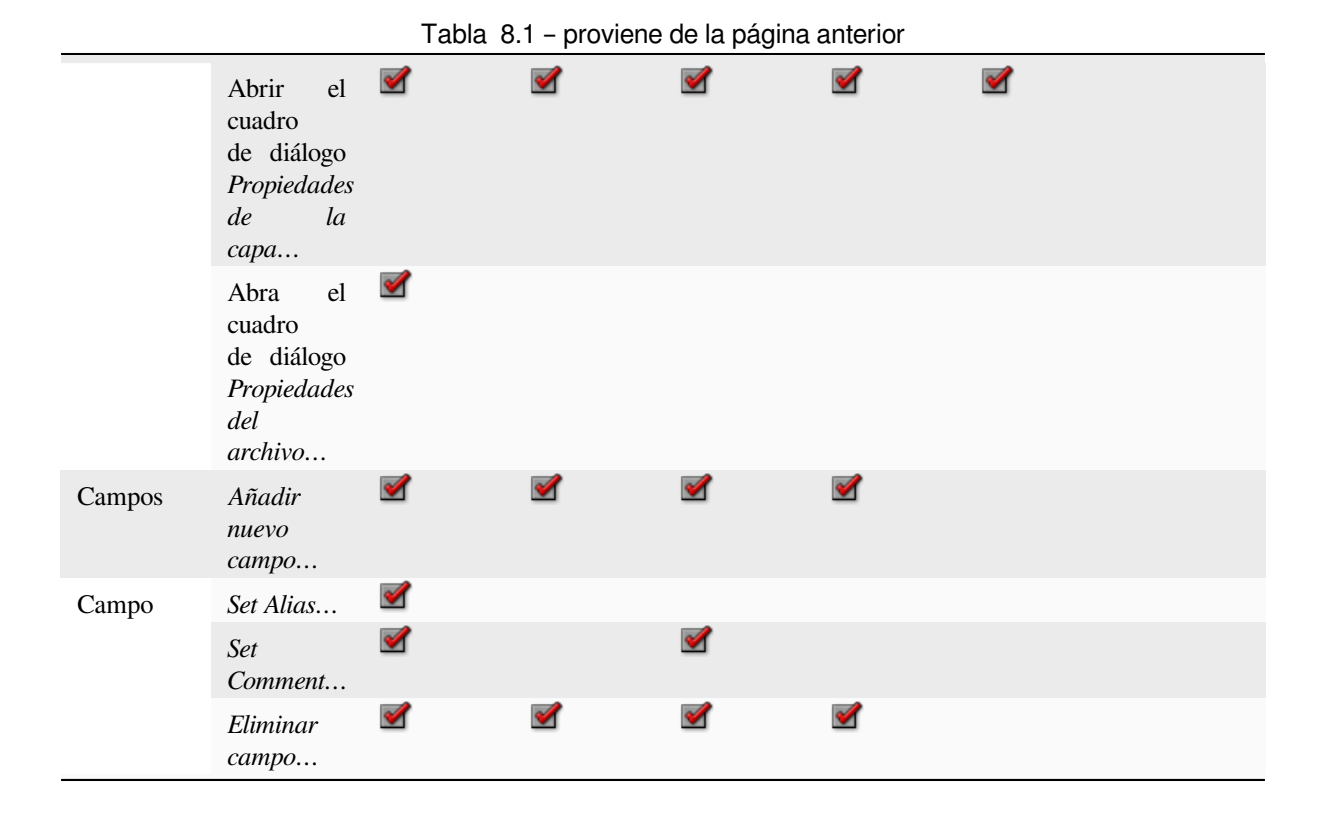

<sup>1</sup> Las diferentes entradas pueden estar disponibles para algunos archivos vectoriales compatibles con GDAL como ESRI File Geodatabase, FlatGeobuf, GeoParquet, NetCDF, … cuando sea posible.
# **8.2.6 Mosaicos y servicios web**

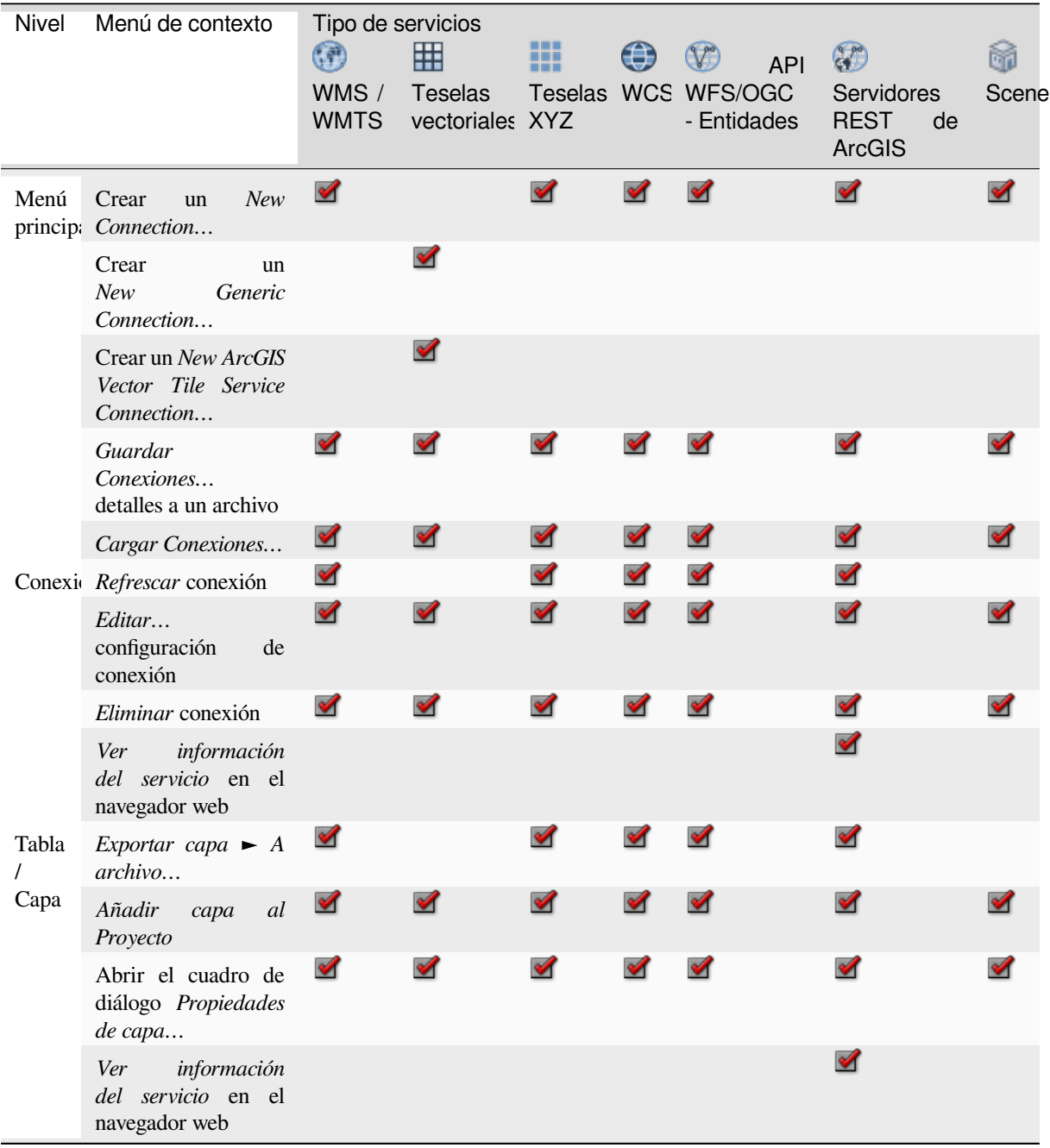

# **8.3 Recursos**

- Archivos de Proyecto. El menú contextual de archivos de proyecto de QGIS le permite:
	- **–** abrirlas (*Abrir Proyecto*)
	- **–** extraer símbolos (*Extraer Símbolos…*) abre el administrador de estilos que le permite exportar símbolos a un archivo XML, añadir símbolos al estilo predeterminado o exportar como PNG o SVG.
	- **–** inspeccionar propiedades (*Propiedades de Archivo…*)

Puede expandir el archivo del proyecto para ver sus capas. El menú de contexto de una capa ofrece las mismas acciones como en cualquier otro lugar del navegador.

- Archivos de definición de capa QGIS (QLR). Las siguientes acciones están disponibles en el menú contextual:
	- **–** exportarla (*Exportar Capar* ► *A archivo*)
	- **–** añadirla al proyecto (*Añadir Capa a Proyecto*)
	- **–** inspeccionar Propiedades (*Propiedades de capa…*)
- Modelos de procesamiento (.model3). Las siguientes acciones están disponibles en el menú contextual:
	- **–** *Ejecutar Modelo…*)
	- **–** *Editar Modelo…*)
- Plantillas de composición de impresión QGIS (QPT). La siguiente acción está disponible en el menú contextual:
	- **–** (*Nuevo Diseño desde PLantilla*)
- Secuencias de comandos de Python (.py). Las siguientes acciones están disponibles en el menú contextual:
	- **–** (*Ejecutar script…*)
	- **–** (*Abrir en Editor Externo*)
- Formatos ráster reconocidos. Las siguientes acciones están disponibles en el menú contextual:
	- **–** borrarlo (*Borrar Archivo <dataset name>*)
	- **–** exportarla (*Exportar Capar* ► *A archivo*)
	- **–** añadirla al proyecto (*Añadir Capa a Proyecto*)
	- **–** inspeccionar propiedades (*Propiedades de capa…*, *Propiedades de Archivo…*)

Para algunos formatos puede además *Abrir <file type> Externamente…*

- Formatos vectoriales reconocidos. Las siguientes acciones están disponibles en el menú contextual:
	- **–** borrarlo (*Borrar Archivo <dataset name>*)
	- **–** exportarla (*Exportar Capar* ► *A archivo*)
	- **–** añadirla al proyecto (*Añadir Capa a Proyecto*)
	- **–** inspeccionar propiedades (*Propiedades de capa…*, *Propiedades de Archivo…*)

Para algunos formatos puede además *Abrir <file type> Externamente…*

# CAPÍTULO<sup>9</sup>

# Configuración QGIS

QGIS es altamente configurable. Mediante el menú *Ajustes*, proporciona diferentes herramientas para:

- *Administrador de estilo…*: crear y administrar *símbolos, estilos y rampas de color*.
- *Proyecciones personalizadas…*: crear tus propios :ref:**`**coordinate reference systems **`**.
- *Atajos de teclado…*: define tu propio conjunto de *[keyboard shortcuts](#page-420-0)*. Además, pueden ser anulados durante cada sesión de QGIS por el *project properties* (acessible en el menú *Proyecto*).
- *Personalización de la Interfaz…*: configure la *application interface*, ocultando cuadros de diálogo o herramientas que quizás no necesite.
- *Opciones…*: establece las *options* [globales](#page-117-0) a aplicar en diferentes áreas del software. Estas preferencias se guardan en los ajustes activos *User profile* y se aplica [por defecto cada vez q](#page-130-0)ue abre un nuevo proyecto con este perfil.

# **9.1 Opciones**

Algunas opciones básicas para QGIS se pueden seleccionar usando el diálogo *Opciones*. Selecciona la opción de menú *Ajustes*► *Opciones*. Puede modificar las opciones según sus necesidades. Algunos de los cambios pueden requerir un reinicio de QGIS antes de que sean efectivos.

Las pestañas donde puede personalizar sus opciones se describen a continuación.

#### **Nota: Los complementos pueden incrustar su configuración dentro del cuadro de diálogo Opciones**

Si bien solo se presentan las configuraciones principales a continuación, tenga en cuenta que esta lista puede ampliarse *installed plugins* implementando sus propias opciones en el cuadro de diálogo Opciones estándar. Esto evita que cada complemento tenga su propio diálogo de configuración con elementos de menú adicionales solo para ellos ...

# **9.1.1 Configuración general**

|                                                                                                    | <b>Options - General</b>                                                                                                    |                     | $\times$                                       |
|----------------------------------------------------------------------------------------------------|----------------------------------------------------------------------------------------------------|---------------------|------------------------------------------------|
| Q                                                                                                    | ▼ V Override System Locale                                                                                                    |                     |                                                |
| <b>EX</b> General<br>禒 System<br><b>CRS and Transforms</b><br>Data Sources<br>$\blacklozenge$ Rendering<br>Canvas & Legend<br><b>IM</b> Map Tools<br>$\bigcirc$ 3D                                                | <b>User interface translation</b><br>American English<br>Locale (numbers, date and currency formats)<br>Show group (thousand) separator<br>Note: Enabling / changing override on locale requires an application restart<br>Detected active locale on your system: fr FR<br>Sample date: 16 oct. 2022 money: 1000.00 int: 1000 float: 1000.00                                                                                                    |                     | $\overline{\phantom{a}}$                       |
| <b>E</b> Colors<br><b>All Fonts</b><br><b>Layouts</b><br><b>Variables</b><br>$\triangle$ Authentication<br>= Network<br><sup>t</sup> GPS<br>Q Locator<br>Acceleration<br><b>IDE</b><br>※ Processing<br>A Advanced | ▼ Application<br>Style (QGIS restart required)<br>UI theme (QGIS restart required)<br>Icon size<br><b>O Qt default</b> O Ubuntu<br>Font<br>Timeout for timed messages or dialogs<br>Hide splash screen at startup<br>V Show QGIS news feed on welcome page<br>V Check QGIS version at startup<br>Use native color chooser dialogs                                                                                                    | default             | <b>Fusion</b><br>$24 -$<br>÷<br>Size 11<br>5 s |
|                                                                                                    | ▼ Project Files<br>Open project on launch   Welcome Page   =<br>Create new project from default project<br>Set Current Project as Default   Reset Default<br>Template folder //home/delazj/.local/share/QGIS/QGIS3/profiles/default/project_templates<br>√ Prompt to save project and data source changes when required<br>√ Prompt for confirmation when a layer is to be removed<br>V Warn when opening a project file saved with an older version of QGIS<br>Enable macros Ask<br>$\blacktriangledown$<br>Default paths Relative v<br>Default project file format . QGZ Archive file format, embeds auxiliary data<br>○ QGS Project saved in a clear text, does not embed auxiliary data |                     | <b>District</b>                                |
|                                                                                                    | $\bigcirc$ Help                                                                                                    | <b>&amp; Cancel</b> | OOK                                            |

Figura 9.1: Configuración general

### **Anular configuración regional del sistema**

Por defecto, QGIS se basa en la configuración de su sistema operativo para establecer el idioma y manipular los valores numéricos. Habilitar este grupo le permite personalizar el comportamiento.

- Seleccione en *Traducción de interfaz de usuario* el idioma para aplicar a la GUI
- Seleccione en *Local (número, formatos de fecha y moneda)* el sistema en el que deben ingresarse y representarse los valores de fecha y numéricos
- *Mostrar separador de grupo(mil)*

En la parte inferior del cuadro se muestra un resumen de la configuración seleccionada y cómo se interpretarían.

#### **Aplicación**

- Seleccione la *Estilo (requiere reinicio de QGIS)* p.ej., Los widgets se ven y se colocan en diálogos. Los valores posibles dependen de su sistema operativo.
- Define el *tema UI (requiere reinicio de QGIS)* ... **Puede ser** "default", "Night Mapping", o "Blend of Gray"
- Define el *Tamaño de icono*
- Define la *Fuente* y su *Tamaño*. La fuente puede ser  $\bullet$  *Ot default* o una definida por el usuario
- Cambie el *Tiempo de espera para mensajes o diálogos cronometrados*
- *Ocultar pantalla de inicio al iniciar*
- *Mostrar noticias feed de OGIS en la página de bienvenida*: muestra una fuente de noticias feed de QGIS curada en la página de bienvenida, que le brinda una forma directa de estar al tanto de las noticias del proyecto (fecha y resumen de las reuniones de usuarios/desarrolladores, encuestas de la comunidad, anuncios de lanzamientos, varios consejos …)
- *Verifique la versión de QGIS al inicio* para mantenerse informado si se lanza una versión más nueva
- *Usar cuadros de diálogo de selección de color nativos* (ver *Selector de color*)

#### **Los archivos de proyecto**

- *Abrir proyecto al iniciar*
	- **–** La "Página de Bienvenida" (default): puede mostrar las [«Noticias» feed, l](#page-226-0)a plantilla(s) del proyecto y los proyectos mas recientes (con miniaturas) del *user profile*. Ningún proyecto se abre por defecto.
	- **–** "Nueno": abre un nuevo proyecto, absado en una plantilla por defecto
	- **–** "Mas recientes": reabre el último proyecto guardado
	- **–** y "Specifico": abre un proyecto en concreto. [Use el](#page-115-0) *…* botón para definir el proyecto a usar por defecto.
- *Crear nuevo proyecto desde el proyecto predeterminado*. Tiene la posibilidad de presionar *Establecer el actual proyecto como predeterminado* o sobre *Restablecer el predeterminado*. Puede navegar a través de sus archivos y definir un directorio donde se encuentra las plantillas definidas por el usuario. Esto se añadirá a *Proyecto* ►

*Nueva plantilla de formulario*. Si activa primero *Crear nuevo proyecto desde proyecto predeterminado* y entonces guarde un proyecto en l la carpeta de las plantillas de proyecto.

- *Solicitar guardar los cambios del proyecto y la fuente de datos cuando sea necesario* para evitar la pérdidas de cambios realizados.
- *Pedir confirmación cuando se va a eliminar una capa*
- *Avisar al abrir un archivo de proyecto guardado con una versión anterior de QGIS*. Siempre puede abrir proyectos creados con una versión anterior de QGIS, pero una vez que se guarda el proyecto, intentar abrir con una versión anterior puede fallar debido a las características no disponibles en esa versión.
- *Habilitar macros*  $\left\| \cdot \right\|$ . Esta opción fue creada para manejar macros que están escritas para realizar una acción en eventos del proyecto. Puede elegir entre "Nunca", "Preguntar", "Solo para esta sesión" y "Siempre (no recomendado)".
- *Default paths*: define si las rutas a los archivos y las capas utilizadas en nuevos proyectos se almacenan como "Absolutas" o "Relativas" al archivo del proyecto. Esta configuración se puede sobrescribir a nivel de proyecto.
- *formato de archivo de proyecto predeterminado*

**–** *archivo de formato QGZ Archive, incrustar datos auxiliares* (ver *auxiliary data*)

**–** *Proyecto QGS guardado en un texto limpio, no incrustar datos auxiliares*: los datos auxiliares son almacenados en un archivo separado .qgd junto al archivo del proyecto.

# **9.1.2 Ajustes del sistema**

### **rutas SVG**

Añada o borre *Ruta(s) para buscar símbolos Scalable Vector Graphic (SVG)*. Estos archivos SVG están además disponibles para simbolizar o etiquetas las entidades o decorar tu composición de mapa.

También lea *Selector de archivos remoto o incrustado* para conocer las diferentes formas de referirse a los archivos svg en una ruta QGIS.

#### **Rutas de complemento**

Añadir o borrar *[Ruta\(s\) para buscar librerías de comp](#page-230-0)lementos adicionales de C++*.

#### **Rutas de Documentación**

Añadir o borrar *Ruta(s) de Documentación* a usar para la ayuda de QGIS. Por defecto, se agrega un enlace al Manual de usuario en línea oficial correspondiente a la versión que se está utilizando. Sin embargo, puede agregar otros enlaces y priorizarlos de arriba a abajo: cada vez que hace click en un botón *Ayuda* en un cuadro de diálogo, se comprueba el enlace superior y, si no se encuentra la página correspondiente, se prueba el siguiente, y así.

**Nota:** La documentación está versionada y traducida solo para QGIS Long Term Releases (LTR), lo que significa que si está ejecutando una versión regular (por ejemplo, QGIS 3.0), el botón de ayuda abrirá de manera predeterminada la siguiente página del manual de LTR (es decir, 3.4 LTR), que puede contener una descripción de las características de las versiones más recientes (3.2 y 3.4). Si no hay documentación LTR disponible, se utiliza el documento *testing*, con características de versiones más recientes y de desarrollo.

### **Configuraciones**

Le ayuda a :guilabel: *Restablecer la interfaz de usuario a la configuración predeterminada(se requiere reinicio)*si realizó alguna *customization*.

#### **Entorno**

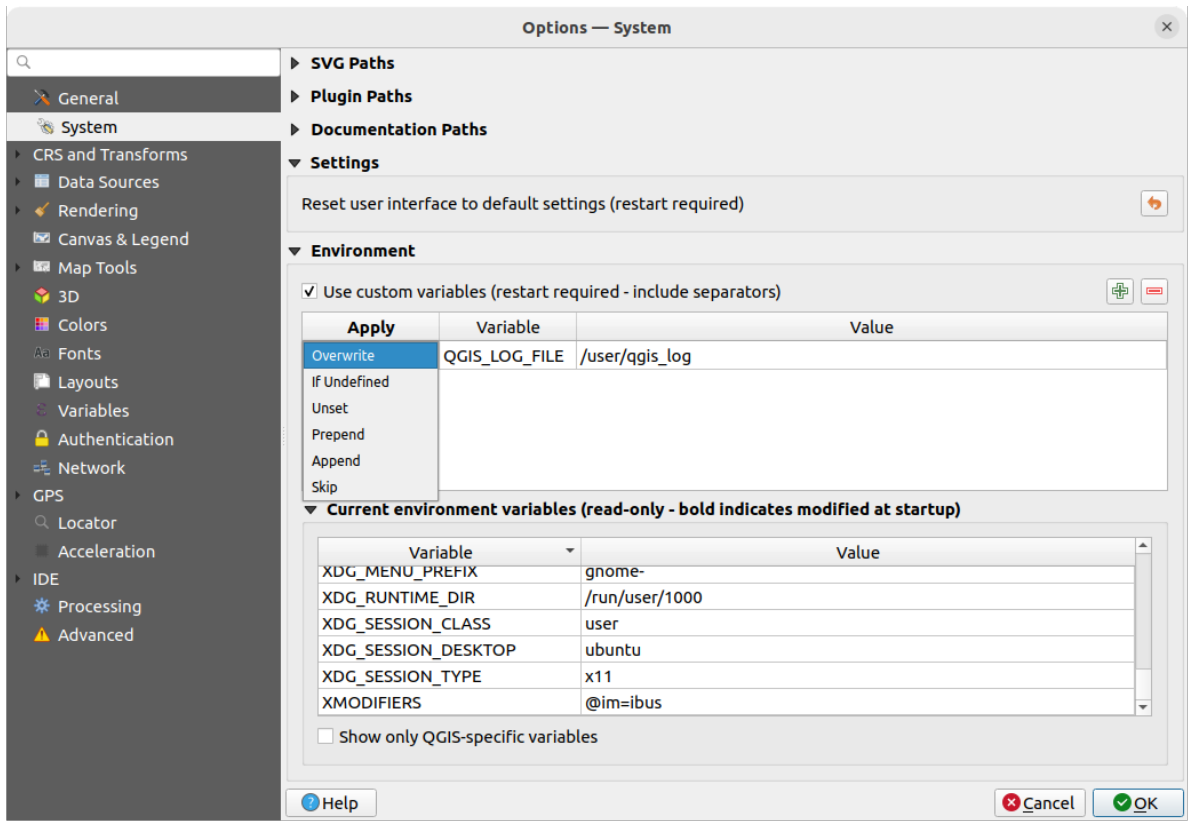

Figura 9.2: Variables de entorno del sistema

Las variables de entorno del sistema se pueden ver, y muchas configurar, en el grupo **Environment**. Esto es útil para plataformas, como Mac, donde una aplicación GUI no necesariamente hereda el entorno de shell del usuario. También es útil para configurar y ver variables de entorno para los conjuntos de herramientas externas controladas por la caja de herramientas Procesamiento (por ejemplo, SAGA, GRASS), y para activar la salida de depuración para secciones específicas del código fuente.

Marque  $\blacksquare$  Usar variables personalizadas (requiere reinicio - incluye separadores) y puede  $\blacksquare$ <sup>Añadir</sup> y  $\blacksquare$  Quitar variables de entorno. Por cada nuevo elemento, usted puede configurar un nombre de *Variable* , su *Valor* y el método de *Aplicar* a usar, entre los cuales:

- *Sobrescribir*: reemplaza cualquier valor anterior de la variable
- *Si no está definida*: usa este valor para la variable si no está ya definida en un nivel más alto (p.ej. niveles de SO o aplicación)
- *Desarmado*: quita la variable del entorno (el parámetro *Valor* no se usa)
- *Anteponer*: antepone el valor al valor preexistente de la variable
- *Adjuntar*: adjunta el valor al valor preexistente de la variable
- *Saltar*: se mantiene el elemento en la lista para referencias futuras pero no se utiliza

Las variables de entorno ya definidas se muestran en *Variables de entorno actuales* y es posible filtrarlas activando *MOstrar solo las variables específicas de QGIS*.

# **9.1.3 User Profiles Settings**

**Nota:** For more information on how to manage user profiles, please read the dedicated section at *Trabajando con perfiles de usuario*.

# **9.1.4 [Configu](#page-115-0)ración de CRS y Transformaciones**

**Nota:** Para obtener más información sobre cómo QGIS maneja la proyección de capas, lea la sección dedicada en *Trabajar con Proyecciones*.

# **[Manejar CRS](#page-140-0)**

En la pestaña *Manejar CRS* puede configurar que CRS será usado para un nuevo proyecto o capa.

| <b>Options - CRS Handling</b>                                                                                                    |                                                                                                    |              |  |  |
|----------------------------------------------------------------------------------------------------|----------------------------------------------------------------------------------------------------|--------------|--|--|
| Q                                                                                                    | ▼ CRS for Projects                                                                                                    |              |  |  |
| $\lambda$ General<br>े System<br>CRS and Transforms<br>CRS Handling                                                                           | When a new project is created<br><b>.</b> Use CRS from first layer added<br>Use a default CRS EPSG:4326 - WGS 84<br>$\bigcirc$                                                                                                    | $ \circ$     |  |  |
| Coordinate Transforms                                                                                                    | <b>▼ CRS for Layers</b>                                                                                                    |              |  |  |
| We User Defined CRS<br>Data Sources<br>$\checkmark$ Rendering<br>Canvas & Legend<br><b>Kall Map Tools</b><br>$\bigcirc$ 3D<br><b>E</b> Colors | <b>Default CRS for layers</b><br>EPSG:4326 - WGS 84<br>When a new layer is created, or when a layer is loaded that has no CRS<br><b>Example 2</b> Leave as an unknown CRS (take no action)<br><b>Prompt for CRS</b><br>O<br>Use project CRS<br>Use default layer CRS | $ \bigcirc$  |  |  |
| <b>All Fonts</b><br><b>Layouts</b>                                                                                                    | ▼ Accuracy Warnings                                                                                                    |              |  |  |
| Variables<br><b>Authentication</b><br>毛 Network                                                                                               | $\uparrow$<br>Only show CRS accuracy warnings for inaccuracies which exceed   Always show<br>Show CRS accuracy warnings for layers in project legend                                                                                                    |              |  |  |
| <b>GPS</b><br>$Q$ Locator<br>Acceleration<br><b>IDE</b><br>※ Processing<br>A Advanced                                                         | <b>Planimetric measurements</b><br><b>3</b> Cancel<br>$\bigcirc$ Help                                                                                                    | $\bullet$ ok |  |  |

Figura 9.3: Configuraciones SRC

### **CRS para Proyectos**

Hay una opción para ajustar automáticamente el CRS de nuevos proyectos:

• *Usar CRS de la primera capa agregada*: el CRS del proyecto se establecerá en el CRS de la primera capa cargada en él

• *Utilice un CRS predeterminado*: un CRS preseleccionado se aplica por defecto a cualquier proyecto nuevo y no se modifica al agregar capas al proyecto.

La opción se guardará para su uso en sesiones posteriores de QGIS. El Sistema de referencia de coordenadas del proyecto todavía puede anularse desde la pestaña *Proyecto* ► *Propiedades…* ► *CRS*.

### **CRS para Capas**

:guilabel:**`**CRS predeterminado para capas": seleccione un CRS Preestablecido a usar cuando cree una capa

También puede definir la acción a tomar cuando se crea una nueva capa, o cuando se carga una capa sin un CRS.

- *Dejar como CRS desconocido (no hacer nada)*
- *Solicitud de CRS*
- *Usar CRS del proyecto*
- *Usar CRS de capa predeterminado*

### **Advertencias de Precisión**

*Solo muestra advertencias de precisión para inexactitudes que excedan una distancia dada: sucede cuando usted ha creado o modificado, explícitamente, un conjunto de datos y seleccionado un CRS basado en un conjunto de datos de baja precisión. El valor predeterminado es ``Mostrar siempre`* la advertencia si hay alguna inexactitud. Requiere una versión de QGIS que utilice al menos PROJ 8.0.

*Mostrar advertencias de precisión de CRS para capas en la leyenda del proyecto*: Si está marcado, cualquier capa con un CRS con problemas de precisión (es decir, un crs dinámico sin época de coordenadas disponible o un CRS sobre un conjunto de datos con unai[nexactitud](https://proj.org/index.html) inherente que exceda el límite fijado por el usuario) tendrá el icono

de advertencia en el panel :guilabel:**`**Capas panel reflejando que es una capa de baja precisión.

¡Esto está diseñado para su uso en ingeniería, BIM, gestión de activos y otros campos donde las imprecisiones del nivel de metro/submetro son potencialmente muy peligrosas o costosas!

*Mediciones planimetricas*: crea el predeterminado para *planimetric measurements* propiedad para nuevos proyectos creados..

# **Transformación de Coordenadas**

La pestaña *Transformación de Coordenadas* le ayuda a establecer las transformaciones y operaciones de coordenadas a aplicar cuando cargue una capa a un proyecto o reproyecte una capa.

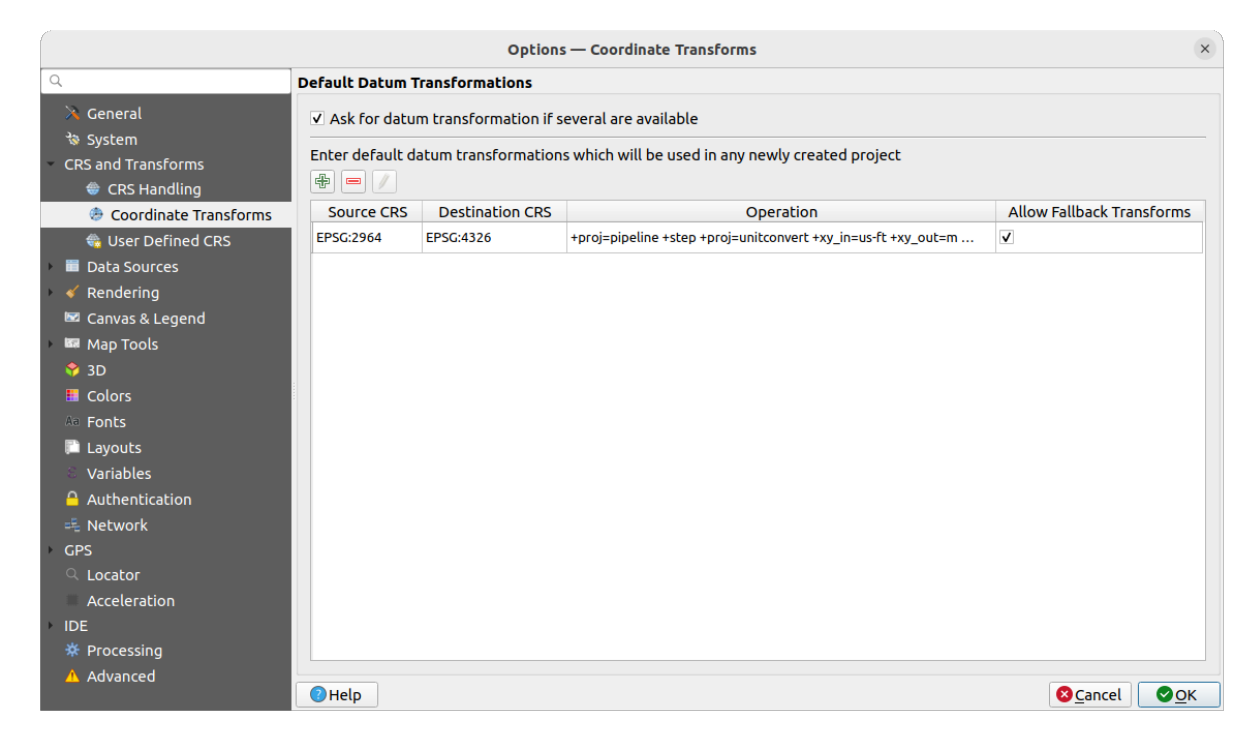

Figura 9.4: Ajustes de transformaciones

### **Transformaciones de Datum Predeterminadas**

Aquí puede controlar si las capas proyectadas a otro CRS deberían ser:

- procesado automáticamente usando la configuración de transformaciones predeterminadas de QGIS;
- y/o mayor control por usted con preferencias personalizadas como:
	- **–** *Pedir transformación de datos si hay varios disponibles*
	- **–** Una lista predefinida de transformaciones de referencia para aplicar por defecto. Ver *Transformaciones de Datum* for more details.

Puede <sup>T</sup>e Añadir, Quitar o <sup>Editar</sup> transformaciones, que serán usadas en el proyecto recientemente creado.

# **CRS Defi[nido por](#page-147-0) el Usuario**

La pestaña *CRS Definido por el Usuario* le ayuda a definir un CRS personalizado que debe ser conforme al formato de cadena WKT o Proj.

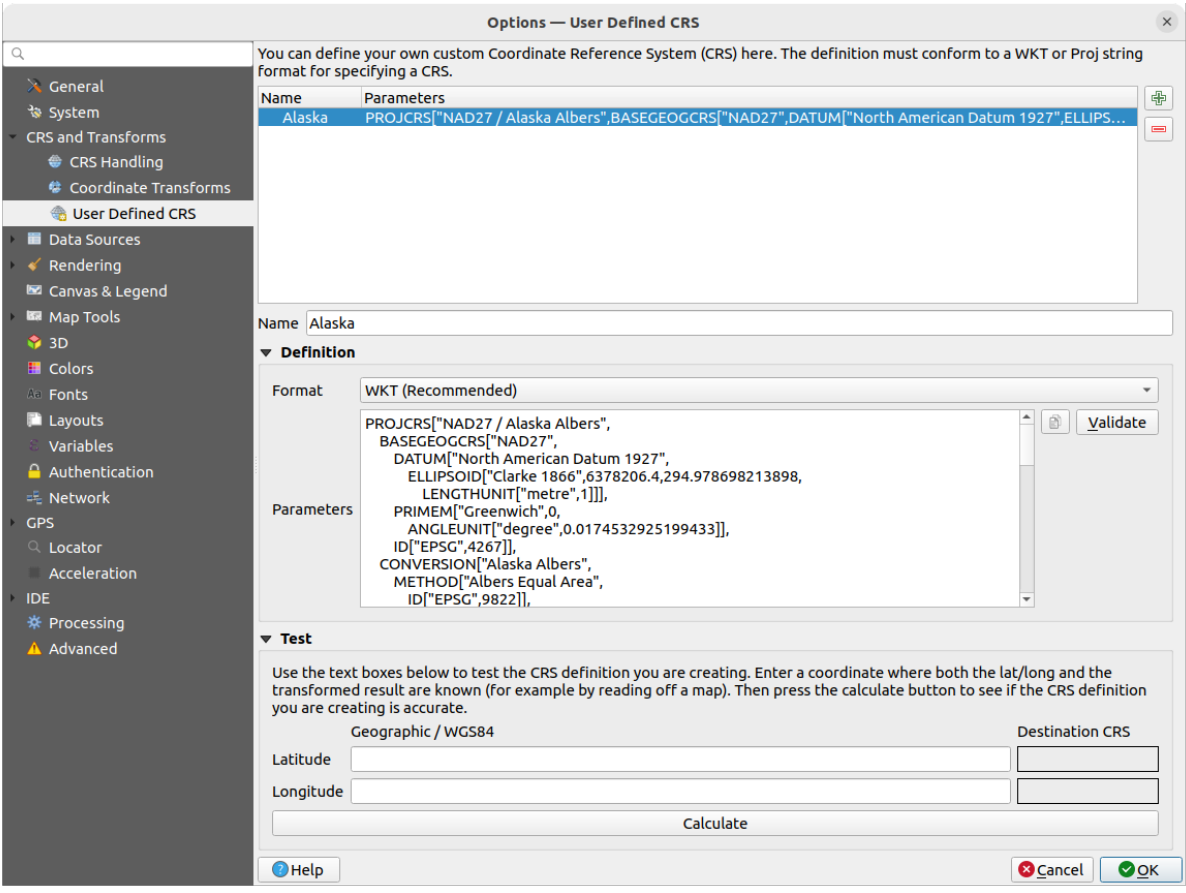

Figura 9.5: CRS Definido por el Usuario

Establezca un *Nombre* y use <sup>Añadir nuevo CRS. Si desea borrar uno existente puede usar Borrar CRS.</sup>

### **Definición**

- *Formato*
	- **–** WKT (Recomendado)
	- **–** Cadena Proj (Legado No Recomendado)
- *Parámetros*
	- **–** Copiar los parámetros de un CRS existente.
	- **–** *Validar* prueba si su expresión es correcta.

### **Probar**

Aquí puede probar su definición de CRS creada por Latitud y Longitud. Use una coordenada conocida para controlar si su definición es precisa.

# **9.1.5 Ajustes de Fuentes de Datos**

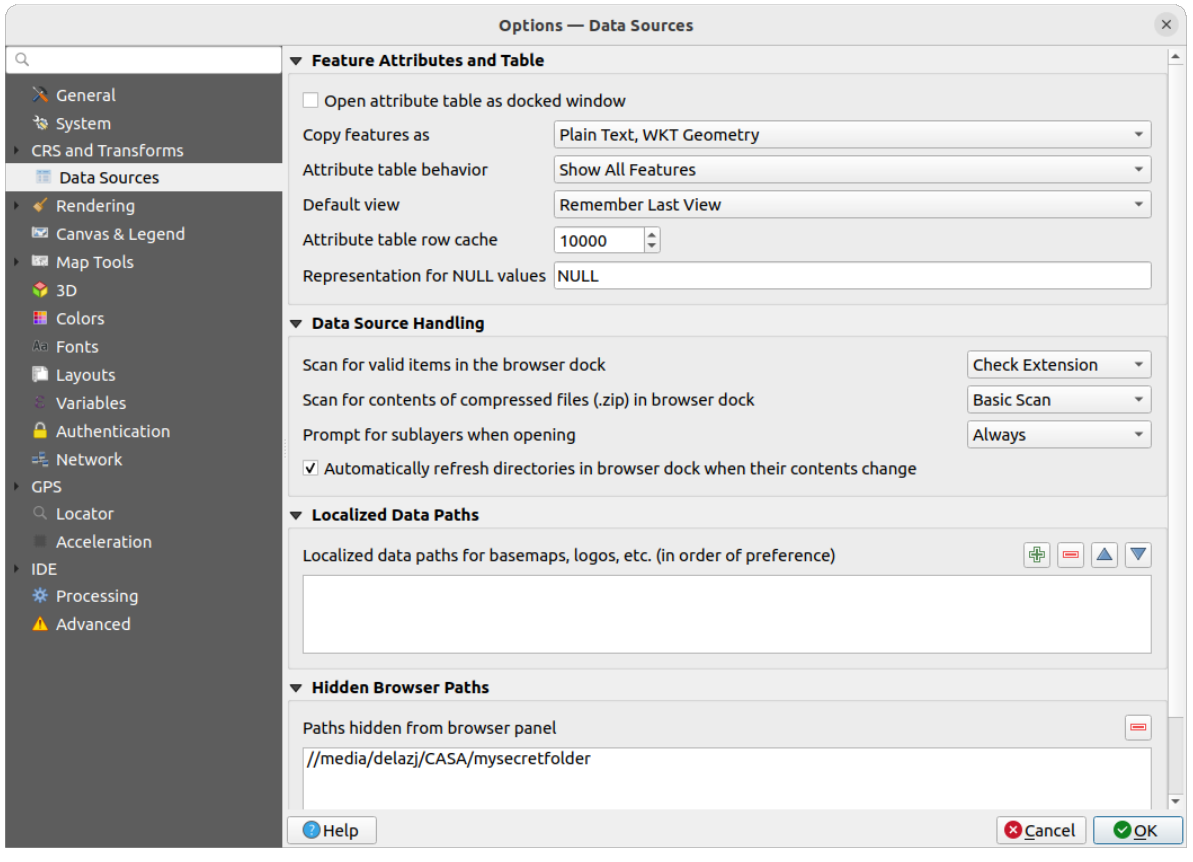

Figura 9.6: Ajustes de Fuentes de Datos

### **Atributos de entidades espaciales y tabla**

- *Abrir la tabla de atributos como ventana acoplada*
- *Copiar entidades como* "Texto plano, sin geometría", "Texto plano, geometría WKT", o "GeoJSON" al pegar entidades en otras aplicaciones.
- *Comportamiento de la tabla de atributos*  $\left[\cdot\right]$  : establecer filtro en la tabla de atributos en la apertura. Hay tres posibilidades: "Mostrar todas las entidades", "Mostrar entidades seleccionadas" y "Mostrar entidades visibles en el mapa".
- *Vista predeterminada*: define el modo de vista de la tabla de atributos en cada apertura. Puede ser "Recordar última vista", "Vista de tabla" o "Vista de formulario".
- *Tabla de atributos fila caché* <sup>1,00  $\hat{c}$ . Este caché de filas permite guardar las N últimas filas de atributos cargados</sup> para que trabajar con la tabla de atributos sea más rápido. El caché se eliminará al cerrar la tabla de atributos.
- *Representación de valores NULOS*. Aquí, puede definir un valor para los datos de campos que tienen un valor NULO.

### **Truco: Mejorar la apertura de la tabla de atributos de big data**

Al trabajar con capas con gran cantidad de registros, la apertura de la tabla de atributos puede ser lenta ya que el diálogo solicita todas las filas de la capa. Al configurar *Atributo del comportamiento de la tabla* en **Mostrar características visibles en el mapa** hará que QGIS solicite solo las características en el lienzo del mapa actual al abrir la tabla, permitiendo una carga rápida de datos.

Tenga en cuenta que los datos en esta instancia de tabla de atributos siempre estarán vinculados a la extensión del lienzo con la que se abrió, lo que significa que al seleccionar **Mostrar todas las entidades** dentro de dicha tabla no se mostrarán nuevas entidades. Sin embargo, puede actualizar el conjunto de entidades mostradas cambiando la extensión del lienzo y seleccionando la opción **Mostrar entidades visibles en el mapa** en la tabla de atributos.

### **Manejo de fuente de datos**

- *Escanear en busca de elementos válidos en el dock del navegador* ... **Puede elegir entre "Verificar extensión"** y "Verificar contenido del archivo".
- :guilabel: Escanear el contenido de los archivos comprimidos(.zip) en el dock del navegador<sup>" [...]</sup> define cuan detallada es la información del widget en la parte inferior del panel del navegador cuando se consultan dichos archivos. "No", "Escaneo básico" y "Escaneo completo" son las posibles opciones.
- *Solicitar subcapas al abrir*. Algunos rásteres admiten subcapas se llaman subconjuntos de datos en GDAL. Un ejemplo son los archivos netCDF — sí hay muchas variables netCDF, GDAL ve cada variable como un subconjunto de datos. La opción le permite controlar como tratar con las subcapas cuando se abre un archivo con subcapas. Tiene las siguientes opciones:
	- **–** 'Siempre': Siempre preguntar (Si hay subcapas existentes)
	- **–** 'Si es necesario': Preguntar si la capa no tiene bandas, pero tiene subcapas
	- **–** 'Nunca': Nunca preguntar, no se cargará nada
	- **–** 'Cargar todo': Nunca preguntar, pero cargar todas las subcapas
- :guilabel:` Actualizar automáticamente los directorios en el panel del navegador cuando cambie su contenido`: Allows you to manually opt-out of monitoring directories in the *Browser* de forma predeterminada (por ejemplo, para evitar una posible ralentización debido a la latencia de la red).

#### **Rutas de datos localizadas**

Es posible usar rutas localizadas para cualquier tipo de archivos de la fuente de datos. Son una lista de rutas usadas para abstraer la ubicación de la fuente de datos. Por ejemplo,si C:\my\_maps es listada en las rutas localizadas, una capa que tiene C:\my\_maps\my\_country\ortho.tif como fuente de datos será guardada en el proyecto usando localized:my\_country\ortho.tif.

Las rutas son listadas por orden de preferencia, en otras palabras QGIS buscará primero el archivo en la primera ruta, luego en la segunda, etc.

#### **Rutas ocultas del navegador**

Este widget enumera todas las carpetas que eligió ocultar del *Browser panel*. Al eliminar una carpeta de la lista, estará disponible en el panel *Browser*.

# **Configuración de GDAL**

GDAL es una biblioteca de intercambio de datos para datos geoespaciales que admite una gran cantidad de formatos vectoriales y ráster. Proporciona controladores para leer y (a menudo) escribir datos en estos formatos. La pestaña *GDAL* muestra los controladores para formatos ráster y vectorial con sus capacidades.

#### **[Contro](https://gdal.org)ladores vectoriales y de trama GDAL**

las pestañas *Raster Drivers* y *Vector Drivers* le permite definir qué controlador GDAL está habilitado para leer y/o escribir archivos, ya que en algunos casos hay más de un controlador GDAL disponible.

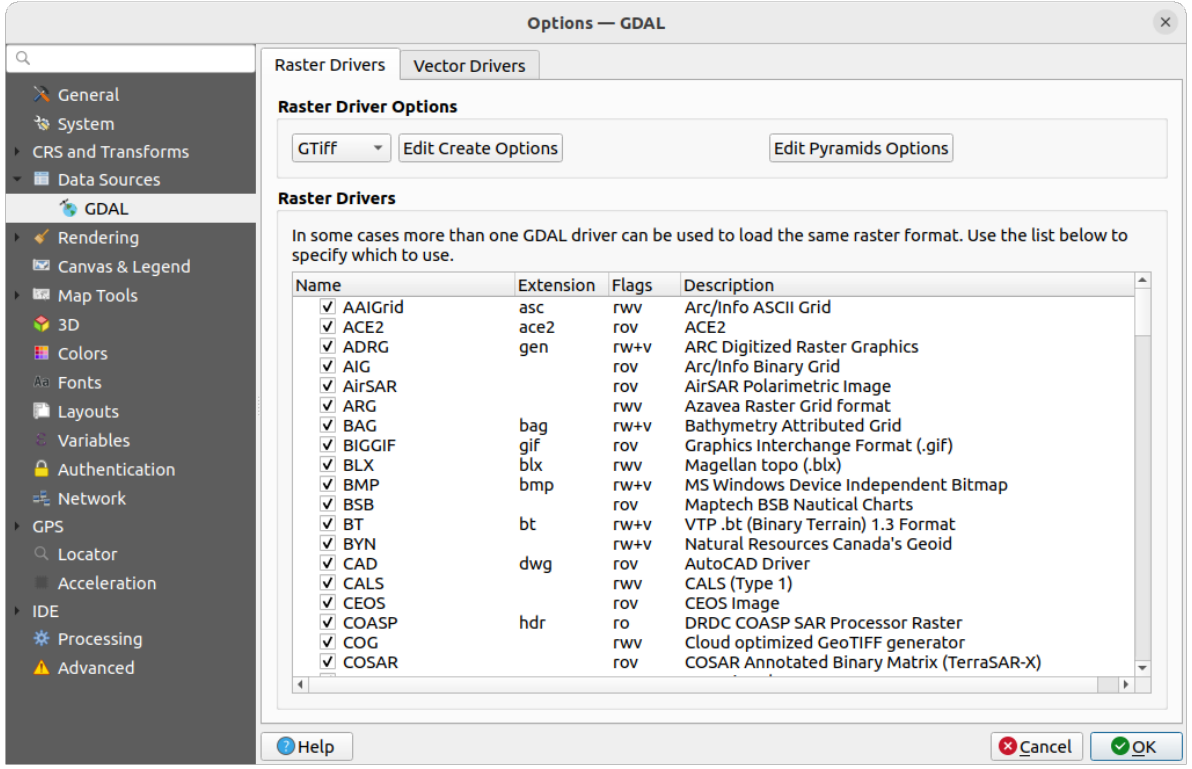

Figura 9.7: Configuración de GDAL - Controladores de trama

**Truco:** Hacer doble clic en un controlador ráster que permita el acceso de lectura y escritura ( $rw+ (v)$ ) abre el diálogo *Editar Opciones de Creación* para personalización.

### **Opciones de controladores de trama**

Este m[arco proporciona modos de pe](#page-85-0)rsonalizar el comportamiento de drivers ráster que soportan el acceso lectura y escritura:

<span id="page-85-0"></span>• *Editar opciones de creación*: le permite editar o agregar diferentes perfiles de transformación de archivos, es decir, un conjunto de combinaciones predefinidas de parámetros (tipo y nivel de compresión, tamaño de bloques, descripción general, colorimetría, alfa …) para usar al generar ráster archivos Los parámetros dependen del controlador.

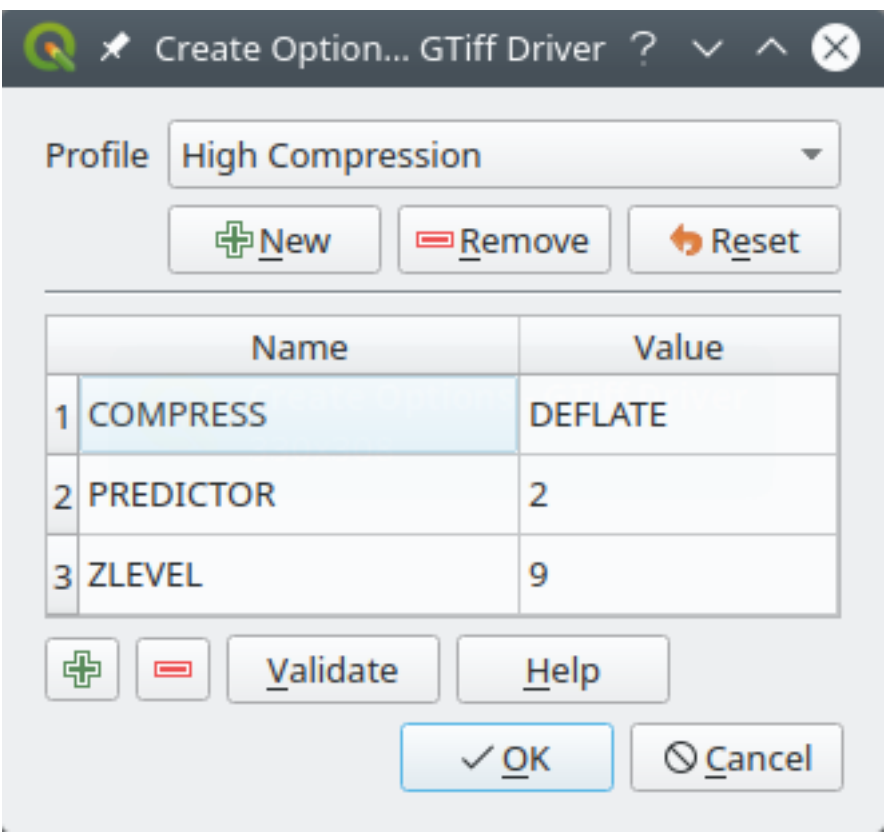

Figura 9.8: Muestra de opciones de creación de perfil (para GeoTiff)

La parte superior del cuadro de diálogo enumera los perfiles actuales y le permite agregar nuevos o eliminar cualquiera de ellos. También puede restablecer el perfil a sus parámetros predeterminados si los ha cambiado. Algunos controladores (por ejemplo, GeoTiff) tienen una muestra de perfiles con los que puede trabajar.

En la parte inferior del diálogo:

- **–** El botón **le permite añadir filas a rellenar con el nombre del parámetro y valor**
- **−** El botón **borra el parámetro seleccionado**
- **–** Click en el botón *Validate* para probar que las opciones de creación entradas para el formato dado son válidas
- **–** Use el botón *Help* para encontrar los paraámetros a usar, o remitir a la documentación de controladores ráster GDAL.
- *Opciones Editar Pirámides*

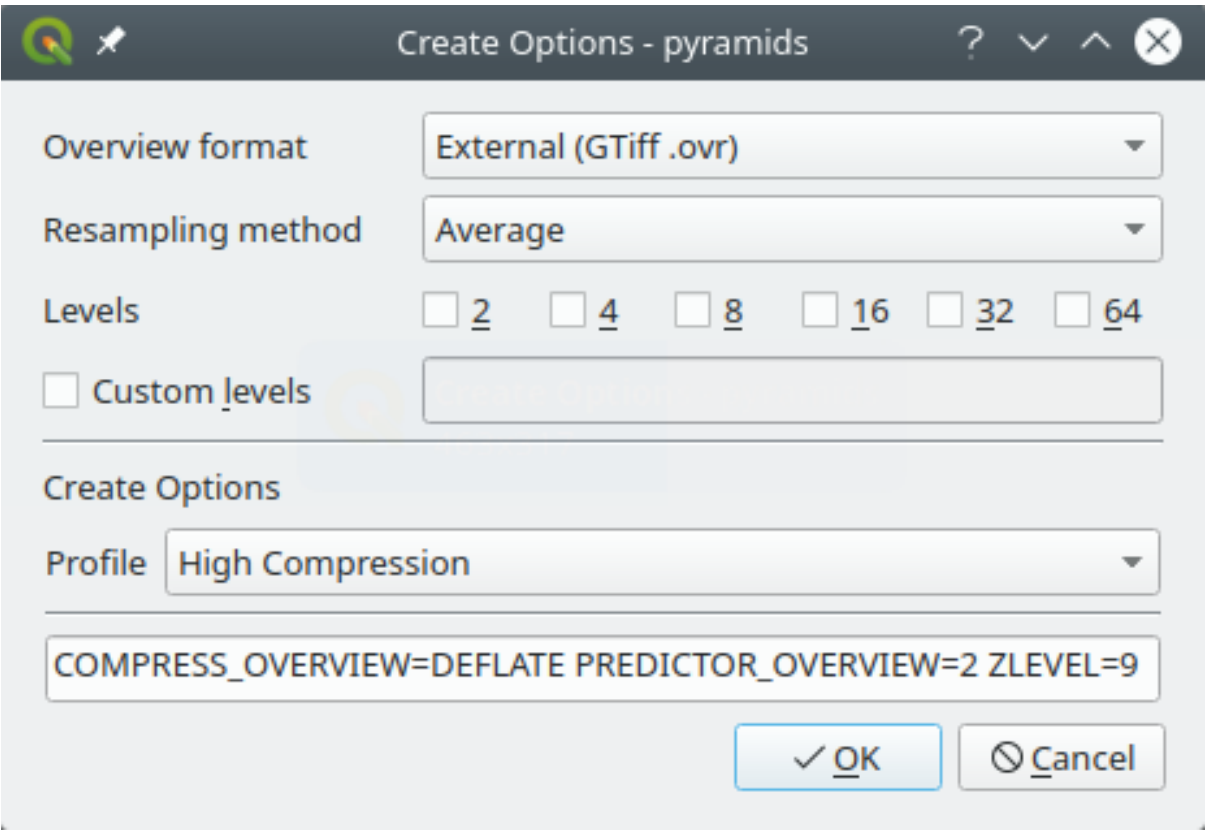

Figura 9.9: Muestra de perfil de pirámides

# **9.1.6 Ajustes de Renderización**

La pestaña *Representación* proporciona configuraciones para controlar la representación de capas en el lienzo del mapa.

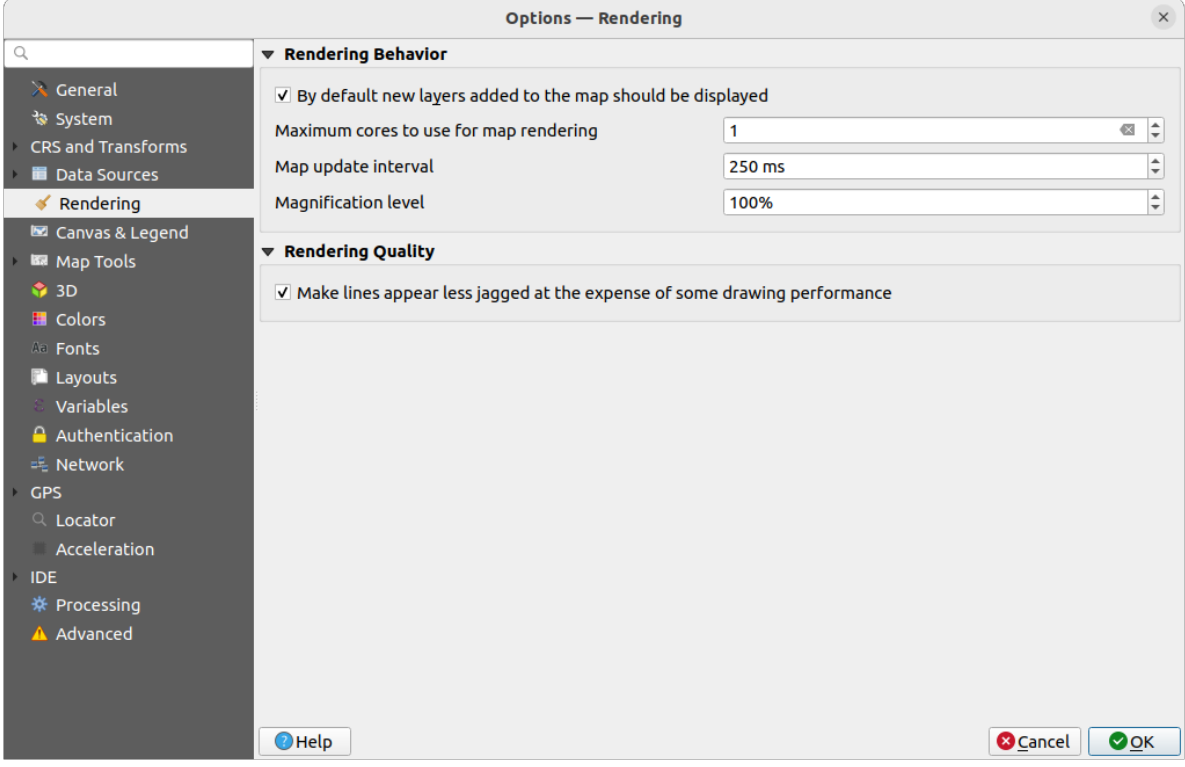

Figura 9.10: Ajustes de renderizado

# **Comportamiento de Renderizado**

- *Por defecto, deben mostrarse las nuevas capas agregadas al mapa*: desmarcar esta opción puede ser útil al cargar varias capas para evitar que cada capa nueva se represente en el lienzo y ralentizar el proceso
- Establecer los *Núcleos máximos para usar en la representación de mapas*
- El lienzo del mapa se representa en el formado en una imagen separada y en cada *Intervalo de actualización del mapa* (de modo predeterminado a 250 ms), el contenido de esta imagen (fuera de la pantalla) será tomada para actualizar la representación visible en la pantalla. Sin embargo, sí el renderizado finaliza mas rápido que esta duración será mostrado instantáneamente.
- *Nivel de magnificación* (vea *magnifier*)

### **Calidad de Representación**

• *Hacer que las líneas se [muestren m](#page-61-0)enos quebradas a expensas del rendimiento de la representación*

# **Configuración de renderizado vectorial**

La pestaña *Vector* contiene ajustes específicos para el renderizado de las capas vectoriales.

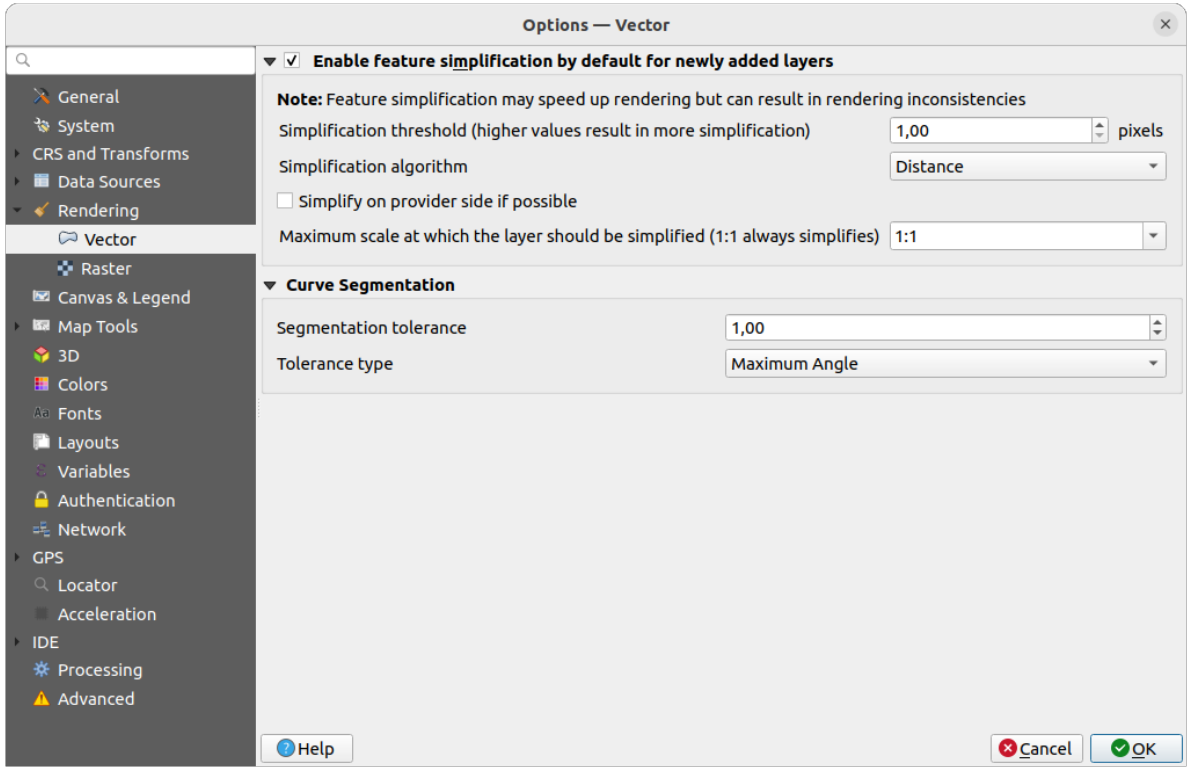

Figura 9.11: Configuración de renderizado vectorial

- *Habilitar la Simplificación de Funciones de Forma Predeterminada para las Capas Recién Agregadas*: simplifica la geometría de las funciones (menos nodos) y como resultado se visualizan más rápidamente. Tenga en cuenta que esto puede causar incoherencias en la representación. Los ajustes disponibles son:
	- **–** *Umbral de simplificación (valores mas altos llevan a más simplificación)*
	- **–** *Algoritmo de simplificación*: Esta opción realiza una simplificación local «sobre la marcha» en las funciones y acelera la representación de la geometría. No cambia la geometría obtenida de los proveedores de datos. Esto es importante cuando tiene expresiones que usan la geometría de la entidad (por ejemplo, cálculo del área): garantiza que estos cálculos se realicen en la geometría original, no en la simplificada. Para este propósito, QGIS proporciona tres algoritmos: "Distancia" (predeterminado), "SnapToGrid" y "Visvalingam".
	- **–** *Simplifique del lado del proveedor si es posible*: el proveedor simplifica las geometrías (PostGIS, Oracle …) y, a diferencia de la simplificación del lado local, los cálculos basados en la geometría pueden verse afectados
	- **–** *Escala máxima en la que la capa debería ser simplificada (1:1 simplifica siempre)*

**Nota:** Además de la configuración global, se puede configurar la simplificación de características para cualquier capa específica desde su menú *Propiedades de Capa* ► *Renderizado*

- *Segmentación de Curvas*
	- **–** *Tolerancia de segmentación*: esta configuración controla la forma en que se representan los arcos circulares. **EL menor** ángulo máximo (entre los dos vértices consecutivos y el centro de la curva, en

grados) o la diferencia máxima (distancia entre el segmento de los dos vértices y la línea de la curva, en unidades de mapa), los segmentos **más rectos** se usarán durante el renderizado.

**–** *Tipo de Tolerancia*: puede ser *Máximo ángulo* o *Maxima diferencia* entre aproximación y curva.

# **Configuración de renderizado ráster**

La pestaña *Ráster* contiene configuraciones específicas para renderizar capas ráster.

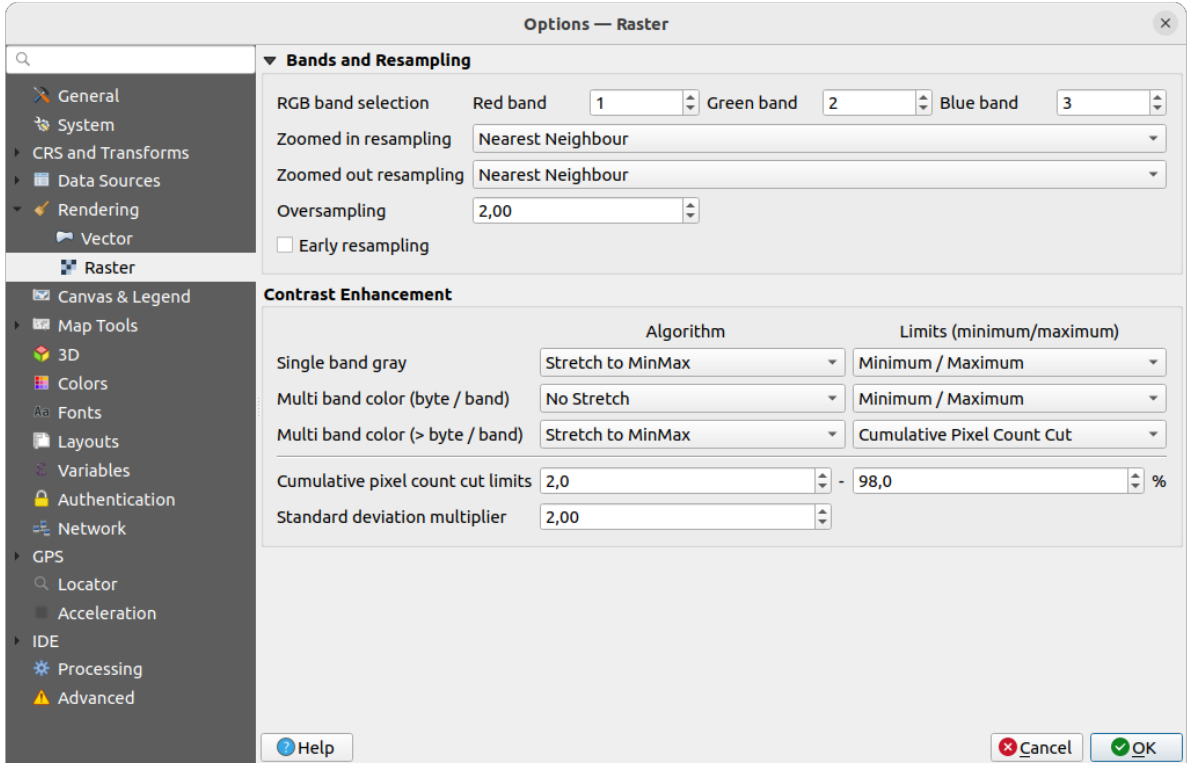

Figura 9.12: Configuración de renderizado ráster

Bajo *Bandas y Remuestreo*:

- Con *Selección de la banda RGB*, puede definir el numero para la banda Roja, Verde y Azul.
- The *Zoomed in resampling* and the *Zoomed out resampling* methods can be defined. For *Zoomed in resampling* you can choose between three resampling methods: "Nearest neighbour", "Bilinear (2x2 kernel)" and "Cubic (4x4 kernel)". For *Zoomed out resampling* you can choose between "Nearest Neighbour" and "Average". You can also set the *Oversampling* value (between 0.0 and 99.99 - a large value means more work for QGIS - the default value is 2.0).
- *Remuestreo temprano*: permite calcular la representación ráster a nivel de proveedor donde la resolución de la fuente se conoce y asegura un mejor zoom en el renderizado con el estilo personalizado QGIS. Realmente conveniente para rásteres de teselas cargados usando un *método de interpretación*. La opción se puede establecer también a nivel capa (:guilabel:**`**Propiedades de simbología)

Las opciones *Mejora de Contraste* se pueden aplicar a *Banda única gris*, *Color multibanda (byte/banda)* o *Color multibanda (>byte/banda)*. Para cada uno puede establecer:

- el *Algoritmo* a usar, cuyos valores pueden ser "Sin est[iramiento", "Estirar a M](#page-505-0)inMax", "Estirar y recortar a MinMax" o "Recortar a MinMax"
- Los *Limites(minimo/maximo)* a plicar, con valores como "Corte de recuento de píxeles acumulativo", "Mínimo/Máximo", "Media +/- desviación estándar".

Las opciones de *Mejora de Contraste* también incluyen:

- *Límite para corte del conteo acumulativo de píxeles*
- *Multiplicador de la desviación estándar*

# **9.1.7 Ajustes de Lienzo y Leyenda**

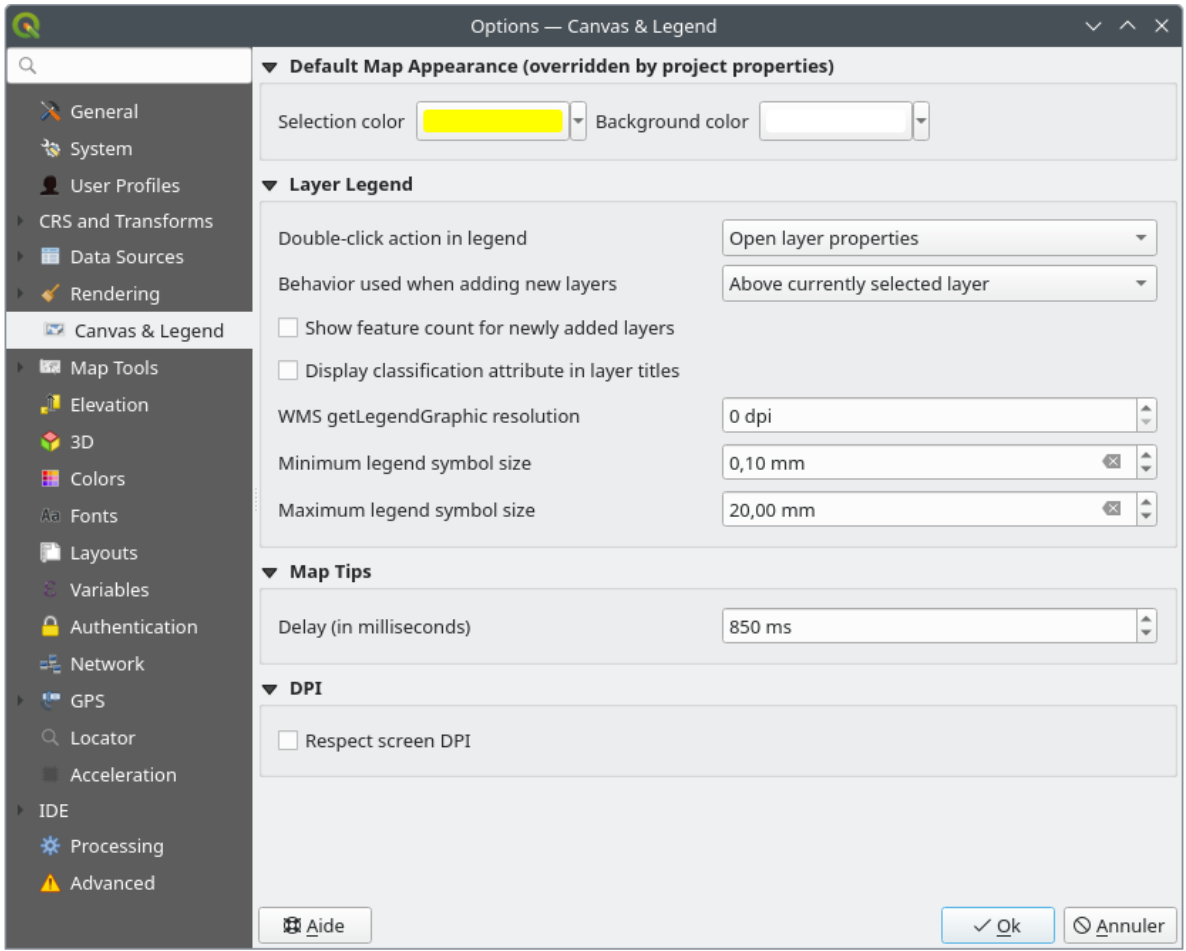

Figura 9.13: Configuración de Lienzo y Leyendas

Estas propiedades le permiten establecer:

- **Aspecto Preestablecido del mapa (anulado por las propiedades del proyecto)**: el *Color de selección* y :guilabel:` Color de fondo`.
- **Leyenda de Capa** interacción:
	- **–** *Double click action in legend*: whether a double-click on a layer should either *Open layer properties* (default), *Open attribute table* or *Open layer styling dock*.
	- **–** *Behavior used when adding new layers*: determines where layers are placed in the *Layers* panel when loaded into QGIS. It can be:
		- ∗ *Above currently selected layer*
		- ∗ *Always on top of the layer tree*
		- ∗ *Optimal index within current layer tree group*: Unlike the other options that sort the new layers among them and place them as a stack at the desired location, this option extents the sorting logic to the

whole layer tree (or the active group) and inserts new layers in an «optimal» fashion by insuring that point layers sit on top of point layers, followed by line layers on top of lines, followed by polygon layers, etc.

- **–** *Mostrar recuento de características para capas recién agregadas*: muestra en el panel *Capas* el número de entidades junto al nombre de la capa. El recuento de características de las clases, sí las hay, también se muestra. Puede con el botón derecho sobreuna capa poner/quitar el recuento de características.
- **–** *Mostrar la clasificación de nombres de atributos* en el panel Capas, p.ej. al aplicar un renderizador categorizado o basado en reglas (vea más información en *Propiedades de simbología*).
- **–** la *WMS getLegendGraphic Resolution*
- **–** *Mínimo* y *Máximo tamaño de símbolo de leyecda* para controlas en tamaño de símbolo mostrado en el panel *Capas*
- la visualización *Retardo* en milisegundos de las capas *map tips*
- Si QGIS debería <sup>*Respect screen DPI*: si está habilitado, QGIS intentará mostrar el lienzo con una escala</sup> físicamente precisa en la pantalla, dependiendo del DPI físico del monitor. La simbología con el tamaño de visualización especificado también se representará co[n precisió](#page-602-0)n, p. un símbolo de 10 mm se mostrará como 10 mm en la pantalla. Sin embargo, los tamaños de fuente de las etiquetas en el lienzo pueden diferir de los de la interfaz de usuario de QGIS u otras aplicaciones. Si esta configuración está desactivada, QGIS utilizará el DPI lógico del sistema operativo, que será consistente con otras aplicaciones en el sistema. Sin embargo, la escala del lienzo y el tamaño de la simbología pueden ser físicamente inexactos en la pantalla. En particular, en pantallas de alto dpi, es probable que la simbología parezca demasiado pequeña.

Para una mejor experiencia, se recomienda habilitar *Respect screen DPI*, especialmente cuando utilice múltiples o diferentes monitores y prepare mapas de alta calidad visual. Deshabilitar *Respect screen DPI* generará una salida que puede ser más adecuada para el mapeo destinado solo para uso en pantalla, especialmente donde los tamaños de fuente deben coincidir con otras aplicaciones.

**Nota:** La representación en los diseños no se ve afectada por la configuración de *Respect screen DPI*; siempre respeta el DPI especificado para el dispositivo de salida de destino. También tenga en cuenta que esta configuración utiliza la pantalla física DPI según lo informado por el sistema operativo, lo que puede no ser preciso para todas las pantallas.

# **9.1.8 Ajustes de herramientas de mapa**

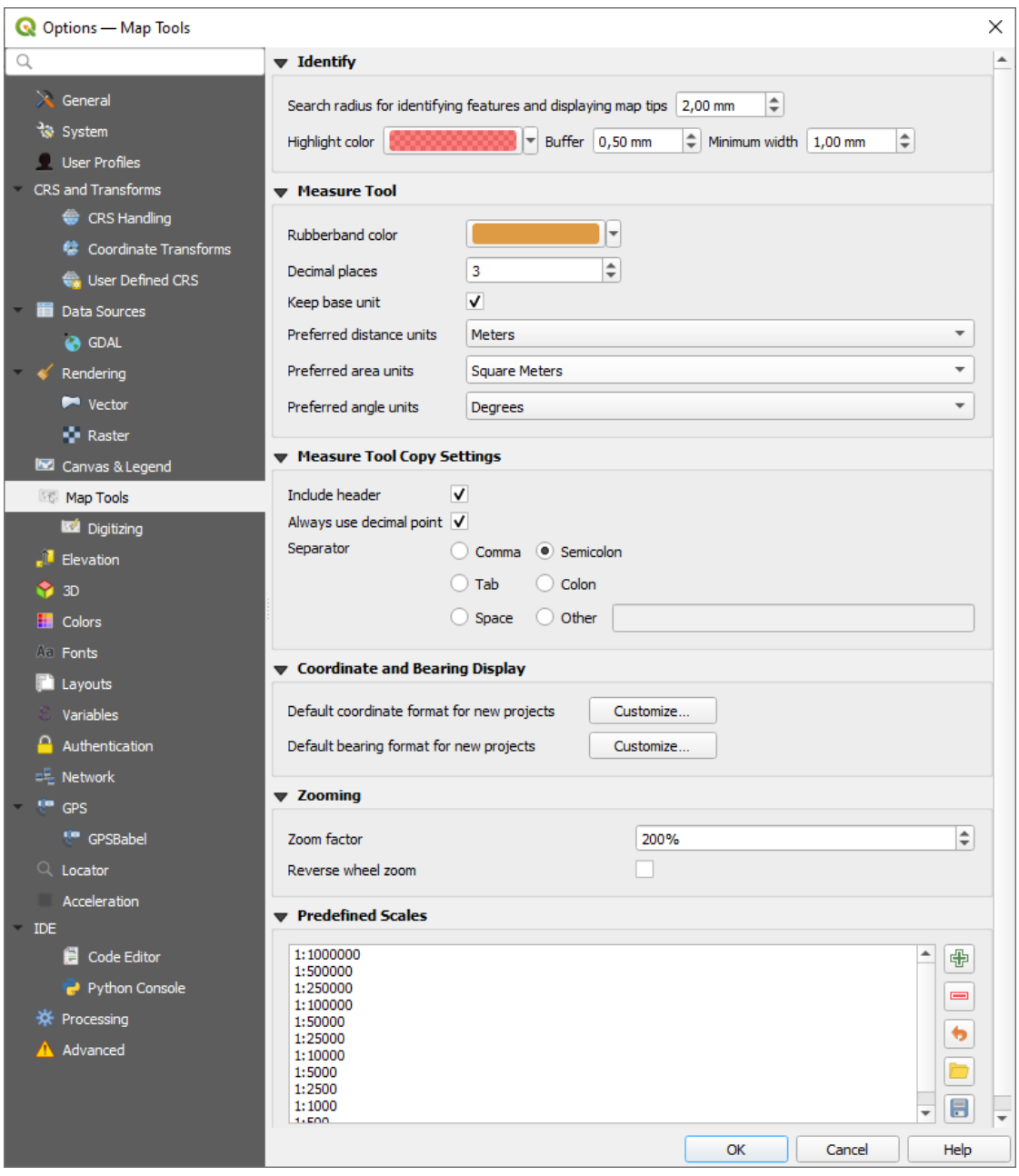

Figura 9.14: Configuración de herramientas de mapa

Esta pestaña ofrece algunas opciones con respecto al comportamiento de la :ref:**`**Identify tool **`**.

- :guilabel:El *radio de búsqueda para identificar entidades y mostrar sugerencias de mapa* es una distancia de tolerancia dentro de la cual la herramienta de identificación representará los resultados, siempre que haga click dentro de esta tolerancia.
- *Color de resaltado* le permite elegir con que color se deben resaltar las entidades identificadas.
- *Zona de influencia* determina una distancia de zona de influencia a ser representada desde el borde del resaltado identificador.
- *Mínima anchura* determina como de gruesa debe ser la linea exterior de un objeto resaltado.

#### **Herramienta de medición**

- Definir *Color de la banda de medida* para herramienta de medida
- Definir *Lugares decimales*
- *mantener unidades de base* para no convertir automáticamente números largos (p.ej., metros a kilometros)
- *Preferred distance units*: options are "Meters", "Kilometers", "Feet", "Yards", "Miles", "Nautical Miles", "Centimeters", "Millimeters", "Inches", "Degrees" or "Map Units"
- *Preferred area units*: options are "Square meters", "Square kilometers", "Square feet", "Square yards", "Square miles", "Hectares", "Acres", "Square nautical miles", "Square centimeters", "Square millimeters", "Square inches", "Square degrees" or "Map Units"
- *Unidades angulares preferidas*: las opciones son *Grados*, *Radianes*, *Gon/gradianes*, *Minutos de arco*, *Segundos de arco*, *Giros/revoluciones*, miliradianes (definición SI) o mil (OTAN/definición militar)

Some of these options can be overridden at the *project level*.

#### **Measure Tool Copy Settings**

These settings allow you to control the behavior of the *Copy* button in the **Measure Line window**. You can choose to *Include header* to keep columns names, an[d you can al](#page-117-1)so select *Separator* of your choice. You can also choose *Always use decimal point* to keep your coordinates copied to the clipboard with a dot as a decimal separator, even if your language settings in QGIS options are set up to use a comma. In this case, if you don't have the *Always use decimal point* option checked, you will be unable to select comma as a field separator.

#### **Visualización de coordenadas y rumbo**

Esta sección proporciona maneras para *Configurar*:

- *Formato predeterminado de coordenadas para nuevos proyectos*, como se muestra en la caja *Coordenadas* en la barra de estado de QGIS y en los resultados de la herramienta *Derived* section of the Identificar características
- *Formato de rodamiento predeterminado para nuevos proyectos*, como se muestra en la barra de estado para la
	- dirección de desplazamiento panorámico del lienzo del mapa y por la herramienta <sup>†∕Medir rumbo</sup>.

Estas opciones pueden ser anuladas a *project level*.

#### **Mover y zoom**

- Define un *Factor de Zoom* para las herramientas zoom o rueda del ratón
- *Reverse wheel zoom* allows [you to adjus](#page-118-0)t mouse wheel scrolling direction.

#### **Escalas predefinidas**

Aquí encontrará una lista de escalas predefinidas para mostrar por defecto en los widgets desplegables relacionados con la escala, como la barra de estado *Scale*, el selector de escalas de visibilidad o los ajustes secundarios de la vista

del mapa 2D,... Con los botones  $\overline{\mathbf{F}}$  y  $\blacksquare$  puedes añadir o eliminar tus escalas personales. También puede importar o exportar escalas desde/a un archivo .XML. Tenga en cuenta que aún tiene la posibilidad de eliminar sus cambios y volver a la lista predefinida.

Desde el cuadro de diálogo de propiedades del proyecto, también puede establecer su propia lista de escalas, anulando esta global en los widgets.

# **Ajustes de digitalización**

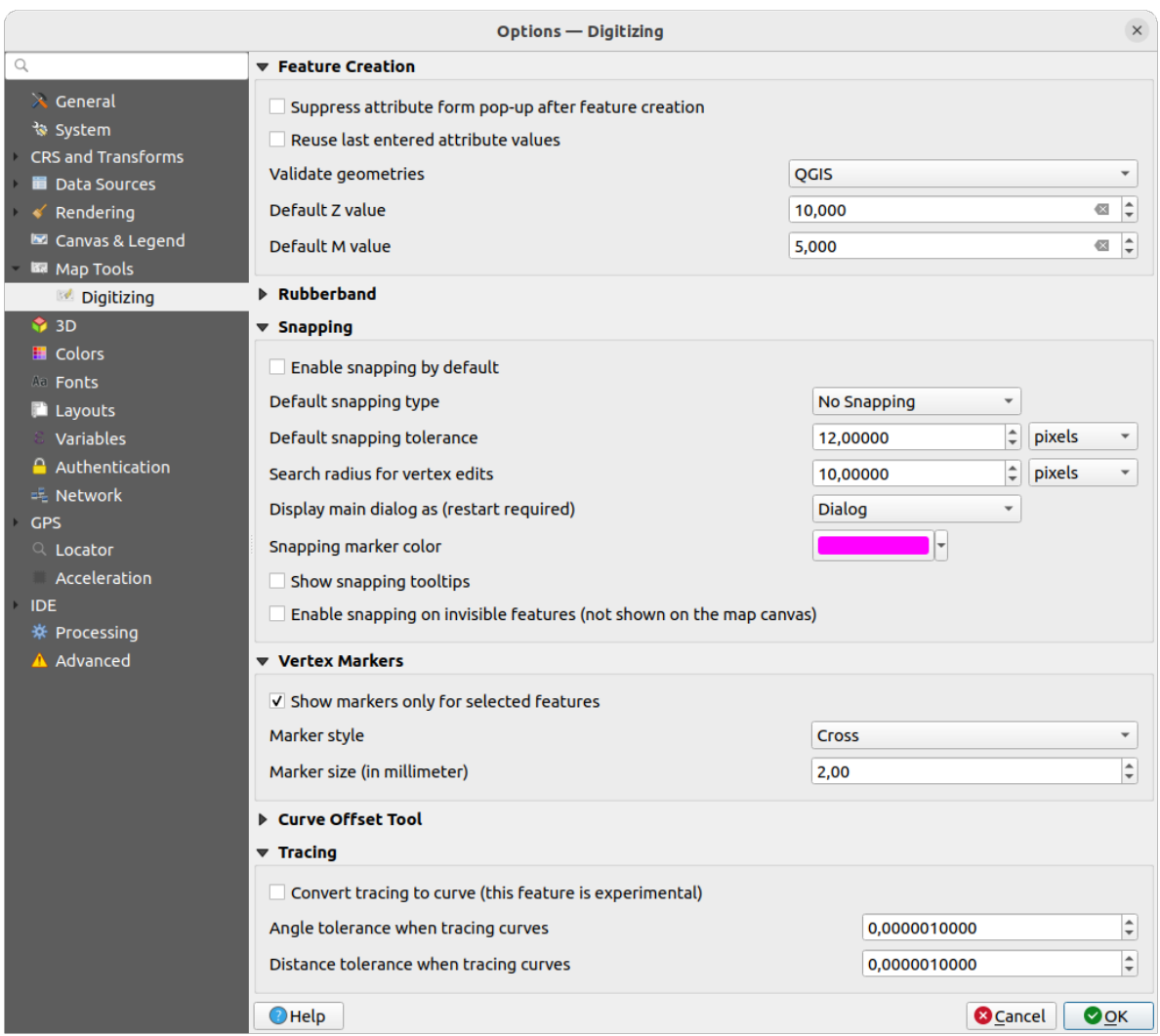

Figura 9.15: Ajustes de digitalización

Esta pestaña te ayuda a configurar ajustes generales al *editing vector layer* (atributos y geometría).

### **Creación de entidades espaciales**

- :guilabel: *Suprime la ventana emergente del formulario de atributo después de la creación de entidades*: esta opción se puede anular en el cuadro de diálogo [de propiedades de c](#page-630-0)ada capa.
- *Reuse last entered attribute values*: recuerde el último valor utilizado de cada atributo y utilícelo como valor predeterminado para la siguiente característica que se digitalice. Funciona por capa. Este comportamiento también se puede controlar por campo (ver *Configurar el comportamiento del campo*).
- *Validar geometrías*. Editar lineas y polígonos complejos con muchos nodos puede resultar a una representación muy lenta. Esto se debe a los procesos de validación por defecto en QGIS puede tomar mucho tiempo. Para acelerar la representación, es posible seleccionar la validación de geometría GEOS (a partir de GEOS 3.3) o a pagarlo. La validación de geometría GE[OS es mucho más rápido, pero la desvent](#page-585-0)aja es que sólo el primer problema de geometría será reportado.

Tenga en cuenta que, según la selección, los informes de errores de geometría pueden diferir (ver *Tipos de mensajes de error y sus significados*)

• *Valor Z por defecto* para usar al crear nuevas características 3D.

#### **Banda de medición**

- Definir banda elástica *Ancho de línea*, *Color de línea* y *Color de relleno*.
- *No actualizar la banda elástica durante la edición de vértices*.

#### **Autoensamblado**

- *Activar ajuste por defecto* activa el ajuste cuando se abre un proyecto
- Define *Default snap mode*  $\boxed{\cdots | \bullet |}$  ("Vertex", "Segment", "Centroid", "Middle of segments", "Line endpoints", "Area")
- Definir *Tolerancia de autoensamblado predeterminado* en unidades de mapa o píxeles
- Definir el *Radio de búsqueda para edición de vértices* en unidades de mapa o píxeles
- *Display main dialog as (restart required)*: set whether the Advanced Snapping dialog should be shown as "Dialog" or "Dock".
- *Color de marcador de autoensamblado*
- *Mostrar información sobre herramientas de ajuste* como el nombre de la capa cuya entidad está a punto de ajustar. Útil cuando se superponen varias funciones.
- *Habilitar el ajuste de características invisibles (no se muestra en el lienzo del mapa)*

# **Marcar vértices**

- *Mostrar marcadores sólo para los objetos espaciales seleccionados*
- Definir vértice *Estilo de marcador* ("I") ("Cruz" (predeterminado), "Círculo semitransparente" o "Nada")
- Definir vértice *Tamaño del marcador (en milímetros)*

#### **Herramienta de desplazamiento de curva**

Las próximas 3 opciones se refieren a la herramienta <sup>Offset Curve</sup> en *Digitalización avanzada*. A través de las diversas configuraciones, es posible influir en la forma del desplazamiento de línea. Estas opciones son posibles partiendo de GEOS 3.3.

- *Estilo de Unión*: "Redondeada", "Inglete" o "Biselado"
- *Segmentos del cuadrante*
- *Límite Miter*

### **Trazado**

Activando *Convertir trazado a curva* puede crear segmentos curvos mientras digitaliza. Tenga en cuenta que su proveedor de datos debe admitir esta función.

# **9.1.9 Elevation settings**

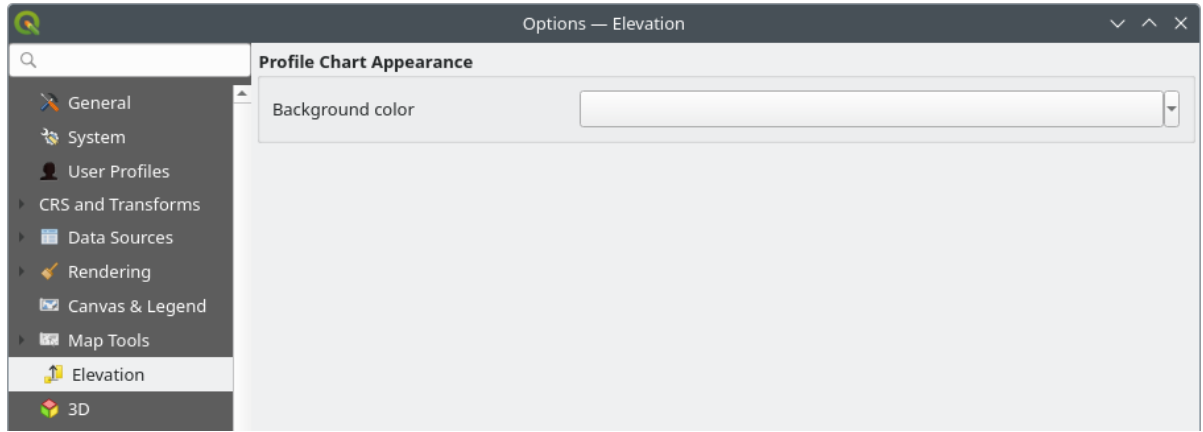

Figura 9.16: Elevation settings

In *Elevation* menu, you can set a specific color to use as the *Background color* for *elevation profiles*. This can make the chart more readable for certain datasets, e.g. point clouds with RGB coloring, where the default background color is too similar to point colors to be easily discernable. If unchanged, the elevation profiles will continue to display using the standard system background color.

# **9.1.10 Configuración 3D**

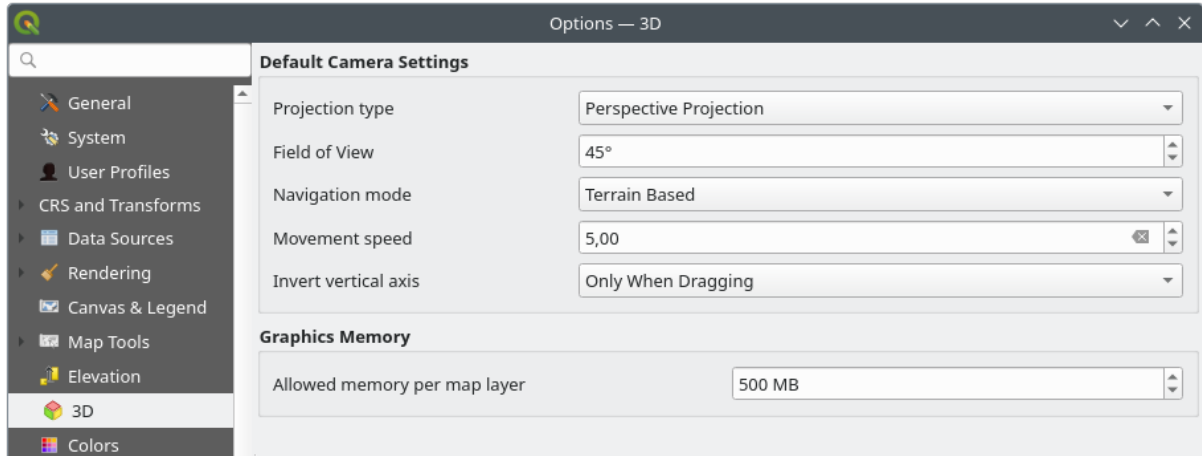

Figura 9.17: Configuración 3D

The *3D* menu helps you configure some default settings to use for any *3D Map view*. These can refer to:

- *Default Camera Settings*:
	- **–** *Projection type*: permitiendo ver la escena 3D en un:
		- ∗ *Perspective projection* (default): Líneas paralelas parecen encontrarse en la distancia. Los objetos parecen encogerse cuanto más lejos están de la cámara.
		- ∗ o una *Orthogonal projection*: Las líneas paralelas parecen paralelas. Los objetos aparecen del mismo tamaño independientemente de la distancia.
- **–** de la cámara *Field of view*: solo relevante en la proyección en perspectiva, especifica el campo de visión vertical actual en grados y determina qué parte de la escena es visible para la cámara. El valor predeterminado es 45°.
- **–** *Navigation mode*: proporciona diferentes medios para interactuar con la escena 3D. Los modos disponibles son:
	- ∗ *Terrain based*: la cámara sigue una posición fija en la superficie del terreno a medida que se navega por la escena.
	- ∗ *Modo caminar (primera persona)*

Según el modo seleccionado, los *navigation commands* difieren.

- **–** *Velocidad de movimiento*
- **–** *Invert vertical axis*: Controla si los movimientos del eje vertical deben invertirse de su comportamiento normal. Sólo afecta al movimiento en el *[Modo andar](#page-186-0)*. Se puede configurar para:
	- ∗ *Nunca*
	- ∗ *Only when dragging*: hace que el movimiento vertical se invierta solo cuando se realiza una rotación de la cámara haciendo clic y arrastrando
	- ∗ y *Always*: hace que los movimientos se inviertan cuando se hace clic y se arrastra y cuando el movimiento de la cámara se bloquea en el cursor (a través de una pulsación de tecla ~)
- Under *Graphics memory*, the *Allowed memory per layer* option lets you set the GPU memory limit configuration on each layer. This is useful for users utilizing large 3D scenes which exhaust the available GPU memory resources. When a limit is hit, a warning is also displayed, which should assist in troubleshooting large scenes.

# **9.1.11 Configuración de colores**

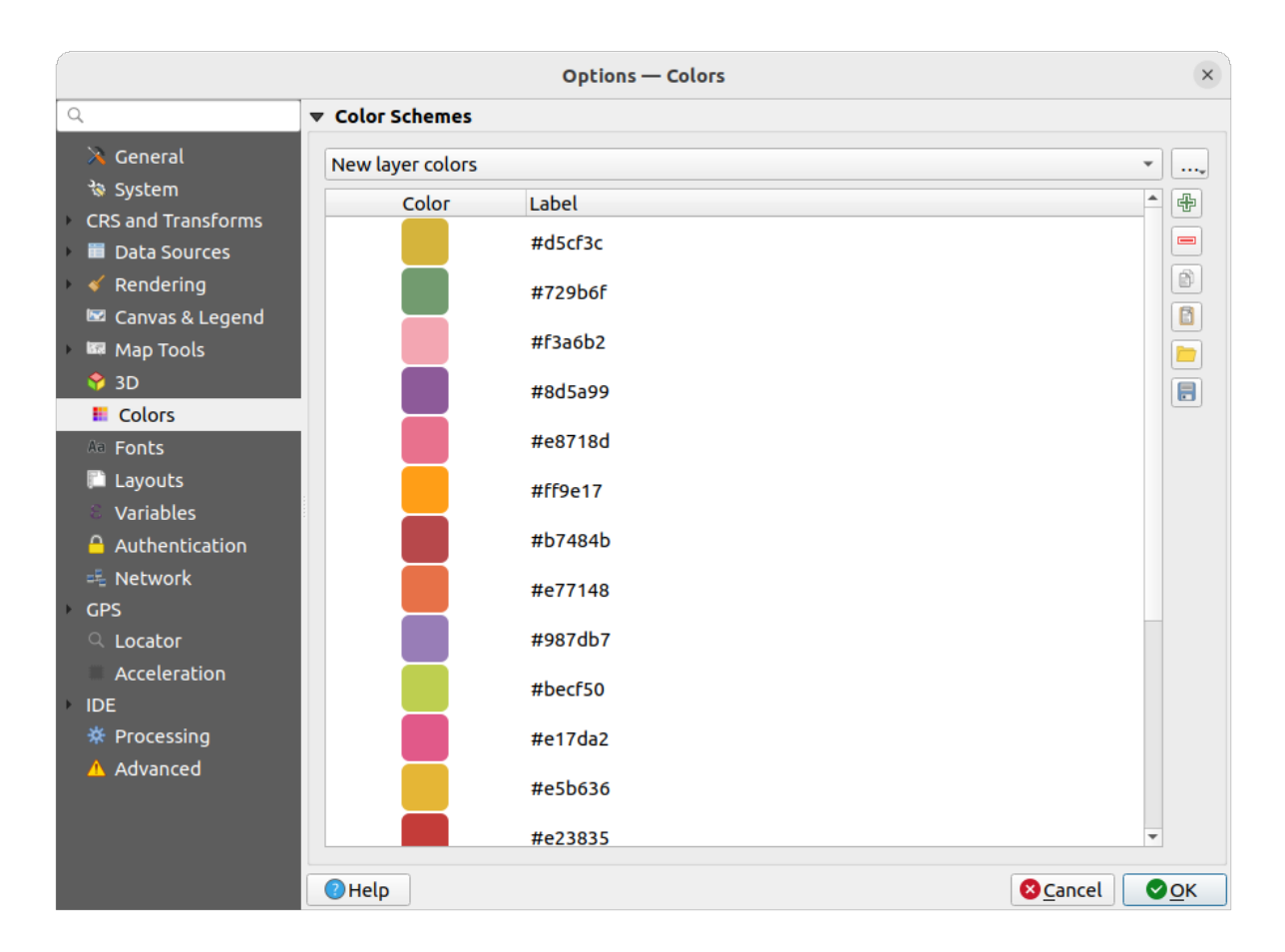

Figura 9.18: Configuración de colores

Este menú le permite crear o actualizar paletas de colores utilizados en toda la aplicación en el *color selector widget*. Puede elegir desde:

- *Colores recientes* mostrando los colores usados recientemente
- *Colores Estándar*, la paleta de colores por defecto
- *Colores de Proyecto*, un conjunto específico de colores para el proyecto actual (ver *Propiedades de Estilos* para mas detalles)
- *Nuevos colores de capa*, un conjunto de colores para usar de forma predeterminada cuando se agregan nuevas capas a QGIS
- o paletas personalizadas que puede crear o importar usando el botón :guilabel: *…* al lado del cuadro combinado de la paleta.

Por defecto, *Colores recientes*, :guilabel:` Colores estándar` y *Paletas de colores de proyecto* no se pueden eliminar y están configuradas para aparecer en el menú desplegable de botones de color. También se pueden agregar paletas personalizadas a este widget gracias a la opción *Mostrar en botones de colores*.

Para cualquiera de las paletas, puede administrar la lista de colores utilizando el conjunto de herramientas al lado del marco, es decir:

- *Añadir* o *Borrar* color
- $\Box$  *Copiar* o  $\Box$  *Pegar* color
- *I Importar* o *Exportar* el conjunto de colores de/a archivo .gpl.

Haga doble clic en un color de la lista para modificarlo o reemplazarlo en el diálogo *Color Selector*. También puede cambiarle el nombre haciendo doble click en la columna *Etiqueta*.

# **9.1.12 Configuración de fuentes**

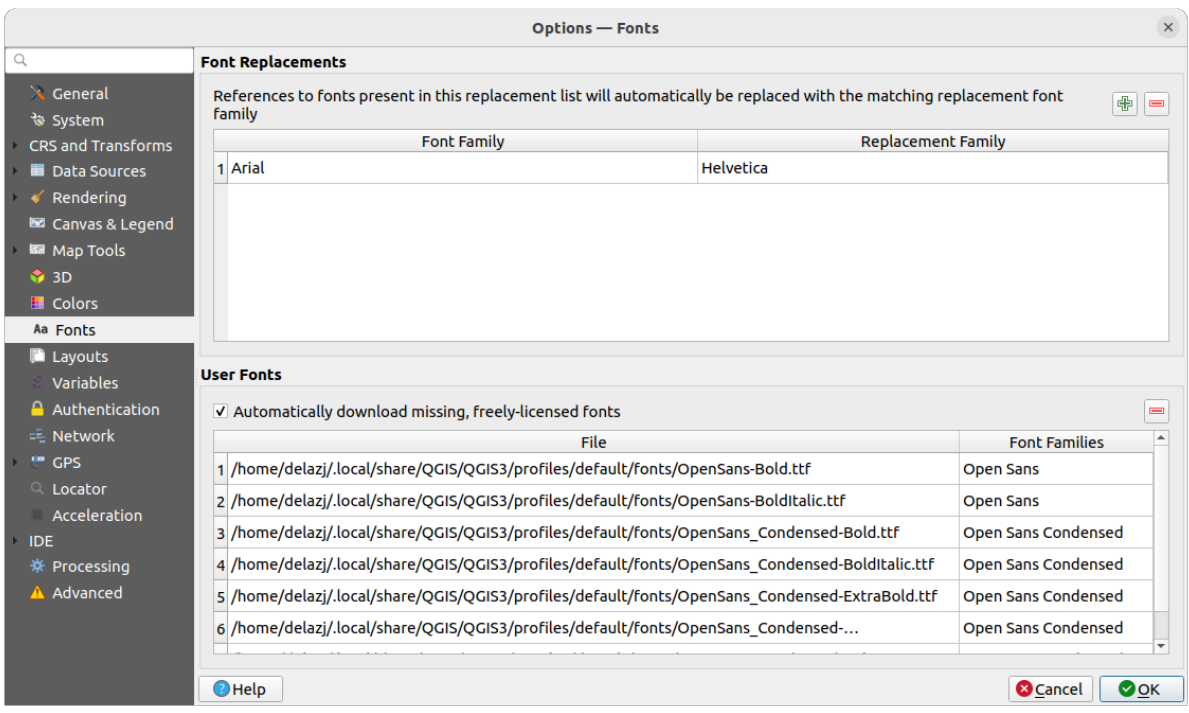

Figura 9.19: Configuración de fuentes

La pestaña *Fonts* permite gestionar las fuentes utilizadas en todos los proyectos:

- *Sustitución de fuentes*: ofrece la posibilidad de rellenar una lista de sustituciones automáticas de fuentes para aplicarlas al cargar proyectos o estilos, lo que permite una mejor compatibilidad con proyectos y estilos que se utilicen en distintos sistemas operativos (por ejemplo, sustituir «Arial» por «Helvetica»).
- *Fuentes de usuario*: Permite colocar fuentes TTF u OTF en la subcarpeta fonts del *perfil de usuario*. Estas fuentes pueden cargarse automáticamente al iniciar QGIS. Esto proporciona una forma de utilizar las fuentes sin necesidad de instalarlas en el sistema operativo, lo que a menudo está bloqueado en entornos empresariales. El panel enumera todas las fuentes de usuario instaladas y permite gestionar (es decir, eliminar) las fuentes de usuario previamente instaladas.

También es posible *Descargar automáticamente fuentes sin licencia*: Por ejemplo, si abre un proyecto o estilo, o intenta cargar una capa de mosaico vectorial que hace referencia a fuentes que no están disponibles actualmente, se consulta una lista codificada de fuentes con licencia libre para descargar mediante URL para determinar si es posible descargar automáticamente la fuente al directorio de fuentes del perfil de usuario (con notificación de la licencia de la fuente).

# **9.1.13 Ajustes de Composiciones**

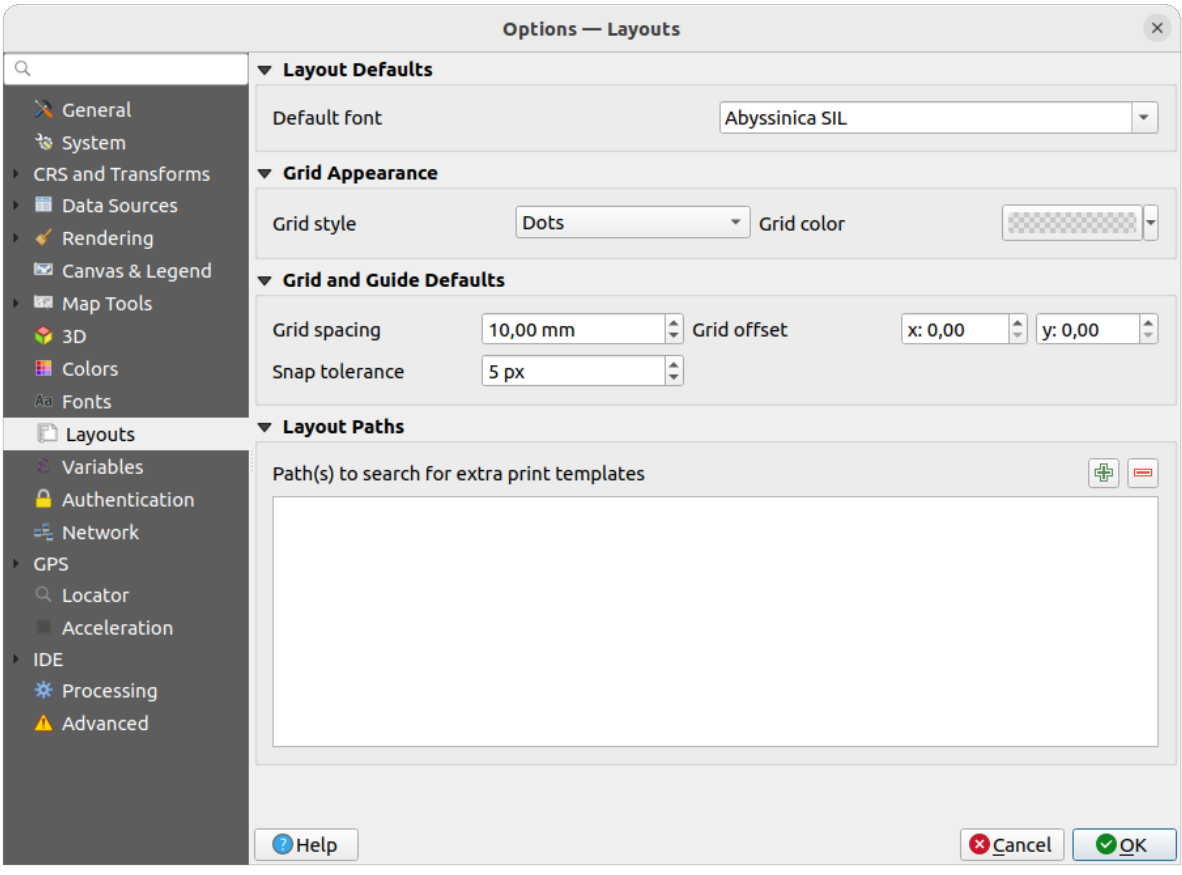

Figura 9.20: Ajustes de Composiciones

# **Predeterminados de la composición**

Puede definir la *Fuente `predeterminada* usada dentro del *print layout*.

### **Apariencia de la cuadrícula**

- Definir el estilo *Grid* ("Sólido", "Puntos", "Cruces")
- Definir el *Color de la cuadrícula*

#### **Valores predeterminados de la cuadrícula y guía**

- Definir el *Espaciado entre cuadrículas*
- Definir el *Desplazamiento de cuadrícula* para X e Y
- Defina la *Tolerancia de autoensamblado*.

#### **Rutas de diseño**

• Define las *Ruta(s) para buscar plantillas extra de impresión*: una lista de carpetas con plantillas de diseño personalizadas a usar al crear uno nuevo.

# **9.1.14 Configuración de variables**

La pestaña *Variables* lista atodas las variables disponibles a nivel global.

También permite al usuario gestionar variables de nivel global. Haga clic en el botón **the** para agregar una nueva variable personalizada de nivel global. Del mismo modo, seleccione una variable personalizada de nivel global de la

lista y haga clic en el botón  $\Box$  para eliminarla.

Mas información sobre variables en la sección *Almacenando valores en variables*

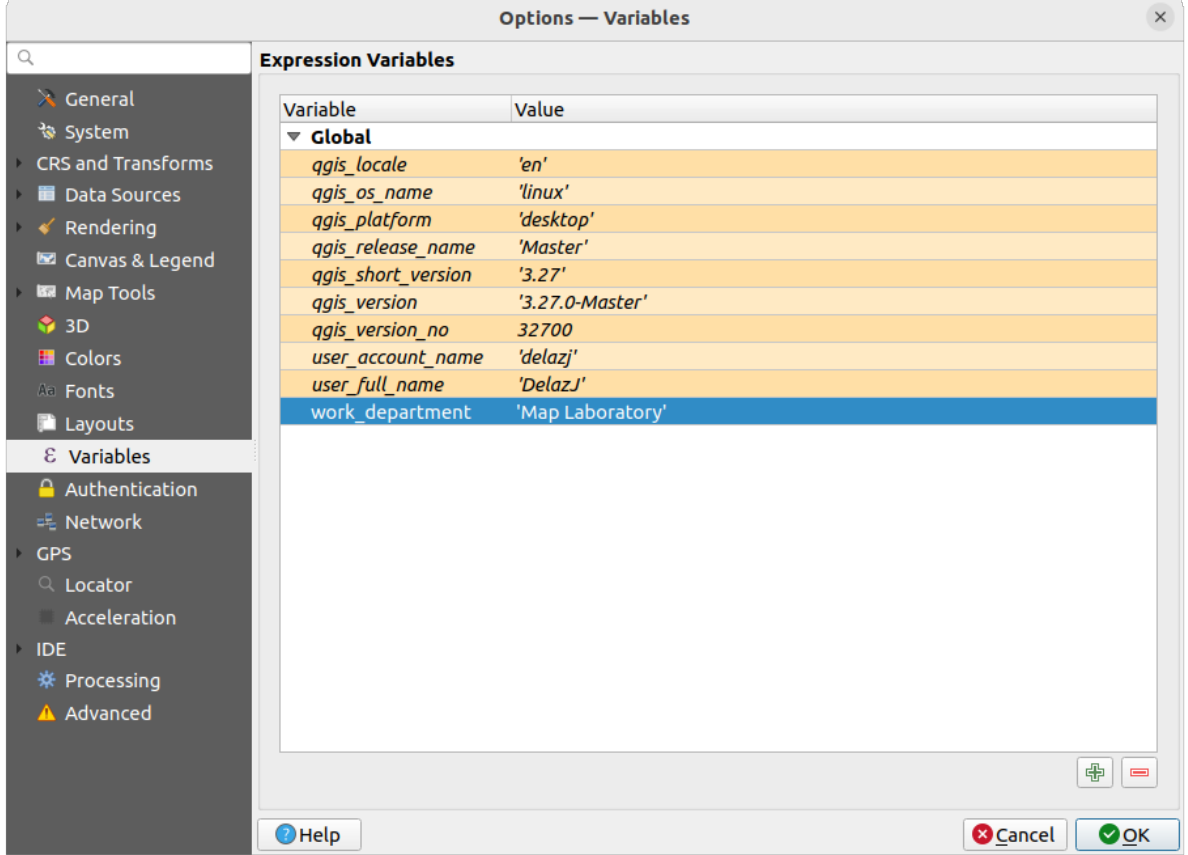

Figura 9.21: Configuración de variables

# **9.1.15 Configuración de la autenticación**

En la pestaña *Authentication* puede establecer las configuraciones de autenticación y administrar certificados PKI. Ver *Sistema de autenticación* para mas detalles.

Para gestionar las autenticaciones, puede utilizar la lista de herramientas situada junto al marco, es decir

- [•](#page-898-0) Añadir nueva configuración de autenticación .
- Eliminar la configuración de autenticación seleccionada .

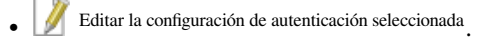

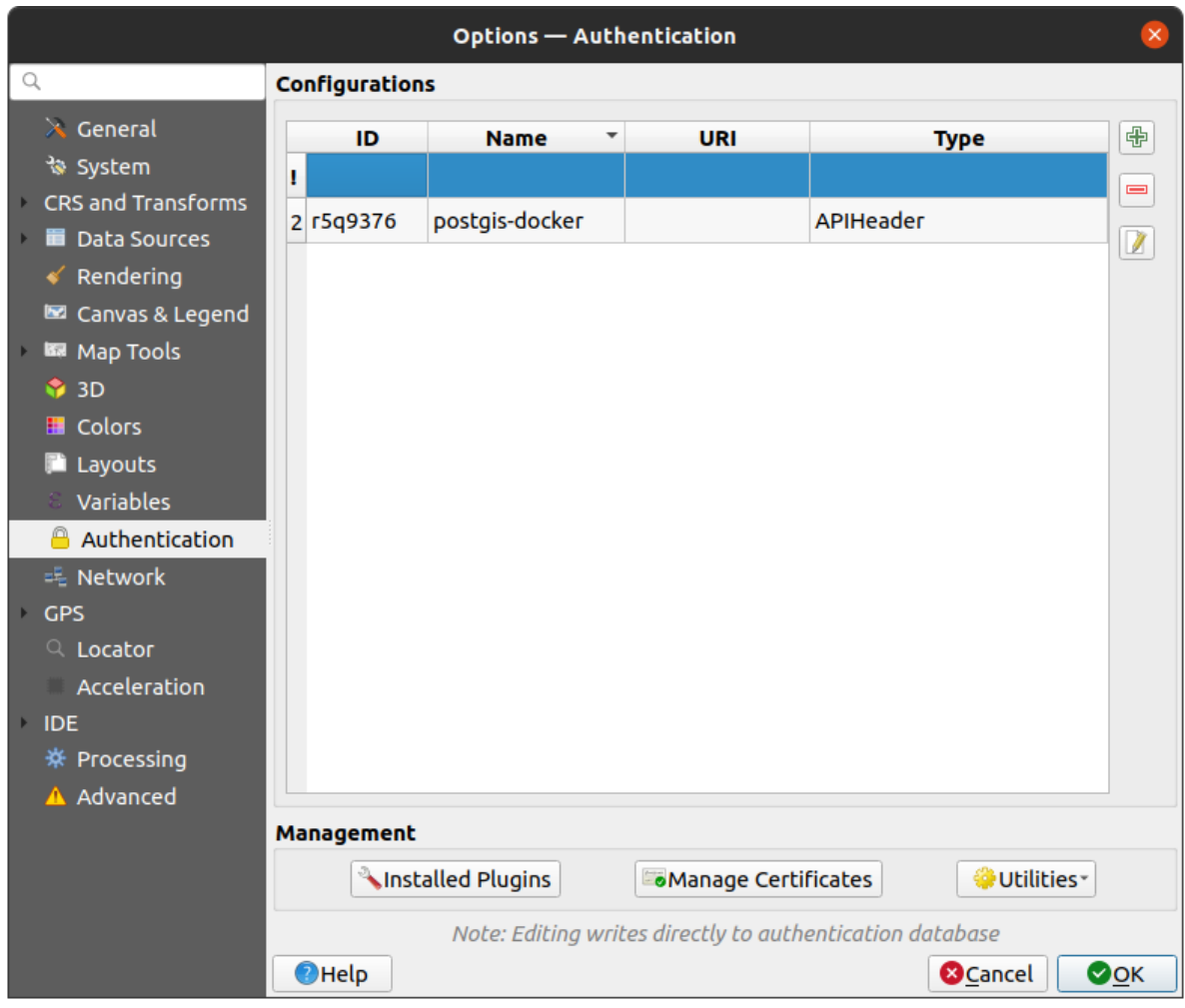

Figura 9.22: Configuración de la autenticación

# **9.1.16 Configuración de la red**

### **General**

- Definir *Expiró el tiempo para solicitudes de red* por omisión 60000
- Define el *Periodo de expiración por defecto para WMS Capabilities (horas)* por defecto es 24
- Definir *Periodo de expiración predeterminado para teselas WMS-C/WMTS (horas)* predeterminado es 24
- Define el *Máximo número de intentos en caso de errores de solicitud de archivo o entidad*
- Definir *Agente- Usuario*

<span id="page-104-0"></span>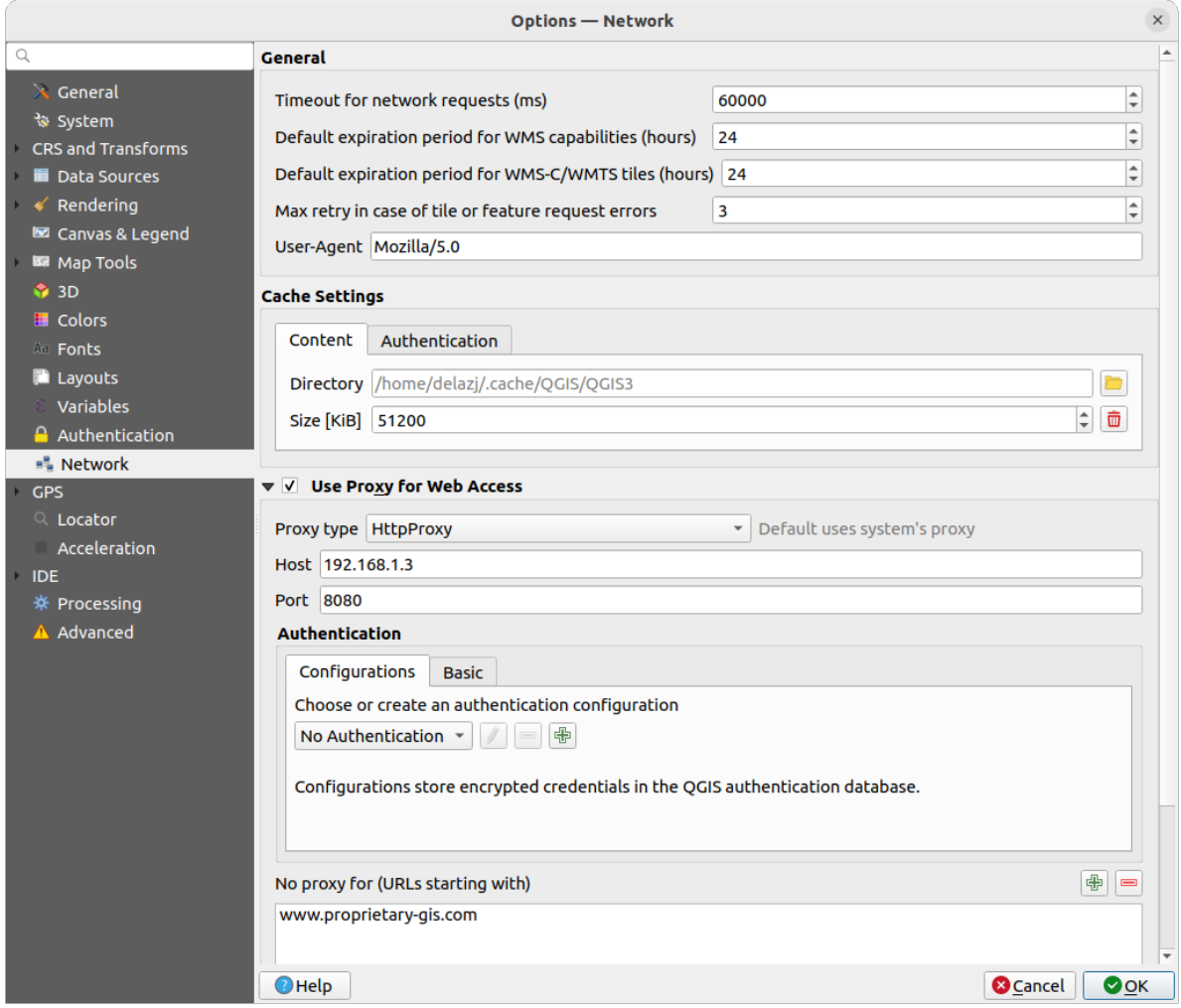

Figura 9.23: Configuración de red y proxy

### **Configuración de caché**

Define el *Directorio* y el *Tamaño* para el caché. También ofrece herramientas para *borrar automáticamente la caché de autenticación de conexión en errores SSL (recomendado)*.

# **Proxy para acceso web**

- *Usar proxy para acceso web*
- Ver el *tipo de Proxy*  $\boxed{\cdots}$  que se ajuste a sus necesidades y defina "Host" y "Puertoo". Los tipos de proxy disponibles son:
	- **–** *Proxy Predeterminado*: El proxy se determina en función del proxy del sistema
	- **–** *Socks5Proxy*: Proxy genérico para cualquier tipo de conexión. Admite TCP, UDP, enlace a un puerto (conexiones entrantes) y autenticación.
	- **–** *HttpProxy*: Implementado con el comando «CONNECT», sólo admite conexiones TCP salientes; admite la autenticación.
	- **–** *HttpCachingProxy*: Implementando el uso de comandos HTTP normales, es útil sólo en el contexto de peticiones HTTP.
	- **–** *FtpCachingProxy*: Implementar el uso de un proxy FTP, es útil sólo en el contexto de las peticiones FTP.

Las credenciales del proxy se configuran utilizando *authentication widget*.

La exclusión de algunas URL se puede agregar al cuadro de texto debajo de la configuración del proxy (ver Figura 9.23). No se utilizará ningún proxy si la URL de destino comienza con una de las cadenas enumeradas en este cuadro de texto.

Si necesita más información sobre los diferentes ajustes del proxy, consulte el manual de la documentació[n de la](#page-104-0) [libre](#page-104-0)ría QT subyacente en https://doc.qt.io/archives/qt-5.9/qnetworkproxy.html#ProxyType-enum

#### **Truco: Utilizar proxies**

Usar proxies a veces pued[e ser complicado. Es útil proceder mediante "prueba y error" con tipos de p](https://doc.qt.io/archives/qt-5.9/qnetworkproxy.html#ProxyType-enum)roxy anteriores, para verificar si tienen éxito en su caso.

# **9.1.17 Ajustes del GPS**

The *GPS* dialog helps you configure GPS devices connections and properties in QGIS. It also provides settings for GPS tracking and data digitizing.

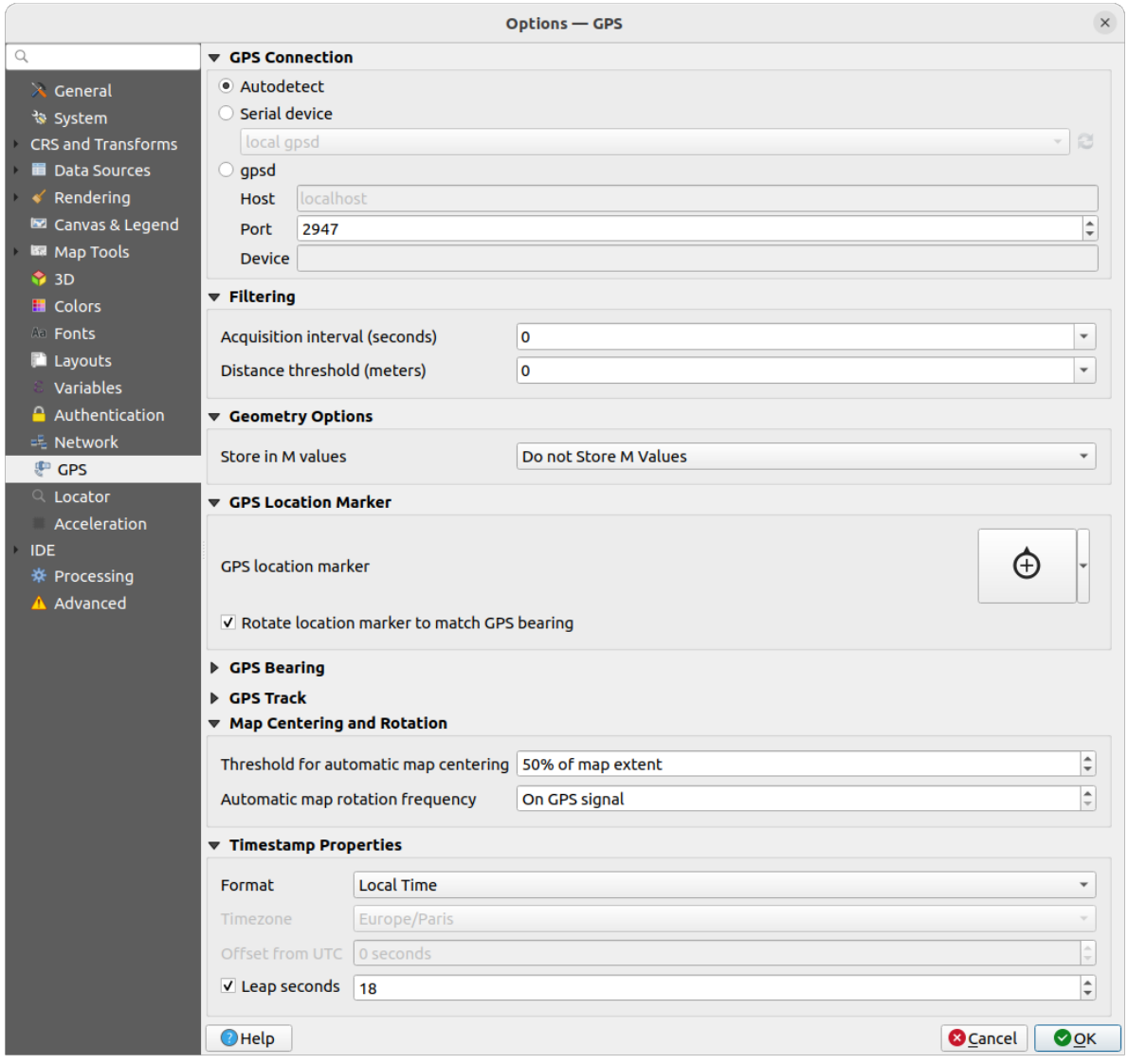

Figura 9.24: Ajustes del GPS

#### Puede especificar:

- *GPS Connection*: provides different means to connect the device to QGIS
	- **–** *Autodetect*
	- **–** *Serial device* (reload required if a new GPS Device is connected)
	- **–** *gpsd* (selecting the *Host* and *Port* your GPS is connected to, and providing a *Device* name)

In case of connection problems, you can try to switch from one to another.

- *Filtering*: You can set an *Acquisition interval (seconds)* and/or a *Distance threshold (meters)* parameters to keep the cursor still active when the receiver is in static conditions.
- Under *Geometry Options*, the *Store in M values* option allows to create geometries with M values from the inbuilt GPS logging tools. This applies to both features digitized from GPS logs and from the *Log to Geopackage/SpatiaLite* functionality… Options include storing timestamps (as ms since epoch), ground speed, altitudes, bearings, and accuracy components as m values.
- *GPS Location Marker*
	- **–** [Configure a symb](#page-892-0)ol for the *GPS location marker*, indicating the current GPS position
	- **–** *Rotate location marker to match GPS bearing*: whether the marker symbol should be rotated to match the GPS direction
- *GPS Bearing*:
	- **–** configure a *Bearing line style* using QGIS line symbol properties
	- **–** set whether to *Calculate Bearings from travel direction*: If checked, the bearing reported by the GPS device will be ignored and the bearing will instead be calculated by the angle between the previous two GPS locations.
- *GPS Track*: set symbol to use for the *Track line style*
- *Map Centering and Rotation*: defines when the map canvas is updated according to the user displacement on the field:
	- **–** *Threshold for automatic map centering*: defines the minimal offset of the GPS position from the map canvas center to trigger an automatic *map recentering* if enabled.
	- **–** *Automatic map rotation frequency*: defines how often the map rotation to match the GPS bearing could happen; it can be on a custom duration or *On GPS signal*.
- *Timestamp Properties* to configure how tim[e values are displ](#page-892-1)ayed and stored in the data. Parameters include the *Format* which can be:
	- **–** *Local time*
	- **–** *UTC*
	- **–** *UTC with offset*, to account for daylight savings offsets or other complex time zone issues
	- **–** a specific *Time zone*

Moreover, *Leap seconds* correction can be applied, by adding the seconds to GPS timestamp.

### **GPSBabel**

GPSBabel convierte waypoints, tracks y rutas entre receptores GPS populares como Garmin o Magellan y programas de mapas como Google Earth o Basecamp. Se admiten literalmente cientos de receptores y programas GPS. QGIS se basa en GPSBabel para interactuar con estos dispositivos y *manipular sus datos*.

[For details](https://www.gpsbabel.org/) on how-to, please refer to *Carga hacia o desde un dispositivo*.

# **9.1.18 Configuración del localizador**

La pestaña *Localizador* le permite configurar la *barra de Localizador*, un control de búsqueda rápida disponible en la barra de estado para ayudarle a llevar a cabo búsquedas en su aplicación. Proporciona algunos filtros predeterminados (con prefijo) a usar:

| <b>Options - Locator</b><br>$\times$                                                                                                    |                               |               |                         |                         |                                 |  |  |  |  |
|----------------------------------------------------------------------------------------------------|-------------------------------|---------------|-------------------------|-------------------------|---------------------------------|--|--|--|--|
| Q<br><b>Locator Filters</b>                                                                                                    |                               |               |                         |                         |                                 |  |  |  |  |
| $\lambda$ General                                                                                                    | <b>Filter</b>                 | <b>Prefix</b> | Enabled                 | <b>Default</b>          | Configuration                   |  |  |  |  |
| े System                                                                                                    | <b>Project Layers</b>         |               | $\overline{\mathsf{v}}$ | $\checkmark$            |                                 |  |  |  |  |
| CRS and Transforms<br><b>Data Sources</b><br>Rendering<br>K<br>Canvas & Legend<br><b>ISS</b> Map Tools<br><b>1</b> 3D<br><b>E</b> Colors | <b>Project Layouts</b>        | pl            | $\overline{\mathsf{v}}$ | $\overline{\mathsf{v}}$ |                                 |  |  |  |  |
|                                                                                                    | <b>Actions</b>                |               | $\overline{\mathsf{v}}$ | П                       |                                 |  |  |  |  |
|                                                                                                    | <b>Active Layer Features</b>  | f             | $\overline{\mathsf{v}}$ | п                       | ₩                               |  |  |  |  |
|                                                                                                    | Features in All Layers        | af            | $\blacktriangledown$    |                         |                                 |  |  |  |  |
|                                                                                                    | Calculator                    | Ξ             | $\overline{\mathsf{v}}$ | П                       |                                 |  |  |  |  |
| Aa Fonts                                                                                                    | <b>Spatial Bookmarks</b>      | b             | $\blacktriangledown$    | $\checkmark$            |                                 |  |  |  |  |
| <b>Layouts</b>                                                                                                    | <b>Settings</b>               | set           | $\overline{\mathsf{v}}$ | $\blacktriangledown$    |                                 |  |  |  |  |
| Variables<br>Authentication                                                                                                    | <b>Go to Coordinate</b>       | go            | $\checkmark$            | $\checkmark$            |                                 |  |  |  |  |
| <b>二 Network</b><br><b>GPS</b>                                                                                                    | Nominatim Geocoder            | $\geq$        | $\overline{\mathsf{v}}$ | П                       |                                 |  |  |  |  |
|                                                                                                    | <b>Processing Algorithms</b>  | a             | $\overline{\mathsf{v}}$ | $\checkmark$            |                                 |  |  |  |  |
| $Q$ Locator                                                                                                    | <b>Edit Selected Features</b> | ef            | $\overline{\mathsf{v}}$ | $\overline{\mathsf{v}}$ |                                 |  |  |  |  |
| Acceleration<br><b>IDE</b><br>※ Processing<br>A Advanced                                                                                 |                               |               |                         |                         |                                 |  |  |  |  |
|                                                                                                    | $\bigcirc$ Help               |               |                         |                         | <b>@</b> Cancel<br>$\bullet$ OK |  |  |  |  |

Figura 9.25: Configuración del localizador

- *Capas del proyecto* (l): busca y selecciona una capa en el panel *Capas*.
- *Diseños de proyecto* (pl): busca y abre un diseño de impresión.
- Acciones (.): encuentra y ejecuta una acción de QGIS; las acciones pueden ser cualquier herramienta o menú en QGIS, abriendo un panel…
- *Objetos Espaciales de la capa activa* (f): busca atributos coincidentes en cualquier campo de la capa activa actual y se acerca al objeto espacial seleccionado. Pulse **|configuración|** para configurar el número máximo de resultados.
- *Objetos espaciales en todas las capas* (af): busca atributos coincidentes en el *nombre de la pantalla* de cada *capas buscables* y se acerca al objeto espacial seleccionado. Pulse **|configuración|** para configurar el número máximo de resultados y el número máximo de resultados por capa.
- *Calculadora* (=): permite evaluar cualquier expresión de QGIS y, si es válida, da la opción de copiar el resultado al portapapeles.
- *Marcadores espaciales* (b): busca y amplía la extensión del marcador.
- *Ajustes* (set): explora y abre los diálogos de propiedades del proyecto y de la aplicación.
- *ir a Coordenada* (go): desplaza el lienzo del mapa a una ubicación definida por un par de coordenadas x e y separadas por comas o espacios o una URL formateada (por ejemplo, OpenStreetMap, Leaflet, OpenLayer, Google Maps, …). La coordenada se espera en WGS 84 (epsg:4326) y/o SRC del lienzo del mapa.
- *Geocodificador Nominatim* (>): geocodifica utilizando el servicio de geocodificación Nominatim de la Fundación OpenStreetMap.
- Procesar algoritmos (a): busca y abre un cuadro de diálogo Procesar algoritmos.
- *Editar objetos espaciales seleccionados* (ef): proporciona un acceso rápido y ejecutau[n modify-in](https://nominatim.org)-place compatible <processing\_inplace\_edit>` Algoritmo Procesos en la capa activa.

En el Cuadro de Diálogo, puede:

- personalizar el filtro *Prefijo`*, p. ej. la palabra clave a usar para desencadenar el filtro
- establecer si el filtro es *Habilitado*: el filtro se puede utilizar en las búsquedas y hay un acceso directo disponible en el menú de la barra de localización
- Establecer si el filtro es *Predeterminado*: una búsqueda sin usar filtros devuelve los resultados solo de las categorias de los filtros predeterminados
- Algunos filtros proporcionan un modo de configurar el número de resultados en una búsqueda.

EL conjunto de filtros de localización predeterminados puede ampliarse mediante complementos, p.ej. para búsqudas OSM por nombre, búsqueda directa en base de datos, busquedas en catálogo de capas,…

## **9.1.19 Ajustes de aceleración**

Ajustes de aceleración OpenCL

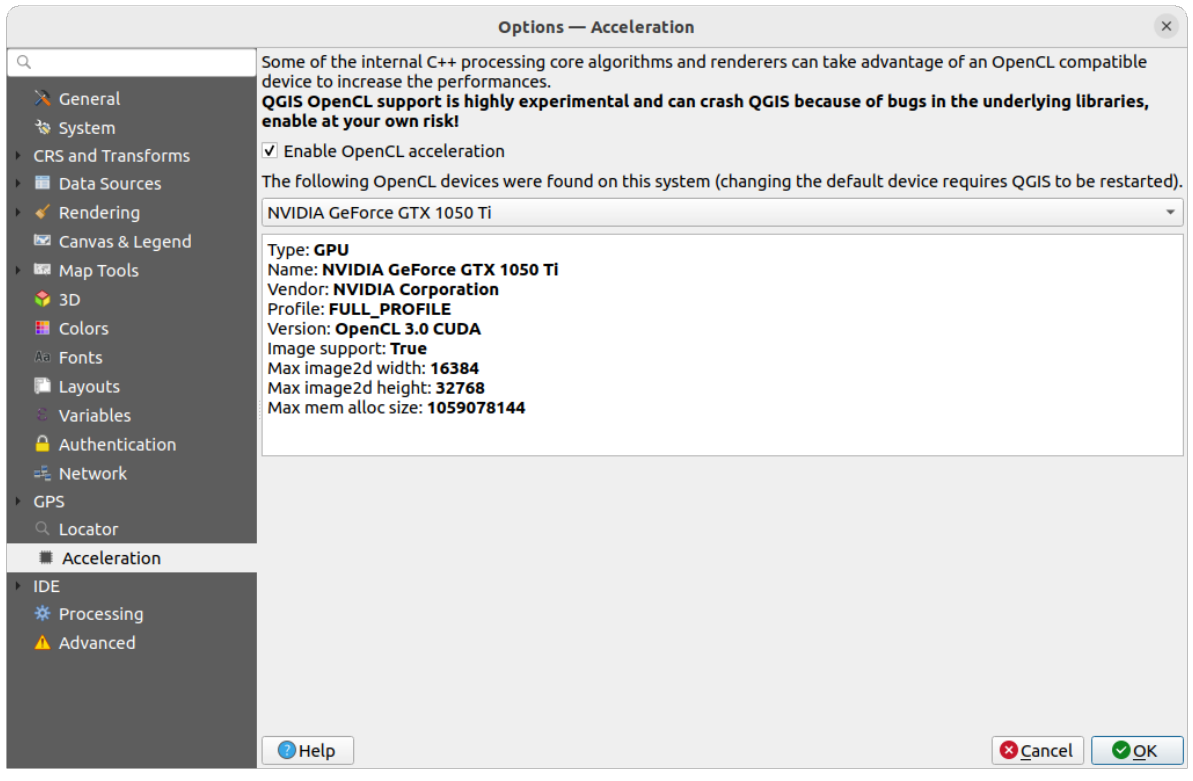

Figura 9.26: Ajustes de aceleración

Dependiendo de su hardware y software, es posible que deba instalar bibliotecas adicionales para habilitar la aceleración OpenCL.

## **9.1.20 Configuración IDE**

### **Configuración del editor de código**

En la pestaña *Editor de código*, puede controlar la apariencia y comportamiento de los controles del editor de código (consola interactiva de Python, control de expresión y editor de función, …).

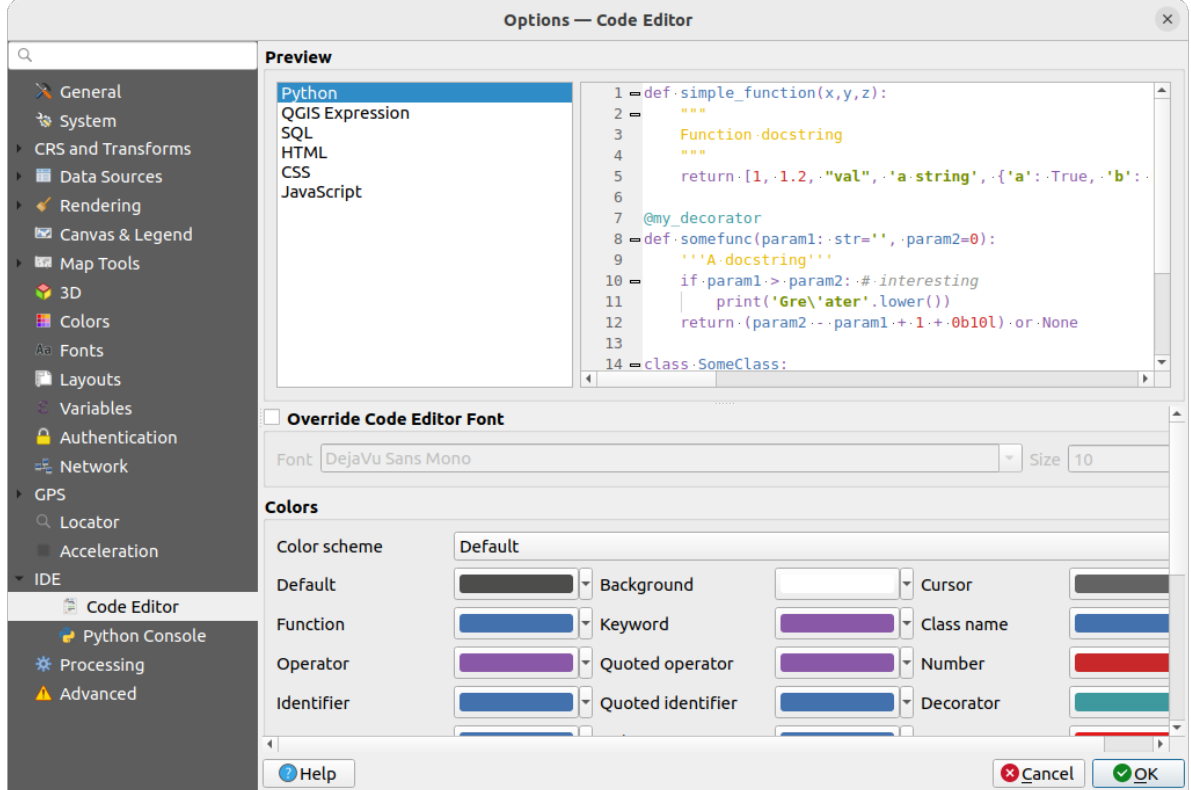

Figura 9.27: Configuración del editor de código

En la parte superior del Cuadro de Diálogo, un control proporciona una previsualización en vivo de la configuración actual, en varios lenguajes de código (Python, expresión QGIS, HTML, SQL, JavaScript). Un modo conveniente de ajustar la configuración.

- Marque *Anular fuente del editor de código* para modificar la familia *Fuente* y *Tamaño* predeterminado.
- En el grupo *Colores* , puede:
	- **–** seleccionar un *Esquema de Color*: las configuraciones predeterminadas son Default, Solarized Dark y Solarized Light. Un esquema Custom se desencadena tan pronto como modifica un color y puede ser reseteado mediante la selección de un esquema predeterminado.
	- **–** cambie el *color* de cada elemento en la escritura de código, así como los colores a usar para comentarios, citas, funciones, fondo, …

#### **Configuración de [la co](#page-228-0)nsola Python**

La configuración de la *Consola de Python* le ayuda a administrar y controlar el comportamiento de los editores de Python (*consola interactiva*, *editor de código*, *macros de proyecto*, *expresiones personalizadas*, …). Puede accederse también usando el botón <sup>2</sup> Opciones desde:

- la barra de herramientas de *consola de Python*
- el [menú contextual de](#page-1635-0)[l control](#page-1637-0) *consola [de Python](#page-125-0)*
- y desde el menú contextual del editor de código.

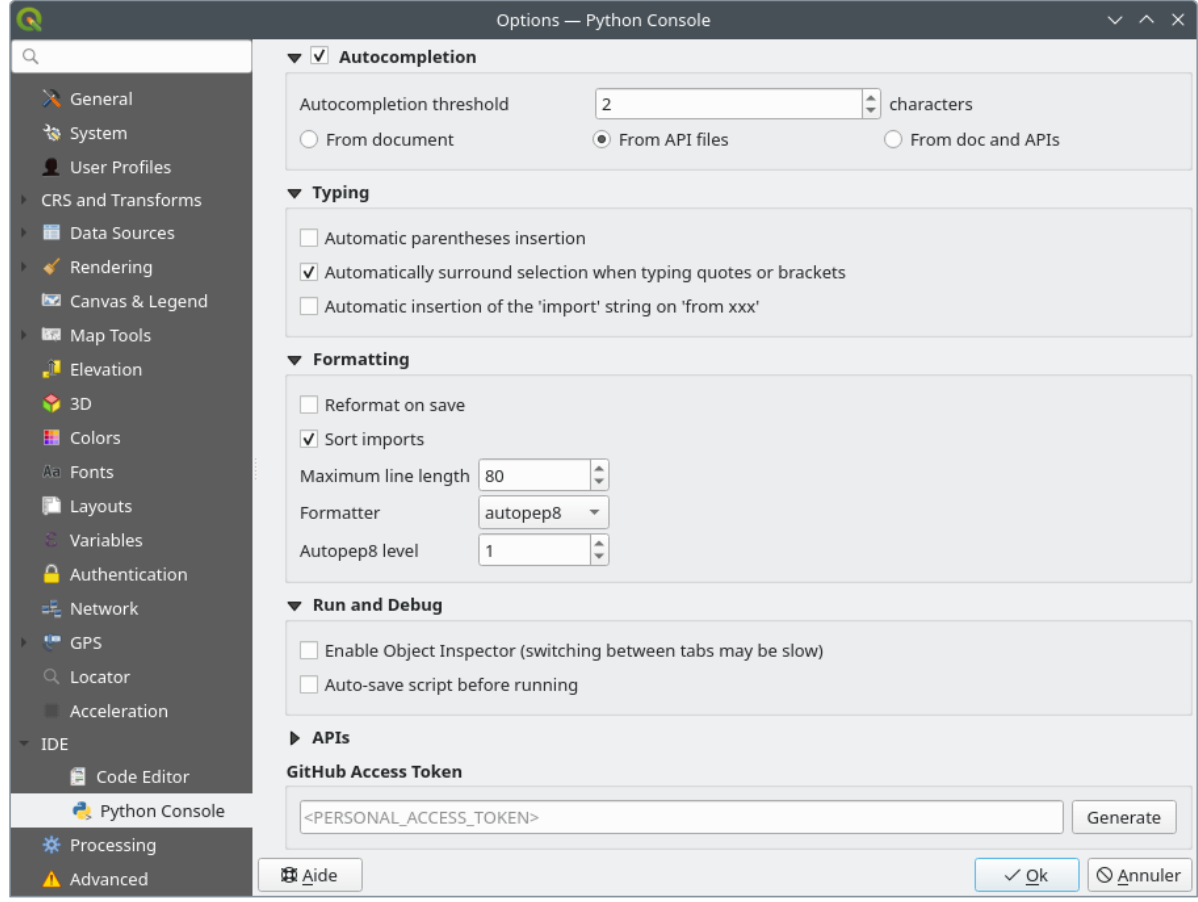

Figura 9.28: Configuración de la consola Python

Puede especificar:

- *Autocompletado*: Activa el completado de código. Puede obtener autcompletado del documento actual, los archivos API instalados o ambos.
	- **–** *Umbral de autocompletado*: Establece el umbral para mostrar la lista de autocompletado (en caracteres)
- en *Escribiendo*
	- **–** *Automatic parentheses insertion*: When no text is selected, if an opening character (parentheses, quotes, brackets, ...) is entered, inserts the matching closing character just after the cursor. Note that this behavior is disabled if the current cursor is inside a string or comment.
	- **–** *Automatically surround selection when typing quotes or brackets*: When an opening character is entered, the selected text is enclosed in the opening/closing pair. Selection remains the same, so it is possible to quote a selected word and enclose it in parentheses just by typing " then (.

Special case for multiline selection with quotes and double quotes: selection is enclosed in triple single/double quotes.

**–** *Automatic insertion of the "import" string on "from xxx"*: Enables insertion of "import" when specifying imports

- under *Formatting*, you can add automated tools to reformat the code you are writing:
	- **–** *Reformat on save*: formatting is applied just before saving the script
	- **–** *Sort imports*: sorts "import" statements using the isort library
- **–** *Maximum line length*: controls how the formatter will wrap the lines, and controls the editor ruler
- **–** *Formatter* supported tools are *autopep8* and *black*, with dedicated option:
	- ∗ *Autopep8 level* more details at autopep8 advanced usage
	- *Normalize quotes*: replaces all single quotes with double quotes if possible
- en *Ejecutar y Depurar*
	- **–** *Habilitar Inspector de Objetos (el cambio entre pestañas puede ser lento)*
	- **–** *Auto-guardar script antes de ejecutar*: Guarda el script automáticamente antes de ejecutar. Esta acción almacenará un archivo temporal (en el directorio temporal del sistema) que se eliminará automáticamente después de ejecutarse.

Para *APIs* puede especificar:

- *Usar archivo con APIs precargadas*: Puede elegir si desea utilizar los archivos API precargados. Si no está marcado, puede agregar archivos API y también puede elegir si desea utilizar archivos API preparados (consulte la siguiente opción).
- *Usar archivo de APIs preparado*: Si está marcado, el archivo \*.pap escogido será usado para completado de código. Para generar un archivo preparado de API tiene que cargar al menos un archivo \*.api y luego compilarlo clickando en el botón *Compilar APIs…*.

En *GitHub access token*, puede generar un token personal que le permita compartir fragmentos de código desde el editor de código de Python. Más detalles sobre la GitHub authentication

### **9.1.21 Ajustes de Procesos**

La pestaña *Procesamiento* le proporciona ajustes generales de herramientas y proveedores de datos que son usados en el espacio de trabajo de Procesamiento de QGIS. Mas información en *Entorno de trabajo de procesamiento de QGIS*.

|                           | <b>Options - Processing</b>                           | $\times$                                             |
|---------------------------|-------------------------------------------------------|------------------------------------------------------|
| Q                         | Setting                                               | Value                                                |
| $\lambda$ General         | ※ General<br>$\overline{\phantom{a}}$                 |                                                      |
| े System                  | ※ Default output raster layer extension               | tif                                                  |
| <b>CRS and Transforms</b> | † Default output vector layer extension               | gpkg                                                 |
| <b>Data Sources</b>       | ※ Invalid features filtering                          | Stop algorithm execution when a geometry is invalid  |
| Rendering                 | Keep dialog open after running an algorithm           | $\checkmark$                                         |
| Canvas & Legend           | ※ Max Threads                                         | 8                                                    |
| <b>ISS</b> Map Tools      | ※ Output folder                                       | /home/delazj/.local/share/QGIS/QGIS3/profiles/defaul |
| <b>3D</b>                 | ※ Override temporary output folder path               |                                                      |
| <b>E</b> Colors           | Post-execution script<br>巻                            |                                                      |
| <b>All Fonts</b>          | ※ Pre-execution script                                |                                                      |
| <b>E</b> Layouts          | Prefer output filename for layer names                | $\checkmark$                                         |
| Variables                 | Results group name                                    |                                                      |
| Authentication            | Show algorithms with known issues                     |                                                      |
| = Network                 | Show layer CRS definition in selection boxes          | $\overline{\mathsf{v}}$                              |
| <b>GPS</b><br>Q Locator   | Show tooltip when there are disabled providers        | $\checkmark$                                         |
| Acceleration              | ※ Style for line layers                               |                                                      |
| <b>IDE</b>                | ※ Style for point layers                              |                                                      |
| ※ Processing              | ※ Style for polygon layers                            |                                                      |
| A Advanced                | ※ Style for raster layers                             |                                                      |
|                           | Warn before executing if parameter CRS's do not match | $\overline{\mathsf{v}}$                              |
|                           | <b>Menus</b><br>Þ                                     | <b>Reset to defaults</b>                             |
|                           | Models<br>来                                           |                                                      |
|                           | Providers                                             |                                                      |
|                           | e<br><b>Scripts</b>                                   |                                                      |
|                           |                                                       |                                                      |
|                           | $\bigcirc$ Help                                       | <b>C</b> Cancel<br>$\bullet$ OK                      |

Figura 9.29: Ajustes de Procesos

## **9.1.22 Ajustes avanzados**

|                                                                                                    | <b>Options - Advanced</b>                                                                                                    |                                                                              |                                                                                            |                    | $\times$         |
|----------------------------------------------------------------------------------------------------|----------------------------------------------------------------------------------------------------|------------------------------------------------------------------------------|--------------------------------------------------------------------------------------------|--------------------|------------------|
| Q                                                                                                    | <b>Advanced Settings Editor</b>                                                                                                    |                                                                              |                                                                                            |                    |                  |
| $\lambda$ General<br>े System<br>CRS and Transforms<br><b>Data Sources</b><br>$\checkmark$ Rendering<br>Canvas & Legend<br><b>KM</b> Map Tools | Setting<br>Projections<br>k<br><b>E</b> PythonPlugins<br>$\overline{\phantom{a}}$<br>GdalTools<br><b>MetaSearch</b><br>db manager<br>□<br>grassprovider<br>□<br>processing<br>0<br>0<br>sagaprovider                                                                                                    | <b>Type</b><br>bool<br>bool<br>bool<br>bool<br>bool<br>bool                  | Value<br>true<br>true<br>true<br>true<br>true<br>true                                      | <b>Description</b> | $\blacktriangle$ |
| $\bigcirc$ 3D<br><b>E</b> Colors<br>Aa Fonts<br><b>Layouts</b><br>Variables<br><b>Authentication</b><br>= Network<br><b>GPS</b>                | <b>Contract Control Designation Contract Control Control Control Control Control Control Control Control Control Control Control Control Control Control Control Control Control Control Control Control Control Control Control</b><br>Þ.<br><b>OgsVariableEditor</b><br>ħ<br>Þ.<br>OgsVariableEditorTree<br>ħ<br>Þ<br>Raster<br>r<br>r<br>StatisticalSummaryDock<br>ħ<br>r<br>ħ<br>UI<br><b>Nindows</b><br>٠<br>점<br>٠<br>app<br><b>Entrancement</b> Layout Designer<br>Þ<br><b>Nindows</b><br>k<br>$\Box$ gps<br>Þ<br>map3d<br>Þ.<br>plugin installer<br>È |                                                                              |                                                                                            |                    |                  |
| $Q$ Locator<br>Acceleration<br><b>IDE</b><br>※ Processing<br>A Advanced                                                                        | plugin repositories<br>$\triangleright$ $\blacksquare$ projections<br>0<br>askToSaveMemoryLayers<br>maxRecentProjects<br>□<br>minTaskLengthForSystemNotification<br>showPanDistanceInStatusBar<br>▼ The browser<br>expandedPaths<br>hiddenPaths<br>propertiesWidgetEnabled<br>propertiesWidgetHeight<br>hrowser <sub>2</sub><br><b>The cache</b><br><b>The colors</b><br>Þ.                                                                                                    | bool<br>int<br>int<br>bool<br>QStringList<br><b>OString</b><br>bool<br>float | true<br>20<br>5<br>true<br>favorites:,xyz:<br>//media/delazj/CASA/mysecret<br>false<br><0> |                    |                  |
|                                                                                                    | $\bigcirc$ Help                                                                                                    |                                                                              |                                                                                            | <b>C</b> Cancel    | $\bullet$ OK     |

Figura 9.30: Ajustes avanzados

Todos los ajustes relacionados con QGIS (UI, herramientas, proveedores de datos, configuraciones de Procesamiento, valores por defecto y rutas, opciones de complementos, expresiones, verificaciones de geometría…) son guardadas en un archivo QGIS/QGIS3.ini en el directorio del *user profile* activo. Las configuraciones se pueden compartir copiando este archivo a otras instalaciones.

Desde QGIS, la pestaña *Avanzado* ofrece una manera de administrar estas configuraciones a través de *Editor de configuraciones avanzadas*. Después de que prometa tener cuidado, el widget se rellena con un árbol de todas las configuraciones existentes, y puede editar su valor. Ha[ga click de](#page-115-0)recho sobre una configuración o grupo y puede eliminarla (para agregar una configuración o grupo, debe editar el archivo QGIS3.ini). Los cambios se guardan automáticamente en el archivo QGIS3.ini.

#### **Advertencia: Evite usar la pestaña de Ajustes Avanzados a ciegas**

Tenga cuidado al modificar elementos en este diálogo dado que los cambios se aplican automáticamente. Haciendo cambios sin conocimiento puede dañar su instalación de QGIS de varios maneras.

## **9.2 Trabajando con perfiles de usuario**

## **9.2.1 The concept**

<span id="page-115-0"></span>El menú *Ajustes* ► *Perfiles de usuario* proporciona funciones para establecer y acceder a los perfiles de usuario. Un perfil de usuario es una configuración de aplicación unificada que permite almacenar en una sola carpeta:

- todas los *global settings*, incluyendo local, proyecciones, ajustes de autenticación, paletas de color, atajos…
- Configuraciones GUI y :ref:**`**customization `
- archivos de cuadrícula y otros archivos auxiliares de proyecto instalados para la transformación de datum
- *plugins* i[nstalados y sus](#page-74-0) configuraciones
- plantillas de proyectos e historial de proyectos guardados con su previsualización de imágenes
- *processing settings*, logs, scripts, modelos.

Por fe[decto, u](#page-1612-0)na instalación QGIS contiene un único perfil de usuario por defecto. Pero puede crear tantos perfiles de usuario como quiera:

- 1. [Click en la entrad](#page-944-0)a *New profile…*.
- 2. Se le pedirá que proporcione un nombre de perfil, creando una carpeta con el mismo nombre en ~/ <UserProfiles>/ donde:
	- $\sim$  representa el directorio **HOME**, que en **V** Windows suele ser algo así como C:\Users\ <username>.
	- y <UserProfiles> representa el directorio de perfiles principales, p.ej.:
		- **–** .local/share/QGIS/QGIS3/profiles/
		- **–** %AppData%\Roaming\QGIS\QGIS3\profiles\
		- **–** Library/Application Support/QGIS/QGIS3/profiles/

La carpeta de perfil de usuario se puede abrir desde QGIS utilizando *Abrir carpeta de perfil activo*.

3. Una nueva instancia de QGIS se inicia, utilizando una configuración limpia. Luego puede establecer sus configuraciones personalizadas.

Dependiendo de su hardware y software, es posible que deba instalar bibliotecas adicionales para habilitar la aceleración OpenCL.

Como cada perfil de usuario contiene configuraciones, complementos e historial aislados, pueden ser excelentes para diferentes flujos de trabajo, demostraciones, usuarios de la misma máquina o configuraciones de prueba, etc. Y puede cambiar de uno a otro seleccionándolos en :menuselection: Menú *Configuración -> Perfiles de usuario*. También puede ejecutar QGIS con un perfil de usuario específico desde *command line*.

#### **Truco: Ejecute QGIS con un nuevo perfil de usuario para verificar la persistencia de errores**

Cuando encuentre un comportamiento extraño en algu[nas funciones](#page-134-0) de QGIS, cree un nuevo perfil de usuario y ejecute los comandos nuevamente. A veces, los errores están relacionados con algunos restos en el perfil de usuario actual y la creación de uno nuevo puede corregirlos, ya que reinicia QGIS con el nuevo perfil (limpio).

### <span id="page-116-0"></span>**9.2.2 Setting user profile**

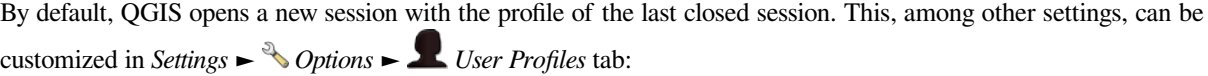

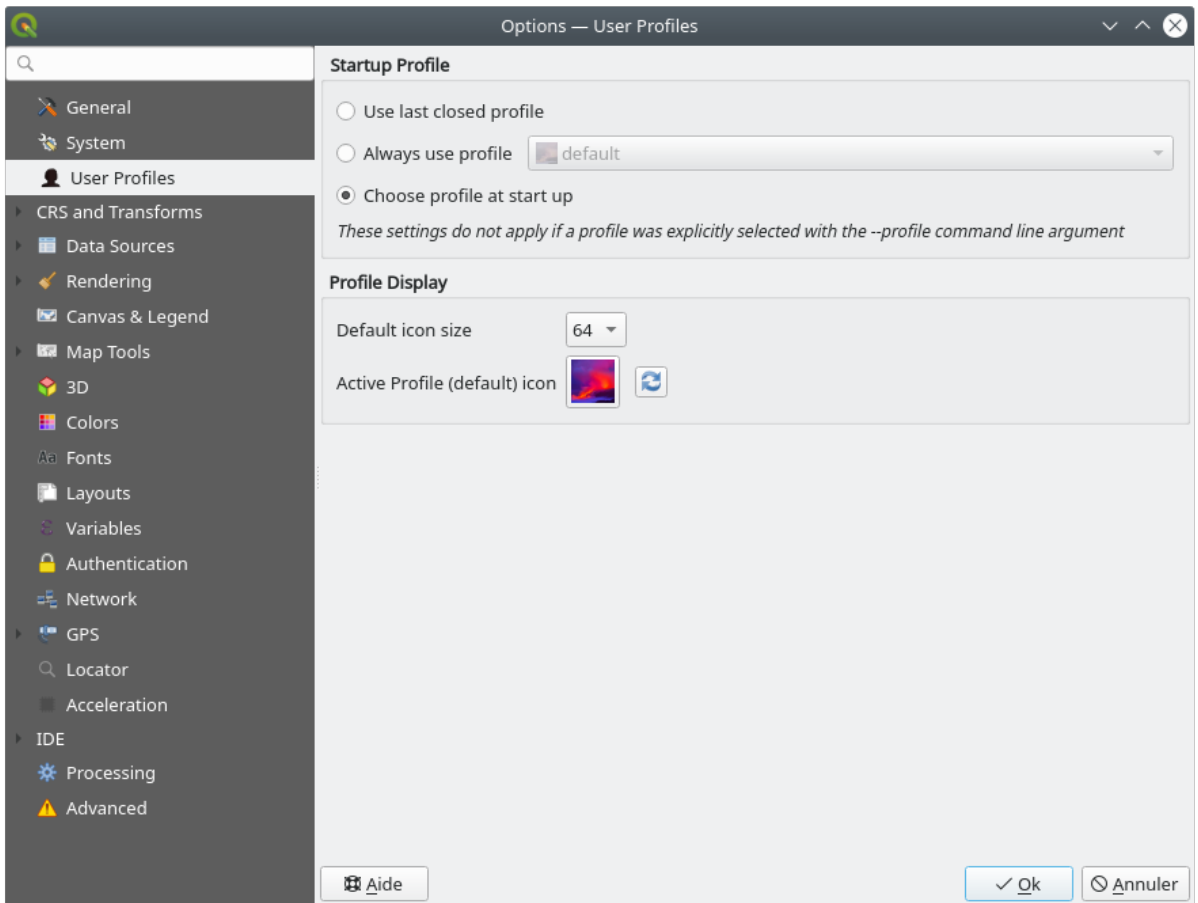

Figura 9.31: User profiles settings

- *Startup profile*: indicates the user profile to use when starting a QGIS session. It can be:
	- **–** *Use last closed profile*
	- **–** a specific user profile to select from *Always use profile* drop-down menu
	- **–** *Choose profile at start up*: Opens the *User Profile Selector* dialog listing available user profiles. Doubleclick an entry or select a profile and press *OK* to use that user profile for the starting session. It is also possible to  $\overline{\mathbb{D}}$  *Add new profile* to the list: a profile is created from scratch and automatically run with the opening session.
- Under *Profile display*, you can set:
	- **–** The size of icons to use when selecting a profile from the *User Profile Selector* dialog.
	- **–** A specific icon to display next to the current profile in the *Settings* ► *User profiles* menu or the *User Profile Selector* dialog. Press **Reset profile icon** to remove custom modifications.

## **9.3 Propiedades del proyecto**

En la ventana de propiedades del proyecto en *Proyecto -> Propiedades del proyecto*, puede establecer opciones específicas del proyecto. Las opciones específicas del proyecto sobrescriben su equivalente en el diálogo *Opciones* descrito anteriormente.

## **9.3.1 Propiedades Generales**

En la pestaña *General*, la *Configuración general* le permite:

- ver la localización del archivo de proyecto
- establecer la carpeta para el inicio del proyecto (disponible en el elemento *Inicio del proyecto* del panel *Navegador*). La ruta puede ser relativa a la carpeta del archivo del proyecto (introdúzcala) o absoluta. La página de inicio del proyecto puede utilizarse para almacenar datos y otros contenidos útiles para el proyecto. Es conveniente cuando los archivos del conjunto de datos y del proyecto no se almacenan en el mismo lugar. Si no se rellena, la etiqueta *Inicio de proyecto* se establece por defecto en la carpeta del archivo del proyecto.
- dar un título al proyecto además de la ruta del archivo del proyecto
- escoger el color a usar para objetos espaciales cuando son seleccionados
- escoger el color de fondo: el color a usar para la tela de fondo del mapa
- establezca si la ruta a las capas en el proyecto debe guardarse como absoluta (completa) o como relativa a la ubicación del archivo del proyecto. Puede preferir la ruta relativa cuando las capas y los archivos del proyecto se pueden mover o compartir o si se accede al proyecto desde computadoras en diferentes plataformas.
- elegir evitar artefactos cuando el proyecto se represente como mosaicos de mapa. Tenga en cuenta que marcar esta opción puede conducir a una bajada del rendimiento.
- *Recordar ventanas de tablas de atributos y muelles entre sesiones*: Si se marca para un proyecto, cualquier tabla de atributos abierta se guardará en el proyecto y se restaurará inmediatamente al cargar ese proyecto. Esto puede mejorar los flujos de trabajo cuando se construye un proyecto con un conjunto particular de configuraciones de tablas de atributos para sus necesidades, y volver a configurar estas tablas de atributos es una molestia.

Calcular áreas y distancias es una necesidad común en los SIG. Sin embargo, estos valores están realmente vinculados a la configuración de proyección subyacente. El marco *Measurements* le permite controlar estos parámetros. De hecho, puedes elegir:

- el *Ellipsoid*, en el que se basan completamente los cálculos de distancia y área; puede ser:
	- **– None/Planimetric**: los valores devueltos son en este caso mediciones cartesianas. Esta opción puede

ser configurada como predeterminada para proyectos nuevos desde el *Settings* ► *Options* ► *CRS Handling* menu

- **–** uno **Personalizado**: necesitará establecer valores de los ejes semi-mayor y semi-menor.
- **–** o uno existente de una lista predefinida (Clarke 1866, Clarke 1880 IGN, New International 1967, WGS  $84...$ ).
- the *Units for distance measurements* for length and perimeter, and the *Units for area measurements*. These settings which default to their corresponding *global options* override them in the current project. They are used in:
	- **–** Barra de actualización de campo de tabla de atributos
	- **–** Cálculos de calculadora de campo
	- **–** *Identify tool* derived length, perimeter and area values
	- **–** *measure dialog*
	- **–** *scale bar decoration*

La *Visualización de coordenadas y rumbos* le permite personalizar la visualización de:

- las coordenadas mostradas en el cuadro *Coordenadas* de la barra de estado de QGIS y en la sección *Derivado* de los resultados de la herramienta  $\hat{U}_{\lambda}$  Identificar objetos espaciales
- el valor de rumbo mostrado en la barra de estado para la dirección de desplazamiento del lienzo del mapa y por la herramienta  $\mathbb{V}$  Medir rumbo.

Los parámetros disponibles son:

- *Visualizar coordenadas usando* o bien:
	- **–** Unidades de mapa, basado en el SRC de proyecto
	- **–** Mapa Geográfico (grados): basado en el SIR del proyecto si es de tipo geográfico, en caso contrario utiliza su SIR geográfico asociado. Esto es útil, por ejemplo, para cuerpos celestes no terrestres.
	- **–** o Unidades de proyección personalizadas: permite basarse en cualquier SRC que desee para la visualización de coordenadas.
- En la opción *SRC de coordenadas*, puede ver o definir el SRC a utilizar en función de su modo de visualización.
- *Formato de coordenadas*: puede configurarlo como Grados decimales, Grados, minutos o Grados, minutos, segundos, y si debe mostrarse:
	- **–** *Mostrar sufijo direccional*
	- **–** *Mostrar ceros a la izquierda en minutos y segundos*.
	- **–** *Mostrar ceros a la izquierda en los grados*.
	- **–** *Mostrar ceros finales*
- *Precisión de las coordenadas*: el número de decimales puede ser automático (derivado del tipo de SRC) o establecerse manualmente.
- *Orden de las coordenadas*: puede optar por mostrar las coordenadas en el orden nativo del SRC (Predeterminado) o cambiarlo a Este, Norte (Longitud, Latitud) o Norte, Este (Latitud, Longitud).
- *Formato de orientación* los valores posibles son 0 a 180°, con sufijo E/W, -180 a +180° o 0 a 360°. Se puede definir el número de *Lugares decimales* y si se desea *Mostrar ceros al final`*.

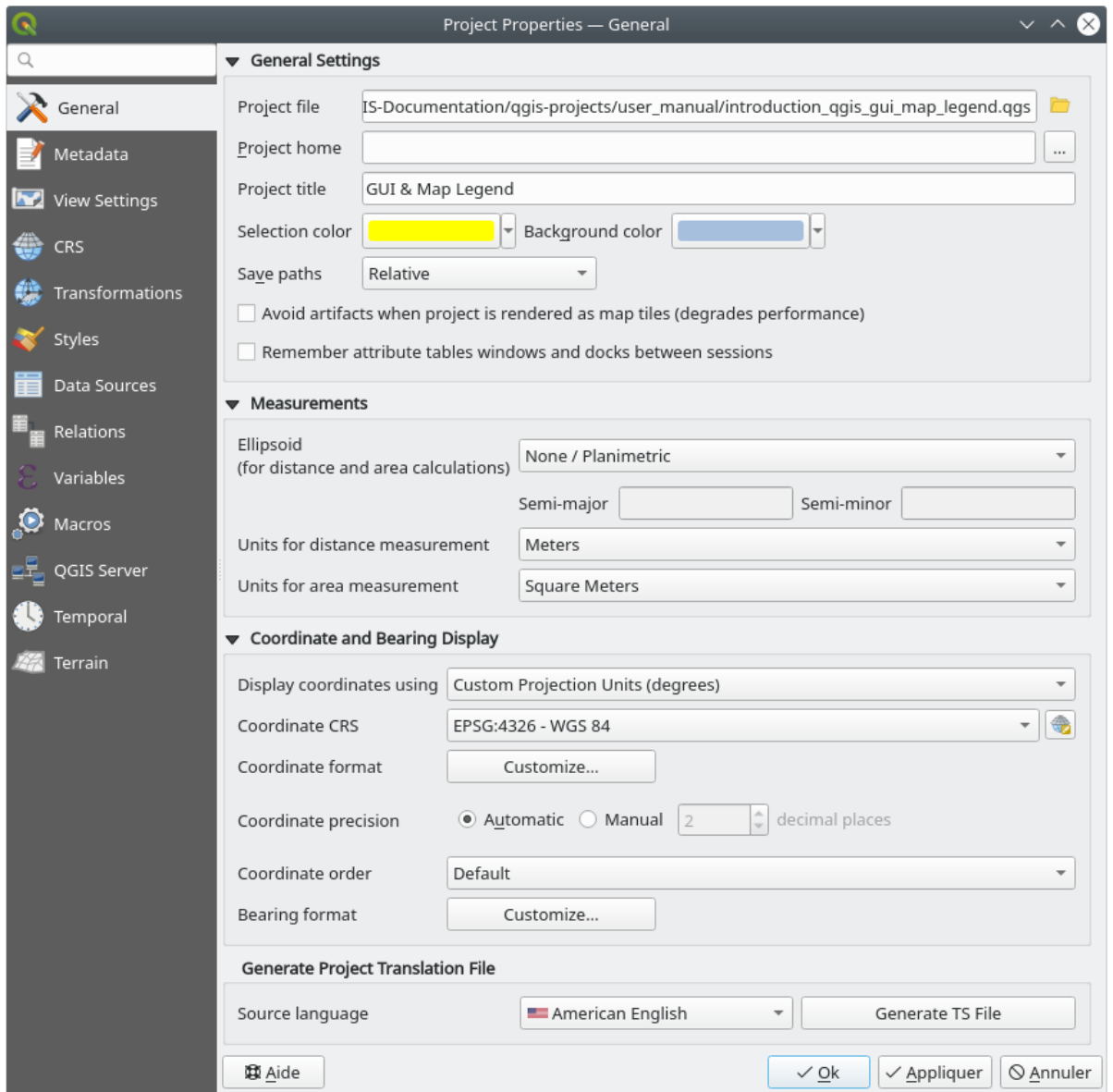

Figura 9.32: Pestaña general del diálogo de Propiedades del Proyecto

## **9.3.2 Propiedades de metadatos**

La pestaña *Metadatos* permite definir metadatos detallados, incluyendo (entre otros): autor, fecha de creación, idioma, resúmenes, categorías, palabras clave, detalles de contacto, enlaces, historial. También existe una funcionalidad de validación que comprueba si se han rellenado determinados campos, aunque no se aplica. Ver *propiedades de los metadatos de la capa vectorial* para algunos detalles.

## **9.3.3 Ver configuraciones**

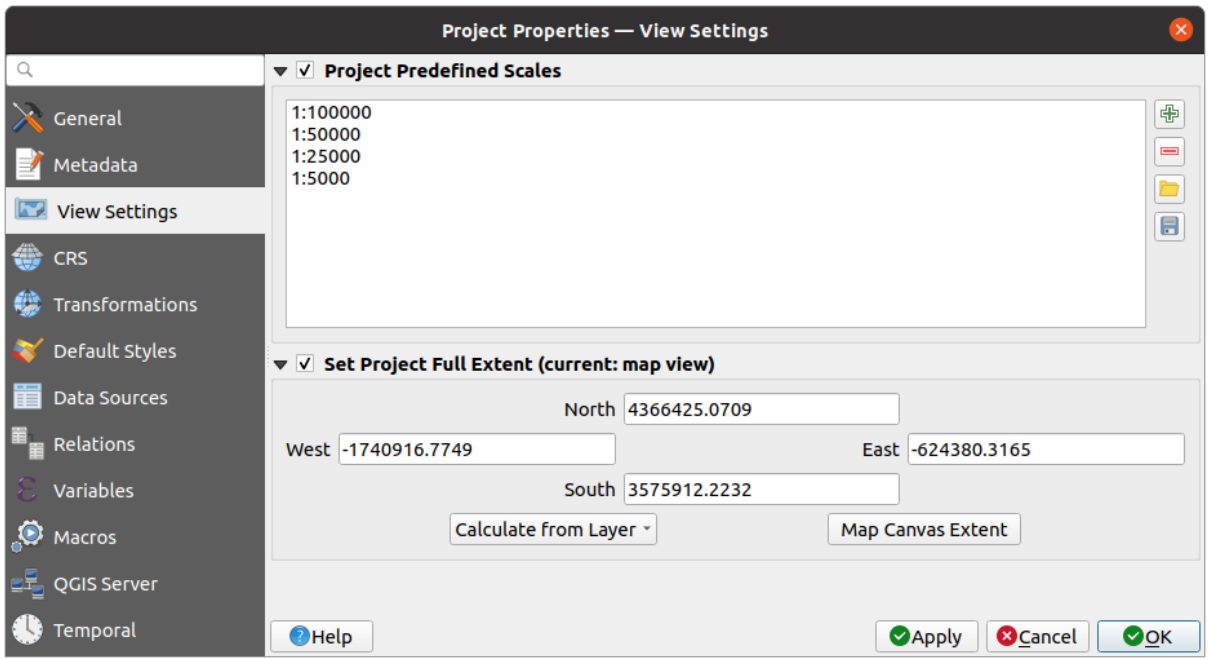

Figura 9.33: Ficha Ver configuración del cuadro de diálogo Propiedades del proyecto

La pestaña *View Settings* proporciona medios para controlar el lienzo del mapa del proyecto. Puede:

- set *Escalas predefinidas del proyecto*: la lista de escalas que se mostrarán en los widgets desplegables relacionados con la escala, como la barra de estado *Escala*, el selector de escalas de visibilidad o la configuración de la vista secundaria del mapa 2D,… en sustitución de la global *escalas predefinidas*.
- *Set Project full Extent*: esta extensión se utilizará en lugar de la extensión de todas las capas al hacer zoom en la extensión completa del mapa ( $\overline{\phantom{a}}$ ). Es útil cuando un proyecto contiene capas web/capas nacionales/capas globales pero el área real de interés del proyecto es un área g[eográfica más peque](#page-94-0)ña. Las coordenadas de extensión completa del proyecto se pueden establecer con el widget *extent selector*.

## **9.3.4 Propiedades CRS**

**Nota:** Para obtener más información sobre cómo QGIS maneja la proyección del proyecto, lea la sección dedicada en *Trabajar con Proyecciones*.

La pestaña *CRS* le ayuda a establecer el sistema de referencia de coordenadas para usar en este proyecto. Puede ser[:](#page-140-0)

- *No CRS (o proyección desconocida/no-Terrestre)*: las capas son dibujadas basándose en sus coordenadas puras
- o un sistema de referencia de coordenadas existente que puede ser *geográfico*, *proyectado* o *definido por el usuario*. Las capas agregadas al proyecto se traducen sobre la marcha a este CRS para superponerlas independientemente de su CRS original.

### **9.3.5 Propiedades de Transformaciones**

La pestaña *Transformaciones* le ayuda a controlar la configuración para la reproyección de capas mediante la configuración de las preferencias de transformación de datum a aplicar en el proyecto actual. Como es habitual, esto sobreescribe cualquier configuración global correspondiente. Ver *Transformaciones de Datum* para mas detalles.

### **9.3.6 Propiedades de Estilos**

En la pestaña *Estilos*, puede configurar los símbolos y colores inherentes al proyecto, permitiendo compartir el proyecto de forma segura entre diferentes máquinas.

El grupo *Símbolos predeterminados* permite controlar cómo se dibujarán las nuevas capas en el proyecto cuando no tengan definido un estilo .qml existente. Puede configurar *Marcador*, *Línea*, *Relleno* para que se apliquen dependiendo del tipo de geometría de la capa, así como *Rampa de Color* y *Formato de Texto* por defecto (por ejemplo, al activar el etiquetado). Cualquiera de estos elementos puede restablecerse utilizando la entrada *Limpiar* del widget desplegable correspondiente.

En el grupo *Opciones*, puede:

- Aplicar una *Opacidad* por defecto a nuevas capas
- *Asignar colores aleatorios a los símbolos*, modificando los colores de relleno de los símbolos, evitando así la misma representación para todas las capas.

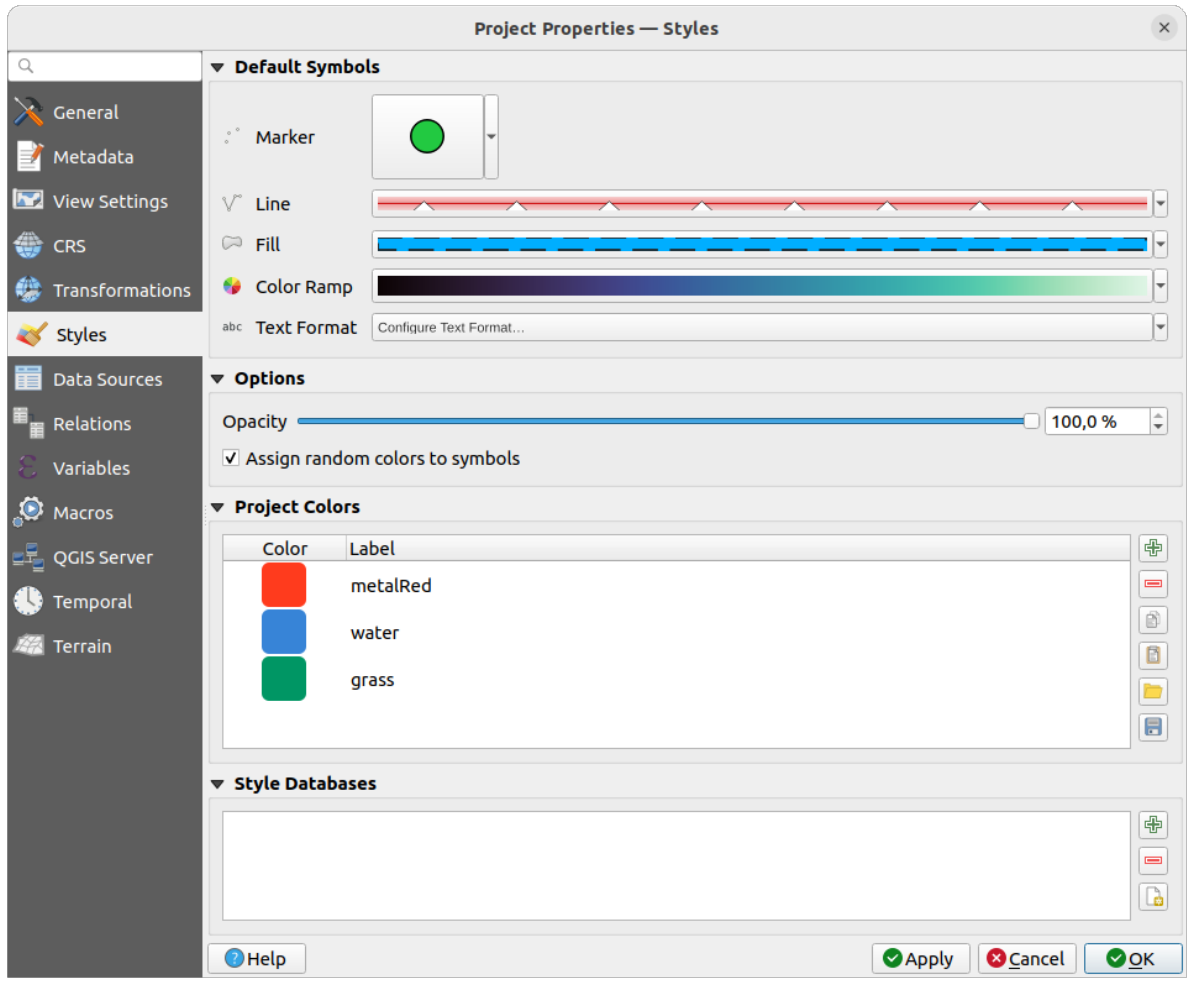

Figura 9.34: Pestaña Estilos

También hay una sección adicional donde puede definir colores específicos para el proyecto en ejecución. Como los *global colors*, puede:

- *Añadir* o *Borrar* color
- *[Co](#page-99-0)piar* o *Pegar* color
- *Importar* o *Exportar* el conjunto de colores de/a archivo .gpl.

Haga doble clic en un color de la lista para modificarlo o reemplazarlo en el diálogo *Color Selector*. También puede cambiarle el nombre haciendo doble click en la columna *Etiqueta*.

Estos colores son identificados como *Colores de proyecto* y listados como parte de *color widgets*.

#### **Truco: Utilice los colores del proyecto para asignar y actualizar rápidamente [widgets de colo](#page-226-0)r**

Se puede hacer referencia a los colores del proyecto para usar su etiqueta y los widg[ets de color en](#page-226-0) los que se usan están vinculados a ellos. Esto significa que en lugar de establecer repetidamente el mismo color para muchas propiedades y, para evitar una actualización engorrosa, puede:

- 1. Define el color como color del proyecto
- 2. Click en el *data defined override widget* al lado de la propiedad color puede establecer
- 3. Pase el cursor sobre el menú *Color* y seleccione el color del proyecto. La propiedad es entonces asignada a la expresión project\_color('color\_label') y el widget de color refleja ese color.
- 4. Repita los [pasos 2 y 3 tanto como neces](#page-237-0)ite
- 5. Actualice el color del proyecto una vez y el cambio se reflejará POR TODAS LAS PARTES que estén en uso.

### **9.3.7 Propiedades de Fuentes de Datos**

En la pestaña *Fuentes de datos*, puede:

- *Transaction mode*, defines how edits are sent to the data provider:
	- **–** *Búfer de edición local*: las ediciones se almacenan localmente y se envían al proveedor al cambiar el modo de edición de capas o al hacer clic en *Guardar ediciones*.
	- **–** *Grupos de transacciones automáticas*: en las fuentes de datos compatibles (bases de datos postgres y geopackage), el estado de edición de todas las tablas que se originan en la misma base de datos se sincroniza y se ejecuta en una transacción del lado del servidor. Además, en lugar de almacenar los cambios de edición localmente, se envían directamente a una transacción en la base de datos que se confirma al cambiar el modo de edición de la capa o al hacer clic en *Guardar ediciones*.
	- **–** *Grupos de transacciones con buffer*: todas las capas editables, independientemente del proveedor, se activan de forma sincrónica y todas las ediciones se guardan en un búfer de edición local. El guardado de cambios se ejecuta dentro de una única transacción en todas las capas (por proveedor).

Tenga en cuenta que sólo puede cambiar esta opción si no se está editando ninguna capa en el proyecto.

- *Evaluar valores predeterminados en el lado del proveedor*: al agregar nuevas funciones en una tabla PostgreSQL, los campos con restricción de valor predeterminado se evalúan y se completan en la apertura del formulario, y no en el momento de la confirmación. Esto significa que en lugar de una expresión como nextval('serial'), el campo en el formulario *Añadir entidad* mostrará el valor esperado (por ejemplo, "25").
- *Recordar estado de capa editable entre sesiones*: asegura que todas las capas que son editables en un proyecto serán recordadas como tales al guardar el proyecto, así como asegura que esas capas se hacen editables inmediatamente cada vez que se restaura el proyecto.
- Configure las *Capacidades de Capas*, p.ej.:
	- **–** Establezca (o desactive) qué capas son identificables, es decir, responderán a la identify tool. Por defecto, las capas están configuradas para consulta.
	- **–** Establezca si una capa debe aparecer como solo lectura, lo que significa que el usuario no puede editarla, independientemente de las capacidades del proveedor de datos. Aunque esta es una protección débil, sigue siendo una configuración rápida y práctica para evitar que los usuarios finales modifiquen datos cuando trabajan con capas basadas en archivos.
	- **–** Define que capas son localizables, p.ej. puede ser consultada usando el *locator widget*. Por defecto, las capas son establecidas como localizables.
	- **–** Define que capas son definidas como requeridas. Las capas marcadas en esta lista son protegidas de borrado involuntario del proyecto.
	- **–** Define qué capas son privadas, es decir, ocultas del panel *Layers*. Esto [está destinad](#page-107-0)o a las capas accesorias (mapa base, unión, búsquedas de relaciones de valor, muy probablemente capas espaciales, …) que aún necesita en un proyecto pero no desea que contaminen el árbol de leyendas y otras herramientas de selección de capas. . Si se configuran como visibles, todavía se muestran en el lienzo del mapa y se

representan en la leyenda del diseño de impresión. Utilice el *Filter legend* ► *Show private layers* en la barra de herramientas superior del panel *Layers* para activarlas temporalmente para cualquier interacción.

La tabla *Capacidades de capas* proporciona algunas herramientas convenientes para:

- **–** Seleccionar multiples celdas y presionar *Alternar selección* para que cambien su estado de la casilla de verificación;
- **–** *Mostrar solo capas espaciales*, filtrar capas no espaciales de la lista de capas;
- **–** *Filtrar capas…* y agilmente encuentre una capa en particular para configurar.
- En el grupo *Configuración avanzada*, puede seleccionar *Confiar en el proyecto cuando la fuente de datos no tiene metadatos*: Para acelerar la carga del proyecto omitiendo la comprobación de datos. Útil en el contexto de QGIS Server o en proyectos con grandes vistas de base de datos/vistas materializadas. La extensión de las capas se leerá del archivo de proyecto de QGIS (en lugar de las fuentes de datos) y cuando se utilice el proveedor PostgreSQL no se comprobará la unicidad de la clave primaria para las vistas y vistas materializadas.

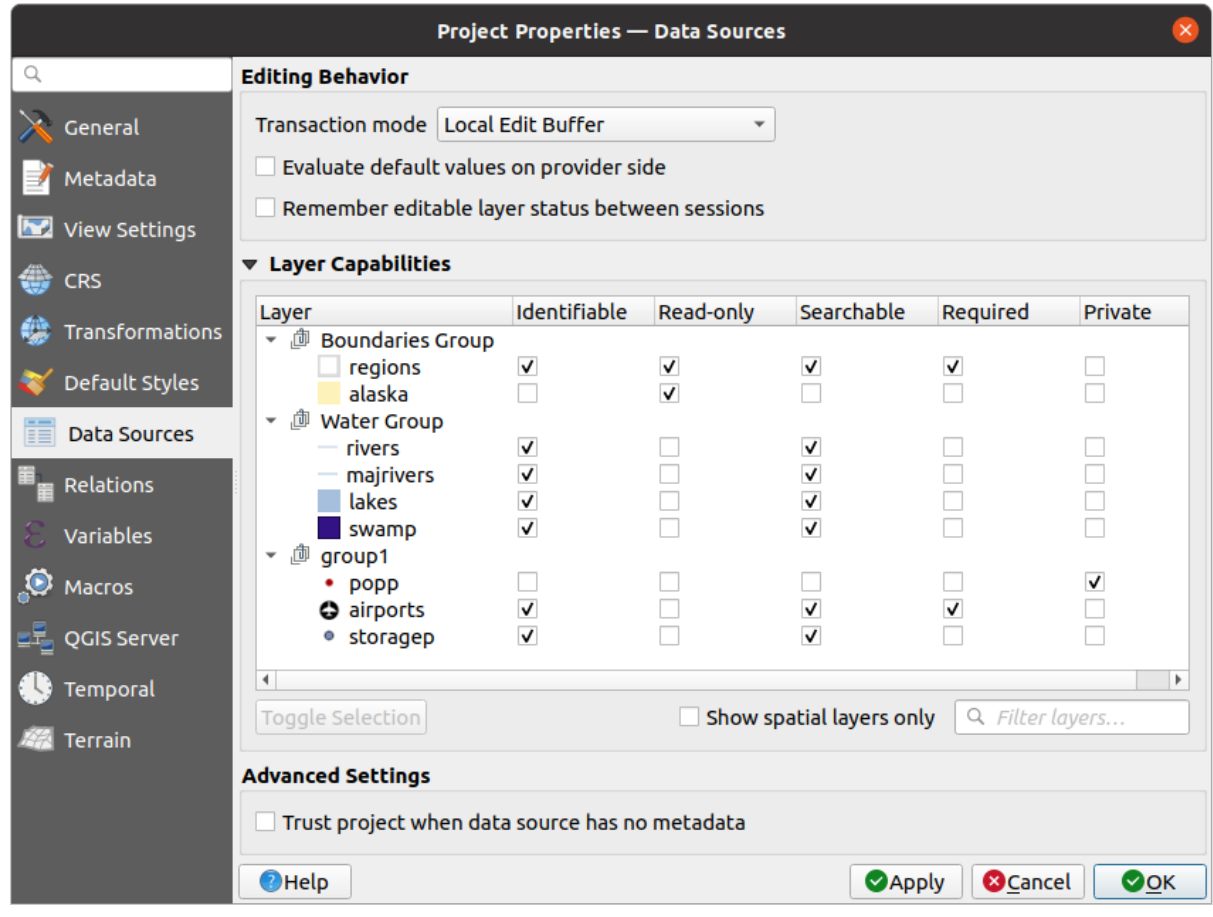

Figura 9.35: Pestaña de Fuentes de Datos

## **9.3.8 Propiedades de relación**

The *Relations* tab is used to define relations between layers. The relations can be of one to one, many to many or polymorphic type. They are defined in the project properties dialog. Once relations exist for a layer, a new user interface element in the form view (e.g. when identifying a feature and opening its form) will list the related entities. This provides a powerful way to express e.g. the inspection history on a length of pipeline or road segment. You can find out more about relations support in section *Establecer relaciones entre varias capas*.

|                                       |                           |                      | <b>Project Properties   Relations</b>                                 |                         |                               |                 | $\left( \mathbf{x}\right)$ |
|---------------------------------------|---------------------------|----------------------|-----------------------------------------------------------------------|-------------------------|-------------------------------|-----------------|----------------------------|
| Q                                     | Name                      |                      | Referenced Layer Referenced Field Referencing Layer Referencing Field |                         | Id                            | Strength        |                            |
| General                               | 1 airport regions regions | ID                   | airports                                                              | fk region               | airport region fk Association |                 |                            |
| Metadata                              |                           |                      |                                                                       |                         |                               |                 |                            |
| $\overline{\mathbf{v}}$<br><b>CRS</b> |                           |                      |                                                                       |                         |                               |                 |                            |
| Default Styles                        |                           |                      |                                                                       |                         |                               |                 |                            |
| Data Sources                          |                           |                      |                                                                       |                         |                               |                 |                            |
| Relations                             |                           |                      |                                                                       |                         |                               |                 |                            |
| Variables                             |                           |                      |                                                                       |                         |                               |                 |                            |
| $\bullet$<br>Macros                   |                           | <b>中Add Relation</b> | <b> +Discover Relations</b>                                           | <b>ERemove Relation</b> |                               |                 |                            |
| <b>MAG</b><br>QGIS Server             | $Q$ Help                  |                      |                                                                       |                         | $\triangle$ Apply             | <b>X</b> Cancel | $\sqrt{\mathsf{QK}}$       |

Figura 9.36: Pestaña Relaciones

## **9.3.9 Propiedades de variables**

La pestaña <sup>*E*</sup> *Variables* lista todas las variables disponibles a nivel de proyecto (que incluye todas las variables globales). Además, también permite al usuario gestionar las variables a nivel de proyecto. Haga clic en el botón para añadir una nueva variable personalizada a nivel de proyecto. Asimismo, seleccione una variable personalizada a nivel de proyecto de la lista y haga clic en el botón para eliminarla. Más información sobre el uso de variables en la sección Herramientas Generales *Almacenando valores en variables*.

### **9.3.10 Propiedades de Macros**

<span id="page-125-0"></span>La pestaña *Macros* se utiliza para editar las macros de Python de los proyectos. Actualmente, sólo hay tres macros disponibles: openProject(), saveProject() y closeProject().

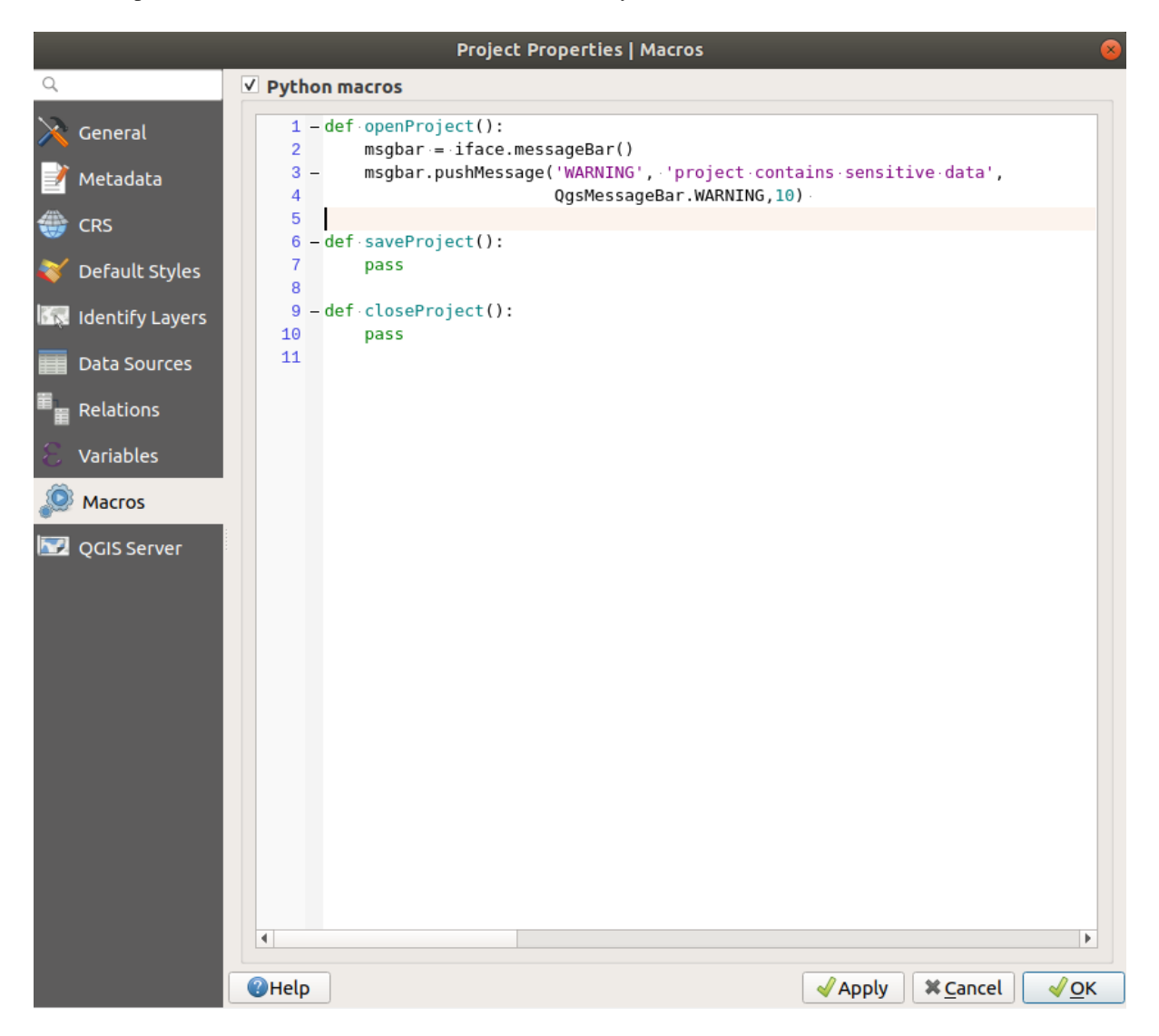

Figura 9.37: Ajustes macro

## **9.3.11 Propiedades de servidor QGIS**

La pestaña **Servidor QGIS** le permite configurar su proyecto para publicarlo en línea. Aquí puede definir la información sobre las capacidades WMS y WFS del Servidor QGIS, la extensión y las restricciones SRC. Más información disponible en la sección Crearwmsdeproyecto y siguientes.

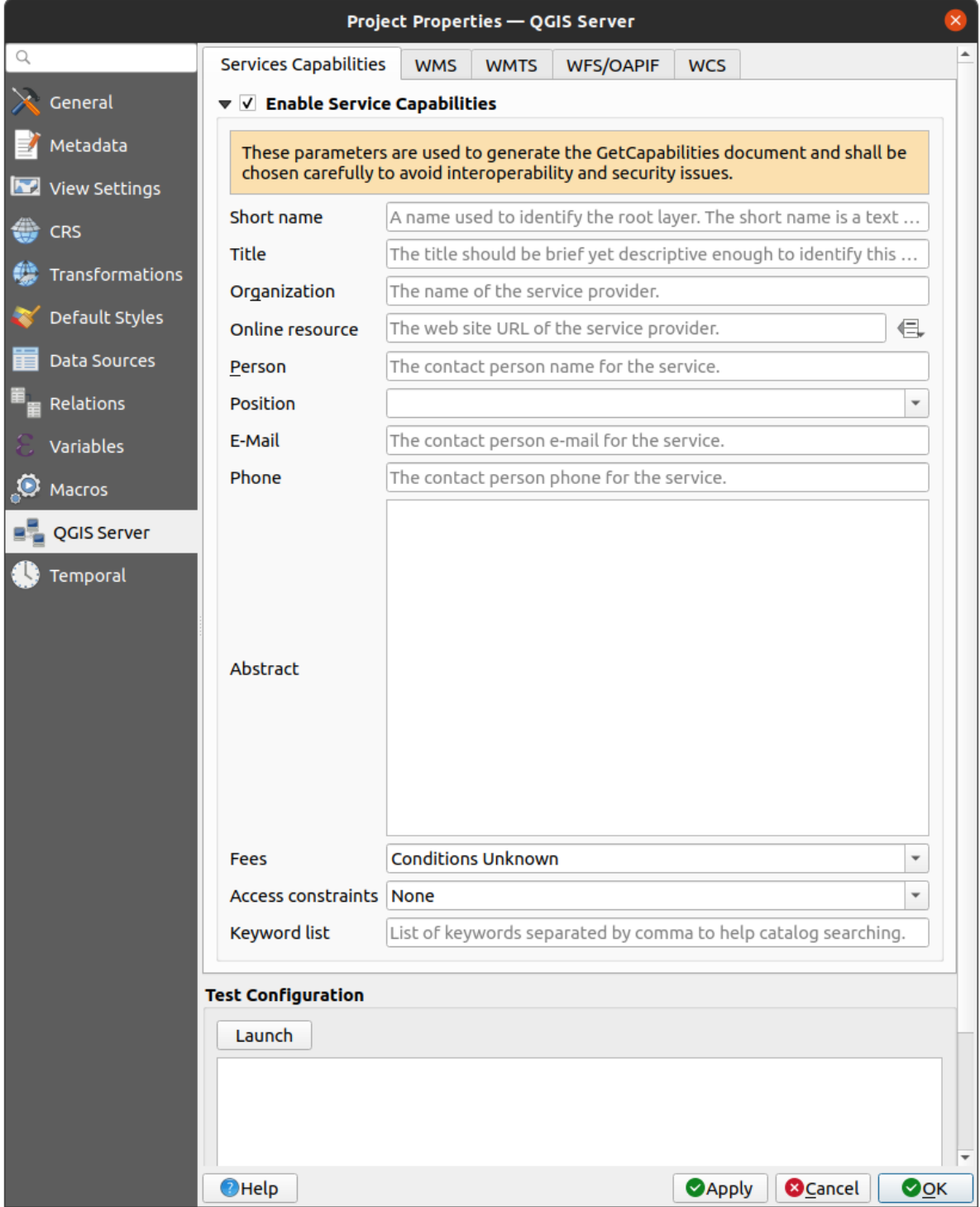

Figura 9.38: Configuración del servidor QGIS

## **9.3.12 Propiedades Temporales**

La pestaña *Temporal* se utiliza para establecer el rango temporal de su proyecto, bien utilizando entradas manuales de *Fecha de inicio* y *Fecha de finalización* o calculándolo a partir de las capas temporales del proyecto actual. El rango temporal del proyecto puede utilizarse entonces en el panel del controlador *Temporal* para gestionar la navegación temporal del lienzo del mapa <maptimecontrol>`.

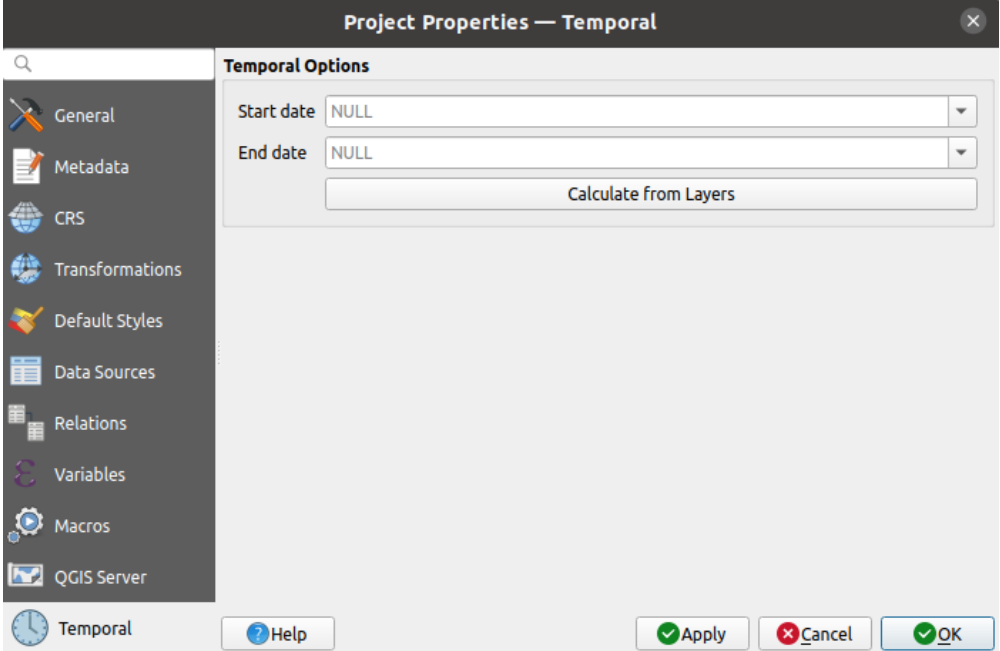

Figura 9.39: Pestaña Temporal del proyecto

## **9.3.13 Propiedades del terreno**

The *Terrain* tab helps you configure default settings for the terrain and elevation. When any new *3d map* is created in the project, the map will default to using the same terrain settings as are defined for the project. The project elevation settings will also be respected by the *elevation profile* tool.

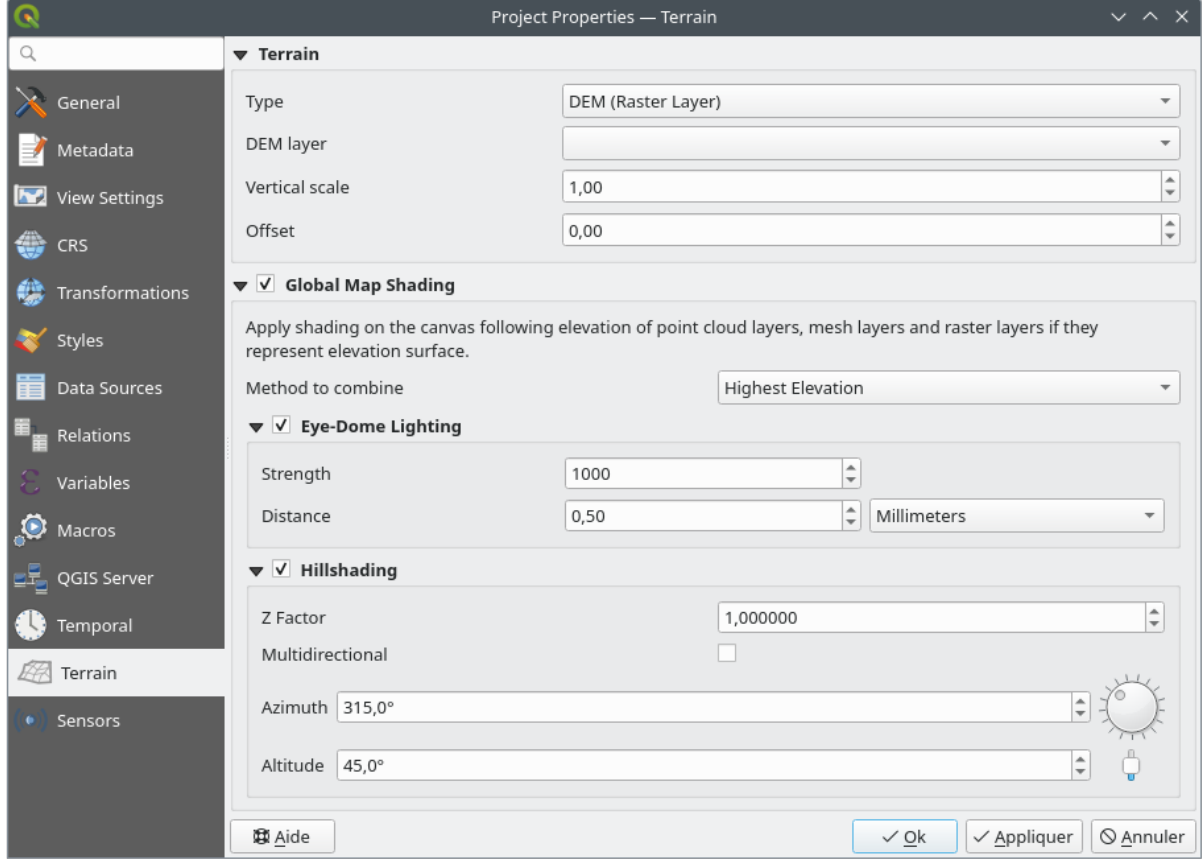

Figura 9.40: Pestaña de Terreno del Proyecto

- *Terrain* and elevation options are available for:
	- **–** *Terreno plano* con *Altura del terreno* configurado
	- **–** *DEM (Capa Raster)*: con parámetros para definir la *Capa raster*, un factor *Escala vertical* para aplicar a los valores de banda y un *Desplazamiento* vertical.
	- **–** *Malla*: con parámetros para definir la capa *Malla*, un factor *Escala vertical* para aplicar al valor Z de los vértices y un valor vertical *Desplazamiento*.

Estos ajustes pueden sobrescribirse desde el cuadro de diálogo de configuración del mapa 3D *.*.

- With *Global map shading* settings, you apply a global shading effect to the map, based on the elevation of all the active layers that have elevation properties enabled, including:
	- **–** *raster layers*
	- **–** *mesh layers*
	- **–** *point cloud layers*

*Meth[od to combin](#page-702-0)e*: the elevation value at any particular position for all the relevant layers are combined, and the c[onsidered ele](#page-731-0)vation is chosen depending on one of these methods:

- **–** *[Highest elevation](#page-760-0)* value
- **–** *Based on layer's order*: the elevation on the topmost layer in the layer tree is considered.

Supported shading options are:

- **–** *Eye-dome lighting*: applies shading effects to the map canvas for a better depth rendering. Following parameters can be controlled:
	- ∗ *Strength*: increases the contrast, allowing for better depth perception
- ∗ *Distance*: represents the distance of the used pixels off the center pixel and has the effect of making edges thicker.
- **–** *Hillshading*, shaping some reliefs on the map using shading (levels of gray):
	- ∗ *Z Factor*: Scaling factor for the elevation value
	- ∗ *Multidirectional*: Specify if multidirectional hillshading is to be used
	- ∗ *Azimuth*: The azimuth of the light source
	- ∗ *Altitude*: The elevation angle of the light source

**Nota:** A shortcut to *Global map shading* properties is available through the *Layer Styling* panel.

### **9.3.14 Sensors Properties**

The *Sensors* tab is used to configure sensors and toggle their connection status. When active, sensors will passively collect data in the background and make available their latest data to expressions and python scripts.

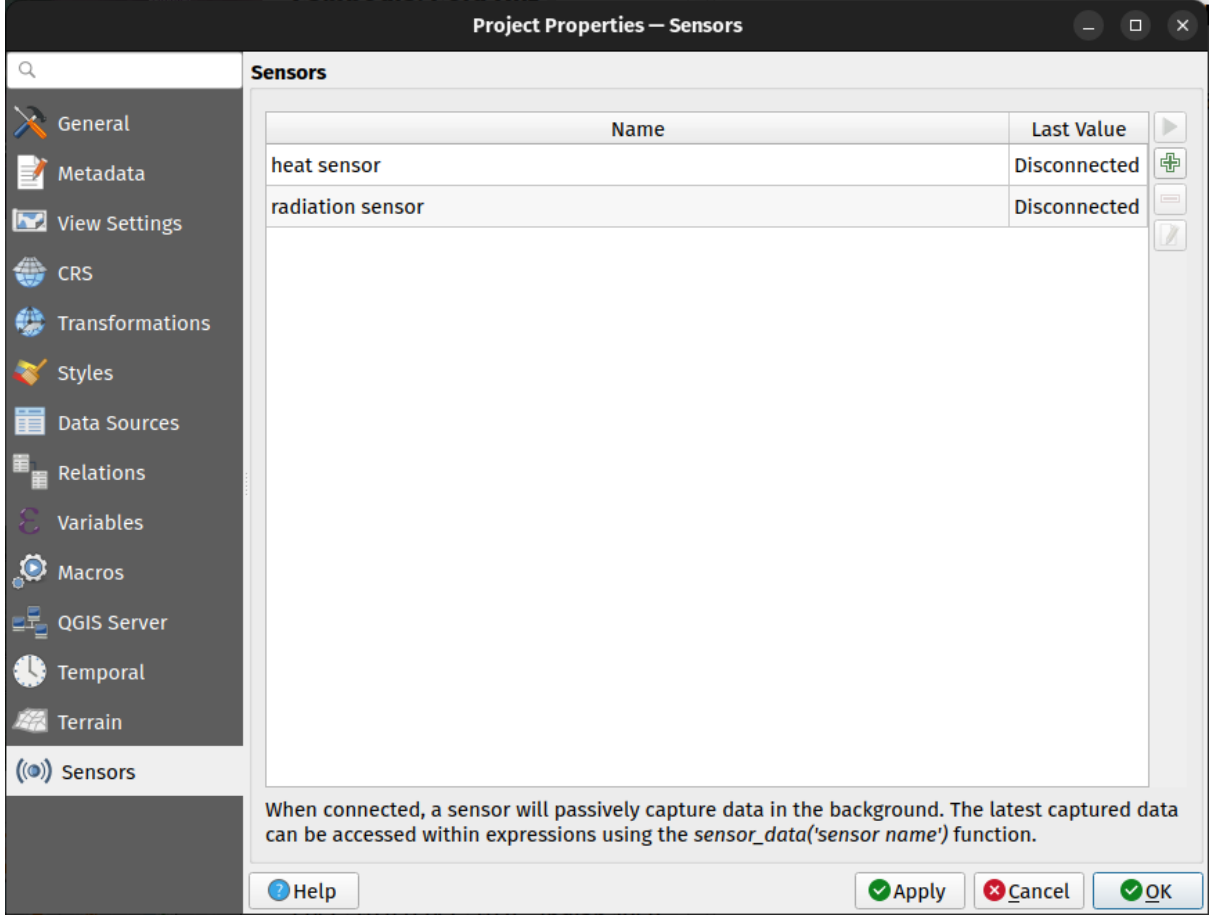

Figura 9.41: Project Sensors tab

To add a new sensor, click on the **button**. A settings sub-panel will open and allow you to configure:

- the *Sensor name*: used to retrieve sensor values in expressions and python scripts;
- the *Sensor type*: TCP, UDP, serial port, etc.; and

• additional type-specific details (e.g. host name and port)

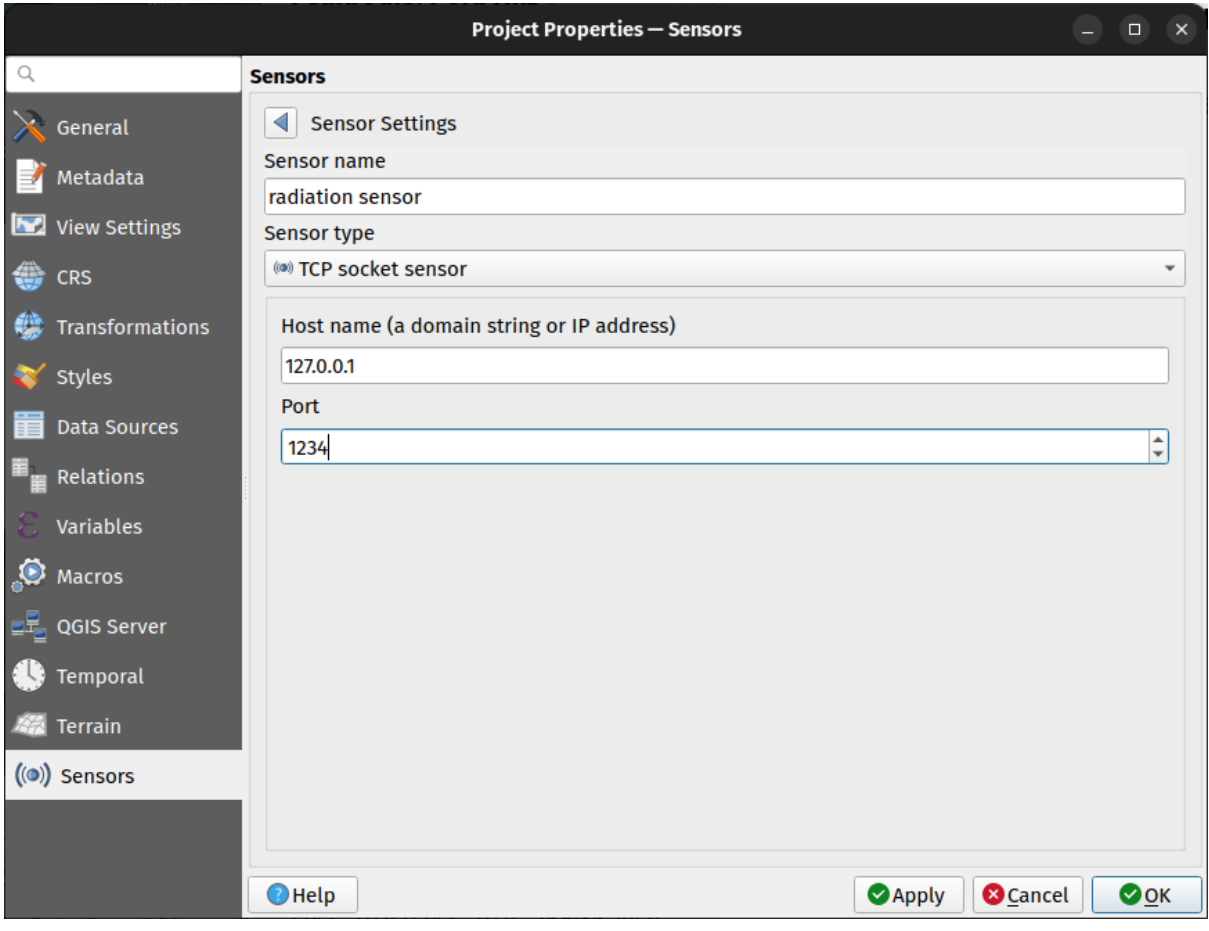

Figura 9.42: Sensor Settings sub-panel

Once a sensor is configured, you can use the Start button to connect the sensor. Once active, the last collected data will be displayed in the sensors table's *Last value* column.

## <span id="page-130-0"></span>**9.4 Personalización**

El diálogo *Personalización* le permite (des)activar casi todos los elementos de la interfaz de usuario de QGIS. Esto puede ser muy útil si quiere proporcionar a sus usuarios finales una versión «ligera» de QGIS, que contenga sólo los iconos, menús o paneles que necesitan.

**Nota:** Antes de aplicar los cambios, debe reiniciar QGIS.

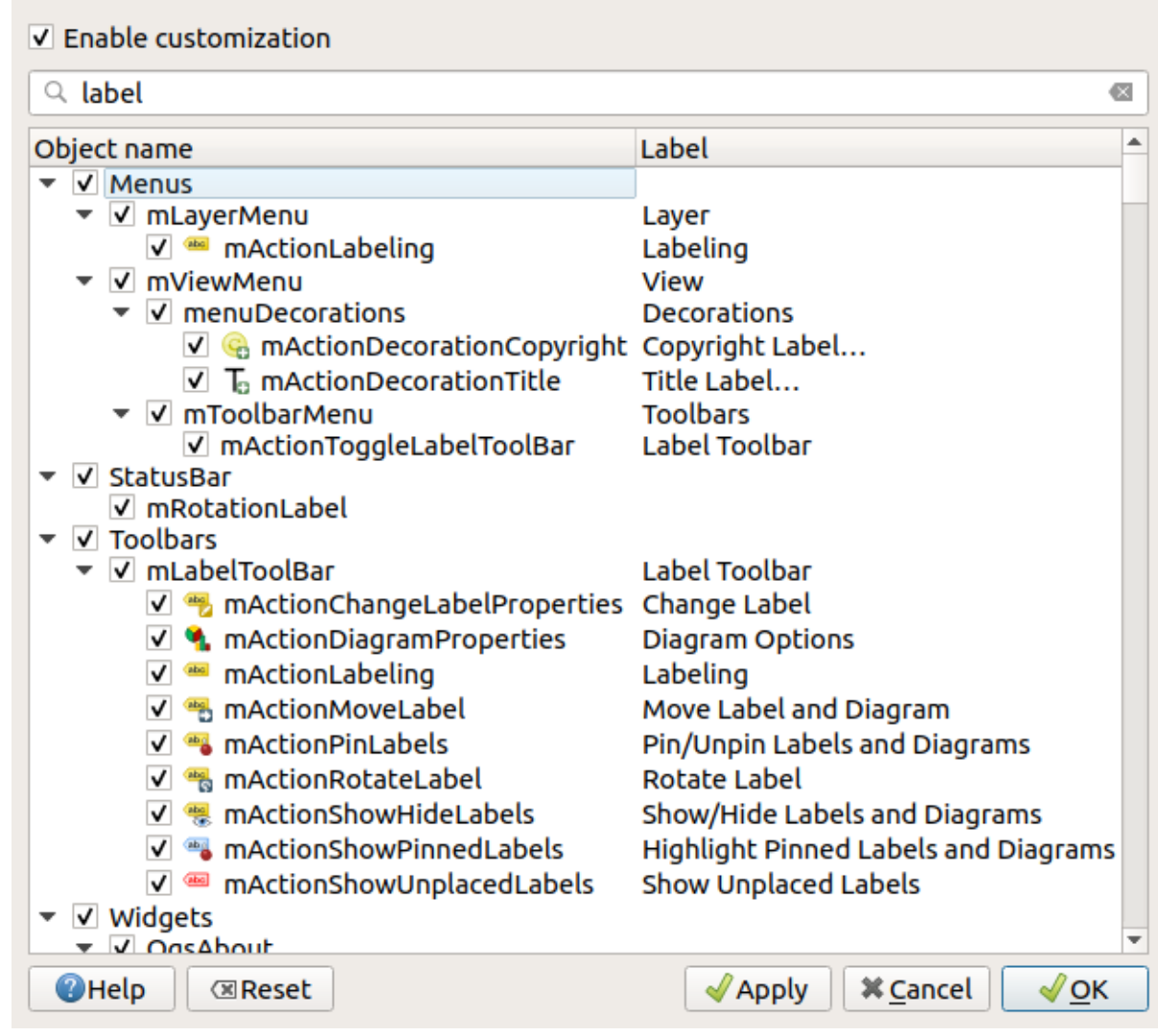

Figura 9.43: El diálogo de Personalización

Marcando la casilla *Habilitar personalización* es el primer paso en el camino a personalizar QGIS. Esto activa la barra de herramientas y el panel de widget desde el cual puede desmarcar y así deshabilitar algunos elementos de GUI.

El elemento configurable puede ser:

290000

- un **Menu** o alguno de sus submenús de la ref:*label\_menubar*
- un **Panel** entero (ver *Paneles y Barras de Herramientas*)
- la **Barra de Estado** descrita en *Barra de Estado* o algunos de sus elementos
- una **Barra de Herramientas**: la barra entera o alguno de sus iconos
- o alg'un **widget** de al[gún diálogo en QGIS: etiqueta, bot](#page-58-0)ón, combobox…

Con Cambie a los widgets de captura en la aplicación principal, puede hacer click en un elemento en la interfaz QGIS que desea ocultar y QGIS desmarca automáticamente la entrada correspondiente en el cuadro de diálogo Personalización. También puede usar el cuadro *Buscar* para buscar elementos por su nombre o etiqueta.

Una vez que haya establecido su configuración, click *Aplicar* o *OK* to para validar sus cambos. Esta configuración se conviertirá en la utilizada por defecto por QGIS en el próximo inicio.

Las modificaciones también se pueden guardar en un archivo .ini usando el botón Guardar a archivo. Esta es

un modo manejable para compartir una interfaz común de QGIS entre múltiples usaruios. Solo haga click en Cargar desde archivo desde el ordenador de destino con el objetivo de importar el archivo .ini. También puedes ejecutar *command line tools* y guarde varias configuraciones para diferentes casos de uso también.

#### **Truco: Restaurar fácilmente el QGIS predefinido**

[La configuración in](#page-136-0)icial de QGIS GUI puede ser reestablecida por uno de los siguientes métodos:

- desmarcando la opción *Habilitar personalización* en el diálogo Personalización o haga click en el botón Check All
- presionando el botón *Reset* en el cuadro **Configuración** debajo del menú *Settings* ► *Options*, pestaña *System*
- iniciar QGIS en un símbolo del sistema con la siguiente línea de comando qqis --nocustomization
- estableciendo a falso el valor de la variable *UI* ► *Personalización* ► *Habilitado* en el menú *Ajustes* ► *Opciones*, pestaña *Avanzado* (ver *warning*).

En la mayoría de los casos, debe reiniciar QGIS para que se aplique el cambio.

## **9.5 Atajos de teclado**

QGIS proporciona atajos de teclado predeterminados para muchas funciones. Puedes encontrarlos en la sección *Barra de Menú*. Además, la opción de menú *Configuración ->`|keyboardShortcuts| :menuselection: `Atajos de teclado…* le permite cambiar los atajos de teclado predeterminados y agregar otros nuevos a las funciones de QGIS.

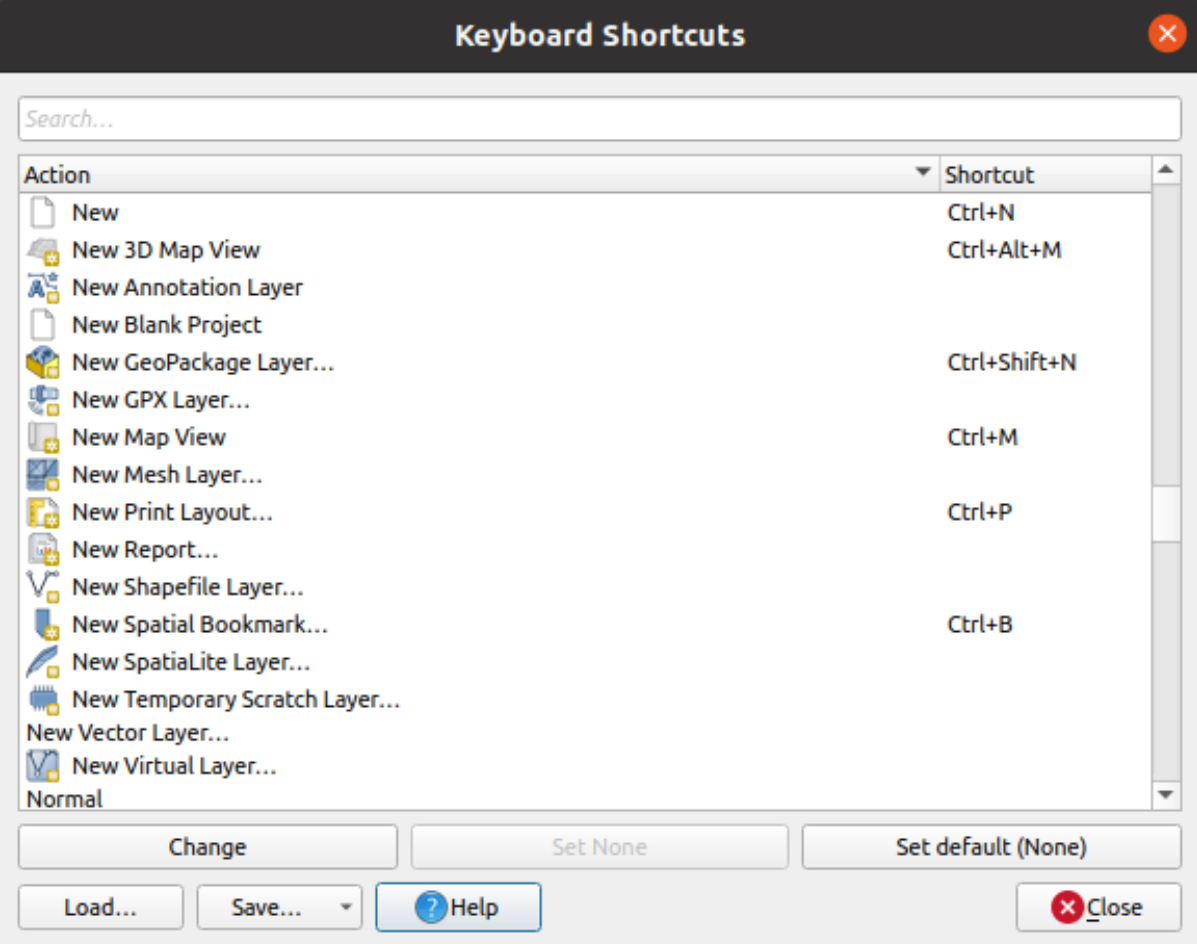

Figura 9.44: Defina las opciones de atajos

La configuración es muy simple. Use el cuadro de búsqueda en la parte superior del cuadro de diálogo para encontrar una acción en particular, selecciónela de la lista y haga click en:

- *Cambio* y presione la nueva combinación que quiera asignar como nuevo atajo
- *Establecer ninguno* para limpiar cualquier atajo asignado
- o *Establecer Predeterminado* para hacer una copia de seguridad del acceso directo a su valor original y predeterminado.

Proceda como se indicó anteriormente para cualquier otra herramienta que desee personalizar. Una vez que haya terminado su configuración, simplemente *Close* el cuadro de diálogo para que se apliquen los cambios. También puede *Save* los cambios como un archivo .XML con solo los accesos directos de usuario o con todos los accesos directos o como un archivo .PDF archivo con todos los accesos directos y *Load* en otra instalación de QGIS.

## **9.6 Ejecutando QGIS con ajustes avanzados**

## **9.6.1 La línea de comandos y variables de entorno**

<span id="page-134-0"></span>Podemos ver que *launching QGIS* se realiza como para cualquier aplicación en su sistema operativo. QGIS proporciona opciones de línea de comando para casos de uso más avanzados (en algunos casos, puede usar una variable de entorno en lugar de la opción de línea de comando). Para obtener una lista de las opciones, ingrese qgis --help en la línea de comando, que devuelve:

```
QGIS is a user friendly Open Source Geographic Information System.
Usage: /usr/bin/qgis.bin [OPTION] [FILE]
 OPTION:
       [-v, --version] display version information and exit
       [-s, --snapshot filename] emit snapshot of loaded datasets to given file
       [-w, --width width] width of snapshot to emit
       [-h, --height height] height of snapshot to emit
       [-l, --lang language] use language for interface text (changes␣
,→existing override)
       [-p, --project projectfile] load the given QGIS project
       [-e, --extent xmin,ymin,xmax,ymax] set initial map extent
       [-n, --nologo] hide splash screen
       [-V, --noversioncheck] don't check for new version of QGIS at startup
       [-P, --noplugins] don't restore plugins on startup
       [-B, --skipbadlayers] don't prompt for missing layers
       [-C, --nocustomization] don't apply GUI customization
       [-z, --customizationfile path] use the given ini file as GUI␣
,→customization
       [-g, --globalsettingsfile path] use the given ini file as Global␣
,→Settings (defaults)
       [-a, --authdbdirectory path] use the given directory for authentication␣
,→database
       [-f, --code path] run the given python file on load
       [-d, --defaultui] start by resetting user ui settings to default
       [--hide-browser] hide the browser widget
       [--dxf-export filename.dxf] emit dxf output of loaded datasets to␣
,→given file
       [--dxf-extent xmin,ymin,xmax,ymax] set extent to export to dxf
       [--dxf-symbology-mode none|symbollayer|feature] symbology mode for dxf␣
,→output
       [--dxf-scale-denom scale] scale for dxf output
       [--dxf-encoding encoding] encoding to use for dxf output
       [--dxf-map-theme maptheme] map theme to use for dxf output
       [--take-screenshots output_path] take screen shots for the user␣
,→documentation
      [--screenshots-categories categories] specify the categories of␣
,→screenshot to be used (see QgsAppScreenShots::Categories).
       [--profile name] load a named profile from the user's profiles␣
,→folder.
       [-S, --profiles-path path] path to store user profile folders. Will␣
,→create profiles inside a {path}\profiles folder
       [--version-migration] force the settings migration from older version if␣
,→found
       [--openclprogramfolder] path to the folder containing the sources
,→for OpenCL programs.
       [--help] this text
       [--] treat all following arguments as FILEs
 FILE:
   Files specified on the command line can include rasters,
   vectors, and QGIS project files (.qgs and .qgz):
    1. Rasters - supported formats include GeoTiff, DEM
```
(continúe en la próxima página)

(proviene de la página anterior)

```
and others supported by GDAL
2. Vectors - supported formats include ESRI Shapefiles
  and others supported by OGR and PostgreSQL layers using
  the PostGIS extension
```
#### **Truco: Ejemplo usando argumentos de línea de comando**

Puede iniciar QGIS especificando uno o más archivos de datos en la línea de comando. Por ejemplo, suponiendo que estás en el directorio qgis\_sample\_data, puede iniciar QGIS con una capa vectorial y un archivo ráster configurado para cargar al inicio utilizando el siguiente comando: qgis ./raster/landcover.img ./ gml/lakes.gml

#### **--version**

Esta opción devuelve información de la versión de QGIS

#### **--snapshot**

Esta opción le permite crear una instantánea en formato PNG desde la vista actual. Esto resulta útil cuando tiene muchos proyectos y desea generar instantáneas a partir de sus datos, o cuando necesita crear instantáneas del mismo proyecto con datos actualizados.

Actuálmente, genera un archivo PNG con 800x600pixels. El tamaño puede ser ajustado usando los argumentos --width y --height. El nombre de archivo puede ser añadido despues de --snapshot. Por Ejemplo:

qgis --snapshot my\_image.png --width 1000 --height 600 --project my\_project.qgs

#### **--width**

Esta opción devuelve la anchura de la captura de imagen a emitir (usado con --snapshot).

#### **--height**

Esta opción devuelve la altura de la captura de imagen a emitir (usado con --snapshot).

#### **--lang**

Según su entorno local, QGIS selecciona la localización correcta. Si desea cambiar su idioma, puede especificar un código de idioma. Por ejemplo, qgis --lang it comienza QGIS en localización italiana.

#### **--project**

También es posible iniciar QGIS con un archivo de proyecto existente. Simplemente agregue la opción de línea de comando --project seguido del nombre de su proyecto y QGIS se abrirá con todas las capas en el archivo dado cargado.

Para comenzar con una extensión de mapa específica, use esta opción. Debe agregar el cuadro delimitador de su extensión en el siguiente orden, separado por una coma:

--extent xmin, ymin, xmax, ymax

Esta opción probablemente tenga más sentido cuando se combina con la opción --proyecto para abrir un proyecto específico en la medida deseada.

#### **--nologo**

Esta opción oculta la pantalla de inicio cuando inicia QGIS.

#### **--noversioncheck**

Saltar la búsqueda de una nueva versión de QGIS al arrancar.

#### **--noplugins**

Si tiene problemas al iniciar con complementos, puede evitar cargarlos al inicio con esta opción. Todavía estarán disponibles desde el Administrador de complementos después.

#### **--nocustomization**

Usando esta opción, cualquier *GUI customization* existente no será aplicada al arrancar. Esto significa que cualquier botón oculto, elemento de menú, barra de herramientas, etc., aparecerá en el inicio de QGIS. Este no es un cambio permanente. La personalización se aplicará nuevamente si QGIS se inicia sin esta opción.

Esta opción es útil para pe[rmitir temporalme](#page-130-0)nte el acceso a herramientas que se han eliminado mediante personalización.

#### **--skipbadlayers**

Usando esta opción, puede evitar que QGIS muestre el diálogo *Manejar capas no disponibles* al inicio. El fichero de proyecto se carga, manteniendo las capas que faltan como no disponibles. Más detalles sobre el tema en *Manejo de rutas de archivo rotas*.

#### **--customizationfile**

<span id="page-136-0"></span>[Con esta opción, pued](#page-38-0)e definir un archivo de personalización de la interfaz de usuario, que se utilizará al inicio.

#### **--globalsettingsfile**

La variable de entorno equivalente es QGIS\_GLOBAL\_SETTINGS\_FILE.

Con esta opción, puede especificar la ruta para un archivo de configuración global (.ini), también conocido como configuración predeterminada. Las configuraciones en el archivo especificado reemplazan las predeterminadas en línea originales, pero las configuraciones de los perfiles de usuario se establecerán encima de ellas.

QGIS busca el archivo de configuración global predeterminado en el siguiente orden y solo se utilizará el primer archivo encontrado:

• ruta especificada por el parámetro de la línea de comandos

- ruta definida por la variable de entorno
- la carpeta AppDataLocation, donde se pueden almacenar los datos persistentes de la aplicación; es administrado por el usuario o el administrador del sistema y no es tocado por el instalador y no requiere ninguna configuración adicional como pasar parámetros de línea de comandos o variables de entorno de configuración. Dependiendo del sistema operativo, es:

**–** \$HOME/.local/share/QGIS/QGIS3/ **–** C:\Users\<username>\%AppData%\Roaming\QGIS\QGIS3\ **–** \$HOME/Library/Application Support/QGIS/QGIS3/

• el directorio de instalación, es decir your\_QGIS\_package\_path/resources/ qgis\_global\_settings.ini.

Actualmente, no hay forma de especificar un archivo para escribir la configuración; por lo tanto, puede crear una copia de un archivo de configuración original, cambiarle el nombre y adaptarlo.

Estableciendo la ruta de archivo qgis\_global\_setting.ini a una carpeta compartida de red, permite que un administrador del sistema cambie la configuración global y los valores predeterminados en varias máquinas editando solo un archivo.

#### **--authdbdirectory**

Esta opción es similar a --globalsettingsfile, pero define la ruta al directorio donde se almacenará y cargará la base de datos de autenticación.

#### **--code**

Esta opción se puede utilizar para ejecutar un archivo de Python determinado directamente después de que QGIS se haya iniciado.

Por ejemplo, cuando tienes un nombre de archivo de Python  $load\_alaska.py$  con el siguiente contenido:

```
from qgis.utils import iface
raster_file = "/home/gisadmin/Documents/qgis_sample_data/raster/landcover.img"
layer_name = "Alaska"
iface.addRasterLayer(raster_file, layer_name)
```
Suponiendo que se encuentre en el directorio donde se encuentra el archivo  $l$ oad alaska.py, puede iniciar OGIS, cargar el archivo ráster landcover.img y asignar a la capa el nombre "Alaska" con el siguiente comando:

qgis --code load\_alaska.py

#### **--defaultui**

Al cargar, **restablecer permanentemente** la interfaz de usuario (IU) a la configuración predeterminada. Esta opción restaurará la visibilidad, posición y tamaño de los paneles y barras de herramientas. A menos que se cambie nuevamente, la configuración predeterminada de la IU se usará en las siguientes sesiones.

Notice that this option doesn't have any effect on *GUI customization*. Items hidden by GUI customization (e.g. the status bar) will remain hidden even using the  $-\text{defaultui}$  option. See also the  $-\text{nocustomial}$  ation option.

#### **--hide-browser**

Al cargar, oculta el panel *Navegador* de la IU. El panel se puede habilitar haciendo click derecho en un espacio en las barras de herramientas o usando *Ver -> Paneles* (:menuselection: A justes -> Paneles en <sup>t</sup> Linux KDE).

A menos que se vuelva a habilitar, el panel del navegador permanecerá oculto en las siguientes sesiones.

#### **--dxf-\***

Estas opciones se pueden usar para exportar un proyecto QGIS a un archivo DXF. Hay varias opciones disponibles:

- *–dxf-export*: el nombre de archivo DXF al que exportar las capas;
- *–dxf-extent*: la extensión del archivo DXF final;
- *–dxf-symbology-mode*: Aquí se pueden usar varios valores: none (sin simbología), symbollayer``(simbología de capa de símbolo), ``feature (simbología de entidad);
- *–dxf-scale-denom*: el denominador de escala de la simbología;
- *–dxf-encoding*: el codificado del archivo;
- *–dxf-map-theme*: elegir un *map theme* del árbol de configuración de la capa.

#### **--take-screenshots**

Toma capturas de pantalla [para la](#page-195-0) documentación del usuario. Se puede usar junto con --screenshots-categories para filtrar qué categorías/secciones de las capturas de pantalla de la documentación se deben crear (ver QgsAppScreenShots::Categories).

#### **--profile**

Loads QGIS using a specific profile from the user's profile folder. This option takes precedence over *user profile startup setting*.

#### **--profiles-path**

[Con esta opci](#page-116-0)ón, puede elegir una ruta para cargar y guardar los perfiles (configuración del usuario). Crea perfiles dentro de una carpeta {path}\profiles, que incluye configuraciones, complementos instalados, modelos de procesamiento y scripts, etc.

Esta opción le permite, por ejemplo, llevar todos sus complementos y configuraciones en una unidad flash o, por ejemplo, compartir la configuración entre diferentes computadoras utilizando un servicio de intercambio de archivos.

La variable de entorno equivalente es QGIS\_CUSTOM\_CONFIG\_PATH.

#### **--version-migration**

Si se encuentran configuraciones de una versión anterior (*por ejemplo*, la carpeta .qgis2 de QGIS 2.18), esta opción las importará al perfil QGIS predeterminado.

#### **--openclprogramfolder**

Con esta opción, puede especificar una ruta alternativa para sus programas OpenCL. Esto es útil para los desarrolladores mientras prueban nuevas versiones de los programas sin necesidad de reemplazar las existentes.

La variable de entorno equivalente es QGIS\_OPENCL\_PROGRAM\_FOLDER.

### **9.6.2 Implementar QGIS dentro de una organización**

Si necesita implementar QGIS dentro de una organización con un archivo de configuración personalizado, primero debe copiar/pegar el contenido del archivo de configuración predeterminado ubicado en your\_QGIS\_package\_path/resources/qgis\_global\_settings.ini. Este archivo ya contiene algunas secciones predeterminadas identificadas por un bloque que comienza con []. Le recomendamos que mantenga estos valores predeterminados y agregue sus propias secciones al final del archivo. Si una sección está duplicada en el archivo, QGIS tomará la última de arriba a abajo.

Puede cambiar allowVersionCheck=false para deshabilitar la comprobación de versión de QGIS.

Si no desea mostrar la ventana de migración después de una nueva instalación, necesita la siguiente sección:

```
[migration]
fileVersion=2
settings=true
```
Si desea agregar una variable personalizada en el ámbito global:

```
[variables]
organisation="Your organization"
```
A lot of settings can be set using the .INI file such as WMS/WMTS, PostGIS connections, proxy settings, maptips, default values for algorithms parameters… For example, if you want to configure organization wide default values for some algorithms it would be handy if you could configure it in the prepared ini-file for all users. If the users then open the toolbox to execute an algorithm, the default values will be there. To set the default value e.g. for GRID\_SIZE parameter for the native:intersection algorithm, you could write the following into the .INI file:

**[Processing]**

DefaultGuiParam\native%3Aintersection\GRID\_SIZE=0.01

Not all settings can be prepared from OGIS GUI, but to discover the possibilities of the settings . INT file, we suggest that you set the config you would like in QGIS Desktop and then search for it in your .INI file located in your profile using a text editor.

Finalmente, debe establecer la variable de entorno "OGIS\_GLOBAL\_SETTINGS\_FILE "" en la ruta de su archivo personalizado.

Además, también puede implementar archivos como macros de Python, paletas de colores, plantillas de diseño, plantillas de proyectos … en el directorio del sistema QGIS o en el perfil de usuario QGIS.

- Las plantillas de diseño deben implementarse en el directorio composer\_templates.
- Las plantillas de proyecto deben implementarse en el directorio project\_templates.
- Las macros de Python personalizadas deben implementarse en el directorio python.

# CAPÍTULO 10

## Trabajar con Proyecciones

<span id="page-140-0"></span>Un Sistema de Referencia de Coordenadas, o CRS, es un método para asociar coordenadas numéricas con una posición en la superficie de la Tierra. QGIS tiene soporte para aproximadamente 7,000 CRS estándar, ¡ cada uno con diferentes casos de uso, pros y contras! Elegir un sistema de referencia apropiado para sus proyectos y datos de QGIS puede ser una tarea compleja, pero afortunadamente QGIS le ayuda a guiarse a través de esta elección y hace que trabajar con diferentes CRS sea lo más transparente y preciso posible.

## **10.1 Vista general de la ayuda de proyección**

QGIS tiene soporte para aproximadamente 7,000 CRS conocidos. Estos CRS estándar se basan en los definidos por el Grupo Europeo de Búsqueda de Petróleo (EPSG) y el Institut Geographique National de France (IGNF), y están disponibles en QGIS a través de la biblioteca de proyección subyacente «Proj». Comúnmente, estas proyecciones estándar se identifican mediante el uso de una autoridad: combinación de código, donde la autoridad es un nombre de organización como «EPSG» o «IGNF», y el código es un número único asociado con un CRS específico. Por ejemplo, el CRS de latitud/longitud WGS 84 común se conoce por el identificador EPSG: 4326, y el CRS estándar de mapeo web es EPSG:3857.

Los CRS personalizados creados por el usuario se almacenan en una base de datos de CRS de usuario. Consulte la sección *Sistema de referencia de coordenadas personalizada* para obtener información sobre cómo administrar sus sistemas de referencia de coordenadas personalizados.

## **10.2 [Sistemas de Coordenadas de](#page-145-0) Capas**

Para proyectar correctamente los datos en un SRC de destino específico, o bien sus datos deben contener información sobre su sistema de referencia de coordenadas, o bien tendrá que asignar manualmente el CRS correcto a la capa. Para las capas PostGIS, QGIS utiliza el identificador de referencia espacial que se especificó cuando se creó la capa PostGIS. Para los datos soportados por GDAL, QGIS se basa en la presencia de un medio reconocido para especificar el SRC. Por ejemplo, para el formato Shapefile se trata de un archivo que contiene una representación ESRI Well-Known Text (WKT) del SRC de la capa. Este archivo de proyección tiene el mismo nombre base que el archivo . shp y una extensión .prj. Por ejemplo, alaska.shp tendría un archivo de proyección correspondiente llamado alaska.prj.

Cada vez que se carga una capa en QGIS, QGIS intenta determinar automáticamente el CRS correcto para esa capa. En algunos casos esto no es posible, p.ej. cuando se ha proporcionado una capa sin retener esta información. Puede configurar el comportamiento de QGIS siempre que no pueda determinar automáticamente el CRS correcto para una capa:

1. Abra *Ajustes* ► *Opciones…* ► *CRS*

<span id="page-141-0"></span>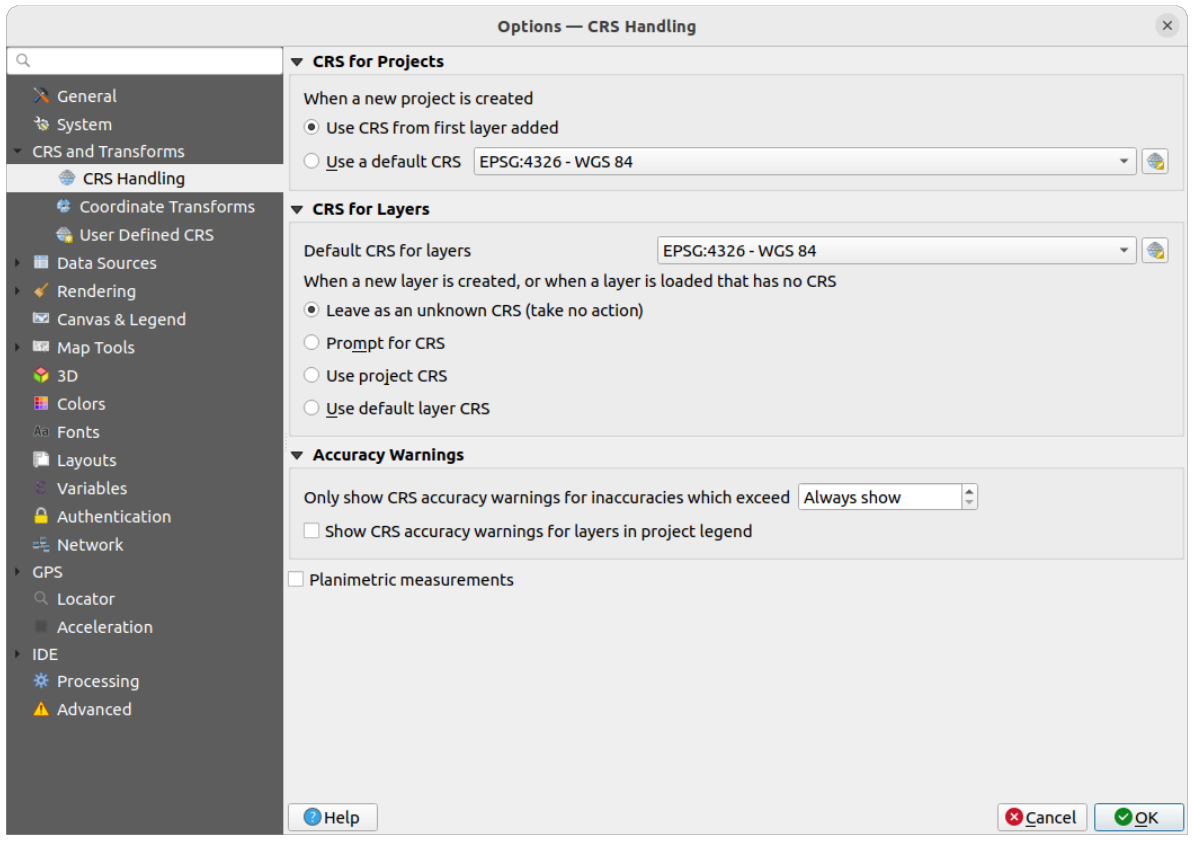

Figura 10.1: La pestaña CRS en el Diálogo de Opciones de QGIS

- 2. En el grupo *CRS para capas*, configure la acción a realizar *cuando se crea una nueva capa, o cuando se carga una capa que no tiene CRS*. Uno de:
	- *Dejar como CRS desconocido (no tomar medidas)*: no se solicitará que seleccione un CRS cuando se cargue una capa sin CRS, lo que aplazará la elección de CRS a un momento posterior. Conveniente al

cargar muchas capas a la vez. Tales capas serán identificables en el panel *Capas* por el icono al lado de ellos. También estarán sin referencia, con las coordenadas de la capa tratadas como valores puramente numéricos, no terrestres, es decir, el mismo comportamiento que tienen todas las capas cuando *a project is set to have no CRS*.

- *Solicitar CRS*: le pedirá que seleccione manualmente el CRS. Seleccionar la opción correcta es crucial, ya que una elección incorrecta colocará su capa en la posición incorrecta en la superficie de la T[ierra. En](#page-142-0) [ocasiones, los metad](#page-142-0)atos que se acompañan describirán el CRS correcto para una capa; en otros casos, deberá comunicarse con el autor original de los datos para determinar el CRS correcto que se utilizará.
- *Usar CRS del proyecto*
- *Use el CRS de capa predeterminado*, como se establece en *CRS predeterminado para el cuadro combinado de capas anterior*

**Truco:** Para asignar el mismo CRS a varias capas que no tienen crs o tienen una incorrecta en una operación:

1. Seleccione las capas en el panel *Layers*

- 2. Presiona Ctrl+Shift+C. También puede hacer clic derecho sobre una de las capas seleccionadas o ir a *Capa -> Establecer CRS de capa(s)*
- 3. Encuentre y selecciones el CRS correcto a usar
- 4. Y presione *OK*. Puede confirmar que se ha configurado correctamente en la pestaña *Fuente* del cuadro de diálogo de propiedades de las capas.

Tenga en cuenta que cambiar el CRS en esta configuración no altera la fuente de datos subyacente de ninguna manera, sino que simplemente cambia la forma en que QGIS interpreta las coordenadas sin formato de la capa en el proyecto QGIS actual.

## **10.3 Sistema de Coordenadas de Referencia del Proyecto**

<span id="page-142-0"></span>Cada proyecto en QGIS también tiene un Sistema de referencia de coordenadas asociado. El CRS del proyecto determina cómo se proyectan los datos desde coordenadas fundamentales en bruto al plano del mapa representado dentro de su lienzo del mapa en QGIS.

QGIS admite la transformación CRS «sobre la marcha» para datos ráster y vectoriales. Esto significa que, independientemente del CRS subyacente de capas de mapas particulares en su proyecto, siempre se transformarán automáticamente en el CRS común definido para su proyecto. Detrás de escena, QGIS reproyecta de forma transparente todas las capas contenidas en su proyecto en el CRS del proyecto, de modo que todas se representarán en la posición correcta entre sí.

Es importante hacer una elección adecuada de CRS para sus proyectos QGIS. Elegir un CRS inapropiado puede hacer que sus mapas se vean distorsionados y reflejen mal los tamaños relativos reales y las posiciones de las características. Por lo general, mientras se trabaja en áreas geográficas más pequeñas, habrá una serie de CRS estándar utilizados dentro de un país o área administrativa en particular. Es importante investigar qué CRS son opciones apropiadas o estándar para el área que está mapeando, y asegurarse de que su proyecto QGIS siga estos estándares.

Por defecto, QGIS comienza cada nuevo proyecto usando una proyección global predeterminada. Este CRS predeterminado es EPSG:4326 (también conocido como «WGS 84»), y es un sistema de referencia global basado en latitud/longitud. Este CRS predeterminado puede ser cambiado vía configuración *CRS para Nuevos Proyexctos* en la pestaña *CRS* en *Configuración* ► *Opciones…* (ver Figura 10.1). Hay una opción de ajustar automáticamente el CRS del proyecto para que coincida con el CRS de la primera capa cargada en el nuevo proyecto, o de manera alternativa puede seleccionar un CRS predeterminado a usar para todos los nuevos proyectos creados. Esta elección será guardada para usar en posteriores sesiones de QGIS.

El CRS del proyecto también se puede configurar at[ravés de la](#page-141-0) pestaña: guilabel: *CRS* del cuadro de diálogo :menuselection:**`**Proyecto -> Propiedades … **`**. También se mostrará en la esquina inferior derecha de la barra de estado de QGIS.

| <b>Q</b> Project Properties — CRS |                                                                                    |                       | ×    |  |
|-----------------------------------|------------------------------------------------------------------------------------|-----------------------|------|--|
| Q                                 | <b>Project Coordinate Reference System (CRS)</b>                                   |                       |      |  |
| General                           | No CRS (or unknown/non-Earth projection)                                           |                       |      |  |
| 1etadata                          | Q<br>Filter<br><b>Recently Used Coordinate Reference Systems</b>                   |                       |      |  |
| <b>View Settings</b>              | Coordinate Reference System                                                        | Authority ID          |      |  |
|                                   | <b>WGS 84</b>                                                                      | EPSG: 4326            |      |  |
| CRS                               | WGS 84 / Pseudo-Mercator                                                           | EPSG: 3857            |      |  |
|                                   | WGS 84 / UTM zone 33S                                                              | EPSG:32733            |      |  |
| Transformations                   | NAD27 / Alaska Albers                                                              | EPSG: 2964            |      |  |
| <b>Styles</b>                     | US National Atlas Equal Area                                                       | EPSG: 2163            |      |  |
| Data Sources                      | <b>Predefined Coordinate Reference Systems</b>                                     | Hide deprecated CRSs  |      |  |
| Relations                         | Coordinate Reference System                                                        | Authority ID          |      |  |
|                                   | <b>WGS 72</b>                                                                      | EPSG: 4985            |      |  |
| Variables                         | WGS 72BE                                                                           | EPSG: 4324            |      |  |
|                                   | WGS 72BE                                                                           | EPSG: 4987            |      |  |
| Macros                            | <b>WGS 84</b>                                                                      | EPSG: 4326            |      |  |
| QGIS Server                       | <b>WGS 84</b>                                                                      |                       | ٠    |  |
| Temporal                          | <b>Properties</b><br>· Geographic (uses latitude and<br>longitude for coordinates) |                       |      |  |
| <b>errain</b>                     | · Dynamic (relies on a datum which is                                              | ÷                     |      |  |
| Sensors                           |                                                                                    | OK<br>Cancel<br>Apply | Help |  |

Figura 10.2: Diálogo de Propiedades del proyecto

Las opciones disponibles son:

- *No CRS (o proyección desconocida/no.Terrestre)*: Al marcar esta configuración, se deshabilitará TODO el manejo de proyección dentro del proyecto QGIS, lo que hará que todas las capas y coordenadas del mapa se traten como coordenadas cartesianas 2D simples, sin relación con las posiciones en la superficie de la Tierra. Se puede usar para adivinar un CRS de capa (basado en sus coordenadas sin procesar o cuando se usa QGIS para usos no terrestres como mapas de juegos de rol, mapas de edificios o cosas microscópicas. En este caso:
	- **–** No se realiza ninguna reproyección mientras se procesan las capas: las entidades solo se dibujan utilizando sus coordenadas sin formato.
	- **–** El elipsoide está bloqueado y forzado a Ninguno / Planimétrico.
	- **–** Las unidades de distancia y área, y la visualización de coordenadas están bloqueadas y forzadas a «unidades desconocidas»; Todas las mediciones se realizan en unidades de mapa desconocidas y no es posible la conversión.
- or an existing coordinate reference system that can be *geographic*, *projected* or *user-defined*. A preview of the CRS extent on earth is displayed to help you select the appropriate one. Layers added to the project are translated on-the-fly to this CRS in order to overlay them regardless of their original CRS. Use of units and ellipsoid setting are available and make sense and you can perform calculations accordingly.

Cada vez que seleccione un nuevo CRS para su proyecto QGIS, las unidades de medida se cambiarán automáticamente en la pestaña *General* del diálogo *Propiedades del proyecto* ( :menuselection:**`**Proyecto -> Propiedades … **`**) para que coincida con el CRS seleccionado. Por ejemplo, algunos CRS definen sus coordenadas en pies en lugar de metros, por lo que establecer su proyecto QGIS en uno de estos CRS también configurará su proyecto para medir usando pies de forma predeterminada.

#### **Truco: Estableciendo el CRS del proyecto de una capa**

Puede asignar un CRS al proyecto usando el CRS de una capa:
- 1. En el panel *Capas*, haga click-derecho en la capa de la que quiera tomar el CRS
- 2. Seleccione *Establecer CRS del proyecto desde capa*.

El CRS del proyecto se redefine utilizando el CRS de la capa. La extensión del lienzo del mapa, la visualización de las coordenadas se actualizan en consecuencia y todas las capas del proyecto se traducen sobre la marcha al nuevo CRS del proyecto.

# <span id="page-144-0"></span>**10.4 Selector del Sistema de Coordenadas de Referencia**

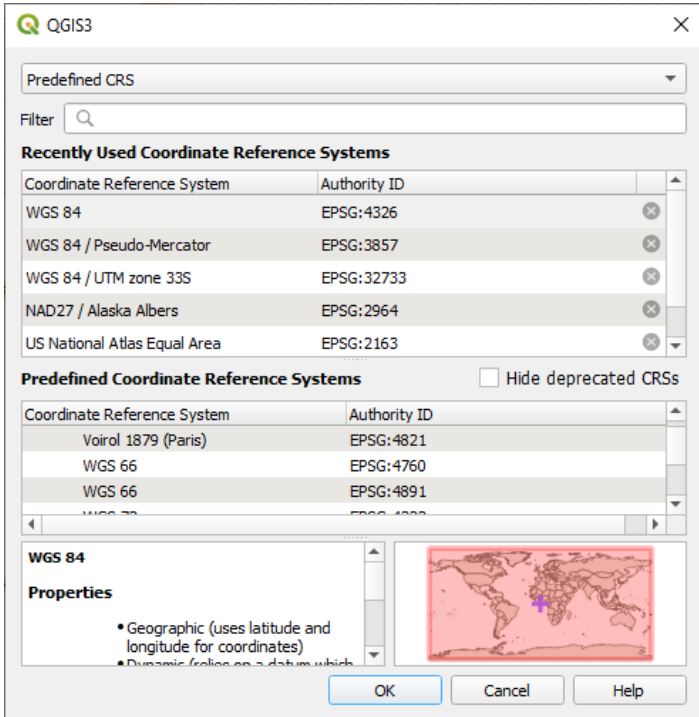

Figura 10.3: CRS Selector

Este cuadro de diálogo le ayuda a asignar un Sistema de referencia de coordenadas a un proyecto o una capa, siempre que haya un conjunto de bases de datos de proyección. Los elementos en el diálogo son:

- \*\* Filter\*\*: si conoce el código EPSG, el identificador o el nombre de un Sistema de referencia de coordenadas, puede usar la función de búsqueda para encontrarlo. Ingrese el código EPSG, el identificador o el nombre.
- **Recently used coordinate reference systems**: Si tiene ciertos CRS que utiliza con frecuencia en su trabajo SIG diario, estos se mostrarán en esta lista. Haga click en uno de estos elementos para seleccionar el CRS asociado.
- **Coordinate reference systems of the world**: Esta es una lista de todos los CRS compatibles con QGIS, incluidos los sistemas de referencia de coordenadas geográficas, proyectadas y personalizadas. Para definir un CRS, selecciónelo de la lista expandiendo el nodo apropiado y seleccionando el CRS. El CRS activo está preseleccionado.
- **PROJ text**: Esta es la cadena CRS utilizada por el motor de proyección PROJ. Este texto es de solo lectura y se proporciona con fines informativos.

If you want to remove a recently used CRS from the list that can be done in several ways:

• Press Remove from recently used CRS button on the right side.

- Press Del after selecting CRS that you want to remove.
- Right-click on used CRS and choose *Remove selected CRS from recently used CRS* to remove selected CRS or *Clear all recently used CRS* to remove all used CRS.

El selector CRS también muestra una vista previa aproximada del área geográfica para la cual un CRS seleccionado es válido para su uso. Muchos CRS están diseñados solo para su uso en áreas geográficas pequeñas, y no debe usarlos fuera del área para la que fueron diseñados. El mapa de vista previa sombrea un área aproximada de uso cada vez que se selecciona un CRS de la lista. Además, este mapa de vista previa también muestra un indicador de la extensión actual del mapa del lienzo principal.

# **10.5 Sistema de referencia de coordenadas personalizada**

Si QGIS no provee el sistema de referencia por coordenadas que necesita, puede definir un CRS predeterminado.

Para definir un CRS, elegir *Custom CRS...* del menú *Ajustes*. CRSs personalizados se almacenan en su base de datos de usuario lqgl. A más del CRS personalizado, esta base de datos también contiene sus separadores espaciales y otros datos personalizados.

Definir un SRC personalizado en QGIS requiere una buena comprensión de la biblioteca de proyección PROJ. Para comenzar, consulte a «Cartographic Projection Procedures for the UNIX Environment - A User's Manual» por Gerald I. Evenden, U.S. Geological Survey Open-File Report 90-284, 1990 (disponible en https://pubs.usgs.gov/of/1990/ of90-284/ofr90-284.pdf).

Este manual describe el uso de proj y las utilidades de línea de comandos relacionadas. Los parámetros cartográficos utilizados con proj se describen en el manual del usuario y son los mismos que los [utilizados por QGIS.](https://pubs.usgs.gov/of/1990/of90-284/ofr90-284.pdf)

El diálogo *[Definición del](https://pubs.usgs.gov/of/1990/of90-284/ofr90-284.pdf) Sistema de Referencia de Coordenadas personalizada* sólo necesita dos parámetros para definir un usuario de SRC:

- 1. Un nombre descriptivo
- 2. Los parámetros cartográficos en formato PROJ o WKT

Para crear un nuevo CRS:

- 1. Click en el botón **Agregar nuevo CRS**
- 2. Introduzca un nombre descriptivo
- 3. Seleccione el formato: puede ser *Proj String* o *WKT*
- 4. Agregar los *Parámetros* del CRS .

#### **Nota: Preferir almacenar la definición del CRS en formato WKT**

Aunque ambos formatos Proj String y WKT son soportados, es altamente recomendado para almacenar las definiciones de proyecciones en formato WKT. Por consiguiente, si la definición disponible está en el formato proj, seleccione ese formato, ingrese los parámetros y luego cambie al formato WKT. QGIS convertirá la definición al formato WKT que luego podrá guardar.

5. Click *Validate* para probar si la definición de CRS es una definición de proyección aceptable.

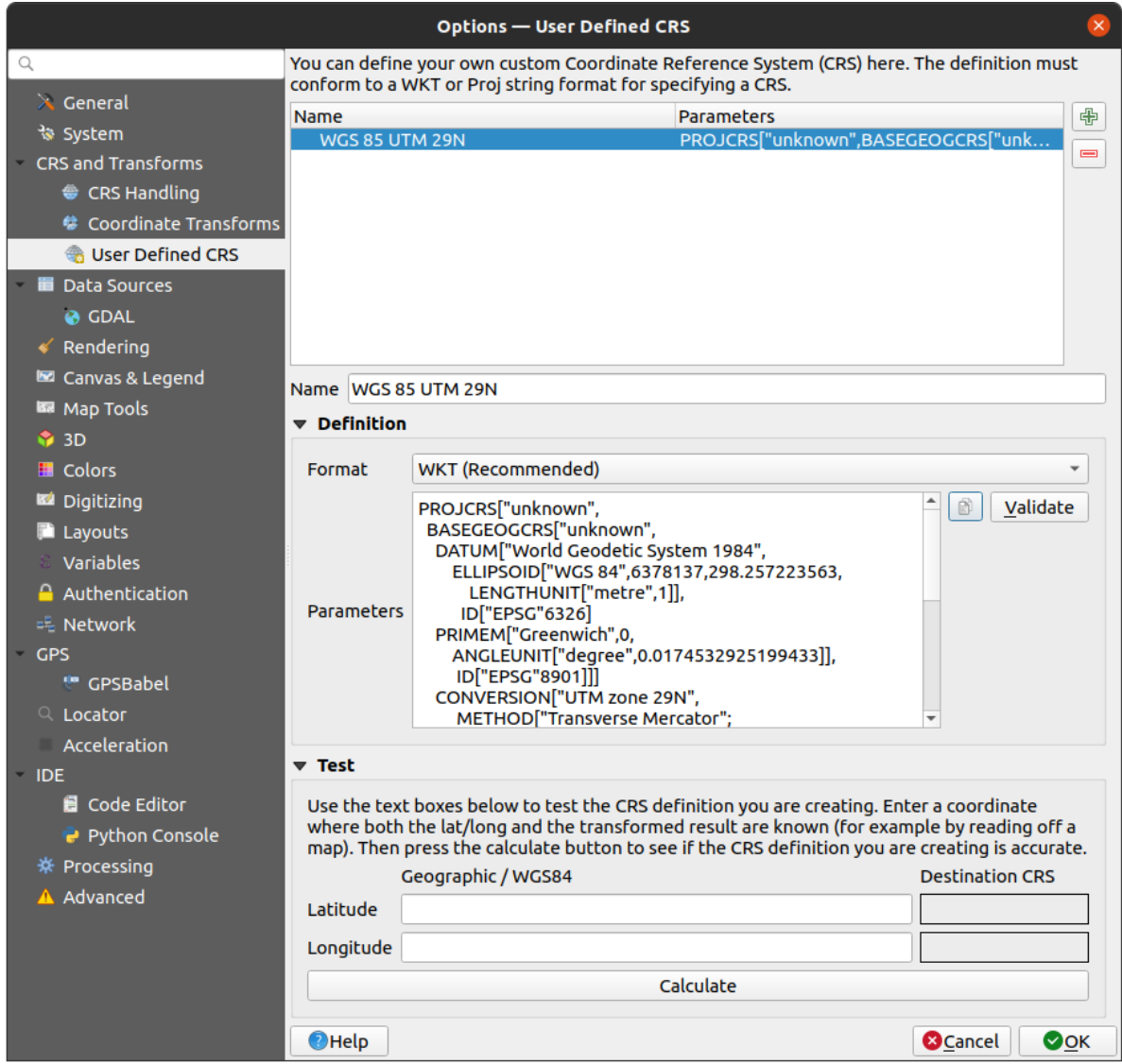

Figura 10.4: Diálogo SRC Personalizado

Puede probar sus parámetros de CRS para ver si dan buenos resultados. Para hacer esto, ingrese los valores conocidos de latitud y longitud de WGS 84 en *Norte* y *Este*, respectivamente. Haga clic en *Calcular* y compare los resultados con los valores conocidos en su sistema de referencia de coordenadas.

### **10.5.1 Integrar una transformación NTv2 en QGIS**

Para integrar un archivo de transformación NTv2 en QGIS, necesita un paso más:

- 1. Coloque el archivo NTv2 (.gsb) en la carpeta CRS/Proj que usa QGIS (p. Ej. C:\OSGeo4W64\share\ proj para usuarios de windows)
- 2. Agregue **nadgrids** (**``**+nadgrids=nameofthefile.gsb"") a la definición del Proj en el campo *Parametros* del *Definición de sistema de referencia de coordenadas personalizado* ( :menuselection:**`**Ajustes - -> Proyecciones personalizadas … **`**).

 $\equiv$ 

Figura 10.5: Estableciendo una transformación NTv2

# **10.6 Transformaciones de Datum**

En QGIS, la transformación CRS "sobre la marcha" está habilitada de forma predeterminada, lo que significa que cada vez que utiliza capas con diferentes sistemas de coordenadas, QGIS las reproyecta de forma transparente al proyecto CRS. ¡Para algunos CRS, hay una serie de posibles transformaciones disponibles para reproyectar al CRS del proyecto!

Por defecto, QGIS intentará usar la transformación más precisa disponible. Sin embargo, en algunos casos esto puede no ser posible, p. siempre que se requieran archivos de soporte adicionales para usar una transformación. Siempre que esté disponible una transformación más precisa, pero que no se pueda utilizar actualmente, QGIS mostrará un mensaje informativo de advertencia que le informará sobre la transformación más precisa y cómo habilitarla en su sistema. Por lo general, esto requiere la descarga de un paquete externo de archivos de soporte de transformación, y extraerlos a la carpeta proj en su carpeta QGIS *user profile*.

Si lo desea, QGIS también puede solicitarle que se realicen múltiples transformaciones posibles entre dos CRS, y le permite hacer una selección informada de cuál es la transformación más apropiada para usar con sus datos.

Esta personalización se hace en la pestaña del menú *[Configur](#page-115-0)ación* ► *Opciones* ► *Transformaciones* en el grupo *Transformaciones de datum predeterminadas*:

- usar *Preguntar por transformación de datum si hay varias disponibles*: cuando existe mas de una transformación de datum apropiada para una combinación de SRC fuente/destino, un cuadro de diálogo se abrirá automáticamente solicitando a los usuarios que elijan cuál de estas transformaciones de datum usarán para el proyecto. Si la casilla de verificación *Hacer Predeterminado* está marcada al seleccionar una transformación de este cuadro de diálogo, entonces la elección se recuerda y se aplica automáticamente a cualquier proyecto QGIS recién creado.
- o definir una lista de transformaciones de datos apropiadas para usar como valores predeterminados al cargar una capa en un proyecto o volver a proyectar una capa.

Utilice el **c** para abrir el cuadro de diálogo :guilabel: Seleccionar transformaciones de datos". Luego:

- 1. Elija el CRS Origen de la capa, utilizando el menú desplegable o **Seleccionar el widget CRS**.
- 2. Proporcione el *CRS Destino* de la misma manera.
- 3. Se mostrará una lista de transformaciones disponibles de fuente a destino en la tabla. Clickando en una fila se muestran detalles de los ajustes aplicados, la precisión correspondiente y el área de uso de la transformación.

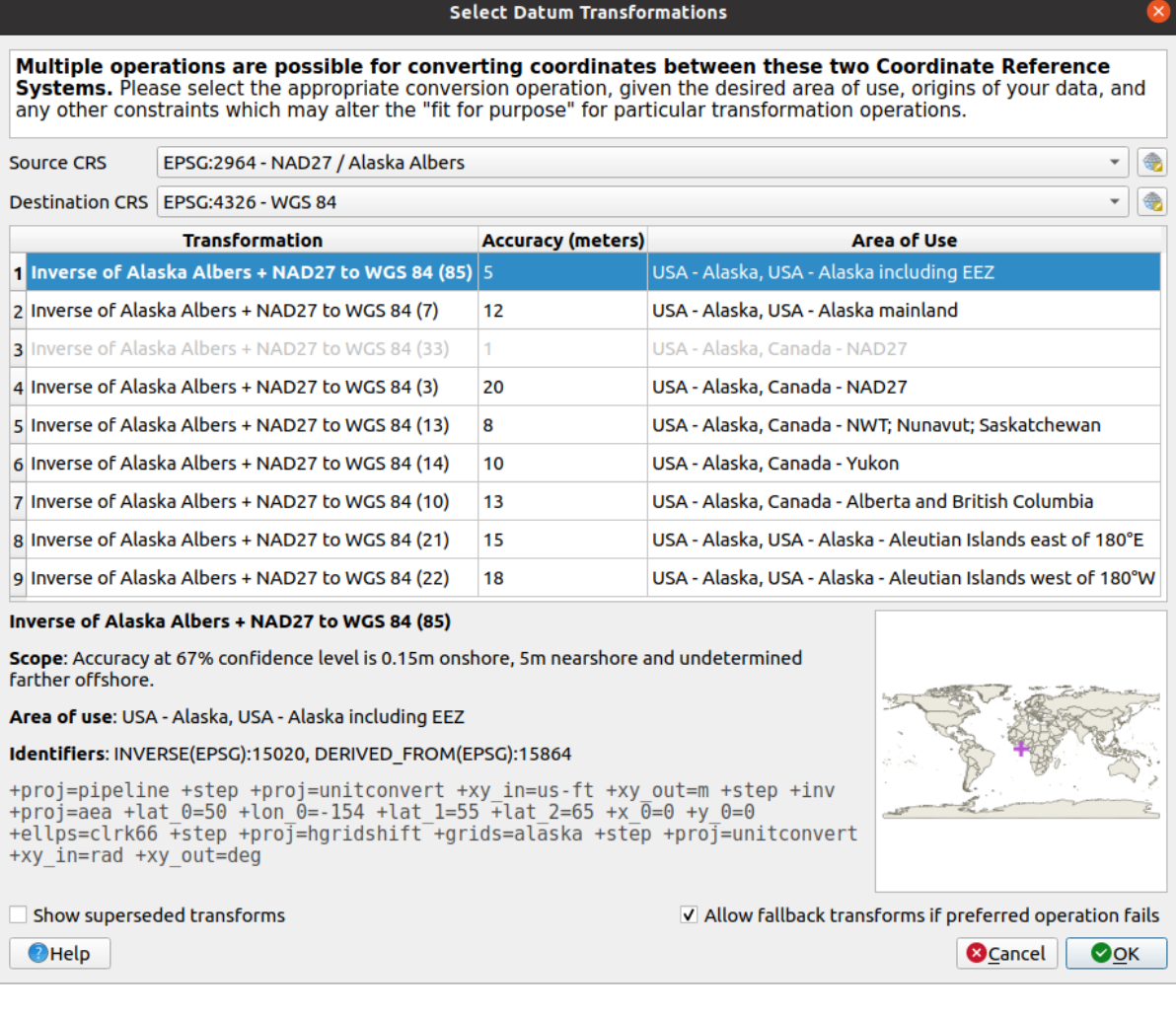

Figura 10.6: Seleccionar una transformación de referencia predeterminada preferida

En algunos casos, es posible que una transformación no esté disponible para su uso en su sistema. En este caso, la transformación seguirá apareciendo (atenuada) en esta lista, pero no podrá elegirse hasta que instale el paquete necesario de compatibilidad con la transformación. Por lo general, se proporciona un botón para descargar e instalar la cuadrícula correspondiente, que luego se almacena en la carpeta proj en el directorio activo *user profile*.

- 4. Encuentre su transformación preferida y seleccionela
- 5. Establecer si *Per[mitir transfor](#page-115-0)maciones de respaldo si falla la operación preferida*
- 6. Click en *Aceptar*.

Se añade una fila a la tabla en *Transformaciones Predeterminadas de Datum* con información sobre el *SRC Fuente*, el *SRC Destino*, la *Operación* aplicada para la transformación y si *Permitir Transformaciones de Respaldo* está activo.

A partir de ahora, QGIS utiliza automáticamente las transformaciones de referencia seleccionadas para una

mayor transformación entre estos dos CRS hasta que lo elimine  $(\blacksquare)$  de la lista o cambie la entrada ( $\blacksquare$ ) en la lista.

Las Transformaciones de Datum establecidas en la pestaña *Configuración* ► *Opciones* ► *Transformaciones* seran inherentes para todos los nuevos proyectos creados de QGIS en el sistema. Adicionalmente, un proyecto particular debe tener sus propios conjuntos específicos de transformaciones especificados mediante la pestaña *SRC* del cuadro de diálogo *propiedades de Proyecto* (*Proyecto* ► *Propiedades…*). Estos ajustes se aplican solo al proyecto actual.

# CAPÍTULO 11

# Visualización de mapas

La creación de mapas es uno de los «fines de negocio» de QGIS. Las vistas de mapas son lienzos para visualizar las capas espaciales cargadas en el proyecto, con las distintas configuraciones de renderizado aplicadas a las mismas. Pueden ser de tipo *2D* o *3D* o trazada a lo largo de una *línea de perfil*, mostrar diferente escala o extensión, o mostrar un conjunto diferente de las capas cargadas gracias a *temas de mapa*.

# **11.1 Vista de mapa 2D**

La vista de mapa 2D (también llamada **Lienzo de mapa**) es el lugar central donde se muestran los mapas. QGIS se abre por defecto con una sola vista de mapa (llamada mapa principal), que muestra las capas en 2D y está estrechamente vinculada al panel *Layers*. En la ventana se muestra la representación (simbología, etiquetado, visibilidades…) que se aplicó a las capas cargadas.

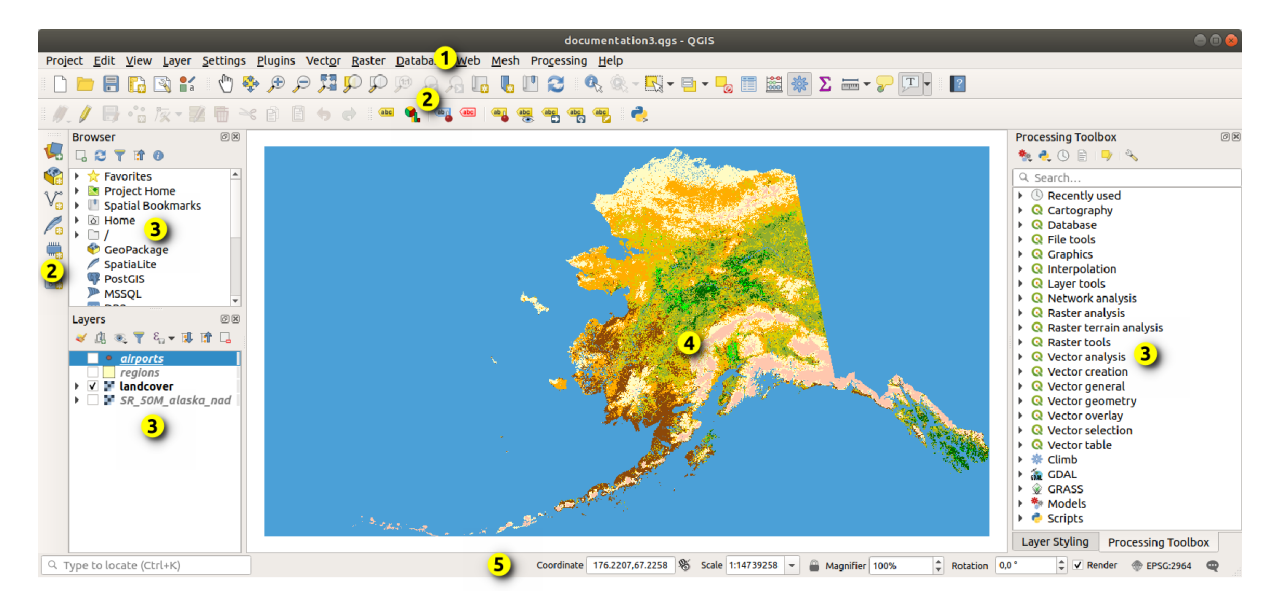

Figura 11.1: IGU QGIS

# **11.1.1 Explorando la vista de mapa**

Cuando añade una capa (ver p.ej. *Abriendo Datos*), QGIS busca automáticamente su CRS. Si se establece un CRS diferente de forma predeterminada para el proyecto (consulte *Sistema de Coordenadas de Referencia del Proyecto*) entonces la extensión de la capa es trasladada «on-the-fly» a ese CRS, y la vista de mapa es ampliada a aquella extensión si empezó con un proyecto QGIS en blanco. Si ya hay capas en el proyecto, no se realiza el cambio de tamaño del lienzo del mapa, por lo [que solo se verá](#page-474-0)n las entidades que se encuentren dentro de la extensión del lienzo del mapa actual.

Haga clic en la vista del mapa y podrá interactuar con él, desplazándose o haciendo zoom a diferentes zonas del mapa. Existen herramientas específicas en la *Barra de herramientas de navegación* y en el menú *Vista*, con accesos directos desde el teclado o los botones del ratón.

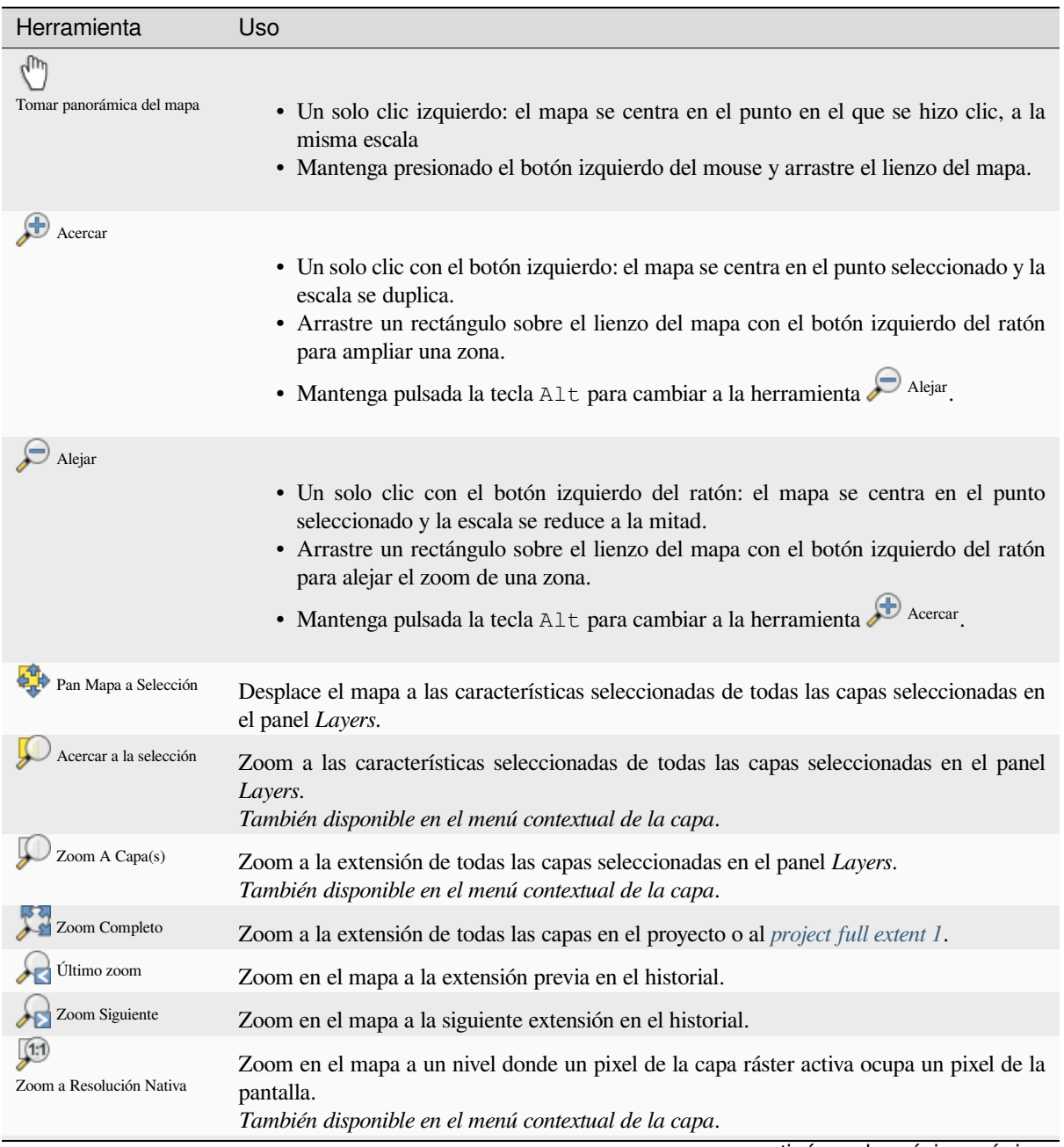

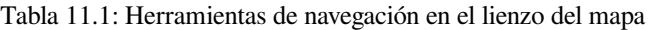

continúe en la próxima página

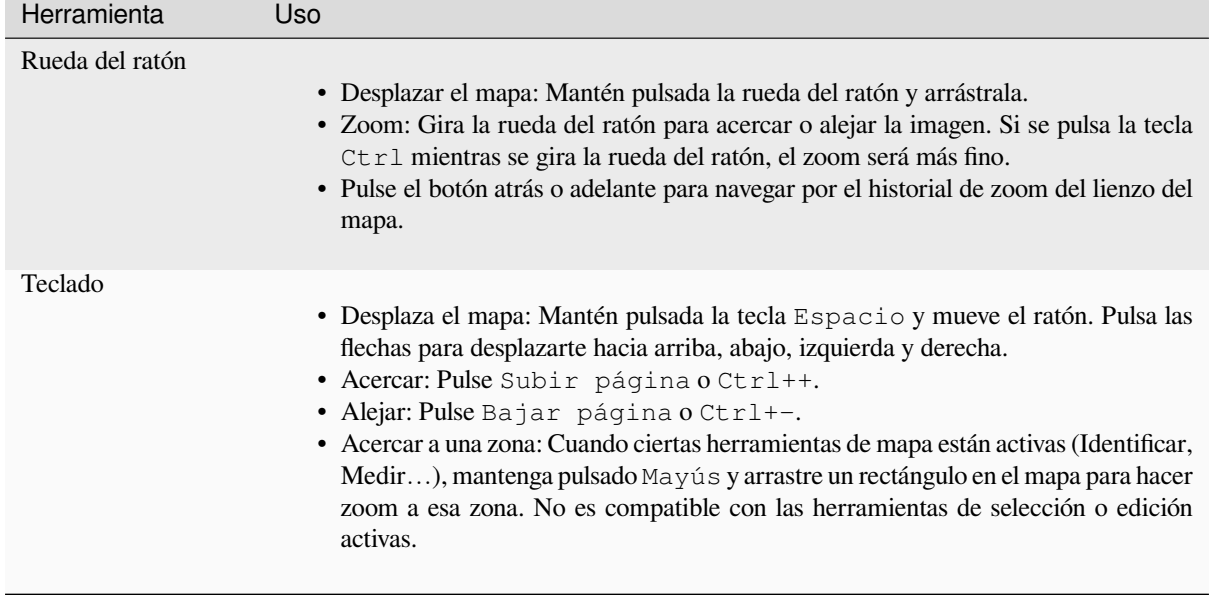

Haga clic derecho sobre el mapa y debería poder *Copy coordinates* del punto pinchado en el SRC del mapa, en WGS84 o en un SRC personalizado. La información copiada puede luego pegarse en una expresión, en líneas de código, un editor de texto o una hoja de cálculo…

## **11.1.2 Control de la representación de mapas**

De forma predeterminada, QGIS representa todas las capas visibles cada vez que se actualiza el lienzo del mapa. Los eventos que desencadenan una actualización del lienzo del mapa incluyen:

- cambiar la visibilidad de una capa
- modificar la simbología de una capa visible
- añadiendo una capa
- enfocando o ampliando
- redimensionando la ventana QGIS

QGIS le permite controlar el proceso de representación de varias maneras.

- a nivel *global*
- por capa, utilizando, por ejemplo, la función :ref: *renderización dependiente de la escala <label\_scaledepend>*
- o con herramientas específicas de la interfaz gráfica de usuario.

Para detener [el dibu](#page-87-0)jo del mapa, pulsa la tecla Esc. Esto detendrá la actualización del lienzo del mapa y dejará el mapa parcialmente dibujado. Sin embargo, puede tardar un poco después de pulsar Esc para que el dibujo del mapa se detenga.

Para suspender la renderización, haga clic en la casilla *Renderizar* en la esquina inferior derecha de la barra de estado. Cuando *Renderizar* está desmarcada, QGIS no redibuja el lienzo en respuesta a ninguno de los disparadores habituales mencionados anteriormente. Ejemplos de cuando puede querer suspender el renderizado incluyen:

- añadiendo muchas capas y simbolizándolas antes del dibujo
- añadiendo una o mas capas grandes y establecer la dependencia de escala antes de dibujar
- Agregar una o más capas grandes y hacer zoom a una vista específica antes de dibujar
- Cualquier combinación de las anteriores

Marcar la casilla *Renderizar* habilita el renderizado y origina un refresco inmediato del lienzo del mapa.

## **11.1.3 Control basado en el tiempo en el lienzo del mapa**

QGIS puede manejar el control temporal en las capas cargadas, es decir, modificar la representación del lienzo del mapa en función de una variación de tiempo. Para lograr esto, necesitas:

- 1. Capas que tienen establecidas propiedades temporales dinámicas. QGIS admite control temporal para diferentes proveedores de datos, con configuraciones personalizadas. Se trata principalmente de establecer el rango de tiempo en el que se mostrará la capa:
	- *raster layers*: controla si mostrar o no la capa.
	- *Capas WMTS*: controla si los datos deben representarse basándose en un intervalo temporal estático o siguiendo un intervalo temporal dinámico.
	- *[vector layers](#page-700-0)*: las características se filtran en función de los valores de tiempo asociados a sus atributos
	- *[mesh layers](#page-881-0)*: muestra dinámicamente los valores de los grupos de conjuntos de datos activos

Cuando las opciones temporales dinámicas están habilitadas para una capa, un **|indicadorTemporal|** El icono se m[uestra junto a](#page-607-0) la capa :guilabel: *Layers* para recordarle que la capa está controlada temporalmente. Haga clice[n el icono pa](#page-730-0)ra actualizar la configuración temporal.

- 2. Habilite la navegación temporal del lienzo del mapa usando el:ref:*Temporal controller panel <temporal\_controller>*. El panel se activa:
	- usando el **|**temporal Temporal controller panel icon located in the :guilabel:**`**Barra de herramientas de navegación del mapa
	- desde :menuselection:**`**Ver –> Paneles –> Menú del panel del controlador temporal

#### **El panel del controlador temporal**

The :guilabel:**`**El panel del controlador temporal tiene los siguientes modos:

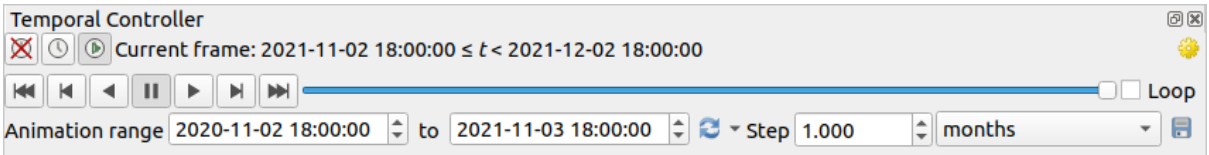

Figura 11.2: Panel de control temporal en modo de navegación

- Desactivar la navegación temporal: todas las configuraciones temporales están deshabilitadas y las capas visibles se representan como de costumbre
- Fixed range temporal navigation: se establece un rango de tiempo y solo se muestran en el mapa las capas (o entidades) cuyo rango temporal se superpone con este rango.
- Animated temporal navigation: se establece un intervalo de tiempo, se divide en pasos y solo se muestran en el mapa las capas (o entidades) cuyo intervalo temporal se superpone con cada cuadro
- Esttings para el control general de la animación
	- **–** *Frames rate*: número de pasos que se muestran por segundo
	- **–** *Rango acumulativo*: todos los fotogramas de la animación tendrán la misma fecha-hora de inicio pero diferentes fechas y horas de finalización. Esto es útil si desea acumular datos en su visualización temporal en lugar de mostrar una «ventana de tiempo en movimiento» a través de sus datos.

#### **Animando una navegación temporal**

Una animación se basa en un conjunto variable de capas visibles en momentos determinados dentro de un intervalo de tiempo. Para crear una animación temporal:

- 1. Toggle on the **D** Animated temporal navigation, mostrando el widget del reproductor de animación
- 2. Introduzca el *Rango de tiempo* a considerar. Usando el botón **de esta puede ser definido como:** 
	- *Set to full range* de todas las capas habilitadas en el tiempo
	- *Establecido en el rango de proyecto preestablecido como se define en el :ref:`project properties <project\_temporal>*
	- :guilabel:**`**Establecido en el rango de una sola capa tomado de una capa habilitada para el tiempo
- 3. Llenar in el tiempo *Step* para separar el rango de tiempo. Se admiten diferentes unidades, desde segundos hasta siglos. También está disponible como paso una opción de marcas de tiempo de origen: cuando se selecciona, hace que la navegación temporal avance entre todos los rangos de tiempo disponibles de las capas en el proyecto. Es útil cuando un proyecto contiene capas con horas disponibles no contiguas, como un servicio WMS-T que proporciona imágenes que están disponibles en fechas irregulares. Esta opción le permitirá pasar solo entre rangos de tiempo donde se muestra la siguiente imagen disponible.
- 4. Click al botón para obtener una vista previa de la animación. QGIS generará escenas utilizando la representación de capas en los tiempos establecidos. La visualización de las capas depende de si se superponen a un marco de tiempo individual.

La animación también puede previsualizarse moviendo el deslizador de tiempo. Si se marca la casilla de

verificación *Bucle* se ejecutará repetidamente la animación, mientras que si se pulsa se detendrá una animación en ejecución. Hay disponible un conjunto completo de botones de reproducción de vídeo.

El desplazamiento horizontal con la rueda del mouse (cuando sea compatible) con el cursor en el lienzo del mapa también le permitirá navegar, o «barrer», el control deslizante de navegación temporal hacia adelante y hacia atrás.

5. Click en el botón Export animation si desea generar una serie de imágenes que representan la escena. Se pueden combinar más tarde en un software de edición de video:

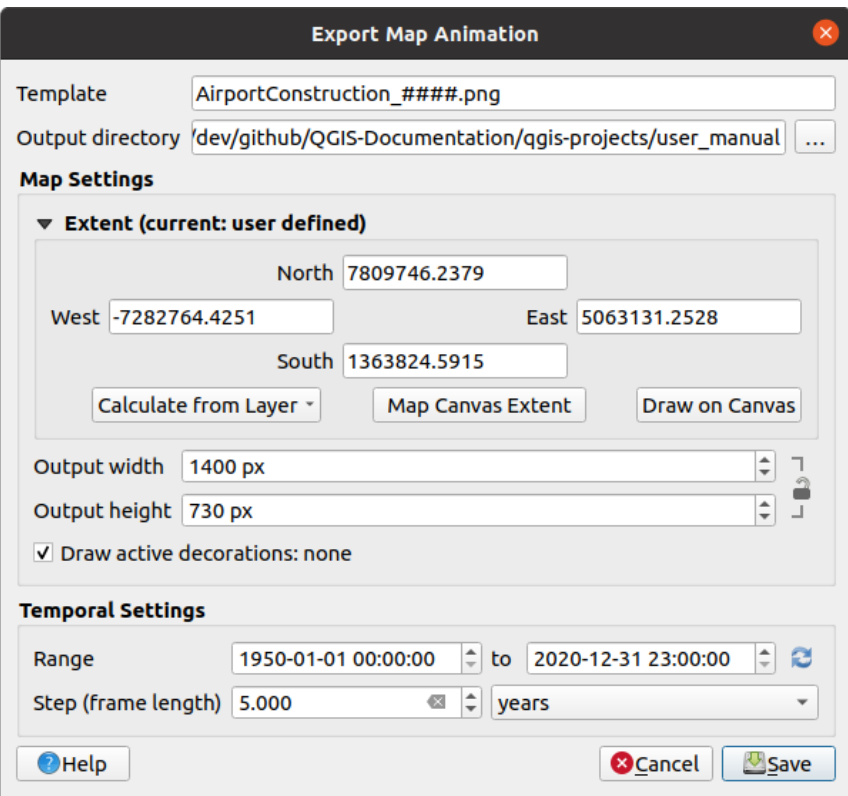

Figura 11.3: Exportación de escenas de animación de lienzo de mapa a imágenes

- El nombre del archivo:guilabel:*Template*: los #### se reemplazan con el número de secuencia del cuadro
- El *Directorio de salida*
- En *Configuración del mapa*, puedes:
	- **–** redefinir el *spatial extent* para usar
	- **–** control the *Resolución* de la imagen (*Ancho de salida* y *Altura de salida*)
	- **–** *Dibujar decoraciones activas*: si está activa:ref:*decorations <decorations>* debe mantenerse en la salida
- En *Configuración temporal*, puede redefinir:
	- **–** El tiempo *Range* para la animación
	- **–** El *Paso (longitud del marco)* en la unidad de su elección

#### **11.1.4 Marcar extensiones en el mapa**

Los marcadores espaciales le permiten «marcar» una ubicación geográfica y volver a ella más tarde. De forma predeterminada, los marcadores se guardan en el perfil del usuario (como *Marcadores de usuario*), lo que significa que están disponibles en cualquier proyecto que el usuario abra. También se pueden guardar para un solo proyecto (llamado *Marcadores del proyecto*) y almacenarse dentro del archivo del proyecto, lo que puede ser útil si el proyecto se va a compartir con otros usuarios.

#### **Crear un marcador**

Para crear un marcador:

- 1. Ampliar y desplazarse al área de interés.
- 2. Seleccione la opción de menú: menuselection: *Ver -> Nuevo Marcador Espacial…*, presione Ctrl +

B o haga click derecho en la entrada *Marcadores Espaciales* en el panel *Navegador* y seleccione *Nuevo Marcador Espacial*. Se abre el cuadro de diálogo *Editor de marcadores*.

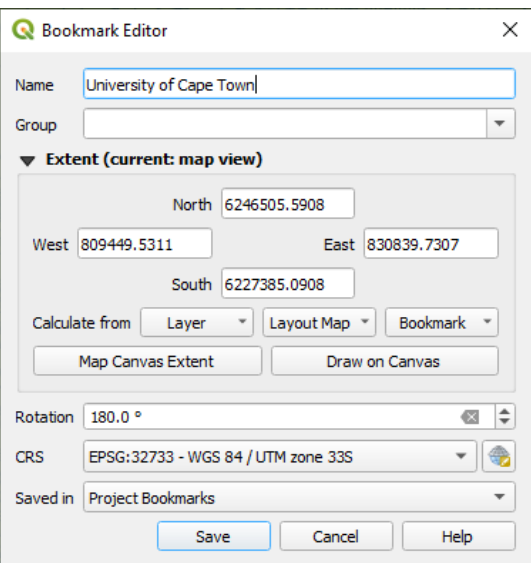

Figura 11.4: El diálogo de editor de Marcadores

- 3. Introduzca un nombre descriptivo para el marcador
- 4. Introduzca o seleccione un nombre de grupo en el cuál almacenar los marcadores relacionados
- 5. Seleccione la extensión del área que desea guardar, utilizando el *extent selector* widget
- 6. Change the map *Rotation*
- 7. Indique el *CRS* a usar para la extensión
- 8. Seleccione si el marcador será *Guardado en Marcadores delu[suario](#page-231-0)* o *Marcadores del proyecto* (de forma predeterminada, esta lista desplegable está establecida en *Marcadores del usuario*)
- 9. Presione *Guardar* para añadir el marcador a la lista

Tenga en cuenta que puede tener múltiples marcadores con el mismo nombre.

#### **Trabajar con marcadores**

Para usar y administrar marcadores, puede usar el panel *Marcadores espaciales* o *Navegador*.

Seleccione *Ver -> Mostrar Administrador de Marcadores Espaciales* o presione Ctrl + 7 para abrir el panel *Spatial Bookmarks Manager*. Seleccione *Ver -> Mostrar marcadores* o Ctrl + Shift + B para mostrar la entrada *Marcadores Espaciales* en el panel :guilabel:` Navegador`.

Puede realizar las siguientes tareas:

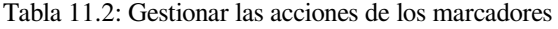

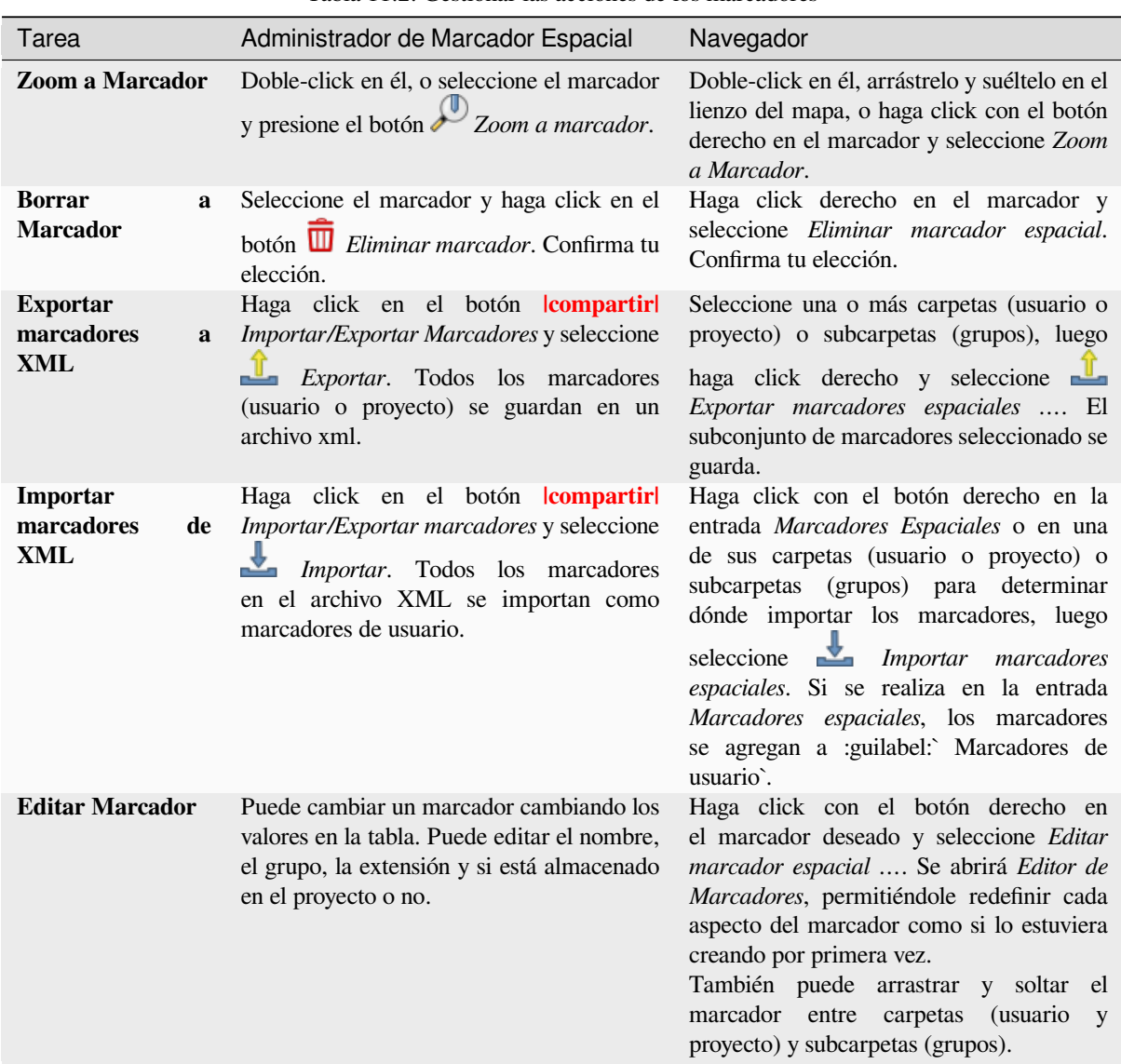

You can manage bookmark actions by right-click on the desired bookmark in the *Spatial Bookmarks Manager*. You can also zoom to bookmarks by typing the bookmark name in the *locator*.

## **11.1.5 Decorar el mapa**

Las decoraciones incluyen Cuadrícula, Etiqueta de título, Etiqueta [de copyr](#page-60-0)ight, Imagen, Flecha norte, Barra de escala y Extensiones de diseño. Se utilizan para "decorar" el mapa agregando elementos cartográficos.

#### **Cuadrícula**

*Cuadrícula* le permite agregar una malla de coordenadas y anotaciones de coordenadas al lienzo del mapa.

1. Seleccione la opción menú *Ver* ► *Decoraciones* ► *Cuadrícula…* para abrir el diálogo.

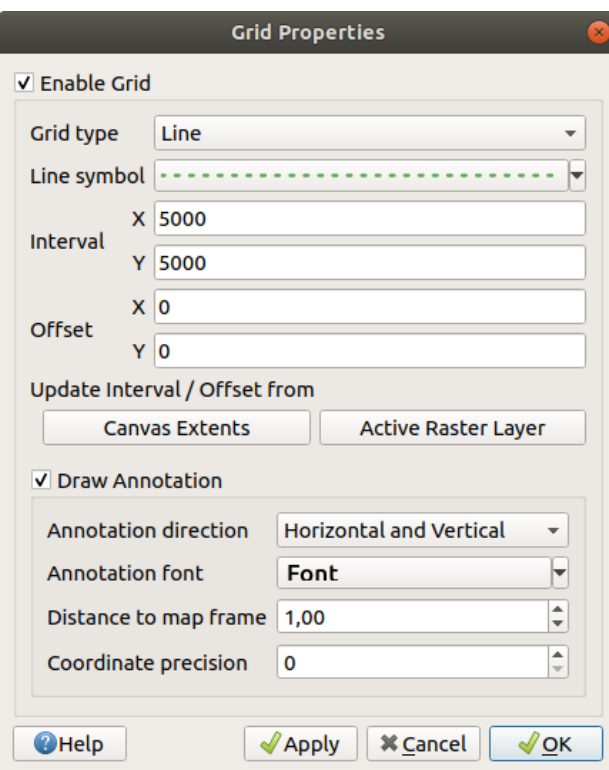

Figura 11.5: El Diálogo Cuadrícula

- 2. Marque *Activar cuadrícula* y establecer definiciones de cuadrícula de acuerdo con las capas cargadas en el lienzo del mapa:
	- El *tipo de cuadrícula*: puede ser *Linea* o *Marcador*
	- El asociado *Line symbol* o *marker symbol* usado para representar las marcas de la cuadrícula
	- El *Intervalo X* y :guilabel:` Intervalo Y` entre las marcas de la cuadrícula, en unidades de mapa
	- Una distancia *Offset X* y *Offset Y* de las marcas de cuadrícula desde la esquina inferior izquierda del lienzo del mapa, e[n unidades de](#page-436-0) [mapa](#page-434-0)
	- Los parámetros intervalo y offset pueden ser configurados en función de:
		- **–** *Extensión del Lienzo*: genera una cuadrícula con un intervalo que es aproximadamente 1/5 del ancho del lienzo
		- **–** Resolución de *Capa Ráster Activa*
- 3. Marque *Dibujar anotaciones* para mostrar las coordenadas de las marcas de la cuadrícula y establecer:
	- La *Dirección de Anotación*, p.ej. como las etiquetas se colocaría en relación con su línea de cuadrícula. Puede ser:
		- **–** *Horizontal* o *Vertical* para todas las etiquetas
		- **–** *Horizontal y Vertical*, es decir, cada etiqueta es paralela a la marca de cuadrícula a la que se refiere
		- **–** *Dirección del límite*, es decir, cada etiqueta sigue el límite del lienzo y es perpendicular a la marca de cuadrícula a la que se refiere
	- La *Fuente de Anotación* (formateado de texto, buffer, sombra…) usando el *control de selección de fuente*
	- La *Distancia al marco del mapa*, margen entre anotaciones y límites del lienzo del mapa. Conveniente cuando *exportar el lienzo del mapa* p.ej. a un formato de imagen o PDF, y evitar anotaciones en los límites del «papel».
- La *Precisión de Coordinada*
- 4. Click en *Aplicar* para verificar que se ve como se esperaba u *OK* si está satisfecho.

#### **Etiqueta de título**

La  $\mathbf{T}_2$ :guilabel:"Etiqueta de título" le permite decorar su mapa con un **Título**.

Para añadir una decoración con Etiqueta de Título:

1. Seleccione la opción de menú *Ver* ► *Decoraciones* ► *Etiqueta de Título…* para abrir el diálogo.

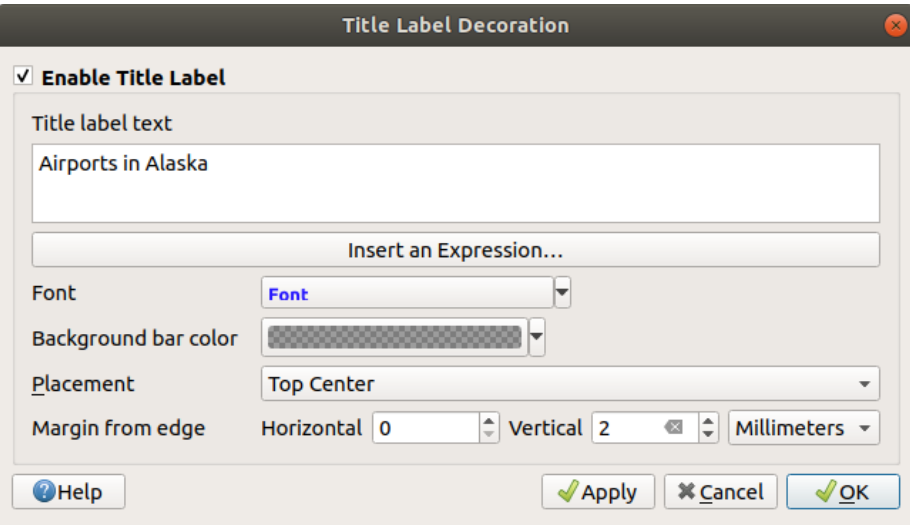

Figura 11.6: El Diálogo de Título de Decoración

- 2. Asegúrese de que *Habilitar Etiqueta de Título* está marcada
- 3. Ingrese el texto del título que desea colocar en el mapa. Puede hacerlo dinámico utilizando el botón *Insertar o Editar una Expresión…*.
- 4. Elija el: guilabel: *Fuente* para la etiqueta usando el *font selector widget* con acceso completo a las opciones de QGIS *text formatting*. Establezca rápidamente el color y la opacidad de la fuente haciendo click en la flecha negra a la derecha del cuadro combinado de fuentes.
- 5. Seleccione el *color* a aplicar al título *Color de la ba[rra de fondo](#page-232-0)*.
- 6. Elija *[Colocación](#page-451-0)* de la etiqueta en el lienzo: las opciones son *Arriba a la izquierda*, *Centro superior`(predeterminado), :guilabel:* Arriba a la derecha`, *Abajo a la izquierda*, :guilabel:` Centro inferior` y *Abajo a la de[recha](#page-226-0)*.
- 7. Refine la ubicación del elemento estableciendo un horizontal y/o vertical *Margen from Edge*. Estos valores pueden estar en **Milímetros** ó **Píxeles** ó configurarse como un \*\* Porcentaje \*\* del ancho o alto del lienzo del mapa.
- 8. Click en *Aplicar* para verificar que se ve como se esperaba u *OK* si está satisfecho.

#### **Etiqueta de Derechos de Copia**

*Etiqueta de Derechos de Copia* se puede usar para ornamentar su mapa con una etiqueta **Derechos de Copia**. Para añadir este ornamento:

1. Seleccione la opción de menú *Ver* ► *Decoraciones* ► *Etiqueta Derechos de Copia…* para abrir el diálogo.

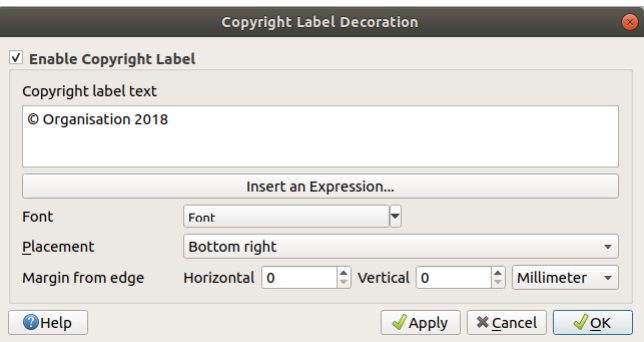

Figura 11.7: El Diálogo de Ornamentación de Derechos de Copia

- 2. Asegúrese de que *Habilitar Etiqueta de Derechos de Copia* esté marcada
- 3. Ingrese el texto de derechos de autor que desea colocar en el mapa. Puedes dinamizarlo usando el botón *Insert or Edit an Expression…*.
- 4. Elija el: guilabel: *Fuente* para la etiqueta usando el *font selector widget* con acceso completo a las opciones de QGIS *text formatting*. Establezca rápidamente el color y la opacidad de la fuente haciendo click en la flecha negra a la derecha del cuadro combinado de fuentes.
- 5. Elija *Colocación* de la etiqueta en el lienzo: las opciones son *Arriba a la izquierda*, *Arriba al centro*, *Arriba a la derecha*, *Abajo a la izquierda*, *Centro Abajo*, y *[Derecha Abajo](#page-232-0)* (predeterminado para la ornamentación de Derec[hos de Copia\)](#page-451-0)
- 6. Refine la ubicación del elemento estableciendo un horizontal y/o vertical *Margen from Edge*. Estos valores pueden estar en **Milímetros** ó **Píxeles** ó configurarse como un \*\* Porcentaje \*\* del ancho o alto del lienzo del mapa.
- 7. Click en *Aplicar* para verificar que se ve como se esperaba u *OK* si está satisfecho.

#### **Imagen Ornamental**

*Image* le permite agregar una imagen (logotipo, leyenda, ..) en el lienzo del mapa.

Para añadir una imagen:

1. Seleccione la opción del menú *Ver* ► *Decoraciones* ► *Imagen…* para abrir el diálogo.

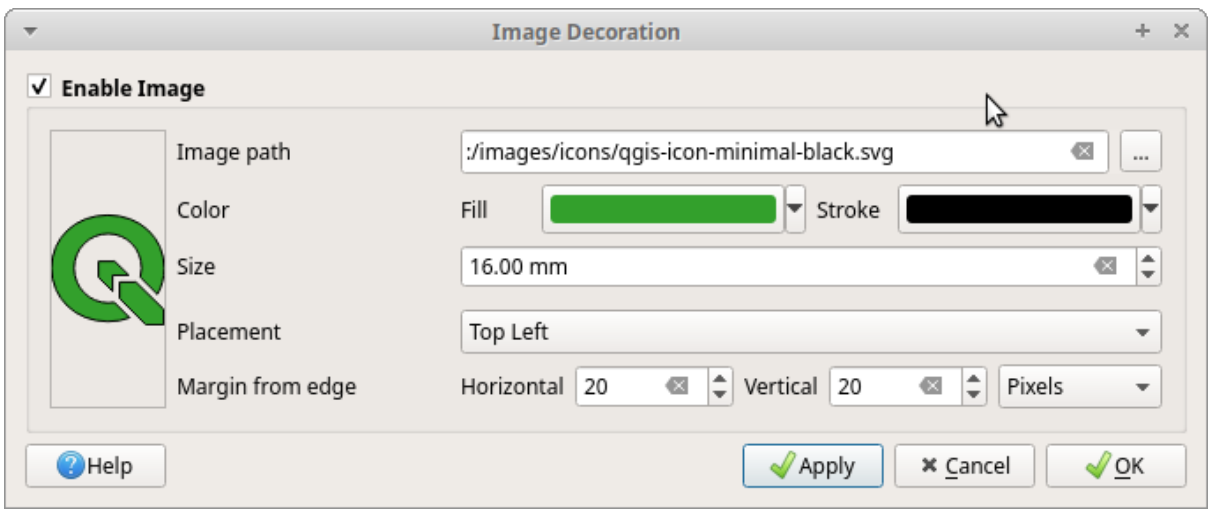

Figura 11.8: El Diálogo de Imagen Ornamental

- 2. Asegúrese de que *Habilitar Imagen* esté marcado
- 3. Seleccione una imagen de mapa de bits (e.g. png ó jpg) ó imagen SVG usando el botón *…* Navegar
- 4. Si ha elegido un parámetro SVG habilitado, también puede establecer un color *Relleno* o *Trazo* (contorno). Para las imágenes de mapa de bits, la configuración de color está deshabilitada.
- 5. Establezca un *Size* de la imagen en mm. La anchura de la imagen seleccionada es usada para redimensionarla al *Size* dado.
- 6. Elija donde quiere ubicar la imagen en el lienzo del mapa con el cuadro combinado *Ubicación*. La posición por defecto es *Top Left*.
- 7. Establezca *Horizontal* y :guilabel:` Margen vertical desde el borde (lienzo )`. Estos valores se pueden establecer en **Milímetros**, **Píxeles** o como **Porcentaje** del ancho o alto del lienzo del mapa.
- 8. Click en *Aplicar* para verificar que se acerca a lo esperado y pulse *OK* si está satisfecho.

#### **Flecha del Norte**

*Flecha Norte* le permite añadir una flecha de norte en el lienzo del mapa.

Para añadir una flecha norte:

1. Seleccione la opción de menú *Ver* ► *Decoraciones* ► *Flecah Norte…* para abrir el diálogo.

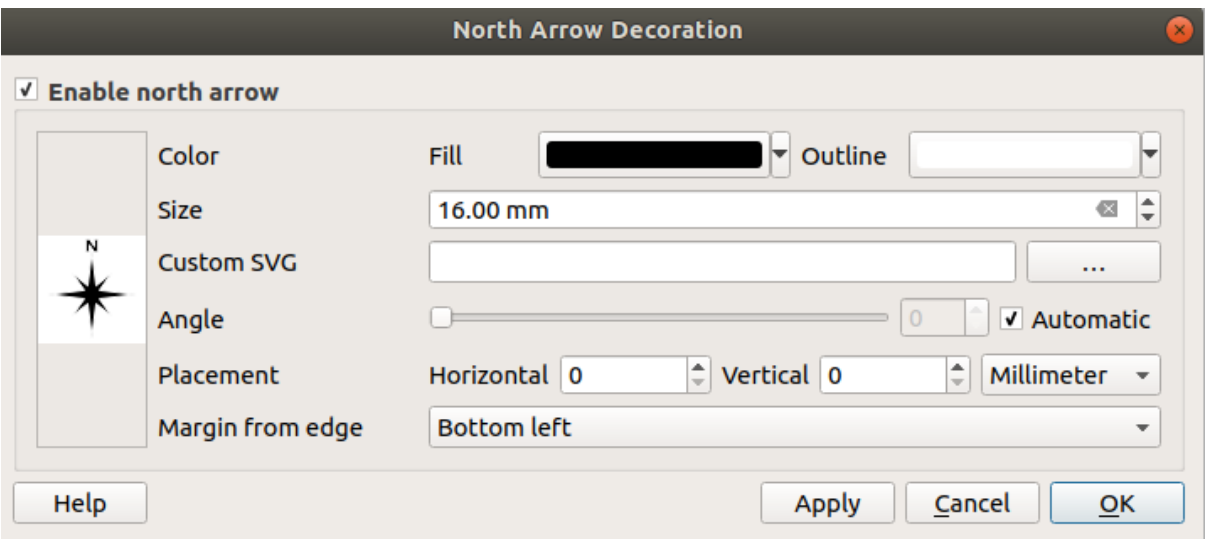

Figura 11.9: El Diálogo Flecha Norte

- 2. Asegúrese de que *Habilitar flecha norte* está marcada
- 3. Opcionalmente cambie el color y tamaño, o escoja un SVG personalizado
- 4. Opcionalmente cambie el ángulo o elija **Automático** para dejar que QGIS determine la dirección
- 5. Opcionalmente elija la ubicación desde el cuadro combinado de Emplazamiento
- 6. Opcionalmente refina el emplazamiento de la flecha estableciendo un **`**Margen desde el borde (lienzo)`horizontal y/o vertical. Estos valores pueden ser en **Milimetros** p **Pixels** o establecidos como un **Porcentaje** de la anchura o altura del lienzo del mapa.
- 7. Click en *Aplicar* para verificar que se acerca a lo esperado y pulse *OK* si está satisfecho.

#### **Barra de escala**

*Scale Bar* adds a simple scale bar to the map canvas. You can control the style and placement, as well as the labelling of the bar. The scale bar respects the active *project's distance unit* as defined in *Project properties* ► *General* ► *Units for distance measurement*.

Para añadir una barra de escala:

1. Seleccione la opción de menú *Ver* ► *Decoraciones* ► *[Barra de Esca](#page-117-0)la…* para abrir el diálogo

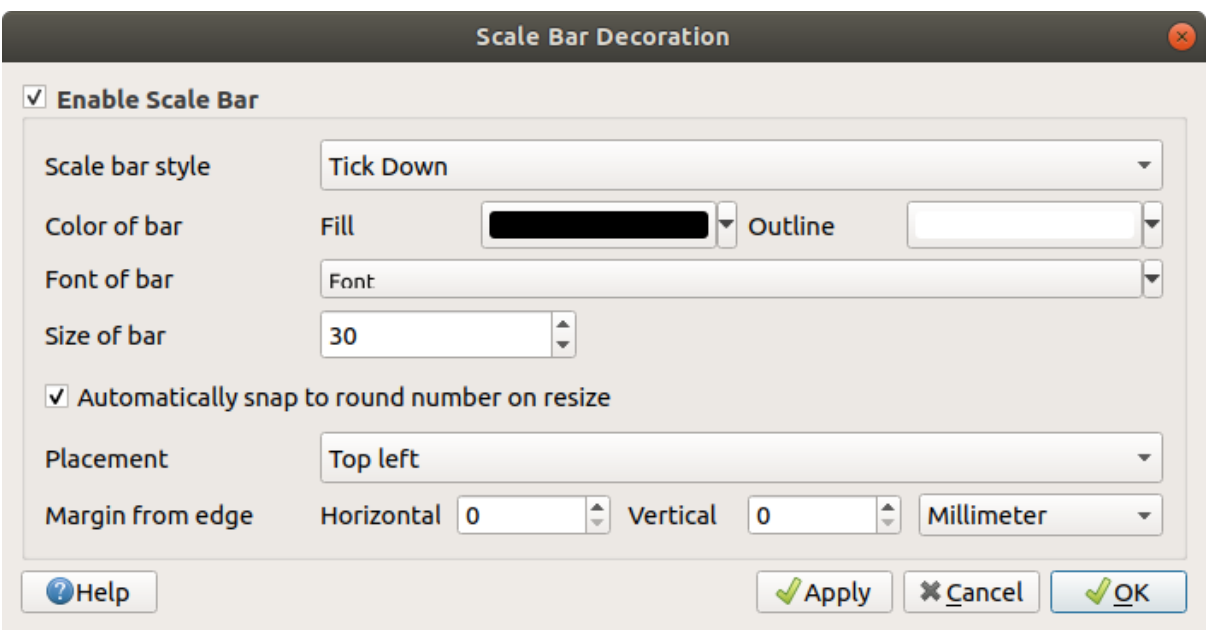

Figura 11.10: El Diálogo Barra de Escala

- 2. Asegúrese de que *Habilitar Barra de Escala* está marcada
- 3. Elija un estilo desde el cuadro combinado *Estilo de Barra de Escala*
- 4. Seleccione el *Color de la barra* eligiendo un color de relleno (predeterminado: negro) y un color de contorno (predeterminado: blanco). El relleno y el contorno de la barra de escala pueden hacerse opacos haciendo click en la flecha hacia abajo a la derecha de la entrada de color.
- 5. Seleccione la fuente para la barra de escala desde el cuadro combinado *Font of bar*
- 6. Set the *Size of bar* in the active unit
- 7. Optionalmente marque *Ajustar automáticamente a un número redondo al redimensionar* para mostrar valores de fácil lectura
- 8. Elija la ubicación desde el cuadro combinado *Emplazamiento*
- 9. Puede refinar la ubicación del elemento configurando un **`**Margen desde el borde (lienzo) horizontal o vertical. Estos valores pueden estar en **Milímetros** o **Píxeles** o configurarse como un **Porcentaje** del ancho o alto del lienzo del mapa.
- 10. Click en *Aplicar* para verificar que se ve como se esperaba u *OK* si está satisfecho.

#### **Extensión del diseño**

*Extensiones de diseño* agrega las extensiones de :ref:**`**map item(s) <layout\_map\_item>`en los diseños de impresión al lienzo. Cuando está habilitado, las extensiones de todos los elementos del mapa dentro de todos los diseños de impresión se muestran usando un borde ligeramente punteado etiquetado con el nombre del diseño de impresión y el elemento del mapa. Puede controlar el estilo y el etiquetado de las extensiones de diseño mostradas. Esta decoración es útil cuando modifica la posición de los elementos del mapa, como las etiquetas, y necesita saber la región visible real de los diseños de impresión.

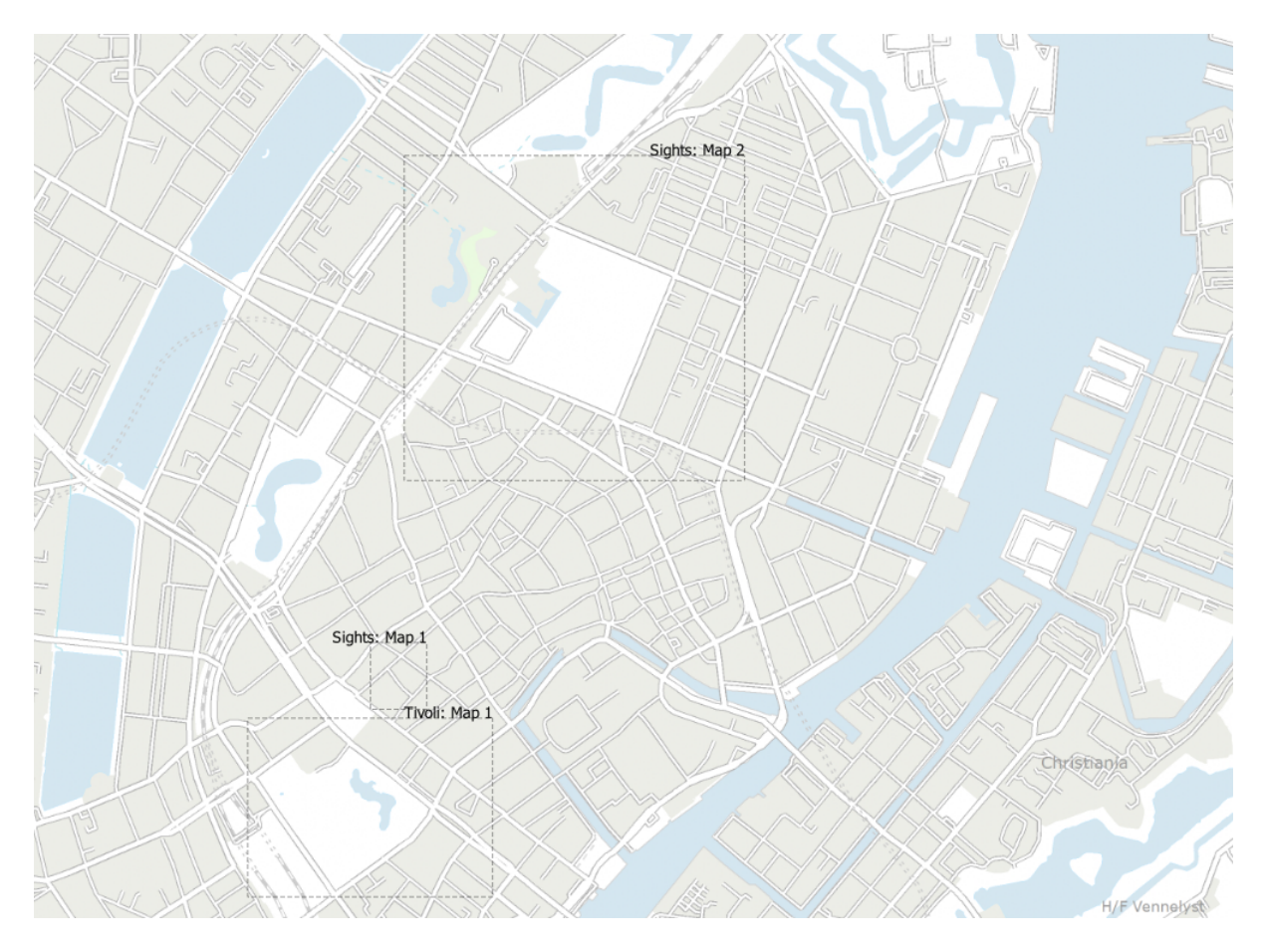

Figura 11.11: Ejemplo de extensiones de diseño que se muestran en un proyecto QGIS con dos diseños de impresión. El diseño de impresión llamado "Vistas" contiene dos elementos de mapa, mientras que el otro diseño de impresión contiene un elemento de mapa.

Para añadir la extensión(es) de diseño:

1. Seleccione *Ver* ► *Decoraciones* ► *Extensiones de diseño* para abrir el diálogo

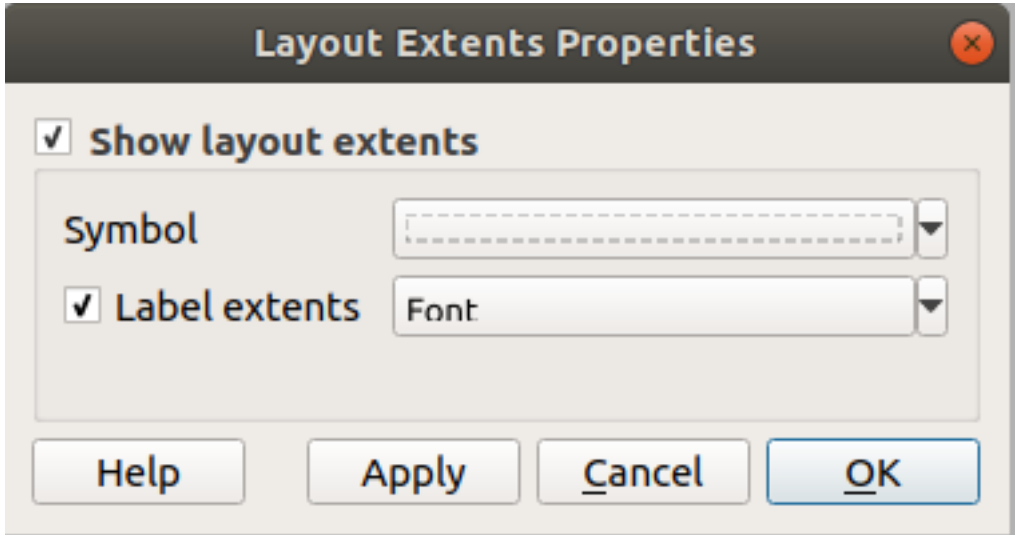

Figura 11.12: El diálogo de Extensión de Diseño

2. Asegúrese de que *mostra extensión diseño* está marcada.

- 3. Opcionalmente cambie el símbolo y etiquetado de las extensiones.
- 4. Click en *Aplicar* para verificar que se acerca a lo esperado y pulse *OK* si está satisfecho.

#### **Truco: Ajustes de Ornamentación**

Cuando graba un archivo de proyecto de QGIS, algunos cambios que haya hecho a la Cuadrícula, Flecha Norte,, Barra de Escala,, Derechos de Copia y Extensiones de diseño serán guardados en el proyecto y recuperados la próxima vez que cargue el proyecto.

## **11.1.6 Herramientas de anotaciones**

Las anotaciones son otro tipo de elementos que se añaden al lienzo del mapa para proporcionar información adicional que no puede ser representada por las capas renderizadas. A diferencia de *etiquetas* que se basan en valores de atributos almacenados en capas vectoriales, las anotaciones son detalles independientes, almacenados en el propio archivo del proyecto.

QGIS dispone de dos familias de anotaciones:

- **Anotaciones de obejtos espaciales**: son objetos espaciales georr[eferencia](#page-561-0)dos reales de tipo texto, marcador, línea o polígono almacenadas en un tipo de capa especial denominada «capa de anotaciones». Están vinculadas a una ubicación geográfica concreta, lo que significa que mover el mapa, cambiar la escala o cambiar la proyección no hará que las anotaciones salten por el mapa. Por el contrario, permanecerán fijas en el lugar donde las hayas dibujado.
- **Anotaciones de globo**: son anotaciones individuales de tipo texto, forma o imagen colocadas dentro de una burbuja. Pueden asociarse a cualquier capa para su visibilidad, se dibujan sobre el lienzo del mapa. El tamaño depende de la escala del lienzo del mapa, y su posición puede ser anclada.

#### **Truco: Diseño del mapa con anotaciones**

Puede imprimir o exportar anotaciones con su mapa a varios formatos usando:

- las herramientas de exportación del lienzo de mapa disponibles en el menú *Proyecto*
- *print layout*, en cuyo caso debe verificar *Dibujar elementos del lienzo del mapa* en las propiedades del elemento del mapa correspondiente

La *Barra de herramientas de anotaciones* proporciona un conjunto de herramientas para crear e interactuar con ambas famili[as de anotac](#page-843-0)iones.

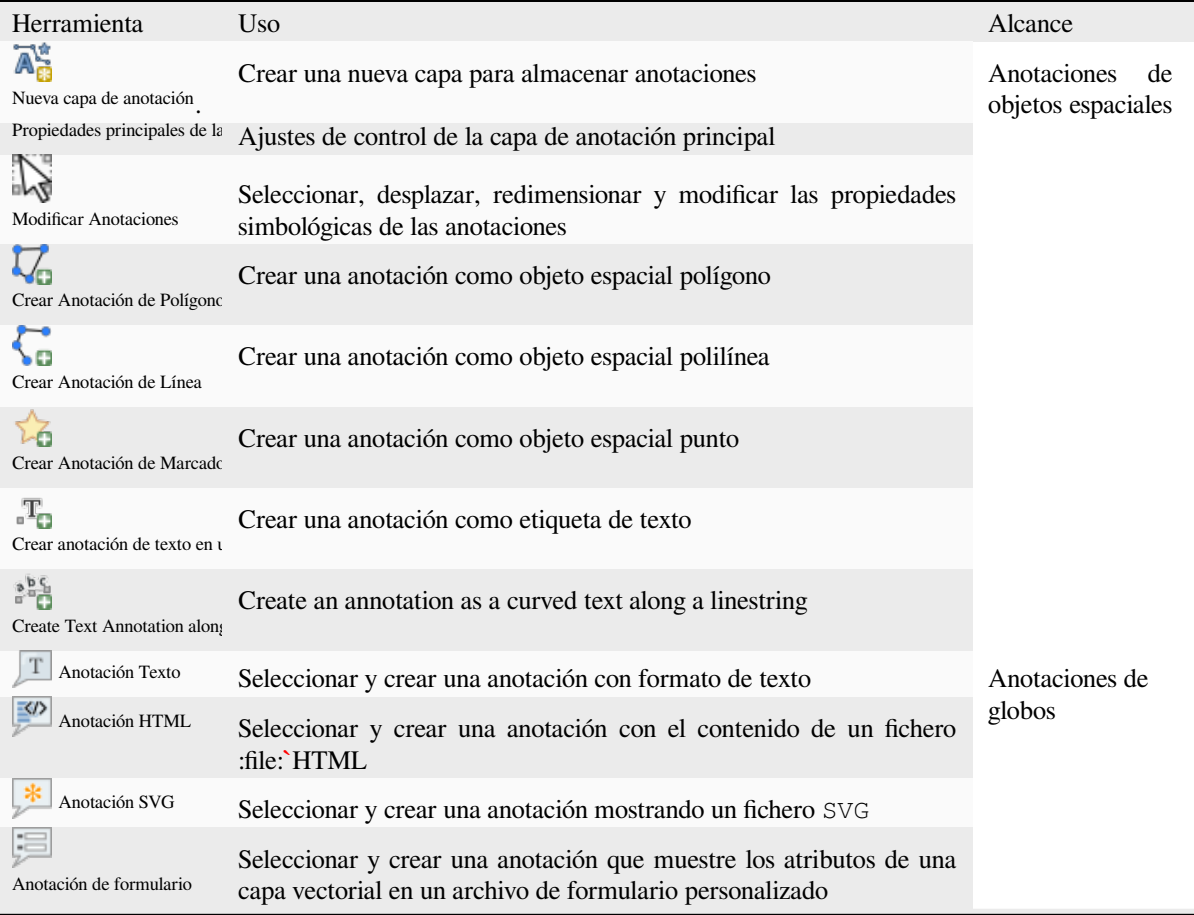

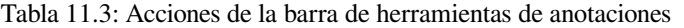

#### **Anotaciones de objetos espaciales**

Las anotaciones de objetos espaciales se almacenan en **capas de anotación**. A diferencia de las capas convencionales, una capa de anotación sólo está disponible en el proyecto actual y puede contener objetos espaciales de diferentes tipos (texto, marcador, línea, polígono). La capa no tiene atributos ni simbología asociada, sino que cada objeto espacial puede simbolizarse elemento por elemento, a través del panel *Estilos de capa*.

QGIS dispone de dos tipos de capas de anotación:

- Una *Capa de anotación* común: puede crear una con la herramienta Nueva capa de anotación. Aparece en el panel *Capas*, permitiéndole controlar la visibilidad de sus objetos espaciales, moverla para que se muestre por encima o por debajo de determinadas capas de su mapa, como cualquier capa común. Haga doble clic en la capa para acceder a sus propiedades.
- La *Capa principal de anotaciones*: De forma predeterminada, aquí es donde se almacenan las anotaciones cuando no hay ninguna capa de anotaciones disponible en el proyecto o está seleccionada en el momento de la creación. Esta capa se dibuja siempre en la parte superior del mapa y no aparecerá en el panel *Capas* junto a las demás capas del proyecto, lo que significa que sus características son siempre visibles. La entrada *Propiedades de la capa principal de anotaciones* de la barra de herramientas *Anotaciones* le ayuda a abrir su cuadro de diálogo de propiedades.

#### **Propiedades de la capa**

El diálogo de propiedades de una capa de anotación proporciona las siguientes pestañas:

- *Information*: a read-only dialog representing an interesting place to quickly grab summarized information and metadata on the current layer. This may include the layer extent, count of items per annotation type and total count, CRS details, …
- *Fuente*: define la configuración general de la capa de anotaciones. Usted puede:
	- **–** Establezca un *Nombre de capa* que se utilizará para identificar la capa en el proyecto (en el *Panel de capas*, con expresiones, …)
	- **–** Mostrar el sistema de referencia de coordenadas (SRC) *asignado a la capa*: puede cambiar el SRC

de la capa, seleccionando uno utilizado recientemente en la lista desplegable o pulsando el botón Seleccionar SRC (véase *Selector del Sistema de Coordenadas de Referencia*). Utilice este proceso sólo si el SRC aplicado a la capa es incorrecto o si no se ha aplicado [ninguno.](#page-140-0)

- <span id="page-167-0"></span>• *Renderizado*:
	- **–** Puede establecer la escala *[Maximum \(inclusive\)](#page-144-0)* y *Minimum (exclusive)* , definiendo un rango de escala en el cual las características serán visibles. Fuera de este rango, están ocultos. El botón Set to current canvas scale le ayuda a usar la escala del lienzo del mapa actual como límite de la visibilidad del rango. Ver *Selector de escala de visibilidad* para mas información.
	- **–** *Opacidad*: Con esta herramienta puede hacer visible la capa subyacente en el lienzo del mapa. Utilice el control deslizante para adaptar la visibilidad de la capa vectorial a sus necesidades. También puede definir con precisión [el porcentaje de visibilidad en el](#page-231-1) menú situado junto al deslizador.
	- **–** *Modo de mezcla* en el nivel *Capa*: Con estas herramientas puede conseguir efectos de renderizado especiales que antes sólo conocía de los programas gráficos. Los píxeles de las capas superpuestas y subyacentes se mezclan mediante los ajustes descritos en *Modos de Mezcla*.
	- **–** Aplicar *paint effects* en todas las entidades de la capa con el botón *Draw Effects*.

Algunas de estas opciones son accesibles desde las propiedades *Symbology* de la anotación de objeto espacial.

#### **Interacting with [features](#page-556-0)**

Las anotaciones de objetos espaciales disponen de herramientas específicas para su creación en función de su tipo:

- Crear Anotación de Polígono
- Crear Anotación de Línea
- Crear Anotación de Marcador
- **P**Crear anotación de texto en un punto
- **Figure 1** Create Text Annotation along Line

Todos los atajos habituales de QGIS para crear características se aplican al crear elementos de anotación. Una anotación de línea o polígono se dibuja haciendo clic con el botón izquierdo del ratón una vez para cada vértice, con un clic final con el botón derecho del ratón para completar la forma. Se puede activar el ajuste mientras dibuja, puede utilizar la *Herramientas avanzadas de digitalización* para colocar los vértices con precisión, e incluso cambiar la *herramientas de dibujo* al modo transmisión para formas completamente libres.

A diferencia de las capas comunes, una capa de anotación no necesita estar activa antes de seleccionar sus características. Basta con utilizar la herramienta Modificar anotaciones para interactuar con cualquier anotación:

- **Selection**: left-click on the annotation. By default, annotations are rendered in the order of creation, meaning that recent annotations will be placed on top of older. You may need to play with the Z-index property of features in order to select ones they would sit above.
- **Mover**: Haga clic con el botón izquierdo del ratón en un elemento de anotación seleccionado para empezar a moverlo. Un clic con el botón derecho o pulsando la tecla Esc cancela el desplazamiento, mientras que un segundo clic con el botón izquierdo lo confirmará. El desplazamiento también puede controlarse pulsando las teclas del cursor:
	- **–** Mayús+tecla para grandes movimientos
	- **–** Alt+tecla para movimiento 1 px
- **Modificación de geometrías**: para anotaciones de líneas o polígonos, haz clic con el botón izquierdo del ratón en un vértice de la geometría, desplázalo y vuelve a hacer clic. Haz doble clic en un segmento para añadir un nuevo vértice.
- **Borrar**: Si pulsa la tecla Supr o Retroceso mientras una anotación está seleccionada, se eliminará dicha anotación.
- *Cambiar la simbología de los objetos espaciales*

#### **Simbología de los objetos espaciales**

Una anotación seleccionada mostrará sus propiedades *Simbología* en el panel *Estilo de capas*. Usted puede:

- Modify the appearance using full capabilities of:
	- **–** the *symbol properties* for polygon, polyline and marker annotations
	- **–** the *text format properties* for text-based annotations. A text area allows you to construct the string to display using QGIS expression functions. It is also possible to set the *Alignment* for text annotation at poi[nt \(left, center or r](#page-430-0)ight of the text point).
- For text annotation at point, also configure whether it should *Ignore map rotation* or *Rotate with map*. In both cases, a custom *Angle* [can be se](#page-451-0)t for the feature orientation.
- For text annotation along a line, configure an *Offset from line* in the unit of your choice
- Configure a **Reference scale**: indicates the map scale at which symbol or text sizes which uses paper-based units (such as millimeters or points) relate to. The sizes will be scaled accordingly whenever the map is viewed at a different scale. For instance, a line feature wide of 2mm at 1:2000 *Reference scale* will be rendered using 4mm when the map is viewed at 1:1000.
- Set a *Z-index*: a feature with a higher index is placed on top of features with lower index. A convenient setting for both feature display and selection.
- Modify some of the *Layer rendering* settings

#### **Anotaciones de globos**

Puede añadir anotaciones [de globo a través](#page-167-0) del menú *Editar* ► *Añadir anotación* ► o desde la *Barra de herramientas de anotaciones*:

- Anotación de Texto para texto con formato personalizado
- Anotación HTML para ubicar el contenido en un archivo html
- Anotación SVG para añadir un símbolo SVG
- Anotación de Formulario: útil para mostrar los atributos de una capa vectorial en un archivo ui (ver Figura 11.13). Esto es parecido a *formularios de atributos personalizados*, pero se muestra en un elemento de anotación. Ver

también este video https://www.youtube.com/watch?v=0pDBuSbQ02o&feature=youtu.be&t=2m25s de Tim Suttonpara mas información.

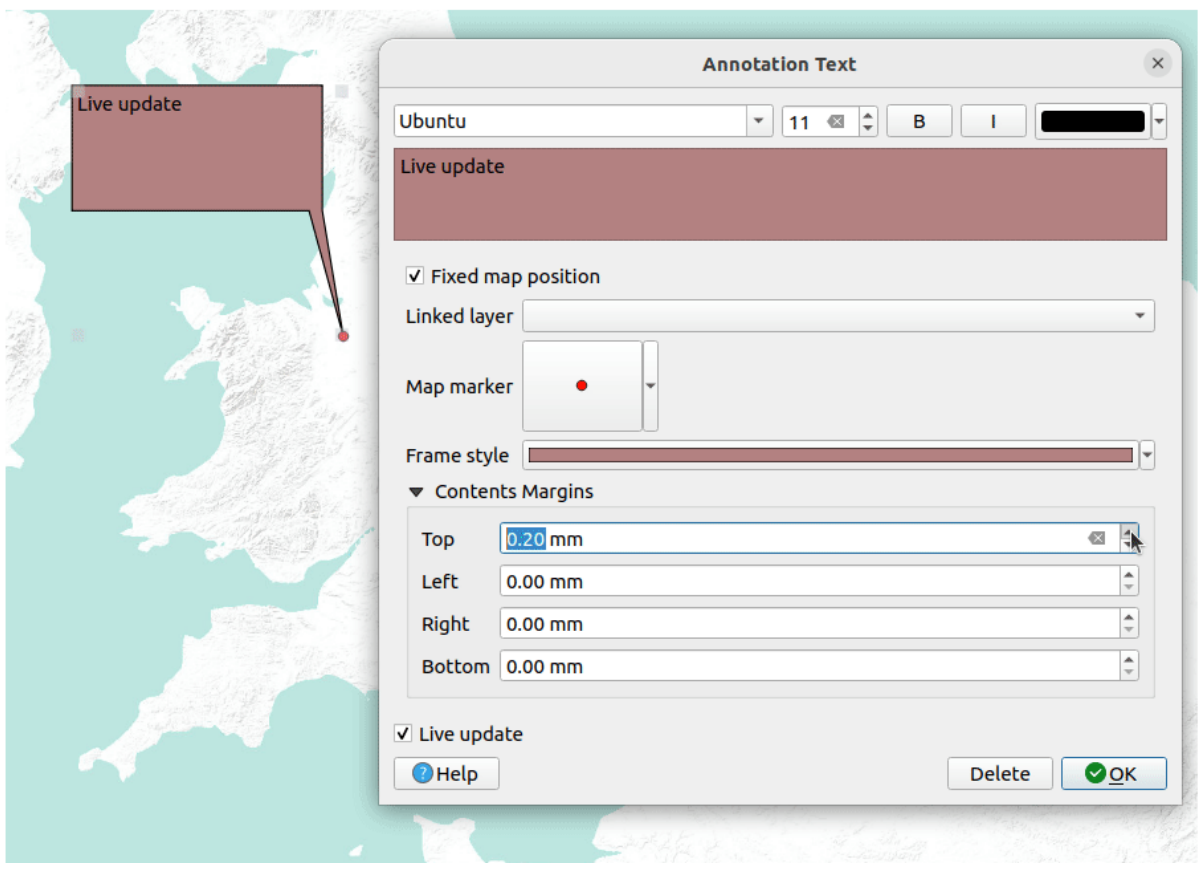

Figura 11.13: Ejemplos de anotaciones de globos

Para añadir una anotación de globo, seleccione la herramienta correspondiente y haga clic en el lienzo del mapa. Se añade un globo vacío. Haga doble clic sobre él y se abrirá un cuadro de diálogo con varias opciones. Este diálogo es casi el mismo para todos los tipos de anotación:

- En la parte superior, un selector de archivos para llenar con la ruta a un html, svg o ui dependiendo del tipo de anotación. Para la anotación de texto, puede ingresar su mensaje en un cuadro de texto y configurar su representación con las herramientas de fuente normales.
- :guilabel:**`**Posición del mapa fija": cuando no está marcada, la ubicación del globo se basa en una posición de la pantalla (en lugar del mapa), lo que significa que siempre se muestra independientemente de la extensión del lienzo del mapa.
- *Capa vinculada*: asocia la anotación con una capa de mapa, haciéndola visible solo cuando esa capa es visible.
- *Marcador de Mapa*: using *QGIS symbols*, configura el símbolo para que se muestre en la posición de anclaje del globo (solo se muestra cuando la :guilabel:"Posición del mapa fija" está marcada).
- *Estilo de Marco*: establece el color de fondo del marco, la transparencia, el color del trazo o el ancho del globo utilizando símbolos QGIS[.](#page-430-0)
- *Margenes de contenido*: establece los márgenes interiores del marco de anotación.
- *Live update* allows you to live preview your changes.

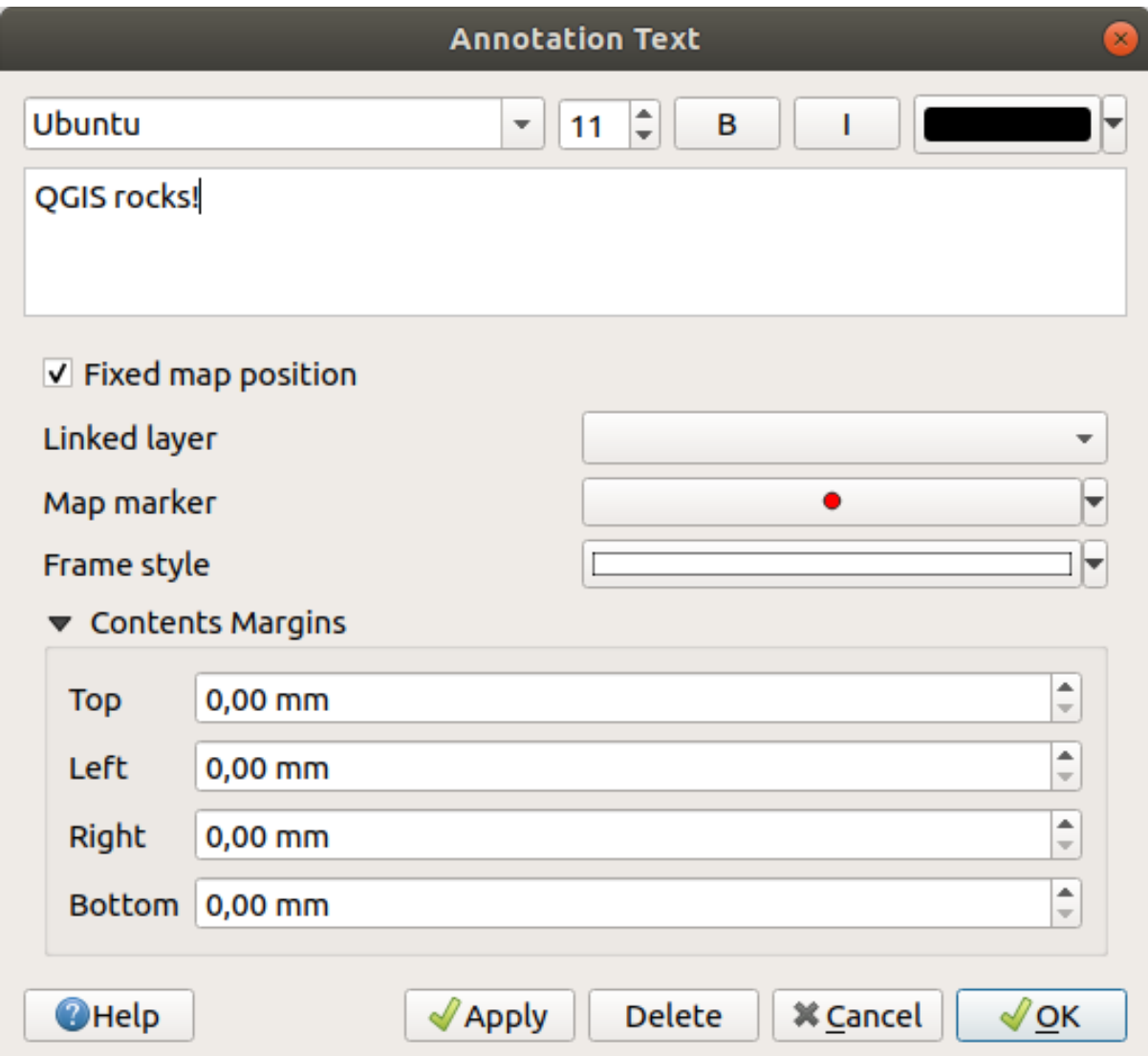

Figura 11.14: Diálogo de texto de anotación de un globo

When a balloon annotation tool is active, you can also:

- Select an annotation
- Resize an annotation
- Move an annotation by map position (by dragging the map marker) or by moving only the balloon.
- Delete an annotation: select it and either press the Del or Backspace button, or double-click it and press the *Delete* button in the properties dialog.
- Right-click and in the contextual menu:

**–** *Copy coordinate* of the annotation's map marker in various CRS

- **–** *Edit* properties of the annotation. Same as double-clicking the annotation.
- **–** *Delete* the annotation

## **11.1.7 Mediciones**

#### **Información general**

QGIS proporciona cuatro maneras de medir geometrías:

- Herramientas de medición interactivas **munitists**
- midiendo en la **Calculadora** de campos
- mediciones derivadas en la herramienta: ref:*identify*
- la herramienta de análisis vectorial: *Vectorial* ► *Herramientas de Geometría* ► *Exportar/Añadir Columnas de Geometría*

La medición funciona dentro de los sistemas de coordenadas proyectadas (por ejemplo, UTM) y los datos no proyectados. Las primeras tres herramientas de medición se comportan igualmente con la configuración global del proyecto:

- A diferencia de la mayoría de los otros SIG, la métrica de medición predeterminada es elipsoidal, utilizando el elipsoide definido en :menuselection: *Proyecto -> Propiedades … -> General*. Esto es cierto tanto cuando se definen sistemas de coordenadas geográficas como proyectadas para el proyecto.
- Si desea calcular el área proyectada/planimétrica o la distancia utilizando las matemáticas cartesianas, el elipsoide de medición debe establecerse en «Ninguno/Planimétrico» ( *Proyecto -> Propiedades … -> General*). Sin embargo, con un CRS geográfico (es decir, no proyectado) definido para los datos y el proyecto, la medición del área y la distancia será elipsoidal.

Sin embargo, ni la herramienta de identificación ni la calculadora de campo transformarán sus datos al CRS del proyecto antes de medir. Si desea lograr esto, debe utilizar la herramienta de análisis vectorial: *Vector -> Herramientas de geometría -> Agregar atributos de geometría …*. Aquí, la medición es planimétrica, a menos que elija la medición elipsoidal.

#### **Mida la longitud, las áreas, los rumbos y los ángulos de forma interactiva**

Haga clic en la **en la barra de herramientas de atributos para comenzar las mediciones**. La flecha hacia abajo cerca del icono cambia entre in longitud, **antigratoria del control del control del** ángulo. La unidad predeterminada utilizada en el cuadro de diálogo es la establecida en el menú *Project* ► *Properties…* ► *General*

Para la *Measure Line* y la *Measure Area* las medidas se pueden realizar en *Cartesian* o *Ellipsoidal* measure.

#### **Nota: Configurando la herramienta medición**

Al medir la longitud o el área, al hacer click en el botón *Configuración* en la parte inferior del widget se abre el menú *Configuración -> Opciones -> Herramientas de mapa*, donde puede seleccionar el color de la banda elástica, la precisión de las medidas y el comportamiento de la unidad. También puede elegir sus unidades de medida o ángulo preferidas, pero tenga en cuenta que esos valores se anulan en el proyecto actual mediante la selección realizada en *Proyecto -> Propiedades … -> General*, y por la selección realizada en el widget de medición.

Todos los módulos de medición utilizan la configuración de ajuste del módulo de digitalización (consulte la sección *Configuración de la tolerancia de ajuste y el radio de búsqueda*). Por lo tanto, si desea medir exactamente a lo largo de una entidad de línea o alrededor de una entidad de polígono, primero configure su tolerancia de ajuste de capa. Ahora, cuando use las herramientas de medición, cada click del ratón (dentro de la configuración de tolerancia) se ajustará a esa capa.

The Measure Line [measures distances between given points. Th](#page-631-0)e tool then allows you to click points on the map. Each segment length, as well as the total, shows up in the measure window. In the measure window, you will see coordinates for all your points and distances. Keep in mind that the first row will contain only coordinates, as it represents your starting point. Now it is possible to copy all your line measurements at once to the clipboard using the *Copy* button. Clicking the *Configuration* button you will access to *Measure Tool Copy Settings* where you can set up *copy options*. To stop measuring, click the right mouse button.

Note that you can use the drop-down list near the total to change the *measurement units* interactively while working with the measure tool. This unit is retained for the widget until a new project is created or another proj[ect is opened.](#page-94-0)

La sección *Información* en el cuadro de diálogo explica cómo se realizan los cálculos de acuerdo con la configuración de CRS disponible.

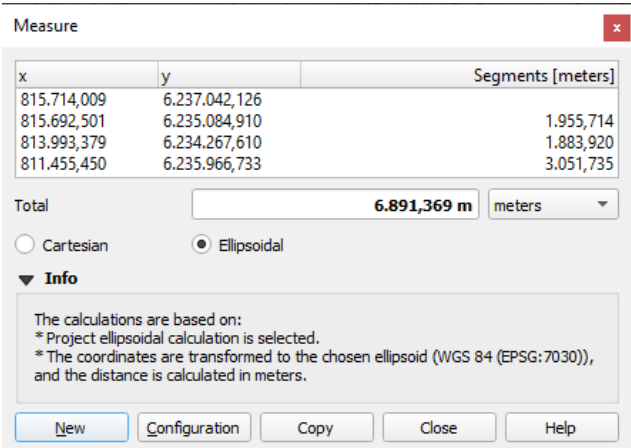

Figura 11.15: Medir Distancia

Measure Area: Areas can also be measured. In the measure window, the accumulated area size appears. Right-click to stop drawing. The Info section is also available as well as the ability to switch between different *area units*.

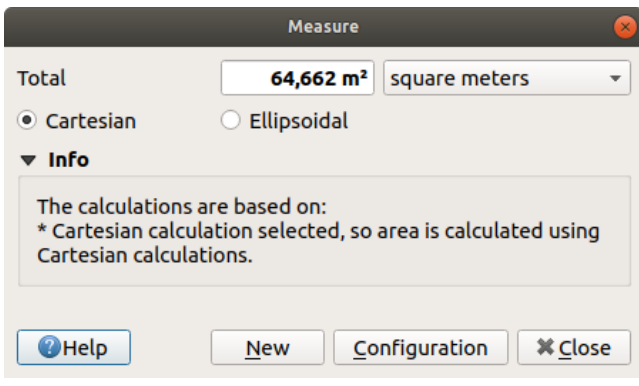

Figura 11.16: Medir Área

Measure Bearing: También puede medir rodamientos. El cursor adquiere forma de cruz. Haga clic para dibujar el primer punto del rumbo, luego mueva el cursor para dibujar el segundo punto. La medida se muestra en un cuadro de diálogo emergente.

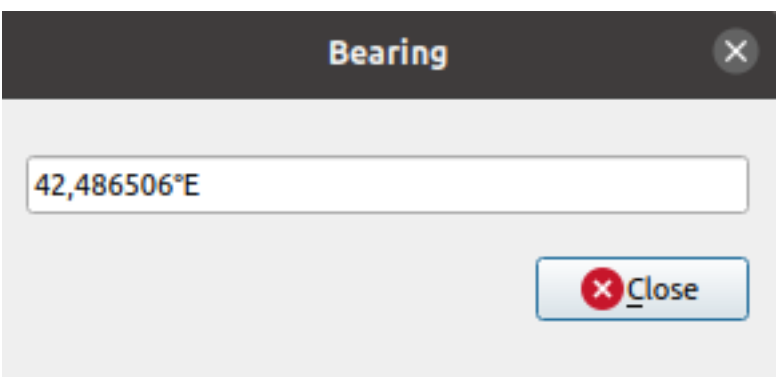

Figura 11.17: Medir llevando

Medir ángulo: También puede medir ángulos. El cursor se vuelve en forma de cruz. Haga click para dibujar el primer segmento del ángulo que desea medir, luego mueva el cursor para dibujar el ángulo deseado. La medida se muestra en un cuadro de diálogo emergente.

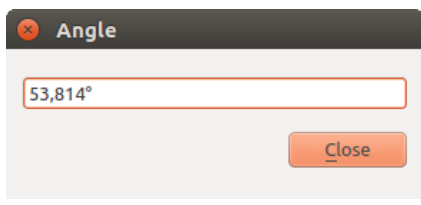

Figura 11.18: Medir Ángulo

# **11.1.8 Ajustando vistas de mapa adicionales**

También es posible abrir vistas de mapa adicionales cuyo contenido podría divergir del estado actual del panel *Capas*. Para añadir una nueva vista de mapa, vaya a *Vista* ► **|nuevoMapa|** *Nueva vista de mapa*. Se añade a QGIS un nuevo widget flotante, que imita el renderizado de la vista de mapa principal. Puede añadir tantas vistas de mapa como necesite. Pueden mantenerse flotantes, colocadas una al lado de la otra o apiladas una encima de la otra.

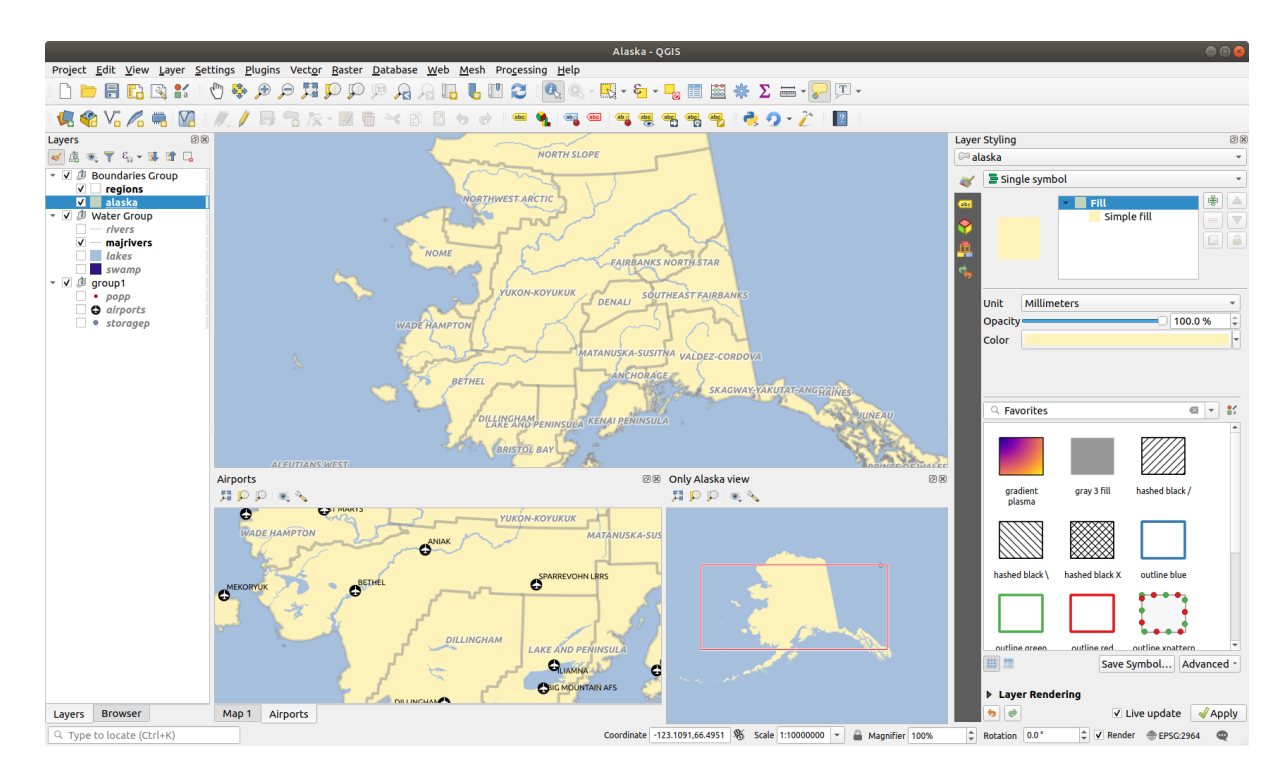

Figura 11.19: Múltiples vistas de mapas con diferentes ajustes

En la parte superior de un lienzo de mapa adicional, hay una barra de herramientas con las siguientes capacidades:

- zoomFullExtentl<sup>Zoom Full</sup>,  $\sim$  Zoom to Selection and  $\sim$  Zoom to Layer(s) para navegar dentro de la vista
- Ajustar Tema Visual para seleccionar el *tema de mapa* a mostrar en el visor de mapa. Si se establece a (none), la vista seguirá los cambios del panel *Capas*.
- Configuración de visualización para configurar la vista de mapa:
	- **–** *Sincronizar centro de vista co[n mapa princip](#page-195-0)al*: sincroniza el centro de las vistas del mapa sin cambiar la escala. Esto le permite tener un estilo de vista general o un mapa ampliado que sigue al centro del lienzo principal.
	- **–** *Sincronizar vista a selección*: igual que el zoom a la selección
	- **–** *Escala*
	- **–** *Rotación*
	- **–** *Magnificación*
	- **–** *Sincronizar Escala* con la escala del mapa principal. Una *Factor de Escala* puede entonces ser aplicado, permitiéndole tener una vista que es p.ej. siempre 2 veces la escala del lienzo principal.
	- **–** *Mostrar Anotaciones*
	- **–** *MOstrar Posición Cursor*
	- **–** *MOstrar extensión del lienzo principal*
	- **–** *Mostrar Etiquetas*: permite ocultar etiquetas independientemente de que estén establecidas en las propiedades de las capas mostradas
	- **–** *Cambiar SCR del mapa…*
	- **–** *Renombrar Vista…*

## **11.1.9 Exportando la vista de mapa**

Los mapas que hagas se pueden diseñar y exportar a varios formatos utilizando las capacidades avanzadas de *imprimir diseño o reportar*. También es posible exportar directamente el renderizado actual, sin un diseño. Esta rápida «captura de pantalla» de la vista del mapa tiene algunas características convenientes.

<span id="page-175-0"></span>Para exportar el lienzo de mapa con la representación actual:

- 1. [Vaya a](#page-772-0) *Proyecto* ► *Importar/Exportar*
- 2. Dependiendo de su formato de salida, seleccione
	- *Exportar Mapa a Imagen…*
	- or *Exportar Mapa a PDF…*

Las dos herramientas le brindan un conjunto común de opciones. En el cuadro de diálogo que se abre:

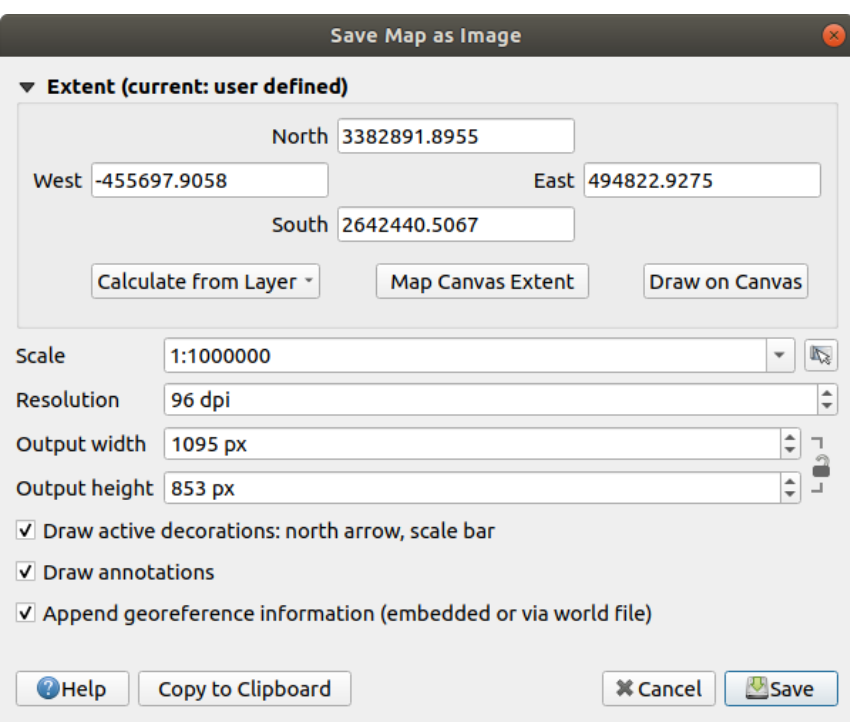

Figura 11.20: El cuadro de diálogo Guardar mapa como imagen

- 1. Escoja la *Extent* a exportar: puede ser la extensión de la vista actual (la predeterminada), la extensión de una capa o una extensión personalizada dibujada sobre el lienzo del mapa. Las coordenadas del área seleccionada se muestran y se pueden editar manualmente.
- 2. Introduzca la *Escala* del mapa o seleccionela desde *escalas predefinidas*: cambiando la escala cambiará el tamaño de la exportación (desde el centro).
- 3. Establezca la *Resolución* de la salida
- 4. Controle la *anchura de Salida* y *altura de Salida* en pi[xels de la imagen: ba](#page-94-1)sada por defecto en la resolución y extensión actual, se pueden personalizar y redimensionar la extensión del mapa (desde el centro). La relación de tamaño se puede bloquear, lo que puede ser particularmente conveniente al dibujar la extensión en el lienzo.
- 5. *Dibujar decoraciones activas*: en uso *decoraciones* (barra de escala, título, malla, flecha del nortea..) son exportadas con el mapa
- 6. *Dibujar anotaciones* para exportar alguna *anotación*
- 7. *Agregar información de georreferencia (incrustada o vía archivo de mundo)*: dependiendo del formato de salida, un archivo mundial con el mismo nombre (con la extensión PNGW para imágenes PNG, JPGW para JPG, …) se guarda en el mismo carpeta como tu imagen. El formato PDF incrusta la información en el archivo PDF.
- 8. Al exportar a PDF, están disponibles mas opciones en el Cuadro de diálogo *Guardar mapa como PDF…* :

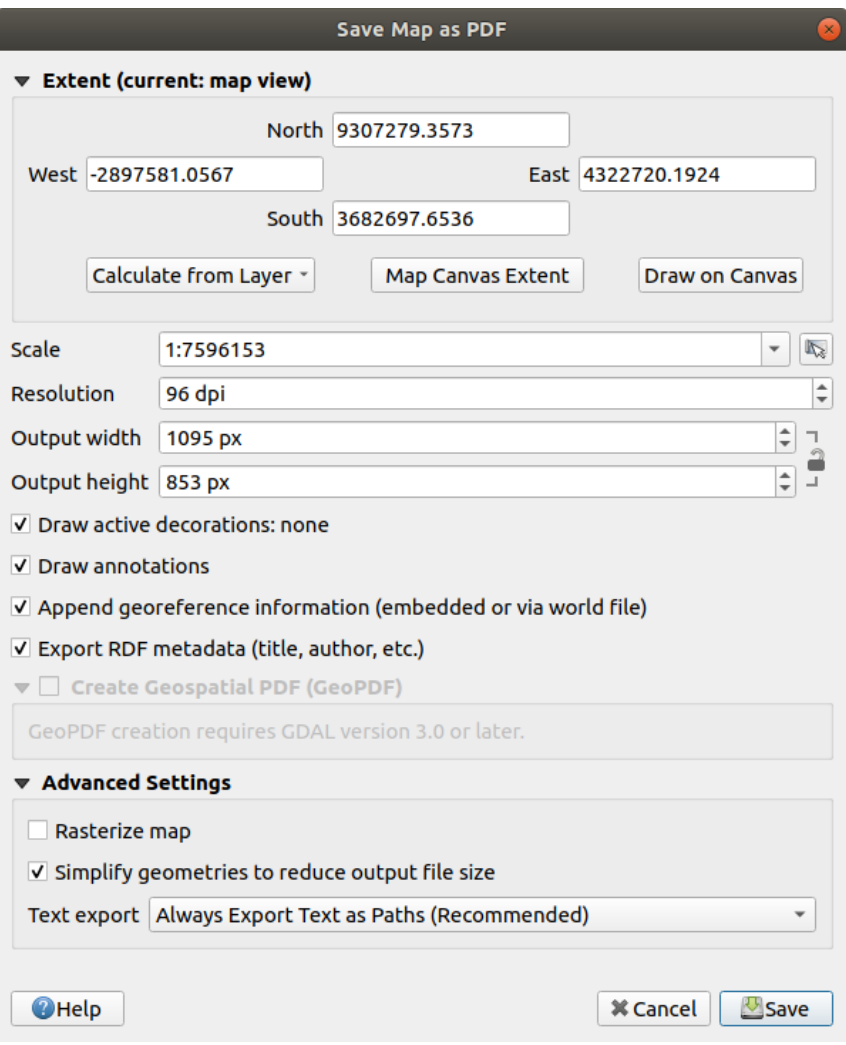

Figura 11.21: El diálogo Guardar Mapa como PDF

- *Exportar metadatos RDF* del documento, como el título, autor, fecha, descripción…
- *Crear PDF geoespacial (GeoPDF)*: Genera un archivo PDF georreferenciado. Puede:
	- **–** Escoja el *Format* GeoPDF
	- **–** *Include vector feature information* en el archivo GeoPDF: incluirá toda la información de geometría y atributos de las entidades visible[s dentro del mapa en el archivo](https://gdal.org/drivers/raster/pdf.html) GeoPDF de salida.

**Nota:** Un archivo GeoPDF también puede utilizarse como fuente de datos. Para más información sobre el soporte de GeoPDF en QGIS, consulte https://north-road.com/2019/09/03/qgis-3-10-loves-geopdf/.

- *Rasterize map*
- *Simplificar geometrías para reducir el tamaño del archivo de salida*[: Las geometrías se simplificarán](https://north-road.com/2019/09/03/qgis-3-10-loves-geopdf/) al exportar el mapa eliminando los vértices que no sean perceptiblemente diferentes a la resolución de exportación (por ejemplo, si la resolución de exportación es 300 dpi, se eliminarán los vértices que

estén a menos de 1/600 pulgadas de distancia). Esto puede reducir el tamaño y la complejidad del archivo de exportación (los archivos muy grandes pueden no cargarse en otras aplicaciones).

- Establezca los controles *Exportación de texto*: si las etiquetas de texto se exportan como objetos de texto adecuados (*Siempre exportar texto como objetos de texto*) o solo como trayectorias (*Siempre exportar texto como trazados*). Si se exportan como objetos de texto, se pueden editar en aplicaciones externas (por ejemplo, Inkscape) como texto normal. PERO el efecto secundario es que la calidad de representación disminuye, Y hay problemas con la representación cuando ciertas configuraciones de texto, como los búferes, están en su lugar. Por eso se recomienda exportar como rutas.
- 9. Click *Save* para seleccionar la ubicación, el nombre y el formato del archivo.

Al exportar a imagen, también es posible *Copy to clipboard* el resultado esperado de la configuración anterior y pegue el mapa en otra aplicación como LibreOffice, GIMP …

# **11.2 Vista de Mapa 3D**

El soporte de visualización 3D se ofrece a través de la vista de mapa 3D. Puede crear, gestionar y abrir vistas de mapa 3D a través del menú *Vista* ► *Vistas de mapa 3D* ►:

- 1. Haciendo clic en *Nueva vista de mapa en 3D* puede crear una nueva vista de mapa 3D. Aparecerá un panel QGIS flotante y acoplable (véase *El diálogo de Visor de Mapa 3D*). Tiene la misma extensión y vista que el lienzo del mapa principal 2D y proporciona un conjunto de herramientas de navegación para convertir la vista en 3D.
- 2. Haciendo clic en **:menuselección:`Gestionar vistas de mapas 3D`** se accede al Gestor de vistas de mapas 3D. Aquí podrá abrir, duplicar, el[iminar y renombrar vistas de map](#page-178-0)as 3D.
- 3. Si ha creado una o más vistas de mapa 3D, las verá listadas en *Vistas de mapa 3D*. Puede activarlas y desactivarlas haciendo clic en. Se guardarán al guardar el proyecto, incluso si están desactivadas.

<span id="page-178-0"></span>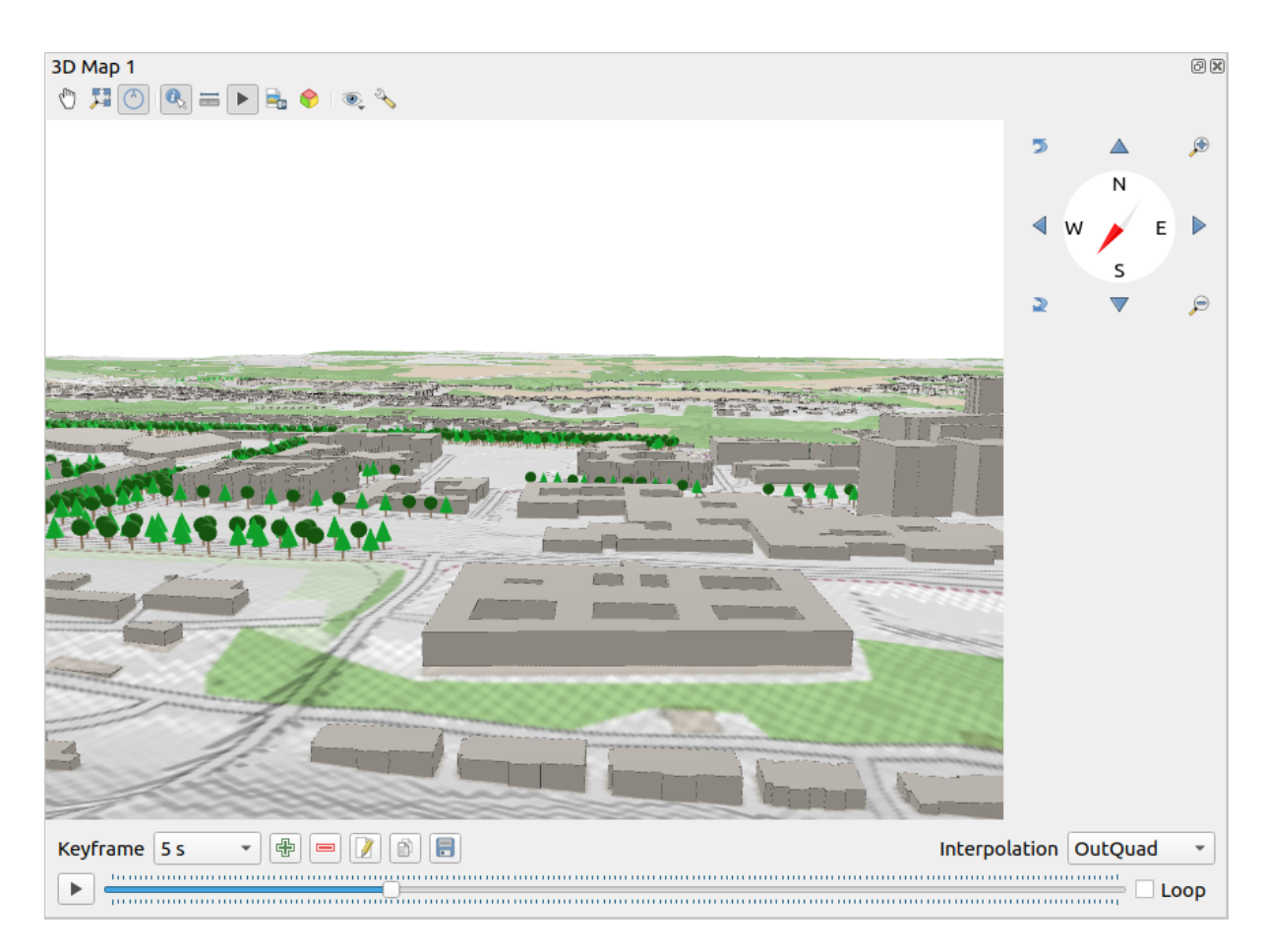

Figura 11.22: El diálogo de Visor de Mapa 3D

Las siguientes herramientas son proporcionadas en la parte superior del panel del Visor de Mapa 3D:

- Control de la cámara: mueve la vista, manteniendo el mismo ángulo y dirección de la cámara
- Zoom Full: resizes the view to the whole layers" extent, or the *reference extent* if set
- Conmutar las notificaciones en pantalla: muestra/oculta el widget de navegación (que está pensado para facilitar el control de la vista del mapa).
- Identify: devuelve información sobre el punto del terreno en [el que se hizo c](#page-179-0)lick o las entidades 3D en las que se hizo click - Más detalles en *Identificando entidades*
- Línea de medida: mide la distancia horizontal entre puntos
- Animations: muestra/oculta el widget *[animation player](#page-214-0)*
- Guardar como imagen…: exporta la vista actual a un formato de archivo de imagen.
- Exportar escena 3D: exporta la vista [actual como una](#page-186-0) escena 3D (archivo:file:*.obj*), permitiendo el postprocesado en aplicaciones como Blender… El terreno y las características vectoriales se exportan como objetos 3D. Los ajustes de exportación, que anulan las capas *propiedades* o vista de mapa *configuración*, incluir:
	- **–** *nombre de Escena* y *Carpeta* de destino
	- **–** *Resolución del Terreno*
	- **–** *Resolución de la textura del Terreno*
	- **–** *Escala del Modelo*
- **–** *Suavizar formas*
- **–** *Exportar normales*
- **–** *Exportar texturas*
- Establecer Tema de Vista: Le permite seleccionar el conjuntod e capas a mostrar en la vista de mapa a partir de unos *temas de mapa* predefinidos.
- El menú <sup>Opciones</sup> proporciona accesos directos a:
	- **–** Añada efectos visuales al renderizado 3D, como mostrar sombras 1, *iluminación de la cúpula del ojo* o *[obstrucción am](#page-195-0)biental*
	- **–** Sincronizar las vistas (*La vista de mapa 2D sigue a la cámara 3D* y/o *La cámara 3D sigue a la vista de mapa 2D*)
	- **–** *[Mostrar el área visible](#page-184-0) de la cámara en la vista de mapa 2D*
	- **–** Configurar la vista de mapa 3D *configuración*.
- **FR** Acoplar vista 3D de mapa: cambiar de widget acoplado a ventana de nivel superior

## **11.2.1 Configuración de la es[cena](#page-179-1)**

<span id="page-179-1"></span>La vista del mapa 3D se abre con algunos ajustes predeterminados que puedes personalizar. Para ello, despliegue el menú Opciones en la parte superior del panel del lienzo 3D y pulse el botón *Configurar* para abrir la ventana *Configuración 3D*.

En la ventana de Configuración 3D hay varias opciones para afinar la escena 3D:

#### **General**

<span id="page-179-0"></span>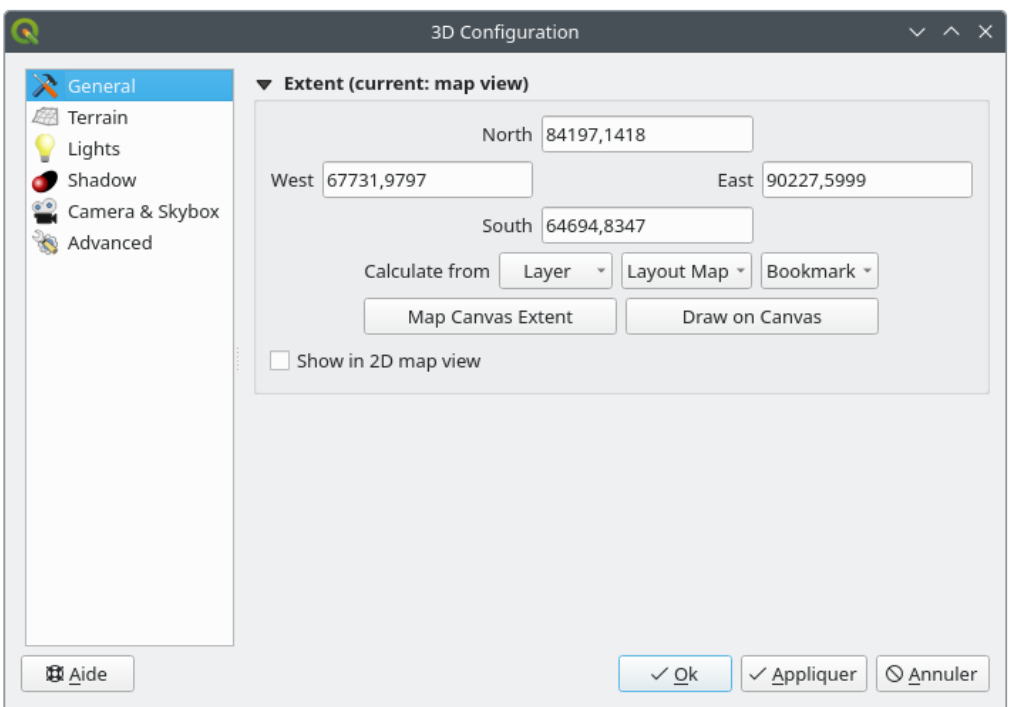

Figura 11.23: The 3D Map General Configuration dialog
# Under the *General* tab, you can:

• Limit the 3D scene's contents to a 2D map extent, using the *spatial extent selector*: terrain and features are clipped at the specified extent and only the parts falling within the extent are loaded in the scene. Elevation range of the terrain, mesh and pointcloud layers is also taken into account so that the camera is not positioned below the scene's contents, particularly when using the terrain's vertical scale setting to exaggerate the elevation differences.

The set extent is also used as reference extent when pressing the **Z**<sup>22</sup><sup>200m full</sup> button in 3D map view.

• Press **S** Show in 2D map view to display in the main map canvas a rubberband corresponding to the current extent of the 3D scene.

#### **Terreno**

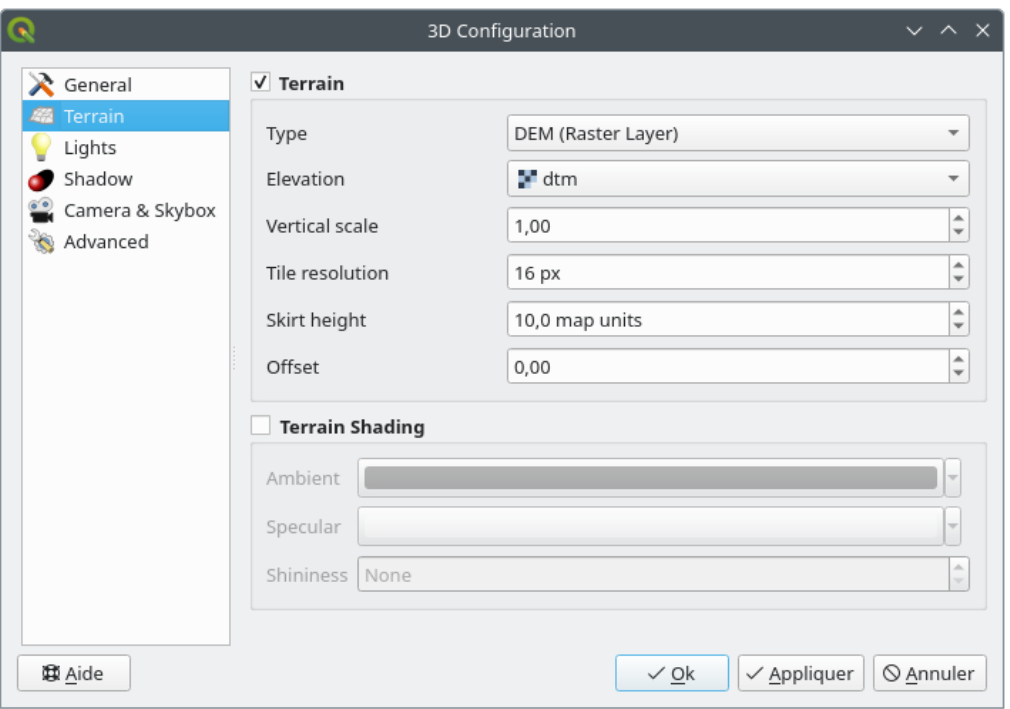

Figura 11.24: The 3D Map Terrain Configuration dialog

- *Terreno*: Antes de entrar en mas detalles, vale la pena señalar que el terreno en una vista 3D está representado por una jerarquía de mosaicos de terreno y, a medida que la cámara se acerca al terreno, los mosaicos existentes que no tienen suficientes detalles son reemplazados por mosaicos más pequeños con más detalles. Cada mosaico tiene una geometría de malla derivada de la capa ráster de elevación y la textura de las capas del mapa 2D.
	- **–** El *Tipo* de terreno de elevación puede ser:
		- ∗ a *Terreno plano*
		- ∗ una *MDE (Capa Ráster)* cargada
		- ∗ un servicio *Online*, cargando ` teselas de elevación <http://s3.amazonaws.com/ elevation-tiles-prod/>`\_ producidas por – mas detalles en https://registry.opendata.aws/terrain-tiles/
		- ∗ un conjunto de datos de *Malla*
	- **–** *Elevación*: Ráster o capa de malla a ser usada para la generación del terreno. La [capa ráster puede contener](http://s3.amazonaws.com/elevation-tiles-prod/) una [banda que represente](http://s3.amazonaws.com/elevation-tiles-prod/) la elevación. Para una capa de mall[a, se usan los valores Z de los vértices.](https://registry.opendata.aws/terrain-tiles/)
- **–** *Escala Vertical*: Facto de escala para eje vertical. Incrementando la escala exagerará la altura de los accidentes geográficos.
- **–** *Resolución de Teselas*: Cuántas muestras de la capa ráster del terreno se utilizarán para cada mosaico. Un valor de 16 px significa que la geometría de cada mosaico consistirá en 16x16 muestras de elevación. Los números más altos crean mosaicos de terreno más detallados a expensas de una mayor complejidad de representación.
- **–** *Skirt height*: A veces es posible ver pequeñas grietas entre las baldosas del terreno. Al aumentar este valor, se agregarán paredes verticales («skirts») alrededor de las baldosas del terreno para ocultar las grietas.
- **–** *Desplazamiento*: desplaza el terreno hacia arriba o hacia abajo, por ejemplo, para ajustar su elevación con respecto al nivel del suelo de otros objetos de la escena.

Esto puede ser útil cuando hay una discrepancia entre la altura del terreno y la altura de las capas en su escena (por ejemplo, nubes de puntos que usan solo una altura vertical relativa). En este caso, ajustar la elevación del terreno manualmente para que coincida con la elevación de los objetos en su escena puede mejorar la experiencia de navegación.

- Cuando una capa de malla se usa como terreno, usted puede configurar los *Ajustes de triángulos* (visualización de la trama, triángulos suaves, nivel de detalle) y los *Ajustes de color de renderización* (como color uniforme o *basado en rampa de color*). Más detalles en la sección *Propiedades de la capa de malla 3D* .
- *Sombreado del Terreno*: Le permite elegir cómo se debe representar el terreno:
	- **–** Sombreado deshabilitado: el color del terreno se determina solo a partir de la textura del mapa
	- **–** [Sombreado habilitad](#page-693-0)o: el color del terreno se de[termina utilizando el modelo de som](#page-728-0)breado de Phong, teniendo en cuenta la textura del mapa, el vector normal del terreno, las luces de la escena y el material del terreno *Ambient* y color *Specular* y *Shininess*

#### **Luces**

Desde la pestaña *Luces*, presioneel menú **th** para añadir

- hasta ocho *luces puntuales*: emite luz en todas las direcciones, como una esfera de luz rellenando un área. Los objectos cercanos a la luz serán mas brillantes, y los objetos mas alejados estarán mas oscuros. Una luz puntual tiene una posición establecida (*X*, *Y* y *Z*), un *Color*, una *Intensidad* y una *Atenuación*
- hasta cuatro *Luces Direccionales*: imita la iluminación que obtendrías de un flash gigante muy alejado de tus objetos, siempre centrado y que nunca se apaga (por ejemplo, el sol). Emite rayos de luz paralelos en una sola dirección, pero la luz llega al infinito. Una luz direccional se puede girar dado un *Azimuth*, tiene una *Altitud*, un *Color* y una *Intensidad*.

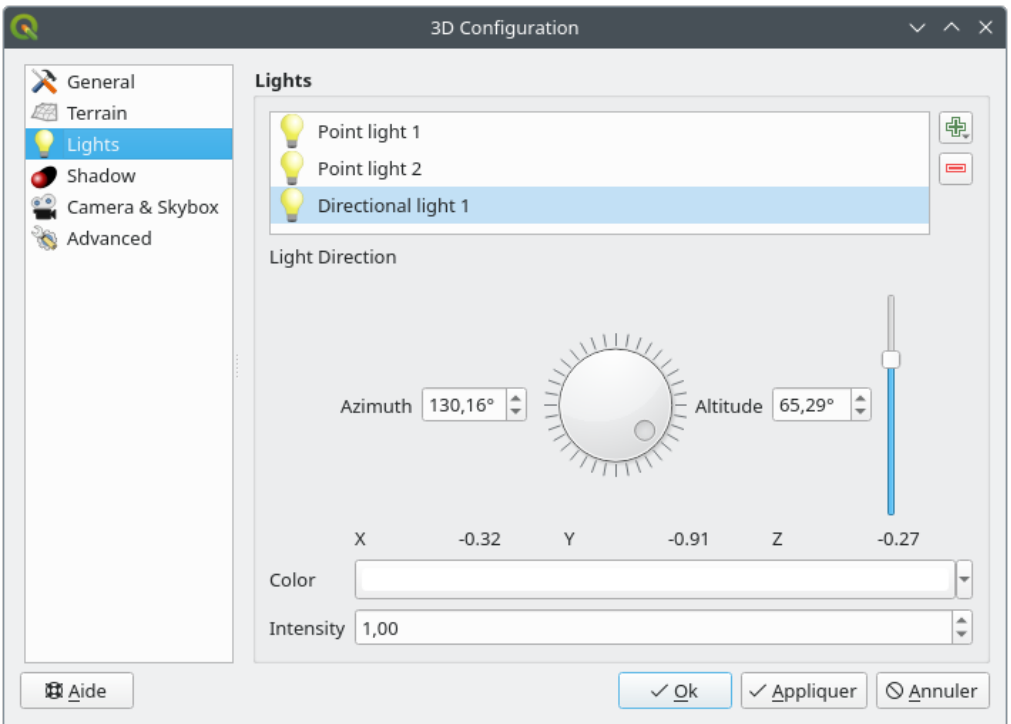

Figura 11.25: El cuadro de diálogo Configuración de luces de mapa 3D

### **Sombras**

Marque *Mostrar sombras* para mostrar sombras dentro de su escena, dada:

- una *luz Direccional*
- un *distancia máxima de representación de Sombra*: para evitar la generación de sombras de objetos demasiado distantes, especialmente cuando la cámara mira hacia el horizonte
- un *Sesgo de sombra*: para evitar efectos de auto-sombreado que podrían oscurecer algunas áreas que otras, debido a las diferencias entre los tamaños de los mapas. Cuanto más bajo mejor
- una *resolución de Sombra de mapa*: para hacer que las sombras se vean más nítidas. Puede derivar en un menor rendimiento si el parámetro de resolución es demasiado alto.

#### **Camera & Skybox**

En esta pestaña, puedes controlar diferentes parámetros como la cámara, el eje 3D, la sincronización de la navegación y el skybox.

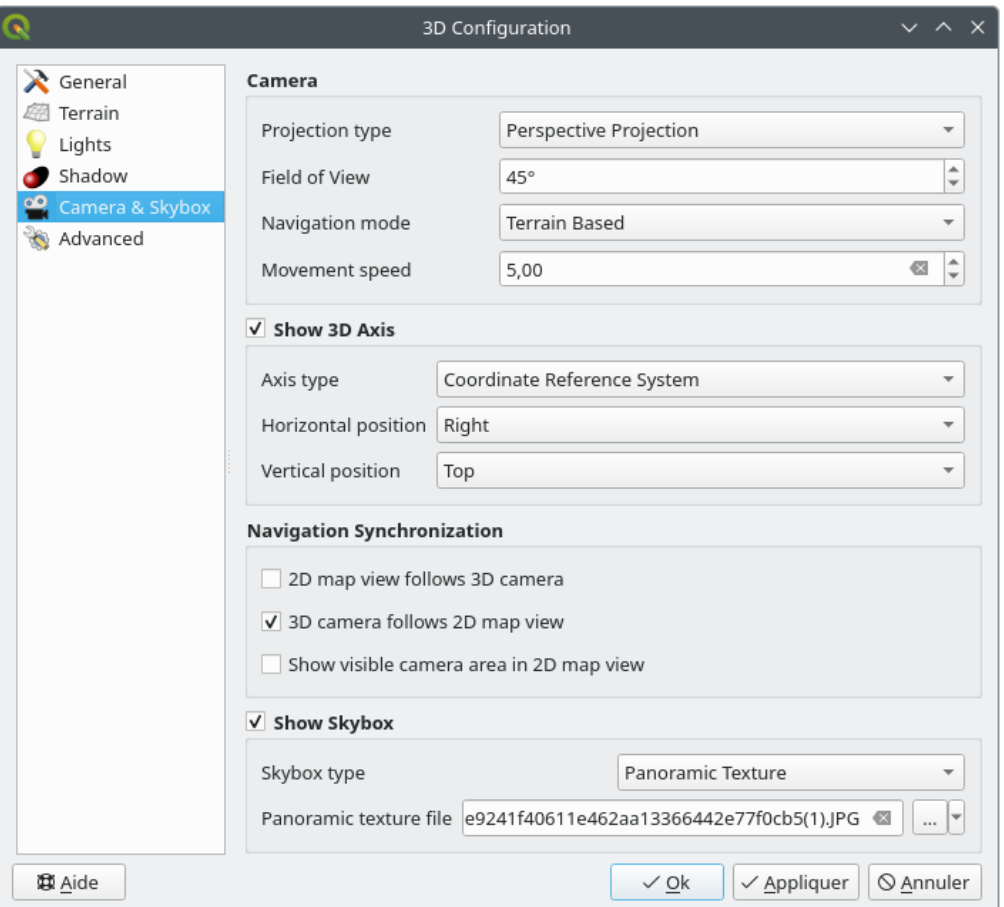

Figura 11.26: El cuadro de diálogo Configuración de la cámara del mapa 3D

- El grupo de parámetros :guilabel: *Cámara* anula algunas :ref: *ajustes predeterminados de la cámara <3d\_options>* realizados en el diálogo *Configuración* ► *Opciones* ► *3D*.
- Marque *Mostrar eje 3D* para activar la herramienta de ejes 3D. Este grupo de parámetros permite establecer el tipo de eje y su posición.
	- **–** Con el tipo *Sistema de referencia de coordenadas* se representará un eje ortogonal.
	- **–** Con el tipo *Cubo*, se representará un cubo 3D. Las caras del cubo se pueden utilizar para cambiar la vista de la cámara: por ejemplo, haga clic en la cara *north* para que la cámara vea desde el norte.

**Truco:** Haga clic con el botón derecho del ratón en el eje 3D para establecer rápidamente su posición y tipo, así como la vista de la cámara.

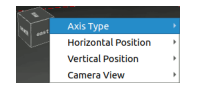

Figura 11.27: El menú contextual Eje 3D

- El grupo de parámetros *Sincronización de la navegación* añade opciones para sincronizar la vista 2D con la posición de la cámara 3D o la posición de la cámara 3D con la vista 2D o la sincronización bidireccional. La última opción muestra la extensión visible desde la cámara 3D sobre la vista del mapa 2D.
- Marque *Mostrar skybox* para habilitar el renderizado de skybox en la escena. El tipo de skybox puede ser:
	- **–** *textura Panorámica*, con un solo archivo que proporciona visión de 360°
	- **–** *Distintas caras*, con un archivo de textura para cada una de las seis caras de un cubo que contiene la escena

Los archivos de imagen de textura del skybox pueden ser archivos en el disco, direcciones URL remotas o incrustados en el proyecto (*more details*).

#### **Avanzado**

- *resolución de tesela de mapa*[: Ancho y](#page-230-0) alto de las imágenes del mapa 2D utilizadas como texturas para los mosaicos del terreno. 256 px significa que cada mosaico se renderizará en una imagen de 256x256 píxeles. Los números más altos crean mosaicos de terreno más detallados a expensas de una mayor complejidad de representación.
- *error de pantalla Max.*: Determina el umbral para intercambiar mosaicos de terreno con más detallados (y viceversa), es decir, qué tan pronto la vista 3D utilizará mosaicos de mayor calidad. Los números más bajos significan más detalles en la escena a expensas de una mayor complejidad de representación.
- *Max. ground error*: La resolución de los mosaicos de terreno en los que se detendrá la división de mosaicos en otros más detallados (dividirlos no introduciría ningún detalle adicional de todos modos). Este valor limita la profundidad de la jerarquía de mosaicos: los valores más bajos hacen que la jerarquía sea profunda, lo que aumenta la complejidad de la representación.
- *niveles de Zoom*: Muestra el número de niveles de zoom (depen de la resolución en el mosaico de mapa y error de tierra max.).
- *Mostrar etiquetas*: Activa/desactiva las etiquetas del mapa
- *Show map tile info*: Incluya números de borde y mosaico para los mosaicos de terreno (útil para solucionar problemas de terreno)
- *Mostrar cuadros delimitadores*: Mostrar cuadros delimitadores 3D de los mosaicos de terreno (útil para solucionar problemas de terreno)
- *Show camera's view center*
- *Mostrar el centro de rotación de la cámara*
- *Mostrar fuentes luminosas*: muestra una esferea en el origen de la fuente de luz, permitiendo fácilmente el reposicionado y emplazamiento de las fuentes de luz relativas al contenido de la escena
- *Mostrar imágenes por segundo (FPS)*
- *Mostrar superposición de depuración*: superposición visual que muestra alguna información útil de depuración y perfilado. Esto permite, en particular, ver rápidamente el gráfico de fotogramas y el gráfico de escenas.
- <span id="page-184-0"></span>• :guilabel: «Mostrar iluminación de cúpula ocular» (EDL): efecto de postprocesado que mejora la percepción de la profundidad. La profundidad de cada píxel (distancia de la cámara) se compara con la profundidad de sus píxeles vecinos y se resalta según esa diferencia de profundidad, haciendo que los bordes destaquen. Afecta a toda la escena y puede combinarse con :ref: *Oclusión ambiental en el espacio de la pantalla <ambient\_occlusion>*. Se pueden controlar los siguientes parámetros:
	- **–** *Fuerza de iluminación*: aumenta el contraste, permitiendo una mejor percepción de la profundidad.
	- **–** *Distancia de iluminación*: representa la distancia de los píxeles utilizados respecto al píxel central y tiene el efecto de hacer los bordes más gruesos.
- Añadir espacio en pantalla *Oclusión ambiental* (SSAO): efecto de postprocesado que también mejora la percepción de la profundidad aplicando un sombreado más oscuro a las zonas menos expuestas a la iluminación ambiental. Afecta a toda la escena y puede combinarse con *Iluminación de la cúpula del ojo*. Se pueden controlar los siguientes parámetros:
	- **–** *Radio*: hasta dónde llegaremos para calcular la oclusión ambiental
	- **–** *Intensidad*: intensidad del efecto (los valores más alt[os oscurecen\)](#page-184-0)
	- **–** *Umbral de oclusión*: cuántos puntos vecinos deben estar ocluidos para que aparezca el efecto (valores inferiores al 50% harán que la salida sea más oscura, pero posiblemente proporcionando un mayor rango de oclusión).

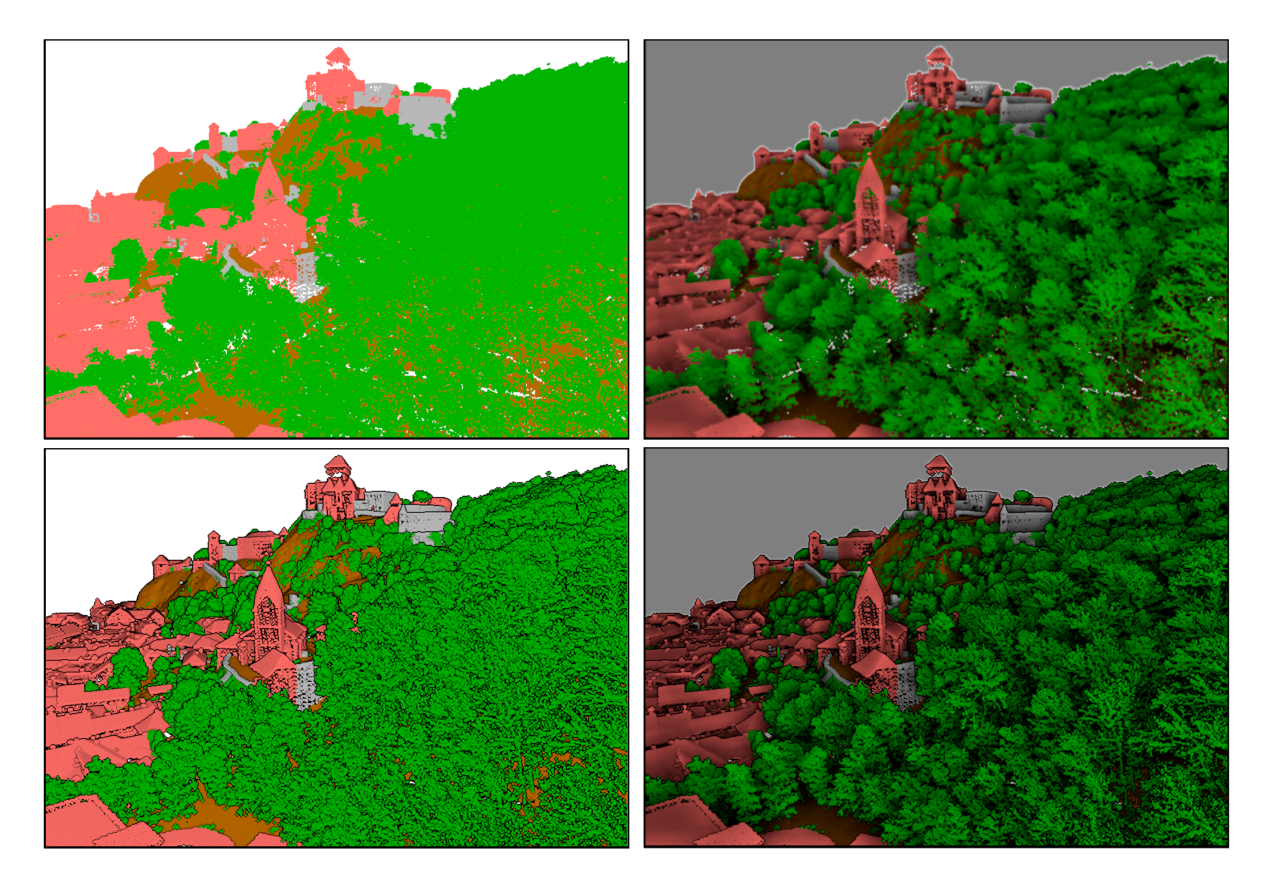

Figura 11.28: Renderizado de nubes de puntos en mapas 3D mediante iluminación Eye Dome (EDL) y oclusión ambiental en el espacio de la pantalla (SSAO)

Desde arriba, de izquierda a derecha: Sin efecto – Sólo SSAO – Sólo EDL – SSAO y EDL

- *Depurar mapa de sombras*: representa la escena como una imagen rojo-negro desde el punto de vista de la luz utilizada para las sombras (para solucionar problemas). El widget se establece con un *Tamaño* proporcional al de la vista del mapa 3D, y se acopla en una *Esquina*.
- *Mapa de profundidad de depuración*: representa el mapa de profundidad de la escena como una imagen en la que los píxeles más cercanos son más oscuros (para solucionar problemas). El widget tiene un *Tamaño* proporcional al de la vista del mapa 3D, y se acopla en una *Esquina*.

### **11.2.2 Opciones de Navegación**

Para explorar la vista de mapa en 3D:

- Incline el terreno (girándolo alrededor de un eje horizontal que atraviesa el centro de la ventana)
	- **–** Presione las herramientas Tilt up y
	- **–** Presione Shift y use las teclas arriba/abajo
	- **–** Arrastre el mouse hacia adelante/atrás con el botón central del ratón presionado
	- **–** Presione Shift y arrastre el mouse hacia adelante/atrás con el botón izquierdo del ratón presionado
- Gire el terreno (alrededor de un eje vertical que atraviesa el centro de la ventana)
	- **–** Gire la brújula del widget de navegación hacia la dirección de observación.
	- **–** Presione Shift y use las teclas izquierda/derecha
	- **–** Arrastre el mouse hacia la derecha/izquierda con el botón central del ratón presionado
	- **–** Presione Shift y arrastre el mouse hacia la derecha/izquierda con el botón iquierdo del ratón presionado
- Cambie la posición de la cámara (y el centro de la vista), moviéndola en un plano horizontal
	- **–** Arrastre el mouse con el botón izquierdo presionado y el  $\binom{n}{k}$  Camera control habilitado
	- **–** Presione las flechas direccionales del widget de navegación
	- **–** Use las teclas arriba/abajo/izquierda/derecha para mover la cámara hacia adelante, atrás, derecha e izquierda, respectivamente.
- Cambiar la altitud de la cámara: presione las teclas Page Up/Page Down
- Cambie la orientación de la cámara (la cámara se mantiene en su posición pero el punto central de la vista se mueve)
	- **–** Presione Ctrl y use las teclas de flecha para girar la cámara hacia arriba, abajo, izquierda y derecha
	- **–** Presione Ctrl y arrastre el mouse con el botón izquierdo presionado
- Zoom dentro y fuera
	- **–** Presione las correspondientes herramientas <sup>200</sup><sup>Zoom In</sup> y <sup>200</sup><sup>Zoom Out</sup> del widget de navegación
	- $\overline{\phantom{a}}$  Desplazar la rueda del ratón (mantenga presionada  $C \text{tr} \mathfrak{t}$  resulta en zooms mas finos)
	- **–** Arrastre el mouse con el botón derecho presionado para acercar (arrastrar hacia abajo) y alejar (arrastrar hacia arriba)

Para restablecer la vista de la cámara, haga clic en el botón <sup>Zoom Full</sup> en la parte superior del panel del lienzo 3D.

### **11.2.3 Creando una animación**

Una animación está basada en un conjunto de keyframes - posiciones de cámara a tiempos particulares. Para crear una animación:

- 1. Alternar en la herramienta Animations, mostrando el widget del reproductor de animación
- 2. Click en el botón <sup>Add keyframe</sup> e introduzca en segundos *Keyframe time*. El *Keyframe* combo box ahora muestra el tiempo establecido.
- 3. Usando las herramientas de navegación, mueva la cámara a la posición a asociar con el tiempo del keyframe actual.
- 4. Repita los pasos previos para añadir tantos keyframes (con tiempo y posición) como sea necesario.

5. Click en el botón para previsualizar la animación. QGIS generará escenas utilizando las posiciones / rotaciones de la cámara en los tiempos establecidos, y las interpolará entre estos fotogramas clave. Varios modos *Interpolation* para las animaciones están disponibles (p.ej., linear, inQuad, outQuad, inCirc… – mas detalles en https://doc.qt.io/qt-5/qeasingcurve.html#EasingFunction-typedef).

La animación también se puede previsualizar moviendo el deslizador de tiempo. Si se mantiene marcada la

casilla *Ciclo* se ejecutará repetidamente la animación mientras que si se pulsa se detiene una animación en curso.

Click Export animation frames para generar una serie de imágenes que representan la escena. Aparte del nombre del archivo *Template* y el *Output directory*, puede establecer el número de *Frames per second*, la *Output width* y *Output height*.

# **11.2.4 Capas vectoriales 3D**

Se puede mostrar una capa vectorial con valores de elevación en la vista del mapa 3D marcando *Enable 3D Renderer* en la sección *3D View* de las propiedades de la capa vectorial. Hay varias opciones disponibles para controlar la representación de la capa vectorial 3D.

# **11.3 Vista del perfil de elevación**

El panel *Perfil de elevación* es una herramienta de trazado para vista lateral, para visualizar datos de elevación a lo largo de una línea. Admite capas vectoriales, ráster, de malla y de nube de puntos. Los datos pueden ser de tipo 2D o 3D.

Para añadir una vista de perfil de elevación, vaya al menú *Vista* ► *Perfil de Elevación*. Puede añadir tantas vistas de perfil como desee, y pueden estar acopladas, apiladas unas sobre otras, o flotantes.

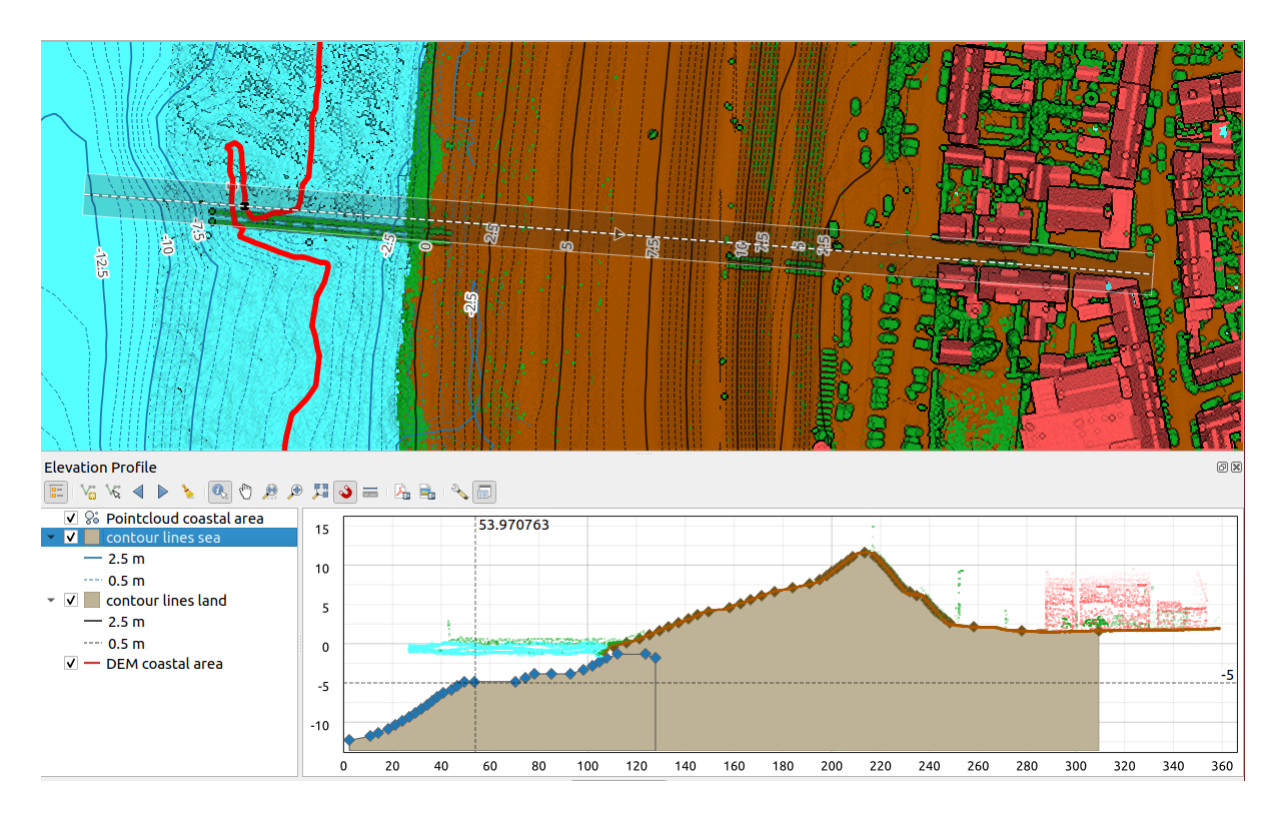

Figura 11.29: Diálogo de perfil de elevación incrustado debajo del lienzo principal del mapa La figura muestra una costa con una ciudad detrás de un dique. Una tolerancia mayor aplicada a la línea del perfil de elevación devuelve más características de la nube de puntos.

# **11.3.1 La interfaz**

En la parte superior del panel *Perfil de elevación*, una barra de herramientas pone a su disposición las siguientes herramientas:

| Herramienta                                    | Shorcut                                        | Descripción                                                                                                    |
|------------------------------------------------|------------------------------------------------|----------------------------------------------------------------------------------------------------|
| <b>Add Layers</b>                              | hold<br>Ctrl<br>while<br>drag-<br>and-<br>drop | Allows you to add new layers to a plot.                                                                                                    |
| a-<br>$\blacksquare$<br>Mostrar árbol de capas |                                                | Muestra u oculta una lista de capas del proyecto para configurar el renderizado<br>en la vista de perfil.                                                                                                    |
| Curva de captura                               |                                                | Dibuja interactivamente una línea sobre el lienzo del mapa para representar la<br>curva del perfil.                                                                                                    |
| po<br>N<br>Capturar curva a partir de obje     |                                                | Selecciona una línea existente en el lienzo del mapa y genera una curva de perfil<br>a lo largo de esa línea.                                                                                                    |
| Empujar a la izquierda                         |                                                | Ctrl+Al Permite desplazar lentamente la línea de captura por el mapa hacia la izquierda<br>(por ejemplo, para encontrar la línea de perfil óptima en función de la<br>elevación).<br>$\epsilon$ .<br>$\mathbf{r}$ , $\mathbf{r}$ , $\mathbf{r}$<br>$-1$ |

Tabla 11.4: Barra de herramientas de la vista de perfil de elevación

continúe en la próxima página

| Herramienta                          | Shorcut | Descripción                                                                                                    |
|--------------------------------------|---------|----------------------------------------------------------------------------------------------------|
| Empujar a la derecha                 |         | Ctrl+Al Permite desplazar lentamente la línea de captura por el mapa hacia la derecha<br>(por ejemplo, para encontrar la línea de perfil óptima en función de la<br>elevación).                              |
| :sup: Limpiar                        |         | Elimina la línea de perfil y cualquier gráfico mostrado en la vista Perfil de<br>elevación                                                                                                    |
| Identificar objetos espaciales       |         | Identifica los objetos espaciales en el lienzo del gráfico mediante un solo clic<br>o haciendo clic y arrastrando el rectángulo. Los resultados se muestran en el<br>acople estándar Identificar resultados. |
| Paneo                                |         | Espaci $\epsilon$ Haga clic y arrastre para desplazar el lienzo. También puede hacerse con el<br>botón central del ratón.                                                                                    |
| Zoom Eje X                           |         | Acerca/aleja el zoom a lo largo del eje horizontal, manteniendo la relación<br>vertical                                                                                                    |
| zoom                                 |         | Ctrl+Sp Pulse o haga clic y arrastre un rectángulo sobre el gráfico para ampliarlo. Pulse<br>Alt y haga clic para alejar la imagen.                                                                          |
| Zoom Completo                        |         | Amplía la vista Elevation Profile hasta la extensión de la línea de captura                                                                                                    |
| Habilitar ajuste                     |         | Permite ajustarse al borde o vértice de los objetos espaciales de la parcela en<br>la vista de perfil. Conveniente para la recuperación precisa de coordenadas o<br>mediciones de distancia.                 |
| Medir Distancias                     |         | Mide distancias horizontales y verticales                                                                                                    |
| Exportar como PDF                    |         | Exportación de gráficos a PDF (como objetos vectoriales de alta calidad)                                                                                                    |
| Exportar como imagen                 |         | Exporta gráficos a varios formatos de imagen                                                                                                    |
| <b>Export Results</b>                |         | Exports plots as 3D features, 2D Profile and Distance/Elevation Table. (The<br>results can be saved as DXF files, CSV files or any of the standard writable<br>vector spatial formats)                       |
| Options -                            |         | Permite acceder a los parámetros de configuración de la línea de elevación del<br>perfil.                                                                                                    |
| Lock<br>distance/elevation<br>scales |         | Ensures that the horizontal and vertical scales are always kept equal (so that e.g.<br>a $45^{\circ}$ slope will appear as a $45^{\circ}$ slope in the profile view).                                        |
| $\blacktriangleright$ Distance units |         | Allows to render distances in the profile chart with units other than the map<br>canvas units.                                                                                                    |
| $\blacktriangleright$ Tolerance      |         | Sets how far from the actual profile line a point can reside within to be included<br>in the results. Uses the map units and is ignored by other layer or geometry<br>types.                                 |
| Acoplar vista del perfil de eleva    |         | Cambiar entre el estado anclado y flotante de la vista                                                                                                    |

Tabla 11.4 – proviene de la página anterior

En la parte inferior izquierda, se puede mostrar una copia del panel *Capas* pulsando el botón **F** *Mostrar árbol de capas*. Este es, sin embargo, un widget independiente, con su propio conjunto de capas visibles, en un orden de apilamiento personalizado. Le permite controlar la representación y el comportamiento de las capas dentro del lienzo del gráfico:

- Marque la casilla situada junto al nombre de la capa para establecer si debe mostrarse en el lienzo del gráfico.
- Arrastra y suelta capas hacia arriba o hacia abajo para cambiar el orden de las capas
- renderización de estilo de capas en la vista de perfil: haga doble clic en una capa o haga clic con el botón derecho y seleccione *Propiedades…* para abrir la pestaña de propiedades *Elevación* de la capa para su configuración. Al

pasar el ratón por encima de la capa, se muestra un resumen de los ajustes de elevación.

A la derecha del árbol de capas, el lienzo de trazado es el lugar principal donde se puede previsualizar el perfil de elevación de las capas habilitadas. Se basa en una cuadrícula graduada en la que el eje horizontal muestra la longitud de la línea de perfil y el eje vertical muestra la elevación Z de las características observadas. También permite una serie de interacciones como hacer zoom, desplazarse, medir, identificar características, … utilizando las herramientas de la parte superior.

# **11.3.2 Creando un perfil de elevación**

Para crear un perfil, puedes:

- 1. Go to *View* ► *Elevation Profile* menu. The *Elevation profile* panel opens.
- 2. Cree la línea de perfil a lo largo de la cual se renderizarán el terreno y los elementos. Seleccione una herramienta de dibujo:
	- **incipal in** *Capturar Curva*: pulsa a la izquierda sobre el lienzo principal del mapa para añadir vértices y pulsa a la derecha para finalizar una línea que se usará como línea de perfil
	- o Macapturar curva a partir de objeto espacial: haga clic en una característica lineal del lienzo del mapa para seleccionarla como línea de perfil. Si hay varias características presentes en el punto sobre el que se ha hecho clic, aparecerá un menú emergente que le permitirá seleccionar una de ellas.

Todas las funciones de digitalización de líneas, como las opciones de *ajuste*, *trazado*, *técnicas de digitalización* o el panel de *panel de digitalización* avanzado están disponibles para su uso.

El lienzo de trazado puede empezar a renderizar algunos objetos espaciales.

- 3. El próximo paso es configurar las propiedades de elevación de las ca[pas que](#page-631-0) [quiere v](#page-635-0)[isualizar.](#page-637-0)
	- 1. Push on the  $\frac{1}{2}$  [Show Layer Tree](#page-657-0) button to display the list of layers. By default, not all the layers of the project are loaded and referenced in the profile tool; e.g., raster layers which are not marked as having elevation

data in their properties are ignored. Clicking the  $\Box$  Add layers button will show a filtered list of possible layers which can be added to the plot, but which currently aren't in the plot. Applying the dialog with selected layers will automatically mark them as having elevation data and immediately add them to the plot.

**Truco:** Holding  $C \text{tr} \mathbf{1}$  key, it is possible to drag and drop additional layers from the main layer tree to one in the elevation profile tool.

- 2. Alterne la visibilidad de las capas que le interesan. Estas son las únicas que se muestran en la vista de perfil y las capas seleccionadas pueden ser diferentes de las del panel principal *Capas*.
- 3. Haga doble clic en el nombre de una capa o haga clic con el botón derecho y seleccione *Propiedades*. Se abre la pestaña *Propiedades de elevación* de la capa. Este es el lugar donde se configura cómo debe aparecer cada elemento o terreno en la vista de perfil. Las propiedades disponibles dependen del tipo de capa:
	- *Propiedades de elevación raster*
	- *Propiedades de elevación del vector*
	- *Propiedades de elevación de la nube de puntos*
	- *[Propiedades de elevación de la m](#page-702-0)alla*

Lav[ista de perfil comienza a renderizar e](#page-608-0)l terreno o los objetos espaciales de las capas activas que cruzan la c[urva de perfil dada, tan pronto como tengan con](#page-760-0)figuradas las propiedades de elevación.

4. En el menú desplegable  $\triangle$  :sup: *Opciones*, puede establecer el valor de :guilabel: *Tolerancia*. Este valor se utiliza para crear un búfer plano alrededor de la línea del perfil de elevación, visible en el lienzo principal del mapa. Cualquier objeto espacial de punto visible que se superponga a ese búfer se capturará en el lienzo de trazado.

# **11.3.3 Interactuar con el perfil Vistas**

Cuando se crea una línea de perfil de elevación, el lienzo del gráfico se amplía en toda su extensión. En el eje X se puede ver la longitud del perfil y, en el eje Y el rango de altura entre la altura mínima y máxima capturada, ambas en unidades de mapa.

Cuando mueva el puntero del ratón en la vista del perfil de elevación, verá dos líneas de puntos que se cruzan:

- la linea vertical muestra la información de la altura
- la línea horizontal muestra la distancia desde el inicio del perfil de elevación Línea

Cuando mueva el puntero del ratón en el lienzo del perfil de elevación, también podrá ver cómo se desplaza un punto negro a lo largo de la línea del perfil de elevación en el lienzo principal del mapa. En el centro de la línea del perfil, una flecha indica su dirección.

En cuanto al lienzo principal del mapa, QGIS proporciona medios para navegar en el lienzo de la parcela:

- :sup: *Desplazar* se utiliza para mover la extensión del perfil de elevación en cualquier dirección que desee. Manteniendo pulsada la tecla Espacio mientras se mueve el ratón también se desplaza la extensión del lienzo.
- :sup: *Ampliar Eje X* se utiliza para ampliar a lo largo del eje horizontal, manteniendo la misma relación del eje vertical (la elevación). Haga clic con el botón izquierdo del ratón para ampliar el gráfico a lo largo del eje X, con el punto pulsado en el centro del eje, o arrastre un rectángulo para ampliar el gráfico a lo largo del eje

X hasta la anchura del rectángulo. Mantenga pulsado Alt mientras utiliza <sup>Zoom X Axis</sup> para alejar el zoom a lo largo de ese eje.

• Zoom se utiliza para hacer zoom en un punto determinado (haciendo clic con el botón izquierdo), o hasta

cierto punto (arrastrando un rectángulo sobre el área). Mantenga pulsado Alt mientras utiliza  $\sqrt{2}$  Zoom para alejar la imagen. En combinación con la tecla  $C \text{tr} 1$  puede acercar o alejar el zoom más suavemente.

• Acercamiento completo es el nivel de zoom por defecto utilizado al principio y muestra la extensión completa de la línea de perfil, con todas los objetos espaciales devueltas. Utilícelo para restablecer el nivel de zoom.

También es posible interactuar con los elementos que aparecen en el lienzo del gráfico:

- Pulse el botón Habilitar ajuste para capturar con precisión los puntos, vértices o aristas de las características, para obtener una medición precisa o un informe de coordenadas.
- Identificar objeto espaciales se utiliza para identificar objetos espaciales de las capas visibles en el árbol de capas. Puede arrastrar un rectángulo sobre varios objetos espaciales en la vista de perfil para consultarlas todas. Cuando sea compatible con el formato (por ejemplo, vectorial, nube de puntos), estas características se resaltarán en el lienzo principal del mapa.
- Distancias de medición: haga clic o seleccione dos puntos en el lienzo del gráfico para informar de la *Distancia* horizontal, la *Elevación* y la *Distancia total* entre ellos, en unidades de mapa.
- $\triangleq$ :sup: *Desplazar a la izquierda* y  $\triangleright$ :sup: *Desplazar a la derecha* se utilizan para desplazar la posición de la línea de perfil de elevación en el lienzo de mapa hacia su izquierda o derecha. El lienzo del mapa se redibujará, mostrando las características y el terreno que se superponen al búfer de la línea de perfil. La línea se desplaza lateralmente utilizando el valor *Tolerancia* del menú <sup>Nopciones</sup>.

**Advertencia:** Al cerrar una vista de perfil de elevación o el proyecto actual se elimina la vista del proyecto.

¡Para más detalles, consulte QGIS elevation profile/cross section tool – a deep dive!, una presentación realizada por Nyall Dawson.

# CAPÍTULO 12

# Herramientas generales

# **12.1 Ayuda de contexto**

Siempre que necesite ayuda sobre un tema específico, puede acceder a la página correspondiente en el Manual del usuario actual a través del botón *Ayuda* disponible en la mayoría de los cuadros de diálogo — tenga en cuenta que los complementos de terceros pueden apuntar a páginas web dedicadas.

# **12.2 Paneles**

Por defecto, QGIS proporciona muchos paneles para trabajar. Algunos de estos paneles se describen a continuación, mientras que otros se pueden encontrar en diferentes partes del documento. Una lista completa de paneles predeterminados proporcionados por QGIS está disponible a través de *View* ► *Panels* ► menu and mentioned at *Paneles*.

# **12.2.1 Panel de capas**

[El pane](#page-59-0)l *Capas* (también llamado *leyenda del mapa*) lista todas las capas del proyecto y le ayuda a gestionar su visibilidad y a dar forma al mapa. Puede mostrar u ocultar el panel pulsando  $C \text{tr} 1+1$ .

QGIS provides a variety of ways to add layers to a project:

- using the *Add* button from the dedicated data provider tab in the *Data source manager* dialog
- from QGIS *Browser panel* or *DB Manager*: double-click, drag-and-drop files and layers onto QGIS or use the contextual menu
- drag-and-drop files from the Operating System files explorer ont[o QGIS](#page-474-0)

In all these scenar[ios, you can op](#page-64-0)en [one or many](#page-1616-0) layers at a time. New layers are added to the *Layers* panel:

- 1. if dropped over the *Layers* panel, at the exact location they are released
- 2. in the other cases, at a location that respects the global *behavior used when adding new layers* setting
- 3. and in case of multiple layers, they are sorted in a way that increases the chance of their stacking being logical and features being visible as most as possible, using the following logic (top to bottom):
	- vector point layers
- vector line layers
- vector polygon layers
- point cloud layers
- mesh layers
- raster layers

En la parte superior del panel *Capas*, una barra de herramientas le permite:

- Abrir el panel de diseño de capas (F7): conmuta el panel *Estilo de Capa* activo e inactivo.
- Add new group: ver *Interactuar con grupos y capas*
- Administrar Temas de Mapas: controla la visibilidad de [las capas y su](#page-202-0) organización en diferentes *temas de mapa*.
- filtrar capas en [el árbol de leyenda:](#page-199-0)
	- **–** *Filter Legend by Map Content*: solo las capas que están configuradas como visibles y cuyas características se cruzan con el lienzo del mapa actual tienen su estilo representado en el panel de capas[. De lo contrario](#page-195-0), se aplica un símbolo NULL genérico a la capa. Basándose en la simbología de la capa, esta es una forma conveniente de identificar qué tipo de características de qué capas cubren su área de interés.
	- **–** *Show Private Layers*: un atajo conveniente para mostrar e interactuar con *private layers* en el panel *Layers* sin modificar la configuración del proyecto.
- Filtrar Leyenda por Expresión: aplica una expresión para eliminar estilos del árbol de capas seleccionado que no tienen ninguna entidad que satisfaga la condición. Esto se puede usar para res[altar entidade](#page-122-0)s que están dentro de un área/entidad dada de otra capa. En la lista desplegable, puede editar y borrar la expresión actualmente aplicada.
- $\bullet$  Expandir Todo  $\circ$   $\bullet$  Colapsar >Todo capas y Grupo en el panel de capas.
- **Le** Borrar Capa/Grupo actualmente seleccionada.

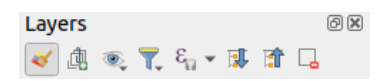

Figura 12.1: Barra de herramientas de capa en panel de capas

**Nota:** Herramientas para Administrar el panel de Capas están también disponibles para elementos de mapa y leyenda en el diseñador de impresión..

#### **Configurando temas de mapa**

<span id="page-195-0"></span>El botón desplegable  $\otimes$  Administrar Temas de Mapa dá acceso a convenientes atajos para manipular la visibilidad de las capas en el panel *Capas*:

- *Mostrar todas las capas*
- *Ocultar todas las capas*
- *Mostrar Capas Seleccionadas*
- *Ocultar Capas Seleccionadas*
- *Conmutar Capas Seleccionadas*: cambia la visibilidad de la primera capa seleccionada en el panel y aplica ese estado a las otras capas seleccionadas. También accesible a través del atajo Space.
- *Conmutar Capas Seleccionadas Independientemente*: cambia el estado de visibilidad de cada capa seleccionada
- *Ocultar Capas Deseleccionadas*

Más allá del simple control de la visibilidad de la capa, el menú il sup:`Administrar temas de mapa" le permite configurar **Temas de mapa** en la leyenda y cambiar de un tema de mapa a otro. Un tema de mapa es una **instantánea** de la leyenda del mapa actual que registra:

- las capas establecidas como visibles en el panel :guilabel:"Capas"
- **y** para cada capa visible:
	- **–** la referencia al *style* aplicado a la capa
	- **–** las clases visibles del estilo, p.ej. los elementos de la capa marcada en el *Panel de Capas*. Esto aplica a *symbologies* otra que no sea la representación de un solo símbolo
	- **–** el estado colap[sado/](#page-219-0)expandido de los nodos de capa y los grupos que se encuentran dentro

Para crear un tema de mapa:

- 1. Marc[a una capa q](#page-539-0)ue quiera mostrar
- 2. Configure las propiedades de capa (simbología, diagrama, etiquetas…) como siempre
- 3. Expanda el menú *Estilo* ► al fondo y haga click en *Añadir…* para almacenar los ajustes como *a new style embedded in the project*

**Nota:** Un tema de mapa no recuerda los detalles actuales de las propiedades: solo se guarda una referencia al nombre del estilo, por lo que cada vez que aplica modificaciones a la capa mientras este estilo est[á habilitado](#page-219-1) [\(por ejemplo, cambie la](#page-219-1) representación de la simbología), el tema del mapa se actualiza con nueva información.

- 4. Repetir los pasos previos como sea necesario para las otras capas
- 5. si es aplicable, expanda o colapse grupos o nodos de la capa visible en el panel *Capas*
- 6. Click en el botón  $\mathbb{R}$ <sup>Administrar Temas de Mapa</sup> en la parte superior del panel, y *Añadir Tema*...
- 7. Introduzca el nombre del tema del mapa y haga click en :guilabel:"OK"

El nuevo tema se listará en la parte inferior del menú desplegable  $\mathbb{R}$ .

Puede crear tantos temas de mapa como necesite: siempre que la combinación actual en la leyenda del mapa (capas visibles, su estilo activo, los nodos de leyenda del mapa) no coincida con ningún contenido de tema de mapa existente como se define arriba, haga clic en *Agregar Tema…* para crear un nuevo tema de mapa, o use *Reemplazar Tema* ► para actualizar un tema de mapa. Puede renombrar el tema de mapa activo con *Renombrar Tema Actual…* o usando el botón *Borrar Tema Actual* para borrarlo.

Los temas de mapas son útiles para cambiar rápidamente entre diferentes combinaciones preconfiguradas: seleccione un tema de mapa en la lista para restaurar su combinación. Todos los temas configurados también son accesibles en el diseño de impresión, lo que le permite crear diferentes elementos de mapa basados en temas específicos e independientes de la representación del lienzo principal actual (consulte *Map item layers*).

#### **Repaso del menú contextual del panel de Capas**

En la parte inferior de la barras de herramientas el componente principal del panel Capas es el marco donde se listan todas las capas añadidas al proyecto organizadas, opcionalmente, en grupos. Una capa con la caja de confirmación marcada muestra su contenido superpuesto a la extensión del lienzo del mapa, a no ser que se establezca una:ref:*visibilidad en base a la escala <label\_scaledepend>* . Se puede seleccionar una capa y arrastrarla arriba o abajo en la leyenda para cambiar la ordenación Z. La ordenación Z quiere decir que las capas listadas más cerca de la parte superior de la lista se dibujan sobre las capas que se listan más abajo. Asimismo una capa o grupo de capas puede ser arrastrado a través de diversas instancias QGIS.

**Nota:** El comportamiento de ordenamiento Z puede ser anulado por el *Layer Order* panel.

Dependiendo del elemento seleccionado en el panel, un clic con el botón derecho muestra un conjunto específico de opciones que se presentan a continuación.

| Opción                                                          | Grupo                | Capa vectorial       | Capa Ráster          | Capa de malla        | Capa de nub          |
|-----------------------------------------------------------------|----------------------|----------------------|----------------------|----------------------|----------------------|
| Zoom a Capa(s)/Grupo                                            | $\blacktriangledown$ | $\blacktriangledown$ | $\mathscr{A}$        | $\blacktriangledown$ | $\mathscr{A}$        |
| Zoom a Selección                                                |                      | ✔                    |                      |                      |                      |
| $\infty$<br>Mostrar en Resumen                                  |                      | $\blacktriangledown$ | $\blacktriangledown$ | $\mathscr{A}$        | $\blacktriangledown$ |
| Mostrar Recuento de Entidades                                   |                      | ᢦ                    |                      |                      |                      |
| <b>Abr</b> Mostrar etiqueta                                     |                      | $\blacktriangledown$ |                      |                      |                      |
| Copiar Capa/Grupo                                               | $\blacktriangledown$ | ✔                    | ✔                    |                      |                      |
| Renombrar Capa/Grupo                                            | $\blacktriangledown$ | $\blacktriangledown$ | $\blacktriangledown$ |                      | $\blacktriangledown$ |
| $\left( \frac{1}{2} \right)$ Zoom a la Resolución Nativa (100%) |                      |                      | ✔                    |                      |                      |
| Estrechar usando la extensión actual                            |                      |                      | $\blacktriangledown$ |                      |                      |
| Actualizar Capa SQL                                             |                      | $\mathscr{A}$        |                      |                      |                      |
| Editar Capa Virtual                                             |                      | $\blacktriangledown$ |                      |                      |                      |
| Añadir Grupo                                                    | $\mathscr{A}$        |                      |                      |                      |                      |
| Duplicar Capa                                                   |                      | $\blacktriangledown$ | $\blacktriangledown$ | ✔                    | $\blacktriangledown$ |
| $\rightarrow$ Borrar Capa/Grupo                                 | $\blacktriangledown$ | ✔                    | ✔                    |                      | $\blacktriangledown$ |
| Sacar del Grupo                                                 |                      | $\blacktriangledown$ | $\blacktriangledown$ | $\blacktriangledown$ | $\mathscr{A}$        |
| Mover hasta el tope                                             | $\blacktriangledown$ | $\blacktriangledown$ | ✔                    |                      | ✔                    |
| Mover al Fondo                                                  | $\blacktriangledown$ | $\blacktriangledown$ | ✔                    |                      | $\blacktriangledown$ |
| Marcar y todos sus padres                                       |                      |                      | ✔                    |                      | ✔                    |
| Grupo Seleccionado                                              |                      | $\blacktriangledown$ | $\blacktriangledown$ | $\blacktriangledown$ | $\mathscr{A}$        |
| 崖<br>Abrir tabla de atributos                                   |                      | $\blacktriangledown$ |                      |                      |                      |
| Conmutar edición                                                |                      | $\blacktriangledown$ |                      | $\blacktriangledown$ |                      |
| Ediciones actuales $\blacktriangleright$                        |                      | $\blacktriangledown$ |                      |                      |                      |
| Filtrar                                                         |                      | $\blacktriangledown$ | ✔                    |                      | $\blacktriangledown$ |
| Cambiar Fuente de Datos                                         |                      |                      |                      |                      |                      |
| Reparar Fuente de Datos                                         |                      |                      | ✔                    | $\blacktriangledown$ | $\blacktriangledown$ |
| Acciones en Selecciones $\blacktriangleright$ (en modo edición) |                      | ✔                    |                      |                      |                      |
|                                                                 |                      |                      |                      |                      | contil               |

Tabla 12.1: Menús contextuales de elementos del panel *Capas*

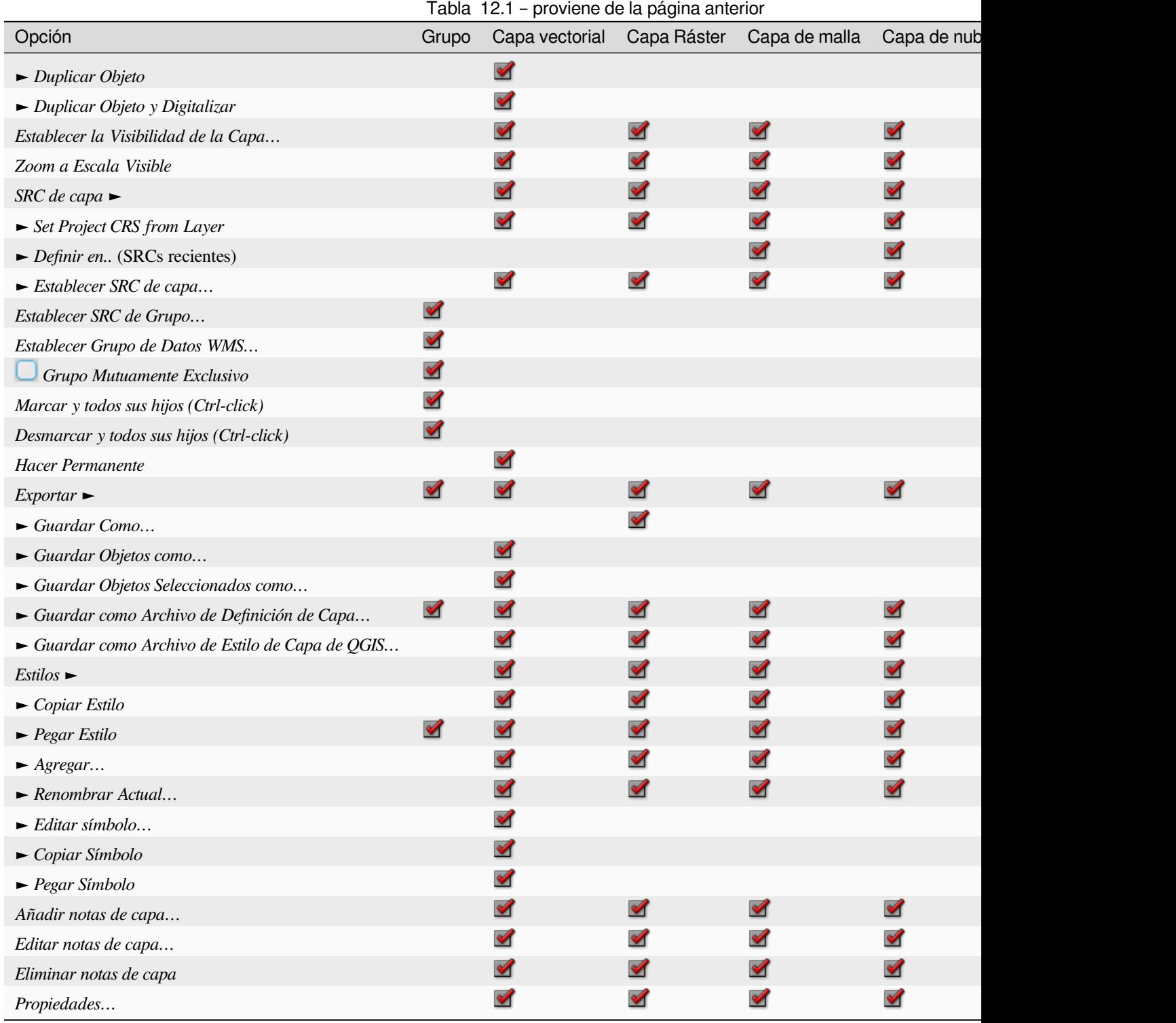

Para las capas vectoriales de GRASS, <sup>Toggle editing</sup> no está disponible. Ver la sección *Digitalizar y editar una capa vectorial GRASS* para información de la edición de capas vectoriales de GRASS.

#### **Interactuar con grupos y capas**

Las capas de la ventana de leyenda pueden organizarse en grupos. Hay diferentes maneras de hacerlo:

- <span id="page-199-0"></span>1. Presione el icono para añadir un nuevo grupo. Escriba un nombre para el grupo y presione Enter. Ahora haga click en una capa existente y arrástrela al grupo.
- 2. Seleccione más de una capa y pulse el icono **|carpeta|**. Las capas seleccionadas se insertan automáticamente en el nuevo grupo.
- 3. Seleccione algunas capas, haga click derecho en la ventana de la leyenda y elija *Grupo seleccionado*. Las capas seleccionadas se colocarán automáticamente en un nuevo grupo.

Para mover una capa fuera de un grupo, arrástrela o haga click derecho sobre ella y elija *Mover fuera del grupo*: la capa se mueve del grupo y se coloca encima de ella. Los grupos también se pueden anidar dentro de otros grupos. Si una capa se coloca en un grupo anidado, *Mover fuera del grupo* moverá la capa fuera de todos los grupos anidados.

Para mover un grupo o capa a la cumbre del panel de capas, o bien arrástrela a la parte superior, o elija *Mover Arriba*. Si usa está opción en una capa anidad en un grupo, la capa es movida a la cúspide del grupo actual. La opción *MOver abajo* sigue la misma lógica para mover capas y grupos abajo.

La casilla de verificación para un un grupo mostrará u ocultará las capas marcadas en el grupo con un click. Con Ctrl presionado, la casilla de verificación activará o desactivará todas las capas en el grupo y sus subgrupos..

Ctrl-click en una capa marcada/desmarcada desmarcará/marcará la capa y todos sus padres.

Habilitar la opción **Grupo mutuamente exclusivo** significa que puede hacer que un grupo tenga solo una capa visible al mismo tiempo. Siempre que una capa dentro del grupo sea visible, las demás se alternarán como no visibles.

Es posible seleccionar más de una capa o grupo al mismo tiempo manteniendo presionada la tecla  $C$ trl mientras hace click en capas adicionales. Luego puede mover todas las capas seleccionadas a un nuevo grupo al mismo tiempo.

También puede eliminar más de una capa o grupo a la vez seleccionando varios elementos con la tecla  $C \text{tr} \mathbf{1}$  y luego presionando Ctrl + D: todas las capas o grupos seleccionados se eliminarán de la lista de capas.

#### **Mas información de capas y grupos usando el icono indicador**

En algunas circunstancias, el formato o los iconos junto a la capa o grupo en el panel *Capas* cambian para dar más información sobre la capa/grupo. Estos elementos son:

- *para indicar que la capa está en modo edición y puede modificar los datos*
- para indicar que la capa que se está editando tiene algunos cambios sin guardar
- indicar *a filter* aplicado a la capa. Pase el cursor sobre el icono para ver la expresión de filtro y haga doble clic para actualizar la consulta
- para identificar las capas que son *requeridas* en el proyecto, por lo tanto no removibles
- **@** para id[entifica](#page-537-0)r en *embedded group or layer* y la ruta a su archivo de proyecto original
- $\triangle$  para identificar una capa cuya fuente datos no estaba disponible en el archivo de apertura del proyecto (ver *Manejo de rutas de archivo rotas*). Cli[ck en el ico](#page-122-0)no para actualizar la ruta de la fuente o seleccione la entrada *Reparar Fuente de Datos…* [del menú contextual](#page-210-0) de capa.
- para recordarle que la capa es una *capa de borrador temporal* y su contenido será descartado cuando cierre [este proyecto. Para evitar la perd](#page-38-0)ida de datos yh hacer la capa permanente, pulse el icono para almacenar la capa en cualquiera de los formatos vectoriales GDAL soportados por QGIS.
- para identificar una capa utilizada en *[offline editing mode](#page-514-0)*.
- para identificar una capa que no tiene un CRS o es desconocido
- para capas con coordenadas almacenadas en un sistema de referencia de coordenadas que es inherentemente de baja precisión (requiere que la *corresponding setting* esté habilitada)
- para identificar una capa temporal controlada por la animación del lienzo
- para identificar una capa que tiene *notes* asoc[iada](#page-80-0)
- Un nombre en gris, cuando la escala actual del lienzo del mapa está fuera del rango de escala de visibilidad de la capa (como se establece en sus propiedades *Renderizado*). Seleccione la opción *Zoom a escala visible* del menú contextual para ampliar el mapa [hasta](#page-223-0) el límite de escala de visibilidad más cercano de la capa.

#### **Control de la representación de capas mediante agrupación**

Los grupos son un medio de estructurar las capas dentro de un árbol en el proyecto, pero también pueden influir en el modo en que se renderizan las capas que los componen, es decir, como un único objeto aplanado durante el renderizado de mapas.

La opción para dicho renderizado está disponible dentro del panel *Estilización de capas* siempre que se seleccione un

grupo. En la pestaña Simbología, marque la casilla *Renderizar capas como grupop* para activar un conjunto de opciones para controlar la apariencia de las capas hijas como un todo, en lugar de capas individuales:

• *Opacidad*: Los objetos espaciales de las capas secundarias que están oscurecidas por otras capas secundarias permanecen oscurecidas, y la opacidad se aplica sólo a «todo el grupo».

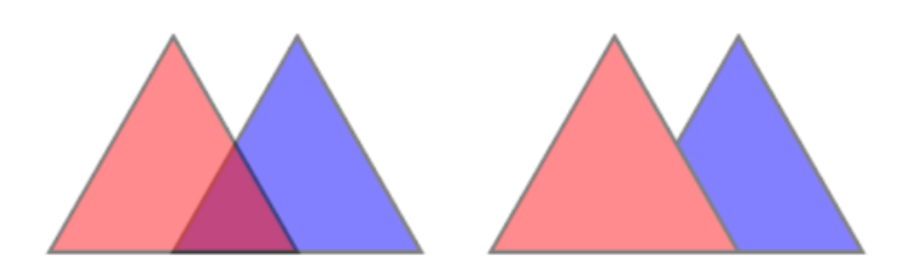

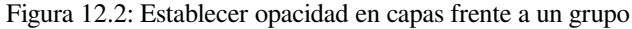

La imagen de la izquierda muestra dos capas renderizadas al 50% de opacidad (los objetos espaciales subyacentes son visibles, pero semiocultos por el rasgo rojo al 50% situado encima). La segunda imagen muestra el resultado de ajustar la opacidad en el grupo (partes de la capa azul subyacente hijo está completamente oscurecida por la capa roja en la parte superior y luego el resultado se renderiza al 50% de opacidad).

- *Modos de mezcla*: Al igual que opacidad configurando un *modo de mezcla* (como multiplicar, superponer, …) para un grupo completo da como resultado primero aplanar las características de las capas secundarias, con las superiores oscureciendo las más bajas. La representación se obtiene combinando el grupo plano y las capas que se encuentran debajo del grupo.
	- **–** Cuando las capas hijas tienen modos de fusión asig[nados, se aplica](#page-235-0) antes de aplanar, pero el alcance se restringe a afectar sólo a otras capas hijas de ese grupo, y no a otras capas situadas por debajo de todo el grupo.
	- **–** Algunas opciones más de *modos de mezcla* están disponibles para las capas secundarias en los grupo, en su pestaña *Simbología* que lleva a cabo operaciones de estilo «recorte» sobre otras capas secundarias durante la representación. Usted puede, p.ej. recortar la representación del contenido de una capa con el contenido de una segunda que actúa como capa «máscara».
- *Efectos de capa*: aplica *efectos* s[olo a la representa](#page-236-0)ción aplanada de las capas secundarias; de este modo, p.ej. So e.g. un efecto de sombra paralela aplicado al grupo no sería visible para las capas secundarias oscurecidas.

Cuando un grupo se establece en *Renderizar capas como grupo*, sólo se mostrará el grupo en la lista del panel *Orden de capas*. Los hijos del grupo no [serán vi](#page-556-0)sibles en esta lista de orden, ya que su orden viene determinado por la colocación de la capa del grupo.

#### **Editando estilo de capa**

Desde el panel *Capas*, dispone de accesos directos para cambiar el renderizado de las capas de forma rápida y sencilla.

Haga clic con el botón derecho en una capa y seleccione *Estilos* ► en la lista para:

- véase la *estilos* actualmente disponible para la capa. Si ha definido muchos estilos para la capa, puede cambiar de uno a otro y la representación de la capa se actualizará automáticamente en el lienzo del mapa.
- copiar parte o todo el estilo actual, y cuando sea aplicable, pegar un estilo copiado desde otra capa
- *Renomb[rar act](#page-219-1)ual…* estilo
- *Añadir* un nuevo estilo (que en realidad es una copia del actual)
- o *Quitar estilo actual* (sólo cuando hay varios estilos disponibles).

#### **Truco: Compartir ágilmente un estilo de capa**

En el menú contextual, copie el estilo de una capa y péguelo en un grupo o en una selección de capas: el estilo se aplica a todas las capas que sean del mismo tipo (vectorial, ráster, malla, nube de puntos, …) que la capa original y, en el caso de las capas vectoriales, que tengan el mismo tipo de geometría (punto, línea o polígono).

Cuando se utiliza una simbología basada en la clasificación de objetos espaciales (por ejemplo, *categorized*, *graduated* or *rule-based* para capas vectoriales, o *clasificación* para nubes de puntos), hacer clic con el botón derecho en una entrada de clase en los paneles *Capas* permite editar la visibilidad de las clases (y sus características) y evitar (des)marcarlas una a una:

- *[Tog](#page-546-0)gle Items*
- *Show All Items*
- *Hide All Items*

Con capa vectorial, el menú contextual de una entrada de hoja de clase también da acceso a:

- $\Box$  :guilabel: *Seleccionar objetos espaciales*: seleccione en la capa todos los objetos espaciales que coincidan con esa clase.
- :guilabel: *Mostrar en tabla de atributos*: abra una tabla de atributos filtrada sólo a los objetos espaciales que coincidan con esa clase.
- actualiza el *color del símbolo* usando una **Rueda de Color**. Para mayor comodidad, los colores usados recientemente también están disponibles en la parte inferior de la rueda de colores.
- *Editar Símbolo…*: abra el diálogo *Selector de Símbolos* para cambiar el símbolo del objeto espacial (símbolo, tamaño, col[or…\).](#page-226-0)
- *Copy Symbol*
- *Paste Symbol*

**Truco:** Al hacer doble click en una entrada de hoja de clase, también se abre el cuadro de diálogo *Selector de símbolo*.

# **12.2.2 Panel de Estilizado de Capa**

<span id="page-202-0"></span>El panel *Estilizado de capa* (también habilitado con Ctrl + 3) es un acceso directo a algunas de las funcionalidades del diálogo *Propiedades de capa*. Proporciona una manera rápida y fácil de definir la representación y el comportamiento de una capa, y visualizar sus efectos sin tener que abrir el cuadro de diálogo de propiedades de capa.

Además de evitar el cuadro de diálogo de propiedades de capa de bloqueo (o «modal»), el panel de estilo de capa también evita saturar la pantalla con cuadros de diálogo y contiene la mayoría de las funciones de estilo (selector de color, propiedades de efectos, edición de reglas, sustitución de etiquetas …): por ejemplo, al hacer click en los botones de color dentro del panel de estilo de capa, se abre el cuadro de diálogo selector de color dentro del panel de estilo de capa en lugar de hacerlo como un cuadro de diálogo separado.

Desde una lista desplegable de capas actuales en el panel de capas, seleccione un elemento y:

- En función del elemento activo, ajuste:
	- **–** *Simbología* para grupos (véase *Control de la representación de capas mediante agrupación*)
	- **–** Propiedades *Symbología*, *Transparencia*, e *Histograma* para capa ráster. Estas opciones son las mismas que en *Dialogo de Propiedades Ráster*.
	- **–** Propiedades *Symbología*, *Etiquetas*, *Máscara* y *Vista 3D* para capa Vectorial. Estas opciones son las mismas que en *El Diálogo de las Propiedades del Vector* y pueden ampliarse por propiedades personali[zadas introducidas por complem](#page-684-0)entos de terceros.
	- **–** Propiedades *Symbología* y *Vista 3D* para capas de malla. Estas opciones son las mismas que en *Propiedades del Conjunto de Da[tos tipo Malla](#page-534-0)*.
	- **–** *Simbología*, *Vista 3D* y *Elevación* propiedades para la capa de nubes de puntos. Estas opciones son las mismas que en *Propiedades de las nubes de puntos*.
- Enable and configure *[global map shading](#page-721-0)* properties
- Administre los estilos asociados en *[Administrador de Estilo](#page-749-0)* (más detalles en *Administrando Estilos Personalizados* ).
- Ver la *Historial* d[e los cambios que apl](#page-128-0)icó al estilo de capa en el proyecto actual: por lo tanto, puede cancelar o restaurar a cualquier estado seleccionándolo en la lista y haciendo click en :guilabel:` [Aplicar`.](#page-219-1)

Otrac[aracterística po](#page-219-1)derosa de este panel es la casilla de verificaión **A**ctualización en vivo. Tíquelo para representar sus cambios inmediatamente en el lienzo del mapa: ya no necesita hacer click en el botón *Aplicar*.

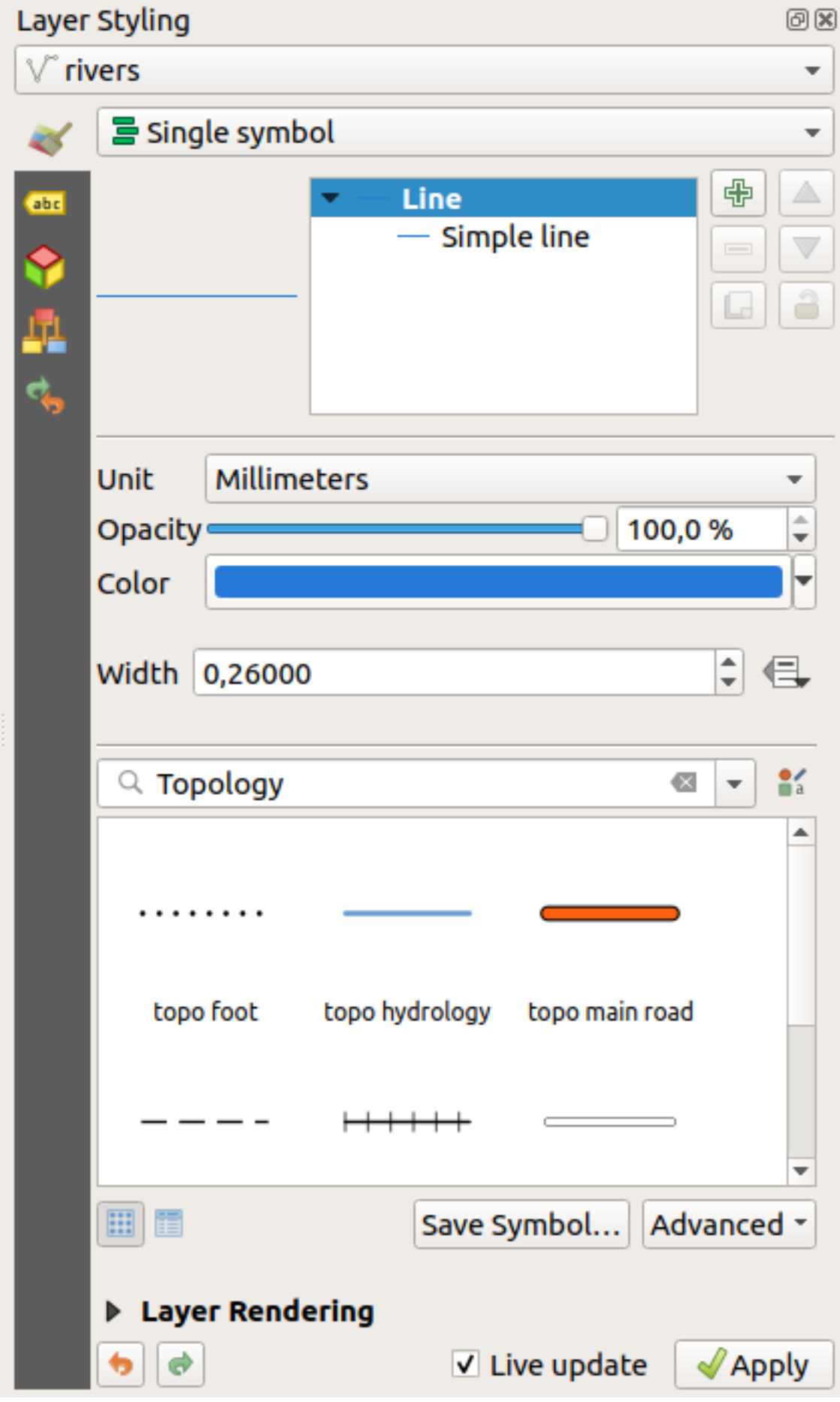

# **12.2.3 Panel de orden de capa**

Por defecto, las capas que se muestran en el lienzo del mapa QGIS se dibujan siguiendo su orden en el panel *Capas*: cuanto más alta sea una capa en el panel, más alta (por lo tanto, más visible) estará en la vista del mapa .

Puede definir un orden de dibujo para las capas independientemente del orden en el panel de capas con el panel *Orden*

*de Capas* activado en el menú *Ver* ► *Paneles* ► o con Ctrl+9. Marque *Control del orden de representación* debajo de la lista de capas y reorganice las capas en el panel como desee. Este orden será el que se aplica al lienzo del mapa. Por ejemplo, en Figura 12.4, puede ver que los objetos de airports son mostrados sobre el poligno de alaska a pesar de la ubicación de esas capas" en el panel de Capas.

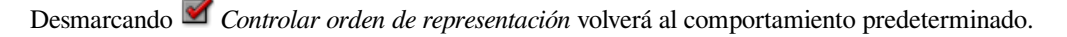

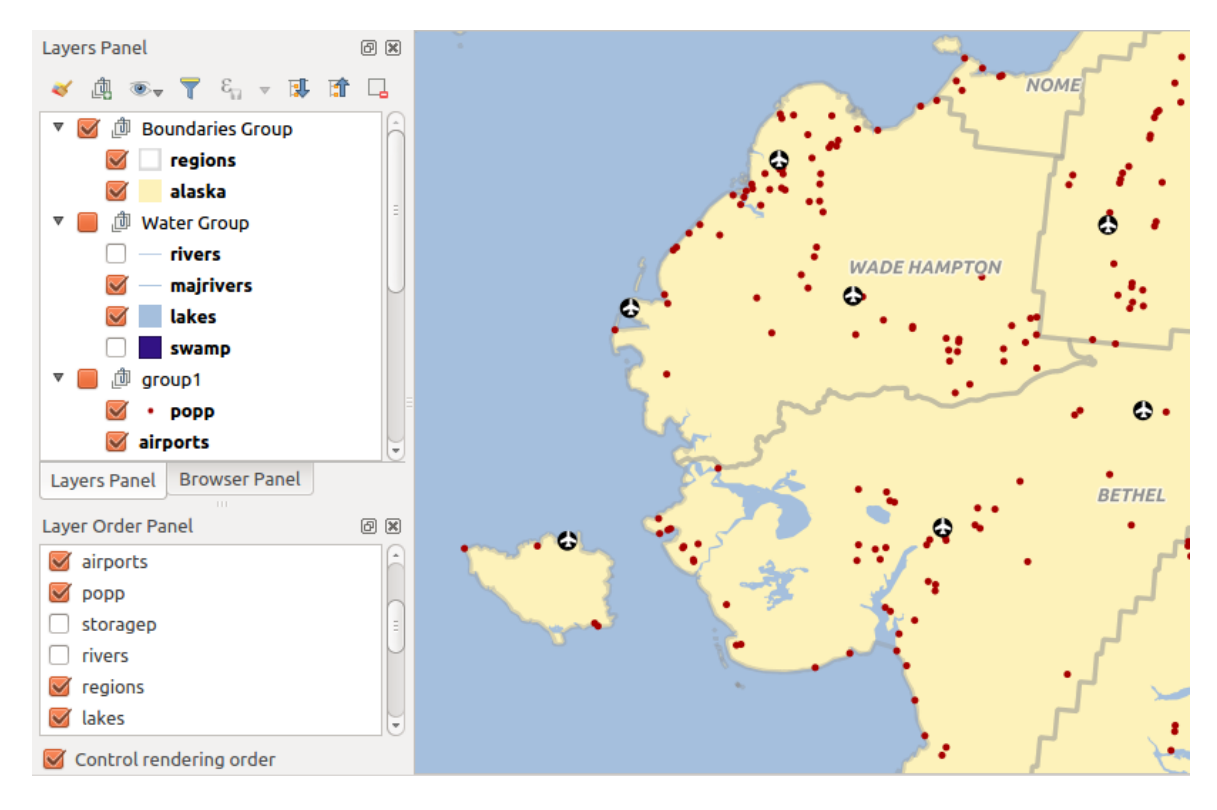

Figura 12.4: Definir un orden de capas independiente de la leyenda.

# **12.2.4 Panel de información general**

El panel *Visión general`(:kbd:`Ctrl+8*) muestra un mapa con la extensión completa de la vista de algunas de las capas. El mapa de la visión general se llena de capas con la opción *Mostrar en vista general* del menú *Capa* o en el menú contextual de capa. Dentro de la vista, un rectángulo rojo muestra la extensión actual del lienzo del mapa, lo que le ayuda a determinar rápidamente qué área del mapa completo está viendo actualmente. Si hace click y arrastra el rectángulo rojo en el marco general, la extensión de la vista del mapa principal se actualizará en consecuencia.

Tenga en cuenta que las etiquetas no se representan en la vista general del mapa, incluso si las capas utilizadas en la vista general del mapa se han configurado para el etiquetado.

### **12.2.5 Panel de mensajes de registro**

Al cargar o procesar algunas operaciones, puede rastrear y seguir mensajes que aparecen en diferentes pestañas usando el *Panel de Mensajes de Registro*. Se puede activar utilizando el icono más a la derecha en la barra de estado inferior.

### **12.2.6 Panel de deshacer/rehacer**

Para cada capa que se está editando, el panel *Deshacer/Rehacer* (Ctrl + 5) muestra la lista de acciones realizadas, lo que le permite deshacer rápidamente un conjunto de acciones seleccionando la acción mencionada anteriormente. Más detalles en *Undo and Redo edits*.

# **12.2.7 Panel de resumen estadístico**

El panel *Estadísticas* ([Ctrl+6](#page-644-0)) proporciona información resumida sobre cualquier capa vectorial. Este panel le permite seleccionar:

- la capa vectorial sobre la que se calcularán las estadísticas: puede seleccionarse en el menú desplegable superior, o sincronizarse con la capa activa en el panel *Capas* utilizando la casilla *Seguir capa seleccionada* situada en la parte inferior de la lista desplegable de estadísticas.
- el campo o  $\epsilon$  *expresión* a usar: para cada capa, la última entrada se recuerda y se procesa automáticamente al volver a seleccionar la capa.
- las estadísticas a devolver usando el botón desplegable en la parte inferior derecha del cuadro de diálogo. Dependiendo d[el tipo de c](#page-240-0)ampo (o valores de expresión), las estadísticas disponibles son:

| Estadísticas                   | Cadena               | Entero               | Coma flotante        | Fecha                |
|--------------------------------|----------------------|----------------------|----------------------|----------------------|
| Contar                         | $\blacktriangledown$ |                      |                      | И                    |
| Contar valores distintos       | $\blacktriangledown$ |                      |                      | $\blacktriangledown$ |
| Contar valores faltantes       | $\blacktriangledown$ |                      |                      | $\blacktriangledown$ |
| Suma                           |                      | ✔                    | $\blacktriangledown$ |                      |
| Media                          |                      | ✔                    | $\blacktriangledown$ | $\blacktriangledown$ |
| Desviación estándar            |                      | ✔                    |                      |                      |
| Desviación estándar en ejemplo |                      | ✔                    | $\mathscr{A}$        |                      |
| Valor mínimo                   | $\blacktriangledown$ | $\blacktriangledown$ | $\blacktriangledown$ |                      |
| Valor máximo                   | $\blacktriangledown$ | ✔                    | $\blacktriangledown$ |                      |
| Rango                          |                      | ✔                    | $\blacktriangledown$ |                      |
| Minoría                        | $\mathscr{A}$        | $\blacktriangledown$ | $\mathscr{A}$        |                      |
| Mayoría                        | ✔                    | ✔                    |                      |                      |
| Variedad                       |                      | ✔                    |                      |                      |
| Primer cuartil                 |                      | ✔                    |                      |                      |
| Tercer cuartil                 |                      | $\blacktriangledown$ | $\blacktriangledown$ |                      |
| Rango intercuartil             |                      | $\blacktriangledown$ | ✔                    |                      |
| Longitud mínima                | ✔                    |                      |                      |                      |
| Longitud máxima                | ✔                    |                      |                      |                      |
| Longitud Media                 |                      |                      |                      |                      |

Tabla 12.2: Estadísticas disponibles para cada tipo de campo

El resumen estadístico puede ser:

- devuelto para toda la capa o *Sólo objetos espaciales seleccionados*
- $\bullet$   $\Box$  copiado al portapapeles y pegado como una tabla en otra aplicación
- recalculado utilizando el botón cuando cambia la fuente de datos subyacente (por ejemplo, características / campos nuevos o eliminados, modificación de atributos)

| <b>Statistics</b>        |         |  | 回风                           |
|--------------------------|---------|--|------------------------------|
| airports                 |         |  |                              |
| 1.2 ELEV<br>$\checkmark$ |         |  | ε                            |
| <b>Statistic</b>         | Value   |  | Count                        |
| Sum                      | 22758   |  | $\sqrt{}$ Sum                |
| Mean                     | 299,447 |  | √ Mean                       |
| Minimum                  | 9       |  | Median                       |
| Maximum                  | 1569    |  | St dev (pop)                 |
| Range                    | 1560    |  | St dev (sample)              |
|                          |         |  | √ Minimum                    |
| <b>Minority</b>          | 24      |  | V Maximum                    |
| Majority                 | 18      |  | √ Range                      |
| <b>Variety</b>           | 57      |  | V Minority                   |
| Q1                       | 45      |  | V Majority                   |
|                          | 369     |  | √ Variety                    |
| Q3                       |         |  | $\sqrt{01}$                  |
| <b>IQR</b>               | 324     |  | $\sqrt{Q}$ 3                 |
| Missing (null) values 0  |         |  | V IQR                        |
|                          |         |  | V Missing (null) values      |
|                          |         |  | <b>Follow Selected Layer</b> |
| Selected features only   | ₿ 2     |  | $\cdots$                     |

Figura 12.5: Mostrar estadística en un campo

### **12.2.8 Panel de herramientas de desarrollo/depuración**

El panel *Herramientas de depuración/desarrollo* (F12) proporciona un lugar unificado para el manejo y depuración de acciones dentro de QGIS. Las herramientas disponibles están organizadas en las siguientes pestañas:

- *Registrador de red*
- *Registrador de consultas*
- $\overline{O}$  *Profiler* under this tab you can choose one out of these categories:
	- **–** *Startup* helps you diagnose (and fix) occasional long startup times of QGIS.
	- **–** *Project Load* allows you to get a breakdown of the various stages of project load, in order to identify the causes of slow project load times.
	- **–** *Map Render* tool allows you to identify pain points in your map rendering and track down exactly which layers are causing long map redraws.

**Nota:** Los autores de complementos pueden ampliar el panel con pestañas personalizadas para depurar y desarrollar sus propios complementos. Esto se hace usando el método registerDevToolWidgetFactory.

### **Registrador de red**

La pestaña <sup>Reg</sup>istrador de red le ayuda a registrar y mostrar las peticiones de red, junto con un montón de detalles útiles como el estado de la petición y la respuesta, cabecera, errores, errores de configuración SSL, tiempos de espera, estado de la caché, etc.

Desde su barra de herramientas superior, puede:

- *Registro*: que iniciará o detendrá el registro.
- **III** *Borrar Registro*: borrará el historial de registros.
- *Guardar registro…*: primero mostrará una gran advertencia de que el registro es sensible y debe ser tratado como confidencial y luego le permitirá guardar el registro.
- Pulse el menú desplegable *Ajustes* para seleccionar si desea *Mostrar solicitudes aceptadas*, *Mostrar tiempos de espera* y *Mostrar respuestas servidas desde la caché*.
- *Desactivar caché*: desactivará la caché para que haya que realizar cada petición.
- *Filtrar peticiones* en función de subconjuntos de cadenas URL o del estado de la petición

Al hacer clic con el botón derecho en una solicitud, puede:

- *Open URL* que abrirá la URL en su navegador predeterminado.
- *Copiar URL*;
- *Copy As cURL* para usarlo en la terminal.
- *Copiar como JSON*: copia los valores del árbol como una cadena json al portapapeles, para facilitar su pegado en informes de errores o para asistencia remota.

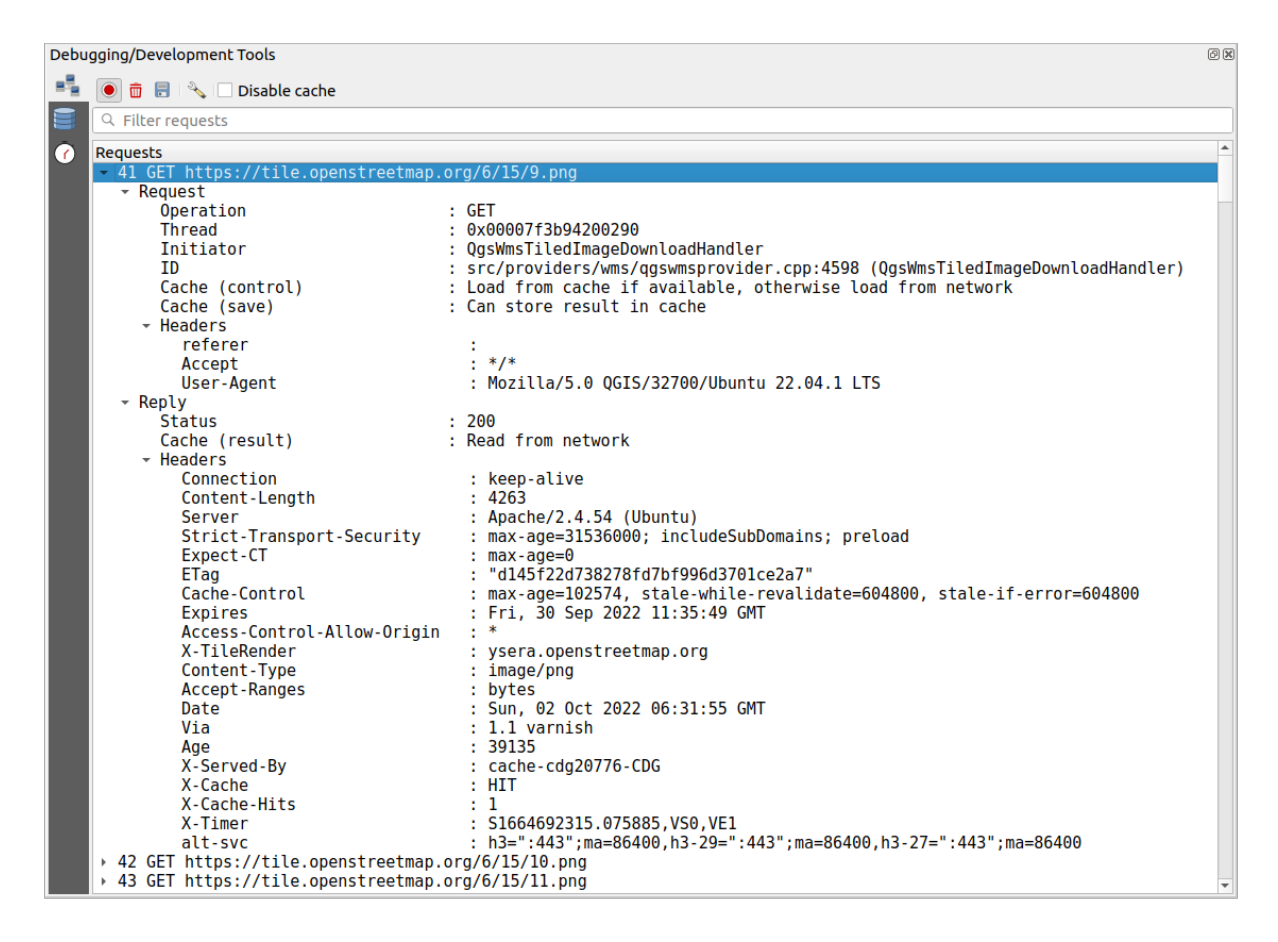

Figura 12.6: Salida del registrador de red para solicitud GET

#### **Registrador de consultas**

El *Registrador de consultas* es el lugar para registrar los comandos SQL enviados por el proveedor de datos y la API de conexiones a la base de datos backend, junto con su tiempo de ejecución medido por QGIS (es decir, en el cliente que envió los comandos). Esto puede ser útil cuando se investiga el rendimiento de una capa en particular durante la depuración o el desarrollo de un algoritmo o plugin de QGIS.

Desde su barra de herramientas superior, puede:

- *Registro*: que iniciará o detendrá el registro.
- *Borrar Registro:* borrará el historial de registros.
- *Guardar registro…*: primero mostrará una gran advertencia de que el registro es sensible y debe ser tratado como confidencial y luego le permitirá guardar el registro.
- *Filtrar consultas* basándose en los subconjuntos de la cadena de consulta o en detalles como el tipo de proveedor, la hora de inicio, el iniciador, …

Haga clic con el botón derecho del ratón en una consulta notificada:

- *Copiar comando SQL* llamado por QGIS en la base de datos
- *Copiar como JSON*: copia los valores del árbol como una cadena json al portapapeles, para facilitar su pegado en informes de errores o para asistencia remota.

|                  | Debugging/Development Tools<br>回风                                                                                                    |                                                                                                    |  |  |  |  |
|------------------|----------------------------------------------------------------------------------------------------|----------------------------------------------------------------------------------------------------|--|--|--|--|
| ᅤ                | 面 日 1 ℃                                                                                                    |                                                                                                    |  |  |  |  |
|                  | $Q$ Filter queries                                                                                                    |                                                                                                    |  |  |  |  |
| $\ddot{\bullet}$ | <b>Requests</b><br>- 1 PRAGMA synchronous=OFF<br>Provider<br>URI<br>Started at<br>Initiator<br>Total time (ms)<br>→ 2 PRAGMA journal mode=WAL<br>→ 3 SELECT rowid FROM "features" WHERE 0                      | : spatialite<br>: dbname='/home/delazj/.local/share/QGIS/QGIS3/profiles/default/cache/wfsprovider…<br>$: 2022 - 10 - 01T22 : 32 : 08.847$<br>: QgsSpatiaLiteProvider<br>$\mathbf{.} \cdot \mathbf{0}$                                                                                                    |  |  |  |  |
|                  | Provider<br>URT<br>Started at<br>Initiator<br>Location<br>Total time (ms)<br>* 7 SAVEPOINT "qgis spatialite internal savepoint 1"<br>Provider<br>URT<br>Started at<br>Initiator<br>Location<br>Total time (ms) | → 4 SELECT "_ogc_fid","_ogc_fid","NA2DESC","NA3DESC","_qgis_gen_counter","_qgis_unique_id","_qgis_hexwkb_geom"…<br>> 5 SELECT "__ogc_fid","__ogc_fid","NA2DESC","NA3DESC","__qgis_gen_counter","__qgis_unique_id","__qgis_hexwkb_geom"…<br>6 SELECT " ogc fid", " ggis unique id", AsBinary(" spatialite geometry") FROM "features" WHERE "<br>agis unique i<br>: spatialite<br>: /home/delazj/.local/share/QGIS/QGIS3/profiles/default/cache/wfsprovider/pid 177<br>$: 2022 - 10 - 01T22 : 32 : 10.077$<br>: QgsSpatiaLiteFeatureIterator<br>: src/providers/spatialite/qqsspatialitefeatureiterator.cpp:240 (QqsSpatiaLiteFea<br>$\mathbf{.} \ \mathbf{0}$<br>: spatialite<br>: dbname='/home/delazj/.local/share/QGIS/QGIS3/profiles/default/cache/wfsprovider…<br>$: 2022 - 10 - 01T22 : 32 : 10.078$<br>: QgsSpatiaLiteProvider<br>: src/providers/spatialite/qgsspatialiteprovider.cpp:4155 (addFeatures)<br>. A |  |  |  |  |
|                  | → 8 RELEASE SAVEPOINT "ggis spatialite internal savepoint 1"                                                                                                    |                                                                                                    |  |  |  |  |

Figura 12.7: Salida del Registrador de Consultas

#### **Perfilador**

La pestaña  $\overline{O}$  *Perfilador* permite obtener los tiempos de carga de cada una de las operaciones implicadas en las acciones solicitadas por el usuario. Dependiendo del contexto, estas operaciones pueden ser la lectura de configuraciones, menús, creación de lienzos de mapas o vistas 3D, resolución de referencias de capas de mapas, carga de marcadores o diseños, … Esto ayuda a identificar las causas de los tiempos de carga lentos.

Las acciones admitidas predeterminadas pueden seleccionarse en el menú desplegable *Categorías*:

- QGIS *Inicio*
- *Carga del proyecto*

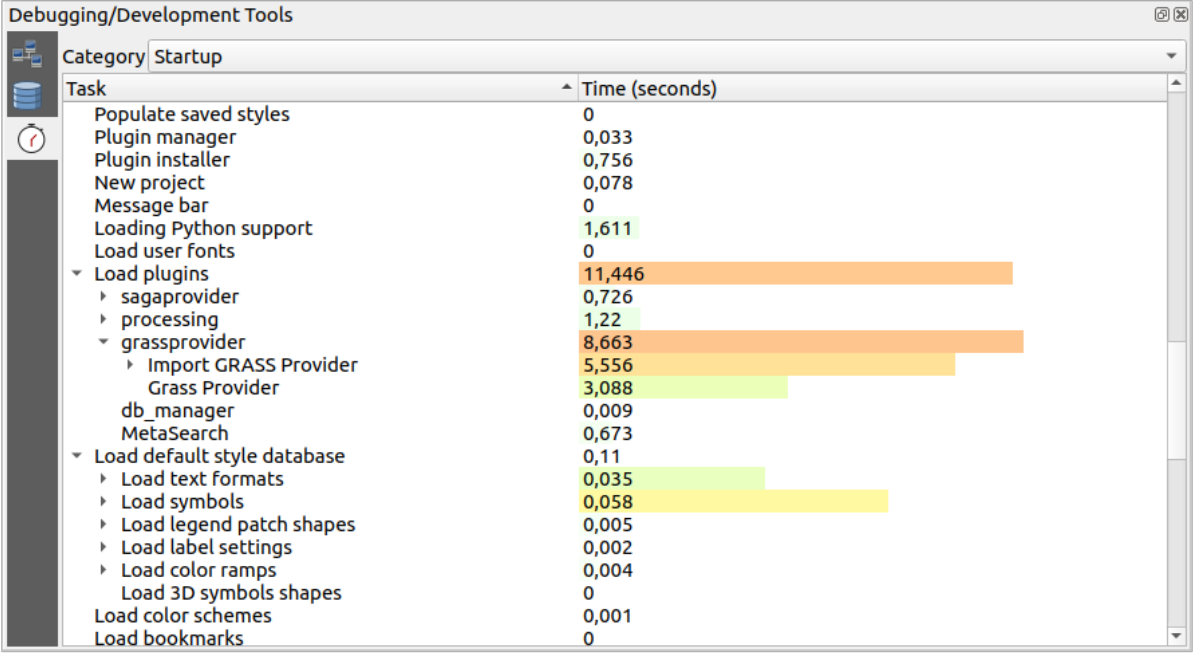

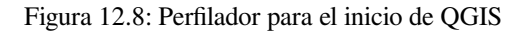

# **12.3 Incorporación de capas de proyectos externos**

A veces, le gustaría mantener algunas capas en diferentes proyectos, pero con el mismo estilo. Puede crear un *default style* para estas capas o incrustarlas desde otro proyecto para ahorrar tiempo y esfuerzo.

<span id="page-210-0"></span>Incrustar capas y grupos de un proyecto existente tiene algunas ventajas sobre el estilo:

- Todo tipo de capas (vectoriales o ráster, local o en línea…) pueden ser añadidos
- [•](#page-220-0) Al obtener grupos y capas, puede mantener la misma estructura de árbol de las capas de «fondo» en sus diferentes proyectos
- Si bien las capas incrustadas son editables, no puede cambiar sus propiedades, como simbología, etiquetas, formularios, valores predeterminados y acciones, lo que garantiza la coherencia entre los proyectos.
- Modifique los elementos en el proyecto original y los cambios se propagan a todos los demás proyectos.

Si desea incrustar contenido de otros archivos de proyecto en su proyecto, seleccione *Capa*► *Incrustar Capas y Grupos*:

- 1. Click en el botón *…* para buscar un proyecto: puede ver el contenido del proyecto (ver Figura 12.9)
- 2. Mantenga pulsado Ctrl (  $\alpha \times C$ md) y haga clic en las capas y grupos que desea recuperar
- 3. Haga clic en *Aceptar*.

<span id="page-210-1"></span>Las capas y grupos seleccionados se incrustan en el panel *Capas* y se muestran en el lienzod[el mapa. Un](#page-210-1) ícono se agrega al lado de su nombre para reconocimiento y al pasar el cursor sobre él se muestra una herramienta de información con la ruta original del archivo del proyecto.

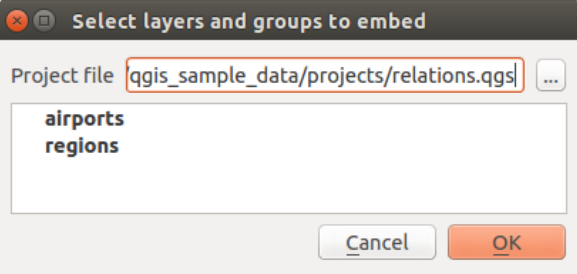

Figura 12.9: Seleccionar capas y grupos para empotrar

Al igual que cualquier otra capa, una capa incrustada se puede eliminar del proyecto haciendo clic derecho en la capa y haciendo clic en  $\Box$  Borrar .

#### **Truco: Cambiar la representación de una capa incrustada**

No es posible cambiar la representación de una capa incrustada, a menos que realice los cambios en el archivo original del proyecto. Sin embargo, al hacer clic con el botón derecho en una capa y seleccionar:guilabel:*Duplicar* crea una capa con todas las funciones y que no depende del proyecto original. Luego puede eliminar con seguridad la capa vinculada.

# **12.4 Interactuando con entidades**

# **12.4.1 Seleccionando objetos espaciales**

QGIS proporciona múltiples herramientas para seleccionar entidades en el lienzo del mapa. Las herramientas de selección están disponibles en el menú *Editar* ► *Selección* o en la:guilabel:*Barra de Herramientas de Selección*.

**Nota:** Las herramientas de selección funcionan con la capa actualmente activa.

#### **Seleccionando manualmente en el lienzo del mapa**

Para seleccionar una o más funciones con el ratón, puede usar una de las siguientes herramientas:

- Seleccionar entidades por área o un solo clic
- Seleccionar entidades por Polígono
- Seleccionar entidades a mano alzada
- Seleccionar entidades por Radio

**Nota:** Aparte de  $\mathbb{R}^{\times}$  Seleccionar entidades por polígono, estas herramientas de selección manual le permiten seleccionar entidades en el lienzo del mapa con un solo click.

Nota: Use la herramienta Seleccionar objetos mediante polígono para usar un objeto poligonal existente (de cualquier capa) para seleccionar capas superpuestas en la capa activa. Click-derecho en el polígono y elijala desde el menú contextual que muestra una lista de todos los polígonos que contienen el punto clickado. Todos los objetos de la capa activa que superponen al polígono son seleccionados.

**Truco:** Use la herramienta *Editar -> Seleccionar -> Reseleccionar entidades* para rehacer su última selección. Muy útil cuando ha realizado una selección minuciosa y luego hizo click accidentalmente en otro lugar y borró su selección.

Mientras usa la herramienta *Seleccionar función(es)*, manteniendo :kbd:` Shift` o :kbd:` Ctrl` alterna si se selecciona una entidad(es decir, se agrega a la selección actual o se elimina de ella).

Para las otras herramientas, se pueden obtener diferentes comportamientos presionando:

- Shift: añadir entidades a la selección actual
- Ctrl: sustraer entidades de la selección actual
- Ctrl+Shift: se cruza con la selección actual, es decir, solo mantiene las entidades superpuestas de la selección actual
- Alt: seleccione entidades que estén totalmente dentro de la forma de selección. En combinación con las teclas Shift o :kbd:` Ctrl`, puede agregar o restar entidades a/de la selección actual.

#### **Selección automática**

Las otras herramientas de selección, la mayoría de ellas disponibles en *Attribute table*, realice una selección basada en el atributo de una entidad o su estado de selección (tenga en cuenta que la tabla de atributos y el lienzo del mapa muestran la misma información, por lo que si selecciona una entidad en la tabla de atributos, también se seleccionará en el lienzo del mapa):

- Seleccionar por Expresión… seleccionar entidades usando el diálogo [expresión](#page-614-0)
- Seleccionar Entidades por Valor... o presione F3
- Deseleccionar Objetos de Todas las Capas o presiona Ctrl+Alt+A para deseleccionar todos los objetos en todas las capas
- $\bullet$   $\Box$  Deseleccionar Objetos de la Capa Activa Actual o presione  $Ctr1+Shitft+A$
- Seleccionar Todas las Entidades o presione Ctrl+A para seleccionar todas las entidades en la capa actual
- Invertir Selección de Entidades para invertir la selección el la capa actual
- Seleccionar por ubicación para seleccionar las entidades en función de su relación espacial con otras entidades (en la misma capa o en otra; consulte *Seleccionar por ubicacion*)
- **Select within distance to select features wherever they are within the specified maximum distance from referenced** features - see *Seleccione dentro de la distancia*)

Por ejemplo, si desea buscar regiones q[ue son distritos de: file:](#page-1482-0) *region.shp* de los datos de muestra de QGIS, puede:

- 1. Usar el icono Seleccionar Entidades Usando una Expresión
- 2. Expanda el grupo *Campos y Valores*
- 3. Doble-click en el campo que quiera consultar («TYPE\_2»)
- 4. Click en *Todos Únicos* en el panel que se muestra arriba a la derecha
- 5. De la lista, doble-click "Borough". En el editor de campos *Expresion*, escriba la siguiente consulta:

"TYPE\_2" = 'Borough'

6. Click en *Seleccionar Entidades*

Desde el cuadro de diálogo del generador de expresiones, también puede usar *Lista de funciones -> Reciente (Selección)* para hacer una selección que ha usado antes. El diálogo recuerda las últimas 20 expresiones utilizadas. Ver *Expresiones* para más información y ejemplos.

#### **Truco: Guarde su selección en un nuevo archivo**

Los usuarios pueden guardar las funciones seleccionadas en una **Nueva capa temporal temporal** o una **Nueva capa vectorial** usando *Editar -> Copiar entidades* y :menuselection:` Editar -> Pegar entidades como` en el formato deseado.

#### **Seleccionar objetos por valor**

Esta herramienta de selección abre el formulario de características de la capa que permite al usuario elegir qué valor buscar para cada campo, si la búsqueda debe distinguir entre mayúsculas y minúsculas y la operación que se debe utilizar. La herramienta también se completa automáticamente, rellenando automáticamente el cuadro de búsqueda con los valores existentes.

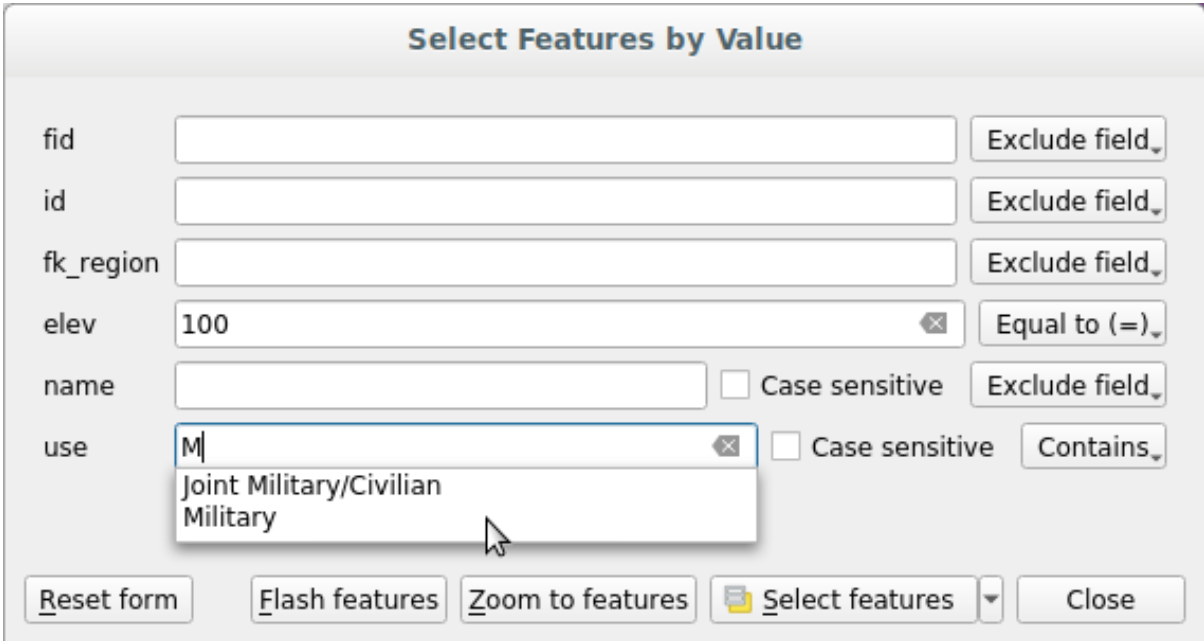

Figura 12.10: Filtrar / Seleccionar entidades usando el diálogo de formulario

Junto a cada campo, hay una lista desplegable con opciones para controlar el comportamiento de búsqueda:

| Opción de búsqueda de campo  | Cadena               | Numérico             | Fecha                |
|------------------------------|----------------------|----------------------|----------------------|
| Excluir campo de la búsqueda |                      | $\mathscr{A}$        |                      |
| Igual $a (=)$                | $\blacktriangledown$ | $\blacktriangledown$ | $\blacktriangledown$ |
| <i>No igual a</i> $(\neq)$   |                      | $\mathscr{A}$        | $\blacktriangledown$ |
| Mayor que $(>)$              |                      | $\mathscr{A}$        | $\mathscr{A}$        |
| Menor que $(<)$              |                      | $\blacktriangledown$ | $\blacktriangledown$ |
| Mayor o igual a $(\ge)$      |                      | $\blacktriangledown$ | $\blacktriangledown$ |
| Menor o igual que $(\le)$    |                      | $\blacktriangledown$ | $\blacktriangledown$ |
| Entre (inclusivo)            |                      | ✔                    | $\blacktriangledown$ |
| No entre (inclusivo)         |                      | $\blacktriangledown$ | $\blacktriangledown$ |
| Contiene                     | $\mathscr{A}$        |                      |                      |
| No contiene                  | $\mathscr{A}$        |                      |                      |
| Falta (nulo)                 | $\blacktriangledown$ |                      |                      |
| No Falta (no nulo)           | $\blacktriangledown$ |                      |                      |
| Empieza con                  | $\blacktriangledown$ |                      |                      |
| Acaba con                    |                      |                      |                      |

Tabla 12.3: Operadores de consulta por tipo de datos

Para las comparaciones de cadenas, también es posible utilizar la opción *mayúsculas y minúsculas*.

Después de configurar todas las opciones de búsqueda, haga click en *Seleccionar entidades* para seleccionar las entidades coincidentes. Las opciones desplegables son:

- *Seleccionar objetos espaciales*
- *Añadir a una selección actual*
- *Borrar de la selección actual*
- *Filtrar la selección actual*

También puede borrar todas las opciones de búsqueda con el botón *Restablecer formulario*.

Una vez que las condiciones están establecidas, también puedes:

- *Zoom a las entidades* en el lienzo del mapa sin la necesidad de una preselección
- *Funciones de flash*, destacando las funciones coincidentes. Esta es una forma práctica de identificar una característica sin seleccionar o usar la herramienta Identificar. Tenga en cuenta que el flash no altera la extensión del lienzo del mapa y sería visible solo si la entidad se encuentra dentro de los límites del lienzo del mapa actual.

### <span id="page-214-0"></span>**12.4.2 Identificando entidades**

The Identify Features tool allows you to interact with the map canvas and get information on features or pixels in a pop-up window. It can be used to query most of the layer types supported by QGIS (vector, raster, mesh, point cloud, wms, wfs, …). To identify an element, use either:

- *Ver* ► *Identificar Entidades*
- Ctrl+Shift+I ( $\alpha$  Cmd+Shift+I),
- **Identify Features** button on the *Attributes* toolbar

Then click on a feature or pixel of the active layer. The identified item gets highlighted in the map canvas while the *Identify Results* dialog opens with detailed information on it. The dialog also shows a set of buttons for advanced configuration.

#### **El Dialogo de resultados de la identificación**

| <b>Identify Results</b><br>×.                     |                                    |  |  |  |  |
|---------------------------------------------------|------------------------------------|--|--|--|--|
| 图   即 市 第   喝   6   台   线 ▼ シ                     |                                    |  |  |  |  |
| Feature                                           | Value                              |  |  |  |  |
| $\mathbf{v}$ regions                              |                                    |  |  |  |  |
| $~\times$ NAME_2                                  | <b>Aleutians East</b>              |  |  |  |  |
| ▼ (Derived)                                       |                                    |  |  |  |  |
| (clicked coordinate X)                            | $-1838412$                         |  |  |  |  |
| (clicked coordinate Y)                            | 2001782                            |  |  |  |  |
| Area (Cartesian)                                  | 192708709904,198                   |  |  |  |  |
| Area (Ellipsoidal - EPSG:7008)                    | 17903107685,030 m <sup>2</sup>     |  |  |  |  |
| Closest X                                         | $-1846463$                         |  |  |  |  |
| <b>Closest Y</b>                                  | 2007783                            |  |  |  |  |
| Closest vertex X                                  | $-1846542$                         |  |  |  |  |
| <b>Closest vertex Y</b>                           | 2007831                            |  |  |  |  |
| Closest vertex number                             | 1462                               |  |  |  |  |
| Feature ID                                        | 0                                  |  |  |  |  |
| Part number                                       | 213                                |  |  |  |  |
| Parts                                             | 213                                |  |  |  |  |
| Perimeter (Cartesian)                             | 14963241,526                       |  |  |  |  |
| Perimeter (Ellipsoidal - EPSG:7008) 4560628,650 m |                                    |  |  |  |  |
| <b>Vertices</b>                                   | 51277                              |  |  |  |  |
| ▼ (Actions)                                       |                                    |  |  |  |  |
| 圖                                                 | View feature form                  |  |  |  |  |
| ۹                                                 | Set as Atlas Feature for clip_test |  |  |  |  |
| ID                                                | 1                                  |  |  |  |  |
| NAME_2                                            | <b>Aleutians East</b>              |  |  |  |  |
| TYPE_2                                            | Borough                            |  |  |  |  |
| v airport_relation [1]                            |                                    |  |  |  |  |
| <b>NAME</b>                                       | <b>COLD BAY</b>                    |  |  |  |  |
| ▼ (Actions)                                       |                                    |  |  |  |  |
| 圖                                                 | View feature form                  |  |  |  |  |
| ID                                                | 63                                 |  |  |  |  |
| fk_region                                         | <b>Aleutians East</b>              |  |  |  |  |
| <b>ELEV</b>                                       | 87,000                             |  |  |  |  |
| <b>NAME</b>                                       | <b>COLD BAY</b>                    |  |  |  |  |
| <b>USE</b>                                        | Civilian/Public                    |  |  |  |  |
|                                                   |                                    |  |  |  |  |
| Mode<br><b>Current Layer</b>                      |                                    |  |  |  |  |
| View $Tree \rightharpoonup$                       | Help                               |  |  |  |  |

Figura 12.11: Dialogo de resultados de la identificación

From bottom to top:

- The *View* controls the general aspect of the dialog and the formatting of the results; it can be set as:
	- **– Tree**: this is the default view, and returns the results in a tree-structure
	- **– Table**: available only for raster-based layers, it allows to display the results as a table whose columns are Layer, FID, Attribute and Value
	- **–** or **Graph**: available only for raster-based layers
- The *Mode* helps you select the layers from which results could be returned. These layers should be set visible, displaying data in the map canvas, and set *identifiable* from the *Project properties* ► *Data Sources* ► *Layers capabilities*. Available modes are:
	- **– Current layer**: only the layer(s) selected in the *Layers* panel return results. If a group is selected, then results are picked from its leaf layers.
	- **– Top down, stop at first**: results are fr[om the laye](#page-122-0)r of the top most feature or pixel under the mouse.
	- **– Top down**: results are from the layers with feature or pixel under the mouse.
	- **– Layer selection**: opens a contextual menu where the user selects the layer to identify features from. If only a single feature is under the mouse, then the results are automatically displayed.
- In the upper part of the *Identify Results* dialog, a frame shows the *information* returned by features as a table, a graph or a tree, depending on the *selected view*. When in a tree view, you have a handful of tools above the results:
	- **–** Formulario abierto de la entidad actual
	- **–** Expandir árbol
	- **– Colapsar** árbol
	- **–** Expandir nuevos resultados por defecto para definir si la siguiente información de la entidad identificada debe contraerse o expandirse
	- **–** Limpiar Resultados
	- **–**  $\Box$  Copy the identified feature to clipboard, suitable for pasting in a spreadsheet.
	- **–** Print selected HTML response: a text-based formatting of the results to print on paper or save as a . PDF file
	- **–** the *interactive identifying tools*: a drop-down menu with tools for selecting on the map canvas features or pixels to identify
	- **–** Under  $\sqrt{\ }$  Identify Settings, you can activate whether to:
		- ∗ *[Auto open form for si](#page-216-0)ngle feature results*: If checked, each time a single feature is identified, a form opens showing its attributes. This is a handy way to quickly edit a feature's attributes.
		- *Hide derived attributes from results* to only show fields actually defined in the layer
		- *Hide NULL values from results*
	- **–** <sup>?</sup> Help to access the current documentation

### **Usando la herramienta de identificación de entidades**

<span id="page-216-0"></span>In its default display (*View: Tree*), the *Identify Results* panel offers several tools to interact with the layers to query. A smart combination of these tools with the *target layers selector* may greatly improve identification operations:

- **Identify Feature(s)** by single click or click-and-drag
	- **–** single click or click-and-drag: [overlaying features i](#page-215-0)n the target layers are returned
	- **–** right-click: overlaying features from target layers are listed in the contextual menu, grouped by layers. You can then choose to:
		- ∗ display the result for a specific feature,
		- ∗ display the result for all the features of a specific layer,
		- ∗ for vector layers, it is also possible to open its attribute table filtered to the returned features
- ∗ or show all of the returned features.
- We Identify Features on Mouse over: move over the map canvas and hovered items in the target layers get highlighted and returned in the results panel.
- Mentify Features by Polygon: returns items overlapping a drawn or selected polygon.
	- **–** Draw a polygon (left click to add point, right click to close the polygon) and all the overlaying features from target layers are highlighted and returned in the results panel.
	- **–** Right-click and you get the list of all visible polygon features in the project under the click. Pick an entry and QGIS will return all the features from the target layers that overlap the selected polygon.
- Identify Features by Freehand: returns items overlapping a polygon drawn by freehand. Draw a polygon (left-click to start, move the pointer to shape the area and right-click to close the polygon). All the overlaying features from target layers are highlighted and returned in the results panel.
- Identify Features by Radius returns items overlapping a drawn circle. Draw a cercle (left-click to indicate the center point, move the pointer to shape the area or enter the radius in the pop-up text box and left-click or press Enter to validate the circle). All the overlaying features from target layers are highlighted and returned in the results panel.

#### **Truco: Filtre las capas para consultar con la herramienta Identificar entidades**

Under *Project* ► *Properties…* ► *Data Sources* ► *Layer Capabilities*, uncheck the *Identifiable* column next to a layer to avoid it being queried when using the  $\epsilon$ <sup>Identify Features</sup> tool. This is a handy way to return features from only layers that are of interest to you.

### **Información de Entidad**

When you identify a data in the map canvas, the *Identify Results* dialog will list information about the items clicked (or hovered over, depending on the tool in use). The default view is a tree view in which the first item is the name of the layer and its children are its identified feature(s). Each feature is described by the name of a field along with its value. This field is the one set in *Layer Properties* ► *Display*. All the other information about the feature follows.

The feature information displayed by the identify tool will depend on the type of layer you have selected, whether it is a vector layer (including vector tiles or point cloud data) or raster layer. If your layer is raster, clicking on a location on the map canvas with identify tool will highlight the identified raster pixel. The Identify Results dialog can be customized to display custom fields, but by default it will display the following information:

- El *display name*; de la Entidad
- **Acciones**: Se pueden agregar acciones a las ventanas de entidades de identificación. La acción se ejecuta haciendo clic en la etiqueta de acción. De manera predeterminada, solo se agrega una acción, a saber, `` Ver formulario de entidades"" para editar. Puede definir más acciones en el cuadro de diálogo de propiedades de la [capa \(consulte](#page-602-0) *Propiedades de acciones*).
- **Derivado**: Esta información se calcula o deriva de otra información. Incluye:
	- **–** Información general sobre la geometría de la entidad:
		- ∗ depen[diendo del tipo de geomet](#page-597-0)ría, las medidas cartesianas de longitud, perímetro o área en unidades del SRC de la capa. Para lineas vectoriales 3D la longitud lineal cartesiana está disponible.
		- ∗ dependiendo del tipo de geometría y si se establece un elipsoide en el diálogo de propiedades del proyecto para *Mediciones*, los valores elipsoidales de longitud, perímetro o área utilizando las unidades especificadas
		- ∗ el recuento de partes de geometría en la entidad y el número de la parte en la que se hizo clic
		- ∗ el recuento de vértices en la entidad
- **–** coordinar información, utilizando las propiedades de configuración del proyecto *Visualización de coordenadas*:
	- ∗ Valores de las coordenadas X e Y del punto clickado
	- ∗ el número del vértice mas cercano al punto clickado
	- ∗ Valores de las coordenadas X e Y del vértice mas cercanos (y Z/M si se aplican)
	- ∗ Si hace click en un segmento curvo, también se muestra el radio de esa sección.
- **Atributos de datos**: esta es la lista de campos de atributos y valores para la entidad en la que se ha hecho clic.
- información sobre la función secundaria relacionada si definió una *relación*:
	- **–** el nombre de la relación
	- **–** la entrada en campo referenciado, p.ej. el nombre del objeto hijo relatado
	- **– Acciones**: lista las acciones definidas en el cuadro de diálogo [de propie](#page-669-0)dades de capa (ver *Propiedades de acciones*) y la acción predeterminada es Ver formulario de características.
	- **– Atributos de Datos**: Esta es la lista de campos de atributos y valores de la función secundaria relacionada.

**Nota:** Se [puede hac](#page-597-0)er click en los enlaces de los atributos de la función desde el panel *Identificar resultados* y se abrirá en su navegador web predeterminado.

### **Results contextual menu**

Otras funciones se pueden encontrar en el menú contextual del elemento identificado. Por ejemplo, del menú contextual se puede:

- Ver el formulario del objeto espacial
- Zum a objeto espacial
- Copiar objeto espacial: Copiar toda la geometría y atributos del objeto espacial
- Alternar selección de entidad: Añadir entidad identificada a la selección
- Copiar el valor del atributo: copiar solo el valor del atributo sobre el cual se hizo clic
- Copiar atributos del objeto espacial: Copiar atributos del objeto espacial
- Seleccionar objetos espaciales por valor de atributo: Seleccionar todos los objetos espaciales de la capa que coincidan con el atributo seleccionado.
- Limpiar resultados: quitar resultados de la ventana
- Limpiar resaltados: Deseleccionar los objetos espaciales en el mapa
- Resaltar todo
- Resaltar capa
- Activar capa: Elegir una capa para ser activada
- Propiedades de la capa: Abrir la ventana de propiedades de la capa.
- Expandir todo
- Colapsar todo

# **12.5 Guardar y compartir Propiedades**

# **12.5.1 Administrando Estilos Personalizados**

Cuando se agrega una capa vectorial al lienzo del mapa, QGIS utiliza de forma predeterminada un símbolo/color aleatorio para representar sus entidades. Sin embargo, puede establecer un símbolo predeterminado en *Proyecto -> Propiedades … -> Estilos predeterminados* que se aplicará a cada capa recién agregada de acuerdo con su tipo de geometría.

Sin embargo, la mayoría de las veces preferiría tener un estilo personalizado y más complejo que se pueda aplicar automática o manualmente a las capas (con menos esfuerzo). Puede lograr esto utilizando el menú *Estilo* en la parte inferior del cuadro de diálogo Propiedades de Capa. Este menú le proporciona funciones para crear, cargar y administrar estilos.

Un estilo almacena cualquier conjunto de información en el cuadro de diálogo de propiedades de capa para representar o interactuar con la capa (incluida la simbología, el etiquetado, los campos y las definiciones de formularios, acciones, diagramas …) para capas vectoriales o los píxeles (representación de banda o color, transparencia , pirámides, histograma …) para raster.

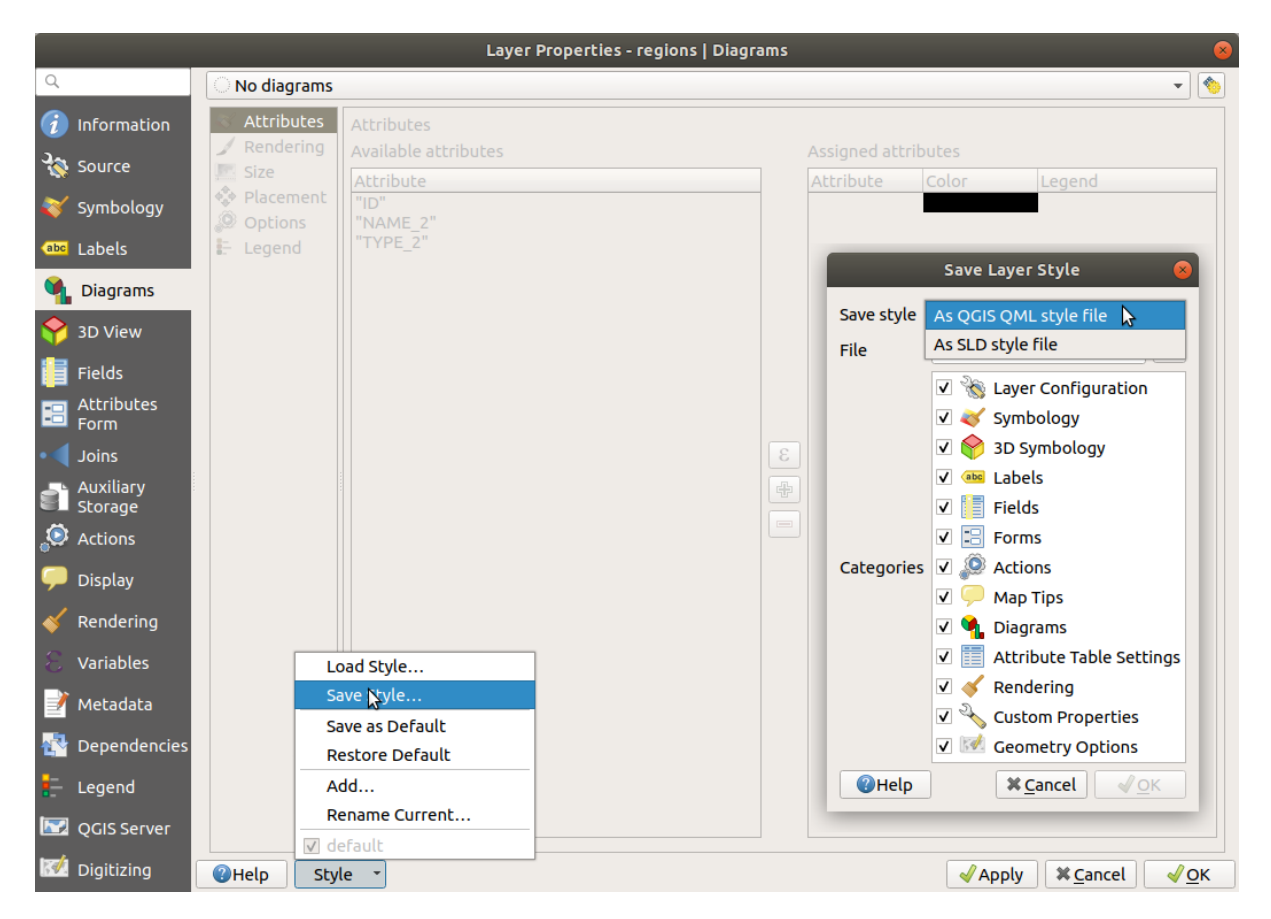

Figura 12.12: Cuadro combinado de opciones de Estilo de capa vectorial

Por defecto, el estilo aplicado a una capa cargada se denomina predeterminado. Una vez que tenga el renderizado ideal y apropiado para su capa, puede guardarlo haciendo click en el cuadro combinado *Estilo* y elegir:

- **Cambiar nombre actual**: el estilo activo cambia de nombre y se actualiza con las opciones actuales
- **Agregar**: se crea un nuevo estilo con las opciones actuales. Por defecto, se guardará en el archivo del proyecto QGIS. Consulte a continuación para guardar el estilo en otro archivo o una base de datos.
- **Eliminar**: elimine el estilo no deseado, en caso de que tenga más de un estilo definido para la capa.

En la parte inferior de la lista desplegable Estilo, puede ver los estilos establecidos para la capa con la activa activada.

Tenga en cuenta que cada vez que valida el cuadro de diálogo de propiedades de capa, el estilo activo se actualiza con los cambios que ha realizado.

Puede crear tantos estilos como desee para una capa, pero solo uno puede estar activo a la vez. En combinación con *Map Themes*, esto ofrece una manera rápida y poderosa de administrar proyectos complejos sin la necesidad de duplicar ninguna capa en la leyenda del mapa.

**Nota:** Dado que cada vez que aplica modificaciones a las propiedades de la capa, los cambios se almacenan en el estil[o activo, aseg](#page-195-0)úrese siempre de que está editando el estilo correcto para evitar alterar por error un estilo utilizado en un *map theme*.

#### **Truc[o: Adminis](#page-195-0)trar estilos desde el menú contextual de la capa**

Click derecho en la capa en el panel *Capas* para copiar, pegar, añadir o renombrar estilos de capa.

# **12.5.2 Almacenar estilos en un archivo o una base de datos**

Si bien los estilos creados desde el cuadro combinado *Estilo* se guardan por defecto dentro del proyecto y se pueden copiar y pegar de capa a capa en el proyecto, también es posible guardarlos fuera del proyecto para que puedan cargarse en otro proyecto.

## **Guardar como archivo de texto**

Clickando el *Estilo* ► *Guardar Estilo*, puede guardar este estilo como un:

- Archivo de estilo de capa QGIS (.qml)
- Archivo SLD (.sld), solo disponible para capars vectoriales

Se utiliza en capas de formato basadas en archivos (.shp, :file:` .tab` …), *Guardar como predeterminado* genera un archivo . qml para la capa ( con el mismo nombre) Los SLD se pueden exportar desde cualquier tipo de renderizador (símbolo único, categorizado, graduado o basado en reglas), pero al importar un SLD, se crea un solo símbolo o un renderizador basado en reglas. Esto significa que los estilos categorizados o graduados se convierten en basados en reglas. Si desea preservar esos renderizadores, debe usar el formato QML. Por otro lado, a veces puede ser muy útil tener esta forma fácil de convertir estilos a reglas.

### **Guardar en la base de datos**

Los estilos de capas vectoriales también pueden almacenarse en una base de datos si la fuente de datos de la capa es un proveedor de base de datos. Los formatos compatibles son PostGIS, GeoPackage, SpatiaLite, MS SQL Server y Oracle. El estilo de capa se guarda dentro de una tabla (denominada layer\_styles) en la base de datos. Haga clic en *Guardar estilo…* ► *Guardar en base de datos* y rellene el cuadro de diálogo para definir un nombre de estilo, añadir una descripción, un archivo . ui si procede y comprobar si el estilo debe ser el estilo por defecto.

Puede guardar varios estilos para una sola tabla en la base de datos. Sin embargo, cada tabla solo puede tener un estilo predeterminado. Los estilos predeterminados se pueden guardar en la base de datos de capas o en qq i s .db, una base de datos SQLite local en el directorio activo *user profile*.

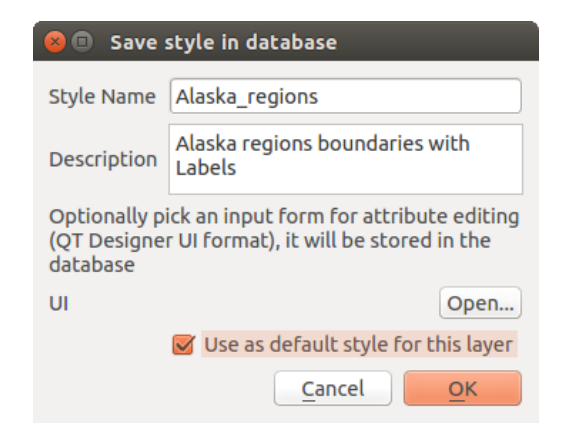

Figura 12.13: Guardar estilo en el Diálogo base de datos

### **Truco: Compartir archivos de estilo entre bases de datos**

Sólo se puede guardar el estilo en una base de datos si la capa procede de dicha base de datos. No puedes mezclar bases de datos (capa en Oracle y estilo en MS SQL Server, por ejemplo). Utiliza en su lugar un archivo de texto plano si quieres que el estilo se comparta entre bases de datos.

**Nota:** Puede encontrar problemas al restaurar la tabla layer\_styles desde una copia de seguridad de la base de datos PostgreSQL. Seguir *Copia de seguridad de base de datos y tabla de estilo de capa de QGIS* to fix that.

### **Cargar estilos**

Al cargar una capa en QGIS, si ya existe un estilo predeterminado para esta capa, QGIS carga la capa con este estilo. También *Estilo -> Restaurar Predeterminado* busca y carga ese archivo, reemplazando el estilo actual de la capa.

*Estilo* ► *Cargar Estilo* le ayuda a aplicar cualquier estilo guardado a una capa. Si bien los estilos de archivo de texto (.sld o .qml) se pueden aplicar a cualquier capa, sea cual sea su formato, cargar estilos almacenados en una base de datos solo es posible si la capa es de la misma base de datos o El estilo se almacena en la base de datos local QGIS.

El diálogo *Administrador de estilos de base de datos* muestra una lista de estilos relacionados con la capa que se encuentra en la base de datos y todos los demás estilos guardados en ella, con nombre y descripción.

#### **Truco: Compartir rápidamente un estilo de capa dentro del proyecto**

También puede compartir estilos de capa dentro de un proyecto sin importar un archivo o estilo de base de datos: haga click con el botón derecho en la capa en *Panel de capas* y, desde el cuadro combinado *Estilos*, copie el estilo de un capa y péguelo en un grupo o una selección de capas: el estilo se aplica a todas las capas que son del mismo tipo (vector vs ráster) que la capa original y, en el caso de capas vectoriales, tienen el mismo tipo de geometría (punto, línea o polígono).

# **12.5.3 Archivo de definición de capa**

Las definiciones de capa se pueden guardar como un Archivo de definición de capa (.qlr) usando *Exportar -> Guardar como archivo de definición de capa…`en el menú contextual de las capas activas. Un archivo de definición de capa (:file:.*qlr`) incluye referencias a la fuente de datos de las capas y sus estilos. los archivos .qlr se muestran en el Panel del navegador y se pueden usar para agregar las capas (con el estilo guardado) al Panel de capas. También puede arrastrar y soltar archivos .qlr desde el administrador de archivos del sistema en el lienzo del mapa.

# **12.6 Documentando tus datos**

Además de mostrar y simbolizar los datos en las capas, QGIS le permite completar:

- **metadata**: información para ayudar a las personas a encontrar y comprender el conjunto de datos, cómo pueden acceder y utilizarlo… estas son propiedades de la fuente de datos y pueden vivir fuera del proyecto QGIS.
- **notes**: instrucciones y comentarios sobre la capa en el proyecto actual

# **12.6.1 Metadatos**

En el cuadro de diálogo de propiedades de la capa, *Metadata* le brinda opciones para crear y editar un informe de metadatos en su capa.

Información para llenar inquietudes:

- los datos*Identification*: atribución básica del conjunto de datos (padre, identificador, título, resumen, idioma…);
- las *Categories* a las que pertenecen los datos. Además de las categorías **ISO**, puede agregar categorías personalizadas;
- la *Keywords* para recuperar los datos y conceptos asociados siguiendo un vocabulario basado en estándares;
- el *Access* al conjunto de datos (licencias, derechos, tarifas y restricciones);
- la *Extent* del conjunto de datos, ya sea espacial (CRS, extensión del mapa, altitudes) o temporal;
- el *Contact* del propietario(s) del conjunto de datos;
- los *Links* a recursos auxiliares e información relacionada;
- el *History* del conjunto de datos.

Se proporciona un resumen de la información completada en la pestaña *Validation* y lo ayuda a identificar posibles problemas relacionados con el formulario. A continuación, puede corregirlos o ignorarlos.

Los metadatos se guardan por defecto en el archivo del proyecto, el desplegable *Metadatos* ofrece opciones para cargar/guardar metadatos desde el archivo . qmd y para cargar/guardar metadatos en la ubicación «Predeterminada».

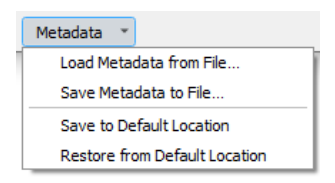

Figura 12.14: Opciones de carga/guardado de metadatos

The «Default» location used by *Save to Default Location* and *Restore from Default Location* changes depending on the underlying data source and on its configuration:

• Para fuentes de datos PostgreSQL si la opción de configuración *Permitir guardar/cargar metadatos de capas QGIS en la base de datos* está marcada los metadatos se almacenan dentro de una tabla dedicada en la base de datos.

• For GeoPackage data sources *Save to Default Location* always saves the metadata in the internal metadata tables of the GeoPackage.

Cuando los metadatos se almacenan en tablas internar de PostgreSQL o GeoPackage pueden llegar a estar disponibles para búsquedas y filtrado en el navegador y en el panel *búsqueda de metadatos de capa*.

- For all other file based data sources *Save to Default Location* saves the metadata in a . qmd file alongside the file.
- In all other cases *Save to Default Location* saves the metadata in a local . sqlite database.

# **12.6.2 Notas de capa**

Las notas de capa le permiten documentar la capa dentro del proyecto actual. Pueden ser lugar para almacenar mensajes importantes para los usuarios del proyecto como listas de tareas, instrucciones, advertencias, …

Desde el menú contextual de la capa en el panel *Layers*, seleccione *Add layer notes…* y llene el cuadro de diálogo abierto con los textos necesarios.

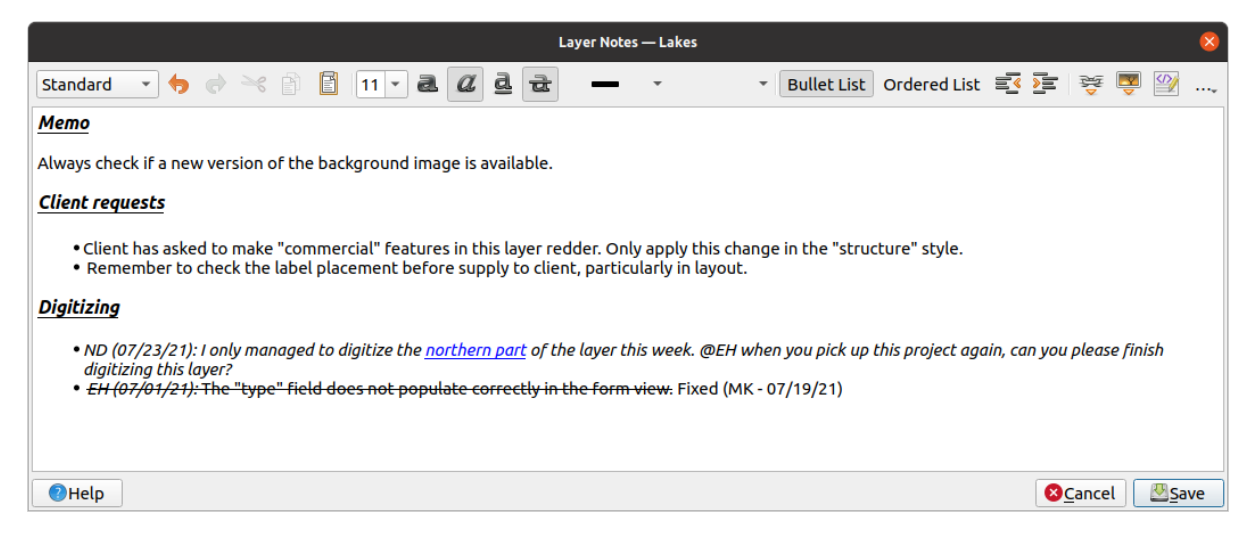

Figura 12.15: Agregar notas a una capa

El cuadro de diálogo *Add layer notes* proporciona un cuadro de texto multilínea basado en html con un conjunto completo de herramientas para:

- manipulación de texto: cortar, copiar, pegar, deshacer, rehacer
- formato de caracteres, aplicado a todo o parte del contenido: tamaño y color de fuente, negrita, cursiva, subrayado, tachado, color de fondo, resaltado de URL
- estructuración de párrafos: viñetas y listas numeradas, sangría, encabezados predefinidos
- inserción de archivos, incluso con arrastrar y soltar
- edición con codificación HTML

Desde el menú desplegable *…* en el extremo derecho de la barra de herramientas, puede:

- *Remover todo el formato*
- *Eliminar formato de caracteres*
- *Borrar todo el contenido*

En el panel *Layers*, a una capa con una nota se le asigna el **i** icono que, al pasar el mouse, muestra la nota. Haga clic en el icono para editar la nota. También puede hacer clic derecho en la capa y *Edit layer note…* o *Remove layer note*.

**Nota:** Las notas son parte del *layer style* y se pueden guardar en el archivo .qml o .qlr. También se pueden transferir de una capa a otra mientras se copia y pega el estilo de capa.

# **12.7 Almacenando valores en variables**

En QGIS, puede usar variables para almacenar valores recurrentes útiles (por ejemplo, el título del proyecto o el nombre completo del usuario) que se pueden usar en expresiones. Las variables se pueden definir en el nivel global de la aplicación, el nivel del proyecto, el nivel de la capa, el nivel del modelador de procesamiento, el nivel del diseño y el nivel del elemento del diseño. Al igual que las reglas en cascada de CSS, las variables se pueden sobrescribir; por ejemplo, una variable de nivel de proyecto sobrescribirá cualquier variable de nivel global de aplicación configurada con el mismo nombre. Puede usar estas variables para crear cadenas de texto u otras expresiones personalizadas usando el carácter @ antes del nombre de la variable. Por ejemplo, en el diseño de impresión creando una etiqueta con este contenido:

```
This map was made using QGIS [% @qgis_version %]. The project file for this
map is: [% @project_path %]
```
Representará la etiqueta como ésta:

```
This map was made using QGIS 3.4.4-Madeira. The project file for this map is:
/gis/qgis-user-conference-2019.qgs
```
Además de *preset read-only variables*, puede definir sus propias variables personalizadas para cualquiera de los niveles mencionados anteriormente. Puedes gestionar:

- **variables globales** desde el menú *Ajustes* ► *Opciones*
- **vari[ables del proyecto](#page-415-0)** desde el diálogo *Propiedades del Proyecto* (Ver *Propiedades del proyecto*)
- **variables de capa vectorial** desde el diálogo *Propiedades de capa* (ver *El Diálogo de las Propiedades del Vector*);
- **variables del modelador** desde el diálogo *Diseñador de modelos* (véase *[El diseñador de modelo](#page-117-0)s*);
- **variables de diseño** desde el panel *Diseño* en el Diseñador de Impresión (ver *[El Panel de Diseño](#page-534-0)*);
- y **[varia](#page-534-0)bles de elementos de diseño** desde el panel *Propiedades de elementos* en el Diseñador de Impresión (ver *Opciones de Elementos comunes de Composición*).

Para diferenciarse de las variables editables, los nombres y valores de las variables [de solo lectura se](#page-783-0) muestran en cursiva. Por otro lado, las variables de nivel superior sobrescritas por las de nivel inferior se tachan.

| <b>Project Properties   Variables</b><br>$\bullet$ |                             |                                                   |  |  |
|----------------------------------------------------|-----------------------------|---------------------------------------------------|--|--|
| Q                                                  | <b>Expression Variables</b> |                                                   |  |  |
| General                                            | Variable                    | Value                                             |  |  |
|                                                    | Global<br>▼                 |                                                   |  |  |
| Metadata                                           | qgis locale                 | 'en'                                              |  |  |
| <b>CRS</b>                                         | qgis_os_name                | 'linux'                                           |  |  |
|                                                    | qgis_platform               | 'desktop'                                         |  |  |
| Default Styles                                     | qgis_release_name           | 'Madeira'                                         |  |  |
| <b>Data Sources</b>                                | qgis_short_version          | '3.4'                                             |  |  |
|                                                    | qgis_version                | '3.4.3-Madeira'                                   |  |  |
| Relations                                          | qgis_version_no             | 30403                                             |  |  |
|                                                    | user_account_name           | 'tt'                                              |  |  |
| Variables                                          | user full name              | 'tt'                                              |  |  |
|                                                    | employee_number             | '12345'                                           |  |  |
| Macros                                             | work_department             | 'Map Laboratory'                                  |  |  |
| QGIS Server                                        | ▼ Project                   |                                                   |  |  |
|                                                    | project_abstract            | $\boldsymbol{\mathsf{u}}$                         |  |  |
|                                                    | project_author              | 'tt'                                              |  |  |
|                                                    | project_basename            | $\boldsymbol{\mathsf{u}}$                         |  |  |
|                                                    | project_creation_date       | <datetime: 14:25:09="" 2019-01-05=""></datetime:> |  |  |
|                                                    | project_crs                 | 'EPSG:4326'                                       |  |  |
|                                                    | project_crs_definition      | '+proj=longlat +datum=WGS84 +no_defs'             |  |  |
|                                                    | project_filename            | $\boldsymbol{\bar{\pi}}$                          |  |  |
|                                                    | project_folder              | ,,                                                |  |  |
|                                                    | project_home                | $\boldsymbol{\bar{\pi}}$                          |  |  |
|                                                    | project_identifier          | $\boldsymbol{\mathsf{u}}$                         |  |  |
|                                                    | project_keywords            | {}                                                |  |  |
|                                                    | project_path                | $\boldsymbol{H}$                                  |  |  |
|                                                    | project_title               | 'My beautiful map'                                |  |  |
|                                                    | work_department             | 'Somwhere new I'm temporarily working at'         |  |  |
|                                                    |                             | 喦<br>$\qquad \qquad \blacksquare$                 |  |  |
|                                                    | $Q$ Help                    | √ Apply<br>√οκ<br><b>X</b> Cancel                 |  |  |

Figura 12.16: Editor de variables a nivel de proyecto

**Nota:** Puede leer más sobre variables y encontrar algunos ejemplos en las publicaciones del blog de Nyall Dawson's Explorando variables en QGIS 2.12, parte 1, parte 2 y parte 3 .

# **12.8 [Autenticación](https://nyalldawson.net/2015/12/exploring-variables-in-qgis-2-12-part-1/)**

QGIS tiene la facilidad de almacenar/recuperar credenciales de autenticación de manera segura. Los usuarios pueden guardar credenciales de forma segura en configuraciones de autenticación, que se almacenan en una base de datos portátil, se pueden aplicar a las conexiones del servidor o la base de datos, y sus tokens de ID en los archivos de proyecto o configuración hacen referencia a ellos de forma segura. Para obtener más información, consulte *Sistema de autenticación*.

Se debe configurar una contraseña maestra al inicializar el sistema de autenticación y su base de datos portátil.

# **12.9 Widgets comunes**

En QGIS, hay algunas opciones con las que a menudo tendrá que trabajar. Para mayor comodidad, QGIS le proporciona widgets especiales que se presentan a continuación.

# **12.9.1 Selector de color**

## **El diálogo Color**

El diálogo *Seleccionar color* aparecerá cada vez que haga click en icono para elegir un color. Las características de este cuadro de diálogo dependen del estado de la casilla de verificación del parámetro *Usar cuadros de diálogo del selector de color nativo* en :menuselection:` Configuración -> Opciones … -> General`. Cuando se marca, el diálogo de color utilizado es el nativo del sistema operativo en el que se ejecuta QGIS. De lo contrario, se utiliza el selector de color personalizado QGIS.

El cuadro de diálogo de selección de color personalizado tiene cuatro pestañas diferentes que le permiten seleccionar colores mediante Rampa de color, Rueda de colores, Ruestras de color o Selector de color. Con las dos primeras pestañas, puede buscar todas las combinaciones de colores posibles y aplicar su elección al elemento.

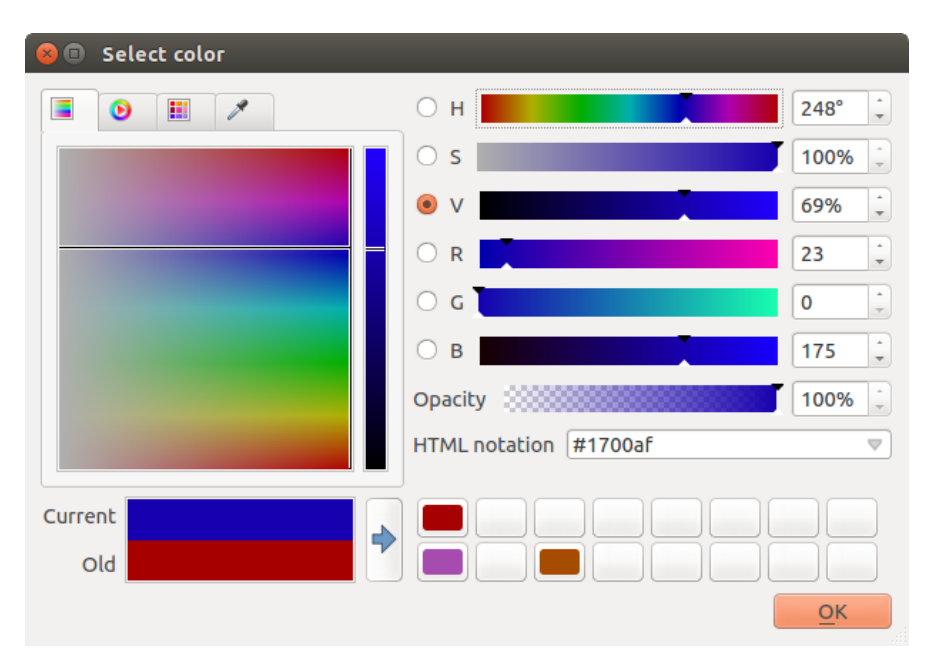

Figura 12.17: Pestaña de selección de rampa de color

En la pestaña **Color swatches**, puedes elegir de una lista de paletas de colores (ver *Configuración de colores* para detalles). Todos menos la paleta *Colores recientes* se puede modificar con los botones <sup>A</sup>Refegar color actual y Eliminar color seleccionado en la parte inferior del marco.

El botón *…* junto al cuadro combinado de paleta también ofrece varias opciones para[:](#page-99-0)

- copiar, pegar, importar o exportar colores
- crear, importar o borrar paletas de color
- agregue la paleta personalizada al widget selector de color con el elemento *Mostrar en botones de color* (ver Figura 12.19)

|                                                                                                    | <b>Select Color</b>                                                                                                    |                                                      | $\times$                                                                                                    |
|----------------------------------------------------------------------------------------------------|----------------------------------------------------------------------------------------------------|------------------------------------------------------|----------------------------------------------------------------------------------------------------|
| 攤<br>P<br>◉<br>Ξ<br>Recent colors<br>Standard colors<br>$\cdots$<br>▲<br>Project colors<br>New layer colors<br>#d7191c<br>#cf3922<br>÷<br>⊕<br>$\qquad \qquad$ | н<br>◯<br>s<br>$\bigcirc$<br>v<br>$( \ )$<br>$^{\circ}$<br>$\mathsf{R}$<br>0<br>G<br>B<br>$\hspace{0.1cm} \Box$<br>HTML notation #1700af | $248^\circ$<br>100%<br>69%<br>23<br>0<br>175<br>100% | ۰<br>$\overline{\mathbf{v}}$<br>A.<br>$\overline{\mathbf{v}}$<br>$\blacktriangle$<br>$\overline{\mathbf{v}}$<br>▲<br>$\overline{\mathbf{v}}$<br>▲<br>$\overline{\mathbf{v}}$<br>$\blacktriangle$<br>$\overline{\mathbf{v}}$<br>∸<br>$\mathbf{v}$<br>v |
| Current<br>€<br>Old<br><b>O</b> Help<br>Reset                                                                                                    | <b>X</b> Cancel                                                                                                    | $\sqrt{\mathsf{QK}}$                                 |                                                                                                    |

Figura 12.18: Pestaña de muestras del selector de color

Otra opción es usar el Selector de color que le permite muestrear un color debajo del cursor del mouse en cualquier parte de la interfaz de usuario de QGIS o incluso desde otra aplicación: presione la barra espaciadora mientras la pestaña está activa, mueva el mouse sobre el color deseado y haga click en él o presione la barra espaciadora nuevamente. También puede hacer click en el botón *Muestra de Color* para activar el selector.

Cualquiera sea el método que utilice, el color seleccionado siempre se describe a través de controles deslizantes de color para los valores HSV (tono, saturación, valor) y RGB (rojo, verde, azul). El color también es identificable en: guilabel: *notación HTML*.

Modificar un color es tan simple como hacer click en la rueda de color o la rampa o en cualquiera de los controles deslizantes de parámetros de color. Puede ajustar dichos parámetros con el cuadro giratorio al lado o desplazando la rueda del mouse sobre el control deslizante correspondiente. También puede escribir el color en notación HTML. Finalmente, hay un control deslizante *Opacidad* para establecer el nivel de transparencia.

El cuadro de diálogo también proporciona una comparación visual entre el color *Viejo* (aplicado al objeto) y el *Actual*

(siendo seleccionado). Usando arrastrar y soltar o presionando el botón  $\blacktriangleright$  Agregar color a tela, cualquiera de estos colores se puede guardar en una ranura para facilitar el acceso.

# **Truco: Modificación rápida de color**

Arrastre y suelte un widget selector de color en otro para aplicar su color.

### **El atajo al desplegable de color**

<span id="page-228-0"></span>Haga click en la flecha desplegable a la derecha del botón de color para mostrar un widget para una rápida selección de color. Este acceso directo proporciona acceso a:

- una rueda de colores para elegir un color
- un control deslizante alfa para cambiar la opacidad del color
- las paletas de colores previamente configuradas en *Mostrar en botones de colores*
- copia el color actual y pégalo en otro widget
- elige un color desde cualquier lugar de la pantalla de tu computadora
- elija un color del cuadro de diálogo selector de color
- arrastre y suelte el color de un widget a otro para una modificación rápida

**Truco:** Desplace la rueda del ratón sobre un widget selector de color para modificar rápidamente la opacidad del color asociado.

**Nota:** Cuando el widget de color se establece en un *project color* a través de las propiedades de anulación definidas por datos, las funciones anteriores para cambiar el color no están disponibles. Primero debe *Desvincular color* o *Borrar* la definición.

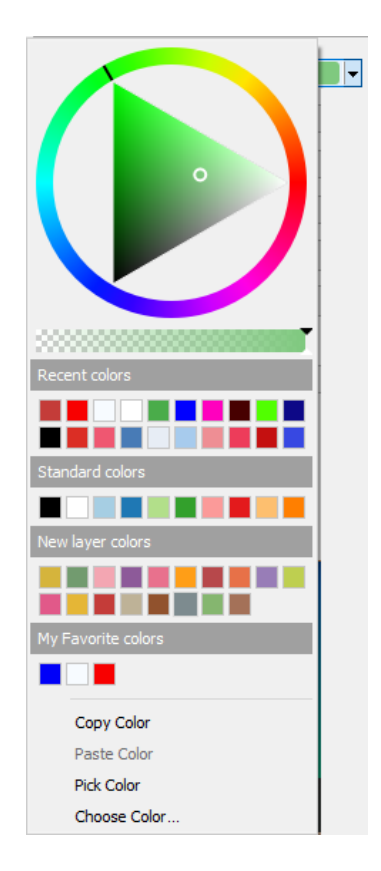

Figura 12.19: Menú seleccionador rápido de color

**12.9. Widgets comunes 215**

### **El atajo de la rampa de color desplegable**

Las rampas de color son una forma práctica de aplicar un conjunto de colores a una o varias características. Su creación se describe en la sección *Estableciendo una Rampa de Color*.En cuanto a los colores, presionando el botón **|**selectColorRamp|de rampa de color abre el cuadro de diálogo correspondiente del tipo de rampa de color que le permite cambiar sus propiedades.

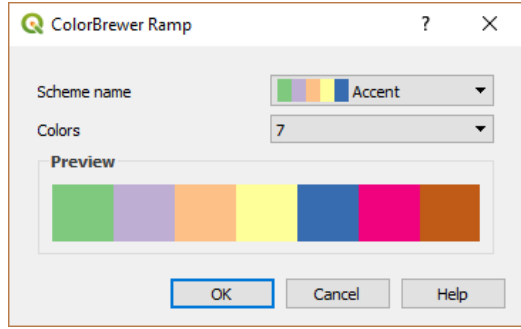

Figura 12.20: Personalizando una rampa colorbrewer

El menú desplegable a la derecha del botón brinda acceso rápido a un conjunto más amplio de rampas de color y opciones:

- *Invertir Rampa de Color*
- *Borrar rampa actual* para desactivar cualquier rampa de color asignada al widget (disponible sólo en algunos contextos)
- *Random Colors*: disponible solo en algunos contextos (p. ej., cuando se usa una rampa de color para una simbología de capa), al marcar esta entrada se crea y aplica una rampa de color con colores aleatorios. También habilita una entrada *Shuffle random colors* para regenerar una nueva rampa de color aleatoria si la actual no es satisfactoria.
- una vista previa de las rampas de color gradiente o catálogo:cpt-city marcadas como **Favoritos** en el diálogo :guilabel: *Administrador de Estilo*
- : guilabel: *Todas las rampas de color* para acceder a la base de datos de rampas de color compatibles
- *Crear nueva rampa de color…* de cualquier tipo compatible que pueda usarse en el widget actual (tenga en cuenta que esta rampa de color no estará disponible en otro lugar a menos que la guarde en la biblioteca)
- *Editar rampa de color…*, lo mismo que hacer click en el botón de rampa de color completo
- *Guardar rampa de color…*, para guardar la rampa de color actual con sus personalizaciones en la biblioteca de estilos

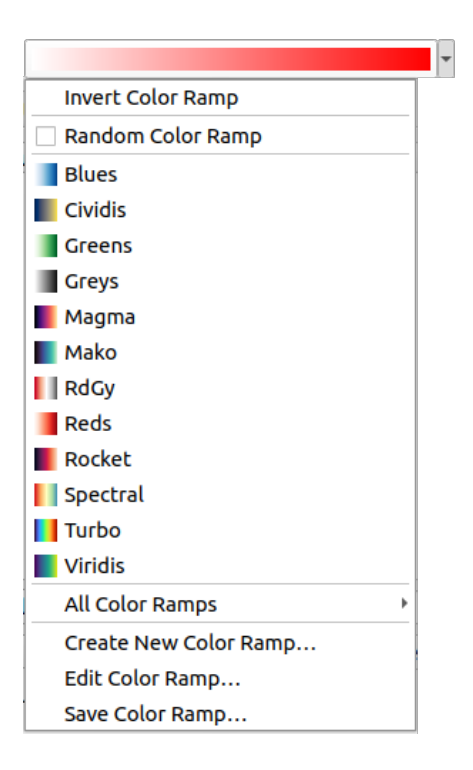

Figura 12.21: Widget de selección rápida de rampa de color

# **12.9.2 Widget Símbolo**

El widget selector: guilabel: *Symbol* es un atajo conveniente cuando desea establecer las propiedades de símbolo de una característica. Al hacer click en la flecha desplegable, se muestran las siguientes opciones de símbolos, junto con las características de *color drop-down widget*:

- *Configurar símbolo…*: lo mismo que presionar el widget selector de símbolos. Abre un diálogo para configurar el *symbol parameters*.
- *Copiar símbolo* [del elemento actual](#page-228-0)
- *Pegar símbolo* en el elemento actual, acelerando la configuración
- *B[orrar símbolo actua](#page-432-0)l* para anular cualquier símbolo asignado al widget (disponible sólo en algunos contextos)

**Truco:** Desplace la rueda del ratón sobre un widget de marcador o símbolo de línea para modificar rápidamente el tamaño del símbolo asociado.

# **12.9.3 Selector de archivos remoto o incrustado**

Junto con el widget de selección de archivos, el botón *…* a veces mostrará una flecha desplegable. Esto suele estar disponible cuando se utiliza:

- un archivo SVG en un símbolo o una etiqueta
- una imagen rasterizada para personalizar símbolos, etiquetas, texturas o decoraciones

Presionar la flecha le proporcionará un menú para:

• *Select File*…, to load the file from the file system. The file is identified through the file path and QGIS needs to resolve the path in order to display the corresponding image

- *From URL*..., to load the file from a remote URL. As above, the image will only be loaded on successful retrieval of the remote resource
- *Embed File…*, to embed the file inside the current project, style database, or print layout template. The file is then always rendered as part of the item. This is a convenient way to create self-contained projects with custom symbols which can be easily shared amongst different users and installations of QGIS.
- *Extract Embedded File…*, to extract the embedded file from the widget and save it on disk.

# **12.9.4 Selector de escala de visibilidad**

El selector de escala de visibilidad proporciona opciones para controlar las escalas a las que un elemento se hará visible en el lienzo del mapa. Fuera del rango de escalas especificado, los elementos no se muestran. Puede aplicarse, por ejemplo, a capas, etiquetas o diagramas, desde su pestaña de propiedades *Renderizado*.

- 1. Marque la casilla *Visibilidad dependiente de la escala*.
- 2. Rellene la caja *Mínimo (exclusivo)* con la escala deseada más alejada tecleando el valor o seleccionándolo de las *escalas predefinidas*
- 3. y/o rellene la casilla *Máximo (inclusive)* con la escala deseada más ampliada

El botón  $\mathbb{R}$  set to current canvas scale situado junto a los cuadros de escala establece la escala actual del lienzo del ma[pa como límite de la](#page-94-0) visibilidad del rango. Pulse la flecha situada junto al botón para acceder a las escalas de los mapas de los diseños y reutilizarlas para rellenar el cuadro.

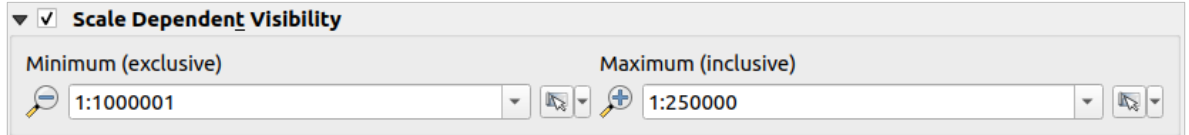

Figura 12.22: Widget selector de escala de visibilidad

# **12.9.5 Selector de extensión espacial**

El widget selector *Extent* es un atajo conveniente cuando desea seleccionar una extensión espacial para asignar a una capa o para limitar las acciones a ejecutar. Dependiendo del contexto, ofrece la posibilidad de elegir entre:

- *Extensión actual de la capa*: por ejemplo, al exportar una capa.
- *Calcular a partir de capa* ►: utiliza la extensión de una capa cargada en el proyecto actual
- Utilizar *Extensión del lienzo del mapa* actual
- *Dibujar sobre lienzo*: un rectángulo cuyas coordenadas se utilizan a continuación
- *Calcular desde Marcador*: usa la extensión de un *marcador* guardado
- *Calcular desde el Diseño de Mapa*: usa la extensión de un *diseño de mapa*
- Introduzca o edite las coordenadas como xmin, xmax, ymin, ymax

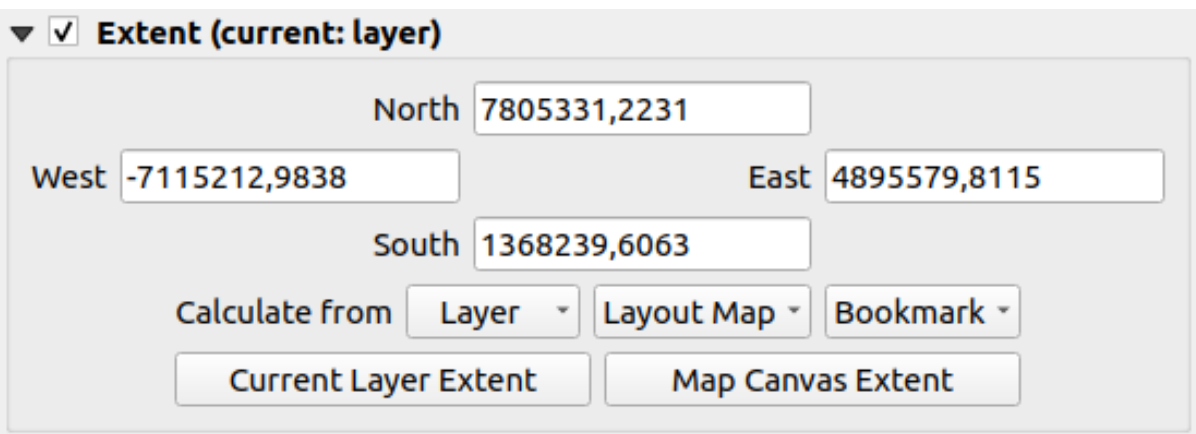

Figura 12.23: Widget selector de extensión

# **12.9.6 Selector de Fuente**

El control selector de *Fuente* es un atajo conveniente cuando desea establecer propiedades de fuente para información textual (etiquetas de entidades, etiquetas de decoración, texto de leyenda de mapa, …). Al hacer clic en la flecha desplegable, se muestran algunas o todas las siguientes opciones:

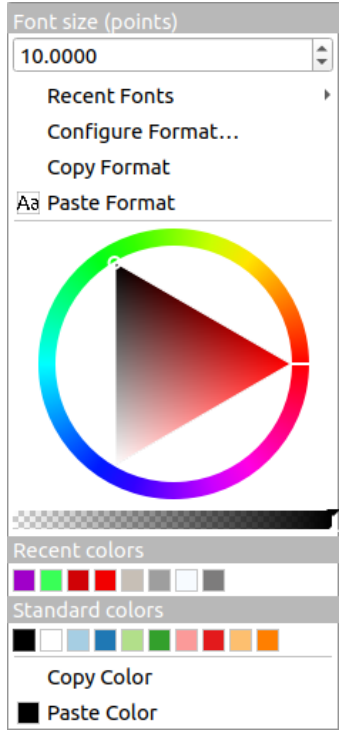

Figura 12.24: Menú desplegable de selección de fuente

- *Borrar formato de texto actual* para desactivar cualquier formato de texto asignado al widget (disponible sólo en algunos contextos)
- *Tamaño de fuente* en la unidad asociada
- *Fuentes recientes* ► menú con la fuente activa marcada (en la parte superior)
- *Configure Format…*: same as pressing the font selector widget. It opens the *Text format* dialog, providing advanced formatting options such as color, opacity, orientation, HTML notation, buffer, background, shadow,
- …
- *Copiar formato* del texto
- *Pegar Formato* al texto, acelerando la configuración
- el *control de color* para configuración rápida del color

**Truco:** Desplace la rueda del ratón sobre un widget selector de fuentes para modificar rápidamente el tamaño de la fuente d[el texto asociado](#page-228-0).

# **12.9.7 Selector de Unidad**

Las propiedades de tamaño de los elementos (etiquetas, símbolos, elementos de diseño, …) en QGIS no están necesariamente vinculadas ni a las unidades del proyecto ni a las unidades de una capa en particular. Para un gran conjunto de propiedades, el menú desplegable: guilabel: *Unidad* le permite ajustar sus valores de acuerdo con la representación que desee (según la resolución de la pantalla, el tamaño del papel o el terreno). Las unidades disponibles son:

- *Milímetros*
- *Puntos*
- *Pixels*
- *Pulgadas*
- *Porcentaje*: permite establecer algunas propiedades como un porcentaje de otra. Por ejemplo, esto es útil para la creación de formatos de texto en los que los componentes (tamaño del búfer, radio de la sombra…) se escalan a medida que cambia el tamaño del texto, en lugar de tener tamaños de búfer/sombra constantes. Así no es necesario ajustar esos tamaños cuando cambia el tamaño del texto.
- *Metros en escala*: Permite establecer siempre el tamaño en metros, independientemente de cuáles sean las unidades subyacentes del mapa (por ejemplo, pueden estar en pulgadas, pies, grados geográficos, …). El tamaño en metros se calcula en base a la configuración actual del elipsoide del proyecto y una proyección de las distancias en metros en el centro de la extensión actual del mapa. Para los mapas en un sistema de coordenadas proyectadas se calcula utilizando unidades proyectadas. Para los mapas en un sistema geográfico (latitud/longitud) el tamaño se aproxima calculando el tamaño en metros utilizando cálculos elipsoidales para la escala vertical del mapa.
- y *Unidades de mapa*: el tamaño se escala según la escala de la vista del mapa. Como esto puede conducir a valores demasiado grandes o demasiado pequeños, use el botón al lado de la entrada para restringir el tamaño a un rango de valores basado en:
	- **–** El *Escala mínima* y el :guilabel:` Escala máxima`: el valor se escala en función de la escala de la vista del mapa hasta llegar a cualquiera de estos límites de escala. Fuera del rango de escala, se mantiene el valor en el límite de escala más cercano.
	- **–** y/o El *Tamaño mínimo* y el :guilabel:` Tamaño máximo` en mm: El valor se escala en función de la escala de la vista del mapa hasta que alcanza cualquiera de estos límites; Luego se mantiene el tamaño límite.

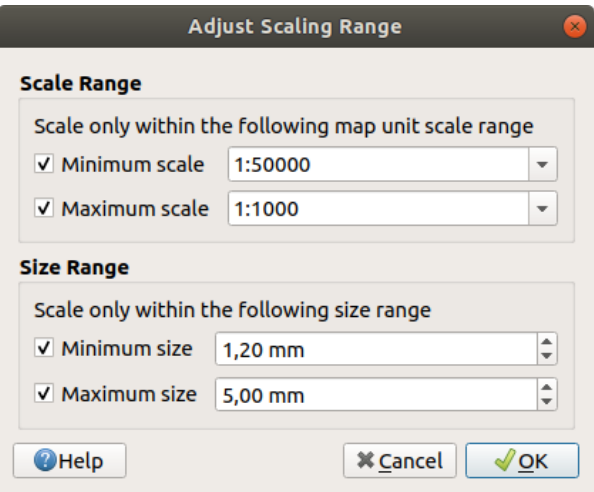

Figura 12.25: Cuadro de diálogo Ajustar rango de escala

# **12.9.8 Formato de Números**

Los formateadores numéricos permiten formatear valores numéricos para su visualización, utilizando una variedad de diferentes técnicas de formato (por ejemplo, notación científica, valores de moneda, valores porcentuales, etc.). Un uso de esto es establecer texto en una barra de escala de diseño o en una tabla fija.

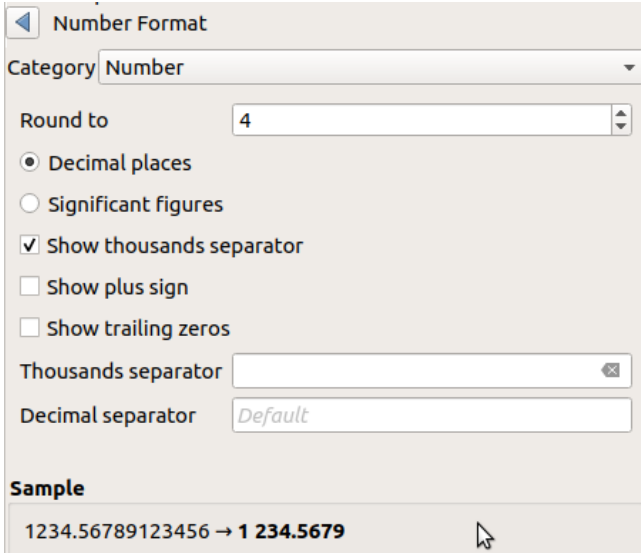

Figura 12.26: Formatting numeric value

Se admiten diferentes categorías de formatos. Para la mayoría de ellos, puede establecer parte o todas las siguientes opciones numéricas:

- *Mostrar separador de miles*
- *Mostrar símbolo mas*
- *Mostrar ceros finales*

Pero también pueden tener sus configuraciones personalizadas. Las categorías proporcionadas son:

• *General*, la categoría por defecto: no tiene configuración y muestra los valores establecidos en las propiedades del widget principal o usando la configuración global.

- *Número*
	- **–** El valor puede ser *Redondeado a* un número autodefinido de *posiciones Decimales* o su *cifras significativas*
	- **–** personalice el *separador de Miles* y el *separador Decimal*
- *Rumbo* para una representación textual de una dirección/rumbo usando:
	- **–** *Formato*: posibles rangos de valores son 0 a 180°, con sufijo E/W, -180 a +180° y 0 a 360°
	- **–** numero de *cifras Decimales*
- *Moneda* para una representación de texto de un valor de moneda.
	- **–** *Prefijo*
	- **–** *Sufijo*
	- **–** numero de *cifras Decimales*
- *Fracción* para una representación fraccional común de un valor decimal (e.g. *1/2* en lugar de *0.5*)
	- **–** *Usar unicode super/subíndice* a mostrar. Por ejemplo 1/2 en lugar de 1/2
	- **–** *Usar códigos Unicode dedicados*
	- **–** personalizar el *separador de Miles*
- *Porcentage* agrega % a los valores, con ajuste de:
	- **–** numero de *cifras Decimales*
	- **–** *Escalado* para indicar si los valores reales ya representan porcentajes (luego se mantendrán como están) o fracciones (luego se convertirán)
- Notación *Científica* de la forma 2.56e+03. El número de *cifras Decimales* puede ser ajustado.

Se muestra una vista previa en vivo de la configuración debajo de la muestra *Muestra*.

# **12.9.9 Modos de Mezcla**

QGIS ofrece diferentes opciones para efectos de renderizado especiales con estas herramientas que anteriormente solo sabías de los programas gráficos. Los modos de fusión se pueden aplicar en capas y entidades, y también en elementos de diseño de impresión:

- *Normal*: Este es el modo de mezcla estándar, que utiliza el canal alfa del píxel superior para mezclarse con el píxel que tiene debajo. Los colores no se mezclan.
- *Aclarar*: Selecciona el máximo de cada componente de los píxeles de primer plano y de fondo. Tenga en cuenta que los resultados tienden a ser irregulares y duros.
- *Pantalla*: Los píxeles claros del origen se pintan sobre el destino, mientras que los oscuros no. Este modo es muy útil para mezclar la textura de un elemento con la de otro elemento (como usar una sombra de colina para texturizar otra capa).
- *Esquivar*: Aclara y satura los píxeles subyacentes basándose en la luminosidad del píxel superior. Los píxeles superiores más brillantes hacen que aumente la saturación y el brillo de los píxeles subyacentes. Esto funciona mejor si los píxeles superiores no son demasiado brillantes. De lo contrario, el efecto es demasiado extremo.
- *Adición*: Añade los valores de píxel de un elemento al otro. En caso de valores superiores al valor máximo (en el caso de RGB), se muestra el color blanco. Este modo es adecuado para resaltar elementos.
- *Oscurecer*: Conserva los valores más bajos de cada componente de los píxeles de primer plano y de fondo. Al igual que aclarar, los resultados tienden a ser irregulares y duros.
- *Multiplicar*: Los valores de píxel del elemento superior se multiplican por los valores correspondientes del elemento inferior. Los resultados son más oscuros.
- *Quemar*: Los colores más oscuros en el elemento superior hacen que los elementos subyacentes se oscurezcan. Quemar puede usarse para retocar y colorear las capas subyacentes.
- *Superposición*: Combina los modos multiplicar y mezcla de pantalla. Las partes claras se aclaran y las oscuras se oscurecen.
- *Luz suave*: Muy similar a la superposición, pero en lugar de usar multiplicar/pantalla usa quemar/doblar color. Se supone que emula el reflejo de una luz suave sobre una imagen.
- *Luz dura*: La luz dura también es muy similar al modo de superposición. Se supone que emula la proyección de una luz muy intensa sobre una imagen.
- *Diferencia*: Resta el píxel superior del inferior, o al revés, para obtener siempre un valor positivo. La mezcla con negro no produce ningún cambio, ya que la diferencia con todos los colores es cero.
- *Sustraer*: Resta los valores de píxel de un elemento del otro. En caso de valores negativos, se muestra en negro.

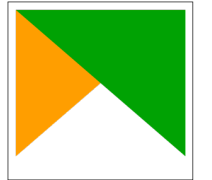

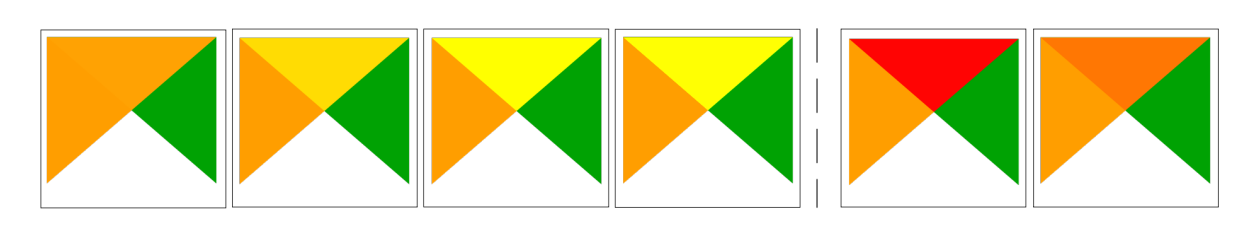

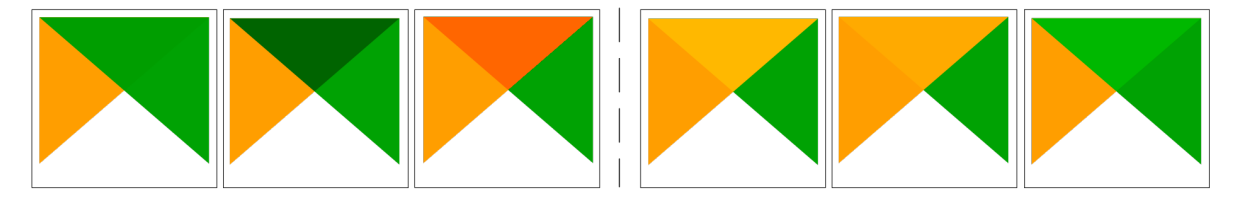

Figura 12.27: Ejemplos de modos de fusión aplicados a un elemento verde sobre uno naranja De arriba a abajo, de izquierda a derecha: Normal – Aclarar, Trama, Esquivar, Suma – Diferencia, Resta – Oscurecer, Multiplicar, Quemar – Superponer, Luz suave, Luz dura

Cuando una capa forma parte de un grupo que *renderiza las capas como un grupo*, Existen modos de fusión adicionales para el renderizado. Proporcionan métodos para recortar el renderizado del contenido de una capa por el contenido de una segunda capa «máscara».

- *Enmascarado Por Debajo*: La salida es [el píxel superior, donde la opacida](#page-200-0)d se reduce en la del píxel inferior.
- *Máscara inferior*: La salida es el píxel inferior, donde la opacidad se reduce en la del píxel superior.
- *Inverso Enmascarado Por Debajo*: La salida es el píxel superior, donde la opacidad se reduce en el inverso del píxel inferior.
- *Máscara Inversa Abajo*: La salida es el píxel inferior, donde la opacidad se reduce en el inverso del píxel superior.
- *Pintar dentro de abajo*: El píxel superior se mezcla sobre el píxel inferior, con la opacidad del píxel superior reducida por la opacidad del píxel inferior.
- *Pintar por debajo del interior*: El píxel inferior se mezcla encima del píxel superior, con la opacidad del píxel inferior reducida por la opacidad del píxel superior.

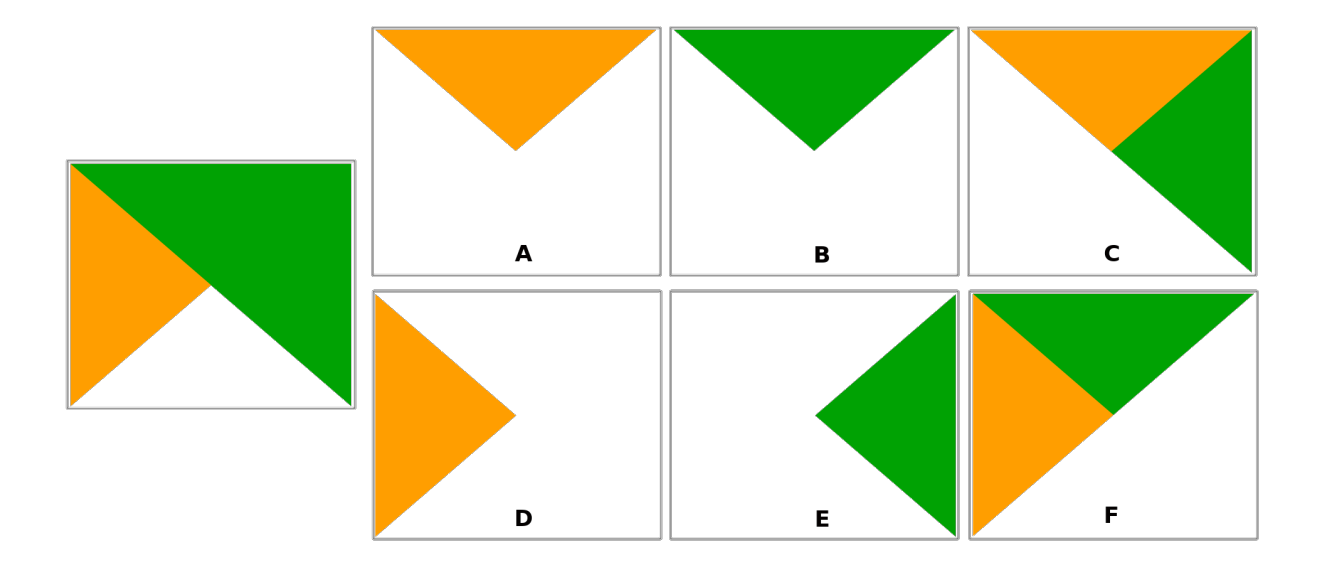

Figura 12.28: Ejemplos de modo de recorte de fusión aplicado a la capa verde superior de un grupo **A**: Enmascarado Por Abajo **B**: Enmascarar Por Debajo **C**: Pintar Por Dentro **D**: Máscara Inversa Abajo **E**: Inverso Enmascarado Por Debajo **F**: Pintar dentro de abajo

# **12.9.10 Configuración de anulación definida por datos**

Junto a muchas opciones en el cuadro de diálogo de propiedades de capa vectorial o en la configuración del diseño

<span id="page-237-0"></span>de impresión, encontrará un icono **Anulación de datos definidos**. Utilizando *expressions* basado en atributos de capa o configuraciones de elementos, funciones preconstruidas o personalizadas y *variables*, Esta herramienta le permite establecer valores dinámicos para los parámetros. Cuando está habilitado, el valor devuelto por este widget se aplica al parámetro independientemente de su valor normal (casilla de verificación, cuadro de texto, control deslizante …).

### **El widget de anulación de datos definido**

Al hacer click en el icono  $\blacksquare$  Anulación de datos definidos muestra las siguientes entradas:

- *Descripción …* que indica si la opción está habilitada, qué entrada se espera, el tipo de entrada válido y la definición actual. Al pasar el cursor sobre el widget también aparece esta información.
- *Store data in the project*: a button allowing the property to be stored using the *Propiedades de almacenamiento auxiliar* mechanism.
- *Tipo de campo*: una entrada para seleccionar de los campos de la capa que coinciden con el tipo de entrada válido.
- *[Color](#page-589-0)*: cuando el widget está vinculado a una propiedad de color, este menú [da acceso a los colores definidos](#page-589-0) como parte del actual *project's colors* scheme.
- Un menú *Variable*: para acceder a los disponibles definidos por el usuario *variables*
- El botón *Editar …* para crear o editar la expresión a aplicar, usando el diálogo *Generador de cadenas de expresión*. Para ayuda[rlo a completar](#page-122-1) correctamente la expresión, se proporciona un recordatorio del formato de salida esperado en el cuadro de diálogo.
- Los botones *Pegar* y :guilabel:` Copiar`.
- botón de *Limpiar* para eliminar la configuración.
- Para propiedades numéricas y de color,: guilabel: *Assistente…* para reescalar cómo se aplican los datos de la característica a la propiedad (más detalles *below*)

#### **Truco: Use el botón derecho para (des)activar la anulación de datos**

Cuando la opción de anulación definida por datos se configura correctamente, el icono es amarillo  $\Box$  o  $\Box$ . Si está roto, el icono es rojo  $\Box$  o  $\Box$ 

Puede habilitar o deshabilitar un botón configurado  $\equiv$  anulación definida por datos simplemente haciendo click en el widget con el botón derecho del mouse.

#### **Usar la interfaz de asistente definida por datos**

Cuando el botón <sup>Data-defined override</sup> está asociado con un tamaño, una rotación, una opacidad o una propiedad de color, tiene una opción de *Assistant…* que le ayuda a cambiar la forma en que se aplican los datos al parámetro para cada característica. El asistente le permite:

- Defina los datos de *Entrada*, es decir:
	- **–** *Source*: el atributo a representar, usando un campo o un  $\epsilon$  *expression*
	- **–** el rango de valores a representar: puede ingresar manualmente los valores o usar el Fetch value range from layer para llenar estos campos automáticamente con los valores mínimos y máximos devueltos por la expresión *Source* aplicada a sus datos
- *Aplicar curva de transformación*: de forma predeterminada, los valores de salida (consulte la configuración a continuación) se aplican a las características de entrada siguiendo una escala lineal. Puede anular esta lógica: habilite la opción de transformación, haga click en el gráfico para agregar puntos de interrupción y arrastre los puntos para aplicar una distribución personalizada.
- Defina los valores *Salida*: las opciones varían según el parámetro a definir. Puede establecer globalmente:
	- **–** para una configuración de color, *color ramp* para aplicar a los valores y el color único para usar para valores NULOS
	- **–** para los demás, los valores mínimo y máximo que se aplicarán a la propiedad seleccionada, así como el valor de tamaño/ángulo/opacidad [para las ent](#page-426-0)idades de origen ignoradas o NULL
	- **–** para las propiedades de tamaño, el *Scale method* de representación que puede ser **Flannery**, **Exponential**, **Surface**, **Radius** or **Linear**
	- **–** el *Exponent* a usar para el escalado de datos cuando el *Scale method* es de tipo exponencial o cuando se ajusta la opacidad

Cuando es compatible con la propiedad, se muestra una vista previa de actualización en vivo en el lado derecho del cuadro de diálogo para ayudarlo a controlar la escala del valor.

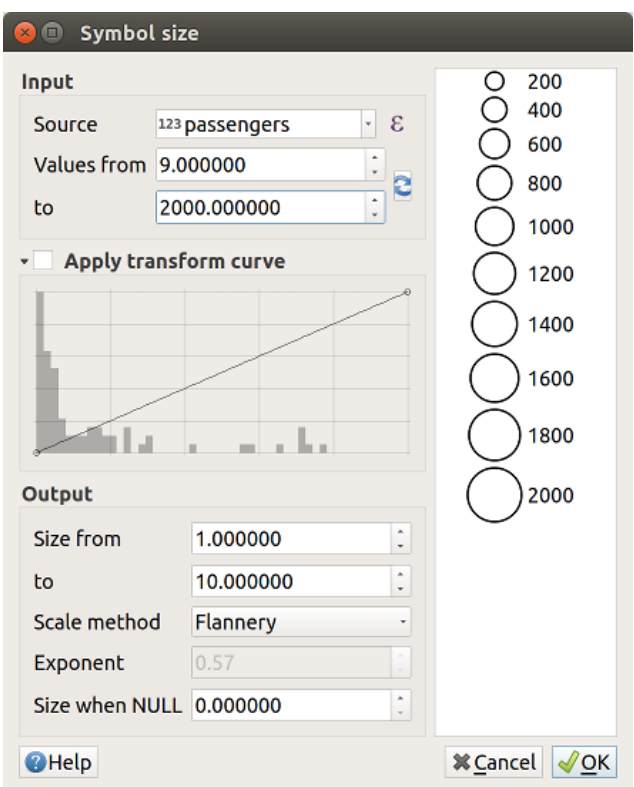

Figura 12.29: Tamaño de función de escala basado en el valor del campo de pasajeros

Los valores presentados en el asistente de tamaño variable anterior establecerán el tamaño "Data-defined override" con:

coalesce(scale\_exp("passengers", 9, 2000, 1, 10, 0.57), 0)

# CAPÍTULO 13

# Sube de nivel con Expresiones

# **13.1 Expresiones**

En base a datos de capa y funciones predefinidas o definidas por el usuario, **Expresiones** ofrece una manera poderosa de manipular el valor de un atributo, la geometría y las variables con el objetivo de cambiar dinámicamente el estilo de geometría, el contenido o posición de la etiqueta, el valor para el diagrama, la altura de un elemento de diseño, seleccionar algunas funciones, crear campo virtual, …

**Nota:** Puede encontrar una lista de las funciones y variables predeterminadas para escribir expresiones en *Lista de funciones*, con información detallada y ejemplos.

# **[13.1.1](#page-247-0) El constructor de cadena de Expresión**

El diálogo principal para construir expresiones, el :guilabel: *Expression string builder* está disponible desde muchas partes en QGIS y, en particular, se puede acceder mediante:

- clickando el botón  $\epsilon$ :
- *selecting features* con la herramienta  $\mathbb{C}$  Select By Expression...;
- *editing attributes* con p.ej. la herramienta Field calculator;
- [manipular parám](#page-211-0)etros de simbología, etiqueta o elemento de diseño con la herramienta  $\Box$  Data defined override (ver *Configuración de anulación definida por datos*);
- [construyendo un](#page-624-0)a *geometry generator* symbol layer;
- haciendo algún *geoprocessing*.

El cuadro [de diálogo del generador de expresiones ofrece](#page-237-0) acceso a:

• *Expression* tab wh[ich, thanks to a list](#page-445-0) of *predefined functions*, helps to write and check the expression to use;

• *Function Editor tab* lo que ayuda a ampliar la lista de funciones mediante la creación de funciones personalizadas.

#### **La In[terfaz](#page-245-0)**

La pestaña *Expresión* proporciona la interfaz principal para escribir expresiones usando funciones, campos de capa y valores. Contiene los siguientes controles:

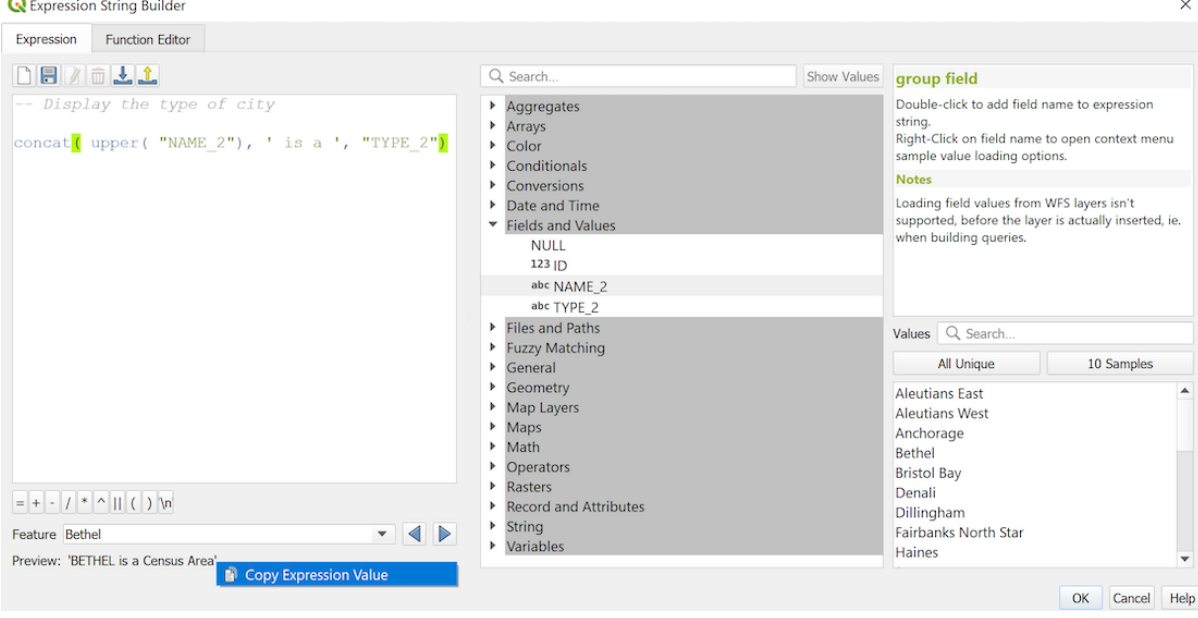

Figura 13.1: La pestaña Expresión

- Un área de editor de expresiones para escribir o pegar expresiones. Está disponible el autcompletado para acelerar la escritura de la expresión:
	- **–** Las variables correspondientes, los nombres de las funciones y los nombres de campo para el texto de entrada se muestran a continuación: use las flechas Up y Down para examinar los elementos y presione Tab para insertar en la expresión o simplemente haga clic en el elemento deseado.
	- **–** Los parámetros de la función son mostrados mientras los rellena.

QGIS también verifica la corrección de la expresión y resalta todos los errores usando:

- **–** *Underline*: para funciones desconocidas, argumentos incorrectos o inválidos;
- **–** *Marker*: para cualquier otro error (por ejemplo, paréntesis faltante, carácter inesperado) en una sola ubicación.

#### **Truco: Documenta tu expresion con comentarios**

Cuando se utiliza una expresión compleja, es una buena práctica agregar texto como un comentario de varias líneas o comentarios entrelíneas para ayudarlo a recordar.

```
/*
Labels each region with its highest (in altitude) airport(s)
and altitude, eg 'AMBLER : 264m' for the 'Northwest Artic' region
*/
with_variable(
  'airport alti', -- stores the highest altitude of the region
  aggregate(
    'airports',
```
(continúe en la próxima página)

```
'max',
    "ELEV", -- the field containing the altitude
     - and limit the airports to the region they are within
    filter := within( $geometry, geometry( @parent ) )
 ),
   aggregate( -- finds airports at the same altitude in the region
      'airports',
      'concatenate',
     "NAME",
     filter := within( $geometry, geometry( @parent ) )
       and "ELEV" = @airport_alti
    )
    || ' : ' || @airport_alti || 'm'
    -- using || allows regions without airports to be skipped
)
```
• Sobre el editor de expresión, un conjunto de herramientas le ayuda:

```
–
      Limpiar el editor de expresión
```
- **–** Crear y gestionar *expresiones de usuario*
- Bajo el editor de expresión, encontrará:
	- **–** Un conjunto de operadores básicos para ayudarle a construir la expresión
	- **–** Una indicaciónd[el formato de salida es](#page-245-1)perado cuando se definen los datos de las propiedades de las características
	- **–** Una *Vista previa de salida* de la expresión (hasta 60 caracteres), evaluada en la primera característica de la Capa por defecto. Para ver el texto de la vista previa de salida de más de 60 caracteres, puede situar el cursor sobre el texto para que aparezca una ventana emergente con toda la vista previa de salida. Para copiar el texto de la vista previa de salida en el portapapeles, haga clic con el botón derecho en el texto de la vista previa de salida y seleccione **|editarCopiar|** *Copiar valor de expresión*.

Puede examinar y evaluar otras características de la capa utilizando el cuadro combinado *Feature* (los valores se toman de la propiedad de la capa *nombre para mostrar*).

En caso de error, se lo indica y puede acceder a los detalles con el hiperenlace proporcionado.

- Un selector de funciones muestra la lista de funciones, variables, campos … organizados en grupos. Hay un cuadro de búsqueda disponible para filtrar la lista [y encontrar rápidame](#page-602-0)nte una función o campo en particular. Al hacer doble clic en un elemento, se agrega al editor de expresiones.
- Un panel de ayuda para cada elemento seleccionado en el selector de función.

**Truco:** Press¡iona Ctrl+Click cuando se pasa el nombre de una función en una expresión para mostrar automáticamente su ayuda en el cuadro de diálogo.

El control de valores de un campo que se muestra cuando se selecciona un campo en el selector de funciones ayuda a obtener atributos de objetos:

- **–** Buscar un determinado valor de campo
- **–** Mostrar la lista de valores *Todos únicos* o *10 Muestras*. También dsiponible con click derecho.

Cuando el campo está mapeado con otra capa o un conjunto de valores, es decir, si el *widget de campo* es de tipo *RelationReference*, *ValueRelation* or *ValueMap*, es posible enumerar todos los valores del campo

mapeado (de la capa, tabla o lista referenciada). Además, puede filtrar esta lista a *Mostrar solo los valores en uso* en el campo actual.

DOble Click en un valor de campo en el control lo agrega al editor de expresión.

**Truco:** El panel derecho, mostrando funciones de ayuda o valores de campo, puede ser colapsado (invisible) en el diálogo. Presione el botón guilabel:*Show Values* o *Show Help* para restaurarlo.

#### **Escribir una expresión**

Las expresiones de QGIS son usadas para seleccionar objetos o establecer valores. Escribir una expresión en QGIS debe cumplir algunas reglas:

- 1. **El cuadro de diálogo define el contexto**: si está acostumbrado a SQL, probablemente conozca consultas del tipo *seleccione entidades de la capa donde condición* o *actualice el campo del conjunto de capas = nuevo\_valor donde condición*. Una expresión de QGIS también necesita toda esta información, pero la herramienta que usa para abrir el cuadro de diálogo del generador de expresiones proporciona partes de ella. Por ejemplo, dando una capa (edificios) con un campo (altura):
	- presionando la herramienta Seleccionar por expresión quiere decir que quiere «seleccionar objetos de buildings». La **condición** es la única información que necesita proporcionar en el control de texto de expresión, p.ej. tipo "height" > 20 para seleccionar buildings mas altos que 20.
	- con esta selección hecha, presionando el botón Field calculator y eligiendo «altura» como *Actualizar campo existente*, ya proporciona el comando «actualizar edificios establecer altura = ??? donde altura> 20». Los únicos bits restantes que debe proporcionar en este caso son el **nuevo valor**, por ejemplo, simplemente ingrese 50 en el cuadro de texto del editor de expresiones para establecer la altura de los edificios seleccionados previamente.
- 2. **Preste atención a las comillas**: las comillas simples devuelven un literal, por lo que un texto colocado entre comillas simples ('145') se interpreta como una cadena. Las comillas dobles te darán el valor de ese texto, así que úsalas para los campos ("myfield"). Los campos también se pueden utilizar sin comillas (myfield). Sin comillas para números (3, 16).

**Nota:** Las funciones normalmente toman como argumento una cadena para el nombre de campo. Haga:

```
attribute( @atlas_feature, 'height' ) -- returns the value stored in the
,→"height" attribute of the current atlas feature
```
Y no:

```
attribute( @atlas_feature, "height" ) -- fetches the value of the attribute␣
,→named "height" (e.g. 100), and use that value as a field
                                      -- from which to return the atlas␣
,→feature value. Probably wrong as a field named "100" may not exist.
```
#### **Truco: Usar parámetros nombrados para facilitar la lectura de la expresión**

Algunas funciones requieren la configuración de muchos parámetros. El motor de expresión admite el uso de parámetros con nombre. Esto significa que en lugar de escribir la expresión críptica clamp(1, 2, 9), puede usar **``**clamp(min:=1, value:=2, max:=9) "". Esto también permite cambiar los argumentos, p. Ej. **``**clamp(value:=2, max:=9, min:=1) "". El uso de parámetros con nombre ayuda a aclarar a qué se refieren los argumentos de una función de expresión, lo cual es útil cuando intentas interpretar una expresión más adelante.

#### **Algunos caso de uso de expresiones**

• De la calculadora de Campo, calcular un campo «pop\_density» usando los campos existentes «total\_pop» y «area\_km2»:

"total\_pop" / "area\_km2"

• Etiquetar o categorizar entidades basandose en sus áreas:

```
CASE WHEN $area > 10 000 THEN 'Larger' ELSE 'Smaller' END
```
• Actualice el campo «density level» con categorías de acuerdo con los valores «pop density»

```
CASE WHEN "pop_density" < 50 THEN 'Low population density'
    WHEN "pop_density" >= 50 and "pop_density" < 150 THEN 'Medium population␣
,→density'
    WHEN "pop_density" >= 150 THEN 'High population density'
END
```
• Aplique un estilo categorizado a todas las características de acuerdo a si el precio promedio de su casa es menor o mayor a 10000€ por metro cuadrado

"price\_m2" > 10000

• Usando la herramienta «Select By Expression…», seleccione todas las características que representan áreas de "High population density" and cuyo precio promedio de la vivienda es superior a 10000€ por metro cuadrado:

"density\_level" = 'High population density' **and** "price\_m2" > 10000

La expresión previa puede además ser usada para definir que entidades etiquetar o mostrar en el mapa.

• Crear un símbolo diferente (tipo) para la capa, usando el generador de geometría:

point\_on\_surface( \$geometry )

• Dando una entidad de punto, generar una línea cerrada (usando make\_line) alrededor de su geometría:

```
make_line(
  -- using an array of points placed around the original
  array_foreach(
    -- list of angles for placing the projected points (every 90°)
    array:=generate series( 0, 360, 90 ),
    -- translate the point 20 units in the given direction (angle)
    expression:=project( $geometry, distance:=20, azimuth:=radians( @element ) _
,→)
  )
)
```
• En una etiqueta de diseño de impresión, muestre el nombre de las entidades de los «aeropuertos» que se encuentran dentro del elemento «Mapa 1» del diseño:

```
with_variable( 'extent',
               map_get( item_variables( 'Map 1' ), 'map_extent' ),
               aggregate( 'airports', 'concatenate', "NAME",
                           intersects( $geometry, @extent ), ' ,'
                         \lambda)
```
## **Guardando expresiones**

<span id="page-245-1"></span>Uso de **Add current expression to user expressions** sobre el marco del editor de expresiones, puede guardar expresiones importantes a las que desea tener acceso rápido. Están disponibles en el grupo **Expresiones de usuario** en el panel central. Se guardan en el *user profile* (<userprofile>/QGIS/QGIS3.ini file) y están disponibles en todos los diálogos de expresión dentro de todos los proyectos del perfil de usuario actual.

Un conjunto de herramientas sobre el marco del editor de expresión le ayuda a administrar las expresiones de usuario:

- Agregar la expresióna[ctual a las expres](#page-115-0)iones de usuario: almacenar la expresión en el perfil de usuario. Se puede agregar una etiqueta y un texto de ayuda para una fácil identificación.
- Editar expresión seleccionada de expresiones de usuario, así como su ayuda y su etiqueta
- Eliminar la expresión seleccionada de las expresiones del usuario
- Importar expresiones de usuario de un archivo . j s on en la carpeta del perfil del usuario actual
- **Exportar expresiones de usuario** como un archivo``.json``; todas las expresiones de usuario en el archivo del perfil de usuario QGIS3.ini son compartidos

# **13.1.2 Editor de Funciones**

<span id="page-245-0"></span>Con la pestaña *Function Editor*, puedes escribir tus propias funciones en lenguaje Python. Esto proporciona una forma práctica y cómoda de abordar necesidades particulares que no estarían cubiertas por las funciones predefinidas.

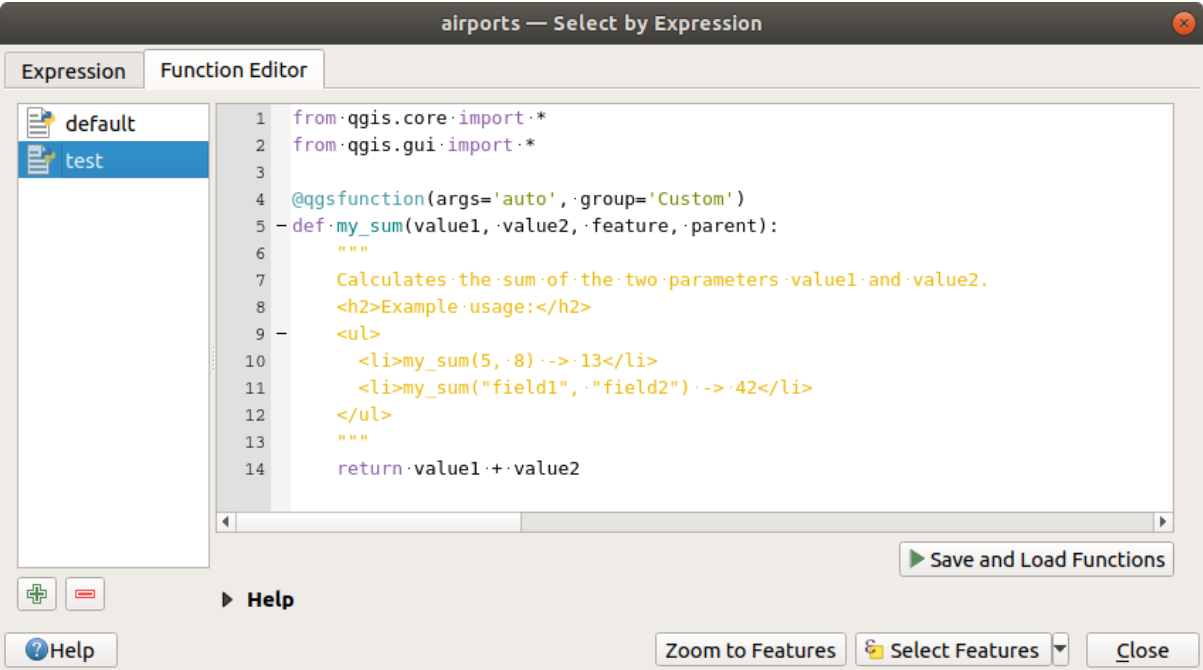

Figura 13.2: La pestaña Editor de funciones

Para crear una nueva función:

- 1. Presiona el botón W<sup>New File</sup>.
- 2. Ingrese un nombre para usar en el formulario que aparece y presione *OK*.

Se agrega un nuevo elemento del nombre que proporcione en el panel izquierdo de la pestaña *Function Editor*; este es un archivo Python . py basado en el archivo de plantilla QGIS y almacenado en la carpeta /python/ expressions en el directorio activo *user profile*.

- 3. El panel derecho muestra el contenido del archivo: una plantilla de script de Python. Actualice el código y su ayuda según sus necesidades.
- 4. Presione el botón *Save and Load F[unctions](#page-115-0)*. La función que escribió se agrega al árbol de funciones en la pestaña *Expression*, por defecto bajo el grupo``Custom``.
- 5. Disfruta tu nueva función.
- 6. Si la función requiere mejoras, habilite la pestaña *Function Editor*, haga los cambios y presione de nuevo el

botón *Save and Load Functions* para hacerlos accesibles en el archivo, por lo tanto en cualquier pestaña de expresión.

Las funciones personalizadas de Python se almacenan en el directorio de perfil de usuario, lo que significa que en cada inicio de QGIS, cargará automáticamente todas las funciones definidas con el perfil de usuario actual. Tenga en cuenta que las nuevas funciones solo se guardan en la carpeta /python/expressions y no en el archivo del proyecto. Si comparte un proyecto que utiliza una de sus funciones personalizadas, también deberá compartir la carpeta:file:*.py* file in the /python/expressions.

Para borrar una función personalizada:

- 1. Active la pestaña *Editor de Función*
- 2. Seleccione la función de la lista
- 3. Presione Borrar función Seleccionada. La función se elimina de la lista y el archivo . py correspondiente se elimina de la carpeta del perfil de usuario.

#### **Ejemplo**

Aquí hay un breve ejemplo de como crear su propia función my\_sum que operará con dos valores.

```
from qgis.core import *
from qgis.gui import *
@qgsfunction(args='auto', group='Custom')
def my_sum(value1, value2, feature, parent):
    """
    Calculates the sum of the two parameters value1 and value2.
    <h2>Example usage:</h2>
    <ul>
      <li>my_sum(5, 8) -> 13</li>
      <li>my_sum("field1", "field2") -> 42</li>
    </ul>
    """
    return value1 + value2
```
El decorador @qgsfunction acepta los siguientes argumentos:

- args: el número de argumentos. Cuando se utiliza el argumento args='auto' el número de argumentos de la función requeridos se calculará por el número de argumentos con los que la función ha sido definida en Python (menos 2 - feature, y parent). Con  $\arg s = -1$ , se acepta cualquier número de argumentos.
- El argumento group indica el grupo en el que debe aparecer la función en el cuadro de diálogo Expresión.
- usesgeometry=True si la expresión requiere acceso a la geometría de las entidades. Por defecto Falso.
- handlesnull=True si la expresión tiene un manejo personalizado para valores NULOS. Si False (predeterminado), el resultado siempre será NULO tan pronto como cualquier parámetro sea NULO.
- referenced\_columns=[list]: Una matriz de nombres de atributos que se requieren para la función. El valor predeterminado es [QgsFeatureRequest.ALL\_ATTRIBUTES].

La propia función admite los siguientes argumentos:

- cualquier número y tipo de parámetros que desee pasar a su función, establecidos antes de los siguientes argumentos.
- feature: el objeto espacial actual
- parent: el objeto QgsExpression.
- context: Si se encuentra un argumento llamado context en la última posición, esta variable contendrá un objeto QgsExpressionContext, que da acceso a diversa información adicional como variables de expresión. Por ejemplo [context.var](https://qgis.org/pyqgis/3.34/core/QgsExpression.html#qgis.core.QgsExpression)iable( 'layer\_id' )

La función de ejemplo anterior se puede usar en expresiones:

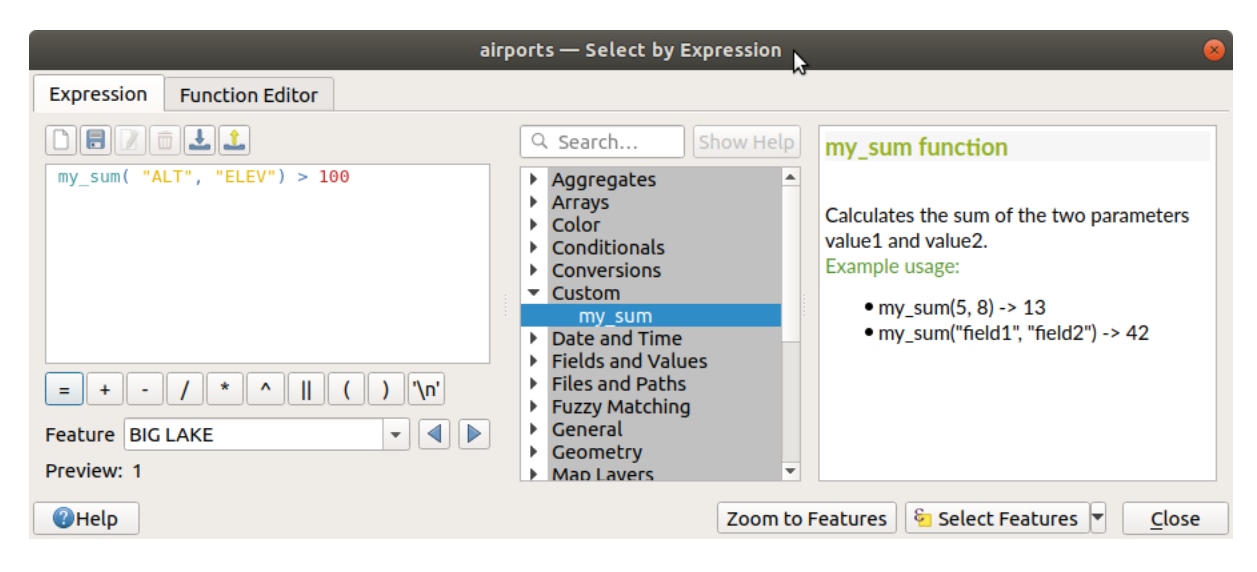

Figura 13.3: Función personalizada agregada a la pestaña Expresión

Se puede encontrar más información sobre cómo crear código Python en PyQGIS-Developer-Cookbook.

# **13.2 Lista de funciones**

<span id="page-247-0"></span>Las funciones, operadores y variables disponibles en QGIS están listadas abajo, agrupadas por categorías.

# **13.2.1 Agregar Funciones**

Este grupo contiene funciones que agregan valores sobre campos y capas.

# **aggregate**

Devuelve un valor agregado calculado usando objetos espaciales de otra capa.

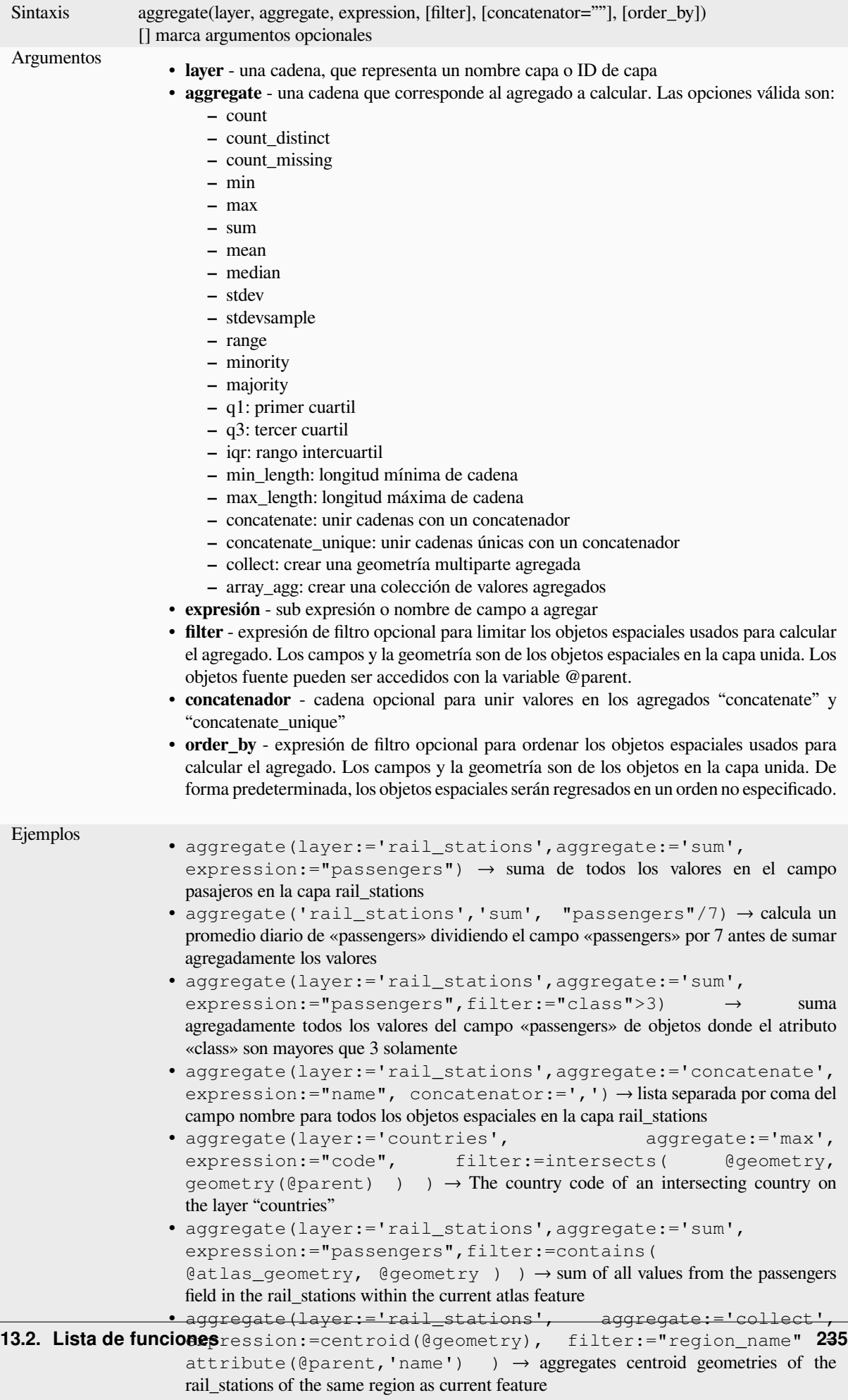

# **array\_agg**

Devuelve una matriz de valores agregados de un campo o expresión.

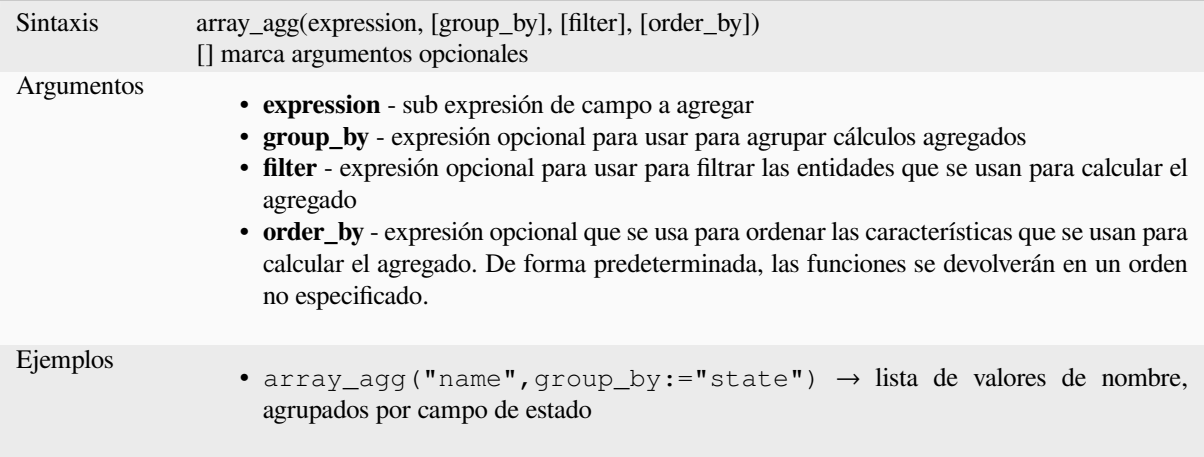

## **recolectar**

Devuelve la geometría multiparte de geometrías agregadas desde una expresión

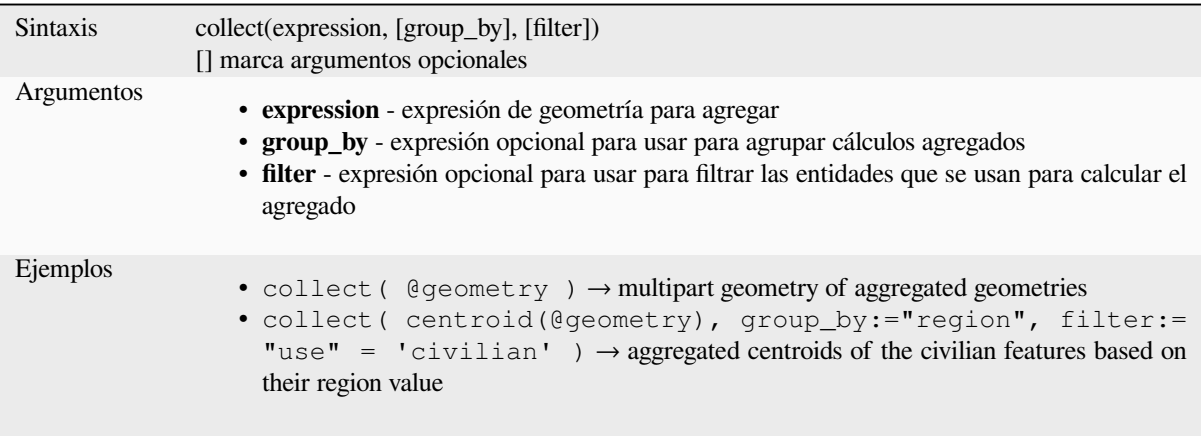

## **concatenate**

Devuelve todas las cadenas agregadas de un campo o expresión unidos por un delimitador.

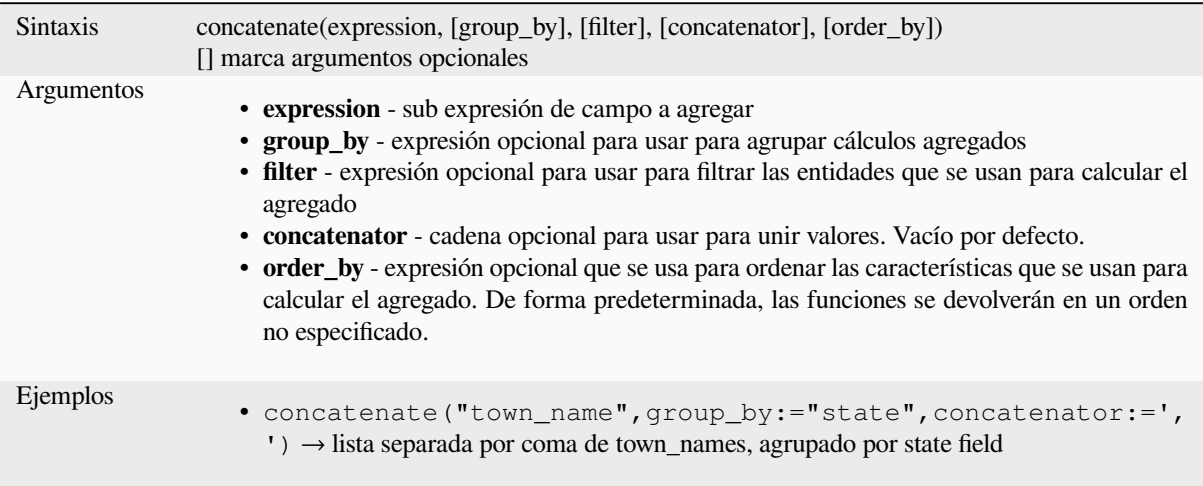

# **concatenate\_unique**

cadena opcional para usar para unir valores. Vacío por defecto.

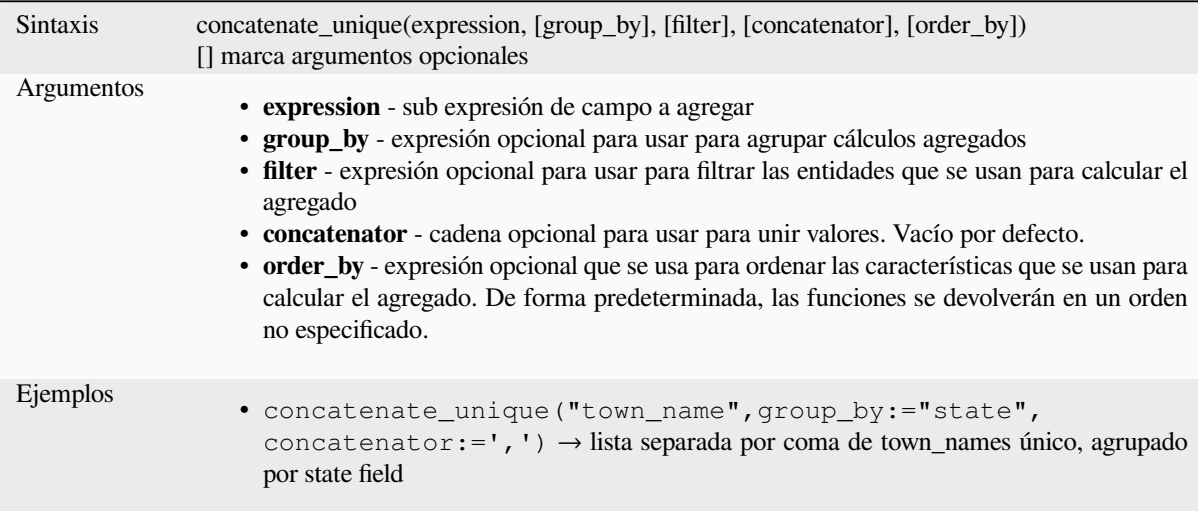

### **count**

Devuelve el recuento de objetos coincidentes.

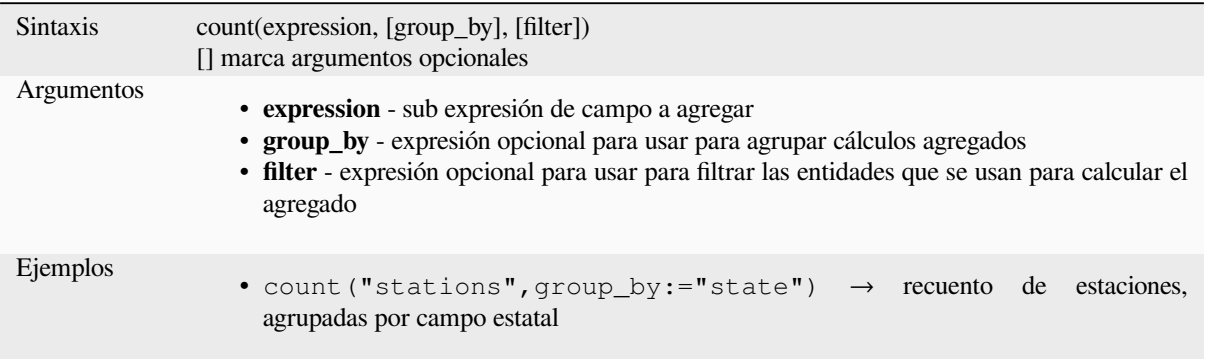

# **count\_distinct**

Devuelve el recuento de valores distintos.

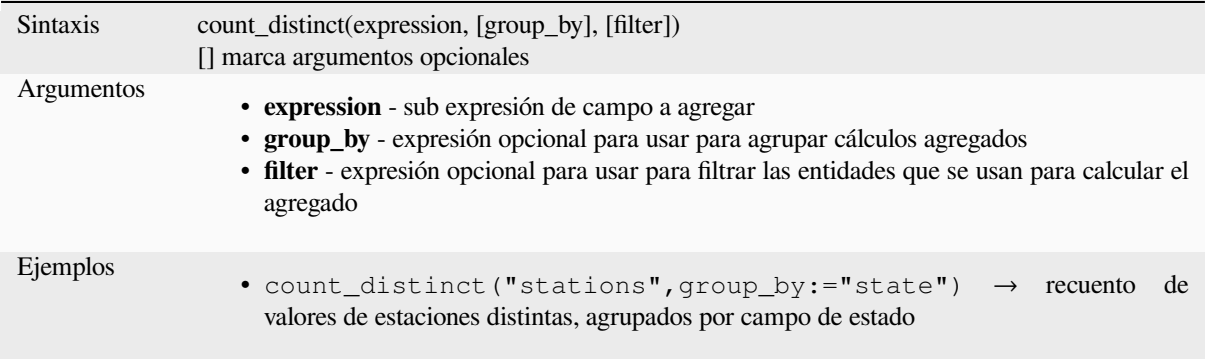

# **count\_missing**

Devuelve el recuento de valores perdidos (NULL).

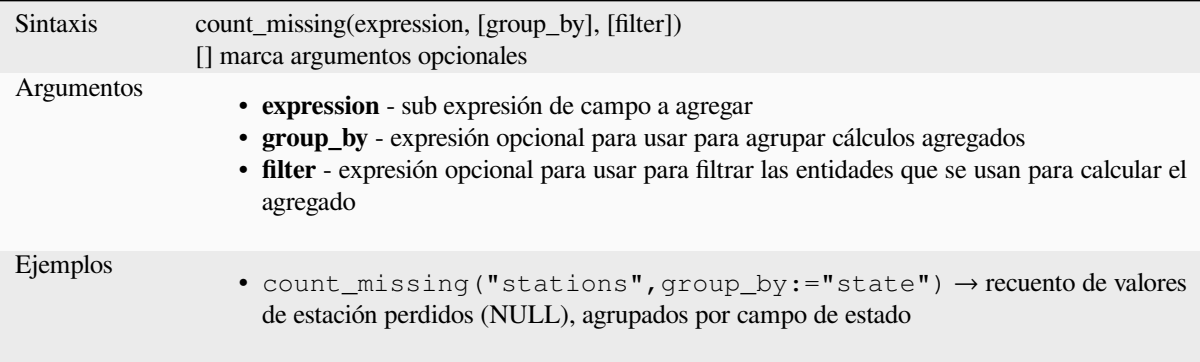
## **iqr**

Devuelve el rango intercuartil calculado de un campo o expresión.

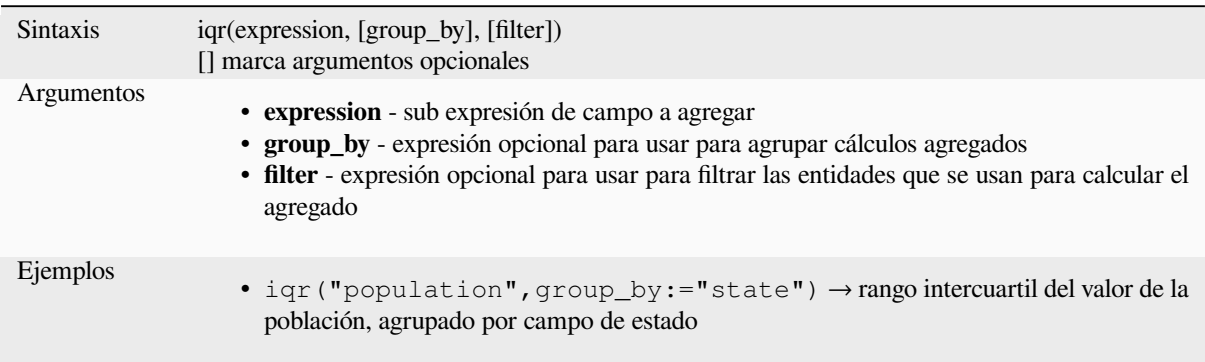

## **majority**

Devuelve la mayoría agregada de valores (valor que ocurre con más frecuencia) de un campo o expresión.

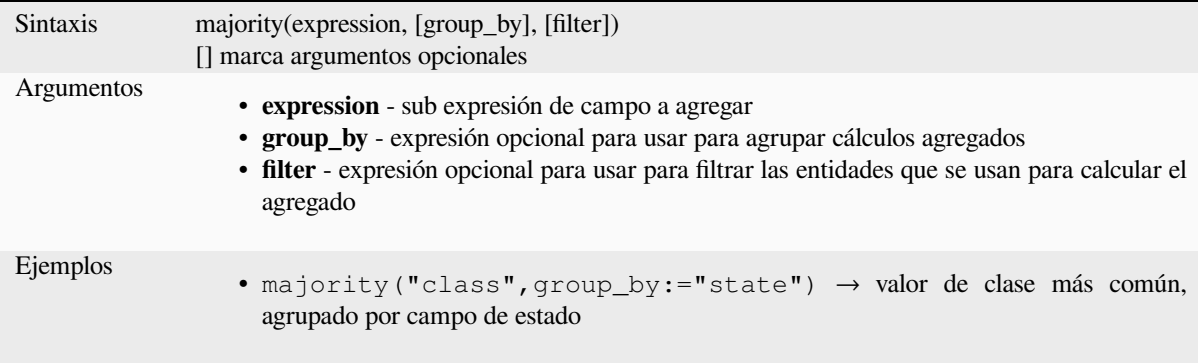

## **max\_length**

Devuelve la longitud máxima de cadenas de un campo o expresión.

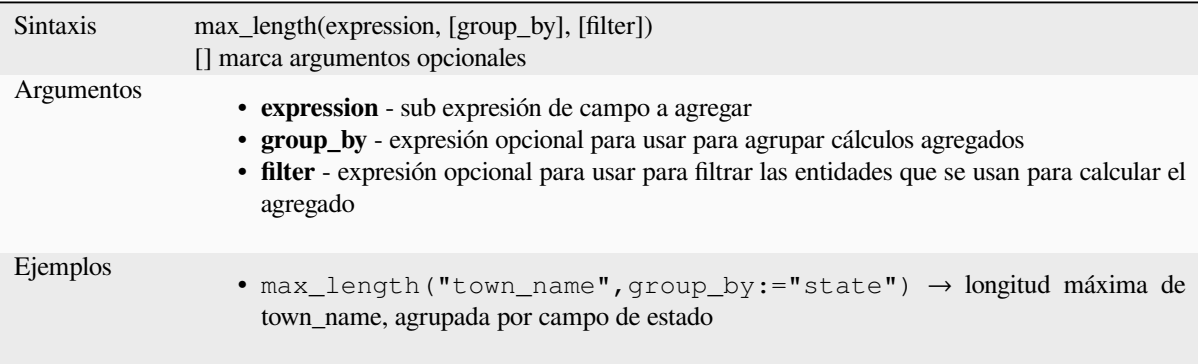

### **maximum**

Devuelve el valor máximo agregado de un campo o expresión.

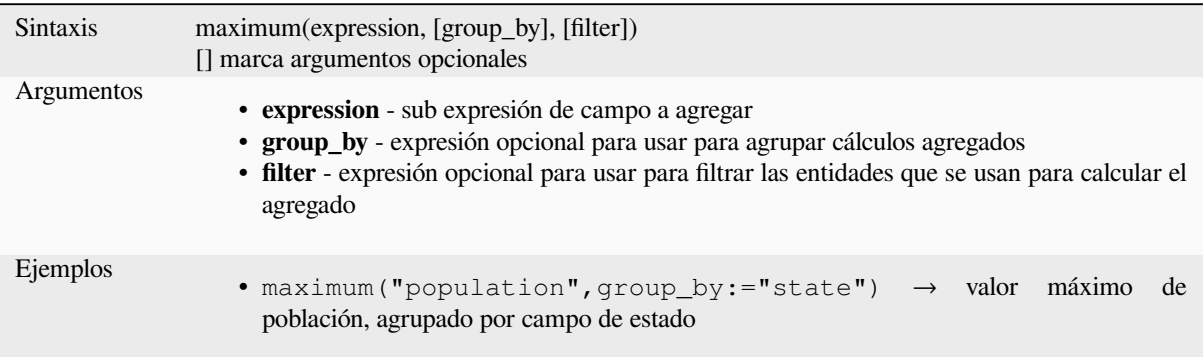

### **mean**

Devuelve el valor medio agregado de un campo o expresión.

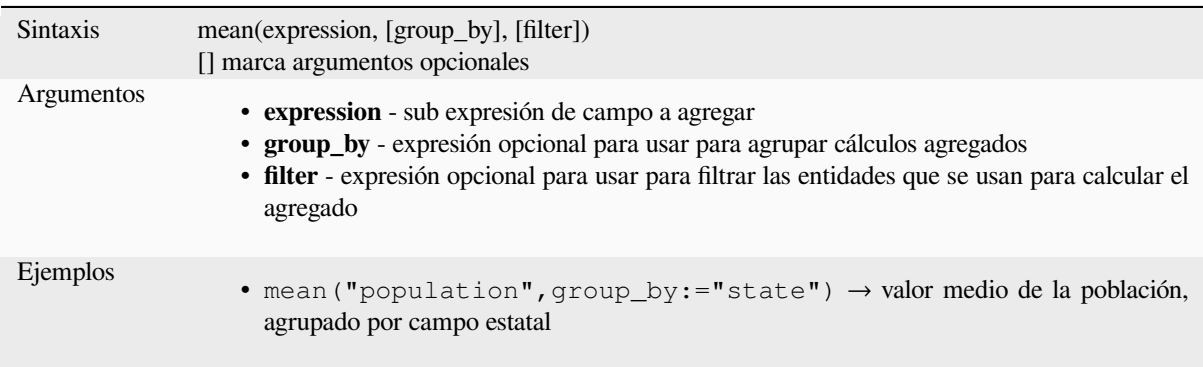

### **median**

Devuelve el valor medio agregado de un campo o expresión.

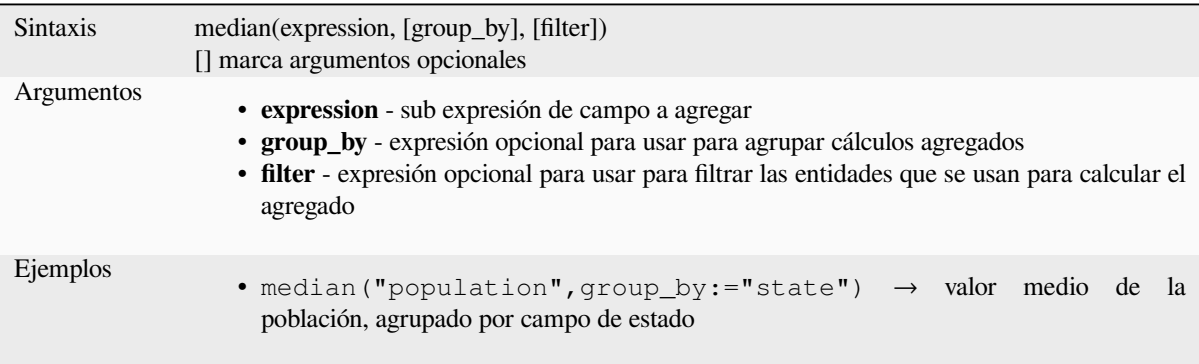

# **min\_length**

Devuelve la longitud mínima de cadenas de un campo o expresión.

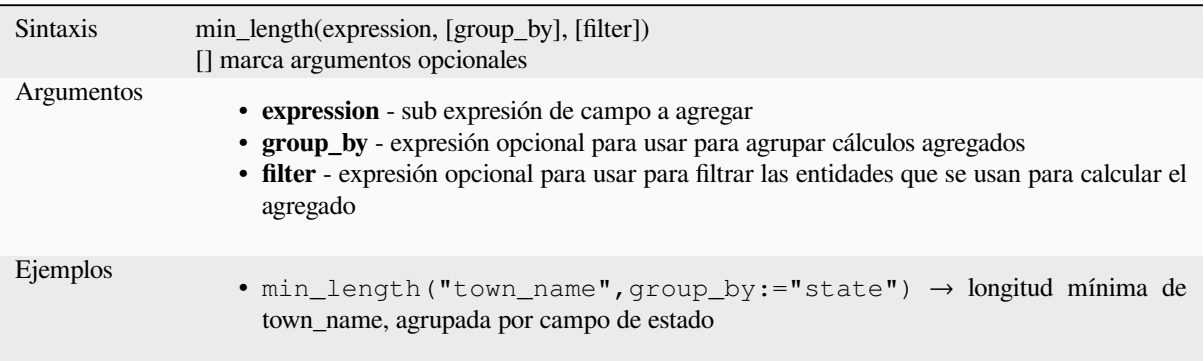

## **minimum**

Devuelve el valor mínimo agregado de un campo o expresión.

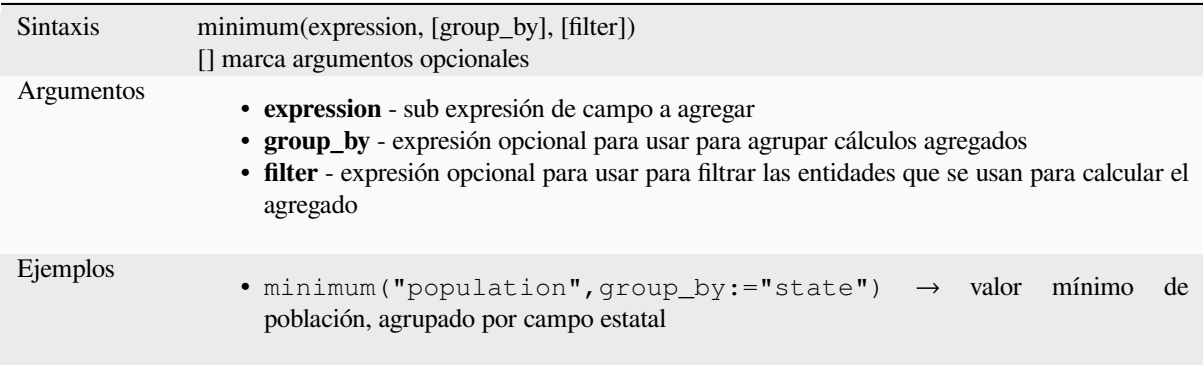

### **minority**

Devuelve la minoría agregada de valores (valor que ocurre menos) de un campo o expresión.

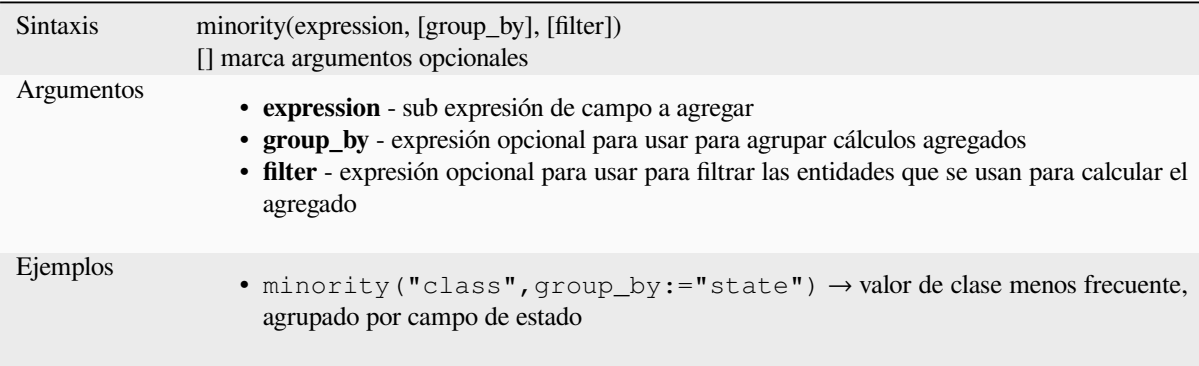

## **q1**

Devuelve el primer cuartil calculado de un campo o expresión.

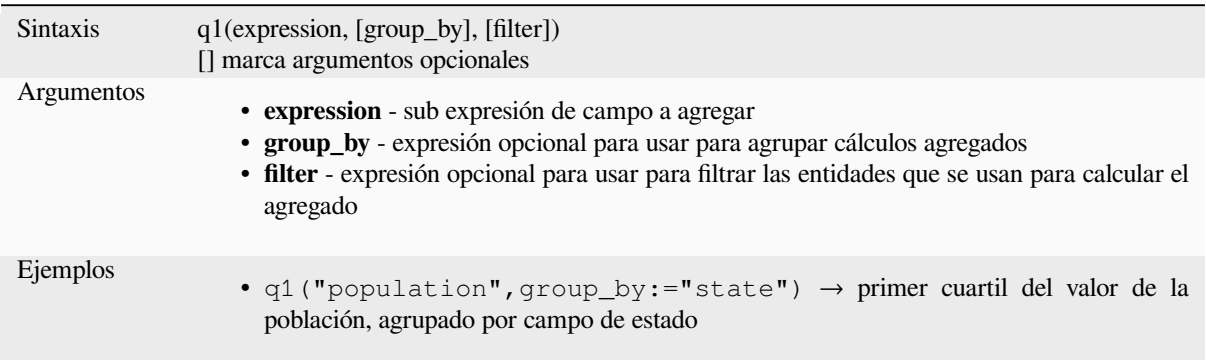

### **q3**

Devuelve el tercer cuartil calculado de un campo o expresión.

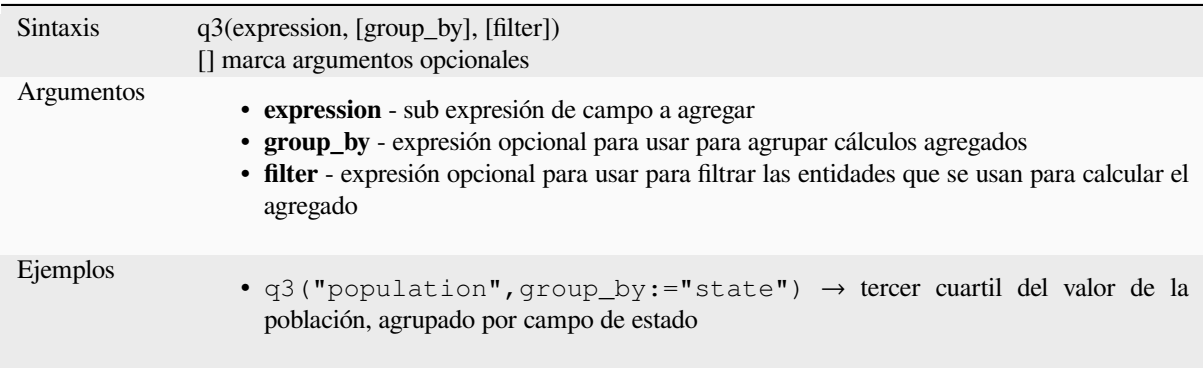

### **range**

Devuelve el rango agregado de valores (máximo - mínimo) de un campo o expresión.

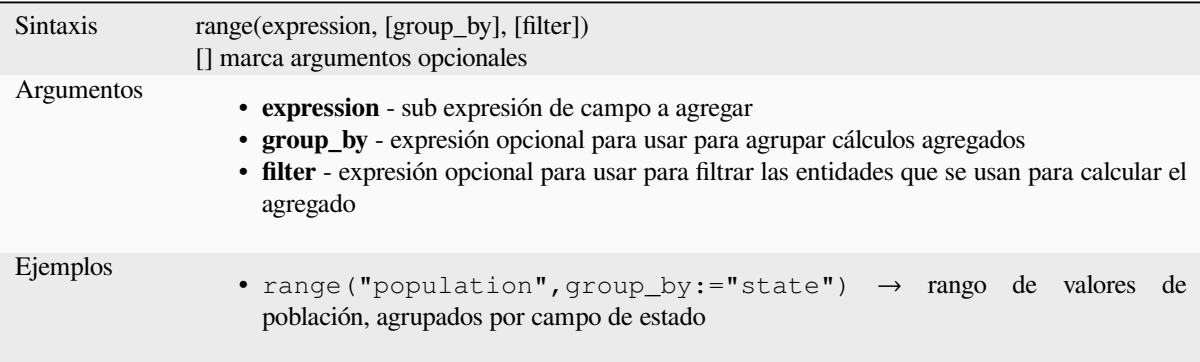

# **relation\_aggregate**

Devuelve un valor agregado calculado utilizando todas las entidades secundarias coincidentes de una relación de capa.

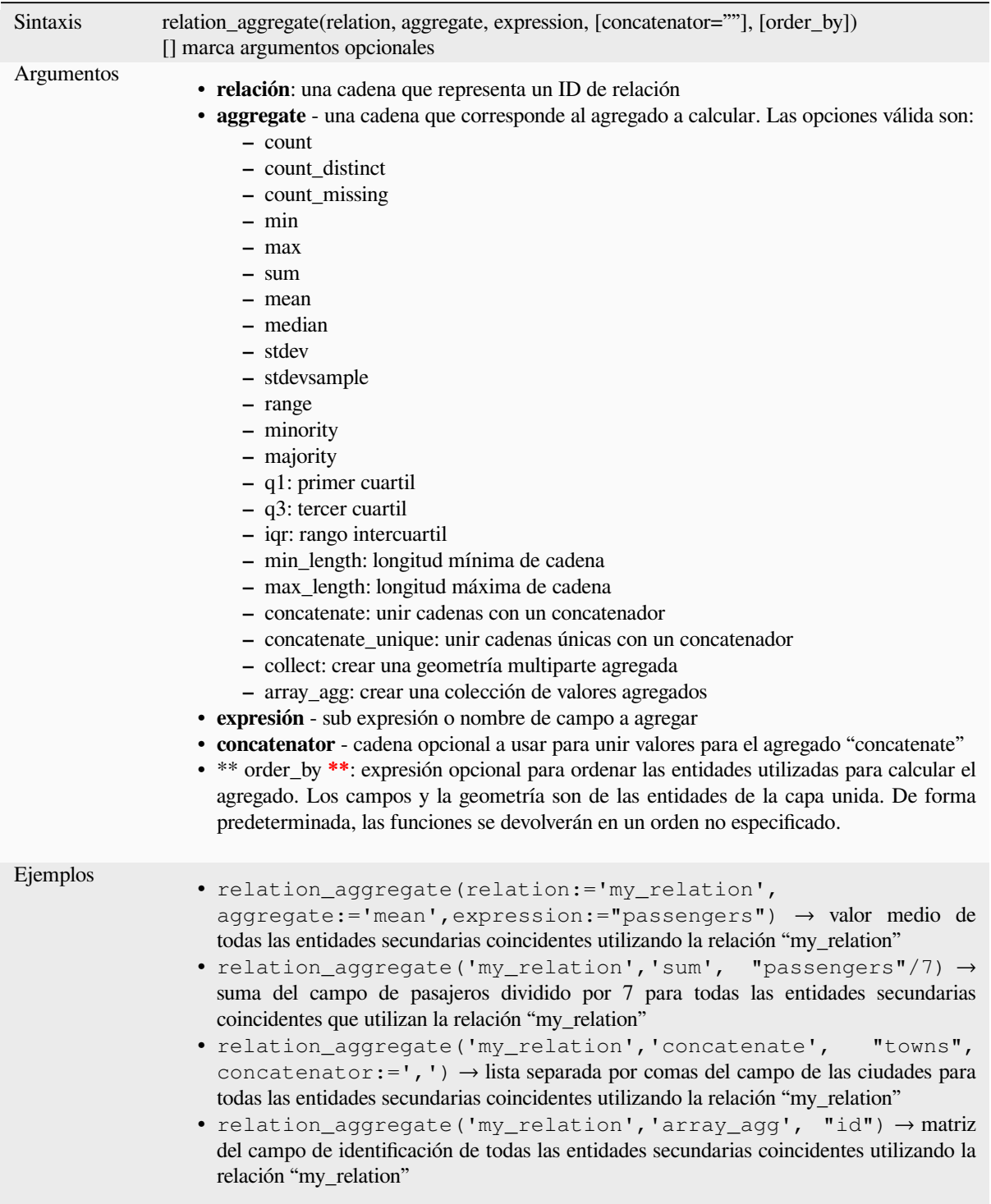

Otras lecturas: *Establecer relaciones entre varias capas*

#### **stdev**

Devuelve el valor de desviación estándar agregado de un campo o expresión.

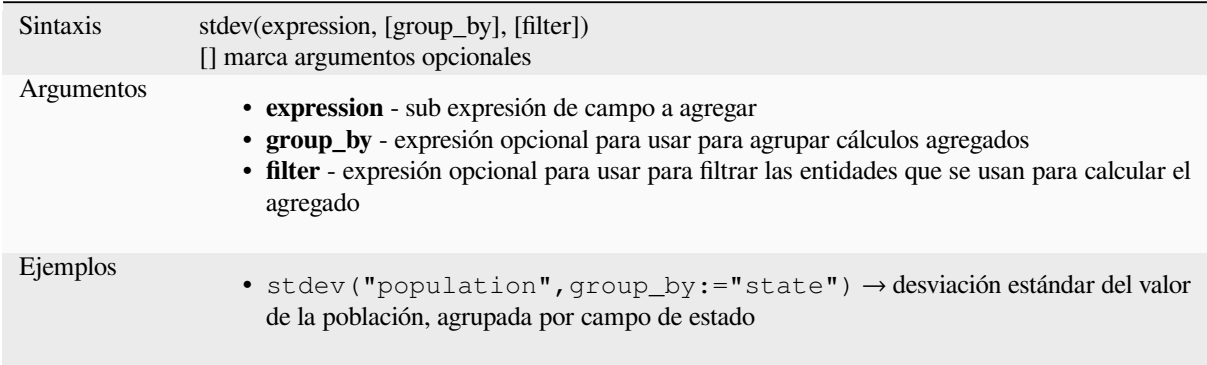

### **sum**

Devuelve el valor sumado agregado de un campo o expresión.

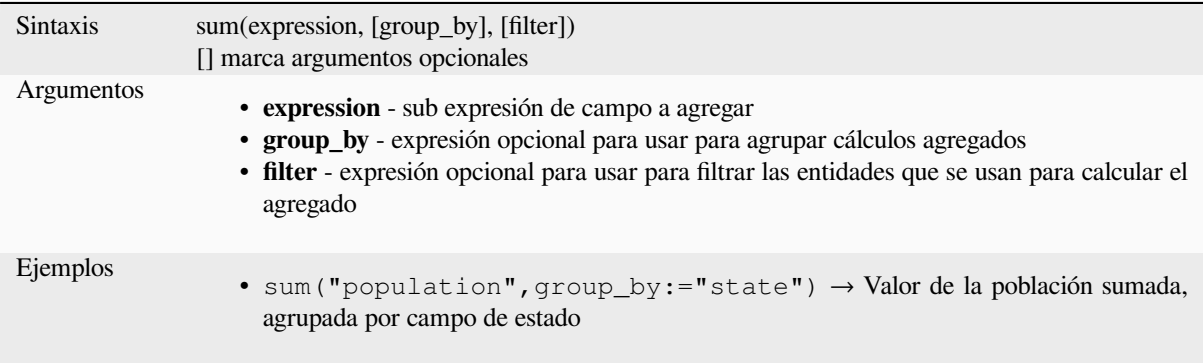

# **13.2.2 Funciones Arreglo**

Este grupo contiene funciones para crear y manipular matrices (también conocidas como estructuras de datos de lista). El orden de los valores dentro de la matriz es importante, a diferencia de *"map" data structure*, donde el orden de los pares clave-valor es irrelevante y los valores se identifican por sus claves.

### **array**

Devuelve una matriz que contiene todos los valores pasados como parámetro.

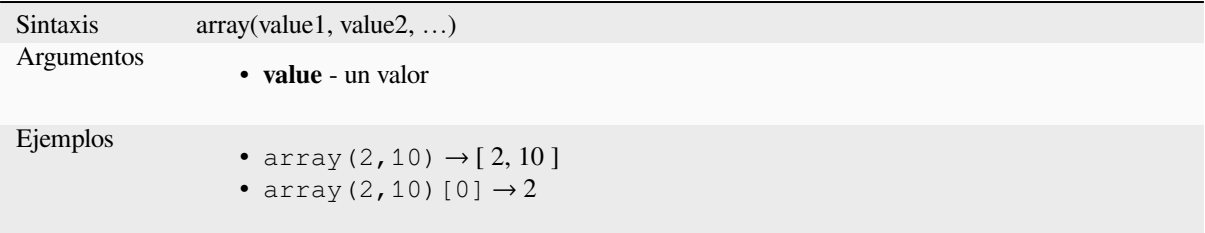

### **array\_all**

Devuelve TRUE si un arreglo contiene todos los valores de un arreglo dado.

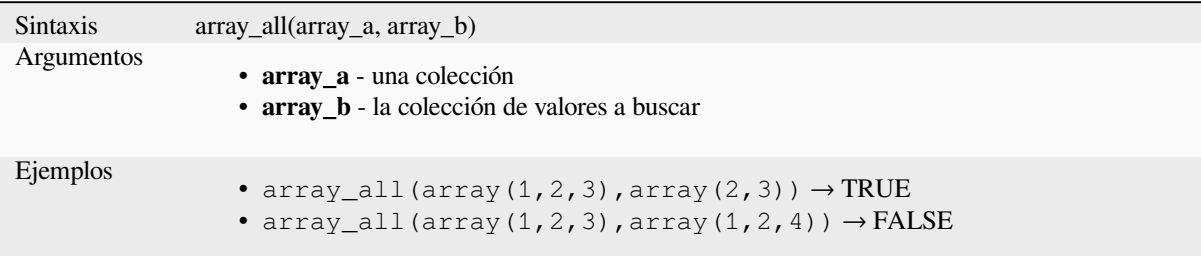

## **array\_append**

Devuelve una matriz con el valor dado agregado al final.

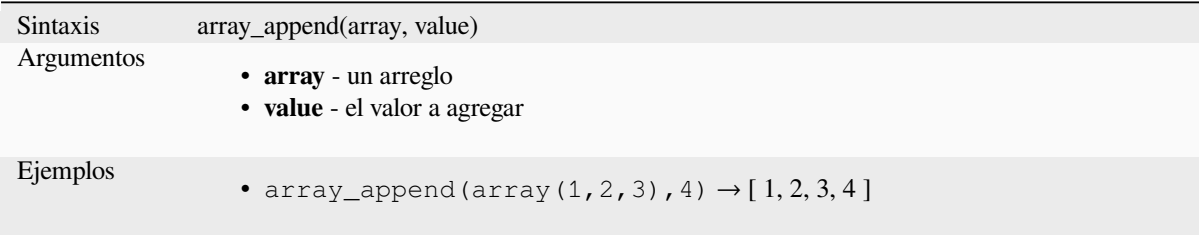

## **array\_cat**

Devuelve una matriz que contiene todas las matrices dadas concatenadas.

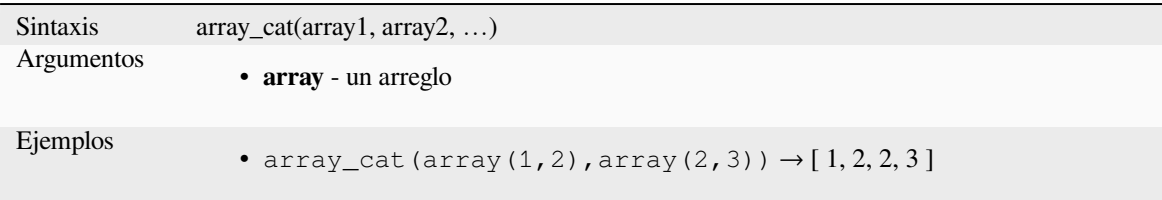

### **array\_contains**

Devuelve TRUE si un array contiene el valor dado.

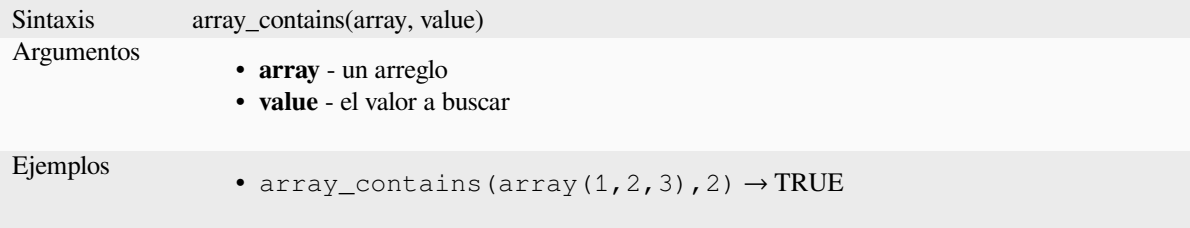

#### **array\_count**

Cuenta el número de ocurrencias de un valor dado en una matriz.

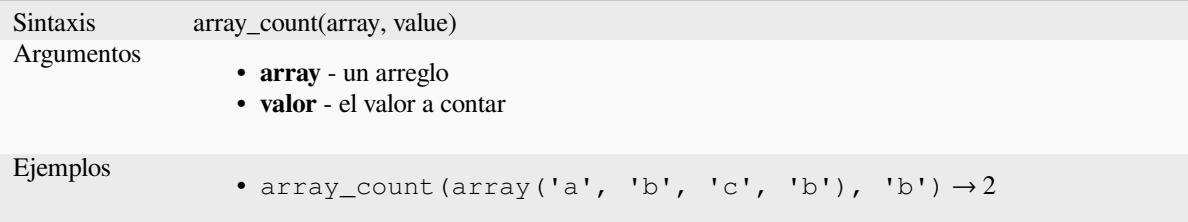

### **array\_distinct**

Devuelve una matriz que contiene valores distintos de la matriz dada.

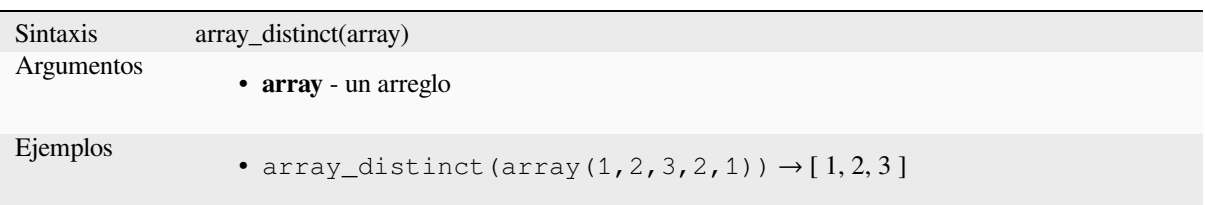

### **array\_filter**

Devuelve una matriz con solo los elementos para los que la expresión se evalúa como verdadera.

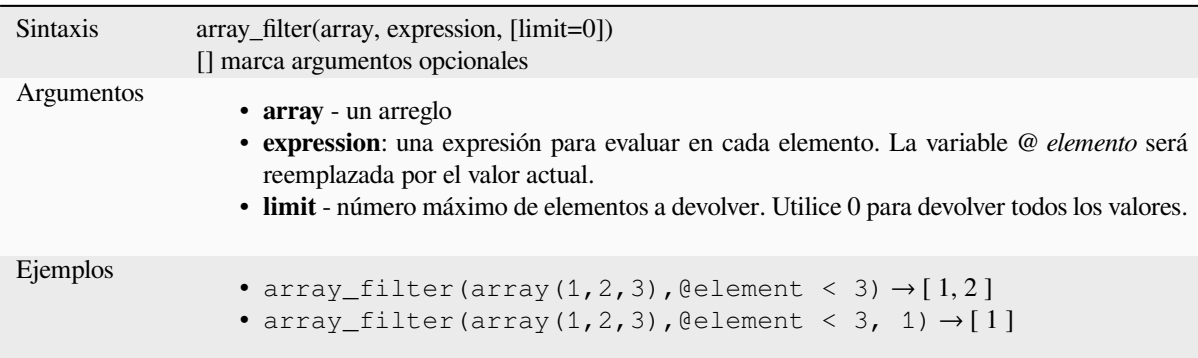

### **array\_find**

Devuelve el índice más bajo (0 para el primero) de un valor dentro de una matriz. Devuelve -1 si no se encuentra el valor.

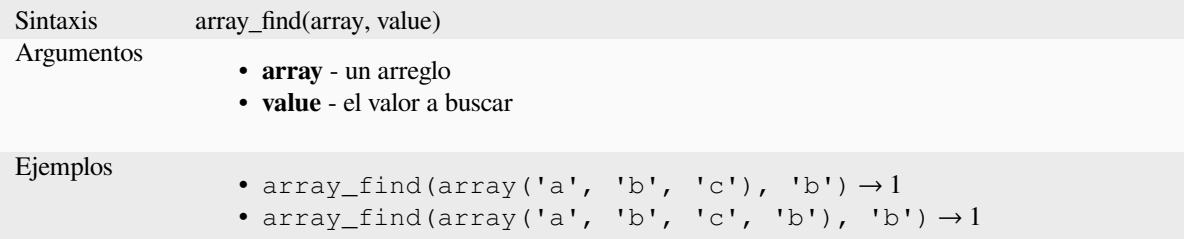

### **array\_first**

Devuelve el primer valor de una matriz.

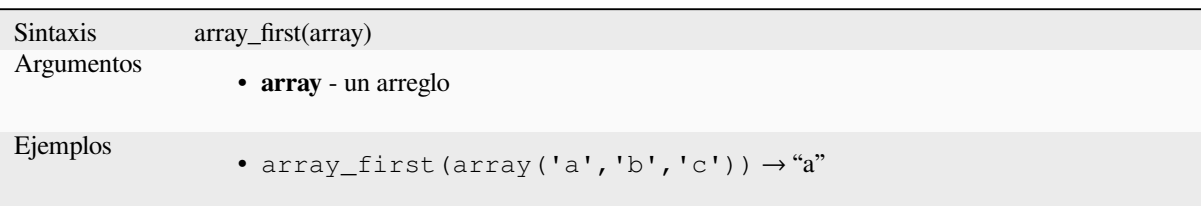

### **array\_foreach**

Devuelve una matriz con la expresión dada evaluada en cada elemento.

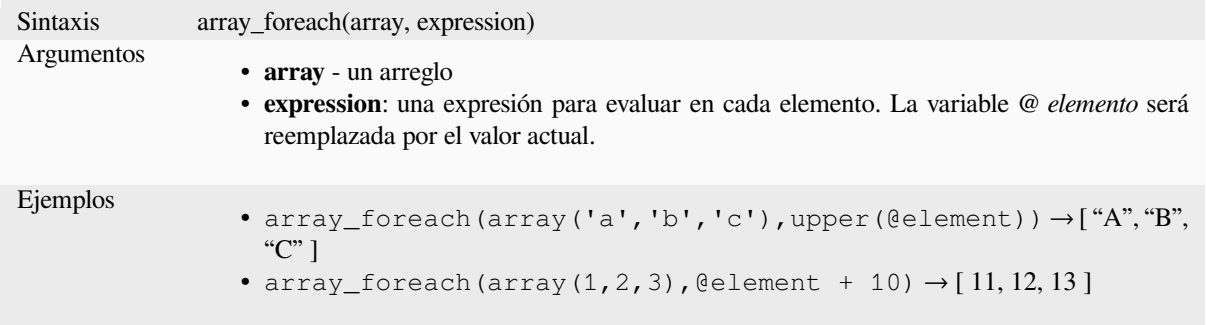

### **array\_get**

Devuelve el valor N (0 para el primero) o el último valor -N (-1 para el último) de una matriz.

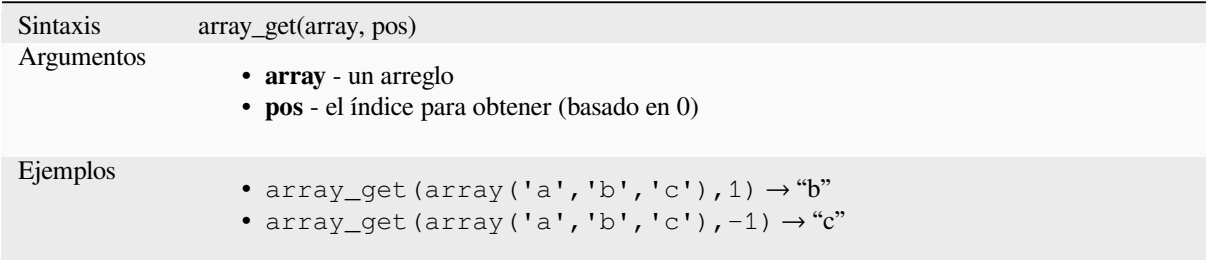

**Consejo:** También puede utilizar el *index operator ([])* para obtener un valor de una matriz.

### **array\_insert**

Devuelve una matriz con el valor dado agregado en la posición dada.

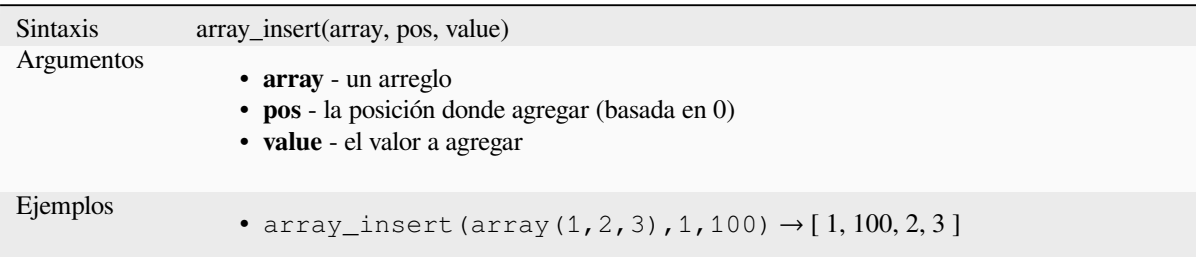

# **array\_intersect**

Devuelve TRUE si al menos un elemento de array1 existe en array2.

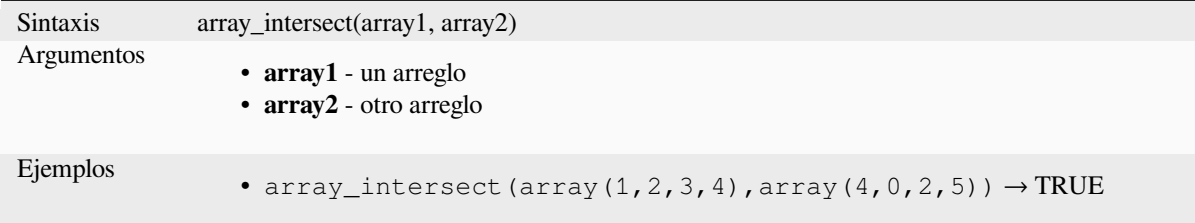

### **array\_last**

Devuelve el último valor de una matriz.

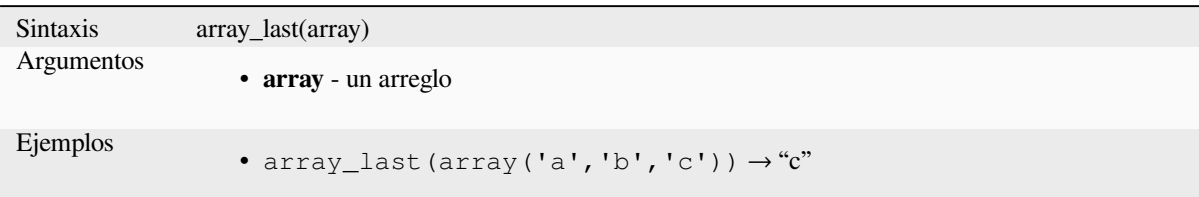

## **array\_length**

Devuelve el número de elementos de una matriz.

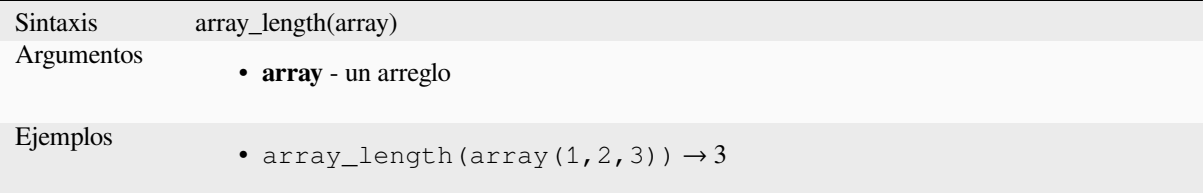

## **array\_majority**

Devuelve los valores más comunes en una matriz.

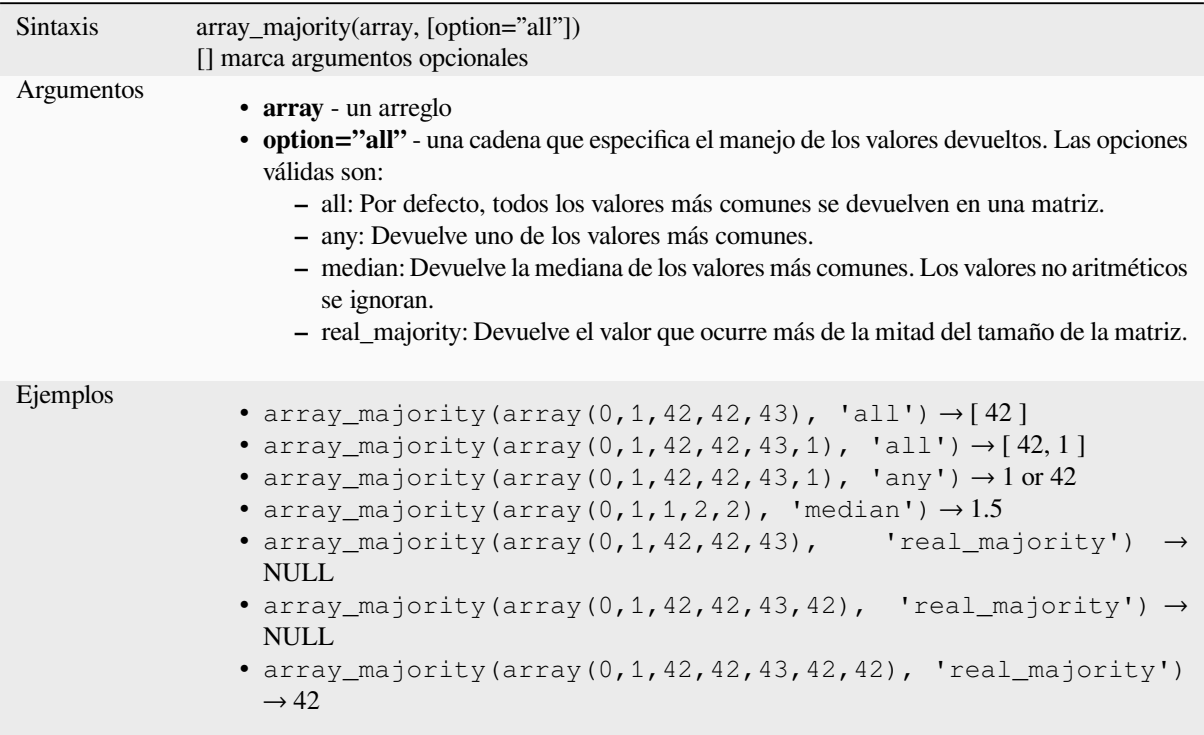

## **array\_max**

Devuelve el valor máximo de una matriz.

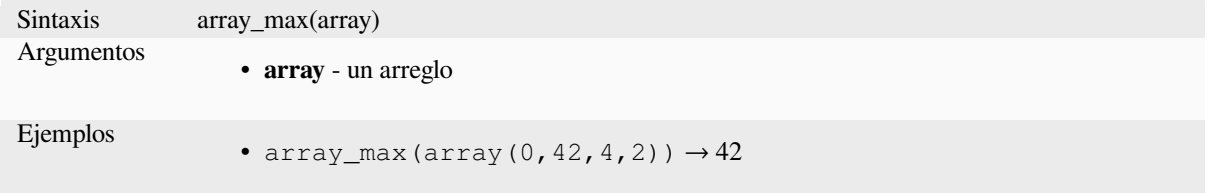

### **array\_mean**

Devuelve la media de los valores aritméticos de una matriz. Los valores no numéricos de la matriz se ignoran.

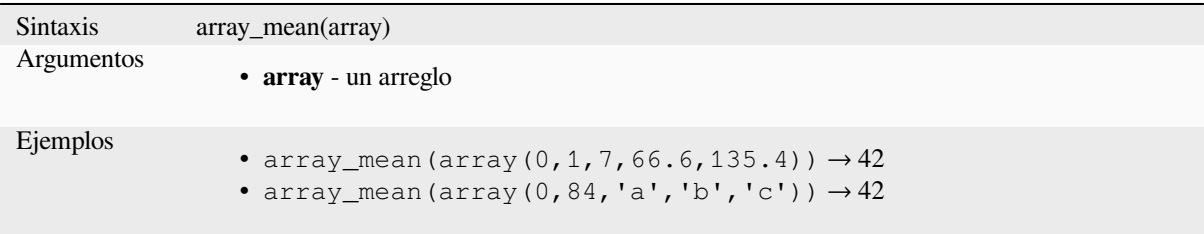

### **array\_median**

Devuelve la mediana de los valores aritméticos de una matriz. Los valores no aritméticos de la matriz se ignoran.

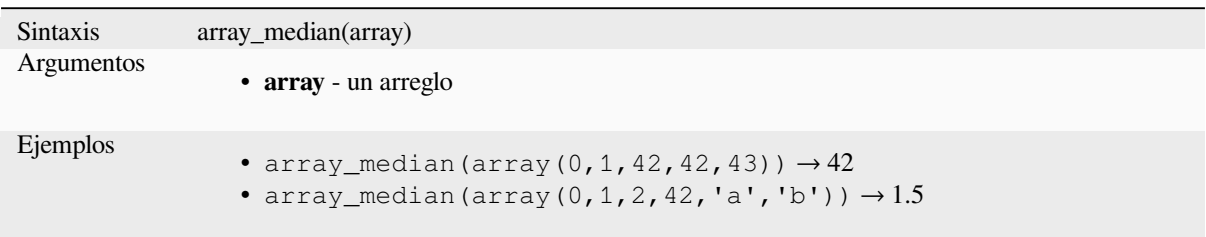

## **array\_min**

Devuelve el valor mínimo de una matriz.

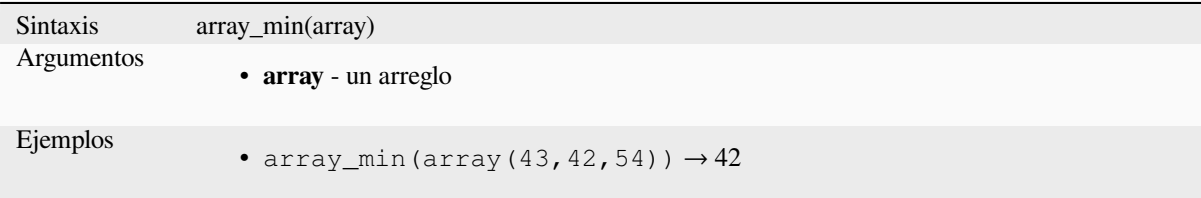

# **array\_minority**

Devuelve los valores menos comunes en una matriz.

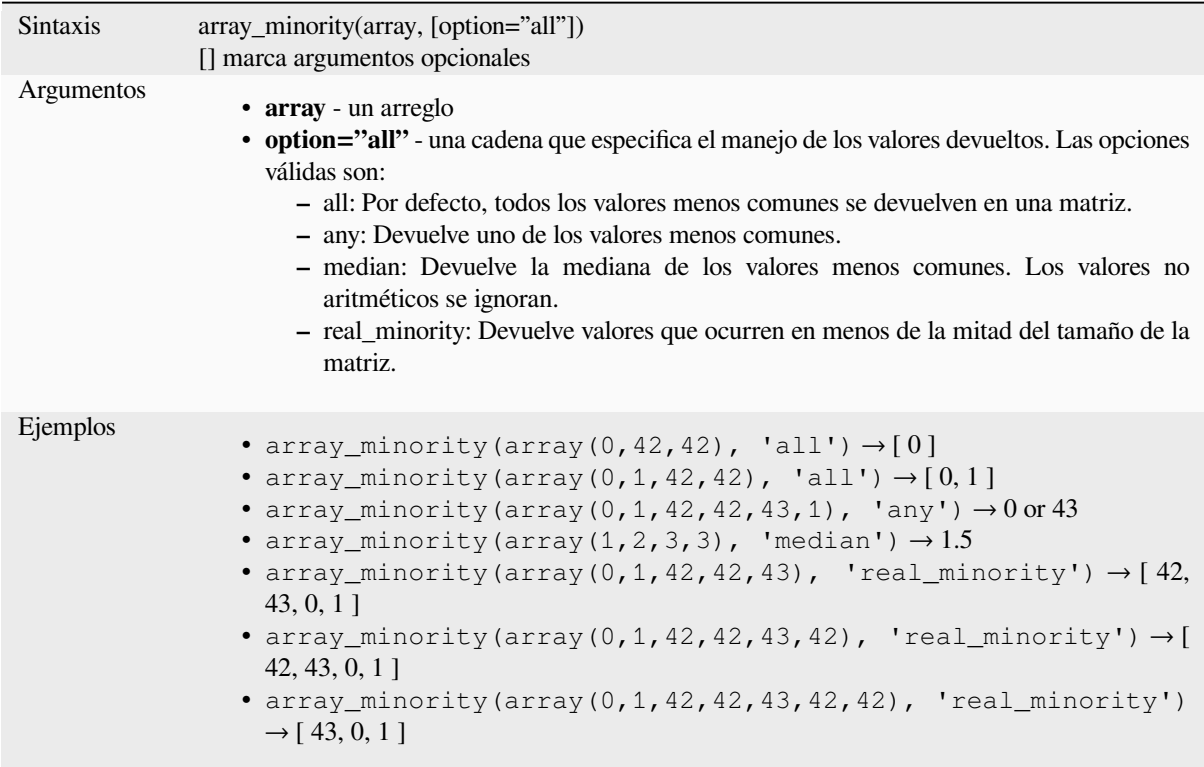

### **array\_prepend**

Devuelve una matriz con el valor dado añadido al principio.

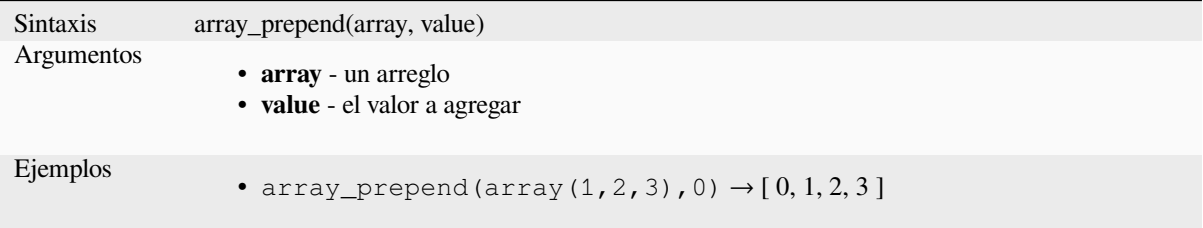

## **array\_prioritize**

Devuelve una matriz ordenada según el orden especificado en otra matriz. Los valores que están presentes en la primera matriz pero que faltan en la segunda matriz se agregarán al final del resultado.

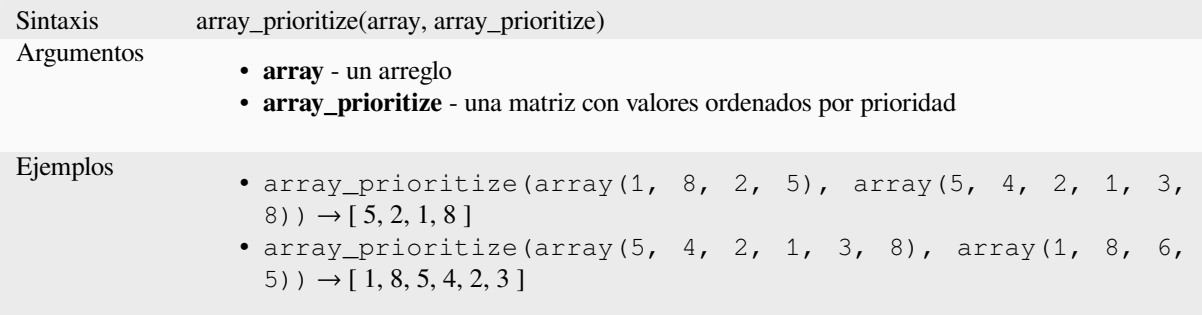

#### **array\_remove\_all**

Devuelve una matriz con todas las entradas del valor dado borradas.

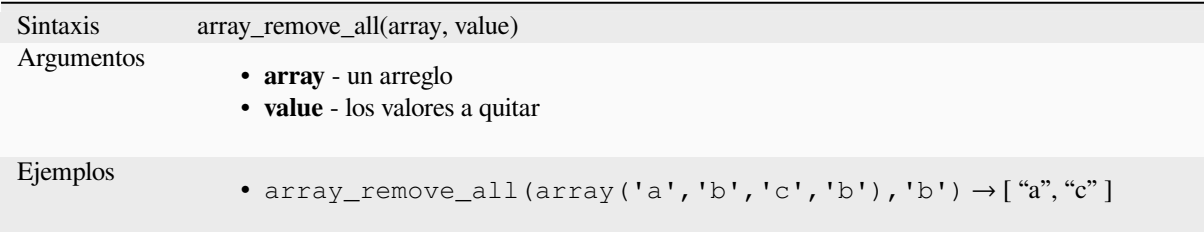

#### **array\_remove\_at**

Devuelve una matriz con el elemento en el índice dado eliminado. Admite índice positivo (0 para el primer elemento) y negativo (el último valor -N, -1 para el último elemento).

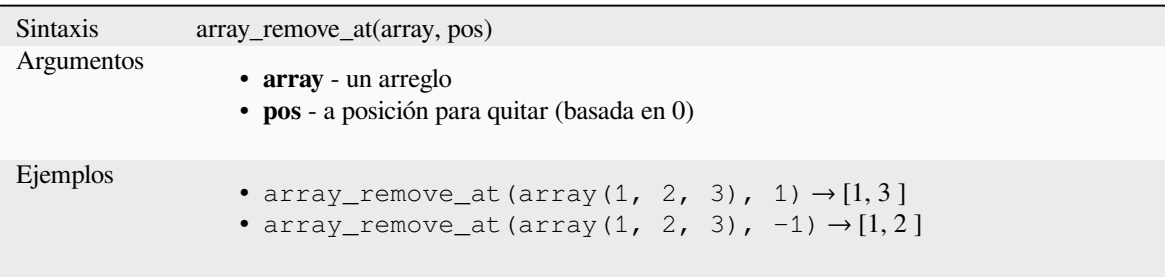

## **array\_replace**

Devuelve una matriz con el valor proporcionado, la matriz o el mapa de valores reemplazado.

#### **Valor & variante de matriz**

Devuelve una matriz con el valor proporcionado o la matriz de valores reemplazada por otro valor o una matriz de valores.

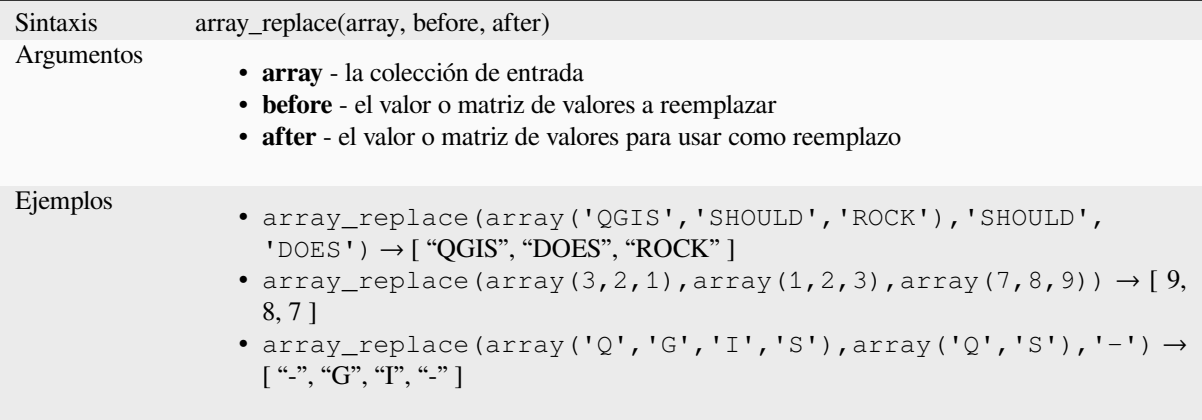

#### **Map variant**

Devuelve una matriz con las claves de mapa proporcionadas reemplazadas por sus valores emparejados.

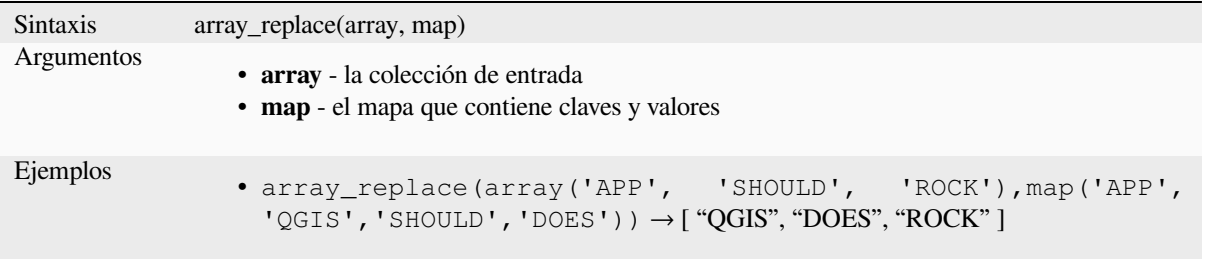

### **array\_reverse**

Devuelve la matriz dada con los valores de la matriz en orden inverso.

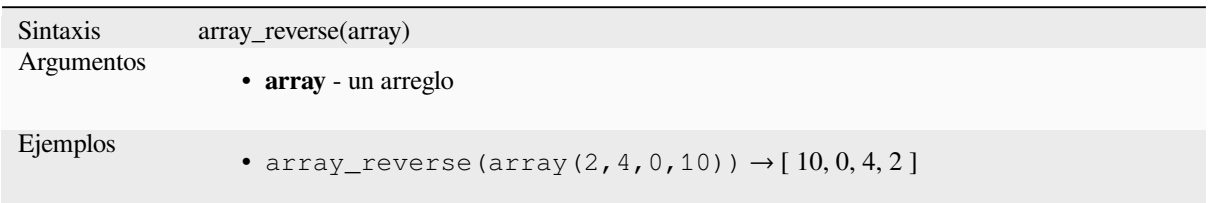

## **array\_slice**

Devuelve una parte de la matriz. El segmento está definido por los argumentos start\_pos y end\_pos.

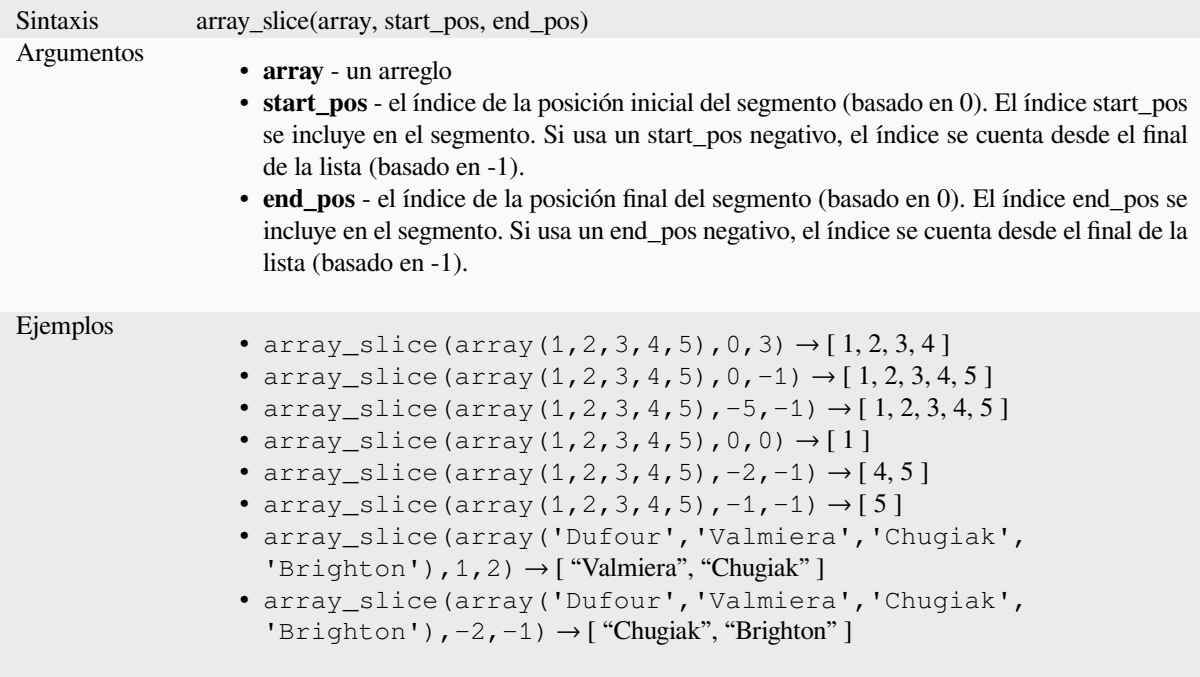

## **array\_sort**

Devuelve la matriz proporcionada con sus elementos ordenados.

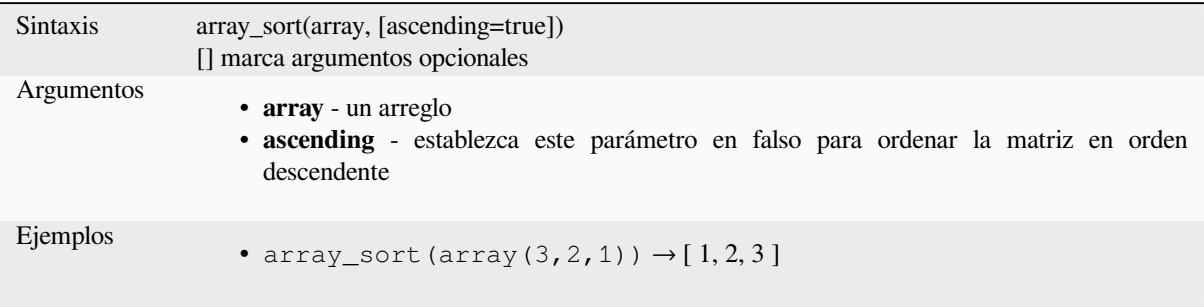

#### **array\_sum**

Devuelve la suma de los valores aritméticos de una matriz. Los valores no numéricos de la matriz se ignoran.

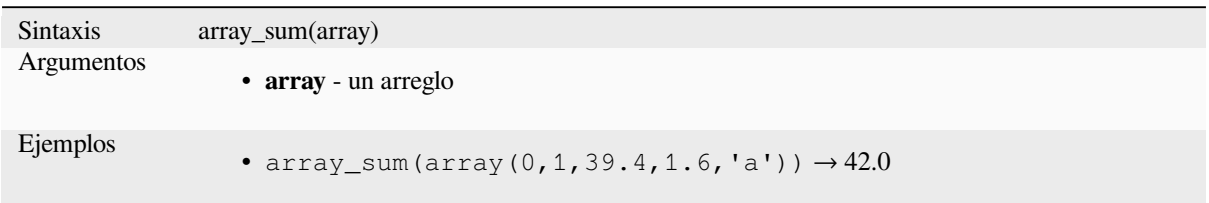

### **array\_to\_string**

Concatena los elementos de la matriz en una cadena separada por un delimitador y utiliza una cadena opcional para valores vacíos.

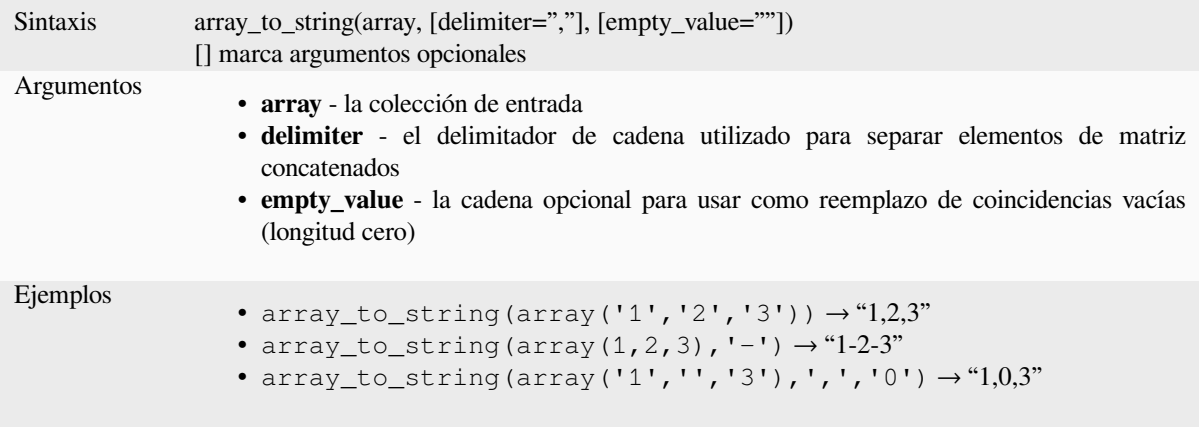

### **generate\_series**

Crea una matriz que contiene una secuencia de números.

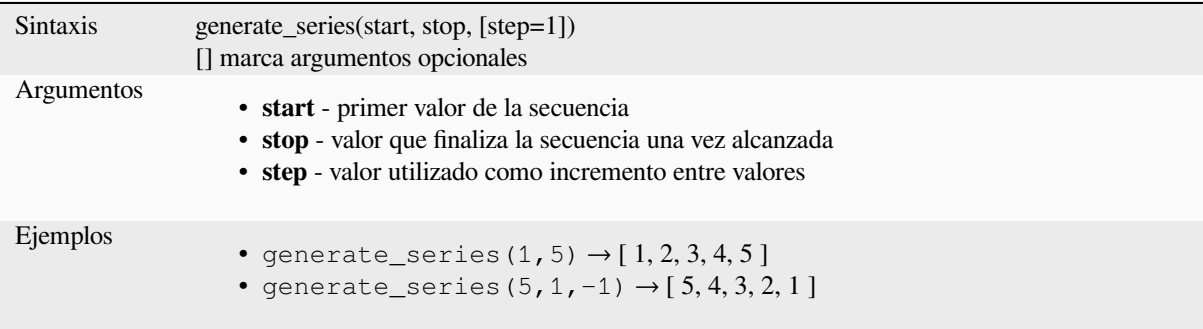

### **geometries\_to\_array**

Divide una geometría en geometrías más simples en una matriz.

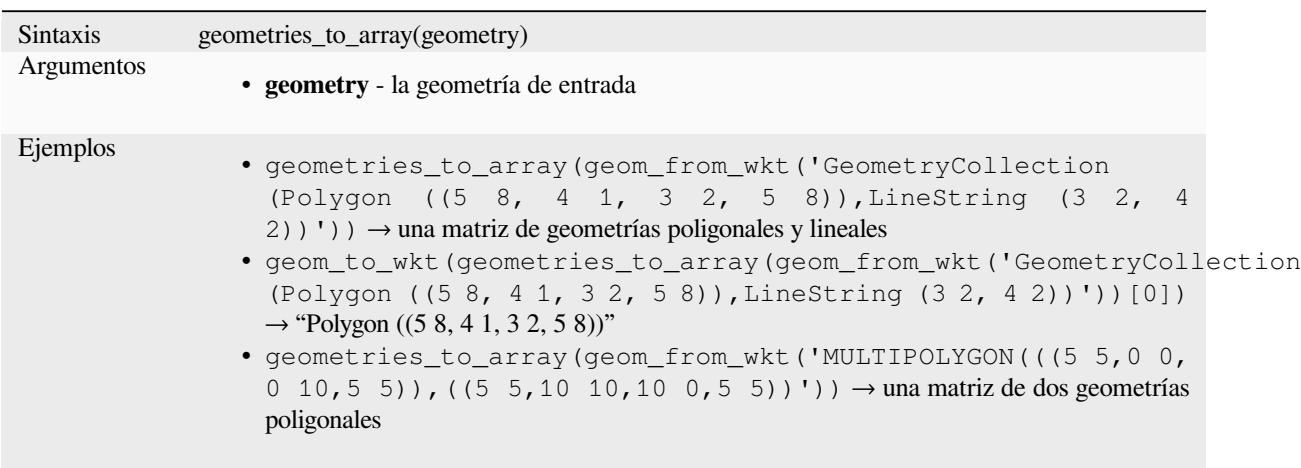

### **regexp\_matches**

Devuelve una matriz de todas las cadenas capturadas mediante la captura de grupos, en el orden en que los propios grupos aparecen en la expresión regular proporcionada contra una cadena.

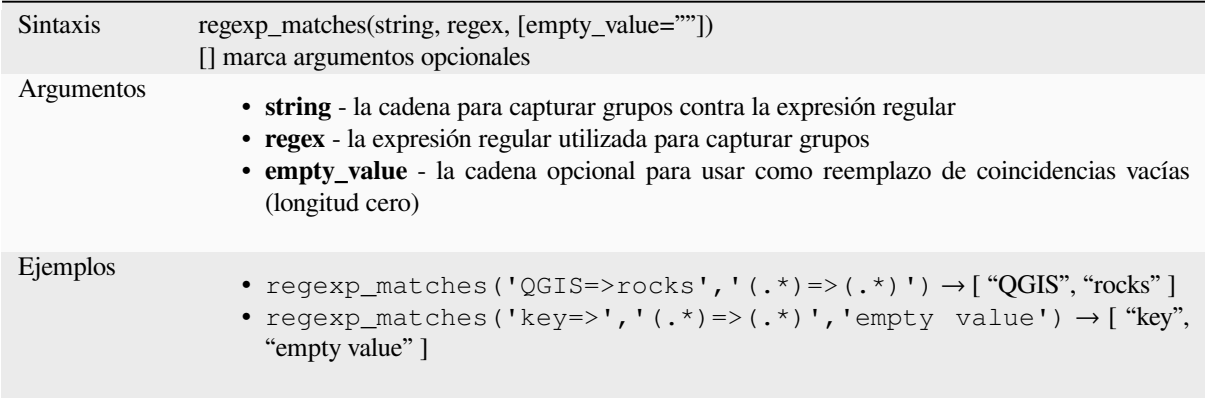

### **string\_to\_array**

Divide la cadena en una matriz utilizando el delimitador proporcionado y la cadena opcional para valores vacíos.

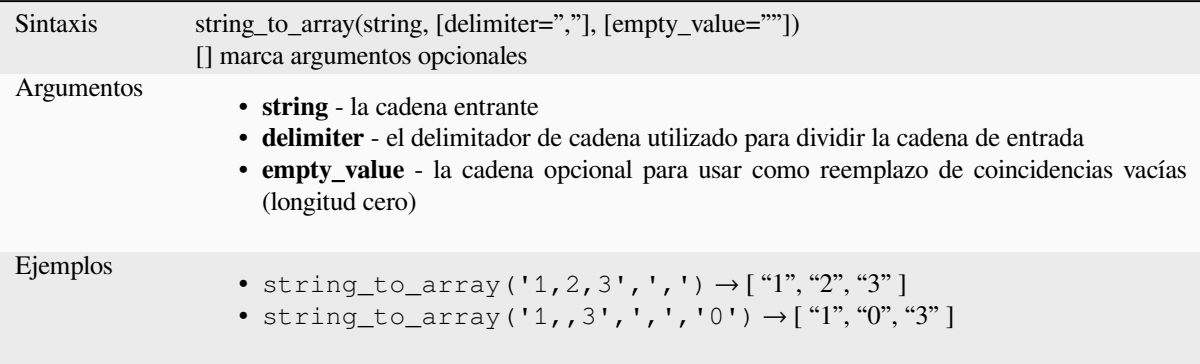

# **13.2.3 Funciones de Color**

Este grupo contiene funciones para manipular colores.

### **color\_cmyk**

Devuelve una representación en forma de cadena de un color en base a sus componentes cian, magenta, amarillo y negro

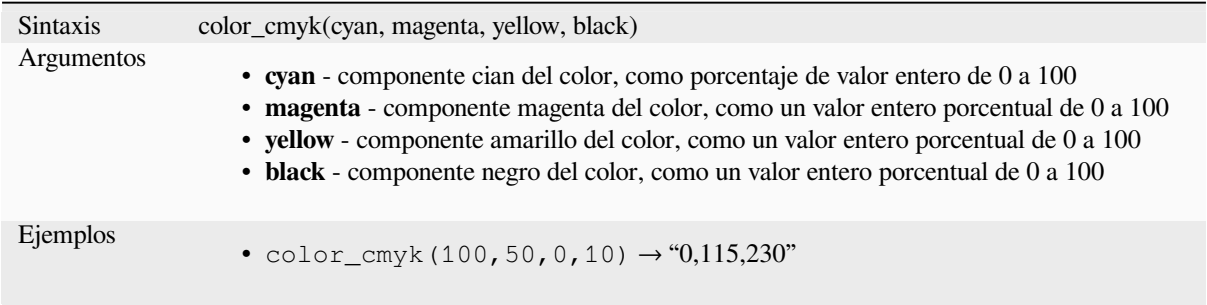

### **color\_cmyka**

Devuelve una representación de cadena de un color basada en sus componentes cian, magenta, amarillo, negro y alfa (transparencia)

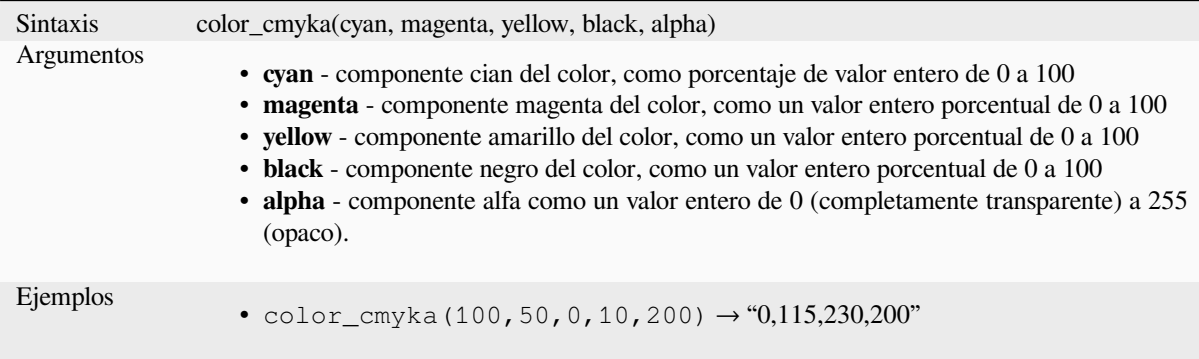

## **color\_grayscale\_average**

Aplica un filtro de escala de grises y devuelve una representación de cadena de un color proporcionado.

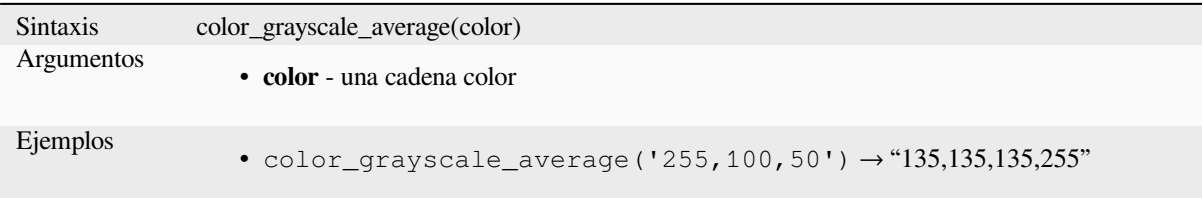

### **color\_hsl**

Devuelve una representación de cadena de un color en función de sus atributos de tono, saturación y luminosidad.

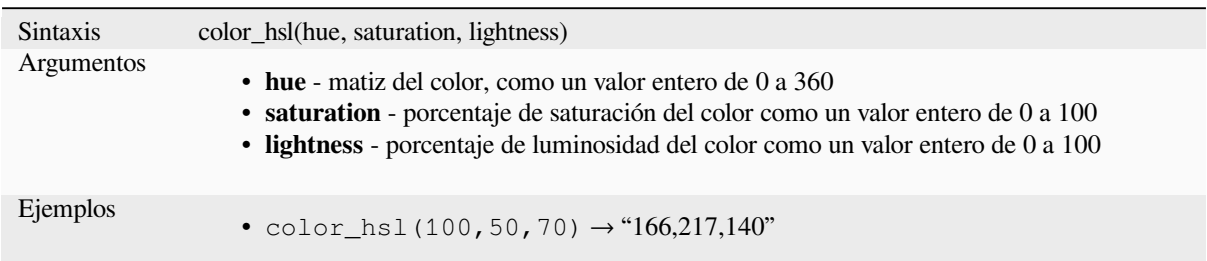

## **color\_hsla**

Devuelve una representación en forma de cadena de un color en base a sus atributos de matiz, saturación, luminosidad y canal alfa (transparencia).

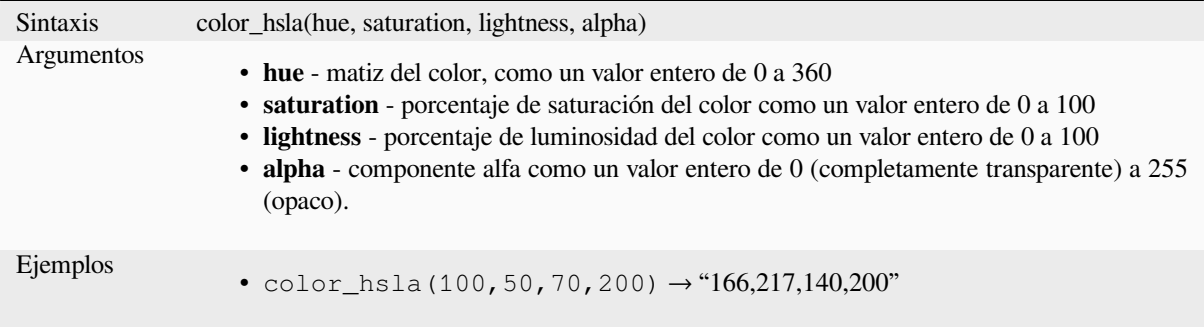

### **color\_hsv**

Devuelve una representación de cadena de un color en función de sus atributos de matiz, saturación y valor.

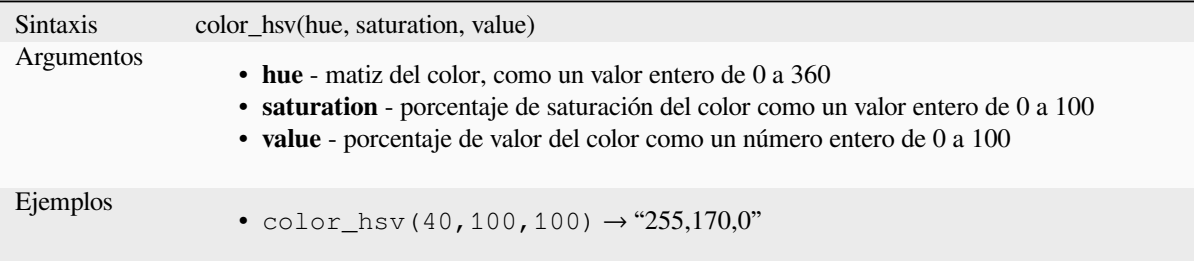

### **color\_hsva**

Devuelve una representación de cadena de un color en función de sus atributos de tono, saturación, valor y alfa (transparencia).

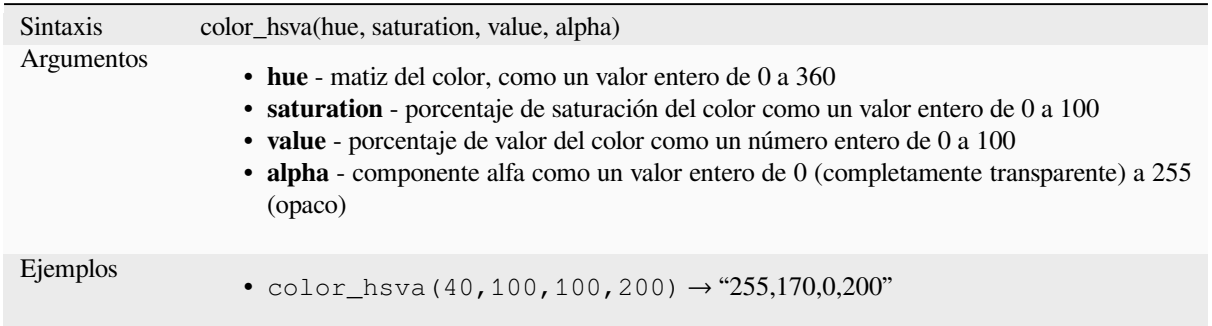

### **color\_mix\_rgb**

Devuelve una cadena que representa un color que mezcla los valores rojo, verde, azul y alfa de dos colores proporcionados según una proporción determinada.

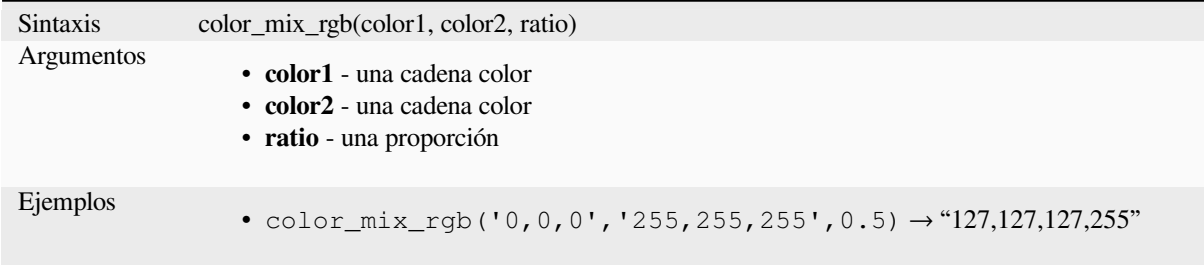

### **color\_part**

Devuelve un componente específico de una cadena de colores, por ejemplo, el componente rojo o el componente alfa.

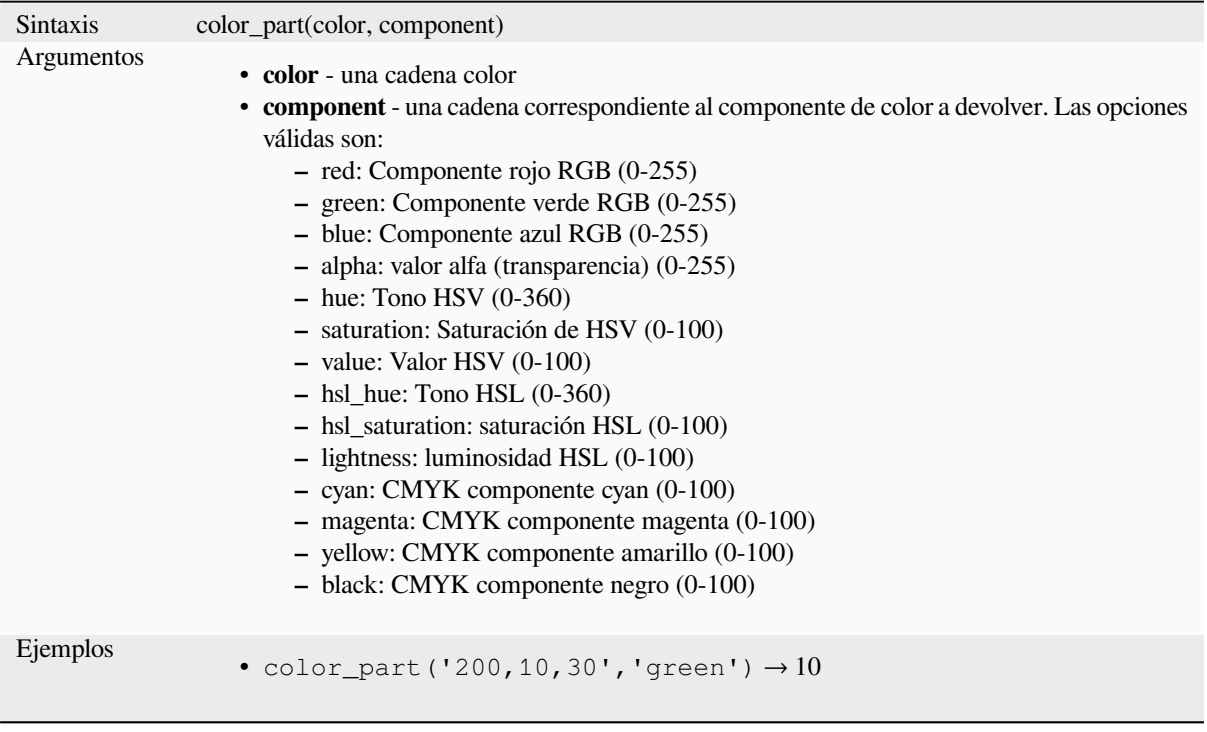

## **color\_rgb**

Devuelve una representación de cadena de un color según sus componentes rojo, verde y azul.

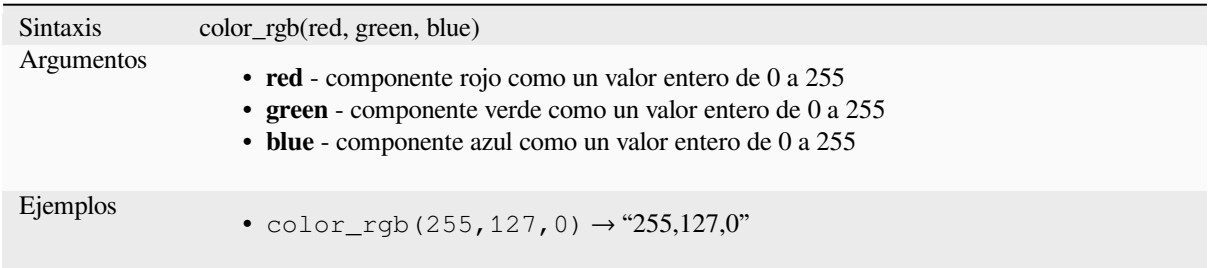

### **color\_rgba**

Devuelve una representación de cadena de un color basada en sus componentes rojo, verde, azul y alfa (transparencia).

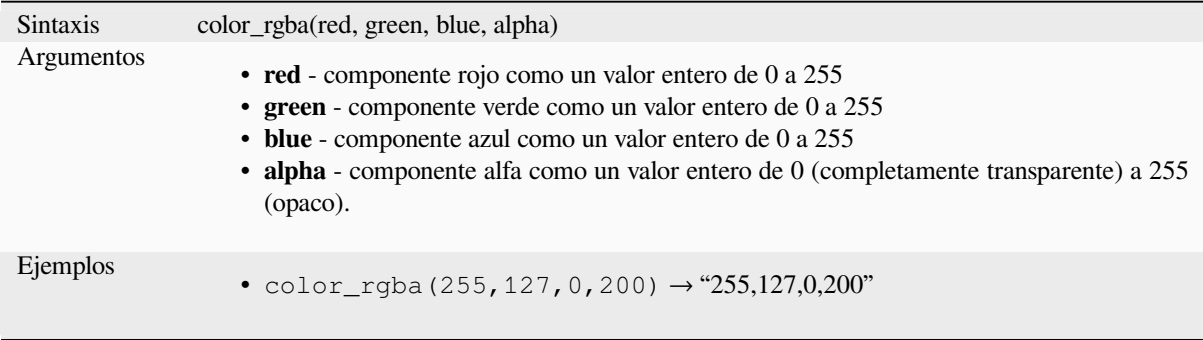

#### **create\_ramp**

Devuelve una rampa de degradado de un mapa de cadenas de colores y pasos.

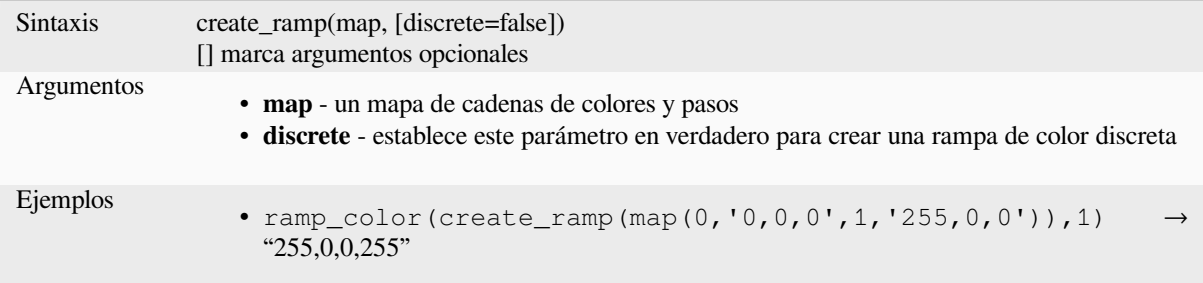

### **darker**

Devuelve una cadena de color más oscura (o más clara)

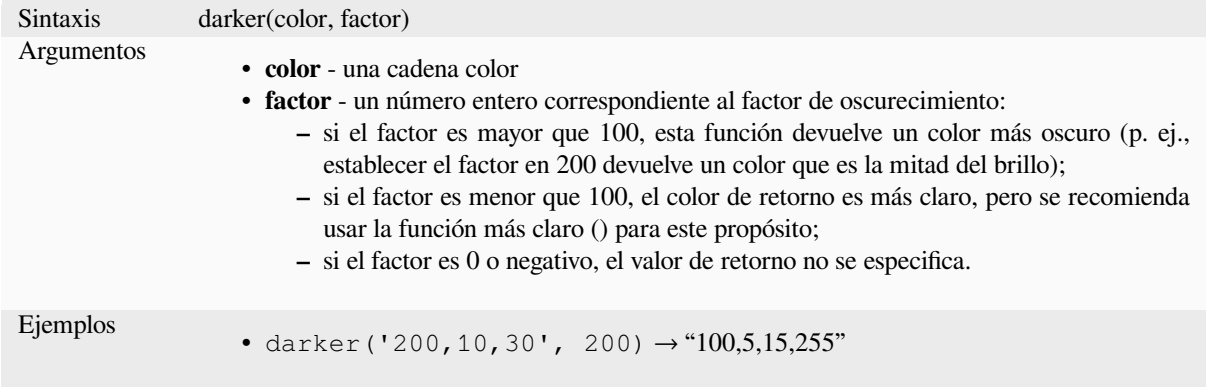

Otras lecturas: *lighter*

# **lighter**

Devuelve una [cadena](#page-273-0) de color más clara (o más oscura)

<span id="page-273-0"></span>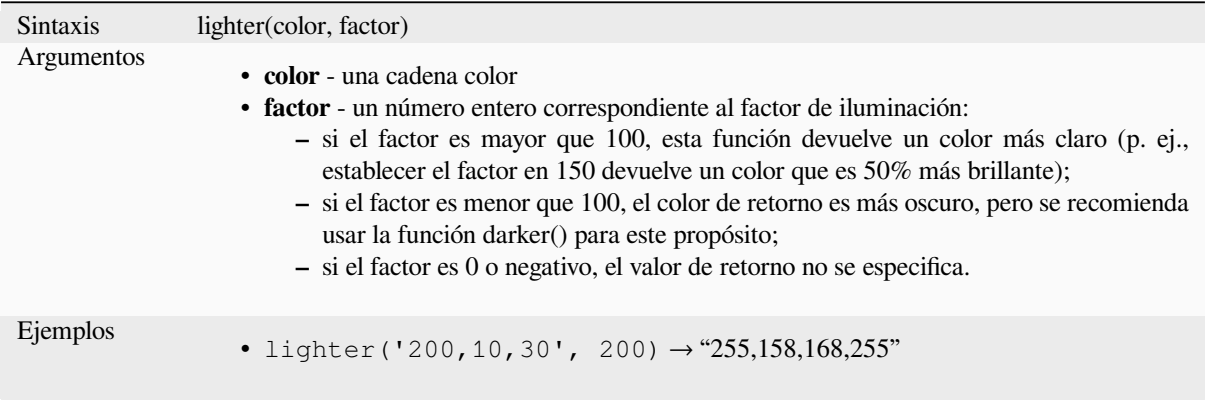

Otras lecturas: *darker*

#### **project\_color**

Devuelve un color del esquema de colores del proyecto.

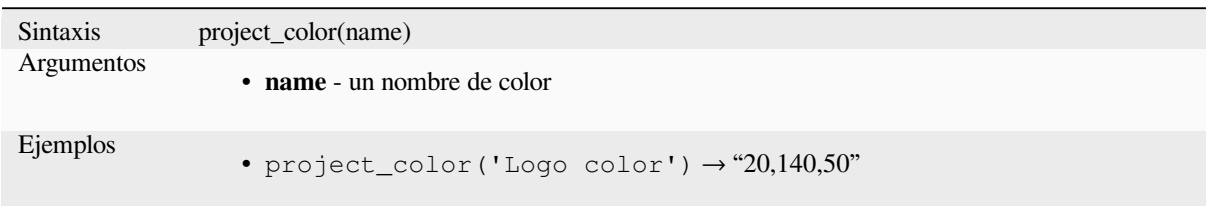

Otras lecturas: *setting project colors*

#### **ramp\_color**

Devuelve una [cadena que represent](#page-122-0)a un color de una rampa de color.

#### **Variante de rampa guardada**

Devuelve una cadena que representa un color de una rampa guardada

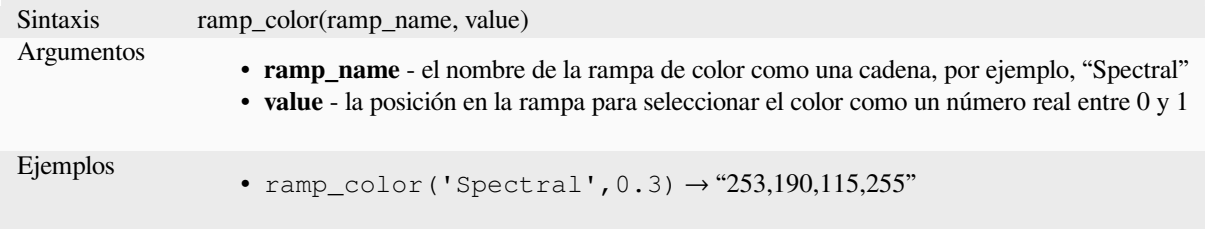

**Nota:** Las rampas de colores disponibles varían entre las instalaciones de QGIS. Es posible que esta función no dé los resultados esperados si mueve su proyecto QGIS entre instalaciones.

#### **Expression-created ramp variant**

Devuelve una cadena que representa un color de una rampa creada por expresión

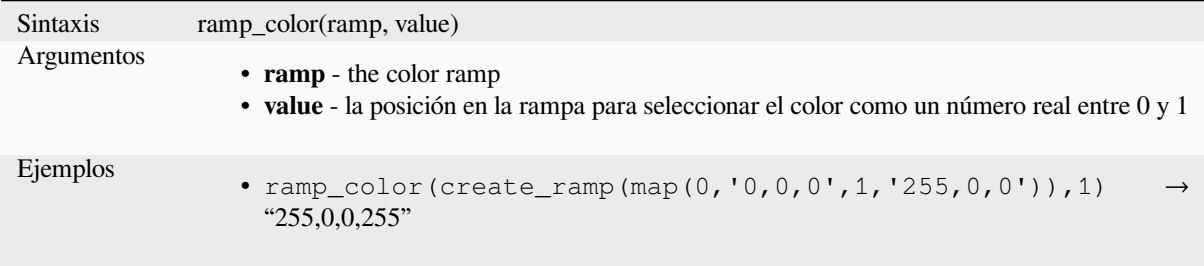

Otras lecturas: *Estableciendo una Rampa de Color*, *El atajo de la rampa de color desplegable*

#### set color part

Establece un componente de color específico para una cadena de colores, por ejemplo, el componente rojo o el componente alfa.

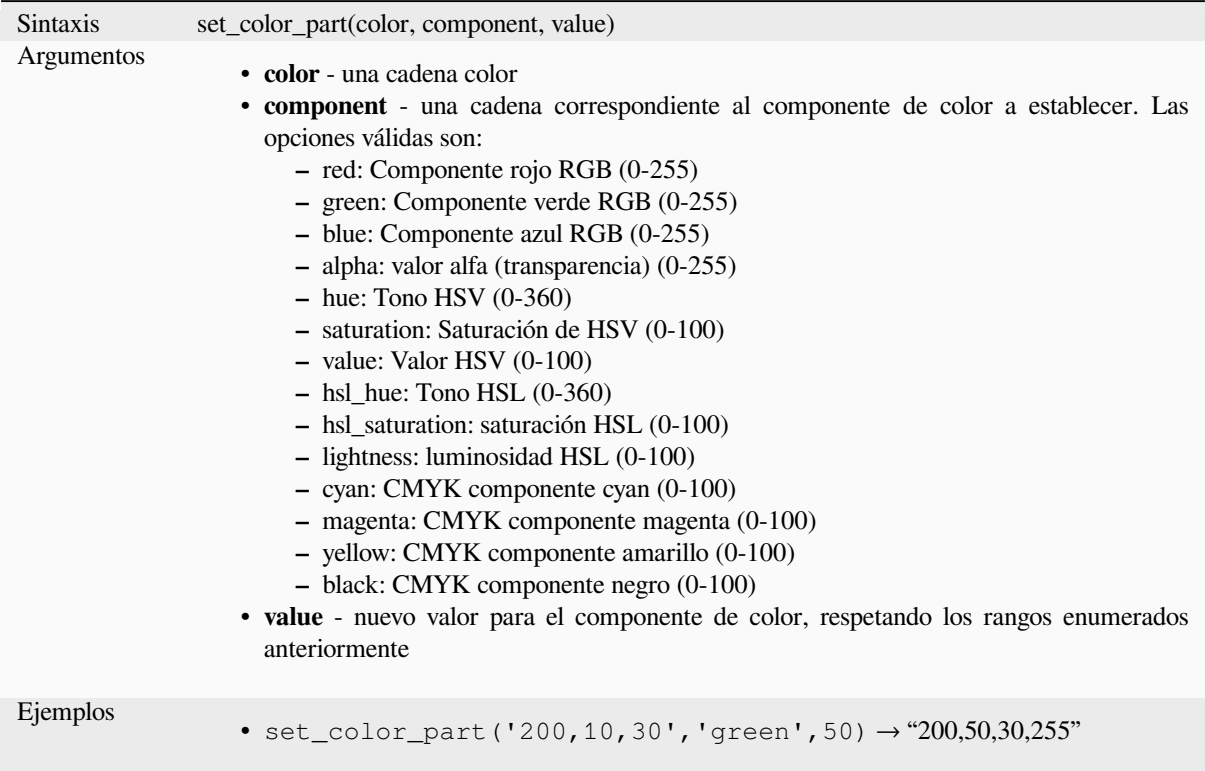

# **13.2.4 Funciones Condicionales**

Este grupo contiene funciones para manejar comprobaciones condicionales en expresiones.

### **CASE**

CASE se utiliza para evaluar una serie de condiciones y devolver un resultado para la primera condición cumplida. Las condiciones se evalúan secuencialmente y, si una condición es verdadera, la evaluación se detiene y se devuelve el resultado correspondiente. Si ninguna de las condiciones es verdadera, se devuelve el valor de la cláusula ELSE. Además, si no se establece ninguna cláusula ELSE y no se cumple ninguna de las condiciones, se devuelve NULL.

**CASE** 

WHEN *condición* THEN *resultado*

 $[\dots n]$ 

[ ELSE *resultado* ]

END

[ ] marca componentes opcionales

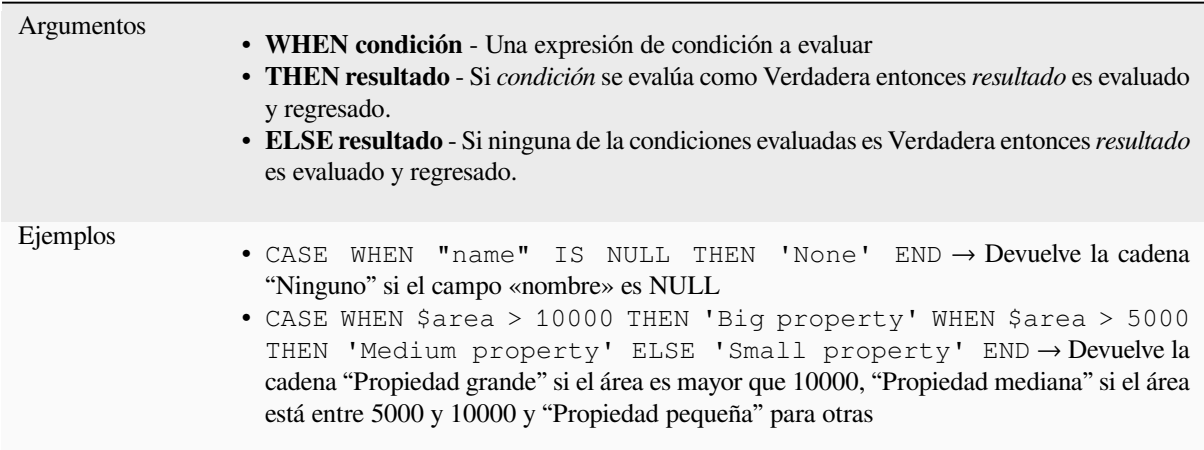

## **coalesce**

Devuelve el primer valor no NULO de la lista de expresiones.

Esta función puede aceptar cualquier número de argumentos.

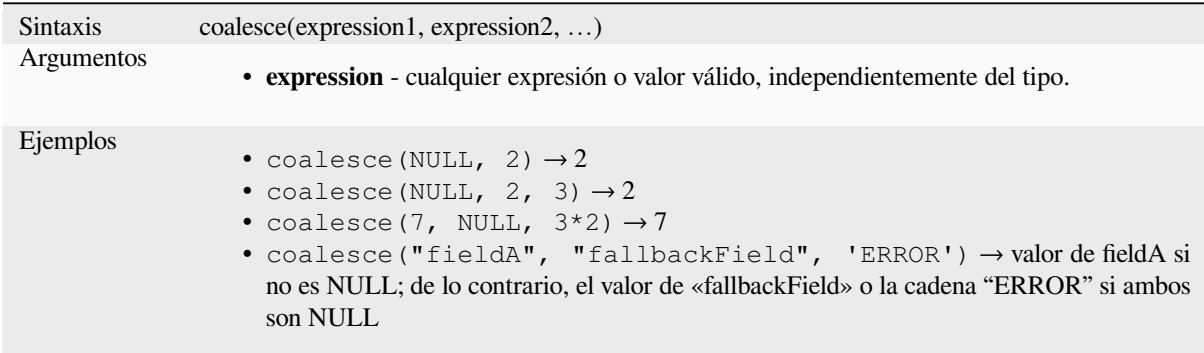

### **if**

Prueba una condición y devuelve un resultado diferente según la verificación condicional.

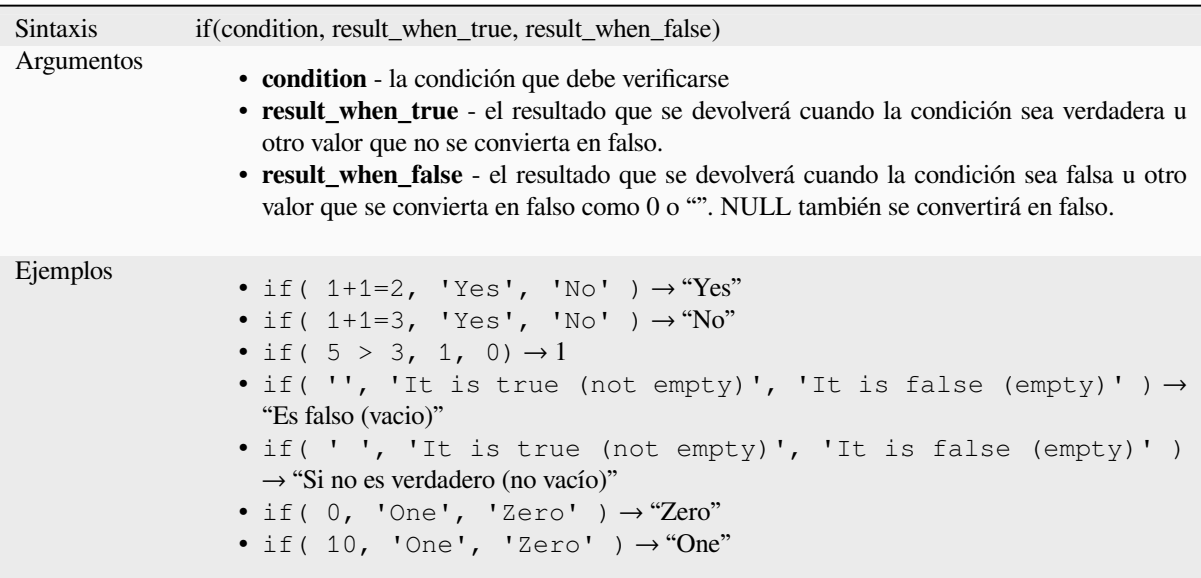

### **nullif**

Devuelve un valor NULO si valor1 es igual a valor2; de lo contrario, devuelve value1. Esto se puede usar para sustituir valores condicionalmente por NULL.

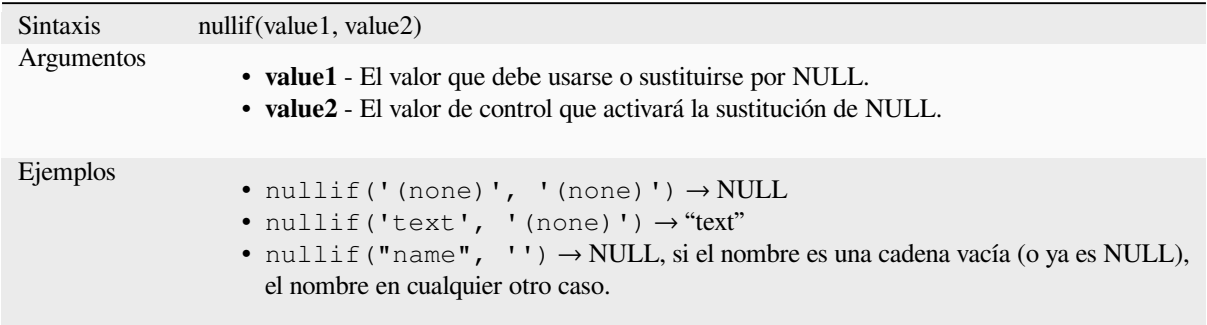

## **regexp\_match**

Devuelve la primera posición coincidente que coincide con una expresión regular dentro de una cadena Unicode, o 0 si no se encuentra la subcadena.

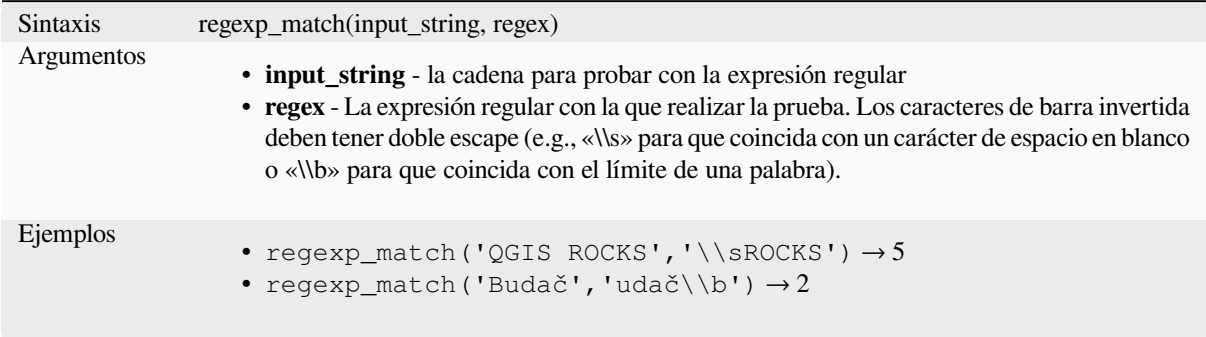

### **try**

Prueba una expresión y devuelve su valor si no tiene errores. Si la expresión devuelve un error, se devolverá un valor alternativo cuando se proporcione; de lo contrario, la función devolverá NULL.

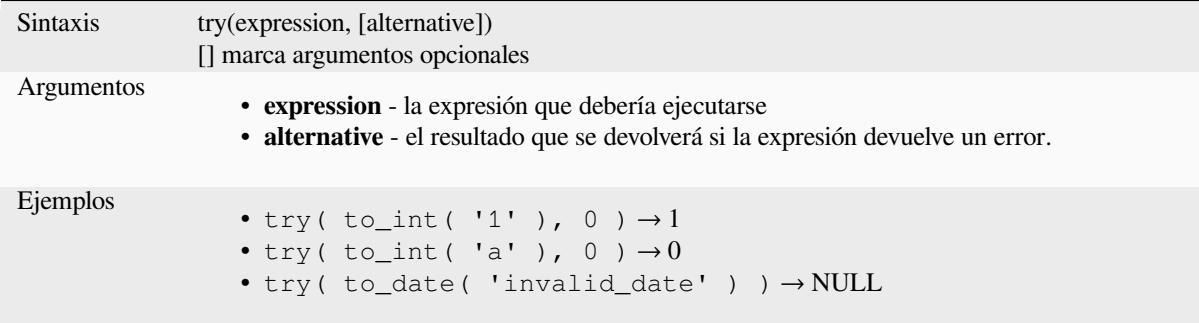

# <span id="page-278-0"></span>**13.2.5 Funciones de conversión**

Este grupo contiene funciones para convertir un tipo de datos a otro (por ejemplo, cadena de/a entero, binario de/a cadena, cadena a fecha, …).

### **from\_base64**

Decodifica una cadena en la codificación Base64 en un valor binario.

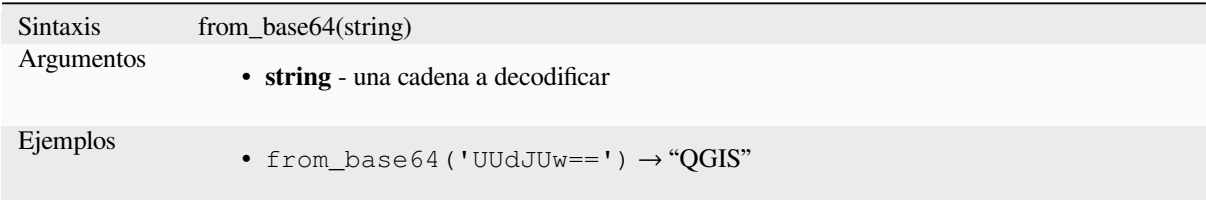

#### **hash**

Crea un hash a partir de una cadena con un método determinado. Un byte (8 bits) se representa con dos ""dígitos"" hexadecimales, por lo que "md4" (16 bytes) produce una cadena hexadecimal de 16\*2 = 32 caracteres y "keccak\_512" (64 bytes) produce un 64 \* 2 = Cadena hexadecimal de 128 caracteres.

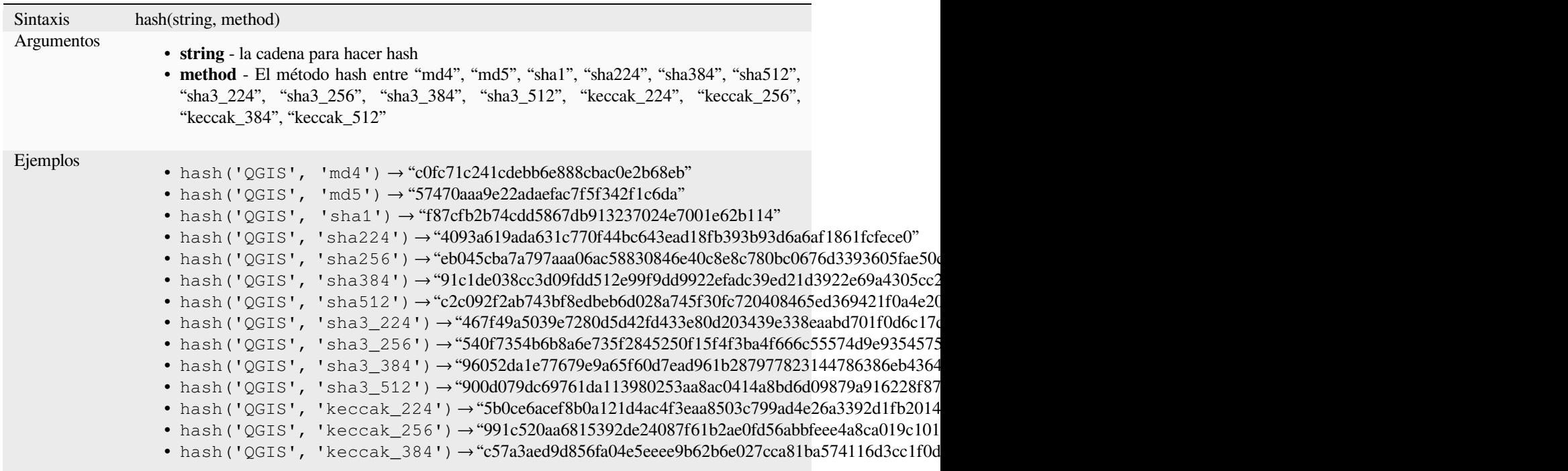

### **md5**

Crea un hash md5 a partir de una cadena.

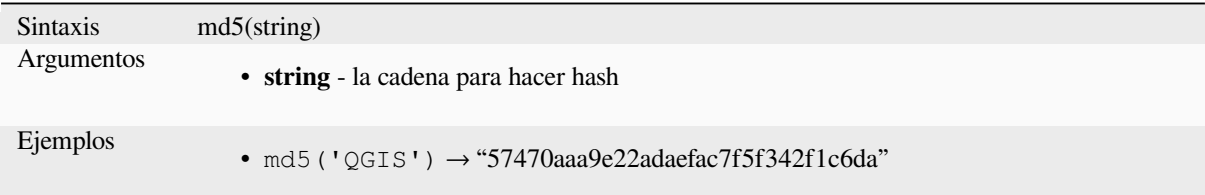

#### **sha256**

Crea un hash sha256 a partir de una cadena.

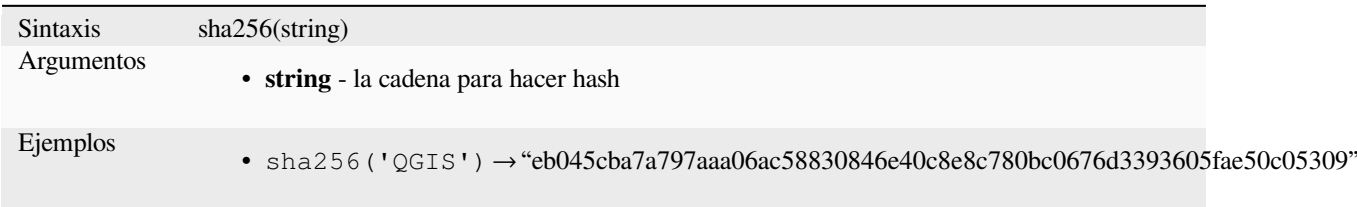

### **to\_base64**

Codifica un valor binario en una cadena, utilizando la codificación Base64.

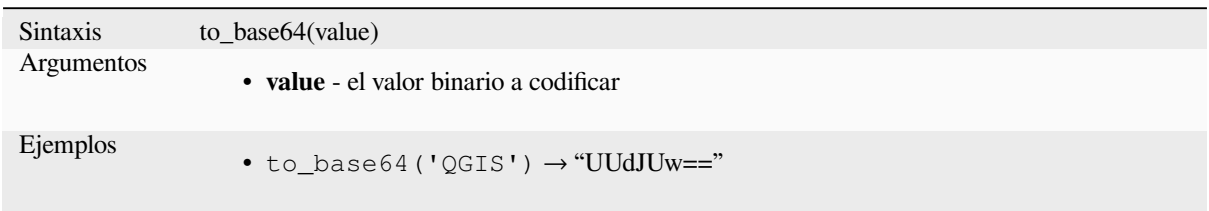

## **to\_date**

Convierte una cadena en un objeto de fecha. Se puede proporcionar una cadena de formato opcional para analizar la cadena; ver QDate::fromString o la documentación de la función format\_date para obtener documentación adicional sobre el formato. De forma predeterminada, se utiliza la configuración regional actual del usuario de QGIS.

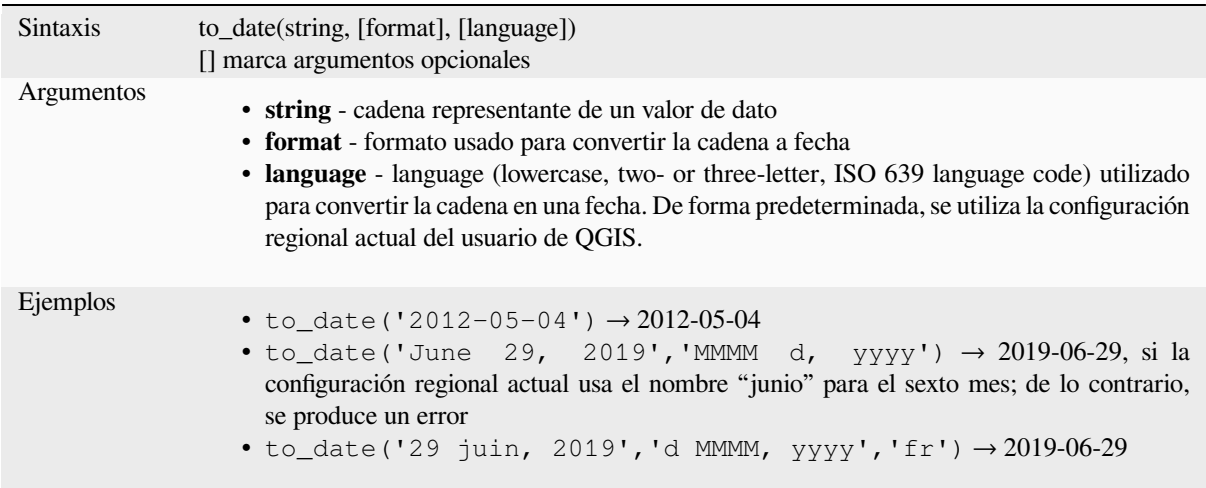

### **to\_datetime**

Convierte una cadena en un objeto de fecha y hora. Se puede proporcionar una cadena de formato opcional para analizar la cadena; ver QDate::fromString, QTime::fromString o la documentación de la función format\_date para obtener documentación adicional sobre el formato. De forma predeterminada, se utiliza la configuración regional actual del usuario de QGIS.

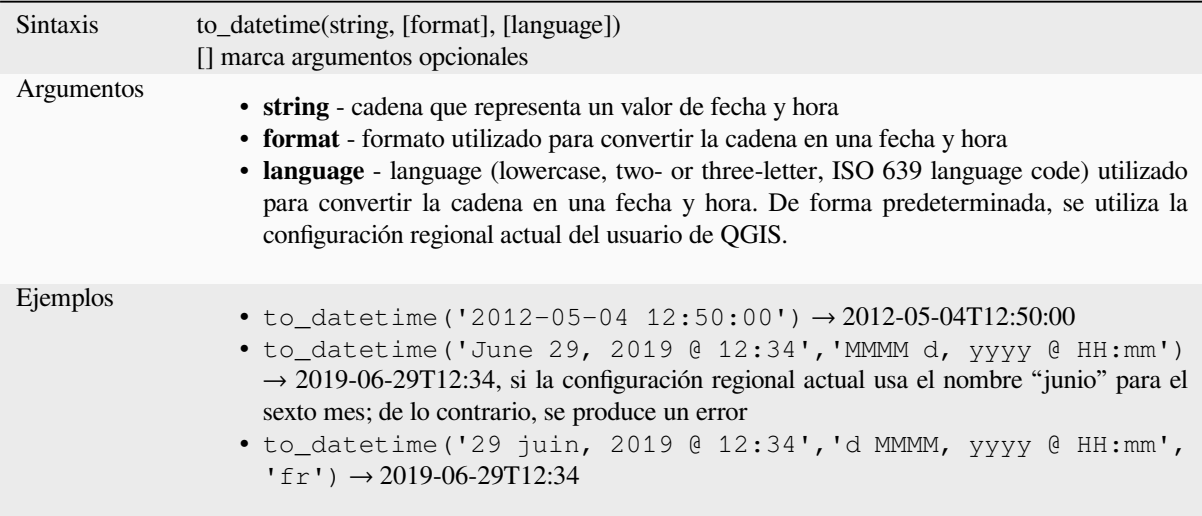

### **to\_decimal**

Convierte una coordenada en grados, minutos, segundos a su equivalente decimal.

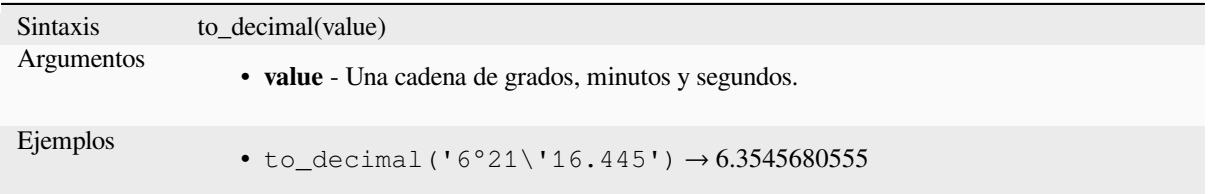

## **to\_dm**

Convierte una coordenada a grados, minutos.

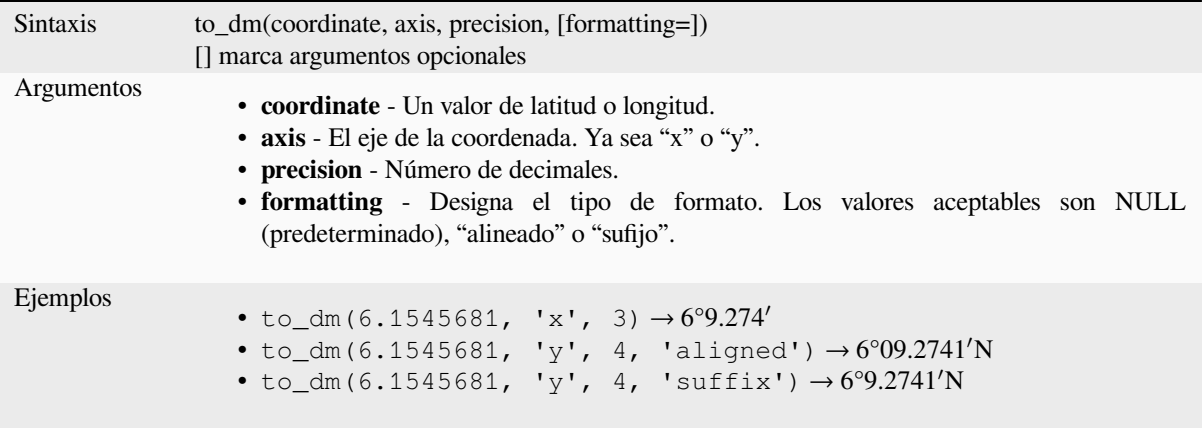

### **to\_dms**

Convierte una coordenada a grados, minutos, segundos.

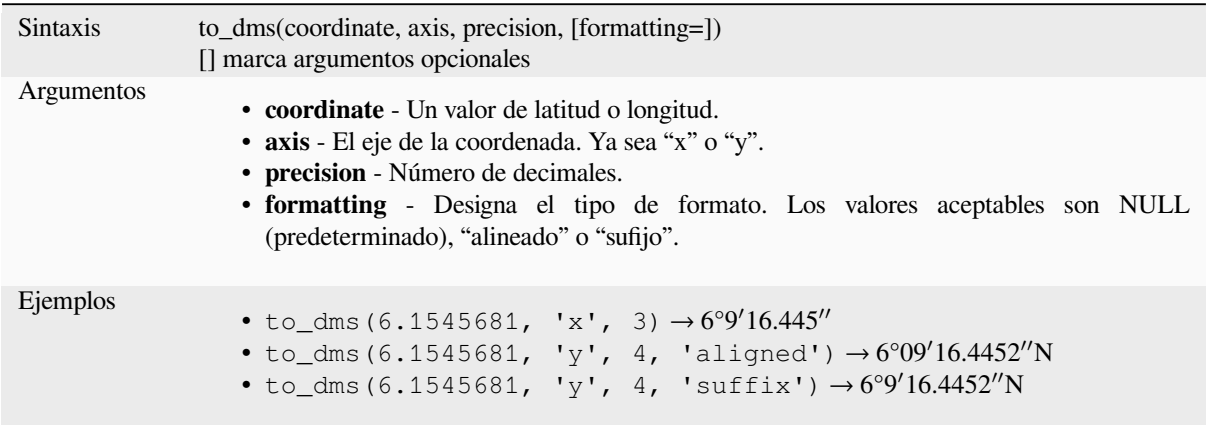

## **to\_int**

Convierte una cadena en un número entero. No se devuelve nada si un valor no se puede convertir a entero (p.ej. "123asd" es inválido).

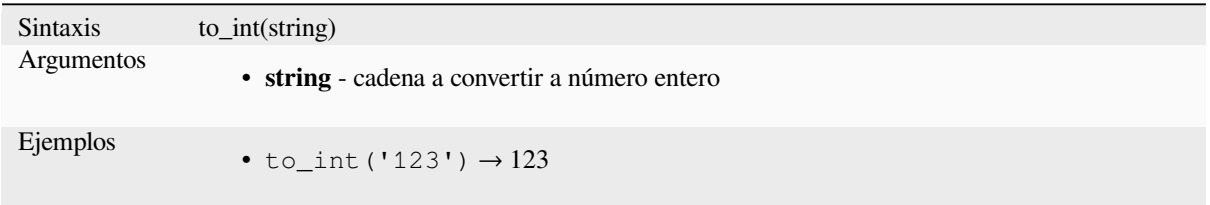

### **to\_interval**

Convierte una cadena en un tipo de intervalo. Puede usarse para tomar días, horas, meses, etc. de una fecha.

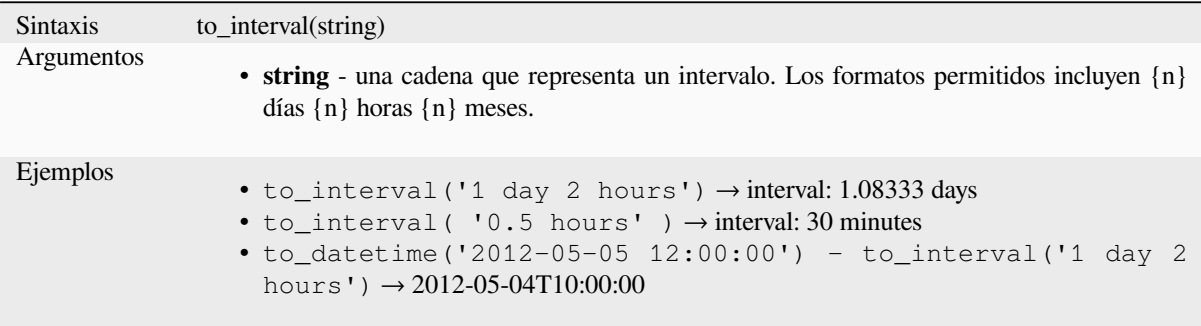

#### **to\_real**

Convierte una cadena en un número real. No se devuelve nada si un valor no se puede convertir a real (por ejemplo, "123.56asd" no es válido). Los números se redondean después de guardar los cambios si la precisión es menor que el resultado de la conversión.

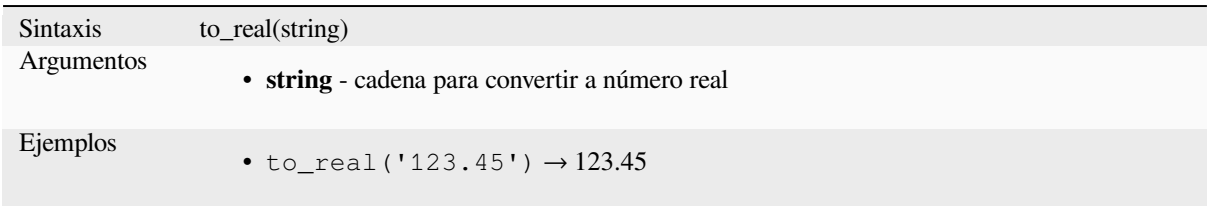

### **to\_string**

Convierte un número en cadena.

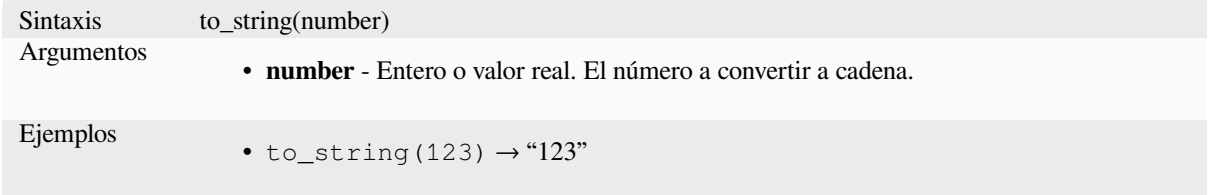

### **to\_time**

Convierte una cadena en un objeto de tiempo. Se puede proporcionar una cadena de formato opcional para analizar la cadena; ver QTime::fromString para obtener documentación adicional sobre el formato.

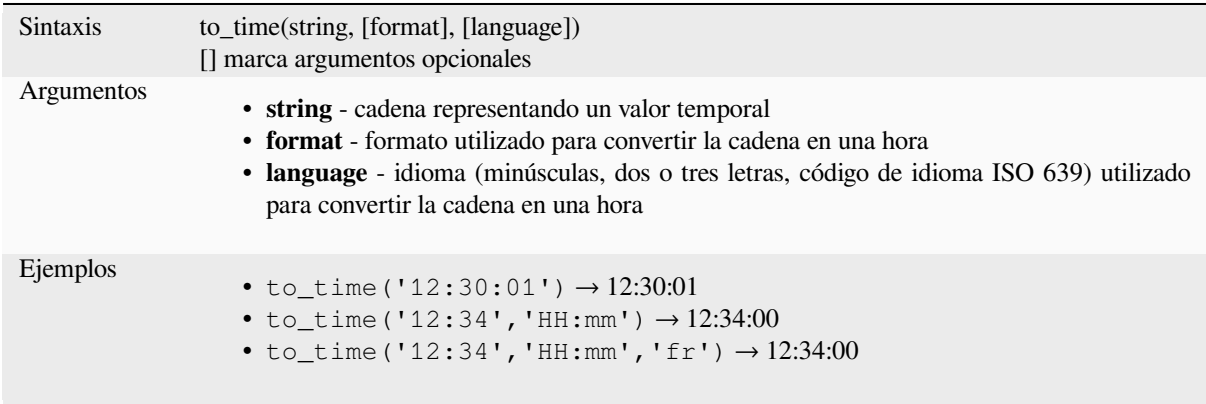

# **13.2.6 Funciones personalizadas**

Este grupo contiene funciones creadas por el usuario. Ver *Editor de Funciones* para mas detalles.

# **13.2.7 Funciones de Fecha y Hora**

Este grupo contiene funciones para manejar datos de fec[ha y hora. Este gru](#page-245-0)po comparte varias funciones con las *Funciones de conversión* (to\_date, to\_time, to\_datetime, to\_interval) y grupos *Funciones de cadena* (format\_date).

#### **Nota: Almacenamiento de fecha, fecha y hora e intervalos en campos**

[La capacidad de almacen](#page-278-0)ar valores de *fecha*, *hora* y *fecha y hora* directament[e en los campos depen](#page-404-0)de del proveedor de la fuente de datos (por ejemplo, Shapefile acepta el formato *fecha*, pero no el formato *fecha y hora* o *hora*). Las siguientes son algunas sugerencias para superar esta limitación:

- *fecha*, *fecha y hora hora* pueden ser convertidos y alamcenados en campos de tipo texto usando la función *format\_date()*.
- *Intervalos* pueden ser almacenados en tipo entero o decimaldespues de usar una de las funciones de extracción (p.ej., *day()* para obtener el intervalo expresado en días)

#### **age**

Devuelve la diferencia entre dos fechas o fecha-hora.

La diferencia se devuelve como un Intervalo y debe usarse con una de las siguientes funciones para extraer información útil:

- year
- month
- week
- day
- hour
- minute
- second

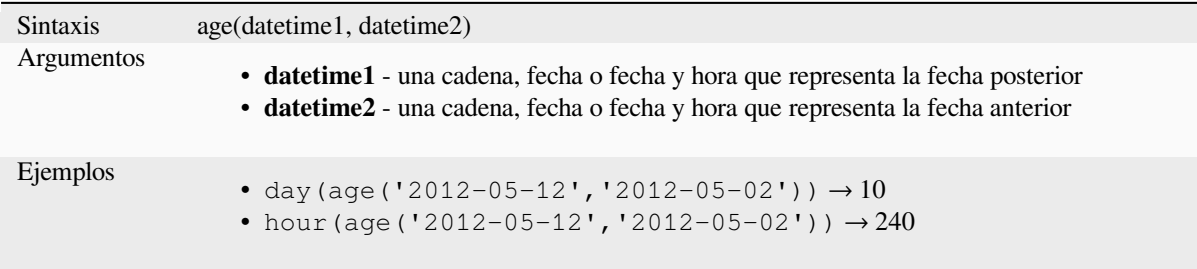

### **datetime\_from\_epoch**

Devuelve una fecha y hora cuya fecha y hora son el número de milisegundos, ms, que han pasado desde 1970-01- 01T00:00:00.000, Hora universal coordinada (Qt.UTC) y convertida a Qt.LocalTime.

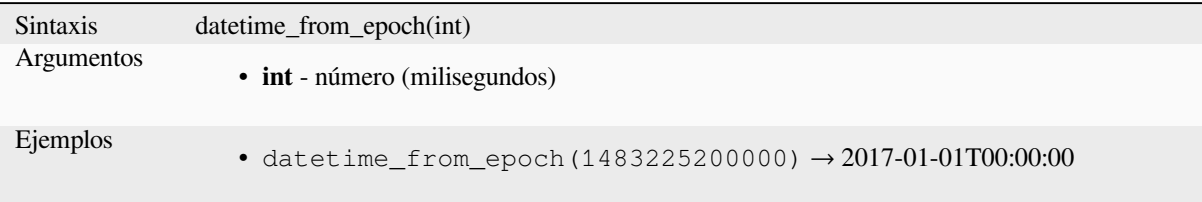

## **day**

Extrae el día de una fecha o el número de días de un intervalo.

#### **Variante fecha**

Extrae el día de una fecha o fecha-hora.

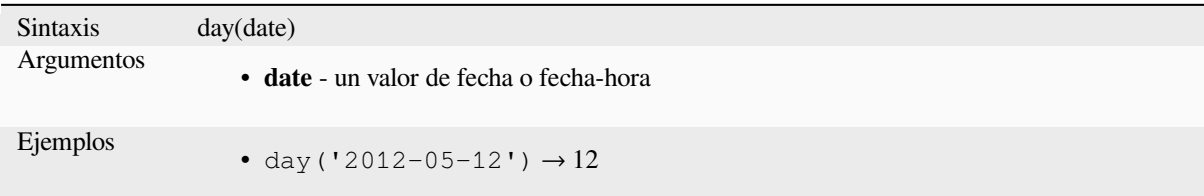

#### **Variante intervalo**

Calcula la longitud en días de un intervalo.

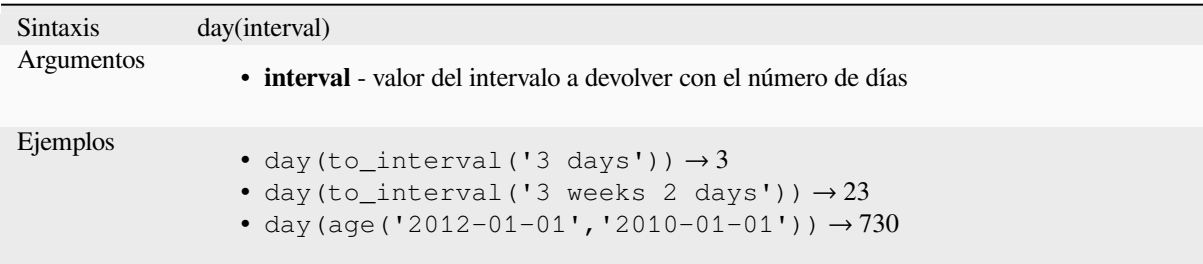

### **day\_of\_week**

Devuelve el día de la semana para una fecha o fecha y hora especificadas. El valor devuelto va de 0 a 6, donde 0 corresponde a un domingo y 6 a un sábado.

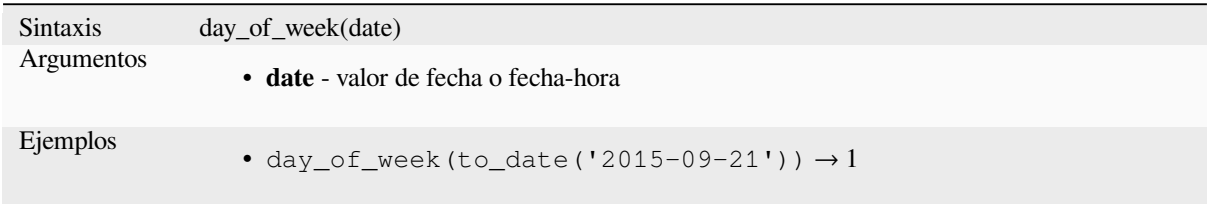

### **epoch**

Devuelve el intervalo en milisegundos entre la época de Unix y un valor de fecha dado.

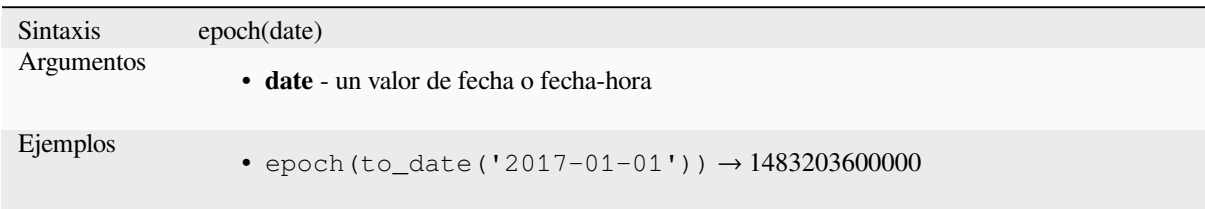

## **format\_date**

Formatea un tipo de fecha o una cadena en un formato de cadena personalizado. Utiliza cadenas de formato de fecha/hora Qt. Ver QDateTime::toString.

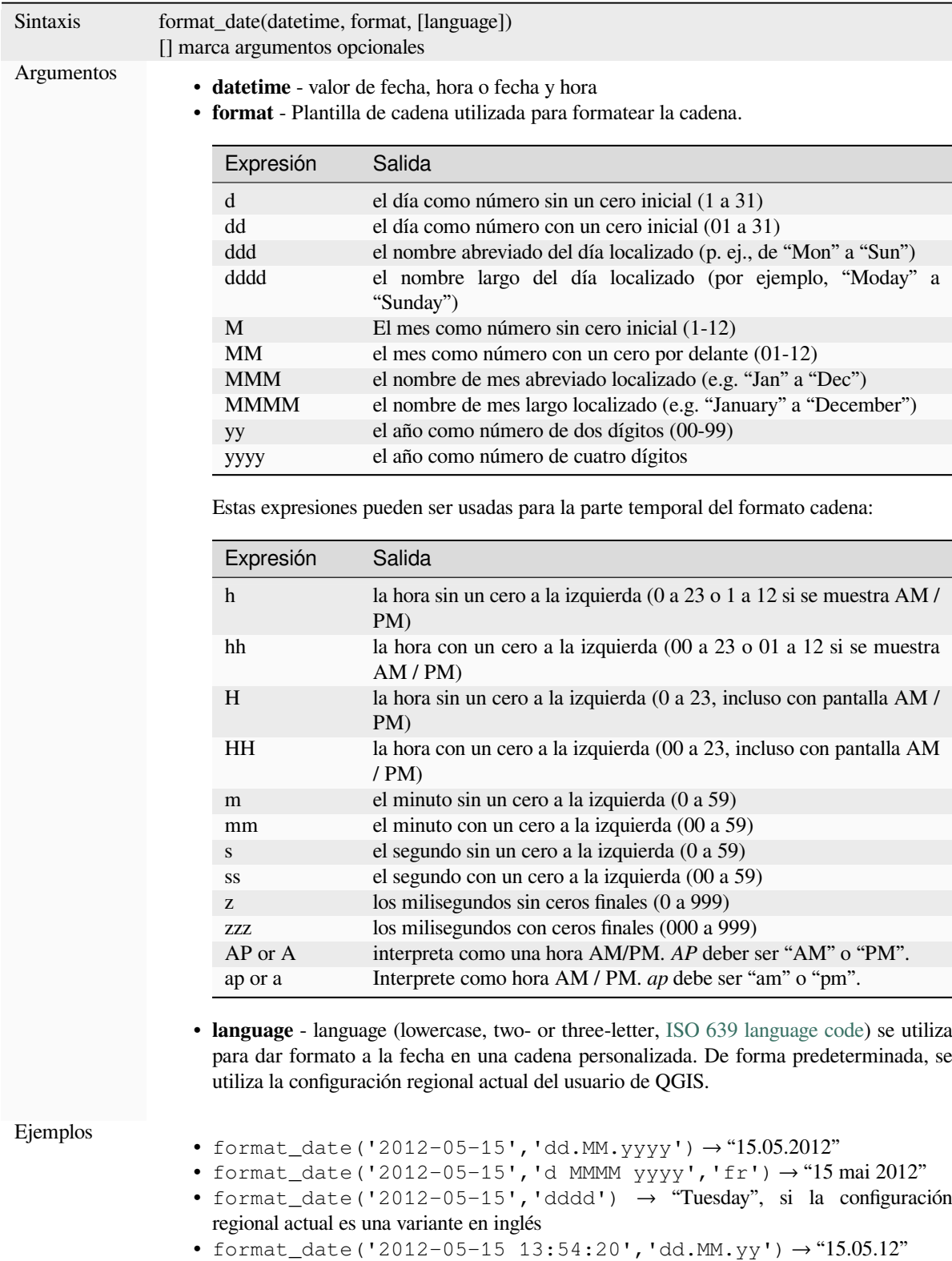

• format\_date('13:54:20','hh:mm AP')  $\rightarrow$  "01:54 PM"

Ξ
#### **hour**

Extrae la parte de la hora de una fecha y hora u hora, o el número de horas de un intervalo.

## **Time variant**

Extrae la parte de la hora de una hora o una fecha y hora.

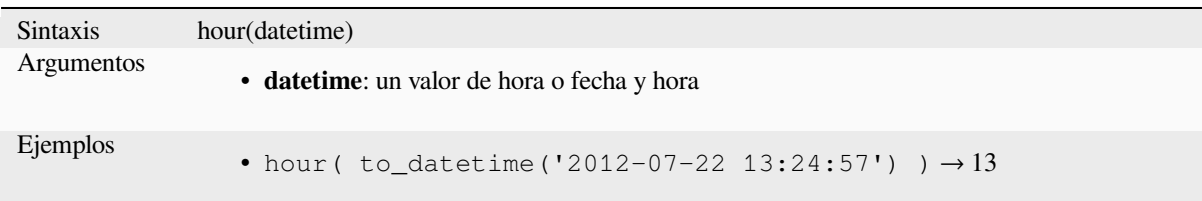

#### **Variante intervalo**

Calcula la duración en horas de un intervalo.

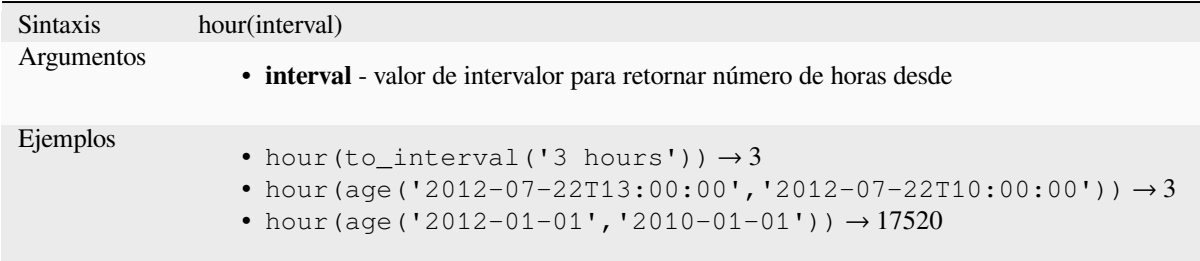

# **make\_date**

Crea un valor fecha a partir de números año, mes y día.

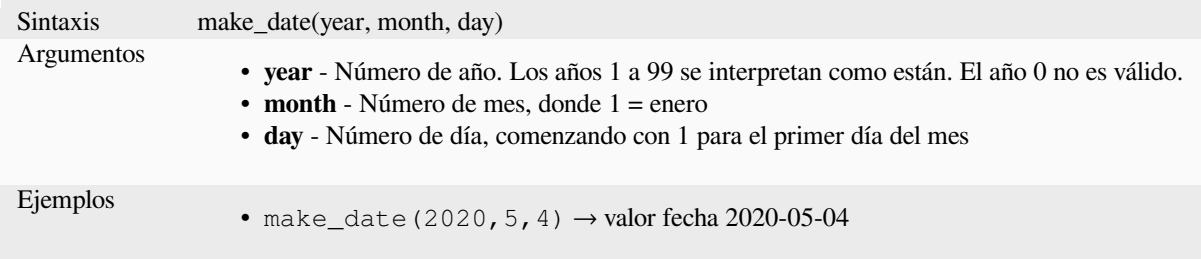

# **make\_datetime**

Crea un valor de fecha y hora a partir de números de año, mes, día, hora, minuto y segundo.

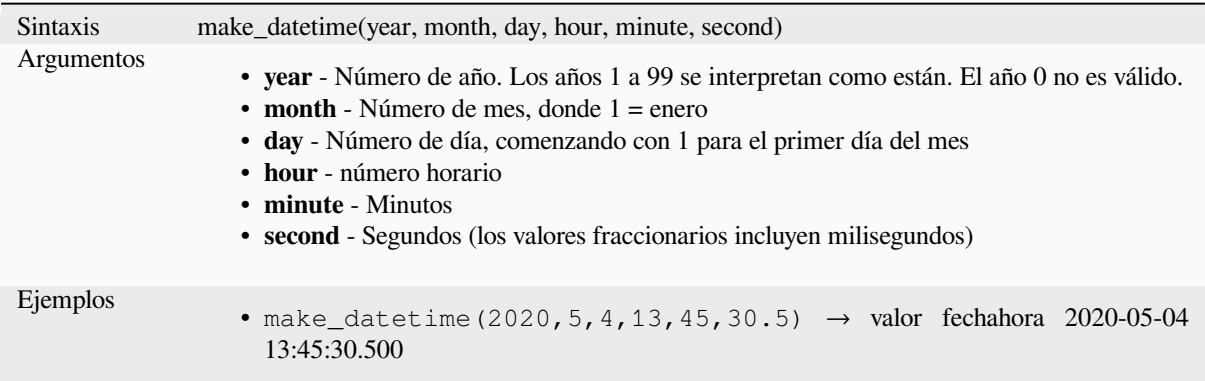

# **make\_interval**

Crea un valor de intervalo a partir de valores de año, mes, semanas, días, horas, minutos y segundos.

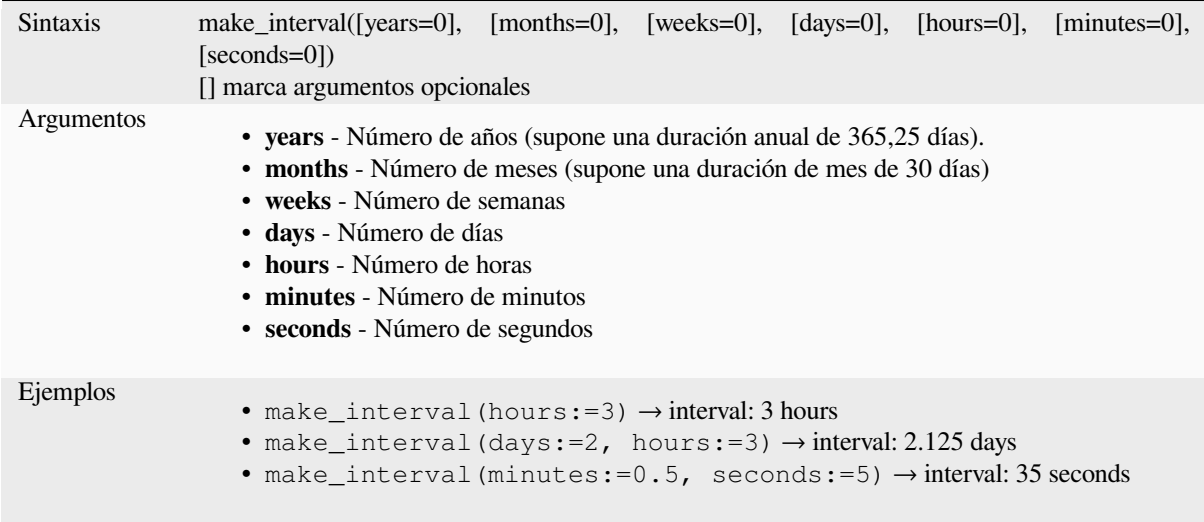

# **make\_time**

Crea un valore temporal a partir de cifras de hora, minuto y segundo.

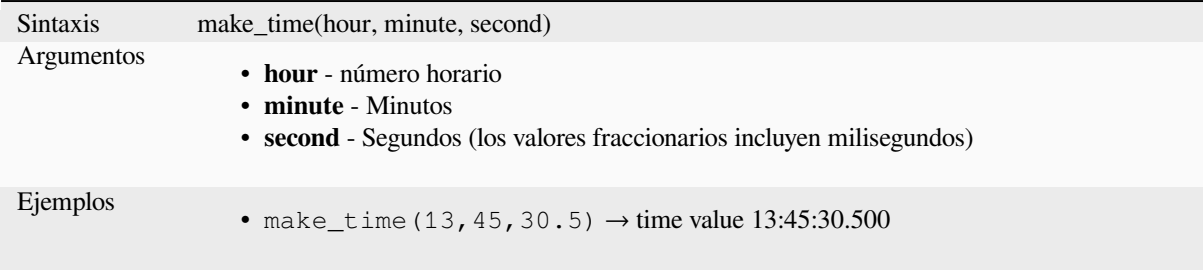

#### **minute**

Extrae la parte de minutos de una fecha y hora u hora, o el número de minutos de un intervalo.

### **Time variant**

Extrae la parte de los minutos de una hora o una fecha y hora.

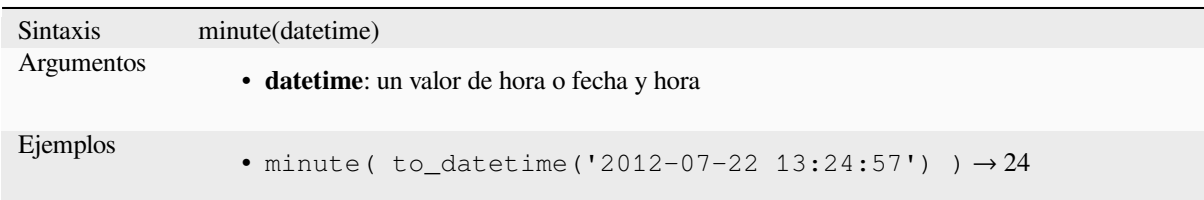

#### **Variante intervalo**

Calcula la duración en minutos de un intervalo.

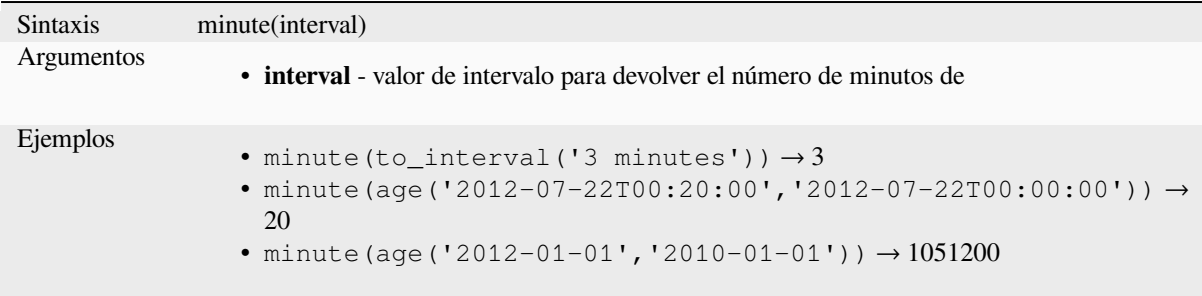

# **month**

Extrae la parte del mes de una fecha o el número de meses de un intervalo.

#### **Variante fecha**

Extrae la parte del mes de una fecha o una fecha y hora.

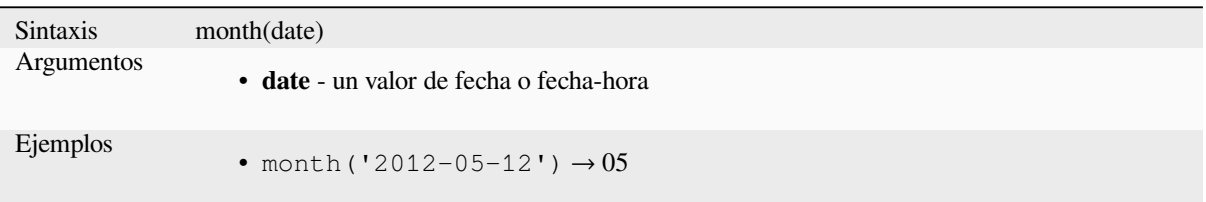

#### **Variante intervalo**

Calcula la duración en meses de un intervalo.

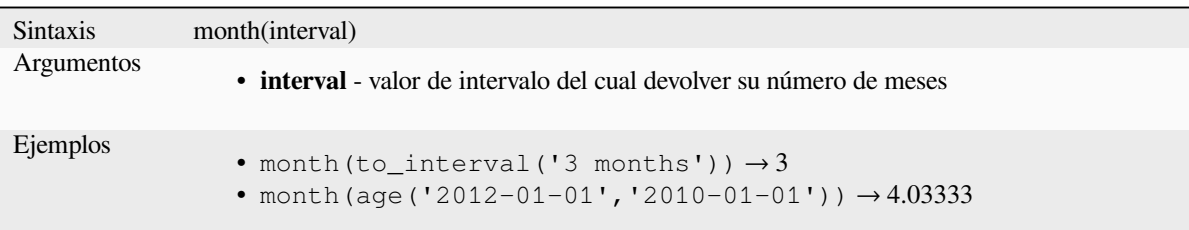

#### **now**

Devuelve la fecha y hora actuales. La función es estática y devolverá resultados consistentes durante la evaluación. La hora devuelta es la hora en que se prepara la expresión.

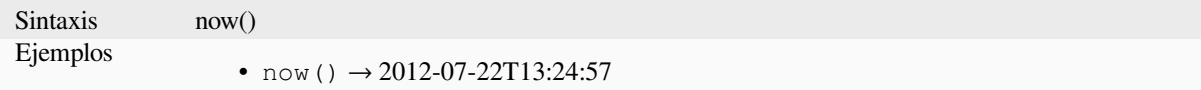

# **second**

Extrae la parte de segundos de una fecha y hora u hora, o el número de segundos de un intervalo.

#### **Time variant**

Extrae la parte de los segundos de una hora o una fecha y hora.

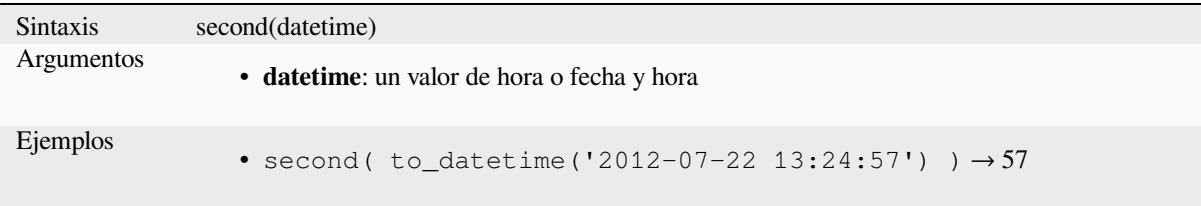

# **Variante intervalo**

Calcula la longitud en segundos de un intervalo.

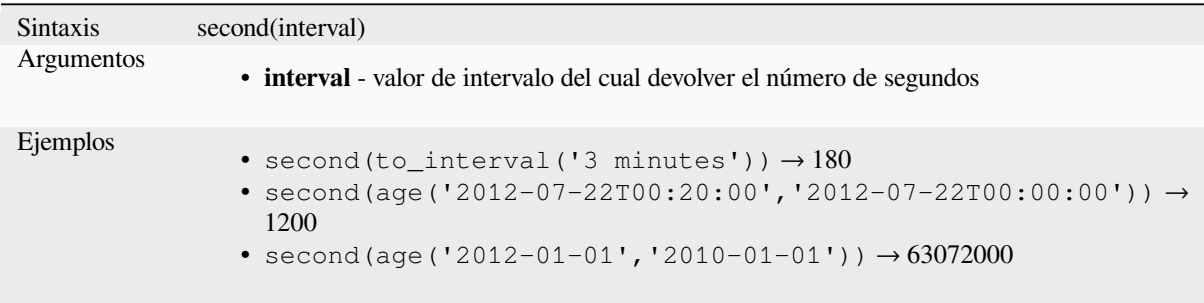

## **to\_date**

Convierte una cadena en un objeto de fecha. Se puede proporcionar una cadena de formato opcional para analizar la cadena; ver QDate::fromString o la documentación de la función format\_date para obtener documentación adicional sobre el formato. De forma predeterminada, se utiliza la configuración regional actual del usuario de QGIS.

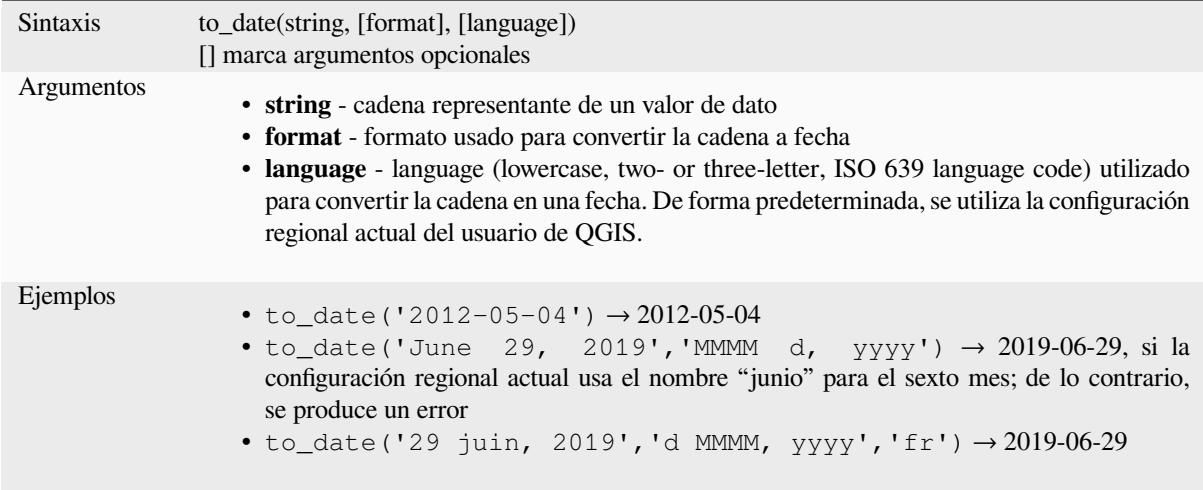

# **to\_datetime**

Convierte una cadena en un objeto de fecha y hora. Se puede proporcionar una cadena de formato opcional para analizar la cadena; ver QDate::fromString, QTime::fromString o la documentación de la función format\_date para obtener documentación adicional sobre el formato. De forma predeterminada, se utiliza la configuración regional actual del usuario de QGIS.

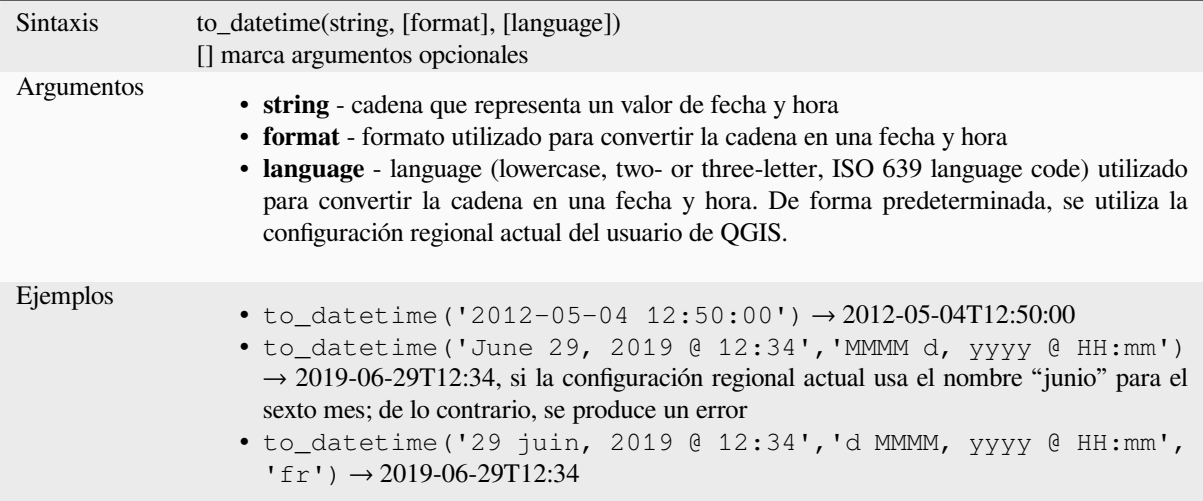

#### **to\_interval**

Convierte una cadena en un tipo de intervalo. Puede usarse para tomar días, horas, meses, etc. de una fecha.

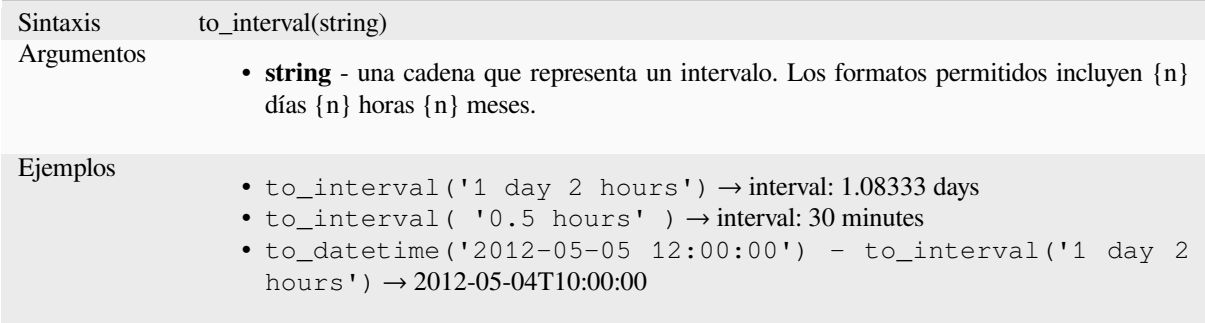

# **to\_time**

Convierte una cadena en un objeto de tiempo. Se puede proporcionar una cadena de formato opcional para analizar la cadena; ver QTime::fromString para obtener documentación adicional sobre el formato.

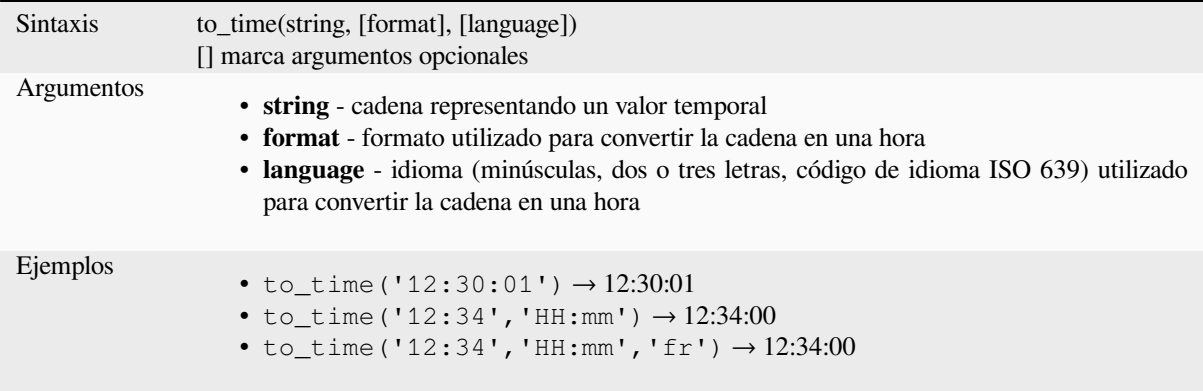

#### **week**

Extrae el número de semana de una fecha o el número de semanas de un intervalo.

#### **Variante fecha**

Extrae el número de semana de una fecha o fecha y hora..

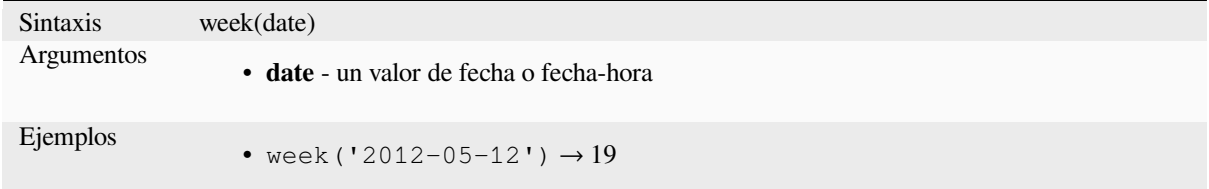

## **Variante intervalo**

Calcula la longitud en semanas de un inervalo.

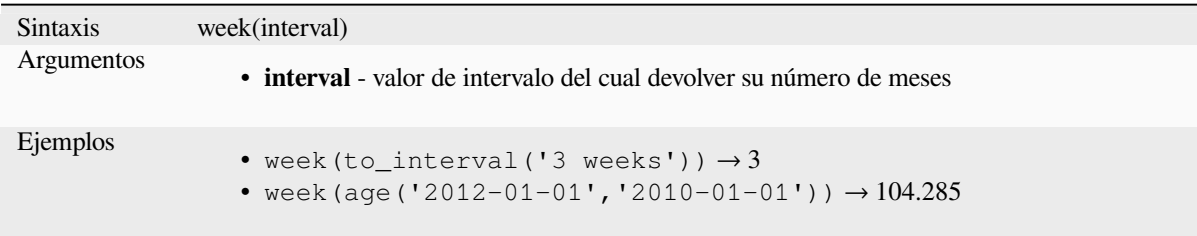

# **year**

Extrae la parte del año de una fecha o el número de años de un intervalo.

## **Variante fecha**

Extrae la parte del año de una fecha o una fecha y hora.

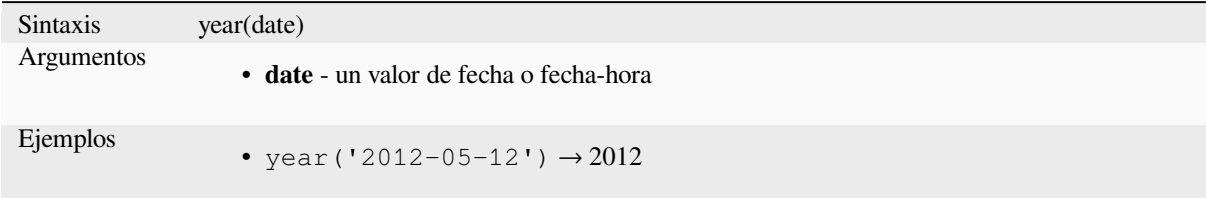

#### **Variante intervalo**

Calcula la duración en años de un intervalo.

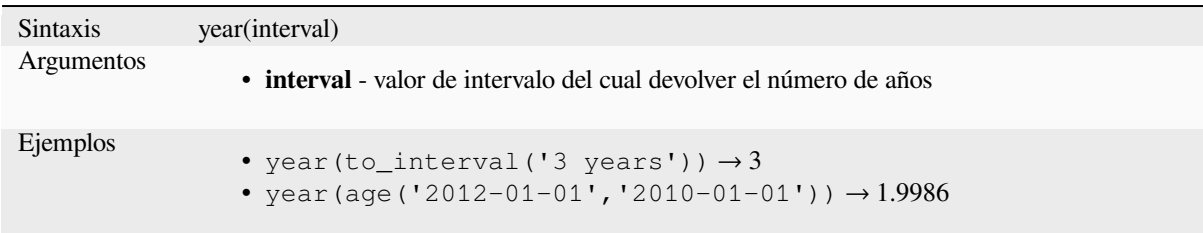

#### **Algún ejemplo:**

Además de estas funciones, restar fechas, fechas y horas utilizando el operador `` - `` (menos) devolverá un intervalo.

Sumar o restar un intervalo a fechas, fechas y horas, utilizando los operadores "+"" (más) y "-" (menos), devolverá una fecha y hora.

• Obtener el número de días hasta el lanzamiento de QGIS 3.0

```
to date('2017-09-29') - to date(now())
-- Returns <interval: 203 days>
```
• Lo mismo con la hora:

```
to_datetime('2017-09-29 12:00:00') - now()
 -- Returns <interval: 202.49 days>
```
• Obtener la fecha con hora de ahora a 100 días:

```
now() + to_interval('100 days')
-- Returns <datetime: 2017-06-18 01:00:00>
```
# **13.2.8 Campos y Valores**

Contiene una lista de campos de la capa activa y valores especiales. La lista de campos incluye los almacenados en el conjunto de datos, *virtual* y *auxiliar* así como los de *uniones*.

Doble-click en el nombre de un campo para añadirlo a tu expresión. También puede escribir el nombre del campo (preferiblemente entre comillas dobles) o su *alias*.

Para recuperar los [valores](#page-625-0)d[e los cam](#page-589-0)pos para usar [en una ex](#page-667-0)presión, seleccione el campo apropiado y, en el widget que se muestra, elija entre *10 Samples* y *All Unique*. Los valores solicitados se muestran y puede usar el cuadro *Search* en la parte superior de la lista para filtrar el [result](#page-585-0)ado. También se puede acceder a los valores de muestra haciendo clic derecho en un campo.

Para añadir un valor a una expresión que esté escribiendo, doble-click en él en la lista. Si el valor es del tipo cadena, debe ir con comillas simples, en otro caso no se necesitan comillas.

### **NULL**

Equivale a un valor NULL.

Sintaxis NULL Ejemplos • NULL  $\rightarrow$  un valor NULO

**Nota:** Para probar NULL use una expresión *IS NULL* o *IS NOT NULL*.

# **13.2.9 Funciones de Archivos y Rutas**

Este grupo contiene funciones que manipulan nombres de archivos y rutas.

### **base\_file\_name**

Devuelve el nombre base de un archivo sin el directorio o el sufijo del archivo.

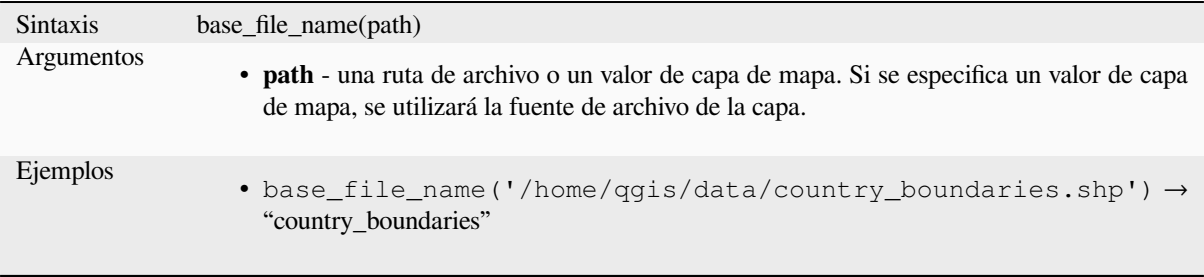

# **exif**

Recupera valores de etiquetas exif de un archivo de imagen.

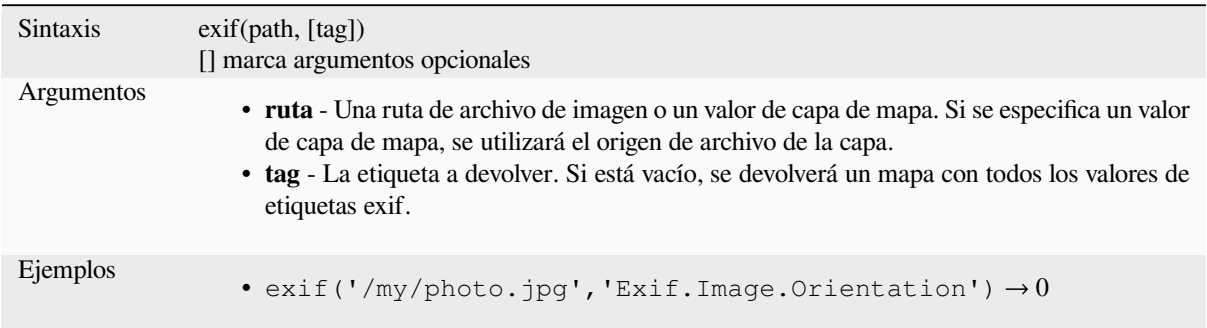

## **file\_exists**

Devuelve TRUE si existe una ruta de archivo.

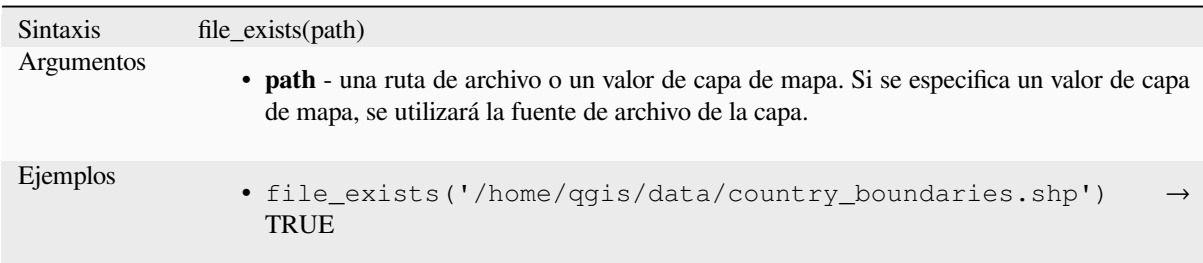

## **file\_name**

Devuelve el nombre de un archivo (incluyendo la extensión del archivo), excluyendo el directorio.

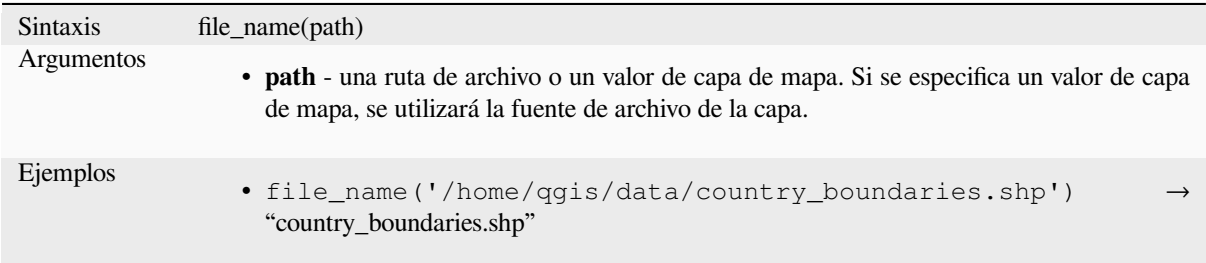

# **file\_path**

Devuelve el componente de directorio de una ruta de archivo. Esto no incluye el nombre del archivo.

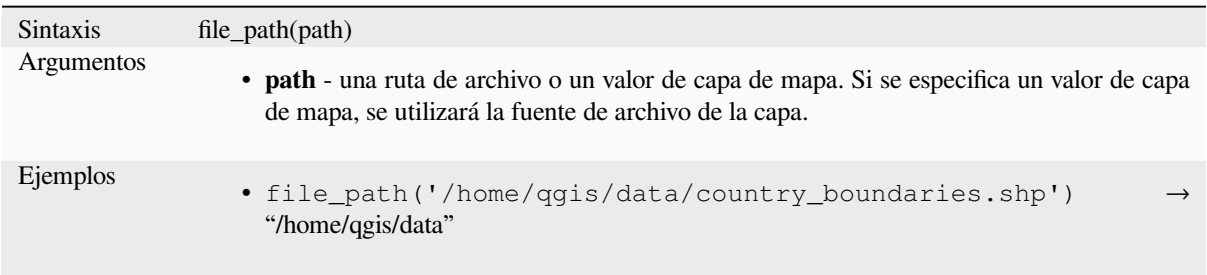

# **file\_size**

Devuelve el tamaño (en bytes) de un archivo.

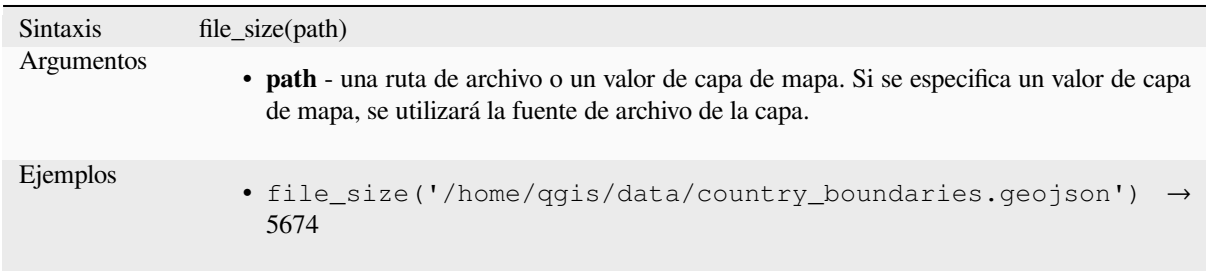

# **file\_suffix**

Devuelve el sufijo (extensión) del archivo de una ruta de archivo.

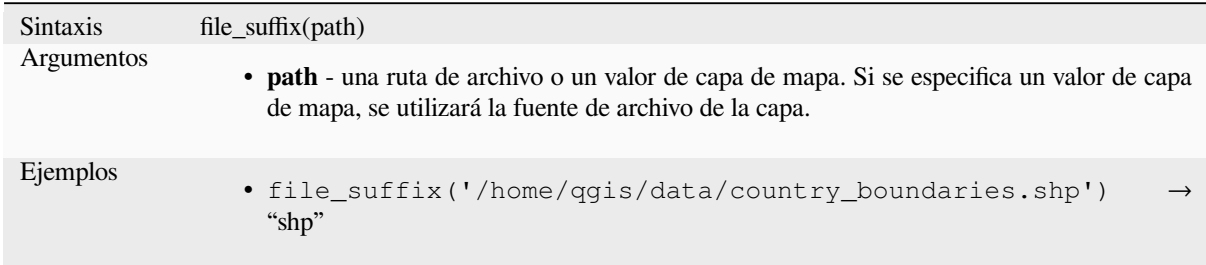

# **is\_directory**

Devuelve TRUE si una ruta corresponde a un directorio.

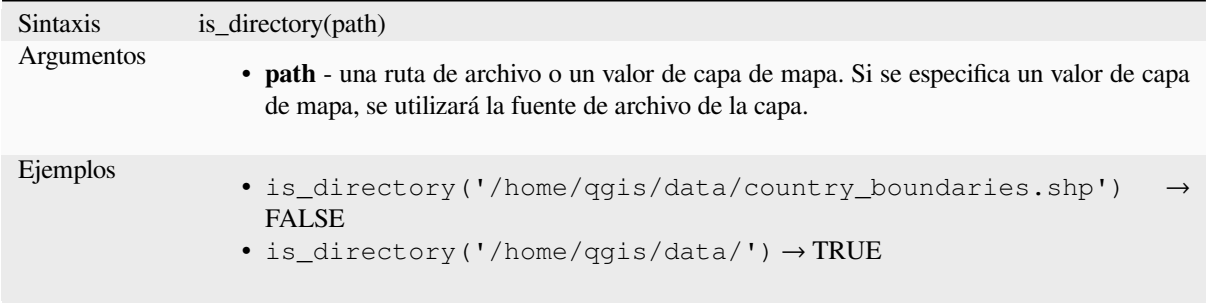

Devuelve TRUE si una ruta corresponde a un archivo.

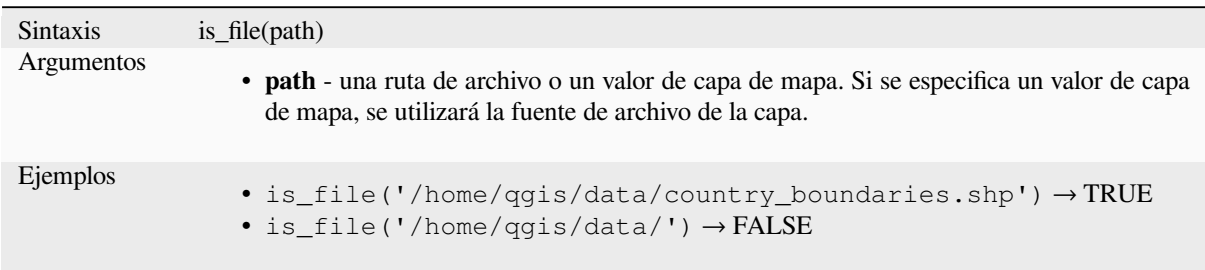

# **13.2.10 Funciones de formulario**

Este grupo contiene funciones que operan exclusivamente en el contexto de formulario de atributos. Por ejemplo, en la configuración de *controles de campo*.

### **current\_parent\_value**

Solo se puede usar [en un contexto de fo](#page-580-0)rmulario incrustado, esta función devuelve el valor actual no guardado de un campo en el formulario principal que se está editando actualmente. Esto diferirá de los valores de atributo reales de la entidad principal para las entidades que se están editando actualmente o que aún no se han agregado a una capa principal. Cuando se usa en una expresión de filtro de widget de relación de valor, esta función debe estar envuelta en un "coalesce()" que puede recuperar la característica principal real de la capa cuando el formulario no se usa en un contexto incrustado.

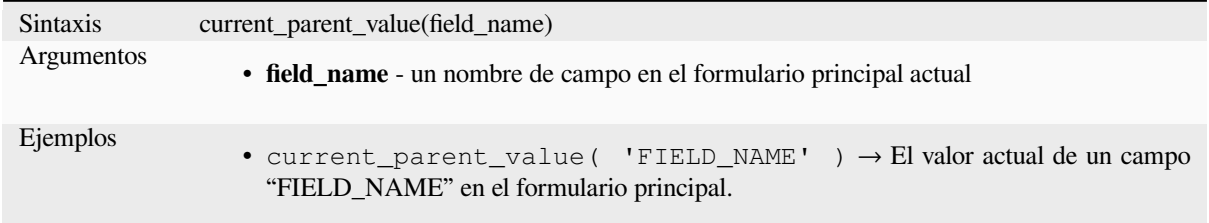

## **current\_value**

Devuelve el valor actual, no guardado, de un campo en el formulario o fila de la tabla que se está editando actualmente. Esto diferirá de los valores de atributo reales de la entidad para las entidades que se están editando actualmente o que aún no se han agregado a una capa.

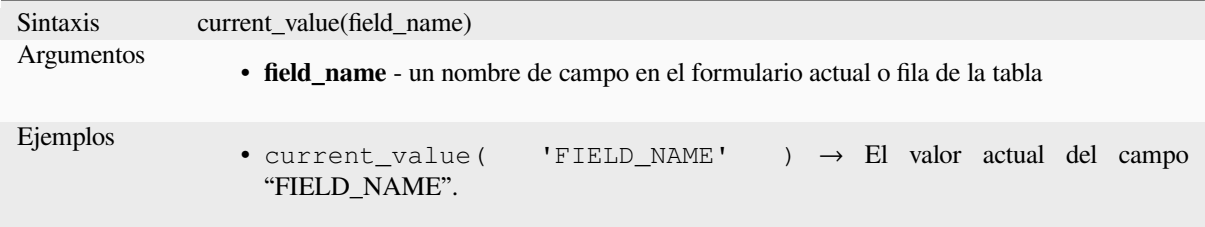

# **13.2.11 Funciones Concordancia aproximada**

Este grupo contiene funciones para comparaciones difusas entre valores.

## **hamming\_distance**

Devuelve la distancia Hamming entre dos cadenas. Esto equivale al número de caracteres en las posiciones correspondientes dentro de las cadenas de entrada donde los caracteres son diferentes. Las cadenas de entrada deben tener la misma longitud y la comparación distingue entre mayúsculas y minúsculas.

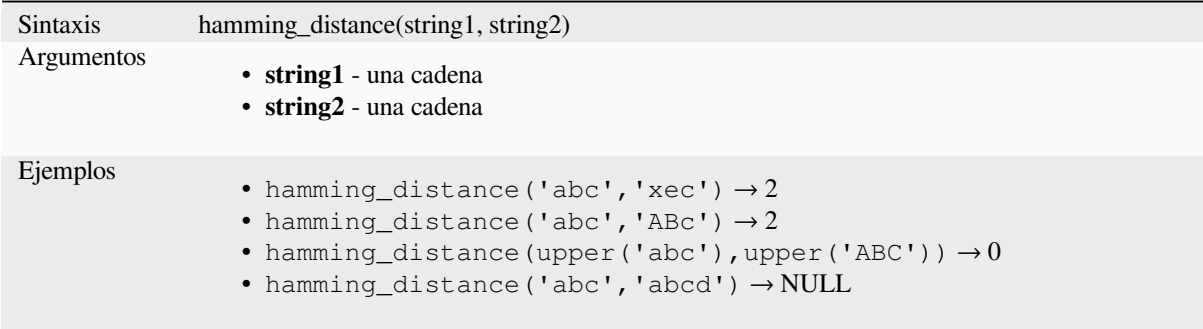

## **levenshtein**

Devuelve la distancia de edición de Levenshtein entre dos cadenas. Esto equivale al número mínimo de ediciones de caracteres (inserciones, eliminaciones o sustituciones) necesarias para cambiar una cadena a otra.

La distancia de Levenshtein es una medida de la similitud entre dos cadenas. Las distancias más pequeñas significan que las cadenas son más similares y las distancias más grandes indican cadenas más diferentes. La distancia distingue entre mayúsculas y minúsculas.

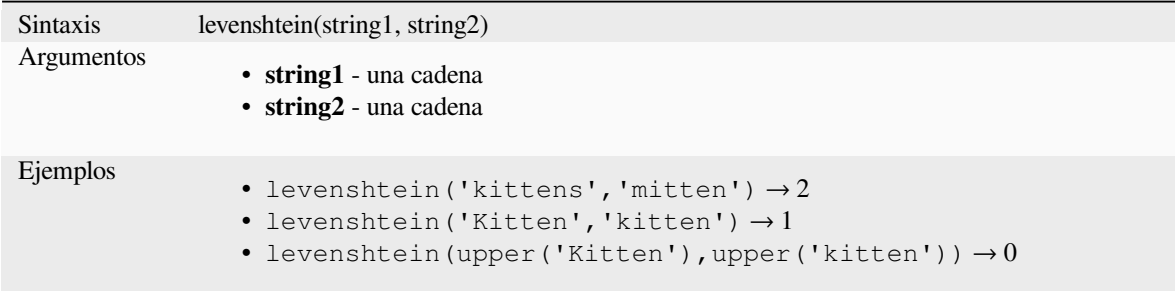

# **longest\_common\_substring**

Devuelve la subcadena común más larga entre dos cadenas. Esta subcadena es la cadena más larga que es una subcadena de las dos cadenas de entrada. Por ejemplo, la subcadena común más larga de «ABABC» y «BABCA» es «BABC». La subcadena distingue entre mayúsculas y minúsculas.

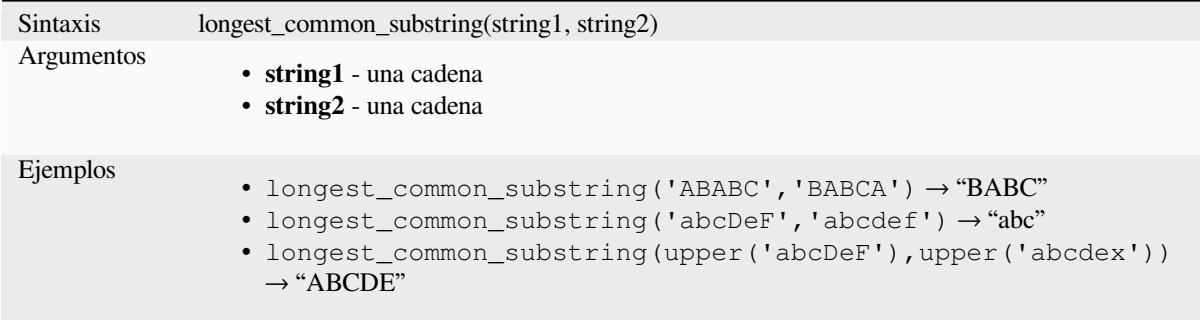

## **soundex**

Devuelve la representación Soundex de una cadena. Soundex es un algoritmo de coincidencia fonética, por lo que las cadenas con sonidos similares deben estar representadas por el mismo código Soundex.

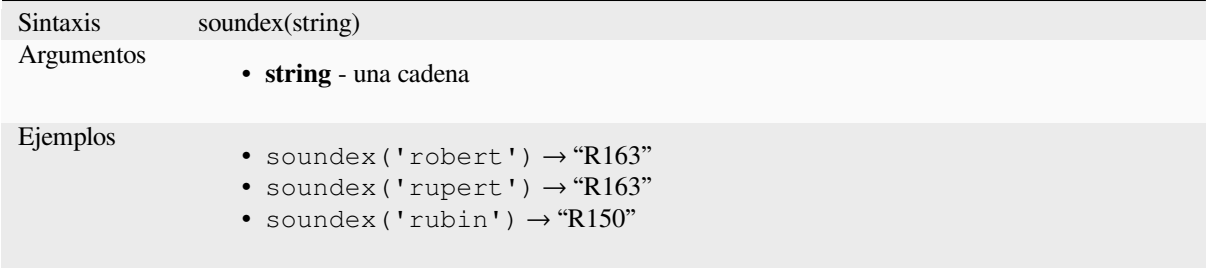

# **13.2.12 Funciones Generales**

Este grupo contiene un surtido de funciones generales.

## **env**

Obtiene una variable de entorno y devuelve su contenido como una cadena. Si no se encuentra la variable, se devolverá NULL. Esto es útil para inyectar una configuración específica del sistema, como letras de unidad o prefijos de ruta. La definición de las variables de entorno depende del sistema operativo; consulte con el administrador del sistema o con la documentación del sistema operativo cómo se puede configurar.

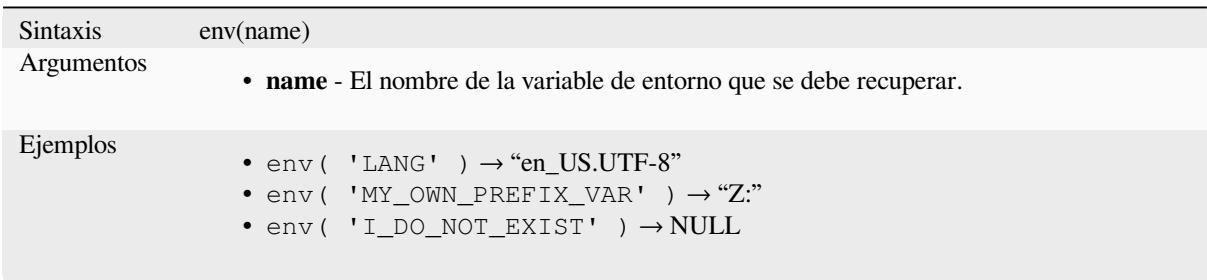

#### **eval**

Evalúa una expresión que es pasada como una cadena. Útil para expandir parámetros dinámicos pasados como variables de contexto o campos.

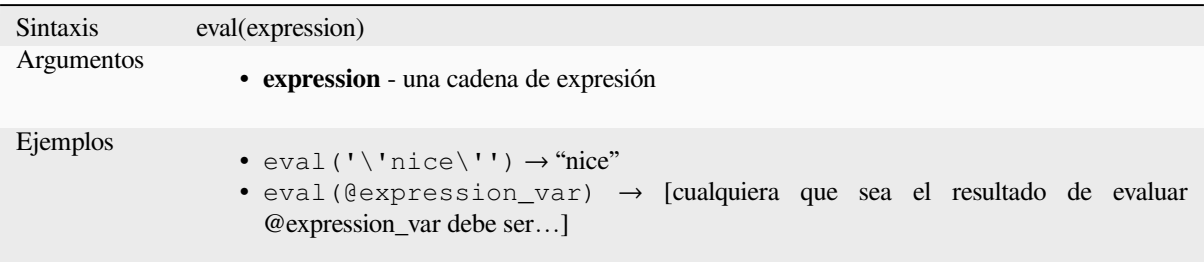

# **eval\_template**

Evalúa una plantilla que se pasa en una cadena. Útil para expandir parámetros dinámicos pasados como variables de contexto o campos.

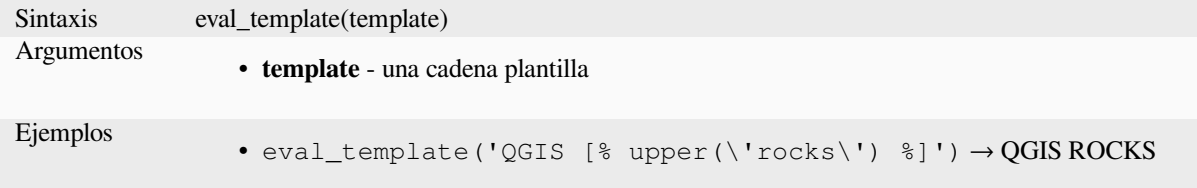

# **is\_layer\_visible**

Devuelve TRUE si la capa especificada es visible.

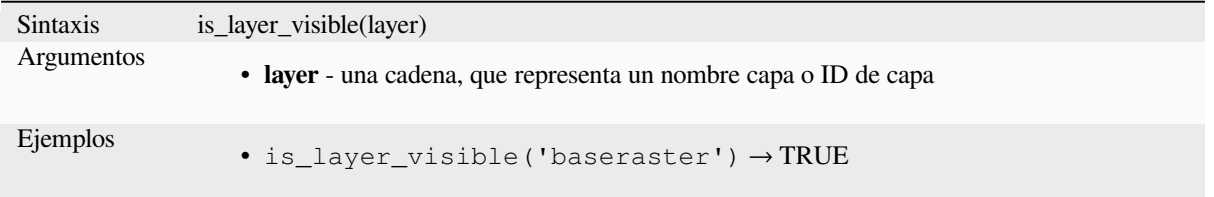

### **mime\_type**

Devuelve el tipo mime de los datos binarios.

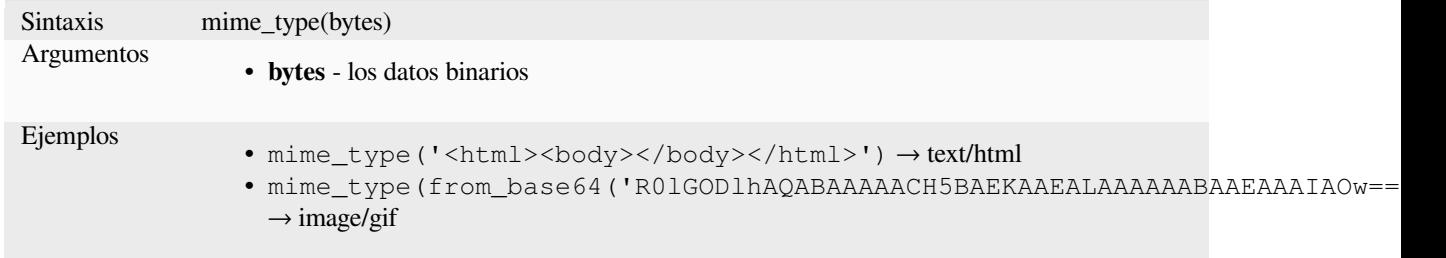

Devuelve el valor almacenado dentro de una variable especificada.

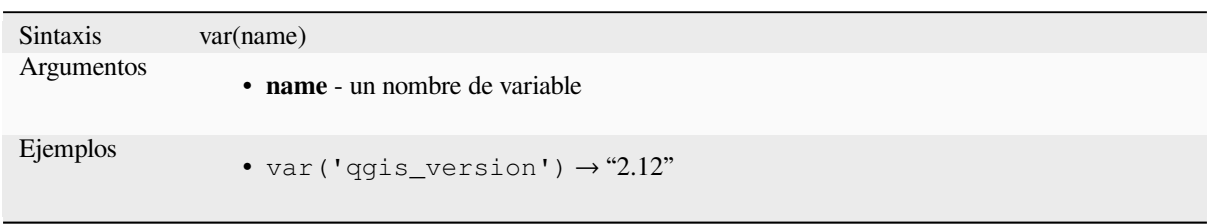

Otras lecturas: Lista de *variables* predeterminadas

### **with\_variable**

Esta función establece [una variab](#page-415-0)le para cualquier código de expresión que se proporcionará como 3er argumento. Esto solo es útil para expresiones complicadas, donde el mismo valor calculado debe usarse en diferentes lugares.

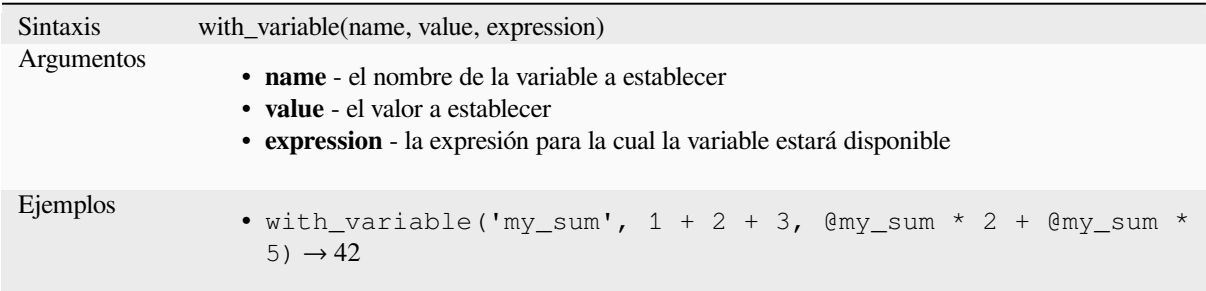

# **13.2.13 Funciones de Geometría**

Este grupo contiene funciones que operan en objetos geométricos. (p.ej. buffer, transform, \$area).

## **affine\_transform**

Devuelve la geometría después de una transformación afín. Los cálculos están en el Sistema de Referencia Espacial de esta geometría. Las operaciones se realizan en un orden de escala, rotación y traslación. Si hay un desplazamiento Z o M pero la coordenada no está presente en la geometría, se agregará.

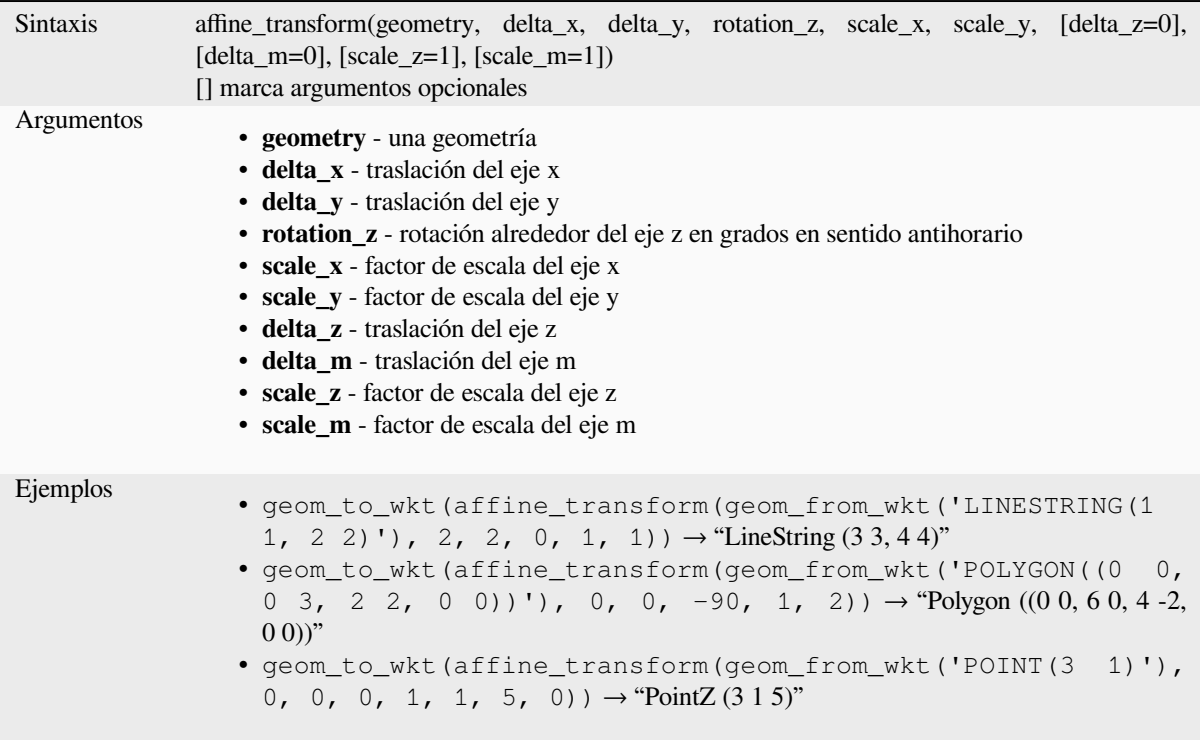

# **angle\_at\_vertex**

Devuelve el ángulo de la bisectriz(ángulo medio) de la geometría para un vértice especificado en una geometría de cadena lineal. Los ángulos están en grados en el sentido de las agujas del reloj desde el norte.

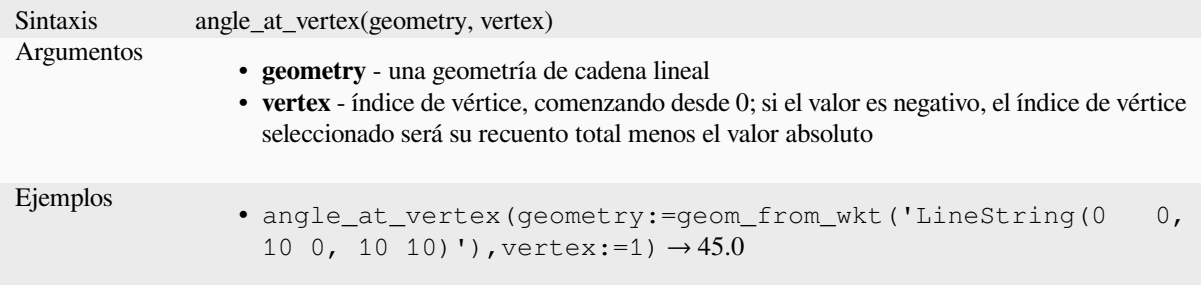

## **apply\_dash\_pattern**

Aplica un patrón de guiones a una geometría, devolviendo una geometría MultiLineString que es la geometría de entrada trazada a lo largo de cada línea/anillo con el patrón especificado.

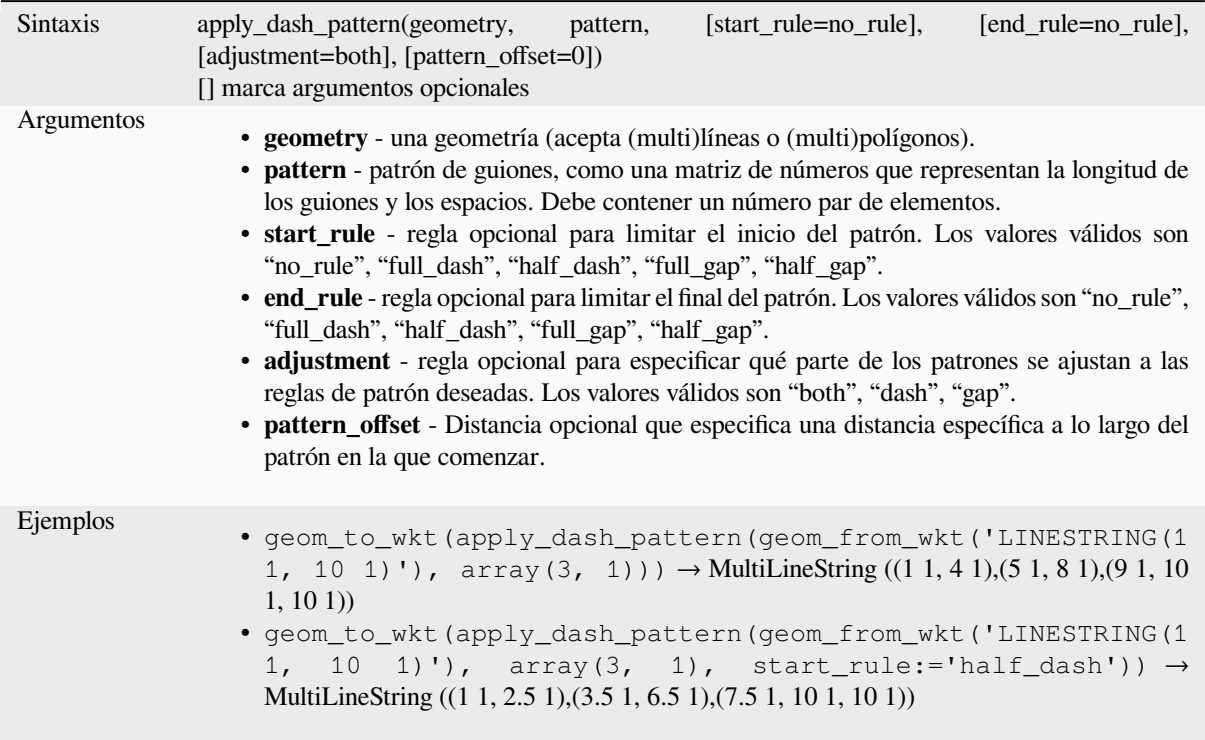

## **\$area**

Devuelve el área de la entidad actual. El área calculada por esta función respeta tanto la configuración del elipsoide del proyecto actual como la configuración de la unidad de área. Por ejemplo, si se ha configurado un elipsoide para el proyecto, el área calculada será elipsoidal, y si no se establece ningún elipsoide, el área calculada será planimétrica.

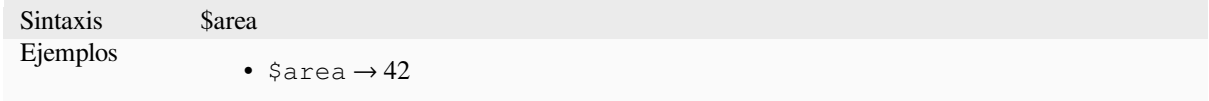

#### **area**

Devuelve el área de un objeto poligonal de geometría. Los cálculos son siempre planimétricos en el Sistema de referencia espacial (SRS) de esta geometría, y las unidades del área devuelta coincidirán con las unidades del SRS. Esto difiere de los cálculos realizados por la función \$ area, que realizará cálculos elipsoidales basados en la configuración de unidad de área y elipsoide del proyecto.

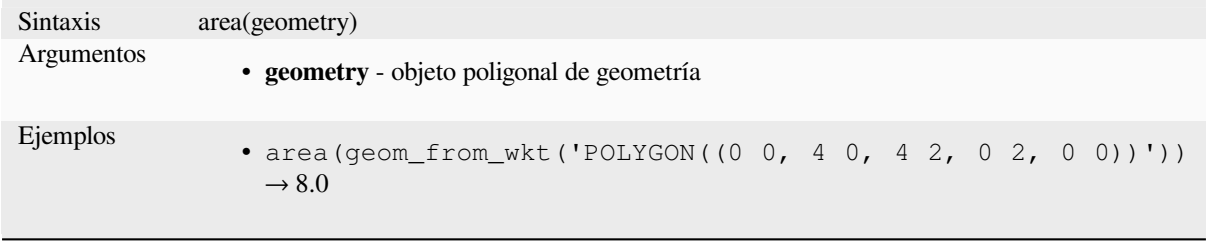

### **azimuth**

Devuelve el acimut basado en el norte como el ángulo en radianes medido en el sentido de las agujas del reloj desde la vertical en point\_a hasta point\_b.

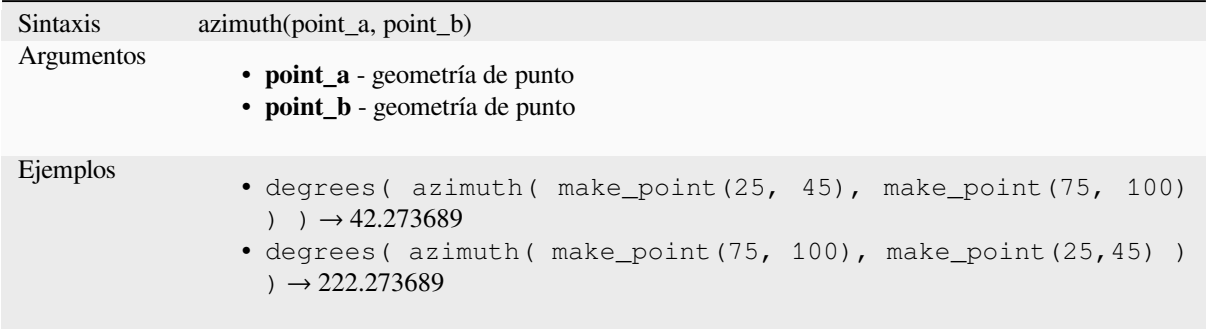

# **bearing**

Returns the north-based bearing as the angle in radians measured clockwise on the ellipsoid from the vertical on point\_a to point\_b.

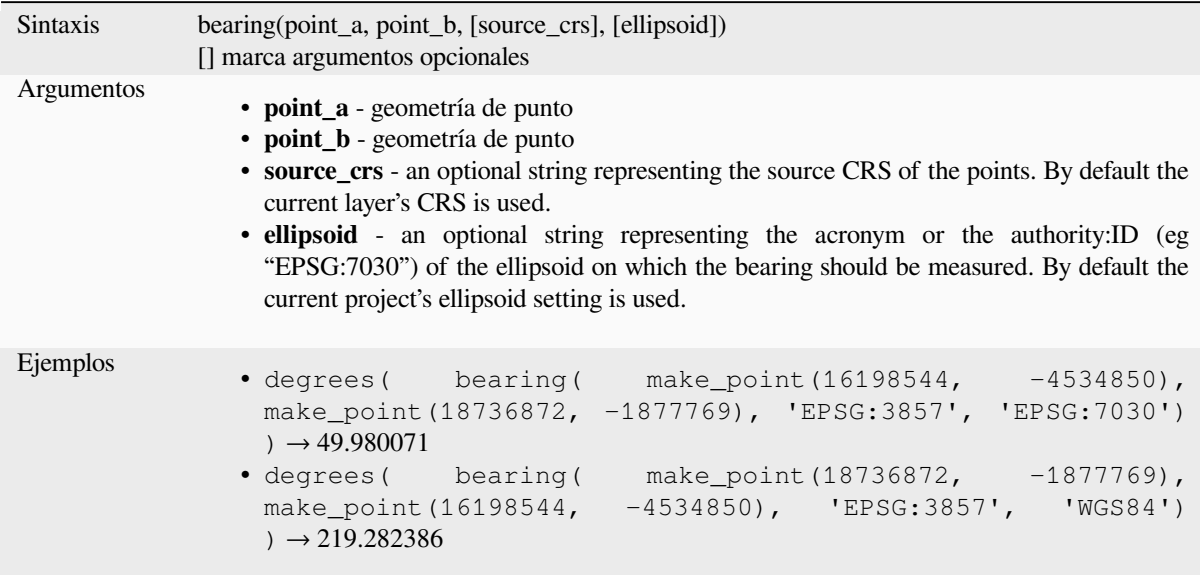

## **boundary**

Devuelve el cierre del límite combinatorio de la geometría (es decir, el límite topológico de la geometría). Por ejemplo, una geometría de polígono tendrá un límite que consta de las cadenas de líneas para cada anillo en el polígono. Algunos tipos de geometría no tienen un límite definido, por ejemplo, puntos o colecciones de geometría, y devolverán NULL.

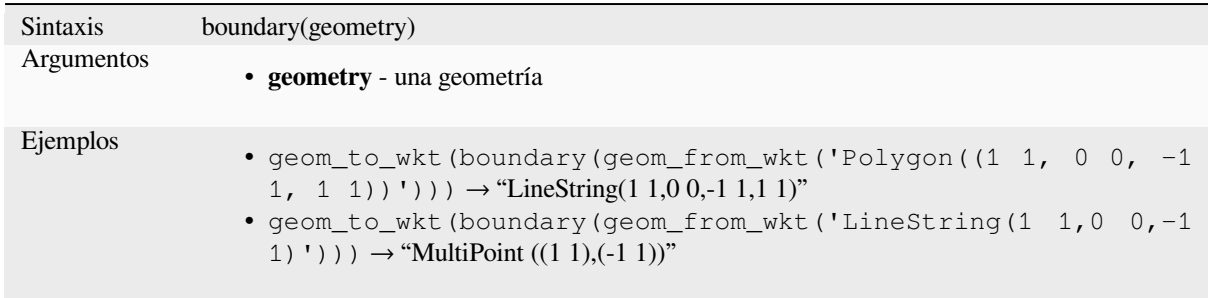

Otras lecturas: algoritmo *Contorno*

## **bounds**

Devuelve una geometría [que repres](#page-1333-0)enta el cuadro delimitador de una geometría de entrada. Los cálculos están en el Sistema de Referencia eSpacial de esta geometría.

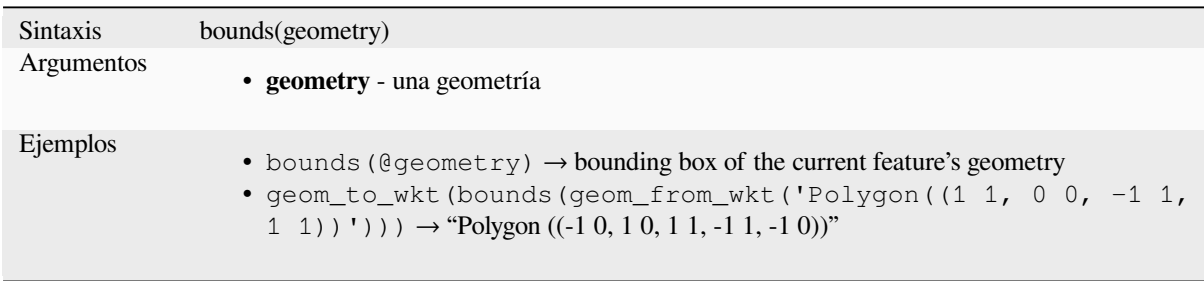

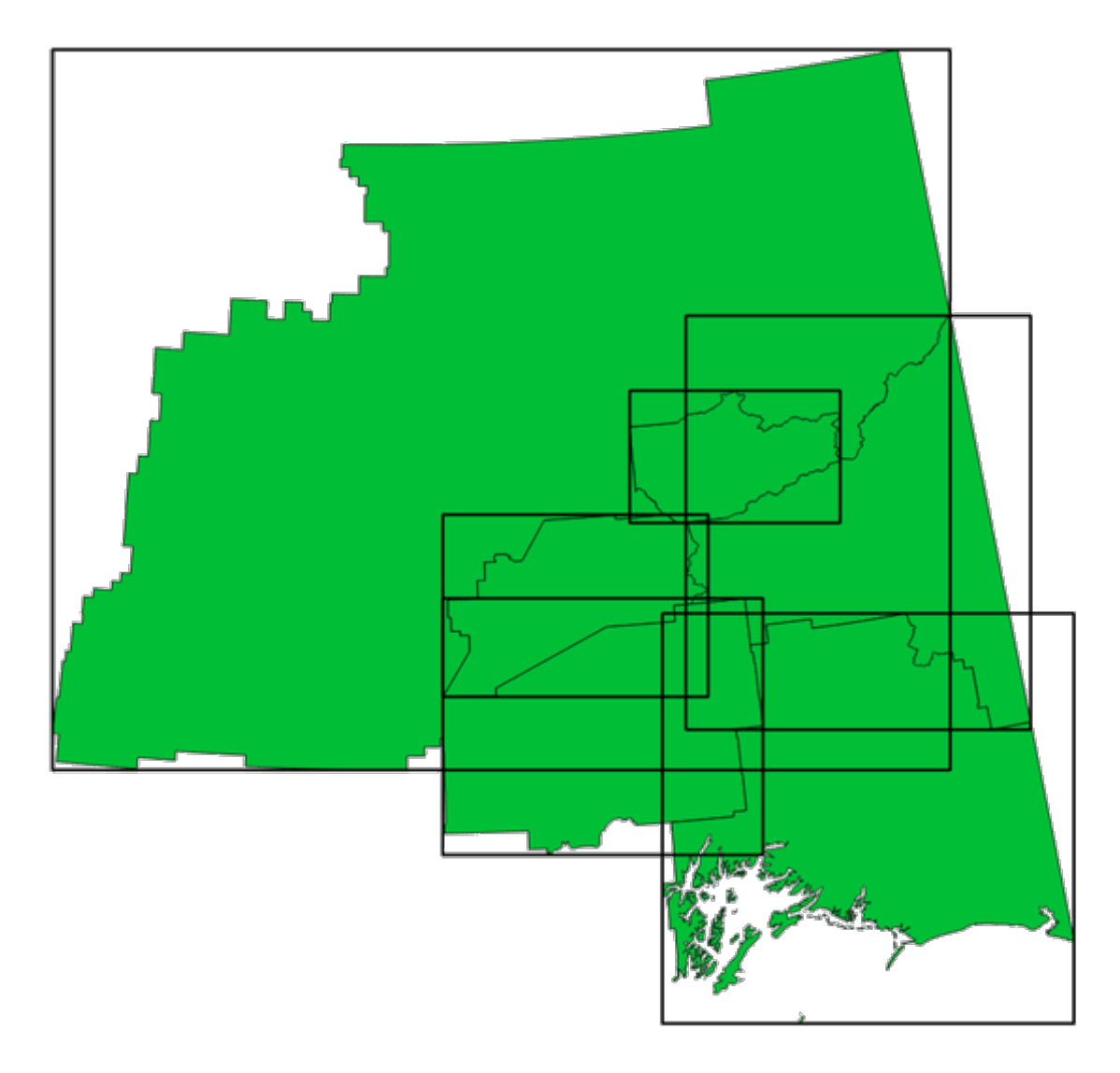

Figura 13.4: Las líneas negras representan los cuadros delimitadores de cada unidad poligonal

Otras lecturas: algoritmo *Recuadros delimitadores*

# **bounds\_height**

Devuelve la altura del cu[adro delimitador de una g](#page-1336-0)eometría. Los cálculos están en el Sistema de Referencia eSpacial de esta geometría.

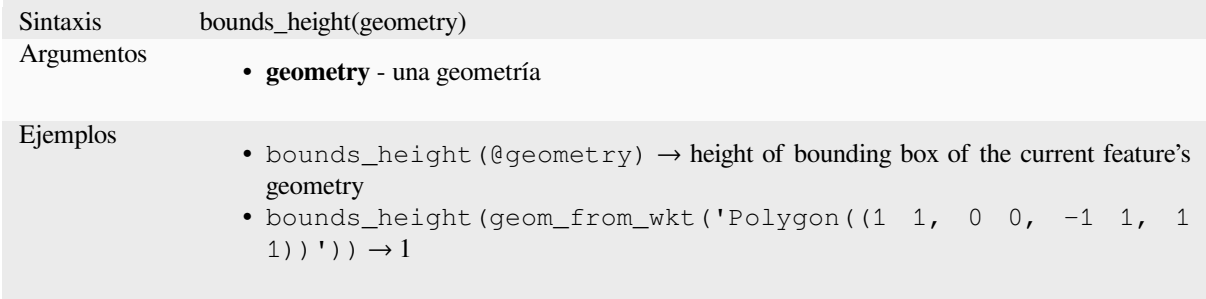

# **bounds\_width**

Devuelve el ancho del cuadro delimitador de una geometría. Los cálculos están en el Sistema de Referencia eSpacial de esta geometría.

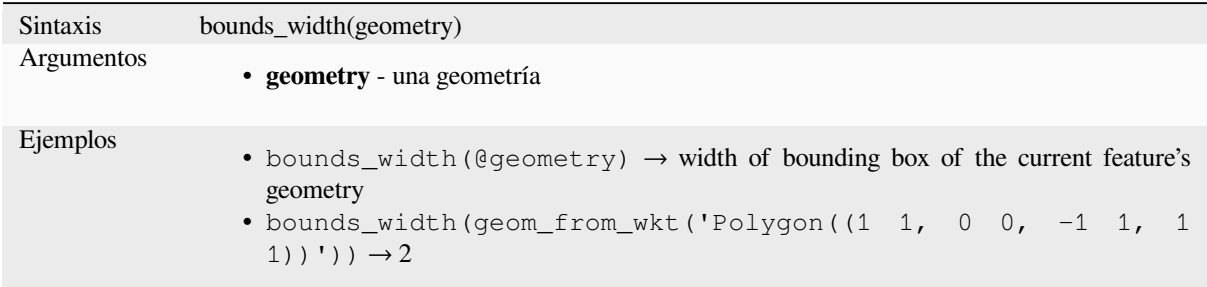

## **buffer**

Devuelve una geometría que representa todos los puntos cuya distancia desde esta geometría es menor o igual que la distancia. Los cálculos están en el Sistema de referencia espacial de esta geometría.

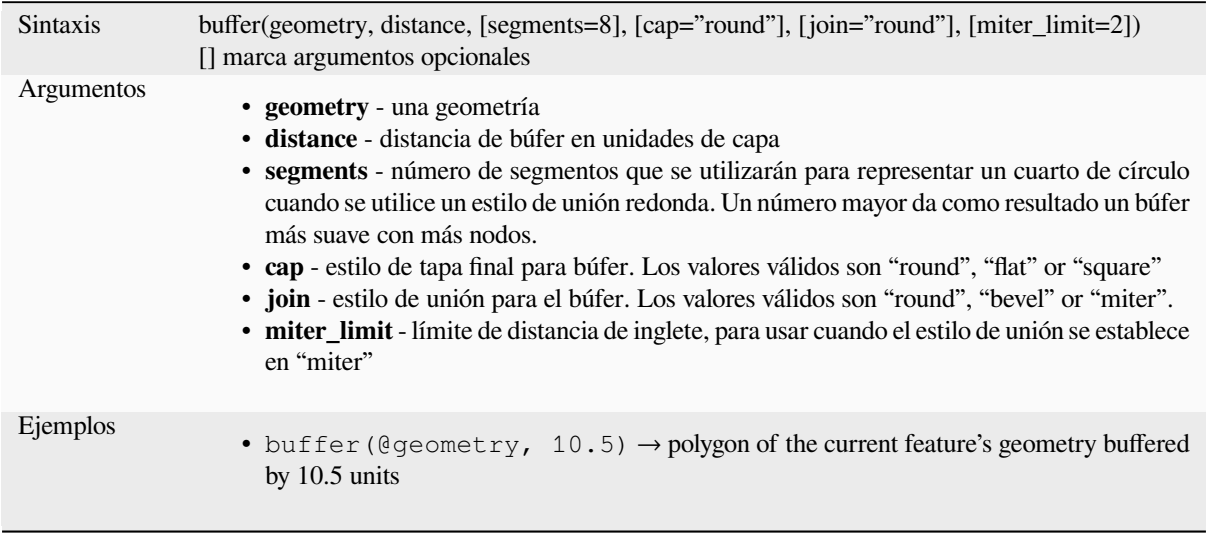

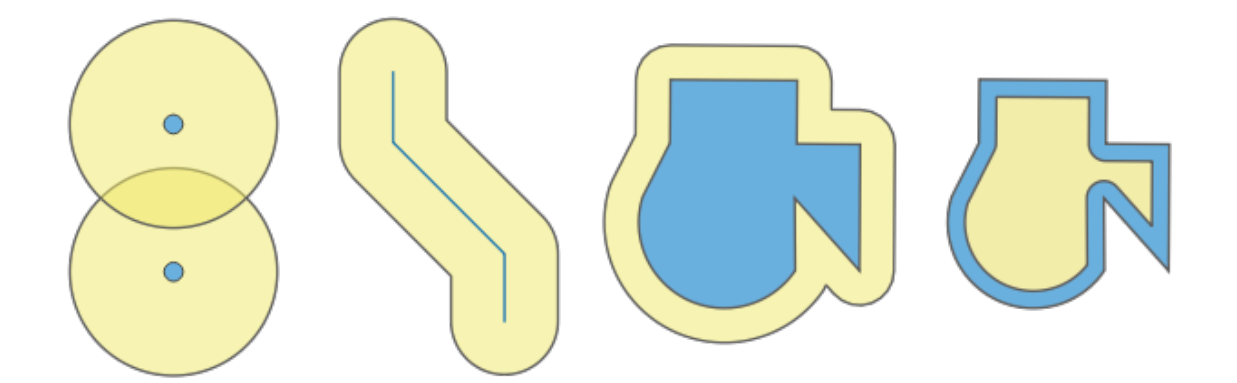

Figura 13.5: Buffer (en amarillo) de puntos, línea, polígono con buffer positivo y polígono con buffer negativo.

Otras lecturas: algoritmo *Buffer*

# **buffer\_by\_m**

Crea una zona de influencia a lo largo de una geometría de línea donde el diámetro del búfer varía según los valores m en los vértices de la línea.

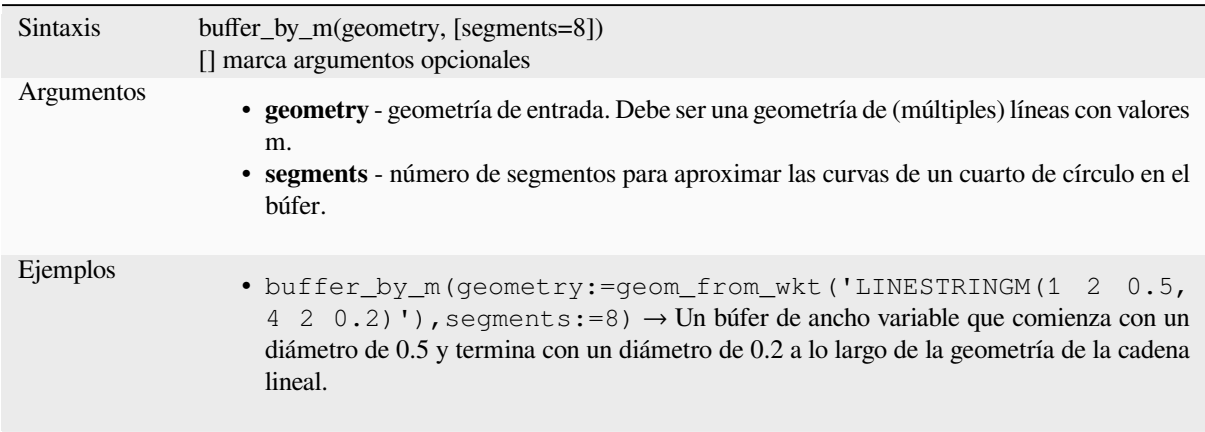

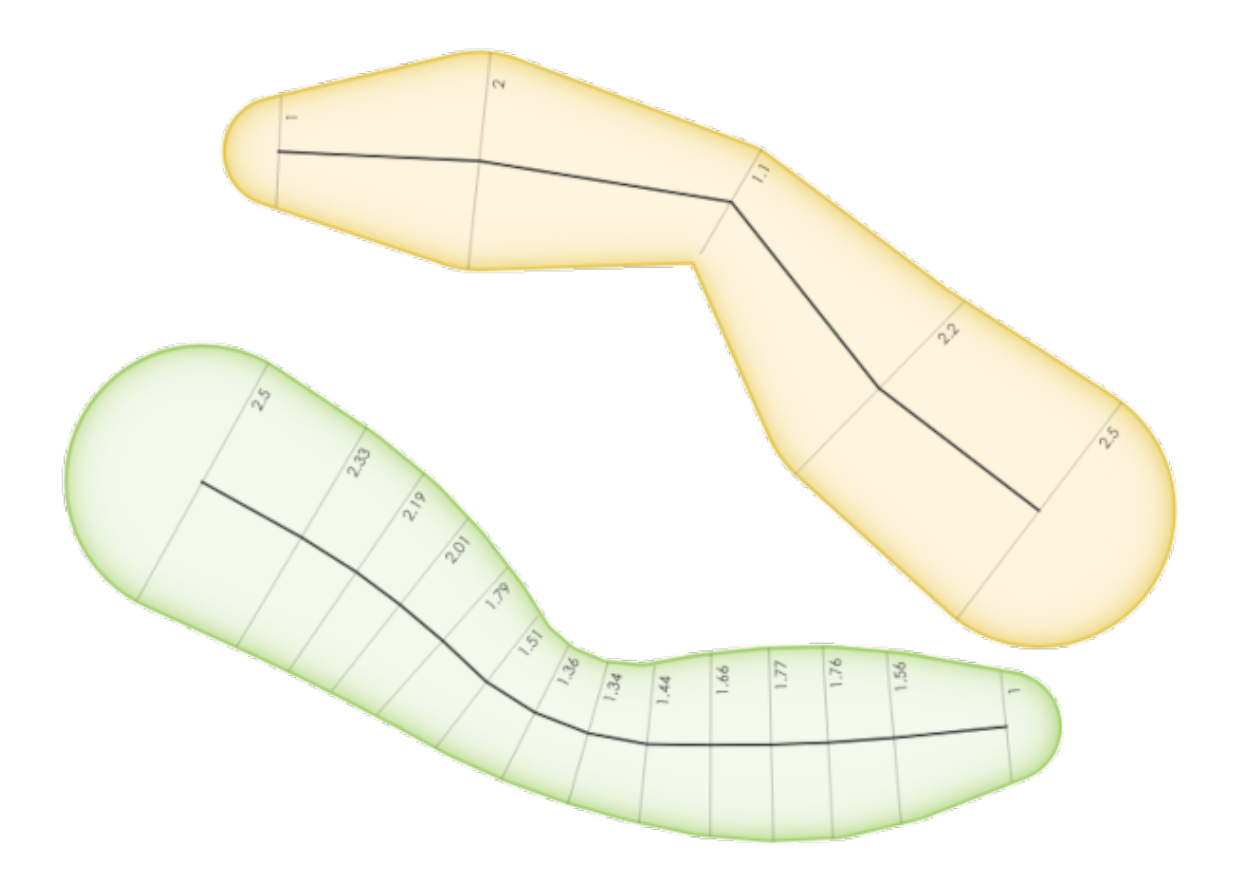

Figura 13.6: Elementos de línea de zona de influencia que utilizan el valor m en los vértices

Otras lecturas: algoritmo *Ancura de buffer variable (por valor de M)*

### **centroid**

Devuelve el centro geométrico de una geometría.

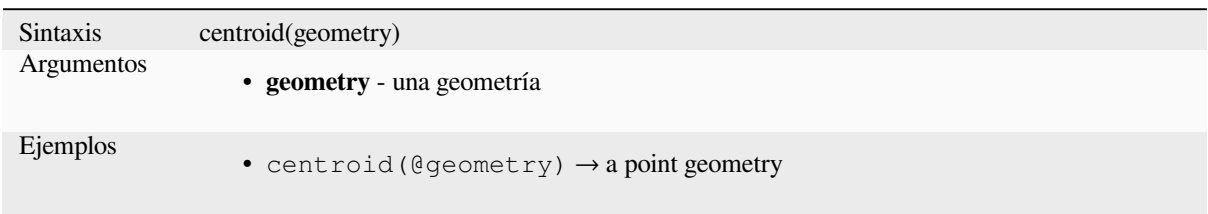

Otras lecturas: algoritmo *Centroides*

#### **close\_line**

Devuelve una cadena del[ínea cerrad](#page-1340-0)a de la cadena de línea de entrada agregando el primer punto al final de la línea, si aún no está cerrada. Si la geometría no es una cadena de líneas o una cadena de varias líneas, el resultado será NULL.

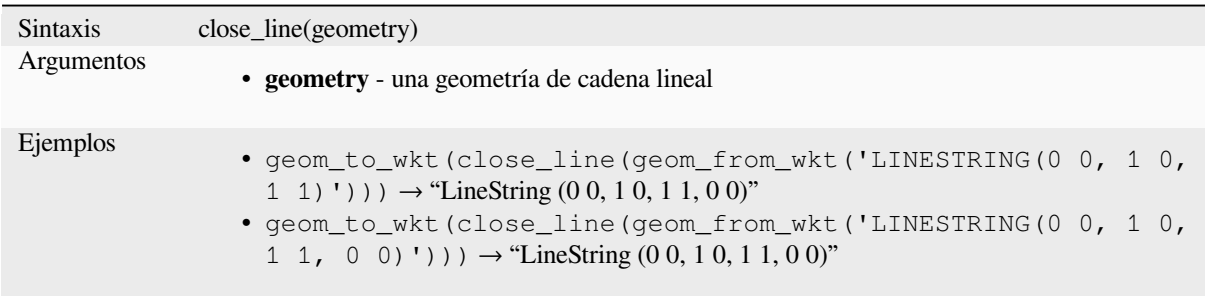

# **closest\_point**

Devuelve el punto de geometría1 más cercano a geometría2.

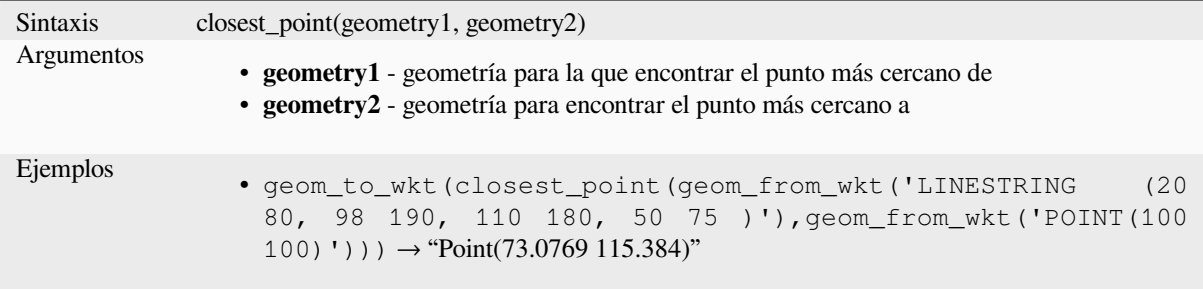

## **collect\_geometries**

Recopila un conjunto de geometrías en un objeto de geometría multiparte.

### **Lista de argumentos variantes**

Las partes de geometría son especificadas como argumentos separados a la función.

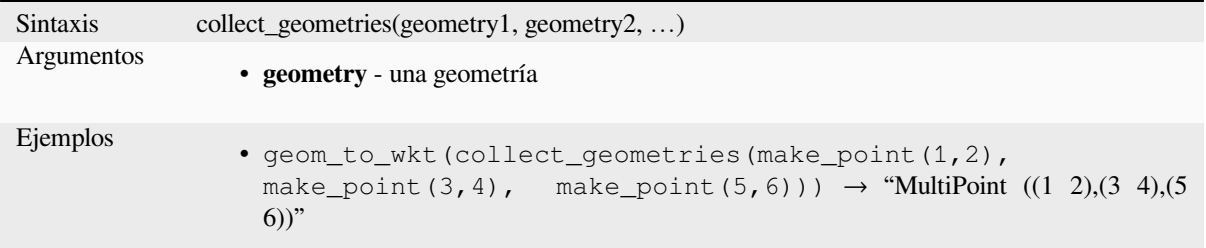

#### **Matriz variante**

Partes de geometría son especificadas como una matriz de partes de geometría.

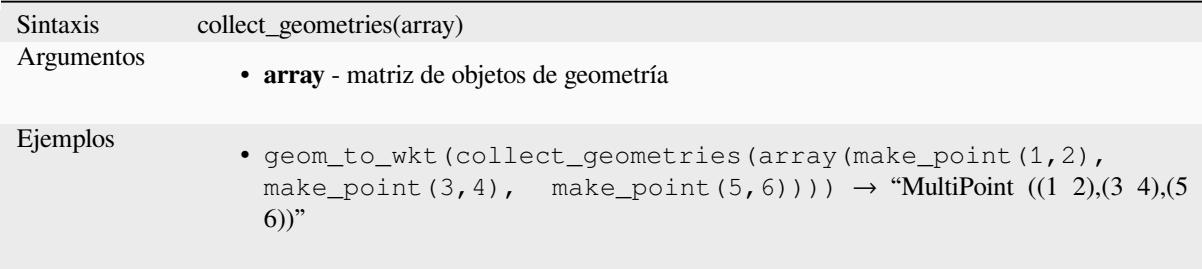

Otras lecturas: algoritmo *Coleccionar geometrías*

# **combine**

Devuelve la combinación [de dos geometrías.](#page-1348-0)

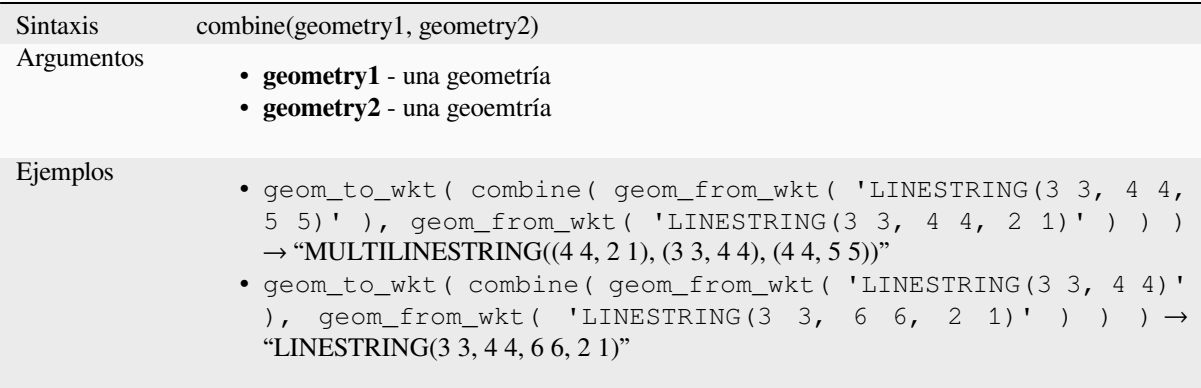

#### **concave\_hull**

Devuelve un polígono posiblemente cóncavo que contiene todos los puntos de la geometría

<span id="page-312-0"></span>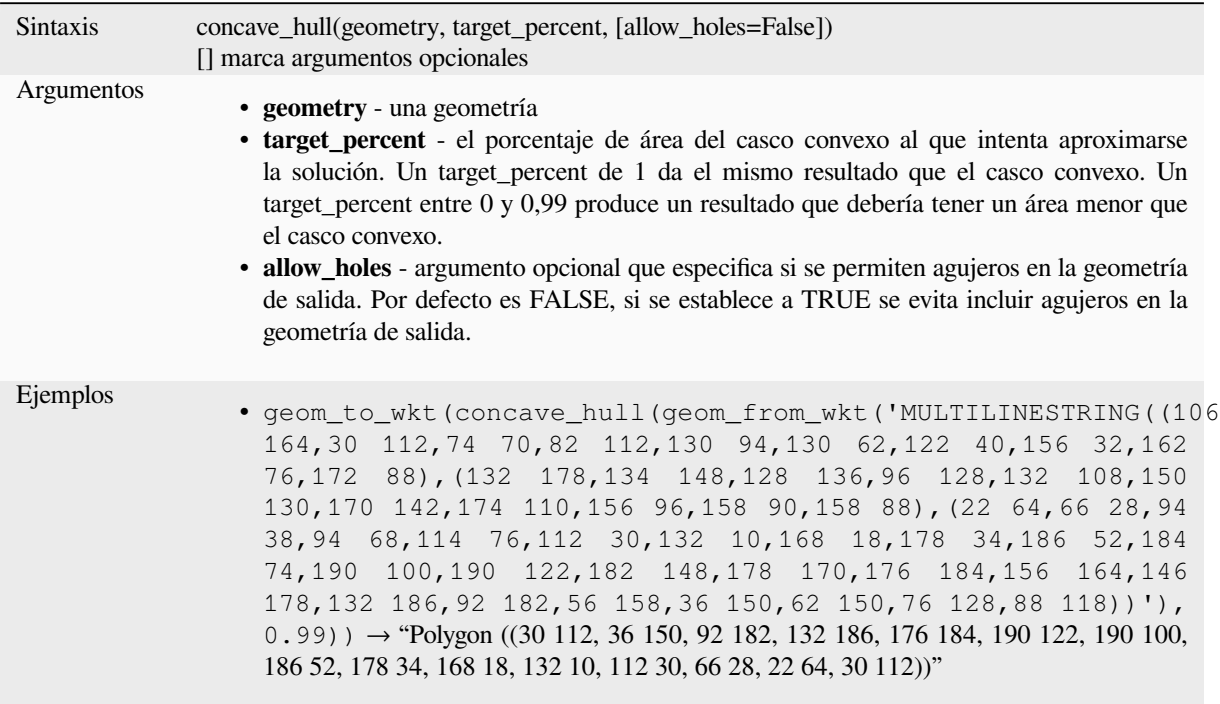

Lectura adicional: *convex\_hull*

#### **contains**

Comprueba si una [geometría co](#page-313-0)ntiene a otra. Devuelve TRUE si y sólo si ningún punto de geometría2 se encuentra en el exterior de geometría1, y al menos un punto del interior de geometría2 se encuentra en el interior de geometría1.

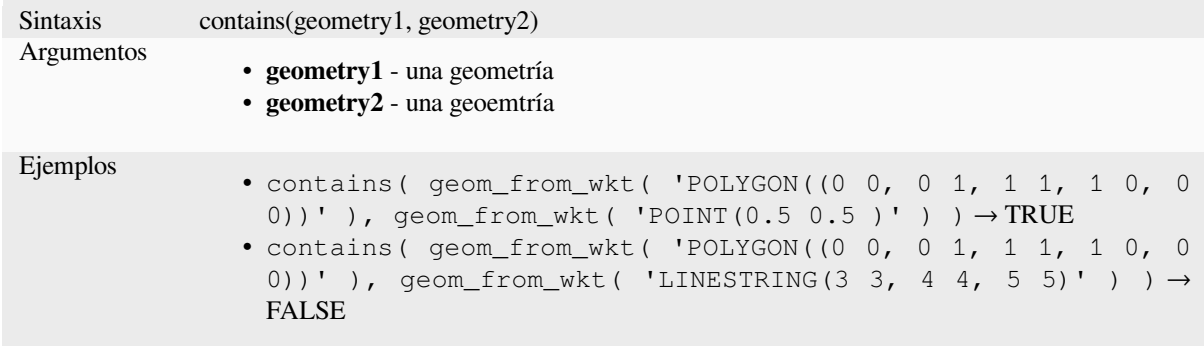

Otras lecturas: *overlay\_contains*

#### **convex\_hull**

Devuelve el casco convexo de una geoemtría. REpresenta la geoemtría convexa mínima que encierra todas las geometrías dentro del conjunto.

<span id="page-313-0"></span>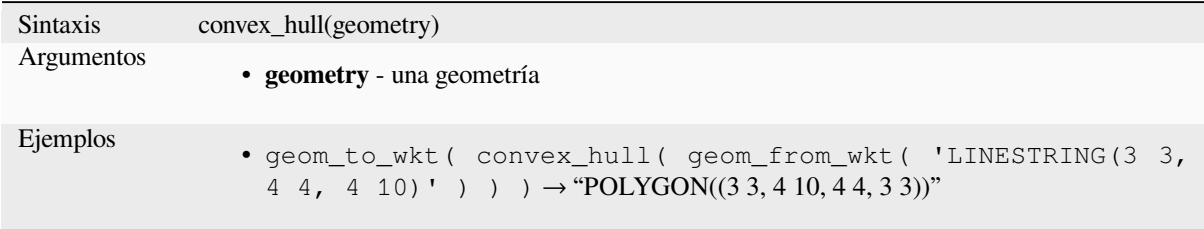

Lectura adicional: algoritmo *concave\_hull*, :ref:**`**qgisconvexhull

#### **crosses**

Comprueba si una geometrí[a cruza a otra](#page-312-0). Devuelve TRUE si las geometrías suministradas tienen algunos puntos interiores en común, pero no todos.

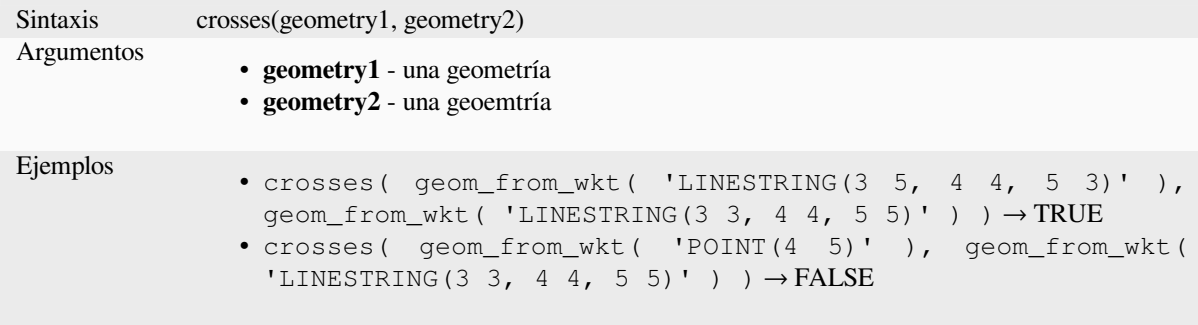

Otras lecturas: *overlay\_crosses*

## **densify\_by\_count**

Toma una geo[metría de capa p](#page-338-0)oligonal o lineal y genera una nueva en la que las geometrías tienen un mayor número de vértices que la original.

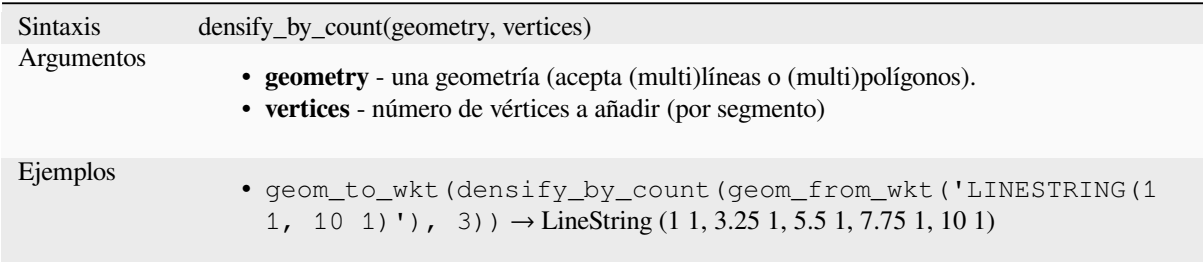

Lectura adicional: algoritmo *Densificar por conteo*

## **densify\_by\_distance**

Toma una geometría de capa poligonal o lineal y genera una nueva en la que las geometrías se densifican añadiendo vértices adicionales en las aristas que tienen una distancia máxima de la distancia de intervalo especificada.

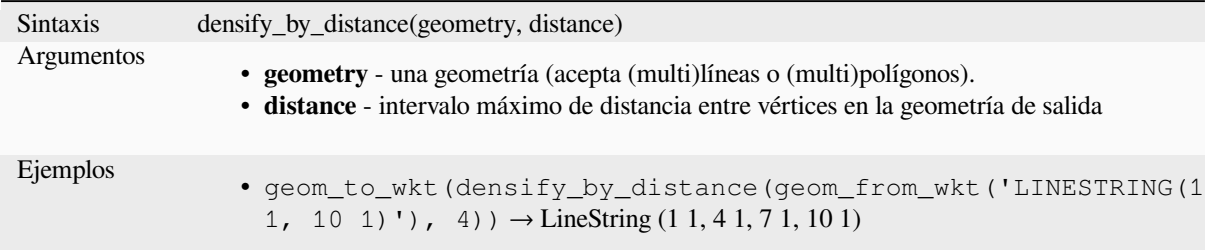

Lectura adicional: algoritmo *Densificar por intervalo*

## **difference**

Devuelve una geometría que [representa la parte de ge](#page-1362-0)ometry1 que no se cruza con geometry2.

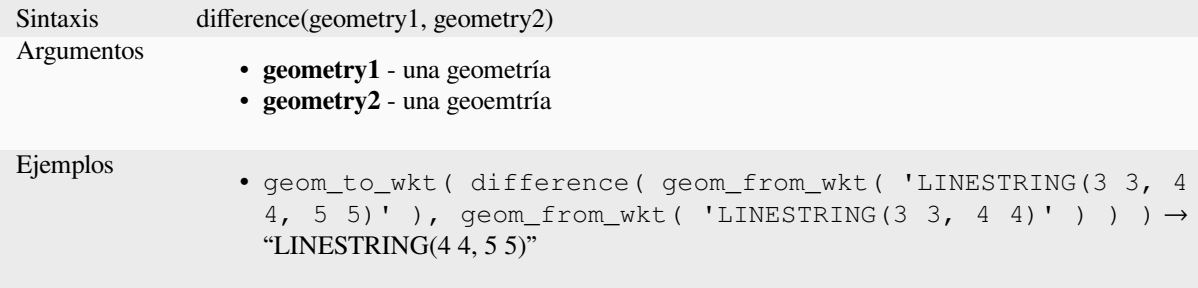

Otras lecturas: algoritmo *Diferencia*

#### **disjoint**

Comprueba si las geome[trías no se](#page-1448-0) cruzan espacialmente. Devuelve TRUE si las geometrías no comparten ningún espacio.

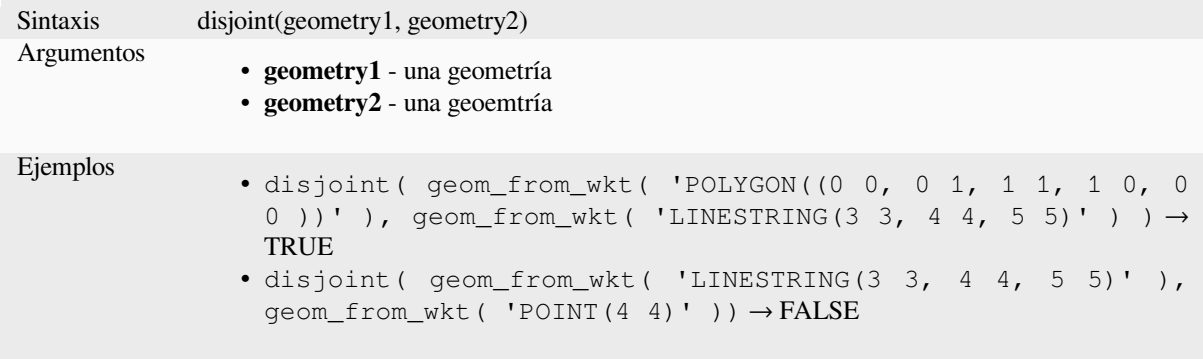

Otras lecturas: *overlay\_disjoint*

## **distance**

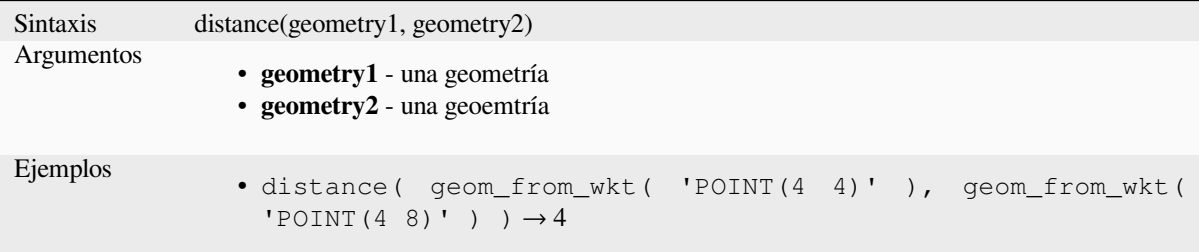

Devuelve la distancia mínima (basada en la referencia espacial) entre dos geometrías en unidades proyectadas.

#### **distance\_to\_vertex**

Devuelve la distancia a lo largo de la geometría hasta un vértice especificado.

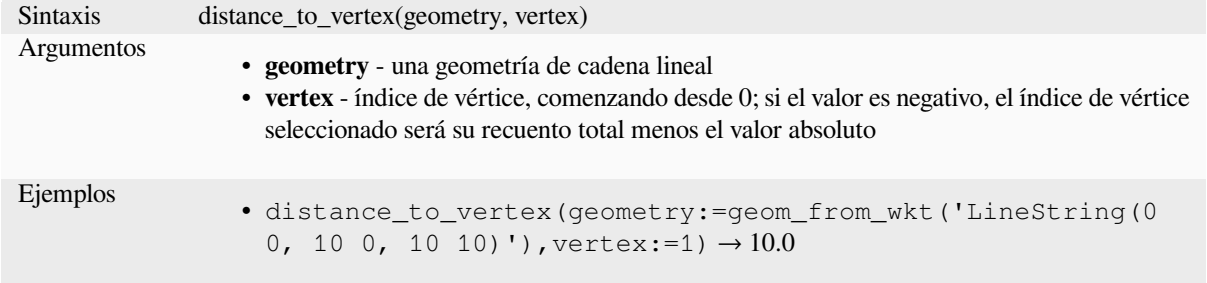

# **end\_point**

Devuelve el último nodo de una geoemtría.

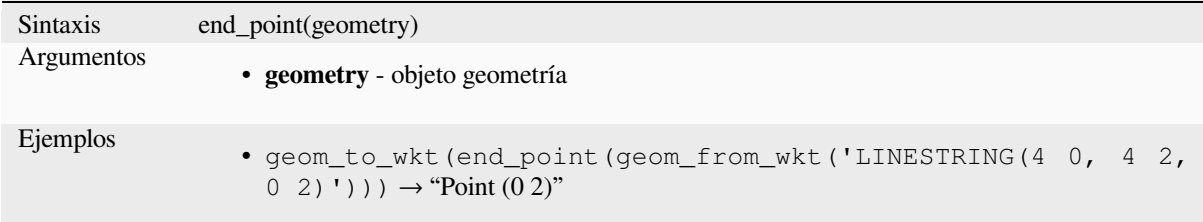

Otras lecturas: algoritmo *Extráe vértices específicos*

#### **exif\_geotag**

Crea una geometría de p[unto a partir de las etiquet](#page-1374-0)as geográficas exif de un archivo de imagen.

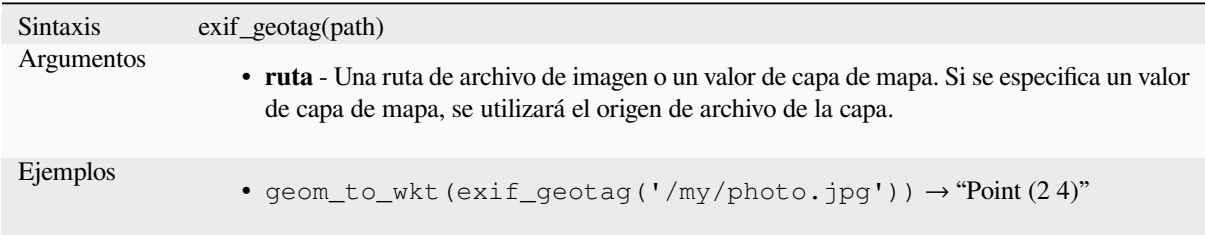

#### **extend**

Extiende el inicio y el final de una geometría de cadena lineal en una cantidad especificada. Las líneas se extienden utilizando el rumbo del primer y último segmento de la línea. Para una multilínea, todas las partes están extendidas. Las distancias están en el sistema de referencia espacial de esta geometría.

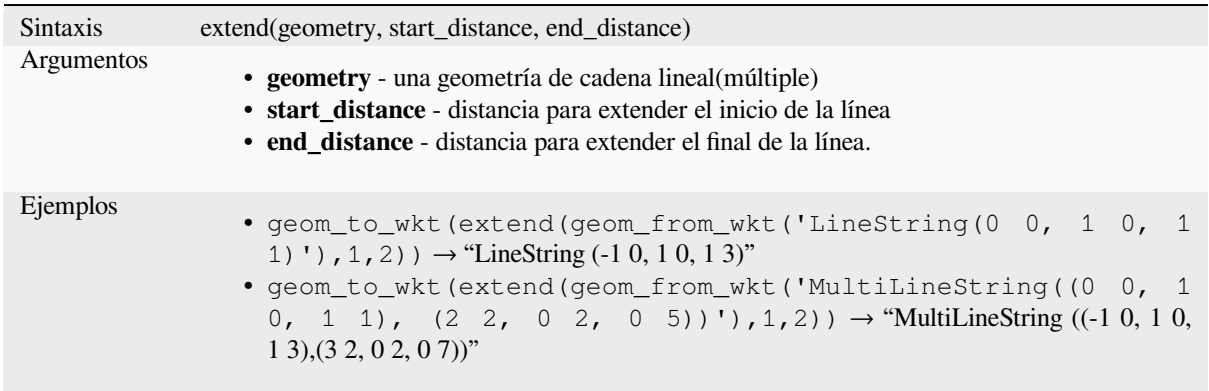

Otras lecturas: algoritmo *Extender líneas*

## **exterior\_ring**

Devuelve una cadena lin[eal que represen](#page-1371-0)ta el anillo exterior de una geometría poligonal. Si la geometría no es un polígono, el resultado será NULO.

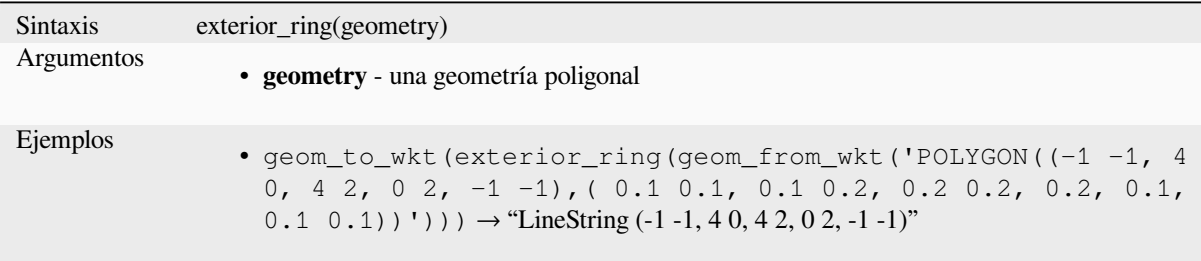

# **extrude**

Devuelve una versión extruida de la geometría de entrada (Multi-)Curva o (Multi-)Linea con una extensión especificada por x e y.

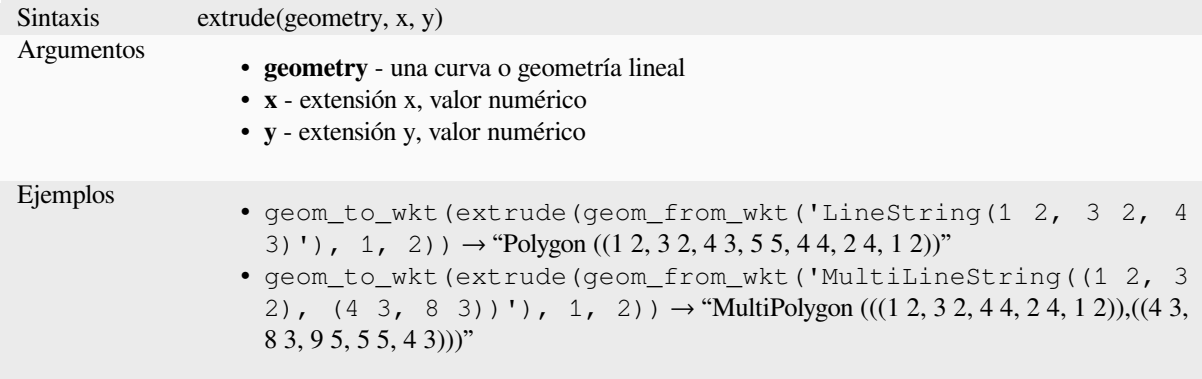

### **flip\_coordinates**

Devuelve una copia de la geometría con las coordenadas xey intercambiadas. Útil para reparar geometrías cuyos valores de latitud y longitud se han invertido.

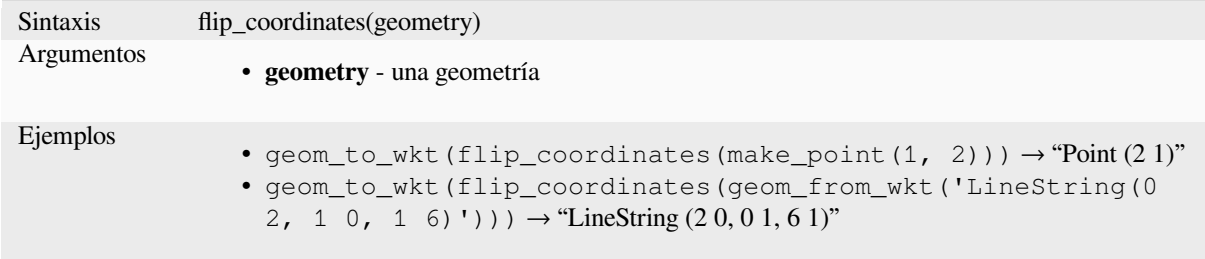

Otras lecturas: algoritmo *Intercmbiar coordenadas X e Y*

#### **force\_polygon\_ccw**

Obliga a una geometríaa [respetar la convención según la](#page-1437-0) cual los anillos exteriores van en el sentido contrario a las agujas del reloj y los interiores en el sentido de las agujas del reloj.

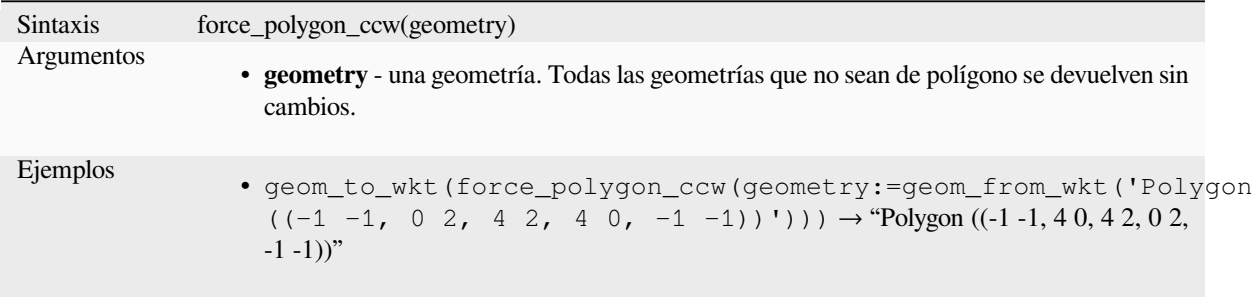

Lectura adicional: *force\_polygon\_cw*, *force\_rhr*

#### **force\_polygon\_cw**

<span id="page-317-0"></span>Obliga a una geom[etría a respetar la c](#page-317-0)[onvención](#page-318-0) según la cual los anillos exteriores van en el sentido de las agujas del reloj y los interiores en sentido contrario.

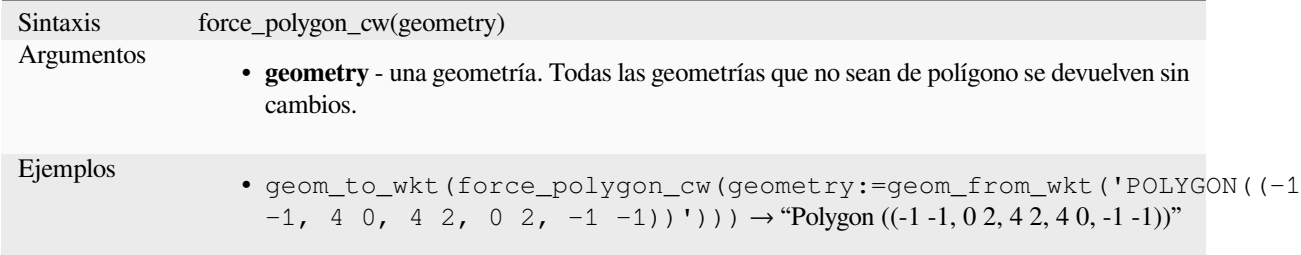

Lectura adicional: *force\_polygon\_ccw*, *force\_rhr*

### **force\_rhr**

<span id="page-318-0"></span>Obliga a una geometría a respetar la regla de la mano derecha, según la cual el área delimitada por un polígono se encuentra a la derecha del límite. En particular, el anillo exterior se orienta en el sentido de las agujas del reloj y los anillos interiores en sentido contrario. Debido a la inconsistencia en la definición de la Regla de la Mano Derecha en algunos contextos se recomienda utilizar la función explícita force\_polygon\_cw en su lugar.

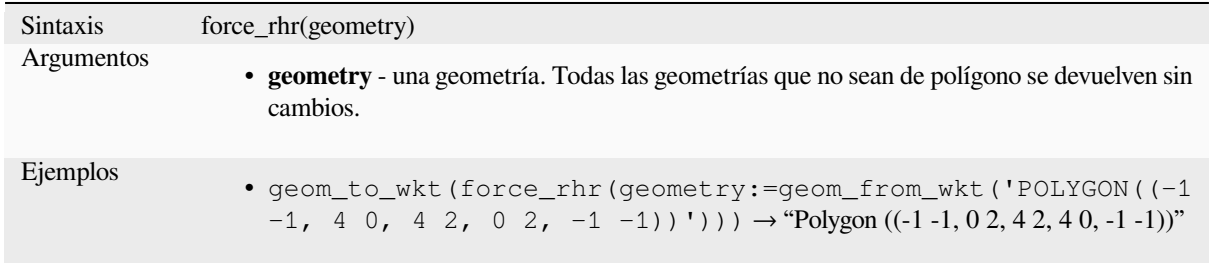

Lecturas adicionales: algoritmo *Fuerza la regla de la mano derecha*, *force\_polygon\_ccw*, *force\_polygon\_cw*

#### **geom\_from\_gml**

Devuelve una geoemtría de una [representación GML de geoemtría.](#page-1382-0)

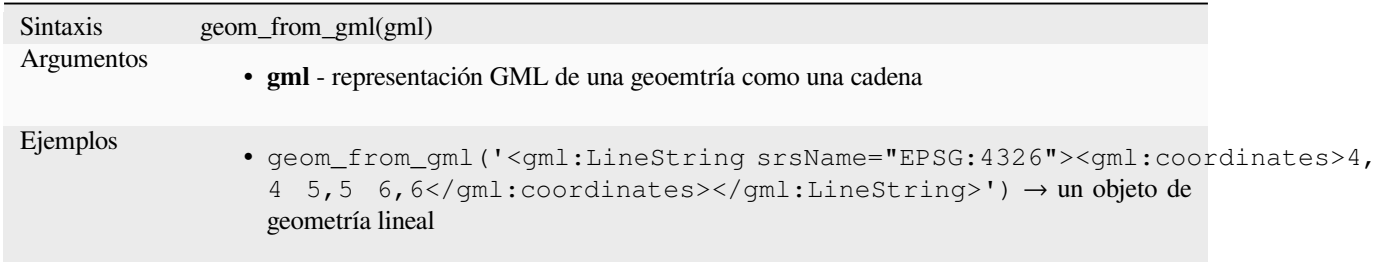

## **geom\_from\_wkb**

Devuelve una geoemtría creada desde un a representación Well-Known Binary (WKB).

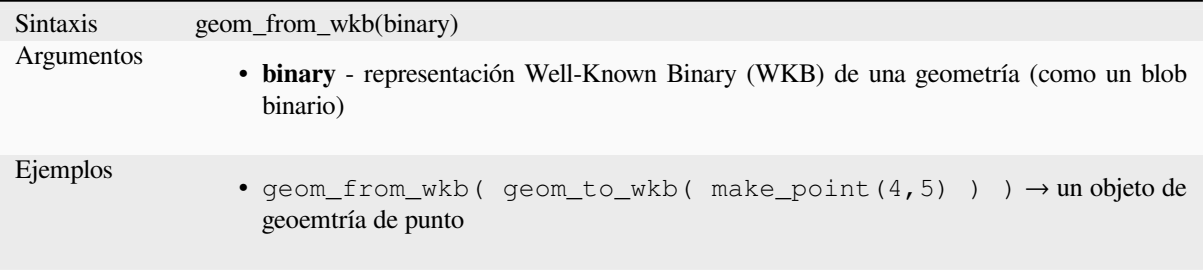

### **geom\_from\_wkt**

Devuelve una geoemtría creada desde una representación Well-Known Text (WKT).

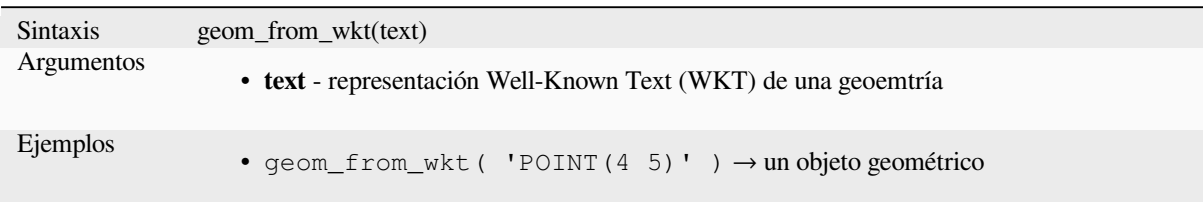

# **geom\_to\_wkb**

Devuelve la representación Well-Known Binary (WKB) de una geometría

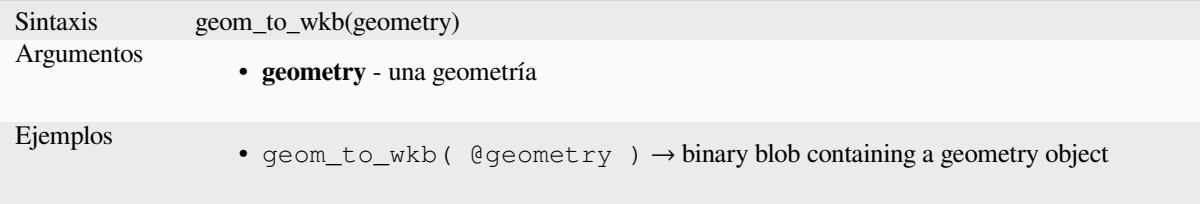

# **geom\_to\_wkt**

Devuelve la representación Well-Known Text (WKT) de una geoemtría sin metadatos SRID.

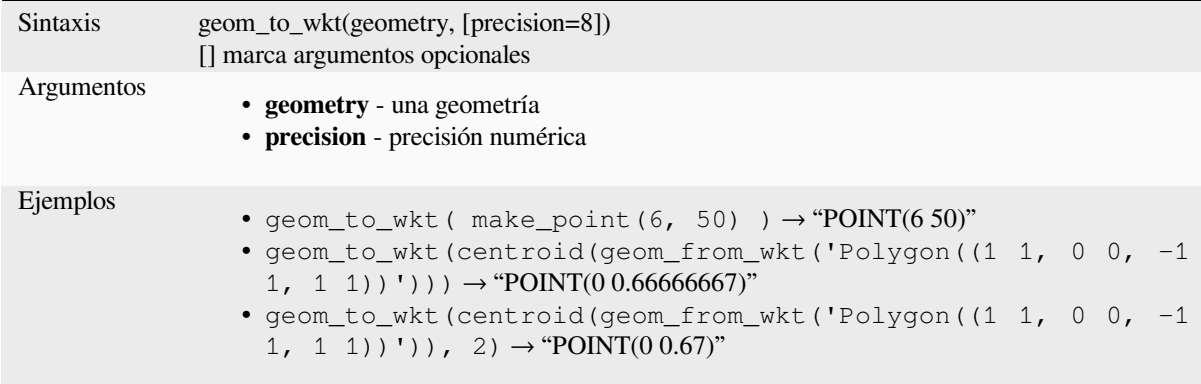

### **\$geometry**

Devuelve la geometría del objeto espacial actual. Puede utilizarse para procesarla con otras funciones. **\*\***AVISO: Esta función está obsoleta. Se recomienda utilizar la variable @geometry en su lugar.

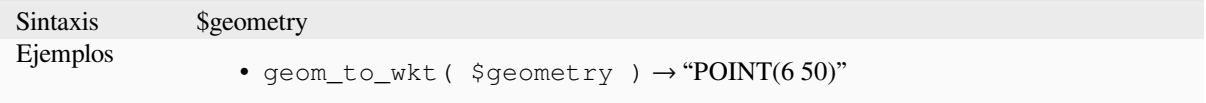

# **geometry**

Devuelve la geometría de una función.

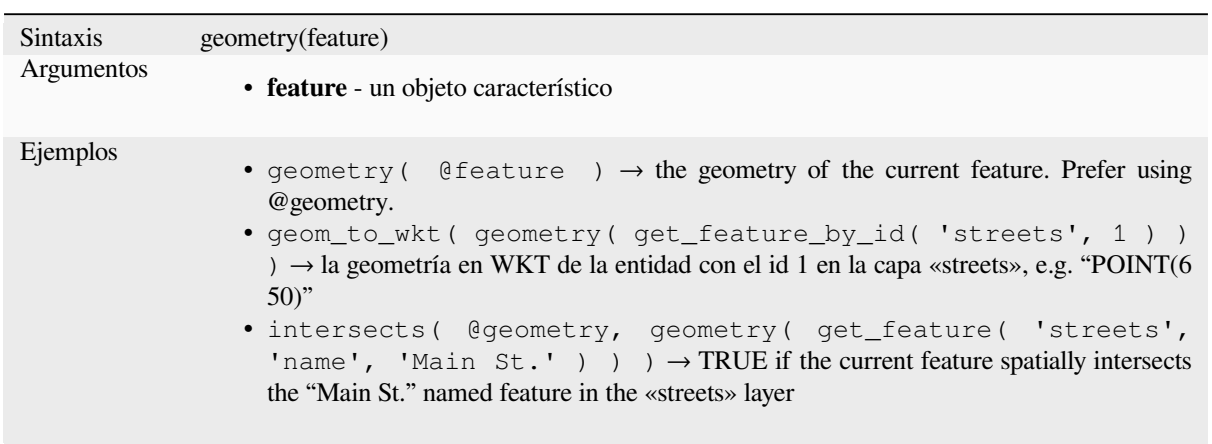

## **geometry\_n**

Devuelve una geometría específica de una colección de geometrías, o NULL si la geometría de entrada no es una colección. También devuelve una parte de una geometría multiparte.

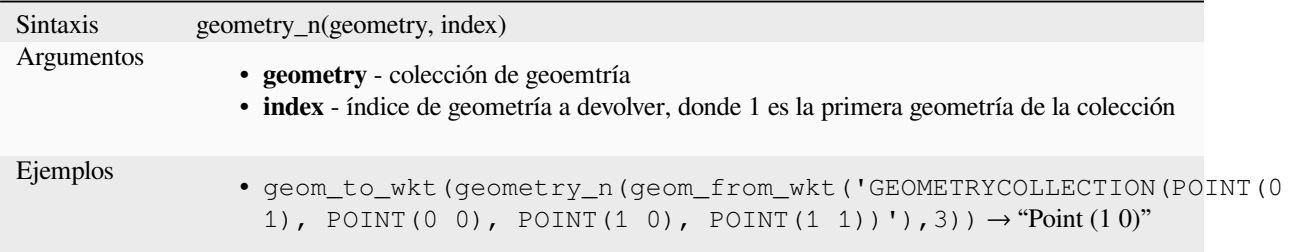

# **geometry\_type**

Devuelve un valor de cadena que describe el tipo de geometría (Punto, Línea o Polígono)

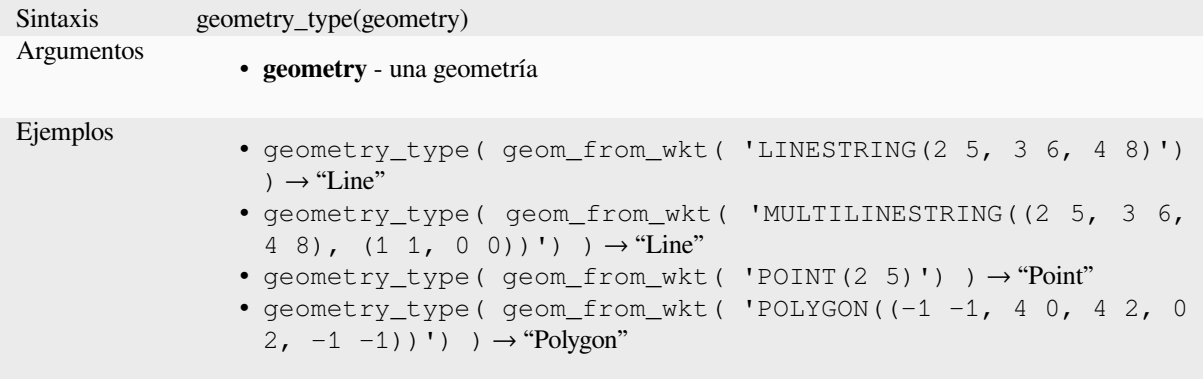

## **hausdorff\_distance**

Devuelve la distancia de Hausdorff entre dos geometrías. Esta es básicamente una medida de cuán similares o diferentes son 2 geometrías, con una distancia menor indicando geometrías más similares.

La función se puede ejecutar con un argumento opcional de fracción densificar. Si no se especifica, se utiliza una aproximación a la distancia estándar de Hausdorff. Esta aproximación es lo suficientemente exacta o cercana para un gran subconjunto de casos útiles. Ejemplos de estos son:

- calcular la distancia entre líneas lineales que son aproximadamente paralelas entre sí y aproximadamente iguales en longitud. Esto ocurre en redes lineales coincidentes.
- Prueba de similitud de geometrías.

Si el valor aproximado predeterminado proporcionado por este método es insuficiente, especifique el argumento opcional de fracción densificar. Al especificar este argumento, se realiza una densificación de segmento antes de calcular la distancia discreta de Hausdorff. El parámetro establece la fracción por la cual densificar cada segmento. Cada segmento se dividirá en varios subsegmentos de igual longitud, cuya fracción de la longitud total es la más cercana a la fracción dada. Disminuir el parámetro de fracción de densificación hará que la distancia devuelta se acerque a la distancia real de Hausdorff para las geometrías.

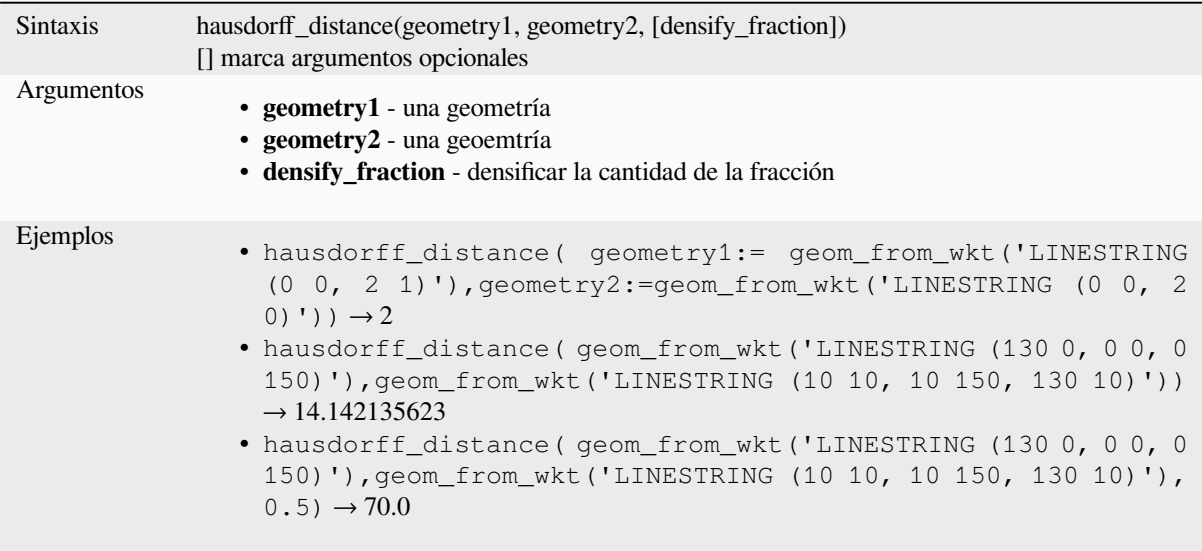

# **inclination**

Devuelve la inclinación medida desde el cenit (0) al nadir (180) desde el punto\_a al punto\_b.

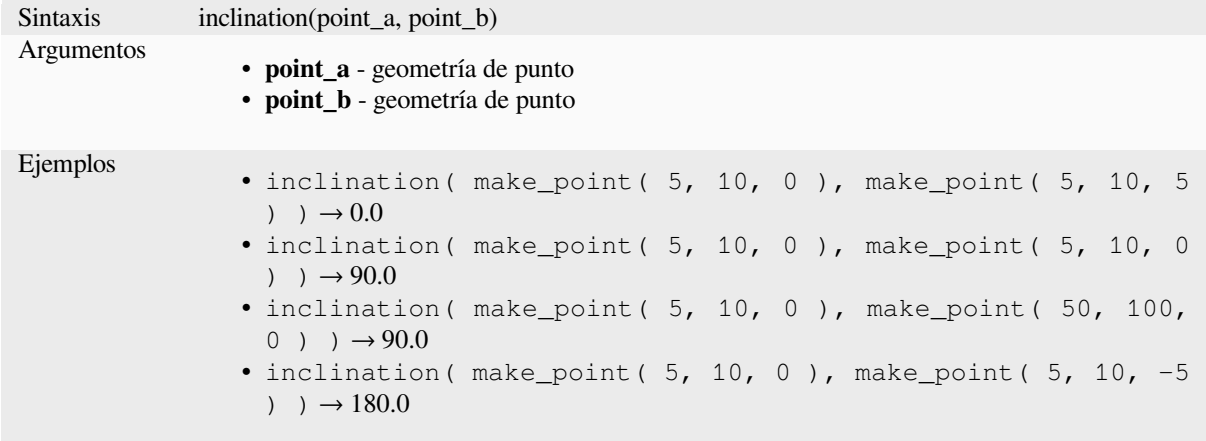

# **interior\_ring\_n**

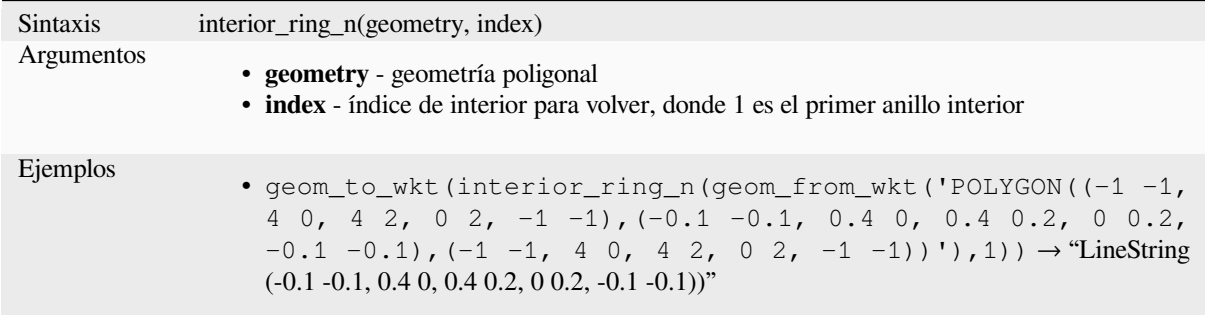

Devuelve un anillo interior específico de una geometría poligonal o NULL si la geometría no es un polígono.

## **intersection**

Devuelve una geometría que representa la parte compartida de dos geometrías.

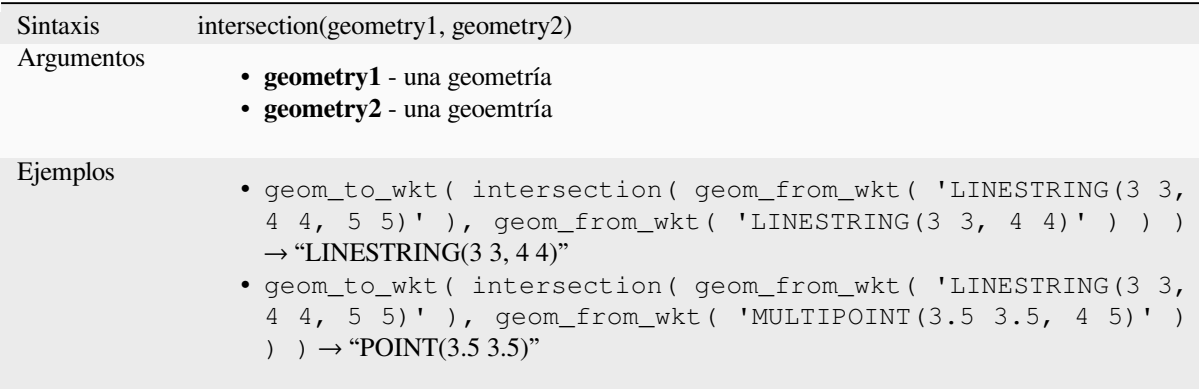

Otras lecturas: algoritmo *Intersección*

#### **intersects**

Comprueba si una geo[metría inters](#page-1454-0)eca a otra. Devuelve TRUE si las geometrías se intersecan espacialmente (comparten cualquier parte del espacio) y false si no lo hacen.

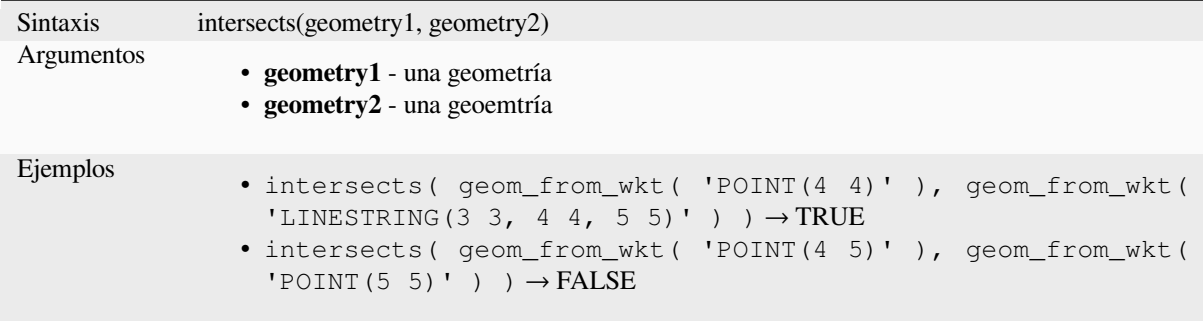

Otras lecturas: *overlay\_intersects*

#### **intersects\_bbox**

Comprueba si la caja delimitadora de una geometría se solapa con la caja delimitadora de otra geometría. Devuelve TRUE si las geometrías intersecan espacialmente la caja delimitadora definida y false si no lo hacen.

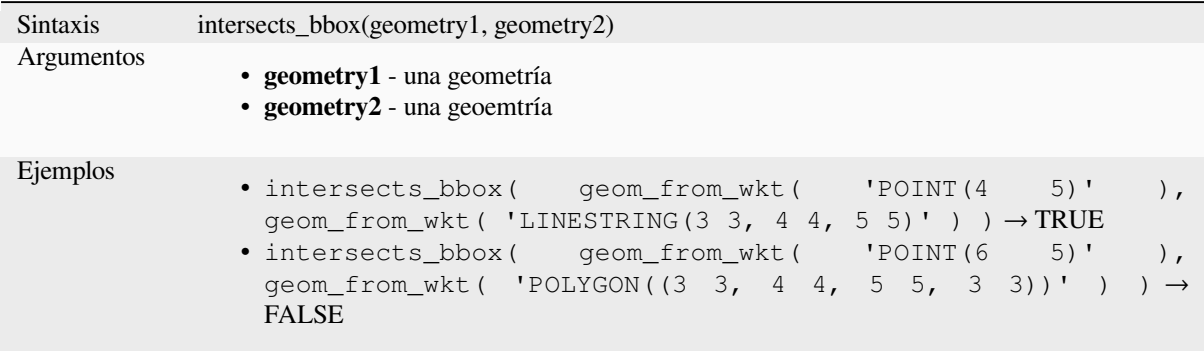

#### **is\_closed**

Devuelve TRUE si una cadena de líneas está cerrada (coinciden os puntos de inicio y final), o false si la cadena de líneas no está cerradai. Si la geometría no es un a cadena de líneas el resultado será NULL.

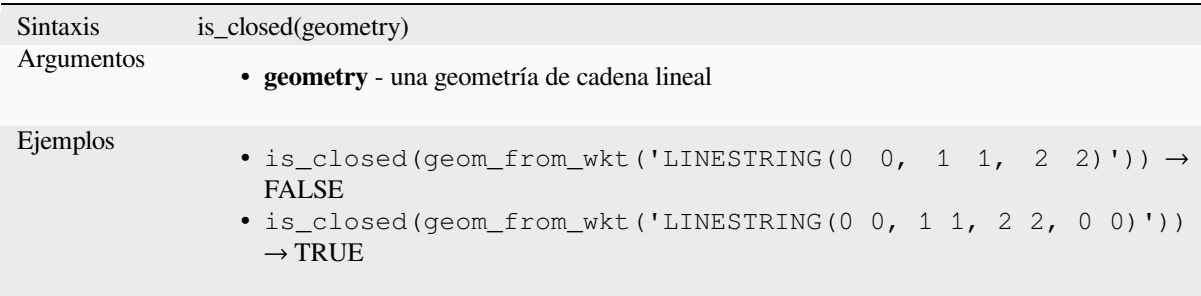

## **is\_empty**

Devuelve TRUE si una geometría está vacía (sin coordenadas), false sí la geometría no está vacía y NULL sí no hay geometría. Vea también is\_empty\_or\_null.

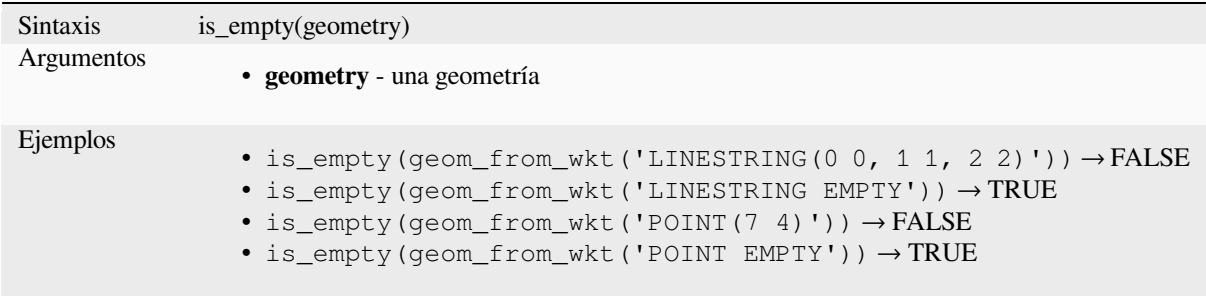

Otras lecturas: *is\_empty\_or\_null*
#### **is\_empty\_or\_null**

Returns TRUE if a geometry is NULL or empty (without coordinates) or false otherwise. This function is like the expression "@geometry IS NULL or is\_empty(@geometry)"

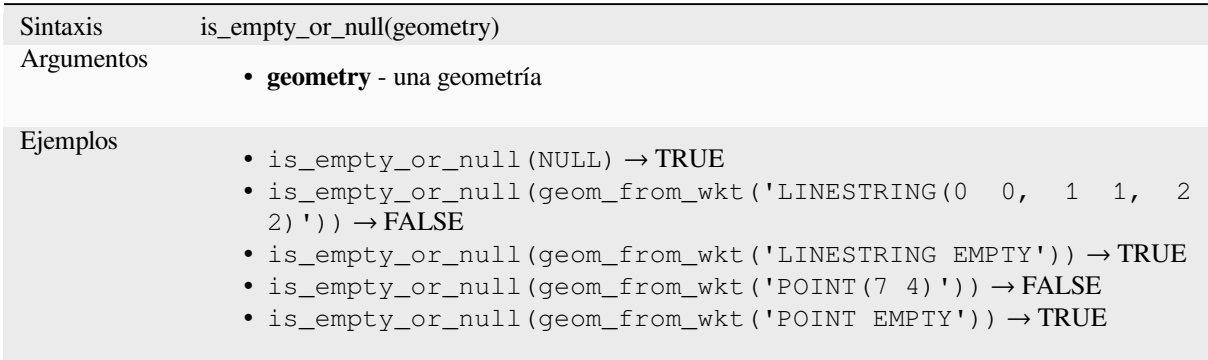

Otras lecturas: *is\_empty*, *NULL*

#### **is\_multipart**

Devuelve TRU[E sí la ge](#page-323-0)[ometría](#page-295-0) es de tipo Multi.

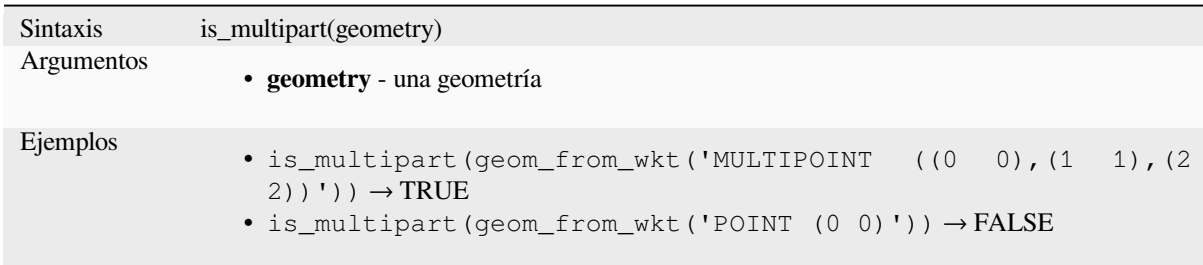

## **is\_valid**

Devuelve TRUE sí la geometría es válida; sí está bien formada en 2D de acuerdo a las reglas OGC.

<span id="page-324-0"></span>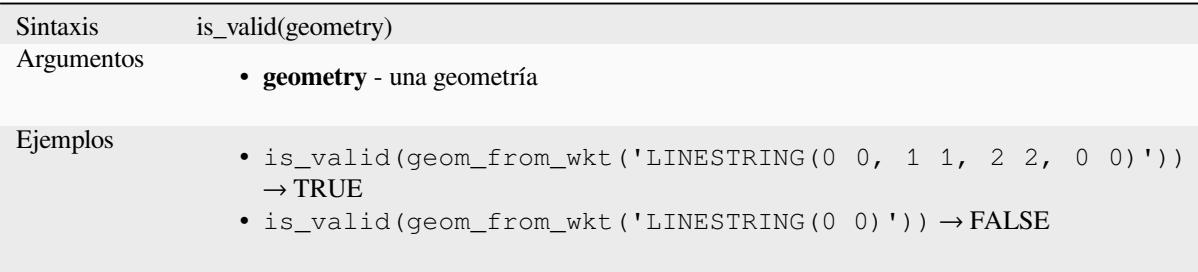

Lectura adicional: *make\_valid*, algoritmo :ref:**`**qgischeckvalidity

### **\$length**

Devuelve la longitud de una cadena de líneas. Si necesita la longitud de un borde de un polígono, use \$perimeter en su lugar. La longitud calculada por esta función respeta tanto la configuración del elipsoide del proyecto actual como la configuración de la unidad de distancia. Por ejemplo, si se ha establecido un elipsoide para el proyecto, la longitud calculada será elipsoidal, y si no se establece ningún elipsoide, la longitud calculada será planimétrica.

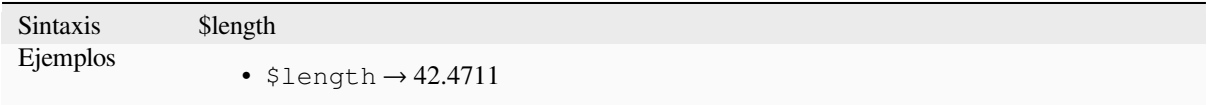

#### **length**

Devuelve el número de caracteres de una cadena o la longitud de una cadena de líneas geométricas.

#### <span id="page-325-0"></span>**Variante de cadena**

Devuelve el número de caracteres de una cadena.

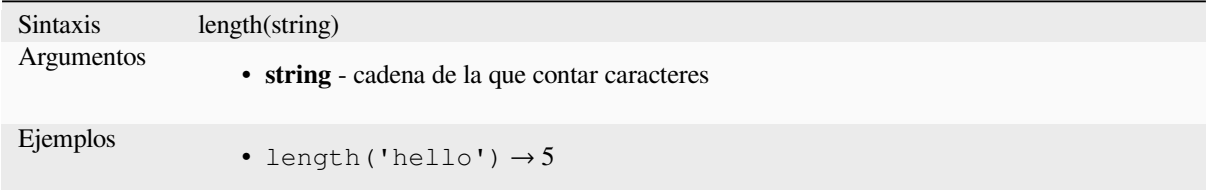

#### **Variante Geometría**

Calcula la longitud de un objeto de línea geométrica. Los cálculos son siempre planimétricos en el Sistema de referencia espacial (SRS) de esta geometría, y las unidades de la longitud devuelta coincidirán con las unidades del SRS. Esto difiere de los cálculos realizados por la función \$length, que realizará cálculos elipsoidales basados en la configuración de unidad de distancia y elipsoide del proyecto.

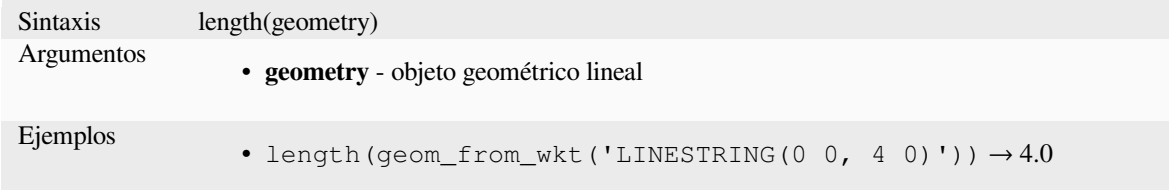

Otras lecturas: *straight\_distance\_2d*

### **length3D**

Calcula la long[itud 3D de un objeto](#page-356-0) de línea de geometría. Si la geometría no es un objeto de línea 3D, devuelve su longitud 2D. Los cálculos siempre son planimétricos en el Sistema de referencia espacial (SRS) de esta geometría, y las unidades de la longitud devuelta coincidirán con las unidades del SRS. Esto difiere de los cálculos realizados por la función \$length, que realizará cálculos elipsoidales basados en la configuración de unidad de distancia y elipsoide del proyecto.

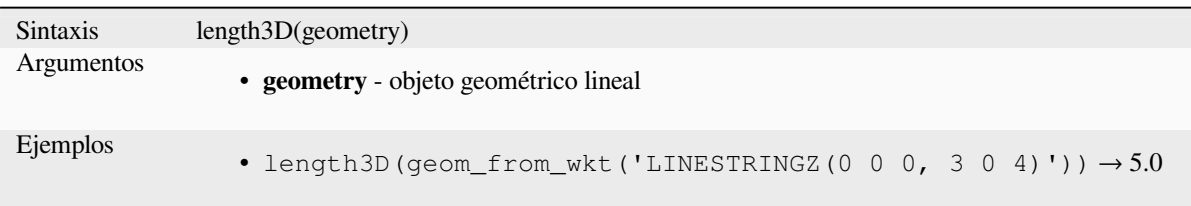

## **line\_interpolate\_angle**

Devuelve el ángulo paralelo a la geometría a una distancia especificada a lo largo de una geometría de cadena lineal. Los ángulos están en grados en sentido horario desde el norte.

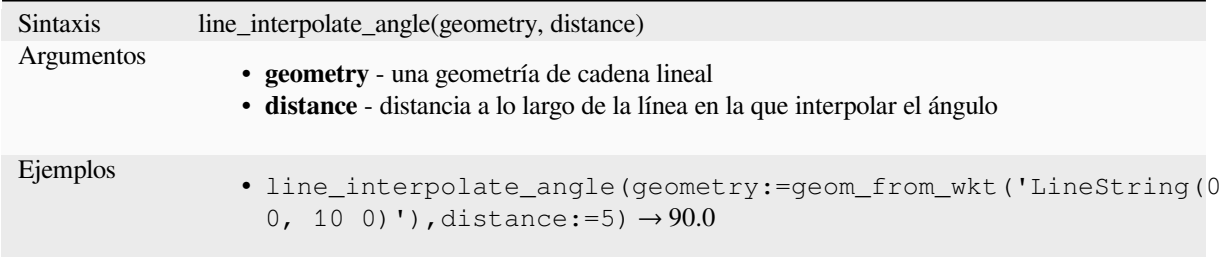

## **line\_interpolate\_point**

Devuelve el punto interpolado por una distancia especificada a lo largo de una geometría de cadena lineal.

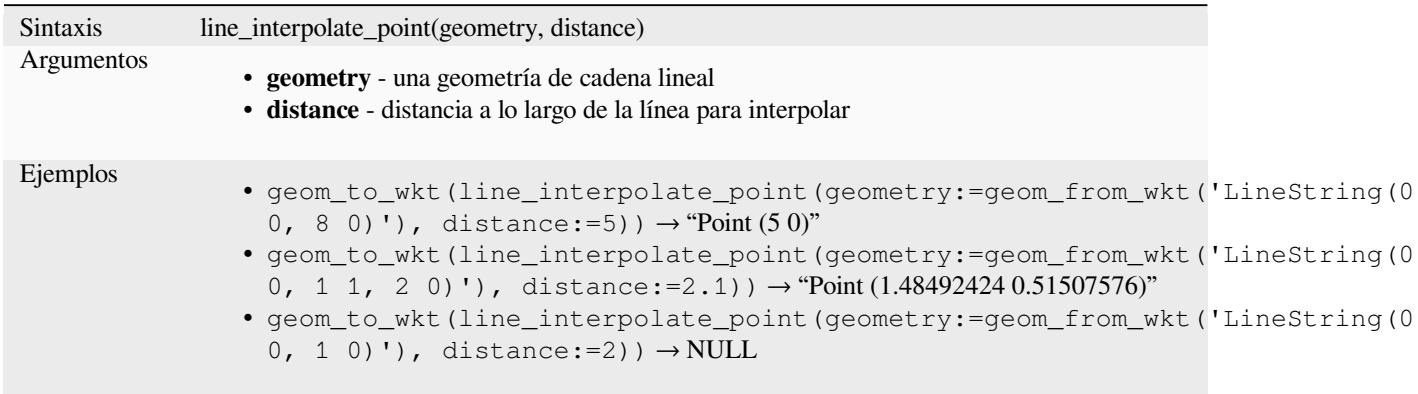

Otras lecturas: algoritmo *Interpolar puntos en línea*

## **line\_locate\_point**

Devuelve la distancia al[o largo de una cadena line](#page-1385-0)al correspondiente a la posición más cercana a la que la cadena lineal llega a una geometría de punto especificada.

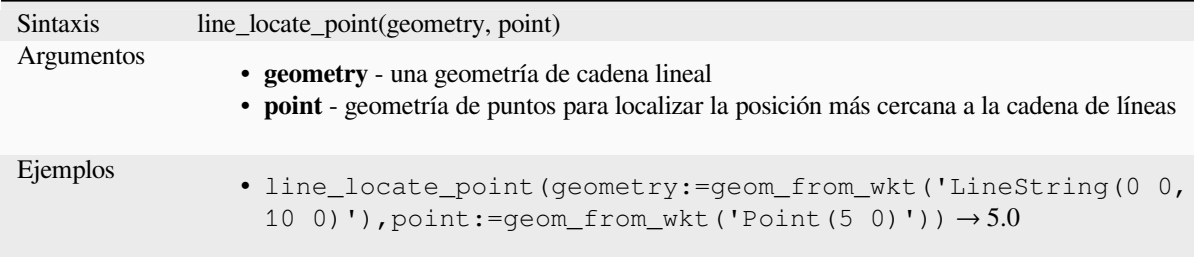

### **line\_merge**

Devuelve una geometría LineString o MultiLineString, donde cualquier LineString conectado de la geometría de entrada se ha fusionado en una única cadena lineal. Esta función devolverá NULL si se le pasa una geometría que no sea LineString/MultiLineString.

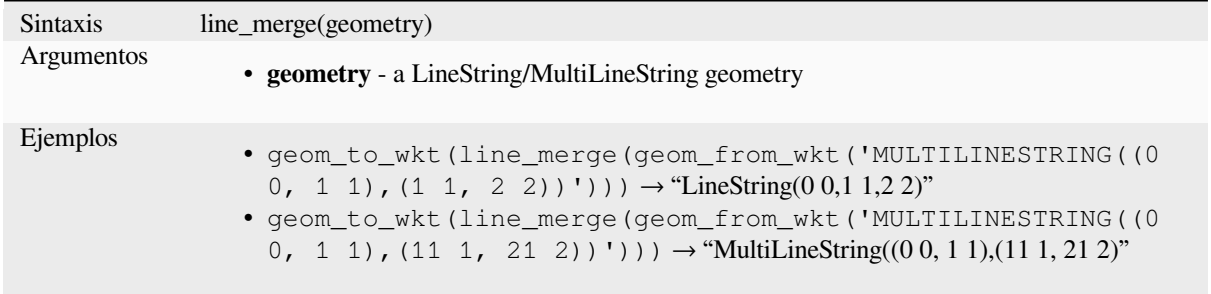

### **line\_substring**

Devuelve la parte de una geometría de línea (o curva) que se encuentra entre las distancias inicial y final especificadas (medidas desde el principio de la línea). Los valores Z y M se interpolan linealmente a partir de los valores existentes.

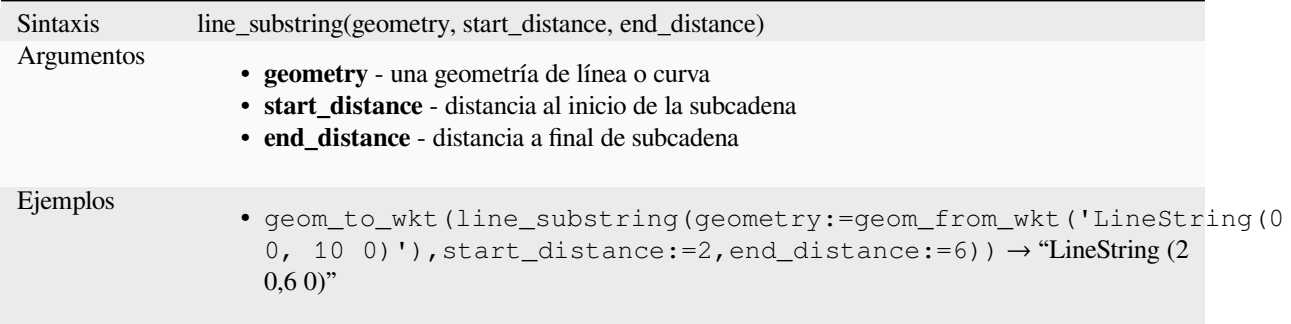

Otras lecturas: algoritmo *Subcadena de línea*

### **m**

Devuelve el valor m (medida) de un punto de geometría.

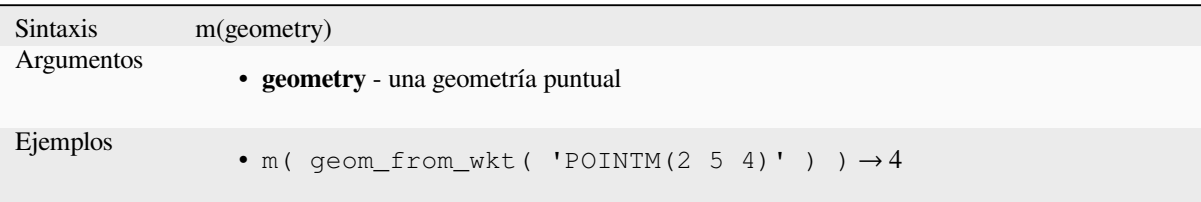

## **m\_at**

Retrieves a m coordinate of the geometry, or NULL if the geometry has no m value.

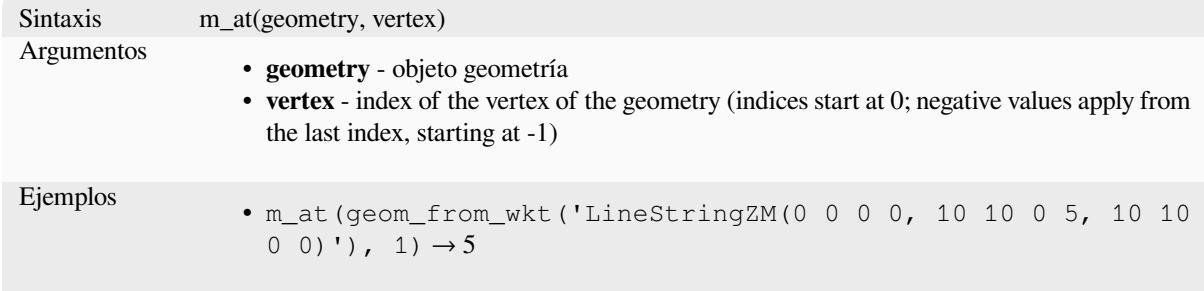

#### **m\_max**

Devuelve el valor m máximo (medida) de una geoemtría.

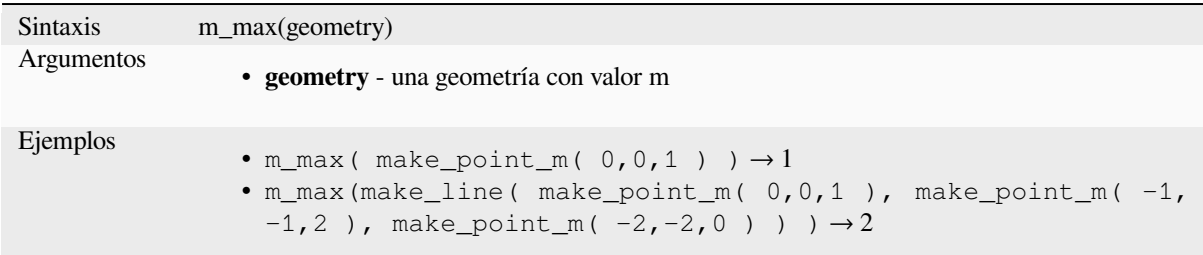

### **m\_min**

Devuelve el valor mínimo m (medida) de una geometría.

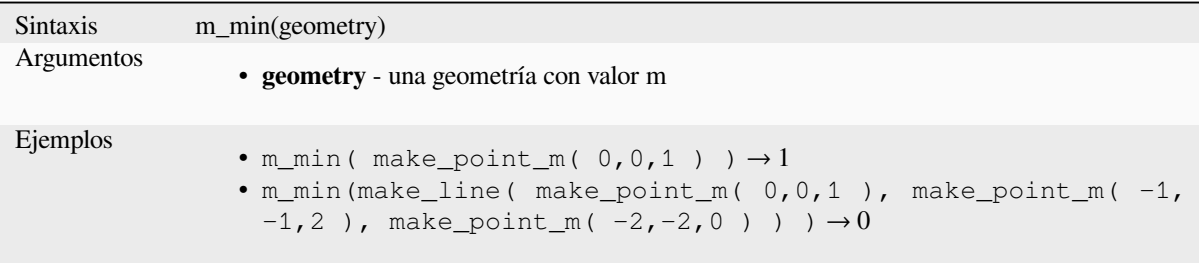

### **main\_angle**

Devuelve el ángulo del eje largo (en el sentido de las agujas del reloj, en grados desde el norte) del rectángulo delimitador mínimo orientado, que cubre completamente la geometría.

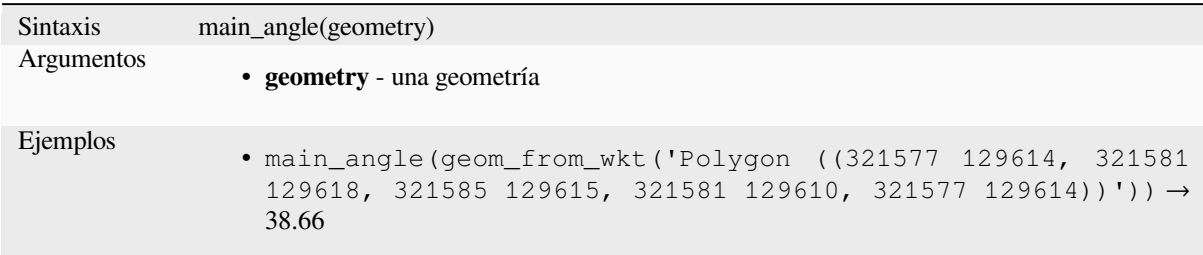

### **make\_circle**

Crea un polígono circular.

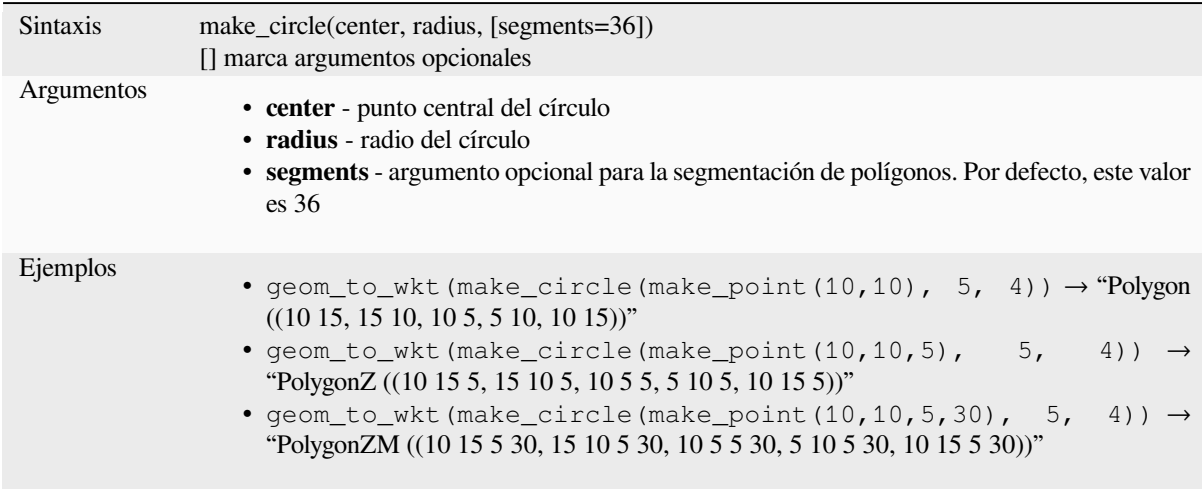

## **make\_ellipse**

Crea un polígono elíptico.

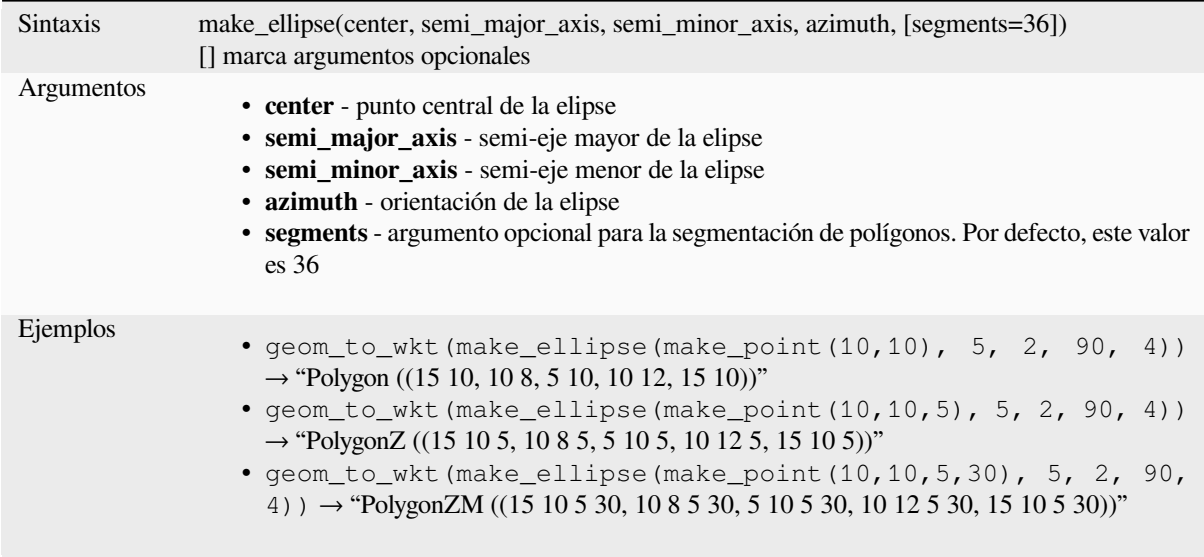

## **make\_line**

Crea una geometría de línea a partir de una serie de geometrías de puntos.

#### **Lista de argumentos variantes**

Los vértices de línea se especifican como argumentos separados para la función.

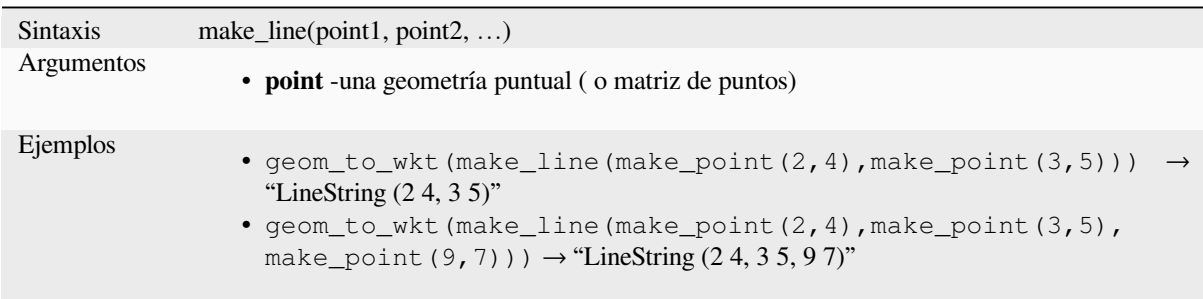

#### **Matriz variante**

Los vértices de línea se especifican como una matriz de puntos.

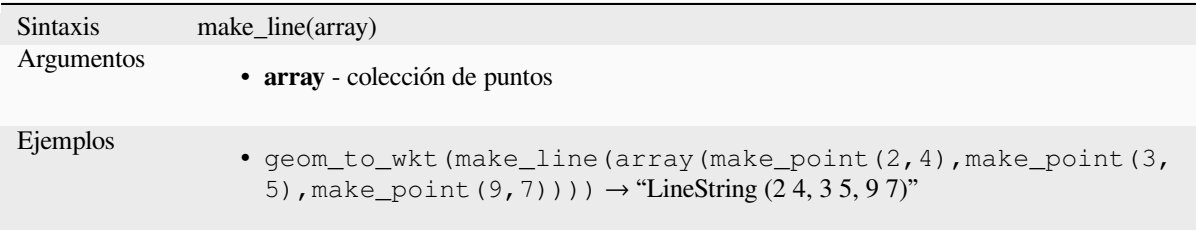

## **make\_point**

Crea una geometría de punto a partir de un valor xey (y z y m opcionales).

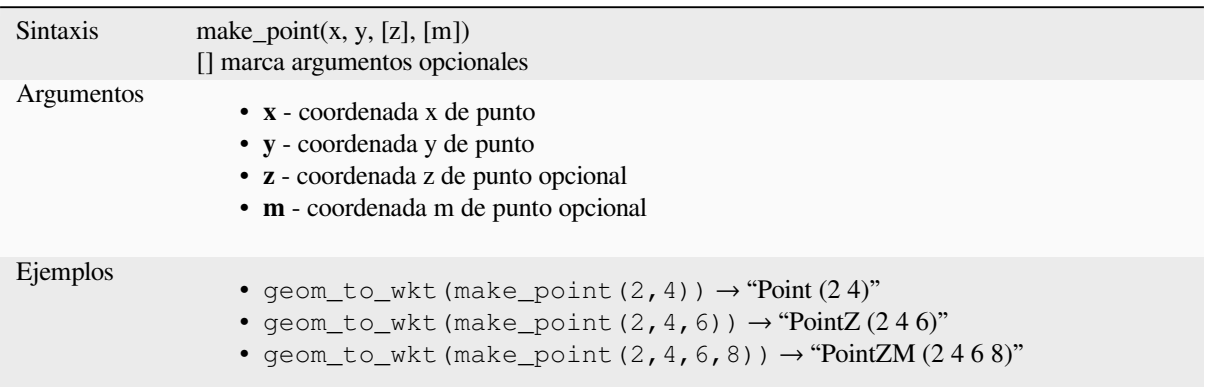

### **make\_point\_m**

Crea una geometría de punto a partir de una coordenada x, y y un valor m.

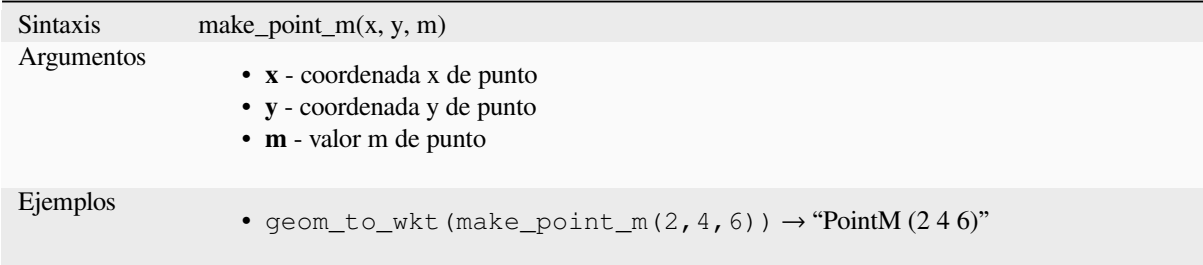

## **make\_polygon**

Crea una geometría poligonal a partir de un anillo exterior y una serie opcional de geometrías de anillo interior.

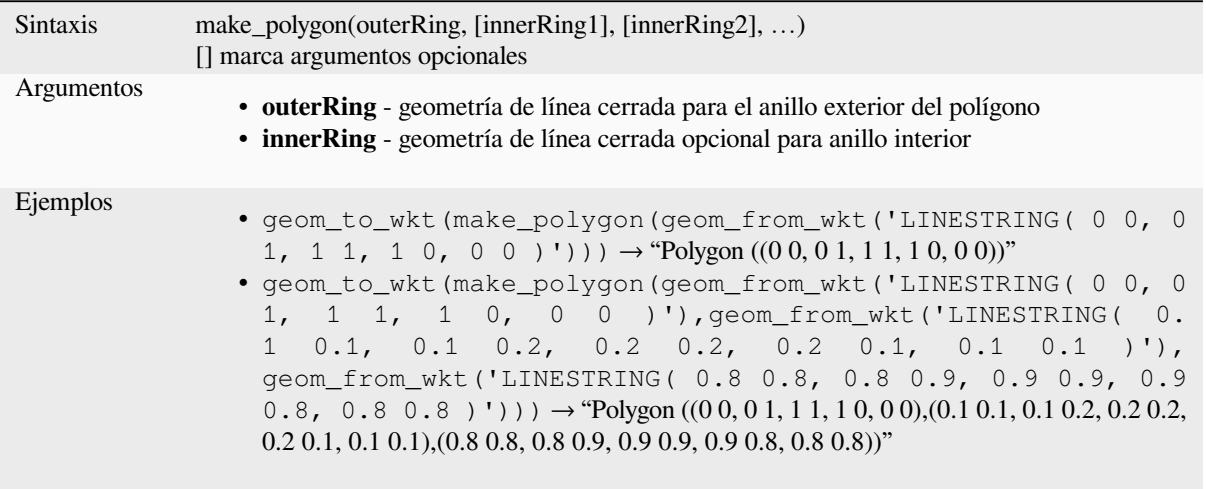

## **make\_rectangle\_3points**

Crea un rectángulo desde 3 puntos.

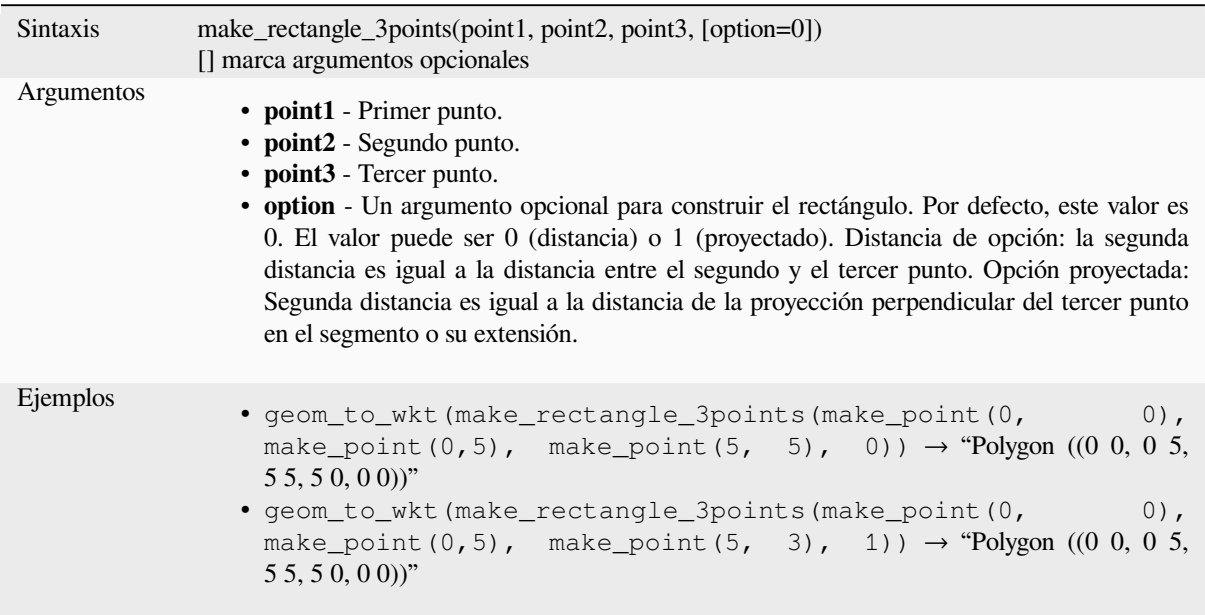

## **make\_regular\_polygon**

Crea un polígono regular.

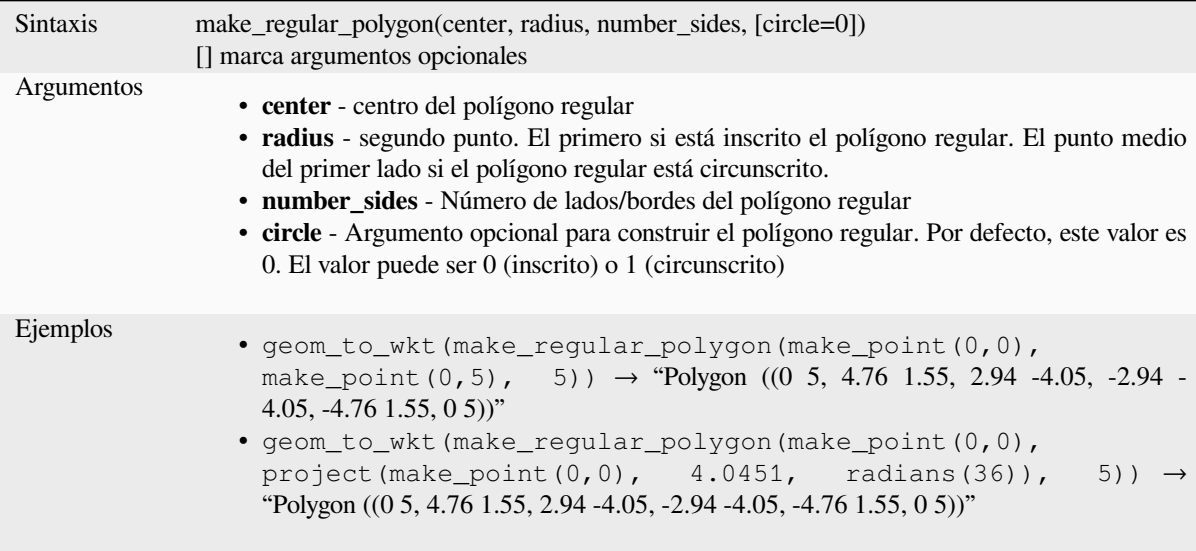

## **make\_square**

Crea un cuadrado a partir de diagonal.

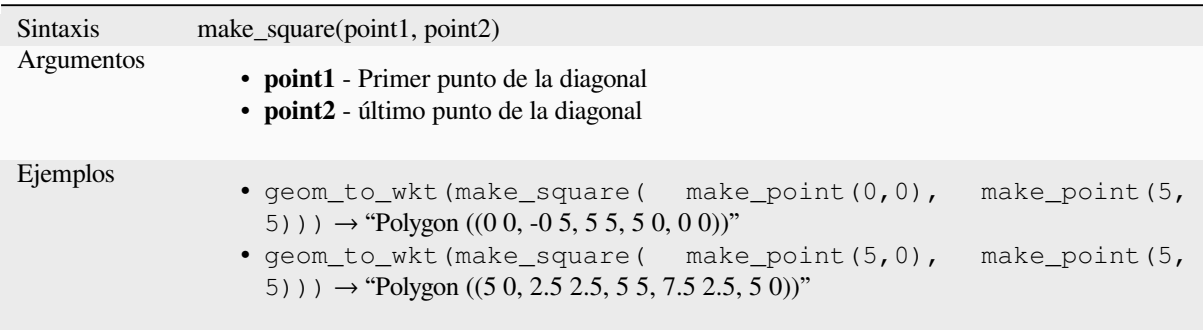

## **make\_triangle**

Crea un polígono triangular.

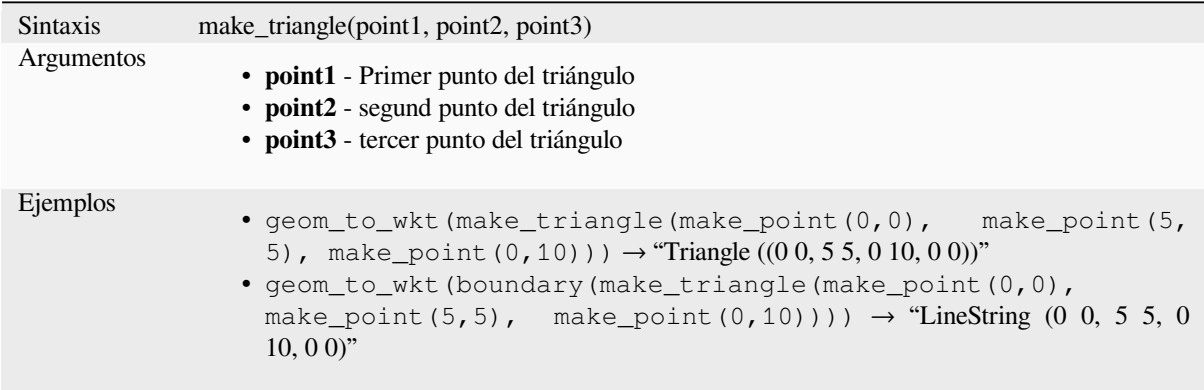

### **make\_valid**

Devuelve una geometría válida o una geometría vacía si la geometría no se pudiera hacer válida.

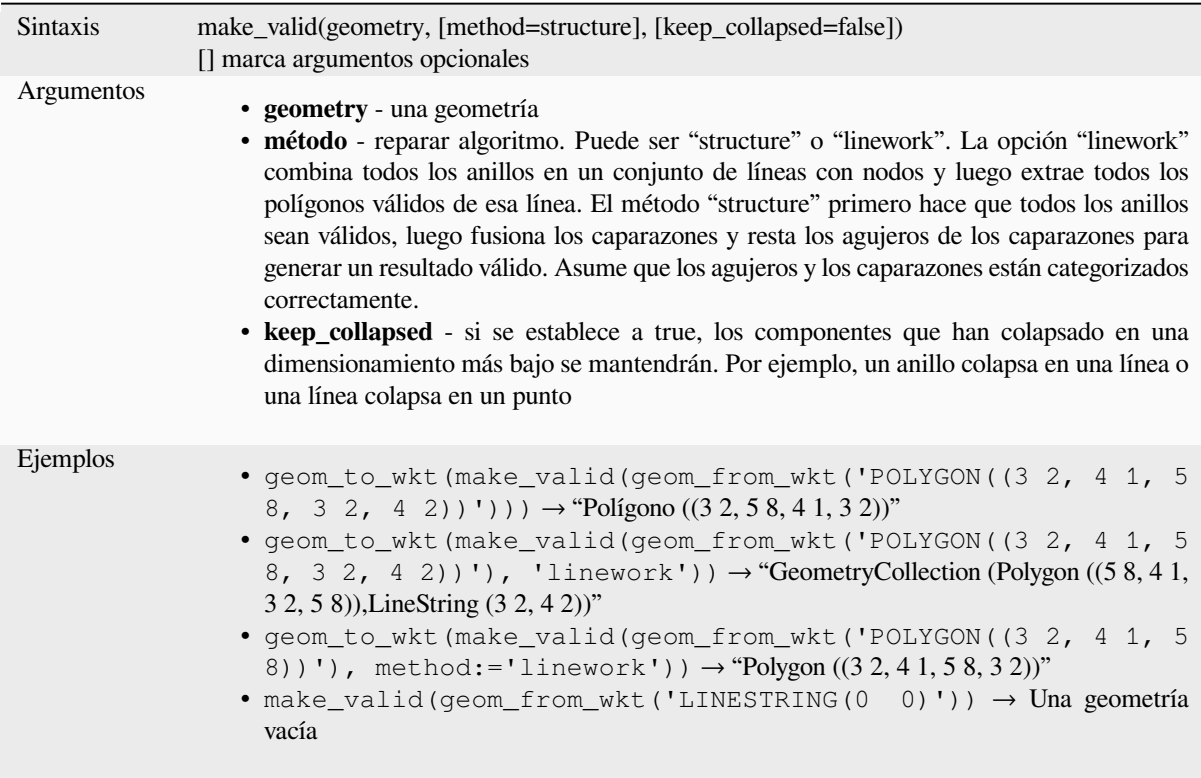

Otras lecturas: *is\_valid*, *Corregir geometrías* algorithm

# **minimal\_circle**

Devuelve el cí[rculo en](#page-324-0)[volvente mínimo de](#page-1380-0) una geometría. Representa el círculo mínimo que encierra todas las geometrías dentro del conjunto.

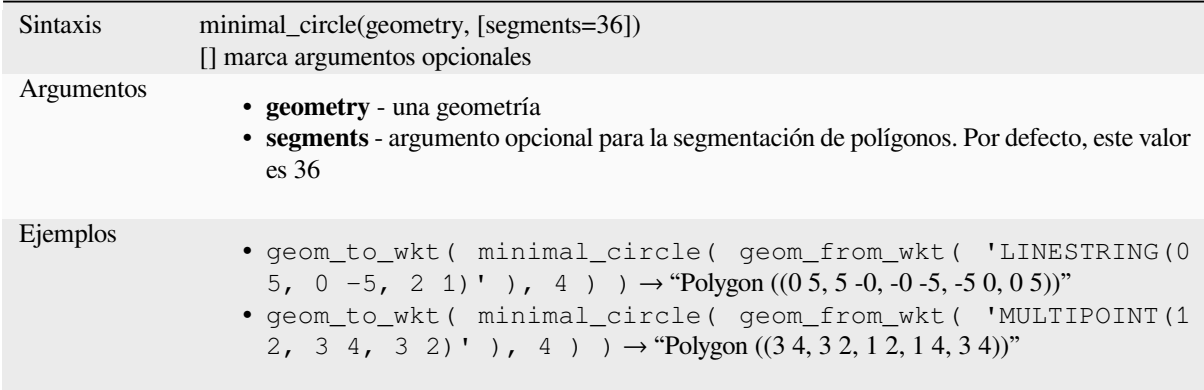

Otras lecturas: algoritmo *Cícrculos mínimos cercantes*

#### **nodes\_to\_points**

Devuelve una geometría multipunto que consta de todos los nodos de la geometría de entrada.

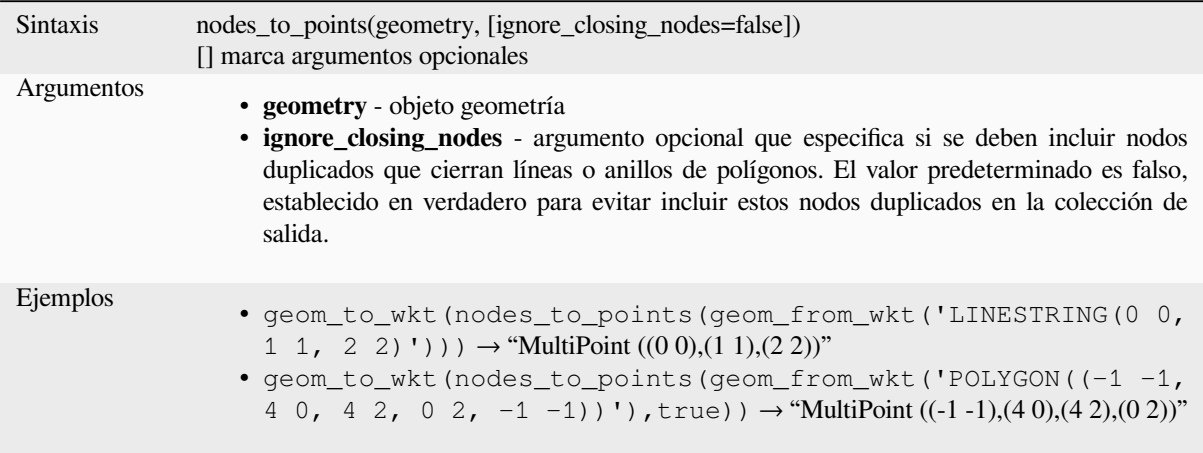

Otras lecturas: algoritmo *Extraer vértices*

#### **num\_geometries**

Devuelve el número de ge[ometrías en una](#page-1375-0) colección de geometrías o el número de partes en una geometría multiparte. La función devuelve NULL si la geometría de entrada no es una colección.

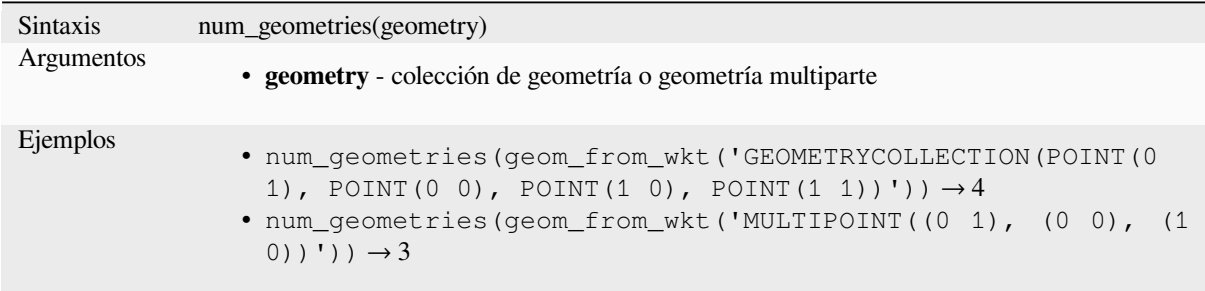

### **num\_interior\_rings**

Devuelve el número de anillos interiores en un polígono o colección de geometría, o NULL si la geometría de entrada no es un polígono o colección.

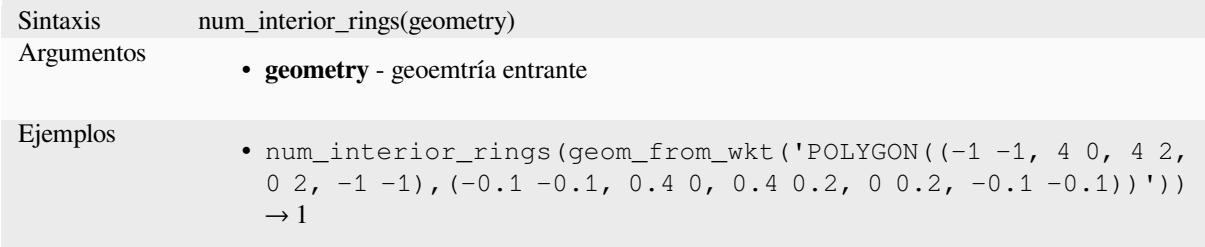

#### **num\_points**

Devuelve el número de vértices en una geoemtría.

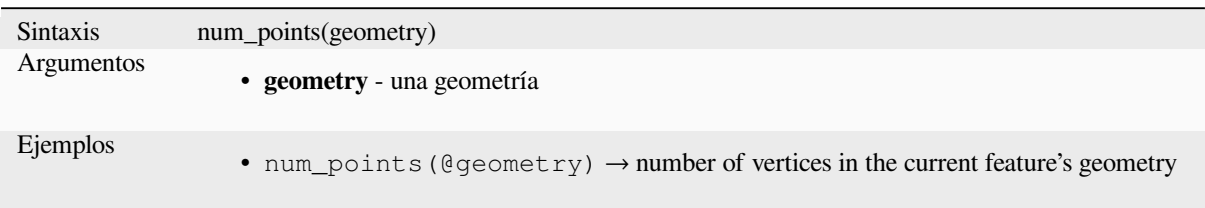

#### **num\_rings**

Devuelve el número de anillos (incluidos los anillos exteriores) en un polígono o colección de geometría, o NULL si la geometría de entrada no es un polígono o colección.

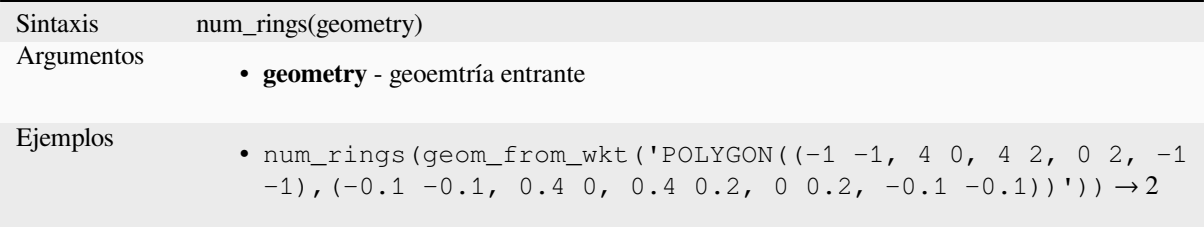

#### **offset\_curve**

Devuelve una geometría formada desplazando una geometría de cadena de líneas hacia un lado. Las distancias están en el sistema de referencia espacial de esta geometría.

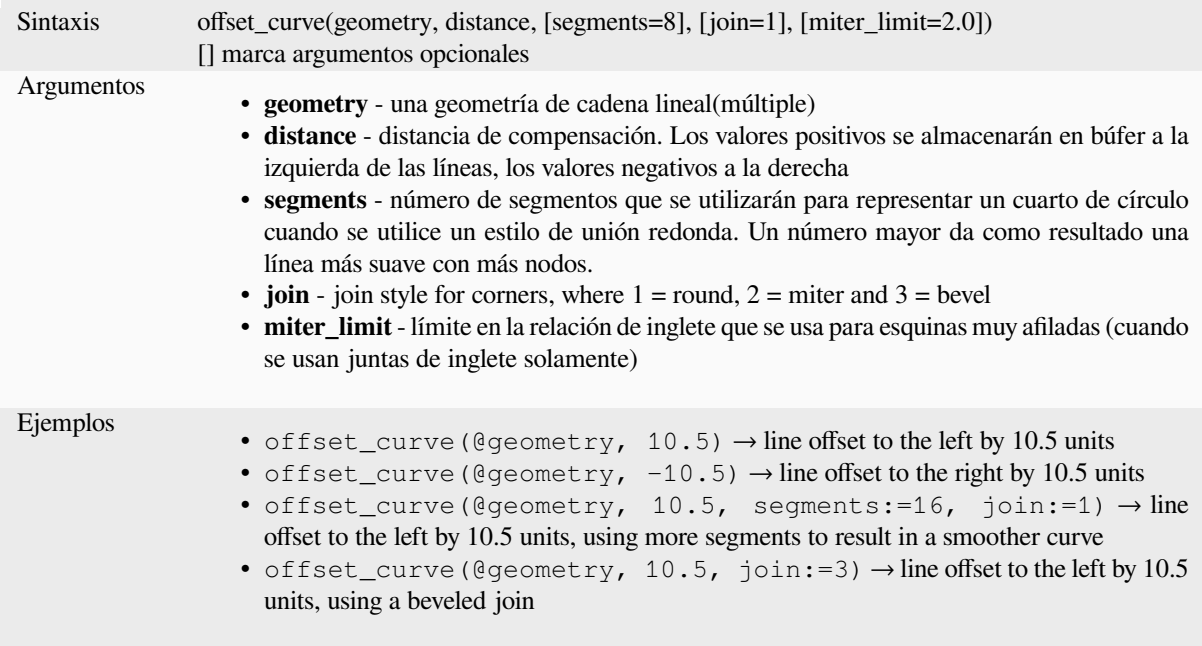

Otras lecturas: algoritmo *Compensado de líneas*

#### **order\_parts**

Ordena las partes de una MultiGeometría por los criterios dados

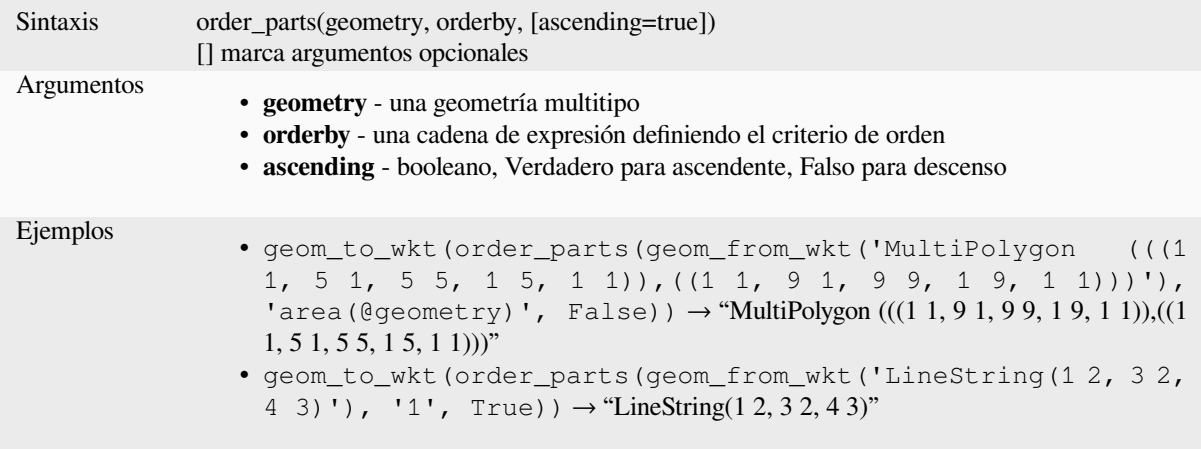

### **oriented\_bbox**

Devuelve una geometría que representa el cuadro delimitador orientado mínimo de una geometría de entrada.

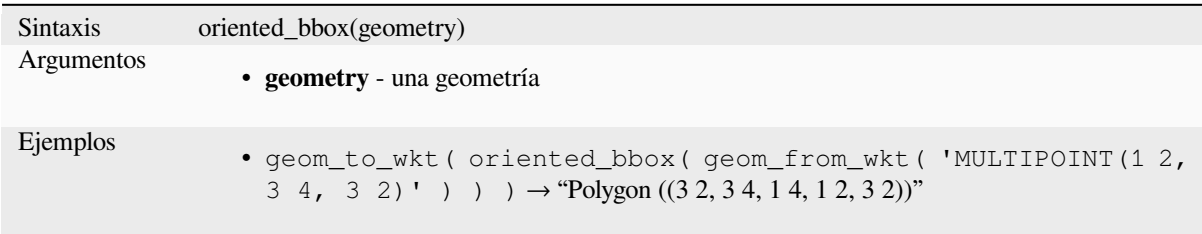

Otras lecturas: algoritmo *Cuador delimitador mínimo orientado*

### **overlaps**

Prueba sí una geometría [se superpone a otra. Devuelve TRUE s](#page-1400-0)i la geometrías comparten especios, son de la misma dimensión, pero no se contienen completamente una a otra.

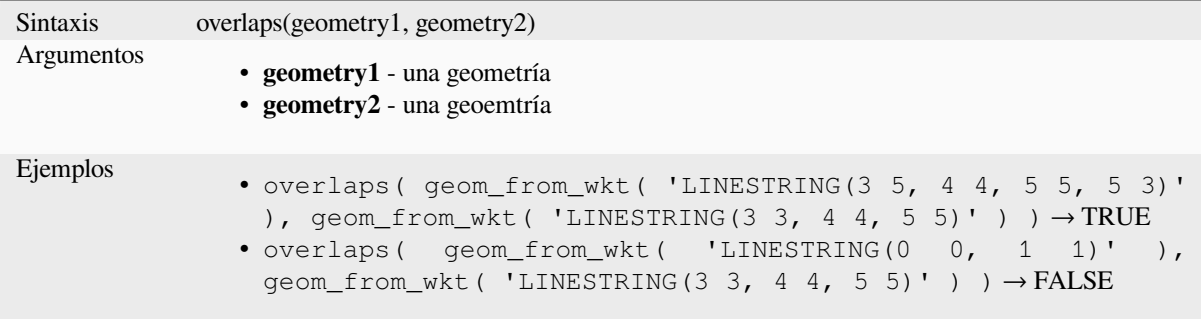

#### **overlay\_contains**

Devuelve si la entidad actual contiene espacialmente al menos una entidad de una capa de destino o una matriz de resultados basados en expresiones para las entidades de la capa de destino contenidas en la entidad actual.

Más información sobre el predicado «Contiene» de GEOS subyacente, como se describe en la función PostGIS ST\_Contains.

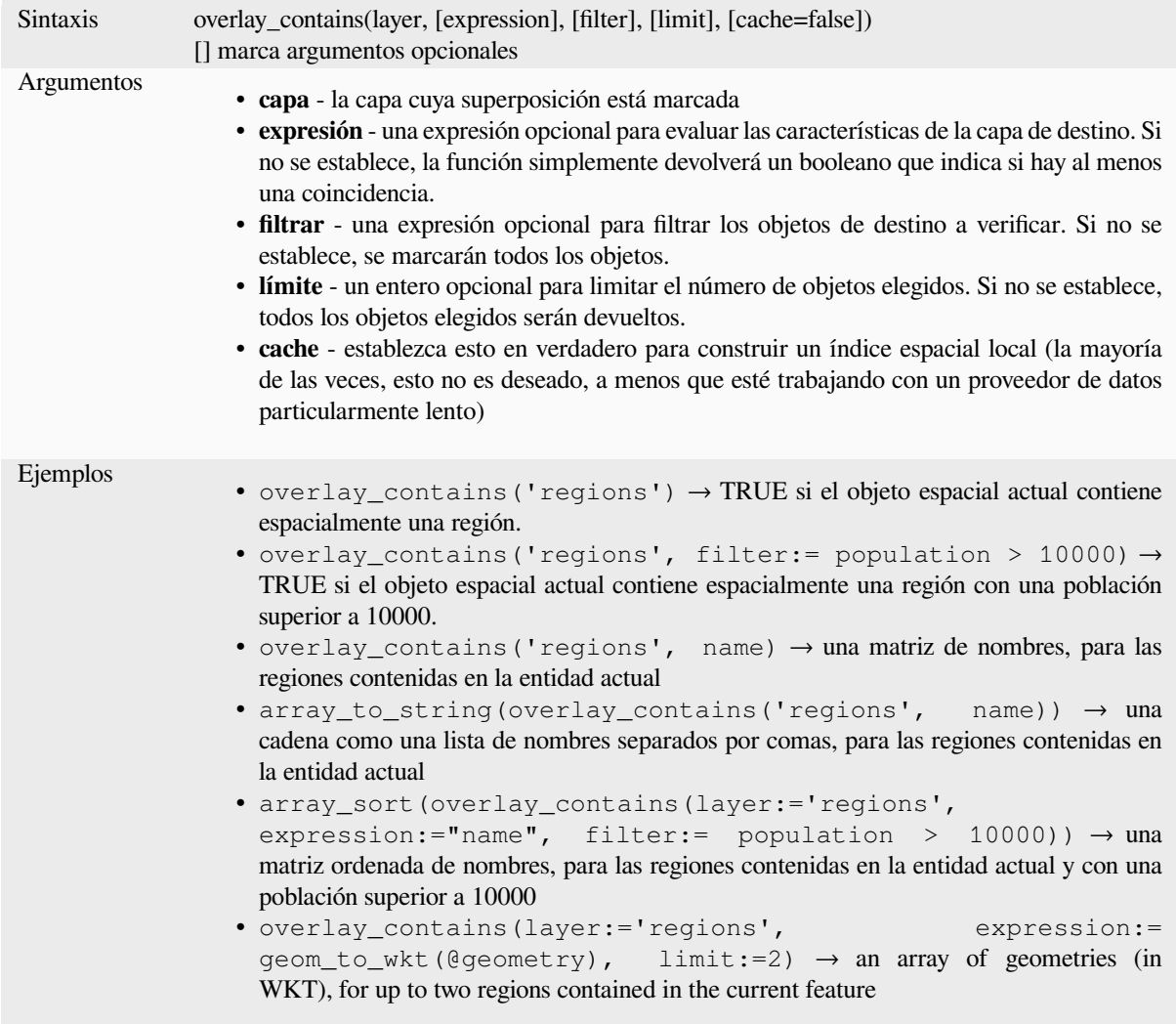

Otras lecturas: *contiene*, *manipulación de array*, algoritmo *Seleccionar por ubicacion*

#### **overlay\_crosses**

Devuelve si la [entidad](#page-312-0) [actual cruza espacialme](#page-257-0)nte al me[nos una entidad de una ca](#page-1482-0)pa de destino o una matriz de resultados basados en expresiones para las entidades de la capa de destino cruzadas por la entidad actual.

Más información sobre el predicado «cruces» de GEOS subyacente, como se describe en la función PostGIS`ST\_Crosses <https://postgis.net/docs/ST\_Crosses.html>`\_.

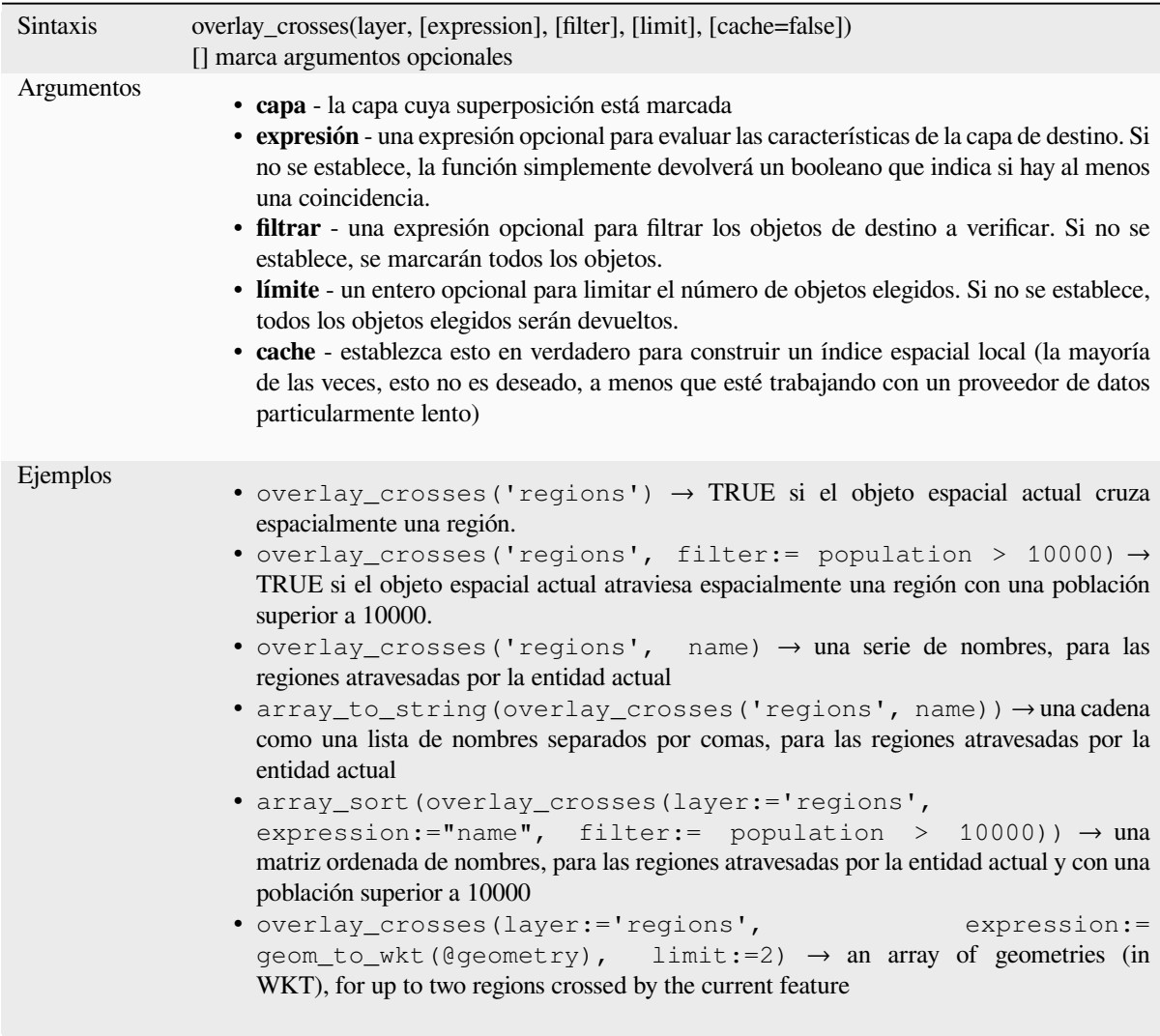

Otras lecturas: *crosses*, *manipulación de array*, algoritmo *Seleccionar por ubicacion*

### **overlay\_disjoint**

Devuelve si la [entidad](#page-313-0) [actual está separada esp](#page-257-0)acialmente [de todas las entidades de](#page-1482-0) una capa de destino o una matriz de resultados basados en expresiones para las entidades de la capa de destino que están separadas de la entidad actual.

Más información sobre el predicado «Disjoint» de GEOS subyacente, como se describe en la función PostGIS ST\_Disjoint.

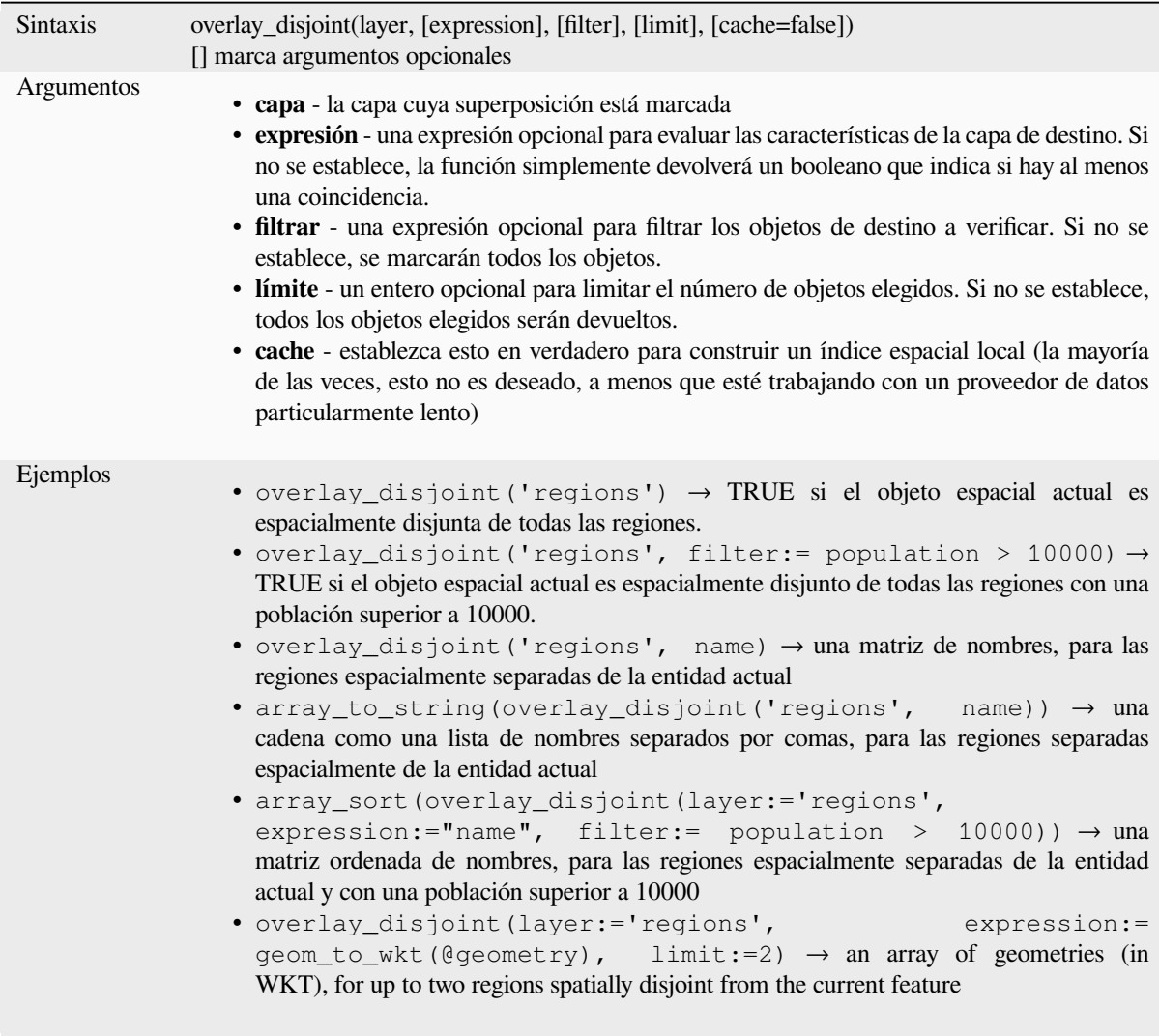

Otras lecturas: *disjoint*, *manipulación array*, algoritmo *Seleccionar por ubicacion*

### **overlay\_equals**

Devuelve si la [entidad](#page-314-0) [actual es espacialme](#page-257-0)nte igual a [al menos una entidad de u](#page-1482-0)na capa de destino o una matriz de resultados basados en expresiones para las entidades de la capa de destino que son espacialmente iguales a la entidad actual.

Lea más sobre el predicado «Equals» de GEOS subyacente, como se describe en la función ST\_Equals de PostGIS <https://postgis.net/docs/ST\_Equals.html>`\_.

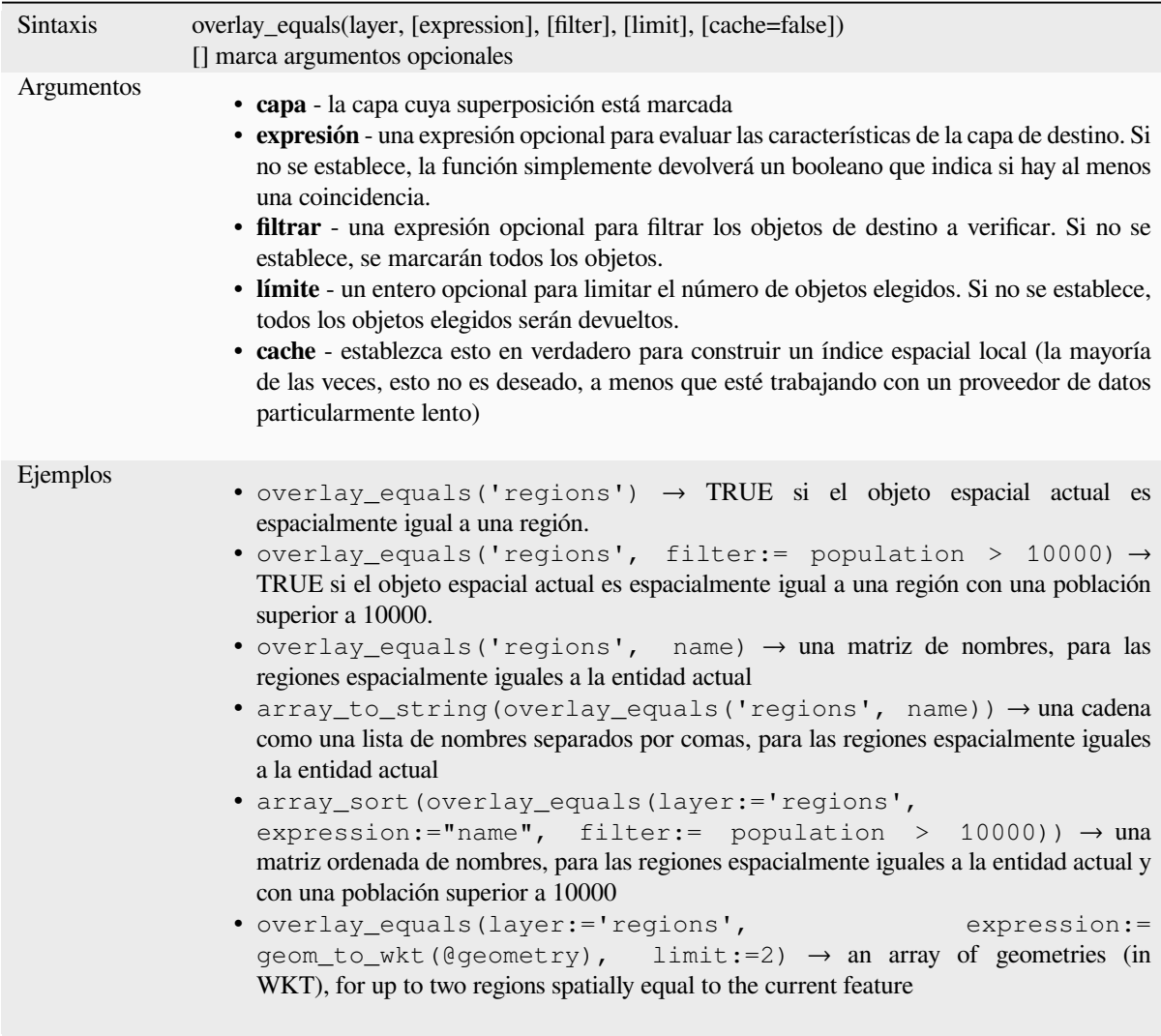

Otras lecturas: *manipulación array*, algoritmo *Seleccionar por ubicacion*

### **overlay\_intersects**

Devuelve si la [entidad actual inters](#page-257-0)eca espaci[almente al menos una enti](#page-1482-0)dad de una capa de destino o una matriz de resultados basados en expresiones para las entidades de la capa de destino intersectadas por la entidad actual.

Más información sobre el predicado subyacente «Intersects» de GEOS, como se describe en la función PostGIS ST\_Intersects.

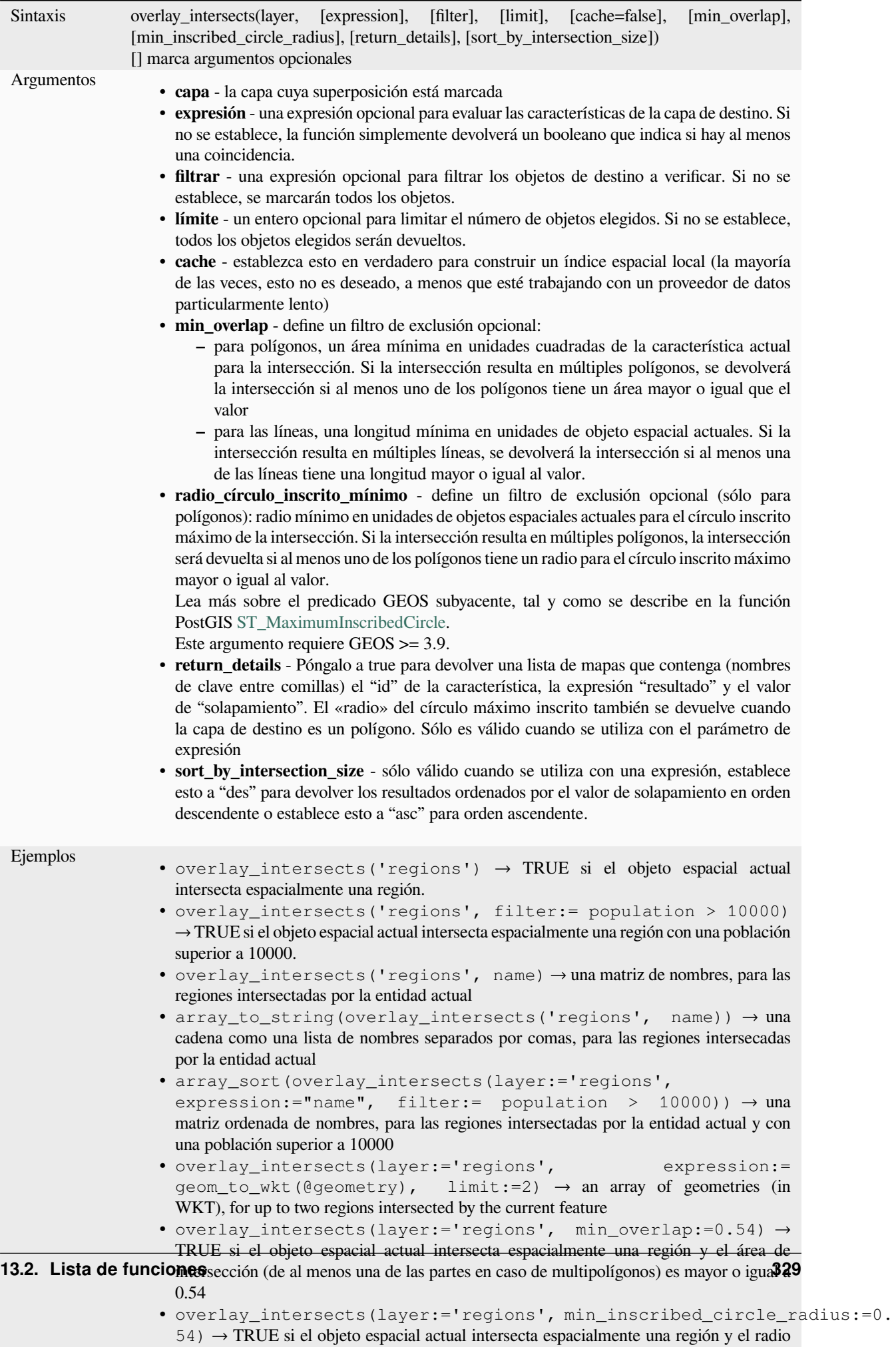

### **overlay\_nearest**

Devuelve si la [entidad ac](#page-322-0)t[ual tiene entidades d](#page-257-0)e una capa [de destino dentro de una di](#page-1482-0)stancia determinada, o una matriz de resultados basados en expresiones para las entidades en la capa de destino dentro de una distancia de la entidad actual.

Nota: esta función puede ser lenta y consumir mucha memoria para capas grandes.

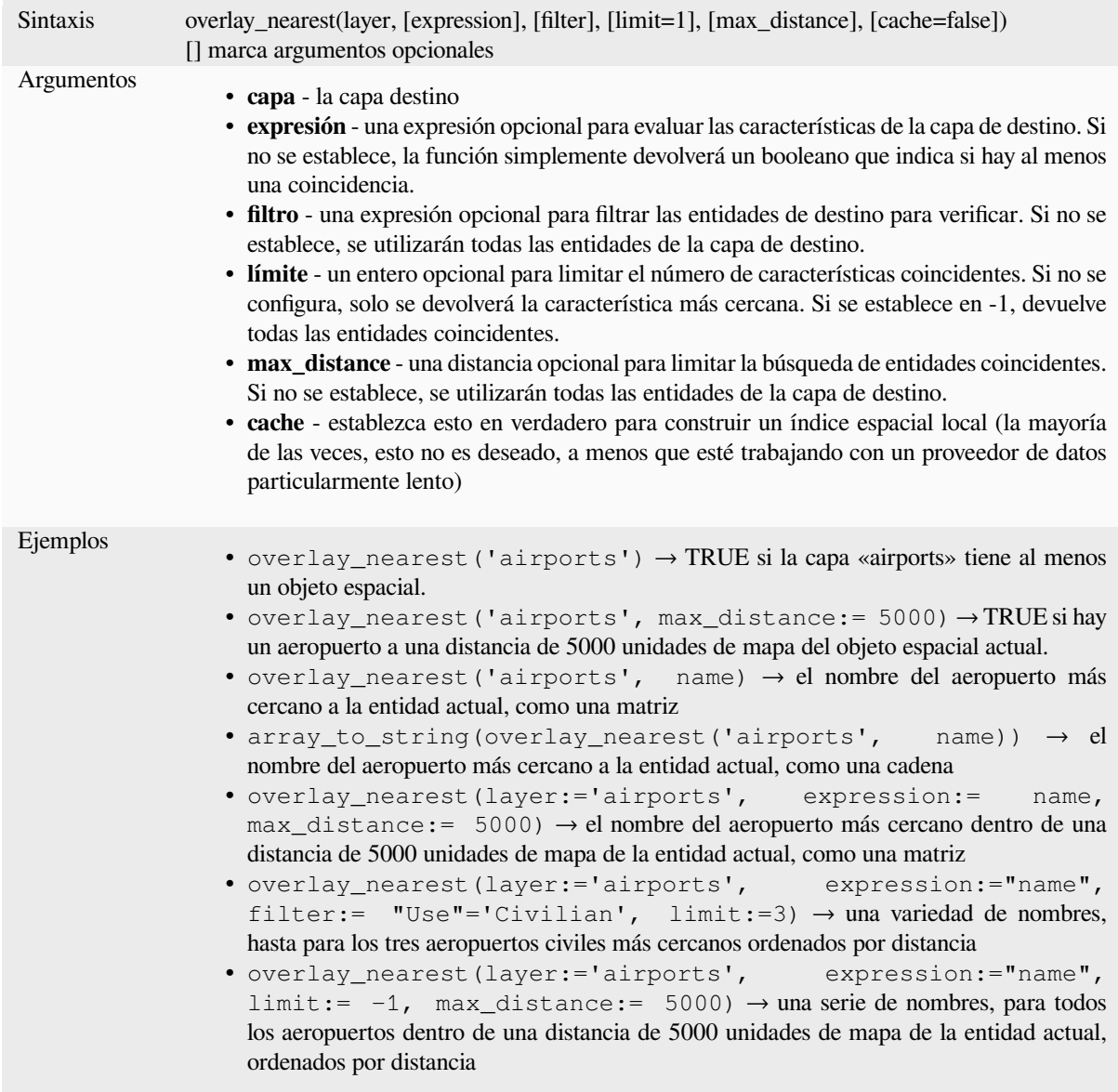

Otras lecturas: *manipulación array*, algoritmo *Unir atributos por proximidad*

#### **overlay\_touches**

Devuelve si la entidad actual toca espacialmente al menos una entidad de una capa de destino o una matriz de resultados basados en expresiones para las entidades de la capa de destino tocadas por la entidad actual.

Obtenga más información sobre el predicado subyacente «Toques» de GEOS, como se describe en la función PostGIS. ST\_Touches.

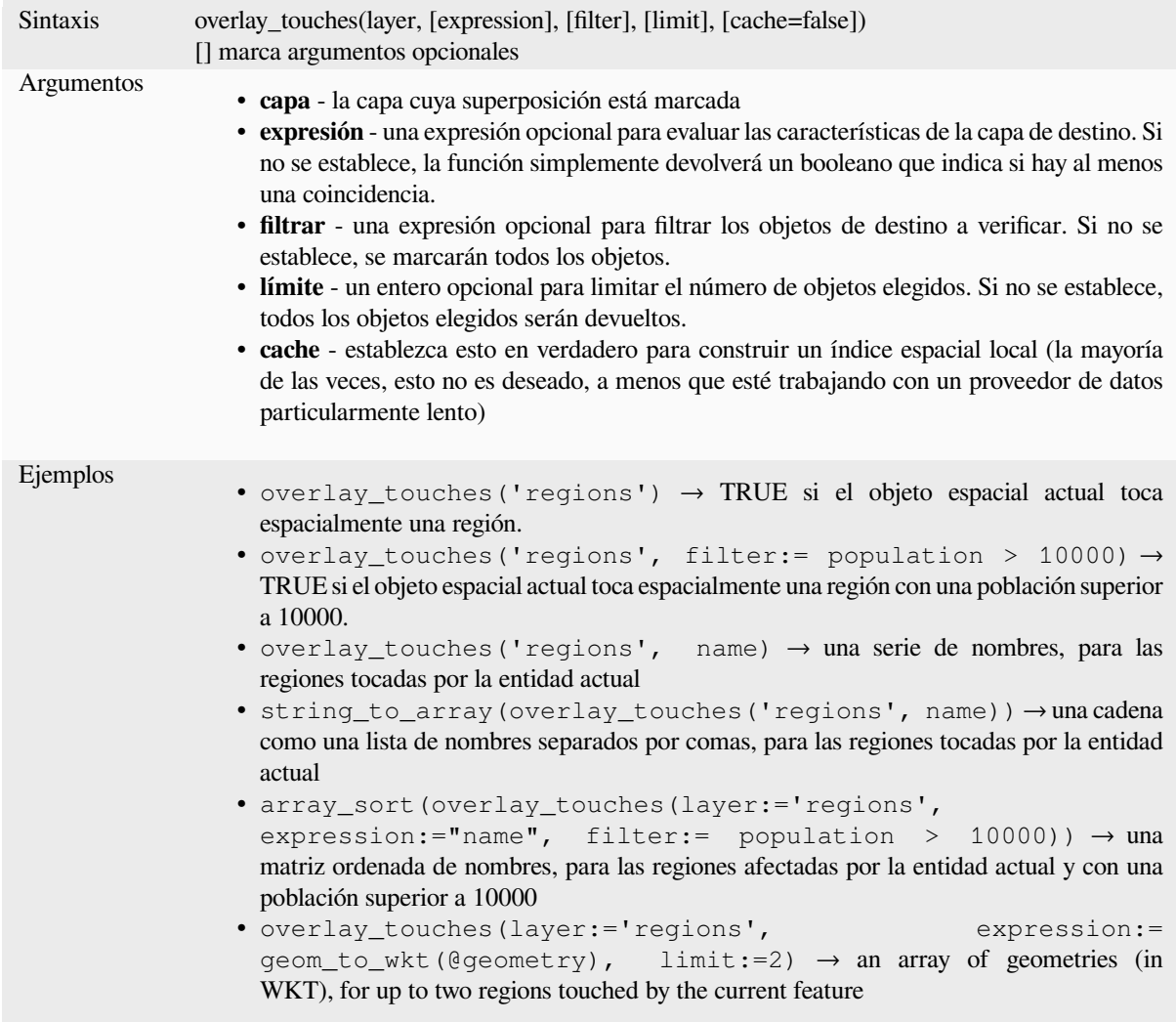

Otras lecturas: *touches*, *manipulación array*, algoritmo *Seleccionar por ubicacion*

#### **overlay\_within**

Devuelve si la [entidad](#page-357-0) [actual está espacialm](#page-257-0)ente dentro [de al menos una entidad d](#page-1482-0)e una capa de destino o una matriz de resultados basados en expresiones para las entidades de la capa de destino que contienen la entidad actual.

Obtenga más información sobre el predicado subyacente «Dentro» de GEOS, como se describe en la función PostGIS ST\_Within.

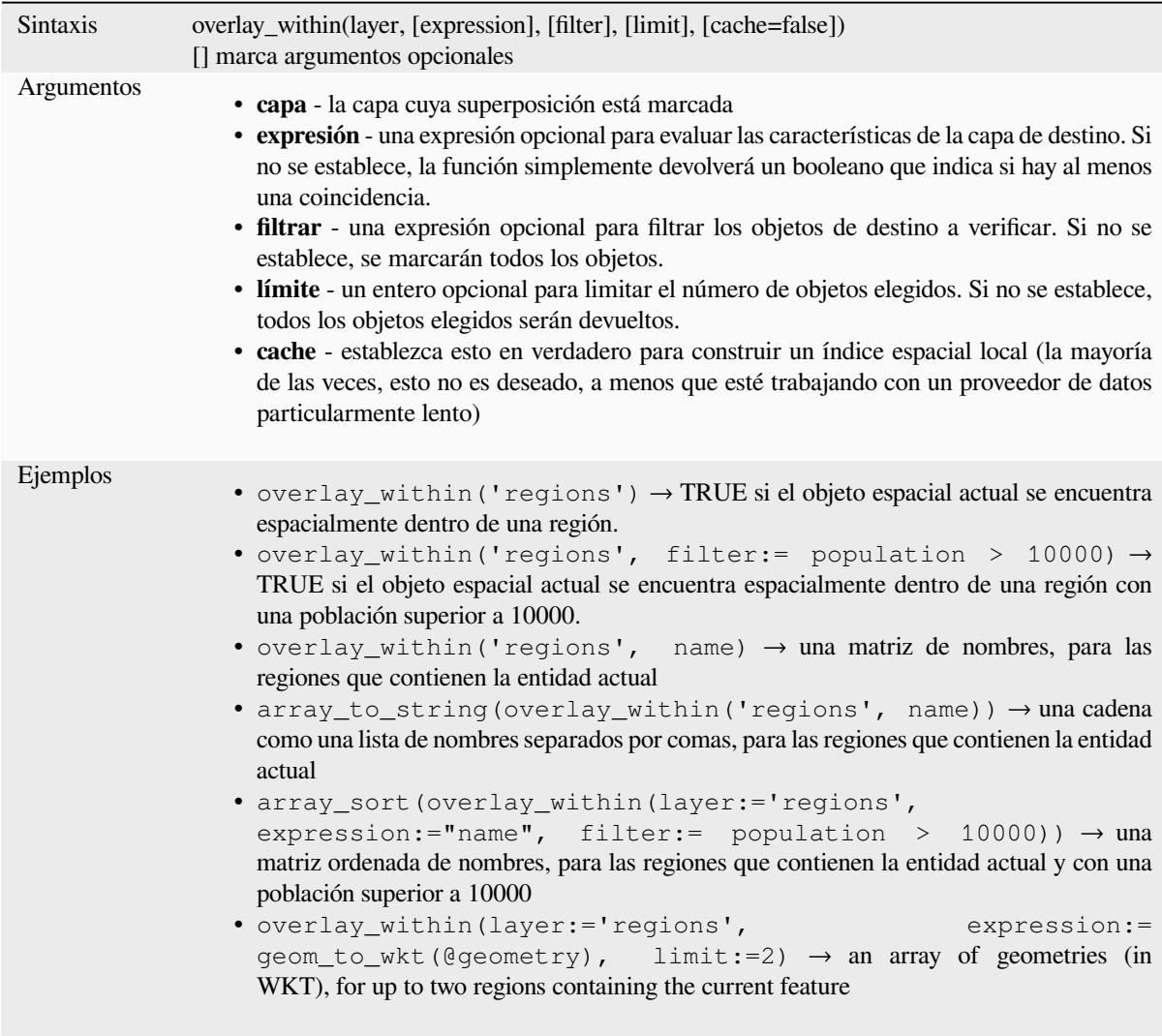

Otras lecturas: *within*, *manipulación array*, algoritmo *Seleccionar por ubicacion*

## **\$perimeter**

Devuelve la lo[ngitud](#page-361-0) [del perímetro de la](#page-257-0) entidad ac[tual. El perímetro calcula](#page-1482-0)do por esta función respeta tanto la configuración del elipsoide del proyecto actual como la configuración de la unidad de distancia. Por ejemplo, si se ha establecido un elipsoide para el proyecto, el perímetro calculado será elipsoidal, y si no se establece ningún elipsoide, el perímetro calculado será planimétrico.

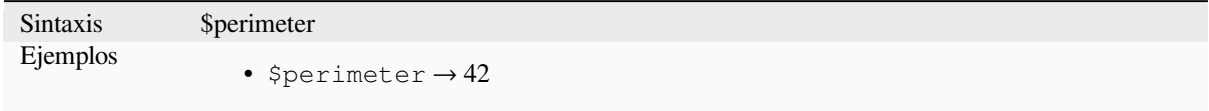

#### **perimeter**

Devuelve el perímetro de un objeto poligonal de geometría. Los cálculos son siempre planimétricos en el Sistema de referencia espacial (SRS) de esta geometría, y las unidades del perímetro devuelto coincidirán con las unidades del SRS. Esto difiere de los cálculos realizados por la función \$perimeter, que realizará cálculos elipsoidales basados en la configuración de unidad de distancia y elipsoide del proyecto.

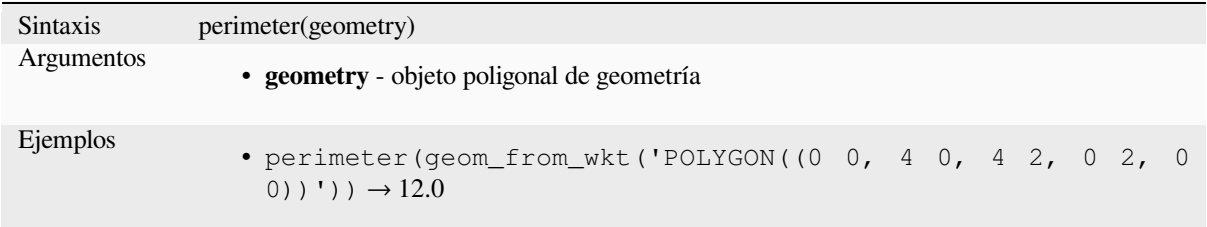

### **point\_n**

Devuelve un nodo especiífico de una geometría

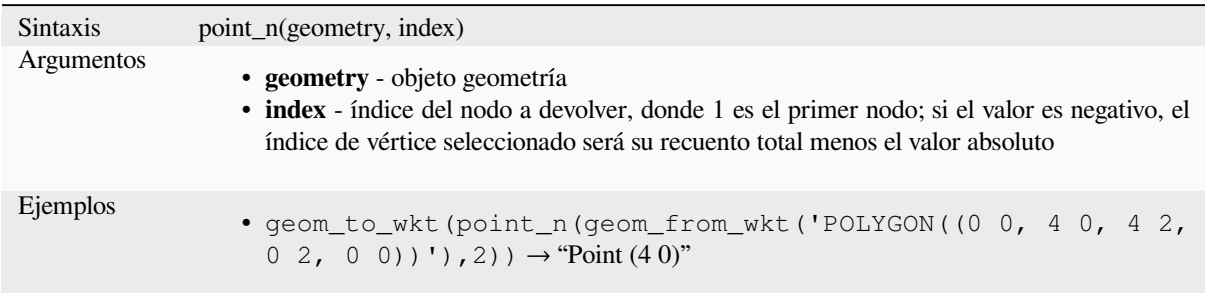

Otras lecturas: algoritmo *Extráe vértices específicos*

### **point\_on\_surface**

Devuelve un punto que s[e garantiza que se encuent](#page-1374-0)ra en la superficie de una geometría.

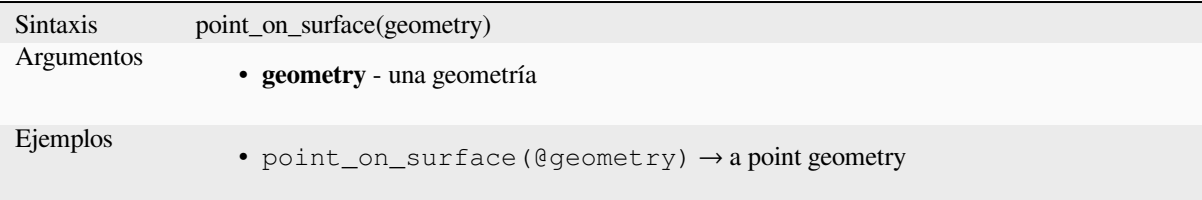

Otras lecturas: algoritmo *Punto en la superficie*

### **pole\_of\_inaccessibility**

Calcula el polo de inaccesibilidad aproximado de una superficie, que es el punto interno más distante del límite de la superficie. Esta función utiliza el algoritmo "polylabel" (Vladimir Agafonkin, 2016), que es un enfoque iterativo garantizado para encontrar el verdadero polo de inaccesibilidad dentro de una tolerancia especificada. Las tolerancias más precisas requieren más iteraciones y tomará más tiempo calcularlas.

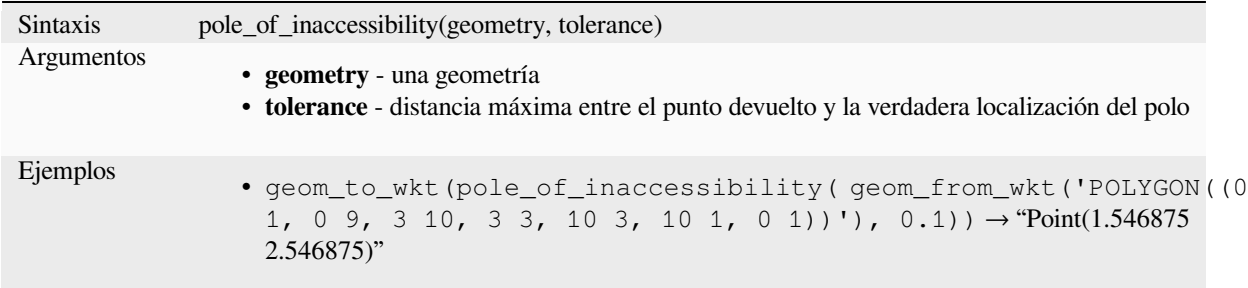

Otras lecturas: algoritmo *Polo de inaccesibilidad*

### **project**

Devuelve un punto proye[xtado desde un punto i](#page-1406-0)nicial usando una distancia, una dirección (azimut) y una elevación en radianes.

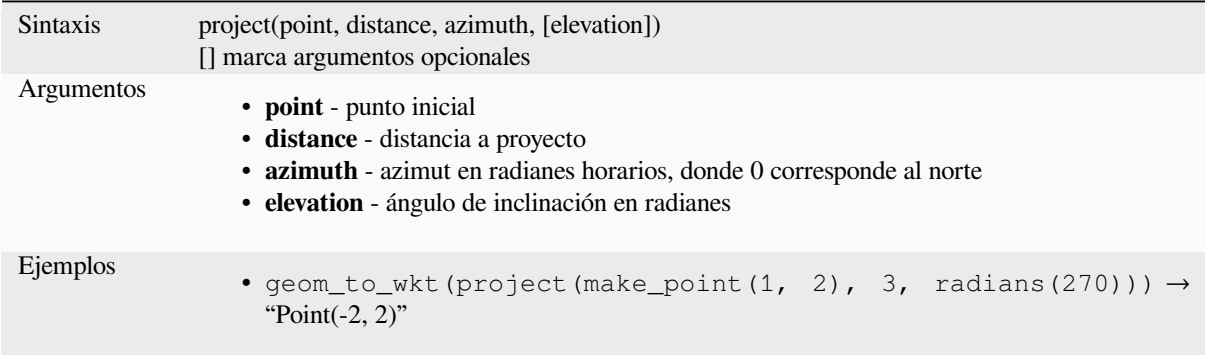

Otras lecturas: algoritmo *Proyección de puntos (Cartesiano)*

#### **relate**

Prueba la representación [del modelo dimensional extendido](#page-1410-0) de 9 intersecciones (DE-9IM) de la relación entre dos geometrías.

#### **Variante de relación**

Devuelve la representación del modelo dimensional extendido de 9 intersecciones (DE-9IM) de la relación entre dos geometrías.

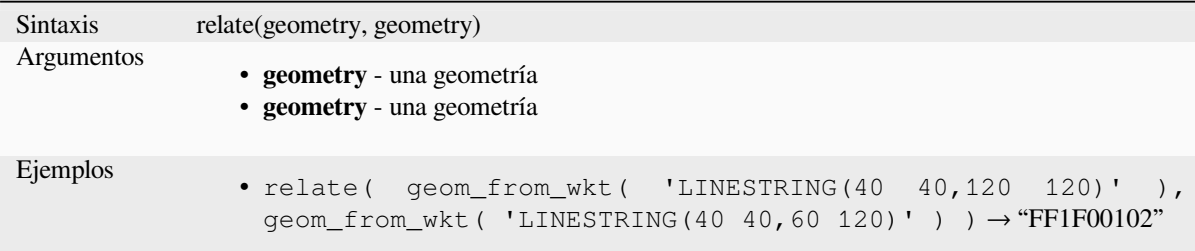

#### **Variante de patrón coincidente**

Comprueba si la relación DE-9IM entre dos geometrías coincide con un patrón especificado.

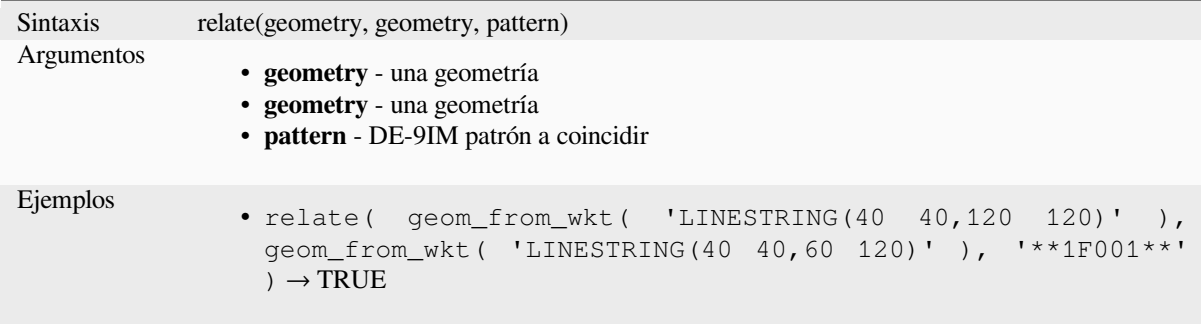

#### **reverse**

Invierte la dirección de una cadena lineal invirtiendo el orden de sus vértices.

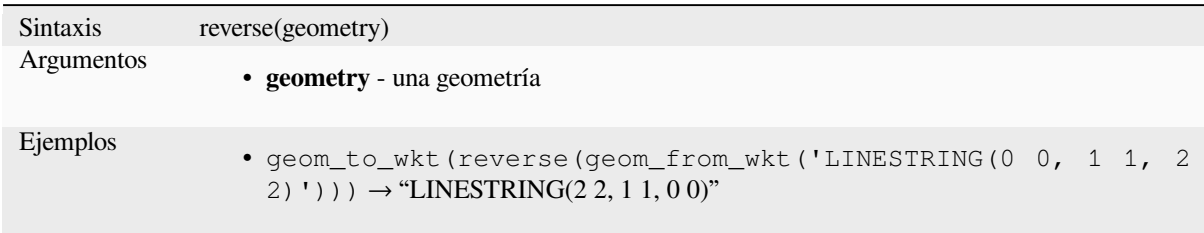

Otras lecturas: algoritmo *Línea de dirección reversible*

### **rotate**

Devuelve una versión rotada de una geometría. Los cálculos son en el SRS de esta geometría.

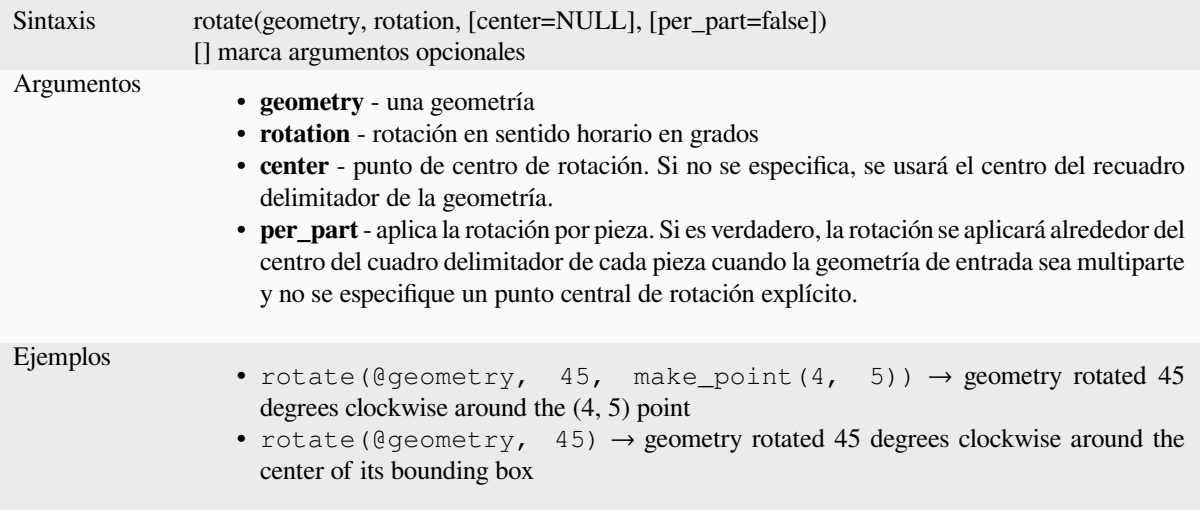

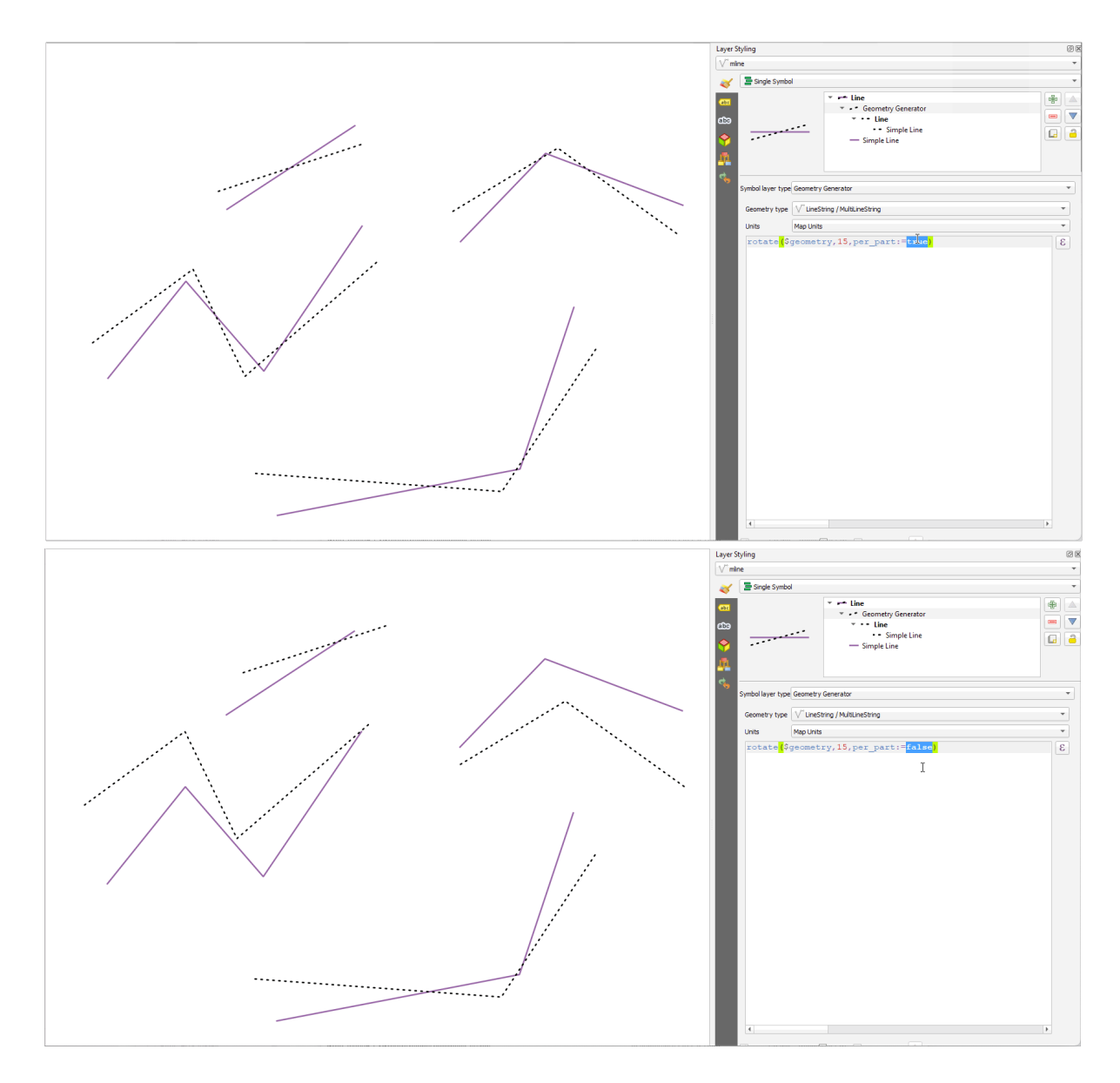

Figura 13.7: Características giratorias

## **roundness**

Calcula lo cerca que está una forma poligonal de un círculo. La función devuelve TRUE cuando el polígono es un círculo perfecto y 0 cuando es completamente plano.

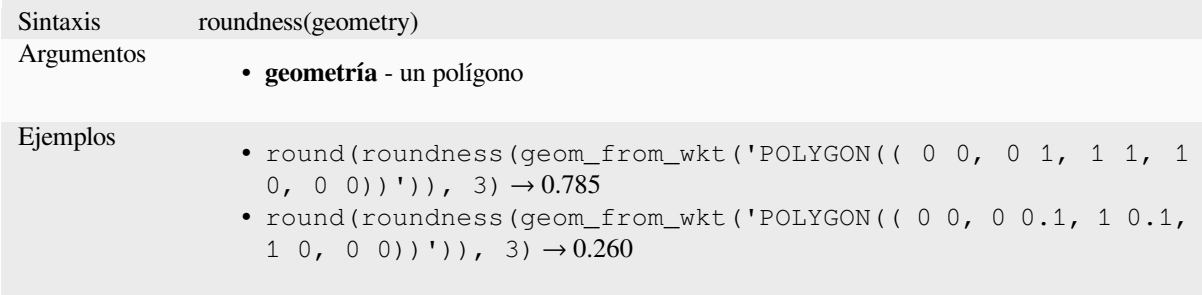

Más información: *Redondez* algoritmo

#### **scale**

Devuelve una versión a escala de una geometría. Los cálculos se realizan en el Sistema de Referencia Espacial de esta geometría.

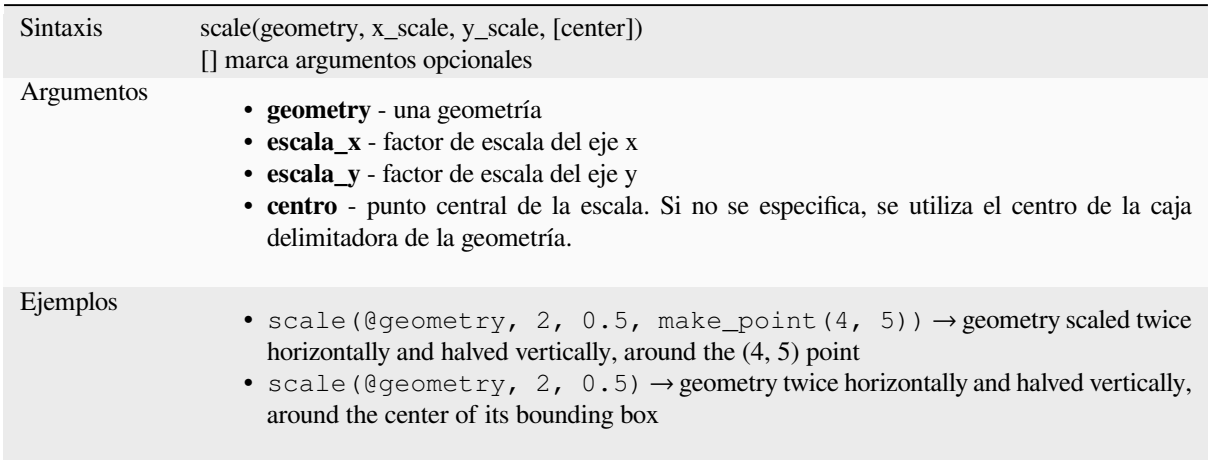

#### **segments\_to\_lines**

Devuelve una geometría multilínea que consta de una línea para todos los segmentos en la geoemtría entrante.

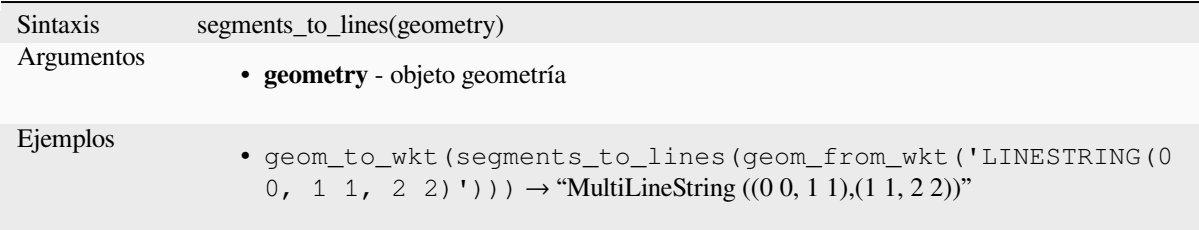

Otras lecturas: algoritmo *Explotar lineas*

#### **shared\_paths**

Devuelve una colección [que contiene las](#page-1369-0) trayectorias compartidas por las dos geometrías de entrada. Los que van en la misma dirección están en el primer elemento de la colección, los que van en la dirección opuesta están en el segundo elemento. Las trayectorias se indican en la dirección de la primera geometría.

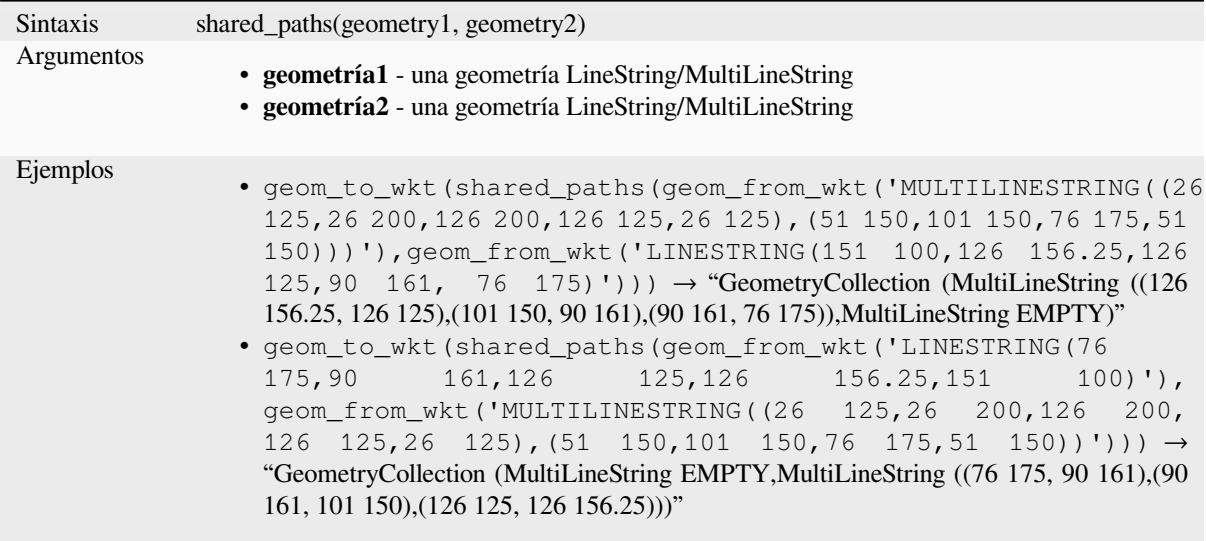

## **shortest\_line**

Devuelve la línea mas corta uniendo geometria1 a geometría2. La línea resultante empezará en geometría1 y finalizará en geometría2.

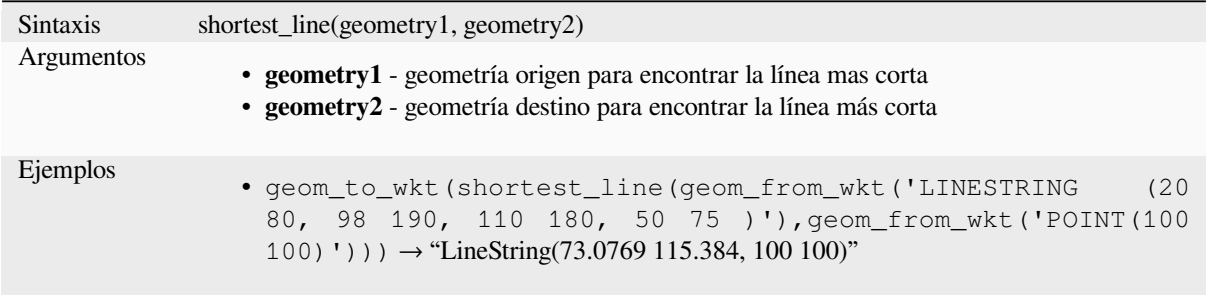

### **simplify**

Simplifica una geometría eliminando nodos mediante un umbral basado en la distancia (es decir, el algoritmo de Douglas Peucker). El algoritmo conserva grandes desviaciones en las geometrías y reduce el número de vértices en segmentos casi rectos.

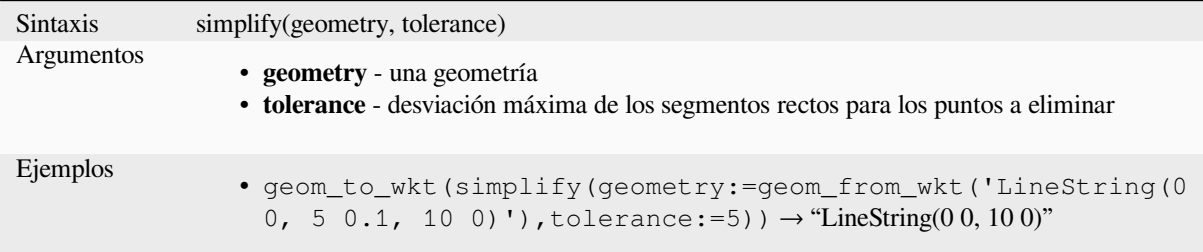

Otras lecturas: algoritmo *Simplificar*

### **simplify\_vw**

Simplifica una geometría eliminando nodos utilizando un umbral basado en áreas (es decir, el algoritmo Visvalingam-Whyatt). El algoritmo elimina los vértices que crean áreas pequeñas en geometrías, por ejemplo, picos estrechos o segmentos casi rectos.

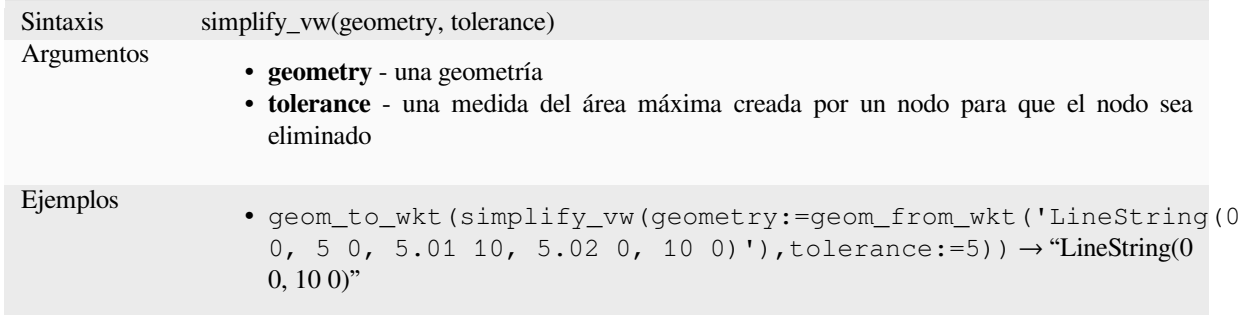

Otras lecturas: algoritmo *Simplificar*

### **single\_sided\_buffer**

Devuelve una geometría [formada al a](#page-1425-0)lmacenar en búfer solo un lado de una geometría de cadena lineal. Las distancias están en el sistema de referencia espacial de esta geometría.

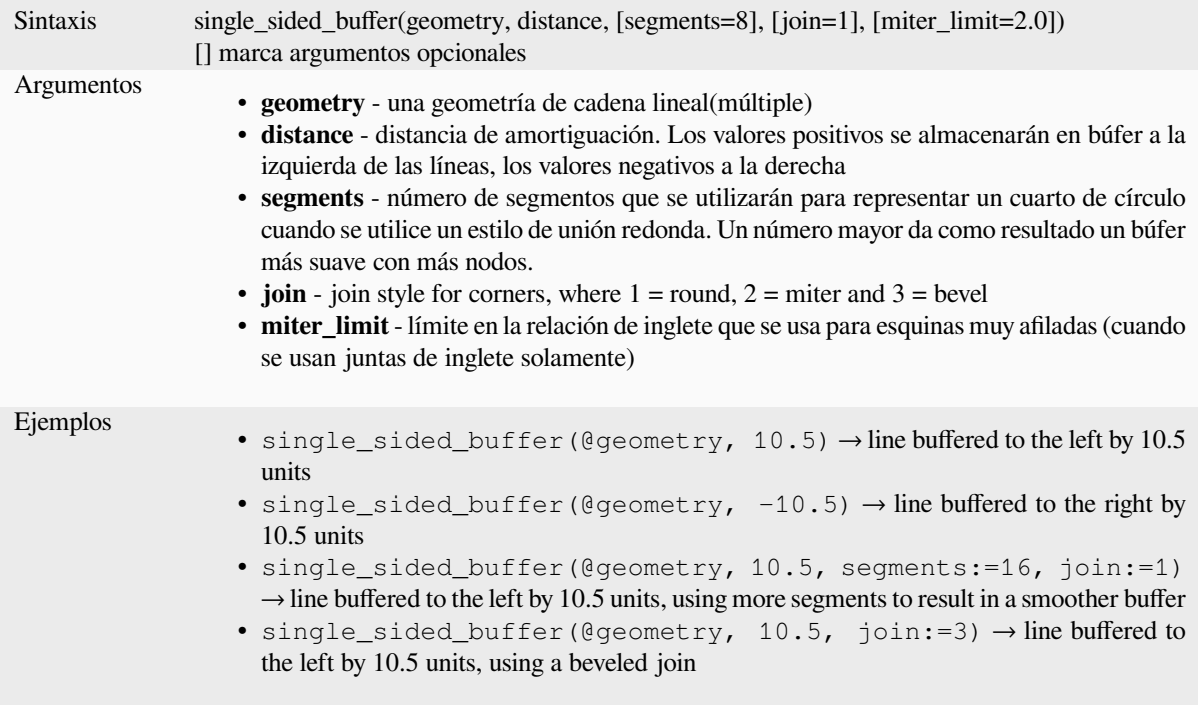

Otras lecturas: algoritmo *Buffer a un solo lado*

#### **sinuosity**

Devuelve la sinuosidad de una curva, que es la relación entre la longitud de la curva y la distancia recta (2D) entre sus extremos.

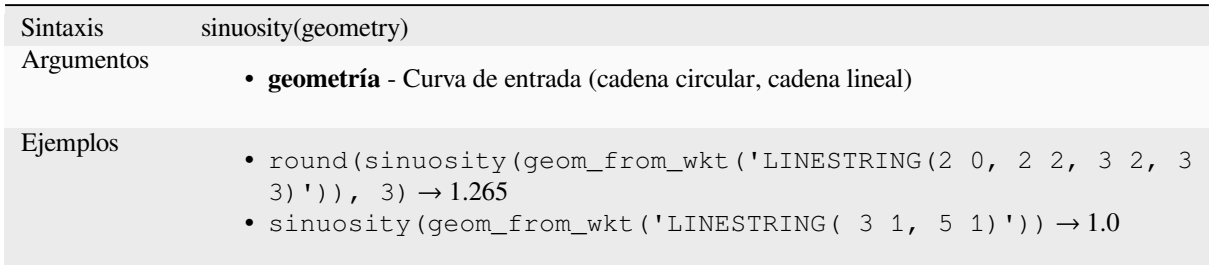

#### **smooth**

Suaviza una geometría agregando nodos adicionales que redondean las esquinas de la geometría. Si las geometrías de entrada contienen valores Z o M, estos también se suavizarán y la geometría de salida conservará la misma dimensionalidad que la geometría de entrada.

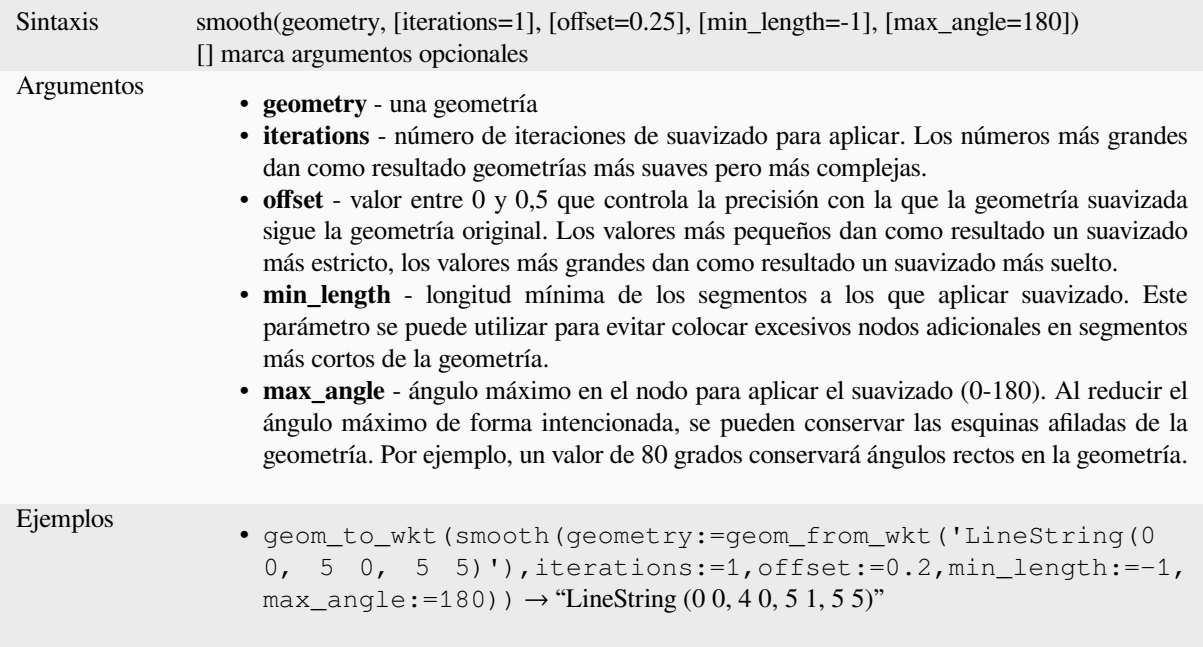

Otras lecturas: algoritmo *Suavizar*

#### **square\_wave**

Construye ondas cuadrad[as/rectan](#page-1428-0)gulares a lo largo de la frontera de una geometría.

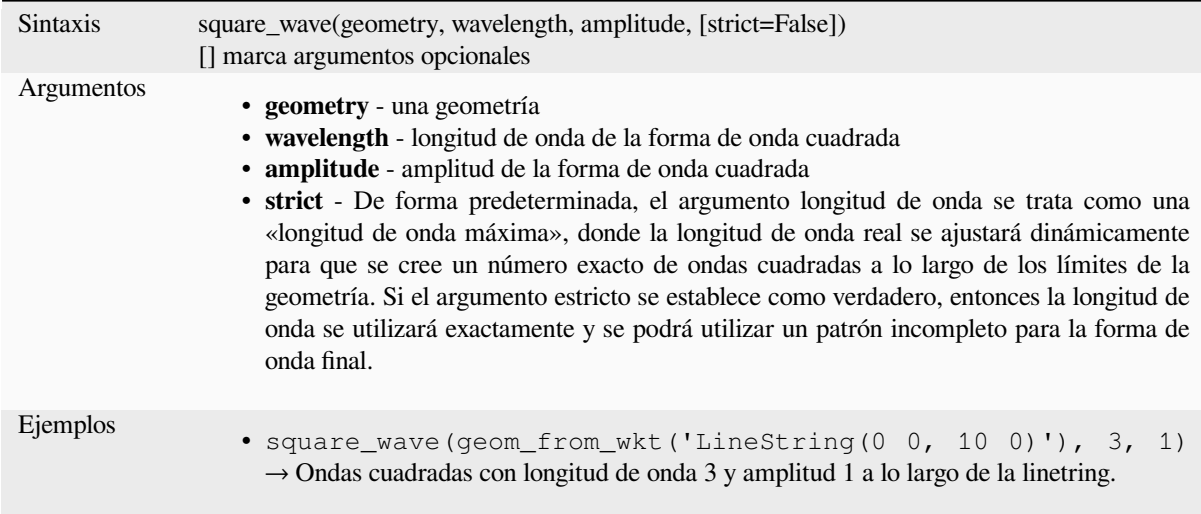

## **square\_wave\_randomized**

Construye ondas cuadradas/rectangulares aleatorias a lo largo de la frontera de una geometría.

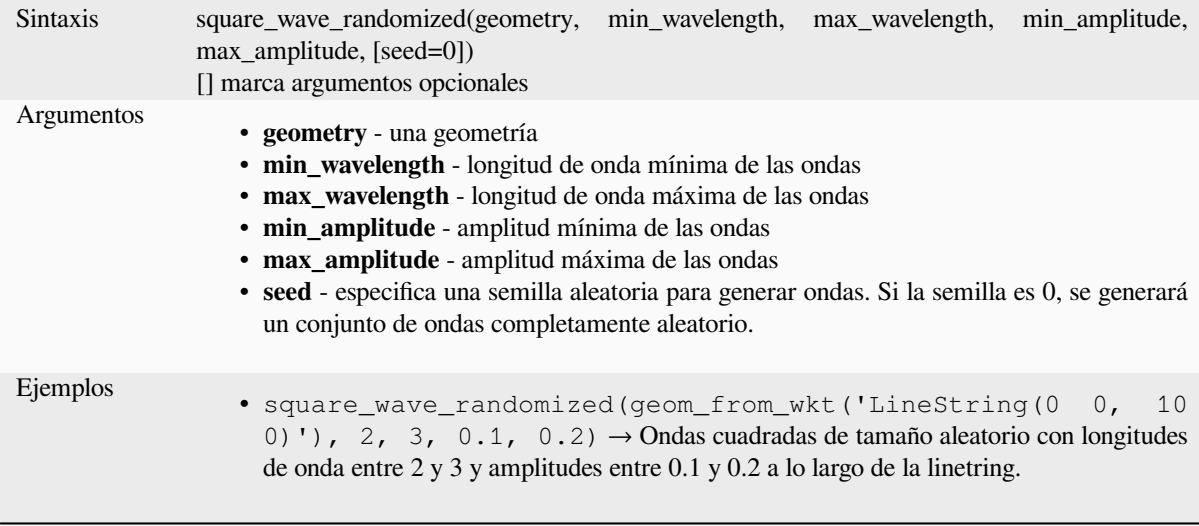

## **start\_point**

Devuelve el primer nodo de una geoemtría.

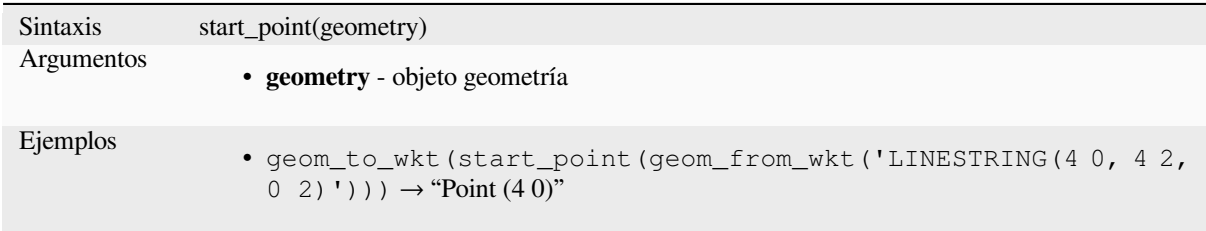

Otras lecturas: algoritmo *Extráe vértices específicos*

### **straight\_distance\_2d**

Devuelve la distancia directa/euclidiana entre el primer y el último vértice de una geometría. La geometría debe ser una curva (cadena circular, cadena lineal).

<span id="page-356-0"></span>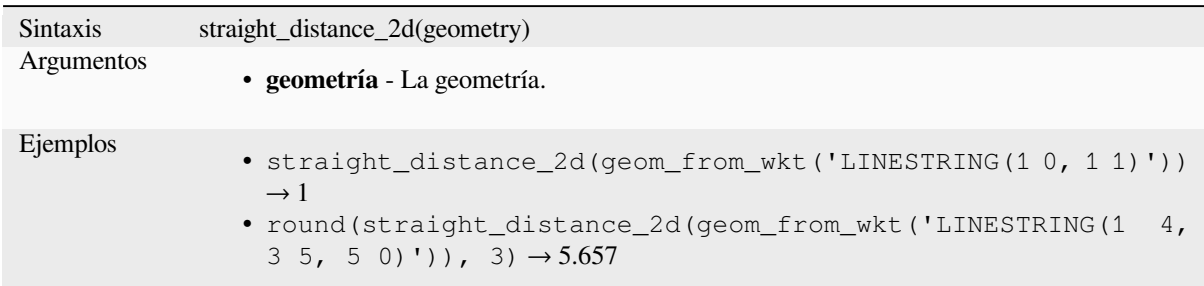

Otras lecturas: *length*

#### **sym\_difference**

Devuelve una [geomet](#page-325-0)ría que representa las partes de dos geometrías que no se intersecan.

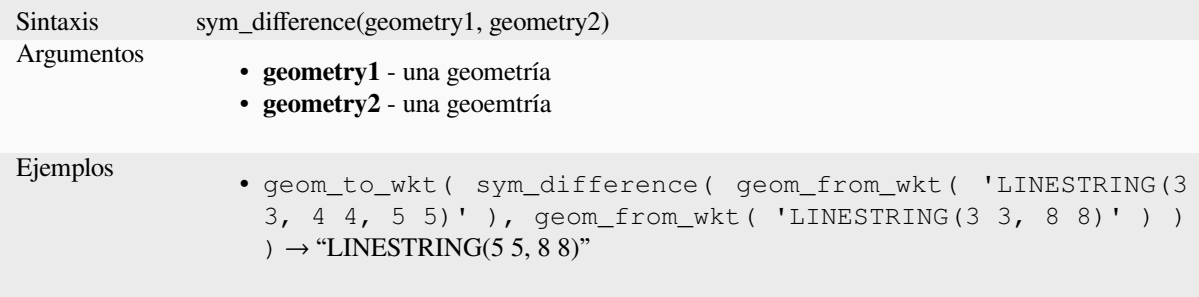

Otras lecturas: algoritmo *Diferencia simétrica*

#### **tapered\_buffer**

Crea una zona de influe[ncia a lo largo de un](#page-1461-0)a geometría de línea donde el diámetro de la zona de influencia varía uniformemente a lo largo de la línea.

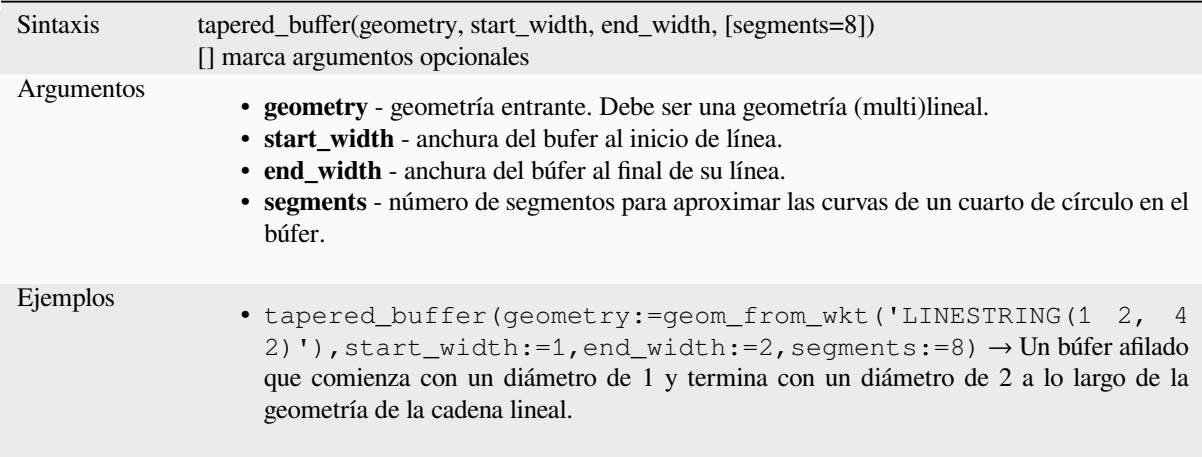

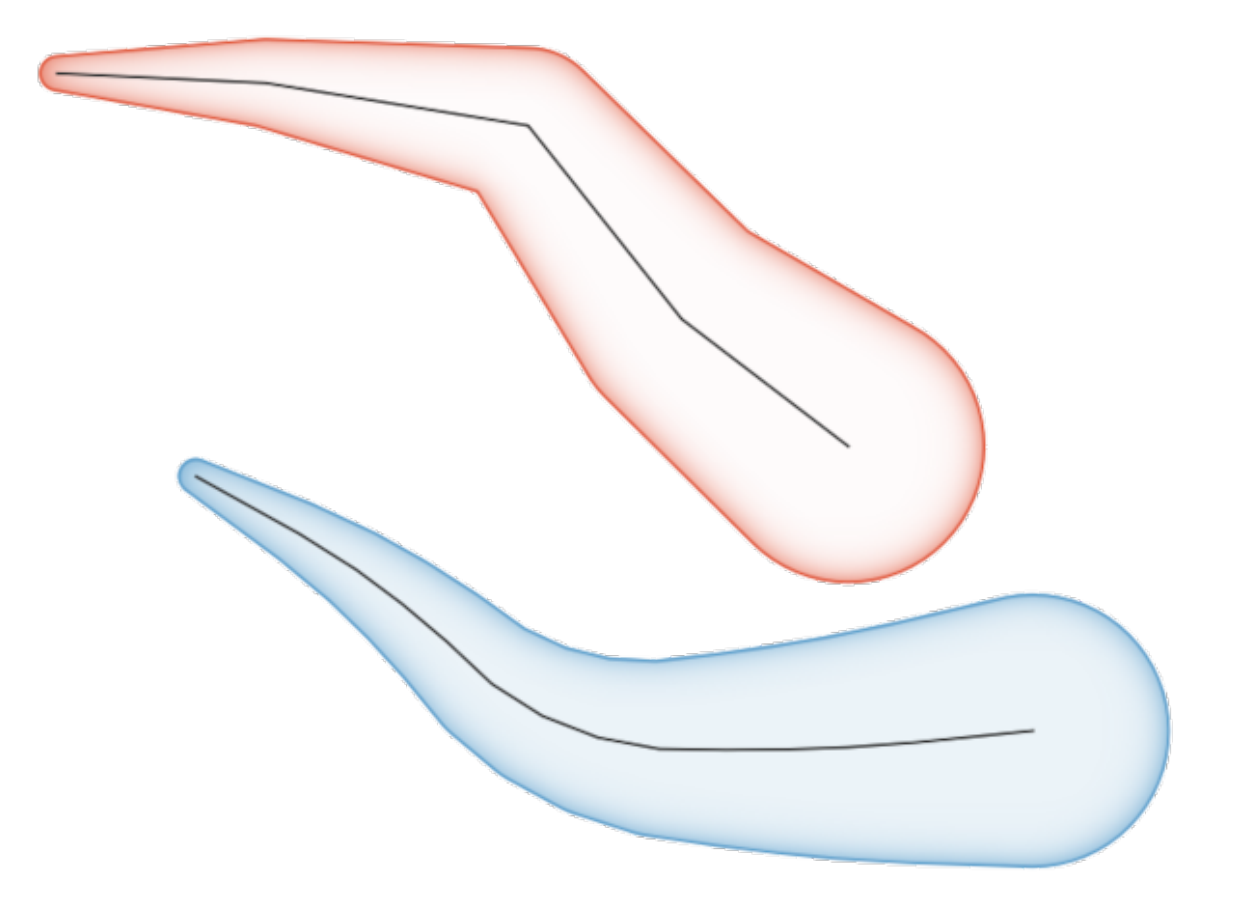

Figura 13.8: Buffer cónico en características de línea

Otras lecturas: algoritmo *Zonas de influencia estrechas*

### **touches**

<span id="page-357-0"></span>Comprueba si una geome[tría toca a otra. Devuelve TRU](#page-1438-0)E si las geometrías tienen al menos un punto en común, pero sus interiores no se cruzan.

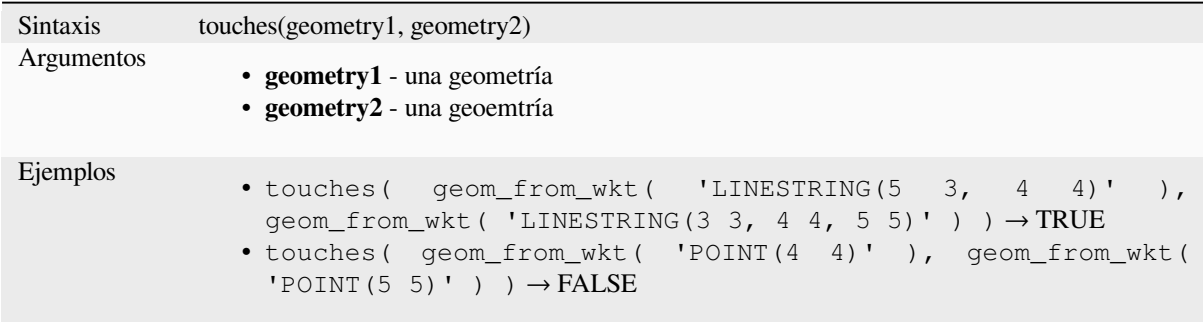

Otras lecturas: *overlay\_touches*

### **transform**

Devuelve la geometría transformada de un CRS de origen a un CRS de destino.

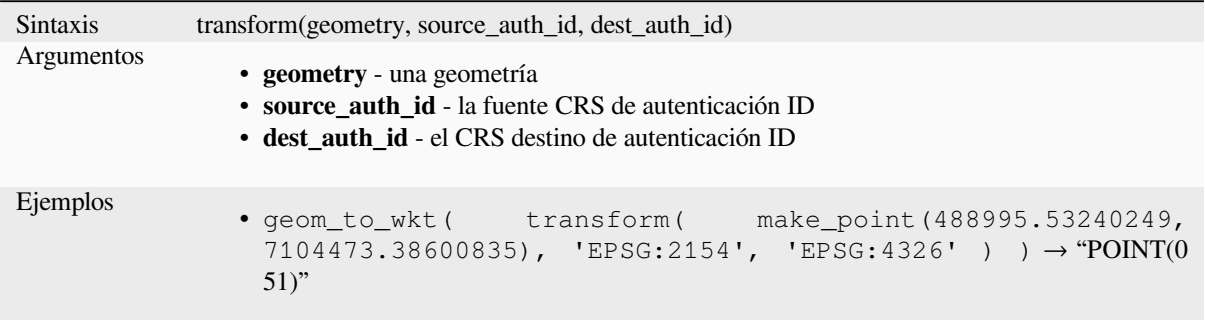

Otras lecturas: algoritmo *Capa reproyectada*

### **translate**

Devuelve una versión tra[ducida de una geom](#page-1321-0)etría. Los cálculos están en el Sistema de referencia espacial de esta geometría.

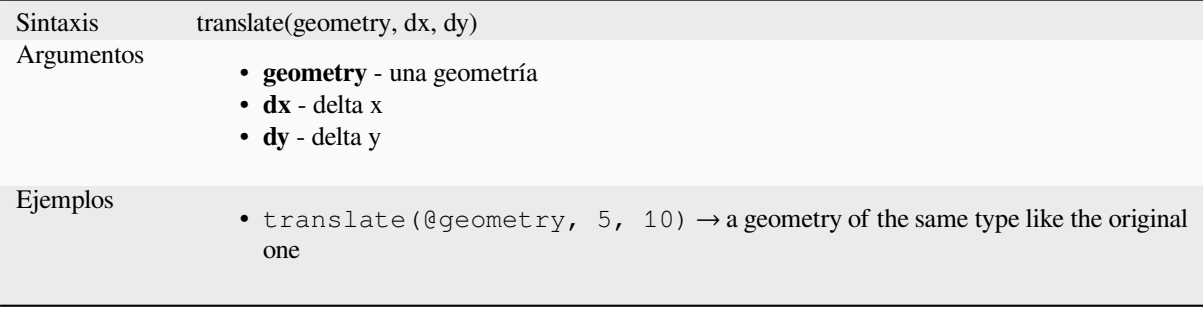

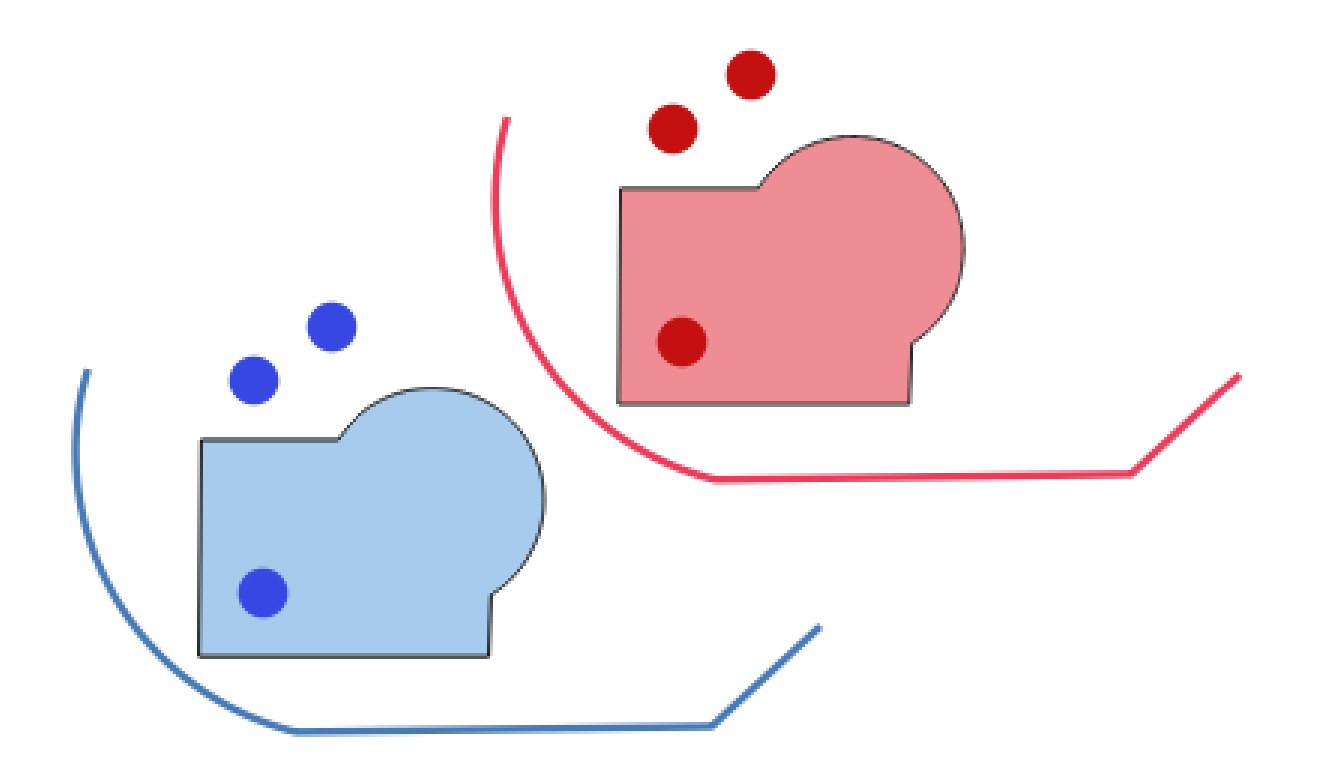

Figura 13.9: Características de traducción

Otras lecturas: algoritmo *Traslado*

### **triangular\_wave**

Construye ondas triangul[ares a lo l](#page-1442-0)argo de la frontera de una geometría.

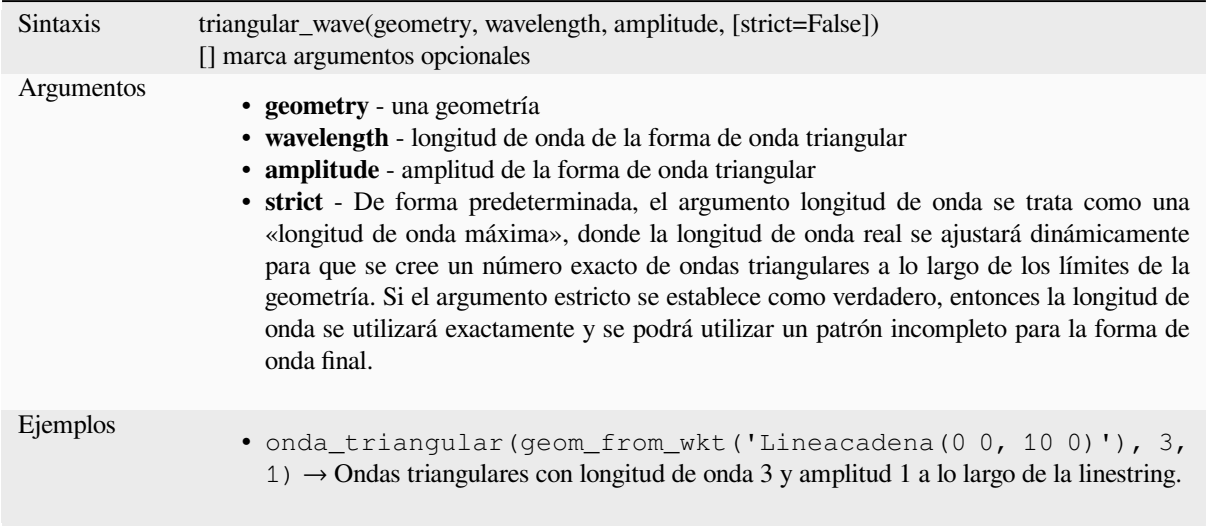
### **triangular\_wave\_randomized**

Construye ondas triangulares aleatorias a lo largo de la frontera de una geometría.

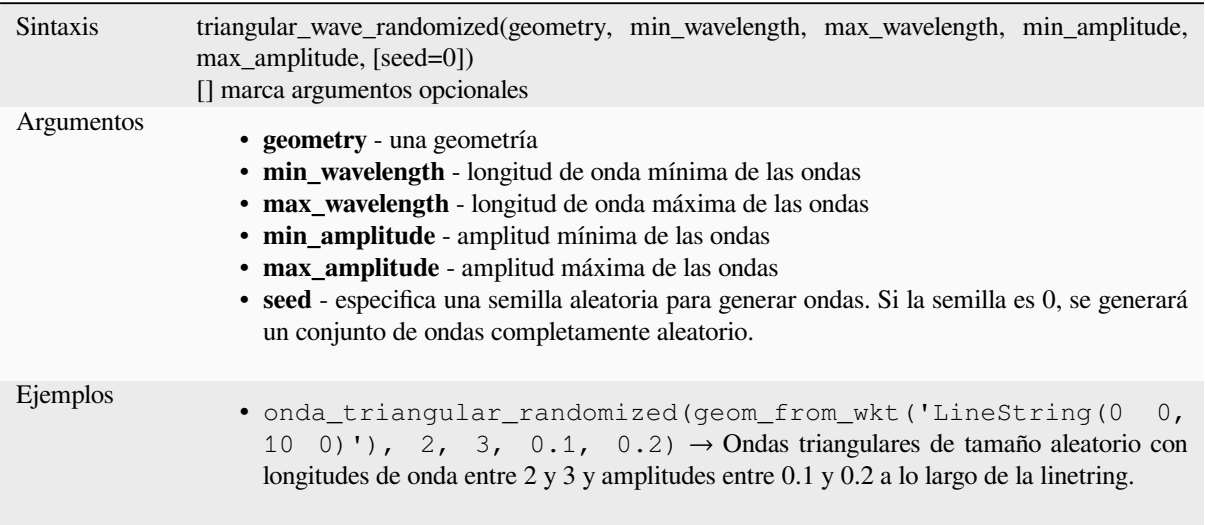

## **union**

Devuelve una geometría que representa la unión de conjuntos de puntos de las geometrías.

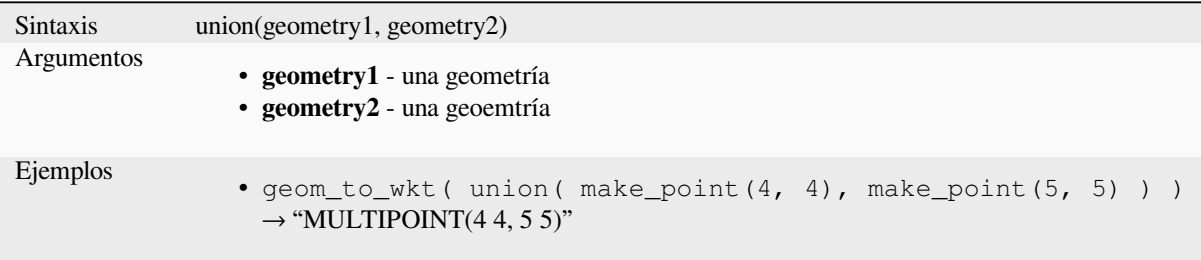

### **wave**

Construye ondas redondeadas (sinusoidales) a lo largo del límite de una geometría.

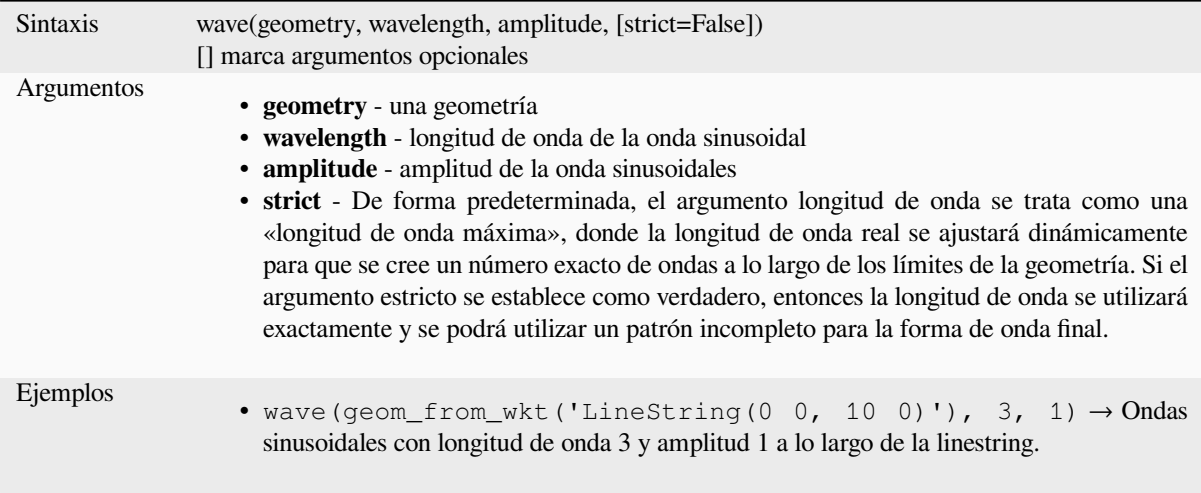

## **wave\_randomized**

Construye ondas curvas aleatorias (sinusoidales) a lo largo de la frontera de una geometría.

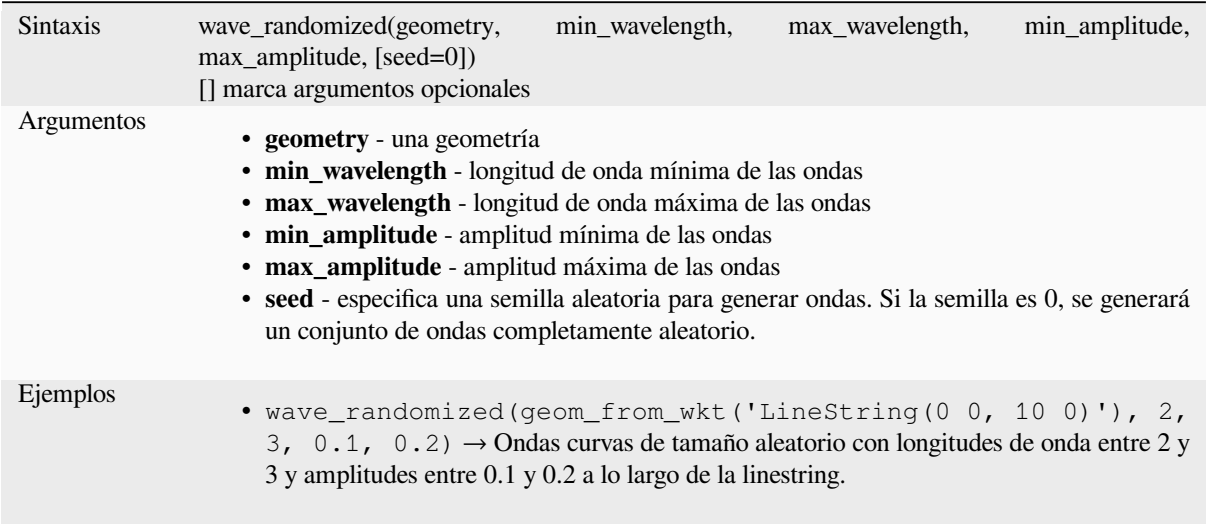

# **wedge\_buffer**

Devuelve una zona de influencia en forma de cuña que se origina en una geometría de puntos.

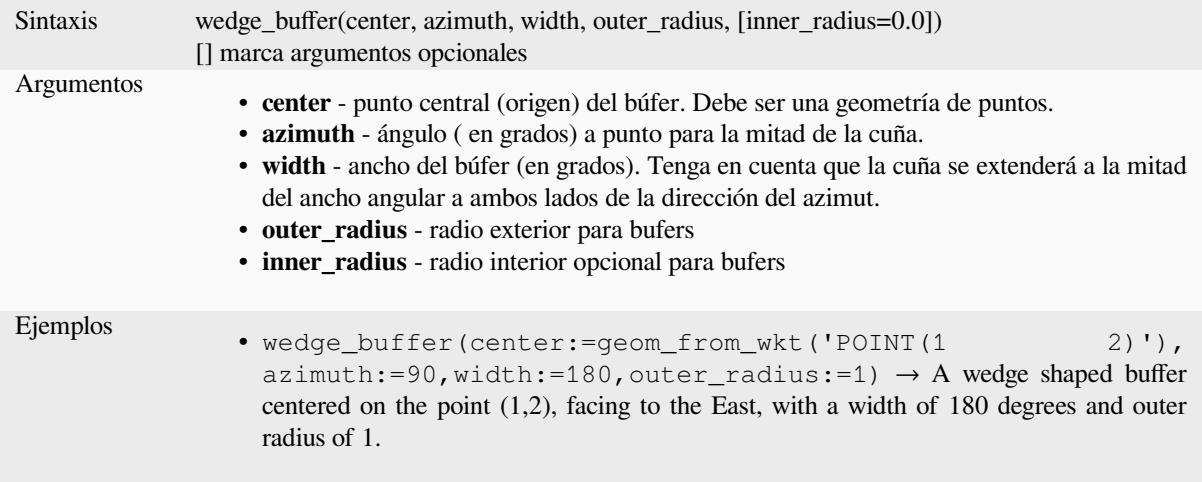

Otras lecturas: algoritmo *Crear buffer de cuñas*

### **within**

Comprueba si una geom[etría está dentro de otr](#page-1356-0)a. Devuelve TRUE si la geometry1 está completamente dentro de la geometry2.

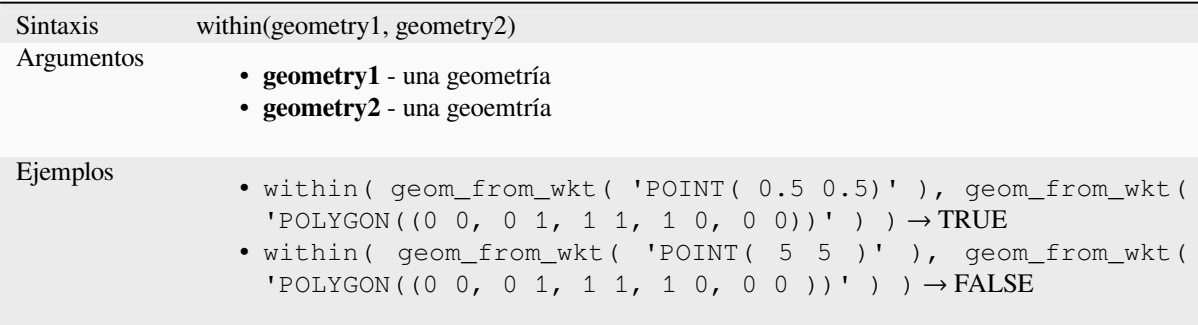

Otras lecturas: *overlay\_within*

### **\$x**

Returns the xc[oordinate of the](#page-344-0) current point feature. If the feature is a multipoint feature, then the x-coordinate of the first point will be returned. **WARNING: This function is deprecated. It is recommended to use the replacement x() function with @geometry variable instead.**

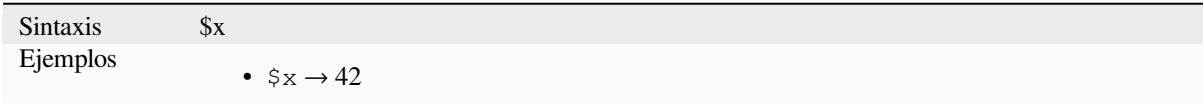

Further reading: *x*

#### **x**

Devuelve la coor[d](#page-362-0)enada x de una geometría puntual, o la coordenada x del centroide para una geometría no puntual.

<span id="page-362-0"></span>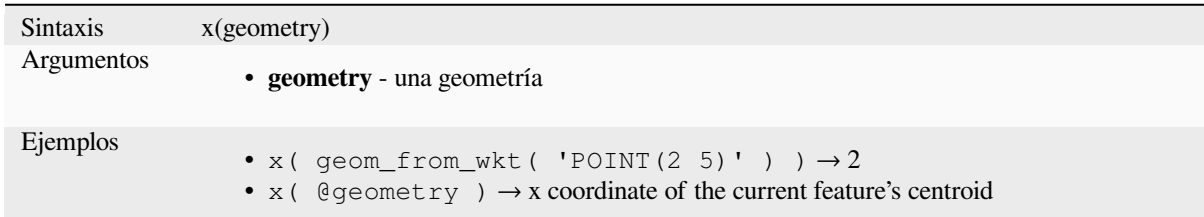

# **\$x\_at**

Retrieves a x coordinate of the current feature's geometry. **WARNING: This function is deprecated. It is recommended to use the replacement x\_at function with @geometry variable instead.**

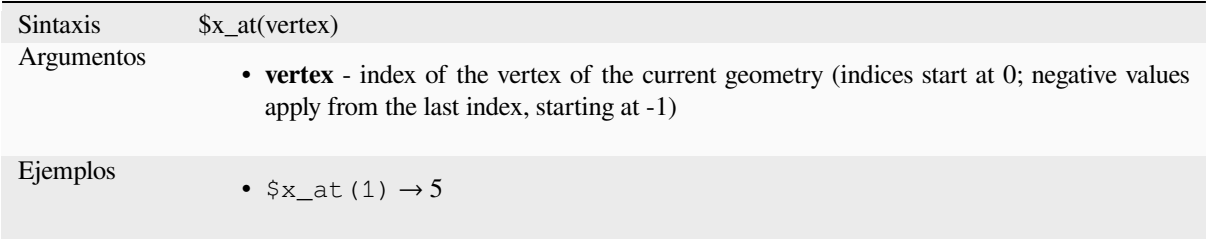

## Further reading: *x\_at*

Retrieves a x coordinate of the geometry.

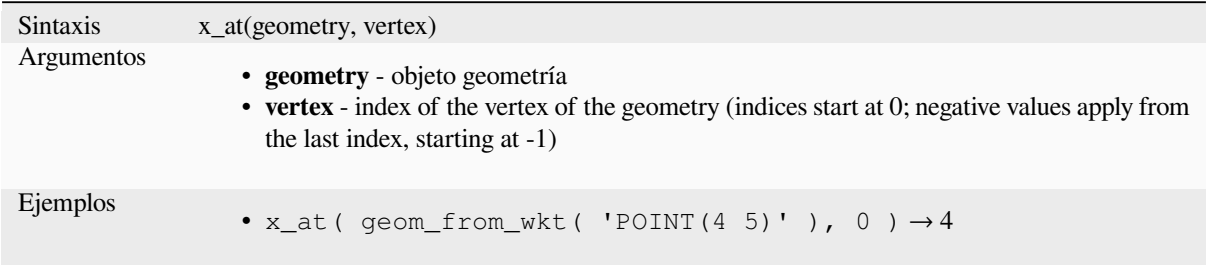

### **x\_max**

Devuelve la coordenada x máxima de una geometría. Los cálculos están en el sistema de referencia espacial de esta geometría.

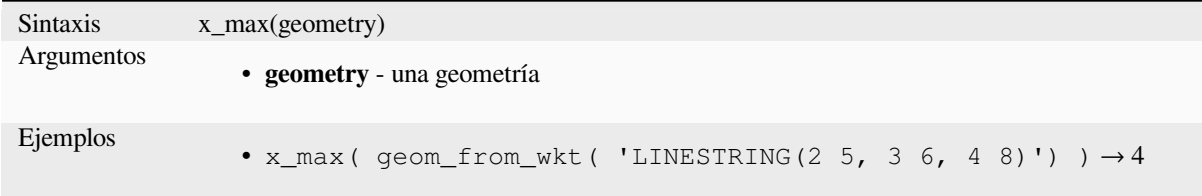

### **x\_min**

Devuelve la coordenada x mínima de una geometría. Los cálculos están en el sistema de referencia espacial de esta geometría.

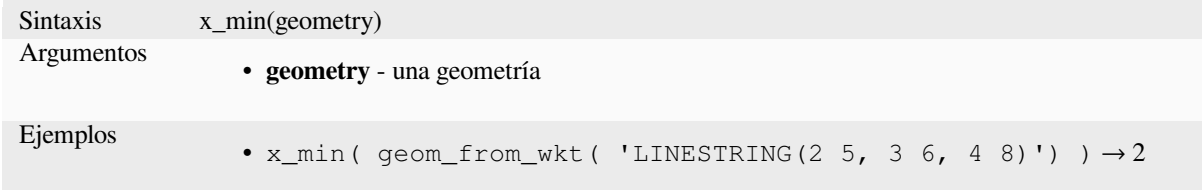

### **\$y**

Returns the y coordinate of the current point feature. If the feature is a multipoint feature, then the y-coordinate of the first point will be returned. **WARNING: This function is deprecated. It is recommended to use the replacement y() function with @geometry variable instead.**

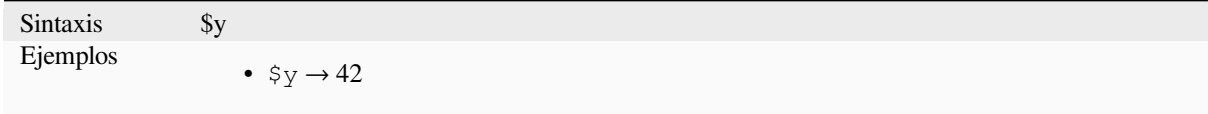

Further reading: *y*

Devuelve la coordenada y de una geometría puntual, o la coordenada y del centroide para una geometría no puntual.

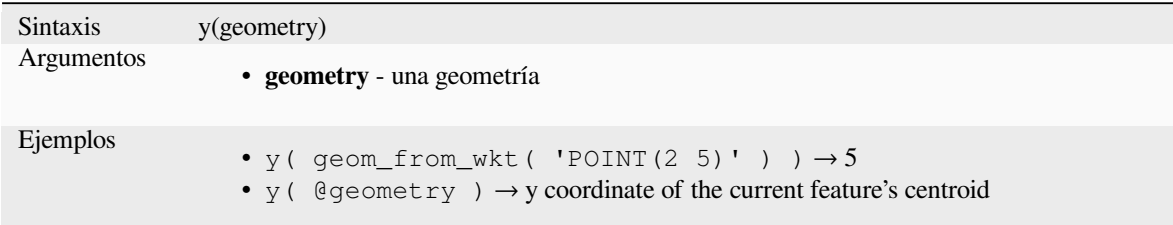

# **\$y\_at**

Retrieves a y coordinate of the current feature's geometry. **WARNING: This function is deprecated. It is recommended to use the replacement y\_at function with @geometry variable instead.**

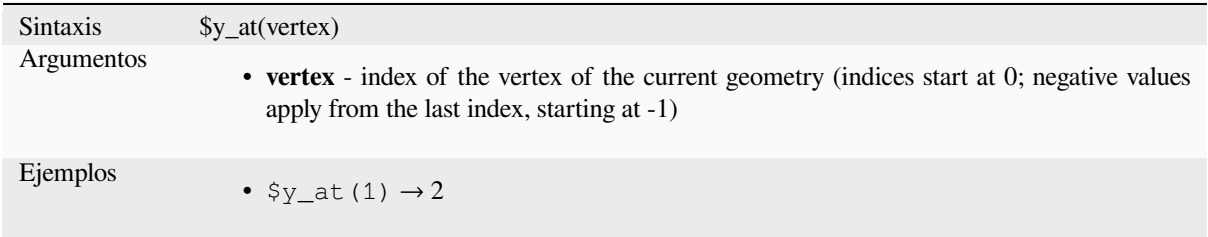

Further reading: *y\_at*

#### **y\_at**

Retrieves a y co[ordina](#page-364-0)te of the geometry.

<span id="page-364-0"></span>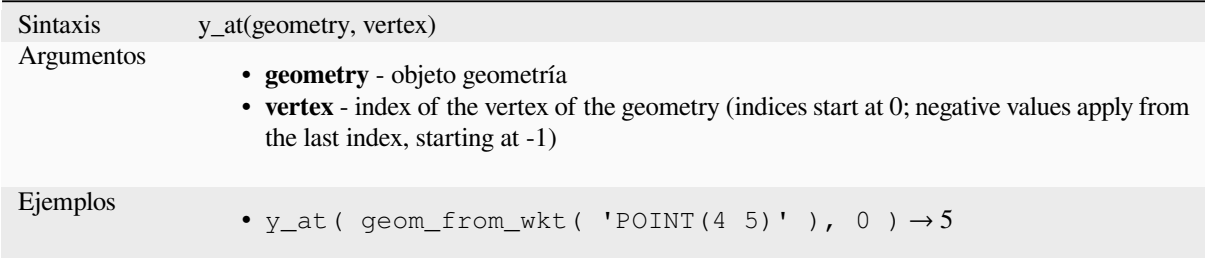

#### **y\_max**

Devuelve la coordenada y máxima de una geometría. Los cálculos están en el sistema de referencia espacial de esta geometría.

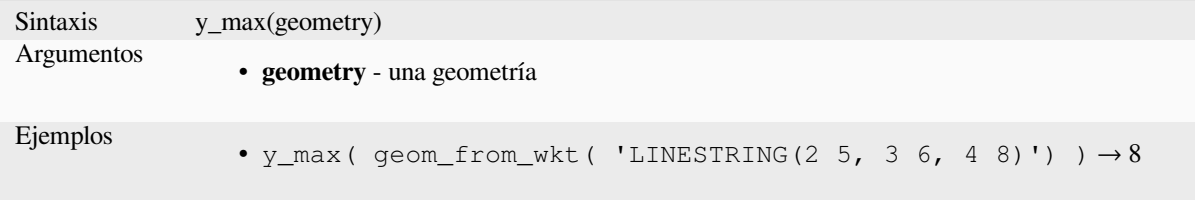

## **y\_min**

Devuelve la coordenada y mínima de una geometría. Los cálculos están en el sistema de referencia espacial de esta geometría.

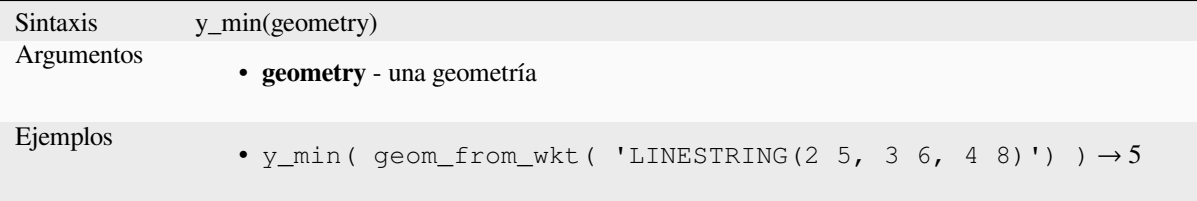

# **\$z**

Returns the z value of the current point feature if it is 3D. If the feature is a multipoint feature, then the z value of the first point will be returned. **WARNING: This function is deprecated. It is recommended to use the replacement z() function with @geometry variable instead.**

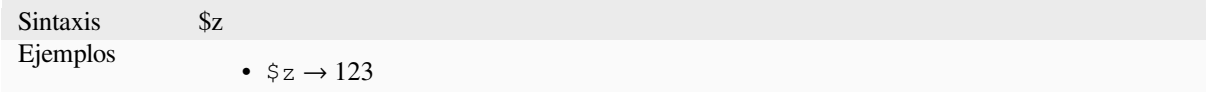

## **z**

Devuelve la coordenada z de una geometría de punto, o NULL si la geometría no tiene valor z.

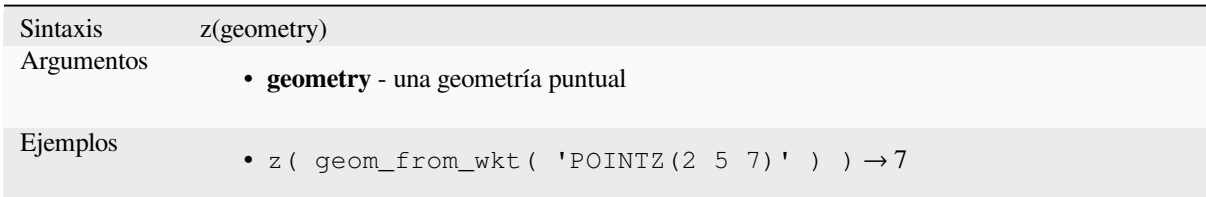

# **z\_at**

Retrieves a z coordinate of the geometry, or NULL if the geometry has no z value.

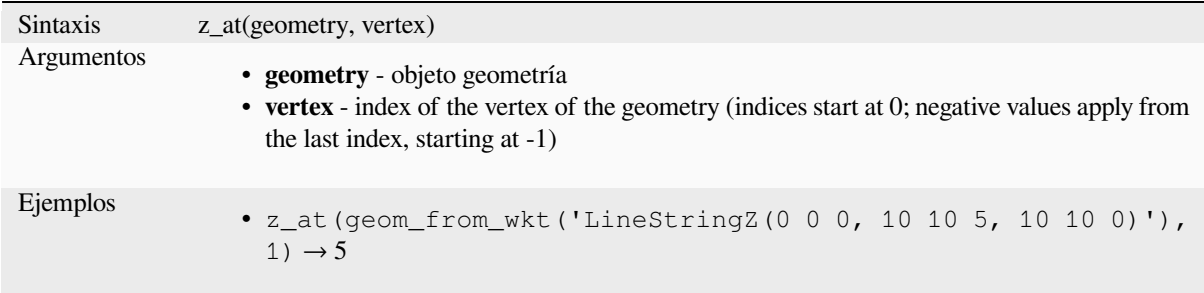

#### **z\_max**

Devuelve la coordenada z máxima de una geometría, o NULL si la geometría no tiene valor z.

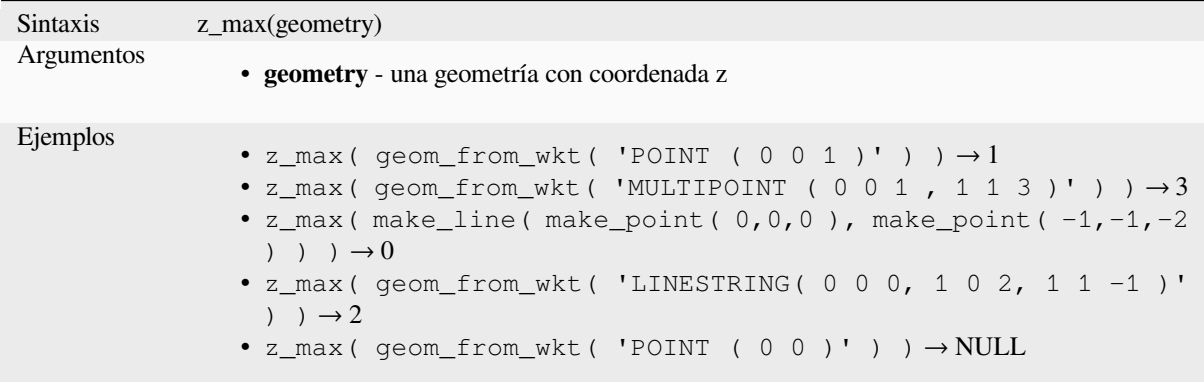

### **z\_min**

Devuelve la coordenada z mínima de una geometría, o NULL si la geometría no tiene valor z.

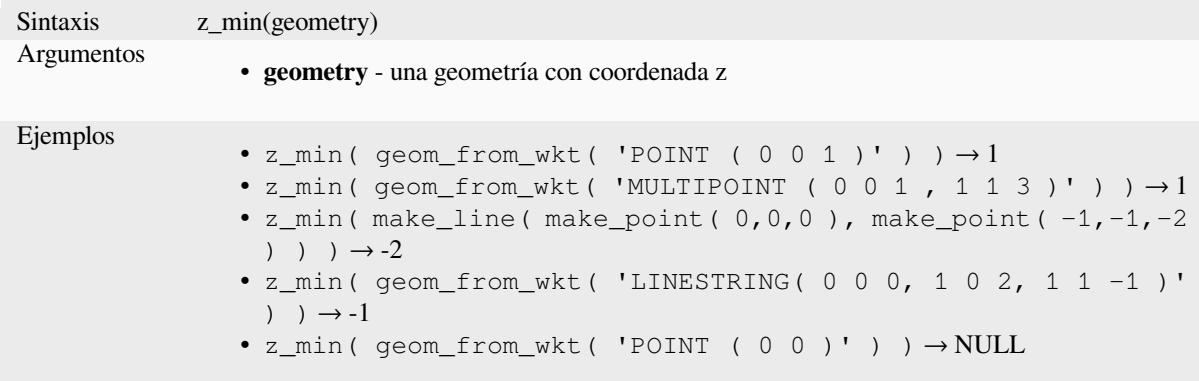

# **13.2.14 Funciones de diseño**

Este grupo contiene funciones para manipular las propiedades de elementos del diseño de impresión.

## **item\_variables**

Devuelve un mapa de variables de un elemento de diseño dentro de este diseño de impresión.

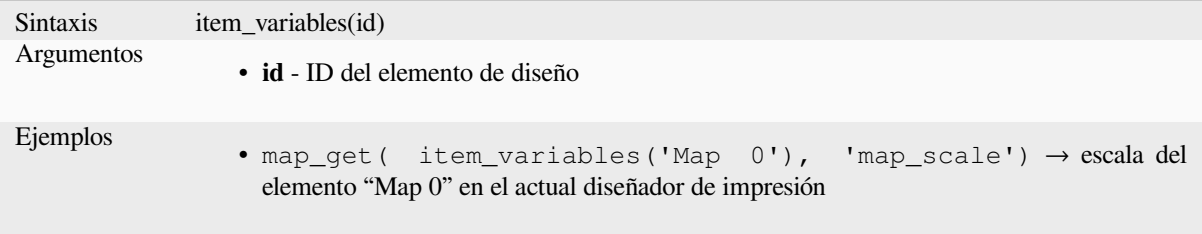

Otras lecturas: Lista de *variables* predeterminadas

#### **map\_credits**

Returns a list of credit (usage rights) strings for the layers shown in a layout, or specific layout map item.

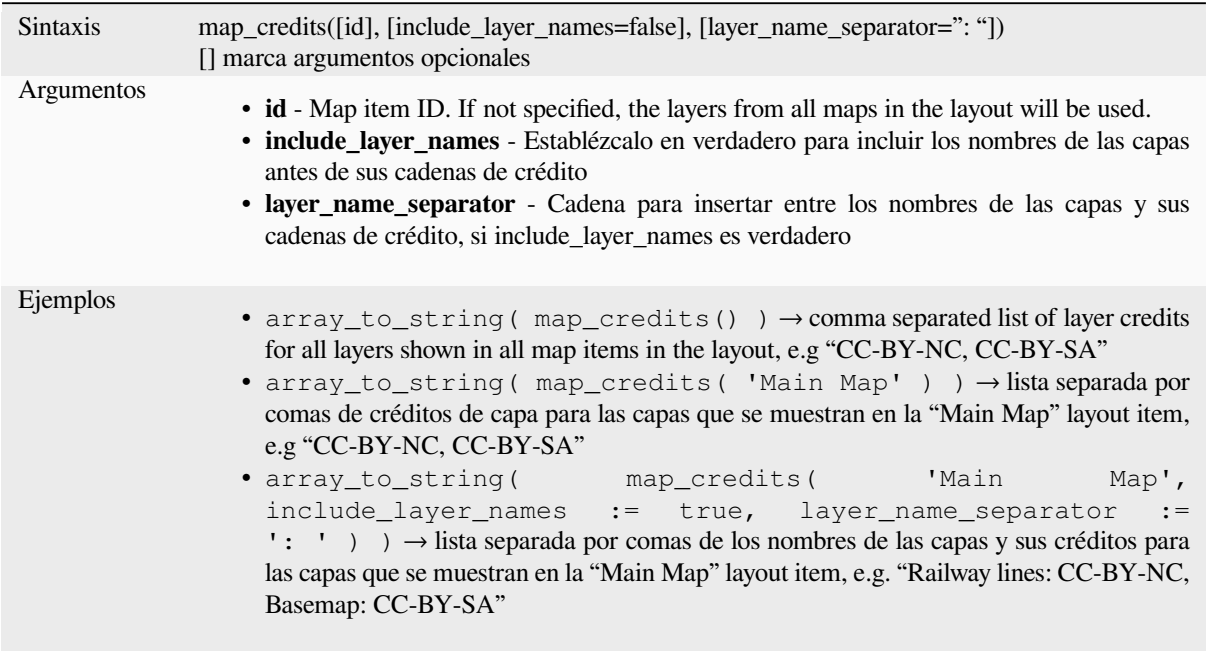

Esta función requiere que se hayan rellenado las *Access metadata properties* de las capas.

# **13.2.15 Capas de mapa**

Este grupo contiene una lista de las capas disponi[bles en el proyecto actual y, p](#page-222-0)ara cada capa, sus campos (almacenados en el conjunto de datos, los virtuales o auxiliares así como las uniones). Con los campos se puede interactuar de la misma forma que se ha mencionado en *Campos y Valores*, excepto que la doble pulsación añadirá el nombre como una cadena (cita simple) a la expresión en lugar de com o una referencia de campo dado que no pertenece a la capa activa. Esto ofrece una manera conveniente de escribir expresiones que se refieran a diferentes capas, como cuando se llevan a cabo consultas *aggregates*, *attribute* o *spatial*.

También proporciona algunas funciones [convenientes para](#page-295-0) manipular capas.

# **decode\_uri**

Toma una capa y decodifica el uri del proveedor de datos subyacente. Depende del proveedor de datos, qué datos están disponibles.

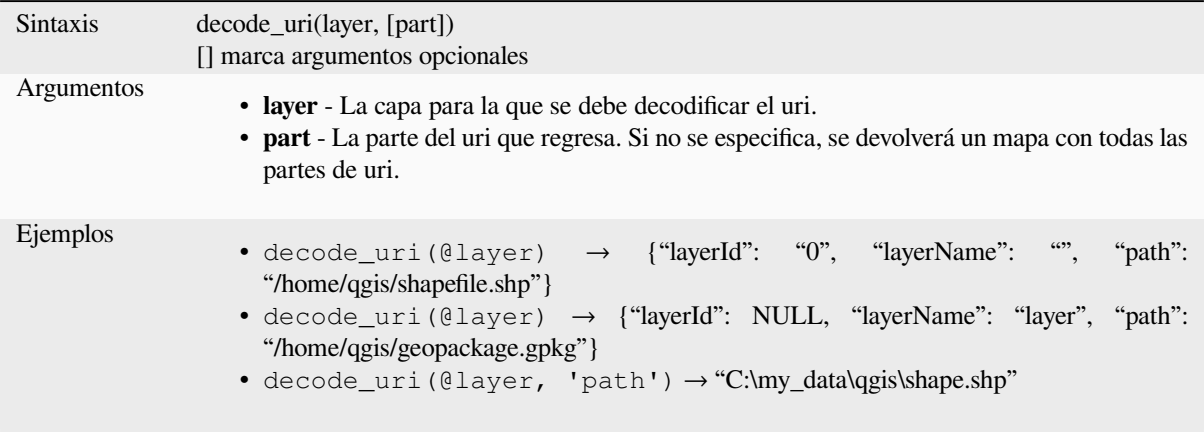

# **layer\_property**

Devuelve una propiedad de capa coincidente o un valor de metadatos.

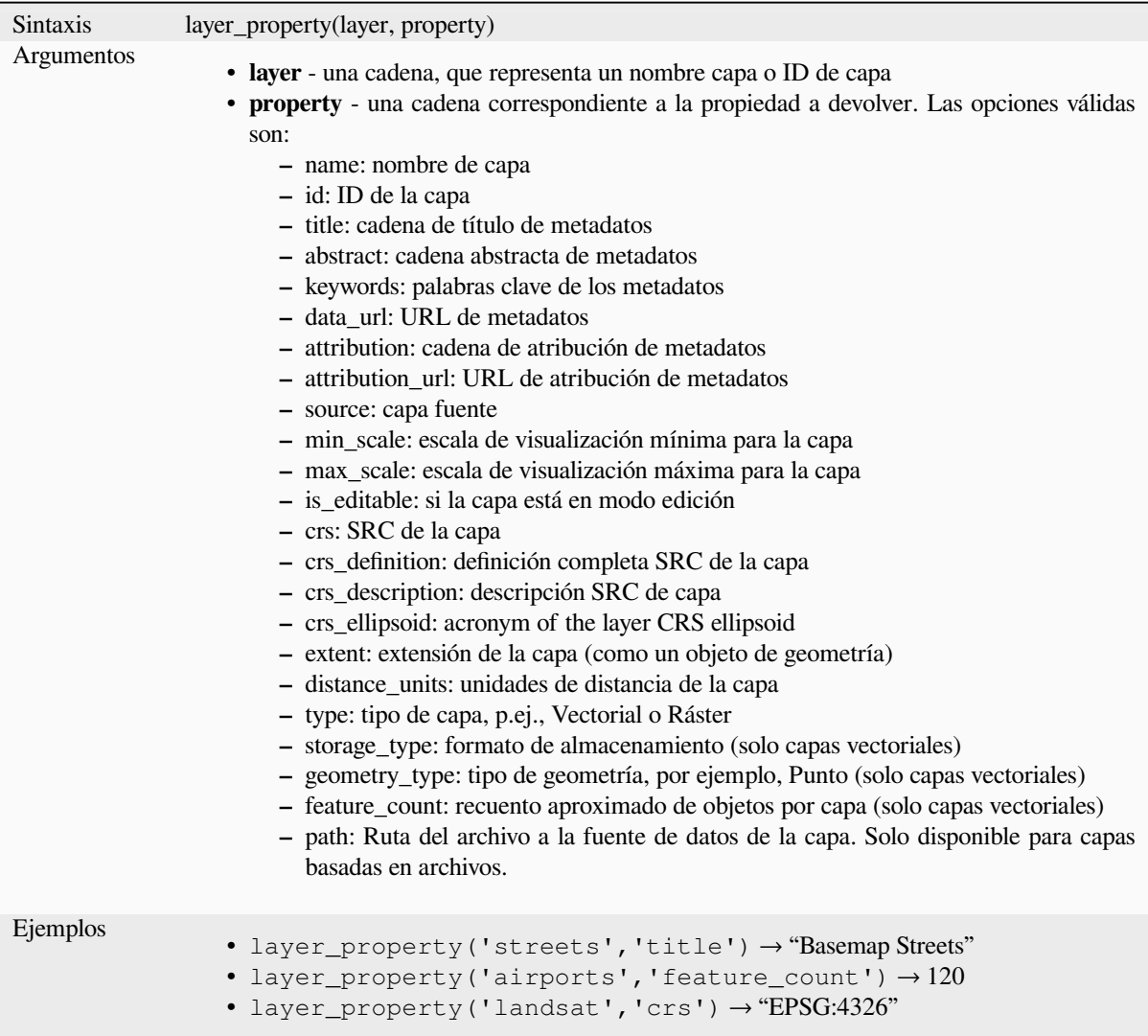

Otras lecturas: *vector*, *raster* and *mesh* propiedades de la capa

# **load\_layer**

Loads a layer [by sour](#page-535-0)c[e URI](#page-685-0) and [provi](#page-721-0)der name.

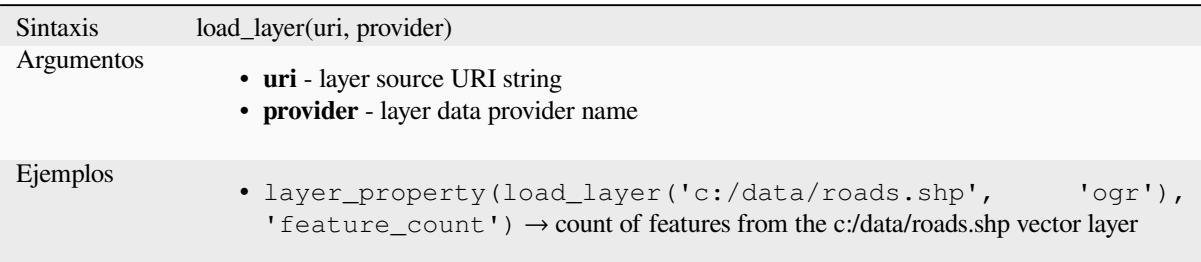

# **13.2.16 Funciones de Mapas**

Este grupo contiene funciones para crear o manipular claves y valores de estructuras de datos de mapas (también conocidos como objetos de diccionario, pares clave-valor o matrices asociativas). A diferencia del *list data structure* donde importa el orden de valores, el orden de los pares clave-valor en el objeto de mapa no es relevante y los valores se identifican por sus claves.

## **from\_json**

Carga una cadena con formato JSON.

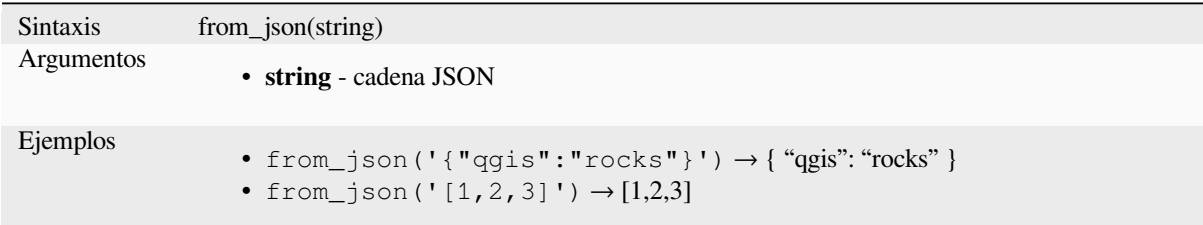

## **hstore\_to\_map**

Crea un mapa de una cadena con formato hstore.

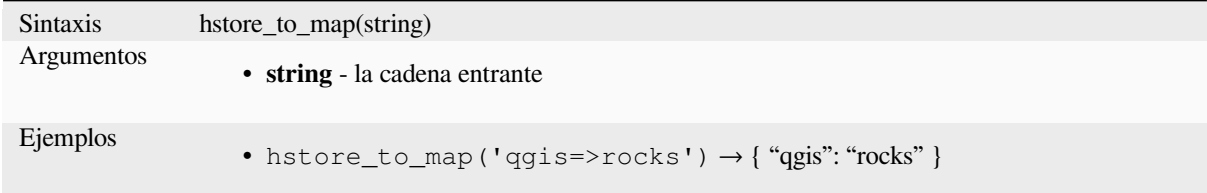

#### **map**

Devuelve un mapa conteniendo todas las claves y valores pasados como para de parámetros.

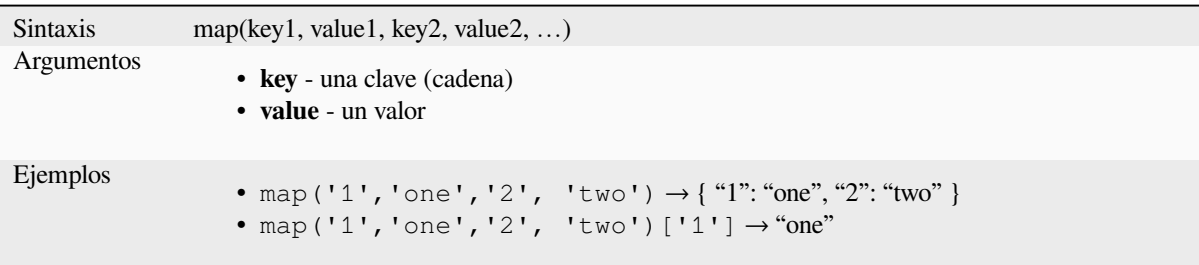

## **map\_akeys**

Devuelve todas las claves de un mapa como una matriz.

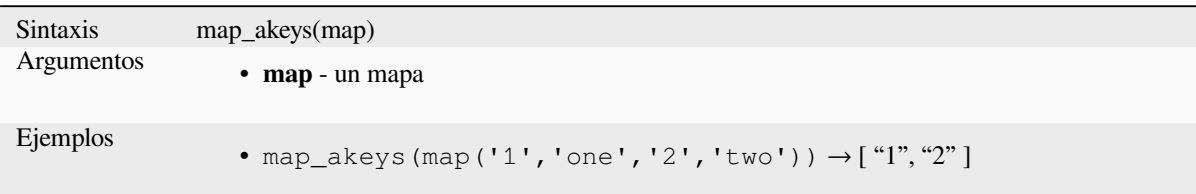

#### **map\_avals**

Devuelve todos los valore de un mapa como una matriz.

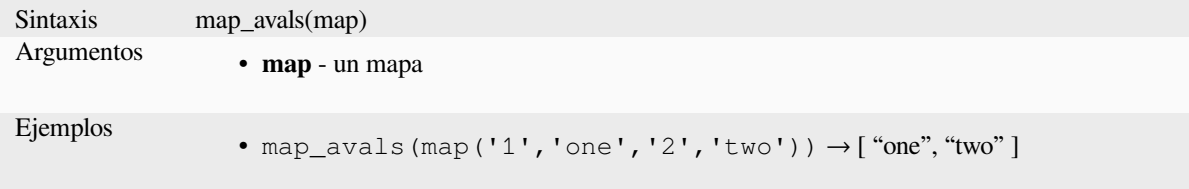

#### **map\_concat**

Devuelve un mapa que contiene todas las entradas de los mapas dados. Si dos mapas contienen la misma clave, se toma el valor del segundo mapa.

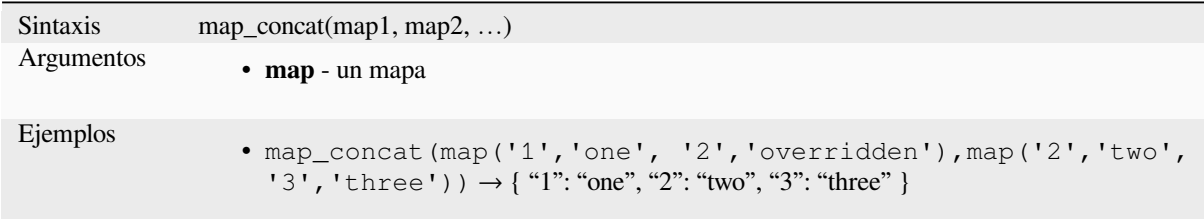

# **map\_delete**

Devuelve un mapa con la clave dada y su valor borrado correspondiente.

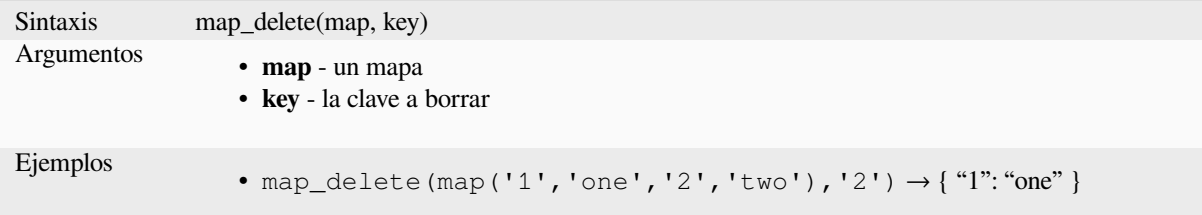

## **map\_exist**

Devuelve TRUE si la clave dada existe en el mapa.

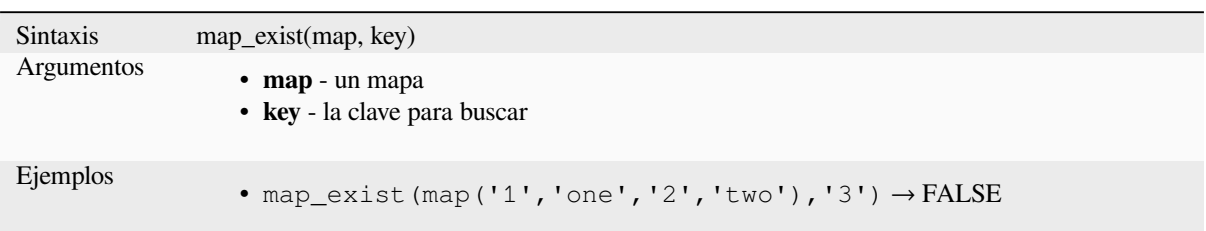

## **map\_get**

Devuelve el valor de un mapa, dada su clave. Devuelve NULL si la clave no existe.

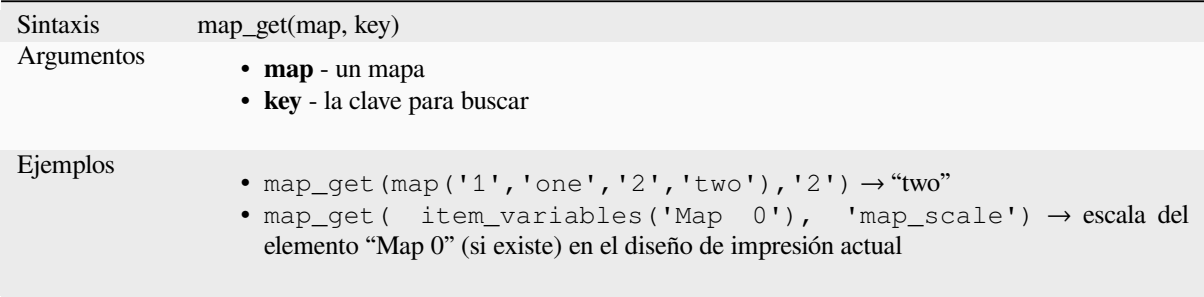

**Consejo:** También puede utilizar el *index operator ([])* para obtener un valor de un mapa.

## **map\_insert**

Devuelve un mapa con una clave/valor agregado. Si la clave ya existe, su valor se anula.

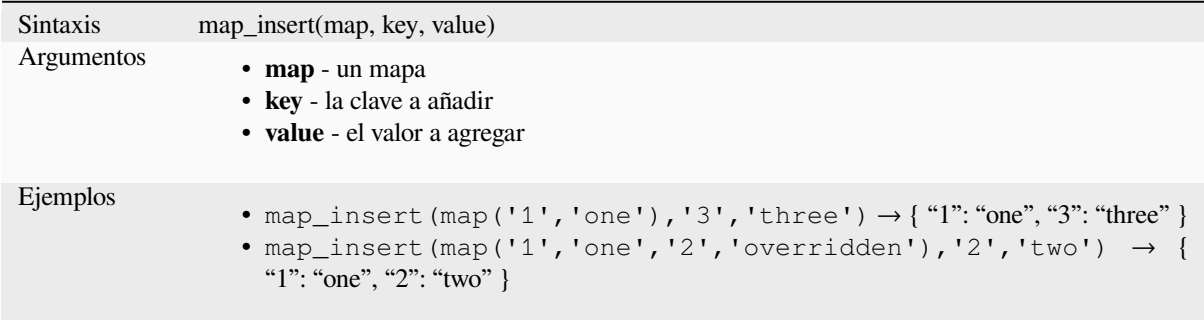

## **map\_prefix\_keys**

Devuelve un mapa con todas las claves prefijadas por una cadena dada.

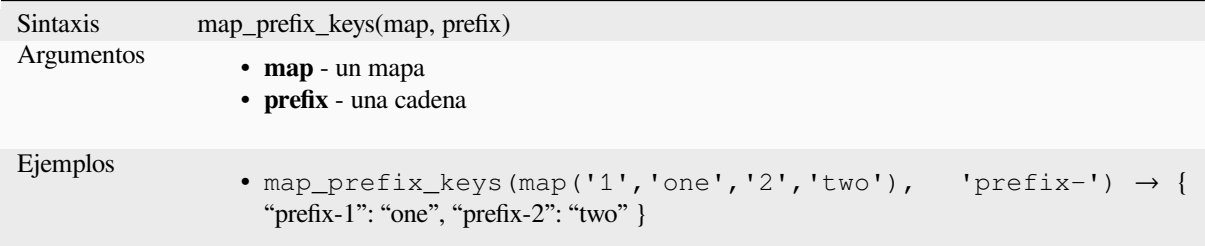

## **map\_to\_hstore**

Mezclar elementos de mapa en una cadena de formato hstore.

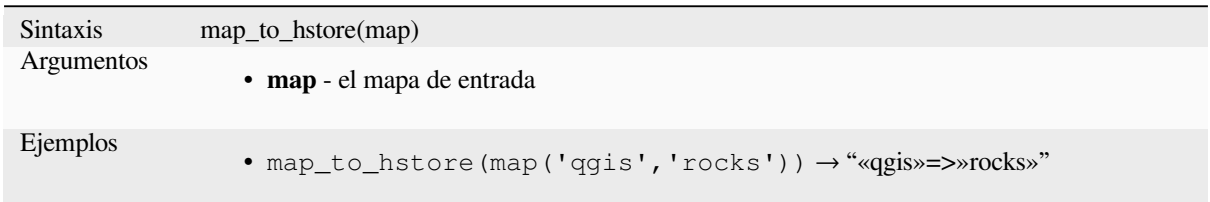

# **map\_to\_html\_dl**

Merge map elements into a HTML definition list string.

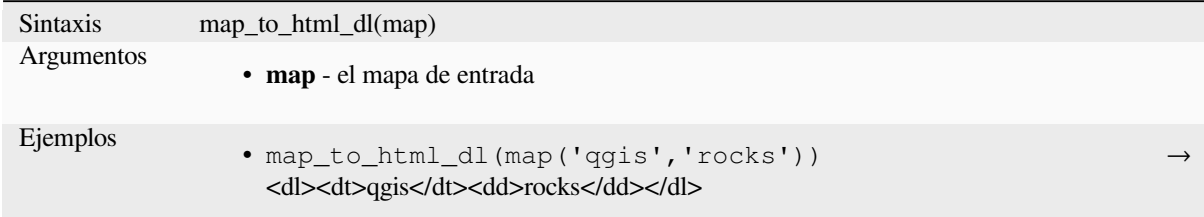

# **map\_to\_html\_table**

Merge map elements into a HTML table string.

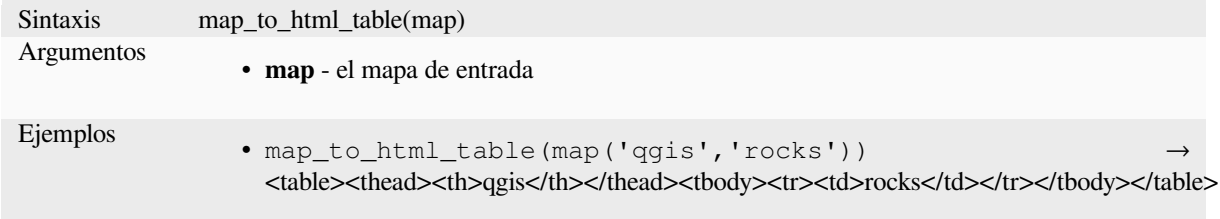

## **to\_json**

Crea una cedena con formato JSON a partir de un mapa, matriz u otro valor.

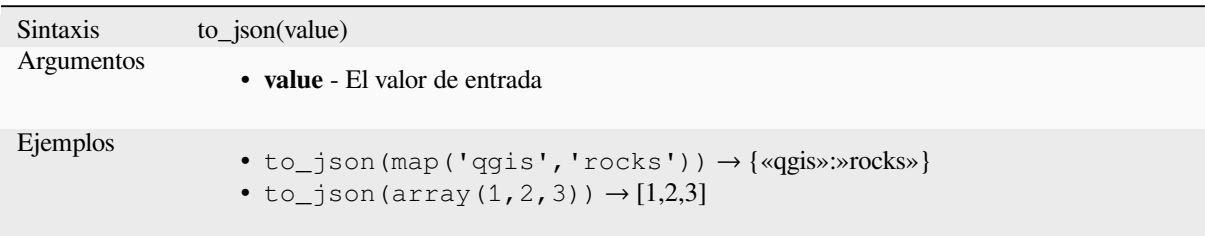

# **url\_encode**

Devuelve una cadena URL codificada a partir de un mapa. Transforma todos los caracteres en su forma correctamente codificada produciendo una cadena de consulta totalmente compatible.

Tenga en cuenta que el signo «+» no se convierte.

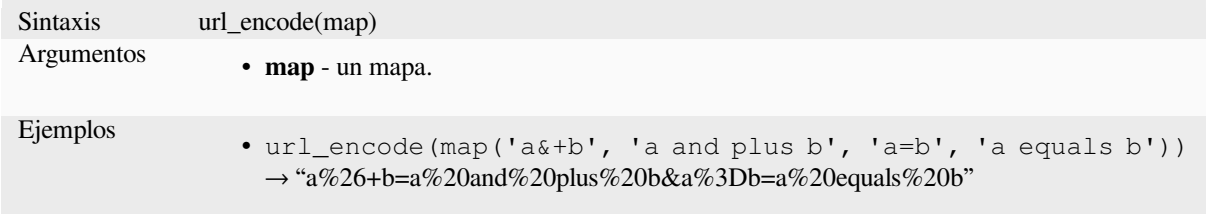

# **13.2.17 Funciones Matemáticas**

Este grupo contiene funciones matemáticas (por ejemplo raíz cuadrada, seno y coseno).

### **abs**

Devuelve el valor absoluto de un número.

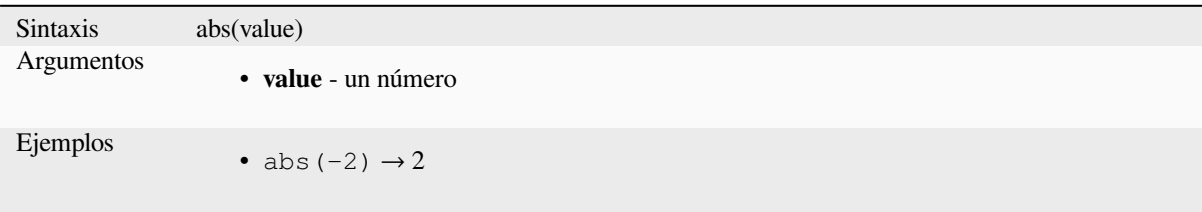

#### **acos**

Devuelve el arcocoseno de un valor en radianes.

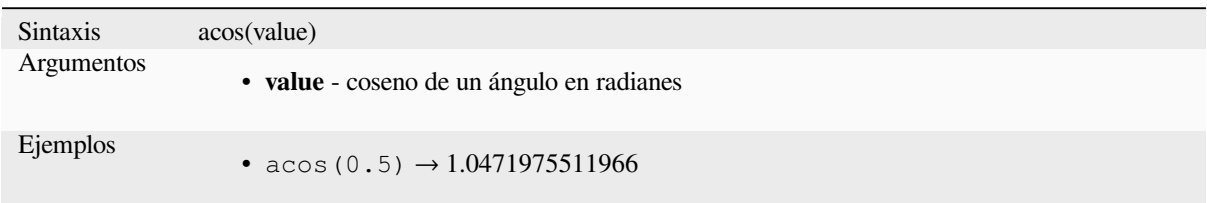

#### **asin**

Devuelve el arcoseno de un valor en radianes.

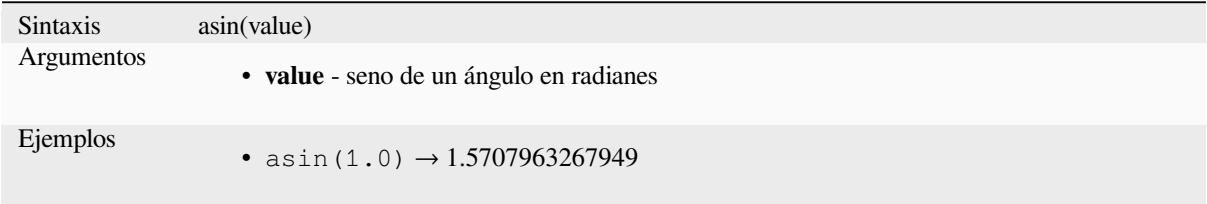

## **atan**

Devuelve el arcotangente de un valor en radianes.

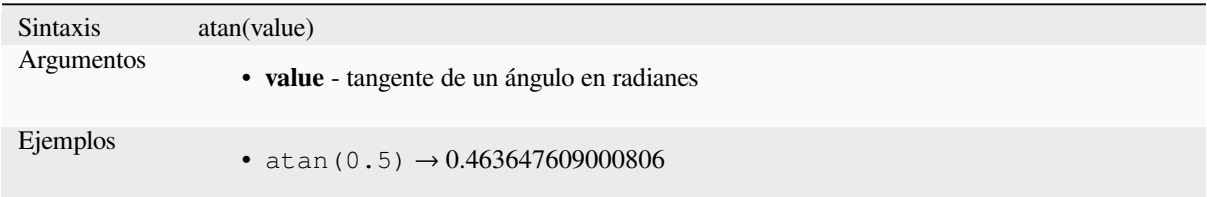

# **atan2**

Devuelve el arcotangente de dy/dx usando los signos de dos argumentos para determinar el cuadrante del resultado.

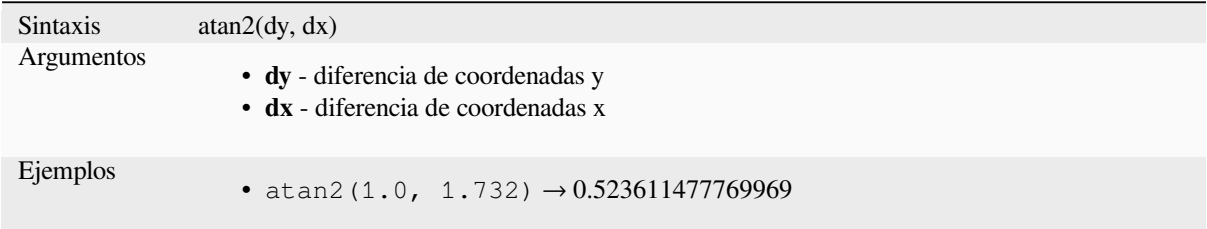

# **ceil**

Redondea un número hacia arriba.

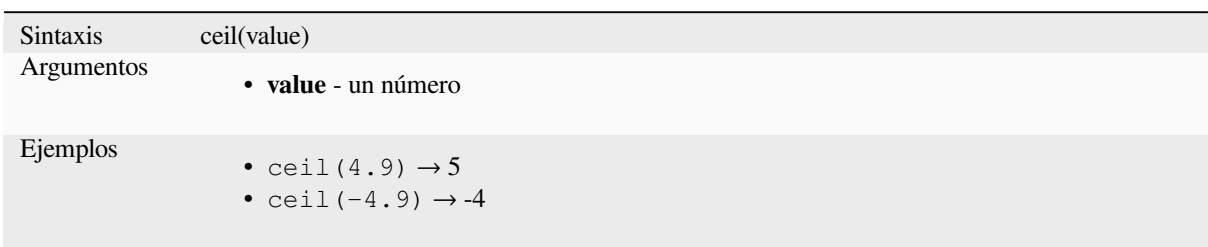

## **clamp**

Restringe un valor de entrada a un rango especificado.

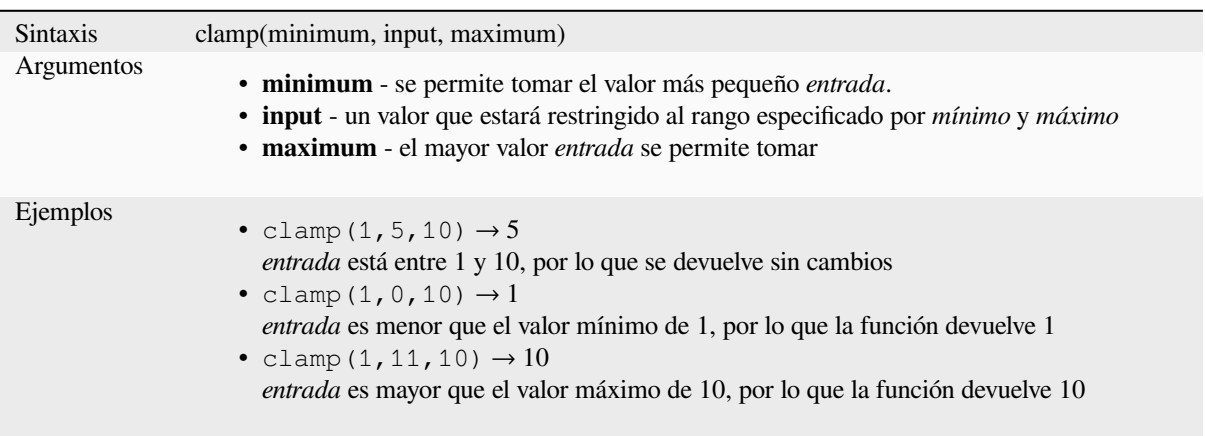

## **cos**

Devuelve el coseno de un ángulo.

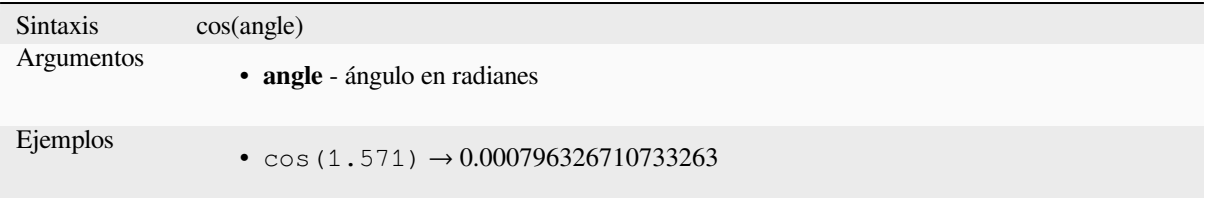

# **degrees**

Convierte de radianes a grados.

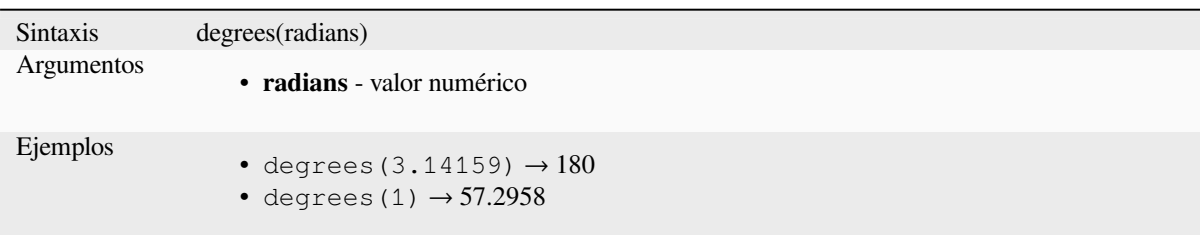

## **exp**

Devuelve exponencial de un valor.

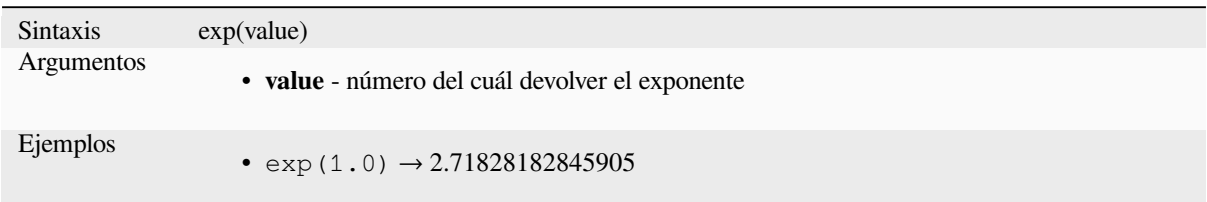

# **floor**

Redondea un número hacia abajo.

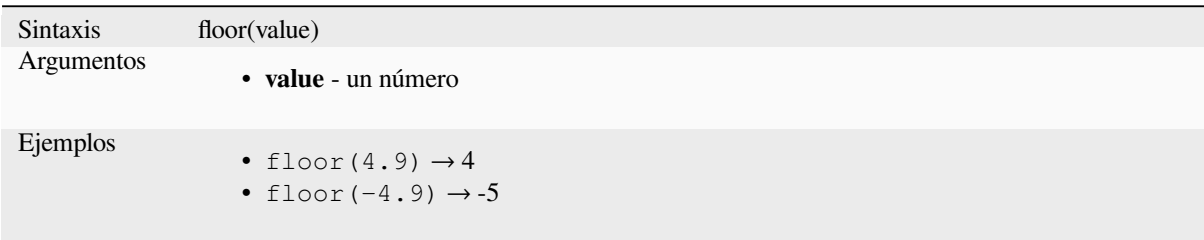

# **ln**

Devuelve el logaritmo natural de un valor.

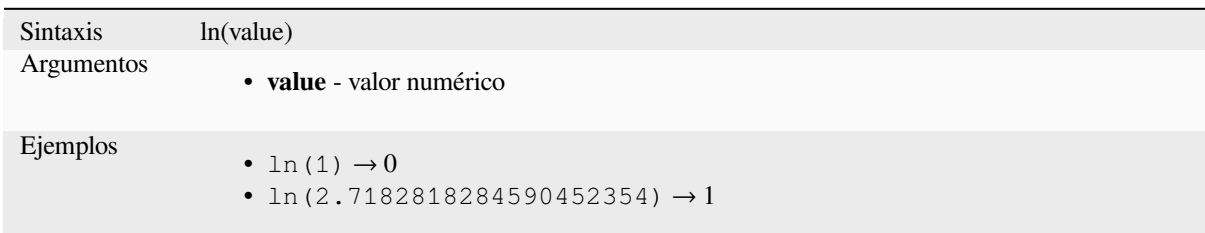

# **log**

Devuelve el valor del logaritmo del valor pasado y la base.

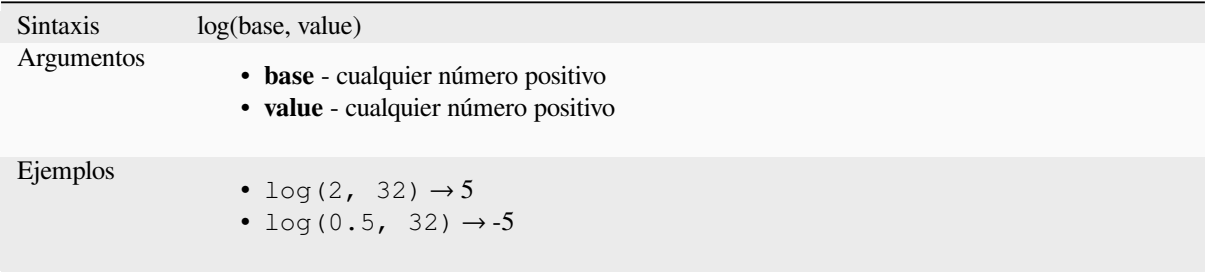

# **log10**

Devuelve el valor del logaritmo de base 10 de la expresión pasada.

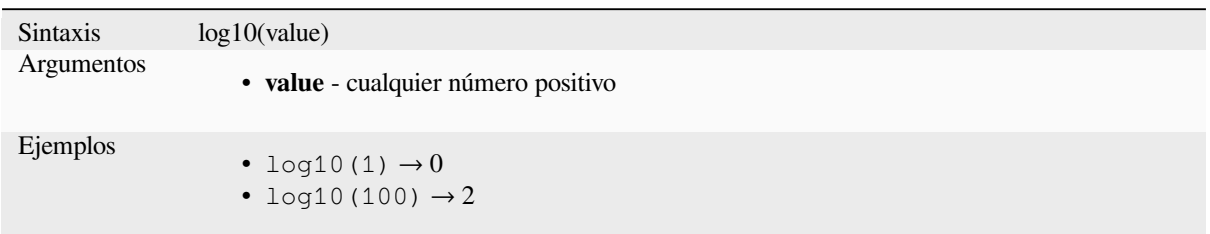

## **max**

Devuelve el valor más grande de un conjunto de valores.

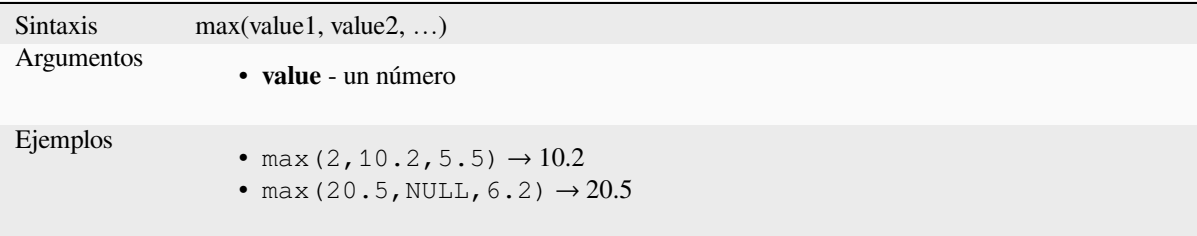

## **min**

Devuelve el valor más pequeño de un conjunto de valores.

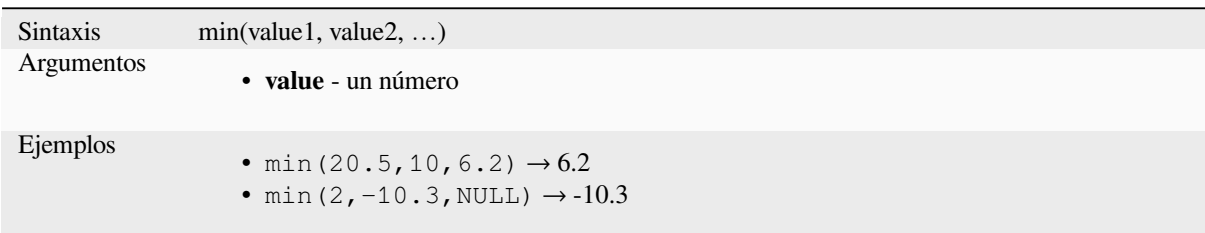

# **pi**

Devuelve el valor de pi para los cálculos.

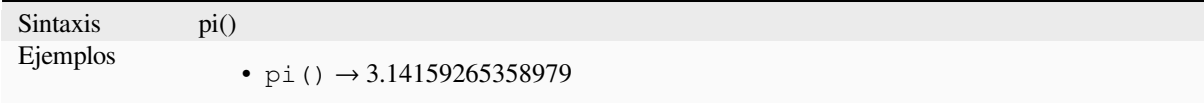

### **radians**

Convierte de grados a radianes.

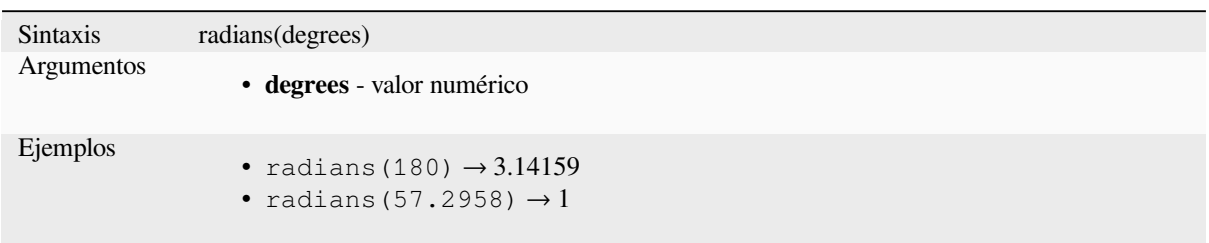

# **rand**

Devuelve un número entero aleatorio dentro del rango especificado por el argumento mínimo y máximo (inclusive). Si se proporciona una semilla, la devolución siempre será la misma, dependiendo de la semilla.

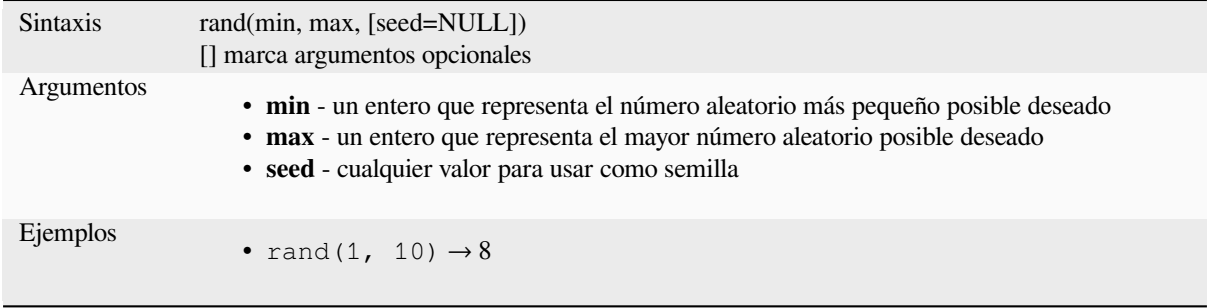

# **randf**

Devuelve un flotante aleatorio dentro del rango especificado por el argumento mínimo y máximo (inclusive). Si se proporciona una semilla, la devolución siempre será la misma, dependiendo de la semilla.

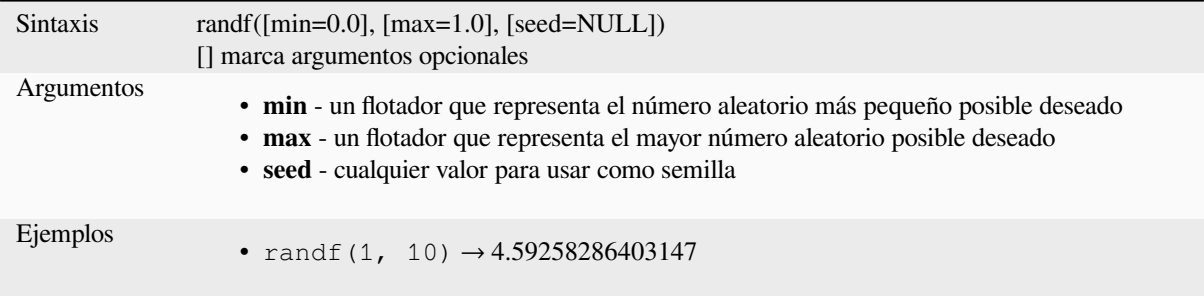

### **round**

Redondea un número al número de posiciones decimales.

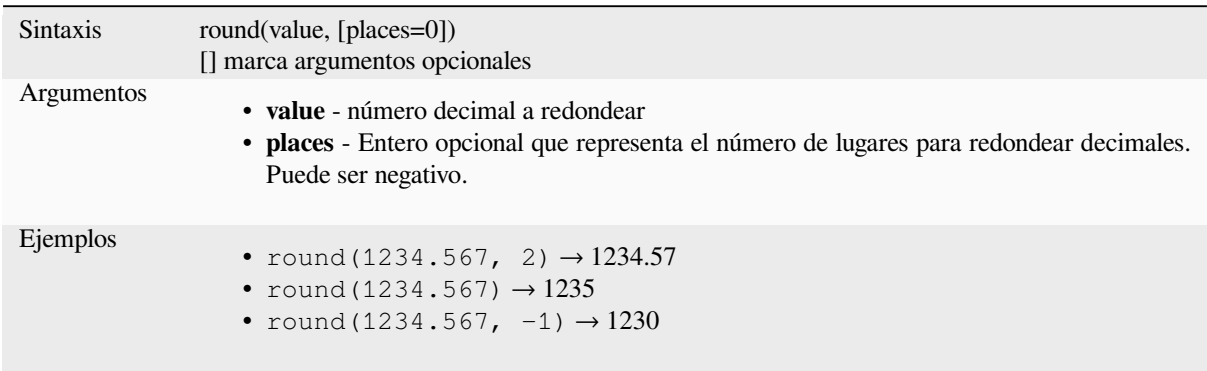

## **scale\_exponential**

Transforma un valor dado de un dominio de entrada a un rango de salida usando una curva exponencial. Esta función se puede utilizar para facilitar valores dentro o fuera del rango de salida especificado.

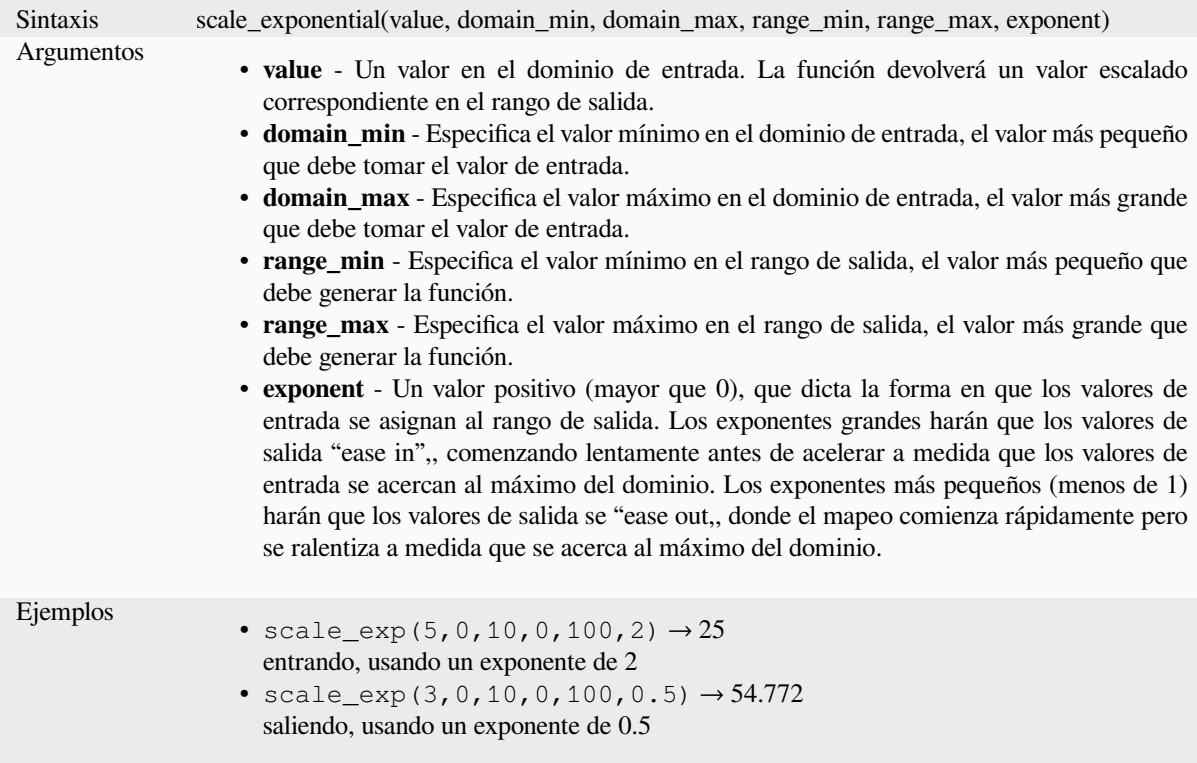

### **scale\_linear**

Transforma un valor dado de un dominio de entrada a un rango de salida mediante interpolación lineal.

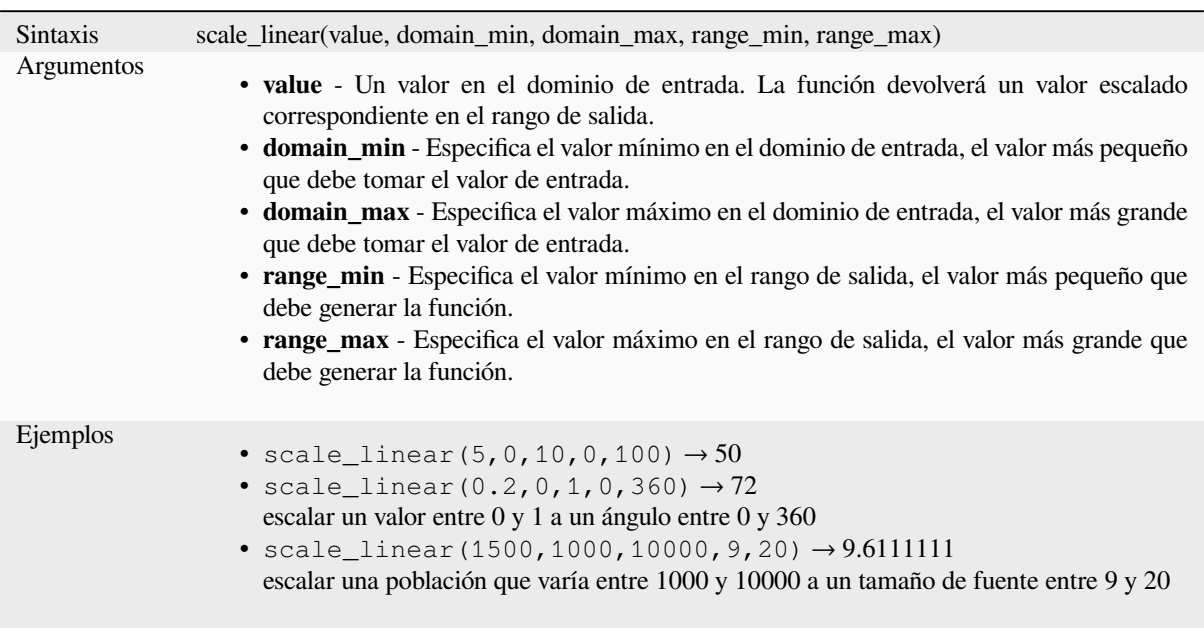

# **scale\_polynomial**

Transforms a given value from an input domain to an output range using a polynomial curve. This function can be used to ease values in or out of the specified output range.

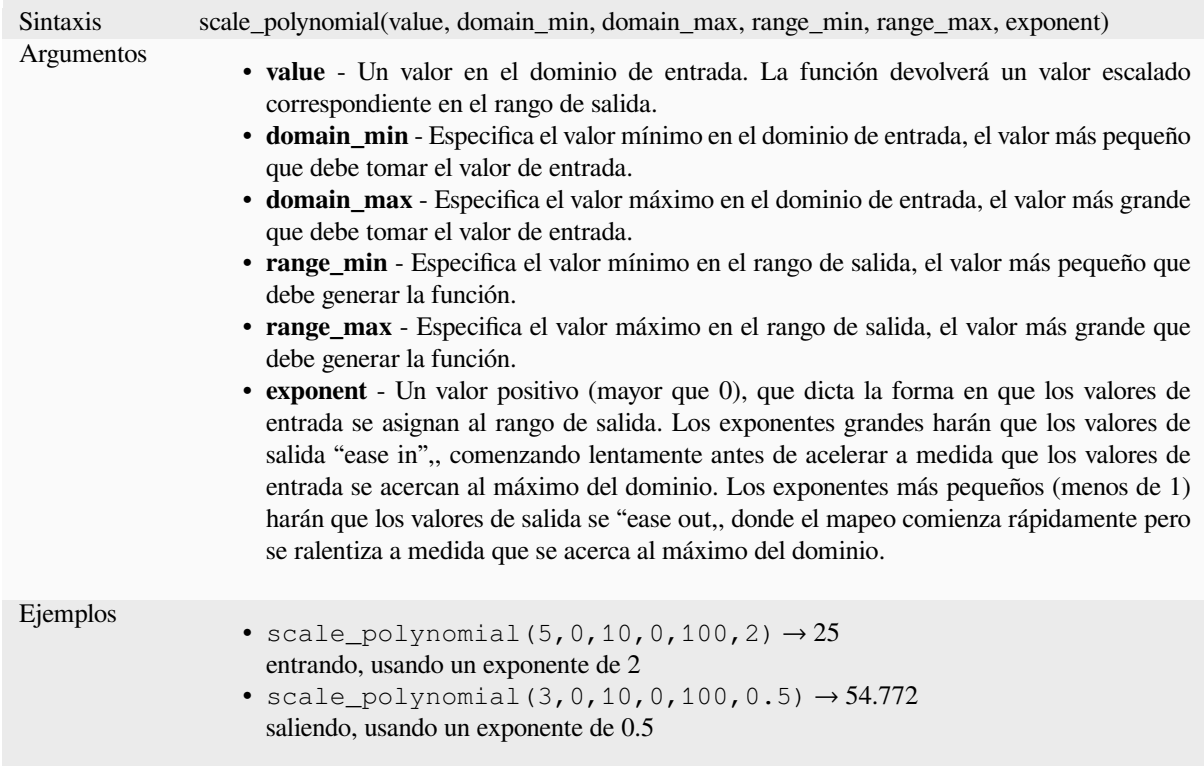

### **sin**

Devuelve el seno de un ángulo.

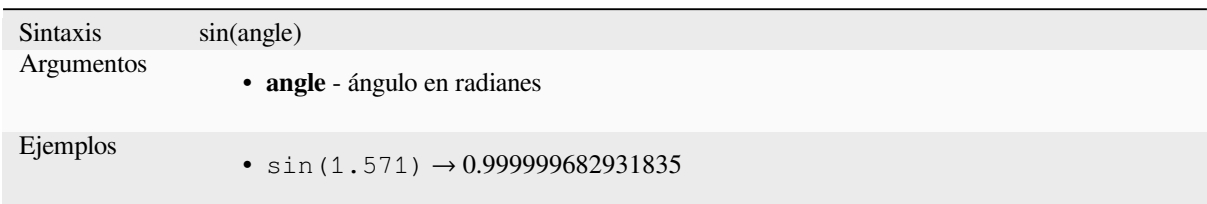

# **sqrt**

Devuelve la raiz cuadrada de un valor.

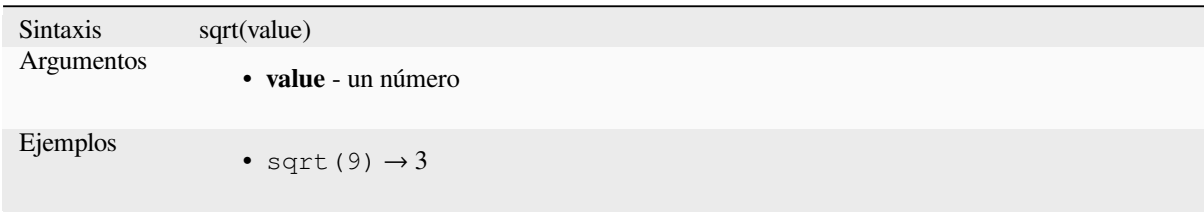

## **tan**

Devuelve la tangente de un ángulo.

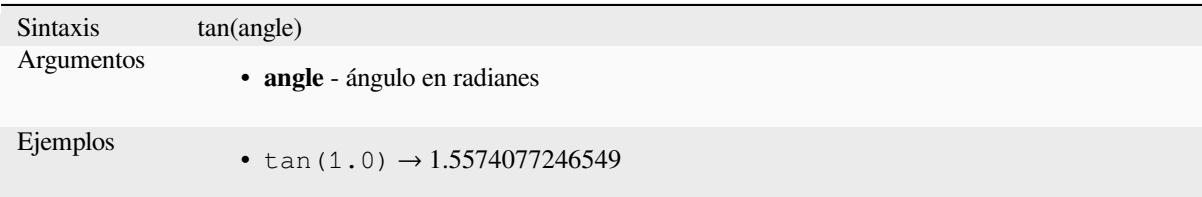

# **13.2.18 Funciones de mallas**

Este grupo contiene funciones que calculan o devuelven valores relacionados con la malla.

# **\$face\_area**

Devuelve el área de la cara de malla actual. El área calculada por esta función respeta tanto la configuración del elipsoide del proyecto actual como la configuración de la unidad de área. Por ejemplo, si se ha establecido un elipsoide para el proyecto, el área calculada será elipsoidal, y si no se establece ningún elipsoide, el área calculada será planimétrica.

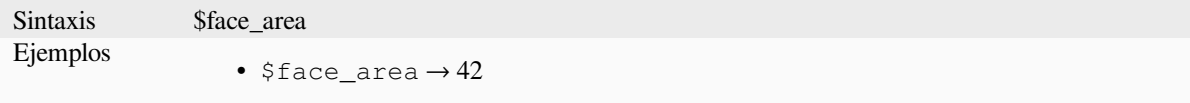

## **\$face\_index**

Devuelve el índice de la cara de malla actual.

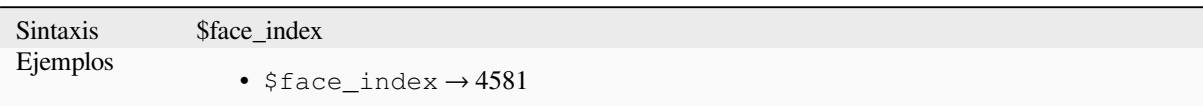

## **\$vertex\_as\_point**

Devuelve el vértice actual como una geometría de punto.

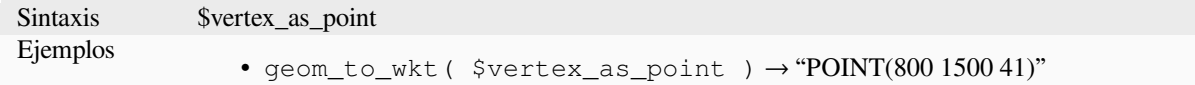

## **\$vertex\_index**

Devuelve el índice del vértice de la malla actual.

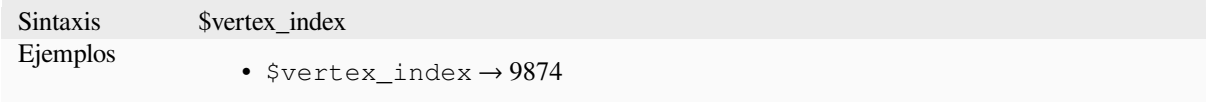

# **\$vertex\_x**

Devuelve la coordenada X del vértice de la malla actual.

Sintaxis \$vertex\_x Ejemplos •  $$vertex_x \rightarrow 42.12$ 

# **\$vertex\_y**

Devuelve la coordenada Y del vértice de la malla actual.

Sintaxis \$vertex\_y Ejemplos •  $$vertex_y \rightarrow 12.24$ 

# **\$vertex\_z**

Devuelve el valor Z del vértice de malla actual.

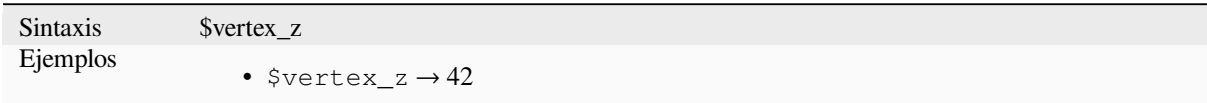

# **13.2.19 Operadores**

Este grupo contiene operadores (por ejemplo, +, -, **\***). Tenga en cuenta que para la mayoría de las funciones matemáticas a continuación, si una de las entradas es NULL, el resultado es NULL.

## **%**

Resto de la división. Toma el signo del dividendo.

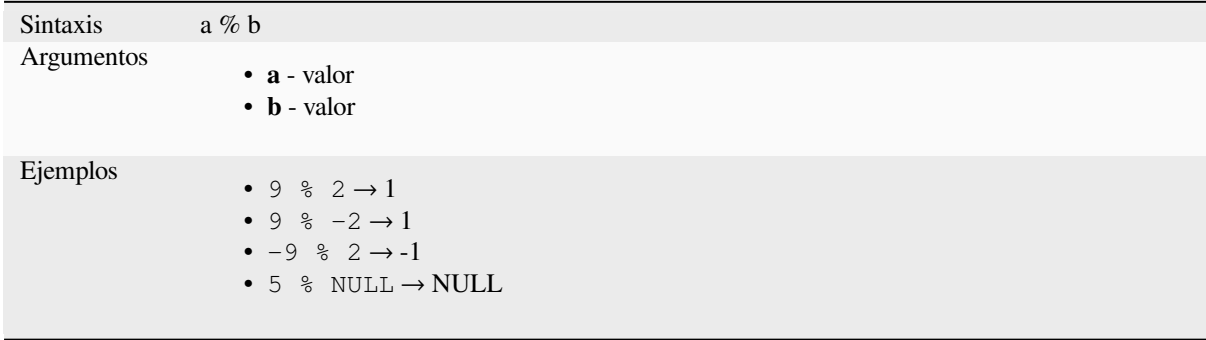

# **\***

Multiplicación de dos valores

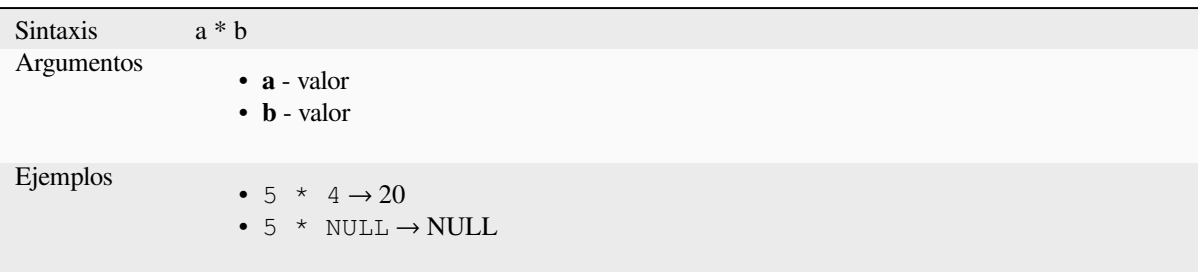

Suma de dos valores. Si uno de los valores es NULL, el resultado será NULL.

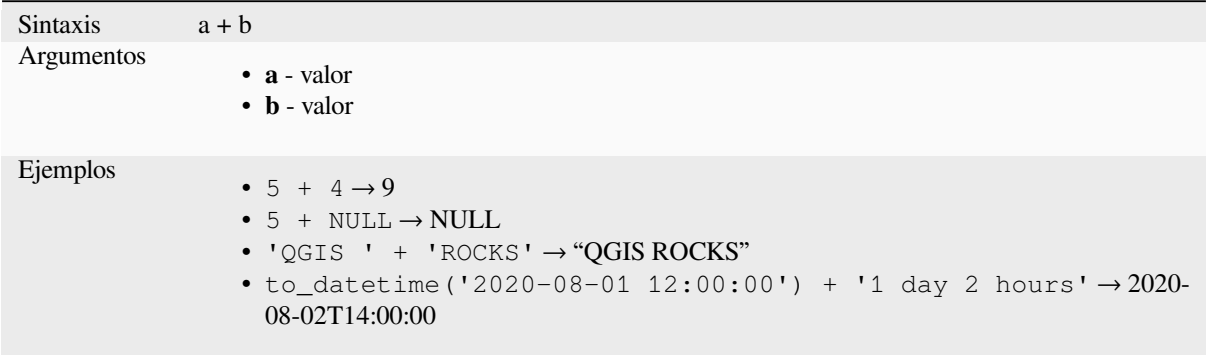

Otras lecturas: *concat*, *||*

**-**

**+**

Resta de dos v[alores.](#page-405-0)S[i u](#page-392-0)no de los valores es NULL, el resultado será NULL.

Sintaxis a - b Argumentos • **a** - valor • **b** - valor Ejemplos •  $5 - 4 \rightarrow 1$ •  $5 - NULL \rightarrow NULL$ • to\_datetime('2012-05-05 12:00:00') - to\_interval('1 day 2 hours')  $\rightarrow$  2012-05-04T10:00:00

#### **/**

División de dos valores

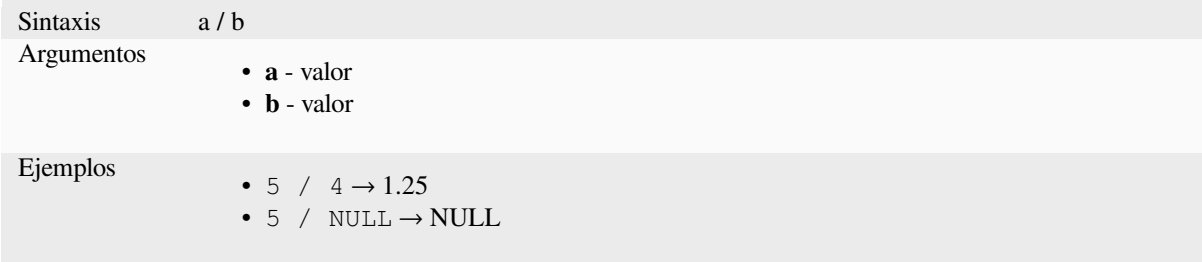

# **//**

Floor division of two values

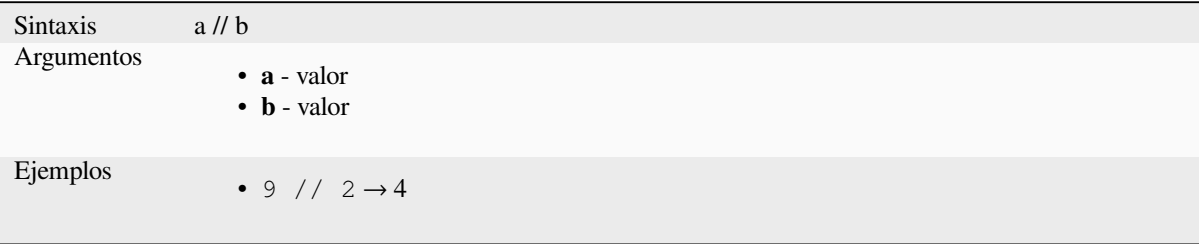

#### **<**

Compara dos valores y evalúa a 1 si el valor de la izquierda es menor que el valor de la derecha.

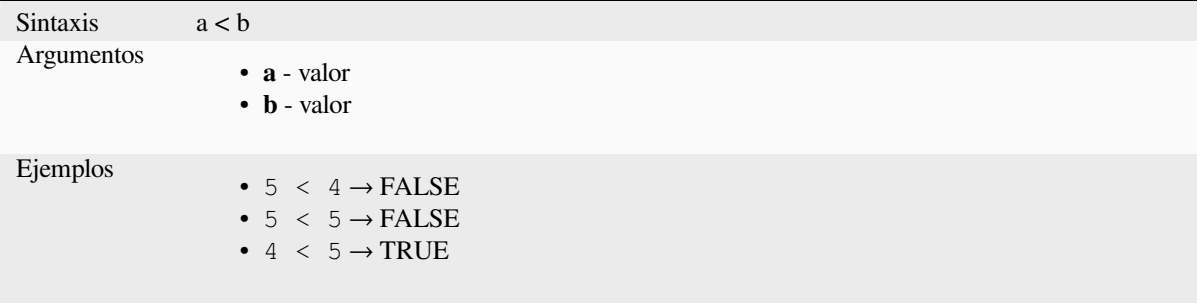

#### **<=**

Compara dos valores y evalúa a 1 si el valor de la izquierda es menor o igual que el valor de la derecha.

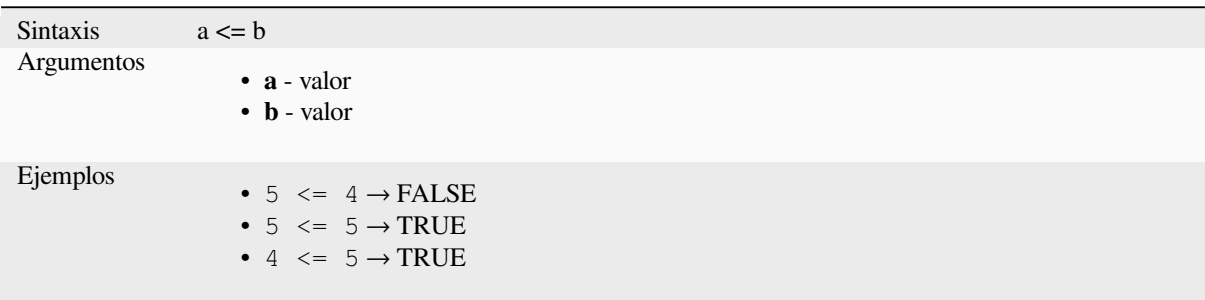

#### **<>**

Compara dos valores y evalúa a 1 si no son iguales.

## **QGIS Desktop 3.34 User Guide**

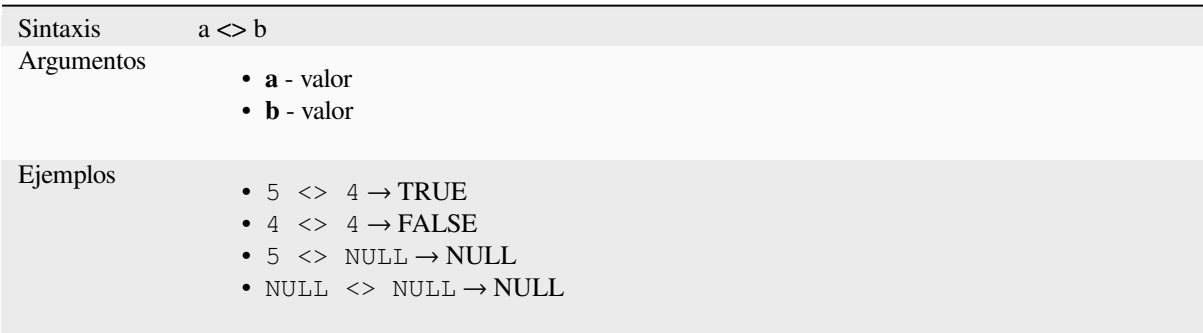

**=**

Compara dos valores y evalúa a 1 si son iguales.

```
Sintaxis a = bArgumentos
                      • a - valor
                      • b - valor
Ejemplos
                      • 5 = 4 \rightarrow FALSE
                      • 4 = 4 \rightarrow \text{TRUE}• 5 = NULL \rightarrow NULL• NULL = NULL \rightarrow NULL
```
### **>**

Compara dos valores y evalúa a 1 si el valor de la izquierda es mayor que el valor de la derecha.

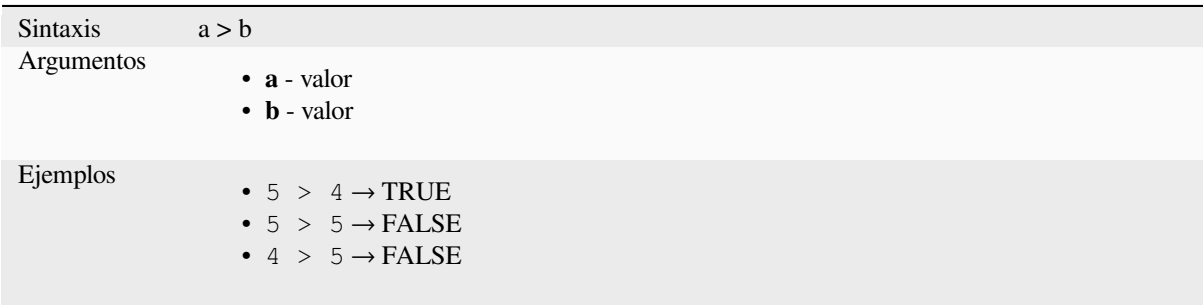

#### **>=**

Compara dos valores y evalúa a 1 si el valor de la izquierda es mayor o igual que el valor de la derecha.

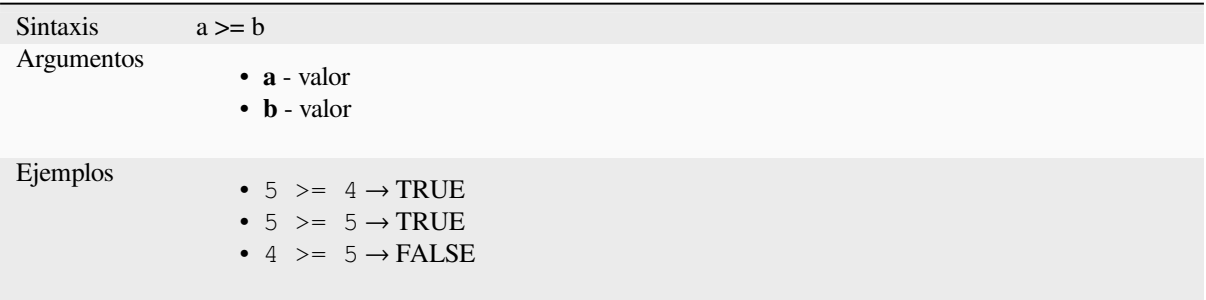

# **AND**

Devuelve TRUE cuando las condiciones a y b son verdaderas.

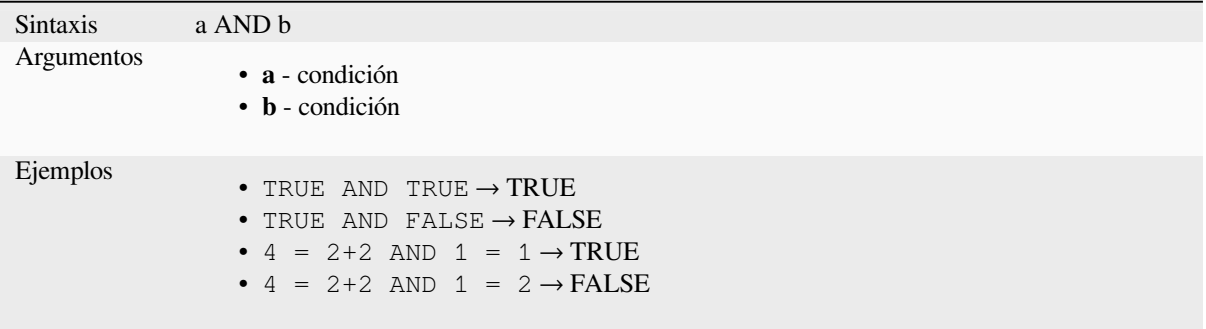

# **BETWEEN**

<span id="page-388-0"></span>Devuelve TRUE si el valor está dentro del rango especificado. El rango se considera inclusivo de los límites. Para comprobar la exclusión se puede utilizar NOT BETWEEN.

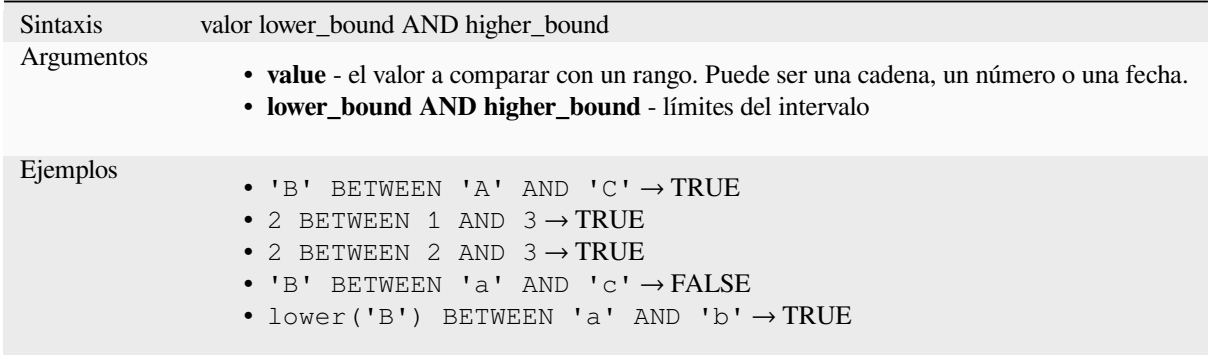

**Nota:** *value BETWEEN lower\_bound AND higher\_bound* es lo mismo que «*value >= lower\_bound AND value <= higher\_bound*».

Lectura adicional: *NOT BETWEEN*

# **ILIKE**

Devuelve TRUE si el primer parámetro coincide con el patrón suministrado sin distinguir mayúsculas de minúsculas. Se puede utilizar LIKE en lugar de ILIKE para que la coincidencia distinga entre mayúsculas y minúsculas. También funciona con números.

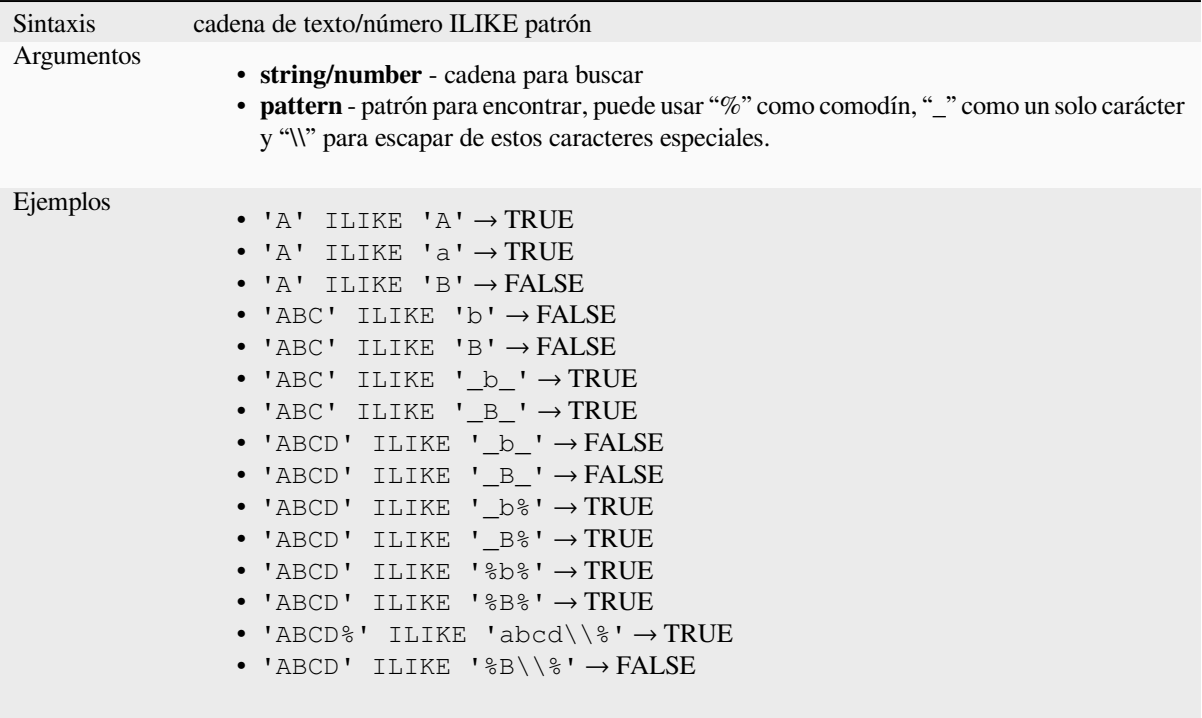

# **IN**

Devuelve TRUE si el valor se encuentra dentro de una lista de valores.

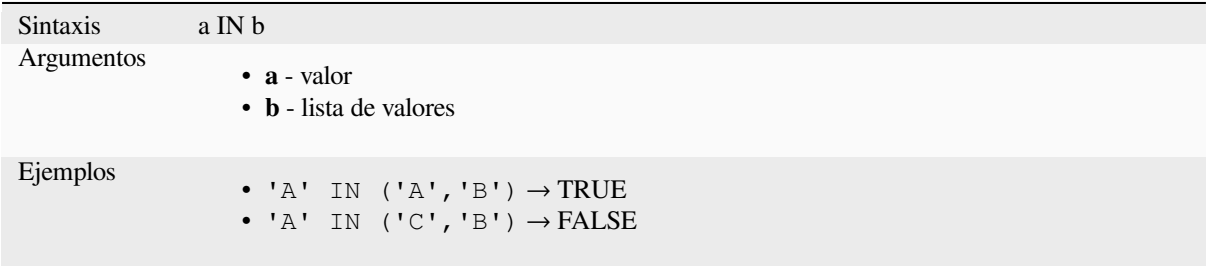

# **IS**

Devuelve TRUE si a es igual a b.

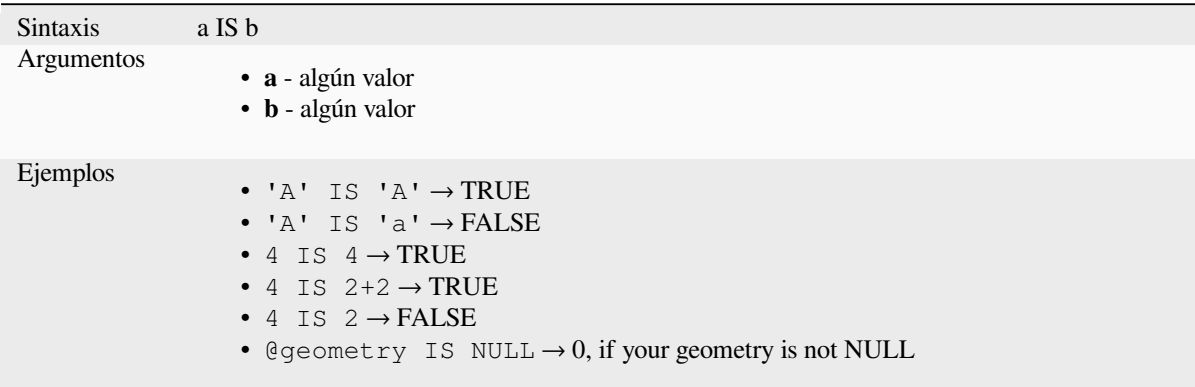

# **IS NOT**

Devuelve TRUE si a no es igual a b.

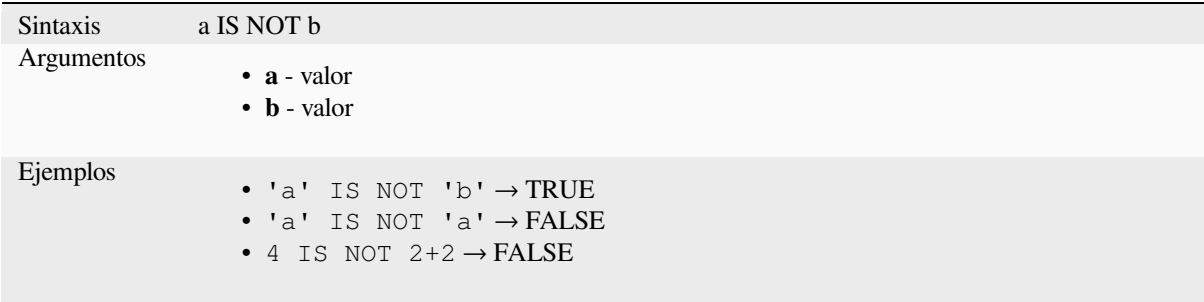

# **LIKE**

Devuelve TRUE si el primer parámetro coincide con el patrón suministrado. También funciona con números.

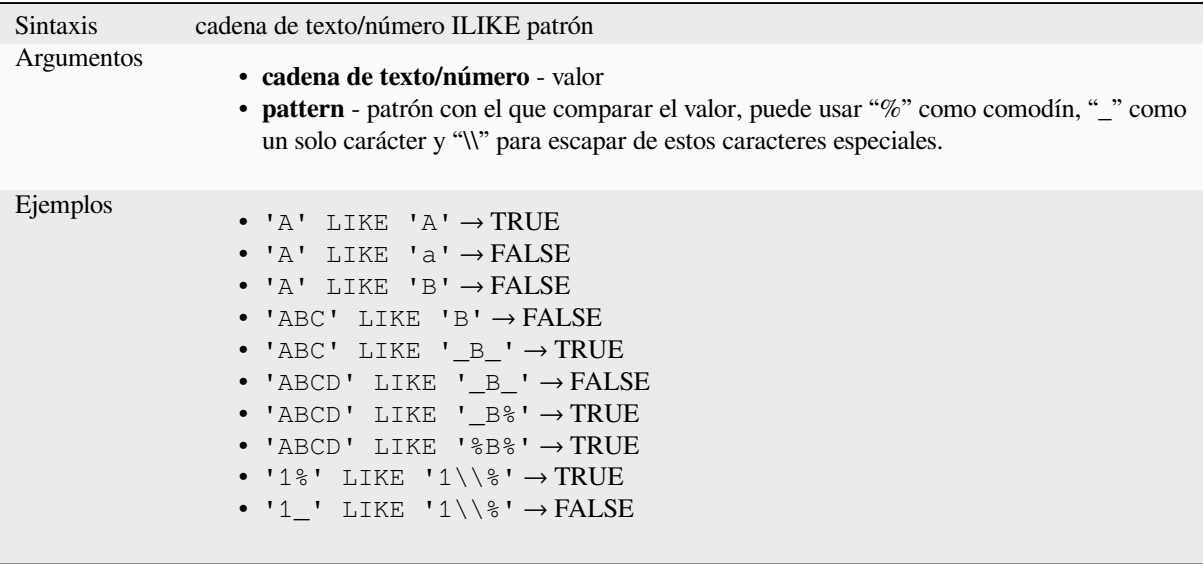

# **NOT**

Niega una condición.

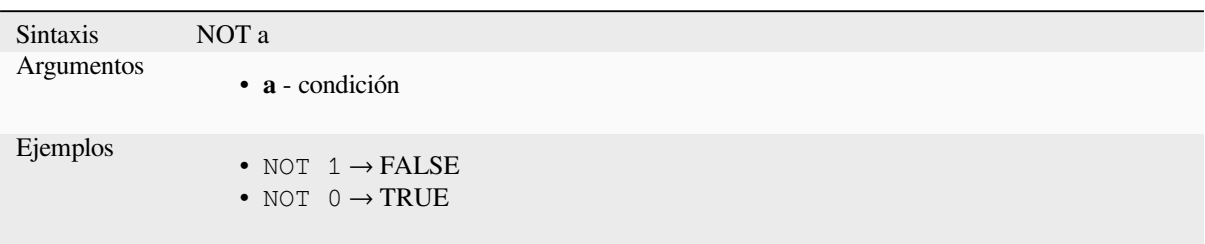

# **NOT BETWEEN**

Devuelve TRUE si el valor no está dentro del rango especificado. El rango se considera inclusivo de los límites.

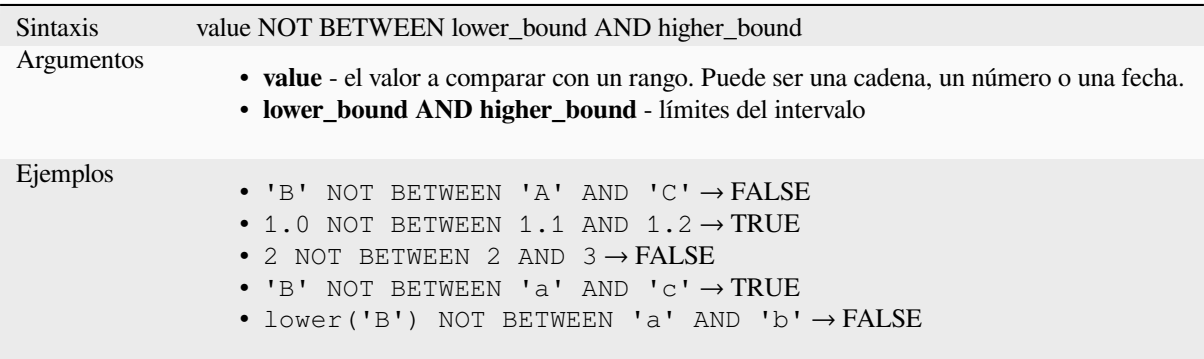

**Nota:** *value NOT BETWEEN lower\_bound AND higher\_bound* es lo mismo que «*value < lower\_bound OR value > higher\_bound*».

Lectura adicional: *BETWEEN*

# **OR**

Devuelve TRUEc[uando la co](#page-388-0)ndición a o b es verdadera.

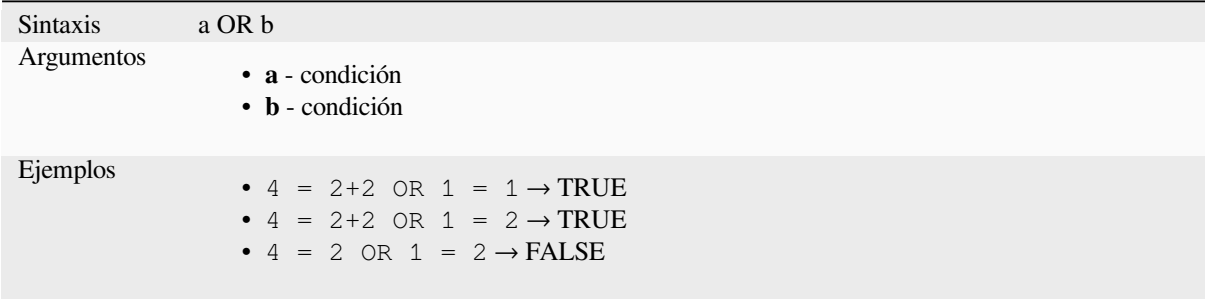

**[]**

Index operator. Devuelve un elemento de una matriz o un valor de mapa.

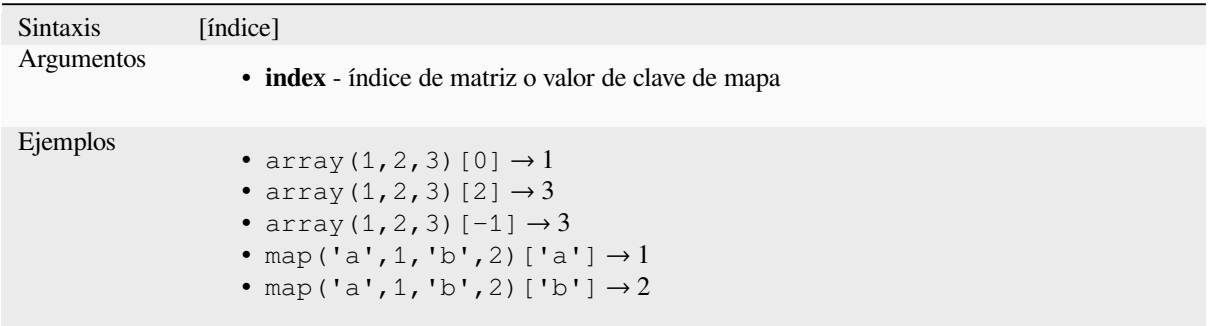

Otras lecturas: *array\_get*, *map\_get*

**^**

Potencia de do[s valores.](#page-260-0)

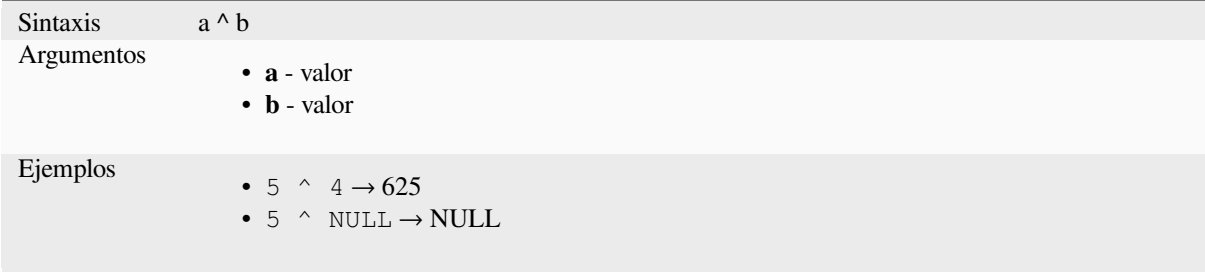

#### **||**

Une dos valores en una cadena.

<span id="page-392-0"></span>Si uno de los valores es NULL, el resultado será NULL. Ver la función CONCAT para un comportamiento diferente.

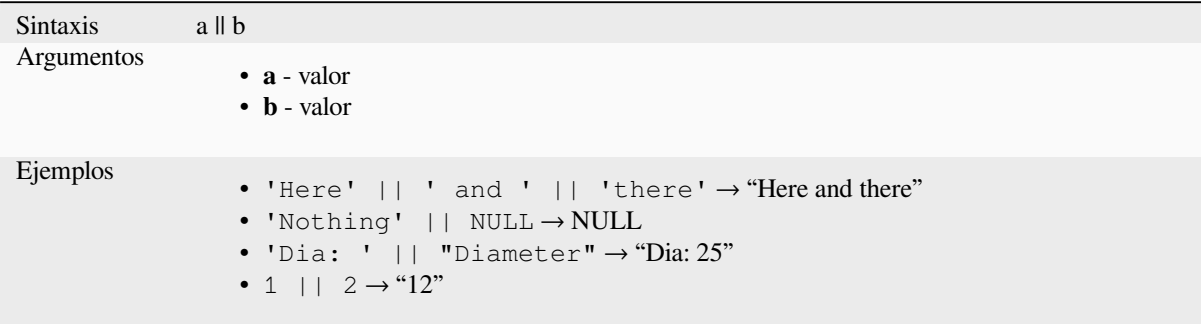

Otras lecturas: *concat*, *+*

Realiza una coincidencia de expresión regular en un valor de cadena. Los caracteres de barra invertida deben tener doble escape (por ejemplo, «\\s» para que coincida con un carácter de espacio en blanco).

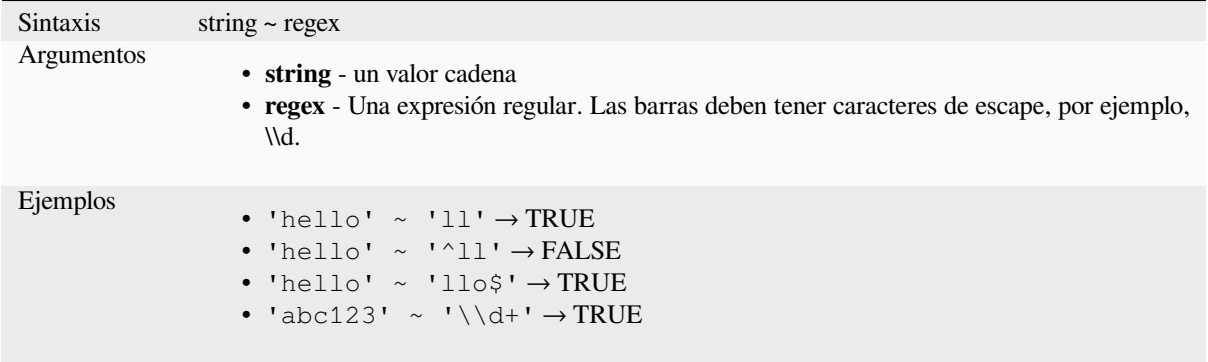

Otras lecturas: *regexp\_match*

# **13.2.20 Funciones de Procesamiento**

Este grupo con[tiene funcione](#page-410-0)s que operan en algoritmos de procesamiento.

• *parameter*

### **para[meter](#page-393-0)**

Devuelve el valor de un parámetro de entrada del algoritmo de procesamiento.

<span id="page-393-0"></span>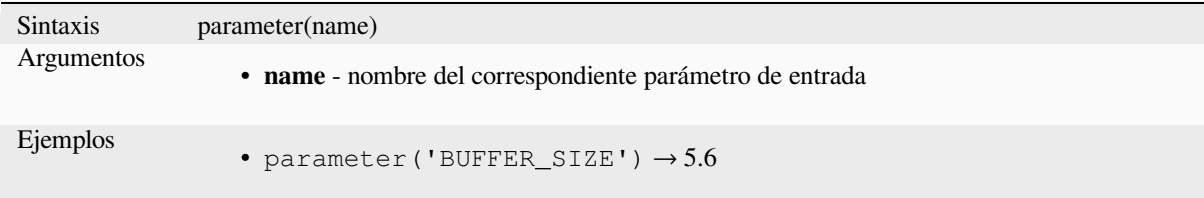

# **13.2.21 Funciones Ráster**

Este grupo contiene funciones a operar en una capa ráster.

- *raster\_attributes*
- *raster\_statistic*
- *raster\_value*

## **raster\_attributes**

Returns a map with the fields names as keys and the raster attribute table values as values from the attribute table entry that matches the given raster value.

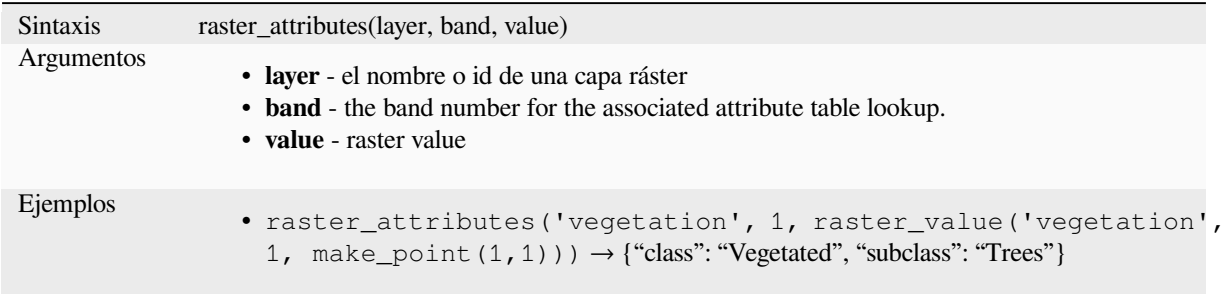

## **raster\_statistic**

Devuelve estadísticas de una capa ráster.

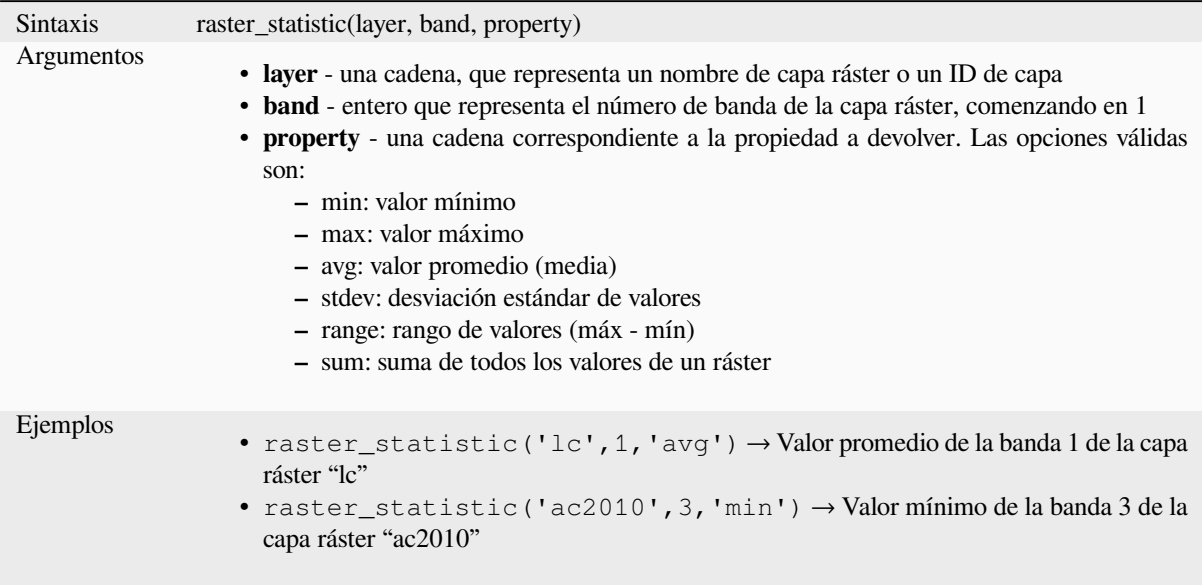

## **raster\_value**

Devuelve el valor de ráster encontrado en el punto proporcionado.

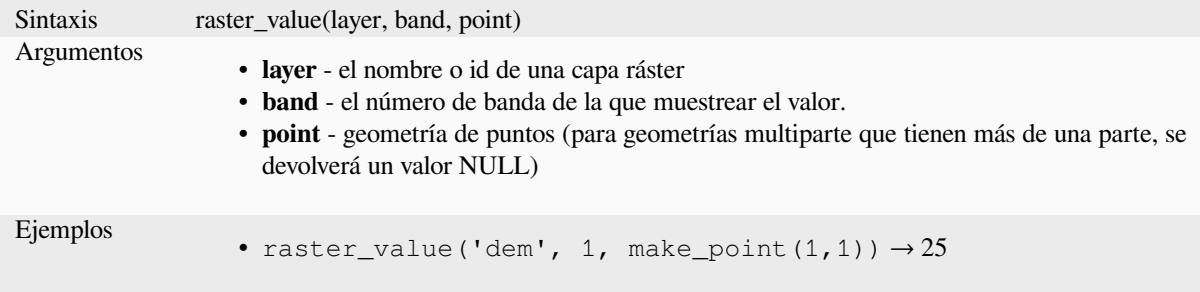

# **13.2.22 Funciones de Registro y Atributos**

Este grupo contiene funciones que operan sobre identificadores de registros.

#### **attribute**

Devuelve un atributo de un objeto.

### **Variante 1**

Devuelve el valor de un atributo de la entidad actual.

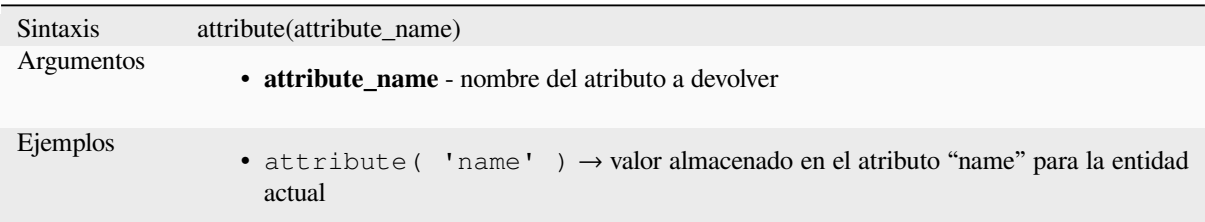

## **Variante 2**

Permite ser especificados a la entidad objjetivo y al nombre de atributo.

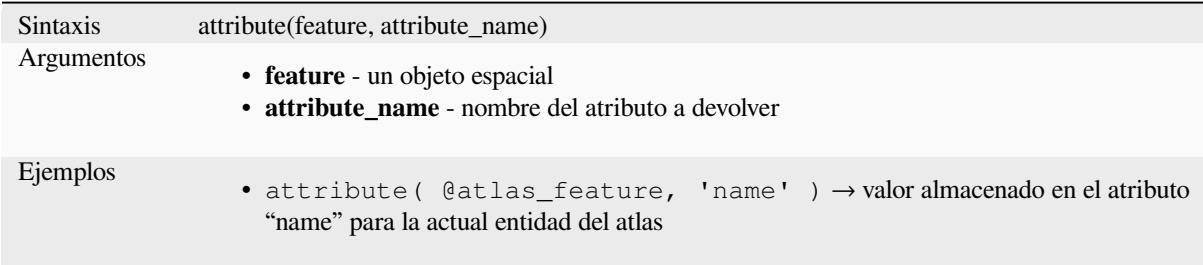

# **attributes**

Devuelve un mapa conteniendo todos los atributos para una entidad, con nombres de campo como claves de mapa.

#### **Variante 1**

Devuelve un mapa de todos los atributos de la entidad actual.

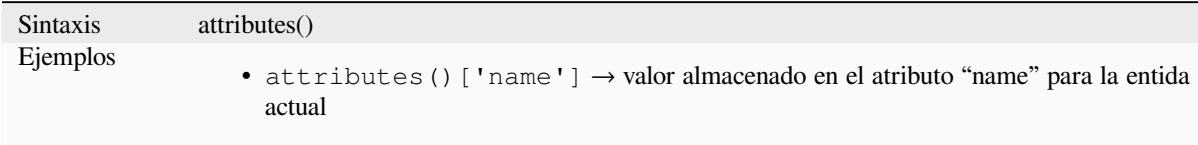

### **Variante 2**

Permite ser especificada a la entidad objetivo.
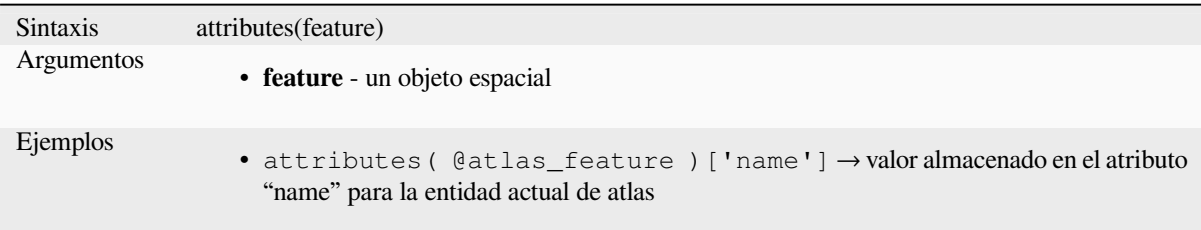

Otras lecturas: *Funciones de Mapas*

#### **\$currentfeature**

Devuelve la ca[racterística actual qu](#page-370-0)e se está evaluando. Puede utilizarse con la función «attribute» para evaluar los valores de los atributos de la característica actual. **AVISO: Esta función está obsoleta. Se recomienda utilizar en su lugar la variable de sustitución @característica.**

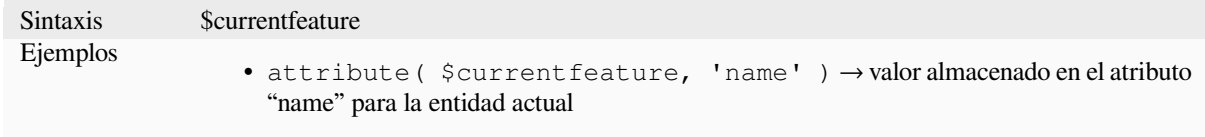

#### **display\_expression**

Devuelve la expresión de visualización de una entidad determinada en una capa. La expresión se evalúa de forma predeterminada. Se puede utilizar con cero, uno o más argumentos; consulte los detalles a continuación.

#### **Sin parámetros**

Si se llama sin parámetros, la función evaluará la expresión de visualización de la entidad actual en la capa actual.

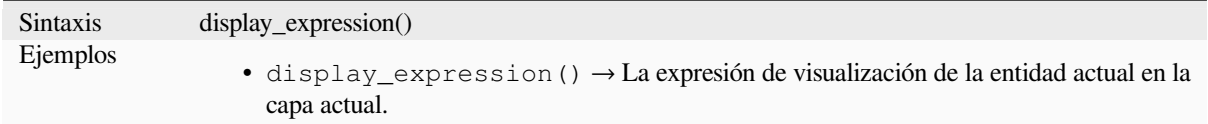

\*\* Un parámetro de "entidad" \*\*

Si se llama solo con un parámetro de "entidad", la función evaluará la característica especificada de la capa actual.

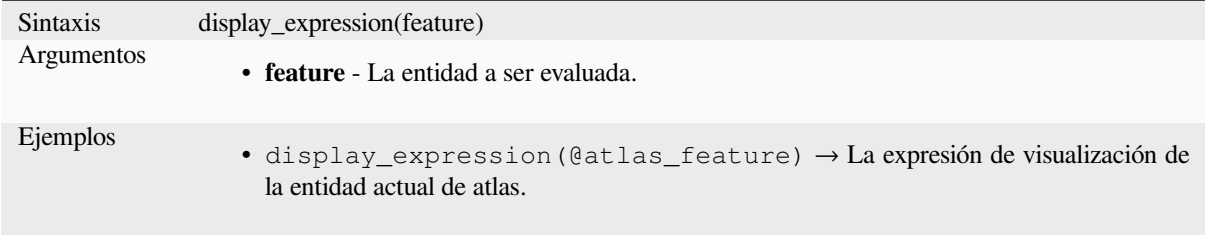

#### **Parámetros de capa y entidad**

Si se llama a la función con una capa y una entidad, evaluará la entidad especificada de la capa especificada.

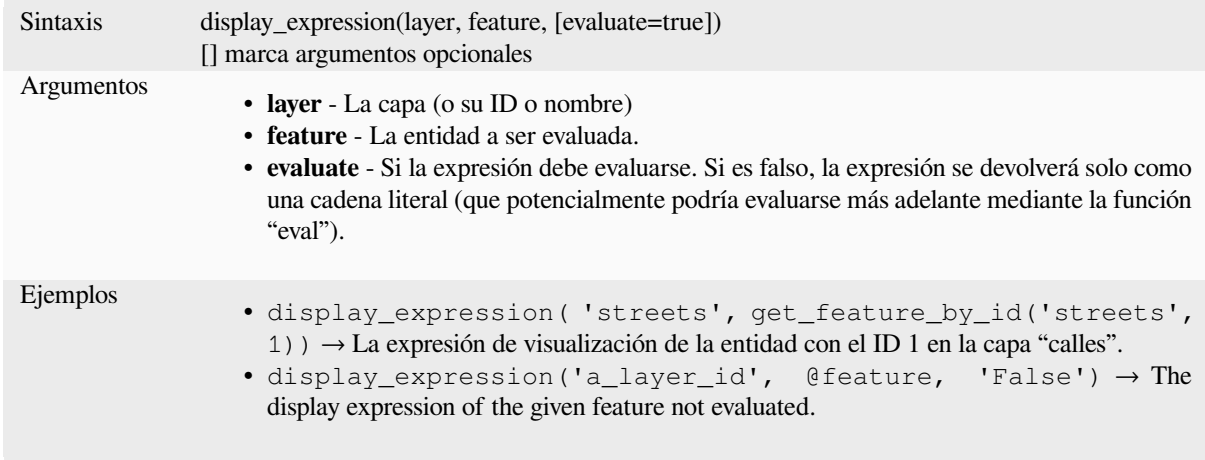

# **feature\_id**

Returns a feature's unique ID, or NULL if the feature is not valid.

<span id="page-397-0"></span>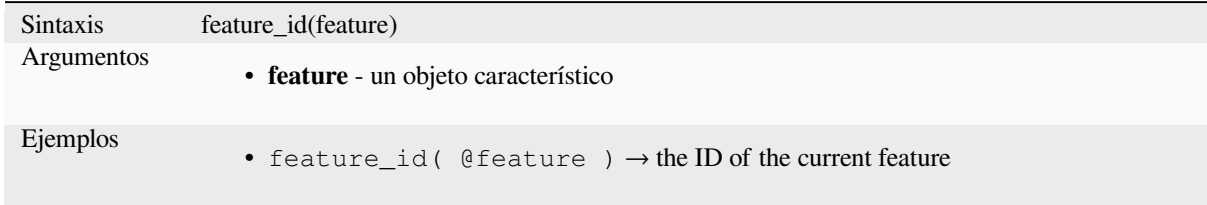

Further reading: *get\_feature\_by\_id*

#### **get\_feature**

Devuelve la pri[mera entidad de una](#page-398-0) capa coincidente con un valor de atributo dado.

#### **Variante de valor único**

Junto con el ID de la capa, se especifican una única columna y un valor.

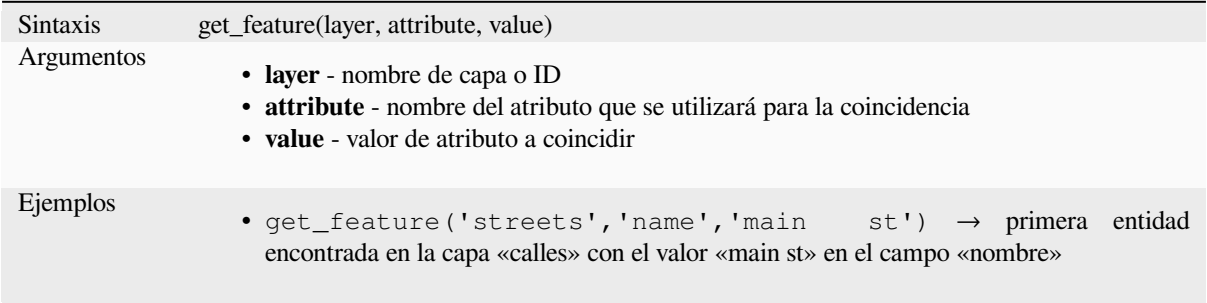

#### **Map variant**

Junto con el ID de la capa, un mapa que contiene las columnas (clave) y su respectivo valor a utilizar.

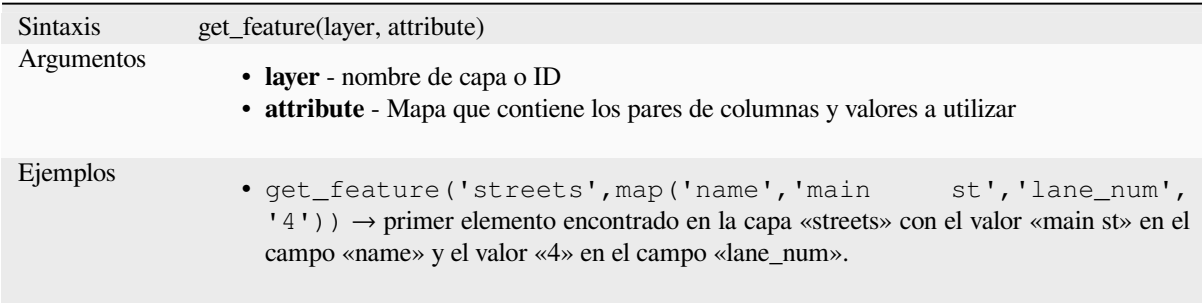

# **get\_feature\_by\_id**

vuelve la entidad con una id en una capa.

<span id="page-398-0"></span>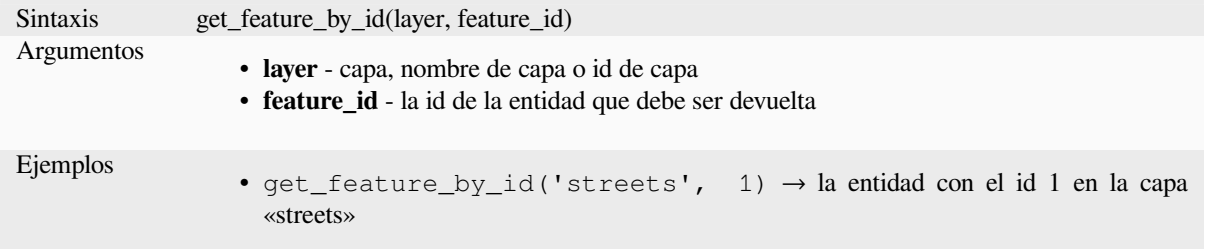

Further reading: *feature\_id*

#### **\$id**

Devuelve el id d[el objeto es](#page-397-0)pacial de la fila actual. **\*\***AVISO: Esta función está obsoleta. Se recomienda utilizar la variable @id en su lugar.

Sintaxis \$id Ejemplos •  $$id \rightarrow 42$ 

Further reading: *feature\_id*, *get\_feature\_by\_id*

#### **is\_attribute\_valid**

Returns TRUEi[f a specific](#page-397-0) [feature attribute m](#page-398-0)eets all constraints.

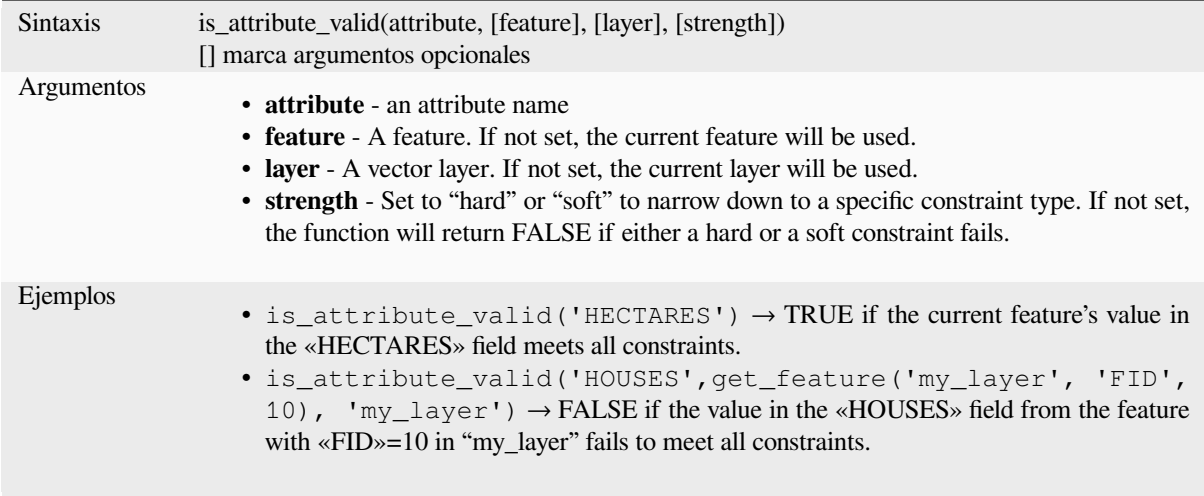

Further reading: *Restricciones*

#### **is\_feature\_valid**

Returns TRUEi[f a feature me](#page-586-0)ets all field constraints.

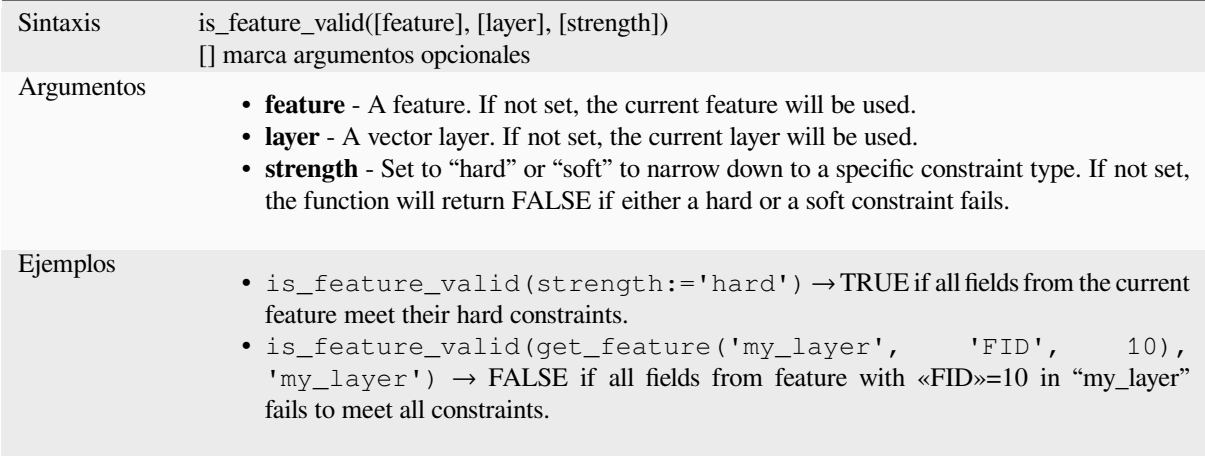

Further reading: *Restricciones*

#### **is\_selected**

Devuelve TRUE [si se ha sele](#page-586-0)ccionado un objeto espacial. Se puede utilizar con cero, uno o dos argumentos, véase más abajo para más detalles.

#### **Sin parámetros**

Si se llama sin parámetros, la función devolverá TRUE si la característica actual en la capa actual está seleccionada.

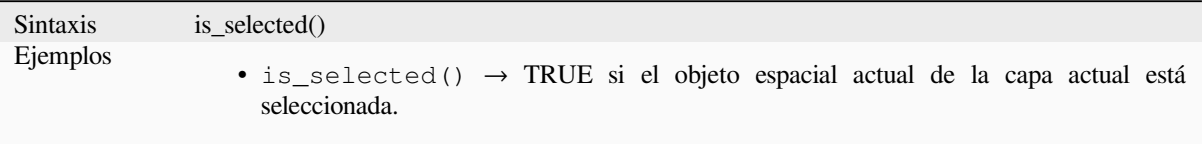

#### \*\* Un parámetro de "entidad" \*\*

Si se invoca sólo con el parámetro "feature", la función devuelve TRUE si se ha seleccionado la característica especificada de la capa actual.

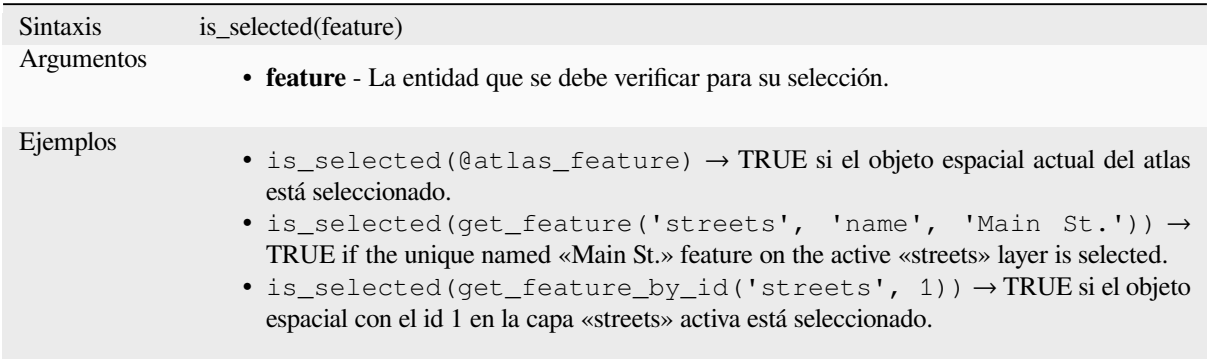

#### **Dos parámetros**

Si se llama a la función con una capa y un objeto espacial, devolverá TRUE si se selecciona la característica especificada de la capa especificada.

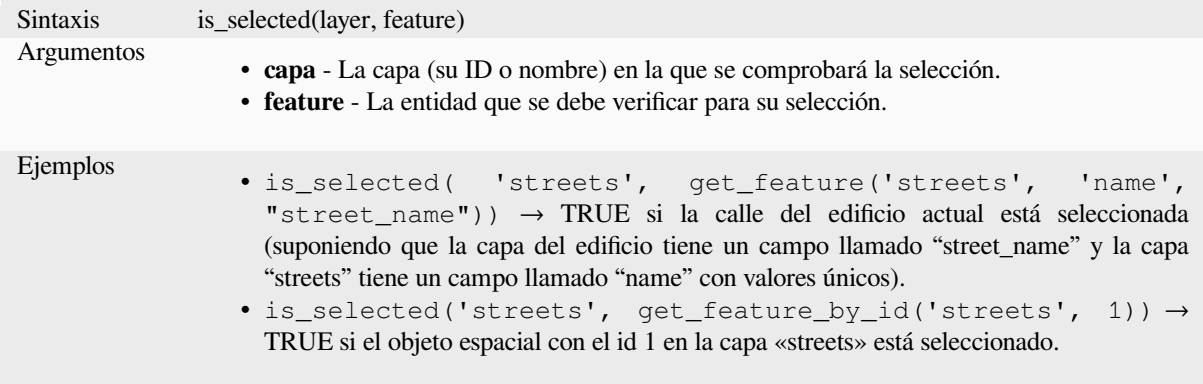

#### **maptip**

Devuelve el maptip para una entidad determinada en una capa. La expresión se evalúa de forma predeterminada. Se puede utilizar con cero, uno o más argumentos; consulte los detalles a continuación.

#### **Sin parámetros**

Si se llama sin parámetros, la función evaluará el mapa de la entidad actual en la capa actual.

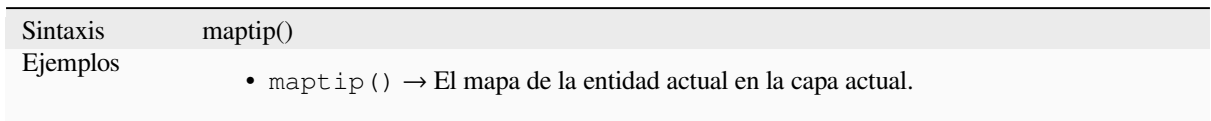

\*\* Un parámetro de "entidad" \*\*

Si se llama solo con un parámetro de "entidad", la función evaluará la característica especificada de la capa actual.

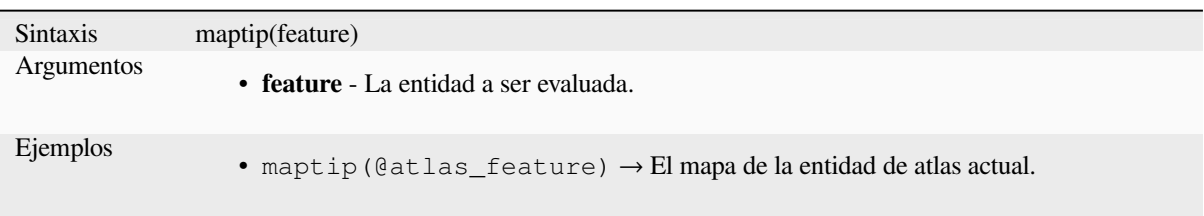

#### **Parámetros de capa y entidad**

Si se llama a la función con una capa y una entidad, evaluará la entidad especificada de la capa especificada.

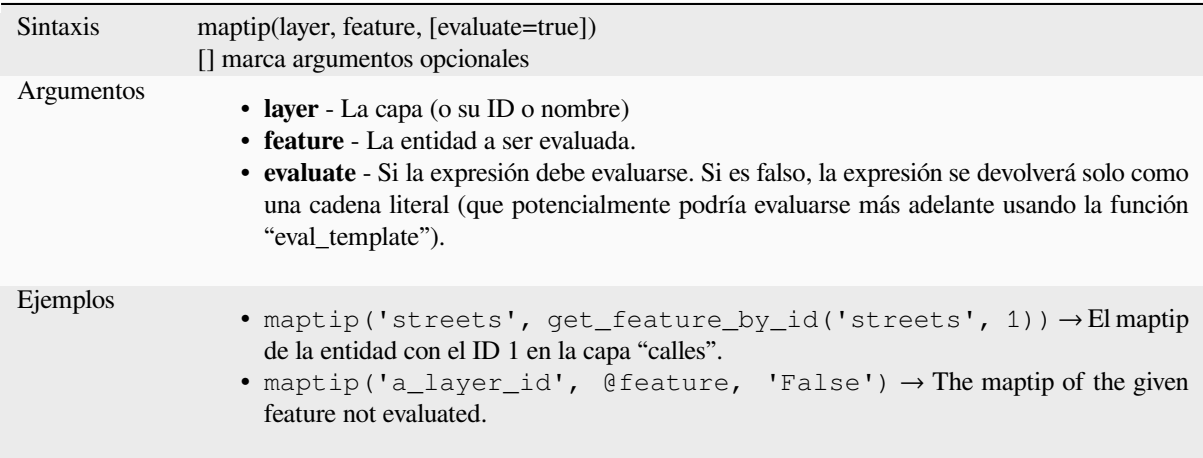

#### **num\_selected**

Devuelve el número de entidades seleccionadas en una capa determinada. Por defecto funciona en la capa en la que se evalúa la expresión.

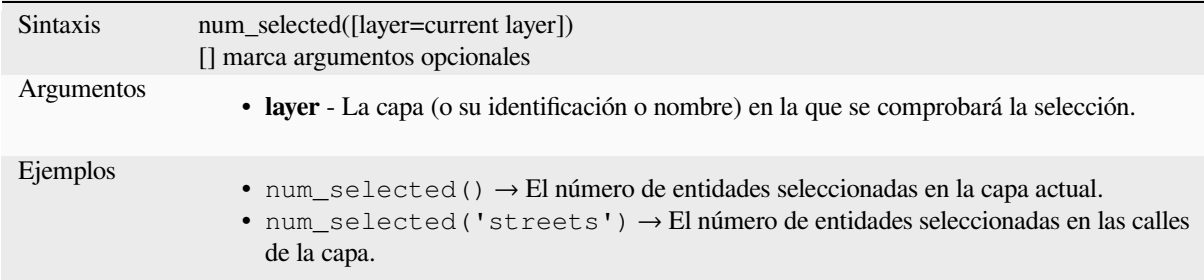

#### <span id="page-401-0"></span>**represent\_attributes**

Devuelve un mapa con los nombres de los atributos como claves y los valores de representación configurados como valores. El valor de representación de los atributos depende del tipo de widget configurado para cada atributo. Se puede utilizar con cero, uno o más argumentos, véase más abajo para más detalles.

#### **Sin parámetros**

Si se llama sin parámetros, la función devolverá la representación de los atributos de la característica actual en la capa actual.

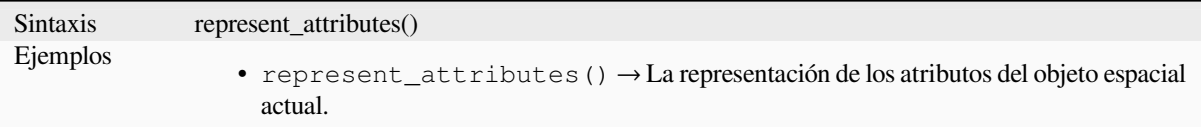

#### \*\* Un parámetro de "entidad" \*\*

Si se llama sólo con el parámetro "feature", la función devolverá la representación de los atributos del objeto espacial especificado de la capa actual.

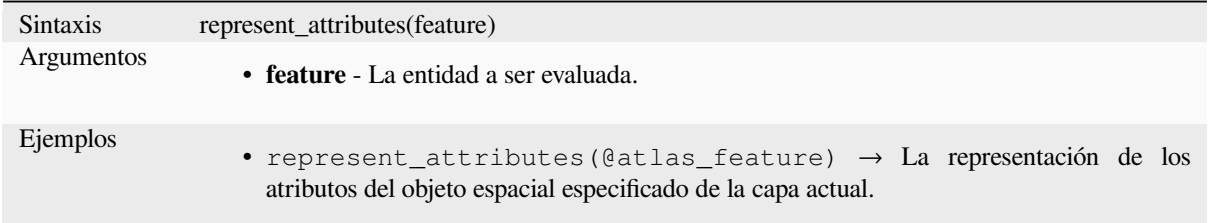

#### **Parámetros de capa y entidad**

Si se invoca con un parámetro «layer» y «feature», la función devolverá la representación de los atributos del objeto espacial especificado a partir de la capa especificada.

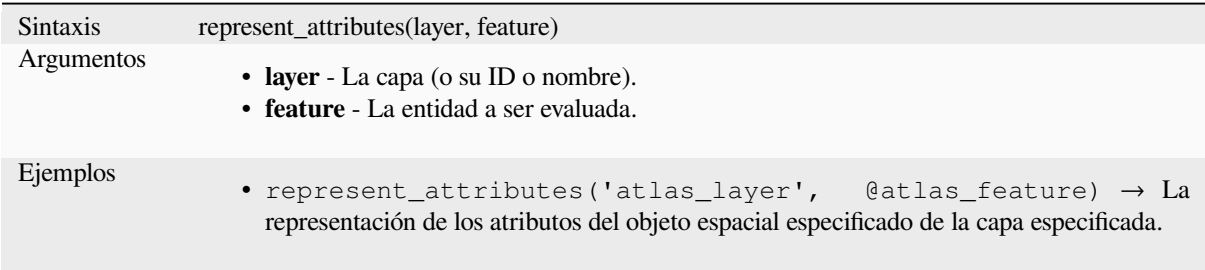

Lectura adicional: *represent\_value*

#### **represent\_value**

<span id="page-402-0"></span>Devuelve el valor [de representación](#page-402-0) configurado para un valor de campo. Depende del tipo de widget configurado. A menudo, esto es útil para los widgets "Value Map".

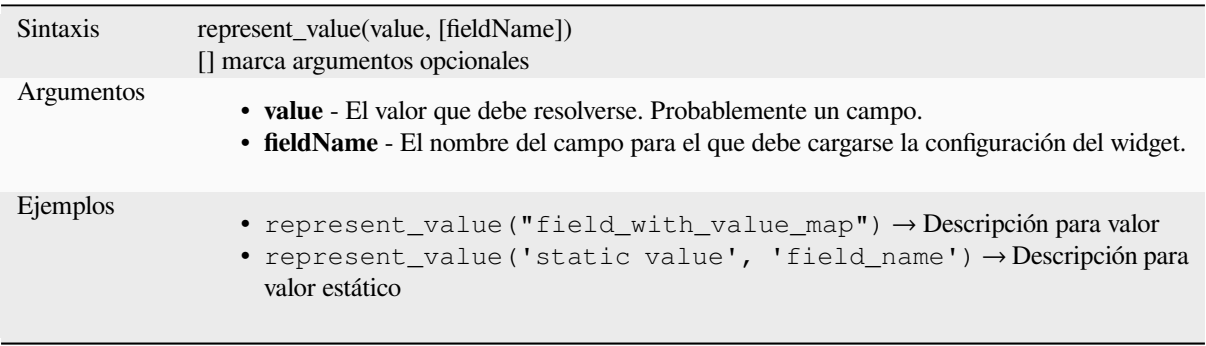

Otras lecturas: *widget types*, *represent\_attributes*

#### **sqlite\_fetch\_and\_increment**

Administrar valores de autoincremento en bases de datos sqlite.

Los valores predeterminados de SQlite solo se pueden aplicar en la inserción y no se pueden obtener previamente.

Esto hace que sea imposible adquirir una clave primaria incrementada a través de AUTO\_INCREMENT antes de crear la fila en la base de datos. Nota al margen: con postgres, esto funciona a través de la opción *evaluar valores predeterminados*.

Al agregar nuevas entidades con relaciones, es realmente bueno poder agregar hijos para un padre, mientras que el formulario de los padres todavía está abierto y, por lo tanto, la función de los padres no está comprometida.

Para evitar esta limitación, esta función se puede utilizar para administrar valores de secuencia en una tabla separada en formatos basados en sqlite como gpkg.

La tabla de secuencia se filtrará por un ID de secuencia (filter\_attribute y filter\_value) y el valor actual del id\_field se incrementará en 1 y el valor incrementado se devolverá.

Si las columnas adicionales requieren que se especifiquen valores, el mapa default\_values se puede utilizar para este propósito.

#### **Nota**

Esta función modifica la tabla sqlite de destino. Está diseñado para su uso con configuraciones de valores predeterminados para atributos.

Cuando el parámetro de la base de datos es una capa y la capa está en modo de transacción, el valor solo se recuperará una vez durante la vida útil de una transacción y se almacenará en caché y se incrementará. Esto hace que no sea seguro trabajar en la misma base de datos desde varios procesos en paralelo.

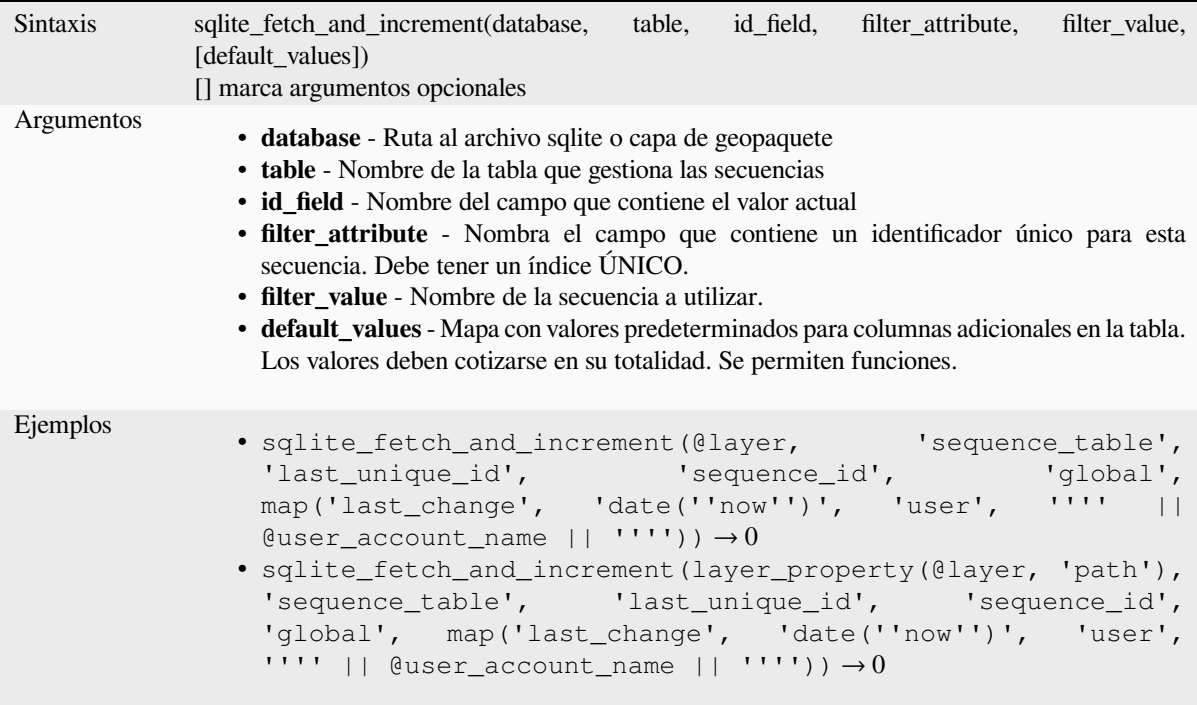

Otras lecturas: *Propiedades de Fuentes de Datos*, *Establecer relaciones entre varias capas*

#### **uuid**

Genera un identificador único universal (UUID) para cada fila usando el Qt QUuid::createUuid method.

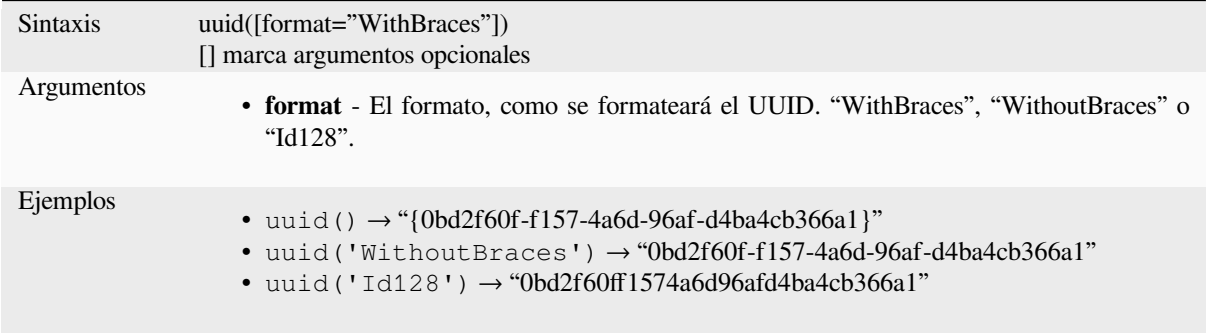

# **13.2.23 Relaciones**

Este grupo contiene la lista de *relaciones* disponibles en el proyecto actual, con su descripción. Proporciona un acceso rápido al ID de relación para escribir una expresión (con p.ej. la función *relation\_aggregate*) o personalizando un formulario.

# **13.2.24 Sensors Fu[nctions](#page-124-0)**

This group contains functions to interact with sensors.

#### **sensor\_data**

Returns the last captured value (or values as a map for sensors which report multiple values) from a registered sensor.

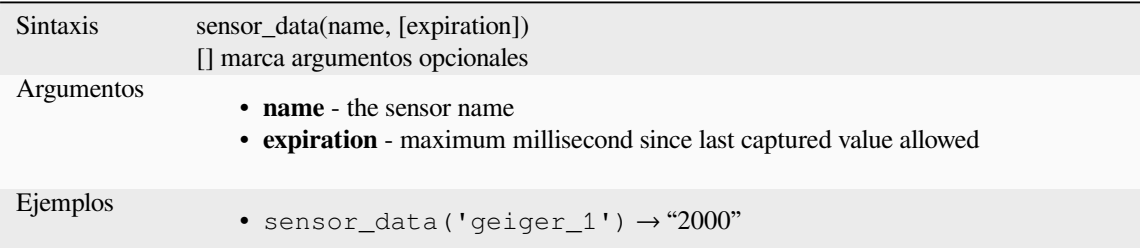

# **13.2.25 Funciones de cadena**

Este grupo contiene funciones que operan sobre cadenas (por ejemplo that replace, convert to upper case).

#### **ascii**

Devuelve el código Unicode asociado con el primer carácter de una cadena.

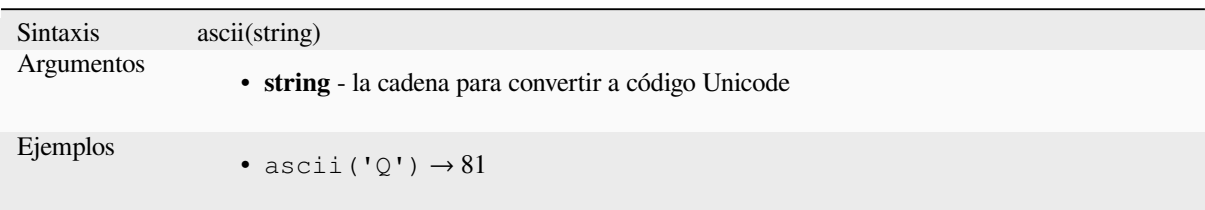

#### **char**

Devuelve el carácter asociado con un código Unicode.

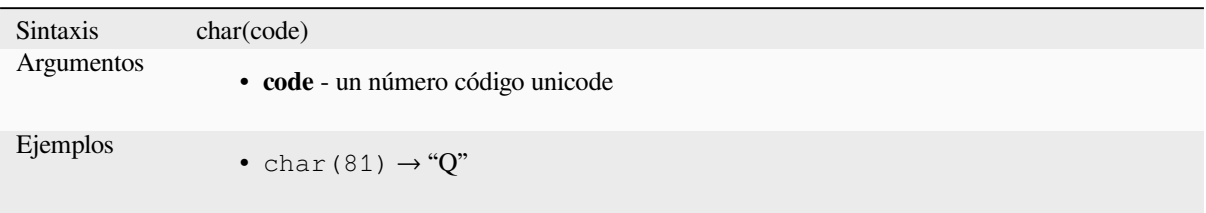

#### **concat**

Concatena varias cadenas en una. Los valores NULL se convierten en cadenas vacías. Otros valores (como números) se convierten en cadenas.

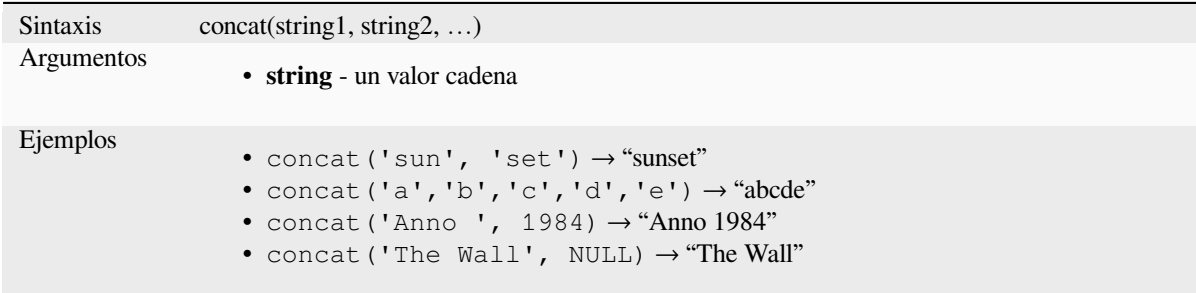

#### **Sobre concatenación de campos**

También puede concatenar cadenas o valores de campo usando los operadores || o +, con algunas características especiales:

• El operador + también significa expresión resumida, por lo que si tiene un operando entero (campo o valor numérico), puede ser propenso a errores y es mejor usar los otros:

'My feature id is: ' + "gid" => triggers an error **as** gid returns an integer

• Cuando cualquiera de los argumentos sea un valor NULL, || o + devolverán un valor NULL. Para devolver los otros argumentos independientemente del valor NULL, es posible que desee utilizar la función concat

```
'My feature id is: ' + NULL ==> NULL
'My feature id is: ' || NULL => NULL
concat('My feature id is: ', NULL) => 'My feature id is: '
```
Otras lecturas: *||*, *+*

#### **format**

Formatee una cadena utilizando los argumentos proporcionados.

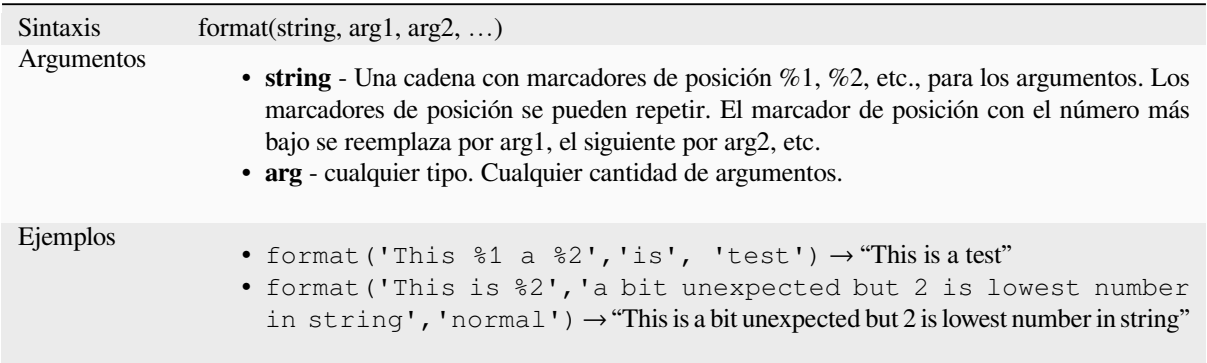

#### **format\_date**

Formatea un tipo de fecha o una cadena en un formato de cadena personalizado. Utiliza cadenas de formato de fecha/hora Qt. Ver QDateTime::toString.

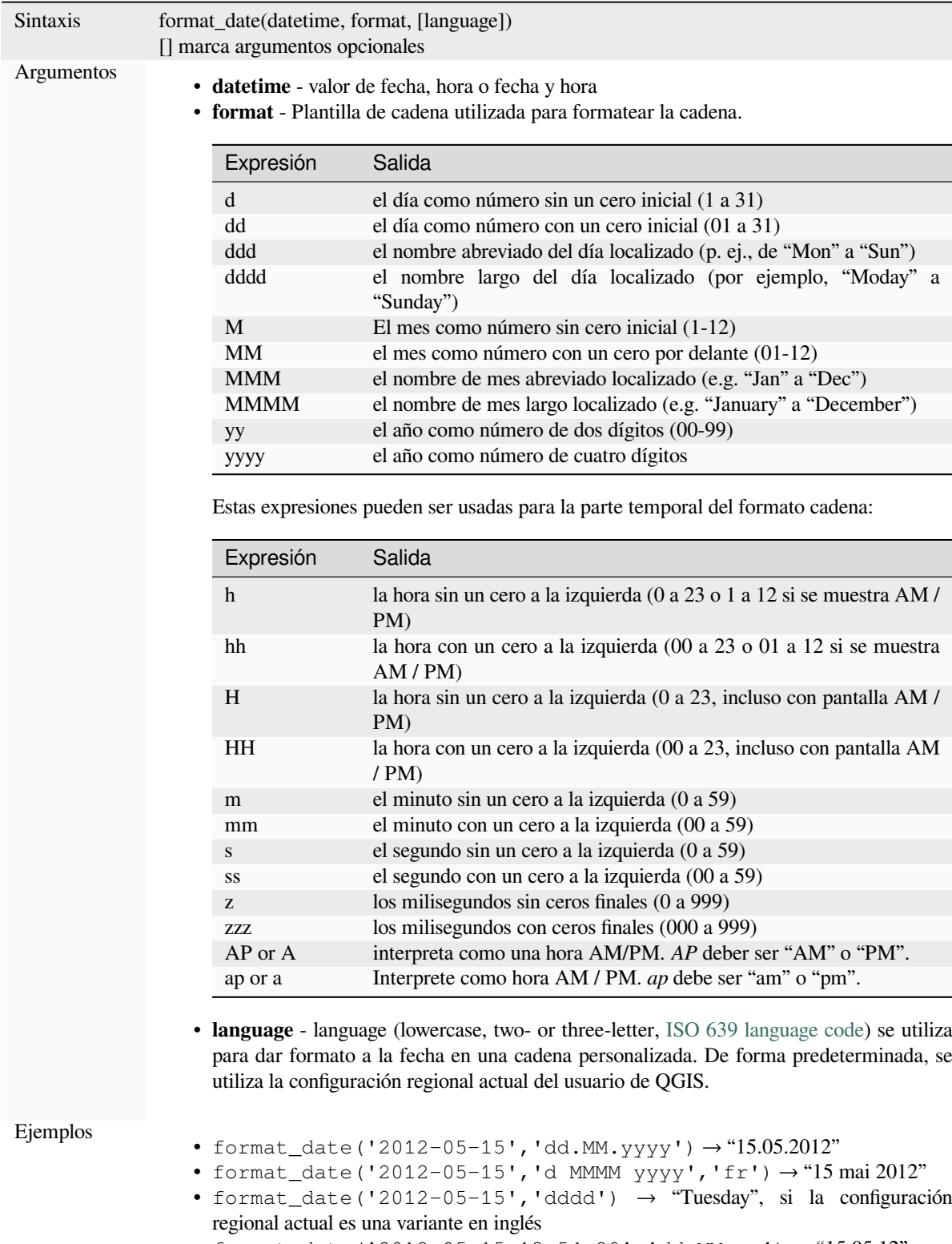

- format\_date('2012-05-15 13:54:20','dd.MM.yy') → "15.05.12"
- format\_date('13:54:20','hh:mm AP')  $\rightarrow$  "01:54 PM"

Ξ

#### **format\_number**

Devuelve un número formateado con el separador de configuración regional de miles. De forma predeterminada, se utiliza la configuración regional actual del usuario de QGIS. También trunca los lugares decimales al número de lugares proporcionados.

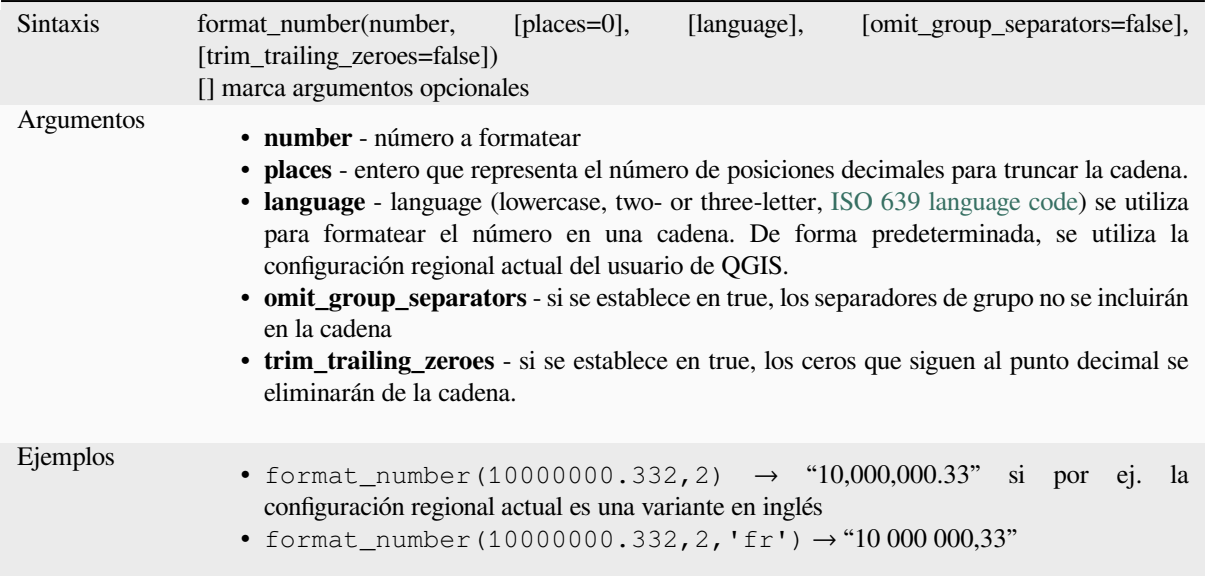

#### **left**

Devuelve una subcadena que contiene los *n* caracteres más a la izquierda de la cadena.

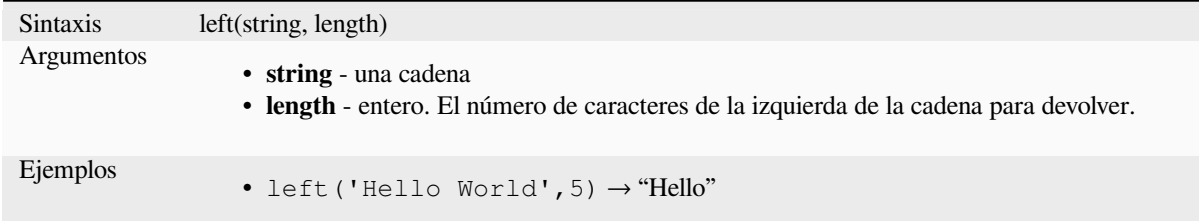

#### **length**

Devuelve el número de caracteres de una cadena o la longitud de una cadena de líneas geométricas.

### **Variante de cadena**

Devuelve el número de caracteres de una cadena.

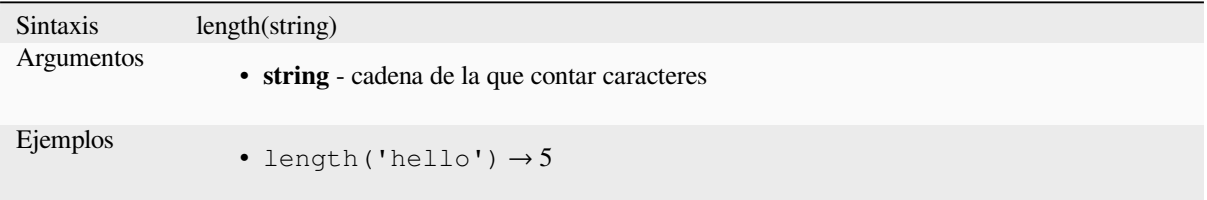

#### **Variante Geometría**

Calcula la longitud de un objeto de línea geométrica. Los cálculos son siempre planimétricos en el Sistema de referencia espacial (SRS) de esta geometría, y las unidades de la longitud devuelta coincidirán con las unidades del SRS. Esto difiere de los cálculos realizados por la función \$length, que realizará cálculos elipsoidales basados en la configuración de unidad de distancia y elipsoide del proyecto.

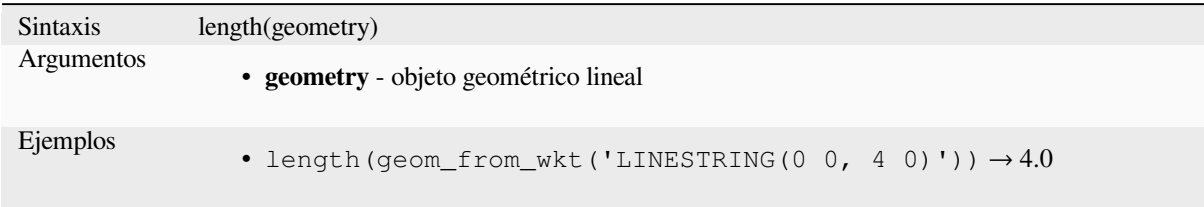

#### **lower**

Convierte una cadena en minúsculas.

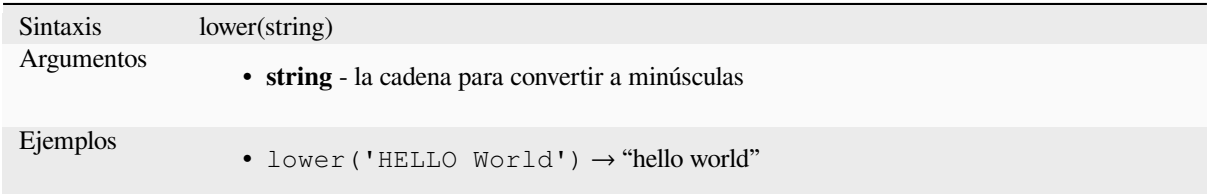

#### **lpad**

Devuelve una cadena rellenada a la izquierda hasta el ancho especificado, utilizando un carácter de relleno. Si el ancho objetivo es menor que la longitud de la cadena, la cadena se trunca.

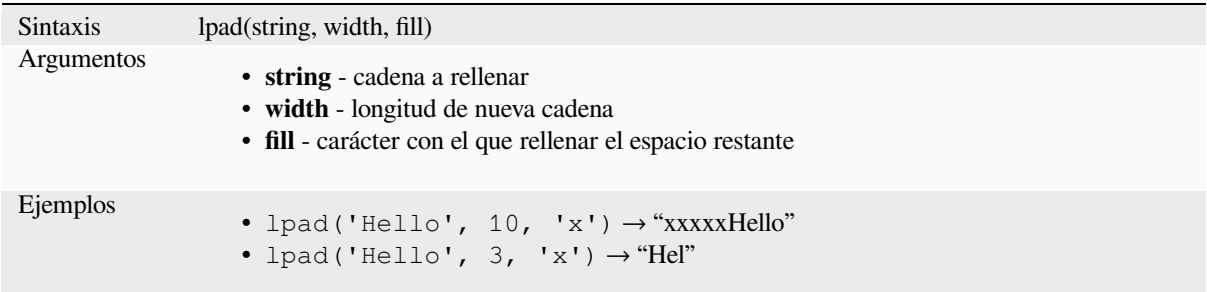

#### <span id="page-409-0"></span>**ltrim**

Removes the longest string containing only the specified characters (a space by default) from the start of string.

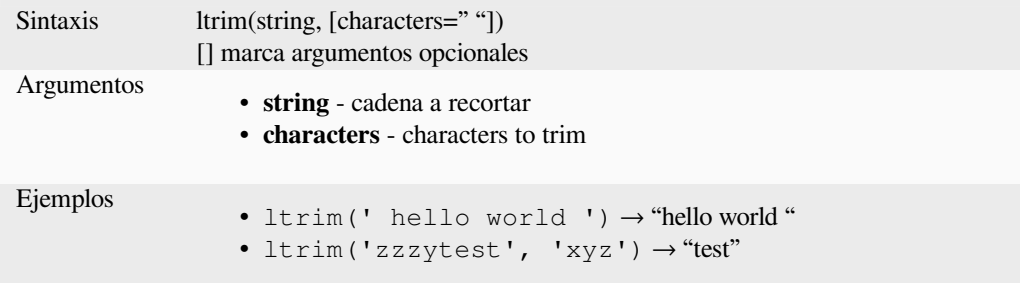

#### **regexp\_match**

Devuelve la pri[mera p](#page-412-0)[osició](#page-414-0)n coincidente que coincide con una expresión regular dentro de una cadena Unicode, o 0 si no se encuentra la subcadena.

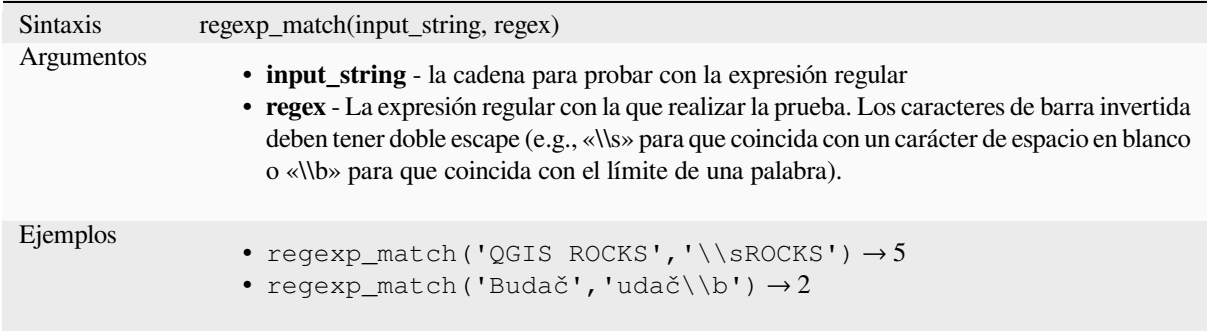

# **regexp\_replace**

Devuelve una cadena con la expresión regular proporcionada reemplazada.

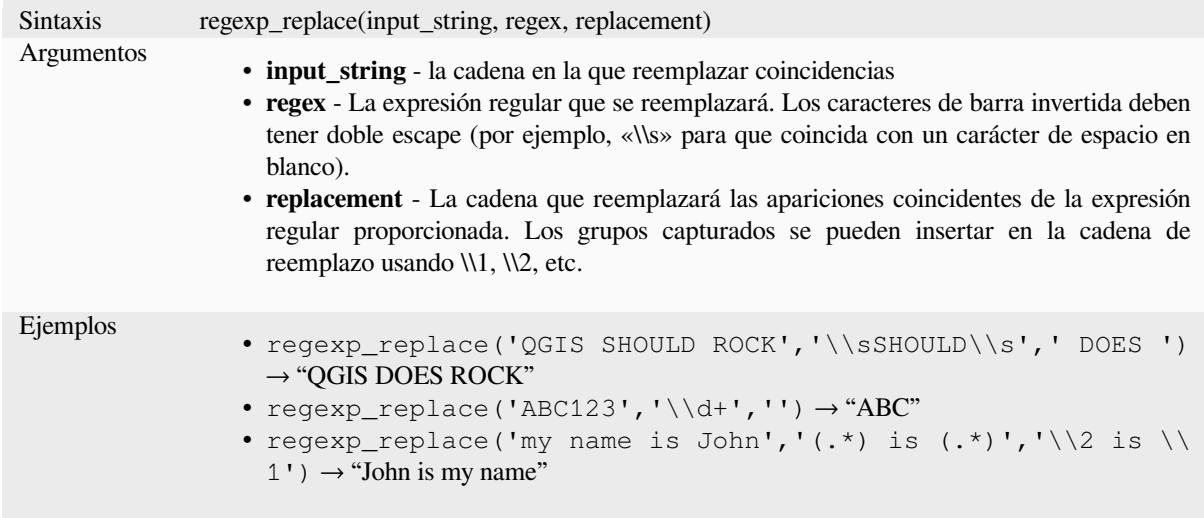

#### **regexp\_substr**

Devuelve la parte de una cadena que coincide con una expresión regular proporcionada.

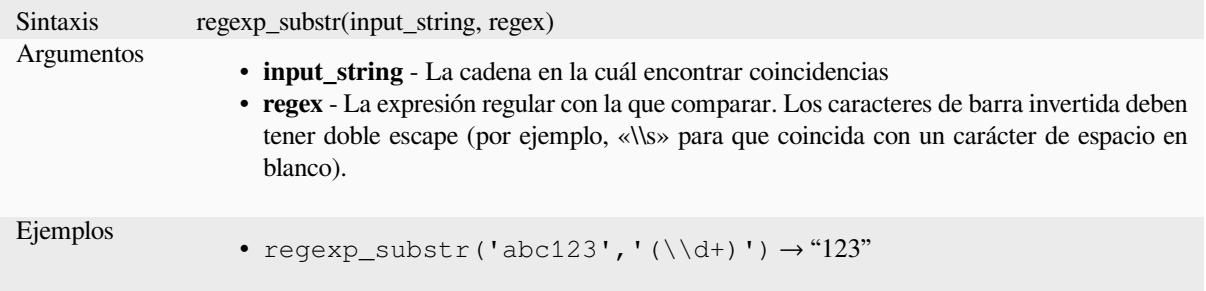

#### **replace**

Devuelve una cadena con la cadena, matriz o mapa de cadenas reemplazados.

#### **String & array variant**

Devuelve una cadena con la cadena proporcionada o la matriz de cadenas reemplazada por una cadena o una matriz de cadenas.

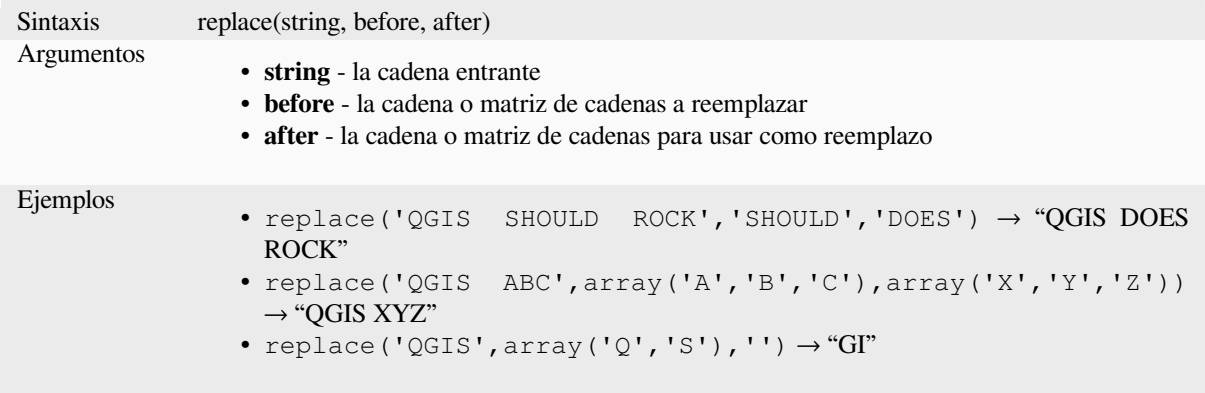

#### **Map variant**

Devuelve una cadena con las claves de mapa proporcionadas reemplazadas por valores emparejados. Las claves de mapa más largas se evalúan primero.

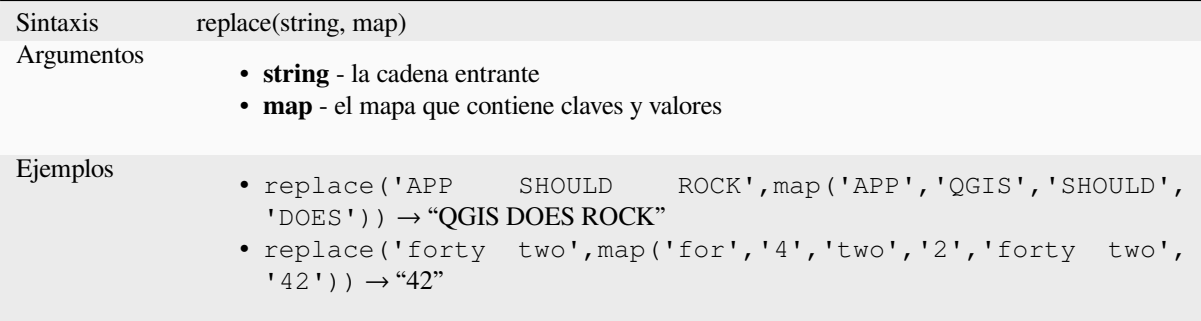

# **right**

Devuelve una subcadena que contiene los *n* caracteres del extremo derecho de la cadena.

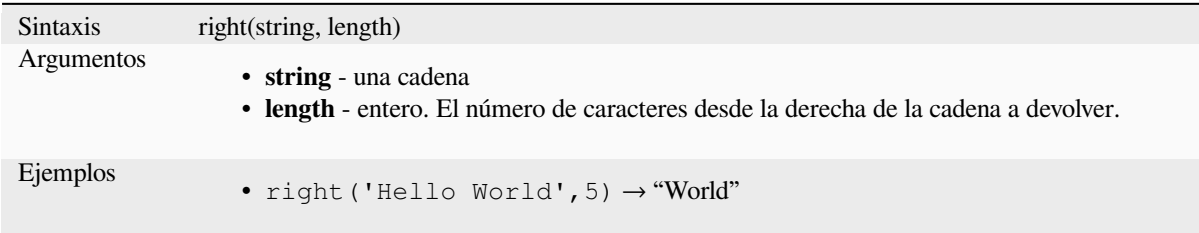

#### **rpad**

Devuelve una cadena rellenada a la derecha hasta el ancho especificado, utilizando un carácter de relleno. Si el ancho objetivo es menor que la longitud de la cadena, la cadena se trunca.

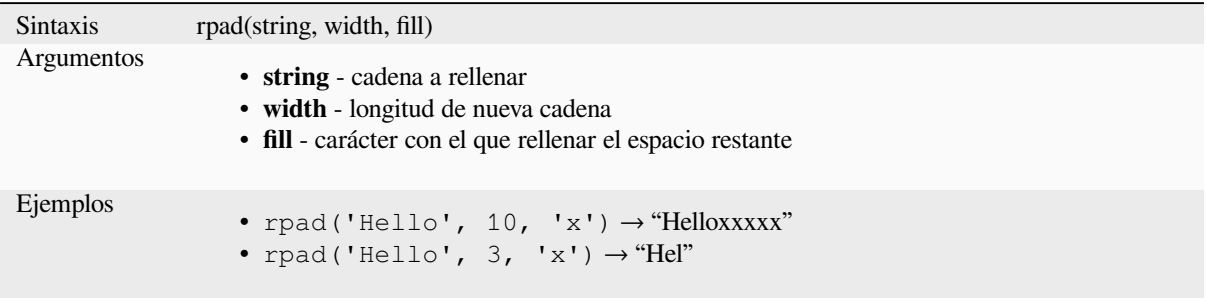

#### **rtrim**

Removes the longest string containing only the specified characters (a space by default) from the end of string.

<span id="page-412-0"></span>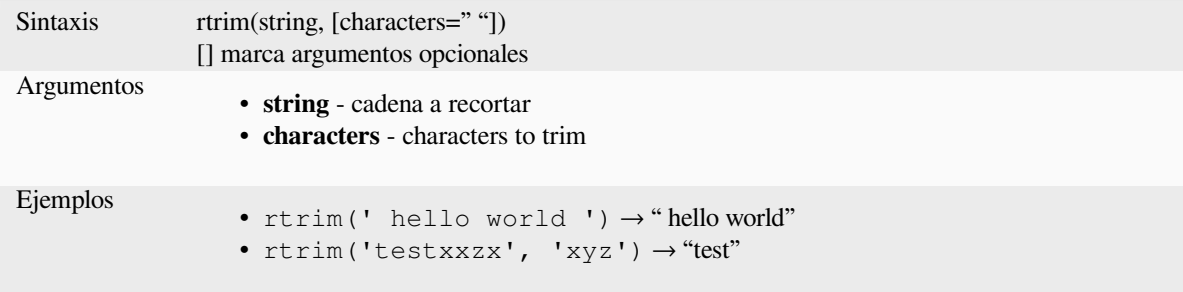

Further reading: *ltrim*, *trim*

#### **strpos**

Devuelve la prim[era p](#page-409-0)[osició](#page-414-0)n coincidente de una subcadena dentro de otra cadena, o 0 si no se encuentra la subcadena.

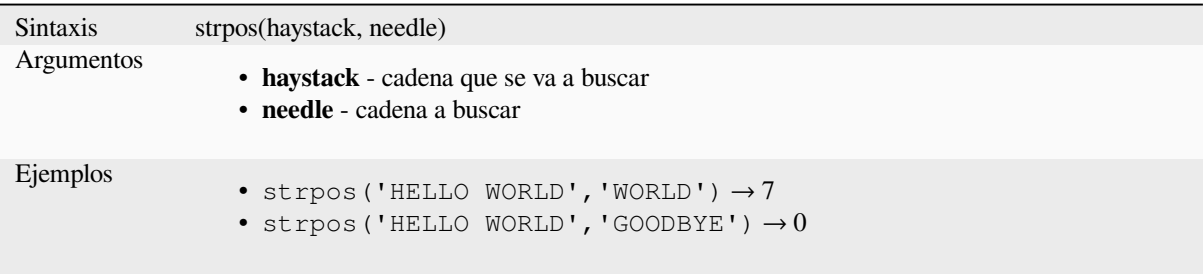

#### **substr**

Devuelve una parte de una cadena.

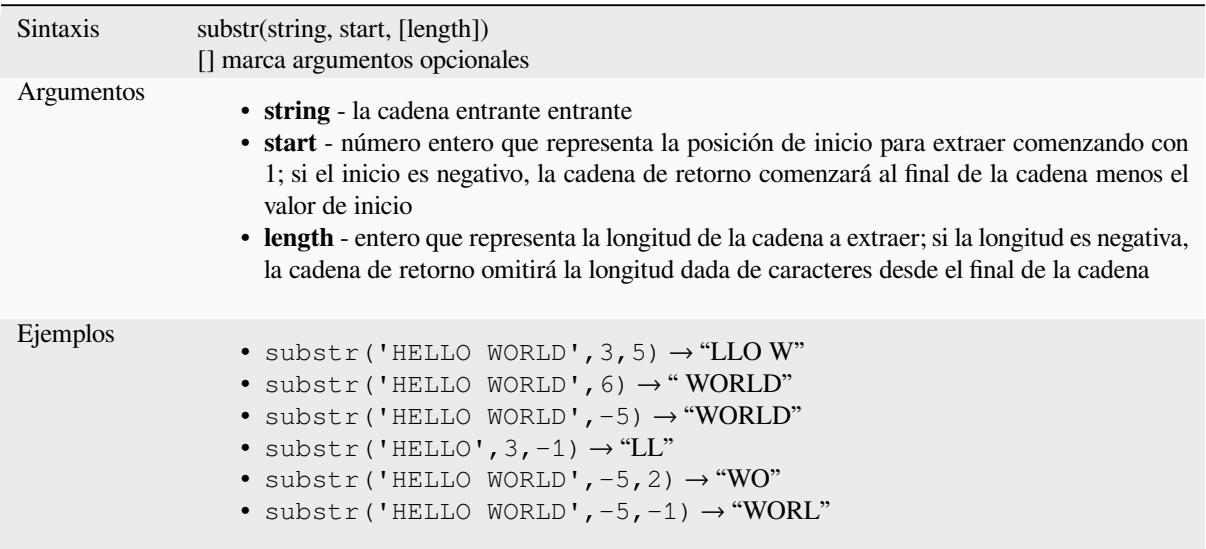

#### **title**

Convierte todas las palabras de una cadena a tipo de título (todas las palabras en minúsculas con mayúscula inicial).

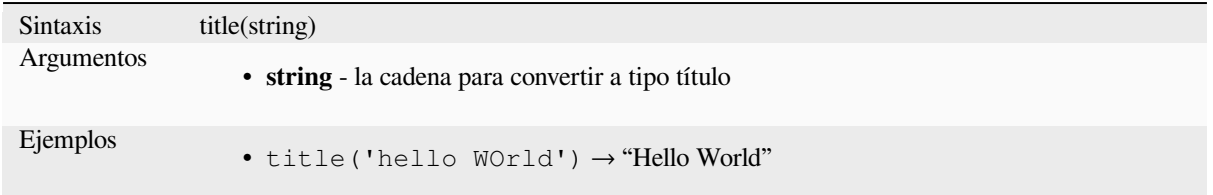

### **to\_string**

Convierte un número en cadena.

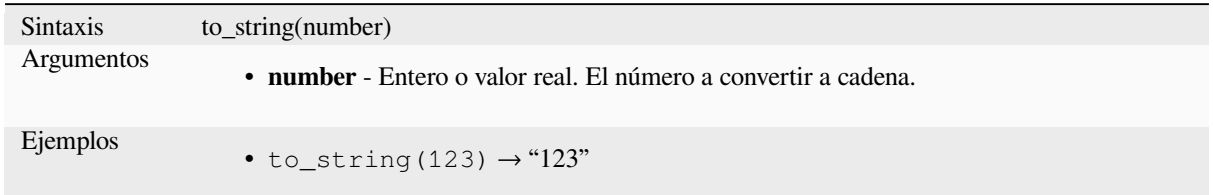

#### **trim**

Elimina todos los espacios en blanco iniciales y finales (espacios, tabulaciones, etc.) de una cadena.

<span id="page-414-0"></span>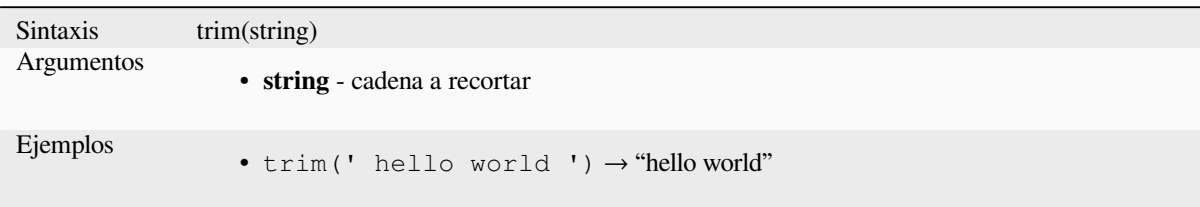

Further reading: *ltrim*, *rtrim*

#### **upper**

Convierte una c[adena](#page-409-0) [a letra](#page-412-0)s mayúsculas.

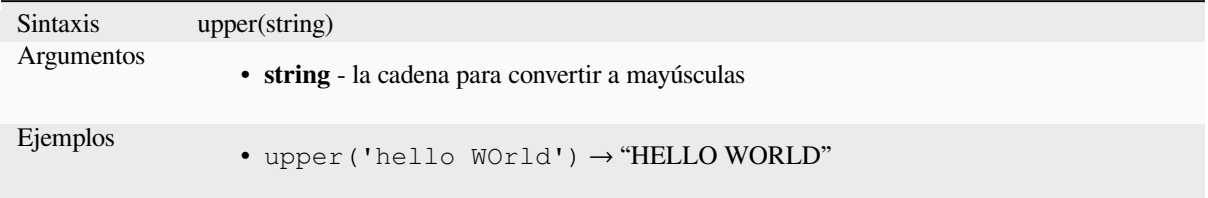

#### **wordwrap**

Devuelve una cadena ajustada a un número máximo/mínimo de carácteres.

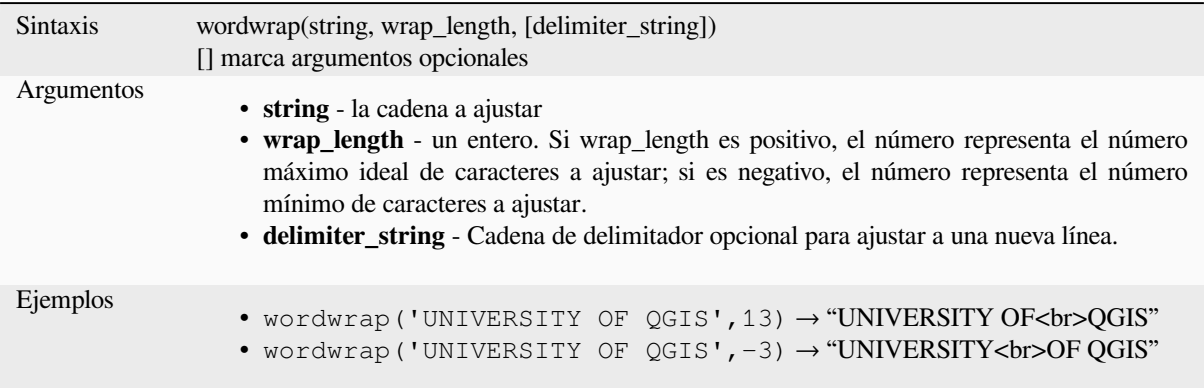

# **13.2.26 Expresiones de Usuario**

Este grupo contiene las expresiones guardadas como *user expressions*.

# **13.2.27 Variables**

Este grupo contiene variables dinámicas relacionadas con la aplicación, el archivo del proyecto y otras configuraciones. La disponibilidad de variables depende del contexto:

- $\bullet$  desde el diálogo  $\bullet$  Select by expression
- desde el diálogo Field calculator
- desde el diálogo de propiedades de la capa
- desde el diseñador de impresión

Para usar estas variables en una expresión, deben estar precedidas por el carácter @``(p.ej, ``@row\_number).

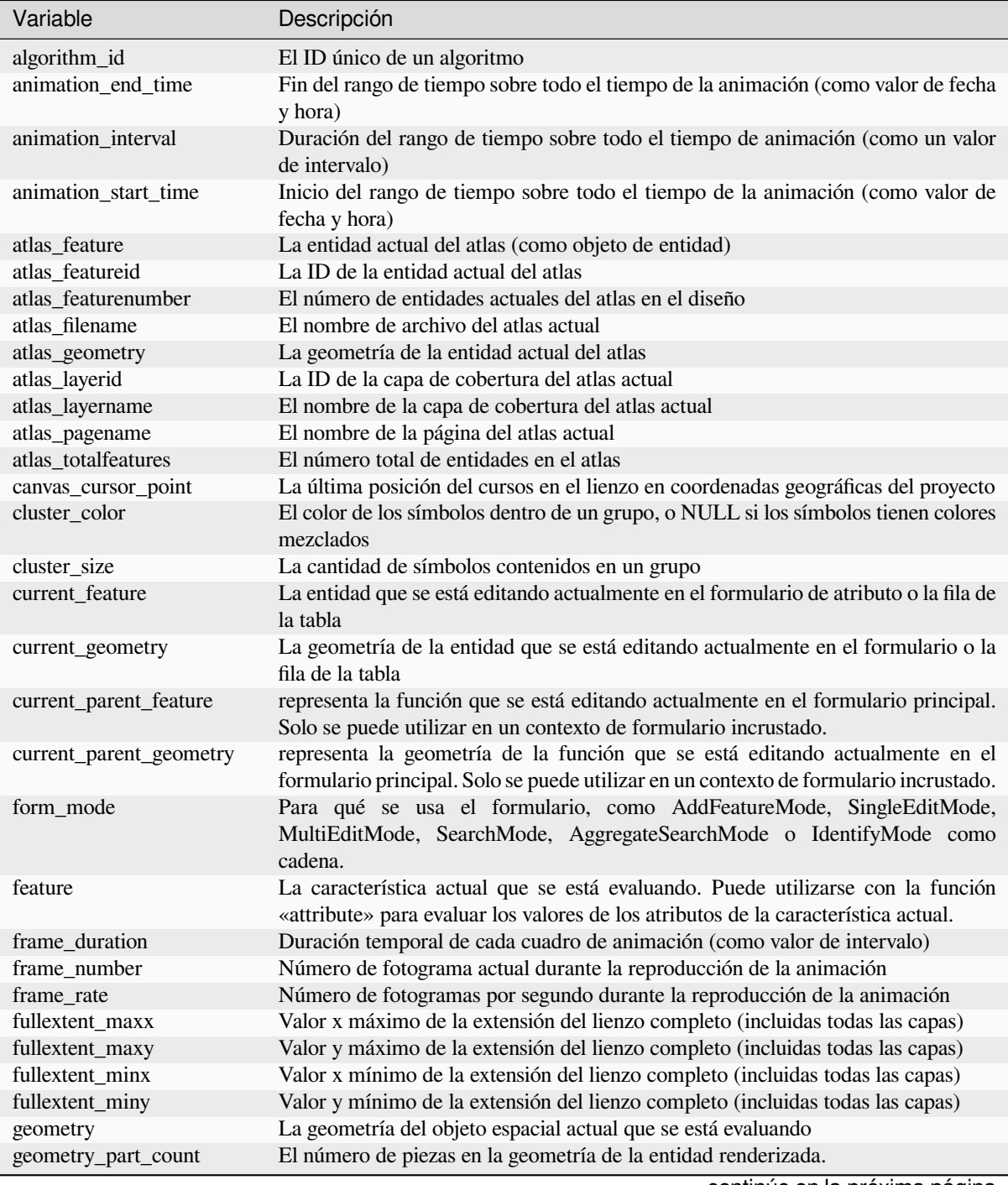

continúe en la próxima página

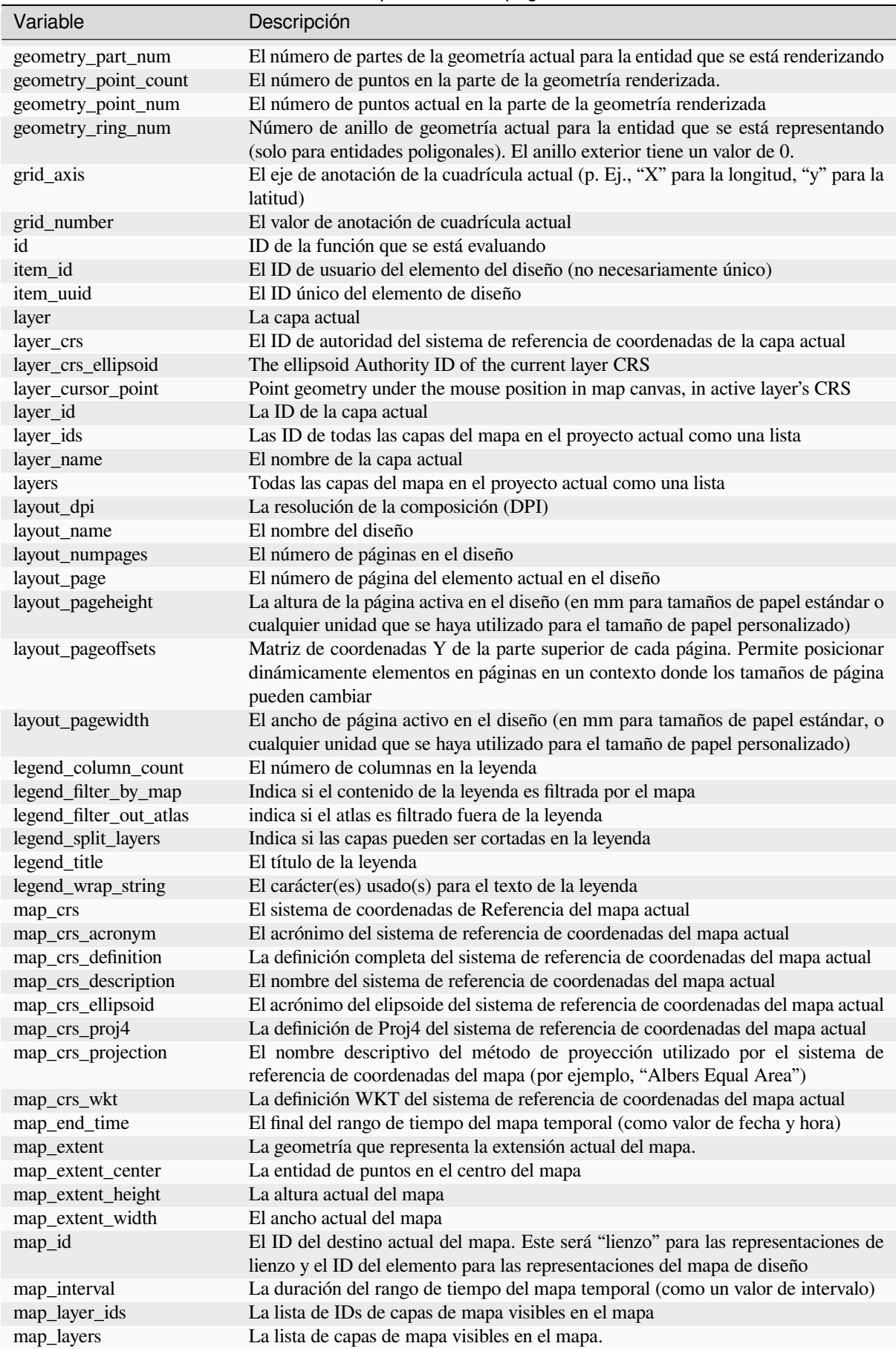

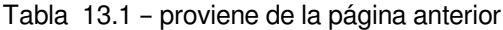

continúe en la próxima página

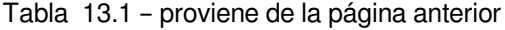

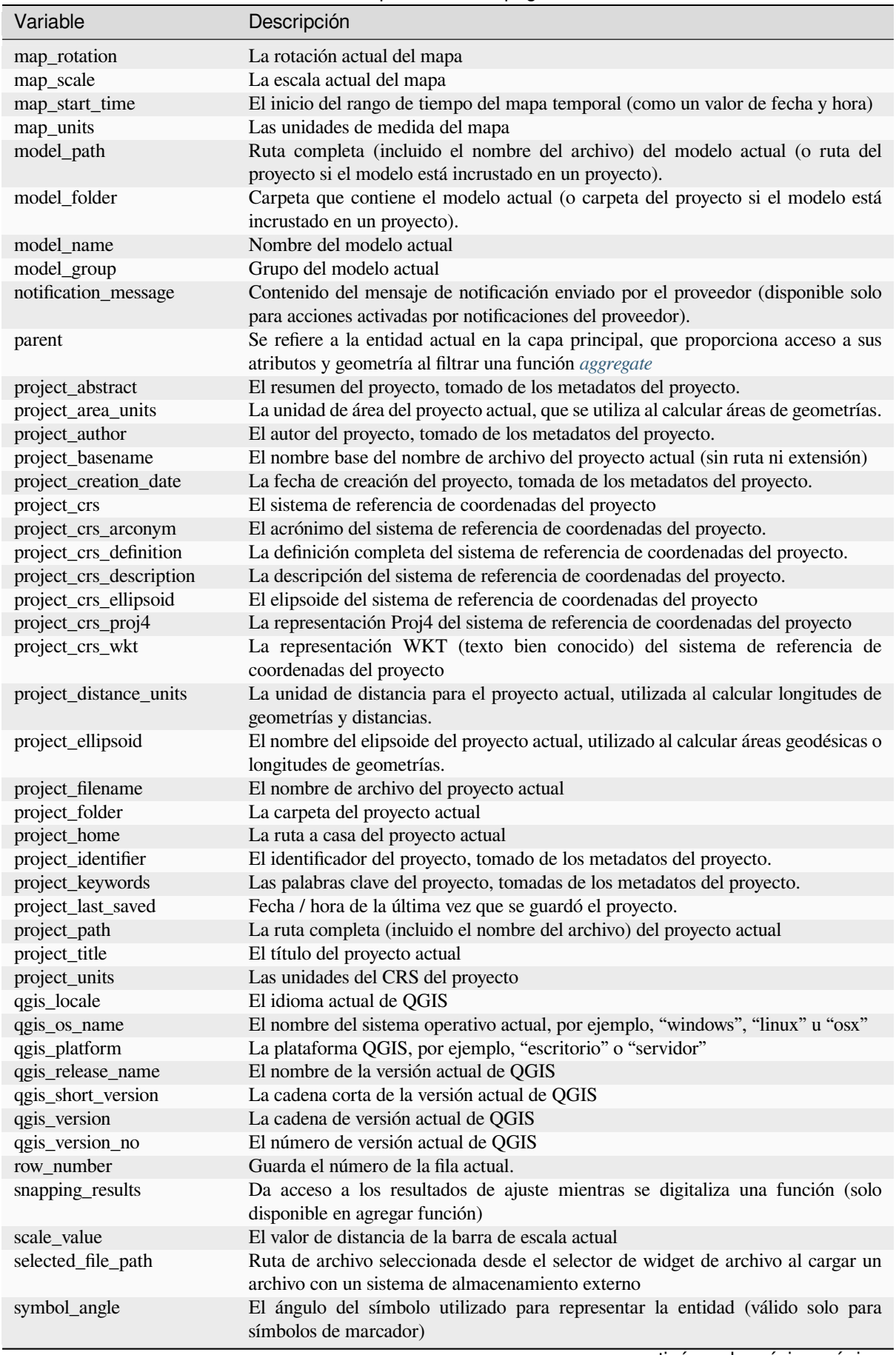

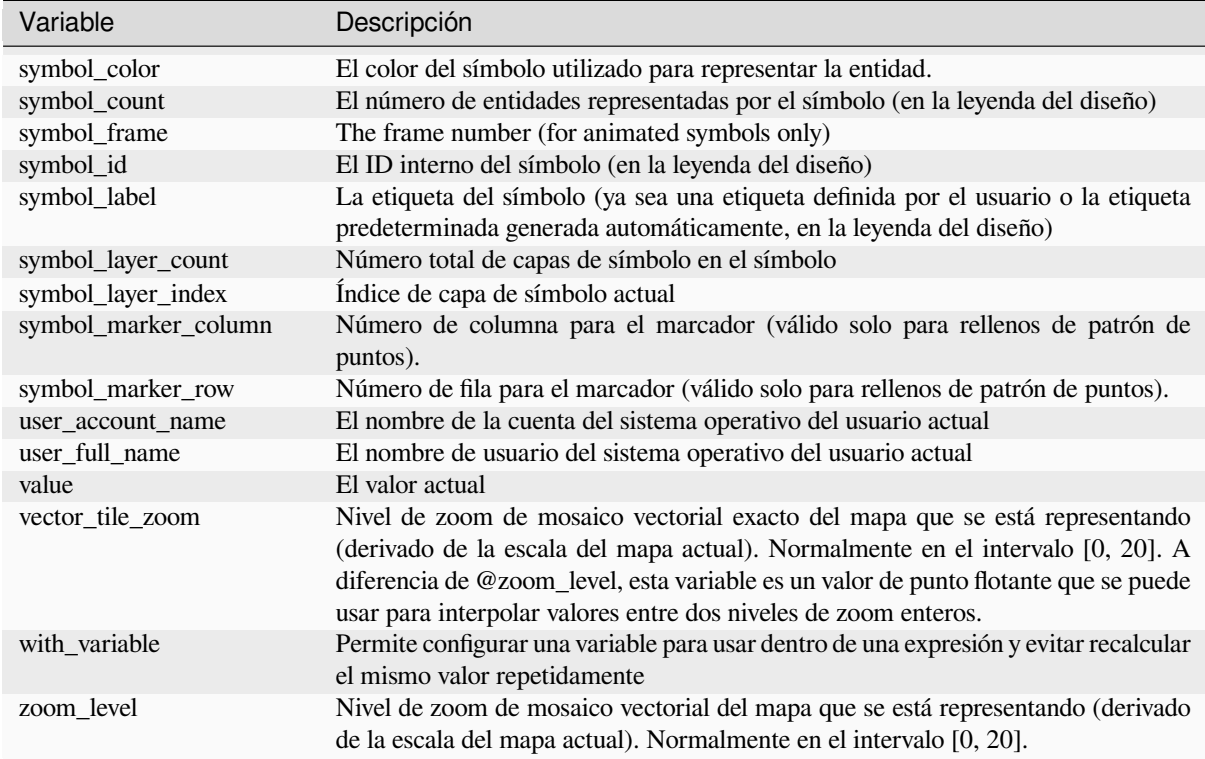

Tabla 13.1 – proviene de la página anterior

#### **Algún ejemplo:**

• Devuelve la coordenada X del centro de un elemento de mapa en el diseño:

x( map\_get( item\_variables( 'map1'), 'map\_extent\_center' ) )

• Devuelve, para cada entidad de la capa actual, el número de entidades aeroportuarias superpuestas:

```
aggregate( layer:='airport', aggregate:='count', expression:="code",
               filter:=intersects( $geometry, geometry( @parent ) ) )
```
• Obtener la object\_id del primer punto ajustado de una línea:

```
with_variable(
  'first_snapped_point',
 array_first( @snapping_results ),
  attribute(
   get_feature_by_id(
     map_get( @first_snapped_point, 'layer' ),
     map_get( @first_snapped_point, 'feature_id' )
   ),
    'object_id'
  )
)
```
# **13.2.28 Funciones recientes**

Este grupo contiene funciones utilizadas recientemente. Dependiendo del contexto de su uso (selección de características, calculadora de campo, genérico), las expresiones aplicadas recientemente se agregan a la lista correspondiente (hasta diez expresiones), ordenadas de más a menos recientes. Esto facilita recuperar y volver a aplicar rápidamente expresiones utilizadas anteriormente.

# CAPÍTULO 14

# La librería Style

# **14.1 El administrador de Estilo**

# **14.1.1 El diálogo del Administrador de Estilo**

El :guilabel: *Administrador de Estilo* es el lugar donde puede administrar y crear elementos de estilo genéricos. Estos son símbolos, rampas de color, formatos de texto o configuraciones de etiquetas que se pueden utilizar para simbolizar entidades, capas o diseños de impresión. Se almacenan en la base de datos symbology-style.db en el activo *user profile* y compartido con todos los archivos de proyecto abiertos con ese perfil. Los elementos de estilo también se pueden compartir con otros gracias a las capacidades de exportación/importación del diálogo *Administrador de Estilo*.

[Puede abrir](#page-115-0) este cuadro de diálogo no modal:

- desde el menú *Ajustes* ► *Administrador de Estilo…*
- con el botón **Administrador de Estilo** desde la barra de herramientas del Proyecto
- o con el botón Administrador de Estilo desde un menú vector *Propiedades de Capa* ► (si bien *configuring a symbol* o *formatting a text*).

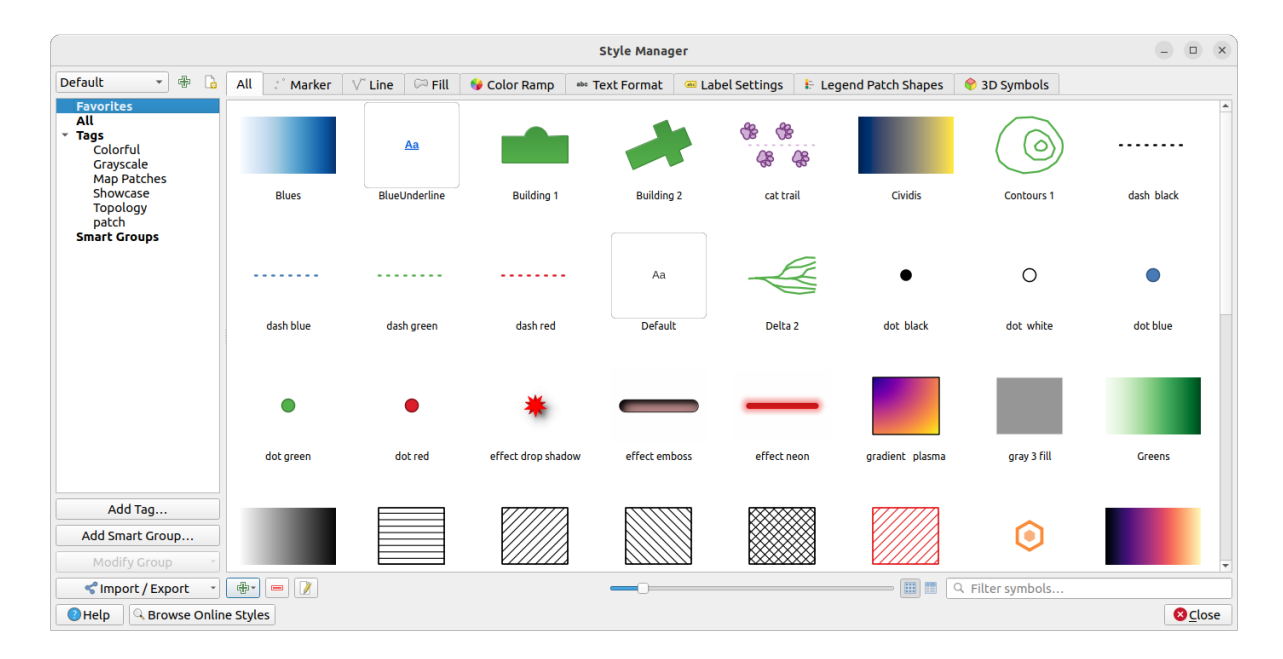

Figura 14.1: El administrador de Estilo

# **Organizando elementos de estilo**

El diálogo *Administrador de Estilo* muestra en su centro un marco con elementos previsualizados organizados en pestañas:

- *Todo* para una colección completa de símbolos de puntos, lineales y de superficie y configuraciones de etiquetas, así como rampas de colores y formatos de texto predefinidos;
- ö • *Marcador* solo para símbolos de puntos;
- *Línea* solo para símbolos lineales;
- *Relleno* solo para símbolos de superficie;
- *Rampa de color*;
- *Formato de Texto* para administrar *text formats*, que almacenan la fuente, el color, los búferes, las sombras y los fondos de los textos (es decir, todas las partes de formato de la configuración de la etiqueta, que por ejemplo se pueden usar en diseños);
- *Ajustes de etiquetado* para administrar *label settings*, que incluyen los formatos de texto y algunas configuraciones específicas de tipo dec[apa, como u](#page-451-0)bicación de etiquetas, prioridad, rótulos, renderizado …
- *Formas de parches de leyenda* para gestionar las formas de parche de leyenda personalizadas, que incluyen las geometrías *Marcador*, *Línea* y *Rellenar*.
- *Símbolos 3D* para configurar con *propiedades 3D* (extrusión, sombreado, altitud, …) para los objetos a representar en una *vista de Mapa 3D*

Puede ordenar los Estilos en *Vista de iconos* o en *Vista de lista* en la parte inferior derecha. En ambas vistas la información de herramienta muestra unai[nstancia más gra](#page-468-0)nde del estilo. El control deslizante del tamaño de las miniaturas a la izquierda [de los iconos le a](#page-177-0)yuda a ajustar el tamaño real de las miniaturas en el diálogo, ¡para una mejor previsualización de los símbolos!

Para cada familia de elementos, puede organizar los elementos en diferentes categorías, que se enumeran en el panel de la izquierda:

- **Favoritos**: mostrado de manera predeterminada al configurar un elemento, muestra un conjunto extensible de elementos;
- **Todo**: enumera todos los elementos disponibles para el tipo activo;
- **Etiquetas**: muestra una lista de etiquetas que puede usar para identificar los elementos. Un artículo se puede etiquetar más de una vez. Seleccione una etiqueta en la lista y las pestañas se actualizan para mostrar solo los elementos que le pertenecen. Para crear una nueva etiqueta que luego pueda adjuntar a un conjunto de

elementos, use el botón *Agregar etiqueta …* o seleccione el *Agregar etiqueta …* desde cualquier menú contextual de etiquetas;

• **Grupo inteligente**: un grupo inteligente recupera dinámicamente sus símbolos de acuerdo con las condiciones establecidas (ver p.ej. , Figura 14.2). Haga click en el botón *Agregar grupo inteligente…* para crear grupos inteligentes. El cuadro de diálogo le permite ingresar una expresión para filtrar los elementos a seleccionar (tiene una etiqueta particular, tiene una cadena en su nombre, etc.). Cualquier símbolo, rampa de color, formato de texto o configuración de etiqueta que satisfaga las condiciones ingresadas se agrega automáticamente al grupo inteligente.

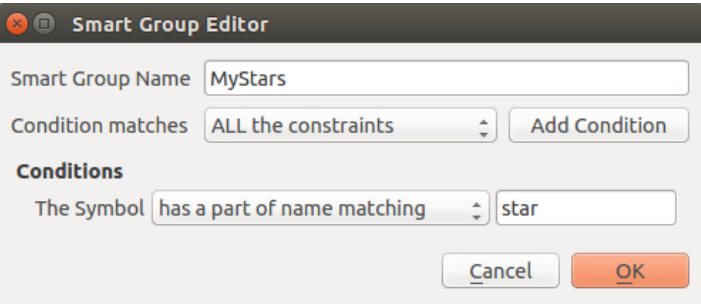

Figura 14.2: Creando un grupo inteligente

Las etiquetas y los grupos inteligentes no son mutuamente excluyentes: son simplemente dos formas diferentes de organizar sus elementos de estilo. A diferencia de los grupos inteligentes que obtienen automáticamente sus elementos pertenecientes en función de las restricciones de entrada, el usuario llena las etiquetas. Para editar cualquiera de esas categorías, puede:

- seleccione los elementos, haga click con el botón derecho y elija *Agregar a etiqueta ->* y luego seleccione el nombre de la etiqueta o cree una nueva etiqueta;
- seleccione la etiqueta y presione *Modificar grupo … -> Adjuntar etiqueta seleccionada a símbolos*. Aparece una casilla de verificación junto a cada elemento para ayudarlo a seleccionarlo o anular su selección. Cuando finalice la selección, presione: menuselection: *Modificar grupo … -> Finalizar etiquetado*.
- seleccione el grupo inteligente, presione *Modificar grupo … -> Editar grupo inteligente …* y configure un nuevo conjunto de restricciones en el diálogo: guilabel: *Editor de grupo inteligente*. Esta opción también está disponible en el menú contextual del grupo inteligente.

Para eliminar una etiqueta o un grupo inteligente, haga click con el botón derecho en él y seleccione el botón *Eliminar*. Tenga en cuenta que esto no elimina los elementos agrupados en la categoría.

#### **Agregar, editar o eliminar un elemento**

Como se vio anteriormente, los elementos de estilo se enumeran en diferentes pestañas cuyo contenido depende de la categoría activa (etiqueta, grupo inteligente, favoritos …). Cuando una pestaña está habilitada, puede:

- Agregar nuevos elementos: presione el botón  $\bigoplus$  Agregar elemento y configurar el elemento de la siguiente manera *symbols*, *color ramps* o *text format and label*
- Modificar un elemento existente: seleccione un elemento y presione el botón **E** Editar elemento y configurar como se mencionó anteriormente.
- [Elimina](#page-430-0)r [elementos e](#page-426-0)xi[stentes: para eliminar](#page-449-0) un elemento que ya no necesita, selecciónelo y haga click en : sup:*Eliminar elemento* (también disponible haciendo click derecho). El elemento se eliminará de la base de datos local.

Tenga en cuenta que la pestaña *Todos* proporciona acceso a estas opciones para cada tipo de elemento.

Hacer click derecho sobre una selección de elementos también le permite:

- *Añadir a Favoritos*;
- *Borrar de Favoritos*;
- *Añadir a etiqueta* ► y seleccione la etiqueta apropiada o cree una nueva para usar; se verifican las etiquetas asignadas actualmente;
- *Limpiar Etiquetas*: separar los símbolos de cualquier etiqueta;
- *Borrar elemento(s)*;
- *Editar elemento*: se aplica al elemento sobre el que hace click con el botón derecho;
- *Copiar elemento*;
- *Pegar elemento…*: pegar en una de las categorías del administrador de estilo o en cualquier otro lugar de QGIS (botones de símbolo o color)
- *Exportar Símbolo(s) Seleccionados como PNG…* (solo disponible con símbolos);
- *Exportar Símbolo(s) Seleccionados como SVG…* (solo disponible con símbolos);

#### **Compartiendo elementos de estilo**

La herramienta *Importar/Exportar*, en la parte inferior izquierda del cuadro de diálogo Administrador de Estilo, ofrece opciones para compartir fácilmente símbolos, rampas de color, formatos de texto y configuraciones de etiquetas con otros. Estas opciones también están disponibles haciendo clic derecho sobre los elementos.

#### **Esportando elementos**

Puede exportar un conjunto de elementos a un archivo .XML:

- 1. Expanda el menú desplegable *Importar/Exportar* y seleccione *Exportar elemento(s)…*
- 2. Elija los elementos que le gustaría integrar. La selección se puede hacer con el ratón o usando una etiqueta o un grupo previamente establecido.
- 3. Presione *Exportar* cuando esté listo. Se le pedirá que indique el destino del archivo guardado. El formato XML genera un solo archivo que contiene todos los elementos seleccionados. Este archivo se puede importar en la biblioteca de estilos de otro usuario.

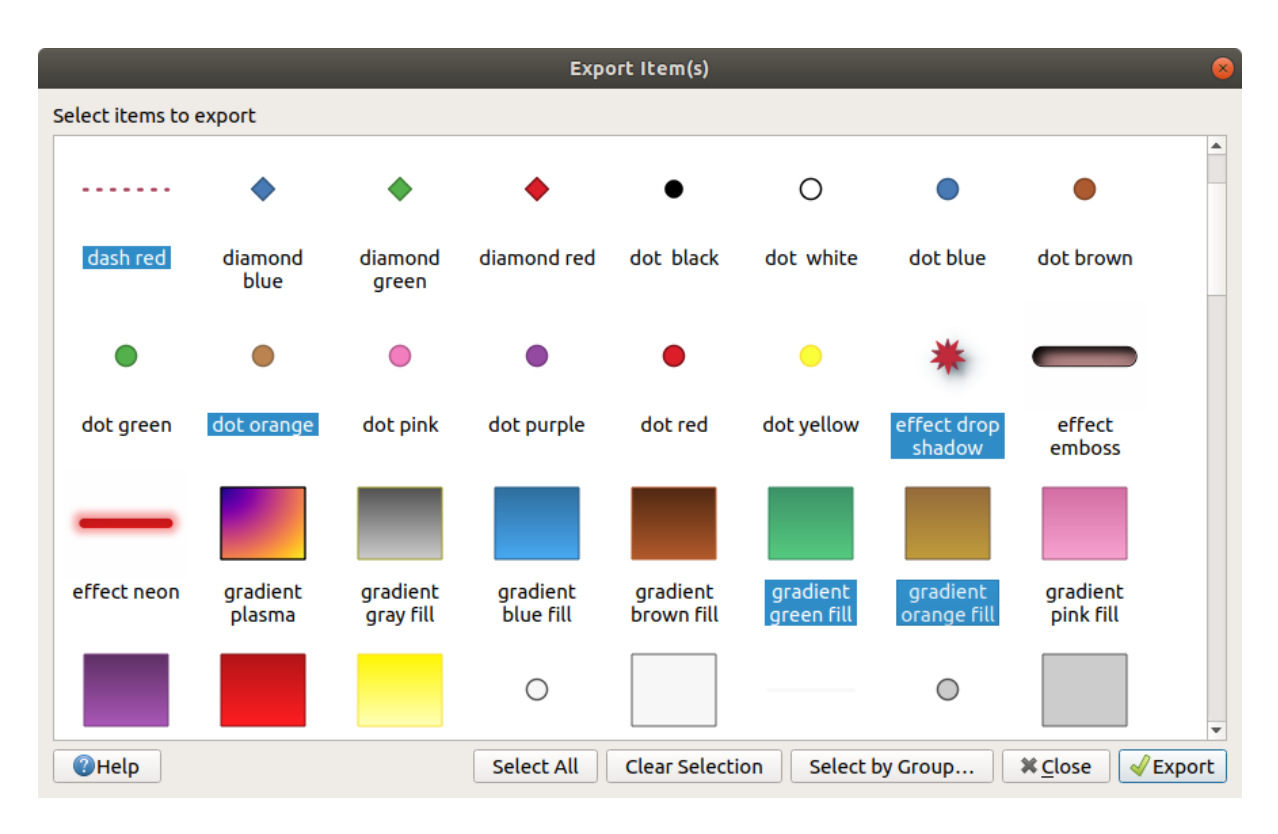

Figura 14.3: Exportando elementos de estilo

Cuando se seleccionan símbolos, también puede exportarlos a .PNG o .SVG. La exportación a .PNG o .SVG (ambos no disponibles para otros tipos de elementos de estilo) crea un archivo para cada símbolo seleccionado en una carpeta determinada. La carpeta SVG se puede agregar a *Trayectorias SVG* en el menú *Configuración -> Opciones -> Sistema* de otro usuario, lo que le permite el acceso directo a todos estos símbolos.

#### <span id="page-424-0"></span>**Importando elementos**

Puede ampliar su librería de estilo importando nuevos elementos:

- 1. Expanda el menú desplegable *Importar/Exportar* y seleccione *Importar elemento(s)* en la esquina inferior izquierda del diálogo.
- 2. En el nuevo cuadro de diálogo, indique la fuente de los elementos de estilo (puede ser un archivo .xml en el disco o una url).
- 3. Establecer si *Agregar a favoritos* los elementos a importar.
- 4. Marque *No importar etiquetas incrustadas* para evitar la importación de etiquetas asociadas a los artículos que se importan.
- 5. Dé el nombre de cualquier :guilabel:**`**Etiqueta adicional(es)"para aplicar a los nuevos elementos.
- 6. Seleccione de la vista previa los símbolos que desea agregar a su biblioteca.
- 7. Y presione *Importar*.

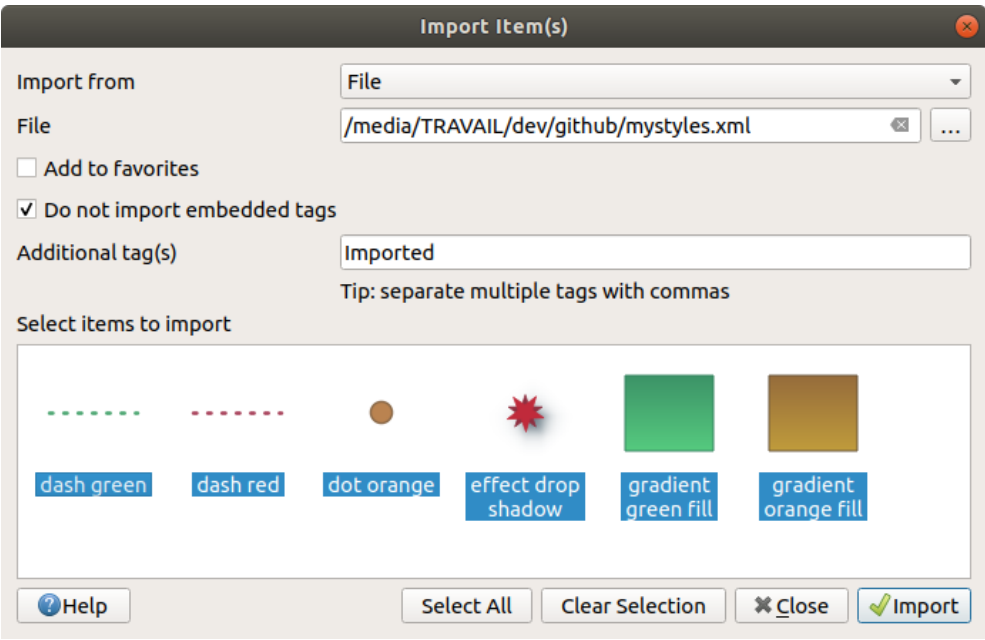

Figura 14.4: Importando elementos de estilo

#### **Usando el panel Navegador**

También es posible importar elementos de estilo en la base de datos de estilo de perfil de usuario activo directamente desde el panel *Navegador*:

- 1. Seleccione el archivo de estilo .xml en el navegador
- 2. Arrástrelo y suéltelo sobre el lienzo del mapa o haga click con el botón derecho y seleccione *Importar estilo …*
- 3. Rellene el siguiente diálogo *Importar elementos Importando elementos*
- 4. Presione :guilabel:**`**Importar "y los elementos de estilo seleccionados se agregan a la base de datos de estilos

Al hacer doble click en el archivo de estilo en el navegador, se abre el diálogo :guilabel:Administrador de Estilo` que muestra los elementos del archivo. Puede selec[cionarlos y presionar](#page-424-0) *Copiar al estilo predeterminado …* para importarlos a la base de datos de estilo activa. Las etiquetas pueden asignarse a elementos. También disponible haciendo click derecho, comando *Abrir estilo …*.

| <b>Style Manager</b>                                     |                                                    |               |                       |                                               |                                | $\mathbf{x}$   |
|----------------------------------------------------------|----------------------------------------------------|---------------|-----------------------|-----------------------------------------------|--------------------------------|----------------|
| All<br>$\blacktriangledown$ Tags<br>Colorful<br>Showcase | All<br>$V^{\circ}$ Line<br>$\frac{1}{2}$<br>Marker | $\infty$ Fill | Color Ramp            | abc Text Format                               | <b>E Label Settings</b>        |                |
|                                                          | dash red<br>dash green                             | dot orange    | effect drop<br>shadow | gradient green<br><b>Fill</b>                 | gradient orange<br><b>Fill</b> |                |
| <lmport -<br="" export="">Copy to Default Style</lmport> |                                                    |               |                       | $\boxed{\mathbf{m}}$<br>E<br>Q Filter symbols |                                |                |
| <b>O</b> Help                                            |                                                    |               |                       |                                               |                                | <b>X</b> Close |

Figura 14.5: Abriendo un archivo de elementos de estilo

El cuadro de diálogo también permite exportar símbolos individuales como .PNG o .SVG.

#### **Uso del repositorio en línea**

El proyecto QGIS mantiene un repositorio con una colección de estilos compartidos por los usuarios de QGIS. Está disponible en https://plugins.qgis.org/styles y se puede acceder desde el cuadro de diálogo *Style Manager*, presionando el botón *Browse Online Styles* en la parte inferior.

Desde ese repositorio, puede:

- 1. Explor[e y busque cualquier elemento](https://plugins.qgis.org/styles) de estilo, según su tipo o nombre
- 2. Descarga el archivo de estilo y descomprímelo
- 3. Cargue el archivo basado en .xml en su base de datos de estilo en QGIS, utilizando cualquiera de los métodos de importación mencionados anteriormente.

# **14.1.2 Estableciendo una Rampa de Color**

<span id="page-426-0"></span>La pestaña Rampa de color en el diálogo *Administrador de estilo* le ayuda a obtener una vista previa de diferentes rampas de color según la categoría seleccionada en el panel izquierdo.

Para crear una rampa de color personalizada, active la pestaña Rampa de color y haga clic en el botón Agregar elemento. El botón revela una lista desplegable para elegir el tipo de rampa:

- *Gradient*: given a start and end colors, generates a color ramp which can be **continuous** or **discrete**. With double-clicking the ramp preview, you can add as many intermediate color stops as you want. Click on the color stop indicator and under *Gradient stop* you can:
	- **–** ajuste su *Posición relativa* desde el inicio de la rampa de color. También es posible arrastrar el indicador con el ratón, o pulsando las teclas de flecha (combinar con Mayúsculas para un movimiento mayor)
	- **–** especifique el modelo de color que se utilizará al interpolar entre colores: puede ser *RGB*, *HSL* o *HSV*. En algunas circunstancias, esta opción puede ayudar a evitar los tonos medios desaturados, lo que resulta en degradados visualmente más agradables.
	- **–** defina la dirección que debe seguir la interpolación para el componente **Hue** de una especificación de color *HSL* o *HSV*. Puede ser *Sentido horario* o *Sentido antihorario*.
	- **–** establece las propiedades *color*
	- **–** eliminar la parada de color pulsando *Borrar parada* o DEL.

El grupo *Gráficos* proporciona otra forma gráfica de diseñar la rampa de color, cambiando la posición o los componentes de opacidad y H[SL de](#page-226-0) los topes de color.

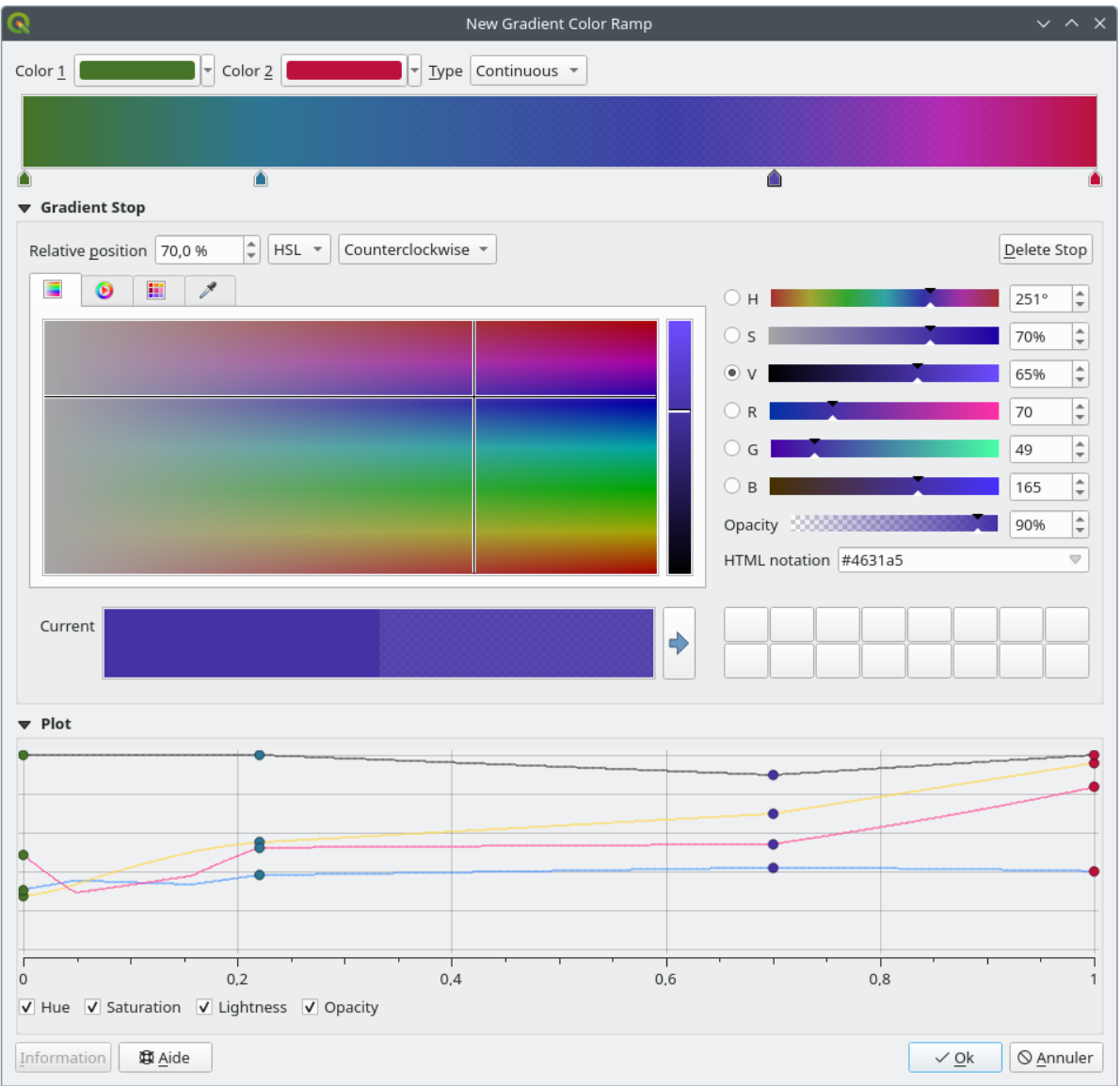

Figura 14.6: Ejemplo de rampa de color degradado personalizado con múltiples paradas

**Consejo:** Arrastrar y soltar un color desde un punto de color a la vista previa de la rampa de degradado añade una nueva parada de color.

- *preajustes de color*: permite crear una rampa de color que consiste en una lista de colores seleccionados por el usuario;
- *Aleatorio*: crea un conjunto aleatorio de colores basado en el rango de valores para *Matiz*, *Saturación*, *Valor* y *Opacidad* y varios colores (:guilabel:**`**Clases **`**);
- *Catálogo: ColorBrewer*: un conjunto de gradientes de color discretos predefinidos que puede personalizar el número de colores en la rampa;
- o *Catálogo: cpt-city*: un acceso a todo un catálogo de gradientes de color a nivel local *guardar como gradiente estándar*. La opción cpt-city abre un nuevo diálogo con cientos de temas incluidos «listos para usar».

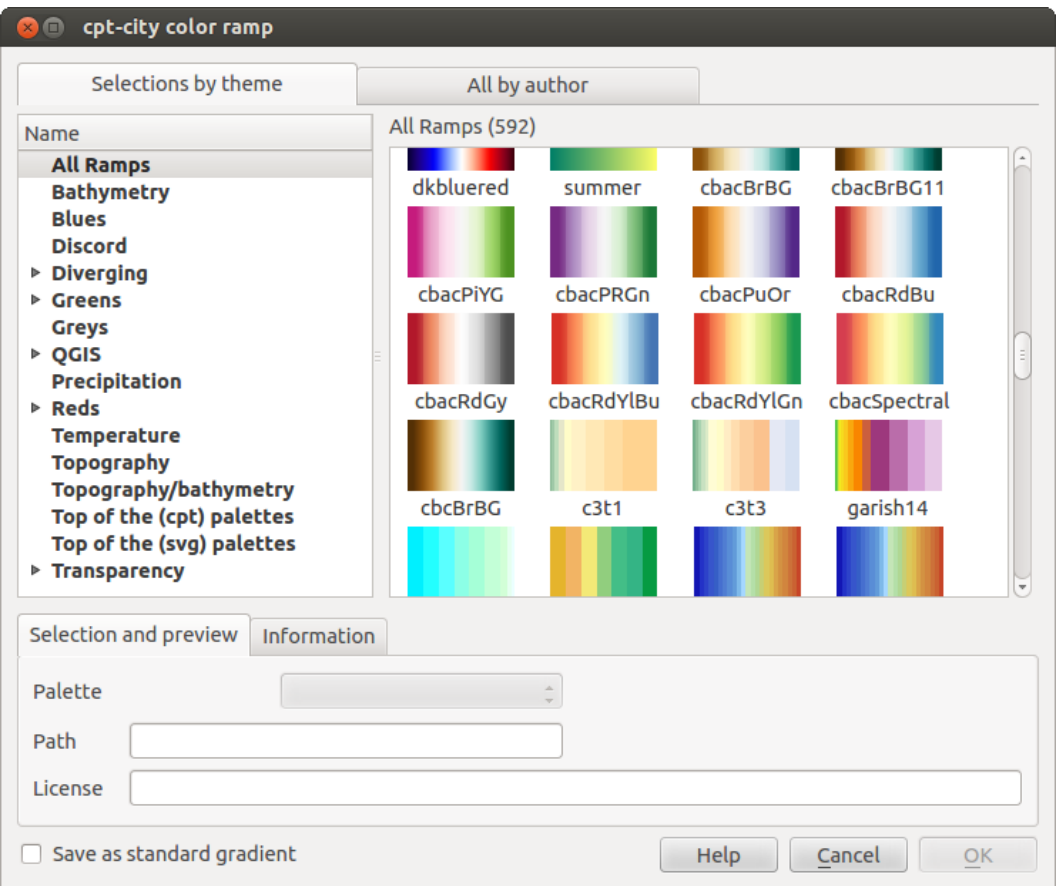

Figura 14.7: diálogo cpt-city con cientos de rampas de color

# **14.1.3 Creación de una forma de parche de leyenda**

Para crear una nueva forma de parche de leyenda, active la pestaña *Formas de parche de leyenda* y haga clic en el botón <sup>Anadir elemento</sup>. El botón revela una lista desplegable para elegir el tipo de geometría:

- *Leyenda del marcador Forma del parche…*: para usar con geometrías de puntos.
- *Leyenda de Línea Forma de Parche…*: para usar con geometrías de línea.
- *Llenar la forma de parche de leyenda…*: para usar con geometrías poligonales.

Las tres opciones mostrarán el mismo diálogo.

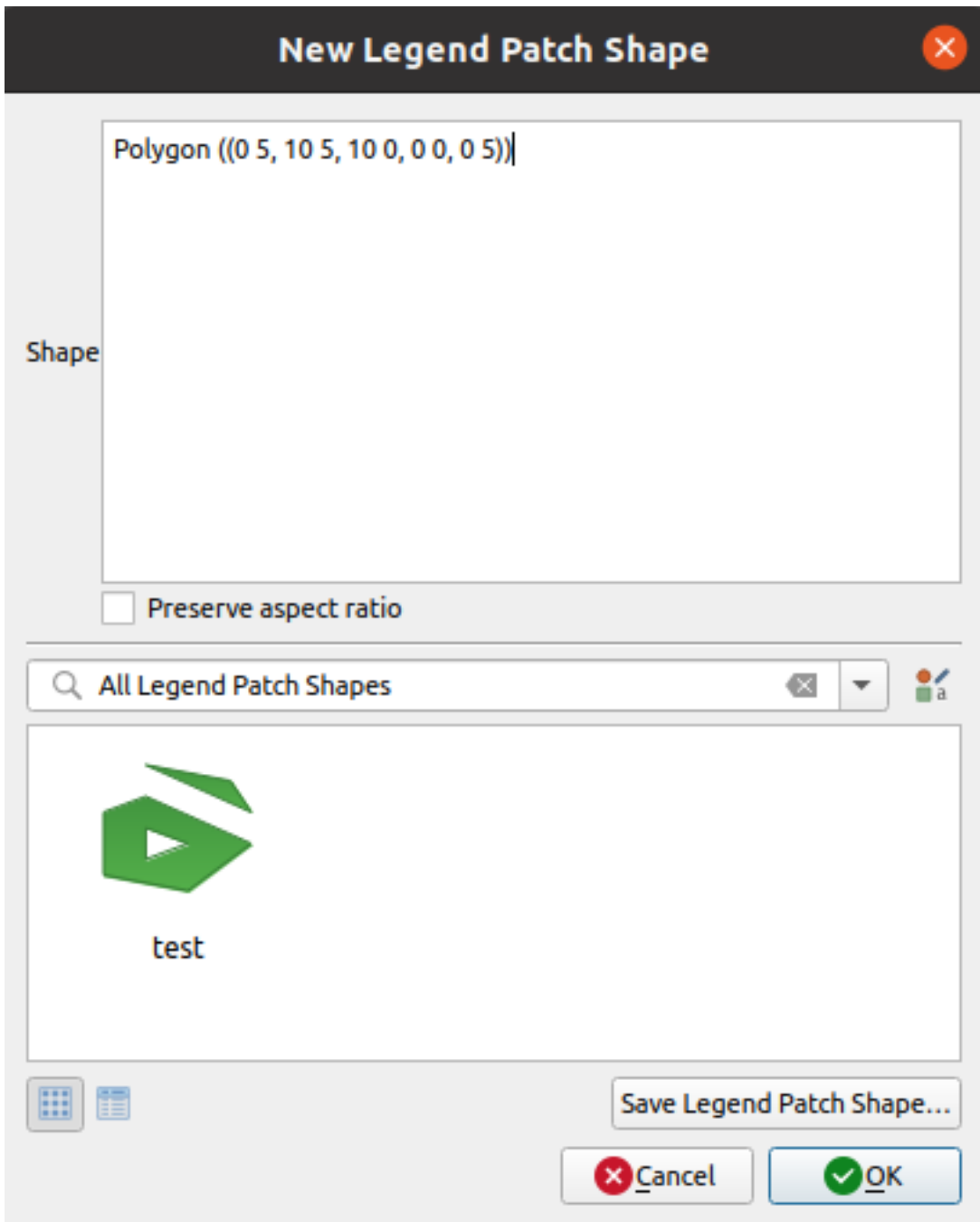

Figura 14.8: Crear una nueva forma de parche de leyenda

Sólo el tipo de forma y las formas de los parches de la leyenda que se muestren diferirán con respecto al tipo de geometría elegido. Las siguientes opciones estarán disponibles:

- *Forma*: define la forma del parche de la leyenda como una cadena WKT. Se pueden utilizar geometrías de una o varias partes, pero no GeometryCollection.
- *Preservar la relación de aspecto*
- *Vista de iconos* o *Vista de lista* de las formas de parches de leyenda disponibles, filtradas por etiquetas.

Cuando la nueva forma está definida, puede *Guardar forma de parche de leyenda…* o pulsar *Aceptar*, que le llevarán al mismo diálogo.

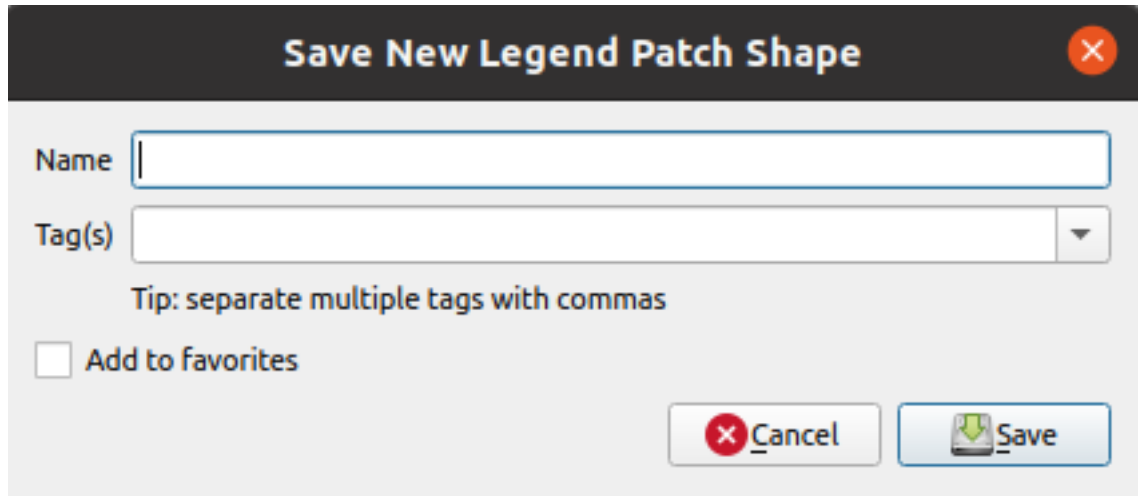

Figura 14.9: Guardar una nueva forma de parche de leyenda

Aquí tiene que elegir un nombre, etiquetas para describir la forma y si debe ser añadido a los favoritos.

Si pulsa *Guardar…*, la forma se añade a la lista y se le dirige de nuevo al diálogo *Nueva forma de parche de leyenda* para seguir creando nuevas formas.

# <span id="page-430-0"></span>**14.2 EL selector de símbolo**

EL selector de símbolo en el diálogo principal paa diseñar un símbolo. Puede crear o editar Marcadores, Líneas o Símbolos Rellenos

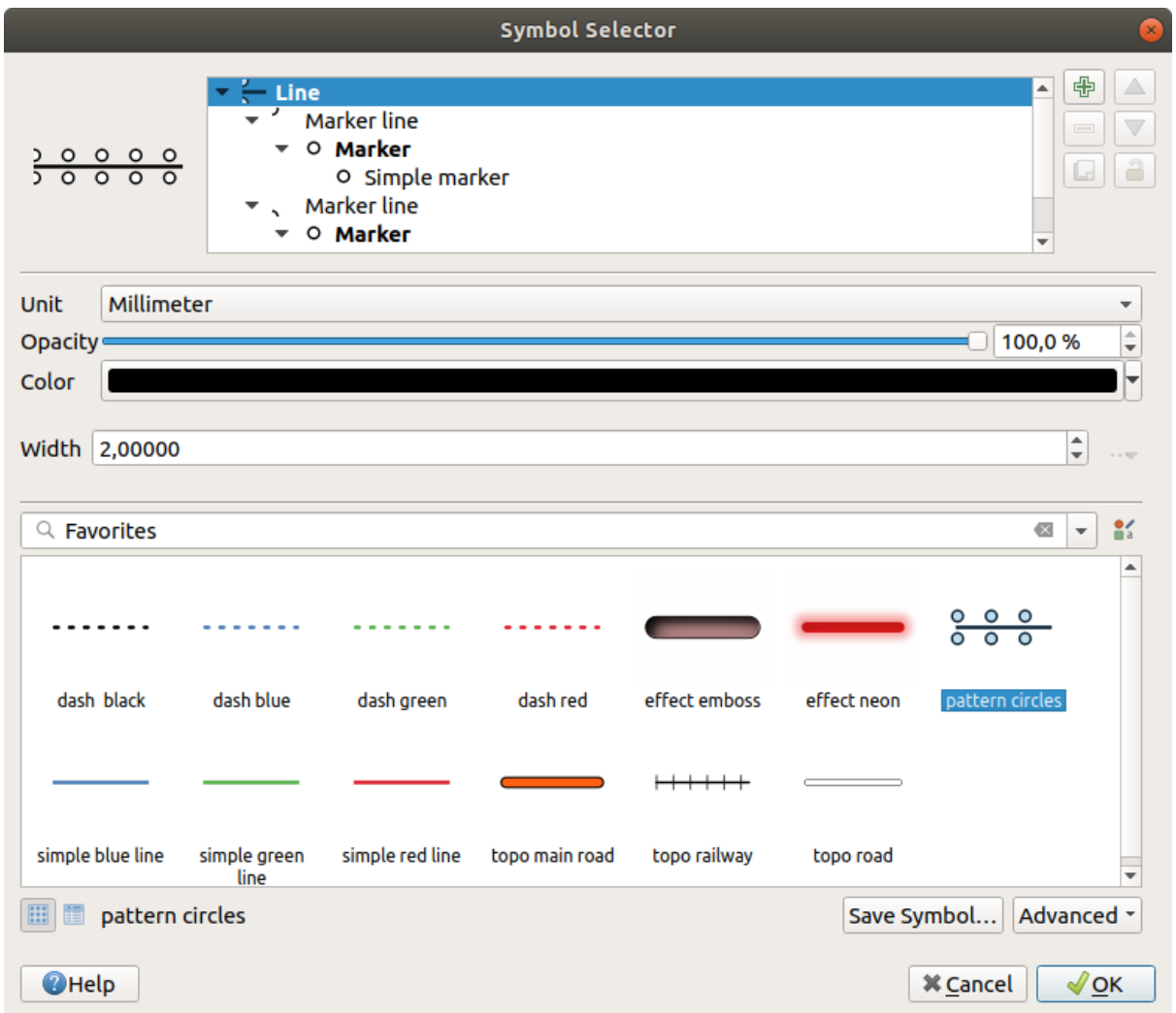

Figura 14.10: Diseñando un símbolo lineal

Dos componentes principales estructuran el diálogo de selector de símbolo:

- el arbol de símbolos, mostrando capas de símbolos que son combinados luego para dar forma a un nuevo símbolo global
- y configuraciones para configurar la capa de símbolo seleccionada en el árbol.

# **14.2.1 El árbol de símbolo de capa**

Un símbolo puede constar de varias :guilabel: *Capas de símbolos*. El árbol de símbolos muestra la superposición de estas capas de símbolos que se combinan luego para formar un nuevo símbolo global. Además, una representación dinámica de símbolo se actualiza tan pronto como cambian las propiedades del símbolo.

Dependiendo del nivel seleccionado en los elementos del árbol de símbolos, hay varias herramientas disponibles para ayudarlo a administrar el árbol:

- **c** $\frac{1}{\sqrt{2}}$  añade nuevo símbolo de capa: puede apilar tantos símbolos como quiera
- borrar el símbolo de capa seleccionado
- colores de bloqueo de la capa de símbolo: a  $\Box$  el color bloqueado permanece sin cambios cuando el usuario cambia el color en el nivel de símbolo global (o superior)
- duplicar un (grupo de) capas(s) de símbolo
- mover arriba y abajo una capa de símbolo

# **14.2.2 Configurando un símbolo**

En QGIS, la configuración de un símbolo se hace en dos pasos: el símbolo y despues la capa de símbolo.

# **El símbolo**

En el nivel superior del árbol, depende de la geometría de la capa y puede ser del tipo **Marcador**, **Línea** o **Relleno**. Cada símbolo puede incrustar uno o más símbolos (incluidos, de cualquier otro tipo) o capas de símbolos.

Puede configurar algunos parámetros a aplicar al símbolo global:

- *Unidad*: puede ser **Milímetros**, **Puntos**, **Píxeles**, **Metros a escala**, **Unidades de mapa** o **Pulgadas** (ver *Selector de Unidad* for more details)
- *Opacidad*
- *Color*: cuando el usuario cambia este parámetro, su valor se repite en todos los colores de los símbolos [secundarios desblo](#page-233-0)queados
- *Tamaño* y *Rotación* para símbolos de marcador
- *Anchura* para símbolos de línea

**Truco:** Use las propiedades *Tamaño* (para símbolos de marcador) o la *Anchura* (para símbolos de línea) propiedades a nivel de símbolo para redimensionar proporcionálmente todas las dimensiones incrustadas*symbol layers*.

**Nota:** El botón *Data-defined override* de al lado de los parámetros anchura, tamaño o rotación está ina[ctivo al](#page-433-0) [config](#page-433-0)urar el símbolo desde el cuadro de diálogo Administrador de estilos. Cuando el símbolo está conectado a una capa de mapa, este botón te ayuda a crear *proportional or multivariate analysis* de representación.

• A preview of the *[symbols library](#page-237-0)*: Se muestran símbolos del mismo tipo y, a través de la lista desplegable editable justo arriba, se pueden filtrar por texto [de forma libre o por](#page-545-0) *categories*. También puede actualizar la lista de símbolos utilizando el botón **Administrador de Estilo** y abra el cuadro de diálogo del mismo nombre. Allí,

Los símbolos se muestran:

- **−** en una lista de iconos (con miniatura, nombre y etiquetas [asociadas\) usando el botón](#page-420-0) **Vista de lista** debajo del marco;
- o como vista previa de icono usando el botón **Negotia de icono**.
- Presione el botón *Guardar símbolo* para agregar el símbolo que se está editando a la biblioteca de símbolos.
- Con la opción  $A\nu$ *anzado*  $\boxed{\cdots}$ , puedes:
	- **–** para símbolos de línea y relleno, *Recortar entidades a la extensión del lienzo*.

puede usar cualqu[ier capacidad co](#page-420-0)mo se expone en la sección *El administrador de Estilo*.

**–** para símbolos de relleno, :guilabel:**`**Forzar orientación por la regla de la mano derecha ": permite forzar a los símbolos de relleno representados a seguir la «regla de la mano derecha «estándar para la orientación del anillo (es decir, polígonos donde el anillo exterior está en el sentido de las agujas del reloj, y los anillos interiores son todos en sentido anti-horario).

La corrección de orientación se aplica solo mientras se procesa, y la geometría de la entidad original no cambia. Esto permite la creación de símbolos de relleno con una apariencia consistente, independientemente del conjunto de datos que se representa y la orientación del anillo de las entidades individuales.

- **–** Dependiendo de la *symbology* de la capa a la que se aplica un símbolo, hay configuraciones adicionales disponibles en el menú *Avanzado*:
	- ∗ *Symbol levels…* para definir el orden de la representación de los símbolos
	- ∗ *Data-defined [Size Legend](#page-539-0)*
	- ∗ *Coincidir con símbolos guardados …* y *Coincidir con símbolos del archivo…* a automáticamente *assign [symbols to class](#page-553-0)es*
	- ∗ *[Animation settings](#page-555-0)*

# **La capa de sí[mbolo](#page-542-0)**

<span id="page-433-0"></span>En un nivel infe[rior del árbol, pued](#page-556-0)e personalizar las capas de símbolos. Los tipos de capa de símbolo disponibles dependen del tipo de símbolo superior. Puedes aplicar en la capa de símbolo *paint effects* para mejorar su representación.

Debido a que no sería posible describir todas las opciones de todos los tipos de capas de símbolos, a continuación solo se mencionan las particulares y significativas.

# **Parámentros comunes**

Algunas opciones y widgets comunes están disponibles para construir una capa de símbolo, independientemente de que sea un subtipo de marcador, línea o relleno:

- el widget *color selector* para facilitar la manipulación del color
- *Unidades*: pueden ser **Milímetros**, **Puntos**, **Píxeles**, **Metros a escala**, **Unidades de mapa** o **Pulgadas** (ver *Selector de Unidad* para mas detalles)
- el widget de  $\equiv$  [:sup:"](#page-226-0)anulación definida por datos" cerca de casi todas las opciones, amplía las capacidades de personalizar cada símbolo (ver :ref: *data\_defined* para más información)
- [la opción](#page-233-0) *Activar capa de símbolos* controla la visibilidad de la capa de símbolos. La capa de símbolos deshabilitadas no se dibujan al renderizar el símbolo pero guardada en el símbolo. Poder ocultar capas de símbolos es conveniente cuando se busca el mejor diseño de su símbolo, ya que no es necesario eliminar ninguna para probar. La anulación definida por datos permite ocultar o mostrar diferentes capas de símbolos según expresiones (utilizando, por ejemplo, atributos de objetos).
- el botón *Dibujar Efectos* para *effects rendering*.

**Nota:** Si bien la descripción a continuación asume que el tipo de capa de símbolo está vinculado a la geometría de la entidad, tenga en cuenta que puede incrustar capas de símbolo en las demás. En ese caso, el parámetro de la capa de símbolo de nivel inferior (ubicación, [desplazamiento …](#page-556-1)) podría estar vinculado al símbolo de nivel superior y no a la geometría de la entidad en sí.

# <span id="page-434-1"></span>**Símbolos de Marcador**

Apropiado para las características de geometría de puntos, los símbolos de marcador tienen varios *Tipos de capa de símbolo*:

<span id="page-434-0"></span>• **Marcador Simple** (predeterminado)

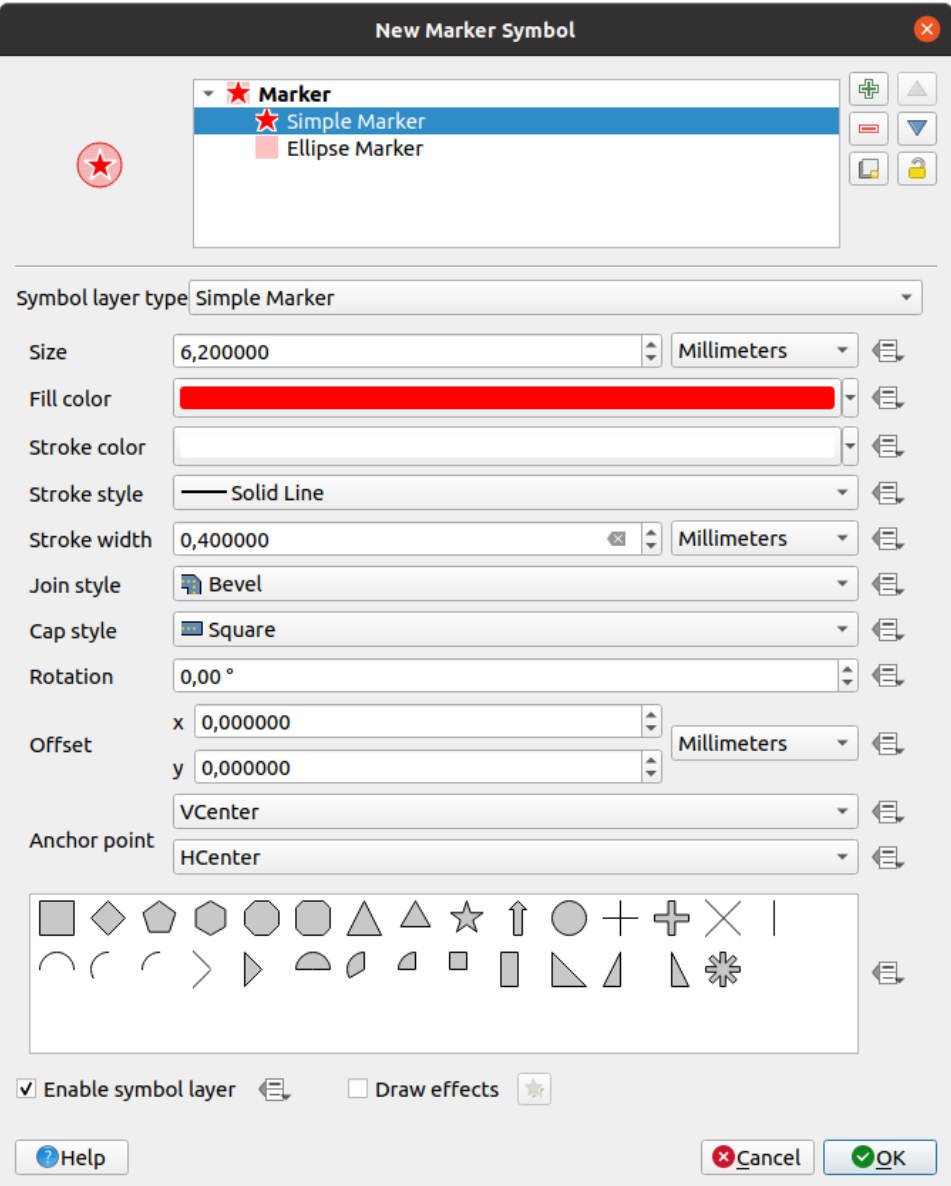

Figura 14.11: Diseñando un Símbolo de Marcador Simple

El tipo de capa de símbolo de marcador simple tiene las siguientes propiedades:

- **–** *Tamaño* en varias unidades soportadas
- **–** *Color de relleno*
- **–** *Color del trazo*, *Estilo del trazo* de una lista predefinida y *Tamaño del trazo*
- **–** *Estilo de unión*: puede ser **Bisel**, **Inglete** o **Redondo**
- **–** *Estilo de capa*: puede ser **Cuadrado**, **Plano** o **Redondo**
- **–** *Rotación*
- **–** *Compensación* en *X* y *Y* direcciones desde la característica
- **–** *Punto de anclaje*: definiendo el punto cuadrante sobre el símbolo a asentar como origen de colocación. Este es el punto sobre el que se aplica la *Compensación*.
- **Animated marker** (see *Marcador animado*)
- **Marcador Elipse**: una capa de símbolo de marcador simple, con ancho y alto personalizables
- **Marcador relleno**: similar a la capa de símbolo de marcador simple, excepto que usa un *fill sub symbol* para representar el marcador[. Esto permite el us](#page-449-0)o de todos los estilos de relleno (y trazo) QGIS existentes para representar marcadores, p.ej. rellenos de degradado o explosión de forma.
- **Marcador de Fuente**: similar al marcador simple de capa de símbolos, excepto que usal[as fuentes insta](#page-440-0)ladas para representar el marcador. Sus propiedades adicionales son:
	- **–** *Familia de Fuente*
	- **–** *Estilo de Fuente*
	- **–** *Caracter(es)*, representa el texto a mostrar como símbolo. Puede escribirse o seleccionarlo del control de colección de carácteres de fuente y puede hacer una *Previsualización* instantánea de ellos con la configuración seleccionada.
- **Generator de Geometría** (ver *El generador de Geometría*)
- **Máscara**: su sub-símbolo define una forma de máscara cuya propiedad de color será ignorada y solo se usará la opacidad. Esto es conveniente cuando el símbolo del marcador se superpone con etiquetas u otros símbolos cuyos colores están cerca, lo qu[e dificulta su descifrado. Má](#page-445-0)s detalles en *Propiedades de Máscaras*.
- **Marcador de imagen de trama**: usar una imagen (PNG, JPG, BMP …) como símbolo marcador. La imagen puede ser un archivo en el disco, una URL remota incrustada en la base de datos de estilo (*más detalles*) o puede estar codificada como una cadena base64. El ancho y el alt[o de la imagen puede sr](#page-576-0) establecido

independientemente o usando la Relación de aspecto de bloqueo. El tamaño se puede establecer usando cualquiera de las *unidades comunes* o como un porcentaje del tamaño original de la imagen (en escala con [el ancho\).](#page-230-0)

- **Marcador de campo vectorial** (ver *El Marcador de Campo Vectorial*)
- **Marcador SVG**: le proporciona imágenes desde sus rutas SVG (establecidas en el menú *Ajustes* ► *Opciones…* ► *Sistema*[\) para represen](#page-233-0)tar como símbolo de marcador. El ancho y el alto del símbolo puede ser establecido

<span id="page-435-0"></span>usando la **Relación de aspecto de bloqueo**. [También se pueden adaptar el co](#page-449-1)lor y el trazo de cada archivo SVG. La imagen puede ser un archivo en el disco, una URL remota incrustada en la base de datos de estilo (*más detalles*) o puede estar codificada como una cadena base64..

El símbolo también se puede configurar con *Parámetros SVG dinámicos*. Consulte la sección *SVG parametrizable* para parametrizar un símbolo SVG.

#### **Nota:** Requerimientos de version SVG

[QGIS renderiza](#page-444-0) archivos SVG que siguen el perfil SVG Tiny 1.2, destinado a la implementación en una vari[edad](#page-444-0) de dispositivos, desde teléfonos celulares y PDA hasta computadoras portátiles y de escritorio, y por lo tanto incluye un subconjunto de las características incluidas en SVG 1.1 Full, junto con nuevas prestaciones para ampliar las capacidades de SVG.

Es posible que algunas entidades no incluidas e[n estas especifi](https://www.w3.org/TR/SVGMobile12/)caciones no se representen correctamente en QGIS.

# **Símbolos de Línea**

Apropiada para entidades de geometría lineal, los símbolos lineales tienen los siguientes tipos de capa de símbolos:

<span id="page-436-1"></span><span id="page-436-0"></span>• **Línea simple** (predeterminado)

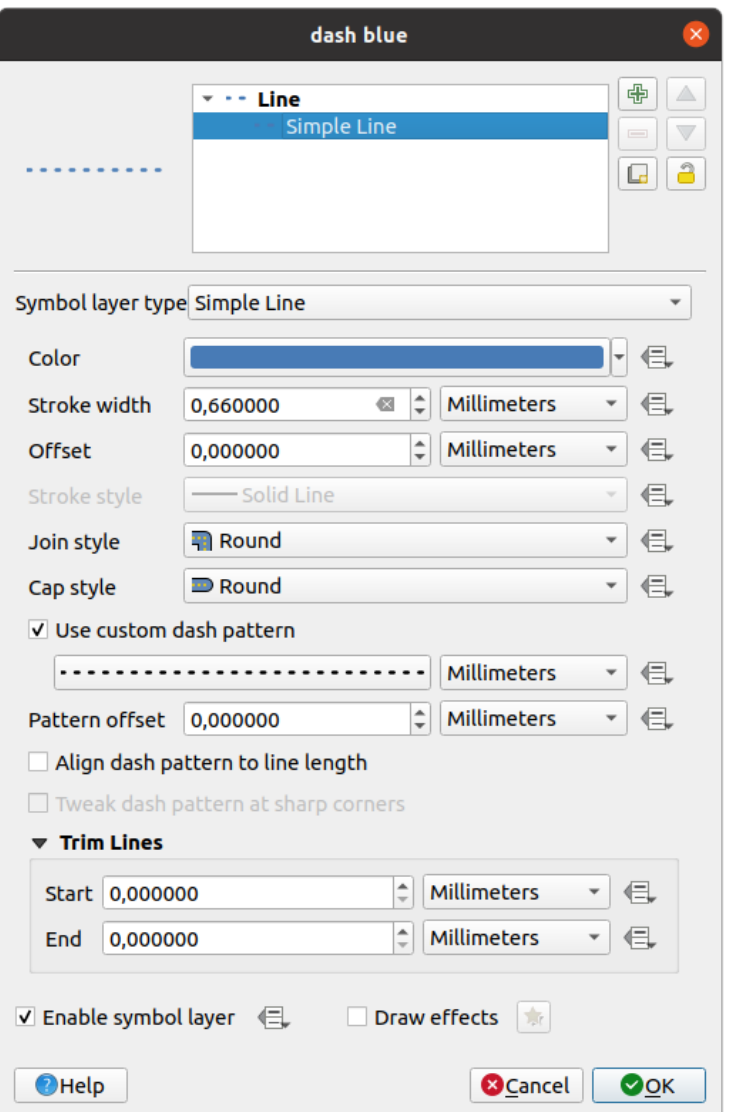

Figura 14.12: Diseñar un símbolo de línea simple

El tipo de capa de símbolo de línea simple tiene muchas de las mismas propiedades que el *simple marker symbol*, y además:

- **–** *Usar patrón de guión personalizado*: anula la configuración de *Estilo de trazo* con un guión personalizado. Tendrá que definir la longitud de los guiones y espacios consecutivos qu[e conforman el](#page-434-0) [m](#page-434-0)odelo, en la unidad elegida. La longitud total del patrón se muestra en la parte inferior del diálogo.
- **–** *Desplazamiento de patrón*: la posición de los guiones/espacios en la línea se puede modificar, de modo que se puedan colocar en posiciones más agradables para tener en cuenta las esquinas de la línea (también se puede usar potencialmente para «alinear» el guión adyacente bordes del patrón)
- **–** *Alinear patrón de guiones a longitud de la línea*: el patrón de guiones será ajustado hasta que finalice la línea con un elemento de guión entero, en lugar de un hueco.
- **–** *Ajustar el patrón de guiones en las esquinas afiladas*: ajusta dinámicamente la ubicación del patrón de guiones para que las esquinas afiladas estén representadas por un elemento de guión completo que entra y sale de la esquina afilada. Depende de *Alinear el patrón de trazos con la longitud de la línea*.
- **–** *Recortar líneas* de *Inicio* y/o *Fin*: permite que el renderizado de líneas recorte los primeros x mm y los últimos y mm de la cadena de líneas real al dibujar la línea. Admite un rango de *unidades*, incluyendo el porcentaje de la longitud total de la línea, y puede definirse con datos para un control extra. La distancia de recorte inicial/final puede utilizarse, por ejemplo, al crear símbolos complejos en los que una capa de línea no debe superponerse a las capas de símbolos marcadores colocadas al principio y al final de la línea.
- <span id="page-437-0"></span>• **Flecha**: dibuja líneas como curvas (o no) con cabeza simple o doble con configuración (y definida por datos):
	- **–** *Tipo de cabeza*
	- **–** *Tipo de Flecha*
	- **–** *Anchura de Flecha*
	- **–** *Anchura de Flecha en Origen*
	- **–** *Longitud de Cabeza*
	- **–** *Espesor de la Cabeza*
	- **–** *Desplazamiento*

Es posible crear *flechas Curvas* (el objeto lineal debe tener al menos tres vértices), y *Repetir flecah en cada segmento*. También usa un *símbolo relleno* así como gradientes o estallidos de forma para representar el cuerpo de la flecha. Combinado con el generador de geometría, este tipo de símbolo de capa le ayuda a representar mapas de flujo.

- **Generator de Geometría** (ver *El [generador de Ge](#page-440-0)ometría*)
- **Línea interpolada**: permite renderizar una línea cuyo *Ancho del trazo* y/o *Color* puede ser constante (dado un *Ancho fijo* y *Color único* parámetros) o varían a lo largo de la geometría. Cuando varían, las entradas necesarias son:
	- **–** *Valor inicial* y *Valor final*: [Valores que se utilizarán pa](#page-445-0)ra la interpolación en los extremos de la geometría de las características. Pueden ser valores fijos, atributos de características o basados en una expresión.
	- **–** *Mín. valor* y *Máx. valor*: Valores entre los que se realiza la interpolación. Pulse el botón **C** Cargar para llenarlos automáticamente en función de los valores de inicio/final mínimos y máximos aplicados a la capa.
	- **–** Solo disponible para la opción de trazo:
		- ∗ *Mín. ancho* y *Máx. ancho*: define el rango del ancho variable. *Mín. ancho* se asigna a *Mín. valor* y *Máx. ancho* al *Máx. valor*. Se puede asociar un *unit*
		- ∗ *Usar valor absoluto*: considerar sólo el valor absoluto para la interpolación (los valores negativos se usan como positivos).
		- ∗ *Ignore out of range*: by default, when the [s[tar](#page-233-0)t value end value] range of a feature is not included in the  $[\min. \text{ value} - \max. \text{ value}]$  range, the out-of-bounds parts of the feature's geometry are rendered with the min or max width. Check this option to not render them at all.
	- **–** Para variar el color, puede utilizar cualquiera de los métodos de interpolación de *color ramp classification*

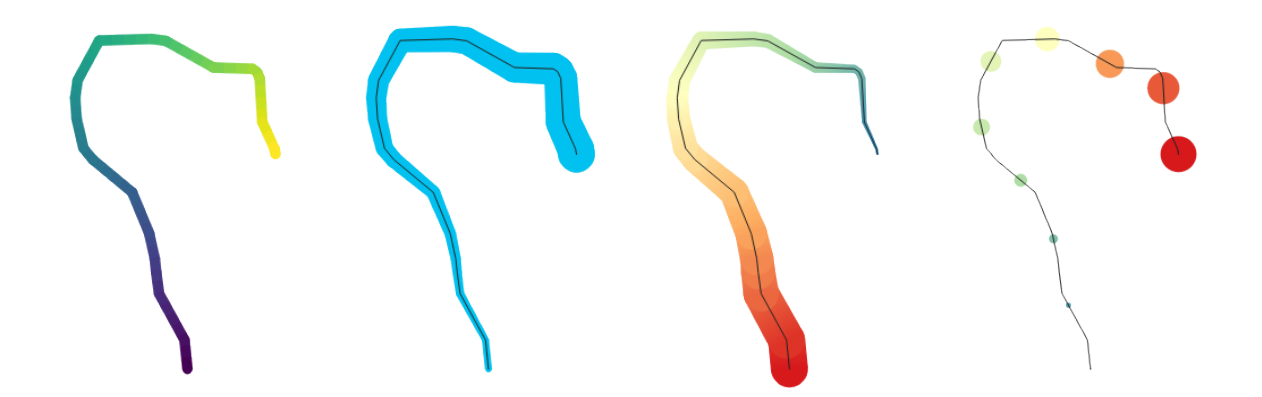

Figura 14.13: Ejemplos de líneas interpoladas

- <span id="page-438-1"></span>• **Marcador lineal**: repite un *marker symbol* a lo largo de una línea.
	- **–** La *Colocación de la marca* puede establecerse utilizando una configuración de intervalo regular (empezando por el primer vértice) y/o la propiedad de geometría de la línea (en el primer o último vértice, en los vértices [interiores, en e](#page-434-1)l punto central de la línea o de cada segmento, o en cada punto de la curva).
	- **–** Cuando se activa la colocación en el primer o último vértice, la opción *Colocar en cada extremidad de la parte* hará que los marcadores se representen también en el primer o último vértice para cada parte de las geometrías multiparte.
	- **–** *Desplazamiento a lo largo de la línea*: la colocación de los marcadores también puede tener un desplazamiento a lo largo de la línea, en la ref:*unidad <unit\_selector>* de su elección (milímetros, puntos, unidad cartográfica, metros a escala, porcentaje, …):
		- ∗ Un valor positivo desplaza los símbolos marcadores en la dirección de la línea (con las colocaciones *En primer vértice* y *Con intervalo*) y hacia atrás (con la colocación *En último vértice*).
		- ∗ Un valor negativo en una línea no cerrada provocará que no haya desplazamiento (para las colocaciones *En el primer vértice* y *En el último vértice*) o que los símbolos se desplacen hacia atrás (desde el último vértice).
		- ∗ Con un anillo cerrado, QGIS trata el desplazamiento como si continuara haciendo un bucle alrededor del anillo (hacia delante o hacia atrás). Por ejemplo, si se establece un desfase del 150% (resp. -10% o -110%), el desfase se trata como el 50% (resp. 90%) de la longitud del anillo cerrado.
	- **–** La opción *Rotar marcador para seguir la dirección de línea* establece si cada símbolo de marcador debe orientarse en relación con la dirección de la línea o no.

Debido a que una línea es a menudo una sucesión de segmentos de diferentes direcciones, la rotación del marcador se calcula promediando una distancia específica a lo largo de la línea. Por ejemplo, establecer la propiedad *Ángulo promedio* en``4 mm "" significa que los dos puntos a lo largo de la línea que son 2 mm antes y después de la colocación del símbolo se utilizan para calcular el ángulo de línea para ese símbolo marcador Esto tiene el efecto de suavizar (o eliminar) cualquier pequeña desviación local de la dirección general de la línea, lo que da como resultado orientaciones visuales mucho más agradables de los símbolos de línea de marcador.

- **–** *Desplazamiento de línea*: los símbolos de marcador también se pueden desplazar de la entidad de línea.
- <span id="page-438-0"></span>• **Línea de trazos**: repite un segmento de línea (un trazo) a lo largo de un símbolo de línea, con un sub-símbolo de línea utilizado para representar cada segmento individual. En otras palabras, una línea discontinua es como una línea de marcador en la que los símbolos de marcador se reemplazan con segmentos. Como tal, las líneas de trazos tienen el *same properties* que los marcadores de símbolos, junto con:
	- **–** *longitud de Trazo*
	- **–** *rotación de Trazo*

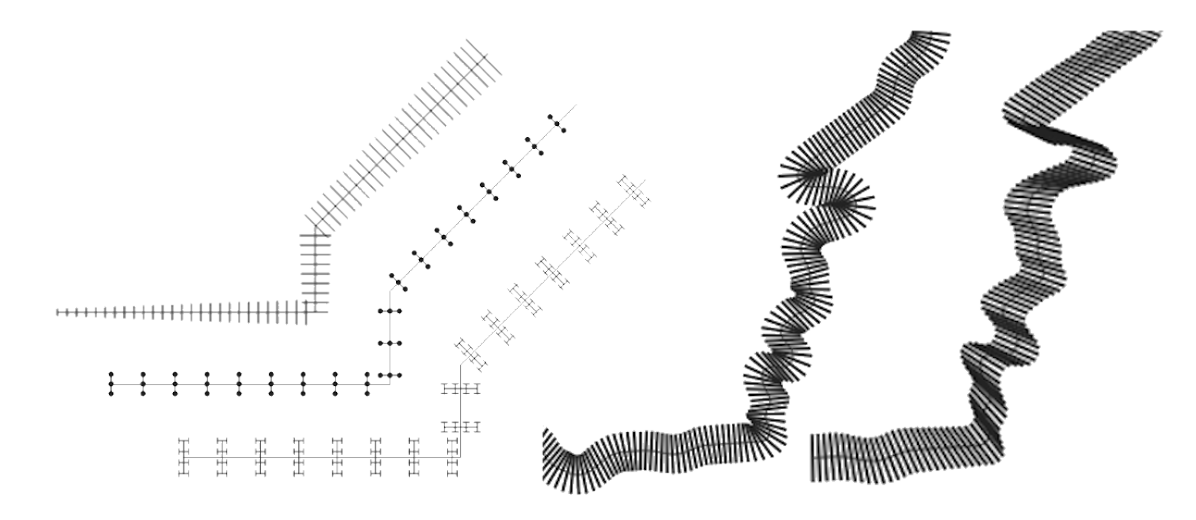

Figura 14.14: Ejemplos de líneas de trazos

• **Línea ráster**: representa y repite una imagen de trama siguiendo la longitud de una línea. Se puede ajustar *Anchura de trazo*, *Desplazamiento*, *Estilo de unión*, *Estilo de tapa* y *Opacidad*.

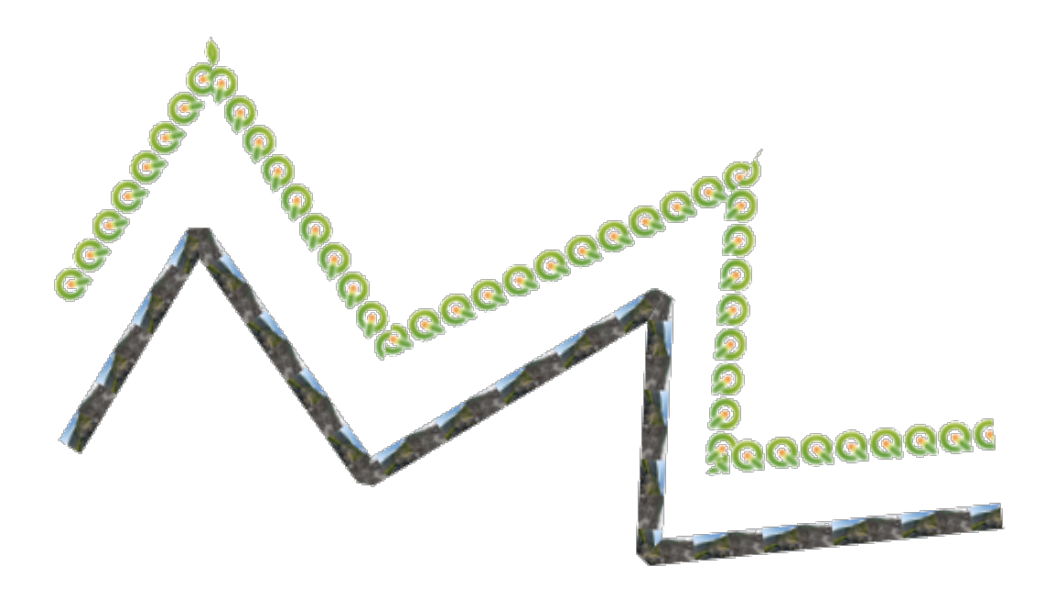

Figura 14.15: Ejemplos de líneas raster

• **Línea de ráfaga**: representa un degradado a lo ancho de una línea. Puede elegir entre *Dos colores* o *Rampa de colores* y puede ajustar el *Ancho de trazo*, *Desplazamiento*, *Estilo de unión*, *Estilo de tapa*.

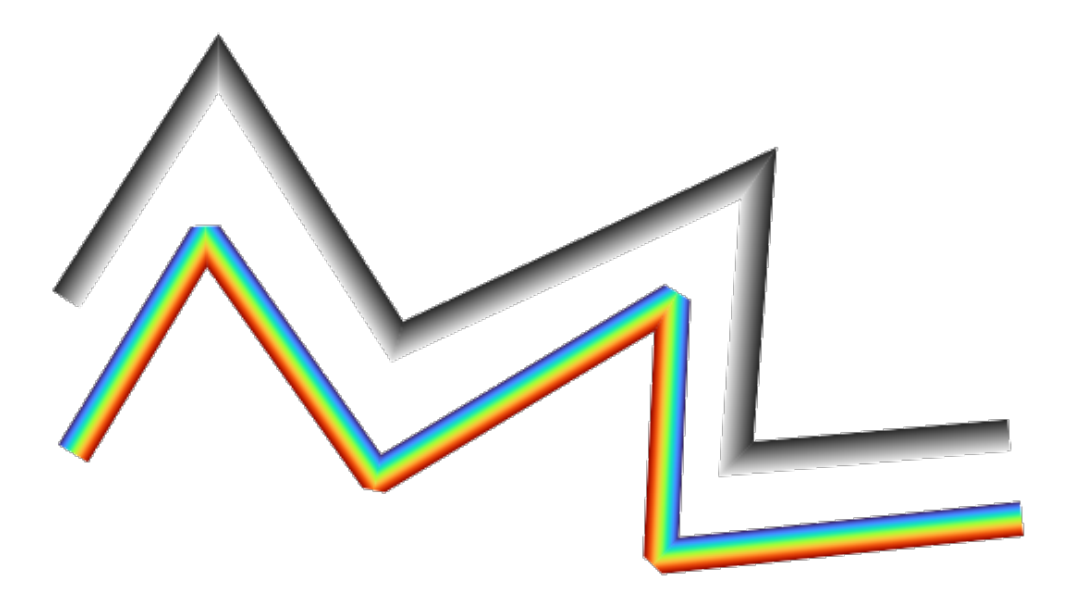

Figura 14.16: Ejemplos de líneas de ráfaga

# <span id="page-440-0"></span>**Símbolos rellenos**

Apropiado para las entidades de geometría poligonal, los símbolos de relleno también tienen varios tipos de capas de símbolos:

• **Relleno simple** (predeterminado): llena un polígono con un color uniforme

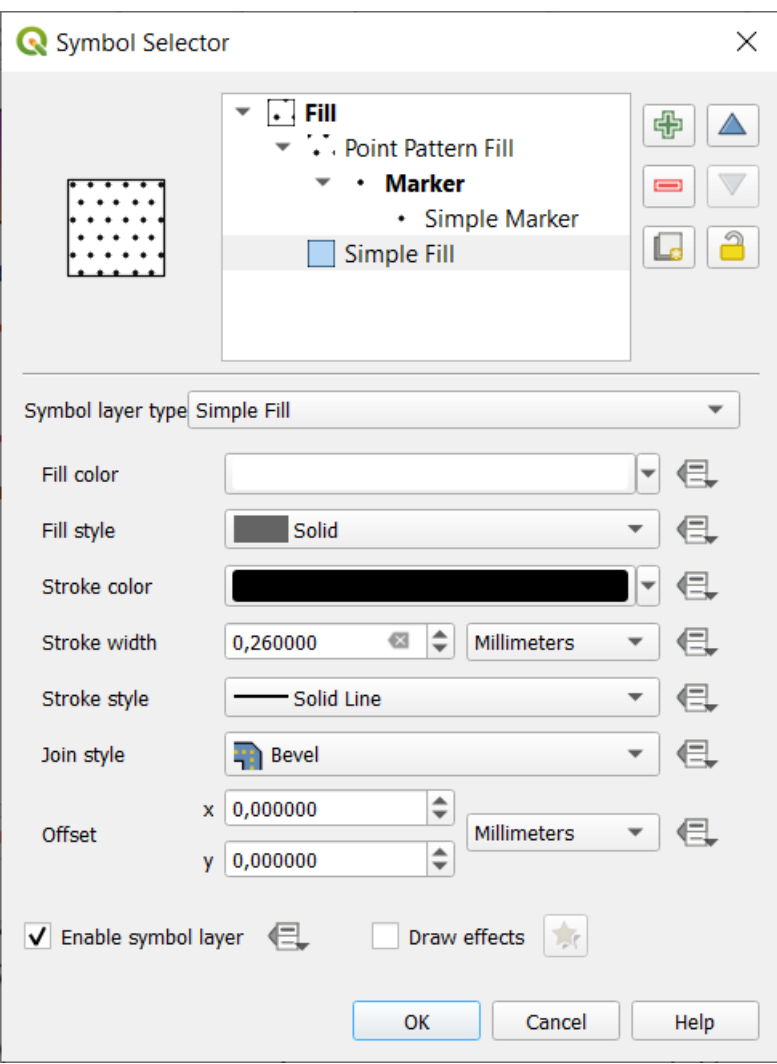

Figura 14.17: Diseñar un símbolo de relleno simple

• **Centroide relleno**: ubica un *marcador de símbolo* en el centroide la la entidad visible. La posición del marcador puede no ser el centroide real del objeto, porque el cálculo tiene en cuenta el polígono(s) recortado en el área visible del lienzo del mapa a renderizar e ignora los huecos.Use the *generador de geometría de símbolo* si quiere el centroide exacto.

Puede:

- **–** *Forzar colocación de marcadores dentro de polígonos*
- **–** *Dibuje marcadores en cada parte de entidades de varias partes* o coloque el punto solo en su parte más grande
- **–** muestra el marcador de símbolo(s) en todo o en una parte, manteniendo partes superpuestas a la geometría de objeto actual (*Cortar marcadores en límite del polígono*) o la parte de la geometría a la que pertenece el símbolo (*Cortar marcadores solo en límites de la parte actual*)
- **Generator de Geometría** (ver *El generador de Geometría*)
- **Relleno de degradado**: utiliza un degradado radial, lineal o cónico, basado en degradados simples de dos colores o en una predefinida *rampa de colores de degradado* para rellenar polígonos. El gradiente puede girarse y aplicarse a un elemento concreto o a toda la extensión del mapa. Los puntos inicial y final pueden establecerse mediante coordena[das o utilizando el centroid](#page-445-0)e (del objeto espacial o del mapa). Puede definirse un desplazamiento definido por los datos.
- **Relleno de patrón de línea**: rellena el polígono con un patrón de sombreado de *capa de símbolo de línea*. Puede definir:
	- **–** *Alineación*: define cómo se posiciona el patrón en relación con lo(s) objeto(s) espacial(es):
		- ∗ *Alinear el patrón al objeto espacial*: las líneas se representan dentro de ca[da objeto espacial](#page-436-0)
		- ∗ *Alinear el patrón a la extensión del mapa*: un patrón se representa sobre toda la extensión del mapa, permitiendo que las líneas se alineen bien a través de los objetos espaciales
	- **–** *Rotación* de las líneas, en sentido contrario a las agujas del reloj
	- **–** *Espaciado*: distancia entre líneas consecutivas
	- **–** *Compensar* distancia de las líneas desde el límite del objeto espacial
	- **–** *Recorte*: permite controlar cómo deben recortarse las líneas del relleno a la forma del polígono. Las opciones son:
		- ∗ *Recortar sólo durante el renderizado*: las líneas se crean cubriendo todo el cuadro delimitador de la característica y luego se recortan mientras se dibujan. Los extremos de la línea (principio y final) no serán visibles.
		- ∗ *Recortar líneas antes de renderizar*: las líneas se recortan a la forma exacta del polígono antes de renderizar. Los extremos de la línea (incluyendo estilos de tapa, objetos de línea de marcador de inicio/fin, …) serán visibles, y a veces pueden extenderse fuera del polígono (dependiendo de la configuración del símbolo de línea).
		- ∗ *Sin recorte*: no se realiza ningún recorte las líneas cubrirán todo el cuadro delimitador del elemento
- **Relleno de patrón de puntos**: rellena el polígono con un patrón de cuadrícula de *símbolo de marcador*. Puede definir:
	- **–** *Alineación*: define cómo se posiciona el patrón en relación con lo(s) objeto(s) espacial(es):
		- ∗ *Alinear el patrón al objeto espacial*: las líneas de marca se representand[entro de cada objeto e](#page-434-1)spacial
		- ∗ *Alinear el patrón a la extensión del mapa*: un patrón se representa sobre toda la extensión del mapa, permitiendo que los marcadores se alineen bien a través de los objetos espaciales

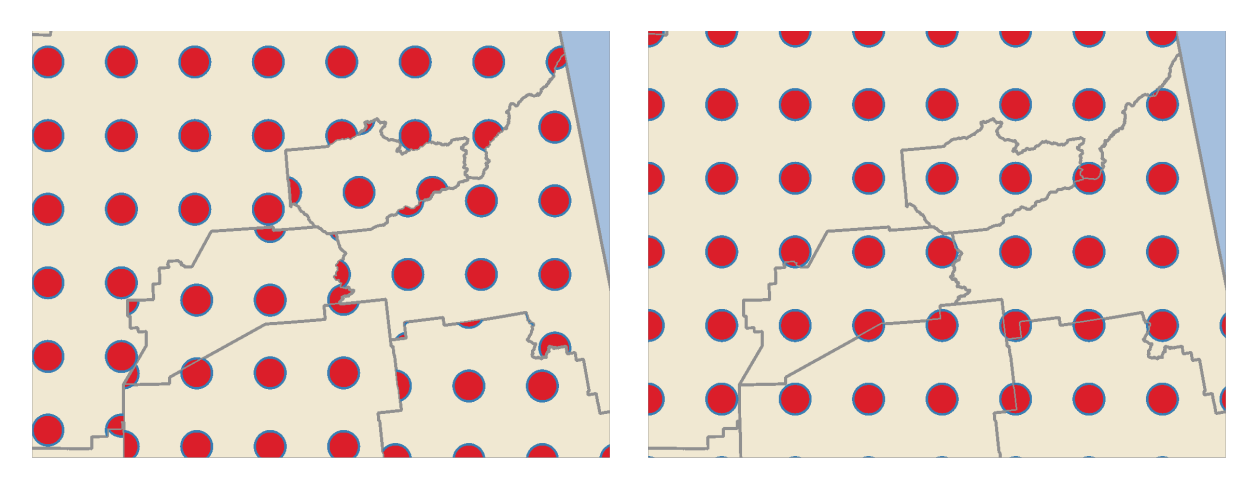

Figura 14.18: Alineación del patrón de puntos con el elemento (izquierda) y con la extensión del mapa (derecha)

- **–** *Distancia*: *Horizontal* y *Vertical* distancias entre marcadores consecutivos
- **–** *Desplazamiento*: un *Horizontal* (resp. *Vertical*) desplazamiento de alineación entre marcadores consecutivos en una columna (resp. en una fila)
- **–** *Desplazamiento*: distancias *Horizontal* y *Vertical* desde el límite del objeto espacial
- **–** *Recorte*: permite controlar cómo deben recortarse los marcadores en el relleno a la forma del polígono. Las opciones son:
- ∗ *Recorte a la forma*: los marcadores se recortan para que sólo sean visibles las partes situadas dentro del polígono
- ∗ *Centroide del marcador dentro de la forma*: sólo se dibujan los marcadores cuyo centro cae dentro del polígono, pero estos marcadores no se recortarán hacia el exterior del polígono.
- ∗ *Marcador completamente dentro de la forma*: sólo se muestran los marcadores que caen completamente dentro del polígono
- ∗ *Sin recorte*: cualquier marcador que se cruce con el polígono se renderizará por completo (en sentido estricto es «se cruce con el cuadro delimitador del marcador»)

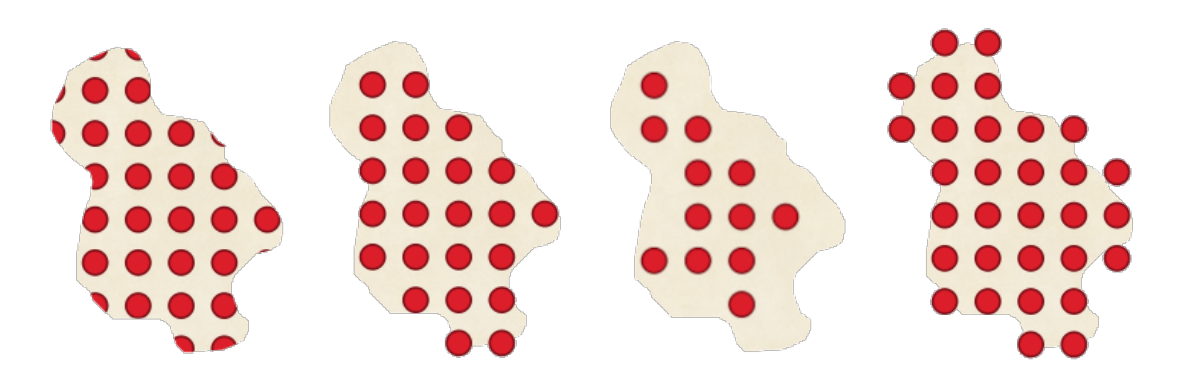

Figura 14.19: Recorte de marcadores en el relleno - De izquierda a derecha: Recorte a la forma, Centroide del marcador dentro de la forma, Marcador completamente dentro de la forma, Sin recorte

- **–** *Rotación* de todo el patrón, en el sentido de las agujas del reloj
- **–** El ajuste de grupo *Randomizar patrón* permite que cada punto de un relleno de patrón de puntos se desplace aleatoriamente hasta la distancia máxima especificada *Horizontalmente* o *Verticalmente*. Puede especificar el desplazamiento máximo en cualquier unidad admitida, como milímetros, puntos, unidades de mapa o incluso «porcentaje» (donde porcentaje es relativo a la anchura o altura del patrón).

Puede establecer una semilla de número aleatorio opcional para evitar que los patrones de símbolos «salten» entre actualizaciones del mapa. También se admiten anulaciones definidas por datos.

**Nota:** La principal diferencia entre el tipo de símbolo *Aleatorizar patrón* y el *relleno de marcador aleatorio* es que el desplazamiento aleatorio con un patrón de puntos permite una colocación casi «regular» de los marcadores, ya que los puntos del patrón están limitados a una cuadrícula, lo que permite crear rellenos semialeatorios sin áreas vacías ni marcadores superpuestos. (A diferencia del relleno de marcador aleatorio, que siempre colocará los puntos de forma completamente aleatoria… lo [que a veces da lugar a](#page-443-0) [agrupacio](#page-443-0)nes visuales de puntos o áreas vacías no deseadas).

- <span id="page-443-0"></span>• **Relleno de marcador aleatorio**: rellena el polígono con un *marcador de símbolo* ubicado en posiciones aleatorias dentro de los límites del polìgono. Puede establecer:
	- **–** *Método de recuento*: si el número de símbolos de marcador a renderizar se considera como un recuento absoluto o basado en la densidad
	- **–** *Cuento de puntos*: el número de símbolos de marcadores q[ue hay que representar](#page-434-1),
	- **–** un número aleatorio opcional *semilla*, para dar una colocación consistente
	- **–** *Área de densidad*: en el caso del método de recuento basado en la densidad, garantiza que la densidad de relleno de los marcadores siga siendo la misma en diferentes niveles de escala / zoom de los marcadores cada vez que se actualizan los mapas (también permite la colocación aleatoria para jugar bien con el servidor QGIS y la representación basada en teselas)
	- **–** *Recortar los marcadores a los límites del polígono*: si los marcadores representados cerca de los bordes de los polígonos deben ser recortados al límite del polígono o no
- **Relleno de imagen ráster**: rellena el polígono con mosaicos de una imagen ráster (PNG JPG, BMP …). La imagen puede ser un archivo en el disco, una URL remota o un archivo incrustado codificado como una cadena (*more details*). Las opciones incluyen opacidad (definida por datos), ancho de imagen, modo de coordenadas (objeto o ventana gráfica), rotación y desplazamiento. El ancho de la imagen se puede configurar usando cualquiera de las *common units* o como un porcentaje del tamaño original.
- **Relleno SVG**: rellena el polígono utilizando *marcadores SVG* de un tamaño determinado (*Anchura de la t[extura](#page-230-0)*).
- **Relleno de degradado**[: rellena](#page-233-0) un polígono con un degradado que se dibuja desde el borde del polígono hacia el centro del mismo. Los parámetros configurables incluyen la distancia desde el límite hasta la sombra, el uso de rampas de color o gradientes simples de dos co[lores, el desenfoq](#page-435-0)ue opcional del relleno y los desplazamientos.
- **Contorno: Flecha**: utiliza una línea *arrow symbol* capa para representar el límite del polígono. Los ajustes para la flecha de contorno son los mismos que para los símbolos de línea de flecha.
- **Contorno: línea discontinua**: utiliza una capa *hash line symbol* para representar el límite del polígono (*Anillos*) que pueden ser solo los anillos interiores, solo el anillo exterior o todos los anillos) . Las otras configuraciones para la línea discontinua de contorno [son las misma](#page-437-0)s que para los símbolos de línea discontinua.
- **Contorno: Línea de marcador**: utiliza una capa *marker line symbol* para representar el límite del polígono (*Anillos*) que pueden ser solo los anillos interio[res, solo el anillo](#page-438-0) exterior o todos los anillos) . Los demás ajustes para la línea de marcador de contorno son los mismos que para los símbolos de línea de marcador.
- **Contorno: línea simple**: usa una capa *simple line symbol* para representar el límite del polígono (*Anillos*) que pueden ser solo los anillos interiores, solo ela[nillo exterior o todo](#page-438-1)s los anillos) . La opción *Dibujar línea solo dentro del polígono* muestra los bordes del polígono dentro del polígono y puede ser útil para representar claramente los límites de los polígonos adyacentes. Las demás configuraciones para la línea simple de contorno son las mismas que para los símbolos de [línea simple.](#page-436-1)

**Nota:** Cuando el tipo de geometría es polígono, puede optar por desactivar el recorte automático de líneas/polígonos en la extensión del lienzo. En algunos casos, este recorte da como resultado una simbología desfavorable (por ejemplo, el centroide varía donde el centroide siempre debe ser el centroide de la entidad real).

# **SVG parametrizable**

<span id="page-444-0"></span>You have the possibility to change the colors of a *SVG marker*. You have to add the placeholders param (fill) for fill color, param(fill-opacity) for fill opacity, param(outline) and param(outline-opacity) for stroke color and opacity respectively, and param (outline-width) for stroke width. These placeholders can optionally be followed by a default value, e.g.:

```
<svg width="100%" height="100%">
<rect fill="param(fill) #ff0000" fill-opacity="param(fill-opacity) 1" stroke=
,→"param(outline) #00ff00" stroke-opacity="param(outline-opacity) 1" stroke-width=
,→"param(outline-width) 10" width="100" height="100">
</rect>
</svg>
```
Más generalmente, SVG se puede parametrizar libremente usando param(param\_name). Este parámetro puede usarse como valor de atributo o como texto de nodo:

```
<g stroke-width=".265" text-anchor="middle" alignment-baseline="param(align)">
 <text x="98" y="147.5" font-size="6px">param(text1)</text>
 <text x="98" y="156.3" font-size="4.5px">param(text2)</text>
</g>
```
Los parámetros se pueden definir como expresiones en la tabla *Parámetros SVG dinámicos*.

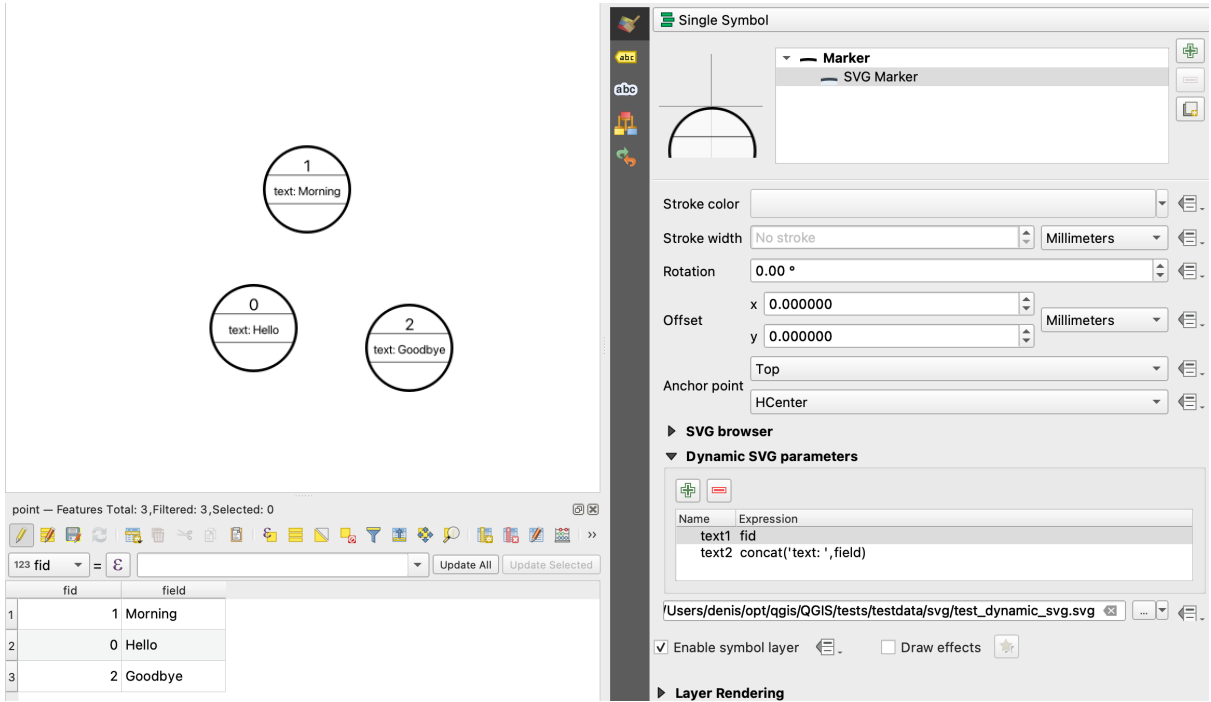

Figura 14.20: Tabla de parámetros SVG dinámicos

**Nota:** QGIS is looking for a complete SVG node. So if your parameter is within a more complex node, you need to inject the complete node with the expression. For instance, transform="rotate(param(angle)" will not work. Instead, you need to do transform="param(rotation)" and rotation parameter will be defined with the expression 'rotate('  $||$  coalesce (my field, 0)  $||$  ')'.

# **El generador de Geometría**

<span id="page-445-0"></span>Available with all types of symbols, the *geometry generator* symbol layer allows to use *expression syntax* to generate a geometry on the fly during the rendering process. The resulting geometry does not have to match with the original *Geometry type* and you can add several differently modified symbol layers on top of each other.

Se puede establecer una propiedad *Unidades*: cuando el símbolo del generador de geometría no se aplica a una capa (por ejemplo, se usa en un elemento de diseño), esto permite un mayor control sobre l[a salida generada.](#page-240-0)

Algunos ejemplos:

• Render symbol as the centroid of a feature

centroid( \$geometry )

• Visually overlap features within a 100 map units distance from a point feature, i.e generate a 100m buffer around the point

buffer( \$geometry, 100 )

• Create a radial effect of points surrounding the central feature point when used as a MultiPoint geometry generator

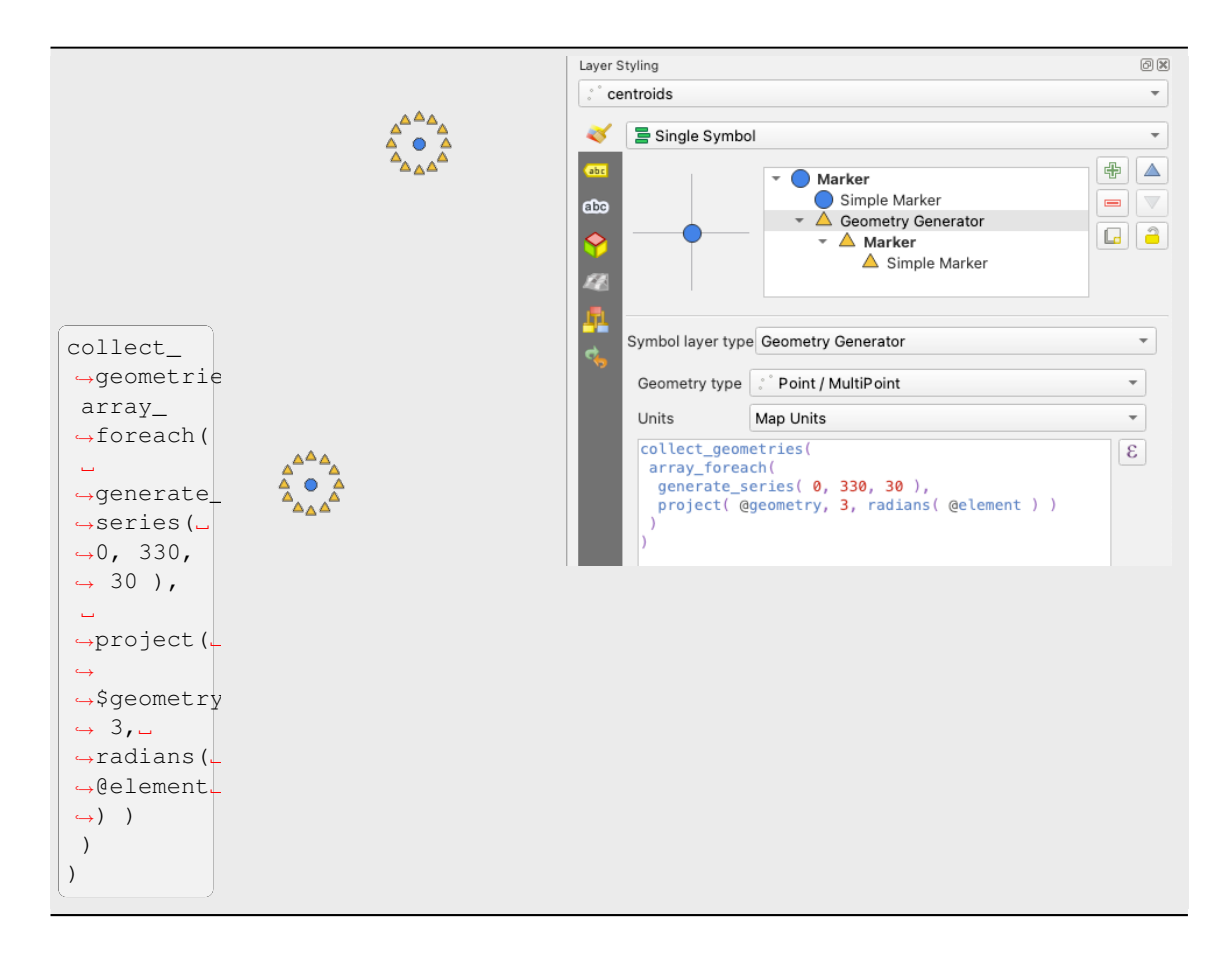

• Create a radial effect of points surrounding the central feature point. The number of points varies based on a field.

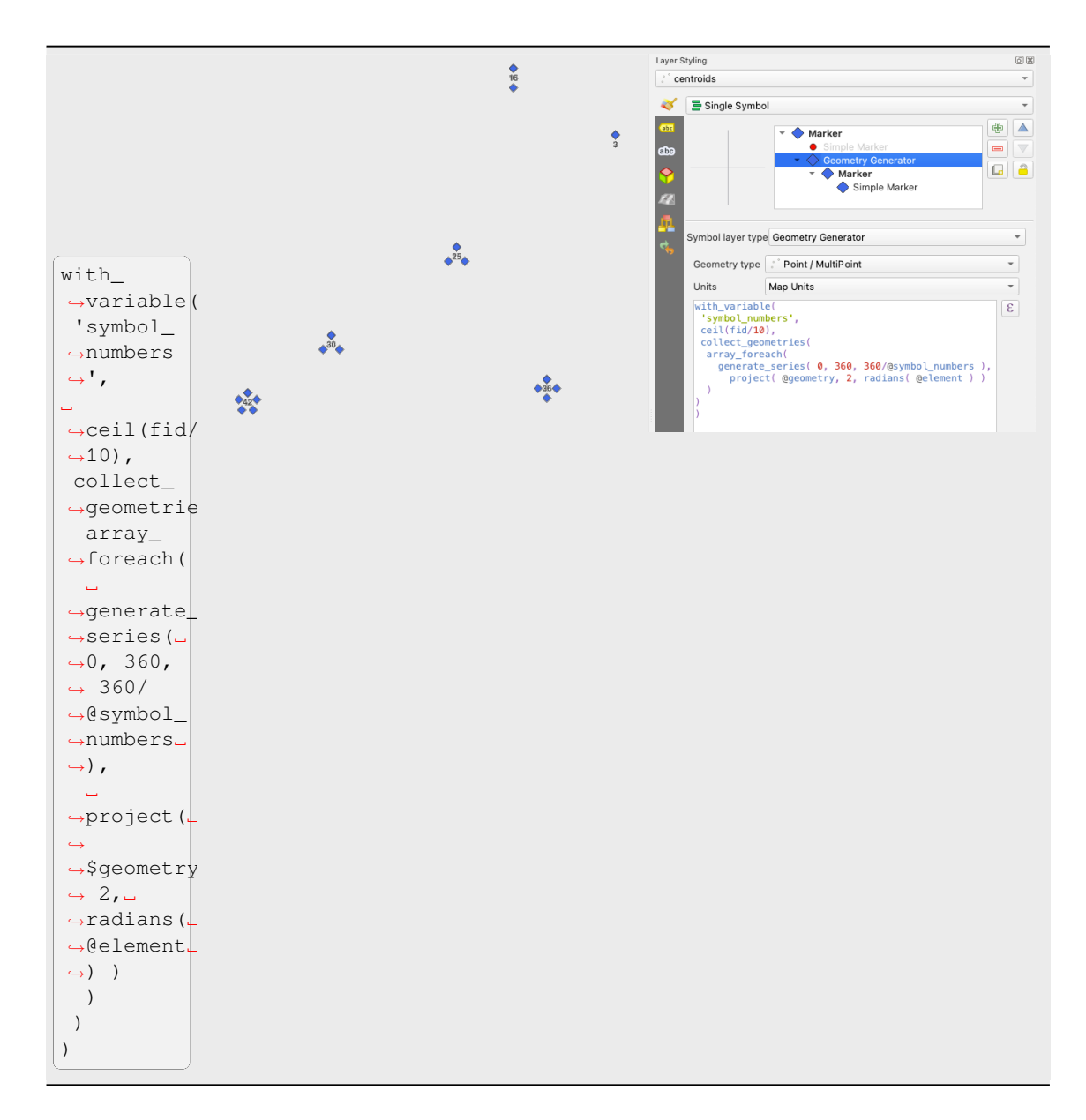

• Create a curved arrow line connecting features of two layers based on their *relation*

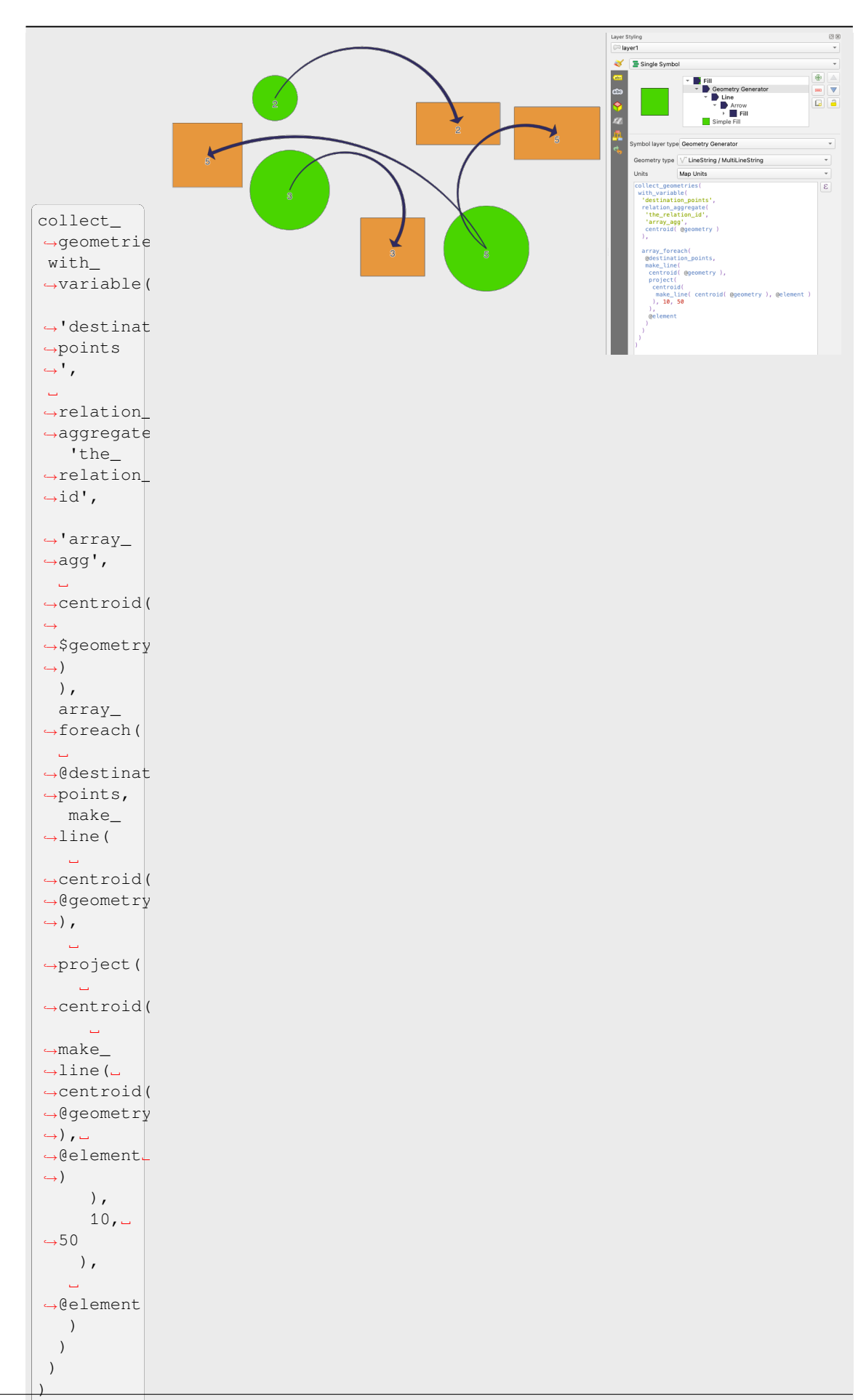

**14.2. EL selector de símbolo 435**

### **El Marcador de Campo Vectorial**

<span id="page-449-1"></span>El marcador de campo vectorial se usa para mostrar datos de campo vectorial tales como deformación de la tierra, flujos de marea y similares. Muestra los vectores como líneas (preferiblemente flechas) que están escaladas y orientadas de acuerdo con los atributos seleccionados de los puntos de datos. Solo se puede usar para representar datos de puntos; Las capas de línea y polígono no se dibujan con esta simbología.

El campo vectorial está definido por atributos en los datos, que pueden representar el campo ya sea por:

- componentes **cartesianas** (componentes x e y del campo)
- o coordenadas **polares**: en este caso, los atributos definen Longitud y Ángulo. El ángulo puede medirse en sentido horario desde el norte o en sentido antihorario desde el este, y puede ser en grados o radianes.
- o como datos **de altura solamente**, que muestra una flecha vertical escalada utilizando un atributo de los datos. Esto es apropiado para mostrar el componente vertical de la deformación, por ejemplo.

La magnitud del campo se puede ampliar o reducir a un tamaño apropiado para ver el campo.

#### **Animated marker**

<span id="page-449-0"></span>Animated marker symbol type allows you to use a .GIF, .WebP, .MNG, etc. animation file to represent points on your map. You can specify:

- *File* path,
- *Frame rate*: number of steps that are shown per second, indicating how fast the animation is played,
- *Size* in any *supported unit*,
- *Opacity*,
- *Rotation*,
- *Offset* in *x* and *y* [direction](#page-233-0)s from the marker position,
- *Anchor point*

There are two ways to handle animated symbols:

- **When your map is not configured as an animation** (i.e. it's a standard QGIS project without animations), the frame for the animated markers will be determined solely by the current timestamp.
- **When your map is** *configured as an animation*, the animated markers will sync with the animation's timeline. This means that animated markers will pause when the animation is paused, progress with the animation, and so forth. The map will also be redrawn according to the frame rate established for temporal animation. This mode is also applied when exporting an animation using the temporal controller.

# **14.3 Ajustando una etiqueta**

Las etiquetas son información textual que puede mostrar en objetos vectoriales o mapas. Añaden detalles que no necesariamente pueda representar mediante símbolos. Dos tipos de elementos basados en texto están disponibles en QGIS:

• *Formato de Texto*: define la pariencia del texto, incluyendo *fuente, tamaño, colores*, *sombra*, *fondo*, *buffer*, …

Pueden ser usadas para representar textos sobre el mapa (diseño(título de mapa, decoraciones, barra de escala,…), generalmente mediante el control *fuente* .

Para crear un elemento de *Formato de Texto*:

1. Abrir el diálogo *Administrador de [Estilo](#page-232-0)*

2. Activar la pestaña *Formato de Texto*

| Style Manager                             |                      |                 |                | X<br>П                         |  |
|-------------------------------------------|----------------------|-----------------|----------------|--------------------------------|--|
| 喦<br>Default<br>l e                       | Color Ramp           | abe Text Format | Label Settings | $\frac{1}{2}$ Legend<br>۰<br>⊪ |  |
| <b>Favorites</b><br>All                   |                      |                 |                |                                |  |
| Tags<br>Colorful<br>Grayscale<br>Showcase | <u>Aα</u>            | Aa              |                | +a                             |  |
| Topography<br><b>Smart Groups</b>         | <b>BlueUnderline</b> | Default         | GreyBuffer     |                                |  |
|                                           | aa                   | Aa              |                |                                |  |
| Add Tag                                   | <b>lowerRed</b>      | RedUnderline    | Shadowed       |                                |  |
| Add Smart Group                           |                      |                 |                |                                |  |
| Modify Group                              |                      |                 |                |                                |  |
| Import / Export                           | 喦<br>$\equiv$        |                 | m<br>睴         | Filter text sy<br>Q            |  |
| & Browse Online Styles                    |                      |                 | Close          | Help                           |  |

Figura 14.21: Formatos de texto en el cuadro de diálogo Administrador de estilos

- 3. Presione el botón Añadir elemento. El diálogo *Formato de Texto* se abre para *configurar*. Como es habitual, estas propiedades son *definibles por datos*.
- *Configuración Etiquetas*: ampliar la configuración del formato de texto con propiedades relacionadas con la ubicación o la interacción con otros textos u objetos (*rótulos*, *ubicación*, *superp[osición, esc](#page-451-0)ala de visibilidad*, máscara …).

Se utilizan para configurar [el etiquetado intelige](#page-237-0)nte para capas vectoriales a través de la pestaña *Etiquetas* del vector del cuadro de diálogo *Propiedades de capa* o panel *Estilo de capa* [o usando el botón](#page-467-0) Opciones de etiquetado de capa de la *Barra de Herramientas de [etiqueta](#page-460-0)[do](#page-462-0)*.

Para crear un elemento *Configuración Etiquetas*:

- 1. Abrir el diálogo *A[dministrador de Estilo](#page-569-0)*
- 2. Activa la pestaña *Configuración Etiquetas*

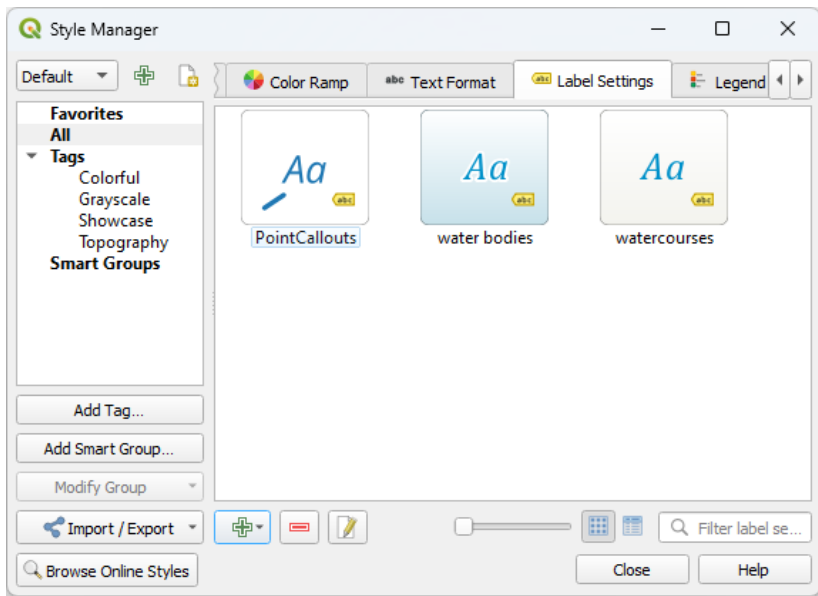

Figura 14.22: Configuración de etiquetas en el cuadro de diálogo Administrador de estilos

3. Presione el menú **Agregar elemento** y seleccione la entrada correspondiente al tipo de geometría de las entidades que desea etiquetar.

El cuadro de diálogo *Configuración Etiquetas* se abre con las siguientes propiedades. Como es habitual, esas propiedades son *definibles por datos*.

# **14.3.1 Formateando la etqueta de texto**

<span id="page-451-0"></span>Tanto si está configura[ndo un elemento](#page-237-0) *Formato de texto* o *Configuración de la etiqueta*, se le darán las siguientes opciones:

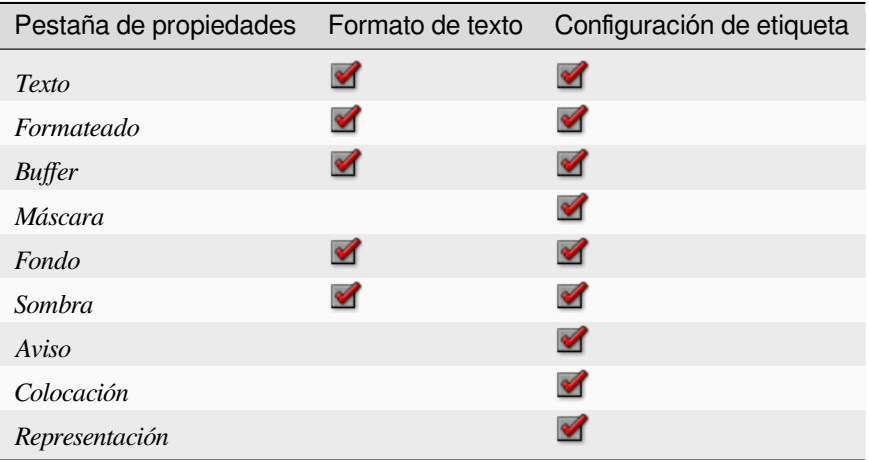

# **Pestaña Texto**

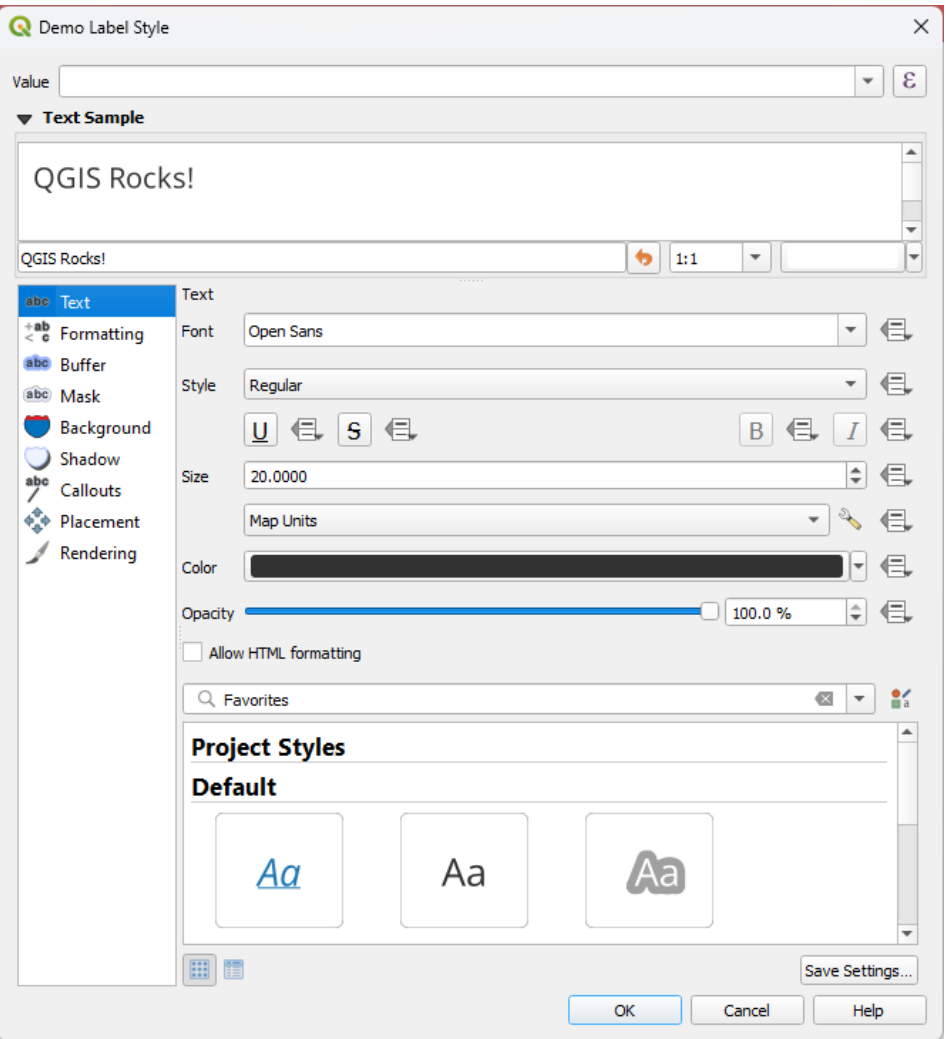

Figura 14.23: Configuración Etiqueta - Pestaña Texto

En la pestaña *Texto*, puede:

- la *Fuente*, de las que están disponibles en su sistema
- el *Estilo*: junto con los estilos comunes de la fuente, puede establecer si el texto debe ser subrayado o marcado
- el :Tamaño` en cualquier *supported unit*
- El *Color*
- la *Opacidad*
- y *Permitir formato HTML*[: La opción de](#page-233-0) formato HTML permite la correcta representación de algunas etiquetas HTML para personalizar la etiqueta. Las etiquetas HTML admitidas son:
	- **–** Color, aplicable a texto, subrayado, tachado y sobrelineado
	- **–** Propiedades de fuente (familia de fuentes, tamaño de fuente, negrita y cursiva)
	- **–** Superscript and subscript components in text, where the text will be vertically super or sub aligned and automatically sized to 2/3 of the parent font size. You can also set a fixed font size for the superscript/subscript by including css rules, e.g.:

<**sup** style="font-size:33pt">my superscript text</**sup**>

The CSS formatting rules vertical-align: super or vertical-align: sub are also available in any other HTML element (annotation, layout label or HTML items, …).

Para utilizar el formato HTML, debe proporcionar el código HTML en el campo *Value*. La expresión se analiza y cualquier etiqueta HTML admitida anula su configuración correspondiente en las propiedades de las etiquetas. También combinan bien con otras propiedades de fondo, sombra, buffer… de las etiquetas.

A continuación se muestra un ejemplo de expresión y representación basada en HTML (aplica diferentes colores y subrayado a la misma etiqueta):

```
format(
  '<span style="color:blue">%1</span> ( <span style="color:red"><u>%2 ft</u></
,→span> )',
 title( lower( "Name" ) ),
 round($length)
)
```
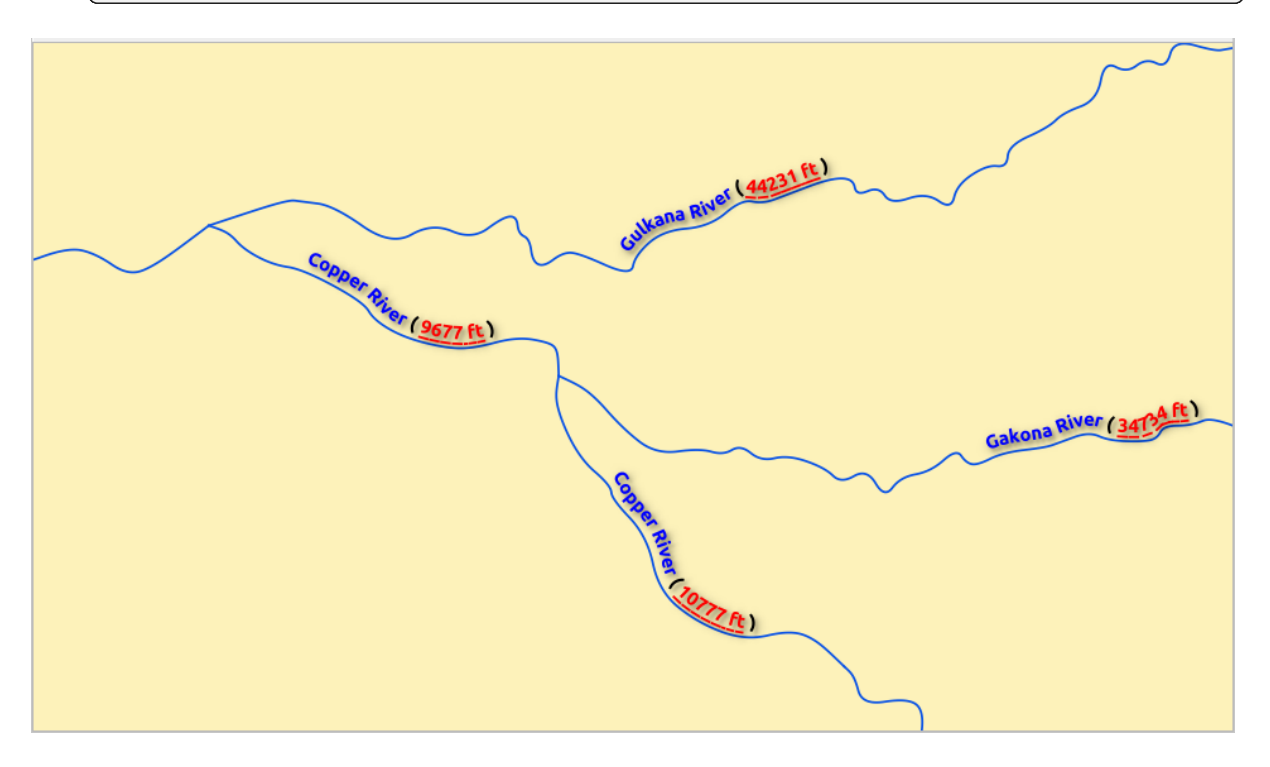

Figura 14.24: Etiquetado con formato HTML habilitado

En la parte inferior de la pestaña, un widget muestra una lista filtrable de elementos compatibles almacenados en su :ref:administrador de estilo de base de datos <vector\_style\_manager>`. Esto le permite configurar fácilmente el formato de texto actual o la configuración de la etiqueta en función de uno existente, y también guardar un nuevo elemento en la base de datos de estilos: Presione *Guardar formato…* o *Guardar configuración…* y proporcione un nombre y etiquetas.

**Nota:** Al configurar *Configuración Etiqueta* de un elemento, los elementos de formato de texto también están disponibles en este control. Seleccione uno para sobrescribir rápidamente las actuales *propiedades textuales* de la etiqueta. Del mismo modo, puede crear/sobrescribir un formato de texto desde allí.

# **Pestaña Formato**

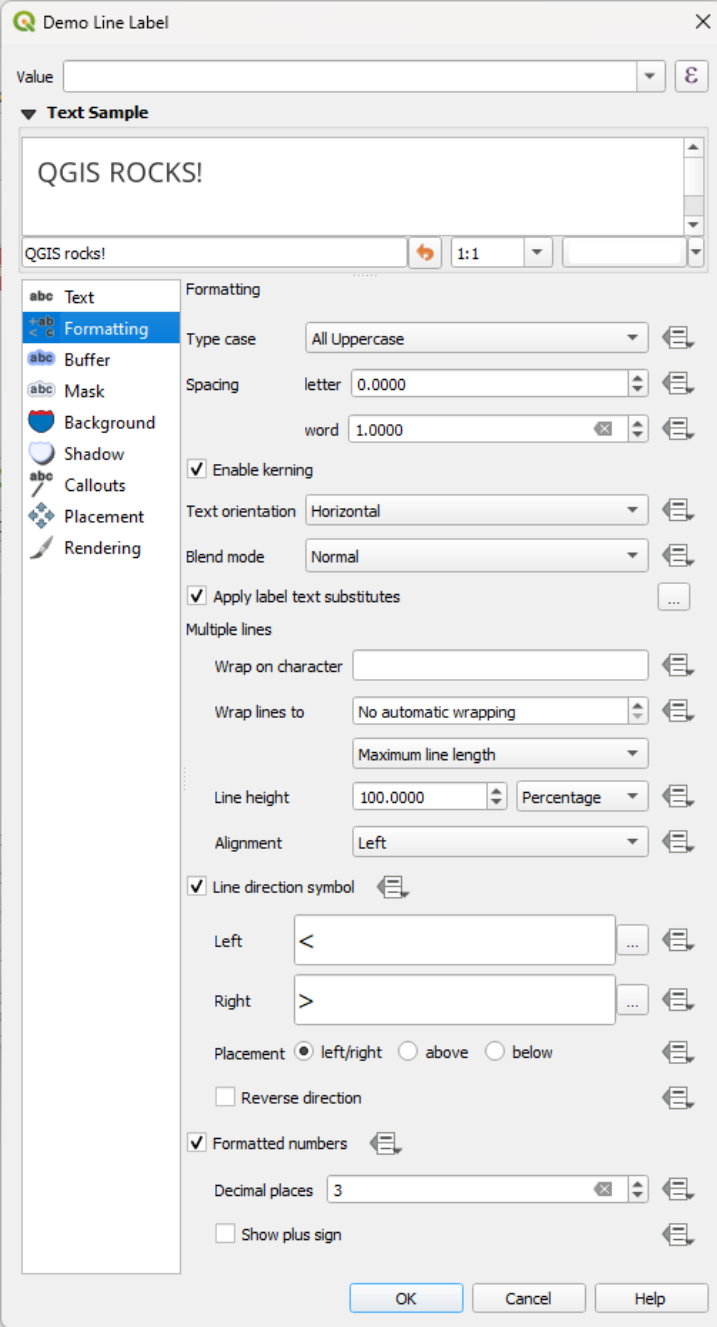

Figura 14.25: Configuración de Etiqueta - pestaña Formato

En la pestaña *Formato* ,puede:

- Usar la opción *Tipo de envoltura* para cambiar el estilo de uso de mayúsculas del texto. Tiene la posibilidad de renderizar el texto como:
	- **–** *Sin cambios*
	- **–** *Todo Mayúsculas*
	- **–** *Todo Minúsculas*
	- **–** *Cajón de Título*: modifica la primera letra de cada palabra en mayúscula y convierte las otras letras en

minúsculas si el texto original usa un solo tipo de letra. En el caso de casos de tipos mixtos en el texto, las otras letras se dejan intactas.

- **–** *Forzar la primera letra a mayúsculas*: modifica la primera letra de cada palabra en mayúscula y deja intactas las demás letras del texto.
- Debajo en *Espaciado*, cambie el espacio entre palabras y entre letras individuales.
- *Estirar* ratio: permite estirar o condensar horizontalmente el texto según un factor. Resulta útil para ajustar la anchura de las fuentes para que quepa un poco más de texto en las etiquetas.
- *Habilitar kerning* de la fuente de texto
- Ajuste la *Orientación de Texto* que puede ser *Horizontal* o *Vertical*. También puede ser *Basado en rotación* al configurar una etiqueta (p.ej. etiquetar correctamente las entidades de línea en modo de emplazamiento *paralelo*).
- Use la opción *Modo de fusión* para determinar cómo se mezclarán sus etiquetas con las entidades del mapa debajo de ellas (más detalles en *Modos de Mezcla*).
- [La opció](#page-462-1)n *Aplicar sustitutos de texto de etiqueta* le permite especificar una lista de textos para sustituir a los textos en etiquetas de características (por ejemplo, abreviando tipos de calles). Los textos de reemplazo se usan cuando se muestran etiquetas en [el mapa. Los usu](#page-235-0)arios también pueden exportar e importar listas de sustitutos para facilitar la reutilización y el intercambio.
- Configurar *Multiples líneas*:
	- **–** Establezca un carácter que forzará un salto de línea en el texto con la opción *Ajustar al carácter*
	- **–** Establezca un tamaño de línea ideal para el ajuste automático utilizando la opción *Ajustar líneas a*. El tamaño puede representar ya sea *Longitud máxima de línea* o *Longitud mínima de línea*.
	- **–** Decidir la *Altura de línea*: los valores pueden establecerse en *Milímetros*, *Puntos*, *Píxeles*, *Porcentaje* o *Pulgadas*. Cuando la altura de línea se establece en porcentaje, es el porcentaje del espaciado de línea de texto predeterminado de esa familia de fuentes. Normalmente es de 1,2 a 1,5 veces el tamaño del texto.
	- **–** Formatear la *Alineación*: valores típicos disponibles son *Izquierdo*, *Derecho*, *Justificado* y *Centrado*.

Al establecer las propiedades de las etiquetas de puntos, la alineación del texto también puede ser *Seguir la ubicación de la etiqueta*. En ese caso, la alineación dependerá de la colocación final de la etiqueta en relación con el punto. Por ejemplo, si la etiqueta se coloca a la izquierda del punto, la etiqueta se alineará a la derecha, mientras que si se coloca a la derecha, se alineará a la izquierda.

**Nota:** El formato de:guilabel:*Multiple lines* aún no es compatible con la *label placement* basada en curvas. A continuación, las opciones se desactivarán.

- Para las etiquetas de línea puede incluir *Símbolo de dirección de línea* para ayudar a determinar las direcciones de línea, con símbolos que se usarán para indicar *Izquierda* o *Derecha*. Fu[ncionan particul](#page-462-0)armente bien cuando se usan con las opciones de colocación *curva* o *Paralela* de la pestaña *Colocación*. Hay opciones para establecer la posición de los símbolos y *Dirección inversa*.
- Utilice la opción *Números formateados* para formatear textos numéricos. Puede establecer el número de *lugares decimales*. Por defecto, se usarán 3 decimales. Utilicee *Mostrar signo más* si desea mostrar el signo más para números positivos.

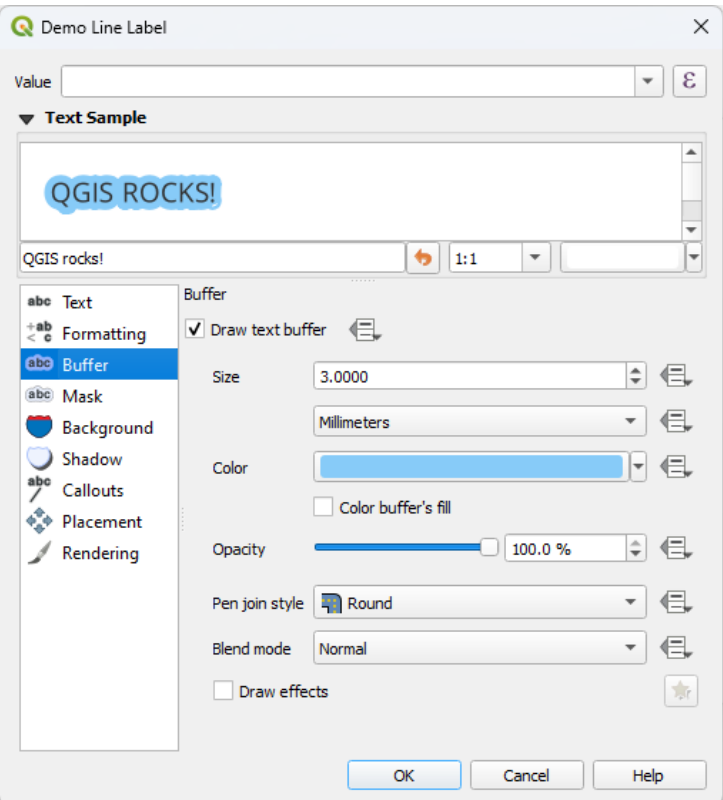

Figura 14.26: Configuración Etiquetas - pestaña Buffer

Para crear un búfer alrededor de la etiqueta, active la casilla de verficación *Dibujar buffer de texto* en la pestaña *Buffer*. Entonces tú puedes:

- Establecer el buffer *Tamaño* en cualquier *supported unit*
- Seleccione *Color* del buffer
- *Solor de relleno del buffer*: el buffer se expande desde el contorno de la etiqueta, por lo tanto, si la opción está activada, el interior de la etiqueta sel[lena. Esto pued](#page-233-0)e ser relevante cuando se usan etiquetas parcialmente transparentes o con modos de fusión no normales, lo que permitirá ver detrás del texto de la etiqueta. Desmarcar la opción (mientras usa etiquetas totalmente transparentes) le permitirá crear etiquetas de texto resumidas.
- Definir la *Opacidad* de buffer
- Apliar un *Estilo de unión con bolígrafo*: puede ser :guilabel:` Redondo`, *Inglete* o: guilabel:` Biselado`
- Use la opción *Modo de fusión* para determinar cómo se mezclará el búfer de su etiqueta con los componentes del mapa debajo de ellos (más detalles en *Modos de Mezcla*).
- Marque *Dibujar Efectos* para añadir *paint effects* avanzados para mejorar la legibilidad del texto, por ejemplo, a través de brillos y desenfoques externos.

# **Pestaña de Telón de Fondo**

La pestaña *Fondo* le permite configurar una forma que se mantiene debajo de cada etiqueta. Para agregar un fondo, active la casilla de verificación *Dibujar fondo* y seleccione el tipo de *Forma*. Puede ser:

- una forma regular como *Rectangle*, *Square*, *Circle* o *Ellipse* usando las propiedades completas de un *fill symbol*
- un símbolo *SVG* de un archivo, una URL o incrustado en la base de datos del proyecto o estilo (*more details*)
- o un *Marker Symbol* que puede crear o seleccionar desde *symbol library*.

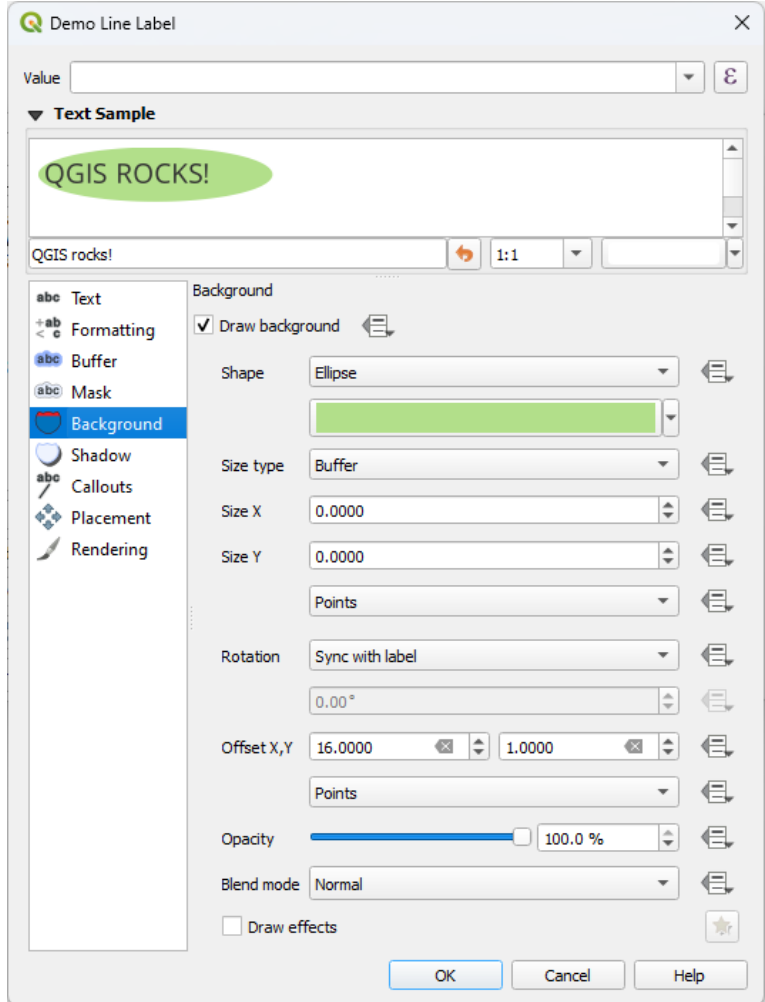

Figura 14.27: Configuración Etiquetas - pestaña Fondo

Dependiendo de la forma seleccionada, debe configurar algunas de las siguientes propiedades:

- El *Tipo de tamaño* del marco, que puede ser:
	- **–** *Fijado*: usando el mismo tamaño para todas las etiquetas, independientemente del tamaño del texto
	- **–** o un *Sombreado* sobre el cuadro delimitador del texto
- El *Tamaño* del marco en direcciones X e Y, usando cualquier *supported units*
- Una *Rotación* del fondo, entre *Sincronizar con etiqueta*, *Desplazamiento de etiqueta* y *Fijo*. Los dos últimos requieren un ángulo en grados.
- Un *Desplazamiento X,Y* para cambiar el fondo del elemento e[n las direccione](#page-233-0)s X y/o Y
- Un *Radio X,Y* para redondear las esquinas de la forma de fondo (solo aplicable a formas rectangulares o cuadradas)
- Una *Opacidad* del fondo
- Un *modo Combinar* para mezclar el fondo con los otros elementos en la representación (Ver *Modos de Mezcla*).
- Para el símbolo SVG, puede usar sus propiedades predeterminadas (*Load symbol parameters*) o establecer un *Fill color*, *Stroke color* y *Stroke width* personalizado.
- *Dibujar efectos* para añadir *efectos de pintura* avanzados para mejorar la legibili[dad del texto, po](#page-235-0)r ejemplo a través de brillos y difuinaciones externas.

# **Sección Sombra**

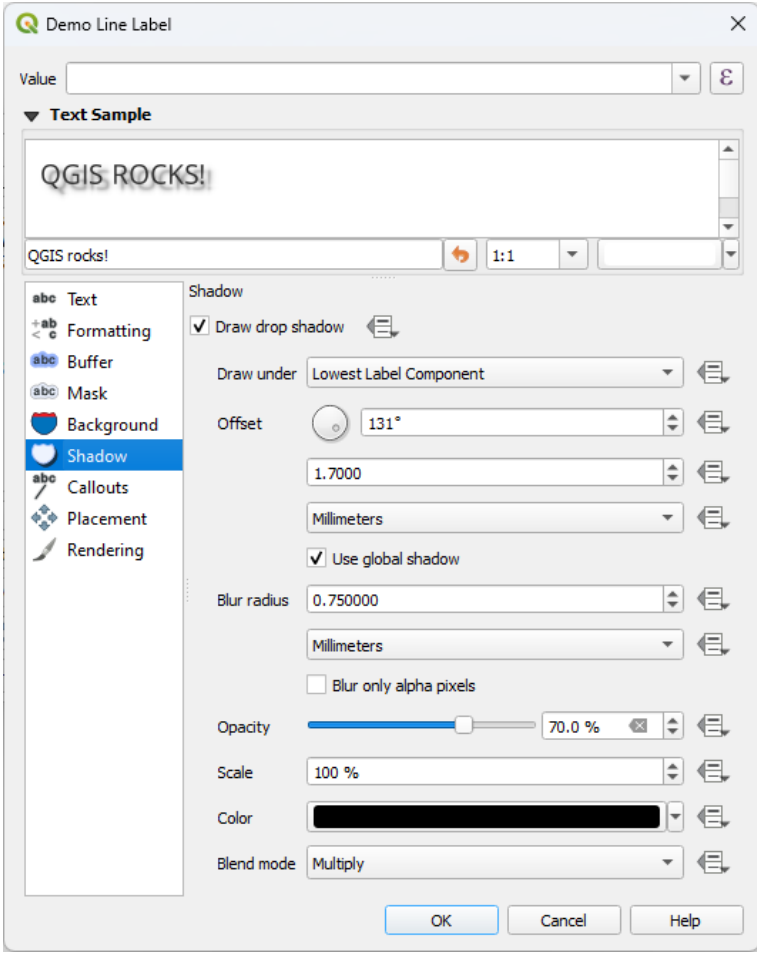

Figura 14.28: Configuración Etiquetas - pestaña Sombra

Para añadir una sombra al texto, activa la pestaña *Sombra* y activa *Dibujar sombra paralela*. Entonces puede:

- Indique el elemento utilizado para generar la sombra con *Dibujar debajo*. Puede ser *Componente de etiqueta más bajo* o un componente particular como *Texto* en sí, el *Buffer* o el *Fondo*.
- Ajuste el :guilabel:**`**Desplazamiento`desde el objeto a sombrear, por ejemplo:
	- **–** El ángulo: giro horario, depende de la orientación del elemento subyacente
	- **–** La distancia de desplazamiento desde el elemento a sombrear
	- **–** Las unidades de desplazamiento

Si marca el *Usar sombra global*, entonces el punto cero del ángulo siempre está orientado hacia el norte y no depende de la orientación del elemento de la etiqueta.

- Influir en la apariencia de la sombra con *Radio de desenfoque*. Cuanto mayor sea el número, más suaves serán las sombras, en las unidades que elija.
- Define la *Opacidad* de la sombra
- Reescale el tamaño de la sombra usando el factor de *Escala*
- Selecciona el :guilabel:**`**Color`de la sombra
- Utilice la opción *modo Blend* para determinar cómo se mezclará la sombra de su etiqueta con los componentes del mapa bajo ella (más detalles en *Modos de Mezcla*).

# **14.3.2 Configurando la interacción con etiquetas**

Además de la configuración de formato de [texto expuesta an](#page-235-0)teriormente, también puede establecer cómo las etiquetas interactúan entre sí o con las funciones.

# **Pestaña máscara**

The *Mask* tab allows you to define a mask area around the labels. This feature is very useful when you have overlapping symbols and labels with similar colors, and you want to make the labels visible. A label mask prevents specified features from drawing within the boundary set for the mask. For example, you could set a label mask so that a specified layer does not draw within 2mm of the label, but allow features from another layer to still show. Label masks are similar to label buffers in that they allow control of the legibility of labels that cover other features. The label buffer draws on top of any underlying features, while the label mask selectively stops other layers from drawing.

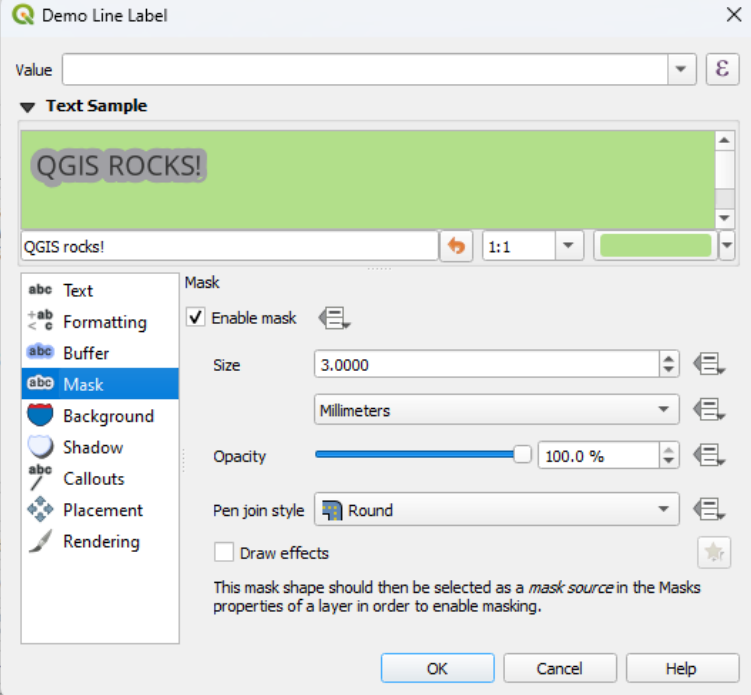

Figura 14.29: Configuración de etiquetas - pestaña Máscara (con la muestra de texto mostrando un fondo verde que representa otra capa excluida)

Para crear efectos de máscara en etiquetas:

- 1. Activa el checkbox *Habilitar Máscara* en la pestaña <sup>abel</sup>
- 2. Luego puede ajustar:
	- El *Tamaño* de máscara en las *unidades soportadas*
	- la *Opacidad* del área de la máscara alrededor de la etiqueta
	- un *Estilo de Unión de Lápiz*
	- *efectos de pintura* con el checkbox *[efectos de D](#page-233-0)ibujo*.
- 3. Seleccione esta forma de máscara como fuente de máscara en las propiedades de la capa superpuesta *pestaña Máscara* (ver *Propiedades de Máscaras*).

# **Sección Callouts**

<span id="page-460-0"></span>Una práctica común al colo[car etiquetas en un mapa](#page-576-0) lleno de gente es usar **leyendas**: las etiquetas que se colocan fuera (o desplazadas) de su entidad asociada se identifican con una línea dinámica que conecta la etiqueta y la entidad. Si se mueve uno de los dos extremos (la etiqueta o la entidad), se vuelve a calcular la forma del conector.

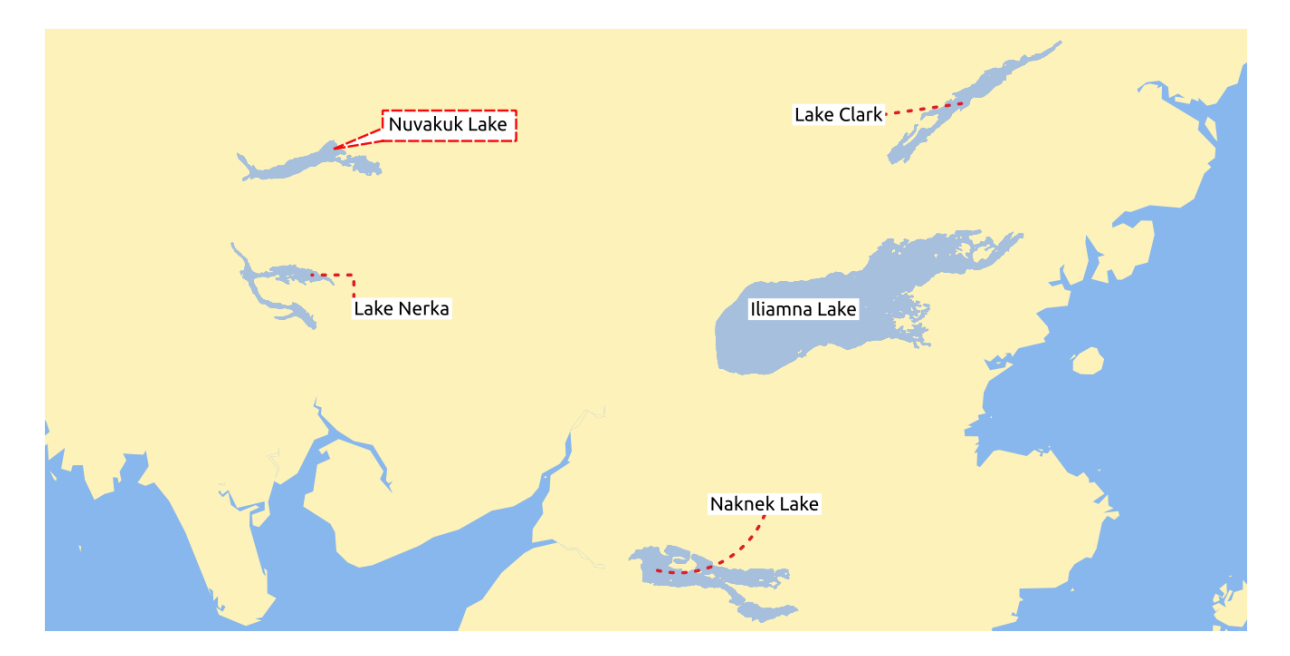

Figura 14.30: Etiquetas con varias configuraciones de Callouts

Para añadir un Callout a una etiqueta, activa la pestaña *Callouts* y activa el *Draw Callouts*. Ahora puedes;

- 1. Selecciona el *Estilo* del conector, uno de:
	- *líneas simples*: una línea recta, la ruta mas corta
	- *Estilo Manhattan*: una línea quebrada a 90°
	- *Curved lines*: una línea curva
	- *Balloons*: una burbuja de diálogo que rodea la etiqueta y apunta a la característica. Puede tener esquinas redondeadas.
- 2. Para una llamada basada en línea:
	- 1. Selecciona el *estilo de Línea* con prestaciones completas de un *símbolo lineal* incluyendo efectos de capas, ajustes definidos por datos
	- 2. Si es curvo, también define:
- el porcentaje de *Curvature* de la línea de conexión
- y su *Orientation*: partiendo de la etiqueta a la característica, puede ser *Clockwise* o *Counter-clockwise*, o *Automatic* (determinando una orientación óptima para cada etiqueta)
- 3. Ajuste la *longitud mínima* de las líneas callout
- 4. Marque si desea *Draw lines to all feature parts* desde la etiqueta de la entidad
- 5. Establecer el *punto de Anclaje de Etiqueta*: controla donde debe unirse el conector lineal a la etiqueta de texto. Opciones disponibles:
	- *Punto mas Cercano*
	- *Centroide*
	- Posición fija en el borde (*Arriba izquierda*, *Arriba centro*, *Arriba derecha*, *Medio izquierda*, *Medio derecha*, *abajo izquierda*, *Abajo centro* and *Abajo derecha*).
- 6. Establezca la opción *Desplazamiento desde el área de la etiqueta*: controla la distancia desde el punto de anclaje de la etiqueta (donde termina la línea de llamada). Esto evita dibujar líneas cerca del texto.
- 3. Para una llamada de globo, debe configurar:
	- el *Fill style* con todas las funciones de un *fill symbol*, incluidos efectos de capa y configuraciones definidas por datos
	- el *Corner radius* del globo de diálogo
	- el *Wedge width*: qué tan grande debe ser [la conexió](#page-440-0)n de la burbuja de voz con el puntero de la función
	- los *Margins* alrededor del texto de la etiqueta
- 4. Ajuste la opción *Desplazamiento desde entidad*: controla la distancia desde la entidad (o su punto de anclaje si es un poligono) donde terminan las líneas callout. P. Ejemplo, esto evita dibujar líneas justo contra los bordes de las entidades.
- 5. Establezca el *Feature anchor point* para la entidad (polígono) (el punto final de la línea conectora). Opciones Disponibles:
	- *Polo de inaccesibilidad*
	- *Punto en el exterior*
	- *Punto en la superficie*
	- *Centroide*
- 6. Establecer el *Blend mode*: controla la *blending* de la llamada.

En el grupo *Data defined placement*, se pueden controlar las coordenadas de los puntos *Origin* (en el lado de la etiqueta) y/o *Destination* (en el lado de la característica) de la llamada. Las llamadas también se pueden controlar

manualmente mediante **Move Label**, Diagram [or Callout](#page-235-0) en la herramienta *Labeling Toolbar*. Los puntos inicial y final de cada llamada se pueden mover de esta manera. Los nodos deben resaltarse cuando el puntero del mouse está cerca. Si es necesario, se puede mantener presionada la tecla Shift durante el movimiento. Esto ajustará el punto de manera que el ángulo entre los dos puntos de llamada se incremente en 15 grados.

#### **Pestaña Ubicación**

<span id="page-462-0"></span>Elige la pestaña *Ubicación* para configurar la ubicación de la etiqueta y la prioridad de etiquetado. Tenga en cuenta que las opciones de ubicación difieren según el tipo de capa vectorial, es decir, punto, línea o polígono, y se ven afectadas por la *PAL setting*.

#### **Ubicación para capas de puntos**

Los modos de colocación para etiquetas de puntos disponibles son:

- *Cartografico*: las etiquetas de puntos son generadas con una mejor relación visual con el objeto puntual, siguiendo las reglas ideales de ubicación cartográfica. Las etiquetas se pueden colocar:
	- **–** a una *Distancia* establecida en *unidades soportadas*, ya sea desde la propia entidad puntual o desde los límites del símbolo utilizado para representar la entidad (ajustada en *Desplazamiento de distancia desde*). La última opción es especialmente útil cuando el tamaño del símbolo no es fijo, p. Ej. si está establecido por un tamaño definido por datos o cuando se usan diferentes símbolos en un renderizador *categorizado*.
	- **–** siguiendo una *Prioridad de posición* [que se puede](#page-233-0) personalizar o configurar para un objeto individual usando una lista definida por datos de posiciones priorizadas. Esto también permite que solo se utilicen determinadas ubicaciones, por ejemplo, para las entidades costeras, puede evitar que se colo[quen etiquetas](#page-540-0) sobre el terreno.

De forma predeterminada, las ubicaciones en modo cartográfico se priorizan en el siguiente orden (respetando las directrices de Krygier and Wood (2011) y otros libros de texto de cartografía):

- 1. superior derecha
- 2. superior izquierda
- 3. inferior de[recha](https://www.researchgate.net/publication/44463780_Making_maps_a_visual_guide_to_map_design_for_GIS_John_Krygier_Denis_Wood)
- 4. inferior izquierda
- 5. centro derecha
- 6. centro izquierda
- 7. superior, ligeramente a la derecha
- 8. inferior, ligeramente a la izquierda
- *En torno a punto*: las etiquetas se colocan en un círculo alrededor de la entidad. Círculo de radio igual (establecido en *Distancia*) alrededor de la entidad. La prioridad de ubicación es en el sentido de las agujas del reloj desde la «esquina superior derecha». La posición se puede restringir usando la opción definida por datos *Cuadrante*.
- *Desplazamiento desde punto*: Las etiquetas se colocan a una distancia de *Desplazamiento X, Y* desde la entidad puntual, en varias unidades, o preferiblemente sobre la entidad. Puede utilizar un *Cuadrante* definido por datos para restringir la ubicación y puede asignar una *Rotación* a la etiqueta.

#### **Emplazamiento para capas de líneas**

<span id="page-462-1"></span>Modos de Etiqueta para capas lineales incluyen:

- *Paralela*: dibuja la etiqueta paralela a una línea generalizada que representa la entidad, con preferencia para colocarla sobre porciones más rectas de la línea. Puede definir:
	- **–** *Posiciones Permitidas*: *SObre línea*, *En la línea*, *Bajo la línea* and *Posición dependiente de la Orientación de la línea* (colocando la etiqueta a la izquierda o a la derecha de la línea). Es posible seleccionar varias opciones a la vez. En ese caso, QGIS buscará la posición óptima de la etiqueta.
	- **–** *Distancia* entre la etiqueta y la línea
- *Curvada*: dibuja la etiqueta siguiendo la curvatura de la entidad lineal. Además de los parámetros disponibles con el modo *Paralelo*, puede configurar *Ángulo máximo entre caracteres curvos*, ya sea dentro o fuera.
- *Horizontal*: dibuja etiquetas horizontalmente a lo largo de la entidad de línea.

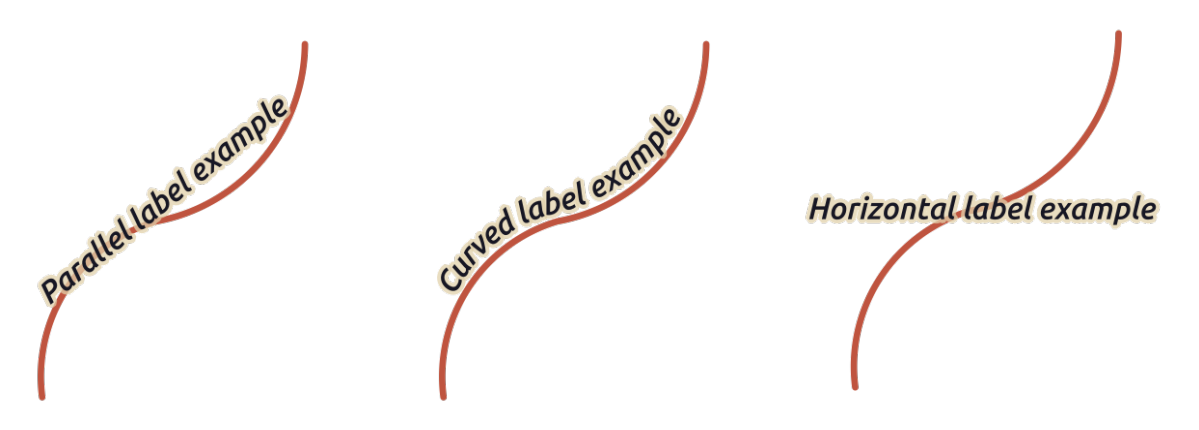

Figura 14.31: Ejemplos de colocación de etiquetas para líneas

Junto a los modos de ubicación, puede configurar:

- *Etiquetas repetidas Distancia* para mostrar varias veces la etiqueta a lo largo de la entidad. La distancia puede ser en Milímetros, Puntos, Píxeles, Metros a escala, Unidades de mapa y Pulgadas.
- Una *Rebasamiento de etiqueta Distancia* (no disponible para el modo horizontal): especifica la distancia máxima permitida que una etiqueta puede recorrer más allá del final (o comienzo) de las entidades de línea. El aumento de este valor puede permitir que se muestren etiquetas para entidades de línea más cortas.
- *Anclado de Etiqueta*: controla la ubicación de las etiquetas a lo largo de la característica de línea a la que hacen referencia. Haga clic en *Configuración…* para elegir:
	- **–** la posición a lo largo de la línea (como una proporción) a la que se colocarán las etiquetas cerca. Puede estar definido por datos y los valores posibles son:
		- ∗ *Centro de la línea*
		- ∗ *Comienzo de la línea*
		- ∗ *Fin de la línea*
		- ∗ or *Personalización…*.
	- **–** *Clipping*: Determina cómo se calcula la ubicación de la etiqueta en una línea. De forma predeterminada, solo se usa la extensión visible de la línea, pero se puede usar toda la extensión para obtener resultados más consistentes.
	- **–** *Texto de anclaje*: controla qué parte del texto (inicio, centro o final) se alineará con el punto de anclaje. El uso de *Anclaje automático* significa que:
		- ∗ Para las etiquetas ancladas cerca del inicio de la línea (0-25%), la colocación del ancla será el **inicio** del texto de la etiqueta
		- ∗ Para las etiquetas ancladas cerca del final de la línea (75-100%), la colocación del ancla será el **final** del texto de la etiqueta
		- ∗ Para las etiquetas ancladas cerca del centro de la línea (25-75%), la colocación del ancla será el **centro** del texto de la etiqueta.
	- **–** *Comportamiento de ubicación*: use *Sugerencia de ubicación preferida* para tratar el ancla de etiqueta solo como una sugerencia para la ubicación de la etiqueta. Al elegir *Estricto*, las etiquetas se colocan exactamente en el ancla de la etiqueta.

# **Ubicación para capas de polígonos**

Puede elegir uno de los siguientes modos para ubicar etiquetas de polígonos:

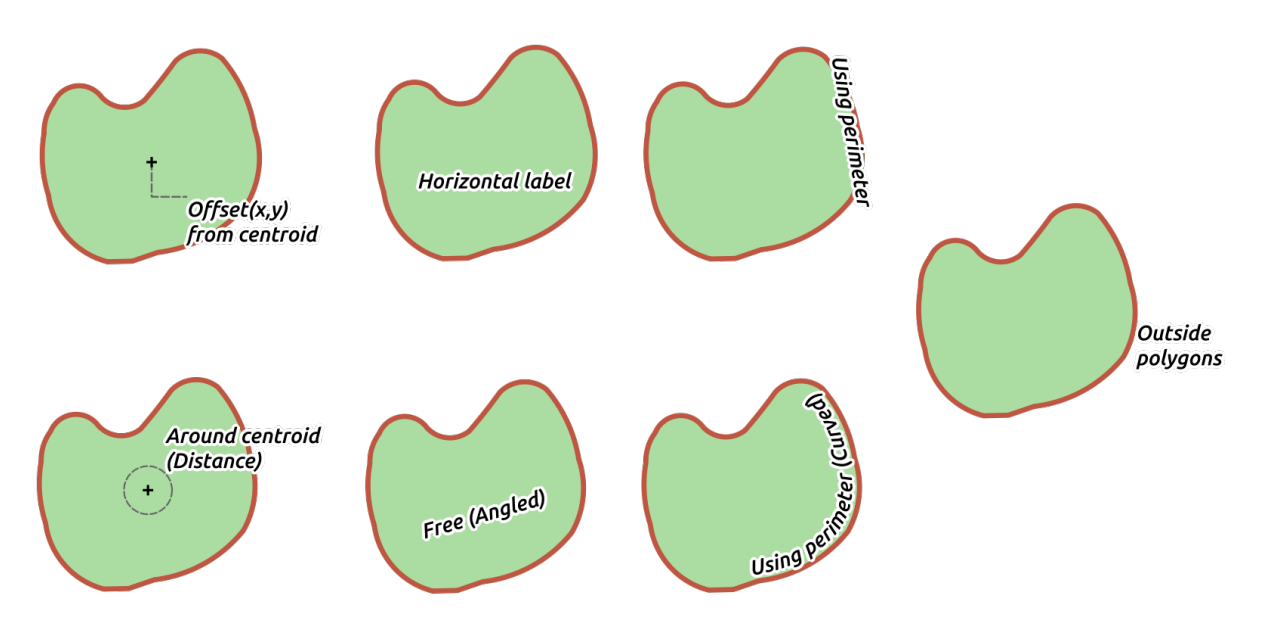

Figura 14.32: Ejemplos de emplzamiento de etiquetas para polígonos

- *Desplazamiento del centroide*: las etiquetas se colocan sobre el centroide de la entidad o en una distancia fija *Desplazamiento X, Y* (en *unidades admitidas*) del centroide. El centroide de referencia se puede determinar en función de la parte del polígono representada en el lienzo del mapa (*polígono visible*) o el *polígono completo*, sin importar si puede verlo. Tú también puedes:
	- **–** forzar que el punto [del centroide caiga](#page-233-0) dentro de su polígono
	- **–** ubicar la etiqueta dentro de un cuadrante específico
	- **–** asignar una rotación
	- **–** *Permitir colocar etiquetas fuera de polígonos* cuando no sea posible colocarlas dentro del polígono. Gracias a las propiedades definidas por los datos, esto hace posible permitir etiquetas externas, prevenir etiquetas externas o forzar etiquetas externas entidad por entidad.
- *En torno a Centroide*: coloca la etiqueta dentro de una distancia preestablecida alrededor del centroide, con preferencia por la ubicación directamente sobre el centroide. Nuevamente, puede definir si el centroide es el del *polígono visible* o el *polígono completo*, y si forzar el punto del centroide dentro del polígono.
- *Horizontal*: coloca en la mejor posición una etiqueta horizontal dentro del polígono. La ubicación preferida es más alejada de los bordes del polígono. Es posible *Permitir colocar etiquetas fuera de polígonos*.
- *Libre (Angulado)*: coloca en la mejor posición una etiqueta rotada dentro del polígono. La rotación respeta la orientación del polígono y la ubicación preferida es más alejada de los bordes del polígono. Es posible *Permitir colocar etiquetas fuera de polígonos*.
- *Usando Perímetro*: dibuja la etiqueta paralela a una línea generalizada que representa el límite del polígono, con preferencia por las porciones más rectas del perímetro. Puede definir:
	- **–** *Allowed positions*: *Above line*, *On line*, *Below line* and *Line orientation dependent position* (placing the label at the left or the right of the polygon's boundary). It's possible to select several options at once. In that case, QGIS will look for the optimal label position.
	- **–** *Distancia* entre etiqueta y el borde del polígono
	- **–** la *Etiquetas repetidas Distancia* para mostrar varias veces la etiqueta a lo largo del perímetro.
- *Usando Perímetro (Curvado)*: dibuja la etiqueta siguiendo la curvatura del límite del polígono. Además de los parámetros disponibles con *Usando el modo Perímetro*, puede configurar un *Ángulo máximo entre polígono de caracteres curvos*, ya sea dentro o fuera.
- *Polígonos exteriores*: siempre coloca etiquetas fuera de los polígonos, a una *Distancia* establecida

# **Configuración de ubicación común**

Algunas configuraciones de ubicación de etiquetas están disponibles para todos los tipos de geometría de capa:

# **Generador de geometría**

La sección *Geometry Generator* permite al usuario modificar la geometría subyacente utilizada para colocar y representar la etiqueta, mediante el uso de *expressions*. Esto puede ser útil para realizar el desplazamiento de la geometría de forma dinámica o para convertirla a otra geometría (tipo).

Para utilizar el generador de geometría:

- 1. Marque la opción *Geometry gener[ator](#page-240-1)*
- 2. Introduzca la expresión que genera la geometría en la que confiar
- 3. Si es relevante, seleccione el tipo de geometría de la salida de la expresión: la configuración basada en la geometría de la etiqueta, como la ubicación o la representación, se actualiza para coincidir con las nuevas capacidades del tipo de geometría.

Algunos casos de uso incluyen:

- Usar una geometría que está guardada en otro campo «label\_position»
- Use la *generated geometry* de la simbología también para el etiquetado
- Utilice la variable @map\_scale para calcular distancias/tamaños independientemente del nivel de zoom.
- Combinado con el modo de colocación curvo, crea una etiqueta circular alrededor de una entidad de punto:

exter[ior\\_ring\(make\\_](#page-445-0)circle(\$geometry, 20))

• Agregue una etiqueta al principio y al final de una característica de línea:

collect\_geometries( start\_point(\$geometry), end\_point(\$geometry) )

• Confíe en una línea suavizada de un río para obtener más espacio para la colocación de etiquetas:

smooth( \$geometry, iterations:=30, offset:=0.25, min\_length:=10 )

# **Definida por Datos**

El grupo *Definido por Datos* proporciona control directo sobre la ubicación de las etiquetas, entidad por entidad. Se basa en sus atributos o en una expresión para establecer:

- la coordenada *X* e *Y*
- la alineación del texto sobre la posición personalizada establecida arriba:
	- **–** *Horizontal*: pude ser a la **Izquierda**, **Centro** o **Derecha**
	- **–** el texto *Vertical*: puede ser **Abajo**, **Base**, **Mitad**, **Cima** o **Arriba**
- el texto *Rotation*. Se pueden definir diferentes unidades para la rotación del etiquetado (por ejemplo, grados, minutos de arco, vueltas). Marque la entrada *Preserve data rotation values* si desea mantener el valor de rotación en el campo asociado y aplicarlo a la etiqueta, ya sea que la etiqueta esté anclada o no. Si no se marca, se restablece la rotación de la etiqueta y se borra su valor de la tabla de atributos.

**Nota:** La rotación definida por datos con entidades poligonales actualmente solo se admite con el modo de ubicación *En torno a Centroide*.

**Nota:** Las expresiones no se pueden usar en combinación con las herramientas de mapa de etiquetas (es decir, las herramientas *Rotar etiqueta* y *Mover etiqueta*) a emplzaamiento de etiquetas *definida por datos*. El control se restablecerá al correspondiente *campo de almacenamiento auxiliar*.

# **Prioridad**

<span id="page-466-0"></span>En la sección *Prioridad* puede definir el rango de prioridad de ubicación de cada etiqueta, es decir, si hay diferentes diagramas o etiquetas candidatas para la misma ubicación, se mostrará el elemento con mayor prioridad y los demás podrían quedar fuera .

El rango de prioridad también se usa para evaluar si una etiqueta podría omitirse debido a una mayor ponderación de *entidad de obstáculo*.

#### **Obstáculos**

En algunos contextos (por ejemplo, etiquetas de alta densidad, entidades superpuestas…), la ubicación de las etiquetas puede provocar que las etiquetas se coloquen sobre entidades no relacionadas.

Un obstáculo es una entidad sobre la cual QGIS evita colocar etiquetas o diagramas de otras entidades . Esto se puede controlar desde la sección *Obstáculos* :

1. Active la opción *Los objetos actúan como obstáculos* para decidir que los objetos de la capa deben actuar como obstáculos para cualquier etiqueta y diagrama (incluidos elementos de otras entidades en la misma capa).

En lugar de la capa completa, puede seleccionar un subconjunto de entidades para usar como obstáculos, usando

el control  $\blacksquare$  anulación definida por datos junto a la opción.

- 2. Use el botón *Configuración* para ajustar la ponderación del obstáculo.
	- Para cada entidad de obstáculo potencial, puede asignar un *Peso del obstáculo*: cualquier *etiqueta* o *diagrama* cuyo rango de prioridad de ubicación sea mayor que este valor, se puede ubicar. Las etiquetas o diagramas con rango inferior se omitirán si no es posible otra ubicación.

Esta ponderación también se puede definir por datos, de modo que dentro de la misma ca[pa, es m](#page-466-0)ás [probable q](#page-575-0)ue se cubran determinados objetos que otras.

- Para las capas de polígono, puede elegir el tipo de obstáculo en el que se encuentra la entidad:
	- **– sobre el interior de la entidad**: evita colocar etiquetas sobre el interior del polígono (prefiere colocar etiquetas totalmente fuera o solo ligeramente dentro del polígono)
	- **–** o **sobre el límite de la entidad**: evita colocar etiquetas sobre el límite del polígono (prefiere colocar etiquetas fuera o completamente dentro del polígono). Esto puede ser útil para capas donde las características cubren toda el área (unidades administrativas, coberturas categóricas, …). En este caso, es imposible evitar colocar etiquetas dentro de estas entidades, y se ve mucho mejor cuando se evita colocarlas sobre los límites entre entidades.

# **Pestaña Renderizado**

<span id="page-467-0"></span>En la pestaña *Renderizado*, puede ajustar cuándo se pueden representar las etiquetas y su interacción con otras etiquetas y funciones.

# **Opciones de Etiqueta**

En *opciones de Etiqueta*:

- Encuentras las configuraciones de visibilidad *basada en escala* y la *basada en tamaño de pixel*.
- El *Label z-index* determina el orden en el que se renderizan las etiquetas, así como en relación con otras etiquetas de entidades en la capa (usando una expresión de superposición definida por datos), como con las etiquetas de otras capas. Las etiquetas con un índice Z m[ás alto se represen](#page-231-0)tan encima de las etiquetas (de cualquier capa) con un índice Z más bajo.

Adicionálmente, sla lógica se ha ajustado para que si dos etiquetas tienen índices Z coincidentes, entonces:

- **–** si son de la misma capa, la etiqueta más pequeña se dibujará sobre la etiqueta más grande
- **–** si son de diferentes capas, las etiquetas se dibujarán en el mismo orden que sus propias capas (es decir, respetando el orden establecido en la leyenda del mapa).

**Nota:** Esta configuración no hace que las etiquetas se dibujen debajo de las entidades de otras capas, solo controla el orden en el que se dibujan las etiquetas encima de todas las entidades de las capas.

- *Permitir colocaciones inferiores*: Por defecto QGIS intenta mostrar las etiquetas en su mejor ubicación, siguiendo su configuración. Marque este modo para permitir que las características se coloquen en peores opciones cuando no hay otra opción, por ejemplo, cuando una línea es demasiado corta para adaptarse a un texto de etiqueta curva, la etiqueta puede colocarse horizontalmente justo sobre el punto central de la característica.
- Con expresiones definidas por datos en *Mostrar etiqueta* y :guilabel:` Mostrar siempre` puede ajustar qué etiquetas se deben representar.
- Permite *Mostrar etiquetas al revés*: las opciones son **Nunca**, **con rotación definida** o **siempre**.
- El grupo *Etiquetas superpuestas* permite controlar si se permiten etiquetas superpuestas para los objetos espaciales de la capa y cómo debe tratarse cada una de ellas:
	- **–** *Nunca solapar*: nunca colocar etiquetas solapadas para la capa, aunque eso signifique que faltarán algunas etiquetas
	- **–** *Permitir solapamientos en caso necesario*: si la etiqueta no puede colocarse de otro modo, dibuja una etiqueta superpuesta. Este modo hará que la etiqueta se mueva a una colocación menos ideal si es posible, por ejemplo, mover la etiqueta más lejos del centro de una línea o polígono, SI al hacerlo se evita que las etiquetas se solapen. Pero si no hay otras posiciones posibles, entonces dibuje la etiqueta solapada.
	- **–** *Permitir solapamientos sin penalización*: No importa en absoluto si la etiqueta se solapa con otras etiquetas u obstáculos, eso está bien hacerlo y siempre se debe utilizar la mejor colocación (por ejemplo, la colocación más central), incluso si es posible una colocación alternativa posterior que evite por completo los solapamientos.

Si se permite la superposición de etiquetas y las opciones de colocación alternativa, se garantizará que todas las características de la capa estén etiquetadas... ¡y no necesariamente en su mejor representación!
#### **Opciones de Entidad**

En *opciones de Entidad*:

- Puede elegir *Etiquetar cada parte de una entidad de varias partes* y *Limitar el número de entidades a etiquetar*.
- Tanto la capa de línea como la de polígono ofrecen la opción de establecer un tamaño mínimo para las entidades a etiquetar, usando *Suprimir el etiquetado de entidades menores que*.
- En el caso de las entidades poligonales, también puede filtrar las etiquetas para que se muestren según se ajusten completamente a su entidad o no.
- Para entidades de línea, puede elegir *Fusionar líneas conectadas para evitar etiquetas duplicadas*, lo que representa un mapa bastante aireado junto con las opciones *Distancia* o *Repetir* en la pestaña *Ubicación*.

# **14.4 Creando Símbolos 3D**

El *Administrador de estilo* le ayuda a crear y almacenar símbolos 3D para cada tipo de geometría a renderizar en la vista de mapa *3D*.

En cuanto a los demás elementos, habilitar la pestaña *Símbolos 3D* y expanda el menú del botón **tra** para crear:

- *símbolo[s de](#page-177-0) punto 3D*
- *símbolos lineales 3D*
- *símbolos poligonales 3D*

# **14.4.1 Capas de puntos**

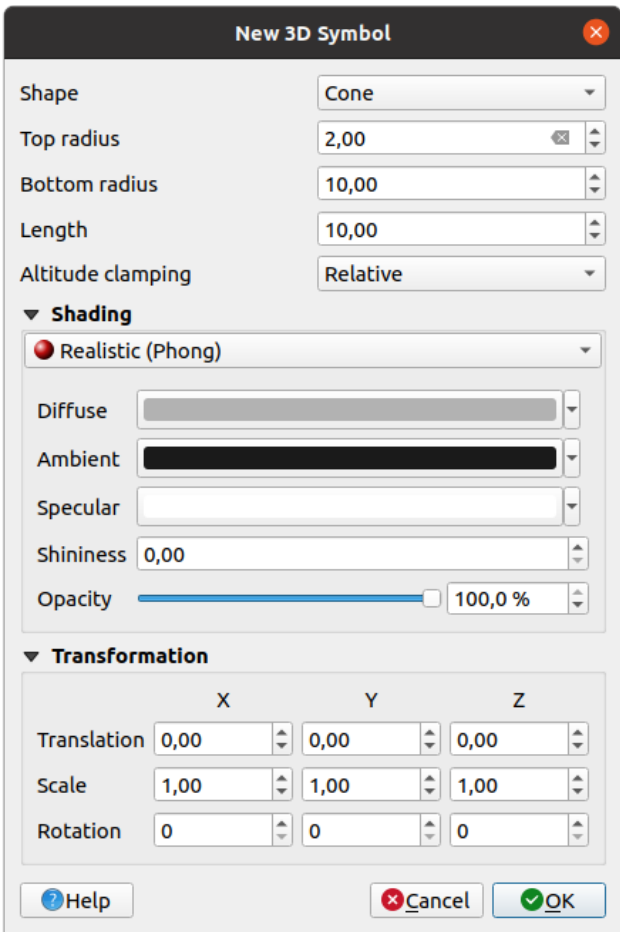

Figura 14.33: Propiedades de un símbolo de punto 3D

- Puede definir diferentes tipos de *Forma* 3D para usar con símbolos de puntos. Se definen principalmente por sus dimensiones cuya unidad se refiere al SRC del proyecto. Los tipos disponibles son:
	- **–** *Esfera* definida por un *Radio*
	- **–** *Cilindro* definido por un *Radio* y *Longitud*
	- **–** *Cubo* definido por un *Tamaño*
	- **–** *Cono* definido por un *Radio superior*, un *Radio inferior* y un *Longitud*
	- **–** *Plano* definido por un *Tamaño*
	- **–** *Toroide* definido por un *Radio* y un *Radio menor*
	- **–** *Modelo 3D*, utilizando un archivo de modelo 3D: los formatos soportados incluyen wavefront .obj, .glTF y .fbx. Los modelos pueden ser un archivo en disco, una URL remota o *incorporado en el proyecto.*. Los modelos creados por la comunidad se comparten en el QGIS Hub en https://plugins.qgis. org/wavefronts.
	- **–** *Valla publicitaria*, definida por la *Altura de la valla publicitaria* y el *Símbolo de la valla publicitaria* (generalmente basado en un:ref:*marker symbol <vector\_marker\_symbols>*). El símb[olo](https://plugins.qgis.org/wavefronts) [tendrá un tamaño](#page-230-0) [estable.](#page-230-0) [Conven](https://plugins.qgis.org/wavefronts)iente para visualizar formas de nubes de puntos 3D.
- El *Sujeción de altitud* se puede configurar en *Absoluto*, *Relativo* o *Terreno*. La configuración *Absoluto* se puede usar cuando los valores de altura de los vectores 3d se proporcionan como medidas absolutas desde 0. *Relativo* y *Terreno* agregan valores de elevación dados a la elevación del terreno subyacente.
- Las propiedades *sombreado* se pueden definir.
- Bajo el cuadro *Transformaciones*, puede aplicar una transformación afín al símbolo:
	- **–** *Translación* para mover objetos en los ejes x, y y z.
	- **–** *Escala* par[a cambiar el](#page-473-0) tamaño de las formas 3D
	- **–** *Rotación* alrededor del eje x, y y z.

## **14.4.2 Capas lineales**

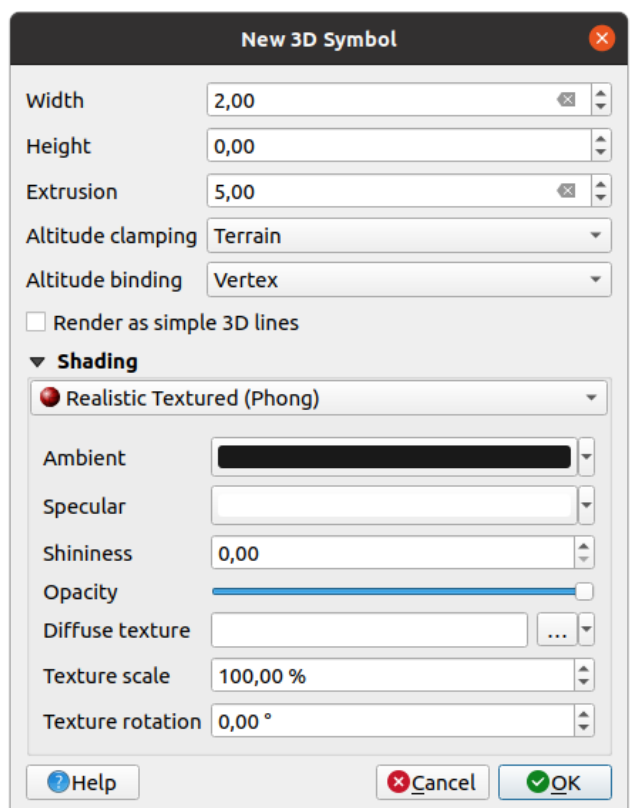

Figura 14.34: Propiedades de símbolo lineal 3D

- Debajo de las configuraciones *Anchura* y *Altura* puede definir *Extrusión* de las líneas vectoriales. Si las líneas no tienen valores z, puede definir los volúmenes 3d con esta configuración.
- Con *Fijación de altitud*, define la posición de las líneas 3D en relación con la superficie del terreno subyacente, si ha incluido datos de elevación ráster u otros vectores 3D.
- La *Altitud de enlazado* define cómo se fija el objeto al terreno. O cada *Vértice* de la entidad se sujetará al terreno o esto se hará por *Centroide*.
- Es posible *Renderizar como líneas simpes 3D*.
- Las propiedades *sombreado* se pueden definir.

# **14.4.3 Capas Poligonales**

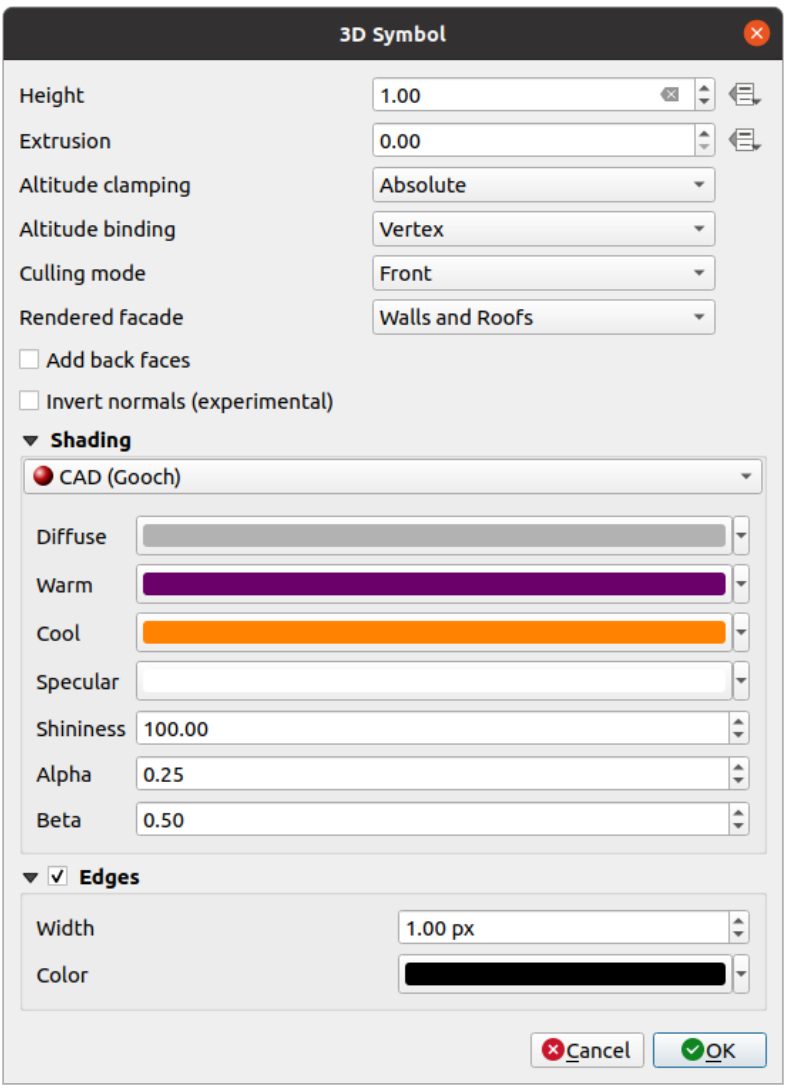

Figura 14.35: Propiedades de un símbolo poligonal 3D

- Como los demás, la *Altura* se puede definir en unidades SRC. También puede utilizar el botón **entra el para** sobrescribir el valor con una expresión personalizada, una variable o una entrada de la tabla de atributos
- Nuevamente, la *Extrusion* es posible para valores z faltantes. También para la extrusión puede utilizar el para usar los valores de la capa vectorial y tener diferentes resultados para cada polígono:

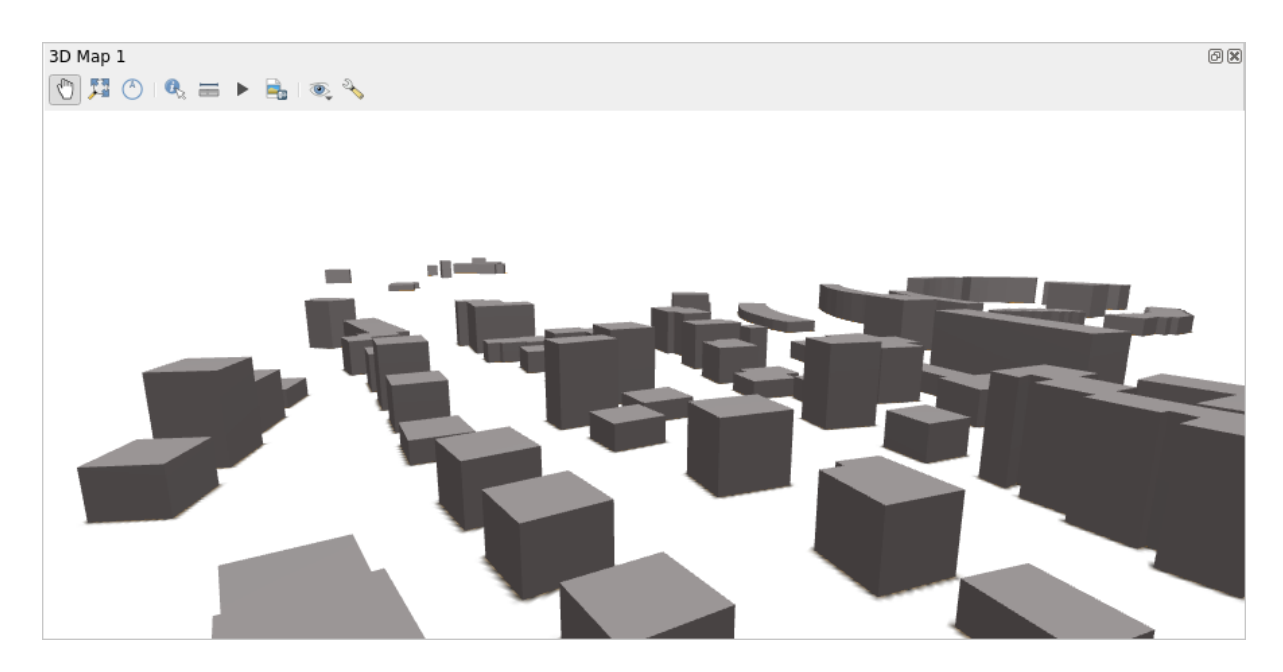

Figura 14.36: Extrusión Definida por Datos

- La *Altitud de anclaje*, *Altitud de enlazado* puede ser definida como se explica arriba.
- El :guilabel:**``**Modo de selección` a aplicar al símbolo; puede ser:
	- **–** *No Culling*: esto puede ayudar a evitar superficies aparentemente faltantes cuando los datos de polígonoZ/multiparche no tienen un orden consistente de vértices (por ejemplo, todo en el sentido de las agujas del reloj o en sentido contrario)
	- **–** *parte delantera*
	- **–** or *parte trasera*
- La *Fachada renderizada* determina las caras a mostrar. Los valores posibles son *Sin fachadas*, *Muros*, *Cubiertas*, o *Muros y cubiertas*
- :guilabel:**`**Agregar caras posteriores" para cada triángulo, crea caras frontal y posterior con las normales correctas, a expensas de un mayor número de datos de vértice. Esta opción se puede usar para corregir problemas de sombreado (por ejemplo, debido a datos con un orden de vértices inconsistente).
- *Invertir normales (experimental)*: puede ser útil para fijar órdenes de vértice de cara en sentido horario/antihorario
- Las propiedades *sombreado* se pueden definir.
- visualización de los símbolos *Bordes* se puede habilitar y asignar un *Ancho* y *Color*.

#### **Consejo: Combinaci[ón para la](#page-473-0) mejor representación de datos 3D**

*Culling mode*, *Agregar cara posterior* y *Invert normales* tienen como objetivo corregir el aspecto de los datos 3D si no se ve bien. Por lo general, cuando se cargan algunos datos, lo mejor es probar primero culling mode=back y add back faces=disabled; es lo más eficiente. Si el renderizado no se ve correcto, intente agregar caras traseras=habilitado y mantenga el modo de selección=sin selección. Otras combinaciones son más avanzadas y útiles solo en algunos escenarios según cuán mezclado esté el conjunto de datos de entrada.

# **14.4.4 Sombreando la textura**

El sombreado te ayuda a revelar detalles en 3D de objetos que, de lo contrario, podrían estar ocultos debido a la iluminación de la escena. En última instancia, es un material más fácil para trabajar, ya que no necesita preocuparse por configurar la iluminación de escena adecuada para visualizar las características.

<span id="page-473-0"></span>En QGIS se utilizan varias técnicas de sombreado y su disponibilidad depende del tipo de geometría del símbolo:

- *Realistic (Phong)*: describe la forma en que una superficie refleja la luz como una combinación de la reflexión *Difuso* de las superficies rugosas con la reflexión *Especular* de las superficies brillantes (*Luminosidad*). También incluye una opción *Ambiente* para tener en cuenta la pequeña cantidad de luz que se dispersa por toda la escena. Utilice el deslizador *Opacidad* para renderizar objetos semitransparentes en 3D. Más información en https://es.wikipedia.org/wiki/Modelo\_de\_reflexi%C3%B3n\_de\_Phong
- *Textura realista (Phong)*: igual que *Realista (Phong)* excepto en que se utiliza una imagen como *Textura difusa*. La imagen puede ser un archivo en disco, una URL remota o *incorporada en el proyecto.*. Se requieren los parámetros *Escala de la textura* y *Giro de la textura*. Utilice el deslizador *Opacidad* para renderizar objetos [semitransparentes en 3D.](https://es.wikipedia.org/wiki/Modelo_de_reflexi%C3%B3n_de_Phong)
- *CAD (Gooch)*: esta técnica permite que el sombreado ocurra sol[o en tonos medios para que l](#page-230-0)as líneas de borde y los reflejos permanezcan visualmente prominentes. Junto con las opciones *Diffuse*, *Specular*, *Shininess*, debe proporcionar un color *Warm* (para la superficie orientada hacia la luz) y un :guilabel: Color *cool* (para los que están de espaldas). Además, las contribuciones relativas a los colores fríos y cálidos por parte del color difuso están controladas por las propiedades *Alpha* y *Beta* respectivamente. Ver también https://en.wikipedia.org/ wiki/Gooch\_shading
- *Texturas Embebidas* con forma de modelos 3D

# **14.4.5 [Ejemplo de A](https://en.wikipedia.org/wiki/Gooch_shading)plicación**

Para ir a través de los ajustes explicados arriba puede echar un vistazo a https://app.merginmaps.com/projects/saber/ luxembourg/tree.

# CAPÍTULO 15

# Administrar el origen de datos

# **15.1 Abriendo Datos**

Como parte de un ecosistema de software de código abierto, QGIS se basa en diferentes bibliotecas que, combinadas con sus propios proveedores, ofrecen capacidades para leer y, a menudo, escribir muchos formatos:

- Los formatos de datos vectoriales incluyen GeoPackage, GML, GeoJSON, GPX, KML, valores separados por comas, formatos ESRI (Shapefile, Geodatabase …), formatos de archivo MapInfo y MicroStation, AutoCAD DWG / DXF, GRASS y muchos más … Leer el completo lista de formatos vectoriales compatibles.
- Los formatos de datos ráster incluyen GeoTIFF, JPEG, ASCII Gridded XYZ, MBTiles, R o rásteres Idrisi, GDAL Virtual, SRTM, Sentinel Data, ERDAS IMAGINE, ArcInfo Binary Grid, ArcInfo ASCII Grid y muchos más… Lea la lista completa de formatos ráster compatibles.
- Los formatos de base de datos incluyen PostgreSQL/PostGIS, S[QLite/SpatiaLite, Oracle, MS SQ](https://gdal.org/drivers/vector/index.html)L Server, SAP HANA, MySQL…
- Los servicios de datos y mapas web ([WM \(T\) S, WFS, WCS, CSW](https://gdal.org/drivers/raster/index.html), mosaicos XYZ, servicios ArcGIS, …) también son manejados por proveedores de QGIS. Ver *Trabajando con protocolos OGC / ISO* para obtener más información sobre algunos de estos.
- Puede leer archivos compatibles de carpetas archivadas y utilizar formatos nativos de QGIS como archivos QML (*QML: el formato de archivo de estilo QGIS*) y c[apas virtuales y de memoria.](#page-872-0)

Más de 80 formatos vectoriales y 140 ráster son compatibles con GDAL y proveedores nativos de QGIS.

**Nota:** No t[odos los formatos enumerados pueden fun](#page-1660-0)cionar en QGIS por varias razones. Por ejemplo, algunos requieren bibliotecas propietarias externas, o es posible que la instalación GDAL/OGR de su sistema operativo no se haya creado para admitir el formato que desea utilizar. Parav[er la lis](https://gdal.org/)ta de formatos disponibles, ejecute la línea de comando ogrinfo --formats (para vectorial) y gdalinfo --formats (para ráster), o marque la *Configuración -> Opciones -> Menú GDAL* en QGIS.

En QGIS, dependiendo del formato de los datos, existen diferentes herramientas para abrir un conjunto de datos, principalmente disponibles en el menú *Capa* ► *Añadir Capa* ► o desde la barra de herramientas *Gestionar Capas* (activada a través del menú *Ver* ► *Barras de Herramientas*). Sin embargo, todas estas herramientas apuntan a un único diálogo, el *Gestor de fuentes de datos*, que puede abrir con el botón Gestor de fuentes de datos abiertos, disponible en la barra de herramientas *Gestor de fuentes de datos*, o pulsando Ctrl+L. El cuadro de diálogo *Gestor de fuentes de datos* (Figura 15.1) ofrece una interfaz unificada para abrir datos basados en archivos, así como bases de datos o servicios web soportados por QGIS.

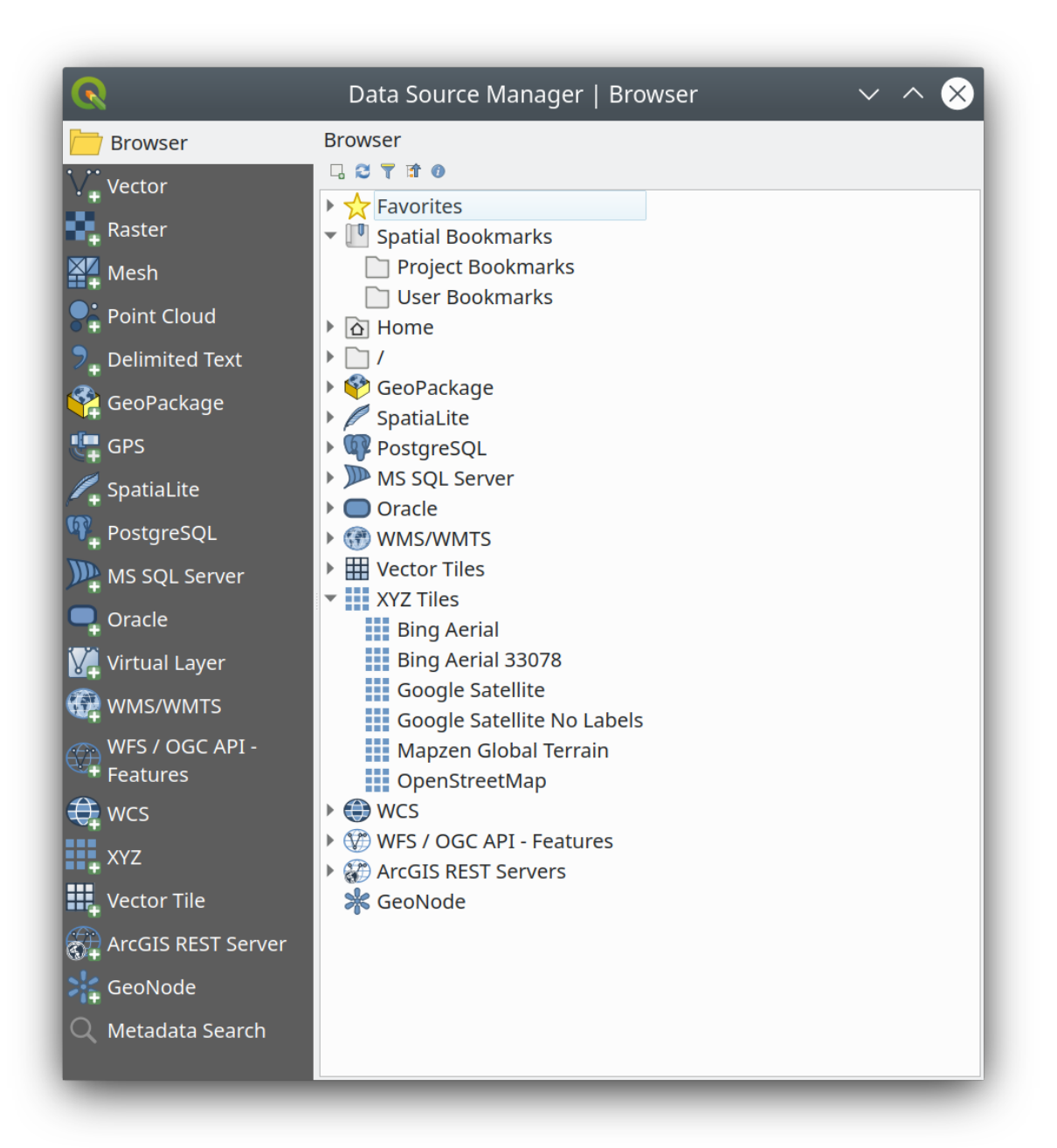

Figura 15.1: Cuadro de diálogo Administrador de fuente de datos de QGIS

Además de este punto de entrada principal, también tiene el complemento *Administrador de BBDD* que ofrece capacidades avanzadas para analizar y manipular bases de datos conectadas. Puede encontrar más información sobre las capacidades de Administrador de BBDD en *Complemento de Administración de BBDD*.

Hay muchas otras herramientas, complementos nativos o de terceros, que lo ayudan a abrir varios formatos de datos.

Este capítulo describirá solo las herramientas proporcionadas por defecto en QGIS para cargar datos. Se centrará principalmente en el cuadro de diálogo *Admi[nistrador de fuentes de datos](#page-1616-0)* pero más que describir cada pestaña, también explorará las herramientas basadas en el proveedor de datos o las especificidades del formato.

# **15.1.1 El panel Navegador**

El *Navegador* es una de las principales formas de agregar datos a los proyectos de forma rápida y sencilla. Está disponible como:

- <span id="page-476-0"></span>• una pestaña *Administrador de fuentes de datos*, habilitada presionando el botón Abrir Administrador de fuentes de datos  $(CLr1+L);$
- como panel QGIS puede abrir desde el menú: menuselection: *Ver -> Paneles* (o  $\frac{dV}{dS}$  :menuselection: Configuración -> Paneles') o presionando  $C \text{tr} 1+2$ .

En ambos casos, el *Navegador* le ayuda a navegar en su sistema de archivos y administrar geodatos, independientemente del tipo de capa (raster, vector, tabla) o el formato de la fuente de datos (archivos sin formato o comprimidos, bases de datos, servicios web) .

#### **Explorando la interfaz**

•

En la parte superior del panel navegador, encontrará algunos botones que pueden ayudarle a:

- Añadir capas seleccionadas: también puede agregar datos al lienzo del mapa seleccionando **Agregar capa(s) seleccionadas** en el menú contextual de la capa;
- **Actualizar el árbol de navegador;**

Explorador de Filtros para buscar datos específicos. Ingrese una palabra de búsqueda o un comodín y el navegador filtrará el árbol para mostrar solo las rutas a las tablas, nombres de archivo o carpetas de la base de datos que coincidan; no se mostrarán otros datos o carpetas. Vea el ejemplo del Panel del navegador (2) en Figura 15.2. La comparación puede distinguir entre mayúsculas y minúsculas o no. También se puede configurar para:

- **–** *Normal*: mostrar elementos que contienen el texto buscado
- **–** *Wildcard(s)*: afine la búsqueda usando los caracteres ? y/o \* para especificar la posición [del texto de](#page-479-0) búsqueda
- **–** *Expresión regular*
- **Fill** Colapsar Todo el árbol entero;
- Habilitar/deshabilitar el widget de propiedades: cuando se activa, se agrega un nuevo widget en la parte inferior del panel que muestra, si corresponde, los metadatos del elemento seleccionado.

Las entradas en el panel *Navegador* están organizados jerárquicamente, y hay varias entradas de nivel superior:

- 1. *Favorites* where you can place shortcuts to often used locations
- 2. *Spatial Bookmarks* where you can store often used map extents (see *Marcar extensiones en el mapa*)
- 3. *Project Home*: para un acceso rápido a la carpeta en la que se almacenan (la mayoría de) los datos relacionados con su proyecto. El valor predeterminado es el directorio donde reside el archivo de su proyecto.
- 4. *Home* directorio en el sistema de archivos y el directorio raíz del sist[ema de archivos.](#page-155-0)
- 5. Unidades de red o locales conectadas
- 6. Luego viene una serie de tipos de contenedores / bases de datos y protocolos de servicio, según su plataforma y bibliotecas subyacentes:

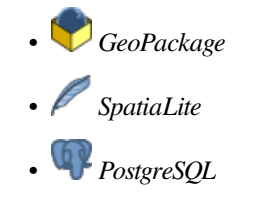

Ч

- *HANA SAP* • *MS SQL Server* • *Oracle* • *WMS/WMTS* • *Teselas Vectoriales* • *Teselas XYZ*  $\bullet$   $_{WCS}$
- *WFS/OGC API-Objetos*
- *ArcGIS REST Server*

#### **Interactuar con los elementos del navegador**

El navegador admite arrastrar y soltar dentro del navegador, desde el navegador al lienzo y el panel *Capas*, y desde el panel *Capas* a contenedores de capas (por ejemplo, GeoPackage) en el navegador.

Los elementos del archivo de proyecto dentro del navegador se pueden expandir, mostrando el árbol de capas completo (incluidos los grupos) contenido dentro de ese proyecto. Los elementos del proyecto se tratan de la misma manera que cualquier otro elemento en el navegador, por lo que se pueden arrastrar y soltar dentro del navegador (por ejemplo, para copiar un elemento de capa a un archivo de geopaquete) o agregar al proyecto actual a través de arrastrar y soltar o doble hacer clic.

El menú contextual de un elemento en el panel *Navegador* se abre haciendo clic derecho sobre él.

Para las entradas del directorio del sistema de archivos, el menú contextual ofrece lo siguiente:

- *Nuevo* ► para crear en la entrada seleccionada una:
	- **–** *Directorio…*
	- **–** *GeoPackage…*
	- **–** *ArchivoShape…*
- *Agregar como un favorito*: las carpetas favoritas pueden ser renombradas (*Renombrar favoritos…*) o borradas (*Borrar Favorito*) en cualquier momento.
- *Ocultar del Navegador*: las carpetas ocultas pueden ser conmutadas a visibles en la configuración *Configuración* ► *Opciones* ► *Fuenntes de Datos* ► *Ocultar rutas de explorador*
- *Escanear rápido este directorio*
- *Abrir directorio*
- *Abrir en Terminal*
- *Propiedades…*
- *Propiedades de directorio…*

Para las entradas de hoja que pueden actuar como capas en el proyecto, el menú contextual tendrá entradas de apoyo. Por ejemplo, para fuentes de datos vectoriales, ráster y de malla que no son de base de datos, no basadas en servicios:

- *Exportar capa* ► *A archivo…*
- *Añadir capa a proyecto*
- *Propiedades de capa*
- *Gestión* ► *Renombrar «<name of file>»…* o *Borrar «<name of file>»…*
- *Mostrar en archivos*
- *Propiedades de archivo*

En la entrada *propiedades de capa*, encontrará (similar a lo que encontrará en las propiedades de capa *vectorial* y *ráster* una vez agregadas las capas al proyecto):

- *Metadatos* para la capa. Grupos de metadatos: :guilabel:ʻInformación del proveedor` (si es posible, *Ruta* será un hipervínculo a la fuente), *Identificación*, *Extensión*, *Acceso* , *Campos* (para capas vectoriales), *B[andas](#page-534-0)* (para capas ráster), *Contactos*, *Enlaces* (para capas vectoriales), *Referencias* (para capas ráster), *Historial*.
- [•](#page-684-0) Un panel *Vista previa*
- La tabla de atributos para fuentes vectoriales (en el panel *Atributos*).

Para agregar una capa al proyecto usando *Navegador*:

- 1. Habilite *Navegador* como se describe arriba. Se muestra un árbol del navegador con su sistema de archivos, bases de datos y servicios web. Es posible que deba conectar bases de datos y servicios web antes de que aparezcan (consulte las secciones dedicadas).
- 2. Encuentre la capa en la lista.
- 3. Utilice el menú contextual, haga doble clic en su nombre o arrástrelo y suéltelo en el *lienzo del mapa*. Su capa será añadida ahora al *panel de Capas* y se puede ver en el lienzo del mapa.

#### **Truco: Abra un proyecto QGIS directamente desde el navegador**

También puede abrir [un proyecto QG](#page-194-0)IS directamente desde el panel del navegador haciendo doble clic en su nombre o arrastrando y soltando en el lienzo del mapa.

Una vez que se carga un archivo, puede acercarlo usando las herramientas de navegación del mapa. Para cambiar el estilo de una capa, abra el cuadro de diálogo *Propiedades de la capa* haciendo doble clic en el nombre de la capa o haciendo clic derecho en el nombre en la leyenda y eligiendo *Propiedades* en el menú contextual. Consulte la sección *Propiedades de simbología* para obtener más información sobre cómo configurar la simbología para las capas vectoriales.

Hacer clic con el botón derecho en un elemento del árbol del navegador le ayuda a:

- p[ara un archivo o una tabla](#page-539-0), muestre sus metadatos o ábralo en su proyecto. Las tablas incluso se pueden renombrar, eliminar o truncar.
- para una carpeta, márquela en sus favoritos u ocúltela del árbol del navegador. Las carpetas ocultas se pueden administrar desde la pestaña *Configuración -> Opciones -> Origen de datos*.
- administre sus *marcadores espaciales*: Los marcadores se pueden crear, exportar e importar como archivos XML.
- crear una conexión a una base de datos o un servicio web.
- actualizar, reno[mbrar o eliminar un es](#page-155-0)quema.

También puede importar archivos a bases de datos o copiar tablas de un esquema / base de datos a otro con solo arrastrar y soltar. Hay un segundo panel de navegador disponible para evitar desplazamientos largos mientras se arrastra. Simplemente seleccione el archivo y arrastre y suelte de un panel al otro.

<span id="page-479-0"></span>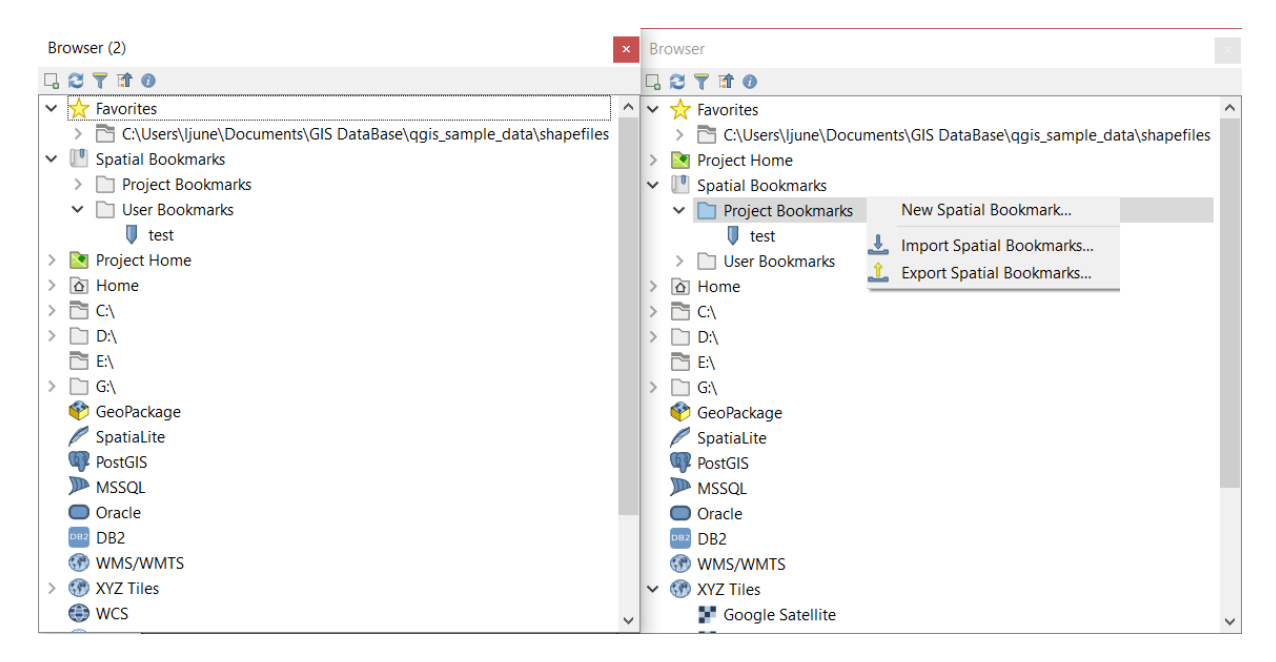

Figura 15.2: Paneles del navegador QGIS uno al lado del otro

#### **Truco: Agregar capas a QGIS simplemente arrastrando y soltando desde el navegador de archivos de su sistema operativo**

También puede agregar archivos al proyecto arrastrándolos y soltándolos desde el explorador de archivos de su sistema operativo en: guilabel: *Layers Panel* o el lienzo del mapa.

# **15.1.2 El gestor de Base de Datos**

El Plugin *DB Manager* es otra herramienta para integrar y gestionar formatos de bases de datos espaciales soportados por QGIS (PostGIS, SpatiaLite, GeoPackage, Oracle Spatial, MS SQL Server, Capas virtuales). Se puede activar desde el menú *Complementos* ► *Gestionar e Instalar Complementos…*.

El Complemento Administrador de BBDD proporciona varias características:

- conectarse a bases de datos y mostrar su estructura y contenido
- previsualizar tablas de bases de datos
- agregue capas al lienzo del mapa, ya sea haciendo doble clic o arrastrando y soltando.
- agregar capas a una base de datos desde el navegador QGIS o desde otra base de datos
- crear consultas SQL y agregar su salida al lienzo del mapa
- crear *capas virtuales*

Encontrará más información sobre las capacidades de DB Manager en *Complemento de Administración de BBDD*.

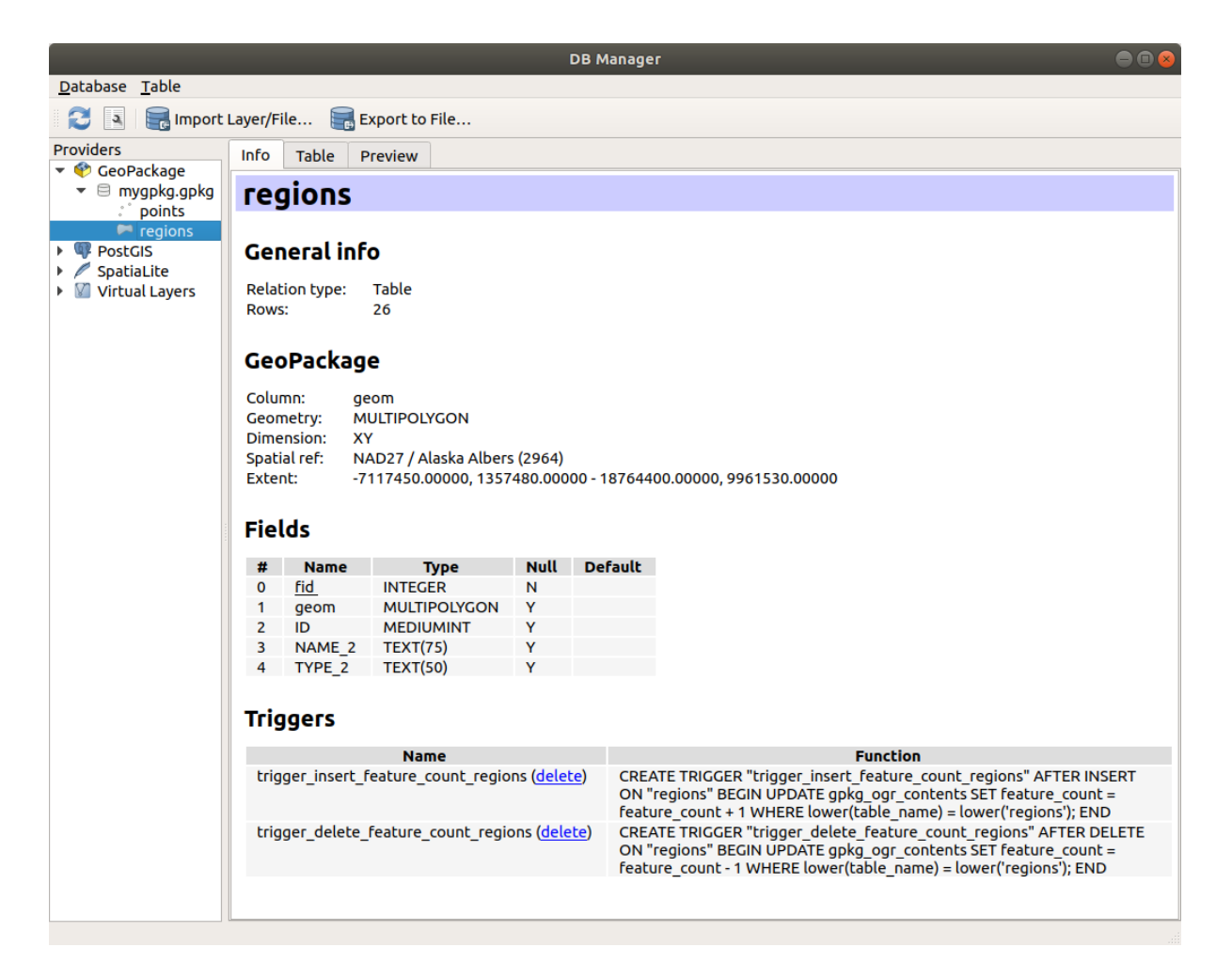

Figura 15.3: Diálogo del complemento administrador de BBDD

# **15.1.3 Herramientas de carga basadas en proveedores**

Además del Panel del navegador y el Administrador de base de datos, las principales herramientas proporcionadas por QGIS para agregar capas, también encontrará herramientas que son específicas para los proveedores de datos.

**Nota:** Algunos *complementos externos* también proporcionan herramientas para abrir archivos de formato específico en QGIS.

#### **Cargando un[a capa desde archi](#page-1612-0)vo**

Para cargar una capa desde un archivo:

- 1. Abra la pestaña de tipo de capa en el: guilabel: cuadro de diálogo *Administrador de fuentes de datos*, es decir, haga clic en el botón Abrir Administrador de fuente de datos (o presione Ctrl + L) y habilita la pestaña de destino o:
	- para datos vectoriales (como capas GML, ESRI Shapefile, Mapinfo y DXF): presione  $Ctr1 + Shift +$

V, seleccione la Opción de menú :menuselection:` Capa -> Agregar capa -> ` *Agregar capa vectorial» o haga clic en el Botón de la barra de herramientas |addOgrLayer| :sup:`Agregar capa vectorial*.

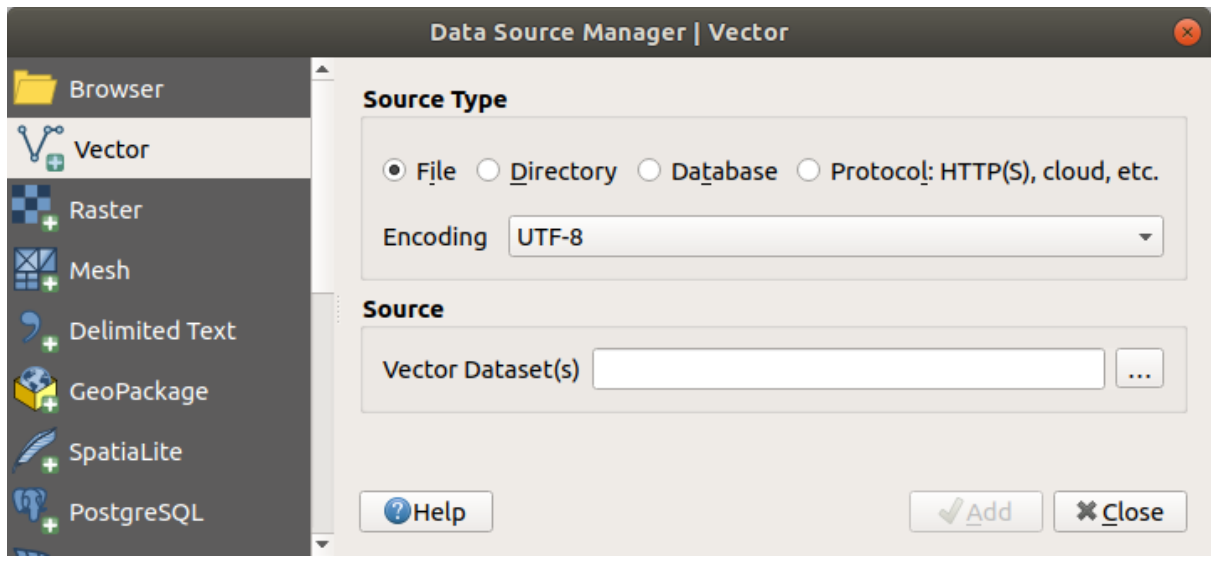

Figura 15.4: Diálogo de Añadir capa vectorial

• para datos ráster (como capas GeoTiff, MBTiles, GRIdded Binary y DWG): presione Ctrl+Shift+R, seleccione la opción de menú :menuselection:` Capa –> agregar capa –> ` *Agregar capa ráster* o haga clic en el botón de barra de herramientas **Agregar capa ráster**.

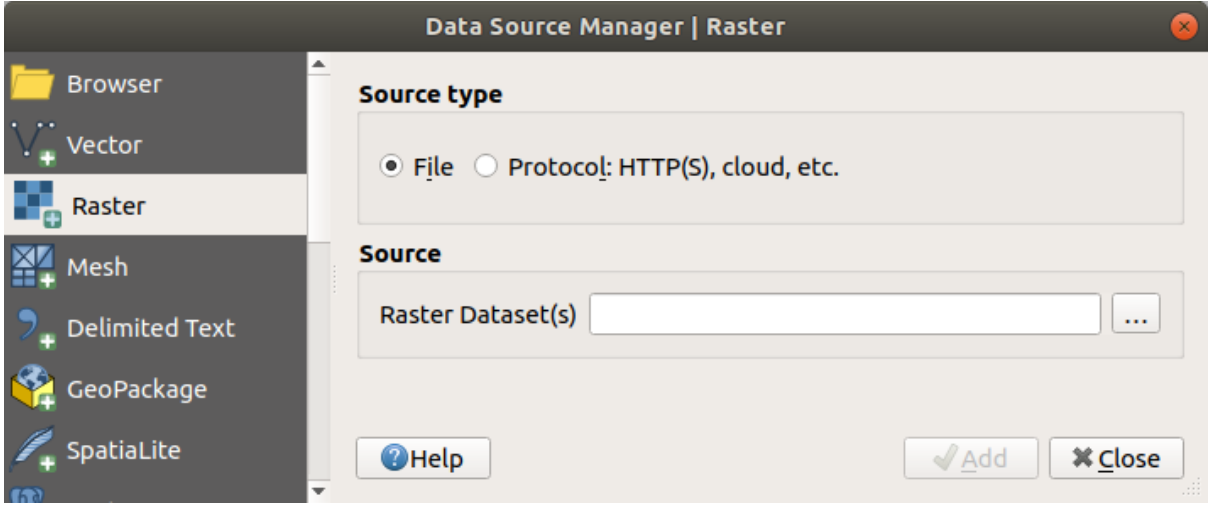

Figura 15.5: Diálogo para Añadir capa ráster

- 2. Marque tipo de fuente *Archivo*
- 3. Click en el botón *…* Navegador
- 4. Navegue por el sistema de archivos y cargue una fuente de datos compatible. Se puede cargar más de una capa al mismo tiempo manteniendo presionada la tecla  $C \text{tr} 1$  y haciendo clic en varios elementos en el cuadro de diálogo o manteniendo presionada la tecla Shift para seleccionar un rango de elementos haciendo clic en los primeros y últimos elementos de la gama. Solo los formatos que han sido bien probados aparecen en el filtro de formatos. Se pueden cargar otros formatos seleccionando «Todos los archivos» (el elemento superior en el menú desplegable).
- 5. Presione *Abrir* para abrir el archivo seleccionado en el diálogo *Administrador de fuentes de datos*

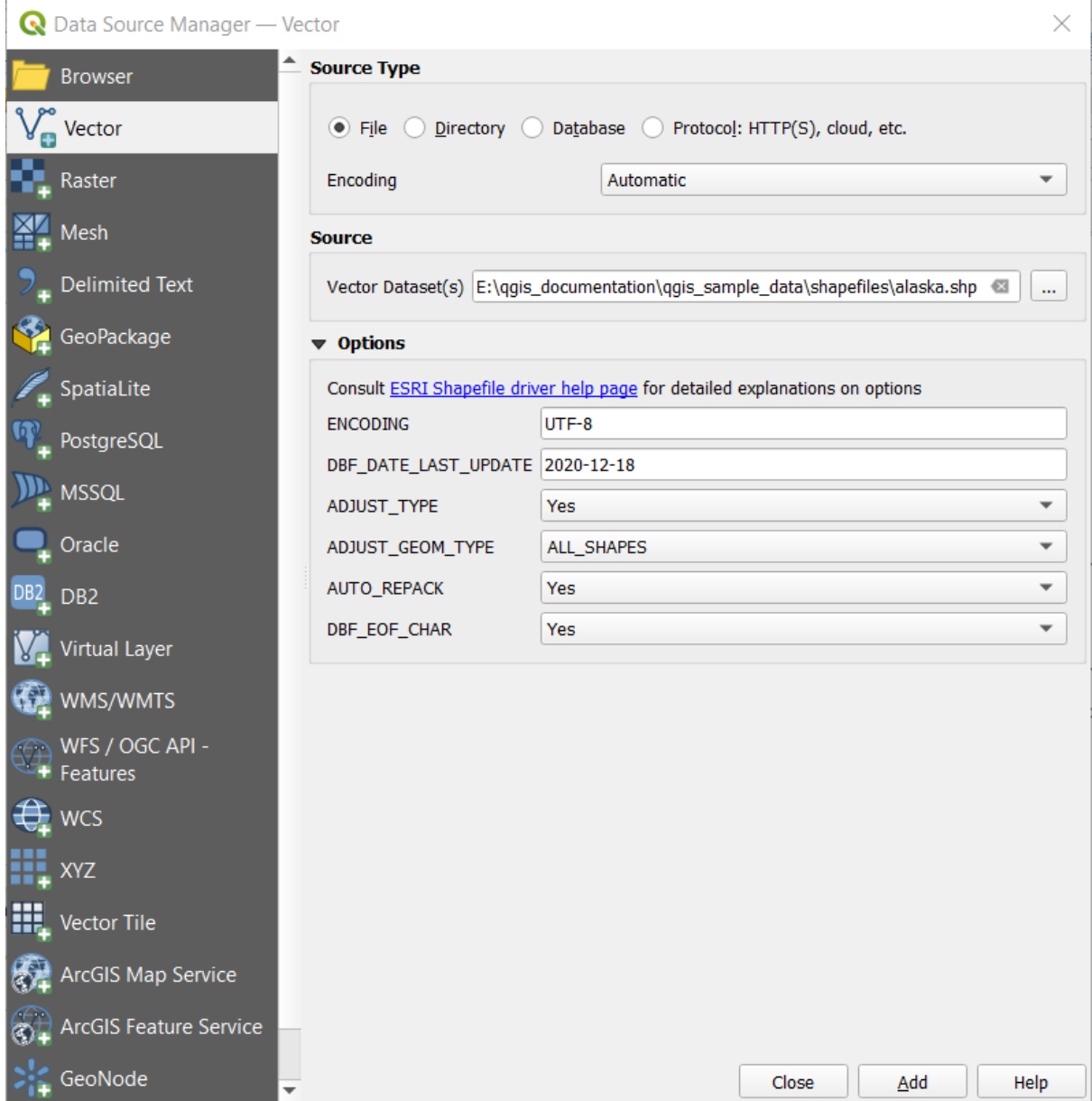

Figura 15.6: Cargar un archivo Shape con opciones de apertura

- 6. Press *Add* to load the file in QGIS and display them in the map view. When adding vector datasets containing multiple layers, the *Select Items to Add* dialog will appear. In this dialog, you can choose the specific layers from your dataset that you want to add. Also, under *Options* you can choose to:
	- *Add layers to a group*
	- *Show system and internal tables*
	- *Show empty vector layers*.

Figura 15.7 shows QGIS after loading the alaska.shp file.

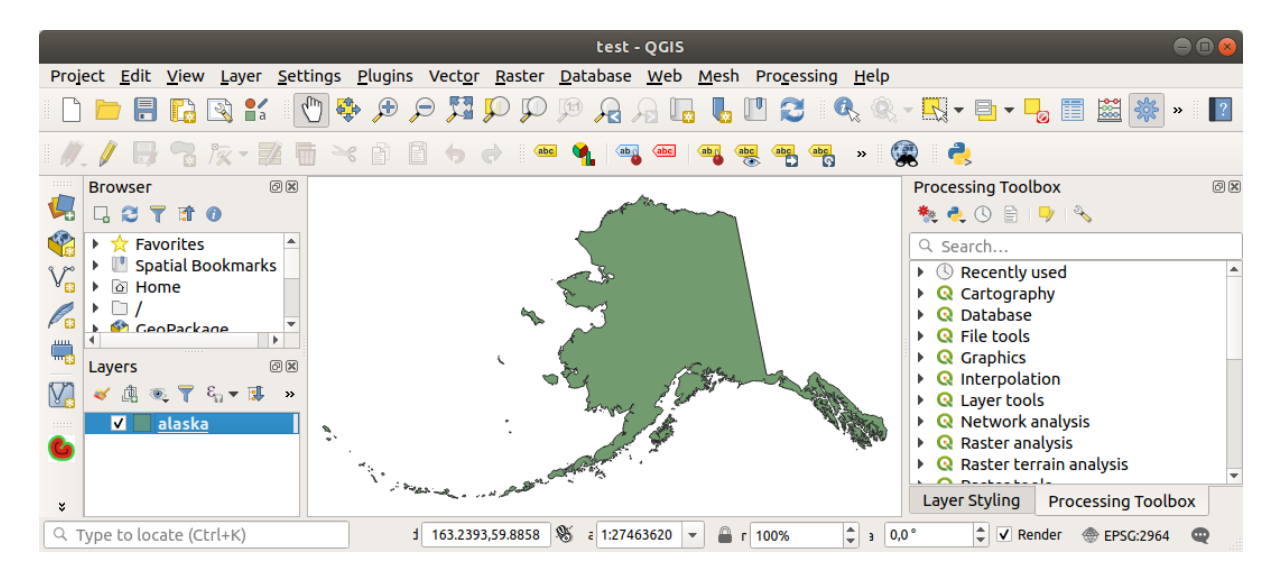

Figura 15.7: QGIS con archivo shape de Alaska cargado

**Nota:** Para cargar archivos vectoriales y ráster, el controlador GDAL ofrece definir acciones abiertas. Estos se mostrarán cuando se seleccione un archivo. Las opciones se describen en detalle en https://gdal.org/drivers/ vector/, https://gdal.org/drivers/raster y si se selecciona un archivo en QGIS, un texto con hipervínculo conducirá directamente a la documentación de el tipo de archivo seleccionado.

**[Nota:](https://gdal.org/drivers/vector/)** [Debido a que algunos formatos](https://gdal.org/drivers/raster) como MapInfo (p. Ej. .tab) o Autocad (.dxf) permiten mezclar diferentes tipos de geometría en un solo archivo, al cargar dichos conjuntos de datos se abre un diálogo para seleccionar geometrías para usar en para tener una geometría por capa.

Las pestañas <sup>V</sup>a <sup>Añadir capa vectorial y **a Tan** Añadir capa ráster permitir la carga de capas de tipos de fuente distintos *Archivo*:</sup>

• Puede cargar formatos vectoriales específicos como Cobertura binaria de ArcInfo, Reino Unido. Formato de transferencia nacional, así como el formato TIGER sin procesar de

la Oficina del censo de EE. UU. o OpenfileGDB. Para hacerlo, seleccione *Directorio* como :guilabel:` Tipo de fuente`. En este caso, se puede seleccionar un directorio en el diálogo después de presionar *…* Examinar .

• Con el tipo de fuente *Base de datos* puede seleccionar una conexión de base de datos existente o crear una con el tipo de base de datos seleccionado. Algunos tipos de base de datos posibles son ODBC, Esri Personal Geodatabase, MS SQL Server así como PostgreSQL o MySQL .

Al presionar el botón *Nuevo* se abre el *Cree una nueva conexión a la base de datos OGR* cuyos parámetros se encuentran entre los que puede encontrar en *Crear una conexión almacenada*. Presionar *Abrir* le permite seleccionar de las tablas disponibles, por ejemplo, bases de datos habilitadas para PostGIS.

- El tipo de fuente *Protocolo: HTTP(S), cloud, etc.* abre datos almacenados localmente o en la red, ya sea de acceso público o en depósitos privados de servi[cios comerciales de almacenamien](#page-490-0)to en la nube. Los tipos de protocolos admitidos son:
	- **–** HTTP/HTTPS/FTP, con *URI* y, si es necesario, una *autenticación*.
	- **–** Almacenamiento en la nube como AWS S3, Google Cloud Storage, Microsoft Azure Blob, Alibaba OSS Cloud, Open Stack Swift Storage. Necesita rellenar en *Cubo o contenedor* y la *Clave de Objeto*.
	- **–** servicio compatible con OGC WFS 3 (todavía e[xperimental\),](#page-898-0) utilizando el formato GeoJSON o GEOJSON - Newline Delimited o basado en la base de datos CouchDB. Un *URI* es obligatorio,

con *autenticación* opcional .

**–** Para todos los tipos de fuentes vectoriales es posible definir la *Codificación* o usar la configuración *Automática* ►.

#### **Cargando una capa de malla**

Una malla es una cuadrícula no estructurada generalmente con componentes temporales y de otro tipo. El componente espacial contiene una colección de vértices, aristas y caras en el espacio 2D o 3D. Más información sobre capas de malla en *Trabajando con Malla de Datos*.

Para añadir una malla a QGIS:

- 1. Abra el diálogo *Administrador de Fuente de datos* , ya sea seleccionándolo desde el menú *Capa ->* o haciendo clic en el botón [Abrir Administrador](#page-718-0) de fuentes de datos.
- 2. Habilite la pestaña *Malla* en el panel izquierdo
- 3. Presione el botón *…* Navegador para seleccionar el archivo. *Varios formatos* son soportados.
- 4. Selecciona el archivo y presiona *Add*. La capa se agregará utilizando la representación de malla nativa.
- 5. Si el archivo seleccionado contiene muchas capas de malla, aparecerá un cuadro de diálogo para elegir las subcapas que desea cargar. Haga su selección y presione *OK* [y las capas](#page-720-0) se cargarán con la representación de malla nativa. También es posible cargarlos dentro de un grupo.

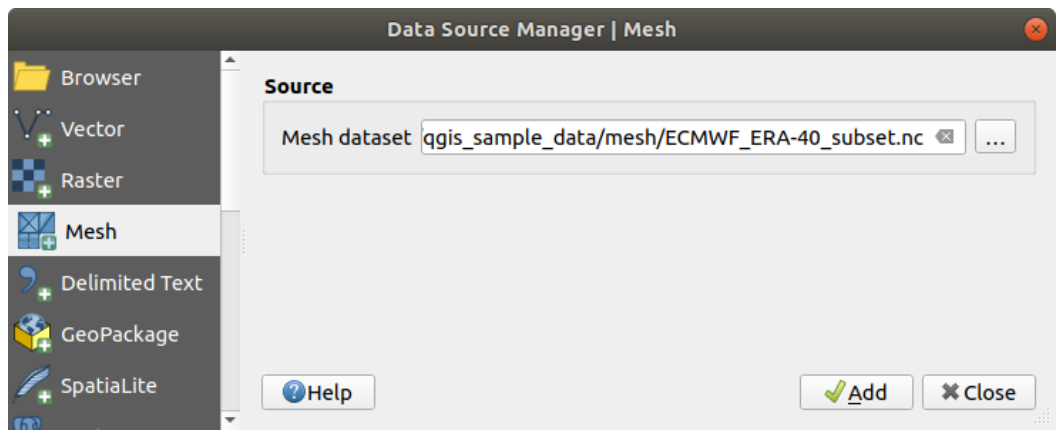

Figura 15.8: Pestaña malla en el Administrador de fuente de datos

#### **Importando un archivo de texto delimitado**

Archivos de texto delimitados (p.ej. .txt, .csv, .dat, .wkt) se puede cargar utilizando las herramientas descritas anteriormente. De esta forma, aparecerán como tablas simples. A veces, los archivos de texto delimitados pueden contener coordenadas/geometrías que podría querer visualizar. Esto es para lo que está diseñado **Za** Añadir capa de *texto delimitado*.

- 1. Click en el icono Abrir Administrador de Fuentes de Datos para abrir el diálogo *Administrador de fuente de datos*
- 2. Habilite la pestaña *Texto Delimitado*
- 3. Seleccione el archivo de texto delimitado a importar (p.ej., qgis\_sample\_data/csv/elevp.csv) clickando en el botón *…* Navegador .
- 4. En el campo *nombre de capa*, proporcione el nombre a usar para la capa en el proyecto (p,ej. Elevation).
- 5. Configure los ajustes para conocer tu conjunto de datos y necesidades, como se eplica abajo.

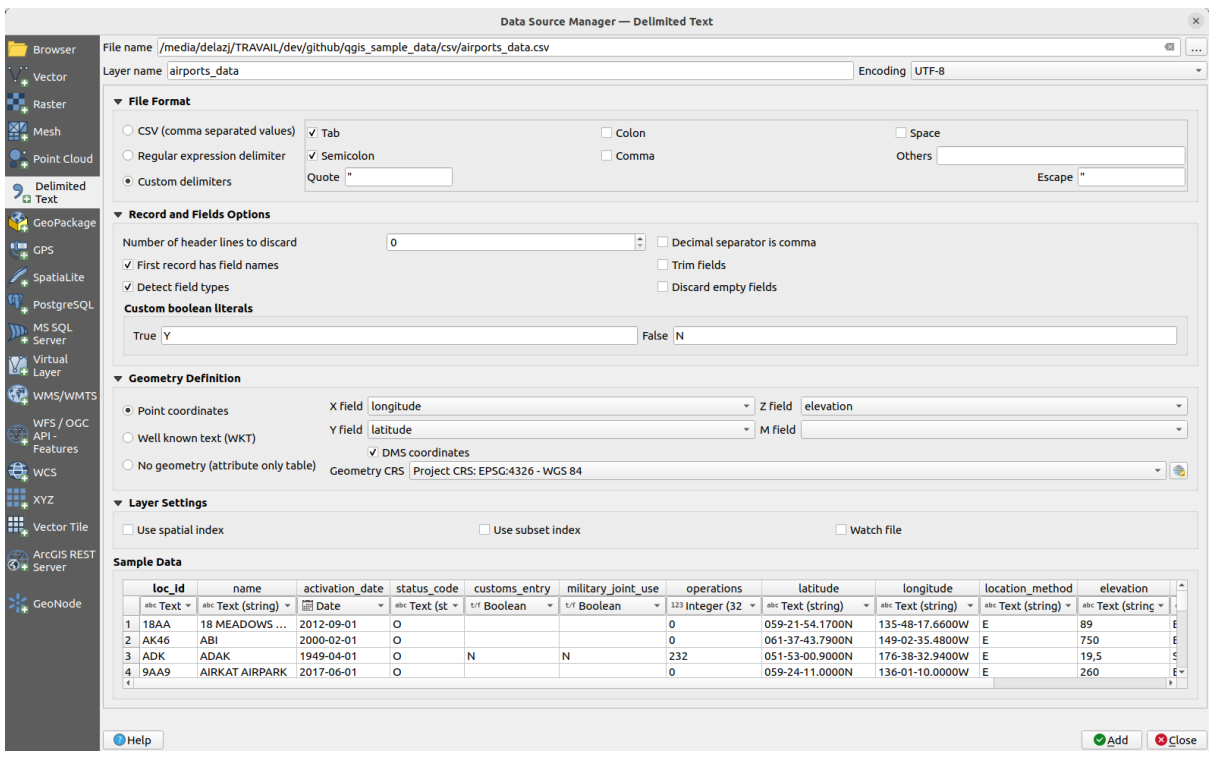

Figura 15.9: Diálogo de Texto Delimitado

#### **Formato de Archivo**

Una vez que se selecciona el archivo, QGIS intenta analizar el archivo con el delimitador utilizado más recientemente, identificando campos y filas. Para permitir que QGIS analice correctamente el archivo, es importante seleccionar el delimitador correcto. Puede especificar un delimitador eligiendo entre:

- *CSV (valores separados por comas)* para usar un carácter coma.
- *Delimitador de expresión regular* e introduce texto en el campo *Expresión*. Por ejemplo, para cambiar el delimitador a tabulación, use \t (esto se usa en expresiones regulares para el carácter de tabulación).
- *Personalizar delimitadores*, elegir entre algunos delimitadores predefinidos como comma, space, tab, semicolon, … .

#### **Registros y campos**

Algunas otras opciones convenientes pueden ser usadas para reconocimiento de datos:

- *Número de líneas de encabezado a descartar*: conveniente cuando desea evitar las primeras líneas en el archivo en la importación, ya sea porque son líneas en blanco o con otro formato.
- *El primer registro tiene nombres de campo*: los valores en la primera línea se usan como nombres de campo, de lo contrario QGIS usa los nombres de campo field\_1, field\_2…
- *Detectar tipos de campo*: reconoce automáticamente el tipo de campo. Si no se marca, todos los atributos se tratan como campos de texto.
- *El separador decimal es una coma*: puede forzar que el separador decimal sea una coma.
- *Recortar campos*: le permite recortar los espacios iniciales y finales de los campos.
- **S**iguilabel:Descartar campos vacíos`.
- *Literales booleanos personalizados*: permite añadir un par de cadenas personalizadas que se detectarán como valores booleanos.

#### **Detección del tipo de campo**

QGIS intenta detectar los tipos de campo automáticamente (a menos que *Detectar tipos de campo* no esté marcada) examinando el contenido de un archivo CSVT sidecar opcional (ver: Especificación GeoCSV) y escaneando todo el archivo para asegurarse de que todos los valores pueden ser realmente convertidos sin errores, el tipo de campo fall-back es texto.

El tipo de campo detectado aparece bajo el nombre del campo en la [tabla de previsualización](https://giswiki.hsr.ch/GeoCSV#CSVT_file_format_specification) de datos de muestra y puede modificarse manualmente si es necesario.

Se admiten los siguientes tipos de campo:

- Las parejas literales que no distinguen mayúsculas de minúsculas y que se interpretan como valores booleanos son 1/0, true/false, t/f, yes/no.
- Número entero (integer)
- Número entero (entero 64 bits)
- Número decimal: número en coma flotante de doble precisión
- Date
- Time
- Fecha y hora
- Texto

### **Definición de geometría**

Una vez que se analiza el archivo, configure *Definición de geometría*

- *coordenadas de punto* y proporcione el *campo X*, *campo Y*, *campo Z* (para datos de 3 dimensiones) y *campo M* (para la dimensión de medición) si la capa es del tipo de geometría puntual y contiene dichos campos. Si las coordenadas están definidas como grados / minutos / segundos, active la casilla de verificación *Coordenadas* DMS. Proporcione el apropiado SRC de Geometría usando el widget Seleccionar SRC.
- La opción *Well known text (WKT)* si la información espacial se representa como WKT: seleccione el *Campo de geometría* que contiene la geometría de WKT y elija el apropiado *Campo de geometría* o deje que QGIS lo detecte automáticamente. Proporcione el *SRC de Geometría* apropiado usando el widget Saleccionar SRC.
- Si el archivo contiene datos no espaciales, active **•** : guilabel:*Sin geometría (solo tabla de atributos)* y se cargará como una tabla ordinaria.

#### **Configuración de capa**

Adicionálmente, puede habilitar:

- *Usar índice espacial* para mejorar el rendimiento de visualización y selección espacial de entidades.
- :guilabel:»Utilizar índice de subconjunto» para mejorar el rendimiento de *filtros de subconjunto* (cuando se define en las propiedades de la capa).
- *Ver archivo* para observar cambios en el archivo por otras aplicaciones mientras QGIS se está ejecutando.

Al final, haga clic en: guilabel: ʻAdd` para agregar la capa al mapa. En nuestro ejem[plo, una capa de punt](#page-537-0)os llamada Elevación se agrega al proyecto y se comporta como cualquier otra capa de mapa en QGIS. Esta capa es el resultado de una consulta en el archivo fuente .csv (por lo tanto, vinculado a él) y requeriría *ser guardado* para obtener una capa espacial en el disco.

#### **Datos de muestra**

A medida que ajusta las propiedades del analizador sintáctico, la vista previa de los datos de muestra se actualiza en función de los ajustes aplicados.

También en la Tabla de Datos de Muestra es posible anular los tipos de columna determinados automáticamente.

#### **Importando un archivo DXF o DWG**

Los archivos DXF y DWG se pueden agregar a QGIS simplemente arrastrando y soltando desde el Panel del navegador. Se le pedirá que seleccione las subcapas que le gustaría agregar al proyecto. Las capas se agregan con propiedades de estilo aleatorias.

**Nota:** Para archivos DXF que contienen varios tipos de geometría (punto, línea y / o polígono), el nombre de las capas se generará como *<filename.dxf> entidades <geometry type>*.

Para mantener la estructura del archivo dxf/dwg y su simbología en QGIS, es posible que desee utilizar la dedicada *Proyecto -> Importar / Exportar -> Importar capas desde DWG / DXF …* :

- 1. Importa elementos desde el archivo de dibujo en la ase de datos de GeoPackage.
- 2. añadir elementos importados al proyecto..

En el diálogo *Importar DWG/DXF*, para importar los contenidos del archivo de dibujo:

- 1. Input the location of the *Source drawing*, i.e. the DWG/DXF drawing file to import.
- 2. Especifique el sistema de referencia de coordenadas de los datos en el archivo de dibujo.
- 3. Input the location of the *Target package*, i.e. the GeoPackage file that will store the data. If an existing file is provided, then it will be overwritten.
- 4. Choose how to import blocks with the dedicated combobox:
	- *Expand Block Geometries*: imports the blocks in the drawing file as normal elements.
	- *Expand Block Geometries and Add Insert Points*: imports the blocks in the drawing file as normal elements and adds the insertion point as a point layer.
	- *Add Only Insert Points*: adds the blocks insertion point as a point layer.
- 5. Marque *Usar curvas* para promover las capas importadas a un tipo de geoemtría curvada.
- 6. Use the *Import* button to import the drawing into the destination GeoPackage file. The GeoPackage database will be automatically populated with the drawing file content. Depending on the size of the file, this can take some time.

Despues de que los datos .dwg or .dxf se ha importado a la base de datos de GeoPackage, el marco de la mitad inferior del cuadro de diálogo se rellena con la lista de capas del archivo importado. Allí puede seleccionar qué capas agregar al proyecto QGIS:

- 1. At the top, set a *Group name* to group the drawing files in the project. By default this is set to the filename of the source drawing file.
- 2. Marque las capas para mostrar: cada capa seleccionada se agrega a un grupo ad hoc que contiene capas vectoriales para las características de punto, línea, etiqueta y área de la capa de dibujo. El estilo de las capas se parecerá al aspecto que tenían originalmente en \*CAD.
- 3. Elige si la capa debe ser visible al abrirla.
- 4. Marcando la opción *Mezclar capas* ubica todas las capas en un único grupo.
- 5. Presione *Aceptar* para abrir las capas en QGIS.

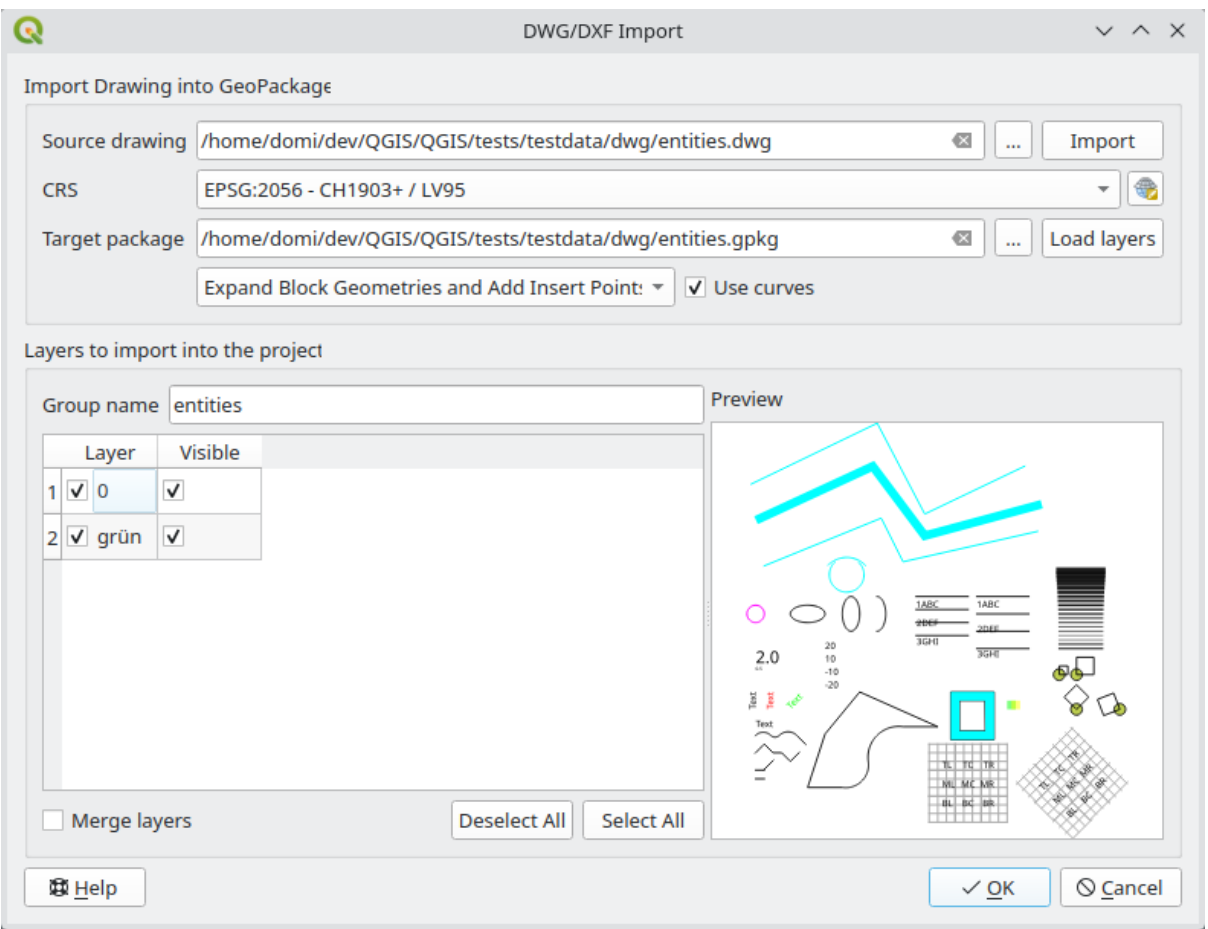

Figura 15.10: Diálogo de importación para archivos DWG/DXF

#### **Importar Vectoriales de OpenStreetMap**

El proyecto OpenStreetMap es popular porque en muchos países no se encuentran disponibles geodatos gratuitos como mapas de carreteras digitales. El objetivo del proyecto OSM es crear un mapa editable gratuito del mundo a partir de datos GPS, fotografías aéreas y conocimiento local. Para respaldar este objetivo, QGIS brinda soporte para datos OSM.

Usando el *Panel de Navegador*, puede cargar un archivo .osm en el lienzo del mapa, en cuyo caso aparecerá un diálogo para seleccionar subcapas según el tipo de geometría. Las capas cargadas contendrán todos los datos de ese tipo de geometría en el archivo . osm, y mantendrán la estructura de datos del archivo osm.

## **Capas SpatiaLite**

 $\mathscr{O}_\blacksquare$ La primera vez que carga datos de una base de datos SpatiaLite, comience por:

- clickando en el botón de la barra de herramientas  $\mathscr{P}_{\mathbf{a}}$  Añadir capa SpatiaLite
- seleccionando la opción *Añadir capa SpatiaLite..* del menú *Capa* ► *Añadir capa*
- o pulsando Ctrl+Shift+L

Esto abrirá una ventana que le permitirá conectarse a una base de datos SpatiaLite ya conocida por QGIS (que elija en el menú desplegable) o definir una nueva conexión a una nueva base de datos. Para definir una nueva conexión, haga clic en *Nuevo* y use el navegador de archivos para apuntar a su base de datos SpatiaLite, que es un archivo con una extensión .sqlite.

QGIS también soporta vistas editables en SpatiaLite.

#### **GPS**

Hay docenas de formatos de archivo diferentes para almacenar datos GPS. El formato que utiliza QGIS se llama GPX (GPS eXchange format), que es un formato de intercambio estándar que puede contener cualquier número de puntos de vía, rutas y trazas en el mismo archivo.

Utilice el botón *…* Explorar para seleccionar el archivo GPX y, a continuación, utilice las casillas de verificación para seleccionar los tipos de características que desea cargar desde ese archivo GPX. Cada tipo de característica se cargará en una capa separada.

Más información sobre la manipulación de datos GPS en *Trabajar con datos GPS*.

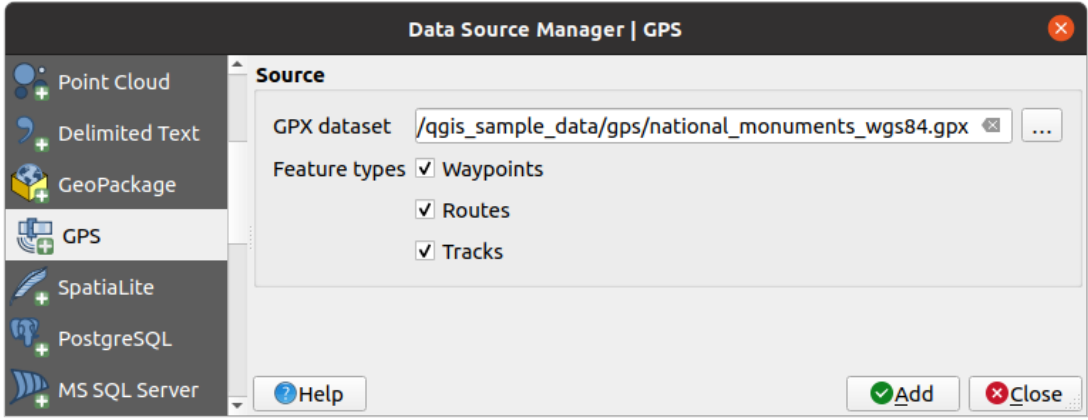

Figura 15.11: Diálogo de carga de datos GPS

#### **GRASS**

El trabajo con datos vectoriales de GRASS se describe en la sección *Integracion GRASS SIG*.

#### **Herramientas relacionadas con la base de datos**

#### **Crear una conexión almacenada**

<span id="page-490-0"></span>Para leer y escribir tablas desde un formato de base de datos compatible con QGIS, debe crear una conexión a esa base de datos. Mientras *Panel del navegador QGIS* es la forma más sencilla y recomendada de conectarse y utilizar bases de datos, QGIS proporciona otras herramientas para conectarse a cada una de ellas y cargar sus tablas:

- *Añadir capa PostGIS*... o escribiendo Ctrl+Shift+D
- *Añadir capa [de MS SQL Server](#page-476-0)*.
- *Añadir la capa espacial de Oracle*... o tecleando Ctrl+Shift+O
- *Añadir capa espacial de SAP HANA…* o tecleando Ctrl+Shift+G

Estas herramientas son accesibles desde *Barra de herramientas de administración de capas* y desde el menú :menuselection:` Capa -> Agregar capa -> *. La conexión a la base de datos SpatiaLite se describe en :ref:`label\_spatialite*.

#### **Truco: Cree una conexión a la base de datos desde el panel del navegador de QGIS**

Al seleccionar el formato de base de datos correspondiente en el árbol del navegador, hacer clic con el botón derecho y elegir conectar, aparecerá el cuadro de diálogo de conexión de la base de datos.

La mayoría de los cuadros de diálogo de conexión siguen una base común que se describirá a continuación utilizando la herramienta de base de datos PostgreSQL como ejemplo. Para configuraciones adicionales específicas de otros proveedores, puede encontrar las descripciones correspondientes en:

- *Conexión a MS SQL Server*;
- *Conectando a Oracle Spatial*;
- *Conexión a SAP HANA*.

La pri[mera vez que utiliza una fue](#page-496-0)nte de datos PostGIS, debe crear una conexión a una base de datos que contenga los datos. [Comience haciendo clic en e](#page-495-0)l botón apropiado como se expone arriba, abriendo un diálogo *Agregar Tabla(s) PostGIS* (ver Figura 15.15). Para acceder al administrador de conexiones, haga clic en el botón *Nuevo* para mostrar *Crear [una nueva conexión Pos](#page-497-0)tGIS*.

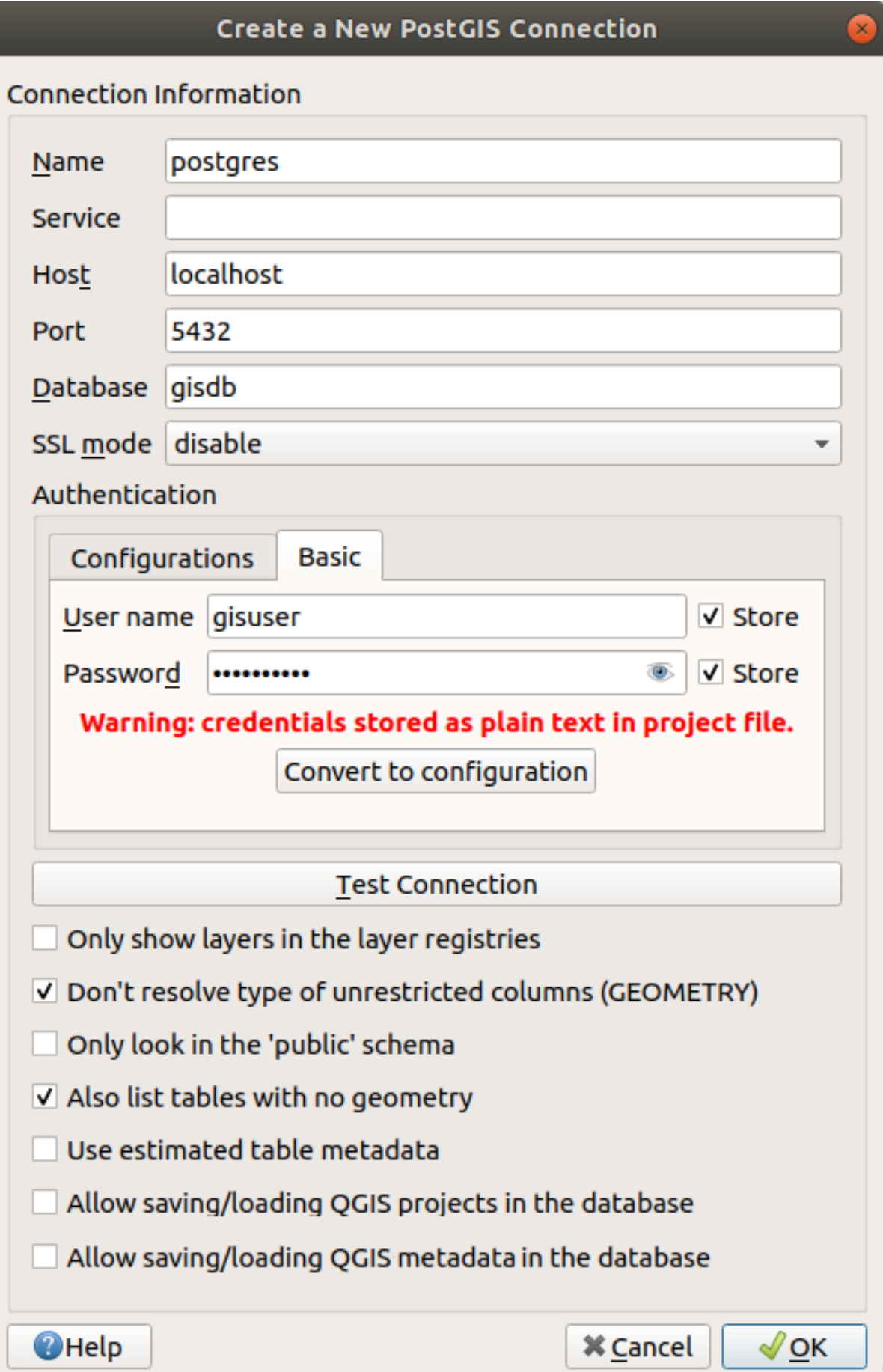

Figura 15.12: Crear un nuevo diálogo de conexión PostGIS

Los parámetros necesarios para una conexión PostGIS se explican a continuación. Para los otros tipos de bases de datos, vea sus diferencias en *Requerimientos Conexión Particular*.

- *Nombre*: Un nombre para esta conexión. Puede ser lo mismo que *Database*.
- *Service*:Parámetro de servicio que se utilizará alternativamente al nombre de host / puerto (y potencialmente a la base de datos). Esto [se puede definir en](#page-493-0) pq\_service.conf. Consulte la sección *Archivo de conexión del servicio PostgreSQL* para obtener más detalles.
- *Host*: Nombre del host de la base de datos. Debe ser un nombre de host que se pueda resolver, como el que se utilizaría para abrir una conexión TCP / IP o hacer ping al host. Si la base de [datos está en la misma](#page-493-1) [computadora que Q](#page-493-1)GIS, simplemente ingrese *localhost* aquí.
- *Puerto*: Número de puerto en el que escucha el servidor de base de datos PostgreSQL. El puerto predeterminado para PostGIS es 5432.
- *Base de Datos*: Nombre de la base de datos.
- *modo SSL*: Configuración de cifrado SSL Están disponibles las siguientes opciones:
	- **–** *Prefer* (valor predeterminado): no me importa el cifrado, pero deseo pagar los gastos generales del cifrado si el servidor lo admite.
	- **–** *Requerimiento*: Quiero que mis datos estén encriptados y acepto los gastos generales. Confío en que la red se asegurará de que siempre me conecte al servidor que quiero.
	- **–** *Verificar CA*: Quiero que mis datos estén encriptados y acepto los gastos generales. Quiero estar seguro de que me conecto a un servidor en el que confío.
	- **–** *Verificar completo*: Quiero que mis datos estén encriptados y acepto los gastos generales. Quiero estar seguro de que me conecto a un servidor en el que confío y que es el que especifico.
	- **–** *Permitir*: No me importa la seguridad, pero pagaré los gastos generales del cifrado si el servidor insiste en ello.
	- **–** *Deshabilitar*: No me importa la seguridad y no quiero pagar los gastos generales del cifrado.
- *Autenticación*, basica.
	- **–** *nombre de Usuario*: Nombre de usuario utilizado para iniciar sesión en la base de datos.
	- **–** *Contraseña*: Contraseña utilizada con *Nombre de usuario* para conectarse a la base de datos.

Puede guardar cualquiera o ambos de los parámetros Nombre de usuario y Contraseña, en cuyo caso se utilizarán de forma predeterminada cada vez que necesite conectarse a esta base de datos. Si no se guarda, se le pedirá que proporcione las credenciales para conectarse a la base de datos en las próximas sesiones de QGIS. Los parámetros de conexión que ingresó se almacenan en un caché interno temporal y se devuelven cada vez que se solicita un nombre de usuario / contraseña para la misma base de datos, hasta que finaliza la sesión actual de QGIS.

#### **Advertencia: Configuración de usuario QGIS User y seguridad**

En la pestaña *Autenticación*, guardar **nombre de usuario** y **contraseña** mantendrá las credenciales desprotegidas en la configuración de la conexión. Esas **credenciales serán visibles** si, por ejemplo, comparte el archivo del proyecto con alguien. Por lo tanto, es aconsejable guardar sus credenciales en una *Configuración de autenticación* en su lugar (pestaña :guilabel: *Configuraciones* - Ver :ref:ʻauthentication\_index` para más detalles) o en un archivo de conexión de servicio (ver :ref:` pg- servicefile` por ejemplo).

- *Autenticación*, configuraciones. Elija una configuración de autenticación. Puede agregar configuraciones usando el botón  $\overrightarrow{H}$ . Las opciones son:
	- **–** Autenticación básica
	- **–** Autenticación PKI PKCS#12
- **–** Rutas de autenticación PKI
- **–** Certificado de identidad almacenado PKI

Opcionalmente, dependiendo del tipo de base de datos, puede activar las siguientes casillas de verificación:

- *Mostrar solo capas en los registros de capas*
- *No resuelva el tipo de columnas no restringidas (GEOMETRÍA)*
- *Busque solo en el esquema "público"*
- *También enumera tablas sin geometría*
- *Usar metadatos de tabla estimados*
- *Permitir guardar/cargar proyectos QGIS en la base de datos* más detalles *aquí*
- *Permitir guardar/cargar metadatos de capas QGIS en la base de datos* más detalles *aquí*

#### **Truco: Utilice metadatos de tabla estimados para acelerar las operaciones**

Al inicializar capas, es posible que se necesiten varias consultas para establecer las característ[icas d](#page-222-0)e las geometrías almacenadas en la tabla de la base de datos. Cuando se marca la opción *Usar metadatos de tabla estimados*, estas consultas examinan solo una muestra de las filas y utilizan las estadísticas de la tabla, en lugar de la tabla completa. Esto puede acelerar drásticamente las operaciones en grandes conjuntos de datos, pero puede resultar en una caracterización incorrecta de las capas (por ejemplo, el recuento de características de las capas filtradas no se determinará con precisión) e incluso puede causar un comportamiento extraño si las columnas que se supone que son únicas en realidad no lo son.

Una vez configurados todos los parámetros y opciones, puede probar la conexión haciendo clic en el botón *Probar conexión* o aplicarlo haciendo click en el botón *Aceptar*. De *Agregar Tabla(s) PostGIS*, haga click ahora en *Conectar*, y el diálogo se llena con tablas de la base de datos seleccionada (como se muestra en Figura 15.15).

#### **Requerimientos Conexión Particular**

<span id="page-493-0"></span>Debido a las particularidades del tipo de base de datos, las opciones proporcionadas no son las mismas. Las opciones específicas de la base de datos se describen a continuación.

#### **Archivo de conexión del servicio PostgreSQL**

<span id="page-493-1"></span>El archivo de conexión de servicio permite que los parámetros de conexión de PostgreSQL se asocien con un solo nombre de servicio. Luego, un cliente puede especificar ese nombre de servicio y se utilizarán las configuraciones asociadas.

Es llamada .pg service.conf en sistemas \*nix (GNU/Linux, macOS etc.) y pg\_service.conf en Windows.

El archivo de servicio puede verse como:

```
[water_service]
host=192.168.0.45
port=5433
dbname=gisdb
user=paul
password=paulspass
[wastewater_service]
host=dbserver.com
```
(continúe en la próxima página)

Nota: There are two services in the above example: water service and wastewater service. You can use these to connect from QGIS, pgAdmin, etc. by specifying only the name of the service you want to connect to (without the enclosing brackets). If you want to use the service with  $psq1$ , you can do  $psq1$  service=water service.

Puede encontrar todos los parámetros de PostgreSQL aquí

**Nota:** Si no desea guardar las contraseñas en el archi[vo de](https://www.postgresql.org/docs/current/libpq-connect.html#LIBPQ-PARAMKEYWORDS) servicio, puede usar el .pg\_pass option.

#### **Nota: QGIS Server and service**

When using a service file and QGIS Server, you must configure the service on thes[erver side](https://www.postgresql.org/docs/current/libpq-pgpass.html) as well. You can follow the QGIS Server documentation.

En los sistemas operativos \*nix (GNU/Linux, macOS, etc.) puede guardar el archivo: archivo: *.pg\_service.conf* en el directorio de inicio del usuario y los clientes de PostgreSQL lo reconocerán automáticamente. Por ejemplo, si el usuario registrado es web, .pg\_service.conf debe guardarse en el directorio :file:**`**/home/web/**`**directorio para trabajar directamente (sin especificar ningún otro entorno variables).

Puede especificar la ubicación del archivo de servicio creando una variable de entorno PGSERVICEFILE (por ejemplo, ejecute el comando *ʻexport PGSERVICEFILE=/home/web/.pg\_service.conf`* en su sistema operativo \*nix para configurar temporalmente el Variable PGSERVICEFILE)

También puede hacer que el archivo de servicio esté disponible en todo el sistema (todos los usuarios) colocando el archivo .pg service.conf en pg\_config --sysconfdir o agregando la variable de entorno especifique el directorio que contiene el archivo de servicio. Si existen definiciones de servicio con el mismo nombre en el usuario y en el archivo del sistema, el archivo del usuario tiene prioridad.

**Advertencia:** Hay algunas consideraciones bajo Windows:

- El archivo de servicio debe guardarse como: file: *pg\_service.conf* y no como: file:` .pg\_service.conf`.
- El archivo de servicio debe guardarse en formato Unix para que funcione. Una forma de hacerlo es abrirlo con Notepad ++ y *Editar -> Conversión EOL -> Formato UNIX -> Guardar archivo*.
- Puede agregar variables ambientales de varias formas; uno probado, que se sabe que funciona de manera confiable, es *Panel de control -> Sistema y seguridad -> Sistema -> Configuración avanzada del sistema -> Variables de entorno* agregando PGSERVICEFILE con la ruta - e.g. C:\Users\John\ pg[\\_service.](https://notepad-plus-plus.org/)conf
- Después de agregar una variable de entorno, es posible que también deba reiniciar la computadora.

#### **Conectando a Oracle Spatial**

<span id="page-495-0"></span>Las características espaciales de Oracle Spatial ayudan a los usuarios a administrar datos geográficos y de ubicación en un tipo nativo dentro de una base de datos de Oracle. Además de algunas de las opciones en *Crear una conexión almacenada*, el diálogo de conexión propone:

- **Database**: SID o SERVICE\_NAME de la Instancia de Orcale;
- **Port**: Número de puerto en el que escucha el servidor de la base de datos Oracle. El puert[o predeterminado es](#page-490-0) [1521](#page-490-0);
- **Opciones**: Opciones de conexión específica Oracle (e.g. OCI\_ATTR\_PREFETCH\_ROWS, OCI\_ATTR\_PREFETCH\_MEMORY). El formato de la cadena de opciones es una lista separada por punto y coma de nombres de opciones o parejas opción = valor;
- **Espacio de Trabajo**: Espacio de Trabajo a activar;
- **Esquema**: Esquema en el cual los datos son almacenados

Opcionalmente, puede activar las siguientes casillas de verificación:

- $\blacksquare$ :guilabel:'Sólo buscar en la tabla de metadatos': restringe las tablas mostradas a las que están en la vista todos\_sdo\_geom\_metadatos. Esto puede acelerar la visualización inicial de tablas espaciales.
- *Sólo buscar tablas del usuario*: al buscar tablas espaciales, restringe la búsqueda a tablas que son propiedad del usuario.
- *Enumerar también tablas sin geometría*: indica que las tablas sin geometría también deben aparecer en la lista por defecto.
- *Utilice estadísticas de tabla estimadas para los metadatos de la capa*: cuando se configura la capa, se requieren varios metadatos para la tabla de Oracle. Esto incluye información como el recuento de filas de la tabla, el tipo de geometría y las extensiones espaciales de los datos en la columna de geometría. Si la tabla contiene una gran cantidad de filas, determinar estos metadatos puede llevar mucho tiempo. Al activar esta opción, se realizan las siguientes operaciones rápidas de metadatos de tabla: El recuento de filas se determina a partir de *ʻall\_tables.num\_rows`*. Las extensiones de la tabla siempre se determinan con la función SDO\_TUNE.EXTENTS\_OF, incluso si se aplica un filtro de capa. La geometría de la tabla se determina a partir de las primeras 100 filas de geometría no nula de la tabla.
- *Sólo tipos de geometría existentes*: solo enumera los tipos de geometría existentes y no ofrece agregar otros.
- *Incluir atributos de geometría adicionales*.

#### **Truco: Capas Oracle Spatial**

Normalmente, una capa espacial de Oracle se define mediante una entrada en la tabla **USER\_SDO\_METADATA**.

Para asegurarse de que las herramientas de selección funcionen correctamente, se recomienda que sus tablas tengan una **clave principal**.

#### **Conexión a MS SQL Server**

As mentioned in *Crear una conexión almacenada* QGIS allows you to create MS SQL Server connection through *Data Source Manager*.

<span id="page-496-0"></span>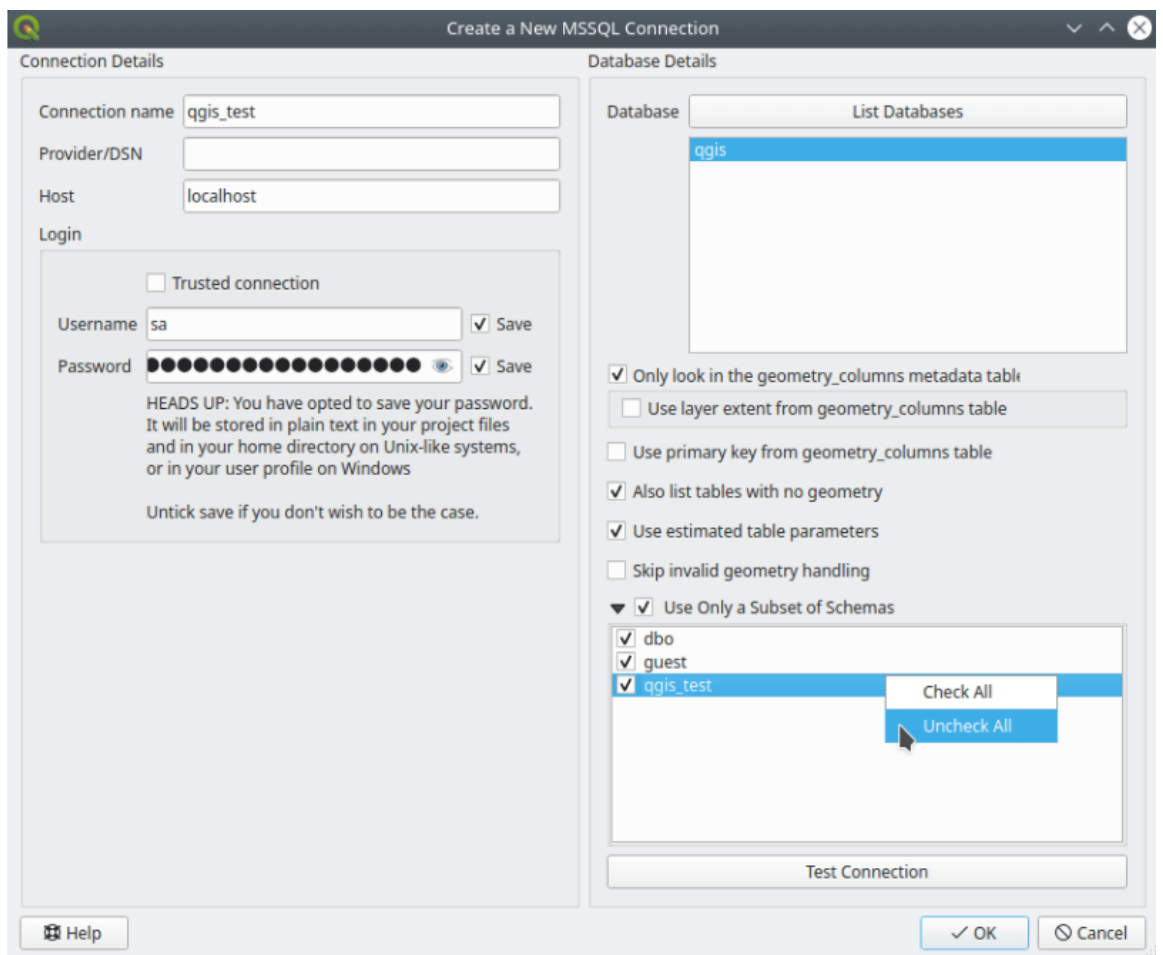

Figura 15.13: MS SQL Server Connection

To create a new MS SQL Server connection, you need to provide some of the following information in the *Connection Details* dialog:

- *Connection name*
- *Provider/DNS*
- *Host*
- *Login* information. You can choose to *Save* your credentials.

Navigate to the *Database Details* section and click the *List Databases* button to view the available datasets. Select datasets that you want, then press *OK*. Optionally, you can also perform a *Test Connection*. Once you click *OK* the *Create a New MS SQL Server Connection* dialog will close and in the *Data Source Manager* press *Connect*, select a layer and then click *Add*.

Optionally, you can activate the following options:

- *Only look in the geometry\_columns metadata table.*
- *Use layer extent from geometry\_columns table*, this checkbox is dependent on the first one; it remains disabled unless the first option is checked.
- *Use primary key from geometry\_columns table*
- *Also list table with no geometry*: tables without a geometry column attached will also be shown in the available table list.
- *Use estimated table parameters*: only estimated table metadata will be used. This avoids a slow table scan, but may result in incorrect layer properties such as layer extent.
- *Skip invalid geometry handling*: all handling of records with invalid geometry will be disabled. This speeds up the provider, however, if any invalid geometries are present in a table then the result is unpredictable and may include missing records. Only check this option if you are certain that all geometries present in the database are valid, and any newly added geometries or tables will also be valid.
- *Use only a Subset of Schemas* will alow you to filter schemas for MS SQL connection. If enabled, only checked schemas will be displayed. You can right-click to *Check* or *Uncheck* any schema in the list.

#### **Conexión a SAP HANA**

<span id="page-497-0"></span>**Nota:** Necesita el cliente de SAP HANA para conectarse a una base de datos de SAP HANA. Puede descargar el cliente SAP HANA para su plataforma en el sitio web de herramientas de desarrollo de SAP <https://tools.hana. ondemand.com/#hanatools>`\_.

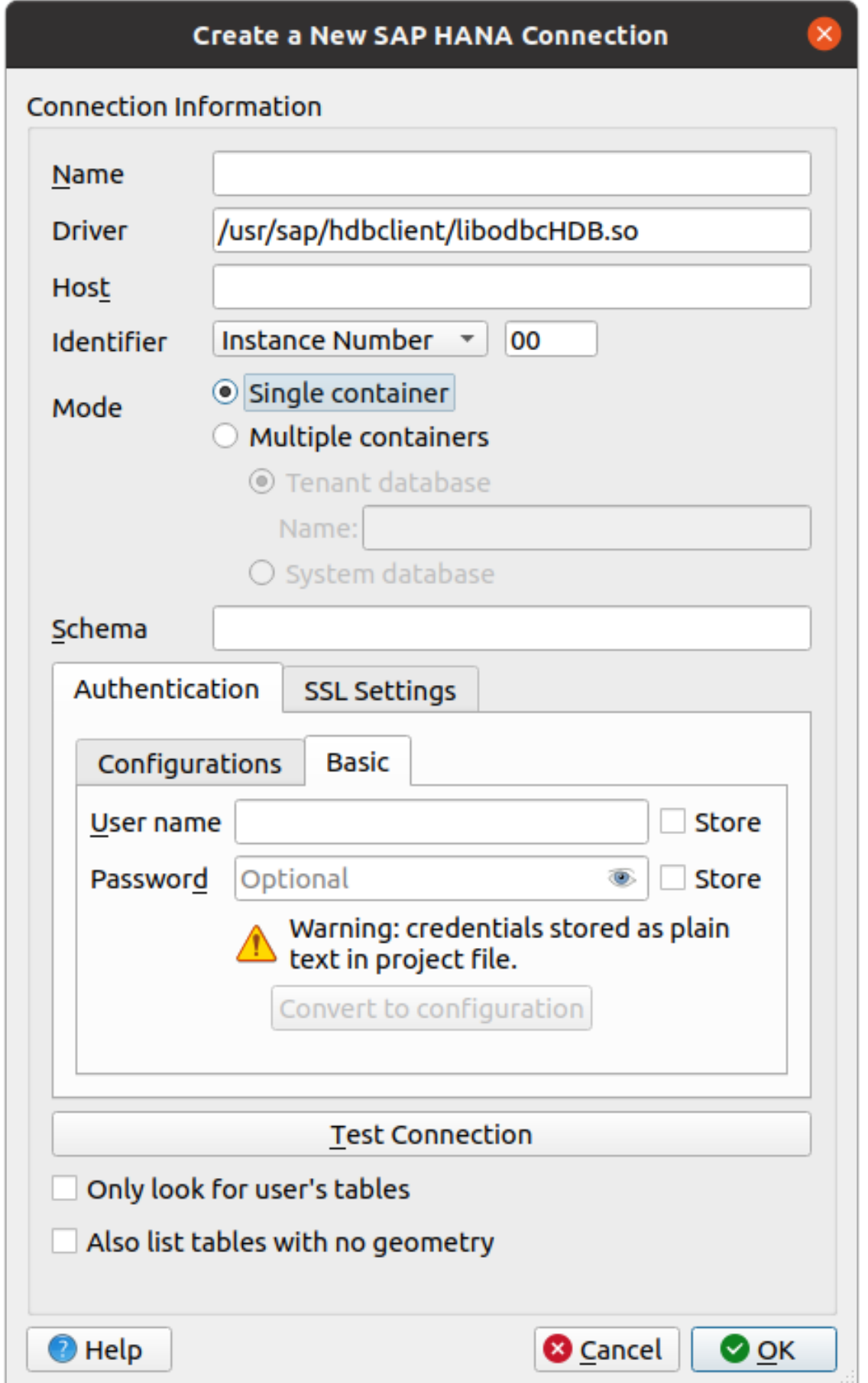

Se pueden introducir los siguientes parámetros:

- *Name*: Un nombre para esta conexión.
- *Driver* **:** El nombre del controlador ODBC de HANA. Es HDBODBC si usa QGIS de 64 bits, HDBODBC32 si usa QGIS de 32 bits. El nombre del controlador apropiado se ingresa automáticamente.
- *Driver*  $\Delta X$ : El nombre con el que se ha registrado el controlador ODBC de SAP HANA en /etc/ odbcinst.ini o la ruta completa al controlador ODBC de SAP HANA. El instalador del cliente SAP HANA instalará el controlador ODBC en /usr/sap/hdbclient/libodbcHDB.so de manera predeterminada.
- *Host*: Nombre de la base de datos del anfitrión
- *Identifier*: Identifica la instancia a la que conectarse en el host. Puede ser *Instance Number* o *Port Number*. Los números de instancia constan de dos dígitos, los números de puerto están en el rango de 1 a 65,535.
- *Mode*: Especifica el modo en el que se ejecuta la instancia de SAP HANA. Esta configuración solo se tiene en cuenta si *Identifier* está configurado en *Instance Number*. Si la base de datos alberga varios contenedores, puede conectarse a un inquilino con el nombre indicado en *Tenant database* o puede conectarse a la base de datos del sistema.
- *Schema*: Este parámetro es opcional. Si se da un nombre de esquema, QGIS solo buscará datos en ese esquema. Si este campo se deja en blanco, QGIS buscará datos en todos los esquemas.
- *Autentificación* ► *Básico*.
	- **–** *User name*: Nombre de usuario utilizado para conectarse a la base de datos.
	- **–** *Password*: Contraseña utilizada para conectarse a la base de datos.
- *Configuración SSL*
	- **–** *Enable TLS/SSL encryption*: Habilita el cifrado TLS 1.1 TLS1.2. El servidor elegirá el más alto disponible.
	- **–** *Provider*: Especifica el proveedor de la biblioteca criptográfica utilizada para la comunicación SSL. *sapcrypto* debería funcionar en todas las plataformas, *openssl* debería funcionar en  $\Delta X$ , *mscrypto* debería funcionar en **N** y *commoncrypto* requiere la instalación de CommonCryptoLib.
	- **–** *Validate SSL certificate*: Si está marcado, el certificado SSL se validará utilizando el almacén de confianza proporcionado en *Trust store file with public key*.
	- **–** *Override hostname in certificate*: Especifica el nombre de host utilizado para verificar la identidad del servidor. El nombre de host especificado aquí verifica la identidad del servidor en lugar del nombre de host con el que se estableció la conexión. Si especifica \* como nombre de host, el nombre de host del servidor no se valida. No se permiten otros comodines.
	- **–** *Archivo de almacenamiento de claves con clave privada*: Actualmente se ignora. Este parámetro podría permitir la autenticación a través de un certificado en lugar de un usuario y una contraseña en el futuro.
	- **–** *Trust store file with public key*: Especifica la ruta a un archivo de almacén de confianza que contiene los certificados públicos del servidor si se usa OpenSSL. Normalmente, el almacén de confianza contiene el certificado raíz o el certificado de la autoridad de certificación que firmó los certificados públicos del servidor. Si está utilizando la biblioteca criptográfica CommonCryptoLib o msCrypto, deje esta propiedad vacía.
- *Only look for user's tables*: Si está marcado, QGIS busca solo tablas y vistas que son propiedad del usuario que se conecta a la base de datos.
- *Also list tables with no geometries*: Si está marcado, QGIS busca también tablas y vistas que no contengan una columna espacial.

#### **Truco: Conectando a SAP HANA Cloud**

#### **Cargando una Capa Base de Datos**

Una vez que tenga una o más conexiones definidas a una base de datos (vea la sección *Crear una conexión almacenada*), puede cargar capas desde ella. Por supuesto, esto requiere que los datos estén disponibles. Consulte la sección *Importando Datos en PostgreSQL* para una discusión sobre la importación de datos a una base de datos PostGIS.

[Para cargar u](#page-490-0)na capa desde una base de datos, puede realizar los siguientes pasos:

- 1. Abr[a el diálogo «Añadir <database> ta](#page-529-0)bla(s)» (ver *Crear una conexión almacenada*).
- 2. Elija la conexión de la lista desplegable y haga clic en *Connect*.
- 3. Seleccione o deseleccione *También enumerart[ablas sin geometría](#page-490-0)*.
- 4. Opcionalmente, use algunas *Opciones de Búsqueda* para reducir la lista de tablas a aquellas que coincidan con su búsqueda. También puede configurar esta opción antes de presionar el botón *Conectar*, acelerando la búsqueda de la base de datos.
- 5. Busque la capa(s) que desea agregar en la lista de capas disponibles.
- 6. Selecciónelo haciendo clic en él. Puede seleccionar varias capas manteniendo presionada la tecla Shift o Ctrl mientras hace clic.
- 7. Si corresponde, use el botón *Establecer filtro* (o haga doble clic en la capa) para iniciar el diálogo: guilabel:` Generador de consultas` (consulte la sección: ref: *vector\_query\_builder*) y defina qué características cargar desde el capa seleccionada. La expresión de filtro aparece en la columna sql. Esta restricción se puede eliminar o editar en la *Propiedades de capa -> General -> Filtro de características del proveedor*.
- 8. La casilla de verificación en la columna Seleccionar en id que está activada por defecto obtiene los identificadores de funciones sin los atributos y generalmente acelera la carga de datos.
- 9. Haga clic en el botón *Añadir* para agregar la capa al mapa.

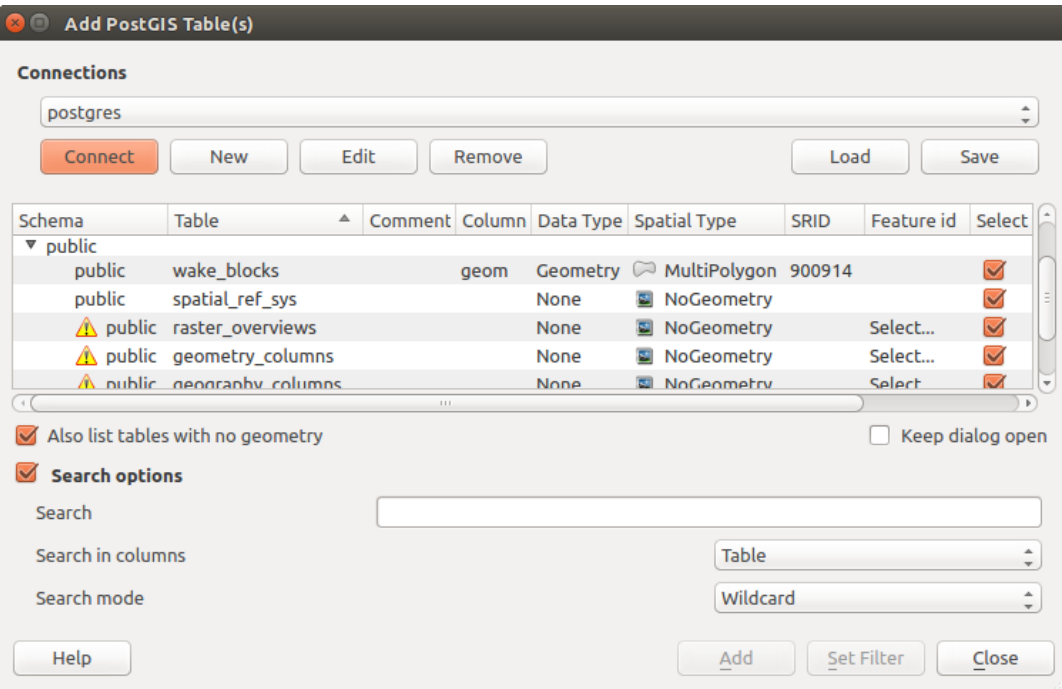

Figura 15.15: Diálogo Agregar Tabla(s) PostGIS

**Truco:** \*\* Utilice el panel del navegador para acelerar la carga de la tabla(s) de la base de datos \*\*

Agregar tablas de base de datos del *Administrador de fuentes de datos* a veces puede llevar mucho tiempo ya que QGIS obtiene estadísticas y propiedades (por ejemplo, tipo y campo de geometría, CRS, número de características) para cada tabla de antemano. Para evitar esto, una vez *la conexión está establecida*, es mejor usar *Panel Navegador* or the *Administrador de BBDD* para arrastrar y soltar las tablas de la base de datos en el lienzo del mapa.

# **15.1.4 [Panel de búsq](#page-1616-0)ueda de metada[tos de capas](#page-490-0)**

By default, QGIS can retrieve layers metadata from the connections or data providers that allow metadata storage (more details on *saving metadata to the database*). The *Metadata search* panel allows to browse the layers by their metadata and add them to the project (either with a double-click or the *Add* button). The list can be filtered:

- by text, watching a set of metadata properties (identifier, title, abstract)
- by spatial [extent, using the current](#page-222-0) *project extent* or the map canvas extent
- by the layer (geometry) type

**Nota:** Las fuentes de metadatos se impl[ementan a tra](#page-120-0)vés de un sistema de proveedores de metadatos por capas que puede ampliarse mediante complementos.

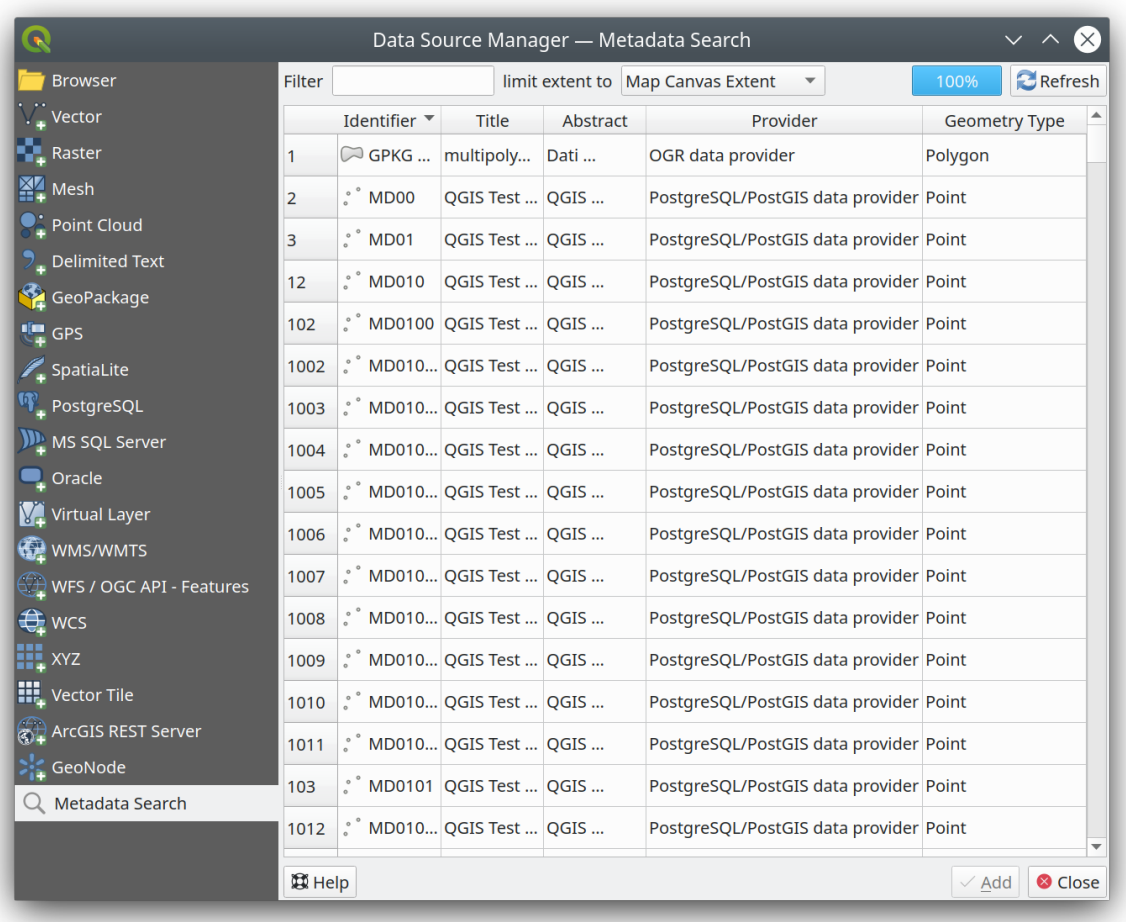

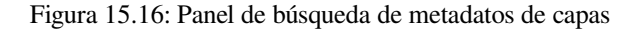

# **15.1.5 Formato personalizados QGIS**

QGIS propone dos formatos personalizados:

- Capa temporal temporal: una capa de memoria que está vinculada al proyecto (consulte *Crear una nueva capa borrador temporal* para obtener más información)
- Capas virtuales: una capa resultante de una consulta en otra capa (s) (ver *Creando capas virtuales* para más información)

# **15.1.6 QLR - Archivo de Definición de Capa QGIS**

Las definiciones de capa se pueden guardar como *Layer Definition File* (QLR - .qlr) usando :menuselection:**`**Exportar -> Guardar como archivo de definición de capa…`en el menú contextual de la capa.

El formato QLR hace posible compartir capas QGIS «completas» con otros usuarios de QGIS. Los archivos QLR contienen enlaces a las fuentes de datos y toda la información [de estilo QGIS necesaria](#page-1659-0) para diseñar la capa.

Los archivos QLR se muestran en el Panel del navegador y se pueden usar para agregar capas (con sus estilos guardados) al Panel de capas. También puede arrastrar y soltar archivos QLR desde el administrador de archivos del sistema al lienzo del mapa.

## **15.1.7 Conectar con el servicios web**

Con QGIS puede acceder a diferentes tipos de servicios web OGC (WM(T)S, WFS(-T), WCS, CSW,…). Gracias a QGIS Server, también puede publicar dichos servicios. QGIS-Server-manual contiene descripciones de estas capacidades.

#### **Usando de Servicios de Teselas Vectoriales**

Los servicios de Vector Tile se pueden agregar a través de la pestaña *Vector Tiles* del diálogo *Data Source Manager* o el menú contextual de la entrada *Vector Tiles* en el panel *Browser*. Los servicios pueden ser una *New Generic Connection…* o una *New ArcGIS Vector Tile Service Connection…*.

Configura un servicio agregando:

- un *Nombre*
- the *URL*: del tipo http://example.com/{z}/{x}/{y}.pbf para servicios genéricos y http:/ /example.com/arcgis/rest/services/Layer/VectorTileServer para servicios basados en ArcGIS. El servicio debe proporcionar mosaicos en formato .pbf.
- la *Min. Zoom Level* y la *Max. Zoom Level*. Los mosaicos vectoriales tienen una estructura piramidal. Al utilizar estas opciones, tiene la oportunidad de generar capas individualmente a partir de la pirámide de mosaicos. Estas capas luego se utilizarán para renderizar el Vector Tile en QGIS.

Para la proyección de Mercator (utilizada por OpenStreetMap Vector Tiles), el nivel de zoom 0 representa el mundo entero a una escala de 1:500.000.000. El nivel de zoom 14 representa la escala 1:35.000.

- a *Style URL*: una URL a una configuración de estilo MapBox GL JSON. Si se proporciona, ese estilo se aplicará siempre que las capas de la conexión se agreguen a QGIS. En el caso de las conexiones del servicio de teselas vectoriales de Arcgis, la URL anula la configuración de estilo predeterminada especificada en la configuración del servidor.
- la configuración *authentication* si es necesario
- un *Referente*

Figura 15.17 muestra el diálogo con la configuración del servicio MapTiler planet Vector Tiles.

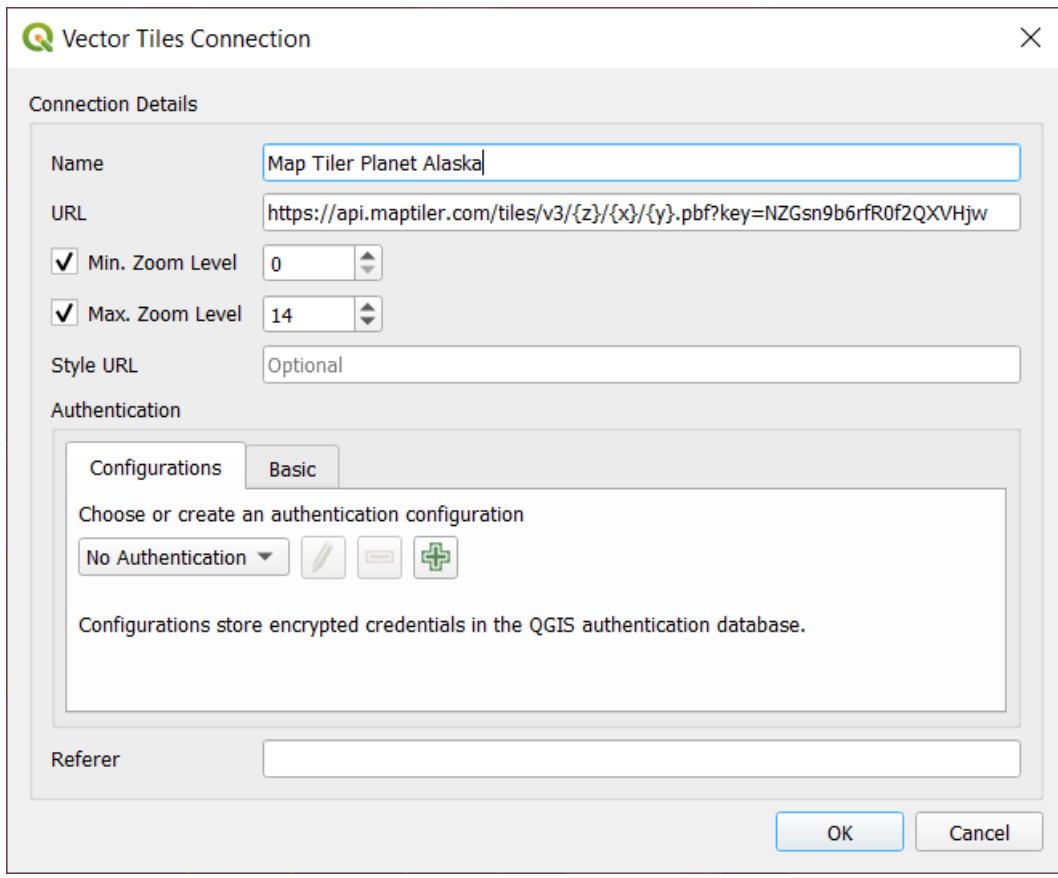

Figura 15.17: Teselas Vectoriales - configuración Maptiler Planet

Las configuraciones se pueden guardar en el archivo .XML (*Save Connections*) a través de la entrada *Vector Tiles* en el cuadro de diálogo *Data Source Manager* o su menú contextual en el panel *Browser*. Asimismo, se pueden agregar desde un archivo (*Load Connections*).

Una vez que se establece una conexión a un servicio de teselas vectoriales, es posible:

- *Edit* la configuración de conexión de teselas vectoriales
- *Remove* la conexión
- Desde el panel *Browser* haga clic derecho sobre la entrada y también podrá:
	- **–** *Añadir capa al proyecto*: un doble clic también añade la capa
	- **–** Vea *Propiedades de la capa …* y obtenga acceso a los metadatos y una vista previa de los datos proporcionados por el servicio. Hay más configuraciones disponibles cuando la capa se ha cargado en el proyecto.
#### **Usando servicios de Teselas XYZ**

XYZ Tile services can be added via the *XYZ* tab of the *Data Source Manager* dialog or the contextual menu of the *XYZ Tiles* entry in the *Browser* panel. By default, QGIS provides some default and ready-to-use XYZ Tiles services:

- *Mapzen Global Terrain*, permitiendo un acceso inmediato a la fuente global DEM para los proyectos. Más detalles y recursos en https://registry.opendata.aws/terrain-tiles/
- *Mapzen Global Terrain*, que permite el acceso inmediato a la fuente global DEM para proyectos. Más detalles y recursos en https://registry.opendata.aws/terrain-tiles/

To add a new service, press *New* (respectively *[New Connection](https://registry.opendata.aws/terrain-tiles/)* from the Browser panel) and provide:

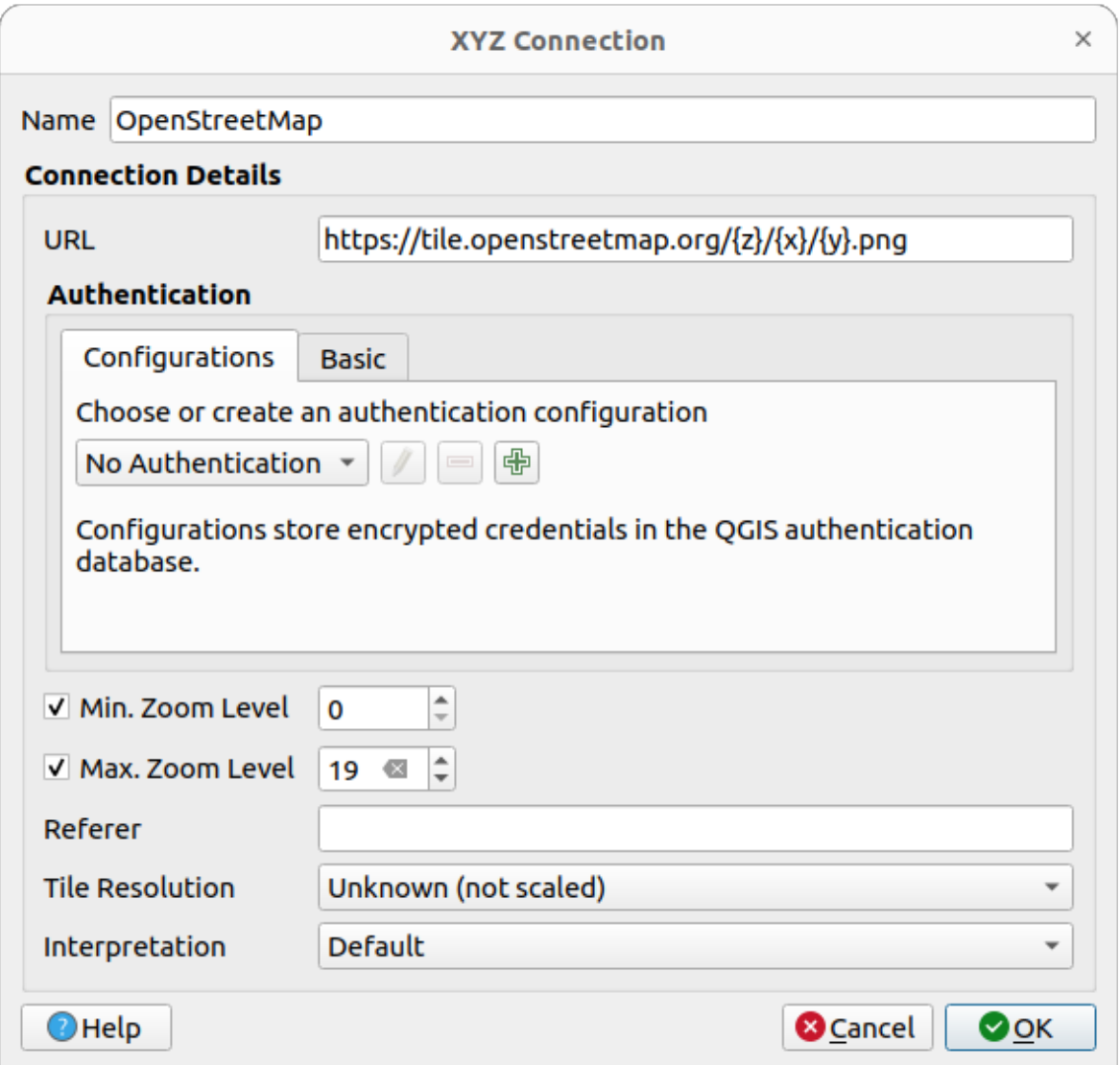

Figura 15.18: XYZ Teselas - Configuración de OpenStreetMap

• the *URL*, you can add http://example.com/{z}/{x}/{y}.png or file:///local\_path/ {z}/{x}/{y}.png

<sup>•</sup> un *Nombre*

- la configuración *authentication* si es necesario
- el *Min. Zoom level* y *Max. Zoom level*
- un *Referente*
- la *Tile Resolution*[: los valores po](#page-898-0)sibles son *Unknown (not scaled)*, *Standard (256x256 / 96DPI)* y *High (512x512 / 192DPI)*
- *Interpretación*: convierte conjuntos de datos ráster WMTS/XYZ en una capa ráster de tipo flotante de banda única siguiendo un esquema de codificación predefinido. Los esquemas admitidos son *Por defecto* (no se realiza conversión), *MapTiler Terrain RGB* y *Terrarium Terrain RGB*. El conversor seleccionado traducirá los valores fuente RGB a valores flotantes para cada píxel. Una vez cargada, la capa se presentará como una capa ráster de punto flotante de banda única, lista para ser estilizada utilizando los renderizadores *raster habituales de QGIS.*.

Press *OK* to establish the connection. It will then be possible to:

- *Add* the new layer to the project; it is loaded with the name given in the settings.
- *Edit* la configuración de conexión XYZ
- *Remove* la conexión
- Desde el panel *Browser* haga clic derecho sobre la entrada y también podrá:
	- **–** *Exportar capa…* ► *a Archivo*, *guardándolo como un ráster*
	- **–** *Añadir capa al proyecto*: un doble clic también añade la capa
	- **–** Vea *Propiedades de la capa …* y obtenga acceso a los metadatos y una vista previa de los datos proporcionados por el servici[o. Hay más configuraciones d](#page-515-0)isponibles cuando la capa se ha cargado en el proyecto.

Configurations can be saved to .XML file (*Save Connections*) through the *XYZ* entry in *Data Source Manager* dialog or its contextual menu in the *Browser* panel. Likewise, they can be added from a file (*Load Connections*).

El archivo XML para OpenStreetMap se ve así:

```
<!DOCTYPE connections>
<qgsXYZTilesConnections version="1.0">
 <xyztiles url="https://tile.openstreetmap.org/{z}/{x}/{y}.png"
  zmin="0" zmax="19" tilePixelRatio="0" password="" name="OpenStreetMap"
  username="" authcfg="" referer=""/>
</qgsXYZTilesConnections>
```
#### **Truco: Loading XYZ tiles without creating a connection**

It is also possible to add XYZ tiles to a project without necessarily storing its connection settings in you user profile (e.g. for a dataset you may need once). In the *Data Source Manager* ► *XYZ* tab, edit any properties in the *Connection Details* group. The *Name* field above should turn into Custom. Press *Add* to load the layer in the project. It will be named by default XYZ Layer.

Ejemplos de servicios de XYZ Teselas:

- OpenStreetMap Monocromo: *URL*: http://tiles.wmflabs.org/bw-mapnik/{z}/{x}/{y}. png, *Min. Zoom Level*: 0, *Max. Zoom Level*: 19.
- Google Maps: *URL*: https://mt1.google.com/vt/lyrs=m&x={x}&y={y}&z={z}, *Min. Zoom Level*: 0, *Max. Zoom Level*: 19.
- Open Weather Mapa Temperatura: *URL*: http://tile.openweathermap.org/map/temp\_new/ {z}/{x}/{y}.png?appid={api\_key} *Min. Zoom Level*: 0, *Max. Zoom Level*: 19.

#### **Uso de servidores REST de ArcGIS**

Los servidores ArcGIS REST se pueden agregar a través de la pestaña *ArcGIS REST Server* del cuadro de diálogo *Data Source Manager* o el menú contextual de la entrada *ArcGIS REST Servers* en el panel *Browser*. Pulse *New* (respectivamente *New Connection*) y proporcione:

- un *Nombre*
- la *URL*
- una *URL de extremo de la comunidad*
- una *URL de extremo de contenido*
- la configuración *authentication* si es necesario
- un *Referente*

**Nota:** Las conexiones [del servicio de](#page-898-0) entidades de ArcGIS que tienen establecidas las URL de punto final del portal correspondiente pueden explorarse mediante grupos de contenido en el panel del navegador.

Si una conexión tiene establecidos los puntos finales del Portal, al expandir la conexión en el navegador se mostrará una carpeta de "Groups" y "Services", en lugar de la lista completa de servicios que se muestra normalmente. Al expandir la carpeta de grupos, se mostrará una lista de todos los grupos de contenido de los que el usuario es miembro, cada uno de los cuales se puede expandir para mostrar los elementos de servicio que pertenecen a ese grupo.

Las configuraciones se pueden guardar en el archivo .XML (*Save Connections*) a través de la entrada *ArcGIS REST Server* en el cuadro de diálogo *Data Source Manager*. Asimismo, se pueden agregar desde un archivo (*Load Connections*).

Una vez que se establece una conexión a un ArcGIS REST Server, es posible:

- *Edit* la configuración de conexión de ArcGIS REST Server
- *Remove* la conexión
- *Refresh* la conexión
- usar un filtro para las capas disponibles
- elija de una lista de capas disponibles con la opción de *only request features overlapping the current view extent*
- Desde el panel *Browser*, haga clic derecho sobre la entrada de conexión y podrá:
	- **–** *Refrescar*
	- **–** *Editar conexión…*
	- **–** *Eliminar conexión…*
	- **–** *View Service Info* que abrirá el navegador web predeterminado y mostrará la información del servicio.
- Haga clic derecho sobre la entrada de la capa y también podrá:
	- **–** *View Service Info* que abrirá el navegador web predeterminado y mostrará la información del servicio.
	- **–** *Exportar capa..* ► *A archivo*
	- **–** *Añadir capa al proyecto*: un doble clic también añade la capa
	- **–** Vea *Propiedades de la capa …* y obtenga acceso a los metadatos y una vista previa de los datos proporcionados por el servicio. Hay más configuraciones disponibles cuando la capa se ha cargado en el proyecto.

#### **Using 3D tiles services**

To load a 3D tiles into QGIS, use the *Scene* tab in the *Data Source Manager* dialog.

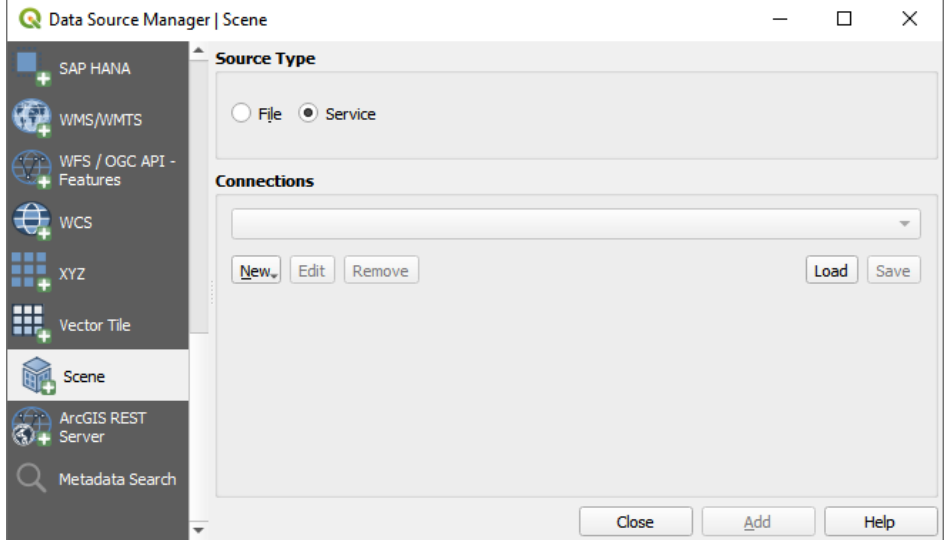

Figura 15.19: Data Source Manager - Scene

Create a *New Cesium 3D Tiles Connection* by clicking on *New*. Add *Name* and *URL* or add local tileset file. Support for 3D tiles:

- Remote source http://example.com/tileset.json
- Local files file:///path/to/tiles/tileset.json

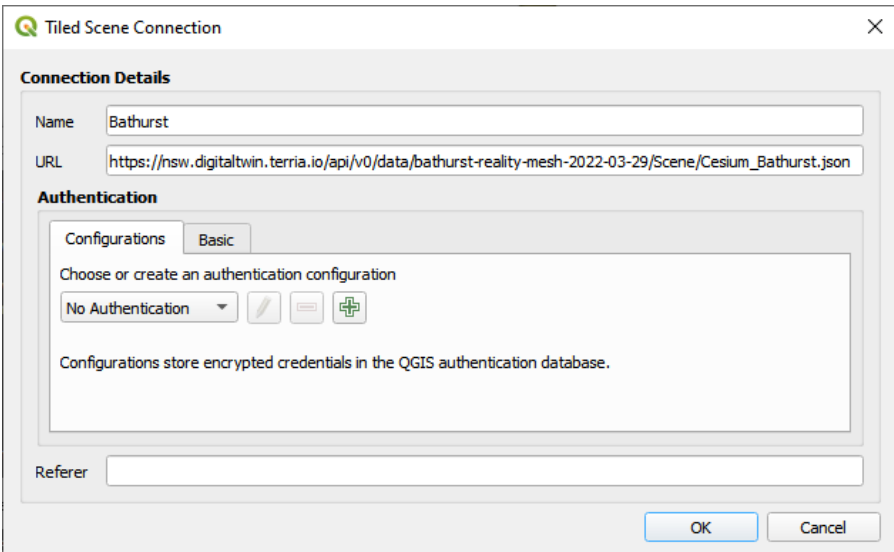

Figura 15.20: Tiled Scene Connection

You can also add the service from *Browser Panel*.

After creating new connection you are able to *Add* the new layer to your map.

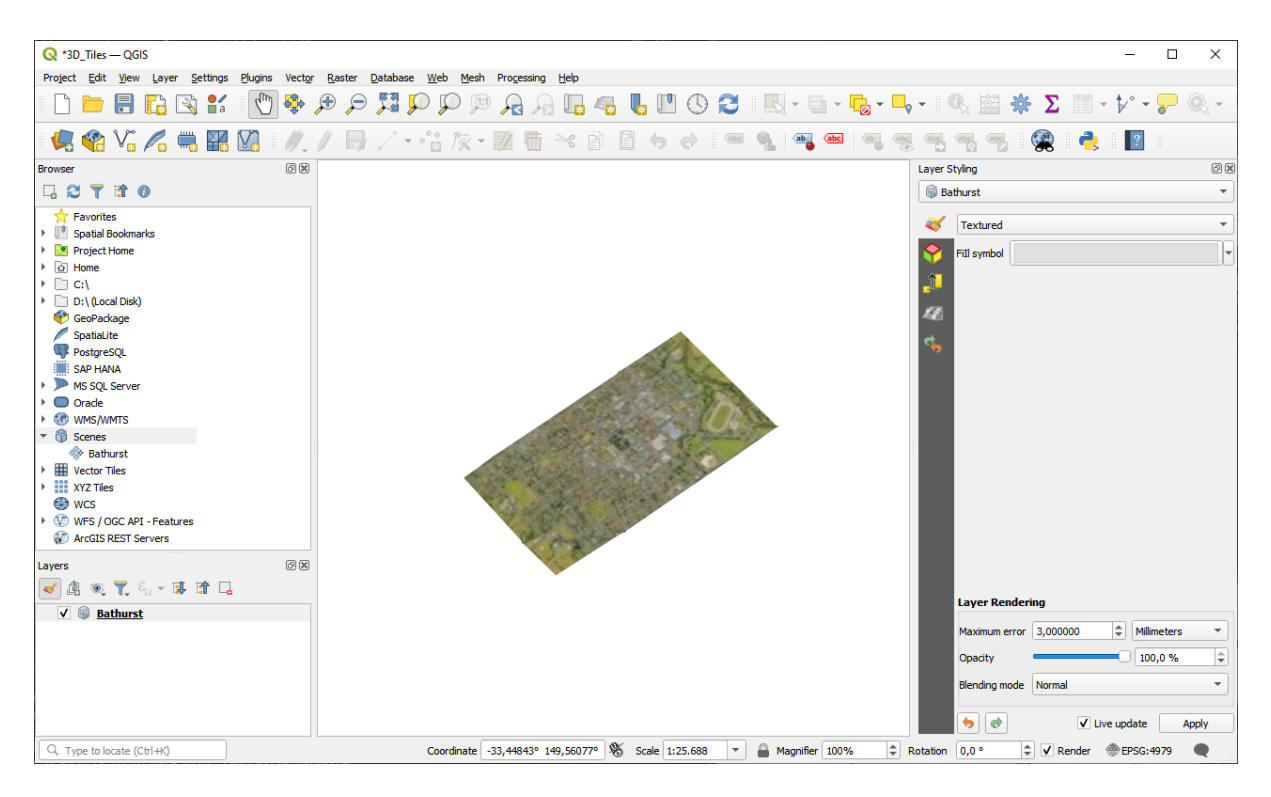

Figura 15.21: 3D Tiles Layer - Textured

# **15.2 Creando capas**

Las capas pueden ser creadas de muchas formas, incluyendo:

- capas vacías desde borrador
- capas desde capas existentes
- capas desde el portapapeles
- capas como resultado de una consultas SQL basada en una o mas capas (*virtual layers*)

QGIS también proporciona herramientas para importar/exportar desde/a diferentes formatos.

# **15.2.1 Creando nuevas capas vectoriales**

QGIS le permite crear nuevas capas en diferentes formatos. Proporciona herramientas para crear GeoPackage, Shapefile, SpatiaLite, formato GPX y capas temporales borrador (también conocidas como capas de memoria). La creación de una :ref: *nueva capa GRASS<creating\_new\_grass\_vectors>* es compatible con el complemento GRASS.

#### **Creando una nueva capa de GeoPackage**

Para crear una nueva capa de GeoPackage, presione el botón *Nueva Capa GeoPackage…* en el menú *Capa -> Crear Capa ->* o desde la barra de herramientas *Adinistrador de Fuentes de Datos*. Se mostrará el cuadro de diálogo *Nueva Capa GeoPackage* como se muestra en Figura 15.22.

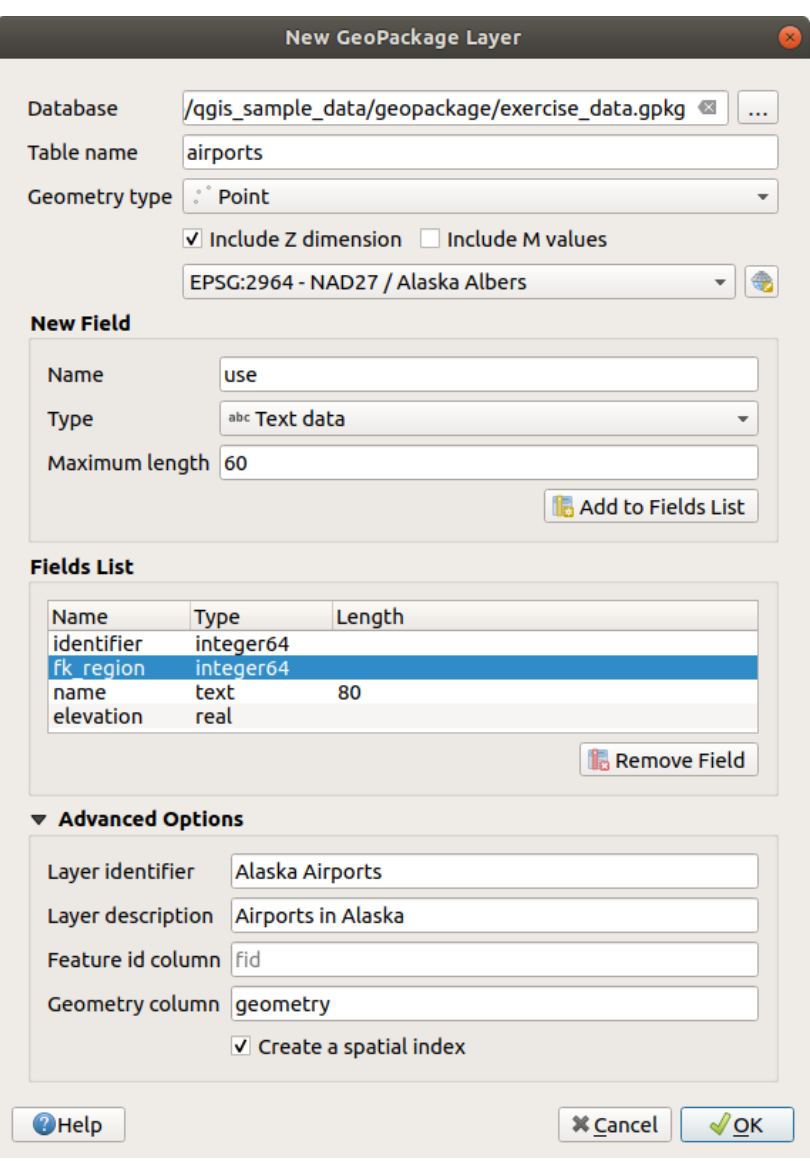

Figura 15.22: Crear un nuevo diálogo de capa GeoPackage

- 1. El primer paso es indicar la ubicación del archivo de la base de datos. Esto se puede hacer presionando el botón *…* a la derecha del campo *Base de datos* y seleccione un archivo GeoPackage existente o cree uno nuevo. QGIS agregará automáticamente la extensión correcta al nombre que proporcione.
- 2. Dá un nombre a la nueva capa/tabla (*Nombre Tabla*)
- 3. Defina el *Tipo de geometría*. Si no es una capa sin geometría, puede especificar si debe *Incluir dimensión Z* y/o *Incluir valores M*.
- 4. Especificar el sistema de coordenadas de referencia usando el botón

Para añadir campos a una capa que estás creando:

- 1. Introduce el *Nombre* del campo
- 2. Seleccione los datos *Tipo*. Los tipos admitidos son *Datos de texto*, :guilabel:` Número entero` (tanto entero como entero64), *Número decimal*, :guilabel:` Fecha` y *Fecha y hora*, *Binario (BLOB)* y *Booleano*.
- 3. Dependiendo del formato de datos seleccionado *longitud Máxima* de valores.
- 4. Click en el botón *Añadir a Lista de campos*
- 5. Repite los pasos anteriores para cada campo que necesites añadir
- 6. Una vez contento con los atributos, click *Aceptar*. QGIS añadirá la nueva capa a la leyenda, y puede editarla como se describe en la sección *Digitalizando una capa existente*.

Por defecto, al crear una capa de GeoPackage, QGIS genera una *columna de identificación de entidad* llamada fid que actúa como la clave principal de la capa. El nombre se puede cambiar. El campo de geometría, si está disponible, se denomina geometría y puede elegir *Crear un índice espacial* en él. Estas opciones se pueden encontrar en: guilabel: *Opciones avanzadas* junto con *Identificador de capa* [\(nombre corto leg](#page-636-0)ible por humanos de la capa) y *Descripción de capa*.

Se puede administrar más capas de GeoPackage con el *DB Manager*.

#### **Crear una nueva capa de archivo shape**

Para crear una nueva capa de formato ESRI Shapefile, presione el botón *Nueva Capa Shapefile…* en *Capa -> Crear Capa ->* o desde la barra de herramientas *Administrador de Fuentes de Datos*. Se mostrará el diálogo *Nueva Capa Shapefile* como se muestra en Figura 15.23.

- 1. Proporcione una ruta y un nombre de archivo usando el botón *…* junto a *Nombre de archivo*. QGIS agregará automáticamente la extensión correcta al nombre que proporcione.
- 2. A continuación, indica el *cod[ificación de ar](#page-511-0)chivo* de los datos
- 3. Elija el *Tipo de geometría* de la capa: Sin geometría(resultando en un archivo de formato .DBF), punto, multipunto, línea o polígono
- 4. Especifique si la geometría debe tener dimensiones adicionales: *Ninguno*, *Z (+ M valores) `o :guilabel:`M valores*
- 5. Especificar el sistema de coordenadas de referencia usando el botón

<span id="page-511-0"></span>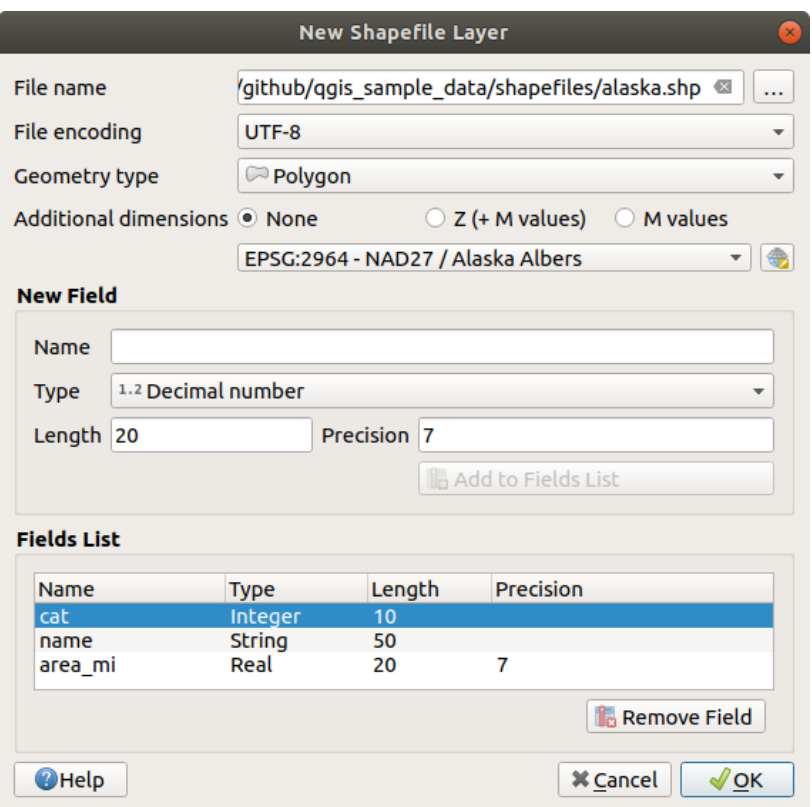

Figura 15.23: Diálogo Creando una nueva capa de archivo shape

Para añadir campos a una capa que estás creando:

- 1. Introduce el *Nombre* del campo
- 2. Selecciona el *Tipo* de datos. Solo los atributos *número decimal*, *número entero*, *datos de texto* y *Fecha* son soportados.
- 3. En función del formato de datos, introduce la *Longitud* y *Precisión*.
- 4. Click en el botón *Añadir a Lista de campos*
- 5. Repite los pasos anteriores para cada campo que necesites añadir
- 6. Una vez contento con los atributos, click *Aceptar*. QGIS añadirá la nueva capa a la leyenda, y puede editarla como se describe en la sección *Digitalizando una capa existente*.

Por defecto, una primera columna de enteros id se añade pero puede ser borrada.

#### **Crear una nueva capa SpatiaLi[te](#page-636-0)**

<span id="page-511-1"></span>Para crear una nueva capa SpatiaLite, presione el botón *Nueva Capa SpatiaLite…* en el *Capa -> Crear Capa ->* o desde la barra de herramientas *Administrador de Fuentes de Datos*. *Nueva Capa SpatiaLite* se mostrará como se muestra en Figura 15.24.

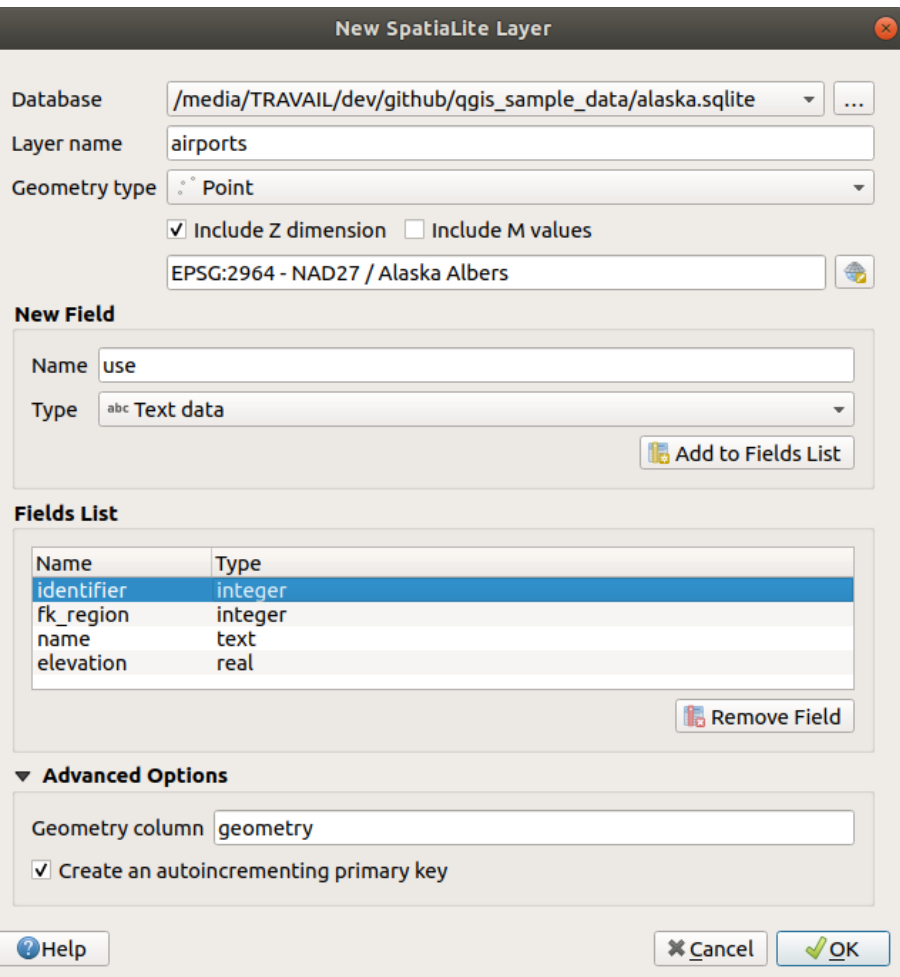

Figura 15.24: Diálogo de Crear una nueva capa SpatiaLite

- 1. El primer paso es indicar la ubicación del archivo de la base de datos. Esto se puede hacer presionando el botón *…* a la derecha del campo *Base de datos* y seleccione un archivo SpatiaLite existente o cree uno nuevo. QGIS agregará automáticamente la extensión correcta al nombre que proporcione.
- 2. Proporciona un nombre (*Nombre de capa*) para la nueva capa
- 3. Defina el *Tipo de geometría*. Si no es una capa sin geometría, puede especificar si debe *Incluir dimensión Z* y/o *Incluir valores M*.
- 4. Especifica el sistema de coordenadas de referencia usando el botón .

Para añadir campos a una capa que estás creando:

- 1. Introduce el *Nombre* del campo
- 2. Selecciona el dato *Type*. Los tipos soportados son *Text data*, *Whole number*, *Decimal number*, *Date* y *Date time*.
- 3. Click en el botón *Añadir a Lista de campos*
- 4. Repite los pasos anteriores para cada campo que necesites añadir
- 5. Una vez contento con los atributos, click *Aceptar*. QGIS añadirá la nueva capa a la leyenda, y puede editarla como se describe en la sección *Digitalizando una capa existente*.

Si lo deseas, puedes seleccionar *Crear un clave primaria autoincremental* en la sección *Opciones avanzadas*. Además puedes renombrar la *columna Geometría`(``geometría`* por defecto).

Administración adicional de capas Sp[atiaLite se puede hacer con :ref:](#page-636-0)Àdministrador de DB<dbmanager>`.

#### **Crear una nueva capa de malla**

Para crear una nueva capa de malla, presione *New Mesh Layer…* en el menú *Layer* ► *Create Layer* ► o desde la barra de herramientas *Data Source Manager*. El cuadro de diálogo *New Mesh Layer* se mostrará como se muestra en Figura 15.25.

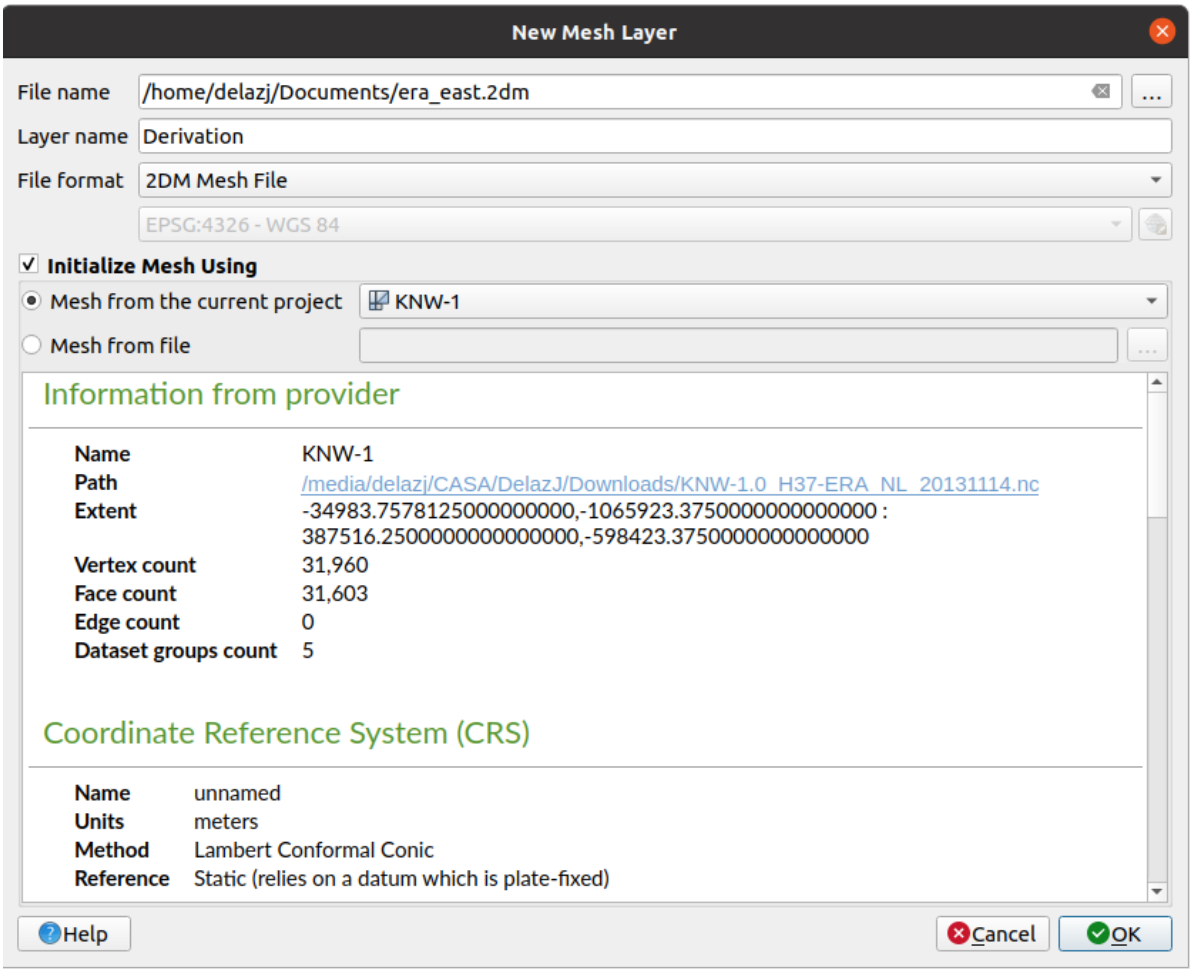

Figura 15.25: Creación de un cuadro de diálogo Nueva capa de malla

- 1. El primer paso es indicar la ubicación del archivo de malla. Esto se puede hacer presionando el botón *…* a la derecha del campo *File name* y seleccionar un archivo de malla existente o crear uno nuevo.
- 2. Proporcione un nombre (*Layer name*), es decir, el nombre con el que se muestra la capa en el panel *Layers*
- 3. Seleccione el *File format*: los formatos de archivo de malla admitidos actualmente son 2DM Mesh File (\*.2dm), Selafin File (\*.slf) y **``**UGRID (**\***.nc)` **`**.
- 4. Indique el *Coordinate Reference System* para asignar al conjunto de datos
- 5. Los pasos anteriores generarán una capa vacía a la que luego podrá digitalizar vértices y agregar grupos de conjuntos de datos. Sin embargo, también es posible inicializar la capa con una capa de malla existente, es decir, pob[lar la nueva capa con vértices](#page-144-0) o caras de la otra. Para hacerlo:
	- 1. Marque *Initialize Mesh using*
	- 2. y seleccione una *Mesh from the current project* o *Mesh from a file*. La información sobre el archivo de malla seleccionado se muestra para su verificación.

Tenga en cuenta que solo el marco de la capa de malla se transfiere a la nueva capa; sus conjuntos de datos no se copian.

#### **Crear una nueva capa GPX**

Para crear un nuevo archivo GPX:

- 1. Select *Create Layer* ► *New GPX Layer…* from the *Layer* menu.
- 2. En el diálogo, elija dónde guardar el nuevo archivo, asígnele un nombre y presione *Save*.
- 3. Se añaden tres nuevas capas a la *Layers Panel*:
	- una capa de puntos para digitalizar ubicaciones (waypoints) con campos que almacenan el nombre, la elevación, el comentario, la descripción, la fuente, la URL y el nombre de la URL
	- una capa de línea para digitalizar secuencias de ubicaciones que conforman una ruta planificada (routes) con campos que almacenan el nombre, símbolo, número, comentario, descripción, fuente, URL, nombre de URL
	- $\bullet$  y una capa de línea para rastrear el movimiento del receptor a lo largo del tiempo (tracks) con campos que almacenan el nombre, símbolo, número, comentario, descripción, fuente, URL, nombre de URL.
- 4. Ahora puede editar cualquiera de ellas como se describe en la sección *Digitalizando una capa existente*.

#### **Crear una nueva capa borrador temporal**

Las capas borrador temporales son capas en memoria, lo que significa que no [se guardan en el disco y se desca](#page-636-0)rtarán cuando se cierre QGIS. Pueden ser útiles para almacenar entidades que necesita temporalmente o como capas intermedias durante las operaciones de geoprocesamiento.

Para crear una nueva capa temporal de Scratch, elija *Nueva capa temporal temporal…* en la entrada *Capa -> Crear capa ->* o en la barra de herramientas *Administrador de Fuentes de Datos*. Se mostrará el cuadro de diálogo *Nueva capa temporal temporal* como se muestra en: numref:*figure\_create\_temporary*. Luego:

- 1. Proporciona el **:guilable:`nombre de capa`**
- 2. Selecciona el *tipo de Geometría*. Aquí puede crear una:
	- tipo de capa sin geometría, dotada de una simple tabla,
	- capa Punto o Multipunto,
	- Capa Línea/CurvaCompuesta o Multilínea/MultiCurva,
	- Capa Polígono/PolígonoCurvo o MultiPolígono/Multisuperficie.
- 3. Para tipos geométricos, especifique las dimensiones del conjunto de datos: marque si debe *Incluir dimensión Z* y/o *Incluir valores M*
- 4. Especifica el sistema de coordenadas de referencia usando el botón .

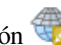

- 5. Agrega campos a la capa. Tenga en cuenta que, a diferencia de muchos formatos, las capas temporales se pueden crear sin campos. Por tanto, este paso es opcional.
	- 1. Introduce el *Nombre* del campo
	- 2. Seleccione el *Tipo* de datos : Son soportados *Texto*, *Número entero*, *Número decimal*, *Booleano*, *Fecha*, *Hora*, *Fecha & Hora* y *Binario (BLOB)*.
	- 3. Dependiendo del formato de datos seleccionado, ingrese *Longitud* y *Precisión*
	- 4. Click en el botón *Añadir a Lista de campos*
	- 5. Repetir los pasos de arriba para cada campo que necesite agregar
- 6. Una vez que esté satisfecho con la configuración, haga click en *Aceptar*. QGIS agregará la nueva capa al panel *Capas*, y puede editarlo como se describe en la sección *Digitalizando una capa existente*.

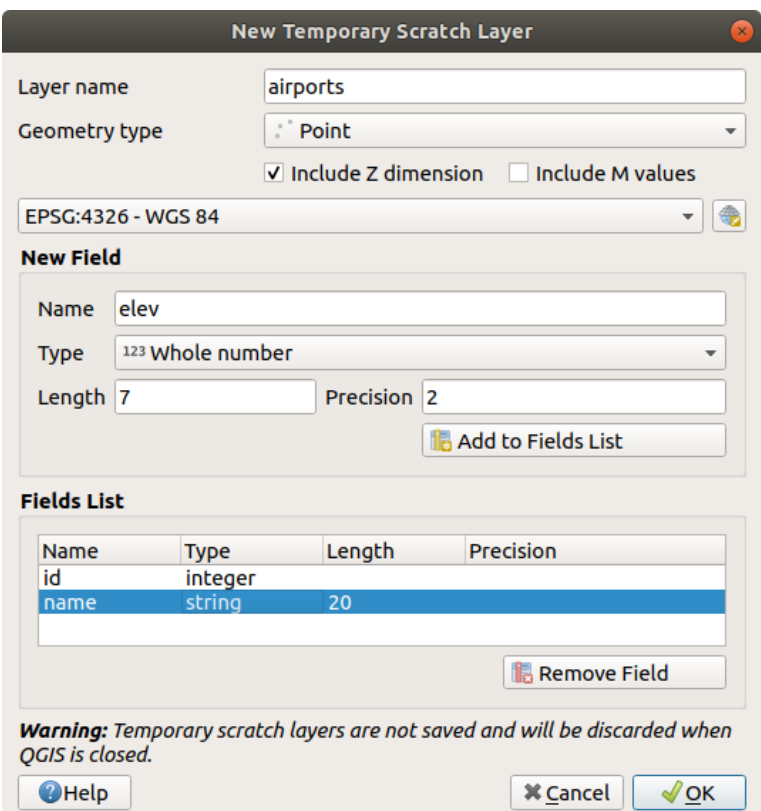

Figura 15.26: Diálogo Crear una nueva capa Borrador Temporal

También puede crear capas temporales precargadas utilizando, por ejemplo, el portapapeles (ver *Creando nuevas capas desde el portapapeles*) o como resultado de un *Algoritmo de procesamiento*.

#### **Truco: Almacenar permanentemente una capa de memoria en disco**

[Para evitar la pérdida de da](#page-521-0)tos al cerrar un proyecto [con capas temporales tempo](#page-1012-0)rales, puede guard[ar estas capas en](#page-521-0) cualquier formato vectorial compatible con QGIS:

- $\bullet$  clickando el icono indicador  $\Box$  al lado de la capa;
- seleccionando la èntrada *Hacer permanente* en el menú contextual de capa;
- usando la entrada *Exportar* ► desde el menú contextual o desde el menú *Capa* ► *Guardar como…*.

Cada uno de estos comandos abre el diálogo *Guardar capa vectorial como* descrito en la sección *Creando nuevas capas desde una capa existente* y el archivo guardado reemplaza al temporal en el panel *Capas*.

## **15.2.2 [Creando nuev](#page-515-0)as capas desde una capa existente**

<span id="page-515-0"></span>Tanto las capas ráster como las vectoriales se pueden guardar en un formato diferente y/o volver a proyectar en un sistema de referencia de coordenadas (CRS) diferente usando el menú *Capa -> Guardar como …* o haciendo click derecho en la capa en el *Panel de capas* y seleccionando:

- *Exportar* ► *Guardar como…* para capas ráster
- *Exportar* ► *Guardar entidades como…* o *Exportar* ► *Guardar Entidades seleccionadas como…* para capas vectoriales.
- Arrastre y suelte la capa desde el árbol de capas a la entrada PostGIS en *Panel del Navegador*. Tenga en cuenta que debe tener una conexión PostGIS en *Panel del Navegador*.

#### **Parámetros comunes**

El diálogo *Guardar capa como…* muestra varios parámetros para cambiar el comportamiento al guardar la capa. Entre los parámetros comunes para ráster y vector se encuentran:

- *nombre de archivo*: la ubicación del archivo en el disco. Puede referirse a la capa de salida o a un contenedor que almacena la capa (por ejemplo, formatos similares a bases de datos como GeoPackage, SpatiaLite o Open Document Spreadsheets).
- *CRS*: puede ser cambiado para reproyectar los datos
- *Extent*: restringe la extensión de la entrada que se va a exportar utilizando el widget :ref:**`**extent\_selector `
- *Añadir archivo guardado al mapa*: para añadir la nueva capa al lienzo

Sin embargo, algunos parámetros son específicos para formatos ráster y vectoriales:

#### **Parámetros específicos ráster**

Dependiendo del formato a exportar, algunas de estas opciones pueden no estar disponibles:

- *modo de salida* (puede ser **datos crudos** o **imagen renderizada**)
- *Formato*: exporta a cualquier formato ráster en el que GDAL pueda escribir, como GeoTiff, GeoPackage, MBTiles, PDF geoespacial, SAGA GIS Binary Grid, Intergraph Raster, ESRI .hdr etiquetado…
- *Resolución*
- : guilabel:*Opciones de creación*: utilice opciones avanzadas (compresión de archivos, tamaños de bloque, colorimetría …) al generar archivos, ya sea desde perfiles de creación predefinidos relacionados con el formato de salida o configurando cada parámetro.
- Creación de *Piramides*
- *Teselas VRT* en caso de que optes por *Crear VRT*
- *valores Sin Datos*

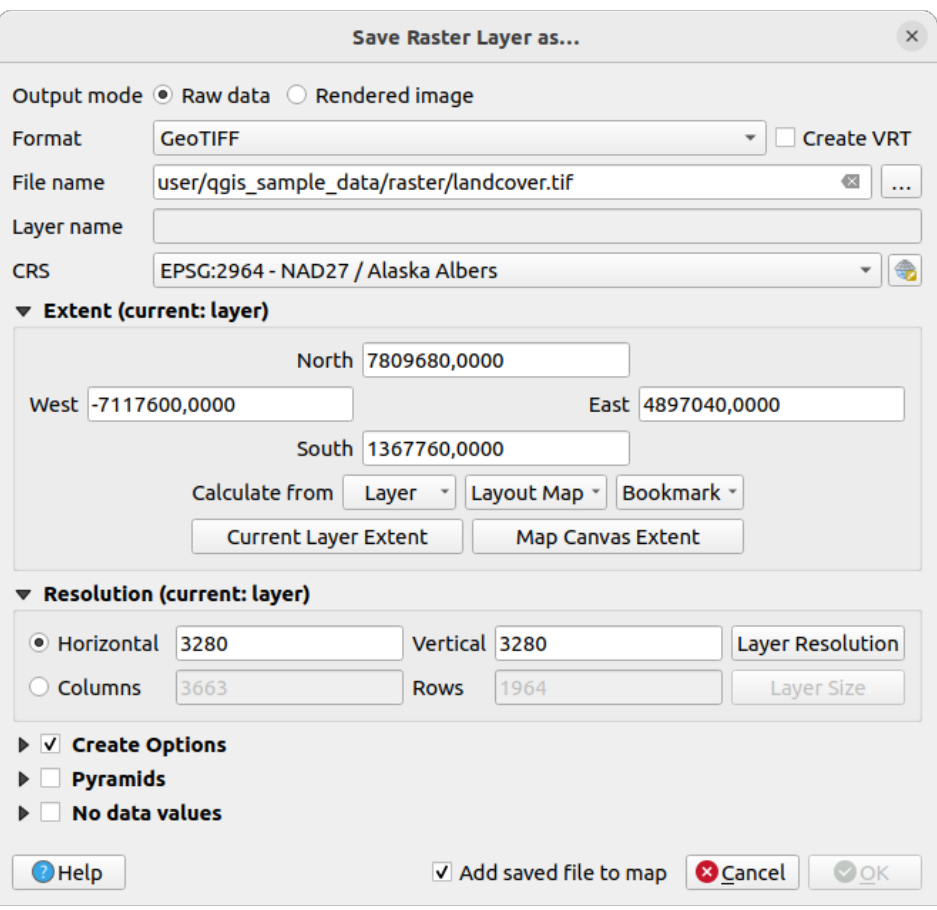

Figura 15.27: Guardando como una nueva capa ráster

#### **Parámetros específicos de Vectorial**

Dependiendo del formato a exportar, algunas de estas opciones pueden estar disponibles:

- *Formato*: exporta a cualquier formato vectorial en el que GDAL pueda escribir, como GeoPackage, GML, ESRI Shapefile, AutoCAD DXF, ESRI FileGDB, Mapinfo TAB o MIF, SpatiaLite, CSV, KML, ODS, …
- *nombre de capa*: disponible cuando el *nombre de Archivo* se refiere a un formato de contenedor, esta entrada representa la capa saliente.
- *Codificación*
- *Guardar solo entidades seleccionadas*
- *Seleccionar campos para exportar y sus opciones de exportación*: proporciona medios para exportar campos con nombres personalizados y configuraciones *form widget*:
	- **–** Compruebe las filas bajo la columna *Nombre* para elegir los campos a mantener en la capa de salida o presione los botones *Seleccionar Todo* o *Deseleccionar Todo*
	- **–** Apalanca la caja de confirmación *Us[ar alias para](#page-585-0) el nombre exportado* para poblar la columna *Exportar nombre* con el correspondiente campo alias o lo reinicia al nombre original del campo. Doble pulsación en una celda editará el nombre también.
	- **–** Dependiendo de si los widgets personalizados de formulario de atributo están en uso usted puede *Reemplazar todos los valores de campo sin procesar por los valores mostrados*. P.ej. si se aplica un widget valor de mapa a un campo, la capa de salida contendrá los valores de la descripción en lugar de los valores originales. El reemplazo se puede hacer también sobre una base de campo por campo en la columna :guilabel:**`**Reemplazar con los valores mostrados.
- *Persist layer metadata*: asegura que cualquier capa :ref:**`**metadata ` presente en la capa de origen se copiará y almacenará:
	- **–** en la capa recién creada, si la salida tiene formato GeoPackage
	- **–** como archivo .qmd junto con la capa de salida, para otros formatos. Tenga en cuenta que los formatos basados en archivos que admiten más de un conjunto de datos (por ejemplo, SpatiaLite, DXF,…) pueden tener un comportamiento no deseado.
- *exportar Simbología*: se puede utilizar principalmente para la exportación DXF y para todos los formatos de archivo que administran estilos de funciones OGR (ver nota a continuación) como formatos de archivo de pestañas DXF, KML:
	- **– Sin simbología**: estilo por defecto de la aplicación que lee los datos
	- **– Simbología de entidad**: guardar estilo con Estilos de funciones OGR (ver nota a continuación)
	- **– Simbología de la capa de símbolo**: guarde con Estilos de entidades OGR (vea la nota a continuación) pero exporta la misma geometría varias veces si se usan varias capas de símbolo de simbología
	- **–** Se puede aplicar un valor de **Escala** a las últimas opciones

<span id="page-518-0"></span>**Nota:** *Los estilos de características de OGR* son una forma de almacenar el estilo directamente en los datos como un atributo oculto. Solo algunos formatos pueden manejar este tipo de información. Los formatos de archivo KML, DXF y TAB son tales formatos. Para obtener detalles avanzados, puede leer el documento Especificación de estilos de entidades de OGR.

- *Geometría*: puede configurar las capacidades de geometría de la capa de salida
	- **–** *[tipo de ge](https://gdal.org/user/ogr_feature_style.html)ometría*: mantiene la geometría original de las entidades cuando se establece en **[Automático](https://gdal.org/user/ogr_feature_style.html)**; de lo contrario, la elimina o la reemplaza con cualquier tipo. Puede agregar una columna de geometría vacía a una tabla de atributos y eliminar la columna de geometría de una capa espacial.
	- **–** *Forzar multi tipo*: fuerza la creación de entidades multi-geometría en la capa.
	- **–** *Incluir dimensión z* en geometrías.

**Truco:** Anular el tipo de geometría de capa permite hacer cosas como guardar una tabla sin geometría (por ejemplo archivos .csv) en un archivo de forma CON cualquier tipo de geometría (punto, línea, polígono), de modo que las

geometrías se puedan agregar manualmente a filas con la herramienta del <sup>Agregar pieza</sup>.

• *Opciones de origen de datos*, *Opciones de capa* o *Opciones personalizadas* que le permiten configurar parámetros avanzados según el formato de salida. Algunos se describen en *Explorando campos y formatos de datos* pero para obtener detalles completos, consulte la documentación del controlador GDAL. Cada formato de archivo tiene sus propios parámetros personalizados, p. Ej. para el formato GeoJSON eche un vistazo a la documentación GDAL GeoJSON.

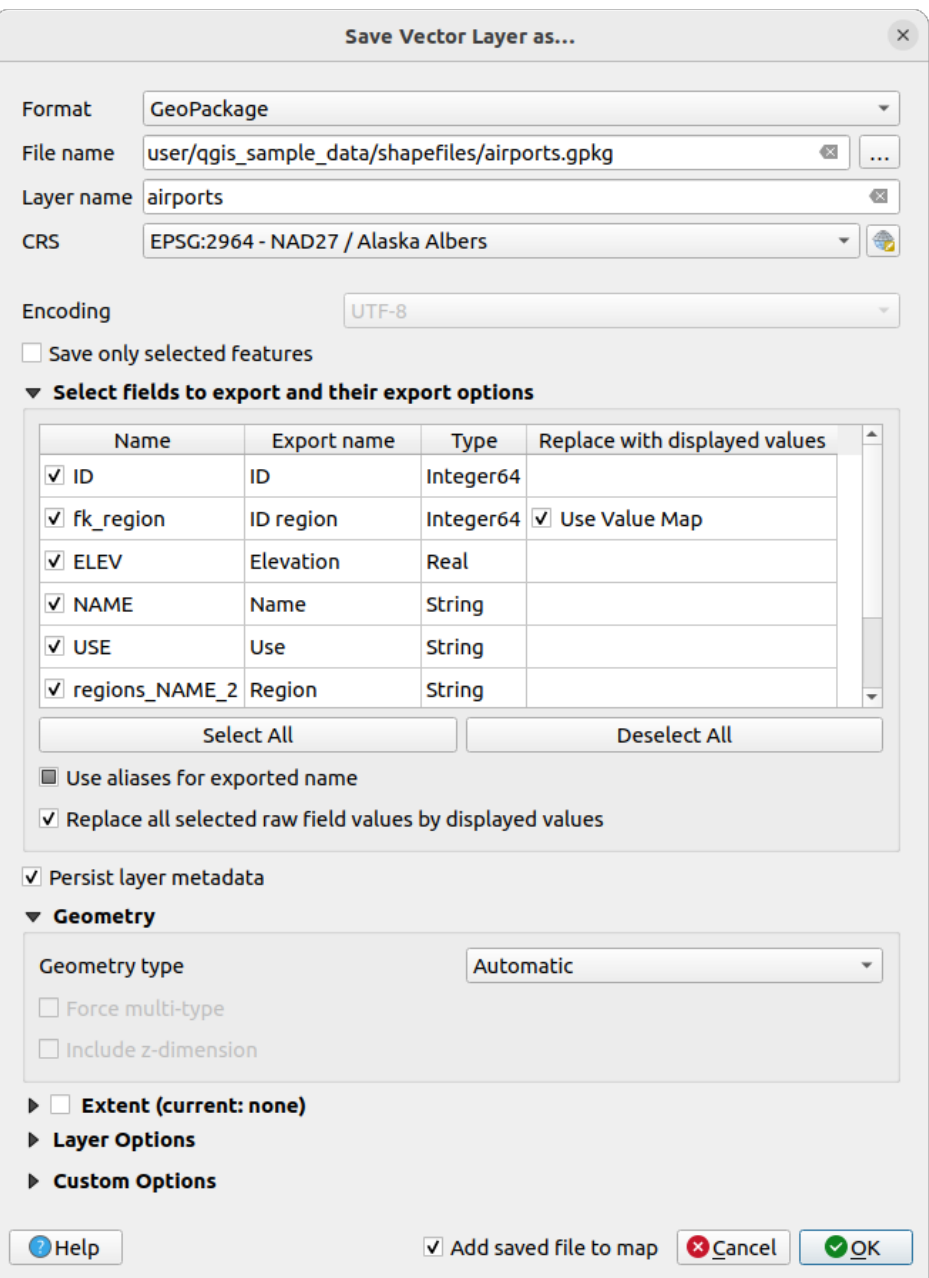

Figura 15.28: Guardando como una nueva capa vectorial

Al guardar una capa vectorial en un archivo existente, dependiendo de las capacidades del formato de salida (Geopackage, SpatiaLite, FileGDB …), el usuario puede decidir si:

- sobreescribir el archivo entero
- sobreescribir solo la capa objetivo (el nombre de capa es configurable)
- agregar entidades a la capa de destino existente
- agregar entidades, agregar nuevos campos si los hay.

Para formatos como ESRI Shapefile, MapInfo .tab, también está disponible la función de agregar.

# **15.2.3 Creando nuevos archivos DXF**

Además del diálogo *Guardar como…* que proporciona opciones para exportar una sola capa a otro formato, que incluye \* .DXF, QGIS proporciona otra herramienta para exportar múltiples capas como una sola capa DXF. Es accesible en el menú *Proyecto -> Importar / Exportar -> Exportar proyecto a DXF …*.

En el diálogo *Exportar DXF*

- 1. Proporciona el archivo destinatario.
- 2. Escoge el modo y la escala de simbología (ver la nota *OGR Feature Styles* ), si es aplicable.
- 3. Selecciona la *Codificación* de los datos
- 4. Selecciona el *CRS* a aplicar: las capas seleccionadas se volverán a proyectar al CRS dado.
- 5. Seleccione las capas para incluir en los archivos [DXF, ya sea mar](#page-518-0)cándolas en el widget de tabla o seleccionándolas automáticamente de un *tema de mapa* existente. Los botones *Seleccionar todo* y :guilabel:` Deseleccionar todo` pueden ayudar a configurar rápidamente los datos para exportar.

Para cada capa, puede elegir si exportar todas las entidades en una sola capa DXF o confiar en un campo cuyos valores se utilizan para dividir las entidad[es en capas en](#page-195-0) la salida DXF.

Opcionálmente, puede además elegir:

- *Usar el título de la capa como nombre si está configurado* en lugar del nombre de la capa en sí;
- *Exportar entidades que se cruzan con la extensión del mapa actual*;
- *Forzar salida 2d (por ejemplo, para admitir el ancho de polilínea)*;
- *Exportar etiqueta como elementos MTEXT* o elementos TEXT.

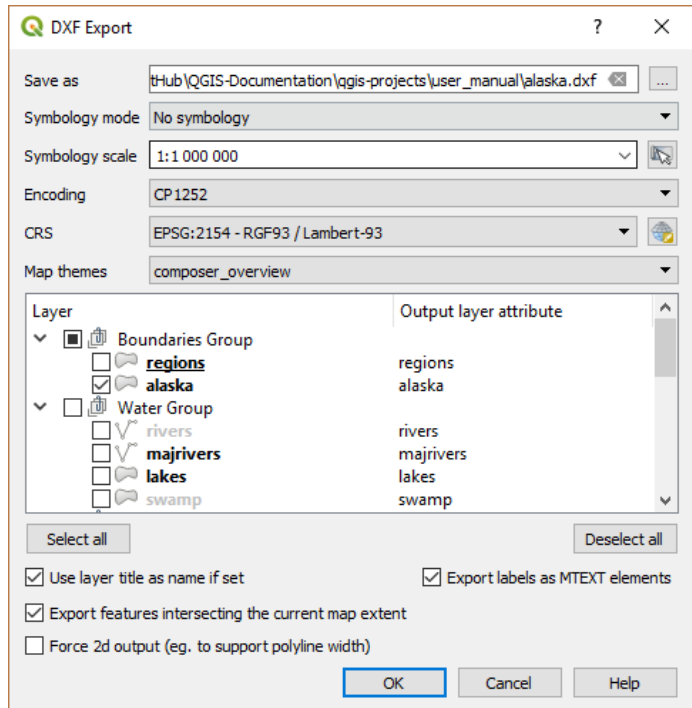

Figura 15.29: Diálogo Exportar un proyecto a DXF

# **15.2.4 Creando nuevas capas desde el portapapeles**

<span id="page-521-0"></span>Las entidades que están en el portapapeles se pueden pegar en una nueva capa. Para hacer esto, seleccione algunas entidades, cópielas en el portapapeles y luego péguelas en una nueva capa usando *Editar -> Pegar entidades como ->* y eligiendo:

- *Nueva capa vectorial…*: aparece el cuadro de diálogo *Guardar capa vectorial como…* (ver *Creando nuevas capas desde una capa existente* para ver los parámetros)
- o *Capa Borrador temporal…*: necesitas proporcionar un nombre a la capa

Se crea una nueva capa, llena de entidades seleccionadas y sus atributos (y se agrega al lienzo del m[apa\).](#page-515-0)

**Nota:** Es posible crear capas desde el portapapeles con características seleccionadas y copiadas dentro de QGIS, así como características de otra aplicación, siempre que sus geometrías se definan utilizando texto conocido (WKT).

# **15.2.5 Creando capas virtuales**

Una capa virtual es un tipo especial de capa vectorial. Le permite definir una capa como resultado de una consulta SQL que involucra cualquier cantidad de otras capas vectoriales que QGIS es capaz de abrir. Las capas virtuales no portan datos por sí mismas y pueden verse como vistas.

Para crear una capa virtual, abre el diálogo de capa virtual mediante:

- escogiendo la entrada *Añadir/Editar Capa Virtual* en el menú *Capa* ► *Añadir Capa* ►;
- habilitando la pestaña **Agregar capa virtual en el diálogo** *Administrador de fuentes de datos*;
- o usando el diálogo del árbol :guilabel:Àdministrador de DB`.

El diálogo le permite especificar un *Nombre de capa* y una *Consulta* SQL. La consulta puede usar el nombre (o id) de las capas vectoriales cargadas como tablas, así como sus nombres de campo como columnas.

Por ejemplo, si tiene una capa llamada airports, puede crear una nueva capa virtual llamada public\_airports con una consulta SQL como:

```
SELECT *
FROM airports
WHERE USE = "Civilian/Public"
```
La consulta SQL se ejecutará, independientemente del proveedor subyacente de la capa de airports, incluso si este proveedor no admite directamente consultas SQL.

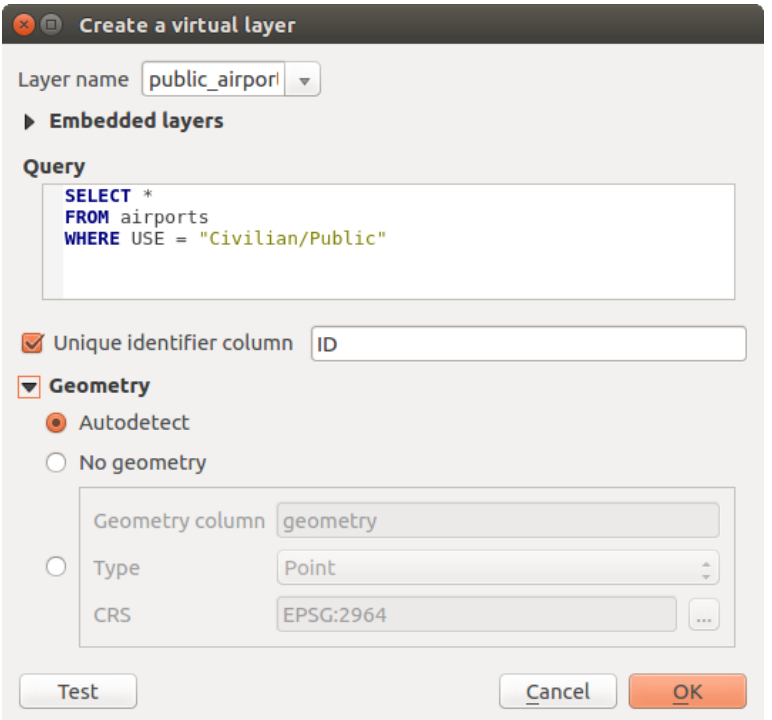

Figura 15.30: Diálogo Crear Capas Virtuales

También se pueden crear combinaciones y consultas complejas, por ejemplo, para unir información sobre aeropuertos y países:

```
SELECT airports.*, country.population
FROM airports
JOIN country
ON airports.country = country.name
```
**Nota:** También es posible crear capas virtuales usando la ventana SQL de *Complemento de Administración de BBDD*.

#### **Incorporación de capas para su uso en consultas**

Además de las capas vectoriales disponibles en el lienzo del mapa, el usuario puede agregar capas a la lista *Capas incrustadas*, que se pueden usar en consultas sin necesidad de que se muestren en el lienzo del mapa o en el panel Capas.

Para incrustar una capa, haz click en *Agregar* y proporciona *Nombre local*, *Proveedor*, *Codificación* y la ruta a la *Fuente*.

El botón *Importar* permite agregar capas en el lienzo del mapa en la lista de capas incrustadas. A continuación, esas capas se pueden eliminar del panel Capas sin interrumpir las consultas existentes.

#### **Lenguaje soportado de consultas**

El motor subyacente utiliza SQLite y SpatiaLite para operar.

Significa que puede usar todo el SQL que comprenda su instalación local de SQLite.

Las funciones de SQLite y las funciones espaciales de SpatiaLite también se pueden utilizar en una consulta de capa virtual. Por ejemplo, se puede crear una capa de puntos a partir de una capa de solo atributo con una consulta similar a:

```
SELECT id, MakePoint(x, y, 4326) as geometry
FROM coordinates
```
*Functions of QGIS expressions* can also be used in a virtual layer query.

Para referirse a la columna de geometría de una capa, use el nombre qeometry.

A diferencia de una consulta SQL pura, todos los campos de una consulta de capa virtual deben tener un nombre. [No olvide usar la palabra clave](#page-247-0) as para nombrar sus columnas si son el resultado de un cálculo o una llamada a una función.

#### **Problemas de Rendimiento**

Con los parámetros predeterminados, el motor de capa virtual hará todo lo posible para detectar el tipo de las diferentes columnas de la consulta, incluido el tipo de columna de geometría, si existe una.

Esto se hace con una introspección de la consulta cuando sea posible o obteniendo la primera fila de la consulta (LIMIT 1) como último recurso. Obtener la primera fila del resultado solo para crear la capa puede no ser deseable por razones de rendimiento.

Los parámetros del diálogo creación:

- *Columna de identificador único*: especifica un campo de la consulta que representa valores enteros únicos que QGIS puede usar como identificadores de fila. De forma predeterminada, se utiliza un valor entero que aumenta automáticamente. La definición de una columna de identificador único acelera la selección de filas por id.
- *Sin geometría*: obliga a la capa virtual a ignorar cualquier campo de geometría. La capa resultante es una capa de solo atributos.
- *Columna* Geometría: especifica el nombre de la columna de geometría.
- *Tipo* de Geometría: especifica el tipo de geometría.
- *CRS* de Geometría: especifica el sistema de referencia de coordenadas de la capa virtual.

#### **Comentarios Especiales**

El motor de capa virtual intenta determinar el tipo de cada columna de la consulta. Si falla, se recupera la primera fila de la consulta para determinar los tipos de columna.

El tipo de una columna en particular se puede especificar directamente en la consulta mediante algunos comentarios especiales.

La sintaxis es la siguiente: /\*:type\*/. Debe colocarse justo después del nombre de una columna. type puede ser int para números enteros, real para números de coma flotante o text.

Por ejemplo:

```
SELECT id+1 as nid /*:int*/
FROM table
```
El tipo y sistema de referencia de coordenadas de la columna de geometría también se puede configurar gracias a comentarios especiales con la siguiente sintaxis /\*:gtype:srid\*/ donde gtype es el tipo de geometría (punto, línea, polígono, multipunto, multilínea o multipolígono) y srid un número entero que representa el código EPSG de un sistema de referencia de coordenadas.

#### **Uso de índices**

Al solicitar una capa a través de una capa virtual, los índices de la capa fuente se utilizarán de las siguientes formas:

- Si se usa un predicado = en la columna de clave principal de la capa, se le pedirá al proveedor de datos subyacente una identificación particular (FilterFid)
- para cualquier otro predicado (**``**> **``**, `` <= **``**, **``**! = **``**, etc.) o en una columna sin una clave primaria, se utilizará una solicitud construida a partir de una expresión para solicitar el proveedor de datos vectoriales. Significa que los índices se pueden utilizar en proveedores de bases de datos, si existen.

Existe una sintaxis específica para manejar los predicados espaciales en las solicitudes y desencadena el uso de un índice espacial: existe una columna oculta llamada \_search\_frame\_ para cada capa virtual. Esta columna se puede comparar por igualdad con un cuadro delimitador. Ejemplo:

```
SELECT *
FROM vtab
WHERE _search_frame_=BuildMbr(-2.10,49.38,-1.3,49.99,4326)
```
Los predicados binarios espaciales como ST\_Intersects se aceleran significativamente cuando se usan junto con esta sintaxis de índice espacial.

# **15.3 Explorando campos y formatos de datos**

## **15.3.1 Datos Raster**

Los datos ráster GIS son matrices de celdas discretas que representan entidades/fenómenos sobre, encima o debajo de la superficie terrestre. Cada celda de la cuadrícula ráster tiene el mismo tamaño y las celdas suelen ser rectangulares (en QGIS siempre serán rectangulares). Los datasets ráster típicos incluyen datos de teledetección, como fotografías aéreas, o imágenes de satélite y datos modelados, como elevación o temperatura.

A diferencia de los datos vectoriales, los datos ráster normalmente no tienen un registro de base de datos asociado para cada celda. Están geocodificados por resolución de píxeles y la coordenada X / Y de un píxel de esquina de la capa ráster. Esto permite que QGIS coloque los datos correctamente en el lienzo del mapa.

El formato GeoPackage es conveniente para almacenar datos ráster cuando se trabaja con QGIS. El popular y poderoso formato GeoTiff es una buena alternativa.

QGIS utiliza información de georeferencia dentro de la capa ráster (por ejemplo, GeoTiff) o un *archivo mundial* asociado para mostrar los datos correctamente.

#### **15.3.2 Datos Vectoriales**

Muchas de las funciones y herramientas disponibles en QGIS funcionan igual, independientemente de la fuente de datos vectoriales. Sin embargo, debido a las diferencias en las especificaciones de formato (GeoPackage, ESRI Shapefile, MapInfo y MicroStation formatos de archivo, AutoCAD DXF, PostGIS, SpatiaLite, Oracle Spatial, MS SQL Server, SAP HANA Spatial bases de datos y muchos más), QGIS puede manejar algunas de sus propiedades de manera diferente. El soporte lo proporcionan los controladores vectoriales GDAL. Esta sección describe cómo trabajar con estas especificidades.

**Nota:** QGIS admite tipos de entidades (multi)punto, (multi)línea, (multi)polígono, cadena circular, Curva Compuesta, Curva Poligonal, MultiCurva, MultiSuperficie, todos opcionalmen[te con v](https://gdal.org/drivers/vector/index.html)alores Z y/o M.

### **GeoPackage**

El formato GeoPackage (GPKG) es independiente de la plataforma, se implementa como un contenedor de base de datos SQLite y se puede utilizar para almacenar datos vectoriales y ráster. El formato fue definido por el Consorcio Geoespacial Abierto (OGC) y fue publicado en 2014.

GeoPackag[e puede ser u](https://www.geopackage.org/)sado para almacenar lo siguiente en una base de datos SQLite:

- entidades **vectoriales**
- **conjuntos de matrices de teselas de imágenes** y mapas **ráster**
- atributos (datos no espaciales)
- extensiones

Desde la versión 3.8 de QGIS, GeoPackage también puede almacenar proyectos de QGIS. Las capas GeoPackage pueden tener campos JSON.

GeoPackage es el formato de datos predeterminado para datos vectoriales en QGIS.

#### **Formato de archivo de forma ESRI**

El formato de archivo de forma ESRI sigue siendo uno de los formatos de archivo vectorial más utilizados, incluso si tiene algunas limitaciones en comparación con, por ejemplo, GeoPackage y SpatiaLite.

Un conjunto de datos en formato de archivo de forma ESRI consta de varios archivos. Los tres siguientes son requeridos:

- 1. archivo contenedor de las geometrías de las entidades .shp
- 2. archivo contenedor de los atributos en formato dBase .dbf
- 3. archivo del índice .shx

Un conjunto de datos del formato ESRI Shapefile puede también incluir un archivo con una extensión .prj, que contiene información de proyección. Aunque es muy útil tener un archivo de proyección, no es obligatorio. Un conjunto de datos del formato Shapefile puede contener archivos adicionales. Para más detalles vea la **`especificación técnica ESRI `<https://www.esri.com/content/dam/esrisites/sitecorearchive/Files/Pdfs/library/whitepapers/pdfs/shapefile.pdf>`\_**.

GDAL tiene soporte de lectura-escritura para el formato comprimido ESRI Shapefile (shz y shp.zip).

#### **Mejora del rendimiento para conjuntos de datos en formato ESRI Shapefile**

Para mejorar el rendimiento del dibujo para un dataset de formato ESRI Shapefile, puede crear un índice espacial. Un índice espacial mejorará la velocidad tanto del zoom como de la panorámica. Los índices espaciales utilizados por QGIS tienen una extensión .qix.

Usa estos pasos para crear un índice:

- 1. Carga un conjunto de datos de formato de archivo de forma ESRI (ver *El panel Navegador*)
- 2. Abre el diálogo *Propiedades de capa* mediante doble-click en el nombre de la capa en la leyenda o con click derecho y eligiendo *Propiedades…* del menú contextual
- 3. En la pestaña *Fuente*, click en el botón *Crear índice Espacial*

#### **Problema cargando un archivo .prj**

Si carga un conjunto de datos en formato ESRI Shapefile con un archivo . pr j y QGIS no puede leer el sistema de referencia de coordenadas de ese archivo, deberá definir la proyección adecuada manualmente en :menuselection:`

Propiedades de capa -> Pestaña Fuente` de la capa haciendo click en el botón Seleccionar CRS. Esto se debe al hecho

de que los archivos .prj a menudo no proporcionan los parámetros de proyección completos que se utilizan en QGIS y que se enumeran en el diálogo *CRS*.

Por la misma razón, si crea un nuevo conjunto de datos en formato ESRI Shapefile con QGIS, se crean dos archivos de proyección diferentes: un archivo .prj con parámetros de proyección limitados, compatible con el software ESRI, y un archivo . qpj, que proporciona todos los parámetros del CRS. Siempre que QGIS encuentre un archivo .qpj, se usará en lugar del archivo .prj.

#### **Archivos de Texto delimitado**

Los archivos de texto delimitados son muy comunes y se usan ampliamente debido a su simplicidad y legibilidad: los datos se pueden ver y editar en un editor de texto sin formato. Un archivo de texto delimitado son datos tabulares con columnas separadas por un carácter definido y filas separadas por saltos de línea. La primera fila generalmente contiene los nombres de las columnas. Un tipo común de archivo de texto delimitado es un CSV (valores separados por comas), con columnas separadas por comas. Los archivos de texto delimitados también pueden contener información posicional (ver *Almacenamiento de información de geometría en archivos de texto delimitados*).

QGIS le permite cargar un archivo de texto delimitado como una capa o una tabla ordinaria (ver *El panel Navegador* o *Importando un archivo de texto delimitado*). Primero verifique que el archivo cumpla con los siguientes requisitos:

- 1. El archi[vo debe tener una fila de encabezado delimitada de nombres de campo. Esta de](#page-527-0)be ser la primera línea de los datos (idealmente la primera fila en el archivo de texto).
- 2. [Si se debe habilitar la geometría, el ar](#page-484-0)chivo debe contener los campos que definen la geo[metría. Estos campos](#page-476-0) pueden tener cualquier nombre.
- 3. Los campos de coordenadas X e Y (si la geometría está definida por coordenadas) deben especificarse como números. El sistema de coordenadas no es importante.
- 4. Si tiene un archivo CSV con columnas que no sean cadenas, puede tener un archivo CSVT adjunto (véase la sección *Usar archivo CSVT para controlar el formato de campo*).

El archivo de datos de puntos de elevación elevp.csv en el conjunto de datos de muestra de QGIS (ver sección :ref:` label\_sampledata`) es un ejemplo de un archivo de texto válido:

```
X;Y;ELEV
-300120;7689960;13
-654360;7562040;52
1640;7512840;3
[...]
```
Algunas cosas a tener en cuenta sobre el archivo de texto:

- 1. El archivo de texto de ejemplo usa ; (punto y coma) como delimitador (se puede usar cualquier carácter para delimitar los campos).
- 2. La primera fila es la fila de encabezado. Contiene los campos X, `` Y `` y `` ELEV **``**.
- 3. No se utilizan comillas (`` «**``**) para delimitar campos de texto
- 4. Las coordenadas X están contenidas en el campo X
- 5. Las coordenadas Y están contenidas en el campo Y

#### **Almacenamiento de información de geometría en archivos de texto delimitados**

Los archivos de texto delimitados pueden contener información de geometría en dos formas principales:

- <span id="page-527-0"></span>• Como coordenadas en columnas separadas (por ejemplo, Xcol, `` Ycol `` …), para datos de geometría de puntos;
- Como representación de texto conocido (WKT) de geometría en una sola columna, para cualquier tipo de geometría.

Se admiten las funciones con geometrías curvas (Cadena circular, PolígonoCurvo y CurvaCompuesta). A continuación, se muestran algunos ejemplos de tipos de geometría en un archivo de texto delimitado con geometrías codificadas como WKT:

```
Label;WKT_geom
LineString;LINESTRING(10.0 20.0, 11.0 21.0, 13.0 25.5)
CircularString;CIRCULARSTRING(268 415,227 505,227 406)
CurvePolygon;CURVEPOLYGON(CIRCULARSTRING(1 3, 3 5, 4 7, 7 3, 1 3))
CompoundCurve;COMPOUNDCURVE((5 3, 5 13), CIRCULARSTRING(5 13, 7 15,
  9 13), (9 13, 9 3), CIRCULARSTRING(9 3, 7 1, 5 3))
```
Los archivos de texto delimitados también admiten coordenadas Z y M en geometrías:

LINESTRINGZ(10.0 20.0 30.0, 11.0 21.0 31.0, 11.0 22.0 30.0)

#### **Usar archivo CSVT para controlar el formato de campo**

Al cargar archivos CSV, el controlador GDAL asume que todos los campos son cadenas (es decir, texto) a menos que se le indique lo contrario. Puedes crear un archivo CSVT para indicar a GDAL (y a QGIS) el tipo de datos de las diferentes columnas:

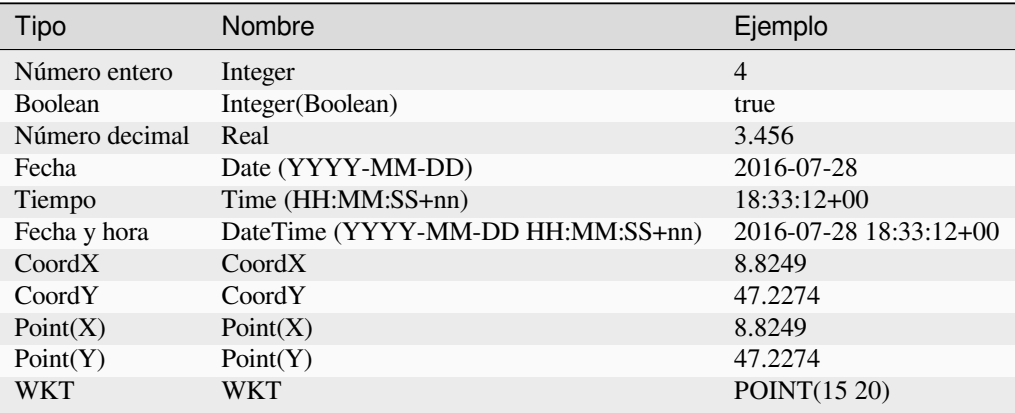

El archivo CSVT es un archivo de texto sin formato de \*\* UNA línea \*\* con los tipos de datos entre comillas y separados por comas, por ejemplo

"Integer","Real","String"

Puedes incluso especificar anchura y precisión para cada columna, p.ej.:

"Integer(6)","Real(5.5)","String(22)"

Este archivo es guardado en la misma carpeta que el archivo . csv, con el mismo nombre, pero con extensión csvt.

**\***Puedes encontrar mas información en GDAL CSV Driver.

**Truco: Detectar tipos de campo**

En lugar de utilizar un archivo CSVT para indicar los tipos de datos, QGIS ofrece la posibilidad de detectar automáticamente los tipos de campo y cambiar los tipos de campo asumidos.

#### **Capas PostGIS**

Las capas de PostGIS se almacenan en una base de datos PostgreSQL. Las ventajas de PostGIS son las capacidades de indización espacial, filtrado y consulta. Utilizando PostGIS, las funciones vectoriales como seleccionar e identificar funcionan con mayor precisión que con las capas GDAL en QGIS.

#### **Truco: Capas PostGIS**

Normalmente, una capa PostGIS se identifica mediante una entrada en la tabla geometry\_columns. QGIS puede cargar capas que no tienen una entrada en la tabla geometry\_columns. Esto incluye tanto tablas como vistas. Consulte su manual de PostgreSQL para obtener información sobre cómo crear vistas.

Esta sección contiene algunos detalles sobre cómo QGIS accede a las capas de PostgreSQL. La mayoría de las veces, QGIS simplemente debería proporcionarle una lista de tablas de base de datos que se pueden cargar, y las cargará a pedido. Sin embargo, si tiene problemas para cargar una tabla de PostgreSQL en QGIS, la siguiente información puede ayudarlo a comprender los mensajes de QGIS y brindarle instrucciones para modificar la tabla de PostgreSQL o la definición de vista para permitir que QGIS la cargue.

**Nota:** Una base de datos PostgreSQL también puede almacenar proyectos QGIS.

#### **Clave primaria**

QGIS requiere que las capas de PostgreSQL contengan una columna que se pueda utilizar como clave única para la capa. Para las tablas, esto generalmente significa que la tabla necesita una clave principal o una columna con una restricción única. En QGIS, esta columna debe ser de tipo int4 (un número entero de 4 bytes). Alternativamente, la columna ctid se puede utilizar como clave principal. Si una tabla carece de estos elementos, se utilizará la columna oid en su lugar. El rendimiento mejorará si la columna está indexada (tenga en cuenta que las claves principales se indexan automáticamente en PostgreSQL).

QGIS ofrece una casilla de verificación **Seleccionar en id** que está activada de forma predeterminada. Esta opción obtiene los identificadores sin los atributos, lo que es más rápido en la mayoría de los casos.

#### **Ver**

Si la capa de PostgreSQL es una vista, existe el mismo requisito, pero las vistas no siempre tienen claves primarias o columnas con restricciones únicas. Debe definir un campo de clave principal (debe ser un número entero) en el cuadro de diálogo de QGIS antes de poder cargar la vista. Si no existe una columna adecuada en la vista, QGIS no cargará la capa. Si esto ocurre, la solución es modificar la vista para que incluya una columna adecuada (un tipo de número entero y una clave primaria o con una restricción única, preferiblemente indexada).

En cuanto a la tabla, una casilla de verificación **Seleccionar en id** está activada de forma predeterminada (consulte más arriba el significado de la casilla de verificación). Puede tener sentido desactivar esta opción cuando utiliza vistas caras.

#### **Nota: Tabla extrerna de PostgreSQL**

Las tablas externas de PostgreSQL no son compatibles explícitamente con el proveedor de PostgreSQL y se manejarán como una vista.

#### **Copia de seguridad de base de datos y tabla de estilo de capa de QGIS**

Si desea hacer una copia de seguridad de su base de datos PostGIS utilizando los comandos pg dump y pg\_restore, y los estilos de capa predeterminados guardados por QGIS no se pueden restaurar posteriormente, debe configurar la opción XML en DOCUMENT antes del comando de restauración:

- 1. Hacer una copia de seguridad PLANA de la tabla *layer\_style`*
- 2. Abrir el archivo en un editor de texto
- 3. Cambiar la línea SET xmloption = content; a SET XML OPTION DOCUMENT;
- 4. Guardar el archivo
- 5. Utilice psql para restaurar la table en la nueva base de datos

#### **Filtrar el lado de la base de datos**

QGIS permite filtrar funciones que ya están en el lado del servidor. Compruebe *Configuración -> Opciones -> Fuentes de datos -> Ejecute expresiones en el lado del servidor si es posible* para hacerlo. Solo las expresiones admitidas se enviarán a la base de datos. Las expresiones que utilicen operadores o funciones no admitidas recurrirán con gracia a la evaluación local.

#### **Tipos de archivos soportados por PostgreSQL**

Los tipos de datos admitidos por el proveedor de PostgreSQL incluyen: integer, float, boolean, binary object, varchar, geometry, timestamp, array, hstore y json.

#### **Importando Datos en PostgreSQL**

<span id="page-529-0"></span>Los datos se pueden importar a PostgreSQL/PostGIS utilizando varias herramientas, incluido el complemento DB Manager y las herramientas de línea de comandos shp2pgsql y ogr2ogr.

#### **Administrador de BBDD**

QGIS viene con un complemento principal llamado **Administrador de bases de datos**. Se puede usar para cargar datos e incluye soporte para esquemas. Consulte la sección *Complemento de Administración de BBDD* para obtener más información.

#### **shp2pgsql**

PostGIS incluye una utilidad llamada **shp2pgsql**, que se puede utilizar para importar conjuntos de datos en formato Shapefile a una base de datos habilitada para PostGIS. Por ejemplo, para importar un conjunto de datos en formato Shapefile llamado lakes. shp a una base de datos PostgreSQL llamada gis data, use el siguiente comando:

shp2pgsql -s 2964 lakes.shp lakes\_new | psql gis\_data

Esto crea una nueva capa llamada lakes\_new en la base de datos gis\_data. La nueva capa tendrá un identificador de referencia espacial (SRID) de 2964. Consulte la sección *Trabajar con Proyecciones* para obtener más información sobre los sistemas de referencia espacial y las proyecciones.

**Truco: Exportando datos desde PostGIS**

También hay una herramienta para exportar conjuntos de datos PostGIS a formato Shapefile: **pgsql2shp**. Se envía dentro de su distribución de PostGIS.

#### **ogr2ogr**

Además de **shp2pgsql** y **Administrador de bases de datos**, existe otra herramienta para alimentar datos geográficos en PostGIS: **ogr2ogr**. Es parte de su instalación GDAL.

Para importar un conjunto de datos en formato Shapefile en PostGIS, haga lo siguiente:

ogr2ogr -f "PostgreSQL" PG:"dbname=postgis host=myhost.de user=postgres password=topsecret" alaska.shp

Esto importará el conjunto de datos en formato Shapefile alaska.shp a la base de datos de PostGIS *postgis* usando el usuario *postgres* con la contraseña *topsecret* en el servidor host *myhost.de*.

Tenga en cuenta que GDAL debe ser construido con PostgreSQL para admitir PostGIS. Puede comprobarlo escribiendo (en  $\Omega$ ):

ogrinfo --formats | grep -i post

Si prefiere utilizar el comando **COPY** de PostgreSQL en lugar del método **INSERT INTO** predeterminado, puede exportar la siguiente variable de entorno (al menos disponible en  $\Delta_{\rm v} \mathbf{X}$ ):

export PG\_USE\_COPY=YES

**ogr2ogr** no crea índices espaciales como lo hace **shp2pgsl**. Debe crearlos manualmente, utilizando el comando SQL normal \*\* CREATE INDEX \*\* después, como un paso adicional (como se describe en la siguiente sección *Mejorar el rendimiento*).

#### **Mejorar el rendimiento**

Recuperar entidades de una base de datos PostgreSQL puede llevar mucho tiempo, especialmente en una red. Puede mejorar el rendimiento de dibujo de las capas de PostgreSQL asegurándose de que exista un índice espacial de PostGIS en cada capa de la base de datos. PostGIS admite la creación de un índice GiST (árbol de búsqueda generalizado) para acelerar la búsqueda espacial (la información del índice GiST se toma de la documentación de PostGIS disponible en https://postgis.net).

**Truco:** Puede utilizar Administrador de BBDD para crear un índice para su capa. Primero debe seleccionar la capa yh[acer clic en](https://postgis.net) *Tabla-> Editar tabla*, ir a la pestaña :menuselection:` Indexes` y hacer click en *Añadir índice Espacial*.

La sintaxis para crear un índice GiST es:

```
CREATE INDEX [indexname] ON [tablename]
 USING GIST ( [geometryfield] GIST_GEOMETRY_OPS );
```
Tenga en cuenta que para tablas grandes, la creación del índice puede llevar mucho tiempo. Una vez creado el índice, debe realizar un `` ANÁLISIS DE VACÍO **``**. Consulte la documentación de PostGIS (POSTGIS-PROJECT en literatura\_y\_web) para obtener más información.

El siguiente ejemplo crea un índice GiST:

```
gsherman@madison:~/current$ psql gis_data
Welcome to psql 8.3.0, the PostgreSQL interactive terminal.
Type: \copyright for distribution terms
```
(continúe en la próxima página)

```
\h for help with SQL commands
       \? for help with psql commands
       \g or terminate with semicolon to execute query
       \q to quit
gis_data=# CREATE INDEX sidx_alaska_lakes ON alaska_lakes
gis_data-# USING GIST (the_geom GIST_GEOMETRY_OPS);
CREATE INDEX
gis_data=# VACUUM ANALYZE alaska_lakes;
VACUUM
gis_data=# \q
gsherman@madison:~/current$
```
#### **Capas SpatiaLite**

Si desea guardar una capa vectorial usando el formato SpatiaLite, puede hacerlo siguiendo las instrucciones en *Creando nuevas capas desde una capa existente*. Seleccione `` SpatiaLite`` como *Formato* e ingrese ambos :guilabel:` Nombre de archivo` y *Nombre de capa*.

Además, puede seleccionar `` SQLite`` como formato y luego agregar `` SPATIALITE = YES `` en el campo *Opciones personalizadas -> fuente de datos*. Esto le dice a GDAL que cree una base de datos SpatiaLite. Consulte también [https://gdal.org/drivers/vector/sqlite.html.](#page-515-0)

QGIS también admite vistas editables en SpatiaLite. Para la gestión de datos de SpatiaLite, también puede utilizar el complemento principal *DB Manager*.

[Si desea crear una nueva capa de SpatiaLi](https://gdal.org/drivers/vector/sqlite.html)te, consulte la sección *Crear una nueva capa SpatiaLite*.

#### **parámetros especí[ficos GeoJS](#page-1616-0)ON**

Cuando *exporting layers* a GeoJSON, hay algunas *Opciones de Capa* [disponibles. Estas opciones pr](#page-511-1)ovienen de GDAL que es responsable de la redacción del archivo:

- *COORDINATE\_PRECISION* el número máximo de dígitos después del separador decimal para escribir en coordenadas. El valor predeterminado es 15 (nota: para las coordenadas Lat Lon, 6 se considera suficiente). Se p[roducirá un trun](#page-515-0)camiento para eliminar los ceros finales.
- *RFC7946* por defecto se utilizará GeoJSON 2008. Si se establece en SÍ, se utilizará el estándar RFC 7946 actualizado. El valor predeterminado es NO (por lo tanto, GeoJSON 2008). Ver https://gdal.org/drivers/ vector/geojson.html#rfc-7946-write-support para las principales diferencias, en resumen: solo se permite EPSG:4326, otros crs serán transformados, se escribirán polígonos de manera que sigan la regla de la derecha para la orientación, los valores de una matriz «bbox» son [oeste, sur, este, norte], no [minx, miny, maxx, maxy]. Algunos nombres de miembros de extensión están prohibidos en los objetos Fe[atureCollection, Feature](https://gdal.org/drivers/vector/geojson.html#rfc-7946-write-support) [y Geometry, la precisión de coordenadas pred](https://gdal.org/drivers/vector/geojson.html#rfc-7946-write-support)eterminada es de 7 dígitos decimales
- *WRITE\_BBOX* establécelo en SÍ para incluir el cuadro delimitador de las geometrías en el nivel de entidad y colección de entidades

Además de GeoJSON, también hay una opción para exportar a «GeoJSON - Newline Delimited» (ver https://gdal. org/drivers/vector/geojsonseq.html). En lugar de una Colección de Obetos con Objetos, puede transmitir un tipo (probablemente solo Objetos) separados secuencialmente con nuevas líneas.

GeoJSON - Newline Delimited también tiene algunas opciones de capa específicas disponibles:

- *[COORDINATE\\_PRECISION](https://gdal.org/drivers/vector/geojsonseq.html)* ver arriba (igual que para GeoJSON)
- *RS* al iniciar registros con el carácter RS = 0x1E. La diferencia es cómo se separan las entidades: solo por un carácter de nueva línea (LF) (JSON delimitado por nueva línea, geojsonl) o también anteponiendo un carácter separador de registros (RS) (dando GeoJSON Text Sequences, geojsons). Por defecto a NO. Los archivos reciben la extensión. json si no se proporciona la extensión.

#### **Capas espaciales de SAP HANA**

Esta sección contiene algunos detalles sobre cómo QGIS accede a las capas de SAP HANA. La mayoría de las veces, QGIS simplemente debería proporcionarle una lista de tablas y vistas de la base de datos que se pueden cargar, y las cargará a pedido. Sin embargo, si tiene problemas para cargar una tabla o vista de SAP HANA en QGIS, la siguiente información puede ayudarlo a comprender la causa raíz y ayudarlo a resolver el problema.

#### **Identificación de características**

Si desea utilizar todas las capacidades de edición de características de QGIS, QGIS debe poder identificar sin ambigüedades cada característica en una capa. Internamente, QGIS usa un entero con signo de 64 bits para identificar características, mientras que el rango negativo está reservado para propósitos especiales.

Por lo tanto, el proveedor de SAP HANA requiere una clave única que se pueda asignar a un número entero positivo de 64 bits para admitir completamente las capacidades de edición de características de QGIS. Si no es posible crear dicha asignación, aún puede ver las características, pero es posible que la edición no funcione.

#### **Agregar tablas**

Al agregar una tabla como capa, el proveedor de SAP HANA usa la clave principal de la tabla para asignarla a una identificación de función única. Por lo tanto, para tener compatibilidad completa con la edición de funciones, debe tener una clave principal para la definición de su tabla.

El proveedor de SAP HANA admite claves principales de varias columnas, pero si desea obtener el mejor rendimiento, su clave principal debe ser una sola columna de tipo INTEGER.

#### **Agregar vistas**

Al añadir una vista como capa, el proveedor de SAP HANA no puede identificar automáticamente las columnas que identifican inequívocamente un objeto espacial. Además, algunas vistas son de solo lectura y no se pueden editar.

Para tener soporte completo de edición de características, la vista debe ser actualizable (marque la columna IS\_READ\_ONLY en la vista del sistema SYS.VIEWS para la vista en cuestión) y debe proporcionar manualmente a QGIS una o más columnas que identifiquen un rasgo. Las columnas se pueden proporcionar usando *Layer* ► *Add Layer* ► *Add SAP HANA Spatial Layer* y luego seleccionando las columnas en la columna *Feature id*. Para un mejor rendimiento, el valor *Feature id* debe ser una única columna INTEGER.

## **15.3.3 Capas que cruzan los 180° de longitud**

Muchos paquetes SIG no envuelven las capas con un sistema de referencia geográfica (lat/lon) que cruza la línea de longitud de 180 grados. Como resultado, si abrimos una capa de este tipo en QGIS, podríamos ver dos ubicaciones muy separadas, que deberían aparecer cerca la una de la otra. En Figura 15.31, el pequeño punto en el extremo izquierdo del lienzo del mapa (Islas Chatham) debería estar dentro de la cuadrícula, a la derecha de las islas principales de Nueva Zelanda.

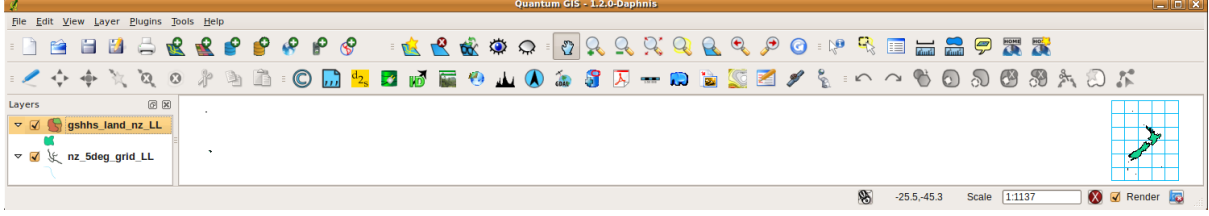

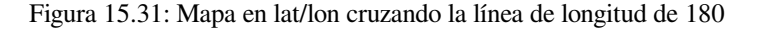

#### **Resolver en PostGIS**

Una solución consiste en transformar los valores de longitud utilizando PostGIS y la función ST\_ShiftLongitude. Esta función lee cada punto/vértice en cada componente de cada característica en una geometría, y cambia su coordenada de longitud de -180..0° a 180..360° y viceversa si está entre estos rangos. Esta función es simétrica, por lo que el resultado es una representación 0..360° de un dato -180..180° y una representación -180..180° de un dato 0..360°.

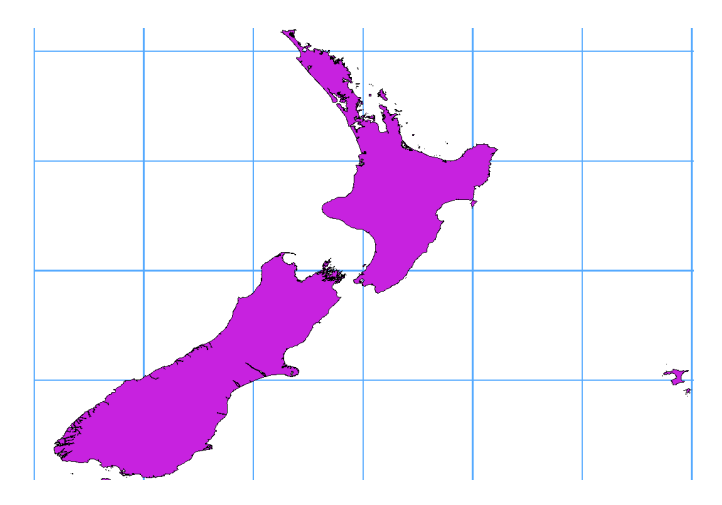

Figura 15.32: Cruce de 180° de longitud aplicando la función **ST\_ShiftLongitude**.

- 1. Importar datos en PostGIS (*Importando Datos en PostgreSQL*) usando, por ejemplo, el complemento del Administrador de BBDD.
- 2. Utilice la interfaz de línea de comandos de PostGIS para emitir el siguiente comando:

*-- In this example, "[TABLE" is the actual name](#page-529-0) of your PostGIS table* **update TABLE set** geom=ST\_ShiftLongitude(geom);

3. Si todo salió bien, debería recibir una confirmación sobre la cantidad de funciones que se actualizaron. Entonces podrá cargar el mapa y ver la diferencia (*Figure\_vector\_crossing\_map*).

# CAPÍTULO 16

# Trabajar con Datos Vectoriales

# **16.1 El Diálogo de las Propiedades del Vector**

El cuadro de diálogo *Propiedades de la capa* para una capa vectorial proporciona una configuración general para administrar la apariencia de los elementos de la capa en el mapa (simbología, etiquetas, diagramas), interacción con el mouse (acciones, textos de aviso del mapa, diseño de formularios). También proporciona información de la capa.

Para acceder al diálogo:guilabel:*Propiedades de la capa*:

- En el panel *Capas* , doble-click en la capa o click-derecho y selecciona *Propiedades…* en el menú emergente;
- Vaya al menú *Capa* ► *Propiedades de capa…* cuando la capa este seleccionada.

El diálogo vectorial *Propiedades de capa* proporciona las siguientes secciones:

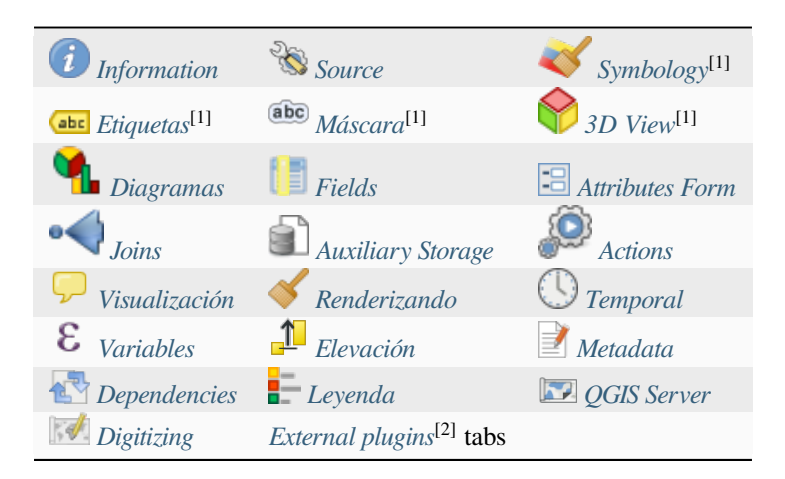

[1] Also available in the *Laye[r styling panel](#page-610-0)*

[2] :ref:**`**External plugins ` op[cionalmen](#page-612-0)te, pue[de agregar pesta](#page-1612-0)ñas a este cuadro de diálogo. Los que no se presentan en este documento. Consulte su documentación.

**Truco: Comparta propiedades completas o parciales de los estilos de capa**

El menú *Style* en la parte inferior del cuadro de diálogo le permite importar o exportar estas o parte de estas propiedades desde / hacia varios destinos (archivo, portapapeles, base de datos). Ver *Administrando Estilos Personalizados*.

**Nota:** Debido a que las propiedades (simbología, etiqueta, acciones, valores predeterminado[s, formas …\) de capas](#page-219-0) [incrustadas \(ve](#page-219-0)r *Incorporación de capas de proyectos externos*) se extraen del archivo del proyecto original y para evitar cambios que puedan romper este comportamiento, el diálogo de propiedades de capa no está disponible para estas capas.

# **16.1.1 Propiedades de información**

<span id="page-535-0"></span>The *Information* tab is read-only and represents an interesting place to quickly grab summarized information and metadata on the current layer. Provided information are:

- general, como el nombre en el proyecto, la ruta de origen, la lista de archivos auxiliares, el tiempo y el tamaño del último guardado, el proveedor utilizado
- según el proveedor de la capa: formato de almacenamiento, tipo de geometría, codificación de la fuente de datos, extensión, recuento de características…
- el sistema de referencia de coordenadas: nombre, unidades, método, precisión, referencia (es decir, si es estático o dinámico)
- seleccionado de los *filled metadata*: acceso, extensiones, enlaces, contactos, historial…
- y relacionados con su geometría (extensión espacial, CRS…) o sus atributos (número de campos, características de cada uno…).

# **16.1.2 Propiedades de fuente**

<span id="page-535-1"></span>Use esta pestaña para definir configuraciones generales para la capa vectorial.

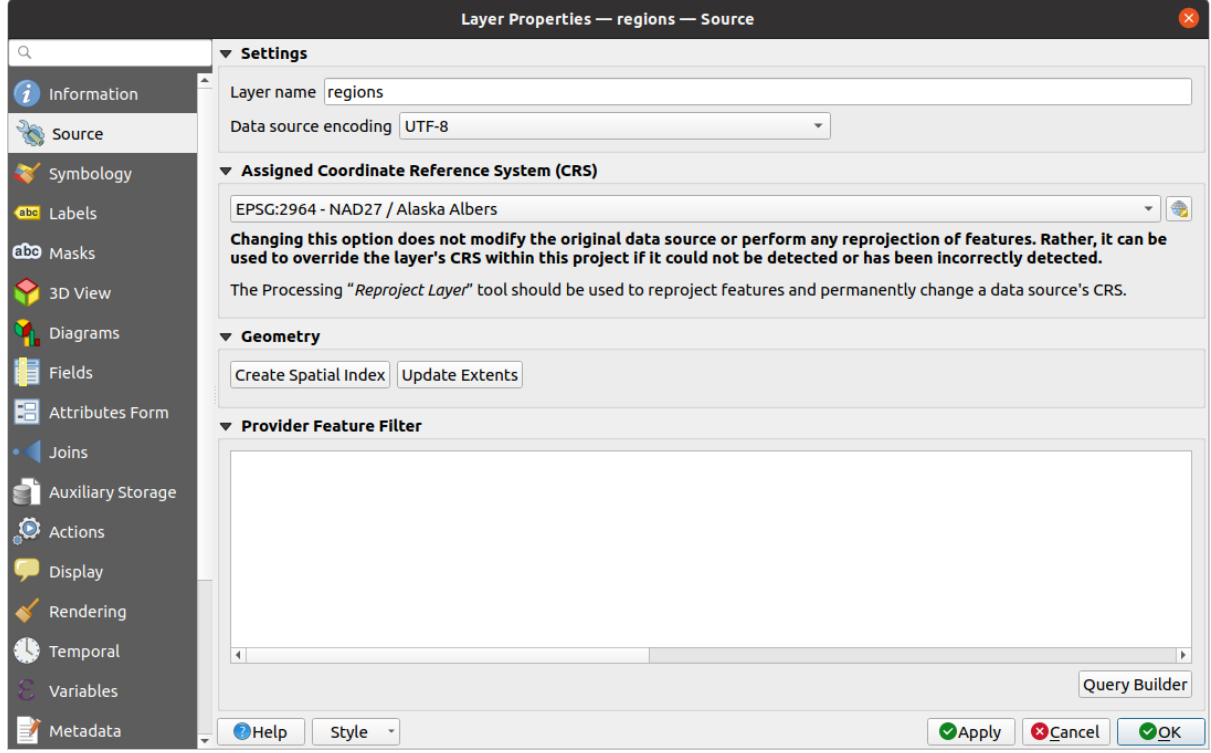

Figura 16.1: Pestaña fuente en el diálogo de propiedades de capa vectorial

# **Configuración**

- Establezca un *Nombre de capa* diferente del nombre de archivo de la capa que se usará para identificar la capa en el proyecto (en el *Panel de capas*, con expresiones, en la leyenda del diseño de impresión, …)
- Dependiendo del formato de datos, seleccione *Codificación de fuente de datos* si QGIS no lo detecta correctamente.

## **Sistema de Referencia de Coordenadas y Geometría**

• Muestra la capa *Assigned Coordinate Reference System (CRS)*. Puede cambiar el CRS de la capa, seleccionando

uno usado recientemente en la lista desplegable o haciendo clic en el botón Select CRS (ver *Selector del Sistema de Coordenadas de Referencia*). Use este proceso solo si el CRS aplicado a la capa es incorrecto o si no se aplicó ninguno. Si des[ea reproyectar sus datos en otro CRS, utilice a](#page-140-0)lgoritmos de reproyección de capas de Processing o *Save it into another layer*.

- *[Crear índice espacial](#page-144-0)* (solo para los formator OGR soportados).
- *Actualizar extensión* información para una capa.

#### **Constructor de Consulta**

The Query Builder dialog is accessible through the *Query Builder* button at the bottom of the *Source* tab in the Layer Properties dialog, under the *Provider feature filter* group.

El generador de consultas proporciona una interfaz que le permite definir un subconjunto de las características de la capa utilizando una cláusula WHERE similar a SQL y mostrar el resultado en la ventana principal. Mientras la consulta esté activa, solo las características correspondientes a su resultado estarán disponibles en el proyecto.

Puede utilizar uno o más atributos de capa para definir el filtro en el Generador de consultas. El uso de más de un atributo se muestra en Figura 16.2. En el ejemplo, el filtro combina los atributos

- toa (DateTime campo: cast("toa" as character) > '2017-05-17' y``cast(«toa» as character) < "2019-12-24T18:00:00"**``**),
- name (String campo: ["name"](#page-538-0) > 'S') y
- FID (Integer campo: FID > 10)

utilizando los operadores y paréntesis AND, OR y NOT. Esta sintaxis (incluido el formato DateTime para el campo toa) funciona para los conjuntos de datos GeoPackage.

El filtro se realiza a nivel del proveedor de datos (OGR, PostgreSQL, MS SQL Server…). Por lo tanto, la sintaxis depende del proveedor de datos (por ejemplo, el formato ESRI Shapefile no admite DateTime). La expresión completa:

```
cast("toa" as character) > '2017-05-17' AND
cast("toa" as character) < '2019-12-24T18:00:00' AND
NOT ("name" > 'S' OR FID > 10)
```
También puede abrir el diálogo *Constructor de Consulta* usando la opción *Filtro…* desde el menú *Layer* o el menú contextual de la capa. Las secciones *Campos*, *Valores* y *Operadores* en el cuadro de diálogo le ayuda a construir la consulta tipo SQL expuesta en el cuadro *Proveedor de expresión de filtrado específico*.

<span id="page-538-0"></span>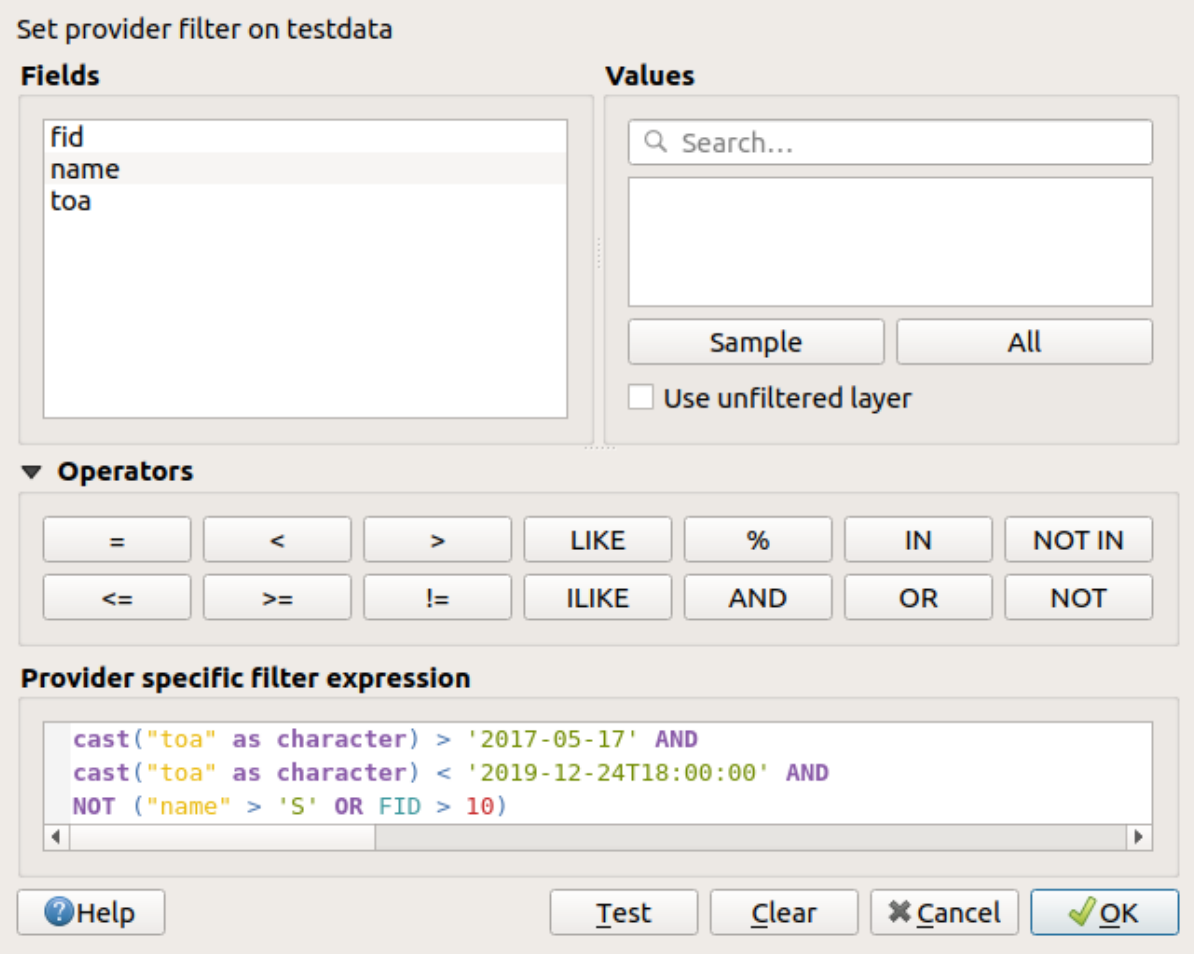

Figura 16.2: Constructor de Consulta

La lista **Campos** contiene todos los campos de la capa. Para agregar una columna de atributos al campo de la cláusula WHERE de SQL, haga doble clic en su nombre o simplemente escríbalo en el cuadro SQL.

El cuadro **Valores** enumera los valores del campo seleccionado actualmente. Para enumerar todos los valores únicos de un campo, haga clic en el botón: guilabel:*Todos*. Para enumerar los primeros 25 valores únicos de la columna, haga clic en el botón: guilabel: *Muestra*. Para agregar un valor al campo de la cláusula WHERE de SQL, haga doble clic en su nombre en la lista Valores. Puede usar el cuadro de búsqueda en la parte superior del marco de Valores para navegar fácilmente y encontrar valores de atributos en la lista.

La sección **Operadores** contiene todos los operadores utilizables. Para agregar un operador al campo de la cláusula SQL WHERE, haga clic en el botón correspondiente. Operadores relacionales  $(\tilde{\zeta} = \zeta, \zeta, \zeta, \zeta, \zeta, \zeta)$ operador de comparación de cadenas (LIKE") y operadores lógicos ("AND", "OR", ... ) están disponibles.

The *Test* button helps you check your query and displays a message box with the number of features satisfying the current query. Use the *Clear* button to wipe the SQL query and revert the layer to its original state (ie, fully load all the features). It is possible to *Save…* the query as a .QQF file, or *Load…* the query from a file into the dialog.

Cuando se aplica un filtro, QGIS trata el subconjunto resultante como si fuera la capa completa. Por ejemplo, si aplicó el filtro anterior para "Borough" ("«TYPE 2» = "Borough"), no puede mostrar, consultar, quardar o editar `` Anchorage, porque ese es un "Municipio'y por lo tanto, no forma parte del subconjunto.

#### **Truco: Las capas filtradas se indican en el Panel de capas**

In the *Layers* panel, filtered layer is listed with a  $\overline{V}$  Filter icon next to it indicating the query used when the mouse hovers over the button. Double-click the icon opens the *Query Builder* dialog for edit. This can also be achieved

# **16.1.3 Propiedades de simbología**

<span id="page-539-0"></span>The *Symbology* tab provides you with a comprehensive tool for rendering and symbolizing your vector data. You can use tools that are common to all vector data, as well as special symbolizing tools that were designed for the different kinds of vector data. However all types share the following dialog structure: in the upper part, you have a widget that helps you prepare the classification and the symbol to use for features and at the bottom the *Reproducción de capas* widget.

#### **Truco: Cambia rápidamente entre diferentes representaciones de capa**

[Usando e](#page-553-0)l menú *Styles* ► *Add* en la parte inferrior del diálogo *Layer Properties*, Puede guardar tantos es[tilos como sea](#page-553-0) necesario. Un estilo es la combinación de todas las propiedades de una capa (como simbología, etiquetado, diagrama, forma de campos, acciones …) como desee. Luego, simplemente cambie entre estilos desde el menú contextual de la capa en *Panel de capas* para obtener diferentes representaciones de sus datos automaticamente.

#### **Truco: Exportar simbología vectorial**

Tiene la opción de exportar simbología vectorial de QGIS a Google \*.kml, \*.dxf y archivos MapInfo \*.tab. Simplemente abra el menú derecho del mouse de la capa y haga clic en *Save As…* para especificar el nombre del archivo de salida y su formato. En el cuadro de diálogo, use el menú *Symbology export* para guardar la simbología ya sea como *Feature symbology* ► o como *Symbol layer symbology* ►. Si ha usado capas de símbolos, se recomienda usar la segunda configuración.

#### **Representación de elementos**

El renderizador se encarga de dibujar un elemento junto con el símbolo correcto. Independientemente del tipo de geometría de la capa, existen cuatro tipos comunes de renderizadores: símbolo único, categorizado, graduado y basado en reglas. Para las capas de puntos, hay disponibles renderizadores de desplazamiento de puntos, cluster de puntos y mapa de calor, mientras que las capas de polígonos también pueden renderizarse con los renderizadores de características fusionadas, polígonos invertidos y 2,5 D.

No hay un renderizador de color continuo, porque de hecho es solo un caso especial del renderizador graduado. Los renderizadores categorizados y graduados se pueden crear especificando un símbolo y una rampa de color; establecerán los colores para los símbolos de manera adecuada. Para cada tipo de datos (puntos, líneas y polígonos), hay disponibles tipos de capas de símbolos vectoriales. Dependiendo del renderizador elegido, el diálogo proporciona diferentes secciones adicionales.

**Nota:** Si cambia el tipo de renderizador al establecer el estilo de una capa vectorial, se mantendrá la configuración que realizó para el símbolo. Tenga en cuenta que este procedimiento solo funciona para un cambio. Si repite el cambio del tipo de renderizador, la configuración del símbolo se perderá.
### **Representador de Símbolo Único**

<span id="page-540-0"></span>El renderizador de *Símbolo único* se usa para representar todas las entidades de la capa usando un solo símbolo definido por el usuario. Ver *EL selector de símbolo* para más información sobre la representación de símbolos.

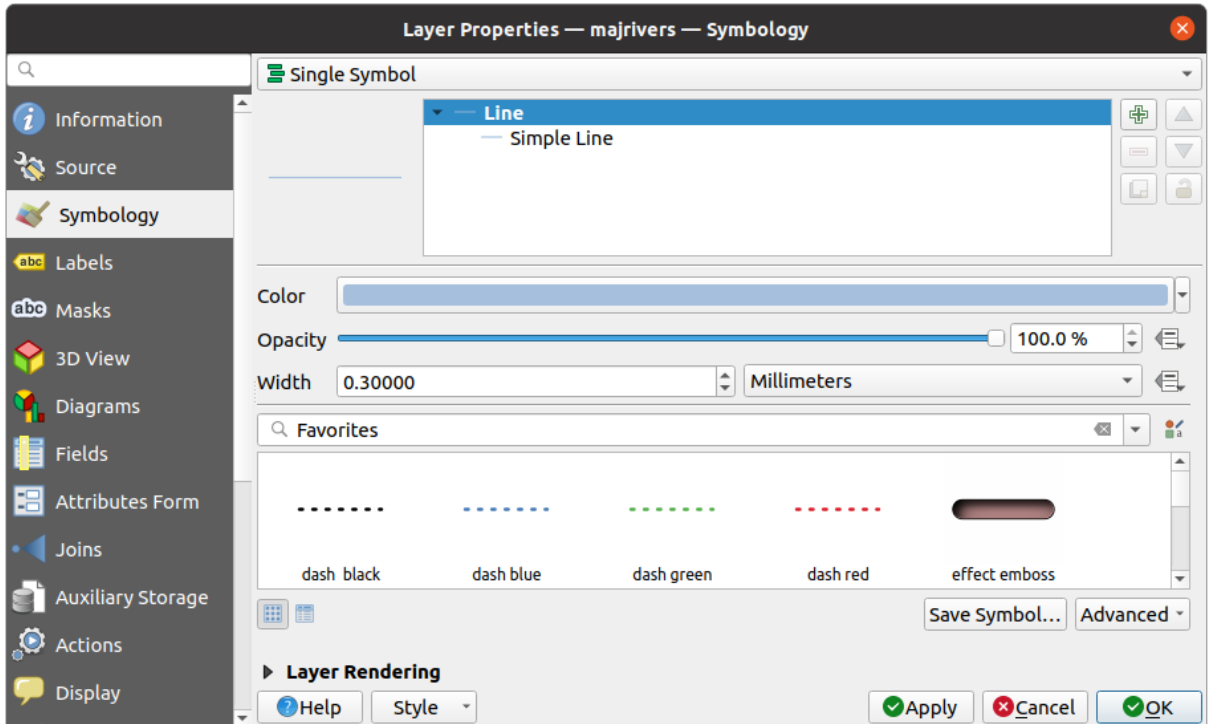

Figura 16.3: Propiedades de línea con símbolo único

#### **Sin representación de símbolos**

El renderizador *Sin Símbolos* es un caso de uso especial del renderizador Símbolo Único ya que aplica el mismo renderizado a todas las entidades. Con este renderizador, no se dibujará ningún símbolo para las entidades, pero se seguirán mostrando etiquetas, diagramas y otras partes que no sean símbolos.

Todavía se pueden hacer selecciones en la capa en el lienzo y las entidades seleccionadas se representarán con un símbolo predeterminado. También se mostrarán las entidades que se están editando.

Esto pretende ser un atajo útil para capas para las que solo desea mostrar etiquetas o diagramas, y evita la necesidad de representar símbolos con un relleno / borde totalmente transparente para lograr esto.

#### **Representador Categorizado**

<span id="page-540-1"></span>El representador *Categorizado* se usa para representar las entidades de una capa, usando un símbolo definido por el usuario cuyo aspecto refleja los valores discretos de un campo o una expresión.

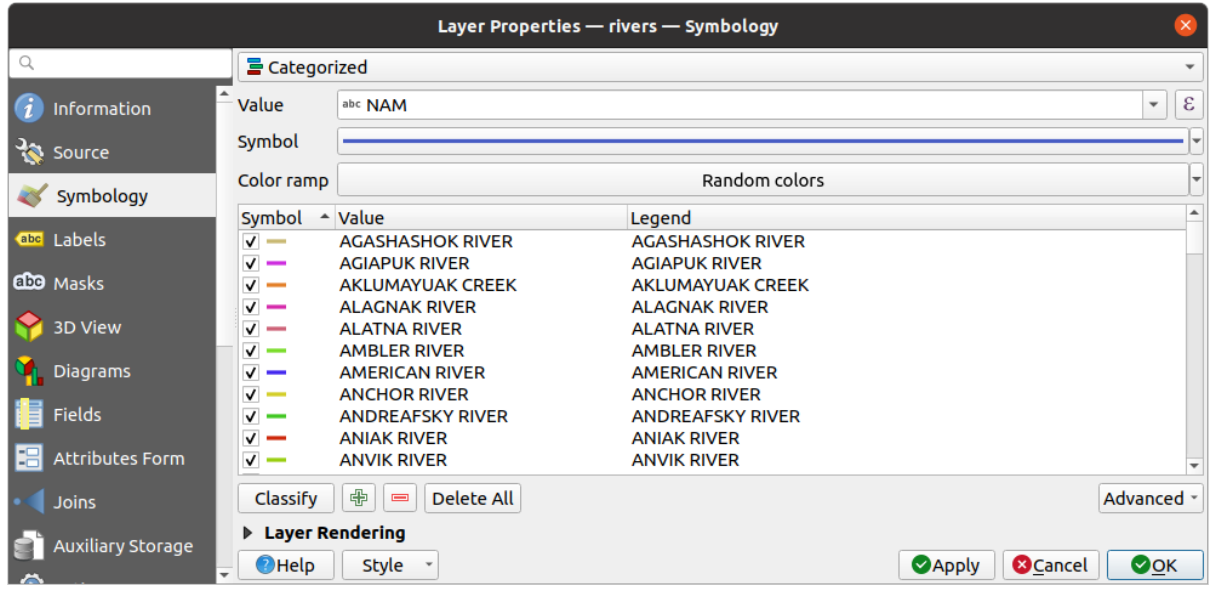

Figura 16.4: Opciones de simbolización categorizadas

Para usar la simbología categorizada para una capa:

1. Seleccione el *Valor* de clasificación: puede ser un campo existente o una *expresión* puede escribir en la casilla

o construir utilizando el botón asociado  $\epsilon$ . El uso de expresiones para categorizar evita la necesidad de crear un campo sólo para fines de simbología (por ejemplo, si sus criterios de clasificación se derivan de uno o más atributos).

La expresión utilizada para clasificar características puede ser de cualquier tipo; por ejemplo, puede:

• ser una comparación. En este caso, QGIS devuelve los valores `` 1`` (**Verdadero**) y `` 0`` (**Falso**). Algunos ejemplos:

```
myfield >= 100
$id = @atlas_featureid
myfield % 2 = 0within( $geometry, @atlas_geometry )
```
• combinar diferentes campos:

concat( field\_1, ' ', field\_2 )

• ser un cálculo en campos:

```
myfield % 2
year( myfield )
field_1 + field_2
substr(field_1, -3)
```
• ser usada para trasnformar valores lineales a clases discretas, p.ejemplo:

CASE WHEN x > 1000 THEN 'Big' ELSE 'Small' END

• combinar muchos valores discretos en una categoría simple, p.ejemplo:

```
CASE
WHEN building IN ('residence', 'mobile home') THEN 'residential'
WHEN building IN ('commercial', 'industrial') THEN 'Commercial and
,→Industrial'
END
```
**Truco:** Si bien puede usar cualquier tipo de expresión para categorizar características, para algunas expresiones complejas puede ser más sencillo de usar *rule-based rendering*.

- 2. Comfigure el *Symbol*, que se usará como símbolo base para todas las clases;
- 3. Indique el *Color ramp*, es decir, el rangod[e colores de los cuale](#page-546-0)s se selecciona el color aplicado a cada símbolo.

Además de las opciones comunes de la *color ramp widget*, puede aplicar una *Random Color Ramp* a las categorías. P[uede cli](#page-430-0)ckar en la entrada *Shuffle Random Colors* para regenerar un nuevo conjunto de colores aleatorios [si no está sa](#page-426-0)tisfecho.

- 4. Luego clicke en el botón *Classify* para [crear clases a par](#page-229-0)tir de los distintos valores del campo o expresión proporcionados.
- 5. *Apply* los cambios ie la *live update* no está en uso y cada entidad en el lienzo del mapa se representará con el símbolo de su clase.

Por defecto, QGIS agrega una clase: guilabel: *todos los demás valores* a la lista. Si bien está vacía al principio, esta clase se usa como una clase predeterminada para cualquier entidad que no se encuentre en las otras clases (por ejemplo, cuando c[rea entidade](#page-202-0)s con nuevos valores para la clasificación de campo / expresión.

Se pueden hacer más ajustes a la clasificación predeterminada:

- Puede <sup><sup>1</sup> Add</sup> nuevas categorías, Remove categorías seleccionadas o *Delete All* todas ellas.
- Se puede deshabilitar una clase desmarcando la casilla a la izquierda del nombre de la clase; las entidades correspondientes serán ocultadas en el mapa.
- Arrastre y pegue las filas para reordenar las clases
- Para cambiar el símbolo, el valor o la leyenda de una clase, haga doble click en el elemento.

Click-derecho sobre el elemento seleccionado(s) muestra un menú contextual a:

- *Copy Symbol* y *Paste Symbol*, una forma conveniente de aplicar la representación del artículo a otros
- *Change Color…* de el símbolo(s) seleccionado
- *Change Opacity…* de el símbolo(s) seleccionado
- *Change Output Unit…* de el símbolo(s) seleccionado
- *Change Width*... de el símbolo(s) seleccionado
- *Change Size…* de el símbolo(s) seleccionado
- *Change Angle…* de el símbolo(s) seleccionado
- *Merge Categories*: Agrupa múltiples categorías seleccionadas en una sola. Esto permite un estilo más simple de capas con una gran cantidad de categorías, donde es posible agrupar numerosas categorías distintas en un conjunto de categorías más pequeño y manejable que se aplica a múltiples valores.

**Truco:** Dado que el símbolo que se mantiene para las categorías fusionadas es una de las categorías seleccionadas en la parte superior de la lista, es posible que desee mover la categoría cuyo símbolo desea reutilizar a la parte superior antes de fusionar.

• *Unmerge Categories* que fue previamente mezclado

Las clases creadas también aparecen en una jerarquía de árbol en el panel *Capas*. Haga doble clic en una entrada de la leyenda del mapa para editar el símbolo asignado. Haga clic con el botón derecho y obtendrá algunas *más opciones*.

El menú *Advanced* da acceso a opciones para acelerar la clasificación o afinar la representación de símbolos:

• *Match to saved symbols*: Usando la *symbols library*, asigna a cada categoría un símbolo cuyo nombre representa el valor de clasificación de la categoría

- *Match to symbols from file*...: Proporciona un archivo con símbolos, asigna a cada categoría un símbolo cuyo nombre representa el valor de clasificación de la categoría.
- *Symbol levels…* para definir el orden de representación de símbolos.

# **Representador Graduado**

<span id="page-543-0"></span>El representador graduado *Graduated* se usa para representar todas las entidades de una capa, utilizando un símbolo definido por el usuario cuyo color o tamaño refleja la asignación del atributo de una entidad seleccionada a una clase.

Al igual que el Renderizador categorizado, el Renderizador graduado le permite definir la rotación y la escala de tamaño de las columnas especificadas.

Además, de forma análoga al Renderizador categorizado, le permite seleccionar:

• El *Valor* de la clasificación: puede ser un campo existente o una *expresión* puede escribir en la casilla o construir

utilizando el botón asociado  $\epsilon$ . El uso de expresiones para la graduación evita la necesidad de crear un campo sólo para fines de simbología (por ejemplo, si sus criterios de clasificación se derivan de uno o más atributos).

- El símbolo (usando el cuadro de diálogo Selector de símbolo)
- El formato de leyenda y la precisión
- El método a usar para cambiar el símbolo: color o tamaño
- Los colores (usando la lista de Rampas de color) si se selecciona el método de color
- El tamaño (usando el dominio de tamaño y su unidad)

Luego puede usar la pestaña Histograma que muestra un histograma interactivo de los valores del campo o expresión asignados. Los saltos de clase se pueden mover o agregar usando el widget de histograma.

**Nota:** Puede usar el panel Resumen estadístico para obtener más información sobre su capa vectorial. Ver *Panel de resumen estadístico*.

De vuelta a la pestaña Clases, puede especificar el número de clases y también el modo para clasificar las carac[terísticas](#page-205-0) [dentro de las clases](#page-205-0) (usando la lista Modo). Los modos disponibles son:

- Recuento Equitativo (Cuantil): cada clase tendrá el mismo número de elementos (la idea de un diagrama de caja).
- Intervalo Equitativo: cada clase tendrá el mismo tamaño (por ejemplo, con los valores de 1 a 16 y cuatro clases, cada clase tendrá un tamaño de cuatro).
- Escala logarítmica: adecuada para datos con una amplia gama de valores. Clases estrechas para valores bajos y clases amplias para valores grandes (por ejemplo, para números decimales con rango [0..100] y dos clases, la primera clase será de 0 a 10 y la segunda clase de 10 a 100).
- Rupturas naturales(Jenks): la variación dentro de cada clase se minimiza mientras que la variación entre clases se maximiza.
- Rupturas Agraciadas: calcula una secuencia de aproximadamente n+1 valores agradables igualmente espaciados que cubren el rango de los valores en x. Los valores se eligen para que sean 1, 2 o 5 veces una potencia de 10. (basado en pretty del entorno estadístico R https://www.rdocumentation.org/packages/base/topics/pretty).
- Desviación estándar: las clases se crean según la desviación estándar de los valores.

El cuadro de lista en el centro de la pestaña *Simbology* enumera las clases junto con sus rangos, etiquetas y símbolos que se mostrarán.

Haga clic en el botón **Classify** para crear clases usando el modo elegido. Cada clase se puede desactivar desmarcando la casilla de verificación a la izquierda del nombre de la clase.

Para cambiar el símbolo, el valor y/o la etiqueta de la clase, simplemente haga doble clic en el elemento que desea cambiar.

Click-derecho sobre el elemento seleccionado(s) muestra un menú contextual a:

- *Copy Symbol* y *Paste Symbol*, una forma conveniente de aplicar la representación del artículo a otros
- *Change Color…* de el símbolo(s) seleccionado
- *Change Opacity…* de el símbolo(s) seleccionado
- *Change Output Unit…* de el símbolo(s) seleccionado
- *Change Width…* de el símbolo(s) seleccionado
- *Change Size…* de el símbolo(s) seleccionado
- *Change Angle…* de el símbolo(s) seleccionado

El ejemplo en Figura 16.5 muestra el cuadro de diálogo de renderizado graduado para la capa major\_rivers del conjunto de datos de muestra de QGIS.

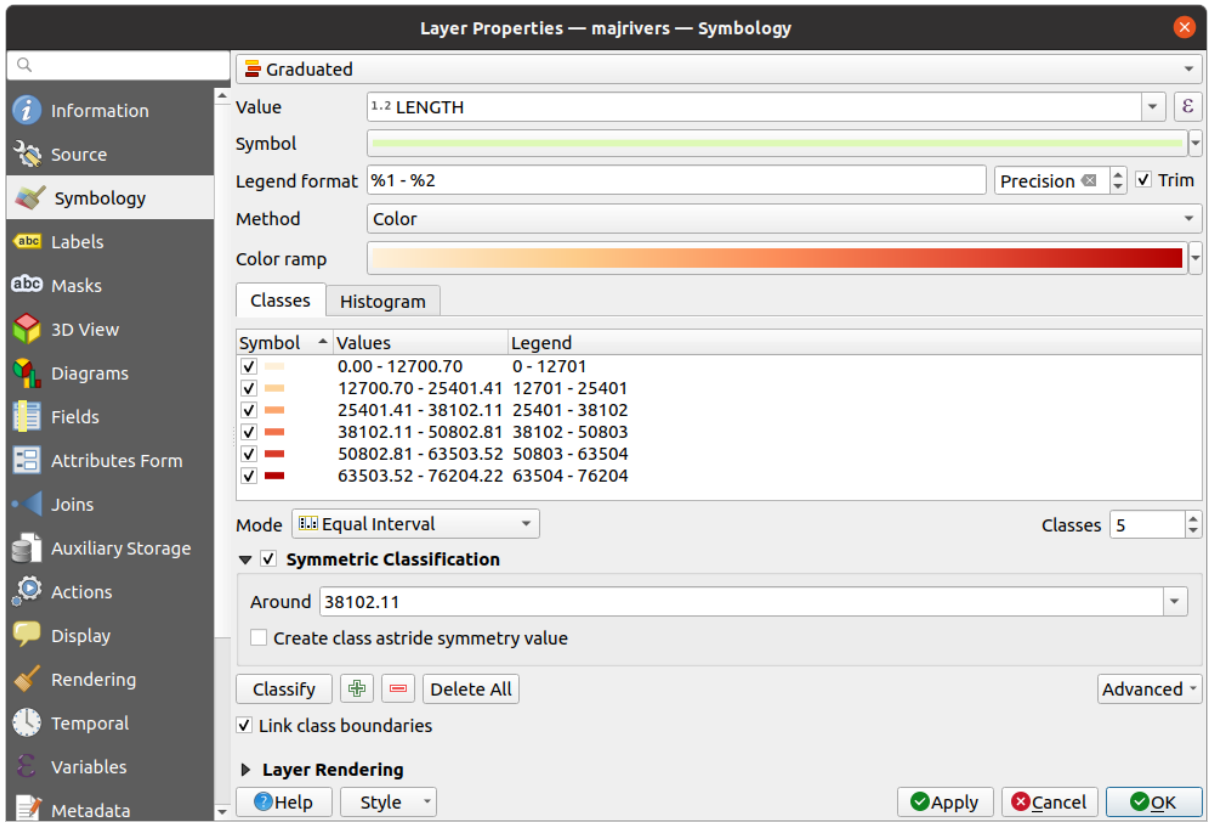

Figura 16.5: Opciones de Simbolización Graduada

Las clases creadas también aparecen en una jerarquía de árbol en el panel *Capas*. Haga doble clic en una entrada de la leyenda del mapa para editar el símbolo asignado. Haga clic con el botón derecho y obtendrá algunas *más opciones*.

## **Símbolo proporcional y Análisis Multivariante**

<span id="page-545-0"></span>El símbolo proporcional y el análisis multivariado no son tipos de representación disponibles en la lista desplegable de representación de simbología. Sin embargo con el *data-defined override* opciones aplicadas sobre cualquiera de las opciones de representación anteriores, QGIS le permite mostrar sus datos de punto y línea con dicha representación.

#### **Crear símbolo proporcional**

Para aplicar un renderizado proporcional:

- 1. Primero aplique a la capa el *single symbol renderer*.
- 2. Luego establezca el el símbolo a aplicar a las entidades.
- 3. Seleccione el elemento en el nivel superior del árbol de símbolos y use el **E** Data-defined override *button* próximo a la opción *Size* (para capad[e puntos\) o](#page-540-0) *Width* (para capa de lineas).
- 4. Seleccione un campo o ingrese una expresión, y para cada característica, QGIS aplicará el valor de salida a la propiedad y redimensionará proporcionalmente el símbolo en el lienzo del mapa.

Si fuera necesario, use la opción *Size assistant…* de | dataDefine | menú para aplicar alguna [transfo](#page-237-0)rmación (exponencial, flannery …) al cambio de tamaño del símbolo(ver *Usar la interfaz de asistente definida por datos* fpara mas detalles).

Puede elegir mostrar los símbolos proporcionales en el *Layers panel* y el *print layout legend item*: desplegue el *Advanced* lista desplegable en la parte inferior del cuadro de diálogo principal de la pestaña *Symbology* y seleccione **Data-defined size legend…** para configurar los elementos de la leyenda (ver *[Leyenda de tamaño definido por datos](#page-238-0)* para detalles).

#### **Crear análisis multivariable**

Un análisis multivariado le ayuda a evaluar la relación entre dos o más variables[, por ejemplo, una puede representarse](#page-555-0) con una rampa de color y la otra con un tamaño.

El modo mas simple para crear análisis multivariable en QGIS es:

- 1. Primero aplique una representación categorizada o graduada en una capa, utilizando el mismo tipo de símbolo para todas las clases.
- 2. Luego, aplique una simbología proporcional en las clases:
	- 1. Click en el botón *Change* sobre el cuadro de la clasificación: accederá al diálogo *EL selector de símbolo*.
	- 2. Cambie la escala del tamaño o el ancho de la capa de símbolo utilizando el widget *data defined override* como se muestra encima.

Al igual que el símbolo proporcional, la simbología escalada se puede agregar al árbol de capas[, encima de los símbolo](#page-430-0)s de clases graduadas o categorizadas utilizando la función *data defined size legend*. Y ambas representaci[ones también](#page-237-0) están dispo[nibles en](#page-237-0) el elemento de leyenda de diseño de impresión.

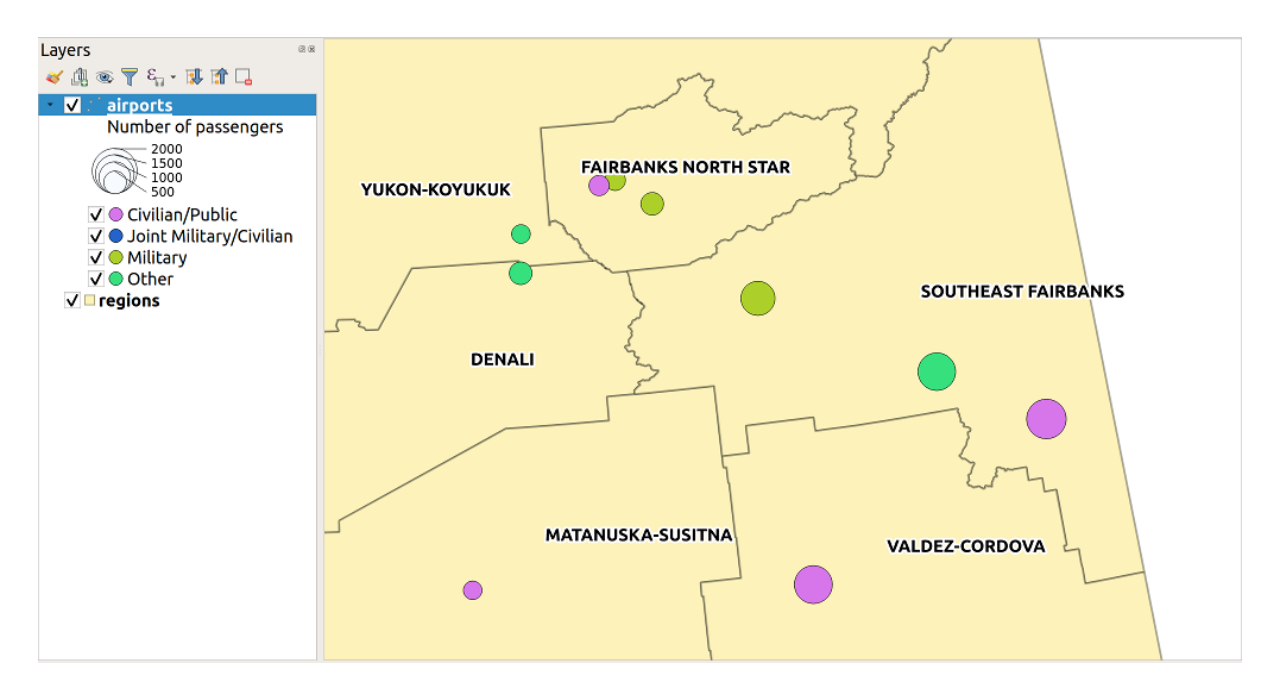

Figura 16.6: Ejemplo multivariable con leyenda de tamaño escalado

## **Renderizado basado en reglas**

<span id="page-546-0"></span>Las reglas son QGIS *expressions* utilizadas para discriminar características según sus atributos o propiedades para aplicarles configuraciones de representación específicas. Las reglas se pueden anidar y las entidades pertenecen a una clase si pertenecen a todos los niveles superiores de anidamiento.

El *Rule-based* est[á diseñado p](#page-240-0)ara renderizar todas las características de una capa, utilizando símbolos cuyo aspecto refleja la asignación de una característica seleccionada a una clase de grano fino.

Para crear una regla:

- 1. Active una fila existente haciendo doble clic en ella (de manera predeterminada, QGIS agrega un símbolo sin una regla cuando el modo de representación está habilitado) o haga clic en **Edit rule or** Hadd rule.
- 2. En el diálogo *Edit Rule* que se abre, puede definir una etiqueta para ayudarlo a identificar cada regla. Esta es la etiqueta que se mostrará en *Layers Panel* y también en la leyenda del compositor de impresión.
- 3. Ingrese manualmente una expresión en el cuadro de texto junto a la opción *Filter* o presione la | expresión | botón al lado para abrir el diálogo del generador de cadenas de expresión.
- 4. Utilice las funciones proporcionadas y los atributos de capa para construir una *expression* para filtrar las entidades que le gustaría recuperar. Presione el botón *Test* para verificar el resultado de la consulta.
- 5. Puede introducir una etiqueta mas larga para completar la descripción de la regla.
- 6. Puede usar la opción :guilabel:**`**Scale Range`para establecer escalas a las que se [debe aplic](#page-240-0)ar la regla.
- 7. Finalmente, configure el *symbol to use* para estas entidades.
- 8. Y presione *OK*.

Se agrega una nueva fila que resume la regla al cuadro de diálogo Propiedades de capa. Puede crear tantas reglas como sea necesario siguiendo [los pasos ante](#page-430-0)riores o copiar y pegar una regla existente. Arrastre y suelte las reglas una encima de la otra para anidarlas y refinar las características de la regla superior en las subclases.

<span id="page-546-1"></span>El renderizador basado en reglas se puede combinar con renderizadores categorizados o graduados. Seleccionando una regla, puedes organizar sus características en subclases usando el menú desplegable *Refine selected rules*. Las clases refinadas aparecen como subelementos de la regla, en una jerarquía de árbol y, al igual que su padre, puede establecer la simbología y la regla de cada clase. El refinamiento de reglas automatizado se puede basar en:

- **scales**: dada una lista de escalas, esta opción crea un conjunto de clases a las que se aplican los diferentes rangos de escala definidos por el usuario. Cada nueva clase basada en escalas puede tener su propia simbología y expresión de definición. Esto puede, p. ser una forma conveniente de mostrar las mismas características con varios símbolos en diferentes escalas, o mostrar solo un conjunto de características según la escala (por ejemplo, aeropuertos locales a gran escala frente a aeropuertos internacionales a pequeña escala).
- **categories**: aplica un *categorized renderer* a las características que caen en la regla seleccionada.
- o **ranges**: aplica un *graduated renderer* a las características que caen en la regla seleccionada.

Las clases refinadas aparecen como subelementos de la regla, en una jerarquía de árbol y, como arriba, puede establecer la simbología de [cada clase. Los sím](#page-540-1)bolos de las reglas anidadas se apilan uno encima del otro, así que tenga cuidado al elegirlos. [También es posible](#page-543-0) desmarcar *Symbols* en el cuadro de diálogo *Edit rule* para evitar mostrar un símbolo en particular en la pila.

En el diálogo *Edit rule* , puedes evitar escribir todas las reglas y hacer uso de la opción *Else* para capturar todas las características que no coinciden con ninguna de las otras reglas, en el mismo nivel. Esto también se puede lograr escribiendo `` Else`` en la columna \* Rule \* del diálogo *Layer Properties* ► *Symbology* ► *Rule-based*.

Click-derecho sobre el elemento seleccionado(s) muestra un menú contextual a:

- *Copy* y *Paste*, Una forma conveniente de crear nuevos artículos basados en los artículos existentes
- *Copy Symbol* y *Paste Symbol*, una forma conveniente de aplicar la representación del artículo a otros
- *Change Color*... de el símbolo(s) seleccionado
- *Change Opacity*... de el símbolo(s) seleccionado
- *Change Output Unit*... de el símbolo(s) seleccionado
- *Change Width…* de el símbolo(s) seleccionado
- *Change Size…* de el símbolo(s) seleccionado
- *Change Angle…* de el símbolo(s) seleccionado
- *Refine Current Rule*: abre un submenú que permite refinar la regla actual con **scales**, **categories** or **Ranges**. Igual que seleccionar el *corresponding menu* en la parte inferior del cuadro de diálogo.

Al desmarcar una fila en el cuadro de diálogo del renderizador basado en reglas, se ocultan en el lienzo del mapa las características de la regla específica y las anidadas.

Las reglas creadas también ap[arecen en una jerarqu](#page-546-1)ía de árbol en la leyenda del mapa. Haga doble clic en una entrada de la leyenda del mapa para editar el símbolo asignado. Haga clic con el botón derecho y obtendrá algunas *más opciones*.

El ejemplo en Figura 16.7 muestra el cuadro de diálogo de renderizado basado en reglas para la capa de ríos del conjunto de datos de muestra de QGIS.

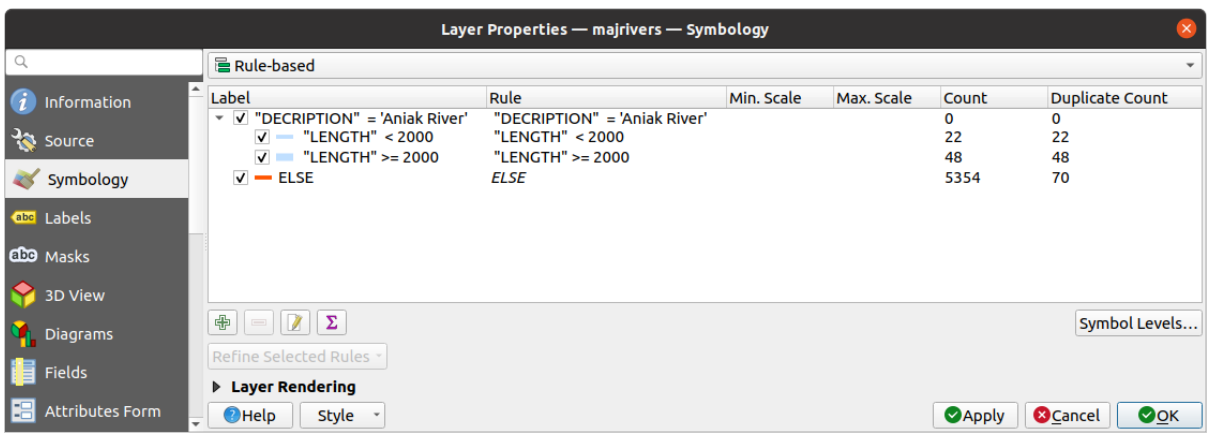

Figura 16.7: Opciones de simbología basada en reglas

#### <span id="page-548-0"></span>**Representador con desplazamiento puntual**

El renderizador *DesplazamientoDePuntos* toma los objetos espaciales de puntos que caen en una tolerancia de distancia dada entre sí y coloca sus símbolos alrededor de su baricentro, siguiendo diferentes métodos de colocación. Esta puede ser una forma conveniente de visualizar todas los objetos espaciales de una capa de puntos, incluso si tienen la misma ubicación (por ejemplo, servicios en un edificio).

Para configurar un renderizador de desplazamiento de puntos, tienes que:

- 1. Establece el *Símbolo del centro*: cómo será el punto virtual en el centro
- 2. Seleccione el tipo de *Renderizador*: cómo desea clasificar los objetos espaciales en la capa (simples, categorizadas, basadas en reglas…)
- 3. Pulse el botón *Configuración del renderizador…* para configurar la simbología de las características según el renderizador seleccionado
- 4. Indica la tolerancia *Distancia* en la que se consideran superpuestas los objetos espaciales cercanos y luego desplazadas sobre el mismo punto virtual. Admite unidades de símbolo comunes.
- 5. Configure los métodos *Colocación*:
	- **Ring**: coloca todas las entidades en un círculo cuyo radio depende de la cantidad de entidades que se mostrarán.
	- **Concentric rings**: usa un conjunto de círculos concéntricos para mostrar las entidades.
	- **Grid**: genera una malla regular con un símbolo puntual en cada intersección.
- 6. Los símbolos desplazados se colocan en las *Líneas de desplazamiento*. Aunque el espaciado mínimo de las líneas de desplazamiento depende del renderizador de símbolos de puntos, puede personalizar algunos de sus ajustes, como la *Anchura de trazo*, *Color de trazo* y *Ajuste de tamaño* (por ejemplo, para añadir más espaciado entre los puntos renderizados).
- 7. Utilice las opciones del grupo *Etiquetas* para realizar el etiquetado de puntos: las etiquetas se colocan cerca del símbolo desplazado, y no en la posición real del objeto espacial.
	- 1. Seleccione el atributo *Etiqueta*: un campo de la capa a utilizar para el etiquetado
	- 2. Indicar las propiedades y el tamaño de :guilabel:**`**Fuente de la etiqueta
	- 3. Elija un :guilabel:**`**Color de la etiqueta
	- 4. Establezca un *Factor de distancia de la etiqueta*: para cada objeto espacial punto, desplaza la etiqueta desde el centro del símbolo proporcionalmente al tamaño de la diagonal del símbolo.

5. Active *Utilizar etiquetado dependiente de la escala* si desea mostrar etiquetas sólo en escalas mayores que una determinada *Escala mínima del mapa*.

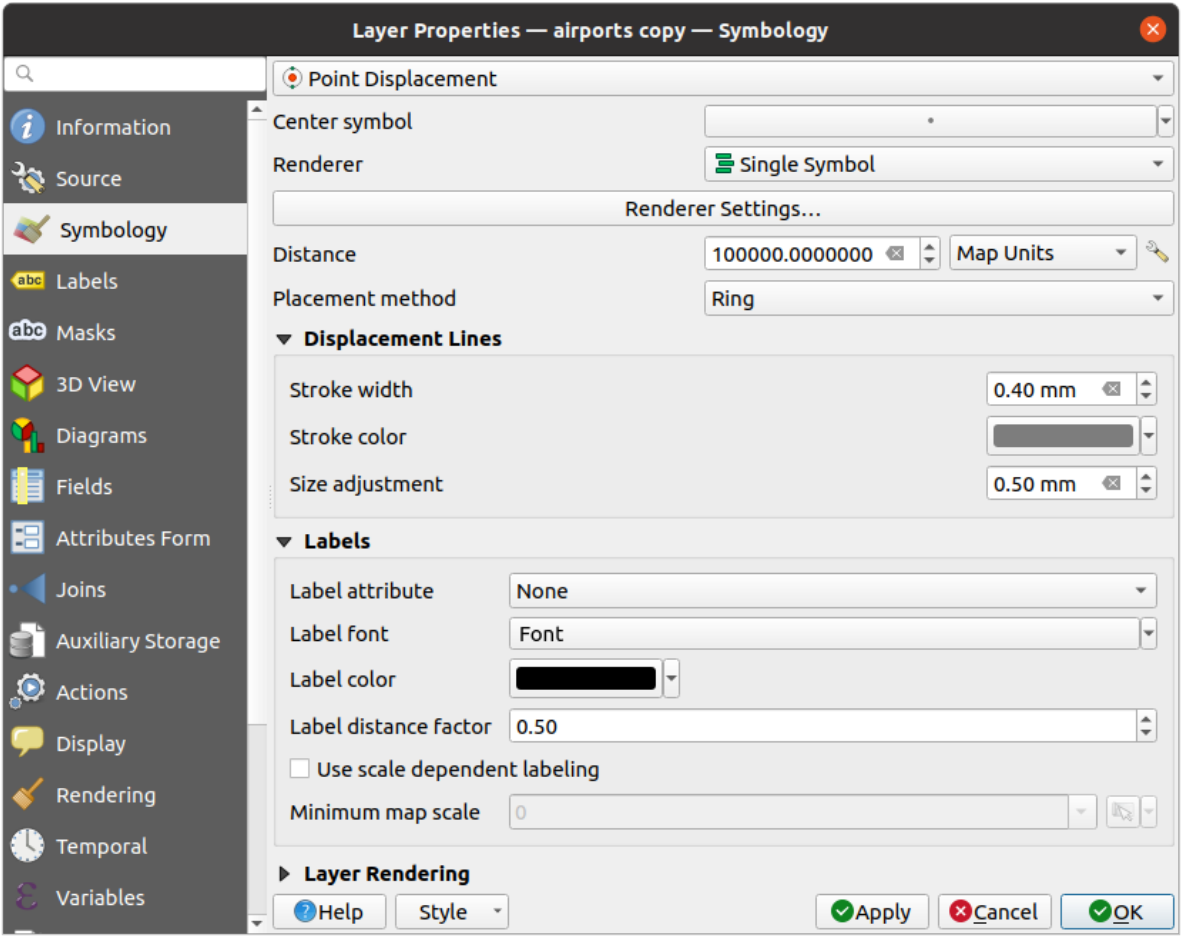

Figura 16.8: Cuadro de diálogo de desplazamiento de punto

**Nota:** El renderizador de desplazamiento de puntos no altera la geometría de la entidad, lo que significa que los puntos no se mueven de su posición. Todavía se encuentran en su lugar inicial. Los cambios son solo visuales, para fines de representación. Utilice en su lugar el algoritmo de procesamiento *Desplazamiento de puntos* si quiere crear geometrías desplazadas.

# **Representador de Clúster de punto**

A diferencia del renderizador *Desplazamiento de puntos*, que amplía la colocación de los objetos espaciales puntos más cercanos o superpuestos, el renderizador *Cúmulo de puntos* agrupa los puntos cercanos en un único símbolo de marcador renderizado. Los puntos que se encuentran dentro de una distancia especificada entre sí se fusionan en un único símbolo. La agregación de puntos se realiza en función del grupo más cercano que se forme, en lugar de asignarles simplemente el primer grupo dentro de la distancia de búsqueda.

Desde el diálogo principal, puede:

1. Establece el símbolo para representar el cluster de puntos en la *Símbolo de cluster*; la representación por defecto muestra el número de objetos espaciales agregados gracias a la variable ``@cluster\_size`. <general\_tools\_variables>` en la capa Símbolo de marcador de fuente.

- 2. Seleccione el tipo de *Renderizador*, es decir, cómo desea clasificar los objetos espaciales en la capa (simples, categorizados, basados en reglas…)
- 3. Pulse el botón *Configuración del renderizador…* para configurar la simbología de los elementos de la forma habitual. Tenga en cuenta que esta simbología sólo es visible en los elementos que no están agrupados, ya que en caso contrario se aplica el símbolo *Agrupamiento*. Además, cuando todas los objetos espaciales punto de un grupo pertenecen a la misma clase de renderizado, y por tanto se les aplicaría el mismo color, ese color representa la variable @cluster\_color del grupo.
- 4. Indique la máxima *Distancia* a considerar para agrupar objetos espaciales. Admite unidades de símbolo comunes.

| ⊗□<br>Layer Properties - airports   Symbology                                                                                                    |                      |                        |                                                       |  |  |  |  |  |
|----------------------------------------------------------------------------------------------------|----------------------|------------------------|-------------------------------------------------------|--|--|--|--|--|
|                                                                                                    | <b>Point cluster</b> |                        |                                                       |  |  |  |  |  |
| <b>O</b> Information                                                                                                    | Cluster symbol       |                        | ٠                                                     |  |  |  |  |  |
| <b><i>V</i></b> Source<br><b>Exercise</b> Symbology                                                                                                    | Renderer             | $\equiv$ Single symbol |                                                       |  |  |  |  |  |
| <sup>«</sup> Labels                                                                                                    | Renderer settings    |                        |                                                       |  |  |  |  |  |
| <b>1.</b> Diagrams<br><b>♦ 3D View</b><br>Source Fields<br><b>■ Attributes Form</b><br>· I Joins<br>Auxiliary Storage<br>Actions<br>Display<br>Rendering<br><b>Variables</b><br>Metadata | <b>Distance</b>      | 3.0000000              | $\ddot{ }$ .<br>Millimeter<br>$\overline{\mathbb{Z}}$ |  |  |  |  |  |
| Dependencies                                                                                                    |                      |                        |                                                       |  |  |  |  |  |

Figura 16.9: Dialogo de Clúster de puntos

**Nota:** El renderizador de agrupación de puntos no altera la geometría de la entidad, lo que significa que los puntos no se mueven de su posición. Todavía se encuentran en su lugar inicial. Los cambios son solo visuales, para fines de representación. Utilice en su lugar el procesamiento *Agrupación de K-medias* o el algoritmo *Clustering o agrupamiento DBSCAN* si quiere crear entidades basadas en clúster.

#### **[Represe](#page-1237-0)ntador de entidades fusionadas**

El renderizador *Merged Features* permite que las características de área y línea se «disuelvan» en un solo objeto antes de la representación para garantizar que los símbolos complejos o las características superpuestas se representen mediante un símbolo cartográfico uniforme y contiguo.

#### **Representador de Polígono Invertido**

El representador *Inverted Polygon* permite al usuario definir un símbolo para completar fuera de los polígonos de la capa. Como se indicó anteriormente, puede seleccionar subrederes, a saber, Símbolo único, Graduado, Categorizado, Basado en reglas o renderizador 2.5D.

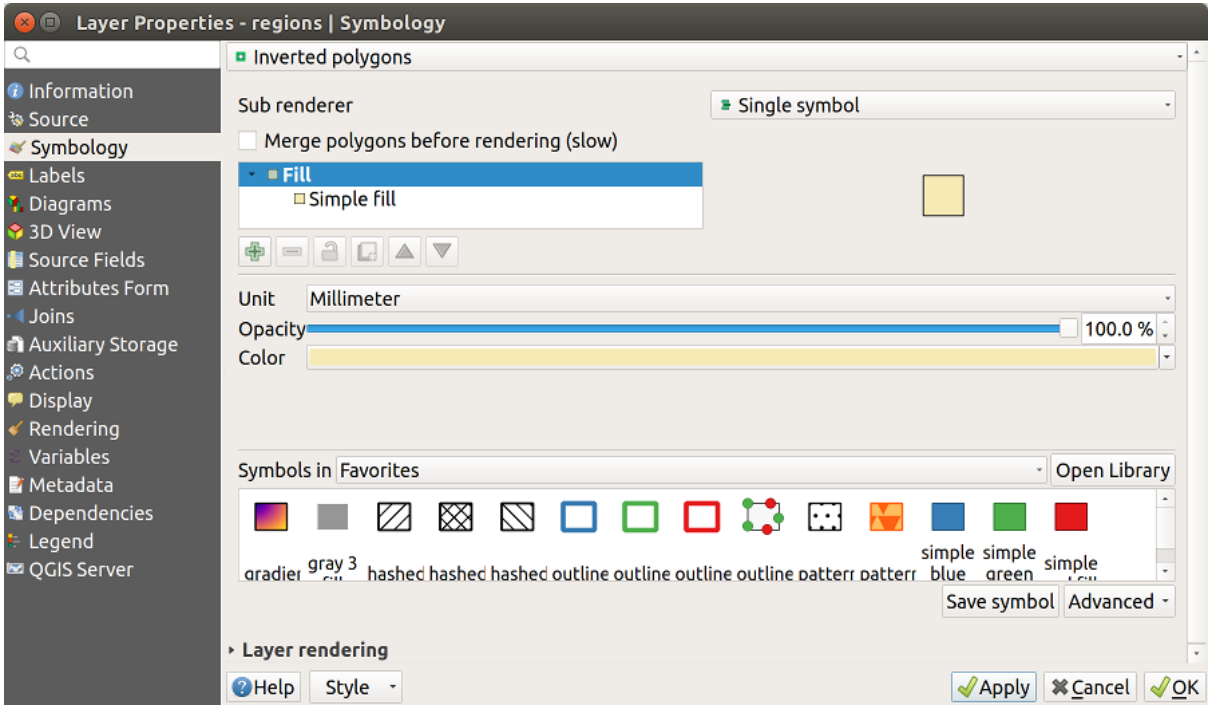

Figura 16.10: Diálogo de polígono invertido

## **Renderizado de mapa de calor**

Con el representador *Heatmap* puede crear mapas de calor dinámicos en vivo para capas (múltiples) puntos. Puede especificar el radio del mapa de calor en milímetros, puntos, píxeles, unidades de mapa o pulgadas, elegir y editar una rampa de color para el estilo del mapa de calor y usar un control deslizante para seleccionar una compensación entre la velocidad de renderización y la calidad. También puede definir un límite de valor máximo y asignar un peso a los puntos mediante un campo o una expresión. Al agregar o eliminar una función, el renderizador de mapas de calor actualiza el estilo del mapa de calor automáticamente.

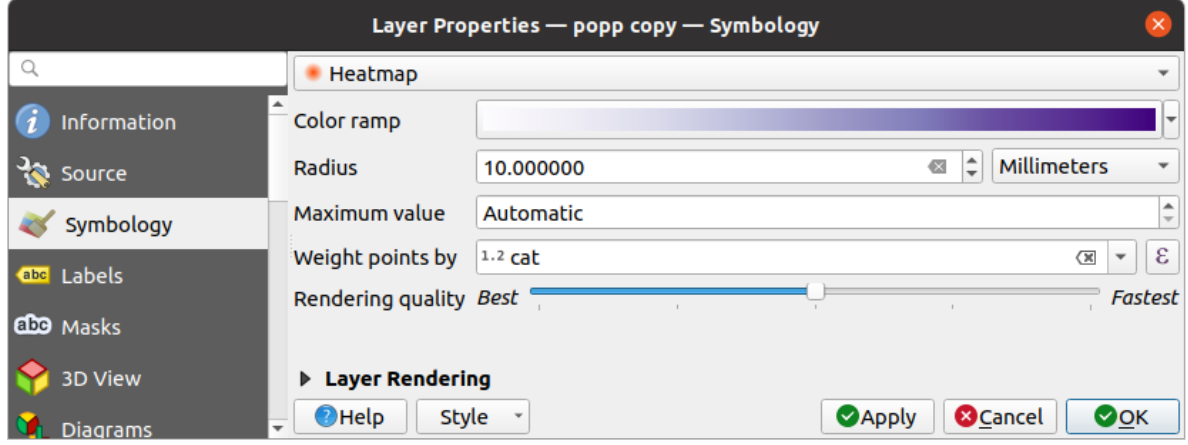

Figura 16.11: Diálogo Mapa de calor

## **Renderizador 2.5D**

Usando el representador *2.5D* Es posible crear un efecto 2.5D en las características de su capa. Empiezas eligiendo un valor *Height* (en unidades de mapa). Para eso, puede usar un valor fijo, uno de los campos de su capa o una expresión. También debe elegir un: guilabel: *Angle* (en grados) para recrear la posición del espectador (0° significa oeste, creciendo en sentido contrario a las agujas del reloj). Utilice las opciones de configuración avanzada para configurar el *Roof Color* y *Wall Color*. Si desea simular la radiación solar en las paredes de las entidades, asegúrese

de marcar la opción *Shade walls based on aspect*. También puede simular una sombra estableciendo un *Color* y:guilabel:*Size* (en unidades de mapa).

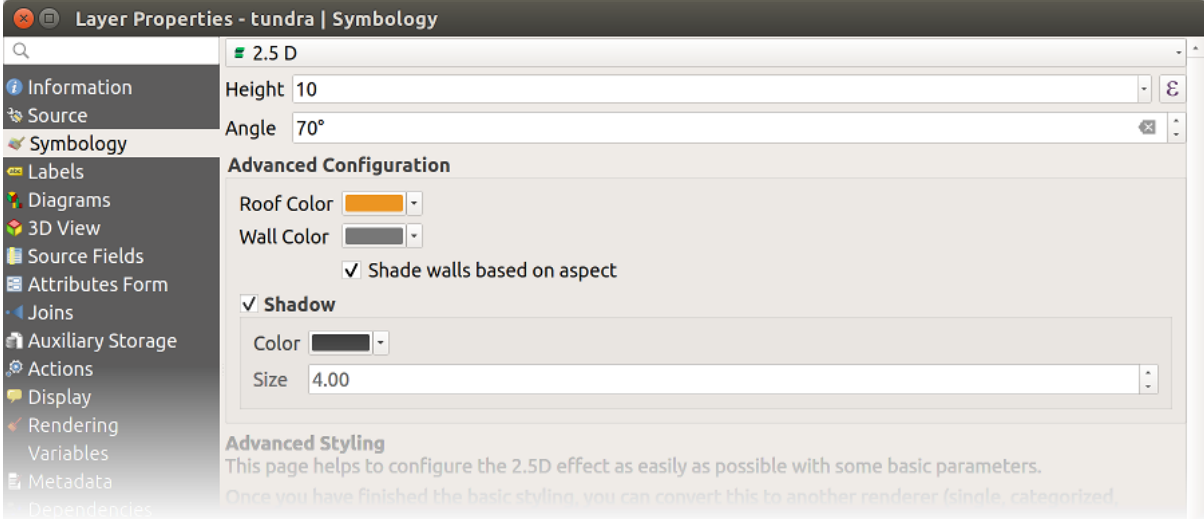

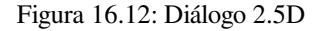

#### **Truco: Uso del efecto 2.5D con otros renderizadores**

Una vez que haya terminado de configurar el estilo básico en el renderizador 2.5D, puede convertirlo a otro renderizador (único, categorizado, graduado). Los efectos 2.5D se mantendrán y todas las demás opciones específicas del renderizador estarán disponibles para que pueda ajustarlos (de esta manera puede tener, por ejemplo, símbolos categorizados con una buena representación 2.5D o agregar un estilo adicional a sus símbolos 2.5D). Para asegurarse de que la sombra y el «edificio» en sí no interfieran con otras características cercanas, es posible que necesite habilitar los niveles de símbolos (: menuselection: *Avanzado -> Niveles de símbolos …*). Los valores de altura y ángulo 2.5D se guardan en las variables de la capa, por lo que puede editarlo luego en la pestaña de variables del cuadro de diálogo de propiedades de la capa.

#### **Representador integrado**

El renderizador *Embedded Symbols* permite mostrar la simbología "native" de una fuente de datos proporcionada. Este es principalmente el caso con los conjuntos de datos KML y TAB que tienen una simbología predefinida.

#### **Reproducción de capas**

<span id="page-553-0"></span>Desde la pestaña Simbología, también puede establecer algunas opciones que invariablemente actúan en todas las características de la capa:

- *Opacity*  $\circ$  **:** Puede hacer que la capa subyacente en el lienzo del mapa sea visible con esta herramienta. Use el control deslizante para adaptar la visibilidad de su capa vectorial a sus necesidades. También puede hacer una definición precisa del porcentaje de visibilidad en el menú junto al control deslizante.
- *Blending mode* en la *Layer* y niveles *Feature*: Puede lograr efectos de renderizado especiales con estas herramientas que anteriormente solo conocía de los programas gráficos. Los píxeles de sus capas superpuestas y subyacentes se mezclan a través de la configuración descrita en *Modos de Mezcla*.
- Aplicar *paint effects* en todas las entidades de la capa con el botón *Draw Effects*.
- *Control feature rendering order* le permite, usando atributos de entidad, para definir el orden z en el que se

representarán. Active la casilla de verificación y haga clic en el [botón adyacente](#page-235-0)  $\mathbb{R}$ . Entonces accederá al diálogo *[Define Orde](#page-556-0)r* en el cual puede:

- 1. Elija un campo o cree una expresión para aplicar a las entidades de capa.
- 2. Establezca en qué orden se deben ordenar las entidades recuperadas, es decir, si elige el orden **Ascending**, las entidades con un valor más bajo se representan bajo aquellas con un valor más alto.
- 3. Defina cuándo se deben representar las entidades que devuelven el valor NULL: **first** (abajo) o **last** (arriba).
- 4. Repita los pasos anteriores tantas veces como las reglas que desee utilizar.

La primera regla se aplica a todas las entidades en la capa, ordenándolas en z según su valor devuelto. Luego, dentro de cada grupo de entidades con el mismo valor (incluidas aquellas con valor NULO) y, por lo tanto, el mismo nivel z, se aplica la siguiente regla para ordenarlas. Y así…

| Opacity                           |          |          | 100.0% |
|-----------------------------------|----------|----------|--------|
| <b>Blending mode</b>              | Layer    | Feature  |        |
|                                   | Multiply | · Normal |        |
| V Draw effects                    |          |          | 盘      |
| √ Control feature rendering order |          |          | 싫      |

Figura 16.13: Opciones de renderizado de capa

#### **Otras Configuraciones**

#### **Niveles de símbolo**

Para los renderizadores que permiten capas de símbolo apiladas (solo el mapa de calor no lo permite) hay una opción para controlar el orden de representación de los niveles de cada símbolo.

Para la mayoría de los renderizadores, puede acceder a la opción de niveles de Símbolos haciendo clic en el botón *Advanced* debajo de la lista de símbolos guardados y elegidos *Symbol levels*. Para la *Renderizado basado en reglas* la opción está disponible directamente mediante el botón *Symbols Levels…* , mientras para *Representador con desplazamiento puntual* renderizador el mismo botón está dentro del diálogo *Rendering settings*.

Para activar los niveles de símbolos, seleccione *Enable symbol levels*. Cada fila mostrará una pequeña muestra del símbolo combinado, su etiqueta y la capa de símbolos individuales dividida en columnas con un número al lado. Los números representan el nivel de orden de representación en el que se dibujará la capa de símbolo. Los niveles de valores más bajos se dibujan primero, permanecen en la parte inferior, mientras que los valores más altos se dibujan en último lugar, por encima de los demás.

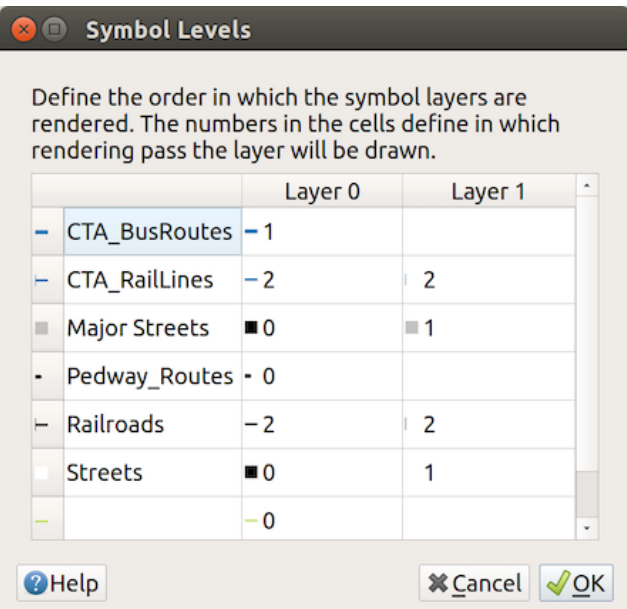

Figura 16.14: Diálogo de niveles de símbolo

**Nota:** Si los niveles de símbolos están desactivados, los símbolos completos se dibujarán de acuerdo con su respectivo orden de características. Los símbolos superpuestos simplemente se ofuscarán a otros a continuación. Además, los símbolos similares no se «fusionarán» entre sí.

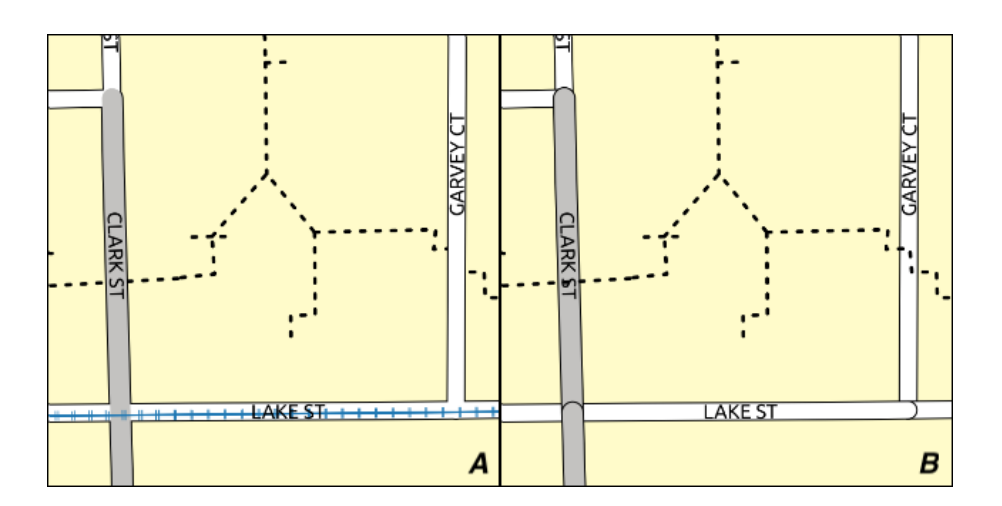

Figura 16.15: Diferencia de niveles de símbolos activados (A) y desactivados (B)

#### **Leyenda de tamaño definido por datos**

<span id="page-555-0"></span>Cuando una capa es renderizada con la *proportional symbol or the multivariate rendering* o cuando se aplica a la capa un *scaled size diagram* , puede permitir la visualización de los símbolos escalados tanto en el *Layers panel* y en *print layout legend*.

Para activar el diálogo *Data-defined Size Legend* para representar la simbología, seleccione la opción del epónimo en el botón inferior *Advanced* La lista de s[ímbolos guardados. Para los diagramas, la opción](#page-545-0) está [disponible en](#page-194-0) la pe[staña](#page-811-0) *[Legend](#page-811-0)*[. El cuadro de d](#page-574-0)iálogo proporciona las siguientes opciones para:

- seleccione el tipo de leyenda: *Legend not enabled*, *Separated legend items* y *Collapsed legend*. Para la última opción, puede seleccionar si los elementos de la leyenda están alineados en **Bottom** o en el **Center**;
- obtener una vista previa del símbolo *symbol to use* para la representación de la leyenda;
- Inserte el título en la leyenda;
- cambiar el tamaño de las clases para usar: de forma predeterminada, QGIS le proporciona una leyenda de cinco clases (basadas en la opción *Ma[nual size class](#page-430-0)es*. Use los botones y para configurar sus valores y etiquetas de clases personalizadas.
- Para la leyenda colapsada, es posible:
	- **–** *Align symbols* en el centro o abajo
	- **–** configurar la directriz horizontal *Line symbol* desde el símbolo hasta el texto de la leyenda correspondiente.

Se muestra una vista previa de la leyenda en el panel derecho del cuadro de diálogo y se actualiza a medida que configura los parámetros.

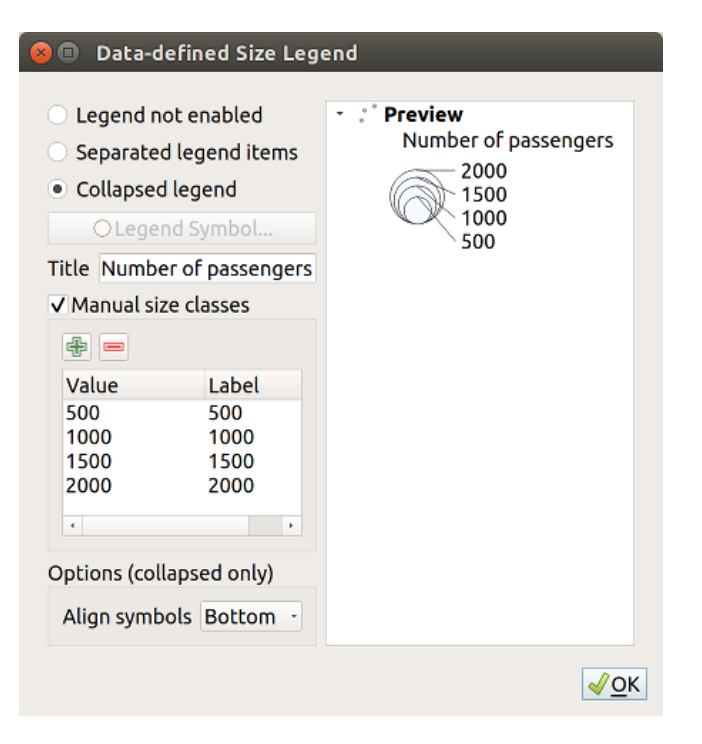

Figura 16.16: Estableciendo la leyenda de tamaño escalado

**Nota:** Actualmente, la leyenda de tamaño definida por datos para la simbología de capa solo se puede aplicar a la capa de punto usando simbología individual, categorizada o graduada.

### **Animation settings**

To allow any symbol to become an *animated symbol*, you can utilize *Animation settings* panel. In this panel, you can enable animation for the symbol and set a specific frame rate for the symbol's redrawing.

- 1. Start by going to the top symbol level and select *Advanced* menu in the bottom right of the dialog
- 2. Find *Animation settings* optio[n](#page-449-0)
- 3. Check  $\blacksquare$  *Is Animated* to enable animation for the symbol
- 4. Configure the *Frame rate*, i.e. how fast the animation would be played
- 5. You can now use @symbol\_frame variable in any sub-symbol data defined property in order to animate that property.

Fow example, setting the symbol's rotation to data defined expression @symbol\_frame % 360 will cause the symbol to rotate over time, with rotation speed dictated by the symbol's frame rate:

#### **Efectos de dibujo**

Para mejorar la representación de capas y evitar (o al menos reducir) el recurso a otro software para la representación

<span id="page-556-0"></span>final de mapas, QGIS proporciona otra funcionalidad poderosa: las opciones *Draw Effects* , que agrega efectos de pintura para personalizar la visualización de capas vectoriales.

La opción está disponible en el diálogo *Layer Properties* ► *Symbology* , bajo el grupo *Layer rendering* (aplicandolo a la capa entera) o en *symbol layer properties* (aplicándolo a las correspondientes entidades). Puedes combinar ambos usos.

Los efectos de pintura se pueden activar marcando la opción *Dibujar efectos* [y hacer click en](#page-553-0) el botón Personalizar efectos. Eso [abrirá el Diálogo](#page-430-0) *Propiedades Efecto* (ver Figura 16.17). Están disponibles los siguientes tipos de efectos, con opciones personalizadas:

<span id="page-556-1"></span>• **Source**: Dibuja el estilo original de la entidad de acuerdo con la configuración de las propiedades de la capa. La *Opacity* de su estilo se puede ajustar, así como el *Blen[d mode](#page-556-1)* y *Draw mode*. Estas son propiedades comunes para todo tipo de efectos.

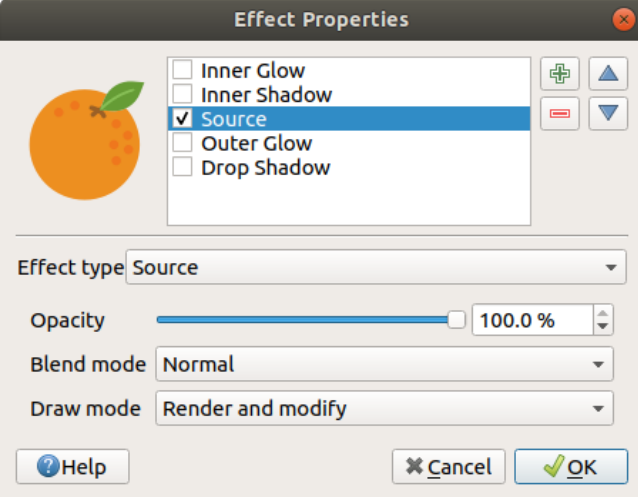

Figura 16.17: Efectos de dibujo: cuadro de diálogo Fuente

• **Blur**: Añade un efecto de difuminado en la capa vectorial. Las opciones personalizadas que puede cambiar son las *Blur type* (*Stack blur (fast)* o *Gaussian blur (quality)*) y la *Blur strength*.

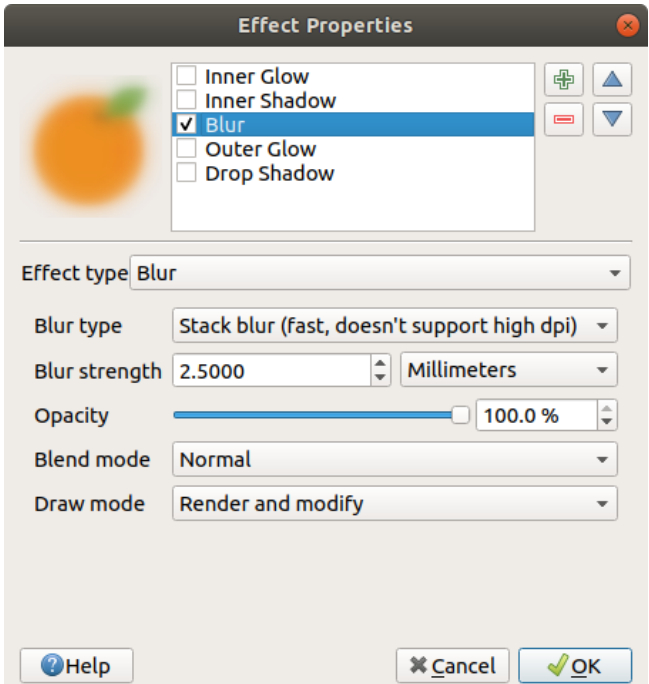

Figura 16.18: Efectos de dibujo: cuadro de diálogo Difuminar

- **Colorise**: Este efecto se puede usar para hacer una versión del estilo usando un solo tono. La base siempre será una versión en escala de grises del símbolo y usted puede:
	- **–** Usar *Grayscale* para seleccionar cómo crearlo: las opciones son "By lightness", "By luminosity", "By average" y "Off".
	- **–** si *Colorise* está seleccionado, será posible mezclar otro color y elegir qué tan fuerte debe ser.
	- **–** controlar *Brightness*, *Contrast* y niveles *Saturation* del símbolo resultante.

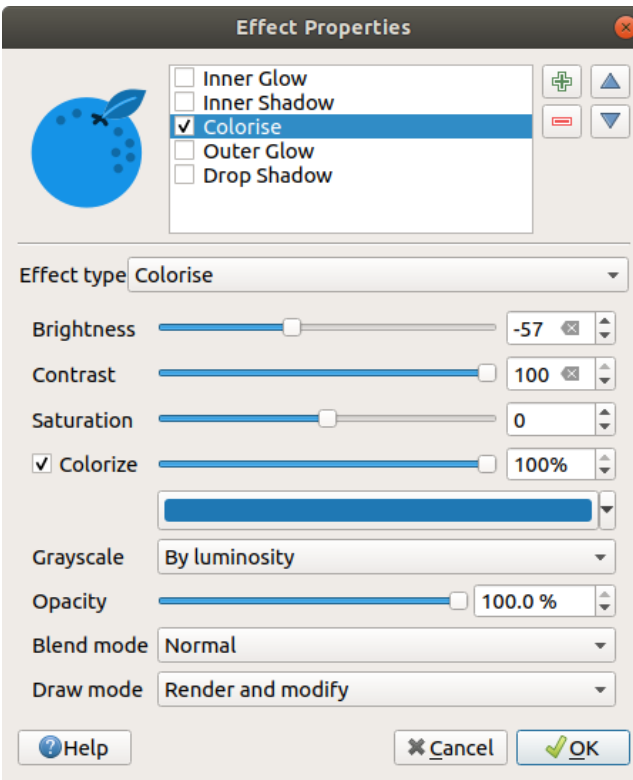

Figura 16.19: Efectos de dibujo: cuadro de diálogo Dar Color

• **Drop Shadow**:El uso de este efecto agrega una sombra en la función, que parece agregar una dimensión adicional. Este efecto se puede personalizar cambiando el ángulo y distancia *Offset* , determinar hacia dónde se desplaza la sombra hacia y la proximidad al objeto de origen. *Drop Shadow* también tiene la opción de cambiar el *Blur radius* y el *Color* del efecto.

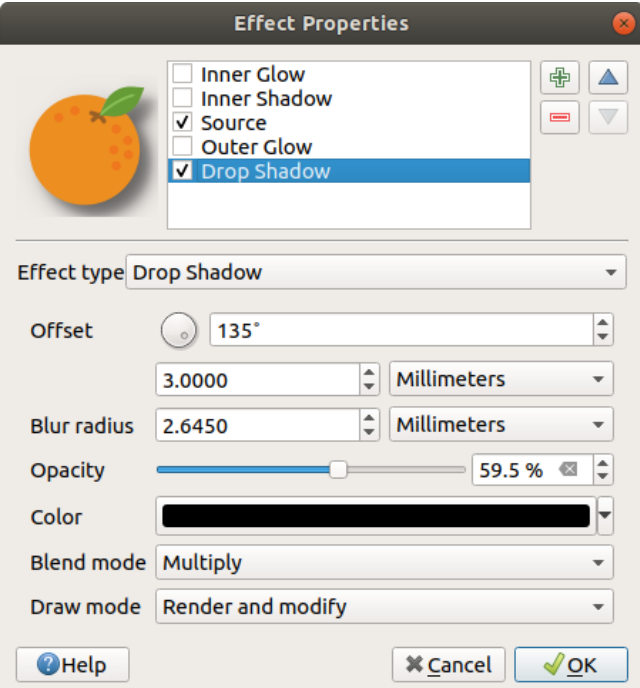

Figura 16.20: Efectos de dibujo: cuadro de diálogo Sombra exterior

• **Inner Shadow**: Este efecto es similar al efecto *Drop Shadow* , pero agrega el efecto de sombra en el interior de los bordes de la entidad. Las opciones disponibles para la personalización son las mismas que las del efecto *Drop Shadow*.

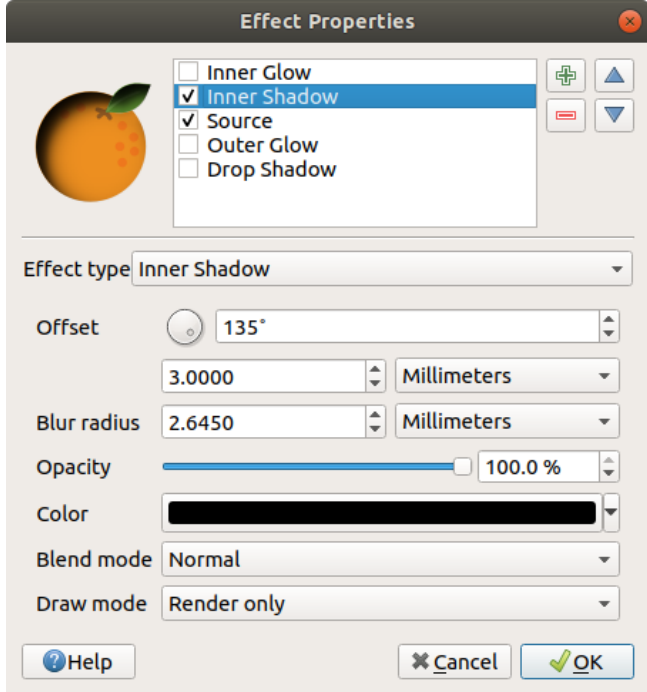

Figura 16.21: Efectos de dibujo: cuadro de diálogo Sombra interior

• **Inner Glow**: Agrega un efecto de brillo dentro de la función. Este efecto se puede personalizar ajustando *Spread* (ancho) del brillo, o *Blur radius*. Este último especifica la proximidad desde el borde de la función donde desea que ocurra cualquier desenfoque. Además, hay opciones para personalizar el color del brillo usando *Single color* o a *Color ramp*.

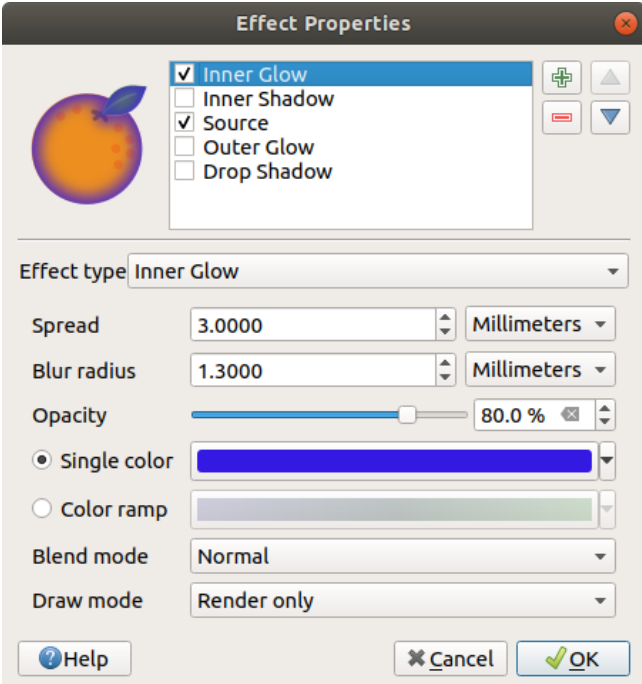

Figura 16.22: Efectos de dibujo: cuadro de diálogo Brillo interior

• **Outer Glow**: Este efecto es similar al efecto *Inner Glow*, pero agrega el efecto de brillo en el exterior de los bordes de la función. Las opciones disponibles para la personalización son las mismas que el efecto *Inner Glow*.

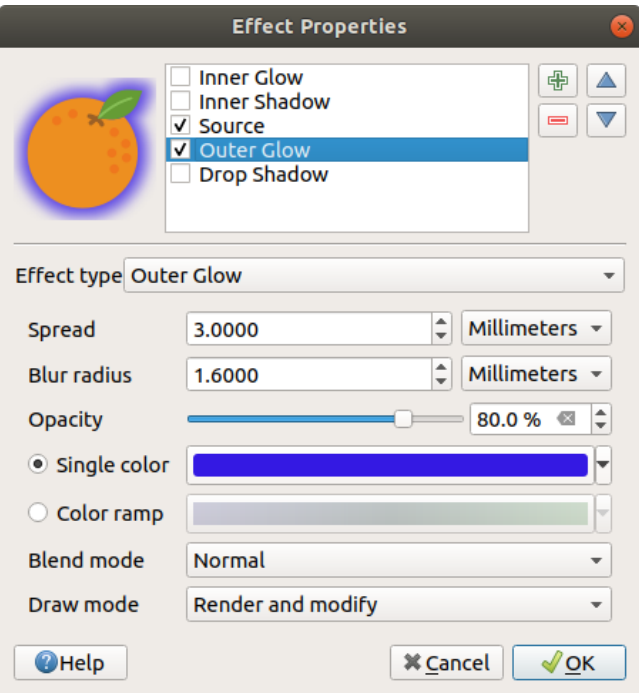

Figura 16.23: Efectos de dibujo: cuadro de diálogo Brillo exterior

- **Transform**: Agrega la posibilidad de transformar la forma del símbolo. Las primeras opciones disponibles para la personalización son *Reflect horizontal* y *Reflect vertical*,que en realidad crean una reflexión sobre los ejes horizontales y / o verticales. Las otras opciones son:
	- **–** *Shear X,Y*: Inclina la entidad a lo largo del eje X y/o Y.
	- **–** *Scale X,Y*: Aumenta o minimiza la función a lo largo del eje X y/o Y en el porcentaje dado.
	- **–** *Rotation*: Gira la entidad alrededor de su punto central.
	- **–** y *Translate X,Y* cambia la posición del elemento en función de una distancia dada en el eje X y/o Y.

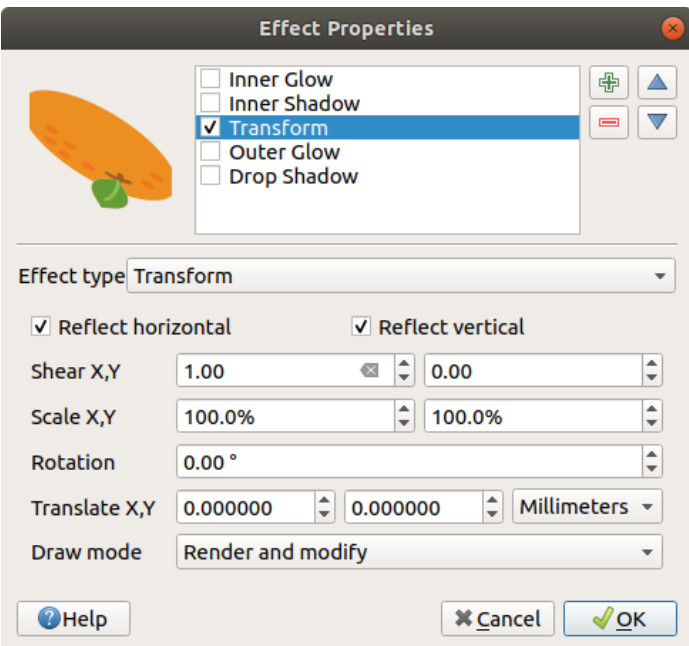

Figura 16.24: Efectos de dibujo: cuadro de diálogo Transformar

Se pueden usar uno o más tipos de efectos al mismo tiempo. Usted (des) activa un efecto usando su casilla de verificación en la lista de efectos. Puede cambiar el tipo de efecto seleccionado utilizando la opción *Effect type*. Puede reordenar los efectos usando los botones Move up y Move down, y también añadir/remover efectos usando los botones  $\overline{u}$  Add new effect  $y$  Remove effect.

Hay algunas opciones comunes disponibles para todos los tipos de efectos de dibujo. Las opciones *Opacity* y *Blend mode* funcionan de forma similar a las descritas en *Reproducción de capas* y se puede usar en todos los efectos de dibujo, excepto en el de transformación.

También hay una opción disponible *Draw mode* para todos los efectos, y puede elegir entre renderizar y/o modificar el símbolo, siguiendo algunas reglas:

- Los efectos se representan desde arriba a abajo.
- modo *Render only* significa que el efecto será visible.
- modo *Modifier only* significa que el efecto no será visible, pero los cambios que aplique se pasarán al siguiente efecto (el que se encuentra inmediatamente debajo).
- El modo *Render and Modify* hará que el efecto sea visible y pasará cualquier cambio al siguiente efecto. Si el efecto está en la parte superior de la lista de efectos o si el efecto inmediatamente anterior no está en modo de modificación, utilizará el símbolo de fuente original de las propiedades de las capas (similar a la fuente).

# **16.1.4 Propiedades de etiquetas**

Las propiedades *Labels* le proporciona todas las capacidades necesarias y apropiadas para configurar el etiquetado inteligente en capas vectoriales. También se puede acceder a este cuadro de diálogo desde el panel *Layer Styling* , o usando el botón Layer Labeling Options de la **Labels toolbar**.

El primer paso es elegir el método de etiquetado de la lista desplegable. Los métodos disponibles son:

- *No labels*: el valor predeterminado, que no muestra etiquetas de la capa
- *Single labels*: Mostrar etiquetas en el mapa usando un solo atributo o una expresión
- *Rule-based labeling*

• y *Blocking*: permite establecer una capa como un obstáculo para las etiquetas de otras capas sin generar ninguna etiqueta propia.

Los siguientes pasos suponen que selecciona la opción **Single labels**, abriendo el siguiente diálogo.

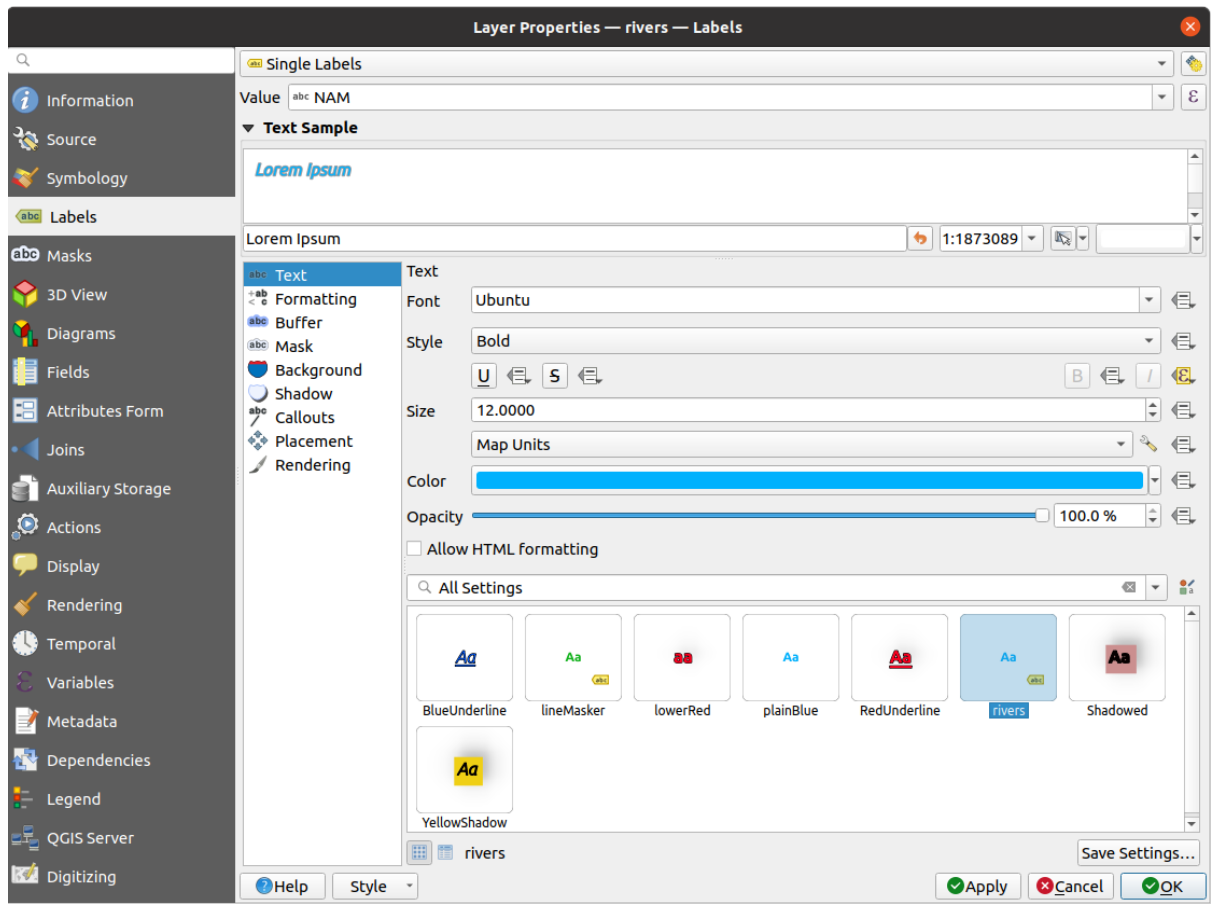

Figura 16.25: Configuración de etiquetado de capa: etiquetas individuales

En la parte superior del diálogo, una lista desplegable de *Value* es activada. Puede seleccionar una columna de atributos para usar en el etiquetado. Por defecto, el *display field* es usado. Click  $\epsilon$  si desea definir etiquetas basadas en expresiones, vea *Definir etiquetas basadas en expresiones*.

**Nota:** Las etiquetas con su formato se pu[eden mostrar](#page-602-0) como entradas en las leyendas, si están habilitadas en la pestaña *Legend*.

A continuación se muestran las opciones para personalizar las etiquetas, en varias pestañas:

- *[Text](#page-610-0)*
- $\cdot \leq \texttt{c}$  *Formatting*
- *Buffer*
- *[Mask](#page-454-0)*
- *[Backgr](#page-456-0)ound*
- *[Shado](#page-459-0)w*
- *[Callouts](#page-457-0)*

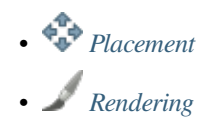

La descrip[ción de cóm](#page-462-0)o configurar cada propiedad se expone en *Ajustando una etiqueta*.

#### **Configur[ar el mot](#page-467-0)or de colocación automatizado**

<span id="page-563-0"></span>Puede utilizar la configuración de ubicación automatizada para [configurar un comporta](#page-449-1)miento automatizado de las etiquetas a nivel de proyecto. En la esquina superior derecha de la pestaña *Etiquetas*, haga clic en el botón Configuración de ubicación automatizada (se aplica a todas las capas), abriendo un cuadro de diálogo con las siguientes opciones:

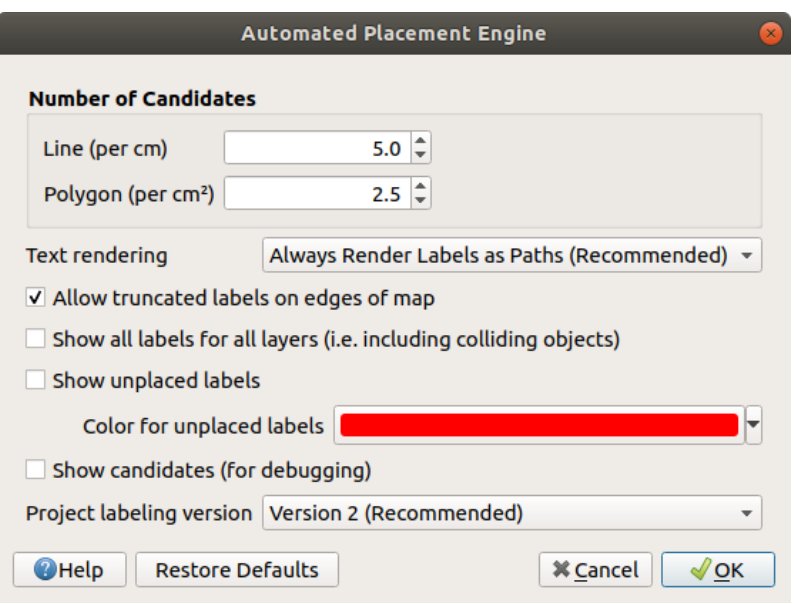

Figura 16.26: El motor de colocación automatizada de etiquetas

- *Número de candidatos*: calcula y asigna a las entidades de línea y polígono el número de posibles ubicaciones de etiquetas en función de su tamaño. Cuanto más larga o ancha es una característica, más candidatos tiene y sus etiquetas pueden colocarse mejor con menos riesgo de colisión.
- *Text rendering*: establece el valor predeterminado para los widgets de representación de etiquetas cuando *exporting a map canvas* o *a layout* a PDF o SVG. If *Always render labels as text* se selecciona y las etiquetas se pueden editar en aplicaciones externas (por ejemplo, Inkscape) como texto normal. PERO el efecto secundario es que la calidad de renderizado disminuye, y hay problemas con el renderizado cuando ciertas configuraciones de texto, como los buffers, están en su lugar. Es por eso *Always render labels as paths (recommended)* que [exporta etiquetas como](#page-175-0) c[ontornos](#page-843-0), se recomienda.
- *Allow truncated labels on edges of map*: controla si las etiquetas que quedan parcialmente fuera de la extensión del mapa se deben representar. Si está marcada, se mostrarán estas etiquetas (cuando no haya forma de colocarlas completamente dentro del área visible). Si no está marcada, se omitirán las etiquetas parcialmente visibles. Tenga en cuenta que esta configuración no tiene efectos en la visualización de las etiquetas en el *layout map item*.
- **Show all labels for all layers (i.e. including colliding objects). Tenga en cuenta que esta opción también se** puede configurar por capa (consulte *Pestaña Renderizado*)
- *[Show](#page-796-0) unplaced labels*: permite determinar si faltan etiquetas importantes en los mapas (por ejemplo, debido a superposiciones u otras restricciones). Se muestran con un color personalizable.
- *Show candidates (for debugging)*[: controla si se debe](#page-467-0)n dibujar cuadros en el mapa que muestre todos los candidatos generados para la colocación de etiquetas. Como dice la etiqueta, es útil solo para depurar y probar

el efecto que tienen las diferentes configuraciones de etiquetado. Esto podría ser útil para una mejor colocación manual con herramientas de *label toolbar*.

- *Versión de etiquetado del proyecto*: QGIS admite dos versiones diferentes de colocación automática de etiquetas:
	- **–** *Versión 1*: el sistema antiguo (utilizado por QGIS versiones 3.10 y anteriores, y al abrir proyectos creados en estas versiones en [QGIS 3.12 o](#page-569-0) posterior). La versión 1 trata las prioridades de las etiquetas y los obstáculos solo como «guías aproximadas», y es posible que una etiqueta de baja prioridad se coloque sobre un obstáculo de alta prioridad en esta versión. En consecuencia, puede ser difícil obtener los resultados de etiquetado deseados cuando se usa esta versión y, por lo tanto, se recomienda solo para compatibilidad con proyectos más antiguos.
	- **–** *Versión 2 (recomendada)*: este es el sistema predeterminado en nuevos proyectos creados en QGIS 3.12 o posterior. En la versión 2, la lógica que dicta cuándo se permite que las etiquetas se superpongan *obstáculos* ha sido reelaborada. La nueva lógica prohíbe que las etiquetas se superpongan a los obstáculos con un peso de obstáculo mayor en comparación con la prioridad de la etiqueta. Como resultado, esta versión da como resultado resultados de etiquetado mucho más predecibles y más fáciles de entender.

## **Etiquetad[o basado](#page-466-0) en reglas**

Con el etiquetado basado en reglas, se pueden definir múltiples configuraciones de etiqueta y aplicarlas selectivamente en la base de filtros de expresión y rango de escala, como en *Rule-based rendering*.

Para crear una regla:

- 1. Seleccione la opción **Etiquetado basado en reglas** [en la lista des](#page-546-0)plegable principal de la pestaña :guilabel:**`**Labels
- 2. Haga clic en el botón  $\Box$  Añadir regla en la parte inferior del diálogo.
- 3. Rellena el nuevo diálogo con:
	- *Descripción*: un texto utilizado para identificar la regla en la pestaña *Labels* y como entrada de la leyenda *label* en la leyenda del diseño de impresión
	- *Filtro*: una expresión para seleccionar las características a las que aplicar la configuración de la etiqueta
	- Si hay reglas ya establecidas, la opción *Sino* puede utilizarse para seleccionar todas las características que [no co](#page-610-0)incidan con ningún filtro de las reglas del mismo grupo.
- 4. Puede establecer un *rango de escala* en la que se debe aplicar la regla de la etiqueta.
- 5. Las opciones disponibles en el cuadro de grupo *Etiquetas* son los habituales *ajustes de etiquetas*. Configúrelos y pulse *Aceptar*.

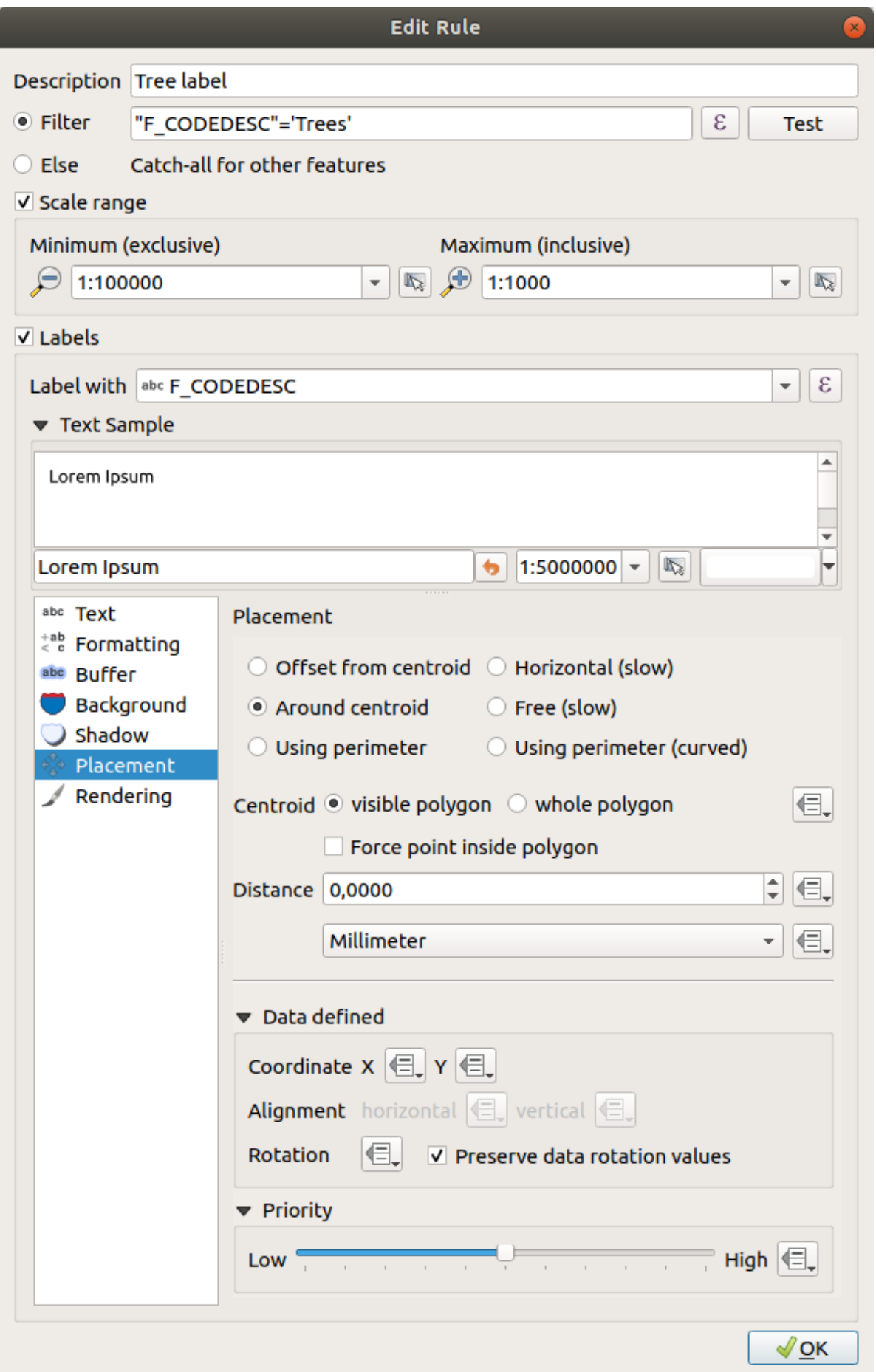

Se muestra un resumen de las reglas existentes en el cuadro de diálogo principal (ver Figura 16.28). Puede agregar varias reglas, reordenarlas o imbricarlas con solo arrastrar y soltar. También puede eliminarlos con button or edit them with  $\triangleright$  botón o un doble clic.

| Layer Properties - tundra   Labels<br>$\mathbf{x}$ |                            |                         |                        |            |                                  |  |
|----------------------------------------------------|----------------------------|-------------------------|------------------------|------------|----------------------------------|--|
|                                                    | <b>Rule-based labeling</b> |                         |                        |            | €<br>$\overline{\phantom{a}}$    |  |
| ٠<br>Information                                   | Label                      | Rule<br>Tree l "F CODED | Min. scale<br>1:100000 | Max. scale | <b>Text</b><br>1:1000 F CODEDESC |  |
| Source                                             |                            |                         |                        |            |                                  |  |
| Symbology                                          |                            |                         |                        |            |                                  |  |
| Labels<br>abc                                      |                            |                         |                        |            |                                  |  |
| Diagrams                                           |                            |                         |                        |            |                                  |  |
| <b>3D View</b>                                     |                            |                         |                        |            |                                  |  |

Figura 16.28: Panel de etiquetado basado en reglas

# **Definir etiquetas basadas en expresiones**

Ya sea que elija un tipo de etiquetado único o basado en reglas, QGIS permite el uso de expresiones para etiquetar características.

Suponiendo que está utilizando el método *Single labels* ,click en el botón  $\epsilon$  próximo a la lista desplegable *Value* en la pestaña *Labels* del diálogo de propiedades.

En Figura 16.29, verá una expresión de muestra para etiquetar la capa de árboles de Alaska con el tipo de árbol y el área, basada en el campo "VEGDESC", un texto descriptivo y la función \$area en combinación con format\_number () para que se vea mejor.

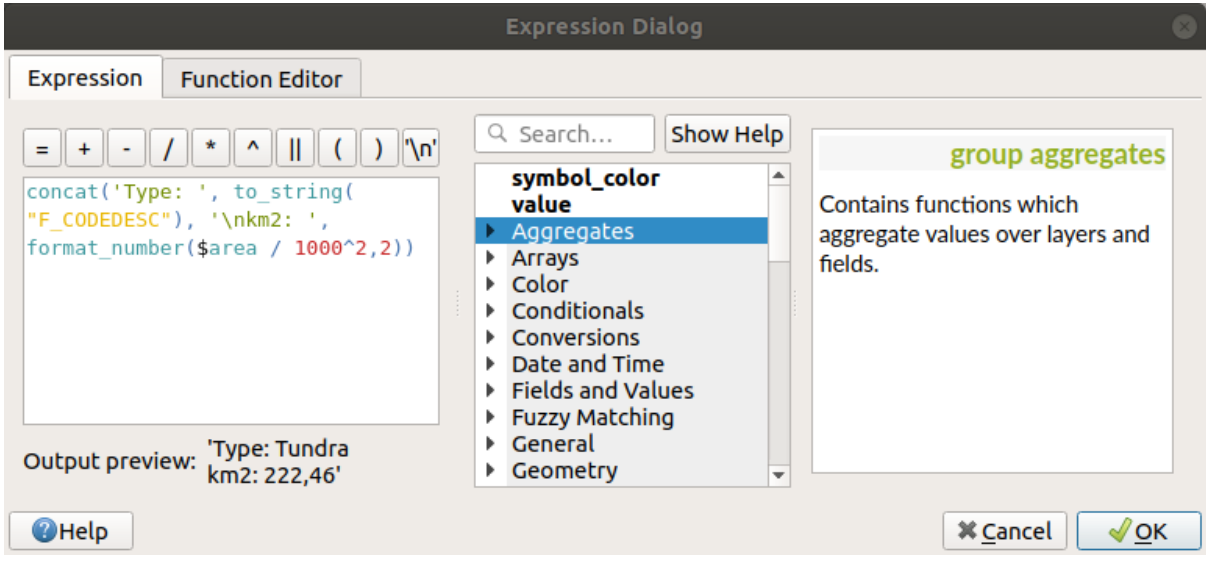

Figura 16.29: Usar expresiones para etiquetado

El etiquetado basado en expresiones es fácil de trabajar. Todo lo que tienes que cuidar es que:

- Es posible que deba combinar todos los elementos (cadenas, campos y funciones) con una función de concatenación de cadenas como concat, + o ||. Tenga en cuenta que en algunas situaciones (cuando están involucrados valores nulos o numéricos) no todas estas herramientas se adaptarán a sus necesidades.
- Las cadenas están escritas en "single quotes".
- Los campos están escritos en «double quotes» o sin ninguna cita.

Veamos algunos ejemplos:

1. Etiqueta basada en dos campos "name" y "place" con una coma como separador:

"name" || ', ' || "place"

Devuelve:

John Smith, Paris

2. Etiqueta basada en dos campos "name" y "place" con otros textos:

```
'My name is ' + "name" + 'and I live in ' + "place"
'My name is ' || "name" || 'and I live in ' || "place"
concat('My name is ', name, ' and I live in ', "place")
```
Devuelve:

My name **is** John Smith **and** I live **in** Paris

3. Etqueta basada en dos campos "name" y "place" con otros textos que combinan diferentes funciones de concatenación:

concat('My name is ', name, ' and I live in ' || place)

Devuelve:

My name **is** John Smith **and** I live **in** Paris

O, si el campo "place" es NULL, devuelve:

My name **is** John Smith

4. Etiqueta multilinea basada en dos campos "name" y "place" con un texto descriptivo:

concat('My name is ', "name", '\n' , 'I live in ' , "place")

Devuelve:

My name **is** John Smith I live **in** Paris

5. Etiqueta basada en un campo y la función \$area para mostrar el nombre del lugar y el tamaño del área redondeada en una unidad convertida:

```
'The area of ' || "place" || ' has a size of '
|| round($area/10000) || ' ha'
```
Devuelve:

The area of Paris has a size of 10500 ha

6. Crear una condición CASE ELSE , si el valor de la población en el campo *population* is <= 50000 es un pueblo, en otro caso es una ciudad:

```
concat('This place is a ',
CASE WHEN "population" <= 50000 THEN 'town' ELSE 'city' END)
```
Devuelve:

This place **is** a town

7. Nombre para mostrar de las ciudades y sin etiqueta para las otras entidades (para el contexto de «ciudad», consulte el ejemplo anterior):

CASE WHEN "population" > 50000 THEN "NAME" END

Devuelve:

Paris

Como puede ver en el generador de expresiones, tiene cientos de funciones disponibles para crear expresiones simples y muy complejas para etiquetar sus datos en QGIS. Consulte el capítulo *Expresiones* para obtener más información y ejemplos sobre expresiones.

#### **Usando anulación definida por datos para etiquetado**

Con la función  $\Box$  Data defined override, la configuración para el etiquetado se anula mediante entradas en la tabla de atributos o expresiones fundadas en ellas. Esta función se puede usar para establecer valores para la mayoría de las opciones de etiquetado descritas anteriormente.

Por ejemplo, usando el conjunto de datos de muestra QGIS de Alaska, etiquetemos la capa airports con sus nombres, basado en su USE militar, p.ej. si el aeropuerto es accesible para:

- personas militares, luego lo muestran en color gris, tamaño 8;
- otros, luego se muestran en color azul, tamaño 10.

Para hacer esto, después de habilitar el etiquetado en el campo **``**NAME"" de la capa (consulte:ref:*showlabels*):

- 1. Active la pestaña *Text*.
- 2. Click en el icono **próximo a la propiedad** *Size*.
- 3. Seleccione *Edit…* y escriba:

```
CASE
 WHEN "USE" like '%Military%' THEN 8 -- because compatible values are
,→'Military'
                                       -- and 'Joint Military/Civilian'
 ELSE 10
END
```
- 4. Presione *OK* para validar. El diálogo se cierra y el botón  $\Box$  se convierte en  $\Box$  significando que una regla está siendo aplicada.
- 5. Luego haga clic en el botón junto a la propiedad de color, escriba la expresión a continuación y valide:

```
CASE
  WHEN "USE" like '%Military%' THEN '150, 150, 150'
 ELSE '0, 0, 255'
END
```
Del mismo modo, puede personalizar cualquier otra propiedad de la etiqueta, de la manera que desee. Ver más detalles sobre los widget's <sup>E</sub> Data-define override descripción y manipulación en la sección *Configuración de anulación definida*</sup> *por datos*.

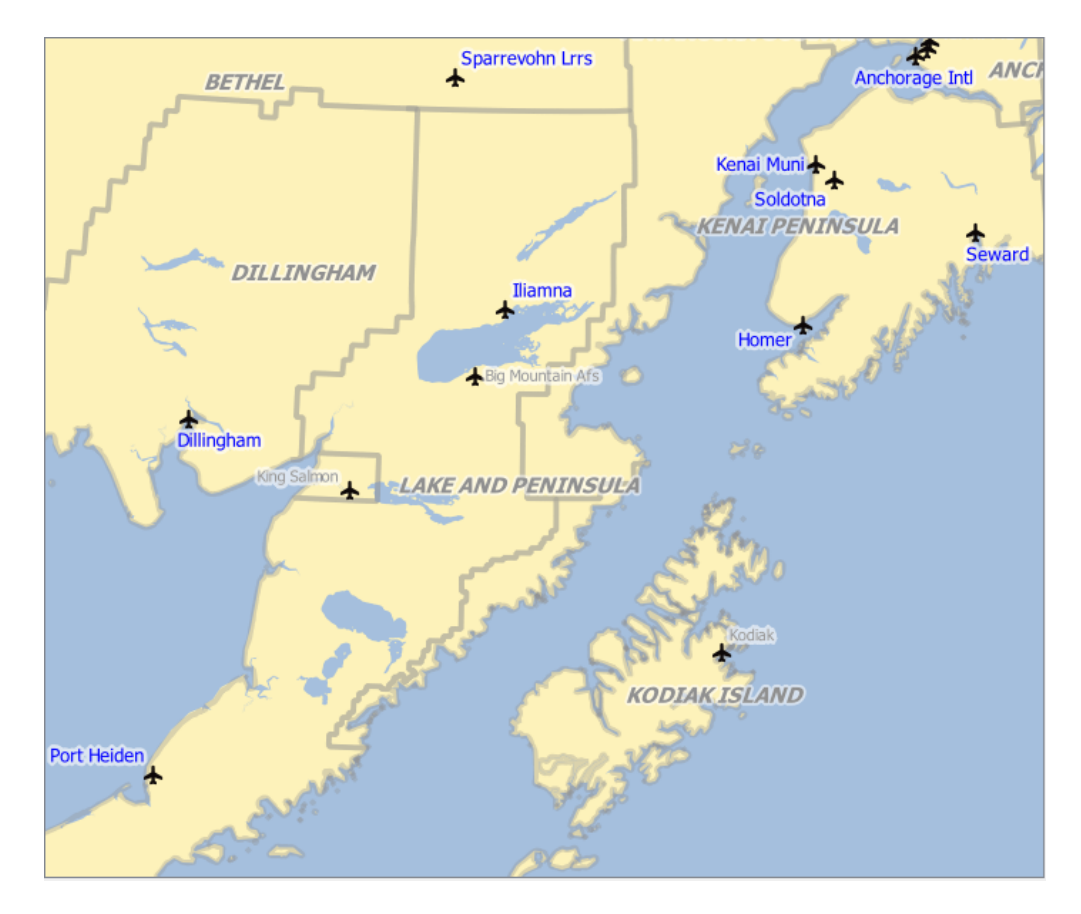

Figura 16.30: Las etiquetas de los aeropuertos están formateadas en función de sus atributos

#### **Truco: Use la anulación definida por datos para etiquetar cada parte de las geometrías de entidades multiparte**

Hay una opción para establecer el etiquetado de las características de varias partes independientemente de las propiedades de su etiqueta. Elija *Rendering*, Feature options, vaya al botón <sup>Data-define override próximo</sup> al checkbox *Label every part of multipart-features* y defina las etiquetas como se describe en *Configuración de anulación definida por datos*.

#### **[La Barra de Herramient](#page-237-0)as Etiqueta**

<span id="page-569-0"></span>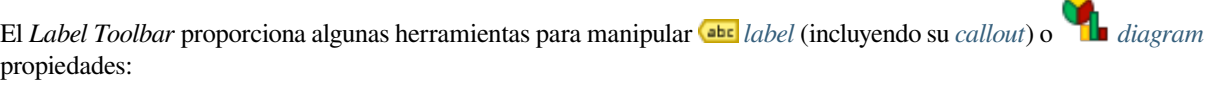

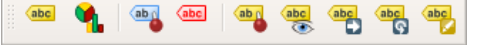

Figura 16.31: La barra de herramientas Etiqueta

• Highlight Pinned Labels, Diagrams and Callouts. Si la capa vectorial del elemento es editable, el resaltado es verde; de lo contrario, es azul.

• **Abel** Toggle Display of Unplaced Labels: Permite determinar si faltan etiquetas importantes en los mapas (por ejemplo, debido a superposiciones u otras limitaciones). Se muestran con un color personalizable (ver *Configurar el motor de colocación automatizado*).

- Pin/Unpin Labels and Diagrams. Al hacer clic o arrastrar un área, anclar elementos superpuestos. Si hace clic o arrastra un área sosteniendo Shift, los elementos se desanclan. Finalmente, también puede hacer clic o arrastrar un área sosteniendo  $C<sub>trl</sub>$  para alternar su estado de pin.
- Show/Hide Labels and Diagrams. Si hace clic en los elementos, o hace clic y arrastra un área sosteniendo Shift, se ocultan. Cuando un elemento está oculto, solo tiene que hacer clic en la función para restaurar su visibilidad. Si arrastra un área, se restaurarán todos los elementos del área.
- Move a Label, Diagram or Callout: haga clic para seleccionar el elemento y haga clic para moverlo al lugar deseado. Las nuevas coordenadas se almacenan en *auxiliary fields*. Al seleccionar el elemento con esta herramienta y presionar la tecla Delete, se eliminará el valor de posición almacenado.
- Rotate a Label. Haga clic para seleccionar la etiqueta y haga clic nuevamente para aplicar la rotación deseada. Asimismo, el nuevo ángulo se almacena e[n un campo aux](#page-589-0)iliar. Seleccionar una etiqueta con esta herramienta y presionar la tecla Delete eliminará el valor de rotación de esta etiqueta.
- Cambiar las propiedades de Etiqueta. Abre un diálogo para cambiar las propiedades de la etiqueta en la que se hizo click; puede ser la propia etiqueta, sus coordenadas, ángulo, tipo de letra, tamaño, alineación multilínea …

siempre que esta propiedad se haya mapeado en un campo. Aquí puede establecer la opción en *Etiqueta cada parte de una entidad*.

**Advertencia: Las herramientas de etiquetas sobrescriben los valores de campo actuales**

Usando la *Label toolbar* para personalizar el etiquetado, en realidad escribe el nuevo valor de la propiedad en el campo asignado. Por lo tanto, tenga cuidado de no reemplazar accidentalmente los datos que pueda necesitar más adelante.

**Nota:** El mecanismo *Propiedades de almacenamiento auxiliar* puede usarse para personalizar el etiquetado (posición, etc.) sin modificar la fuente de datos subyacente.

#### **Personaliza las e[tiquetas desde el lienzo del mapa](#page-589-0)**

En combinación con *Label Toolbar*, la configuración de anulación de datos definidos le ayuda a manipular las etiquetas en el lienzo del mapa (mover, editar, rotar). Ahora describimos un ejemplo usando la función de anulación definida

por datos para la función Move Label, Diagram or Callout (ver Figura 16.32).

- 1. Importe lakes.shp desde el conjunto de datos de muestra de QGIS.
- 2. Doble-click en la capa para abrir as propiedades d[e capa. Click](#page-570-0) en *Labels* y *Placement*. Seleccione *Offset from centroid*.
- 3. Busque las entradas *Data defined*. Click en el icono **e** para definir el tipo de campo para la *Coordinate*. Escoja xlabel para X y ylabel para Y. Los iconos ahora están resaltados en amarillo.

<span id="page-570-0"></span>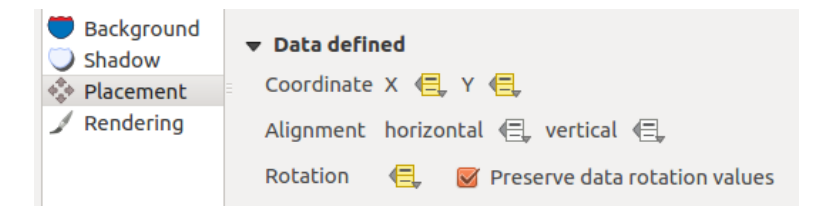

Figura 16.32: Etiquetado de capas de polígonos vectoriales con anulación definida por datos

- 4. Acercamiento a un lago.
- 5. Establezca la capa editable utilizando el botón <sup>roggle Editing</sup>.
- 6. Vaya a la barra de herramientas Etiqueta y haga click en el icono **. A**hora puede cambiar la etiqueta manualmente a otra posición (ver Figura 16.33). La nueva posición de la etiqueta se guarda en las columnas xlabel y ylabel de la tabla de atributos.
- 7. Es posible agregar un lúnea conectando cada lago a su etiqueta desplazada usando:
	- la *propiedad llamada* de la e[tiqueta](#page-571-0)
	- o el *generador de geometría para capa de símbolo* con la expresión de abajo:

<span id="page-571-0"></span>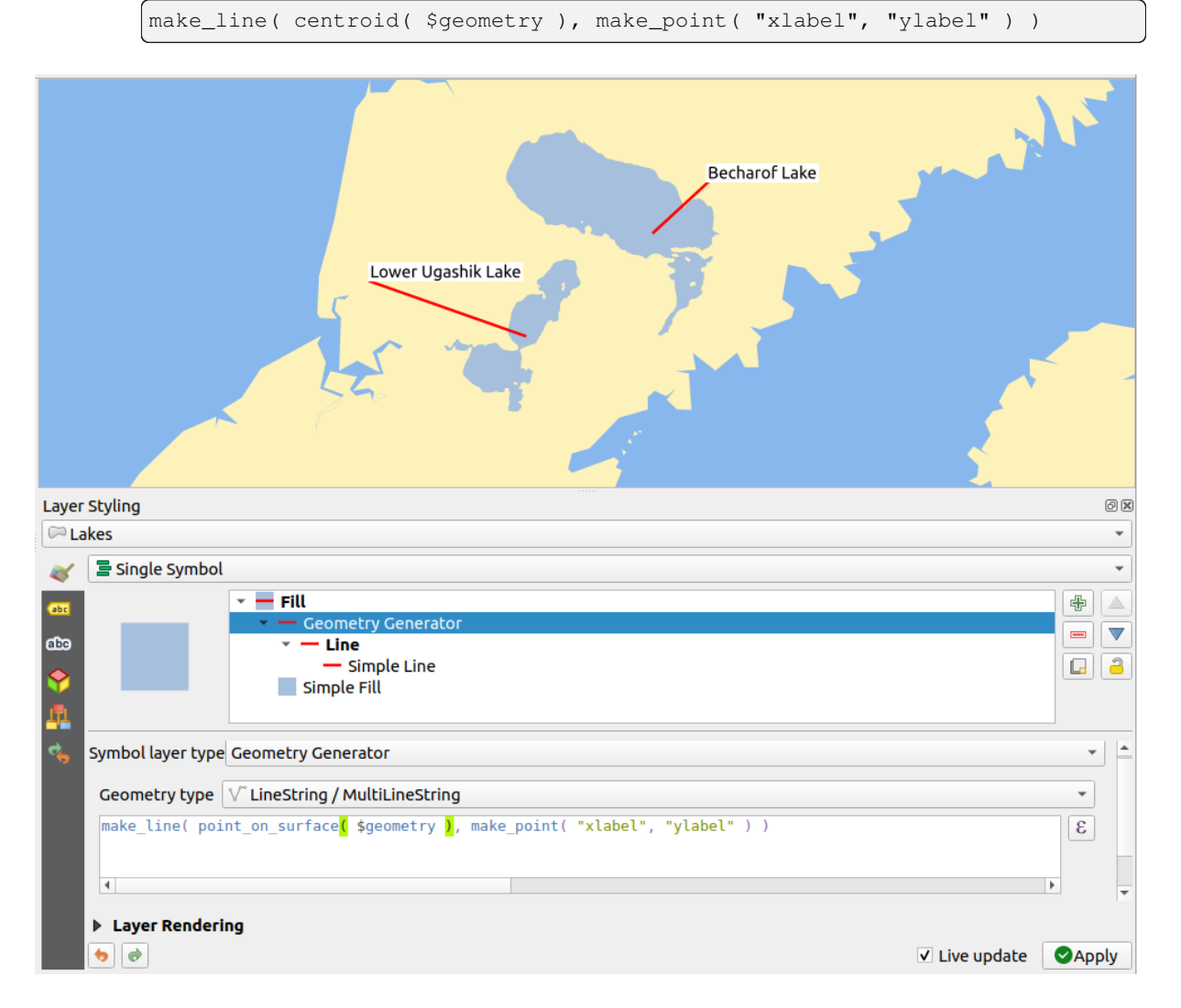

Figura 16.33: Etiquetas desplazadas

**Nota:** El mecanismo *Propiedades de almacenamiento auxiliar* puede usarse con propiedades definidas por datos sin tener una fuente de datos editable.

# **16.1.5 Propiedades de diagrama**

The *Diagrams* tab allows you to add a graphic overlay to a vector layer (see Figura 16.34).

El núcleo de implementación de diagramas actual proporciona soporte para:

- *No diagrams*: el valor predeterminado sin diagrama que se muestra so[bre las entidad](#page-573-0)es;
- *Gráfico de tarta*, un gráfico estadístico circular dividido en porciones para ilustrar la proporción numérica. La longitud del arco de cada porción es proporcional a la cantidad que representa;
- *Diagrama de Texto*, un círculo dividido horizontalmente que muestra los valores estadísticos en su interior;
- *Histograma*, barras de varios colores para cada atributo alineadas una junto a la otra
- *Barras apiladas*, barras apiladas de diferentes colores para cada atributo una encima de la otra vertical u horizontalmente

En la esquina superior derecha de la pestaña *Diagrams*, el botón Automated placement settings (applies to all layers) proporciona medios para controlar el diagrama *labels placement* en el mapa del lienzo.

#### **Truco: Cambiar rápidamente entre tipos de diagramas**

Dado que la configuración es casi c[omún para los dif](#page-563-0)erentes tipos de diagrama, al diseñar su diagrama, puede cambiar fácilmente el tipo de diagrama y verificar cuál es más apropiado para sus datos sin ninguna pérdida.

Para cada tipo de diagrama, las propiedades se dividen en varias pestañas:

- *Attributes*
- *Rendering*
- *Size*
- *[Colocació](#page-572-0)n*
- *[Options](#page-573-1)*
- *[Lege](#page-574-0)nd*

#### **Atrib[utos](#page-576-0)**

<span id="page-572-0"></span>*Attributes* define qué variables mostrar en el diagrama. Use el botón <sup>dad item</sup> para seleccionar los campos deseados en el panel "Assigned Attributes". Atributos generados con *Expresiones* también puede ser usado.

Puede mover hacia arriba y hacia abajo cualquier fila haciendo clic y arrastrando, ordenando cómo se muestran los atributos. También puede cambiar la etiqueta en la columna "Legend" o el color del atributo haciendo doble clic en el elemento.

Esta etiqueta es el texto predeterminado que se muestra en la leyenda del diseño de impresión o del árbol de capas.

<span id="page-573-0"></span>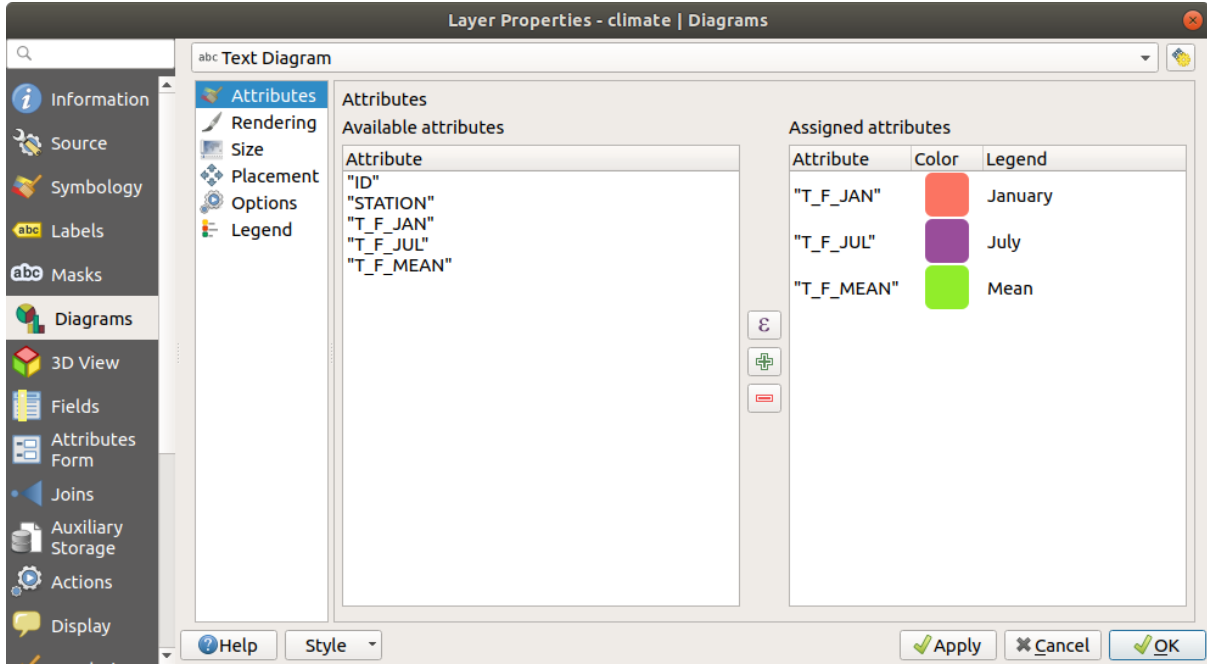

Figura 16.34: Propiedades de Diagrama- Pestaña Atributos

# **Representación**

<span id="page-573-1"></span>*Rendering* define cómo se ve el diagrama. Proporciona configuraciones generales que no interfieren con los valores estadísticos como:

- la opacidad de los gráficos, su borde y color;
- dependiendo del tipo de diagrama:
	- **–** para histograma y barras apiladas, el ancho de la barra y el espacio entre las barras. Es posible que desee establecer el espaciado en 0 para las barras apiladas. Además, el *Símbolo de línea del eje* se puede hacer visible en el lienzo del mapa y personalizarlo usando *propiedades del símbolo de línea*.
	- **–** para diagrama de texto, el color de fondo del círculo y la *fuente* usada para los textos;
	- **–** para gráficos de tarta, el *ángulo de Inicio* de la priemra porción y su *Dirección* (sentido horario o no).
- el uso de *efectos de pintura* en los gráficos.

En esta petaña, también puede administrar y ajustar la visibilidad del [diagra](#page-232-0)ma con diferentes opciones:

- *Diagram z-index*: controla cómo se dibujan los diagramas uno encima del otro y encima de las etiquetas. Se dibuja un [diagrama con un](#page-556-0) índice alto sobre diagramas y etiquetas;
- *Show all diagrams*: muestra todos los diagramas incluso si se superponen entre sí;
- *Show diagram*: solo permite renderizar diagramas específicos;
- *Always Show*: selecciona diagramas específicos para representar siempre, incluso cuando se superponen con otros diagramas o etiquetas de mapa;
- ajustando la *Scale dependent visibility*;

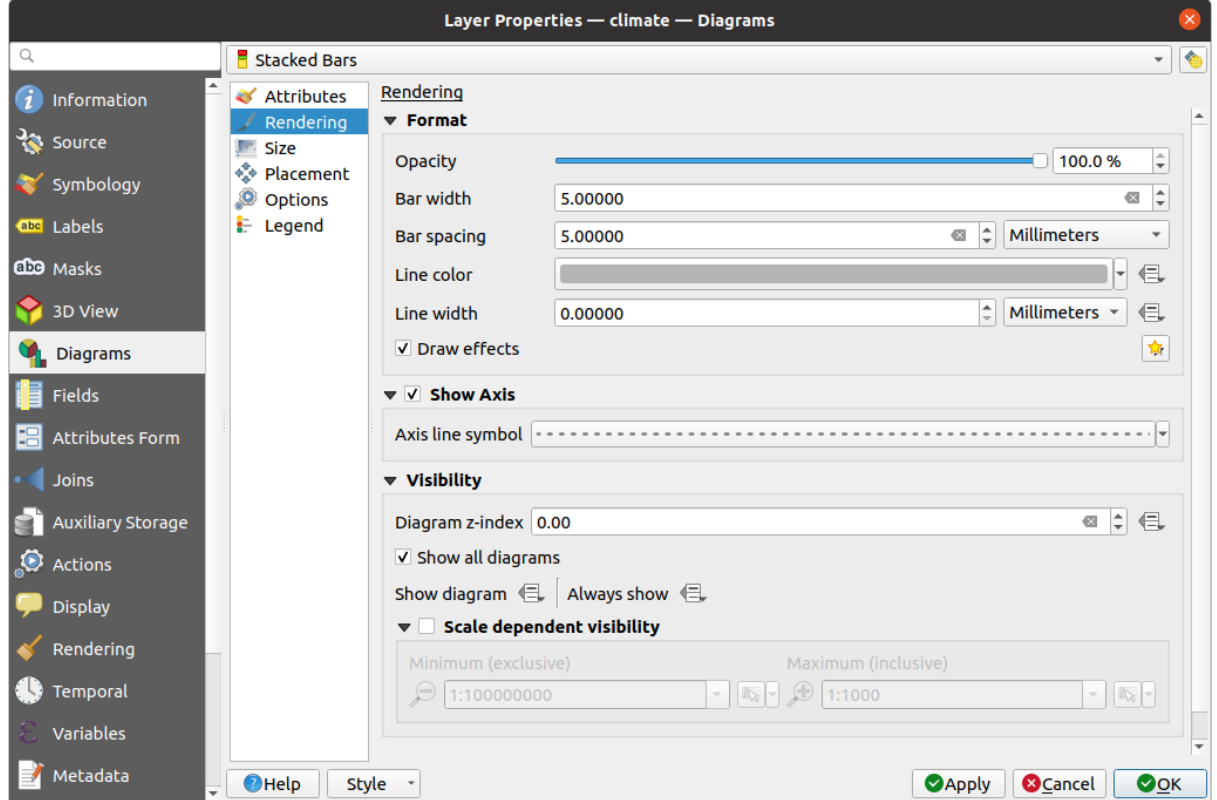

Figura 16.35: Propiedades del diagrama - pestaña Renderizado

# **Tamaño**

<span id="page-574-0"></span>*Tamaño* es la pestaña principal para establecer cómo se representan las estadísticas seleccionadas. Las *unidades* de tamaño del diagrama pueden ser "Milímetros, "Puntos", "Pixels", "Unidades de Mapa" o "Pulgadas". Puede usar:

- *tamaño Fijo*, un tamaño único para representar el gráfico de todas las entidades (no disponible para histogramas)
- o *tamaño Escalado*, basado en una expresión usando atributos de capa:
	- 1. En *Atributos*, seleccione un campo o construya una expresión
	- 2. Presione *Encontrar* para devolver el *valor Máximo* del atributo o ingrese un valor personalizado en el control.
	- 3. Para el histograma y las barras apiladas, introduzca un valor *Longitud de barra*, utilizado para representar el *Valor máximo* de los atributos. Para cada característica, la longitud de la barra se escalará linealmente para mantener esta correspondencia.
	- 4. Para gráficos de tarta y diagramas de texto, ingrese un valor *Tamaño*, usado para representar el *Valor máximo* de los atributos. Para cada objeto, el área o diámetro del círculo se escalará linealmente para mantener esta coincidencia (desde 0). Sin embargo, el *tamaño Mínimo* se puede establecer para diagramas pequeños.

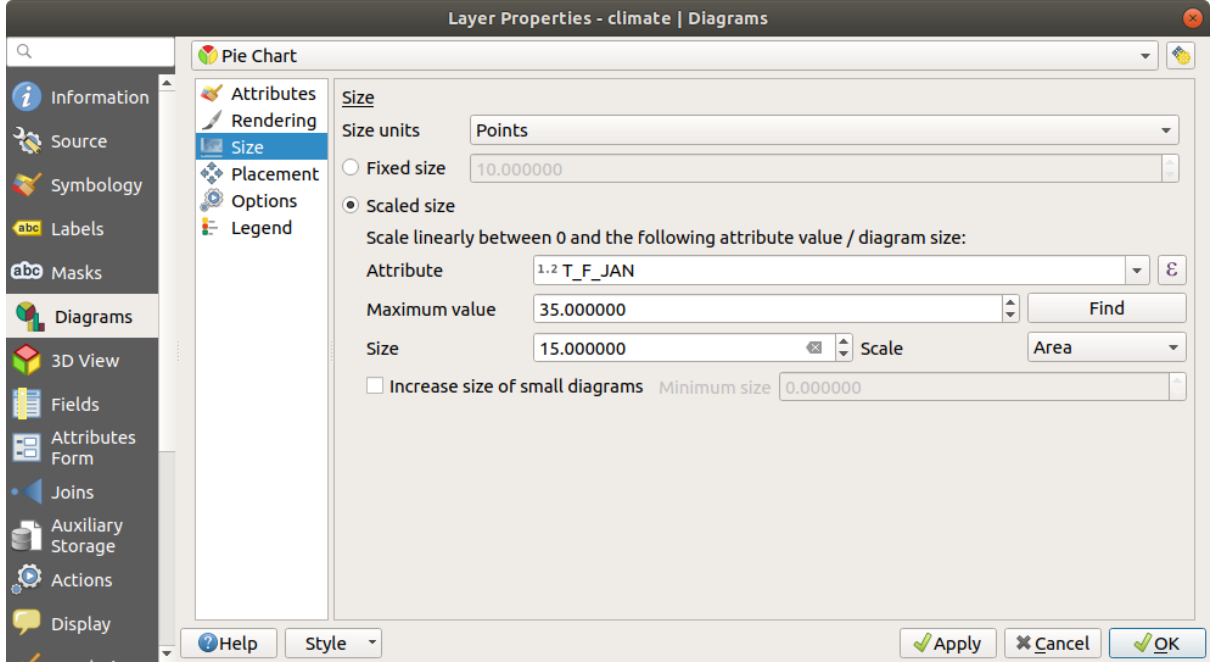

Figura 16.36: Propiedades de diagrama - pestaña de tamaño

# **Ubicación**

*Ubicación* define la posición del diagrama. Dependinendo del tipo de geometría de capa, oferce diferentes opciones para la ubicación (mas detalles en *Ubicación*):

- *En torno al punto* o *Sobre el punto* para geometría de punto. La primera variable requiere un radio a mantener.
- *En torno a la línea* o *Sobre la línea* para geometría lineal. Al igual que entidad de punto, la primera variable requiere una dista[ncia para r](#page-462-0)espetar y puede especificar la ubicación del diagrama en relación con la característica ("arriba", "en" y/o "debajo" de la línea) Es posible seleccionar varias opciones a la vez. En ese caso, QGIS buscará la posición óptima del diagrama. Recuerde que también puede utilizar la orientación de la línea para la posición del diagrama.
- *En torno al Centroide* (a una *Distancia* establecida), *Sobre le Centroide*, *Usando prímetro* y *Dentro del polígono* son las opciones para entidades poligonales.

El grupo *Coordenada* proporciona control directo sobre la ubicación del diagrama, de forma entidad-por-entidad, usando sus atributos o una expresión para establecer la coordenada *X* e *Y*. La información también se puede rellenar usando la herramienta *Mover etiquetas y diagramas*.

En la sección *Prioridades*, puede definir el rango de prioridad de ubicación de cada diagrama, es decir, si hay diferentes diagramas o etiquetas candidatos para la misma ubicación, se mostrará el elemento con mayor prioridad y los demás podrían quedar fuera.

*Discourage diagrams and labels from covering features* defines features to use as *obstacles*, ie QGIS will try to not place diagrams nor labels over these features. The priority rank is then used to evaluate whether a diagram could be omitted due to a greater weighted obstacle feature.
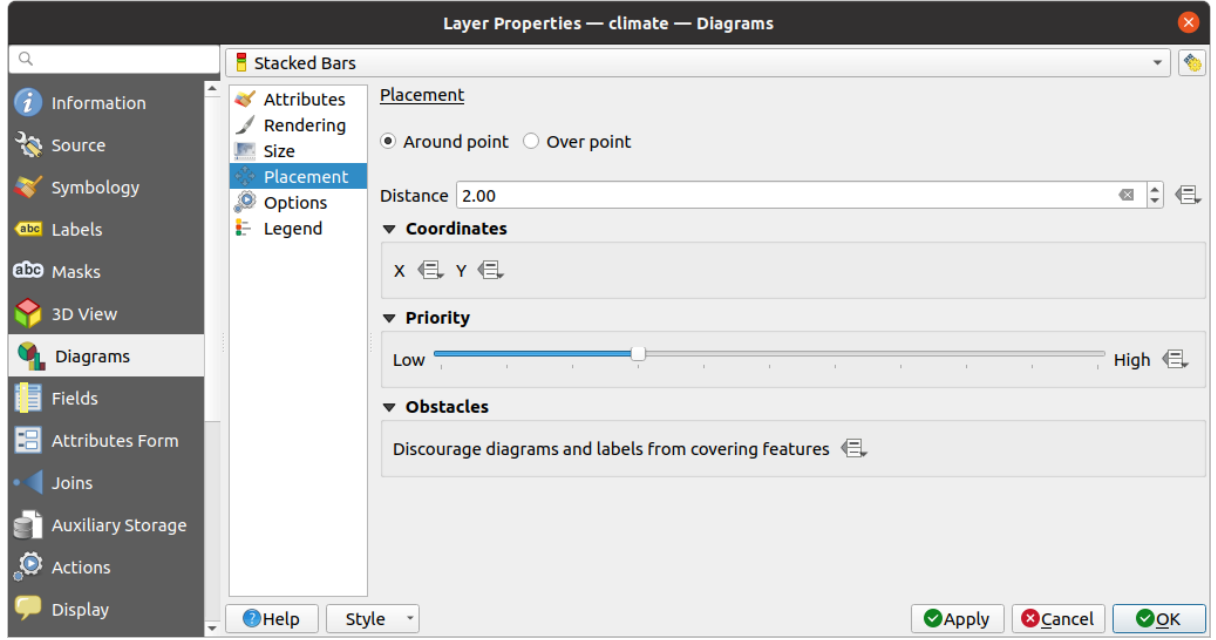

Figura 16.37: Diálogo de propiedades de vector con propiedades de diagrama, pestaña Colocación

### **Opciones**

La pestaña *Opciones* tiene configuraciones para histogramas y barras apiladas. Puede elegir si la *Orientación de la barra* debe ser *Arriba*, *Abajo*, *Derecha* o *Izquierda*, para diagramas horizontales y verticales.

### **Leyenda**

En la pestaña de *Leyenda*, puede elegir mostrar elementos del diagrama en el *panel de Capas*, y en la *leyenda del compositor de impresión*, al lado de simbología de capa:

- marque *Show legend entries for diagram attributes* para mostrar en la leyenda las propiedades Color y Legend , como asignó previamente en la pestaña *Attributes* ;
- [y, cuando un](#page-811-0) *scaled size* es usada para los diagramas, pulse el botón *Leg[end Entries for D](#page-194-0)iagram [Size…](#page-811-0)* para configurara el aspecto de la simbología del diagrama en la leyenda. Esto abre el diálogo *Data-defined Size Legend* cuyas opciones se describen en *Leyenda de tamaño definido por datos*.

Cuando se establece, los elementos de la leyenda del diagrama (atributos con color y tamaño del diagrama) también se muestran en la le[yenda del d](#page-574-0)iseño de impresión, junto a la simbología de la capa.

### **16.1.6 Propiedades de Máscaras**

The *Masks* tab helps you configure the current layer symbols overlay with other symbol layers or labels, from any layer. This is meant to improve the readability of symbols and labels whose colors are close and can be hard to decipher when overlapping; it adds a custom and transparent mask around the items to «hide» parts of the symbol layers of the current layer.

Para aplicar máscaras en la capa activa, primero debe habilitar en el proyecto *capas de símbolo de máscara* o *etiquetas de máscara*. Luego, de la pestaña *Máscara*, marque:

• Las *Capas de símbolo enmascaradas*: enumera en una estructura de árbol todas las capas de símbolo de la capa actual. Allí puede seleccionar el elemento de la capa de símb[olo que le gustaría «recortar»](#page-435-0) [de forma](#page-459-0) [transp](#page-459-0)arente cuando se superponen a las fuentes de máscara seleccionadas

• la pestaña *Fuentes de máscara*: lista todas las etiquetas de máscara y capas de símbolo de máscara definidas en el proyecto. Seleccione los elementos que generarían la máscara sobre las capas de símbolo enmascarado seleccionadas

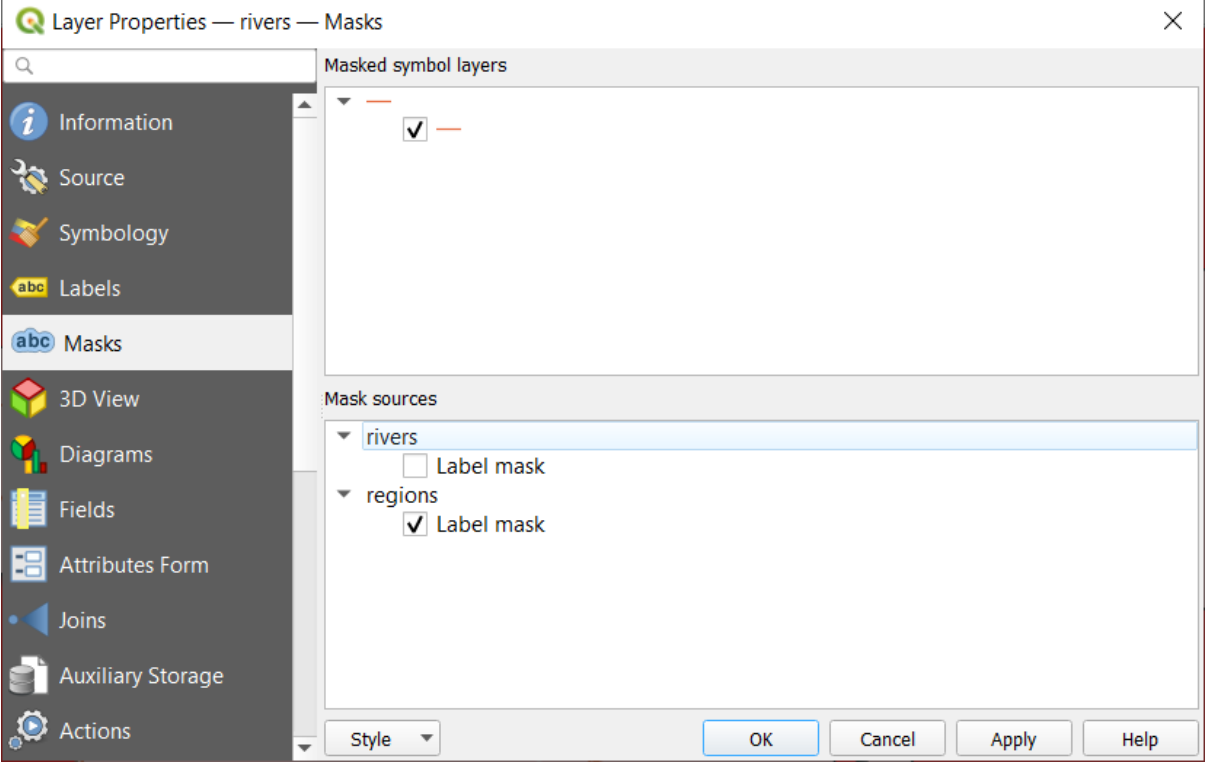

Figura 16.38: Propiedades de capa - pestaña Máscaras

# **16.1.7 Propiedades de visor 3D**

The *3D View* tab provides settings for vector layers that should be depicted in the *3D Map view* tool.

Para mostrar una capa en 3D, seleccione del cuadro combinado en la parte superior de la pestaña, ya sea:

- *Símbolo único*: las entidades se representan utilizando un símbolo 3D común cuyas propiedades pueden ser *definido por datos* o no. Leer detalles en *configurar un símbolo 3D* para cada tip[o de geometrí](#page-177-0)a de capa.
- *Rule-based*: Se pueden definir múltiples configuraciones de símbolos y aplicarlas selectivamente en función de los filtros de expresión y el rango de escala. Más detalles sobre cómo hacerlo en *Rule-based rendering*.

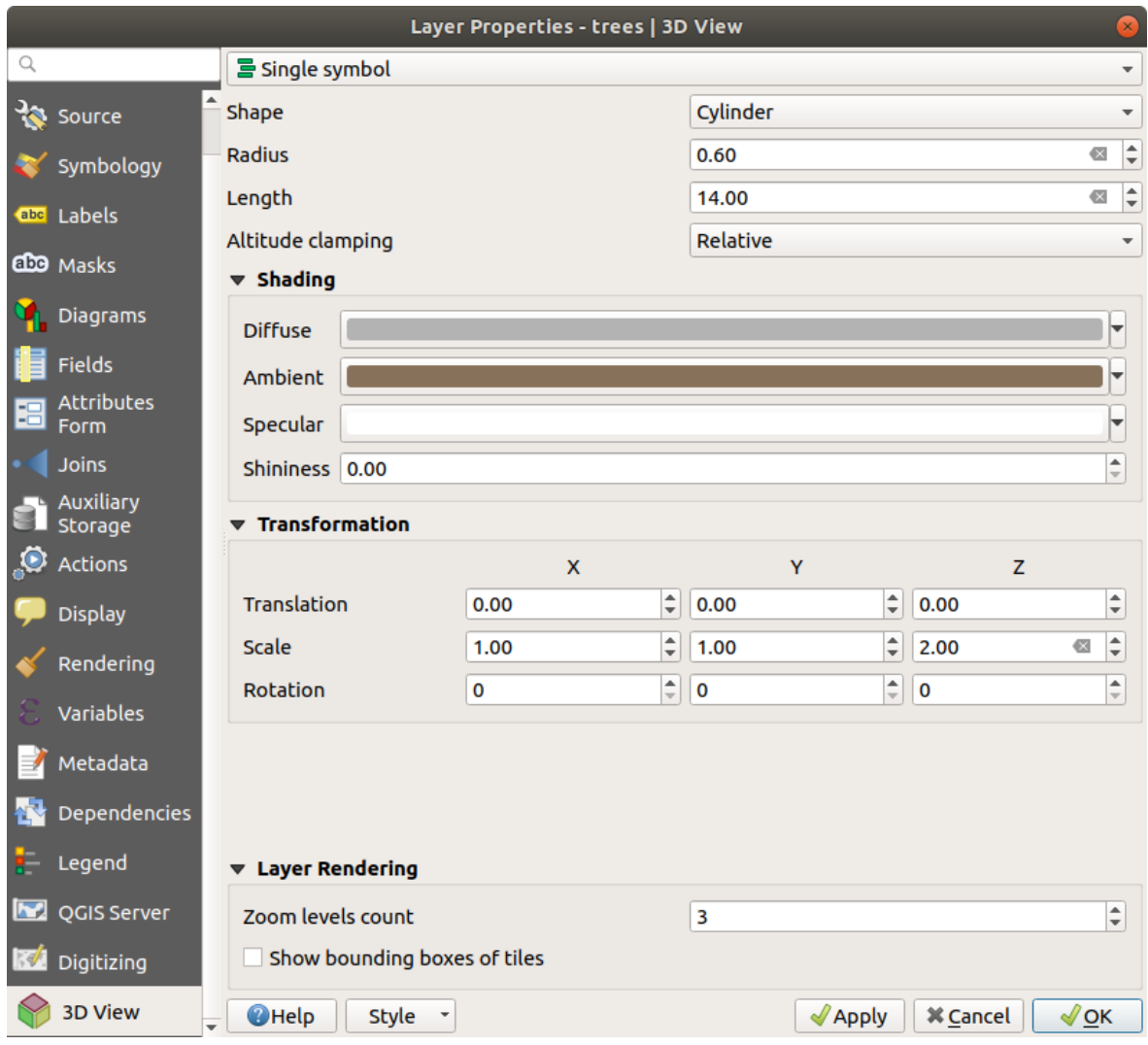

Figura 16.39: Propiedades 3D de una capa de punto

### **Atención: Prefiera la** *Elevación* **pestaña para la elevación del símbolo y la configuración del terreno**

Las propiedades relacionadas con la elevación y la altitud de los objetos espaciales (:guilabel: *Fijación de altitud*, :guilabel: *Fijación de altitud*, :guilabel: *Extrusión* o :guilabel: *Altura*) en la pestaña *3D View* heredan sus valores por defecto de las propiedades *Elevation* y debe establecerse preferentemente desde la pestaña *Elevación*.

Para un mejor rendimiento, los datos de las capas vectoriales se cargan en segundo plano, utilizando subprocesos múltiples, y se renderizan en m[osaicos cu](#page-608-0)yo tamaño se puede controlar desde la sección *máscaras de capa* de la pestaña:

- *Recuento de niveles de zoom*: determina la profundidad del quadtree. Por ejemplo, un nivel de zoom significa que habrá un solo mosaico para toda la capa. Tres niveles de zoom significan que habrá 16 mosaicos en el nivel de la hoja (cada nivel de zoom adicional lo multiplica por 4). El valor predeterminado es 3 y el máximo es 8.
- *Mostrar las cajas delimitadoras de las teselas*: especialmente útil si hay problemas con baldosas que no se muestran cuando deberían.

## **16.1.8 Propiedades de campos**

The **Fields** tab provides information on fields related to the layer and helps you organize them.

La capa se puede hacer *editable* using the **T**oggle editing mode. En este momento, puede modificar su estructura utilizando los botones  $\frac{1}{2}$  New field  $y \frac{1}{2}$  Delete field.

When creating New field[, the](#page-630-0) *Comment* option is available only for data sources that allow editing comments (See *Entradas de la base de datos* for more details). You can also set aliases within *Add Field* dialog, for supported OGR formats (GeoPackage and ESRI File Geodatabase).

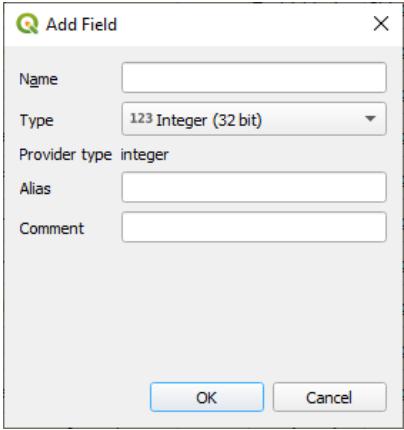

Figura 16.40: Add Field Dialog

También puede cambiar el nombre de los campos haciendo doble clic en su nombre. Esto sólo es compatible con proveedores de datos como PostgreSQL, Oracle, la capa de memoria y algunas capas GDAL dependiendo de la versión de GDAL.

Si se establece en la fuente de datos subyacente o en las *forms properties*, también se muestra el alias del campo. Un alias es un nombre de campo legible por humanos que puede usar en el formulario de características o en la tabla de atributos. Los alias se guardan en el archivo del proyecto.

Aparte de los campos contenidos en el conjunto de datos, *virtual fields* y *Auxiliary Storage* incluidos, la pestaña *Fields* también enumera los campos de cualquier *joined layers*. [Dependiendo de](#page-585-0)l origen del campo, se le aplica un color de fondo diferente.

Para cada campo enumerado, el cuadro de diálogo tamb[ién enumera](#page-625-0) c[aracterísticas de s](#page-589-0)olo lectura, como su *Type*, *Type name*, *Length* y *Precision`*.

Dependiendo del proveedor de datos, pue[de asociar un](#page-667-0) comentario con un campo, por ejemplo, en su creación. Esta información se recupera y se muestra en la columna *Comment* y luego se muestra al pasar el mouse sobre la etiqueta del campo en un formulario de entidades.

En la columna *Configuration*, puedes establecer cómo debe comportarse el campo en determinadas circunstancias:

- Not searchable: marque esta opción si no desea que este campo sea consultado por el *search locator bar*
- Do not expose via WMS: marque esta opción si no desea mostrar este campo si la capa se sirve como WMS desde el servidor QGIS
- Do not expose via WFS: marque esta opción si no desea mostrar este campo si la [capa se sirve como](#page-60-0) WFS desde el servidor QGIS

| Layer Properties - airports (moved label) - Fields |                                                                                             |                                      |                            |                     |               |                 |                         |                                                                    |                               |  |
|----------------------------------------------------|---------------------------------------------------------------------------------------------|--------------------------------------|----------------------------|---------------------|---------------|-----------------|-------------------------|--------------------------------------------------------------------|-------------------------------|--|
| <b>b</b> / E                                       |                                                                                             |                                      |                            |                     |               |                 |                         |                                                                    |                               |  |
| $(i)$ Information                                  | Id<br>$\overline{\phantom{a}}$                                                              | Name                                 | Alias                      | <b>Type</b>         | Type name     | Length          | Precision               | Comment                                                            | Configuration                 |  |
| $\frac{3}{2}$ Source                               | 1230                                                                                        | ID                                   |                            | qlonglong Integer64 |               | 10              | $\overline{0}$          |                                                                    | Not searchable                |  |
|                                                    | 123 <sub>1</sub>                                                                            | fk region                            |                            | glonglong Integer64 |               | 10 <sup>°</sup> | $\overline{0}$          |                                                                    |                               |  |
| Symbology                                          | 1.22                                                                                        | <b>ELEV</b>                          |                            | double              | Real          | 31              | $\overline{\mathbf{3}}$ |                                                                    |                               |  |
| <b>OFF</b> Labels                                  | $abc$ 3                                                                                     | <b>NAME</b>                          |                            | QString             | <b>String</b> | 80              | $\overline{0}$          |                                                                    |                               |  |
| dio Masks                                          | abc 4                                                                                       | <b>USE</b>                           |                            | QString             | <b>String</b> | 80              | $\overline{\mathbf{0}}$ |                                                                    |                               |  |
| 3D View                                            | $\sim$ 5                                                                                    | regions NAME 2                       | <b>Region Name QString</b> |                     | <b>String</b> | 75              | $\overline{0}$          |                                                                    |                               |  |
|                                                    | $-16$                                                                                       | regions TYPE 2                       | <b>Region Type</b>         | <b>QString</b>      | <b>String</b> | 50              | $\circ$                 |                                                                    |                               |  |
| <b>L</b> Diagrams                                  | $-17$                                                                                       | auxiliary storage labeling positionx |                            | double              | Real          | $\mathbf{o}$    | $\circ$                 |                                                                    | Not searchable, Do not expose |  |
| Fields                                             | $\cdot$ 8                                                                                   | auxiliary storage labeling positiony |                            | double              | Real          | $\bullet$       | $\circ$                 |                                                                    | Not searchable, Do not expose |  |
| <b>E</b> Attributes Form                           | 8 <sup>3</sup>                                                                              | closest lk                           | Closest Lake int           |                     | integer       | 10              | $\circ$                 | $\mathcal{E}$ overlay nearest('lakes', name) Do not expose via WFS |                               |  |
| · Joins                                            |                                                                                             |                                      |                            |                     |               |                 |                         |                                                                    |                               |  |
| Auxiliary Storage                                  |                                                                                             |                                      |                            |                     |               |                 |                         |                                                                    |                               |  |
| <b>O</b> Actions                                   | $\bullet$ <sup>O</sup> K<br><b>O</b> Cancel<br>Style -<br>$\bigcirc$ Help<br><b>O</b> Apply |                                      |                            |                     |               |                 |                         |                                                                    |                               |  |

Figura 16.41: Pestaña de propiedades de campo

# **16.1.9 Formulario de propiedades de campo**

<span id="page-580-0"></span>The <sup>-2</sup> Attributes Form tab helps you set up the form to display when creating new features or querying existing one. You can define:

- el aspecto y el comportamiento de cada campo en el formulario de entidad o la tabla de atributos (etiqueta, widget, restricciones …);
- La estructura del formulario (personalizada o autogenerada):
- lógica adicional en Python para manejar la interacción con los widgets de formulario o campo.

En la parte superior derecha del cuadro de diálogo, puede establecer si el formulario se abre de forma predeterminada al crear nuevas funciones. Esto se puede configurar por capa o globalmente con la opción *Suppress attribute form popup after feature creation* en el menú *Settings* ► *Options* ► *Digitizing*.

### **Personalizando un formulario para sus datos**

De manera predeterminada, cuando hace clic en una función con la herramienra Unitativ Features o cambia la tabla de atributos al modo *form view*, QGIS muestra un formulario básico con widgets predefinidos (generalmente spinboxes y textboxes — cada campo es representado en una fila dedicada por su etiqueta al lado del widget). Si las *relations* están establecidas en la capa, los campos de las capas referenciadas se muestran en un marco embebido en la parte inferor del formulario, siguiendo la misma estructura básica.

Esta representación es el resultado del valor predeterminado Autogenerate de la configuración *Attrib[ute editor](#page-669-0) layout* en la pestaña *Layer properties* ► *Attributes Form*. Esta propiedad tiene tres valores diferentes:

- Autogenerate: keeps the basic structure of «one row one field» para el formulario pero permite personalizar cada widget correspondiente.
- Drag-and-drop designer: aparte de la personalización de widgets, la estructura del formulario se puede hacer más compleja, por ejemplo, con widgets incrustados en grupos y pestañas.
- Provide ui file: permite utilizar un archivo de diseño Qt, por lo tanto, una plantilla potencialmente más compleja y con todas las funciones, como formulario de funciones.

#### **El formulario autogenerado**

Cuando la opción Autogenerate está activada, el panel *Available widgets* muestra listas de campos (de la capa y sus relaciones) que se mostrarían en el formulario. Seleccione un campo y puede configurar su apariencia y comportamiento en el panel derecho:

- añadiendo *custom label and automated checks* al campo;
- ajustando a *particular widget* para usar.

### **El diseñador [copiar y pegar](#page-585-0)**

<span id="page-581-0"></span>El diseñador de a[rrastrar y soltar le](#page-587-0) permite crear un formulario con varios contenedores (pestañas o grupos) para presentar los campos de atributos u otros widgets que no están directamente vinculados a un campo en particular (como los widgets HTML/QML o las *actions* definido para la capa), como se muestra, por ejemplo, en Figura 16.42.

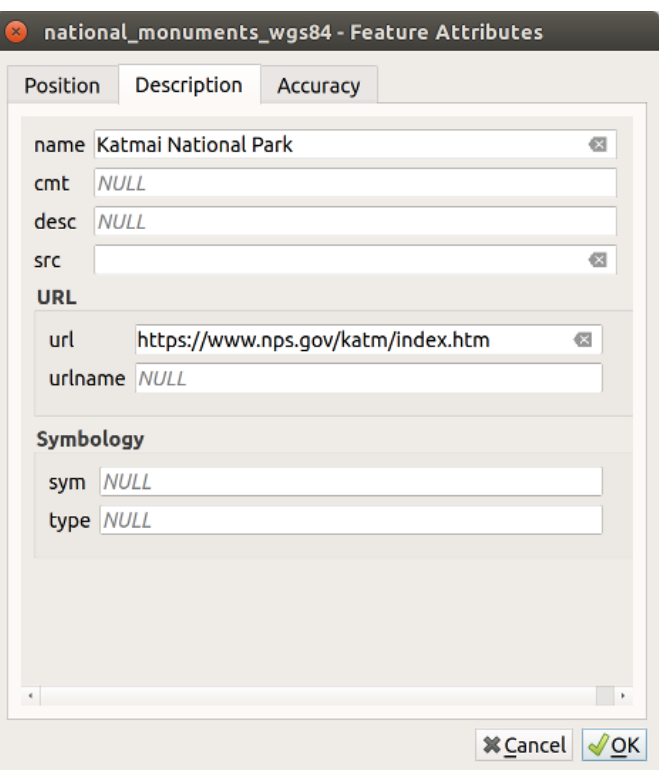

Figura 16.42: Formulario integrado resultante con pestañas y grupos con nombre

- 1. Elija Arrastrar y soltar diseñador del cuadro combinado *Seleccionar editor de diseño de atributos*. Esto habilita el panel *Diseño de formulario* al lado del panel *Controles disponibles*, lleno de campos existentes. El campo seleccionado muestra sus *propiedades* en un tercer panel.
- 2. Seleccione los campos que no desee utilizar en su panel :guilabel: Diseño del formulario y pulse el botón para eliminarlos. También puede al[ternar la sele](#page-585-0)cción con el botón **Neurula** Invertir selección.
- 3. Arrastre y suelte los campos desde el primer panel al de :guilabel`Form Layout` para volver a agregarlos. El mismo campo se puede agregar varias veces
- 4. Arrastre y suelte campos dentro del panel *Form Layout* para reordenar sus posiciones.
- 5. Añada contenedores para asociar campos que pertenecen a la misma categoría y estructurar mejor el formulario.
	- 1. El primer paso es utilizar el icono <sup>T</sup>añadir una nueva pestaña o grupo al diseño del formulario. Los campos y otros grupos se mostrarán en ella.
- 2. Luego establezca las propiedades del contenedor, p.ejemplo:
	- el :guilabel: *Etiqueta*: el título que se utilizará para el contenedor
	- the *Container Type*: it can be a *Tab*, *Group box in container* (a collapsible group box inside a tab or another group) or a *Row* (a container type that allows you to arrange your widgets in a horizontal row, automatically determining the number of columns based on the number of widgets),
	- the *Within*: this optional feature allows you to select an existing container in which the new container (*Group box in container* or *Row*) will be embedded.
	- y el *Número de columnas* en las que deben distribuirse los campos incrustados

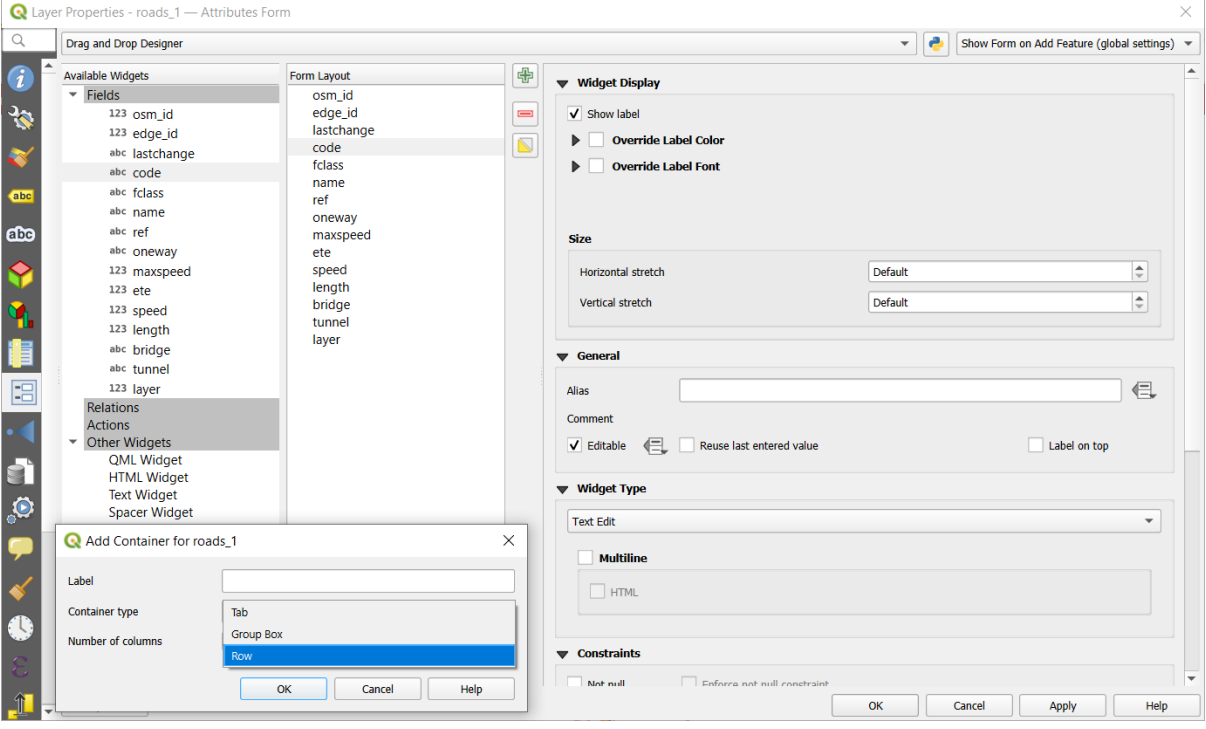

Figura 16.43: Diálogo para crear contenedores con el **Attribute editor layout**

Estas y otras propiedades se pueden actualizar más tarde seleccionando el elemento y, desde el tercer panel:

- oculte o muestre la etiqueta del contenedor
- renombra el contenedor
- ajusta el número de columnas
- ingrese una expresión para controlar la visibilidad del contenedor. La expresión se volverá a evaluar cada vez que los valores en el formulario cambien, y la pestaña o el cuadro de grupo se muestra / oculta en consecuencia
- :guilabel: *Mostrar como cuadro de grupo*: convierte una pestaña en un cuadro de grupo de nivel superior y viceversa.
- en el caso de un cuadro de grupo, establecer si al abrir el formulario, debe mostrarse como *Collapsed* para todos los objetos espaciales, o sólo para aquellas que coincidan con una expresión (*Control colapsado por expresión*).
- configurar el aspecto :guilabel: *Estilo* del contenedor, con propiedades personalizadas :guilabel: *Color de fondo*, color de la etiqueta y fuente.
- 3. Puede crear e incrustar tantos contenedores como desee pulsando de nuevo el icono Añadir una nueva pestaña o grupo al diseño del formulario .
- 6. El siguiente paso consiste en asignar los campos pertinentes a cada contenedor, simplemente arrastrando y soltando. Los cuadros de grupo y las pestañas también pueden moverse del mismo modo.
- 7. *Personalizar el control* de los campos a usar
- 8. En caso de que la capa esté involucrada en una relación *one or many to many relation*, arrastre y suelte el nombre de la relación desde el panel *Available Widgets* al panel *Form Layout*. El formulario de atributo de capa asociado se incrustará en el lugar elegido en el formulario de la capa actual. En cuanto a los demás elementos, [seleccione la etiqueta d](#page-585-0)e relación para configurar algunas propiedades:
	- oculta o muestra la etiqueta relación
	- muestra el botón de enlace
	- mestra el botón desenlazar
- 9. En caso de que la capa tenga una o más *actions* habilitadas para el alcance de Layer o Feature, las acciones se enumerarán en *Actions* y puede arrastrarlas y soltarlas como con los otros campos. La acción asociada se incrustará en el lugar elegido en el formulario de la capa actual.
- 10. Personalice aún más el formulario aña[diendo u](#page-597-0)no o más widgets de *Otros Widgets* (véase *Otros Widgets*)
- 11. Aplica el diálogo propiedades de capa
- 12. Abra un formulario de atributo de característica (por ejemplo, usando la herramienta Identify features[\) y d](#page-583-0)ebería mostrar el nuevo formulario.

### **Otros Widgets**

<span id="page-583-0"></span>El diseñador de arrastrar y soltar ofrece una serie de widgets que no están conectados a un campo concreto. Pueden utilizarse para mejorar el aspecto del formulario o para mostrar valores calculados dinámicamente.

• *Widget HTML*: incrusta una página HTML, la fuente HTML puede contener el resultado de expresiones calculadas dinámicamente.

HTML widgets can be used for example to display images stored as BLOB in a field (let's call it photo):

- 1. In the Drag-and-drop designer mode, add a *HTML Widget* to your *Form Layout*.
- 2. Double-click on the *HTML Widget* to configure it.
- 3. Change the default *Title* or hide it.
- 4. Press the  $\epsilon$  button and enter the following OGIS expression:

```
'<img src= "data:image/png;base64,' || to_base64("photo") || '">'
```
Ensure that you replace *photo* with your own BLOB field name. The above expression creates a string with HTML image tag in which the BLOB file is encoded.

- 5. Apply the dialog and then press the  $\frac{d\mathbf{H}}{d\mathbf{v}}$  button.
- 6. QGIS automatically applies HTML formatting and functions to evaluate your expression, resulting in following code:

```
<script>document.write(expression.evaluate("'<img src=\"data:image/png;
,→base64,' || to_base64(\"photo\") || '\">'"));</script>
```
A preview of your image is displayed on the right.

• *Widget QML*: incrusta una página QML, la fuente QML puede contener el resultado de expresiones calculadas dinámicamente.

- *Text Widget*: displays a text widget which supports basic HTML markup and may contain the result of dynamically calculated expressions.
- *Spacer Widget*: inserts an empty transparent rectangle, increasing the vertical distance between two widgets.

#### **Truco: Display Dynamic Content**

The widgets mentioned above (except the *Spacer Widget*) support expressions that can be used to display content that dynamically changes whenever another field in the form changes. This can be achieved using the current\_value('field\_name') function in the expression to examine the value of another field.

#### **Usando ui-archivo personalizado**

La opción Provide ui-file le permite usar diálogos complejos hechos con Qt-Designer. El uso de un archivo UI permite una gran libertad al crear un diálogo. Tenga en cuenta que, para vincular los objetos gráficos (cuadro de texto, cuadro combinado …) a los campos de la capa, debe darles el mismo nombre.

Use la *Edit UI* para definir la ruta al archivo a utilizar.

Los archivos de IU también se pueden alojar en un servidor remoto. En este caso, proporciona la URL del formulario en lugar de la ruta del archivo en *Edit UI*.

Encontrarás algún ejemplo en la lección Crear un nuevo formulario del QGIS-training-manual-indexreference. Para obtener información más avanzada, consulte https://woostuff.wordpress.com/2011/09/05/ qgis-tips-custom-feature-forms-with-python-logic/.

#### **Mejora tu formulario con funciones personalizadas**

Los formularios QGIS pueden tener una función Python que se llama cuando se abre el cuadro de diálogo. Use esta función para agregar lógica adicional a sus cuadros de diálogo. El código del formulario se puede especificar de tres maneras diferentes:

- load from the environment: usar una función, por ejemplo en startup.py o desde un complemento instalado
- load from an external file: un selector de archivos le permitirá seleccionar un archivo Python de su sistema de archivos o ingresar una URL para un archivo remoto.
- provide code in this dialog: aparecerá un editor de Python donde puede escribir directamente la función a utilizar.

En todos los casos, debe ingresar el nombre de la función que se llamará (open en el ejemplo siguiente).

Un ejemplo es (en el módulo MyForms.py):

```
def open(dialog, layer, feature) :
   geom = feature.geometry()
    control = dialog.findChild(QWidget, "My line edit")
```
Referencia en Python Init Function como: open

### **Configurar el comportamiento del campo**

La parte principal de la pestaña *Attributes Form* le ayuda a establecer el tipo de widget utilizado para completar o mostrar los valores del campo, en la tabla de atributos o en el formulario de características: puede definir cómo interactúa el usuario con cada campo y los valores o rango de valores que se pueden agregar a cada uno .

<span id="page-585-0"></span>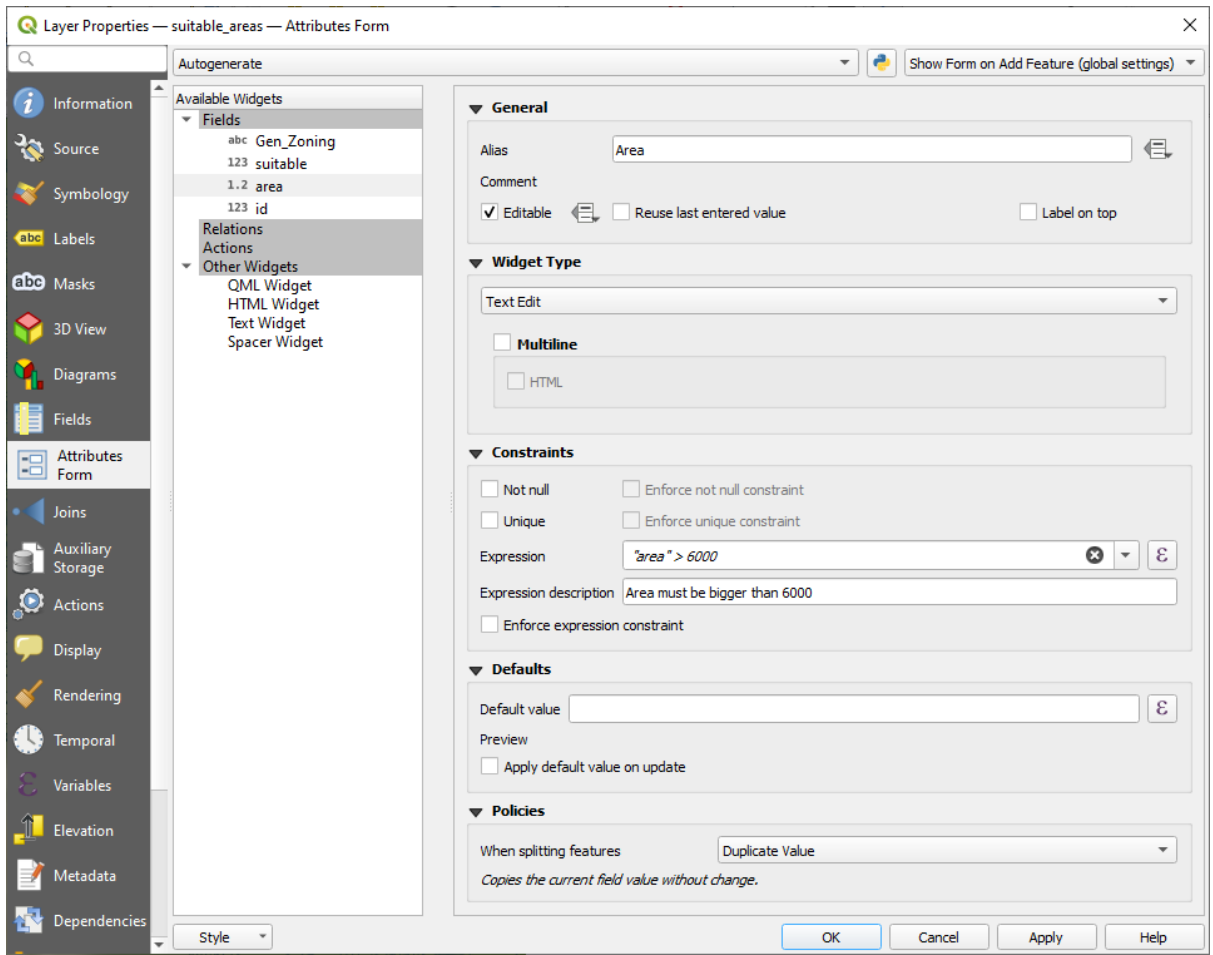

Figura 16.44: Cuadro de diálogo para seleccionar un widget de edición para una columna de atributos

### **Configuración común**

Independientemente del tipo de widget aplicado al campo, hay algunas propiedades comunes que puede configurar para controlar si un campo puede editarse y cómo.

### **Widget visualizar**

Sólo disponible para el modo diseñador *Arrastrar y soltar*, este grupo le ayuda a configurar el aspecto del widget asignado al campo:

- *Show label*: indicates whether the field name should be displayed in the form
- *Override label color*: applies speci[fic color to the field](#page-581-0)'s label
- *Override label font*: applies specific font properties (bold, italic, underline, strikethrough, or font family) to the field's label

### **Opciones generales**

- *Alias*: un nombre legible por humanos para usar en campos. El alias se mostrará en el formulario de características, la tabla de atributos o en el panel *Identify results*. También se puede usar como reemplazo de nombre de campo en *expression builder*, facilitando expresiones, comprensión y comentarios. Los alias se guardan en el archivo del proyecto.
- *Comment*: muestra el comentario del campo como se muestra en la pestaña *Fields*, en un estado de solo lectura. Esta información se muestra como información sobre herramientas al pasar el cursor sobre la etiqueta del campo en un formulario [de características.](#page-240-0)
- *Editable*: uncheck this option to set the field read-only (not manually modifiable) even when the layer is in edit mode. Note that checking this setting doesn't override any edit limitation from the provider. This option can be controlled by a data-defined property thanks to the  $\blacksquare$  Data-defined override button.
- *Reuse last entered value*: recuerda el último valor ingresado en este campo y lo usa como predeterminado para la próxima entidad que se edite en la capa.
- *Label on top*: coloca el nombre del campo encima o al lado del widget en el formulario de características.

### **Restricciones**

Puede restringir el valor para insertar en el campo. Esta restricción puede ser:

- *Not null*: Requiere que el usuario proporcione un valor;
- *Unique*: garantizar que el valor insertado sea único en todo el campo;
- basada en una *expresión* personalizada: p.ej. not regexp\_match(col0,'[^A-Za-z]') se asegurará de que el valor del campo *col0* tenga solo letras del alfabeto. Se puede agregar una breve descripción para ayudarlo a recordar la restricción.

Cada vez que se agrega o edita un valor en un campo, se envía a las restricciones existentes y:

- si cumple con todos los requisitos, se muestra un cheque verde al lado del campo en el formulario;
- si no cumple con todos los requisitos, el campo se colorea de amarillo o naranja y se muestra la cruz correspondiente junto al widget. Puede pasar el cursor sobre la cruz para recordar qué restricciones se aplican al campo y corregir el valor:
	- **–** Aparece una cruz amarilla cuando la restricción no cumplida es una restricción no forzada (soft constraint) y no impide guardar los cambios con los valores «erróneos»;
	- **–** Una cruz naranja no puede ignorarse y no le permite guardar sus modificaciones hasta que cumplan las restricciones. Aparece cuando la opción *Aplicar la restricción* está marcada (hard constraint).

#### **Valores predeterminados**

- <span id="page-586-0"></span>• *Default value*: para las nuevas funciones, rellena automáticamente de forma predeterminada el campo con un valor predefinido o un *expression-based one*. Por ejemplo, puede:
	- **–** use \$x, \$length, \$area rellenar automáticamente un campo con la coordenada X de la entidad, la longitud, el área o cualquier información geométrica en su creación;
	- **–** incremente un c[ampo en 1 para cada n](#page-240-0)ueva característica usando maximum("field")+1;
	- **–** guardar la fecha y hora de creación de la función usando now();
	- **–** use en expresiones *variables*, haciendo más fácil, p. inserte el nombre del operador (@user\_full\_name), la ruta del archivo del proyecto (@ project\_path), …

Una vista previa del valor predeterminado resultante se muestra en la parte inferior del widget.

**Nota:** La opción `` Valor predeterminado "" no conoce los valores en ningún otro campo de la función que se está creando, por lo que no será posible usar una expresión que combine ninguno de esos valores, es decir, usar una expresión como **``**concat(field1,field2) `` puede no funcionar.

• *Apply default value on update*: cada vez que se cambia el atributo de característica o la geometría, se recalcula el valor predeterminado. Esto podría ser útil para guardar valores como el último usuario que modifica los datos, la última vez que se cambió …

### **Policies**

*Policies* allows you to determine how values are assigned to the field when *Splitting features*:

- *Duplicate Values*: Keeps the existing value of the field for the resulting split features.
- *Use Default Value*: Resets the field by recalculating its *default value*. If no default value clause exists, the existing value is kept for the resulting split features.
- *Remove Value*: Clears the field to an unset state.
- *Use Ratio Geometries*: Recalculates the field value for [all split portio](#page-586-0)ns by multiplying the existing value by ratio of the split parts lengths or areas.

### **Modo de edición**

<span id="page-587-0"></span>Según el tipo de campo, QGIS determina y le asigna automáticamente un tipo de widget predeterminado. Luego puede reemplazar el widget con cualquier otro compatible con el tipo de campo. Los widgets disponibles son:

- **Binary (BLOB)**: Available only for binary fields, it displays by default a label with the size of the embedded data, if not empty. A drop-down button next to the label allows to:
	- **–** *Embed file*, replacing or filling the field
	- **–** *Clear contents*, removing any data in the field
	- **–** *Save contents to file*, exporting the data as a file on disk

It is also possible to preview the embedded binary file in the field, if combined in a drag-and-drop form with e.g. a *QML or HTML widget*.

- **Checkbox**: Muestra una casilla de verificación cuyo estado define el valor a insertar.
- **Classification**: Solo disponible cuando una *categorized symbology* se aplica a la capa, muestra un cuadro comb[inado con los valores d](#page-583-0)e las clases.
- **Color**: Muestra un *color widget* permitiendo seleccionar un color; El valor de color se almacena como una notación html en la tabla de atributos.
- **Date/Time**: Muestra un campo de línea que puede abrir un widget de calendario para ingresar una fecha, una hora o ambas. [El tipo de co](#page-226-0)lumna debe ser texto. Puede seleccionar un formato personalizado, abrir un calendario, etc.
- **Enumeration**: Abre un cuadro combinado con valores predefinidos extraídos de la base de datos. Actualmente, esto solo es compatible con el proveedor de PostgreSQL, para campos de tipo``enum``.
- **Attachment**: Utiliza un cuadro de diálogo «Open file» para almacenar la ruta del archivo en modo relativo o absoluto. Se puede utilizar para mostrar un hipervínculo (a la ruta del documento), una imagen o una página web. El usuario también puede configurar un *external storage system* para obtener/almacenar recursos.

#### **Truco: Relative Path in Attachment widget**

Si la ruta que se selecciona con el explorador de archivos se encuentra en el mismo directorio que el archivo de proyecto o inferior .qgs, las rutas se convierten en rutas relativas. Esto aumenta la portabilidad de un proyecto .qgs con información multimedia adjunta.

- **Hidden**: Una columna de atributos ocultos es invisible. El usuario no puede ver su contenido.
- **Key/Value**: Muestra una tabla de dos columnas para almacenar conjuntos de pares clave / valor dentro de un solo campo. Actualmente es compatible con el proveedor de PostgreSQL, para campos de tipo hstore.
- **JSON View**: Muestra datos JSON en una edición de texto resaltada por sintaxis o en una vista de árbol. Este widget actualmente es de solo lectura. Hay varias opciones disponibles para cambiar la forma en que se muestran los datos. "Default view" especifica si el widget debe aparecer en modo Texto o Árbol. "Format JSON" tiene tres opciones que están relacionadas solo con la vista de árbol:
	- **–** Con sangría: muestra los datos en un formato legible por humanos con líneas nuevas y cuatro caracteres de espacio para la sangría.
	- **–** Compacto: muestra los datos en una cadena optimizada de tamaño de una línea sin líneas nuevas ni espacios.
	- **–** Deshabilitado: muestra los datos tal como provienen del proveedor.
- **List**: Muestra una tabla de una sola columna para agregar diferentes valores dentro de un solo campo. Actualmente es compatible con el proveedor de PostgreSQL, para campos de tipo array.
- **Range**: Le permite establecer valores numéricos de un rango específico. El widget de edición puede ser un control deslizante o un cuadro giratorio.
- **Relación de Referencia**: Este es el widget predeterminado asignado al campo de referencia (es decir, la clave externa en la capa secundaria) cuando una *relación* es establecida. Proporciona acceso directo al formulario de la función principal, que a su vez incorpora la lista y el formulario de sus hijos.
- **Text Edit** (default): Esto abre un campo de edición de texto que permite utilizar texto simple o varias líneas. Si elige varias líneas, también puede elegi[r conteni](#page-669-0)do html.
- **Unique Values**: Puede seleccionar uno de los valores ya utilizados en la tabla de atributos. Si se activa "Editable", se muestra una edición de línea con soporte de autocompletado; de lo contrario, se utiliza un cuadro combinado.
- **Uuid Generator**: Genera un campo UUID (identificadores únicos universal) de solo lectura, si está vacío.
- **Value Map**: Un cuadro combinado con elementos predefinidos. El valor se almacena en el atributo, la descripción se muestra en el cuadro combinado. Puede definir valores manualmente o cargarlos desde una capa o un archivo CSV.
- **Value Relation**: Ofrece valores de una tabla relacionada en un cuadro combinado. Puede seleccionar capa, columna clave y columna de valor. Hay varias opciones disponibles para cambiar los comportamientos estándar: permitir un valor nulo, ordenar por valor, permitir múltiples selecciones y el uso del autocompletador. Los formularios mostrarán una lista desplegable o un campo de edición de línea cuando la casilla de verificación completa esté habilitada.

Si una capa que está almacenada en PostgreSQL, GeoPackage o SpatiaLite está configurada para usar un widget de relación de valor, pero la capa requerida aún no está cargada en el proyecto, QGIS buscará automáticamente la capa en la misma base de datos/conexión.

## **16.1.10 Propiedades de unión**

The *Joins* tab allows you to associate features of the current layer to features from another loaded vector layer (or table). The join is based on an attribute that is shared by the layers, in a one-to-one relationship. For more details on joins, please read *Unir objetos espaciales entre dos capas*.

## **16.1.11 Propiedades de almacenamiento auxiliar**

<span id="page-589-0"></span>La forma habitual d[e personalizar el estilo y el etiquetado e](#page-667-0)s usar propiedades definidas por datos como se describe en *Configuración de anulación definida por datos*. Sin embargo, puede que no sea posible si los datos subyacentes son de solo lectura. ¡Además, la configuración de estas propiedades definidas por datos puede llevar mucho tiempo o no ser deseable! Por ejemplo, si desea utilizar completamente las herramientas de mapas que vienen con *La Barra de Herramientas Etiqueta*, entonces necesita agregar y configurar más de 20 campos en su fuente de datos original (p[osiciones X e Y, ángulo de rotación, estilo de fu](#page-237-0)ente, color, etc.).

El mecanismo de almacenamiento auxiliar proporciona la solución a estas limitaciones y configuraciones incómodas. Los campos auxiliares son una forma indirecta de administrar y almacenar automáticamente estas pr[opiedades](#page-569-0) [definidas por datos \(etiqu](#page-569-0)etas, diagrama, simbología …) en una base de datos SQLite gracias a las combinaciones editables. Esto le permite almacenar propiedades para capas que no son editables.

Hay una pestaña disponible en el cuadro de diálogo de propiedades de capa vectorial para administrar el almacenamiento auxiliar:

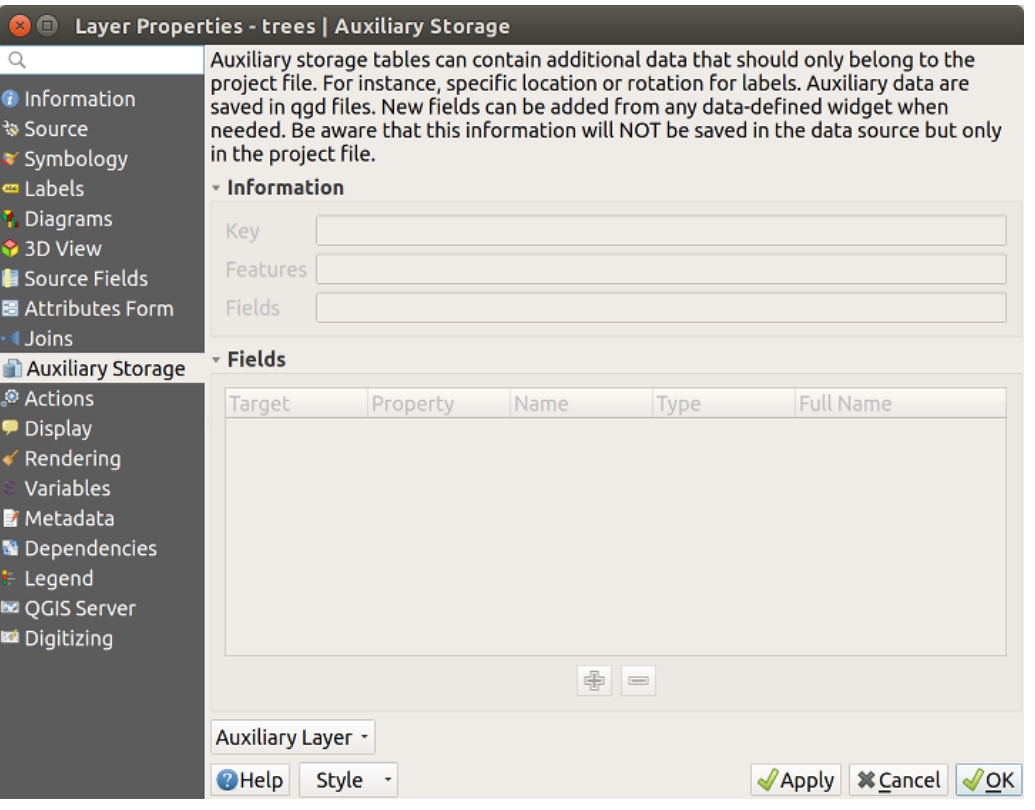

Figura 16.45: Pestaña de almacenamiento auxiliar

### **Etiquetando**

Teniendo en cuenta que la fuente de datos puede personalizarse gracias a las propiedades definidas por los datos sin ser editables, las herramientas de mapa de etiquetado descritas en *La Barra de Herramientas Etiqueta* siempre están disponibles tan pronto como se activa el etiquetado.

<span id="page-590-0"></span>En realidad, el sistema de almacenamiento auxiliar necesita una capa auxiliar para almacenar estas propiedades en una base de datos SQLite (ver *Base de datos de almacenamiento auxiliar*). Su proceso de creación se ejecuta la primera vez que hace clic en el mapa mientras se activa una herra[mienta de mapa de etiquetado. Lueg](#page-569-0)o, se muestra una ventana que le permite seleccionar la clave principal que se usará para unirse (para garantizar que las entidades se identifiquen de forma exclusiva):

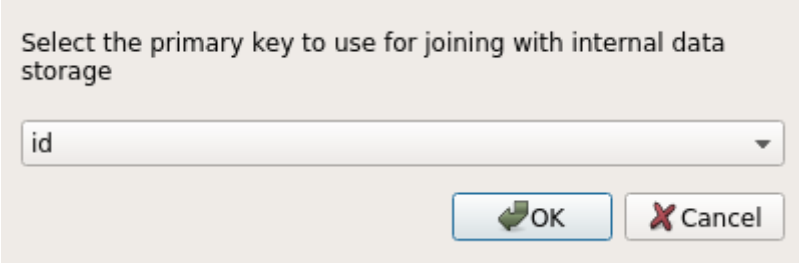

Figura 16.46: Diálogo de creación de capa auxiliar

Tan pronto como se configura una capa auxiliar para la fuente de datos actual, puede recuperar su información en la pestaña:

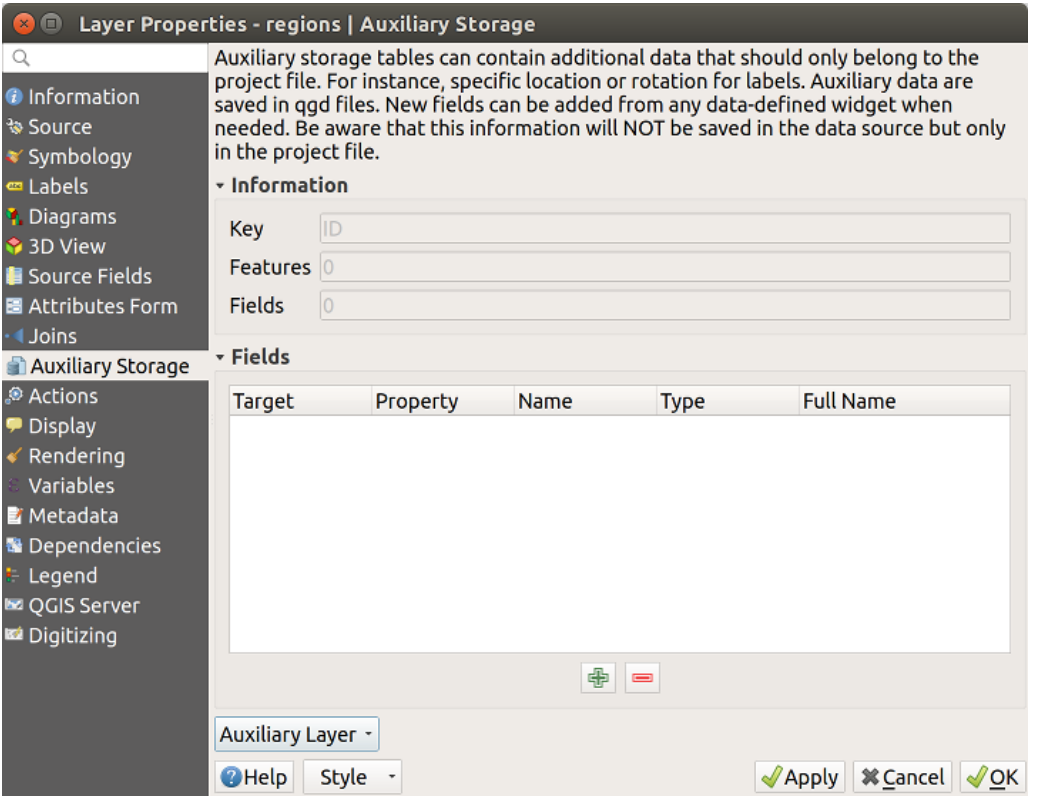

Figura 16.47: Clave de capa auxiliar

La capa auxiliar ahora tiene estas características:

• la clave principal es  $ID$ ,

- hay 0 entidades que usan un campo auxiliar,
- hay 0 campos auxiliares.

Ahora que se creó la capa auxiliar, puede editar las etiquetas de capa. Haga clic en una etiqueta mientras la herramienta

de mapa Change Label está activada, entonces puede actualizar las propiedades de estilo como tamaños, colores, etc. Se crean las propiedades definidas por datos correspondientes y se pueden recuperar:

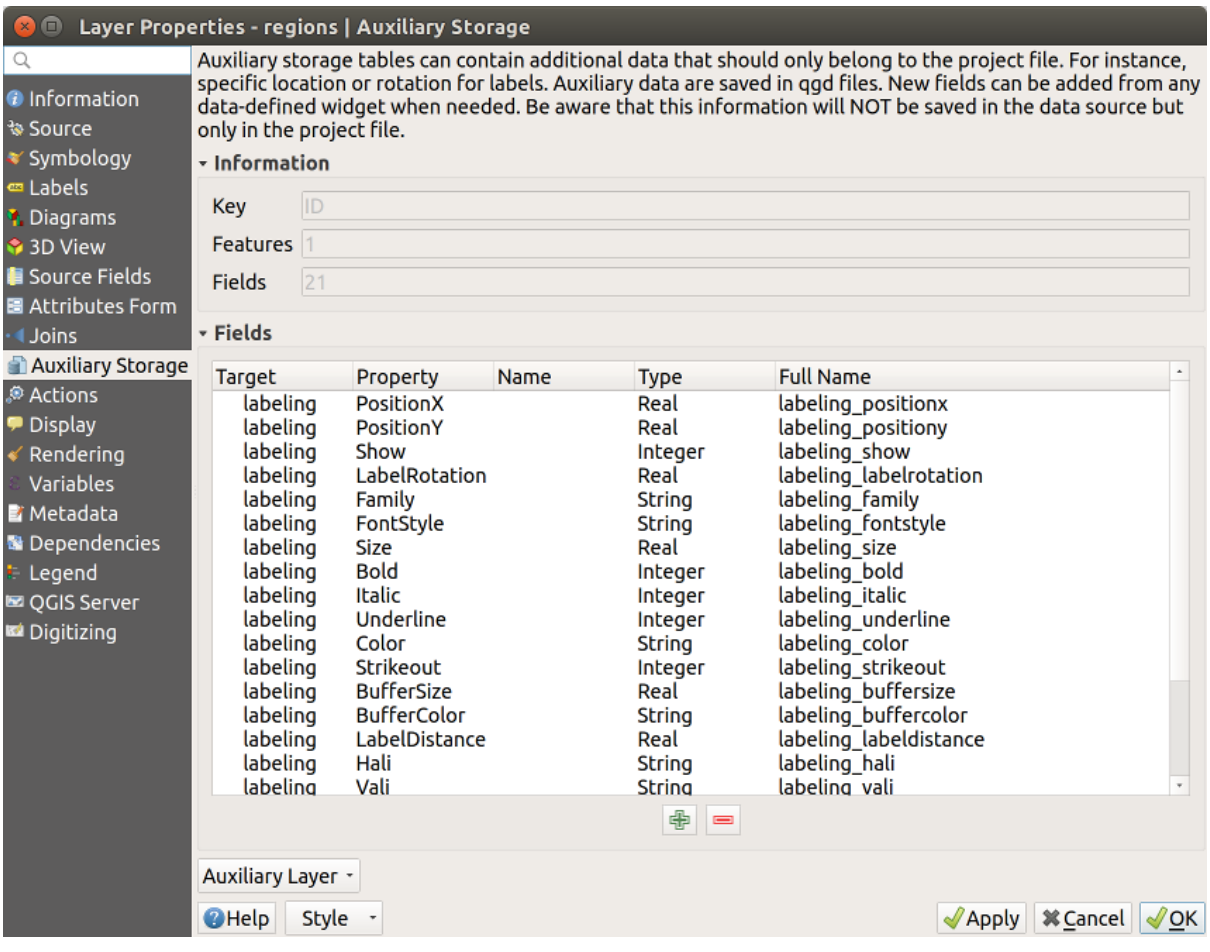

Figura 16.48: Campos Auxiliares

Como puedes ver en la figura de arriba, 21 los campos se crean y configuran automáticamente para el etiquetado. Por ejemplo, el campo auxiliar FontStyle es del tipos String y es llamado labeling\_fontstyle``en la base de datos SQLite subyacente. También hay una función ``1 que actualmente utiliza estos campos auxiliares.

Note que el icono se muestra en la pestaña propiedades *Labels* indicando que las opciones de anulación definidas por datos están configuradas correctamente:

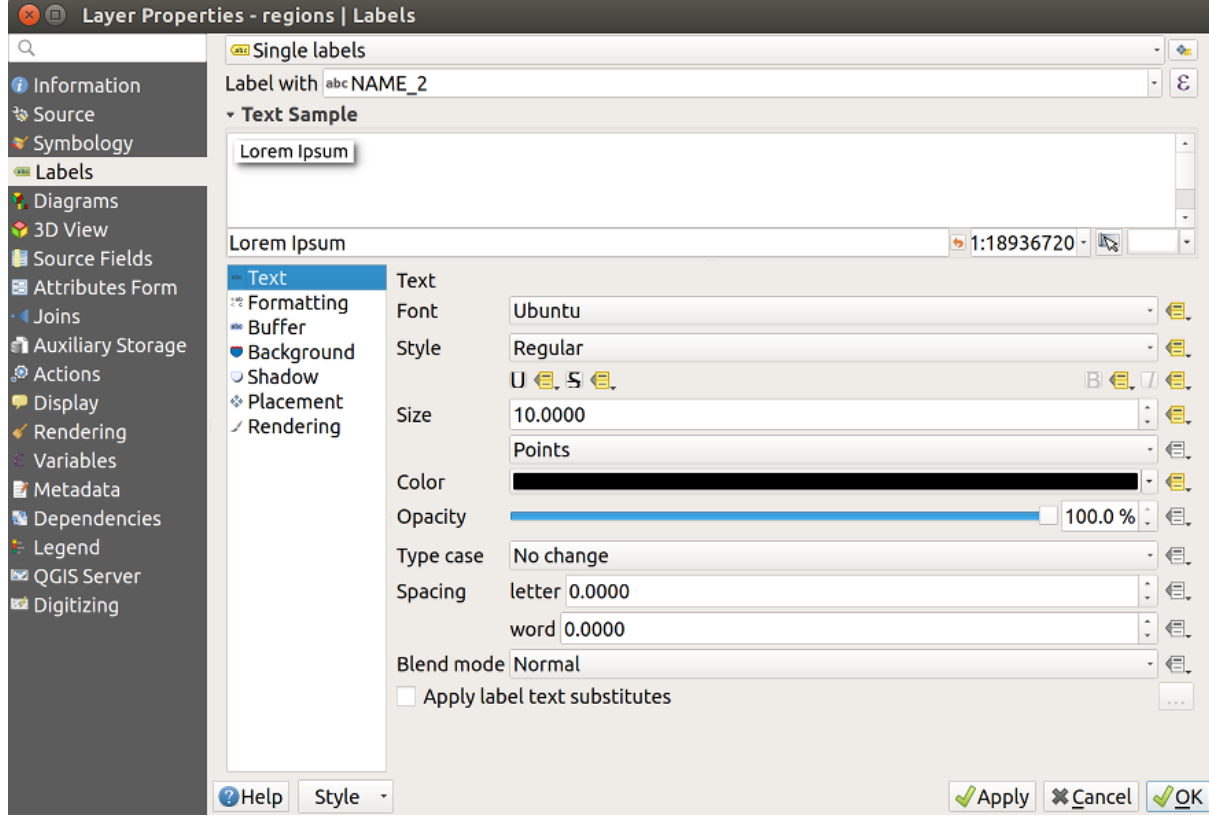

Figura 16.49: Propiedades definidas por datos creadas automáticamente

Para obtener información más avanzada, consulte De lo contrario, hay otra forma de crear un campo auxiliar para una propiedad específica gracias al botón **a**nulación definida por datos. Al hacer clic en *Almacenar datos en el proyecto*, se crea automáticamente un campo auxiliar para el campo *Opacidad*. Si hace clic en este botón y la capa auxiliar aún no se ha creado, primero se muestra una ventana (Figura 16.46) para seleccionar la clave principal que se utilizará para la unión.

### **Simbología**

Al igual que el método descrito anteriormente para personalizar etiquetas, los campos auxiliares también se pueden usar para estilizar símbolos y diagramas. Para hacer esto, haga clic en **Data-defined override** y seleccione *Store data in the project* para una propiedad específica. Por ejemplo, el campo *Fill color* :

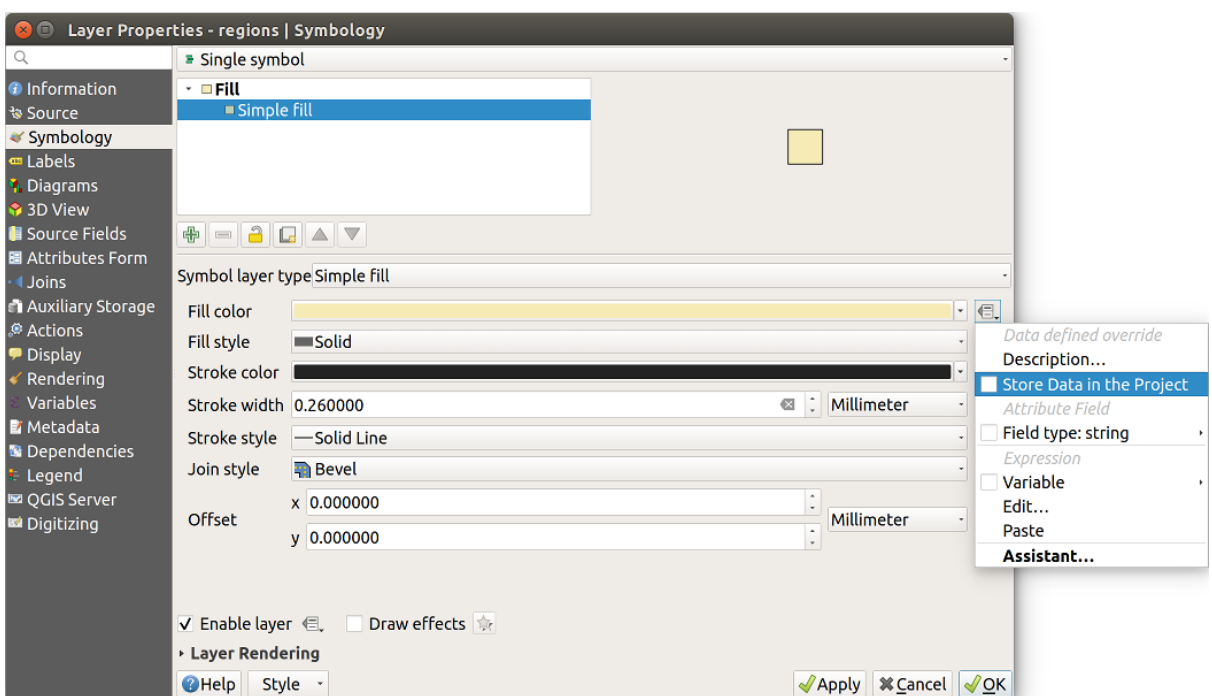

Figura 16.50: Menú de propiedades definido por datos para símbolo

Hay diferentes atributos para cada símbolo (por ejemplo, estilo de relleno, color de relleno, color de trazo, etc.), por lo que cada campo auxiliar que representa un atributo requiere un nombre único para evitar conflictos. Después de seleccionar *Store data in the project*, se abre una ventana y muestra el *Type`del campo y le solicita que ingrese un nombre único para el campo auxiliar. Por ejemplo, al crear un campo auxiliar :guilabel:`Fill color* se abre la siguiente ventana:

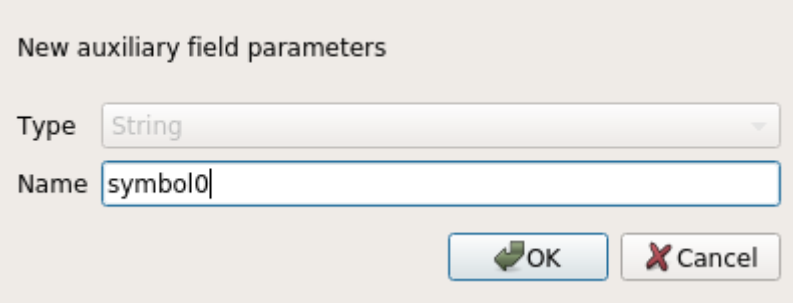

Figura 16.51: Nombre del campo auxiliar para un símbolo

Una vez creado, el campo auxiliar puede ser recuperado en la pestaña de almacenamiento auxiliar:

| $\blacksquare$                                                                                                    |                                                                                                    | Layer Properties - regions   Auxiliary Storage                                                                                                    |                     |                                                                                                    |                                                                                                    |                 |  |  |  |  |
|----------------------------------------------------------------------------------------------------|----------------------------------------------------------------------------------------------------|----------------------------------------------------------------------------------------------------|---------------------|----------------------------------------------------------------------------------------------------|----------------------------------------------------------------------------------------------------|-----------------|--|--|--|--|
| Q<br><b>O</b> Information<br><b>% Source</b>                                                                                                    | Auxiliary storage tables can contain additional data that should only belong to the project file. For instance,<br>specific location or rotation for labels. Auxiliary data are saved in ggd files. New fields can be added from any<br>data-defined widget when needed. Be aware that this information will NOT be saved in the data source but<br>only in the project file. |                                                                                                    |                     |                                                                                                    |                                                                                                    |                 |  |  |  |  |
| $\blacktriangleright$ Symbology                                                                                                    | <b>v</b> Information                                                                                                    |                                                                                                    |                     |                                                                                                    |                                                                                                    |                 |  |  |  |  |
| <b>□</b> Labels                                                                                                    | ID<br>Key                                                                                                    |                                                                                                    |                     |                                                                                                    |                                                                                                    |                 |  |  |  |  |
| <b>1</b> Diagrams                                                                                                    |                                                                                                    |                                                                                                    |                     |                                                                                                    |                                                                                                    |                 |  |  |  |  |
| 3D View                                                                                                    | <b>Features</b><br>$\mathbf 1$                                                                                                    |                                                                                                    |                     |                                                                                                    |                                                                                                    |                 |  |  |  |  |
| Source Fields                                                                                                    | 22<br><b>Fields</b>                                                                                                    |                                                                                                    |                     |                                                                                                    |                                                                                                    |                 |  |  |  |  |
| 圖 Attributes Form                                                                                                    | - Fields                                                                                                    |                                                                                                    |                     |                                                                                                    |                                                                                                    |                 |  |  |  |  |
| <b>Uoins</b>                                                                                                    |                                                                                                    |                                                                                                    |                     |                                                                                                    |                                                                                                    |                 |  |  |  |  |
| Auxiliary Storage                                                                                                    | Target                                                                                                    | Property                                                                                                    | Name                | <b>Type</b>                                                                                                    | <b>Full Name</b>                                                                                                    |                 |  |  |  |  |
| Actions<br><b>Display</b><br>Rendering<br>Variables<br><b>E</b> Metadata<br><b>N</b> Dependencies<br>Legend<br><b>Le OGIS Server</b><br><b>M</b> Digitizing | labeling<br>labeling<br>labeling<br>labeling<br>labeling<br>labeling<br>labeling<br>labeling<br>labeling<br>labeling<br>labeling<br>labeling<br>labeling<br>labeling<br>labeling<br>labeling<br>labeling<br>labeling                                                                                                    | Show<br>LabelRotation<br>Family<br>FontStyle<br><b>Size</b><br><b>Bold</b><br><b>Italic</b><br>Underline<br>Color<br>Strikeout<br><b>BufferSize</b><br><b>BufferColor</b><br>LabelDistance<br>Hali<br>Vali<br>ScaleVisibility<br>MinScale<br>MaxScale |                     | Integer<br>Real<br>String<br><b>String</b><br>Real<br>Integer<br>Integer<br>Integer<br>String<br>Integer<br>Real<br>String<br>Real<br><b>String</b><br>String<br>Integer<br>Real<br>Real | labeling show<br>labeling labelrotation<br>labeling family<br>labeling fontstyle<br>labeling size<br>labeling bold<br>labeling italic<br>labeling underline<br>labeling color<br>labeling strikeout<br>labeling buffersize<br>labeling buffercolor<br>labeling labeldistance<br>labeling hali<br>labeling vali<br>labeling scalevisibility<br>labeling minscale<br>labeling_maxscale |                 |  |  |  |  |
|                                                                                                    | labeling                                                                                                    | AlwaysShow                                                                                                    |                     | Integer                                                                                                    | labeling alwaysshow                                                                                                    |                 |  |  |  |  |
|                                                                                                    | user                                                                                                    | custom                                                                                                    | Symbol <sub>0</sub> | String                                                                                                    | user custom Symbol0                                                                                                    |                 |  |  |  |  |
|                                                                                                    |                                                                                                    |                                                                                                    |                     | 喦<br>$\qquad \qquad \blacksquare$                                                                                                    |                                                                                                    |                 |  |  |  |  |
|                                                                                                    |                                                                                                    | Auxiliary Layer -                                                                                                    |                     |                                                                                                    |                                                                                                    |                 |  |  |  |  |
|                                                                                                    | <b>O</b> Help                                                                                                    | Style -                                                                                                    |                     |                                                                                                    | <b></b> <i><b>X</b></i> Cancel<br>$\sqrt{$ Apply                                                                                                    | $\sqrt{\alpha}$ |  |  |  |  |

Figura 16.52: Símbolo de campo auxiliar

### **Tabla de atributos y widgets**

Los campos auxiliares se pueden editar usando el *attribute table*. Sin embargo, no todos los campos auxiliares son inicialmente visibles en la tabla de atributos.

Los campos auxiliares que representan los atributos de la simbología, el etiquetado, la apariencia o los diagramas de una capa aparecerán automáticamente en la tabla de atributos. La excepción son los atributos que se pueden modificar utilizando *Label Toolbar* los cuales se ocultan por [defecto. Los c](#page-614-0)ampos auxiliares representado a un Color tienen un widget **Color** preestablecido por defecto, de lo contrario, los campos auxiliares predeterminados para el widget **Text Edit**.

Campos auxiliares que representan atributos que pueden modificarse utilizando la *Label toolbar* son **Hidden** en la tab[la de atributos](#page-569-0) por defecto. Para hacer visible un campo, abra el *Attribute Form properties tab* y cambiar el valor de un campo auxiliar *Widget Type* de **Hidden** a otro valor relevante. Por ejemplo, cambie el **auxiliary\_storage\_labeling\_size** a **Text Edit** o cambie **auxiliary\_storage\_labeling\_color** al wiget **Color** . Esos campos ahora serán visibles en la tabla de atributos.

Los campos auxiliares en la tabla de atributos aparecerán como la siguiente image[n:](#page-580-0)

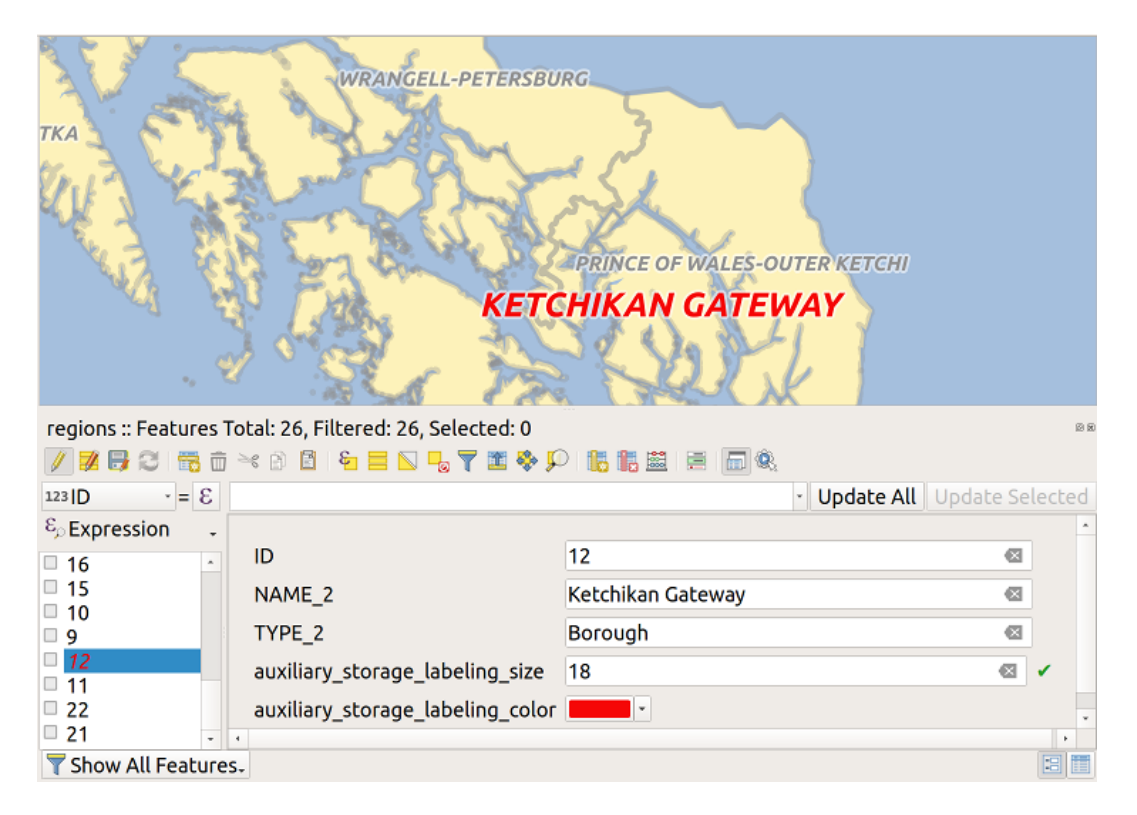

Figura 16.53: Formulario con campos auxiliares

### **Administración**

El menú *Auxiliary Layer* le permite administrar los campos auxiliares:

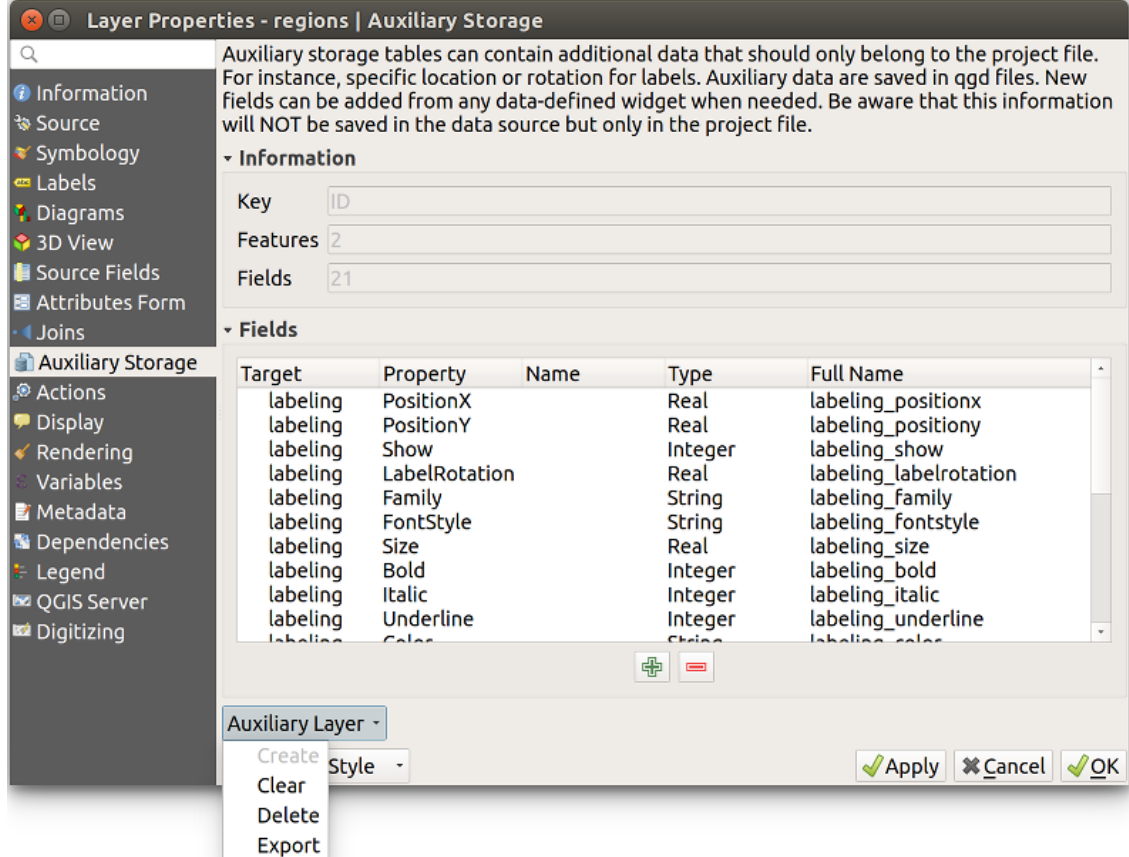

Figura 16.54: Administración de capas auxiliares

El primer elemento *Create* está deshabilitado en este caso porque la capa auxiliar ya está creada. Pero en caso de un nuevo trabajo, puede usar esta acción para crear una capa auxiliar. Como se explica en *Etiquetando*, entonces se necesitará una clave primaria.

La acción *Clear* permite mantener todos los campos auxiliares, pero eliminar sus contenidos. De esta manera, la cantidad de características que usan estos campos caerá a 0.

La acción *Delete* elimina completamente la capa auxiliar. En otras palabras, la tabla corres[pondiente se](#page-590-0) elimina de la base de datos SQLite subyacente y se pierde la personalización de propiedades.

Finalmente, la acción *Export* permite grabar la capa auxiliar como una *new vector layer*. Tenga en cuenta que las geometrías no se almacenan en el almacenamiento auxiliar. Sin embargo, en este caso, las geometrías también se exportan desde la fuente de datos original.

#### **Base de datos de almacenamiento auxiliar**

Cuando guarda su proyecto con el formato .qgs, la base de datos SQLite utilizada para el almacenamiento auxiliar se guarda en el mismo lugar pero con la extensión .qqd.

Para mayor comodidad, se puede usar un archivo en su lugar gracias al formato .qgz. En este caso, los archivos .qgd y .qgs están incrustados en el archivo.

## <span id="page-597-0"></span>**16.1.12 Propiedades de acciones**

The *Actions* tab provides the ability to perform an action based on the attributes of a feature. This can be used to perform any number of actions, for example, running a program with arguments built from the attributes of a feature or passing parameters to a web reporting tool.

|                             |                                                                                                    |                              |                           | Layer Properties - regions - Actions |                       |                        |                 | $\mathsf{x}$       |  |  |  |
|-----------------------------|----------------------------------------------------------------------------------------------------|------------------------------|---------------------------|--------------------------------------|-----------------------|------------------------|-----------------|--------------------|--|--|--|
| Q                           | $\blacktriangledown$ Action List                                                                                     |                              |                           |                                      |                       |                        |                 |                    |  |  |  |
| G)<br>Information           | <b>Type</b>                                                                                                    | <b>Description</b>           | Short Title               | <b>Action</b>                        | Capture               | <b>Action Scopes</b>   | On Notification | Only when editable |  |  |  |
| Source                      | Generic                                                                                                    | Echo attribute's value       | <b>Attribute Value</b>    | echo "[% @field value %]"            | $\checkmark$          | Field                  |                 |                    |  |  |  |
| Symbology                   | Generic                                                                                                    | Run an application           | Run application           | ogr2ogr-f "GPKG" "[%                 | ✓                     | Canvas, Feature        |                 |                    |  |  |  |
|                             | Python                                                                                                    | Display the feature id in th | <b>Feature ID</b>         | from qgis.utils import ifac          |                       | Canvas, Feature        |                 |                    |  |  |  |
| <b>OF Labels</b>            | Python                                                                                                    | Selected field's value       | <b>Field Value</b>        | from qgis.PyQt import                |                       | Field                  |                 |                    |  |  |  |
| COD Masks                   | Python                                                                                                    | Clicked coordinates (Run     | <b>Clicked Coordinate</b> | from ggis.PyQt import                |                       | Canvas                 |                 |                    |  |  |  |
| <b>3D View</b>              | <b>Open URL</b>                                                                                                    | Open file                    | Open file                 | [% "PATH" %]                         |                       | <b>Canvas, Feature</b> |                 |                    |  |  |  |
| <b>L</b> Diagrams           | <b>Open URL</b>                                                                                                    | Search on web based on       | Search Web                | https://www.google.com/              | $\checkmark$<br>Field |                        |                 |                    |  |  |  |
|                             | List feature ids<br>Python                                                                                           |                              | List feature ids          | from qgis.PyQt import                | Layer                 |                        |                 |                    |  |  |  |
| E<br>Fields                 | Python                                                                                                    | Duplicate selected features  | Duplicate selected        | project = OgsProject.instan          |                       | Layer                  |                 | $\checkmark$       |  |  |  |
| Attributes Form             |                                                                                                    |                              |                           |                                      |                       |                        |                 |                    |  |  |  |
| Joins                       | $\triangle$ $\triangledown$<br>$\big $<br>$\qquad \qquad \overline{\qquad \qquad }$<br><b>Create Default Actions</b> |                              |                           |                                      |                       |                        |                 |                    |  |  |  |
| <b>Auxiliary</b><br>Storage | $\triangledown$ Show in Attribute Table                                                                              |                              |                           |                                      |                       |                        |                 |                    |  |  |  |
| O<br><b>Actions</b>         | Layout Combo Box<br>$\checkmark$                                                                                     |                              |                           |                                      |                       |                        |                 |                    |  |  |  |
| <b>Display</b>              | OOK<br>Style<br><b>O</b> Cancel<br>$\bigcirc$ Help<br><b>S</b> Apply                                                 |                              |                           |                                      |                       |                        |                 |                    |  |  |  |

Figura 16.55: Revisión del diálogo de acción con algunas acciones de muestra

Las acciones son útiles cuando con frecuencia desea ejecutar una aplicación externa o ver una página web basándose en uno o más valores de su capa vectorial. Las hay de diferentes tipos y pueden utilizarse así:

- Las acciones *Genérico*, *macOS*, *Windows* y *Unix* inician un proceso externo.
- *Python* las acciones ejecutan una expresión Python.
- Las acciones *Genérico* y *Python* son visibles en todas partes.
- Las acciones *macOS*, *Windows* y *Unix* sólo son visibles en la plataforma respectiva (es decir, puede definir tres acciones «Editar» para abrir un editor y los usuarios sólo podrán ver y ejecutar la acción «Editar» correspondiente a su plataforma para ejecutar el editor).
- *Abrir URL*: Utiliza una petición HTTP GET para abrir una URL proporcionada.
- *Enviar URL (urlencoded o JSON)*: Igual que la acción *Open URL* pero utilizando una petición HTTP POST. Los datos se envían a una URL, utilizando «application/x-www-form-urlencoded» o «application/json» si el cuerpo es un JSON válido.

Un ejemplo de llamada a la acción podría ser:

http://localhost:8000?/[% url\_encode(map('file', 'index.php')) %]

• *Enviar URL (multiparte)*: Igual que la acción *Abrir URL* pero utilizando una petición HTTP POST. Los datos se envían a una URL, utilizando «multipart/form-data».

Hay varios ejemplos incluidos en el diálogo. Puede cargarlos haciendo clic en *Create Default Actions*. Para editar cualquiera de los ejemplos, haga doble clic en su fila. Un ejemplo es realizar una búsqueda basada en un valor de atributo. Este concepto se utiliza en la siguiente discusión.

El *Show in Attribute Table* le permite mostrar en el cuadro de diálogo de la tabla de atributos las acciones marcadas de ámbito de función, ya sea como *Combo Box* o como *Separate Buttons* (ver *Configurando las columnas*).

### **Definir Acciones**

Para definir una acción de atributo, abra el diálogo de vectorial *Layer Properties* [y haga click en la pesta](#page-618-0)ña *Actions*. En la pestaña *Actions*, haga click en <sup>A</sup>dd a new action para abrir el diálogo *Edit Action*.

<span id="page-598-0"></span>Seleccione la acción *Tipo* y proporcione un nombre descriptivo para la acción. La propia acción debe contener el nombre de la aplicación que se ejecutará cuando se invoque la acción. Puede añadir uno o más valores de campo de atributo como argumentos de la aplicación. Cuando se invoque la acción, cualquier conjunto de caracteres que empiece por % seguido del nombre de un campo será sustituido por el valor de dicho campo. Los caracteres especiales %% se sustituirán por el valor del campo que se haya seleccionado en la tabla de resultados o atributos de la identificación (véase *Empleando Acciones*). Las comillas dobles se pueden utilizar para agrupar texto en un único argumento para el programa, script o comando. Las comillas dobles se ignorarán si van precedidas de una barra invertida.

La etiqueta *Ámbitos de acción* le permite definir dónde debe estar disponible la acción. Tiene las siguientes opciones:

- 1. *Campo*[: la acción está](#page-599-0) disponible al hacer clic con el botón derecho del ratón en la celda de la tabla de atributos, en el formulario de características y en el botón de acción por defecto de la barra de herramientas principal.
- 2. *Objeto espacial*: la acción está disponible al hacer clic con el botón derecho del ratón en la celda de la tabla de atributos.
- 3. *Canvas*: La acción está disponible en el botón de acción principal en la barra de herramientas.
- 4. *Formulario*: la acción sólo está disponible en un formulario de características diseñado mediante modo *dragand-drop*.
- 5. *Capa*: la acción está disponible en el botón de acción de la barra de herramientas de la tabla de atributos. Tenga en cuenta que este tipo de acción afecta a toda la capa y no a las características individuales.

Si tie[ne nombre](#page-581-0)sde campo que son subcadenas de otros nombres de campo (p. Ej., coll y collo), debe i[ndicar](#page-581-0) que al rodear el nombre del campo (y el carácter %) con corchetes (p. ej., [%col10]). Esto evitará que el nombre de campo %col10 sea confundido con el nombre de campo %col1 con un 0 ` al final. QGIS eliminará los corchetes cuando sustituya el valor del campo. Si desea que el campo sustituido esté rodeado de corchetes, use un segundo conjunto como este:``[[%col10]].

Usando la herramienta *Identify Features*, puede abrir el diálogo *Identify Results*. Incluye un elemento *(Derived)* que contiene información relevante para el tipo de capa. Se puede acceder a los valores de este elemento de manera similar a los otros campos al proceder con el nombre del campo derivado con (Derived). Por ejemplo, una capa de puntos tiene un campo X e Y,y los valores de estos campos se pueden usar en la acción con %(Derived).X y %(Derived).Y. Los atributos derivados solo están disponibles en la caja de diálogo *Identify Results*, no la caja de diálogo *Attribute Table*.

A continuación se muestran dos acciones de ejemplo:

- konqueror https://www.google.com/search?q=%nam
- konqueror https://www.google.com/search?q=%%

En el primer ejemplo, se invoca el navegador web konqueror y se le pasa una URL para abrir. La URL realiza una búsqueda en Google sobre el valor del campo nam de nuestra capa vectorial. Tenga en cuenta que la aplicación o script invocado por la acción debe estar en la ruta o debe proporcionar la ruta completa. Para estar seguros, podríamos reescribir el primer ejemplo como: /opt/kde3/bin/konqueror https://www.google. com/search?q=%nam. Esto asegurará que la aplicación konqueror se ejecutará cuando se invoque la acción.

El segundo ejemplo usa la notación %%, que no se basa en un campo particular para su valor. Cuando se invoca la acción, el %% será reemplazado por el valor del campo seleccionado in los resultados de identificación o tabla de atributos.

### **Empleando Acciones**

<span id="page-599-0"></span>QGIS ofrece muchas formas de ejecutar acciones que habilitó en una capa. Dependiendo de su configuración, pueden estar disponibles:

- En el botón del menú desplegable <sup>(</sup>Raun Feature Action de la *Attributes toolbar* o diálogo *Attribute table*;
- al hacer click derecho en una entidad con la herramienta **IN** Identify Features (ver *Identificando entidades* para mas información);
- del panel *Identify Results* , bajo la sección *Actions*;
- como elementos de una columna *Actions* en el diálogo *Attribute Table*.

Si se está invocando una acción que utilice la notación **``**%% `` haga clic derecho en el valor del campo en el cuadro de diálogo *Identify Results* o en el diálogo *Attribute Table* que desee pasar a la aplicación o script.

Aquí hay otro ejemplo que extrae datos de una capa vectorial y los inserta en un archivo usando bash y el comando echo (así que solo funcionará en  $\Delta$  o quizás  $\bm{X}$ ). La capa en cuestión tiene campos para el nombre de una especie taxon\_name, latitud lat y longitud long. Nos gustaría poder hacer una selección espacial de localidades y exportar estos valores de campo a un archivo de texto para el registro seleccionado (se muestra en amarillo en el área del mapa QGIS). Aquí está la acción para lograr esto:

bash -c "echo **\"**%taxon\_name *%la*t *%lo*ng**\"** >> /tmp/species\_localities.txt"

Después de seleccionar algunas localidades y ejecutar la acción en cada una, al abrir el archivo de salida mostrará algo como esto:

```
Acacia mearnsii -34.0800000000 150.0800000000
Acacia mearnsii -34.9000000000 150.1200000000
Acacia mearnsii -35.2200000000 149.9300000000
Acacia mearnsii -32.2700000000 150.4100000000
```
Como ejercicio, podemos crear una acción que haga una búsqueda en Google en la capa `` lagos "". Primero, necesitamos determinar la URL requerida para realizar una búsqueda de una palabra clave. Esto se hace fácilmente con solo ir a Google y hacer una búsqueda simple, luego tomar la URL de la barra de direcciones en su navegador. De este pequeño esfuerzo, vemos que el formato es https://www.google.com/search?q=QGIS, donde QGIS es el término de búsqueda. Armados con esta información, podemos proceder:

- 1. Asegúrese de que la capa de lakes esté cargada.
- 2. Abriendo el diálogo *Layer Properties* mediante [doble-click en la capa en la leyenda, o haga](https://www.google.com/search?q=QGIS) clic derecho y elija *Properties* del menú emergente.
- 3. Haga clic en la pestaña *Acciones*
- 4. Click  $\Box$  Add a new action.
- 5. Elija el tipo de acción *Abrir URL*,
- 6. Ingrese un nombre para la acción , por ejemplo Búsqueda de Google.
- 7. Adicionálmente puede añadir un *Short Name* o incluso un *Icon*.
- 8. Elija la *Ámbitos de acción*. Véase *Definir Acciones* para más información. Deje la configuración por defecto para este ejemplo.
- 9. Para la acción, añada la URL utilizada para realizar una búsqueda en Google, hasta el término de búsqueda, pero sin incluirlo: https://ww[w.google.com](#page-598-0)/search?q=.

10. El texto del campo *Acción* debería tener ahora este aspecto:

```
https://www.google.com/search?q=
```
- 11. Haga clic en el cuadro desplegable que contiene los nombres de campo para la capa lakes. Está ubicada justo a la izquierda del botón *Insert*.
- 12. En el cuadro desplegable, seleccione *NAMES* y haga clic en *Insertar*.
- 13. Su texto de acción ahora se ve así:

```
https://www.google.com/search?q=[%NAMES%]
```
14. Para finalizar y añadir la acción, click en el botón *OK*.

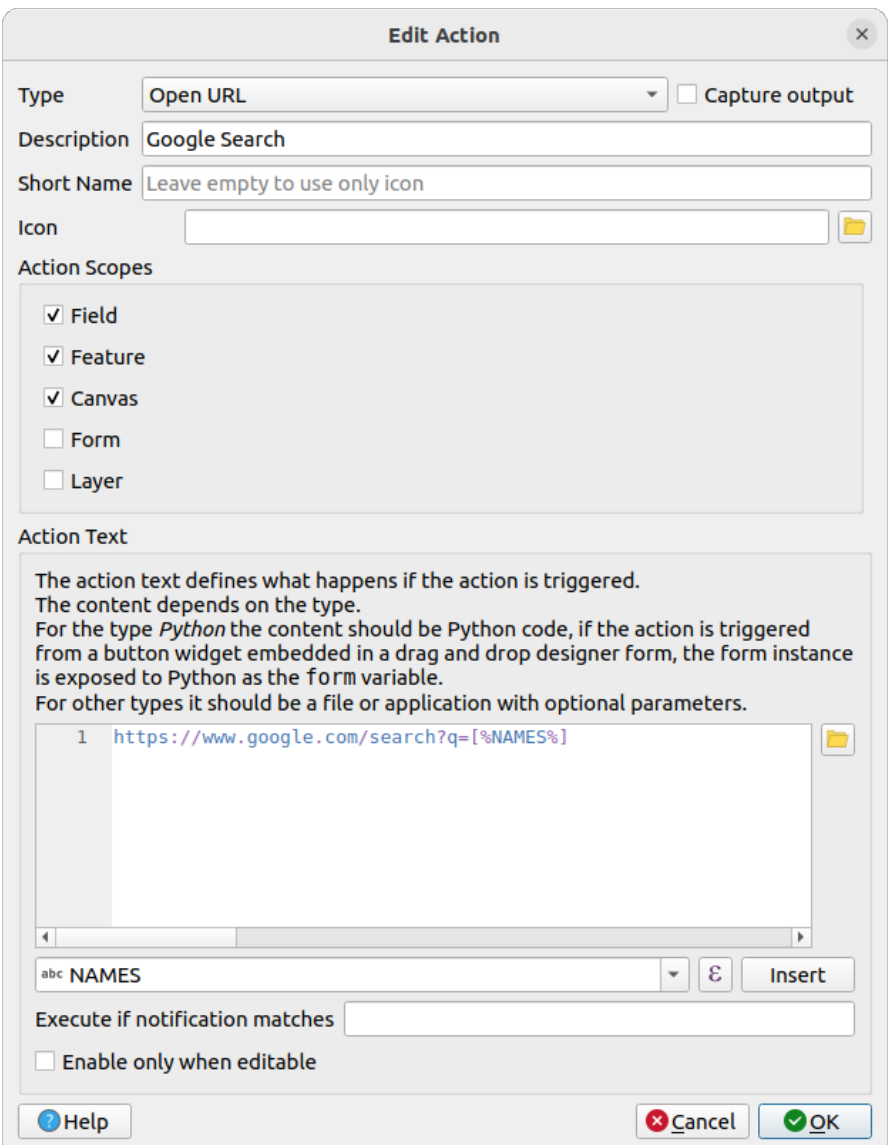

Figura 16.56: Diálogo de edición de acción configurado con el ejemplo

Esto completa la acción, y está listo para usar.

Cierre el cuadro de diálogo *Propiedades de capa* y acerque el zoom a un área de interés. Asegúrese de que la capa lakes está activa e identifique un lago. En el cuadro de resultados verá ahora que nuestra acción es visible:

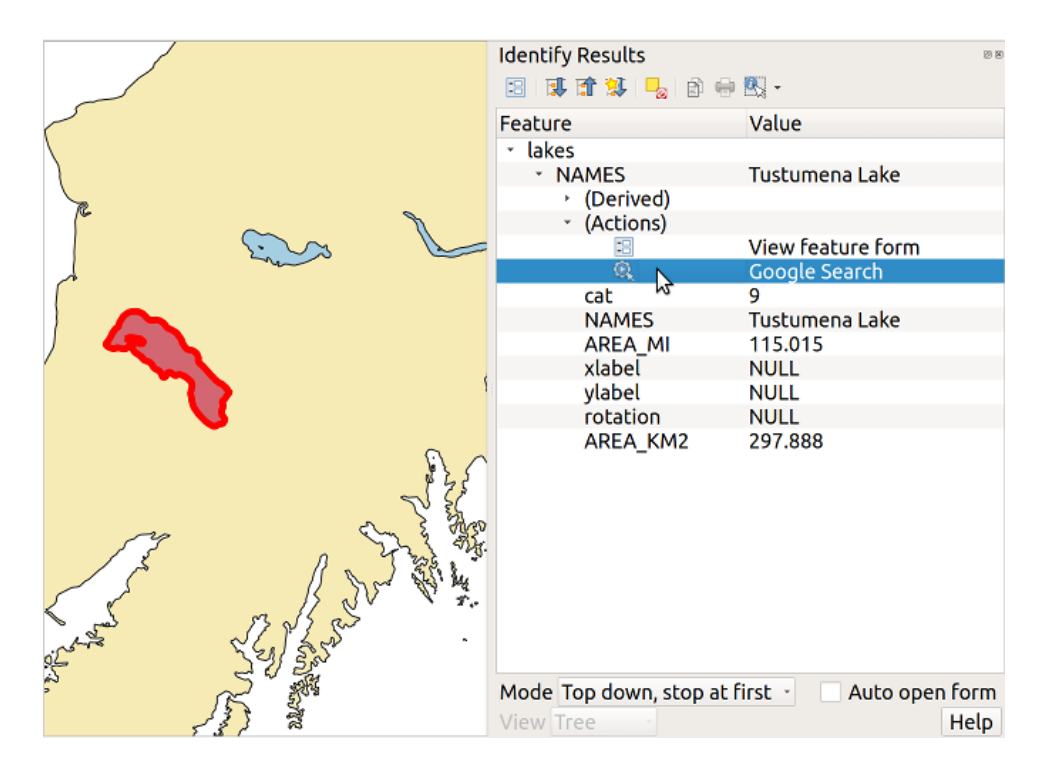

Figura 16.57: Seleccionar objetos espaciales y elegir una acción

Cuando hacemos clic en la acción, se abre nuestro navegador por defecto y se navega a la URL https://www.google. com/search?q=Tustumena. También es posible añadir más campos de atributo a la acción. Por lo tanto, puede añadir un + al final del texto de la acción, seleccionar otro campo y hacer clic en *Insertar campo*. En este ejemplo, no hay ningún otro campo disponible que tenga sentido buscar.

[Puede definir varias accion](https://www.google.com/search?q=Tustumena)es para una capa, y cada una aparecerá en el cuadro de diálogo. *Iden[tify Results](https://www.google.com/search?q=Tustumena)*.

También puede invocar acciones desde la tabla de atributos seleccionando una fila y haciendo clic derecho, luego eligiendo la acción del menú emergente.

Hay todo tipo de usos para las acciones. Por ejemplo, si tiene una capa de puntos que contiene ubicaciones de imágenes o fotos junto con un nombre de archivo, puede crear una acción para iniciar un visor para mostrar la imagen. También puede usar acciones para lanzar informes basados en la web para un campo de atributo o combinación de campos, especificándolos de la misma manera que lo hicimos en nuestro ejemplo de búsqueda de Google.

También podemos hacer ejemplos más complejos, por ejemplo, usando acciones **Python**.

Por lo general, cuando creamos una acción para abrir un archivo con una aplicación externa, podemos usar rutas absolutas, o eventualmente rutas relativas. En el segundo caso, la ruta es relativa a la ubicación del archivo ejecutable del programa externo. Pero, ¿qué pasa si necesitamos usar rutas relativas, relativas a la capa seleccionada (una basada en archivos, como Shapefile o SpatiaLite)? El siguiente código hará el truco:

```
command = "firefox"imagerelpath = "images_test/test_image.jpg"
layer = qgis.utils.iface.activeLayer()
import os.path
layerpath = layer.source() if layer.providerType() == 'ogr'
 else (qgis.core.QgsDataSourceURI(layer.source()).database()
    if layer.providerType() == 'spatialite' else None)
path = os.path.dirname(str(layerpath))
image = os.path.join(path,imagerelpath)
import subprocess
subprocess.Popen( [command, image ] )
```
Solo tenemos que recordar que la acción es de tipo *Python* y el *command* y las variables *imagerelpath* deben ser cambiadas para satisfacer nuestras necesidades.

Pero, ¿qué pasa si la ruta relativa debe ser relativa al archivo de proyecto (guardado)? El código de la acción de Python sería:

```
command = "firefox"imagerelpath = "images_test/test_image.jpg"
projectpath = qgis.core.QgsProject.instance().fileName()
import os.path
path = os.path.dirname(str(projectpath)) if projectpath != '' else None
image = os.path.join(path, imagerelpath)
import subprocess
subprocess.Popen( [command, image ] )
```
Otro ejemplo de acción de Python es el que nos permite agregar nuevas capas al proyecto. Por ejemplo, los siguientes ejemplos agregarán al proyecto, respectivamente, un vector y un ráster. Los nombres de los archivos que se agregarán al proyecto y los nombres que se darán a las capas están controlados por datos (*filename* y *layername* son nombres de columna de la tabla de atributos del vector donde se creó la acción):

```
qgis.utils.iface.addVectorLayer('/yourpath/[% "filename" %].shp',
 '[% "layername" %]', 'ogr')
```
Para añadir un ráster (una imagen TIF en este ejemplo), se vuelve:

```
qgis.utils.iface.addRasterLayer('/yourpath/[% "filename" %].tif',
  '[% "layername" %]')
```
### **16.1.13 Propiedades a mostrar**

The *Display* tab helps you configure fields to use for feature identification:

- The *Display name*: based on a field or an *expression*. By default, this is set to the first field in the layer if no field with  $\langle$ name $\rangle$  component exists. This is used as:
	- **–** la etiqueta mostrada sobre la información de la entidad en la *herramienta identificar* resulta
	- **–** el campo usado en la *barra de loca[lización](#page-240-0)* al buscar entidades en todas las capas
	- **–** el identificador de entidad en la tabla de atributos *vista de formulario*
	- **–** el identificador de entidades cuando el mapa o diseño se ex[porta a un formato de sa](#page-214-0)lida en capas como GeoPDF
	- **–** the map tip information, i.e. the message display[ed in the map canva](#page-616-0)s when hovering over a feature of the active layer with the  $\sim$ <sup>Show Map Tips</sup> icon pressed. Applicable when  $\blacksquare$  Enable Map Tips is active and no *HTML Map Tip* is set.
- *Enable Map Tips* controls whether to display map tips for the layer
- The *HTML Map Tip* provides a complex and full HTML text editor for map tips, mixing QGIS expressions and html styles and tags (multiline, fonts, images, hyperlink, tables, …). You can check the result of your code sample in the *Preview* frame (also convenient for previewing the *Display name* output).

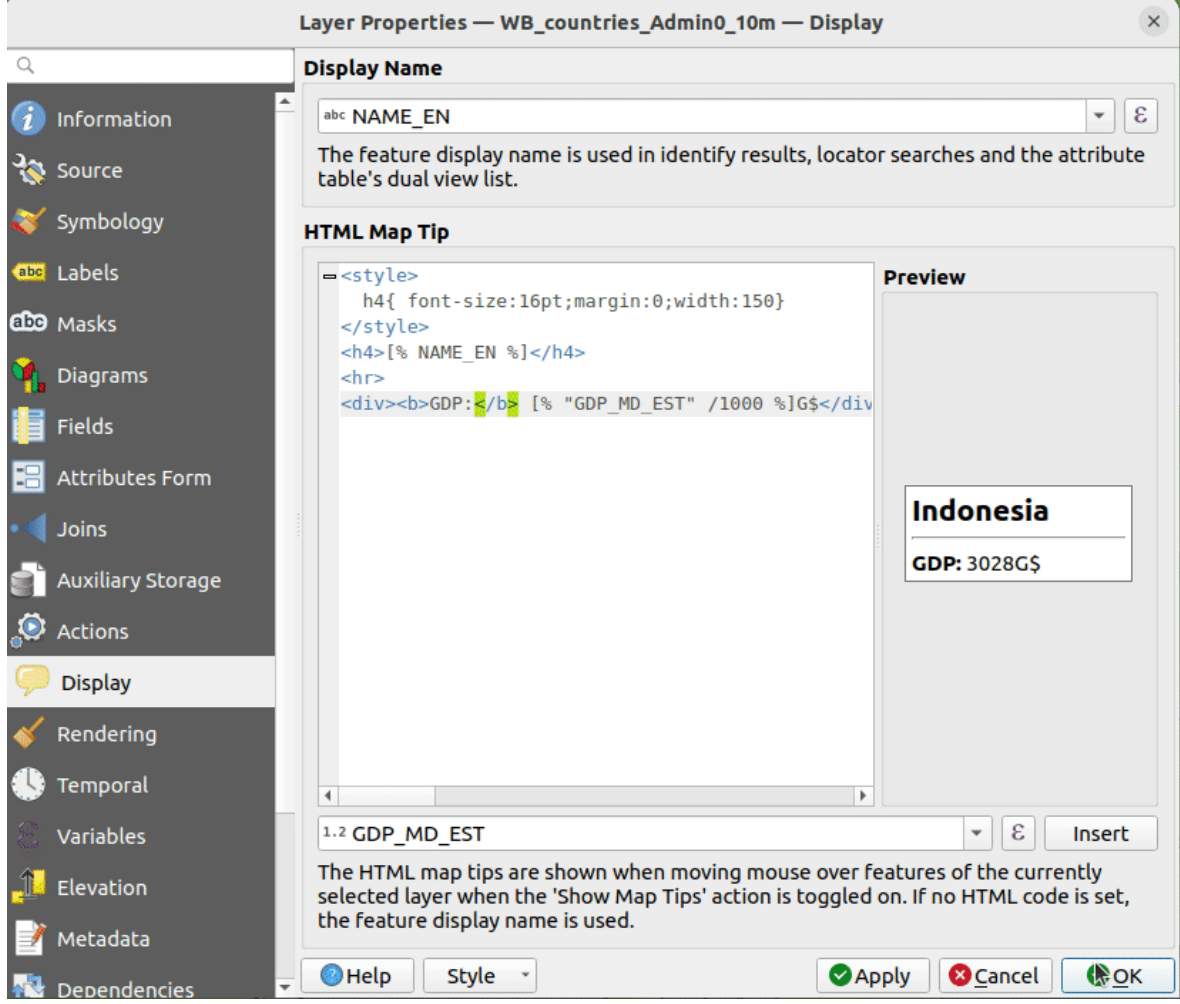

Figura 16.58: Código HTML para textos de aviso del mapa

To display map tips:

- 1. Select the menu option *View* ► *Show Map Tips* or click on the Show Map Tips icon of the *Attributes Toolbar*.
- 2. Make sure that the layer you target is active and has the *Enable Map Tips* property checked.
- 3. Move over a feature, and the corresponding information will be displayed over.

Map tip is a cross-layer feature meaning that once activated, it stays on and applies to any map tip enabled layer in the project until it's toggled off.

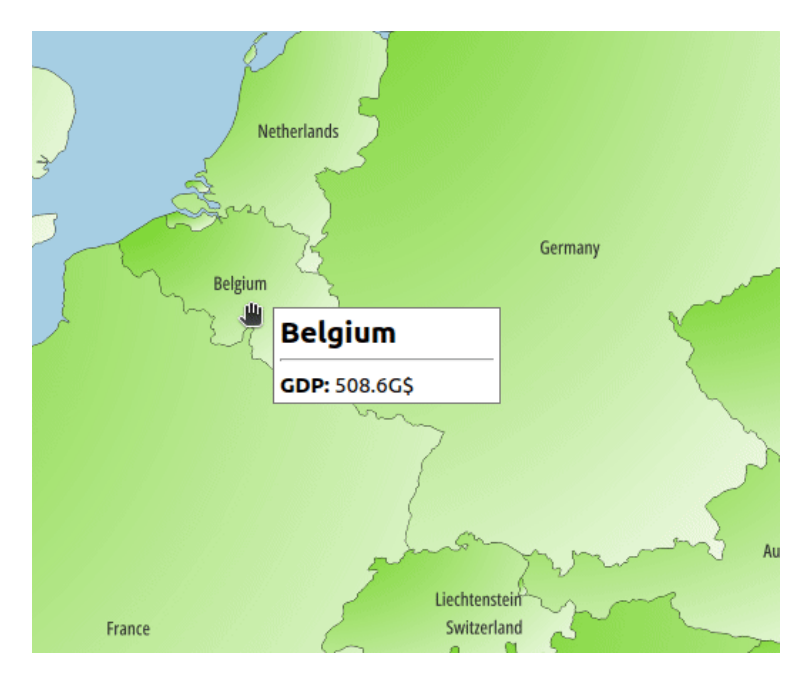

Figura 16.59: Textos de aviso del mapa con código HTML

# **16.1.14 Propiedades de representación**

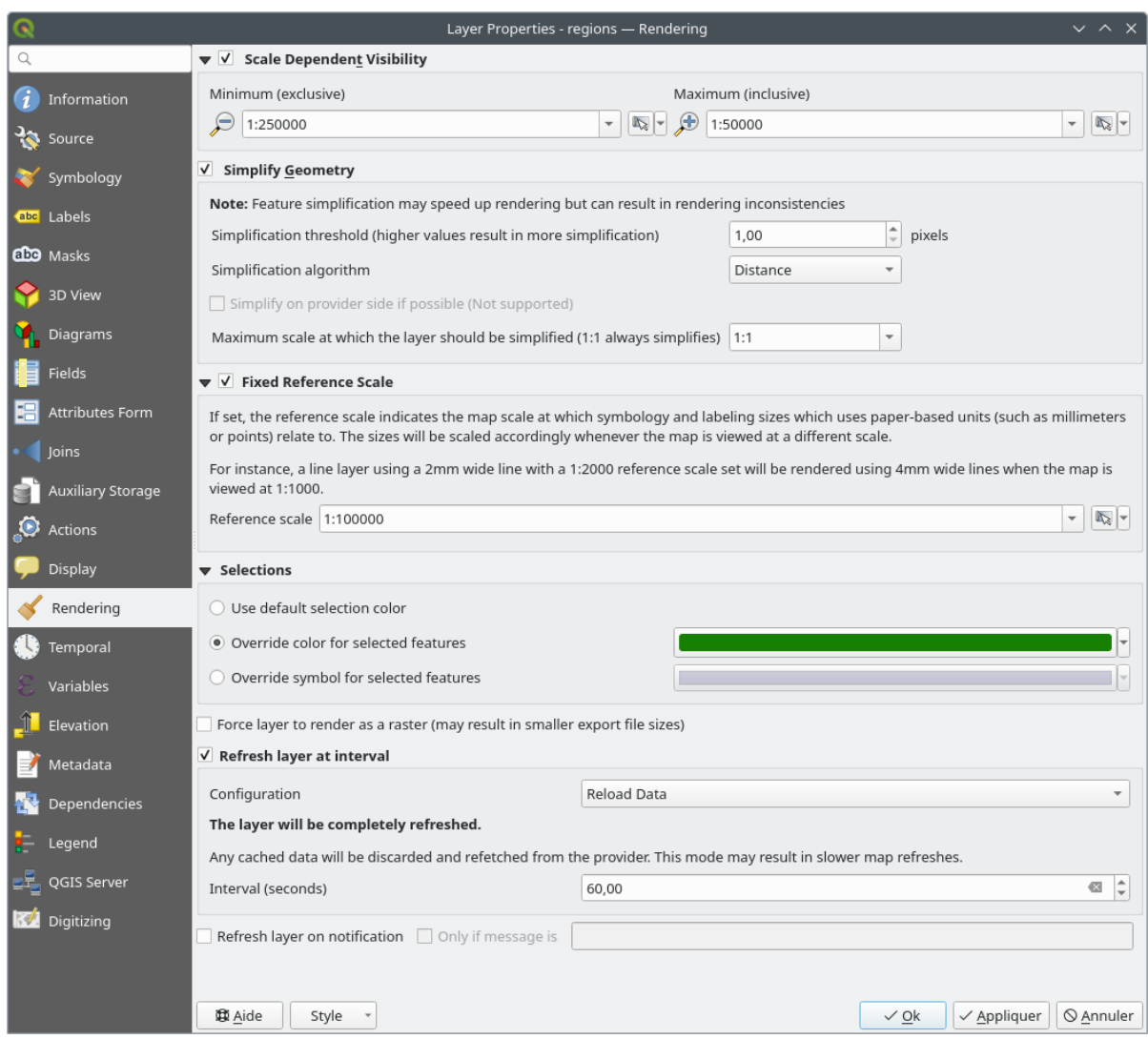

Figura 16.60: Cuadro de diálogo Propiedades de renderizado de capas

The *Rendering* tab offers following properties:

• Under *Scale dependent visibility*, you can set the *Maximum (inclusive)* and *Minimum (exclusive)* scales,

defining a range of scales in which features will be visible. Out of this range, they are hidden. The Set to current canvas scale button helps you use the current map canvas scale as boundary of the range visibility. See *Selector de escala de visibilidad* for more information.

**Nota:** También puede activar la visibilidad dependiente de la escala en una capa desde el panel *Layers*: haga [clic con el botón derecho del ra](#page-231-0)tón en la capa y, en el menú contextual, seleccione *Definir la visibilidad de la escala de capas*.

• QGIS ofrece soporte para la generalización de funciones sobre la marcha. Esto puede mejorar los tiempos de renderizado al dibujar muchas características complejas a escalas pequeñas. Esta característica se puede habilitar o deshabilitar en la configuración de la capa utilizando la opción *Simplify geometry* . También hay una configuración global que permite la generalización de forma predeterminada para las capas recién agregadas (consulte *global simplification* para mas información).

**Nota:** La generalización de entidades puede introducir artefactos en su salida renderizada en algunos casos. Estos pueden incluir astillas entre polígonos y representación imprecisa cuando se usan capas de símbolos basadas en desplazamiento.

• The *Fixed reference scale* indicates the map scale at which symbology and labeling sizes which uses paperbased units (such as millimeters or points) relate to. The sizes will be scaled accordingly whenever the map is viewed at a different scale.

For instance, a line layer using a 2mm wide line with a 1:2000 *Reference scale* set will be rendered using 4mm wide lines when the map is viewed at 1:1000.

- The *Selections* group allows you to control whether a specific color or symbol should be used in place of the defaults (*Project properties* ► *General* ► *Selection color*) for a particular layer. This is useful to improve the visibility of selected features with certain symbology:
	- **–** *Use default selection color*
	- **–** *Override color for selected features*: e.g. if the layer uses a yellow color by default and the standard yellow selection is not visible.
	- **–** *Override symbol for selected features*: e.g. if a line layer uses a thin symbol, and coloring the lines might not make them visible enough, overriding the symbol with a thicker line can help. Also, if the layer uses raster symbology or gradient fills/lines/shapeburst with color ramp symbology, then the default selection color is not applied at all; being able to set a specific simpler symbol to use for selected features in the layer can help.
- Rendering extremely detailed layers (e.g. polygon layers with a huge number of nodes), can cause layout exports in PDF/SVG format to be huge as all nodes are included in the exported file. This can also make the resultant file very slow to work with/open in other programs.

Chequeando *Force layer to render as raster* obliga a que estas capas se rastericen para que los archivos exportados no tengan que incluir todos los nodos contenidos en estas capas y, por lo tanto, la representación se acelera.

You can also do this by forcing the layout to export as a raster, but that is an all-or-nothing solution, given that the rasterisation is applied to all layers. Alternatively, you can rely on geometry simplification in *layout export settings*.

- *Refresh layer at interval*: controls whether and how regular a layer can be refreshed. Available *Configuration* options are:
	- **–** *[R](#page-843-0)eload data*: the layer will be completely refreshed. Any cached data will be discarded and refetched from the provider. This mode may result in slower map refreshes.
	- **–** *Redraw layer only*: this mode is useful for animation or when the layer's style will be updated at regular intervals. Canvas updates are deferred in order to avoid refreshing multiple times if more than one layer has an auto update interval set.

It is also possible to set the *Interval (seconds)* between consecutive refreshments.

• Dependiendo del proveedor de datos (p. Ej. PostgreSQL), Se pueden enviar notificaciones a QGIS cuando se aplican cambios a la fuente de datos, fuera de QGIS. Utilice la casilla de verificación | : guilabel: opción *Actualizar capa en notificación* para activar una actualización. También puede limitar la actualización de la

capa a un conjunto de mensajes específico en la caja de texto *Only if message is*.

# **16.1.15 Propiedades Temporales**

El *Temporal* proporciona opciones para controlar el renderizado de la capa a lo largo del tiempo. Esta representación dinámica requiere que la *temporal navigation* esté habilitada en el lienzo del mapa.

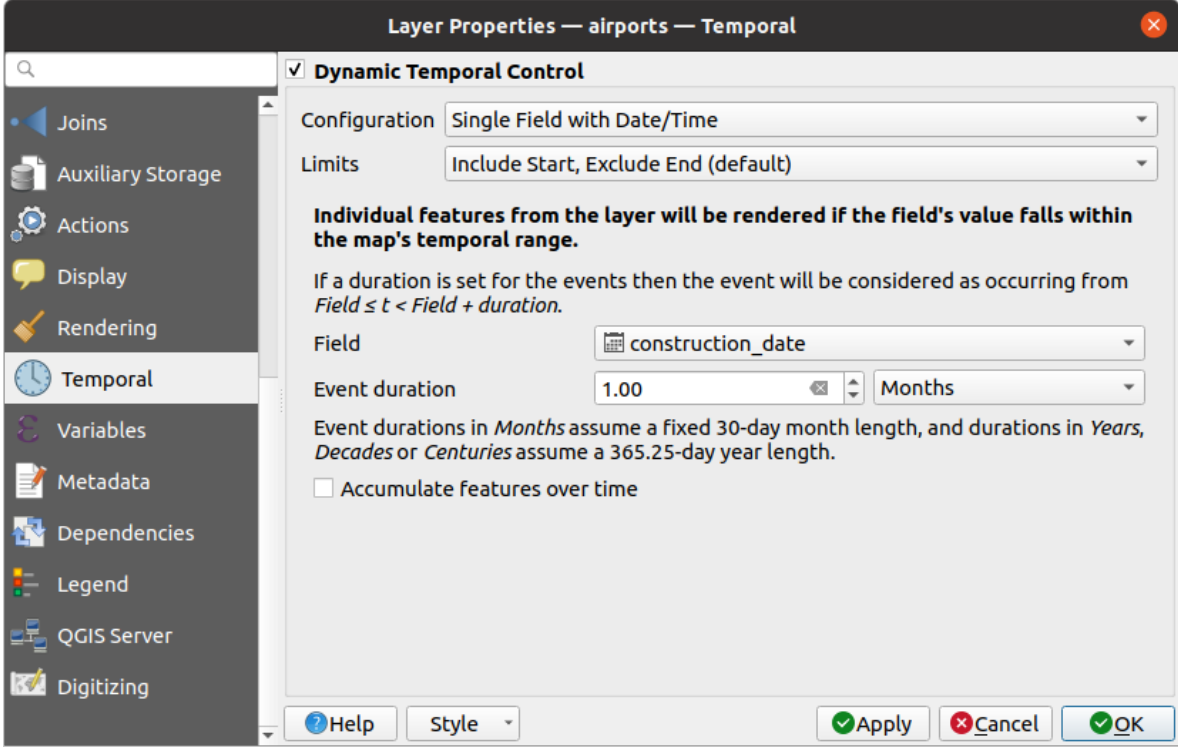

Figura 16.61: Diálogo de propiedades temporales de la capa vectorial

Marque la **|casilla|** *Dynamic Temporal Control* para configurar el renderizado temporal de la capa vectorial. Dependiendo de la estructura de su conjunto de datos, es posible que desee utilizar una de las opciones de *Configuration* provistas:

- *Fixed time range*: todas las características se representan si el marco temporal del lienzo del mapa se superpone al rango dado de *Start date* y *End date*.
- *Single field with date/time*: las características se representan si su valor de *Field* se encuentra dentro del marco temporal del lienzo del mapa. Se puede establecer una *Event duration*. Al marcar la opción *Accumulate features over time*, todas las entidades que ocurran antes o dentro del rango temporal del mapa continuarán mostrándose. Por lo tanto, se ignora la duración del evento.
- *Separate fields for start and end date/time*: las características se representan si el rango especificado por sus valores de *Start field* y *End field* se superpone al lienzo del mapa temporal.
- *Separate fields for start and event duration*: las características se representan si el rango definido por sus valores de *Start field* y *Event duration field* se superpone al lienzo del mapa temporal.
- *Fecha/hora de inicio y fin de las expresiones*: las características se representan si el rango de tiempo especificado por los campos *Expresión de inicio* y *Expresión de fin* se superpone al temporal del lienzo del mapa.
- *Redraw layer only*: la capa se vuelve a dibujar en cada nuevo cuadro de animación, pero no se aplica ningún filtrado basado en el tiempo a las entidades. Es útil cuando la capa usa valores de expresión basados en el tiempo para la configuración del renderizador (por ejemplo, simbología definida por datos).

También es posible establecer los *Limits* del rango de tiempo de las características como:

- *Incluye inicio, excluye final*
- *Incluye inicio, incluye final*

# **16.1.16 Propiedades de variables**

The *Variables* tab lists all the variables available at the layer's level (which includes all global and project's variables).

También permite al usuario administrar variables de nivel de capa. Haga clic en el botón **the** para agregar una nueva variable de nivel de capa personalizada. Del mismo modo, seleccione una variable de nivel de capa personalizada de

la lista y haga clic en el botón para borrarla.

Más información sobre el uso de variables en la sección de herramientas Generales *Almacenando valores en variables*

## **16.1.17 Propiedades de elevación**

<span id="page-608-0"></span>La pestaña  $\Box$  :guilabel: *Elevación* proporciona opciones para controlar las propiedades de elevación de la capa dentro de una vista de mapa :ref: *3D <label\_3dmapview>* y su apariencia en los :ref: *gráficos de la herramienta de perfil <label\_elevation\_profile\_view>*. En concreto, puede establecer:

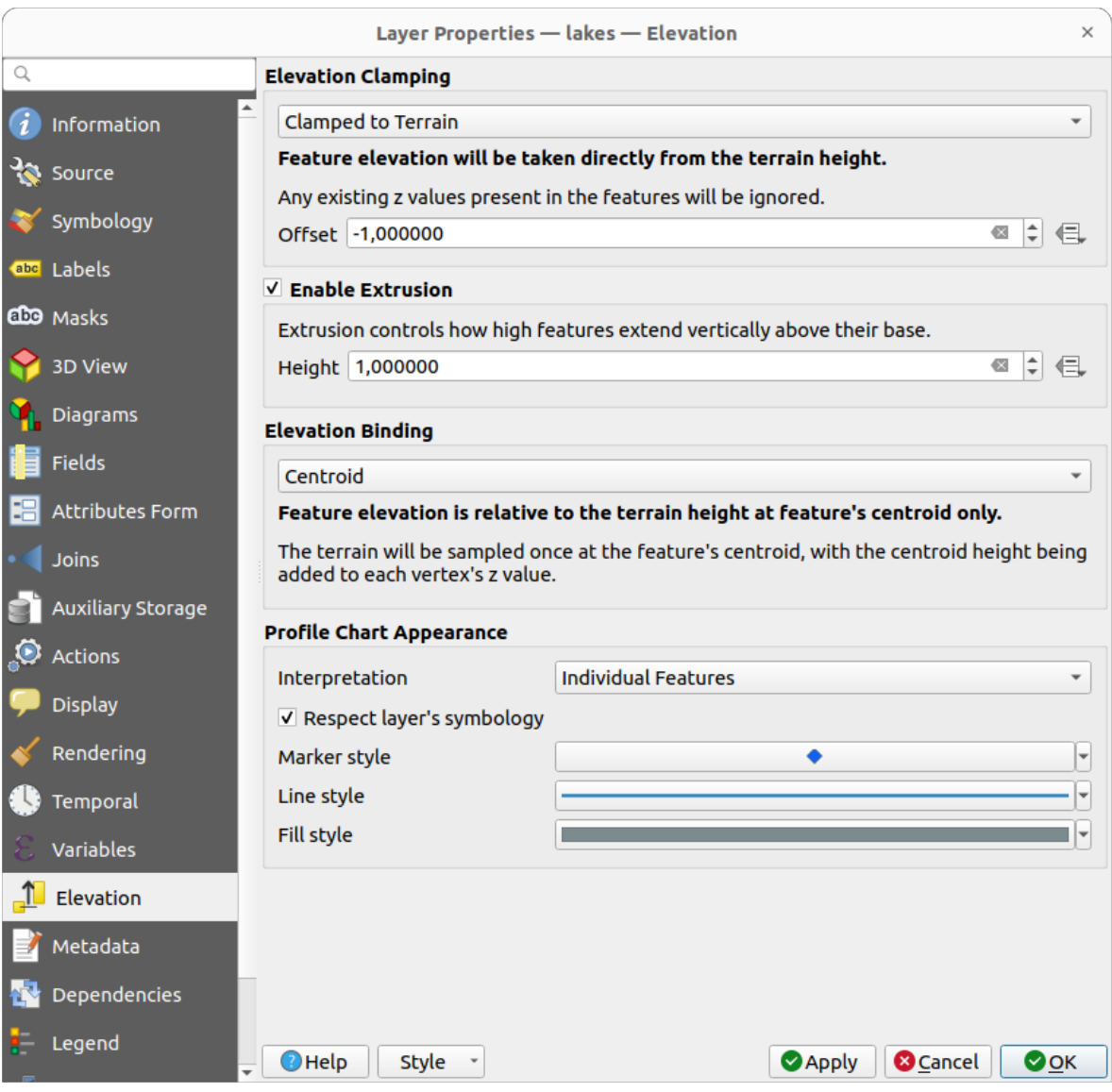

Figura 16.62: Diálogo de propiedades de elevación de la capa vectorial

- *Sujeción por elevación*: define cómo y si debe ser la altitud de los objetos espaciales:
	- **–** *Sujeto al terreno*: toma la elevación directamente de la altura del terreno e ignora cualquier valor Z existente en las características. También se puede rellenar un valor *Desplazamiento* del terreno definido por los datos.
	- **–** *Relativo al terreno*: cualquier valor Z existente en los objetos espaciales se añade a la altura del terreno. Puede utilizarse un factor *Escala* seguido de un *Desplazamiento* definido por los datos para ajustar la elevación. Esta opción no está disponible para capas de geometría 2D.
	- **–** *Absoluto*: ignora la altura del terreno y toma directamente los valores Z de los objetos espaciales para la elevación. Puede utilizarse un factor *Escala* seguido de un valor *Desplazamiento* definido por los datos para ajustar la elevación. En el caso de capas geométricas 2D (sin valores Z), puede definirse en su lugar una *Altura base* definida por datos.
- *Activar extrusión*: puede establecer una *Altura* para controlar la altura a la que los objetos espaciales se extienden verticalmente por encima de su base. Esto es conveniente para indicar que una capa de geometría 2D, por ejemplo una capa de polígonos de huellas de edificios, representa en realidad objetos 3D.
- *Fijación por elevación*: sólo relevante cuando se combina una *Sujeción por elevación* que depende del terreno con una capa de líneas o polígonos, esta opción controla cómo se establece la elevación de la característica en relación con la altura del terreno. El terreno puede ser muestreado:
	- **–** en el *Centroide* del objeto espacial, añadiendo la altura del centroide al valor z de cada vértice
	- **–** en cada *Vértice* individual antes de ser añadido al valor z del vértice
- *Apariencia del gráfico de perfil*: controla cómo se representan los objetos espaciales al dibujar un gráfico de perfil. Existen dos modos principales de *Interpretación*:
	- **–** as *Objetos espaciales individuales*: muestrea posiciones discretas en las que la línea del perfil de la sección transversal interseca las características del vector. Esa intersección puede representarse como punto, línea o superficie en función del tipo de capa y de si se aplica una extrusión.

Al marcar :guilabel: *Respetar simbología de capa*, los objetos espaciales se representarán en el gráfico de perfil con su correspondiente *estilo de capa* (permitiendo, por ejemplo, que las clases categorizadas sean visibles en el gráfico de perfil). Si el tipo de símbolo del perfil no coincide con los tipos de símbolo del renderizador de la capa, sólo se aplica al símbolo del perfil el color del símbolo del renderizador.

Dependiendo de la configuració[n de la capa, lo](#page-539-0)s símbolos de perfil pueden representarse con un estilo personalizado, utilizando:

- ∗ *Estilo de marcador*: para los elementos puntuales y lineales no extruidos, y para los elementos poligonales no extruidos tocados por la línea de perfil
- ∗ *Estilo de línea*: para los elementos puntuales y lineales extruidos, y para los elementos poligonales [no extruidos interse](#page-434-0)cados por la línea de perfil
- ∗ *Estilo de relleno*: para objetos espaciales polígonos extruidos
- **–** as *C[ontinuous Surfa](#page-436-0)ce (e.g. contours)*: the elevation chart will be rendered as a surface instead of separate features by joining the sampled elevation results into a continuous line. This can enhance visualisation and is designed for vector layers which represent a continuous elevation surface, e.g. contour lines or surv[eyed elevation po](#page-440-0)ints. The profile *Style* can be set as:
	- ∗ a *Line* with a specific *Line style*
	- ∗ an elevation surface rendered using a fill symbol either above (*Fill above*) or below (*Fill below*) the elevation curve line. The surface symbology is represented using:
		- · a *Fill style*
		- · and a *Limit*: the maximum (respectively minimum) altitude determining how high the fill surface will be

Además,p[uede mar](#page-440-0)car *Mostrar marcadores en los puntos muestreados* para hacerlos visibles sobre la línea de interpretación y asignarles un *Estilo de marcador*.

## **16.1.18 Propiedades de metadatos**

El *Metadata* le brinda opciones para crear y editar un informe de metadatos en su capa. Consulte *Metadatos* para obtener más información.

## **16.1.19 Propiedades de dependencias**

The *Dependencies* tab allows to declare data dependencies between layers. A data dependency occurs when a data modification in a layer, not by direct user manipulation, may modify data of other layers. This is the case for instance when geometry of a layer is updated by a database trigger or custom PyQGIS scripting after modification of another layer's geometry.

En la pestaña *Dependencies* , puede seleccionar cualquier capa que pueda alterar externamente los datos en la capa actual. Especificar correctamente las capas dependientes permite a QGIS invalidar las memorias caché para esta capa cuando las capas dependientes se alteran.

## **16.1.20 Propiedades de la leyenda**

The *Legend* properties tab provides you with advanced settings for the *Layers panel* and/or the *print layout legend*. These options include:

- Dependiendo de la simbología aplicada a la capa, puede terminar con varias entradas en la leyenda, no necesariamente legibles/útiles para mostrar. La *Legend placeholder image* le ayuda a *select an image* para reemplazarla, que se muestra tanto en el panel *Layers* como en lal[eyenda del di](#page-194-0)seño de im[presión.](#page-811-0)
- *Show label legend*: Muestra vistas generales de las diferentes configuraciones de etiquetas como entradas en las leyendas. El *label style* se muestra junto con la descripción.
- *I rext on symbols*: En algunos casos puede ser útil agregar información adicional a los símbolos en la leyenda. Con este marco, puede afectar a cualquiera de los símbolos utilizados en la simbología de capa un texto que se muestra sobre el sí[mbolo, en](#page-449-0) ambos: guilabel: panel *Capas* y leyenda de diseño de impresión. Esta asignación se realiza escribiendo cada texto al lado del símbolo en el widget de la tabla o llenando la tabla usando el botón *Set Labels from Expression*. La apariencia del texto se maneja a través de los widgets del selector de fuente y color en el botón *Text Format*.

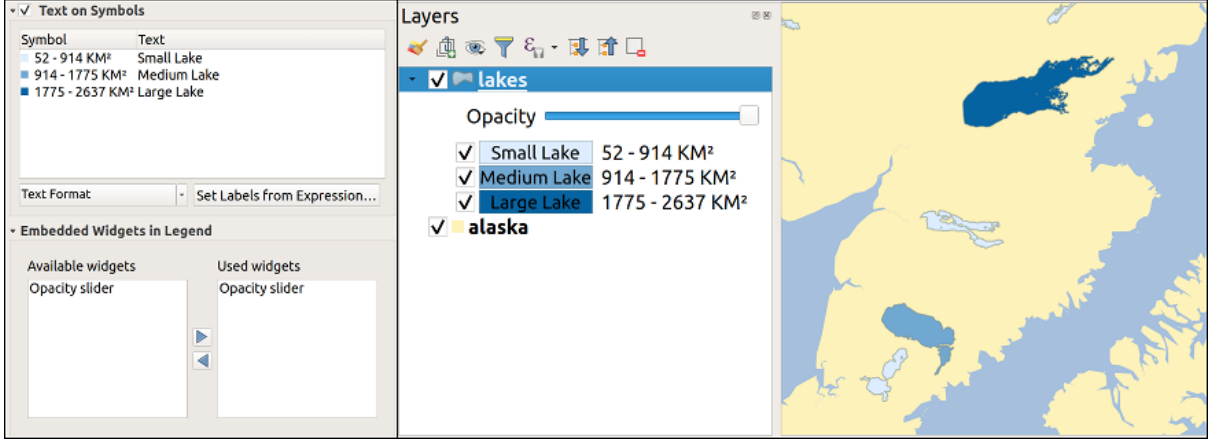

Figura 16.63: Establecer texto en símbolos (izquierda) y su representación en el panel *Layers* (derecha)

• una lista de widgets que puede incrustar dentro del árbol de capas en el panel Capas. La idea es tener una forma de acceder rápidamente a algunas acciones que a menudo se usan con la capa (configuración de transparencia, filtrado, selección, estilo u otras cosas…).

Por defecto, QGIS proporciona un widget de transparencia, pero esto puede ampliarse mediante complementos que registren sus propios widgets y asignen acciones personalizadas a las capas que administran.

# **16.1.21 Propiedades de servidor QGIS**

### The *QGIS Server* tab consists of *Description*, *Attribution*, *Metadata URL*, and *Legend URL* sections.

Desde la sección *Description*, puede cambiar el *Short name* utilizado para hacer referencia a la capa en las solicitudes (para obtener más información sobre los nombres cortos, lea services\_basics\_short\_name). También puede agregar o editar un *Title* y *Abstract* para la capa, o definir una *Keyword list* aquí. Estas listas de palabras clave se pueden utilizar en un catálogo de metadatos. Si desea utilizar un título de un archivo de metadatos XML, debe completar un enlace en el campo *Data URL*.

Use *Attribution* para obtener datos de atributos de un catálogo de metadatos XML.

En *Metadata URL* se pueden añadir las rutas generales al catálogo de metadatos XML. Esta información se guardará en el archivo de proyecto de QGIS para sesiones posteriores y se utilizará para QGIS Server.

En la sección *Leyenda URL*, puede proporcionar la url de una imagen de leyenda en el campo url. Puede usar la opción desplegable Formato para aplicar el formato apropiado de la imagen. Actualmente se admiten los formatos de imagen png, jpg y jpeg.

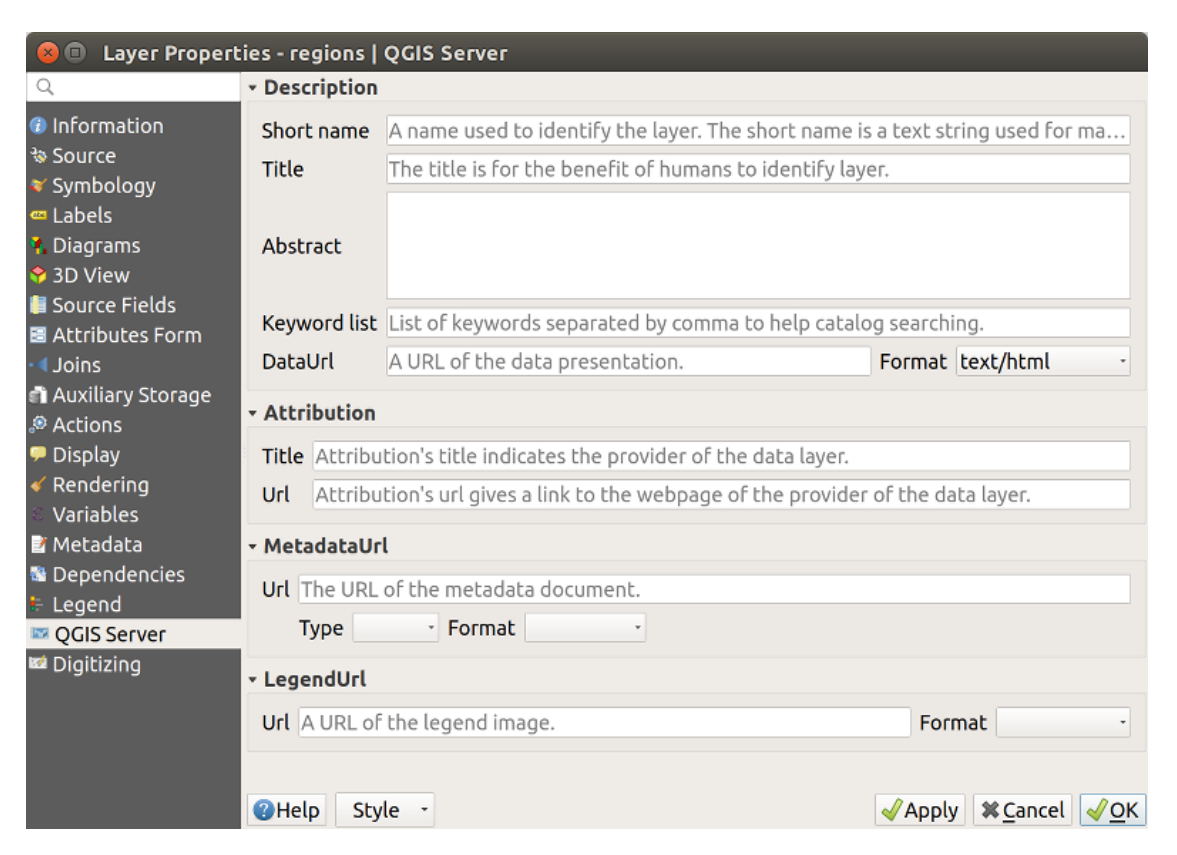

Figura 16.64: La pestaña QGIS Server en el diálogo propiedades de capas vectoriales

Para obtener más información sobre QGIS Server, lea QGIS-Server-manual.
# <span id="page-612-0"></span>**16.1.22 Propiedades de Digitalizado**

The *Digitizing* tab gives access to options that help to ensure the quality of digitized geometries.

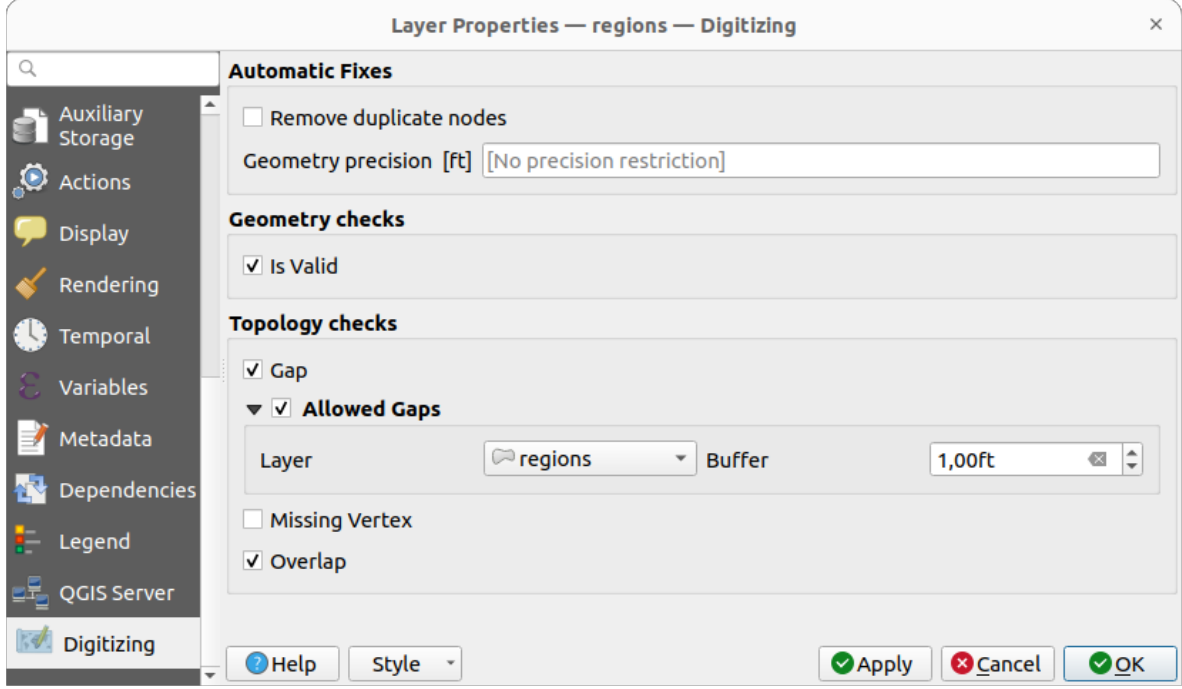

Figura 16.65: La pestaña QGIS Digitizing en el diálogo de propiedades de capas vectoriales

### <span id="page-612-1"></span>**Correcciones automáticas**

Opciones en la sección *Automatic Fixes* afectará directamente los vértices de cualquier geometría que se agregue

o modifique. Si la opción *Remove duplicate nodes* está marcada, dos vértices subsiguientes cualesquiera con exactamente las mismas coordenadas serán borrados. Si está fijada la *Geometry precision* , todos los vértices se redondearán al múltiplo más cercano de la precisión geométrica configurada. El redondeo ocurrirá en el sistema de referencia de coordenadas de capa. Los valores Z y M no son redondeados. Con muchas herramientas de mapa, se muestra una cuadrícula en el lienzo mientras se digitaliza.

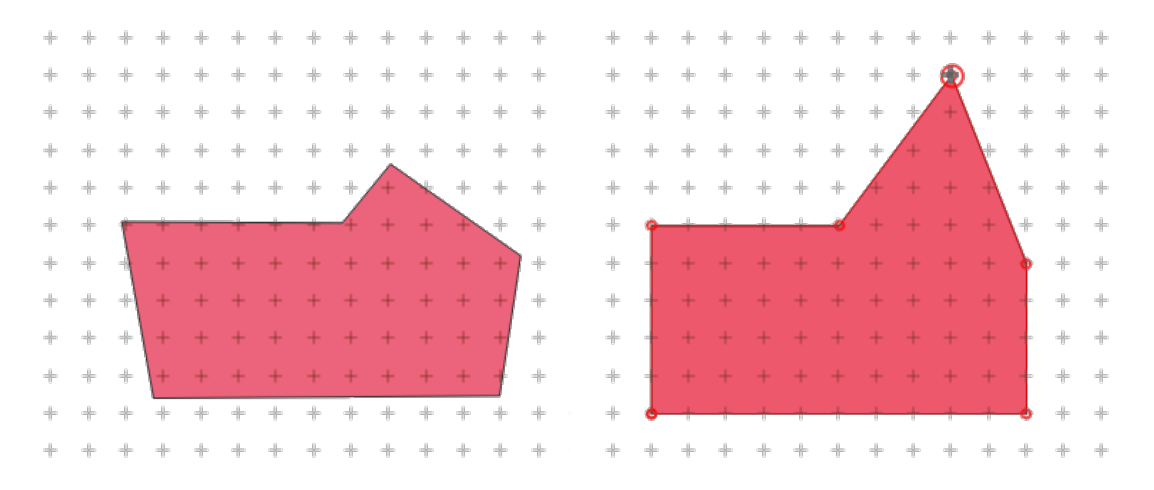

Figura 16.66: Mover el vértice superior ajusta todos los vértices a la cuadrícula

## **Controles de geometría**

En la sección *Geometry checks* se pueden activar validaciones adicionales por geometría. Inmediatamente después de cualquier modificación de la geometría, los fallos en estas comprobaciones se informan al usuario en el panel

de *Geometry validation*. Mientras una verificación falle, no es posible guardar la capa. La *Is valid* ejecutará comprobaciones de validez básicas como la autointersección en geometrías.

## **Controles de Topología**

En la sección *Topology checks* se pueden activar comprobaciones adicionales de validación de topología. Las comprobaciones de topología se ejecutarán cuando el usuario guarde la capa. Los errores de comprobación se informarán en el panel *Geometry validation*. Mientras haya errores de validación, la capa no se puede guardar. Las comprobaciones de topología se ejecutan en el área del cuadro delimitador de las entidades modificadas. Dado que otras características pueden estar presentes en la misma área, se informan los errores topológicos relacionados con estas características, así como los errores introducidos en la sesión de edición actual.

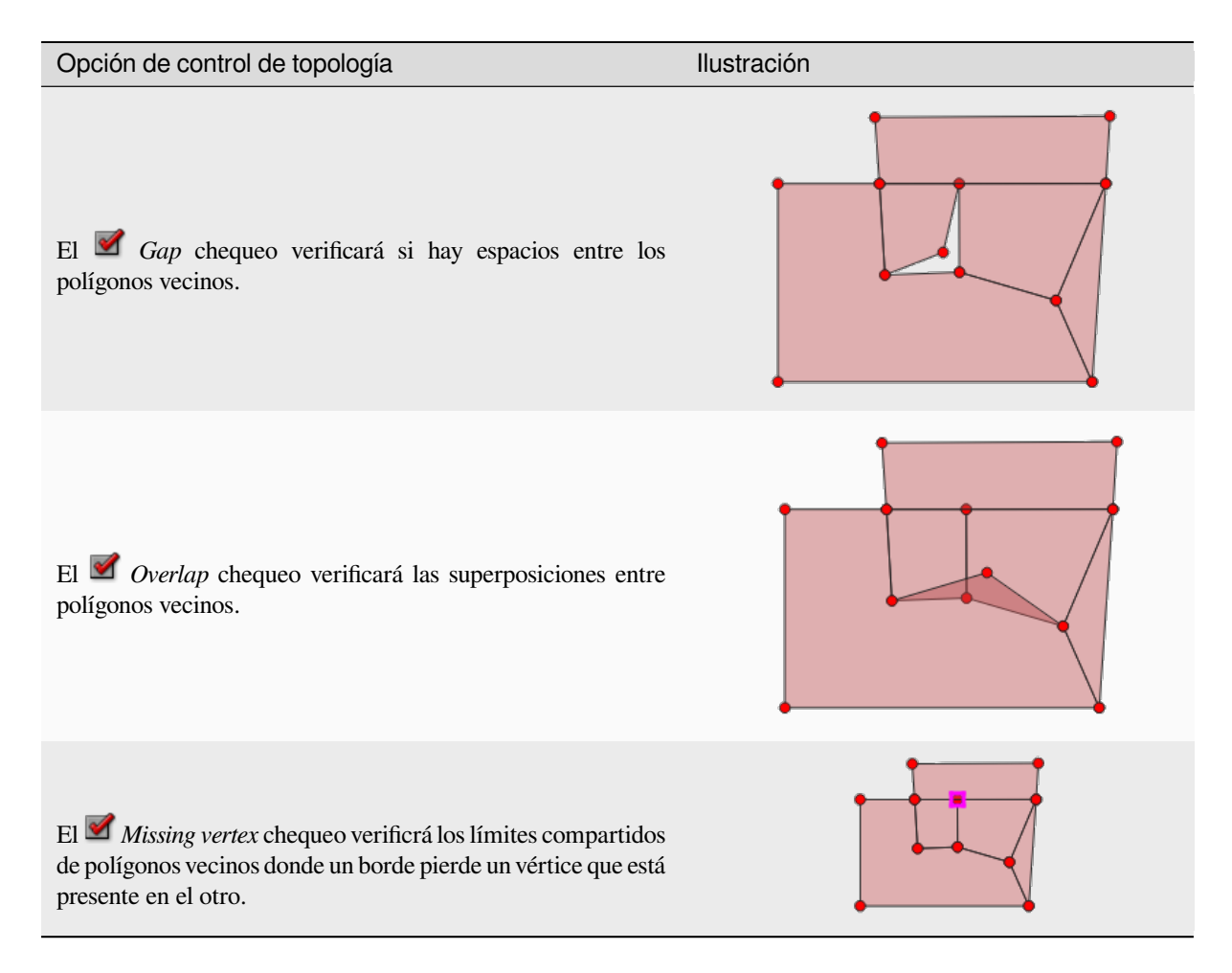

#### **Excepciones de verificación de brechas**

A veces es deseable mantener huecos dentro de un área en una capa de polígono que de otro modo estaría completamente cubierta por polígonos. Por ejemplo, una capa de uso de la tierra puede tener agujeros aceptables para los lagos. Es posible definir áreas que se ignoran en la verificación de huecos. Dado que se permiten huecos dentro de estas áreas, nos referiremos a ellos como áreas *Allowed Gaps*.

En las opciones para las comprobaciones de brecha en *Allowed Gaps*, una *Allowed Gaps layer* puede ser configurada.

Cada vez que se ejecuta la verificación de huecos, los huecos que están cubiertos por uno o más polígonos en el *Allowed Gaps Layer* no son reportados como errores topológicos.

También es posible configurar un adicional *Buffer*. Este búfer se aplica a cada polígono en el *Allowed Gaps Layer*. Esto hace posible que las pruebas sean menos susceptibles a pequeños cambios en los contornos en los bordes de las brechas.

Cuando se activan las *Allowed Gaps* , unbotón adicional (*Add Allowed Gap*) los errores de hueco detectados están disponibles en el muelle de validación de geometría, donde se informan huecos durante la digitalización. Si el botón *Add Allowed Gap* es pulsado, se inserta un nuevo polígono con la geometría del espacio detectado en el *Allowed Gaps Layer*.Esto hace posible marcar rápidamente las brechas según lo permitido.

## **Panel de validación de geometría**

El panel *Geometry Validation* se activa cuando cualquiera de las comprobaciones de digitalización mencionadas anteriormente encuentra un error. El cuadro de diálogo le proporciona la lista de errores y su descripción, y puede navegar por la lista usando las flechas del teclado o las flechas dedicadas.

Deberá solucionar todos los problemas antes de poder guardar las ediciones en la capa. Para hacerlo:

1. Seleccione un error y es posible:

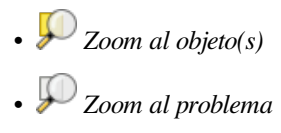

2. Pick the usual *digitizing tools* to fix the issue.

# **16.2 Trabaj[ar con la](#page-630-0) tabla de atributos**

La tabla de atributos muestra información sobre los elementos de una capa seleccionada. Cada fila en la tabla representa un elemento (con o sin geometría), y cada columna contiene una pieza de información particular acerca de ese elemento. Puede buscar, seleccionar, mover o incluso editar elementos en la tabla.

## **16.2.1 Prefacio: Tablas espaciales y no espaciales**

QGIS permite cargar capas espaciales y no espaciales. Esto incluye actualmente tablas soportadas por GDAL y texto delimitado, así como los proveedores PostgreSQL, MS SQL Server, SpatiaLite y Oracle. Todas las capas cargadas aparecen en el panel *Capas*. El hecho de que una capa esté habilitada espacialmente o no determina si se puede interactuar con ella en el mapa.

Las tablas no espaciales se pueden examinar y editar utilizando la vista de tabla de atributos. Además, se pueden utilizar para búsquedas de campo. Por ejemplo, puede usar columnas de una tabla no espacial para definir valores de atributo, o un rango de valores que están permitidos, para agregarlos a una capa vectorial específica durante la digitalización. Eche un vistazo más de cerca al widget de edición en la sección *Formulario de propiedades de campo* para obtener más información.

# **16.2.2 Introducción a la interfaz de la tabla de atributos**

Para abrir la tabla de atributos de una capa vectorial, active la capa haciendo click en ella en *Panel de capas*. Luego, desde el menú principal: menuselection: *Layer*, elija *Abrir tabla de atributos*. También es posible hacer click con el botón derecho en la capa y elegir *Abrir tabla de atributos* del menú desplegable, o hacer click en el botón *Abrir tabla de atributos* en la barra de herramientas Atributos. Si prefiere los atajos, F6 abri[rá la tabla de at](#page-194-0)ributos. Shift + F6 abrirá la tabla de atributos filtrada a las entidades seleccionadas y Ctrl + F6 abrirá la tabla de atributos filtrada a las entidades visibles.

Esto abrirá una nueva ventana que muestra los atributos de las entidades de la capa (*figure\_attributes\_table*). Según la configuración en *Configuración -> Opciones -> Menú de fuentes de datos*, la tabla de atributos se abrirá en una ventana acoplada o en una ventana normal. El número total de entidades en la capa y la cantidad de entidades actualmente seleccionadas / filtradas se muestran en el título de la tabla de atributos, así como si la capa está limitada espacialmente.

| п            | regions :: Features Total: 26, Filtered: 26, Selected: 4<br>п<br>× |                               |              |  |                          |            |                       |  |  |  |
|--------------|--------------------------------------------------------------------|-------------------------------|--------------|--|--------------------------|------------|-----------------------|--|--|--|
|              |                                                                    | $\Box$<br>E & & & & & & & & & |              |  | ை இ                      | <u>M</u>   | Q.<br>흔<br><b>GEL</b> |  |  |  |
|              | abc name 2<br>$=$                                                  | ε                             |              |  | $\overline{\phantom{a}}$ | Update All | Update Selected       |  |  |  |
|              | id                                                                 | name_2                        | type_2       |  |                          |            |                       |  |  |  |
| $\mathbf{1}$ | $\mathbf{1}$                                                       | Aleutians East                | Borough      |  |                          |            |                       |  |  |  |
| 2            |                                                                    | 2 Aleutians West Census Area  |              |  |                          |            |                       |  |  |  |
| 3            |                                                                    | 3 Anchorage                   | Municipality |  |                          |            |                       |  |  |  |
| 4            |                                                                    | 4 Bethel                      | Census Area  |  |                          |            |                       |  |  |  |
| 5            | 5 <sup>1</sup>                                                     | <b>Bristol Bay</b>            | Borough      |  |                          |            |                       |  |  |  |
| 6            | 6                                                                  | Denali                        | Borough      |  |                          |            |                       |  |  |  |
| 7            | 7 <sub>1</sub>                                                     | Dillingham                    | Census Area  |  |                          |            |                       |  |  |  |
| 8            |                                                                    | 8 Fairbanks No                | Borough      |  |                          |            |                       |  |  |  |
|              | Show All Features _                                                |                               |              |  | B                        |            |                       |  |  |  |

Figura 16.67: Tabla de atributos de la capa regiones

Los botones de la parte superior de la ventana de la tabla de atributos proporcionan la siguiente funcionalidad:

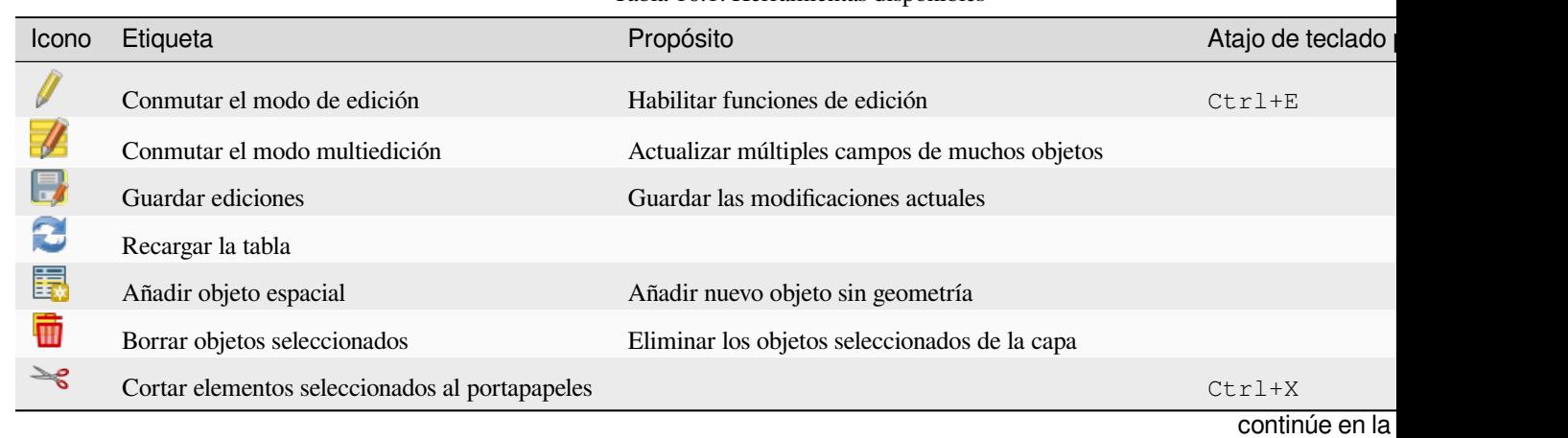

Tabla 16.1: Herramientas disponibles

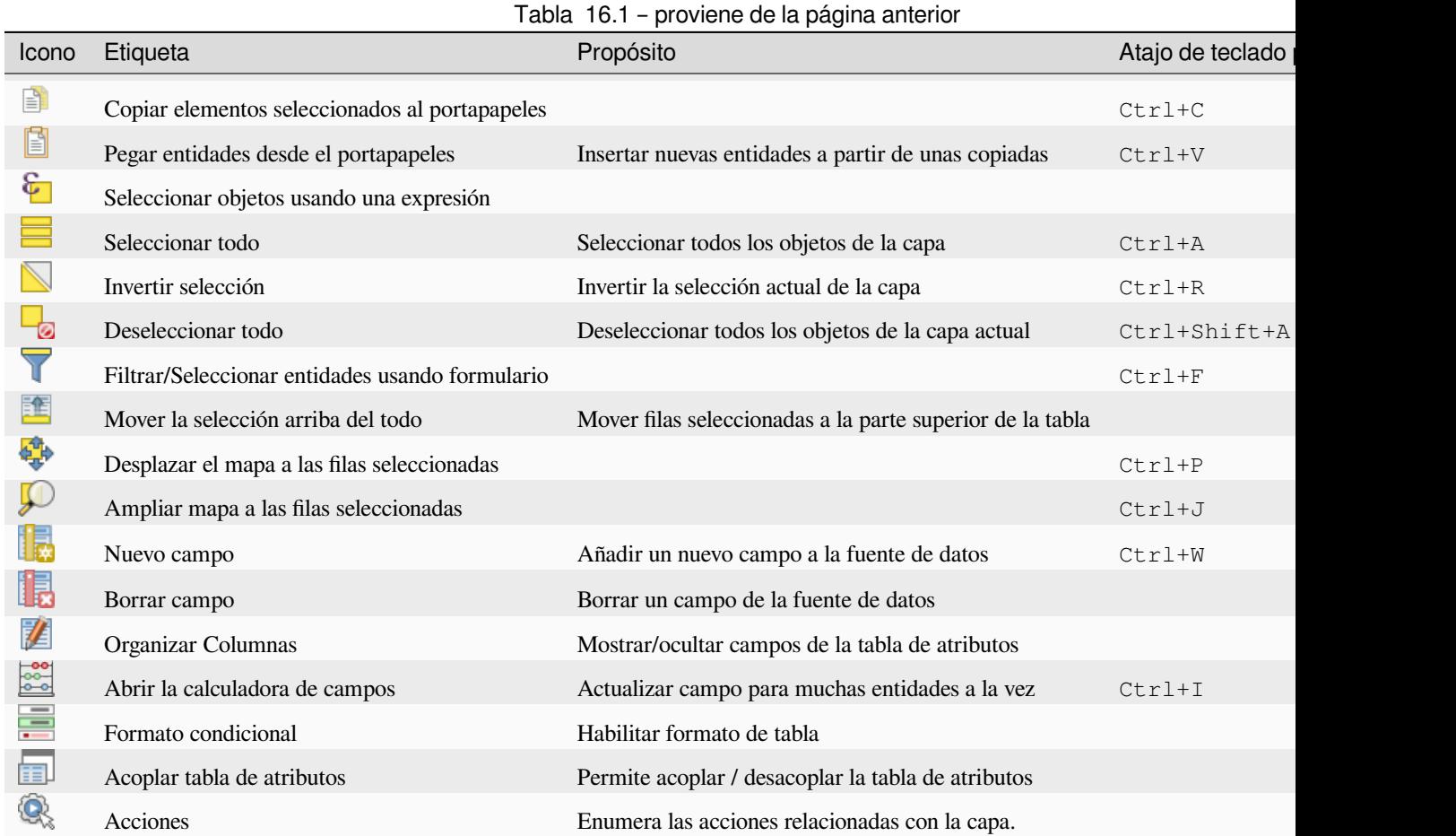

**Nota:** Dependiendo del formato de los datos y de la biblioteca GDAL incorporada con su versión de QGIS, es posible que algunas herramientas no estén disponibles.

Debajo de estos botones se encuentra la barra de Cálculo de campo rápido (habilitada solo en *modo de edición*), que permite aplicar cálculos rápidamente a todas o parte de las entidades de la capa. Esta barra usa lo mismo *expresiones* que el **Calculadora de campo** (ver *Editar valores de atributo*).

## **Vista tabla vs Vista forma**

QGIS ofrece dos modos de vist[a para manipular fácilmen](#page-624-0)te los datos en la tabla de atributos:

• The  $\mathbf{E}$  Table view, muestra valores de múltiples funciones en un modo tabular, cada fila representa una función y cada columna un campo. Un clic derecho en el encabezado de la columna le permite *configure the table display* mientras que un clic derecho en una celda proporciona *interaction with the feature*.

The attribute table supports Shift+Mouse Wheel scrolling in table view mode to switch between vertical and horizontal scrolling movements. This can also be achieved replacing the mo[use with the trackpad on](#page-618-0) macOS.

• The Form view shows feature identifiers <maptips>`en un primer panel y muestra solo los atributos del identificador en el que se hizo clic en el segundo. Hay un menú desplegable en la parte superior del primer panel donde se puede especificar el «identificador» mediante un atributo (:guilabel:`Vista previa de columna) o una *Expresión*. El menú desplegable también incluye las últimas 10 expresiones para su reutilización. La vista de formulario utiliza la configuración de campos de capa (ver *Formulario de propiedades de campo*).

Puede navegar a través de los identificadores de características con las flechas en la parte inferior del primer panel. Los atributos de las características se actualizan en el segundo panel a medida que avanza. También es posible identificar o pasar a la función activa en el lienzo del mapa presionando cualquiera de los botones en la parte inferior:

**–** Highlight current feature si está visible en el lienzo del mapa **–** Desplazarse automáticamente a la característica actual **–** Zoom a la función actual

Puede cambiar de un modo a otro haciendo click en el icono correspondiente en la parte inferior derecha del cuadro de diálogo.

También puede especificar el modo *Vista Preestablecida* al abrir la tabla de atributos en el menú *Configuración -> Opciones -> Fuentes de datos*. Puede ser «Recordar la última vista», «Vista de tabla» o «Vista de formulario».

|    | airports :: Features Total: 76, Filtered: 76, Selected: 2<br>$\Box$<br>$\Box$                     |                                      |             |              |                    |                                         |                                                           |          |  |
|----|---------------------------------------------------------------------------------------------------|--------------------------------------|-------------|--------------|--------------------|-----------------------------------------|-----------------------------------------------------------|----------|--|
|    |                                                                                                   | $\geq_{\mathcal{C}}$<br>B<br>上輪<br>而 |             |              |                    |                                         | 8 8 1 5 5 5 5 5 7 F & O 1 6 6 7 8 1 5                     | 一面       |  |
|    | ID                                                                                                | fk region                            | <b>ELEV</b> |              |                    | <b>NAME</b><br>$\overline{\phantom{a}}$ | <b>USE</b>                                                |          |  |
| 1  | 40                                                                                                | 22                                   |             |              | 1167,000 ALLEN AAF |                                         | Military                                                  |          |  |
| 2  | 2                                                                                                 | 18                                   |             |              | 264,000 AMBLER     |                                         | Other                                                     |          |  |
| 3  | 49                                                                                                | 3                                    |             |              |                    | 129,000 ANCHORAGE INTL                  | Civilian/Public                                           |          |  |
| 4  | 28                                                                                                | 4                                    |             |              | 78,000 ANIAK       |                                         | Other                                                     |          |  |
| 5  | 76                                                                                                | 19                                   |             |              |                    | 108,000 ANNETTE ISLAND                  | Other                                                     |          |  |
| 6  | 24                                                                                                | 26                                   |             |              | 282,000 ANVIK      |                                         | Other                                                     |          |  |
| T  |                                                                                                   | Show All Features.                   |             |              |                    |                                         |                                                           | ⊠        |  |
|    |                                                                                                   |                                      |             |              |                    |                                         | airports :: Features Total: 76, Filtered: 76, Selected: 2 | $\Box$   |  |
|    | $\mathbb{R}^2$                                                                                    | <b>CIR</b>                           | 囹           | ାଜ           | EN                 |                                         | <b>QTEQDIBB</b>                                           | ■ 監<br>亳 |  |
|    | abc NAME                                                                                          |                                      |             |              |                    |                                         |                                                           |          |  |
|    | <b>ALLEN AAF</b>                                                                                  |                                      | ┻           | ID           |                    | 40                                      |                                                           |          |  |
|    | <b>AMBLER</b>                                                                                     |                                      |             | fk region 22 |                    |                                         |                                                           |          |  |
|    |                                                                                                   | <b>ANCHORAGE INTL</b>                |             |              | <b>ELEV</b>        |                                         |                                                           |          |  |
|    | <b>ANIAK</b>                                                                                      |                                      |             |              |                    | 1167,000                                |                                                           |          |  |
|    | <b>ANNETTE ISLAND</b>                                                                             |                                      |             |              | <b>NAME</b>        | <b>ALLEN AAF</b>                        |                                                           |          |  |
| 4. | ÷<br><b>ANVIK</b>                                                                                 |                                      |             | <b>USE</b>   |                    | Military                                |                                                           |          |  |
|    | Þ<br>$\Phi_{\rm eff}^{\Phi_{\rm eff}}$<br>$\triangleright$ 1/76<br>◁<br>$\blacktriangleleft$<br>٠ |                                      |             |              |                    |                                         |                                                           |          |  |
|    | ⊠<br>Ē<br>Show All Features.                                                                      |                                      |             |              |                    |                                         |                                                           |          |  |

Figura 16.68: Tabla de atributos en la vista de tabla (arriba) vs vista de formulario (abajo)

### **Configurando las columnas**

Haga clic con el botón derecho en el encabezado de una columna cuando esté en la vista de tabla para tener acceso a las herramientas que lo ayudan a controlar:

- <span id="page-618-0"></span>• the *column(s) size*
- the *column(s) visibility and order*
- the *sort order of the data*

## **Redime[nsionar el ancho de colu](#page-618-1)mnas**

El ancho de las columnas puede especificarse via un clic derecho en la cabecera de la columna y seleccionar:

- *Ajustar anchura…* para ingresar el valor deseado. De forma predeterminada, el valor actual se muestra en el widget
- *Establecer todos los anchos de columna…* al mismo valor
- *Autodimensionado* para cambiar el tamaño del mejor ajuste a la columna.
- *Autodimensionar todas las columnas*

El tamaño de una columna también se puede cambiar arrastrando el límite a la derecha de su encabezado. El nuevo tamaño de la columna se mantiene para la capa y se restaura en la próxima apertura de la tabla de atributos.

## **Ocultar y organizar columnas y habilitar acciones**

Al hacer clic derecho en el encabezado de una columna, puede elegir *Ocultar columna* de la tabla de atributos (en el

<span id="page-618-1"></span>modo «vista de tabla»). Para controles más avanzados, presione el botoón <sup>14</sup> organize columns… en un menú contextual de encabezado de columna. En el nuevo cuadro de diálogo, puede:

- marque/desmarque las columnas que desea mostrar u ocultar: una columna oculta desaparecerá de todas las instancias del cuadro de diálogo de la tabla de atributos hasta que se restablezca activamente.
- elementos de arrastrar y soltar para reordenar las columnas en la tabla de atributos. Tenga en cuenta que este cambio es para la representación de la tabla y no altera el orden de los campos en la fuente de datos de la capa.
- agregue una nueva columna virtual *Actions* que muestre en cada fila un cuadro desplegable o una lista de botones de acciones habilitadas. Consulte *Propiedades de acciones* para obtener más información sobre las acciones.

### **Ordenando columnas**

La tabla se puede ordenar por cualquier columna, haciendo clic en el encabezado de la columna. Una flecha pequeña indica el orden de clasificación (apuntar hacia abajo significa valores descendentes desde la fila superior hacia abajo, apuntar hacia arriba significa valores ascendentes desde la fila superior hacia abajo). También puede optar por ordenar las filas con la opción *Ordenar…* del menú contextual del encabezado de la columna y escribir una expresión. P.ej. para ordenar las filas usando varias columnas, puede escribir concat(col0, col1).

En la vista de formulario, el identificador de características se puede ordenar mediante la opción **24** Ordenar por *expresión de vista previa*.

**Truco:** \*\* Clasificación basada en columnas de diferentes tipos \*\*

Trying to sort an attribute table based on columns of string and numeric types may lead to unexpected result because of the concat("USE", "ID") expression returning string values (ie, 'Borough105' < 'Borough6'). You can workaround this by using eg concat ("USE", lpad ("ID", 3, 0)) which returns 'Borough105' > 'Borough006'.

#### **Formateo de celdas de tabla usando condiciones**

La configuración de formato condicional se puede usar para resaltar en la tabla de atributos las entidades en las que es posible que desee poner un enfoque particular, utilizando condiciones personalizadas en las entidades:

- geometría (por ejemplo, identificación de entidades de múltiples partes, áreas pequeñas o en una extensión de mapa definida …);
- or field value (e.g., comparing values to a threshold, identifying empty cells, duplicates, …).

You can enable the conditional formatting panel clicking on Conditional formatting button at the top right of the attributes window in table view (not triggered in form view).

El nuevo panel permite al usuario agregar nuevas reglas para formatear la representación de *Field* o *Full row*. Agregar nueva regla abre un formulario para definir:

- el nombre de la regla;
- una condición que utiliza cualquiera de las funciones *constructor de expresiones*;
- el formato: se puede elegir de una lista de formatos predefinidos o crearse en función de propiedades como:
	- **–** colores de fondo y texto;
	- **–** uso de icono;
	- **–** negrita, cursiva, subrayado o tachado;
	- **–** tipo de letra.

| ٠       | airports :: Features Total: 76, Filtered: 76, Selected: 0<br>п<br>× |                      |                                                    |     |                               |  |                  |                                       |            |
|---------|---------------------------------------------------------------------|----------------------|----------------------------------------------------|-----|-------------------------------|--|------------------|---------------------------------------|------------|
|         | $\mathbf{C}$ in $\mathbb{R}$<br>$\prec$ 0<br>୍କ<br>而<br>₩<br>n      |                      | <b>CALL</b><br>品象<br>∞<br>16<br>圖<br>寚<br>-16<br>睴 |     |                               |  |                  |                                       |            |
|         | elev                                                                | name<br>▼            | use                                                | fid | ۰                             |  |                  | <b>Conditional Format Rules</b>       |            |
| 1       |                                                                     | 1167 ALLEN AAF       | Military                                           |     |                               |  | $\bigcirc$ Field | 123 fid                               | 中 New Rule |
| 2       |                                                                     | 264 AMBLER           | Other                                              |     |                               |  | ● Full row       |                                       |            |
| 3       |                                                                     | 129 ANCHORAGE        | Civilian/Public                                    |     |                               |  | abc<br>123       | Civilian<br>"use" = 'Civilian/Public' |            |
| 4       |                                                                     | 78 ANIAK             | Other                                              |     |                               |  | abc<br>123       | Military<br>"use" = 'Military'        |            |
| 5       |                                                                     | 108 ANNETTE ISL      | Other                                              |     |                               |  |                  |                                       |            |
| 6       |                                                                     | 282 ANVIK            | Other                                              |     |                               |  |                  |                                       |            |
| 7       |                                                                     | 51 ATKA              | Other                                              |     |                               |  |                  |                                       |            |
| 8       |                                                                     | 111 BETHEL           | Civilian/Public                                    |     |                               |  |                  |                                       |            |
| 9       |                                                                     | 585 BETTLES          | Other                                              |     |                               |  |                  |                                       |            |
| 10      |                                                                     | 135 BIG LAKE         | Other                                              |     |                               |  |                  |                                       |            |
| 11      |                                                                     | 606 BIG MOUNTA       | Military                                           |     |                               |  |                  |                                       |            |
| 12      |                                                                     | 345 BRYANT AHP       | Military                                           |     |                               |  |                  |                                       |            |
| 13      |                                                                     | 21 BUCKLAND          | Other                                              |     |                               |  |                  |                                       |            |
| 14<br>◀ |                                                                     | 492 CAPE NEWEN Other |                                                    |     | $\overline{\phantom{a}}$<br>Þ |  |                  |                                       |            |
| T       | E<br>⊠<br>Show All Features _                                       |                      |                                                    |     |                               |  |                  |                                       |            |

Figura 16.69: Formateo Condicional de una tabla de atributos

## **16.2.3 Interactuar con entidades en una tabla de atributos**

## **Seleccionando objetos espaciales**

En la vista de tabla, cada fila de la tabla de atributos muestra los atributos de una entidad única en la capa. Al seleccionar una fila, se selecciona la entidad e igualmente, al seleccionar una entidad en el lienzo del mapa (en el caso de una capa con geometría habilitada) se selecciona la fila en la tabla de atributos. Si se cambia el conjunto de entidades seleccionadas en el lienzo del mapa (o tabla de atributos), la selección también se actualiza en la tabla de atributos (o lienzo del mapa) en consecuencia.

Los registros se pueden seleccionar haciendo clic en el número de registros del lado izquierdo del registro. **Múltiples registros** se pueden marcar al mantener la tecla Ctrl. Una **selección continua** se puede hacer al mantener la tecla Shift y haciendo clic en varios encabezados de registros del lado izquierdo del registro. Todos los registros entre la posición actual del cursos y el registro donde se hace clic son seleccionados. Mover la posición del cursos en la tabla de atributos, al hacer clic en una celda de la tabla, no cambia el registro seleccionado. Cambiar la selección en el lienzo principal no mueve la posición del cursos en la tabla de atributos.

En la vista de formulario de la tabla de atributos, las características se identifican por defecto en el panel izquierdo por el valor de su campo mostrado (ver *Propiedades a mostrar*). Este identificador se puede reemplazar usando la lista desplegable en la parte superior del panel, ya sea seleccionando un campo existente o usando una expresión personalizada. También puede optar por ordenar la lista de funciones en el menú desplegable.

Haga click en un valor en el panel de la izquierda para mostrar los atributos de la entidad en el de la derecha. Para seleccionar una entidad, debe hacer clic[k dentro del símbolo cu](#page-602-0)adrado a la izquierda del identificador. Por defecto, el símbolo se vuelve amarillo. Al igual que en la vista de tabla, puede realizar la selección de múltiples funciones utilizando las combinaciones de teclado expuestas anteriormente.

Más allá de seleccionar entidades con el ratón, puede realizar una selección automática basada en el atributo de la característica usando herramientas disponibles en la barra de herramientas de la tabla de atributos, como (ver sección selección\_automática y la siguiente para más información y caso de uso):

- *Seleccionar por expresión…*
- *Seleccionar entidades por valor…*
- *Deseleccionar todas las entidades de la capa*
- *Seleccionar todas las entidades*
- *Invertir selección de entidades*.

También es posible seleccionar funciones usando el *Filtrar y seleccionar entidades mediante formularios*.

## **Filtrando entidades**

Una vez que haya seleccionado entidades en la tabla [de atributos, es posible que desee mostrar solo estos](#page-622-0) registros en la tabla. Esto se puede hacer fácilmente usando el elemento *Mostrar entidades seleccionadas* de la lista desplegable en la parte inferior izquierda del cuadro de diálogo de la tabla de atributos. Esta lista ofrece los siguientes filtros:

- *Mostrar todas las características*
- *Show Selected Features* same as using :guilabel:**``**Mostrar características seleccionadas` igual que usar *Abrir tabla de atributos (características seleccionadas)* desde el menú *Capa* o la *Barra de herramientas de atributos* o presionando Shift+ F6
- *Mostrar características visibles en el mapa* lo mismo que usar *Abrir tabla de atributos (Características visibles)* desde el menú *Capa* o la *Barra de herramientas de atributos* o presionando Ctrl+F6
- *Show Features with Failing Constraints* features will be filtered to only show the ones which have failing *constraints*. Depending on whether the unmet constraint is hard or soft, failing field values are displayed in respectively dark or light orange cells.
- *Mostrar características editadas y nuevas* igual que usar *Abrir tabla de atributos (características editadas [y nuevas\)](#page-586-0)* desde el menú *Capa* o la *Barra de herramientas de atributos*
- *Fieltro de campo* permite al usuario filtrar según el valor de un campo: elija una columna de una lista, escriba o seleccione un valor y presione Enter para filtrar. Luego, solo las entidades que coinciden con num\_field = value o string\_field como la expresión '%value%' se muestran en la tabla de atributos. Puede marcar **|casilla|** *Sensible a mayúsculas y minúsculas* para ser menos permisivo con cadenas.
- *Advanced filter (Expression)* Opens the expression builder dialog. Within it, you can create *complex expressions* to match table rows. For example, you can filter the table using more than one field. When applied, the filter expression will show up at the bottom of the form.
- *Stored filter expressions* ►: a shortcut to *saved expressions* frequently used for filtering your attrib[ute table.](#page-240-0)

Tamb[ién es posib](#page-240-0)le *filtrar entidades usando formularios*.

**Nota:** El filtrado de registros fuera de la tabla de at[ributos no filtra en](#page-621-0)tidades fuera de la capa; simplemente se ocultan momentáneamente de la tabla y se puede acceder a ellos desde el lienzo del mapa o quitando el filtro. Para los filtros que ocultan entidades de la capa, use *[Constructor de con](#page-622-0)sultas*.

**Truco:** \*\* Actualizar el filtrado del[a fuente de datos con \\*\\*](#page-537-0) `` Mostrar entidades visibles en el mapa``

Cuando, por razones de rendimiento, las entidades que se muestran en la tabla de atributos están limitadas espacialmente a la extensión del lienzo en su apertura (ver *Opciones de origen de datos* para obtener instrucciones), seleccionando *Mostrar entidades visibles en el mapa* en un La nueva extensión de lienzo actualiza la restricción espacial.

### **Almacenamiento de expresiones de filtro**

Las expresiones que utiliza para el filtrado de tablas de atributos se pueden guardar para futuras llamadas. Al utilizar las entradas *Filtrar Campos* o *Filtro avanzado (expresión)*, la expresión utilizada se muestra en un widget de texto en

<span id="page-621-0"></span>la parte inferior del cuadro de diálogo de la tabla de atributos. Pulse el botón  $\hat{X}$  Save expression with text as name al lado del cuadro para guardar la expresión en el proyecto. Pulsando el menú desplegable junto al botón permite guardar la expresión con un nombre personalizado (*Guardar expresión como…*). Una vez que se muestra una expresión guardada,

se activa y su menú desplegable le permite *Editar la expresión* y el nombre si lo hay, o *Eliminar la expresión almacenada*.

Las expresiones de filtro guardadas se guardan en el proyecto y están disponibles a través del menú *Expresiones de filtro almacenadas* de la tabla de atributos. Son diferentes a los *user expressions*, compartida por todos los proyectos del perfil de usuario activo.

### **Filtrar y seleccionar entidades mediante formularios**

Haciendo clic en Filtrar / Seleccionar entidades usando el formulario o presionando :kbd: Ctrl + F` hará que el cuadro de diálogo de la tabla de atributos cambie a la vista del formulario y reemplace cada widget con su variante de búsqueda.

<span id="page-622-0"></span>A partir de este punto, la funcionalidad de esta herramienta es similar a la descrita en *Seleccionar objetos por valor*, donde se pueden encontrar descripciones de todos los operadores y modos de selección.

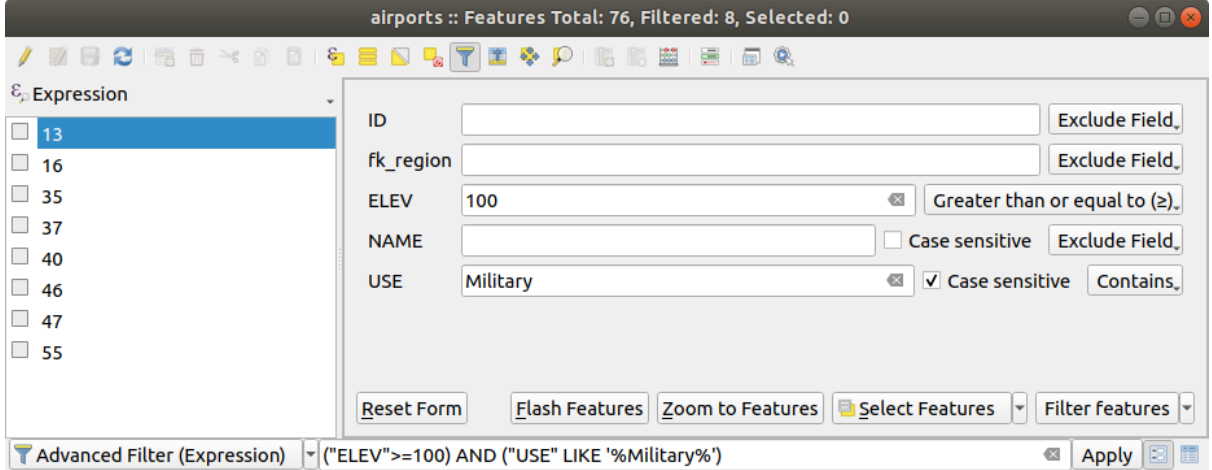

Figura 16.70: Tabla de atributos filtrada por el formulario de filtro

Al seleccionar / filtrar entidades de la tabla de atributos, hay un botón *Filtrar entidades* que permite definir y refinar filtros. Su uso activa la opción *Filtro avanzado (Expresión)* y muestra la expresión de filtro correspondiente en un widget de texto editable en la parte inferior del formulario.

Si ya hay entidades filtradas, puede refinar el filtro usando la lista desplegable junto al botón *Filtrar entidades*. Las opciones son:

- *Filtrar dentro de («AND»)*
- *Extender filtro («OR»)*

Para borrar el filtro, selecciona la opción *Mostrar todas las entidades* del menú desplegable inferior izquierdo, o borre la expresión y haz click en :guilabel:` Aplicar` o presiona Enter.

## **16.2.4 Usar acción en entidades**

Los usuarios tienen varias posibilidades para manipular la entidad con el menú contextual como:

- *Seleccionar todas* (Ctrl+A) las entidades;
- Copiar el contenido de una celda en el portapapeles con *Copiar contenido de celda*;
- *Zoom a entidad* sin tener que seleccionarlo de antemano;
- *Navegar a entidad* sin tener que seleccionarla de antemano;
- *Destacar entidad*, para resaltarla en el lienzo de mapa;
- *Abrir formulario*: cambia la tabla de atributos a la vista de formulario con un enfoque en la entidad en la que se hizo click.

| п              |                     |                          |            |                                 |                   |        | airports :: Features Total: 76, Filtered: 76, Selected: 0 |
|----------------|---------------------|--------------------------|------------|---------------------------------|-------------------|--------|-----------------------------------------------------------|
|                | e                   | $\geq$ g<br>Rì<br>伝<br>而 | $\epsilon$ |                                 |                   | ĸ      | ÷<br>嗣<br>Q.                                              |
|                | id                  | fk_region                | elev       | name                            |                   | use    | fid                                                       |
| 1              | 40                  | 22                       |            | $112$ ALLENAAC<br>Select All    | $M\ddot{\otimes}$ |        | 40                                                        |
| 2              | 2                   | 18                       |            | Copy Cell Content               |                   |        | 2                                                         |
| 3              | 49                  | 3                        |            | Zoom to Feature                 |                   | Public | 49                                                        |
| $\overline{4}$ | 28                  | 4                        |            | Pan to Feature<br>Flash Feature |                   |        | 28                                                        |
| 5              | 76                  | 19                       |            | Open Form                       |                   |        | 76                                                        |
| 6              | 24                  | 26                       |            | 282 ANVIK                       | Other             |        | 24                                                        |
| $\overline{7}$ | 66                  | 2                        |            | 51 ATKA                         | Other             |        | 66                                                        |
| 8              | 30                  | 4                        |            | 111 BETHEL                      | Civilian/Public   |        | 30                                                        |
| 9              | з                   | 26                       |            | 585 BETTLES                     | Other             |        | 3                                                         |
| 10             | 45                  | 15                       |            | 135 BIG LAKE                    | Other             |        | 45                                                        |
| 11             | 55                  | 14                       |            | 606 BIG MOUNTA                  | Military          |        | 55                                                        |
| 12             | 46                  | 3                        |            | 345 BRYANT AHP                  | Military          |        | 46                                                        |
| 13             | 7                   | 18                       |            | 21 BUCKLAND                     | Other             |        | 7                                                         |
| 14             | 58                  | 4                        |            | 492 CAPE NEWEN Other            |                   |        | 58                                                        |
| T              | Show All Features _ |                          |            |                                 |                   |        |                                                           |

Figura 16.71: Botón de copiar contenido de celda

Si deseas utilizar datos de atributos en programas externos (como Excel, LibreOffice, QGIS o una aplicación web personalizada), seleccione una o más fila(s) y utilice el botón de comando  $\Box$  Copiar filas seleccionadas al portapapeles o presionar Ctrl + C.

En el menú *Configuración -> Opciones -> Fuentes de datos* puede definir el formato para pegar con :guilabel:` Copiar entidades como` lista desplegable:

- Texto plano, sin geometría.
- Texto plano, geometría WKT
- GeoJSON

También puede mostrar una lista de acciones en este menú contextual. Esto se habilita en la pestaña *Propiedades de capa -> Acciones*. Consulte *Propiedades de acciones* para obtener más información sobre las acciones.

## **Guardando entidades seleccionadas como nueva capa**

Los objetos espaciales sele[ccionados pueden guard](#page-597-0)arse como cualquier formato vectorial compatible con OGR y también transformarse a otro sistema de referencia de coordenadas (SRC). En el menú contextual de la capa, desde el panel *Capas*, haga clic en *Exportar* ► *Guardar objetos espaciales seleccionados como…* para definir el nombre del conjunto de datos de salida, su formato y CRS (ver sección *Creando nuevas capas desde una capa existente*). Observará que la casilla *Guardar sólo los objetos espaciales seleccionados* está marcada. También es posible especificar las opciones de creación de GDAL dentro del diálogo.

# **16.2.5 Editar valores de atributo**

Editar valores de atributos se puede hacer mediante:

- <span id="page-624-0"></span>• escribiendo el nuevo valor directamente en la celda, ya sea que la tabla de atributos esté en la vista de tabla o formulario. Por tanto, los cambios se realizan celda por celda, entidad por entidad;
- usando la *calculadora de campos*: actualiza de una vez un campo que ya puede existir o que se creará, pero para múltiples entidades. Se puede utilizar para crear campos virtuales;
- usando el campo rápido *barra de cálculo*: igual que el anterior pero solo para el campo existente;
- o usando el modo *[multiedición](#page-624-1)* : actualiza de una vez múltiples campos para múltiples entidades.

### **Usando la Calculadora d[e Campos](#page-625-0)**

<span id="page-624-1"></span>El botón Calculadora de campos en la tabla de atributos permite hacer cálculos sobre la base de valores de atributos existentes o funciones definidas, por ejemplo, para calcular la longitud o el área de entidades geométricas. Los resultados se pueden utilizar para actualizar un campo existente o escribir en un nuevo campo (que puede ser uno *virtual*).

La calculadora de campo está disponible en cualquier capa que admita la edición. Al hacer clic en el icono de la calculadora de campo, se abre el cuadro de diálogo (ver Figura 16.72). Si la capa no está en modo de edición, se muestra una advertencia y el uso de la calculadora de campo hará que la capa se ponga en modo de edición antes de [realiza](#page-625-1)r el cálculo.

Based on the *Expression Builder* dialog, the field calculator dialog offers a complete interface to define an expression and apply it to an existing or a newly created field. To u[se the field ca](#page-624-2)lculator dialog, you must select whether you want to:

- 1. aplicar [cálculo en toda la c](#page-240-1)apa o solo en entidades seleccionadas
- 2. crear un nuevo campo para el cálculo o actualizar uno existente.

<span id="page-624-2"></span>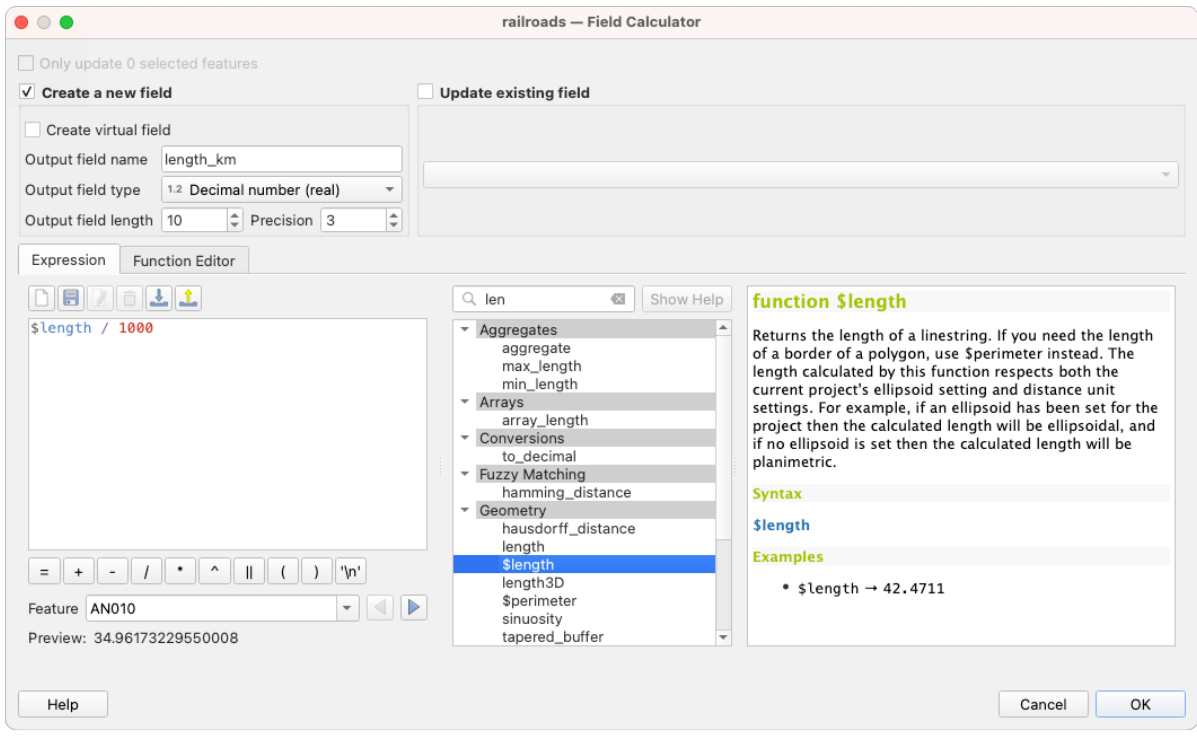

Figura 16.72: Calculadora de Campos

Si optas por agregar un nuevo campo, debe ingresar un nombre de campo, un tipo de campo (entero, real, fecha o cadena) y, si es necesario, la longitud total del campo y la precisión del campo. Por ejemplo, si elige una longitud de campo de 10 y una precisión de campo de 3, significa que tiene 7 dígitos antes del punto y 3 dígitos para la parte decimal.

Un breve ejemplo ilustra cómo funciona la calculadora de campo cuando se usa la pestaña *Expresión*. Queremos calcular la longitud en km de la capa ferrocarriles del conjunto de datos de muestra de QGIS:

- 1. Carga el archivo de forma railroads. shp en QGIS y pulsa  $\equiv$  Abrir tabla de atributos.
- 2. Click en *conmutar el modo edición* y abre el diálogo **Calculadora** de campos.
- 3. Selecciona la casilla de verificación *Crear un campo nuevo* para guardar los cálculos en un nuevo campo.
- 4. Establece *Nombre del campo de salida* como length\_km
- 5. Selecciona Número decimal (real) como *Tipo de campo de salida*
- 6. Ajusta la *longitud del campo de salida* a 10``y la :guilabel:`Precisión` a ``3
- 7. Haga doble clic en \$length en el grupo *Geometría* para añadir la longitud de la geometría en el cuadro de expresión de la calculadora de campo (empezará a ver una vista previa de la salida, de hasta 60 caracteres, debajo del cuadro de expresión actualizándose en tiempo real a medida que se monta la expresión).
- 8. Completa la expresión escribiendo / 1000 en el cuadro de expresión de la calculadora de campo y click en *Aceptar*.
- 9. Puede ahora encontrar un nuevo campo :guilabel:**`**length\_km`en la tabla de atributos.

### <span id="page-625-1"></span>**Creando un campo Virtual**

Un campo virtual es un campo basado en una expresión calculada sobre la marcha, lo que significa que su valor se actualiza automáticamente tan pronto como cambia un parámetro subyacente. La expresión se establece una vez; ya no es necesario volver a calcular el campo cada vez que cambian los valores subyacentes. Por ejemplo, es posible que desee utilizar un campo virtual si necesita que se evalúe el área a medida que digitaliza entidades o para calcular automáticamente una duración entre fechas que pueden cambiar (por ejemplo, usando la función now()).

#### **Nota: Uso de Campos Virtuales**

- Los campos virtuales no son permanentes en los atributos de capa, lo que significa que solo se guardan y están disponibles en el archivo de proyecto que se han creado.
- Un campo se puede configurar como virtual solo en su creación. Los campos virtuales están marcados con un fondo violeta en la pestaña de campos del cuadro de diálogo de propiedades de capa para distinguirlos de los campos físicos o unidos normales. Su expresión se puede editar más tarde presionando el botón de expresión en la columna Comentario. Se abrirá una ventana del editor de expresiones para ajustar la expresión del campo virtual.

### <span id="page-625-0"></span>**Usando la Barra de cálculo de campo rápido**

Si bien la calculadora de campo siempre está disponible, la barra de cálculo de campo rápido en la parte superior de la tabla de atributos solo es visible si la capa está en modo de edición. Gracias al motor de expresión, ofrece un acceso más rápido para editar un campo ya existente:

- 1. Seleccione el campo a actualizar en la lista desplegable.
- 2. Llene el cuadro de texto con un valor, una expresión que escriba o cree directamente usando el botón  $\epsilon$ expresión.
- 3. Haga click en el botón *Actualizar todo*, *Actualizar seleccionado* o *Actualizar filtrado* según sus necesidades.

|                 | ×<br>airports :: Features Total: 76, Filtered: 76, Selected: 3<br>$\bullet$<br>П                                |           |             |                          |                 |  |  |   |  |  |
|-----------------|----------------------------------------------------------------------------------------------------|-----------|-------------|--------------------------|-----------------|--|--|---|--|--|
|                 | FC 2 5 6 8 8 8 6 5 6 7 7 8 4 9 6 6 6 6 6 7                                                                      |           |             |                          |                 |  |  |   |  |  |
|                 | ε<br>Update All<br><b>Update Selected</b><br>'Civilian/Public<br>abc USE<br>$=$<br>$\checkmark$<br>$\checkmark$ |           |             |                          |                 |  |  |   |  |  |
|                 | ID                                                                                                    | fk_region | <b>ELEV</b> | <b>NAME</b>              | <b>USE</b>      |  |  | ۸ |  |  |
| 8               | 49                                                                                                    | 3         |             | 129,000 ANCHORAGE INTL   | Civilian/Public |  |  |   |  |  |
| 9               | 46                                                                                                    | 3         |             | 345,000 BRYANT AHP       | Military        |  |  |   |  |  |
| 10              | 47                                                                                                    |           |             | 192,000 ELMENDORF AFB    | Military        |  |  |   |  |  |
| 11              | 30                                                                                                    |           |             | 111,000 BETHEL           | Civilian/Public |  |  |   |  |  |
| 12              | 28                                                                                                    |           |             | 78,000 ANIAK             | Other           |  |  |   |  |  |
| 13 <sub>1</sub> | 29<br>Show All Features.                                                                                        |           |             | 1449 000 SPARREVOHN LRRS | Other           |  |  |   |  |  |

Figura 16.73: Barra de cálculo de campo rápido

## **Editando múltiples campos**

A diferencia de las herramientas anteriores, el modo de edición múltiple permite editar simultáneamente varios atributos de diferentes entidades. Cuando se cambia la capa para editar, se puede acceder a las capacidades de edición múltiple:

- usando el botón Conmutar modo multiedición desde la barra de herramientas dentro del cuadro de diálogo de la tabla de atributos;
- o seleccionando el menú *Editar* ► *Modificar atributos de entidades seleccionadas*.

**Nota:** A diferencia de la herramienta de la tabla de atributos, presionando el botón *Editar* ► *Modificar Atributos de Entidades seleccionadas* le proporciona un diálogo modal para completar los cambios de atributos. Por lo tanto, se requiere la selección de entidades antes de la ejecución.

Con el objetivo de editar múltiples campos a la vez:

- 1. Selecciona las entidades que quieras editar.
- 2. Desde la barra de herramientas de la tabla de atributos, click en el botón . Esto conmutará el diálogo a su vista de formulario. La selección de entidades también se puede realizar en este paso.
- 3. En el lado derecho de la tabla de atributos, se muestran los campos (y valores) de las entidades seleccionadas. Aparecen nuevos widgets junto a cada campo que permiten mostrar el estado actual de edición múltiple:
	- El campo contiene diferentes valores para las entidades seleccionadas. Se muestra vacío y cada entidad mantendrá su valor original. Puede restablecer el valor del campo desde la lista desplegable del widget.
	- Todas las entidades seleccionadas tienen el mismo valor para este campo y se mantendrá el valor que se muestra en el formulario.
	- El campo ha sido editado y el valor ingresado se aplicará a todas las entidades seleccionadas. Aparece un mensaje en la parte superior del cuadro de diálogo que lo invita a aplicar o restablecer su modificación.

Hacer click en cualquiera de estos widgets le permite establecer el valor actual del campo o restablecer el valor original, lo que significa que puede revertir los cambios campo por campo.

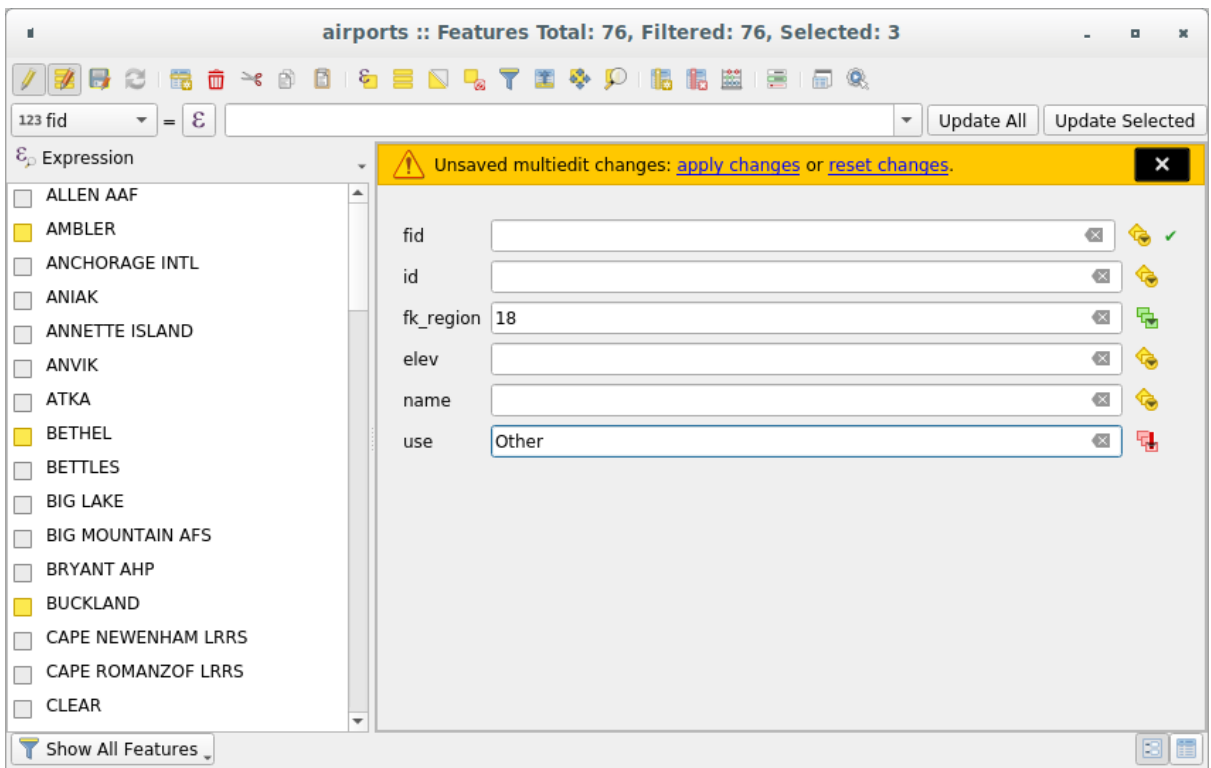

Figura 16.74: Editando campos de múltiples entidades

- 4. Haz cambios en los campos que quieras.
- 5. Click en **Aplicar cambios** en el texto del mensaje superior o cualquier otra función en el panel izquierdo.

Los cambios se aplicarán a \*\* todas las entidades seleccionadas **\*\***. Si no se selecciona ninguna función, toda la tabla se actualiza con sus cambios. Las modificaciones se realizan como un solo comando de edición. Así que presionando

Deshacer revertirá los cambios de atributo para todas las entidades seleccionadas a la vez.

**Nota:** El modo de edición múltiple solo está disponible para formularios autogenerados y de arrastrar y soltar (ver *Personalizando un formulario para sus datos*); no es compatible con formularios de interfaz de usuario personalizados.

# **16.2.6 [Exploring features attri](#page-580-0)butes through the Identify Tool**

The *Identify features* tool can be used to display all attributes of a feature in the map canvas. It is a quick way to view and verify all data without having to search for it in the attribute table.

To use the *Identify features* tool for vector layers, follow these steps:

- 1. Se[lect the vector la](#page-214-0)yer in the Layers panel.
- 2. Click on the *Identify features* tool in the toolbar or press  $Ctrl+Shift+I$ .
- 3. Click on a feature in the map view.

The *Identify results* panel will display different features information depending on the layer type. There are two columns in the panel, on the left side you can see *Feature* and on the right side *Value*. Under the *Feature* column, panel will display following information:

• **Derived** section - those are the information calculated or derived from other information in the layer. For example, the area of a polygon or the length of a line. General information that can be found in this section:

- **–** Depending on the geometry type, cartesian measurements of length, perimeter, or area in the layer's CRS units. For 3D line vectors, the cartesian line length is available.
- **–** Depending on the geometry type and if an ellipsoid is set in the *Project Properties* dialog (*General* –> *Measurements*), ellipsoidal values of length, perimeter, or area using the specified units.
- **–** The count of geometry parts in the feature and the number of the part clicked.
- **–** The count of vertices in the feature.

Coordinate information that can be found in this section:

- **–** X and Y coordinate values of the clicked point.
- **–** The number of the closest vertex to the clicked point.
- **–** X and Y coordinate values of the closest vertex.
- **–** If you click on a curved segment, the radius of that section is also displayed.
- **Data attributes**: This is the list of attribute fields and values for the feature that has been clicked.
- information about the related child feature if you defined a *relation*:
	- **–** the name of the relation
	- **–** the entry in reference field, e.g. the name of the related child feature
	- **– Actions**: lists actions defined in the layer's properties [dialog \(se](#page-669-0)e *Propiedades de acciones*) and the default action is View feature form.
	- **– Data attributes**: This is the list of attributes fields and values of the related child feature.

# **16.2.7 Almacenar y obtener un recurso externo**

Un campo puede apuntar a un recurso almacenado en un sistema de almacenamiento externo. Los formularios de atributos se pueden configurar para que actúen como un cliente de un sistema de almacenamiento externo con el fin de almacenar y recuperar esos recursos, a pedido de los usuarios, directamente desde los formularios.

#### **Configuración de un almacenamiento externo**

Para configurar un almacenamiento externo, primero debe configurarlo desde el vector *attribute form properties* y seleccionar el widget *Attachment*.

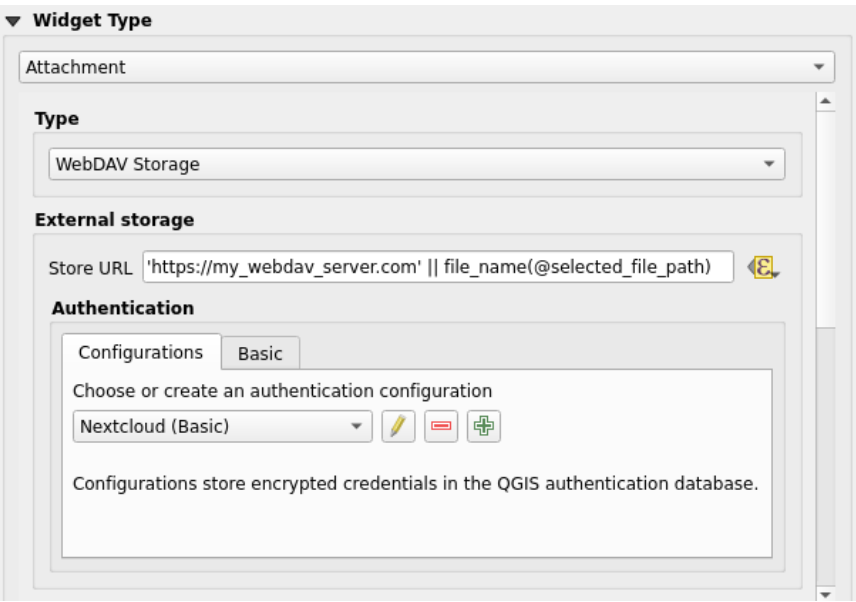

Figura 16.75: Edición de un almacenamiento externo WebDAV para un campo dado

Desde el widget *Adjunto*, primero hay que seleccionar el *Tipo de almacenamiento*:

- guilabel:*Seleccionar archivo existente*: La URL de destino ya existe. Cuando selecciona un recurso, no se logra ninguna operación de almacenamiento, el atributo simplemente se actualiza con la URL.
- guilabel:*Copia simple*: almacena una copia del recurso en un destino de disco de archivo (que podría ser un sistema de archivos local o compartido en red) y el atributo se actualiza con la ruta a la copia.
- *Almacenamiento WebDAV*: El recurso se envía a un servidor HTTP que soporta el protocolo WebDAV y el atributo se actualiza con su URL. Nextcloud, Pydio u otros software de alojamiento soportan este protocolo.
- *AWS S3*: The resource is pushed to a server supporting AWS Simple Storage Service protocol and the attribute is updated with its URL. Amazon Web Service and MinIO hosting software support this proto[col.](https://en.wikipedia.org/wiki/WebDAV)

Luego, debe configurar el parámetro *Stor[e URL](https://nextcloud.com/)*, que [propor](https://pydio.com)ciona la URL que se utilizará cuando se necesite almacenar un nuevo recurso. Es posible configurar una expresión usando el *[data defined override](https://en.wikipedia.org/wiki/Amazon_S3) widget* para tener valores específicos de acuerdo a los atributos de las características[.](https://en.wikipedia.org/wiki/MinIO)

La variable **@selected\_file\_path** podría usarse en esa expresión y representar la ruta de archivo absoluta del archivo seleccionado por el usuario (usando el selector de archivos o arrastr[ar y soltar\).](#page-237-0)

**Nota:** Using the **WebDAV** or **AWS S3** external storage, if the URL ends with a «/», it is considered as a folder and the selected file name will be appended to get the final URL.

Si el sistema de almacenamiento externo lo necesita, es posible configurar un *authentication*.

**Nota:** To use the **AWS S3** external storage, you must use an **AWS S3** authentication type.

#### **Usar un almacenamiento externo**

Una vez configurado, puede seleccionar un archivo local usando el botón *…* al editar el atributo de una característica. Dependiendo de lo configurado *storage type*, tEl archivo se almacenará en el sistema de almacenamiento externo (excepto si se ha seleccionado *Seleccionar archivo existente*) y el campo se actualizará con la nueva URL del recurso.

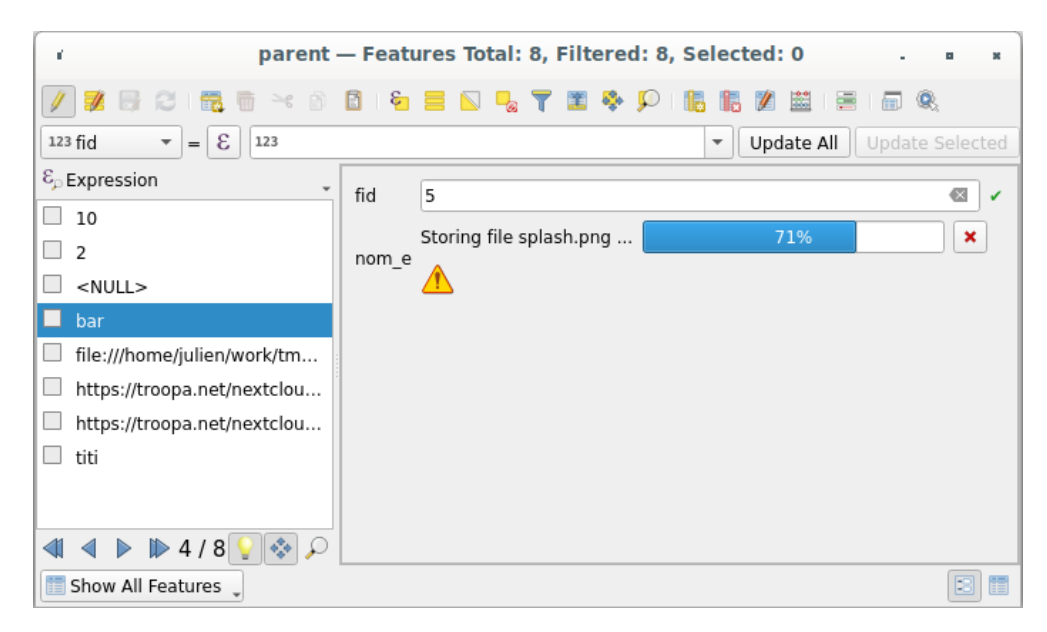

Figura 16.76: Almacenamiento de un archivo en un almacenamiento externo WebDAV

**Nota:** El usuario también puede lograr el mismo resultado si arrastra y suelta un archivo en todo el widget adjunto.

use el botón Cancel`para cancelar el proceso de almacenamiento. Es posible configurar un visor utilizando el :guilabel:`Visor de documentos integrado para que el recurso se obtenga automáticamente del sistema de almacenamiento externo y se muestre directamente debajo de la URL. La anterior **|advertencia|** El icono indica que el recurso no se puede obtener del sistema de almacenamiento externo. En ese caso, podrían aparecer más detalles en el *Panel de mensajes de registro*.

# **16.3 Editar**

<span id="page-630-0"></span>QGIS dispone de varias capacidades para editar capas y tablas vectoriales OGR, SpatiaLite, PostGIS, MS SQL Server y Oracle Spatial. Pueden ser de tipo geométrico 2D o 3D.

**Nota:** El procedimiento para edición de capas GRASS es diferente - vea la sección *Digitalizar y editar una capa vectorial GRASS* para más detalles.

### **[Atención: Ed](#page-933-0)iciones simultáneas**

QGIS no rastrea si alguien más está editando el mismo objeto espacial al mismo tiempo que tú. La última persona en guardar las ediciones gana.

#### **Truco: Validación de ediciones**

# **16.3.1 Configuración de la tolerancia de ajuste y el radio de búsqueda**

<span id="page-631-1"></span>En el *Configuración* ► *Opciones…* ► *Menú de digitalización, QGIS proporciona una serie de parámetros para configurar el comportamiento predeterminado de las herramientas de edición. Mas información en:ref:`digitizing\_options*.

Para una edición óptima y precisa de geometrías de capas vectoriales, debemos establecer un valor adecuado de tolerancia de ajuste y radio de búsqueda para los vértices de las entidades. El grupo guilabel:*Snapping* proporciona opciones relacionadas, a saber, el manejo de la tolerancia de ajuste y el radio de búsqueda.

• Tolerancia de ajuste: cuando agrega un nuevo vértice o mueve uno existente, la tolerancia de ajuste es la distancia que usa QGIS para buscar el vértice o segmento más cercano al que está tratando de conectarse. Si no está dentro de la tolerancia de ajuste, QGIS dejará el vértice donde suelta el botón del mouse, en lugar de ajustarlo a un vértice o segmento existente.

La configuración de tolerancia afecta a todas las herramientas que funcionan con ajuste y se aplica de forma predeterminada a nuevas capas y proyectos. Sin embargo, se puede anular a nivel de capa (see *Opciones de ajuste y digitalización*).

• Radio de búsqueda: *Radio de búsqueda para ediciones de vértices* es la distancia que utiliza QGIS para buscar el vértice a seleccionar al hacer clic en el mapa. Si no está dentro del radio de búsqueda, QGIS n[o encontrará](#page-631-0) [ni seleccionará ningún](#page-631-0) vértice para editarlo.

La tolerancia de autoensamblado y el radio de búsqueda se establecen en unidades de mapa o píxeles. Es posible que deba experimentar para hacerlo bien. Si especifica una tolerancia demasiado grande, QGIS puede ajustarse al vértice incorrecto, especialmente si hay una gran cantidad de vértices en las proximidades. Cuanto menor sea el radio de búsqueda, más difícil será dar con lo que quieres mover.

# **16.3.2 Opciones de ajuste y digitalización**

<span id="page-631-0"></span>*ajustes de rotura y digitalización* globales (modo de ajuste, valor de tolerancia y unidades…) pueden ser anulados en el proyecto desde el menú *Proyecto* ► *Opciones de Ajuste…*. En *Opciones de Ajuste y Digitalización*, usted también puede configurar algunas otras propiedades capas de ajuste, límite de escala, topología…) La *Barra de Herramientas de Ajuste* le da acceso a la mayoría de estas funciones.

De forma predeterminada, el ajuste está deshabilitado en un proyecto hasta que presione el botón Enable snapping o presione S. El modo de ajuste, el valor de tolerancia y las unidades también se pueden configurar en esta barra de herramientas.

## **Propiedades de ajuste**

Hay tres opciones para seleccionar la(s) capas a las que ajustar:

- *Todas las capas*: configuración rápida para todas las capas visibles en el proyecto para que el puntero se ajuste a todos los vértices y/o segmentos. En la mayoría de los casos, es suficiente usar este modo de ajuste, pero tenga cuidado al usarlo para proyectos con muchas capas vectoriales, ya que puede afectar el rendimiento.
- *capa actual*: solo se utiliza la capa activa, una forma conveniente de garantizar la coherencia topológica dentro de la capa que se está editando.
- *Configuración avanzada*: le permite habilitar y ajustar el modo de ajuste, la tolerancia y las unidades, las superposiciones y las escalas de ajuste en una capa (ver Figura 16.77). Si necesita editar una capa y ajustar sus vértices a otra, asegúrese de que la capa de destino esté marcada y aumente la tolerancia de ajuste a un valor más alto. El ajuste no ocurrirá en una capa que no esté seleccionada en el cuadro de diálogo de opciones de ajuste.

When moving or creating vertex, you can opt for the following snapping modes:

- *Vertex*
- *Segment*: snaps along a line or a polygon perimeter. If topological editing is enabled, then a new vertex is added at the snapping location.
- *Area*: guarantees that the snap point lies anywhere on a polygon's area, not necessarily on its boundary
- <sup>©</sup> *Centroid*: snaps to the centroid of the geometry of a feature. In case of a multipart geometry, the target point may be distinct from the existing parts.
- *Middle of Segments* on line or polygon feature
- *Line Endpoints*: snaps to the first or last vertex of every part of a line or polygon feature.

QGIS mostrará diferentes iconos de *pinzado* dependiendo del tipo de *pizado*.

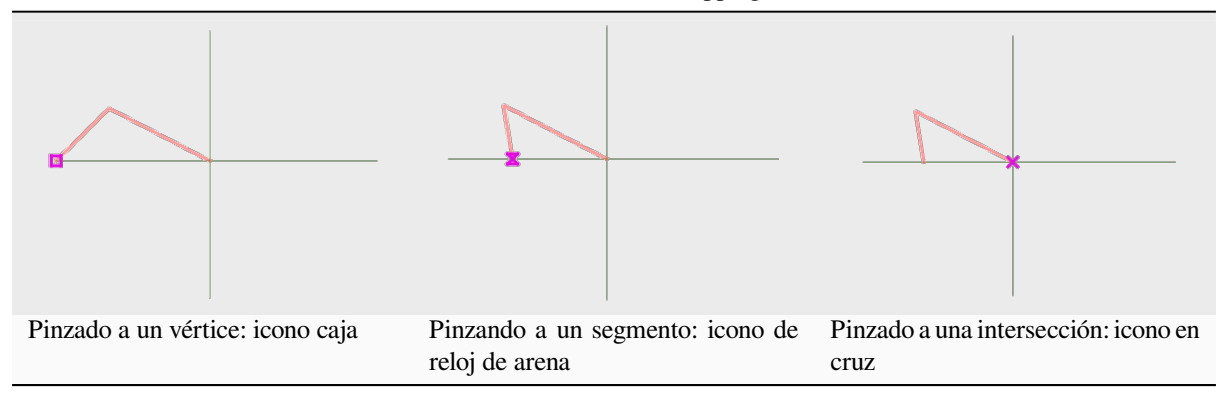

#### Tabla 16.2: Iconos Snapping

Tenga en cuenta que es posible cambiar el color de estos iconos en el:guilabel:*Digitalización* de parte de la configuración global.

Los valores de tolerancia se pueden establecer en las unidades del mapa del proyecto o en píxeles. La ventaja de elegir píxeles es que mantiene el ajuste constante en diferentes escalas de mapa. Normalmente, de 10 a 12 píxeles es un buen valor, pero depende del DPI de su pantalla. El uso de unidades de mapa permite relacionar la tolerancia con las distancias reales del suelo. Por ejemplo, si tiene una distancia mínima entre elementos, esta opción puede ser útil para asegurarse de no agregar vértices demasiado cerca unos de otros.

| <b>Project Snapping Settings</b> |  |                                             |                   |                       |                                  |                         |                    |                                        |                                                                                                    |               |
|----------------------------------|--|---------------------------------------------|-------------------|-----------------------|----------------------------------|-------------------------|--------------------|----------------------------------------|----------------------------------------------------------------------------------------------------|---------------|
|                                  |  |                                             | Sabled July 30000 |                       |                                  | $-$ 1:1000<br>$\sim$    |                    |                                        | $\top$ Topological Editing $\parallel\!\!\!\!\setminus\!\!\!\!\setminus\!\!\!\!\$ | Self-snapping |
| Layer                            |  | <b>• Layer2</b> Vertex<br>V · Layer1 Vertex | <b>Type</b>       | Tolerance<br>12<br>12 | <b>Units</b><br>pixels<br>pixels | Avoid Overlap Min Scale | not set<br>not set | <b>Max Scale</b><br>not set<br>not set |                                                                                                    |               |
|                                  |  |                                             |                   |                       |                                  |                         |                    |                                        | Q Filter layers                                                                                                    |               |

Figura 16.77: Opciones de autoensamblado (modo de Configuración Avanzada)

**Nota:** De forma predeterminada, solo las entidades visibles (las entidades cuyo estilo se muestra, excepto las capas donde la simbología es «Sin símbolos») se pueden autoensamblar. Puede habilitar el autoensamblado de entidades

#### **Truco: Activar autoensamblado por defecto**

Puede configurar el autoensamblado para que esté habilitado de forma predeterminada en todos los proyectos nuevos en la pestaña *Configuración -> Opciones -> Digitalización*. También puede establecer el modo de autoensamblado predeterminado, el valor de tolerancia y las unidades, que llenarán el cuadro de diálogo :guilabel:**`**Opciones de autoensamblado".

#### **Habilitar autoensamblado en intersecciones**

Otra opción disponible es usar *autoensamblar en intersecciones*, que le permite ajustar a las intersecciones de geometría de las capas habilitadas para autoensamblar, incluso si no hay vértices en las intersecciones.

#### **Limitar pinzado a un rango de escala**

En algunos casos, el chasquido puede volverse muy lento. A menudo, esto se debe a la cantidad de entidades en algunas capas que requieren un índice elevado para calcular y mantener. Existen algunos parámetros para habilitar el ajuste solo cuando la vista del mapa está dentro de un rango de escala relevante. Esto permite realizar únicamente el costoso cálculo del índice relacionado con el ajuste a una escala en la que el dibujo es relevante.

EL límite de escala para pinzar se configura en *Proyecto* ► *Opciones de pinzado…*. Limitar pinzado a escala está solo disponible en el modo de *Configuración Avanzada*.

Para limitar el pinzado a un rango de escala tiene disponibles tres modos:

- *Deshabilitado*: El ajuste está habilitado sea cual sea la escala del mapa actual. Este es el modo por defecto.
- *Global*: El ajuste es limitado y solo se habilita cuando la escala actual del mapa se encuentra entre un valor mínimo global y un valor máximo global. Al seleccionar este modo, quedan disponibles dos widgets para configurar el rango de escalas en las que se habilita el ajuste.
- *Por capa*: El límite del rango de escala de pinzado se define para cada capa. Al seleccionar este modo, quedan disponibles dos columnas para configurar las escalas mínima y máxima para cada capa.

Tenga en cuenta que las escalas mínima y máxima siguen la convención de QGIS: la escala mínima es la escala más «alejada» mientras que la escala máxima es la más «acercada». Una escala mínima o máxima que se establece en «0» o «no establecida» se considera no limitante.

### **Auto-ajustable**

La opción Self-snapping le permite ajustar a la geometría que se está editando. Combinado con el *advanced digitizing panel*, esto proporciona una forma práctica de digitalizar nuevos bordes en relación con los bordes o vértices anteriores. El ajuste automático puede causar geometrías no válidas, use con precaución.

#### **Ajuste en cuadrícula personalizada**

Una distancia de ajuste también se puede personalizar en una base de capa en la pestaña :guilabel: *Digitalizando* del cuadro de diálogo de propiedades de la capa. Al establecer la distancia de *Precisión de geometría*, habilita una cuadrícula de puntos visible cuando el lienzo del mapa está en una escala coherente para su visualización. A continuación, se puede realizar el ajuste en los puntos de la cuadrícula: una geometría añadida o modificada tendrá todos sus vértices ajustados automáticamente al nodo más cercano de la cuadrícula. Mas información en *Propiedades de Digitalizado*.

# **16.3.3 Edición topológica**

[Además de est](#page-612-0)as opciones de autoensamblado, el cuadro de diálogo *Opciones de autoensamblado…* ( *Proyecto -> Opciones de autoensamblado*) y la barra de herramientas *Autoensamblado* le permiten habilitar/deshabilitar algunas otras funcionalidades topológicas.

## **Habilitar edición topológica**

El botón **Edición topológica** ayuda al editar y mantener entidades con límites comunes. Con esta opción habilitada, QGIS "detecta" límites compartidos. Cuando mueva vértices / segmentos comunes, QGIS también los moverá en las geometrías de las entidades vecinas.

La edición topológica funciona con entidades de diferentes capas, siempre que las capas estén visibles y en modo de edición.

En capas con valores Z o M, la edición topológica interpolará el valor Z o M del vértice basándose en el valor de la arista utilizada para la conexión.

### **Control superpuesto**

La superposición le impide dibujar nuevas entidades que se superponen a las existentes en la capa seleccionada, lo que acelera la digitalización de los polígonos adyacentes. Se puede controlar con la herramienta de superposición. Hay tres modos disponibles:

- 1. *Permitir superposición* (predeterminado)
- 2. *Evitar superposición en capa activa*: evita cualquier superposición con otras entidades de la capa que se está editando. Digitalice las nuevas geometrías para que se superpongan con sus vecinas y QGIS cortará las parte(s) superpuestas de las nuevas geometrías y las ajustará al límite de las características existentes. La ventaja es que no tiene que digitalizar los vértices comunes en el límite.
- 3. *Seguir configuración avanzada*: permite que la configuración superpuesta se establezca por capas en el modo de vista *Configuración avanzada*.

**Nota:** Si la nueva geometría está totalmente cubierta por las existentes, se borra y QGIS mostrará un mensaje de error.

#### **Advertencia: Utilice con precaución la opción**: guilabel: *Evitar superposición*

Dado que esta opción cortará nuevas geometrías superpuestas de cualquier capa de polígono, puede obtener geometrías inesperadas si olvida desmarcarla cuando ya no la necesite.

### **Rastreo Automático**

Por lo general, al usar herramientas de captura de mapas (agregar entidad, agregar parte, agregar anillo, remodelar y dividir), debe hacer click en cada vértice de la entidad. Con el modo de rastreo automático, puede acelerar el proceso de digitalización, ya que ya no necesita colocar manualmente todos los vértices durante la digitalización:

- 1. Active la herramienta Trazado`(en la barra de herramientas :guilabel:`Autoensamblado) pulsando el icono o presionando la tecla T.
- 2. *Ajustar a* un vértice o segmento de una entidad sobre la que desea trazar.
- 3. Mueva el ratón sobre otro vértice o segmento que le gustaría ajustar y, en lugar de la línea recta habitual, la banda elástica digitalizadora representa una ruta desde el último punto que encajó a la posición actual. La [herramien](#page-631-1)ta también funciona con geometrías curvas.

QGIS en realidad usa la topología de entidades subyacentes para construir la ruta más corta entre los dos puntos. El rastreo requiere que se active el autoensamblado en capas rastreables para construir el camino. También debe ajustar a un vértice o segmento existente mientras digitaliza y asegurarse de que los dos nodos se puedan conectar topológicamente a través de los bordes de entidades existentes; de lo contrario, QGIS no puede conectarlos y, por lo tanto, traza una sola línea recta.

4. Haga click y QGIS coloca los vértices intermedios siguiendo la ruta mostrada.

Despliegue el icono Habilitar Trazado y ajuste la opción *Offset* para digitalizar una ruta paralela a las entidades en lugar de to digitize a path parallel to the features instead de trazar a lo largo de ellas. Un valor positivo desplaza el nuevo dibujo al lado izquierdo de la dirección de trazado y un valor negativo hace lo contrario.

**Nota:** \*\* Ajuste la escala del mapa o la configuración de ajuste para un trazado óptimo \*\*

Si hay demasiadas entidades en la visualización del mapa, el rastreo se deshabilita para evitar una preparación de la estructura de rastreo potencialmente larga y una gran sobrecarga de memoria. Después de acercar o deshabilitar algunas capas, el rastreo se habilita nuevamente.

**Nota:** \*\* No agrega puntos topológicos \*\*

Esta herramienta no agrega puntos a las geometrías poligonales existentes incluso si *Edición topológica* está habilitada. Si la precisión de la geometría está activada en la capa editada, es posible que la geometría resultante no siga exactamente una geometría existente.

**Truco: \*\***Habilite o deshabilite rápidamente el rastreo automático presionando la tecla \*\* T

Al presionar la tecla T, el rastreo se puede habilitar/deshabilitar en cualquier momento (incluso mientras se digitaliza una entidad), por lo que es posible digitalizar partes de la entidad con rastreo habilitado y otras partes con rastreo deshabilitado. Las herramientas se comportan como de costumbre cuando el rastreo está deshabilitado.

### **Truco: Convertir trazado a geometrías curvas**

Usando *Configuración* ► *Opciones* ► *Digitalizar* ► *Trazado* puede crear geometrías curvas mientras digitaliza. Ver *opciones de digitalización*.

# **16.3.4 Digitalizando una capa existente**

De forma predeterminada, QGIS carga capas de solo lectura. Esta es una protección para evitar editar accidentalmente una capa si se produce un deslizamiento del ratón. Sin embargo, puede optar por editar cualquier capa siempre que el proveedor de datos lo admita (consulte *Explorando campos y formatos de datos*) y la fuente de datos subyacente se pueda escribir (es decir, sus archivos no son de solo lectura).

#### **Truco: Restringir el permiso de edici[ón en capas dentro de un proyecto](#page-524-0)**

Desde la tabla *Proyecto* ► *Propiedades…* ► *Fuentes de Datos* ► *Capacidades de Capas*, puede elegir establecer cualquier capa como de solo lectura independientemente del permiso del proveedor. Esta puede ser una forma práctica, en un entorno de múltiples usuarios, para evitar que usuarios no autorizados editen capas por error (por ejemplo, Shapefile), por lo tanto, datos potencialmente corruptos. Tenga en cuenta que esta configuración solo se aplica dentro del proyecto actual.

En general, las herramientas para editar capas vectoriales se dividen en una barra de herramientas de digitalización y una barra de herramientas de digitalización avanzada, descritas en la sección *Digitalización avanzada*. Puede seleccionar y anular la selección de ambas en *Ver* ► *Barras de herramientas* ►.

Con las herramientas de digitalización básicas, puede realizar las siguientes funciones:

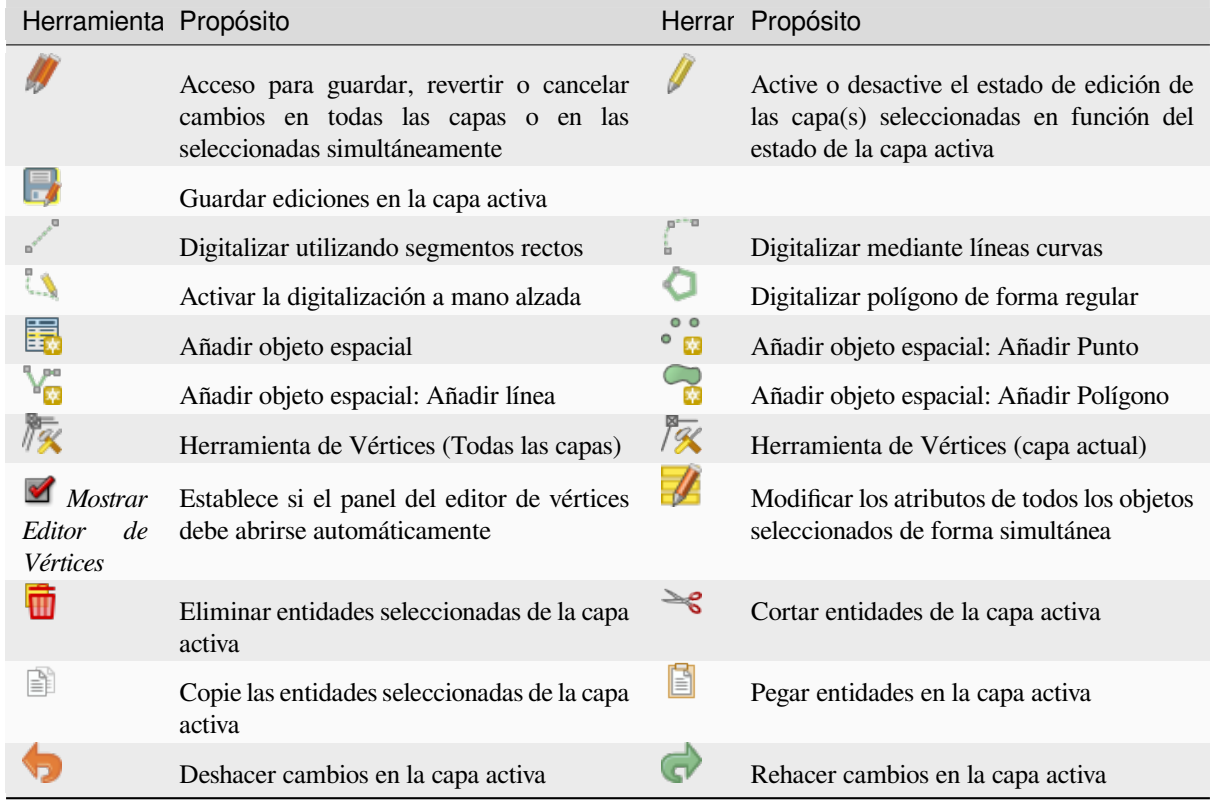

#### Tabla 16.3: Barra de herramientas de edición básica de capas [vectoriales](#page-646-0)

Tenga en cuenta que mientras utiliza cualquiera de las herramientas de digitalización, aún puede *zoom o navegar* en el lienzo del mapa sin perder el foco en la herramienta.

Todas las sesiones de edición comienzan eligiendo la opción  $\mathbb{Z}$  Toggle editing que se encuentra en el menú contextual de una capa dada, desde el cuadro de diálogo de la tabla de atributos, la barra de herramientas d[e digitalización o](#page-151-0) el menú *Capa*.

Una vez que la capa está en modo de edición, los botones de herramientas adicionales en la barra de herramientas de edición estarán disponibles y los marcadores aparecerán en los vértices de todas las entidades a menos que *Mostrar* *marcadores solo para los objetos seleccionados* en la opción de menú *Configuración* ► *Opciones…* ► *Digitalización* esté marcada.

#### **Truco: Guardar regularmente**

Recuerde Guardar cambios en capa regularmente. Esto también comprobará que su fuente de datos pueda aceptar todos los cambios.

## **Técnicas de edición de geometría**

Cuando una herramienta de dibujo geométrico (principalmente las que añaden, dividen, remodelan características) está activada para una capa basada en líneas o polígonos, puede seleccionar la técnica para añadir nuevos vértices:

- La función  $\mathbb{P}^{\text{Digitalizar con Segmento}}$ : dibuja un segmento recto cuyos puntos inicial y final están definidos por clics izquierdos.
- La función Digitalizar con Curva: dibuja una línea curva basada en tres nodos consecutivos definidos por clics izquierdos (inicio, punto a lo largo del arco, final). Si el tipo de geometría no admite curvas, se utilizan segmentos consecutivos más pequeños para aproximar la curvatura.
- La función Digitalización de corrientes: dibuja líneas en modo a mano alzada, es decir, los nodos se añaden siguiendo el movimiento del cursor en el lienzo del mapa y una *Tolerancia de flujo*. La tolerancia de flujo define el espaciado entre vértices consecutivos. Actualmente, la única unidad admitida son los píxeles ( $p\text{x}$ ). En este modo sólo son necesarios el clic izquierdo inicial y el clic derecho final.
- Digitalizar Formas: activa herramientas en la *Barra de Herramientas Digitalizar Formas* para dibujar un polígono de una forma regular.

La técnica seleccionada permanece mientras se cambia entre las herramientas de digitalización. Puede combinar cualquiera de los tres primeros métodos mientras [dibuja la misma geometría.](#page-654-0)

#### **Añadir objetos espaciales**

Dependiendo del tipo de capa, puede usar los iconos  $\Xi_{\bullet}$  Añadir objeto espacial,  $\bullet$  Mañadir Punto,  $\bullet$  Mañadir Línea o Añadir Polígono en la barra de herramientas para añadir nuevos objetos espaciales en la capa actual.

Para agregar una función sin geometría, haga clic en el botón **Add Record y puede ingresar atributos en el formulario** de características que se abre.

Para crear entidades con las herramientas habilitadas espacialmente, primero digitaliza la geometría y luego ingresa sus atributos. Para digitalizar la geometría:

- 1. (Opcional ya que es el valor por defecto) Seleccione el método de dibujo de geometría  $\sim$  Digitalizar con Segmento
- 2. Haga clic izquierdo en el área del mapa para crear el primer punto de su nueva entidad. Para las características de puntos, esto debería ser suficiente y activar, si es necesario, el formulario de características para completar sus atributos.
- 3. Para geometrías de línea o polígono, siga haciendo clic izquierdo para cada punto adicional que desee capturar. Puedes confiar en la opción *snapping to features* , el *snap-to-grid* o el panel *advanced digitizing* para colocar con precisión cada vértice.

Además de dibujar segmentos rectos entre los nodos que pulse uno a uno, se pueden trazar líneas y polígonos:

• *trazado automáticamente*[, acelera la digitaliz](#page-631-0)ació[n. Esto crear](#page-612-1)á líneas rec[tas consecutivas entr](#page-657-0)e los vértices que usted coloque siguiendo las características existentes.

- digitalizado a mano alzada, pulsando R o activando Digitalización de flujos.
- dibujada como curva, pulsando Ctrl+Mayús+G o activando **|digitalizarConCurva**| Digitalizar con Curva.

**Nota:** Mientras digitaliza geometrías lineales o poligonales, puede alternar entre los métodos de dibujo geométrico, lo que le permite crear características mezclando segmentos rectos, a mano alzada y partes curvas.

- 4. Pulse la tecla Borrar o Retroceso para revertir el último o los últimos nodos que haya añadido erróneamente.
- 5. Cuando haya terminado de agregar puntos, haga click derecho en cualquier parte del área del mapa para confirmar que ha terminado de ingresar la geometría de ese objeto espacial.

#### **Truco: Personaliza la banda elástica de digitalización**

Mientras capturas el polígono, la banda elástica roja predeterminada puede ocultar las entidades subyacentes o los lugares en los que le gustaría capturar un punto. Esto se puede solucionar estableciendo una opacidad más baja (o canal alfa) para la goma elástica *Color de relleno* en el menú :menuselection:` Configuración -> Opciones -> Digitalización`. También puedes evitar el uso de la banda elástica marcando *No actualizar la banda elástica durante la edición de nodos*.

- 6. Para función de línea presionando Shift +clic derecho cerrará la línea automáticamente.
- 7. Aparecerá la ventana de atributos, permitiéndole ingresar la información para la nueva característica. Figura 16.78 muestra atributos de configuración para un nuevo río ficticio. Sin embargo, en el *digitalizando* menú en el menú *Configuración* ► *Opciones*, también puede:
	- *Suprimir las ventanas emergentes de atributos después de cada entidad creada* para evitar la a[pertura](#page-638-0) [d](#page-638-0)el formulario;
	- o *Reutilizar los últimos valores de atributo ingresados* para que los campos se llenen automáticamente al abrir el formulario y solo tener que escribir los valores cambiantes.

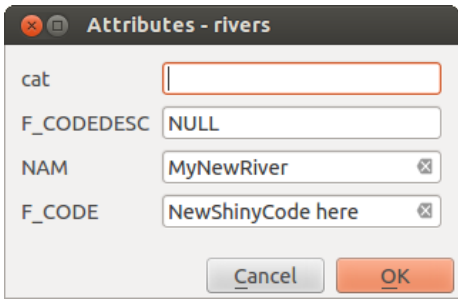

<span id="page-638-0"></span>Figura 16.78: Entrar en el diálogo de valores de atributo después de digitalizar una nueva entidad vectorial

#### **Herramienta Vértices**

QGIS proporciona dos herramientas para interactuar con vértices de características vectoriales:

- Vertex Tool (Current Layer): solo entidades superpuestas en la capa activa (en *Capas* panel) se ven afectados
- *| <sup>√</sup>* Vertex Tool (All Layers): cualquier entidad superpuesta en todas las capas editables se ve afectada. Esto le permite editar características sin cambiar la capa activa o editar varias capas a la vez (por ejemplo, los límites del país y sus regiones)

Para cualquier capa vectorial editable, las herramientas de vértice brindan capacidades de manipulación de vértices de características similares a los programas CAD. Es posible seleccionar múltiples vértices a la vez y moverlos, agregarlos o eliminarlos por completo. Las herramientas de vértice también admiten la función de edición topológica. Son persistentes en la selección, por lo que cuando se realiza alguna operación, la selección permanece activa para esta función y herramienta.

Es importante ajustar la propiedad *Configuración* ► *Opciones* ► *Digitalización* ► *Radio de búsqueda*: <sup>[1,00</sup>  $\degree$ ] a un número mayor que cero. De lo contrario, QGIS no podrá decir qué vértice se está editando y mostrará una advertencia.

#### **Truco: Marcadores de vértices**

QGIS admite diferentes tipos de marcadores de vértice: "Círculo semitransparente", "Cruz" y "Ninguno". Para cambiar el estilo del marcador, seleccione *Opciones* del menú *Configuración*, haga clic en la pestaña *Digitalizando* y seleccione la entrada adecuada.

## **Operaciones básicas**

Dada una capa en modo de edición, comience activando la herramienta de vértice. Aparecerán círculos rojos cuando se desplacen los vértices.

- **Selecting vertices**: Puede seleccionar vértices por:
	- **–** Haciendo clic en ellas una a la vez sosteniendo la tecla Shift
	- **–** Hacer clic y arrastrar un rectángulo que rodea los vértices de destino
	- **–** Dibujar un polígono que rodee los vértices de destino: Mantener Alt y haga clic usando la herramienta de vértice para comenzar a digitalizar un polígono. Cada clic subsiguiente agrega un nuevo vértice al polígono elástico. Backspace or Delete elimina el último vértice de banda elástica agregado.:kbd:*Esc* ccancela el modo de selección de polígonos, al igual que retrocede/borra todos los vértices de la banda elástica. El clic derecho finaliza la digitalización del polígono y selecciona todos los vértices dentro del polígono elástico.

Cuando se selecciona un vértice, su color cambia a azul. Para agregar más vértices a la selección actual, mantenga presionada la tecla Shift mientras continúa como se indicó anteriormente. Para eliminar vértices de la selección, mantenga presionado  $Ctrl$ .

#### **Truco: Herramienta de vértice de límites de selección de entidades**

Los vértices se pueden seleccionar a través de diferentes características (o capas). Si está buscando vértices de una característica específica en un lugar lleno de gente, primero seleccione esa característica. Luego dibuje el selector de rectángulo o polígono con la herramienta de vértice alrededor de los vértices: solo se seleccionan los vértices de la entidad seleccionada.

Este también es el caso si muestra la función en el panel *vertex editor*.

• **Modo de selección de vértices por lotes**: El modo de selección por lotes se puede activar presionando Shift + R. Seleccione un primer nodo con un solo click y luego coloque el cursor **sin hacer click** en otro vértice. Esto seleccionará dinámicamente todos los nodos interm[edios utilizan](#page-642-0)do la ruta más corta (para polígonos).

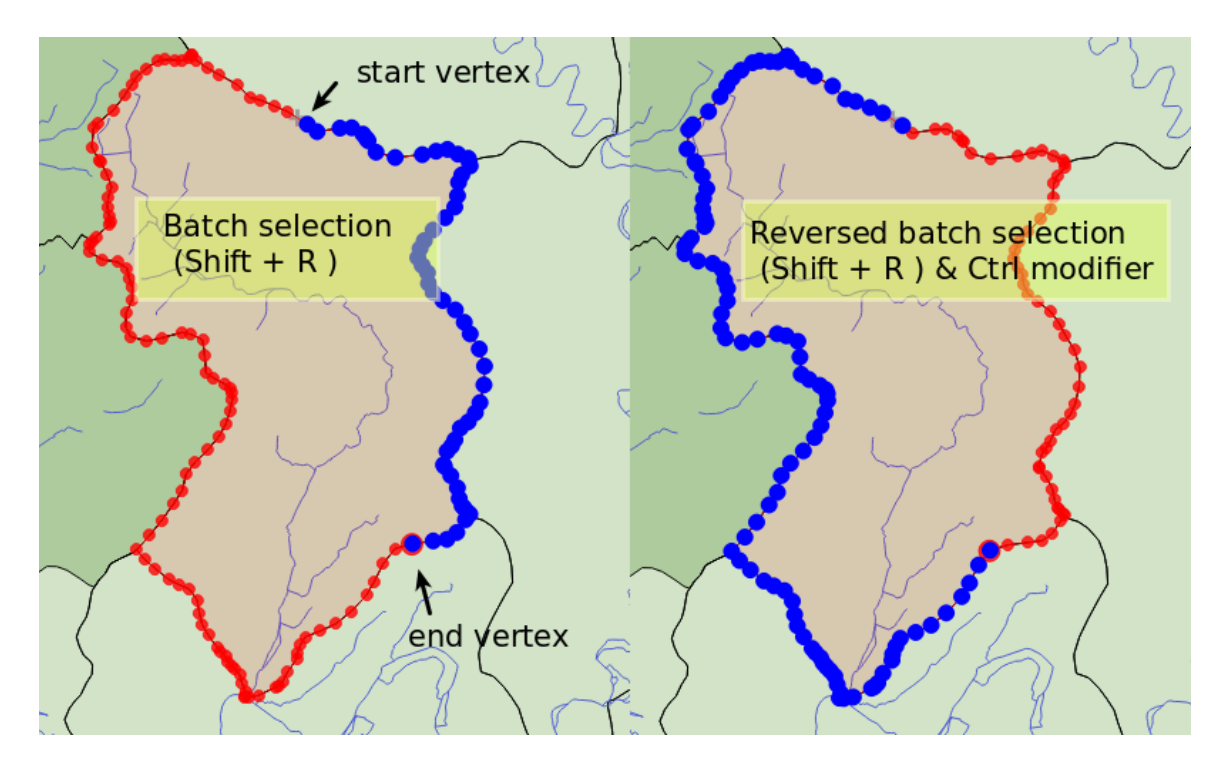

Figura 16.79: Selección de lotes de vértices usando Shift+R

Presiona Ctrl invertirá la selección, seleccionando la ruta más larga a lo largo del límite de la entidad. Terminando su selección de nodo con un segundo click, o presionando Esc saldrá del modo de selección por lotes.

• **Adding vertices**: Para agregar un vértice a una geometría de línea o polígono, mantenga presionada la tecla Shift y haga doble clic en el lugar del segmento.

Al pasar el cursor sobre un segmento, aparece un nuevo nodo virtual en el centro. Haga clic en él, mueva el cursor a una nueva ubicación y haga clic nuevamente para agregar un nuevo vértice. Para las líneas, también se propone un nodo virtual en ambos extremos: haga clic en él, haga clics posteriores y termine con un clic derecho; esto permite extender fácilmente una línea existente.

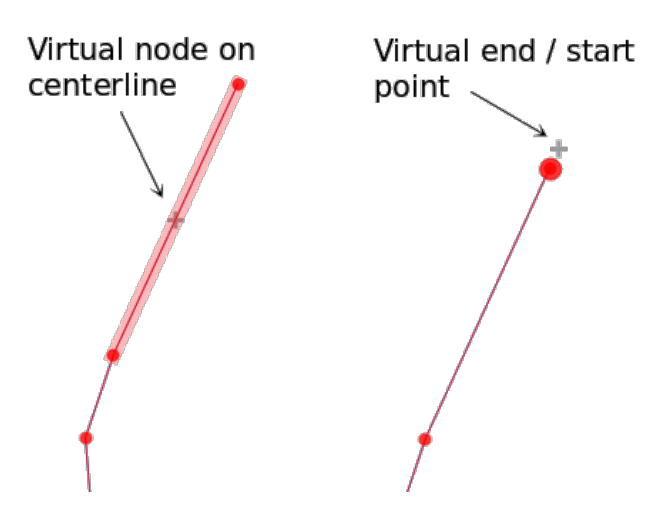

Figura 16.80: Nodos virtuales para la adición de vértices

• **Eliminando vértices**: Selecciona los vértices y haz click en la tecla Delete. Eliminar todos los vértices de una entidad genera, si es compatible con la fuente de datos, una entidad sin geometría. Tenga en cuenta que esto no elimina la función completa, solo la parte de geometría. Para eliminar una función completa, utilice la

herramienta **Eliminar seleccionados**.

• **Moving vertices**: Seleccione todos los vértices que desea mover, haga clic en un vértice o borde seleccionado y haga clic en la nueva ubicación deseada. Puede utilizar *snapping to feature capabilities* y las restricciones *Advanced Digitizing Panel* para la distancia, los ángulos y la ubicación exacta de X e Y antes del segundo clic. Todos los vértices seleccionados serán trasladados.

Sin embargo, si la opción *snap-to-grid* está habilitada, los vértices seleccionados se ajustan a la intersección de cuadrícula más cercana a su posición traducida. Losv[értices no seleccionados tambié](#page-631-0)n se mueven a su [intersección de cuadrícula](#page-657-0) más cercana. No hay una traducción sencilla.

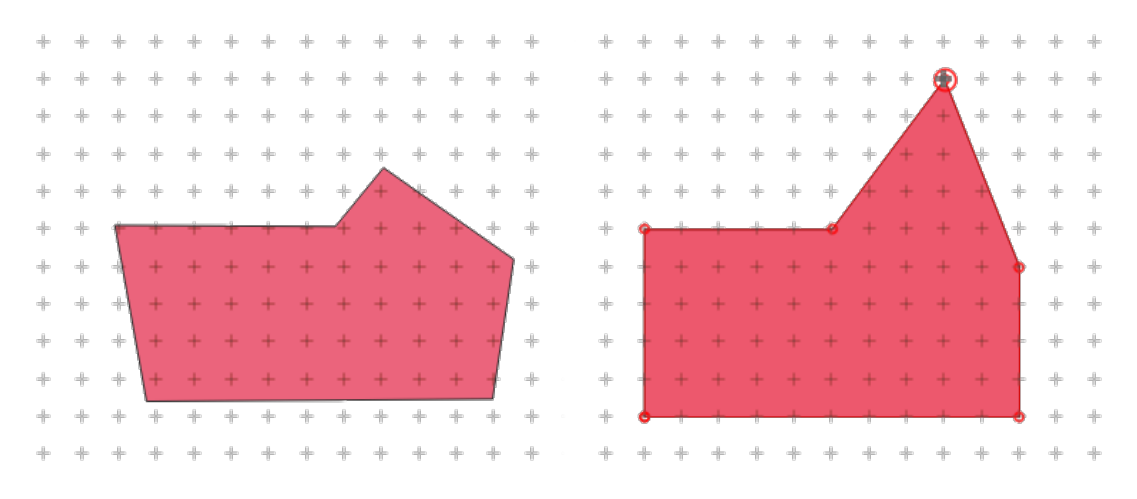

Figura 16.81: Mover el vértice superior ajusta todos los vértices a la cuadrícula

• **Convertir segmentos adyacentes a/desde curva**: Seleccione el vértice central del segmento que desea convertir, pulse la tecla de letra O. Si el vértice estaba en una curva, la curva se convierte en rectas. Si el vértice estaba entre dos rectas, éstas se convierten en una curva. Un primer o un último vértice de una recta no se pueden convertir en una curva de vértice central. La capa debe ser compatible con el tipo de geometría de curva.

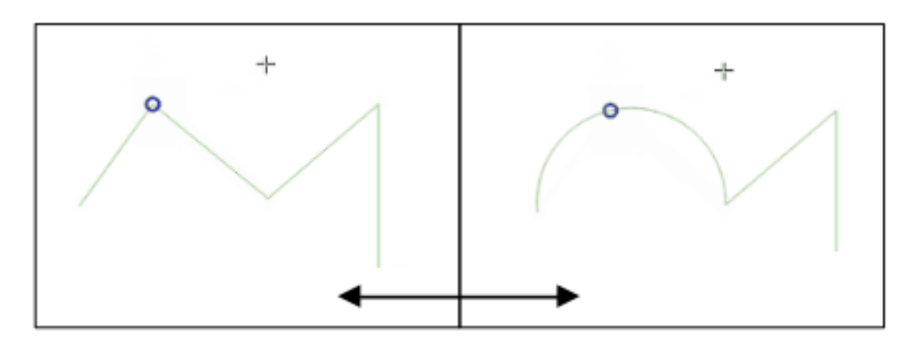

Figura 16.82: Cambiar de líneas curvas a rectas con O letra

Cada cambio realizado con la herramienta de vértice se almacena como una entrada independiente en el cuadro de diálogo *Undo*. Recuerde que todas las operaciones admiten la edición topológica cuando está activada. También se admite la proyección sobre la marcha.

## **El Panel de Editor de Vértices**

<span id="page-642-0"></span>Al activar una herramienta de vértices, también se abre el panel *Editor de vértices*. Al hacer clic con el botón derecho del ratón sobre un elemento, el panel se llena con la lista de todos los vértices del elemento con sus coordenadas *x*, *y* (*z*, *m* si procede) y *r* (para el radio, en caso de geometría circular). La característica también se convierte en exclusiva para la edición, lo que significa que se desactiva la edición de cualquier otra característica:

- Al seleccionar una fila en la tabla, se selecciona el vértice correspondiente en el lienzo del mapa, y viceversa.
- Al hacer clic o arrastrar sobre el lienzo del mapa sólo se seleccionarán o moverán los vértices y segmentos de esa característica
- Cambia una coordenada en la tabla y la posición del vértice se actualiza. Esta es una forma conveniente de editar la coordenada Z o el valor M en los vértices.
- También puede seleccionar varias filas y eliminarlas todas juntas.
- Sólo se pueden añadir nuevos vértices al elemento delimitado

Si no desea que el panel *Editor de vértices* se muestre inmediatamente cada vez que interactúe con las herramientas de vértices (y potencialmente oculte otros paneles o perturbe la colocación de los paneles), desactive la entrada *Auto-*

*abrir tabla* en el menú  $\equiv$  <sup>Opciones</sup> en la parte superior del panel. También puede cerrar el panel. Para volver a abrir el panel, haga clic con el botón derecho del ratón sobre un panel o barra de herramientas y selecciónelo en la lista o marque la opción *Mostrar editor de vértices* de la *Barra de herramientas de digitalización*.

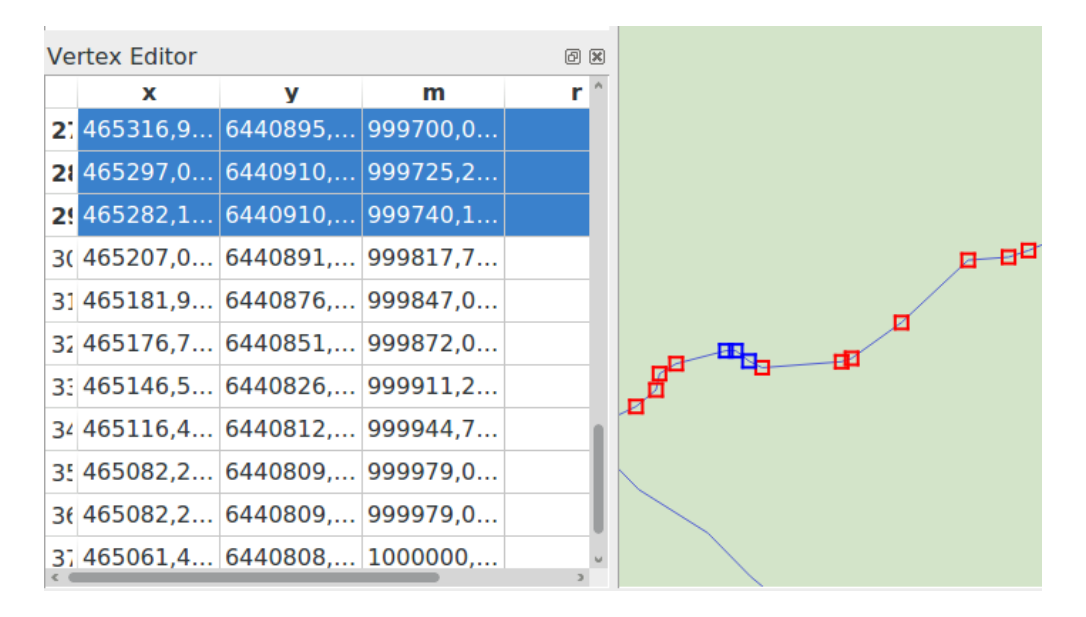

Figura 16.83: El panel de Editor de Vértices mostrando los nodos seleccionados

## **Reglas de asignación de la coordenada Z o del valor M**

Digitalizar objetos espaciales vectoriales 3D u objetos espaciales con valor M no es tan diferente de (X,Y) capas 2D". Las herramientas y opciones descritas en este capítulo siguen estando disponibles y le ayudan a situar el vértice o punto en un entorno plano. Entonces puede que necesite manejar la asignación de la coordenada Z (o valor M):

- De modo predeterminado, QGIS asignará a los nuevos vértices el *Valor Z predeterminado* (respectivamente al *Valor M predeterminado*) establecido en la pestaña *Ajustes* ► *Opciones* ► *Digitalización*. Si el *Panel de Digitalización Avanzada* está en uso se toma el valor de su widget *z* (respectivamente *m*).
- Cuando se ajusta a un vértice, el vértice nuevo o movido toma el valor Z o M del ajustado.
- Cuando se ajusta a un segmento mientras la edición topológica está activada, el nuevo valor Z o M d[el vértice](#page-657-0) [se interpola a lo largo de](#page-657-0)l segmento.

• Si el widget *z* (respectivamente *m*) del *Panel Avanzado de Digitalización* está **|bloqueado|** bloqueado, entonces su valor se aplica al vértice, teniendo prioridad sobre cualquier valor Z o M de vértice o segmento ajustado.

Para editar los valores Z o M de una característica existente, usted puede usar el *Panel editor de vértice*. Para crear características con valores Z o M personalizados es posible que desee confiar en el *Panel de Digitalización Avanzada*.

### **Cortar, copiar, y pegar objetos espaciales**

Las entidades seleccionadas se pueden cortar, copiar y pegar entre capas en el mismo proyecto QGIS, siempre que las capas de destino estén configuradas de antemano en <sup>Conmutar edición</sup>.

#### **Truco: Transformar polígono a línea y viceversa usando copiar/pegar**

Copie una entidad de línea y péguela en una capa de polígono: QGIS pega en la capa de destino un polígono cuyo límite corresponde a la geometría cerrada de la entidad de línea. Esta es una forma rápida de generar diferentes geometrías de los mismos datos.

Las funciones también se pueden pegar en aplicaciones externas como texto. Es decir, las entidades se representan en formato CSV, y los datos de geometría aparecen en formato OGC Well-Known Text (WKT). Las características de WKT y GeoJSON de fuera de QGIS también se pueden pegar en una capa dentro de QGIS.

¿Cuándo sería útil la función de copiar y pegar? Bueno, resulta que puedes editar más de una capa a la vez y copiar/pegar entidades entre capas. ¿Por qué querríamos hacer esto? Digamos que necesitamos trabajar un poco en una nueva capa, pero solo necesitamos uno o dos lagos, no los 5,000 en nuestra capa big\_lakes. Podemos crear una nueva capa y usar copiar/pegar para colocar los lagos necesarios en ella.

Como un ejemplo, copiaremos algunos lagos a una nueva capa:

- 1. Cargar la capa desde donde desee copiar (capa fuente)
- 2. Cargar o crear la capa a la que desee copiar (capa destino)
- 3. Comenzar a editar la capa destino
- 4. Hacer la capa de fuente activa haciendo clic sobre ella en la leyenda
- 5. Use la herramienta  $\Box$  Seleccionar entidades por área o click simple para seleccionar la entidad(es) en la capa fuente
- 6. Click en la herramienta <sup>copiar Entidades</sup>
- 7. Hacer la capa de destino activa haciendo clic en la leyenda.
- 8. Click en la herramienta <sup>P</sup>egar entidades
- 9. Detener edición y guardar los cambios

¿Qué pasa si la capa de origen y destino tienen diferentes esquemas (los nombres de campo y tipo no son los mismos)? QGIS poblará los que coinciden e ignorará el resto. Si no son importantes los atributos que se copian a la capa de destino, no importa la forma de diseñar los campos y tipos de datos. Si desea asegurarse de que todo - el objeto espacial y sus atributos - se copia, asegúrese de que los esquemas coincidan.

#### **Nota: Congruencia del pegado de objetos espaciales**

Si su capa de origen y destino utilizan la misma proyección, entonces el pegado de objetos espaciales tendrá la geometría idéntica a la capa origen. Sin embargo, si el destino tiene una proyección diferente, entonces QGIS no puede garantizar que la geometría sea idéntica. Esto es simplemente porque hay pequeños errores de redondeo involucrados en la conversión entre las proyecciones.

#### **Truco: Copiar atributos de texto en otro**

Si ha creado una nueva columna en su tabla de atributos con el tipo «cadena» y desea pegar valores de otra columna de atributos que tenga una longitud mayor, la longitud del tamaño de la columna se ampliará en la misma medida. Esto se debe a que el controlador GDAL Shapefile sabe ampliar automáticamente los campos de cadena y de número entero para adaptarse dinámicamente a la longitud de los datos que se van a insertar.

### **Borrar objetos espaciales seleccionados**

Si queremos eliminar una entidad completa (atributo y geometría), podemos hacerlo seleccionando primero la geometría usando la herramienta  $\mathbb{R}^{\mathbb{S}}$  Seleccionar objetos espaciales por área o clic único. La selección también se puede hacer desde la tabla de atributos. Una vez que haya configurado la selección, presione la tecla Delete o :kbd:` Backspace` o use la herramienta Borrar lo seleccionado para eliminar los objetos. Se pueden eliminar varios objetos espaciales seleccionados a la vez.

La herramienta <sup>Cortar objetos espaciales</sup> en la barra de herramientas de digitalización también se puede utilizar para borrar objetos espaciales. Este efectivamente borra el objeto espacial pero también lo coloca en un «portapapeles

espacial». Por lo tanto, cortamos el objeto espacial para borrar. Entonces podríamos utilizar la herramienta Pegar objetos espaciales para colocarlo de nuevo, nos da una capacidad de deshacer de un nivel. Cortar, copiar y pegar funcionan sobre los objetos espaciales seleccionados, lo que significa que podemos operar más de una a la vez.

## **Deshacer y rehacer**

Las herramientas **Deshacer y Rehacer** le permiten deshacer o rehacer operaciones de edición de vectores. También hay un control acoplable, que muestra todas las operaciones en el historial de deshacer/rehacer (ver Figura 16.84). Este widget no se muestra de forma predeterminada; se puede mostrar haciendo clic derecho en la barra de herramientas y activando la casilla de verificación *Panel Deshacer/Rehacer*. Sin embargo, la función Deshacer/Rehacer está activa, incluso si el widget no se muestra.

| Undo/Redo               | $\left[\infty\right]$<br>回 |
|-------------------------|----------------------------|
| <empty></empty>         |                            |
| <b>Feature added</b>    |                            |
| Feature moved           |                            |
| <b>Features deleted</b> |                            |
|                         |                            |
|                         |                            |
|                         |                            |
|                         |                            |
| ම Undo                  | Redo                       |

Figura 16.84: Rehacer y deshacer pasos digitalizados

Cuando se pulsa Deshacer o se presiona  $C \text{tr} 1+Z$  (or  $C \text{md}+Z$ ), el estado de todas las entidades y atributos se revierte al estado anterior a la operación revertida. Los cambios que no sean las operaciones normales de edición de vectores (por ejemplo, cambios realizados por un complemento) pueden revertirse o no, dependiendo de cómo se realizaron los cambios.

Utilizar el widget de historial de deshacer/rehacer, sólo haga click para seleccionar la operación en la lista del histórico. Todos los objetos espaciales se revertirán al estado que tenían después de la operación de seleccionada.

### **Guardar capas editadas**

Cuando una capa está en modo de edición, cualquier cambio permanece en la memoria de QGIS. Por lo tanto, no se confirman / guardan inmediatamente en la fuente de datos o el disco. Si deseas guardar las ediciones en la capa

actual pero desea seguir editando sin salir del modo de edición, puede hacer click en el botón Guardar cambios en capa.

Cuando desactivas el modo de edición con Conmutar edición (o salir de OGIS para el caso), también se te preguntará si deseas guardar tus cambios o descartarlos.

Si los cambios no se pueden guardar (por ejemplo, disco lleno, o los atributos tienen valores que están fuera de rango), el estado de memoria de QGIS es preservado. Esto le permite ajustar sus ediciones e intentar de nuevo.

#### **Truco: Integridad de datos**

Siempre es buena idea respaldar sus datos fuente antes de iniciar la edición. Mientras los autores de QGIS han hecho todo el esfuerzo para preservar la integridad de sus datos, nosotros no ofrecemos garantía en este sentido.

## **Guardando capas múltiples de una vez**

Este objeto espacial permite la digitalización de múltiples capas. Elegir *Guardar las capas seleccionadas* para guardar todos los cambios que se hicieron en múltiples capas. Se tiene la oportunidad para *Revertir las capas seleccionadas*, así que la digitalización puede ser retirada de todas las capas seleccionadas. Si se desea detener la edición de las capas seleccionadas, *Cancelar para la capa seleccionada(s)* es una forma fácil.

Las mismas funciones están disponibles para editar todas las capas del proyecto.

**Truco:** \*\* Utilice el grupo de transacciones para editar, guardar o revertir los cambios de varias capas a la vez \*\*

Cuando trabaje con capas de la misma base de datos PostGreSQL, active la opción *Crear grupos de transacción automáticamente cuando sea posible* en *Proyecto* ► *Propiedades…* ► *Fuentes de datos* para sincronizar su comportamiento (entrar o salir del modo de edición, guardar o deshacer cambios al mismo tiempo).

## **16.3.5 Digitalización avanzada**

<span id="page-646-0"></span>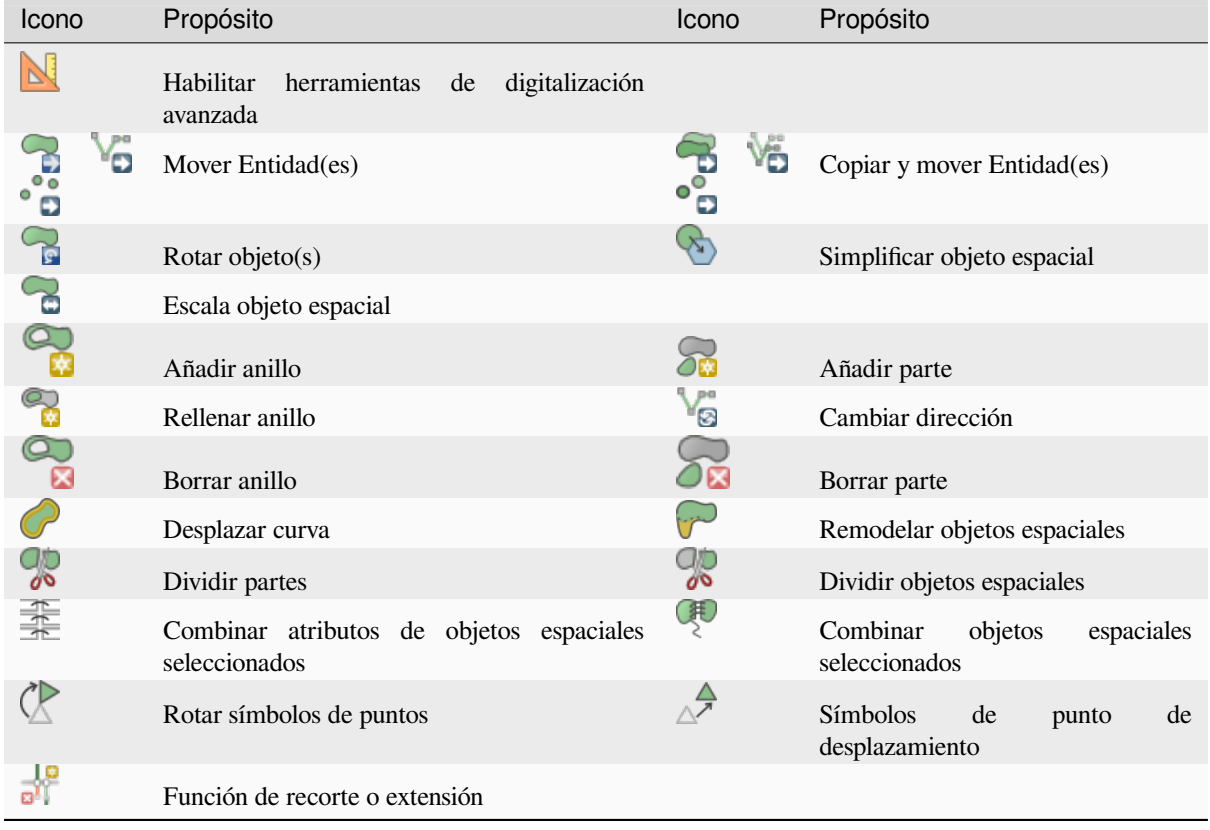

Tabla 16.4: Barra de herramientas de edición avanzada de capas vectoriales

### **Mover Entidad(es)**

La herramienta Mover Entidad(es) te permite mover entidades existentes:

- 1. Selecciona la entidad(es) a mover.
- 2. Haga clic en el lienzo del mapa para indicar el punto de origen del desplazamiento; puede confiar en las capacidades de ajuste para seleccionar un punto preciso.

También puede aprovechar las *restricciones de digitalización avanzadas* para establecer con precisión las coordenadas del punto de origen. En ese caso:

- 1. Primero haga click en el botón **N** para activar el panel.
- 2. Escriba x e ingrese el valor [correspondiente para el punto de origen q](#page-657-0)ue le gustaría usar. Luego presione el botón **junto a la opción para bloquear el valor**.
- 3. Haz lo mismo para la coordenada y.
- 4. Haga click en el lienzo del mapa y su punto de origen se coloca en las coordenadas indicadas.
- 3. Muévase sobre el lienzo del mapa para indicar el punto de destino del desplazamiento, aún usando el modo de ajuste o, como se indicó anteriormente, use el panel de digitalización avanzada que proporcionaría restricciones de ubicación complementarias de distancia y ángulo para colocar el punto final de la traducción.
- 4. Haga clic en el lienzo del mapa: todas las entidades se mueven a una nueva ubicación.

Del mismo modo, puede crear una copia trasladada de la entidad(es) utilizando la herramienta Copiar y mover objeto espacial(es) .

**Nota:** Si no se selecciona ninguna entidad cuando hace click por primera vez en el lienzo del mapa con cualquiera de las herramientas *Mover entidad(es)* o *Copiar y mover entidad(es)*, entonces solo la entidad debajo del ratón es afectado por la acción. Por lo tanto, si deseas mover varias entidades, primero debes seleccionarlas.

## **Rotar objeto(s)**

Use la herramienta  $\bigcap_{k}^{Rotar \text{ object}(s)}$  para rotar una o varias entidades en el lienzo del mapa:

- 1. Presiona el icono Rotar objeto(s)
- 2. Luego haga click en la función para rotar. El centroide de la entidad se hace referencia como centro de rotación, se muestra una vista previa de la entidad rotada y se abre un widget que muestra el ángulo actual *Rotación*.
- 3. Haga click en el lienzo del mapa cuando esté satisfecho con la nueva ubicación o ingrese manualmente el ángulo de rotación en el cuadro de texto. También puede usar el cuadro *Autoensamblar* para restringir los valores de rotación.
- 4. Si deseas rotar muchas entidades a la vez, primero deben ser seleccionadas, y la rotación es por defecto alrededor del centroide de sus geometrías combinadas.

También puede usar un punto de ancla diferente del centroide de entidad predeterminado: presione el botón Ctrl, haga click en el lienzo del mapa y ese punto se usará como el nuevo centro de rotación.

Si se mantiene Shift antes de hacer clic en el mapa, la rotación se hará en pasos de 45 grados, que pueden ser modificados después en el widget de entrada del usuario.

Para cancelar la rotación de funciones, presione el botón: kbd: *ESC* o haga clic en el icono **R**<sup>Rotar objeto(s).</sup>

### **Escala objeto espacial**

La herramienta Scale Feature es similar a Rotate feature. Aunque en lugar de realizar una rotación de las características seleccionadas, vuelve a escalar su geometría. El cambio se realiza en relación con el punto de anclaje y la relación de escala se puede especificar manualmente en el widget que aparece en la esquina superior del lienzo.

## **Simplificar objeto espacial**

La herramienta Simplificar Objeto Espacial le permite remodelar de forma interactiva una geometría de línea o polígono reduciendo o densificando el número de vértices, siempre que la geometría siga siendo válida:

- 1. Selecciona la herramienta Simplificar Objeto Espacial.
- 2. Click en la entidad o deslice un rectángulo sobre las entidades
- 3. Aparecerá un diálogo que le permitirá definir el *Método* a aplicar, es decir, si desea:
	- *simplificar el objeto espacial*, lo que significa menos vértices que el original. Los métodos disponibles son Simplificar por distancia, Simplifica al ajustar a la cuadrícula o Simplificar por área (Visvalingam). Luego, deberá indicar el valor de *Tolerancia* en Unidades de capa, Píxeles o Unidades de capa para simplificar. Cuanto mayor sea la [tolerancia, más vértices se pu](#page-1425-0)eden eliminar.
	- o *densificar las geometrías* con nuevos vértices gracias a la opción Suavizar: para cada vértice existente, se colocan dos vértices en cada uno de los segmentos que se originan en él, a una distancia *Desplazamiento* que representa el porcentaje de la longitud del segmento. También puede establecer el número de *Iteraciones* para procesar la ubicación: cuantas más iteraciones, más vértices y más suave es la entidad.
La configuración que utilizaste se guardará al salir de un proyecto o una sesión de edición. De esta manera podrás volver a los mismos parámetros la próxima vez que simplifique una función.

- 4. En la parte inferior del cuadro de diálogo se muestra un resumen de las modificaciones que se aplicarían, enumerando el número de entidades y el número de vértices (antes y después de la operación y la proporción que representa el cambio). Además, en el lienzo del mapa, la geometría esperada se muestra sobre la existente, utilizando el color de la banda elástica.
- 5. Cuando la geometría esperada se ajuste a sus necesidades, haga clic en *Aceptar* para aplicar la modificación. De lo contrario, para cancelar la operación, puede presionar *Cancelar* o hacer clic con el botón derecho en el lienzo del mapa.

**Nota:** A diferencia de la opción de simplificación de objetos espaciales en *Configuración -> Opciones -*

*> Representación* del menú que simplifica la geometría solo para su representación, la herramienta Simplificar objeto espacial modifica permanentemente la geometría de la entidad en la fuente de datos.

#### **Añadir parte**

Puede Añadir parte a un objeto espacial seleccionado que genera una entidad multipunto, multilínea o multipolígono. La parte nueva debe digitalizarse fuera de la existente que debe seleccionarse previamente.

Añadir Parte también se puede utilizar para agregar una geometría a una función sin geometría. Primero, selecciona la entidad en la tabla de atributos y digitaliza la nueva geometría con la herramienta *Añadir* parte.

#### **Borrar parte**

La herramienta Borrar parte le permite eliminar partes de múltiples características (por ejemplo, para eliminar polígonos de una característica de múltiples polígonos). Esta herramienta funciona con todas las geometrías de varias partes: punto, línea y polígono. Además, se puede utilizar para eliminar totalmente el componente geométrico de una entidad. Para eliminar una parte, simplemente haga clic dentro de la parte objetivo.

#### **Añadir anillo**

Puede crear polígonos de anillo usando el icono : sup:»Añadir anillo» en la barra de herramientas. Esto significa que dentro de un área existente, es posible digitalizar más polígonos que se producirán como un *agujero*, por lo que solo el área entre los límites de los polígonos exterior e interior permanece como un polígono de anillo.

#### **Rellenar anillo**

La herramienta Rellenar anillo le ayuda a crear una entidad poligonal que se encuentra totalmente dentro de otra sin ningún área superpuesta; esa es el nuevo objeto espacial que cubre un hueco dentro del existente. Para crear tal objeto espacial:

- 1. Selecciona la herramienta Rellenar Anillo.
- 2. Dibuja un nuevo polígono sobre la entidad existente: QGIS agrega un anillo a su geometría (como si usaras

la herramienta Añadir Anillo) y crea una nueva entidad cuya geometría coincide con el anillo (como si tú *trazaras* sobre los límites interiores con la herramienta Añadir Polígono).

3. O alternativamente, si el anillo ya existe en la función, coloque el mouse sobre el anillo y haga clic con el botón izquierdo mientras presiona Shift: se dibuja una nueva entidad que llena el agujero en ese lugar.

El formulario *Artibutos de objeto espacial* de la nueva entidad se abre, precargado con valores de la entidad *principal* y/o *restricciones de campo*.

#### **Borrar anillo**

La herramienta Borrar Anillo le permite eliminar anillos dentro de un polígono existente, haciendo click dentro del agujero. Esta herramienta solo funciona con entidades poligonales y de múltiples polígonos. No cambia nada cuando se usa en el anillo exterior del polígono.

#### **Remodelar objetos espaciales**

Puede cambiar la forma de las entidades poligonales y de línea con la herramienta Remodelar Objetos en la barra de herramientas. Para las líneas, reemplaza la parte de la línea desde la primera hasta la última intersección con la línea original.

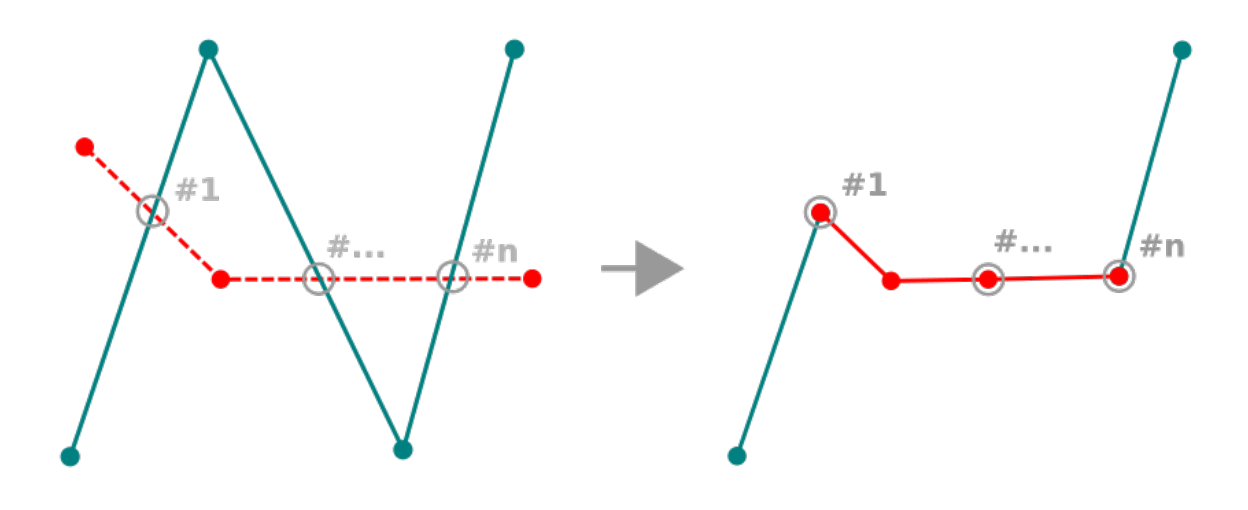

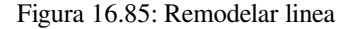

#### **Truco: Extienda las geometrías de cadenas de líneas con la herramienta de remodelación**

Utilice la herramienta Remodelar Objetos para extender las geometrías de cadenas de líneas existentes: seleccione el primer o último vértice de la línea y dibuje uno nuevo. Valide y la geometría de la función se convierte en la combinación de las dos líneas.

Para polígonos, cambiará la forma del límite del polígono. Para que funcione, la línea de la herramienta de remodelación debe cruzar el límite del polígono al menos dos veces. Para dibujar la línea, haga clic en el lienzo del mapa para agregar vértices. Para terminarlo, simplemente haz clic derecho. Al igual que con las líneas, solo se considera el segmento entre la primera y la última intersección. Los segmentos de la línea de remodelación que están dentro del polígono resultarán en un recorte, donde los que están fuera del polígono lo extenderán.

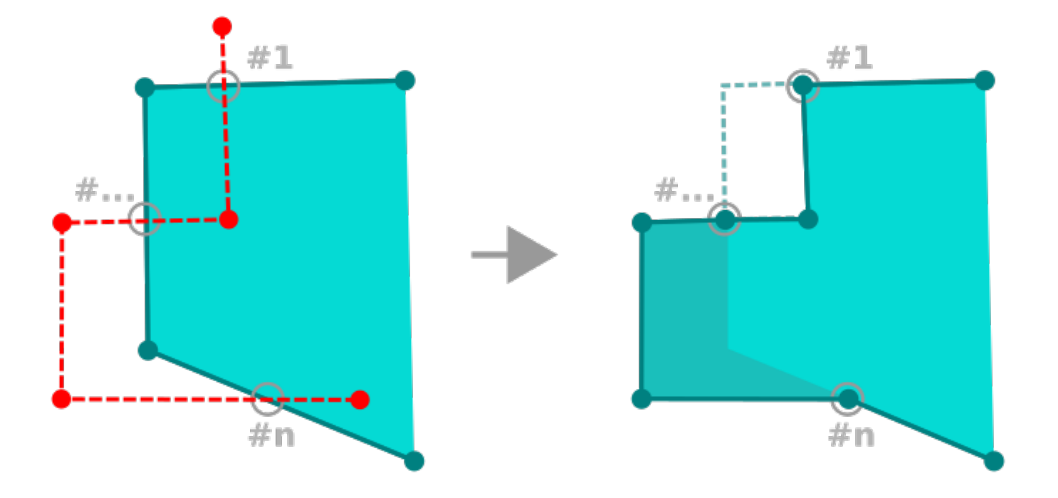

Figura 16.86: Remodelar polígono

Con los polígonos, la remodelación a veces puede dar lugar a resultados no deseados. Es principalmente útil para reemplazar partes más pequeñas de un polígono, no para revisiones importantes, y la línea de remodelación no puede cruzar varios anillos de polígono, ya que esto generaría un polígono no válido.

**Nota:** La herramienta de remodelar podría alterar la posición inicial de un anillo de polígono o una linea cerrada. Por lo tanto, el punto que está representado "dos veces" no será más el mismo. Esto puede no ser un problema para la mayoría de las aplicaciones, pero es algo a considerar.

# **Desplazar curva**

La herramienta C<sup>o Desplazar curva</sup> crea desplazamientos paralelos de capas de línea. La herramienta se puede aplicar a la capa editada (se modifican las geometrías) o también a las capas de fondo (en cuyo caso crea copias de las líneas / anillos y las agrega a la capa editada). Por tanto, es ideal para la creación de capas de líneas de distancia. Aparece el cuadro de diálogo *Entrada de usuario*, que muestra la distancia de desplazamiento.

Para crear un desplazamiento de una capa de líneas, primero debe pasar al modo de edición y activar la herramienta

Curva de desplazamiento. A continuación, haga clic en un objeto espacial para desplazarla. Mueva el ratón y haga clic donde desee o introduzca la distancia deseada en el widget de entrada del usuario. Si mantiene pulsado Ctrl durante el segundo clic, hará una copia del desplazamiento. Sus cambios pueden ser guardados con la herramienta

Guardar ediciones de capa .

El cuadro de diálogo de opciones de QGIS (pestaña Digitalización y luego sección **Herramientas de compensación de curva**) le permite configurar algunos parámetros como **Estilo de ángulos**, **Segmentos de cuadrante**, **Límite de inglete**.

#### **Línea inversa**

Cambiar la dirección de la geometría de una línea puede resultar útil para fines cartográficos o al preparar el análisis de la red.

Para cambiar la dirección de una línea:

- 1. Active la herramienta de línea inversa haciendo clic en **invertir línea**.
- 2. Click en la línea. La dirección de la línea es invertida.

# **Dividir objetos espaciales**

Use la OD Dividir objetos herramienta para dividir una entidad en dos o más entidades nuevas e independientes, es decir. cada geometría correspondiente a una nueva fila en la tabla de atributos.

Para dividir entidades de línea o polígono:

- 1. Selecciona la herramienta **Dividir Objetos espaciales**.
- 2. Draw a line across the feature(s) you want to split. If a selection is active, only selected features are split. Fields of resulting features are filled according to their *splitting policy*.
- 3. You can then as usual modify any of the attributes of any resulting feature.

#### **Truco: Divida una polilínea en nuevos objetos esp[aciales con un](#page-587-0) solo click**

Usando la herramienta Dividir Objetos Espaciales, ajustar y hacer clic en un vértice existente de una entidad polilínea para dividir esa entidad en dos entidades nuevas.

# **Dividir partes**

En QGIS ahora es posible dividir las partes de un objeto espacial múlti-parte, de modo que se incrementa el número de partes. Sólo se tiene que dibujar una línea en la parte que se desea dividir utilizando el icono de Dividir partes

#### **Truco: Divida una polilínea en partes nuevas con un solo click**

Usando la herramienta | splitParts | <sup>Dividir partes</sup>, ajuste y haga clic en un vértice existente de una entidad polilínea para dividir la entidad en dos nuevas polilíneas pertenecientes a la misma entidad.

# **Combinar objetos espaciales seleccionados**

La herramienta Combinar Objetos Espaciales Seleccionados le permite crear una nueva entidad fusionando las existentes: sus geometrías se fusionan para generar una nueva. Si las entidades no tienen límites comunes, se crea una entidad multipolígono / multipolínea / multipunto.

- 1. Primero, seleccione los objetos que quiere combinar.
- 2. Entonces presione el botón <sup>el Combinar Objetos Espaciales Seleccionados</sup>.
- 3. En el nuevo diálogo, la línea *Combinar* en la parte inferior de la tabla muestra los atributos de la entidad resultante. Puede modificar cualquiera de estos valores de la siguiente manera:
	- reemplazar manualmente el valor en la celda correspondiente;
- seleccionando una fila en la tabla y presionando *Tomar atributos del objeto espacial seleccionado* para usar los valores de este objeto inicial;
- pulsando la etiqueta *Tomar los atributos de la geometría más grande* para utilizar los atributos de la característica de línea más larga, del polígono más grande o de los multipuntos con más partes;
- presionando *Omitir todos los campos* para usar atributos vaciós;
- expandiendo el menú desplegable en la parte superior de la tabla, seleccione cualquiera de las opciones anteriores para aplicar solo al campo correspondiente. Allí, también puede optar por agregar los atributos de características iniciales (Mínimo, Máximo, Mediana, Suma, Recuento, Concatenación… según el tipo de campo. Consulte *Panel de resumen estadístico* para ver la lista completa de funciones).

**Nota:** Si la capa tiene valores predeterminados o clausulas presentes en los campos, estos se utilizan como valor inicial para la entida[d fusionada.](#page-205-0)

4. Presiona *Aceptar* para aplicar las modificaciones. Un (multi)objeto espacial simple es creado en la capa, reemplazando aquellos previamente seleccionados.

# **Combinar atributos de objetos espaciales**

La herramienta <sup>F</sup>ombinar atributos de objetos espacioales seleccionados le permite aplicar los mismos atributos a entidades sin fusionar sus límites. El cuadro de diálogo es el mismo que el de la herramienta Combinar objetos espaciales seleccionados, excepto que, a diferencia de esa herramienta, los objetos seleccionados se mantienen con su geometría, mientras que algunos de sus atributos se hacen idénticos.

#### **Rotar símbolos de puntos**

The  $\mathbb X$  :sup:"Rotar símbolos de puntos" le permite cambiar individualmente la rotación de los símbolos de puntos en el lienzo del mapa.

- 1. Primero necesitará indicar el campo donde almacenar el valor de rotación. Esto se hace asignando un campo a la propiedad rotación del símbolo *definida por datos*:
	- 1. En *Propiedades de capa -> Simbología*, busque el diálogo del editor de símbolos.
	- 2. Haga clic en el widget *Suplantación definida por datos* próxima a la opción *Rotación* de la parte superior *Nivel de marcador* [\(preferiblemente\) d](#page-237-0)e las capas de símbolo.
	- 3. Elija un campo en el cuadro combinado *Tipo de campo*. Por lo tanto, los valores de este campo se utilizan para rotar en consecuencia el símbolo de cada objeto.

También puede marcar la entrada Almacenar dato en proyecto para generar un campo *almacenamiento auxiliar de datos* para controlar el valor de la rotación.

**Nota:** \*\* Asegúrese de que se asigne el mismo campo a todas las capas de símbolo[s \\*\\*](#page-589-0)

La co[nfiguraci](#page-589-0)ón del campo de rotación definido por datos en el nivel superior del árbol de símbolos lo propaga automáticamente a todas las capas de símbolos, un requisito previo para realizar la rotación de símbolos gráficos con la herramienta *Rotar símbolos de puntos*. De hecho, si una capa de símbolo no tiene el mismo campo adjunto a su propiedad de rotación, la herramienta no funcionará.

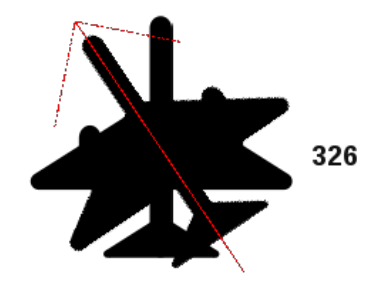

Figura 16.87: Rotando un símbolo de punto

- 2. Luego haga click en un símbolo de punto en el lienzo del mapa con la herramienta Rotar símbolos de puntos
- 3. Mueva el ratón alrededor. Se visualizará una flecha roja con el valor de rotación (ver Figura 16.87). Si mantiene presionada la tecla Ctrl mientras se mueve, la rotación se realizará en pasos de 15 grados.
- 4. Cuando obtenga el valor de ángulo esperado, haga click de nuevo. El símbolo se representa con esta nueva rotación y el campo asociado se actualiza en consecuencia.

Puede hacer click derecho para abortar la rotación del símbolo.

# **Símbolos de punto de desplazamiento**

El  $\triangle^{\mathcal{A}}$  Desplazamiento de Símbolos de Punto le permite cambiar interactivamente la posición renderizada de los símbolos de

puntos en el lienzo del mapa. Esta herramienta se comporta como la herramienta Rotar símbolos de puntos excepto que requiere que conectes un campo a la propiedad :guilabel:**`**Desplazamiento (X, Y) **`**definida por los datos de cada capa del símbolo. Luego, el campo se completará con las coordenadas de desplazamiento de las entidades cuyo símbolo se mueve en el lienzo del mapa.

- 1. Asocie un campo al widget definido por datos de la propiedad *Desplazamiento (X, Y)* del símbolo. Si el símbolo está hecho con muchas capas, es posible que desee asignar el campo a cada una de ellas.
- 2. Seleccione la herramienta  $\triangle^{\mathcal{A}}$  Desplazar Símbolo de Puntos
- 3. Click en un símbolo de punto
- 4. Mueva a una nueva ubicación
- 5. Click de nuevo. El símbolo será movido a la nueva ubicación. Los valores de desplazamiento desde la posición original son almacenados en el campo enlazado.

Puede hacer click derecho para abortar el desplazamiento del símbolo.

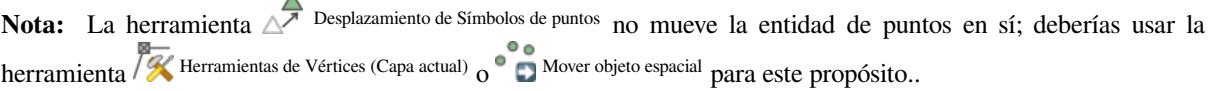

# **Cortar/Extender Objeto espacial**

La herramienta  $\frac{1}{e^{i}i}$  Recortar/Extender le permite acortar o alargar segmentos de una geometría (multi)línea o (multi)polígono para converger con un segmente seleccionado (la línea de corte). Esta da como resultado una geometría modificada con un vértice ajustado al segmento seleccionado o su prolongación. Dependiendo de como las geometrías seleccionados se sitúan en relación una con otro, la herramienta será:

- **Recortar**: quita partes del segmento de línea o de los límites del polígono, más allá de la linea de corte
- **Extender**: extiende los limites del polígono o los segmentos de la línea de modo que puedan encajar con la línea de corte.

Con el objetivo de recortar o extender geometrías existentes:

- 1. Habilite los *ajustes de recorte* sobre el segmento para la(s) capa(s) implicada(s)
- 2. Seleccione la herramienta  $\frac{1}{\alpha}$ Recortar/Extender
- 3. Pulse el límite del segmento objetivo, esto es, el segmento con respecto al cual desea extender o recortar otro segmento. [Aparece resaltado.](#page-631-0)
- 4. Vaya al segmento que desea recortar o extender. No es necesario que sea el último segmento de la geometría, pero tiene que estar en una capa activa.
- 5. Pase el cursor sobre el segmento y QGIS muestra una previsualización de como sería la geometría de la característica. Sí OK, pulse el segmento. En el caso de un recorte, usted debe seleccionar la parte que sería recortada.
- 6. Cuando ambos segmentos están en 3D, la herramienta realiza una interpolación en el segmento límite para obtener el valor Z.

Atención: Preste atención a la geometría modificada mientras utilice la herramienta **Recortar/Extender**. Dependiendo de las entradas, puede crear geometrías no válidas, con el resultado potencial de un fallo en la capa guardada.

# **16.3.6 Digitalización de formas**

The *Shape Digitizing* toolbar offers a set of tools to draw lines or polygons features of regular shape. It is synchronized with the Digitize Shape *geometry drawing method* you can select on the *Digitizing Toolbar*. To use it:

- 1. Display the toolbar: *View* ► *Toolbars* ► *Shape Digitizing*
- 2. Select a tool that [creates or modifies the sh](#page-637-0)ape of a geometry, e.g. Man Add line feature, and Add polygon feature, Add part, **Add ring**, **Reshape Features**, ...
- 3. The Digitize with segment button on the *Digitizing Toolbar* is enabled. The first time, you may need to switch it to the Digitize Shape in order to enable tools on the *Shape Digitizing* toolbar.
- 4. Pick a shape digitizing tool and draw.

# **Cuerda circular por radio**

El botón Cadena circular por radio permite añadir características de línea o polígono con una geometría circular, dados dos nodos en la curva y un radio:

- <span id="page-655-0"></span>1. Haga clic con el botón izquierdo del ratón dos veces para colocar los dos puntos en la geometría.
- 2. Un widget *Radio* en la esquina superior derecha del lienzo del mapa muestra el radio actual (correspondiente a la distancia entre los puntos). Edite ese campo con el valor que desee.
- 3. Mientras se desplaza el cursor, se muestra un resumen de los arcos que coinciden con estas restricciones. Haga clic con el botón derecho para validar cuando se muestre el arco esperado.
- 4. Añada un nuevo punto para empezar a dar forma a otro arco.

**Nota:** \*\* Las geometrías curvas se almacenan como tales solo en el proveedor de datos compatible \*\*

Aunque QGIS permite digitalizar geometrías curvas dentro de cualquier formato de datos editables, debe utilizar un proveedor de datos (por ejemplo, PostGIS, capa de memoria, GML o WFS) que admita curvas para que las características se almacenen como curvas; de lo contrario, QGIS segmenta los arcos circulares.

# **Dibujar Círculos**

Hay un conjunto de herramientas para dibujar círculos. Las herramientas se describen a continuación.

Los círculos se convierten en cadenas circulares. Por lo tanto, como se explica en *Cuerda circular por radio*, si el proveedor de datos lo permite, se guardará como una geometría curva, si no, QGIS segmentará los arcos circulares.

- **|circulo2Puntos|** Círculo a partir de 2 puntos: Los dos puntos definen el diámetro y la orientación del círculo. (Clicizquierdo, clic-derecho)
- **|circulo3Puntos|** Círculo a partir de 3 puntos: Dibuja un círculo a partir de tres punt[os conocidos del círculo. \(](#page-655-0)Clicizquierdo, clic-izquierdo, clic-derecho)
- Círculo por un punto central y otro punto: Dibuja un círculo con un centro dado y un punto en el círculo (Clicizquierdo, clic-derecho). Cuando se utiliza con el panel\_de\_digitalización\_avanzada esta herramienta puede convertirse en una herramienta de «Añadir círculo a partir de centro y radio» estableciendo y bloqueando el valor de la distancia tras el primer clic.
- Círculo a partir de 3 tangentes: Dibuja un círculo tangente a tres segmentos. **Tenga en cuenta que debe activar el ajuste a segmentos** (Ver *Configuración de la tolerancia de ajuste y el radio de búsqueda*). Haz clic en un segmento para añadir una tangente. Si dos tangentes son paralelas, las coordenadas del clic en la primera tangente paralela se utilizan para determinar la posición del círculo. Si tres tangentes son paralelas, aparece un mensaje de error y se borra la entrada. (Clic izquierdo, clic izquierdo, clic derecho)

• Círculo a partir de 2 tangentes y u[n punto](#page-631-1): Similar al círculo a partir de 3 tangentes, excepto que tiene que seleccionar dos tangentes, introducir un radio y seleccionar el centro deseado.

# **Dibujar elipses**

Hay un conjunto de herramientas para dibujar elipses. Las herramientas se describen a continuación.

Las elipses no se pueden convertir como cadenas circulares, por lo que siempre estarán segmentadas.

- · *Ch* Elipse de centro y dos puntos: Dibuja una elipse con un centro, eje mayor y eje menor dados. (Clic-izquierdo, clic-izquierdo, clic-derecho)
- · Elipse de centro y un punto: Dibuja una elipse en una caja delimitadora con el centro y un vértice. (Clic-izquierdo, clic-derecho)
- · Elipse a partir de la extensión: Dibuja una elipse en una caja delimitadora con dos esquinas opuestas. (Clicizquierdo, clic-derecho)
- · Elipse a partir de focos: Dibuja una elipse a partir de 2 puntos como focos y un punto en la elipse. (Clic-izquierdo, clic-izquierdo, clic-derecho)

# **Dibujar Rectángulos**

Hay un conjunto de herramientas para dibujar rectángulos. Las herramientas se describen a continuación.

- **Rectángulo desde el centro y un punto:** Dibuja un rectángulo desde el centro y una esquina. (Clic izquierdo, clic derecho)
- **·** Let Rectángulo desde extensión: Dibuja un rectángulo desde dos esquinas opuestas. (Clic izquierdo, clic derecho)
- **Rectángulo a partir de 3 puntos (distancia)**: Dibuja un rectángulo orientado a partir de tres puntos. El primer y segundo punto determinan la longitud y el ángulo de la primera arista. El tercer punto determina la longitud de la otra arista. Se puede utilizar panel\_de\_digitalización\_avanzada para establecer la longitud de los bordes. (Clic izquierdo, clic izquierdo, clic derecho)
- **Rectángulo desde 3 puntos (proyectado)**: Igual que la herramienta anterior, pero la longitud del segundo borde se calcula a partir de la proyección del tercer punto en el primer borde. (Clic izquierdo, clic izquierdo, clic derecho)

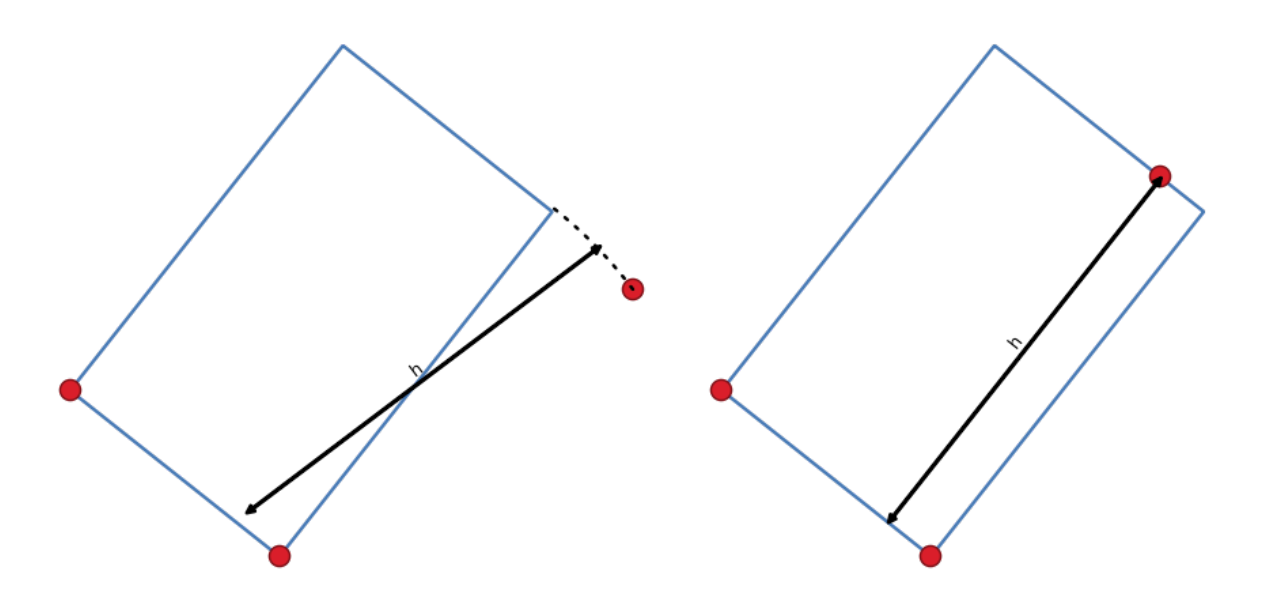

Figura 16.88: Dibuja un rectángulo desde 3 puntos usando la distancia (derecha) y proyectada (izquierda)

## **Dibujar Polígonos Regulares**

Existe un conjunto de herramientas para dibujar polígonos regulares. Las herramientas se describen a continuación. Haga clic izquierdo para colocar el primer punto. Aparece un cuadro de diálogo donde puede establecer el número de bordes de polígono. Haz clic derecho para terminar el polígono regular.

- · Capolígono regular a partir de dos puntos: Dibuja un polígono regular donde los dos puntos determinan la longitud y el ángulo del primer borde.
- · The Polígono regular desde el centro y un punto: Dibuja un polígono regular desde el punto central proporcionado. El segundo punto determina el ángulo y la distancia a la mitad de un borde.
- · <sup>Co</sup>lígono regular desde centro y esquina: Igual que la herramienta anterior, pero el segundo punto determina el ángulo y distante a un vértice.

# **16.3.7 El panel de Digitalización Avanzada**

Al capturar, remodelar o dividir geometrías nuevas o existentes, también tiene la posibilidad de utilizar el panel de digitalización avanzada. Puede digitalizar líneas exactamente paralelas o perpendiculares a un ángulo determinado o bloquear líneas a ángulos específicos. Además, puede definir con precisión su nueva geometría introduciendo coordenadas X e Y, así como Z para objetos espaciales 3D, o valores M.

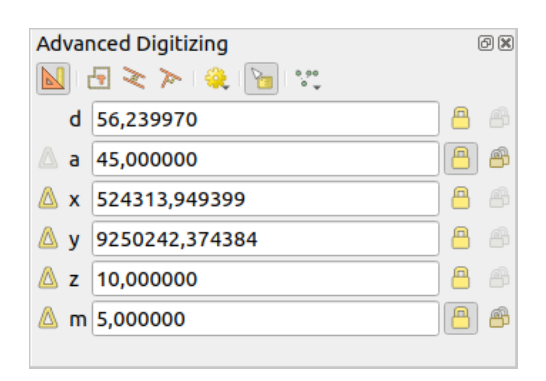

Figura 16.89: El panel de Digitalización Avanzada

El panel *Digitalización avanzada* puede abrirse haciendo clic con el botón derecho del ratón en la barra de herramientas, desde el menú *Ver* ► *Paneles* ► o pulsando Ctrl+4. Una vez visible el panel, haga clic en el botón

Habilitar herramientas de digitalización avanzada para activar el conjunto de herramientas.

**Nota:** Las herramientas no están habilitadas si la vista del mapa esta en coordenadas geográficas.

El objetivo de la herramienta de digitalización avanzada es bloquear coordenadas, longitudes y ángulos al mover el mouse durante la digitalización en el lienzo del mapa.

También puede crear restricciones con referencia relativa o absoluta. Referencia relativa significa que los valores de las siguientes restricciones de vértice serán relativos al vértice o segmento anterior.

# **La Barra de Herramientas**

En la parte superior del *Digitizing panel*, se encuentran los siguientes botones:

- Habilitar herramientas de digitalización avanzada
- Construction mode: permite capturar las posiciones de los clics para reutilizarlos como puntos de referencia para bloquear valores relativos de distancia, ángulo, X, Y, Z o M. Más detalles en *Modo de construcción*.
- Parallel o dibujar una línea paralela a una existente (más en *Líneas paralelas y perpendiculares*)
- Perpendicular para dibujar una línea perpendicular a una existente (más en *Lí[neas paralelas y perpen](#page-663-0)diculares*)
- Snap to common angles: when moving the cursor, displays a vi[rtual line that you can snap to to a](#page-662-0)dd the next vertex. The snapping line is defined by the last added vertex and an (absolute or relative to previous segment) angle from a preset list (following steps of  $0.1^\circ$ ,  $0.5^\circ$ ,  $1^\circ$ ,  $5^\circ$ ,  $10^\circ$ ,  $15^\circ$ ,  $18^\circ$ ,  $22.5^\circ$ ,  $30^\circ$ ,  $45^\circ$  or  $90^\circ$ ). Choose *Do not snap to common angles* to disable this feature.

*Snapping to features* can be used along with snapping to common angles for accurate digitizing. For a finegrained control on how the target element to snap to is retained, you can indicate whether to prioritize snapping to features over common angles, and vice-versa under the *Snapping priority* entry. You can switch from one method to the other during the digitizing operation, and this avoids disabling any of the snapping options in the [meantime. Press](#page-631-0)  $N$  (or  $Shift+N$ ) during a digitizing operation to cycle through the angles list.

Floater settings: if the *Show floater* item is checked, a contextual menu with digitizing information follows the

cursor during digitizing. The values can be accessed using the *panel's shortcuts*, edited and Locked after validation (pressing Enter). The type of information to display can be selected in the bottom part of the menu:

- **–** *Show distance*
- **–** *Show angle*

•

- **–** *Show XY coordinates*
- **–** *Show Z value*
- **–** *Show M value*
- **–** *Show bearing/azimuth*
- **–** *Show common snapping angle*

• Herramientas de Construcción proporciona un par de opciones que restringen la colocación de los vértices basándose en coordenadas extrapoladas de elementos existentes:

- **–** *Extensión de línea*: pase el ratón sobre un segmento y obtendrá una línea punteada púrpura que extiende el segmento a través del lienzo del mapa. Puede fijar el vértice en cualquier punto de esta línea virtual.
- **–** *Punto X/Y*: pasa el ratón por encima de un vértice y obtendrás una línea de puntos púrpura a lo largo de su coordenada X o Y, a través del lienzo del mapa. Puede fijar el vértice en cualquier punto de esta línea virtual. Incluso es posible pasar el ratón sobre dos vértices diferentes, generando líneas de coordenadas virtuales para ambos, y ajustarse a su intersección.

Debajo de la barra de herramientas, encontrará una serie de cuadros de texto cuyo valor refleja por defecto la posición o el movimiento del cursor en el lienzo del mapa. La edición de estos valores le ayuda a restringir la posición de los elementos que edita:

- *d* para la distancia desde una posición de referencia, normalmente el último vértice editado
- *a* para el ángulo (absoluto o relativo) desde una posición de referencia, normalmente el último segmento editado
- *x* para la coordenada X del puntero
- *y* para la coordenada Y del puntero
- *z* para el valor Z por defecto o la coordenada Z del vértice o segmento bajo el puntero
- *m* para el valor M por defecto o el valor M del vértice o segmento bajo el puntero

# **Atajos de teclado**

Para acelerar el uso del Panel de digitalización avanzado, hay un par de atajos de teclado disponibles:

Tabla 16.5: Atajos de teclado de las herramientas del Panel de Digitalización Avanzada

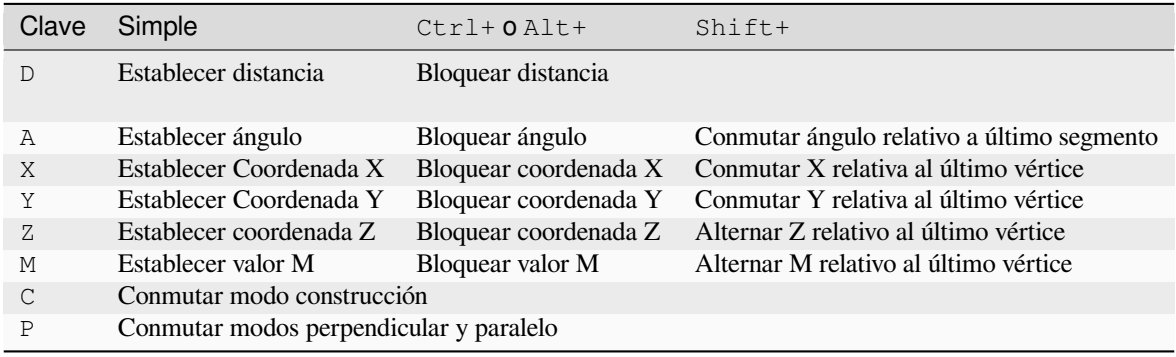

**Nota:** Las opciones de coordenada Z y valor M solo están disponibles si son compatibles con la dimensión de la geometría de la capa.

#### **Digitalización de referencia absoluta**

Al dibujar una nueva geometría desde cero, es muy útil tener la posibilidad de comenzar a digitalizar vértices en coordenadas dadas.

Por ejemplo, para agregar una nueva entidad a una capa poligonal, haga clic en el botón . Puede ingresar las coordenadas exactas donde desea comenzar a editar la función, es decir:

- 1. Haga clic en el cuadro de texto *x* (o utilice el método abreviado de teclado:kbd:*X*).
- 2. Escriba el valor de la coordenada X que desee y presione Enter o haga clic en **la a** su derecha para bloquear el mouse en el eje X en el lienzo del mapa.
- 3. Haga clic en el cuadro de texto *y* (o use el atajo de teclado Y).
- 4. Escriba el valor de la coordenada Y que desee y presione Enter o haga clic en a su derecha para bloquear el mouse en el eje Y en el lienzo del mapa.
- 5. Si la capa tiene coordenadas Z o valores M, el widget *z* o *m* correspondiente se activa y muestra su valor por defecto, tal y como se ha establecido en la pestaña *Configuración* ► *Opciones* ► *Digitalización*.
	- 1. Haga clic en el cuadro de texto *z* o *m* (o utilice respectivamente el atajo de teclado Z o M).
	- 2. Escriba el valor de coordenadas que desee y pulse Intro o haga clic en el botón situado a su derecha para bloquear el valor en el widget.

**Nota:** Lea *Reglas de asignación de la coordenada Z o del valor M* para más detalles sobre cómo se determinan automáticamente las coordenadas Z y los valores M a partir de los objetos espaciales existentes.

6. Dos líneas de puntos azules y una cruz verde identifican las coordenadas exactas introducidas. Haz clic en el lienzo del mapa para añadir un vértice en la posición de la cruz verde.

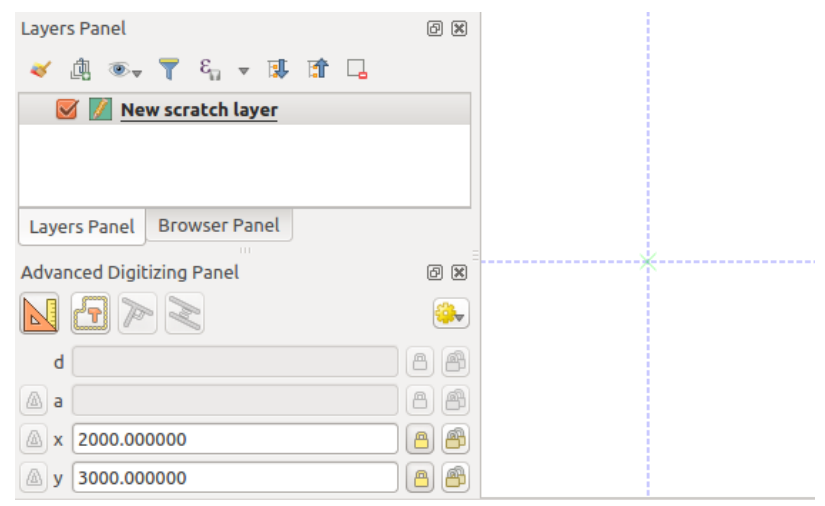

Figura 16.90: Empiece a dibujar en las coordenadas dadas

- 7. Puede proceder como en el caso anterior, añadiendo un nuevo conjunto de coordenadas para el siguiente vértice, o cambiar a otro *modo de digitalización* (por ejemplo, segmento, curva o flujo).
- 8. Si desea dibujar un segmento de una longitud dada:
	- 1. Haga clic en el cuadro de texto *d (distance)* (atajo de teclado D)
	- 2. Escriba el [valor de la distancia \(en](#page-637-0) unidades de mapa)
	- 3. Presione Enter o haga clic en **la la derecha para bloquear el mouse en el lienzo del mapa a la longitud** del segmento. En el lienzo del mapa, el último vértice está rodeado por un círculo cuyo radio es el valor ingresado en el cuadro de texto de distancia. Una cruz en el círculo muestra la posición del siguiente vértice si hace clic.

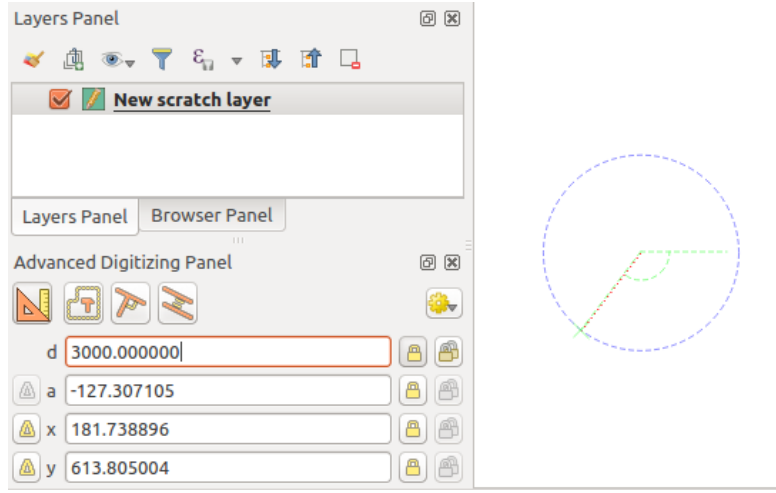

Figura 16.91: Segmento de longitud fija

- 9. También puede restringir la posición del vértice, configurando el ángulo del segmento. Como se describió antes:
	- 1. Haga clic en el cuadro de texto *a (angle)* (atajo de teclado A)
	- 2. Escriba el valor del ángulo (en grados)

3. Presione Enter o haga clic en el botón **de** la derecha para bloquearlo. En el lienzo del mapa aparece una línea que pasa por el último vértice y gira en función del ángulo establecido, y una cruz muestra la siguiente posición del vértice si hace clic.

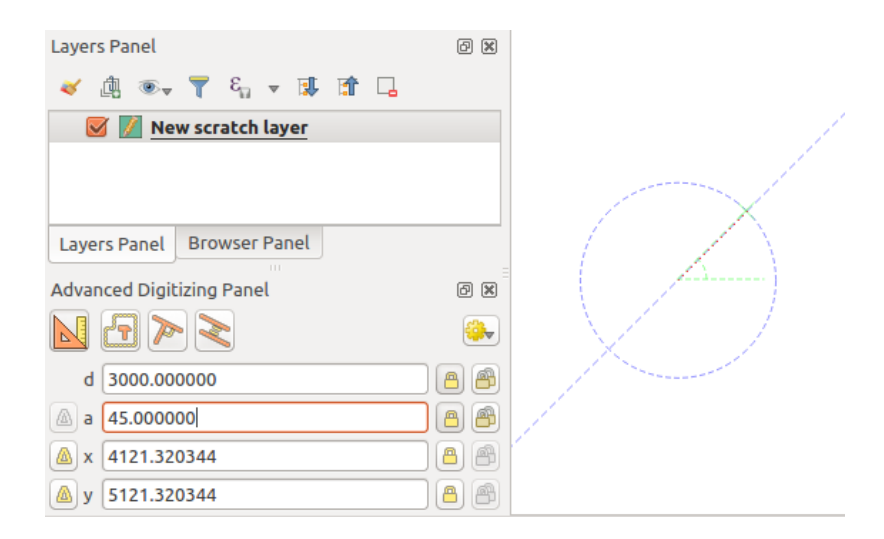

Figura 16.92: Segmento de ángulo fijo

**Consejo:** Presionar Ctrl+<key> o Alt+<key> automáticamente bloquea la propiedad de destino y pone su valor en edición. Modifique, presione Enter y listo. Combinado con el **|flotante|** Toggle floater, esto puede ser un ahorro de tiempo real, con la digitalización del teclado.

# **Digitalización de referencia relativa**

En lugar de utilizar valores absolutos de ángulos o coordenadas, también puede utilizar valores relativos al último vértice o segmento digitalizado.

Para los ángulos, puede hacer clic en el botón  $\mathbb{E}$  a la izquierda del cuadro de texto *a* (o presione :kbd:` Shift + A`) para alternar los ángulos relativos al segmento anterior. Con esa opción activada, los ángulos se miden entre el último segmento y el puntero del mouse.

Para las coordenadas, haga clic en el  $\mathbf{a}$  la izquierda de los cuadros de texto *x*, *y*, *z* o *m* (o presione Shift+<key>) para cambiar las coordenadas relativas a el vértice anterior. Con estas opciones activadas, la medición de coordenadas considerará el último vértice como el origen de las coordenadas establecidas.

#### **Bloqueo continuo**

Tanto en la digitalización de referencias absolutas como relativas, las restricciones de ángulo, distancia, X, Y, Z y M se pueden bloquear de forma continua haciendo clic en **Continuous** lock. El uso de bloqueo continuo le permite digitalizar varios puntos o vértices usando las mismas restricciones.

# **Líneas paralelas y perpendiculares**

<span id="page-662-0"></span>Todas las herramientas descritas anteriormente se pueden combinar con el Perpendicular y las herramientas Parallel. Estas dos herramientas permiten dibujar segmentos perfectamente perpendiculares o paralelos a otro segmento. El segmento de destino puede estar en otra capa, otra entidad dentro de la capa o la entidad que se está digitalizando (requiere *self-snapping option*).

Para dibujar un segmento *perpendicular*:

- 1. Primero agrega uno de los vértices del segmento.
- 2. Haga clic en [Perpend](#page-633-0)icular (atajo de teclado P) para activarlo.
- 3. Haga clic en el segmento al que desea ser perpendicular.
- 4. Aparece una línea de puntos virtual perpendicular al segmento que pasa por el vértice anterior. La propiedad de ángulo está bloqueada, restringiendo el siguiente vértice en esa línea y una cruz indica la posición proyectada del cursor en la línea. Haga clic para colocar el nuevo vértice.

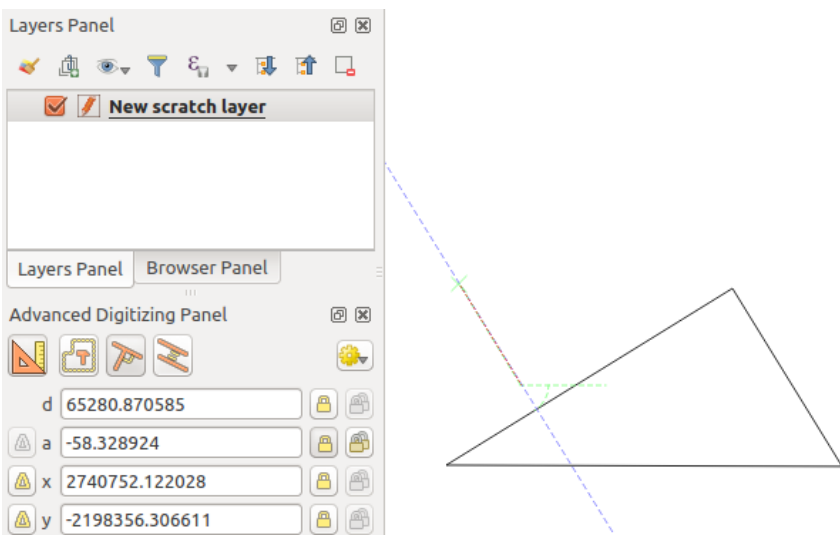

Figura 16.93: Digitalización perpendicular

Para dibujar un segmento *parallel*, los pasos son los mismos excepto que debe hacer clic en el ícono Parallel (atajo de teclado P dos veces).

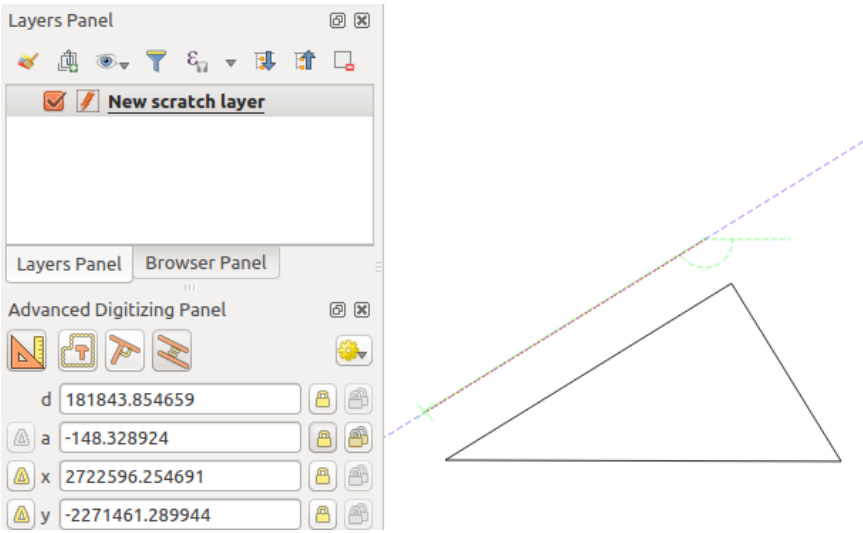

Figura 16.94: Digitalización paralela

Estas dos herramientas solo encuentran el ángulo correcto del ángulo perpendicular y paralelo y bloquean este parámetro durante su edición. Desbloquee el parámetro de ángulo para cancelar su uso en medio del proceso.

# <span id="page-663-0"></span>**Modo de construcción**

Puede habilitar y deshabilitar el *construction mode* haciendo clic en el ícono **Construction mode** o con el atajo de teclado C. Mientras está en el modo de construcción, hacer clic en el lienzo del mapa no agregará nuevos vértices, pero capturará las posiciones de los clics para que pueda usarlos como puntos de referencia para luego bloquear la distancia, el ángulo o los valores relativos X, Y, Z, M.

Como ejemplo, el modo de construcción se puede utilizar para dibujar algún punto a una distancia exacta de un punto existente.

Con un punto existente en el lienzo del mapa y el modo de alineación activado correctamente, puede dibujar fácilmente

otros puntos a distancias y ángulos dados desde él. Además del botón, tiene que activar también el *construction mode* haciendo clic en el ícono **T** Construction mode o con el atajo de teclado C.

Haga clic junto al punto desde el cual desea calcular la distancia y haga clic en el cuadro *d* (:kbd: acceso directo` D`) escriba la distancia deseada y presione Enter para bloquear la posición del mouse en el lienzo del mapa:

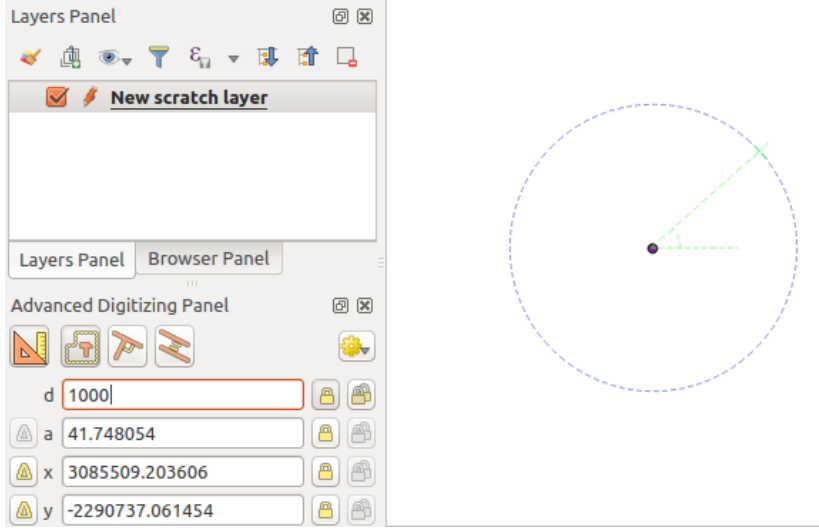

Figura 16.95: Distancia desde punto

Antes de agregar el nuevo punto, presione C para salir del modo de construcción. Ahora, puede hacer clic en el lienzo del mapa y el punto se colocará a la distancia ingresada.

También puede usar la restricción de ángulo para, por ejemplo, crear otro punto a la misma distancia del original,

pero en un ángulo particular desde el punto recién agregado. Haga clic en el ícono **Construction mode** o con el atajo de teclado C para ingresar al modo de construcción. Haga clic en el punto agregado recientemente y luego en el otro para establecer un segmento de dirección. Luego, haga clic en el cuadro de texto *d* (acceso directo a D) escriba la distancia deseada y presione Enter. Haga clic en el cuadro de texto *a* (acceso directo a A), escriba el ángulo que desee y presione Enter. La posición del mouse se bloqueará tanto en distancia como en ángulo.

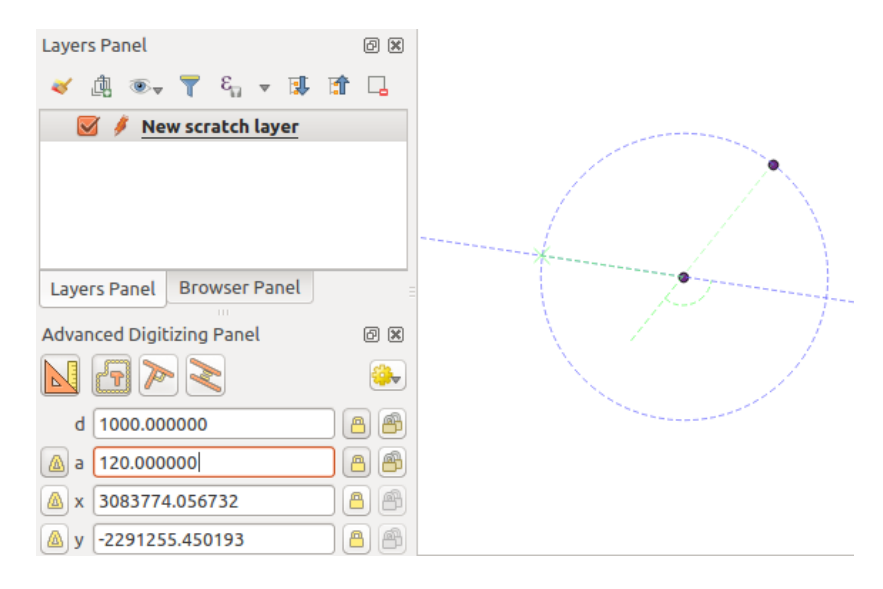

Figura 16.96: Distancia y ángulo desde puntos

Antes de agregar el nuevo punto, presione C para salir del modo de construcción. Ahora, puede hacer clic en el lienzo del mapa y el punto se colocará a la distancia y el ángulo ingresados. Repitiendo el proceso, se pueden agregar varios puntos.

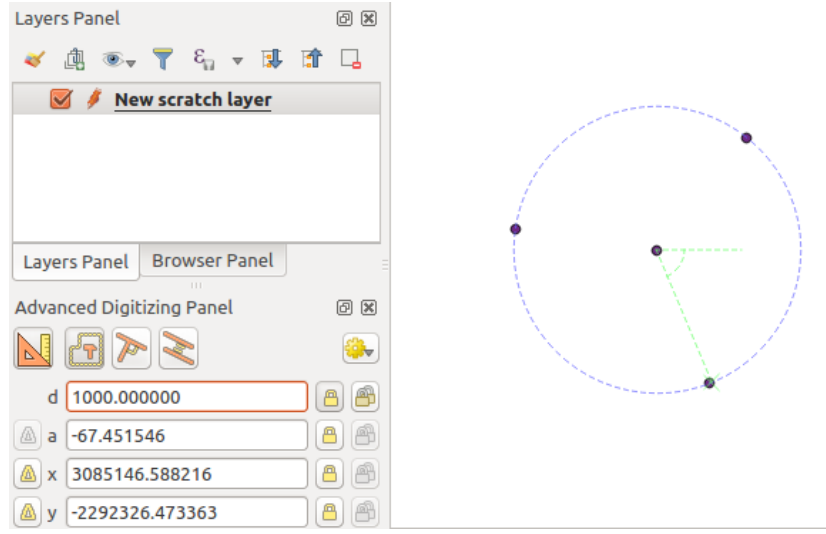

Figura 16.97: Puntos a una distancia y un ángulo dados

# **16.3.8 El modificador de capa de procesamiento in situ**

El *Menú de procesamiento* proporciona acceso a un gran conjunto de herramientas para analizar y crear nuevos objetos espaciales basados en las propiedades de las entidades de entrada o sus relaciones con otras entidades (dentro de la misma capa o no). Si bien el comportamiento común es crear nuevas capas como salidas, algunos algoritmos también permiten modificaciones en la capa de entrada. Esta es una forma práctica de automatizar la modificación de múltiples fu[nciones mediante opera](#page-944-0)ciones avanzadas y complejas.

Para editar entidades in situ:

- 1. Seleccione la capa para editar en el panel *Capas*.
- 2. Seleccione las funciones correspondientes. Puede omitir este paso, en cuyo caso la modificación se aplicará a toda la capa.
- 3. Presione el botón Editar funciones in situ en la parte superior de :ref:**`**Caja de herramientas de procesamiento <caja de herramientas de procesamiento> **`**. La lista de algoritmos se filtra, mostrando solo aquellos compatibles con modificaciones in situ, es decir:
	- Funcionan en la fuente de la entidad y no a nivel de capa.
	- No cambian la estructura de capas, p. Ej. agregar o eliminar campos.
	- No cambian el tipo de geometría, p. Ej. de línea a capa de puntos.

| <b>Processing Toolbox</b>                    | <b>Processing Toolbox</b>                      |  |  |  |
|----------------------------------------------|------------------------------------------------|--|--|--|
| $\frac{1}{2}$                                | $\bullet$ $\circ$                              |  |  |  |
| Search                                       | Search<br>Q                                    |  |  |  |
| Recently used<br>⋋                           | Recently used<br>$\rightarrow$                 |  |  |  |
| $\vee$ $\mathbb{Q}$ Cartography              | $\vee$ Q Vector creation                       |  |  |  |
| Create categorized renderer from styles      | <b>※ Array of translated features</b>          |  |  |  |
| <b>※ Topological coloring</b>                | $\vee$ Q Vector general                        |  |  |  |
| <b>Q</b> Database<br>⋗                       | <b>※</b> Drop geometries                       |  |  |  |
| <b>Q</b> File tools<br>>                     | <b>※</b> Reproject layer                       |  |  |  |
| <b>Q</b> Graphics<br>⋋                       | $\vee$ Q Vector geometry                       |  |  |  |
| <b>Q</b> Interpolation<br>⋋                  | <b>※</b> Bounding boxes                        |  |  |  |
| <b>Q</b> Layer tools<br>⋋                    | <b>Buffer</b>                                  |  |  |  |
| <b>Q</b> Network analysis<br>⋋               | Convex hull                                    |  |  |  |
| <b>Q</b> Raster analysis<br>≯                | Delete holes                                   |  |  |  |
| Raster terrain analysis<br>⋋                 | Densify by count                               |  |  |  |
| <b>Q</b> Raster tools<br>⋋                   | <b>※</b> Densify by interval                   |  |  |  |
| <b>Q</b> Vector analysis<br>⋋                | 崇 Fix geometries                               |  |  |  |
| <b>Q</b> Vector creation<br>≻                | <b>※ Minimum enclosing circles</b>             |  |  |  |
| <b>Q</b> Vector general<br>≻                 | Multipart to singleparts                       |  |  |  |
| <b>Q</b> Vector geometry<br>≻                | <b>※ Multi-ring buffer (constant distance)</b> |  |  |  |
| <b>Q</b> Vector overlay<br>v                 | <b>※ Oriented minimum bounding box</b>         |  |  |  |
| Clip                                         | <b>崇 Orthogonalize</b>                         |  |  |  |
| Difference                                   | Remove duplicate vertices                      |  |  |  |
| <b>※ Extract/clip by extent</b>              | Rotate                                         |  |  |  |
| Intersection                                 | Simplify                                       |  |  |  |
| $\mathbb{R}^{\mathbb{X}}$ Line intersections | <b>※ Smooth</b>                                |  |  |  |
| Split with lines                             | Snap points to grid                            |  |  |  |
| Symmetrical difference<br>r,                 | <b>※ Subdivide</b>                             |  |  |  |
| Union                                        | Swap X and Y coordinates                       |  |  |  |
| <b>Q</b> Vector selection<br>⋋               | <b>臺 Tessellate</b>                            |  |  |  |
| <b>Q</b> Vector table                        | <b>※ Translate</b>                             |  |  |  |
| GDAL                                         | $\vee$ Q Vector overlay                        |  |  |  |
| <b>GRASS</b><br>⋋                            | Clip                                           |  |  |  |
|                                              | Difference                                     |  |  |  |
|                                              | 豪 Split with lines                             |  |  |  |

Figura 16.98: Algoritmos de procesamiento: todos (izquierda) frente a editores in situ de polígonos (derecha)

4. Busque el algoritmo que le gustaría ejecutar y haga doble clic en él.

**Nota:** Si el algoritmo no necesita ningún parámetro adicional establecido por el usuario (excluyendo los parámetros habituales de la capa de entrada y salida), entonces el algoritmo se ejecuta inmediatamente sin ningún cuadro de diálogo emergente.

- 1. Si se necesitan parámetros distintos de las capas de entrada o salida habituales, aparece el cuadro de diálogo del algoritmo. Complete la información requerida.
- 2. Click en *Modificar Objetos espaciales seleccionados* o *Modificar Todos los objetos Espaciales* dependiendo de si hay una selección activa.

Los cambios se aplican a la capa y se colocan en el búfer de edición: de hecho, la capa se cambia al modo de edición con modificaciones no guardadas como se indica en **junto al nombre de la capa**.

5. Como de costumbre, presione Guardar cambios de la capa para confirmar los cambios en la capa. También puede presionar **|deshacer|** Deshacer para deshacer toda la modificación.

# **16.4 Connecting and Editing Data Across Layers**

Ability to connect data from different layers is one of the duties of a GIS software. Such a connection can be based on the spatial relationship between the features, or on their shared attributes. QGIS provides tools to handle any of these associations, such as:

- Processing algorithms that can create a new layer as a result of the connection, namely *Unir atributos por localización*, *Unir atributos por proximidad*, *Unir atributos por valor de campo*, …
- SQL queries to create a new layer from the *DB Manager* or as a *virtual layer*
- *Joins properties* or *relations settings* that temporarily extend attributes of features in a givenl[ayer, with those of](#page-1309-0) [features in a](#page-1309-0)[nother layer based on some ma](#page-1316-0)t[ching attribute\(s\).](#page-1307-0)

Joins and relations are technical concepts b[orrowed from](#page-1616-0) databa[ses to get the](#page-521-0) most out of data stored in tables by combining their contents. The idea is that features (rows) of different layers (tables) can be associated to [each other. The](#page-667-0) n[umber of rows w](#page-669-0)hich are matching each other can be of any value (zero, one, many).

# **16.4.1 Joining features between two layers**

<span id="page-667-0"></span>**Joins** in QGIS allow you to associate features of the current layer to features from another loaded vector layer. Whether they are spatially enabled and the type of geometry do not matter. The join is based on an attribute that is shared by the layers, in a one-to-one relationship.

To create a join on a layer (identified below as target layer):

- 1. Go to the layer *Properties* ► *Joins* tab
- 2. Click the  $\Box$ <sup>Add new join</sup> button. The *Add vector join* dialog appears.
- 3. Select the *Join layer* you want to connect with the target vector layer
- 4. Specify the *Join field* (from the join layer) and the *Target field* (from the target layer). These are the fields that are used to find matching feature in both layers hence they should have values in common.
- 5. Press *OK* and a summary of selected parameters is added to the *Join* panel.

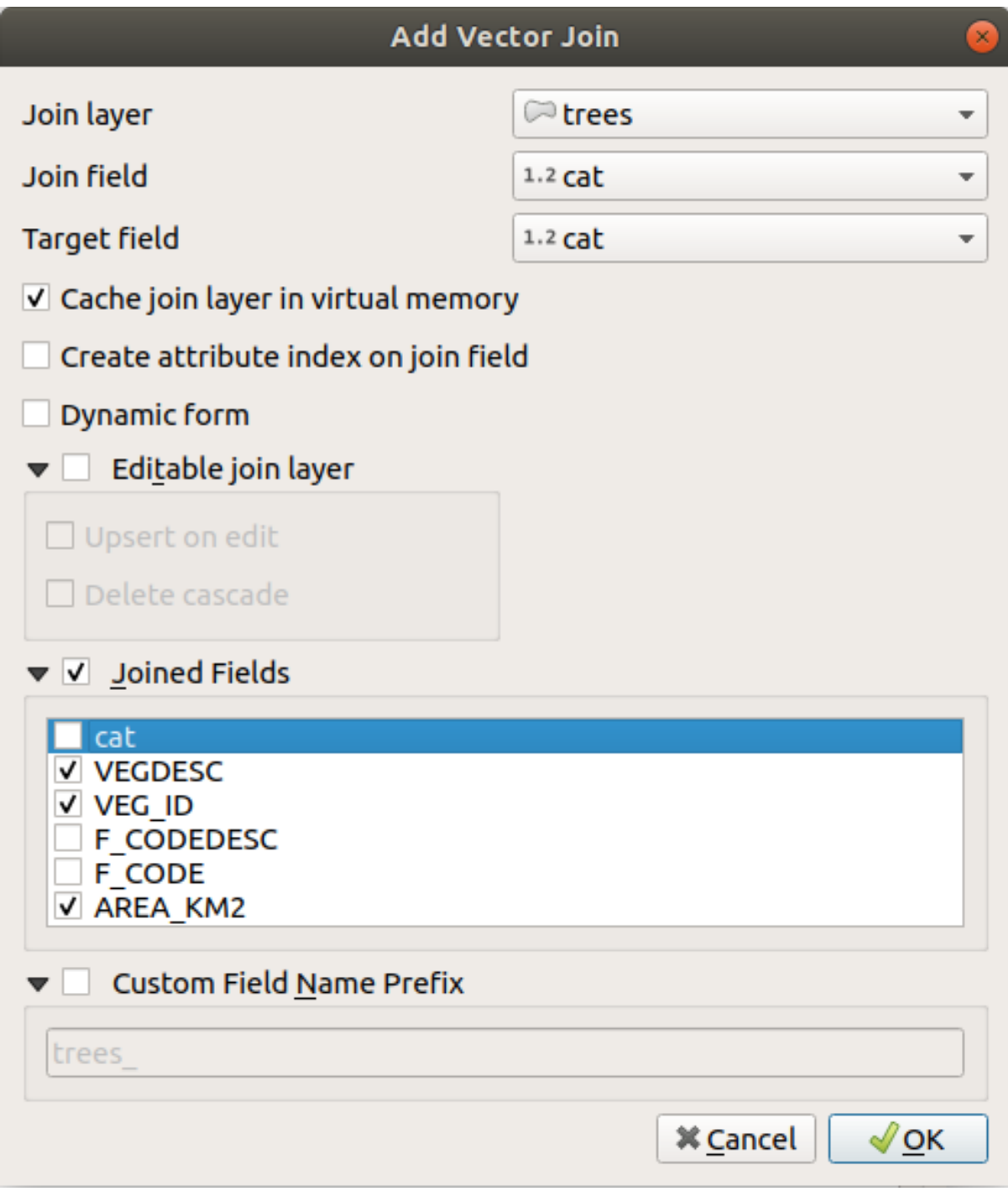

Figura 16.99: Join an attribute table to an existing vector layer

The steps above will create a join, where **ALL** the attributes of the **first matching feature** in the join layer is added to the target layer's feature. The following logic is used to pair features during a join process:

- All the features in the target layer are returned, regardless they have a match
- If the target field contains duplicate values, these features are assigned the same feature from the join layer.
- If the join field contains duplicate matching values, only the first fetched feature is picked.

**Nota:** Joins in QGIS are based on a single field matching so most of the times, you would want to make sure that

QGIS provides some more options to tweak the join:

- *Cache join layer in virtual memory*: allows you to cache values in memory (without geometries) from the joined layer in order to speed up lookups.
- *Create attribute index on the join field* to speed up lookups
- *Dynamic form*: helps to synchronize join fields on the fly, according to the *Target field*. This way, constraints for join fields are also correctly updated. Note that it's deactivated by default because it may be very time consuming if you have a lot of features or a myriad of joins.
- If the target layer is editable, then some icons will be displayed in the attribute table next to fields, in order to inform about their status:
	- **–** : the join layer is not configured to be editable. If you want to be able to edit join features from the target attribute table, then you have to check the option *Editable join layer*.
	- the join layer is well configured to be editable, but its current status is read only.
	- the join layer is editable, but synchronization mechanisms are not activated. If you want to automatically add a feature in the join layer when a feature is created in the target layer, then you have to check the option *Upsert on edit*. Symmetrically, the option *Delete cascade* may be activated if you want to automatically delete join features.
- *Joined fields*: instead of adding all the fields from the joined layer, you can specify a subset.
- *Custom field name prefix* for joined fields, in order to avoid name collision

# **16.4.2 Setting relations between multiple layers**

Unlike joins that define a one-to-one link between features across two layers, relations help you build interconnections between multiple features across two or more layers. As such, relations are project level settings and are set in *Project*

- <span id="page-669-0"></span>► *Properties* ► *Relations* tab. From there, you can:
	- *Add relation* whose type can be:
		- **–** *one to many relation*
		- **–** *many to many relation*
		- **–** *polymorphic relation* that you can add or edit with the dedicated tools in the action drop-down menu.

**Nota:** [There is no simple w](#page-675-0)ay yet to edit a non-polymorphic relation once it has been created. Only the name canb[e edited with a doub](#page-679-0)le-click. For any other parameters of such a relation you will have to remove and recreate it.

• *Remove relation*

<sup>•</sup> **+** *Discover relations*: QGIS is able to discover existing relations from supported database formats (PostgreSQL, GeoPackage, ESRI File Geodatabase, …). This can be a good way to ease the relations definition.

|                             | <b>Project Properties   Relations</b> |  |                      |                                                                       |                 |                               |                                         |  |  |  |
|-----------------------------|---------------------------------------|--|----------------------|-----------------------------------------------------------------------|-----------------|-------------------------------|-----------------------------------------|--|--|--|
| Q                           | Name                                  |  |                      | Referenced Layer Referenced Field Referencing Layer Referencing Field |                 | Id                            | Strength                                |  |  |  |
| $\infty$<br>General         | 1 airport regions regions             |  | ID                   | airports                                                              | fk_region       | airport_region_fk Association |                                         |  |  |  |
| Metadata                    |                                       |  |                      |                                                                       |                 |                               |                                         |  |  |  |
| $\frac{d}{d}$<br><b>CRS</b> |                                       |  |                      |                                                                       |                 |                               |                                         |  |  |  |
| Default Styles              |                                       |  |                      |                                                                       |                 |                               |                                         |  |  |  |
| <b>Data Sources</b>         |                                       |  |                      |                                                                       |                 |                               |                                         |  |  |  |
| Relations                   |                                       |  |                      |                                                                       |                 |                               |                                         |  |  |  |
| Variables                   |                                       |  |                      |                                                                       |                 |                               |                                         |  |  |  |
| $\bullet$<br><b>Macros</b>  |                                       |  | <b>中Add Relation</b> | <b>中Discover Relations</b>                                            | Remove Relation |                               |                                         |  |  |  |
| M<br>QGIS Server            | <b>O</b> Help                         |  |                      |                                                                       |                 | $\sqrt{$ Apply                | $\sqrt{\mathsf{QK}}$<br><b>X</b> Cancel |  |  |  |

Figura 16.100: Relations tab

# <span id="page-670-0"></span>**One to many (1-N) relations**

As an example you have a layer with all regions of Alaska (polygon) which provides some attributes about its name and region type and a unique id (which acts as primary key).

Then you get another point layer or table with information about airports that are located in the regions and you also want to keep track of these. If you want to add them to the regions layer, you need to create a one to many relation using foreign keys, because there are several airports in most regions.

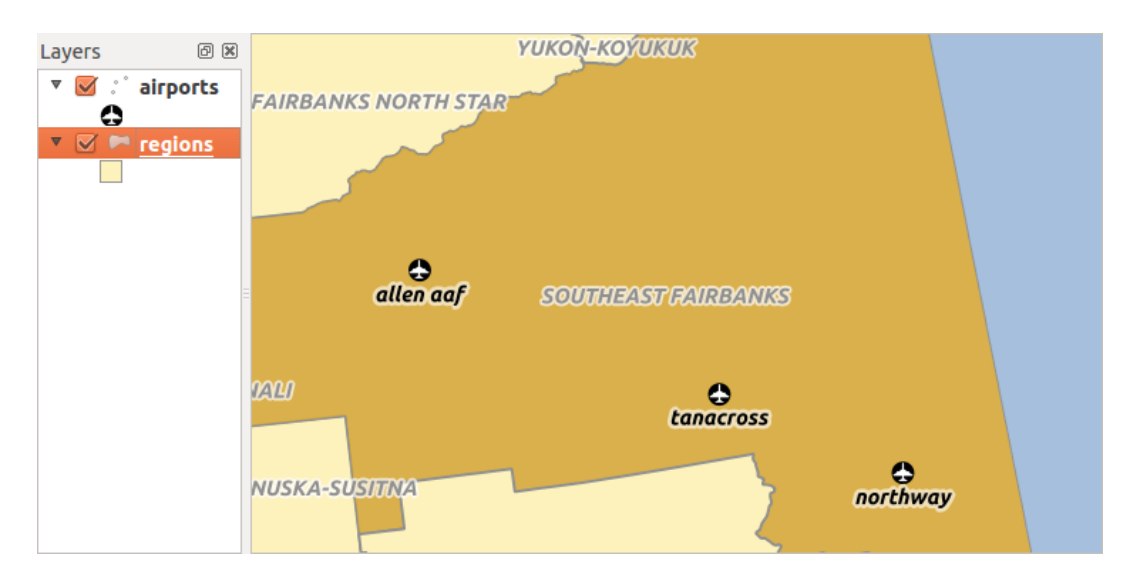

Figura 16.101: Alaska region with airports

# **Layers and keys**

QGIS makes no difference between a table and a vector layer. Basically, a vector layer is a table with a geometry. So you can add your table as a vector layer. To demonstrate the 1-n relation, you can load the regions and airports layers in the sample dataset. In practice, each airport belongs to exactly one region while each region can have any number of airports (a typical one to many relation).

which has a foreign key field (fk\_region) to the layer regions.

In addition to the attributes describing the airports, the aiports layer has another field  $f_k$  region which acts as a foreign key (if you have a database, you will probably want to define a constraint on it). This fk\_region field will always contain an id of a region. It can be seen like a pointer to the region it belongs to.

All you have to do is to tell QGIS the relation between the layers so that you can design a custom edit form for editing and QGIS takes care of the setup. It works with different providers (so you can also use it with shape and csv files).

# **Defining 1-N relations**

The first thing we are going to do is to let QGIS know about the relations between the layers. This is done in *Project*

- ► *Properties*.... Open the *Relations* tab and click on **A** Add *Relation*.
	- **Name** is going to be used as a title. It should be a human readable string describing what the relation is used for. We will just call say **airport\_relation** in this case.
	- **Referenced Layer (Parent)** also considered as parent layer, is the one with the primary key, pointed to, so here it is the regions layer. You need to define the primary key of the referenced layer, so it is ID.
	- **Referencing Layer (Child)** also considered as child layer, is the one with the foreign key field on it. In our case, this is the airports layer. For this layer you need to add a referencing field which points to the other layer, so this is fk\_region.

**Nota:** Sometimes, you need more than a single field to uniquely identify features in a layer. Creating a relation

with such a layer requires a **composite key**, i.e. more than a single pair of matching fields. Use the 中 Add new field pair as part of a composite foreign key button to add as many pairs as necessary.

- **Id** will be used for internal purposes and has to be unique. You may need it to build *custom forms*. If you leave it empty, one will be generated for you but you can assign one yourself to get one that is easier to handle
- **Relationship strength** sets the strength of the relation between the parent and the child layer. The default *Association* type means that the parent layer is *simply* linked to the child one while the *Composition* type allows you to duplicate also the child features when duplicating the parent ones and on del[eting a feature](#page-580-0) the children are deleted as well, resulting in cascade over all levels (means children of children of… are deleted as well).

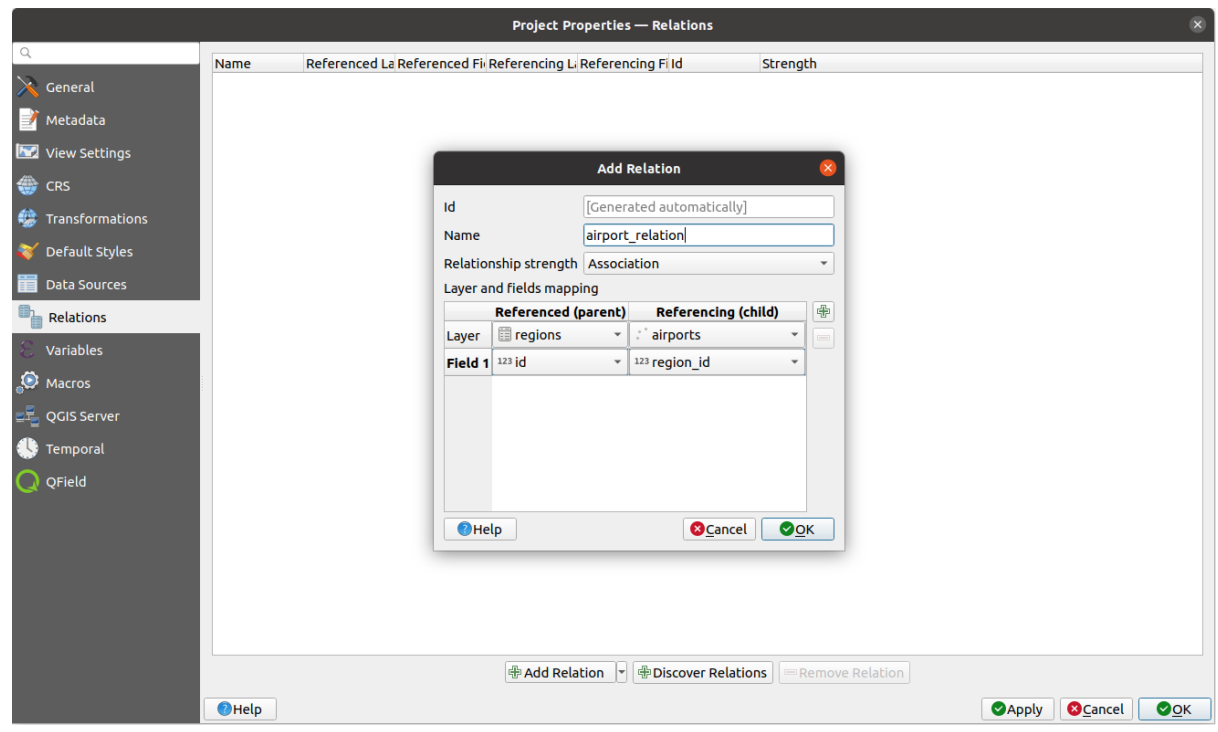

Figura 16.102: Adding a relation between regions and airports layers

From the *Relations* tab, you can also press the *Discover Relation* button to fetch the relations available from the

providers of the loaded layers. This is possible for layers stored in data providers like PostgreSQL or SpatiaLite.

## **Forms for 1-N relations**

Now that QGIS knows about the relation, it will be used to improve the forms it generates. As we did not change the default form method (autogenerated), it will just add a new widget in our form. So let's select the layer region in the legend and use the identify tool. Depending on your settings, the form might open directly or you will have to choose to open it in the identification dialog under actions.

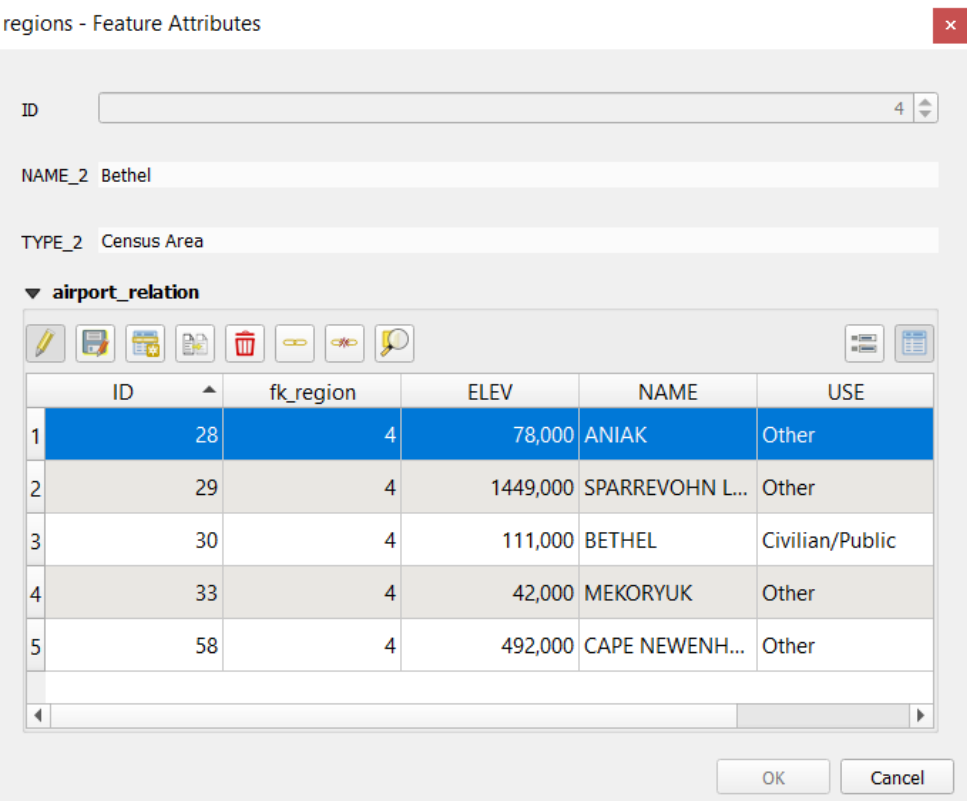

Figura 16.103: Identification dialog regions with relation to airports

As you can see, the airports assigned to this particular region are all shown in a table. And there are also some buttons available. Let's review them shortly:

- The button is for toggling the edit mode. Be aware that it toggles the edit mode of the airport layer, although we are in the feature form of a feature from the region layer. But the table is representing features of the airport layer.
- The button is for saving all the edits in the child layer (airport).
- The **button lets you digitize the airport geometry in the map canvas and assigns the new feature to the** current region by default. Note that the icon will change according to the geometry type.
- The button adds a new record to the airport layer attribute table and assigns the new feature to the current region by default. The geometry can be drawn later with the *Add part* digitizing tool.
- The  $\mathbb{R}^3$  button allows you to copy and paste one or more child features within the child layer. They can later be assigned to a different parent feature or have their attributes modified.
- The **button deletes the selected airport**(s) permanently.
- The symbol opens a new dialog where you can select any existing airport which will then be assigned to the current region. This may be handy if you created the airport on the wrong region by accident.
- The symbol unlinks the selected airport(s) from the current region, leaving them unassigned (the foreign key is set to NULL) effectively.
- With the  $\bigcup$  button you can zoom the map to the selected child features.
- The two buttons  $\Box$  and  $\Box$  to the right switch between the *table view and form view* of the related child features.

If you use the *Drag and Drop Designer* for the regions feature, you can select which tools are available. You can even decide whether to open a new form when a new feature is added using *Force hide form on add feature* option. Be aware that this option implies that not null attributes must take a vali[d default value to work corr](#page-616-0)ectly.

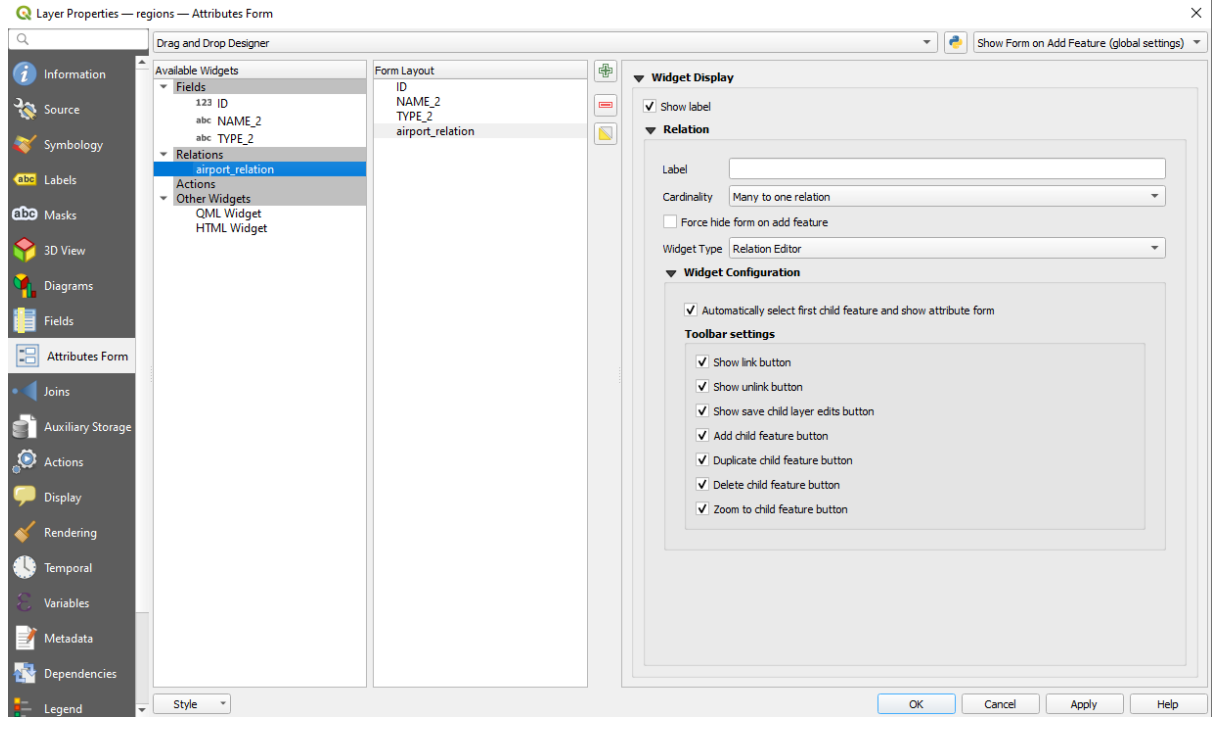

Figura 16.104: Drag and Drop Designer for configure regions-airports relation tools

In the above example the referencing layer has geometries (so it isn't just an alphanumeric table) so the above steps will create an entry in the layer attribute table that has no corresponding geometric feature. To add the geometry:

- 1. Choose *Open Attribute Table* for the referencing layer.
- 2. Select the record that has been added previously within the feature form of the referenced layer.
- 3. Use the  $\sum_{n=1}^{\infty}$  Add Part digitizing tool to attach a geometry to the selected attributes table record.

If you work on the airport table, the widget Relation Reference is automatically set up for the  $f_k$  region field (the one used to create the relation), see *Relation Reference widget*.

In the airport form you will see the  $\Xi$  button at the right side of the  $f_{k\_region}$  field: if you click on the button the form of the region layer will be opened. This widget allows you to easily and quickly open the forms of the linked parent features.

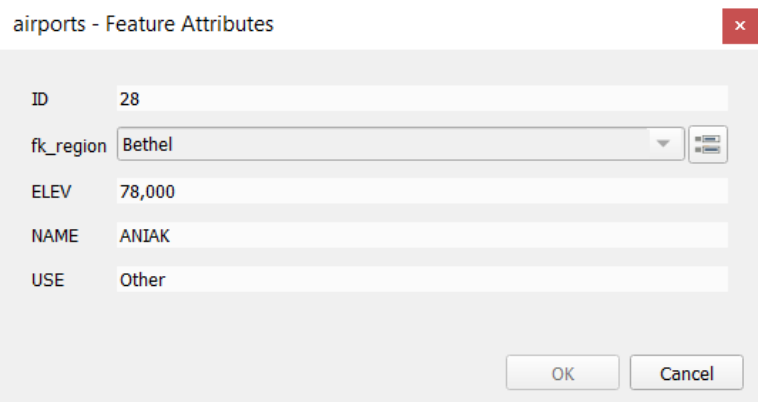

Figura 16.105: Identification dialog airport with relation to regions

The Relation Reference widget has also an option to embed the form of the parent layer within the child one. It is available in the *Properties* ► *Attributes Form* menu of the airport layer: select the fk\_region field and check the Show embedded form option.

If you look at the feature dialog now, you will see that the form of the region is embedded inside the airports form and will even have a combobox, which allows you to assign the current airport to another region.

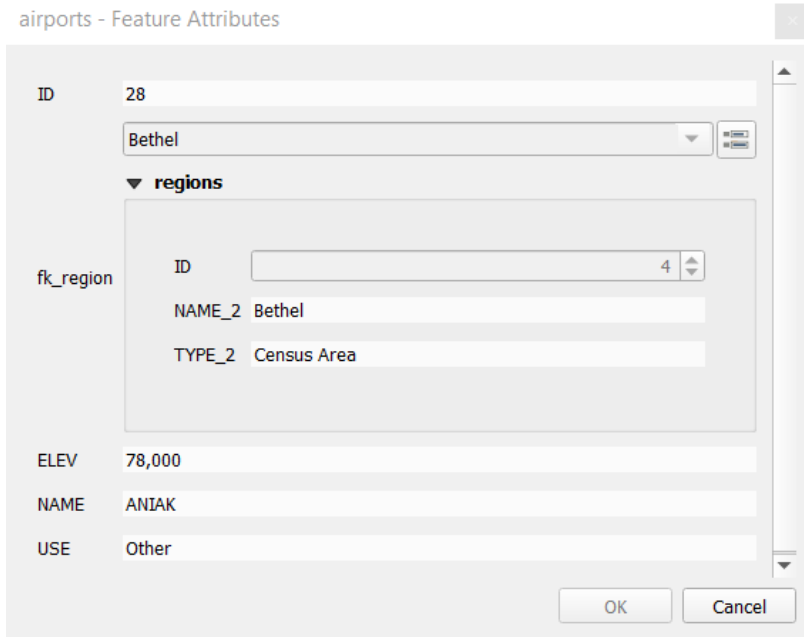

Moreover if you toggle the editing mode of the airport layer, the fk\_region field has also an autocompleter function: while typing you will see all the values of the id field of the region layer. Here it is possible to digitize

a polygon for the region layer using the  $\Box$  button if you chose the option Allow adding new features in the *Properties* ► *Attributes Form* menu of the airport layer.

The child layer can also be used in the *Seleccionar objetos por valor* tool in order to select features of the parent layer based on attributes of their children.

In Figura 16.106, all the regions where the mean altitude of the airports is greater than 500 meters above sea level are selected.

You will find that many different aggr[egation functions are available](#page-213-0) in the form.

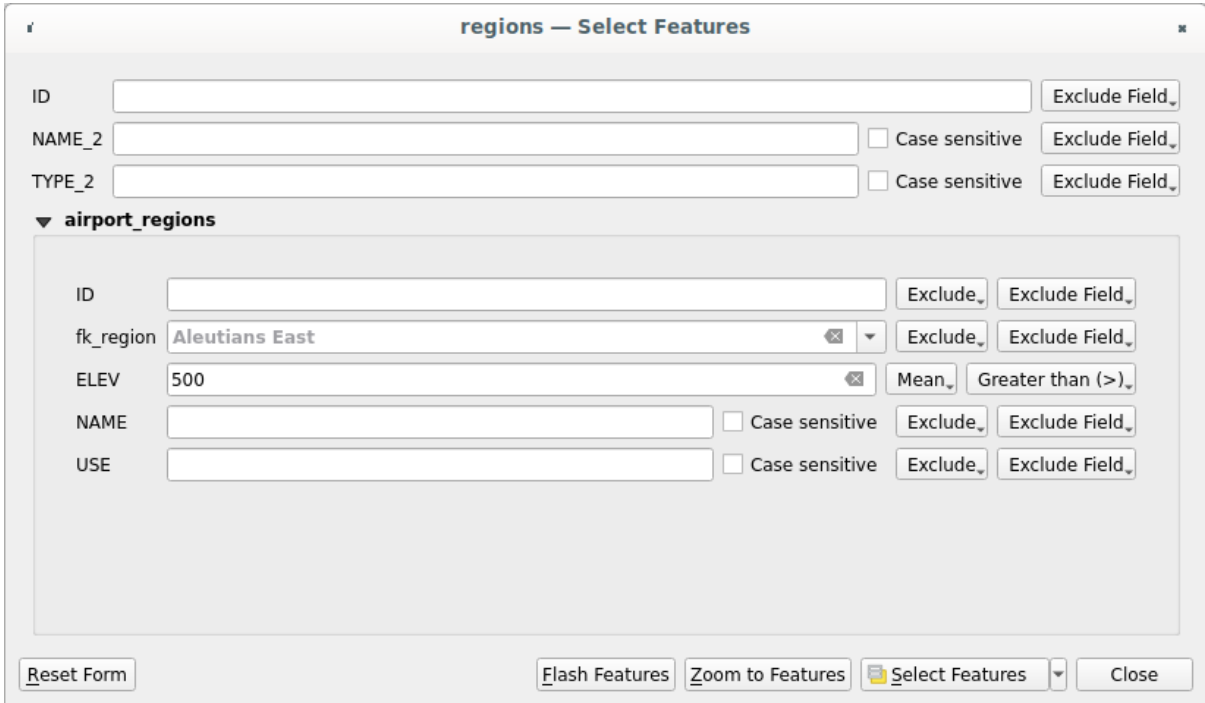

Figura 16.106: Select parent features with child values

# **Many-to-many (N-M) relations**

<span id="page-675-0"></span>N-M relations are many-to-many relations between two tables. For instance, the airports and airlines layers: an airport receives several airline companies and an airline company flies to several airports.

This SQL code creates the three tables we need for an N-M relationship in a PostgreSQL/PostGIS schema named *locations*. You can run the code using the *Database* ► *DB Manager*… for PostGIS or external tools such as pgAdmin. The airports table stores the airports layer and the airline table stores the airlines layer. In both tables few fields are used for clarity. The *tricky* part is the airports\_airlines table. We need it to list all airlines for all airports (or vice versa). This kind of table is known as a *pivot table*. The *constraints* in this table force that an airport can be associated with an airline only if both already exist in their layers.

```
CREATE SCHEMA locations;
CREATE TABLE locations.airports
(
  id serial NOT NULL,
  geom geometry(Point, 4326) NOT NULL,
  airport_name text NOT NULL,
  CONSTRAINT airports_pkey PRIMARY KEY (id)
);
CREATE INDEX airports_geom_idx ON locations.airports USING gist (geom);
CREATE TABLE locations.airlines
(
  id serial NOT NULL,
   geom geometry(Point, 4326) NOT NULL,
   airline_name text NOT NULL,
   CONSTRAINT airlines_pkey PRIMARY KEY (id)
);
CREATE INDEX airlines_geom_idx ON locations.airlines USING gist (geom);
```
(continúe en la próxima página)

```
CREATE TABLE locations.airports_airlines
(
  id serial NOT NULL,
  airport_fk integer NOT NULL,
  airline_fk integer NOT NULL,
  CONSTRAINT airports_airlines_pkey PRIMARY KEY (id),
  CONSTRAINT airports_airlines_airport_fk_fkey FOREIGN KEY (airport_fk)
     REFERENCES locations.airports (id)
     ON DELETE CASCADE
     ON UPDATE CASCADE
     DEFERRABLE INITIALLY DEFERRED,
  CONSTRAINT airports_airlines_airline_fk_fkey FOREIGN KEY (airline_fk)
     REFERENCES locations.airlines (id)
      ON DELETE CASCADE
     ON UPDATE CASCADE
     DEFERRABLE INITIALLY DEFERRED
);
```
Instead of PostgreSQL you can also use GeoPackage. In this case, the three tables can be created manually using the *Database* ► *DB Manager…*. In GeoPackage there are no schemas so the *locations* prefix is not needed.

Foreign key constraints in airports\_airlines table can´t be created using *Table* ► *Create Table…* or *Table* ► *Edit Table…* so they should be created using *Database* ► *SQL Window…*. GeoPackage doesn't support *ADD CONSTRAINT* statements so the airports\_airlines table should be created in two steps:

- 1. Set up the table only with the id field using *Table* ► *Create Table…*
- 2. Using *Database* ► *SQL Window…*, type and execute this SQL code:

```
ALTER TABLE airports_airlines
  ADD COLUMN airport_fk INTEGER
   REFERENCES airports (id)
   ON DELETE CASCADE
   ON UPDATE CASCADE
   DEFERRABLE INITIALLY DEFERRED;
ALTER TABLE airports_airlines
  ADD COLUMN airline_fk INTEGER
   REFERENCES airlines (id)
   ON DELETE CASCADE
   ON UPDATE CASCADE
   DEFERRABLE INITIALLY DEFERRED;
```
Then in QGIS, you should set up two *one-to-many relations* as explained above:

- a relation between airlines table and the pivot table;
- and a second one between airports table and the pivot table.

An easier way to do it (only for Pos[tgreSQL\) is using the](#page-670-0) *Discover Relations* in *Project* ► *Properties* ► *Relations*. QGIS will automatically read all relations in your database and you only have to select the two you need. Remember to load the three tables in the QGIS project first.

| Project Properties   Relations |                     |                      |    |                          |                                   |                   | $\times$    |
|--------------------------------|---------------------|----------------------|----|--------------------------|-----------------------------------|-------------------|-------------|
| Q                              |                     |                      |    |                          |                                   |                   |             |
|                                | Name<br>۰           | Referenced Layer     |    | renced Referencing Layer | Referencing Field                 | Id                | Strength    |
| General                        | 1 airports_airlines | airlines             | id | airports_airlines        | airline fk                        | airports_airlines | Association |
| Metadata                       | 2 airports_airlines | airports             | id | airports_airlines        | airport_fk                        | airports_airlines | Association |
| <b>CRS</b>                     |                     |                      |    |                          |                                   |                   |             |
| Default Styles                 |                     |                      |    |                          |                                   |                   |             |
| Data Sources                   |                     |                      |    |                          |                                   |                   |             |
| <b>Relations</b>               |                     |                      |    |                          |                                   |                   |             |
| <b>Variables</b>               |                     |                      |    |                          |                                   |                   |             |
|                                | ۰                   |                      |    |                          |                                   |                   | r           |
| Macros                         |                     | <b>中Add Relation</b> |    | 中Discover Relations      | Remove Relation<br>$\overline{a}$ |                   |             |
| <b>M</b><br>QGIS Server        |                     |                      |    |                          |                                   |                   |             |
|                                |                     |                      |    | OK                       | Cancel                            | <b>Apply</b>      | Help        |

Figura 16.107: Relations and autodiscover

In case you want to remove an airport or an airline, QGIS won't remove the associated record(s) in airports\_airlines table. This task will be made by the database if we specify the right *constraints* in the pivot table creation as in the current example.

# **Nota: Combining N-M relation with automatic transaction group**

You should enable the transaction mode in *Project Properties* ► *Data Sources* ► when working on such context. QGIS should be able to add or update row(s) in all tables (airlines, airports and the pivot tables).

Finally we have to select the right cardinality in the *Layer Properties* ► *Attributes Form* for the airports and airlines layers. For the first one we should choose the **airlines (id)** option and for the second one the **airports (id)** option.

|              | <b>Q</b> Layer Properties - airports   Attributes Form                                                     |                                                   |                              |                 |               | $\times$ |  |  |
|--------------|----------------------------------------------------------------------------------------------------|---------------------------------------------------|------------------------------|-----------------|---------------|----------|--|--|
|              | Drag and drop designer<br>Show form on add feature (global settings) $\sqrt{*}$<br>$\overline{\mathbf{v}}$ |                                                   |                              |                 |               |          |  |  |
| $\mathbf{u}$ | Available Widgets<br>$\overline{\phantom{a}}$ Fields                                                       | Form Layout<br>id                                 | 喦                            | <b>Relation</b> |               |          |  |  |
| <b>RE</b>    | id<br>airport_name                                                                                         | airport_name<br>airports_airlines_airport_fk_fkey | $\qquad \qquad \blacksquare$ | Cardinality     | airlines (id) |          |  |  |
|              | <b>Relations</b><br>airports_airlines_airport_fk_                                                          |                                                   |                              |                 |               |          |  |  |
| abc          | <b>Other Widgets</b><br>$\overline{\phantom{a}}$<br><b>QML Widget</b>                                      |                                                   |                              |                 |               |          |  |  |
| м            |                                                                                                    |                                                   |                              |                 |               |          |  |  |
|              |                                                                                                    |                                                   |                              |                 |               |          |  |  |
|              |                                                                                                    |                                                   |                              |                 |               |          |  |  |

Figura 16.108: Set relationship cardinality

Now you can associate an airport with an airline (or an airline with an airport) using *Add child feature* or *Link existing child feature* in the subforms. A record will automatically be inserted in the airports\_airlines table.

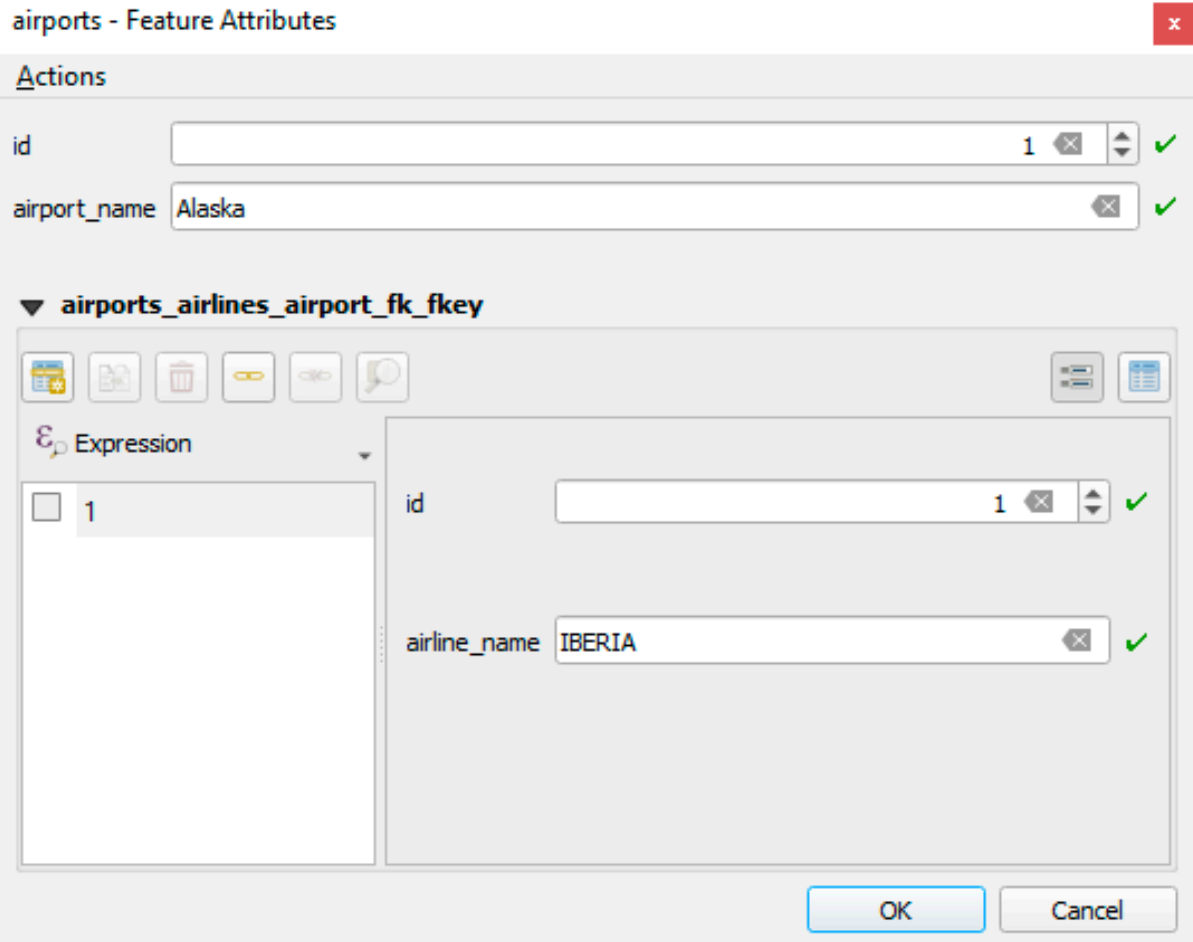

Figura 16.109: N-M relationship between airports and airlines

# **Nota:** Using **Many to one relation** cardinality

Sometimes hiding the pivot table in an N-M relationship is not desirable. Mainly because there are attributes in the relationship that can only have values when a relationship is established. If your tables have a geometry field, it could be interesting to activate the *On map identification* option (*Layer Properties* ► *Attributes Form* ► *Available widgets* ► *Fields*) for the foreign key fields in the pivot table.

# **Nota: Pivot table primary key**

Avoid using multiple fields in the primary key in a pivot table. QGIS assumes a single primary key so a constraint like constraint airports\_airlines\_pkey primary key (airport\_fk, airline\_fk) will not work.

# <span id="page-679-0"></span>**Polymorphic relations**

# **The purpose**

Polymorphic relations are special case of 1-N relations, where a single referencing (document) layer contains the features for multiple referenced layers. This differs from normal relations which require different referencing layer for each referenced layer. A single referencing (document) layer is achieved by adding an adiditonal  $l$  ayer field column in the referencing (document) layer that stores information to identify the referenced layer. In its most simple form, the referencing (document) layer will just insert the layer name of the referenced layer into this field.

To be more precise, a polymorphic relation is a set of normal relations having the same referencing layer but having the referenced layer dynamically defined. The polymorphic setting of the layer is solved by using an expression which has to match some properties of the referenced layer like the table name, layer id, layer name.

Imagine we are going to the park and want to take pictures of different species of plants and animals we see there. Each plant or animal has multiple pictures associated with it, so if we use the normal 1:N relations to store pictures, we would need two separate tables, animal\_images and plant\_images. This might not be a problem for 2 tables, but imagine if we want to take separate pictures for mushrooms, birds etc.

Polymorphic relations solve this problem as all the referencing features are stored in the same table documents. For each feature the referenced layer is stored in the referenced\_layer field and the referenced feature id in the referenced\_fk field.

# **Defining polymorphic relations**

First, let QGIS know about the polymorphic relations between the layers. This is done in *Project* ► *Properties…*. Open

the *Relations* tab and click on the little down arrow next to the *Add Relation* button, so you can select the *Add Polymorphic Relation* option from the newly appeared dropdown.

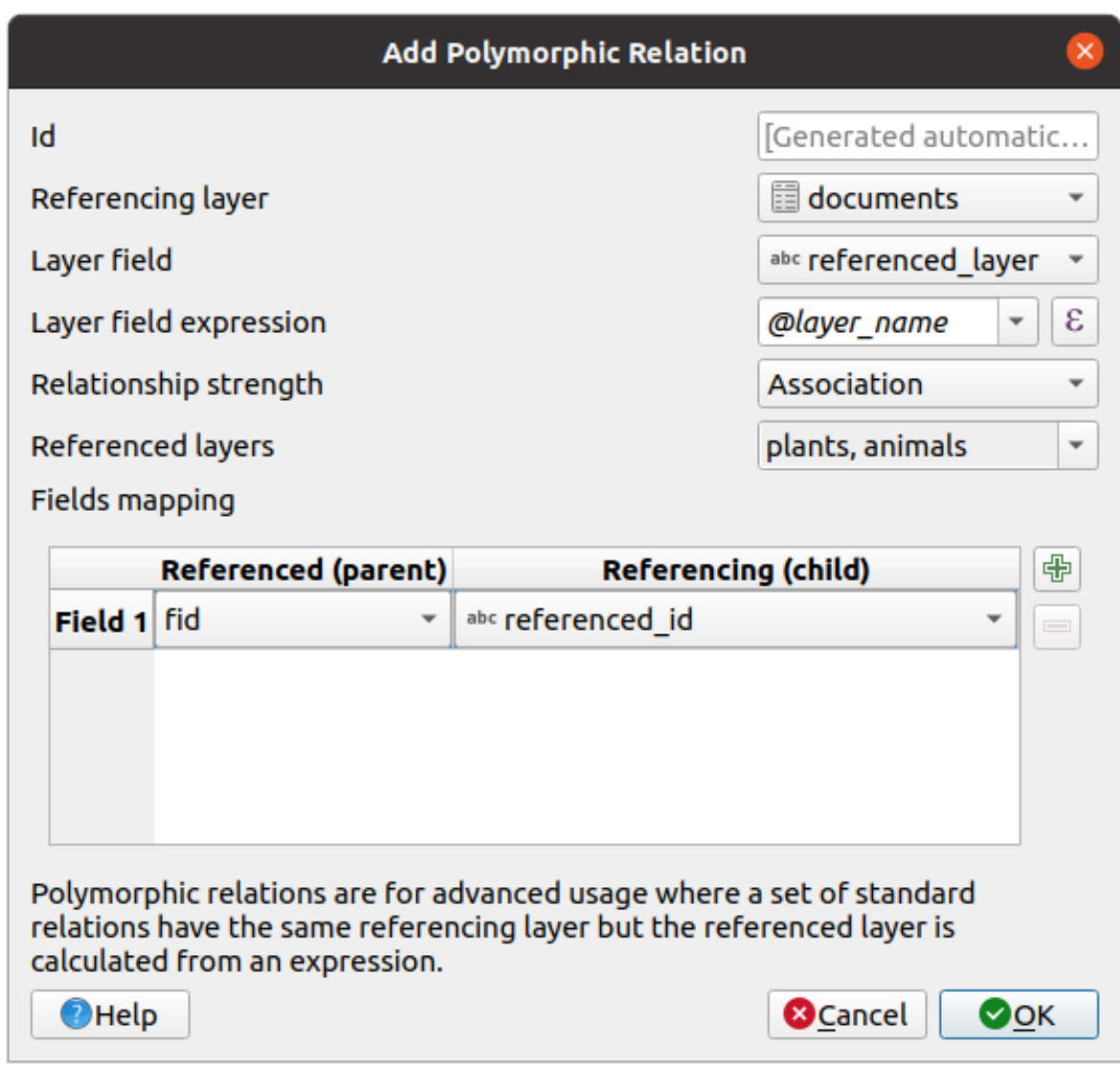

Figura 16.110: Adding a polymorphic relation using documents layer as referencing and animals and plants as referenced layers.

- **Id** will be used for internal purposes and has to be unique. You may need it to build *custom forms*. If you leave it empty, one will be generated for you but you can assign one yourself to get one that is easier to handle
- **Referencing Layer (Child)** also considered as child layer, is the one with the foreign key field on it. In our case, this is the documents layer. For this layer you need to add a referencing fiel[d which points](#page-580-0) to the other layer, so this is referenced\_fk.

**Nota:** Sometimes, you need more than a single field to uniquely identify features in a layer. Creating a relation

with such a layer requires a **composite key**, i.e. more than a single pair of matching fields. Use the Add new field pair as part of a composite foreign key button to add as many pairs as necessary.

- **Layer Field** is the field in the referencing table that stores the result of the evaluated layer expression which is the referencing table that this feature belongs to. In our example, this would be the referenced\_layer field.
- Layer expression evaluates to a unique identifier of the layer. This can be the layer name @layer\_name, the layer id @layer\_id, the layer's table name decode\_uri(@layer, 'table') or anything that can uniquely identifies a layer.
- **Relationship strength** sets the strength of the generated relations between the parent and the child layer. The default *Association* type means that the parent layer is *simply* linked to the child one while the *Composition* type allows you to duplicate also the child features when duplicating the parent ones and on deleting a feature the children are deleted as well, resulting in cascade over all levels (means children of children of… are deleted as well).
- **Referenced Layers** also considered as parent layers, are those with the primary key, pointed to, so here they would be plants and animals layers. You need to define the primary key of the referenced layers from the dropdown, so it is fid. Note that the definition of a valid primary key requires all the referenced layers to have a field with that name. If there is no such field you cannot save a polymorphic relation.

Once added, the polymorphic relation can be edited via the *Edit Polymorphic Relation* menu entry.

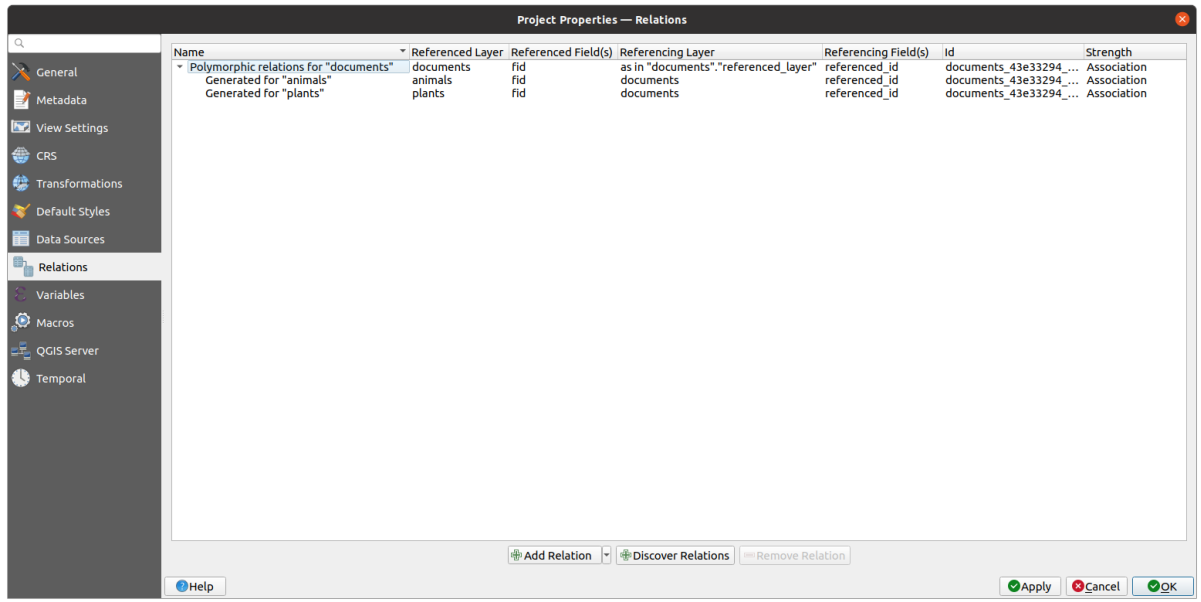

Figura 16.111: Preview of the newly created polymorphic relation and its child relations for animals and plants.

The example above uses the following database schema:

```
CREATE SCHEMA park;
CREATE TABLE park.animals
(
   fid serial NOT NULL,
   geom geometry(Point, 4326) NOT NULL,
   animal_species text NOT NULL,
   CONSTRAINT animals_pkey PRIMARY KEY (fid)
);
CREATE INDEX animals_geom_idx ON park.animals USING gist (geom);
CREATE TABLE park.plants
(
  fid serial NOT NULL,
   geom geometry(Point, 4326) NOT NULL,
   plant_species text NOT NULL,
   CONSTRAINT plants_pkey PRIMARY KEY (fid)
);
CREATE INDEX plants_geom_idx ON park.plants USING gist (geom);
CREATE TABLE park.documents
```
(continúe en la próxima página)

(proviene de la página anterior)

```
(
  fid serial NOT NULL,
  referenced_layer text NOT NULL,
  referenced_fk integer NOT NULL,
  image_filename text NOT NULL,
  CONSTRAINT documents_pkey PRIMARY KEY (fid)
);
```
# CAPÍTULO 17

# Trabajar con Datos Raster

# **17.1 Dialogo de Propiedades Ráster**

Raster data is made up of pixels (or cells), and each pixel has a value. It is commonly used to store various types of data, including:

- Imagery, such as satellite images, digital aerial photographs, scanned maps
- Elevation data, such as digital elevation models (DEMs), digital terrain models (DTMs)
- Other types of data, such as land cover, soil types, rainfall and many others.

Raster data can be stored in several supported formats, including GeoTIFF, ERDAS Imagine, ArcInfo ASCII GRID, PostGIS Raster and others. See more at *Abriendo Datos*.

Para ver y establecer las propiedades de una capa ráster, haga doble clic en el nombre de la capa en la leyenda del mapa, o haga clic con el botón derecho en el nombre de la capa y elija *Propiedades* en el menú contextual. Esto abrirá el diálogo *Propiedades de la capa ráster*.

Hay varias pestañas en el cuadro de diál[ogo:](#page-474-0)

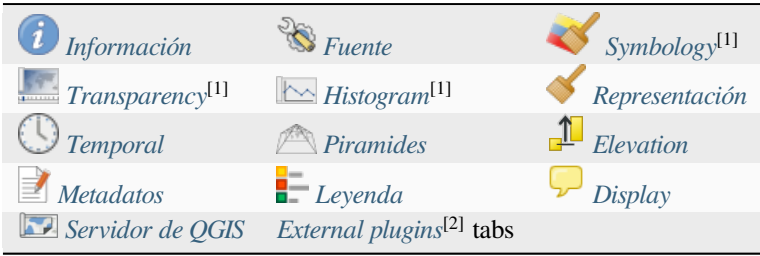

[1] También disponible en the *[Layer s](#page-704-0)tyling panel*

[2] *External plugins* que inst[ale puede agregar](#page-706-0) o[pcionalmente pes](#page-1612-0)tañas a este cuadro de diálogo. Esos no se presentan en este documento. Consulte su documentación.

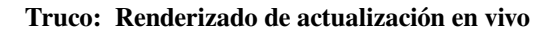

El *Panel de Estilizado de Capa* le proporciona algunas de las prestaciones comunes del diálogo de propiedades de la capa y es un buen widget sin modo que puede usar para acelerar la configuración de los estilos de capa y ver sus cambios en el lienzo del mapa.

**Nota:** Debido a que las propiedades (simbología, etiqueta, acciones, valores predeterminados, formas …) de las capas incrustadas (ver *Incorporación de capas de proyectos externos*) se extraen del archivo del proyecto original, y para evitar cambios que puedan romper este comportamiento, las propiedades de la capa El diálogo no está disponible para estas capas.

# **17.1.1 Propiedades de información**

<span id="page-685-0"></span>La pestaña *Información* es de solo lectura y representa un lugar interesante para obtener rápidamente información resumida y metadatos para la capa actual. La información proporcionada es:

- general, como el nombre en el proyecto, la ruta de origen, la lista de archivos auxiliares, el tiempo y el tamaño del último guardado, el proveedor utilizado
- según el proveedor de la capa: extensión, ancho y alto, tipo de datos, controlador GDAL, estadísticas de bandas
- el sistema de referencia de coordenadas: nombre, unidades, método, precisión, referencia (es decir, si es estático o dinámico)
- leer de las propiedades de la capa: tipo de datos, extensión, ancho/alto, compresión, tamaño de píxel, estadísticas sobre bandas, número de columnas, filas y valores sin datos del ráster...
- seleccionado de los *filled metadata*: acceso, extensiones, enlaces, contactos, historial…

# **17.1.2 Propiedades de fuente**

<span id="page-685-1"></span>La pestaña *Fuente* muestra información básica sobre el ráster seleccionado, que incluye:

- el *Nombre de la capa* a mostrar en el *Panel de capas*;
- el *Sistema de referencia de coordenadas*: Muestra el :ref:` Sistema de referencia de coordenadas (CRS) ` de la capa. Puede cambiar el CRS de la capa, seleccionando uno usado recientemente en la lista desplegable o

haciendo clic en el botón Seleccionar CRS (ver :ref:` crs\_selector`). Utilice este proceso solo si la capa CRS es incorrecta o no está especificada. Si desea reproyectar sus datos, utilice un algoritmo de reproyección de Processing o Guárdelo como nuevo conjunto de datos.

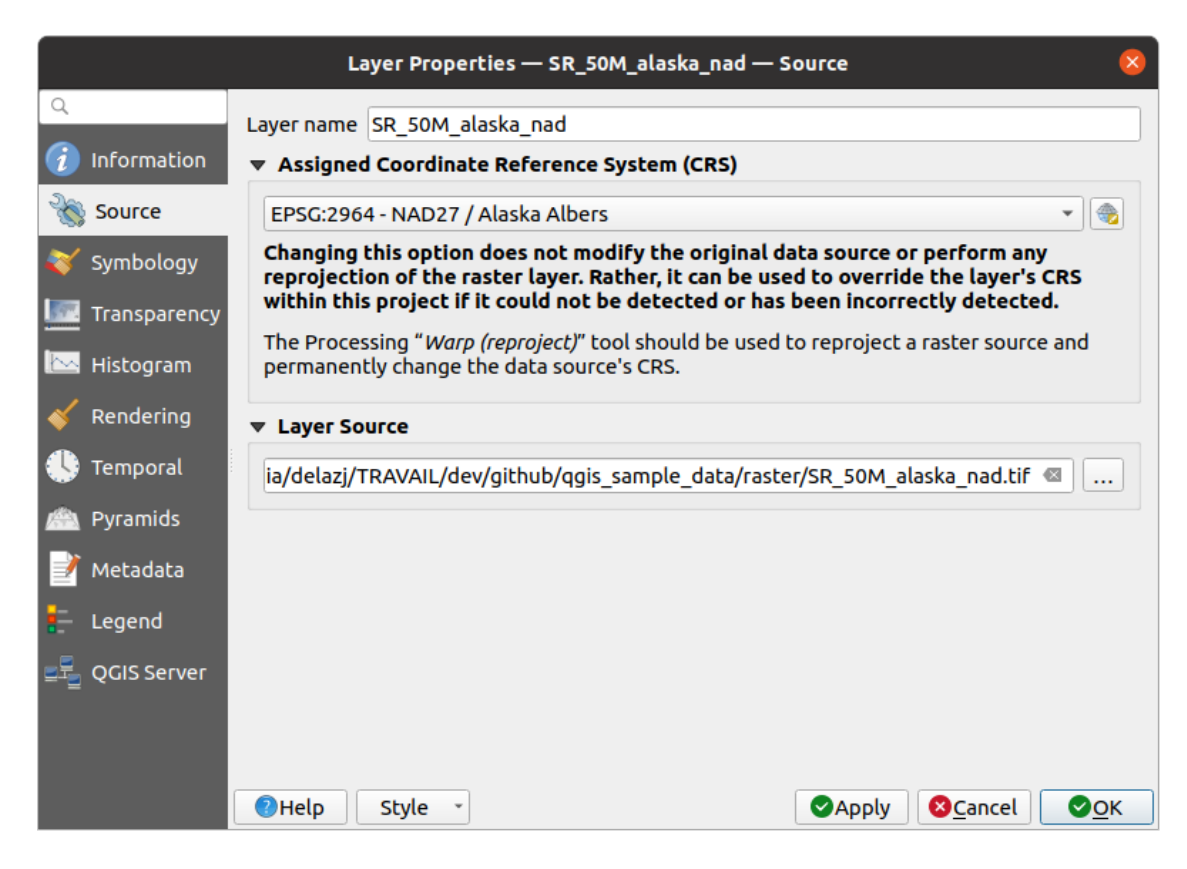

Figura 17.1: Propiedades de capa Ráster - Diálogo Fuente

# **17.1.3 Propiedades de simbología**

<span id="page-686-0"></span>La pestaña de simbología de la capa ráster se compone de tres secciones diferentes:

- El *Renderizado de banda* donde puedes controlar el tipo de renderizador a usar
- El *Layer rendering* para aplicar efectos sobre los datos renderizados
- Los métodos *remuestreo* para optimizar el renderizado en el mapa

### **Representación de banda**

QGIS ofrece muchos *tipos de renderizado* diferentes. La elección del renderizador depende del tipo de datos y la información que quiera resaltar.

- 1. *Color Multibanda* si el archivo viene con varias bandas (por ejemplo, una imagen de satélite con varias bandas).
- 2. *Valores de Paleta/Valores ünicos* para archivos de banda única que vienen con una paleta indexada (por ejemplo, un mapa topográfico digital) o para el uso general de paletas para renderizar capas ráster.
- 3. *[Gris Monobanda](#page-687-0)* (una banda de) la imagen se renderizará en gris. QGIS elegirá este renderizador si el archivo [no es multibanda ni paletizado \(po](#page-687-1)r ejemplo, un mapa de relieve sombreado).
- 4. *Pseudocolor Monobanda* este renderizador se puede utilizar para archivos con una paleta continua o un mapa [de colores \(por ej](#page-689-0)emplo, un mapa de elevación).
- 5. *Sombreado* Crea sombreado a partir de una banda.
- 6. *Contornos*  [Genera conto](#page-689-1)rnos al vuelo para una banda de fuente ráster.

### **Color Multibanda**

<span id="page-687-0"></span>Con el renderizador de color multibanda, tres bandas seleccionadas de la imagen se utilizarán como componente rojo, verde o azul de la imagen en color. QGIS obtiene automáticamente los valores *Min* y :guilabel:` Max` para cada banda del ráster y escala el color en consecuencia. Puede controlar los rangos de valores en la sección *Configuración de valores Min/Max*.

Se puede aplicar un método *mejora de contraste* a los valores: "Sin realce", "Estirar a MinMax", "Estirar y cortar a MinMax" y "Cortar a min max".

#### **[Nota: Mejorar con](#page-693-0)traste**

Al agregar rásters de GRASS, la opción *Mejora de contraste* siempre se establecerá automáticamente en *Estirar a MinMax*, incluso si se establece en otro valor en las opciones generales de QGIS.

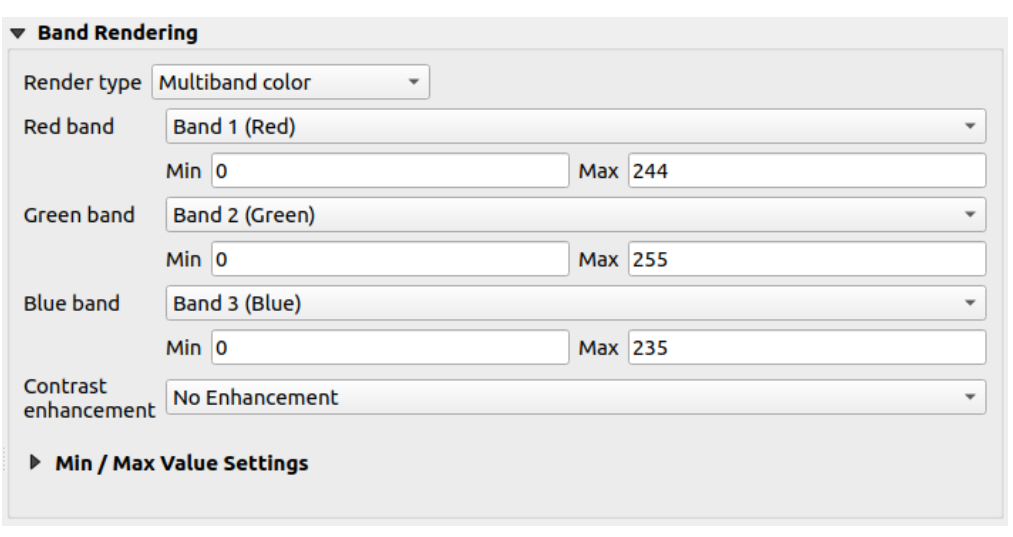

Figura 17.2: Simbología Ráster - renderizado de color Multibanda

#### **Truco: Visualización de una sola banda de un ráster multibanda**

Si desea ver una sola banda de una imagen multibanda (por ejemplo, roja), podría pensar que establecería las bandas verde y azul en *No configurado*. Pero la forma preferida de hacer esto es establecer el tipo de imagen en *Gris Monobanda*, y entonces seleccione Rojo como la *Banda Gris* a usar.

### **[Valores en](#page-689-0) Paleta/valores únicos**

<span id="page-687-1"></span>Esta es la opción de procesamiento estándar para archivos de banda única que incluyen una tabla de colores, donde se asigna un color determinado a cada valor de píxel. En ese caso, la paleta se renderiza automáticamente.

Se puede utilizar para todo tipo de bandas de ráster, asignando un color a cada valor de ráster único.

Si desea cambiar un color, simplemente haga doble clic en el color y aparecerá el cuadro de diálogo *Seleccionar color*.

También es posible asignar etiquetas a los colores. La etiqueta aparecerá en la leyenda de la capa ráster.

Al hacer clic con el botón derecho sobre las filas seleccionadas en la tabla de colores, se muestra un menú contextual para:

- *Cambiar Color…* para la selección
- *Cambiar opacidad…* para la selección

• *Cambiar Etiqueta…* para la selección

| ▼ Band Rendering |          |                                                                |                                                        |
|------------------|----------|----------------------------------------------------------------|--------------------------------------------------------|
|                  |          | Render type Paletted/Unique values<br>$\overline{\phantom{a}}$ |                                                        |
| <b>Band</b>      |          | Band 1: Layer_1 (Palette)                                      |                                                        |
| Color ramp       |          |                                                                | Random colors                                          |
|                  | Value    | Color                                                          | Label                                                  |
|                  | 7        |                                                                | 7                                                      |
|                  | 8        |                                                                | 8                                                      |
|                  | 11       |                                                                | 11                                                     |
|                  | 12       |                                                                | 12                                                     |
|                  | 13       |                                                                | 13                                                     |
|                  |          |                                                                |                                                        |
|                  |          |                                                                |                                                        |
|                  | Classify |                                                                | 喦<br><b>Delete All</b><br>$\qquad \qquad \blacksquare$ |

Figura 17.3: Simbología Ráster - Representación paletizada de valor único

El menú desplegable, que se abre al hacer clic en el botón ... (<sup>Opciones avanzadas</sup>) debajo del mapa de color a la derecha, ofrece la carga del mapa de color (*Cargar mapa de color desde archivo. ..*) y exportación (*Exportar mapa de colores a archivo…*), y carga de clases (*Cargar clases desde capa*).

### **Gris monobanda**

Este renderizador te permite renderizar una capa usando solo una banda con un *Degradado de color*: "Negro a blanco" o "Blanco a negro". Puede cambiar el rango de valores a color (*Min* y *Max*)in the *Min/Max Value Settings*.

<span id="page-689-0"></span>Se puede aplicar un método *mejora de contraste* a los valores: "Sin realce", "Estirar a MinMax", "Estirar y cortar a MinMax" y "Cortar a min max".

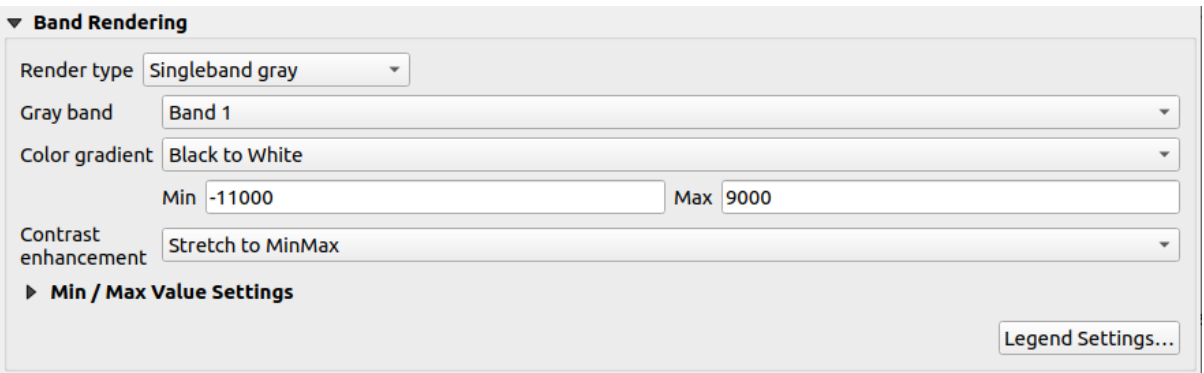

Figura 17.4: Simbología Ráster - representación de gris monobanda

A los píxeles se les asigna un color según el degradado de color seleccionado y la leyenda de la capa (en el panel *Capas* y el diseño t *legend item*) se muestra usando una rampa de color continua. Pulse *Configuración de leyenda…* si desea modificar la configuración. Más detalles en *Personalizar leyenda ráster*.

### **Pseudocolor M[onobanda](#page-811-0)**

<span id="page-689-1"></span>Esta es una opción de procesamiento para archivos de una sola banda que incluyen una paleta continua. También puede crear mapas de color para una banda de un ráster multibanda.

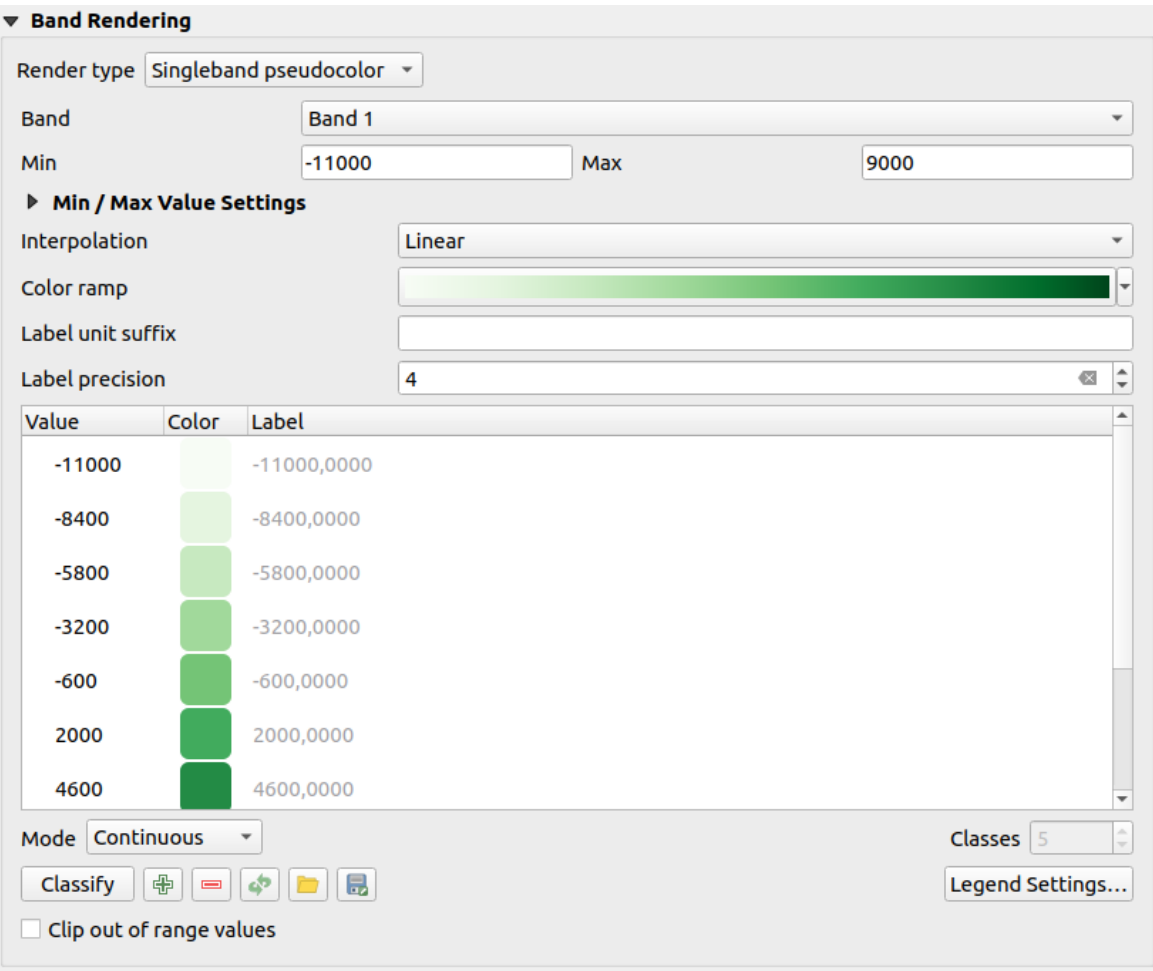

Figura 17.5: Simbología Ráster - representación Pseudocolor Monobanda

Usando una *Bands* de la capa y una *values range*, puede interpolar y asignar colores de representación a los píxeles dentro de las clases. Mas en : ref:*color\_ramp\_shader*.

A los píxeles se les asigna un color según la rampa de color seleccionada y la leyenda de la capa (en el panel *Capas* y el diseño *legend item*) iSe muestra usando una rampa de color continua. Pulse *Configuración de leyenda…* si desea ajustar la configuración o, en su lugar, utili[zar una leyen](#page-693-0)da con clases separadas (y colores). Más detalles en *Personalizar leyenda ráster*.

# **Som[breado](#page-811-0)**

Representar una banda del ráster usando sombreado.

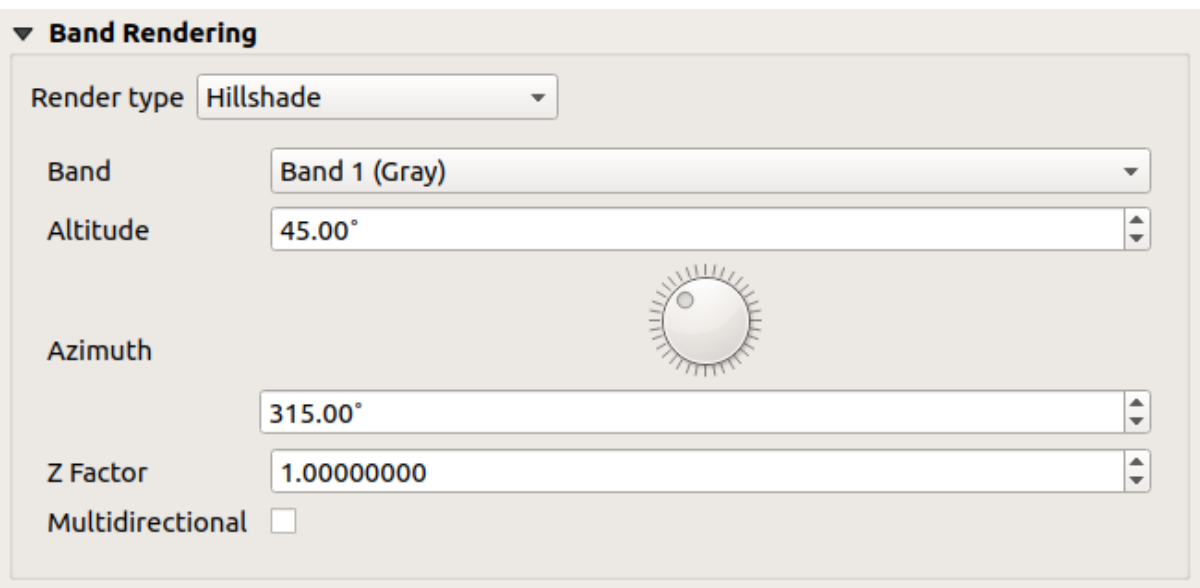

Figura 17.6: Simbología Ráster - representación sombreada

### Opciones:

- *Banda*: La banda ráster a usar.
- *Altitud*: El ángulo de elevación de la fuente luminosa (predeterminado es 45°).
- *Azimuth*: El azimut de la fuente de luz (predeterminado es 315°).
- *Factor Z*: Factor de Escala para los valores de la banda del ráster (predeterminado es 1).
- *Multidireccional*: Especifica si se utilizará sombreado multidireccional (el valor predeterminado es `` desactivado "").

# **Contornos**

Este renderizador traza las líneas de contorno que son calculadas al vuelo desde la banda de fuente ráster.

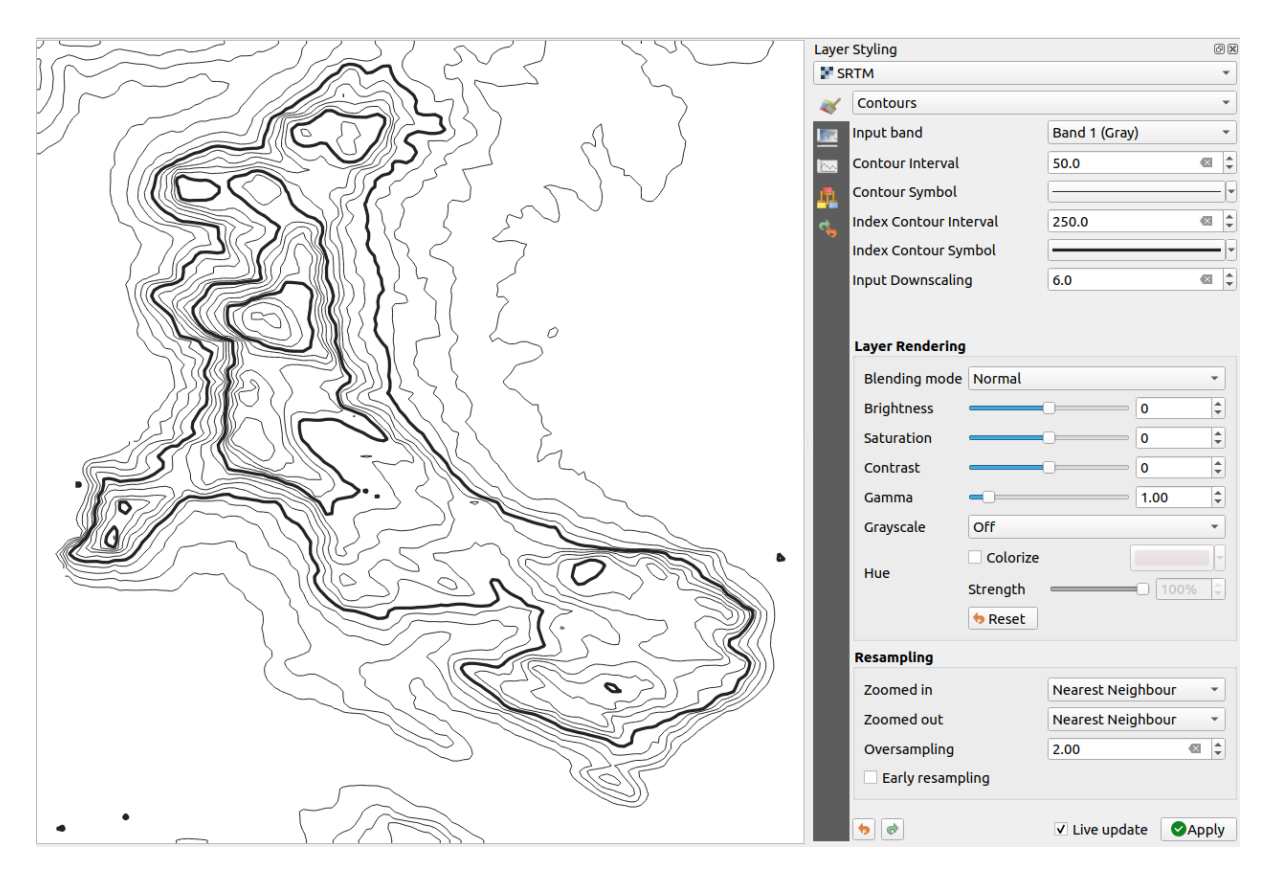

Figura 17.7: Simbología Ráster - renderizado de Contornos

Opciones:

- *banda de Entrada*: la banda ráster a usar.
- *intervalo de Contorno*: la distancia entre dos líneas de contorno consecutivas
- *Símbolo de Contorno*: el *símbolo* a aplicar a las líneas de contorno vulgares.
- *Indice de Intervalo de contorno*: la distancia entre dos **índices de contornos** consecutivos, es decir, las líneas que se muestran de manera distintiva para facilitar la identificación, que se imprimen comúnmente con mayor densidad que otras línea[s de con](#page-436-0)torno y generalmente se etiquetan con un valor a lo largo de su curso.
- *símbolo de índice de contorno*: el símbolo a aplicar al índice de las líneas de contorno
- *Input downscaling*: Indica cuanto reducirá el renderizador la solicitud al proveedor de datos (el valor predeterminado es 4.0).

Por ejemplo, si genera líneas de contorno en un bloque ráster de entrada con el mismo tamaño que el bloque ráster de salida, las líneas generadas contendrían demasiados detalles. Este detalle se puede reducir mediante el factor de «reducción de escala», que solicita una resolución más baja del ráster de origen. Para un bloque ráster 1000x500 con escala descendente 10, el renderizador solicitará ráster 100x50 al proveedor. Una escala más alta hace que las curvas de nivel sean más simplificadas (a costa de perder algunos detalles).

#### **Configurando los valores min y max**

<span id="page-693-0"></span>De forma predeterminada, QGIS informa los valores *Min* y :guilabel:` Max` de la banda(s) del ráster. Unos pocos valores muy bajos y/o altos pueden tener un impacto negativo en la representación del ráster. El marco *Configuración de valores mín/máx* le ayuda a controlar la representación.

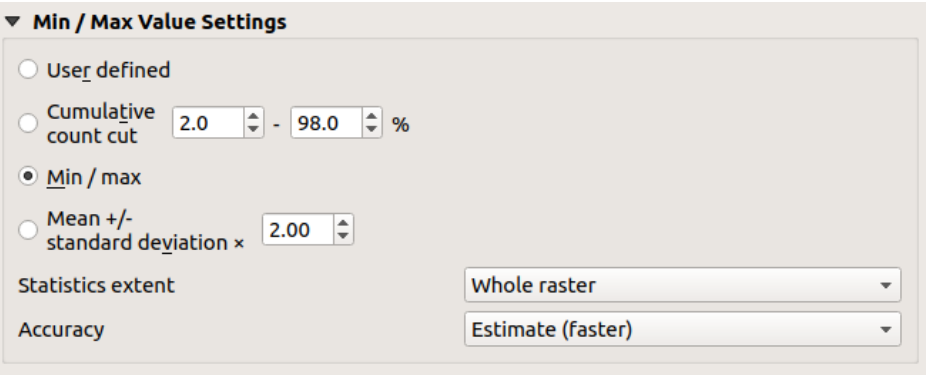

Figura 17.8: Simbología ráster: configuración de valores mínimo y máximo

Las opciones disponibles son:

- *Definido por el usuario*: Los valores predeterminados *Min* y *Max* de la banda(s) pueden ser invalidados
- *Acumulativo corte del conteo*: Elimina valores atípicos. El rango estándar de valores es de 2% a 98%, pero se puede adaptar manualmente.
- *Min / max*: Utiliza todo el rango de valores en la banda de la imagen.
- *Media +/- desviación estándar x*: Crea una tabla de colores que solo considera valores dentro de la desviación estándar o dentro de múltiples desviaciones estándar. Esto es útil cuando tiene una o dos celdas con valores anormalmente altos en una capa ráster que impactan negativamente en la representación del ráster.

Los cálculos de los valores mínimo y máximo de las bandas se realizan en base a:

- *Extensión de estadísticas*: puede ser *Ráster completo*, *Lienzo actual* o :guilabel:` Lienzo actualizado`. *Lienzo actualizado* significa que los valores mínimos / máximos utilizados para la representación cambiarán con la extensión del lienzo (estiramiento dinámico).
- *Precisión*, que puede ser *Estimar (rápida)* o *Actual (lenta)*.

**Nota:** Para algunas configuraciones, es posible que deba presionar el botón *Aplicar* del diálogo de propiedades de la capa para mostrar los valores mínimos y máximos reales en los widgets.

### **Clasificación de sombreado de rampa de color**

Este método se puede utilizar para clasificar y representar conjuntos de datos escalares (ráster o contorno de malla) en función de sus valores. Dado un *color ramp* y una serie de clases, genera entradas intermedias de mapas de colores para los límites de clase. Cada color se mapea con un valor interpolado a partir de un rango de valores y según un modo de clasificación. Luego, a los elementos del conjunto de datos escalares se les asigna su color en función de su clase.

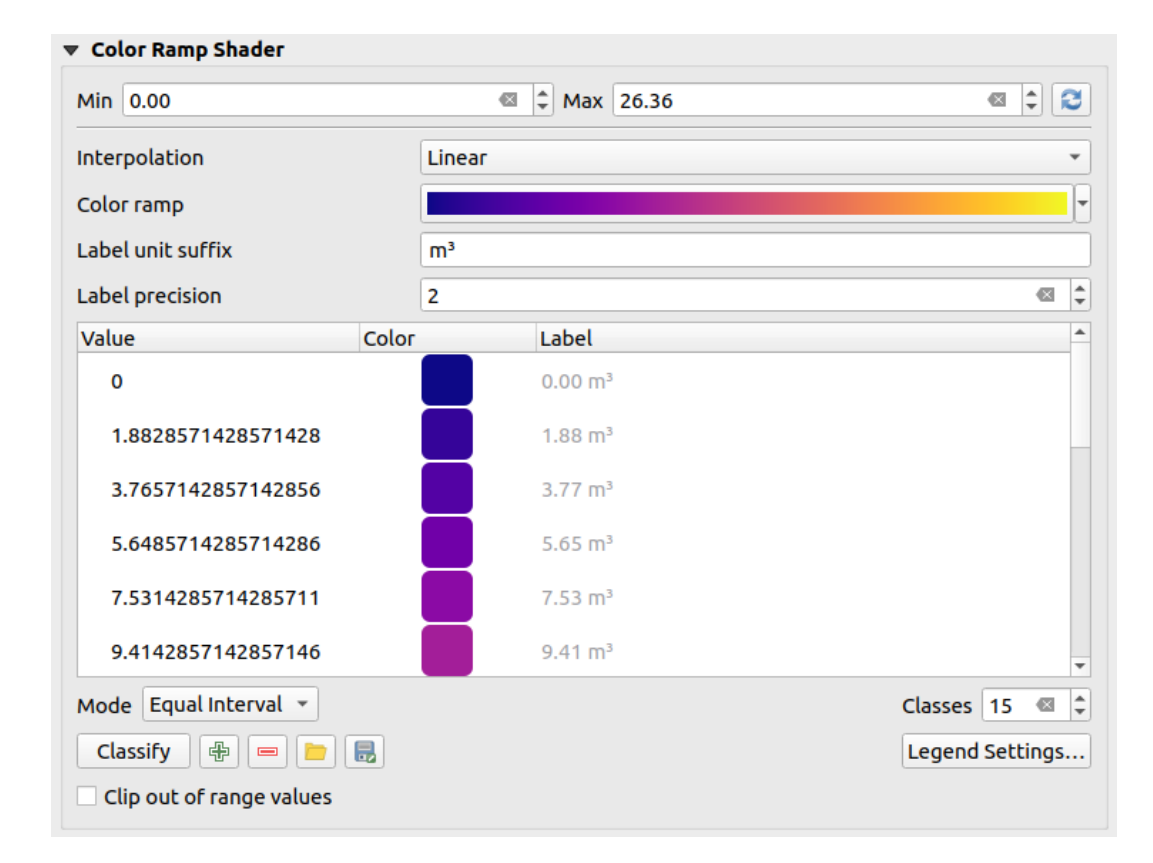

Figura 17.9: Clasificación de un conjunto de datos con un sombreador de rampa de color

- 1. Se deben definir y utilizar valores de *Min* y *Max* para interpolar los límites de las clases. Por defecto, QGIS los detecta desde el conjunto de datos, pero se pueden modificar.
- 2. La entrada *Interpolación* define cómo se asigna el color a los elementos escalares:
	- *Discreto* (aparece un símbolo <= en la cabecera de la columna *Valor*): El color se toma de la entrada del mapa de colores más cercana con un valor igual o superior
	- *Linear*: El color se interpola linealmente a partir de las entradas del mapa de colores por encima y por debajo del valor del píxel, lo que significa que a cada valor del conjunto de datos le corresponde un color único
	- *Exacto* (aparece un símbolo = en la cabecera de la columna *Valor*): Sólo se aplica un color a los píxeles con valor igual a una entrada del mapa de colores; otros no se representan.
- 3. El widget *Rampa de color* te ayuda a seleccionar la rampa de color para asignar al conjunto de datos. Como de costumbre con *this widget*, puede crear uno nuevo y editar o guardar el seleccionado actualmente. El nombre de la rampa de color se guardará en la configuración.
- 4. El *Sufijo de unidad de etiqueta* añade una etiqueta después del valor en la leyenda, y la *Precisión de la etiqueta* controla el nú[mero de dec](#page-229-0)imales a mostrar.
- 5. La clasificación *Modo* te ayuda a definir cómo se distribuyen los valores entre las clases:
	- *Intervalo igual*: A partir del *Número de clases*, se definen valores límite para que todas las clases tengan la misma magnitud.
	- *Continuo*: El número de clase y el color se obtienen de las paradas de la rampa de color; Los valores límites se establecen siguiendo la distribución de paradas en la rampa de color.
	- *Quantile*: A partir del *Número de clases*, se definen valores límite para que las clases tengan el mismo número de elementos. No disponible con *mesh layers*.
- 6. Luego puede *Clasificar* o ajustar las clases:
- El botón  $\Box$  Add values manually agrega un valor a la tabla.
- El botón Remove selected row elimina los valores seleccionados de la tabla.
- Haciendo doble clic en la columna *Valor* se puede modificar el valor de la clase.
- Al hacer doble clic en la columna *Color*, se abre el cuadro de diálogo *Cambiar color*, donde puede seleccionar un color para aplicar a ese valor.
- Haga doble clic en la columna *Etiqueta* para modificar la etiqueta de la clase, pero este valor no se mostrará cuando use la herramienta de identificación de características.
- Al hacer clic derecho sobre las filas seleccionadas en la tabla de colores, se muestra un menú contextual para *Cambiar color…* y *Cambiar opacidad…* para la selección.

Puede usar los botones <sup>corgar mapa de color de archivo</sup> o **Exportar mapa de color a archivo** para cargar una tabla de colores existente o para guardar la tabla de colores para su uso posterior.

- 7. Con *Interpolación* lineal, también puedes configurar:
	- *Recortar valores fuera de rango*: por defecto, el método lineal asigna el color de la primera clase (respectivamente la última clase) a los valores en el conjunto de datos que son más bajos que el conjunto *Min* (respectivamente mayores que el conjunto :guilabel: Valor *máximo*). Marque esta configuración si no desea representar esos valores.
	- *Ajustes de leyenda*, para mostrar en el panel *Capas* y el diseño *legend item*. Más detalles en *Personalizar leyenda ráster*.

#### **Personalizar leyenda ráster**

<span id="page-695-0"></span>Al aplicar u[na rampa de co](#page-695-0)lor a un ráster o una capa de malla, es posible que desee mostrar una leyenda que muestre la clasificación. De forma predeterminada, QGIS muestra una rampa de color continua con valores mínimos y máximos en el panel *Capas* y el diseño *legend item*. TEsto se puede personalizar usando el botón *Configuración de leyenda* en el widget de clasificación.

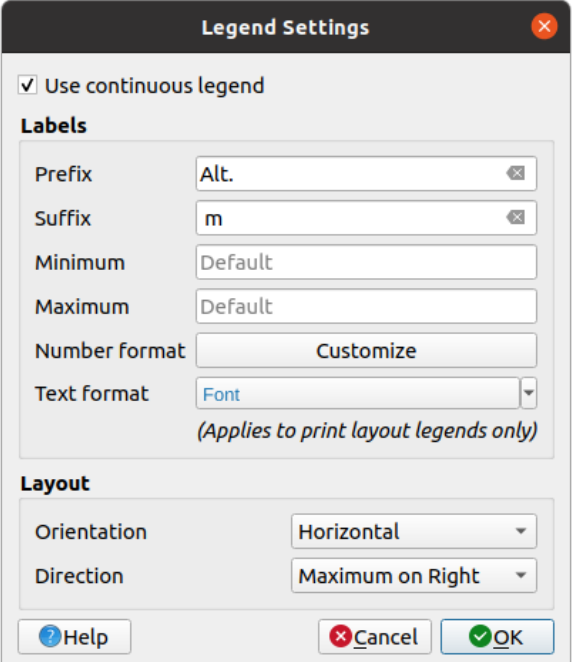

Figura 17.10: Modificar una leyenda de ráster

En este cuadro de diálogo, puede establecer si **4** :guilabel:` Usar leyenda continua`: si no está marcada, la leyenda muestra colores separados correspondientes a las diferentes clases aplicadas. Esta opción no está disponible para la simbología ráster *singleband gray* .

Marcando *Usar leyenda continua* te permite configurar tanto las etiquetas como las propiedades de diseño de la leyenda.

#### **Etiquetas**

- Agregue un *Prefijo* y un *Sufijo* a las etiquetas
- Modificar los valores *Mínimo* y *Máximo* para mostrar en la leyenda
- *Customize* el *Formato de número*
- *Customize* El: guilabel: *Formato de texto* para usar en la leyenda del diseño de impresión.

#### **Layout**

- [Controla l](#page-234-0)a *Orientación* de la rampa de color de la leyenda; puede ser **Vertical** u **Horizontal**
- [Controla l](#page-451-0)a *Dirección* de los valores en función de la orientación:
	- **–** Si es vertical, puede mostrar el **Máximo en la parte superior** o el **Mínimo en la parte superior**
	- **–** Si es horizontal, puede mostrar el **Máximo a la derecha** o el **Mínimo a la derecha**

### **Representación de capas**

Sobre el tipo de simbología aplicado a la(s) banda(s) de la capa, puede lograr efectos de representación especiales para todo el(los) archivo(s) ráster:

- Usa uno de los modos de fusión (ver *Modos de Mezcla*)
- Establezca *Brillo*, *Saturación*, *Gamma* y *Contraste* personalizados para los colores.
- Con el *Invert colors*, La capa se renderiza con colores opuestos. Útil, por ejemplo, para cambiar los mosaicos de OpenStreetMap listos para usar al [modo oscuro.](#page-235-0)
- Gire la capa a la opción *Escala de grises* ya sea "Por luminosidad", "Por luminosidad" o "Por promedio".
- *colorear* y ajusta el *Fuerza* de *Matiz* en la tabla de colores

Presione *Reiniciar* para eliminar cualquier cambio personalizado en la representación de la capa.

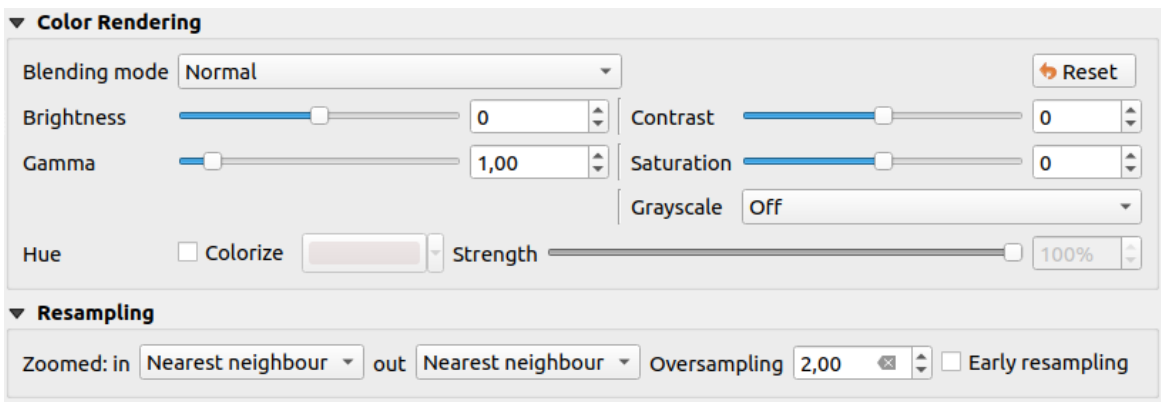

Figura 17.11: Simbología de ráster: configuración de renderizado de capas y remuestreo

### **Remuestreo**

La opción *Remuestreo* tiene efecto al acercar y alejar una imagen. Los modos de remuestreo pueden optimizar la apariencia del mapa. Calculan una nueva matriz de valores grises mediante una transformación geométrica.

When applying the "Nearest neighbour" method, the map can get a pixelated structure when zooming in. This appearance can be improved by using the "Bilinear (2x2 kernel)" or "Cubic (4x4 kernel)" method, which cause sharp edges to be blurred. The effect is a smoother image. This method can be applied to for instance digital topographic raster maps.

*Remuestreo temprano*: permite calcular la resolución ráster a nivel de proveedor donde se conoce la resolución de la fuente y asegura un mejor zoom en el renderizado con el estilo personalizado de QGIS. Realmente conveniente para rásteres de teselas cargados usando un *método9 de interpretación*.

# **17.1.4 Propiedades de Transparencia**

QGIS provides capabilities to set the *Transparency* level of a raster layer.

<span id="page-697-0"></span>Use el control deslizante *Opacidad global* para establecer hasta qué punto las capas subyacentes (si las hay) deben ser visibles a través de la capa ráster actual. Esto es muy útil si superpone capas ráster (por ejemplo, un mapa de relieve sombreado superpuesto por un mapa ráster clasificado). Esto hará que el aspecto del mapa sea más tridimensional. La opacidad del ráster se puede definir según los datos y variar, p. en función de la visibilidad de otra capa, por variables temporales, en distintas páginas de un atlas,…

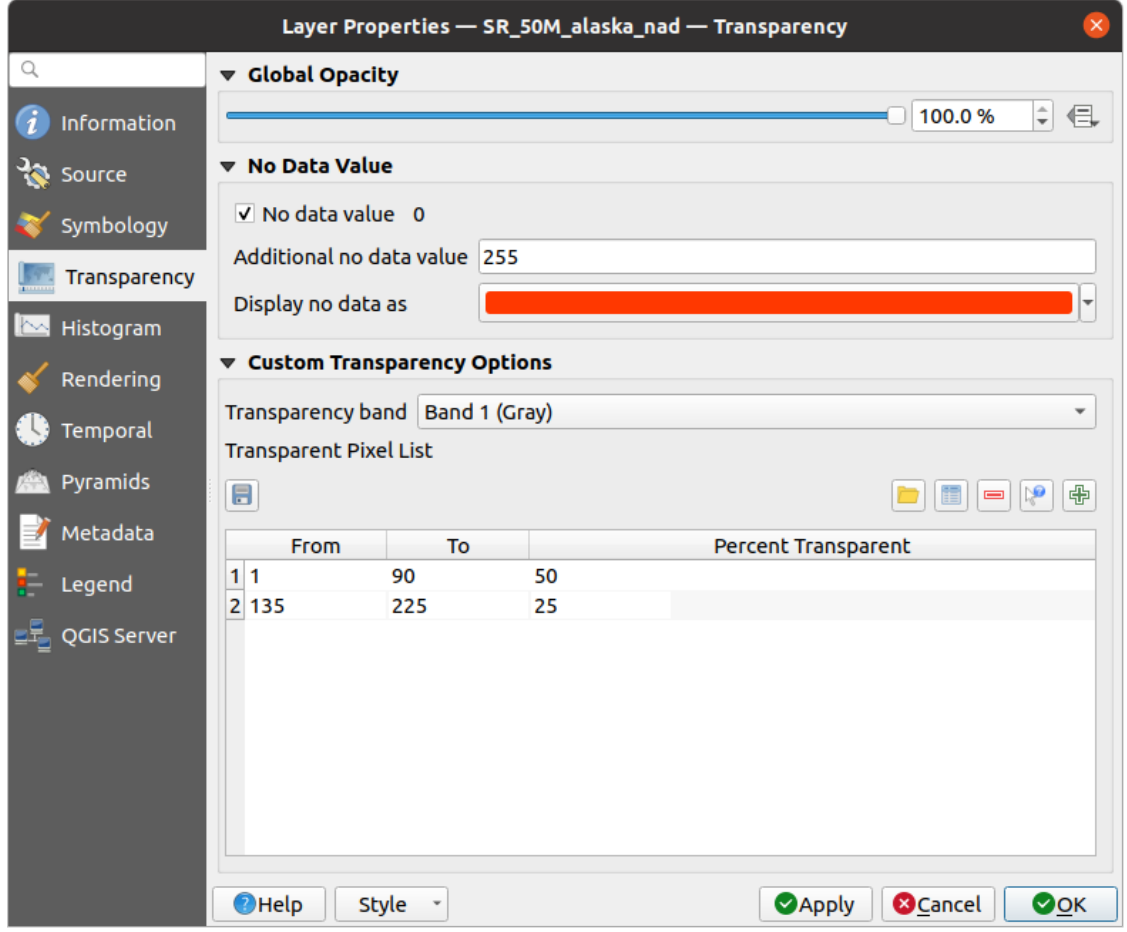

Figura 17.12: Transparencia ráster

Con <sup>1</sup> No data value QGIS informa la fuente original sin valor de datos (si está definido) que puede considerar tal

como está en la representación. Además, puede ingresar un valor ráster que debe tratarse como un *Valor adicional sin datos*. El selector de color *Mostrar sin datos como* le permite aplicar un color personalizado a los píxeles sin datos, en lugar de la representación transparente predeterminada.

Una forma aún más flexible de personalizar la transparencia está disponible en la sección *Opciones de transparencia personalizadas*:

- Utilice *Banda de transparencia* para aplicar transparencia a toda una banda.
- Proporcione una lista de píxeles para hacer transparentes con los niveles correspondientes de transparencia:
	- 1. Haga clic en el botón <sup>A</sup> Agregar valores manualmente. Aparecerá una nueva fila en la lista de píxeles.
	- 2. Ingrese los valores **Rojo**, **Verde** y **Azul** del píxel y ajuste el **Porcentaje de transparencia** a aplicar.
	- 3. Alternativamente, puede obtener los valores de píxeles directamente desde el ráster utilizando el botón Añadir valores de la visualización. Luego ingrese el valor de transparencia.
	- 4. Repita los pasos para ajustar más valores con transparencia personalizada.
	- 5. Presiona el botón *Aplicar* y echa un vistazo al mapa.

Como puede ver, es bastante fácil configurar transparencias personalizadas, pero puede suponer mucho trabajo. Por lo tanto, puede utilizar el botón **Exporta a archivo** para guardar su lista de transparencias en un archivo. El botón Importar de archivo carga la configuración de transparencia y la aplica a la capa ráster actual.

# <span id="page-698-0"></span>**17.1.5 Propiedades de Histograma**

La pestaña **Histograma** le permite ver la distribución de los valores en su ráster. El histograma se genera cuando presiona el botón *Calcular histograma*. Todas las bandas existentes se mostrarán juntas. Puede guardar el histograma como una imagen con el botón .

En la parte inferior del histograma, puede seleccionar una banda ráster en el menú desplegable y *Establecer estilo mín/máx para*. El menú desplegable *Prefs/Acciones* le ofrece opciones avanzadas para personalizar el histograma:

- Con la opción *Visibilidad*, puede mostrar histogramas para bandas individuales. Deberá seleccionar la opción *Mostrar banda seleccionada*.
- Las *Opciones mín/máx* te permiten "Mostrar siempre los marcadores mín/máx", "Zoom a mín/máx" Y "Actualizar estilo a mín/máx".
- La opción *Acciones* le permite "Restablecer" o "Recalcular el histograma" después de haber cambiado los valores mínimo o máximo de la banda(s).

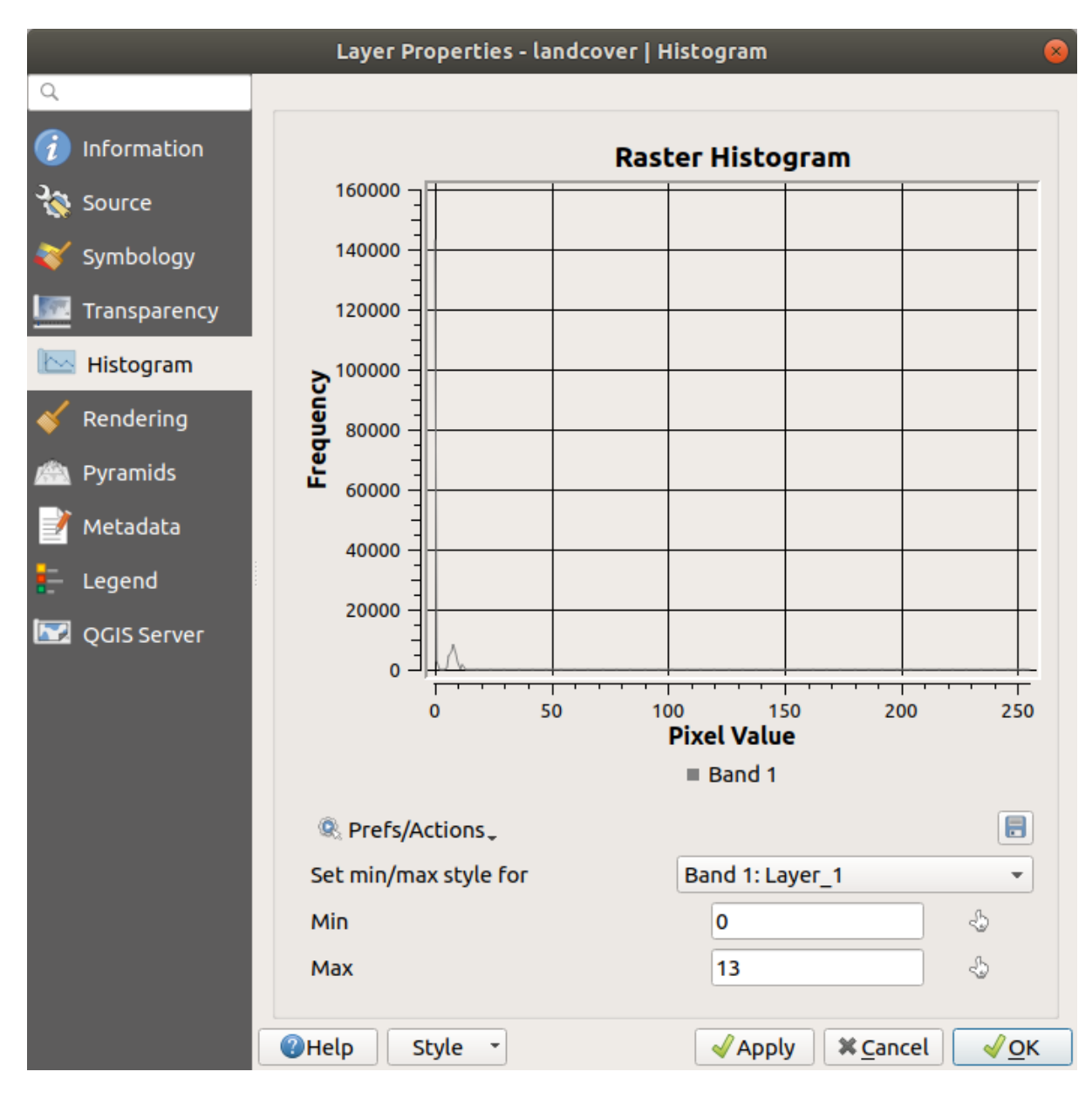

Figura 17.13: Histograma de Ráster

# **17.1.6 Propiedades de representación**

En la pestaña *Rendering*, es posible:

• set *Scale dependent visibility* for the layer: You can set the *Maximum (inclusive)* and *Minimum (exclusive)* scales,

defining a range of scales in which the layer will be visible. It will be hidden outside this range. The Set to current canvas scale button helps you use the current map canvas scale as a boundary. See *Selector de escala de visibilidad* for more information.

**Nota:** También puede activar la visibilidad dependiente de la escala en una capa desde el panel *Layers*: haga clic con el botón derecho del ratón en la capa y, en el menú contextual, seleccione *Defin[ir la visibilidad de la](#page-231-0) [escala de c](#page-231-0)apas*.

- *Refresh layer at interval*: controls whether and how regular a layer can be refreshed. Available *Configuration* options are:
	- **–** *Reload data*: the layer will be completely refreshed. Any cached data will be discarded and refetched from the provider. This mode may result in slower map refreshes.
	- **–** *Redraw layer only*: this mode is useful for animation or when the layer's style will be updated at regular intervals. Canvas updates are deferred in order to avoid refreshing multiple times if more than one layer has an auto update interval set.

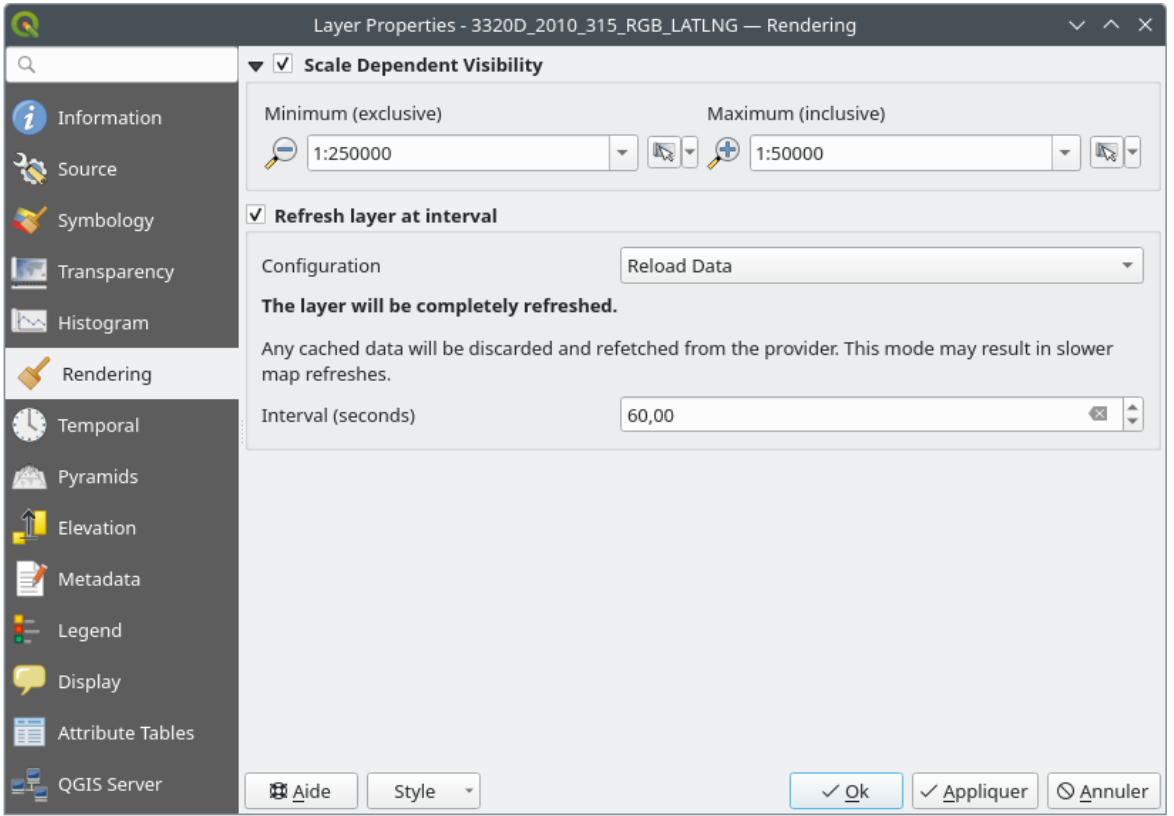

It is also possible to set the *Interval (seconds)* between consecutive refreshments.

Figura 17.14: Propiedades de Renderizado del Ráster

# **17.1.7 Propiedades Temporales**

El *Temporal* proporciona opciones para controlar el renderizado de la capa a lo largo del tiempo. Esta representación dinámica requiere que la *temporal navigation* esté habilitada en el lienzo del mapa.

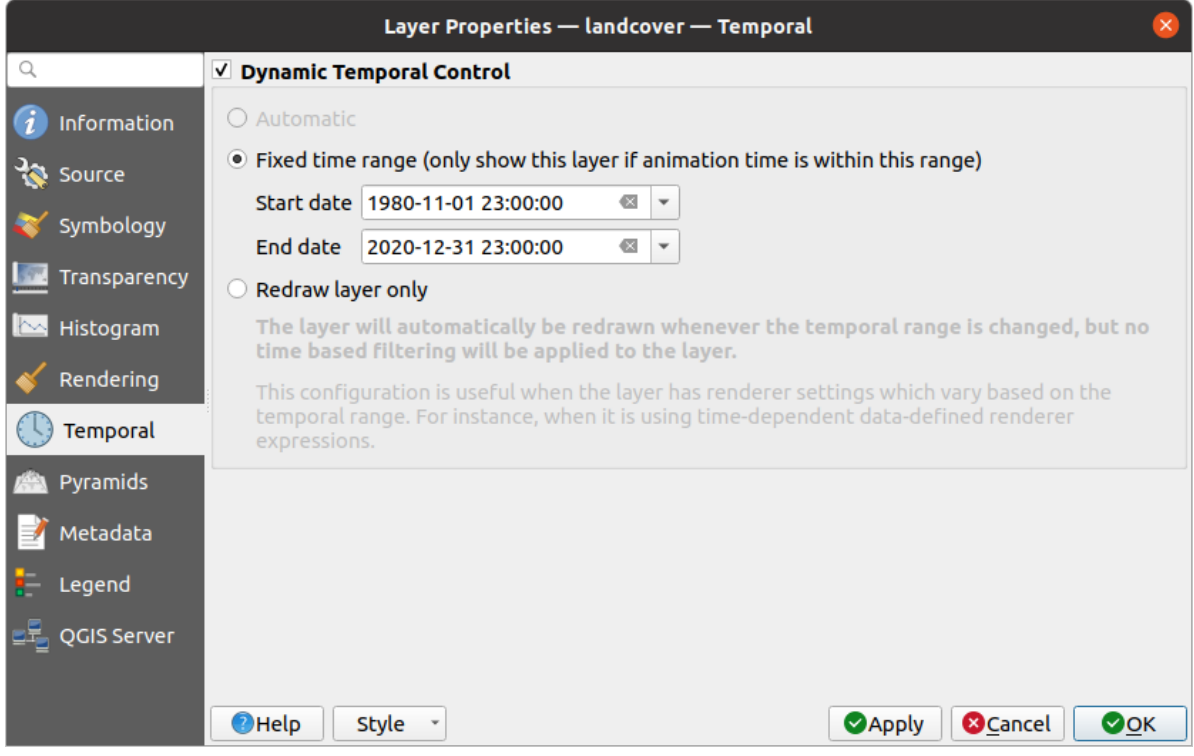

Figura 17.15: Propiedades temporales del ráster

Comprobar la opción *Dynamic Temporal Control* y establezca si el redibujado de la capa debe ser:

- *Automático*: el renderizado es controlado por el proveedor de datos subyacente si soporta el manejo de datos temporales. P.ej. esto se puede usar con capas WMS-T o rásteres PostGIS.
- *Rango de tiempo fijo*: solo muestra la capa ráster si el tiempo de animación está dentro de un rango de *Fecha de inicio* y *Fecha de finalización*
- *Redibujar capa solamente*: la capa se redibuja en cada nuevo cuadro de animación. Es útil cuando la capa utiliza valores de expresión basados en el tiempo para la configuración del renderizador (p. ej., la opacidad del renderizador definida por datos, para aparecer o desaparecer gradualmente en una capa ráster).

# **17.1.8 Propiedades de Pirámides**

Las capas ráster de alta resolución pueden ralentizar la navegación en QGIS. Al crear copias de los datos de menor resolución (pirámides), el rendimiento se puede mejorar considerablemente, ya que QGIS selecciona la resolución más adecuada para usar según el nivel de zoom.

Debe tener acceso de escritura en el directorio donde se almacenan los datos originales para construir pirámides.

En la lista *Resoluciones*, seleccione las resoluciones en las que desea crear niveles piramidales haciendo clic en ellos.

Si elige **Interno (Si es posible)** del menú desplegable *Vista general del formato*, QGIS intenta construir pirámides internamente.

**Nota:** Tenga en cuenta que la construcción de pirámides puede alterar el archivo de datos original y, una vez creadas, no se pueden eliminar. Si desea conservar una versión «no piramidal» de su ráster, haga una copia de seguridad antes de construir la pirámide.

Si elige **Externo** y **\*\***Externo (Erdas Imagine) **\*\***, las pirámides se crearán en un archivo junto al ráster original con el mismo nombre y una extensión .ovr.

Varios *Métodos de remuestreo* se pueden utilizar para el cálculo de la pirámide:

- Vecino más próximo
- Media
- Gauss
- Cúbico
- Spline cúbica
- Lanczos
- Modo
- Ninguno

Finalmente, haga clic en *Construir Prirámides* para iniciar el proceso.

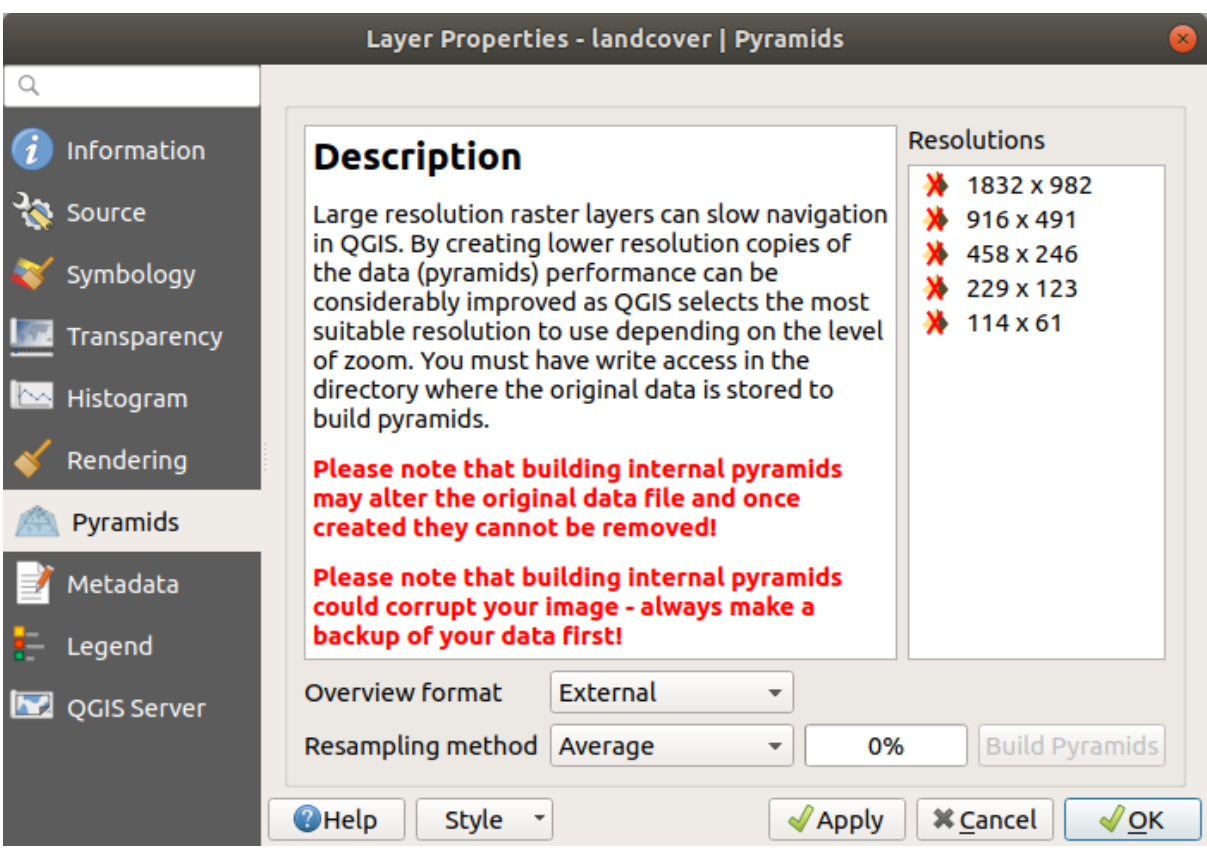

Figura 17.16: Pirámides Ráster

# **17.1.9 Propiedades de elevación**

La pestaña <sup>1</sup> :guilabel: *Elevación* proporciona opciones para controlar las propiedades de elevación de la capa dentro de una :ref: *vista de mapa 3D <label\_3dmapview>* y su aparición en los gráficos de la herramienta *profile*. En concreto, puede establecer:

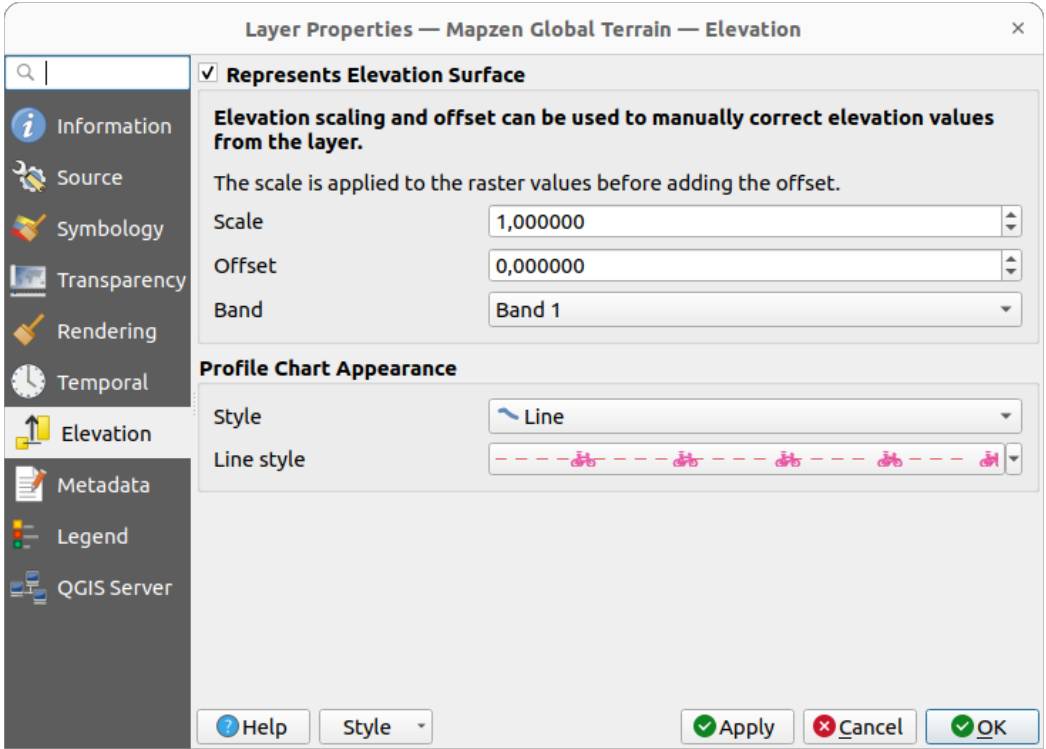

Figura 17.17: Propiedades de elevación raster

- *Representa Superficie de Elevación*: si la capa ráster representa una superficie de altura (por ejemplo DEM) y los valores de los píxeles deben interpretarse como elevaciones. Marque esta opción si desea mostrar un ráster en una vista *perfil de elevación*. También tendrá que rellenar la :guilabel: *Banda* para elegir los valores y puede aplicar un factor :guilabel: *Escala* y un :guilabel: *Desplazamiento*.
- *Profile Chart Appearance*: controls the rendering of the raster elevation data in the profile chart. The profile *Style* can be [set as:](#page-187-0)
	- **–** a *Line* with a specific *Line style*
	- **–** an elevation surface rendered using a fill symbol either above (*Fill above*) or below (*Fill below*) the elevation curve line. The surface symbology is represented using:
		- ∗ a *Fill style*
		- ∗ and a *Limit*: the maximum (respectively minimum) altitude determining how high the fill surface will be

# **17.1.10 Propiedades de metadatos**

La pestaña *Metadatos* le brinda opciones para crear y editar un informe de metadatos en su capa.See *Metadatos* para más información.

<span id="page-704-0"></span>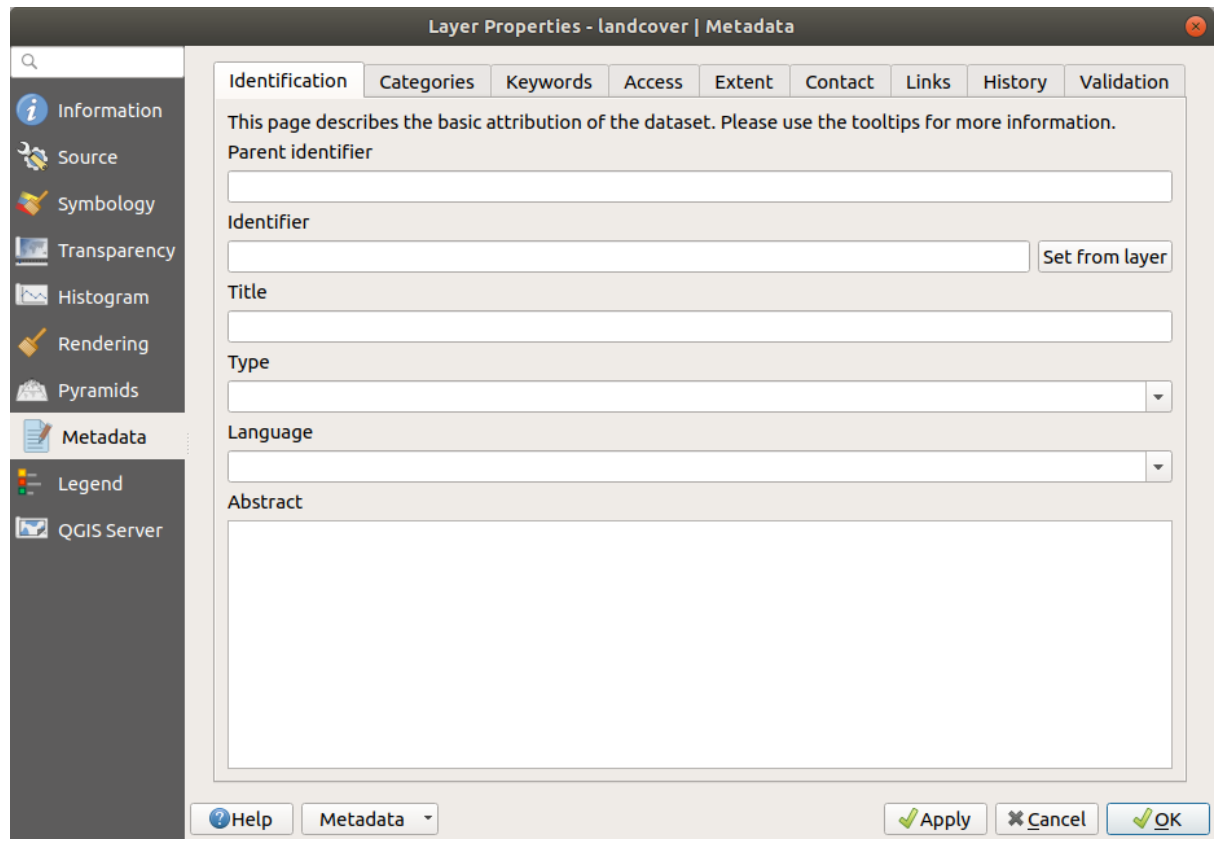

Figura 17.18: Metadatos Ráster

# **17.1.11 Propiedades de la leyenda**

La pestaña de propiedades de *Leyenda* le provee con ajustes avanzados para el *Layers panel* y/o el *print layout legend*. Estas opciones incluyen:

- Dependiendo de la simbología aplicada a la capa, puede terminar con varias entradas en la leyenda, no necesariamente legibles/útiles para mostrar. La *Imagen de marcador de posición de leyenda* le ayuda a *select an image* para reemplazarla, que se muestra tanto en el panel *Capas* como en lal[eyenda del dis](#page-194-0)eño d[e impresión.](#page-811-0)
- [•](#page-811-0) una lista de widgets que puede incrustar dentro del árbol de capas en el panel Capas. La idea es tener una forma de acceder rápidamente a algunas acciones que a menudo se usan con la capa (configuración de trans[parencia,](#page-230-0) [filtrado](#page-230-0), selección, estilo u otras cosas…).

De forma predeterminada, QGIS proporciona un widget de transparencia, pero esto se puede ampliar mediante complementos que registran sus propios widgets y asignan acciones personalizadas a las capas que administran.

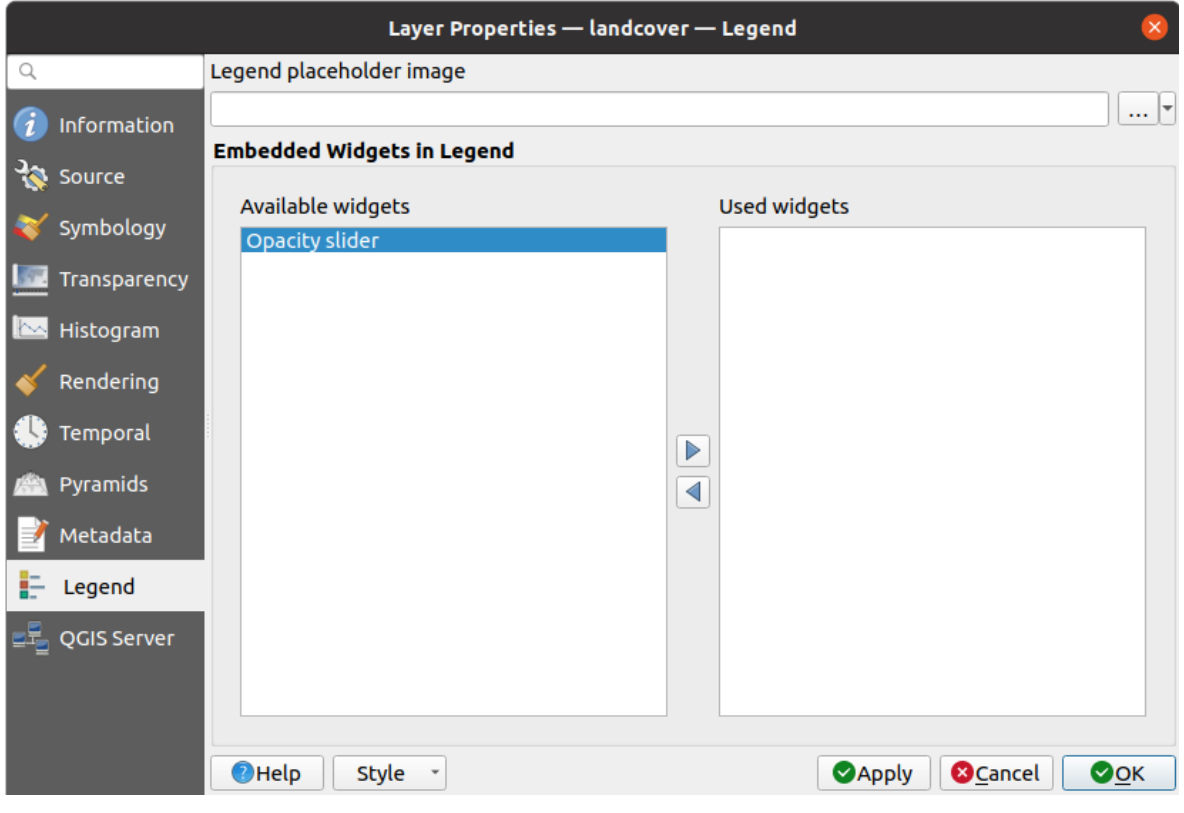

Figura 17.19: Leyenda Ráster

# **17.1.12 Display Properties**

The *Display* tab helps you configure HTML map tips to use for pixels identification:

- *Enable Map Tips* controls whether to display map tips for the layer
- The *HTML Map Tip* provides a complex and full HTML text editor for map tips, mixing QGIS expressions and html styles and tags (multiline, fonts, images, hyperlink, tables, …). You can check the result of your code sample in the *Preview* frame.

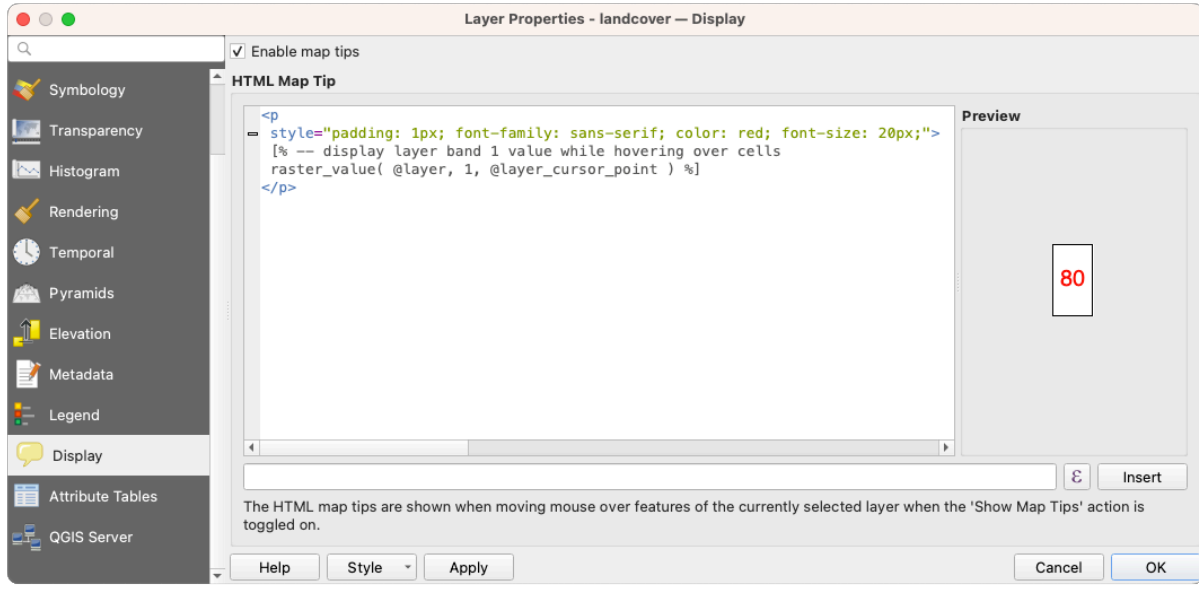

Figura 17.20: Map tips with raster layer

To display map tips:

- 1. Select the menu option *View* ► *Show Map Tips* or click on the Show Map Tips icon of the *Attributes Toolbar*.
- 2. Make sure that the layer you target is active and has the *Enable Map Tips* property checked.
- 3. Move over a pixel, and the corresponding information will be displayed over.

Map tip is a cross-layer feature meaning that once activated, it stays on and applies to any map tip enabled layer in the project until it is toggled off.

# **17.1.13 Propiedades del servidor de QGIS**

<span id="page-706-0"></span>La pestaña **|cubierta|** *Servidor QGIS* le ayuda a configurar los ajustes de los datos cuando son publicados por el Servidor QGIS. La configuración se ocupa de:

- *Descripción*: proporciona información para describir los datos, como *Nombre corto*, *Título*, *Resumen*, una *Lista de palabras clave*, y una *URL de datos* cuyo *Tipo* puede ser en text/html, text/plain o application/pdf.
- *Atribución*: un *Título* y *URL* para identificar quién proporciona los datos.
- *URL de metadatos*: una lista de *URL* para los metadatos que pueden ser de FGDC o TC211 *Tipo*, y en text/ plain o text/xml *Format*
- *URL de la leyenda*: una *URL* para la leyenda, en formato image/png o image/jpeg *Formato*.

**Nota:** Cuando la capa ráster que desea publicar ya está proporcionada por un servicio web, están disponibles para ajuste más *propiedades*.

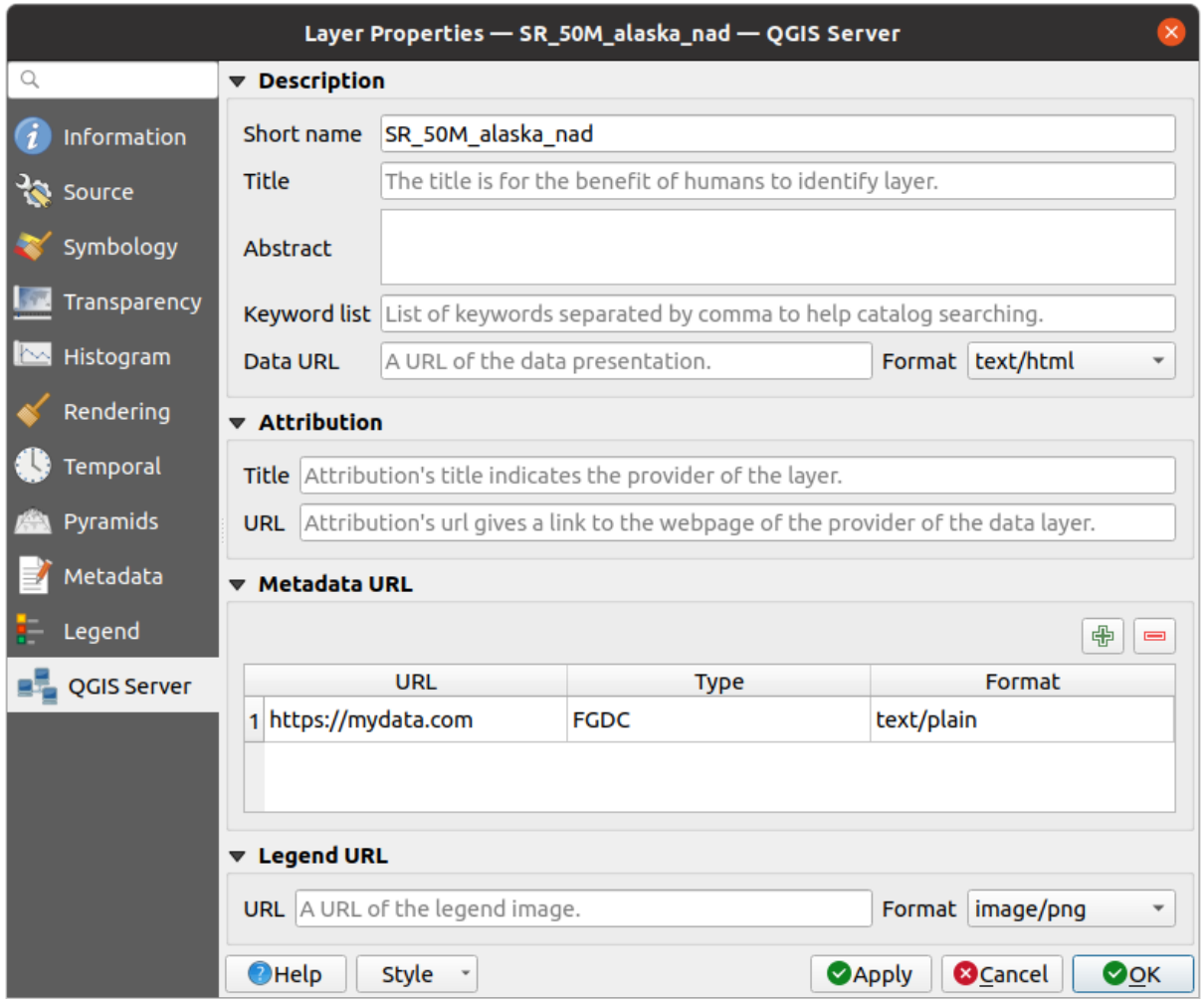

Figura 17.21: Servidor de QGIS en Propiedades de Ráster

# **17.1.14 Identify raster cells**

The *identify features* tool allows you to get information about specific points in a raster layer.

To use the *Identify features* tool:

- 1. Se[lect the raster lay](#page-214-0)er in the Layers panel.
- 2. Click on the *Identify features* tool in the toolbar or press  $Ctrl+Shift+I$ .
- 3. Click on the point in the raster layer that you want to identify.

The Identify Results panel will open in its default Tree view and display information about the clicked point. Below the name of the raster layer, you have on the left the band(s) of the clicked pixel, and on the right their respective value. These values can also be rendered (from the *View* menu located at the bottom of the panel) in:

- a Table view organizes the information about the identified features and their values in a table.
- a Graph view organizes the information about the identified features and their values in a graph.

Under the pixel attributes, you will find the *Derived* information, such as:

- X and Y coordinate values of the point clicked
- Column and row of the point clicked (pixel)

# **17.2 Análisis raster**

# **17.2.1 Calculadora Ráster**

La *Calculadora ráster* en *Ráster* le permite realizar cálculos sobre la base de los valores de píxeles ráster existentes (ver Figura 17.22). Los resultados se escriben en una nueva capa ráster en un formato compatible con GDAL.

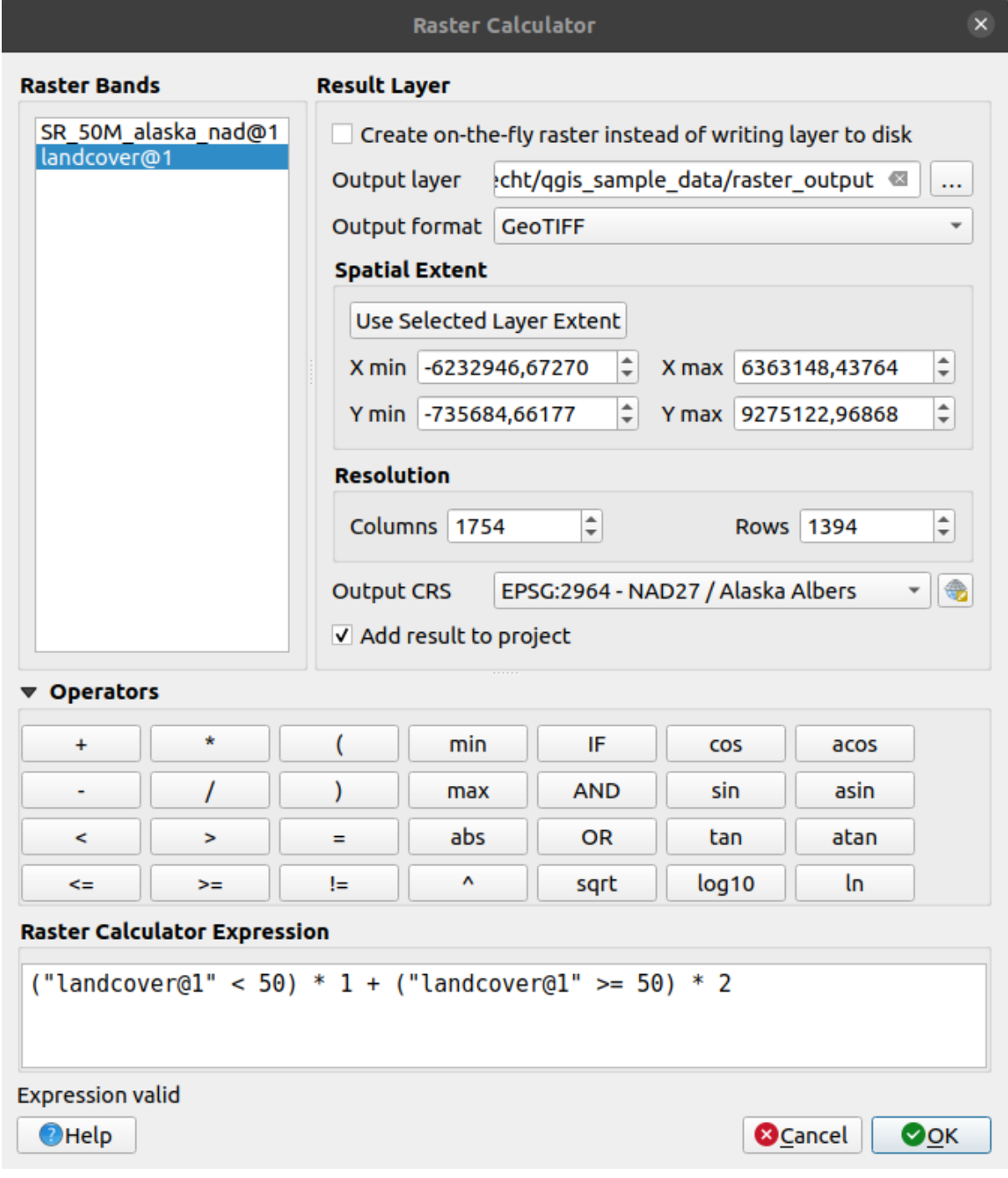

Figura 17.22: Calculadora Ráster

La lista de *Bandas de ráster* contiene todas las capas de ráster cargadas que se pueden usar. Para agregar un ráster al campo de expresión de la calculadora ráster, haga doble clic en su nombre en la lista Campos. Luego puede usar los operadores para construir expresiones de cálculo, o simplemente puede escribirlas en el cuadro.

En la sección *Capa de resultado*, deberás definir una capa de salida. Puede:

- *Crea un ráster sobre la marcha en lugar de escribir una capa en el disco*:
	- **–** Si no está marcada, la salida se almacena en el disco como un nuevo archivo sin formato. Se requiere una ruta *Capa de salida* y un *Formato de salida*.
	- **–** Si está marcada, se crea una capa ráster virtual, es decir, una capa ráster definida por su URI y cuyos píxeles se calculan sobre la marcha. No es un archivo nuevo en el disco; la capa virtual todavía está conectada a los rásteres utilizados en el cálculo, lo que significa que eliminar o mover estos rásteres la rompería. Se puede proporcionar un *Nombre de la capa*, en caso contrario se utiliza la expresión de cálculo como tal. Al eliminar la capa virtual del proyecto, se elimina y se puede hacer persistente en el archivo mediante el menú contextual de la capa *Exportar* ► *Guardar como…*.
- Defina la *Extensión espacial* del cálculo en función de una extensión de capa ráster de entrada o de coordenadas X,Y personalizadas
- Establece la *Resolución* de la capa usando el número de columnas y filas. Si la capa de entrada tiene una resolución diferente, los valores se volverán a muestrear con el algoritmo vecino más cercano.
- Con la **|casilla|** :guilabel: casilla de verificación *Agregar resultado al proyecto*, la capa de resultado se agregará automáticamente al área de la leyenda y se podrá visualizar. Marcado de forma predeterminada para rásteres virtuales.

La sección *Operadores* contiene todos los operadores disponibles. Para agregar un operador al cuadro de expresión de la calculadora ráster, haga clic en el botón correspondiente. Cálculos matemáticos (+, -, \*, … ) y funciones trigonométricas (sin, cos, tan, … ) están disponibles. Las expresiones condicionales (=, !=, <, >=, … ) devuelven 0 para falso o 1 para verdadero, y por lo tanto se pueden usar con otras Operadores y funciones.

### **Ver también:**

*Calculadora ráster* and *Calculadora Ráster (virtual)* algorithms

### **Raster calculator expression**

# **[The dialog](#page-1168-0)**

The *Raster calculator expression* dialog provides means to write expressions for pixels calculations between a set of raster layers.

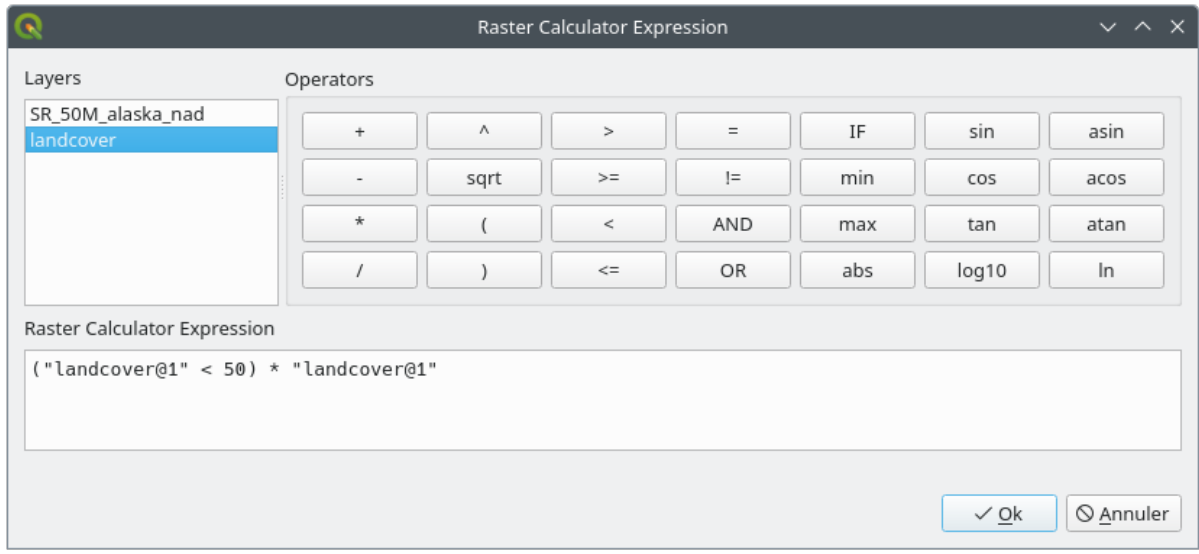

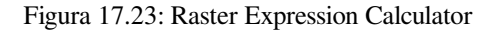

- *Layers*: Shows the list of all raster layers loaded in the legend. These can be used to fill the expression box (double click to add). Raster layers are referred by their name and the number of the band: layer\_name@band\_number. For instance, the first band from a layer named DEM will be referred as DEM@1.
- *Operators*: contains a number of calculation operators for pixels manipulation:
	- **–** Arithmetical: +, -, \*, sqrt, abs, ln, …
	- **–** Trigonometric: sin, cos, tan, …
	- $\blacksquare$  Comparison: =, ! =, <, >=, ...
	- **–** Logical: IF, AND, OR, (, )
	- **–** Statistical: min, max

To add an operator to the raster calculator expression box, click the appropriate button.

• *Raster calculator expression* is the area in which the expression is composed

### **Ejemplos**

#### **Convierta los valores de elevación de metros a pies**

Al crear un ráster de elevación en pies a partir de un ráster en metros, debe usar el factor de conversión de metros a pies: 3.28. La expresión es:

"elevation@1" \* 3.28

#### **Usando una máscara**

Si desea enmascarar partes de un ráster, digamos, por ejemplo, porque solo está interesado en elevaciones superiores a 0 metros, puede utilizar la siguiente expresión para crear una máscara y aplicar el resultado a un ráster en un solo paso.

```
("elevation@1" >= 0) * "elevation@1"
```
En otras palabras, para cada celda mayor o igual a 0, la expresión condicional se evalúa en 1, lo que mantiene el valor original multiplicándolo por 1. De lo contrario, la expresión condicional se evalúa a 0, lo que establece el valor ráster a 0. Esto crea el máscara sobre la marcha.

#### **Clasificar un ráster**

Si desea clasificar un ráster –digamos, por ejemplo en dos clases de elevación, puede utilizar la siguiente expresión para crear un ráster con dos valores 1 y 2 en un solo paso.

 $("elevation@1" < 50) * 1 + ("elevation@1" > = 50) * 2$ 

En otras palabras, para cada celda menor que 50, establezca su valor en 1. Para cada celda mayor o igual que 50, establezca su valor en 2.

O puede usar el operador `` SI "".

**if** ( elevation@1 < 50 , 1 , 2 )

# **17.3 Georreferenciador**

**|**georefRun|Georeferencer es una herramienta para generar archivos mundiales para capas. Le permite referenciar rásters o vectores a sistemas de coordenadas geográficas o proyectadas creando un nuevo GeoTiff o añadiendo un archivo de mundo a la imagen existente. El método básico para georreferenciar una capa consiste en localizar en ella puntos cuyas coordenadas puedan determinarse con precisión.

### **Entidades**

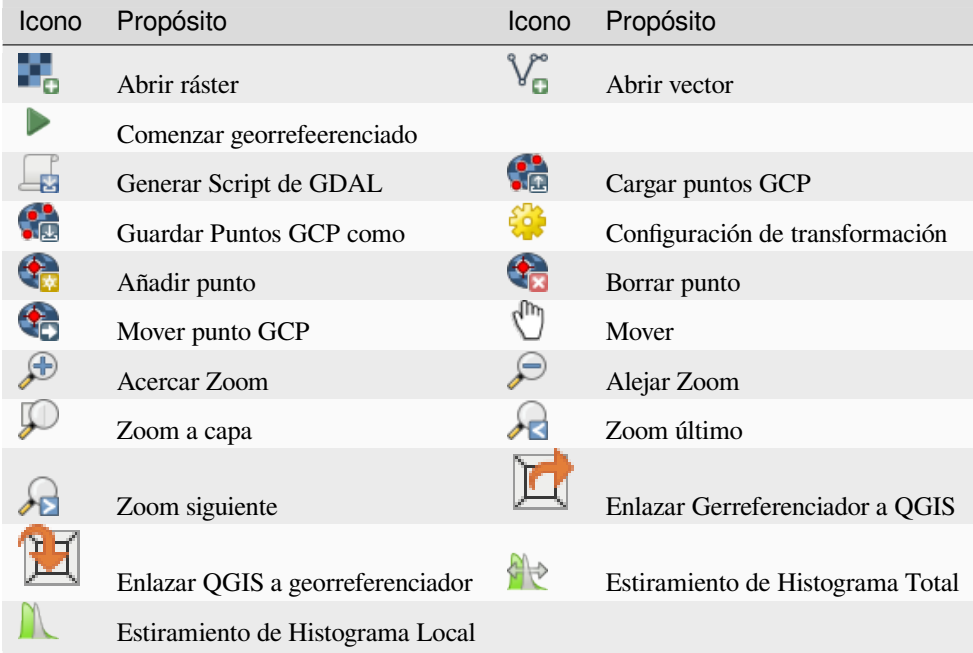

Tablero Georreferenciador: Herramientas de Georreferenciador

# **17.3.1 Procedimiento usual**

Como coordenadas X e Y (DMS (dd mm ss.ss), DD (dd.dd) o coordenadas proyectadas (mmmm.mm)), que se corresponden con el punto seleccionado en la imagen, se pueden utilizar dos procedimientos alternativos:

- El mismo ráster a veces proporciona cruces con coordenadas «escritas» en la imagen. En este caso, puede ingresar las coordenadas manualmente.
- Utilizando capas ya georreferenciadas. Estos pueden ser datos vectoriales o ráster que contienen los mismos objetos/entidades que tiene en la imagen que desea georreferenciar y con la proyección que desea para su imagen. En este caso, puede ingresar las coordenadas haciendo clic en el conjunto de datos de referencia cargado en el lienzo del mapa de QGIS.

El procedimiento habitual para georreferenciar una imagen implica seleccionar varios puntos en el ráster, especificar sus coordenadas y elegir un tipo de transformación relevante. Basado en los parámetros de entrada y los datos, el Georreferenciador calculará los parámetros del archivo mundial. Cuantas más coordenadas proporcione, mejor será el resultado.

El primer paso es iniciar QGIS y hacer clic en *Capa* ► *Georeferenciador*, que aparece en la barra de menús de QGIS. El diálogo Georreferenciador aparece como se muestra en Figura 17.24.

Para este ejemplo, estamos usando una hoja topográfica de Dakota del Sur de SDGS. Posteriormente se puede visualizar junto con los datos de la localización GRASS spearfish60. Puede descargar la hoja top aquí: https: //grass.osgeo.org/sampledata/spearfish\_toposheet.tar.gz.

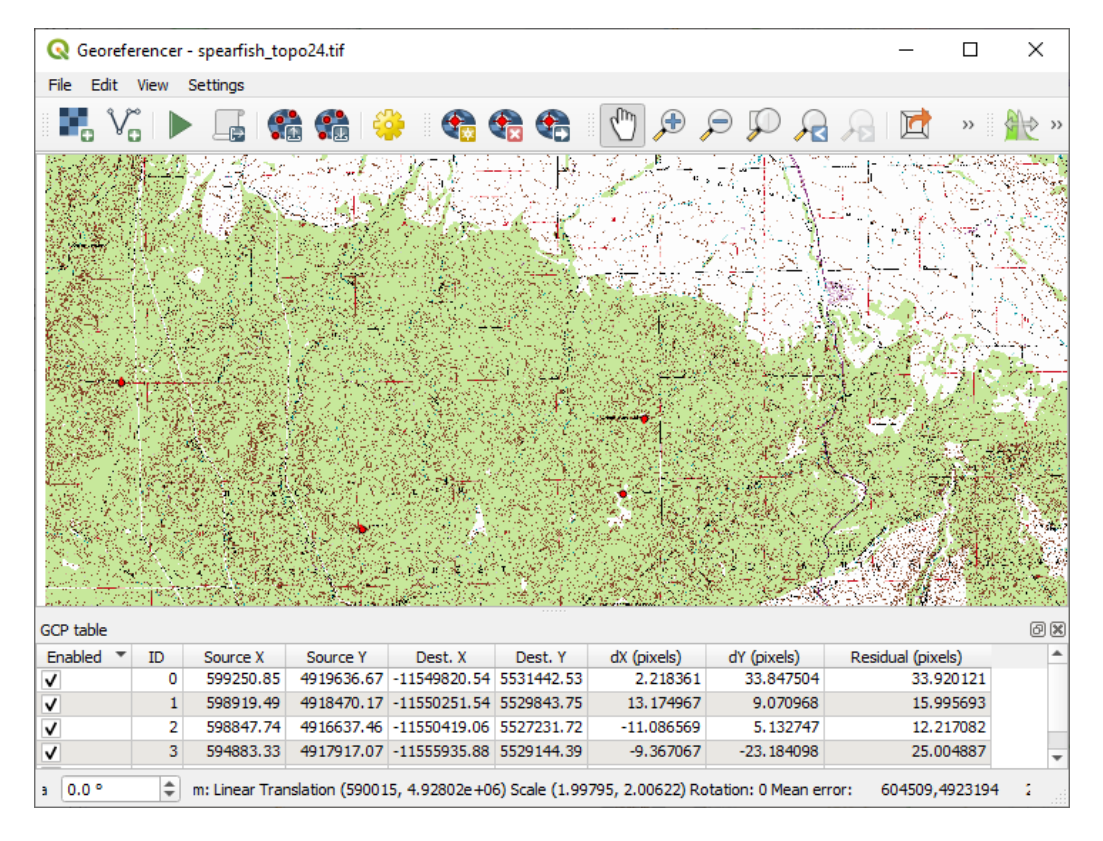

Figura 17.24: Diálogo Georreferenciador

# **Entrar puntos de control terrestre (GCP)**

- 1. Para comenzar a georreferenciar un ráster sin referencia, debemos cargarlo usando el botón . El ráster se mostrará en el área de trabajo principal del cuadro de diálogo. Una vez cargado el ráster, podemos comenzar a ingresar puntos de referencia.
- 2. Usando el botón <sup>4</sup> $\Omega$ <sup>Add Point</sup>, agregue puntos al área de trabajo principal e ingrese sus coordenadas (ver Figura Figura 17.25). Para este trámite tienes las siguientes opciones:
	- Haga clic en un punto en la imagen ráster e ingrese las coordenadas X e Y manualmente, junto con el CRS del punto.
	- [Haga cl](#page-713-0)ic en un punto de la imagen ráster y elija el botón  $\mathbb{Z}$  From map canvas para agregar las coordenadas X e Y con la ayuda de un mapa georreferenciado ya cargado en el lienzo del mapa de QGIS. El CRS se configurará automáticamente.
	- When entering GCPs from the main map canvas, you have the option to hide the georeferencer window while selecting points from the main canvas. If the *Automatically hide georeferencer window* checkbox

is ticked, after clicking *From Map Canvas*, the main georeferencer window will be hidden until a point is added on the map canvas. The *Enter Map Coordinates* dialog will remain open. If the box is unchecked, both windows will remain open while selecting a point on the map canvas. This option only takes effect when the georeferencer window is not docked in the main interface.

- 3. Continúe ingresando puntos. Debe tener al menos cuatro puntos, y cuantas más coordenadas pueda proporcionar, mejor será el resultado. Hay herramientas adicionales para hacer zoom y paneo del área de trabajo con el fin de ubicar un conjunto relevante de puntos GCP.
- 4. Con la herramienta  $\bullet$ , puede mover los GCP tanto en el lienzo como en la ventana de georreferenciación, si necesita corregirlos.

<span id="page-713-0"></span>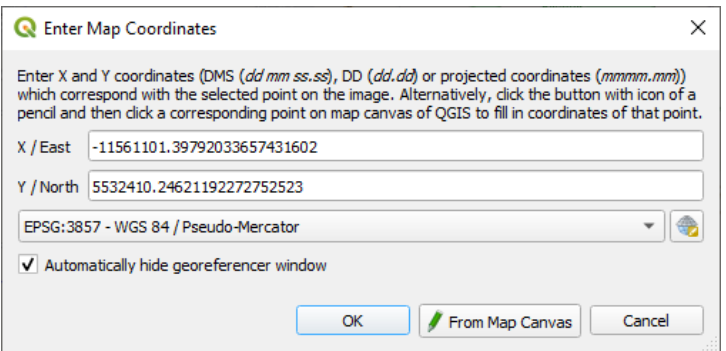

Figura 17.25: Añadir puntos a la imagen ráster

Los puntos que se agregan al mapa se almacenarán en un archivo de texto separado ([filename].points) generalmente junto con la imagen rasterizada. Esto nos permite reabrir el Georreferenciador en una fecha posterior y agregar nuevos puntos o eliminar los existentes para optimizar el resultado. El archivo de puntos contiene valores de la

forma: mapX, mapY, pixelX, pixelY. Puedes usar los botones  $\mathbb{CP}$  Cargar puntos GCP y  $\mathbb{CP}$  Guardar puntos GCP como para administrar los archivos.

### **Definiendo la configuración de transformación**

Una vez que haya agregado sus GCP a la imagen ráster, debe definir la configuración de transformación para el proceso de georreferenciación.

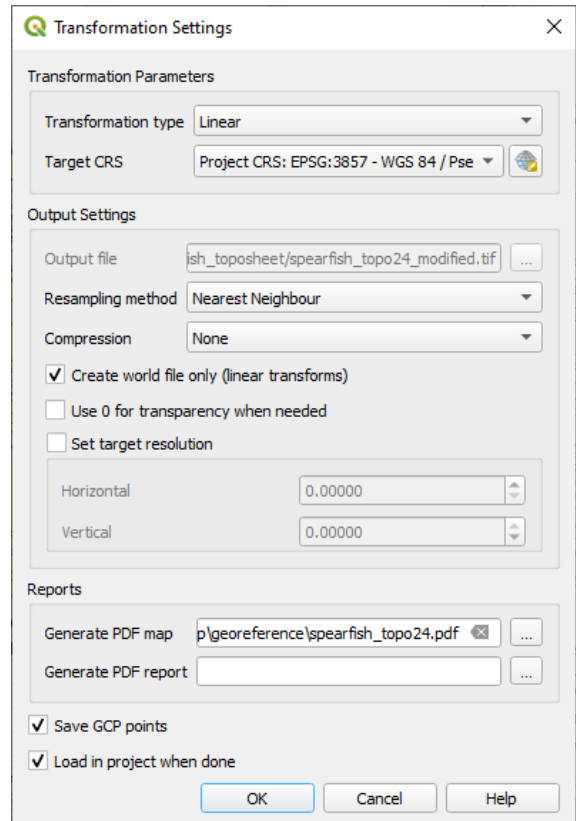

Figura 17.26: Definición de la configuración de transformación del georreferenciador

### **Algoritmos de transformación disponibles**

Hay varios algoritmos de transformación disponibles, según el tipo y la calidad de los datos de entrada, la naturaleza y la cantidad de distorsión geométrica que desee introducir en el resultado final y la cantidad de puntos de control terrestre (GCP).

Actualmente, los siguientes *Tipos de transformación* están disponibles:

- El algoritmo **Lineal** se usa para crear un archivo mundial y es diferente de los otros algoritmos, ya que en realidad no transforma los píxeles de trama. Permite posicionar (traducir) la imagen y escalar uniformemente, pero no rotar ni otras transformaciones. Es el más adecuado si su imagen es un mapa ráster de buena calidad, en un CRS conocido, pero solo le falta información de georreferenciación. Se necesitan al menos 2 GCP.
- La transformación de **Helmert** también permite la rotación. Es particularmente útil si su ráster es un mapa local de buena calidad o una imagen aérea ortorrectificada, pero no está alineado con la cuadrícula de su CRS. Se necesitan al menos 2 GCP.
- El algoritmo **Polinomio 1** permite una transformación afín más general, en particular también una cizalla uniforme. Las líneas rectas permanecen rectas (es decir, los puntos colineales permanecen colineales) y las líneas paralelas permanecen paralelas. Esto es especialmente útil para cartogramas de datos de georreferenciación, que pueden haberse trazado (o recopilado datos) con diferentes tamaños de píxeles en diferentes direcciones. Se requieren al menos 3 GCP.
- Los algoritmos de **polinomios** 2-3 utilizan polinomios de segundo o tercer grado más generales en lugar de solo transformaciones afines. Esto les permite tener en cuenta la curvatura u otras deformaciones sistemáticas de la imagen, por ejemplo, mapas fotografiados con bordes curvos. Se requieren al menos 6 (respectivamente 10) GCP. Los ángulos y la escala local no se conservan ni se tratan de manera uniforme en toda la imagen. En particular, las líneas rectas pueden volverse curvas y puede haber una distorsión significativa introducida en los bordes o lejos de cualquier GCP que surja de extrapolar demasiado los polinomios ajustados a los datos.
- El algoritmo **Proyectivo** generaliza el Polinomio 1 de una manera diferente, permitiendo transformaciones que representan una proyección central entre 2 planos no paralelos, la imagen y el lienzo del mapa. Las líneas rectas permanecen rectas, pero no se conserva el paralelismo y la escala a lo largo de la imagen varía de manera constante con el cambio de perspectiva. Este tipo de transformación es más útil para georreferenciar fotografías en ángulo (en lugar de escaneos planos) de mapas de buena calidad o imágenes aéreas oblicuas. Se requiere un mínimo de 4 GCP.
- Por último, el algoritmo **Thin Plate Spline** (TPS) «hoja de goma» el ráster usando múltiples polinomios locales para coincidir con los GCP especificados, con la curvatura general de la superficie minimizada. Las áreas alejadas de los GCP se moverán en la salida para adaptarse a la coincidencia de GCP, pero de lo contrario se deformarán localmente de forma mínima. TPS es más útil para georreferenciar mapas dañados, deformados o ligeramente inexactos, o antenas mal ortorrectificadas. También es útil para la georreferenciación aproximada y la reproyección implícita de mapas con un tipo de proyección o parámetros desconocidos, pero donde una cuadrícula regular o un conjunto denso de GCP ad-hoc pueden coincidir con una capa de mapa de referencia. Técnicamente requiere un mínimo de 10 GCP, pero generalmente más para tener éxito.

En todos los algoritmos excepto TPS, si se especifican más de los GCP mínimos, los parámetros se ajustarán de manera que se minimice el error residual general. Esto es útil para minimizar el impacto de los errores de registro, es decir, ligeras imprecisiones en los clics del puntero o las coordenadas escritas, u otras pequeñas deformaciones de la imagen local. En ausencia de otros GCP para compensar, tales errores o deformaciones podrían traducirse en distorsiones significativas, especialmente cerca de los bordes de la imagen georreferenciada. Sin embargo, si se especifican más de los GCP mínimos, solo coincidirán aproximadamente en la salida. Por el contrario, TPS coincidirá con precisión con todos los GCP especificados, pero puede introducir deformaciones significativas entre los GCP cercanos con errores de registro.

#### **Definir el método de remuestreo**

El tipo de remuestreo que elija probablemente dependerá de sus datos de entrada y del objetivo final del ejercicio. Si no desea cambiar las estadísticas del ráster (aparte de lo implícito en la escala geométrica no uniforme si se utilizan transformaciones distintas a las lineales, de Helmert o polinómicas 1), puede elegir "Nearest neighbour". Por el contrario, el "cubic resampling", por ejemplo, generalmente generará un resultado visualmente más suave.

Es posible elegir entre cinco métodos de remuestreo diferentes:

- 1. Vecino mas próximo
- 2. Bilinear (2x2 kernel)
- 3. Cubic (4x4 kernel)
- 4. Cubic B-Spline (4x4 kernel)
- 5. Lanczos (6x6 kernel)

#### **Definir la configuración de transformación**

Hay varias opciones que deben definirse para el ráster de salida georreferenciado.

- La casilla de verificación *Crear archivo mundial* solo está disponible si decide utilizar el tipo de transformación lineal, porque esto significa que la imagen ráster en realidad no se transformará. En este caso, el campo *Ráster de salida* no está activado, porque solo se creará un nuevo archivo mundial.
- Para todos los demás tipos de transformación, debe definir un *ráster de salida*. De forma predeterminada, se creará un nuevo archivo ([filename] \_modified) en la misma carpeta junto con la imagen ráster original.
- As a next step, you have to define the *Target CRS* (Coordinate Reference System) for the georeferenced raster (see *Trabajar con Proyecciones*).
- Si lo desea, puede **generar un mapa en pdf** y también **un informe en pdf**. El informe incluye información sobre los parámetros de transformación utilizados, una imagen de los residuos y una lista con todos los GCP y sus [errores de RMS.](#page-140-0)
- Además, puede activar la casilla de verificación *Establecer resolución de destino* y defina la resolución de píxeles del ráster de salida. La resolución horizontal y vertical predeterminada es 1.
- La *Usar 0 para transparencia cuando sea necesario* se puede activar, si los píxeles con el valor 0 deben visualizarse transparentes. En nuestra hoja superior de ejemplo, todas las áreas blancas serían transparentes.
- The *Save GCP Points* will store GCP Points in a file next to the output raster.
- Finally, **I** Load in project when done loads the output raster automatically into the QGIS map canvas when the transformation is done.

### **Mostrar y adaptar propiedades ráster**

Al hacer clic en la opción *Propiedades ráster* en el menú *Configuración* se abre el diálogo *propiedades de capa* del archivo ráster que desea georreferenciar.

# **Configurar el georreferenciador**

You can customize the behavior of the georeferencer in *Settings* ► *Configure Georeferencer* (or use keyboard shortcut Ctrl+P).

- Under *Point Tip* you can use the checkboxes to toggle displaying GCP IDs and X/Y coordinates in both the Georeferencer window and the main map canvas.
- *Residual Units* controls whether residual units are given in pixels or map units
- *PDF Report* allows you to set margin size in mm for the report export
- *PDF Map* allows you to choose a paper size for the map export
- Finally, you can activate to *Show Georeferencer window docked*. This will dock the Georeferencer window in the main QGIS window rather than showing it as a separate window that can be minimized.

# **Ejecutando la transformación**

Una vez que se hayan recopilado todos los GCP y se hayan definido todas las configuraciones de transformación, simplemente presione el botón Iniciar georreferenciación para crear el nuevo ráster georreferenciado.

# CAPÍTULO 18

# Working with Mesh Data

# **18.1 What's a mesh?**

A mesh is an unstructured grid usually with temporal and other components. The spatial component contains a collection of vertices, edges and/or faces, in 2D or 3D space:

- **vertices** XY(Z) points (in the layer's coordinate reference system)
- **edges** connect pairs of vertices
- **faces** a face is a set of edges forming a closed shape typically a triangle or a quadrilateral (quad), rarely polygons with more vertices

Relying on the above, mesh layers can thus have different types of structure:

- 1D Meshes: consist of vertices and edges. An edge connects two vertices and can have assigned data (scalars or vectors) on it. The 1D mesh network can be for example used for modelling of an urban drainage system.
- 2D meshes: consist of faces with triangles, regular or unstructured quads.
- 3D layered meshes: consist of multiple stacked 2D unstructured meshes each extruded in the vertical direction (levels) by means of a vertical coordinate. The vertices and faces have the same topology in each vertical level. The mesh definition (vertical level extrusion) could in general change in time. The data is usually defined in volume centres or by some parametric function.

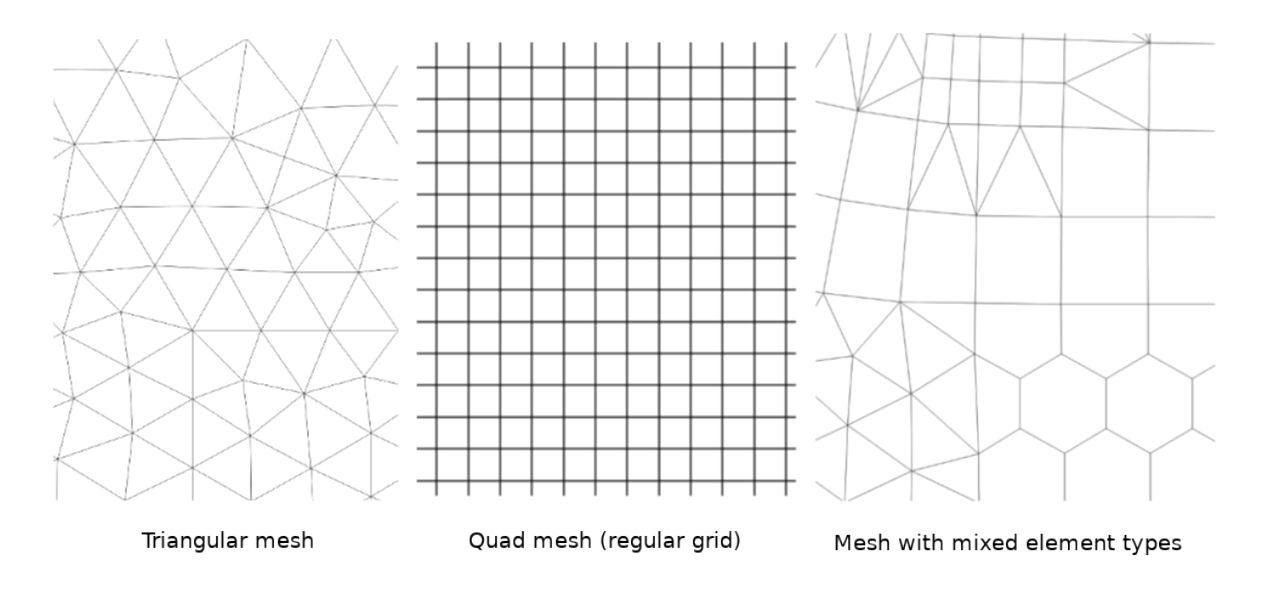

Figura 18.1: Different mesh types

Mesh provides information about the spatial structure. In addition, the mesh can have datasets (groups) that assign a value to every vertex. For example, having a triangular mesh with numbered vertices as shown in the image below:

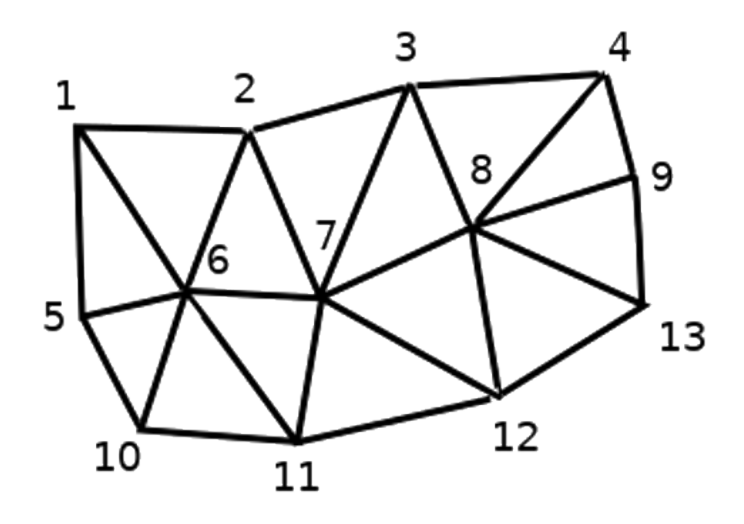

Figura 18.2: Triangular grid with numbered vertices

Each vertex can store different datasets (typically multiple quantities), and those datasets can also have a temporal dimension. Thus, a single file may contain multiple datasets.

The following table gives an idea about the information that can be stored in mesh datasets. Table columns represent indices of mesh vertices, each row represents one dataset. Datasets can have different datatypes. In this case, it stores wind velocity at 10m at a particular moments in time (t1, t2, t3).

In a similar way, the mesh dataset can also store vector values for each vertex. For example, wind direction vector at the given time stamps:
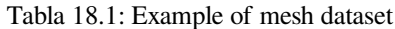

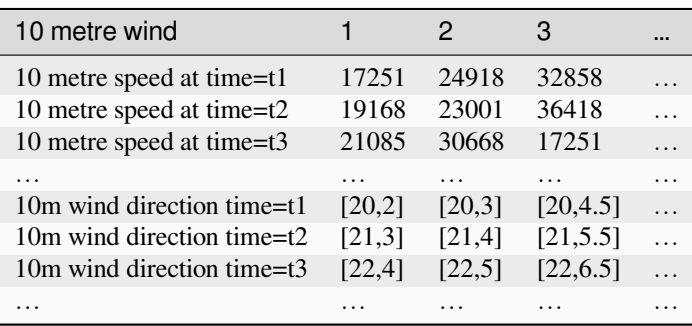

We can visualize the data by assigning colors to values (similarly to how it is done with *Singleband pseudocolor* raster rendering) and interpolating data between vertices according to the mesh topology. It is common that some quantities are 2D vectors rather than being simple scalar values (e.g. wind direction). For such quantities it is desirable to display arrows indicating the directions.

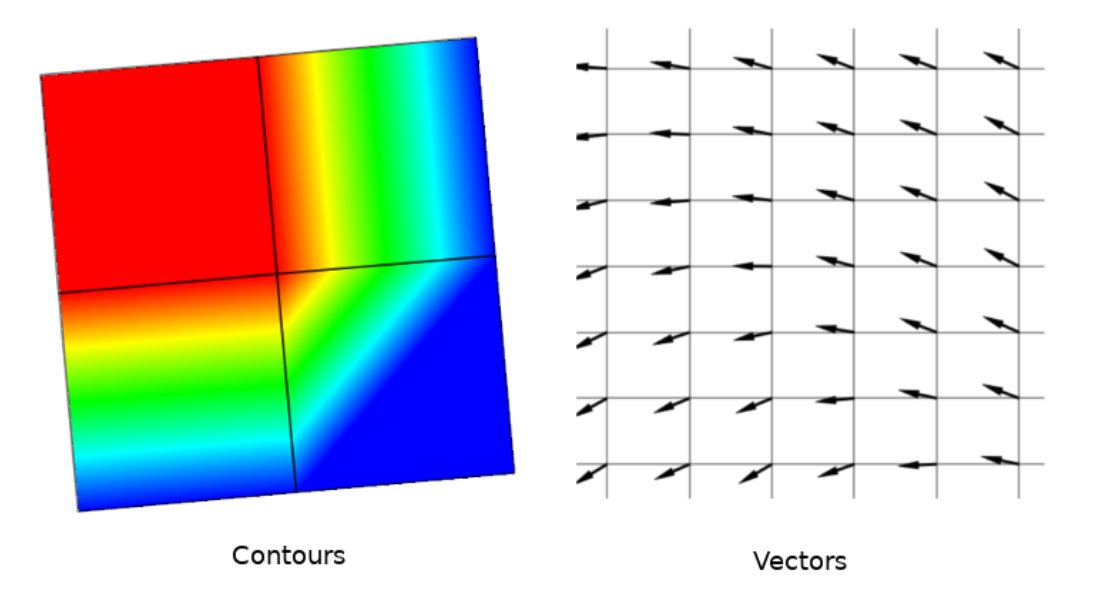

Figura 18.3: Possible visualisation of mesh data

# **18.2 Supported formats**

QGIS accesses mesh data using the MDAL drivers, and natively supports a variety of formats. Whether QGIS can edit a mesh layer depends on the format and the mesh structure type.

To load a mesh dataset into QGIS, use the *Mesh* tab in the *Data Source Manager* dialog. Read *Cargando una capa de malla* for more details.

# **18.3 Mesh Dataset Properties**

The *Layer Properties* dialog for a mesh layer provides general settings to manage dataset groups of the layer and their rendering (active dataset groups, symbology, 2D and 3D rendering). It also provides information about the layer.

To access the *Layer Properties* dialog:

- In the *Layers* panel, double-click the layer or right-click and select *Properties…* from the pop-up menu;
- Go to *Layer* ► *Layer Properties…* menu when the layer is selected.

The mesh *Layer Properties* dialog provides the following sections:

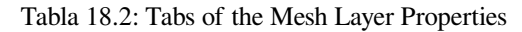

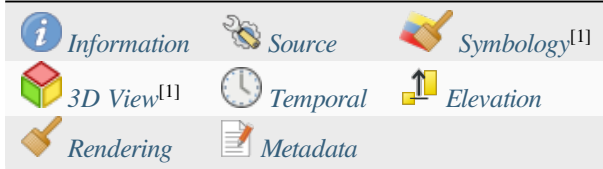

[1] Also available in the *Layer styli[ng panel](#page-728-0)*

**Nota:** Most of the properties of [a mesh laye](#page-730-0)r can b[e saved to](#page-732-0) or loaded from a . qml using the *Style* menu at the bottom of the dialog. [More details at](#page-202-0) *Administrando Estilos Personalizados*.

# **18.3.1 Information Prope[rties](#page-219-0)**

<span id="page-721-0"></span>

| Layer Properties - trap_steady_05_3D - Information                       |                                                                                                    |                                                                          |  |  |  |
|--------------------------------------------------------------------------|----------------------------------------------------------------------------------------------------|--------------------------------------------------------------------------|--|--|--|
| Q                                                                        | General                                                                                                    |                                                                          |  |  |  |
| <b>Information</b>                                                       | <b>Name</b>                                                                                                    | trap steady 05 3D                                                        |  |  |  |
| Source                                                                   | Path<br><b>Size</b>                                                                                                    | /home/delazj/Téléchargements/trap steady 05 3D.nc<br>2.26 MB             |  |  |  |
| Symbology                                                                | <b>Last modified</b>                                                                                                    | Saturday, July 31, 2021 4:46:39 AM CEST                                  |  |  |  |
| <b>3D View</b>                                                           | <b>Source</b><br><b>Provider</b><br>mdal                                                                                         | TUFLOWFV:"/home/delazj/Téléchargements/trap_steady_05_3D.nc"             |  |  |  |
| Rendering                                                                |                                                                                                    |                                                                          |  |  |  |
| <b>Temporal</b>                                                          | Information from provider                                                                                                    |                                                                          |  |  |  |
| Metadata                                                                 | <b>Extent</b>                                                                                                    |                                                                          |  |  |  |
|                                                                          | <b>Vertex count</b>                                                                                                    | 369                                                                      |  |  |  |
| <b>Face count</b>                                                        |                                                                                                    | 320                                                                      |  |  |  |
|                                                                          | <b>Edge count</b>                                                                                                    | 0                                                                        |  |  |  |
|                                                                          | Dataset groups count                                                                                                    | 22                                                                       |  |  |  |
| Coordinate Reference System (CRS)                                        |                                                                                                    |                                                                          |  |  |  |
| <b>Name</b><br>EPSG:4326 - WGS 84                                        |                                                                                                    |                                                                          |  |  |  |
|                                                                          | <b>Units</b><br>Geographic (uses latitude and longitude for coordinates)                                                         |                                                                          |  |  |  |
|                                                                          | Lat/long (Geodetic alias)<br>Method                                                                                              |                                                                          |  |  |  |
|                                                                          | Based on a dynamic CRS, but no coordinate epoch is set. Coordinates are ambiguous and of limited<br><b>Accuracy</b><br>accuracy. |                                                                          |  |  |  |
| Dynamic (relies on a datum which is not plate-fixed)<br><b>Reference</b> |                                                                                                    |                                                                          |  |  |  |
|                                                                          | $\bigcirc$ Help<br>Style                                                                                                    | <b>O</b> Cancel<br>$\bullet$ <sub>OK</sub><br><b><i><u>Apply</u></i></b> |  |  |  |

Figura 18.4: Mesh Layer Information Properties

The *Information* tab is read-only and represents an interesting place to quickly grab summarized information and metadata on the current layer. Provided information are:

- general such as name in the project, source path, list of auxiliary files, last save time and size, the used provider
- based on the provider of the layer: extent, vertex, face, edges and/or dataset groups count
- the Coordinate Reference System: name, units, method, accuracy, reference (i.e. whether it's static or dynamic)
- extracted from filled *metadata*: access, extents, links, contacts, history…

### **18.3.2 Source Properties**

<span id="page-722-0"></span>The *Source* tab displays basic information about the selected mesh, including:

| Layer Properties - trap_steady_05_3D - Source |                                                                                                    |                           |  |  |  |  |
|-----------------------------------------------|----------------------------------------------------------------------------------------------------|---------------------------|--|--|--|--|
| Q                                             | $\overline{\mathbf{v}}$ Settings                                                                                                    |                           |  |  |  |  |
| <b>Information</b>                            | Layer name trap steady 05 3D                                                                                                    |                           |  |  |  |  |
| Source                                        | ▼ Assigned Coordinate Reference System (CRS)                                                                                                    |                           |  |  |  |  |
| Symbology                                     | EPSG:4326 - WGS 84                                                                                                    | ●<br>$\blacktriangledown$ |  |  |  |  |
| <b>3D View</b>                                | Changing this option does not modify the original data source or perform any reprojection of the mesh. Rather, it<br>can be used to override the layer's CRS within this project if it could not be detected or has been incorrectly                                                                                                    |                           |  |  |  |  |
| Rendering                                     | detected.                                                                                                    |                           |  |  |  |  |
| Temporal                                      | <b>Available Datasets</b>                                                                                                    |                           |  |  |  |  |
| Metadata                                      | <b>許可理聴?</b>                                                                                                    |                           |  |  |  |  |
|                                               | <b>Description</b><br>Group<br><b>Type</b><br>V Bed Elevation<br>Scalar<br>/home/delazj/Téléchargements/trap_steady_05_3D.nc<br>v demperature<br>Scalar<br>/home/delazj/Téléchargements/trap_steady_05_3D.nc<br>Scalar<br>/home/delazj/Téléchargements/trap_steady_05_3D.nc<br><b>Maximums</b><br><b>Minimums</b><br>Scalar<br>/home/delazj/Téléchargements/trap_steady_05_3D.nc<br>$\sqrt{ }$ Time at Maximums<br>Scalar<br>/home/delazj/Téléchargements/trap steady 05 3D.nc<br>/home/delazj/Téléchargements/trap_steady_05_3D.nc<br>√ Time at Minimums<br>Scalar<br>Vector /home/delazi/Téléchargements/trap steady 05 3D.nc<br>$\sqrt{}$ velocity<br>Þ.<br>/home/delazj/Téléchargements/trap steady 05 3D.nc<br>water depth<br>Scalar<br>water surface elevation Scalar<br>/home/delazj/Téléchargements/trap steady 05 3D.nc<br>"water surface elevation" - "water depth"<br>V water height<br>Scalar<br><b>Treat as Static Dataset</b><br>▼ √<br><b>Scalar Dataset Group</b><br><b>Vector Dataset Group</b><br>temperature<br>velocity<br>1990-01-01 00:00:00 *<br>1990-01-01 06:00:0' = |                           |  |  |  |  |
|                                               | <b>@Cancel</b><br>$\bigcirc$ Help<br><b>Style</b><br><b>MApply</b>                                                                                                    | $\bullet$ OK              |  |  |  |  |

Figura 18.5: Mesh Layer Source Properties

- the layer name to display in the *Layers* panel
- setting the Coordinate Reference System: Displays the layer's *Assigned Coordinate Reference System (CRS)*.

You can change the layer's CRS by selecting a recently used one in the drop-down list or clicking on *Select CRS* button (see *Selector del Sistema de Coordenadas de Referencia*). Use this process only if the CRS applied to the layer is wrong or if none was applied.

• The *Available datasets* frame lists all the dataset groups (and su[bgroups\) in the mesh layer, with their type and](#page-140-0) description in a [tree view. Both regular datasets \(i.e. their data is sto](#page-144-0)red in the file) and virtual datasets (which are *calculated on the fly*) are listed.

**–** Use the *Assign extra dataset to mesh* button to add more groups to the current mesh layer.

**–** *[Collapse all](#page-740-0)* and *Expand all* the dataset tree, in case of embedded groups

- **–** If you are interested in few datasets, you can uncheck the others and make them unavailable in the project
- **–** Double-click over a name and you can rename the dataset.
- **••** *Reset to defaults*: checks all the groups and renames them back to their original name in the provider.
- **–** Right-click over a virtual dataset group and you can:
	- ∗ *Remove dataset group* from the project
	- ∗ *Save dataset group as…* a file on disk, to any supported format. The new file is kept assigned to the current mesh layer in the project.
- Checking the *Treat as static dataset* group allows to ignore the *map temporal navigation* properties while rendering the mesh layer. For each active dataset group (as selected in *Symbology* ► *Datasets* tab), you can:
	- **–** set to *None*: the dataset group is not displayed at all
	- **–** *Display dataset*: e.g., for the «bed elevation» dataset which is not time aware
	- **–** extract a particular date time: the dataset matching the provided time is rendered and stay fixed during map navigation.

### **18.3.3 Symbology Properties**

Click the *Symbology* button to activate the dialog. Symbology properties are divided into several tabs:

- *Datasets*
- *Contours*
- *Vectors*
- *[Renderin](#page-723-0)g*
- *[Stacked m](#page-724-0)esh averaging method*

#### **Data[sets](#page-728-1)**

<span id="page-723-0"></span>The tab  $\bigtimes$  Datasets is the main place to control and set which datasets will be used for the layer. It presents the following items:

- *Groups* available in the mesh dataset, with whether they provide:
	- **–** scalar dataset
	- **–** or vector dataset: by default, each vector dataset has a scalar dataset representing its magnitude automatically generated.

Click on the icon next to the dataset name to select the group and type of data to represent.

- *Selected dataset group(s) metadata*, with details on:
	- **–** the mesh type: edges or faces
	- **–** the data type: vertices, edges, faces or volume
	- **–** whether it's of vector type or not
	- **–** the original name in the mesh layer
	- **–** the unit, if applicable
- *blending mode* available for the selected datasets.

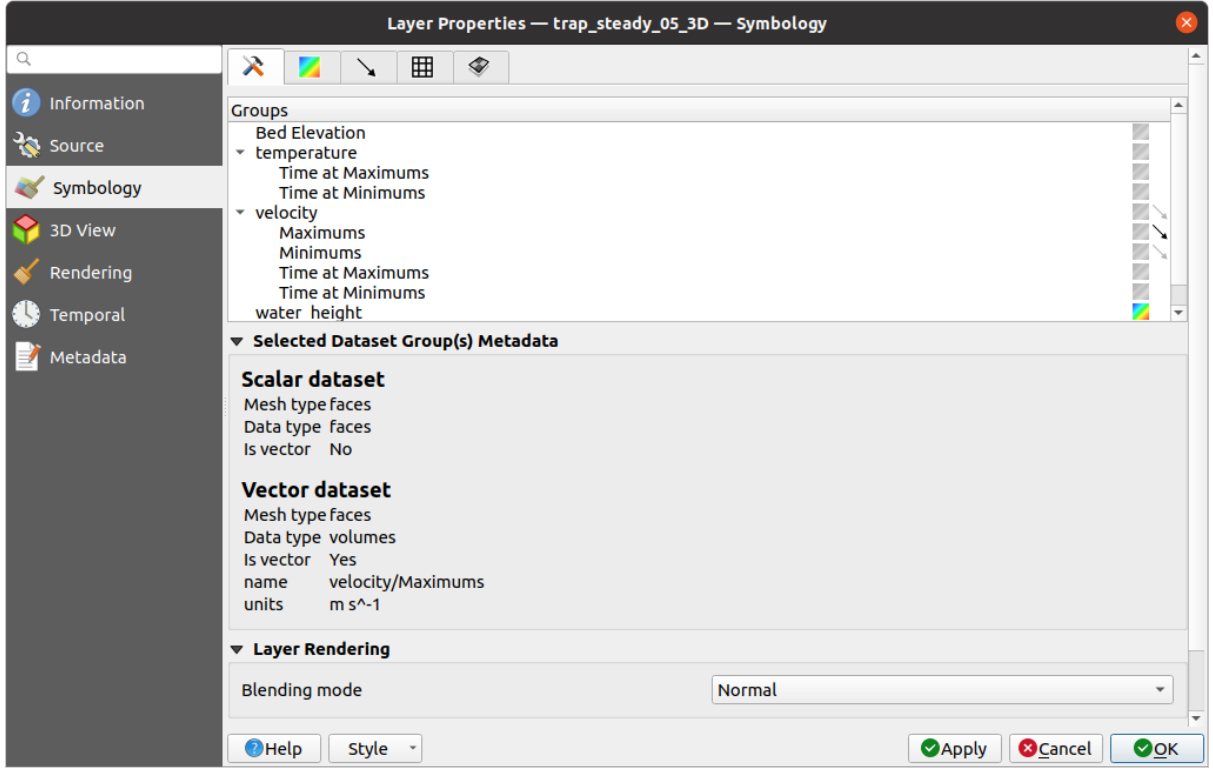

Figura 18.6: Mesh Layer Datasets

You can apply symbology to the selected vector and/or scalar group using the next tabs.

#### **Contours Symbology**

<span id="page-724-0"></span>Nota: The Contours tab can be activated only if a scalar dataset has been selected in the *Datasets* tab.

In the Contours tab you can see and change the current visualization options of contours for the selected group, as shown in Figura 18.7 below:

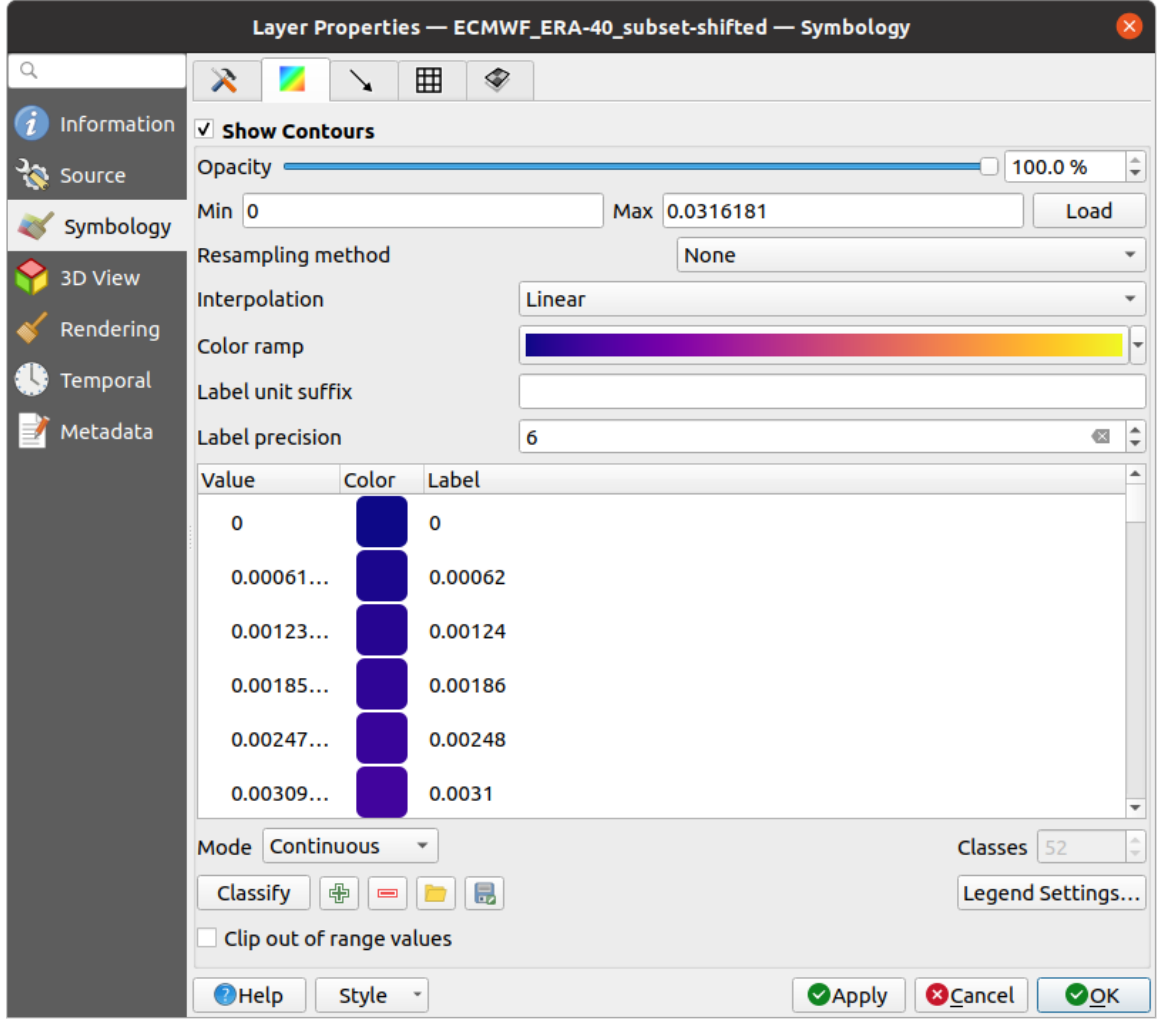

Figura 18.7: Styling Contours in a Mesh Layer

- For 1D mesh, set the *Stroke width* of the edges. This can be a fixed size for the whole dataset, or vary along the geometry (more details with the *interpolated line renderer*)
- Use the slider or the spinbox to set the *Opacity* of the current group, if of a 2D mesh type.
- Enter the range of values you want to represent on the current group: use L<sup>Load</sup> to fetch the min and max values of the current group or e[nter custom values if you w](#page-437-0)ant to exclude some.
- For 2D/3D meshes, select the *Resampling method* to interpolate the values on the surrounding vertices to the faces (or from the surrounding faces to the vertices) using the *Neighbour average* method. Depending on whether the dataset is defined on the vertices (respectively on the faces), QGIS defaults this setting to *None* (respectively *Neighbour average*) method in order to use values on vertices and keep the default rendering smooth.
- Classify the dataset using the *color ramp shader* classification.

#### **Vectors Symbology**

Nota: The **Vectors** tab can be activated only if a vector dataset has been selected in the *Datasets* tab.

In the vectors tab you can see and change the current visualization options of vectors for the selected group, as shown in Figura 18.8:

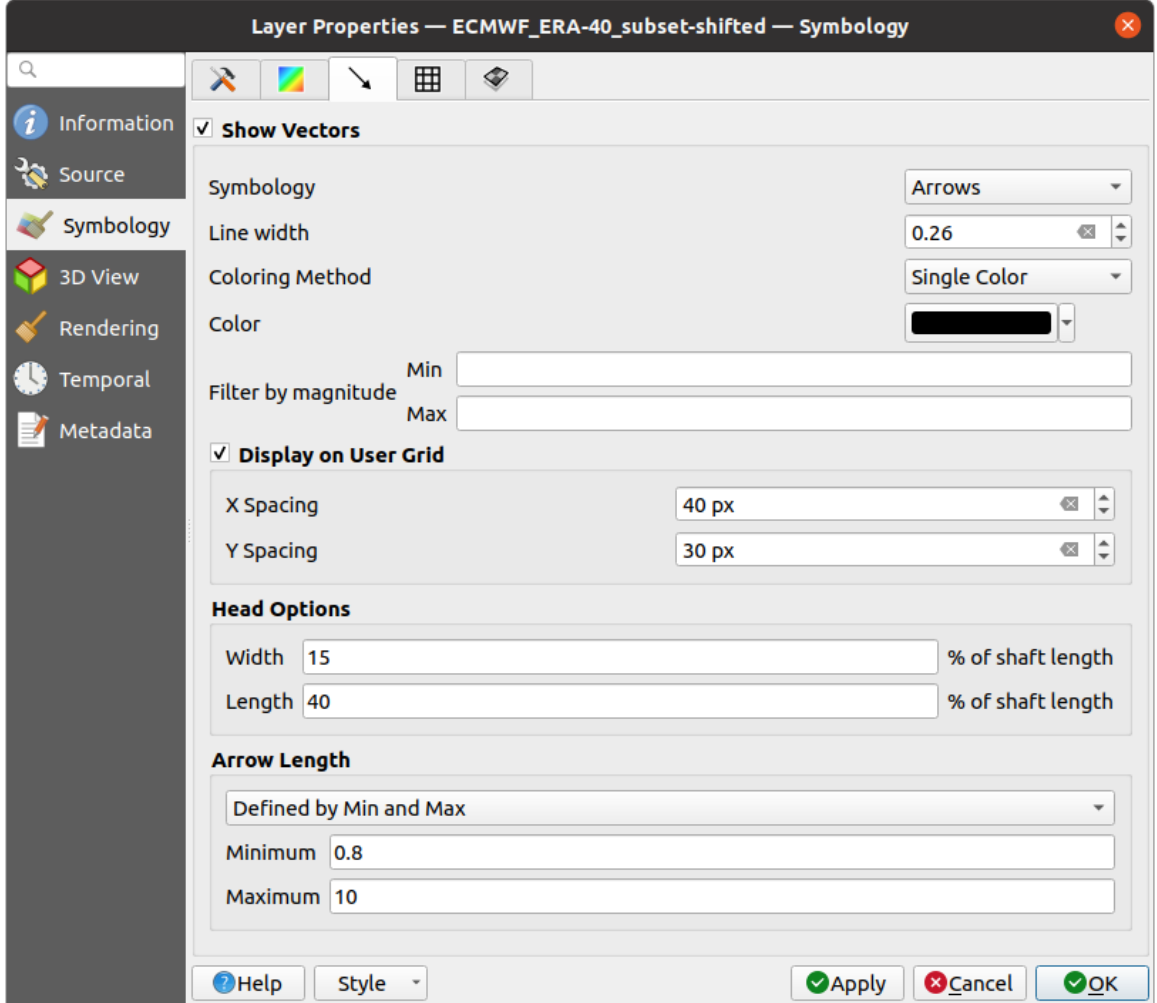

Figura 18.8: Styling Vectors in a Mesh Layer with arrows

Mesh vector dataset can be styled using various types of *Symbology*:

- **Arrows**: vectors are represented with arrows at the same place as they are defined in the raw dataset (i.e. on the nodes or center of elements) or on a user-defined grid (hence, they are evenly distributed). The arrow length is proportional to the magnitude of the arrow as defined in the raw data but can be scaled by various methods.
- **Streamlines**: vectors are represented with streamlines seeded from start points. The seeding points can start from the vertices of the mesh, from a user grid or randomly.
- **Traces**: a nicer animation of the streamlines, the kind of effect you get when you randomly throws sand in the water and see where the sand items flows.

Available properties depend on the selected symbology as shown in the following table.

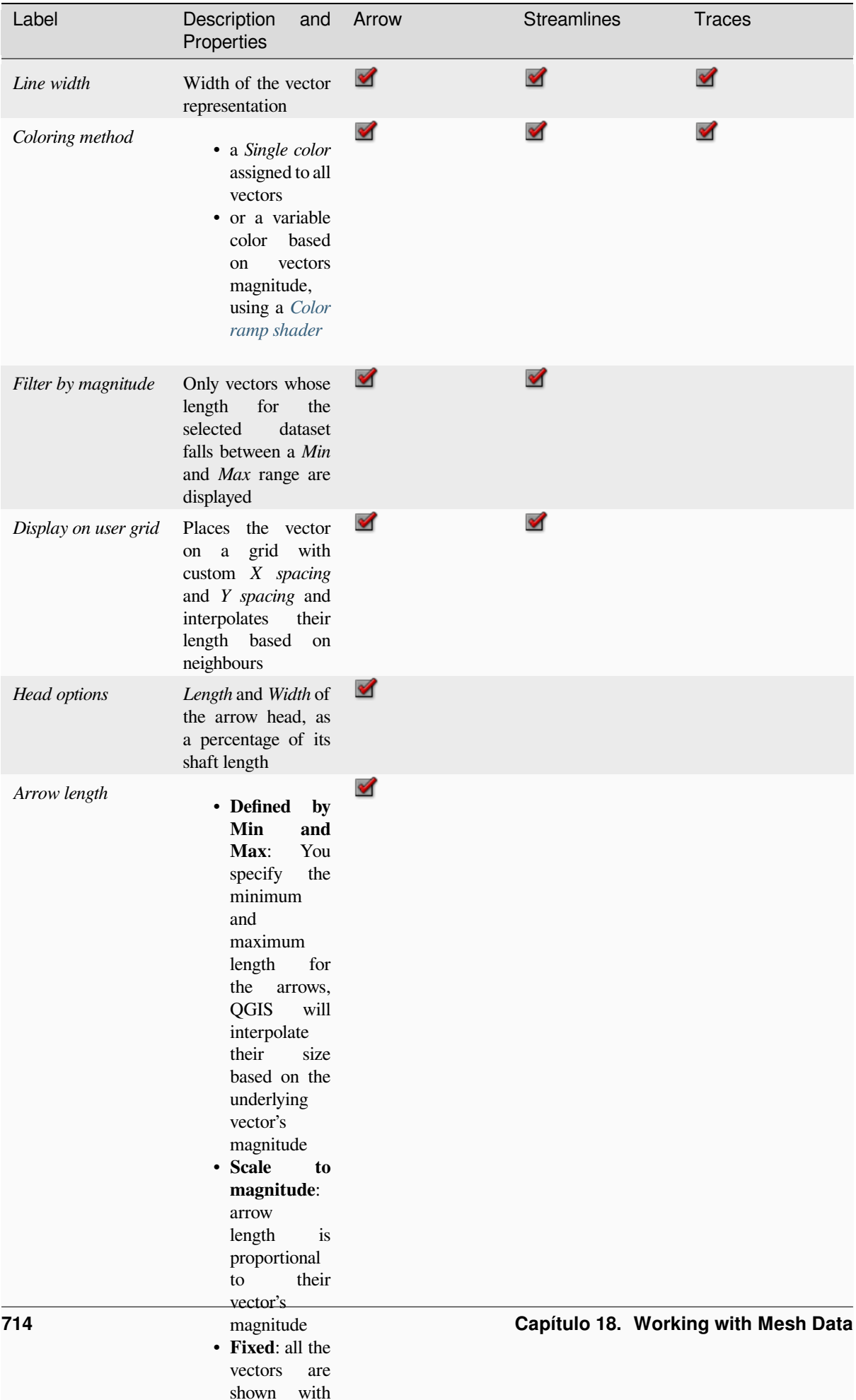

the same same same same same

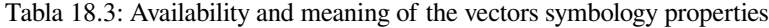

#### **Rendering**

In the tab Rendering tab, QGIS offers possibilities to display and customize the mesh structure. *Line width* and *Line color* can be set to represent:

- <span id="page-728-1"></span>• the edges for 1D meshes
- For 2D meshes:
	- **–** *Native mesh rendering*: shows original faces and edges from the layer
	- **–** *Triangular mesh rendering*: adds more edges and displays the faces as triangles

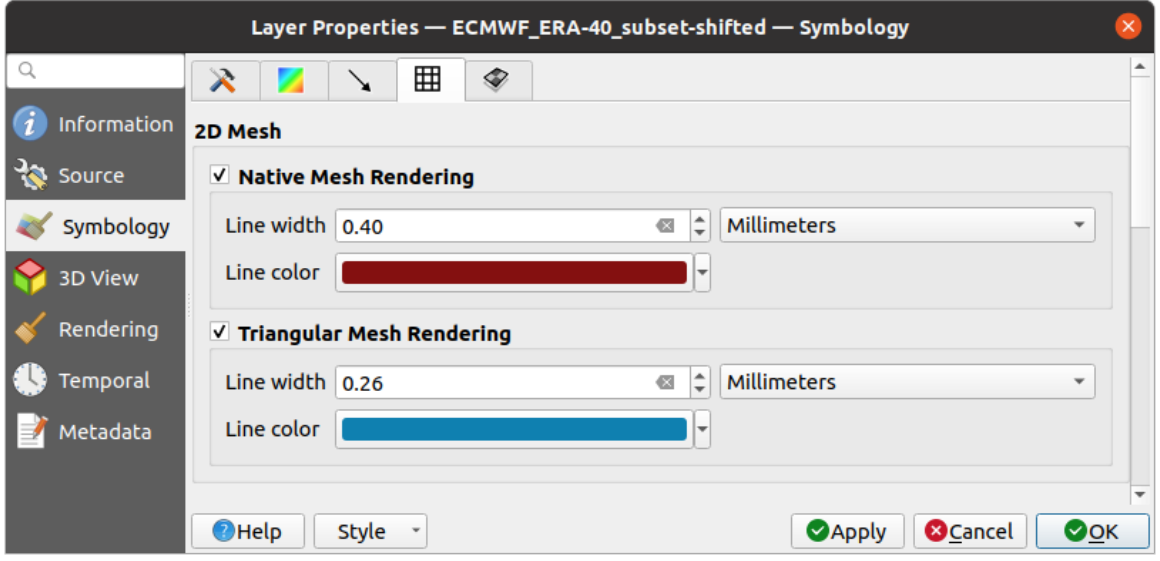

Figura 18.9: 2D Mesh Rendering

#### **Stacked mesh averaging method**

3D layered meshes consist of multiple stacked 2D unstructured meshes each extruded in the vertical direction (levels) by means of a vertical coordinate. The vertices and faces have the same topology in each vertical level. Values are usually stored on the volumes that are regularly stacked over base 2d mesh. In order to visualise them on 2D canvas, you need to convert values on volumes (3d) to values on faces (2d) that can be shown in mesh layer. The

 $\bullet$  Stacked mesh averaging method provides different averaging/interpolation methods to handle this.

You can select the method to derive the 2D datasets and corresponding parameters (level index, depth or height values). For each method, an example of application is shown in the dialog but you can read more on the methods at https://fvwiki.tuflow.com/index.php?title=Depth\_Averaging\_Results.

### **18.3.4 3D View Properties**

<span id="page-728-0"></span>Mesh layers can be used as*terrain in a 3D map view* based on their vertices Z values. From the *3D View* properties tab, it's also possible to render the mesh layer's dataset in the same 3D view. Therefore, the vertical component of the vertices can be set equal to dataset values (for example, level of water surface) and the texture of the mesh can be set to render other dataset values with color shading (for example velocity).

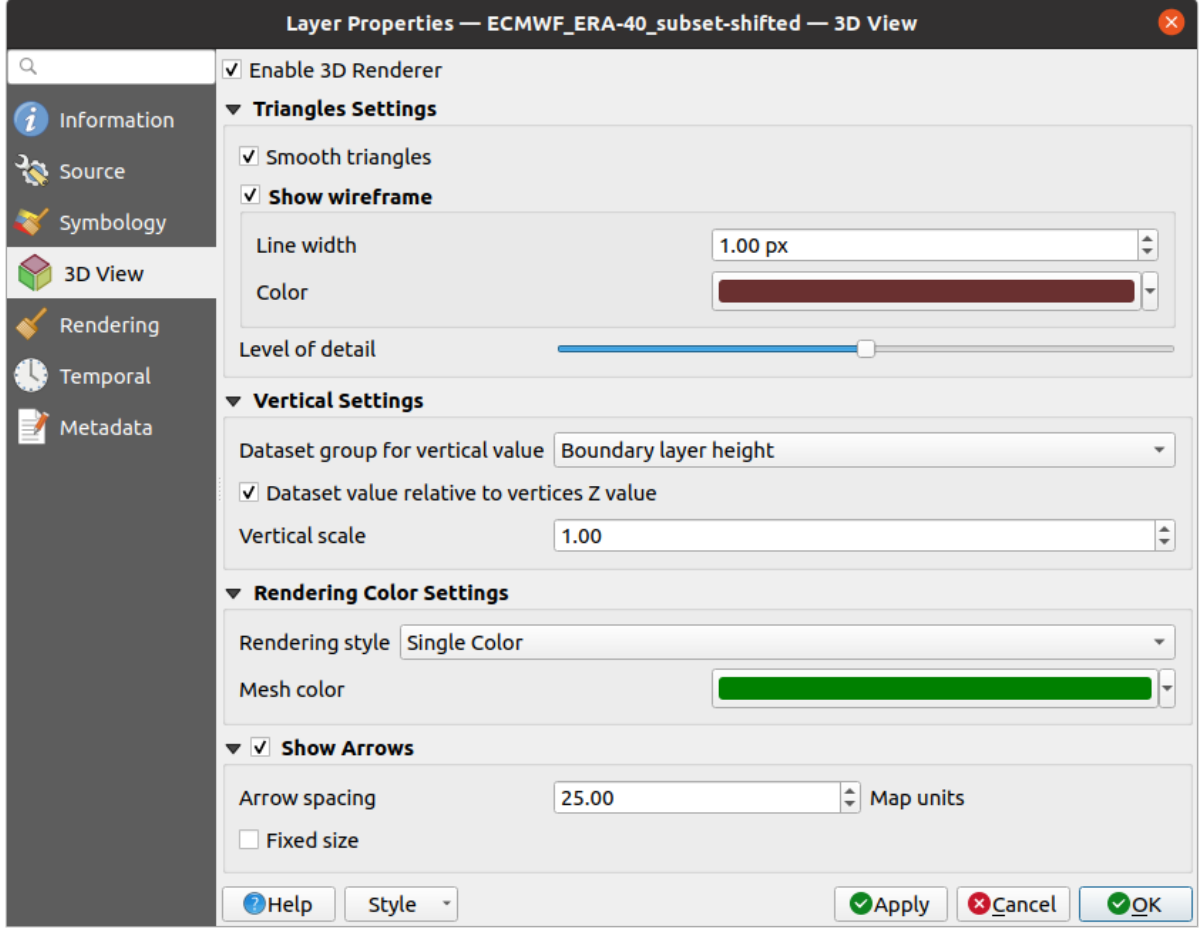

Figura 18.10: Mesh dataset 3D properties

Check *Enable 3D Renderer* and you can edit following properties:

- Under *Triangle settings*
	- **–** *Smooth triangles*: Angles between consecutive triangles are smoothed for a better 3D rendering
	- **–** *Show wireframe* whose you can set the *Line width* and *Color*
	- **–** *Level of detail*: Controls how *simplified* the mesh layer to render should be. On the far right, it is the base mesh, and the more you go left, the more the layer is simplified and is rendered with less details. This option is only available if the *Simplify mesh* option under the *Rendering* tab is activated.

#### <span id="page-729-0"></span>• *Vertical settings* **to control behav[ior of the](#page-730-0) vertical component**

of vertices of rendered triangles

- **–** *Dataset group for vertical value*: the dataset group that will be used for the vertical component of the mesh
- **–** *Dataset value relative to vertices Z value*: whether to consider the dataset values as absolute Z coordinate or relative to the vertices native Z value
- **–** *Vertical scale*: the scale factor to apply to the dataset Z values
- *Rendering color settings* with a *Rendering style* that can be based on the color ramp shader set in *Simbología de Contornos* (*2D contour color ramp shader*) or as a *Single color* with an associated *Mesh color*
- *Show arrows*: displays arrows on mesh layer dataset 3D entity, based on the same vector dataset group used in the *vector 2D rendering*. They are displayed using the 2D color setting. It's also possible to define the *Arrow spacing* and, if it's of a *Fixed size* or scaled on magnitude. This spacing setting defines also t[he max size of](#page-724-0) [arrows bec](#page-724-0)ause arrows can't overlap.

### **18.3.5 Rendering Properties**

<span id="page-730-0"></span>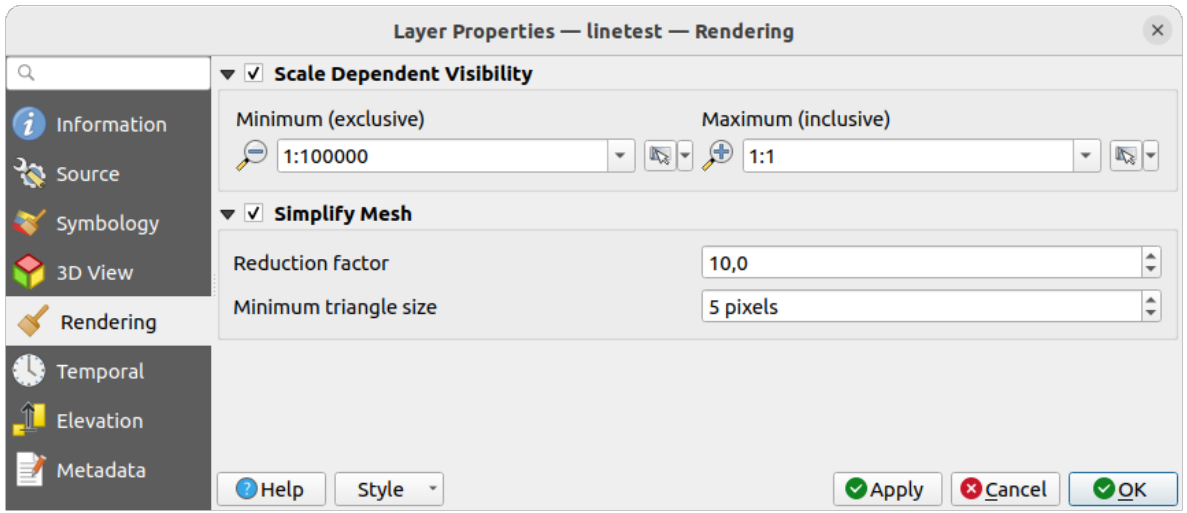

Figura 18.11: Mesh rendering properties

Under the *Scale dependent visibility* group box, you can set the *Maximum (inclusive)* and *Minimum (exclusive)* scale,

defining a range of scale in which mesh elements will be visible. Out of this range, they are hidden. The Set to current canvas scale button helps you use the current map canvas scale as boundary of the range visibility. See *Selector de escala de visibilidad* for more information.

**Nota:** You can also activate scale dependent visibility on a layer from within the *Layers* panel: right-click on [the layer](#page-231-0) [and in the contextual m](#page-231-0)enu, select *Set Layer Scale Visibility*.

As mesh layers can have millions of faces, their rendering can sometimes be very slow, especially when all the faces are displayed in the view whereas they are too small to be viewed. To speed up the rendering, you can simplify the mesh layer, resulting in one or more meshes representing different *levels of detail* and select at which level of detail you would like QGIS to render the mesh layer. Note that the simplify mesh contains only triangular faces.

From the *Rendering* tab, check *Simplify mesh* and set:

- a *Reduction factor*: Controls generation of successive levels of [simplified mes](#page-729-0)hes. For example, if the base mesh has 5M faces, and the reduction factor is 10, the first simplified mesh will have approximately 500 000 faces, the second 50 000 faces, the third 5000,… If a higher reduction factor leads quickly to simpler meshes (i.e. with triangles of bigger size), it produces also fewer levels of detail.
- *Minimum triangle size*: the average size (in pixels) of the triangles that is permitted to display. If the average size of the mesh is lesser than this value, the rendering of a lower level of details mesh is triggered.

### **18.3.6 Temporal Properties**

The *Temporal* tab provides options to control the rendering of the layer over time. It allows to dynamically display temporal values of the enabled dataset groups. Such a dynamic rendering requires the *temporal navigation* to be enabled over the map canvas.

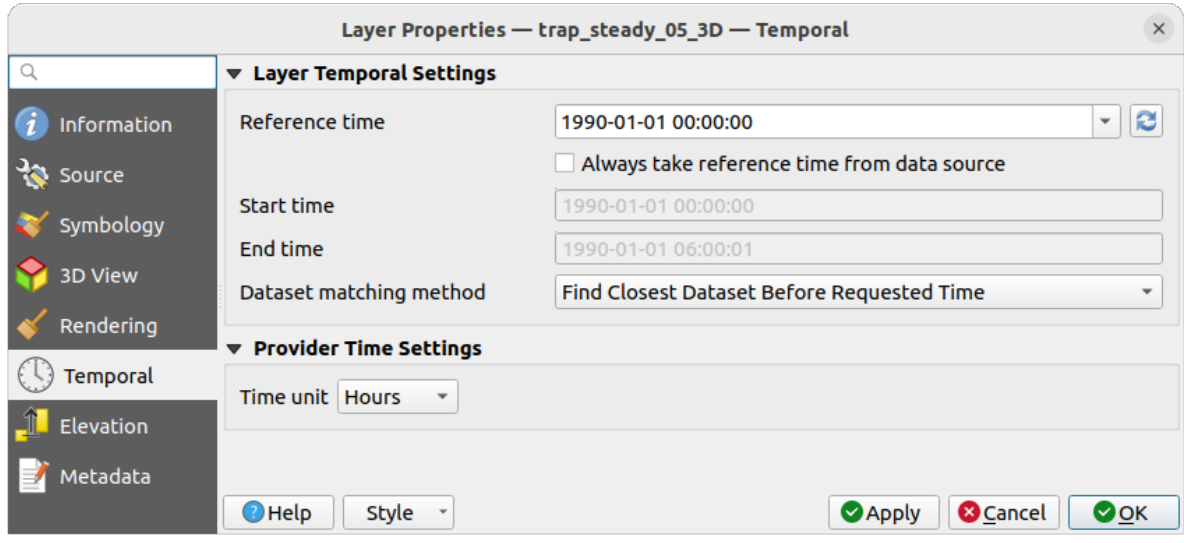

Figura 18.12: Mesh Temporal properties

#### **Layer temporal settings**

• *Reference time* of the dataset group, as an absolute date time. By default, QGIS parses the source layer and returns the first valid reference time in the layer's dataset group. If unavailable, the value will be set by the project time range or fall back to the current date. The *Start time* and *End time* to consider are then calculated based on the internal timestamp step of the dataset.

It is possible to set a custom *Reference time* (and then the time range), and revert the changes using the Reload from provider button. With *Always take reference time from data source* checked, you ensure that the time properties are updated from the file each time the layer is reloaded or the project reopened.

• *Dataset matching method*: determines the dataset to display at the given time. Options are *Find closest dataset before requested time* or *Find closest dataset from requested time (after or before)*.

#### **Provider time settings**

• *Time unit* extracted from the raw data, or user defined. This can be used to align the speed of the mesh layer with other layers in the project during map time navigation. Supported units are *Seconds*, *Minutes*, *Hours* and *Days*.

### **18.3.7 Elevation Properties**

The *Elevation* tab provides options to control the layer elevation properties within a *3D map view* and its appearance in the *profile tool charts*. Specifically, you can set:

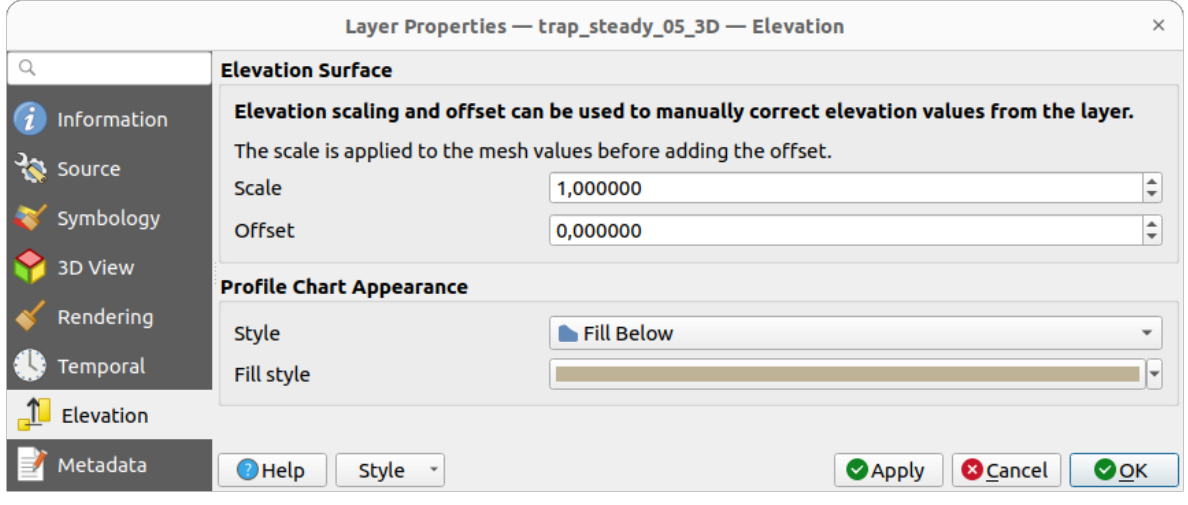

Figura 18.13: Mesh Elevation properties

- *Elevation Surface*: how the mesh layer vertices Z values should be interpreted as terrain elevation. You can apply a *Scale* factor and an *Offset*.
- *Profile Chart Appearance*: controls the rendering of the mesh elements elevation in the profile chart. The profile *Style* can be set as:
	- **–** a *Line* with a specific *Line style*
	- **–** an elevation surface rendered using a fill symbol either above (*Fill above*) or below (*Fill below*) the elevation curve line. The surface symbology is represented using:
		- ∗ a *Fill style*
		- ∗ and a *Limit*: the maximum (respectively minimum) altitude determining how high the fill surface will be

# **18.3.8 Metadata Properties**

<span id="page-732-0"></span>The *Metadata* tab provides you with options to create and edit a metadata report on your layer. See *Metadatos* for more information.

# **18.4 Editing a mesh layer**

QGIS allows to *create a mesh layer* from scratch or based on an existing one. You can create/modify the geometries of the new layer whom you can assign datasets afterwards. It's also possible to edit an existing mesh layer. Because the editing operation requires a frames-only layer, you will be asked to either remove any associated datasets first (make sure you have them available if they still are necessary) or create a copy (only geometries) of the layer.

**Nota:** QGIS does not allow to digitize edges on mesh layers. Only vertices and faces are mesh elements that can be created. Also not all supported mesh formats can be edited in QGIS (see permissions).

# **18.4.1 Overview of the mesh digitizing tools**

To interact with or edit a base mesh layer element, following tools are available.

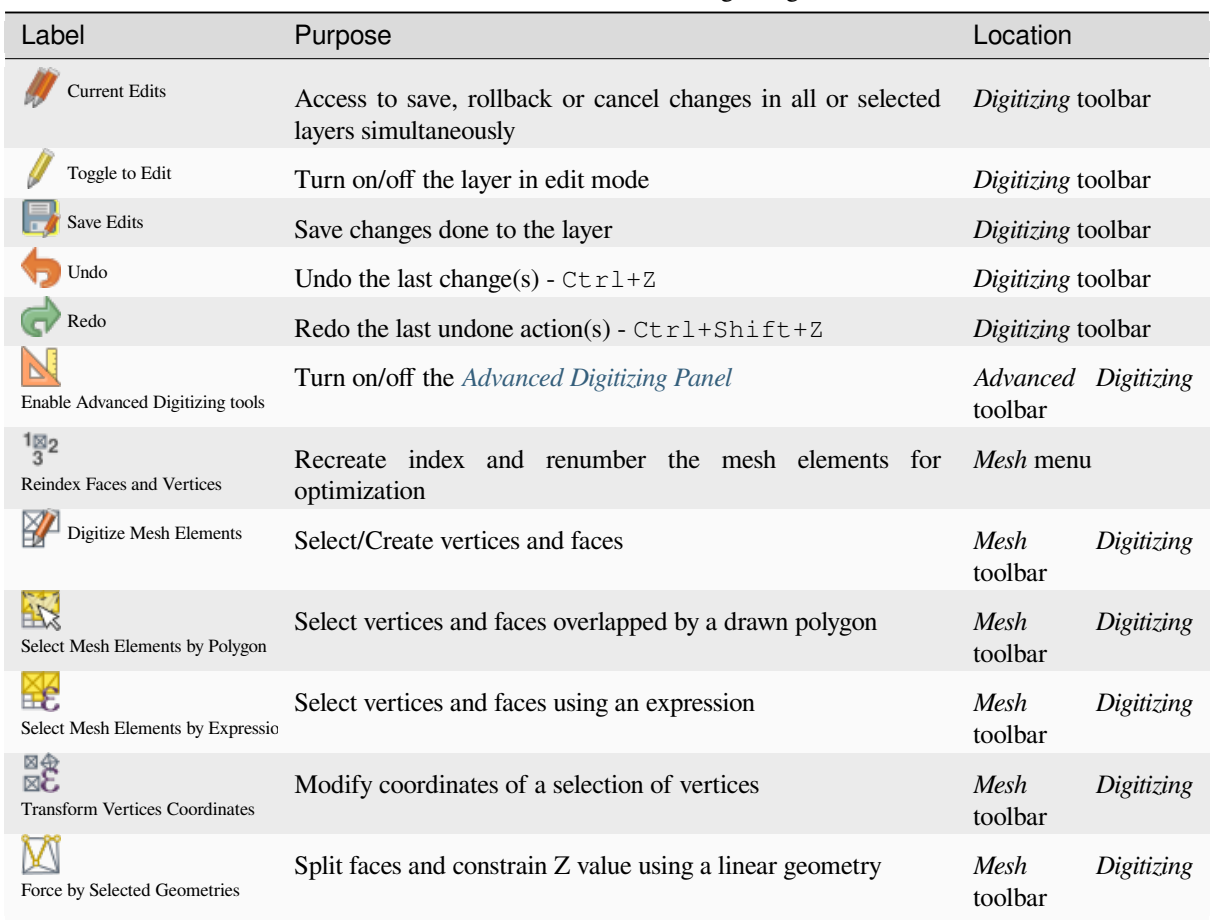

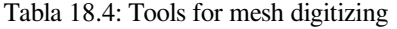

# **18.4.2 Exploring the Z value assignment logic**

When a mesh layer is turned into edit mode, a *Vertex Z value* widget opens at the top right of the map canvas. By default, its value corresponds to the *Default Z value* set in *Settings* ► *Options* ► *Digitizing* tab. When there are selected vertices, the widget displays the average Z value of the selected vertices.

During editing, the *Vertex Z value* is assigned to new vertices. It is also possible to set a custom value: edit the widget, press Enter and you will override the default value and make use of this new value in the digitizing process. Click the  $\mathbf{\times}$  icon in the widget to reset its value to the Options default value.

#### **Rules of assignment**

When **creating** a new vertex, its Z value definition may vary depending on the active selection in the mesh layer and its location. The following table displays the various combinations.

| Vertex creation                           | there<br>selected<br>Are<br>vertices in mesh layer? | Source of assigned value                                             | Assigned Z Value                            |
|-------------------------------------------|-----------------------------------------------------|----------------------------------------------------------------------|---------------------------------------------|
| «Free» vertex,<br>not<br>connected to any | N <sub>0</sub>                                      | Vertex Z value                                                       | Default<br>$\alpha$<br>user<br>defined      |
| face or edge of a face                    |                                                     | Advanced Digitizing Panel (if z<br>widget is in $\Box$ Locked state) | $z$ widget if in<br>Locked state            |
|                                           | Yes                                                 | Vertex Z value                                                       | of<br>the<br>Average<br>selected vertices   |
| Vertex on an edge                         |                                                     | Mesh layer                                                           | Interpolated from the<br>edge's vertices    |
| Vertex on a face                          |                                                     | Mesh layer                                                           | Interpolated from the<br>face's vertices    |
| Vertex snapped to a<br>2D vector feature  |                                                     | Vertex Z value                                                       | Default<br>$\alpha$<br>user<br>defined      |
| Vertex snapped to a<br>3D vector vertex   |                                                     | Vector layer                                                         | Vertex                                      |
| Vertex snapped to a<br>3D vector segment  |                                                     | Vector layer                                                         | Interpolated<br>along<br>the vector segment |

Tabla 18.5: Matrix of Z value assignment to new vertex

**Nota:** The *Vertex Z value* widget is deactivated if the *Advanced Digitizing Panel* is enabled and no mesh element is selected. The latter's *z* widget then rules the Z value assignment.

#### **Modifying Z value of existing vertices**

To modify the Z value of vertices, the most straightforward way is:

- 1. Select one or many vertices. The *Vertex Z value* widget will display the average height of the selection.
- 2. Change the value in the widget.
- 3. Press Enter. The entered value is assigned to the vertices and becomes the default value of next vertices.

Another way to change the Z value of a vertex is to move and snap it on a vector layer feature with the Z value capability. If more than one vertex are selected, the Z value can't be changed in this way.

The *Transform mesh vertices* dialog also provides means to modify the Z value of a selection of vertices (along with their X or Y coordinates).

### **18.4.3 [Selecting me](#page-737-0)sh elements**

#### **Using** *Digitize Mesh Elements*

<span id="page-734-0"></span>Activate the Digitize Mesh Elements tool. Hover over an element and it gets highlighted, allowing you to select it.

- Click on a vertex, and it is selected.
- Click on the small square at the center of a face or an edge, and it gets selected. Connected vertices are also selected. Conversely, selecting all the vertices of an edge or a face also selects that element.
- Drag a rectangle to select overlapping elements (a selected face comes with all their vertices). Press Alt key if you want to select only completely contained elements.
- To add elements to a selection, press Shift while selecting them.

• To remove an element from the selection, press  $Ctrl$  and reselect it. A deselected face will also deselect all their vertices.

#### **Using** *Select Mesh Elements by Polygon*

Activate the  $\mathbf{A}$  Select Mesh Elements by Polygon tool and:

- Draw a polygon (left-click to add vertex, Backspace to undo last vertex, Esc to abort the polygon and rightclick to validate it) over the mesh geometries. Any partially overlapping vertices and faces will get selected. Press Alt key while drawing if you want to select only completely contained elements.
- Right-click over the geometry of a vector layer's feature, select it in the list that pops up and any partially overlapping vertices and faces of the mesh layer will get selected. Use Alt while drawing to select only completely contained elements.
- To add elements to a selection, press Shift while selecting them.
- To remove an element from the selection, press  $C \text{tr} \mathbf{1}$  while drawing over the selection polygon.

#### **Using** *Select Mesh Elements by Expression*

Another tool for mesh elements selection is  $\mathbb{R}^{\mathbb{N}}$  Select Mesh Elements by Expression. When pressed, the tool opens the mesh *expression selector dialog* from which you can:

- 1. Select the method of selection:
	- *Select by vertices*: applies the entered expression to vertices, and returns matching ones and their eventually [associated ed](#page-240-0)ges/faces
	- *Select by faces*: applies the entered expression to faces, and returns matching ones and their associated edges/vertices
- 2. Write the expression of selection. Depending on the selected method, available functions in the *Meshes group* will be filtered accordingly.
- 3. Run the query by setting how the selection should behave and pressing:
	- *Select*: replaces any existing selection in the layer
	- *Add to current selection*
	- *Remove from current selection*

### **18.4.4 Modifying mesh elements**

#### **Adding vertices**

To add vertices to a mesh layer:

- 1. Press the  $\mathbb{Z}$  Digitize mesh elements button
- 2. A *Vertex Z value* widget appears on the top right corner of the map canvas. Set this value to the Z coordinate you would like to assign to the subsequent vertices
- 3. Then double-click:
	- outside a face: adds a «free vertex», that is a vertex not linked to any face. This vertex is represented by a red dot when the layer is in editing mode.
	- on the edge of existing face(s): adds a vertex on the edge, splits the touching face(s) into triangles connected to the new vertex.

• inside a face: splits the face into triangles whose edges connect the surrounding vertices to the new vertex.

#### **Adding faces**

To add faces to a mesh layer:

- 1. Press the  $\mathbb{Z}$  Digitize mesh elements button
- 2. A *Vertex Z value* widget appears on the top right corner of the map canvas. Set this value to the Z coordinate you would like to assign to the subsequent vertices.
- 3. Hover over a vertex and click the small triangle that appears next it.
- 4. Move the cursor to the next vertex position; you can snap to existing vertex or left-click to add a new one.
- 5. Proceed as above to add as many vertices you wish for the face. Press Backspace button to undo the last vertex.
- 6. While moving the mouse, a rubberband showing the shape of the face is displayed. If it is shown in green, then the expected face is valid and you can right-click to add it to the mesh. If it is red, the face is not valid (e.g. because it self-intersects, overlaps an existing face or vertex, creates a hole, …) and can't be added. You'd need to undo some vertices and fix the geometry.
- 7. Press Esc to abort the face digitizing.
- 8. Right-click to validate the face.

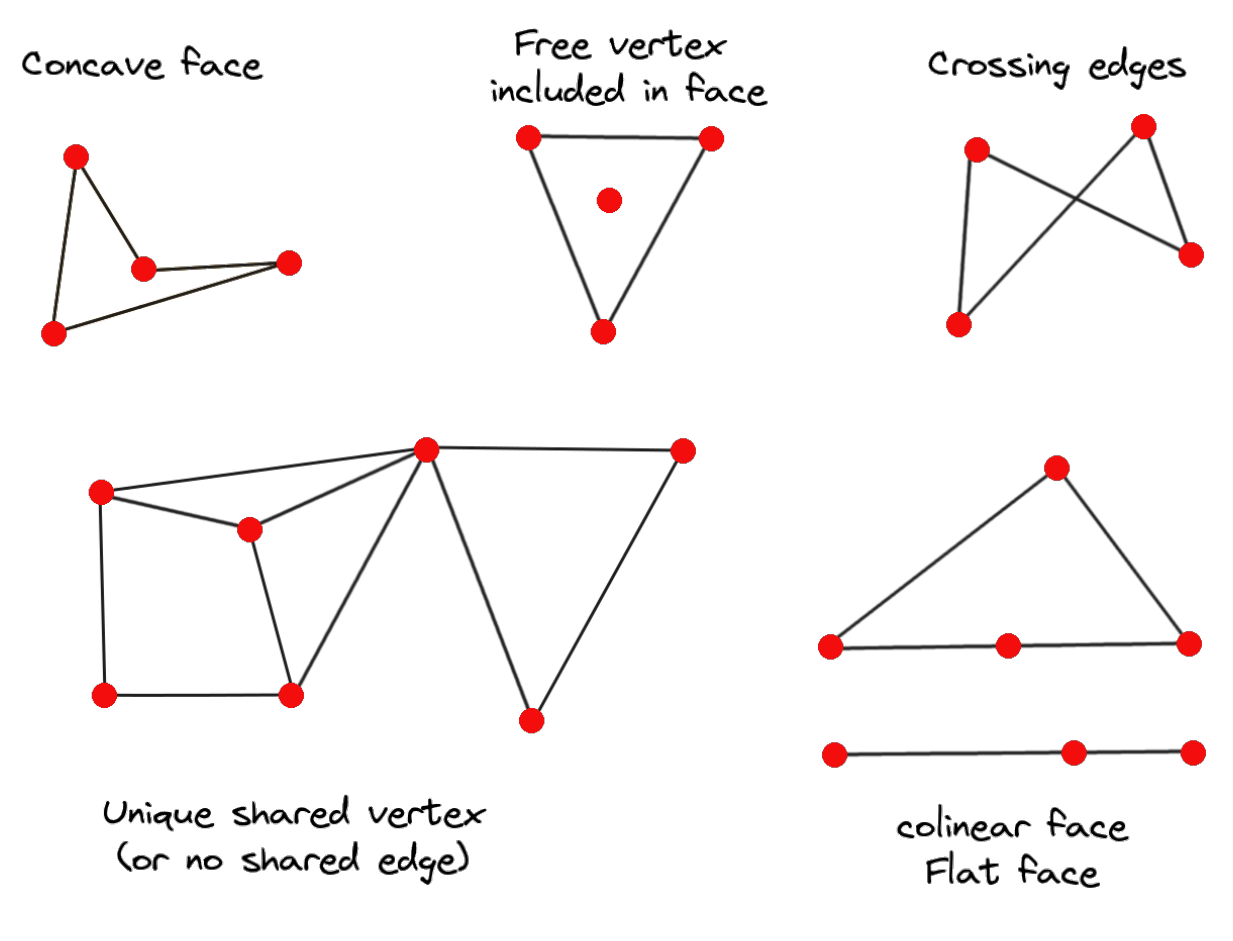

Figura 18.14: Examples of invalid mesh

#### **Removing mesh elements**

- 1. *Select the target elements*
- <span id="page-737-1"></span>2. Enable the  $\sum$  Digitize mesh elements tool
- 3. [Right-click and select:](#page-734-0)
	- *Remove Selected Vertices and Fill Hole(s)* or press  $Ctr1+De1$ : removes vertices and linked faces and fills the hole(s) by triangulating from the neighbor vertices
	- *Remove Selected Vertices Without Filling Hole(s)* or press  $Ctr1+Shift+Del$ : removes vertices and linked faces and do not fill hole(s)
	- *Remove Selected Face(s)* or press Shift+Del: removes faces but keeps the vertices

These options are also accessible from the contextual menu when hovering over a single item without selecting.

#### **Moving mesh elements**

To move vertices and faces of a mesh layer:

- 1. *Select the target elements*
- 2. Enable the  $\sum_{n=1}^{\infty}$  Digitize mesh elements tool
- 3. [To start moving the elem](#page-734-0)ent, click on a vertex or the centroid of a face/edge
- 4. Move the cursor to the target location (snapping to vector features is supported).
- 5. If the new location does not generate an *invalid mesh*, the moved elements appear in green. Click again to release them at this location. Faces whose vertices are all selected are translated, their neighbors are reshaped accordingly.

#### **Transforming mesh vertices**

<span id="page-737-0"></span>Transform Vertices Coordinates tool gives a more advanced way to move vertices, by editing their X, Y and/or Z coordinates thanks to expressions.

- 1. Select the vertices you want to edit the coordinates
- 2. Press  $\mathbb{R}^{\otimes}$  Transform Vertices Coordinates. A dialog opens with a mention of the number of selected vertices. You can still add or remove vertices from the selection.
- 3. Depending on the properties you want to modify, you need to check the *X coordinate*, *Y coordinate* and/or *Z value*.
- 4. Then enter the target position in the box, either as a numeric value or an expression (using the  $\epsilon$  Expression dialog)
- 5. With the IMPO Import Coordinates of the Selected Vertex pressed, the X, Y and Z boxes are automatically filled with its coordinates whenever a single vertex is selected. A convenient and quick way to adjust vertices individually.
- 6. Press *Preview Transform* to simulate the vertices new location and preview the mesh with transformation.
	- If the preview is green, transformed mesh is valid and you can apply the transformation.
	- If the preview is red, the transformed mesh is invalid and you can not apply the transformation until it is corrected.
- 7. Press *Apply Transform* to modify the selected coordinates for the set of vertices.

#### **Reshaping mesh geometry**

#### **The contextual menu**

- 1. Enable the  $\mathbb{Z}$  Digitize mesh elements
- 2. Select mesh item(s), or not
- 3. Hover over a mesh element, it gets highlighted.
- 4. Right-click and you can:
	- *remove the item(s)*
	- *Split Selected Face(s)* (*Split Current Face*): splits the face you are hovering over or each selected quad mesh faces into two triangles
	- *[Delaunay Triangu](#page-737-1)lation with Selected vertices*: builds triangular faces using selected free vertices.
	- *Refine Selected Face(s)* (*Refine Current Face*): splits the face into four faces, based on vertices added at the middle of each edge (a triangle results into triangles, a quad into quads). Also triangulates adjacent faces connected to the new vertices.

#### **The edge markers**

When the Digitize mesh elements is active and you hover over an edge, the edge is highlighted and it is possible to interact with it. Depending on the context, following markers may be available:

- a **square**, at the center of the edge: click on it to select extremity vertices.
- a **cross** if the two faces on either side can be merged: click on it to delete the edge and merge the faces.
- a **circle** if the edge is between two triangles: Click on it to flip the edge, i.e. connect it instead to the two other «free» vertices of the faces

#### **The** *Force by Selected Geometries* **tool**

The **M** Force by Selected Geometries tool provides advanced ways to apply break lines using lines geometry. A break line will force the mesh to have edges along the line. Note that the break line will not be considered persistent once the operation is done; resulting edges will not act as constraints anymore and can be modified like any other edge. This can be used for example to locally modify a mesh layer with accurate lines, as river banks or border of road embankments.

- 1. Enable the  $\sum$  Force by Selected Geometries tool
- 2. Indicate the geometry to use as «forcing line»; it can be:
	- picked from a line or polygon feature in the map canvas: right-click over the vector feature and select it from the list in the contextual menu.
	- a virtual line drawn over the mesh frame: left-click to add vertices, right-click for validation. Vertices Z value is set through the *Vertex Z value* widget or the *z* widget if the *Advanced Digitizing Panel* is on. If the line is snapped to a mesh vertex or a 3D vector feature's vertex or segment, the new vertex takes the snapped element Z value.

Mesh faces that overlap the line geometry or the polygon's boundary will be affected in a way that depends on options you can set from the **M** Force by Selected Geometries tool drop-down menu:

• *Add new vertex on intersecting edges*: with this option, a new vertex is added each time the forcing line intersect an edge. This option leads to split along the line each encountered faces.

Without this option, encountered faces are removed and replaced by faces coming from a triangulation with only the existing vertices plus the vertices of the forcing lines (new vertices are also added on the boundary edge intersecting the forcing lines).

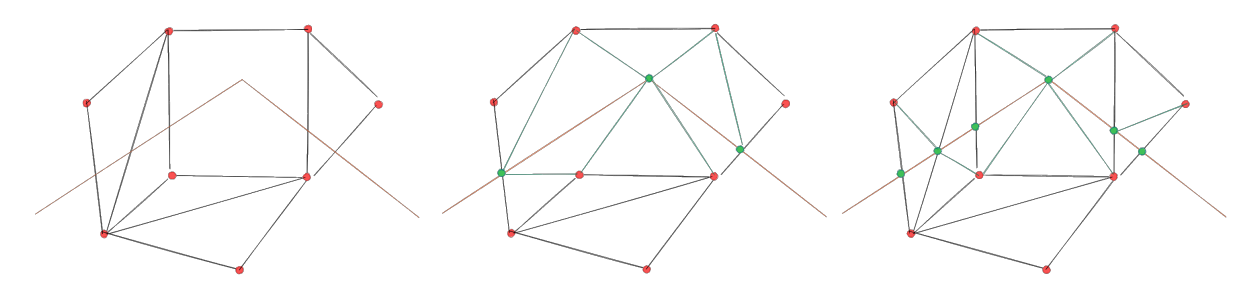

Figura 18.15: Force Mesh using a line geometry - Results without (middle) and with (right) new vertex on edges intersection

- *Interpolate Z value from*: set how the new vertices Z value is calculated. It can be from:
	- **–** the *Mesh* itself: the new vertices Z value is interpolated from vertices of the face they fall within
	- **–** or the *Forcing line*: if the line is defined by a 3D vector feature or a drawn line then the new vertices Z value is derived from its geometry. In case of 2D line feature, the new vertices Z value is the *Vertex Z value*.
- *Tolerance*: when an existing mesh vertex is closer to the line than the tolerance value, do not create new vertex on the line but use the existing vertex instead. The value can be set in *Meters at Scale* or in *Map Units* (more details at *Selector de Unidad*).

### **18.4.5 Reindexing meshes**

During edit, an[d in order to allow q](#page-233-0)uick undo/redo operations, QGIS keeps empty places for deleted elements, which

may lead to growing memory use and inefficient mesh structuring. The *Mesh* ► *Reindex Faces and Vertices* tool is designed to remove these holes and renumber the indices of faces and vertices so that they are continuous and somewhat reasonably ordered. This optimizes relation between faces and vertices and increases the efficiency of calculation.

**Nota:** The <sup>189</sup><sub>2</sub> *Reindex Faces and Vertices* tool saves the layer and clear the undo/redo stacks, disabling any rollback.

# **18.5 Mesh Calculator**

<span id="page-740-0"></span>The *Mesh Calculator* tool from the top *Mesh* menu allows you to perform arithmetic and logical calculations on existing dataset groups to generate a new dataset group (see Figura 18.16).

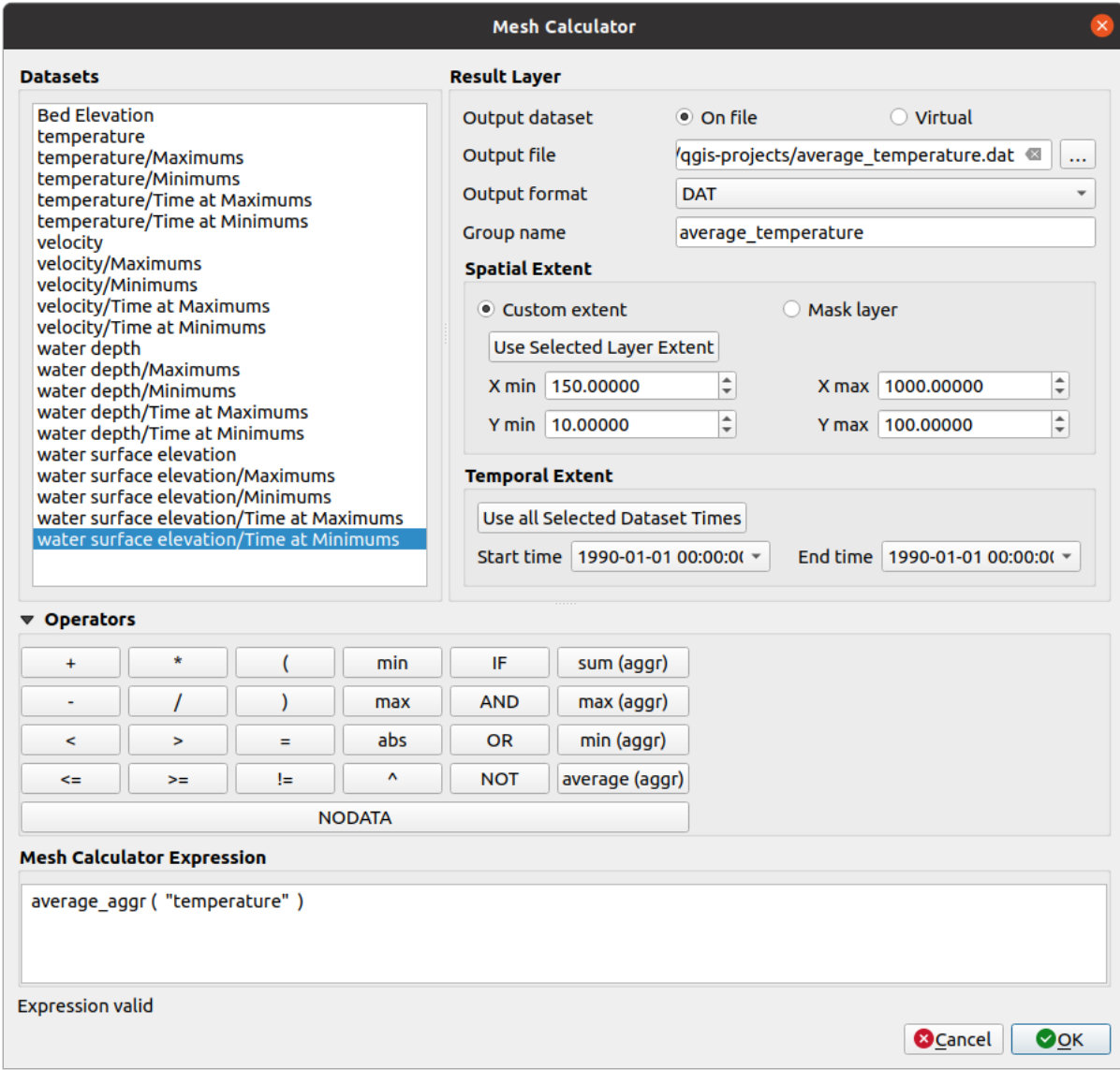

Figura 18.16: Mesh Calculator

The *Datasets* list contains all dataset groups in the active mesh layer. To use a dataset group in an expression, double click its name in the list and it will be added to the *Mesh calculator expression* field. You can then use the operators to construct calculation expressions, or you can just type them into the box.

The *Result Layer* helps you configure properties of the output layer:

- *Create on-the-fly dataset group instead of writing layer to disk*:
	- **–** If unchecked, the output is stored on disk as a new plain file. An *Output File* path and an *Output Format* are required.
	- **–** If checked, a new dataset group will be added to the mesh layer. Values of the dataset group are not stored in memory but each dataset is calculated when needed with the formula entered in the mesh calculator. That virtual dataset group is saved with the project, and if needed, it can be removed or made persistent in file from the layer *Source* properties tab.

In either case, you should provide a *Group Name* for the output dataset group.

- The *Spatial extent* to consider for calculation can be:
	- **–** a *Custom extent*, manually filled with the *X min*, *X max*, *Y min* and *Y max* coordinate, or extracted from an existing dataset group (select it in the list and press *Use selected layer extent* to fill the abovementioned coordinate fields)
	- **–** defined by a polygon layer (*Mask layer*) of the project: the polygon features geometry are used to clip the mesh layer datasets
- The *Temporal extent* to take into account for datasets can be set with the *Start time* and *End time* options, selected from the existing dataset groups timesteps. They can also be filled using the *Use all selected dataset times* button to take the whole range.

The *Operators* section contains all available operators. To add an operator to the mesh calculator expression box, click the appropriate button. Mathematical calculations  $(+, -, *, \dots)$  and statistical functions  $(\min, \max, \text{sum } (\text{aggr})$ , average  $(aggr), \ldots$  ) are available. Conditional expressions  $(=, !=, <, >=, IF, AND, NOT, \ldots)$  return either 0 for false and 1 for true, and therefore can be used with other operators and functions. The NODATA value can also be used in the expressions.

The *Mesh Calculator Expression* widget shows and lets you edit the expression to execute.

# CAPÍTULO 19

# Working with Vector Tiles

# **19.1 What are Vector Tiles?**

Vector tiles are packets of geographic data, packaged into pre-defined roughly-square shaped «tiles» for transfer over the web. They combine pre-rendered raster map tiles and vector map tiles. The vector tile server returns vector map data, which has been clipped to the boundaries of each tile, instead of a pre-rendered map image. The clipped tiles represent the zoom-levels of the vector tile service, derived from a pyramid approach. Using this structure, the datatransfer is reduced in comparison to un-tiled vector maps. Only data within the current map view, and at the current zoom level need to be transferred. Also, compared to a tiled raster map, data transfer is also greatly reduced, as vector data is typically much smaller than a rendered bitmap. Vector tiles do not have any styling information assigned so QGIS needs to apply a cartographic style in order to display the data.

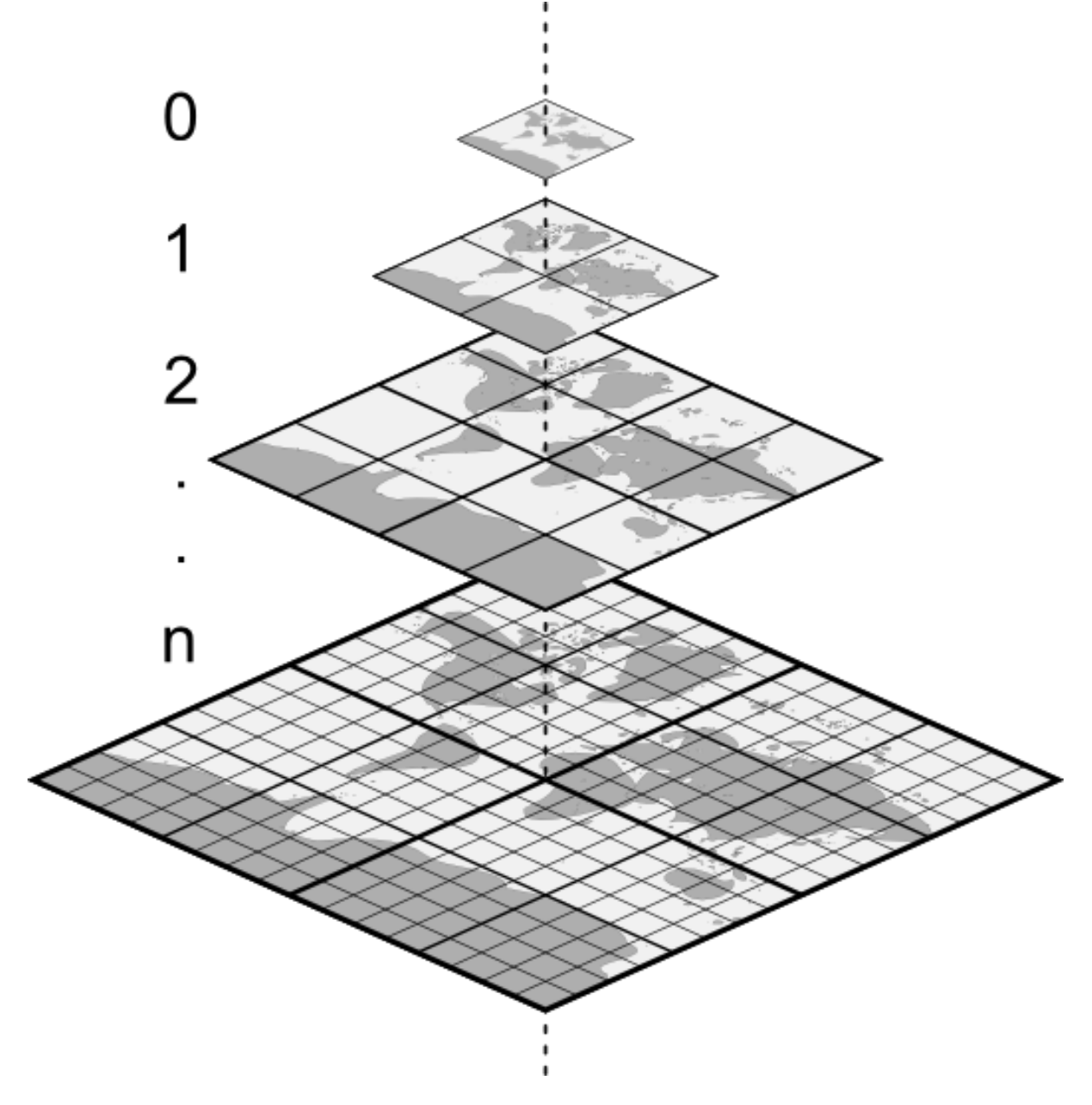

Figura 19.1: Pyramid structure of vector tiles with zoom-levels

# **19.2 Supported Formats**

There is support for vector tiles through:

- remote sources (HTTP/S) with XYZ template type=xyz&url=http://example.com/{z}/{x}/ {y}.pbf
- local files with XYZ template e.g. type=xyz&url=file:///path/to/tiles/{z}/{x}/{y}. pbf
- local MBTiles database e.g. type=mbtiles&url=file:///path/to/file.mbtiles

To load a vector tiles dataset into QGIS, use the *Vector Tile* tab in the *Data Source Manager* dialog. Read *Usando de Servicios de Teselas Vectoriales* for more details.

# **19.3 Vector Tiles Dataset Properties**

The vector tiles *Layer Properties* dialog provides the following sections:

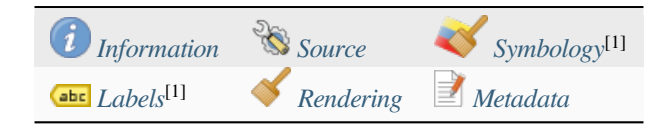

[1] Also available in the *Layer styli[ng panel](#page-744-0)*

### **19.3.1 Information Properties**

<span id="page-744-0"></span>The *Information* tab is [read-only and repr](#page-202-0)esents an interesting place to quickly grab summarized information and metadata on the current layer. Provided information are:

- based on the provider of the layer: name, URI, source type and path, number of zoom levels
- the Coordinate Reference System: name, units, method, accuracy, reference (i.e. whether it's static or dynamic)
- picked from the *filled metadata*: access, extents, links, contacts, history...

### **19.3.2 Source Properties**

The *Source* tab displays basic information about the selected vector tile, including:

- the *Layer name* to display in the *Layers Panel*;
- the *Coordinate Reference System*: Displays the layer's *Coordinate Reference System (CRS)*. You can change the

layer's CRS, by selecting a recently used one in the drop-down list or clicking on the Select CRS button (see *Selector del Sistema de Coordenadas de Referencia*). Use this process only if the layer CRS is wrong or not specified.

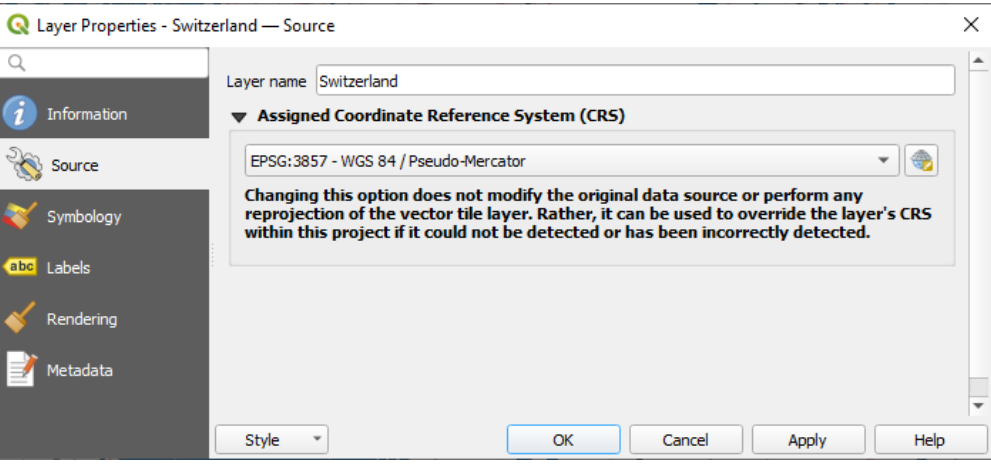

Figura 19.2: Vector Tiles Properties - Source Dialog

### **19.3.3 Symbology and Labels Properties**

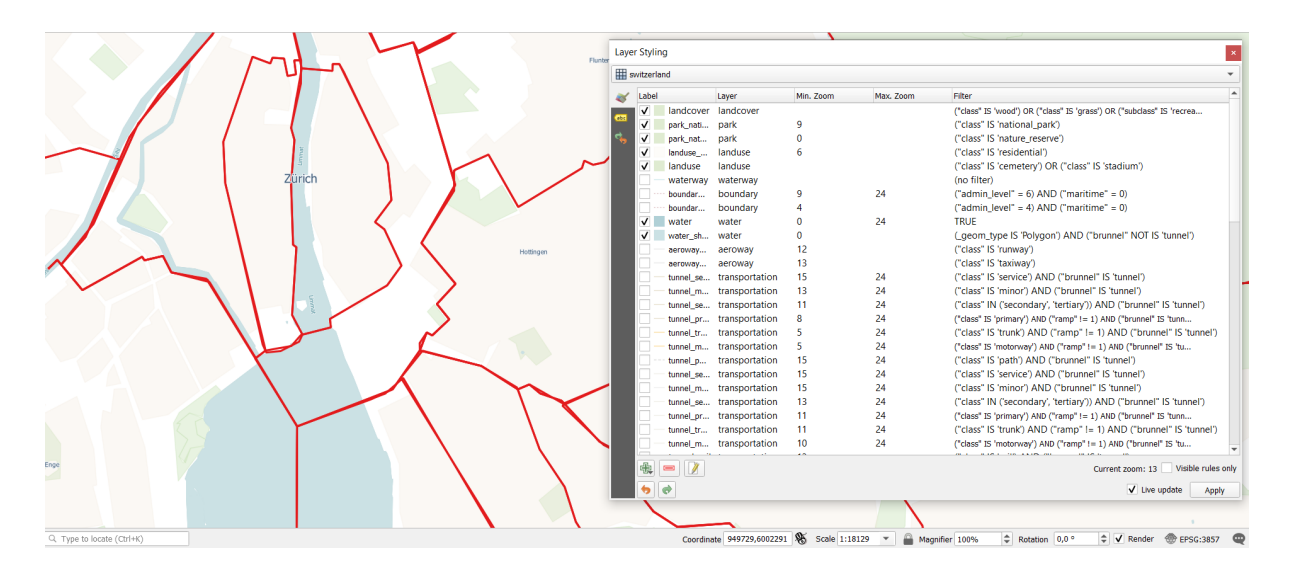

Figura 19.3: Vector Tile Layer Symbology

#### **Setting rules**

As vector tiles consist of point, line and polygon geometries, the respective symbols are available. To apply a cartographic style (with symbology and/or labels), you can either:

- Use a *Style URL* when creating the *Vector Tiles Connection*. The symbology will be shown immediately in the *Symbology* tab after the layer is loaded in QGIS.
- Or build your own symbology and labeling in the corresponding tabs of the layer properties. By default, QGIS assigns an identical symbol to thef[eatures based on their ge](#page-502-0)ometry type.

In both cases, setting a style for a vector tile relies on a set of *rules* applied to the features, indicating:

- a vector *symbol* or *label*
- a *Label*, a title for comprehensive identification of the rule
- the name of a particular *Layer* the rule should apply to, [if no](#page-546-0)t applied to (all layers)
- a *Min. [Zoom](#page-430-0)* and a *[Max](#page-449-0). Zoom*, for the range of display. symbology and labelling can be dependent on the zoom level.
- a *Filter*, a QGIS expression to identify the features to apply the style to

Each rule is added pressing the <sup>Add rule</sup> button and selecting the type of symbols (*Marker*, *Line*, *Fill*) corresponding to the features geometry type. You can as well Remove selected rules  $or$  Edit current rule.

At the bottom the *Current Zoom* is shown. Check the *Visible rules only* option at the top of the dialog to filter the list of rules to only those that are visible at the current zoom level. This makes it easier to work with complex vector

styling and to locate troublesome rules. The *Filter rules* text box also helps you easily find a rule, by searching the *Label*, *Layer* and *Filter* fields.

In Figura 19.3 we set up style for the OpenStreetMap landuse layer. For better visibility most of the rules are deselected.

#### **Layer rendering**

From the *Symbology* tab, you can also set some options that invariably act on all features of the layer:

- *Opacity*: You can make the underlying layer in the map canvas visible with this tool. Use the slider to adapt the visibility of your vector layer to your needs. You can also make a precise definition of the percentage of visibility in the menu beside the slider.
- *Blending mode*: You can achieve special rendering effects with these tools that you may previously only know from graphics programs. The pixels of your overlaying and underlaying layers are mixed through the settings described in *Modos de Mezcla*.

#### **Styles**

Available at the bo[ttom of most of th](#page-235-0)e tabs, the *Styles* ► menu provides shortcuts to save, load, create, switch styles to apply to the vector tiles. Vector tiles can have their style saved from QGIS as *QML* files and they can be imported as:

- *QML* files (*QML: el formato de archivo de estilo QGIS*)
- *MapBox GL Json* style configuration files

More details at *Guardar y compartir Propiedades*.

# **19.3.4 Rendering Properties**

Under *Scale dependent visibility*, you can set the *Maximum (inclusive)* and *Minimum (exclusive)* scales, defining a

range of scales in which features will be visible. Out of this range, they are hidden. The Set to current canvas scale button helps you use the current map canvas scale as boundary of the range visibility. See *Selector de escala de visibilidad* for more information.

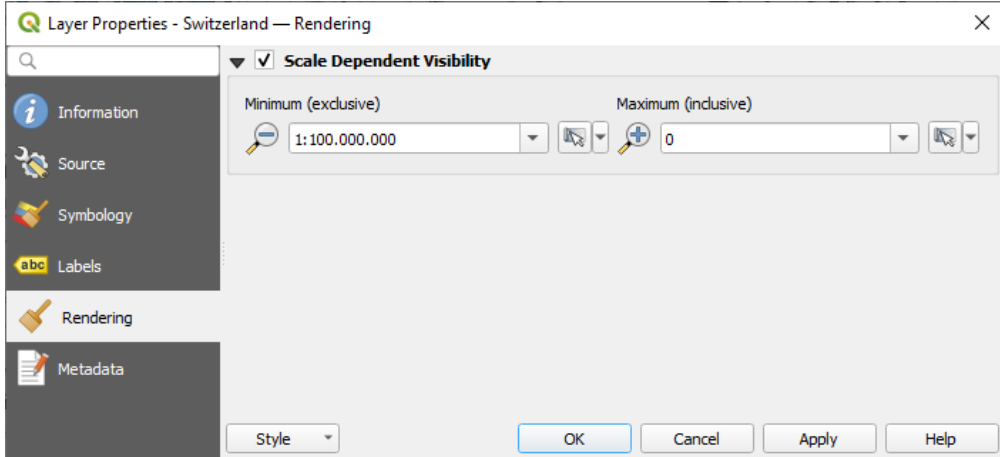

Figura 19.4: Vector Tiles Properties - Rendering Dialog

# **19.3.5 Metadata Properties**

The *Metadata* tab provides you with options to create and edit a metadata report on your layer. See *Metadatos* for more information.

# CAPÍTULO 20

# Trabajar con Puntos Nubes

# **20.1 Introducción a las Nubes de Puntos**

#### **\*\***¿Qué es una Nube de Puntos?

Una nube de puntos es una imagen tridimensional de un espacio formada por muchos individuos de puntos de datos (hasta miles de millones, incluso billones). Cada uno de los puntos tiene una coordenada x, y y z. Dependiendo del método de captura, las nubes de puntos suelen tener también atributos adicionales procedentes de la captura, como valores de color o intensidad. Estos atributos pueden utilizarse, por ejemplo, para mostrar nubes de puntos en diferentes colores. En QGIS, una nube de puntos puede utilizarse para generar una imagen tridimensional del paisaje (o de otro espacio).

#### **Formatos admitidos**

QGIS admite los formatos de datos Entwine Point Tile (EPT) y LAS/LAZ. Para trabajar con nubes de puntos, QGIS siempre guarda los datos en EPT. EPT es un formato de almacenamiento que consiste en varios archivos almacenados en una carpeta común. Para permitir un acceso rápido a los datos, EPT utiliza la indexación. Para más información sobre el formato EPT, véase entwine homepage

Si los datos están en formato LAS o LAZ, QGIS los convertirá a EPT cuando se carguen por primera vez. Dependiendo del tamaño del archivo, esto puede llevar algún tiempo. En este proceso, se crea una subcarpeta en la carpeta en la que se encuentra el archivo LAS/LAZ según el esquema **:archivo:`ept\_`** + **:archivo:`nombre\_archivo[\\_LAS/LAZ`](https://entwine.io/entwine-point-tile.html)**. Si dicha subcarpeta ya existe, QGIS carga el EPT inmediatamente (lo que conlleva una reducción del tiempo de carga).

#### **Merece la pena saberlo**

En QGIS no es posible (todavía) editar nubes de puntos. Si desea manipular su nube de puntos, puede utilizar CloudCompare, una herramienta de procesamiento de nubes de puntos de código abierto. También la Point Data Abstraction Library (PDAL - similar a GDAL) le ofrece opciones para editar nubes de puntos (PDAL es sólo línea de comandos).

Debido al gran número de datos de puntos no es posible mostrar una tabla de atributos de las nubes de puntos en GIS. [Sin embargo,](https://www.cloudcompare.org/) **|identificar|** *Identify tool* soporta nubes de puntos, así que usted puede visualizar todos l[os atributos](https://pdal.io/en/stable/) [incluso de un único](https://pdal.io/en/stable/) dato de punto.

# **20.2 Propiedades de las nubes de puntos**

El cuadro de diálogo *Propiedades de capa* de una capa de nube de puntos ofrece ajustes generales para la capa y su representación. También proporciona información sobre la capa.

Para acceder al diálogo:guilabel:*Propiedades de la capa*:

- En el panel *Capas*, haga doble clic en la capa o haga clic con el botón derecho y seleccione *Propiedades…* en el menú contextual;
- Vaya al menú *Capa* ► *Propiedades de capa…* cuando la capa este seleccionada.

El cuadro de diálogo de la nube de puntos *Propiedades de capa* ofrece las siguientes secciones:

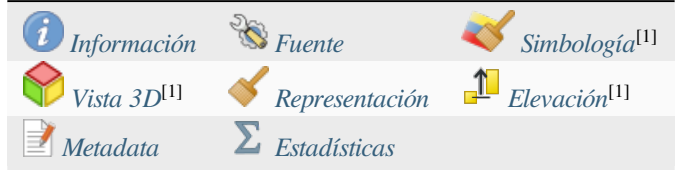

[1] Also available in the *Layer st[yling pan](#page-758-0)el*

**Nota:** La mayoría de las propiedades de una capa de nube de puntos pueden guardarse o cargarse desde un archivo .qml utilizando el menú *Style* [situado en](#page-202-0) la parte inferior del diálogo de propiedades. Más detalles en *Guardar y compartir Propiedades*.

# **20.2.1 [Propieda](#page-219-1)des de información**

<span id="page-749-0"></span>La pestaña *Information* es de solo lectura y representa un lugar interesante para obtener rápidamente información resumida y metadatos para la capa actual. La información proporcionada es:

- Datos generales como el nombre en el proyecto, la ruta de origen, la última vez que se guardó y el tamaño, el proveedor utilizado
- En función del proveedor de la capa: extensión y número de puntos
- El sistema de referencia de coordenadas: nombre, unidades, método, precisión, referencia (es decir, si es estático o dinámico).
- Metadatos suministrados por el proveedor: fecha de creación, versión, formato de los datos, escala X/Y/Z, …
- Escogidos de la pestaña *Metadato* (donde pueden ser editados): acceso, extensión, enlaces, contactos, historia…

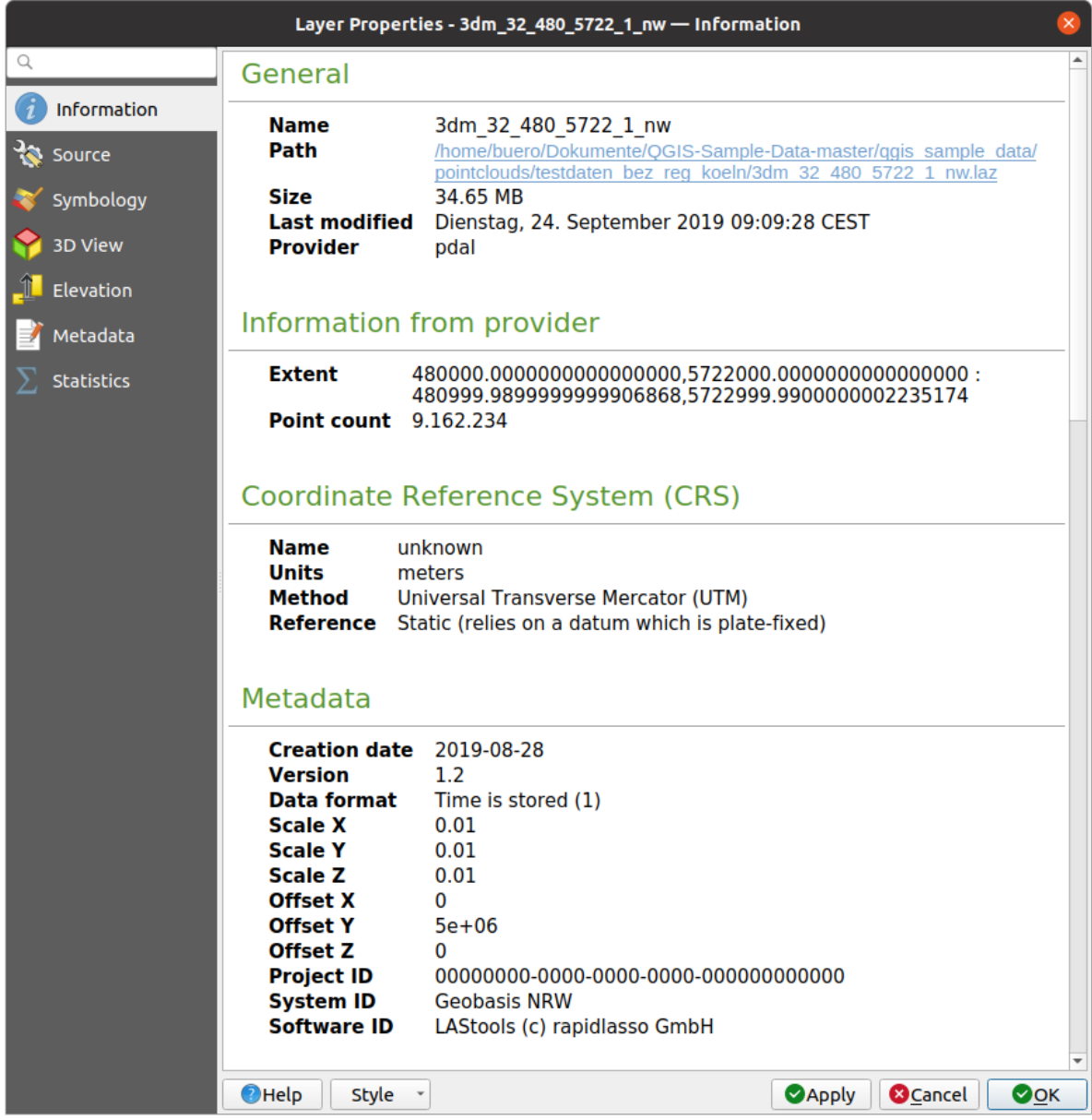

Figura 20.1: Pestaña de información de la nube de puntos

# <span id="page-750-0"></span>**20.2.2 Propiedades de fuente**

En la pestaña *Fuente* puede ver y editar información básica sobre la capa de la nube de puntos:

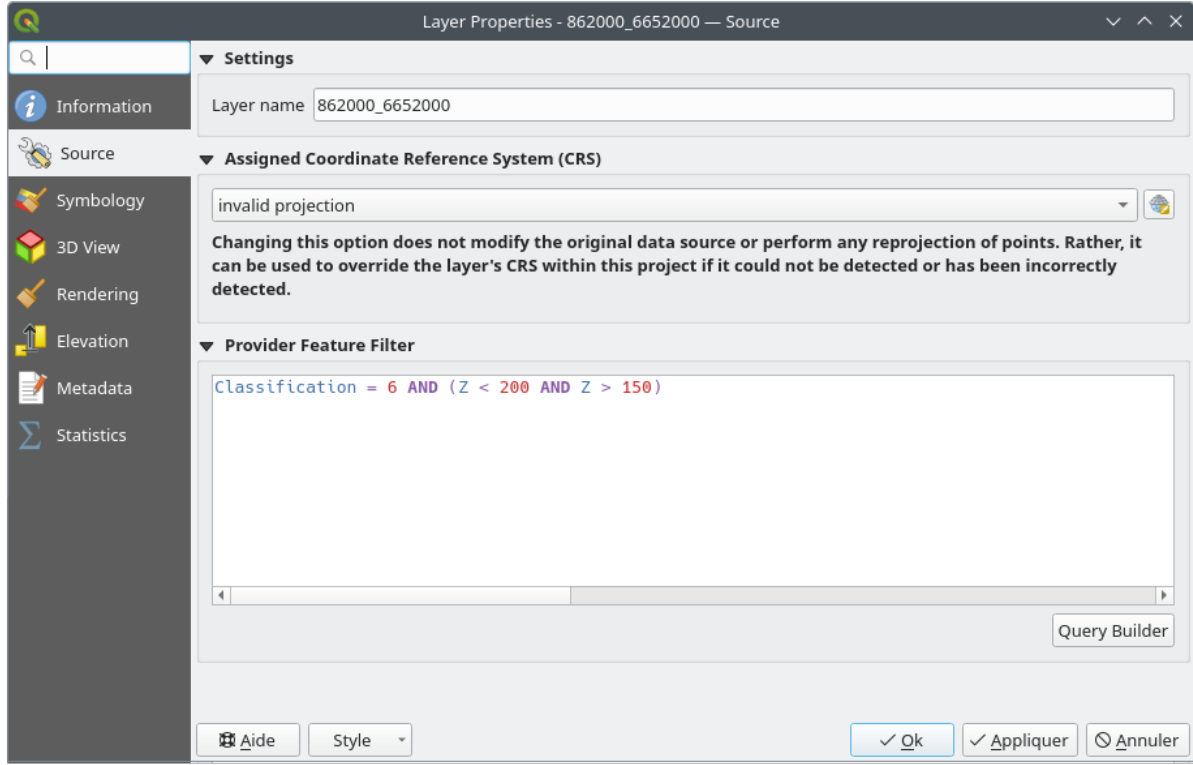

Figura 20.2: Pestaña fuente de nube de puntos

- *Ajustes*: Establezca un nombre de capa distinto del nombre de archivo de la capa que se utilizará para identificar la capa en el proyecto (en el Panel de capas, con expresiones, en la leyenda de diseño de impresión,…).
- *Sistema de Referencia de Coordenadas Asignado (CRS)*: Aquí puede cambiar el el *Sistema de Referencia de Coordenadas* asignado de la capa, seleccionando uno, usado recientemente, de la lista desplegable o pulsando en el botón Seleccionar Proyección CRS (vea *Selector del Sistema de Coordenadas de Referencia*). Use este

proceso sólo si el CRS aplicado a la capa está equivocado o si no se ha aplicado ninguno.

• *[Provider Feat](#page-140-0)ure Filter*: allows to restrict data to use in the current project to a su[bset, using functions and](#page-140-0) expression at the PDAL data provider level. Press the *Query Builder* [button at the bottom to start s](#page-144-0)etting the filter.

<span id="page-752-0"></span>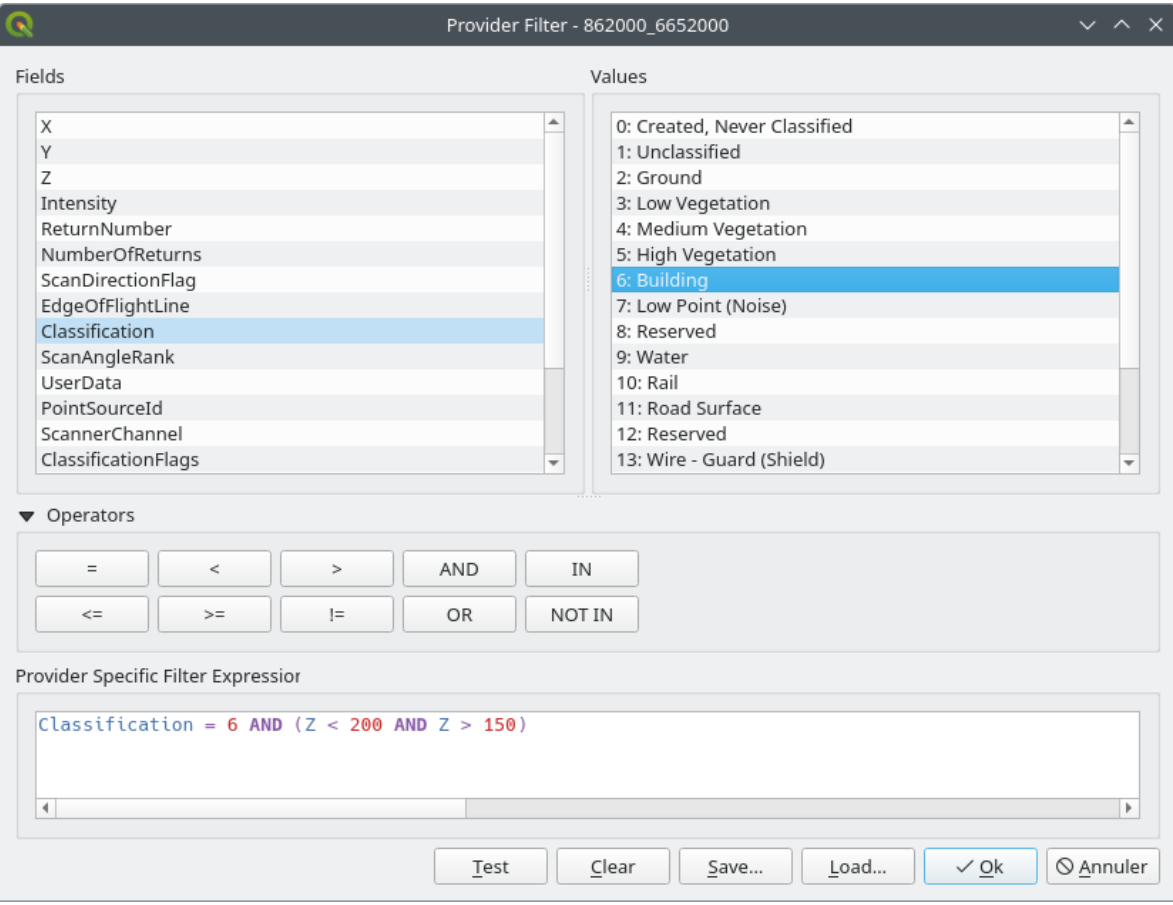

Figura 20.3: Filtering point cloud layer to buildings at specific altitude

In the bottom part of the dialog, you can type a *Provider specific filter expression*. Such an expression can be built thanks to:

- **–** *Fields*: the list contains all the attributes of the point cloud layer. To add an attribute to the expression, double-click its name or just type it into the text box.
- **–** *Values*: frame lists values or statistics of the currently selected attribute, as a key:value pair. To add a value to the expression field, double click its name in the list: depending on the type of attribute, either the key or the value will be added to the expression. Or type the value in the expression text box.
- **–** *Operators*: this toolbar contains all usable operators. To add an operator to the expression field, click the appropriate button. Relational operators  $( =, >, ...)$  and logical operators  $(AND, OR, ...)$  are available.

The *Test* button helps you check the syntax of your query. Use the *Clear* button to wipe the query and revert the layer to its original state (i.e., fully load all the points in the layer). It is possible to *Save…* the query as a .QQF file, or *Load…* the query from a file into the dialog.

When a filter is applied, QGIS treats the resulting subset as if it were the entire layer. For example if you applied the *filter above* for filtering buildings, you can not e.g. display, query, save or edit points that are of vegetation classification because they are not part of the subset.

#### **Tr[uco: Filtere](#page-752-0)d layers are indicated in the Layers Panel**

In the *Layers* panel, a filtered layer is listed with a  $\overline{V}$  Filter icon next to it indicating the query used when the mouse hovers over the icon. Double-click the icon to open the *Query Builder* dialog for edit. This can also be achieved through the *Layer* ► *Filter…* menu.

### **20.2.3 Propiedades de simbología**

En la pestaña *Simbología* se realizan los ajustes para el renderizado de la nube de puntos. En la parte superior se encuentran los ajustes de los diferentes renderizadores de objetos espaciales. En la parte inferior, hay secciones con las que se pueden hacer ajustes generales para toda la capa y que se aplican sobre los renderizadores de objetos espaciales.

#### **Tipos de renderizado de objetos espaciales**

Existen diferentes opciones para renderizar nubes de puntos que pueden seleccionarse utilizando el menú desplegable situado en la parte superior de la pestaña *Simbología* (véase Figura 20.4):

- *Sólo extensión*: Sólo se muestra un cuadro delimitador de la extensión de los datos; conveniente para tener una visión general de la extensión de los datos. Como de costumbre, el :guilabel: *Símbolo* :ref: *widget <symbol\_widget\_selector>* le ayuda a configurar cualq[uier propied](#page-754-0)ad (color, trazo, opacidad, subcapas, …) que desee para la caja.
- *Atributo por rampa*: Los datos se dibujan sobre un gradiente de color. Véase punto\_nube\_rampa.
- *RGB*: Dibuja los datos utilizando los valores de color rojo, verde y azul. Véase *Renderizador RGB*.
- *Clasificación*: Los datos se dibujan utilizando diferentes colores para las distintas clases. Véase clasificación\_de\_nube\_punto.

Cuando se carga una nube de puntos, QGIS sigue una lógica para seleccionar el mejor re[nderizador:](#page-756-0)

- si el conjunto de datos contiene información de color (atributos rojo, verde, azul), se utilizará el renderizador RGB
- si el conjunto de datos contiene un atributo Clasificación, se utilizará el renderizador clasificado
- de lo contrario, volverá a la representación basada en el atributo Z

Sí no conoce los atributos de la nube de puntos la pestaña  $\Sigma$  Estadísticas :ref: `<point\_clouds\_statistics>` proporciona una buena visión general de que atributos están contenidos en la nube de puntos y en que rango se sitúan los valores.

<span id="page-754-0"></span>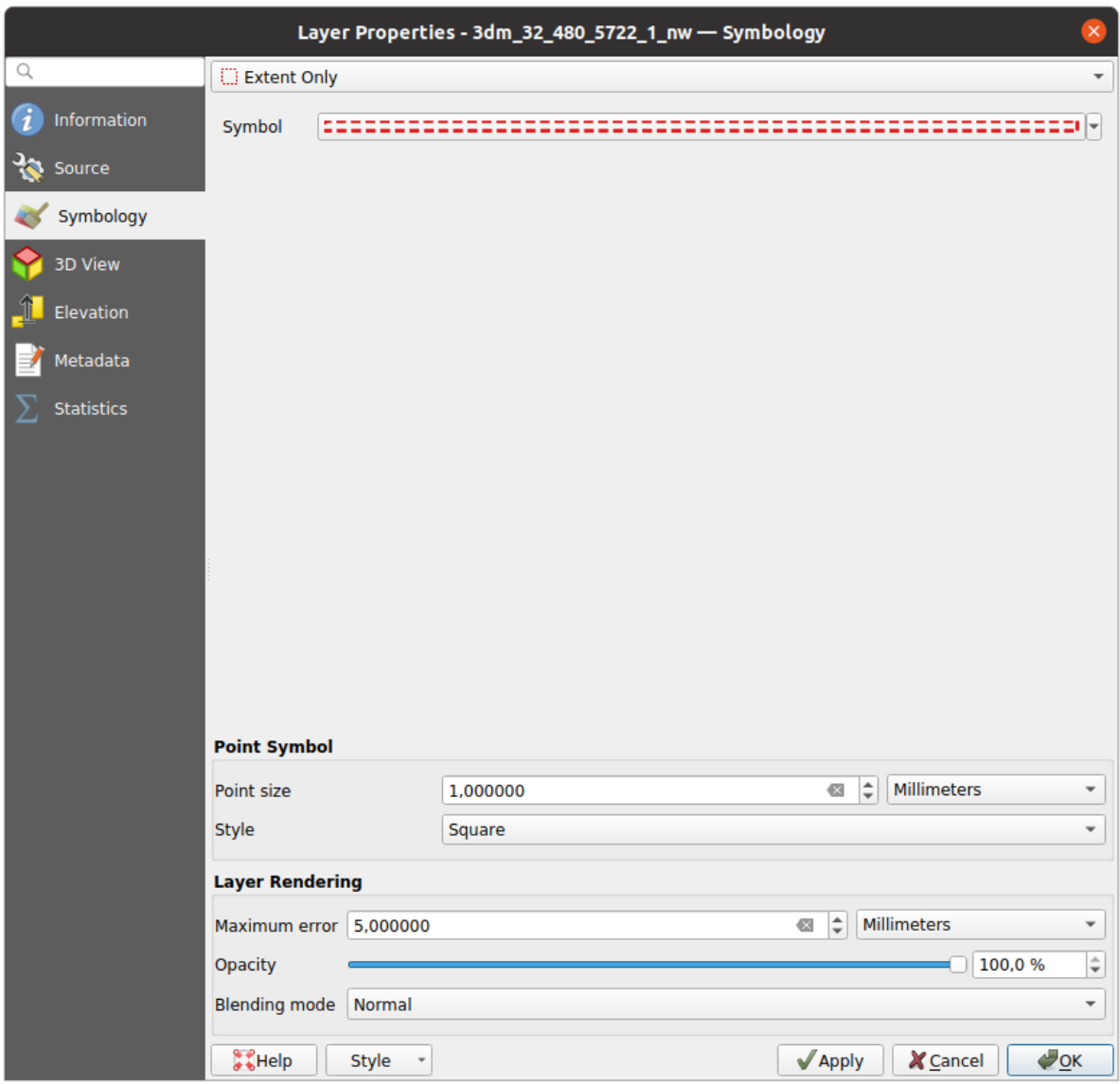

Figura 20.4: Pestaña simbología de la nube de puntos

#### **Atributo por renderizador de rampa**

Con *Atributo por rampa*, los datos pueden mostrarse por valores numéricos sobre un gradiente de color. Dichos valores numéricos pueden ser, por ejemplo, un atributo de intensidad existente o el valor Z. En función de un valor mínimo y un valor máximo, los demás valores se extienden al gradiente de color mediante interpolación. Los distintos valores y su asignación a un determinado color se denominan «mapa de color» y se muestran en la tabla. Hay varias opciones de ajuste, que se describen debajo de la figura.

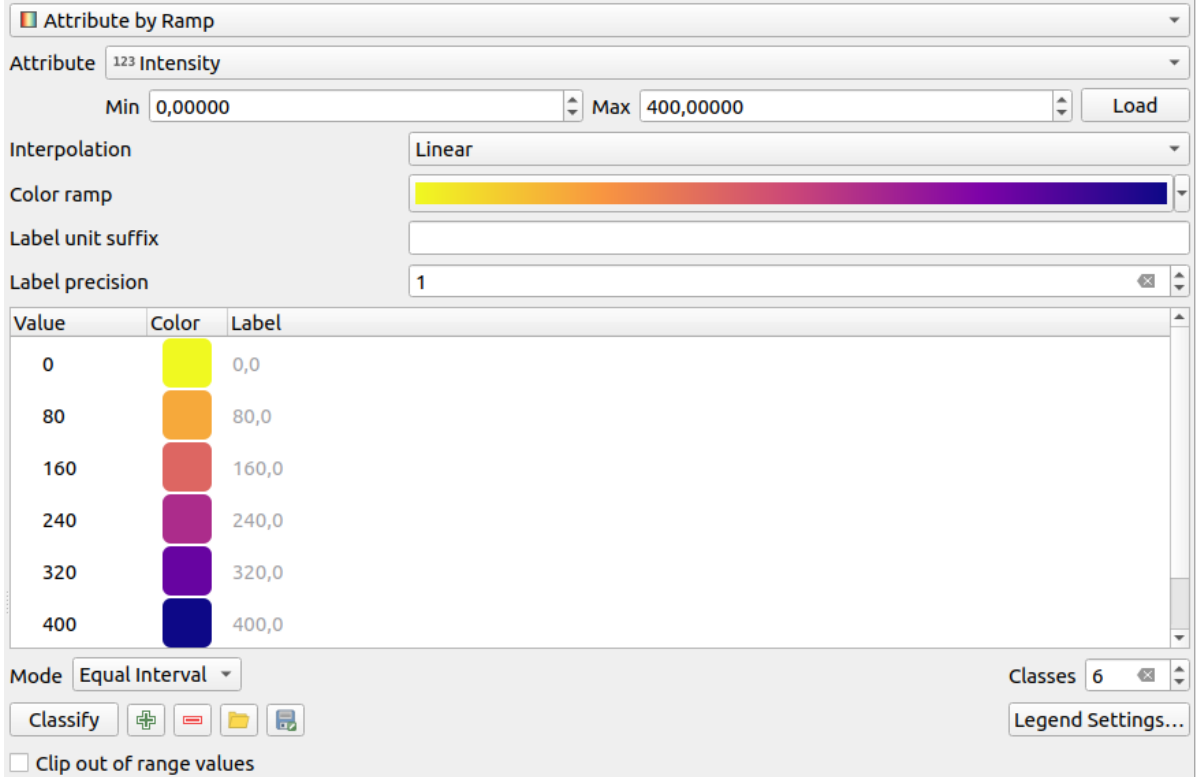

Figura 20.5: Pestaña simbología de la nube de puntos: Atributo por rampa

- *Mín* y *Máx* definen el rango que se aplica a la rampa de color: el valor *Mín* representa el extremo izquierdo, el valor *Máx* el extremo derecho de la rampa de color, los valores intermedios se interpolan. Por defecto QGIS detecta el mínimo y el máximo del atributo seleccionado, pero pueden modificarse. Una vez modificados los valores, puede restaurar los valores por defecto pulsando el botón *Cargar*.
- La entrada *Interpolación* define cómo se asigna el color a los valores:
	- **–** *Discreto* (aparece un símbolo <= en la cabecera de la columna *Valor*): El color se toma de la entrada del mapa de colores más cercana con un valor igual o superior
	- **–** *Lineal* El color se interpola linealmente a partir de las entradas del mapa de colores situadas por encima y por debajo del valor del píxel, lo que significa que a cada valor del conjunto de datos le corresponde un color único
	- **–** *Exacto* (aparece un símbolo = en la cabecera de la columna *Valor*): Sólo a los píxeles con valor igual a una entrada del mapa de color se les aplica un color; los demás no se renderizan.
- El widget *Rampa de color* le ayuda a seleccionar la rampa de color que desea asignar al conjunto de datos. Como es habitual con *este widget*, puede crear uno nuevo y editar o guardar el seleccionado actualmente.
- *Sufijo unidad etiqueta* añade una etiqueta después del valor en la leyenda, y *Precisión etiqueta* controla el número de decimales a mostrar.

La clasificación *Modo* le ayu[da a definir](#page-229-0) cómo se distribuyen los valores entre las clases:

- *Continuo*: El número de clase y el color se obtienen de las paradas de la rampa de color; los valores límite se establecen siguiendo la distribución de paradas en la rampa de color (puede encontrar más información sobre paradas en *Estableciendo una Rampa de Color*).
- *Intervalo igual*: El número de clases se establece mediante el campo *Classes* al final de la línea; los valores límite se definen de forma que todas las clases tengan la misma magnitud.

Las clases se dete[rminan automáticamente y se mues](#page-426-0)tran en la tabla del mapa de colores. Pero también puede editar estas clases manualmente:

• Hacer doble clic en una *Valor* de la tabla permite modificar el valor de la clase
- Al hacer doble clic en la columna *Color* se abre el widget *Selector de color*, donde puede seleccionar un color para aplicarlo a ese valor
- Doble clic en la columna *Etiqueta* para modificar la etiqueta de la clase
- Al hacer clic con el botón derecho sobre las filas selec[cionadas en la ta](#page-226-0)bla de colores, aparece un menú contextual para *Cambiar color…* y *Cambiar opacidad…* para la selección

Debajo de la tabla están las opciones para restaurar las clases por defecto con *Clasificar* o para manualmente Agregar valores o Borrar valores seleccionados de la tabla.

Dado que un mapa de color personalizado puede ser muy complejo, también existe la opción de <sup>Cargar</sup> un mapa de color existente o de Guardar para utilizarlo en otras capas (como un archivo txt).

Si ha seleccionado *Lineal* para *Interpolación*, también puede configurar:

- *Recortar valores fuera de rango* Por defecto, el método lineal asigna el color de la primera clase (o de la última) a los valores del conjunto de datos que son inferiores al valor *Mín* (o superiores al valor *Máx*). Marque esta opción si no desea mostrar estos valores.
- *Configuración de la leyenda*, para su visualización en el panel *Capas* y en la *leyenda de composición*. La personalización funciona del mismo modo que con una capa ráster (encontrará más detalles en *Personalizar leyenda ráster*).

### **Renderizador RGB**

<span id="page-756-0"></span>Con el renderizador **RGB**, se utilizarán tres atributos seleccionados de la nube de puntos como componentes rojo, verde y azul. Si los atributos tienen el nombre correspondiente, QGIS los selecciona automáticamente y obtiene los valores *Mín* y *Máx* para cada banda y escala la coloración en consecuencia. Sin embargo, también es posible modificar los valores manualmente.

Se puede aplicar un método *Mejora del contraste* a los valores: *Sin mejora*, *Stretch to MinMax*, *Estirar y recortar a MinMax* y *Recortar a MinMax*.

**Nota:** La herramienta *Mejora del contraste* aún está en desarrollo. Si tiene problemas con ella, debería utilizar el ajuste por defecto *Estirar a MínMáx*.

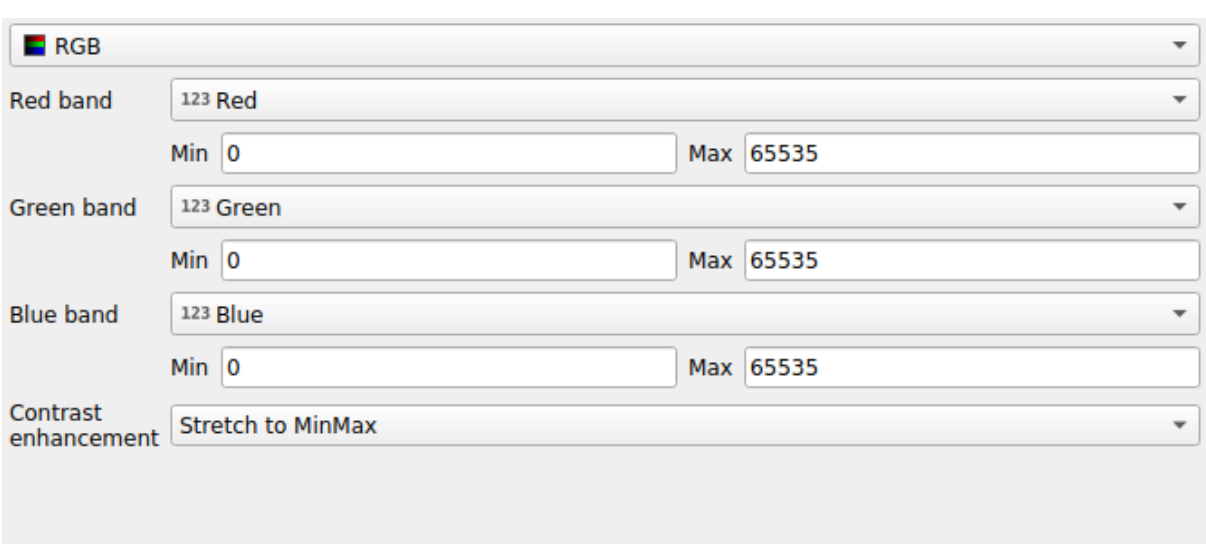

Figura 20.6: El renderizador RGB de nubes de puntos

#### **Renderizador de clasificación**

En la representación  $\overline{C}$  *Clasificación*, la nube de puntos se muestra diferenciada por colores en función de un atributo. Se puede utilizar cualquier tipo de atributo (numérico, cadena, …). Los datos de las nubes de puntos suelen incluir un campo llamado Clasificación. Suele contener datos determinados automáticamente por el postprocesado, por ejemplo, sobre la vegetación. Con *Atributo* puede seleccionar el campo de la tabla de atributos que se utilizará para la clasificación. Por defecto, QGIS utiliza las definiciones de la especificación LAS (ver tabla "ASPRS Standard Point Classes" en el PDF en ASPRS home page). Sin embargo, los datos pueden desviarse de este esquema; en caso de duda, deberá solicitar las definiciones a la persona o institución de la que haya recibido los datos.

| $E$ Classification |                              | $\overline{\phantom{a}}$                   |  |  |  |  |
|--------------------|------------------------------|--------------------------------------------|--|--|--|--|
|                    | Attribute abc Classification |                                            |  |  |  |  |
| Color              | $\sim$ Value                 | Legend                                     |  |  |  |  |
| √∣                 | 1                            | Unclassified                               |  |  |  |  |
| √∣                 | 2                            | Ground                                     |  |  |  |  |
| √                  | 3                            | Low Vegetation                             |  |  |  |  |
| √                  | 4                            | <b>Medium Vegetation</b>                   |  |  |  |  |
| √                  | 5                            | <b>High Vegetation</b>                     |  |  |  |  |
| √                  | 6                            | <b>Building</b>                            |  |  |  |  |
| √                  | 7                            | Low Point (Noise)                          |  |  |  |  |
| ✓                  | 8                            | Reserved                                   |  |  |  |  |
| √                  | 9                            | Water                                      |  |  |  |  |
| √                  | 10                           | Rail                                       |  |  |  |  |
| √                  | 11                           | <b>Road Surface</b>                        |  |  |  |  |
| √                  | 12                           | Reserved                                   |  |  |  |  |
| √                  | 13                           | Wire - Guard (Shield)                      |  |  |  |  |
| √                  | 14                           | Wire - Conductor (Phase)                   |  |  |  |  |
| √                  | 15                           | <b>Transmission Tower</b>                  |  |  |  |  |
| $\checkmark$       | 16                           | Wire-Structure Connector (Insulator)       |  |  |  |  |
| √                  | 17                           | <b>Bridge Deck</b>                         |  |  |  |  |
| ✓                  | 18                           | <b>High Noise</b>                          |  |  |  |  |
|                    |                              |                                            |  |  |  |  |
|                    |                              |                                            |  |  |  |  |
| Classify           | 喦                            | Delete All<br>$\qquad \qquad \blacksquare$ |  |  |  |  |

Figura 20.7: El renderizador de clasificación de nubes de puntos

En la tabla se muestran todos los valores utilizados con el color y la leyenda correspondientes. Al principio de cada fila hay una casilla de verificación  $\blacktriangleright$ ; si está desmarcada, este valor deja de mostrarse en el mapa. Haciendo doble clic en la tabla, se pueden modificar el *Color*, el *Valor* y la *Leyenda* (para el color, se abre el widget *Selector de color*).

Debajo de la tabla hay botones con los que puede cambiar las clases por defecto generadas por QGIS:

- Con el botón *Clasificar* se pueden clasificar los datos automáticamente: se añaden todos los valores que aparecen en los atributos y que aún no están presentes en la tabla
- Con  $\overline{u}$ <sup>Añadir</sup> y Borrar, se pueden añadir o eliminar valores manualmente.
- *Borrar todo* elimina todos los valores de la tabla

**Consejo:** En el panel *Capas*, puede hacer clic con el botón derecho del ratón sobre una entrada de hoja de clase de una capa para configurar rápidamente la visibilidad de los objetos espaciales correspondientes.

#### **Símbolo de punto**

En *Símbolo de punto*, puede establecerse el tamaño y la unidad (por ejemplo, milímetros, píxeles, pulgadas) con la que se muestra cada punto de datos. Se puede seleccionar *Círculo* o *Cuadrado* como estilo para los puntos.

#### **Renderizado de capas**

En la sección *Renderizado de capas* dispone de las siguientes opciones para modificar el renderizado de la capa:

- <span id="page-758-0"></span>• *Orden de representación*: permite controlar si el orden de representación de las nubes de puntos en el lienzo del mapa 2D debe basarse en su valor Z. Es posible renderizar :
	- **–** con el orden *Predeterminado* en el que se almacenan los puntos en la capa,
	- **–** de *De abajo a arriba* (los puntos con valores Z mayores cubren los puntos inferiores dando el aspecto de una verdadera foto ortográfica),
	- **–** o desde *De arriba a abajo* donde la escena aparece vista desde abajo.
- *Máximo error*: Las nubes de puntos suelen contener más puntos de los necesarios para su visualización. Con esta opción se establece lo densa o escasa que será la visualización de la nube de puntos (también puede entenderse como *máximo espacio permitido entre puntos*). Si estableces un valor alto (por ejemplo, 5 mm), habrá espacios visibles entre los puntos. Un valor bajo (por ejemplo, 0,1 mm) podría forzar el renderizado de una cantidad innecesaria de puntos, haciendo el renderizado más lento (se pueden seleccionar diferentes unidades).
- *Opacidad*: Con esta herramienta puede hacer visible la capa subyacente en el lienzo del mapa. Utilice el control deslizante para adaptar la visibilidad de la capa a sus necesidades. También puede definir con precisión el porcentaje de visibilidad en el menú situado junto al deslizador.
- *Modo de mezcla*: Con esta herramienta puede conseguir efectos de renderizado especiales. Los píxeles de las capas superpuestas y subyacentes se mezclan mediante los ajustes descritos en *Modos de Mezcla*.
- *Iluminación de la cúpula del ojo*: aplica efectos de sombreado al lienzo del mapa para una mejor representación de la profundidad. La calidad del renderizado depende de la propiedad *orden de dibujo* ; el orden de dibujo :guilabel: *Predeterminado* puede dar resultados subóptimos. Se pueden control[ar los siguientes p](#page-235-0)arámetros:
	- **–** *Fuerza*: aumenta el contraste, lo que permite una mejor percepción de la profundidad
	- **–** *Distancia*: representa la distancia de los píxeles utilizados respect[o al píxel central](#page-758-0) y tiene el efecto de hacer los bordes más gruesos.

## **20.2.4 Propiedades de visor 3D**

En la pestaña *Vista 3D* puedes realizar los ajustes para el renderizado de la nube de puntos en mapas 3D.

#### **Modos de renderizado 3D**

Las siguientes opciones pueden seleccionarse en el menú desplegable de la parte superior de la pestaña:

- *Sin representación*: Los datos no se muestran
- *Seguir Simbología 2D*: Sincroniza los objetos espaciales renderizados en 3D con la *simbología asignada en 2D.*
- *Color Único*: Todos los puntos se muestran en el mismo *color* sean cuales sean sus atributos
- *Atributo por rampa*: Interpola un atributo dado sobre una rampa de color y a[signa a las características su](#page-753-0) color correspondiente. Véase *Atributo por renderizador de rampa*.
- *RGB*: Utiliza diferentes atributos de las características para establecer los componentes de color Rojo, Verde y Azul a asignarles. Véase *Renderizador RGB*.

• *Classificación*: diferencia los puntos por color en función de un atributo. Véase *Renderizador de clasificación*.

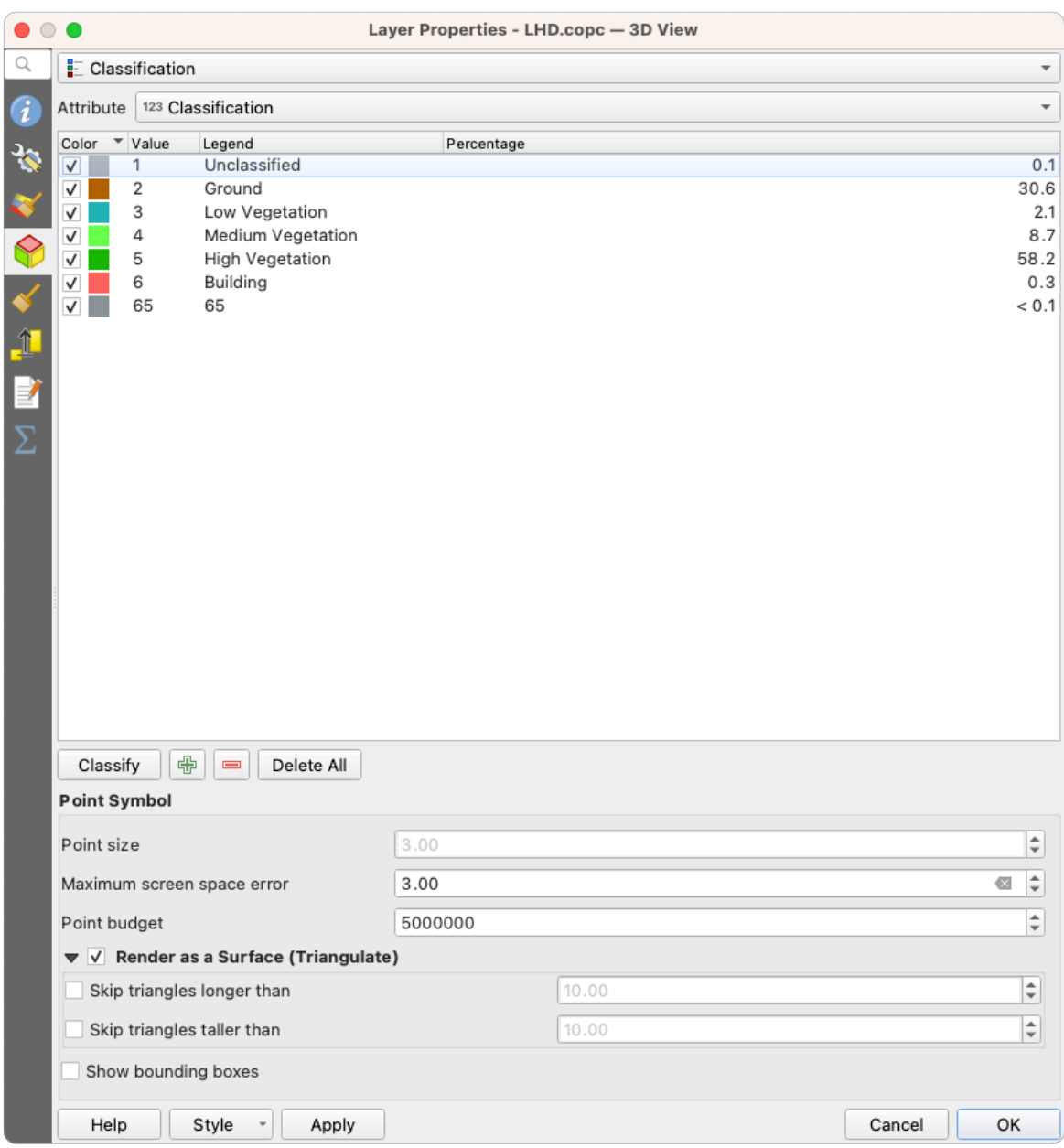

Figura 20.8: Pestaña de la vista 3D de la nube de puntos con el renderizador de clasificación

## **Símbolo de punto 3D**

En la parte inferior de la pestaña *Vista 3D* se encuentra la sección *Símbolo de punto*. Aquí puede realizar ajustes generales para toda la capa que son los mismos para todos los renderizadores. Existen las siguientes opciones:

- *Tamaño del punto*: Se puede establecer el tamaño (en píxeles) con el que se muestra cada punto de datos
- *Error de espacio máximo de pantalla*: Con esta opción usted establece la densidad o escasez en la que será mostrada la nube de puntos (en pixels). Si establece un número grande (p.ej. 10), habrá espacios visibles entre los puntos; un valor bajo (p.ej. 0) podría forzar la entrega de una cantidad innecesaria de puntos, haciendo la representación más lenta (puede encontrar más detalles en *Simbología :ref:`Error máximo <point\_clouds\_symbology\_maxerror>*).
- *Presupuesto de puntos*: Para evitar renderizaciones largas, puede establecer el número máximo de puntos que se renderizarán
- Marque *Renderizar como superficie (Triangular)* para renderizar la capa de nube de puntos en la vista 3D con una superficie sólida obtenida por triangulación. Puede controlar las dimensiones de los triángulos calculados:
	- **–** *Omitir triángulos mayores que* un valor umbral: establece en el plano horizontal, la longitud máxima de un lado de los triángulos a considerar
	- **–** *Omitir triángulos más altos que* un valor umbral: establece en el plano vertical, la altura máxima de un lado de los triángulos a considerar
- *Mostrar cajas delimitadoras*: Especialmente útil para depuración, muestra las cajas delimitadoras de los nodos de la jerarquía

## **20.2.5 Propiedades de representación**

En el cuadro de grupo *Visibilidad dependiente de la escala*, puede establecer la escala *Máximo (inclusive)* y *Mínimo (exclusivo)*, definiendo un rango de escala en el que las características serán visibles. Fuera de este rango, se ocultan. El botón  $\mathbb{R}$  Ajustar a la escala actual del lienzo le ayuda a utilizar la escala actual del lienzo del mapa como límite del rango

de visibilidad. Véase *Selector de escala de visibilidad* para más información.

**Nota:** También puede activar la visibilidad dependiente de la escala en una capa desde el panel *Layers*: haga clic con el botón derecho del [ratón en la capa y, en el menú co](#page-231-0)ntextual, seleccione *Definir la visibilidad de la escala de capas*.

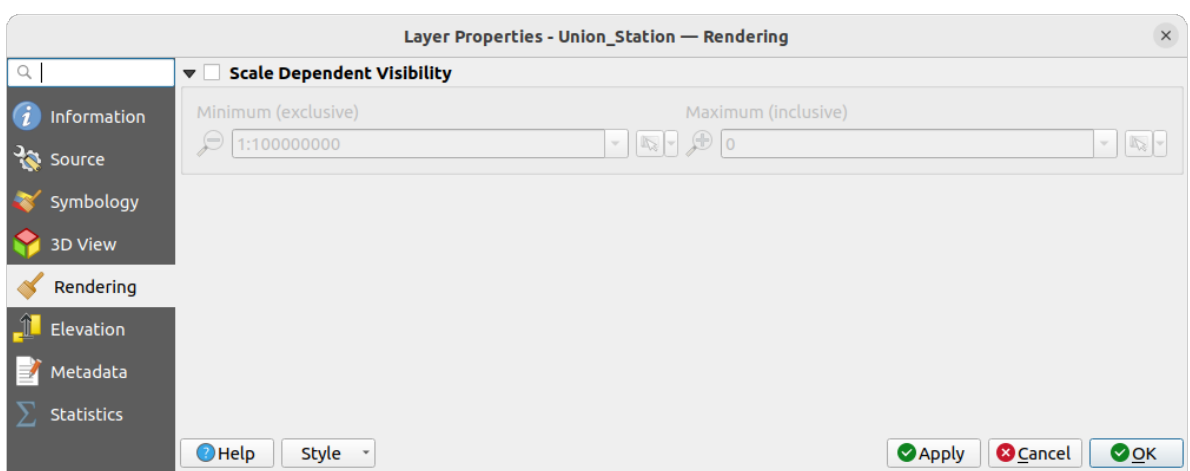

Figura 20.9: Pestaña de renderizado de nubes de puntos

## **20.2.6 Propiedades de elevación**

En la pestaña  $\Box$  :guilabel: *Elevación*, puede establecer correcciones para los valores Z de los datos. Esto puede ser necesario para ajustar la elevación de los datos en los mapas 3D y su apariencia en los *gráficos de herramienta de perfil*. Existen las siguientes opciones:

- En el grupo *Elevación*:
	- **–** Se puede establecer una *Escala*: Si se introduce aquí 10, un punto que tenga [un valor Z =](#page-187-0) 5 se mostrará a una altura de 50.

**–** Se puede introducir un *desplazamiento* al nivel z. Esto es útil para hacer coincidir diferentes fuentes de datos en su altura entre sí. Por defecto, se utiliza como valor el valor z más bajo contenido en los datos.

Este valor también puede restaurarse con el botón **Actualizar** al final de la línea.

- En *Exactitud del gráfico de perfil*, *Error máximo* le ayuda a controlar la densidad o dispersión de los puntos que se representarán en el perfil de elevación. Los valores mayores dan como resultado una generación más rápida con menos puntos incluidos.
- En *Apariencia del Gráfico de Perfiles*, puede controlar la visualización de los puntos:
	- **–** *Tamaño del punto*: el tamaño con el que se representan los puntos, en las unidades admitidas (milímetros, unidades de mapa, píxeles, …)
	- **–** *Estilo*: si renderizar los puntos como *Círculo* o *Cuadrado*.
	- **–** Aplicar una única *Color* a todos los puntos visibles en la vista de perfil.
	- **–** Marque la casilla :guilabel: *Respetar la coloración de la capa* para mostrar los puntos con el color asignado a través de su *simbología 2D*
	- **–** *Aplicar el efecto de opacidad por distancia a la curva*, reduciendo la opacidad de los puntos que están más alejados de la curva del perfil.

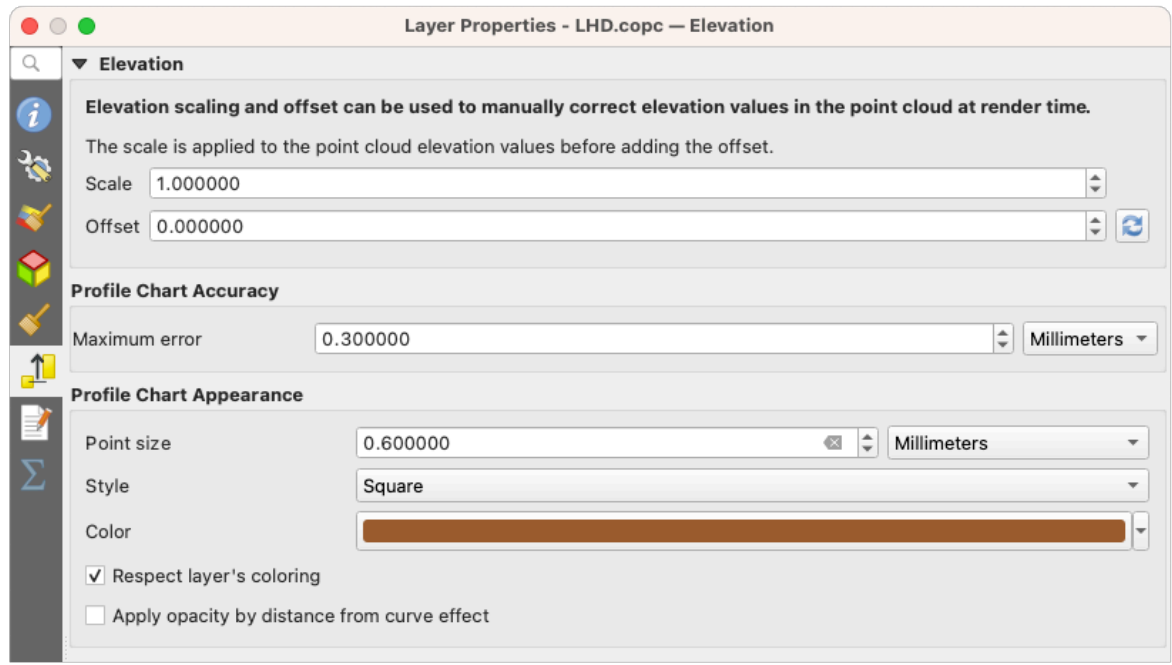

Figura 20.10: Pestaña de elevación de la nube de puntos

## **20.2.7 Propiedades de metadatos**

El *Metadata* le brinda opciones para crear y editar un informe de metadatos en su capa. Consulte *Metadatos* para obtener más información.

## **20.2.8 Propiedades estadísticas**

En la pestaña  $\Sigma$  *Estadísticas* puede obtener una visión general de los atributos de su nube de puntos y su distribución. En la parte superior encontrará la sección *Estadística de atributos*. Aquí se listan todos los atributos contenidos en la nube de puntos, así como algunos de sus valores estadísticos: *Mínimo*, *Máximo*, *Media*, *Desviación estándar*.

Si hay un atributo *Clasificación*, entonces hay otra tabla en la sección inferior. Aquí se enumeran todos los valores contenidos en el atributo, así como su abundancia absoluta *Conteo* y relativa *%*.

| Layer Properties - ept - Statistics |                             |                                                                                                    |           |              |                                                                                                   |        |                                                                                                    |                           |                 | $\mathsf{x}$             |
|-------------------------------------|-----------------------------|----------------------------------------------------------------------------------------------------|-----------|--------------|---------------------------------------------------------------------------------------------------|--------|----------------------------------------------------------------------------------------------------|---------------------------|-----------------|--------------------------|
| Q                                   | ▼ Attribute Statistics      |                                                                                                    |           |              |                                                                                                   |        |                                                                                                    |                           |                 |                          |
| Information                         | Attribute                   |                                                                                                    | Minimum   |              | Maximum                                                                                           |        | Mean                                                                                                    | <b>Standard Deviation</b> |                 | $\blacktriangle$         |
| Source                              | abc Classification          |                                                                                                    |           | 1            |                                                                                                   | 146    | 4,07237                                                                                                    |                           | 6,55128         |                          |
|                                     | 1.2 ScanAngleRank           |                                                                                                    |           | $-30$        |                                                                                                   | 29     | 0,727517                                                                                                    |                           | 12,6021         |                          |
| Symbology                           | abc ScanDirectionFlag       |                                                                                                    |           | 0            |                                                                                                   | 0      |                                                                                                    | 0                         | 0               |                          |
| <b>3D View</b>                      | 123 PointSourceId           |                                                                                                    |           | $\mathbf 0$  |                                                                                                   | 541    | 520,097                                                                                                    |                           | 27,9678         |                          |
| Elevation                           | abc NumberOfReturns         |                                                                                                    |           | 0            |                                                                                                   | 7      | 2,07641                                                                                                    |                           | 1,47946         |                          |
| Metadata                            | abc ReturnNumber            |                                                                                                    |           | $\mathbf{0}$ |                                                                                                   | 7      | 1,534                                                                                                    |                           | 1,00257         |                          |
| <b>Statistics</b>                   | 1.2Z                        |                                                                                                    | 109,82    |              |                                                                                                   | 198,01 | 154,709                                                                                                    |                           | 13,7293         |                          |
|                                     | abc UserData                |                                                                                                    |           | $\mathbf 0$  |                                                                                                   | 175    | 4,83996                                                                                                    |                           | 1,22163         |                          |
|                                     | $1.2$ Y                     |                                                                                                    | 5,722e+06 |              | 5,723e+06                                                                                         |        | 5,7225e+06                                                                                                    |                           | 291,972         |                          |
|                                     | 1.2 GpsTime                 |                                                                                                    |           | $\mathbf{0}$ |                                                                                                   |        | 2,02984e+08 2,02435e+08                                                                                          |                           | 1,05115e+07     | $\overline{\phantom{a}}$ |
|                                     | ▼ Classification Statistics | Classification<br>1 Unclassified<br>2 Ground<br>17 Bridge Deck<br>20 Reserved<br>24 Reserved<br>41 Reserved<br>53 Reserved<br>58 Reserved<br>146 User Definable |           |              | Count<br>2710510<br>5279430<br>76763<br>1070089<br>805<br>571<br>20876<br>3171<br>19 <sup>°</sup> |        | %<br>29,5835<br>57,6216<br>0,83782<br>11,6793<br>0,00878607<br>0,0062321<br>0,227848<br>0,0346095<br>0,000207373 |                           |                 |                          |
|                                     | $\bigcirc$ Help             | Style                                                                                                    |           |              |                                                                                                   |        |                                                                                                    | Apply                     | <b>O</b> Cancel | <b>OOK</b>               |

Figura 20.11: Pestaña de estadísticas de la nube de puntos

# **20.3 Virtual point cloud**

Lidar surveys of larger areas are often multi-terabyte datasets with many billions of points. Having such large datasets represented as a single point cloud file is not practical due to the difficulties of storage, transfer, display and analysis. Point cloud data are therefore typically stored and distributed split into square tiles (e.g.  $1 \text{ km} \times 1 \text{ km}$ ), each tile having a more manageable file size (e.g. ~200 MB when compressed).

Tiling of data solves the problems with size of data, but it introduces issues when processing or viewing an area of interest that does not fit entirely into a single tile. Users need to develop workflows that take into account multiple tiles and special care needs to be taken to deal with data near edges of tiles to avoid unwanted artefacts in outputs. Similarly, when viewing point cloud data, it becomes cumbersome to load many individual files and apply the same symbology.

Here is an example of several point cloud tiles loaded in QGIS. Each tile is styled based on min/max Z values of the tile, creating visible artefacts on tile edges. The styling has to be adjusted for each layer separately:

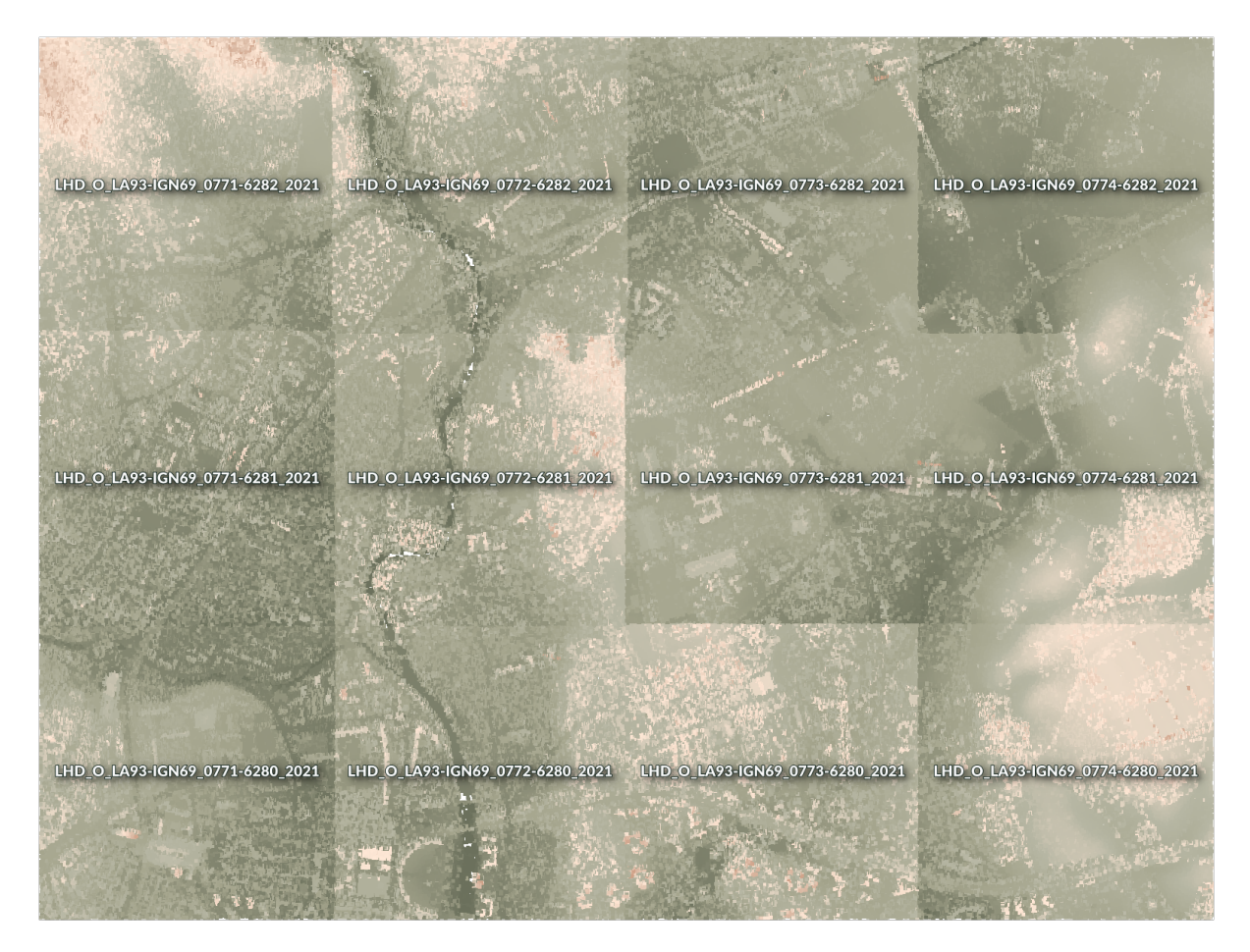

Figura 20.12: Individual point cloud tiles loaded, with artefacts on edges

In the GIS world, many users are familiar with the concept of virtual rasters. A virtual raster is a file that simply references other raster files with actual data. In this way, GIS software then treats the whole dataset comprising many files as a single raster layer, making the display and analysis of all the rasters listed in the virtual file much easier.

Borrowing the concept of virtual rasters from GDAL, **virtual point cloud (VPC)** is a file format that references other point cloud files. Software supporting virtual point clouds handles the whole tiled dataset as a single data source.

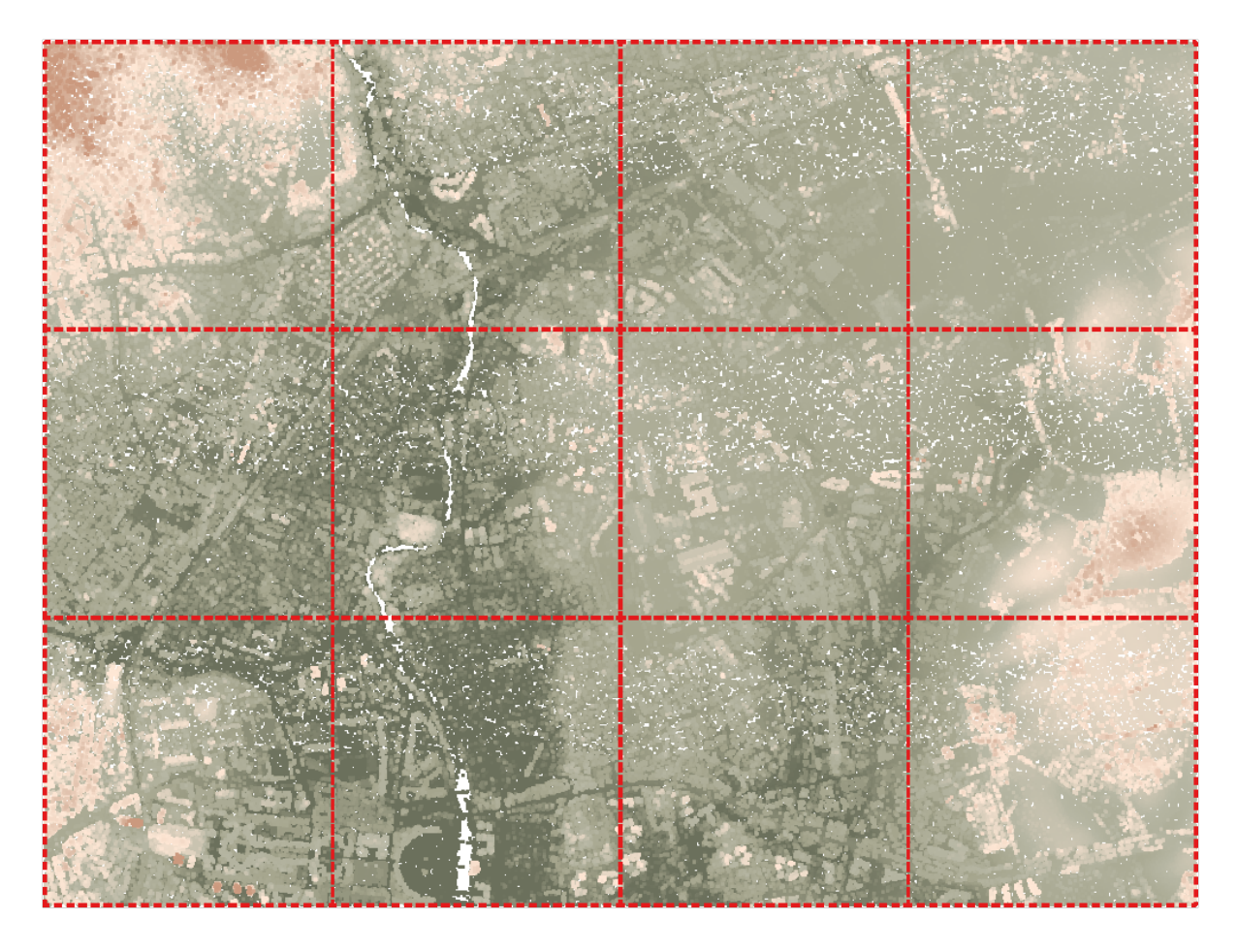

Figura 20.13: The virtual point cloud

Displaying and manipulating virtual point cloud is much more fluent and easy.

At the core, a virtual point cloud file is a simple JSON file with . vpc extension, containing references to actual data files (e.g. .LAS, .LAZ or .COPC files) and additional metadata extracted from the files. Even though it is possible to write VPC files by hand, it is strongly recommended to create them using an automated tool, such as:

- The Processing *Crear una nube de puntos virtual (VPC)* algorithm
- The build\_vpc command of PDAL wrench tool

For more details, please refer to the VPC specification that also contains best practices and optional extensions (such as overviews).

# CAPÍTULO 21

# Working with 3D Tiles

# **21.1 What are 3D Tiles?**

3D tiles are specification for streaming and rendering large-scale 3D geospatial datasets. They use a hierarchical structure to efficiently manage and display 3D content, optimising performance by dynamically loading appropriate levels of detail. This technology is widely used in urban planning, architecture, simulation, gaming, and virtual reality, providing a standardised and interoperable solution for visualising complex geographical data. Read *Utilizar los servicios de teselas 3D* for more details.

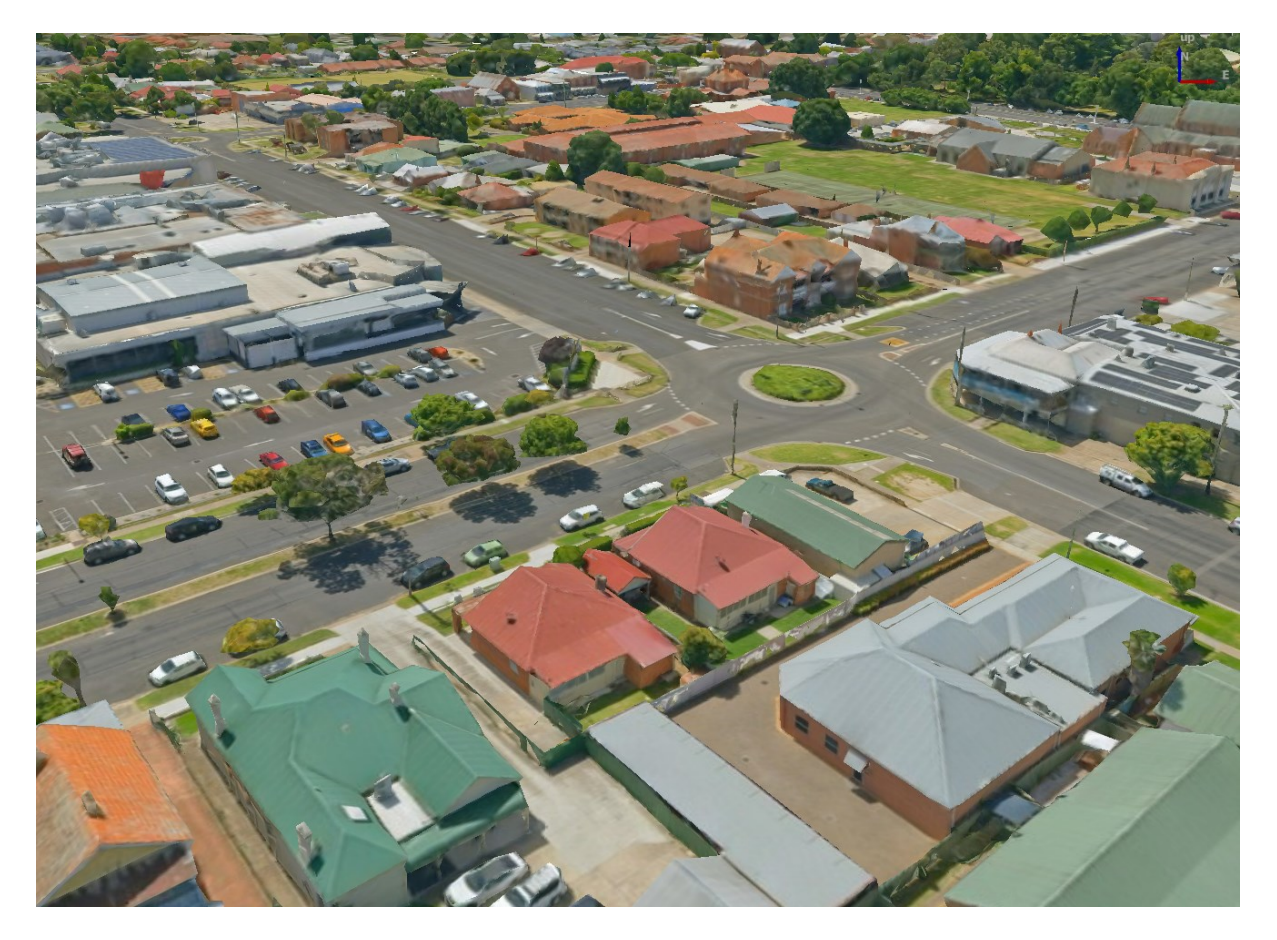

Figura 21.1: Example of 3D tiles

# **21.2 Data Sources**

Support for 3D tiles:

- Remote source http://example.com/tileset.json
- Local files file:///path/to/tiles/tileset.json

## **21.2.1 Using data from Cesium ion**

*Cesium ion* is a cloud-based platform for managing and streaming 3D geospatial data. It simplifies data management, visualisation and sharing. To add 3D tiles from Cesium ion, you need to first sign up to their service here: https: //ion.cesium.com.

You can also use Cesium ion plugin from the QGIS repository to add the data to QGIS.

## **21.2.2 Using Google 3D data**

To use Google Photorealistic 3D tiles in QGIS, get an API key for 3D tiles. Once you have the key, simply add Google tiles using the same connection process.

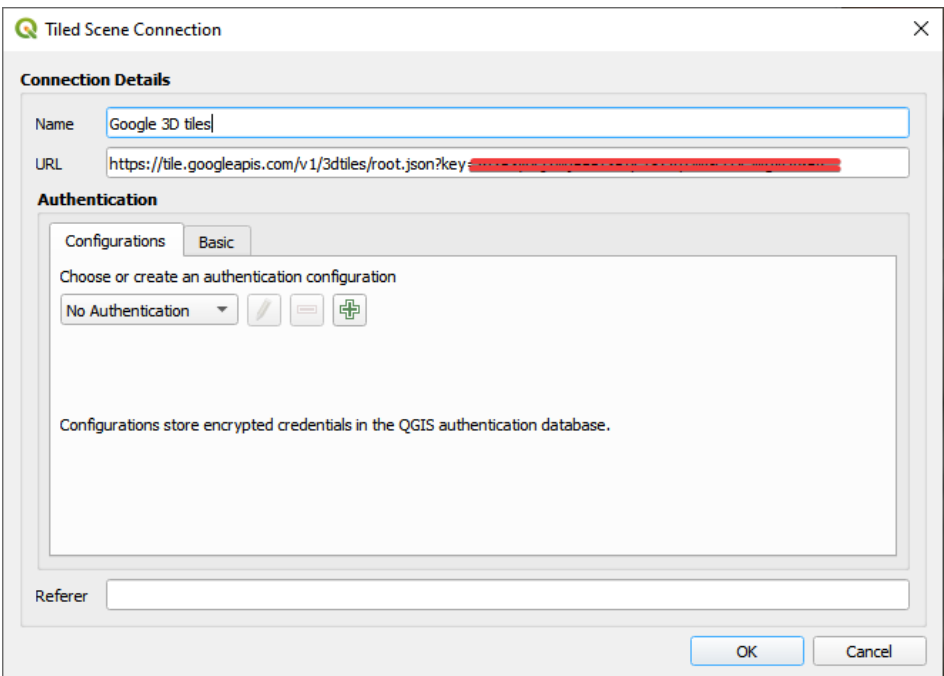

Figura 21.2: Google 3D Tiles connection

## **21.3 3D Tiles Properties**

The 3D tiles *Layer Properties* dialog provides the following sections:

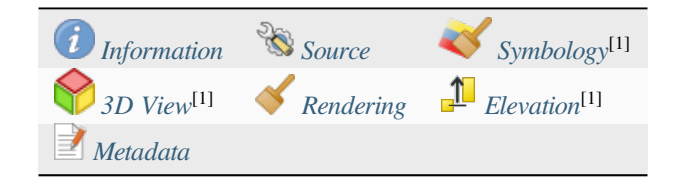

[1] Also available in the *Layer styli[ng panel](#page-771-0)*

## **21.3.1 Information Properties**

The *Information* tab is [read-only and repr](#page-202-0)esents an interesting place to quickly grab summarized information and metadata on the current layer. Provided information are:

- based on the provider of the layer: name, URL, source type and path, number of zoom levels
- the Coordinate Reference System: name, units, method, accuracy, reference (i.e. whether it's static or dynamic)
- picked from the *filled metadata*: access, extents, links, contacts, history…

## **21.3.2 Source Properties**

The *Source* tab displays basic information about the selected 3D tile, including:

- the *Layer name* to display in the *Layers Panel*;
- the *Coordinate Reference System*: Displays the layer's *Coordinate Reference System (CRS)*. You can change the

layer's CRS, by selecting a recently used one in the drop-down list or clicking on the Select CRS button (see *Selector del Sistema de Coordenadas de Referencia*). Use this process only if the layer CRS is wrong or not specified.

## **21.3.3 [Symbology Properties](#page-144-0)**

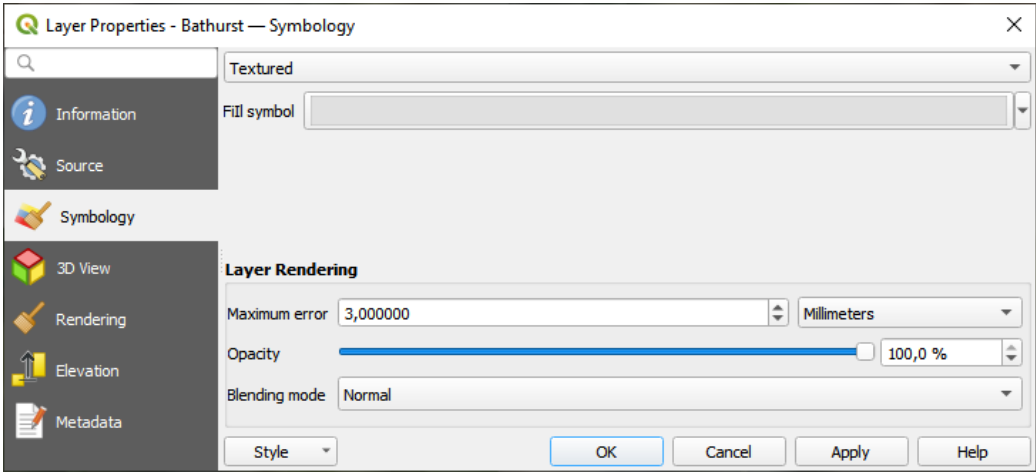

Figura 21.3: 3D Tile Layer Symbology

By default, the layer is styled using texture, but you can change it to see the wireframe mesh behind the scene by choosing *Wireframe* in the drop-down menu. You can also, change the mesh fill and line symbols similar to the vector

polygons. Checking *Use texture colors* will render each mesh element with the average value of the full texture. This is a good option to try when dealing with a large dataset and want to get a quick overview of the data.

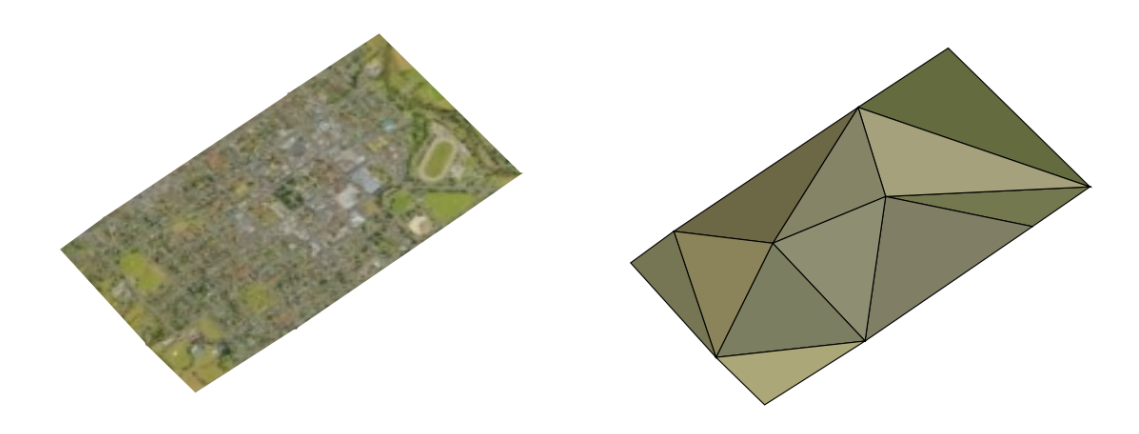

Figura 21.4: 3D Tiles - textured and wireframe

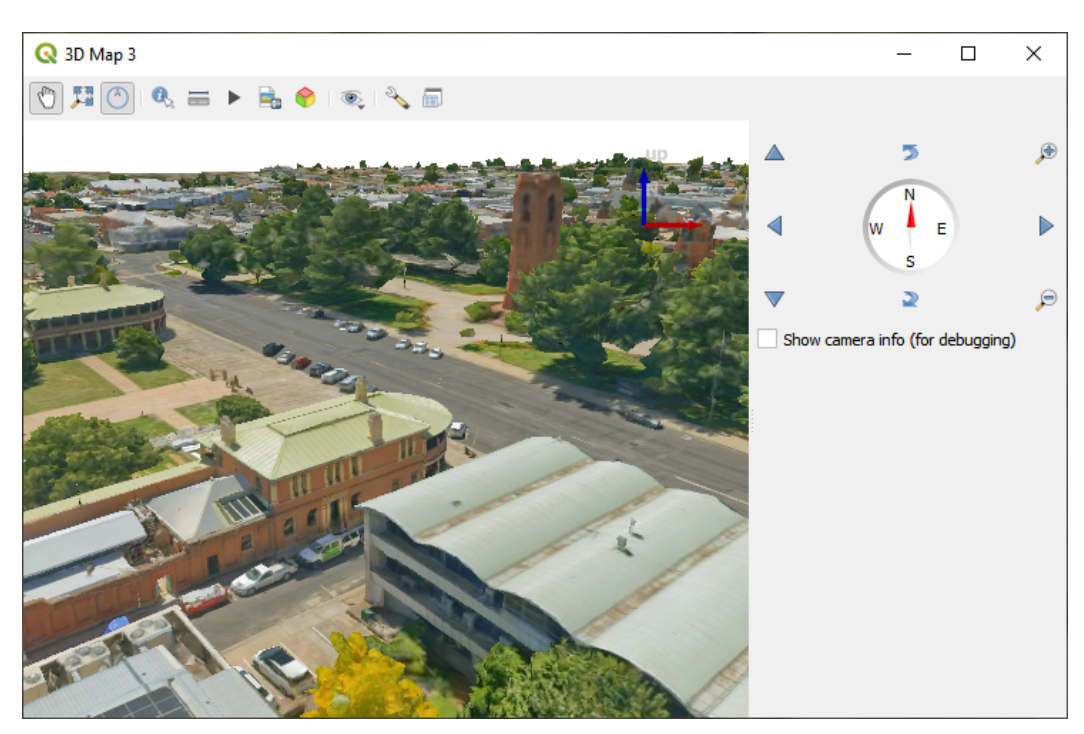

To view the data you can open *New 3D map view*.

Figura 21.5: 3D Map View

From the *Symbology* tab, you can also set some options that invariably act on all features of the layer:

- *Maximum error*: This parameter determines the level of detail displayed in the 3D model. Similar to point clouds, 3D tiles often contain more information than necessary for visual representation. By adjusting this setting, you control the balance between display density and rendering speed. A larger value (e.g., 5 mm) may introduce noticeable gaps between elements, while a smaller value (e.g., 0.1 mm) could lead to the rendering of an excessive number of details, potentially slowing down the rendering process. Different units can be selected to tailor the setting to your specific needs.
- *Opacity*: Adjust the visibility of the underlying layer on the map canvas using this tool. Use slider to tailor

the visibility of your scene layer according to your preferences. Alternatively, specify the exact percentage of visibility through the menu next to the slider.

• *Blending mode*: You can achieve special rendering effects with these tools that you may previously only know from graphics programs. The pixels of your overlaying and underlaying layers are mixed through the settings described in *Modos de Mezcla*.

## **21.3.4 3D View Properties**

- <span id="page-771-0"></span>• *Maximum sc[reen space error](#page-235-0)* determines the threshold for swapping terrain tiles with more detailed ones (and vice versa) - i.e. how soon the 3D view will use higher quality tiles. Lower numbers mean more details in the scene at the expenses of increased rendering complexity.
- *Show bounding boxes* Show 3D bounding boxes of the terrain tiles (useful for troubleshooting terrain issues).

## **21.3.5 Rendering Properties**

Under *Scale dependent visibility*, you can set the *Maximum (inclusive)* and *Minimum (exclusive)* scales, defining a

range of scales in which features will be visible. Out of this range, they are hidden. The Set to current canvas scale button helps you use the current map canvas scale as boundary of the range visibility. See *Selector de escala de visibilidad* for more information.

## **21.3.6 Elevation Properties**

The *Elevation* tab provides options to control the layer elevation properties within a *3D map view*. Specifically, you can set:

• *Elevation Surface*: how the 3D layer vertices Z values should be interpreted as terrain elevation. You can apply a *Scale* factor and an *Offset*.

## **21.3.7 Metadata Properties**

The *Metadata* tab provides you with options to create and edit a metadata report on your layer. See *Metadatos* for more information.

# CAPÍTULO 22

## Diseñando los mapas

Con Imprimir diseños e informes, puede crear mapas y atlas, e imprimirlos o guardarlos como archivos de imagen, PDF o SVG.

## **22.1 Resumen de la Composición de Impresión**

The print layout provides growing layout and printing capabilities. It allows you to add elements such as the QGIS 2D or 3D map canvas, text labels, images, legends, scale bars, basic shapes, arrows, attribute and simple tables, elevation profiles and HTML frames… You can size, group, align, position and rotate each element and adjust their properties to create your layout. The layout can be printed or exported to image formats, PostScript, PDF or to SVG. You can save the layout as a template and load it again in another session. Finally, generating several maps based on a template can be done through the atlas generator.

## **22.1.1 Sesión de muestra para principiantes**

Antes de empezar a trabajar con la composición de impresión, debe cargar algunas capas ráster o vectoriales en el lienzo de mapa de QGIS y adaptar sus propiedades a su conveniencia. Una vez que todo esté renderizado y simbolizado a su gusto, haga clic en el icono **|nuevoDiseño**| Nueva composición de Impresión de la barra de herramientas *Proyecto* o seleccione *Proyecto* ► **|nuevoDiseño|** *Nueva composición de impresión*. Se le pedirá que elija un título para la nueva maqueta.

Para demostrar como crear un mapa por favor siga las siguientes instrucciones.

- 1. En el lado izquierdo, seleccione el botón de la barra de herramientas Agregar mapa y describa un rectángulo en el lienzo manteniendo pulsado el botón izquierdo del ratón. Dentro del rectángulo dibujado, la vista del mapa QGIS del lienzo.
- 2. Seleccione el botón de la barra de herramientas Agregar Barra de Escala y haga click con el botón izquierdo del ratón en el lienzo del compositor de diseño. Una barra de escala será agregada al lienzo.
- 3. Seleccione el botón de la barra de herramientas  $\overline{L}$  Agragar leyenada y describa un rectángulo en el lienzo manteniendo pulsado el botón izquierdo del ratón. Dentro del rectángulo descrito será dibujada la leyenda.
- 4. Seleccione el icono Seleccionar/Mover elemento para seleccionar el mapa en el lienzo y moverlo un poco.
- 5. Mientras el elemento del mapa aún está seleccionado, también puede cambiar el tamaño del elemento del mapa. Haga clic mientras mantiene presionado el botón izquierdo del ratón, en un pequeño rectángulo blanco en una de las esquinas del elemento del mapa y arrástrelo a una nueva ubicación para cambiar su tamaño.
- 6. Click the *Item Properties* panel on the left down side and find the setting for the orientation. Change the value of the setting *Map orientation* to "15.00°". You should see the orientation of the map item change.
- 7. Ahora, puede imprimir o exportar su diseño de impresión a formatos de imagen, PDF o SVG con las herramientas de exportación en el menú *Diseño*.
- 8. Finalmente, puede guardar su diseño de impresión dentro del archivo del proyecto con el botón Guardar proyecto .

You can add multiple elements to the print layout. It is also possible to have more than one map view or legend or scale bar in the print layout canvas, on one or several pages. Each element has its own properties and, in the case of the map, its own extent. If you want to remove any elements from the layout canvas, you can do that with the Delete or the Backspace key.

## <span id="page-773-0"></span>**22.1.2 El Administrador de Composiciones**

El *Administrador de Composiciones* es la ventana principal para administrar los diseños de impresión en el proyecto. Le brinda una descripción general de los diseños de impresión e informes existentes en el proyecto y ofrece herramientas para:

- buscar un diseño;
- agregar una nueva composición de impresión o un nuevo informe desde cero, plantilla o duplicando uno existente;
- renombrar o borrar cualquiera de ellos;
- abrirlos en el proyecto.

Para abrir el diálogo del Administrador de Composición:

- desde el diálogo principal de QGIS, seleccione el menú *Proyecto* ► *Administrador de Composiciones…* o haga click en el botón Administrador de Composiciones en la *Barra de Herramientas de Proyecto*;
- desde un cuadro de diálogo de diseño o informe de impresión, seleccione *Diseño -> Layout Manager….* o haga clic en el botón Administrador de Composiciones en *Barra de Herramientas Composiciones*.

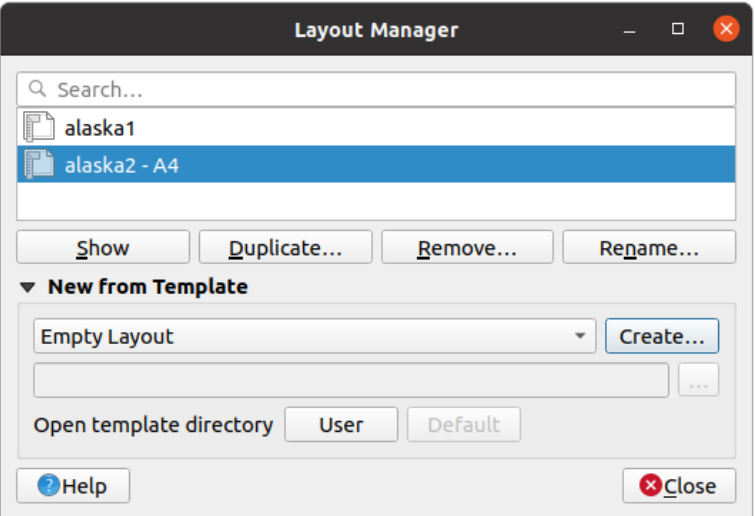

Figura 22.1: El Administrador de Impresión de Composición

El administrador de composición enumera en su parte superior todos los diseños de impresión o informes disponibles en el proyecto con herramientas para:

- mostrar la selección: puede seleccionar varios informes y/o composicion(es) de impresión y abrirlos con un solo clic. Hacer doble clic en un nombre también lo abre;
- duplicar la composición de impresión o informe seleccionado (disponible solo si se selecciona un elemento): crea un nuevo cuadro de diálogo utilizando el seleccionado como plantilla. Se le pedirá que elija un nuevo título para el nuevo diseño;
- cambiar el nombre del informe o composición (disponible solo si se selecciona un elemento): se le pedirá que elija un nuevo título para el diseño;
- eliminar la composición: los diseños de composición(es) seleccionados se eliminarán del proyecto.

In the lower part, it's possible to create new print layouts or reports from scratch or a template. By default, QGIS will look for templates in the *user profile* folder and the application template directories (accessible with the two buttons at the bottom of the frame) but also in any folder declared as *Path(s) to search for extra print templates* in *Settings* ► *Options* ► *Layouts*. Found templates are listed in the combobox. Select an item and press the *Create* button to generate a new report or print layout.

También puede utilizar p[lantillas de d](#page-115-0)iseño de una carpeta personalizada; en ese caso, seleccione *específico* en la lista desplegable de plantillas, busque la plantilla y presione *Crear*.

#### **Truco: Creación de composiciones de impresión basados en plantillas desde el panel del navegador**

Arrastre y suelte un archivo de plantilla de composición de impresión .qpt desde cualquier explorador de archivos en el lienzo del mapa o haga doble clic en él en :ref:**`**panel del explorador **`**para generar una nueva composición de impresión a partir de la plantilla.

## **22.1.3 Menús, herramientas y paneles de la composición de impresión**

Opening the print layout provides you with a blank canvas that represents the paper surface when using the print option. Initially you find buttons on the left beside the canvas to add print layout items: 2D or 3D map canvases, text labels, images, legends, scale bars, basic shapes, arrows, attribute or simple tables, HTML frames, elevation profiles,… In this toolbar you also find buttons to navigate, zoom in on an area and pan the view on the layout as well as buttons to select any layout item and to move the extents of the map items.

Figura 22.2 muestra la vista inicial del diseño de impresión antes de que cualquier elemento fuera añadido.

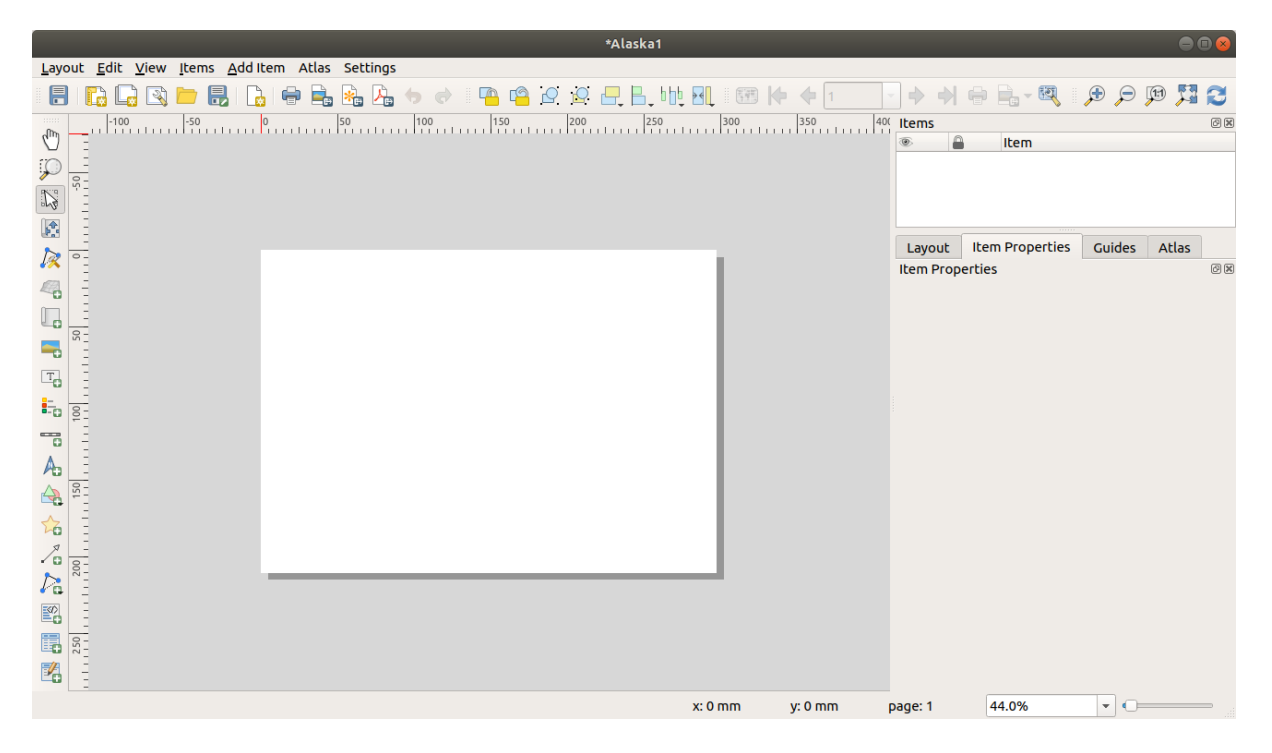

Figura 22.2: Composición de impresión

A la derecha, al lado del lienzo, encontrará dos conjuntos de paneles. El superior contiene los paneles *elementos* y *deshacer historia* y el inferior contiene los paneles *Diseño*, *propiedades de elemento* y :guilabel: *Atlas*.

- El panel *elementos* proporciona una lista de todos los elementos del compositor de impresión añadidos al lienzo y formas de interactuar globalmente con ellos (ver *El Panel Elementos* para mas información).
- The *Undo History* panel displays the history of all changes applied to the layout. With a mouse click, it is possible to undo and redo layout steps back and forth to a certain status.
- El panel *Diseño* le permite establecer parámetrosg[enerales para aplica](#page-789-0)r al diseño al exportar o trabajar dentro (ver *El Panel de Diseño* para más detalles);
- El panel *Propiedades del elemento* muestra las propiedades del elemento seleccionado. Haga clic en el icono ry.

Seleccionar/Mover elemento para seleccionar un elemento (por ejemplo, leyenda, barra de escala o etiqueta) en el li[enzo. Luego haga c](#page-783-0)lic en el panel *Propiedades del elemento* y personalice la configuración del elemento seleccionado (consulte :ref:` layout\_items` para obtener información detallada sobre la configuración de cada elemento).

• El panel *Atlas* le permite habilitar la generación de un atlas para el diseño actual y le da acceso a sus parámetros (consulte *Generar un Atlas* para obtener información detallada sobre el uso de la generación de atlas).

En la parte inferior de la ventana de diseño de impresión, puede encontrar una barra de estado con la posición del ratón, el número de página actual, un cuadro combinado para establecer el nivel de zoom, el número de elementos seleccionados si [corresponde y, en](#page-848-0) el caso de la generación de atlas, el número de entidades.

En la parte superior de la ventana del compositor de impresión, puede encontrar menús y otras barras de herramientas. Todas las herramientas de diseño de impresión están disponibles en menús y como iconos en una barra de herramientas.

The toolbars and the panels can be switched off and on using the right mouse button over any toolbar, or through *View* ► *Toolbars* ► or *View* ► *Panels* ►.

#### **Menús y Herramientas**

#### **Menú Diseño**

El *Diseño* proporciona acción para gestionar el diseño:

- Guarde el archivo del proyecto directamente desde la ventana del compositor de impresión.
- Crea una composición de impresión nueva y en blanco *Nueva Composición…*.
- *Duplicar Composición..* : Crea un nuevo diseño de impresión duplicando el actual.
- Eliminar el diseño actual con **III** *Borrar Composición*....
- Abrir el *Administrador de Composiciones…*.
- *Composiciones* ► : Abrir una composición de impresión existente.

Una vez diseñada la composición, con **|fileSaveAs | :guilabel:`Guardar como plantilla` y |fileOpen|** *Añadir elementos desde plantilla*, puede guardar el estado actual de una sesión de composición de impresión como un archivo de plantilla .qpt y cargar sus elementos nuevamente en otra sesión/composición de impresión.

En el menú *Diseño*, también hay formas poderosas de compartir información geográfica producida con QGIS que puede incluirse en informes o publicarse. Estas herramientas son *Exportar como imagen…*, *Exportar como PDF*..., *Exportar como SVG*... y **P**rint....

A continuación se muestra una lista de todas las herramientas disponibles en este menú con información conveniente.

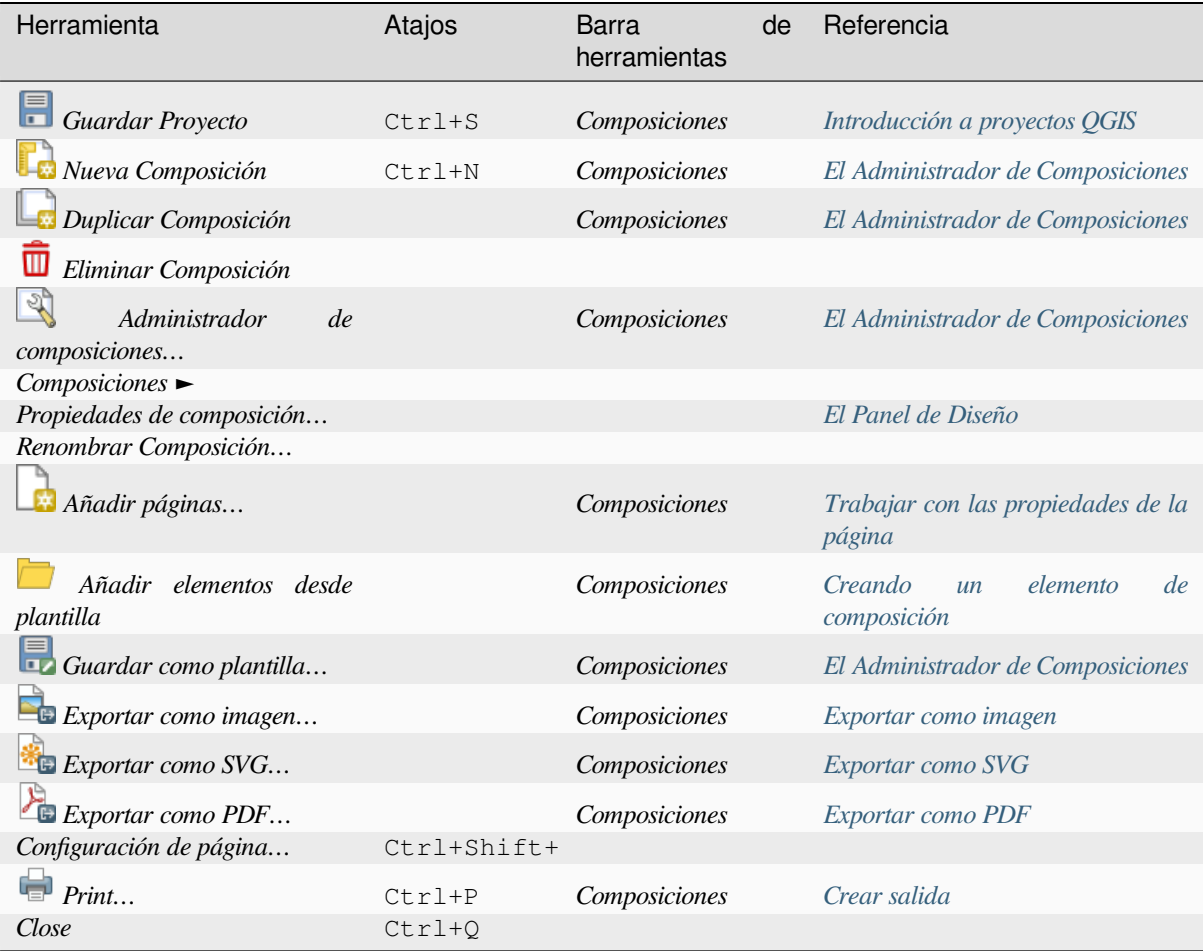

## **Menú Editar**

El menú *Editar* ofrece herramientas para manipular elementos de diseño de impresión. Incluye acciones comunes como herramientas de selección, copiar/cortar/pegar y deshacer/rehacer (ver *El panel de historial de deshacer: acciones de reversión y restauración*) funcionalidad para los elementos del diseño.

Al usar la acción Pegar, los elementos se pegarán de acuerdo con la posición actual del ratón. Usando la opción *Editar -> Pegar en lugar* o presionando :kbd:` Ctrl + Shift + V` pegará los elementos en la página actual, en la misma posición [que estaban en su página inicial. Ase](#page-790-1)gura copiar / pegar elementos en el mismol[ugar, de una página a otra.](#page-790-1)

A continuación se muestra una lista de todas las herramientas disponibles en este menú con información conveniente.

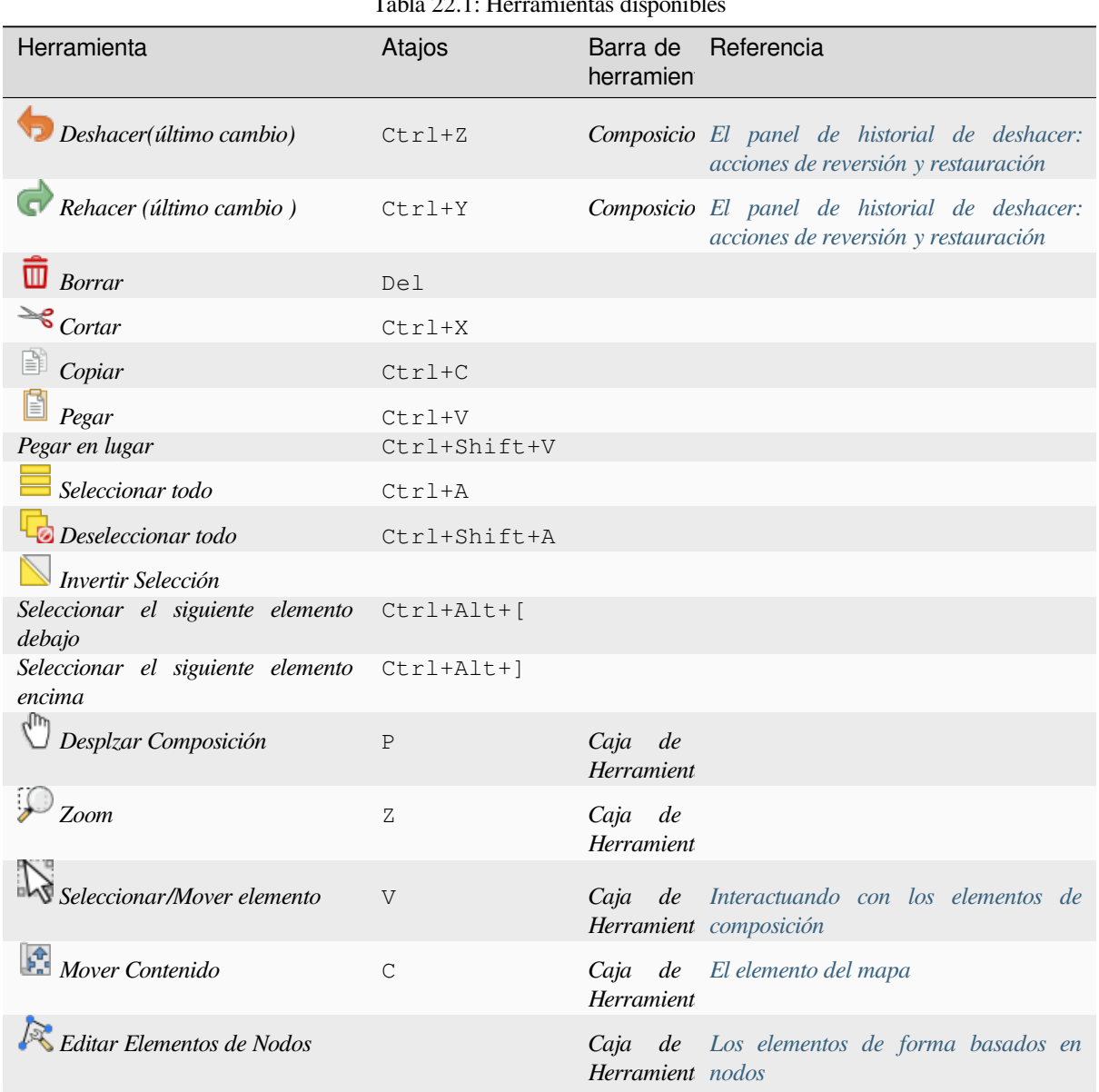

Tabla 22.1: Herramientas disponibles

#### **Menú Ver**

El menú *Ver* dá acceso a las herramientas de navegación y ayuda a configurar el comportamiento general del compositor de impresión. Además de las herramientas de zoom habituales, dispone de medios para:

- Actualizar vista (si encuentra la vista en un estado inconsistente);
- habilite una *cuadrícula* a la que podría ajustar elementos al moverlos o crearlos. La configuración de las cuadrículas se realiza en *Configuración -> Opciones de diseño…* o en *Panel de diseño*;
- habilite *guías* a las que podría ajustar elementos al moverlos o crearlos. Las guías son líneas rojas que puede crear hacien[do clic en l](#page-785-0)a regla (arriba o en el lado izquierdo del diseño) y arrastrar y soltar en la ubicación deseada;
- *Guías inteligentes*: utiliza otros elementos de diseño como guías pa[ra ajustar dinám](#page-783-0)icamente a medida que mueve [o camb](#page-785-0)ia la forma de un elemento;
- *Limpiar Guías* para borrar todas las guías actuales;
- *Mostrar Recuadros delimitadores* alrededor de los elementos para identificar mejor su selección;
- *Mostrar reglas* alrededor del diseño;
- *Mostrar páginas* o configurar páginas transparentes. A menudo, el diseño se utiliza para crear diseños no impresos, p. Ej. para su inclusión en presentaciones u otros documentos, y es deseable exportar la composición utilizando un fondo totalmente transparente. A veces se lo denomina «lienzo infinito» en otros paquetes de edición.

En la composición de impresión, puede cambiar el nivel de zoom usando la rueda del ratón o el control deslizante y el cuadro combinado en la barra de estado. Si necesita cambiar al modo panorámico mientras trabaja en el área de diseño, puede mantener presionada la tecla Barra espaciadora o la rueda del ratón. Con Ctrl + Barra espaciadora, puede cambiar temporalmente al modo Acercar, y con :kbd:` Ctrl + Alt + Barra espaciadora`, al modo Alejar.

Los paneles y barras de herramientas se pueden habilitar desde el men *Ver ->*. Para maximizar el espacio disponible

para interactuar con una composición, puede marcar el *Ver -> Alternar visibilidad del panel* o presione Ctrl + Tab; todos los paneles están ocultos y solo los paneles previamente visibles se restauran cuando se desmarca.

También es posible cambiar al modo de pantalla completa para tener más espacio para interactuar presionando F11 o usando :menuselection:` Ver -> ` *Alternar pantalla completa*.

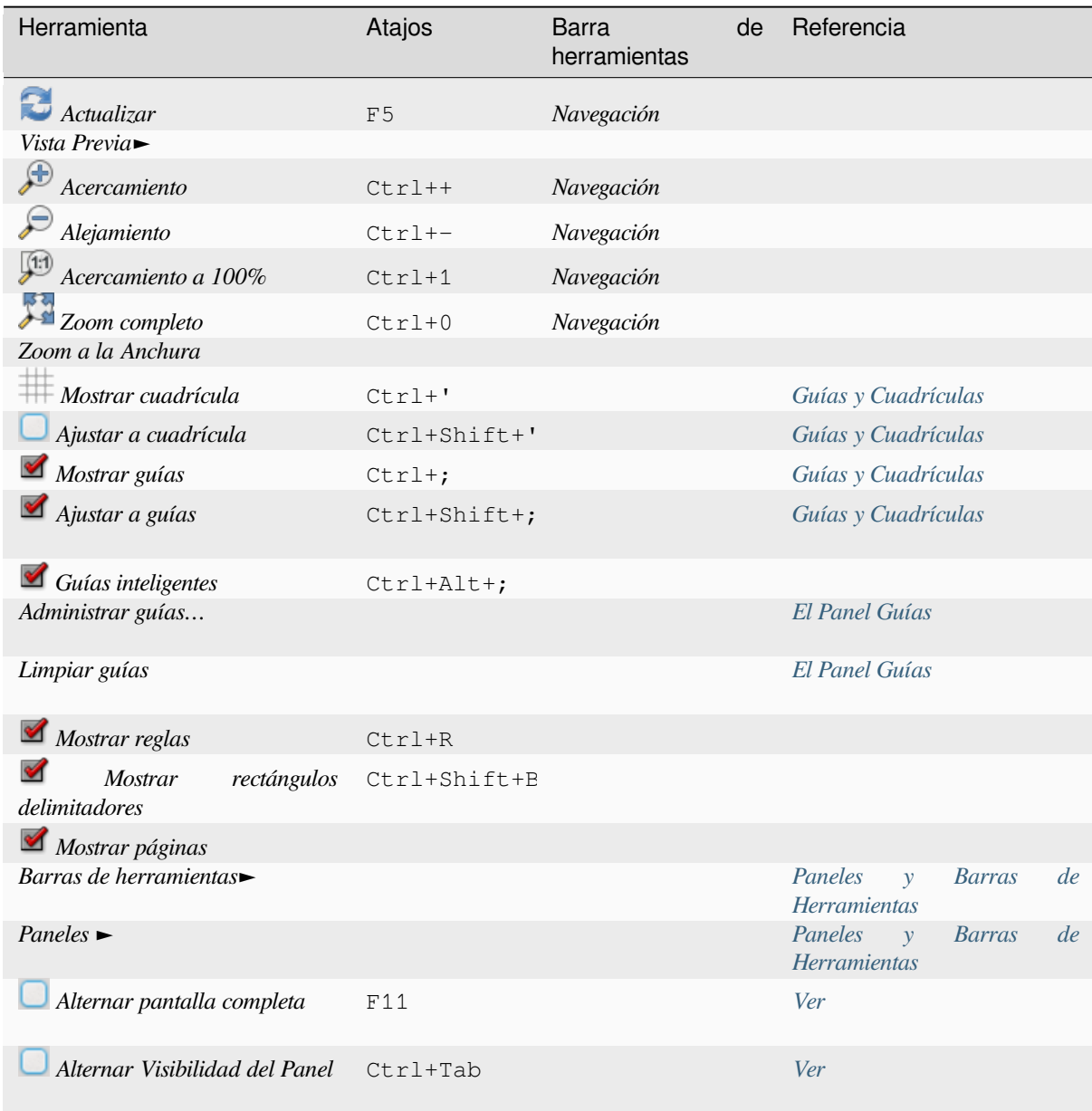

## **Menú de Elementos**

Los *Elementos* le ayuda a configurar la posición de los elementos en la composición y las relaciones entre ellos (consulte *Interactuando con los elementos de composición*).

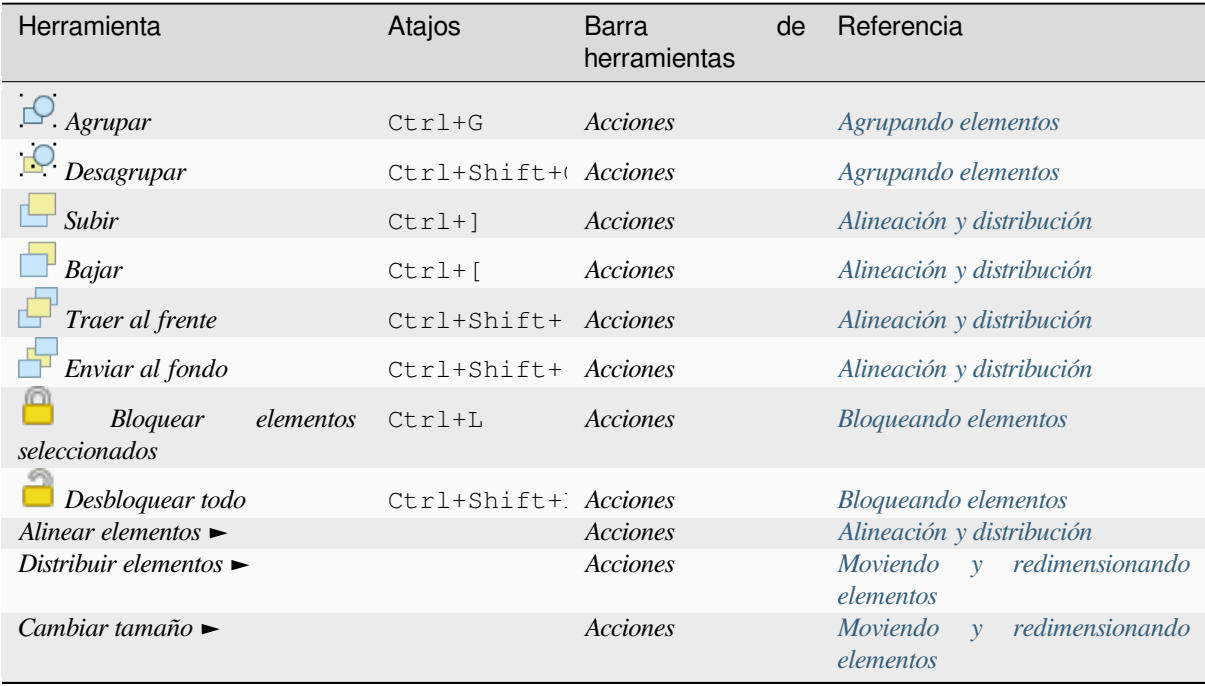

## **Menú añadir elemento**

Estas son herramientas para crear elementos de diseño. Cada uno de ellos está profundamente descrito en el capítulo *Elementos del Layout*.

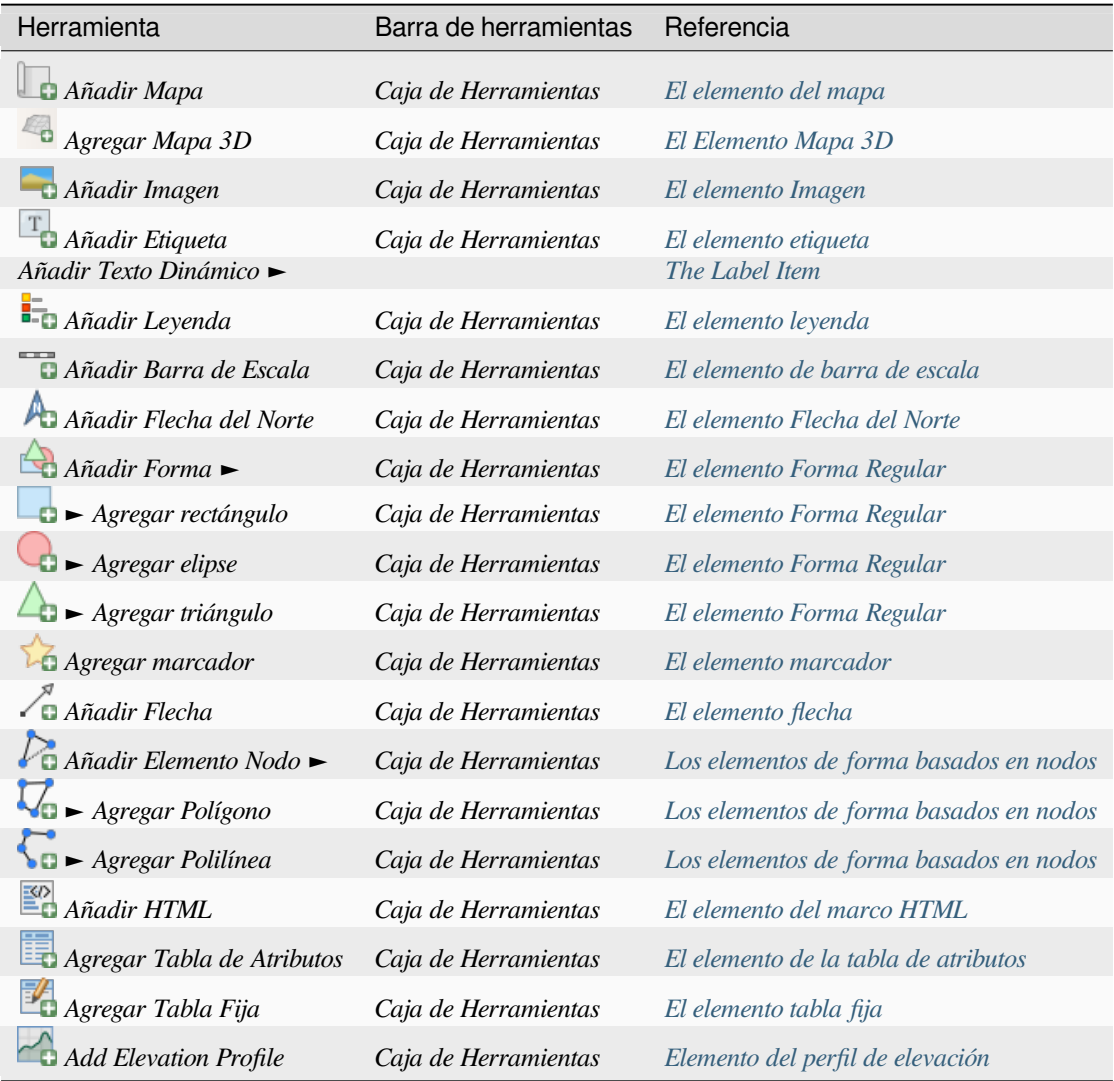

### **Menú Atlas**

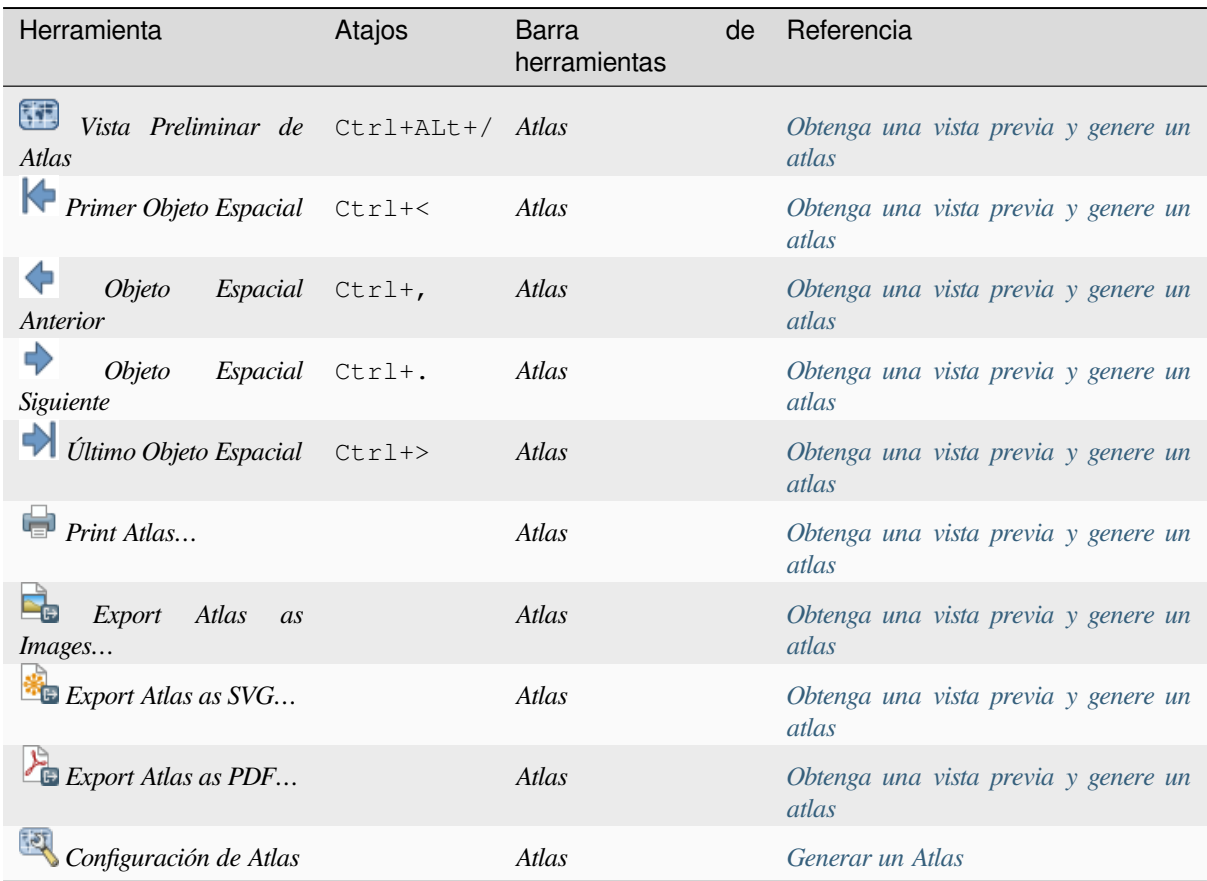

## **Menú Configuración**

El menú *Configuración* ► *Opciones de la composición…* es un atajo para el menú *Configuración* ► *Opciones* ► *Composiciones* del lien<o principal de QGIS. Aquí, puede configurar algunas opciones que se usarán por defecto en cualquier nueva composición de impresión:

- *Composición predeterminada* le permite especificar la fuente predeterminada a utilizar;
- Con *aspecto de la cuadrícula*,puede establecer el estilo de la cuadrícula y su color. Hay tres tipos de cuadrículas: **Puntos**, líneas **Solidas** y **Cruces**;
- *Valores predefinidos de cuadrícula y guía* define el espaciado, el desplazamiento y la tolerancia de la cuadrícula (ver *Guías y Cuadrículas* para mas detalles);
- *Rutas de las composiciones*: para administrar la lista de rutas personalizadas para buscar plantillas de impresión.

The *Settings* ► *Keyboard Shortcuts…* menu allows you to use the *shortcuts manager* in the print layout interface.

## **Menús contextuales**

Dependiendo de dónde haga click con el botón derecho en el cuadro de diálogo de composición de impresión, abre un menú contextual con varias funciones:

- Haga clic con el botón derecho en la barra de menú o en cualquier barra de herramientas y obtendrá la lista de paneles de composiciones y barras de herramientas que puede habilitar o deshabilitar con un solo clic.
- Haga clic derecho sobre una regla y podrá *Mostrar guías*, *Ajustar a guías*, *Administrar guías… `abrir el :ref:`Panel de guías<layout\_guides\_panel>* o :guilabel:` Limpiar guías`. También es posible ocultar las reglas.
- Haga click con el botón derecho en el lienzo de la composición de impresión y:
	- **–** Podrá *Deshacer* y *Rehacer* los cambios recientes, o *Pegar* cualquier elemento copiado (solo disponible si no se selecciona ningún elemento).
	- **–** Si hace clic en una página, también puede acceder al panel *Propiedades de la página* actual o *Eliminar página*.
	- **–** Si hace clic en un elemento seleccionado, puede cortarlo o copiarlo, así como abrir el panel *Propiedades del elemento*.
	- **–** Si se selecciona más de un elemento, puede agruparlos y/o d[esagruparlos si al menos u](#page-787-0)n grupo ya está en la selección.
- Hace[r clic con el](#page-790-2) botón derecho dentro de un cuadro de texto o un widget de spinbox de cualquier panel de diseño proporciona opciones de edición para manipular su contenido.

### **El Panel de Diseño**

<span id="page-783-0"></span>En el panel de *Diseño*, puede definir la configuración global de su composición de impresión.

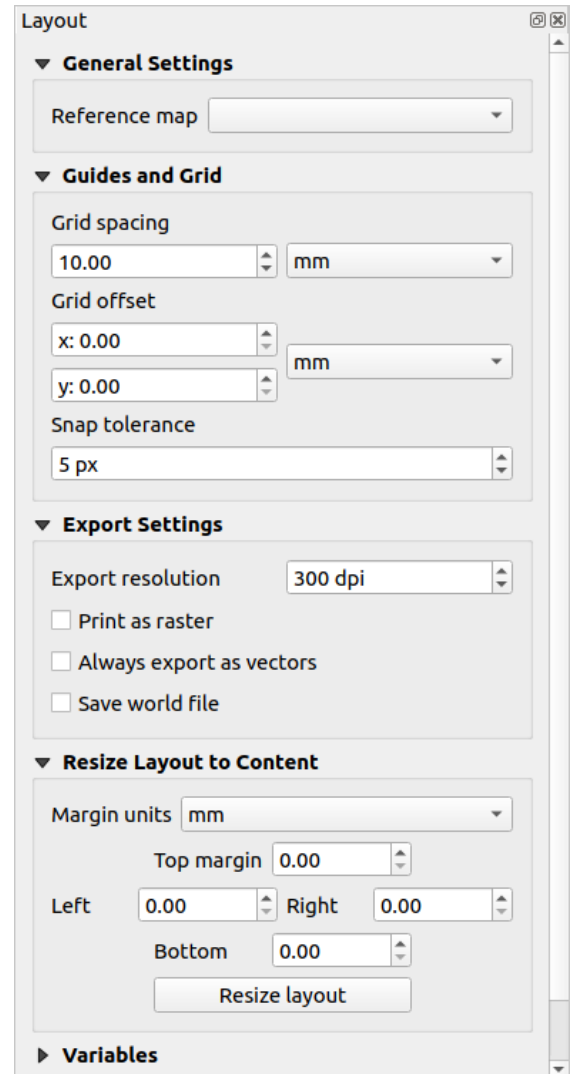

Figura 22.3: Configuración de diseño en el compositor de impresión

## **Configuración General**

En una composición de impresión, puede utilizar más de un elemento de mapa. El *mapa de Referencia* representa el elemento del mapa que se utilizará como mapa maestro del diseño. Se asigna siempre que haya un elemento de mapa en el diseño. El compositor utilizará este mapa en cualquiera de sus propiedades y variables para calcular unidades o escala. Esto incluye exportar el diseño de impresión a formatos georreferenciados.

Moreover, new layout items such as scale bar, legend or north arrow have by default their settings (orientation, displayed layers, scale, …) bound to the map item they are drawn over, and fall back to the reference map if there is no overlapping map.

## **Guías y Cuadrículas**

Puede poner algunas marcas de referencia en su hoja de papel para ayudarle a colocar con precisión algunos elementos. Estas marcas pueden ser:

- <span id="page-785-0"></span>• líneas horizontales o verticales simples (llamadas **Guías**) colocadas en la posición que desee (consulte *El Panel Guías* para la creación de guías).
- o **Cuadrícula** regular: una red de líneas horizontales y verticales superpuestas sobre el diseño.

Configuraciones como *Espaciado de cuadrícula* o :guilabel:` Desplazamiento de cuadrícula` se pueden ajusta[r en este](#page-788-0) grupo[, así co](#page-788-0)mo *Tolerancia de ajuste* para usar con los elementos. La tolerancia es la distancia máxima por debajo de la cual el cursor del mouse se ajusta a una cuadrícula o una guía, mientras se mueve, cambia el tamaño o crea un elemento.

Si se deben mostrar la cuadrícula o las guías se establece en el menú *Ver*. Allí, también puede decidir si se pueden usar para ajustar elementos de diseño. Cuando tanto una línea de cuadrícula como una línea de guía están dentro de la tolerancia de un punto, las guías siempre tendrán prioridad, ya que se han establecido manualmente (por lo tanto, se supone que se han colocado explícitamente en ubicaciones de ajuste altamente deseables y deben seleccionarse sobre el cuadrícula general).

**Nota:** En el menú *Configuración -> Opciones de composición*, también puede configurar los parámetros de cuadrícula y guías expuestos anteriormente. Sin embargo, estas opciones solo se aplicarán por defecto a los nuevos diseños de impresión.

### **Configuración de exportación**

Puede definir una resolución a utilizar para todos los mapas exportados en *Exportar resolución*. Esta configuración se puede anular cada vez que exporta un mapa.

Debido a algunas opciones de renderizado avanzadas (*modo de fusión*, *efectos* …), un elemento de diseño puede necesitar rasterización para poder exportarse correctamente. QGIS lo rasterizará individualmente sin forzar que todos los demás elementos también se rastericen. Esto permite imprimir o guardar como PostScript o PDF para mantener los elementos tanto como sea posible como vectores, p. Ej. un elemento de mapa con opacidad de capa no forzará a rasterizar etiquetas, barras de escala, etc. Sin embargo, [puedes:](#page-235-0)

- forzar la rasterización de todos los elementos marcando el cuadro *Imprimir como ráster*;
- o use la opción opuesta, es decir *Exportar siempre como vectores*, para forzar la exportación para mantener los elementos como vectores cuando se exportan a un formato compatible. Tenga en cuenta que, en algunos casos, esto podría hacer que la salida se vea diferente al diseño.

Donde el formato lo hace posible (por ejemplo,:file:*.TIF*, .PDF) exportar una composición de impresión da como resultado por defecto un archivo georreferenciado (basado en el elemento *Mapa de referencia* en el grupo *Configuración general*). Para otros formatos, la salida georreferenciada requiere que genere un archivo mundial marcando *Guardar archivo mundial*. El archivo mundial se crea junto al mapa(s) exportado, tiene el nombre de la salida de la página con el elemento del mapa de referencia y contiene información para georreferenciarlo fácilmente.

## **Cambiar el tamaño de la composición al contenido**

Usando la herramienta *Cambiar tamaño de página* en este grupo, crea una composición de página única cuya extensión cubre el contenido actual de la composición de impresión (con algunos *márgenes* opcionales alrededor de los límites recortados).

Tenga en cuenta que este comportamiento es diferente de la opción: ref: *ajustar al contenido<crop\_to\_content>* en que todos los elementos se colocan en una página real y única en reemplazo de todas las páginas existentes.

#### **Variables**

La lista de *Variables* enumera todas las variables disponibles en el nivel del diseño (que incluye todas las variables globales y del proyecto).

También permite al usuario administrar variables a nivel de diseño. Haga clic en el **tom**para agregar una nueva variable de nivel de diseño personalizada. Del mismo modo, seleccione una variable de nivel de diseño personalizada de la

lista y haga clic en el botón  $\Box$  para quitarlo.

Más información sobre el uso de variables en la sección Herramientas generales.

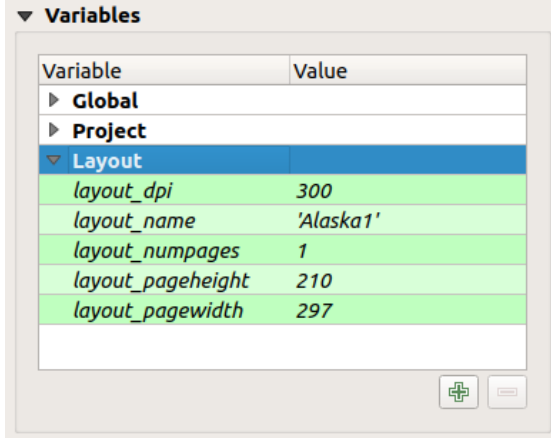

Figura 22.4: Editor de variables en el compositor de impresión

#### **Trabajar con las propiedades de la página**

<span id="page-787-0"></span>Un diseño puede estar compuesto por varias páginas. Por ejemplo, una primera página puede mostrar un lienzo de mapa y una segunda página puede mostrar la tabla de atributos asociada con una capa, mientras que una tercera muestra un marco HTML que se vincula al sitio web de su organización. O puede agregar muchos tipos de elementos en cada página.

### **Añadiendo una nueva página**

Además, se puede hacer un diseño usando diferentes tamaños y/u orientaciones de páginas. Para agregar una página,

seleccione *Agregar páginas…* desde el menú *Diseño* o *Barra de Herramientas Composiciones*. Se abre el cuadro de diálogo *Insertar páginas* y se le pide que complete:

- el número de páginas para insertar;
- la posición de la página(s): antes o después de una página determinada o al final de la composición de impresión;
- El *Tamaño de página*: podría ser de un formato de página preestablecido (A4, B0, Legal, Carta, ANSI A, Arch A y sus derivados, así como un tipo de resolución, como 1920x1080 o 1024x768) con una asociada *Orientación* (Vertical u Horizontal).

El tamaño de la página también puede tener un formato personalizado; En ese caso, deberá ingresar su *Anchura* y *Altura* (con la proporción de tamaño bloqueada si es necesario) y seleccionar la unidad que se usará mm, cm, px, pt, in, ft… La conversión de los valores ingresados se aplica automáticamente al cambiar de una unidad a otra.

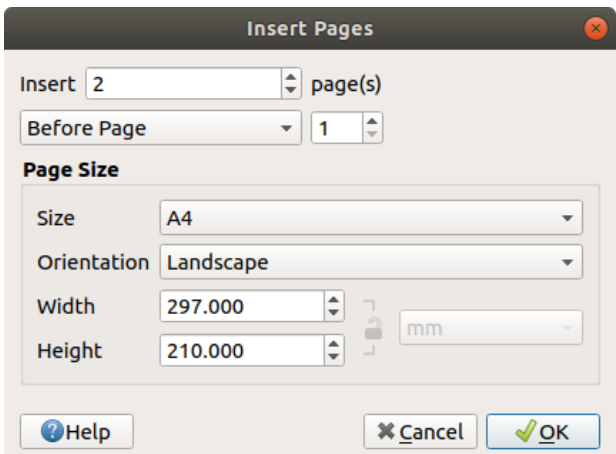

Figura 22.5: Crear una nueva página en la composición de impresión

#### **Actualizar las propiedades de la página**

Cualquier página se puede personalizar posteriormente a través del panel Página *Item Properties*. Para acceder a las propiedades de una página, haga clic izquierdo en una sección vacía de la página o haga clic derecho en una página y seleccione *Page Properties…*. The *Item Properties* Se abre el panel *Item Properties* con configuraciones como:

- for layouts with several pages, it displays the active page number and the count of available pages
- el marco *Tamaño de página* descrito anteriormente. Puede modificar cada propiedad utilizando las opciones de anulación definidas por datos (consulte *Explorar los botones de suplantación definida por datos con atlas* para un uso);
- la *Excluir la página de las exportaciones* para controlar si la página actual con su contenido debe incluirse en la *salida de diseño*;
- El *Fondo* de la página actual usando el *color* o símbolo que quiera.

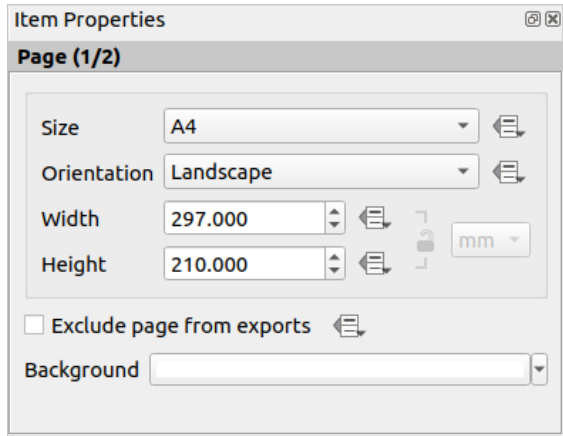

Figura 22.6: Diálogo de propiedades de página

### <span id="page-788-0"></span>**El Panel Guías**

Las guías son referencias de líneas verticales u horizontales que puede colocar en una página de diseño para ayudarlo a colocar los elementos, al crearlos, moverlos o cambiar su tamaño. Para estar activo, las guías requieren las opciones de *Ver -> Mostrar guías* y :menuselection:` Ver -> Ajustar a guías` para ser marcadas. Para crear una guía, existen dos métodos diferentes:

- Si la opción *Ver* ► *Mostrar reglas* está habilitada, arrastre una regla y suelte el botón del mouse dentro del área de la página, en la posición deseada.
- para mayor precisión, use el panel *Guías* de :menuselection:` Ver -> Caja de herramientas -> ` o seleccionando :guilabel:` Administrar guías para la página … **`**del menú contextual de la página.

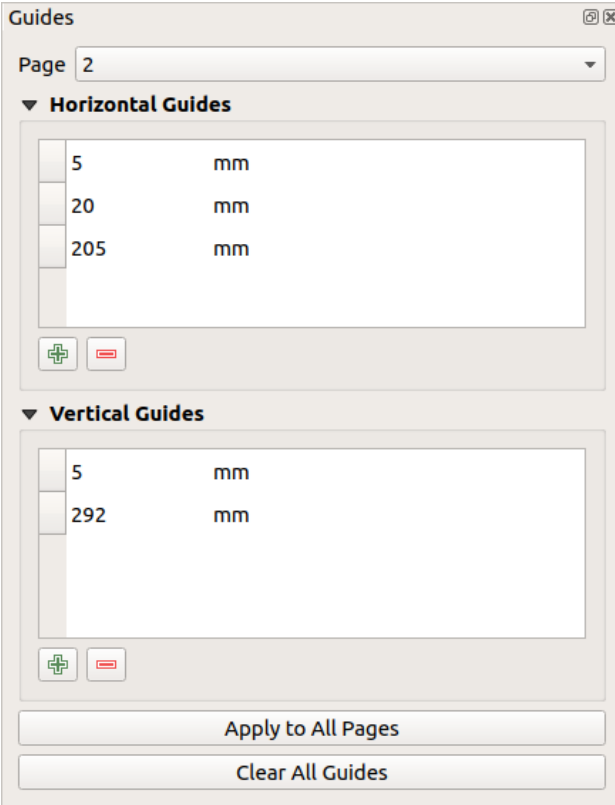

Figura 22.7: El Panel Guías

El panel *Guías* permite la creación de líneas de ajuste en ubicaciones específicas:

- 1. Seleccione la *Página* a la que le gustaría agregar las guías
- 2. Haga clic en el botón **Agregar nueva guía** e ingrese las coordenadas de la línea horizontal o vertical. El origen está en la esquina superior izquierda. Hay diferentes unidades disponibles para esto.

El panel también permite ajustar la posición de las guías existentes a las coordenadas exactas: haga doble clic y reemplace el valor.

- 3. El panel *Guías* enumera solo los elementos de la página actual. Permite la creación o eliminación de guías solo en la página actual. Sin embargo, puede usar el botón *Aplicar a todas las páginas* para replicar la configuración de la guía de la página actual en las otras páginas del diseño.
- 4. Para eliminar una guía, selecciónela y presione el botón Eliminar guía seleccionada. Utilice *Borrar todas las guías* para eliminar todas las guías de la página actual.

**Truco:** \*\* Ajustar a elementos de diseño existentes \*\*

Además de guías y cuadrículas, puede utilizar elementos existentes como referencias de ajuste al mover, cambiar el tamaño o crear elementos nuevos; estos se llaman **guías inteligentes** y requieren la opción *Ver -> Guías inteligentes* para ser marcada. Cada vez que el puntero del ratón está cerca del límite de un elemento, aparece una cruz de ensamblado.

## **El Panel Elementos**

<span id="page-789-0"></span>The *Items* panel offers some options to manage selection and visibility of items. All the items added to the print layout canvas (including *items group*) are shown in a list and selecting an item makes the corresponding row selected in the list as well as selecting a row does select the corresponding item in the print layout canvas. This is thus a handy way to select an item placed behind another one. Note that a selected row is shown as bold. Multiple items selection is also possible holding Shift for contiguous items, and  $Ctrl$  key for non-contiguous ones.

For any available [item, you ca](#page-792-0)n:

- hacerlo visible o no;
- **bloquear o desbloquear su posición;**
- ordenar su posición Z. Puede mover hacia arriba y hacia abajo cada elemento de la lista con un clic y arrastrar. El elemento superior de la lista se colocará en primer plano en el lienzo de la composición de impresión. De forma predeterminada, un elemento recién creado se coloca en primer plano.
- cambie el ID del elemento haciendo doble clic en el texto;
- right-click an item and select whether to copy or delete it or open its *properties panel*.

Una vez que haya encontrado la posición correcta para un elemento, puede bloquearlo marcando la casilla en en la columna. Los elementos bloqueados **no** se pueden seleccionar en el lienzo. Los elementos bloqueados se pueden desbloquear seleccionando el elemento en el panel *Elementos* y desmarcand[o la casilla de ver](#page-790-2)ificación o puede utilizar los iconos en la barra de herramientas.

#### **El panel de historial de deshacer: acciones de reversión y restauración**

<span id="page-790-1"></span>Durante el proceso de diseño, es posible revertir y restaurar los cambios. Esto se puede hacer con las herramientas de reversión y restauración disponibles en el menú *Editar*, la barra de herramientas :guilabel:` Diseño` o el menú contextual cada vez que haga clic con el botón derecho en el área de diseño de impresión:

• Deshacer último cambio • Rehacer último cambio

This can also be done by mouse click within the *Undo history* panel (see Figura 22.8). The History panel lists the last actions done within the print layout. Select the point you want to revert to and once you do a new action all the actions done after the selected one will be removed.

| <b>Undo History</b>       | 回区 |
|---------------------------|----|
| <b>Create Picture</b>     |    |
| <b>Change Picture</b>     |    |
| <b>Change Picture</b>     |    |
| Change Picture Fill Color |    |
| Create 3D Map             |    |
| <b>Create Map</b>         |    |
| <b>Map Preset Changed</b> |    |
| Move Item                 |    |
| <b>Resize Item</b>        |    |
| Delete Items              |    |
| <b>Set Reference Map</b>  |    |

Figura 22.8: Deshacer historial en la composición de impresión

## **22.2 Elementos del Layout**

## **22.2.1 Opciones de Elementos comunes de Composición**

<span id="page-790-2"></span>QGIS proporciona un amplio conjunto de elementos para diseñar un mapa. Pueden ser de mapa, leyenda, barra de escala, imagen, tabla, flecha norte, tipo de imagen … Sin embargo, comparten algunas opciones y comportamientos comunes que se exponen a continuación.

## **Creando un elemento de composición**

Los elementos se pueden crear utilizando diferentes herramientas, ya sea desde cero o basándose en elementos existentes.

<span id="page-790-0"></span>Para crear un elemento de diseño desde cero:

- 1. Seleccione la herramienta correspondiente del menú *Añadir elemento* o de la barra de la *Caja de Herramientas*.
- 2. Entonces:
	- Haga clic en la página y complete la información de tamaño y ubicación solicitada en el cuadro de diálogo emergente *Propiedades del nuevo elemento* (para obtener más detalles, consulte *Posición y tamaño*);

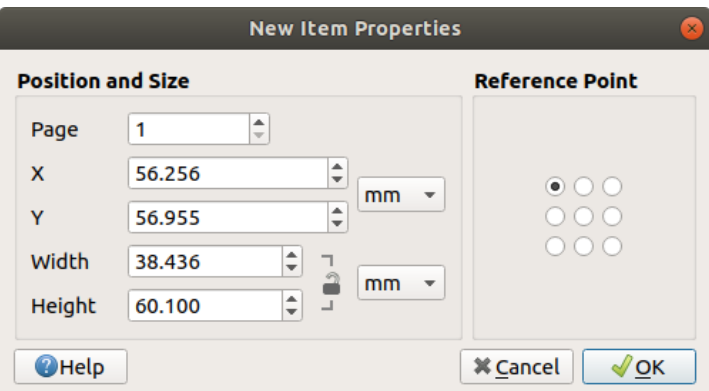

Figura 22.9: Diálogo Propiedades de Nuevo Elemento

• O haga clic y arrastre para definir el tamaño inicial y la ubicación del elemento. Puede confiar en que las *rejillas y guías* se ajusten para una mejor posición.

**Nota:** Debido a que pueden tener formas particulares, los elementos de nodo de dibujo o flecha no funcionan con los métodos de un clic ni de hacer clic y arrastrar; debe hacer clic y colocar cada nodo del elemento. Ver *Los elementos de forma b[asados en nodo](#page-785-0)s* para más detalles.

Además puede:

- 1. [Seleccionar un eleme](#page-841-0)nto existente con el botón  $\mathbb{R}^{\text{Seleccionar}}$ / Mover elemento de la barra de herramientas :guilabel: Caja de herramientas`
- 2. Utilice el menú contextual o la herramienta del menú *Editar* para copiar/cortar el elemento y pegarlo en la posición del mouse como un elemento nuevo.

También puede utilizar el comando *Pegar en lugar* (Ctrl + Shift + V) para duplicar un elemento de una página a otra y colocarlo en la nueva página en las mismas coordenadas que el original.

Además, puede crear elementos utilizando una plantilla de diseño de impresión (para obtener más información, consulte *El Administrador de Composiciones*) a través del comando :menuselection:**`**Diseño -> Añadir elementos desde plantilla… **`**.

#### **Truco: [Añadir elementos de composición](#page-773-0) usando el explorador de archivos**

Desde su explorador de archivos o usando el Panel *Navegador*, arrastre y suelte una plantilla del compositor de impresión (archivo .qpt) en un diálogo de composición de impresión y QGIS agrega automáticamente todos los elementos de esa plantilla al diseño.

## **Interactuando con los elementos de composición**

<span id="page-791-0"></span>Cada elemento dentro del diseño de impresión se puede mover y cambiar de tamaño para crear un diseño perfecto. Para ambas operaciones, el primer paso es activar la herramienta  $\sum$  seleccionar/Mover elemento y haga clic en el elemento.

Puede seleccionar varios elementos con el botón  $\frac{1}{2}$ Seleccionar/Mover elemento: haga clic y arrastre sobre los elementos o mantenga presionado el botón Shift y haga clic en cada uno de los elementos que desee. Para anular la selección de un elemento, haga clic en él manteniendo presionado el botón Shift.

Cada vez que hay una selección, el recuento de elementos seleccionados se muestra en la barra de estado. Dentro del menú *Editar*, puede encontrar acciones para seleccionar todos los elementos, borrar todas las selecciones, invertir la selección actual y más …
### **Moviendo y redimensionando elementos**

Unless *View* ► *Show Bounding Boxes* option is unchecked, a selected item will show squares on its boundaries; moving one of them with the mouse will resize the item in the corresponding direction. While resizing, holding Shift will maintain the aspect ratio. Holding Alt will resize from the item center.

To move a layout item, select it with the mouse and move while holding the left button. If you need to constrain the movements to the horizontal or vertical axis, hold the Shift button on the keyboard while moving the mouse. You can also move a selected item using the Arrow keys on the keyboard; if the movement is too slow, you can speed it up by holding Shift. If you need better precision, use the *Position and size* properties, or grid/guides snapping as explained above for item's creation.

Cambiar el tamaño o mover varios elementos a la vez se realiza de la misma manera que para un solo elemento. Sin embargo, QGIS proporciona algunas herramientas avanzadas para cambiar automáticamente el tamaño de una selección de elementos siguiendo diferentes reglas:

- cada altura de elemento coincide con el  $\Box$  más alto o el  $\Box$  elemento seleccionado más corto;
- cada ancho de elemento coincide con el  $\Box$  más ancho o el  $\Box$  elemento seleccionado más estrecho;
- resizes items to  $\Box$  squares: each item is enlarged to shape a square.

Asimismo, hay *herramientas* disponible para organizar la posición de múltiples hitos distribuyéndolos equidistantemente:

- bordes (izquierdo, derecho, superior o inferior) de los elementos;
- centros del[os elementos](#page-793-0) horizontal o verticalmente;
- espaciado entre elementos horizontal o verticalmente.

## **Agrupando elementos**

Agrupar elementos le permite manipular un conjunto de elementos como si fuera uno solo: puede cambiar el tamaño, mover, eliminar y copiar fácilmente los elementos como un todo.

To create a group of items, select more than one and press the *Group* button on the *Items* menu or the *Actions* toolbar, or from the right-click menu. A row named Group is added to the *Items* panel and can be locked or hidden like any other *Items panel's object*. Grouped items are **not individually** selectable on the canvas; use the Items panel for direct selection and access the item's properties panel.

## **Bloqueand[o elementos](#page-789-0)**

Once you have found the correct position for an item, you can lock it by using the *Lock selected items* button in the *Items* menu or the *Actions* toolbar, or ticking the box next to the item in the *Items* panel. Locked items are **not** selectable on the canvas.

Los elementos bloqueados se pueden desbloquear seleccionando el elemento en el el panel *Elementos* y desmarcando la casilla de verificación o puede utilizar los iconos en la barra de herramientas.

<span id="page-793-0"></span>Tools for raising or lowering the Z position of items in the layout are inside the  $\Box$  Raise selected items pull-down menu. Choose an element on the print layout canvas and select the matching functionality to raise or lower the selected element over the other elements. This order is shown in the *Items* panel. You can also raise or lower objects in the *Items* panel by clicking and dragging an object's label in this list.

<span id="page-793-1"></span>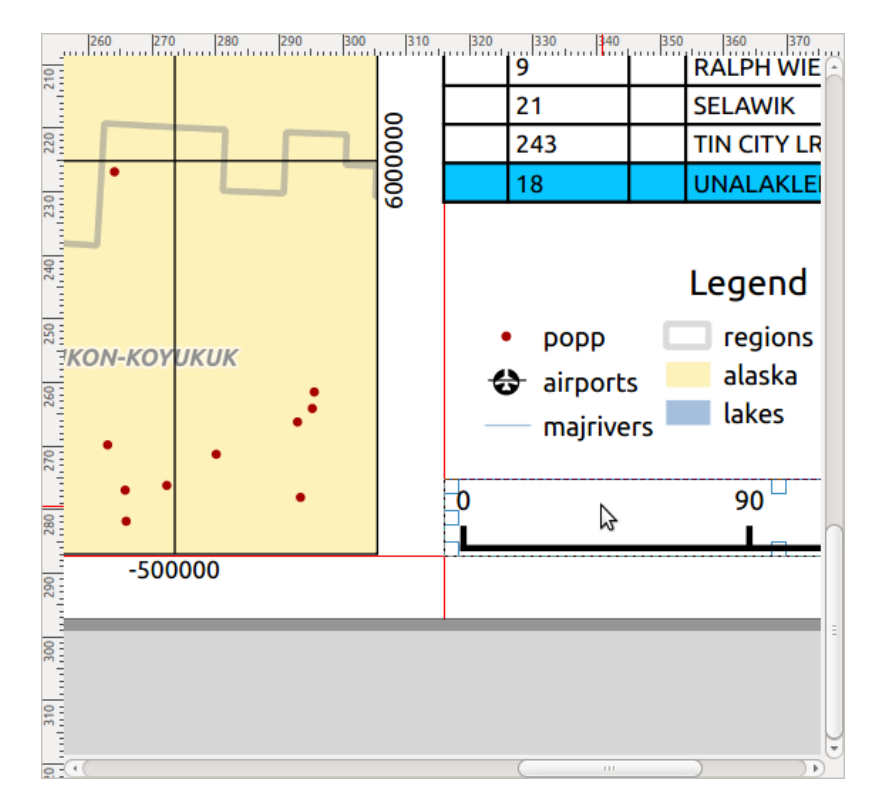

Figura 22.10: Líneas de ayuda de alineación en el diseño de impresión

Hay varias opciones de alineación disponibles dentro del menú desplegable Alinear elementos seleccionados (ver Figura 22.10). Para utilizar una función de alineación, primero seleccione los elementos y luego haga click en uno de los iconos de alineación:

- *Alinear a la ziquierda* o *Alinear a la derecha*;
- [•](#page-793-1) *Alinear arriba* o *Alinear abajo*;
- *Alinear al centro* horizontalmente o *Alinear al centro vertical*.

Todos los elementos seleccionados se alinearán con su cuadro delimitador común. Al mover elementos en el lienzo de diseño, aparecen líneas de ayuda de alineación cuando los bordes, los centros o las esquinas están alineados.

Otra forma de mejorar la colocación de los elementos de la composición es ajustando el espaciado entre ellos, sobre

la página de la composición. Esto puede hacerse seleccionando los elementos y pulsando el menú desplegable  $\|\cdot\|$ *Distribuir bordes izquierdos* para:

- *Distribuir Bordes Izquierdos* o *Distribuir Bordes Derechos* de los elementos equidistantemente.
- *Distribuir bordes superiores* o *Distribuir bordes inferiores* de los elementos de forma equidistante.
- *Distribuir centros horizontales* o *Distribuir centros verticales* de los elementos de forma equidistante.

• Añade el mismo espacio entre los elementos: **|distribuirHSpace|** *Distribuir equitativamente el espaciado horizontal* o **|distributeVSpace||***Distribuir equitativamente el espaciado vertical*.

### **Propiedades comunes de elementos**

Layout items have a set of common properties you will find at the bottom of the *Item Properties* panel: Position and size, Rotation, Frame, Background, Item ID, Variables and Rendering (see Figura 22.11).

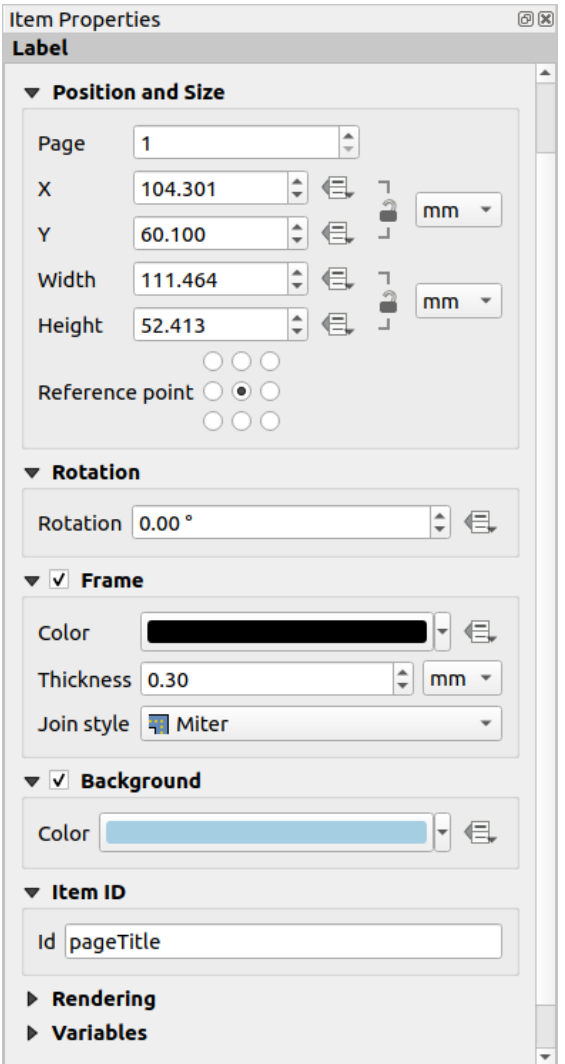

Figura 22.11: Grupos de propiedades de elementos comunes

Nota: El icono<sup></sub> Anulación definida por datos junto a la mayoría de las opciones significa que puede asociar esa propiedad</sup> con una capa, atributos de objetos, geometría o con cualquier otra propiedad de elemento de diseño, usando expresiones `o :ref:`variables `. Para obtener más información, consulte :ref:`data\_defined.

- El grupo *Posición y tamaño* te permite definir el tamaño y la posición del marco que contiene el elemento (ver *Posición y tamaño* para más información).
- La *Rotación* establece la rotación del elemento (en grados).
- El *Marco* muestra u oculta el marco alrededor del elemento. Utilice los widgets *Color*, *Espesor* y *Estilo de unión* [para ajustar](#page-795-0) esas propiedades.
- In the *Background* group you can create or pick a background *Color*. Transparency can be adjusted through altering the alpha field settings.
- Utilice *ID del elemento* para crear una relación con otros elementos de diseño de impresión. Esto se usa con el servidor QGIS y otros clientes web potenciales. Puede establecer una ID en un elemento (por ejemplo, un mapa o una etiqueta), y luego el cliente web puede enviar datos para establecer una propiedad (por ejemplo, texto de etiqueta) para ese elemento específico. El comando GetProjectSettings enumerará los elementos y los ID que están disponibles en un diseño.
- El modo *Representación* le ayuda a establecer si el elemento se puede mostrar y cómo: puede, por ejemplo, aplicar *modo de fusión*, ajustar la opacidad del elemento o :guilabel:` Excluir elemento de las exportaciones` .

### **Posición y tamaño**

<span id="page-795-0"></span>Ampliando las características del diálogo *Propiedades del nuevo elemento* con capacidades definidas por datos, este grupo le permite colocar los elementos con precisión.

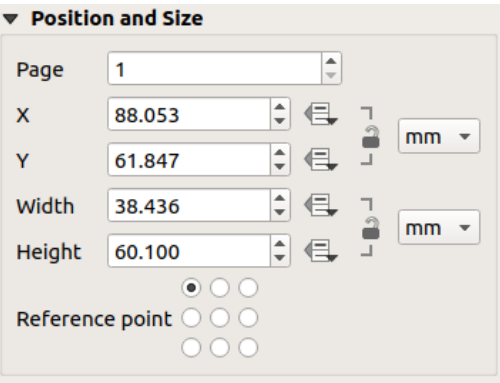

Figura 22.12: Posición y tamaño

- el número actual de la página donde ubicar el elemento;
- el punto de referencia del elemento;
- las coordenadas *X* y *Y* del *Punto de referencia* del elemento en la página elegida. La relación entre estos valores

se puede bloquear haciendo clic en el botón . Los cambios realizados en un valor mediante el widget o la herramienta Seleccionar/Mover elemento se reflejará en ambos;

• el *Ancho* y *Alto* del cuadro delimitador del elemento. En cuanto a las coordenadas, la relación entre ancho y alto se puede bloquear.

## **Modo de representación**

QGIS permite la representación avanzada de elementos de diseño como capas vectoriales y ráster.

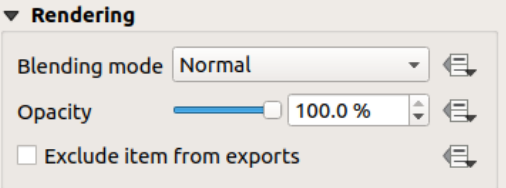

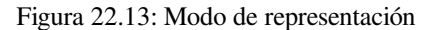

- *Modo de fusión*: Con esta herramienta puede lograr efectos que de otra manera solo se lograrían usando software de renderizado gráfico. Los píxeles de sus elementos superpuestos y subyacentes se pueden mezclar de acuerdo con el modo establecido (consulte *Modos de Mezcla* para obtener una descripción de cada efecto).
- *Opacity*: You can make the underlying item in the layout visible with this tool. Use the slider to adapt the visibility of your item to your needs. You can also make a precise definition of the percentage of visibility in the menu beside the slider.
- *Exclude item from exports*: Combined with data-defined expressions, you can decide to make an item invisible in some exports. After activating this checkbox, the item will not be included in export to PDF, print etc..

# **Variables**

The *Variables* lists all the variables available at the layout item's level (which includes all global, project and layout's variables). Layout map items alhave an additional *Map settings* section for variables that provide easy access to values like the map's scale, extent, and so on.

In *Variables*, it's also possible to manage layout item level variables. Click the **button** to add a new custom variable.

Likewise, select any custom item-level variable from the list and click the **button** to remove it.

Más información sobre el uso de variables en la sección *Almacenando valores en variables*.

# **22.2.2 El elemento del mapa**

El elemento del mapa es el marco principal que muestra el mapa que ha diseñado en el lienzo del mapa. Utilice

la herramienta *Añade nuevo mapa a la composición* como sigue en *instrucciones de creación de elementos* para agregar un nuevo elemento de mapa que luego puede manipular de la misma manera que se expone en *Interactuando con los elementos de composición*.

De forma predeterminada, un nuevo elemento de mapa muestra el estado actual de *vista del mapa* con su extensión y capas visibles. Puede personalizarlo gracias al panel *Propiedades del elemento*. Aparte de *[propiedades comun](#page-790-0)[es de](#page-791-0) los elementos*[, este objeto tiene la](#page-791-0)s siguientes funcionalidades:

<span id="page-797-0"></span>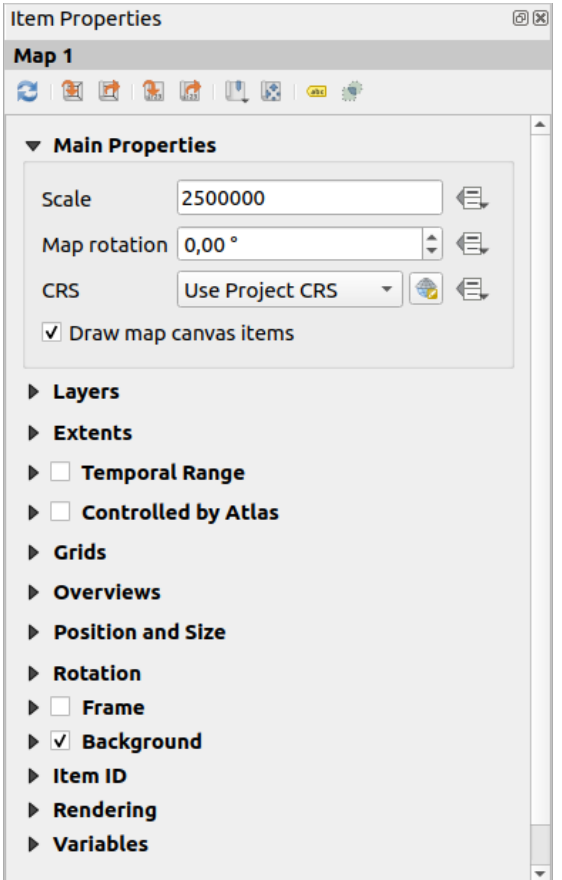

Figura 22.14: Panel de Propiedades del Elemento Mapa

### **La Barra de Herramientas**

El panel Mapa *Propiedades del elemento* incluye una barra de herramientas con las siguientes funcionalidades:

- Update map preview
- Set map canvas to match main canvas extent
- View current map extent in main canvas
- $\frac{1}{\sqrt{2}}$  Set map scale to match main canvas scale
- $\sqrt{\frac{1}{12}}$  Set main canvas to match current map scale
- Marcadores: establecer la extensión del elemento del mapa para que coincida con un marcador espacial existente
- **F.** Interactively edit map extent: desplazarse y hacer zoom de forma interactiva dentro del elemento del mapa
- · **John** Configuración de etiquetado: controla el comportamiento de la etiqueta de entidad (ubicación, visibilidad ...) en la extensión del elemento del mapa de diseño:
	- **–** establecer un *Margen desde los bordes del mapa*, una distancia de datos definible desde los límites del elemento del mapa dentro de la cual no se debe mostrar ninguna etiqueta
	- **–** *Permitir etiquetas truncadas en los bordes del mapa*: controla si las etiquetas que caen parcialmente fuera de la extensión permitida del elemento del mapa deben ser renderizadas. Si está marcada, estas

etiquetas se mostrarán (cuando no haya forma de colocarlas completamente dentro del área visible). Si no se marca, se omitirán las etiquetas parcialmente visibles.

**–** *Elementos de bloqueo de etiquetas*: permite que otros elementos de diseño (como barras de escala, flechas de norte, mapas insertados, etc.) se marquen como bloqueadores para las etiquetas del mapa en el elemento de mapa **activo**. Esto evita que se coloquen etiquetas de mapa debajo de esos elementos, lo que hace que el motor de etiquetado pruebe una ubicación alternativa para estas etiquetas o las descarte por completo.

Si Se establece *Margen desde los bordes del mapa*, las etiquetas del mapa no se colocan más cerca de la distancia especificada de los elementos de diseño marcados.

**–** *Mostrar etiquetas no colocadas*: se puede usar para determinar si faltan etiquetas en el mapa de diseño (por ejemplo, debido a conflictos con otras etiquetas de mapa o debido a espacio insuficiente para colocar la etiqueta) resaltándolas en a *color predefinido*.

• Configuración de recorte: permite recortar el elemento de mapa al objeto del atlas y dar forma a elementos poligonales:

**–** *Recortar a objeto atlas*: [puede determin](#page-563-0)ar que el elemento del mapa de diseño se recortará automáticamente al actual *objeto atlas*.

Hay diferentes modos de recorte disponnibles:

- ∗ *Cortar solo durante el renderizado*: aplica un clip basado en pintor, de modo que las partes de las entidades vectoriales [que se encue](#page-848-0)ntran fuera del objeto del atlas se vuelven invisibles
- ∗ *Cortar Objeto Antes de Renderizar*: aplica el corte antes de renderizar las entidades, por lo que los bordes de las entidades que quedan parcialmente fuera de la entidad de atlas seguirán siendo visibles en el límite de la entidad de atlas
- ∗ *Representar Objetos Intersecantes Sin Cambios*: renderiza todas las entidades que se cruzan con la entidad del atlas actual, pero sin recortar su geometría.

Puede *Forzar etiquetas dentro del atlas*. Si no desea *Recortar todas las capas* a la característica atlas puede utilizar la opción *Recortar las capas seleccionadas*.

**–** 8|checkbox| *Cortar a elemento*: es posible cambiar la forma del elemento del mapa utilizando un elemento de *forma* o *polígono* del diseño de impresión. Cuando habilita esta opción, el mapa se recortará automáticamente a la forma seleccionada en el cuadro combinado. Nuevamente, los modos de recorte mencionados anteriormente están disponibles y las etiquetas pueden verse forzadas a mostrarse solo dentro de la forma de recorte.

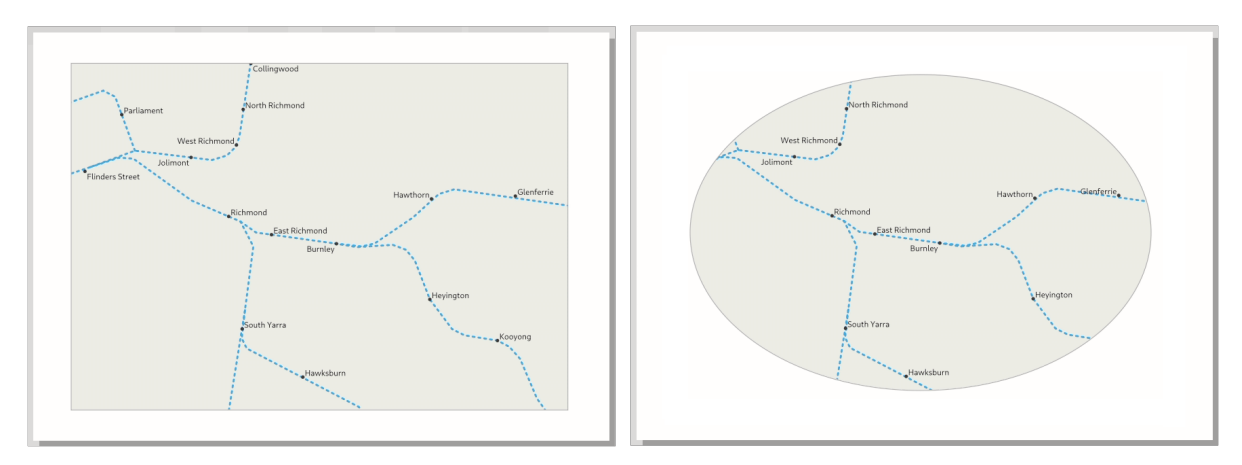

Figura 22.15: Recortar un elemento de mapa de diseño de formas

## **Propiedades principales**

En el grupo *propiedades principales* (ver Figura 22.14) del panel de mapa *Propiedades del Elemento*, estan disponibles las opciones:

- El botón *Update Map Preview* para actualizar la representación del elemento del mapa si se ha modificado la vista en el lienzo del mapa. Tenga en cuenta que la mayoría de las veces, los cambios activan automáticamente la actualización del elemento del [mapa;](#page-797-0)
- La *Escala* para configurar manualmente la escala del elemento del mapa;
- La *Rotación del mapa* le permite rotar el contenido del elemento del mapa en el sentido de las agujas del reloj en grados. Aquí se puede imitar la rotación del lienzo del mapa;
- El *SRC* le permite mostrar el contenido del elemento del mapa en cualquier SRC. Por defecto es Usar SRC del proyecto;
- *Dibujar elementos del lienzo del mapa* le permite mostrar en el diseño de impresión *anotaciones* que se colocan en el lienzo del mapa principal.

# **Capas**

De forma predeterminada, la apariencia del elemento del mapa se sincroniza con la representación del lienzo del mapa, lo que significa que alternar la visibilidad de las capas o modificar su estilo en *Panel de capas*se aplica automáticamente al elemento del mapa. Debido a que, como cualquier otro elemento, es posible que desee agregar varios elementos de mapa a un diseño de impresión, es necesario romper esta sincronización para permitir mostrar diferentes áreas, combinaciones de capas, a diferentes escalas … El grupo de propiedades de :guilabel: *Capas* (ver Figura 22.16) le ayuda a hacer eso.

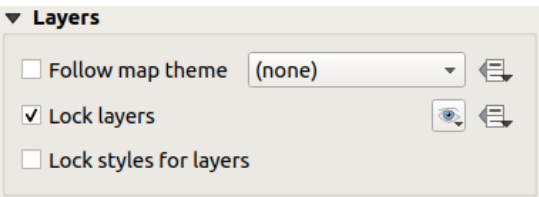

Figura 22.16: Grupo Capas del mapa

Si desea mantener el elemento del mapa consistente con un *tema de mapa* existente , marque *Seguir el tema del mapa* y seleccionar el tema deseado en la lista desplegable. Cualquier cambio aplicado al tema en la ventana principal de QGIS (usando la función de reemplazo de tema) afectará automáticamente al elemento del mapa. Si se selecciona un tema de mapa, la opción *Bloquear estilos para capas* está deshabilitada porque :guilabel:` Seguir tema de mapa` también actualiza el estilo (simbología, etiquetas, diagramas[\) de las capas.](#page-195-0)

Para bloquear las capas que se muestran en un elemento de mapa a la visibilidad del lienzo del mapa actual, marque

*Bloquear capas*. Cuando esta opción está habilitada, cualquier cambio en la visibilidad de las capas en la ventana principal de QGIS no afectará el elemento del mapa del diseño. Sin embargo, el estilo y las etiquetas de las capas bloqueadas todavía se actualizan de acuerdo con la ventana principal de QGIS. Puede evitar esto usando *Bloquear estilos para capas*.

En lugar de utilizar el lienzo del mapa actual, también puede bloquear las capas del elemento del mapa a las de un tema de mapa existente: seleccione un tema de mapa en el botón desplegable <sup>ex Establecer</sup> lista de capas a partir de un tema de mapa

y *Bloquear capas* está activado. El conjunto de capas visibles en el tema del mapa se utiliza a partir de ahora para el elemento del mapa hasta que seleccione otro tema del mapa o desmarque la opción *Bloquear capas*. A

continuación, es posible que deba actualizar la vista con el botón **Actualizar vista de mapa** de la barra de herramientas *Navegación* o el botón *Actualizar vista previa* visto arriba.

Tenga en cuenta que, a diferencia de la opción *Seguir tema del mapa*, si la opción :guilabel:` Bloquear capas` está habilitada y configurada en un tema de mapa, las capas del elemento del mapa no se actualizarán incluso si el tema del mapa es actualizado (usando la función reemplazar tema) en la ventana principal de QGIS.

Las capas bloqueadas en el elemento del mapa también pueden ser *data-defined*, usando el icono il junto a la opción. Cuando se usa, esto anula la selección establecida en la lista desplegable. Debe pasar una lista de capas separadas por el carácter |. El siguiente ejemplo bloquea el elemento del mapa para usar solo las capas capa 1 y capa 2:

```
concat ('layer 1', '|', 'layer 2')
```
## **Extensión**

El grupo *Extensión* del panel de propiedades del elemento de mapa proporciona las siguientes funcionalidades (ver Figura 22.17):

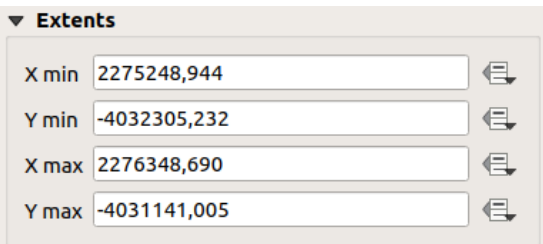

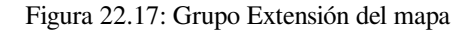

El área **Extensiones** muestra las coordenadas X e Y del área que se muestra en el elemento del mapa. Cada uno de estos valores se puede reemplazar manualmente, modificando el área del lienzo del mapa que se muestra y/o el tamaño del elemento del mapa. La extensión también se puede modificar utilizando herramientas en la parte superior del panel de elementos del mapa, como:

**••** Set map canvas to match main canvas extent •  $\frac{1}{23}$  Set map scale to match main canvas scale

También puede modificar la extensión de un elemento de mapa mediante la herramienta Mover contenido del elemento. haga clic y arrastre dentro del elemento del mapa para modificar su vista actual, manteniendo la misma escala. Con la herramienta habilitada, use la rueda del mouse para acercar o alejar, modificando la escala del mapa mostrado. Combine el movimiento con la tecla Ctrl presionada para tener un zoom más pequeño.

## **Rango temporal**

El grupo *Temporal range* del panel de propiedades del elemento del mapa proporciona las opciones para controlar la representación de capas en el elemento del mapa en función de un rango temporal. Solo las capas cuyas propiedades temporales se superponen con el rango de tiempo establecido por las fechas *Start* y *End* se muestran en el elemento del mapa.

Los widgets asociados definidos por datos ayudan a que el rango de tiempo sea dinámico y permiten la salida de atlas temporales *atlases*, es decir, mapas automatizados con una extensión espacial fija y cuyo contenido varía según el tiempo. Por ejemplo, si usa como capa de cobertura un archivo csv con un par de campos de inicio y final y una cantidad de filas que representan rangos de fechas, habilite tanto el rango temporal como el control por atlas en las propiedades del elemento del mapa y presione la exportación de atlas.

# **Controlado por Atlas**

Las propiedades del grupo *Controlado por atlas* está disponible solo si un :ref:**`**atlas<atlas\_generation>`está activo en el diseño de impresión. Marque esta opción si desea que el elemento del mapa sea gobernado por el atlas; al iterar sobre la capa de cobertura, la extensión del elemento del mapa se panoramiza / acerca a la función del atlas siguiente:

- *Margen alrededor de entidades*: acerca la entidad a la mejor escala, manteniendo alrededor de cada uno un margen que representa un porcentaje del ancho o alto del elemento del mapa. El margen puede ser el mismo para todos los objetos o *set variable*, por ejemplo, dependiendo de la escala del mapa;
- *Escala predefinida (mejor ajuste)*: acerca la función en el proyecto *escala predefinida* donde la función del atlas encaja mejor;
- *Escala fija*: las enti[dades del atl](#page-237-0)as se desplazan de una a otra, manteniendo la misma escala del elemento del mapa. Ideal cuando se trabaja con objetos del mismo tamaño (po[r ejemplo, una cua](#page-94-0)drícula) o cuando se desea resaltar las diferencias de tamaño entre las características del atlas.

## **Cuadrículas**

Con las cuadrículas, puede agregar, sobre su mapa, información relativa a su extensión o coordenadas, ya sea en la proyección del elemento del mapa o en una diferente. El grupo *Cuadrículas* brinda la posibilidad de agregar varias cuadrículas a un elemento del mapa.

- Con los botones  $\overline{\mathbb{CP}}$  y puede agregar o eliminar una cuadrícula seleccionada;
- Con los botones  $\triangle_y$  puede mover hacia arriba y hacia abajo en una cuadrícula en la lista, por lo tanto, moverla arriba o abajo de otra, sobre el elemento del mapa.

Haga doble clic en la cuadrícula agregada para cambiarle el nombre.

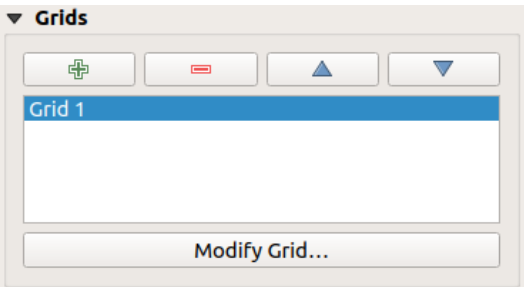

Figura 22.18: Diálogo de cuadrículas del mapa

Para modificar una cuadrícula, selecciónela y presione el botón *Modificar cuadrícula…* para abrir el panel *Propiedades de cuadrícula de mapa* y acceder a sus opciones de configuración.

## **Apariencia de cuadrícula**

<span id="page-801-0"></span>En el panel *Propiedades de la cuadrícula de mapa*, marque *Cuadrícula habilitada* para mostrar la cuadrícula en el elemento del mapa.

Como tipo de cuadrícula, puede especificar usar un:

- **Solid**: shows a line across the grid frame. The *Line style* can be customized using *color* and *symbol* selector widget;
- **Cross**: displays segment at the grid lines intersection for which you can set the *Line style* and the *Cross width*;
- **Markers**: only displays customizable markers symbol at grid lines intersection;
- or **Frame and annotations only**.

Aparte del tipo de cuadrícula, puede definir:

- the *CRS* of the grid: by default, it will follow the map item CRS. Press  $\bigoplus_{n=1}^{\infty}$  Select CRS button to set it to a different CRS.
- the *Interval* type to use for the grid references:
	- **– Map Units**: you set a distance within the map (in the unit of the grid CRS) between consecutive grid references in the *X* and *Y* directions. The number of grid ticks will vary depending on the map scale.
	- **–** choosing **Fit Segment Width** will dynamically select the grid interval based on the map extent to a «pretty» interval. That optimal interval is calculated within a range of distances whose *Minimum* and *Maximum* values can be customized.
	- **–** With **Millimeters** or **Centimeters**, you set a distance on the paper between consecutive grid references in the *X* and *Y* directions. The number of grid ticks will be the same whatever the map scale.
- the *Offset* from the map item edges, in the *X* and/or the *Y* direction
- y el *modo de mezcla* de la cuadrícula (ver modos de mezcla) cuando sea compatible.

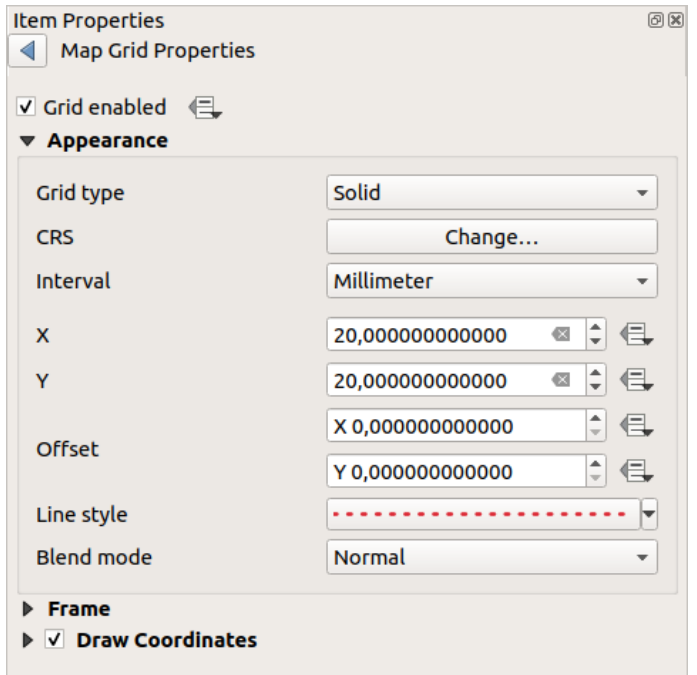

Figura 22.19: Diálogo Apariencia de Cuadrícula

## **Marco Cuadrícula**

Hay diferentes opciones para diseñar el marco que contiene el mapa. Están disponibles las siguientes opciones: Sin marco, "Cebra", "Zebra (náutica)", Marcas interiores, Marcas exteriores, Marcas interiores y exteriores , Borde de línea y Borde de línea (náutico).

Cuando sea compatible, es posible establecer *Tamaño del marco*, *Margen del marco*, *Grosor de la línea del marco* con el color asociado y *Colores de relleno del marco*.

Usando los valores de Latitud/Solo Y y Longitud / Solo X en la sección de divisiones, puede evitar que se muestre una combinación de coordenadas de latitud/Y y longitud/X en cada lado cuando se trabaja con mapas rotados o cuadrículas reproyectadas. También puede optar por establecer visibles o no cada lado del marco de la cuadrícula.

When the map item extent is rotated (from the *Main properties* group) or the grid has a different CRS applied, grid lines may not be orthogonal to the map item sides. This can result in bad looking of the grid when styled with interior and/or exterior ticks. Checking *Follow grid rotation* will align the ticks with grid lines. Moreover, you can adjust some more properties:

- *Ticks alignment*: The interior and/or exterior ticks will be parallel to their corresponding grid line. Their alignment can be:
	- **– Orthogonal**: ticks on the same side end at one line, parallel to the side. This can result e.g. in some ticks getting longer when with a low angle to the frame.
	- **– Fixed length**: all ticks have the same length, so they may not align
- *Skip below angle*: prevents displaying ticks for grid lines intersecting the frame border below a specified threshold
- *Margin from map corner*: prevents displaying ticks too close to the map corners, because they could overlap and/or be out of bounds.

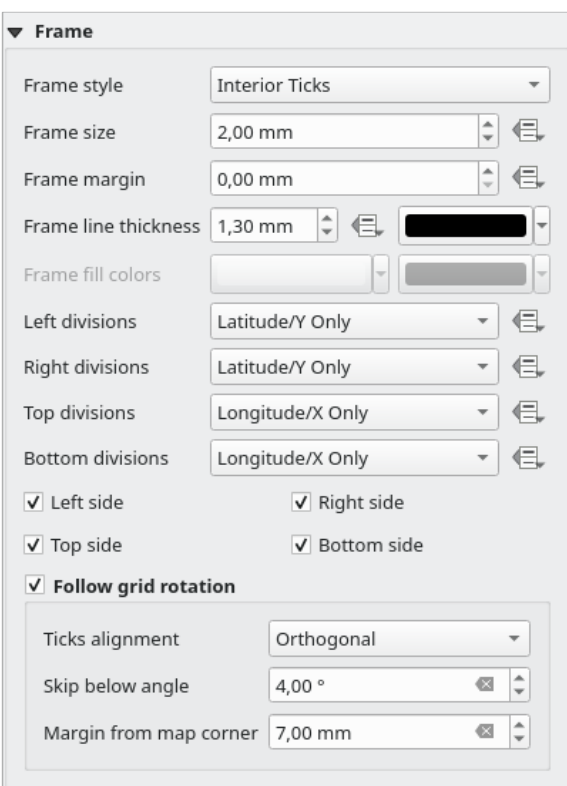

Figura 22.20: Diálogo de marco de cuadrícula

# **Coordenadas**

The *Draw coordinates* checkbox allows you to add coordinates to the map frame. Displayed values relate to the chosen *grid interval* unit. You can choose the annotation numeric format, the options range from decimal to degrees, minute and seconds, with or without suffix, aligned or not and a custom format using the expression dialog.

For each of the *Left*, *Right*, *Top* and *Bottom* sides of the grid frame, you can indicate:

- [whether to re](#page-801-0)nder the coordinates: **Show all**, **Show latitude/Y only**, **Show longitude/X only**, **Disabled**. Showing only Latitude/Y or Longitude/X values in the divisions helps prevent a mix of latitude/Y and longitude/X coordinates showing on each side when working with rotated maps or reprojected grids.
- the relative position of the text to the grid frame: **Outside frame** or **Inside frame**
- the placement and orientation of the annotation:
	- **– Horizontal**
	- **– Vertical ascending**, **Vertical descending**
	- **– Boundary direction**
	- **– Above tick**, **On tick**, **Under tick** when a tick-based frame is used

You can also define the *Font properties* (font, size, color, buffer,…) the *Distance to the map frame* and the *Coordinate precision* (number of decimals) for the drawn annotations.

*Follow grid rotation*: available when the map extent is rotated or the grid is reprojected, it helps you adjust the annotations placement. Dep[ending on](#page-451-0) the selected placement mode, the annotations are also rotated:

- *Annotations alignment*: it can be **Orthogonal** or of **Fixed length**
- *Skip below angle*: prevents displaying annotations for grid lines intersecting the frame border below a specified threshold
- *Margin from map corner*: prevents displaying annotations too close to the map corners, because they could overlap and/or be out of bounds.

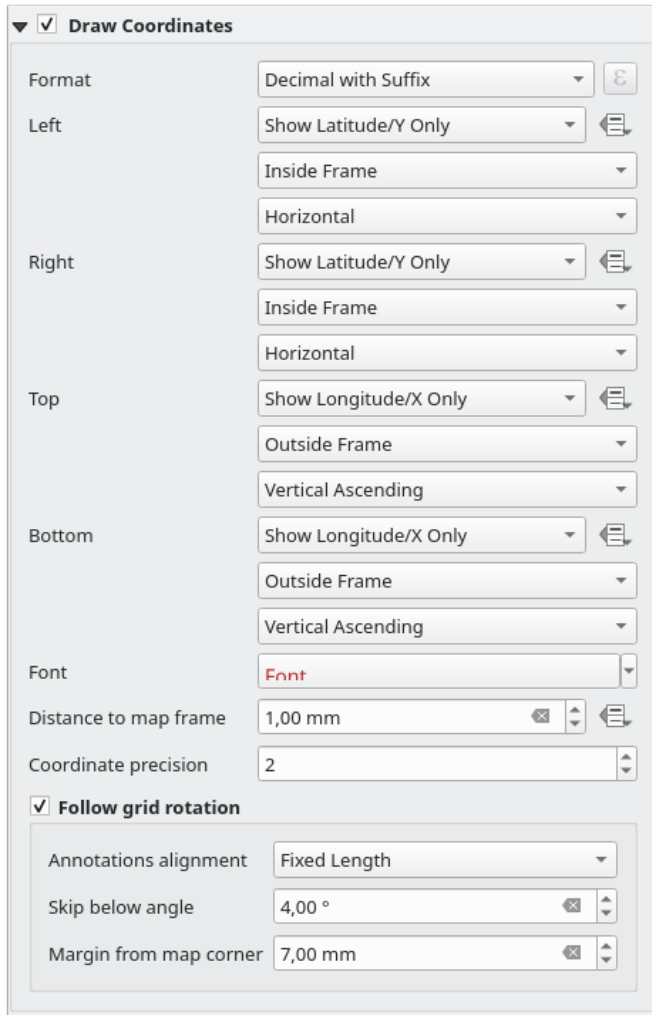

Figura 22.21: Diálogo Coordenadas para dibujo de rejilla

## **Vistas generales**

A veces puede tener más de un mapa en el diseño de impresión y le gustaría ubicar el área de estudio de un elemento del mapa en otro. Esto podría ser, por ejemplo, para ayudar a los lectores de mapas a identificar el área en relación con su contexto geográfico más amplio que se muestra en el segundo mapa.

<span id="page-805-0"></span>El grupo *Vistas generales* del panel de mapa le ayuda a crear el vínculo entre dos extensiones de mapas diferentes y proporciona las siguientes funcionalidades:

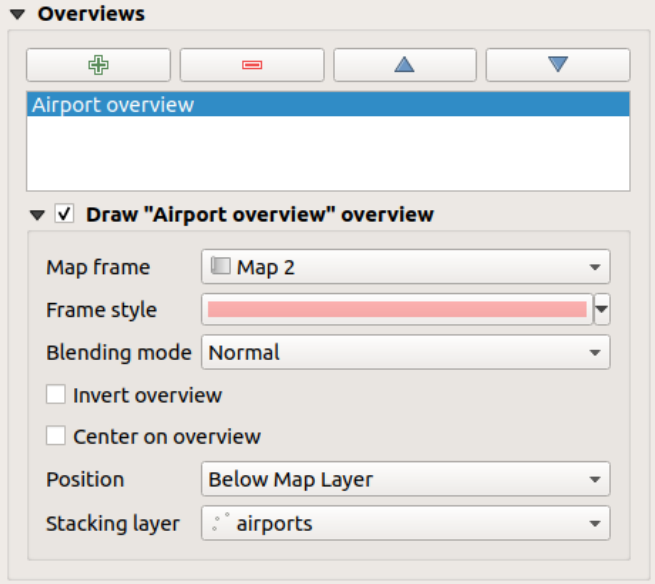

Figura 22.22: Grupo vista general del mapa

Para crear una descripción general, seleccione el elemento del mapa en el que desea mostrar la extensión del otro elemento del mapa y expanda la opción *Vistas generales* en el panel *Propiedades del elemento*. Luego presione el

botón  $\overrightarrow{b}$  para agregar una vista general.

Inicialmente esta vista rápida es llamada "Overview 1" (ver Figura 22.22). Puede:

- Cambiar el nombre con un doble clic
- Con los botones  $\overline{\mathbf{w}}$   $\mathbf{v}$   $\overline{\mathbf{w}}$ , agregar o eliminar vistas [generales](#page-805-0)
- Con los botones  $\triangle$  y  $\triangledown$ , mueven una vista general hacia arriba y hacia abajo en la lista, colocándola encima o debajo de otras vistas generales en el elemento del mapa (cuando están en la misma *posición en la pila*).

Luego, seleccione el elemento de descripción general en la lista y marque *Dibujar « <name\_overview>» vista general* para habilitar el dibujo de la vista general en el marco del mapa seleccionado. Puedes personalizarlo con:

- El *marco de mapa* selecciona el elemento del mapa cuyas extensiones se mostrarán [en el elemento del](#page-806-0) mapa actual.
- El *Estilo de marco* usa :ref:**`**propiedades del símbolo <symbol-selector>`para representar el marco de vista general.
- El *Modo de mezcla* le permite establecer diferentes modos de fusión de transparencia.
- El *Invertir vista general* crea una máscara alrededor de las extensiones cuando se activa: las extensiones del mapa referenciadas se muestran claramente, mientras que el resto del elemento del mapa se mezcla con el color de relleno del marco (si se usa un color de relleno).
- El *Centrar en vista general* desplaza el contenido del elemento del mapa para que el marco de vista general se muestre en el centro del mapa. Solo puede utilizar un artículo de resumen para centrar cuando tenga varios resúmenes.
- <span id="page-806-0"></span>• La *Posición* controla exactamente en qué lugar de la pila de capas del elemento del mapa se colocará la vista general, p. Ej. permitiendo dibujar una extensión de vista general debajo de algunas capas de entidades, como carreteras, mientras se dibuja sobre otras capas de fondo. Las opciones disponibles son:
	- **–** *Debajo del mapa*
	- **–** *Debajo de la capa del mapa* y :guilabel:` Encima de la capa del mapa`: coloque el marco de vista general debajo y encima de las geometrías de una capa, respectivamente. La capa se selecciona en la opción *Capa de apilamiento*.
	- **–** *Debajo de las etiquetas del mapa*: dado que las etiquetas siempre se representan sobre todas las geometrías de entidades en un elemento de mapa, coloca el marco de vista general sobre todas las geometrías y debajo de cualquier etiqueta.
	- **–** *Encima de las etiquetas del mapa*: coloca el marco de vista general sobre todas las geometrías y etiquetas en el elemento del mapa.

# **22.2.3 El Elemento Mapa 3D**

El elemento Mapa 3D se utiliza para mostrar una *Vista de mapa 3D*. Utilice el botón *Añadir nuevo mapa 3D a la composición*, y siga :ref:` instrucciones de creación de elementos <create\_layout\_item>` para agregar un nuevo elemento de mapa 3D que luego puede manipular de la misma manera que se muestra en *Interactuando con los elementos de composición*.

De forma predeterminada, un nuevo elemento de [mapa 3D está vacío](#page-177-0). Puede establecer las propiedades de la vista 3D y personalizarla en el panel *Propiedades del elemento*. Además de *propiedades generales*[, este objeto tiene las](#page-791-0) [siguientes funcionalidades](#page-791-0) (Figura 22.23):

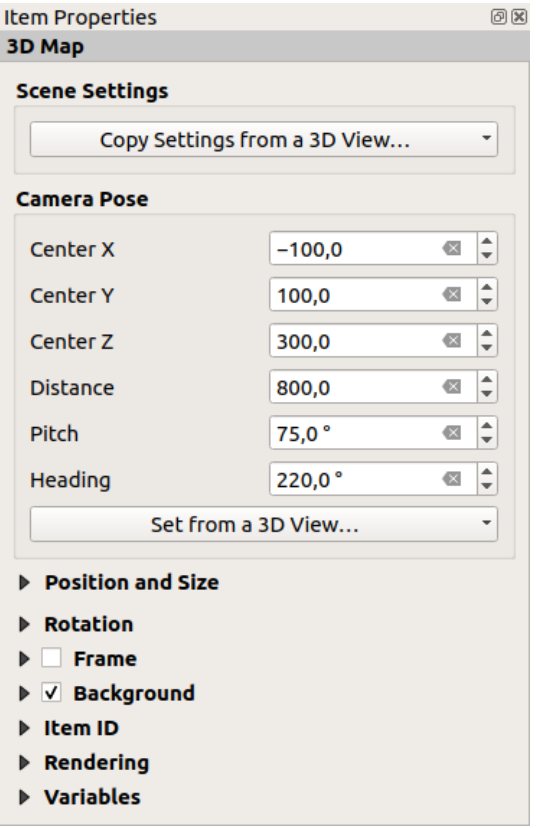

Figura 22.23: Propiedades del elemento mapa 3D

# **Configuración de escena**

Presione *Copiar configuraciones desde una vista 3D…* para elegir la vista de mapa 3D que se mostrará.

La vista del mapa 3D se renderiza con su configuración actual (capas, terreno, luces, posición y ángulo de la cámara …).

### **Camera pose**

- *Centro X* establece la coordenada X del punto al que apunta la cámara
- *Centro Y* establece la coordenada Y del punto al que apunta la cámara
- *Centro Z* establece la coordenada Z del punto al que apunta la cámara
- *Distancia* establece la distancia desde el centro de la cámara hasta el punto al que apunta la cámara
- *Inclinación* establece la rotación de la cámara alrededor del eje X (rotación vertical). Valores de 0 a 360(grados). 0 °: terreno visto directamente desde arriba; 90 °: horizontal (desde el lateral); 180 °: recto desde abajo; 270 °: horizontal, boca abajo; 360<sup>°</sup>: recto desde arriba.
- *Encabezado* establece la rotación de la cámara alrededor del eje Y (rotación horizontal: 0 a 360 grados). 0 °/ 360 °: norte; 90 °: oeste; 180 °: sur; 270 °: este.

El menú desplegable *Set from a 3D View…* le permite completar los elementos con los parámetros de una vista 3D.

# **22.2.4 El elemento etiqueta**

El elemento *Etiqueta* es una herramienta que ayuda a decorar tu mapa con textos que ayudarían a entenderlo; puede ser el título, autor, fuentes de datos o cualquier otra información … Puede agregar una etiqueta con la herramienta

*Agregar etiqueta* siguiendo las *instrucciones de creación de elementos* y manipularla de la misma manera que se expone en *Interactuando con los elementos de composición*

De forma predeterminada, el elemento de etiqueta proporciona un texto predeterminado que puede personalizar utilizando su panel *Propiedades del elemento*. Aparte de las propiedades comunes de *elementos*, esta prestación tiene las siguien[tes funcionalidades \(ver](#page-791-0) [Figura 22.24\):](#page-790-0)

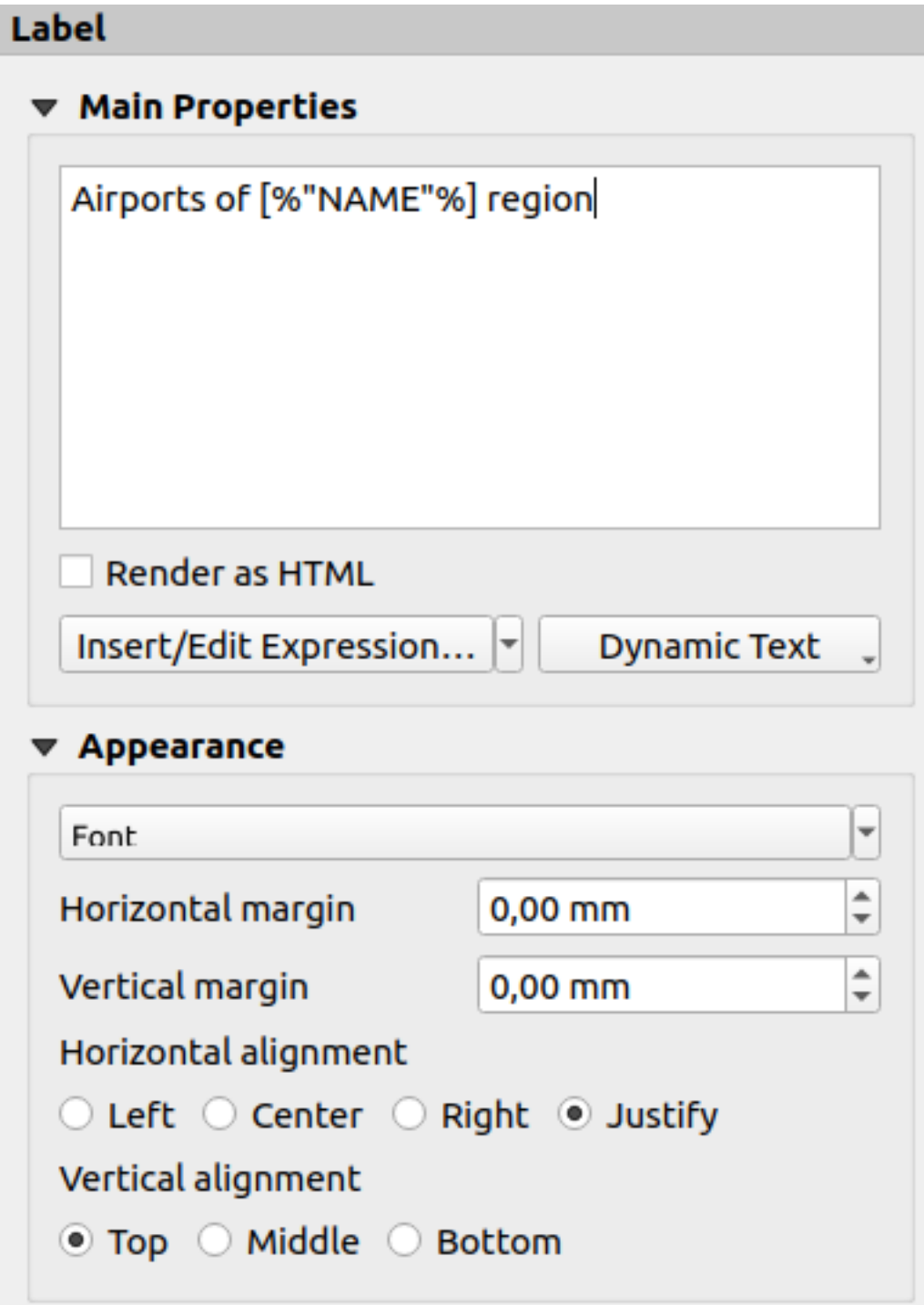

Figura 22.24: Panel de propiedades de elemento etiqueta

### **Propiedades principales**

El grupo *Propiedades principales* es el lugar para proporcionar el texto de la etiqueta. El texto puede ser estático, dinámico con funciones y variables expression <expression\_builder> ` y/o formateado con HTML. Las partes dinámicas de una etiqueta deben estar rodeadas por `[%` y %] para que se interpreten y evalúen como tales.

• Para usar expresiones en las etiquetas, puede hacer clic en el botón *Insertar/Editar expresión…*, escribir su fórmula como de costumbre y cuando se aplica el cuadro de diálogo, QGIS agrega automáticamente los caracteres circundantes.

**Consejo:** Al hacer clic en el botón *Insertar/Editar expresión…* cuando no se realiza ninguna selección en el cuadro de texto, se agregará la nueva expresión al texto existente. Si desea modificar una expresión existente, primero debe seleccionar la parte de interés.

Debido a que los mapas suelen estar llenos de alguna información textual común (fecha, autor, título, número de página, …), QGIS proporciona un acceso directo a las expresiones o variables correspondientes: presione el botón *Texto dinámico* para seleccionar y insértelos en su etiqueta.

**Truco:** El menú superior *Agregar elemento* ► *Agregar texto dinámico* ► se puede usar para crear un nuevo elemento de etiqueta con la expresión predefinida seleccionada.

Es posible convertir una etiqueta dinámica en estática: presione la flecha desplegable junto al botón *Insertar/Editar expresión…* y seleccione *Convertir a estática*. Cualquier parte dinámica del contenido de la etiqueta será evaluada y reemplazada con sus valores actuales. Luego puede modificar manualmente el texto resultante cuando sea necesario.

• Las etiquetas se pueden interpretar como código HTML: marque **|casilla de verificación|** *Renderizar como HTML*. Ahora puede insertar etiquetas o estilos HTML, URL, una imagen en la que se puede hacer clic que se vincula a una página web o algo más complejo…

El siguiente código combina la representación HTML con expresiones, para un etiquetado avanzado y generará Figura 22.25:

```
<html>
<head>
  <style>
     /* Define some custom styles, with attribute-based size */
     name {color:red; font-size: [% ID %]px; font-family: Verdana; text-shadow:␣
,→grey 1px 0 10px;}
     use {color:blue;}
  </style>
</head>
<body>
  <!-- Information to display -->
  <u>Feature Information</u>
  <ul style="list-style-type:disc">
    <li>Feature Id: [% ID %]</li>
    <li>Airport: <name>[% NAME %]</name></li>
    <li>Main use: <use>[% USE %]</use></li>
  </ul>
  Last check: [% concat( format_date( "control_date", 'yyyy-MM-dd'), ' by <b><i>',
,→ @user_full_name, '</i></b>' ) %]
  <!-- Insert an image -->
  <p align=center><img src="path/to/logos/qgis-logo-made-with-color.svg" alt=
,→"QGIS icon" style="width:80px;height:50px;"</p>
</body>
</html>
```
Feature Information

- · Feature number: 36
- . Airport name: FAIRBANKS INTL
- · Main use: Civilian/Public

Last check: 2021-01-26 by John McClane

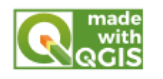

Figura 22.25: Aprovechando una etiqueta con estilo HTML

# <span id="page-810-0"></span>**Apariencia**

- Defina la fuente y el estilo del texto haciendo clic en el botón *Font*. En el menú *Fuente de la etiqueta* puede utilizar algunas de las opciones para *Formatear el texto de la etiqueta*.
- Puede especificar diferentes márgenes horizontales y verticales en mm. Este es el margen desde el borde del elemento de diseño. La etiqueta se puede colocar fuera de los límites de la etiqueta, p. Ej. para alinear los elementos de la etiqueta con otros el[ementos. En este caso, debe utili](#page-451-0)zar valores negativos para el margen.
- Usar la alineación del texto es otra forma de colocar su etiqueta. Puede ser:
	- **–** *Izquierda*, *Centro*, *Derecha* o *Justificar* para *Alineación horizontal*
	- **–** y *Arriba*, *Medio*, *Abajo* para :guilabel:` Alineación vertical`.

# **Explorando expresiones en un elemento de etiqueta**

A continuación, se muestran algunos ejemplos de expresiones que puede utilizar para completar el elemento de la etiqueta con información interesante: recuerde que el código, o al menos la parte calculada, debe estar rodeada por [% y %] en el cuadro *Propiedades principales*:

• Muestra un título con el valor actual de la característica del atlas en «field1»:

```
'This is the map for ' || "field1"
```
o, escrito en la sección *Propiedades principales*:

```
This is the map for [% "field1" %]
```
• Agregue una paginación para los objetos procesadas del atlas (por ejemplo, Page 1/10):

```
concat( 'Page ', @atlas_featurenumber, '/', @atlas_totalfeatures )
```
• Devuelve el nombre de los aeropuertos de la entidad de la región del atlas actual, según sus atributos comunes:

```
aggregate( layer := 'airports',
           aggregate := 'concatenate',
           expression := "NAME",
           filter := fk_regionId = attribute( @atlas_feature, 'ID' ),
           concatenator := ', '
         \lambda
```
O, si una *relación de atributos* está establecida:

```
relation_aggregate( relation := 'airports_in_region_relation',
                     aggregate := 'concatenate',
                     expression := "NAME",
                     concatenator := ', '
                   \lambda
```
• Devuelve el nombre de los aeropuertos incluidos en la entidad de región del atlas actual, según su relación espacial:

```
aggregate( layer := 'airports',
           aggregate := 'concatenate',
           expression := "NAME",
           filter := contains( geometry( @parent ), $geometry ),
           concatenator := ', '
         )
```
O:

```
array_to_string( array:= overlay_contains( layer := 'airports',
                                           expression := "NAME" ),
                 delimiter:= ', '
               )
```
• Devuelve la coordenada X inferior de la extensión del elemento Map 1:

x\_min( map\_get( item\_variables( 'Map 1' ), 'map\_extent' ) )

• Recupere el nombre de las capas en el elemento de diseño actual Map1 y en formato de un nombre por línea:

```
array_to_string(
array_foreach(
 map\_get(item\_variables('Map 1'), 'map\_layers'), -- retrieve the layers,→list
 layer property( \thetaelement, 'name' ) -- retrieve each layer name
),
 '\n' -- converts the list to string separated by breaklines
)
```
• Muestre la lista de capas con sus cadenas de licencia (derechos de uso) en un elemento de diseño Mapa 1. Necesitas llenar las propiedades de capas primero " *Access metadata*

array\_to\_string( map\_credits( 'Map 1', true ) )

# **22.2.5 El elemento leyenda**

El elemento *Leyenda* es un cuadro o una tabla que explica el significado de los símbolos usados en el mapa. Luego, una

leyenda se vincula a un elemento del mapa. Puede agregar un elemento de leyenda con la Herramienta **a** Agregar *leyenda* siguiendo las instrucciones de creación de elementos <create\_layout\_item>`y manipularla de la misma manera que se expone en :ref: interact\_layout\_item`.

De forma predeterminada, el elemento de la leyenda muestra todas las capas disponibles y se puede refinar usando su panel *Propiedades del elemento*. Aparte de las propiedades comunes de *elementos*, esta prestación tiene las siguintes funcionalidades (ver Figura 22.26):

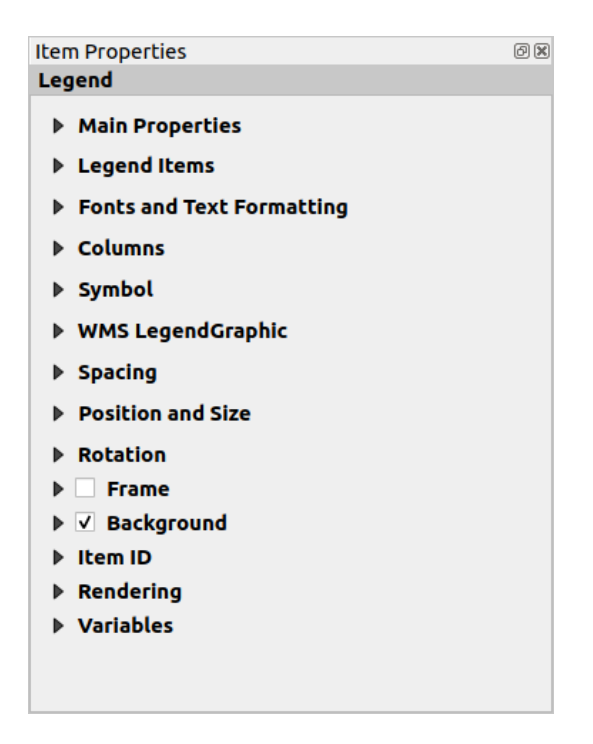

Figura 22.26: Panel de Propiedades del elemento Leyenda

## **Propiedades principales**

El grupo *propiedades Principales* del panel de la leyenda *Propiedades del Elemento* prporciona las siguientes funcionalidades (ver Figura 22.27):

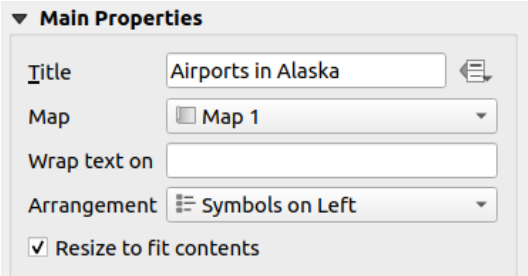

Figura 22.27: Grupo de propiedades Principales de Leyenda

En propiedades principales se puede:

- Cambiar el *Título* de la leyenda. Se puede dinamizar usando la configuración *suplantación definida por datos*, útil por ejemplo al generar un atlas;
- Elegir a qué elemento *Mapa* se referirá la leyenda actual. De forma predeterminada, se selecciona el mapa sobre el que se dibuja el elemento de leyenda. Si no hay ninguno, acude al *m[apa de referencia](#page-237-0)*.

**Nota:** *Variables* del elemento de mapa vinculado (@map\_id, @map\_scale, @map\_extent…) también son accesibles desde las propiedades definidas por datos de la leyenda.

• Envolver el texto de la leyenda en un carácter determinado: cada vez que aparece el carácter, se reemplaza con un salto [de línea;](#page-415-0)

- Establecer los símbolos y la ubicación del texto en la leyenda: la *Disposición* puede ser *Símbolos a la izquierda* o *Símbolos a la derecha*. El valor predeterminado depende de la configuración regional en uso (de derecha a izquierda o no).
- Utilice *Redimensionar para ajustar el contenido* para controlar si una leyenda debe redimensionarse automáticamente para ajustarse a su contenido. Si no se marca, la leyenda nunca cambiará de tamaño y, en su lugar, se mantendrá en el tamaño que el usuario haya establecido. Cualquier contenido que no se ajuste al tamaño se recorta.

## **Elementos de la leyenda**

El grupo *elementos de la leyenda* del panel *Propiedades del Elemento* de la leyenda proporciona las siguientes funcionalidades (ver Figura 22.28):

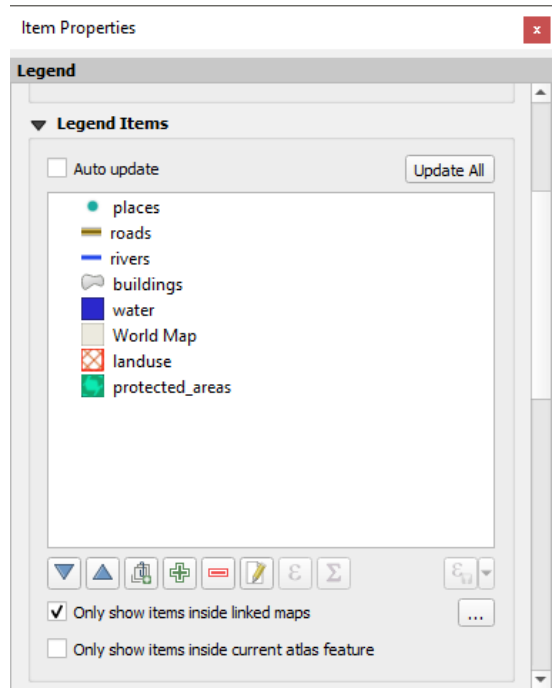

Figura 22.28: Grupo elementos de Leyenda

- La leyenda se actualizará de manera automática si *Autoactualizar* está marcado. Cuando *Autoactualizar* está desmarcado este le brinda mas control sobre los elementos de leyenda. Todos los iconos debajo de la lista de elementos de la leyenda serán activados.
- La ventana de elementos de la leyenda enumera todos los elementos de la leyenda y permite cambiar el orden de los elementos, agrupar capas, eliminar y restaurar elementos de la lista, editar los nombres de las capas y la simbología y añadir un filtro.
	- El orden de los artículos se puede cambiar con los botones  $\Delta$  y  $\blacktriangledown$  o con la función de «arrastrar y soltar». El orden no se puede cambiar para los gráficos de leyenda de WMS.
	- **–** Utilice para añadir un grupo a la leyenda.
	- Utilice el botón **c** para agregar capas y el botón **para eliminar grupos**, capas o clases de símbolos.
	- **−** El botón **■** es usado para editar la capa, nombre de grupo o título. Primero necesita seleccionar el elemento de la leyenda. Doble click en el elemento también abre el cuadro de texto para renombrarlo.
- **–** El botón usa expresiones para personalizar cada etiqueta de símbolo de la capa seleccionada (ver *Definir por datos las etiquetas de leyenda*)
- **–** El botón agrega un recuento de objetos espaciales para cada clase de la capa vectorial.
- **–** Filtrar leyenda por expresión [le ayuda a filtra](#page-814-0)r cuáles de los elementos de leyenda de una capa se mostrarán, es decir, utilizando una capa que tiene diferentes elementos de leyenda (por ejemplo, de una simbología basada en reglas o categorizada), puede especificar un expresión booleana para eliminar del árbol de leyendas, estilos que no tienen ningun objeto espacial que satisfaga una condición. Tenga en cuenta que, no obstante, los objetos espaciales se mantienen y se muestran en el elemento del mapa de diseño.

Si bien el comportamiento predeterminado del elemento de leyenda es imitar el árbol del panel *Capas*, que muestra los mismos grupos, capas y clases de simbología, hacer clic con el botón derecho en cualquier elemento le ofrece opciones para ocultar el nombre de la capa o aumentarlo como un grupo o subgrupo. En caso de que haya realizado algunos cambios en una capa, puede revertirlos eligiendo *Restablecer valores predeterminados* en el menú contextual de la entrada de leyenda.

Después de cambiar la simbología en la ventana principal de QGIS, puede hacer clic en *Actualizar todo* para adaptar los cambios en el elemento de leyenda del diseño de impresión.

- With the *Only show items inside linked maps*, only the legend items visible in the linked map will be listed in the legend. If you have more than one map you can click on *…* and select other maps from your layout. This tool remains available when *Auto-update* is active.
- Al generar un atlas con entidades poligonales, puede filtrar los elementos de leyenda que se encuentran fuera de la entidad atlas actual. Para hacer eso, marque el *Mostrar solo elementos dentro del objeto atlas actual*.

## **Definir por datos las etiquetas de leyenda**

<span id="page-814-0"></span>ε le permite añadir *expresiones* para cada etiqueta de símbolo de una capa dada. Nuevas variables (@symbol\_label, @symbol\_id y @symbol\_count) le ayudarán a interactuar con la entrada de leyenda.

Por ejemplo, dada una capa regions categorizada por su campo type, puede agregar a cada clase en la leyenda su número de objetos y ár[ea total, p.ej](#page-240-0). Borough  $(3)$  - 850ha:

- 1. Seleccione la capa de entrada en el árbol de leyenda
- 2. Presione el botón  $\epsilon$ , abriendo el Diálogo *Constructor de cadenas de expresión*
- 3. Introduzca la siguiente expresión (*asumiendo que las etiquetas de los símbolos no han sido editadas*):

```
format( '%1 (%2) - %3ha',
        @symbol_label,
        @symbol_count,
        round( aggregate(@layer, 'sum', $area, filter:= "type"=@symbol_label)/
,→10000 )
      )
```
4. Presiona *Aceptar*

## **Personalización de elementos de leyenda**

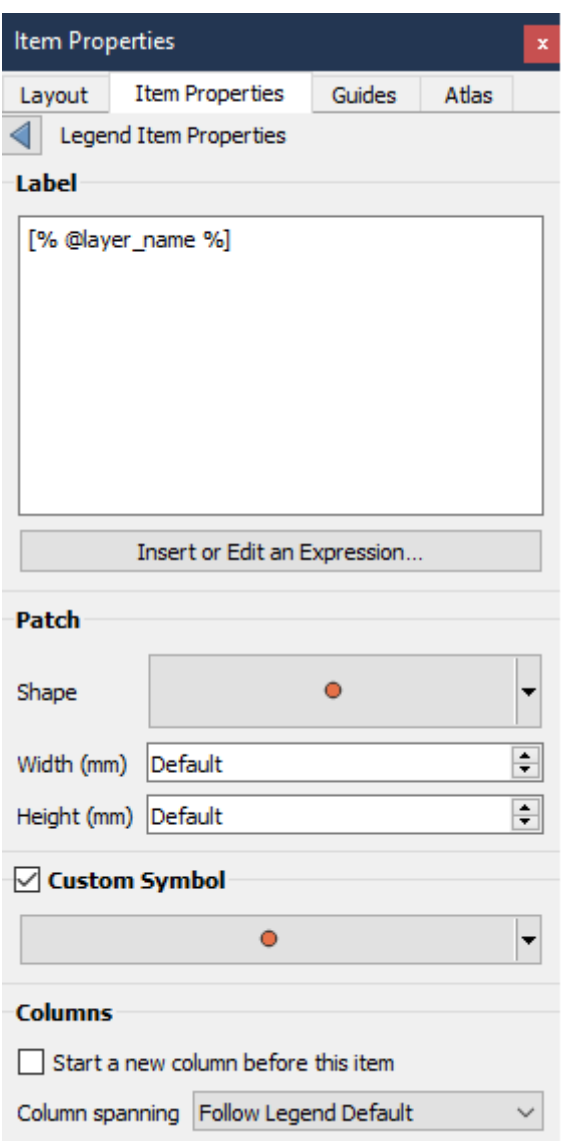

Los elementos de leyenda también se pueden personalizar individualmente en *Propiedades de elementos de leyenda*. Pero estas personalizaciones solo se pueden hacer con **A** *Actualización automática* deshabilitada.

Haciendo doble clic en un elemento o presionando **E** Edit selected item properties permite una mayor personalización.

### *Etiqueta*

Para todos los tipos de elementos, permite modificar el texto de la etiqueta escribiendo o insertando expresiones usando la **|expresión|** *Insertar o Editar una Expresión*. Las expresiones también se pueden agregar directamente en cualquier parte de la etiqueta del elemento mediante la notación [% expresión %].

#### *Columnas*

La Propiedad del elemento de leyenda también le permite controlar el comportamiento de división de la columna forzando que la división de la columna ocurra después de un elemento específico o todos los símbolos de una capa. La división automática de una capa y su elemento secundario también se puede permitir o bloquear por capas en este widget.

*Parche*

Para elementos con un símbolo, la propiedad de elemento de leyenda le permite especificar la altura y el ancho máximos que puede ocupar un símbolo.

Para símbolos vectoriales, puede especificar una forma personalizada para el símbolo. Las formas generalmente se definen mediante una expresión para representar la geometría en un plano simple, pero esos símbolos también se pueden guardar en el administrador de estilos e importarlos más tarde. El símbolo predeterminado para cada tipo de geometría también se puede controlar a través del administrador de estilos.

#### *Símbolo personalizado*

También se puede especificar un símbolo personalizado para símbolos vectoriales. Esto puede ser útil para modificar la representación de un símbolo específico, para mejorarlo en la leyenda o tener un símbolo independiente de su vista previa de símbolo real. Este símbolo personalizado anulará el símbolo de la leyenda, pero tendrá en cuenta el símbolo *Parche* especificado.

## **Fonts and text formatting**

The *Fonts and text formatting* group of the legend *Item Properties* panel provides the following functionalities:

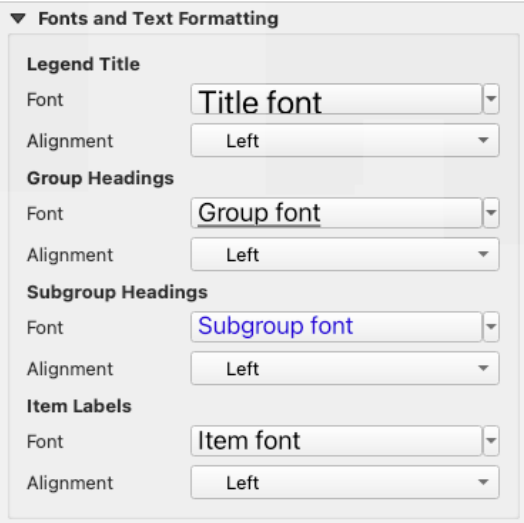

Figura 22.29: Propiedades de Fuente de Leyenda

- You can change the font of the legend title, group, subgroup and item (feature) in the legend item using the *font selector* widget, providing all the capabilities of *text formatting* (font spacing control, mixed HTML formatting, coloring, blending, background, text buffer, shadow, …)
- Para cada uno de estos niveles, puede establecer la *Alineación* del texto: puede ser :guilabel:` Izquierda` (predeterminado para locales basados en izqui[erda a derecha\)](#page-451-0), *Centro* o :guilabel:` Derecha **`**(predetermi[nado](#page-232-0) [para loc](#page-232-0)ales basados en derecha a izquierda).

#### **Columnas**

Bajo el grupo *Columnas* de la leyenda del panel *Propiedades de elemento*, los elementos de la leyenda se pueden organizar en varias columnas:

- Establezca el número de columnas en el campo *Número* <sup>1,00</sup>  $\hat{\cdot}$ . Este valor se puede hacer dinámico, por ejemplo, siguiendo los objetos del atlas, el contenido de la leyenda, el tamaño del marco…
- *Anchura de columnas igual* controla cómo deberían ser ajustadas las columnas de la leyenda.
- La opción *Dividir capas* permite a una capa categorizada o graduada de la leyenda repartirse en columnas.

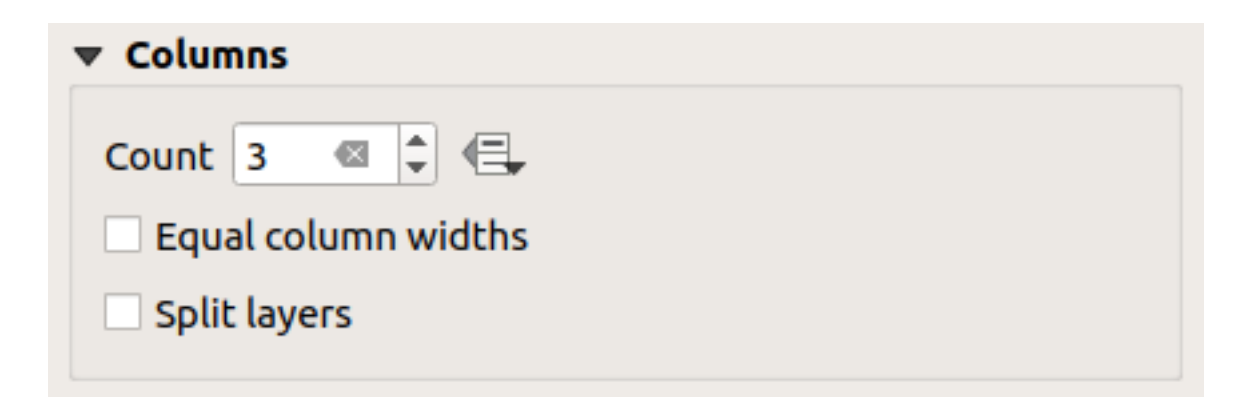

Figura 22.30: Ajustes de Columnas de Leyenda

# **Símbolo**

El grupo *Símbolo* de la leyenda del panel *Propiedades del elemento* configura el tamaño de los símbolos que se muestran junto a las etiquetas de la leyenda. Usted puede:

- Establezca la *Anchura del símbolo* y la :guilabel:` Altura del símbolo`
- Establecer los marcadores" *Tamaño mínimo de símbolo* y *Tamaño máximo de símbolo*: 0.00mm significa que no hay ningún valor establecido.
- *Dibujar delimitador para símbolos raster*: esto agrega un contorno al símbolo que representa el color de la banda de la capa raster; puede establecer tanto el *Color de marca* como la *Altura*.

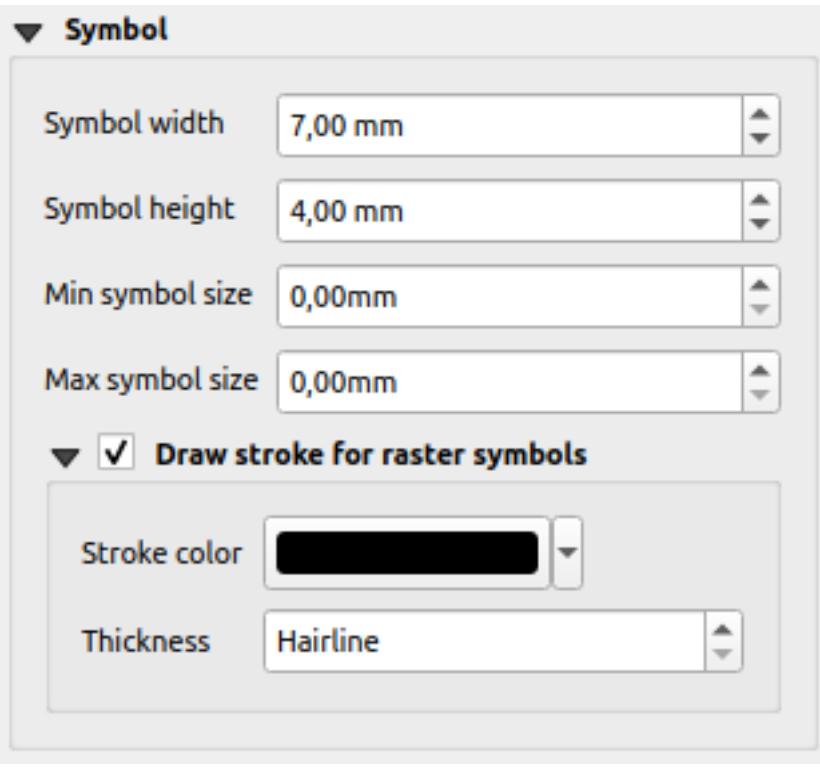

Figura 22.31: Configuración de Símbolo de Leyenda

### **Gráfico de leyenda de WMS**

La sección *WMS LegendGraphic* del panel de leyenda *Item Properties* proporciona las siguientes funcionalidades (ver Figura 22.32):

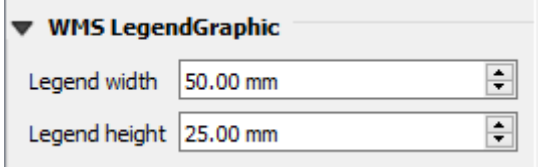

Figura 22.32: Gráfico de leyenda de WMS

Cuando haya agregado una capa WMS e insertado un elemento de leyenda, se enviará una solicitud al servidor WMS para proporcionar una leyenda WMS. Esta leyenda solo se mostrará si el servidor WMS tiene la capacidad GetLegendGraphic. El contenido de la leyenda de WMS se proporcionará como una imagen rasterizada.

*GráficoDeLeyenda WMS* se utiliza para poder ajustar el *Anchura de la leyenda* y la *Altura de la leyenda* de la imagen ráster de la leyenda WMS.

#### **Espaciado**

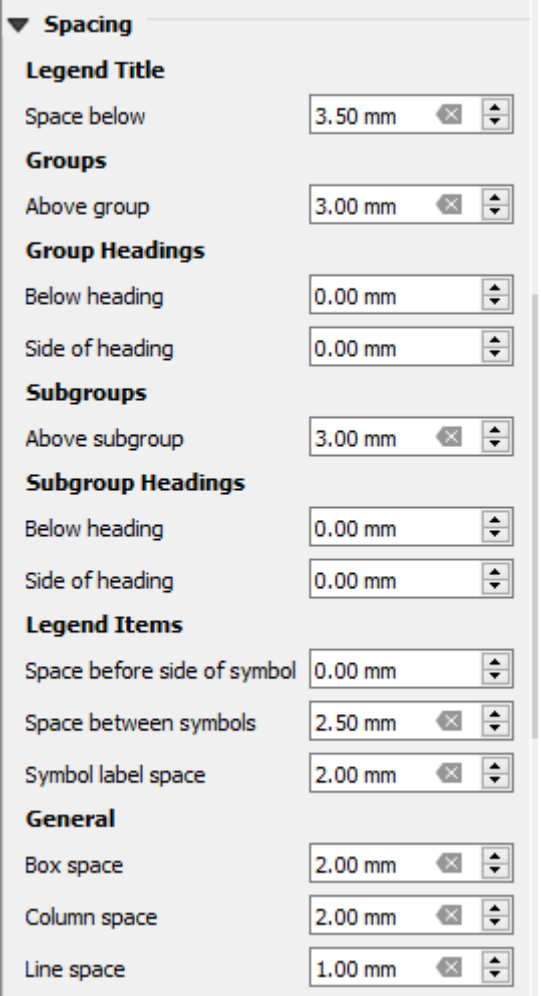

La sección *Espaciado* te permite personalizar el espaciado dentro de la leyenda. El espaciado puede ser de gran ayuda para indicar la agrupación de elementos en la leyenda y su relación.

*Espaciado* alrededor y antes del título, grupos, subgrupos, símbolos, etiquetas, cuadros, columnas y líneas se pueden personalizar a través de este diálogo.

# **22.2.6 El elemento de barra de escala**

Las barras de escala proporcionan una indicación visual del tamaño de las entidades y la distancia entre ellas en el

elemento del mapa. Un elemento de barra de escala requiere un elemento de mapa. Utilice la herramienta *Agregar barra de escala* como sigue *instrucciones de creación de elementos* para agregar un nuevo elemento de barra de escala que luego pueda manipular de la misma manera que se expone en *Interactuando con los elementos de composición*.

De forma predeterminada, un nuevo elemento de barra de escala muestra la escala del elemento del mapa sobre el que se dibuja. Si no hay ningún elemento de mapa debajo, se utiliza *mapa de referencia*. Puede personalizarlo en el panel *Propiedades del elemento*. Aparte de *[propiedades comunes d](#page-790-0)e los elementos*[, esta prestación tiene las siguient](#page-791-0)es funcionalidades (ver Figura 22.33):

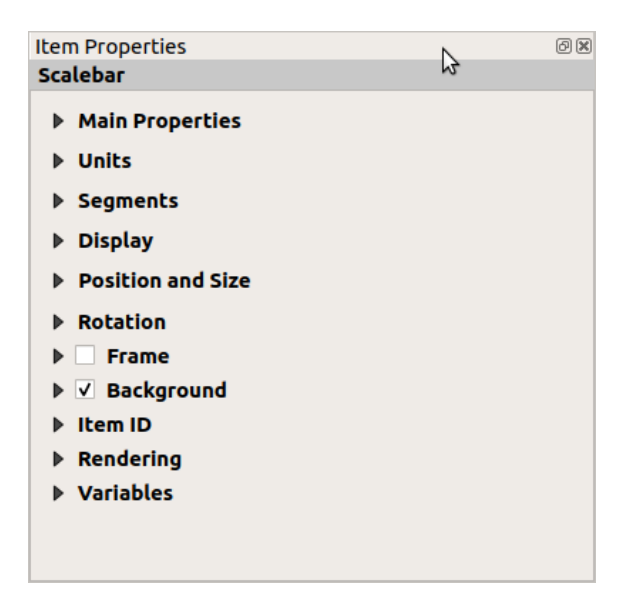

Figura 22.33: Panel de Propiedades del elemento de Barra de Escala

### **Propiedades principales**

El grupo *propiedades Principales* del panel de la barra de escala *propiedades del elemento* proporciona las siguientes funcionalidades (ver Figura 22.34):

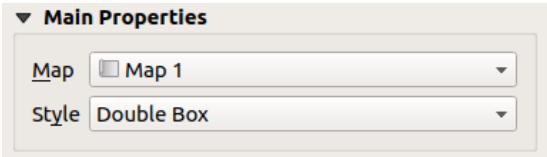

Figura 22.34: Grupo de propiedades principales de la Barra de Escala

- 1. Primero, selecciona el mapa al que la barra de escala se adjuntará
- 2. Luego, escoja el estilo de la barra de escala. Estilos disponibles son:
- Estilos **Recuadro simple** y **recuadro doble**, que contienen una o dos líneas de recuadros de colores alternos;
- **Líneas con marcas en el centro**, **Líneas con marcas arriba** o **Líneas con marcas abajo**;
- Estilo **línea escalonada** que dibuja una representación de línea escalonada de la barra de escala
- Estilo **hueco** que dibuja un solo cuadro con color alterno para los segmentos, con líneas horizontales a través de segmentos alternos
- **Numérico**, donde se imprime la relación de escala (por ejemplo, 1:50000).
- 3. Establecer propiedades según corresponda

## **Unidades**

El grupo *Unidades* de la barra de escala: guilabel: El panel` Propiedades del elemento` proporciona las funcionalidades para establecer las unidades de visualización y algunos formatos de texto (ver Figura 22.35):

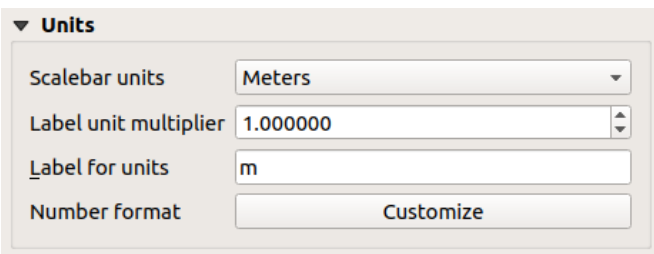

Figura 22.35: Grupo Unidades de la Barra de Escala

- Seleccione las unidades a usar con *unidades de la barra de escala*. Hay varias elecciones posibles: **Unidades de mapa** (la predeterminada), **Metros**, **Pies**, **Millas** o **Millas Nauticas**… y algunas derivadas. La conversión de unidades se gestiona automáticamente.
- El *Multiplicador de unidad de etiqueta* especifica cuántas unidades de barra de escala por unidad etiquetada. Por ejemplo, si las unidades de la barra de escala se establecen en «metros», un multiplicador de 1000 dará como resultado las etiquetas de la barra de escala en «kilómetros».
- El campo *Etiqueta para unidades* define el texto utilizado para describir las unidades de la barra de escala, p. Ej. m or km. Esto debe coincidir para reflejar el multiplicador anterior.
- Presione *Personalizar* junto a *Formato de número* para tener control sobre todas las propiedades de formato de los números en la barra de escala, incluidos miles de separadores, lugares decimales, notación científica, etc. (ver *Formato de Números* para más detalles). Muy útil en el caso de hacer mapas para audiencias fuera de la configuración regional actual de QGIS, o cuando le gustaría variar el estilo de los valores predeterminados de la configuración regional (por ejemplo, agregar separadores de miles cuando la configuración regional predeterminada es ocultarlos).

## **Segmentos**

El grupo *Segmentos* del panel de la barra de escala *Propiedades del Elemento* proporciona las funcionalidades para configurar el número y tamaño de segmentos y subdivisiones (ver Figura 22.36):

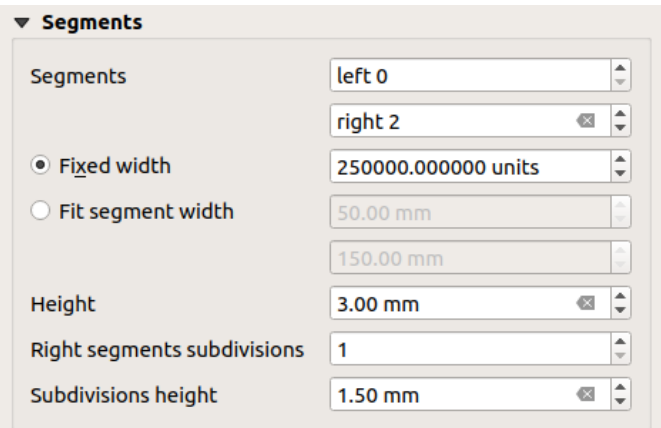

Figura 22.36: Grupo Segmentos de la Barra de Escala

- Puede definir el número de *Segmentos* que se dibujará a los lados izquierdo y derecho del 0 de la barra de escala:
	- **–** número de subdivisiones de un segmento único en el lado *Izquierdo*
	- **–** número de segmentos en el lado *Derecho*
- Puede establecer la anchura de un segmento o un intervalo para la longitud total de la barra de escala:
	- **–** Establezca la longitud de un segmento en las unidades de la barra de escala (*Ancho fijo*)
	- **–** O limitar el tamaño total de la barra de escala en mm con la opción *Ajustar el ancho del segmento*. En este último caso, cada vez que cambia la escala del mapa, la barra de escala se redimensiona (y su etiqueta se actualiza) para ajustarse entre el rango superior e inferior establecidos.
- *Altura* se usa para definir la altura de la barra.
- *Subdivisiones del segmento derecho* se utiliza para definir el número de secciones que pueden tener los segmentos del lado derecho de la barra de escala (para los estilos de barra de escala *línea con marcas abajo*, *línea con marcas en el centro* y *líneas con marcas arriba*) .
- *altura de Subdivisión* es usada para definir la altura del segmento de subdivisión.

### **Mostrar**

El grupo *Mostrar* del panel de la barra de escala *Propiedades del elemento* proporciona las siguientes funcionalidades:

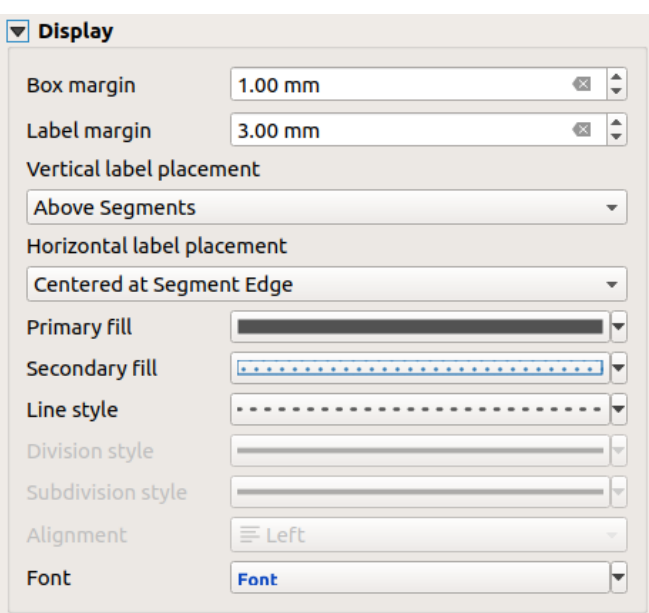

Figura 22.37: Grupo Mostrar de la Barra de Escala

Se puede definir como la barra de escala se mostrará en un marco.

- *Margen de la caja* : espacio entre texto y bordes del marco
- *margen de las etiquetas*: espacio entre el texto y el dibujo de la barra de escala
- *Posicionamiento vertical de la etiqueta*: puede estar por encima o por debajo del segmento de la barra de escala
- *Posicionamiento horizontal de la etiqueta*: que estaría centrada en el borde o centro del segmento de la barra de escala
- *Relleno primario* y *relleno secundario* del trazado de la barra de escala usando *propiedades de relleno de símbolo* (color, opacidad, patrones, efectos…) — para estilos *Recuadro Simple*, *recuadro Doble* y *Hueco*
- *Estilo de línea* del trazado de la barra de escala usando *propiedades de línea de símbolos* (color, anchura, unión, estilo extremos, patrones, efectos…) — para todos menos el estilo **\***Numéri[co\\*color](#page-440-0)
- *Estilo de División* y *Estilo de Subdivisión* respectivamente para segmentos de división y subdivisión en estilos de barra de escala *Línea con marcas arriba*, *Línea con marcas al centro* y *Línea con marcas abajo* usando *propiedades de símbolo de línea* (color, anchura, unió[n, estilo en extremos, patrones, ef](#page-436-0)ectos…)
- *Alineación* pone el texto en el lado izquierdo, centro o derecho del marco (solo para estilos de barras de escalas *Numérico*)
- *Fuente* [para establecer las](#page-436-0) *propiedades* (tamaño, fuente, color, espaciado de letra, sombra, fondo…) de la etiqueta de barra de escala.

Dado que la mayoría de las propiedades de visualización de la barra de escala se basan en símbolos cuyas propiedades pueden definirse por datos, es pos[ible represen](#page-451-0)tar barras de escala definidas por datos.

**Ejemplo**: El siguiente código aplicado a la propiedad en negrita de las etiquetas de escala mostrará los números en negrita cuando sean múltiplos de 500:

```
-- returns True (or 1) if the value displayed on the bar
-- is a multiple of 500
@scale_value % 500 = 0
```
# **22.2.7 Los elementos de la tabla**

Puede usar los elementos de la tabla para decorar y explicar su mapa:

- *Tabla de atributos*: muestra un subconjunto de los atributos de una capa, basado en reglas predefinidas
- *Tabla fija*: inserta una tabla de texto manual donde la información puede ser independiente de las capas.

## **El el[emento de la tab](#page-823-0)la de atributos**

Los at[ributos de](#page-828-0) cualquier capa del proyecto pueden ser mostrados en el diseño de impresión. Utilice la herramienta

<span id="page-823-0"></span>*Añadir tabla de atributos* siguiendo las *instrucciones de creación de elementos* para añadir un nuevo elemento de la tabla que luego pueda manipular de la misma manera que se expone en *Interactuando con los elementos de composición*.

Por defecto, un elemento nueva tabla de atributos carga primero filas de la primera capa (ordenada alfabeticamente), con todos los campos. No obstante puedes p[ersonalizar la tabla gracias a su panel](#page-790-0) *Propiedades del elemento*. Aparte [de las](#page-791-0) *propiedades principales del elemento*. esta prestación tiene las siguientes funcionalidades [Figura 22.38\):](#page-791-0)

| <b>Attribute table</b>                              |
|-----------------------------------------------------|
| $\triangleright$ Main properties                    |
| $\blacktriangleright$ Feature filtering             |
| Appearance                                          |
| $\blacktriangleright \blacktriangleright$ Show grid |
| $\blacktriangleright$ Fonts and text styling        |
| <b>Frames</b>                                       |
| $\triangleright$ Position and size                  |
| <b>Rotation</b>                                     |
| $\blacktriangleright$ $\blacksquare$ Frame          |
| $\triangleright$ <b>Background</b>                  |
| <b>Item ID</b>                                      |
| Rendering                                           |
| Variables                                           |

Figura 22.38: Panel de Propiedades del elemento Tabla de Atributos

### **Propiedades principales**

El grupo *Propiedades principales`de la tabla de atributos proporciona las siguientes funcionalidades (ver :numref:`figure\_layout\_table\_ppt*):

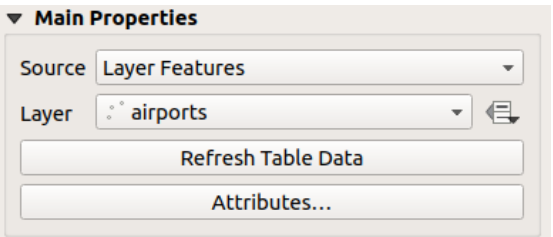

Figura 22.39: Grupo de Propiedades Principales de la Tabla de Atributos

• Para *Fuente*, de forma predeterminada, solo puede seleccionar **Objetos espaciales de la capa**, lo que le permite seleccionar una :guilabel:` Capa` de las capas vectoriales cargadas en el proyecto.

El botón suplantación definida por datos cerca de la lista de capas le permite cambiar dinámicamente la capa que se utiliza para completar la tabla, p. ej. podría llenar la tabla de atributos con diferentes atributos de capa por página de atlas. Tenga en cuenta que la estructura de la tabla utilizada (Figura 22.42) es la de la capa que se muestra en la lista desplegable :guilabel:` Capa` y se deja intacta, lo que significa que establecer una tabla definida por datos en una capa con campo diferente(s) darán como resultado columna vacía(s) en la tabla.

En caso de que active *Generar un atlas* en el panel *Atlas* (ver *Generar un Atlas*[\), hay d](#page-825-0)os *Fuentes* adicionales posibles:

- **– Objeto de atlas actual** (ver Figura 22.40): no verá ninguna opción para seleccionar la capa, y el elemento de tabla solo mostrará una fila con los atributos del objeto [actual de la capa](#page-848-0) de cobertura del atlas.
- **–** y **Relación de hijos** (ver Figura 22.41): se mostrará una opción con los nombres relacionados. Esta funcionalidad solo puede ser usada si has definido una *relacion* al usar tu capa de cobertura del atlas como padre, y la tabla mo[strará las filas](#page-824-0) con las capas de hijos de la capa de cobertura del atlas del elemento actual.
- El botón *Refrescar Tabla de Datos* [se puede u](#page-824-1)sar para actuali[zar la tab](#page-669-0)la cuando el contenido real de la tabla ha cambiado.

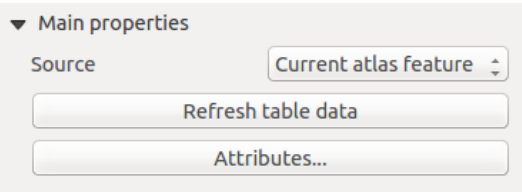

<span id="page-824-0"></span>Figura 22.40: Propiedades principales de Tabla de atributos para "Objeto del atlas actual"

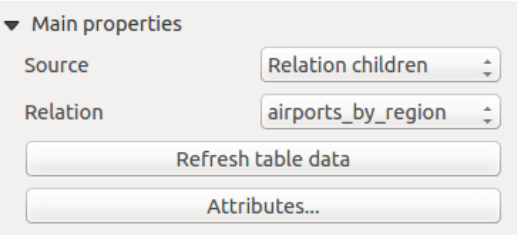

<span id="page-824-1"></span>Figura 22.41: Propiedades Principales de Tabla de Atributos para "Hijo de Relación"

• El botón *Atributos…* carga el diálogo *Seleccionar Atributos*, (ver Figura 22.42) que puede ser usado para cambiar los contenidos visibles de la tabla. La parte superior de la ventana muestra la lista de los atributos a mostrar y la parte inferior le ayuda a ordenar los datos.

<span id="page-825-0"></span>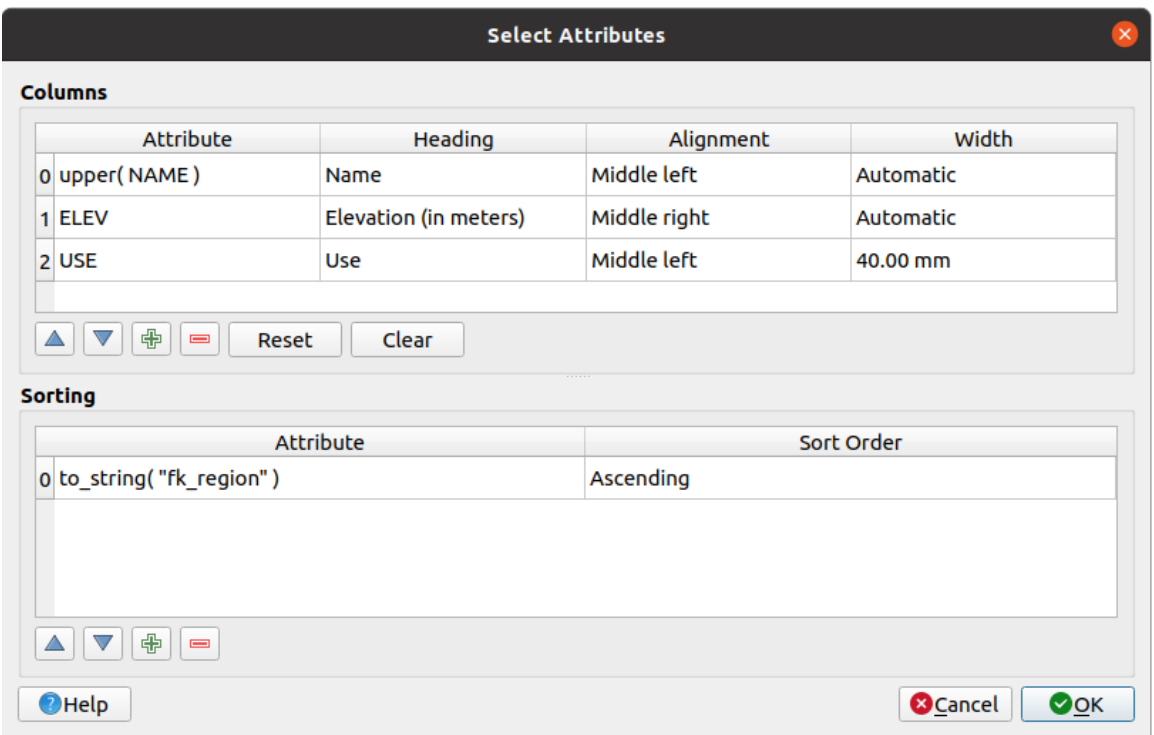

Figura 22.42: Diálogo Seleccionar Atributos de la Tabla de Atributos

En la sección *Columnas* se puede:

- **–** Mueva los atributos hacia arriba o hacia abajo en la lista seleccionando las filas y luego usando los botones  $\triangle$  v  $\triangledown$  para cambiar las filas. Se pueden seleccionar y mover varias filas a la vez.
- **–** Agregue un atributo con el botón **.** Esto agregará una fila vacía en la parte inferior de la tabla donde puede seleccionar un campo para que sea el valor del atributo o crear un atributo a través de una expresión regular.
- **–** Elimine un atributo con el botón . Se pueden seleccionar y eliminar varias filas al mismo tiempo.
- **–** Restablezca la tabla de atributos a su estado predeterminado con el botón *Restablecer*.
- **–** Limpia la tabla usando el botón *Limpiar*. Esto es útil cuando tiene una tabla grande pero solo desea mostrar una pequeña cantidad de atributos. En lugar de eliminar manualmente cada fila, puede ser más rápido borrar la tabla y agregar las filas necesarias.
- **–** Los encabezados de las celdas se pueden modificar agregando el texto personalizado en la columna *Encabezado*.
- **–** La alineación de las celdas se puede gestionar con la columna *Alineación* que dictará la posición del texto dentro de la celda de la tabla.
- **–** El ancho de celda se puede administrar manualmente agregando valores personalizados a la columna *Anchura*.

En la sección *Ordenar* se puede:

- **–** Añadir un atributo con el cuál ordenar la tabla: presiona el botón  $\overrightarrow{dp}$  y se añadirá una nueva fila vacía. Inserta un campo o una expresión en la columan *Atributos* y selecciones el *Orden de ordenación* a **Ascendente** o **Descendente**.
- Seleccione una fila en la lista y use los botones  $\Delta_y$   $\blacktriangledown$  para cambiar la prioridad del orden en el nivel del atributo. Seleccionando una celda en la columna *Orden de ordenación* le ayuda a cambiar el orden de ordenación de un atributo de campo.

**–** Use el botón para borrar un atributo de la lista de ordenación.

## **Filtrado de objetos espaciales**

El grupo *Filtrado de Objetos Espaciales* de la tabla de atributos proporciona las siguientes funcionalidades (ver Figura 22.43):

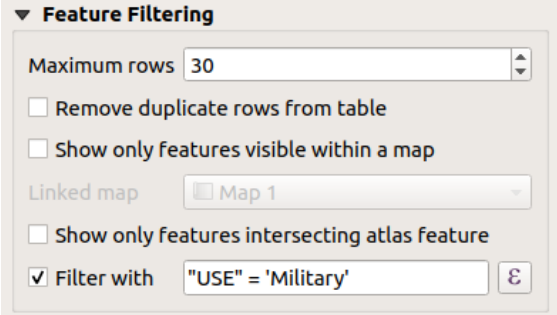

Figura 22.43: Grupo Filtrado de Objetos Espaciales de la Tabla de Atributos

Puede:

- Defina *Máximo de filas* que se mostrarán.
- Activar *Eliminar filas duplicadas de la tabla* para mostrar sólo registros únicos.
- Activar *Mostrar solo objetos espaciales visibles dentro de un mapa* y seleccione el correspondiente :guilabel:` Mapa enlazado` cuyos atributos de entidades visibles se mostrarán.
- Activar *Mostrar solo objetos que intersecan con el objeto Atlas* sólo está disponible cuando *Generar un atlas* está activado. Cuando se activa, mostrará una tabla con solo los bojetos que intersecan con el objeto atlas actual.
- Activar *Filtrar con* y proporciona un filtro al escribir en la línea de entrada o insertar una expresión regular utilizando el botón de expresión  $\epsilon$  dado. Unos pocos ejemplos de declaraciones de filtrado que puede utilizar cuando se han cargado la capa de aeropuertos a partir del conjunto de datos de la muestra:

```
– ELEV > 500
– NAME = 'ANIAK'
– NAME NOT LIKE 'AN%'
– regexp_match( attribute( $currentfeature, 'USE' ) , '[i]')
```
La ultima expresión regular incluirá sólo los aeropuertos que tienen una letra "i" en el campo de atributos "USE".

### **Apariencia**

El grupo *Apariencia`de la tabla de atributos proporciona las siguientes funcionalidades (ver :numref:`figure\_layout\_table\_appearance*):

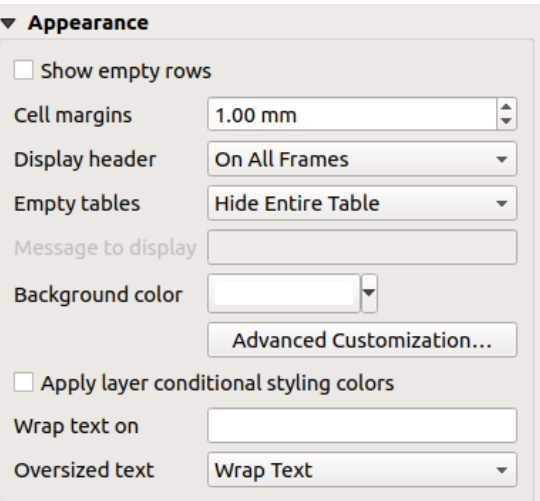

Figura 22.44: Grupo Apariencia de la Tabla de Atributos

- Haga clic en *Mostrar filas vacías* para llenar la tabla de atributos con celdas vacías. ¡Esta opción también se puede usar para proporcionar celdas vacías adicionales cuando tenga un resultado para mostrar!
- Con *Márgenes de celda* puede definir el margen alrededor del texto en cada celda de la tabla.
- Con *Mostrar cabecera* puede seleccionar de una lista una de las opciones "En el primer marco", "En todos los marcos" o "Sin encabezado".
- La opción *Tabla vacía* controla lo que se mostrará cuando la selección de resultados esté vacía.
	- **– Dibujar cabeceras solamente**, sólo dibuja la cabecera excepto si se tiene elegido "Sin encabezado" por *Mostrar encabezado*.
	- **– Ocultar tabla entera**, sólo dibujará el fondo de la tabla. Se puede activar *No dibujar el fondo si el marco esta vacío* en *Marcos* para ocultar la tabla completamente.
	- **– Mostrar mensaje del conjunto** dibujará el encabezado y añadirá un espaciado a la celda a todas las columnas y mostrará un mensaje como "Sin resultados" que puede ser proveído en la opción *Mensaje a mostrar*
- La opción *Mensaje a mostrar* sólo se activa cuando se ha seleccionado **Mostrar mensaje establecido** para *Tabla Vacía*. El mensaje proporcionado se mostrará en la tabla en la primer fila, cuando el resultado sea una tabla vacía.
- Con *Color de fondo* puede establecer el color de fondo de la tabla usando el control selector de color. La opción *Personalización avanzada* le ayuda a definir diferentes colores de fondo para cada celda (ver Figura 22.45)
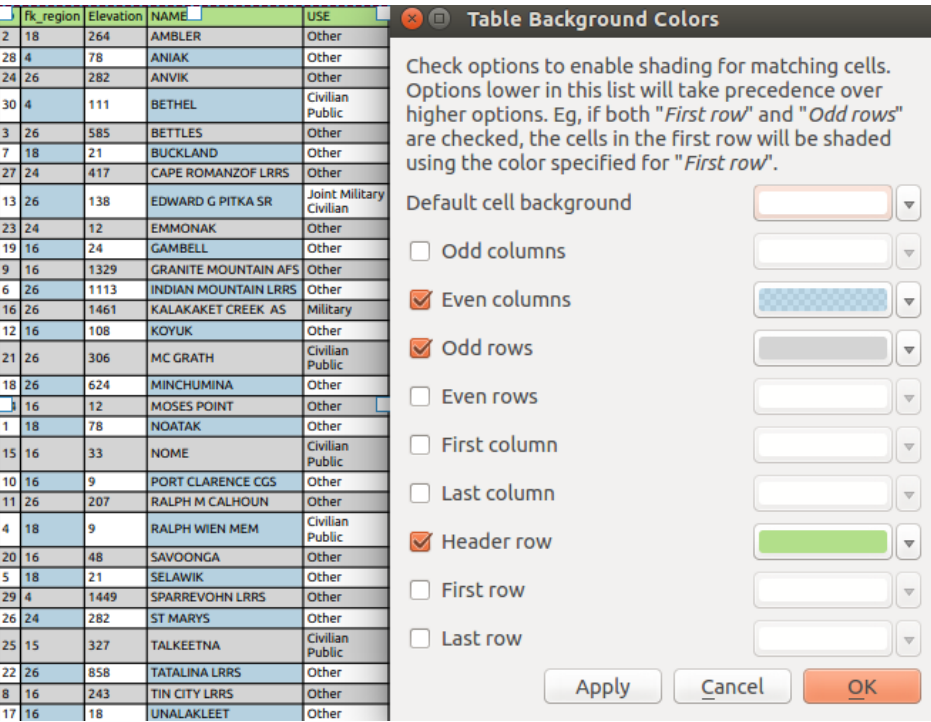

Figura 22.45: Diálogo Fondo Avanzado de la Tabla de Atributos

- *Aplicar colores de estilo condicional de capa*: el *formato de tabla condicional* presente en la capa se aplica dentro de la tabla de atributos de diseño (color de fondo, familia de fuente y propiedades como negrita, cursiva, tachado, subrayado, color, …). Las reglas de formato condicional tienen preferencia sobre otros ajustes de formato de la tabla de diseño, p.ej. anularán otros ajustes de color de fondo como los colores alternativos de fila.
- Con la opción *Envolver texto*, puede definir un carácter en el que se envolverá el contenido de la celda cada vez que se den las condiciones
- Con *Texto extragrande* se define el comportamiento cuando el ancho establecido para una columna es menor que la longitud de su contenido. Puede ser **Ajustar texto** o **Truncar texto**.

**Nota:** Mas propiedades del elemento tabla de atributos son descritas en la sección *Funcionalidades generales de las tablas*.

### **[El ele](#page-830-0)mento tabla fija**

Información adicional sobre el mapa puede ser insertada manualmente en la tabla eligiendo *Añadir tabla fija* y siguiendo *Instrucciones de creación de elementos* para añadir un nuevo elemento tabla que luego puede manipular de la misma manera que se expone en *Interactuando con los elementos de composición*.

De forma predeterminada, aparece una tabla vacía con dos columnas y filas minimizadas en el diseño del mapa. Tiene que personalizar la tabla en el panel *Propiedades del elemento*. Aparte de *propiedades generales de los elementos*, este objeto tie[ne las siguiente funcionalidades:](#page-790-0)

## **Propiedades principales**

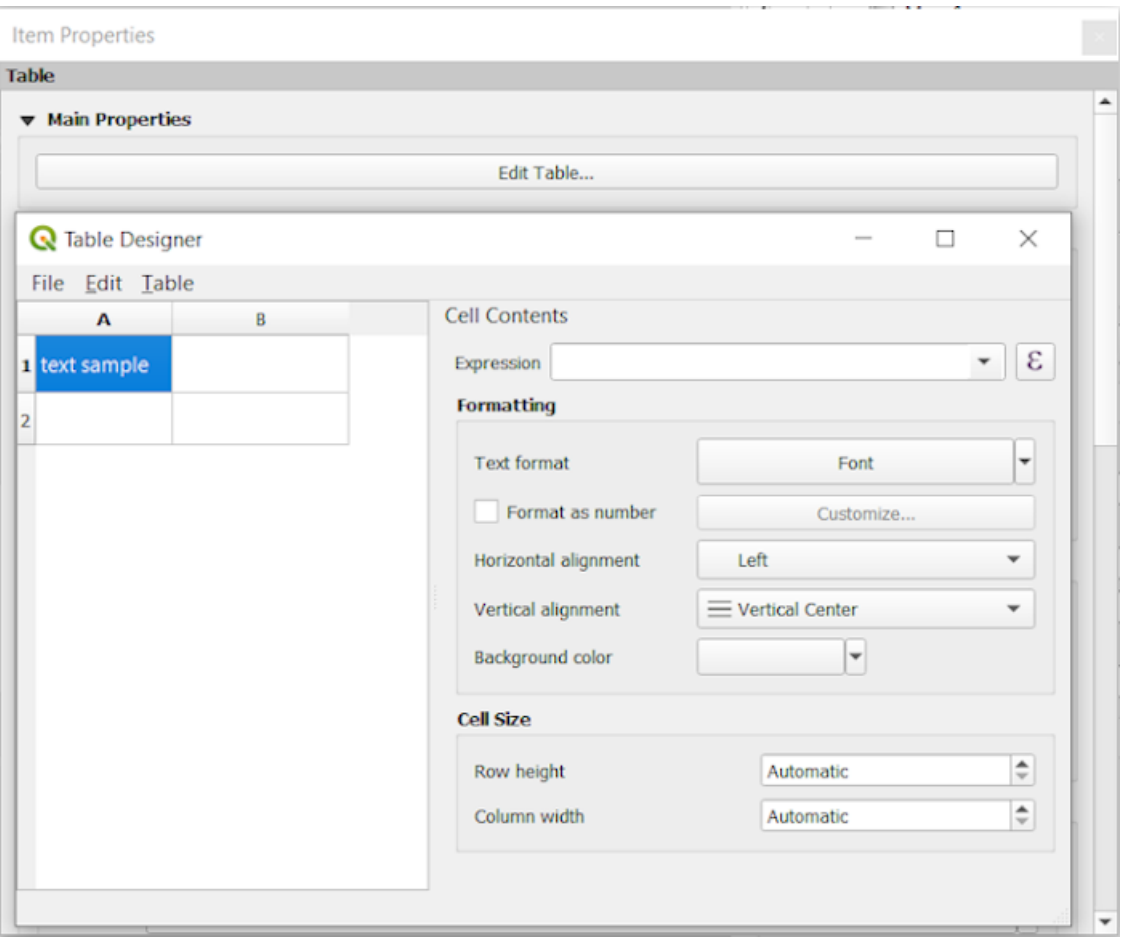

Figura 22.46: Panel de propiedades de elemento tabla fija con diseñador de tabla

En *Propiedades principales* puede trabajar con el *Diseñador de tabla* haciendo clic en *Editar tabla …*:

- Puede hacer clic en la tabla e insertar textos manualmente.
- Mediante los menús en la parte superior es posible:
	- **–** *Importar Contenido Desde el Portapapeles* yendo a *Fichero* (anula las entradas dadas).
	- **–** trabajar con funcionalidades de selección para filas y columnas yendo a *Editar*.
	- **–** *Insertar filas*, *Insertar columnas*, *Eliminar Filas*, *Eliminar Columnas* además de usar la opción de *Incluir Fila de Encabezado*.
- Puede trabajar con la sección *Contenido de celda* de la derecha y:
	- **–** Defina el formato del texto de las celdas seleccionadas en *Formato*
		- ∗ Haciendo clic en el botón de la expresión  $\epsilon$  dada y usando una expresión regular para la entrada de la celda
		- ∗ Eligiendo el *Formato de texto*
		- ∗ Por *Formato como número* (varios formatos están disponibles)
		- ∗ Definiendo la *Alineación horizontal* y la *Alineación vertical*
		- ∗ Eligiendo un *Color de fondo*

**–** Defina el *Tamaño de celda* con *Alto de fila* y *Ancho de columna*.

## **Apariencia**

El grupo *Apariencia* de la tabla fija proporciona las siguientes funcionalidades:

- Haga clic en *Mostrar filas vacías* para rellenar la tabla de atributos con celdas vacías.
- Con *Márgenes de celda* puede definir el margen alrededor del texto en cada celda de la tabla.
- Con *Mostrar cabecera* puede seleccionar de una lista una de las opciones "En el primer marco", "En todos los marcos" o "Sin encabezado".
- Con *Color de fondo* puede establecer el color de fondo de la tabla usando el widget *selector de color*. La opción *Personalización avanzada* le permite definir colores de fondo diferentes para cada celda.
- Con *Texto extragrande* se define el comportamiento cuando el ancho establecido para una columna es menor que la longitud de su contenido. Puede ser **Ajustar texto** o **Truncar texto**.

**Nota:** Mas propiedades del elemento tabla fija fueron descritas en la sección *Funcionalidades generales de las tablas*.

#### **Funcionalidades generales de las tablas**

#### **Mostrar cuadrícula**

<span id="page-830-0"></span>El grupo *Mostrar cuadrícula* de los elementos de tabla proporciona las siguientes funcionalidades (ver Figura 22.47):

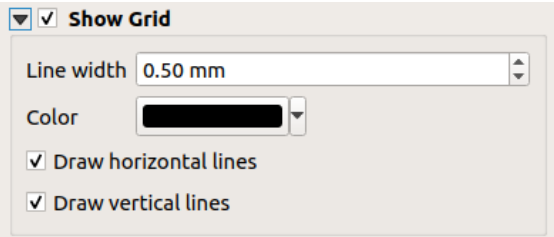

Figura 22.47: Grupo Mostrar cuadrícula de la Tabla de Atributos

- Activar *Mostrar cuadrícula* cuando desee mostrar la cuadrícula, los contornos de las celdas de la tabla. También puede seleccionar *Dibujar líneas horizontales*, *Dibujar líneas verticales* o ambos.
- Con *Ancho de línea* se puede establecer el espesor de las líneas utilizadas en la cuadrícula.
- El *Color* de la cuadrícula se puede configurar usando el widget de selección de color.

#### **Estilo de Fuentes y Texto**

El grupo *Estilo de fuentes y texto* de los elementos de tabla proporciona las siguientes funcionalidades (ver Figura 22.48):

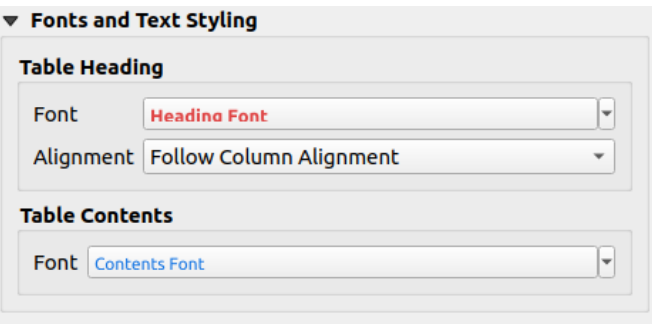

Figura 22.48: Grupo Estilo de Fuentes y Texto de la Tabla de Atributos

- Puede definir las propiedades de *Fuente* para el *Encabezado de tabla* y *contenido de tabla*, usando el control avanzado *formato de texto* (con buffer, sombra, efectos de trazado, transparencia, fondo, coloreado, …). Note que estos cambios no afectan a las celas que tienen una fuente personalizada asignada, ya sea desde la sección de *Apariencia* o desde el diálogo *Diseñador de Tabla*. Solo las celdas con la representación predeterminada son sobreescritas.
- Para *Enc[abezado de tabla](#page-451-0)* puede adicionalmente ajustar la *Alineación* a Follow column alignment o suplante esta opción eligiendo Izquierda, Centro o Derecha. La alineación de columna se establece usando el control *Seleccionar Atributos* (ver Figura 22.42 ).

### **Marcos**

El grupo *Marcos* del elemento de tabla proporciona las siguientes funcionalidades (ver Figura 22.49):

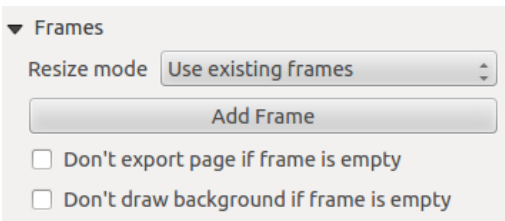

Figura 22.49: Grupo Marcos de la Tabla de Atributos

- Con *Modo de redimensionado* puede seleccionar cómo representar el contenido de la tabla de atributos:
	- **–** Usar marcos existentes muestra el resultado en el primer marco y solo en los marcos agregados.
	- **–** Extender a la página siguiente creará tantos marcos (y las páginas correspondientes) como sea necesario para mostrar la selección completa de la tabla de atributos. Cada cuadro se puede mover en el diseño. Si cambia el tamaño de un marco, la tabla resultante se dividirá entre los otros marcos. El último marco se recortará para adaptarse a la tabla.
	- **–** Repetir hasta finalizar también creará tantos marcos como la opción *Extender a la página siguiente*, excepto que todos los marcos tendrán el mismo tamaño.
- Utilice el botón *Agregar marco* para agregar otro marco con el mismo tamaño que el marco seleccionado. El resultado de la tabla que no cabe en el primer marco continuará en el siguiente marco cuando utilice el modo de cambio de tamaño Usar marcos existentes.
- Activar *No exportar página si el marco está vacío* evita que la página se exporte cuando el marco de la tabla no tiene contenido. Esto significa que todos los demás elementos de diseño, mapas, barras de escala, leyendas, etc. no serán visibles en el resultado.
- Activar *No dibujar fondo si el marco está vacío* impide que el fondo que se puede extraer cuando el marco de la tabla no tiene contenido.

## **22.2.8 Los elementos de marcador, imagen y flecha de norte**

- *El elemento Imagen*
	- **–** *Propiedades principales*
	- **–** *Tamaño y colocación*
	- **–** *[Rotación de im](#page-832-0)agen*
- *El ele[mento Flecha del Norte](#page-832-1)*
- *El ele[mento marcador](#page-834-0)*

Junto c[on los elementos del mapa o l](#page-835-0)a leyenda en el diseño de impresión, es posible que desee decorar su realización con imágenes o anotaciones. QGIS proporciona diferentes herramientas para lograr esto:

- el *[picture item](#page-836-0)*:decora el diseño con una imagen rasterizada o un archivo SVG (por ejemplo: logotipos, imágenes, flechas de norte, …)
- el *north arrow item*: un elemento de imagen predefinido con una imagen de flecha norte
- el [elemento](#page-832-0) *marker item*: decora el diseño con el vector QGIS *symbols*. Se puede utilizar para colocar marcadores sobre un elemento del mapa o para la creación de leyendas personalizadas avanzadas.

## **El elemento Im[agen](#page-836-0)**

Puede agregar una imagen arrastrándola desde su administrador de archivos al lienzo, pegándola directamente en el

<span id="page-832-0"></span>diseño usando  $C$ t $r$ 1+V o *Editar* ► *Pegar* y usando  $\blacksquare$ <sup>Add Picture</sup>, siguiendo las instrucciones de creación de elementos. Luego puedes manipularlo, como se explica en *Interactuando con los elementos de composición*.

<span id="page-832-1"></span>Al usar  $A<sup>dd Picture</sup>$ , el elemento de la imagen será un marco en blanco que puede personalizar usando su panel *Propiedades del elemento*. Además que los *items common properties*, este objeto tiene las siguientes funcionalidades:

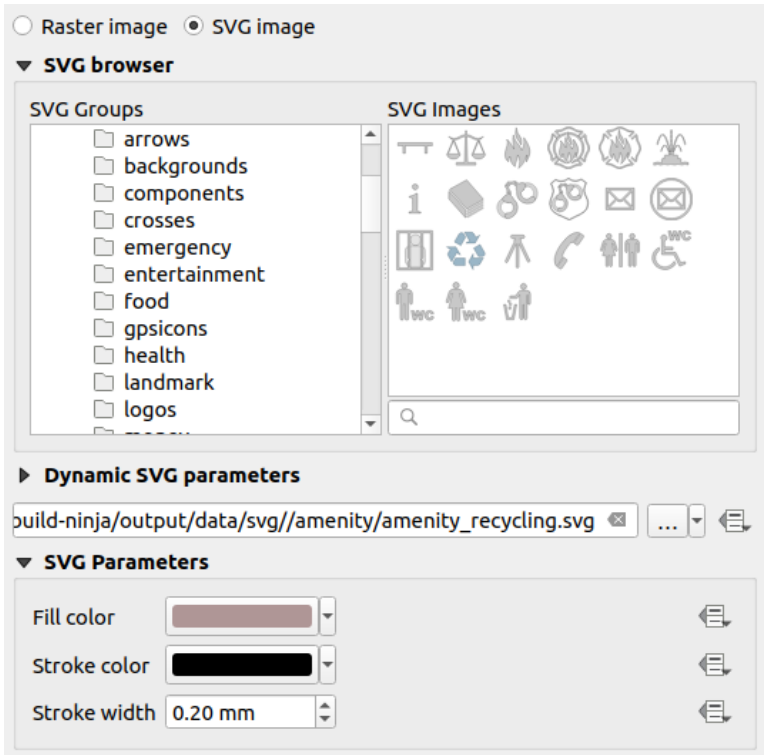

Figura 22.50: Panel Propiedades del Elemento Imagen

El elemento de imagen admite dos tipos de imágenes:

• *Imagen ráster*: se puede usar un widget de selección de archivos para obtener los datos. Use el botón *…* Borwse para seleccionar un archivo en su computadora o ingrese la ruta directamente en el campo de texto. Incluso puede proporcionar una URL remota que apunte a una imagen. La imagen asociada también se puede :ref:**`**embedded <embedded\_file\_selector>`en el diseño.

Utilice el botón Suplantación definida por datos para establecer la fuente de la imagen a partir de un atributo de objeto o usando una expresión regular.

• *Imagen SVG*: utilizando por defecto las bibliotecas SVG proporcionadas en *Configuración* ► *Opciones* ► *Sistema* ► *Rutas SVG*. Sin embargo, puede utilizar cualquier otro archivo y la selección de archivos sigue las mismas reglas que para la imagen de trama. Los parámetros SVG también se pueden configurar de forma dinámica.

Los archivos .SVG de QGIS proporcionados (predeterminados) son personalizables, lo que significa que puede aplicar fácilmente otros *Color de relleno*, *Color de trazo* (incluida la opacidad) y *Anchura de trazo* al original, utilizando su función correspondiente en el grupo *Parámetros SVG*. Estas propiedades también pueden ser *definidas por datos*.

Si agrega un archivo .SVG que no habilita estas propiedades, es posible que deba agregar las siguientes etiquetas al archivo para agregar soporte, p.Ej. por transparencia:

- **–** *[fill-opacity=»](#page-237-0)param(fill-opacity)»*
- **–** *stroke-opacity=»param(outline-opacity)»*

Más detalles en *SVG parametrizable*.

**Nota:** Arrastrar y soltar un archivo de imagen (ráster o SVG) en la página de diseño creará un elemento de imagen

de diseño con la configuración correspondiente.

### <span id="page-834-0"></span>**Tamaño y colocación**

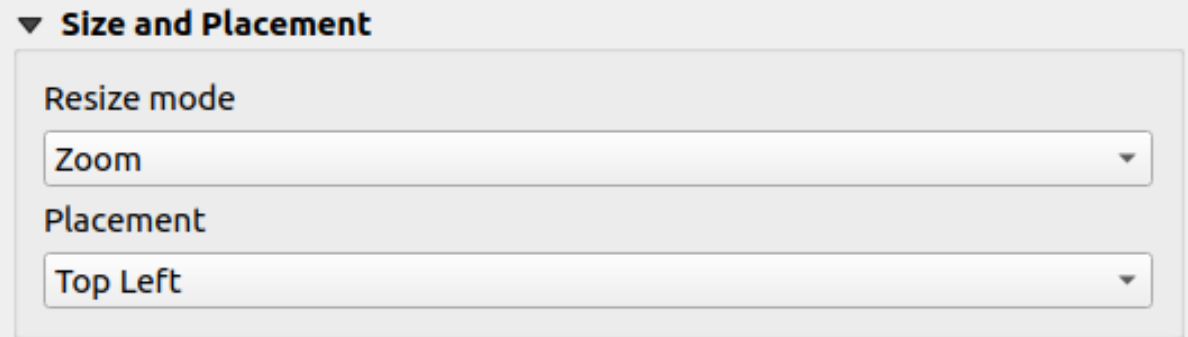

Figura 22.51: Tamaño de las imágenes de diseño y propiedades de ubicación

Con la opción *modo de redimensionado*, puede establecer cómo se muestra la imagen cuando se cambia el tamaño del marco:

- Zoom: amplía/reduce la imagen al marco mientras mantiene el ratio de aspecto de la imagen
- Estirar: estira la imagen para que quepa dentro del marco
- Cortar: use este modo solo para imágenes de trama, establece el tamaño de la imagen en el tamaño de la imagen original sin escalar, y el marco se usa para recortar la imagen. Por lo tanto, solo la parte de la imagen que está dentro del marco será visible.
- Zoom y cambio de tamaño del marco: amplía la imagen para que se ajuste al marco y luego cambia el tamaño del marco para que se ajuste a las dimensiones de la imagen resultante
- Cambiar el tamaño del marco al tamaño de la imagen: establece el tamaño del marco para que coincida con el tamaño original de la imagen (sin escala)

Dependiendo del *Modo de cambio de tamaño* seleccionado, las opciones de *Colocación* y *Rotación de imagen* pueden estar deshabilitadas. *Colocación* te permite seleccionar la posición de la imagen dentro de su marco (arriba/medio/abajo e izquierda/centro/derecha).

#### **Rotación de imagen**

Las imágenes se pueden rotar con el campo *Imagen rotada*. Activando el *Sync with map* la casilla sincroniza la rotación de la imagen con la rotación aplicada al elemento del mapa seleccionado. Esta es una característica conveniente para hacer que cualquier imagen se comporte como una flecha de norte. La *Alineación norte* puede ser:

- **Norte de cuadrícula**: la dirección de una línea de cuadrícula que es paralela al meridiano central de la cuadrícula nacional/local
- **Norte verdadero**: dirección de un meridiano de longitud.

También puede aplicar una declinación *Desplazamiento* a la rotación de la imagen.

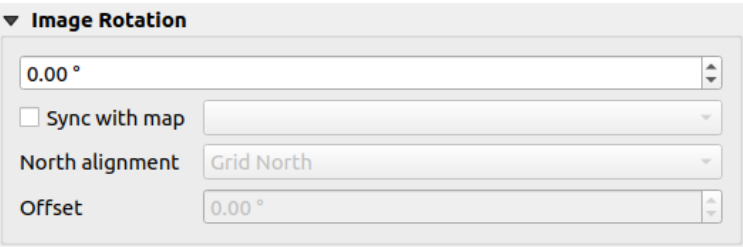

Figura 22.52: Propiedades de rotación de imagen de imágenes de diseño

### **El elemento Flecha del Norte**

<span id="page-835-0"></span>Puede agregar una flecha norte con el botón **Agregar flecha norte**, al lado de *instrucciones de creación de elementos* y manipularlo de la misma manera que se expone en *Interactuando con los elementos de composición*.

Dado que las flechas norte son imágenes, el elemento *Flecha norte* tiene las mismas propiedades que el *elemento de imagen*. Las principales diferencias son:

- Una flecha norte por defecto es usada al aña[dir el elemento, en lugar de un marco en blanco](#page-791-0)
- El elemento de la flecha norte se sincroniza con un elemento del mapa de forma predeterminada:l[a propiedad](#page-832-0) *[S](#page-832-0)incronizar con el mapa* es el mapa sobre el que se dibuja el elemento de la flecha norte. Si no hay ninguno, vuelve al *mapa de referencia*.

**Nota:** Muchas de las flechas del norte no tienen una "N" agregada en la flecha del norte. Esto se hace a propósito, ya que hay idio[mas que no usan una](#page-784-0) "N" para el norte.

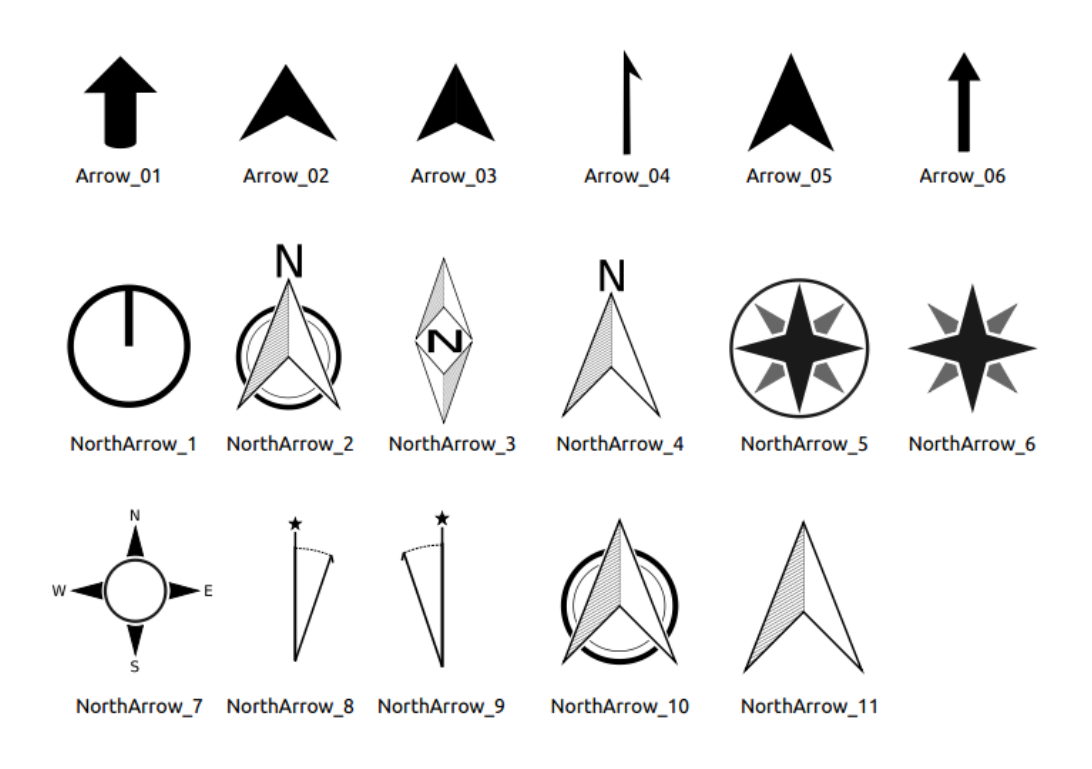

Figura 22.53: Las flechas de norte disponibles para la selección en la biblioteca SVG proporcionada.

#### **El elemento marcador**

<span id="page-836-0"></span>Para agregar un elemento de marcador, seleccione el botón Add Marker y haga clic en la página. Se agrega un símbolo de marcador de punto predeterminado. Luego puedes manipularlo, como se explica en *Interactuando con los elementos de composición*. Pero tenga en cuenta que, a diferencia de la mayoría de los otros elementos, cambia el tamaño del elemento dado que su tamaño está controlado por las propiedades de los símbolos incrustados.

El elemento marcador se puede personalizar desde el panel *Propiedades del elemento*. Además de las:ref:*[items common](#page-791-0) [properties <item\\_common\\_pr](#page-791-0)operties>* , también puede:

- modificar el *Símbolo*, basándose en todo el símbolo *widget capabilities*
- sincroniza la rotación del elemento del marcador con la del mapa (ver *Rotación de imagen*), actuando como una flecha de norte. La rotación del mapa se agrega a cualquier rotación de nivel de símbolo de marcador existente (por ejemplo, si tiene que girar el marcador triangul[ar 90 ° para que ap](#page-430-0)unte hacia arriba, ¡aún funcionará bien en el modo de flecha norte!)

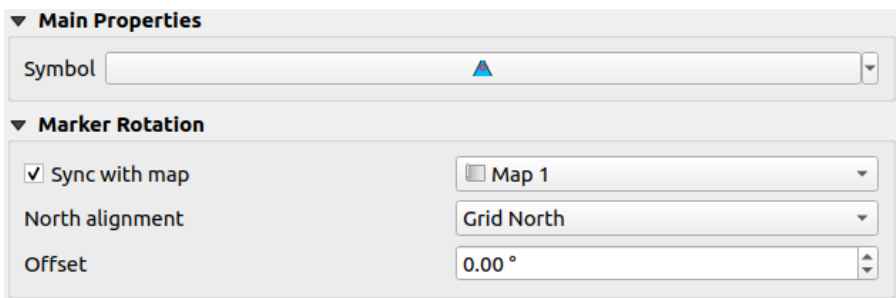

Figura 22.54: Las propiedades personalizadas del elemento de marcador

## **22.2.9 The Elevation Profile Item**

The Elevation Profile item is used to display an *elevation profile view* in a layout. Use the *Add Elevation Profile* button, and follow *items creation instructions* to add a new elevation profile item that you can later manipulate the same way as demonstrated in *Interactuando con los elementos de composición*.

A new elevation profile item has default settings that make it render an empty chart. You can customize its properties in the *Item Properties* [panel. In addition to the](#page-790-0) *c[ommon properties](#page-187-0)*, this feature has the following functionalities:

The Elevation profile *Item Properties* [panel embeds a top toolbar with the follo](#page-791-0)wing functionalities:

- Update elevation profile to refresh the ite[m rendering](#page-794-0)
- $\blacktriangleright$  Copy from elevation profile: a drop-down menu to select an elevation profile view from. The view settings are applied to the layout elevation profile item, and can be later modified.

#### **Layers**

Under the *Layers* group, check in the tree view the layers you would like to render in the profile item. Remember to properly configure the *Elevation* properties of the selected layers.

### **Profile curve**

- *Controlled by atlas*: the *profile curve* will be taken from the current atlas feature and the elevation profile view updated as you walk through the atlas features. This is currently supported for an active layout atlas or report, using a line geometry type coverage layer.
- The *Tolerance* distance, which can be data-defined, helps you control how far a feature of the visible layers should be from the profile c[urve in order t](#page-190-0)o display in the layout elevation view. Only point features are currently returned.

### **Chart ranges**

A layout elevation profile item does not necessarily display the full extent of the elevation profile view it is based on. You can limit the area to render, providing:

- on the X axis, the *Minimum distance* and *Maximum distance* from the profile curve starting point
- On the Y axis, the *Minimum elevation* and *Maximum elevation*

#### **Distance and elevation axes**

The *Distance axis* and *Elevation axis* groups give options to tweak the grid over the elevation profile item, respectively on the X and Y axes:

- the graduation on the axis with both a *Major interval* and *Minor interval*
- the line symbols to apply to the corresponding *Major grid lines* and *Minor grid lines*
- how regular the graduation items should be labeled (*Label interval*) as well as their *Label format* and *Label font*

#### **Chart area**

Under *Chart area*, you can configure the rendering of the area in which the elevation profile plot is actually displayed:

- a *Background* fill symbol
- a *Border* line symbol
- the margins from the elevation profile item border

## **22.2.10 El elemento del marco HTML**

Es posible agregar un marco que muestre el contenido de un sitio web o incluso crear y diseñar su propia página HTML

y mostrarla. Puede agregar una imagen con **ED** Agregar HTML siguiendo las *instrucciones de creación de elementos* y manipularlo de la misma manera que se expone en *Interactuando con los elementos de composición*. Tenga en cuenta que la escala HTML está controlada por la resolución de exportación del diseño en el momento en que se crea el marco HTML.

El elemento HTML se puede personalizar usando su panel *Propiedades del elemento*. Aparte de *[propiedades comune](#page-790-0)s de los elementos*, esta prestación tiene las siguiente[s funcionalidades \(ver](#page-791-0) Figura 22.55):

<span id="page-838-0"></span>

| <b>HTML</b> frame                                                 |
|-------------------------------------------------------------------|
| <b>EXTENT Source</b>                                              |
| <b>⊦ Frames</b>                                                   |
| $\blacktriangleright$ $\blacktriangleright$ Use smart page breaks |
| $\triangleright$ User stylesheet                                  |
| <b>D</b> Position and size                                        |
| <b>Rotation</b>                                                   |
| <b>I</b> Frame                                                    |
| $\blacktriangleright$ $\Box$ Background                           |
| <b>Item ID</b>                                                    |
| $\triangleright$ Rendering                                        |
| ▶ Variables                                                       |

Figura 22.55: Marco HTML, el Panel de Propiedades de Elemento

### **Fuente HTML**

El grupo *fuente HTML* del marco HTML *Propiedades del elemento* proporciona las siguientes funcionalidades (ver Figura 22.56):

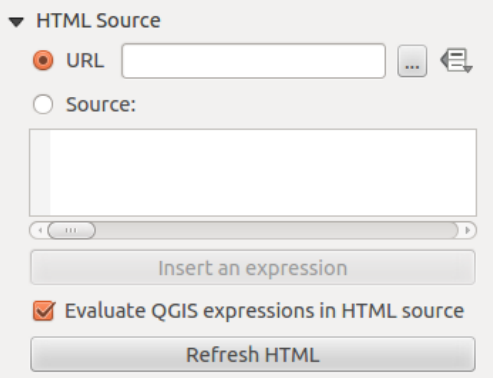

Figura 22.56: Marco HTML, las propiedades de Fuente HTML

• En *URL* puedes ingresar la URL de una página web que copiaste desde tu navegador de Internet o seleccionar

un archivo HTML usando el botón ... ` *sup*: Examinar`. También existe la opción de utilizar el botón = Suplantación definida por datos, para proporcionar una URL del contenido de un campo de atributo de una tabla o usando una expresión regular.

- En *Fuente* se puede ingresar el texto en la caja de texto con algunas pestañas HTML o proporcionar una pagina completa de HTML.
- El botón *Insertar o editar una expresión…* se puede usar para agregar una expresión como [% Año (\$ ahora)%] en el cuadro de texto Fuente para mostrar el año actual. Este botón sólo se activa cuando se selecciona el botón de radio *Fuente*. Después de insertar la expresión, haga click en algún lugar del cuadro de texto antes de actualizar el marco HTML; de lo contrario, perderá la expresión.
- Activar la expresión *Evaluar las expresiones QGIS en código HTML* para ver el resultado de la expresión que ha incluido, de lo contrario, verá la expresión en su lugar.
- Utilice el botón *Actualizar HTML* para actualizar el marco(s) HTML y ver el resultado de los cambios.

#### **Marcos**

El grupo *Marcos* del marco HTML *Propiedades de elemento* proporciona las siguientes funcionalidades (ver :numref: *figure\_layout\_html\_frames*):

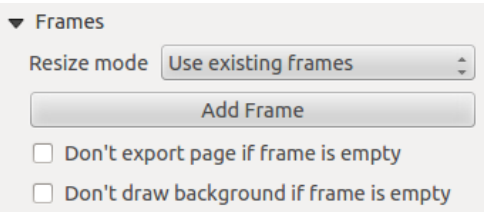

Figura 22.57: Marco HTML, las Propiedades del Marco

- Con *Modo cambio de tamaño* se puede seleccionar cómo renderizar el contenido HTML:
	- **–** Usar marcos existentes muestra el resultado solo en el primer marco y en los marcos agregados.
	- **–** Extender a la página siguiente creará tantos marcos (y páginas correspondientes) como sea necesario para representar la altura de la página web. Cada cuadro se puede mover en el diseño. Si cambia el tamaño de un marco, la página web se dividirá entre los otros marcos. El último marco se recortará para que se ajuste a la página web.
	- **–** Repetir en todas las páginas repetirá la parte superior izquierda de la página web en cada página en marcos del mismo tamaño.
	- **–** Repetir hasta finalizar también creará tantos marcos como la opción Extender a la página siguiente, excepto que todos los marcos tendrán el mismo tamaño.
- Utilice el botón *Añadir marco* para agregar otro marco con el mismo tamaño que el marco seleccionado. Si la página HTML no cabe en el primer fotograma, continuará en el siguiente cuando utilice *Modo de redimensionado* o *Usar marcos existentes*.
- Activar *No exportar página si el marco está vacío* evita que la página se exporte cuando el marco no tiene contenido HTML. Esto significa que todos los demás elementos de diseño, mapas, barras de escala, leyendas, etc.no serán visibles en el resultado.
- Activar *No dibujar el fondo si el marco está vacío* impide que el marco HTML sea dibujado si el marco está vacío.

#### **Usar saltos de página inteligentes y hoja de estilos de usuario**

El cuadro de diálogo *Usar saltos de página inteligentes* y *Hoja de estilo del usuario* del marco HTML *Propiedades del elemento* proporciona las siguientes funcionalidades (ver :numref:` figure\_layout\_html\_breaks`):

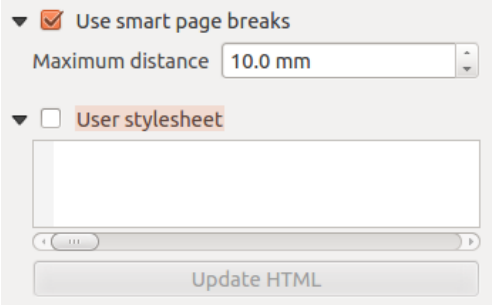

Figura 22.58: Marco HTML, uso de saltos de página inteligentes y propiedades de la hoja de estilo de usuario

• Activar *Usar saltos de página inteligentes* para impedir para evitar que el contenido del marco html de romper a mitad de camino una línea de texto por lo que continúa agradable y sencillo en el cuadro siguiente.

- Establecer la *Máxima distancia* permite en el cálculo de dónde colocar los saltos de página en el html. Esta distancia es la cantidad máxima de espacio vacío permitido en la parte inferior de un marco después de calcular la ubicación óptima de descanso. Ajustar un valor más grande resultará en una mejor elección de la ubicación de salto de página, pero más espacio perdido en la parte inferior de los marcos. Esto sólo se utiliza cuando *Usar saltos de página inteligentes* está activado.
- Active *Hoja de estilo del usuario* para aplicar estilos HTML que a menudo se proporcionan en hojas de estilo en cascada. A continuación, se proporciona un ejemplo de código de estilo para establecer el color de la etiqueta de encabezado <h1> en verde y establecer la fuente y el tamaño de fuente del texto incluido en las etiquetas de párrafo``<p>``.

```
h1 {color: #00ff00;
}
p {font-family: "Times New Roman", Times, serif;
   font-size: 20px;
}
```
• Utilice el botón *Actualizar HTML* para ver el resultado de la configuración de la hoja de estilo.

## **22.2.11 Los elementos de Forma**

QGIS proporciona un par de herramientas para dibujar formas regulares o más complejas sobre la composición de impresión.

**Nota:** A diferencia de otros elementos del compositor de impresión, no puede aplicar estilo al marco ni al color de fondo de las formas que delimitan el marco (establecido en transparente de forma predeterminada).

### **El elemento Forma Regular**

El elemento *Forma* es una herramienta que ayuda a decorar su mapa con formas regulares como triángulo, rectángulo,

elipse... Puede agregar una forma regular usando la Herramienta **Añadir Forma** que da acceso a herramientas particulares como Añadir Rectángulo, Añadir Elipse y Añadir triángulo. Una vez que haya seleccionado la herramienta adecuada, puede dibujar el siguiente elemento siguiendo las *instrucciones de creación de elementos*. Al igual que otros elementos de diseño, una forma regular se puede manipular de la misma manera que se expone en *Interactuando con los elementos de composición*.

**Nota:** Mantener presionada la tecla Shift mientras dibu[ja la forma básica con el método de ha](#page-790-0)[cer clic y arrastrar](#page-791-0) [le ayuda a crear un cuadrado](#page-791-0), círculo o triángulo perfecto.

La forma predeterminada para el objeto puede ser personalizada usando su panel *Propiedades de elemento*. Aparte de las *Propiedades comunes de objetos*, esta prestación tiene las siguientes funcionalidades ( ver Figura 22.59):

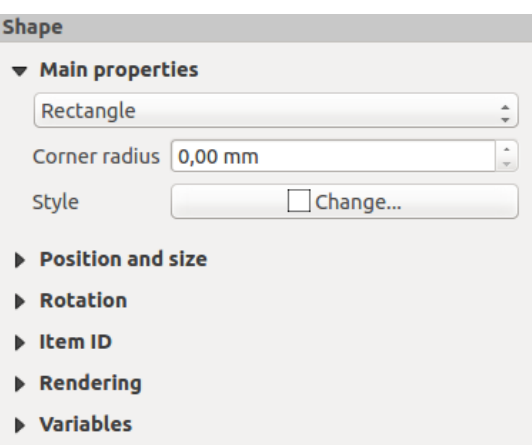

Figura 22.59: Panel Propiedades del Elemento Forma

El grupo *Propiedades principales* muestra y le permite cambiar el tipo de elemento de forma (**Elipse**, **Rectángulo** o **Triángulo**) dentro del marco dado.

Puede establecer el estilo de la forma usando el wifget avanzado *símbolo* y el selector de *color*…

Para la forma de rectángulo, puede establecer en diferentes unidades el valor de *Radio de la esquina* para redondear las esquinas.

#### **Los elementos de forma basados en nodos**

<span id="page-841-0"></span>Mientras que la herramienta *Añadir Forma* proporciona una forma de crear un elemento geométrico simple y predefinido, la herramienta *Agregar elemento de nodo* le ayuda a crear un elemento geométrico personalizado y más avanzado. Para polilíneas o polígonos, puede dibujar tantas líneas o lados como desee y los vértices de los elementos se pueden manipular de forma independiente y directa mediante *Editar elemento de nodos*. El elemento en sí se puede manipular como se expone en *Interactuando con los elementos de composición*.

Para agregar una forma basada en nodos:

- 1. Click en el icono Añadir elemento nodo
- 2. Seleccione la herramienta Añadir polígono o **Agregar política**
- 3. Realice clics izquierdos consecutivos para agregar nodos de su artículo. Si mantiene presionada la tecla Shift mientras dibuja un segmento, está restringido a seguir una orientación múltiplo de 45|degrees|.
- 4. Cuando hayas terminado, haz clic derecho para terminar la forma.

Puede personalizar la apariencia de la forma en el panel *Propiedades del elemento*.

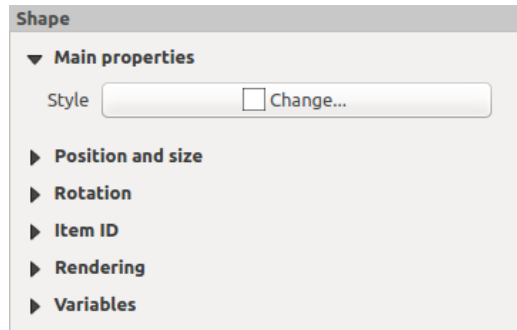

Figura 22.60: Panel de propiedades de elemento de forma de polígono de nodos

En *Propiedades principales*, puede establecer el estilo de la forma usando el widget avanzado símbolo…

Para elementos de nodo de polilínea, también puede parametrizar *Marcadores de línea*, es decir, agregar:

- marcadores de inicio y/o fin con opciones:
	- **–** *Ninguno*: dibuja una polilínea simple.
	- **–** *Flecha*: agrega una punta de flecha triangular regular que puede personalizar.
	- **–** marcador *SVG*: usa un archivo SVG como punta de flecha del elemento.
- personalizar la punta de la flecha:
	- **–** *Color del borde de la flecha*: establece el color de trazo de la punta de la flecha.
	- **–** *color de relleno de flecha*: establece el color de relleno de la punta de la flecha.
	- **–** *Anchura del borde de la flecha*: establece el ancho del trazo de la punta de la flecha.
	- **–** *Anchura de la punta de la flecha*: establece el tamaño de la punta de la flecha.

Las imágenes SVG se rotan automáticamente con la línea. Los colores de trazo y relleno de las imágenes SVG predefinidas de QGIS se pueden cambiar usando las opciones correspondientes. SVG personalizado puede requerir algunas etiquetas siguiendo esta *instrucción*.

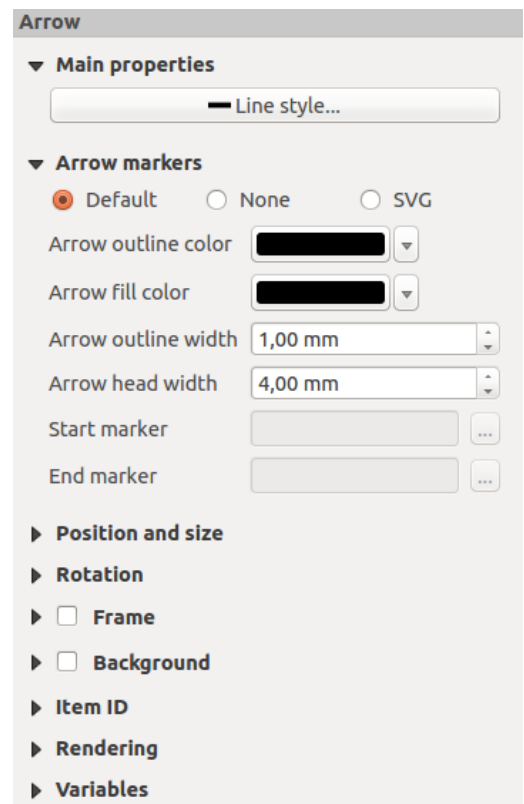

Figura 22.61: Panel de propiedades de elemento de forma de polilínea de nodos

### **El elemento flecha**

La herramienta  $\sum_{n=1}^{\infty}$  Agregar flecha es un atajo para crear una polilínea habilitada para flechas de forma predeterminada y, por lo tanto, tiene las mismas propiedades y comportamiento que *elemento nodo de polilínea*.

En realidad, el elemento de flecha se puede utilizar para agregar una flecha simple, por ejemplo, para mostrar la relación entre dos elementos de diseño de impresión diferentes. Sin embargo, para crear una flecha de norte, debe considerarse en primer lugar el elemento de imagen, ya que da acceso a un conjunto de flechas de norte en formato .SVG que puede sincronizar con un elemento de mapa para que gir[a automáticamente con él.](#page-841-0)

#### **Editar la geometría de un elemento de nodo**

Se proporciona una herramienta específica para editar formas basadas en nodos mediante <sup>per</sup> Editar elemento de nodos. Dentro de este modo, puede seleccionar un nodo haciendo clic en él (se muestra un marcador en el nodo seleccionado). Un nodo seleccionado se puede mover arrastrándolo o usando las teclas de flecha. Además, en este modo, puede agregar nodos a una forma existente: haga doble clic en un segmento y se agregará un nodo en el lugar en el que haga clic. Finalmente, puede eliminar el nodo seleccionado actualmente presionando la tecla Del.

# **22.3 Crear salida**

Figura 22.62 muestra un ejemplo de diseño de impresión que incluye todos los tipos de elementos de diseño descritos en la sección anterior.

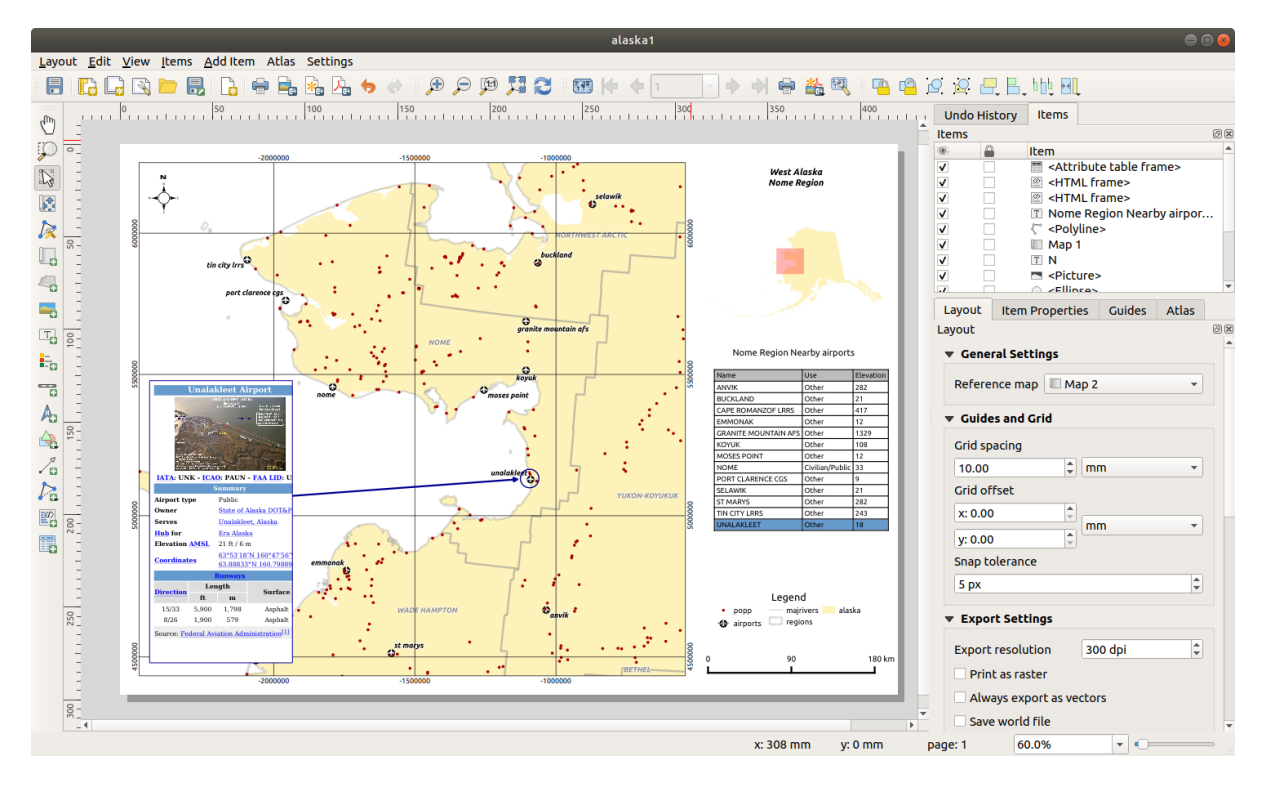

Figura 22.62: Diseño de impresión con vista de mapa, leyenda, imagen, barra de escala, coordenadas, texto y marco HTML agregado

Desde el menú *Diseño* o barra de herramientas, puede generar el diseño de impresión en diferentes formatos de archivo, y es posible modificar la resolución (calidad de impresión) y el tamaño del papel:

- El icono Imprimir le permite imprimir el diseño en una impresora conectada o en un archivo PostScript, según los controladores de impresora instalados.
- El icono Exportar como imagen exporta los formatos de imagen de diseño de impresión como :file:` PNG`, BMP, :file:` TIF`, JPG, y muchos otros. .
- El icono Exportar como SVG guarda el diseño de impresión como un SVG (Gráfico vectorial escalable).
- El icono Exportar como PDF guarda el diseño de impresión definido directamente como un archivo PDF (Formato de documento portátil).

## **22.3.1 Configuración de exportación**

Siempre que exporta un diseño de impresión, hay una selección de configuraciones de exportación que QGIS debe verificar para producir la salida más adecuada. Estas configuraciones son:

- La *Configuración de exportación* del panel *Diseño*, como *Resolución de exportación*, *Imprimir como raster Exportar siempre como vectoriales* o :guilabel:` Guardar archivo del georreferenciación`
- *Excluir la página de las exportaciones* en el panel *propiedades del elemento de la página*
- *Exc[luir elemento de las exportacio](#page-785-0)nes* en el panel *propiedades del elemento*

Además, se aplican automáticamente al diseño una serie de comprobaciones predefinidas. Actualmente, estas comprobaciones incluyen la comprobación de que las ba[rras de escala están correctamente vinc](#page-787-0)uladas a los elementos del mapa, y que los elementos de la vista general del mapa también están correctamente vinculados a un mapa. Si las comprobaciones fallan, se muestra una bonita adverten[cia que le informa del pro](#page-795-0)blema.

## **22.3.2 Exportar como imagen**

Para exportar una composición como imagen:

- 1. Click en el icono Exportar como imagen
- 2. Seleccione el formato de la imagen, la carpeta y el nombre del archivo (por ejemplo myill.png) para usar. Si el diseño contiene más de una página, cada página se exportará a un archivo con el nombre de archivo dado con el número de página adjunto (por ejemplo myill\_2.png).
- 3. En el siguiente diálogo (*Opciones de exportación de imágenes*) :
	- Puede suplantar la *Resolución de exportación* del diseño de impresión y las dimensiones de la página exportada (como se establece en el panel *Diseño*).
	- La representación de imágenes también se puede mejorar con la opción *Activar antialiasing*.
	- Si desea exportar su diseño como una **imagen georreferenciada** (por ejemplo, para compartir con otros proyectos), marque la opción *Generar archivo de georreferenciación* y un **\***Archivo georreferenciado ESRI  $*$  con el mismo nombre que la imagen exportada, pero con una extensión diferente (.the para TIFF,:file:*.pnw* para PNG ,:file:*jgw* para JPEG, …) se creará al exportar. Esta opción también se puede marcar por defecto en el *panel de diseño*.

**Nota:** Para la salida de varias páginas, solo la página que contiene el *mapa de referencia* obtendrá un archivo mundial (asumie[ndo que la opció](#page-783-0)n *Generar archivo de georreferenciación* está marcada).

<span id="page-844-0"></span>• Marcando la opción *Recortar al contenido*, la imagen generada por [el diseño incluirá el](#page-784-0) área mínima que encierra todos los elementos (mapa, leyenda, barra de escala, formas, etiqueta, imagen …) de cada página de la composición:

- **–** Si la composición incluye una sola página, se cambia el tamaño de la salida para incluir TODO en la composición. Luego, la página se puede reducir o extender a todos los elementos según su posición (en, arriba, abajo, izquierda o derecha de la página).
- **–** En el caso de un diseño de varias páginas, se cambiará el tamaño de cada página para incluir elementos en su área (lados izquierdo y derecho para todas las páginas, más arriba para la primera página e inferior para la última página). Cada página redimensionada se exporta a un archivo separado.

El cuadro de diálogo *Recortar al contenido* también le permite agregar márgenes alrededor de los límites recortados.

• By checking *Open file after exporting* the exported file will automatically open in the default image viewer.

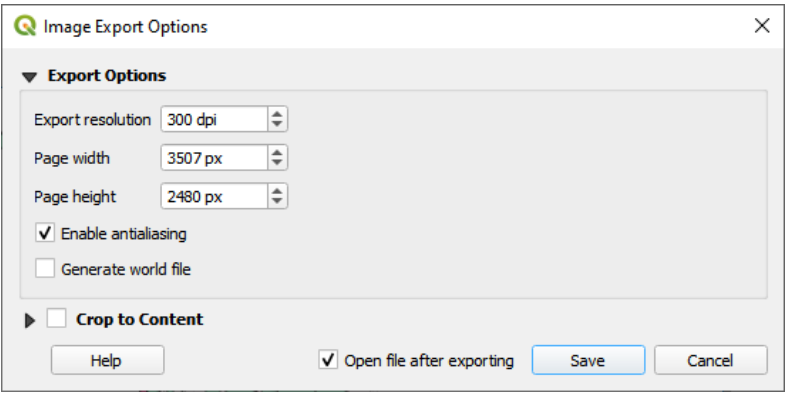

Figura 22.63: Image Export Options

#### **Truco: Utilice formatos de imagen que admitan transparencia cuando los elementos se extienden más allá de la extensión del papel**

Los elementos de diseño pueden colocarse fuera de la extensión del papel. Al exportar con la opción *Recortar al contenido*, la imagen resultante puede extenderse más allá de la extensión del papel. Dado que el fondo fuera de la extensión del papel será transparente, para los formatos de imagen que no admiten la transparencia (por ejemplo, BMP y JPG), el fondo transparente se representará en negro completo, «corrompiendo» la imagen. Utilice formatos compatibles con transparencias (por ejemplo, TIFF y PNG) en tales casos.

**Nota:** Cuando sea compatible con el formato (por ejemplo PNG) y la biblioteca Qt subyacente, la imagen exportada puede incluir :ref:` metadatos del proyecto <project metadata>`(autor, título, fecha, descripción …)

## **22.3.3 Exportar como SVG**

Para exportar un diseño como SVG:

- 1. Haga clic en el botón del icono Exportar como SVG
- 2. Complete la ruta y el nombre del archivo (se usa como nombre base para todos los archivos en el caso de una composición de varias páginas, como para la exportación de imágenes)
- 3. En las siguientes *Opciones de exportación de SVG*, puede anular el diseño predeterminado *ajustes de exportación* o configurar unos nuevos:
- *Exportar capas de mapas como grupos SVG*: los elementos exportados se agrupan dentro de capas cuyo nombre coincide con los nombres de capa de QGIS, lo que facilita la comprensión del contenido del documento.
- *Exportar siempre como vectores*: algunas opciones de representación requieren que los elementos se rastericen para una mejor representación. Marque esta opción para mantener los objetos como vectores con el riesgo de que la apariencia del archivo de salida no coincida con la vista previa del diseño de impresión (para más detalles, consulte *Configuración de exportación*).
- *Exportar metadatos RDF* del documento, como el título, autor, fecha, descripción…
- *Simplifique las geometrías para re[ducir el tamaño del archivo de](#page-785-0) salida*: esto evita exportar TODOS los vértices de la geometría, lo que puede resultar en un tamaño de archivo de exportación ridículamente complejo y grande que podría fallar al cargar en otras aplicaciones. Las geometrías se simplificarán al exportar el diseño para eliminar cualquier vértice redundante que no sea discerniblemente diferente en la resolución de exportación (por ejemplo, si la resolución de exportación es 300 ppp, vértices a distancias inferiores a 1/600 pulgadas serán eliminados).
- Establezca *Exportación de texto*: controla si las etiquetas de texto se exportan como objetos de texto adecuados (:guilabel:` Exportar siempre textos como objetos de texto`) o solo como trazados (*Exportar siempre textos como trazados*). Si se exportan como objetos de texto, se pueden editar en aplicaciones externas (por ejemplo, Inkscape) como texto normal. PERO el efecto secundario es que la calidad de la representación se reduce Y hay problemas con la representación cuando se implementan ciertas configuraciones de texto, como los búferes. Es por eso que se recomienda exportar como trazados.
- Aplicar *Recortar al contenido opción*
- *Desactivar las exportaciones de capas ráster teseladas*: Al exportar archivos, QGIS utiliza una representación en mosaico de capa ráster incorporada que ahorra memoria. A veces, esto puede causar «vetas» visibles en los rásteres de [los arch](#page-844-0)ivos generados. Marcar esta opción solucionaría eso, a costa de un mayor uso de memoria durante las exportaciones.
- By checking  $\trianglelefteq$  *Open file after exporting* the exported file will automatically open in the default SVG viewer.

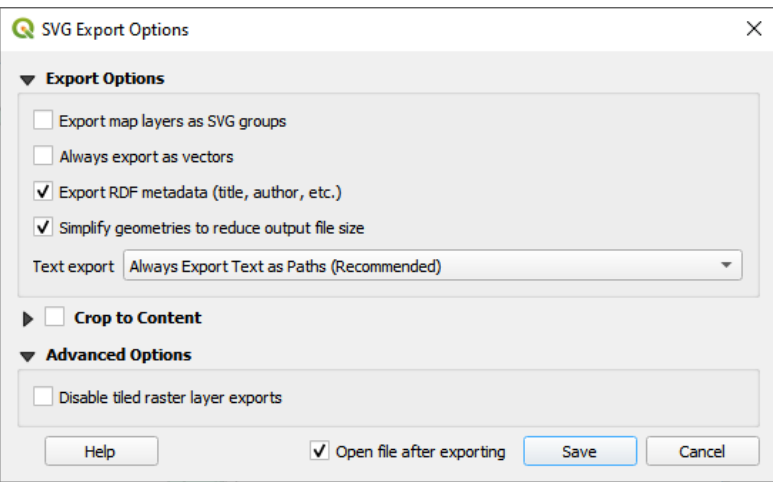

Figura 22.64: Opciones de Exportación de SVG

**Nota:** Actualmente, la salida SVG es muy básica. Este no es un problema en QGIS, pero un problema con la biblioteca Qt subyacente. Esperamos que esto se solucione en futuras versiones.

## **22.3.4 Exportar como PDF**

Para exportar un diseño como PDF:

- 1. Click en el icono Exportar como PDF
- 2. Complete la ruta y el nombre del archivo: a diferencia de la exportación de imágenes y SVG, todas las páginas del diseño se exportan a un solo archivo PDF.
- 3. En el siguiente cuadro de diálogo *Opciones de exportación de PDF*, puede anular el diseño predeterminado :ref:**`**configuración de exportación <layout\_export\_settings>`o configurar unos nuevos:
	- *Exportar siempre como vectores*: algunas opciones de representación requieren que los elementos se rastericen para una mejor representación. Marque esta opción para mantener los objetos como vectores con el riesgo de que la apariencia del archivo de salida no coincida con la vista previa del diseño de impresión (para más detalles, consulte *Configuración de exportación*).
	- *Anexar información de georeferencia*: disponible sólo si el *reference map*, del que se toma la información, está en la primera página.
	- *Exportar metadatos RDF* del docu[mento, como el título, autor, f](#page-785-0)echa, descripción…
	- Establezca los controles *Exportación de texto*: si las etiquetas de tex[to se exportan](#page-784-0) como objetos de texto adecuados (*Siempre exportar texto como objetos de texto*) o solo como trayectorias (*Siempre exportar texto como trazados*). Si se exportan como objetos de texto, se pueden editar en aplicaciones externas (por ejemplo, Inkscape) como texto normal. PERO el efecto secundario es que la calidad de representación disminuye, Y hay problemas con la representación cuando ciertas configuraciones de texto, como los búferes, están en su lugar. Por eso se recomienda exportar como rutas.
	- Controle la *compresión de imagen* PDF usando:
		- **–** *Pérdida (JPEG)*, el cuál es el modo de compresión predeterminado
		- **–** o *Sin pérdida*, que crea archivos más grandes en la mayoría de los casos, pero es mucho más adecuado para impresiones o para postproducción en aplicaciones externas (requiere Qt 5.13 o posterior).
	- *Crear PDF geoespacial (GeoPDF)*: Genera un archivo PDF georreferenciado.
	- *Desactivar las exportaciones de capas ráster teseladas*: Al exportar archivos, QGIS utiliza una representación basada en mosaicos que ahorra memoria. A veces, esto puede causar «vetas» visibles en los rásteres de los archivos generados. Marcar esta opción solucionaría eso, a costa de un mayor uso de memoria durante las exportaciones.
	- *Simplificar geometrías para reducir el tamaño del archivo de salida*: Las geometrías se simplificarán al exportar el diseño al eliminar los vértices que no sean perceptiblemente diferentes en la resolución de exportación (por ejemplo, si la resolución de exportación es 300 ppp, vértices que están a distancia menor de 1/600 de pulgadas se eliminarán). Esto puede reducir el tamaño y la complejidad del archivo de exportación (los archivos muy grandes pueden fallar al cargarse en otras aplicaciones).
	- By checking  $\trianglelefteq$  *Open file after exporting* the exported file will automatically open in the default PDF viewer.

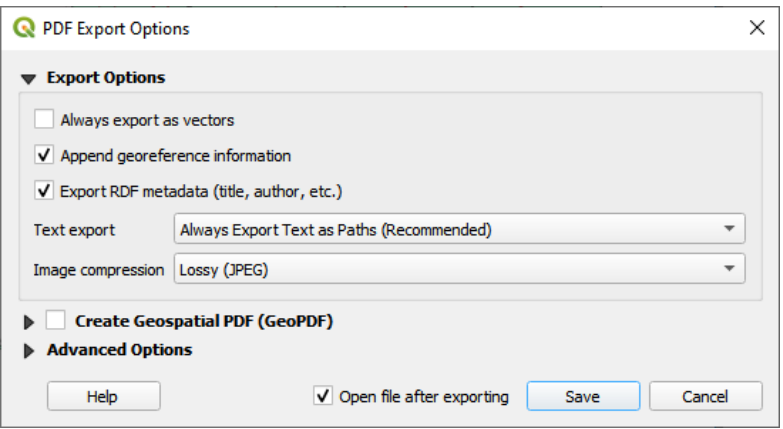

Figura 22.65: Opciones de exportación a PDF

**Nota:** Se admite la exportación GeoPDF y se dispone de una serie de opciones específicas de GeoPDF:

- *Formato* (formato GeoPDF hay algunas variaciones GeoPDF),
- *Incluir múltiples temas de mapa* (especificar los temas de mapa a incluir),
- :guilabel:ʻIncluir información del objeto vectorial` (elija las capas y agrúpelas en grupos de PDF lógicos).

**Nota:** La exportación de un diseño de impresión a formatos que admiten georreferenciación (por ejemplo, PDF y TIFF) crea una salida georreferenciada de forma predeterminada.

## **22.3.5 Generar un Atlas**

Las funciones de Atlas le permiten crear libros de mapas de forma automatizada. Atlas usa los objetos de una tabla o capa vectorial (*capa de cobertura*) para crear una salida para cada objeto (**objeto atlas**) en la tabla/capa. El uso más común es acercar un elemento del mapa a la función del atlas actual. Otros casos de uso incluyen:

- un elemento de mapa que muestra, para otra capa, solo entidades que comparten el mismo atributo que la entidad atlas o que están dentro de su geometría.
- una etiqueta o elemento HTML cuyo texto se reemplaza a medida que los objetos se repiten
- un elemento de la tabla que muestra los atributos de los objetos asociados :ref:"padre o hijo<vector\_relations>" del objeto actual del atlas …

Para cada objeto, la salida se procesa para todas las páginas y elementos de acuerdo con su configuración de exportación.

#### **Truco: Utilizar variables para mayor flexibilidad**

QGIS proporciona un gran panel de funciones y *variables*, incluidas las relacionadas con el atlas, que puede utilizar para manipular los elementos de diseño, pero también la simbología de las capas, según el estado del atlas. La combinación de estas funciones le brinda mucha flexibilidad y le ayuda a producir fácilmente mapas avanzados.

Para habilitar la generación de un atlas y acceder [a los parám](#page-224-0)etros del atlas, consulte el panel *Atlas*. Este panel contiene lo siguiente (ver Figura 22.66):

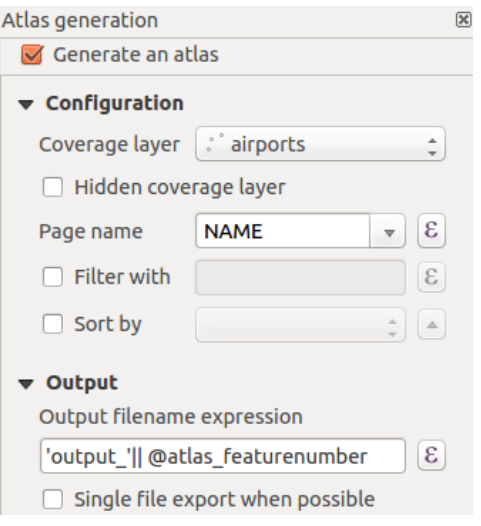

Figura 22.66: Panel Atlas

- *Generar atlas* habilita o deshabilita la generación de atlas.
- *Configuración*
	- **–** Una *capa de cobertura*  $\begin{bmatrix} \cdots \end{bmatrix}$  cuadro combinado que le permite elegir la tabla o capa vectorial que contiene los objetos sobre los que iterar.
	- **−** Un **o** opcional *Ocultar capa de cobertura* que, si está marcada, ocultará la capa de cobertura (pero no las otras capas) durante la generación.
	- **–** Un cuadro combinado opcional *Nombre de la página* para especificar el nombre de la página(s) de objetos. Puede seleccionar un campo de la capa de cobertura o establecer una *expresión*. Si esta opción está vacía, QGIS utilizará una ID interna, de acuerdo con el filtro y / o el orden de clasificación aplicado a la capa.
	- **–** Un Área de texto opcional *Filtrar con* que le permite especificar una expresión para filtrar entidades de la capa de cobertura. Si la expresión no está vacía, solo se procesa[rán los obj](#page-240-0)etos que se evalúen como Verdadero.
	- **–** Una opcional *Ordenar por* que le permite ordenar las entidades de la capa de cobertura (y la salida), usando un campo de la capa de cobertura o una expresión. El orden de clasificación (ascendente o descendente) se establece mediante el botón de dos estados *Dirección de clasificación* que muestra una flecha hacia arriba o hacia abajo.
- *Salida* aquí es donde se puede configurar la salida del atlas:
	- **–** Un cuadro de texto :guilabel:ʻfichero expresión de salida` que se usa para generar un nombre de archivo para cada objeto del atlas. Se basa en expresiones. es significativo solo para renderizar en varios archivos.
	- **–** A *Exportar fichero simple cuando sea posible* que le permite forzar la generación de un solo archivo si esto es posible con el formato de salida elegido (PDF, por ejemplo). Si este campo está marcado, el valor del campo *fichero de expresión de salida* no tiene sentido.
	- **–** Una lista desplegable *Formato de exportación de imagen* para seleccionar el formato de salida cuando se utiliza el botón Exportar atlas como imágenes...

#### **Controlar mapa por Atlas**

El uso más común de atlas es con el elemento del mapa, acercándose a la función del atlas actual, a medida que la iteración pasa por la capa de cobertura. Este comportamiento se establece en las propiedades del grupo *Controlado por atlas* del elemento del mapa. Consulte control\_atlas para conocer las diferentes configuraciones que puede aplicar en el elemento del mapa.

#### **Personalizar etiquetas por expresión**

<span id="page-850-0"></span>Para adaptar las etiquetas al objeto sobre el que itera el atlas, puede incluir expresiones. Asegúrese de colocar la parte de la expresión (incluidas las funciones, campos o variables) entre [% y %] (consulte *El elemento etiqueta* para más detalles).

Por ejemplo, para una capa de ciudad con campos CITY\_NAME y ZIPCODE, podrías insertar esto:

```
The area of [% concat ( upper (CITY_NAME), ',', ZIPCODE, ' is ',
format_number($area/1000000, 2) ) %] km2
```
o, otra combinación:

```
The area of [% upper(CITY_NAME)%],[%ZIPCODE%] is
[%format_number($area/1000000,2) %] km2
```
La información [% concat( upper(CITY\_NAME), ',', ZIPCODE, ' is format\_number(\$area/1000000, 2) ) %] es una expresión que se usa dentro de la etiqueta. Ambas expresiones darían como resultado el siguiente tipo de etiqueta en el atlas generado:

The area of PARIS,75001 **is** 1.94 km2

#### **Explorar los botones de suplantación definida por datos con atlas**

Hay varios lugares donde puede utilizar el botón Suplantación definida por datos para suplantar la configuración seleccionada. Esto es particularmente útil con la generación de atlas. Consulte *Configuración de anulación definida por datos* para obtener más detalles sobre este widget.

Para los siguientes ejemplos, la capa Regions del conjunto de datos de muestra de QGIS se usa y se selecciona como *capa de cobertura* para la generación del atlas. Suponemos que es un dis[eño de página única que contiene un](#page-237-0) [elemento](#page-237-0) de mapa y un elemento de etiqueta.

Cuando la altura (norte-sur) de la extensión de una región es mayor que su ancho (este-oeste), debe utilizar la

orientación *Vertical* en lugar de *Horizontal* para optimizar el uso del papel. Con un botón suplantación definida por datos puede establecer dinámicamente la orientación del papel.

Haga clic derecho en la página y seleccione *Propiedades de la página* para abrir el panel. Queremos establecer la orientación dinámicamente, usando una expresión dependiendo de la geometría de la región, así que presione el botón

de campo  $\Box$  *Orientación*, seleccione *Editar ... `para abrir el diálogo :guilabel:* Generador de cadenas de expresión` e ingrese la siguiente expresión:

```
CASE WHEN bounds_width(@atlas_geometry) > bounds_height(@atlas_geometry)
THEN 'Landscape' ELSE 'Portrait' END
```
Ahora bien, si previsualiza el atlas, el documento se orienta automáticamente, pero la ubicación de los elementos puede no ser la ideal. Para cada región, también debe cambiar la ubicación de los elementos de diseño. Para el elemento del

mapa, puede utilizar el botón de la propiedad *Anchura* para establecerla dinámica usando la siguiente expresión:

```
@layout_pagewidth - 20
```
Del mismo modo, utilice el botón **|**dataDefine | de la propiedad *Altura* para proporcionar la siguiente expresión para restringir el tamaño del elemento del mapa:

**@layout\_pageheight** - 20

Para asegurarse de que el elemento del mapa esté centrado en la página, establezca su *Punto de referencia* en el botón de opción superior izquierdo e ingrese 10 para sus posiciones *X* e *Y*.

Agreguemos un título sobre el mapa en el centro de la página. Seleccione el elemento de la etiqueta y establezca la

alineación horizontal en *Centro*. A continuación, mueva la etiqueta a la posición correcta, elija el botón central para *Punto de referencia*, y proporcione la siguiente expresión para el campo :guilabel:` X`:

**@layout\_pagewidth** / 2

Para todos los demás elementos de diseño, puede establecer la posición de manera similar para que estén colocados correctamente tanto para retrato como para paisaje. También puede hacer más ajustes, como personalizar el título con atributos de objetos (ver ejemplo *Personalizar etiquetas por expresión*), cambiar imágenes, cambiar el tamaño del número de columnas de leyenda según la orientación de la página, …

La información proporcionada aquí es una actualización del excelente blog (en inglés y portugués) sobre las opciones de anulación definida por datos Multi[ple\\_format\\_map\\_series\\_using\\_QGI](#page-850-0)S\_2.6.

Otro ejemplo de uso de botones de anulación definidos por datos es el uso de una imagen dinámica. Para los siguientes ejemplos usamos una capa de geopaquete que contiene un campo BLOB llamado logo con el tipo de campo binario (ver *Creando una nueva capa de GeoPackage*). Para cada objeto se define una imagen diferente para que el atlas pueda iterar como se describe en *[Obtenga una vista previa y genere un atlas](https://sigsemgrilhetas.wordpress.com/2014/11/09/series-de-mapas-com-formatos-multiplos-em-qgis-2-6-parte-1-multiple-format-map-series-using-qgis-2-6-part-1)*. Todo lo que necesita hacer es agregar una imagen en el diseño de impresión e ir a sus *Propiedades del elemento* en el contexto del atlas. Allí puede encontrar un botón de suplantación definida por datos en la sección *Fuente de la imagen* de *Propiedades principales*.

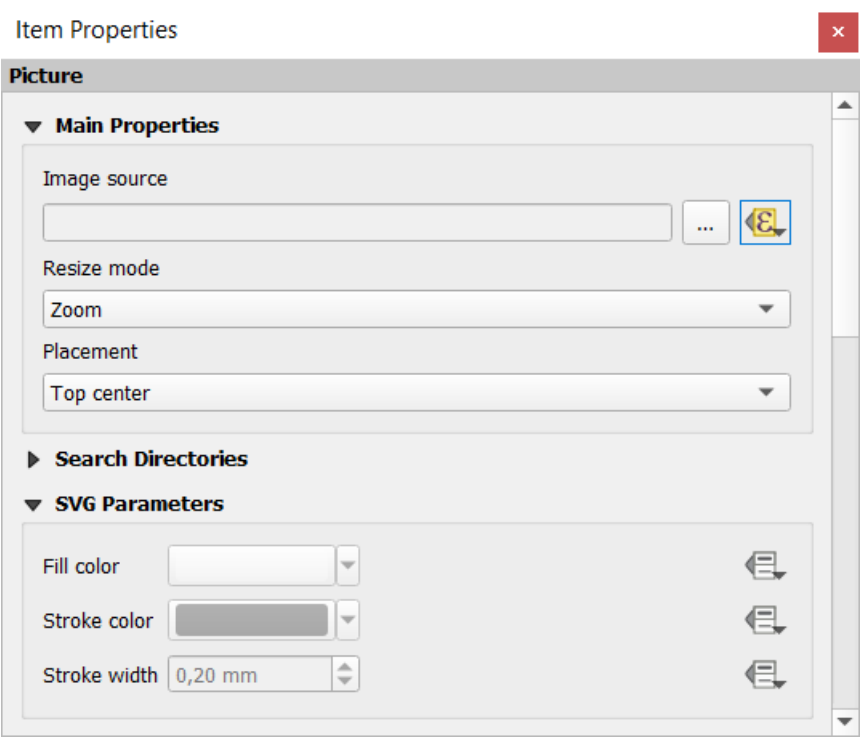

En la siguiente ventana, elija *Editar* para que se abra el *Generador de cadenas de expresión*. Desde la sección *Campos y valores* puede encontrar el campo BLOB que se definió en la capa de geopaquete. Haga doble click en el nombre del campo logo y haga click en *Aceptar*.

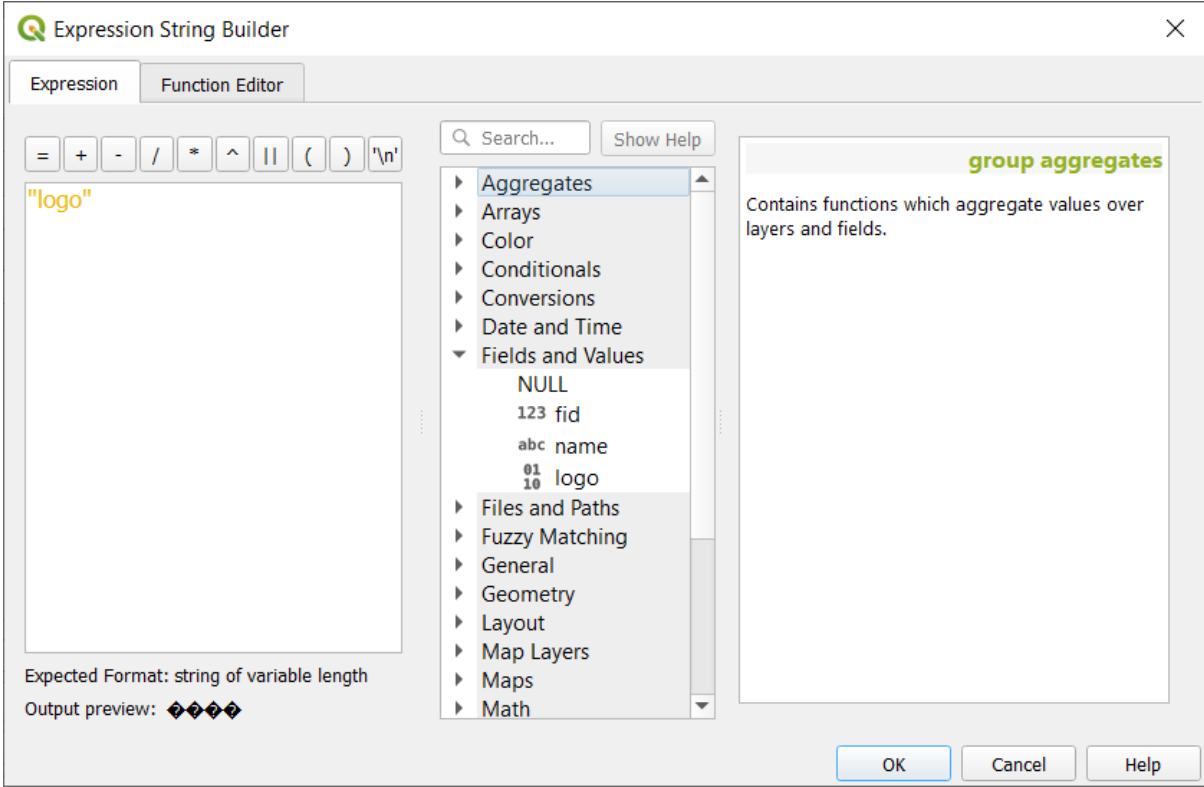

El atlas itera sobre las entradas en el campo BLOB siempre que elija la capa de geopaquete como *Capa de cobertura* (puede encontrar más instrucciones en *Obtenga una vista previa y genere un atlas*).

Estos son solo dos ejemplos de cómo puede usar algunas configuraciones avanzadas con atlas.

#### <span id="page-852-0"></span>**Obtenga una vista previa y gen[ere un atlas](#page-852-0)**

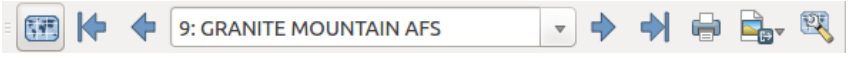

Figura 22.67: Barra de herramienta Vista Previa del Atlas

Una vez que se han configurado los ajustes del atlas y los elementos de diseño (mapa, tabla, imagen …) vinculados a él, puede crear una vista previa de todas las páginas eligiendo *Atlas -> Vista preliminar de Atlas* o haciendo clic en el

botón de icono Vista previa de Atlas. Luego, puede usar las flechas para navegar por todos los objetos:

- Primer Objeto Espacial
- **D** Objeto Espacial Anterior
- Objeto Espacial Siguiente
- **Ultimo Objeto Espacial**

También puede utilizar el cuadro combinado para seleccionar y obtener una vista previa de una función específica. El cuadro combinado muestra los nombres de los objetos del atlas de acuerdo con la expresión establecida en la opción de atlas *Nombre de página*.

En cuanto a las composiciones simples, un atlas se puede generar de diferentes maneras (consulte *Crear salida* para obtener más información; solo use las herramientas del menú o barra de herramientas *Atlas* en lugar del menú *Diseño*. Esto significa que puede imprimir directamente sus composiciones con *Atlas -> Imprimir Atlas*. También puede crear un PDF usando *Atlas -> Exportar Atlas como PDF…*: Se le pedirá un directorio para guardar todos los archivos PDF

generados, excepto si se ha seleccionado el *Exportar fichero simple cuando sea posible*. En ese caso, se le pedirá que proporcione un nombre de archivo.

Con *Atlas -> Exportar Atlas como imágenes…* o *Atlas -> Exportar Atlas como SVG …*, también se le pedirá que seleccione una carpeta. Cada página de cada composición de objetos de atlas se exporta al formato de archivo de imagen establecido en el panel *Atlas* o a SVG.

**Nota:** Con la salida de varias páginas, un atlas se comporta como un diseño en el que solo la página que contiene *Configuración General* obtendrá un archivo georreferenciado (para cada objeto saliente).

#### **[Truco: Imprimir un](#page-784-0) objeto de Atlas específico**

Si desea imprimir o exportar la composición de un solo objeto del atlas, simplemente inicie la vista preliminar, seleccione el objeto deseado en la lista desplegable y haga clic en *Diseño -> Imprimir* (o :menuselection: Exportar... **`**a cualquier formato de archivo compatible).

#### **Utilizar relaciones definidas por el proyecto para la creación de atlas**

Para los usuarios con conocimientos de HTML y Javascript, es posible operar en objetos GeoJSON y usar relaciones definidas por el proyecto del proyecto QGIS. La diferencia entre este enfoque y el uso de expresiones insertadas directamente en el HTML es que le brinda una función GeoJSON completa y no estructurada con la que trabajar. Esto significa que puede usar bibliotecas y funciones de Javascript existentes que operan en representaciones de objetos de GeoJSON.

El siguiente código incluye todos los objetos hijo relacionados de la relación definida. Usar la función de JavaScript setFeature, le permite crear HTML flexible que representa relaciones en el formato que desee (listas, tablas, etc.). En el ejemplo de código, creamos una lista dinámica de viñetas de los objetos secundarios relacionados.

```
// Declare the two HTML div elements we will use for the parent feature id
// and information about the children
<div id="parent"></div>
<div id="my_children"></div>
<script type="text/javascript">
  function setFeature(feature)
   {
    // Show the parent feature's identifier (using its "ID" field)
    document.getElementById('parent').innerHTML = feature.properties.ID;
    //clear the existing relation contents
    document.getElementById('my_children').innerHTML = '';
    feature.properties.my_relation.forEach(function(child_feature) {
    // for each related child feature, create a list element
     // with the feature's name (using its "NAME" field)
      var node = document.createElement("li");
      node.appendChild(document.createTextNode(child_feature.NAME));
      document.getElementById('my_children').appendChild(node);
    });
   }
</script>
```
Durante la creación del atlas, habrá una iteración sobre la capa de cobertura que contiene las entidades principales. En cada página, verá una lista con viñetas de las entidades secundarias relacionadas siguiendo el identificador del padre.

# **22.4 Creando un informe**

Esta sección le ayudará a configurar un informe en QGIS.

## **22.4.1 ¿Que es?**

Por definición, un informe GIS es un documento que contiene información organizada de forma narrativa, que contiene mapas, texto, gráficos, tablas, etc. Un informe puede prepararse ad hoc, periódico, recurrente, regular o según se requiera. Los informes pueden referirse a períodos, eventos, sucesos, temas o ubicaciones específicas.

En QGIS, un *Informe* es una extensión de un *Diseño*.

Los informes permiten a los usuarios generar sus proyectos GIS de una manera simple, rápida y estructurada.

Se puede crear un informe con *Proyecto -> Nuevo informe* o dentro de *Proyecto -> Administrador de composiciones*.

**Nota:** Los mapas en los informes de QGIS se comportan de la misma manera que los mapas en diseños de impresión y atlas. Nos concentraremos en los detalles específicos de los informes QGIS. Para obtener detalles sobre el manejo de mapas, consulte las secciones sobre *diseños de impresión* y *atlas*.

## **22.4.2 Empezando**

En el cuadro de diálogo *Administrador de composiciones*, se puede crear un informe a través de *Nuevo desde plantilla* seleccionando la opción desplegable *Informe vacío* y presionando el botón :guilabel:**`**Crear… **`**.

Para este ejemplo, usamos algunos límites administrativos, lugares poblados, puertos y aeropuertos del Conjunto de datos de la Tierra Natural (1:10M).

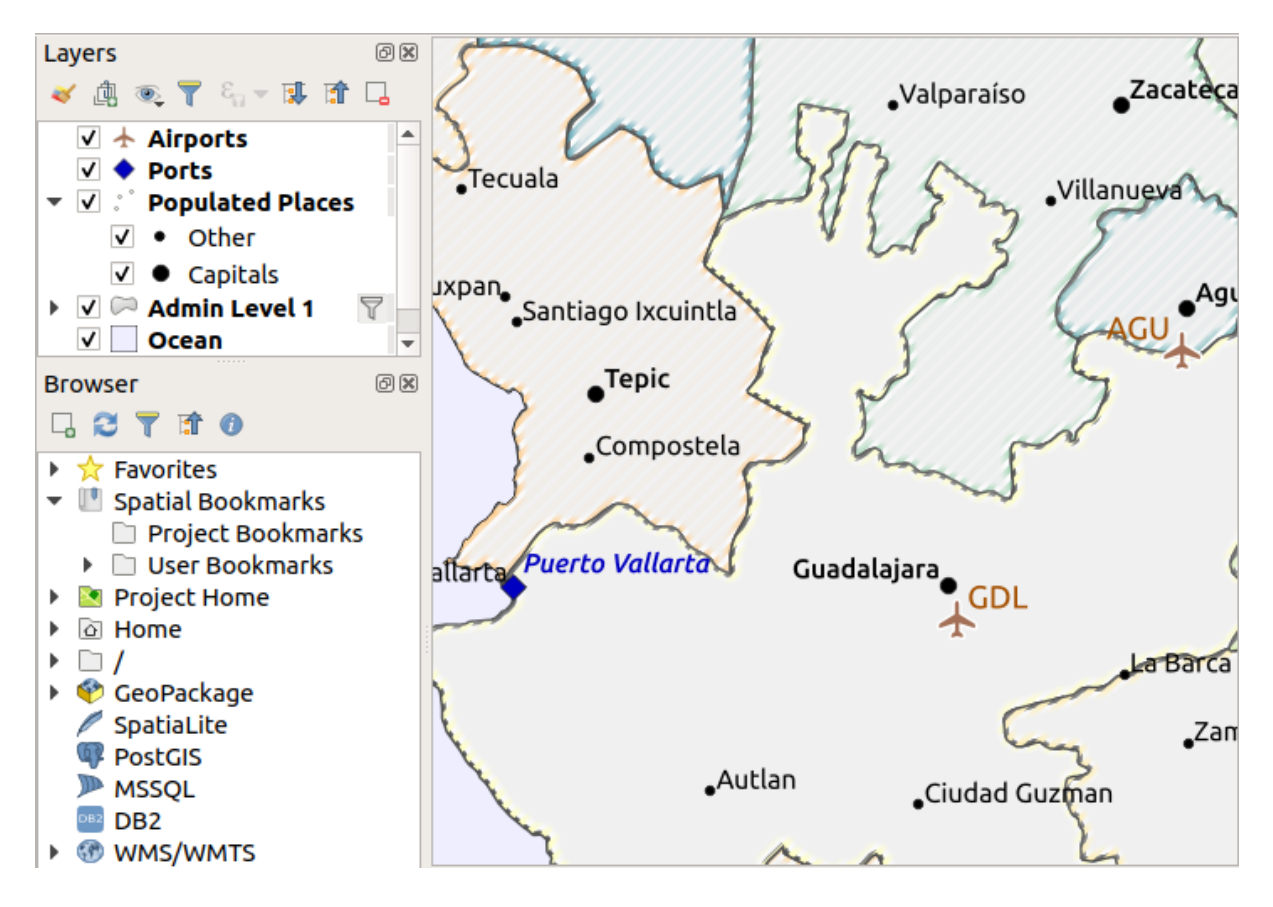

Usando el comando *Proyecto -> Nuevo informe*, creamos un informe en blanco. Inicialmente, no hay mucho que ver: el diálogo que se muestra se parece mucho al diseñador de diseño de impresión, excepto por el panel *Organizador de informes* a la izquierda:

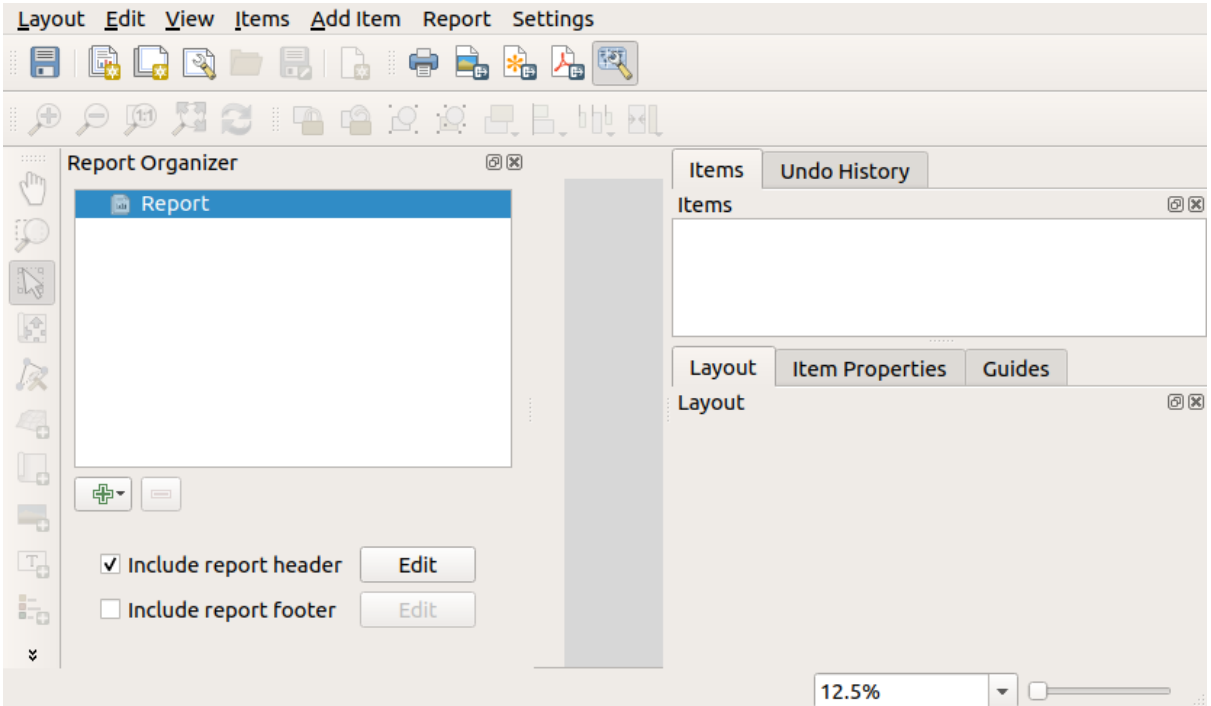

## **22.4.3 Espacio de trabajo de Diseñador de Informes**

Los informes de QGIS pueden constar de varias secciones anidadas. En nuestro nuevo informe en blanco, inicialmente solo tenemos la sección del informe principal. Las únicas opciones para esta sección de informe son *Incluir encabezado de informe* y *Incluir pie de de informe*. Si habilitamos estas opciones, se incluirá un encabezado como primera página(s) (las partes individuales de los informes pueden ser de varias páginas si se desea) en el informe, y un pie de página constituirá la última página(s). Habilite el encabezado (*Incluir encabezado de informe*), y presione el botón *Editar* al lado:

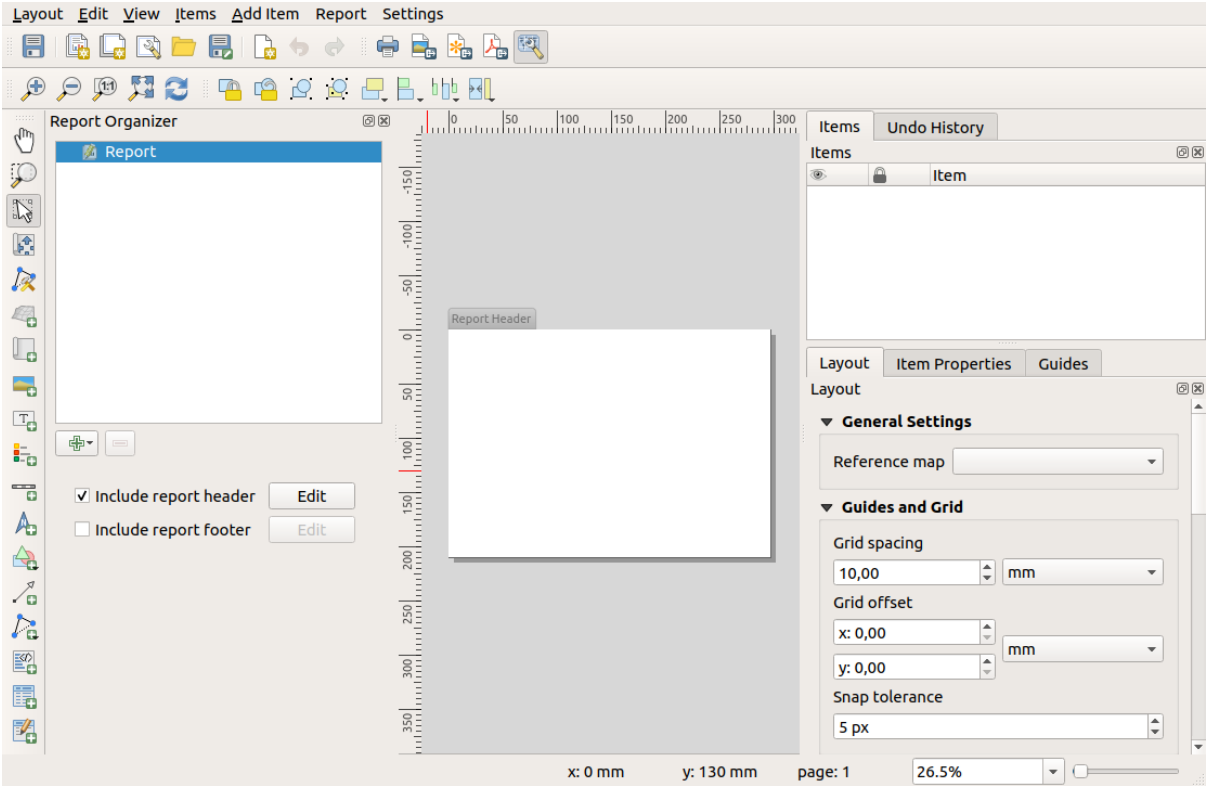

Como resultado, suceden algunas cosas. En primer lugar, se muestra un lápiz de edición junto a *Informe* en el *Organizador de informes*, lo que indica que la sección del informe se está editando actualmente en el diseñador. También vemos una nueva página con un pequeño título *Encabezado de Informe*. La página tiene orientación *horizontal* por defecto, pero esta (y otras propiedades de la página) se puede cambiar haciendo clic derecho en la página y eligiendo *Propiedades de la página*. Esto abrirá la pestaña *Propiedades del elemento* para la página, y se puede especificar para la página el *Tamaño*, *Ancho*, *Alto*, y más.

En los informes de QGIS, cada componente del informe se compone de diseños individuales. Se pueden crear y modificar utilizando las mismas herramientas que para los diseños de impresión estándar, por lo que puede usar cualquier combinación deseada de etiquetas, imágenes, mapas, tablas, etc. Agreguemos algunos elementos al encabezado de nuestro informe para demostrar:

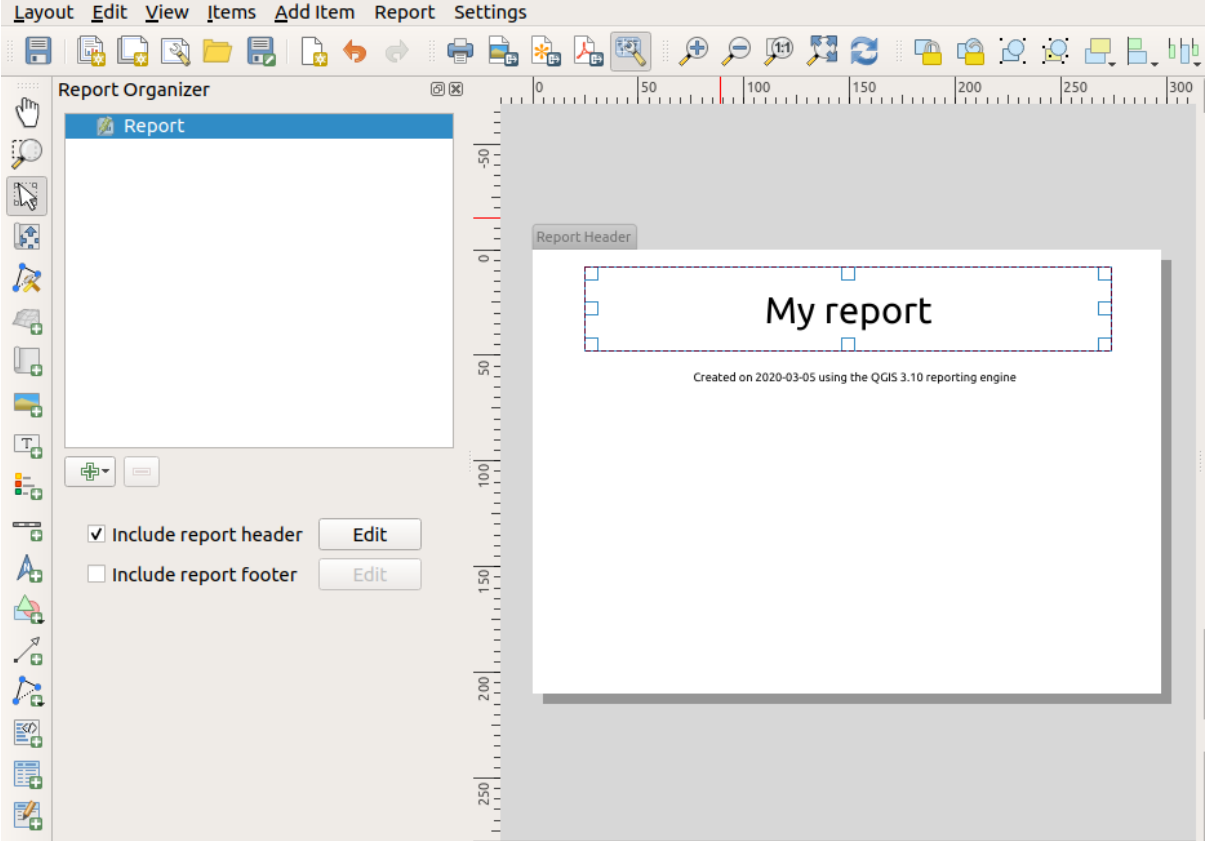

También crearemos un pie de página simple para el informe marcando la opción *Incluir pie del informe* y presionamos *Editar*.

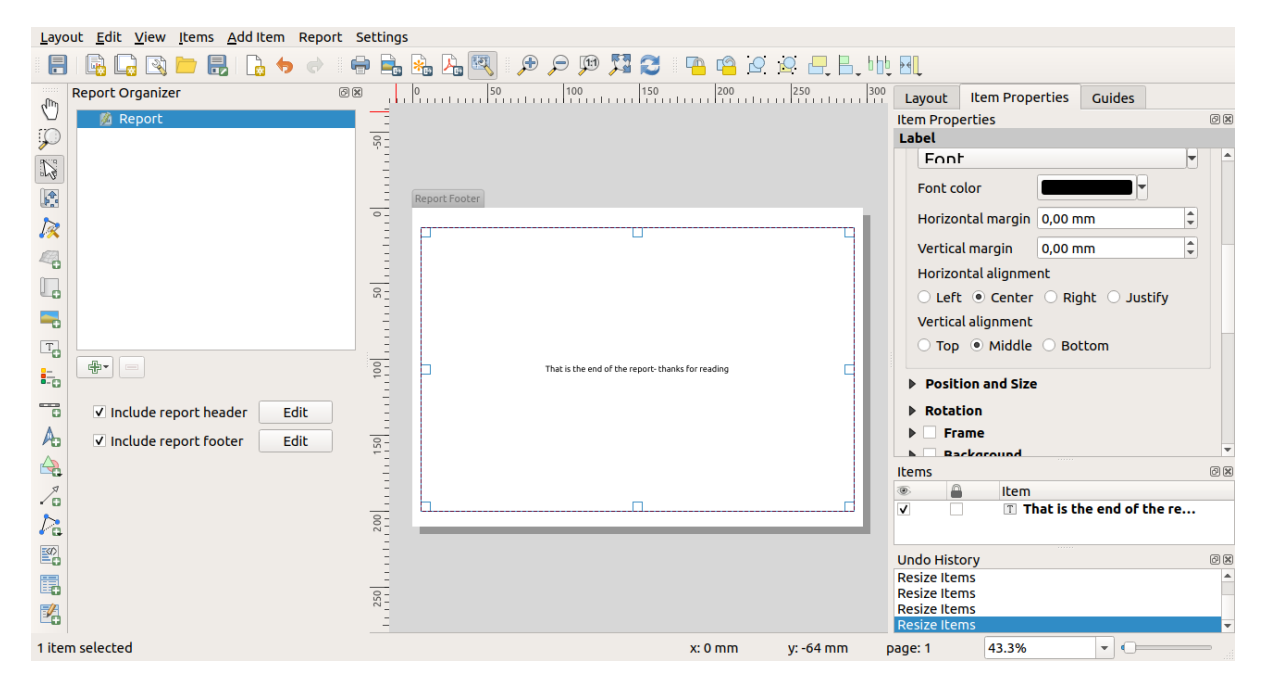

Antes de continuar, exportemos este informe y veamos qué obtenemos. La exportación se realiza desde el menú *Informe*; en este caso, seleccionamos :menuselection:` Exportar Informe como PDF… **`**para convertir el informe completo en un archivo PDF. Aquí está el resultado no muy impresionante: un PDF de dos páginas que consta de nuestro encabezado y pie de página:

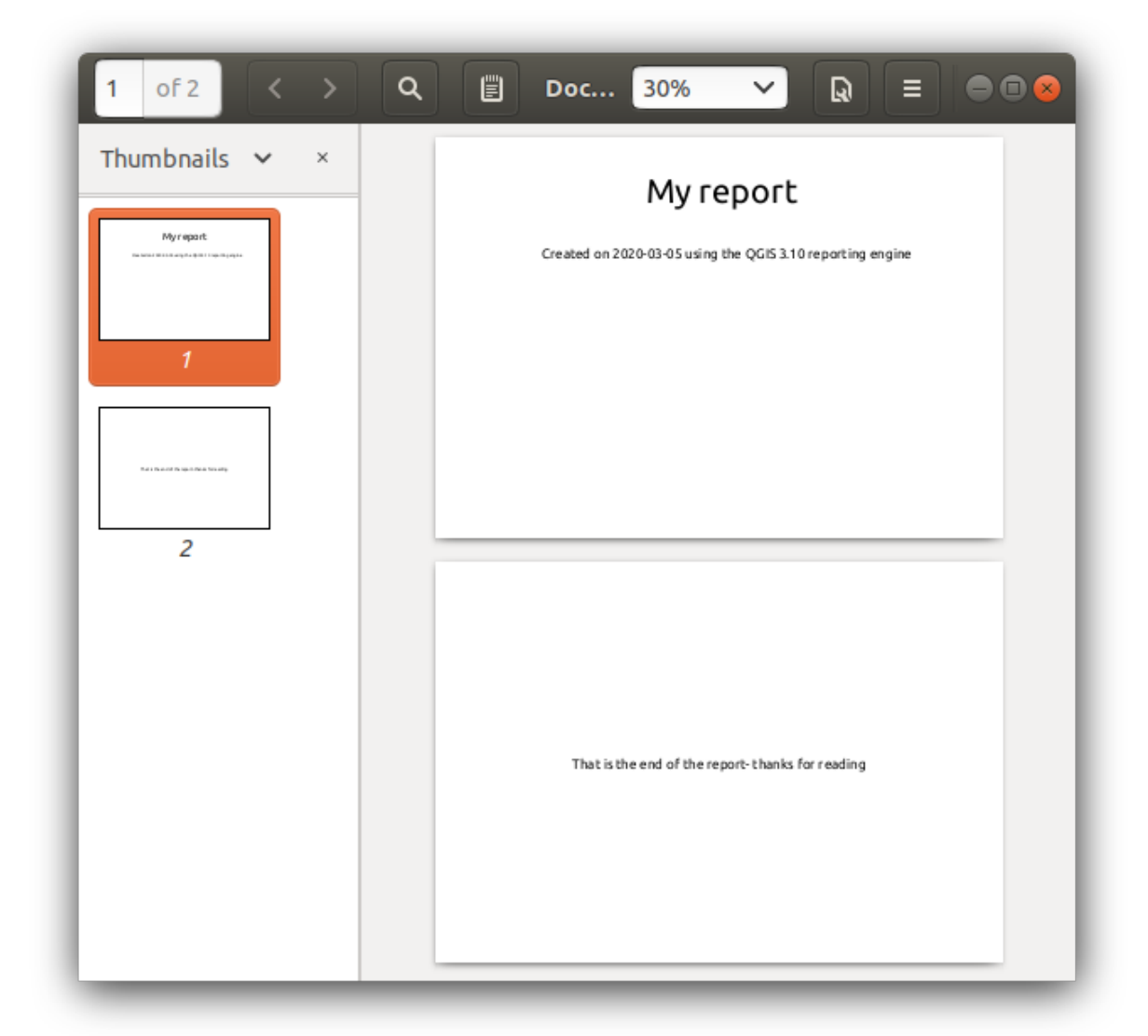

Hagamos las cosas más interesantes. Pulsando el botón **A**ñadir sección en el :guilabel:` Organizador de informes`, se nos ofrece una opción de nuevas secciones a agregar a nuestro informe.

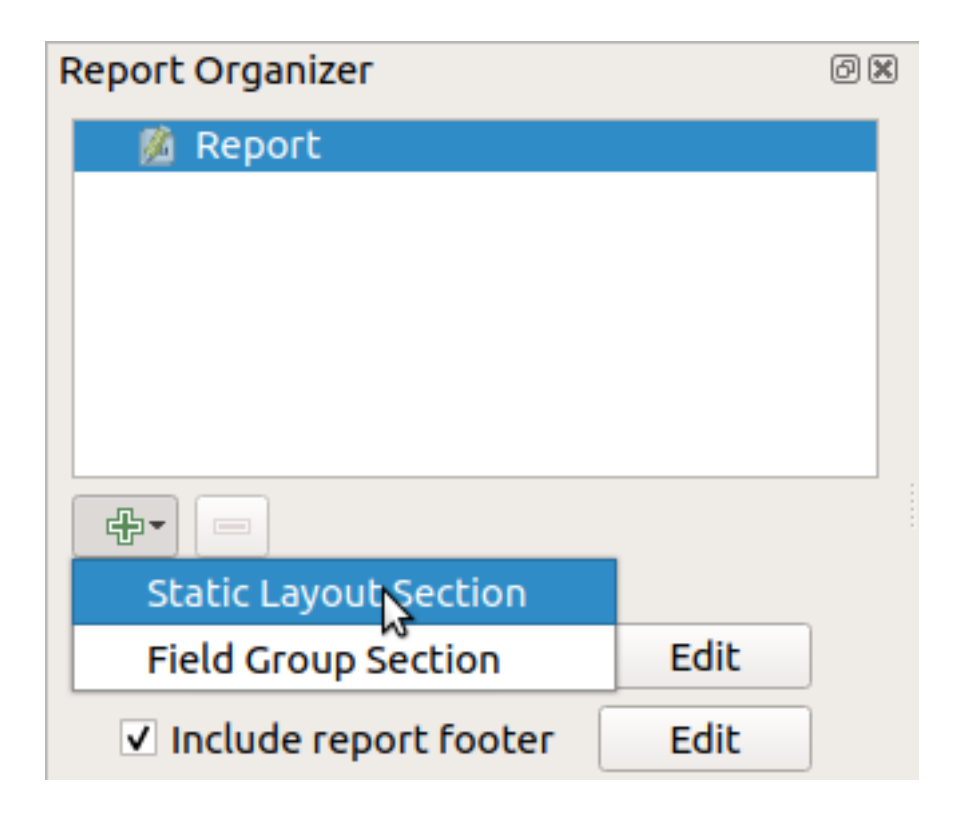

Hay dos opciones: *Sección de diseño estático* y :guilabel:` Sección de grupo de campo`.

El *Añadir Sección de composición estática* es un único diseño de cuerpo estático. Esto se puede utilizar para incrustar diseños estáticos en mitad de un informe.

La *Sección de grupo de campos* repite su diseño de cuerpo para cada ojeto de una capa. Los objetos están ordenados por la característica de agrupación seleccionada (con una opción para clasificación ascendente/descendente). Si una sección de grupo de campos tiene secciones secundarias (por ejemplo, otra sección de grupo de campos con un campo diferente), solo se repiten los objetos con valores únicos para la característica de grupo. Esto permite informes anidados.

Por ahora, agregaremos *sección de grupo de campo* a nuestro informe. En su nivel más básico, puede pensar en una *sección de grupo de campo* como el equivalente a *imprimir atlas*: selecciona una capa para iterar y el informe insertará una sección para cada objeto encontrado. La selección de la nueva *sección de grupo campo* revela una serie de nuevas configuraciones relacionadas:

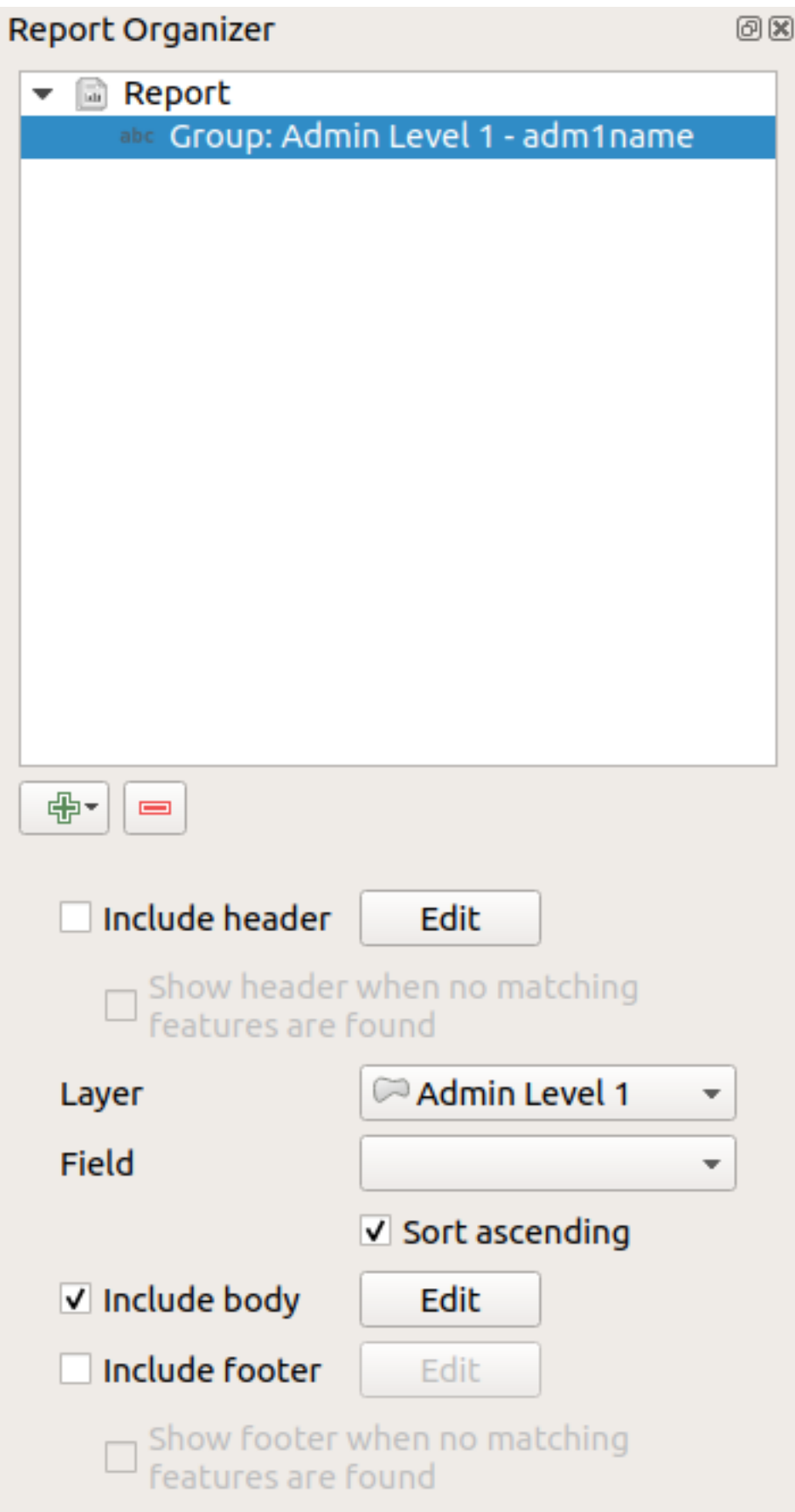

En este caso, configuramos nuestro Grupo de campo para iterar sobre todos los estados de la capa *Admin Level 1*,

usando los valores del campo :guilabel:` adm1name`. Las mismas opciones para incluir encabezado y pie de página están presentes, junto con una nueva opción para incluir *cuerpo* para esta sección. Haremos eso y editaremos el cuerpo:

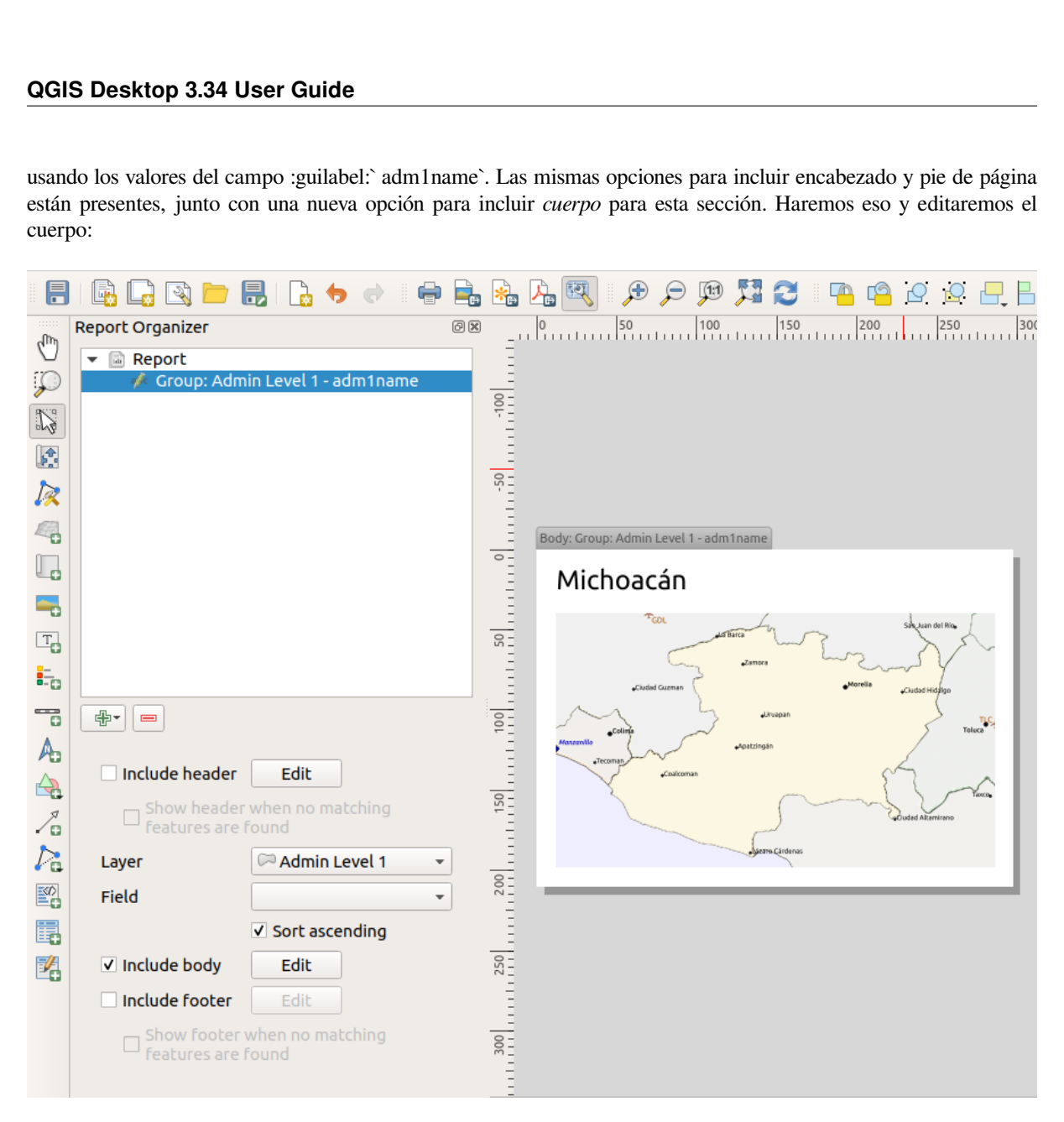

Nuestro cuerpo ahora consta de un mapa y una etiqueta que muestra el nombre del estado. Para incluir el nombre del estado, seleccionamos *Agregar elemento -> Agregar Etiqueta* y los datos definidos por texto en *Propiedades Principales* con la ayuda de *Insertar o Editar una Expresión .. .*.

El resultado fue la siguiente expresión (*name* es el nombre del atributo en la capa *Admin Level 1* que contiene el nombre del estado):

#### [% "name" %]

El mapa está configurado para seguir la función de informe actual (habilitado al marcar *Controlado por Informe* - al igual que un elemento de mapa en un atlas seguirá la función de atlas actual cuando :ref:**`**Controlado por Atlas<controlled\_atlas>`está marcado):

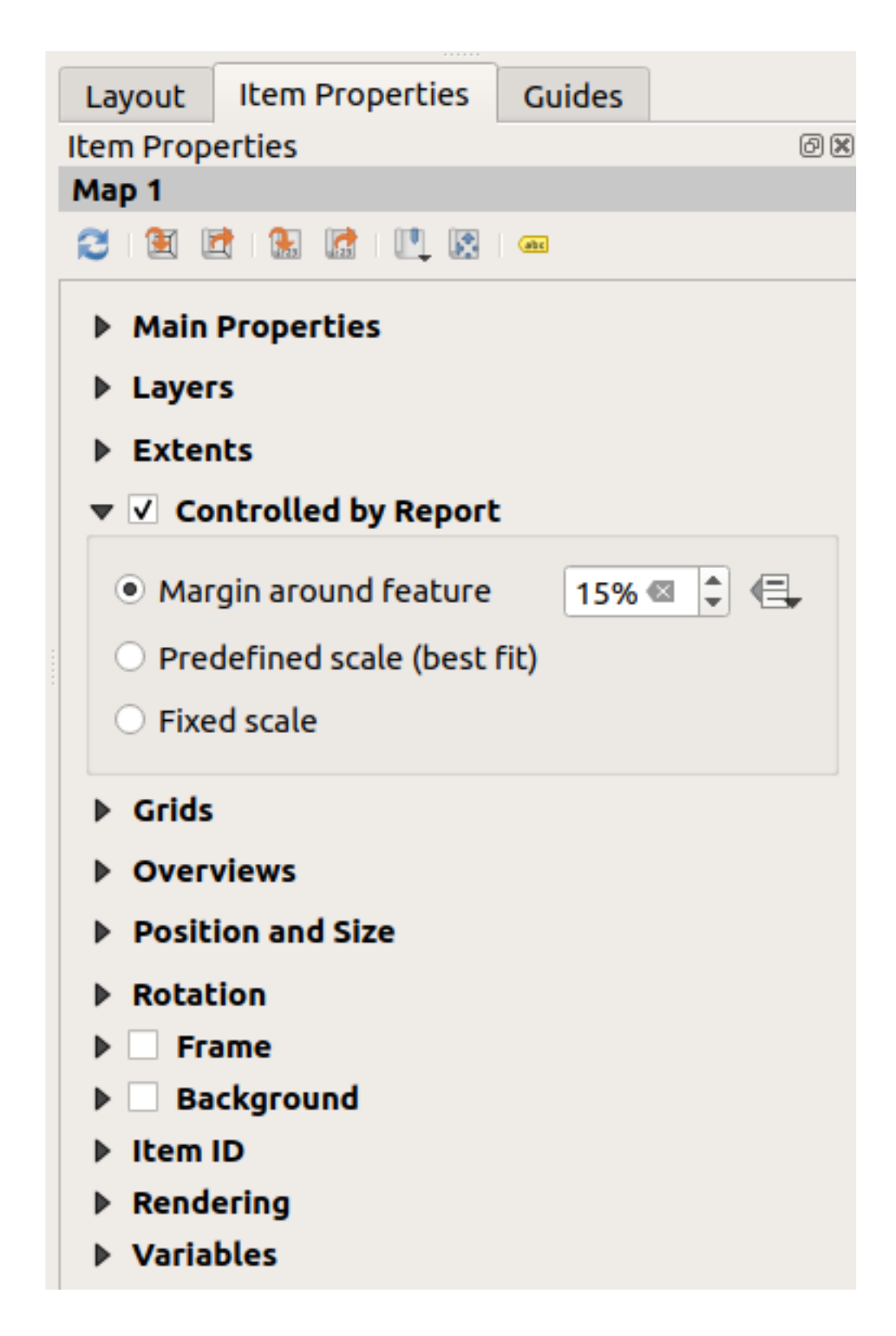

Si continuamos y exportamos nuestro informe ahora, obtendríamos algo como esto:

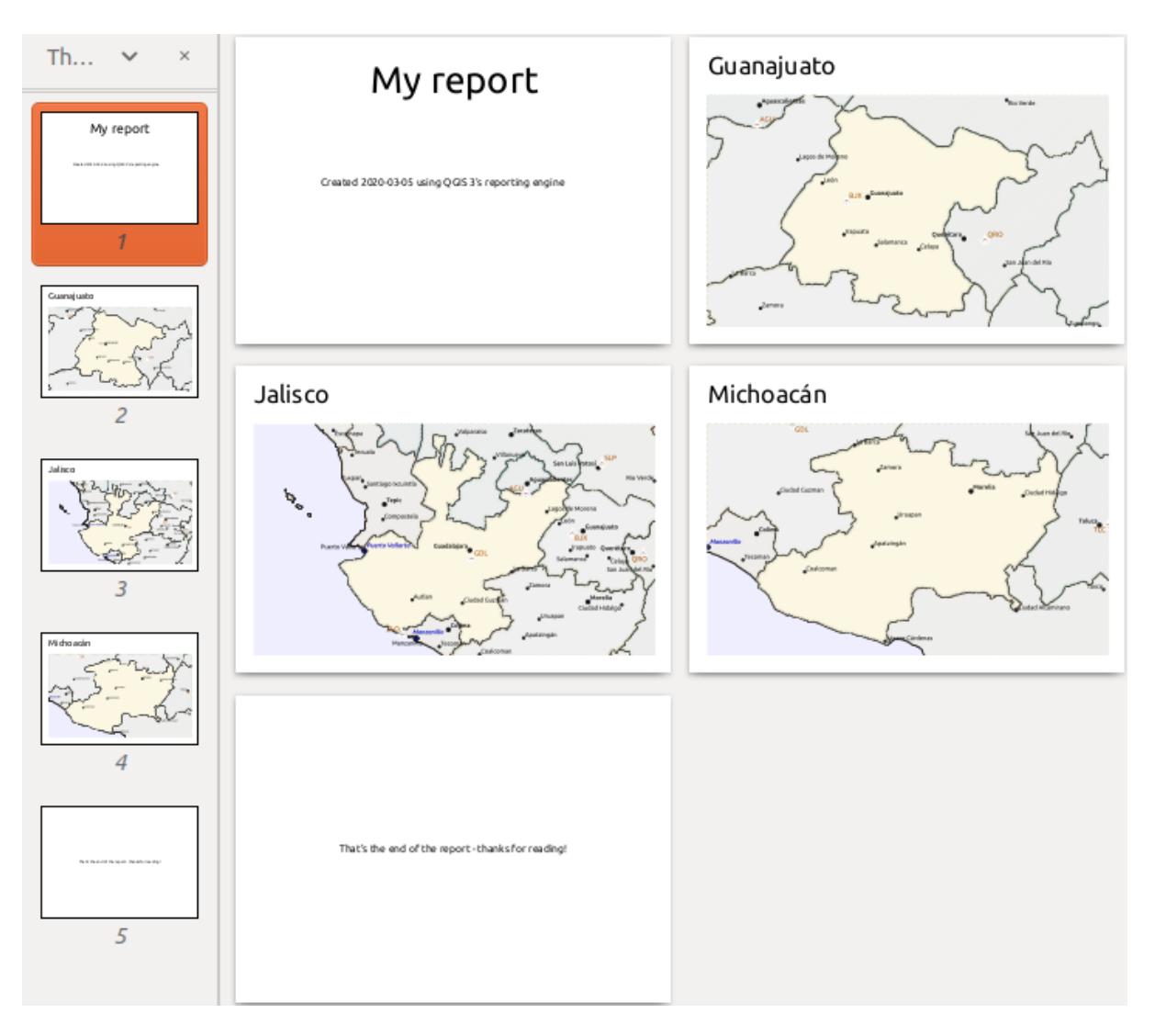

Figura 22.68: El encabezado del informe, una página para cada estado y el pie de página del informe.

Entonces más o menos un atlas, pero con una página de encabezado y pie de página.

Hagamos las cosas más interesantes agregando una subsección a nuestro grupo de estado. Hacemos esto seleccionando primero el grupo de campo *Admin Level 1* en el organizador, luego presionando el botón Añadir campo y agregando una nueva :guilabel:` Sección de grupo de campo`:
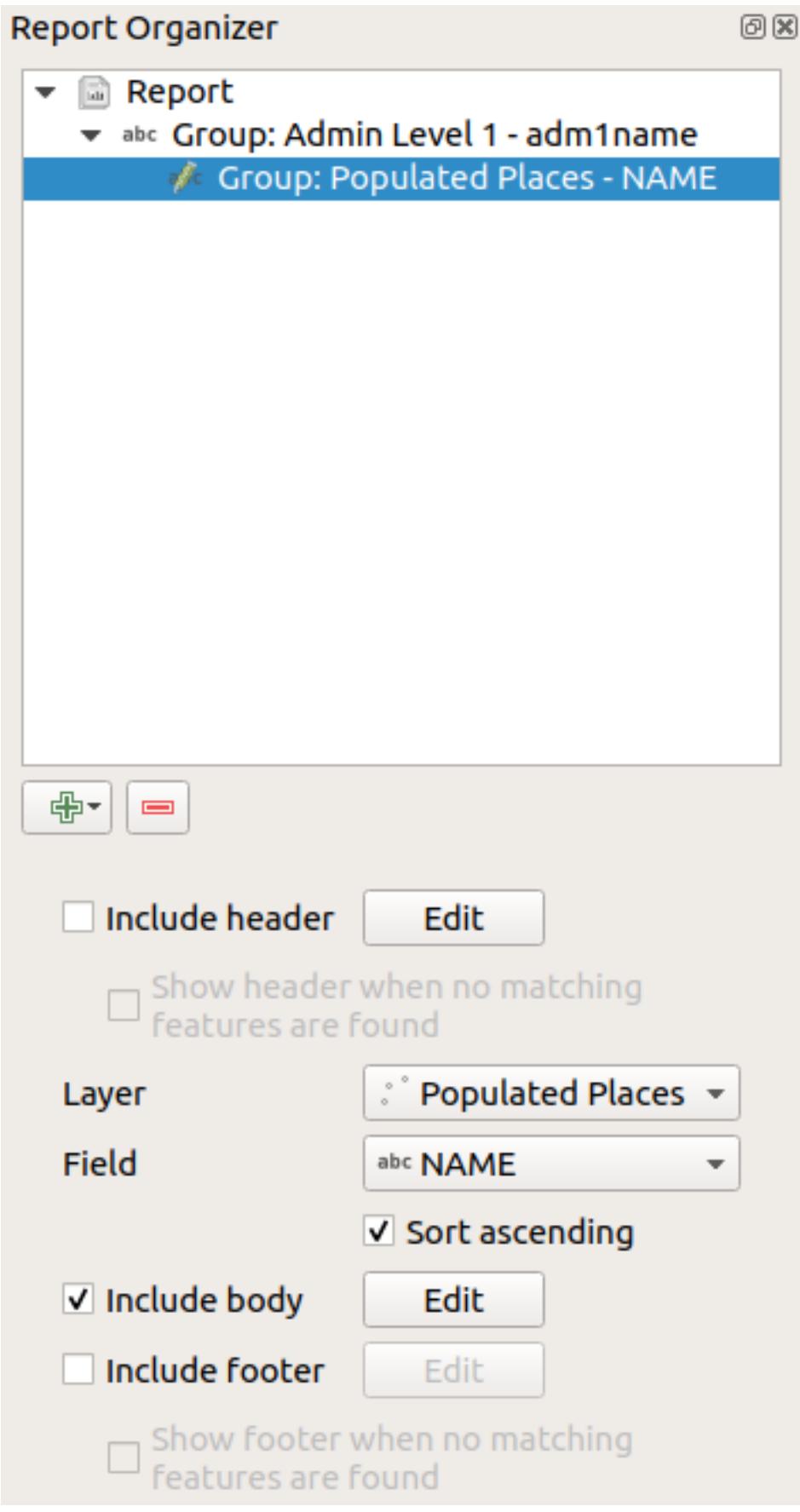

Al iterar sobre los objetos de una *Sección de grupo de campo*, las objetos se filtrarán para que coincidan con el campo

de definición de su grupo principal (adm1name en este caso). Aquí, la subsección que agregamos iterará sobre una capa *Populated Places*, incluida una sección del cuerpo para cada lugar encontrado. La magia aquí es que la capa *Populated Places* tiene un atributo con el mismo nombre que el campo de definición en la capa principal, *adm1name*, etiquetando cada lugar con el estado en el que está contenido (si Tiene suerte de que sus datos ya estarán estructurados de esta manera; de lo contrario, ejecute el algoritmo de procesamiento *Unir atributos por ubicación* y cree su propio campo). Cuando exportamos este informe, QGIS tomará el primer estado de la capa *Admin Level 1*, y luego iterará sobre todos los *Populated Places* con un valor *adm1name* coincidente. Esto es lo que obtenemos:

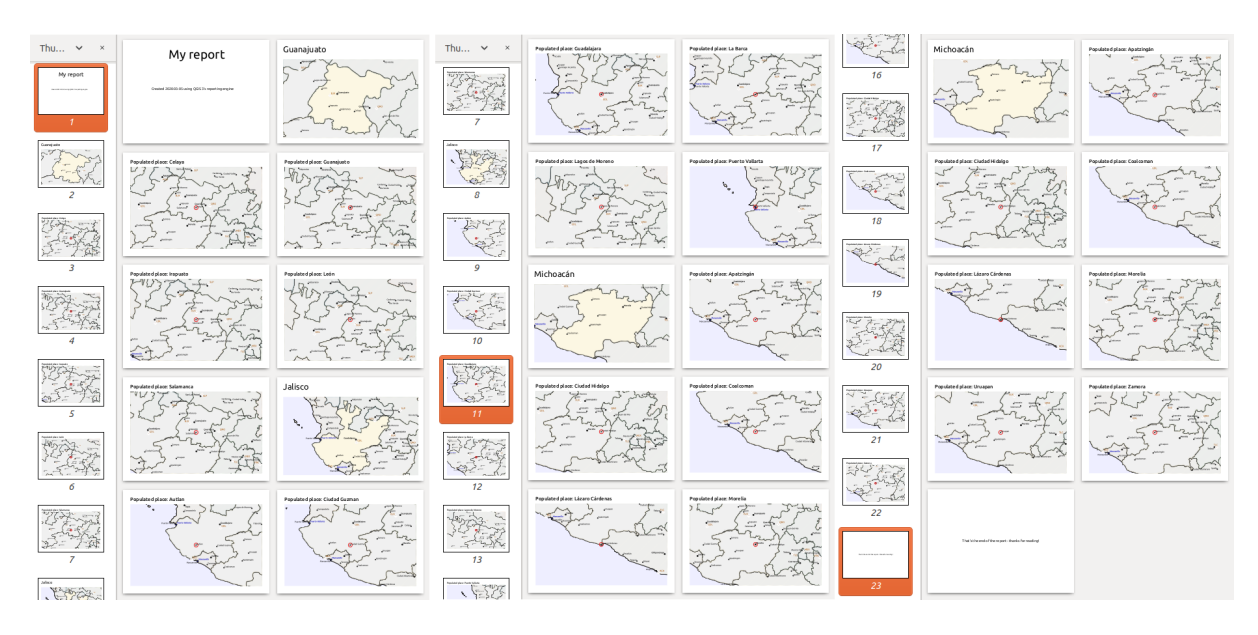

Aquí creamos un cuerpo básico para el grupo de Lugares poblados, que incluye un mapa del lugar y una tabla de algunos atributos del lugar. Así que nuestro informe ahora es un encabezado de informe, una página para el primer estado, seguida de una página para cada lugar poblado dentro de ese estado, luego el resto de los estados con sus lugares poblados y finalmente el pie de página del informe. Si tuviéramos que agregar un encabezado para el grupo Populated Places, se incluiría justo antes de enumerar los lugares poblados para cada estado, como se muestra en la siguiente ilustración.

De manera similar, se inserta un pie de página para el grupo Lugares poblados después de que se incluye el lugar final de cada estado.

Además de las subsecciones anidadas, las subsecciones de un informe también se pueden incluir consecutivamente. Si agregamos una segunda subsección al *Grupo de nivel de administrador 1* para :guilabel:` Airports`, entonces (si la capa *Airports* tiene un atributo *adm1name* que puede vincularlo al grupo principal ) nuestro informe primero enumerará TODOS los lugares poblados para cada estado, seguidos de todos los aeropuertos dentro de ese estado, antes de pasar al siguiente estado.

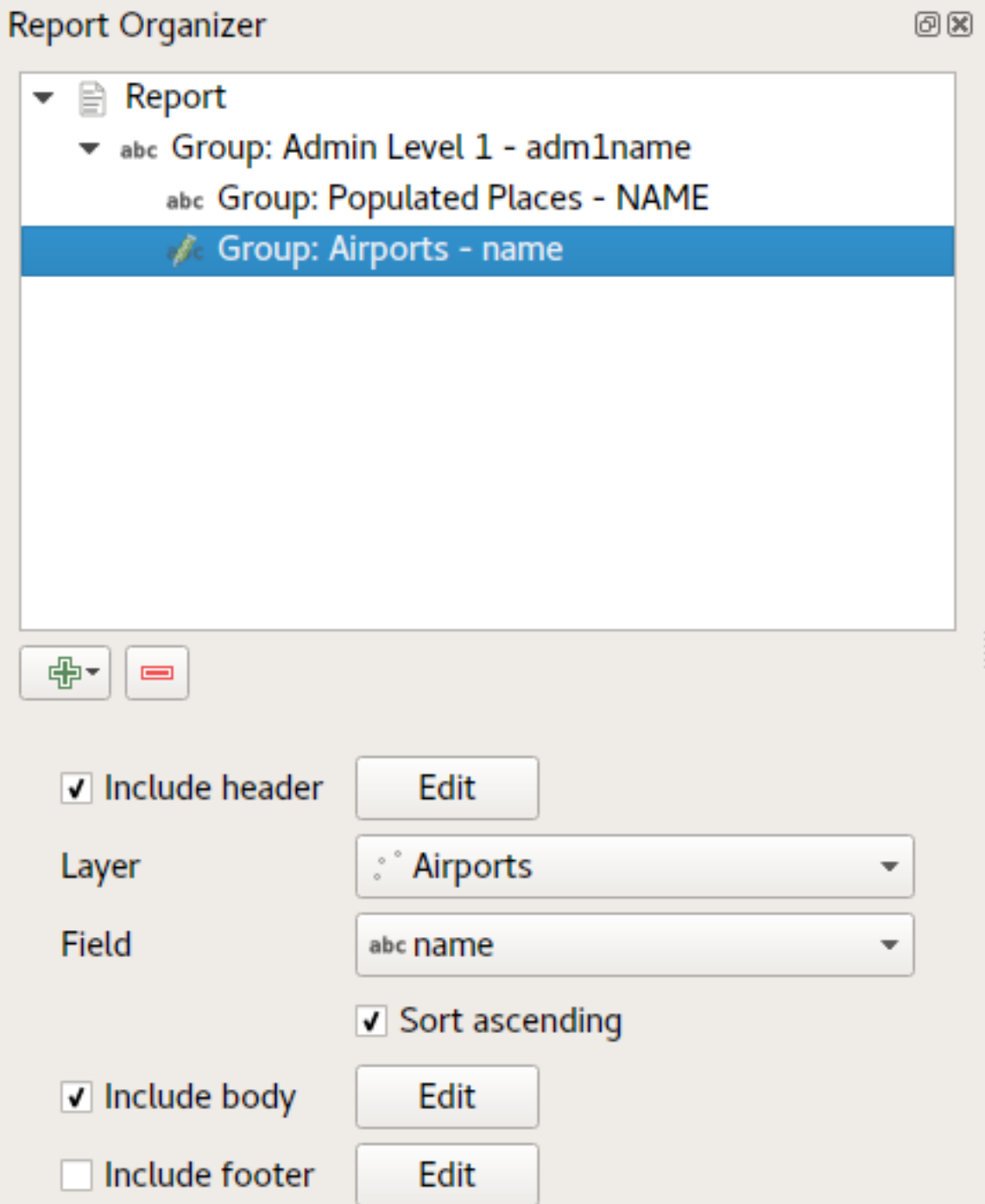

El punto clave aquí es que nuestro *Grupo de aeropuertos* es una subsección del :guilabel:` Grupo de Admin Level 1` - no el *Grupo de Populated Places*.

En este caso, nuestro informe estaría estructurado de esta manera (tenga en cuenta que también se han incluido indicadores de estado; el procedimiento para agregar imágenes específicas de objetos de esta manera se describe a continuación):

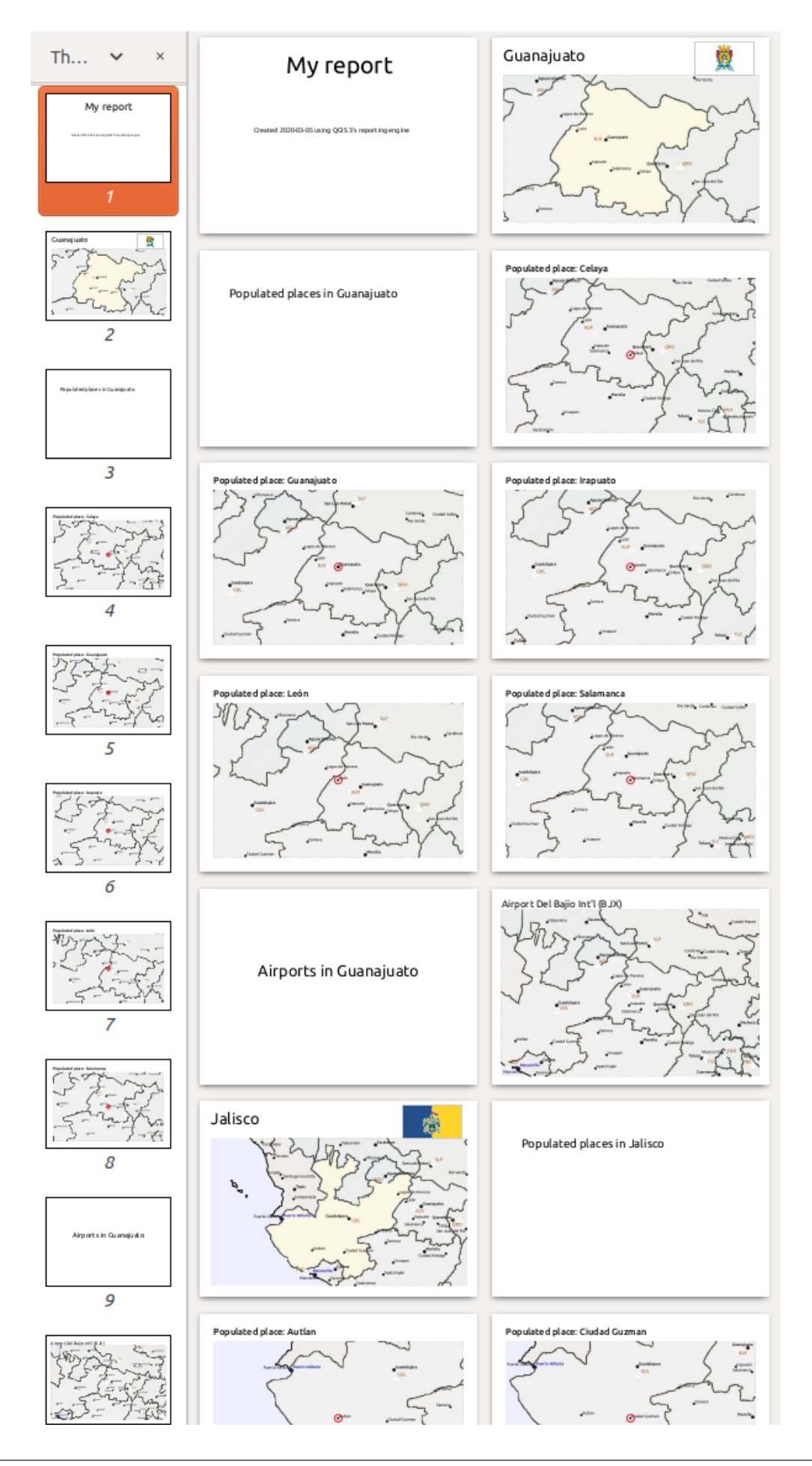

### **Incluir imágenes en un informe**

Las imágenes pueden ser bastante útiles en los informes y QGIS permite imágenes tanto en las partes estáticas como dinámicas de un informe. Las imágenes se agregan de la misma manera que para los diseños de impresión estándar, y para las partes del informe estático (e imágenes estáticas en partes dinámicas) no hay más.

Pero si desea ilustraciones que se adapten a los objetos del informe, su capa debe tener un atributo que se pueda usar para definir la imagen que se incluirá.

QGIS depende de los nombres de archivo absolutos para las imágenes en los informes.

Para imágenes dinámicas, primero agregue una imagen a la parte del cuerpo del grupo, como de costumbre. En

ਥ :guilabel:ʻpropiedades de elemento` de la imagen, establece :guilabel:ʻOrigen de la imagen` usando el botón Suplantación de datos definidos, y seleccione un atributo que contenga la ruta absoluta de las imágenes o :guilabel:'Editar...' (para ingresar una expresión que genere la ruta absoluta de la imagen).

A continuación se muestra una expresión de ejemplo que usa la concatenación de cadenas para especificar la ruta absoluta a las imágenes, usando el directorio donde se encuentra el archivo del proyecto @project\_path) y un atributo (adm1name) desde el cual se genera el nombre del archivo (en este caso transformando la cadena en el atributo adm1name a mayúsculas y agregando "\_flag.png"):

```
concat(@project folder, '/naturalearth/pictures/' ,
      upper("adm1name"), '_flag.png')
```
Esto significa que las imágenes se encuentran en el subdirectorio naturalearth/pictures del directorio de archivos del proyecto.

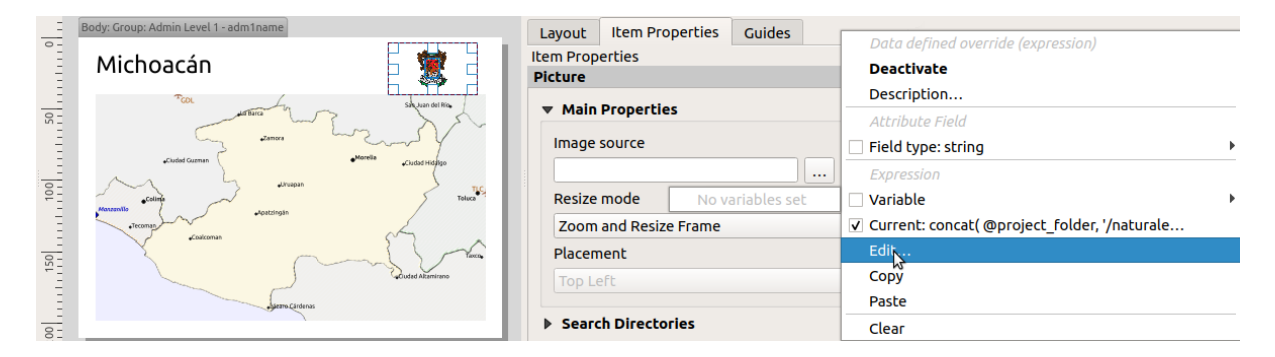

### **Resaltar la función del informe actual en un mapa**

En el informe anterior, los objetos del informe se enfatizan en los mapas mediante resaltado (estado) y círculos (lugares poblados). Para enfatizar los objetos del informe en los mapas (además de colocarlos en el centro de los mapas), debe definir el estilo de los datos mediante una comparación entre su @id y el @atlas\_featureid, como para los atlas .

Por ejemplo, si desea utilizar una línea/borde más grueso para el objeto del informe que los otros objetos, puede definir los datos del ancho de línea:

if(\$id=@atlas\_featureid, 2.0, 0.1)

La objeto de informe obtendrá un contorno de polígono de 2 unidades de ancho, mientras que todas los demás objetos tendrán una línea de 0,1 unidades de ancho. También es posible definir los datos del color (magenta oscuro no transparente para el objeto de informe y gris claro semitransparente para los otros objetos):

if(\$id=@atlas\_featureid, '#FF880088', '#88CCCCCC')

### **Mas grupos Nivel 1**

La combinación de secciones anidadas y consecutivas, junto con encabezados y pies de página, permite una gran flexibilidad. Por ejemplo, en el informe a continuación, agregamos otro grupo de campos como hijo del informe principal para la capa :guilabel`Ports`. Ahora, después de enumerar los estados junto con sus lugares poblados y aeropuertos, obtendremos una lista resumida de todos los puertos de la región:

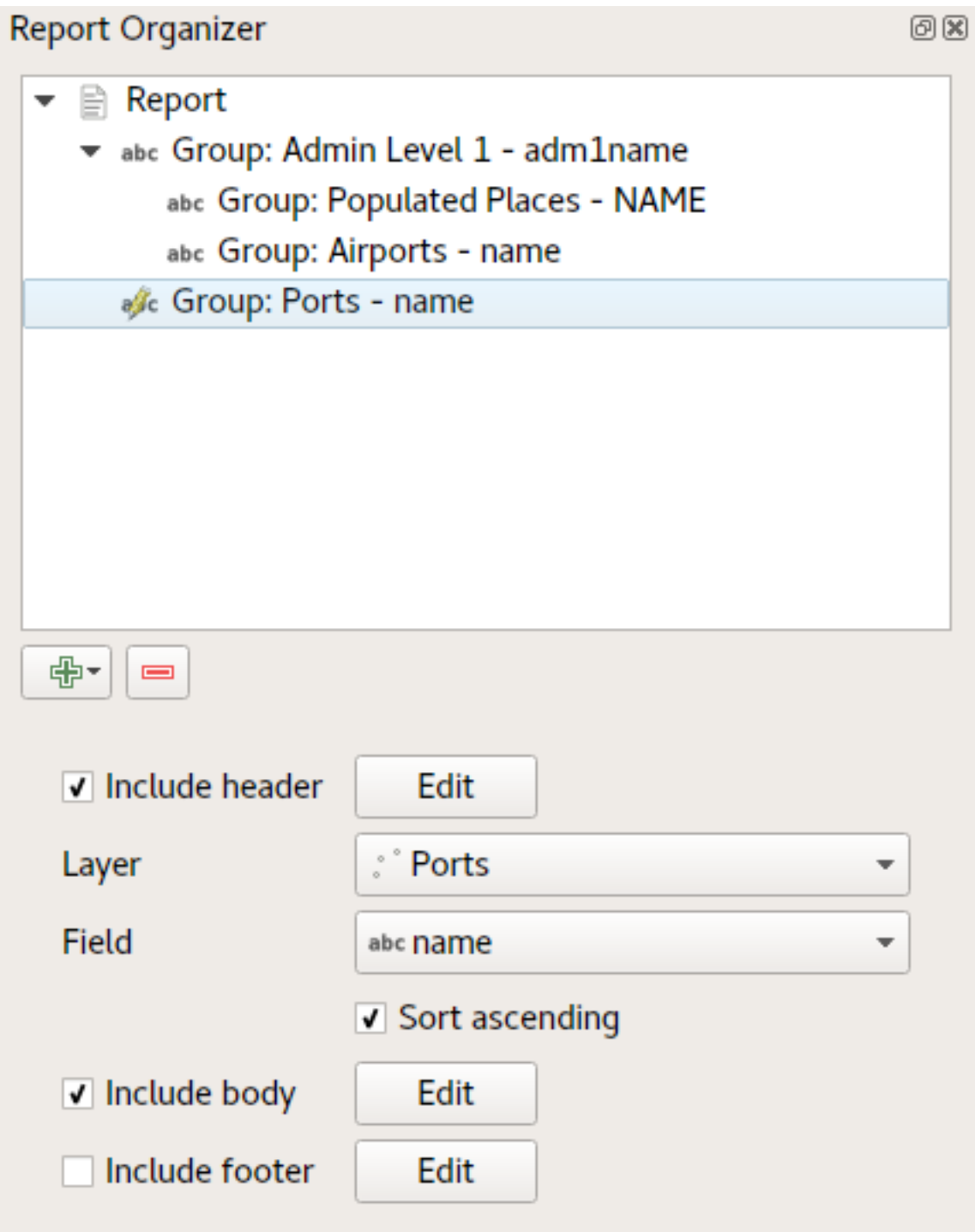

Esto dá como resultado que la última parte de nuestro informe se exporte como:

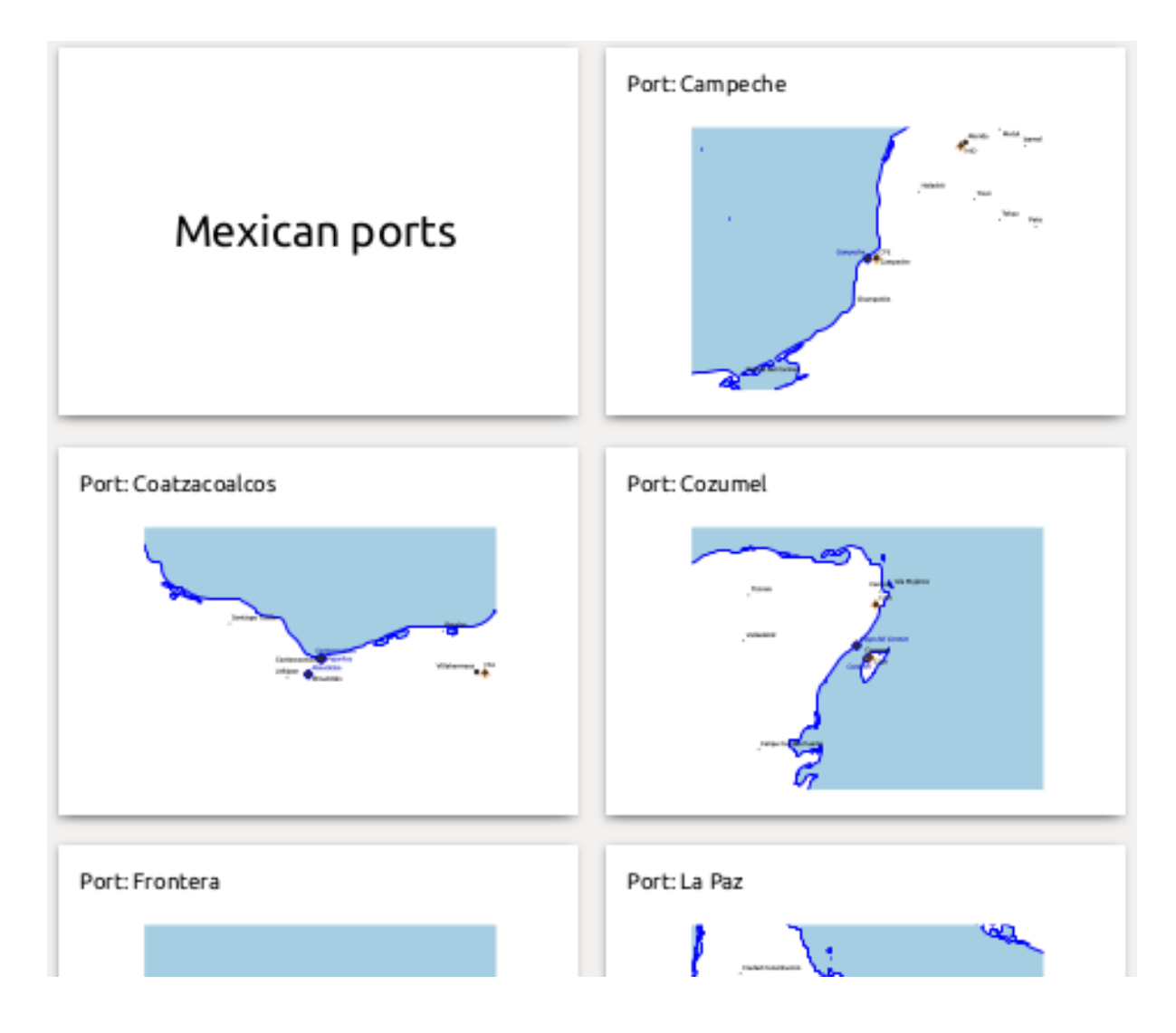

# **22.4.4 Configuración de exportación**

Cuando exporta un informe (*Informe -> Exportar informe como imágenes … / SVG … / PDF …*), se le pedirá un nombre de archivo y luego tendrá la oportunidad de ajuste la configuración de exportación para obtener el resultado más apropiado.

Como puede ver, los informes en QGIS son extremadamente poderosos y flexibles.

**Nota:** La información actual fue adaptada de un blog de North Road, ʻExploring Reports in QGIS 3.0 - the Ultimate Guide! <https://north-road.com/2018/01/23/exploring-reports-in-qgis-3-0-the-ultimate-guide>`\_

# CAPÍTULO 23

# Trabajando con protocolos OGC / ISO

El Open Geospatial Consortium (OGC) es una organización internacional con miembros de más de 300 organizaciones comerciales, gubernamentales, sin fines de lucro y de investigación de todo el mundo. Sus miembros desarrollan e implementan estándares para contenido geoespacial y servicios, procesamiento de datos SIG y el intercambio.

Describir un modelo de datos básico para características geográficas, OGC desarrolla un creciente número de especificaciones para cubrir necesidades específicas de ubicación interoperable y tecnología espacial, incluyendo GIS. Se puede encontrar más información en https://www.ogc.org/.

Importar especificaciones OGC implementadas por QGIS:

- **WMS** Web Map Service (*Cliente WMS/WMTS*)
- **WMTS** Web Map Tile Service (*[Cliente WMS/WMTS](https://www.ogc.org/)*)
- **WFS** Web Feature Service (*Cliente WFS y WFS-T*)
- **WFS-T** Web Feature Ser[vice Transactional \(](#page-873-0)*Cliente WFS y WFS-T*)
- **WCS** Web Coverage Service (*[WCT Cliente](#page-873-0)*)
- **WPS** Web Processing Servi[ce](#page-884-0)
- **CSW** Catalog Service for the Web
- **SFS** Simple Features for SQL (*[Capas PostG](#page-884-1)IS*)
- **GML** Geography Markup Language

Los servicios de QGIS esta incrementando el uso para intercambiar datos geoespaciales entre diferentes implementaciones GIS y almacenes de [datos. QGIS pu](#page-528-0)ede hacer frente a las especificaciones anteriores como un cliente, siendo **SFS** (a través del apoyo del proveedor PostgreSQL / PostGIS, vea la sección *Capas PostGIS*).

También puede compartir sus mapas y datos a través de los protocolos WMS, WMTS, WFS, WFS-T y WCS usando un servidor web con QGIS Server, UMN MapServer o GeoServer instalado.

# <span id="page-873-0"></span>**23.1 Cliente WMS/WMTS**

### **23.1.1 Información general de la implementación WMS**

Actualmente QGIS puede actual como un cliente WMS que entiende servidores WMS 1.1, 1.1.1 y 1.3. En particular, se ha probado contra los servidores de acceso público como DEMIS.

Un servidor WMS actúa sobre las peticiones por parte del cliente (por ejemplo, QGIS) para un mapa ráster con una extensión dada, el conjunto de capas, el estilo de simbolización y la transparencia. El servidor WMS después consulta sus fuentes de datos locales, rásteriza el mapa y lo envía de vuelta al cliente en formato ráster. Para QGIS, este formato sería típicamente JPEG o PNG.

WMS es genéricamente un servicio REST (Representational State Transfer) en lugar de un servicio Web en toda regla. Como tal, puede tomar las URLs generadas por QGIS y utilizarlos en el navegador web para recuperar las mismas imágenes que QGIS utiliza internamente. Esto puede ser útil para la solución de problemas, ya que hay varias marcas de servidores WMS en el mercado y ellos tienen su propia interpretación de la estándar WMS.

Las capas WMS se pueden añadir sencillamente, siempre que conozca la URL para acceder al servidor WMS, si tiene una conexión útil a ese servidor, y el servidor entiende HTTP como mecanismo de transporte de datos.

Además, QGIS almacenará en caché sus respuestas WMS (es decir, imágenes) durante 24 horas mientras no se active la solicitud GetCapabilities. La solicitud GetCapabilities se activa cada vez que se utiliza el botón *Conectar* del cuadro de diálogo *WMS/WMTS* para recuperar las capacidades del servidor WMS. Se trata de una función automática destinada a optimizar el tiempo de carga del proyecto. Si se guarda un proyecto con una capa WMS, los mosaicos WMS correspondientes se cargarán desde la caché la próxima vez que se abra el proyecto, siempre que no tengan más de 24 horas de antigüedad.

### **23.1.2 Información general de la implementación WMTS**

QGIS también puede actuar como un cliente WMTS. WMTS es un estándar OGC para distribuir tiles de conjunto de datos geoespaciales. Este es una manera más rápida y más eficiente de distribuir datos que WMS porque con WMTS, el conjunto de tile es pregenerado y el cliente sólo solicita la transmisión de los tiles, no su producción. Una petición WMS implica típicamente ambos la generación y la transmisión de los datos. Un ejemplo bien conocido de un estándar no OGC para la visualización de datos geoespaciales de tiles es Google Maps.

Para mostrar los datos en una variedad de escalas cercanas a lo que el usuario podría querer, los conjuntos de teselas WMTS se producen en varios niveles de escala diferentes y están disponibles para el cliente SIG para pedirlos.

Este diagrama ejemplifica el concepto de conjunto de teselas:

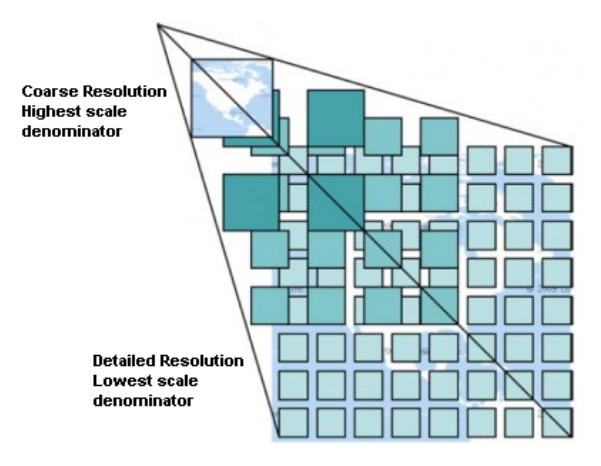

Figura 23.1: Concepto de conjunto de teselas WMTS

Los dos tipos de interfaz WMTS que QGIS reconoce son a través de Key-Value-Pairs (KVP) y RESTful. Estas dos interfaces son diferentes y es necesario especificarlos a QGIS diferente.

1. Con el fin de acceder a un servicio **WMTS KVP**, un usuario QGIS debe abrir la interfaz WMS/WMTS y añadir la siguiente cadena a la URL del servicio tile WMTS:

"?SERVICE=WMTS&REQUEST=GetCapabilities"

Un ejemplo de este tipo de dirección es:

```
https://opencache.statkart.no/gatekeeper/gk/gk.open_wmts?service=WMTS&
,→request=GetCapabilities
```
Para probar la capa topo2 en este WMTS funciona muy bien. Añadir esta cadena indica que un servicio web WMTS se va a utilizar en lugar de un servicio WMS.

2. EL servicio **RESTful WMTS** toma una forma diferente, una URL sencilla. EL formato recomendado por OGC es:

{WMTSBaseURL}/1.0.0/WMTSCapabilities.xml

Este formato ayuda a reconocer que se trata de una dirección RESTful. Se accede a un WMTS RESTful en QGIS simplemente añadiendo su dirección en la configuración del WMS en el campo URL del formulario. Un ejemplo de este tipo de dirección para el caso de un mapa base austriaco es:

https://maps.wien.gv.at/basemap/1.0.0/WMTSCapabilities.xml

**Nota:** Todavía puede encontrar algunos servicios antiguos llamados WMS-C. Estos servicios son bastante similares a WMTS (es decir, tienen el mismo propósito pero funcionan de manera un poco diferente). Puede administrarlos de la misma manera que lo hace con los servicios WMTS. Simplemente agregue ?Tiled=true al final de la URL. Ver https://wiki.osgeo.org/wiki/Tile\_Map\_Service\_Specification para mas información sobre esta especificación.

Cuando se lee WMTS, a menudo se puede pensar en WMS-C también.

### **23.1.3 Seleccionar servidor WMS/WMTS**

La primera vez que se utiliza la función WMS/WMTS en QGIS, no hay ningún servidor definido.

Luego, debe crear conexiones con el servidor al que se dirige:

- 1. Vaya a la pestaña *WMS/WMTS* del Cuadro de diálogo *Administrador de Fuentes de Datos*, ya sea por:
	- click en el botón Abrir Administrador de Fuentes de Datos (o presionando Ctrl+L) y activando la pestaña
	- click en el botón Añadir capa WMS en la barra de herramientas *Administrador de Capas*
	- o seleccionando el menú *Capa* ► *Añadir Capa* ► *Añadir capa WMS/WMTS…*
- 2. Presiona *Nuevo* en la pestaña *Capas*. El cuadro de diálogo *Crear una Nueva Conexión WMS/WMTS…* aparece.

**Truco:** Click derecho en la entrada *WMS/WMTS* dentro del *panel navegador* y selecciona *Nueva Conexión…* también abre el cuadro de diálogo *Crear una nueva conexión WMS/WMTS…*.

3. Luego introduzca los parámetros para conectar con su servidor WMS [deseado. como se](#page-64-0) lista abajo:

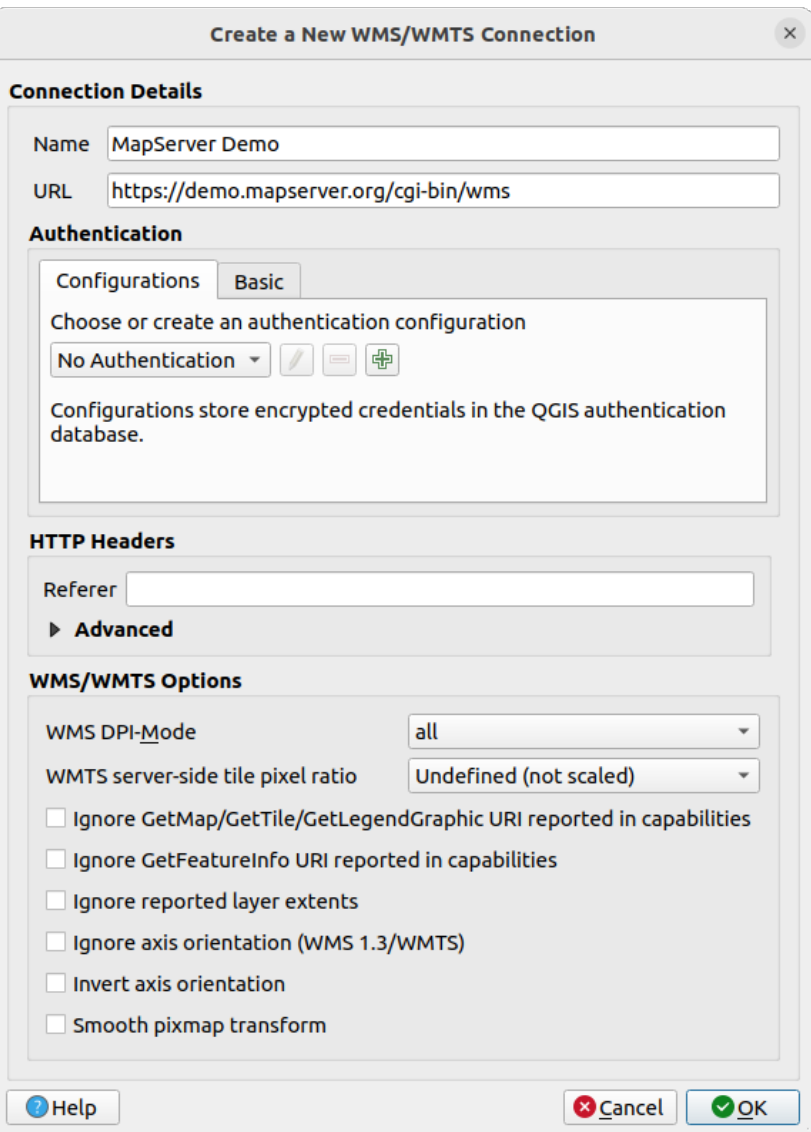

Figura 23.2: Crear una conexión a un servidor WMS

- *Nombre*: Un nombre para la conexión. Este nombre se utilizará en el cuadro desplegable Conexiones del servidor para que pueda distinguirlo de otros servidores WMS.
- *URL*: URL del servidor que proporciona los datos. Debe ser un nombre de host que se pueda resolver, el mismo formato que usaría para abrir una conexión telnet o hacer ping a un host, es decir, solo la URL base. Por ejemplo, no debería tener fragmentos como request=GetCapabilities o version=1.0. 0 en su URL.
- *Autenticación* (opcional): usanr una *configuración almacenada* o una autenticación básica con *Nombre de Usuario* y *Contraseña*.

**Advertencia:** Al ingresar **nombre de usuario** y **contraseña** en la pestaña *Autenticación* mantendrá las credenciales desprotegidas en [la configuración de la cone](#page-909-0)xión. Esas **credenciales serán visibles** si, por ejemplo, compartiste el archivo del proyecto con alguien. Por lo tanto, es aconsejable guardar sus credenciales en una *Configuración de autenticación* en su lugar (pestaña *Configuraciones*). Ver :ref:ʻauthentication\_index` para más detalles.

• *Referente* HTTP

- *WMS DPI-Mode*: Available options are **all**, **off**, **QGIS**, **UMN** and **GeoServer**
- *WMTS server-side tile pixel ratio*: When rendering WMTS layers, allows to scale up or down the tiles based on the device screen DPI. Available options are *Undefined (not scaled)*, *Standard (96 DPI)* and *High (192 DPI)*.
- *Ignorar el URI GetMap/GetTile/GetLegendGraphic indicado en las capacidades*: si está marcada, utiliza el URI indicado en el campo *URL* anterior.
- *Ignorar GetFeatureInfo URI reportado en capabilities*: si está marcado, usa el URI dado en el campo anterior *URL*.
- *Ignorar las extensiones de capa comunicadas*: debido a que la extensión informada por las capas ráster puede ser más pequeña que el área real que se puede representar (especialmente para servidores WMS con simbología que ocupa más espacio que la extensión de datos), marque esta opción para evitar recortar capas ráster a sus extensiones informadas, lo que resulta en símbolos truncados en los bordes de estas capas.
- *Ignorar orientación del eje (WMS 1.3/WMTS)*
- *Invertir orientación del eje*
- *Suavizar transformación de pixel de mapa*
- 4. Presione *Aceptar*

Once the new WMS/WMTS server connection has been created, it will be preserved for future QGIS sessions. Note that it is also possible to *Load* the connection parameters from a .XML file or *Save* them to a .XML file.

Si necesita configurar un servidor proxy para poder recibir servicios WMS desde Internet, puede agregar su servidor proxy en las opciones. Elija *Configuración -> Opciones* y haga click en la pestaña *Red*. Allí, puede agregar su configuración de proxy y habilitarla configurando *Usar proxy para acceso web*. Asegúrese de seleccionar el tipo de proxy correcto del menú desplegable *Tipo de proxy* .

### **23.1.4 Cargando capas WMS/WMTS**

Una vez que haya completado con éxito sus parámetros, puede usar el botón *Conectar* para recuperar las capacidades del servidor seleccionado. Esto incluye la codificación de la imagen, las capas, los estilos de capa y las proyecciones. Dado que se trata de una operación de red, la velocidad de la respuesta depende de la calidad de su conexión de red al servidor WMS. Mientras se descargan datos del servidor WMS, el progreso de la descarga se visualiza en la esquina inferior izquierda del cuadro de diálogo principal de QGIS.

Su pantalla ahora debería parecerse un poco a Figura 23.3, que muestra la respuesta proporcionada por un servidor WMS.

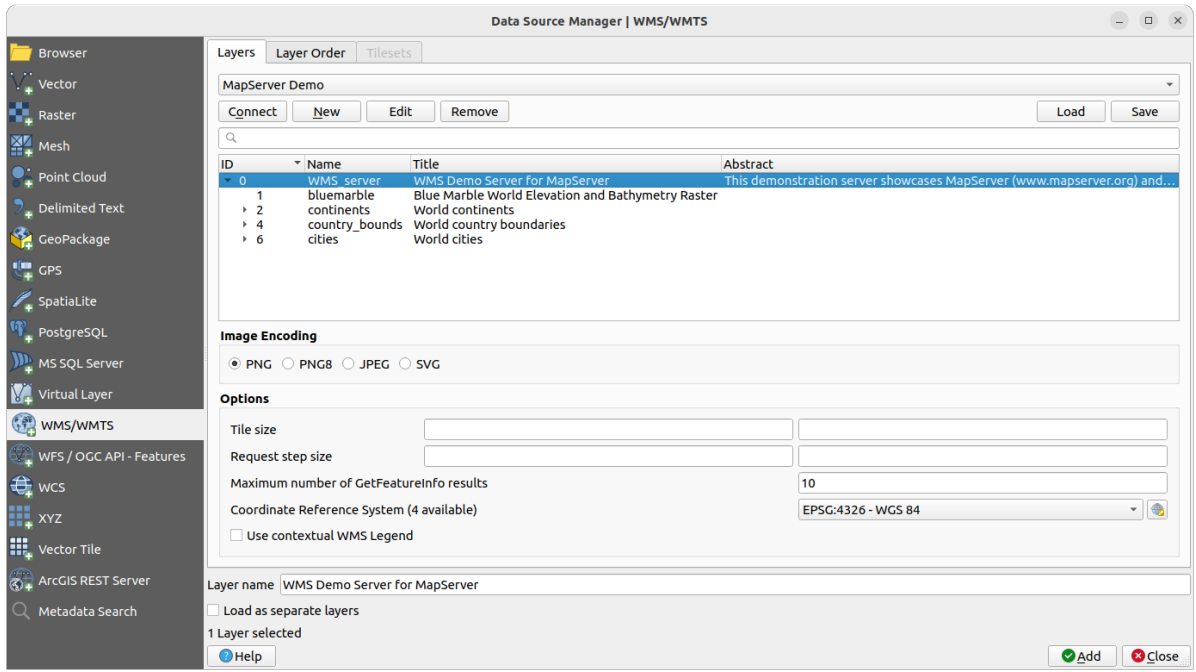

Figura 23.3: Cuadro de diálogo para agregar un servidor WMS, con filtro en capas disponibles

La parte superior de la pestaña *Capas* del diálogo muestra una estructura de árbol que puede incluir grupos de capas que incrustan capas con sus estilos de imagen asociados servidos por el servidor. Cada artículo se puede identificar por:

- una *ID*
- un *Nombre*
- un *Título*
- y una *Abstracción*.

La lista puede ser filtrada usando el control en la esquina superior derecha.

### **Codificación de la Imagen**

La sección *Codificación de la imagen* lista los formatos que reconoce por ambos el cliente y el servidor. Elija uno dependiendo de sus requerimientos de precisión de imagen.

### **Truco: Codificación de la Imagen**

Normalmente, encontrará que un servidor WMS le ofrece la opción de codificación de la imagen en JPEG o PNG. JPEG es un formato de compresión con pérdida, mientras que PNG reproduce fielmente los datos crudos raster.

Utilizar JPEG si se espera que los datos WMS sean de naturaleza fotográfica y/o no le importa cierta perdida de calidad de la imagen. Esta disyuntiva típicamente reduce en cinco veces la necesidad de transferencia de datos en comparación con PNG.

Utilice PNG si desea representaciones precisas de los datos originales y no le importa el incremento de los requisitos de transferencia de datos.

### **Opciones**

El área de Opciones del cuadro de diálogo proporciona medios para configurar las solicitudes de WMS. Puede definir:

• *Tamaño de tesela* si quiere establecer el tamaño de tesela (p.ej., 256x256) para dividir la solicitud WMS en varias solicitudes.

- *Petición de tamaño de paso*: si desea reducir el efecto de las etiquetas cortadas en los bordes de los mosaicos, aumentar el tamaño del paso crea solicitudes más grandes, menos mosaicos y menos bordes. El valor predeterminado es 2000.
- El *Número máximo de resultados de GetFeatureInfo* del servidor
- Cada capa WMS puede presentarse en múltiples SRC, dependiendo de la capacidad del servidor WMS. Si selecciona un WMS de la lista, aparecerá un campo con la proyección por defecto proporcionada por el servidor

web. Pulse el widget Seleccionar SRC para sustituir la proyección por defecto del WMS por otra SRC soportada por el servidor WMS.

Aparecerá un cuadro de diálogo similar al que se muestra en Figura 10.4. La principal diferencia con la versión WMS del cuadro de diálogo es que solo se mostrarán los SRC admitidos por el servidor WMS.

• Finalmente puede activar *Usar leyenda contextual WMS* si el servidor WMS admite esta función. Entonces, solo se mostrará la leyenda relevante para la extensión de la [vista de map](#page-146-0)a actual y, por lo tanto, no se incluirán elementos de leyenda para elementos que no puede ver en el mapa actual.

En la parte inferior del cuadro de diálogo, un campo de texto *Nombre de capa* muestra el elemento seleccionado *Título*. Puede cambiar el nombre a su antojo. Este nombre aparecerá en el panel *Capas* después de presionar el botón *Agregar* y cargar la(s) capa(s) en QGIS.

Puede seleccionar varias capas a la vez, pero sólo un estilo de imagen por capa. Cuando se seleccionan varias capas, se combinarán en el servidor WMS y se transmitirán a QGIS de una sola vez, como una sola capa. El nombre por

defecto es una lista separada por barras (/) de su título original. Sin embargo, puede optar por *Cargar como capas separadas*.

### **Orden de la capa**

La pestaña *Orden de Capa* enumera las capas seleccionadas disponibles en el servidor WMS conectado actualmente.

Las capas WMS renderizadas por un servidor se superponen en el orden indicado en la pestaña *Capas*, de arriba a abajo de la lista. Si desea cambiar el orden de superposición, puede usar los botones *Arriba* y *Abajo* de la pestaña *Orden de capa*.

### **Transparencia**

La configuración de *Transparencia global* de *Propiedades de capa* está codificada para estar siempre activa, donde esté disponible.

# **23.1.5 Conjunto de teselas**

Cuando se utilizan los servicios WMTS (WMS en caché), se puede navegar a través de la pestaña *Tilesets* proporcionada por el servidor. En esta tabla se muestra información adicional como el tamaño de los mosaicos, los formatos y los CRS compatibles.

```
# example of WMTS service
https://opencache.statkart.no/gatekeeper/gk/gk.open_wmts?service=WMTS&
,→request=GetCapabilities
```
Seleccionando una capa para cargar, también es posible aplicar un *Método de interpretación*, convirtiéndola en una capa ráster de tipo flotante de banda única, lista para ser estilizada utilizando los *renderizadores ráster* habituales en QGIS.

En combinación con esta función, puede utilizar el deslizador de e[scala de baldosas seleccio](#page-505-0)nando *Ver* ► *Paneles* (

o *Configuración* ► *Paneles*), y seleccionando *Panel de escala de teselas*. Es[to le da las escalas di](#page-699-0)sponibles del servidor de azulejos con un bonito deslizador acoplado.

# **23.1.6 Utilizar la herramienta de Identificar objetos espaciales**

Una vez que haya añadido un servidor WMS, y si alguna capa de un servidor WMS es consultable, puede entonces utilizar la herramienta Identificar objetos espaciales para seleccionar un píxel del lienzo del mapa. Una consulta se hace al servidor WMS por cada selección realizada. El resultado de la consulta es regresada en texto plano. El formato de este texto es dependiente del servidor WMS particular utilizado.

#### **Selección de Formato**

Si múltiples formatos de salida son reconocidos por el servidor, una lista desplegable con formatos admitidos se añade automáticamente al diálogo de resultados identificados y el formato seleccionada puede ser almacenado en el proyecto para la capa.

### **Usar formato GML**

La herramienta Identificar reconoce la respuesta del servidor WMS (GetFeatureInfo) en formato GML (se llama Objeto espacial en la GUI de QGIS en este contexto). Si el formato «Objeto espacial» es admitido por el servidor y seleccionado, los resultados de la herramienta de identificador son objetos vectoriales, como de una capa vectorial regular. Cuando un objeto espacial es seleccionado en el árbol, este resalta en el mapa y se puede copiar a la papelera y pegar a otra capa vectorial. Vea el ejemplo de configuración de UMN Mapserver abajo que admite GetFeatureInfo en formato GML.

```
# in layer METADATA add which fields should be included and define geometry␣
,→(example):
"gml_include_items" "all"
"ows_geometries" "mygeom"
"ows_mygeom_type" "polygon"
# Then there are two possibilities/formats available, see a) and b):
# a) basic (output is generated by Mapserver and does not contain XSD)
# in WEB METADATA define formats (example):
"wms_getfeatureinfo_formatlist" "application/vnd.ogc.gml,text/html"
# b) using OGR (output is generated by OGR, it is sent as multipart and contains␣
,→XSD)
# in MAP define OUTPUTFORMAT (example):
OUTPUTFORMAT
   NAME "OGRGML"
   MIMETYPE "ogr/gml"
   DRIVER "OGR/GML"
   FORMATOPTION "FORM=multipart"
END
# in WEB METADATA define formats (example):
"wms_getfeatureinfo_formatlist" "OGRGML, text/html"
```
# **23.1.7 Ver propiedades**

Una vez que haya añadido un servidor WMS, puede ver sus propiedades haciendo clic con el botón derecho sobre él en la leyenda y seleccionando *Propiedades*. Las propiedades de las capas WMS/WMTS son muy parecidas a las propiedades de las capas ráster, por lo que encontrará una descripción detallada en *Dialogo de Propiedades Ráster*. Sin embargo, existen algunas diferencias que se explican a continuación.

### **Propiedades de la información**

#### **Pestaña de Metadatos**

La pestaña *Metadatos* muestra una gran cantidad de información acerca del servidor WMS, generalmente obtenida de la declaración de capacidades de ese servidor. Muchas definiciones pueden ser extraídas mediante la lectura del estándar WMS (vea OPEN-GEOSPATIAL-CONSORTIUM en *Referencias bibliográficas y web*), pero aquí hay algunas definiciones útiles:

- **Propiedades del servidor**
	- **– Versión WMS** La versión WMS implementada po[r el servidor.](#page-1670-0)
	- **– Formatos de Imagen** La lista de MIME-types que el servidor puede responder con la elaboración del mapa. QGIS reconoce cualquier formato las bibliotecas Qt subyacentes con que fueron construidas, que es típicamente por lo menos image/png y image/jpeg.
	- **– Formato de Identificación** La lista de tipos MIME, el servidor puede responder, cuando utilice la herramienta de Identificación. Actualmente, QGIS reconoce el tipo texto plano.
- **Propiedades de la capa**
	- **– Seleccionar** Sea o no esta capa seleccionada cuando su servidor fue añadido a este proyecto.
	- **– Visible** Si la capa seleccionada es o no visible en la leyenda (aun no utilizada en esta versión de QGIS).
	- **– Poder Identificar** Sea o no esta capa regresará algunos resultados cuando la herramienta de identificar se utilice en él.
	- **– Puede ser transparente** Si esta capa puede ser representada o no con transparencia. Esta versión de QGIS siempre usará transparencia si este es Si y la codificación de la imagen admite la transparencia.
	- **–** \*\* Puede Acercar zum \*\* Si en esta capa se puede o no hacer zum en el servidor. Esta versión de QGIS asume que todas las capas WMS tienen este conjunto de Si. Capas deficientes pueden ser presentadas de manera extraña.
	- **– Conteo en Cascada** Los servidores WMS pueden actuar como proxy para otros servidores WMS para obtener datos ráster de una capa. Esta entrada muestra el número de veces que se remitió la solicitud de esta capa para ver a los servidores WMS para obtener un resultado.
	- **– Ancho fijo, altura fija** Si esta capa o no tiene fijas las dimensiones en píxeles de origen. Esta versión de QGIS asume que todas las capas WMS tienen este conjunto a nada. Capas deficientes pueden ser presentadas de forma extraña.
	- **– Recuadro delimitador WGS 84** El recuadro delimitador de la capa, en coordenadas WGS 84. Algunos servidores WMS no establecen esto correctamente (por ejemplo, utilizan coordenadas UTM en su lugar). Si éste es el caso, entonces la vista inicial de la capa puede aparecer muy "lejana" en QGIS. El webmaster de WMS debería ser informado de este error, que probablemente conocen como los elementos XML de WMS LatLonBoundingBox, EX\_GeographicBoundingBox o el *BoundingBox`* de CRS:84.
	- **– Disponible en SRC** Las proyecciones que esta capa puede representar por el servidor WMS. Éstos se enumeran en el formato nativo de WMS.
	- **– Disponible en estilo** Los estilos de imagen que esta capa puede representar por el servidor WMS.

#### **Propiedades temporales**

Las *propiedades temporales* de raster (en concreto *Control Temporal Dinámico*) pueden establecerse para las capas WMS y WMTS. Por defecto, cuando se añade al proyecto una capa WMS o WMTS con dimensión temporal, se indica

en el panel *Capas* con el icono <sup>C</sup> Capa Temporal junto a ella. Sus propiedades *Temporal* se establecen por defecto en el modo temporal *Automático*, lo que significa que la capa seguirá por defecto el rango temporal actual del controlador tem[poral.](#page-700-0)

A continuación, puede optar por mostrar un valor temporal estático específico para la capa desmarcando *Dynamic Temporal Control* y eligiendo una opción en *Static WMS-T Temporal Range*:

- *Servidor predeterminado*
- *Fecha predefinida* con un servidor que exponga datos para rangos temporales no contiguos o *Rango predefinido* con un servidor que exponga un rango de fechas disponibles. En este último caso son necesarias las etiquetas *Fecha de inicio* y *Fecha de final*. Su formato previsto puede deducirse de la opción de hora de referencia (véase más adelante). dependiendo de si el proveedor dispone de datos para un periodo contiguo o no
- *Seguir el rango temporal del proyecto* definido en el diálogo de propiedades del proyecto

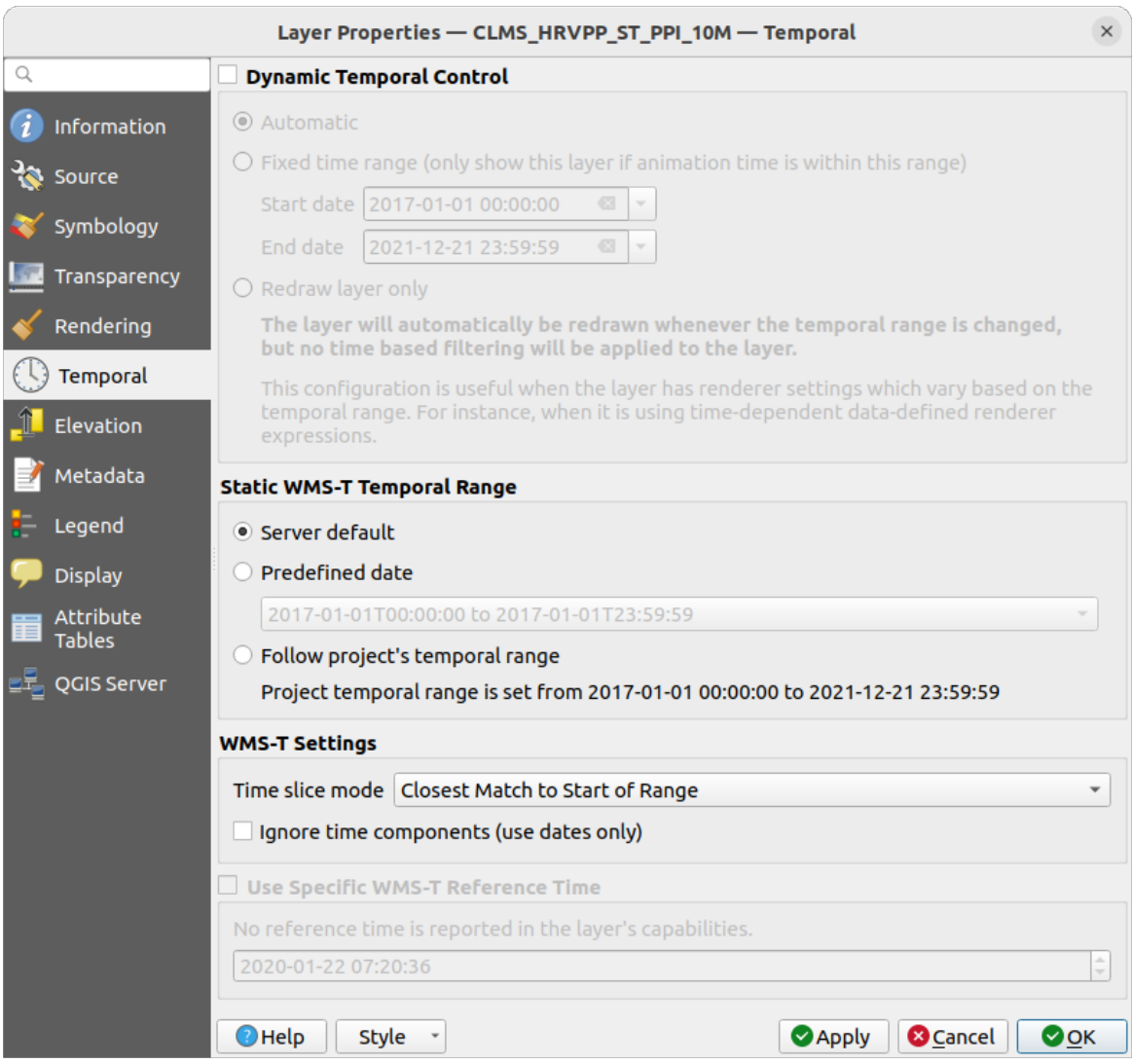

Figura 23.4: Propiedades temporales de una capa WMTS

Independientemente del control de datos temporales que se utilice, existen algunos *Configuración WMS-T* para ayudar a mostrar los datos temporales correctos:

- *Modo de corte de tiempo* que puede ser:
	- **–** *Utilizar todo el rango temporal*.
	- **–** *Emparejar al principio del rango*
	- **–** *Emparejar al final del rango*
	- **–** *La coincidencia más cercana al inicio del intervalo*
	- **–** *Closest match to end of range*
- *Ignorar componentes temporales (usar sólo fechas)*: Si se marca, se descartará el componente de tiempo de las consultas temporales y sólo se utilizará el componente de fecha en las peticiones al servidor.

También puede *Usar hora de referencia WMS-T específica* elegida a partir de las horas indicadas en las capacidades de la capa. Conveniente para servidores que exponen un conjunto no contiguo de instancias de fecha y hora (en lugar de un intervalo de fechas).

### **Propiedades del servidor QGIS**

Además de las *propiedades* de la capa raster, al publicar una capa WMS/WMTS con QGIS Server se mostrarán las siguientes opciones:

- *Capa de impresión WMS*: Permite establecer la capa WMS alternativa que debe utilizarse para la impresión (en la respue[sta GetProje](#page-706-0)ctSettings ). Conveniente para las capas WMTS que generalmente no son adecuadas para la impresión.
- <sup>*Publicar uri de origen de datos WMS/WMTS*: Permite a un cliente web obtener los datos WMS/WMTS</sup> directamente.
- *Anunciar como capa de fondo*.

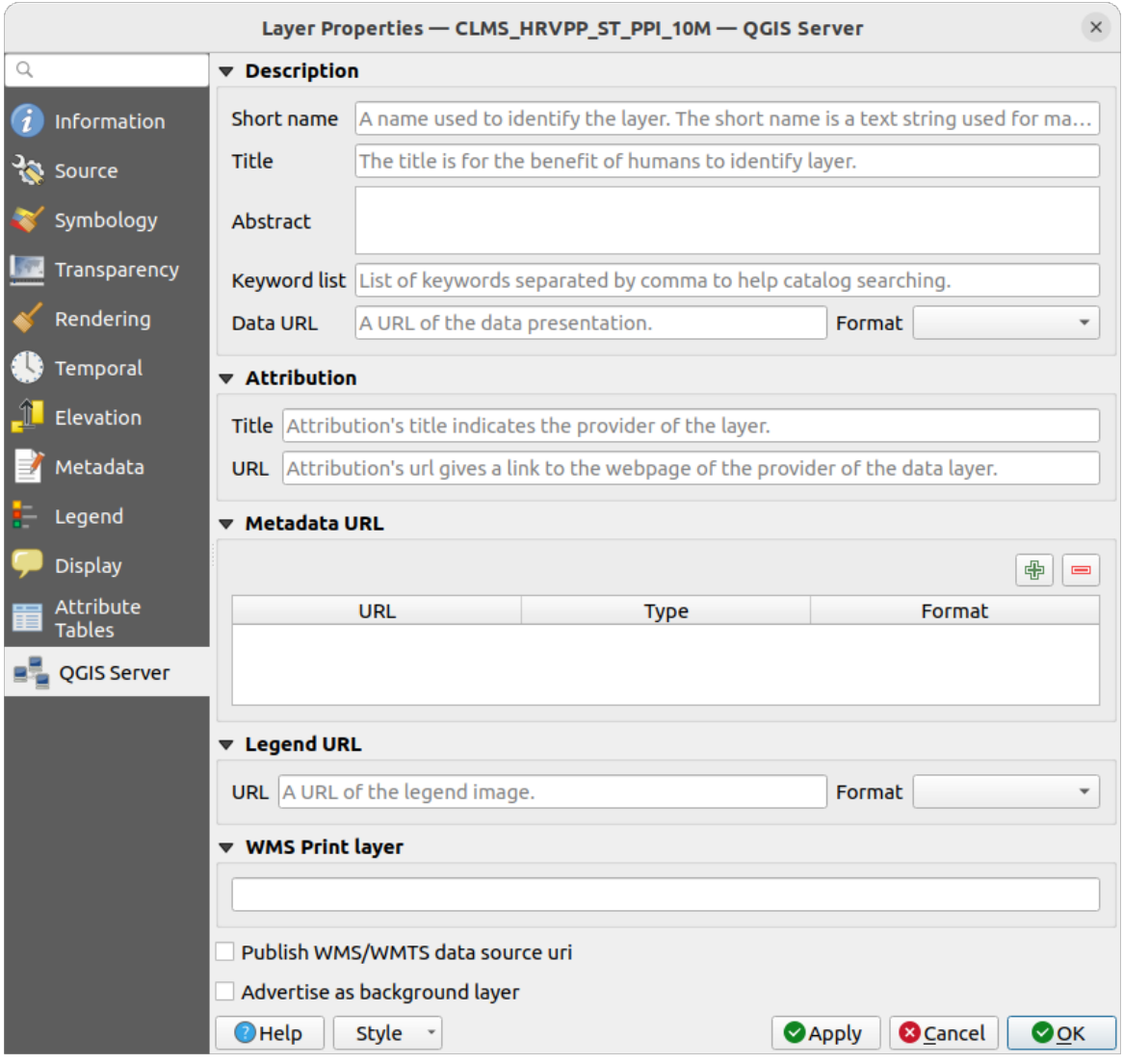

Figura 23.5: Propiedades del servidor QGIS de una capa WMS/WMTS

### **23.1.8 Mostrar el gráfico de la leyenda de WMS en la tabla de contenido y diseño**

El proveedor de datos QGIS WMS puede mostrar un gráfico de leyenda en la lista de capas de la tabla de contenido y en el diseño de impresión. La leyenda de WMS se mostrará solo si el servidor WMS tiene la capacidad GetLegendGraphic y la capa tiene la URL getCapability especificada, por lo que también debe seleccionar un estilo para la capa.

Si hay definida una legendGraphic, ésta se mostrará debajo de la capa. Es pequeña y hay que hacer clic sobre ella para abrirla en tamaño real (debido a una limitación de la arquitectura de QgsLegendInterface). Al hacer clic en la leyenda de la capa se abrirá un cuadro con la leyenda a la máxima resolución.

En el diseño de impresión, la leyenda se integrará en su dimensión original (descargada). La resolución del gráfico de la leyenda se puede establecer en las propiedades del elemento en *Leyenda -> WMS LegendGraphic* para que coincida con sus requisitos de impresión.

La leyenda mostrará información contextual basada en su escala actual. La leyenda WMS se muestra sólo si el servidor WMS tiene capacidad GetLegendGraphic y la capa tiene definida una url getCapability, para lo que se debe seleccionar un estilo.

# **23.2 WCT Cliente**

<span id="page-884-1"></span>Un Web Coverage Service (WCS) proporciona acceso a los datos ráster en formas que son útiles para la representación del lado cliente, como datos de entrada en los modelos científicos, y para otros clientes. El WCS se puede comparar con la WFS y el WMS. Como WMS y WFS instancias de servicios, un WCS permite a los clientes elegir partes de las explotaciones de información de un servidor basado en restricciones espaciales y otros criterios de consulta.

QGIS tiene un proveedor WCS nativo y reconoce ambas versiones  $1.0$  y  $1.1$  (que son significativamente diferentes), pero actualmente se prefiere 1.0, porque 1.1 tiene muchos problemas (por ejemplo, cada servidor lo implementa de diferente forma con varias particularidades).

El proveedor de WCS nativo se encarga de todas las solicitudes de red y utiliza las configuraciones de red estándar de QGIS (especialmente de proxy). También es posible seleccionar el modo de caché ( "siempre caché", "preferentemente caché", "preferentemente red", "siempre red" ). El proveedor también es compatible con la selección de tiempo de la posición, si el servidor ofrece el dominio temporal.

**Advertencia:** Ingresando **nombre de usuario** y **contraseña** en la pestaña :guilabel:ʻAutenticación` mantendrá las credenciales desprotegidas en la configuración de la conexión. Esas **credenciales serán visibles** si, por ejemplo, compartiste el archivo del proyecto con alguien. Por lo tanto, es aconsejable guardar sus credenciales en una *configuración de autenticación* en su lugar (pestaña *configuraciones*). Ver :ref:ʻauthentication\_index` para más detalles.

# **23.3 Cliente WFS y WFS-T**

<span id="page-884-0"></span>En QGIS, una capa WFS se comporta como cualquier otra capa vectorial. Puede identificar y seleccionar características, y ver la tabla de atributos. QGIS admite WFS 1.0.0, 1.1.0, 2.0 y OGC API - Características (OAPIF), incluida la edición (a través de WFS-T). QGIS también admite la descarga en segundo plano y el renderizado progresivo, el almacenamiento en caché en disco de las características descargadas y la autodetección de versiones.

Layers of servers implementing OGC API - Features - Part 4: Create, Replace, Update and Delete can be turned into editing mode to allow creating, modifying and deleting features. Note that each created/modified/deleted feature requires a dedicated network request, so performance might suffer in case of simultaneous modification of hundreds or more features at a time.

En general, agregar una capa [WFS es muy similar al procedimiento que se usa con WMS. No h](https://docs.ogc.org/DRAFTS/20-002.html)ay servidores predeterminados definidos, por lo que debe agregar los suyos. Puede encontrar servidores WFS utilizando el *Complemento MetaSearch* o su motor de búsqueda web favorito. Hay una serie de listas con URL públicas, algunas de las cuales se mantienen y otras no.

#### **Cargar una capa WFS**

[Como ejemplo, utilizamos](#page-1623-0) el servidor WFS de Gateway Geomatics y mostramos una capa.

https://demo.gatewaygeomatics.com/cgi-bin/wfs\_gateway?REQUEST=GetCapabilities& *,→*VERSION=1.0.0&SERVICE=WFS

Para poder cargar una capa WFS, primero cree una conexión al servidor WFS:

- 1. Abra el cuadro de diálogo *Administrador de fuente de datos* presionando el botón Abrir Administrador de fuentes de datos
- 

- 2. Enable the *WFS / OGC API Features* tab
- 3. Click en *Nuevo…* para abrir el diálogo *Crear una nueva conexión WFS*
- 4. Introduce Gateway Geomatics como nombre

5. Introduce la URL (ver arriba)

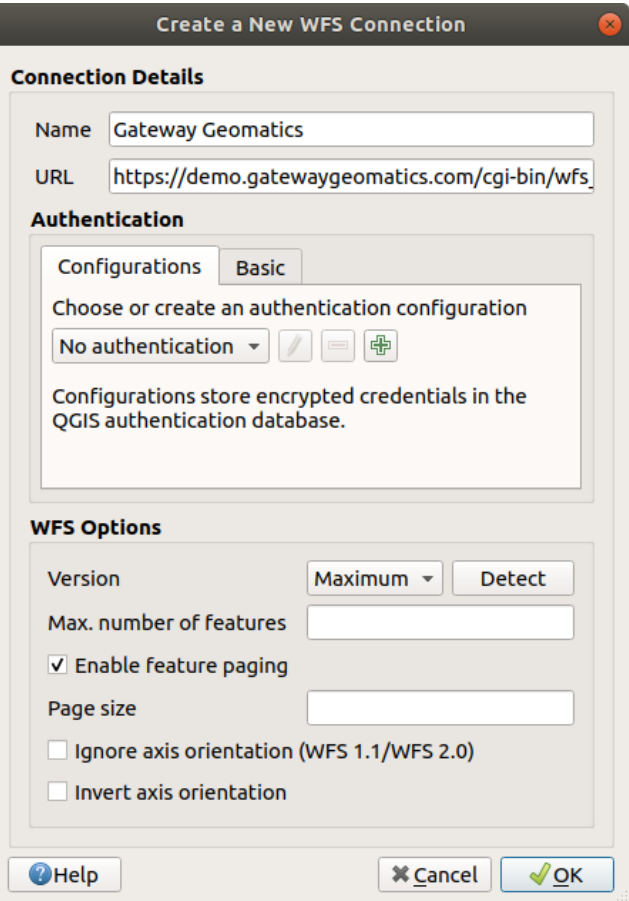

Figura 23.6: Creando una conexión a un servidor WFS

**Nota:** En el caso de una API OGC - Objetos espaciales (OAPIF), la URL a proporcionar debe ser la página de aterrizaje, es decir, la página principal desde la que se puede navegar a todos los puntos finales de servicio disponibles.

- 6. El en diálogo de configuración de WFS, puede:
	- Indique la versión WFS del servidor. Si no lo conoce, presione el botón *Detectar* para recuperarlo automáticamente.
	- Defina *número máximo de objetos* recuperados en una sola solicitud GetFetFeature. Si está vacío, no se establece ningún límite.
	- Y dependiendo de la versión de WFS, indicar si:
		- **–** *Habilitar paginación de objetos* y especificar el número máximo de objetos a recuperar con *Tamaño de página*. Si no se define ningún límite, se aplicará el servidor predeterminado.
		- **–** Forzar a *Ignorar orientación del eje (WFS 1.1/WFS 2.0)*
		- **–** *Invertir orientación del eje*.
		- **–** *Utilizar codificación GML2 para transacciones*.

**Advertencia:** Al ingresar **nombre de usuario** y **contraseña** en la pestaña *Autenticación* mantendrá las credenciales desprotegidas en la configuración de la conexión. Esas **credenciales serán visibles**

si, por ejemplo, compartiste el archivo del proyecto con alguien. Por lo tanto, es aconsejable guardar sus credenciales en una *Configuración de autenticación* en su lugar (pestaña *Configuraciones*). Ver :ref:ʻauthentication\_index` para más detalles.

7. Presiona *Aceptar* para crear la conexión.

Note that any proxy settings you may have set in your preferences are also recognized. Also note that it is possible to *Load* the connection parameters from a . XML file or *Save* them to a . XML file.

Ahora estamos listos para cargar capas WFS desde la conexión anterior.

- 1. Seleccione "Gateway Geomatics" en la lista desplegable *Conexiones de servidores*.
- 2. Click *Conectar*
- 3. Selecciona la capa *Parks* en la lista
- 4. También puede elegir si desea:
	- :guilabel:ʻUse título para el nombre de la capa`, mostrando el título de la capa como se define en el servidor en el panel *Capas* en lugar de su *Nombre*
	- *Solicitar solo objetos que se superpongan a la extensión de la vista*
	- *Cambiar…* el SRC de la capa por cualquier otro soportado por el servicio.
	- o crear una consulta para especificar objetos espaciales concretos a recuperar del servicio: haga doble clic en la fila de la capa para abrir el cuadro de diálogo *Compositor de consultas SQL*. Ese cuadro de diálogo proporciona widgets para escribir una consulta SQL avanzada basada en las tablas y columnas disponibles del servicio, con ordenación y filtrado y un montón de funciones SQL, predicados espaciales y operadores.

La consulta que construya aparecerá después de la validación en la columna *SQL* dentro de la tabla *WFS*

*/ OGC API - Objetos espaciales*, y la capa filtrada mostrará el icono junto a ella en el panel *Capas*. De este modo, es posible ajustar la consulta en cualquier momento.

5. Click *Añadir* para añadir la capa al mapa.

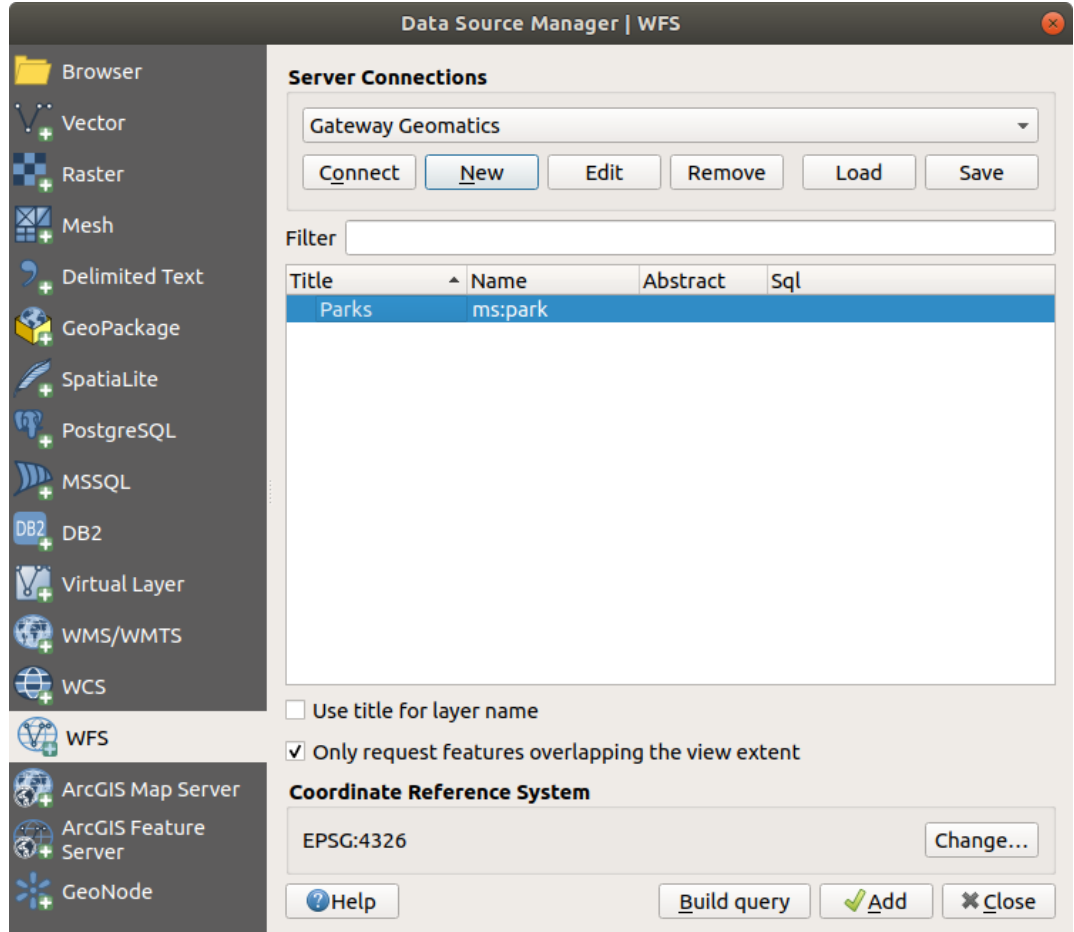

Figura 23.7: Añadir una capa WFS

Notará que el progreso de la descarga se visualiza en la parte inferior izquierda de la ventana principal de QGIS. Una vez que la capa está cargada, puede identificar y seleccionar un par de entidades y ver la tabla de atributos.

# CAPÍTULO 24

# Trabajar con datos GPS

# **24.1 Introducción a los datos GNSS/GPS**

### **24.1.1 ¿Qué es GPS?**

GPS, el **Sistema de Posicionamiento Global**, es un sistema basado en satélites que permite a cualquier persona con un receptor GPS encontrar su posición exacta en cualquier parte del mundo. El GPS se utiliza como ayuda a la navegación, por ejemplo en aviones, barcos y excursionistas. El receptor GPS utiliza las señales de los satélites para calcular su latitud, longitud y (a veces) elevación. La mayoría de los receptores también tienen capacidad para almacenar:

- ubicaciones (conocidas como **puntas de vía**)
- secuencias de lugares que componen una **ruta** planificada
- y una **traza** del movimiento del receptor a lo largo del tiempo.

Los puntos de vía, las rutas y las trazas son los tres tipos básicos de características de los datos GPS. QGIS muestra los puntos de via en capas de puntos, mientras que las rutas y las trazas se muestran en capas de líneas.

**Nota:** QGIS también admite receptores GNSS. Pero seguimos usando el término GPS en esta documentación.

# **24.1.2 Transferencia o carga de datos GPS**

### **Loading a GPX file**

Hay docenas de formatos de archivo diferentes para almacenar datos GPS. El formato que utiliza QGIS se llama GPX (formato de intercambio de GPS), que es un formato de intercambio estándar que puede contener cualquier número de waypoints, rutas y tracks en el mismo archivo.

Para cargar un archivo GPX:

1. Abra la pestaña *GPS* del cuadro de diálogo *Gestor de fuentes de datos*, es decir:

- Haga clic en el botón Gestor de fuentes de datos abiertos de la barra de herramientas (o pulse Ctrl+L) y active la pestaña de destino
- O seleccione *Capa* ► *Añadir Capa* ► *Añadir Capa GPX…*
- 2. Utilice el botón *…* Navegador situado junto a la opción *GPX conjunto de datos* para seleccionar el archivo GPX
- 3. Utilice las casillas de verificación para seleccionar los *Tipos de objetos espaciales* que desea cargar desde el archivo. Cada tipo de característica (*Puntos de vías*, *Trazas* o *Rutas*) se cargará en una capa separada.

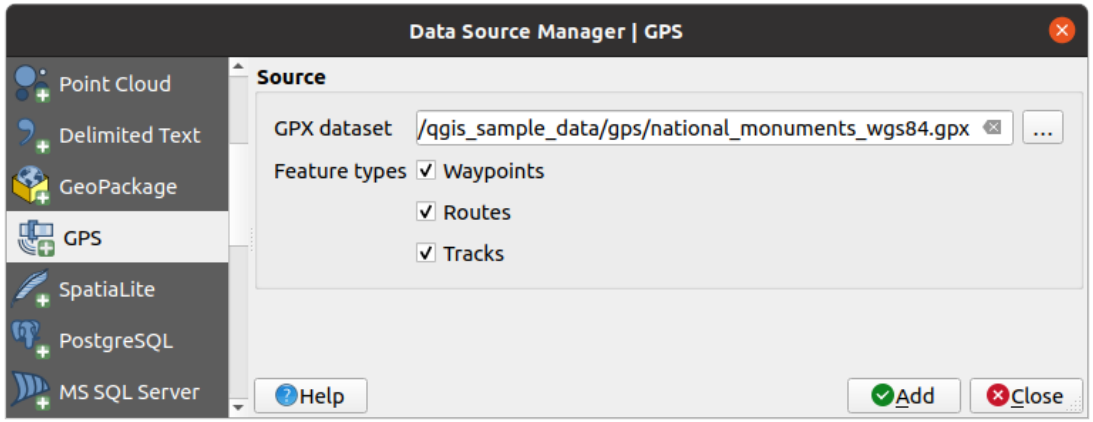

Figura 24.1: Diálogo de carga de datos GPS

### **Loading to or from a device**

There are lots of different types of GPS devices and formats. Since QGIS uses GPX files, you need a way to convert other GPS file formats to GPX. QGIS can do that using the free program GPSBabel. GPSBabel can help you convert waypoints, tracks, and routes between popular GPS receivers such as Garmin or Magellan and mapping programs like Google Earth or Basecamp. Literally hundreds of GPS receivers and programs are supported. It can also transfer GPS data between your computer and a GPS device.

Under *Settings* ► *Options* ► *GPS* ► *GPSBabel*, QGIS allows [you to defi](https://www.gpsbabel.org)ne your own device type and set parameters of conversion that could later be used by the *Processing GPS algorithms*.

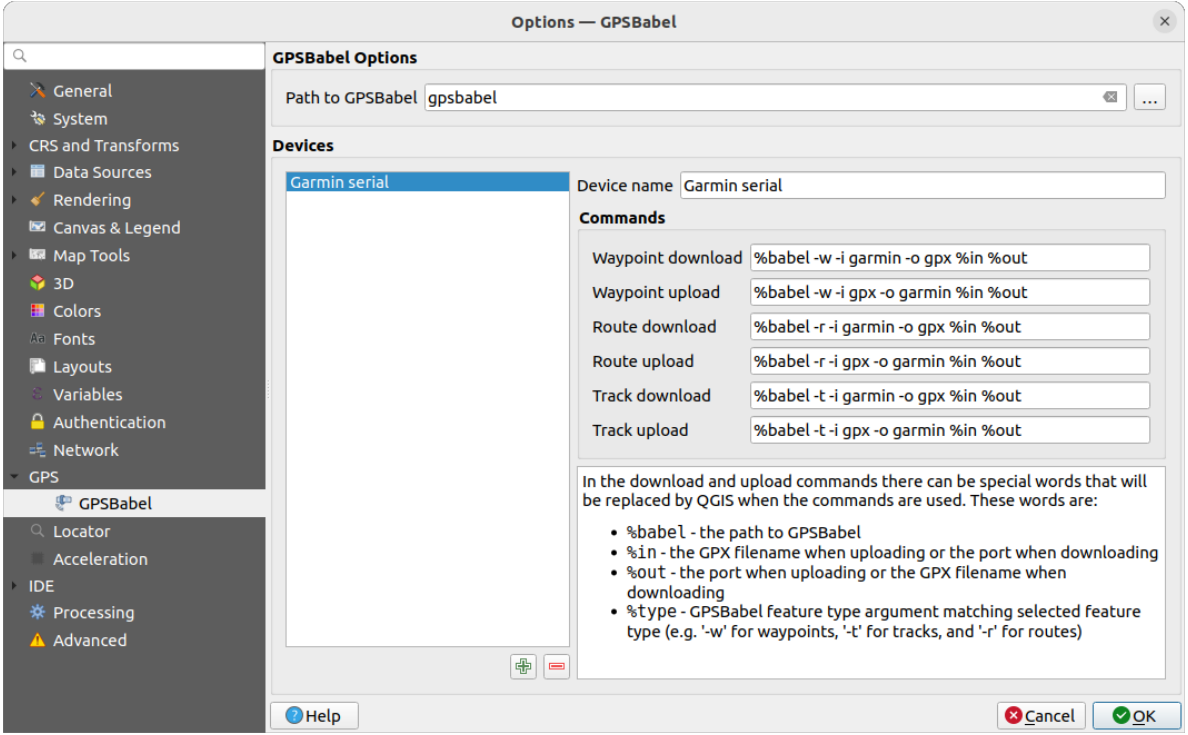

Figura 24.2: GPS Babel settings

- 1. First you have to define the *Path to GPSBabel* binaries.
- 2. Then you may want to add your device. You can update devices list using  $\Box$  Add new device or Remove device button.
- 3. For each device:
	- you provide a *Device name*
	- you configure different *Commands* QGIS will use while interacting with it, such as:
		- **–** *Waypoint download* from the device
		- **–** *Waypoint upload* to the device
		- **–** *Route download* from the device
		- **–** *Route upload* to the device
		- **–** *Track download* from the device
		- **–** *Track upload* to the device

While the commands are usually GPSBabel commands, you can also use any other command line program that can create a GPX file. QGIS will replace the keywords %type, %in, and %out when it runs the command.

As an example, if you create a device type with the download command  $q$ psbabel  $% t$ type  $-i$ garmin -o gpx %in %out and then use it to download waypoints from port /dev/ttyS0 to the file output.gpx, QGIS will replace the keywords and run the command gpsbabel  $-w$  -i garmin -o gpx /dev/ttyS0 output.gpx.

Read the GPSBabel manual for the command line options that may be specific to your use case.

Once you have created a new device type, it will appear in the device lists for the GPS download and upload algorithms.

**Nota:** Las unidades GPS permiten almacenar datos en diferentes sistemas de coordenadas. Cuando descargue un archivo GPX (de su unidad GPS o de un sitio web) y luego lo cargue en QGIS, asegúrese de que los datos almacenados

# **24.2 Seguimiento de GPS en Vivo**

QGIS can help you do field mapping with a GPS receiver. Such a live tracking operation is done using the *GPS Toolbar*. Some *device configuration* may be needed before connecting QGIS and the GPS receiver.

### **24.2.1 GPS toolbar**

<span id="page-891-0"></span>[The](#page-891-0) *GPS Toolbar* [provides the main](#page-105-0) tools to control a live tracking session. It can be activated from *View* ► *Toolbars* ► *GPS*. It follows the state of the project, GPS, and current GPS track, and enables actions only when they make sense. Once a device is detected by QGIS, you will be able to interact with it:

- Connect to GPS
- **Disconnect from GPS**
- Recenter map on GPS location: the map will immediately recenter on the current GPS position regardless of the *automatic recentering parameter*.
- Set destination layer for GPS digitized features: By default, QGIS will *Follow active layer* for feature digitizing, meaning that GPS digitizing tools will adapt to the layer selected in *Layers* panel and created features will be stored in [it accordingly. While this may b](#page-892-0)e useful in some contexts, it also implies careful interaction with other layers to avoid storing inadvertently features in undesired layers. This option allows you to explicitly indicate a layer for the data storage during the live tracking session, and you could switch depending on your needs. Exposed tools will adapt as well to the selected layer type.

The GPS destination layer is made automatically editable when a feature is being created, and the user is notified accordingly.

- actions for feature creation:
	- **Add vertex to GPS track using GPS current location**
	- **– Create feature from track**
	- **–**  $\bullet$   $\bullet$   $\bullet$  Create a new point feature at current GPS location
	- **–** Reset track
- Show GPS information: opens the *GPS Information* panel
- a display box for quick access to some GPS information components you may need:

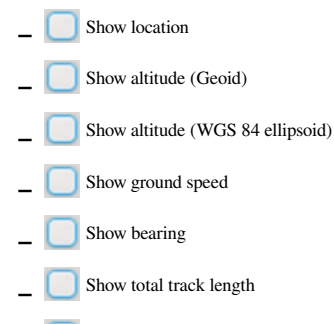

<span id="page-891-1"></span>**–** Show distance from start of track

- <span id="page-892-0"></span>• The  $\bullet$  Settings button opens a drop-down menu with common settings which are expected to be modified midsession:
	- **–** *Show location marker*
	- **–** *Show bearing line*
	- **–** *Rotate map to match GPS direction*
	- **–** Options to control map recentering:
		- ∗ *Always recenter map* when the GPS position is offset from the map canvas center by a certain distance (as a ratio of the map canvas extent)
		- ∗ *Recenter map when leaving extent*
		- ∗ *Never recenter*
	- **–** *Automatically add track vertices* whenever new locations are received from the GPS device.
	- **–** *Automatically save added features*: features created from GPS locations are immediately committed to their target layers (skipping the usual layer edit buffer)
	- **–** *Time stamp destination* to adjust the field for time fix storage
	- **–** *Log to GeoPackage/SpatiaLite…*: When activated, the user will be prompted to select an existing GeoPackage/SpatiaLite file or enter a new file name. A gps\_points and gps\_tracks table will be created in the file with a predefined structure.

All incoming GPS messages will be logged to the gps\_points layer, along with speed, bearing, altitude and accuracy information from the GPS.

When the GPS is disconnected (or QGIS closed), the entire recorded GPS track will be added to the gps\_tracks table (along with some calculated information like track length, start and end times).

- **Log NMEA sentences...: enables logging all raw NMEA strings from the device to a text file**
- **–** *GPS settings…* to access the GPS *global options* dialog

### **Truco: Live status bar information on position**

When a GPS device is connected and the user mo[ves the cursor](#page-105-0) over the map canvas, a live status bar message displays the distance and bearing from the cursor to the GPS position. Project distance and bearing settings are respected in this display. On a touch screen device, use a tap-and-hold event to trigger the live status bar message.

# **24.2.2 GPS Information Panel**

For full monitoring of a live GPS tracking in QGIS, you may need to enable the *GPS Information Panel* (*View* ► *Panels*  $\triangleright$  or press  $C \lfloor r \rfloor + 0$ .

In the top right corner of the *GPS Information Panel*, you press *Connect* to initiate connection between QGIS and a plugged-in GPS receiver, or *Disconnect* them.

In the top left of the panel, following buttons are accessible:

- $\n *D*$  Position: live details on the GPS position and sensors
- **In Signal**: intensidad de la señal de las conexiones por satélite
- Settings: drop-down menu to *live tracking options* you may need to modify during a session

### **Posición y atributos adicionales**

In the **P**<sup>Position</sup> tab, if the GPS is receiving signals from satellites, you will see your position in latitude, longitude and altitude together with additional attributes.

| <b>GPS Information</b>                     | 回因                     |
|--------------------------------------------|------------------------|
| $\mathcal{F}$ in $\mathcal{F}$             | Disconnect             |
| Latitude                                   | $-0,5649411^{\circ}$   |
| Longitude                                  | 47,491113°             |
| Altitude (geoid)                           | nan m                  |
| Altitude (WGS 84 ellipsoid)                | nan m                  |
| Geoidal separation                         | $0.000 \; \text{m}$    |
| Time of fix                                | déc. 22 22:00:36 2023. |
| Speed                                      | 0.002 km/h             |
| Direction                                  | $0.000^\circ$          |
| <b>HDOP</b>                                | 0.000                  |
| VDOP                                       | 0.000                  |
| PDOP                                       | 0.000                  |
| H accuracy                                 | 10,000 m               |
| V accuracy                                 | Not available          |
| 3D accuracy                                | Not available          |
| Mode                                       |                        |
| Dimensions                                 | 2D                     |
| Quality                                    | Unknown (-1)           |
| Status                                     |                        |
| Satellites                                 | 0 used (0 in view)     |
| Total track length                         | Not available          |
| Distance from start of track Not available |                        |

Figura 24.3: Posición de rastreo GPS y atributos adicionales

- *Latitude*
- *Longitude*
- *Altitude (Geoid)*: Altitude/elevation above or below the mean sea level
- *Altitude (WGS 84 ellipsoid)*: Altitude/elevation above or below the WGS-84 Earth ellipsoid
- *Geoidal separation*: Difference between the WGS-84 Earth ellipsoid and mean sea level (geoid), means mean sea level is below ellipsoid
- *Time of fix*
- *Speed*: Ground speed
- *Direction*: Bearing measured in degrees clockwise from true north to the direction of travel
- *HDOP*: Horizontal dilution of precision
- *VDOP*: Vertical dilution of precision
- *PDOP*: Dilution of precision
- *H accuracy*: Horizontal accuracy in meters
- *V accuracy*: Vertical accuracy in meters
- *3D accuracy*: 3D Root Mean Square (RMS) in meters
- *Mode*: GPS receiver configuration 2D/3D mode, can be automatic or manual
- *Dimensions*: Position fix dimension, can be 2D, 3D or No fix
- *Quality*: Positioning quality indicator
- *Status*: Position fix status, can be Valid or Invalid
- *Satellites*: Count of satellites used in obtaining the fix
- *Total track length*: Total distance of current GPS track
- *Distance from start of track*: Direct distance from first vertex in current GPS track to latest vertex

#### **Signal**

With **Infl** Signal tab, you can see the signal strength of the satellites you are receiving signals from.

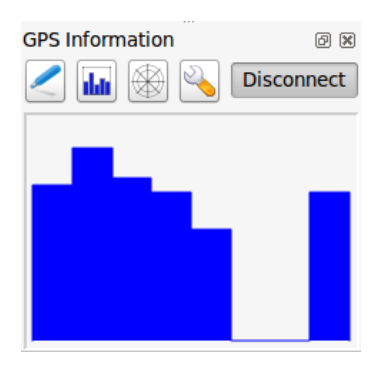

Figura 24.4: Intensidad de la señal de rastreo GPS

### **24.2.3 Conéctese a un GPS Bluetooth para seguimiento en vivo**

Con QGIS puede conectar un GPS Bluetooth para la recopilación de datos de campo. Para realizar esta tarea, necesita un dispositivo GPS Bluetooth y un receptor Bluetooth en su computadora.

Al principio, debe permitir que su dispositivo GPS sea reconocido y emparejado con la computadora. Encienda el GPS, vaya al icono de Bluetooth en su área de notificación y busque un Dispositivo nuevo.

En el lado derecho de la máscara de selección de dispositivos, asegúrese de que todos los dispositivos estén seleccionados para que su unidad GPS probablemente aparezca entre los disponibles. En el siguiente paso debería estar disponible un servicio de conexión en serie, selecciónelo y haga clic en el botón *Configurar*.

Recuerde el número del puerto COM asignado a la conexión GPS como resultado de las propiedades de Bluetooth.

Una vez que se haya reconocido el GPS, realice el emparejamiento para la conexión. Normalmente, el código de autorización es 0000.

Ahora abra el panel *Información GPS* y cambie a Pantalla de opciones de GPS. Seleccione el puerto COM asignado a la conexión GPS y haga clic en *Conectar*. Después de un rato, debería aparecer un cursor que indica su posición.

Si QGIS no puede recibir datos de GPS, entonces debe reiniciar su dispositivo GPS, esperar de 5-10 segundos y luego intentar conectarse nuevamente. Por lo general, esta solución funciona. Si vuelve a recibir un error de conexión, asegúrese de que no tiene otro receptor Bluetooth cerca de usted, emparejado con la misma unidad GPS.

# **24.2.4 Examples of GPS devices connection in QGIS**

### **Utilizando GPSMAP 60cs**

### **MS Windows**

La forma más fácil de hacerlo trabajar es usar un software intermedio (software gratuito, no abierto) llamado`GPSGate <https://gpsgate.com/gpsgate-splitter>`\_.

Launch the program, make it scan for GPS devices (works for both USB and BT ones) and then in QGIS:

- 1. In *Settings* ► *[Options](https://gpsgate.com/gpsgate-splitter)* ► *GPS*, detect the plugged-in device. You can use the *Autodetect* mode.
- 2. Press *Connect* in the *GPS Information* panel

### **Ubuntu/Mint GNU/Linux**

Para Windows la formas más fácil es usar un servidor en medio, en este caso GPSD, de manera

1. Install the program

sudo apt install gpsd

2. Luego cargue el módulo del kernel garmin\_gps

sudo modprobe garmin\_gps

#. And then connect the unit. Then check with dmesg the actual device being used by the unit, for example  $/$ dev $/$ ttyUSB0.

1. Now you can launch gpsd

gpsd /dev/ttyUSB0

2. Y finalmente conectar con la herramienta de rastreo en vivo QGIS.

### **Usando el registrador de datos BTGP-38KM (solo Bluetooth)**

Usar GPSD (bajo Linux) o GPSGate (bajo Windows) es sencillo.

### **Usando el registrador de datos BlueMax GPS-4044 (tanto BT como USB)**

### **MS Windows**

The live tracking works for both USB and BT modes, by using GPSGate or even without it, just use the *Autodetect* mode, or point the tool to the right port.

### **Ubuntu/Mint GNU/Linux**

### **Para USB**

El seguimiento en vivo funciona tanto con GPSD

gpsd /dev/ttyACM3

o sin él, conectando la herramienta de seguimiento en vivo de QGIS directamente al dispositivo (por ejemplo /dev/ ttyACM3).

### **Para Bluetooth**

El seguimiento en vivo funciona tanto con GPSD

gpsd /dev/rfcomm0

o sin él, conectando la herramienta de seguimiento en vivo de QGIS directamente al dispositivo (por ejemplo /dev/ rfcomm0).

# CAPÍTULO 25

# Sistema de autenticación

# **25.1 Vista general del sistema de Autenticación**

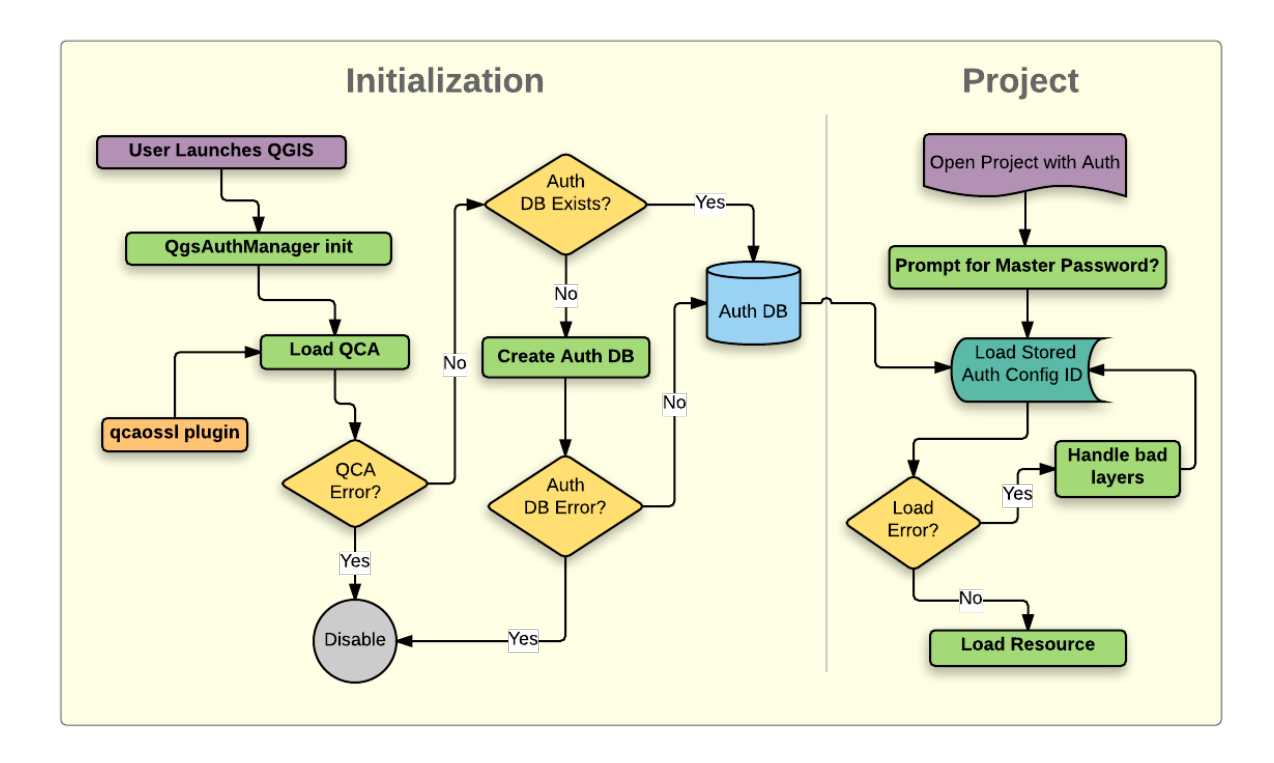

Figura 25.1: Anatomía del sistema de Autenticación

### **25.1.1 Base de datos de autenticación**

El nuevo sistema de autenticación almacena las configuraciones de autenticación en un archivo de base de datos SQLite ubicado, por defecto, en <profile directory>/qqis-auth.db.

Esta base de datos de autenticación se puede mover entre las instalaciones de QGIS sin afectar otras preferencias de usuario actuales de QGIS, ya que está completamente separada de la configuración normal de QGIS. Se genera un ID de configuración (una cadena alfanumérica aleatoria de 7 caracteres) cuando se almacena inicialmente una configuración en la base de datos. Esto representa la configuración, lo que permite que la ID se almacene en componentes de la aplicación de texto sin formato (como archivos de proyecto, complemento o configuración) sin revelar sus credenciales asociadas.

**Nota:** El directorio principal de *qgis-auth.db* se puede configurar usando la siguiente variable de entorno, QGIS\_AUTH\_DB\_DIR\_PATH, o se puede configurar en la línea de comando durante el lanzamiento con la opción --authdbdirectory.

### **25.1.2 Contraseña maestra**

Para almacenar o acceder a información confidencial dentro de la base de datos, un usuario debe definir una "contraseña maestra". Se solicita y verifica una nueva contraseña maestra cuando se almacena inicialmente cualquier dato cifrado en la base de datos. Cuando se accede a información confidencial, se solicita al usuario la contraseña maestra. Luego, la contraseña se almacena en caché durante el resto de la sesión (hasta que se cierra la aplicación), a menos que el usuario elija manualmente una acción para borrar su valor en caché. Algunas instancias de uso del sistema de autenticación no requieren la entrada de la contraseña maestra, como cuando se selecciona una configuración de autenticación existente o cuando se aplica una configuración a una configuración de servidor (como cuando se agrega una capa WMS).

Puede optar por guardar la contraseña en el Wallet/Keyring de su computadora.

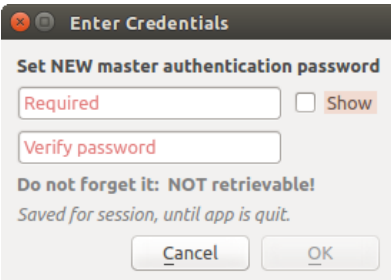

Figura 25.2: Ingrese la nueva contraseña maestra

**Nota:** Se puede establecer una ruta a un archivo que contiene la contraseña maestra mediante la siguiente variable de entorno, QGIS\_AUTH\_PASSWORD\_FILE.
#### **Administrar la contraseña maestra**

Una vez configurada, la contraseña maestra se puede restablecer; se necesitará la contraseña maestra actual antes de restablecer. Durante este proceso, existe la opción de generar una copia de seguridad completa de la base de datos actual.

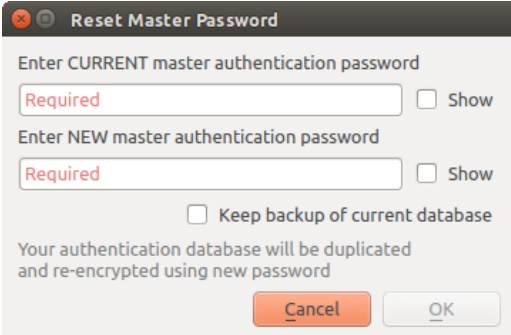

Figura 25.3: Restablecer contraseña maestra

Si el usuario olvida la contraseña maestra, no hay forma de recuperarla o anularla. Tampoco hay forma de recuperar información cifrada sin conocer la contraseña maestra.

Si un usuario ingresa su contraseña existente de manera incorrecta tres veces, el diálogo ofrecerá borrar la base de datos.

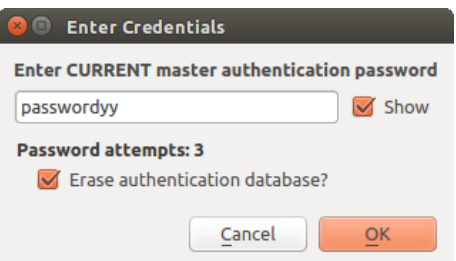

Figura 25.4: Solicitud de contraseña después de tres intentos no válidos

### **25.1.3 Configuraciones de autenticación**

Puede administrar las configuraciones de autenticación desde *Configuraciones* en la pestaña *Autenticación* del cuadro de diálogo Opciones de QGIS (:menuselection:` Configuración -> Opciones`).

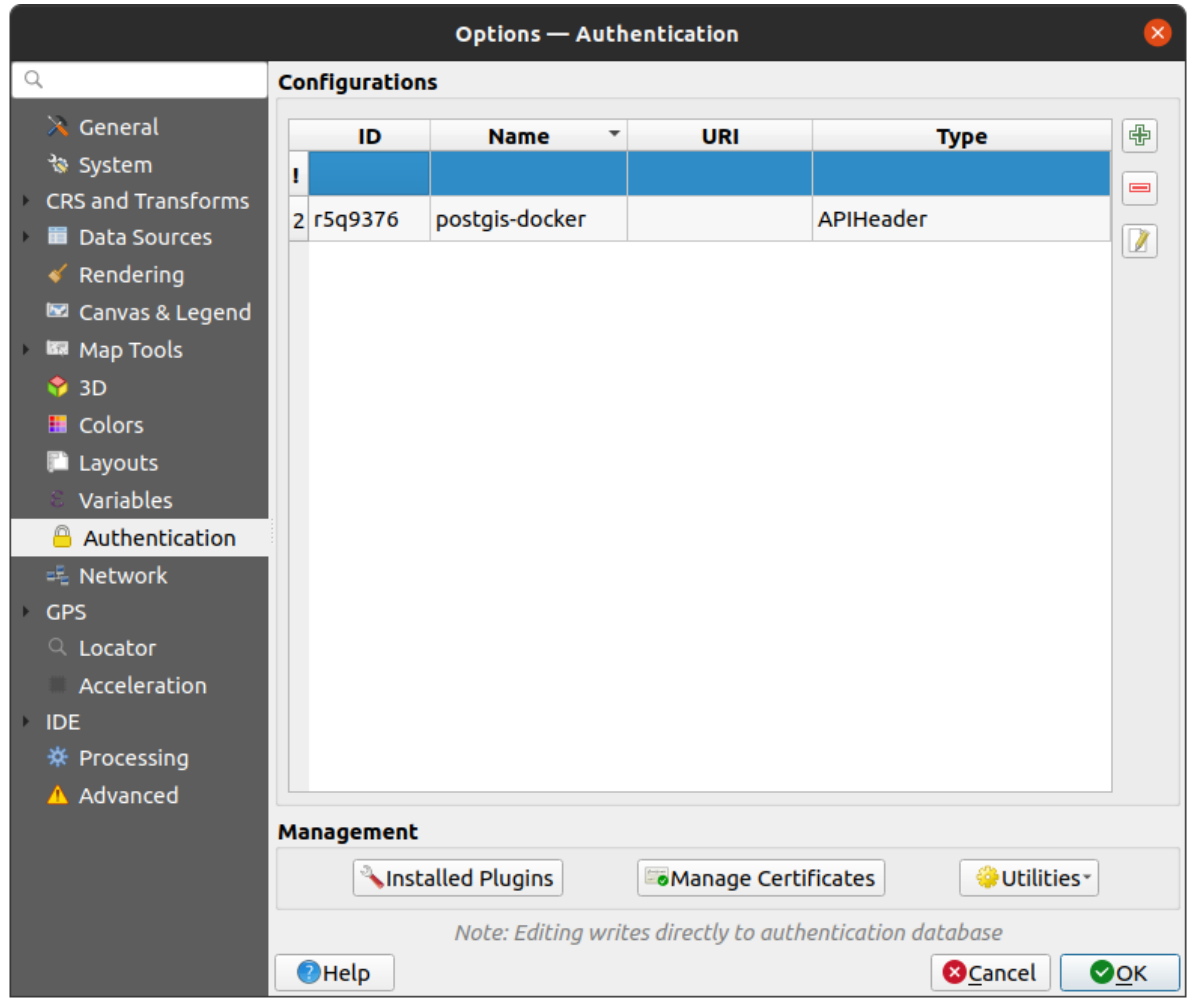

Figura 25.5: Editor de configuraciones

Use el botón  $\mathbb{T}$  para agregar una nueva configuración, el para eliminar configuraciones y el botón  $\mathbb{Z}$  para modificar los existentes.

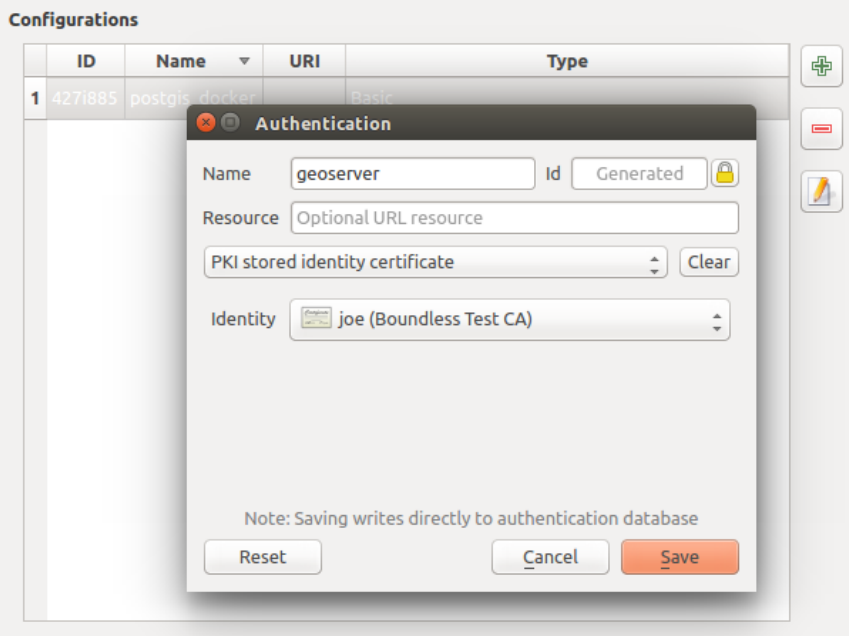

Figura 25.6: Agregar configuración desde el editor de configuración

El mismo tipo de operaciones para la gestión de la configuración de autenticación (Agregar, Editar y Eliminar) se puede realizar al configurar una conexión de servicio determinada, como configurar una conexión de servicio OWS. Para eso, hay botones de acción dentro del selector de configuración para administrar completamente las configuraciones que se encuentran dentro de la base de datos de autenticación. En este caso, no es necesario ir a la pestaña *Configuraciones* en *Auttenticación* de las opciones de QGIS a menos que necesite realizar una gestión de configuración más completa.

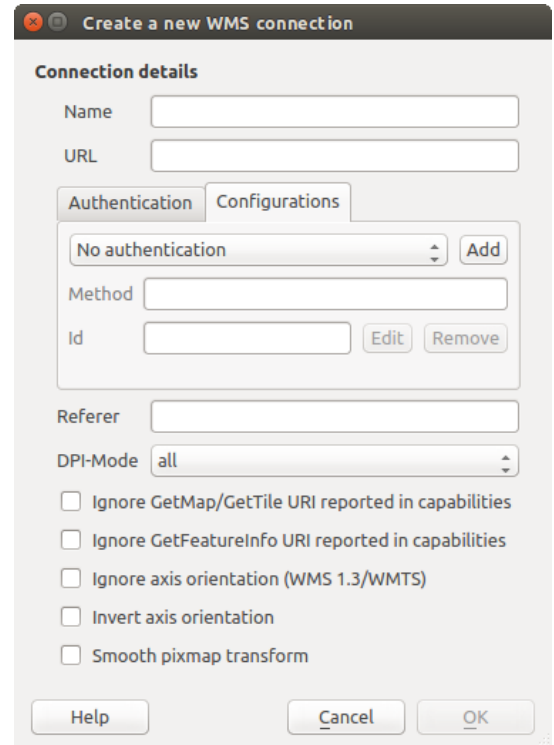

Figura 25.7: Cuadro de diálogo de conexión WMS que muestra los botones de configuración de autenticación *Añadir*, *Editar*, y *Borrar*

Al crear o editar una configuración de autenticación, la información requerida es un nombre, un método de autenticación y cualquier otra información que requiera el método de autenticación (vea más sobre los tipos de autenticación disponibles en *Métodos de autenticación*).

### **25.1.4 Métodos de autenticación**

<span id="page-903-0"></span>Los complementos de C ++ [proporcionan las autentica](#page-903-0)ciones disponibles de la misma manera que los complementos de proveedores de datos son compatibles con QGIS. El método de autenticación que se puede seleccionar es relativo al acceso necesario para el recurso/proveedor, p. ejemplo HTTP(S) o base de datos, y si hay soporte tanto en el código QGIS como en un complemento. Como tal, algunos complementos de métodos de autenticación pueden no ser aplicables en todos los lugares donde se muestra un selector de configuración de autenticación. Se puede acceder a una lista de complementos de métodos de autenticación disponibles y sus recursos / proveedores compatibles yendo a *Configuración -> Opciones* y, en la pestaña :guilabel:ʻAutenticación`, haga clic en el botón *Complementos instalados*.

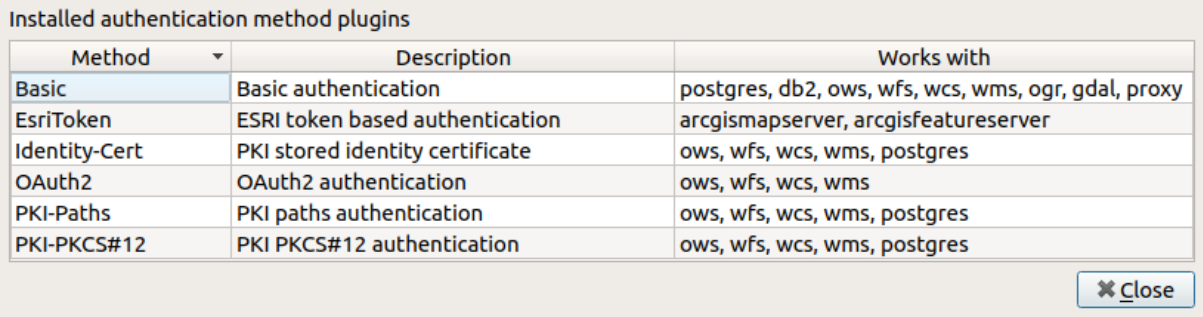

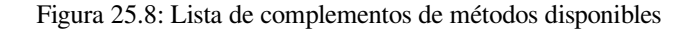

Se pueden crear complementos para nuevos métodos de autenticación que no requieren la recompilación de QGIS. Dado que actualmente el soporte para complementos es solo C ++, QGIS deberá reiniciarse para que el nuevo complemento incorporado esté disponible para el usuario. Asegúrese de que su complemento esté compilado con la misma versión de destino de QGIS si tiene la intención de agregarlo a una instalación de destino existente.

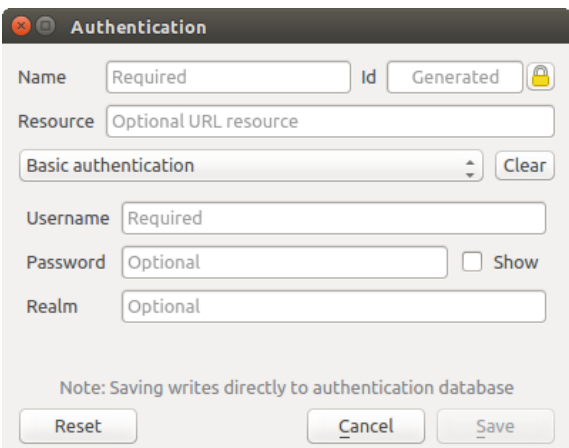

Figura 25.9: Configuraciones básicas de autenticación HTTP

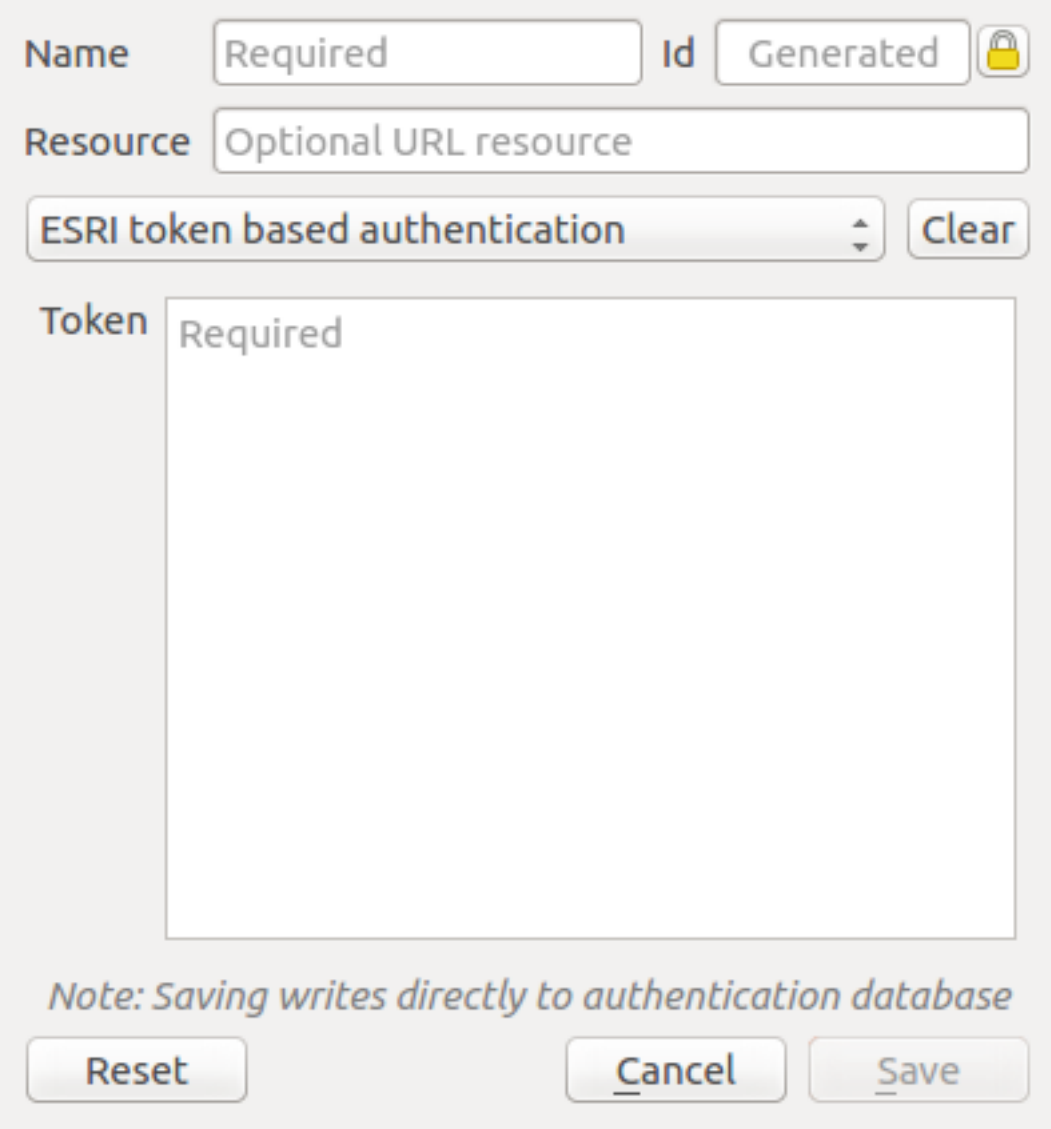

Figura 25.10: Configuraciones de autenticación de token ESRI

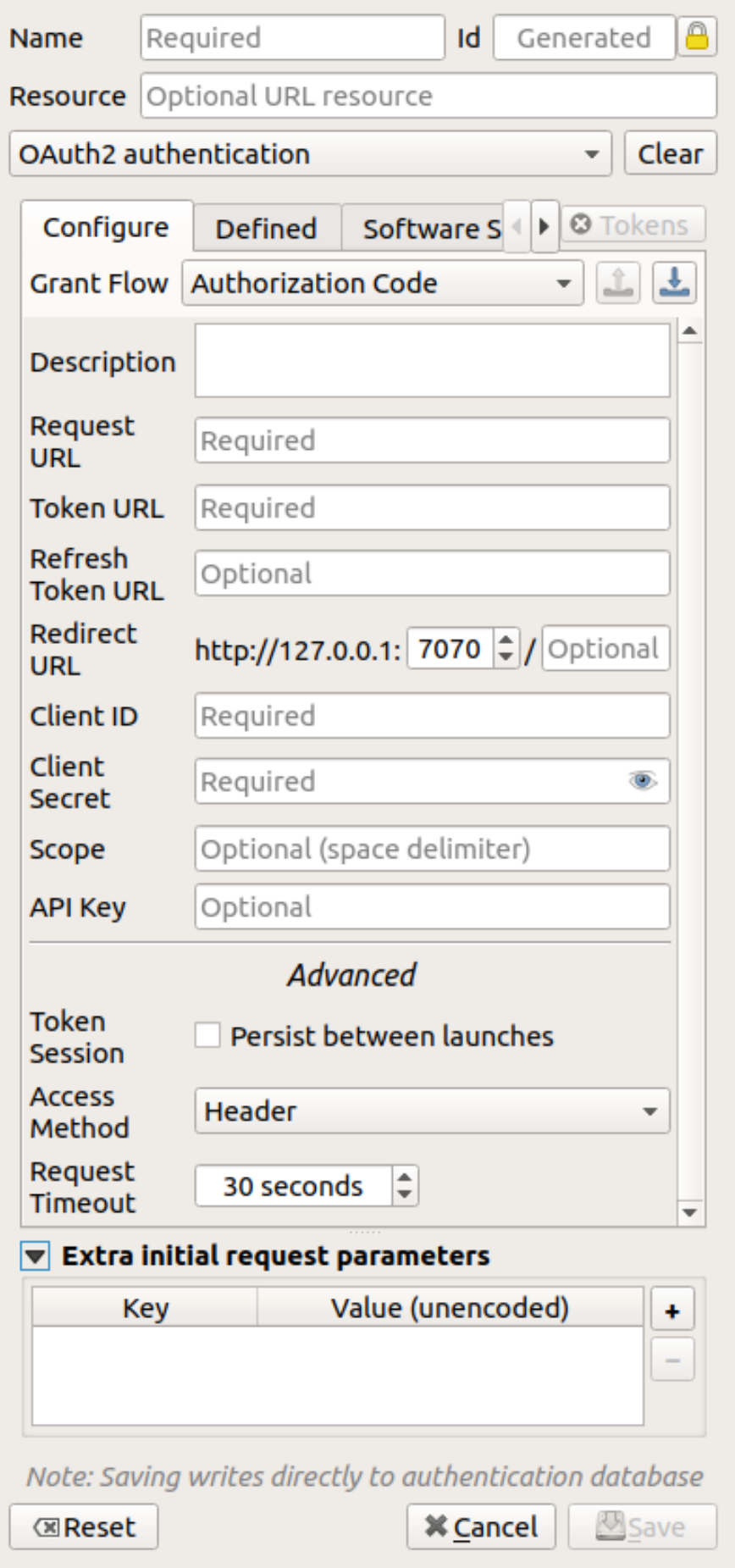

Figura 25.11: Configuraciones de autenticación OAuth2 **892 Capítulo 25. Sistema de autenticación**

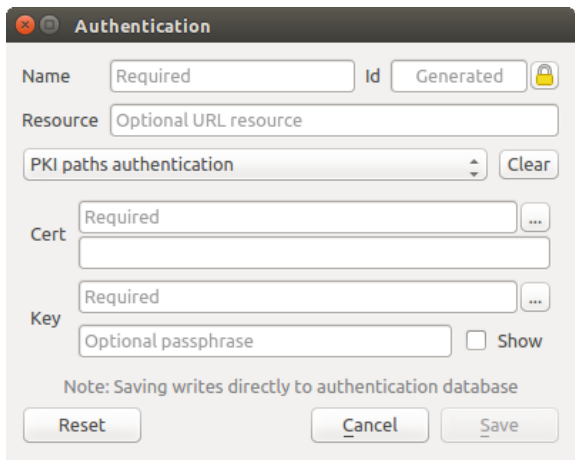

Figura 25.12: Configuraciones de autenticación de rutas PKI

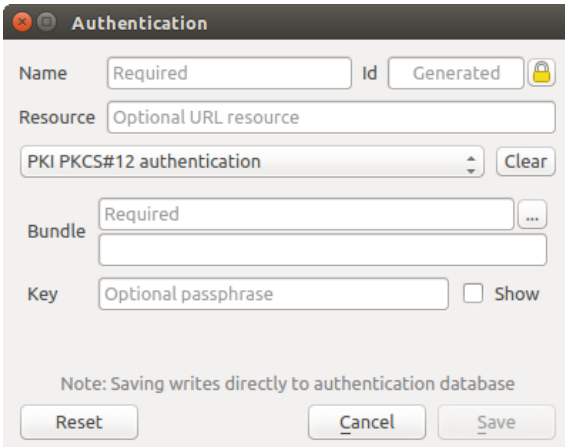

Figura 25.13: Configuraciones de autenticación de rutas de archivo PKI PKCS#12

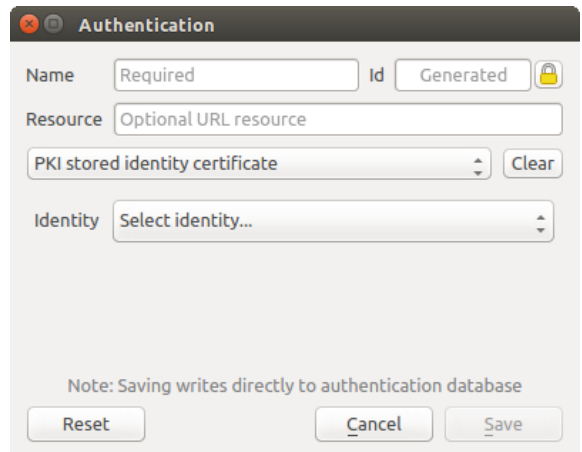

Figura 25.14: Configuraciones de autenticación de identidad almacenada

**Nota:** La URL del recurso es actualmente una función *no implementada* que eventualmente permitirá que una configuración particular se elija automáticamente cuando se conecte a recursos en una URL determinada.

### **25.1.5 Utilidades de contraseña maestra y configuración de autenticación**

En el menú Opciones (*Configuración -> Opciones*) en la pestaña :guilabel:ʻAutenticación`, hay varias acciones de utilidad para administrar la base de datos de autenticación y las configuraciones:

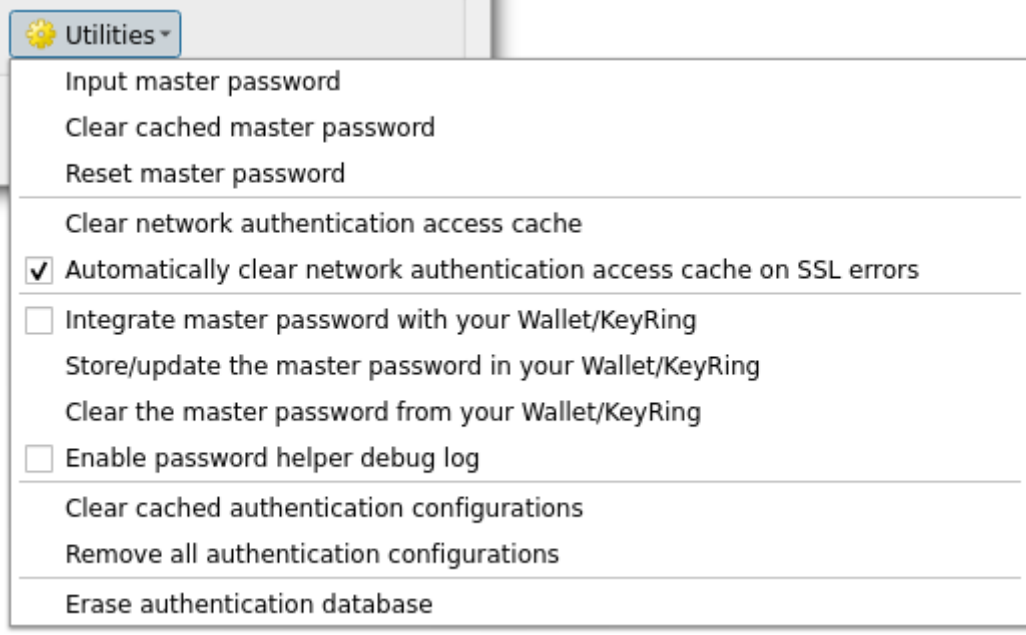

#### Figura 25.15: Menú utilidades

- **Ingresar contraseña maestra**: abre el cuadro de diálogo de ingreso de contraseña maestra, independientemente de realizar cualquier comando de autenticación de la base de datos
- **Borrar contraseña maestra en caché**: deshabilita la contraseña maestra si se ha establecido
- **Restablecer contraseña maestra**: abre un cuadro de diálogo para cambiar la contraseña maestra (se debe conocer la contraseña actual) y, opcionalmente, hacer una copia de seguridad de la base de datos actual
- **Borrar la caché de acceso de autenticación de red**: borra la caché de autenticación de todas las conexiones
- **Limpiar automáticamente la caché de acceso de autenticación de red en errores de SSL**: la caché de conexión almacena todos los datos de autenticación para las conexiones, también cuando la conexión falla. Si cambia las configuraciones de autenticación o las autoridades de certificación, debe borrar el caché de autenticación o reiniciar QGIS. Cuando esta opción está marcada, la caché de autenticación se borrará automáticamente cada vez que se produzca un error de SSL y usted elija cancelar la conexión.
- **Integre la contraseña maestra con su Wallet/Keyring**: agrega la contraseña maestra a su Wallet/Keyring personal
- **Almacenar/actualizar la contraseña maestra en su Wallet/Keyring**: actualiza la contraseña maestra cambiada en su Wallet/Keyring
- **Borrar la contraseña maestra de su Wallet/Keyring**: elimina la contraseña maestra de su Wallet/Keyring
- **Habilitar el registro de depuración del asistente de contraseña**: habilita una herramienta de depuración que contendrá toda la información de registro de los métodos de autenticación
- **Borrar configuraciones de autenticación en caché**: borra la caché de búsqueda interna para configuraciones, que se utiliza para acelerar las conexiones de red. Esto no borra el caché del administrador de acceso a la red central de QGIS, lo que requiere un reinicio de QGIS.
- **Eliminar todas las configuraciones de autenticación**: borra la base de datos de todos los registros de configuración, sin eliminar otros registros almacenados.

• **Borrar base de datos de autenticación**: programa una copia de seguridad de la base de datos actual y la reconstrucción completa de la estructura de la tabla de la base de datos. Las acciones están programadas para un momento posterior, para garantizar que otras operaciones, como la carga del proyecto, no interrumpan la operación o provoquen errores debido a una base de datos que falta temporalmente.

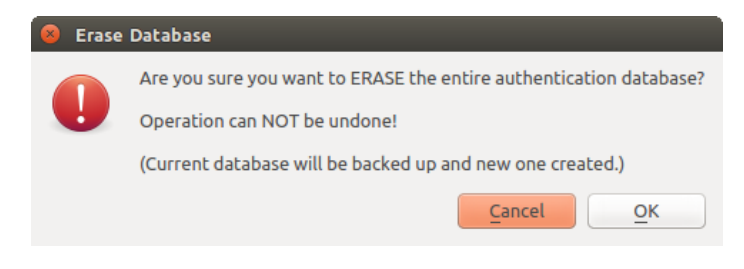

Figura 25.16: Menú de verificación de borrado de BD

#### **25.1.6 Usando configuraciones de autenticación**

Normalmente, se selecciona una configuración de autenticación en un cuadro de diálogo de configuración para servicios de red (como WMS). Sin embargo, el widget selector se puede incrustar en cualquier lugar donde se necesite autenticación o en funciones no básicas, como en complementos PyQGIS o C ++ de terceros.

Cuando se usa el selector, *Sin autenticación* se muestra en el control del menú emergente cuando no se selecciona nada, cuando no hay configuraciones para elegir, o cuando una configuración previamente asignada ya no se puede encontrar en la base de datos. Los campos *Tipo* y *Id* son de solo lectura y proporcionan una descripción del método de autenticación y el ID de la configuración, respectivamente.

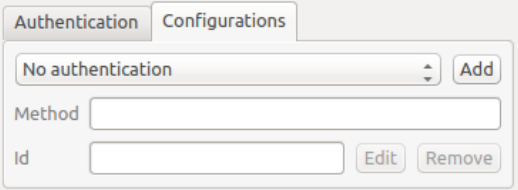

Figura 25.17: Selector de configuración de autenticación sin autenticación

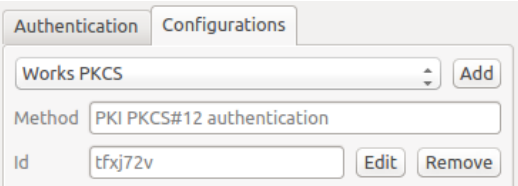

Figura 25.18: Selector de configuración de autenticación con configuración seleccionada

#### **25.1.7 Python bindings**

Todas las clases y funciones públicas tienen enlaces sip, excepto QgsAuthCrypto, ya que la administración del hash de la contraseña maestra y el cifrado de la base de datos de autenticación deben ser manejados por la aplicación principal y no a través de Python. Ver authentication\_security\_considerations sobre el acceso a Python.

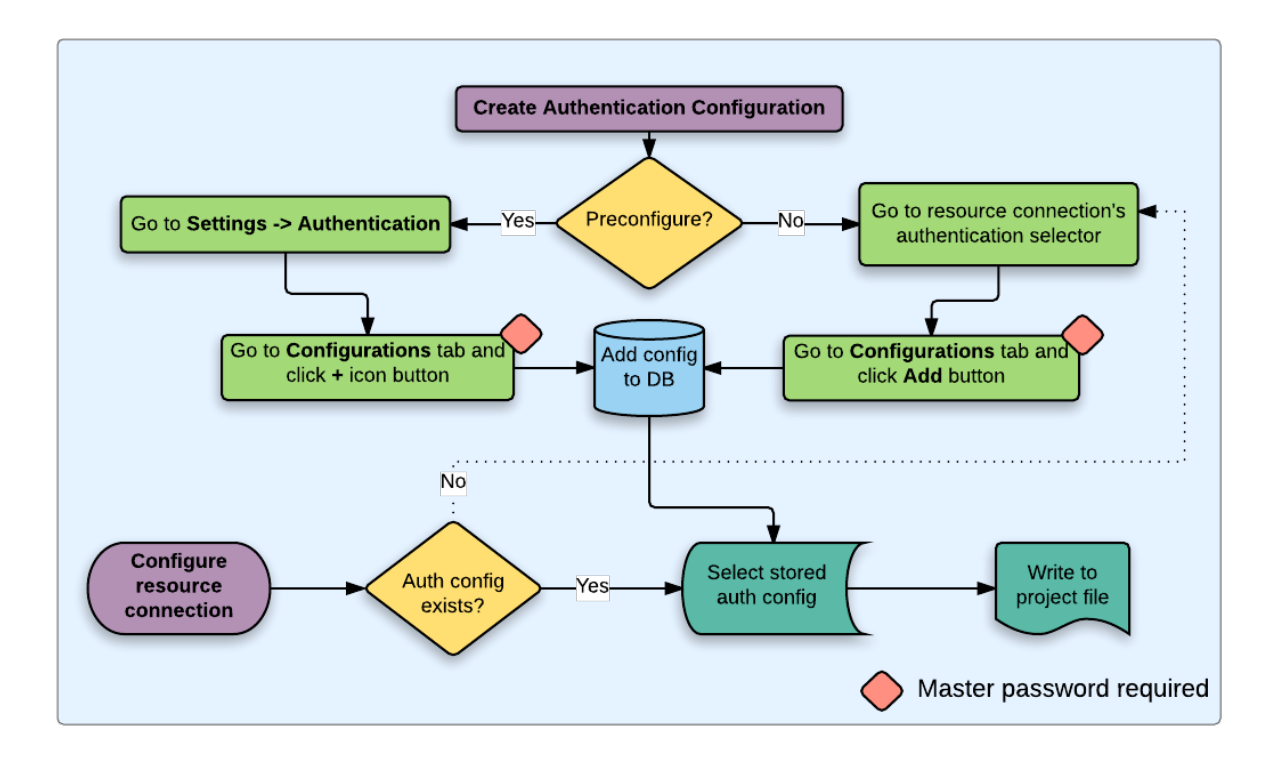

## **25.2 Flujos de trabajo de autenticación de usuarios**

Figura 25.19: Flujo de trabajo de usuario genérico

### **25.2.1 Autenticación HTTP(S)**

Una de las conexiones de recursos más comunes es a través de HTTP(S), p. Ej. Los servidores de mapas web y los complementos de métodos de autenticación a menudo funcionan para este tipo de conexiones. Los complementos de método tienen acceso al objeto de solicitud HTTP y pueden manipular tanto la solicitud como sus encabezados. Esto permite muchas formas de autenticación basada en Internet. Cuando se conecte a través de HTTP(S) utilizando el método de autenticación de nombre de usuario / contraseña estándar, se intentará la autenticación HTTP BASIC al realizar la conexión.

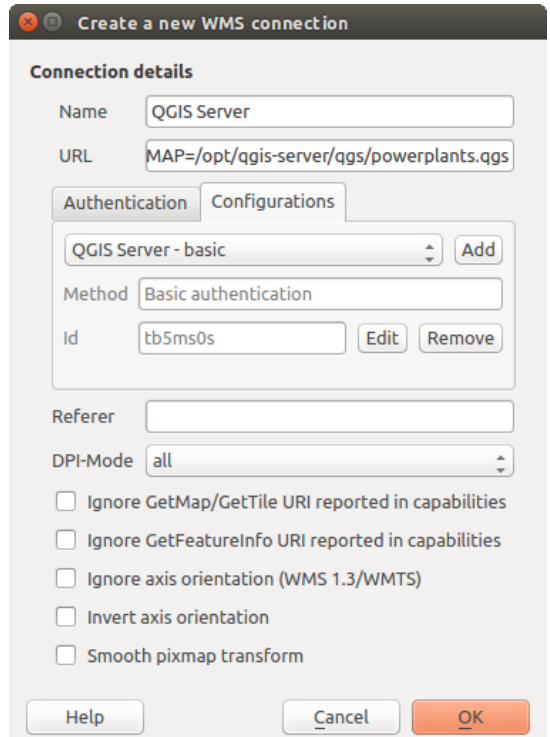

Figura 25.20: Configuración de una conexión WMS para HTTP BASIC

### **25.2.2 Base de datos de autenticación**

Las conexiones a los recursos de la base de datos son almacenados generalmente como pares key=value, los cuales muestran nombres de usuario y (opcionalmente) contraseñas, si *no* se usa una configuración de autenticación. Al configurar con el sistema auth, la key=value será una representación abstracta de las credenciales, p.ej. authfg=81t21b9.

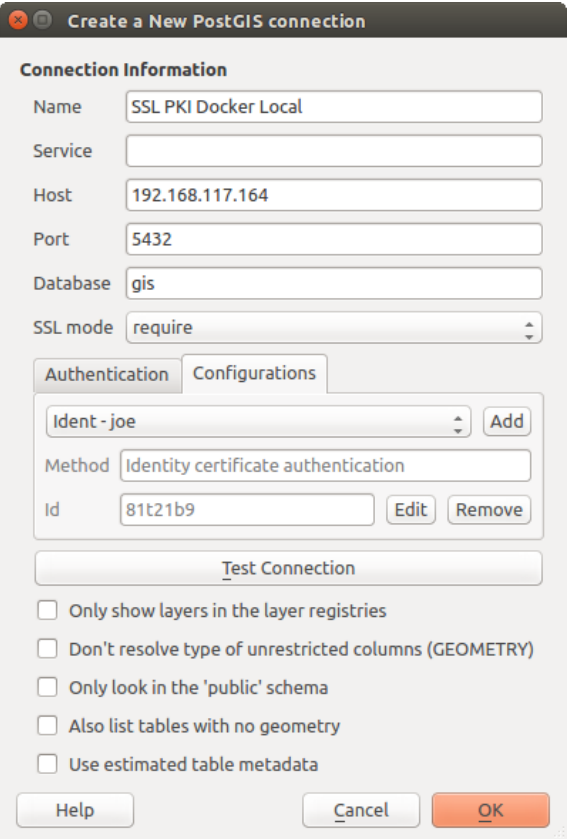

Figura 25.21: Configuración de una conexión Postgres SSL-con-PKI

### **25.2.3 Autenticación PKI**

Al configurar componentes PKI dentro del sistema de autenticación, tiene la opción de importar componentes a la base de datos o hacer referencia a archivos de componentes almacenados en su sistema de archivos. Esto último puede ser útil si dichos componentes cambian con frecuencia o si los componentes serán reemplazados por un administrador del sistema. En cualquier caso, deberá almacenar cualquier frase de contraseña necesaria para acceder a las claves privadas dentro de la base de datos.

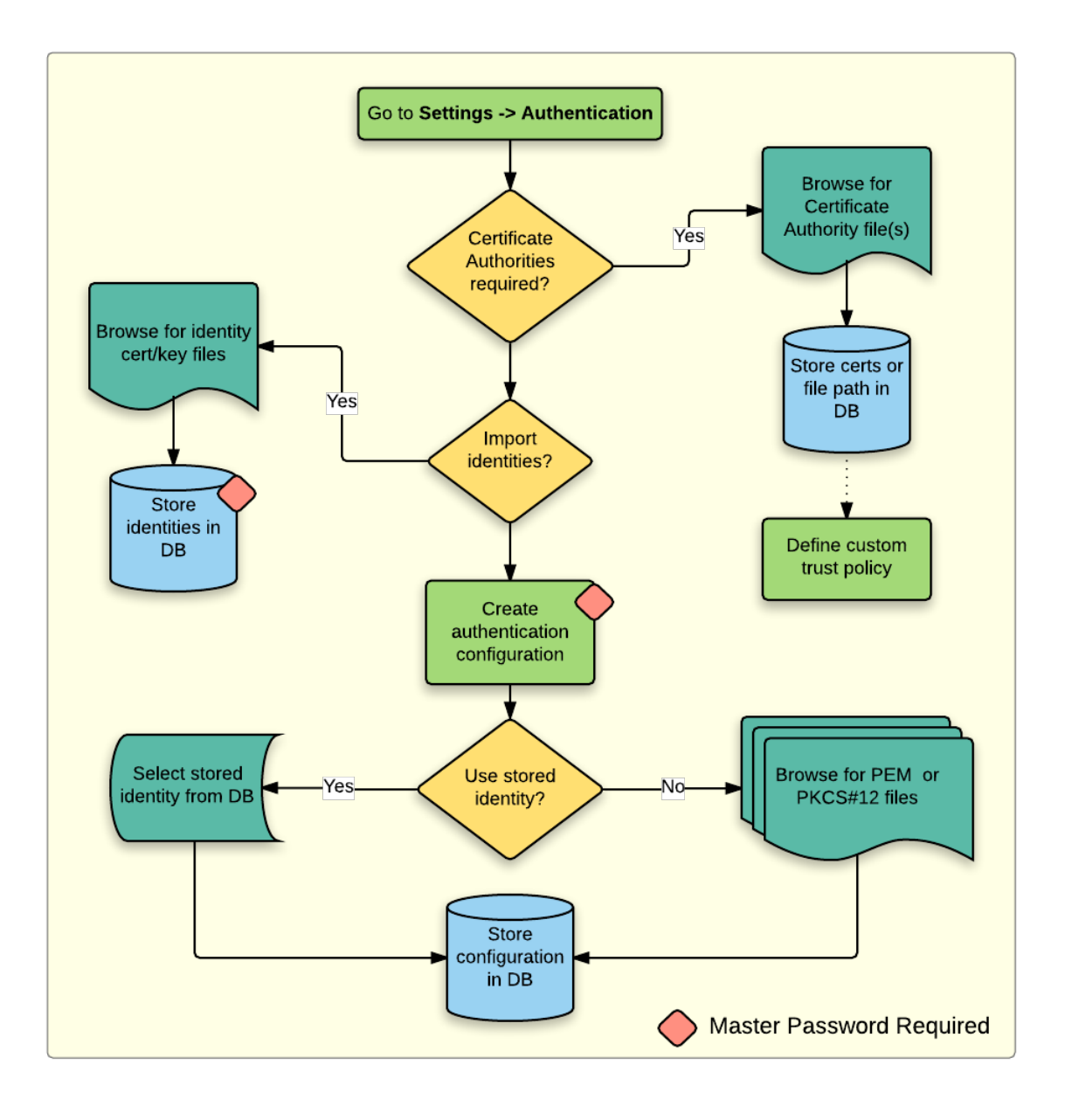

Figura 25.22: Flujo de trabajo de configuración de PKI

Todos los componentes de PKI se pueden administrar en editores separados dentro del **Administrador de certificados**, al que se puede acceder en la pestaña: guilabel: ʻAuthentication` en el cuadro de diálogo *Opciones* de QGIS (*Configuración -> Opciones*) haciendo clic en el botón *Administrar certificados*.

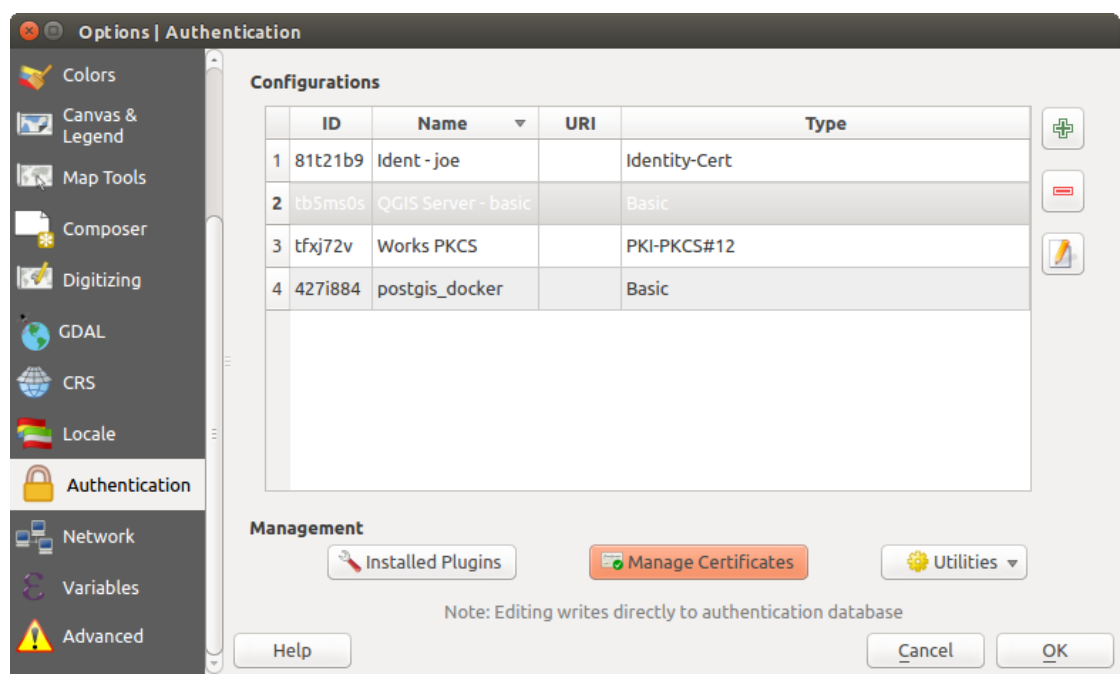

Figura 25.23: Abriendo el Administrador de Certificados

En *Administrador de Certificados*, hay editores para **Identidades**, **Servidores** y **Autoridades**. Cada uno de estos está contenido en sus propias pestañas y se describen a continuación en el orden en que se encuentran en el diagrama de flujo de trabajo anterior. El orden de las pestañas es relativo a los editores a los que se accede con frecuencia una vez que se acostumbre al flujo de trabajo.

**Nota:** Debido a que todas las ediciones del sistema de autenticación se escriben inmediatamente en la base de datos de autenticación, no es necesario hacer clic en el botón *Opciones Aceptar* para guardar los cambios. Esto es diferente a otras configuraciones en el cuadro de diálogo Opciones.

#### **Autoridades**

Puede administrar la certificación de Autoridades(CA) disponibles desde la pestaña **Autoridades** en el **Administrador de certificados** desde la pestaña **Autenticación** del cuadro de diálogo **Opciones** de QGIS.

Como se menciona en el diagrama de flujo de trabajo anterior, el primer paso es importar o hacer referencia a un archivo de CA. Este paso es opcional y puede que no sea necesario si su cadena de confianza de PKI se origina en las CA raíz ya instaladas en su sistema operativo (SO), como un certificado de un proveedor de certificados comerciales. Si su CA raíz de autenticación no se encuentra en las CA raíz de confianza del sistema operativo, deberá importarla o hacer referencia a la ruta del sistema de archivos. (Póngase en contacto con el administrador del sistema si no está seguro).

| <b>Identities</b>                                                                           | <b>Servers</b>                  | <b>Authorities</b>       |                                                                            |                                                                           |                     |                              |  |  |
|---------------------------------------------------------------------------------------------|---------------------------------|--------------------------|----------------------------------------------------------------------------|---------------------------------------------------------------------------|---------------------|------------------------------|--|--|
| <b>Common Name</b>                                                                          |                                 |                          | Certificate Authorities and Issuers (Root/File certificates are read-only) |                                                                           |                     |                              |  |  |
|                                                                                             |                                 |                          | Serial #                                                                   | <b>Expiry Date</b>                                                        | <b>Trust Policy</b> | 喦                            |  |  |
| Authorities in Database<br><b>Authorities from File</b>                                     |                                 |                          |                                                                            |                                                                           |                     |                              |  |  |
|                                                                                             | ▼ System Root Authorities       |                          |                                                                            |                                                                           |                     | $\qquad \qquad \blacksquare$ |  |  |
|                                                                                             | AAA Certificate Services        |                          | 1                                                                          | dom Dez 31 23:59:59 2028 Trusted                                          |                     |                              |  |  |
|                                                                                             | <b>AAA Certificate Services</b> |                          | 1                                                                          | dom Dez 31 23:59:59 2028 Trusted                                          |                     |                              |  |  |
|                                                                                             | ACCVRAIZ1                       |                          |                                                                            | Se:c3:b7:a6:4 ter Dez 31 09:37:37 2030                                    | <b>Trusted</b>      |                              |  |  |
|                                                                                             | <b>ACCVRAIZ1</b>                |                          |                                                                            | 5e:c3:b7:a6:4 ter Dez 31 09:37:37 2030                                    | <b>Trusted</b>      |                              |  |  |
|                                                                                             | ACEDICOM Root                   |                          |                                                                            | 61:8d:c7:86:3 qui Abr 13 16:24:22 2028                                    | Trusted             |                              |  |  |
|                                                                                             | <b>ACEDICOM Root</b>            |                          |                                                                            | 61:8d:c7:86:3 qui Abr 13 16:24:22 2028                                    | <b>Trusted</b>      |                              |  |  |
|                                                                                             | AC Raíz Certicámara S.A.        |                          |                                                                            | 07:7e:52:93:7 ter Abr 2 21:42:02 2030                                     | <b>Trusted</b>      | ъd                           |  |  |
|                                                                                             |                                 | AC Raíz Certicámara S.A. |                                                                            | 07:7e:52:93:7 ter Abr 2 21:42:02 2030                                     | <b>Trusted</b>      |                              |  |  |
|                                                                                             |                                 |                          |                                                                            | Actalis Authentication Roo 57:0a:11:97:4 dom Set 22 11:22:02 2030 Trusted |                     | ڇ                            |  |  |
|                                                                                             |                                 |                          |                                                                            | Actalis Authentication Roo 57:0a:11:97:4 dom Set 22 11:22:02 2030         | <b>Trusted</b>      |                              |  |  |
|                                                                                             | Graphical L. H. Box             |                          |                                                                            |                                                                           |                     |                              |  |  |
| Certificates file File of concatenated CAs and/or Issuers<br>O.<br>$\overline{\phantom{a}}$ |                                 |                          |                                                                            |                                                                           |                     |                              |  |  |
| Note: Editing writes directly to authentication database                                    |                                 |                          |                                                                            |                                                                           |                     |                              |  |  |

Figura 25.24: Editor de autoridades

De forma predeterminada, las CA raíz de su sistema operativo están disponibles; sin embargo, su configuración de confianza no se hereda. Debe revisar la configuración de la política de confianza del certificado, especialmente si las CA raíz de su sistema operativo han ajustado sus políticas. Cualquier certificado caducado se configurará como no confiable y no se utilizará en conexiones seguras de servidor, a menos que anule específicamente su política de confianza. Para ver la cadena de confianza detectable de QGIS para cualquier certificado, selecciónelo y haga clic en

( i Mostrar información para el certificado .

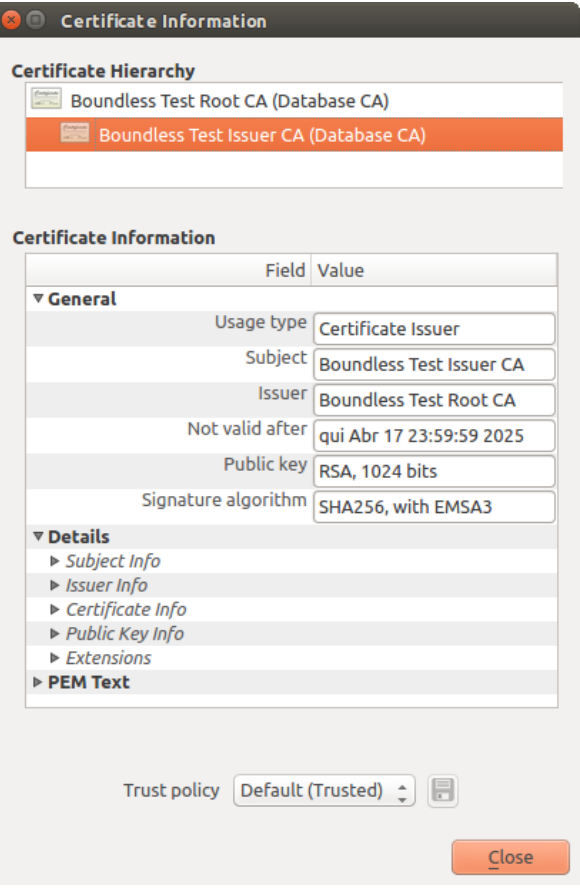

Figura 25.25: Dialogo de Información del certificado

Puede editar *Política de confianza* **para cualquier certificado seleccionado dentro de la cadena. Cualquier** cambio en la política de confianza de un certificado seleccionado no se guardará en la base de datos a menos que el botón Guardar cambio de política de confianza del certificado en la base de datos esté pulsado *para* certificación seleccionada. Cerrar el cuadro de diálogo **no** aplicará los cambios de política.

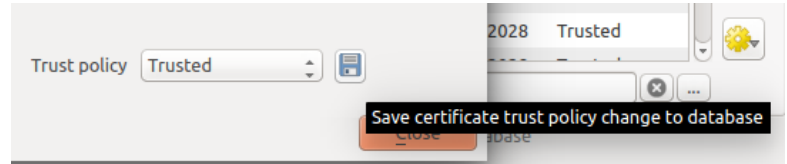

Figura 25.26: Guardar los cambios de la política de confianza

Puede revisar las CA filtradas, tanto certificados intermedios como raíz, que serán de confianza para conexiones seguras o cambiar la política de confianza predeterminada haciendo clic en el botón **COP** Opciones.

**Advertencia:** Cambiar la política de confianza predeterminada puede resultar en problemas con las conexiones seguras.

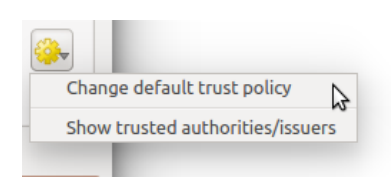

Figura 25.27: Menú de opciones de autoridades

Puede importar CA o guardar una ruta de sistema de archivos desde un archivo que contiene varias CA, o importar CA individuales. El formato PEM estándar para archivos que contienen múltiples certificaciones de cadena de CA tiene el certificado raíz en la parte inferior del archivo y todos los certificados secundarios firmados posteriormente arriba, hacia el comienzo del archivo.

El cuadro de diálogo de importación de certificados de CA encontrará todos los certificados de CA dentro del archivo, independientemente del orden, y también ofrece la opción de importar certificados que se consideran inválidos (en caso de que desee anular su política de confianza). Puede anular la política de confianza al realizar la importación o hacerlo más tarde en el editor de **Autoridades**.

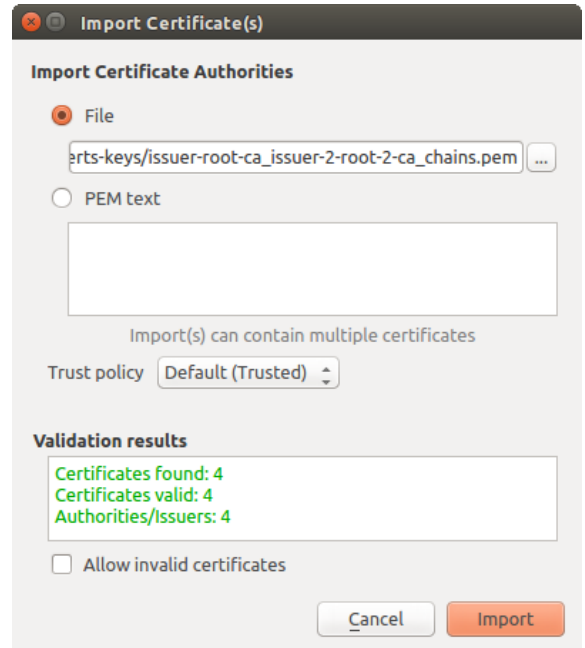

Figura 25.28: Diálogo importar certificados

**Nota:** Si está pegando información del certificado en el campo *Texto PEM*, tenga en cuenta que los certificados cifrados no son compatibles.

#### **Identidades**

Puede administrar los paquetes de identidad de cliente disponibles desde la pestaña *Identidades* en *Administrador de certificados* desde la pestaña \*\* Autenticación \*\* del cuadro de diálogo \*\* Opciones \*\* de QGIS. Una identidad es lo que lo autentica frente a un servicio habilitado para PKI y generalmente consta de un certificado de cliente y una clave privada, ya sea como archivos separados o combinados en un solo archivo «empaquetado». El paquete o la clave privada a menudo está protegida con una frase de contraseña.

Una vez que haya importado las Autoridades de certificación (CA), puede importar opcionalmente cualquier paquete de identidad a la base de datos de autenticación. Si no desea almacenar las identidades, puede hacer referencia a las rutas del sistema de archivos de sus componentes dentro de una configuración de autenticación individual.

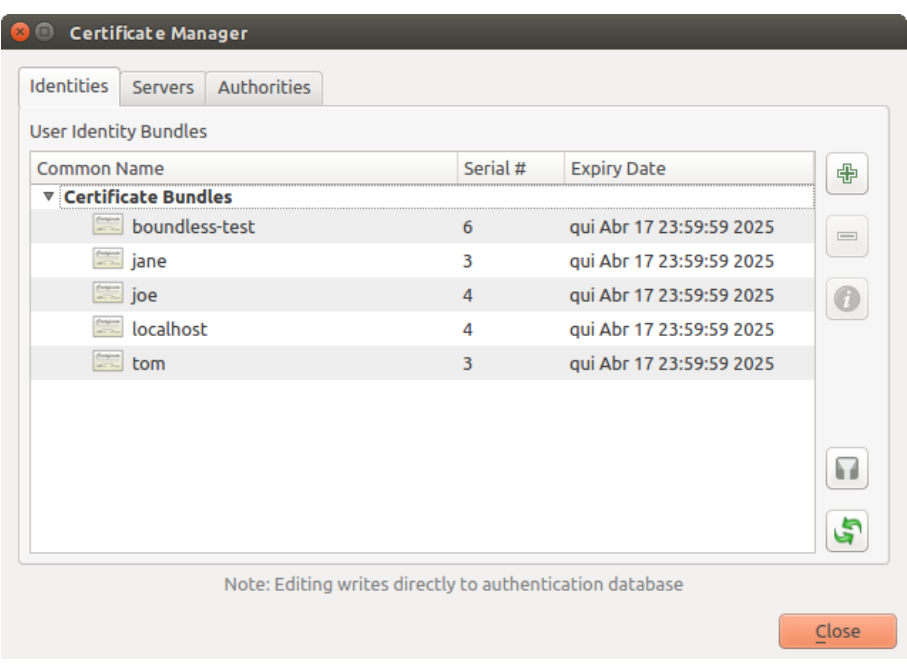

Figura 25.29: Editor de identidades

Al importar un paquete de identidad, puede estar protegido por contraseña o desprotegido, y puede contener certificados CA que forman una cadena de confianza. Las certificaciones de la cadena de confianza no se importarán aquí; se pueden agregar por separado en la pestaña *Autoridades*.

Tras la importación, el certificado y la clave privada del paquete se almacenarán en la base de datos, con el almacenamiento de la clave cifrado con la contraseña maestra de QGIS. El uso posterior del paquete almacenado de la base de datos solo requerirá la entrada de la contraseña maestra.

Se admiten paquetes de identidad personal que constan de componentes PEM/DER (.pem/.der) y PKCS#12 (.p12/.pfx). Si una clave o un paquete está protegido con contraseña, se requerirá la contraseña para validar el componente antes de la importación. Del mismo modo, si el certificado de cliente del paquete no es válido (por ejemplo, su fecha de vigencia aún no ha comenzado o ha transcurrido), el paquete no se puede importar.

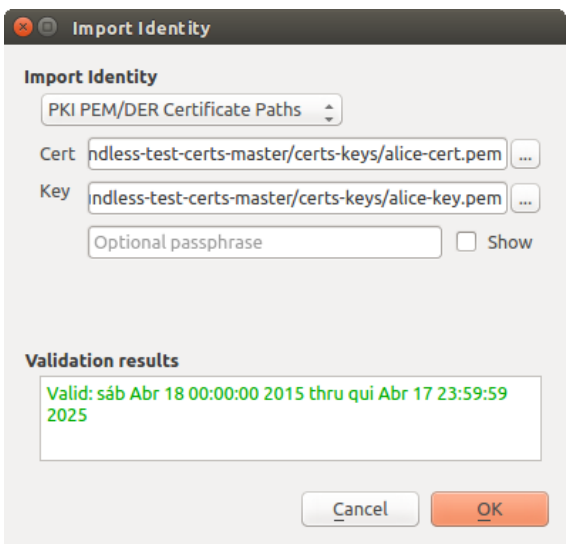

Figura 25.30: importar identidad PEM/DER

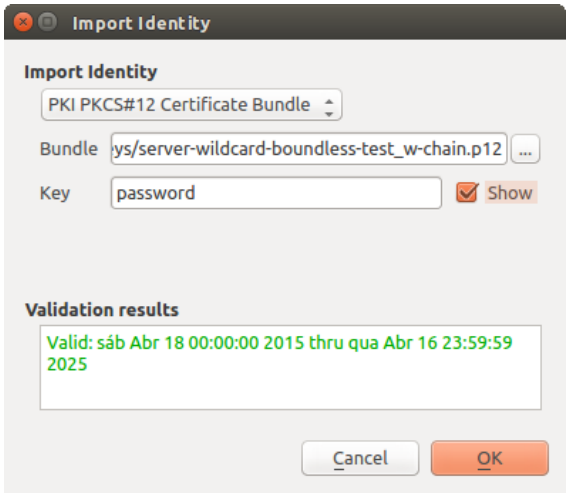

Figura 25.31: importar identidad PKCS#12

### **25.2.4 Manejar capas defectuosas**

Ocasionalmente, el ID de configuración de autenticación que se guarda con un archivo de proyecto ya no es válido, posiblemente porque la base de datos de autenticación actual es diferente a la última vez que se guardó el proyecto, o debido a una discrepancia de credenciales. En tales casos, se presentará el diálogo *Manejar capas defectuosas* al iniciar QGIS.

| <b>Handle bad layers</b> |                         |                         |          |               |                                       |  |  |  |  |  |
|--------------------------|-------------------------|-------------------------|----------|---------------|---------------------------------------|--|--|--|--|--|
|                          | Layer name              | Provider<br><b>Type</b> |          | Auth config   | Datasource                            |  |  |  |  |  |
|                          | 1   ne_10m_adm   vector |                         | postgres | Edit          | dbname='opengeo' host=localhost port= |  |  |  |  |  |
|                          |                         |                         |          |               |                                       |  |  |  |  |  |
|                          |                         |                         |          |               |                                       |  |  |  |  |  |
|                          |                         |                         |          |               |                                       |  |  |  |  |  |
|                          |                         |                         |          |               |                                       |  |  |  |  |  |
|                          |                         |                         |          | <b>Browse</b> | Cancel<br>Apply<br><b>OK</b>          |  |  |  |  |  |

Figura 25.32: Manejar capas defectuosas con autenticación

Si se encuentra que una fuente de datos tiene un ID de configuración de autenticación asociado, podrá editarlo. Al hacerlo, se editará automáticamente la cadena de origen de datos, de la misma manera que se abre el archivo del proyecto en un editor de texto y se edita la cadena.

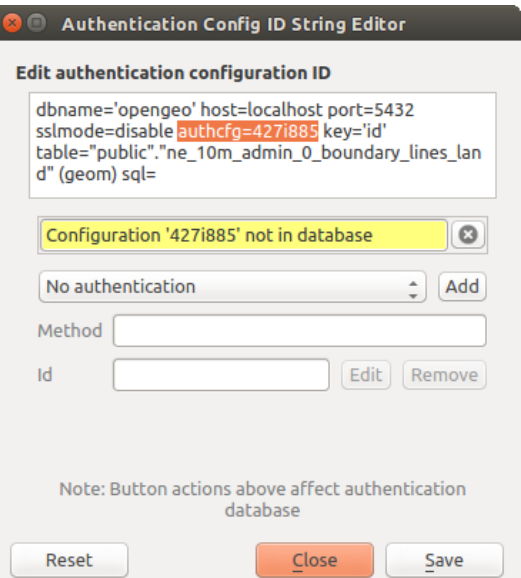

Figura 25.33: Editar ID de configuración de la autenticación

### **25.2.5 Cambiar el ID de configuración de autenticación**

Ocasionalmente, deberá cambiar el ID de configuración de autenticación que está asociado con el acceso a un recurso. Hay casos en los que esto es útil:

- \*\* El ID de configuración de autenticación de recursos ya no es válido **\*\***: Esto puede ocurrir cuando ha cambiado las bases de datos de autenticación y agrega la necesidad de \* alinear \* una nueva configuración con el ID ya asociado con un recurso.
- \*\* Archivos de proyecto compartidos **: si pretendía compartir proyectos entre usuarios, p. Ej. a través de un servidor de archivos compartidos, puede \* predefinir \* un carácter de 7 (que contiene \*\*a-z** y/o **0-9**) que está asociado con el recurso. Luego, los usuarios individuales cambian el ID de una configuración de autenticación que es específica para sus credenciales del recurso. Cuando se abre el proyecto, la identificación se encuentra en la base de datos de autenticación, pero las credenciales son diferentes por usuario.

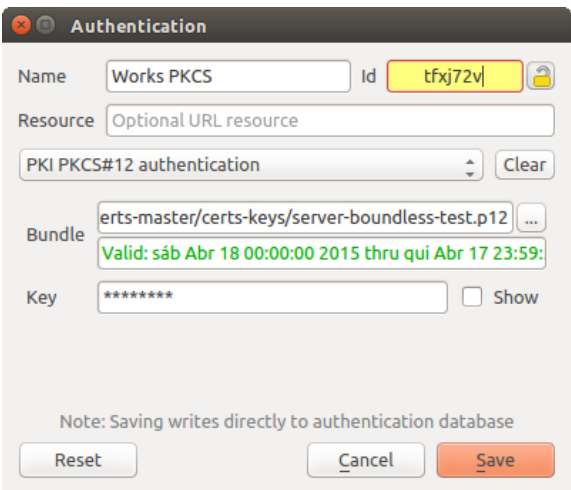

Figura 25.34: Cambiar el ID de configuración de autenticación de una capa (campo de texto amarillo desbloqueado)

**Advertencia:** Cambiar el ID de configuración de autenticación se considera una operación avanzada y solo debe realizarse con pleno conocimiento de por qué es necesario. Es por eso que hay un botón de bloqueo que debe hacer clic para desbloquear el campo de texto de la identificación antes de editar la identificación.

### **25.2.6 Soporte de Servidor QGIS**

Cuando se usa un archivo de proyecto, con capas que tienen configuraciones de autenticación, como base para un mapa en QGIS Server, hay un par de pasos de configuración adicionales necesarios para que QGIS cargue los recursos:

- La base de datos de autenticación necesita estar disponible
- La contraseña maestra de la base de datos de autenticación debe estar disponible

Al instanciar el sistema de autenticación, el servidor creará o usará el archivo qgis-auth.db en el *user profile* activo, o el directorio definido por la variable de entorno QGIS\_AUTH\_DB\_DIR\_PATH. Puede ser que el usuario del servidor no tenga un directorio INICIO, en cuyo caso, use la variable de entorno para definir un directorio en el que el usuario del servidor tenga permisos de lectura/escritura y no se encuentre dentro de los directorios accesibles a través de la web.

Para pasar la contraseña maestra al servidor, escríbala en la primera línea del archivo en una ruta del sistema de archivos legible por el usuario de procesos del servidor y definida mediante la variable de entorno QGIS\_AUTH\_PASSWORD\_FILE. Asegúrese de limitar el archivo como solo legible por el usuario del proceso del servidor y de no almacenar el archivo en directorios accesibles desde la web.

**Nota:** QGIS\_AUTH\_PASSWORD\_FILE La variable se eliminará del entorno del servidor inmediatamente después de acceder.

### **25.2.7 excepciones de servidor SSL**

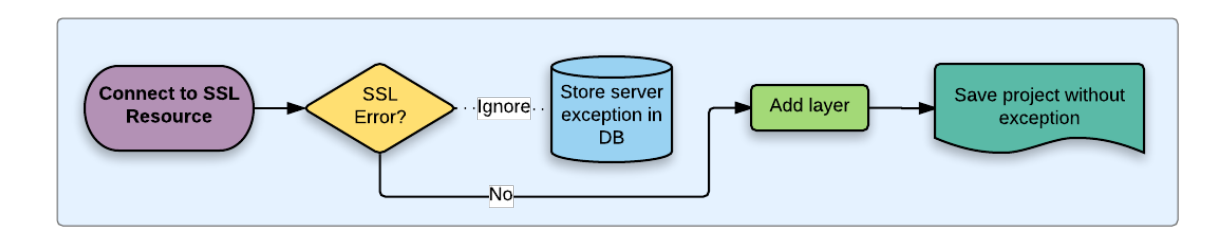

Figura 25.35: excepción de servidor SSL

Puede administrar las configuraciones y excepciones del servidor SSL desde la pestaña **Servidores** en la sección **Autenticación** del cuadro de diálogo **Opciones** de QGIS.

A veces, al conectarse a un servidor SSL, hay errores con el «protocolo de enlace» SSL o el certificado del servidor. Puede ignorar esos errores o crear una configuración de servidor SSL como excepción. Esto es similar a cómo los navegadores web le permiten anular los errores de SSL, pero con un control más granular.

**Advertencia:** No debe crear una configuración de servidor SSL a menos que tenga un conocimiento completo de toda la configuración SSL entre el servidor y el cliente. En su lugar, informe el problema al administrador del servidor.

**Nota:** Algunas configuraciones de PKI utilizan una cadena de confianza de CA completamente diferente para validar las identidades de los clientes que la cadena utilizada para validar el certificado del servidor SSL. En tales circunstancias, cualquier configuración creada para el servidor de conexión no necesariamente solucionará un problema con la validación de la identidad de su cliente, y solo el emisor de su identidad de cliente o el administrador del servidor pueden solucionar el problema.

Puede preconfigurar una configuración de servidor SSL haciendo clic en **botón**. Alternativamente, puede agregar una configuración cuando ocurre un error SSL durante una conexión y se le presenta un cuadro de diálogo **Error SSL** (donde el error puede ignorarse temporalmente o guardarse en la base de datos e ignorarse):

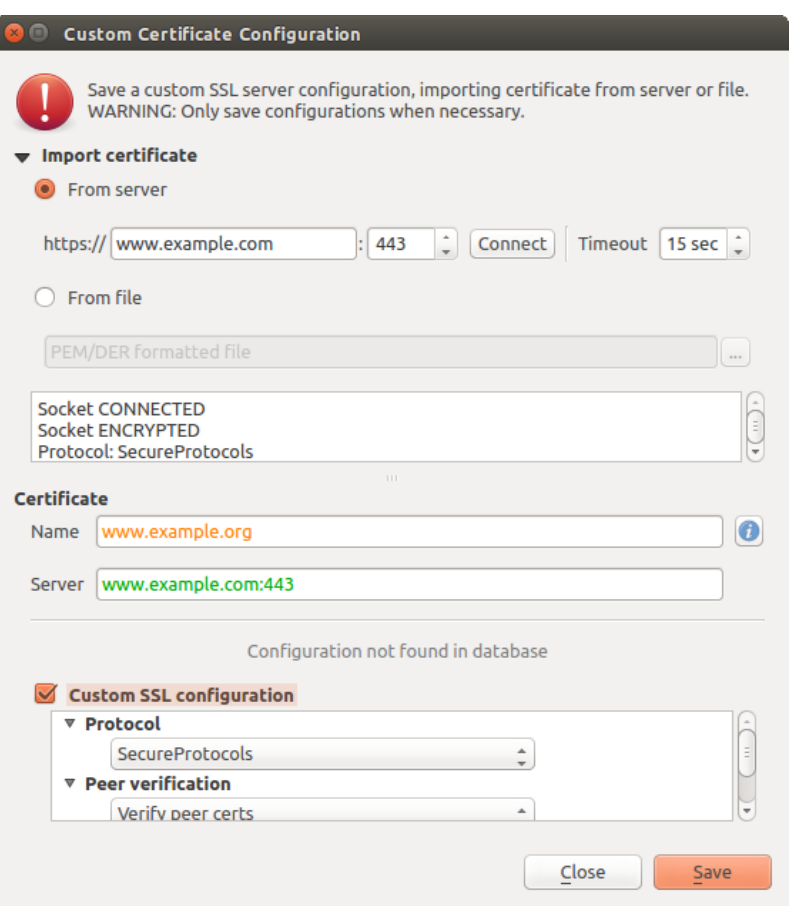

Figura 25.36: Adición manual de configuración

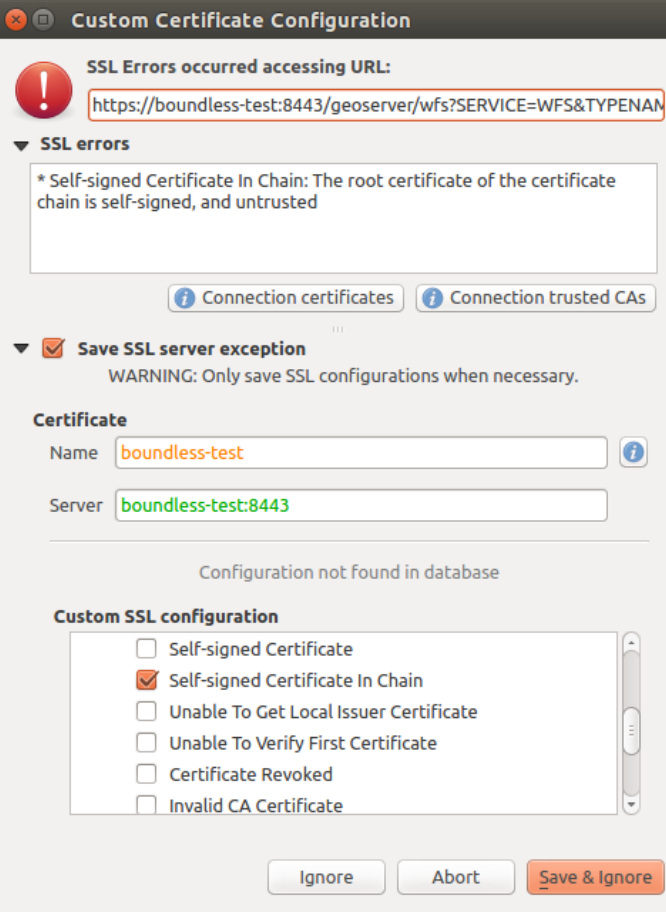

Figura 25.37: Adicionar configuración durante un error SSL

Una vez que se guarda una configuración SSL en la base de datos, se puede editar o eliminar.

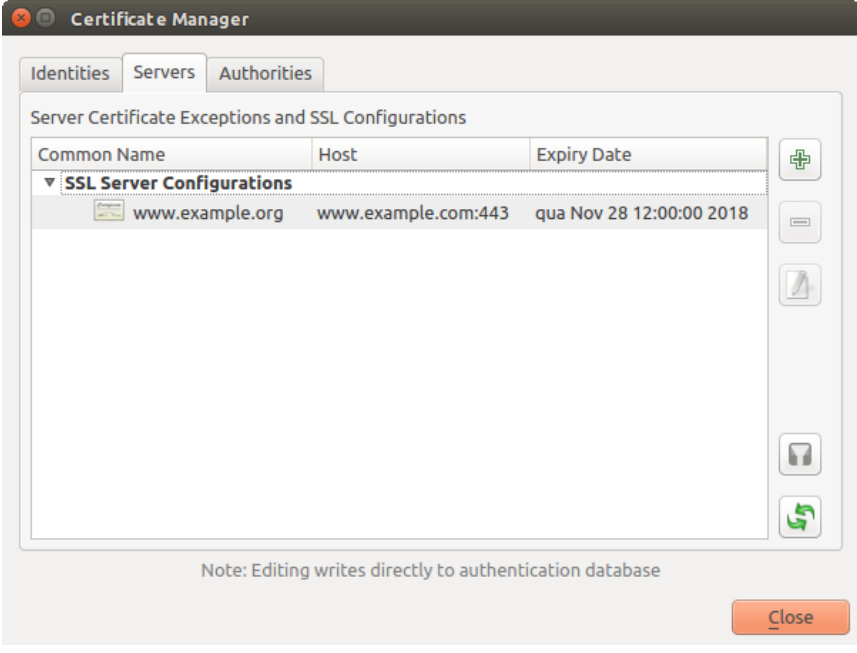

Figura 25.38: Configuración SSL existente

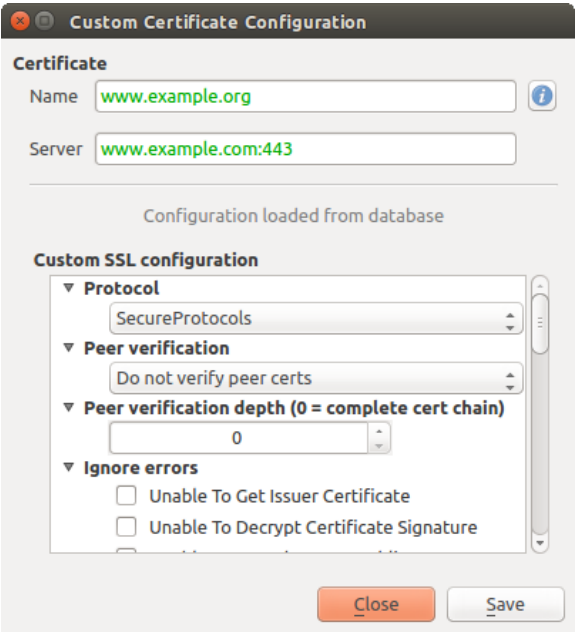

Figura 25.39: Editar una configuración SSL existente

Si desea preconfigurar una configuración SSL y el cuadro de diálogo de importación no funciona para la conexión de su servidor, puede activar manualmente una conexión a través de la **Consola Python** ejecutando el siguiente código (reemplace https://bugreports.qt-project.org con la URL de su servidor):

```
from qgis.PyQt.QtNetwork import QNetworkRequest
from qgis.PyQt.QtCore import QUrl
from qgis.core import QgsNetworkAccessManager
req = QNetworkRequest(QUrl('https://bugreports.qt-project.org'))
reply = QgsNetworkAccessManager.instance().get(req)
```
Esto abrirá un cuadro de diálogo de error SSL si se produce algún error, donde puede elegir guardar la configuración en la base de datos.

### **25.3 Consideraciones de Seguridad**

Una vez que se ingresa la contraseña maestra, la API está abierta para acceder a las configuraciones de autenticación en la base de datos de autenticación, similar a cómo funciona Firefox. Sin embargo, en la implementación inicial, no se ha definido ningún muro contra el acceso a PyQGIS. Esto puede generar problemas en los que un usuario descarga / instala un complemento PyQGIS malicioso o una aplicación independiente que obtiene acceso a las credenciales de autenticación.

La solución rápida para el lanzamiento inicial de la función es simplemente no incluir la mayoría de los enlaces PyQGIS para el sistema de autenticación.

Otra solución simple, aunque no robusta, es agregar un cuadro combinado en *Settings* ► *Options* ► *Authentication* (defaults to «never»):

```
"Allow Python access to authentication system"
Choices: [ confirm once per session | always confirm | always allow | never]
```
La configuración de dicha opción debería guardarse en una ubicación no accesible para Python, p.ej. la base de datos de autenticación, y encriptada con la contraseña maestra.

- Otra opción puede ser rastrear qué complementos tiene el usuario específicamente
- se le permite acceder al sistema de autenticación, aunque puede ser difícil deducir qué complemento está realmente haciendo la llamada.
- Los complementos de sandboxing, posiblemente en sus propios entornos virtuales, reducirían la piratería "cross-plugin" de configuraciones de autenticación desde otro complemento que esté autorizado. Esto también podría significar limitar la comunicación entre complementos, pero tal vez solo entre complementos de terceros.
- Otra buena solución es emitir certificados de firma de código a autores de complementos investigados. Luego valide el certificado del complemento al cargarlo. Si es necesario, el usuario también puede establecer directamente una política no confiable para el certificado asociado con el complemento utilizando los cuadros de diálogo de administración de certificados existentes.
- Alternativamente, acceso a datos confidenciales del sistema de autenticación desde Python
- nunca podría permitirse, y solo el uso de widgets centrales QGIS, o la duplicación de las integraciones del sistema de autenticación, permitiría que el complemento funcione con recursos que tienen una configuración de autenticación, mientras se mantiene la contraseña maestra y la carga de configuración de autenticación en el ámbito de la aplicación principal.

Los mismos problemas de seguridad se aplican a los complementos deC ++, aunque será más difícil restringir el acceso, ya que no existe un enlace de función que se elimine simplemente como con Python.

### **25.3.1 Limitaciones**

Los confusos problemas licensing and exporting asociado con OpenSSL se aplica. Para que Qt funcione con certificados SSL, necesita acceso a las bibliotecas OpenSSL. Dependiendo de cómo se compiló Qt, el valor predeterminado es vincular dinámicamente a las bibliotecas OpenSSL en tiempo de ejecución (para evitar las limitaciones de exportación).

QCA sigue una táctica si[milar, según la cual el en](https://www.openssl.org/docs/faq.html)lace a QCA no incurre en restricciones, ya que el complemento qca-ossl (OpenSSL) se carga en tiempo de ejecución. El complemento qca-ossl está directamente vinculado a las librerías OpenSSL. Los empaquetadores serían los que necesitan asegurarse de que se cumplan las restricciones de enlace de OpenSSL, si envían el complemento. Tal vez. Realmente no lo se. No soy abogado

El sistema de autenticación se deshabilita de forma segura cuando qca-ossl no se encuentra en tiempo de ejecución.

# CAPÍTULO 26

## Integracion GRASS SIG

La integración de GRASS proporciona acceso a las bases de datos y funcionalidades de GRASS GIS (ver GRASS-PROJECT en *Referencias bibliográficas y web*). La integración consta de dos partes: proveedor y complemento. El proveedor permite navegar, administrar y visualizar capas raster y vectoriales de GRASS. El complemento se puede utilizar para crear nuevas ubicaciones y conjuntos de mapas de GRASS, cambiar la región de GRASS, crear y editar capas vectoriales y analizar datos de GRASS 2-D y 3-D con más de 400 módulos de GRASS. En esta sección, presentaremos [las funcionalidades del proveedo](#page-1670-0)r y el complemento y daremos algunos ejemplos de cómo administrar y trabajar con datos de GRASS.

El proveedor es compatible con GRASS versión 6 y 7, el complemento es compatible con GRASS 6 y 7 (a partir de QGIS 2.12). La distribución de QGIS puede contener un proveedor / complemento para GRASS 6 o GRASS 7 o para ambas versiones al mismo tiempo (los binarios tienen diferentes nombres de archivo). Sin embargo, solo se puede cargar una versión del proveedor/complemento en tiempo de ejecución.

## **26.1 Conjuntos de datos demostración**

Como ejemplo, usaremos el conjunto de datos QGIS Alaska (ver sección *Descargando datos de muestra*). Incluye una pequeña muestra de GRASS LOCATION con tres capas vectoriales y un mapa de elevación ráster. Cree una nueva carpeta llamada grassdata, descargue el conjunto de datos de QGIS "Alaska" qgis\_sample\_data.zip de https://qgis.org/downloads/data/ y descomprima el archivo en grassdata.

Más muestras de GRASS LOCATIONs están disponibles en la pági[na web GRASS en](#page-27-0) https://grass.osgeo.org/ download/data/.

## **[26.2](https://grass.osgeo.org/download/data/) Cargar capas ráster y vectorial de GRASS**

Si el proveedor está cargado en QGIS, el elemento de ubicación con GRASS | grass | El icono se agrega en el árbol del navegador debajo de cada elemento de carpeta que contiene la ubicación de GRASS. Vaya a la carpeta grassdata y expanda la ubicación alaska y mapset demo.

Puede cargar capas ráster y vectoriales de GRASS como cualquier otra capa desde el navegador, ya sea haciendo doble clic en el elemento de capa o arrastrando y soltando al lienzo del mapa o la leyenda.

**Truco: Cargando datos GRASS**

## **26.3 Importar datos dentro de una UBICACIÓN DE GRASS mediante arrastrar y soltar**

<span id="page-927-0"></span>Esta sección ofrece un ejemplo de cómo importar datos ráster y vectoriales en un conjunto de mapas de GRASS.

- 1. En el navegador QGIS, navegue hasta el conjunto de mapas en el que desea importar datos.
- 2. En el navegador QGIS busque una capa que desee importar a GRASS, tenga en cuenta que puede abrir otra instancia del navegador (*Panel del navegador (2)*) si los datos de origen están demasiado lejos del conjunto de mapas en el árbol.
- 3. Arrastre una capa y suéltela en el conjunto de mapas de destino. La importación puede llevar algún tiempo para capas más grandes, verá el icono animado  $\rightarrow$  delante del nuevo elemento de capa hasta que finalice la

importación.

Cuando los datos ráster están en diferentes SRC, pueden reproyectarse usando una transformación *Aproximada* (rápida) o *Exacta* (precisa). Si se crea un enlace al ráster de origen (utilizando r.external), los datos de origen están en el mismo CRS y el formato es conocido por GDAL, se utilizará el SRC de datos de origen. Puede configurar estas opciones en la pestaña *Navegador* en *Opciones GRASS*.

Si un ráster de origen tiene más bandas, se crea un nuevo mapa de GRASS para cada capa con el sufijo **.<band number>** y grupo de todos los mapas con  $\blacksquare$  Se crea el icono. Los rásteres externos tienen un icono diferente  $\blacksquare$ .

## **26.4 Administrar datos de GRASS en el navegador QGIS**

- Copia de mapas: los mapas de GRASS se pueden copiar entre conjuntos de mapas dentro de la misma ubicación usando arrastrar y soltar.
- Eliminación de mapas: haga clic con el botón derecho en un mapa de GRASS y seleccione *Eliminar* del menú contextual.
- Cambiar el nombre de los mapas: haga clic con el botón derecho en un mapa de GRASS y seleccione *Renombrar* en el menú contextual.

## **26.5 Opciones GRASS**

Las opciones de GRASS se pueden configurar en el cuadro de diálogo *Opciones de GRASS*, que se puede abrir haciendo clic con el botón derecho en la ubicación o el elemento del conjunto de mapas en el navegador y luego eligiendo *Opciones de GRASS*.

## **26.6 Iniciar el complemento GRASS**

Para usar las funcionalidades de GRASS en QGIS, debe seleccionar y cargar el complemento de GRASS usando el Administrador de complementos. Para hacer esto, vaya al menú *Complementos -> Administrar e instalar complementos …*, seleccione *GRASS* y haga clic en *Aceptar*.

Las siguientes funciones principales se proporcionan con el menú de GRASS ( *Complementos -> GRASS*) cuando inicia el complemento de GRASS:

- $\left| \begin{matrix} \mathbf{H} \\ \mathbf{I} \end{matrix} \right|$  Abrir directorio de mapas
- **Nuevo directorio de mapas**
- Cerrar directorio de mapas
- Abrir herramientas de GRASS
- **Mostrar región actual de GRASS**
- Opciones de GRASS

## **26.7 Abrir directorio de mapas**

Se debe abrir un conjunto de mapas de GRASS para obtener acceso a las herramientas de GRASS en el complemento (las herramientas están deshabilitadas si no hay ningún conjunto de mapas abierto). Puede abrir un conjunto de mapas desde el navegador: haga clic con el botón derecho en el elemento del conjunto de mapas y luego elija *Open mapset* del menú contextual.

## **26.8 LOCALIZACIÓN y DIRECTORIO DE MAPA GRASS**

Los datos de GRASS se almacenan en un directorio llamado GISDBASE. Este directorio, a menudo llamado grassdata, debe ser creado antes de empezar a trabajar con el complemento de GRASS en QGIS. Dentro de este directorio, los datos SIG de GRASS están organizados por proyectos almacenados en subdirectorios llamados LOCATIONs. Cada LOCATION está definido por su sistema de coordenadas, proyección cartográfica y límites geográficos. Cada LOCATION puede tener varios MAPSETs (subdirectorios del LOCATION) que se utilizan para subdividir el proyecto en diferentes temas o subregiones, o como espacios de trabajo para miembros individuales del equipo (véase Neteler & Mitasova 2008 en *Referencias bibliográficas y web*). Para analizar capas vectoriales y raster con los módulos de GRASS, generalmente hay que importarlas en un LOCATION de GRASS. (Esto no es estrictamente cierto – con los módulos de GRASS r.external y v.external usted puede crear enlaces de solo lectura a datasets externos soportados por GDAL sin importarlos. Esta no es la forma usual de trabajar con GRASS para principiantes, por lo tanto esta fun[cionalidad no será descrita aquí\).](#page-1670-0)

| <b>GRASS Database   LOCATION</b> |         | <b>MAPSET</b>             | Geometry and attribute data                                                                                                    |
|----------------------------------|---------|---------------------------|----------------------------------------------------------------------------------------------------|
| /home/user/grassdata             | /alaska | <b>PERMANENT</b><br>/demo | /cell misc<br>Raster layers<br>/cats<br>/colr<br><b>/fcell</b><br>/cell<br>/cellhd<br>hist<br>coor<br>/airports<br>dbln<br>hist<br><b>Nector</b><br>/alaska<br>Vector layers<br>sidx<br><i><b>tivers</b></i><br>topo<br>airports.dbf<br>/dbf<br>alaska.dbf<br>rivers.dbf |

Figura 26.1: Datos GRASS en la LOCALIZACIÓN alaska

## **26.9 Importar datos dentro de una LOCALIZACIÓN DE GRASS**

<span id="page-929-0"></span>Ver sección *Importar datos dentro de una UBICACIÓN DE GRASS mediante arrastrar y soltar* para descubrir cómo se pueden importar fácilmente los datos arrastrando y soltando en el navegador.

Esta sección ofrece un ejemplo de cómo importar datos ráster y vectoriales en el archivo GRASS de "alaska" :file:"LOCATION" proporcionado por el conjunto de datos de QGIS "Alaska" de forma tradicional, utilizando módulos G[RASS estándar. Por lo tanto, usamos el mapa ráster de cobertura terrestre](#page-927-0) landcover.img y el archivo vectorial GML :file:` lakes.gml` del conjunto de datos QGIS "Alaska" (ver *Descargando datos de muestra*).

- 1. [Inicie QGIS](#page-0-0) y asegúrese que el complemento GRASS está cargado.
- 2. En la barra de herramientas de GRASS, haga clic en el icono **Abrir directorio de mapas** [para que a](#page-27-0)parezca el asistente *DIRECTORIO DE MAPA*.
- 3. Seleccione como base de datos GRASS la carpeta: archivo: *grassdata* en el conjunto de datos de QGIS Alaska, como LOCATION "alaska", como MAPSET "demo" y haga clic en *Aceptar*.
- 4. Ahora haga clic en el icono Al Abrir herramientas de GRASS. El diálogo de la caja de herramientas de GRASS (vea la sección *La caja de herramientas GRASS*) aparece.
- 5. Para importar el mapa ráster landcover.img, haga clic en el modulo r.in.gdal en la pestaña *Árbol de módulos*. Este modulo GRASS le permite importar archivos ráster GDAL-admitidos en un LOCALIZACIÓN de GRAS[S. El diálogo del módulo para qu](#page-935-0)e r.in.gdal aparezca.
- 6. Navegue al navegador raster en el conjunto de datos de QGIS "Alaska" y seleccione el archivo landcover.img.
- 7. Como nombre de ráster saliente, define landcover\_grass y click en *Ejecutar*. en la pestaña *Salida*, ve el comando GRASS que se está ejecutando actualmente r.in.gdal -o input=/path/to/ landcover.img output=landcover grass.
- 8. Cuando dice **finalizado satisfactoriamente**, click en *Ver salida*. La capa ráster landcover\_grass ahora se importa a GRASS y se visualizará en el lienzo de QGIS.
- 9. Para importar el archivo vector GML lakes.gml, haga clic en el modulo v.in.ogr en la pestaña *Árbol de módulos*. Este modulo GRASS le permite importar archivos vectoriales OGR-admitidos en una LOCAZACIÓN de GRASS. El diálogo del modulo para que v.in.ogr aparezca.
- 10. Busque la carpeta gml en el conjunto de datos de QGIS "Alaska" y seleccione el archivo lakes.gml como archivo OGR.
- 11. Como nombre de salida del vector, defina lakes\_grass y haga clic en *Ejecutar*. No tiene que preocuparse por las otras opciones en este ejemplo. En la pestaña *Salida*, verá el comando GRASS que se está ejecutando actualmente v.in.ogr -o dsn=/path/to/lakes.gml output=lakes\\_grass.
- 12. Cuando diga **Finalizado satisfactoriamente**, haga clic en *Ver salida*. La capa vectorial lakes\_grass ahora se importa a GRASS y se visualizará en el lienzo de QGIS.

### **26.9.1 Crear una nueva LOCALIZACIÓN GRASS**

Como ejemplo, aquí está el ejemplo de GRASS LOCATION alaska, que se proyecta en la proyección Albers Equal Area usando pies como unidades. Este archivo de ejemplo de GRASS LOCATION alaska se utilizará para todos los ejemplos y ejercicios de las siguientes secciones relacionadas con GRASS. Es útil descargar e instalar el conjunto de datos en su computadora (ver: ref: *label\_sampledata*).

- 1. Inicie QGIS y asegúrese que el complemento GRASS está cargado.
- 2. Visualice el shapefile alaska.shp (ver sección *Cargando una capa desde archivo*) del conjunto de datos QGIS Alaska (ver *Descargando datos de muestra*).
- 3. En la barra de herramientas de GRASS, haga clic en el icono Nuevo mapaset para traer al wizard *MAPSET*.
- 4. Seleccione una carpeta de base de datos GRASS [\(GISDBASE\) existente](#page-480-0) grassdata, o crea uno para la nueva LOCATION [usando un administrador de ar](#page-27-0)chivos en su computadora. Luego haga clic en *Siguiente*.
- 5. Podemos usar este asistente para crear un nuevo MAPSET dentro de un LOCATION existente (ver sección

*Añadir un nuevo DIRECTORIO DE MAPA*) o para crear un nuevo LOCATION por completo. Seleccione *Crear nueva ubicación* (ver Figura 26.2).

- 6. Introduzca un nombre para LOCATION nosostros usamos "alaska" y haga click en *Siguiente*.
- 7. [Defina la proyección haciendo clic en el bo](#page-931-0)tón de radio *Proyección* para habilitar la lista de proyección.
- 8. Estamos usando la proyección Albers Equal Area Alaska (pies). Puesto que nos ha tocado saber que está representado por el EPSG ID 2964, ingresamos en el cuadro de búsqueda. (Nota: Si desea repetir este proceso para otra LOCALIZACIÓN y proyección y no ha memorizado el EPSG ID, haga clic en el icono SRC actual en la esquina inferior derecha de la barra de estado (vea sección *Trabajar con Proyecciones*)).
- 9. En *Filtrar*, inserte 2964 para seleccionar la proyección.
- 10. Haz clic en *Siguiente*.
- 11. Para definir la región predeterminada, tenemos que ingresar los límites de [LOCATION](#page-140-0) en dirección norte, sur, este, y oeste. Aquí, simplemente hacemos clic en el botón *Establecer la extensión actual de QGIS*, para aplicar la extensión de la capa cargada alaska.shp como la extensión de región predeterminada de GRASS.
- 12. Haz clic en *Siguiente*.
- 13. También necesitamos definir un MAPSET dentro de nuestro nueva LOCATION (esto es necesario al crear una nueva LOCATION). Puedes nombrarlo como quieras, usamos "demo". GRASS crea automáticamente un especial MAPSET llamada PERMANENT, diseñado para almacenar los datos centrales del proyecto, su extensión espacial predeterminada y las definiciones del sistema de coordenadas (ver Neteler & Mitasova 2008 en *Referencias bibliográficas y web*).
- 14. Consulte el resumen para asegurarse de que sea correcto y haga clic en *Finalizar*.
- 15. La nueva LOCALIZACIÓN, "alaska", y los dos DIRECTORIO DE MAPAS, "demo" y "PERMANENT", so[n creados. El conjunto de trabajo](#page-1670-0) abierto actualmente es "demo", como se ha definido.
- 16. Tenga en cuenta que algunas de las herramientas en la barra de herramientas de GRASS que estaban inhabilitadas ahora están habilitadas.

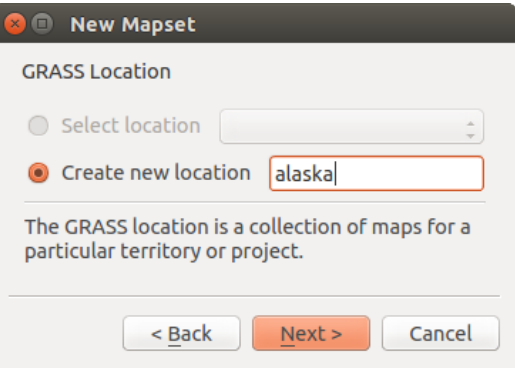

<span id="page-931-1"></span>Figura 26.2: Cree una nueva LOCALIZACIÓN GRASS o un nuevo DIRECTORIO DE MAPA en QGIS

Si eso parecía como una gran cantidad de pasos, en realidad no es tan malo y una forma muy rápida de crear una LOCALIZACIÓN. La LOCALIZACIÓN "alaska" ahora está listo para la importación de datos (vea la sección *Importar datos dentro de una LOCALIZACIÓN DE GRASS*). También puede utilizar los datos ya existentes vectoriales y ráster en el ejemplo LOCALIZACIÓN "alaska" de GRASS, incluido en el conjunto de datos "Alaska" de QGIS *Descargando datos de muestra*, ya pasar a la sección *El modelo de datos vectoriales de GRASS*.

### **26.9.2 [Añadir un nuevo DIRECTORIO D](#page-929-0)E MAPA**

<span id="page-931-0"></span>[Un usuario sólo tiene acceso](#page-27-0) de escritura a un DI[RECTORIO DE MAPA](#page-932-0) GRASS que él o ella crearon. Esto significa que además de acceder a su propio DIRECTORIO DE MAPA, se pueden leer mapas de otros usuarios" DIRECTORIO DE MAPAS (y ellos pueden leer los tuyos), pero sólo puede modificar o eliminar su propio DIRECTORIO DE MAPA.

Todos los DIRECTORIO DE MAPAS incluyen un archivo WIND que almacena los valores de las coordenadas de los límites actuales y la resolución ráster actualmente seleccionado (vea Neteler & Mitasova 2008 en *Referencias bibliográficas y web*, y la sección *La herramienta de región GRASS*).

- 1. Inicie QGIS y asegúrese que el complemento GRASS está cargado.
- 2. [En la barra de](#page-1670-0) herramienta[s de GRASS, haga clic en el icono](#page-935-1) Nuevo mapaset para traer al wizard *[MAPSET](#page-1670-0)*.
- 3. Seleccione la base de datos GRASS (GISDBASE) la carpeta grassdata con la LOCALIZACIÓN "alaska", donde queremos añadir otro DIRECTORIO DE MAPA llamado "test".
- 4. Haz clic en *Siguiente*.
- 5. Podemos usar este asistente para crear un nuevo MAPSET dentro de una UBICACIÓN existente o para crear

una nueva UBICACIÓN por completo. Haga click en el botón de opción *Seleccionar ubicación* (ver Figura 26.2) y haga click en *Siguiente*.

- 6. Introduzca el nombre test para el nuevo MAPSET. Abajo en el asistente, verá una lista de MAPSETs y propietarios correspondientes.
- 7. [Click](#page-931-1) en *Siguiente*, consulte el resumen para asegurarse de que esté todo correcto y haga clic en *Finaliz[ar](#page-931-1)*.

## **26.10 El modelo de datos vectoriales de GRASS**

<span id="page-932-0"></span>Es importante comprender el Modelo de datos vectoriales de GRASS antes de digitalizar. En general, GRASS utiliza un modelo vectorial topológico. Esto significa que las áreas no se representan como polígonos cerrados, sino por uno o más límites. Un límite entre dos áreas adyacentes se digitaliza solo una vez y es compartido por ambas áreas. Los límites deben estar conectados y cerrados sin espacios. Un área se identifica (y etiqueta) por el **centroide** del área.

Además de los límites y centroides, un mapa vectorial también puede contener puntos y líneas. Todos estos elementos geométricos se pueden mezclar en una vector y serán representados en diferentes denominadas "capas" dentro de un mapa vectorial GRASS. Por lo que en GRASS, una capa no es un mapa vectorial o ráster pero un nivel dentro de una capa vectorial. Esto es importante para distinguir cuidadosamente. (aunque es imposible mezclar elementos, es inusual e incluso en GRASS, sólo se utiliza en casos especiales como análisis de redes vectoriales. Usualmente, se debe preferir almacenar diferentes elementos geométricos en diferentes capas.)

Es posible almacenar varias "capas" en un conjunto de datos vectoriales. Por ejemplo, campos, bosques y lagos se pueden almacenar en un vector. Un bosque y lago adyacente pueden compartir el mismo límite, pero tienen tablas de atributos separados. También es posible adjuntar atributos a límites. Un ejemplo podría ser el caso donde los límites entre un lago y un bosque es una carretera, por lo que puede tener una tabla de atributos diferente.

La "capa" del objeto espacial es definido por la "capa" dentro de GRASS. "Capa" es el número que define si hay más de una capa dentro del conjunto de datos (por ejemplo, si la geometría es bosque o lago). Por ahora, sólo puede ser un número. En el futuro, GRASS también implementara nombres como campos en la interfaz de usuario.

Los atributos se pueden almacenar dentro de la LOCALIZACIÓN en GRASS como dBase o SQLite3 o en tablas de base de datos externa, por ejemplo, PostgreSQL, MySQL, Oracle, etc.

Los atributos en la tabla de base de datos están enlazadas a los elementos geométricos utilizando un valor "categoría".

"Categoría" (llave, ID) es un entero adjunto a la geometría primitiva, y se utiliza como el enlace a una columna llave en la tabla de base de datos.

#### **Truco: Aprendizaje del modelo vectorial GRASS**

La mejor manera de aprender el modelo vectorial GRASS y sus capacidades es descargar uno de los muchos tutoriales de GRASS donde se describe el modelo vectorial en más profundidad. Vea en https://grass.osgeo.org/learn/manuals/ más información, libros y tutoriales en diversos idiomas.

## **26.11 Crear una nueva capa vectorial GRAS[S](https://grass.osgeo.org/learn/manuals/)**

Para crear una nueva capa vectorial de GRASS, seleccione uno de los siguientes elementos del menú contextual del conjunto de mapas en el navegador:

- Nueva Capa de Puntos
- Nueva Capa de Líneas
- Nueva capa de polígonos

e ingrese un nombre en el diálogo. Se creará un nuevo mapa vectorial, se agregará una capa al lienzo y se iniciará la edición. La selección del tipo de capa no restringe los tipos de geometría que se pueden digitalizar en el mapa vectorial. En GRASS, es posible organizar todo tipo de tipos de geometría (punto, línea y polígono) en un mapa vectorial. El tipo solo se usa para agregar la capa al lienzo, porque QGIS requiere que una capa tenga un tipo específico.

También es posible agregar capas a mapas vectoriales existentes seleccionando uno de los elementos descritos anteriormente del menú contextual del mapa vectorial existente.

En GRASS, es posible organizar todo tipo de tipos de geometría (punto, línea y área) en una capa, porque GRASS utiliza un modelo de vector topológico, por lo que no es necesario seleccionar el tipo de geometría al crear un nuevo vector de GRASS. Esto es diferente de la creación de shapefile con QGIS, porque los shapefiles usan el modelo vectorial de entidades simples (ver sección *Creando nuevas capas vectoriales*).

## **26.12 Digitalizar y editar una capa vectorial GRASS**

Las capas vectoriales de GRASS se pueden digitalizar utilizando las herramientas de digitalización estándar de QGIS. Sin embargo, existen algunas particularidades que debe conocer debido a

- Modelo topológico de GRASS versus entidad simple de QGIS
- complejidad del modelo GRASS
	- **–** múltiples capas en mapas únicos
	- **–** múltiples tipos de geometría en un solo mapa
	- **–** compartir geometría por múltiples entidades de múltiples capas

Las particularidades se discuten en las siguientes secciones.

#### **Guardar, descartar cambios, deshacer, rehacer**

**Advertencia:** Todos los cambios realizados durante la edición se escriben inmediatamente en el mapa vectorial y las tablas de atributos relacionados.

Los cambios se escriben después de cada operación, sin embargo, es posible deshacer/rehacer o descartar todos los cambios al cerrar la edición. Si se usa deshacer o descartar cambios, el estado original se reescribe en el mapa vectorial y las tablas de atributos.

Hay dos razones principales para este comportamiento:

- Es la naturaleza de los vectores GRASS que surge de la convicción de que el usuario quiere hacer lo que está haciendo y es mejor tener los datos guardados cuando el trabajo se interrumpe repentinamente (por ejemplo, apagón)
- La necesidad de una edición eficaz de los datos topológicos es la información visualizada sobre la corrección topológica; dicha información solo se puede adquirir del mapa vectorial de GRASS si se escriben cambios en el mapa.

#### **Barra de herramientas**

La "Barra de herramientas de digitalización" tiene algunas herramientas específicas cuando se edita una capa de GRASS:

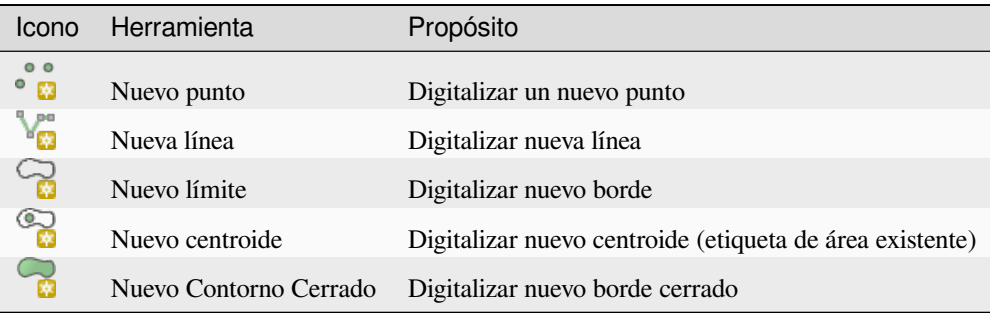

Mesa GRASS Digitalización: Herramientas de digitalización GRASS

#### **Truco: Digitalizando polígonos en GRASS**

Si desea crear un polígono en GRASS, primero debe digitalizar el límite del polígono. Luego agrega un centroide (punto de etiqueta) en el límite cerrado. La razón de esto es que un modelo vectorial topológico vincula la información de atributo de un polígono siempre al centroide y no al límite.

#### **Categoría**

La categoría, a menudo llamada gato, es una especie de identificación. El nombre proviene de tiempos en los que los vectores GRASS solo tenían un atributo «categoría». La categoría se utiliza como vínculo entre la geometría y los atributos. Una única geometría puede tener varias categorías y, por tanto, representar varias entidades en diferentes capas. Actualmente es posible asignar solo una categoría por capa usando las herramientas de edición de QGIS. Las nuevas funciones han asignado automáticamente una nueva categoría única, excepto los límites. Los límites generalmente solo forman áreas y no representan entidades lineales; sin embargo, es posible definir atributos para un límite más adelante, por ejemplo, en una capa diferente.

Las nuevas categorías siempre se crean solo en la capa que se está editando actualmente.

No es posible asignar más categorías a la geometría mediante la edición de QGIS, dichos datos se representan correctamente como múltiples entidades y las entidades individuales, incluso de diferentes capas, pueden eliminarse.

#### **Atributos**

Los atributos de la capa editada actualmente solo se pueden modificar. Si el mapa vectorial contiene más capas, las entidades de otras capas tendrán todos los atributos establecidos en "<not editable (layer #)>" para advertirle que dicho atributo no es editable. La razón es que otras capas pueden tener y generalmente tienen un conjunto de campos diferente, mientras que QGIS solo admite un conjunto fijo de campos por capa.

Si una primitiva de geometría no tiene una categoría asignada, se asigna automáticamente una nueva categoría única y se crea un nuevo registro en la tabla de atributos cuando se cambia un atributo de esa geometría.

**Truco:** Si desea realizar una actualización masiva de atributos en la tabla, por ejemplo, usando "Calculadora de campo" (*Usando la Calculadora de Campos*), y hay entidades sin categoría que no desea actualizar (generalmente límites), puede filtrar eliminarlos configurando "Filtro avanzado" en cat is not null.

#### **Editar E[stilo](#page-624-0)**

La simbología topológica es esencial para la edición eficaz de datos topológicos. Cuando se inicia la edición, se establece un renderizador especializado "GRASS Edit" en la capa automáticamente y el renderizador original se restaura cuando se cierra la edición. El estilo se puede personalizar en la pestaña "Estilo" de las propiedades de capa. El estilo también se puede almacenar en un archivo de proyecto o en un archivo separado como cualquier otro estilo. Si personaliza el estilo, no cambie su nombre, ya que se utiliza para restablecer el estilo cuando se vuelve a iniciar la edición.

**Truco:** No guarde el archivo del proyecto cuando se edita la capa, la capa se almacenaría con "Editar estilo" que no tiene ningún significado si la capa no se edita.

El estilo se basa en información topológica que se agrega temporalmente a la tabla de atributos como campo "topo\_symbol". El campo se elimina automáticamente cuando se cierra la edición.

**Truco:** No elimine el campo "topo\_symbol" de la tabla de atributos, eso haría invisibles las entidades porque el renderizador se basa en esa columna.

#### **Autoensamblado**

Para formar un área, los vértices de los límites conectados deben tener **exactamente** las mismas coordenadas. Esto se puede lograr utilizando la herramienta de ajuste solo si el lienzo y el mapa vectorial tienen el mismo SRC. De lo contrario, debido a la conversión de coordenadas de mapa a lienzo y viceversa, la coordenada puede volverse ligeramente diferente debido a errores de representación y transformaciones de SRC.

**Truco:** Utilice el SRC de la capa también para el lienzo al editar.

#### **Limitaciones**

No se admite la edición simultánea de varias capas dentro del mismo vector al mismo tiempo. Esto se debe principalmente a la imposibilidad de manejar múltiples pilas de deshacer para una sola fuente de datos.

### $\Delta X$  En Linux y macOS, solo se puede editar una capa de GRASS a la vez. Esto se debe a un error en GRASS que no permite cerrar los controladores de la base de datos en orden aleatorio. Esto se está resolviendo con los desarrolladores de GRASS.

#### **Truco: Editar permisos de GRASS**

Debe ser el propietario del DIRECTORIO DE MAPA de GRASS que desee editar. Es imposible editar capas de datos en un DIRECTORIO DE MAPA que no sea suyo, incluso si tiene permisos de escritura.

## **26.13 La herramienta de región GRASS**

<span id="page-935-1"></span>La definición de la región (ajuste una ventana de trabajo espacial) en GRASS es importante para trabajar con capas ráster. Análisis vectorial esta por defecto no limitado a cualquier definición de región definida. Pero todas los rásters recién creados tendrán la extensión espacial y resolución de la región GRASS definida actualmente, independientemente de su extensión y resolución original. La región GRASS actual es almacenada en el archivo \$LOCALIZACIÓN/\$DIRECTORIO DE MAPA/WIND, y define los límites norte, sur, este y oeste, número de columnas y filas, resolución espacial horizontal y vertical.

Es posible prender y apagar la visualización de la región GRASS en el lienzo de QGIS utilizando el botón Mostrar región actual de GRASS .

La región se puede modificar en la pestaña "Región" en el widget de muelle "GRASS Tolls". Escriba los límites y la resolución de la nueva región y haga clic en *Aplicar*. Si hace clic en *Seleccionar la extensión arrastrando sobre el lienzo*, puede seleccionar una nueva región de forma interactiva con el ratón en el lienzo de QGIS arrastrando un rectángulo.

El modulo GRASS q. region proporciona muchos más parámetros para definir una extensión de región apropiada y resolución para su análisis ráster. Se puede utilizar estos parámetros con la caja de herramientas GRASS, descrito en la sección *La caja de herramientas GRASS*.

## **26.14 L[a caja de herramie](#page-935-0)ntas GRASS**

<span id="page-935-0"></span>La caja Abrir herramientas GRASS proporciona funcionalidades de modulo GRASS para trabajar con datos dentro un LOCALIZACIÓN GRASS seleccionada y DIRECTORIO DE MAPA. Para utilizar la caja de herramientas GRASS necesita abrir una LOCALIZACIÓN y DIRECTORIO DE MAPA que tiene permisos de escritura para (normalmente se concede si ha creado el DIRECTORIO DE MAPA). Esto es necesario, porque las capas ráster y vector creadas durante análisis necesitan estar escritos a la LOCALIZACIÓN y DIRECTORIO DE MAPA actualmente
<span id="page-936-0"></span>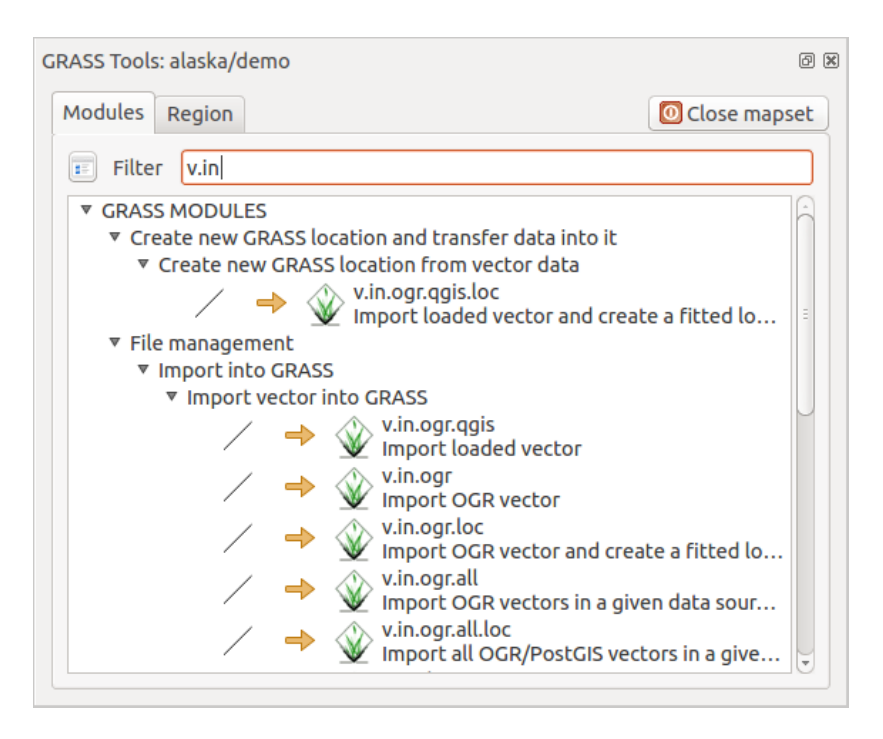

Figura 26.3: Caja de herramienta GRASS y módulo

# **26.14.1 Trabajando con módulos GRASS**

La consola GRASS dentro de la caja de herramientas proporciona acceso a casi todo (más de 300) los módulos GRASS en una interfaz de línea de comando. Para ofrecer un entorno de trabajo más fácil de usar, cerca de 200 de los módulos de GRASS disponibles y funcionalidades también son proporcionados por diálogos gráficos dentro de la caja de herramientas del complemento GRASS.

Una lista completa de los módulos GRASS disponibles en la caja de herramientas gráfica en la versión QGIS 3.34 está disponible en la wiki de GRASS en https://grasswiki.osgeo.org/wiki/GRASS-QGIS\_relevant\_module\_list.

También es posible personalizar el contenido de la caja de herramientas GRASS. Este procedimiento se describe en la sección *Personalizar la caja de herramientas GRASS*.

Como se mostró en Figura 26.3, pu[ede buscar el módulo GRASS apropiado usando la pestaña agrup](https://grasswiki.osgeo.org/wiki/GRASS-QGIS_relevant_module_list)ada temáticamente *Árbol de módulos* o la pestaña de búsqueda *Lista de módulos*.

Al hacer [clic en un icono de modulo gráfico, una nu](#page-943-0)eva pestaña se añadirá al diálogo de Caja de herramientas, proporciona tres nueva[s sub-pestaña](#page-936-0)s *Opciones*, *Salida* y *Manual*.

#### **Opciones**

La pestaña *Opciones* proporciona un cuadro de diálogo de módulo simplificado donde normalmente puede seleccionar una capa ráster o vectorial visualizada en el lienzo de QGIS e ingresar más parámetros específicos del módulo para ejecutar el módulo.

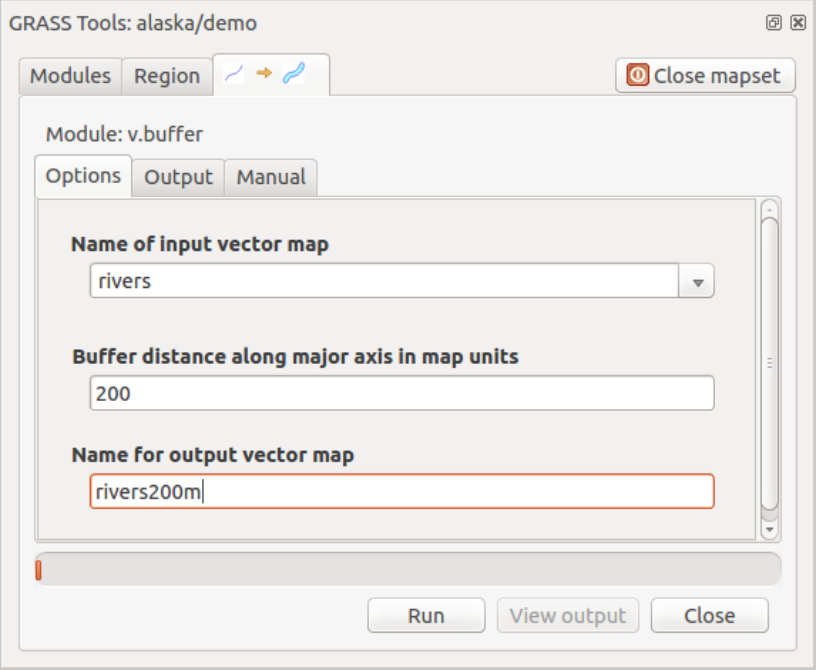

Figura 26.4: Opciones del módulo de la caja de herramientas GRASS

Los parámetros del módulo proporcionados a menudo no están completos para que el diálogo sea sencillo. Si desea utilizar más parámetros y banderas del módulo, debe iniciar el shell de GRASS y ejecutar el módulo en la línea de comandos.

Una nueva característica desde QGIS 1.8 es la implementación de un botón *Mostrar opciones avanzadas* abajo del diálogo del modulo simplificado en la pestaña *Opciones*. Por el momento, sólo se añade al modulo v.in.ascii como ejemplo de uso, pero probablemente es parte de más o todos los módulos en la caja de herramientas GRASS en futuras versiones de QGIS. Esto le permite usar las opciones del modulo de GRASS completo sin la necesidad de cambiar la consola de GRASS.

#### **Salida**

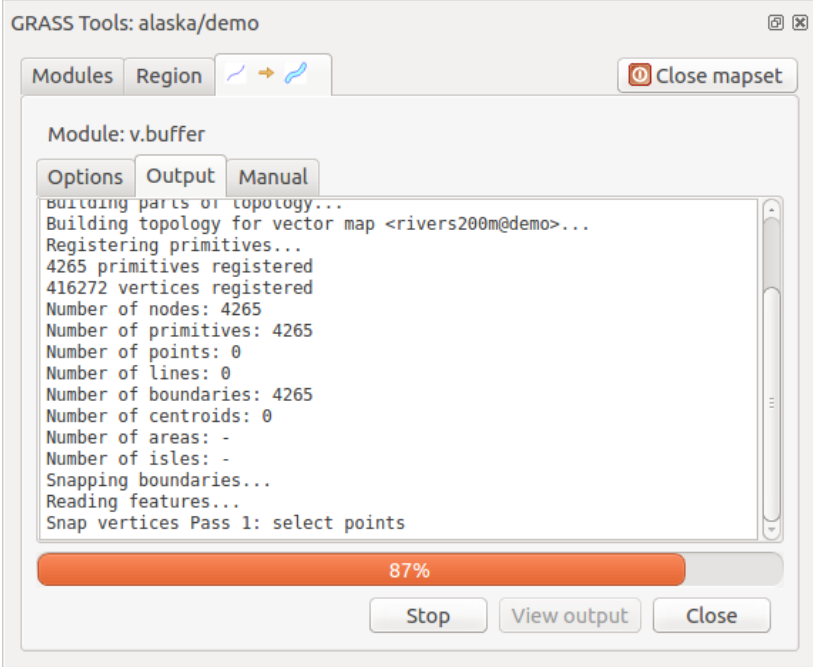

Figura 26.5: Salida del módulo de la caja de herramientas GRASS

La pestaña *Salida* proporciona información sobre el estado de salida del módulo. Cuando hace clic en el botón *Ejecutar*, el módulo cambia a la pestaña *Salida* y ve información sobre el proceso de análisis. Si todo funciona bien, finalmente verá un mensaje de Finalizado correctamente.

#### **Manual**

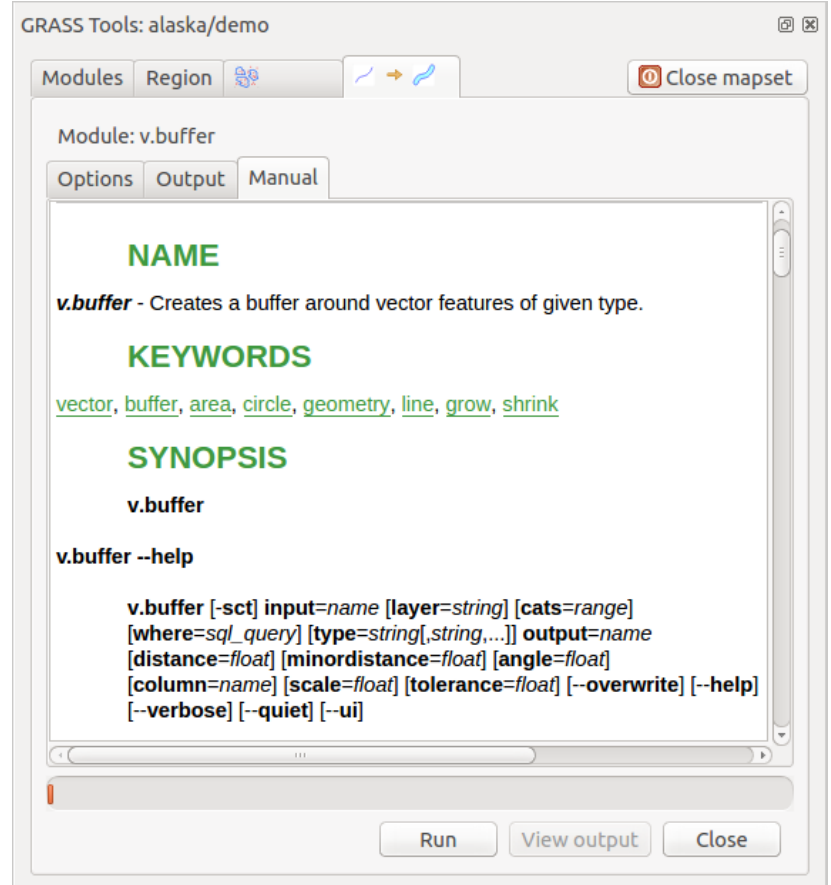

Figura 26.6: Módulo Manual de la caja de herramientas GRASS

La pestaña *Manual* muestra la página de ayuda HTML del modulo GRASS. Se puede utilizar para comprobar otros parámetros de los módulos y las banderas o para obtener un conocimiento más profundo acerca de la finalidad del módulo. Al final de cada página del manual del módulo, se ven otros enlaces al Índice de ayuda principal, al Índice temático y al Índice completo. Estos enlaces proporcionar información de ejemplo como el modulo g.manual.

#### **Truco: Mostrar resultados inmediatamente**

Si desea mostrar sus resultados de cálculo inmediatamente en su lienzo de mapa, se puede utilizar el botón "Ver Salida" en la parte inferior de la pestaña de módulo.

# **26.14.2 Ejemplos del módulo GRASS**

Los siguientes ejemplos demostrarán el poder de algunos módulos GRASS.

#### **Crear curvas de nivel**

El primer ejemplo crea un mapa de curvas de nivel vectoriales de un ráster de elevación (DEM). Aquí, se asume que se tiene LOCALIZACIÓN Alaska configurado como se explica en la sección *Importar datos dentro de una LOCALIZACIÓN DE GRASS*.

- Primero, abra la ubicación haciendo clic en el botón Abrir mapset y elegir la ubicación de Alaska.
- [Ahora abra la caja de h](#page-929-0)erramientas con el botón Abrir herramientas de GRASS.
- En la lista de categorías de herramientas, haga doble clic *Ráster* ► *Administración de superficie*► *Generar curvas de nivel vectoriales*.
- Ahora, un solo clic en la herramienta **r.contour** abrirá el cuadro de diálogo de la herramienta como se explicó anteriormente (ver *Trabajando con módulos GRASS*).
- En el *Nombre del mapa ráster de entrada* introduce gtopo30.
- Escriba en *Incremento entre niveles de contorno* 1,00  $\Omega$  el valor 100 (esto creará curvas de nivel a intervalos de 100 metros).
- Escriba en *Nombre de salida del mapa vectorial* el nombre ctour\_100.
- Haga clic en *Ejecutar* para iniciar el proceso. Espere unos momentos hasta que aparezca el mensaje Finalizado satisfactoriamente en la ventana de salida. Luego haga clic en *Ver salida* y *Cerrar*.

Dado que esta es una región grande, tomará un tiempo para mostrarla. Después de que termine la presentación, puede abrir la ventana de propiedades de la capa para cambiar el color de línea así el contorno aparece claramente sobre el ráster de elevación, como en *El Diálogo de las Propiedades del Vector*.

El siguiente acercamiento a una pequeña y montañosa área en el centro de Alaska. Al acercarse, se puede observar que las curvas de nivel tienen esquinas afiladas. GRASS ofrece la herramienta **v.generalize** para alterar ligeramente mapas vectoriales, manteniendo su forma general. La herramienta utiliza varios algoritmos diferentes con propósitos diferentes. Algunos de los al[goritmos \(es decir, Douglas Peucker y Ver](#page-534-0)tex Reduction) simplificar la línea mediante la eliminación de algunos de los vértices. El vector resultante se carga más rápido. Este proceso es útil cuando se tiene un vector muy detallado, pero va a crear un mapa de escala muy pequeña, por lo que el detalle es innecesario.

#### **Truco: La herramienta de simplificar**

Tenga en cuenta que QGIS tiene una *Vectorial -> Herramientas de Geometría -> Simplificar Geometría* que funciona como el algoritmo de GRASS **v.generalize** Douglas-Peuker.

Sin embargo, el proposito de este ejemplo es diferente. Las líneas de curvas de nivel creadas por r. contour tiene ángulos agudos que deben ser suavizados. Entre el algoritmo **v.generalize** hay Chaiken's, lo que hace precisamente eso (también astillas de Hermite). Tenga en cuenta que estos algoritmos se pueden **añadir** vértices adicionales al vector, haciendo que se cargue más lentamente

- Abra la caja de herramientas GRASS y haga doble clic en las categorías *Vectorial* ► *Desarrollar mapa* ► *Generalización*,
- Compruebe que el vector "ctour\_100" aparece como el *Nombre del vector de entrada*.
- De la lista de algoritmos, elija Chaiken's. Deje todas las demás opciones en sus valores predeterminados y desplácese hacia abajo hasta la última fila para ingresar en el campo *Nombre del mapa vectorial de salida* "ctour\_100\_smooth", y haga click en *Ejecutar*.
- El proceso lleva varios minutos. Una vez que aparezca Finalizado con éxito en las ventanas de salida, haga clic en *Ver salida* y luego *Cerrar*.

• Se puede cambiar el color del vector para que se muestre claramente sobre el fondo del ráster y para contrastar con las curvas de nivel originales. Se dará cuenta de que las nuevas curvas de nivel tienen esquinas más suaves que el original durante su estancia fiel a la original de forma general.

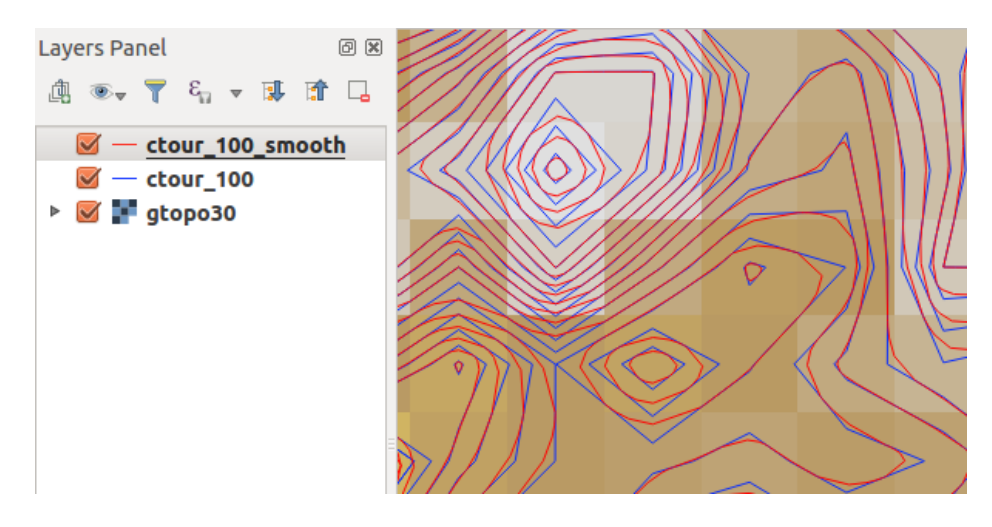

Figura 26.7: Módulo GRASS v.generalize para suavizar un mapa vectorial

#### **Truco: Otros usos de r.contour**

El proceso descrito anteriormente se puede utilizar en otras situaciones equivalentes. Si tiene un mapa ráster de datos de precipitación, por ejemplo, entonces el mismo método se utilizará para crear un mapa vectorial de líneas isoyetas (lluvia constante).

#### **Crear un efecto sombreado de relieve 3-D**

Varios métodos se utilizan para mostrar capas de elevación y da un efecto #-D a mapas. El uso de líneas de curvas de nivel, como se mostro anteriormente, es un método popular regularmente elejido para producir mapas topológicos. El efecto de sombreado se crea de un ráster (elevación) DEM calculando primero la pendiente y el aspecto de cada celda, entonces simula la posición del sol en el cielo y da un valor de reflectancia a cada celda. De este modo se obtienen pendientes frente al sol iluminadas; las pendientes orientadas lejos del sol(en la sombra) se oscurecen.

- Comience este ejemplo cargando el ráster de elevación gtopo30. Inicie la caja de herramientas GRASS y bajo la categoría ráster, haga doble clic para abrir *Análisis espacial* ► *Análisis del terreno*.
- A continuación haga clic en **r.shaded.relief** para abrir el módulo.
- Cambie el *ángulo del azimut*  $\frac{1,00}{\infty}$  270 a 315
- Ingrese gtopo30\_shade para el nuevo ráster de sombreado y haga clic en *Ejecutar*.
- Cuando el proceso finalice, añada el ráster de mapa de sombras al mapa. Debe verlo desplegado en escala de grises.
- Para ver ambos sombreados y los colores de la *gtopo30`* juntos, mueva el mapa de sombreado abajo del mapa gtopo30 en la tabla de contenido, a continuación abra la ventana *Propiedades* de gtopo30, cambie a la pestaña de *Transparencia* y establezca su nivel de transparencia a cerca de 25%.

Ahora debe tener la elevación gtopo30 con su mapa de color y ajuste de transparencia mostrado **arriba** el mapa de sombras en escala de grises. Con el fin de ver los efectos visuales en el mapa de sombras, apague el mapa gtopo30\_shade, a continuación, vuelva a encenderla.

#### **Utilizar la consola de GRASS**

El complemento GRASS en QGIS está diseñado para usuarios que son nuevos en GRASS y no están familiarizados con todos los módulos y opciones. Como tal, algunos módulos en la Caja de herramientas no muestran todas las opciones disponibles y algunos módulos no aparecen en absoluto. El shell (o consola) de GRASS le da al usuario acceso a los módulos GRASS adicionales que no aparecen en el árbol de la Caja de herramientas, y también a algunas opciones adicionales a los módulos que están en la Caja de herramientas con los parámetros predeterminados más simples. Este ejemplo demuestra el uso de una opción adicional en el módulo **r.shaded.relief** que se mostró arriba.

| GRASS Tools: alaska/demo                                                                                                    | 回风           |
|----------------------------------------------------------------------------------------------------|--------------|
| <b>Ratio</b><br>Modules Region                                                                                                    | Close mapset |
| alexandre@alexandre-HP-ProBook-450-G2:~\$ r.relief -help                                                                                                    |              |
| Description:<br>Creates shaded relief map from an elevation map (DEM).                                                                                                    |              |
| Keywords:<br>raster, elevation, relief, terrain, hillshade                                                                                                    |              |
| Usage:<br>r.relief input=name output=name [altitude=value] [azimuth=value]<br>[zscale=value] [scale=value] [units=string] [--overwrite] [--help]<br>$[--vertex]$ $[--quiet]$ $[--ui]$                                         |              |
| Flags:<br>Allow output files to overwrite existing files<br>$-0$<br>--h Print usage summary<br>--v Verbose module output<br>--g Quiet module output<br>--ui Force launching GUI dialog                                        |              |
| Parameters:<br>input<br>Name of input raster map<br>Name for output shaded relief map<br>output<br>Name for output raster map<br>altitude<br>Altitude of the sun in degrees above the horizon<br>options: 0-90<br>default: 30 |              |
| azimuth<br>Azimuth of the sun in degrees to the east of north<br>options: 0-360<br>default: 270                                                                                                    |              |
| zscale<br>Factor for exaggerating relief<br>default: 1                                                                                                    |              |
| Scale factor for converting meters to elevation units<br>scale<br>default: 1                                                                                                    |              |
| Elevation units (overrides scale factor)<br>units<br>options: intl.survey<br>intl: international feet<br>survey: survey feet                                                                                                  |              |
|                                                                                                    |              |

Figura 26.8: La consola de GRASS, módulo r.shaded.relief

El modulo **r.shaded.relief** puede tomar un parámetro zmult, que multiplica los valores de elevación relativas a las unidades de las coordenadas X-Y por lo que el efecto de sombreado es incluso más pronunciado.

- Cargue el ráster de elevación gtopo30 como se muestra arriba, luego inicie la Caja de herramientas de GRASS y haga clic en el shell de GRASS. En la ventana del shell, escriba el comando r.shaded.relief map =  $qtop030$  shade =  $qtop030$ \_shade2 azimuth = 315 zmult = 3 y presione Enter.
- Una vez finalizado el proceso, cambie a la pestaña *Examinar* y haga doble clic en el nuevo ráster gtopo30\_shade2 para mostrarlo en QGIS.
- Como se explicó anteriormente, mueva ráster del relieve sombreado a bajo del ráster gtopo30 en la tabla de contenido, entonces valide la transparecia de la capa coloreada gtopo30. Debe ver que el efecto 3-D destaca más fuertemente comparada con el primer mapa de relieve sombreado.

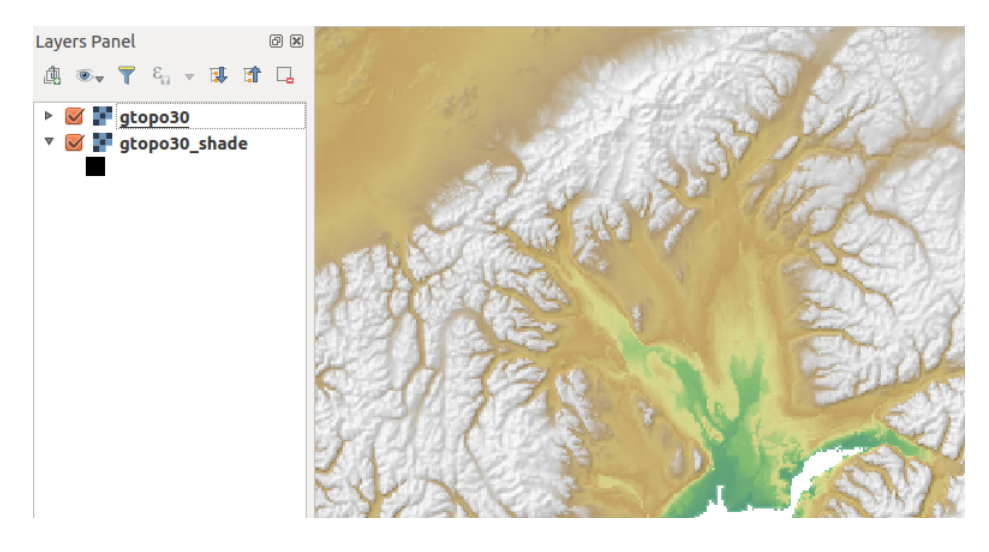

Figura 26.9: Mostrar relieve sombreado creado con el módulo de GRASS r.shaded.relief

#### **Estadísticas de ráster en un mapa vectorial**

El siguiente ejemplo muestra como un módulo GRASS puede agregar datos ráster y añadir columnas de una estadística para cada polígono en un mapa vectorial.

- Nuevamente usando los datos de Alaska, consulte *Importar datos dentro de una LOCALIZACIÓN DE GRASS* para importar el archivo shapefiles/trees.shp en GRASS.
- Ahora un paso intermedio es necesario: los centroides se deben añadir al mapa de árboles importado para que sea una zona de GRASS completa del vector (incl[uyendo ambos límites y centroides\).](#page-929-0)
- De la caja de herramientas, elija *Vectorial* ► *Desarrollar mapa -> Administrar objetos espaciales*, y abra el modulo **v.centroids**.
- Introduzca como el *Mapa vectorial de salida* "forest\_areas" y ejecute el módulo.
- Ahora cargue el vector forest\_areas y muestre los tipos de bosque caducifolio, árbol de hoja perenne, mixto - en diferentes colores: En la ventana *Propiedades* de la capa, la pestaña *Simbología*, elija de *Tipo de leyenda* "Valor único" y establezca el *Campo de clasificación* a "VEGDESC". (Consulte la explicación de la pestaña de simbología en *Propiedades de simbología* de la sección vectorial.)
- A continuación vuelva a abrir la caja de herramientas de GRASS y abra *Vectorial* ► *Actualizacion vectorial por otros mapas*.
- Haga clic en el modulo **v.rast.stats**. Ingrese [gtopo30](#page-539-0) y forest\_areas.
- Solo se necesita un parámetro adicional: Ingrese *prefijo de columna* elev y haga clic en *Ejecutar*. Esta es una operación computacionalmente pesada, que se ejecutará durante mucho tiempo (probablemente hasta dos horas).
- Finalmente, abra la tabla de atributos forest\_areas, y verifique que varias de las nuevas columnas se han añadido, incluyendo elev\_min, elev\_max, elev\_mean, etc., para cada polígono de bosque.

# **26.14.3 Personalizar la caja de herramientas GRASS**

Casi todos los módulos de GRASS se pueden añadir a la caja de herramientas de GRASS. Una interfaz XML se proporciona para analizar los archivos XML muy sencillos que configuran la apariencia y los parámetros de los módulos dentro de la caja de herramientas.

<span id="page-943-0"></span>Un ejemplo del archivo XML para generar el módulo  $v$ . buffer (v.buffer.qgm) luce como esto:

```
<?xml version="1.0" encoding="UTF-8"?>
<!DOCTYPE qgisgrassmodule SYSTEM "http://mrcc.com/qgisgrassmodule.dtd">
<qgisgrassmodule label="Vector buffer" module="v.buffer">
        <option key="input" typeoption="type" layeroption="layer" />
        <option key="buffer"/>
       <option key="output" />
</qgisgrassmodule>
```
El analizador lee esta definición y crea una nueva pestaña dentro de la Caja de herramientas cuando selecciona el módulo. Puede encontrar una descripción más detallada para agregar nuevos módulos, cambiar el grupo de un módulo, etc. en https://qgis.org/en/site/getinvolved/development/addinggrasstools.html.

# CAPÍTULO 27

# Entorno de trabajo de procesamiento de QGIS

# **27.1 Introducción**

Este capítulo introduce al marco de procesamiento de QGIS, un entorno de geoprosesamiento que se puede utilizar para llamar algoritmos nativos o de terceros de QGIS, haciendo su tarea de análisis espacial más productivo y fácil de lograr.

Como un *Complemento de núcleo*, El procesamiento está instalado de forma predeterminada, pero debe activarlo:

- 1. Vaya a *Complementos* ► *Administrar e instalar Complementos…*
- 2. Click en la pestaña *instalados* a la izquierda
- 3. Ma[rque la casilla junto a la](#page-1616-0) entrada *Processing*
- 4. Cierra el cuadro de diálogo.

Un menú *Processing* ahora está disponible en la barra de menú superior. Desde allí puede llegar a los principales componentes de este marco.

En las siguientes secciones, revisaremos cómo usar los elementos gráficos de este sistema y sacar el máximo provecho de cada uno de ellos.

Hay cuatro elementos básicos en el marco de la GUI, que se utilizan para ejecutar algoritmos para diferentes propósitos. Elegir una herramienta u otra dependerá del tipo de análisis que se realizará y las características particulares de cada usuario y proyecto. Se puede acceder a todos ellos (a excepción de la interfaz de procesamiento por lotes, que se llama desde la caja de herramientas o el diálogo de ejecución del algoritmo, como veremos) desde el elemento de menú *Processing* (verá más entradas; el resto los no se utilizan para ejecutar algoritmos y se explicarán más adelante en este capítulo).

• La *Toolbox*: El elemento principal de la GUI, se utiliza para ejecutar un solo algoritmo o ejecutar un proceso por lotes basado en ese algoritmo.

| ₩● ① 旨   D/ I %<br>$Q$ Search<br>▼ ① Recently used<br>※ Convert map to raster<br>$\mathbb H$ Create grid<br><b>® Centroids</b><br>$\triangleright$ $\blacksquare$ Cartography<br>▶ <b>Q</b> Database<br>▶ <b>Q</b> File tools<br>O GPS<br><b>R</b> Interpolation<br>▼ <b>Q</b> Layer tools<br><b>※ Export layer(s) information</b><br>※ Export to spreadsheet<br><b>Extract layer extent</b><br><b>Q</b> Mesh<br><b>Q</b> Network analysis<br><b>Q</b> Plots<br><b>Q</b> Raster analysis<br><b>Q</b> Raster creation<br>▶ <b>Q</b> Raster terrain analysis<br>$\triangleright$ <b>Q</b> Raster tools<br>▶ <b>Q</b> Vector analysis<br>$\triangleright$ Q Vector creation<br>▶ <b>Q</b> Vector general<br>▶ <b>Q</b> Vector geometry<br><b>Q</b> Vector overlay<br>k<br><b>Q</b> Vector selection<br><b>Q</b> Vector table<br><b>Q</b> Vector tiles<br>r<br><b>GDAL</b><br>k.<br>S GRASS<br>r<br>* Models | <b>Processing Toolbox</b> | 回风 |
|----------------------------------------------------------------------------------------------------|---------------------------|----|
|                                                                                                    |                           |    |
|                                                                                                    |                           |    |
|                                                                                                    |                           |    |
|                                                                                                    |                           |    |
|                                                                                                    |                           |    |
|                                                                                                    |                           |    |
|                                                                                                    |                           |    |
|                                                                                                    |                           |    |
|                                                                                                    |                           |    |
|                                                                                                    |                           |    |
|                                                                                                    |                           |    |
|                                                                                                    |                           |    |
|                                                                                                    |                           |    |
|                                                                                                    |                           |    |
|                                                                                                    |                           |    |
|                                                                                                    |                           |    |
|                                                                                                    |                           |    |
|                                                                                                    |                           |    |
|                                                                                                    |                           |    |
|                                                                                                    |                           |    |
|                                                                                                    |                           |    |
|                                                                                                    |                           |    |
|                                                                                                    |                           |    |
|                                                                                                    |                           |    |
|                                                                                                    |                           |    |
|                                                                                                    |                           |    |
|                                                                                                    |                           |    |
|                                                                                                    |                           |    |
|                                                                                                    |                           |    |
|                                                                                                    |                           |    |
|                                                                                                    |                           |    |
|                                                                                                    |                           |    |
|                                                                                                    | <b>&amp; SAGA</b>         |    |
| k<br><b>P</b> Scripts                                                                                                    |                           |    |

Figura 27.1: Caja de Herramientas de Procesamiento

• El *Diseñador de modelos*: Varios algoritmos pueden combinarse gráficamente utilizando el modelador para definir un flujo de trabajo, creando un único proceso que implique varios subprocesos.

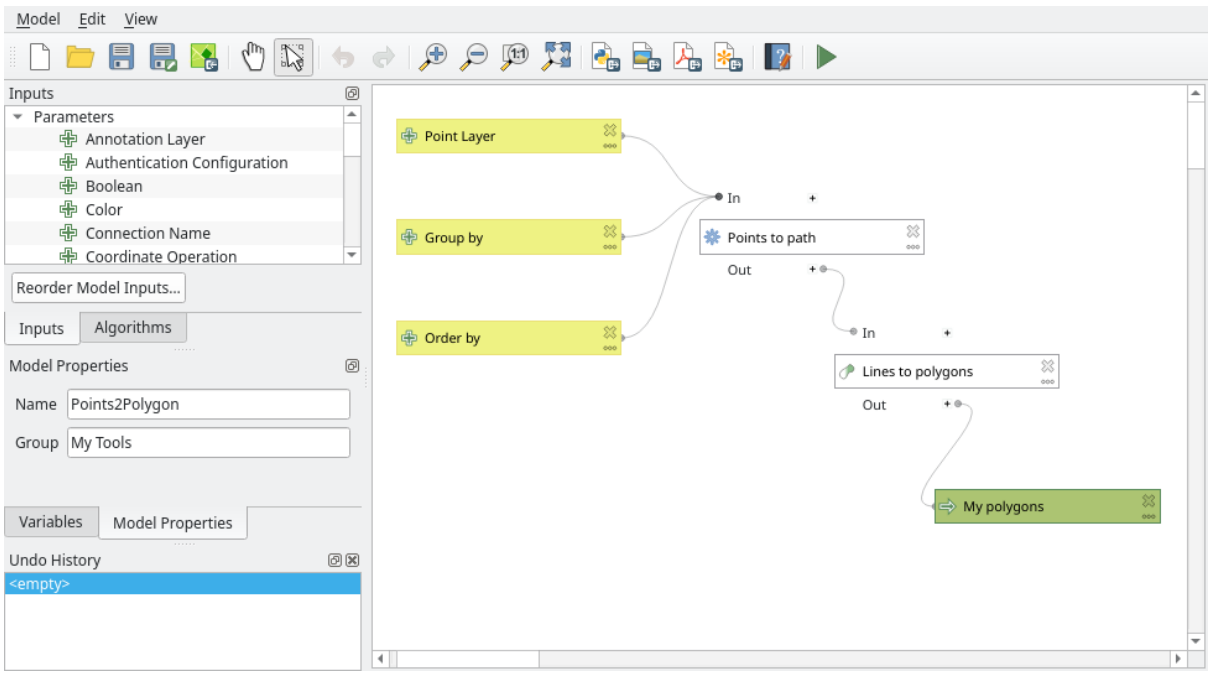

Figura 27.2: Modelador de Procesamiento

• El Admministrador *Historial*: Todas las acciones realizadas con cualquiera de los elementos antes mencionados se almacenan en un archivo de historial y luego se pueden reproducir fácilmente con el administrador de historial.

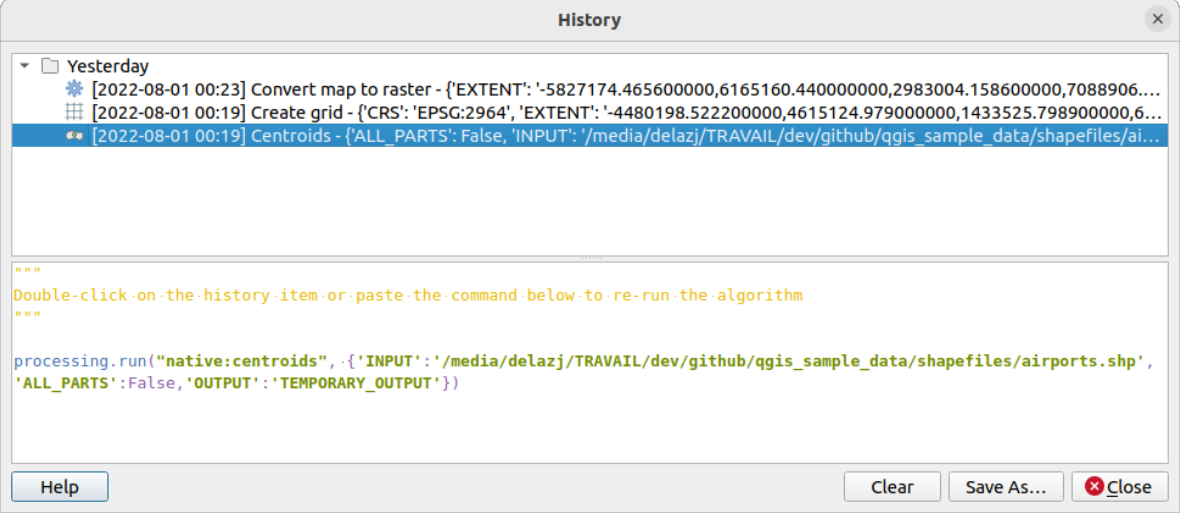

Figura 27.3: El historial del procesamiento

• La interfaz *Procesamiento por lotes* : Esta interfaz le permite ejecutar procesos por lotes y automatizar la ejecución de un solo algoritmo en múltiples conjuntos de datos.

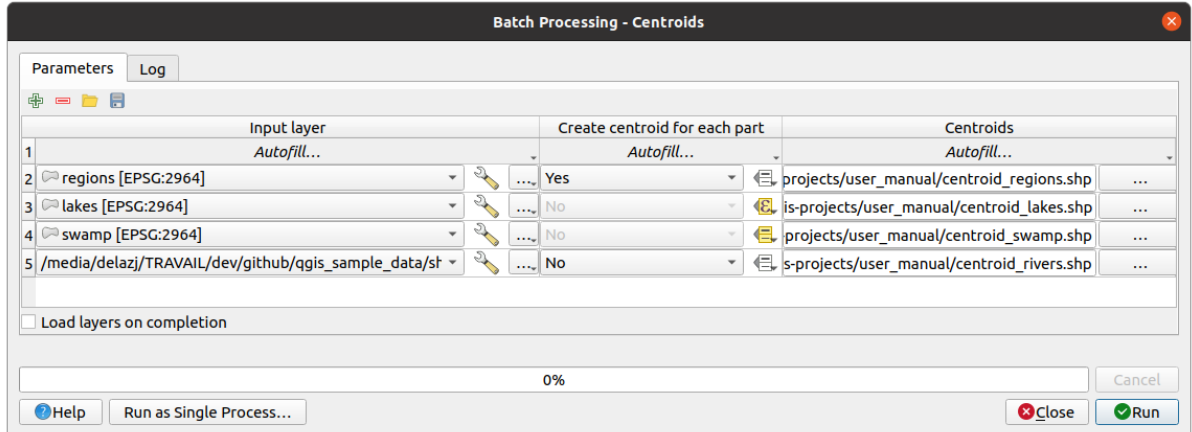

Figura 27.4: Interfaz de procesamiento por lote

En las siguientes secciones, revisaremos cada uno de los elementos a detalle.

# **27.2 Configurando el marco de procesamiento**

<span id="page-947-0"></span>El menú Opciones de Procesos (**:menuselección:`Configuración--> Opciones -->` |procesamientoAlgoritmo|** *Pestaña Procesos*) permite configurar el funcionamiento de los algoritmos. Los parámetros de configuración están estructurados en bloques separados que puede seleccionar en la parte izquierda del diálogo.

### **27.2.1 General**

<span id="page-947-1"></span>The *General* block contains the default settings to control how the algorithm dialog as well as input or output parameters should behave. Some of the settings can however be overridden at the algorithm level, per *algorithm run* or for *individual parameters*.

- *Extensión de capa ráster saliente predeterminada* es por defecto  $\forall$ if
- *Extensión de capa vectorial saliente predeterminada* es por defecto gpkg
- *Inv[alid features filtering](#page-952-0)* al ejecutar el algoritmo:
	- **–** *Do not filter (better performance)*: se procesan todas las características (con geometrías válidas e inválidas), pero el resultado puede ser erróneo dependiendo de cómo la invalidez de la geometría afecte las operaciones
	- **–** *Skip (ignore) features with invalid geometries*, lo que significa que solo se procesará un subconjunto de su conjunto de datos (las características geométricas válidas)
	- **–** *Stop algorithm execution when a geometry is invalid*: deberá rastrear y corregir las geometrías no válidas si desea que el algoritmo procese toda la capa. Algoritmos como *Comprobar validez* o *Corregir geometrías* pueden ayudarlo a lograr esto.

La configuración de *Invalid features filtering* se puede anular por entrada, en tiempo de ejecución del algoritmo.

- *Mantener el diálogo abierto después de ejecutar el algoritmo*. Una [vez que un algori](#page-1342-0)t[mo ha terminado de](#page-1380-0) ejecutarse y sus capas de salida se cargan en el proyecto QGIS, se cierra el diálogo del algoritmo. Si desea mantenerlo abierto (para ejecutar el algoritmo nuevamente con diferentes parámetros, o para verificar mejor la salida que está escrita en la pestaña de registro), marque esta opción.
- *Hilos máximos*
- *Carpeta de salida* para salidas no temporales: S no se proporciona una ruta a la carpeta para las salidas de la ejecución de Procesado, esta es la carpeta en la que serán guardadas. De forma predeterminada es processing/outputs bajo el directorio activo *user profile* .
- *Anula la ruta de la carpeta de las salidas temporales*: Las salidas temporales son almacenadas de forma predeterminada en la carpeta tmp de la maquina. Esta opción le ayuda a establecer un sitio diferente de almacenamiento.
- *Script de ejecución previa* y *Script de ejecución posterior*[. Estos p](#page-115-0)arámetros apuntan a archivos que contienen secuencias de comandos escritas utilizando la funcionalidad de procesamiento de secuencias de comandos, que se explica en la sección que trata sobre secuencias de comandos y la consola.
- *Preferir el nombre del archivo de salida para los nombres de las capas*. El nombre de cada capa resultante creada por un algoritmo lo define el propio algoritmo. En algunos casos, se puede usar un nombre fijo, lo que significa que se usará el mismo nombre de salida, sin importar qué capa de entrada se use. En otros casos, el nombre puede depender del nombre de la capa de entrada o de algunos de los parámetros utilizados para ejecutar el algoritmo. Si esta casilla de verificación está marcada, el nombre se tomará del nombre del archivo de salida. Tenga en cuenta que, si la salida se guarda en un archivo temporal, el nombre de archivo de este archivo temporal suele ser largo y sin sentido destinado a evitar la colisión con otros nombres de archivo ya existentes.
- *Results group name*. Si desea obtener todas las capas de resultados de procesamiento en un grupo en el panel *Layers* , establezca un nombre de grupo para este parámetro. El grupo puede existir ya o no. QGIS agregará todas las capas de salida a dicho grupo. De forma predeterminada, este parámetro está vacío, por lo que todas las capas de salida se agregan a diferentes lugares en el panel *Layers*, según el elemento que esté activo cuando se ejecuta un algoritmo. Tenga en cuenta que las capas de salida se cargarán en el panel *Layers* solo si *Open output file after running algorithm* está marcado en el cuadro de diálogo del algoritmo.
- *Show algorithms with known issues*: De forma predeterminada, QGIS evita la visualización de algoritmos rotos (generalmente de proveedores externos). Si están marcados, estarán disponibles en la caja de herramientas Procesamiento, con un icono de advertencia y una información sobre herramientas que explica que tienen problemas. Úselo bajo su propio riesgo.
- *Mostrar el recuento de objetos espaciales para las capas vectoriales de salida*. Esta opción está desactivada por defecto, ya que el cálculo del recuento de objetos espaciales puede llevar algún tiempo en determinados formatos de datos.
- *Mostrar definición de SRC de la capa en recuadros de selección*
- *Mostrar información sobre herramientas cuando hay proveedores deshabilitados*
- *Estilo para capas de línea*, *Estilo para capas de puntos*, *Estilo para capas de polígonos* y *Estilo para capas ráster* se utilizan para establecer el estilo de renderizado predeterminado para las capas de salida (es decir, capas generadas por algoritmos de procesamiento). Simplemente cree el estilo que desea usando QGIS, guárdelo en un archivo y luego ingrese la ruta a ese archivo en la configuración para que los algoritmos puedan usarlo. Siempre que Processing cargue una capa y la agregue al lienzo de QGIS, se renderizará con ese estilo.

Los estilos de representación se pueden configurar individualmente para cada algoritmo y cada una de sus salidas. Simplemente haga clic derecho en el nombre del algoritmo en la caja de herramientas y seleccione *Edit rendering styles for outputs*. Verá un cuadro de diálogo como el que se muestra a continuación.

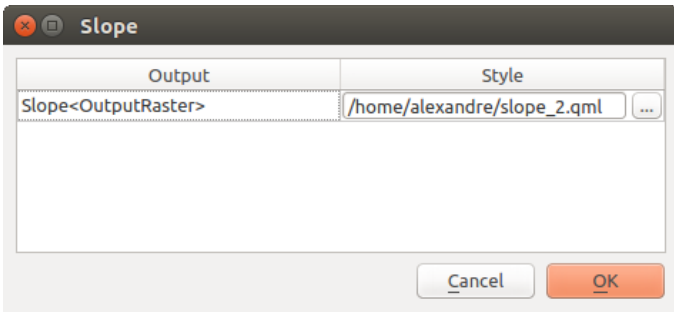

Figura 27.5: Estilos de representación

Seleccione el archivo de estilo (. qml) que quiera para cada salida y presione *OK*.

• *Advertir antes de ejecutar si los SRC de los parámetros no coinciden*: De forma predeterminada, los algoritmos

nativos de QGIS (es decir, los listados en el grupo *Menús* ► *QGIS (C++ nativo)*) reproyectan de forma transparente las capas de entrada al SRC de la primera antes de la ejecución. Marque esta opción para obtener una notificación de las otras herramientas que no soportan la reproyección, cuando los SRC de entrada no son idénticos. Los proveedores de terceros no se ven afectados.

### **27.2.2 Menús**

barra de hEl bloque *Menús* controla si un algoritmo, script o modelo (incorporado o proporcionado por complementos) debe estar disponible a través de un menú dedicado o una barra de herramientas (junto con la Caja de herramientas de procesamiento). Para cada elemento de cada proveedor, usted puede:

- *Add button in toolbar*, haciéndolo disponible en la barra de herramientas *Processing Algorithms*
- Asignar un *Icon* al algoritmo
- establezca una *Menu path*: el algoritmo estará disponible a través de un menú existente o personalizado, p. Vect&or/MyTopAlgorithms

Reinicie QGIS para aplicar la configuración. En cualquier momento, sus cambios pueden ser *Reset to defaults*.

#### **27.2.3 Modelos y scripts**

En los bloques :guilabel: *Modelos* y :guilabel: *Scripts*, puede establecer una carpeta por defecto para almacenar y buscar modelos y scripts respectivamente.

#### **27.2.4 Proveedores**

También encontrará un bloque para el algoritmo *Proveedores*. Este es el lugar donde los proveedores instalados exponen su configuración. Por ejemplo, los proveedores incorporados contienen un elemento *Activar* que puedes utilizar para hacer que sus algoritmos aparezcan o no en la caja de herramientas. Algunos proveedores de algoritmos tienen sus propios elementos de configuración, que se explicarán cuando se cubran proveedores de algoritmos concretos.

# <span id="page-949-0"></span>**27.3 La caja de Herramientas**

La *Caja de Herramientas de Procesamiento* es el elemento principal de la GUI de procesamiento y el que es más probable que utilice en su trabajo diario. Muestra la lista de todos los **algoritmos** disponibles agrupados en diferentes bloques llamados *Proveedores*, y **modelos** y **scripts** personalizados que puede agregar para ampliar el conjunto de herramientas. Por lo tanto, la caja de herramientas es el punto de acceso para ejecutarlos, ya sea como un proceso único o como un proceso por lotes que implica varias ejecuciones del mismo algoritmo en diferentes conjuntos de entradas.

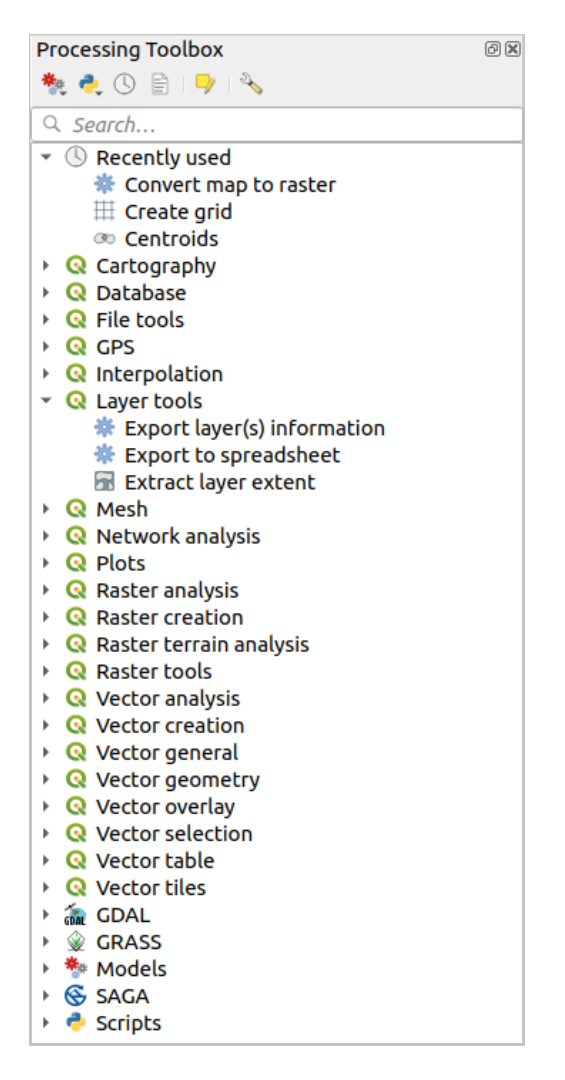

Figura 27.6: Caja de Herramientas de Procesamiento

Los proveedores se pueden (des)activar en *Diálogo de configuración de procesamiento*. De forma predeterminada, solo los proveedores que no dependen de aplicaciones de terceros (es decir, aquellos que solo requieren que se ejecuten elementos QGIS) están activos. Los algoritmos que requieren aplicaciones externas pueden necesitar una configuración adicional. La configuración de proveedores se explica en un *capítulo posterior* de este manual.

En la parte superior del cuadro de diálogo d[e la caja de herramientas, encontrará un con](#page-947-0)junto de herramientas para:

- Trabajar con Modelos: *Crear Nuevo Modelo…*, *Abrir Modelo e[xistente…](#page-1000-0)* y *Agregar Modelo a la caja de Herramientas…*;
- trabajar con Scripts: *Craer Nuevo Script…*, *Crear Nuevo Script desde Plantilla…*, *Abrir Script existente…* y *Agregar Script a Caja de Herramientas…*;
- Abra el panel  $\bigcirc$  Historial:
- abra el panel  $\boxed{\equiv}^{\mathbb{D}}$  Visor de Resultados.
- Conmutar la caja de herramientas a *modo de modificación in situ* usando el botón **Fundalente de la capa activa** : solo se muestran los algoritmos que son adecuados para ejecutarse en la capa activa sin generar una nueva capa;
- abra el diálogo <sup>N</sup>opciones.

Debajo de esta barra de herramientas hay un cuadro *Buscar…* para ayudarle a encontrar fácilmente las

herramientas que necesita. Puede ingresar cualquier palabra o frase en el cuadro de texto. Observe que, a medida que escribe, la cantidad de algoritmos, modelos o scripts en la caja de herramientas se reduce a solo aquellos que contienen el texto que ha ingresado en sus nombres o palabras clave.

**Nota:** En la parte superior de la lista de algoritmos se muestran las herramientas utilizadas más recientemente; útil si desea volver a ejecutar alguna.

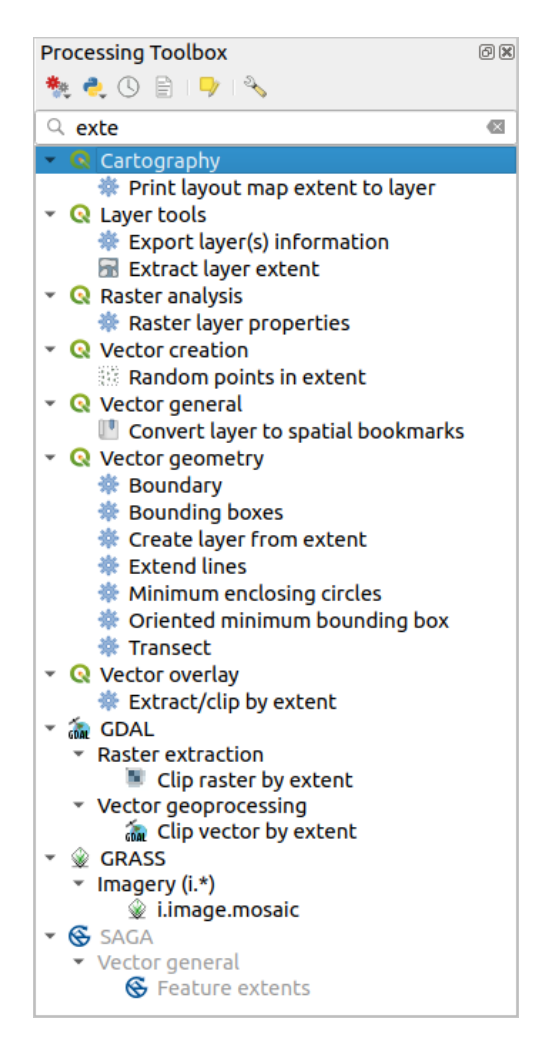

Figura 27.7: Caja de herramientas de procesamiento que muestra los resultados de la búsqueda

Para ejecutar una herramienta, simplemente haga doble clic en su nombre en la caja de herramientas.

# **27.3.1 El cuadro de diálogo de algoritmo**

Una vez que hace doble click en el nombre del algoritmo que desea ejecutar, se muestra un diálogo similar al de Figura 27.8 a continuación (en este caso, el diálogo corresponde al algoritmo Centroides) .

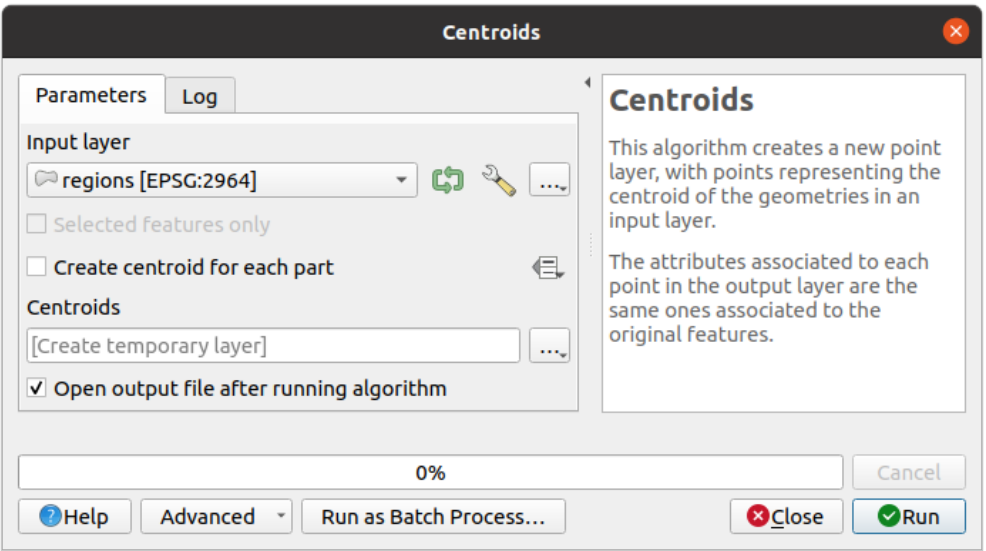

Figura 27.8: Dialogo Algoritmo - Parámetros

El diálogo muestra dos pestañas (*Parameters* y *Log*) en la parte izquierda, la descripción del algoritmo a la derecha y un conjunto de botones en la parte inferior.

#### **Tipos de parámetros**

<span id="page-952-0"></span>La pestaña *Parámetros* se usa para establecer los valores de entrada que el algoritmo necesita para ser ejecutado. Muestra una lista de valores de entrada y parámetros de configuración a configurar. Por supuesto, tiene un contenido diferente, dependiendo de los requisitos del algoritmo a ejecutar, y se crea automáticamente en función de esos requisitos.

#### **Truco: Setting your own default values for algorithm parameters**

Algorithm dialogs open with some parameters prefilled with values from QGIS installation. It is however possible to set *your own default values* for specific algorithm parameters so that they are used at algorithm startup.

Aunque el número y el tipo de parámetro dependen de las características del algoritmo, la estructura es similar para tod[os ellos. Los parámetros](#page-139-0) encontrados en la tabla pueden ser de uno de los siguientes tipos.

- <span id="page-952-1"></span>• Una **capa vectorial**, para seleccionar de una lista de todas las capas vectoriales disponibles (actualmente abiertas) en QGIS. También puede utilizar capas no cargadas: pulse el botón *…* en la parte derecha del widget, y seleccione:
	- **–** *Seleccionar archivo…*: selecciona un archivo del disco utilizando el explorador de archivos del sistema operativo
	- **–** *Buscar capa…*: abre el *panel Navegador*, que permite tomar las capas directamente de fuentes de bases de datos (PostgreSQL, SQL Server, Oracle, …), servicios web (WFS, AFS, …) o archivos en disco.

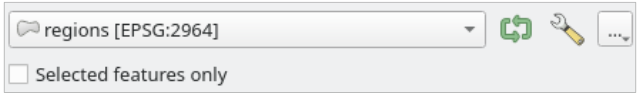

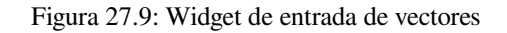

**Nota:** De forma predeterminada, el widget de capa muestra el SRC de la capa junto con su nombre. Si no desea ver esta información adicional, puede desactivar esta funcionalidad en el cuadro de diálogo Configuración de procesamiento, desmarcando la opción *General* ► *Mostrar definición de SRC de capa en cuadros de selección*.

El widget de entrada de vectores también tiene las siguientes características:

**–** un botón iterador **:** Si está activado, el algoritmo se ejecutará iterativamente en cada una de sus objetos espaciales, en lugar de una sola vez para toda la capa, produciendo tantas salidas como veces se ejecute el algoritmo. Esto permite automatizar el proceso cuando todas las características de una capa deben procesarse por separado. Si el algoritmo contiene varios vectores de entrada sobre los que se puede iterar, la iteración se procesará sólo sobre el primer parámetro conmutado, en el orden en que se declaran los parámetros en el algoritmo.

**A** Opciones avanzadas para ajustar la configuración a utilizar para ese parámetro específico. Estos ajustes se refieren a:

- ∗ *Filtrado de objetos espaciales no válidos*: permite el *método predeterminado* para el tratamiento de objetos espaciales con geometrías no válidas que deben anularse
- ∗ *Límite de objetos espaciales procesados*: límite opcional del número de objetos espaciales procesados desde el origen.
- ∗ *Feature filter*: allows to enter an expression to subset the layer dynamically when running the tool, avoiding the need for separate steps to set layer filters or create layer subsets.

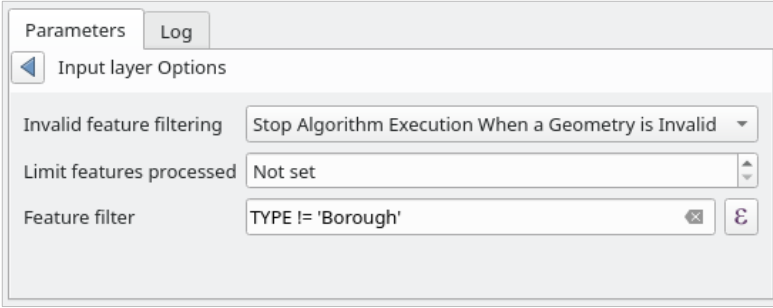

Figura 27.10: Advanced options for vector input widget

- **–** También es posible limitar la ejecución del algoritmo en la capa vectorial a su *Sólo objetos espaciales seleccionados*.
- Una **tabla**, para seleccionar de una lista de todas las disponibles en QGIS. Las tablas no espaciales se cargan en QGIS como capas vectoriales, y utilizan el *mismo widget*.
- Una **capa ráster**, para seleccionar de una lista de todas las capas ráster disponibles en QGIS. El selector contiene también un botón *…* en su parte derecha, para permitirle seleccionar nombres de archivos que representan capas actualmente no cargadas en [QGIS.](#page-952-1)

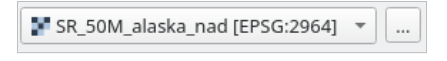

Figura 27.11: Widget de entrada Raster

- Una **opción**, para elegir de una lista de selección de posibles opciones.
- Un **valor numérico**, que se introducirá en una casilla de número. En algunos contextos (cuando el parámetro

se aplica a nivel de entidad y no a nivel de capa), encontrará un botón  $\blacksquare$  Anulación definida por datos a un lado, que le permite abrir el :ref:ʻconstructor de expresiones<vector\_expressions>` e ingresar una expresión matemática para generar valores variables para el parámetro. Algunas variables útiles relacionadas con los datos cargados en QGIS se pueden agregar a su expresión, por lo que puede seleccionar un valor derivado de cualquiera de estas variables, como el tamaño de celda de una capa o la coordenada más al norte de otra.

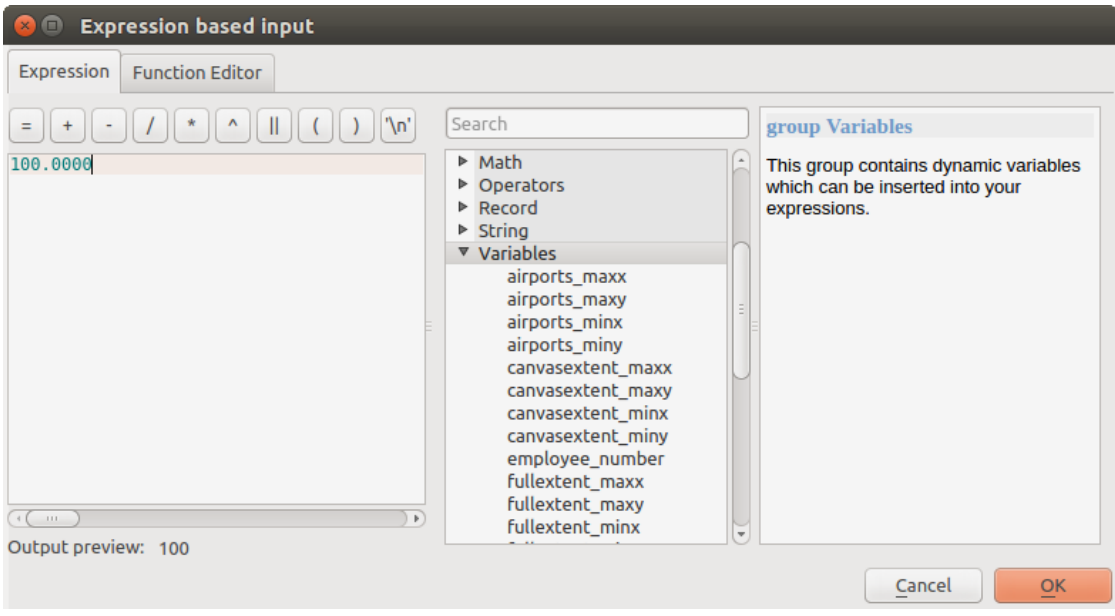

Figura 27.12: Entrada basada en expresión

- Un **rango**, con valores mínimos y máximos que se introducirán en dos cuadros de texto.
- Una **cadena de texto**, que se introducirá en un cuadro de texto.
- Un **campo**, para elegir de la tabla de atributos de una capa vectorial o de una sola tabla seleccionada en otro parámetro.
- Un **sistema de referencia de coordenadas**. Puede seleccionarlo entre los usados recientemente en la lista desplegable o en el diálogo *Selección de SRC* que aparece al hacer clic en el botón del lado derecho.
- Una **extensión**, un cuadro de texto que define un rectángulo a través de sus esquinas coordinadas en el formato

xmin, xmax, ymin, ymax. Pulse el botón stablecer la extensión actual del lienzo del mapa para utilizar la extensión del lienzo del ma[pa. Al hacer clic e](#page-144-0)n la flecha situada a la derecha del selector de valores, aparecerá un menú emergente con opciones para:

- **–** *Calcular a partir de capa* ►: rellena la caja de texto con las coordenadas del cuadro delimitador de una capa a seleccionar entre las cargadas.
- **–** *Calcular a partir de mapa de disposición* ►: rellena la caja de texto con las coordenadas de un elemento de mapa seleccionado de una disposición del proyecto actual.
- **–** *Calcular a partir de marcador* ►: rellena la caja de texto con las coordenadas de un marcador guardado
- **–** *Utilizar la extensión actual del lienzo del mapa*
- **–** *Dibujar sobre lienzo*: la ventana de parámetros se ocultará, por lo que puede hacer click y arrastrar sobre el lienzo. Una vez que haya definido el rectángulo de extensión, volverá a aparecer el cuadro de diálogo que contiene los valores en el cuadro de texto de la extensión.

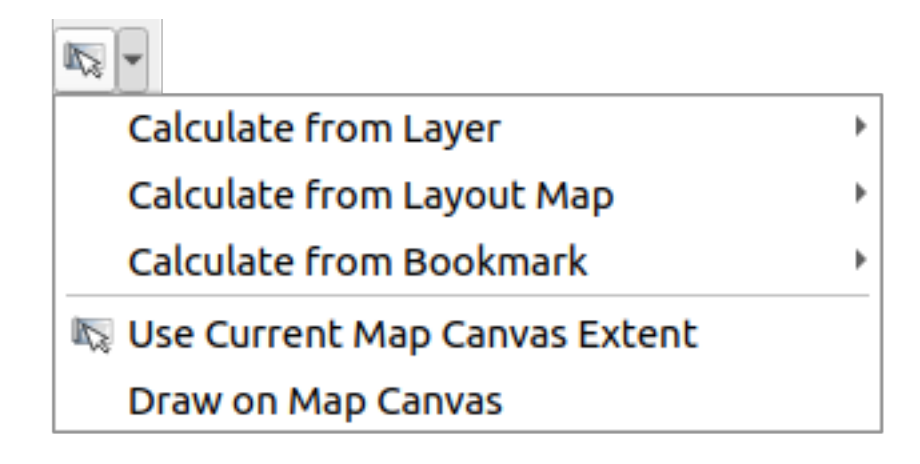

Figura 27.13: Selector de extensión

• Una **lista de elementos** (ya sean capas raster o vectoriales, tablas, campos) para seleccionar. Haga clic en el botón *…* a la izquierda de la opción para ver un diálogo como el siguiente. Se permite la selección múltiple y cuando se cierra el cuadro de diálogo, el número de elementos seleccionados se muestra en el widget del cuadro de texto del parámetro.

| <b>B</b> Multiple selection |                  |
|-----------------------------|------------------|
| alaska<br>lakes             | OK               |
| regions                     | Cancel           |
| regions copy                | Select all       |
| regions mask<br>swamp       | Clear selection  |
|                             | Toggle selection |
|                             |                  |
|                             |                  |
|                             |                  |
|                             |                  |
|                             |                  |

Figura 27.14: Selección Múltiple

• Una **tabla pequeña** para ser editada por el usuario. Estos se utilizan para definir parámetros como tablas de búsqueda o núcleos de convolución, entre otros.

Click en el botón del lado derecho para ver la tabla y editar sus valores.

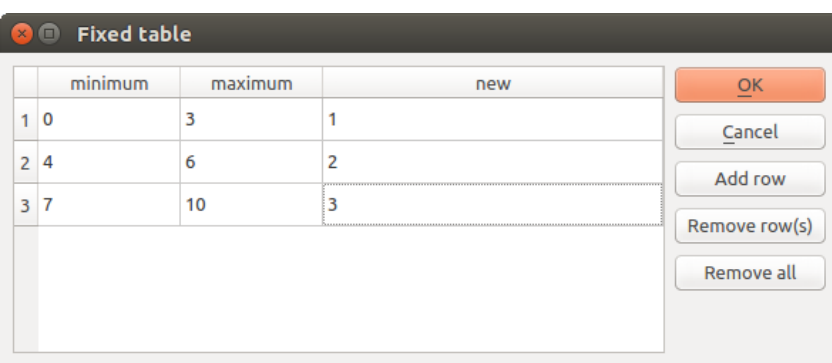

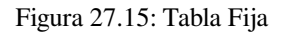

Dependiendo del algoritmo, el número de filas que pueden ser modificadas o no al utilizar los botones del lado derecho de la ventana.

**Nota:** Some algorithms require many parameters to run, e.g. in the *Calculadora ráster* you have to specify manually the cell size, the extent and the CRS. You can avoid to choose all the parameters manually when the algorithm has the Reference layers parameter. With this parameter you can choose the reference layer and all its properties (cell size, extent, CRS) will be used.

#### **Registro de la ejecución**

Junto con la pestaña *Parámetros*, hay otra pestaña llamada *Registro* (véase Figura 27.16 más abajo). La información proporcionada por el algoritmo durante su ejecución se escribe en esta pestaña, permitiéndole hacer un seguimiento de la ejecución así como conocer y tener más detalles sobre el algoritmo a medida que se ejecuta. La información sobre la ejecución del algoritmo también se muestra en *Ver* ► *Paneles* ► *Panel de Mensajes de Registro*.

Tenga en cuenta que no todos los algoritmos escriben información en la pestaña *[Registro](#page-957-0)*, y muchos de ellos pueden ejecutarse silenciosamente sin producir ningún resultado más que los archivos finales. Compruebe el *Panel de registro de mensajes* en ese caso.

<span id="page-957-0"></span>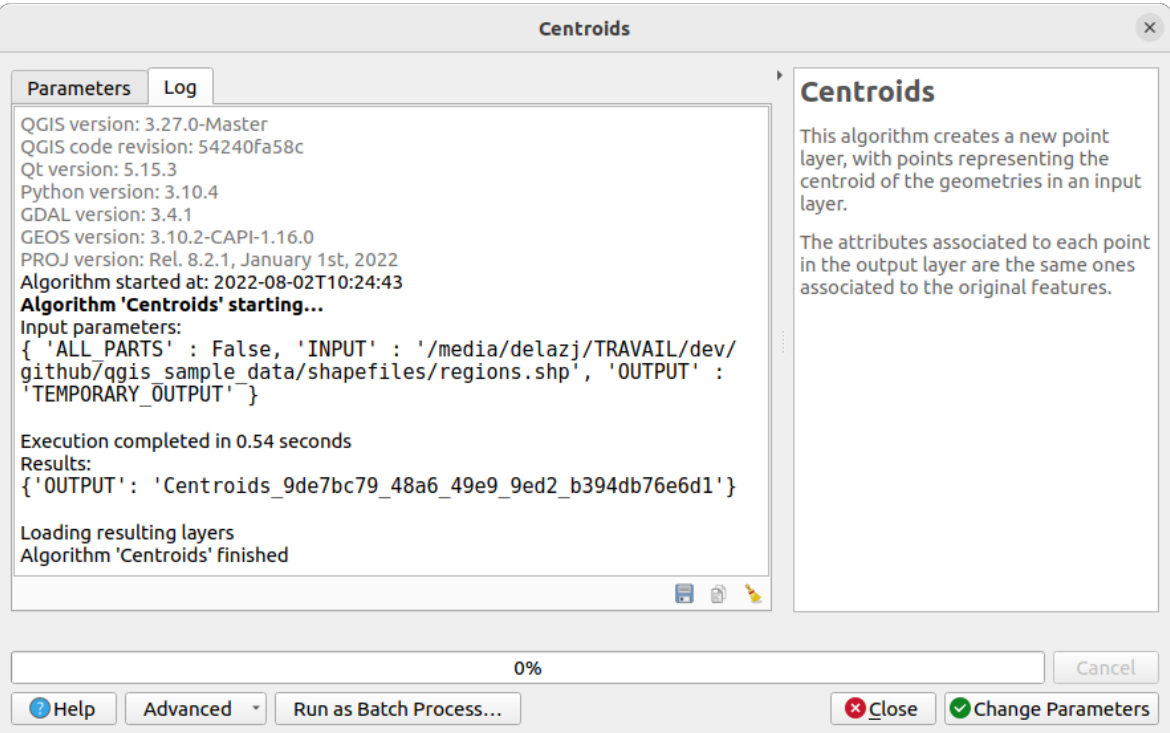

Figura 27.16: Diálogo Algoritmo - Registro

En la parte inferior de la pestaña *Registro* encontrará botones para *Guardar registro en archivo*, *Copiar registro*

*al portapapeles* y *Borrar registro*. Estos son particularmente útiles cuando ha marcado *Mantener el diálogo abierto después de ejecutar el algoritmo* en la parte *General* de las opciones de Procesamiento.

#### **Otras herramientas**

En el lado derecho del cuadro de diálogo encontrará una breve descripción del algoritmo, que lo ayudará a comprender su propósito y sus ideas básicas. Si dicha descripción no está disponible, no se mostrará el panel de descripción.

Para obtener un archivo de ayuda más detallado, que puede incluir una descripción de cada parámetro que utiliza, o ejemplos, encontrará un botón *Ayuda* en la parte inferior del diálogo que lo lleva a la :ref:**`**Documentación de algoritmos de procesamiento<processing\_algs>`o a la documentación del proveedor (para algunos proveedores externos).

El menú *Avanzado* ► proporciona funciones para reutilizar la configuración definida en el diálogo sin ejecutar el algoritmo:

- *Algorithm Settings...:* **allows to override processing settings for the current algorithm execution. More details** at *Anular la configuración del algoritmo*.
- *Copy as Python Command*: allows for easy copying of the equivalent *PyQGIS command* to run the tool using the parameters defined in the dialog
- *[Copy as qgis\\_process Command](#page-958-0)*: allows for easy generation of *qgis\_process command*, including its environment settings like the distance units, area units, ellipsoid, and [any tricky parame](#page-979-0)ter values like GeoPackage outputs with specific layers
- *Copy as JSON*: all the settings of the command are copied in a JSON [format, ready to](#page-988-0) be consumed by qgis process. This is a convenient way to see the expected format of the commands, even for complex

parameters (like TIN interpolation parameters). You can store these easily and then restore them later by pasting the values.

**•** *Paste Settings* in a JSON format

El botón *Correr como Proceso de Lotes…* dispara el *modo de procesamiento por lotes* permitiendo ejecutar y correr múltiples instancias del algoritmo con una variedad de parámetros. *Correr como Proceso Único…* le ayuda a volver atrás desde el modo por lotes.

Cuando finaliza la ejecución de un algoritmo (con o si[n éxito\), se muestra un nuevo botó](#page-976-0)n *Cambiar parámetros*siempre que la pestaña *Registro* esté activa.

#### **Override algorithm settings**

<span id="page-958-0"></span>Triggered from within the *Advanced* drop-down menu at the bottom of an algorithm dialog, the *Algorithm Settings…* shows a panel allowing users to control general processing settings which apply to that algorithm execution only. It is intended to be a place where a user can override their *global processing settings* on an ad-hoc basis without having to change their usual default settings.

Settings that can be overridden are:

- *Invalid feature filtering*: unlike the existing per-parameter [setting override for this, s](#page-947-1)etting the handling method here will apply to **ALL inputs** for the algorithm
- *Calculation settings*, such as *Distance units* and *Area units* to use for distance/area measurements
- *Environment settings*, such as *Temporary folder* and *Number of threads to use*

#### **Un comentario sobre proyecciones**

La ejecución del algoritmo de procesamiento siempre se realiza en el sistema de referencia de coordenadas de la capa de entrada (SRC). Debido a las capacidades de reproyección sobre la marcha de QGIS, aunque parezca que dos capas se superponen y coinciden, eso podría no ser cierto si se utilizan sus coordenadas originales sin reproyectarlas en un sistema de coordenadas común. Siempre que utilice más de una capa como entrada para un *algoritmo nativo de QGIS*, ya sea vectorial o ráster, todas las capas se volverán a proyectar para que coincidan con el sistema de referencia de coordenadas de la primera capa de entrada.

Sin embargo, esto es menos cierto para la mayoría de las aplicaciones externas cuyos algoritmos se exponen a través del marco de procesamiento, ya que asumen que todas las capas ya están en un sistema de c[oordenadas común y listas](#page-1012-0) para ser analizadas.

De forma predeterminada, el cuadro de diálogo de parámetros mostrará una descripción del SRC de cada capa junto con su nombre, lo que facilita la selección de capas que comparten el mismo SRC para utilizarlas como capas de entrada. Si no desea ver esta información adicional, puede deshabilitar esta funcionalidad en el cuadro de diálogo Configuración de procesamiento, desmarcando la opción: guilabel: *Mostrar definición de capa SRC en cuadros de selección*.

Si intenta ejecutar un algoritmo utilizando como entrada dos o más capas con CRS no coincidentes, se mostrará un cuadro de diálogo de advertencia. Esto ocurre gracias a la opción *Advertir antes de ejecutar si la capa SRC no coincide*.

Aún se puede ejecutar el algoritmo, pero en la mayoría de los casos se producirán resultados incorrectos, como capas vacias debido a que las capas de entrada no se solapan.

#### **Truco: Usar algoritmos de procesamiento para realizar una reproyección intermedia**

Cuando un algoritmo no puede funcionar con éxito en múltiples capas de entrada debido a SRC no coincidentes, use el algoritmo interno de QGIS como *Capa reproyectada* para realizar la reproyección de capas al mismo SRC antes de ejecutar el algoritmo usando estas salidas.

# **27.3.2 Resultados generados por algoritmos**

Los tipos de resultados que se pueden generar cor un algoritmo son los siguientes:

- Una capa ráster.
- Una capa vectorial.
- Una tabla
- Un archivo HTML (usado para salidas de texto y salidas gráficas).

Todos estos se guardan en el disco, y la tabla de parámetros contendrá un cuadro de texto correspondiente a cada una de estas salidas, donde puede escribir el canal de salida a usar para guardarlo. Un canal de salida contiene la información necesaria para guardar el objeto resultante en algún lugar. En el caso más habitual, lo guardarás en un archivo, pero en el caso de capas vectoriales, y cuando sean generadas por algoritmos nativos (algoritmos que no utilizan aplicaciones externas) también puedes guardar en una base de datos PostGIS, GeoPackage o SpatiaLite, o una capa de memoria.

Para seleccionar un canal de salida, simplemente haga clic en el botón en el lado derecho del cuadro de texto y verá un pequeño menú contextual con las opciones disponibles.

En el caso más habitual, seleccionará guardar en un archivo. Si selecciona esa opción, se le solicitará un cuadro de diálogo para guardar archivo, donde puede seleccionar la ruta de archivo deseada. Las extensiones de archivo admitidas se muestran en el selector de formato de archivo del cuadro de diálogo, según el tipo de salida y el algoritmo.

El formato de la salida está definido por la extensión del nombre de archivo. Los formatos admitidos dependen de lo que admita el propio algoritmo. Para seleccionar un formato, simplemente seleccione la extensión de archivo correspondiente (o agréguela, si en su lugar está escribiendo directamente la ruta del archivo). Si la extensión de la ruta del archivo que ingresó no coincide con ninguno de los formatos admitidos, se agregará una extensión predeterminada a la ruta del archivo y se usará el formato de archivo correspondiente a esa extensión para guardar la capa o tabla. Las extensiones predeterminadas son .dbf para tablas, .tif para capas ráster y .gpkg para capas vectoriales. Estos se pueden modificar en el cuadro de diálogo de configuración, seleccionando cualquier otro de los formatos compatibles con QGIS.

Si no ingresa ningún nombre de archivo en el cuadro de texto de salida (o selecciona la opción correspondiente en el menú contextual), el resultado se guardará como *archivo temporal* en el formato de archivo predeterminado correspondiente, y se eliminará una vez que salga de QGIS (tenga cuidado con eso, en caso de que guarde su proyecto y contenga capas temporales).

Puede establecer una carpeta predeterminada para los objetos de datos de salida. Vaya al diálogo de configuración (puede abrirlo desde el menú *Configuración -> Opcion[es -> Procesamien](#page-514-0)to*), y en el grupo *General*, encontrará un parámetro llamado: guilabel: ` Carpeta de salida`. Esta carpeta de salida se utiliza como ruta predeterminada en caso de que escriba solo un nombre de archivo sin ruta (es decir, myfile.shp) al ejecutar un algoritmo.

Al ejecutar un algoritmo que utiliza una capa vectorial en modo iterativo, la ruta del archivo introducido se utiliza como la ruta de la base para todos los archivos generados, los cuales se denominan utilizando el nombre base y añadiendo un número que representa el índice de la iteración. La extensión del archivo (y el formato) se utiliza para todos los archivos generados.

Además de las capas y tablas ráster, los algoritmos también generan gráficos y texto como archivos HTML. Estos resultados se muestran al final de la ejecución del algoritmo en un nuevo diálogo. Este diálogo mantendrá los resultados producidos por cualquier algoritmo durante la sesión actual, y se puede mostrar en cualquier momento seleccionando *Procesamiento -> Visor de Resultados* en el menú principal de QGIS.

Algunas aplicaciones externas pueden tener archivos (sin restricciones de extensión particulares) como de salida, pero no pertenece a ninguna de las categorías anteriores. Esos archivos de salida no serán procesadas por QGIS (abierto o incluido en el proyecto actual de QGIS), ya que la mayor parte del tiempo que corresponden a formatos de archivo o elementos no compatibles con QGIS. Esto es, por ejemplo, en el caso de archivos LAS utilizados para datos LiDAR. Los archivos se crean, pero no se ve nada nuevo en su sesión de trabajo en QGIS.

Para todos los otros tipos de salida, encontrará una casilla de verificación que se puede utilizar para decirle al algoritmo si se debe cargar el archivo una vez que se genera por el algoritmo o no. Por defecto, se abren todos los archivos.

No se admiten salidas opcionales. Es decir, se crean todas las salidas. Sin embargo, puede desmarcar la casilla de verificación correspondiente si no está interesado en una salida determinada, lo que esencialmente hace que se comporte como una salida opcional (en otras palabras, la capa se crea de todos modos, pero si deja el cuadro de texto vacío, será guardado en un archivo temporal y eliminado una vez que salga de QGIS).

# **27.4 El administrador del historial**

# **27.4.1 El historial del procesamiento**

Cada vez que ejecuta un algoritmo, la información sobre el proceso se almacena en el administrador de historial. Se guarda la fecha y hora de ejecución, junto con los parámetros utilizados, lo que facilita el seguimiento y control de todo el trabajo que se ha desarrollado utilizando el marco de Procesamiento, y su reproducción.

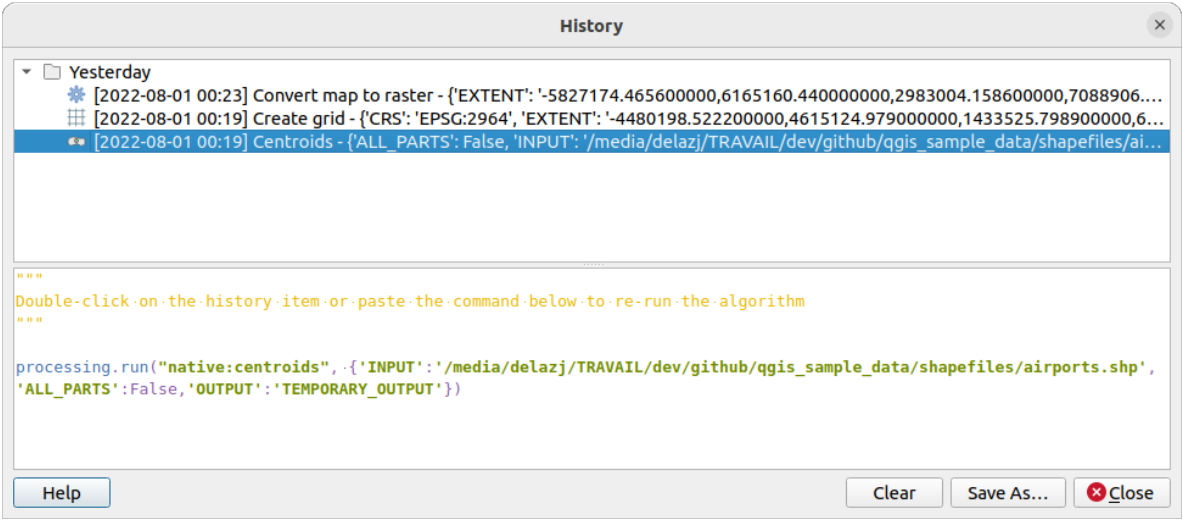

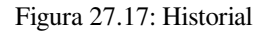

La información del proceso se mantiene como una expresión de línea de comandos, incluso si el algoritmo se inició desde la caja de herramientas. Esto lo hace útil para aquellos que están aprendiendo a usar la interfaz de línea de comandos, ya que pueden llamar a un algoritmo usando la caja de herramientas y luego consultar el administrador de historial para ver cómo se puede llamar desde la línea de comandos.

Botón derecho sobre una fila y debería ser capaz de:

- *Copiar como Comando Python*: le permite la copia fácil del comando *PyQGIS equivalente* corre sobre el dialogo. Lo mismo que el código mostrado debajo de la lista de comandos.
- *Copiar como Comando qgis\_process*: permite la generación fácil de comandos *qgis\_process*, incluyendo sus ajustes de entorno como las unidades de distancia, unidades de área[s, elipsoide y cualqui](#page-979-0)er valor de parámetro complicado como salidas GeoPackage con las capas específicas
- *Copiar como JSON*: todos los parámetros del comando se copian en formato JSON, listos para ser consumidos por qgis\_process. Esta es una forma conveniente de ver el formato esperado d[e los comand](#page-988-0)os, incluso para parámetros complejos (como los parámetros de interpolación TIN). Puede almacenar estos fácilmente y luego restaurarlos más tarde pegando los valores sobre un diálogo de algoritmo.
- *Crear prueba…* utilizando el algoritmo y los parámetros correspondientes, siguiendo las instrucciones del archivo Processing README.

Además de navegar por las entradas en el registro, también puede volver a ejecutar los procesos simplemente haciendo doble clic en la entrada. A continuación, el cuadro de diálogo del algoritmo se abre con los parámetros ya configurados y puede cambiar cualquiera de ellos para que se ajuste a sus necesidades y volver a ejecutar el algoritmo.

El diálogo *Historia* también proporciona una forma cómoda de contribuir a la consolidación de la infraestructura de pruebas de algoritmos y scripts de Procesamiento de QGIS.

# **27.4.2 El registro de procesamiento**

El diálogo de historial solo contiene las llamadas de ejecución, pero no la información producida por el algoritmo cuando se ejecuta. Esa información se escribe en el registro de QGIS (*Ver -> Paneles -> Panel de mensajes de registro*).

Los algoritmos de terceros generalmente se ejecutan utilizando sus interfaces de línea de comandos, que se comunican con el usuario a través de la consola. Aunque esa consola no se muestra, normalmente se escribe un volcado completo en el registro cada vez que ejecuta uno de esos algoritmos. Para evitar saturar el registro con esa información, puede desactivarlo para cada proveedor en el cuadro de diálogo de configuración.

Algunos algoritmos, incluso si pueden producir un resultado con los datos de entrada dados, devuelven comentarios o información adicional a registrar cuando detectan problemas potenciales con los datos, para advertirle. Asegúrese de comprobar esos mensajes en el registro si obtiene resultados inesperados.

# **27.5 El diseñador de modelos**

El *diseñador de modelos* permite crear modelos complejos mediante una interfaz sencilla y fácil de usar. Cuando se trabaja con un SIG, la mayoría de las operaciones de análisis no están aisladas, sino que forman parte de una cadena de operaciones. Con el diseñador de modelos, esa cadena de operaciones puede englobarse en un único proceso, lo que facilita su ejecución posterior con un conjunto diferente de entradas. No importa cuántos pasos y algoritmos diferentes implique, un modelo se ejecuta como un único algoritmo, lo que ahorra tiempo y esfuerzo.

The model designer can be opened from the Processing menu (*Processing* ► *Model Designer*).

# **27.5.1 La interfaz del diseñador de modelos**

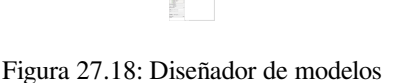

En su parte principal, el modelador tiene un lienzo de trabajo donde se puede construir la estructura del modelo y el flujo de trabajo que representa.

En la parte superior del cuadro de diálogo, diferentes menús y la barra de herramientas *Navigation* dan acceso a una variedad de herramientas.

### **Menú modelo**

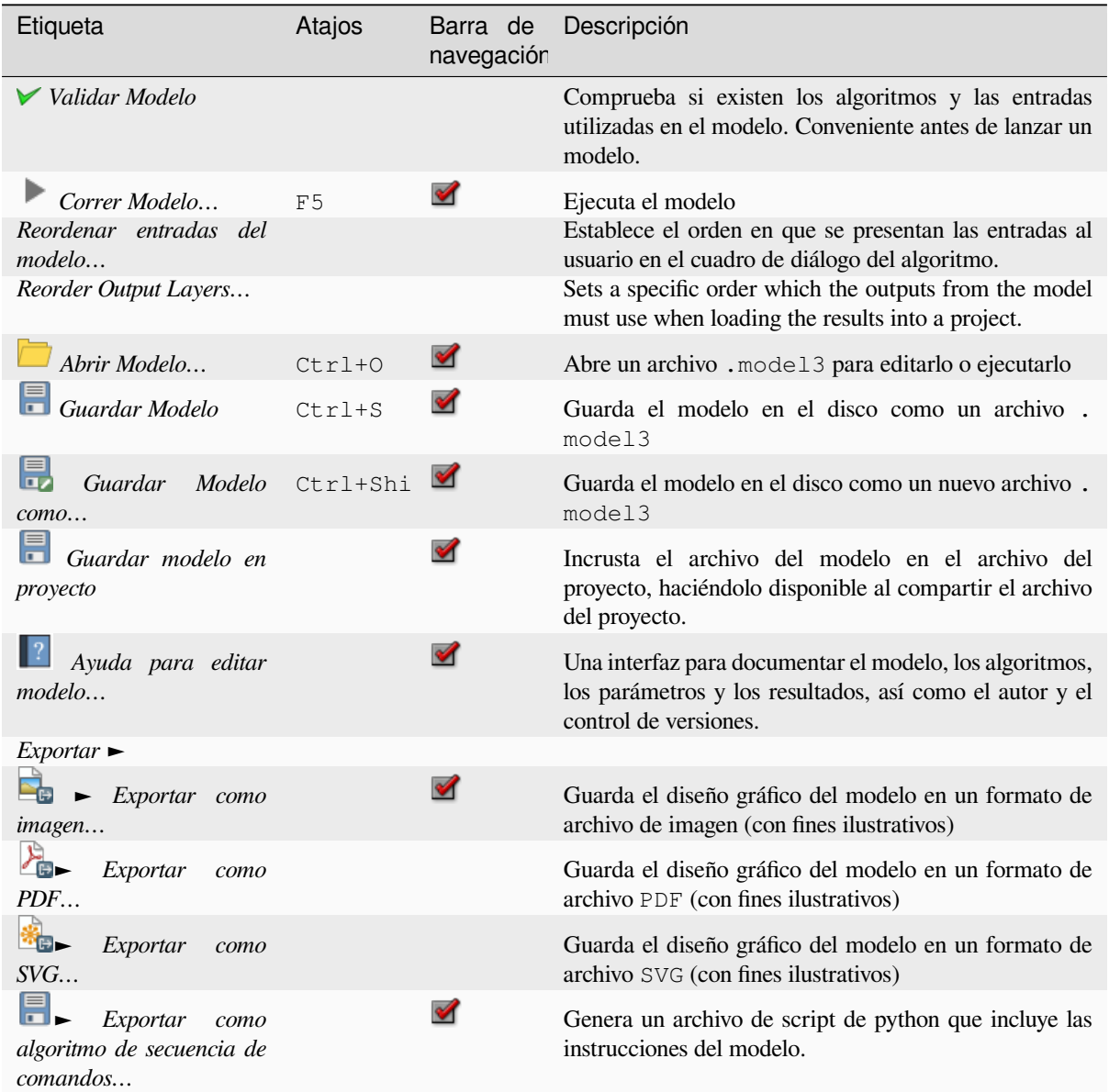

### **Menú Editar**

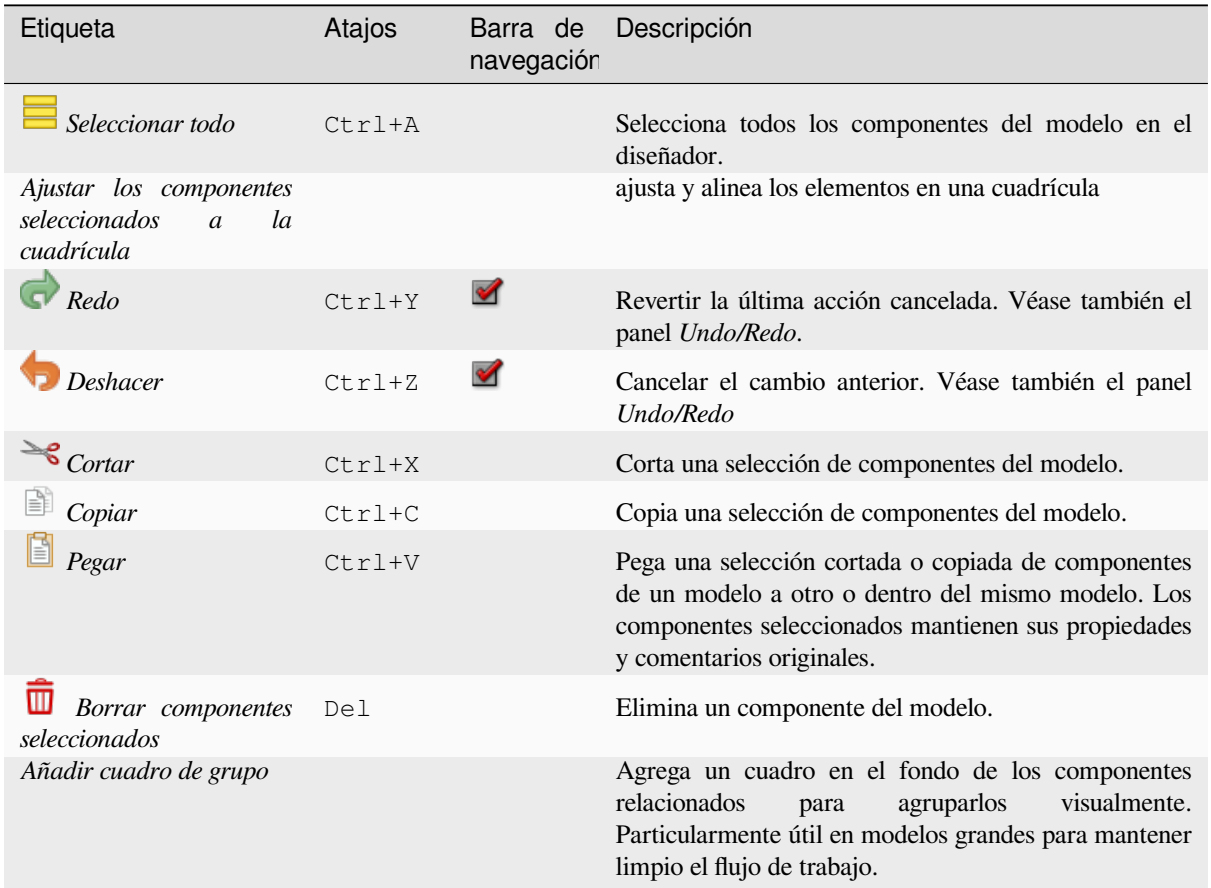

# **Ver menú**

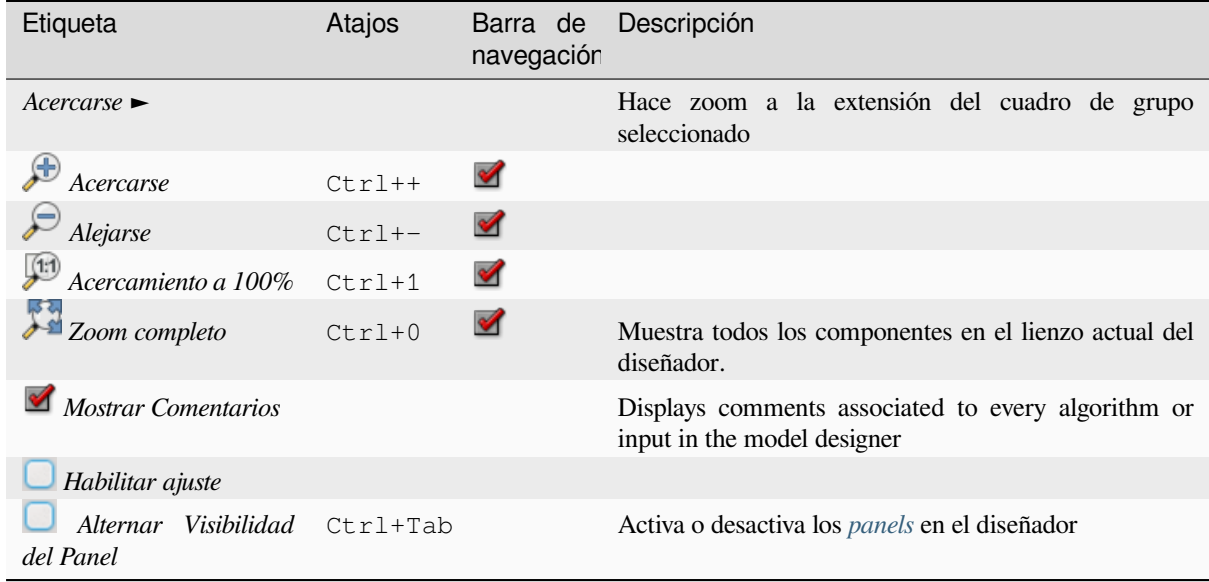

#### **Paneles**

La parte izquierda de la ventana es una sección con cinco paneles que se pueden usar para agregar nuevos elementos al modelo:

- 1. *Model Properties*: especifique el nombre (obligatorio) del modelo y el grupo en el que se mostrará en la *Processing Toolbox*
- 2. *Inputs*: todos los *input parameters* que podrían dar forma a tu modelo
- 3. *Algorithms*: the available *Processing algorithms*
- 4. *Variables*[: Models c](#page-949-0)an contain dedicated *variables* que son únicos y solo están disponibles para ellos. Se puede acceder a estas [variables mediant](#page-964-0)e cualquier expresión utilizada dentro del modelo. Son útiles para controlar algoritmos dentro de un modelo y controlar múltiples aspectos del modelo cambiando una sola variable. Las variables se pueden visu[alizar y modificar en el](#page-1012-1) panel *Variables*.
- 5. *Undo History*: este panel registrará todo [lo que su](#page-224-0)cede en el modelador, lo que facilita cancelar las cosas que hizo mal.

#### **Acerca de algoritmos disponibles**

Algunos algoritmos que se pueden ejecutar desde la caja de herramientas no aparecen en la lista de algoritmos disponibles cuando está diseñando un modelo. Para ser incluido en un modelo, un algoritmo debe tener la semántica correcta. Si un algoritmo no tiene una semántica tan bien definida (por ejemplo, si no se puede saber de antemano el número de capas de salida), entonces no es posible usarlo dentro de un modelo y no aparecerá en la lista de algoritmos que puede encontrar en el diálogo del modelador. Por otro lado, algunos algoritmos son específicos del modelador. Esos algoritmos se encuentran dentro del grupo "Modeler Tools".

### **27.5.2 Creando un modelo**

Para crear un modelo hay que seguir dos pasos fundamentales:

- 1. *Definir los datos de entrada necesarios*. Estos datos de entrada se añadirán a la ventana de parámetros, de tal manera que el usuario puede establecer sus valores cuando se ejecute el modelo. El modelo es, en sí mismo, un algoritmo, por lo que la ventana de parámetros se genera automáticamente para todos los algoritmos disponibles en el entorno de procesamiento.
- 2. *Definición del flujo de trabajo*. Usando los datos de entrada del modelo, el flujo de trabajo se define agregando algoritmos y seleccionando cómo usan las entradas definidas o las salidas generadas por otros algoritmos en el modelo.

#### **Definir entradas**

<span id="page-964-0"></span>El primer paso consiste en definir todos los datos de entrada del modelo. En el panel *Inputs*, situado a la izquierda de la ventana del modelador, se encuentran los siguientes elementos:

| Authentication Configuration<br>Annotation Layer<br>Color<br>Boolean<br>Coordinate Operation<br>Database Ta<br>Database Schema<br><b>CRS</b><br>Duration<br>Distance<br>DXF Layers<br>Enum<br>Fields Mapper<br>Field Aggregates<br>Extent<br>Matrix<br>Map Theme<br>Map Layer<br>Multiple Input<br>Point<br>Mesh Layer<br>Number<br>Point Cloud Layer<br>Print Layout<br>Print Layout Item<br>Range<br>Raster Layer<br>String<br>Scale<br>Vector Tile Writer Layers<br>Vector Field<br>Vector Layer | Tword 27111 20000 00 upon de parametron para in echinu aeeron de modern |  |             |  |
|----------------------------------------------------------------------------------------------------|-------------------------------------------------------------------------|--|-------------|--|
|                                                                                                    |                                                                         |  |             |  |
|                                                                                                    |                                                                         |  |             |  |
|                                                                                                    |                                                                         |  |             |  |
| Mesh Datase                                                                                                    |                                                                         |  | File/Folder |  |
|                                                                                                    |                                                                         |  |             |  |
|                                                                                                    |                                                                         |  |             |  |
| TIN Creatio                                                                                                    |                                                                         |  |             |  |
|                                                                                                    |                                                                         |  |             |  |
|                                                                                                    |                                                                         |  |             |  |

Tabla 27.1: Lista de tipos de parámetros para la construcción de modelos

**Nota:** Al pasar el puntero del ratón sobre los datos de entrada se mostrará una ayuda con información adicional.

Al hacer doble clic sobre un elemento, aparece un diálogo que le permite definir sus características. En función del parámentro, la ventana de diálogo contendrá al menos un elemento (la descripción, que es lo que que el usuario verá al ejecutar el modelo). Por ejemplo, si se añade un valor numérico, como en la figura que se muestra a continuación, además de la descripción de los parámetros, debe establecer un valor por defecto y un rango de valores válidos.

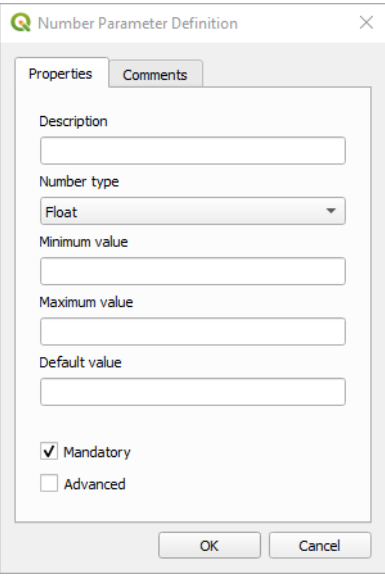

Figura 27.19: Definición de parámetros del Modelo

Puede forzar a que sea obligatorio incluir un valor de entrada marcando la **|casilla|** Obligatorio, mientras que marcando la casilla **|desmarcado|** Avanzado se establece que la entrada de datos aparezca en la sección Avanzado. Esto resulta especialmente útil cuando el modelo cuenta con varios parámetris y algunos de ellos no son triviales, pero usted sigue queriendo elegirlos.

Para cada fuente de datos de entrada añadida, se añade un elemento nuevo al lienzo del modelador.

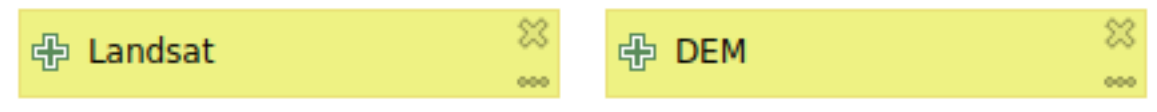

Figura 27.20: Parámetros del modelo

También puede añadir inputs al modelo, arrastrando el tipo de input al lugar que desee en el lienzo del modelador. Si desea cambiar un parámetro de un input existente, simplemente haga doble clic en él y aparecerá el mismo diálogo.

Al usar un modelo dentro de otro modelo, las entradas y salidas necesarias se mostrarán en el lienzo.

#### **Definicion del flujo de trabajo.**

En el siguiente ejemplo, añadimos dos inputs y dos algoritmos. El propósito de este modelo es copiar los valores de elevación tomados de una capa ráster MDE a una capa vectorial de líneas, utilizando el algoritmo Drape (cubrir), y después calcular el ascenso total de la capa de líneas utilizando el algoritmo Climb Along Line (Ascenso a lo largo de una línea).

En la pestaña *Inputs* , elija ambos inputs como *Capa Vectorial`* para la línea y Capa Ráster para el MDE. Y ya estamos listos para añadir los algoritmos para el flujo de trabajo.

Los algoritmos están disponibles en el panel *Algorithms*, agrupados más o menos igual que como lo están en la Caja de Herramientas de Procesos.

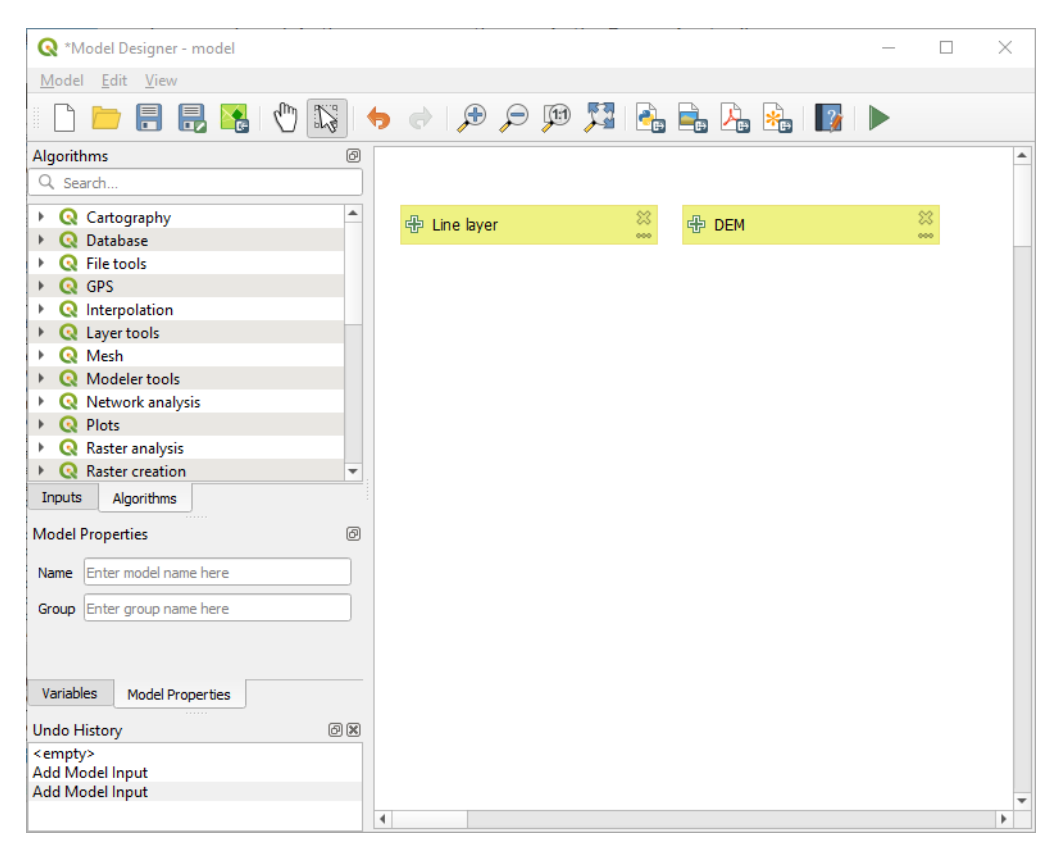

Figura 27.21: Entradas del modelo

Para añadir un algoritmo a un modelo, haga doble clic sobre su nombre o arrástrelo, del mismo modo que con los inputs. Al igual que con estos, puede cambiar la descripción del algoritmo y añadir comentarios. En el momento de añadir un algoritmo, aparecerá un diálogo de ejecución, con contenidos similares a los del panel de ejecución que aparece cuando se ejecuta el algoritmo desde la Caja de Herramientas. En la figura que aparece a continuación se muestran los diálogos de los algoritmos Cubrir (establecer el valor Z de un ráster) y Ascender por una línea.

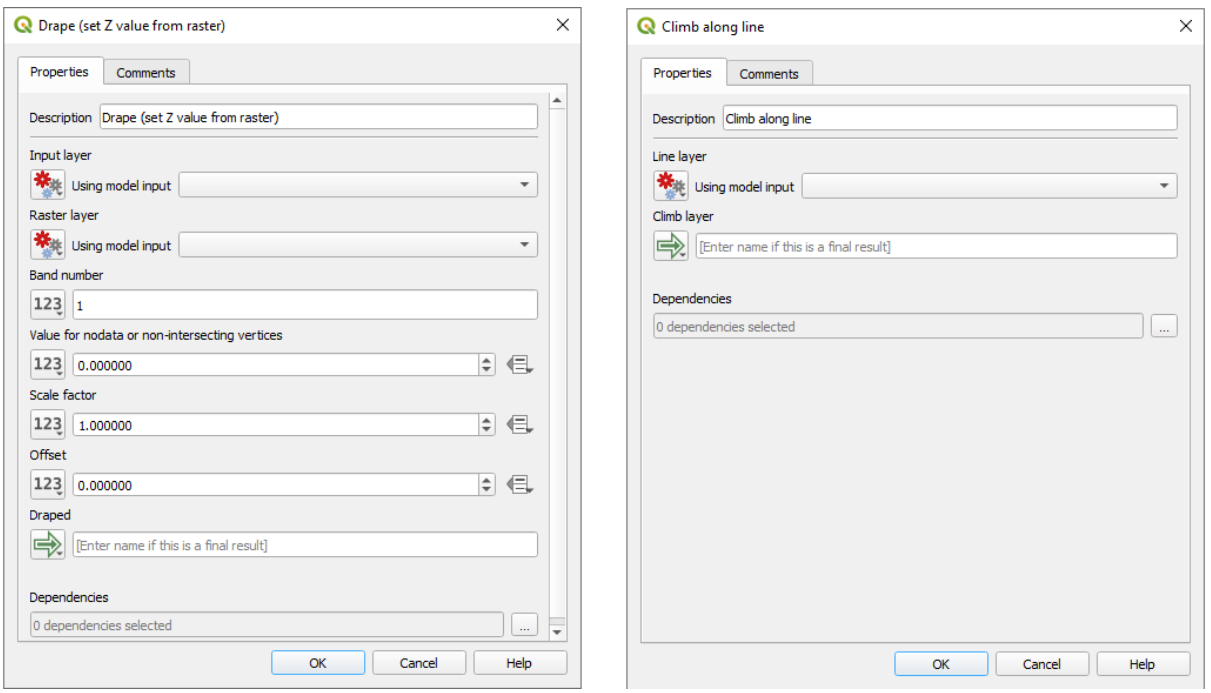

Figura 27.22: Parámetros del Algoritmo del Modelo

Como puede ver, hay sin embargo algunas diferencias. Cada parámetro tiene un menú desplegable al lado que permite controlar cómo se servirá durante el flujo de trabajo:

- 123 Valor: permite asignar un valor estático al parámetro. Dependiendo del tipo de parámetro, el widget le permitirá introducir un número (5.0), una cadena (mytext), seleccionar capa(s) cargadas en el proyecto QGIS o desde una carpeta, elegir elementos de una lista, …
- Valor precalculado: abre el diálogo *Constructor de expresiones* y permite definir una expresión para rellenar el parámetro. Las entradas del modelo junto con algunas otras estadísticas de la capa están disponibles como **variables** y se listan en la parte superior del diálogo Buscar del Constructor de Expresiones. La expresión se evalúa una vez antes de ejecutar el algoritmo hijo y se utiliza durante la ejecución de dicho algoritmo.
- · Entrada del modelo: permite utiliza[r como parámetro una en](#page-240-0)trada añadida al modelo. Una vez pulsada, esta opción listará todas las entradas adecuadas para el parámetro.
- <sup>52</sup><sup>5</sup> Salida del algoritmo: permite utilizar la salida de otro algoritmo como entrada del algoritmo actual. Como en el caso de las entradas de modelo, esta opción listará todas las entradas adecuadas para el parámetro.
- El **parámetro de salida** también tiene las opciones anteriores en su menú desplegable:
	- **–** añadir salidas estáticas para algoritmos hijos, por ejemplo, guardar siempre la salida de un algoritmo hijo en un geopackage predefinido o en una capa postgres.
	- **–** utilizar valores de salida basados en una expresión para los algoritmos hijos, por ejemplo, generar un nombre de archivo automático basado en la fecha de hoy y guardar los resultados en ese archivo
	- **–** utilizar una entrada de modelo, por ejemplo, la entrada de modelo *Archivo/Carpeta* para especificar un archivo o carpeta de salida
	- **–** utilizar la salida de otro algoritmo, por ejemplo, la salida del algoritmo *Crear directorio* (de *Herramientas del modelador*)
	- **–** una opción adicional Salida del modelo hace que la salida del algoritmo esté disponible en el modelo. Si una capa generada por el algoritmo sólo se va a utilizar como entrada para otro algoritmo, no edite ese cuadro de texto.

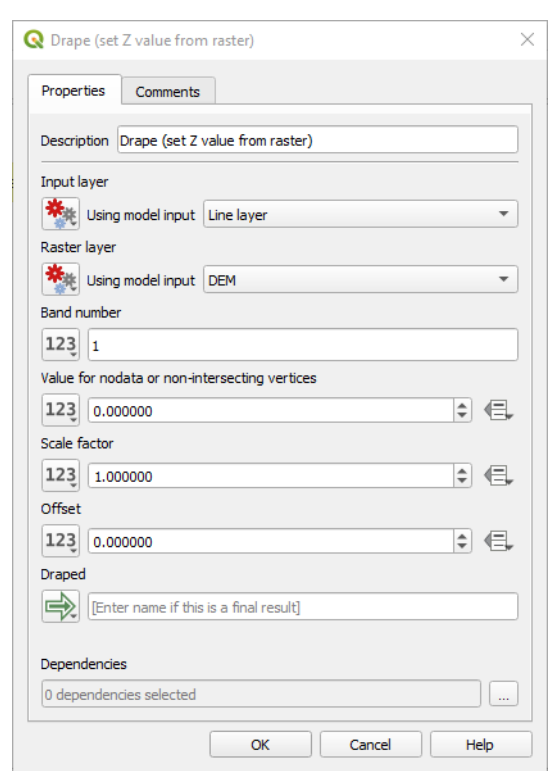

En la siguiente imagen puede ver las dos entradas de parámetros, definidas como Entrada del Modelo y capa temporal de salida:

Figura 27.23: Parámetros de entrada y salida del algoritmo

También encontrará un parámetro adicional llamado *Dependencies* que no está disponible al llamar al algoritmo desde la caja de herramientas. Este parámetro le permite definir el orden en que se ejecutan los algoritmos, definiendo explícitamente un algoritmo como *parent* del actual. Esto obligará a que el algoritmo *parent* se ejecute antes que el actual.

Cuando utiliza el resultado de un algoritmo anterior como entrada de su algoritmo, eso establece implícitamente el algoritmo anterior como padre del actual (y coloca la flecha correspondiente en el lienzo del modelador). Sin embargo, en algunos casos, un algoritmo puede depender de otro, incluso si no usa ningún objeto de salida de él (por ejemplo, un algoritmo que ejecuta una sentencia SQL en una base de datos PostGIS y otro que importa una capa en esa misma base de datos). En ese caso, simplemente seleccione el algoritmo anterior en el parámetro *Algoritmos padres* y se ejecutarán en el orden correcto.

Una vez que se hayan asignado valores válidos a todos los parámetros, haga clic en *Aceptar* y el algoritmo se agregará al lienzo. Se vinculará a los elementos del lienzo (algoritmos o entradas) que proporcionan objetos que se utilizan como entradas para el algoritmo.

Los elementos se pueden arrastrar a una posición diferente en el lienzo usando la herramienta Select/Move Item. Esto es útil para que la estructura del modelo sea más clara e intuitiva. También puede cambiar el tamaño de los elementos, agarrando su borde. Esto es particularmente útil si la descripción de la entrada o el algoritmo es larga. Con la opción *View* ► *Enable snapping* marcada, el cambio de tamaño o el desplazamiento de los elementos se pueden vincular a una cuadrícula virtual, para un diseño de algoritmo más estructurado visualmente.

Los enlaces entre elementos se actualizan automáticamente y puede ver un botón + en la parte superior e inferior de cada algoritmo. Al hacer clic en el botón, se enumerarán todas las entradas y salidas del algoritmo para que pueda tener una descripción general rápida.

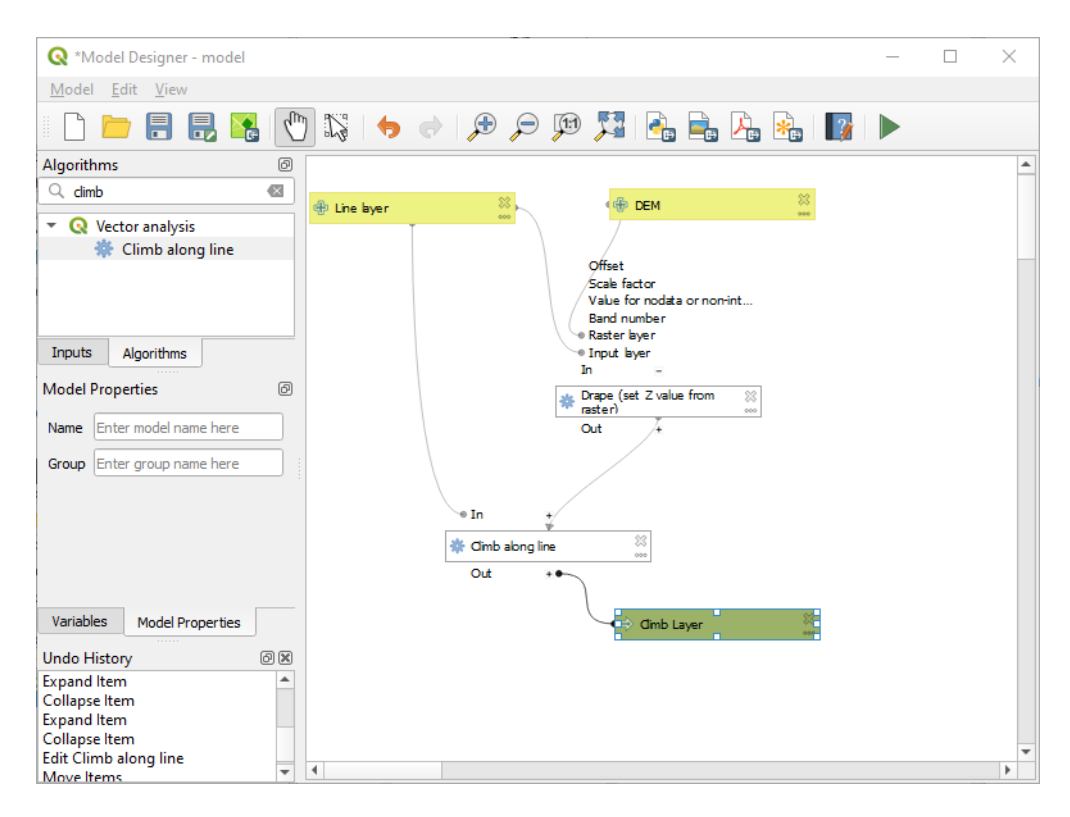

Figura 27.24: Un modelo completo

Con la herramienta *Edit* ► *Add Group Box*, puede agregar un *box* arrastrable al lienzo. Esta función es muy útil en modelos grandes para agrupar elementos relacionados en el lienzo del modelador y mantener limpio el flujo de trabajo. Por ejemplo, podríamos agrupar todas las entradas del ejemplo:

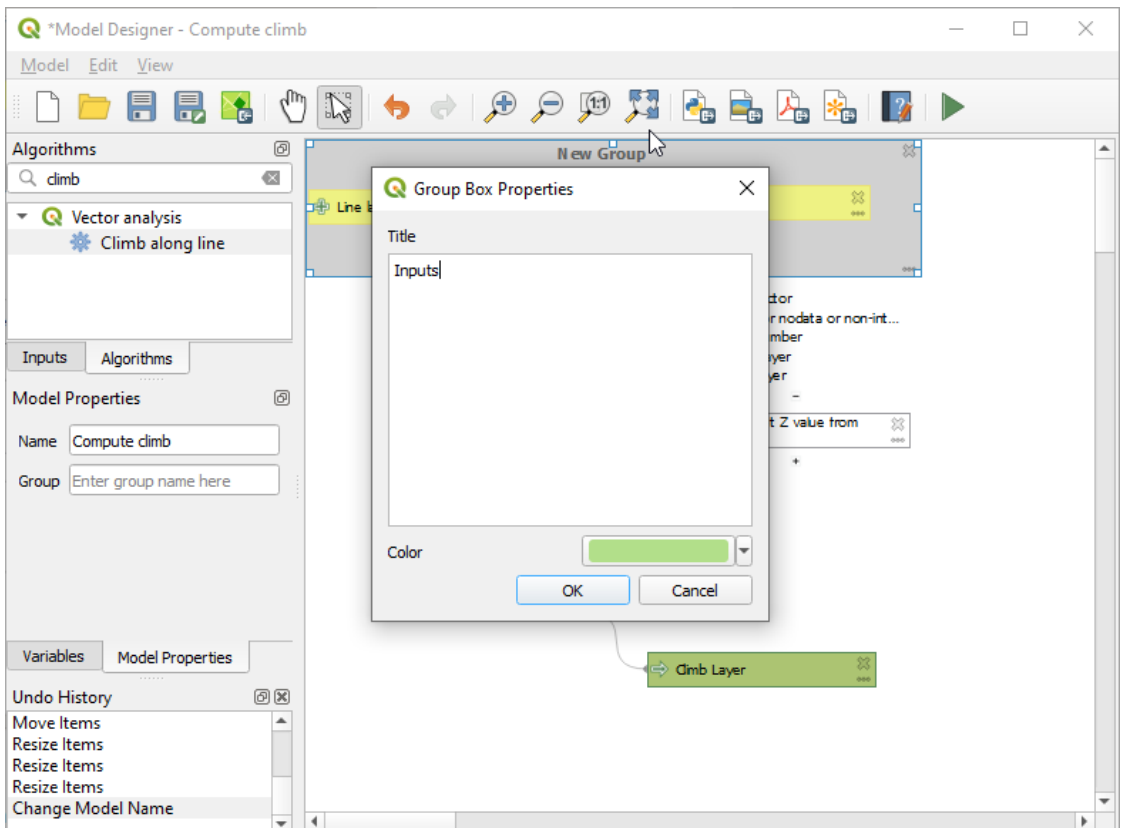

Figura 27.25: Recuadro de grupo de modelo

Puedes cambiar el nombre y el color de las cajas. Los cuadros de grupo son muy útiles cuando se usan junto con la herramienta *View* ► *Zoom To* ►, que le permite hacer zoom en una parte específica del modelo. También puede acercar y alejar usando la rueda del mouse.

Es posible que desee cambiar el orden de las entradas y cómo se enumeran en el cuadro de diálogo del modelo principal. En la parte inferior del panel Entrada encontrará el botón Reordenar entradas del modelo. .. y al hacer click en él, aparecerá un nuevo cuadro de diálogo que le permitirá cambiar el orden de las entradas:

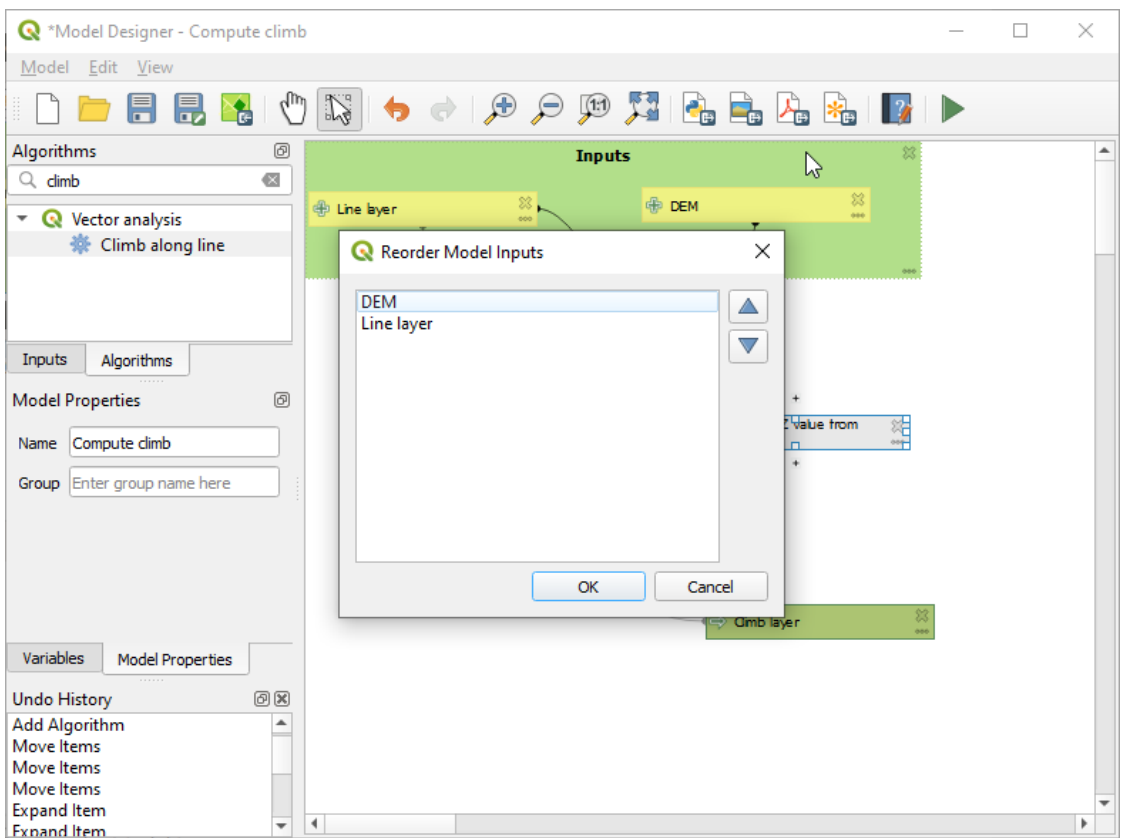

Figura 27.26: Reordenar Entradas del Modelo

There is also the possibility to set a specific order which the outputs from the model must use when loading the results into a project. This gives the model creator a means of ensuring that layers are logically ordered on the canvas when running a model, such as placing a vector layer output over a raster layer output, or a point layer over a polygon layer. The model creator can also set an optional «Group name» for the outputs for automatically grouping outputs within the layer tree using a new group name or by adding them to an existing group. In the Model menu you will find the Reorder Output Layers... entry and by clicking on it a new dialog pops up allowing you to change the order of the output layers:
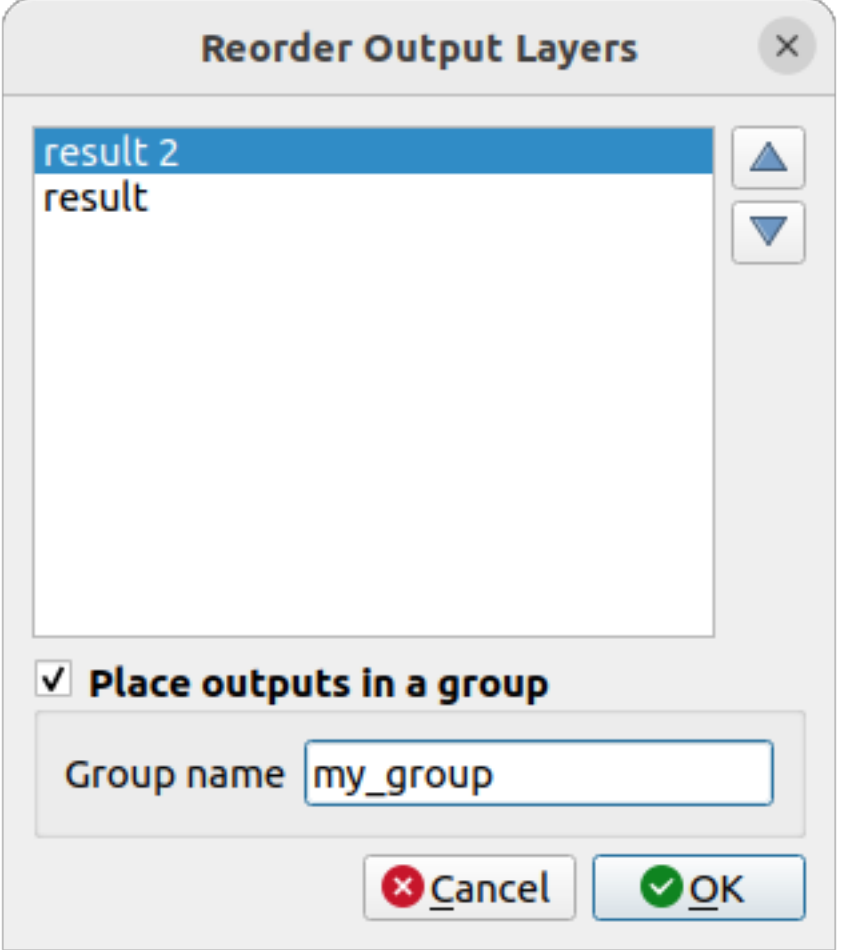

Figura 27.27: Reorder Output Layers

También se pueden agregar comentarios a las entradas o algoritmos presentes en el modelador. Esto se puede hacer yendo a la pestaña *Comment* del ítem o haciendo clic derecho. En la misma pestaña, se puede configurar un color de forma manual para comentarios de modelos individuales. Los comentarios solo son visibles en el lienzo del modelador y no en el cuadro de diálogo del algoritmo final; se pueden ocultar desactivando *View* ► *Show Comments*.

Puede ejecutar su algoritmo en cualquier momento haciendo clic en Run model. Al usar el editor para ejecutar un modelo, cualquier valor no predeterminado se guardará en las entradas. Esto significa que al ejecutar el modelo en un momento posterior desde el editor, el cuadro de diálogo se llenará previamente con esos valores en cualquier ejecución posterior.

Para utilizar el algoritmo de la caja de herramientas, debe guardarse y cerrar el cuadro de diálogo del modelador para permitir que la caja de herramientas actualice su contenido.

### **Documentando tu modelo**

Debe documentar su modelo, y esto se puede hacer desde el propio modelador. Haga clic en el botón  $\frac{2}{\sqrt{2}}$ Edit model help y aparecerá un cuadro de diálogo como el que se muestra a continuación.

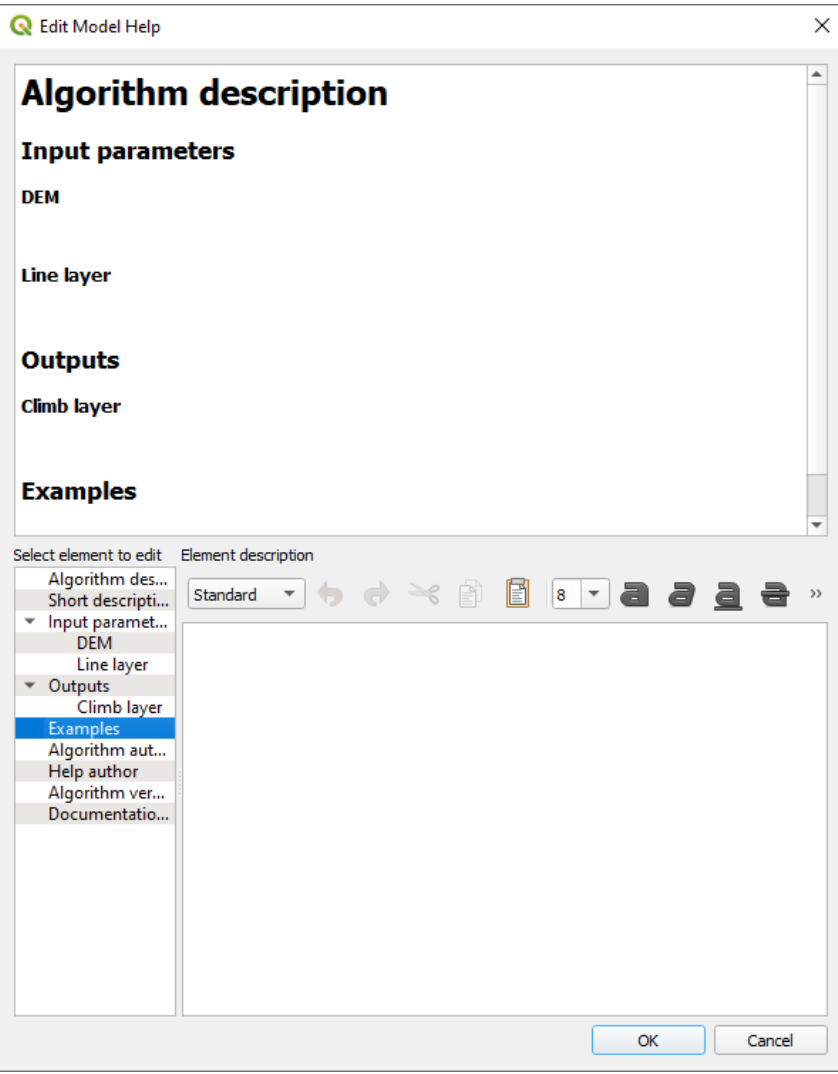

Figura 27.28: Ayuda de Edición

On the right-hand side, you will see a simple HTML page, created using the description of the input parameters and outputs of the algorithm, along with some additional items like a general description of the model or its author. Also, there is an Example section where you can input your own custom examples to help explain the usage of the model. The first time you open the help editor, all these descriptions are empty, but you can edit them using the elements on the left-hand side of the dialog. Select an element on the upper part and then write its description in the text box below.

Modelo de ayuda se guarda como parte de un modelo en si.

# **27.5.3 Guardar y cargar modelos.**

### **Guardando modelos**

Utilice el botón Guardar modelo para guardar el modelo actual y el botón Abrir modelo para abrir un modelo previamente guardado. Los modelos se guardan con la extensión .model3. Si el modelo ya se ha guardado desde la ventana del modelador, no se le pedirá un nombre de archivo. Dado que ya hay un archivo asociado con el modelo, ese archivo se utilizará para guardados posteriores.

Antes de guardar un modelo, debe ingresar un nombre y un grupo para él en los cuadros de texto en la parte superior de la ventana.

Los modelos guardados en la carpeta models (la carpeta predeterminada cuando se le solicita un nombre de archivo para guardar el modelo) aparecerán en la caja de herramientas en la rama correspondiente. Cuando se invoca la caja de herramientas, busca en la carpeta models archivos con la extensión .model3 y carga los modelos que contiene. Dado que un modelo es en sí mismo un algoritmo, se puede agregar a la caja de herramientas como cualquier otro algoritmo.

Los modelos también se pueden guardar dentro del archivo del proyecto usando el botón <sup>L</sup>u-Guardar modelo en proyecto. Los modelos guardados con este método no se escribirán como archivos . mode 13 en el disco, sino que se incrustarán en el archivo del proyecto.

Los modelos de proyecto están disponibles en el menú *Modelos de proyecto* de la caja de herramientas y en la opción de menú *Proyecto* ► *Modelos*.

La carpeta de los modelos se puede configurar desde el diálogo Procesos, bajo el grupo *Modelador*.

Los modelos cargados desde la carpeta models aparecen no solo en la caja de herramientas, sino también en el árbol de algoritmos en la pestaña :guilabel:ʻAlgoritmos` de la ventana del modelador. Eso significa que puede incorporar un modelo como parte de un modelo más grande, al igual que otros algoritmos.

Los modelos se mostrarán en el panel *Navegador* y pueden ser ejecutados desde allí.

### **Exportando un modelo como un script Python**

Como veremos en un capítulo posteri[or, los algo](#page-476-0)ritmos de procesamiento se pueden llamar desde la consola QGIS Python, y se pueden crear nuevos algoritmos de procesamiento usando Python. Una forma rápida de crear un script de Python es crear un modelo y luego exportarlo como un archivo de Python.

Para hacerlo, haga click en **Exportar como algoritmo de script** … en el lienzo del modelador o haga clicl con el botón derecho en el nombre del modelo en la caja de herramientas de procesamiento y seleccione | saveAsPython **|**: sup: **`**Exportar modelo como algoritmo de Python … **`**.

### **Exportar un modelo como imagen, PDF o SVG**

También se puede exportar un modelo como imagen, SVG o PDF (con fines ilustrativos) haciendo click en Exportar como imagen<br>
FEXPORTATION PDF O Exportar como SVG.

## **27.5.4 Editar un modelo.**

Puede editar el modelo que está creando actualmente, redefiniendo el flujo de trabajo y las relaciones entre los algoritmos y las entradas que definen el modelo.

Si hace clic derecho en un algoritmo en el lienzo, verá un menú contextual como el que se muestra a continuación:

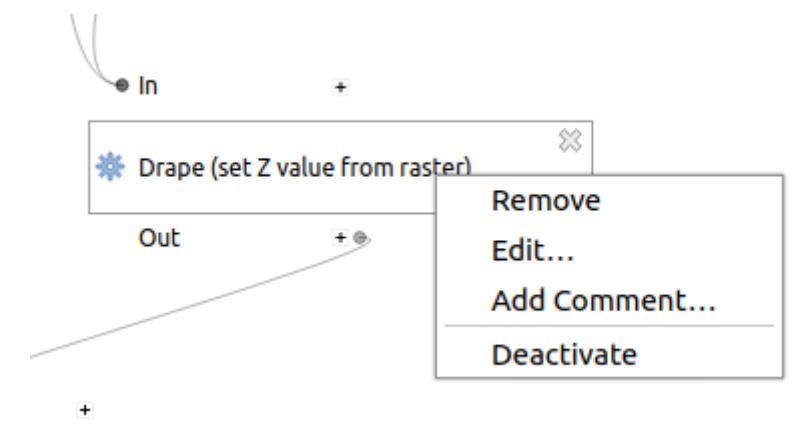

Figura 27.29: Click derecho en el modelador

Seleccionando la opción *Remove* va a causar que el algoritmo seleccionado se elimine. Un algoritmo se puede eliminar solo si no hay otros algoritmas dependiendo de este. Eso es, si ninguna salida del algoritmo se utiliza en uno diferente de salida. Si intentar elimiar el algoritmo donde hay dependencia, un mensaje de advertencia como el que se ve abajo va a salir.

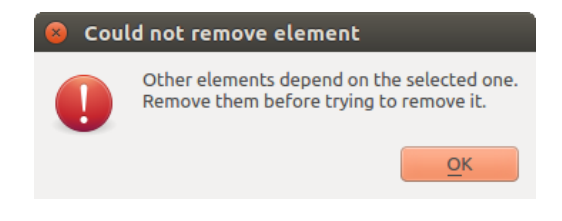

Figura 27.30: No se puede borrar el algoritmo

Al seleccionar la opción *Editar…* se mostrará el diálogo de parámetros del algoritmo, para que pueda cambiar las entradas y los valores de los parámetros. No todos los elementos de entrada disponibles en el modelo aparecerán como entradas disponibles. Las capas o valores generados en un paso más avanzado en el flujo de trabajo definido por el modelo no estarán disponibles si causan dependencias circulares.

Seleccione los nuevos valores y haga clic en el botón *Aceptar* como de costumbre. En consecuencia las conexiones entre los elementos del modelo cambiarán en el lienzo del modelador.

El *Agregar comentario…* le permite agregar un comentario al algoritmo para describir mejor el comportamiento.

Un modelo se puede ejecutar parcialmente desactivando algunos de sus algoritmos. Para hacerlo, seleccione la opción *Desactivar* en el menú contextual que aparece al hacer clic derecho sobre un elemento del algoritmo. El algoritmo seleccionado y todos los del modelo que dependen de él se mostrarán en gris y no se ejecutarán como parte del modelo.

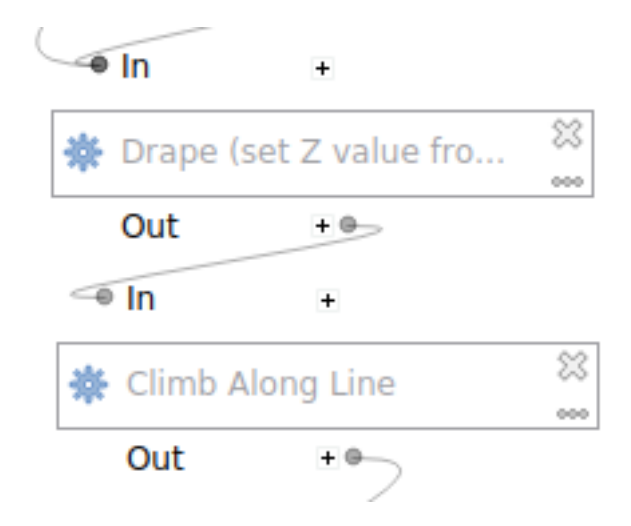

Figura 27.31: Modelo con algoritmos desactivados

Al hacer clic derecho en un algoritmo que no está activo, verá una opción de menú :guilabel:ʻActivar` que puede usar para reactivarlo.

# **27.6 La interfaz de procesamiento por lotes**

# **27.6.1 Introducción**

Todos los algoritmos (incluyendo modelos) se pueden ejecutar como un proceso por lotes. Es decir, que se pueden ejecutar utilizando no sólo un único conjunto de insumos, sino varios de ellos y ejecutar el algoritmo tantas veces sea necesario. Esto es útil al procesar grandes cantidades de datos, ya que no es necesario poner en marcha el algoritmo muchas veces desde la caja de herramientas.

Para ejecutar un algoritmo como un proceso por lotes, haga clic en su nombre en la caja de herramientas y seleccionar la opción *Ejecutar como proceso por lotes* en el menú emergente que aparecerá.

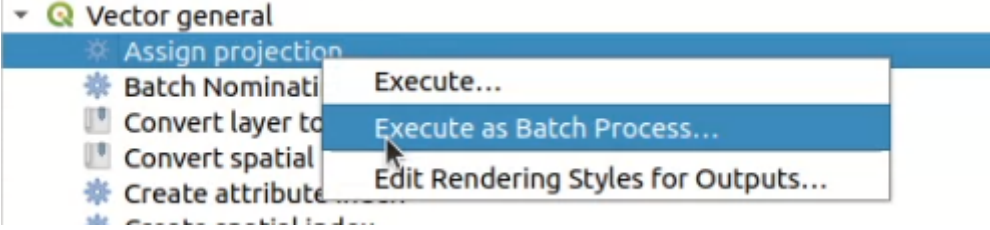

Figura 27.32: Procesamiento por lotes con clic derecho

Si tiene que ejecutar el diálogo del algoritmo abierto, también puede iniciar la interfaz de procesamiento por lotes desde allí, haga clic en el botón *Ejecutar como proceso por lotes…*.

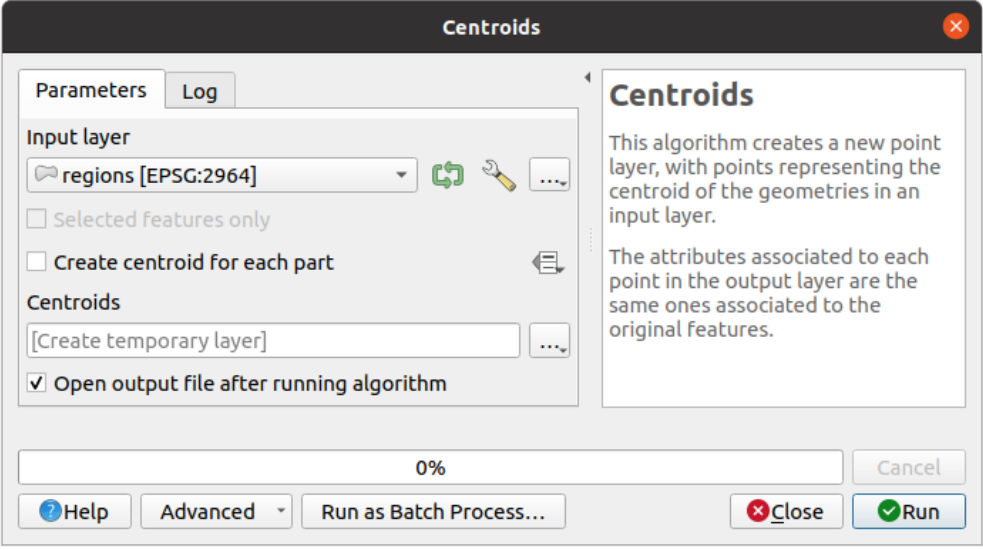

Figura 27.33: diálogo de procesamiento por lotes de algoritmo

# **27.6.2 La tabla de parámetros**

Ejecutar un proceso por lotes es similar a realizar una única ejecución de un algoritmo. Hay que definir los valores de los parámetros, pero en este caso no necesitamos un único valor para cada parámetro, sino un conjunto de ellos, uno por cada vez que haya que ejecutar el algoritmo. Los valores se introducen mediante una tabla como la que se muestra a continuación, donde cada fila es una iteración y las columnas son los parámetros del algoritmo.

| <b>Batch Processing - Centroids</b>                                     |                                     |          |                                           |          |                                               |          |  |  |  |  |
|-------------------------------------------------------------------------|-------------------------------------|----------|-------------------------------------------|----------|-----------------------------------------------|----------|--|--|--|--|
| <b>Parameters</b><br>Log                                                |                                     |          |                                           |          |                                               |          |  |  |  |  |
| 中三百日                                                                    |                                     |          |                                           |          |                                               |          |  |  |  |  |
| Input layer                                                             |                                     |          | Create centroid for each part             |          | <b>Centroids</b>                              |          |  |  |  |  |
| Autofill                                                                |                                     | Autofill |                                           | Autofill |                                               |          |  |  |  |  |
| regions [EPSG:2964]<br>$\overline{2}$<br>$\blacktriangledown$           | $\frac{d^2\mathbf{p}}{d\mathbf{p}}$ |          | $\frac{1}{2}$ Yes<br>$\blacktriangledown$ |          | projects/user_manual/centroid_regions.shp     | $\cdots$ |  |  |  |  |
| akes [EPSG:2964]<br>$\overline{\phantom{a}}$<br>$\overline{\mathbf{3}}$ | $\frac{1}{2}$                       |          | $\ldots$ No                               |          | E, is-projects/user_manual/centroid_lakes.shp | $\cdots$ |  |  |  |  |
| $ 4 $ swamp [EPSG:2964]<br>$\checkmark$                                 | $\mathcal{D}_{\mathbf{r}}$          |          | $\ldots$ No                               |          | projects/user manual/centroid swamp.shp       | $\cdots$ |  |  |  |  |
| 5 /media/delazj/TRAVAIL/dev/github/qgis_sample_data/sh ~                | $\frac{1}{2}$                       |          | $\ldots$ No<br>$\blacktriangledown$       |          | s-projects/user_manual/centroid_rivers.shp    | $\cdots$ |  |  |  |  |
|                                                                         |                                     |          |                                           |          |                                               |          |  |  |  |  |
| Load layers on completion                                               |                                     |          |                                           |          |                                               |          |  |  |  |  |
|                                                                         |                                     |          |                                           |          |                                               |          |  |  |  |  |
| 0%                                                                      |                                     |          |                                           |          |                                               |          |  |  |  |  |
| <b>O</b> Help<br>Run as Single Process<br><b>O</b> Close                |                                     |          |                                           |          |                                               |          |  |  |  |  |

Figura 27.34: Procesamiento por Lotes

Desde la barra de herramientas superior, puede:

- **T**añadir fila: añade una nueva entrada de tratamiento para la configuración
- Remover fila(s): elimina las filas seleccionadas de la tabla. La selección de filas se realiza haciendo clic en el número de la izquierda y permite la combinación de teclas *.* para la selección múltiple.
- 1 Abrir un archivo de configuración de procesamiento por lotes
- · Guardar la configuración del procesamiento por lotes en un archivo .JSON que puede ser ejecutado posteriormente

De forma predeterminada, la tabla contiene sólo dos filas:

- La primera fila muestra en cada celda un menú desplegable *Autofill…* ► con *options* para rellenar rápidamente las celdas de abajo. Las opciones disponibles dependen del tipo de parámetro.
- La segunda fila (así como cada una de las siguientes) representa una única ejecución del algoritmo, y cada celda contiene el valor de uno de los parámetros. Es similar al diálogo de p[arámetro](#page-978-0)s que se ve al ejecutar un algoritmo desde la caja de herramientas, pero con una disposición diferente.

En la parte inferior de la tabla, puede establecer si *Cargar capas al completar*.

Una vez que el tamaño de la tabla se ha establecido, este tiene que ser llenado con los valores deseados.

# **27.6.3 Llenado de la tabla de parámetros**

<span id="page-978-0"></span>Para la mayoría de los parámetros, establecer el valor es trivial. El widget apropiado, igual que en el diálogo de proceso *single*, se proporciona, permitiendo simplemente escribir el valor, o seleccionarlo de una lista de posibles valores, dependiendo del tipo de parámetro. Esto también incluye el widget de definición de datos, cuando es compatible.

Para automatizar la definición del proceso por lotes y evitar rellenar la tabla celda a celda, puede pulsar el menú *Autorellenar…* de un parámetro y seleccionar cualquiera de las siguientes opciones para sustituir los valores de la [colum](#page-952-0)na:

- *Rellenar* tomará la entrada para el primer proceso y la introducirá para todos los demás procesos.
- *Calcular por expresión…* le permitirá crear una nueva expresión de QGIS que se utilizará para actualizar todos los valores existentes dentro de esa columna. Los valores de los parámetros existentes (incluyendo los de otras columnas) están disponibles para su uso dentro de la expresión a través de *variables*. Por ejemplo, establecer el número de segmentos en función de la distancia de la zona de influencia de cada capa:

CASE WHEN **@DISTANCE** > 20 THEN 12 ELSE 8 END

- *Añadir valores por expresión…* añadirá nuevas filas utilizando los valores de una exp[resión que](#page-224-0) devuelva una matriz (a diferencia de *Calcular por expresión…*, que sólo funciona con las filas existentes). El caso de uso previsto es permitir rellenar el diálogo de lotes utilizando series numéricas complejas. Por ejemplo, añadir filas para un buffer de lotes utilizando la expresión generate\_series(100, 1000, 50) para el parámetro de distancia da como resultado nuevas filas con los valores 100, 150, 200, …. 1000.
- Al establecer un parámetro de archivo o de capa, se ofrecen más opciones:
	- **–** *Añadir Archivos por Patrón…*: añade nuevas filas a la tabla para los ficheros que coincidan con un *Patrón de archivo* en una carpeta a *Mirar*. P.ej. \*.shp añadirá a la lista todos los archivos SHP de la carpeta. Confirme **|caja de confirmación|** *Buscar recursivamente* para mirar también las subcarpetas.
	- **–** *Seleccionar Archivos…* individualmente en el disco
	- **–** *Añadir Todos los Archivos de un Directorio…*
	- **–** *Seleccionar desde Capas Abiertas…* en el proyecto activo

El parámetro de datos de salida expone las mismas capacidades que cuando se ejecuta el algoritmo como un proceso único. Dependiendo del algoritmo, la salida puede ser:

- omitido, si la celda se deja vacía
- guardado como capa temporal: rellene la celda con TEMPORARY\_OUTPUT y recuerde marcar la casilla *Carga de capas al finalizar*.
- guardado como un archivo plano (**:archivo:`.SHP`**, **:archivo:`.GPKG`**, **:archivo:`.XML`**, **:archivo:`.PDF`**, **:archivo:`.JPG`**,…) cuya ruta podría establecerse con las opciones *Autofill* expuestas de antemano. Por ejemplo, utilice *Calcular por expresión…* para establecer los nombres de los archivos de salida con expresiones complejas como

También puede escribir directamente la ruta del archivo o utilizar el diálogo de selección de archivos que aparece al pulsar el botón *…* que lo acompaña. Una vez seleccionado el archivo, se muestra un nuevo diálogo que permite autocompletar otras celdas de la misma columna (mismo parámetro).

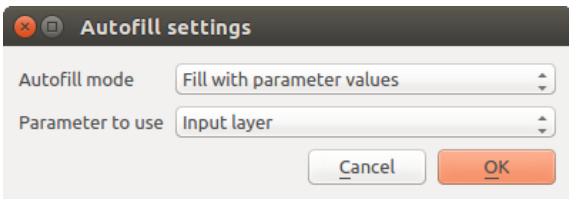

Figura 27.35: Guardar Procesamiento por lotes

Si se selecciona el valor predeterminado (*No auto rellenar*), sólo pondrá el nombre del archivo seleccionado en la celda seleccionada de la tabla de parámetros. Si se selecciona cualquiera de las otras opciones, todas las celdas **debajo** de la seleccionada se rellenarán automáticamente en base a un criterio definido:

- **–** *Rellenar con números*: añade incrementalmente un número al nombre del archivo
- **–** *Rellenar con valores de parámetros*: puede seleccionar un parámetro cuyo valor en la misma fila se anexa al nombre del archivo. Esto es especialmente útil para nombrar los objetos de datos de salida según los de entrada.
- guardado como una capa dentro de un contenedor de base de datos:

```
# Indicate a layer within a GeoPackage file
ogr:dbname='C:/Path/To/Geopackage.gpkg' table="New_Table" (geom)
# Use the "Calculate By Expression" to output to different layers in a␣
,→GeoPackage
'ogr:dbname=\'' || @project_folder || '/Buffers.gpkg\' table="' || @INPUT || '_
   ,→' || @DISTANCE || '" (geom)'
```
### **27.6.4 Ejecutar el proceso por lotes**

Para ejecutar el proceso por lotes una vez introducidos todos los valores necesarios, basta con hacer clic en *Ejecutar*. El panel *Registro* se activa y muestra los detalles y pasos del proceso de ejecución. El progreso de la tarea global por lotes se mostrará en la barra de progreso de la parte inferior del diálogo.

# **27.7 Utilizar algoritmos de procesamiento desde la consola**

La consola permite a los usuarios avanzados incrementar su productividad y realizar operaciones complejas que no se pueden realizar utilizando cualquiera de los otros elementos de la GUI del marco de procesamiento. Modelos que involucran varios algoritmos se pueden definir mediante la interfaz de línea de comandos y operaciones adicionales tales como bucles y sentencias condicionales que se pueden añadir para crear flujos de trabajo más flexibles y potentes.

No hay una consola de procesamiento en QGIS, pero todos los comandos de procesamiento están disponibles en su lugar desde el constructor de QGIS *consola de Python*. Eso significa que puede incorporar esos comandos en el trabajo de su consola y conectar algoritmos de procesamiento a todas las demás funciones (incluidos los métodos de la API de QGIS) disponibles desde allí.

El código se puede ejecutar desde la consola de Python, incluso si no especifica ningún método de procesamiento, se puede convertir en un nuevo al[goritmo que más ta](#page-1635-0)rde puede llamar desde la caja de herramientas, el modelador gráfico o algún otro componente, tal como lo hace con cualquier otro algoritmo. De hecho, algunos de los algoritmos que se pueden encontrar en la caja de herramientas son sencillas secuencias de comandos.

En esta sección, veremos como utilizar algoritmos de procesado desde la consola de Python de QGIS, y también cómo escribir algoritmos utilizando Python.

### **27.7.1 Invocando algoritmos desde la consola de Python**

Lo primero que tiene que hacer es importar las funciones de procesamiento con la siguiente línea:

```
>>> from qgis import processing
```
Ahora, básicamente hay una cosa (interesante) que puedes hacer con eso desde la consola: ejecutar un algoritmo. Eso se hace usando el método run(), que toma el nombre del algoritmo a ejecutar como su primer parámetro, y luego un número variable de parámetros adicionales dependiendo de los requisitos del algoritmo. Entonces, lo primero que necesita saber es el nombre del algoritmo a ejecutar. Ese no es el nombre que ve en la caja de herramientas, sino un nombre de línea de comandos único. Para encontrar el nombre correcto para su algoritmo, puede usar processingRegistry[. Escrib](https://qgis.org/pyqgis/3.34/core/QgsProcessingAlgorithm.html#qgis.core.QgsProcessingAlgorithm.run)a la siguiente línea en su consola:

```
>>> for alg in QgsApplication.processingRegistry().algorithms():
       print(alg.id(), "->", alg.displayName())
```
[Verá algo como esto \(con al](https://qgis.org/pyqgis/3.34/core/QgsProcessingRegistry.html#qgis.core.QgsProcessingRegistry)gunos guiones adicionales agregados para mejorar la legibilidad).

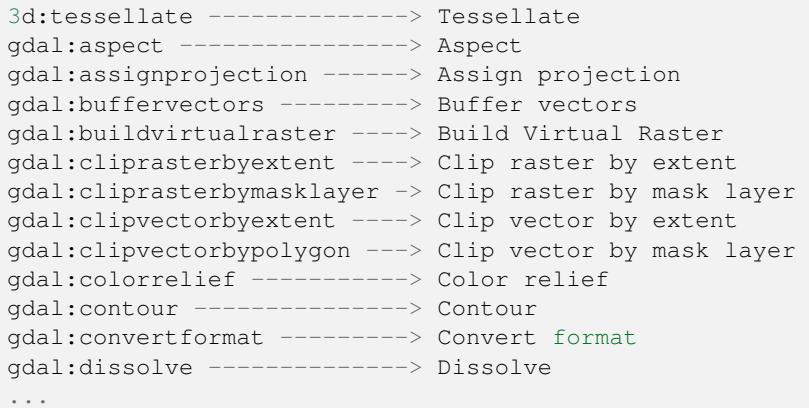

Esa es una lista de todos los ID de algoritmos disponibles, ordenados por nombre de proveedor y nombre de algoritmo, junto con sus nombres correspondientes.

Una vez que conozca el nombre de la línea de comandos del algoritmo, lo siguiente que debe hacer es determinar la sintaxis correcta para ejecutarlo. Eso significa saber qué parámetros se necesitan al llamar al método run().

Existe un método para describir un algoritmo en detalle, que se puede utilizar para obtener una lista de los parámetros que requiere un algoritmo y las salidas que generará. Para obtener esta información, puede utilizar el método algorithmHelp(id\_of\_the\_algorithm). Utilice el ID del algoritmo, no el nombre descriptivo completo.

Llamando al método con native:buffer como parámetro (qgis:buffer es un alias para native:buffer y también funcionará), obtienes la siguiente descripción:

```
>>> processing.algorithmHelp("native:buffer")
Buffer (native:buffer)
This algorithm computes a buffer area for all the features in an
input layer, using a fixed or dynamic distance.
The segments parameter controls the number of line segments to
use to approximate a quarter circle when creating rounded
offsets.
```

```
(proviene de la página anterior)
```

```
The end cap style parameter controls how line endings are handled
in the buffer.
The join style parameter specifies whether round, miter or
beveled joins should be used when offsetting corners in a line.
The miter limit parameter is only applicable for miter join
styles, and controls the maximum distance from the offset curve
to use when creating a mitered join.
----------------
Input parameters
      ----------------
INPUT: Input layer
  Parameter type: QgsProcessingParameterFeatureSource
  Accepted data types:
           - str: layer ID
           - str: layer name
           - str: layer source
           - QgsProcessingFeatureSourceDefinition
           - QgsProperty
           - QgsVectorLayer
DISTANCE: Distance
   Parameter type: QgsProcessingParameterDistance
   Accepted data types:
          - int
           - float
           - QgsProperty
SEGMENTS: Segments
   Parameter type: QgsProcessingParameterNumber
  Accepted data types:
           - int
           - float
           - QgsProperty
END_CAP_STYLE: End cap style
  Parameter type: QgsProcessingParameterEnum
  Available values:
           - 0: Round
           - 1: Flat
           - 2: Square
  Accepted data types:
           - int
           - str: as string representation of int, e.g. '1'
           - QgsProperty
JOIN_STYLE: Join style
```
(proviene de la página anterior)

```
Parameter type: QgsProcessingParameterEnum
  Available values:
          - 0: Round
           - 1: Miter
           - 2: Bevel
   Accepted data types:
           - int
           - str: as string representation of int, e.g. '1'
           - QgsProperty
MITER_LIMIT: Miter limit
   Parameter type: QgsProcessingParameterNumber
  Accepted data types:
           - int
           - float
           - QgsProperty
DISSOLVE: Dissolve result
  Parameter type: QgsProcessingParameterBoolean
  Accepted data types:
          - bool
           - int
           - str
           - QgsProperty
OUTPUT: Buffered
  Parameter type: QgsProcessingParameterFeatureSink
  Accepted data types:
           - str: destination vector file, e.g. 'd:/test.shp'
           - str: 'memory:' to store result in temporary memory layer
           - str: using vector provider ID prefix and destination URI,
                 e.g. 'postgres:...' to store result in PostGIS table
           - QgsProcessingOutputLayerDefinition
           - QgsProperty
----------------
Outputs
       ----------------
OUTPUT: <QgsProcessingOutputVectorLayer>
  Buffered
```
Ahora tienes todo lo que necesitas para ejecutar cualquier algoritmo. Como ya hemos mencionado, los algoritmos se pueden ejecutar usando: run(). Su sintaxis es la siguiente:

**>>>** processing.run(name\_of\_the\_algorithm, parameters)

Donde parámetros es un diccionario de parámetros que dependen del algoritmo que desea ejecutar, y es exactamente la lista que le proporciona el método algorithmHelp().

```
1 >>> processing.run("native:buffer", {'INPUT': '/data/lines.shp',
2 | IDISTANCE': 100.0,
```
(proviene de la página anterior)

```
3 SEGMENTS': 10,
4 'DISSOLVE': True,
5 'END_CAP_STYLE': 0,
6 'JOIN_STYLE': 0,
<sup>7</sup> ' MITER_LIMIT': 10,
            'OUTPUT': '/data/buffers.shp'})
```
Si un parámetro es opcional y no desea utilizarlo, no lo incluya en el diccionario.

Si no se especifica un parámetro, se utilizará el valor predeterminado.

Dependiendo del tipo de parámetro, los valores se introducen de manera diferente. La siguiente lista da una rápida revisión de cómo introducir los valores para cada tipo de parámetro de entrada.

- Capa ráster, capa vectorial o tabla. Simplemente use una cadena con el nombre que identifica el objeto de datos a usar (el nombre que tiene en la Tabla de contenido de QGIS) o un nombre de archivo (si la capa correspondiente no está abierta, se abrirá pero no se agregará al lienzo del mapa) . Si tiene una instancia de un objeto QGIS que representa la capa, también puede pasarla como parámetro.
- Enumeración. Si un algoritmo tiene un parámetro de enumeración, el valor de ese parámetro debe ingresarse usando un valor entero. Para conocer las opciones disponibles, puede usar el comando algorithmHelp(), como arriba. Por ejemplo, el algoritmo native: buffer tiene una enumeración llamada JOIN\_STYLE:

```
JOIN_STYLE: Join style
  Parameter type: QgsProcessingParameterEnum
  Available values:
           - 0: Round
           - 1: Miter
           - 2: Bevel
  Accepted data types:
           - int
           - str: as string representation of int, e.g. '1'
           - QgsProperty
```
En este caso, el parámetro tiene tres opciones. Tenga en cuenta que el orden parte de cero.

- Boolean. Use True o False.
- La entrada múltiple. El valor es una cadena con descriptores de entrada separadas por punto y coma (;). Como en el caso de capas individuales o tablas, cada descriptor de entrada se puede el nombre del objeto de datos, o su ruta de archivo.
- El campo de la tabla de XXX. Utilice una cadena con el nombre del campo a usar. Este parámetro es sensible a mayúsculas y minúsculas.
- Tabla fija. Escribir la lista de todas las tablas de valores separadas por comas (,) y cerrar entre comillas ("). Los valores que empiezan en la fila superior y van de izquierda a derecha. También se puede utilizar un arreglo 2-D de valores que representen la tabla.
- SRC. Introduzca el número del código EPSG del SRC deseado.
- Extensión. Se debe utilizar una cadena con valores de xmin, xmax, ymin y ymax` separados por comas (,``).

Los parámetros boolean, archivo, cadena y numéricos no necesitan alguna explicación adicional.

Los parámetros de entrada como cadenas, booleanos o valores numéricos tienen valores predeterminados. El valor predeterminado se utiliza si falta la entrada de parámetro correspondiente.

Para los objetos de datos de salida, escriba la ruta del archivo que se utilizará para guardarlos, tal como se hace en la caja de herramientas. Si no se especifica el objeto de salida, el resultado se guarda en un archivo temporal (o se omite si es una salida opcional). La extensión del archivo determina el formato del archivo. Si ingresa una extensión de archivo no admitida por el algoritmo, se utilizará el formato de archivo predeterminado para ese tipo de salida y su extensión correspondiente se agregará a la ruta de archivo dada.

A diferencia de cuando se ejecuta un algoritmo desde la caja de herramientas, las salidas no se agregan al lienzo del mapa si ejecuta ese mismo algoritmo desde la consola de Python usando run(), pero runAndLoadResults() hará eso.

El método run() devuelve un diccionario con uno o más nombres de salida (los que se muestran en la descripción del algoritmo) como claves y las rutas de archivo de esas salidas como v[alores:](https://qgis.org/pyqgis/3.34/core/QgsProcessingAlgorithm.html#qgis.core.QgsProcessingAlgorithm.run)

```
1 >>> myresult = processing.run("native:buffer", {'INPUT': '/data/lines.shp',
<sup>2</sup> LDISTANCE': 100.0,3 SEGMENTS': 10,
4 'DISSOLVE': True,
5 'END_CAP_STYLE': 0,
6 'JOIN_STYLE': 0,
<sup>7</sup> ' MITER_LIMIT': 10,
8 | \overline{O} 'OUTPUT': '/data/buffers.shp'})
9 >>> myresult['OUTPUT']
10 /data/buffers.shp
```
Puede cargar la salida de la función pasando las rutas de archivo correspondientes al método  $l$ oad(). O puede usar runAndLoadResults() en lugar de run() para cargarlos inmediatamente.

Si desea abrir un diálogo de algoritmo desde la consola, puede usar el método createAlgorithmDialog. El único parámetro obligatorio es el nombre del algoritmo, pero también puedes definir el diccionario de parámetros para que el diálogo se llene automáticam[ente:](https://qgis.org/pyqgis/3.34/core/QgsProcessingAlgorithm.html#qgis.core.QgsProcessingAlgorithm.run)

```
1 >>> my_dialog = processing.createAlgorithmDialog("native:buffer", {
2 'INPUT': '/data/lines.shp',
3 | 'DISTANCE': 100.0,
4 | SEGMENTS': 10,
5 'DISSOLVE': True,
6 'END_CAP_STYLE': 0,
<sup>7</sup> JOIN\_STYLE': 0,
8 | WITER LIMIT': 10,
9 'OUTPUT': '/data/buffers.shp'})
_{10} >>> my_dialog.show()
```
El método execAlgorithmDialog abre el diálogo inmediatamente:

```
1 >>> processing.execAlgorithmDialog("native:buffer", {
2 | INPUT': '/data/lines.shp',
3 | DISTANCE': 100.0,
4 SEGMENTS': 10,
5 'DISSOLVE': True,
6 'END_CAP_STYLE': 0,
<sup>7</sup> ' JOIN STYLE': 0,
8 'MITER_LIMIT': 10,
9 'OUTPUT': '/data/buffers.shp'})
```
# **27.7.2 Crear scripts y ejecurarlos desde le Caja de Herramientas**

Puede crear sus propios algoritmos escribiendo código Python. Los scripts de procesamiento extienden QgsProcessingAlgorithm, por lo que necesita agregar algunas líneas adicionales de código para implementar funciones obligatorias. Puede encontrar *Create new script* (hoja limpia) y *Create New Script from Template* (plantilla que incluye código para funciones obligatorias de QgsProcessingAlgorithm) en el menú desplegable *Scripts* desplegable en la parte superior de la caja de herramientas de Procesamiento. Se abrirá Processing Script Editor, y [ahí es donde debe escribir su códig](https://qgis.org/pyqgis/3.34/core/QgsProcessingAlgorithm.html#qgis.core.QgsProcessingAlgorithm)o. Guardar el script desde allí en la carpeta scripts (la carpeta predeterminada cuando abre el cuadro de diálogo para guardar el archivo) con una extensión .py debería crear el algoritmo correspondiente.

El nombre del algoritmo (el que verá en la caja de herramientas) se define dentro del código.

Echemos un vistazo al siguiente código, que define un algoritmo de procesamiento que realiza una operación de búfer con una distancia de búfer definida por el usuario en una capa vectorial especificada por el usuario, después de suavizar primero la capa.

```
1 from qgis.core import (QgsProcessingAlgorithm,
2 QgsProcessingParameterNumber,
3 QgsProcessingParameterFeatureSource,
4 QgsProcessingParameterFeatureSink)
6 from qgis import processing
8 class algTest(QgsProcessingAlgorithm):
9 INPUT_BUFFERDIST = 'BUFFERDIST'
10 OUTPUT_BUFFER = 'OUTPUT_BUFFER'
11 INPUT_VECTOR = 'INPUT_VECTOR'
12
13 def __init_(self):
14 | super(). __init__()
15
16 def name(self):
17 return "algTest"
18
19 def displayName(self):
20 return "algTest script"
21
22 def createInstance(self):
23 return type(self)()
24
25 def initAlgorithm(self, config=None):
26 self.addParameter(QgsProcessingParameterFeatureSource(
27 Self.INPUT_VECTOR, "Input vector"))
28 self.addParameter(QgsProcessingParameterNumber(
29 Self.INPUT_BUFFERDIST, "Buffer distance",
30 QgsProcessingParameterNumber.Double,
31 100.0)
32 self.addParameter(QqsProcessingParameterFeatureSink(
33 Self.OUTPUT_BUFFER, "Output buffer"))
34
35 def processAlgorithm(self, parameters, context, feedback):
36 #DO SOMETHING
37 algresult = processing.run("native:smoothgeometry",
38 {'INPUT': parameters[self.INPUT_VECTOR],
39 'ITERATIONS':2,
40 'OFFSET':0.25,
41 | MAX_ANGLE':180,
42 | 'OUTPUT': 'memory:'},
43 context=context, feedback=feedback, is_child_algorithm=True)
44 smoothed = algresult['OUTPUT']
45 algresult = processing.run('native:buffer',
```
(continúe en la próxima página)

```
46 {'INPUT': smoothed,
47 'DISTANCE': parameters[self.INPUT_BUFFERDIST],
48 'SEGMENTS': 5,
49 'END_CAP_STYLE': 0,
50 'JOIN_STYLE': 0,
51 'MITER_LIMIT': 10,
52 'DISSOLVE': True,
53 'OUTPUT': parameters[self.OUTPUT_BUFFER]},
54 context=context, feedback=feedback, is_child_algorithm=True)
55 buffered = algresult['OUTPUT']
56 return {self.OUTPUT_BUFFER: buffered}
```
Después de hacer las importaciones necesarias, las siguientes funciones QgsProcessingAlgorithm son especificadas:

- name (): La id del algoritmo (minúsculas).
- displayName(): Un nombre de algoritmo legible por humanos
- createInstance(): Crear una nueva instancia de la clase del algoritmo.
- [initAlg](https://qgis.org/pyqgis/3.34/core/QgsProcessingAlgorithm.html#qgis.core.QgsProcessingAlgorithm.name)orithm(): Comfigurar las definiciones de Parámetro y Definiciones de Salida.

[Aquí describe los pa](https://qgis.org/pyqgis/3.34/core/QgsProcessingAlgorithm.html#qgis.core.QgsProcessingAlgorithm.displayName)rámetros y la salida del algoritmo. En este caso, una fuente de objetos para la entrada, una [salida de objetos para el r](https://qgis.org/pyqgis/3.34/core/QgsProcessingAlgorithm.html#qgis.core.QgsProcessingAlgorithm.createInstance)esultado y un número para la distancia del búfer.

• [processAlgorithm](https://qgis.org/pyqgis/3.34/core/QgsProcessingAlgorithm.html#qgis.core.QgsProcessingAlgorithm.initAlgorithm)(): Hacer el trabajo.

Aquí primero ejecutamos el algoritmo smoothgeometry para suavizar la geometría, y luego ejecutamos el algoritmo buffer en la salida suavizada. Para poder ejecutar algoritmos desde otro algoritmo, debemos establecer el argumento is\_child\_algorithm en True. Puede ver cómo los parámetros de entrada y [salida se utilizan como pará](https://qgis.org/pyqgis/3.34/core/QgsProcessingAlgorithm.html#qgis.core.QgsProcessingAlgorithm.processAlgorithm)metros para los algoritmos smoothgeometry y buffer.

Hay varios tipos de parámetros diferentes disponibles para entrada y salida. A continuación se muestra una lista ordenada alfabéticamente:

Tabla 27.2: Lista de tipos de parámetros

| QgsProcessingParameterAggregate           | QgsProcessingParameterAnnotationLayer   | QgsPro |
|-------------------------------------------|-----------------------------------------|--------|
| QgsProcessingParameterBoolean             | QgsProcessingParameterColor             | QgsPro |
| QgsProcessingParameterDatabaseSchema      | QqsProcessingParameterDatabaseTable     | QgsPro |
| QgsProcessingParameterEnum                | QgsProcessingParameterExpression        | QqsPro |
| QqsProcessingParameterFeatureSource       | QqsProcessingParameterField             | QgsPro |
| QgsProcessingParameterFileDestination     | QgsProcessingParameterFolderDestination | QqsPro |
| QgsProcessingParameterLayoutItem          | QgsProcessingParameterMapLayer          | QqsPro |
| QgsProcessingParameterMeshLayer           | QgsProcessingParameterMultipleLayers    | QqsPro |
| QgsProcessingParameterPointCloudAttribute | QgsProcessingParameterPointCloudLayer   | QgsPro |
| QqsProcessingParameterRasterDestination   | QgsProcessingParameterRasterLayer       | QgsPro |
| QqsProcessingParameterVectorDestination   | QqsProcessingParameterVectorLayer       | QgsPro |

[El primer parámetro para los constructores es el nombre del pará](https://qgis.org/pyqgis/3.34/core/QgsProcessingParameterPointCloudAttribute.html#qgis.core.QgsProcessingParameterPointCloudAttribute)m[etro y el segundo es la descripción del parámetro](https://qgis.org/pyqgis/3.34/core/QgsProcessingParameterPointCloudLayer.html#qgis.core.QgsProcessingParameterPointCloudLayer) ([para la interfaz de usuario\). El resto de los parámetros del co](https://qgis.org/pyqgis/3.34/core/QgsProcessingParameterRasterDestination.html#qgis.core.QgsProcessingParameterRasterDestination)nstru[ctor son específicos del tipo de parámetro.](https://qgis.org/pyqgis/3.34/core/QgsProcessingParameterRasterLayer.html#qgis.core.QgsProcessingParameterRasterLayer)

La entrada se puede convertir en clases QGIS usando las funciones parameterAs de QgsProcessingAlgorithm. Por ejemplo, para obtener el número proporcionado para la distancia del búfer como un doble:

self.parameterAsDouble(parameters, self.INPUT\_BUFFERDIST, context)).

La función [processAlgorith](https://qgis.org/pyqgis/3.34/core/QgsProcessingAlgorithm.html#qgis.core.QgsProcessingAlgorithm)m debe devolver un diccionario que contenga valores para cada salida definida por el algoritmo. Esto permite el acceso a estas salidas de otros algoritmos, incluidos otros algoritmos contenidos dentro del mismo modelo.

Los algoritmos que se comportan bien deben definir y devolver tantas salidas como tenga sentido. Las salidas que no son objetos, como números y cadenas, son muy útiles cuando se ejecuta su algoritmo como parte de un modelo más grande, ya que estos valores se pueden usar como parámetros de entrada para algoritmos posteriores dentro del modelo. Considere agregar salidas numéricas para cosas como la cantidad de objetos procesados, la cantidad de objetos no válidos encontrados, la cantidad de objetos de salida, etc. ¡Cuantas más salidas devuelva, más útil se volverá su algoritmo!

### **Revisión**

El objeto feedback pasado a processAlgorithm() debe usarse para la retroalimentación / interacción del usuario. Puede usar la función setProgress() del objeto feedback para actualizar la barra de progreso (0 a 100) para informar el usuario sobre el progreso del algoritmo. Esto es muy útil si su algoritmo tarda mucho en completarse.

El objeto [feedback](https://qgis.org/pyqgis/3.34/core/QgsProcessingFeedback.html#qgis.core.QgsProcessingFeedback) proporc[iona un método](https://qgis.org/pyqgis/3.34/core/QgsProcessingAlgorithm.html#qgis.core.QgsProcessingAlgorithm.processAlgorithm) isCanceled() que debe ser monitoreado para permitir la cancelación del algoritmo por [parte del usuario. El](https://qgis.org/pyqgis/3.34/core/QgsFeedback.html#qgis.core.QgsFeedback.setProgress) pushInfo() [método](https://qgis.org/pyqgis/3.34/core/QgsProcessingFeedback.html#qgis.core.QgsProcessingFeedback) de feedback se puede utilizar para enviar información al usuario, y :meth:**`**reportError( ) <qgis.core.QgsProcessingFeedback.reportError> **`**es útil para enviar errores no fatales a los usuarios.

Los algori[tmos deben](https://qgis.org/pyqgis/3.34/core/QgsProcessingFeedback.html#qgis.core.QgsProcessingFeedback) evitar el uso de otras f[ormas de proporci](https://qgis.org/pyqgis/3.34/core/QgsFeedback.html#qgis.core.QgsFeedback.isCanceled)onar retroalimentación a los usuarios, como declaraciones de impresión o registro en QgsMess[ageLog](https://qgis.org/pyqgis/3.34/core/QgsProcessingFeedback.html#qgis.core.QgsProcessingFeedback.pushInfo), y siempre deben [usar el objet](https://qgis.org/pyqgis/3.34/core/QgsProcessingFeedback.html#qgis.core.QgsProcessingFeedback)o de retroalimentación en su lugar. Esto permite un registro detallado para el algoritmo y también es seguro para subprocesos (lo cual es importante, dado que los algoritmos generalmente se ejecutan en un subproceso en segundo plano).

### **Manejo de errores**

Si su algoritmo encuentra un error que le impide ejecutarse, como valores de entrada no válidos o alguna otra condición de la que no puede o no debe recuperarse, entonces debe generar un QgsProcessingException. P.Ejemplo

```
if feature['value'] < 20:
 raise QgsProcessingException('Invalid input value {}, must be >= 20'.
,→format(feature['value']))
```
Trate de evitar generar QgsProcessingException para errores no fatales (por ejemplo, cuando un objeto tiene una geometría nula) y, en su lugar, solo informe estos errores a través de feedback.reportError() y omita la función. Esto ayuda a que su algoritmo sea «compatible con el modelo», ya que evita detener la ejecución de un algoritmo completo cuando se encuentra un error no fatal.

### **Documentación de las secuencias de comandos**

Como en el caso de los modelos, puede crear documentación adicional para sus scripts, para explicar qué hacen y cómo usarlos.

QgsProcessingAlgorithm proporciona las funciones helpString(), shortHelpString() y helpUrl() para ese propósito. Especificar / suplantar estos para proporcionar mas ayuda al usuario.

shortDescription() se utiliza en la información sobre herramientas al pasar el cursor sobre el algoritmo en [la caja de herramientas.](https://qgis.org/pyqgis/3.34/core/QgsProcessingAlgorithm.html#qgis.core.QgsProcessingAlgorithm)

### **27.7.3 Pre y post-ejecución de la secuencia de comandos hooks**

Los scripts también se pueden utilizar como ganchos previos y posteriores a la ejecución que se ejecutan antes y después de la ejecución de un algoritmo, respectivamente. Esto se puede utilizar para automatizar tareas que deben realizarse cada vez que se ejecuta un algoritmo.

La sintaxis es idéntica a la que se ha explicado anteriormente, pero una variable global adicional llamada alg está disponible, lo que representa el algoritmo que acaba de ser (o está a punto de ser) ejecutado.

En el grupo *General* del cuadro de diálogo de opciones de procesamiento, encontrará dos entradas denominadas *Preexecution script* y *Post-execution script* donde se pueden introducir los nombres de archivo de los scripts a ejecutar en cada caso.

# **27.8 Usar procesamiento desde la línea de comando**

QGIS viene con una herramienta llamada QGIS Processing Executor que le permite ejecutar modelos y algoritmos de procesamiento (integrados o proporcionados por complementos) directamente desde la línea de comandos sin iniciar QGIS Escritorio.

Desde una herramienta de línea de comandos, ejecutar qgis\_process y se debería obtener:

```
QGIS Processing Executor - 3.27.0-Master 'Master' (3.27.0-Master)
Usage: C:\OSGeo4W\apps\qgis-dev\bin\qgis_process.exe [--help] [--version] [--json]␣
,→[--verbose] [--no-python] [command] [algorithm id, path to model file, or path␣
,→to Python script] [parameters]
Options:
 --help or -h Output the help
 --version or -v Output all versions related to QGIS Process
 --json Output results as JSON objects
 --Json complete output verbose logs
  --no-python Disable Python support (results in faster startup)
Available commands:
 plugins list available and active plugins
 plugins enable enables an installed plugin. The plugin name must be specified,
,→e.g. "plugins enable cartography_tools"
 plugins disable disables an installed plugin. The plugin name must be specified,
,→ e.g. "plugins disable cartography_tools"
 list list all available processing algorithms
 help show help for an algorithm. The algorithm id or a path to a<sub>-</sub>
,→model file must be specified.
 run runs an algorithm. The algorithm id or a path to a model file.
,→and parameter values must be specified.
                  Parameter values are specified after -- with PARAMETER=VALUE_
,→syntax.
                  Ordered list values for a parameter can be created by␣
,→specifying the parameter multiple times,
                  e.g. --LAYERS=layer1.shp --LAYERS=layer2.shp
                  Alternatively, a '-' character in place of the parameters␣
,→argument indicates that the parameters should be read from STDIN as a JSON␣
,→object.
                  The JSON should be structured as a map containing at least the
,→"inputs" key specifying a map of input parameter values.
                  This implies the --json option for output as a JSON object.
                  If required, the ellipsoid to use for distance and area␣
,→calculations can be specified via the "--ELLIPSOID=name" argument.
```
(proviene de la página anterior)

```
If required, an existing QGIS project to use during the
,→algorithm execution can be specified via the "--PROJECT_PATH=path" argument.
```
Nota: Sólo los complementos instalados que anuncian hasProcessingProvider=yes en su archivo metadata.txt son reconocidos y pueden ser activados o cargados por la herramienta qgis process.

**Consejo:** Before calling qgis\_process on a system without window manager (e.g. a headless server), you should set:

export QT\_QPA\_PLATFORM=offscreen

El comando list puede ser usado para obtener una lista de proveedores y algoritmos disponibles.

qgis\_process list

El comando help puede ser usado para obtener mas información sobre comandos o algoritmos.

qgis\_process help qgis:regularpoints

El comando run puede ser usado para ejecutar un algoritmo o modelo. Especificar el nombre del algoritmo o una ruta a un modelo como primer parámetro.

qgis\_process run native:buffer -- INPUT=source.shp DISTANCE=2 OUTPUT=buffered.shp

Cuando un parámetro acepte una lista de valores, establezca la misma variable múltiples veces.

```
qgis_process run native:mergevectorlayers -- LAYERS=input1.shp LAYERS=input2.shp
,→OUTPUT=merged.shp
```
Mientras se ejecuta un algoritmo se muestra una barra de retroalimentación basada en texto, y la operación puede cancelarse mediante CTRL+C.

El comando run también admite otros parámetros.

- --json formateará la salida estándar de una manera estructurada JSON.
- --ellipsoid establecerá el elipsoide en el especificado.
- --distance\_units usará las unidades especificadas de distancia..
- --area\_units usará las unidades de área especificadas.
- --project\_path cargará el proeycto especificado para ejecutar el algoritmo.

qgis\_process admite parámetros de entrada complejos, es decir, tipos de parámetros que se especifican a su vez como un objeto de tipo diccionario para algoritmos. Para indicar que los parámetros se especificarán a través de stdin, el comando qgis\_process debe seguir el formato (con un - al final en lugar de la lista de argumentos habitual).

qgis\_process run algorithmId -

El objeto JSON debe contener una clave «inputs», que es un mapa de los valores de los parámetros de entrada. Por ejemplo

```
echo "{'inputs': {'INPUT': 'my_shape.shp', 'DISTANCE': 5}}" | qgis_process run␣
,→native:buffer -
```
Además, en este objeto JSON se pueden incluir ajustes adicionales como las unidades de distancia, las unidades de área, el elipsoide y la ruta del proyecto:

```
{
 'ellipsoid': 'EPSG:7019',
'distance_units': 'feet',
'area_units': 'ha',
 'project_path': 'C:/temp/my_project.qgs'
 'inputs': {'DISTANCE': 5, 'SEGMENTS': 8 ... }
}
```
La especificación de parámetros de entrada a través de stdin implica automáticamente el formato de salida JSON para los resultados.

# **27.9 Escribir nuevos algoritmos de procesamiento como scripts de Python**

Hay dos opciones para escribir algoritmos de procesamiento usando Python.

- *Extending* QgsProcessingAlgorithm
- *Using the @alg decorator*

Dentro de QGIS, puede usar *Crear nuevo script* en el menú :guilabel:` Scripts` en la parte superior de *Barra de Herra[mientas Pr](#page-990-0)ocesos* para abrir *[Editor de Scripst](https://qgis.org/pyqgis/3.34/core/QgsProcessingAlgorithm.html#qgis.core.QgsProcessingAlgorithm) de Procesos* donde puede escribir tu codigo. Para simplificar la tarea, puede comenzar con una plantilla de script usando *Crear nuevo script desde plantilla* del mismo menú. Esto abreu[na plantilla que se extiend](#page-994-0)e QgsProcessingAlgorithm.

Si guarda el script en la carpeta: file: *scripts* (la ubicación predeterminada) con la extensión .py, el algoritmo estará disponible en *Caja de Herramientas de Procesos*.

## **27.9.1 Extendiendo QgsProcessingAlgorithm**

El siguiente código

- <span id="page-990-0"></span>1. toma una capa vectorial como entrada
- 2. cuenta el número de objetos
- 3. hace una operación de buffer
- 4. crea una capa ráster a partir del resultado de la operación buffer
- 5. devuelve la capa buffer, la capa ráster y el número de objetos

```
1 from qgis.PyQt.QtCore import QCoreApplication
2 from qgis.core import (QgsProcessing,
3 QgsProcessingAlgorithm,
4 QgsProcessingException,
5 | QgsProcessingOutputNumber,
6 QgsProcessingParameterDistance,
7 QgsProcessingParameterFeatureSource,
8 QgsProcessingParameterVectorDestination,
9 QgsProcessingParameterRasterDestination)
10 from qgis import processing
11
12
13 class ExampleProcessingAlgorithm(QgsProcessingAlgorithm):
14 "" ""
15 This is an example algorithm that takes a vector layer,
16 creates some new layers and returns some results.
17 """
```
(proviene de la página anterior)

```
19 def tr(self, string):
20 """
21 Returns a translatable string with the self.tr() function.
22 """
23 return QCoreApplication.translate('Processing', string)
25 def createInstance(self):
26 # Must return a new copy of your algorithm.
27 return ExampleProcessingAlgorithm()
29 def name(self):
\frac{30}{100} \frac{1}{100} \frac{1}{100}31 Returns the unique algorithm name.
32 """
33 return 'bufferrasterextend'
35 def displayName(self):
36 """ n n n n n
37 Returns the translated algorithm name.
38 """
39 return self.tr('Buffer and export to raster (extend)')
41 def group(self):
42 """
43 Returns the name of the group this algorithm belongs to.
44 """
45 return self.tr('Example scripts')
47 def groupId(self):
48 """
49 Returns the unique ID of the group this algorithm belongs
50 to.
51 """
52 return 'examplescripts'
54 def shortHelpString(self):
55 """
56 Returns a localised short help string for the algorithm.
57 """
58 return self.tr('Example algorithm short description')
60 def initAlgorithm(self, config=None):
61 """
62 Here we define the inputs and outputs of the algorithm.
63 """
64 # 'INPUT' is the recommended name for the main input
65 # parameter.
66 self.addParameter(
67 QgsProcessingParameterFeatureSource(
68 'INPUT',
69 self.tr('Input vector layer'),
70 types=[QgsProcessing.TypeVectorAnyGeometry]
71 )
72 )
73 self.addParameter(
74 QgsProcessingParameterVectorDestination(
75 'BUFFER_OUTPUT',
76 self.tr('Buffer output'),
77 )
78 )
```
(proviene de la página anterior)

```
79 # 'OUTPUT' is the recommended name for the main output
80 # parameter.
81 self.addParameter(
82 | QgsProcessingParameterRasterDestination(
83 'OUTPUT',
84 self.tr('Raster output')
85 )
86 )
87 self.addParameter(
88 | QgsProcessingParameterDistance(
89 'BUFFERDIST',
90 self.tr('BUFFERDIST'),
\text{defaultValue} = 1.0,
92 # Make distance units match the INPUT layer units:
93 parentParameterName='INPUT'
94 )
95 )
96 self.addParameter(
97 | QgsProcessingParameterDistance(
98 CELLSIZE',
99 self.tr('CELLSIZE'),
100 defaultValue = 10.0,
101 | parentParameterName='INPUT'
102 )
103 )
104 self.addOutput(
105 | QgsProcessingOutputNumber(
106 'NUMBEROFFEATURES',
107 Self.tr('Number of features processed')
108 )
109 )
111 def processAlgorithm(self, parameters, context, feedback):
112 """
113 Here is where the processing itself takes place.
114 " ""
115 # First, we get the count of features from the INPUT layer.
116 # This layer is defined as a QgsProcessingParameterFeatureSource
117 # parameter, so it is retrieved by calling
118 # self.parameterAsSource.
119 input_featuresource = self.parameterAsSource(parameters,
120 'INPUT',
121 context) and the context of the context of the context of the context of the context of the context of the context of the context of the context of the context of the context of the context of the context of the contex
122 numfeatures = input_featuresource.featureCount()
124 # Retrieve the buffer distance and raster cell size numeric
125 # values. Since these are numeric values, they are retrieved
126 # using self.parameterAsDouble.
127 bufferdist = self.parameterAsDouble(parameters, 'BUFFERDIST',
128 context)
129 rastercellsize = self.parameterAsDouble(parameters, 'CELLSIZE',
130 context)
131 if feedback.isCanceled():
132 return {}
133 buffer_result = processing.run(
134 Inative:buffer',
135 \left\{136 # Here we pass on the original parameter values of INPUT
137 # and BUFFER_OUTPUT to the buffer algorithm.
138 | INPUT': parameters['INPUT'],
139 | CUTPUT': parameters['BUFFER_OUTPUT'],
                                                       (continúe en la próxima página)
```
(proviene de la página anterior)

```
140 | 'DISTANCE': bufferdist,
141 | SEGMENTS': 10,
142 'DISSOLVE': True,
143 'END_CAP_STYLE': 0,
144 'JOIN_STYLE': 0,
<sup>145</sup> 'MITER LIMIT': 10
146 },
147 # Because the buffer algorithm is being run as a step in
148 # another larger algorithm, the is_child_algorithm option
149 # should be set to True
150 is_child_algorithm=True,
151 #
152 # It's important to pass on the context and feedback objects to
153 # child algorithms, so that they can properly give feedback to
154 # users and handle cancelation requests.
155 context=context,
156 feedback=feedback)
158 # Check for cancelation
159 if feedback.isCanceled():
160 return {}
162 # Run the separate rasterization algorithm using the buffer result
163 # as an input.
164 rasterized_result = processing.run(
165 | value of value of value of value of value of value of value of value of value of value of value of value of v
166 \left\{167 # Here we pass the 'OUTPUT' value from the buffer's result
168 # dictionary off to the rasterize child algorithm.
169 | LAYER': buffer_result['OUTPUT'],
170 | EXTENT': buffer_result['OUTPUT'],
171 | MAP_UNITS_PER_PIXEL': rastercellsize,
172 # Use the original parameter value.
173 | 'OUTPUT': parameters['OUTPUT']
174 },
175 is_child_algorithm=True,
176 context=context,
177 feedback=feedback)
179 if feedback.isCanceled():
180 return {}
182 # Return the results
183 return {'OUTPUT': rasterized_result['OUTPUT'],
184 | BUFFER_OUTPUT': buffer_result['OUTPUT'],
185 | NUMBEROFFEATURES': numfeatures}
```
Funciones estándar del algoritmo de Porcesamiento:

#### • **createInstance (obligatorio)**

Debe devolver una nueva copia de su algoritmo. Si cambia el nombre de la clase, asegúrese de actualizar también el valor devuelto aquí para que coincida.

• **nombre (obligatorio)**

Devuelve el nombre exclusivo del algoritmo, que se utiliza para identificar el algoritmo.

• **displayName (obligatorio)**

Devuelve el nombre del algoritmo traducido.

• **grupo**

Devuelve el nombre del grupo al que pertenece este algoritmo.

• **groupId**

157

161

178

181

Devuelve el ID único del grupo al que pertenece este algoritmo.

• **shortHelpString**

Devuelve una cadena de ayuda corta localizada para el algoritmo.

• **initAlgorithm (obligatorio)**

Aquí definimos las entradas y salidas del algoritmo.

INPUT y OUTPUT son nombres recomendados para los parámetros de entrada y salida principal, respectivamente.

Si un parámetro depende de otro parámetro, se usa parentParameterName para especificar esta relación (podría ser el campo / banda de una capa o las unidades de distancia de una capa).

#### • **processAlgorithm (obligatorio)**

Aquí es donde tiene lugar el procesamiento.

Los parámetros se recuperan mediante funciones especiales, por ejemplo, parameterAsSource y parameterAsDouble.

processing.run se puede utilizar para ejecutar otros algoritmos de procesamiento desde un algoritmo de procesamiento. El primer parámetro es el nombre del algoritmo, el segundo es un diccionario de los parámetros del algoritmo. Is\_child\_algorithm normalmente se establece en True cuando se ejecuta un algoritmo desde dentro de otro algoritmo. El contexto y la retroalimentación informan al algoritmo sobre el entorno en el que se ejecutará y el canal para comunicarse con el usuario (capturando la solicitud de cancelación, reportando el progreso, proporcionando retroalimentación textual). Cuando se utilizan los parámetros del algoritmo (principal) como parámetros de los algoritmos «secundarios», se deben utilizar los valores de los parámetros originales (por ejemplo, parámetros ['OUTPUT']).

¡Es una buena práctica verificar el objeto de retroalimentación para la cancelación tanto como sea posible! Hacerlo permite una cancelación receptiva, en lugar de obligar a los usuarios a esperar a que ocurra un procesamiento no deseado.

El algoritmo debe devolver valores para todos los parámetros de salida que ha definido como diccionario. En este caso, eso es el búfer y las capas de salida rasterizadas, y el recuento de entidades procesadas. Las claves del diccionario deben coincidir con los nombres de salida / parámetros originales.

### <span id="page-994-0"></span>**27.9.2 El decorador @alg**

Con el decorador @alg, puede crear sus propios algoritmos escribiendo el código Python y agregando algunas líneas adicionales para proporcionar la información adicional necesaria para convertirlo en un algoritmo de procesamiento adecuado. Esto simplifica la creación de algoritmos y la especificación de entradas y salidas.

Una limitación importante con el enfoque del decorador es que los algoritmos creados de esta manera siempre se agregarán al proveedor de Scripts de procesamiento de un usuario; no es posible agregar estos algoritmos a un proveedor personalizado, p. Ej. para su uso en complementos.

EL siguiente ejemplo usa el decorador @alg a

- 1. usa una capa vectorial como entrada
- 2. cuenta el número de objetos
- 3. hace una operación buffer
- 4. crea una capa ráster a partir del resultado de la operación buffer
- 5. devuelve la capa buffer, la capa ráster y el número de objetos

```
1 from qgis import processing
2 from qgis.processing import alg
3 from qgis.core import QgsProject
4
  5 @alg(name='bufferrasteralg', label='Buffer and export to raster (alg)',
```

```
(proviene de la página anterior)
6 group='examplescripts', group_label='Example scripts')
7 # 'INPUT' is the recommended name for the main input parameter
8 @alg.input(type=alg.SOURCE, name='INPUT', label='Input vector layer')
9 # 'OUTPUT' is the recommended name for the main output parameter
10 @alg.input(type=alg.RASTER_LAYER_DEST, name='OUTPUT',
11 | label='Raster output')
12 @alg.input(type=alg.VECTOR_LAYER_DEST, name='BUFFER_OUTPUT',
13 label='Buffer output')
14 @alg.input(type=alg.DISTANCE, name='BUFFERDIST', label='BUFFER DISTANCE',
\text{default}=1.0)
16 @alg.input(type=alg.DISTANCE, name='CELLSIZE', label='RASTER CELL SIZE',
\text{default}=10.0)
18 @alg.output(type=alg.NUMBER, name='NUMBEROFFEATURES',
19 label='Number of features processed')
20
21 def bufferrasteralg(instance, parameters, context, feedback, inputs):
\frac{2}{22} \frac{1}{2} \frac{1}{2} \frac{1}{2}23 Description of the algorithm.
24 (If there is no comment here, you will get an error)
\frac{25}{25} ""
26 input_featuresource = instance.parameterAsSource(parameters,
<sup>27</sup> <sup>I</sup>NPUT', context)
28 numfeatures = input_featuresource.featureCount()
29 bufferdist = instance.parameterAsDouble(parameters, 'BUFFERDIST',
30 context)
31 rastercellsize = instance.parameterAsDouble(parameters, 'CELLSIZE',
32 context)
33 if feedback.isCanceled():
34 return {}
35 buffer_result = processing.run('native:buffer',
36 {'INPUT': parameters['INPUT'],
37 'OUTPUT': parameters['BUFFER_OUTPUT'],
38 STANCE': bufferdist,
<sup>39</sup> 'SEGMENTS': 10,
40 'DISSOLVE': True,
41 'END_CAP_STYLE': 0,
42 'JOIN_STYLE': 0,
<sup>43</sup> 'MITER LIMIT': 10
\frac{1}{44}, \frac{1}{4}, \frac{1}{4}, \frac{1}{4}, \frac{1}{4}, \frac{1}{4}, \frac{1}{4}, \frac{1}{4}, \frac{1}{4}, \frac{1}{4}, \frac{1}{4}, \frac{1}{4}, \frac{1}{4}, \frac{1}{4}, \frac{1}{4}, \frac{1}{4}, \frac{1}{4}, \frac{1}{4}, \frac{1}{4}, \frac{1}{4}, 
45 is_child_algorithm=True,
46 context=context,
47 a feedback=feedback)
48 if feedback.isCanceled():
49 return {}
50 rasterized_result = processing.run('qgis:rasterize',
51 {'LAYER': buffer_result['OUTPUT'],
52 'EXTENT': buffer_result['OUTPUT'],
53 'MAP_UNITS_PER_PIXEL': rastercellsize,
54 'OUTPUT': parameters['OUTPUT']
\left\{\right\}, \left\{\right\}, 56 is_child_algorithm=True, context=context,
57 feedback=feedback)
58 if feedback.isCanceled():
59 return {}
60 return {'OUTPUT': rasterized_result['OUTPUT'],
61 'BUFFER_OUTPUT': buffer_result['OUTPUT'],
62 | NUMBEROFFEATURES': numfeatures}
```
Como puede ver, involucra dos algoritmos ("native:buffer" y "qgis:rasterize"). El último ("qgis:rasterize") crea una capa ráster a partir de la capa de búfer que fue generada por el primero ("native:buffer").

La parte del código en la que tiene lugar este procesamiento no es difícil de entender si se ha leído el capítulo anterior.

Las primeras líneas, sin embargo, necesitan alguna explicación adicional. Proporcionan la información que se necesita para convertir tu código en un algoritmo que pueda ejecutarse desde cualquiera de los componentes de la IGU, como la caja de herramientas o el diseñador de modelos.

Todas estas líneas son llamadas a las funciones del decorador @alg que ayudan a simplificar la codificación del algoritmo.

- El decorador @alg se utiliza para definir el nombre y la ubicación del algoritmo en la Caja de herramientas.
- El decorador @alg.input se utiliza para definir las entradas del algoritmo.
- El decorador @alg.output se utiliza para definir las salidas del algoritmo.

# **27.9.3 Tipos de entrada y salida para algoritmos de procesamiento**

Aquí está la lista de tipos de entrada y salida que se admiten en Procesos con sus correspondientes constantes del decorador alg (el archivo algfactory.py contiene la lista completa de constantes alg). Ordenadas según el nombre de la clase.

### **Tipos de entrada**

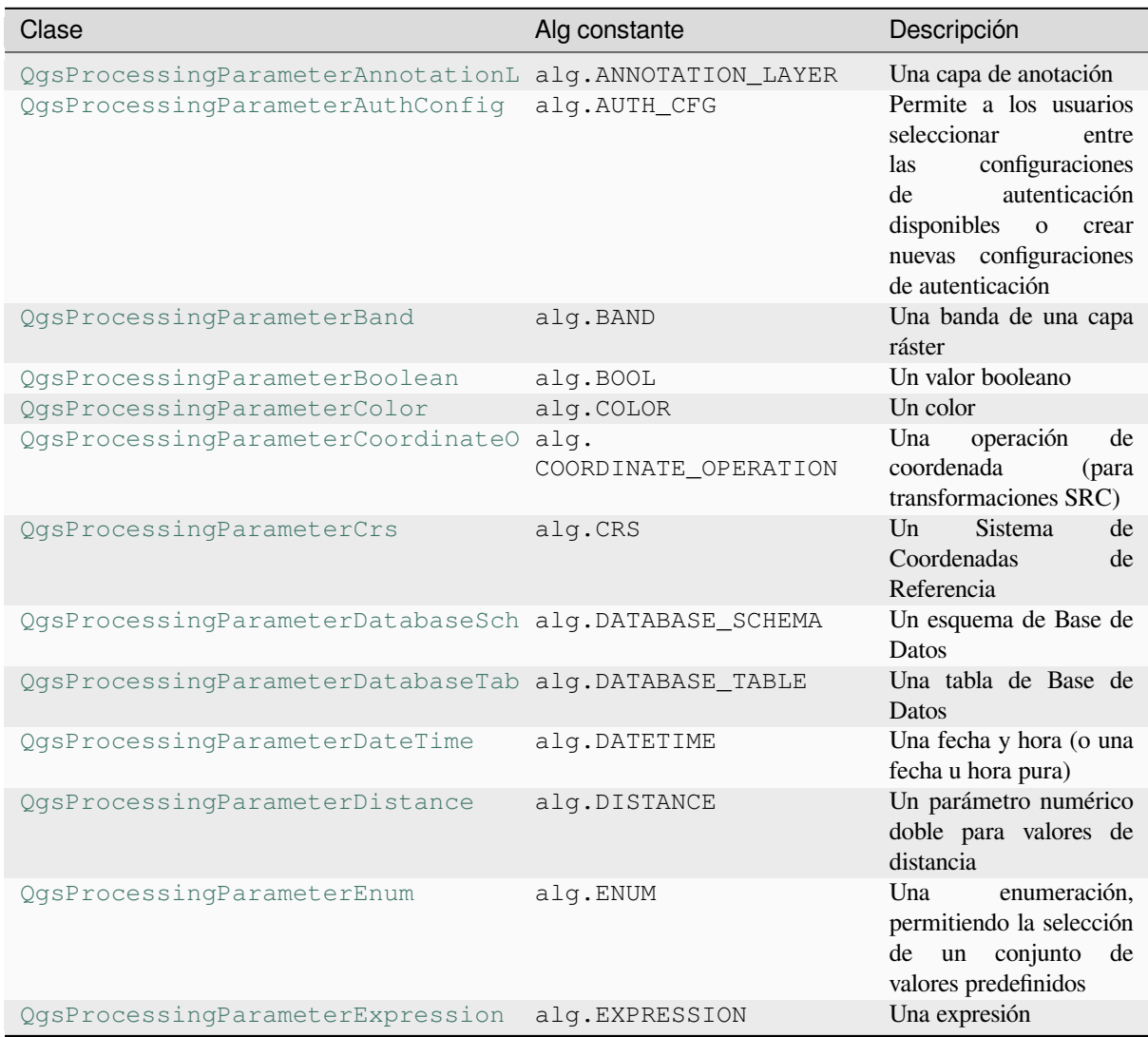

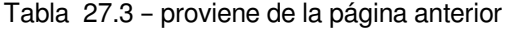

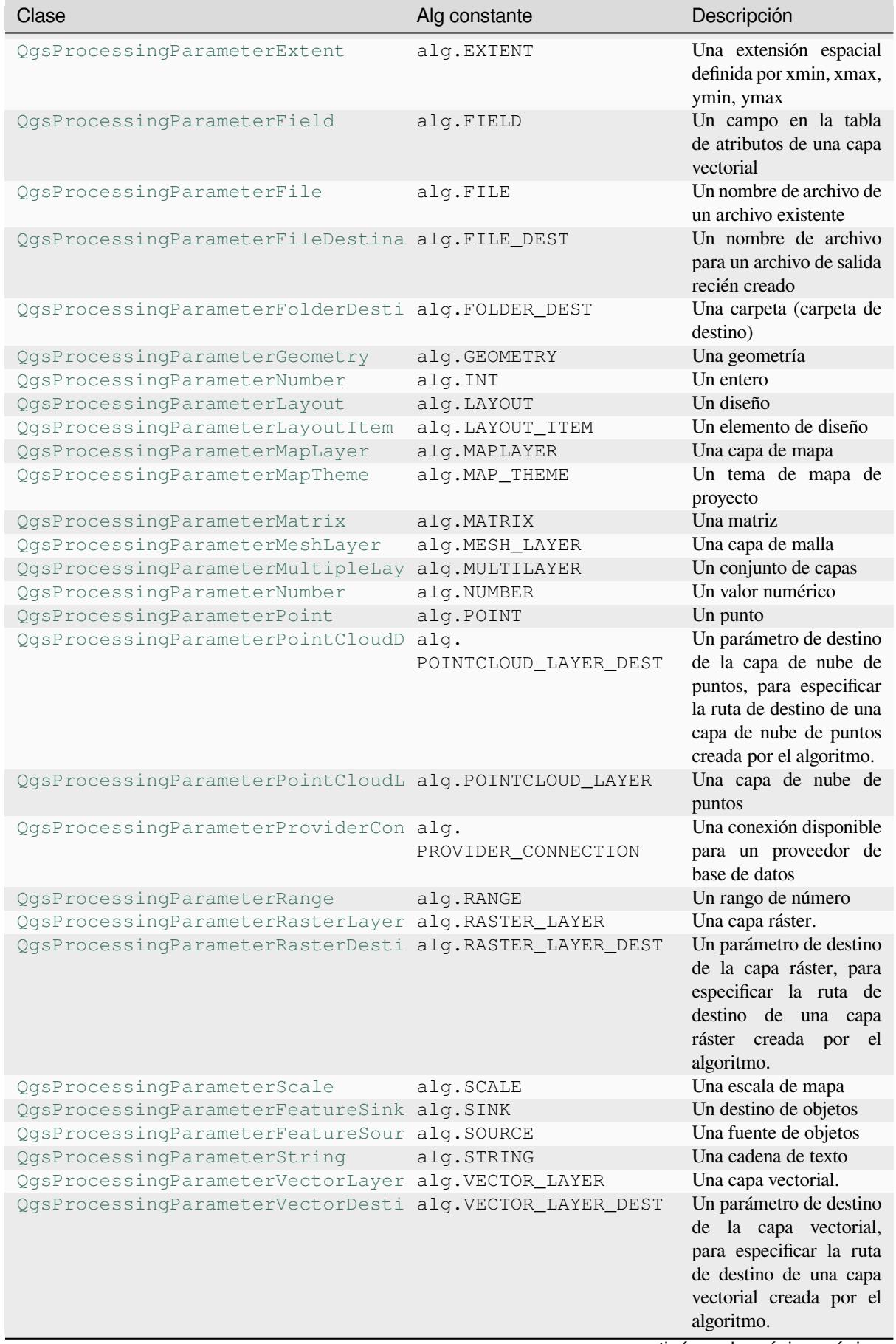

### Tabla 27.3 – proviene de la página anterior

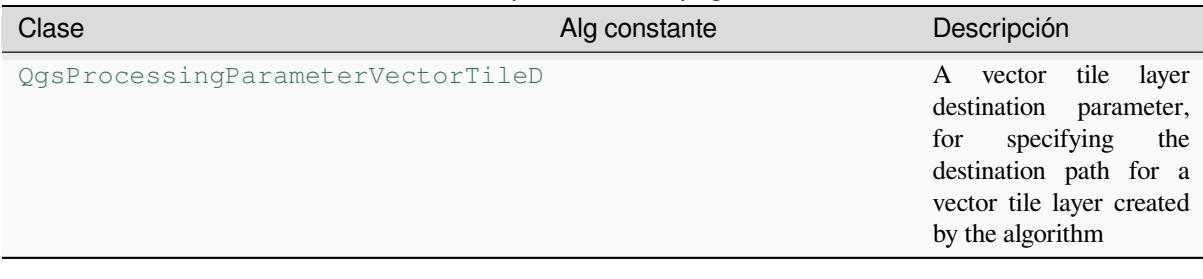

### **Tipos de salida**

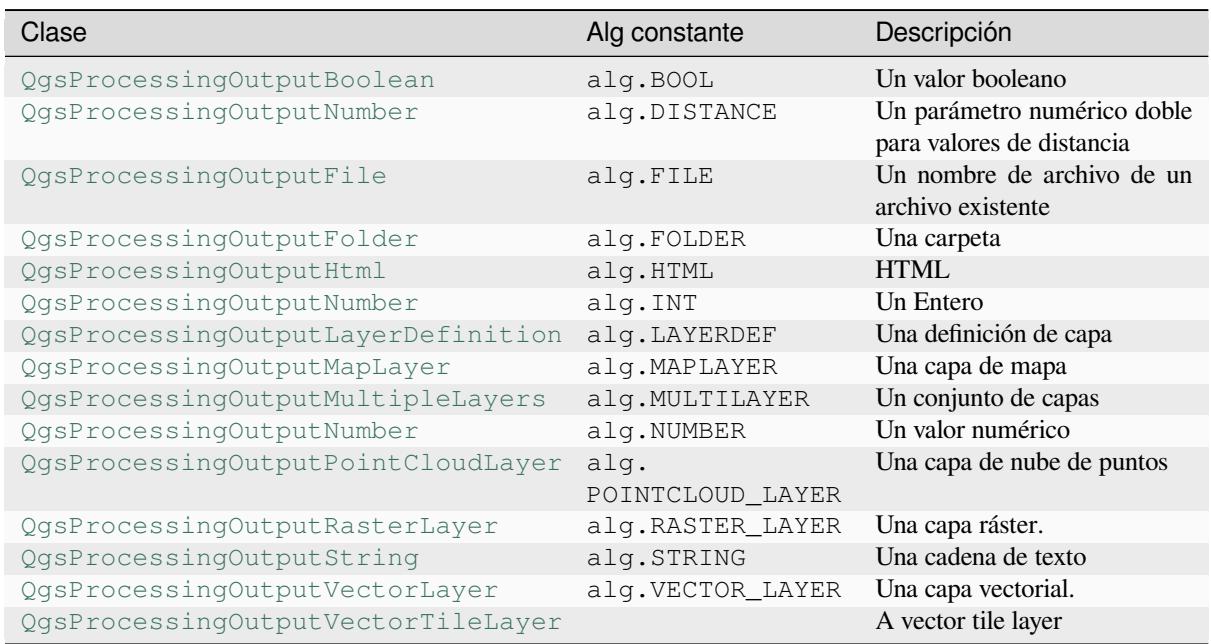

# **27.9.4 [Manejo de salida de algor](https://qgis.org/pyqgis/3.34/core/QgsProcessingOutputVectorLayer.html#qgis.core.QgsProcessingOutputVectorLayer)[itmo](https://qgis.org/pyqgis/3.34/core/QgsProcessingOutputVectorTileLayer.html#qgis.core.QgsProcessingOutputVectorTileLayer)**

Cuando declara una salida que representa una capa (ráster o vector), el algoritmo intentará agregarla a QGIS una vez que haya terminado.

- Capa ráster saliente: QgsProcessingParameterRasterDestination / alg.RASTER\_LAYER\_DEST.
- Capa vectorial saliente: QgsProcessingParameterVectorDestination / alg.VECTOR\_LAYER\_DEST.

Entonces, incluso si el método processing.run() no agrega las capas que crea al proyecto actual del usuario, se cargarán las dos capas de salida (búfer y búfer ráster), ya que se guardan en los destinos ingresados por el usuario (o a destinos temporales si el usuario no especifica destinos).

Si se crea una capa como salida de un algoritmo, debe declararse como tal. De lo contrario, no podrá utilizar correctamente el algoritmo en el modelador, ya que lo que se declara no coincidirá con lo que realmente crea el algoritmo.

Puede devolver cadenas, números y más especificándolos en el diccionario de resultados (como se demuestra para «NUMBEROFFEATURES»), pero siempre deben definirse explícitamente como salidas de su algoritmo. Alentamos a los algoritmos a generar tantos valores útiles como sea posible, ya que estos pueden ser valiosos para su uso en algoritmos posteriores cuando su algoritmo se usa como parte de un modelo.

# **27.9.5 La comunicación con el usuario**

Si su algoritmo tarda mucho en procesarse, es una buena idea informar al usuario sobre el progreso. Puedes usar feedback (QgsProcessingFeedback) para esto.

El texto de progreso y la barra de progreso se pueden actualizar usando dos métodos:  $setProperty@test$  (text) y setProgress(percent).

Puede propo[rcionar más información utiliza](https://qgis.org/pyqgis/3.34/core/QgsProcessingFeedback.html#qgis.core.QgsProcessingFeedback)ndo pushCommandInfo(text), pushDebugInfo(text), pushInfo(text) and reportError(text).

S[i su guión tiene un problema, la f](https://qgis.org/pyqgis/3.34/core/QgsFeedback.html#qgis.core.QgsFeedback.setProgress)orma correcta de manejarlo es generar una QqsPr[ocessingException](https://qgis.org/pyqgis/3.34/core/QgsProcessingFeedback.html#qgis.core.QgsProcessingFeedback.setProgressText). Puede pasar un mensaje como argumento al constructor de la excepción. Procesos se encargará de manejarlo y comunicarse con el usuario, dependien[do de dónde se esté ejec](https://qgis.org/pyqgis/3.34/core/QgsProcessingFeedback.html#qgis.core.QgsProcessingFeedback.reportError)[utando el algoritmo \(caja de her](https://qgis.org/pyqgis/3.34/core/QgsProcessingFeedback.html#qgis.core.QgsProcessingFeedback.pushCommandInfo)r[amientas, modelador, consola](https://qgis.org/pyqgis/3.34/core/QgsProcessingFeedback.html#qgis.core.QgsProcessingFeedback.pushDebugInfo) [Python, …\)](https://qgis.org/pyqgis/3.34/core/QgsProcessingFeedback.html#qgis.core.QgsProcessingFeedback.pushInfo)

## **27.9.6 Documentando sus scripts**

Puede documentar sus scripts sobrecargando el helpString() and helpUrl() methods of QgsProcessingAlgorithm.

## **27.9.7 Banderas**

[Puede anular el método](https://qgis.org/pyqgis/3.34/core/QgsProcessingAlgorithm.html#qgis.core.QgsProcessingAlgorithm) flags() de QgsProcessingAlgorithm para decirle a QGIS más sobre su algoritmo. Por ejemplo, puede decirle a QGIS que el script se ocultará al modelador, que se puede cancelar, que no es seguro para subprocesos y más.

**Truco:** De forma pre[determinad](https://qgis.org/pyqgis/3.34/core/QgsProcessingAlgorithm.html#qgis.core.QgsProcessingAlgorithm.flags)a, [Procesos ejecuta algoritmos en un](https://qgis.org/pyqgis/3.34/core/QgsProcessingAlgorithm.html#qgis.core.QgsProcessingAlgorithm) hilo separado para mantener la respuesta de QGIS mientras se ejecuta la tarea de procesamiento. Si su algoritmo falla regularmente, probablemente esté utilizando llamadas a la API que no son seguras de hacer en un hilo en segundo plano. Intente devolver el indicador QgsProcessingAlgorithm.FlagNoThreading del método flags() de su algoritmo para forzar a Processing a ejecutar su algoritmo en el hilo principal.

## **27.9.8 Las mejores practivas al escribir scripts de algoritmos**

Aquí hay un resumen rápido de ideas a considerar al crear sus algoritmos de script y, especialmente, si desea compartirlos con otros usuarios de QGIS. Seguir estas sencillas reglas garantizará la coherencia entre los diferentes elementos de procesamiento, como la caja de herramientas, el modelador o la interfaz de procesamiento por lotes.

- No cargar la capa resultante. Deje al Procesamiento manejar sus resultados y cargue sus capas si es necesario.
- Siempre declare las salidas que crea su algoritmo.
- No muestre cuadros de mensaje ni use ningún elemento GUI del script. Si desea comunicarse con el usuario, utilice los métodos del objeto de comentarios (QgsProcessingFeedback) o lance una QgsProcessingException.

Ya hay muchos algoritmos de procesamiento disponibles en QGIS. Puedes encontrar código en el repositorio QGIS.

# **27.10 Configurar aplicaciones externas**

El espacio de trabajo de procesamiento se puede ampliar utilizando aplicaciones adicionales. Los algoritmos que dependen de aplicaciones externas son administrados por sus propios proveedores de algoritmos. Se pueden encontrar proveedores adicionales como complementos separados e instalarlos usando el Administrador de complementos de OGIS.

Esta sección le mostrará cómo configurar el marco de trabajo de Procesos para incluir estas aplicaciones adicionales, y le explicará algunas características particulares de los algoritmos basados en ellas. Una vez que haya configurado correctamente el sistema, podrá ejecutar algoritmos externos desde cualquier componente como la caja de herramientas o el diseñador de modelos, igual que hace con cualquier otro algoritmo.

De forma predeterminada, los algoritmos que dependen de una aplicación externa que no se envía con QGIS no están habilitados. Puede habilitarlos en el cuadro de diálogo Configuración de procesamiento si están instalados en su sistema.

# **27.10.1 Aclaración para los usuarios de Windows**

Si no es un usuario avanzado y está ejecutando QGIS en Windows, es posible que no le interese leer el resto de este capítulo. Asegúrese de instalar QGIS en su sistema utilizando el instalador independiente. Eso instalará automáticamente SAGA y GRASS en su sistema y los configurará para que puedan ejecutarse desde QGIS. Todos los algoritmos de estos proveedores estarán listos para ejecutarse sin necesidad de configuración adicional. Si instala con la aplicación OSGeo4W, asegúrese de seleccionar también SAGA y GRASS para la instalación.

# **27.10.2 Aclaración respecto a los formatos de archivos**

Cuando se usa un software externo, abrir un archivo en QGIS no significa que se pueda abrir y procesar en ese otro software. En la mayoría de los casos, otro software puede leer lo que ha abierto en QGIS, pero en algunos casos, puede que eso no sea cierto. Cuando se utilizan bases de datos o formatos de archivo poco comunes, ya sea para capas ráster o vectoriales, pueden surgir problemas. Si eso sucede, intente usar formatos de archivo conocidos que esté seguro de que ambos programas entienden y verifique la salida de la consola (en el panel de registro) para averiguar qué está fallando.

Por ejemplo, es posible que tenga problemas y no pueda completar su trabajo si llama a un algoritmo externo con capas ráster de GRASS como entrada. Por esta razón, dichas capas no aparecerán como disponibles para los algoritmos.

Sin embargo, no debería tener problemas con las capas vectoriales, ya que QGIS convierte automáticamente del formato de archivo original a uno aceptado por la aplicación externa antes de pasarle la capa. Esto agrega tiempo de procesamiento adicional, que puede ser significativo para capas grandes, por lo que no se sorprenda si se necesita más tiempo para procesar una capa de una conexión de base de datos que una capa de un dataset en formato Shapefile de tamaño similar.

Los proveedores que no utilizan aplicaciones externas pueden procesar cualquier capa que pueda abrir en QGIS, ya que la abren para su análisis a través de QGIS.

Todos los formatos de salida ráster y vectoriales producidos por QGIS pueden usarse como capas de entrada. Algunos proveedores no admiten ciertos formatos, pero todos pueden exportar a formatos comunes que luego pueden ser transformados automáticamente por QGIS. En cuanto a las capas de entrada, si necesitan una conversión, eso podría aumentar el tiempo de procesamiento.

### **27.10.3 Nota referente a las seleccion de capas vectoriales**

Las aplicaciones externas pueden también ser conscientes de las selecciones que existen en capas vectoriales dentro **|qg|**. Sin embargo, eso requiere reescribir todas las capas vectoriales de entrada, al igual que si originalmente estuvieran en un formato no compatible con la aplicación externa. Sólo cuando no existe ninguna selección o la opción **\***Utilizar sólo objetos espaciales seleccionados \* no está activada en la configuración general de procesamiento, puede una capa ser directamente pasada a una aplicación externa.

En otros casos, es necesario exportar solo las características seleccionadas, lo que provoca tiempos de ejecución más largos.

# **27.10.4 Using third-party Providers**

### **SAGA**

Los algoritmos SAGA se pueden ejecutar desde QGIS si SAGA se incluye con la instalación de QGIS.

Si está ejecutando Windows, tanto el instalador independiente como el instalador OSGeo4W incluyen SAGA.

### **Sobre las limitaciones del sistema de cuadrícula de SAGA**

La mayoría de los algoritmos SAGA que requieren varias capas ráster de entrada requieren que tengan el mismo sistema de cuadrícula. Es decir, deben cubrir la misma área geográfica y tener el mismo tamaño de celda, para que sus cuadrículas correspondientes coincidan. Al llamar a algoritmos SAGA desde QGIS, puede usar cualquier capa, independientemente de su tamaño y extensión de celda. Cuando se utilizan múltiples capas ráster como entrada para un algoritmo SAGA, QGIS vuelve a muestrearlas a un sistema de cuadrícula común y luego las pasa a SAGA (a menos que el algoritmo SAGA pueda operar con capas de diferentes sistemas de cuadrícula).

La definición de este sistema de cuadrícula común es controlado por el usuario, y se encontrará varios parámetros en el grupo SAGA de la ventana de configuración para hacerlo. Hay dos formas de establecer el sistema de cuadrícula de destino.

- Establecerlo manualmente. se define la extensión estableciendo los valores de los siguientes parámetros:
	- **–** *Resampling min X*
	- **–** *Resampling max X*
	- **–** *Resampling min Y*
	- **–** *Resampling max Y*
	- **–** *Resampling cellsize*

Tenga en cuenta que QGIS volverá a muestrear las capas de entrada en esa medida, incluso si no se superponen con ella.

• Ajuste de forma automática a partir de capas de entrada. Para seleccionar esta opción, simplemente marque la opción *Utilizar el sistema de cuadrícula mínima para remuestreo*. Todos los demás ajustes se ignoran y la medida mínima que cubre todas las capas de entrada que se utilizarán. El tamaño de celda de la capa de destino es el máximo de todos los tamaños celulares de las capas de entrada.

Para los algoritmos que no utilizan múltiples capas raster, o para aquellos que no necesitan un único sistema de cuadrícula de entrada, no se realizará un remuestreo antes de invocar SAG y dichos parámetros no son utilizados.

#### **Limitaciones para las capas multibanda**

A diferencia de QGIS, SAGA no tiene soporte para capas multibanda. Si desea utilizar una capa multibanda (como un RGB o imagen multiespectral), primero hay que dividirlo en imágenes de un sola banda. Para ello, se puede utilizar el algoritmo "imagen SAGA/Grid - Herramientas/Dividir" (que crea tres imágenes de una imagen RGB) o el algoritmo "banda SAGA/Grid - Herramientas / Extracto" (para extraer una sola banda).

### **Limitaciones en el tamaño de celda**

SAGA asume que las capas ráster tienen el mismo tamaño de celda en el eje X y Y. Si se está trabajando con una capa con diferentes valores para el tamaño de celda horizontal y vertical, es posible que obtenga resultados inesperados. En este caso, se añadirá una advertencia al registro de procesamiento, lo que indica que una capa de entrada podría no ser adecuada para ser procesada por SAGA.

### **Registro**

Cuando QGIS llama a SAGA, lo hace utilizando su interfaz de linea de comandos, pasando así de un conjunto de comandos para realizar todas las operaciones necesarias. SAGA muestra su progreso al escribir información a la consola, que incluye el porcentaje de procesamiento ya realizado junto con el contenido adicional. Esta salida se filtra y utiliza para actualizar la barra de proceso mientras el algoritmo se ejecuta.

Tanto los comandos enviados por QGIS como la información adicional impresa por SAGA se pueden registrar junto con otros mensajes de registro de procesamiento, y es posible que los encuentre útiles para rastrear lo que sucede cuando QGIS ejecuta un algoritmo SAGA. Encontrará dos configuraciones, llamadas *Salida de la consola de registro* y :guilabel:` Comandos de ejecución de registro`, para activar ese mecanismo de registro.

La mayoría de los otros proveedores que usan aplicaciones externas y las llaman a través de la línea de comandos tienen opciones similares, por lo que también las encontrará en otros lugares de la lista de configuraciones de procesamiento.

### **R scripts and libraries**

Para habilitar R en Procesamiento, necesita instalar el complemento **Processing R Provider** y configurar R para QGIS.

La configuración se realiza en *Proveedor* ► *R* en la pestaña *Procesos* de *Configuración* ► *Opciones*.

Dependiendo de su sistema operativo, es posible que deba usar *Carpeta R* para especificar dónde se encuentran sus binarios R.

**Nota:** En **Windows** el archivo R ejecutable está normalmente en una carpeta (R-<version>) en C:\Program Files\R\. Especifique la carpeta y \*\* NO \*\* el binario!

En **Linux**, solo debe asegurarse de que la carpeta R esté en la variable de entorno PATH. Si R en una ventana de terminal inicia R, entonces está listo para comenzar.

Después de instalar el complemento **Processing R Provider**, encontrará algunos scripts de ejemplo en *Caja de Herramientas de Procesos*:

- *Scatterplot* ejecuta una función R que produce un gráfico de dispersión a partir de dos campos numéricos de la capa vectorial proporcionada.
- *test\_sf* hace algunas operaciones que dependen del paquete sf y se puede usar para comprobar que el paquete sf de R está instalado. Si el paquete no está instalado, R intentará instalarlo (y todos los paquetes que dependan) por usted, utilizando el *Repositorio de Paquetes* especificado en *Proveedor* ► *R* en la opciones de Procesado. De forma predeterminada es https://cran.r-project.org/. La instalación puede llevar un tiempo…
- *test\_sp* se puede utilizar para comprobar si el paquete de R sp está instalado. Si el paquete no está instalado, R intentará instalarlo por usted.

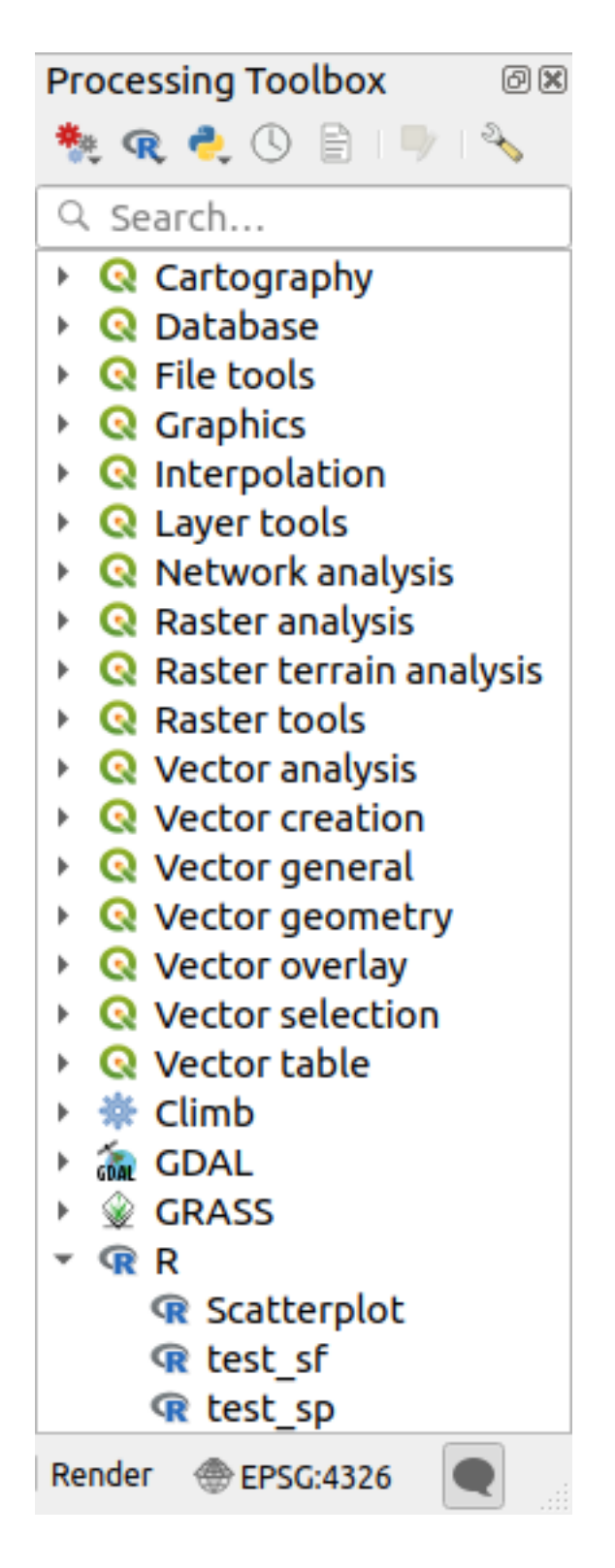

Si tiene R configurado correctamente para QGIS, debería poder ejecutar estos scripts.

### **Agregar scripts de R de la colección QGIS**

La integración de R en QGIS es diferente de la de SAGA en que no hay un conjunto predefinido de algoritmos que pueda ejecutar (excepto por algún script de ejemplo que viene con el complemento *Processing R Provider*).

Un conjunto de scripts de R de ejemplo está disponible en el repositorio de QGIS. Realice los siguientes pasos para cargarlos y habilitarlos usando el complemento *QGIS Resource Sharing*.

- 1. Agregue el complemento *QGIS Resource Sharing* (es posible que deba habilitar *Mostrar también complementos experimentales* en el Administrador de complementos *Configuración*)
- 2. Open it (*Plugins* ► *Resource Sharing* ► *Resource Sharing*)
- 3. Escoge la pestaña *Configuración*
- 4. Click *Recargar repositorios*
- 5. Elige la pestaña *Todos*
- 6. Seleccione *QGIS R script collection* en la lista y haga clic en el botón *Instalar*
- 7. La colección debería aparecer ahora en la pestaña *instalado*
- 8. Cierre el complemento
- 9. Abra *Caja de Herramientas de Procesamiento*, y si todo está bien, los scripts de ejemplo estarán presentes en R, en varios grupos (solo algunos de los grupos se expanden en la captura de pantalla a continuación).

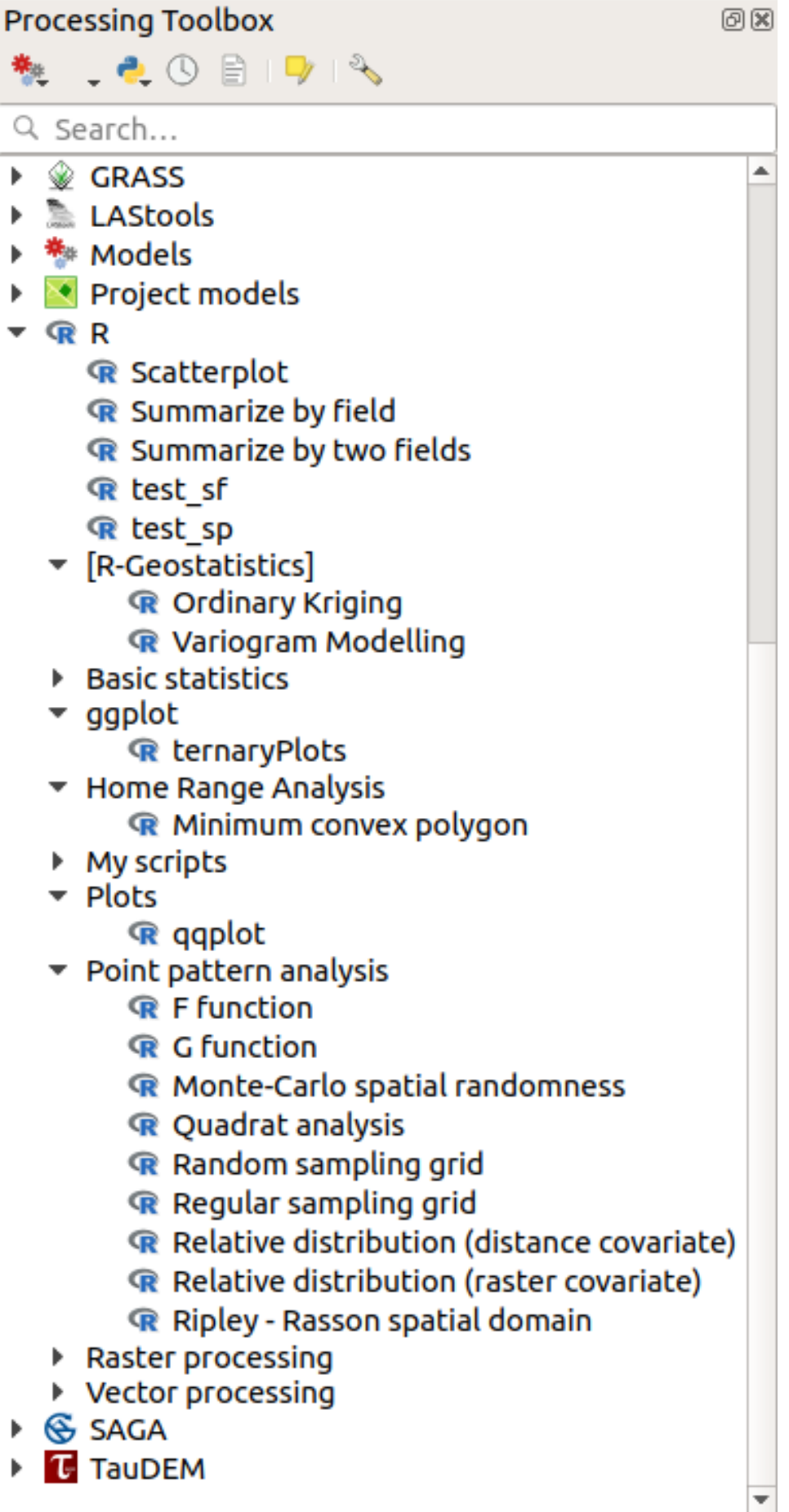

Los scripts en la parte superior son los scripts de ejemplo del complemento *Processing R Provider*.

- 10. Si, por alguna razón, los scripts no están disponibles en *Caja de Herramientas de Procesos*, puede intentar:
	- 1. Abra la configuración de Procesos (pestaña *Configuración* ► *Opciones* ► *Procesis*)
	- 2. Ve a *Providers*  $\blacktriangleright R \blacktriangleright R$  *scripts folder* 
		- En Ubuntu, establezca la ruta en (o, mejor, incluya en la ruta):

/home/<user>/.local/share/QGIS/QGIS3/profiles/default/resource\_sharing/repositories/github.com/qgis/QGIS-Resources/collections/rscripts

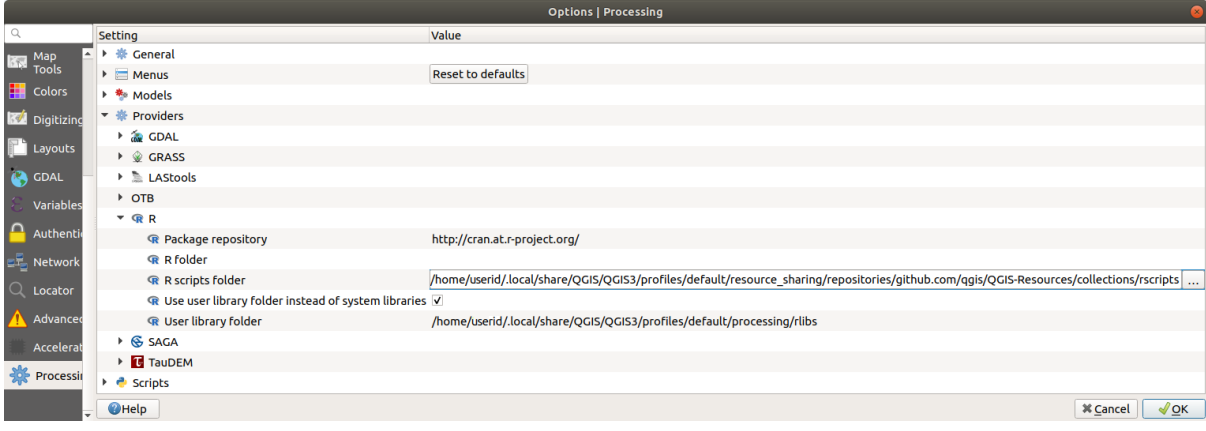

• En Windows, establezca la ruta en (o, mejor, incluya en la ruta):

C:\Users\<user>\AppData\Roaming\OGIS\OGIS3\profiles\default\resource\_sharing\repositories\github.com\qgi Resources\collections\rscripts

Para editar, haga doble clic. Luego puede elegir simplemente pegar/escribir la ruta, o puede navegar al directorio usando el botón *…* y presionar el botón :guilabel:ʻAñadir` en el diálogo que se abre. Es posible proporcionar varios directorios aquí. Estarán separados por un punto y coma («;»).

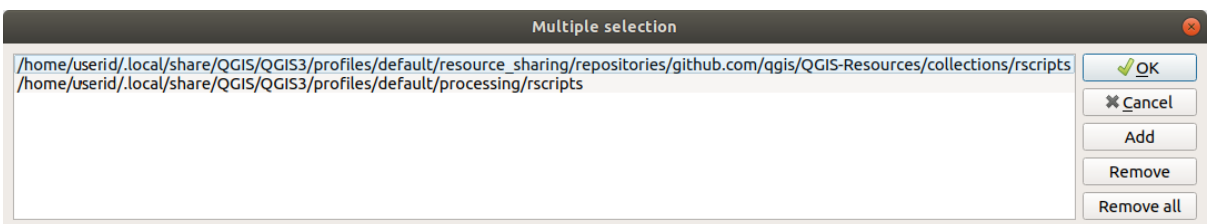

Si desea obtener todos los scripts R de la colección en línea de QGIS 2, puede seleccionar *Colección de scripts QGIS R (de QGIS 2)* en lugar de *Colección de scripts QGIS R*. Probablemente encontrará que los scripts que dependen de la entrada o salida de datos vectoriales no funcionarán.

### **Creando scripts R**

Puede escribir scripts y llamar comandos R, como lo haría desde R. Esta sección le muestra la sintaxis para usar comandos R en QGIS y cómo usar objetos QGIS (capas, tablas) en ellos.

Para agregar un algoritmo que llame a una función R (o un script R más complejo que haya desarrollado y le gustaría tener disponible en QGIS), debe crear un archivo de script que ejecute los comandos R.

Los archivos de script R tienen la extensión . r s x, y crearlos es bastante fácil si solo tiene un conocimiento básico de la sintaxis R y el scripting R. Deben almacenarse en la carpeta de scripts de R. Puede especificar la carpeta (*Carpeta de scripts R*) en el grupo de configuración *R* en el cuadro de diálogo Configuración de procesamiento).

Echemos un vistazo a un archivo de script muy simple, que llama al método R spsample para crear una cuadrícula aleatoria dentro del límite de los polígonos en una capa de polígono determinada. Este método pertenece al paquete maptools. Dado que casi todos los algoritmos que le gustaría incorporar en QGIS usarán o generarán datos espaciales, el conocimiento de paquetes espaciales como maptools y sp/sf es muy útil.

```
##Random points within layer extent=name
##Point pattern analysis=group
##Vector_layer=vector
##Number_of_points=number 10
##Output=output vector
library(sp)
spatpoly = as(Vector_layer, "Spatial")
pts=spsample(spatpoly,Number_of_points,type="random")
spdf=SpatialPointsDataFrame(pts, as.data.frame(pts))
Output=st_as_sf(spdf)
```
Las primeras líneas, que comienzan con un doble signo de comentario de Python (##), definen el nombre para mostrar y el grupo del script, e informan a QGIS sobre sus entradas y salidas.

**Nota:** Para obtener más información sobre cómo escribir sus propios scripts R, eche un vistazo a la sección R Intro en el manual de capacitación y consulte la sección *QGIS R Syntax*.

Cuando declara un parámetro de entrada, QGIS usa esa información para dos cosas: crear la interfaz de usuario para pedirle al usuario el valor de ese parámetro y crea[r una variable R](#page-1661-0) correspondiente que se puede usar como entrada de función R.

En el ejemplo anterior, hemos declarado una entrada de tipo vector, denominada Vector\_layer. Al ejecutar el algoritmo, QGIS abrirá la capa seleccionada por el usuario y la almacenará en una variable llamada Vector layer. Entonces, el nombre de un parámetro es el nombre de la variable que usa en R para acceder al valor de ese parámetro (por lo tanto, debe evitar usar palabras R reservadas como nombres de parámetros).

Los parámetros espaciales, como capas vectoriales y ráster, se leen utilizando los comandos st\_read() (o readOGR) y brick() (o readGDAL) (no es necesario preocúpese por agregar esos comandos a su archivo de descripción, QGIS lo hará), y se almacenan como objetos sf (o Spatial \* DataFrame).

Los campos de la tabla se almacenan como cadenas que contienen el nombre del campo seleccionado.

Los archivos vectoriales se pueden leer usando el comando readOGR() en lugar de st\_read() especificando ##load vector using rgdal. Esto producirá un objeto Spatial\*DataFrame en lugar de un objeto sf.

Los archivos ráster se pueden leer usando el comando readGDAL() en lugar de brick() especificando ##load\_raster\_using\_rgdal.

Si es un usuario avanzado y no desea que QGIS cree el objeto para la capa, puede usar ##pass\_filenames para indicar que prefiere una cadena con el nombre del archivo. En este caso, depende de usted abrir el archivo antes de realizar cualquier operación en los datos que contiene.

Con la información anterior, es posible comprender las primeras líneas del script R (la primera línea no comienza con un carácter de comentario de Python).

```
library(sp)
spatpoly = as(Vector_layer, "Spatial")
pts=spsample(polyg,numpoints,type="random")
```
La función spsample es proporcionada por la biblioteca *sp*, por lo que lo primero que hacemos es cargar esa biblioteca. La variable Vector\_layer contiene un objeto sf. Ya que vamos a usar una función (spsample) de la biblioteca *sp*, debemos convertir el objeto sf en un objeto SpatialPolygonsDataFrame usando la función as.

Luego llamamos a la función spsample con este objeto y el parámetro de entrada numpoints (que especifica el número de puntos a generar).
Ya que hemos declarado una salida de vector llamada Salida, tenemos que crear una variable llamada Salida que contenga un objeto sf.

Hacemos esto en dos pasos. Primero creamos un objeto SpatialPolygonsDataFrame a partir del resultado de la función, usando la función *SpatialPointsDataFrame*, y luego convertimos ese objeto en un objeto sf usando la función st\_as\_sf (de la biblioteca *sf*).

Puede utilizar los nombres que desee para sus variables intermedias. Solo asegúrese de que la variable que almacena el resultado final tenga el nombre definido (en este caso, Salida) y que contenga un valor adecuado (un objeto sf para la salida de la capa vectorial).

En este caso, el resultado obtenido del método spsample tuvo que convertirse explícitamente en un objeto sf a través de un objeto SpatialPointsDataFrame, ya que él mismo es un objeto de la clase ppp , que no se puede devolver a QGIS.

Si su algoritmo genera capas ráster, la forma en que se guarden dependerá de si ha utilizado o no la opción ##dontuserasterpackage. Si lo ha utilizado, las capas se guardan utilizando el método writeGDAL(). De lo contrario, se utilizará el método writeRaster() del paquete raster.

Si ha utilizado la opción ##pass\_filenames, las salidas son generadas usando el paquete ráster (con writeRaster()).

Si su algoritmo no genera una capa, sino un resultado de texto en la consola, debe indicar que desea que la consola se muestre una vez finalizada la ejecución. Para hacerlo, simplemente inicie las líneas de comando que producen los resultados que desea imprimir con el signo > `` ('mayor que'). Solo se muestran los resultados de las líneas con el prefijo ``>. Por ejemplo, aquí está el archivo de descripción de un algoritmo que realiza una prueba de normalidad en un campo (columna) dado de los atributos de una capa vectorial:

```
##layer=vector
##field=field layer
##nortest=group
library(nortest)
>lillie.test(layer[[field]])
```
La salida de la última línea se imprime, pero la salida de la primera no (y tampoco están las salida de otras líneas de comando agregadas automáticamente por QGIS).

Si su algoritmo crea algún tipo de gráfico (utilizando el método plot()), añada la siguiente línea (output\_plots\_to\_html solía ser showplots):

*##output\_plots\_to\_html*

Esto provocará que QGIS redireccione todas las salidas de gráficas R a un archivo temporal, que se abrirá una vez que terminé la ejecución de R.

Tanto los gráficos como los resultados de la consola estarán disponibles a través del administrador de resultados de procesamiento.

For more information, please check the R scripts in the official QGIS collection (you download and install them using the *QGIS Resource Sharing* plugin, as explained in *Agregar scripts de R de la colección QGIS*). Most of them are rather simple and will greatly help you understand how to create your own scripts.

**Nota:** Las bibliotecas sf, rgdal y raster se cargan por defecto, por lo que no es necesario agregar los comandos correspondientes de biblioteca()[. Sin embargo, otras bibliotecas que pueda](#page-1004-0) necesitar deben cargarse explícitamente escribiendo: library(ggplot2) '' (para cargar la biblioteca ``ggplot2). Si el paquete aún no está instalado en su máquina, Procesos intentará descargarlo e instalarlo. De esta forma, el paquete también estará disponible en R Standalone. **Tenga en cuenta** que si el paquete debe descargarse, el script puede tardar mucho en ejecutarse la primera vez.

#### **Bibliotecas de R instaladas al ejecutar sf\_test**

El script  $R$  sp test intenta cargar los paquetes  $R$  sp y raster.

El script R *sf\_test* intenta cargar sf y raster. Si estos dos paquetes no están instalados, R puede intentar cargarlos e instalarlos (y todas las bibliotecas de las que dependen).

Las siguientes bibliotecas de R terminan en ~/.local/share/QGIS/QGIS3/profiles/default/ processing/rscripts después de que se haya ejecutado sf\_test desde la caja de herramientas de Procesos en Ubuntu con la versión 2.0 del *Plugin Processing R Provider* y una nueva instalación de *R* 3.4.4 (solo paquete *apt* r-base-core):

abind, askpass, assertthat, backports, base64enc, BH, bit, bit64, blob, brew, *,→*callr, classInt, cli, colorspace, covr, crayon, crosstalk, curl, DBI, deldir, desc, dichromat, digest, dplyr, e1071, ellipsis, evaluate, fansi, farver, fastmap, *,→*gdtools, ggplot2, glue, goftest, gridExtra, gtable, highr, hms, htmltools, htmlwidgets, httpuv, httr, jsonlite, knitr, labeling, later, lazyeval, *,→*leafem, leaflet, leaflet.providers, leafpop, leafsync, lifecycle, lwgeom, magrittr, maps, mapview, markdown, memoise, microbenchmark, mime, munsell, odbc,␣ *,→*openssl, pillar, pkgbuild, pkgconfig, pkgload, plogr, plyr, png, polyclip, praise, prettyunits, processx, promises, ps, purrr, R6, raster, RColorBrewer, Rcpp, *,<sup>→</sup>* reshape2, rex, rgeos, rlang, rmarkdown, RPostgres, RPostgreSQL, rprojroot, RSQLite, rstudioapi, satellite, scales, sf, shiny, sourcetools, sp,␣ *,→*spatstat, spatstat.data, spatstat.utils, stars, stringi, stringr, svglite, sys, systemfonts, tensor, testthat, tibble, tidyselect, tinytex, units, utf8, uuid, *,<sup>→</sup>* vctrs, viridis, viridisLite, webshot, withr, xfun, XML, xtable

## **GRASS**

Configurar GRASS no es muy diferente de configurar SAGA. Primero, se debe definir la ruta a la carpeta GRASS, pero solo si está ejecutando Windows.

De forma predeterminada, el marco de procesamiento intenta configurar su conector GRASS para usar la distribución GRASS que se envía junto con QGIS. Esto debería funcionar sin problemas para la mayoría de los sistemas, pero si tiene problemas, es posible que deba configurar el conector GRASS manualmente. Además, si desea utilizar una instalación de GRASS diferente, puede cambiar la configuración para que apunte a la carpeta donde está instalada la otra versión. GRASS 7 es necesario para que los algoritmos funcionen correctamente.

Si está ejecutando Linux, solo debe asegurarse de que GRASS esté instalado correctamente y de que se pueda ejecutar sin problemas desde una ventana de terminal.

Los algoritmos de GRASS utilizan una región para cálculos. Esta región se puede definir manualmente utilizando valores similares a los encontrados en la configuración de SAGA, o automáticamente tomara la extensión mínima que cubre todas las capas de entrada utilizadas para ejecutar el algoritmo cada vez. Si el último enfoque es el comportamiento que prefiere, simplemente marque la opción *Utilizar la región de cobertura mínima* en los parámetros de configuración de GRASS.

#### **LAStools**

Para usar LAStools en QGIS, necesita descargar e instalar LAStools en su computadora e instalar el complemento LAStools (disponible en el repositorio oficial) en QGIS.

En plataformas Linux, necesitará Wine para poder ejecutar algunas de las herramientas.

LAStools [está activa](https://rapidlasso.com/lastools/)do y configurado en las opciones de Procesamiento (*Configuración* ► *Opciones*, pestaña *Procesos*, *Proveedores* ► *LAStools*), donde puede especificar la ubicación de LAStools (*LAStools folder*) y Wine (*Wine folder*). En Ubuntu, la carpeta Wine pred[etermi](https://www.winehq.org/)nada es /usr/bin.

## **Aplicaciones OTB**

Las aplicaciones OTB son totalmente soportadas dentro del espacio de trabajo de Procesamiento de QGIS.

OTB (Orfeo ToolBox) is an image processing library for remote sensing data. It also provides applications that provide image processing functionalities. The list of applications and their documentation are available in OTB CookBook

**Nota:** Tenga en cuenta que OTB no se distribuye con QGIS y debe instalarse por separado. Los paquetes binarios [para O](https://www.orfeo-toolbox.org)TB se pueden encontrar en la página de descarga.

Para configurar el procesamiento de QGIS para encontrar la biblioteca OTB:

- 1. Open the processing settings: *Settings* ► *[Options](https://www.orfeo-toolbox.org/download)* ► *Processing*
- 2. You can see OTB under *Providers* menu:
	- 1. Expand the *OTB* entry
	- 2. Configure el *OTB folder*. Esta es la ubicación de su instalación OTB.
	- 3. Configure la *OTB application folder*. Esta es la ubicación de sus aplicaciones OTB (<PATH\_TO\_OTB\_INSTALLATION>/lib/otb/applications)
	- 4. Click *OK* to save the settings and close the dialog.

Si la configuración es correcta, los algoritmos OTB estarán disponibles en *Caja de Herramientas de Procesos*.

#### **Documentación de la configuración de OTB disponible en Procesos QGIS**

- **OTB folder**: Este es el directorio donde está disponible OTB.
- **OTB application folder**: Esta es la ubicación(es) de las aplicaciones OTB.

Son permitidas las rutas múltiples.

• **Logger level** (opcional): Nivel de registrador que utilizarán las aplicaciones OTB.

El nivel de registro controla la cantidad de detalles impresos durante la ejecución del algoritmo. Los valores posibles para el nivel del registrador son INFO, WARNING, CRITICAL, DEBUG. Este valor es INFO por defecto. Esta es una configuración de usuario avanzada.

• **Maximum RAM to use** (opcional): de forma predeterminada, las aplicaciones OTB utilizan toda la RAM disponible del sistema.

Sin embargo, puede indicarle a OTB que use una cantidad específica de RAM (en MB) usando esta opción. El proveedor de procesamiento OTB ignora un valor de 256. Esta es una configuración de usuario avanzada.

• **Geoid file** (opcional): Ruta al archivo geoide.

Esta opción establece el valor de los parámetros elev.dem.geoid y elev.geoid en aplicaciones OTB. Establecer este valor globalmente permite a los usuarios compartirlo a través de múltiples algoritmos de procesamiento. Vacío por defecto.

• **SRTM tiles folder** (opcional): directorio donde están disponibles los mosaicos SRTM.

Los datos SRTM se pueden almacenar localmente para evitar la descarga de archivos durante el procesamiento. Esta opción establece el valor de los parámetros elev.dem.path y elev.dem en aplicaciones OTB. Establecer este valor globalmente permite a los usuarios compartirlo a través de múltiples algoritmos de procesamiento. Vacío por defecto.

## **Compatibility and Troubleshoot**

Starting from OTB 6.6.1, new releases of OTB are made compatible with at least the latest QGIS version available at that time.

Si tiene problemas con las aplicaciones OTB en el procesamiento de QGIS, abra un problema en el rastreador de errores de OTB <https://gitlab.orfeo-toolbox.org/orfeotoolbox/otb/-/issues>`\_, usando la etiqueta qgis.

Additional information about OTB and QGIS can be found in OTB Cookbook.

# CAPÍTULO 28

# Proveedor de procesos y algoritmos

Los algoritmos de procesamiento y sus parámetros (como se presentan en la interfaz de usuario) se documentan aquí.

# **28.1 Proveedor de algoritmos QGIS**

El proveedor de algoritmos de QGIS implementa varios análisis y operaciones de geoprocesamiento utilizando en su mayoria QGIS API. Por lo que casi todos los algoritmos de este proveedor funcionará «fuera de caja» sin ninguna configuración adicional.

El proveedor incorpora algunos algoritmos desde plugins y también añade sus propios algoritmos.

# **28.1.1 3D Tiles**

NEW in 3.34

# **Convert B3DM to GLTF**

Converts files from the legacy .B3DM format to .GLTF or .GLB.

# **Parameters**

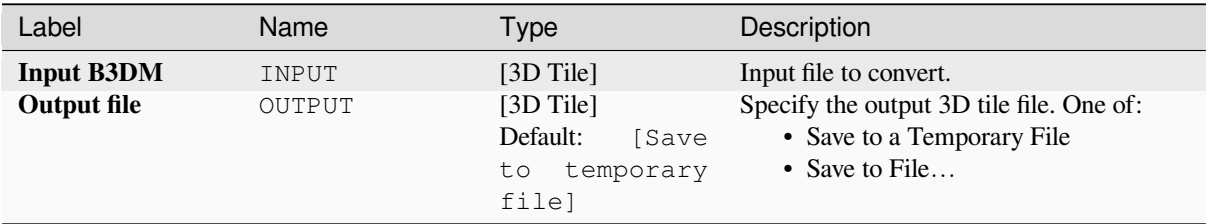

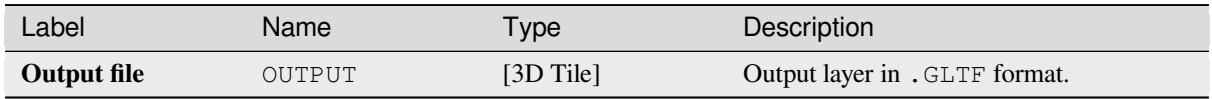

# **Python code**

**Algorithm ID**: native:b3dmtogltf

```
import processing
processing.run("algorithm_id", {parameter_dictionary})
```
The *algorithm id* is displayed when you hover over the algorithm in the Processing Toolbox. The *parameter dictionary* provides the parameter NAMEs and values. See *Utilizar algoritmos de procesamiento desde la consola* for details on how to run processing algorithms from the Python console.

# **Convert GLTF to vector features**

Converts .GLTF or .GLB file contents to standard vector layer formats.

## **Parameters**

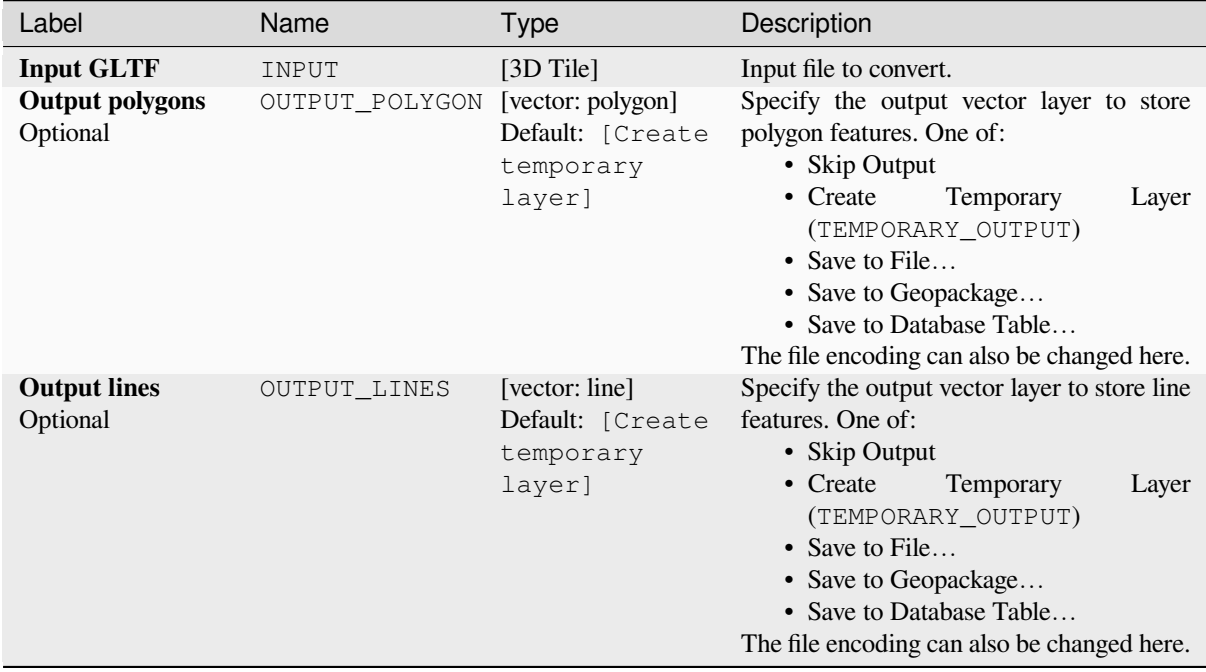

#### **Outputs**

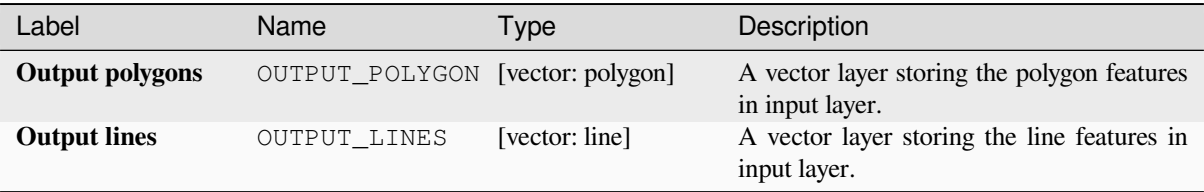

# **Python code**

**Algorithm ID**: native:gltftovector

```
import processing
processing.run("algorithm_id", {parameter_dictionary})
```
The *algorithm id* is displayed when you hover over the algorithm in the Processing Toolbox. The *parameter dictionary* provides the parameter NAMEs and values. See *Utilizar algoritmos de procesamiento desde la consola* for details on how to run processing algorithms from the Python console.

# **28.1.2 Cartografía**

# **Alinear puntos a entidades**

Calcula la rotación requerida para alinear entidades puntuales con su entidad más cercana de otra capa de referencia. Se agrega un nuevo campo a la capa de salida que se rellena con el ángulo (en grados, sentido horario) hasta la entidad de referencia más cercana.

Opcionalmente, la simbología de la capa de salida se puede configurar para usar automáticamente el campo de rotación calculado para rotar los símbolos de marcador. Si desea, se puede establecer una distancia máxima a usar cuando se alinean puntos, para evitar alinear puntos aislados con entidades distantes.

**Consejo:** Este algoritmo está diseñado para casos de uso como la alineación de símbolos de punto de construcción para seguir la dirección de la carretera más cercana.

Permite la modificación in situ de *características* de objetos espaciales punto

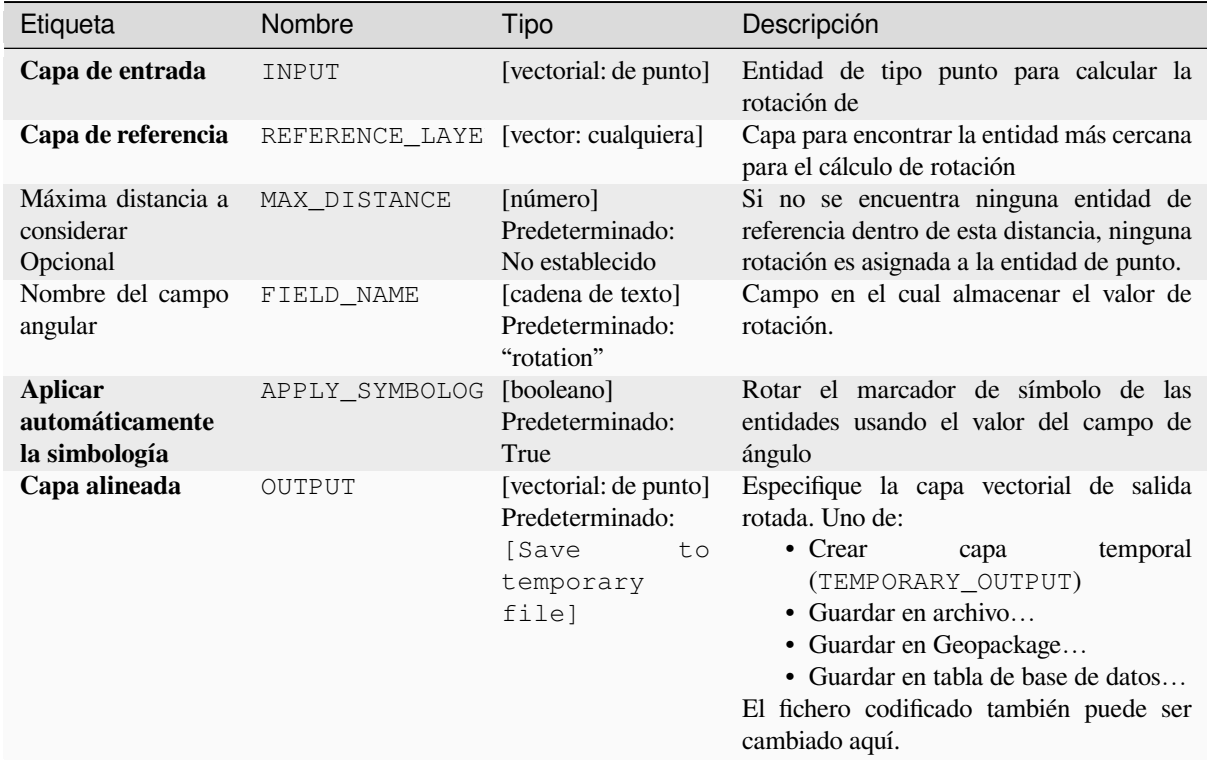

# **Salidas**

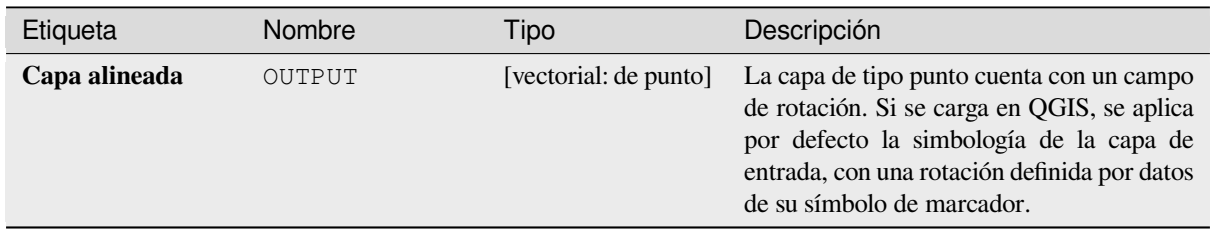

# **Código Python**

**Identificación del algoritmo**: native:angletonearest

```
import processing
processing.run("algorithm_id", {parameter_dictionary})
```
La *identificacion del algoritmo* se muestra cuando pasa el cursor sobre el algoritmo en la caja de herramientas de procesos. El *diccionario de parámetros* proporciona los NOMBRES y valores de los parámetros. Consulte *Utilizar algoritmos de procesamiento desde la consola* para obtener detalles sobre cómo ejecutar algoritmos de procesamiento desde la consola de Python.

#### **Combinar bases de datos de estilos**

Combina múltiples bases de datos de estilo QGIS en una única base de datos de estilo. Si existen elementos del mismo tipo con el mismo nombre en diferentes bases de datos de origen, se les cambiará el nombre para tener nombres únicos en la base de datos combinada de salida.

#### **Ver también:**

*Crear una base de datos de estilo a partir del proyecto*

# **Parametros**

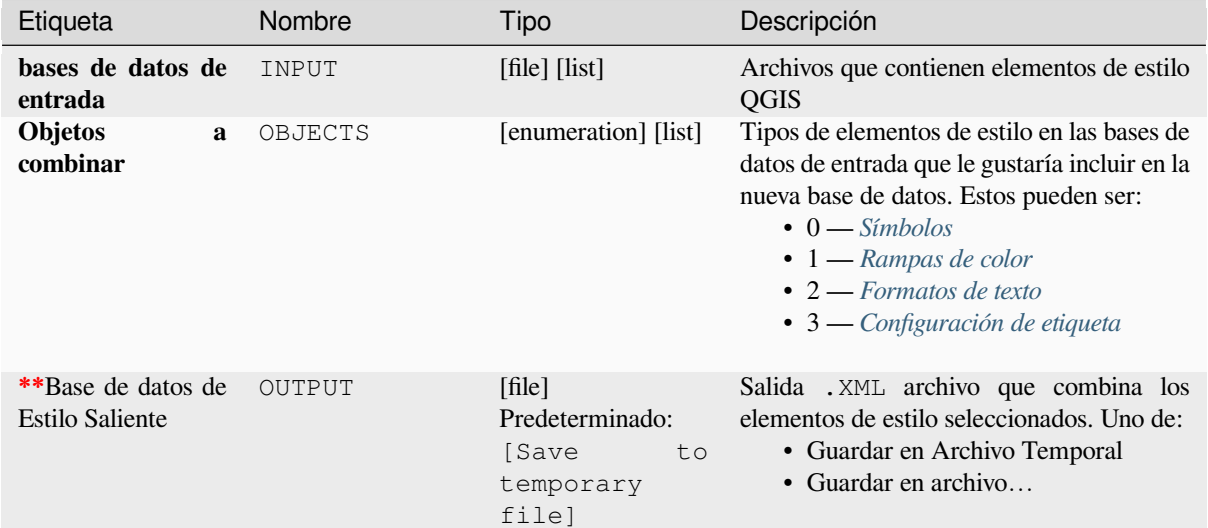

# **Salidas**

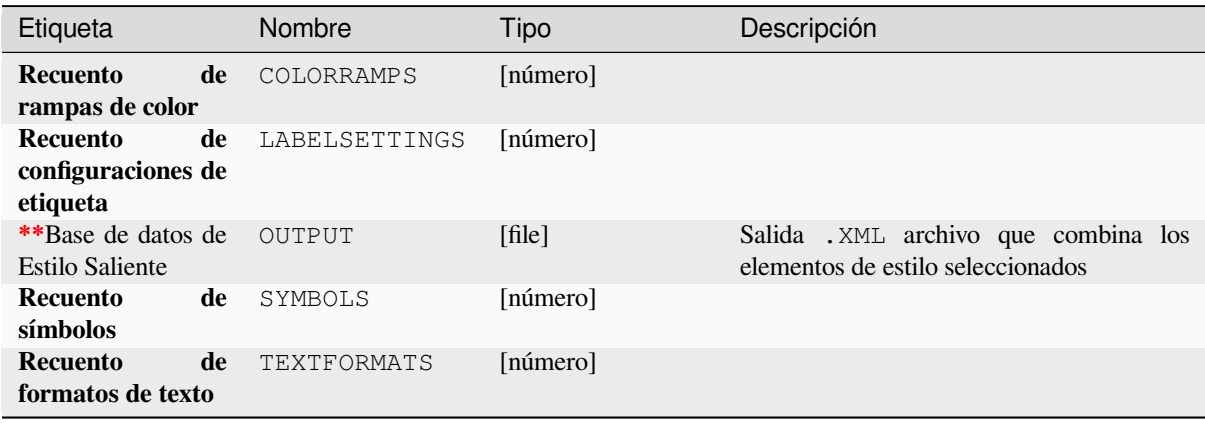

#### **Identificación del algoritmo**: native:combinestyles

**import processing** processing.run("algorithm\_id", {parameter\_dictionary})

La *identificacion del algoritmo* se muestra cuando pasa el cursor sobre el algoritmo en la caja de herramientas de procesos. El *diccionario de parámetros* proporciona los NOMBRES y valores de los parámetros. Consulte *Utilizar algoritmos de procesamiento desde la consola* para obtener detalles sobre cómo ejecutar algoritmos de procesamiento desde la consola de Python.

#### **[Crear representación categorizada a](#page-979-0) partir de estilos**

Establece el renderizador de una capa vectorial en un renderizador categorizado utilizando símbolos coincidentes de una base de datos de estilos. Si no se especifica ningún archivo de estilo, en su lugar se utilizan los símbolos de la actual *biblioteca de símbolos*.

Se utiliza una expresión o campo específico para crear categorías para el renderizador. Cada categoría se empareja individualmente con los símbolos que existen dentro de la base de datos de estilo XML QGIS especificada. Siempre que s[e encuentre un nombr](#page-420-0)e de símbolo coincidente, el símbolo de la categoría se establecerá en este símbolo coincidente.

Si se desea, los resultados también pueden ser tablas que contengan listas de las categorías que no pudieron coincidir con los símbolos, y símbolos que no coincidieron con las categorías.

#### **Parametros**

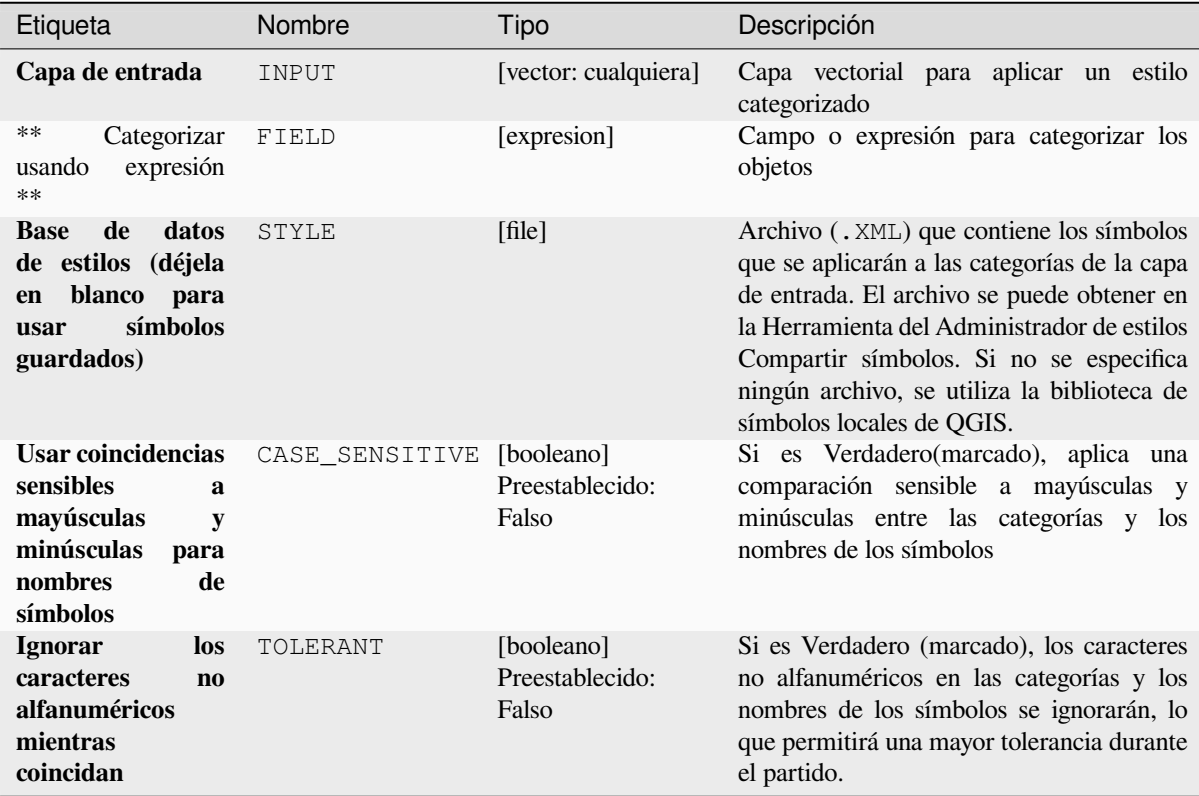

continúe en la próxima página

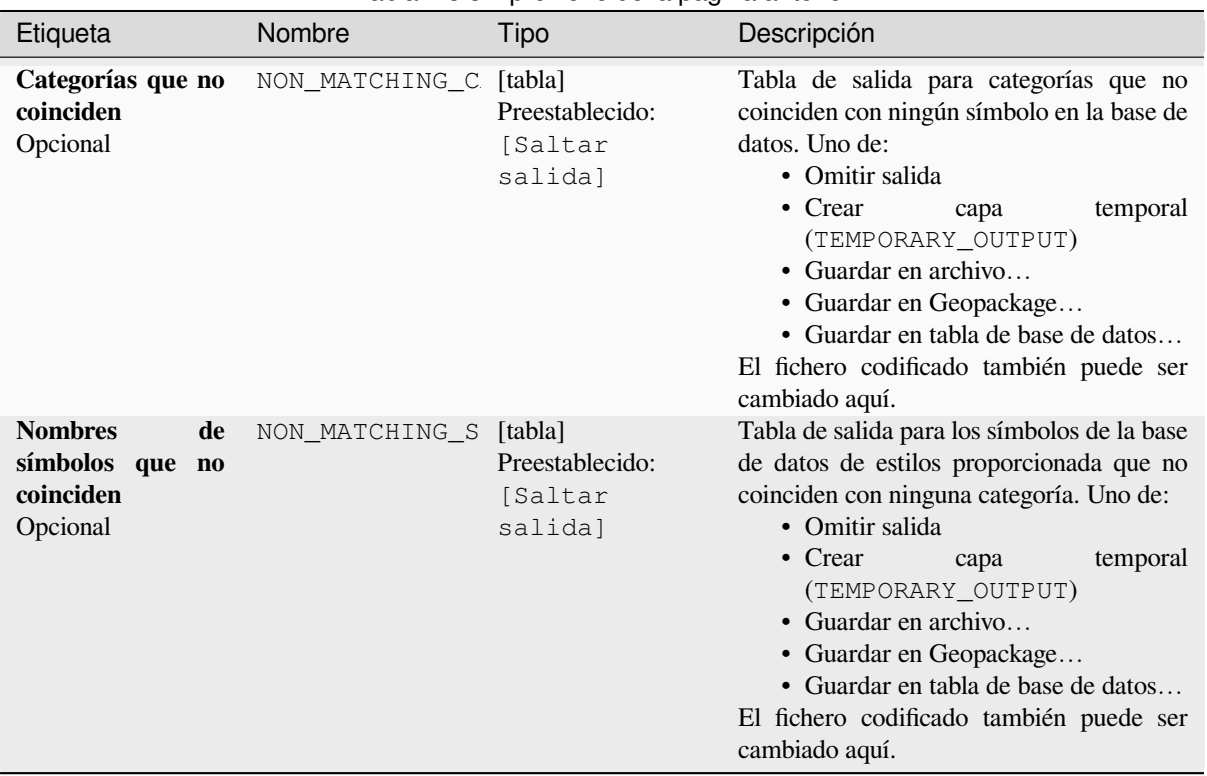

## Tabla 28.3 – proviene de la página anterior

# **Salidas**

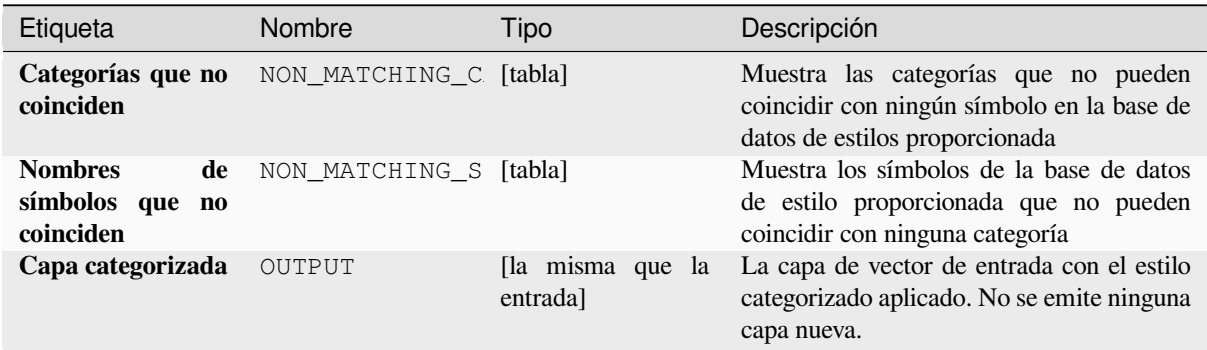

# **Código Python**

**Identificación del algoritmo**: native:categorizeusingstyle

```
import processing
processing.run("algorithm_id", {parameter_dictionary})
```
La *identificacion del algoritmo* se muestra cuando pasa el cursor sobre el algoritmo en la caja de herramientas de procesos. El *diccionario de parámetros* proporciona los NOMBRES y valores de los parámetros. Consulte *Utilizar algoritmos de procesamiento desde la consola* para obtener detalles sobre cómo ejecutar algoritmos de procesamiento desde la consola de Python.

## **Crear una base de datos de estilo a partir del proyecto**

Extrae todos los objetos de estilo (símbolos, rampas de color, formatos de texto y configuraciones de etiquetas) de un proyecto QGIS.

Los símbolos extraídos se guardan en una base de datos de estilo QGIS (formato XML), que se puede administrar e importar a través del cuadro de diálogo *Administrador de Estilos*.

#### **Ver también:**

*Combinar bases de datos de estilos*

## **Parametros**

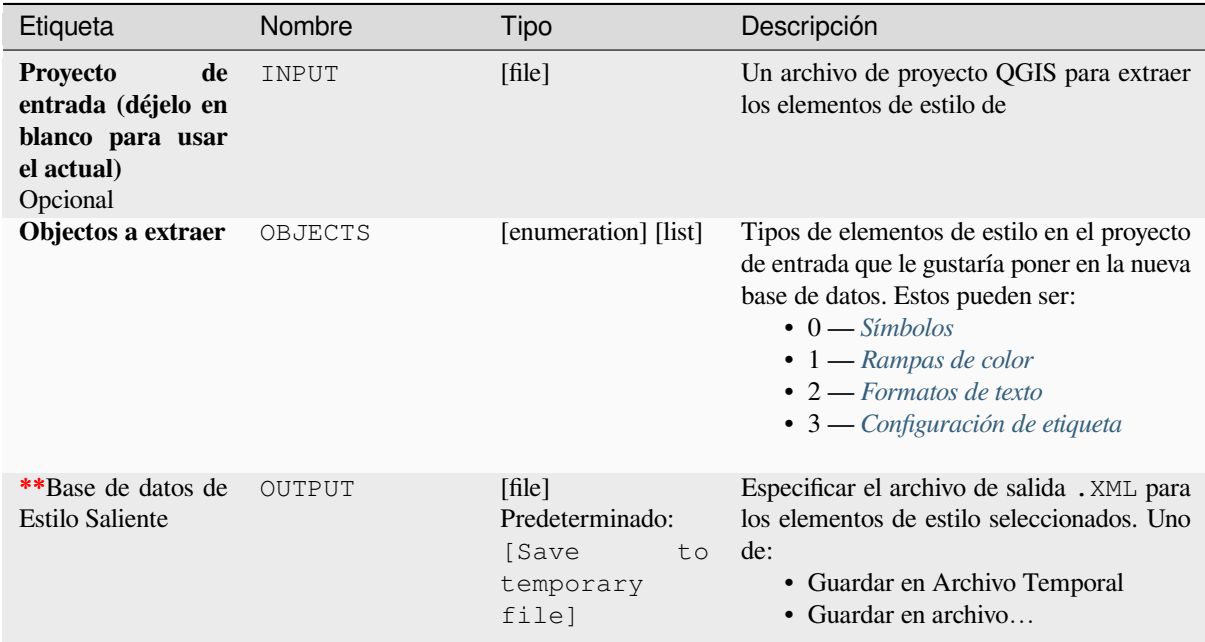

# **Salidas**

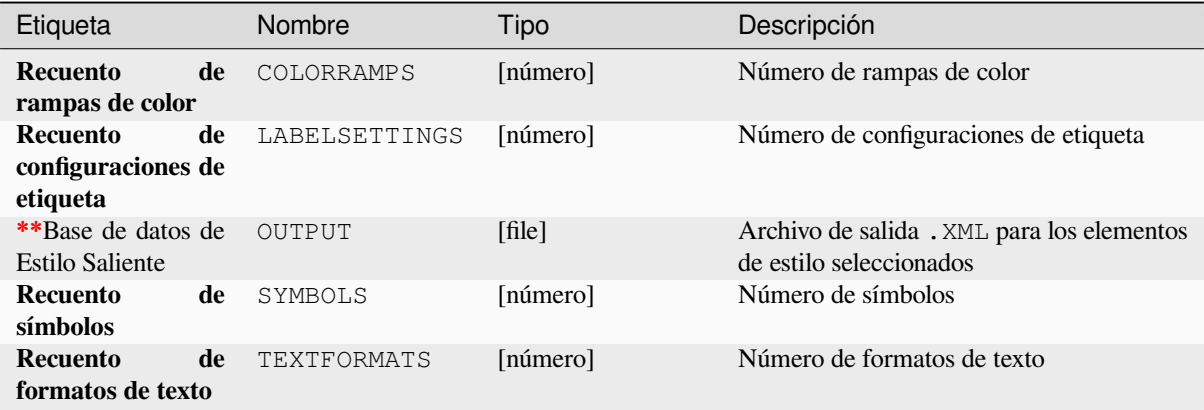

#### **Identificación del algoritmo**: native:stylefromproject

```
import processing
processing.run("algorithm_id", {parameter_dictionary})
```
La *identificacion del algoritmo* se muestra cuando pasa el cursor sobre el algoritmo en la caja de herramientas de procesos. El *diccionario de parámetros* proporciona los NOMBRES y valores de los parámetros. Consulte *Utilizar algoritmos de procesamiento desde la consola* para obtener detalles sobre cómo ejecutar algoritmos de procesamiento desde la consola de Python.

#### **[Exportar diseño de atlas como image](#page-979-0)n**

Exporta el diseño de atlas de impresión como archivos de imagen (por ejemplo, imágenes PNG o JPEG).

Si se establece una capa de cobertura, se sobrescribirán los ajustes del diseño de atlas seleccionado expuestos en este algoritmo. En este caso, un filtro vacío o una expresión de ordenación por desactivará esos ajustes.

#### **Parametros**

#### **Parámetros básicos**

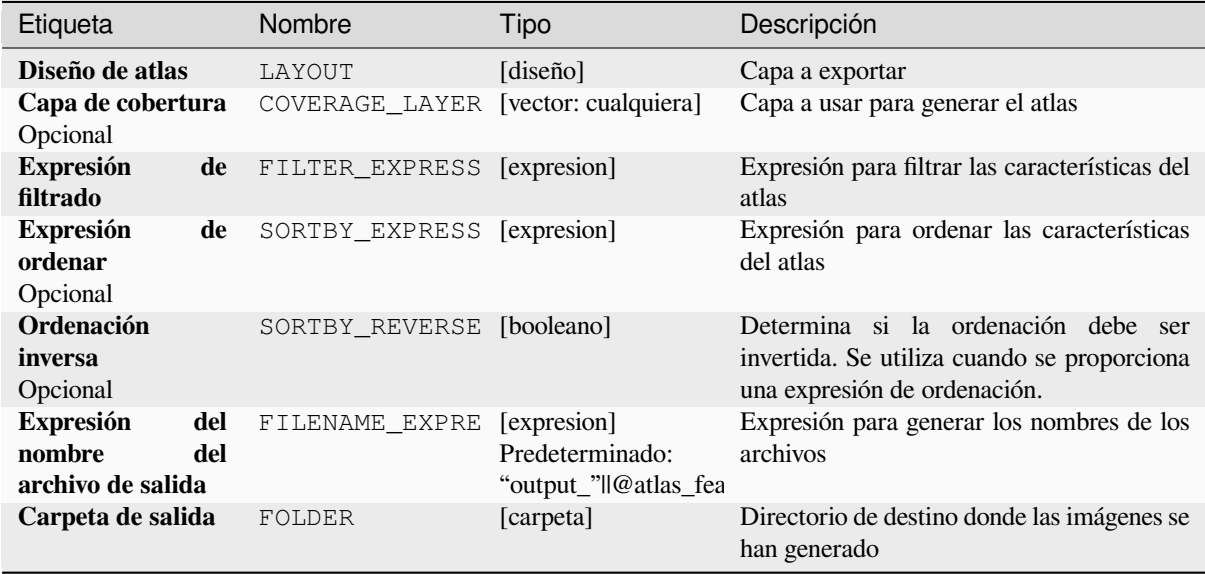

#### **Parámetros avanzados**

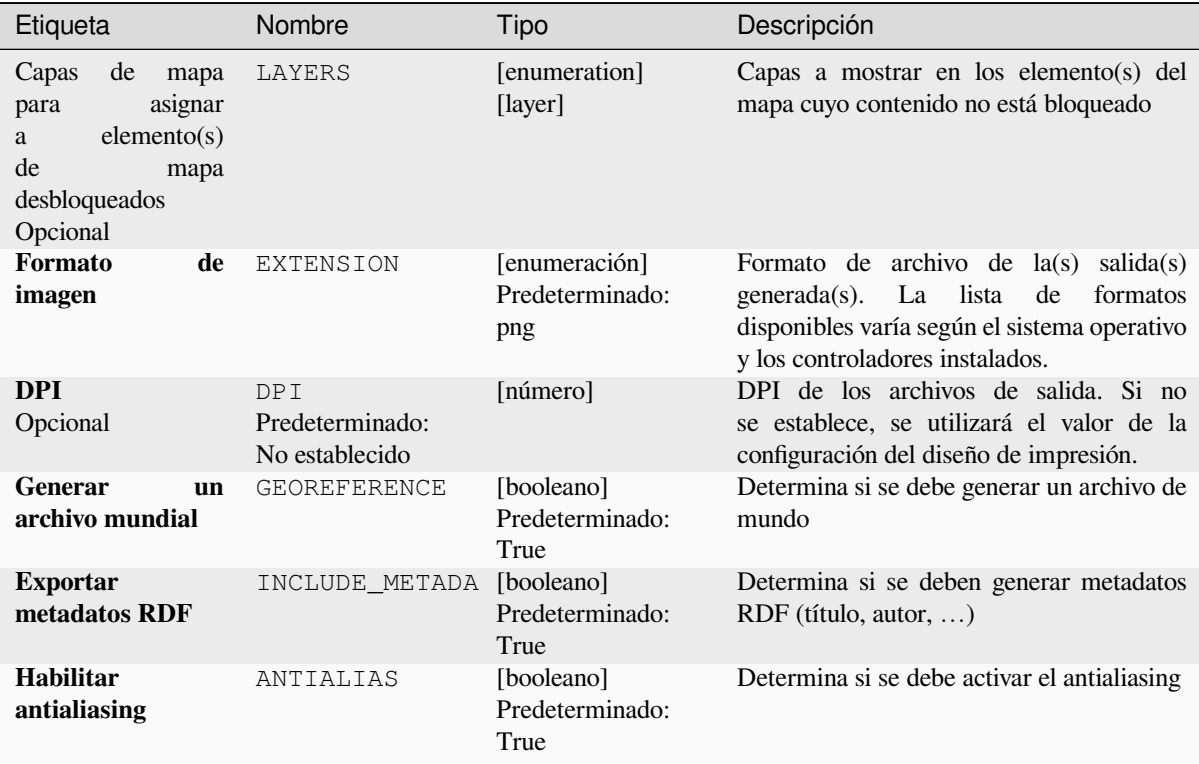

# **Salidas**

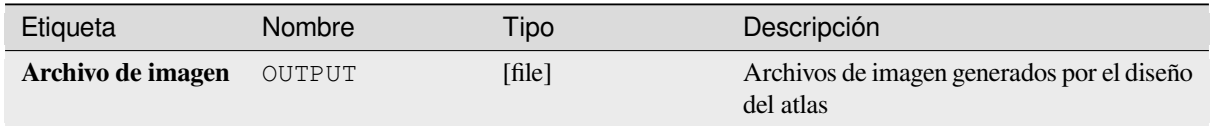

## **Código Python**

**Identificación del algoritmo**: native:atlaslayouttoimage

```
import processing
processing.run("algorithm_id", {parameter_dictionary})
```
La *identificacion del algoritmo* se muestra cuando pasa el cursor sobre el algoritmo en la caja de herramientas de procesos. El *diccionario de parámetros* proporciona los NOMBRES y valores de los parámetros. Consulte *Utilizar algoritmos de procesamiento desde la consola* para obtener detalles sobre cómo ejecutar algoritmos de procesamiento desde la consola de Python.

# **Exportar el diseño del atlas como PDF (varios archivos)**

Exporta el atlas de un diseño de impresión a varios archivos PDF.

Si se establece una capa de cobertura, se sobrescribirán los ajustes del diseño de atlas seleccionado expuestos en este algoritmo. En este caso, un filtro vacío o una expresión de ordenación por desactivará esos ajustes.

# **Parametros**

# **Parámetros básicos**

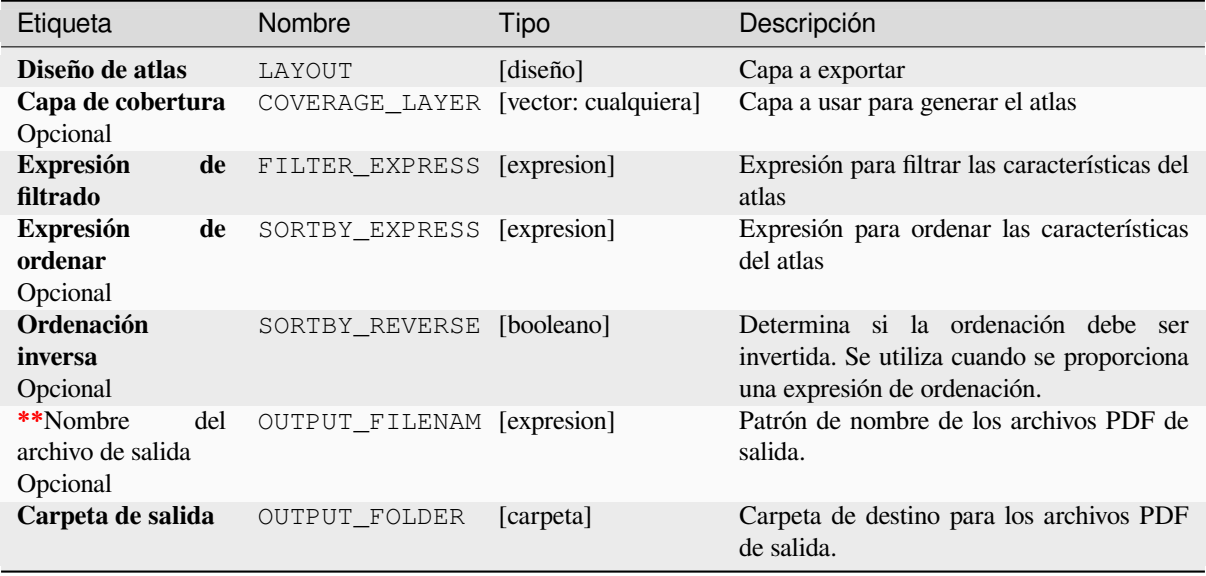

# **Parámetros avanzados**

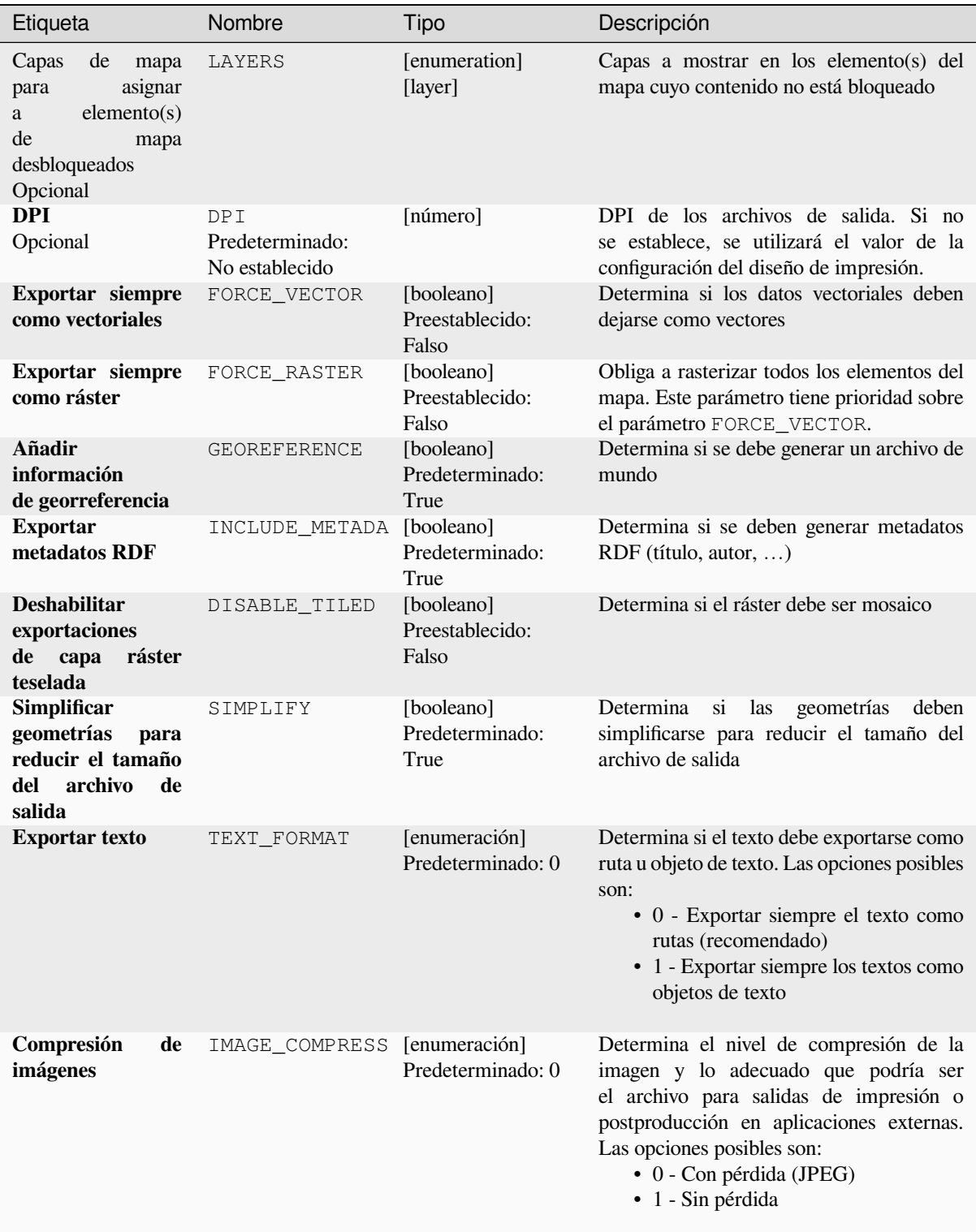

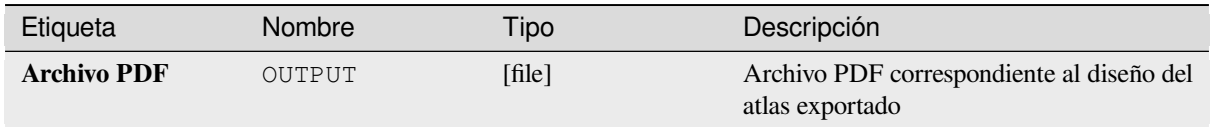

**ID del algoritmo**: native:atlaslayouttomultiplepdf

```
import processing
processing.run("algorithm_id", {parameter_dictionary})
```
La *identificacion del algoritmo* se muestra cuando pasa el cursor sobre el algoritmo en la caja de herramientas de procesos. El *diccionario de parámetros* proporciona los NOMBRES y valores de los parámetros. Consulte *Utilizar algoritmos de procesamiento desde la consola* para obtener detalles sobre cómo ejecutar algoritmos de procesamiento desde la consola de Python.

# **[Exportar la composición del atlas co](#page-979-0)mo PDF (archivo único)**

Exporta el atlas de una composición de impresión como un único archivo PDF.

Si se establece una capa de cobertura, se sobrescribirán los ajustes del diseño de atlas seleccionado expuestos en este algoritmo. En este caso, un filtro vacío o una expresión de ordenación por desactivará esos ajustes.

## **Parametros**

#### **Parámetros básicos**

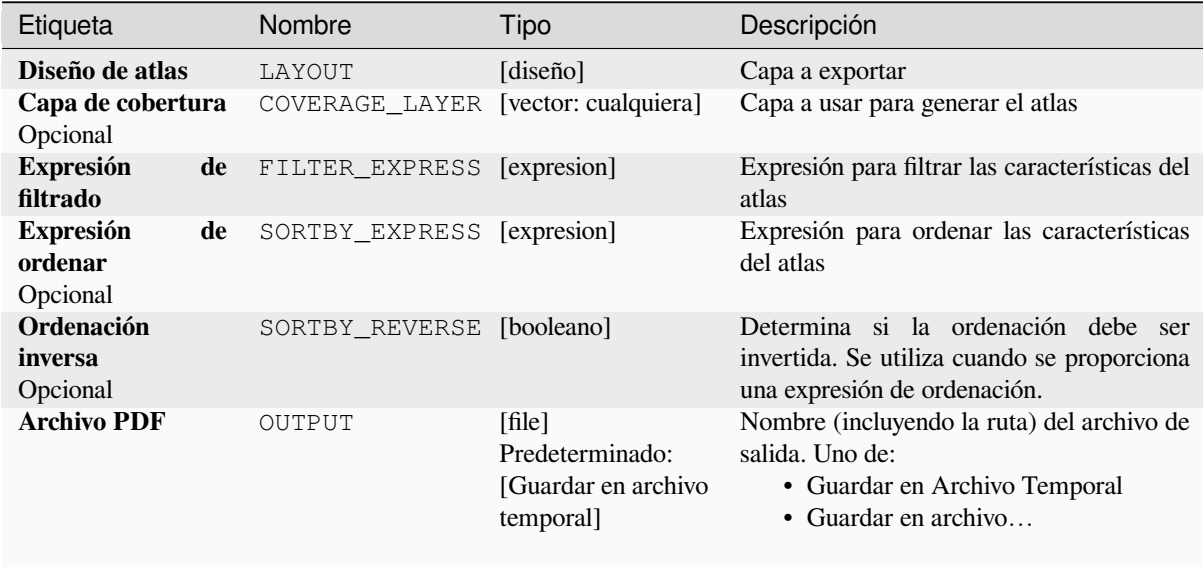

# **Parámetros avanzados**

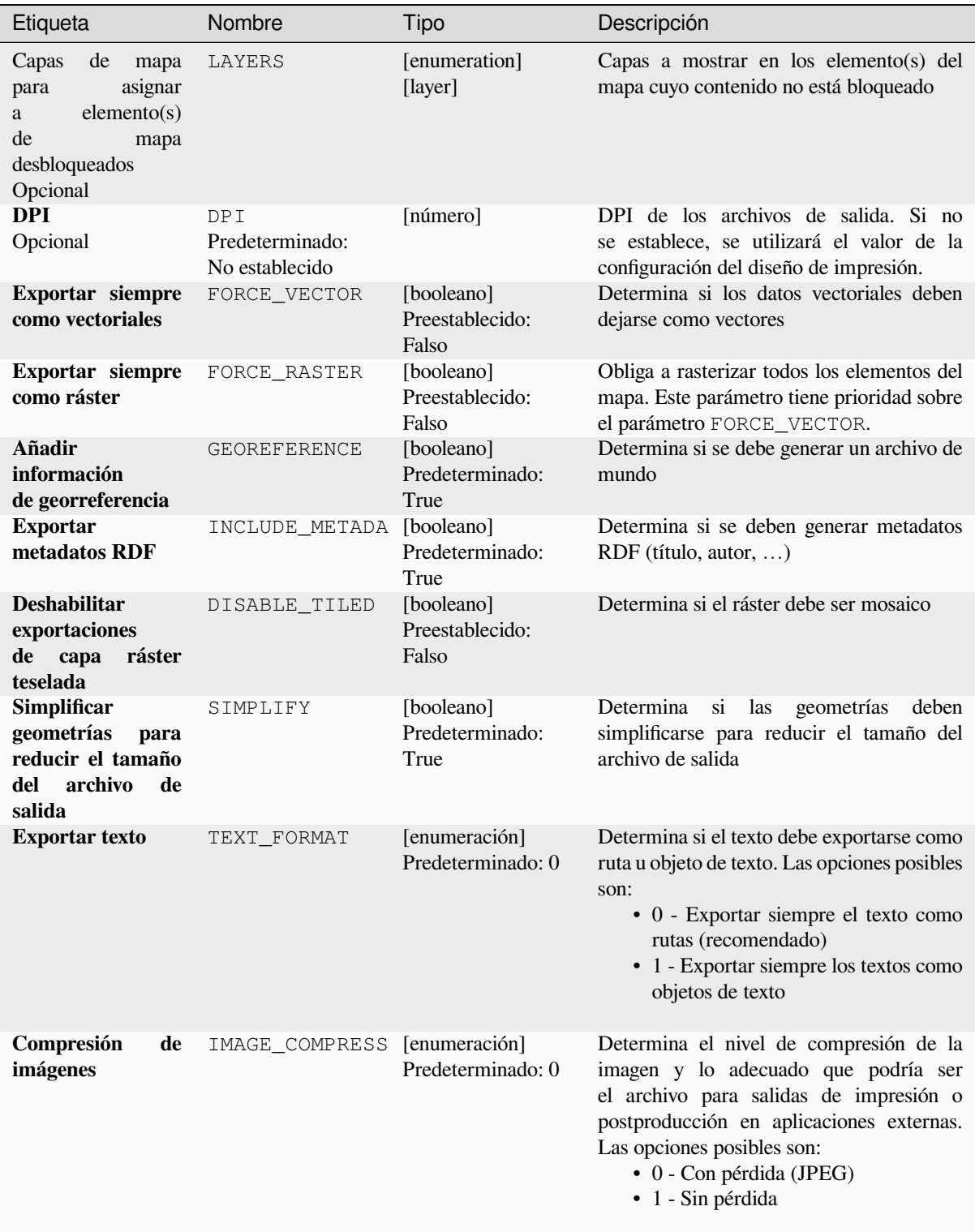

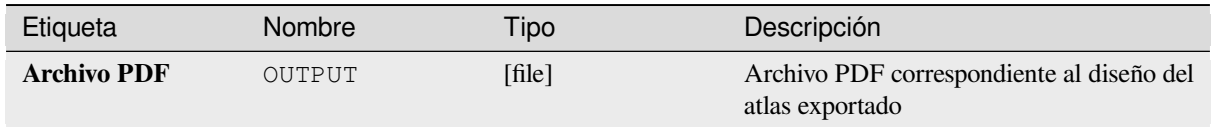

**Identificación del algoritmo**: native:atlaslayouttopdf

```
import processing
processing.run("algorithm_id", {parameter_dictionary})
```
La *identificacion del algoritmo* se muestra cuando pasa el cursor sobre el algoritmo en la caja de herramientas de procesos. El *diccionario de parámetros* proporciona los NOMBRES y valores de los parámetros. Consulte *Utilizar algoritmos de procesamiento desde la consola* para obtener detalles sobre cómo ejecutar algoritmos de procesamiento desde la consola de Python.

# **[Exportar diseño de impresión como](#page-979-0) imagen**

Exporta un diseño de impresión como un archivo de imagen (por ejemplo, imágenes PNG o JPEG)

# **Parametros**

# **Parámetros básicos**

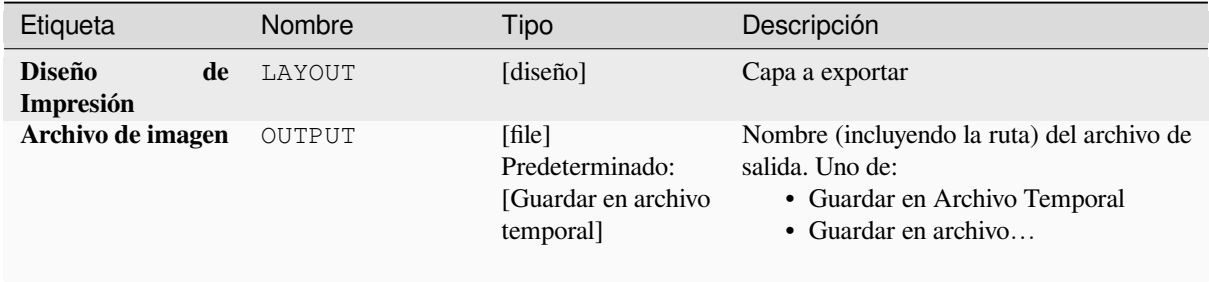

#### **Parámetros avanzados**

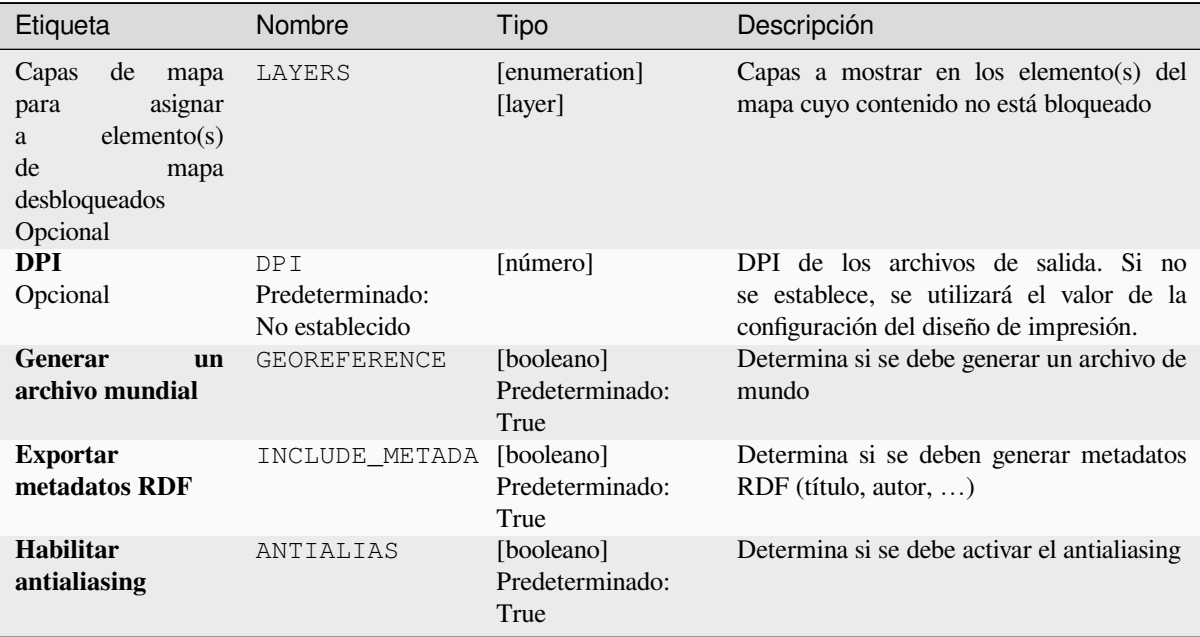

## **Salidas**

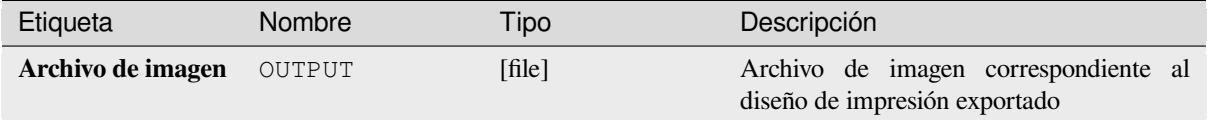

# **Código Python**

**Identificación del algoritmo**: native:printlayouttoimage

```
import processing
processing.run("algorithm_id", {parameter_dictionary})
```
La *identificacion del algoritmo* se muestra cuando pasa el cursor sobre el algoritmo en la caja de herramientas de procesos. El *diccionario de parámetros* proporciona los NOMBRES y valores de los parámetros. Consulte *Utilizar algoritmos de procesamiento desde la consola* para obtener detalles sobre cómo ejecutar algoritmos de procesamiento desde la consola de Python.

# **[Exportar el diseño de impresión com](#page-979-0)o PDF**

Exporta un diseño de impresión como PDF.

# **Parametros**

# **Parámetros básicos**

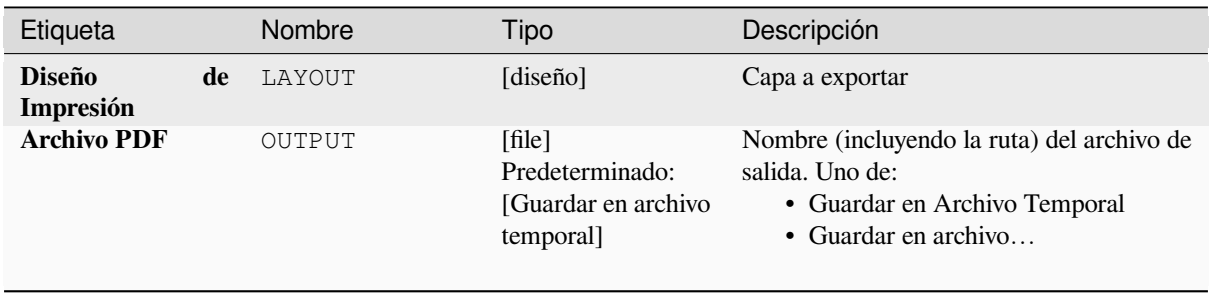

# **Parámetros avanzados**

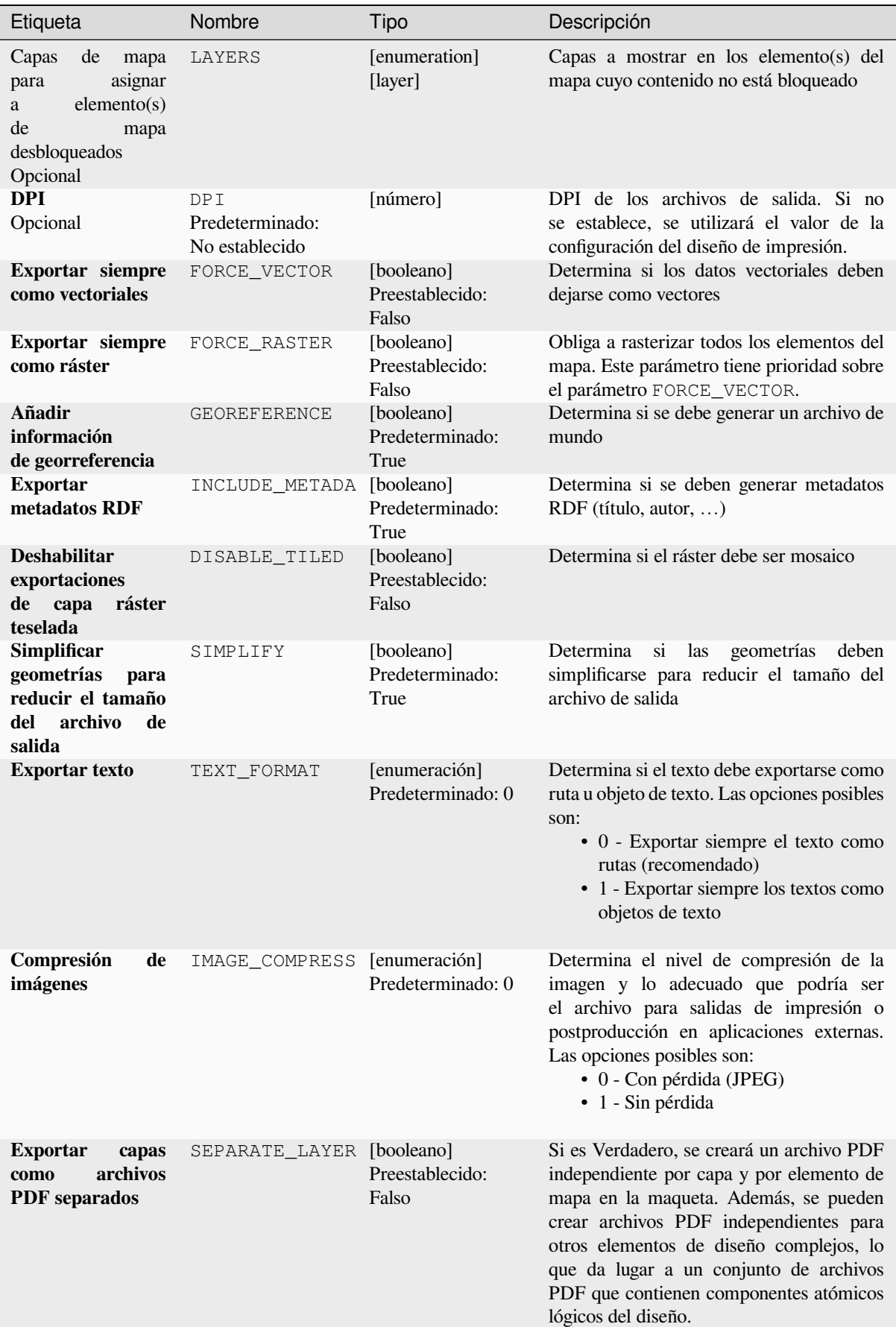

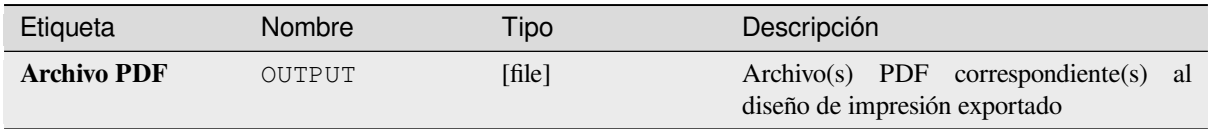

**Identificación del algoritmo**: native:printlayouttopdf

```
import processing
processing.run("algorithm_id", {parameter_dictionary})
```
La *identificacion del algoritmo* se muestra cuando pasa el cursor sobre el algoritmo en la caja de herramientas de procesos. El *diccionario de parámetros* proporciona los NOMBRES y valores de los parámetros. Consulte *Utilizar algoritmos de procesamiento desde la consola* para obtener detalles sobre cómo ejecutar algoritmos de procesamiento desde la consola de Python.

# **[Extraer etiquetas](#page-979-0)**

Extrae información de etiquetas de un mapa renderizado a una extensión y escala determinadas.

Si se proporciona un tema de mapa, el mapa renderizado coincidirá con la visibilidad y simbología de ese tema. Si se deja en blanco, se utilizarán todas las capas visibles del proyecto. La información extraída de la etiqueta incluye: posición (servida como geometrías de puntos), el nombre de la capa asociada y el ID de la característica, el texto de la etiqueta, la rotación (en grados, en el sentido de las agujas del reloj), la alineación multilínea y los detalles de la fuente.

#### **Parametros**

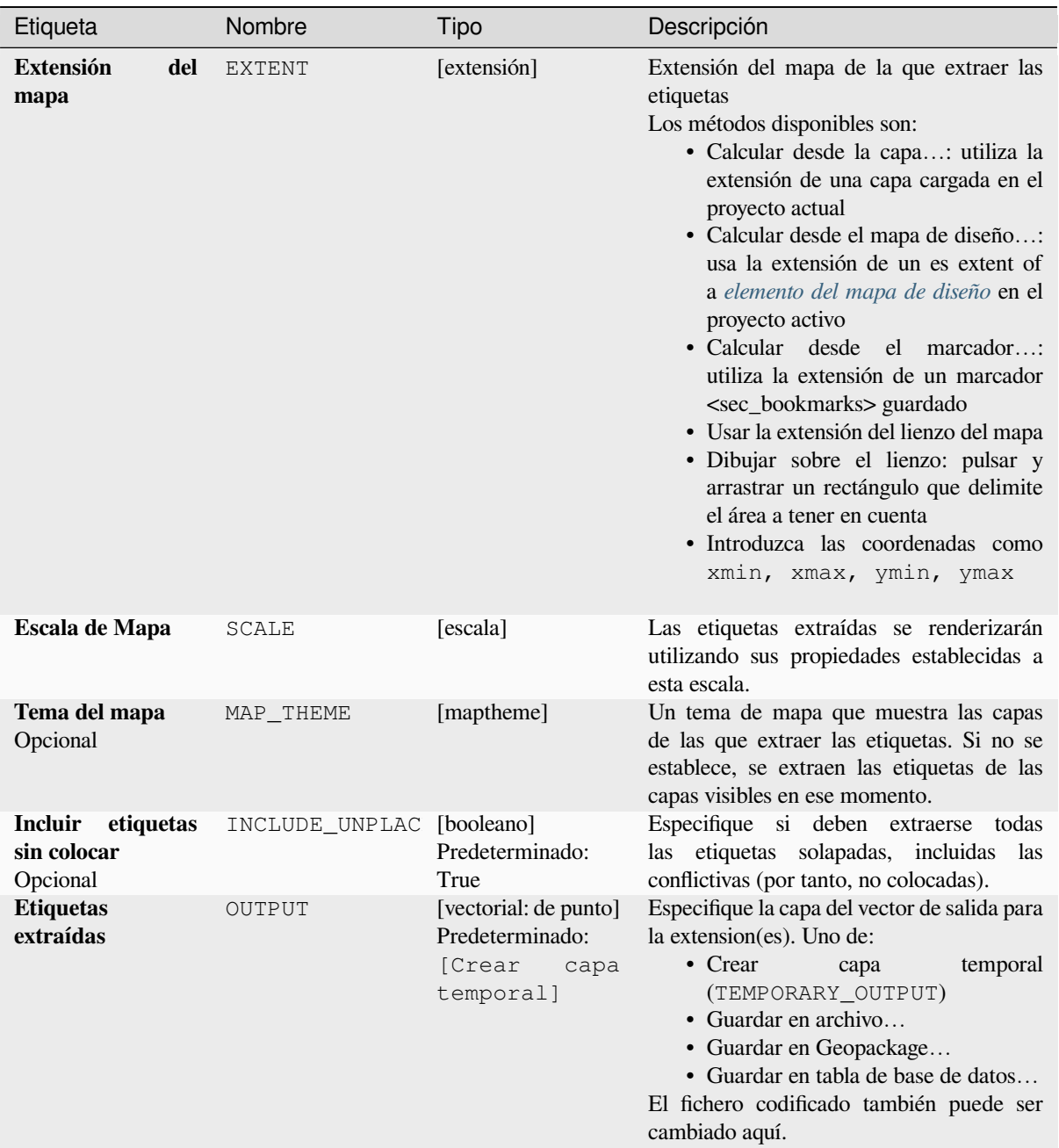

# **Parámetros avanzados**

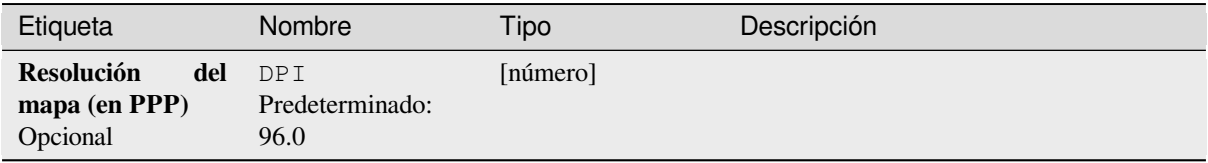

# **Salidas**

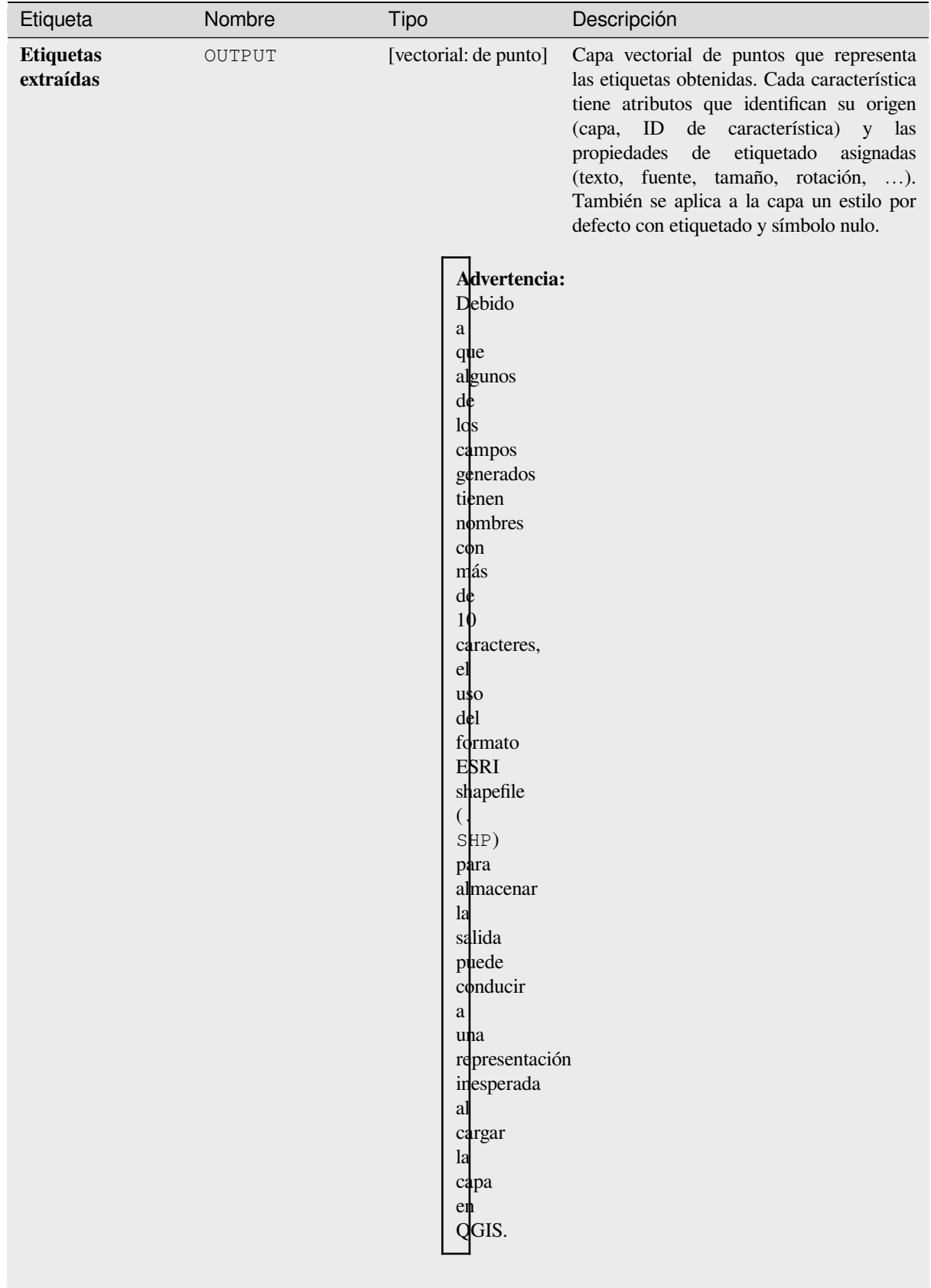

**ID del algoritmo**: native:extractlabels

```
import processing
processing.run("algorithm_id", {parameter_dictionary})
```
La *identificacion del algoritmo* se muestra cuando pasa el cursor sobre el algoritmo en la caja de herramientas de procesos. El *diccionario de parámetros* proporciona los NOMBRES y valores de los parámetros. Consulte *Utilizar algoritmos de procesamiento desde la consola* para obtener detalles sobre cómo ejecutar algoritmos de procesamiento desde la consola de Python.

#### **[Imprimir extensión de mapa de diseñ](#page-979-0)o a capa**

Crea una capa de polígono que contiene la extensión de un elemento (o elementos) del mapa de diseño de impresión, con atributos que especifican el tamaño del mapa (en unidades de diseño, es decir, unidades del *mapa de referencia* ), escala y rotación.

Si se especifica el parámetro del elemento del mapa, solo se exportará la extensión del mapa coincidente. Si no se especifica, se exportarán todas las extensiones de mapa del diseño.

Opcionalmente, se puede especificar un SRC de salida específico. Si no se especifica, se utilizaráe[l elemento de mapa](#page-784-0) original SRC.

#### **Parametros**

#### **Parámetros básicos**

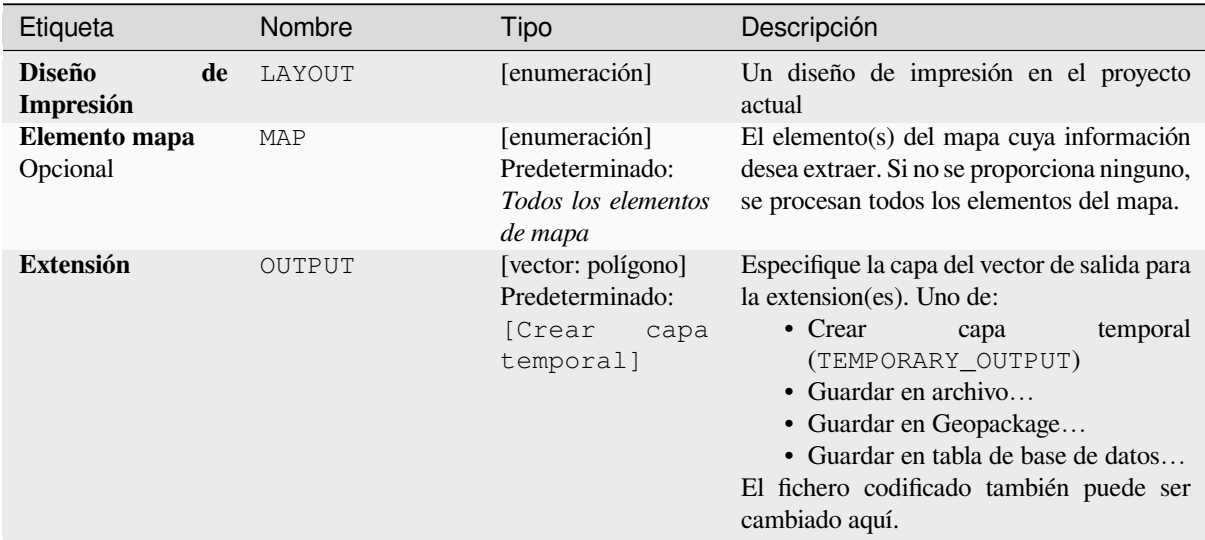

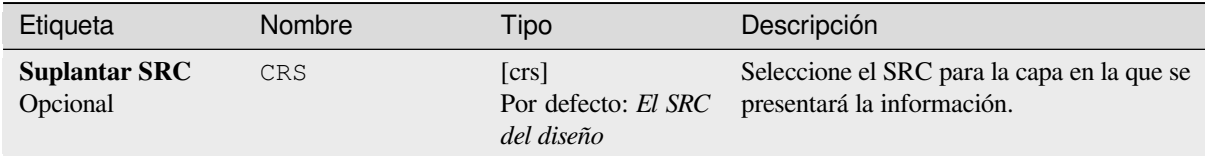

# **Salidas**

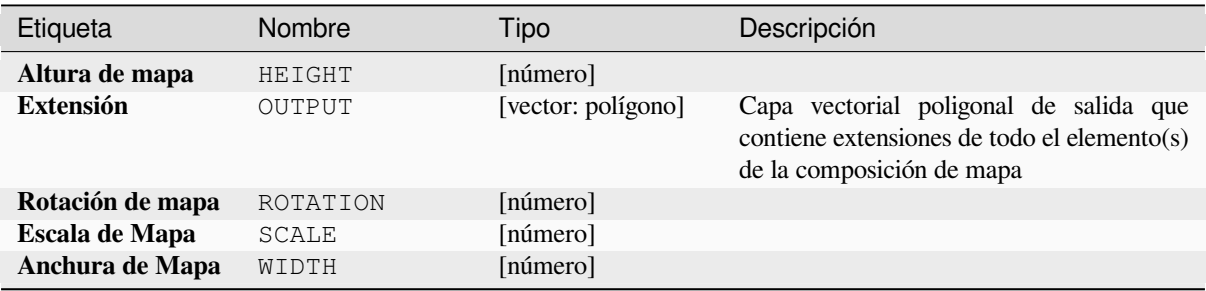

# **Código Python**

**Algorithm ID**: native:printlayoutmapextenttolayer

```
import processing
processing.run("algorithm_id", {parameter_dictionary})
```
La *identificacion del algoritmo* se muestra cuando pasa el cursor sobre el algoritmo en la caja de herramientas de procesos. El *diccionario de parámetros* proporciona los NOMBRES y valores de los parámetros. Consulte *Utilizar algoritmos de procesamiento desde la consola* para obtener detalles sobre cómo ejecutar algoritmos de procesamiento desde la consola de Python.

# **[Establecer el estilo de capa](#page-979-0)**

Aplica un estilo proporcionado a una capa. El estilo debe definirse en un archivo QML.

No se crean nuevas salidas: el estilo es inmediatamente asignado a la capa.

# **Parametros**

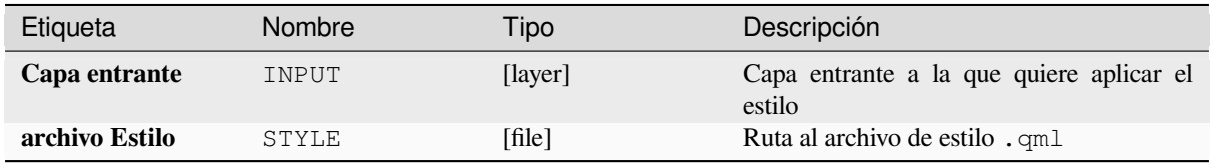

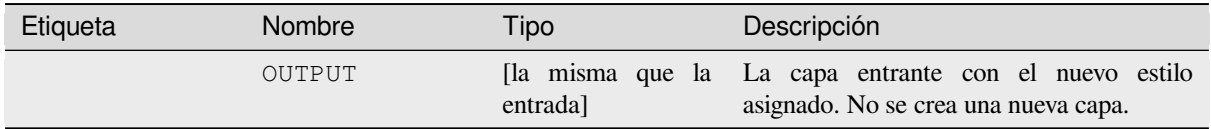

**Identificación del algoritmo**: native:setlayerstyle

```
import processing
processing.run("algorithm_id", {parameter_dictionary})
```
La *identificacion del algoritmo* se muestra cuando pasa el cursor sobre el algoritmo en la caja de herramientas de procesos. El *diccionario de parámetros* proporciona los NOMBRES y valores de los parámetros. Consulte *Utilizar algoritmos de procesamiento desde la consola* para obtener detalles sobre cómo ejecutar algoritmos de procesamiento desde la consola de Python.

## **[Coloreado topológico](#page-979-0)**

Asigna un índice de color a las entidades poligonales de tal manera que ningún polígono adyacente comparta el mismo índice de color, minimizando al mismo tiempo la cantidad de colores requeridos.

El algoritmo permite elegir el método a utilizar al asignar colores.

Se puede especificar un número mínimo de colores si se desea. El índice de color se guarda en un nuevo atributo llamado **color\_id**.

El siguiente ejemplo muestra el algoritmo con cuatro colores diferentes elegidos; como puede ver, cada clase de color tiene la misma cantidad de entidades.

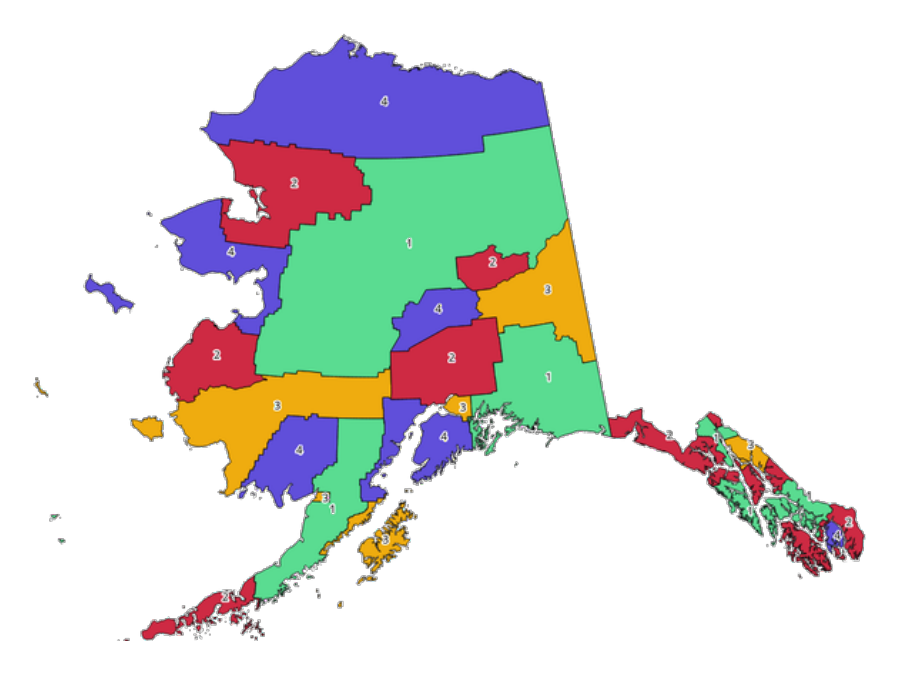

Figura 28.1: Ejemplo de colores Topológicos

# **Parametros**

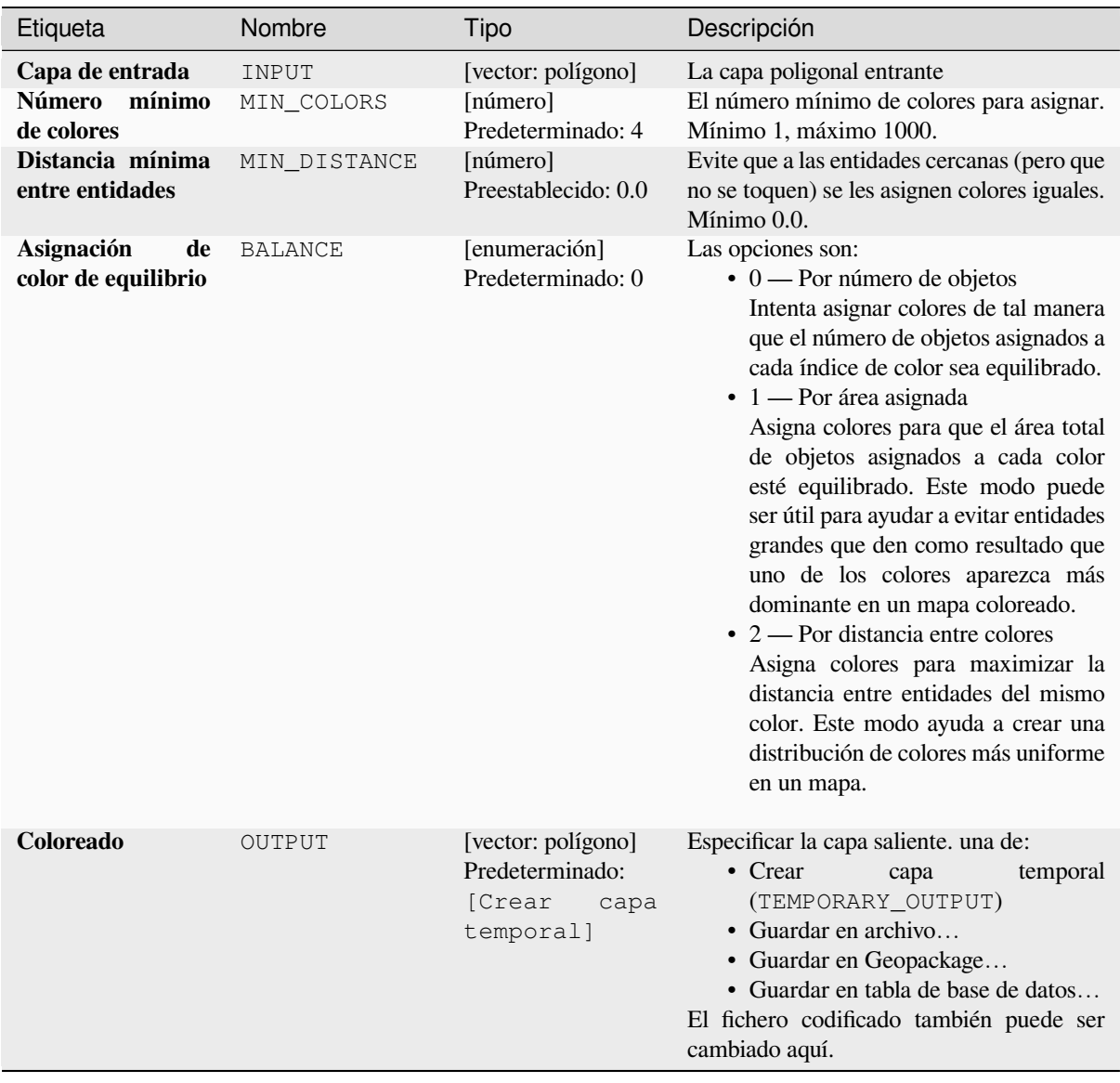

# **Salidas**

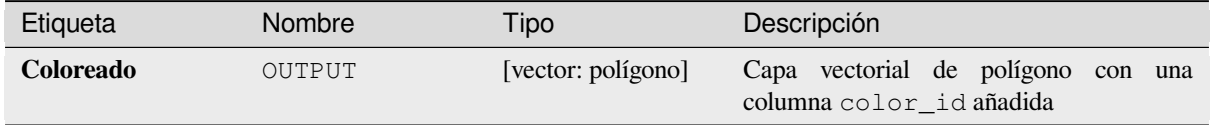

**Algorithm ID**: qgis:topologicalcoloring

**import processing** processing.run("algorithm\_id", {parameter\_dictionary})

La *identificacion del algoritmo* se muestra cuando pasa el cursor sobre el algoritmo en la caja de herramientas de procesos. El *diccionario de parámetros* proporciona los NOMBRES y valores de los parámetros. Consulte *Utilizar algoritmos de procesamiento desde la consola* para obtener detalles sobre cómo ejecutar algoritmos de procesamiento desde la consola de Python.

#### **[Transferir anotaciones desde la capa](#page-979-0) principal**

Transfiere todas las *anotaciones* de la capa principal de anotaciones de un proyecto a una nueva capa de anotaciones. La colocación de los elementos puede ajustarse entonces dentro de la pila de capas.

#### **Parametros**

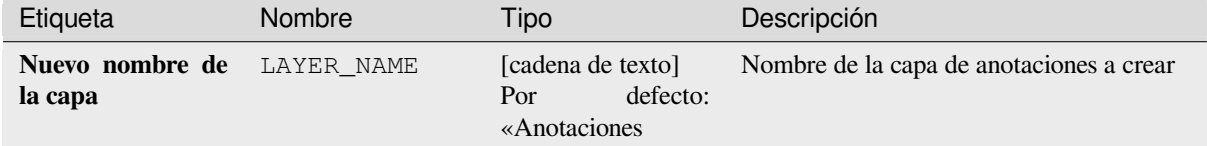

#### **Salidas**

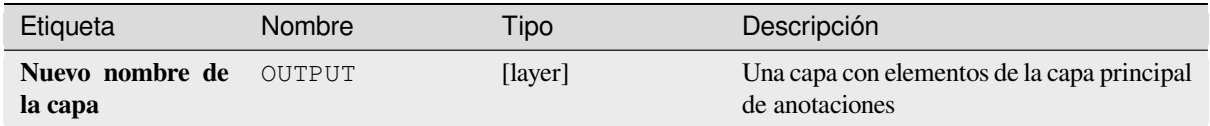

#### **Código Python**

**ID Algorithmo**: native:transferannotationsfrommain

```
import processing
processing.run("algorithm_id", {parameter_dictionary})
```
La *identificacion del algoritmo* se muestra cuando pasa el cursor sobre el algoritmo en la caja de herramientas de procesos. El *diccionario de parámetros* proporciona los NOMBRES y valores de los parámetros. Consulte *Utilizar algoritmos de procesamiento desde la consola* para obtener detalles sobre cómo ejecutar algoritmos de procesamiento desde la consola de Python.

# **28.1.3 Database**

# **Export to PostgreSQL**

Exports a vector layer to a PostgreSQL database, creating a new relation. If a relation with the same name exists, it can be removed before the new relation is created. Prior to this a connection between QGIS and the PostgreSQL database has to be created (see eg *Crear una conexión almacenada*).

# **Parameters**

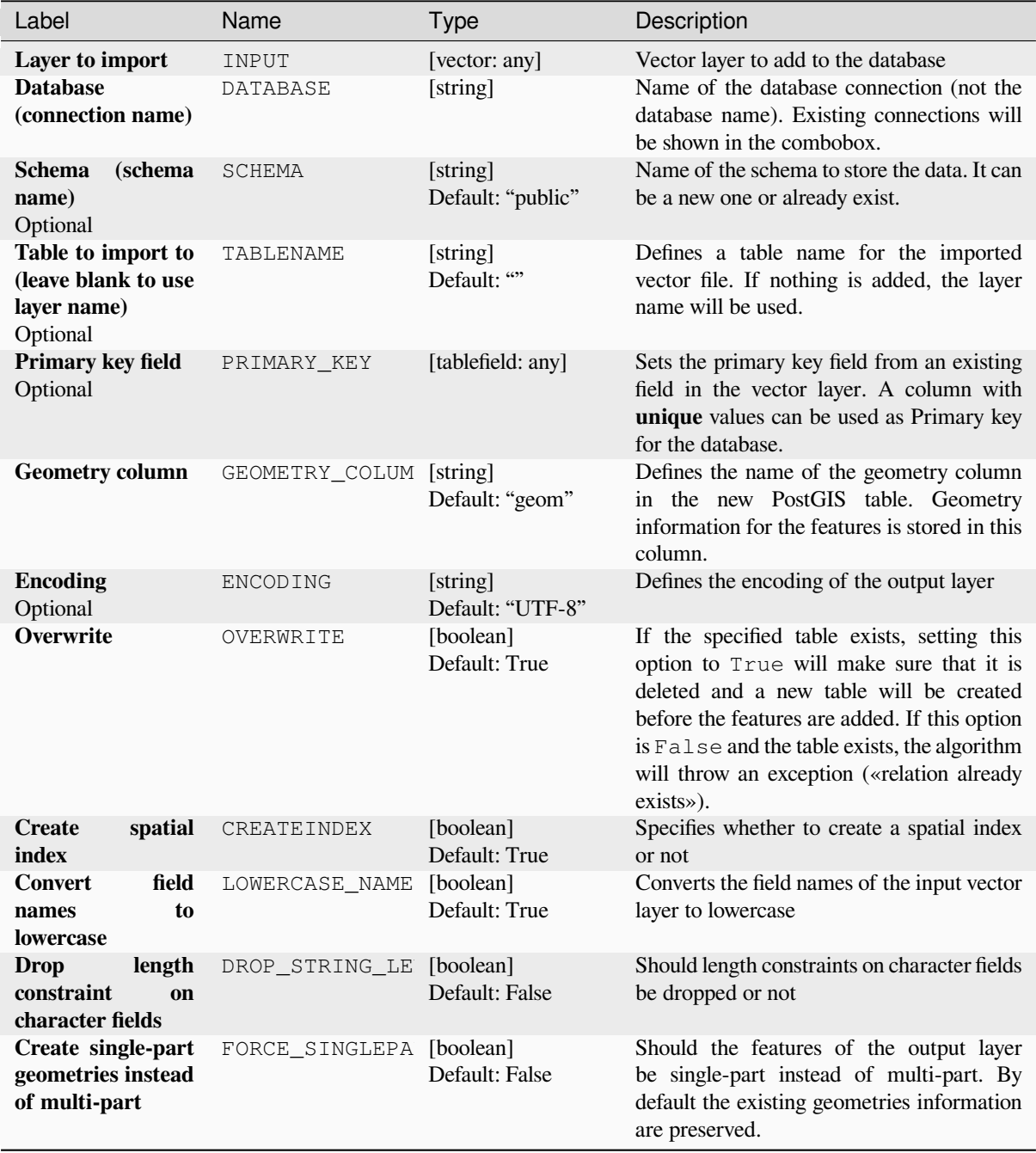

## **Outputs**

The algorithm has no output.

# **Python code**

**Algorithm ID**: qgis:importintopostgis

```
import processing
processing.run("algorithm_id", {parameter_dictionary})
```
The *algorithm id* is displayed when you hover over the algorithm in the Processing Toolbox. The *parameter dictionary* provides the parameter NAMEs and values. See *Utilizar algoritmos de procesamiento desde la consola* for details on how to run processing algorithms from the Python console.

# **Export to SpatiaLite**

Exports a vector layer to a SpatiaLite database. Prior to this a connection between QGIS and the SpatiaLite database has to be created (see eg *Capas SpatiaLite*).

## **Parameters**

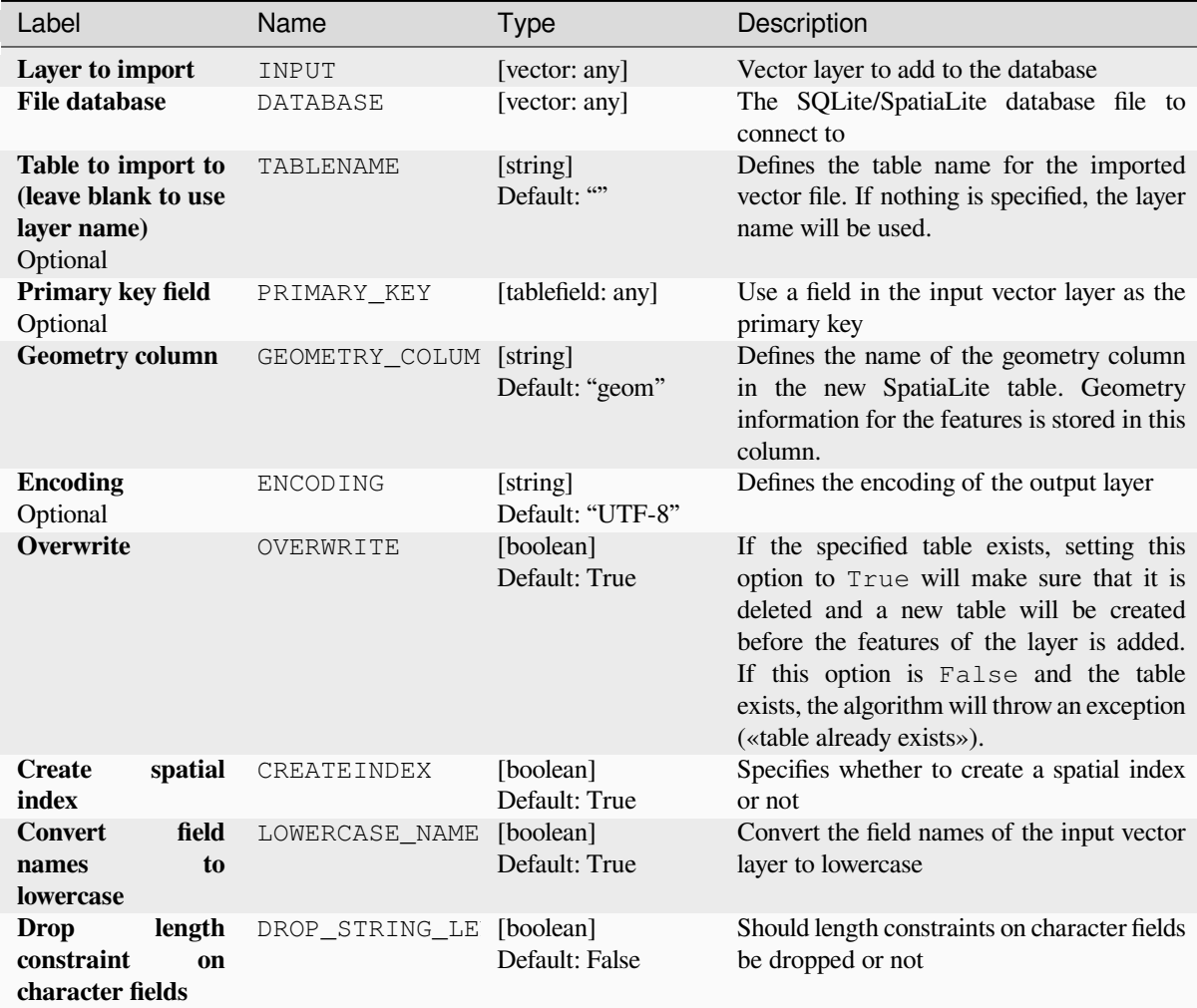

continúe en la próxima página

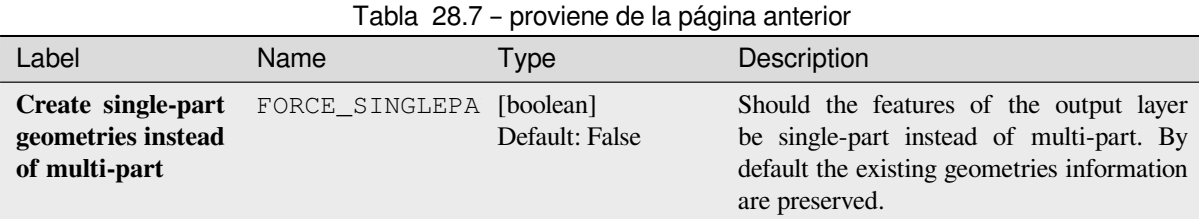

# **Outputs**

The algorithm has no output.

## **Python code**

**Algorithm ID**: qgis:importintospatialite

**import processing** processing.run("algorithm\_id", {parameter\_dictionary})

The *algorithm id* is displayed when you hover over the algorithm in the Processing Toolbox. The *parameter dictionary* provides the parameter NAMEs and values. See *Utilizar algoritmos de procesamiento desde la consola* for details on how to run processing algorithms from the Python console.

# **Package layers**

Adds layers to a GeoPackage.

If the GeoPackage exists and Overwrite existing GeoPackage is checked, it will be overwritten (removed and recreated). If the GeoPackage exists and Overwrite existing GeoPackage is not checked, the layer will be appended.

#### **Parameters**

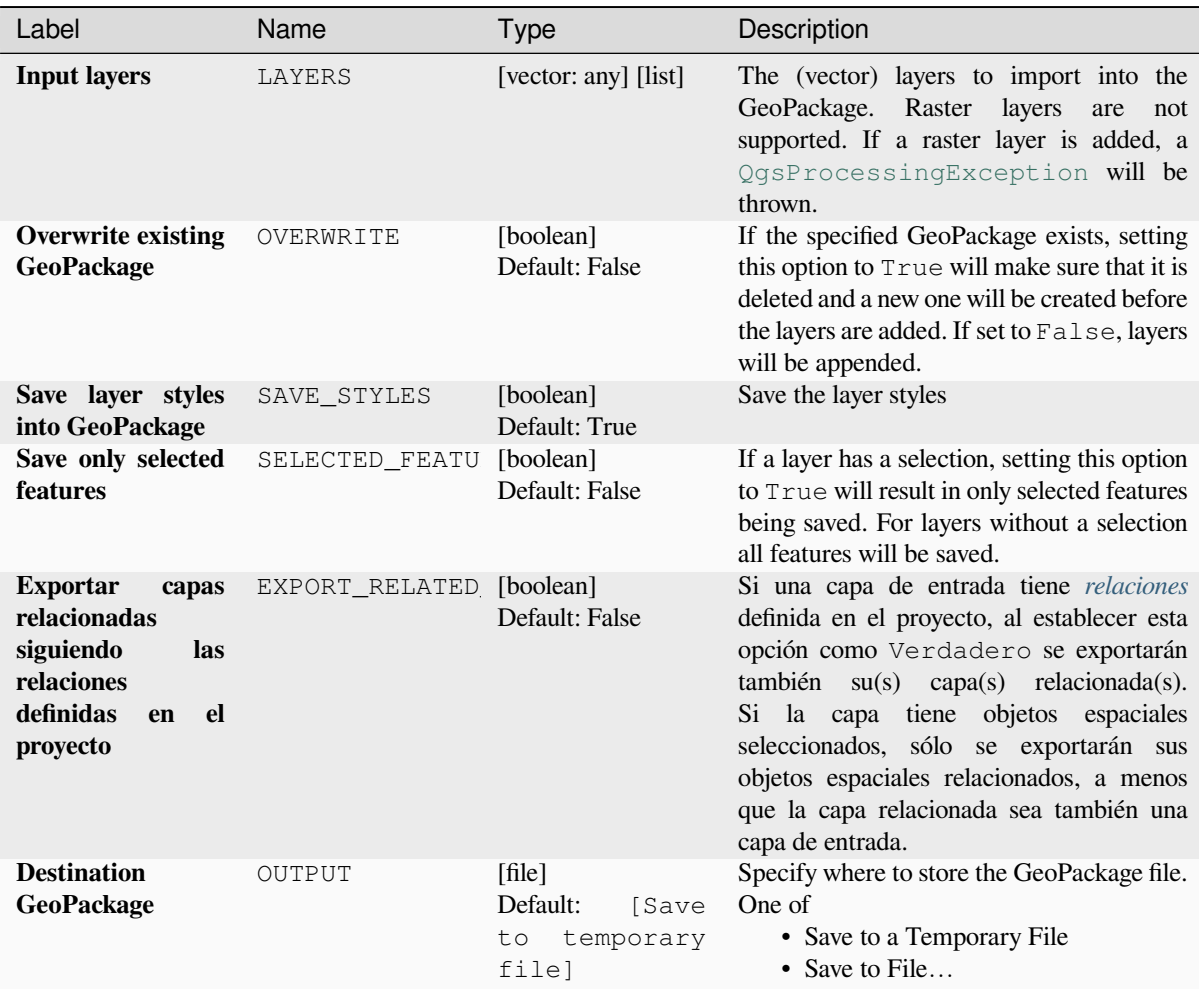

## **Outputs**

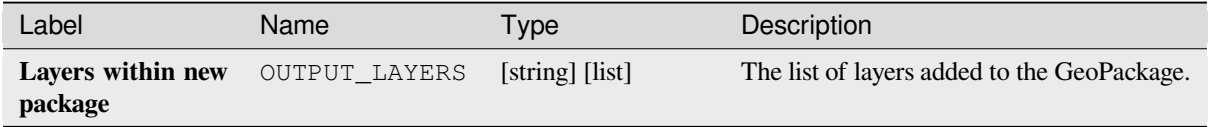

# **Python code**

**Algorithm ID**: native:package

```
import processing
processing.run("algorithm_id", {parameter_dictionary})
```
The *algorithm id* is displayed when you hover over the algorithm in the Processing Toolbox. The *parameter dictionary* provides the parameter NAMEs and values. See *Utilizar algoritmos de procesamiento desde la consola* for details on how to run processing algorithms from the Python console.

#### **PostgreSQL execute and load SQL**

Allows a SQL database query to be performed on a PostgreSQL database connected to QGIS and loads the result. The algorithm **won't** create a new layer: it is designed to run queries on the layer itself.

#### **Example**

1. Set all the values of an existing field to a fixed value. The SQL query string will be:

```
UPDATE your_table SET field_to_update=20;
```
In the example above, the values of the field field\_to\_update of the table your\_table will be all set to 20.

2. Create a new area column and calculate the area of each feature with the ST\_AREA PostGIS function.

```
-- Create the new column "area" on the table your_table"
ALTER TABLE your_table ADD COLUMN area double precision;
-- Update the "area" column and calculate the area of each feature:
UPDATE your_table SET area=ST_AREA(geom);
```
#### **Ver también:**

*PostgreSQL ejecuta SQL*, *Ejecutar SQL*, *SpatiaLite ejecuta SQL*

## **Parameters**

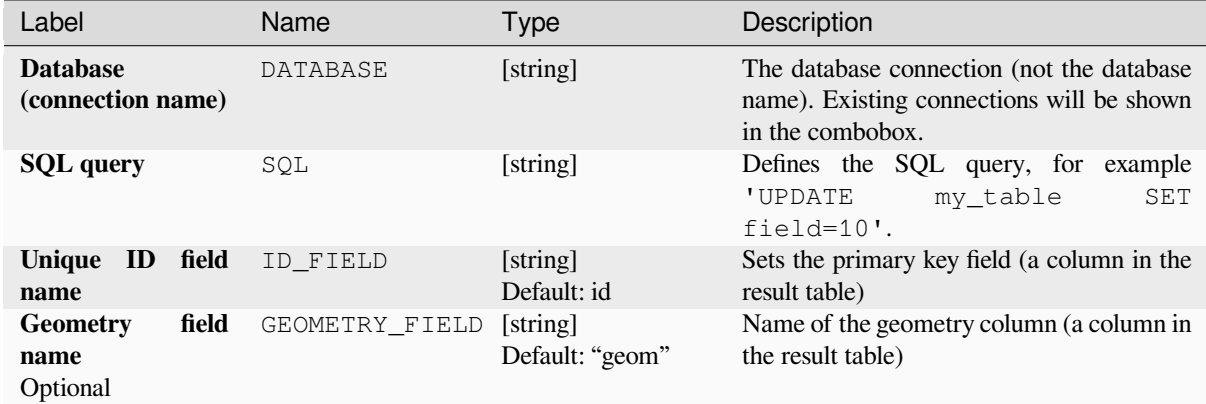

# **Outputs**

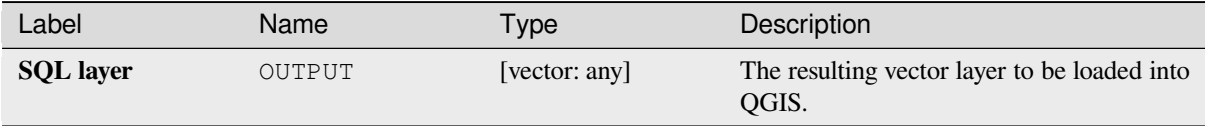
#### **Python code**

**Algorithm ID**: qgis:postgisexecuteandloadsql

```
import processing
processing.run("algorithm_id", {parameter_dictionary})
```
The *algorithm id* is displayed when you hover over the algorithm in the Processing Toolbox. The *parameter dictionary* provides the parameter NAMEs and values. See *Utilizar algoritmos de procesamiento desde la consola* for details on how to run processing algorithms from the Python console.

## **PostgreSQL execute SQL**

Allows a SQL database query to be performed on a PostgreSQL database connected to QGIS. The algorithm **won't** create a new layer: it is designed to run queries on the layer itself.

#### <span id="page-1044-0"></span>**Example**

1. Set all the values of an existing field to a fixed value. The SQL query string will be:

**UPDATE** your\_table **SET** field\_to\_update=20;

In the example above, the values of the field field\_to\_update of the table your\_table will be all set to 20.

2. Create a new area column and calculate the area of each feature with the ST\_AREA PostGIS function.

```
-- Create the new column "area" on the table your_table"
ALTER TABLE your_table ADD COLUMN area double precision;
-- Update the "area" column and calculate the area of each feature:
UPDATE your_table SET area=ST_AREA(geom);
```
#### **Ver también:**

*PostgreSQL ejecuta y carga SQL*, *Ejecutar SQL*, *SpatiaLite ejecuta SQL*

#### **Parameters**

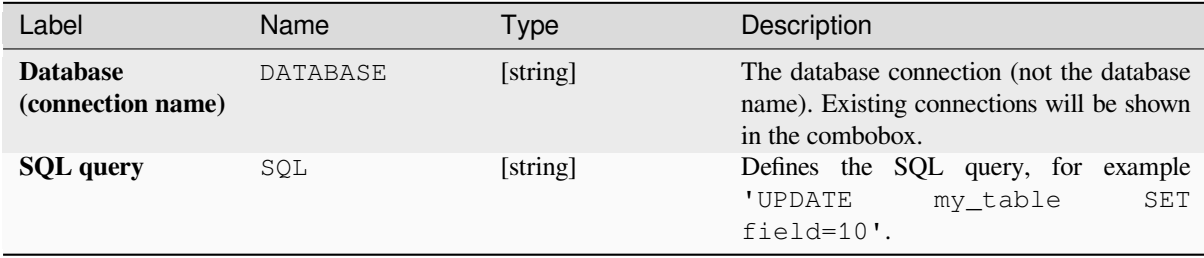

#### **Outputs**

No output is created. The SQL query is executed in place.

#### **Python code**

**Algorithm ID**: native:postgisexecutesql

```
import processing
processing.run("algorithm_id", {parameter_dictionary})
```
The *algorithm id* is displayed when you hover over the algorithm in the Processing Toolbox. The *parameter dictionary* provides the parameter NAMEs and values. See *Utilizar algoritmos de procesamiento desde la consola* for details on how to run processing algorithms from the Python console.

### **SpatiaLite execute SQL**

Allows a SQL database query to be performed on a SpatiaLite database. The algorithm **won't** create a new layer: it is designed to run queries on the layer itself.

#### **Ver también:**

*PostgreSQL ejecuta SQL*, *Ejecutar SQL*

For some SQL query examples see *PostGIS SQL Query Examples*.

#### **[Parameters](#page-1044-0)**

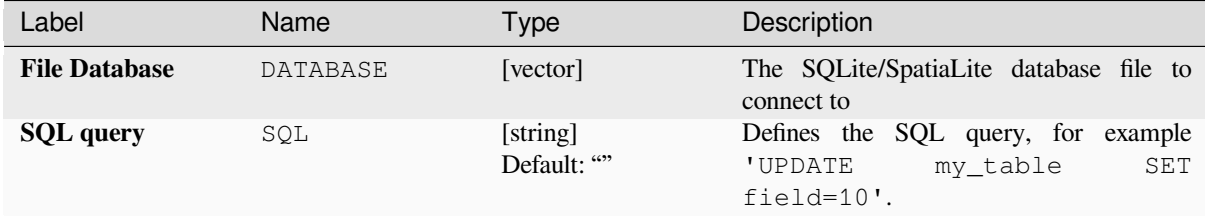

#### **Outputs**

No output is created. The SQL query is executed in place.

#### **Python code**

**Algorithm ID**: native:spatialiteexecutesql

```
import processing
processing.run("algorithm_id", {parameter_dictionary})
```
The *algorithm id* is displayed when you hover over the algorithm in the Processing Toolbox. The *parameter dictionary* provides the parameter NAMEs and values. See *Utilizar algoritmos de procesamiento desde la consola* for details on how to run processing algorithms from the Python console.

### **SpatiaLite execute SQL (registered DB)**

Allows a SQL database query to be performed on a SpatiaLite database connected to QGIS. The algorithm **won't** create a new layer: it is designed to run queries on the layer itself.

#### **Ver también:**

*PostgreSQL ejecuta SQL*, *Ejecutar SQL*

For some SQL query examples see *PostGIS SQL Query Examples*.

#### **[Parameters](#page-1044-0)**

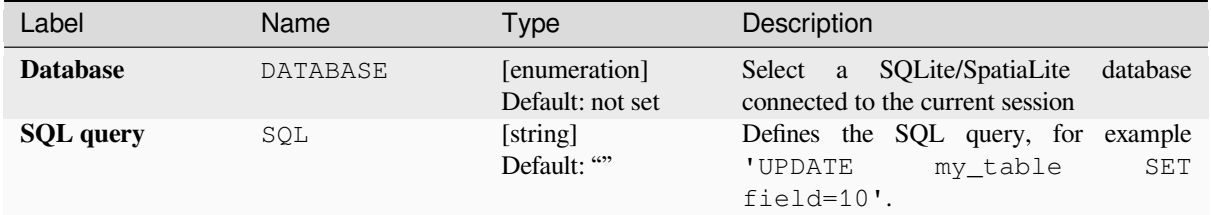

### **Outputs**

No output is created. The SQL query is executed in place.

### **Python code**

**Algorithm ID**: native:spatialiteexecutesqlregistered

```
import processing
processing.run("algorithm_id", {parameter_dictionary})
```
The *algorithm id* is displayed when you hover over the algorithm in the Processing Toolbox. The *parameter dictionary* provides the parameter NAMEs and values. See *Utilizar algoritmos de procesamiento desde la consola* for details on how to run processing algorithms from the Python console.

# **28.1.4 Herramientas de Archivo**

#### **Descargar archivo**

Descarga un archivo usando una URL (usando para instancia http: o file:). En otras palabras puede copiar/pegar una URL y descargar el archivo.

#### **Parametros**

### **Parámetros básicos**

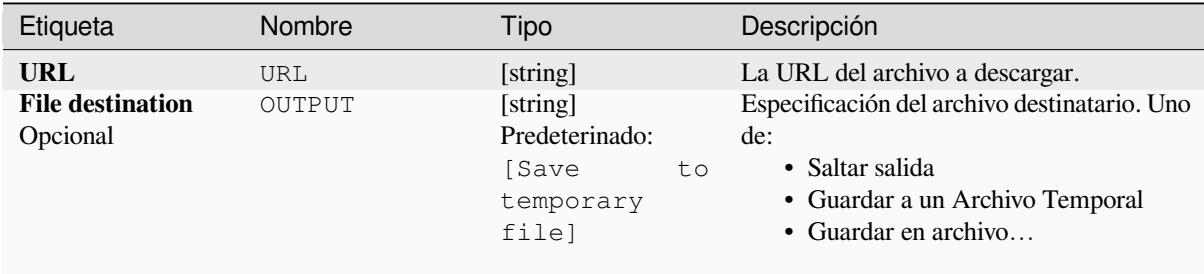

### **Parámetros avanzados**

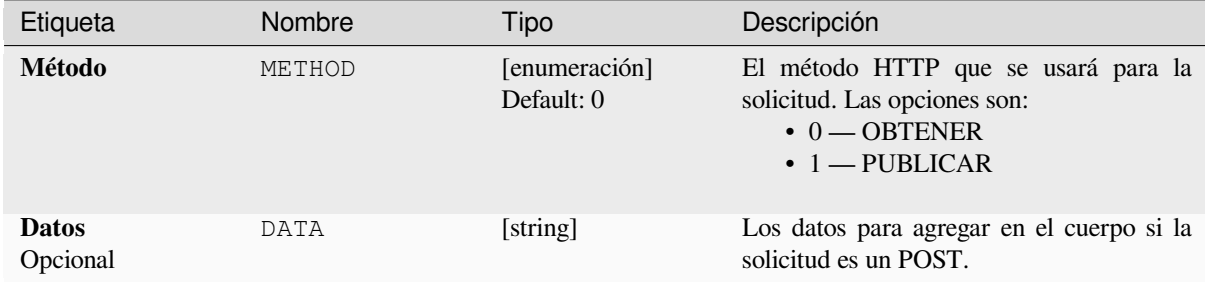

### **Salidas**

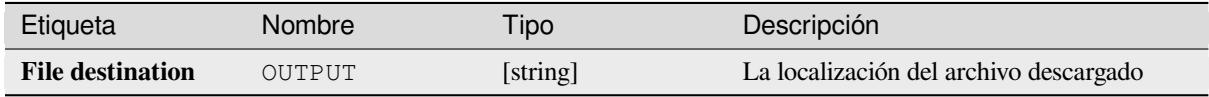

### **Código Python**

**Algorithm ID**: qgis:filedownloader

```
import processing
processing.run("algorithm_id", {parameter_dictionary})
```
# **28.1.5 GPS**

## **Convertir datos GPS**

Utiliza la herramienta GPSBabel para convertir un archivo de datos GPS de una serie de formatos al formato estándar GPX.

### **Parámetros**

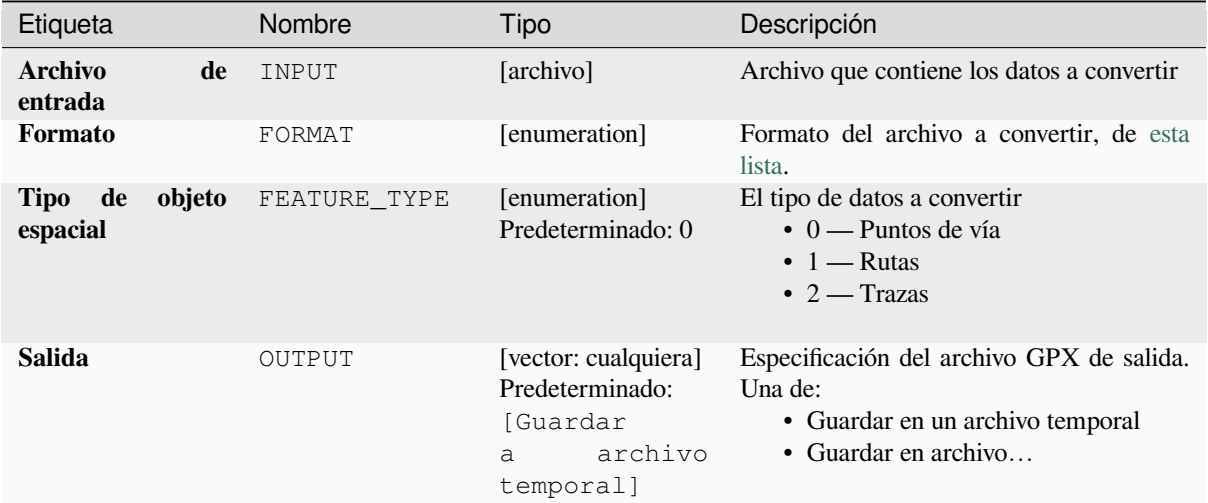

## **Salidas**

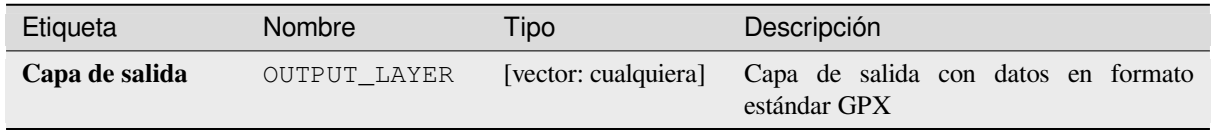

#### **Código Python**

**Algorithm ID**: native:convertgpsdata

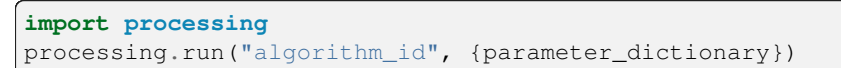

#### **Convertir tipo de objeto espacial GPX**

Utiliza la herramienta GPSBabel para convertir características GPX de un tipo a otro (por ejemplo, convertir todas los objetos espaciales de punto de vía a una ruta).

### **Parámetros**

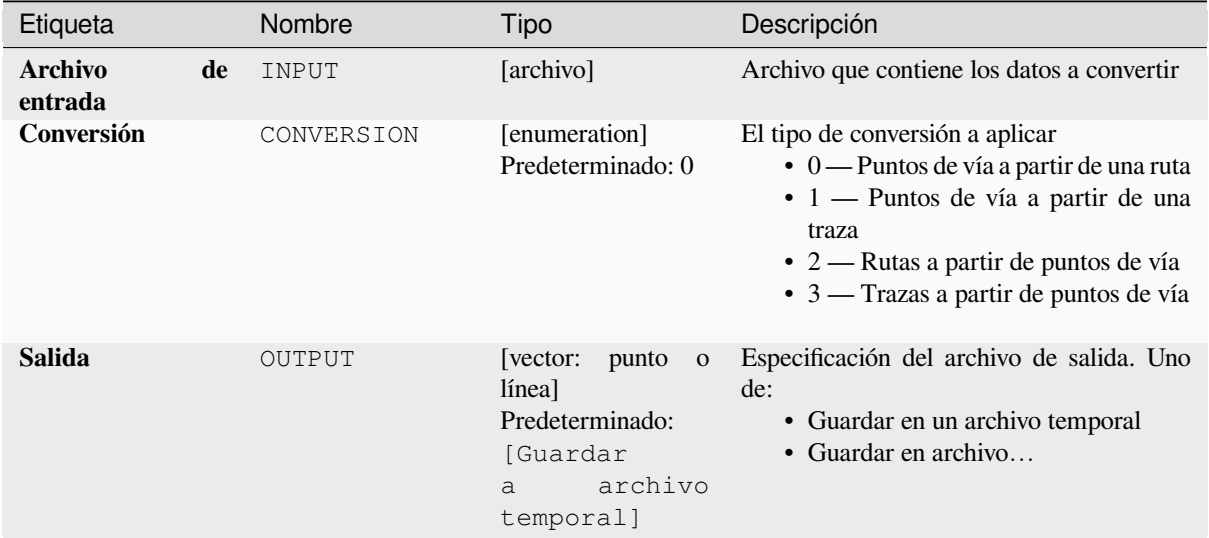

### **Salidas**

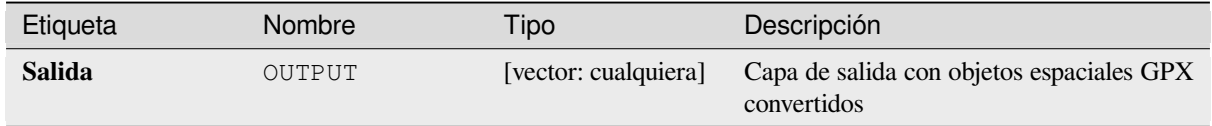

### **Código Python**

**Algorithm ID**: native:convertgpxfeaturetype

```
import processing
processing.run("algorithm_id", {parameter_dictionary})
```
### **Descargar datos GPS desde dispositivo**

Utiliza la herramienta GPSBabel para descargar los datos de un dispositivo GPS en el formato estándar GPX.

### **Parámetros**

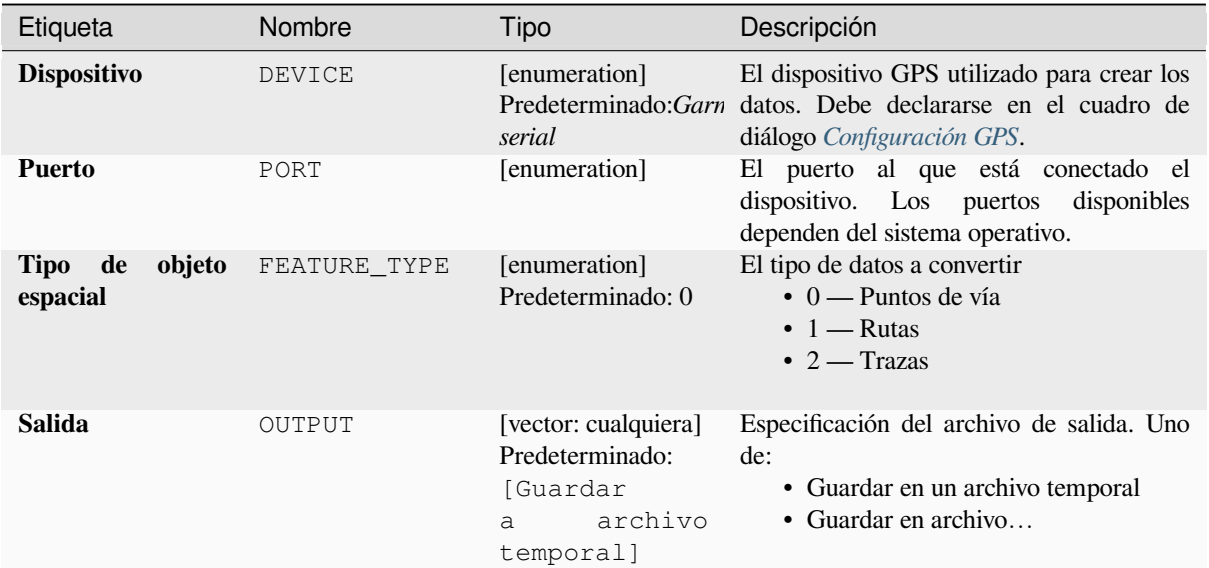

### **Salidas**

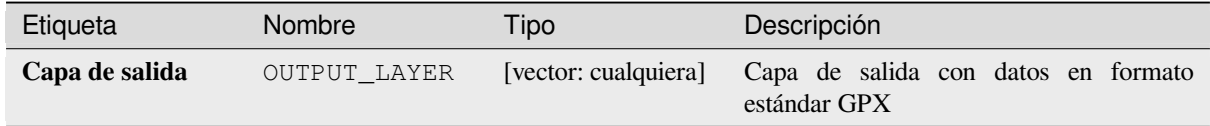

### **Código Python**

**Algorithm ID**: native:downloadgpsdata

```
import processing
processing.run("algorithm_id", {parameter_dictionary})
```
#### **Cargar los datos del GPS en el dispositivo**

Utiliza la herramienta GPSBabel para cargar datos en un dispositivo GPS a partir del formato estándar GPX.

#### **Parámetros**

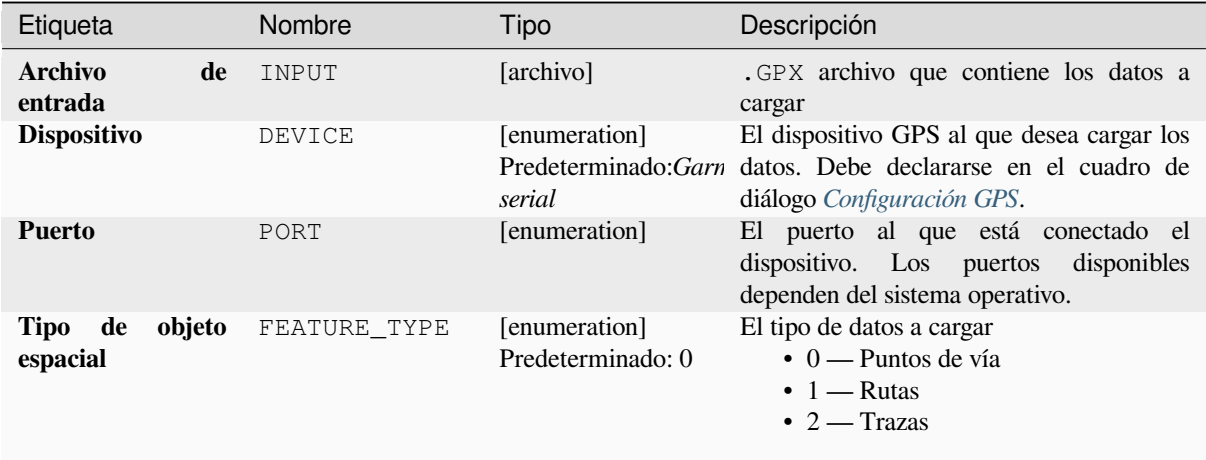

#### **Salidas**

No se proporciona ninguna salida. Si tiene éxito, los datos se cargan en el dispositivo.

### **Código Python**

**Algorithm ID**: native:uploadgpsdata

```
import processing
processing.run("algorithm_id", {parameter_dictionary})
```
El *Algorithm ID* se muestra cuando se pasa por encima del algoritmo en la caja de herramientas de procesamiento. El *diccionario de parámetros* proporciona los nombres y valores de los parámetros. Consulte *Utilizar algoritmos de procesamiento desde la consola* para obtener detalles sobre cómo ejecutar algoritmos de procesamiento desde la consola de Python.

## **28.1.6 Interpolación**

#### **Mapa de calor (estimación de densidad kernel)**

Crea un ráster de densidad (mapa de calor) de una capa vectorial de puntos entrante usando estimación de densidad kernel.

La densidad se calcula en función del número de puntos en una ubicación, con un mayor número de puntos agrupados que dan como resultado valores más grandes. Los mapas de calor permiten una fácil identificación de *puntos calientes* y la agrupación de puntos.

## **Parametros**

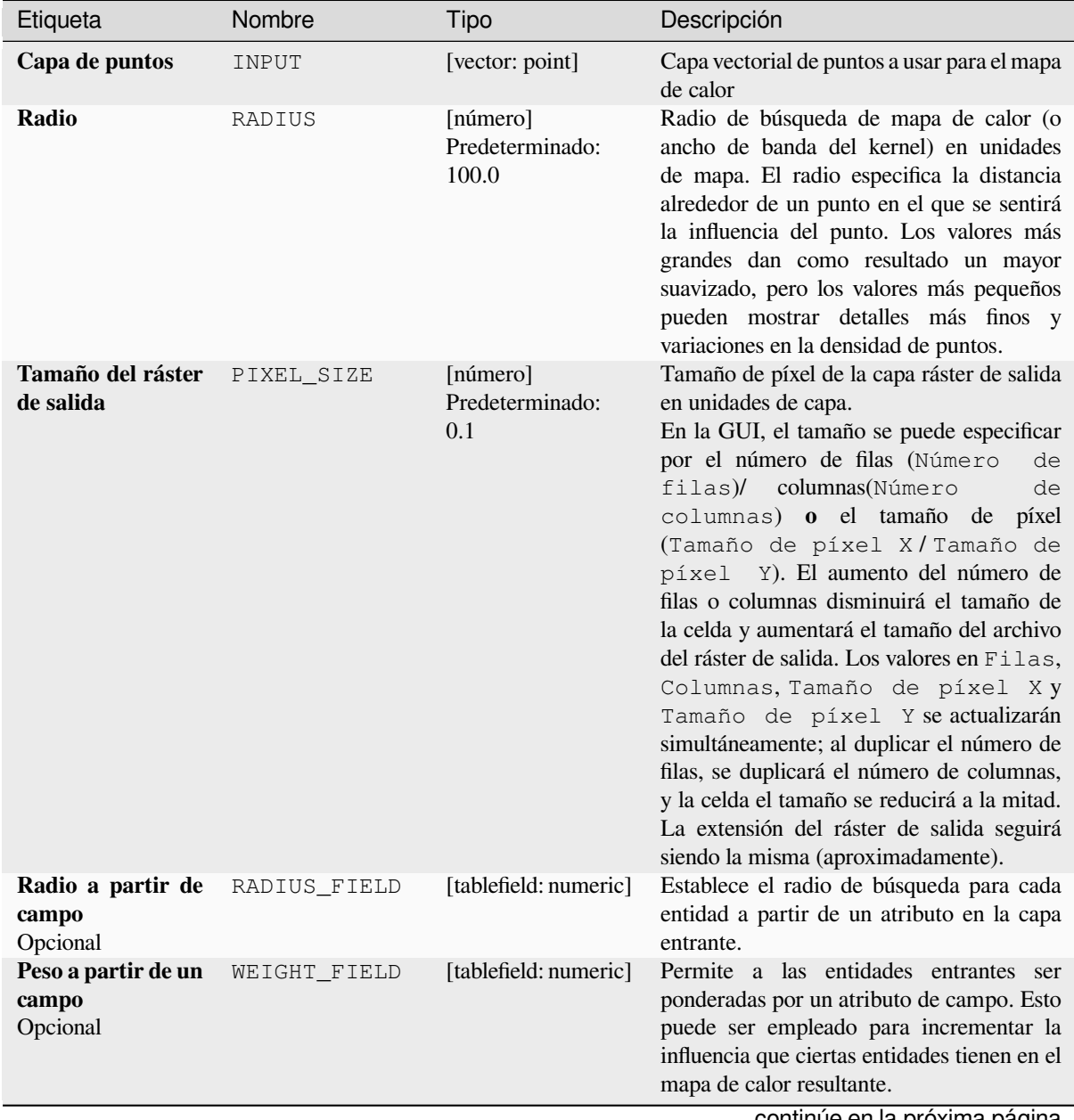

| Etiqueta                                                                       | Nombre       | Tipo                                                                    | Descripción                                                                                                    |
|--------------------------------------------------------------------------------|--------------|-------------------------------------------------------------------------|----------------------------------------------------------------------------------------------------|
| <b>Forma</b> kernel                                                            | KERNEL       | [enumeración]<br>Predeterminado: 0                                      | Controla la velocidad a la que la influencia<br>de un punto disminuye a medida que<br>aumenta la distancia desde el punto.<br>Los diferentes núcleos se descomponen<br>a diferentes velocidades, por lo que un<br>núcleo de tres pesos da a las entidades un<br>mayor peso para distancias más cercanas<br>al punto que el kernel de Epanechnikov.<br>En consecuencia, el peso triple da como<br>resultado puntos calientes «más nítidos» y<br>Epanechnikov da como resultado puntos<br>calientes «más suaves».<br>muchas<br>formas<br>disponibles<br>Hay<br>Wikipedia<br>(consulte)<br>la<br>página<br>de<br><https: en.wikipedia.org="" kernel_<br="" wiki="">(statistics)#Kernel_functions_in_common_use&gt;`_<br/>para mas información):<br/><math>\bullet</math> 0 — Cuartico<br/><math>\bullet</math> 1 — Triangular<br/><math>\cdot</math> 2 — Uniforme<br/><math>\bullet</math> 3 — Triweight<br/><math>\bullet</math> 4 — Epanechnikov</https:> |
| Relación<br>de<br>decaimiento<br>(solo<br>kernels<br>triangulares)<br>Opcional | DECAY        | [número]<br>Predetermminado:<br>0.0                                     | Se puede usar con núcleos triangulares para<br>controlar aún más cómo el calor de una<br>entidad disminuye con la distancia a la<br>entidad.<br>• Un valor de 0(=mínimo) indica<br>que el calor se concentrará en el<br>centro del radio dado y se extinguirá<br>completamente en el borde.<br>• Un valor de 0,5 indica que los píxeles<br>en el borde del radio recibirán la<br>mitad de calor que los píxeles en el<br>centro del radio de búsqueda.<br>• Un valor de 1 significa que el calor se<br>distribuye uniformemente por todo el<br>círculo del radio de búsqueda. (Esto<br>es equivalente al kernel "uniforme").<br>• Un valor mayor que 1 indica que<br>el calor es mayor hacia el borde<br>del radio de búsqueda que hacia el<br>centro.                                                                                                    |
| Escala de valor de<br>salida                                                   | OUTPUT_VALUE | [enumeración]<br>Predeterminado:<br><i>Bruto</i>                        | Permitir cambiar los valores del ráster del<br>mapa de calor de salida. Uno de:<br>$\bullet$ 0 — Bruto<br>$\bullet$ 1 — Escalado                                                                                                    |
| Mapa de calor                                                                  | OUTPUT       | [ráster]<br>Predeterminado:<br>[Guardar<br>archivo<br>como<br>temporal] | Especifique la capa ráster de salida con<br>valores de densidad de kernel. Uno de:<br>· Guardar a un Archivo Temporal<br>• Guardar en archivo                                                                                                    |

Tabla 28.15 – proviene de la página anterior

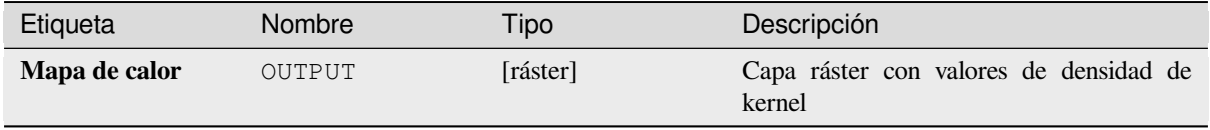

### **Ejemplo: Creación de una mapa de calor**

Para el siguiente ejemplo, usaremos la capa vectorial de puntos airports del conjunto de datos de muestra de QGIS (ver *Descargando datos de muestra*). Otro excelente tutorial de QGIS sobre cómo hacer mapas de calor se puede encontrar en http://qgistutorials.com.

Quantum GIS eb47ff5 **De** Project Edit View Layer Settings Plugins Vector Raster Database Analysis Help  $\begin{picture}(180,10) \put(0,0){\line(1,0){10}} \put(10,0){\line(1,0){10}} \put(10,0){\line(1,0){10}} \put(10,0){\line(1,0){10}} \put(10,0){\line(1,0){10}} \put(10,0){\line(1,0){10}} \put(10,0){\line(1,0){10}} \put(10,0){\line(1,0){10}} \put(10,0){\line(1,0){10}} \put(10,0){\line(1,0){10}} \put(10,0){\line(1,0){10}} \put(10,0){\line($  $\epsilon_{\rm r}$  $K$   $R$   $R$   $R$  $\rightarrow$  $\Leftrightarrow$  $\mathbb{R}^n$  $\leftrightarrow$  $\rightarrow$  $\mathscr{W}$  $\leftrightarrow$ **xpppaaas\*\*\*\*\*\*\*\*\*\*\*** » Layers  $\textcircled{\scriptsize{\texttt{B}}}$  $\triangledown$ airports  $\overline{\mathbf{v}}$ majrivers Signal Lakes  $\sqrt{ }$  alaska **S** landcover S Coordinate: Scale **32240717** v **y V** Render EPSG:2964 **Q**  $-6761566,5287365$ 

En Figura 28.2, se muestran los aeropuertos de Alaska.

Figura 28.2: Aeropuertos de Alaska

- 1. Abra el algoritmo del QGIS *Mapa de Calor (Estimación de Densidad Kernel)* del grupo *Interpolación*
- 2. En el campo *capa de Puntos*  $\boxed{...|\mathbf{v}|}$ , seleccione airports de la lista de capas de puntos cargadas en el proyecto actual.
- 3. Cambie el *Radio* a 1000000 metros.
- 4. Cambie el *tamaño de Pixel X* a 1000. El *tamaño de Pixel Y*, *Filas* y *Columnas* se actualizarán automáticamente.
- 5. Click en *Run* para crear y cargar el mapa de calor de aeropuertos (ver Figura 28.4).

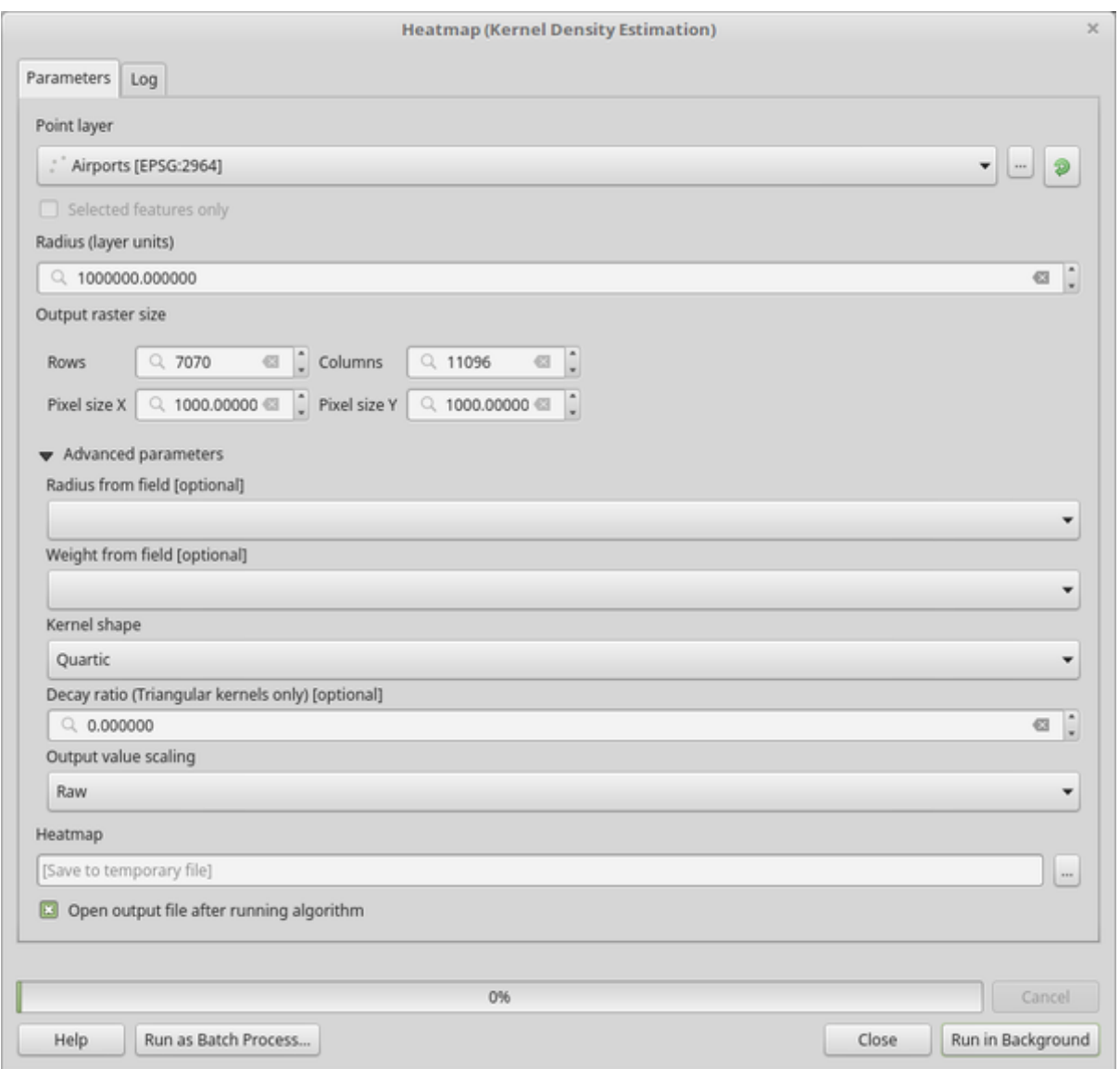

Figura 28.3: El Diálogo Mapa de Calor

QGIS generará el mapa de calor y lo agregará a su ventana de mapa. De forma predeterminada, el mapa de calor está sombreado en escala de grises, y las áreas más claras muestran concentraciones más altas de aeropuertos. El mapa de calor ahora se puede diseñar en QGIS para mejorar su apariencia.

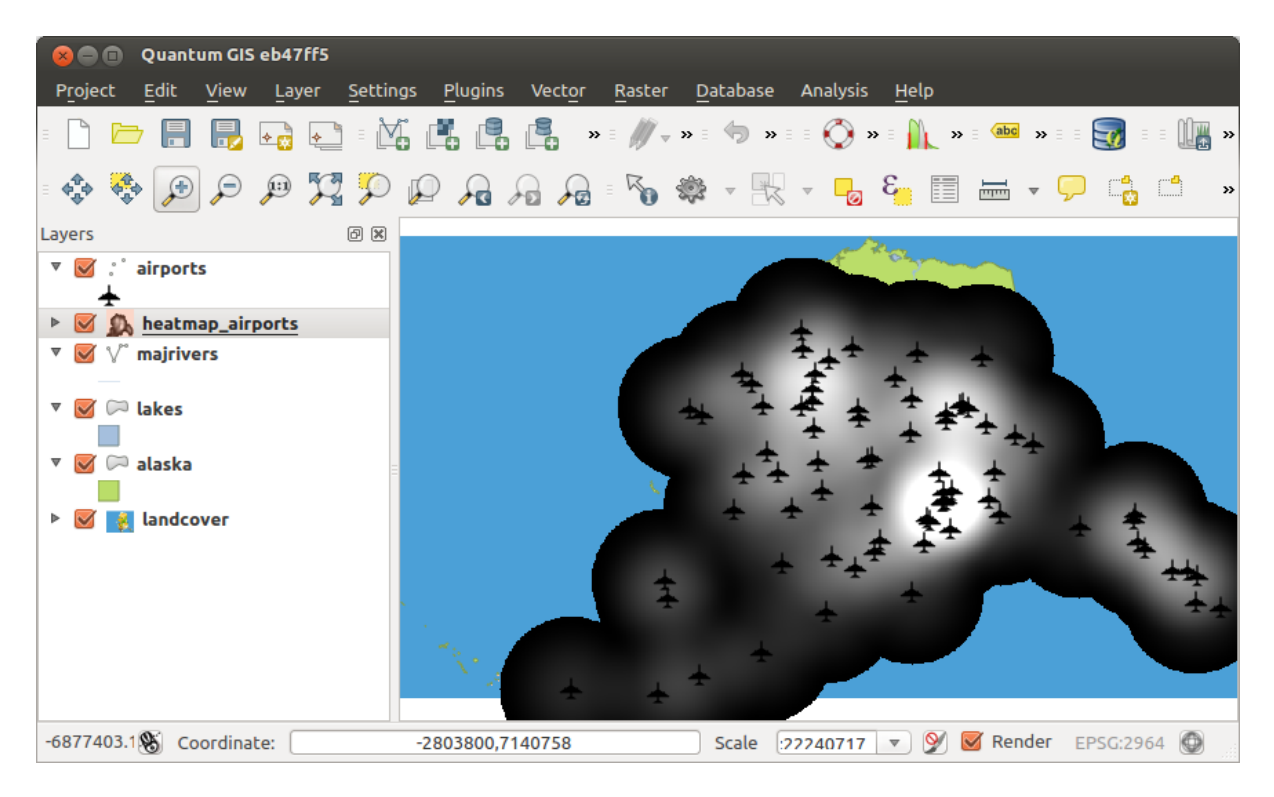

Figura 28.4: El mapa de calor después de la carga parece una superficie gris

- 1. Abra el diálogo de propiedades de la capa heatmap\_airports (seleccione la capa heatmap\_airports, abra el menú contextual con el botón derecho del ratón y seleccione *Propiedades*).
- 2. Seleccione la pestaña *Simbología*
- 3. Cambie el *tipo de Representación* **a** "pseudocolor Banda única".
- 4. Seleccione una adecuada *rampa de color*  $\boxed{\cdots | \blacktriangledown}$ , por ejemplo YlOrRd.
- 5. Click en el botón *Clasificar*.
- 6. Presiona *Aceptar* para actualizar la capa.

El resultado final es mostrado en Figura 28.5.

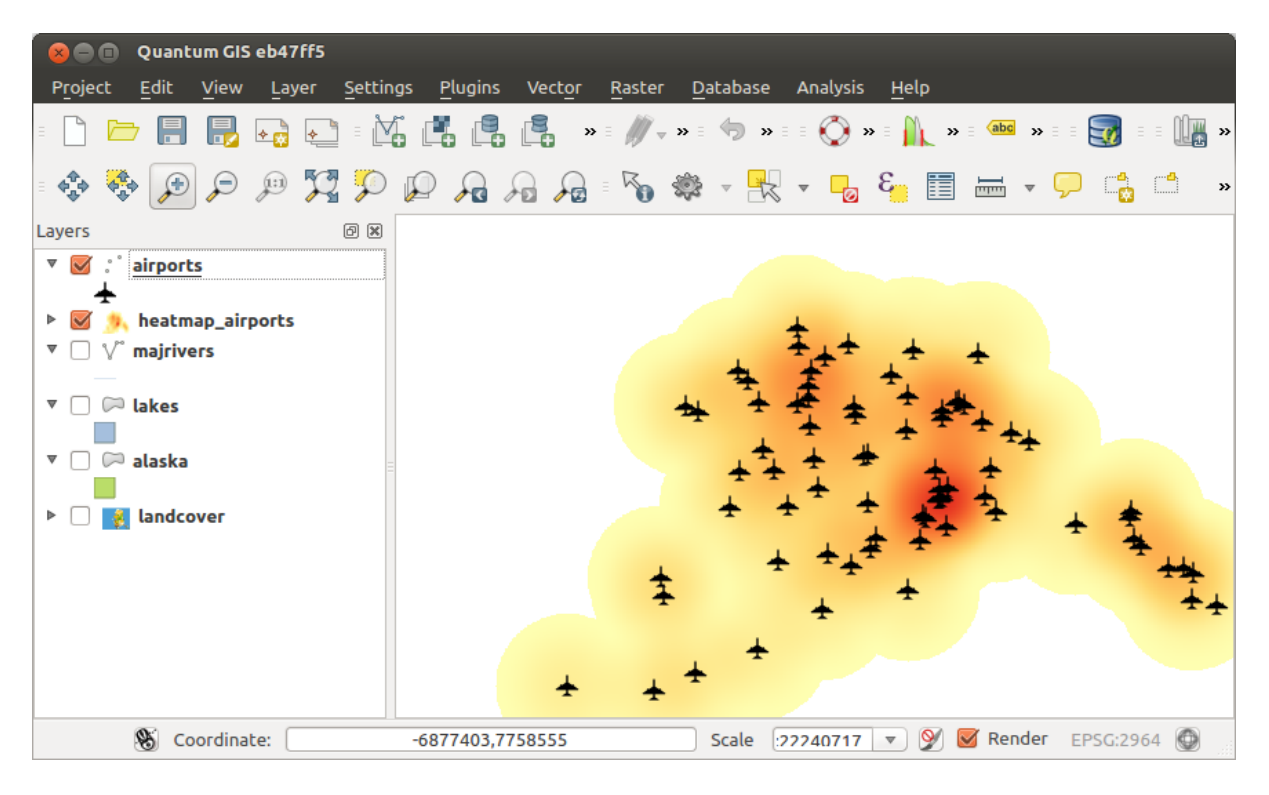

Figura 28.5: Mapa de calor con estilo de los aeropuertos de Alaska

## **Código Python**

**Algorithm ID**: qgis:heatmapkerneldensityestimation

```
import processing
processing.run("algorithm_id", {parameter_dictionary})
```
El *algoritmo id* se muestra cuando pasa el cursor sobre el algoritmo en la caja de herramientas de procesos. El *diccionario de parámetros* proporciona los NOMBRES y valores de los parámetros. Consulte *Utilizar algoritmos de procesamiento desde la consola* para obtener detalles sobre cómo ejecutar algoritmos de procesamiento desde la consola de Python.

#### **[Interpolación IDW](#page-979-0)**

Genera una interpolación de distancia inversa ponderada (IDW) de una capa vectorial de puntos.

Los puntos de muestra se ponderan durante la interpolación de modo que la influencia de un punto en relación con otro disminuye con la distancia desde el punto desconocido que desea crear.

El método de interpolación IDW también tiene algunas desventajas: la calidad del resultado de la interpolación puede disminuir si la distribución de los puntos de datos de la muestra es desigual.

Además, los valores máximo y mínimo en la superficie interpolada solo pueden ocurrir en puntos de datos de muestra.

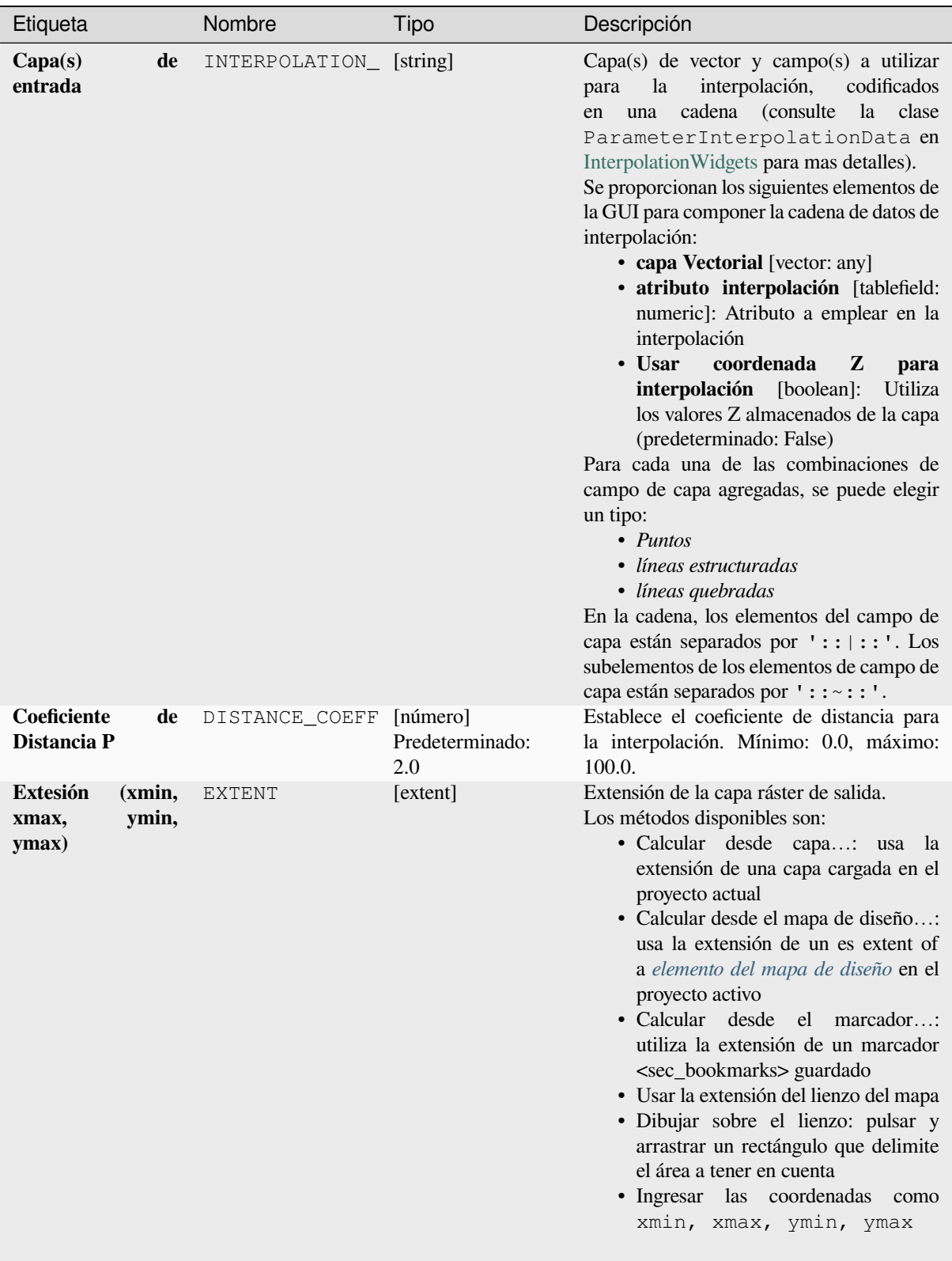

| Etiqueta                       | Nombre     | Tipo                                                                    | Descripción                                                                                                    |
|--------------------------------|------------|-------------------------------------------------------------------------|----------------------------------------------------------------------------------------------------|
| Tamaño del ráster<br>de salida | PIXEL SIZE | [número]<br>Predeterminado:<br>0.1                                      | Tamaño de píxel de la capa ráster de salida<br>en unidades de capa.<br>En la GUI, el tamaño se puede especificar<br>por el número de filas (Número<br>de<br>filas) columnas (Número<br>de<br>columnas) o el tamaño de píxel<br>(Tamaño de píxel X/Tamaño de<br>píxel Y). El aumento del número de<br>filas o columnas disminuirá el tamaño de<br>la celda y aumentará el tamaño del archivo<br>del ráster de salida. Los valores en Filas,<br>Columnas, Tamaño de píxel Xy<br>Tamaño de píxel Y se actualizarán<br>simultáneamente; al duplicar el número de<br>filas, se duplicará el número de columnas,<br>y la celda el tamaño se reducirá a la mitad.<br>La extensión del ráster de salida seguirá<br>siendo la misma (aproximadamente). |
| Interpolada                    | OUTPUT     | [ráster]<br>Predeterminado:<br>[Guardar<br>archivo<br>como<br>temporal] | Capa ráster de valores interpolados. Uno de:<br>• Guardar a un Archivo Temporal<br>• Guardar en archivo                                                                                                    |

Tabla 28.17 – proviene de la página anterior

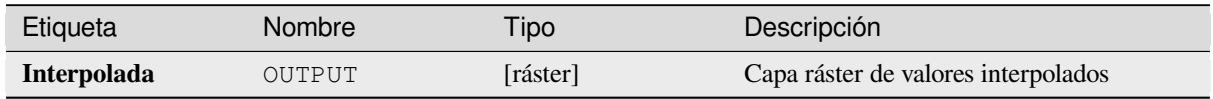

### **Código Python**

**Algorithm ID**: qgis:idwinterpolation

**import processing** processing.run("algorithm\_id", {parameter\_dictionary})

## **Densidad lineal**

Calcula para cada celda ráster, la medida de densidad de entidades lineales dentro de una vecindad circular. Esta medida se obtiene sumando todos los segmentos de línea que intersecan la vecindad circular y dividiendo esta suma por el área de dicha vecindad. Se puede aplicar un factor de ponderación a los segmentos de línea.

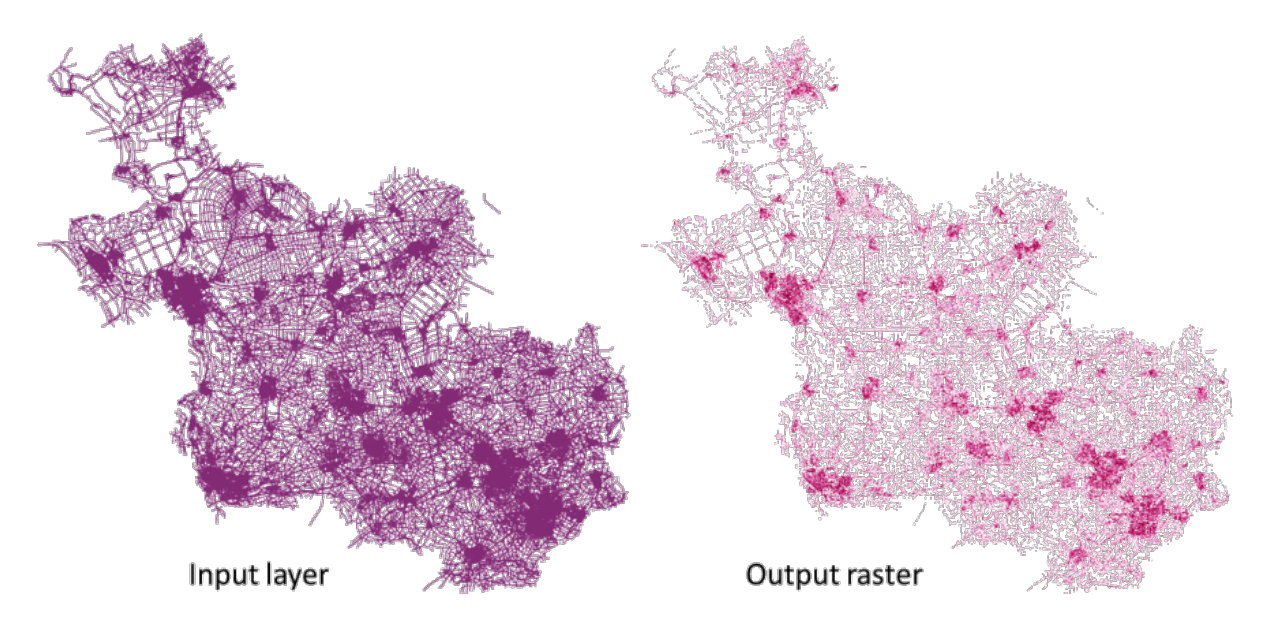

Figura 28.6: Ejemplo de densidad lineal. Fuente de capa entrante: Roads Overijssel - The Netherlands (OSM).

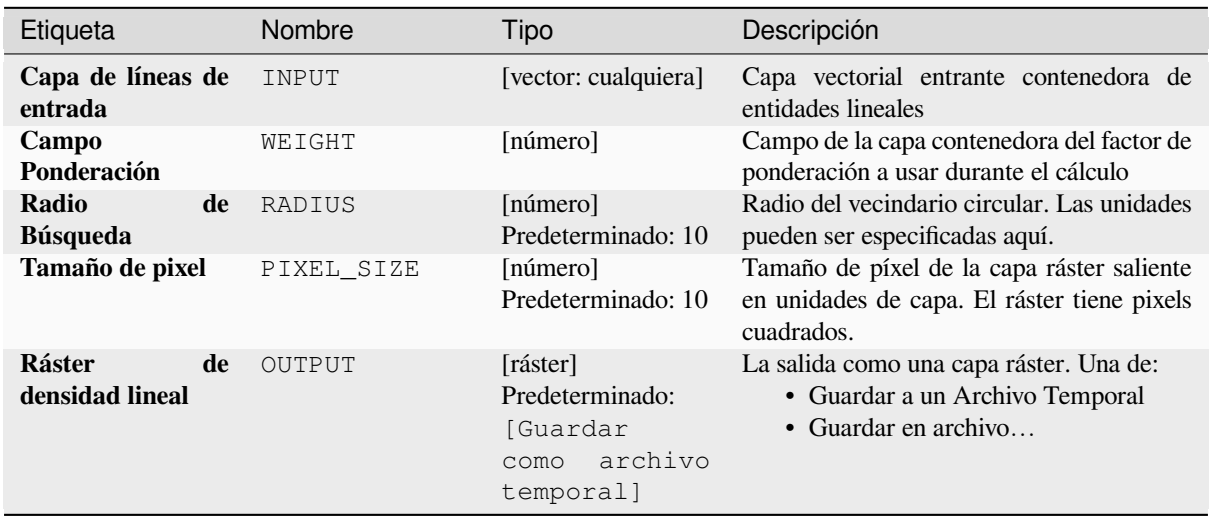

### **Parametros**

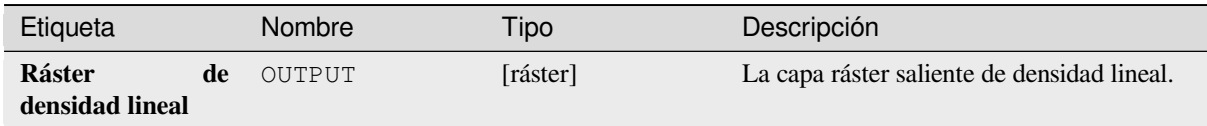

## **Código Python**

**Algoritmo ID**: native:linedensity

```
import processing
processing.run("algorithm_id", {parameter_dictionary})
```
El *algoritmo id* se muestra cuando pasa el cursor sobre el algoritmo en la caja de herramientas de procesos. El *diccionario de parámetros* proporciona los NOMBRES y valores de los parámetros. Consulte *Utilizar algoritmos de procesamiento desde la consola* para obtener detalles sobre cómo ejecutar algoritmos de procesamiento desde la consola de Python.

### **[Interpolación TIN](#page-979-0)**

Genera una interpolación de red irregular triangulada (TIN) de una capa vectorial de puntos.

Con el método TIN puede crear una superficie formada por triángulos de puntos vecinos más cercanos. Para hacer esto, se crean circunferencias alrededor de los puntos de muestra seleccionados y sus intersecciones se conectan a una red de triángulos no superpuestos y tan compactos como sea posible. Las superficies resultantes no son lisas.

El algoritmo crea tanto la capa ráster de los valores interpolados como la capa de línea vectorial con los límites de triangulación.

#### **Parametros**

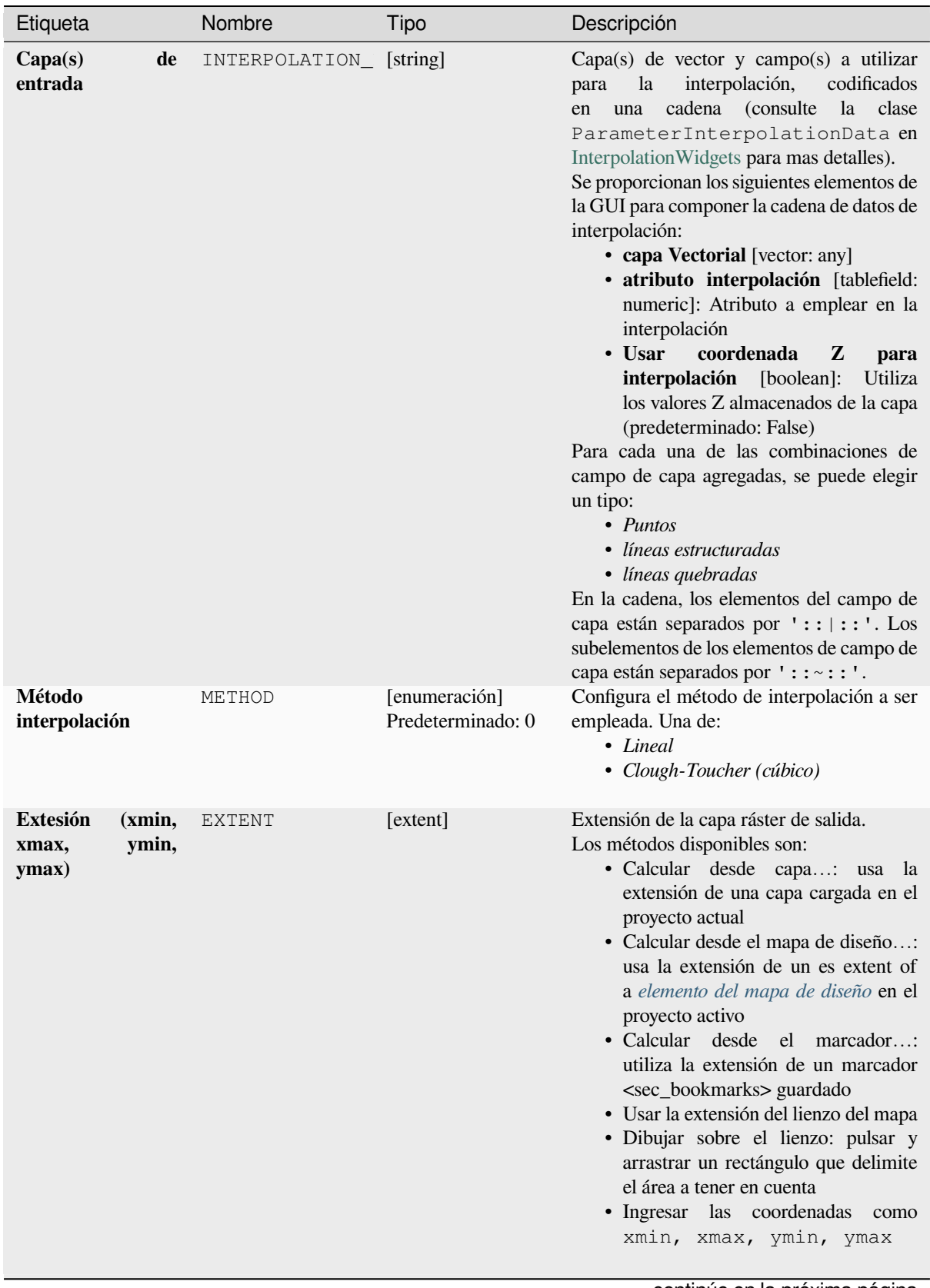

| Etiqueta                       | Nombre        | Tipo                                                                          | Descripción                                                                                                    |
|--------------------------------|---------------|-------------------------------------------------------------------------------|----------------------------------------------------------------------------------------------------|
| Tamaño del ráster<br>de salida | PIXEL_SIZE    | [número]<br>Predeterminado:<br>0.1                                            | Tamaño de píxel de la capa ráster de salida<br>en unidades de capa.<br>En la GUI, el tamaño se puede especificar<br>por el número de filas (Número<br>de<br>filas)/ columnas(Número<br>de<br>columnas) o el tamaño de píxel<br>(Tamaño de píxel X/Tamaño de<br>Y). El aumento del número de<br>píxel<br>filas o columnas disminuirá el tamaño de<br>la celda y aumentará el tamaño del archivo<br>del ráster de salida. Los valores en Filas,<br>Columnas, Tamaño de píxel Xy<br>Tamaño de píxel Y se actualizarán<br>simultáneamente; al duplicar el número de<br>filas, se duplicará el número de columnas,<br>y la celda el tamaño se reducirá a la mitad.<br>La extensión del ráster de salida seguirá<br>siendo la misma (aproximadamente). |
| Interpolada                    | OUTPUT        | [ráster]<br>Predeterminado:<br><b>Suardar</b><br>archivo<br>como<br>temporal] | La interpolación TIN de salida como una<br>capa ráster. Uno de:<br>• Guardar a un Archivo Temporal<br>• Guardar en archivo                                                                                                    |
| Triangulación                  | TRIANGULATION | [vector: line]<br>Preestablecido:<br>[Omitir<br>salida]                       | La salida TIN como capa vectorial. Una de:<br>• Omitir salida<br>• Crear<br>temporal<br>capa<br>(TEMPORARY_OUTPUT)<br>· Guardar en archivo<br>• Guardar en Geopackage<br>· Guardar en tabla de base de datos<br>El fichero codificado también puede ser<br>cambiado aquí.                                                                                                    |

Tabla 28.21 – proviene de la página anterior

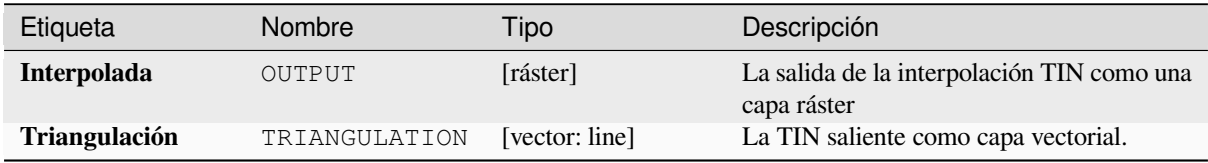

## **Código Python**

**Algorithm ID**: qgis:tininterpolation

```
import processing
processing.run("algorithm_id", {parameter_dictionary})
```
# **28.1.7 Herramientas de capa**

#### **Exportar información de capa(s)**

Crea una capa de polígono con características correspondientes a la extensión de la(s) capa(s) seleccionada(s)

Los detalles adicionales de la capa (CRS, nombre del proveedor, ruta del archivo, nombre de la capa, filtro de subconjunto, resumen y atribución) se adjuntan como atributos a cada entidad.

### **Parámetros**

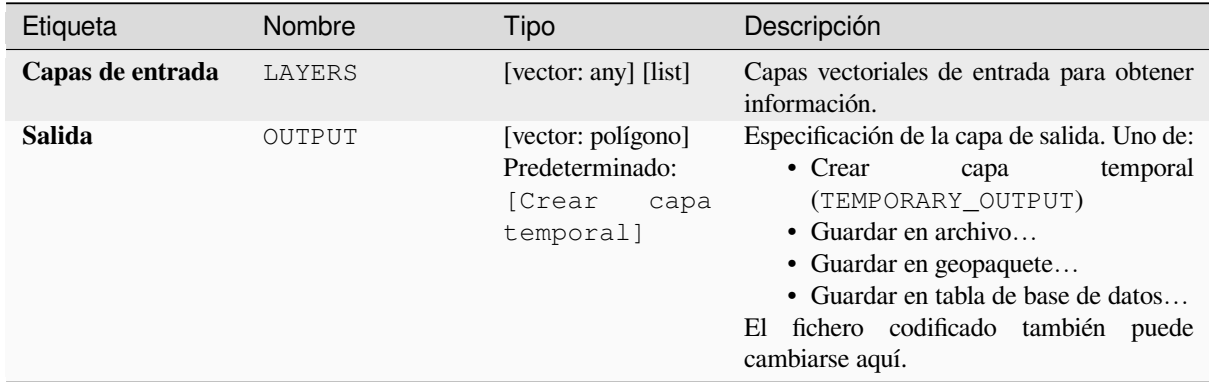

### **Salidas**

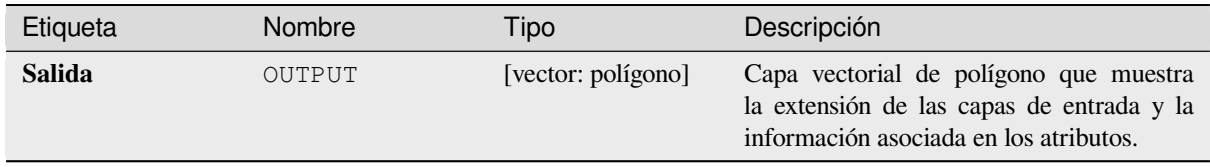

### **Código Python**

**Algoritmo ID**: native:exportmeshvertices

```
import processing
processing.run("algorithm_id", {parameter_dictionary})
```
#### **Exportar a hoja de cálculo**

Exporta los atributos de una selección de capas vectoriales a un documento de hoja de cálculo o, opcionalmente, los agrega a una hoja de cálculo existente como hojas adicionales.

### **Parámetros**

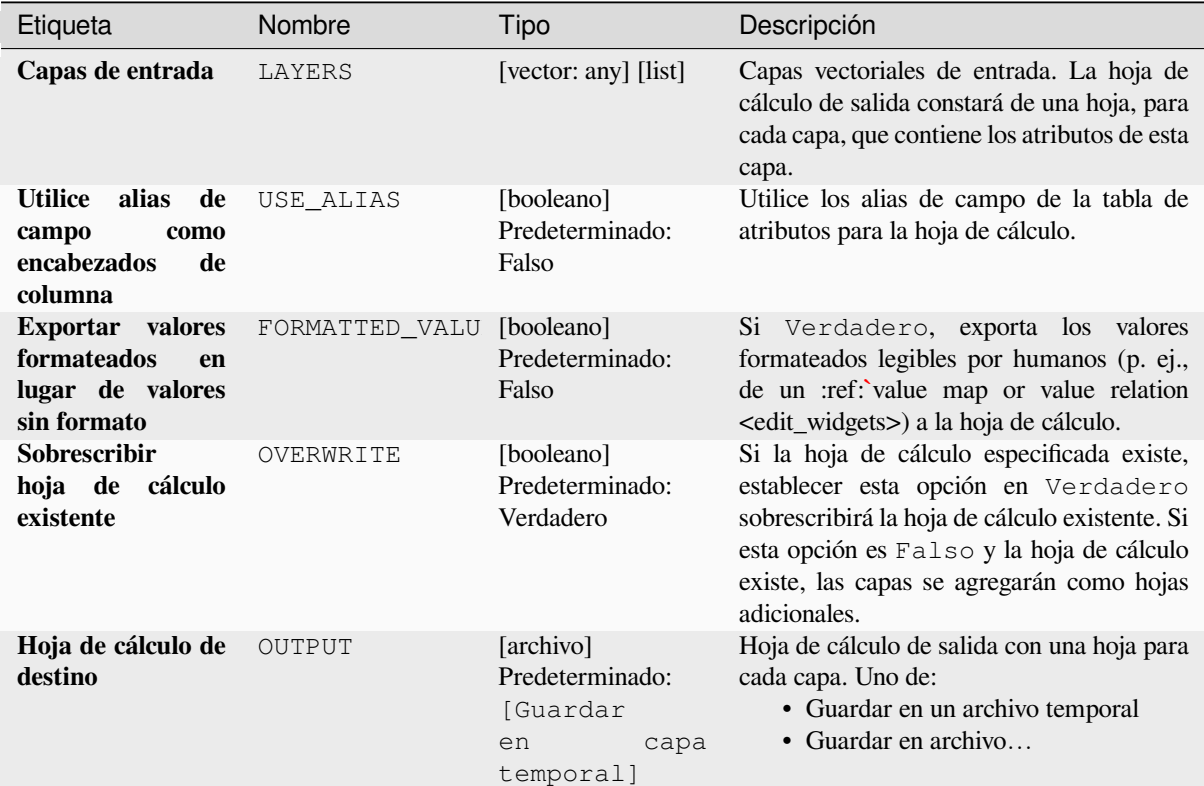

#### **Salidas**

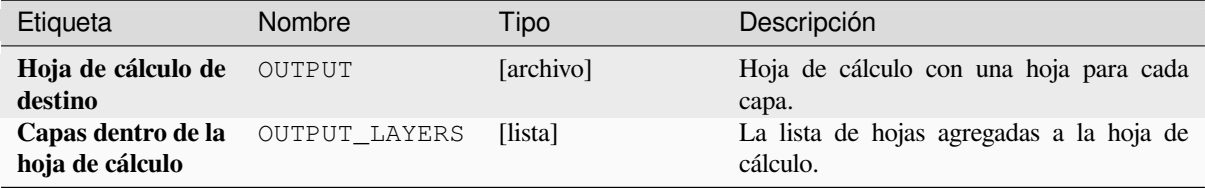

### **Código Python**

**Algoritmo ID**: native:exportmeshedges

```
import processing
processing.run("algorithm_id", {parameter_dictionary})
```
### **Extraer extensión de la capa**

Genera una capa vectorial con el mínimo marco límite (rectángulo con orientación N-S) que cubre todas las entidades entrantes.

La capa saliente contiene un marco límite para toda la capa entrante.

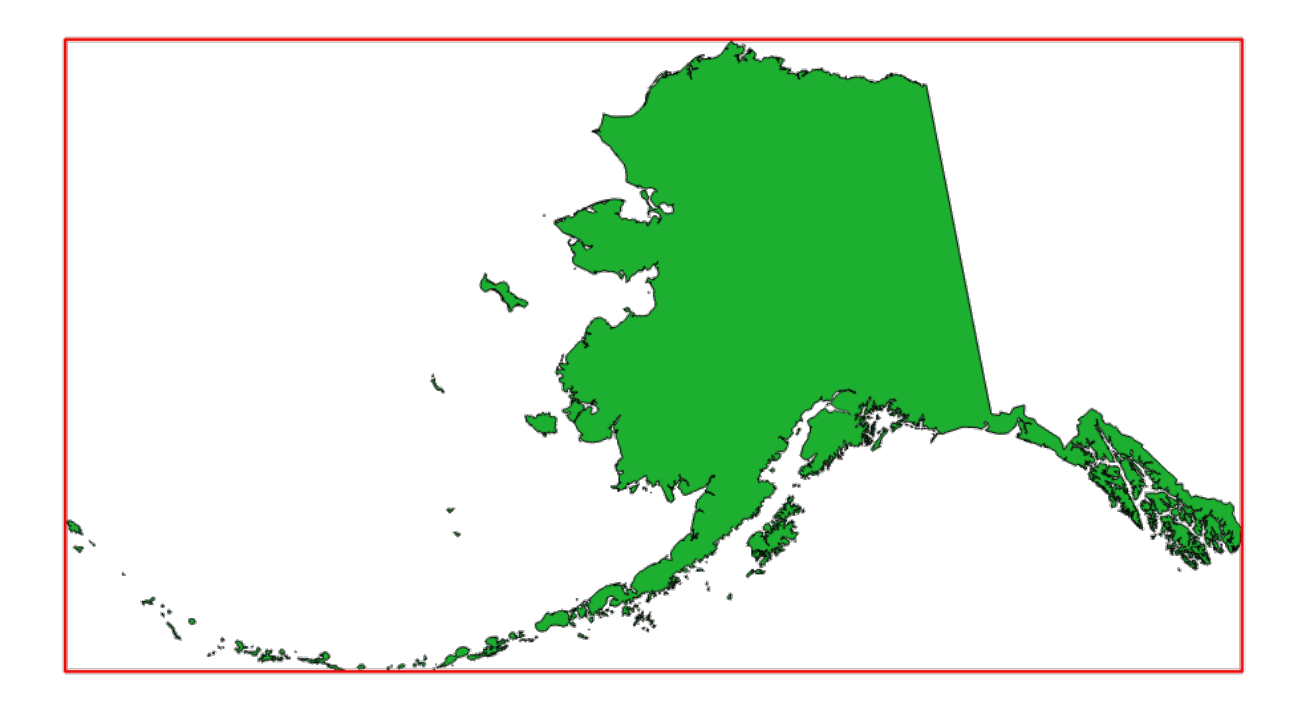

Figura 28.7: En rojo el marco límite de la capa fuente

**menú predeterminado**: *Vector* ► *Herramientas de Investigación*

## **Parámetros**

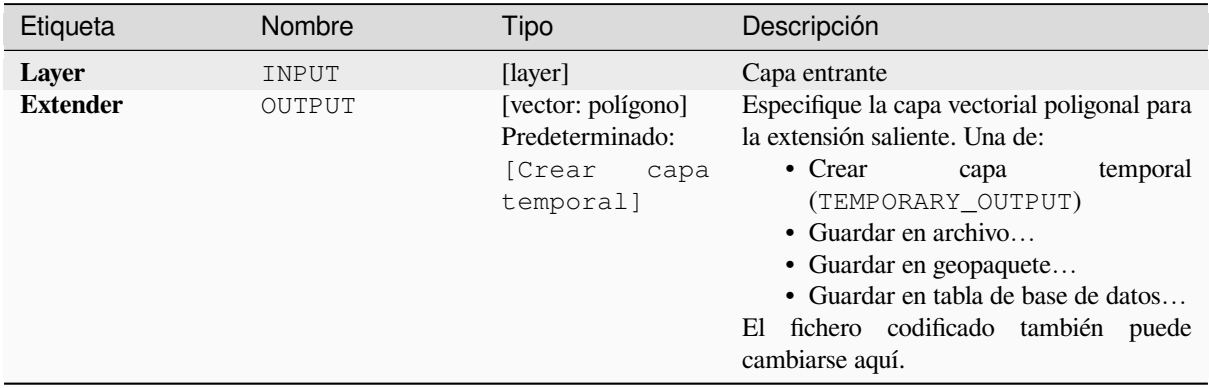

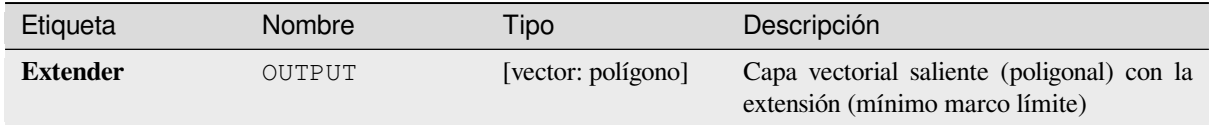

## **Código Python**

**Algorithm ID**: qgis:polygonfromlayerextent

```
import processing
processing.run("algorithm_id", {parameter_dictionary})
```
El *algoritmo id* se muestra cuando pasa el cursor sobre el algoritmo en la caja de herramientas de procesos. El *diccionario de parámetros* proporciona los NOMBRES y valores de los parámetros. Consulte *Utilizar algoritmos de procesamiento desde la consola* para obtener detalles sobre cómo ejecutar algoritmos de procesamiento desde la consola de Python.

## **28.1.8 Malla**

#### **Exportar contornos**

Crea contornos como una capa vectorial a partir de un conjunto de datos escalares de malla.

### **Parámetros**

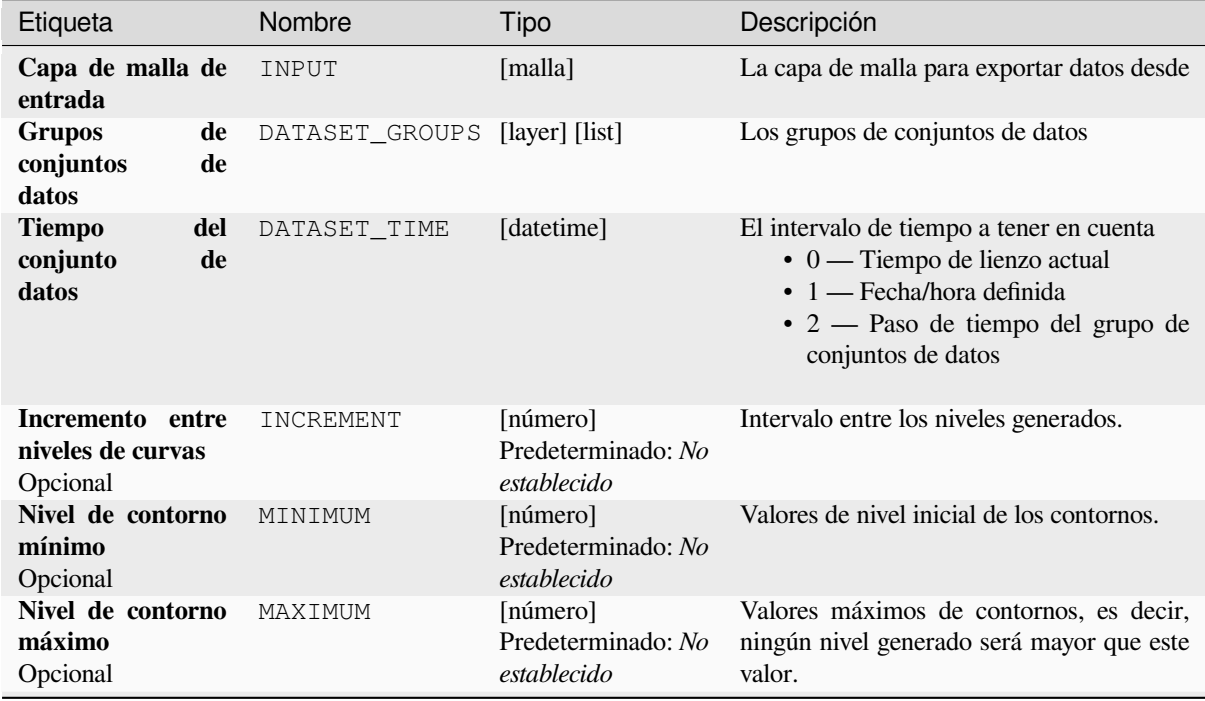

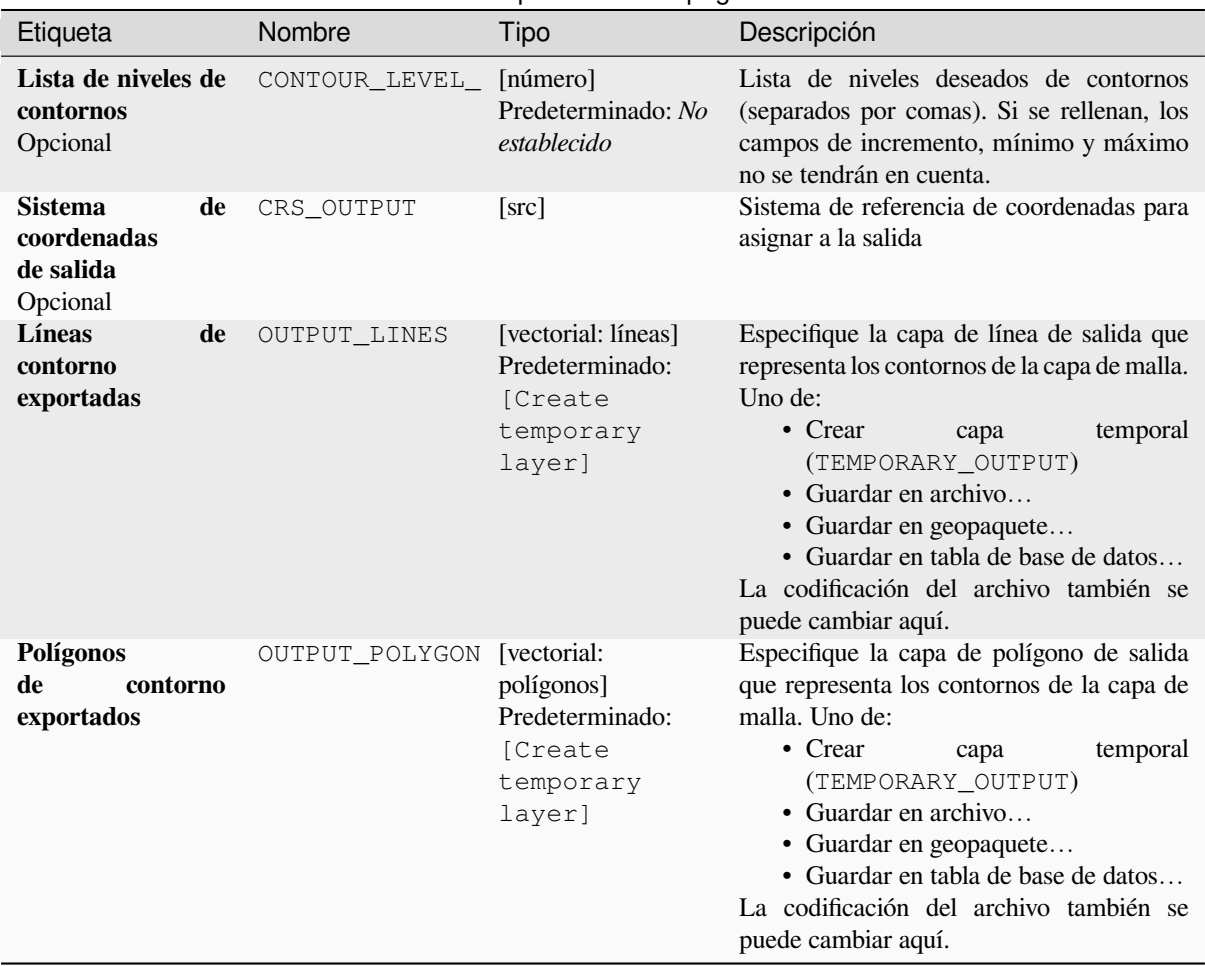

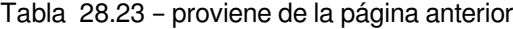

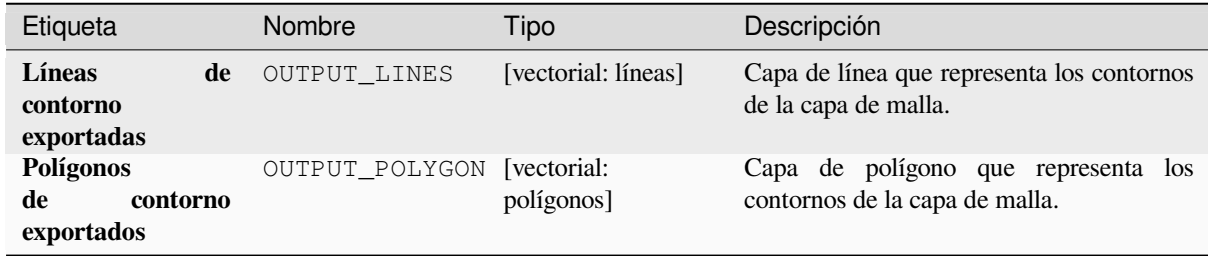

### **Código Python**

**Algoritmo ID**: native:meshcontours

```
import processing
processing.run("algorithm_id", {parameter_dictionary})
```
## **Exportar valores de conjuntos de datos de sección transversal en líneas de malla**

Extrae los valores de un conjunto de datos de malla de las líneas contenidas en una capa vectorial. Cada línea se discretiza con un parámetro de distancia de resolución para la extracción de valores en sus vértices.

### **Parámetros**

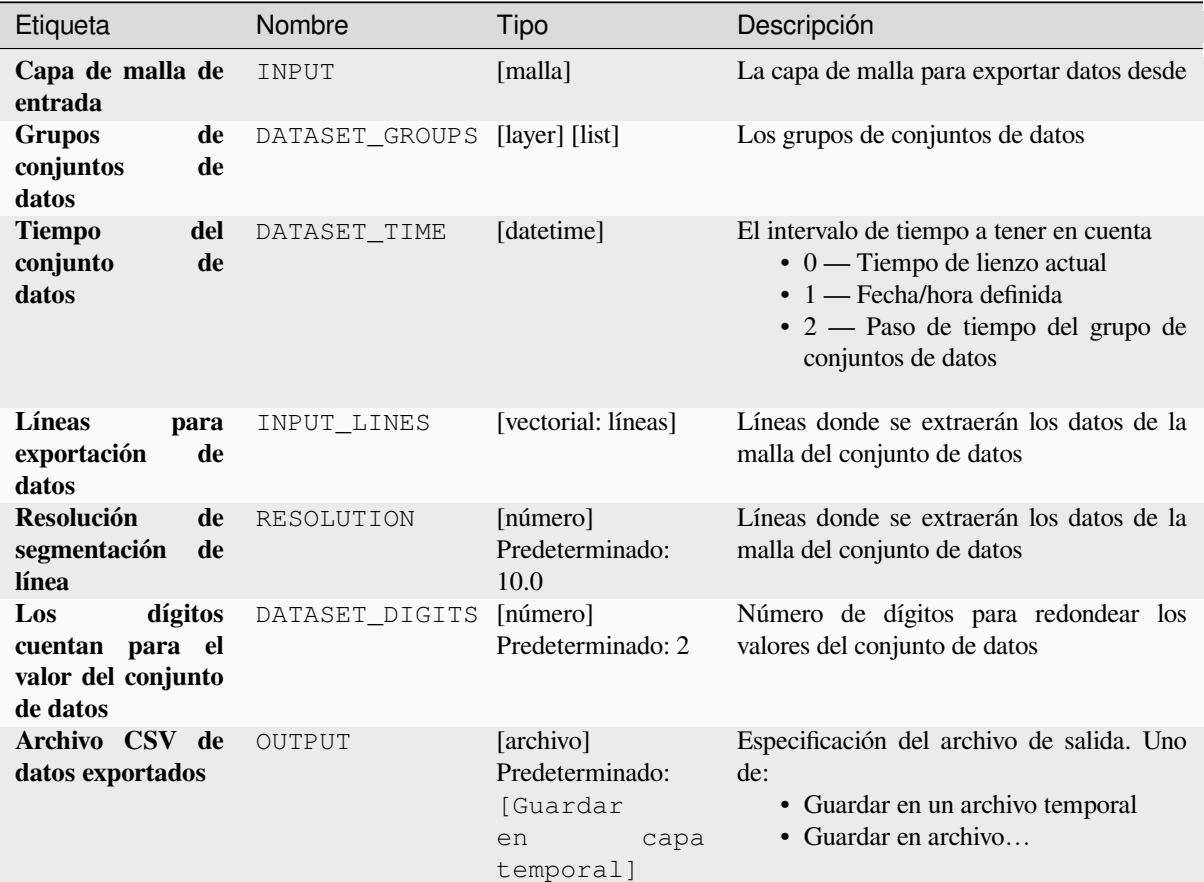

### **Salidas**

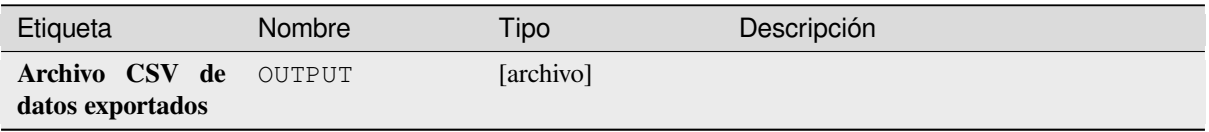

### **Código Python**

**Algoritmo ID**: native:meshexportcrosssection

```
import processing
processing.run("algorithm_id", {parameter_dictionary})
```
El *id del algoritmo* se muestra cuando se desplaza sobre el algoritmo en la Caja de herramientas de procesamiento. El *diccionario de parámetros* proporciona los NOMBRES y valores de los parámetros. Ver *Utilizar algoritmos de procesamiento desde la consola* para obtener detalles sobre cómo ejecutar algoritmos de procesamiento desde la consola de Python.

#### **[Exportar bordes de malla](#page-979-0)**

Exporta los bordes de una capa de malla a una capa de vector de línea, con los valores del conjunto de datos en los bordes como valores de atributo.

### **Parámetros**

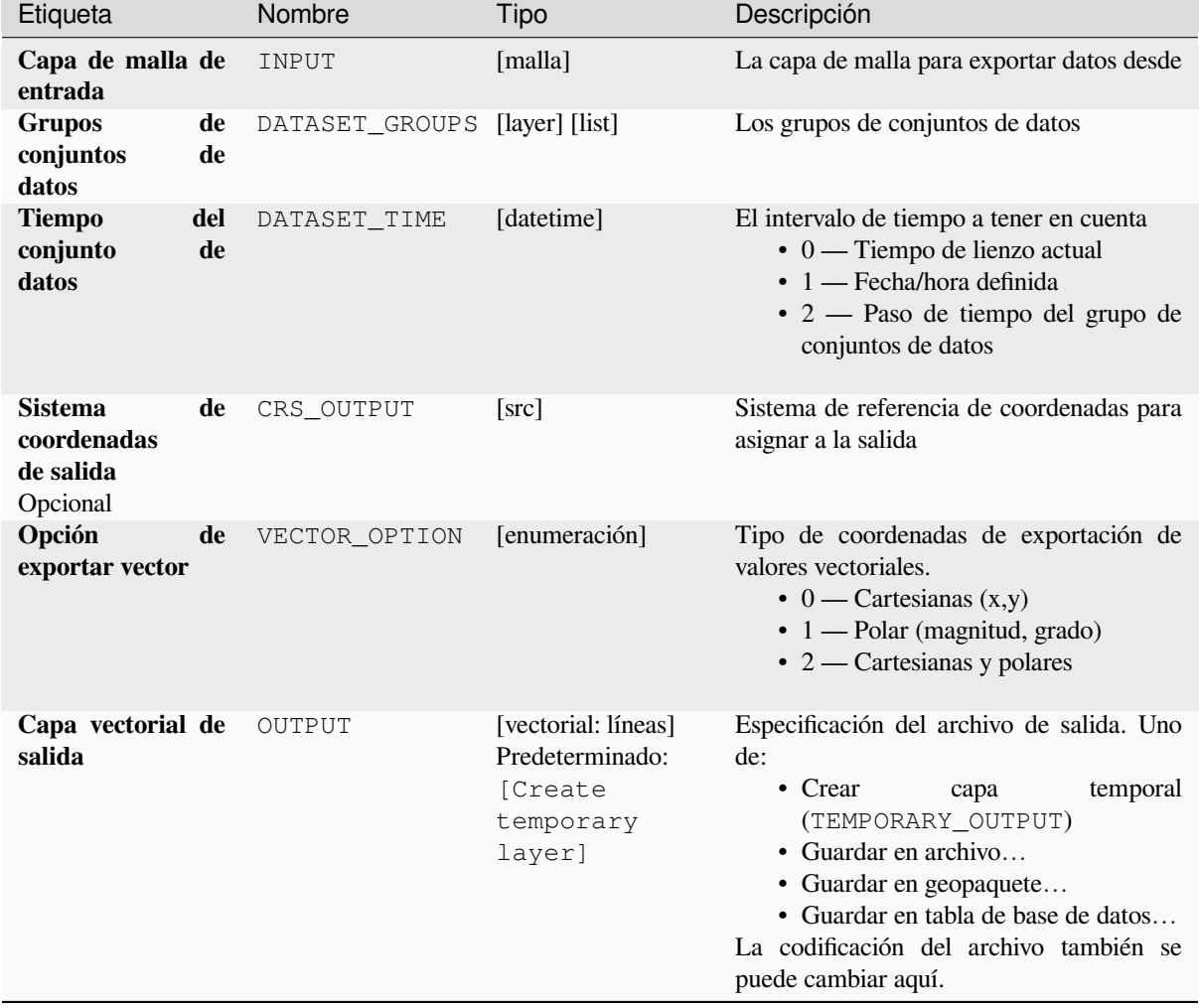

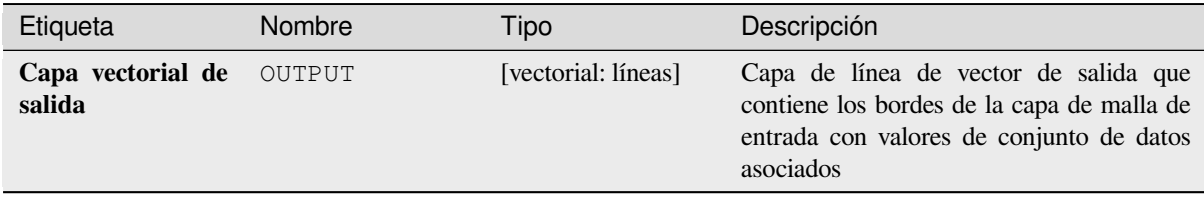

## **Código Python**

**Algoritmo ID**: native:exportmeshedges

```
import processing
processing.run("algorithm_id", {parameter_dictionary})
```
El *id del algoritmo* se muestra cuando se desplaza sobre el algoritmo en la Caja de herramientas de procesamiento. El *diccionario de parámetros* proporciona los NOMBRES y valores de los parámetros. Ver *Utilizar algoritmos de procesamiento desde la consola* para obtener detalles sobre cómo ejecutar algoritmos de procesamiento desde la consola de Python.

#### **[Exportar caras de malla](#page-979-0)**

Exporta las caras de una capa de malla a una capa vectorial de polígono, con los valores del dataset en las caras como valores de atributo.

### **Parámetros**

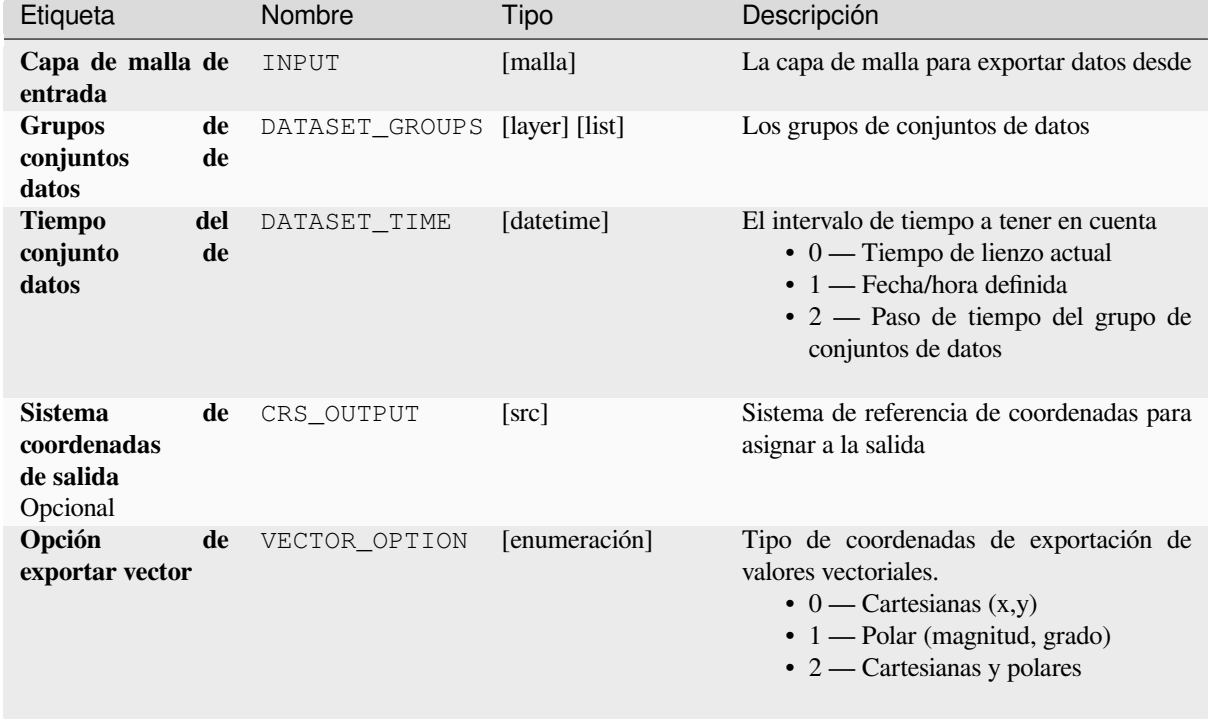

### Tabla 28.26 – proviene de la página anterior

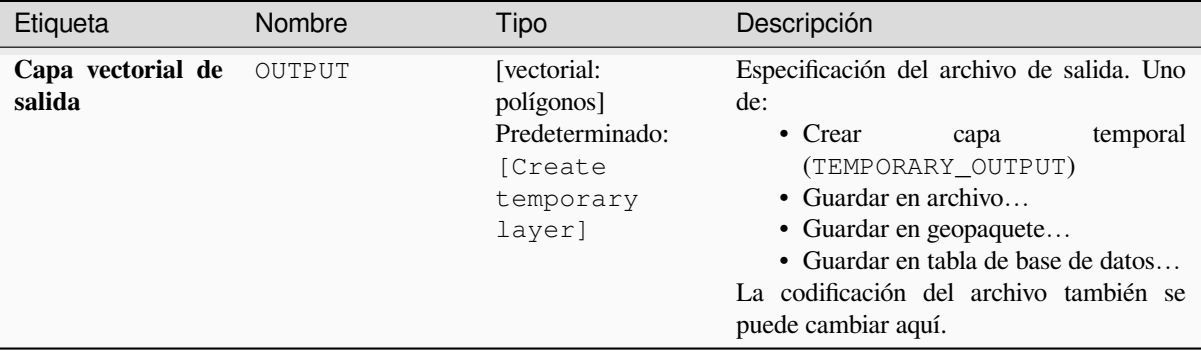

### **Salidas**

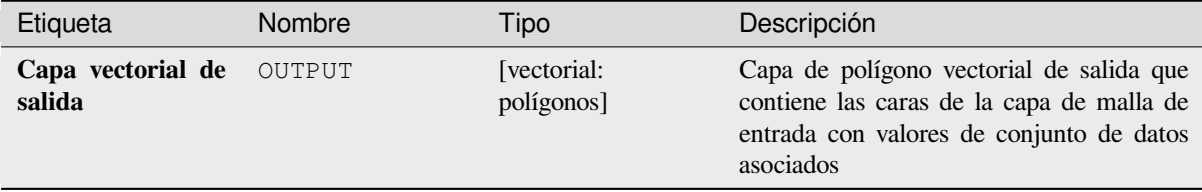

### **Código Python**

**Algoritmo ID**: native:exportmeshfaces

```
import processing
processing.run("algorithm_id", {parameter_dictionary})
```
El *id del algoritmo* se muestra cuando se desplaza sobre el algoritmo en la Caja de herramientas de procesamiento. El *diccionario de parámetros* proporciona los NOMBRES y valores de los parámetros. Ver *Utilizar algoritmos de procesamiento desde la consola* para obtener detalles sobre cómo ejecutar algoritmos de procesamiento desde la consola de Python.

### **[Formato de salida de la ca](#page-979-0)pa generada**

Exporta los valores del conjunto de datos de una capa de malla a una capa vectorial de puntos cuadriculada, con los valores del conjunto de datos en este punto como valores de atributo.

Para datos sobre volumen (valores de conjuntos de datos apilados en 3D), los valores de conjuntos de datos exportados se promedian en caras utilizando el método definido en:ref:*the mesh layer properties <mesh\_stacked\_averaging>* (el valor predeterminado es el método de promedio de varios niveles). Las mallas 1D no son compatibles.

### **Parámetros**

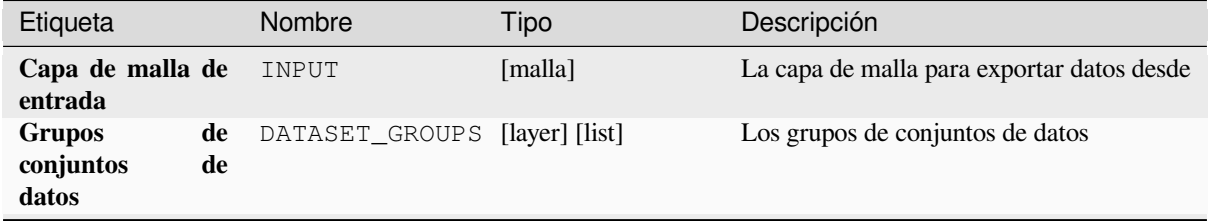

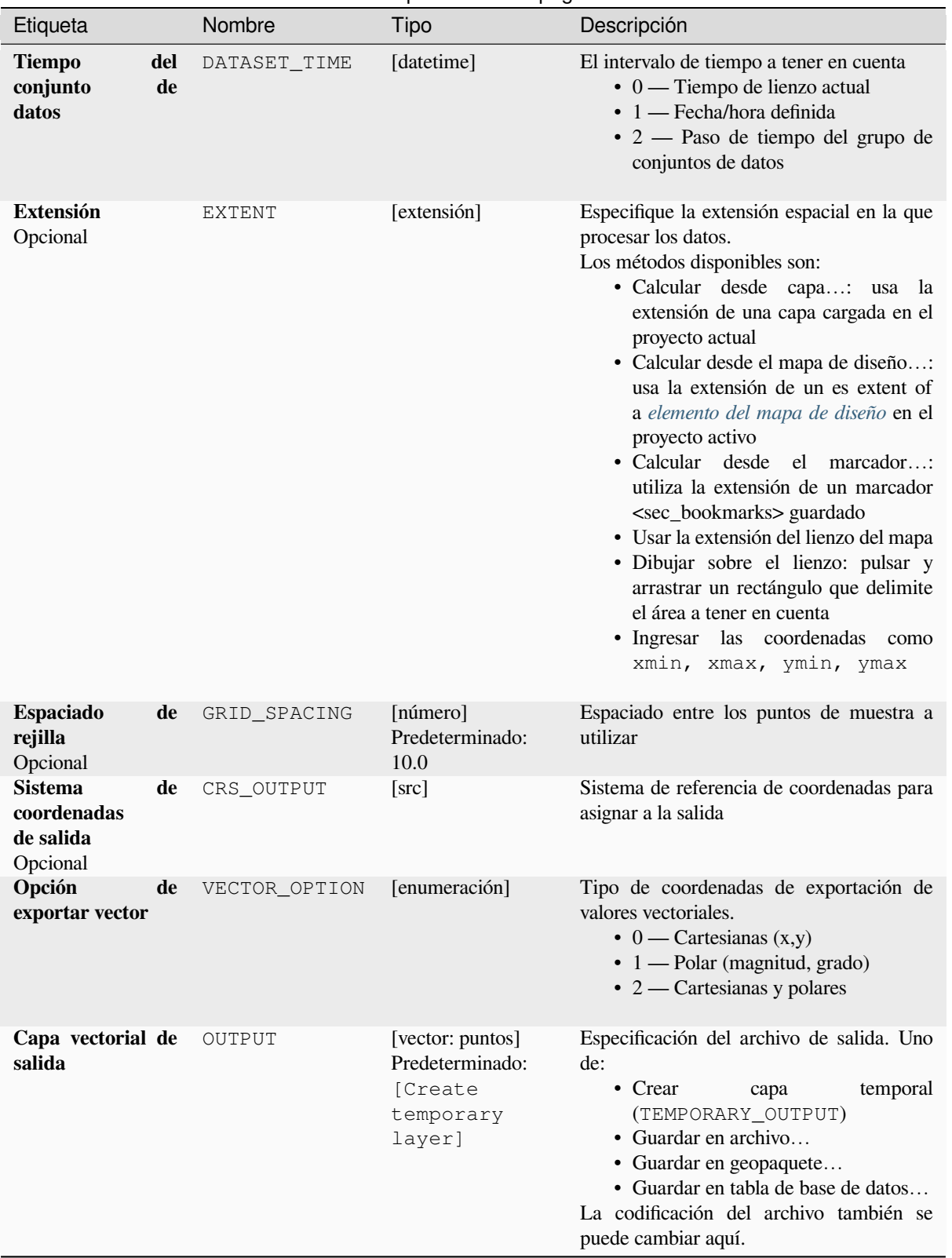

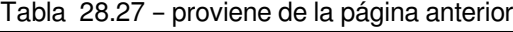

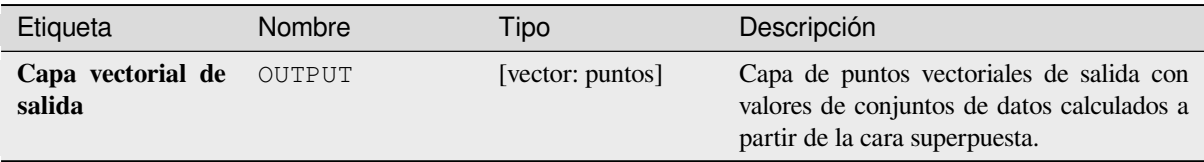

### **Código Python**

**Algoritmo ID**: native:exportmeshongrid

```
import processing
processing.run("algorithm_id", {parameter_dictionary})
```
El *id del algoritmo* se muestra cuando se desplaza sobre el algoritmo en la Caja de herramientas de procesamiento. El *diccionario de parámetros* proporciona los NOMBRES y valores de los parámetros. Ver *Utilizar algoritmos de procesamiento desde la consola* para obtener detalles sobre cómo ejecutar algoritmos de procesamiento desde la consola de Python.

### **[Exportar vértices de malla](#page-979-0)**

Exporta los vértices de una capa de malla a una capa de vector de puntos, con los valores del dataset en los vértices como valores de atributo.

### **Parámetros**

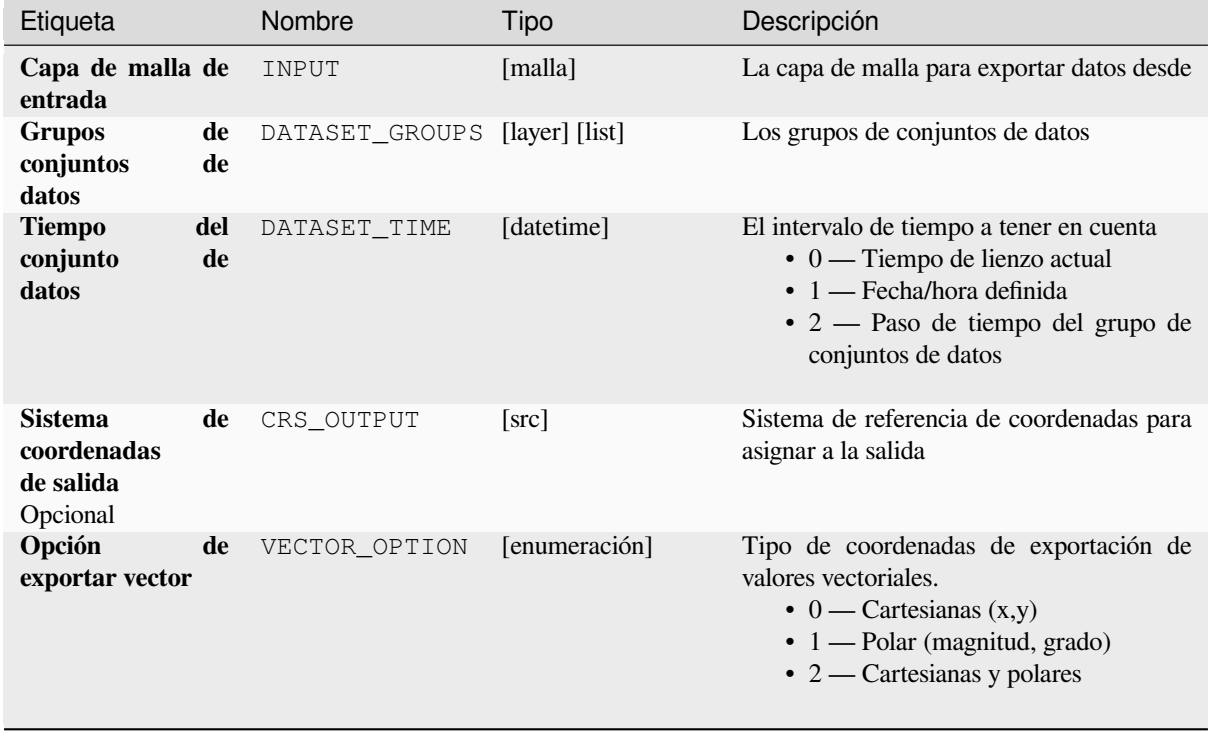

Tabla 28.28 – proviene de la página anterior

| Etiqueta                    | Nombre | Tipo                                | Descripción                                                                                                    |
|-----------------------------|--------|-------------------------------------|----------------------------------------------------------------------------------------------------|
| Capa vectorial de<br>salida | OUTPUT | [vector: puntos]<br>Predeterminado: | Especificación del archivo de salida. Uno<br>de:                                                                                                    |
|                             |        | [Create<br>temporary<br>layer]      | • Crear<br>temporal<br>capa<br>(TEMPORARY_OUTPUT)<br>• Guardar en archivo<br>• Guardar en geopaquete<br>• Guardar en tabla de base de datos<br>La codificación del archivo también se<br>puede cambiar aquí. |

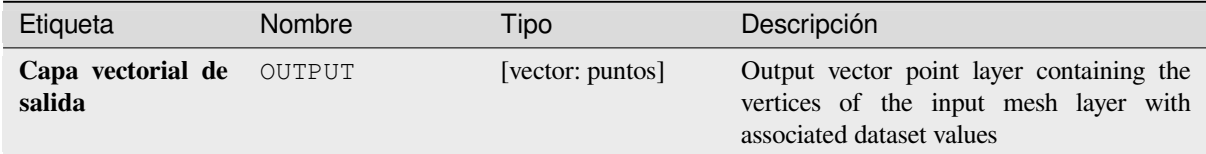

### **Código Python**

#### **Algoritmo ID**: native:exportmeshvertices

```
import processing
processing.run("algorithm_id", {parameter_dictionary})
```
El *id del algoritmo* se muestra cuando se desplaza sobre el algoritmo en la Caja de herramientas de procesamiento. El *diccionario de parámetros* proporciona los NOMBRES y valores de los parámetros. Ver *Utilizar algoritmos de procesamiento desde la consola* para obtener detalles sobre cómo ejecutar algoritmos de procesamiento desde la consola de Python.

#### **[Exportar valores de series](#page-979-0) temporales desde puntos de un conjunto de dato[s de malla](#page-979-0)**

Extrae los valores de serie temporal de un conjunto de datos de malla de puntos contenidos en una capa vectorial.

Si el paso de tiempo se mantiene en su valor predeterminado (0 horas), el paso de tiempo utilizado es uno de los dos primeros conjuntos de datos del primer grupo de conjuntos de datos seleccionado.

### **Parámetros**

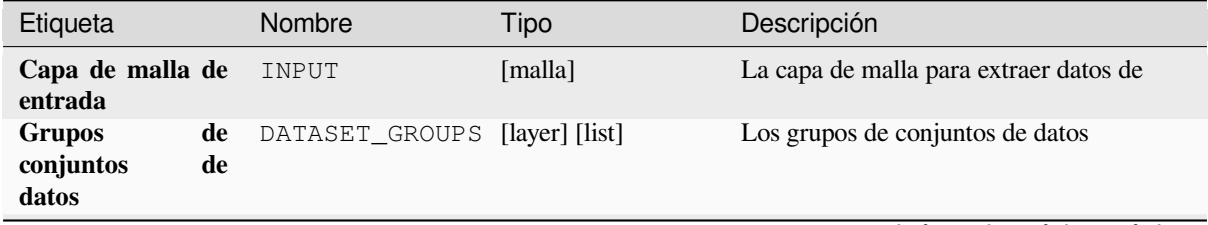

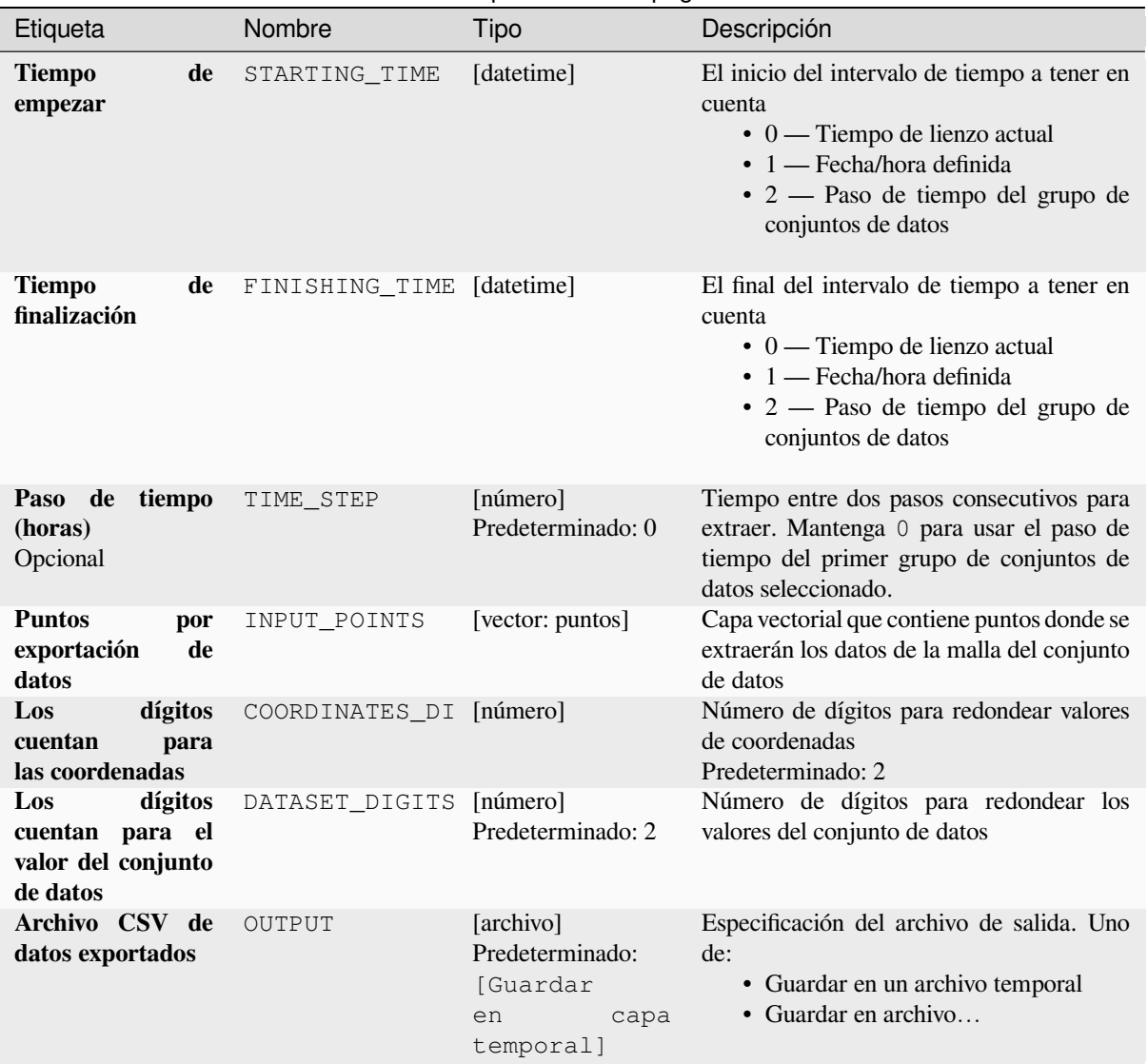

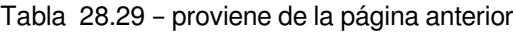

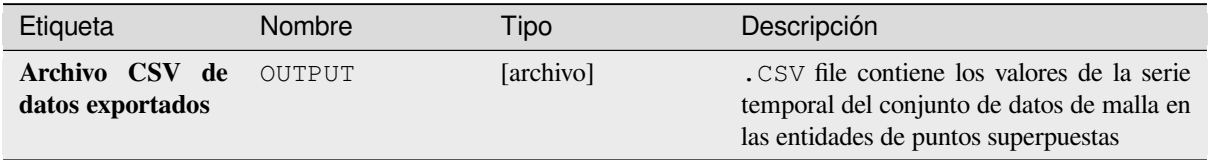

## **Código Python**

**Algoritmo ID**: native:meshexporttimeseries

```
import processing
processing.run("algorithm_id", {parameter_dictionary})
```
El *id del algoritmo* se muestra cuando se desplaza sobre el algoritmo en la Caja de herramientas de procesamiento. El *diccionario de parámetros* proporciona los NOMBRES y valores de los parámetros. Ver *Utilizar algoritmos de procesamiento desde la consola* para obtener detalles sobre cómo ejecutar algoritmos de procesamiento desde la consola de Python.

#### **[Rasterizar conjunto de dat](#page-979-0)os de malla**

Crea una capa ráster a partir de un dataset de malla.

Para datos sobre volumen (valores de conjuntos de datos apilados en 3D), los valores de conjuntos de datos exportados se promedian en caras utilizando el método definido en:ref:*the mesh layer properties <mesh\_stacked\_averaging>* (el valor predeterminado es el método de promedio de varios niveles). Las mallas 1D no son compatibles.

#### Etiqueta Nombre Tipo Descripción **Capa de malla de entrada** INPUT [malla] La capa de malla para exportar datos desde **Grupos de conjuntos de datos** DATASET\_GROUPS [layer] [list] Los grupos de conjuntos de datos **Tiempo del conjunto de datos** DATASET\_TIME [datetime] El intervalo de tiempo a tener en cuenta • 0 — Tiempo de lienzo actual • 1 — Fecha/hora definida • 2 — Paso de tiempo del grupo de conjuntos de datos **Extensión** Opcional EXTENT [extensión] Especifique la extensión espacial en la que procesar los datos. Los métodos disponibles son: • Calcular desde capa…: usa la extensión de una capa cargada en el proyecto actual • Calcular desde el mapa de diseño…: usa la extensión de un es extent of a *elemento del mapa de diseño* en el proyecto activo • Calcular desde el marcador…: utiliza la extensión de un marcador <[sec\\_bookmarks> guardado](#page-796-0) • Usar la extensión del lienzo del mapa • Dibujar sobre el lienzo: pulsar y arrastrar un rectángulo que delimite el área a tener en cuenta • Ingresar las coordenadas como xmin, xmax, ymin, ymax

### **Parámetros**

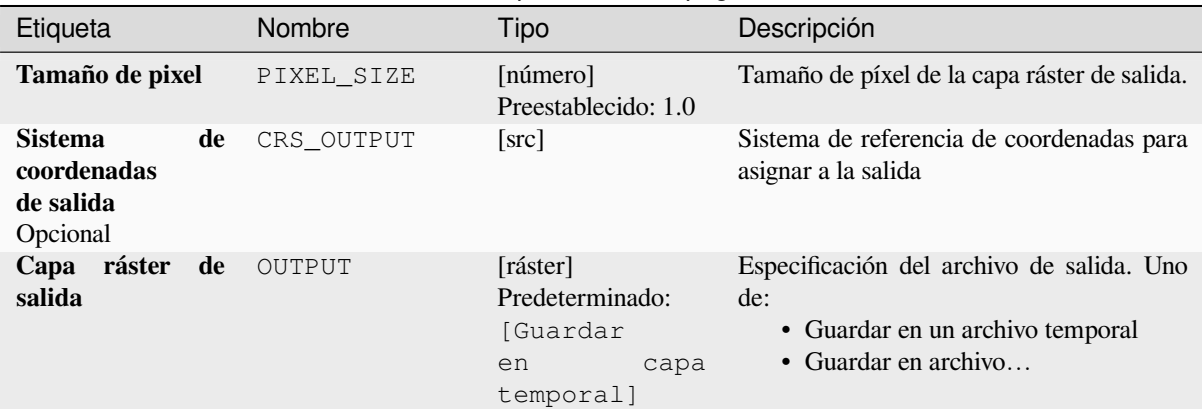

## Tabla 28.30 – proviene de la página anterior

### **Salidas**

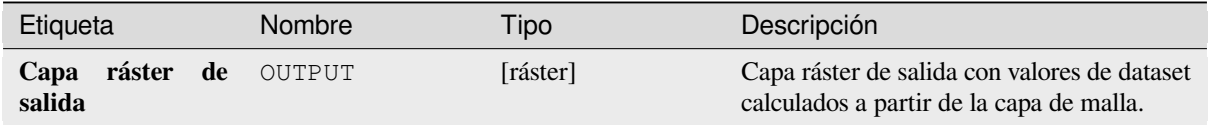

### **Código Python**

**Algoritmo ID**: native:meshrasterize

```
import processing
processing.run("algorithm_id", {parameter_dictionary})
```
El *id del algoritmo* se muestra cuando se desplaza sobre el algoritmo en la Caja de herramientas de procesamiento. El *diccionario de parámetros* proporciona los NOMBRES y valores de los parámetros. Ver *Utilizar algoritmos de procesamiento desde la consola* para obtener detalles sobre cómo ejecutar algoritmos de procesamiento desde la consola de Python.

### **[Creación de mallas TIN](#page-979-0)**

Crea una capa de malla TIN a partir de capas vectoriales. La malla TIN se crea utilizando una triangulación de Delaunay.

#### **Parámetros**

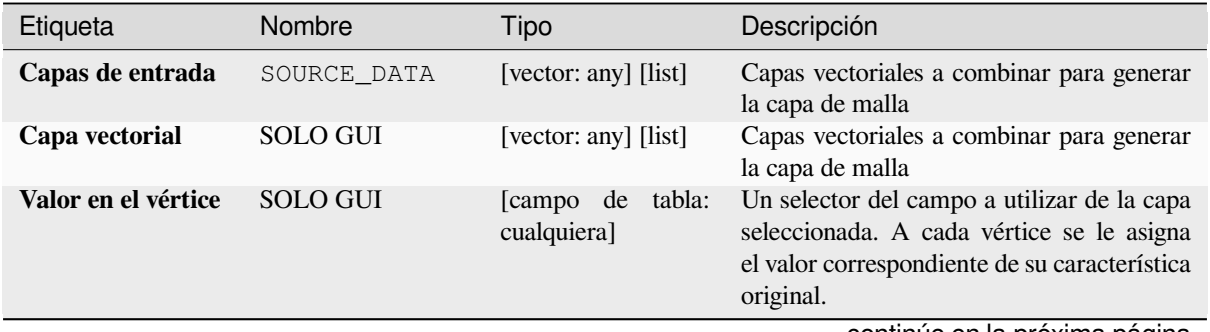

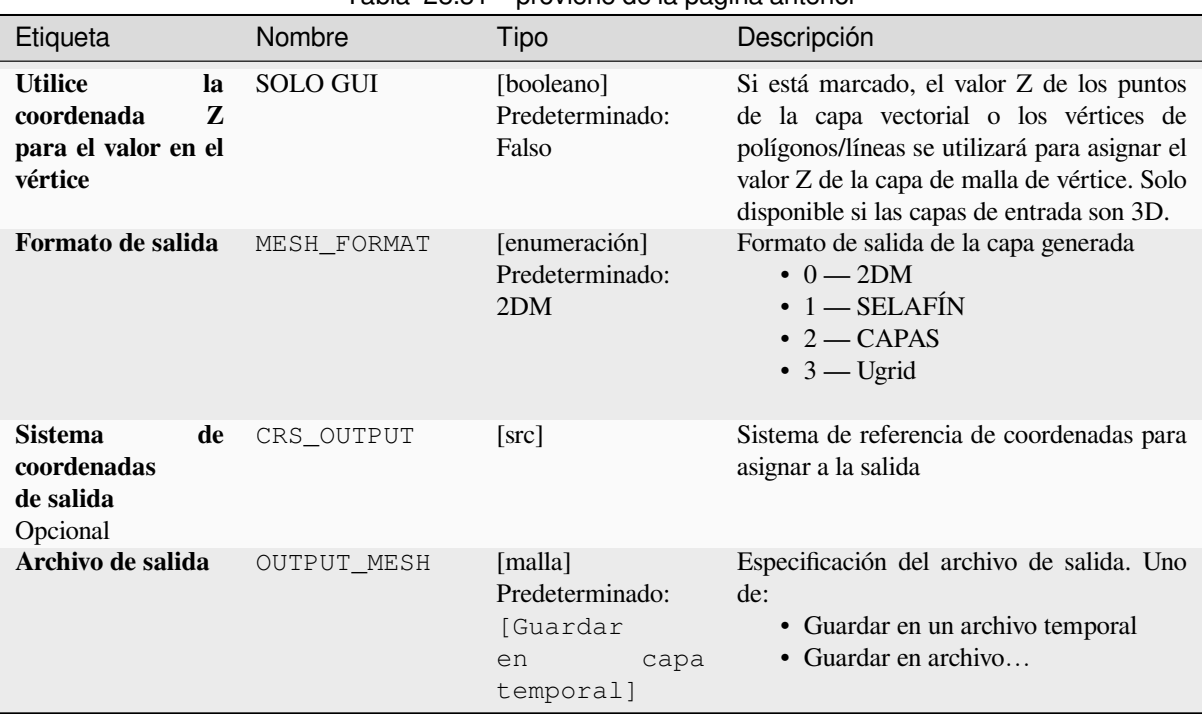

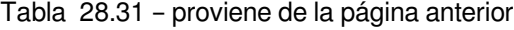

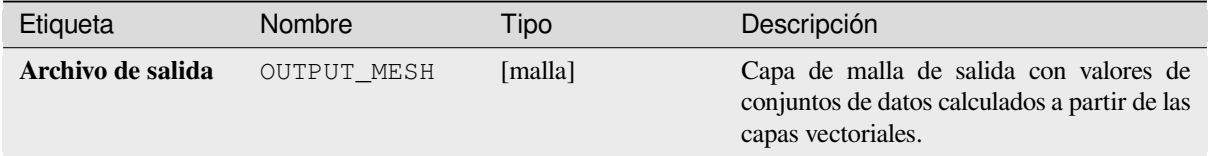

## **Código Python**

**Algoritmo ID**: native:tinmeshcreation

```
import processing
processing.run("algorithm_id", {parameter_dictionary})
```
# **28.1.9 Herramientas del Modelador**

**Advertencia:** Estas herramientas sólo están disponibles en el diseñador de modelos. No están disponibles en la Caja de herramientas de Procesos.

#### **Calculate expression**

#### NEW in 3.34

It calculates the result of a QGIS expression and eliminates the need to use the same expression multiple times throughout a model when the same result is required more than once. Additionally, it enables use cases that would otherwise not be possible. For instance, you can generate a timestamp value once and use it multiple times within the model, if the timestamp were recalculated every time, the values would vary during the model's runtime.

#### **Parámetros**

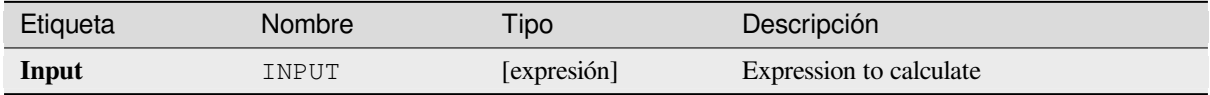

#### **Salidas**

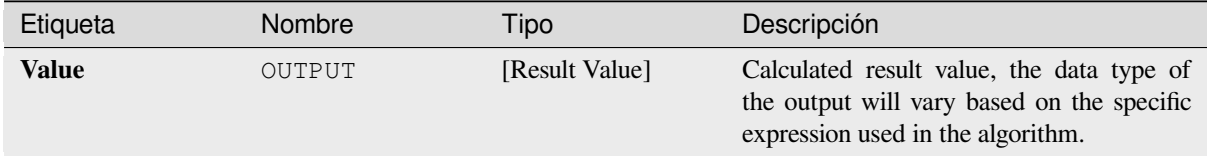

### **Código Python**

**Algorithm ID**: native:calculateexpression

```
import processing
processing.run("algorithm_id", {parameter_dictionary})
```
El *algoritmo id* se muestra cuando pasa el cursor sobre el algoritmo en la caja de herramientas de procesos. El *diccionario de parámetros* proporciona los NOMBRES y valores de los parámetros. Consulte *Utilizar algoritmos de procesamiento desde la consola* para obtener detalles sobre cómo ejecutar algoritmos de procesamiento desde la consola de Python.

#### **[Rama condicional](#page-979-0)**

Agrega una rama condicional a un modelo, lo que permite que se ejecuten partes del modelo en función del resultado de una evaluación de expresión. Principalmente mediante el uso de dependencias de herramientas para controlar el flujo de un modelo.

## **Parámetros**

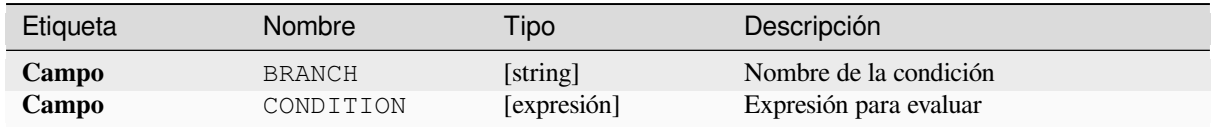

### **Salidas**

Ninguno.

### **Código Python**

**Algoritmo ID**: native:condition

```
import processing
processing.run("algorithm_id", {parameter_dictionary})
```
El *algoritmo id* se muestra cuando pasa el cursor sobre el algoritmo en la caja de herramientas de procesos. El *diccionario de parámetros* proporciona los NOMBRES y valores de los parámetros. Consulte *Utilizar algoritmos de procesamiento desde la consola* para obtener detalles sobre cómo ejecutar algoritmos de procesamiento desde la consola de Python.

#### **[Crear el directorio](#page-979-0)**

Crea un nuevo directorio en un sistema de archivos. Los directorios se crearán de forma recursiva, creando todos los directorios principales necesarios para construir la ruta completa del directorio especificado. No se generarán errores si el directorio ya existe.

### **Parámetros**

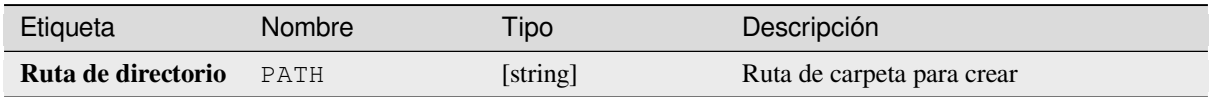

### **Salidas**

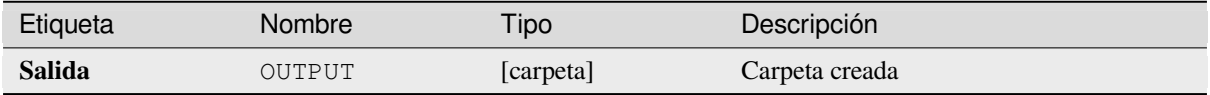

**Algoritmo ID**: native:createdirectory

```
import processing
processing.run("algorithm_id", {parameter_dictionary})
```
El *algoritmo id* se muestra cuando pasa el cursor sobre el algoritmo en la caja de herramientas de procesos. El *diccionario de parámetros* proporciona los NOMBRES y valores de los parámetros. Consulte *Utilizar algoritmos de procesamiento desde la consola* para obtener detalles sobre cómo ejecutar algoritmos de procesamiento desde la consola de Python.

#### **[Filtro de objetos espaciales](#page-979-0)**

Filtra características de la capa de entrada y las redirige a una o varias salidas. Si no conoce ningún nombre de atributo que sea común a todas las capas de entrada posibles, el filtrado solo es posible en la geometría de características y en los mecanismos generales de registro, como \$id y uuid.

#### **Parámetros**

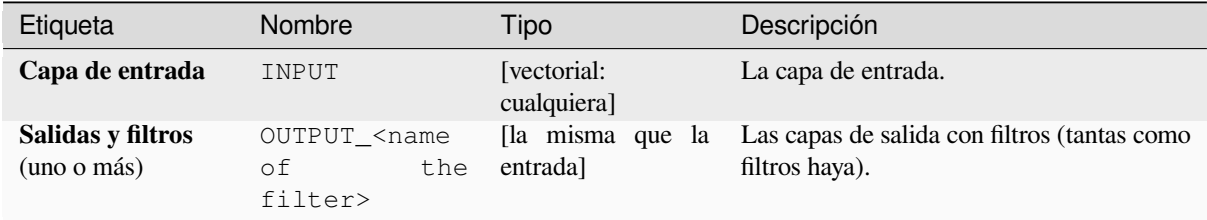

#### **Salidas**

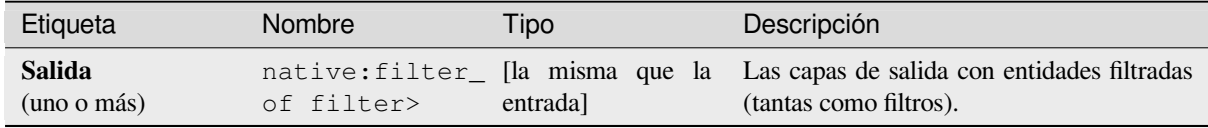

### **Código Python**

**Algoritmo ID**: native:filter

```
import processing
processing.run("algorithm_id", {parameter_dictionary})
```
El *algoritmo id* se muestra cuando pasa el cursor sobre el algoritmo en la caja de herramientas de procesos. El *diccionario de parámetros* proporciona los NOMBRES y valores de los parámetros. Consulte *Utilizar algoritmos de procesamiento desde la consola* para obtener detalles sobre cómo ejecutar algoritmos de procesamiento desde la consola de Python.

### **Filtrar capas por tipo**

Filtra capas por su tipo. Las capas entrantes se dirigirán a diferentes salidas en función de si son una capa vectorial o ráster.

# **Parámetros**

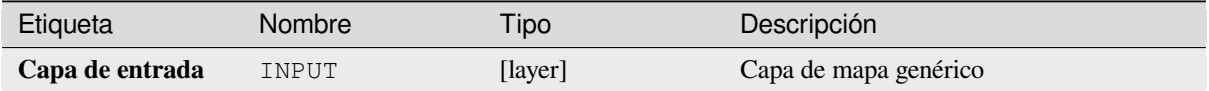

### **Salidas**

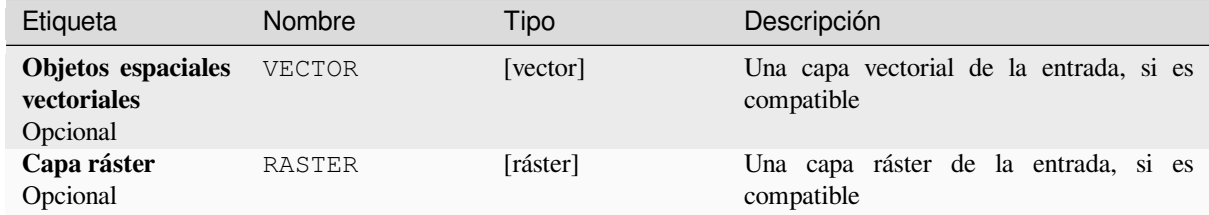

## **Código Python**

**Algoritmo ID**: native:filterlayersbytype

```
import processing
processing.run("algorithm_id", {parameter_dictionary})
```
El *algoritmo id* se muestra cuando pasa el cursor sobre el algoritmo en la caja de herramientas de procesos. El *diccionario de parámetros* proporciona los NOMBRES y valores de los parámetros. Consulte *Utilizar algoritmos de procesamiento desde la consola* para obtener detalles sobre cómo ejecutar algoritmos de procesamiento desde la consola de Python.

### **[Cargar capa en proyecto](#page-979-0)**

Carga una capa al proyecto actual.

### **Parámetros**

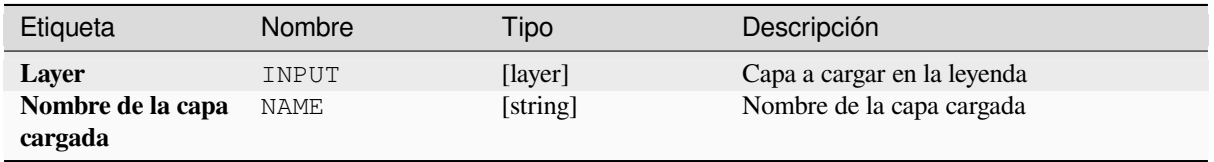

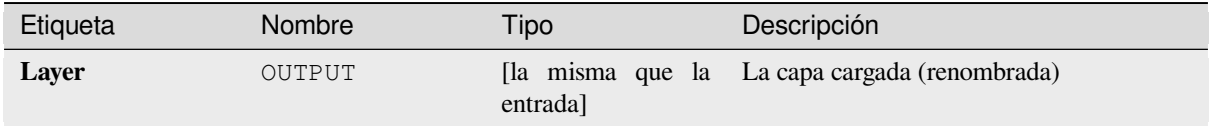

**Algoritmo ID**: native:loadlayer

```
import processing
processing.run("algorithm_id", {parameter_dictionary})
```
El *algoritmo id* se muestra cuando pasa el cursor sobre el algoritmo en la caja de herramientas de procesos. El *diccionario de parámetros* proporciona los NOMBRES y valores de los parámetros. Consulte *Utilizar algoritmos de procesamiento desde la consola* para obtener detalles sobre cómo ejecutar algoritmos de procesamiento desde la consola de Python.

### **[Levantar excepción](#page-979-0)**

Genera una excepción y cancela la ejecución de un modelo. El mensaje de excepción se puede personalizar y, opcionalmente, se puede especificar una condición basada en una expresión. Si se usa una condición de expresión, la excepción solo se generará si el resultado de la expresión es verdadero. Un resultado falso indica que no se generará ninguna excepción y que la ejecución del modelo puede continuar sin interrupciones.

### **Parámetros**

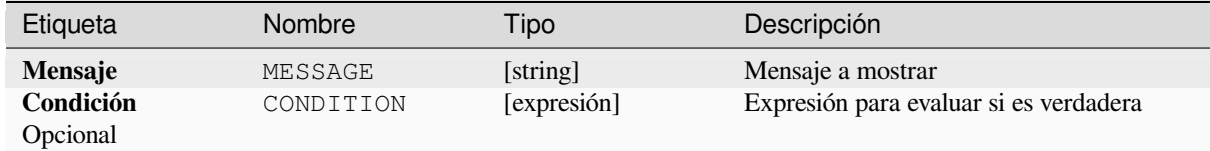

## **Salidas**

Un mensaje en el panel de registro.

### **Código Python**

**Algoritmo ID**: native:raiseexception

```
import processing
processing.run("algorithm_id", {parameter_dictionary})
```
El *algoritmo id* se muestra cuando pasa el cursor sobre el algoritmo en la caja de herramientas de procesos. El *diccionario de parámetros* proporciona los NOMBRES y valores de los parámetros. Consulte *Utilizar algoritmos de procesamiento desde la consola* para obtener detalles sobre cómo ejecutar algoritmos de procesamiento desde la consola de Python.

#### **Elevar mensaje**

Genera un mensaje de información en el registro. El mensaje puede personalizarse y, opcionalmente, puede especificarse una condición basada en una expresión. Si se utiliza una condición de expresión, el mensaje sólo se registrará si el resultado de la expresión es verdadero. Un resultado falso indica que no se registrará ningún mensaje.

# **Parámetros**

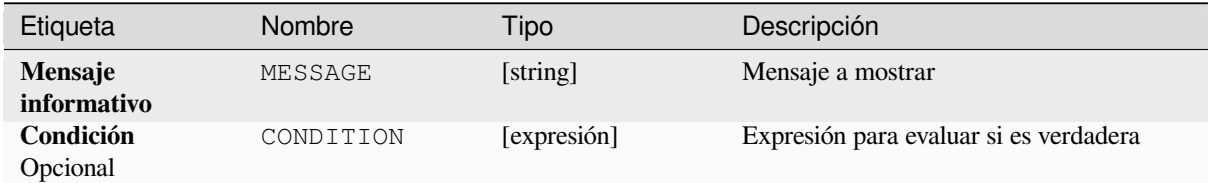

#### **Salidas**

Un mensaje en el panel de registro.

## **Código Python**

**Identificación del algoritmo**: native:raisemessage

```
import processing
processing.run("algorithm_id", {parameter_dictionary})
```
El *algoritmo id* se muestra cuando pasa el cursor sobre el algoritmo en la caja de herramientas de procesos. El *diccionario de parámetros* proporciona los NOMBRES y valores de los parámetros. Consulte *Utilizar algoritmos de procesamiento desde la consola* para obtener detalles sobre cómo ejecutar algoritmos de procesamiento desde la consola de Python.

### **[Levantar advertencia](#page-979-0)**

Este algoritmo levanta un mensaje de advertencia en el registro. El mensaje de advertencia se puede personalizar y, opcionalmente se puede especificar una condición basada en una expresión. Si se utiliza una condición de expresión, la advertencia solo se registrará si el resultado de la expresión es verdadero. Un resultado falso indica que no se registrará ninguna advertencia.

#### **Parámetros**

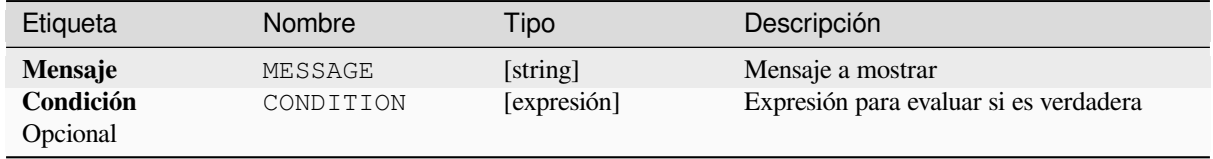

Un mensaje en el panel de registro.

# **Código Python**

Algoritmo ID: native: raisewarning

```
import processing
processing.run("algorithm_id", {parameter_dictionary})
```
El *algoritmo id* se muestra cuando pasa el cursor sobre el algoritmo en la caja de herramientas de procesos. El *diccionario de parámetros* proporciona los NOMBRES y valores de los parámetros. Consulte *Utilizar algoritmos de procesamiento desde la consola* para obtener detalles sobre cómo ejecutar algoritmos de procesamiento desde la consola de Python.

#### **[Renombrar capa](#page-979-0)**

Renombra una capa.

### **Parámetros**

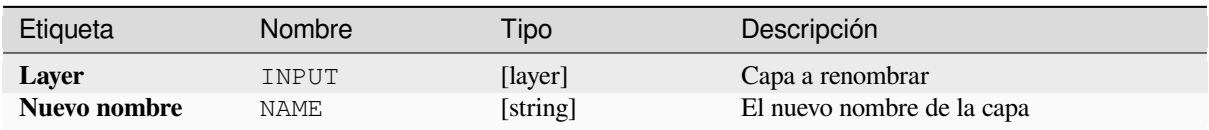

### **Salidas**

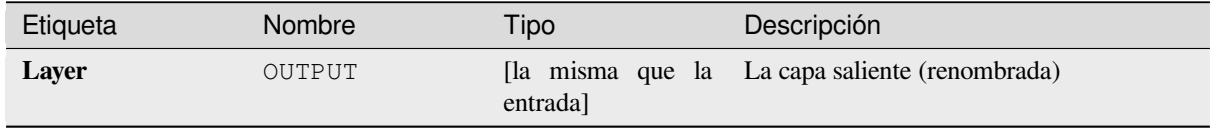

### **Código Python**

Algoritmo ID: native: renamelayer

```
import processing
processing.run("algorithm_id", {parameter_dictionary})
```
El *algoritmo id* se muestra cuando pasa el cursor sobre el algoritmo en la caja de herramientas de procesos. El *diccionario de parámetros* proporciona los NOMBRES y valores de los parámetros. Consulte *Utilizar algoritmos de procesamiento desde la consola* para obtener detalles sobre cómo ejecutar algoritmos de procesamiento desde la consola de Python.

### **Guardar registro en archivo**

Guarda el registro de ejecución del modelo en un archivo. Opcionalmente, el registro se puede guardar en una versión con formato HTML.

# **Parámetros**

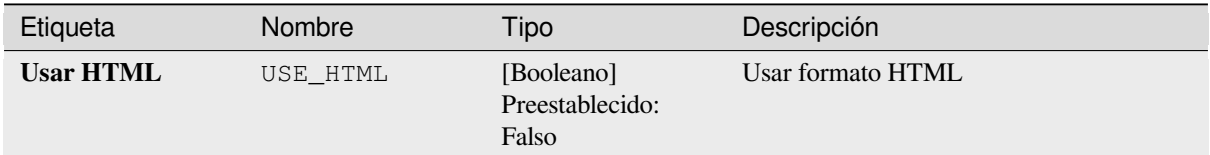

## **Salidas**

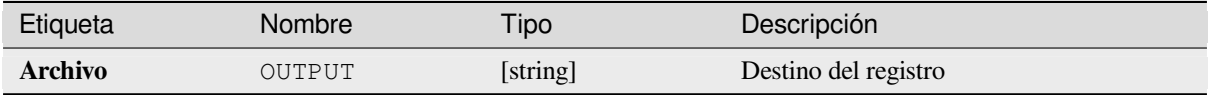

# **Código Python**

#### **AlgoritmoID**: native:savelog

```
import processing
processing.run("algorithm_id", {parameter_dictionary})
```
El *algoritmo id* se muestra cuando pasa el cursor sobre el algoritmo en la caja de herramientas de procesos. El *diccionario de parámetros* proporciona los NOMBRES y valores de los parámetros. Consulte *Utilizar algoritmos de procesamiento desde la consola* para obtener detalles sobre cómo ejecutar algoritmos de procesamiento desde la consola de Python.

### **[Establecer variable de proye](#page-979-0)cto**

Establece una expresión variable para el proyecto actual

# **Parámetros**

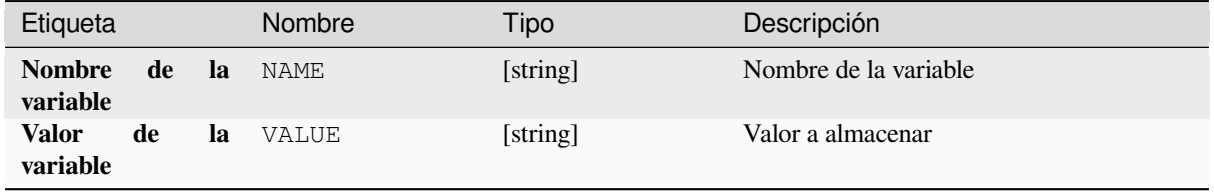

Ninguno.

# **Código Python**

**Algoritmo ID**: native:setprojectvariable

```
import processing
processing.run("algorithm_id", {parameter_dictionary})
```
El *algoritmo id* se muestra cuando pasa el cursor sobre el algoritmo en la caja de herramientas de procesos. El *diccionario de parámetros* proporciona los NOMBRES y valores de los parámetros. Consulte *Utilizar algoritmos de procesamiento desde la consola* para obtener detalles sobre cómo ejecutar algoritmos de procesamiento desde la consola de Python.

## **[Concatenación de cadena](#page-979-0)**

Concatena dos cadenas en una simple en el Modelador de Procesos.

## **Parámetros**

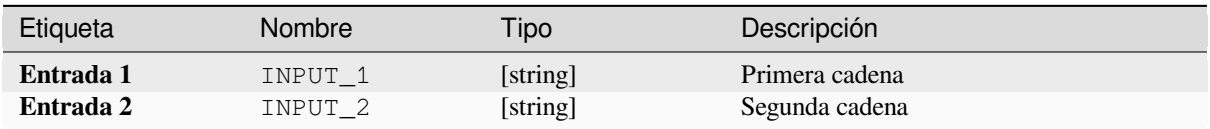

### **Salidas**

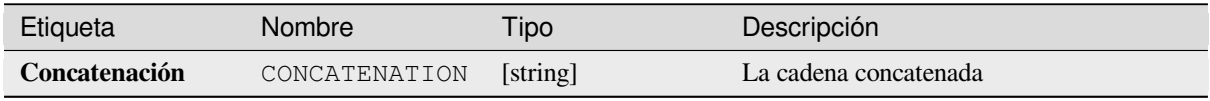

# **Código Python**

**Algoritmo ID**: native:stringconcatenation

```
import processing
processing.run("algorithm_id", {parameter_dictionary})
```
El *algoritmo id* se muestra cuando pasa el cursor sobre el algoritmo en la caja de herramientas de procesos. El *diccionario de parámetros* proporciona los NOMBRES y valores de los parámetros. Consulte *Utilizar algoritmos de procesamiento desde la consola* para obtener detalles sobre cómo ejecutar algoritmos de procesamiento desde la consola de Python.

**Advertencia:** Este algoritmo está en desuso y se puede eliminar en cualquier momento. Prefiere usar el algoritmo *Buffer* en su lugar.

Calcula un área de influencia para todas las entidades en una capa de entrada.

E[l tamañ](#page-1337-0)o de la zona de influencia para una característica determinada se define mediante un atributo, por lo que permite que diferentes funciones tengan diferentes tamaños de zona de influencia.

### **Ver también:**

*Buffer*

# **Parámetros**

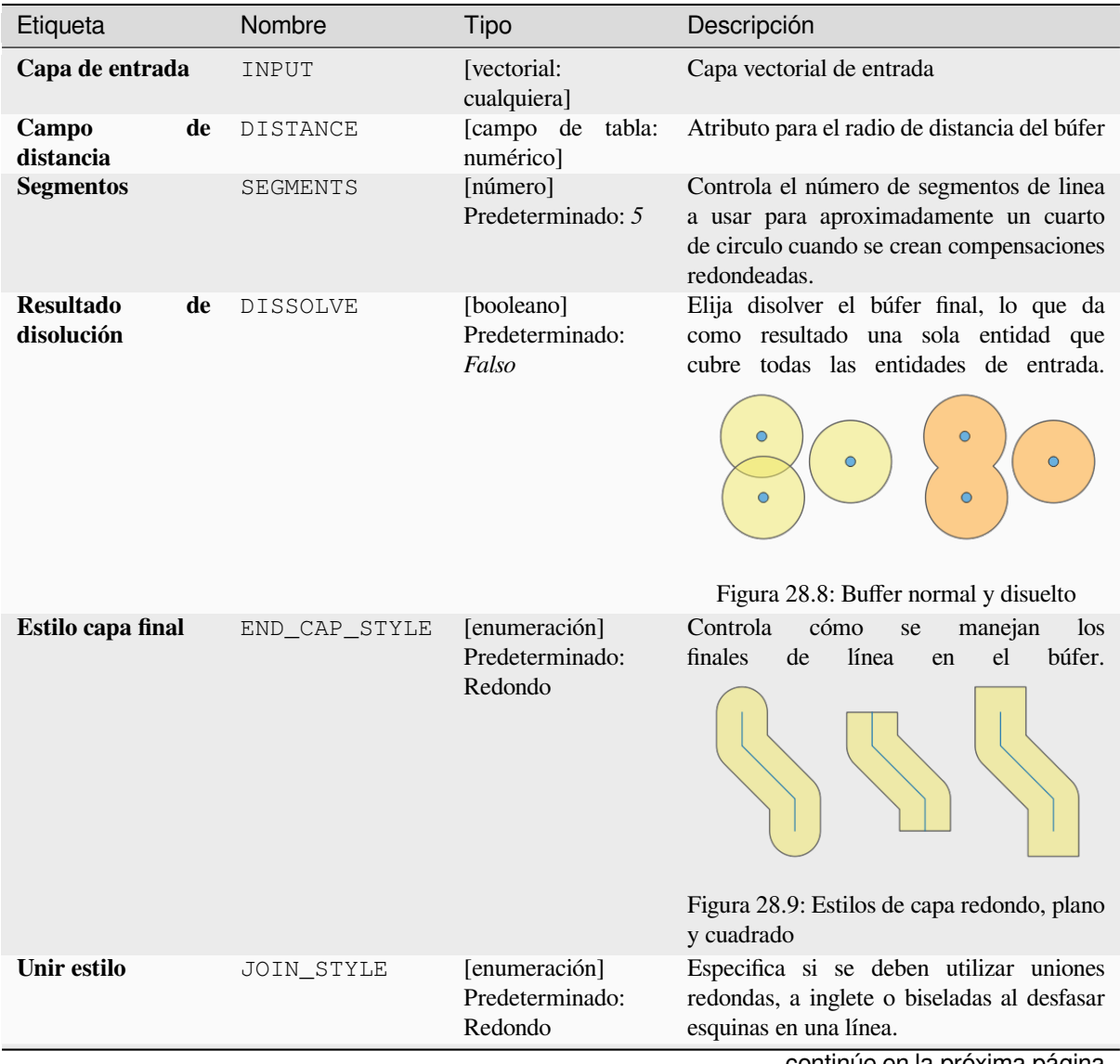

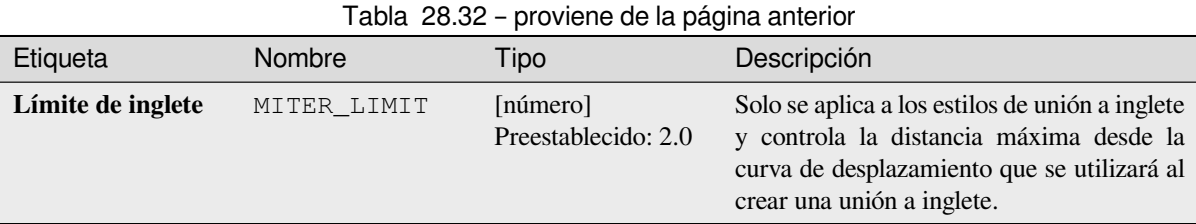

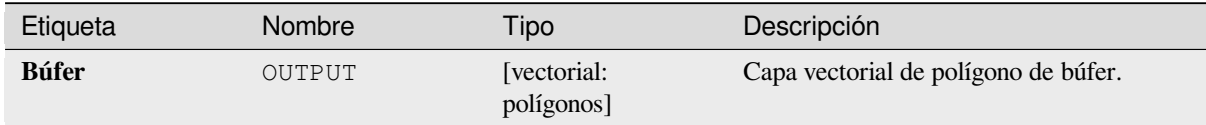

# **Código Python**

**Algoritmo ID**: qgis:variabledistancebuffer

```
import processing
processing.run("algorithm_id", {parameter_dictionary})
```
El *algoritmo id* se muestra cuando pasa el cursor sobre el algoritmo en la caja de herramientas de procesos. El *diccionario de parámetros* proporciona los NOMBRES y valores de los parámetros. Consulte *Utilizar algoritmos de procesamiento desde la consola* para obtener detalles sobre cómo ejecutar algoritmos de procesamiento desde la consola de Python.

# **28.1.10 Análisis de Red**

# **Área de servicio (a partir de capa)**

Devuelve todos los bordes o partes de los bordes de una red a los que se puede llegar dentro de una distancia o un tiempo, comenzando desde una capa de puntos. Esto permite la evaluación de la accesibilidad dentro de una red, p. Ej. ¿Cuáles son los lugares a los que puedo navegar en una red de carreteras sin gastar un costo mayor que un valor dado (el costo puede ser la distancia o el tiempo)?

# **Parámetros**

### **Parámetros básicos**

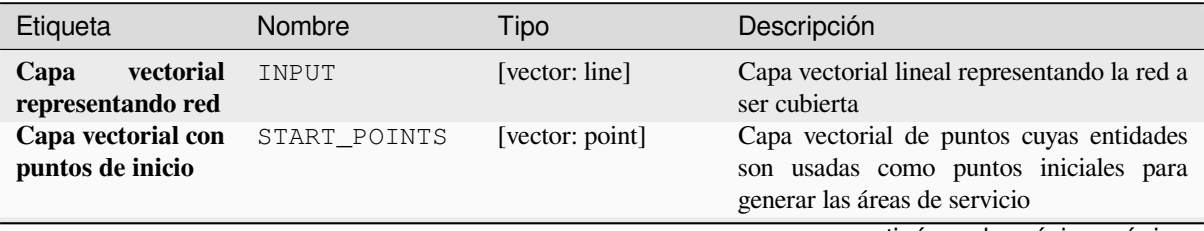

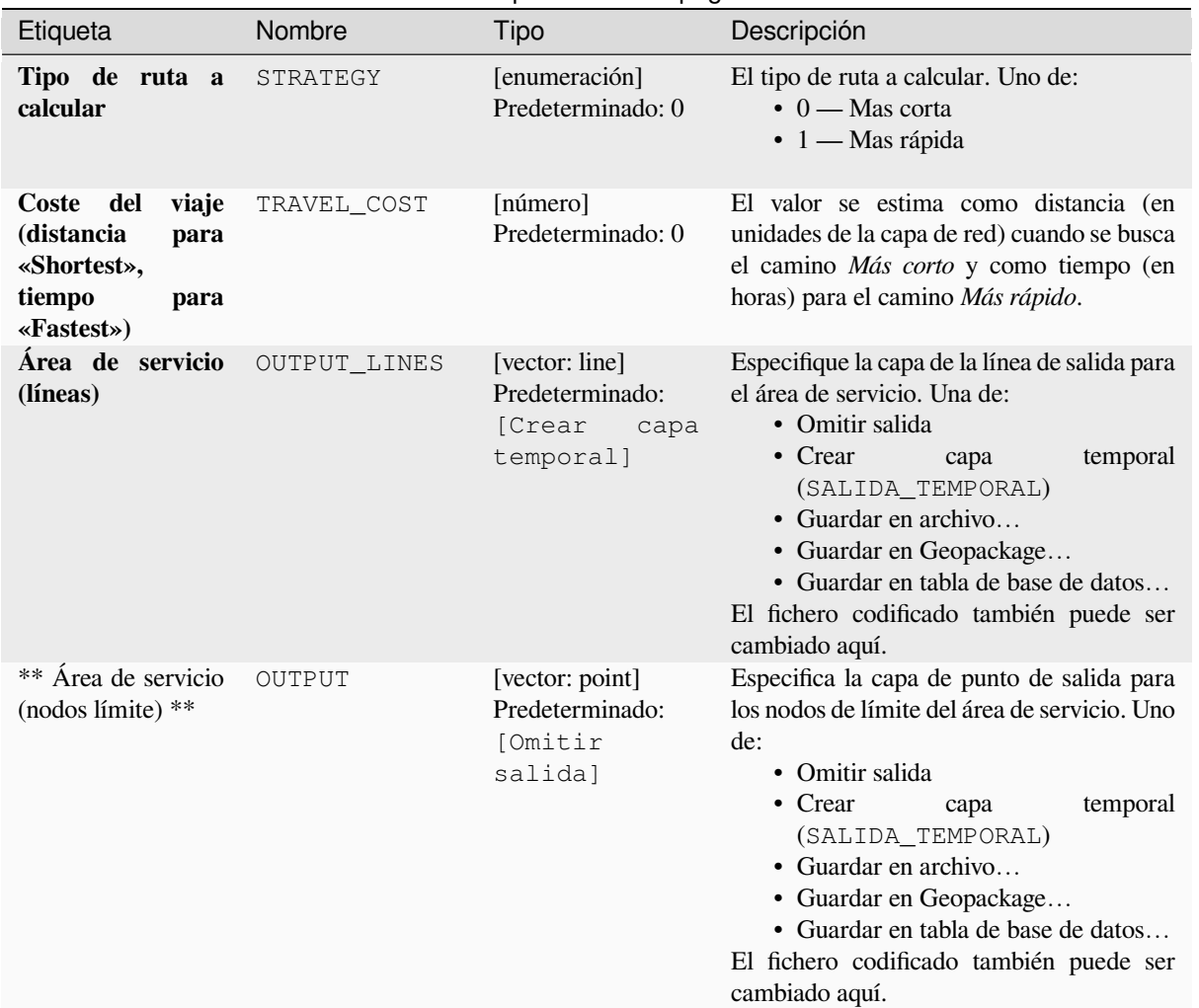

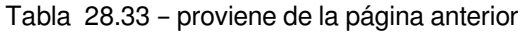

# **Parámetros avanzados**

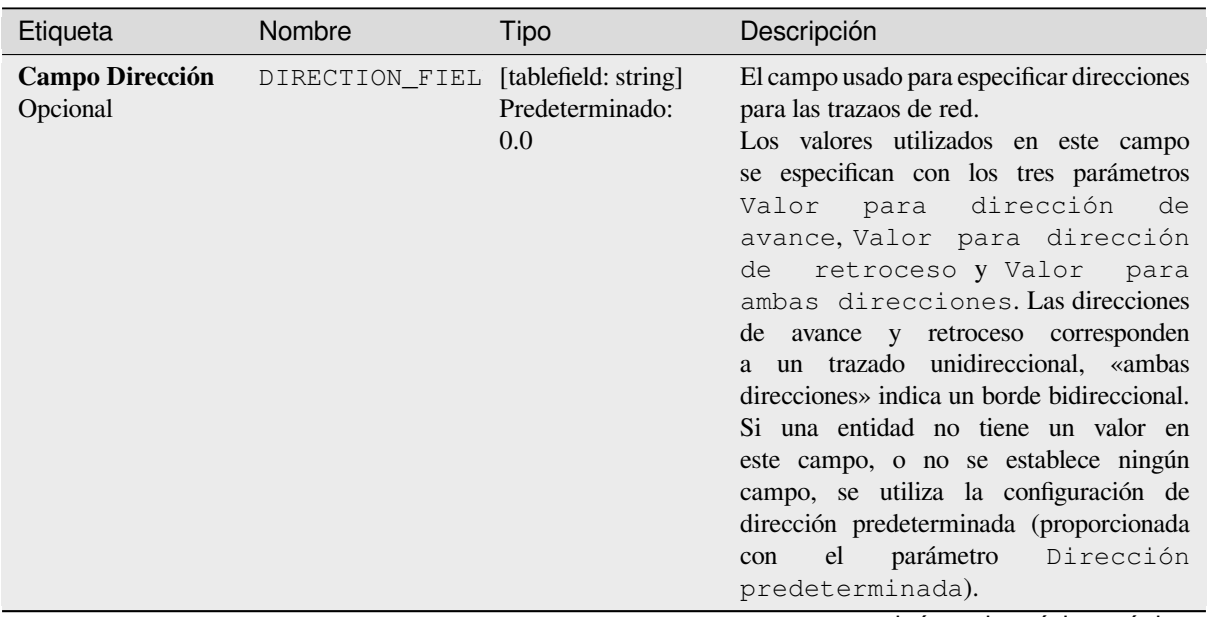

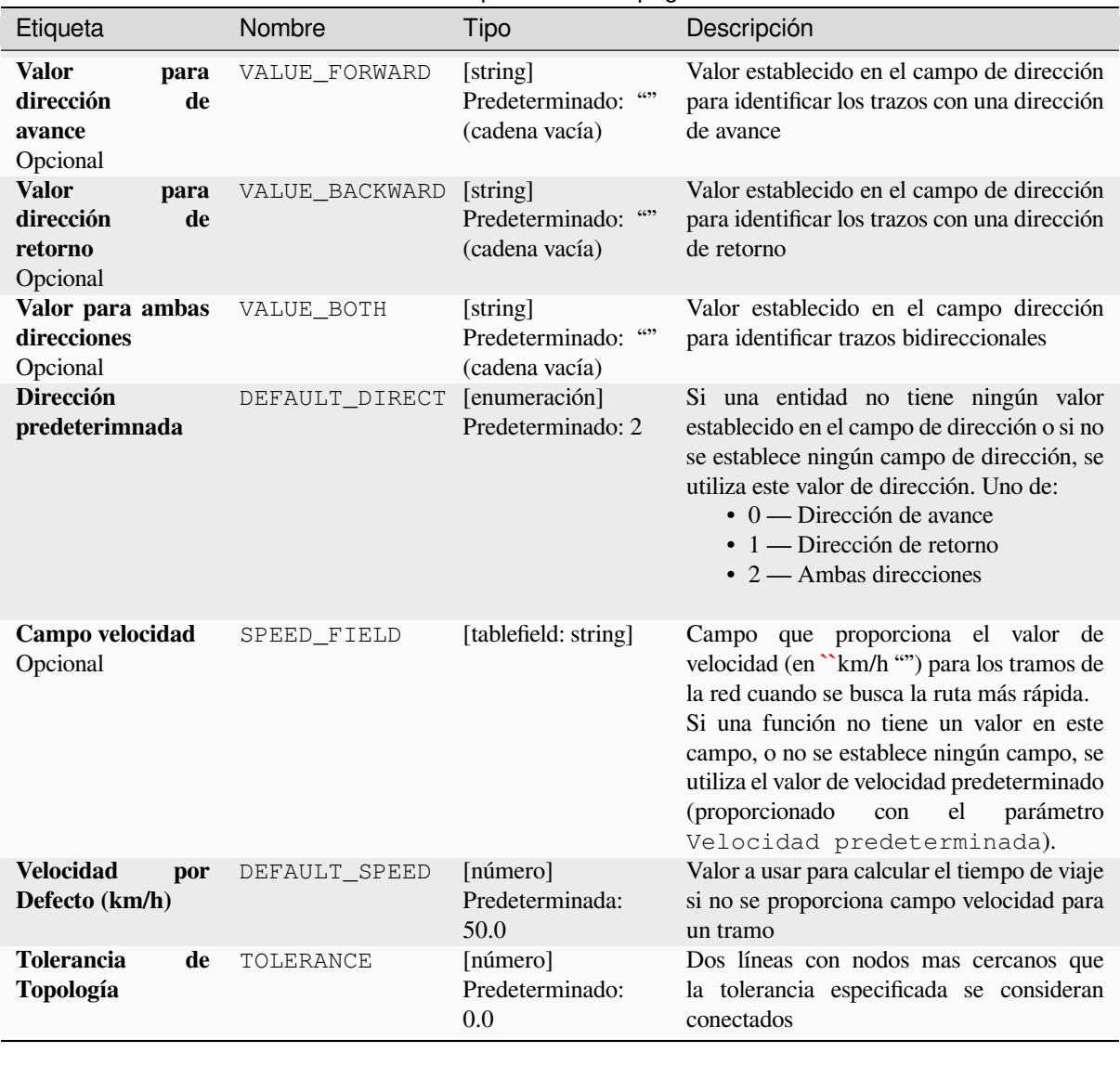

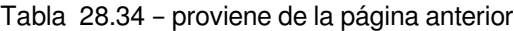

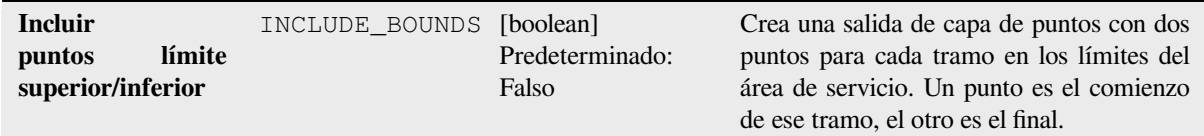

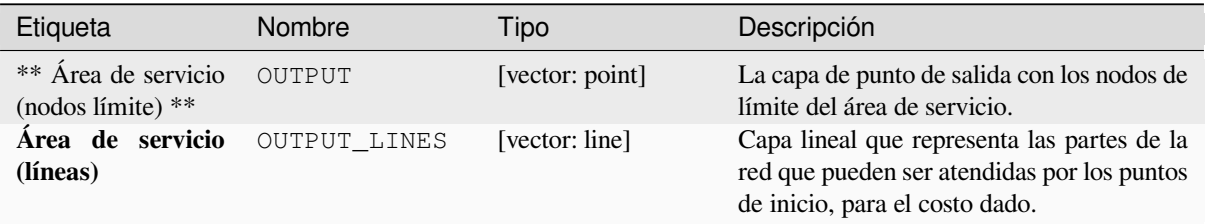

**Algorithm ID**: qgis:serviceareafromlayer

```
import processing
processing.run("algorithm_id", {parameter_dictionary})
```
El *algoritmo id* se muestra cuando pasa el cursor sobre el algoritmo en la caja de herramientas de procesos. El *diccionario de parámetros* proporciona los NOMBRES y valores de los parámetros. Consulte *Utilizar algoritmos de procesamiento desde la consola* para obtener detalles sobre cómo ejecutar algoritmos de procesamiento desde la consola de Python.

#### **[ärea de servicio \(desde punt](#page-979-0)o)**

Devuelve todos los trmos o partes de tramos de una red a los que se puede llegar dentro de una distancia o tiempo determinados, comenzando desde una entidad puntual. Esto permite la evaluación de la accesibilidad dentro de una red, p. Ej. Cuáles son los lugares a los que puedo navegar en una red de carreteras sin gastar un costo mayor que un valor dado (el costo puede ser la distancia o el tiempo).

#### **Parámetros**

#### **Parámetros básicos**

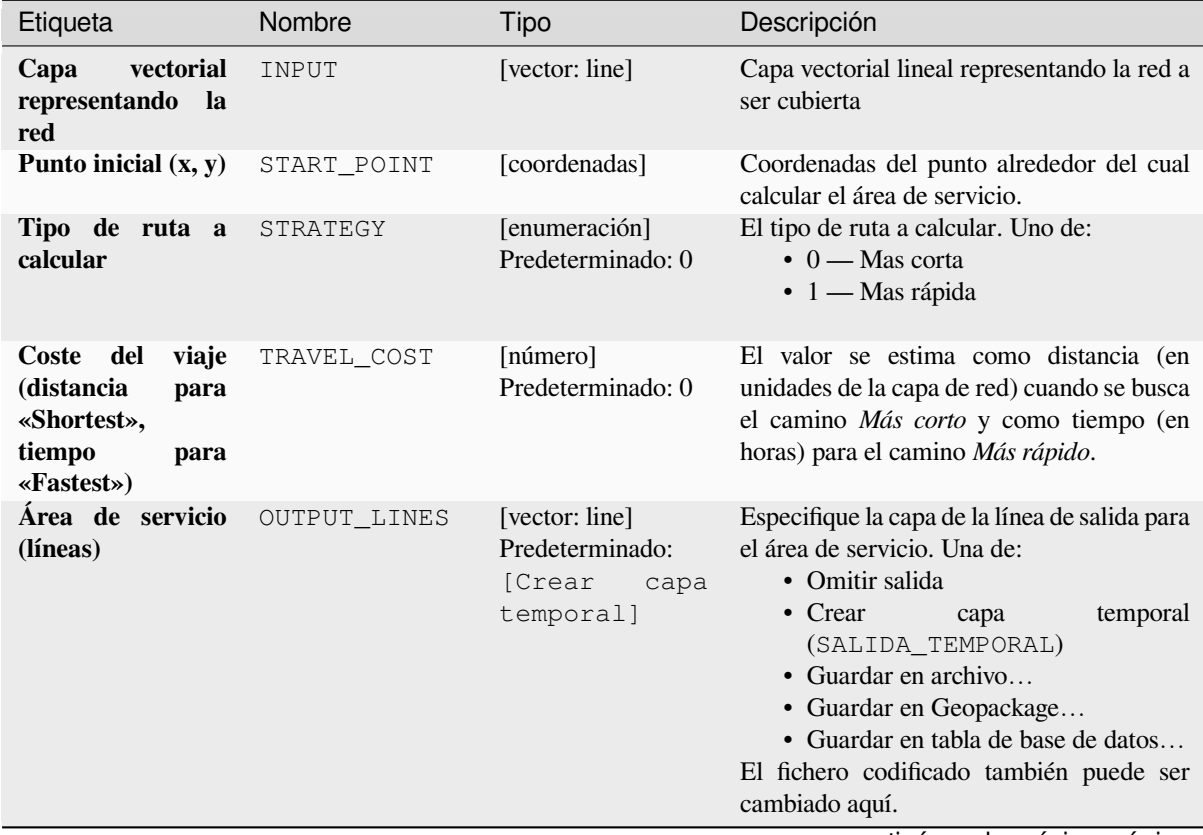

| Etiqueta                                 | Nombre | Tipo                                                     | Descripción                                                                                                    |
|------------------------------------------|--------|----------------------------------------------------------|----------------------------------------------------------------------------------------------------|
| ** Área de servicio<br>(nodos límite) ** | OUTPUT | [vector: point]<br>Predeterminado:<br>[Omitir<br>salida] | Especifica la capa de punto de salida para<br>los nodos de límite del área de servicio. Uno<br>de:<br>• Omitir salida<br>temporal<br>• Crear<br>capa<br>(SALIDA_TEMPORAL)<br>• Guardar en archivo<br>• Guardar en Geopackage<br>• Guardar en tabla de base de datos<br>El fichero codificado también puede ser<br>cambiado aquí. |

Tabla 28.35 – proviene de la página anterior

# **Parámetros avanzados**

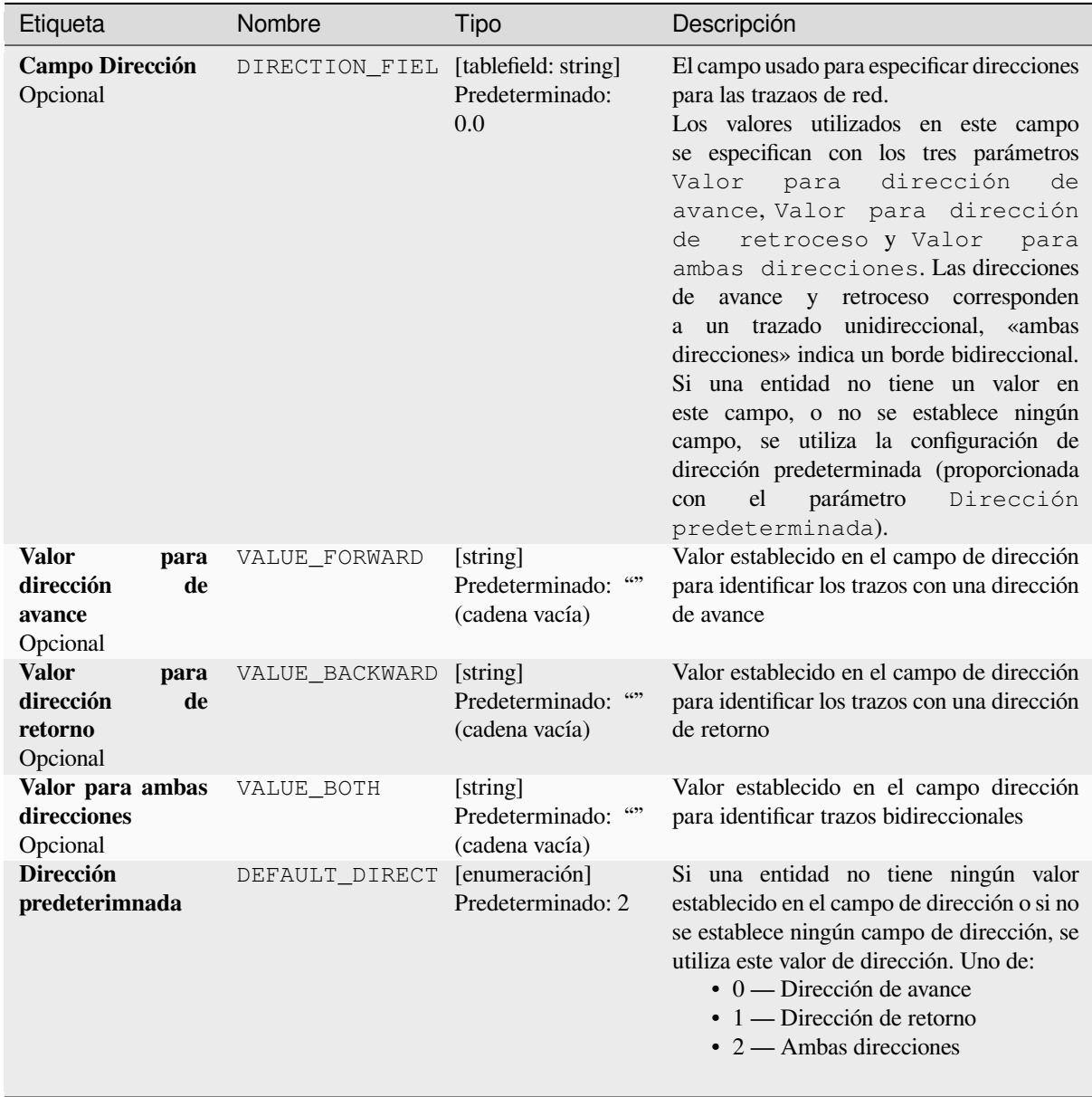

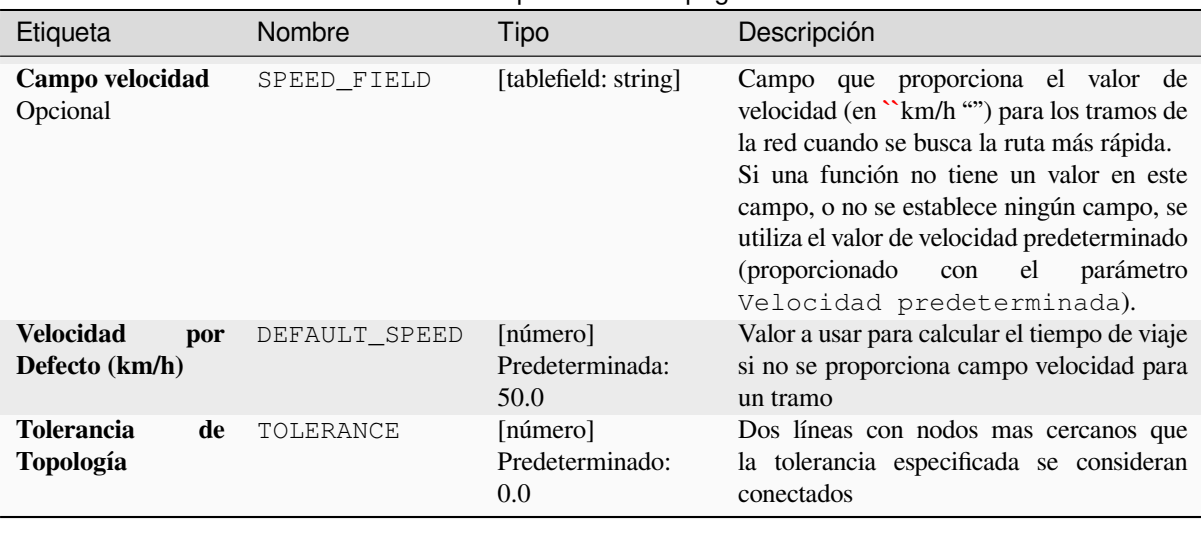

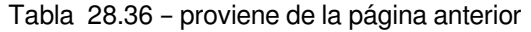

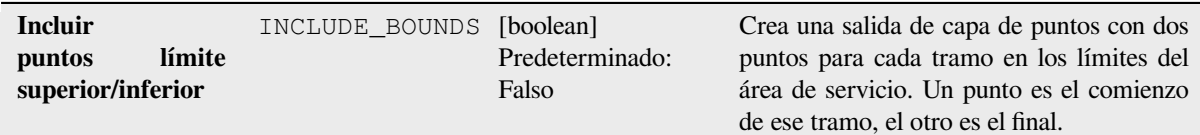

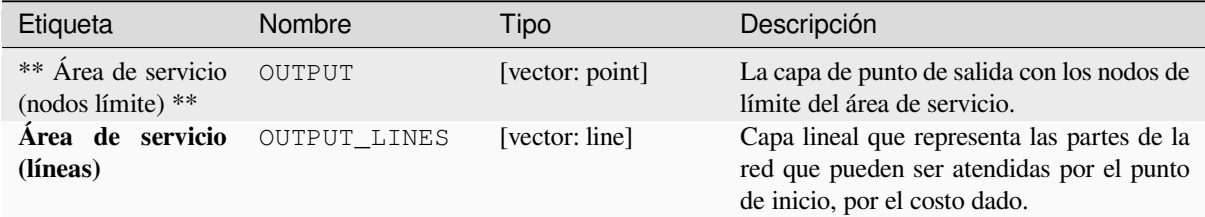

# **Código Python**

**Algorithm ID**: native:serviceareafrompoint

```
import processing
processing.run("algorithm_id", {parameter_dictionary})
```
El *algoritmo id* se muestra cuando pasa el cursor sobre el algoritmo en la caja de herramientas de procesos. El *diccionario de parámetros* proporciona los NOMBRES y valores de los parámetros. Consulte *Utilizar algoritmos de procesamiento desde la consola* para obtener detalles sobre cómo ejecutar algoritmos de procesamiento desde la consola de Python.

# **Ruta mas corta (capa a punto)**

Calcula las rutas óptimas (mas corta o mas rápida) para múltiples puntos iniciales definidos por un capa vectorial y un punto de destino dado.

# **Parámetros**

# **Parámetros básicos**

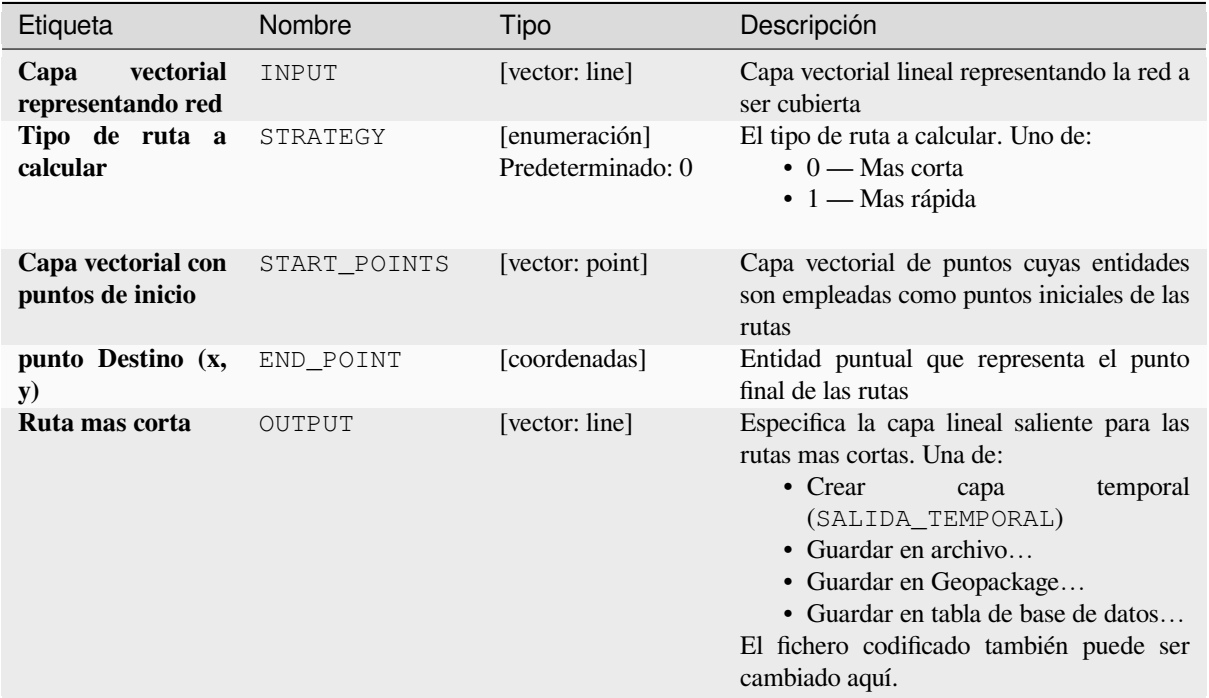

# **Parámetros avanzados**

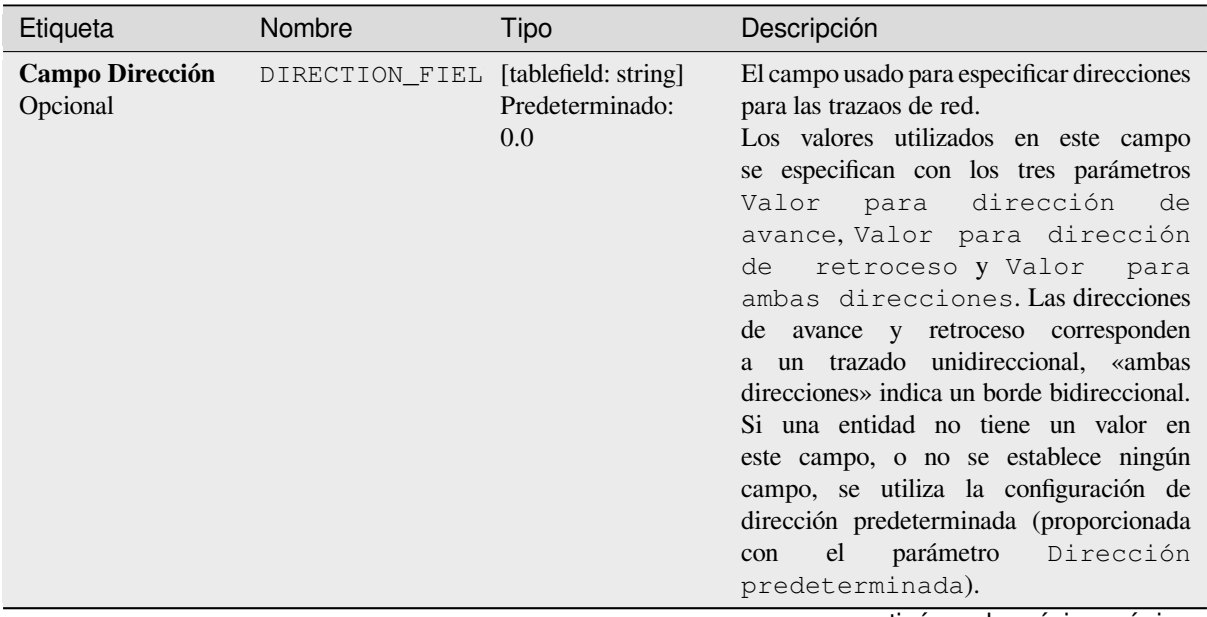

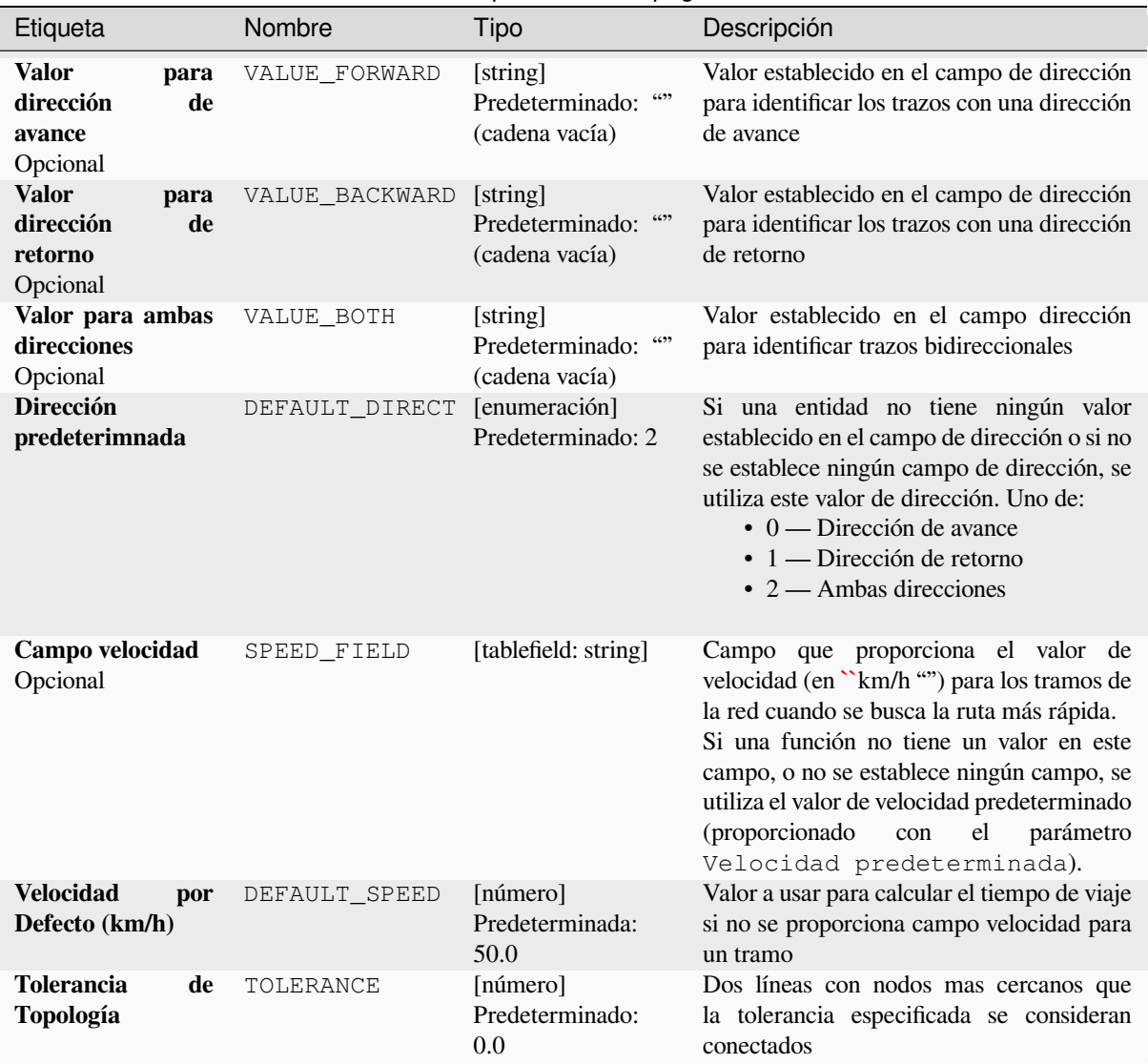

# Tabla 28.38 – proviene de la página anterior

# **Salidas**

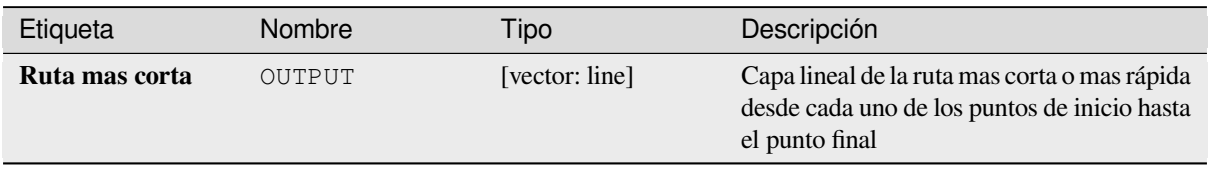

**Algoritmo ID**: native:shortestpathlayertopoint

```
import processing
processing.run("algorithm_id", {parameter_dictionary})
```
El *algoritmo id* se muestra cuando pasa el cursor sobre el algoritmo en la caja de herramientas de procesos. El *diccionario de parámetros* proporciona los NOMBRES y valores de los parámetros. Consulte *Utilizar algoritmos de procesamiento desde la consola* para obtener detalles sobre cómo ejecutar algoritmos de procesamiento desde la consola de Python.

#### **[Ruta mas corta \(punto a cap](#page-979-0)a)**

Calcula las rutas óptimas (más cortas o más rápidas) entre un punto de inicio determinado y varios puntos finales definidos por una capa vectorial de puntos.

### **Parámetros**

### **Parámetros básicos**

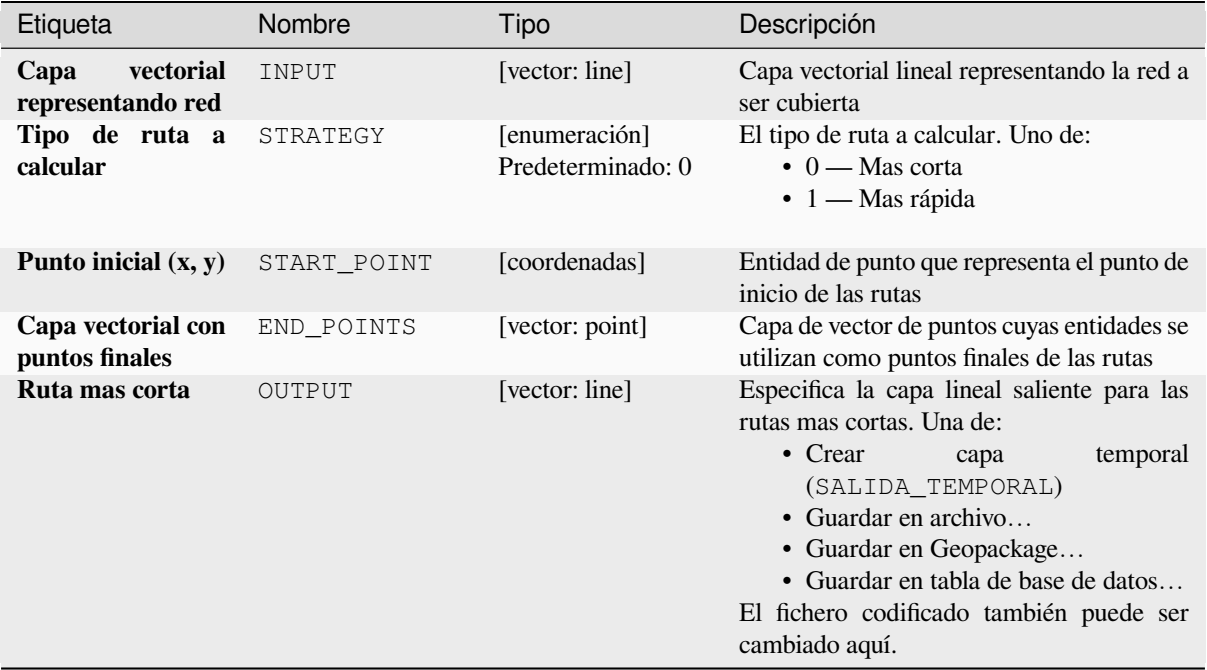

## **Parámetros avanzados**

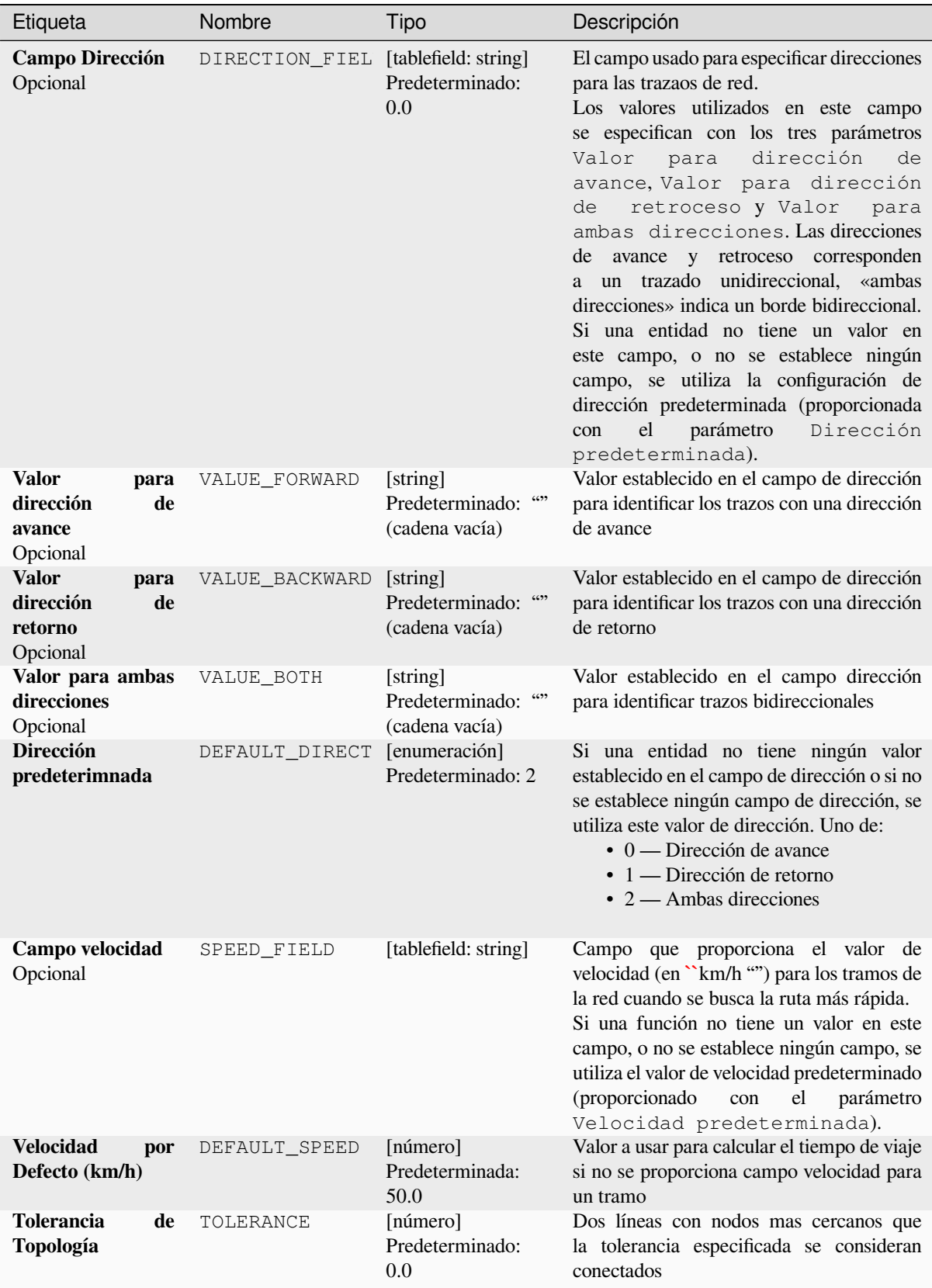

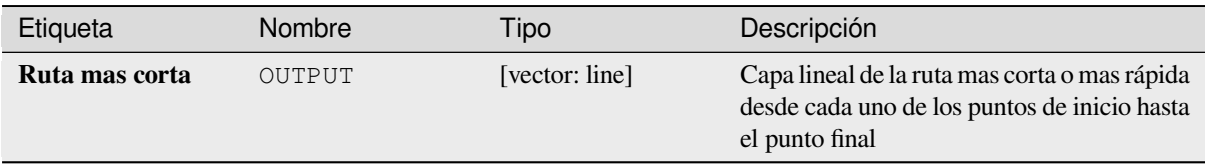

# **Código Python**

**Algoritmo ID**: native:shortestpathpointtolayer

```
import processing
processing.run("algorithm_id", {parameter_dictionary})
```
El *algoritmo id* se muestra cuando pasa el cursor sobre el algoritmo en la caja de herramientas de procesos. El *diccionario de parámetros* proporciona los NOMBRES y valores de los parámetros. Consulte *Utilizar algoritmos de procesamiento desde la consola* para obtener detalles sobre cómo ejecutar algoritmos de procesamiento desde la consola de Python.

## **[Ruta mas corta \(punto a pun](#page-979-0)to)**

Calcula la ruta óptima (más corta o más rápida) entre un punto de inicio y un punto final determinados.

# **Parámetros**

# **Parámetros básicos**

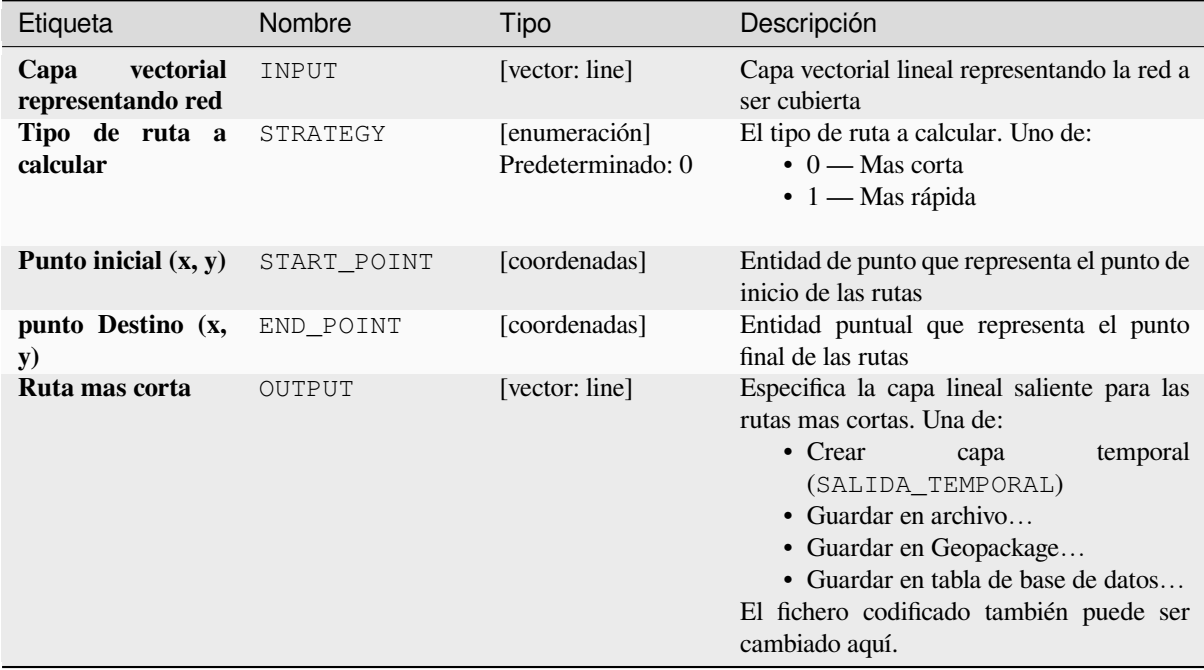

# **Parámetros avanzados**

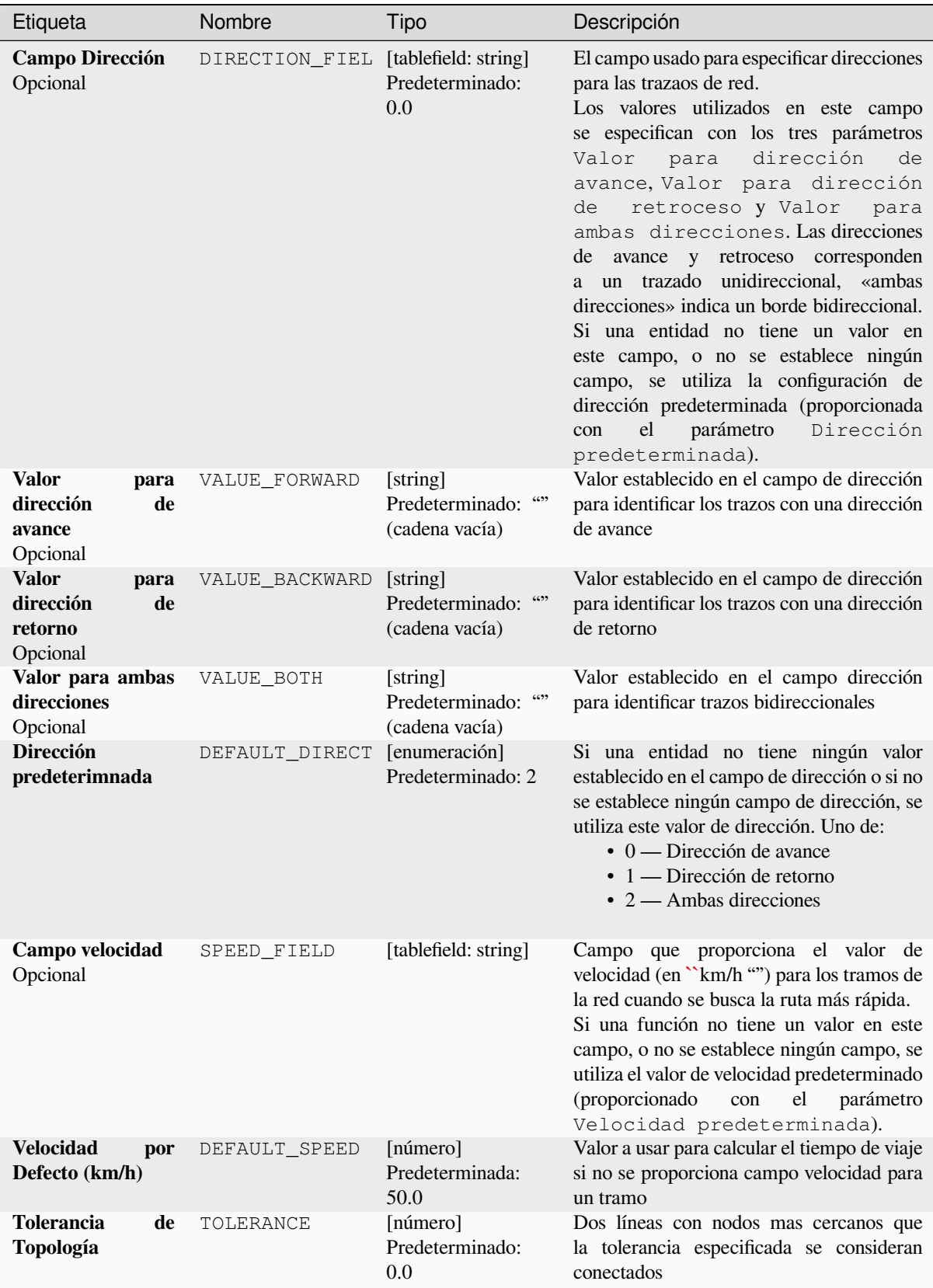

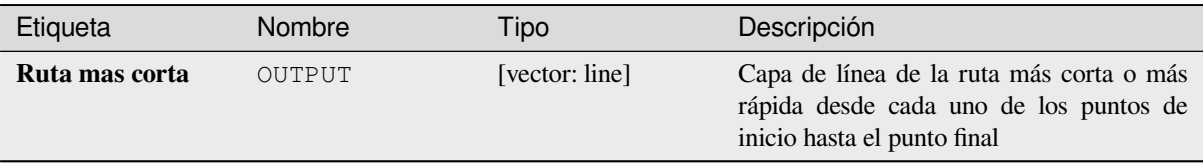

# **Código Python**

**Algoritmo ID**: native:shortestpathpointtopoint

```
import processing
processing.run("algorithm_id", {parameter_dictionary})
```
El *algoritmo id* se muestra cuando pasa el cursor sobre el algoritmo en la caja de herramientas de procesos. El *diccionario de parámetros* proporciona los NOMBRES y valores de los parámetros. Consulte *Utilizar algoritmos de procesamiento desde la consola* para obtener detalles sobre cómo ejecutar algoritmos de procesamiento desde la consola de Python.

# **28.1.11 Gráficos**

# **Gráfico de barras**

Crea un diagrama de barras a partir de una categoría y un campo de capa.

### **Parametros**

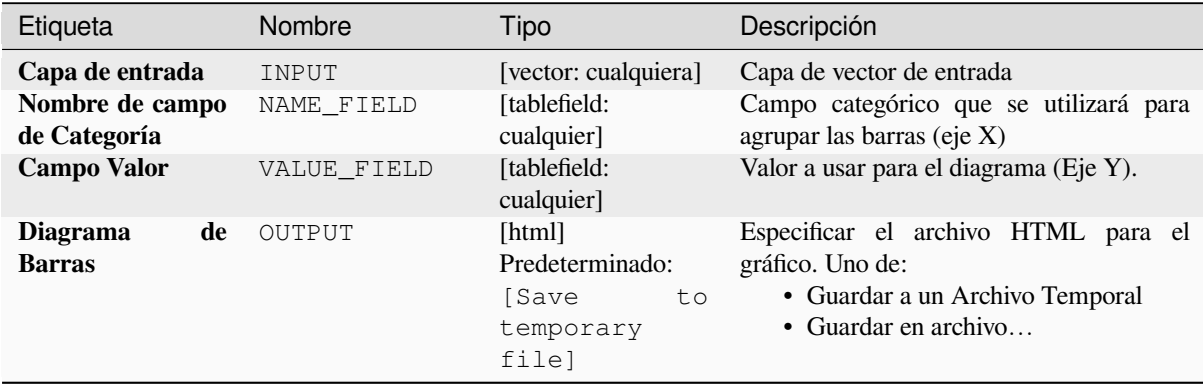

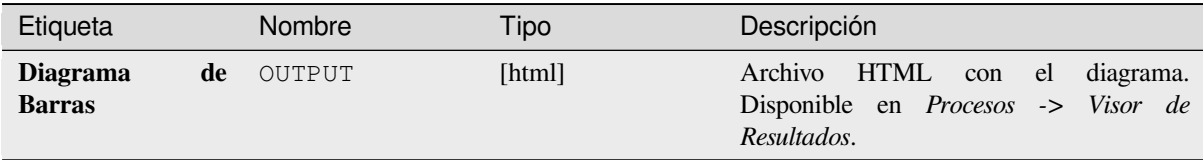

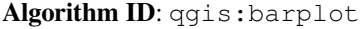

```
import processing
processing.run("algorithm_id", {parameter_dictionary})
```
El *algoritmo id* se muestra cuando pasa el cursor sobre el algoritmo en la caja de herramientas de procesos. El *diccionario de parámetros* proporciona los NOMBRES y valores de los parámetros. Consulte *Utilizar algoritmos de procesamiento desde la consola* para obtener detalles sobre cómo ejecutar algoritmos de procesamiento desde la consola de Python.

## **[Cuadro de Diagrama](#page-979-0)**

Crea un diagrama de caja a partir de un campo de categoría y un campo de capa numérico.

## **Parametros**

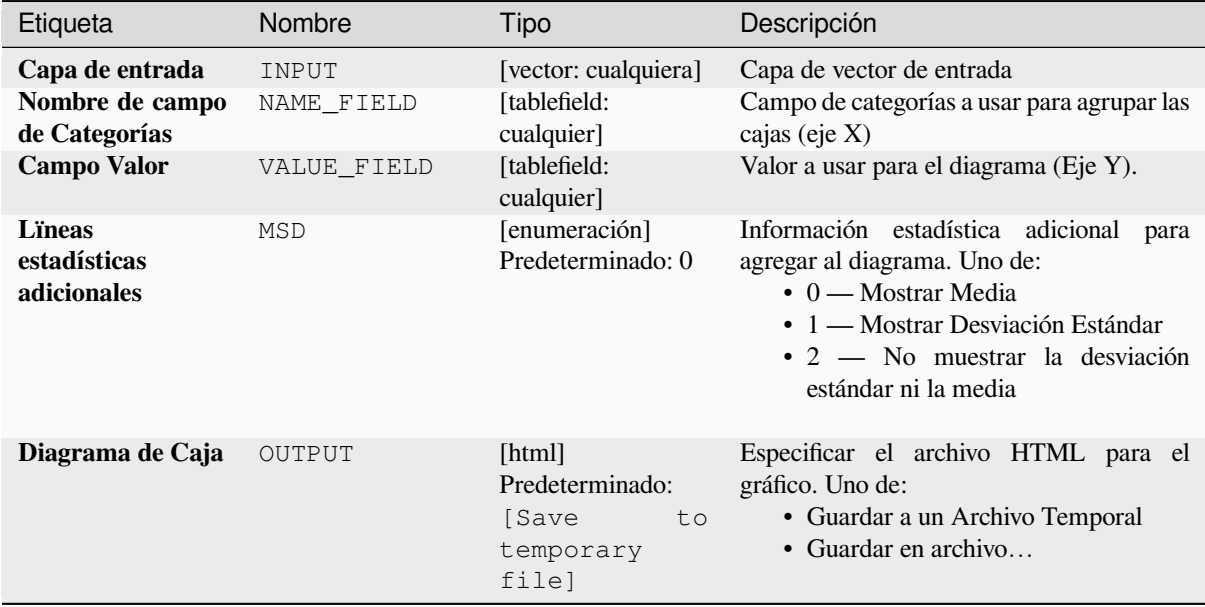

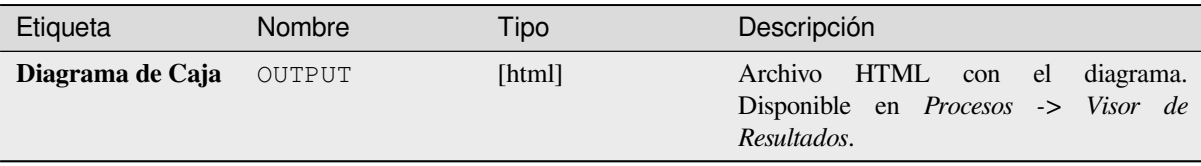

**Algorithm ID**: qgis:boxplot

```
import processing
processing.run("algorithm_id", {parameter_dictionary})
```
El *algoritmo id* se muestra cuando pasa el cursor sobre el algoritmo en la caja de herramientas de procesos. El *diccionario de parámetros* proporciona los NOMBRES y valores de los parámetros. Consulte *Utilizar algoritmos de procesamiento desde la consola* para obtener detalles sobre cómo ejecutar algoritmos de procesamiento desde la consola de Python.

### **[Diagrama de media y desvia](#page-979-0)ción estándar**

Crea un diagrama de caja con valores media y desviación estándar.

# **Parametros**

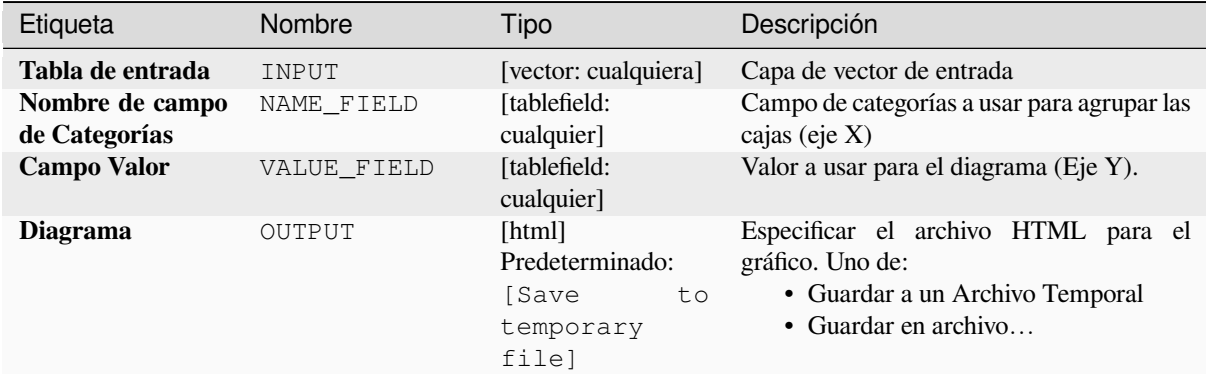

## **Salidas**

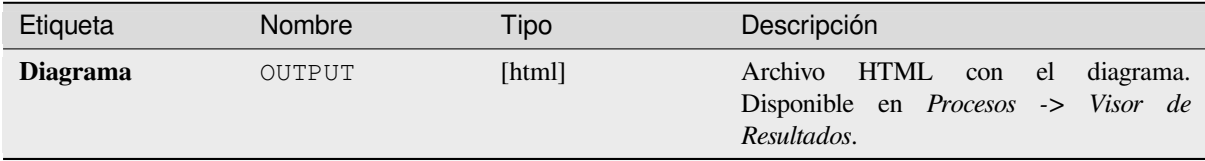

**Algorithm ID**: qgis:meanandstandarddeviationplot

```
import processing
processing.run("algorithm_id", {parameter_dictionary})
```
El *algoritmo id* se muestra cuando pasa el cursor sobre el algoritmo en la caja de herramientas de procesos. El *diccionario de parámetros* proporciona los NOMBRES y valores de los parámetros. Consulte *Utilizar algoritmos de procesamiento desde la consola* para obtener detalles sobre cómo ejecutar algoritmos de procesamiento desde la consola de Python.

#### **[Diagrama polar](#page-979-0)**

Genera un diagrama polar basado en el valor de una capa de vector de entrada.

Se deben ingresar dos campos como parámetros: uno que define la categoría de cada objeto (para agrupar objetos) y otro con la variable a graficar (esta debe ser numérica).

### **Parametros**

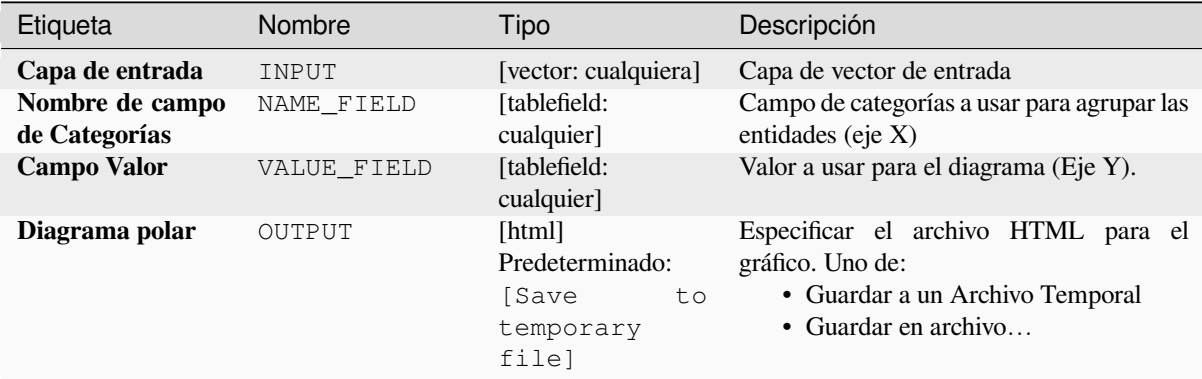

### **Salidas**

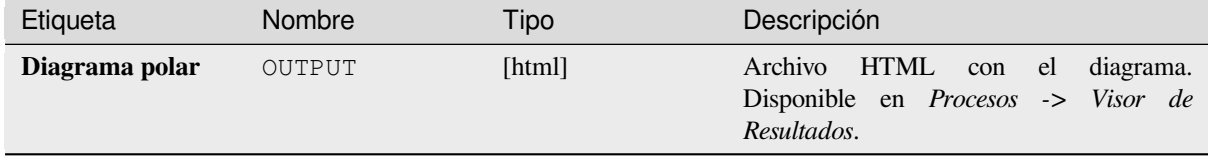

### **Código Python**

**Algoritmo ID**: qgis:polarplot

```
import processing
processing.run("algorithm_id", {parameter_dictionary})
```
El *algoritmo id* se muestra cuando pasa el cursor sobre el algoritmo en la caja de herramientas de procesos. El *diccionario de parámetros* proporciona los NOMBRES y valores de los parámetros. Consulte *Utilizar algoritmos de procesamiento desde la consola* para obtener detalles sobre cómo ejecutar algoritmos de procesamiento desde la consola de Python.

#### **Histograma capa Ráster**

Genera un histograma con los valores de una capa ráster.

### **Parametros**

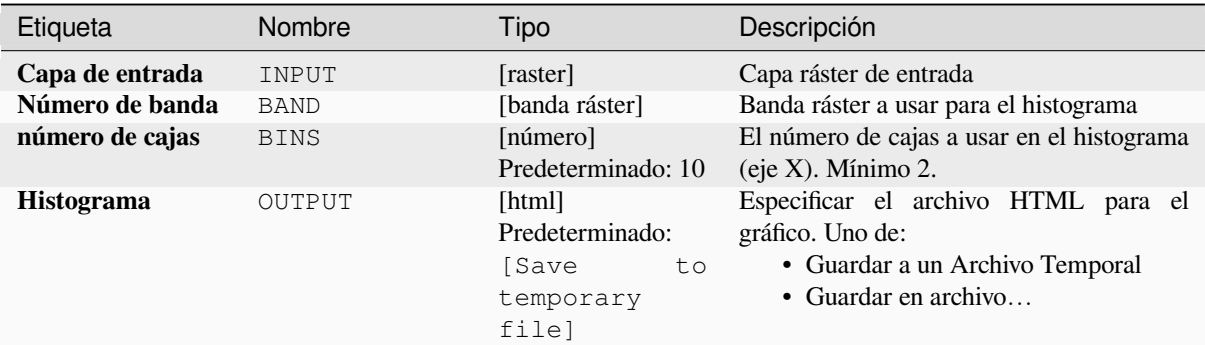

### **Salidas**

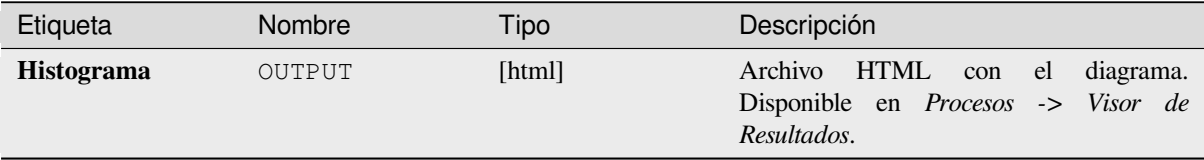

# **Código Python**

**Algoritmo ID**: qgis:rasterlayerhistogram

```
import processing
processing.run("algorithm_id", {parameter_dictionary})
```
El *algoritmo id* se muestra cuando pasa el cursor sobre el algoritmo en la caja de herramientas de procesos. El *diccionario de parámetros* proporciona los NOMBRES y valores de los parámetros. Consulte *Utilizar algoritmos de procesamiento desde la consola* para obtener detalles sobre cómo ejecutar algoritmos de procesamiento desde la consola de Python.

### **[Histograma de capa vectoria](#page-979-0)l**

Genera un histograma con los valores del atributo de una capa vectorial.

El atributo a usar para el cómputo del histograma debe ser genérico.

## **Parametros**

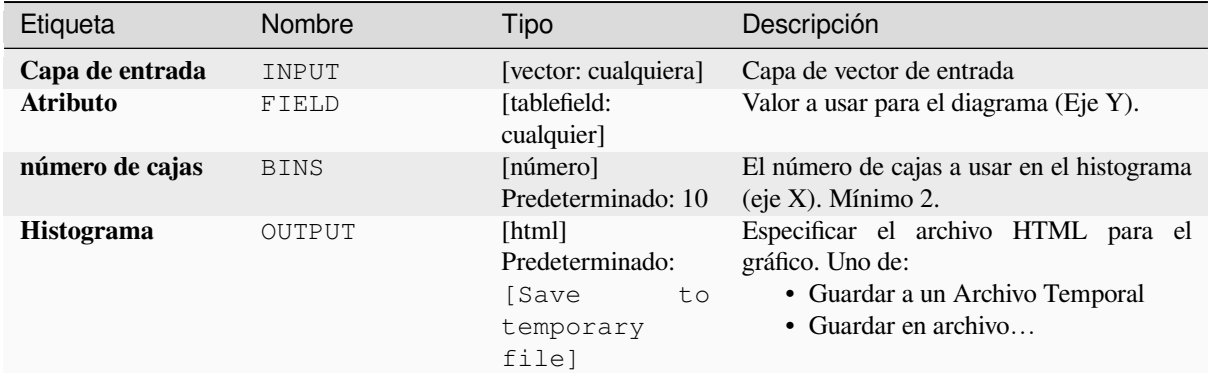

# **Salidas**

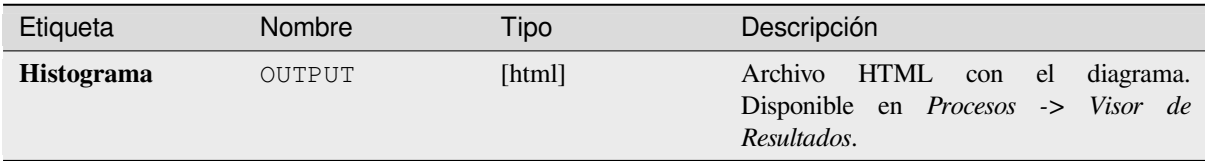

# **Código Python**

**Algoritmo ID**: qgis:vectorlayerhistogram

```
import processing
processing.run("algorithm_id", {parameter_dictionary})
```
El *algoritmo id* se muestra cuando pasa el cursor sobre el algoritmo en la caja de herramientas de procesos. El *diccionario de parámetros* proporciona los NOMBRES y valores de los parámetros. Consulte *Utilizar algoritmos de procesamiento desde la consola* para obtener detalles sobre cómo ejecutar algoritmos de procesamiento desde la consola de Python.

### **[Capa vectorial del gráfico de](#page-979-0) dispersión**

Crea un diagrama de dispersión simple X - Y para una capa vectorial

## **Parametros**

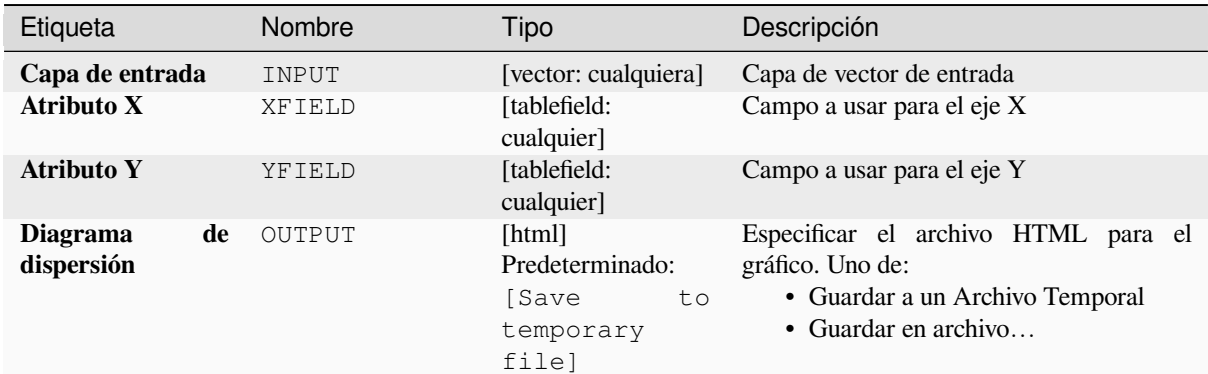

# **Salidas**

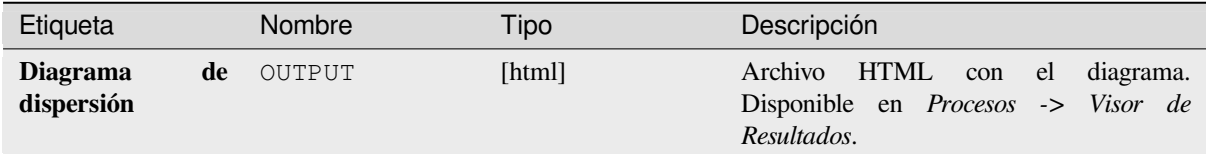

# **Código Python**

**Algoritmo ID**: qgis:vectorlayerscatterplot

```
import processing
processing.run("algorithm_id", {parameter_dictionary})
```
El *algoritmo id* se muestra cuando pasa el cursor sobre el algoritmo en la caja de herramientas de procesos. El *diccionario de parámetros* proporciona los NOMBRES y valores de los parámetros. Consulte *Utilizar algoritmos de procesamiento desde la consola* para obtener detalles sobre cómo ejecutar algoritmos de procesamiento desde la consola de Python.

### **[Diagrama de dispersión 3D d](#page-979-0)e una capa vectorial**

Crea un diagrama de dispersión 3D para una capa vectorial.

## **Parametros**

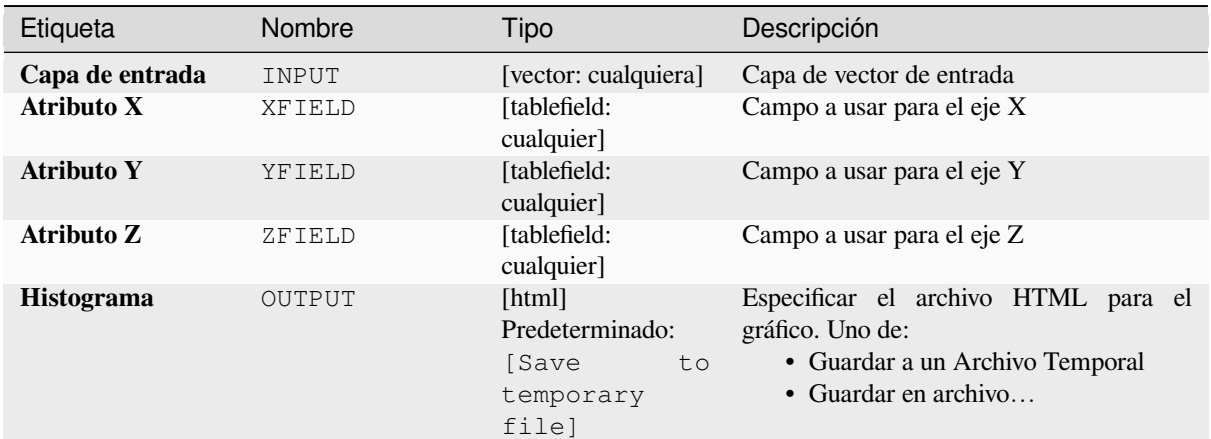

## **Salidas**

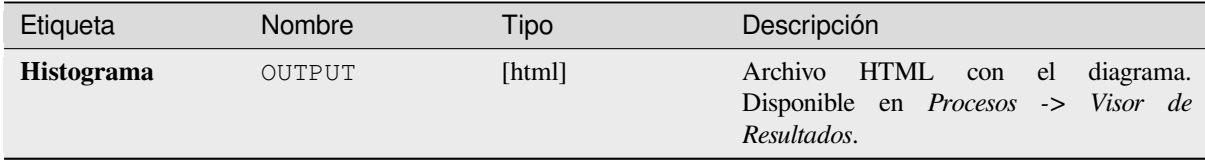

# **Código Python**

**Algoritmo ID**: qgis:scatter3dplot

```
import processing
processing.run("algorithm_id", {parameter_dictionary})
```
El *algoritmo id* se muestra cuando pasa el cursor sobre el algoritmo en la caja de herramientas de procesos. El *diccionario de parámetros* proporciona los NOMBRES y valores de los parámetros. Consulte *Utilizar algoritmos de procesamiento desde la consola* para obtener detalles sobre cómo ejecutar algoritmos de procesamiento desde la consola de Python.

# **28.1.12 Point Cloud Conversion**

NEW in 3.32

# **Convert format**

Converts a point cloud to a different file format, e.g. creates a compressed .LAZ.

## **Parameters**

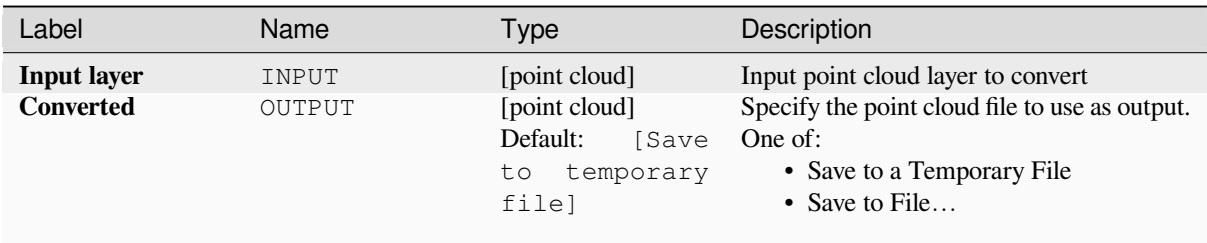

### **Outputs**

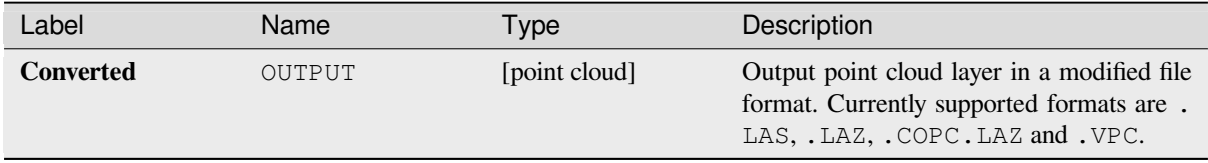

### **Python code**

**Algorithm ID**: pdal:convertformat

```
import processing
processing.run("algorithm_id", {parameter_dictionary})
```
The *algorithm id* is displayed when you hover over the algorithm in the Processing Toolbox. The *parameter dictionary* provides the parameter NAMEs and values. See *Utilizar algoritmos de procesamiento desde la consola* for details on how to run processing algorithms from the Python console.

### **Export to raster**

Exports point cloud data to a 2D raster grid having cell size of given resolution, writing values from the specified attribute.

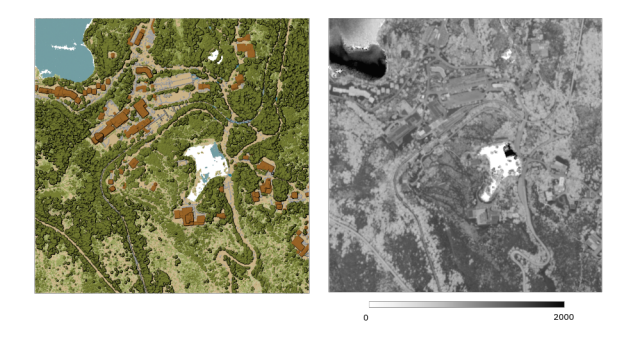

Figura 28.10: Raster output using Intensity attribute of points

# **Basic parameters**

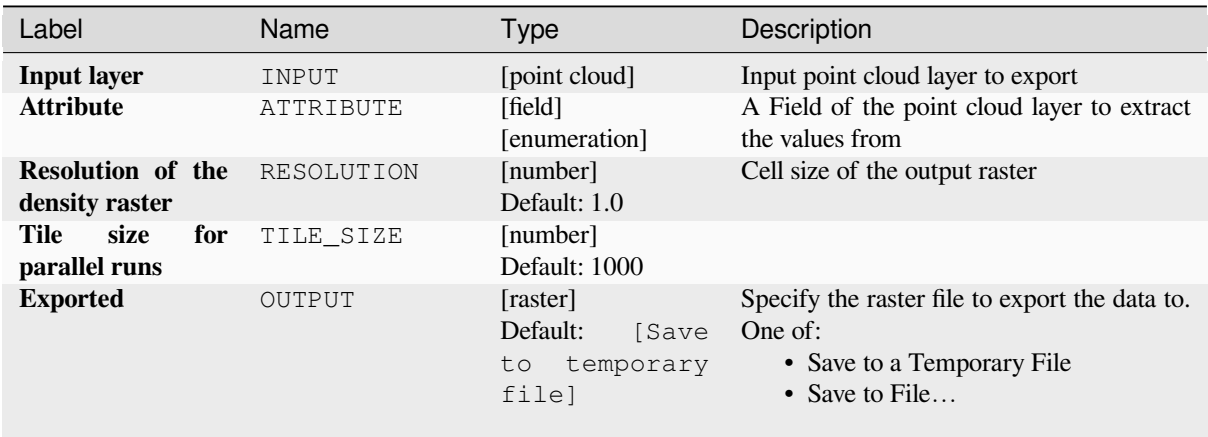

# **Advanced parameters**

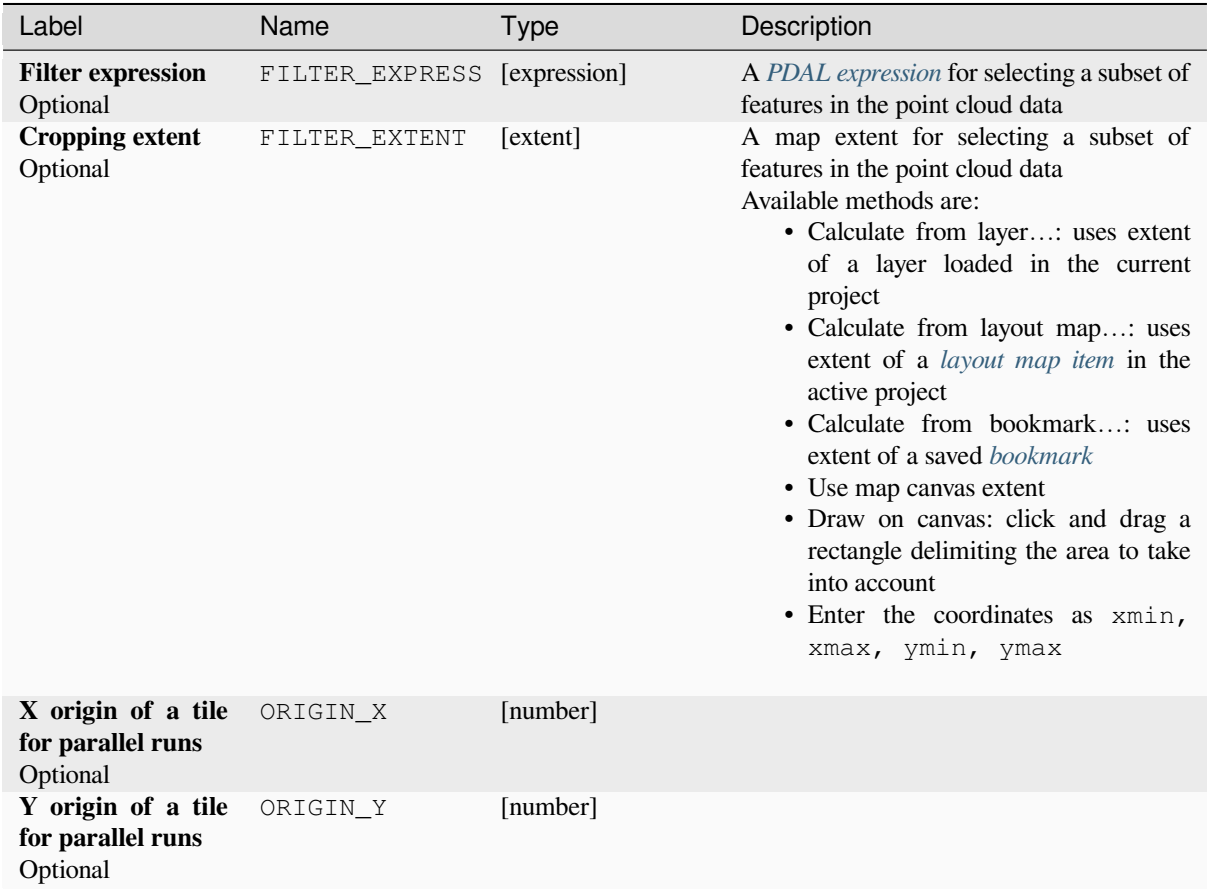

# **Outputs**

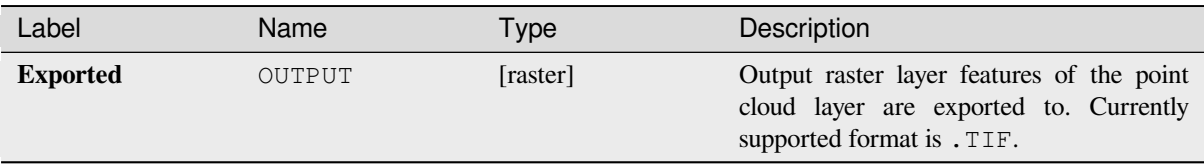

# **Python code**

**Algorithm ID**: pdal:exportraster

```
import processing
processing.run("algorithm_id", {parameter_dictionary})
```
The *algorithm id* is displayed when you hover over the algorithm in the Processing Toolbox. The *parameter dictionary* provides the parameter NAMEs and values. See *Utilizar algoritmos de procesamiento desde la consola* for details on how to run processing algorithms from the Python console.

# **Export raster (using triangulation)**

Exports point cloud data to a 2D raster grid using a triangulation of points and then interpolating cell values from triangles.

**Nota:** Using this algorithm can be slower if you are dealing with a large dataset. If your point cloud is dense, you can export your ground points as a raster using the *Exportar a ráster* algorithm.

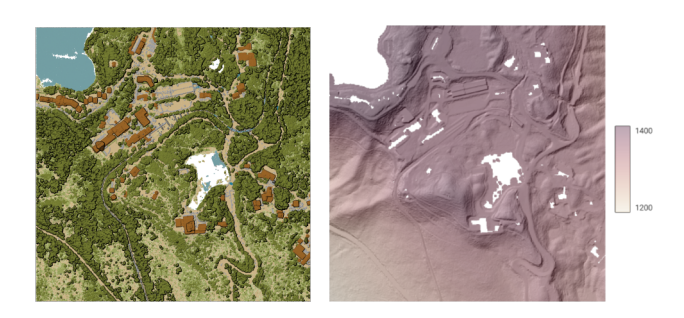

Figura 28.11: Terrain raster output generated by point cloud triangulation

# **Parameters**

# **Basic parameters**

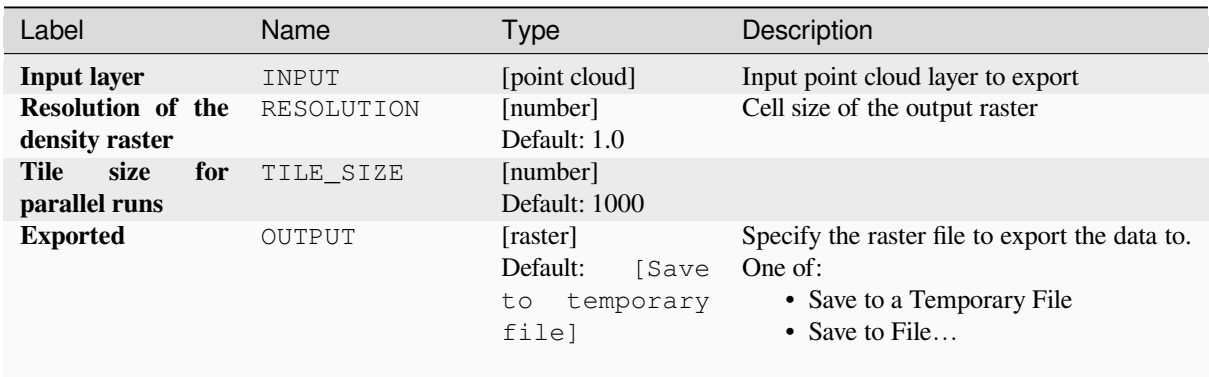

# **Advanced parameters**

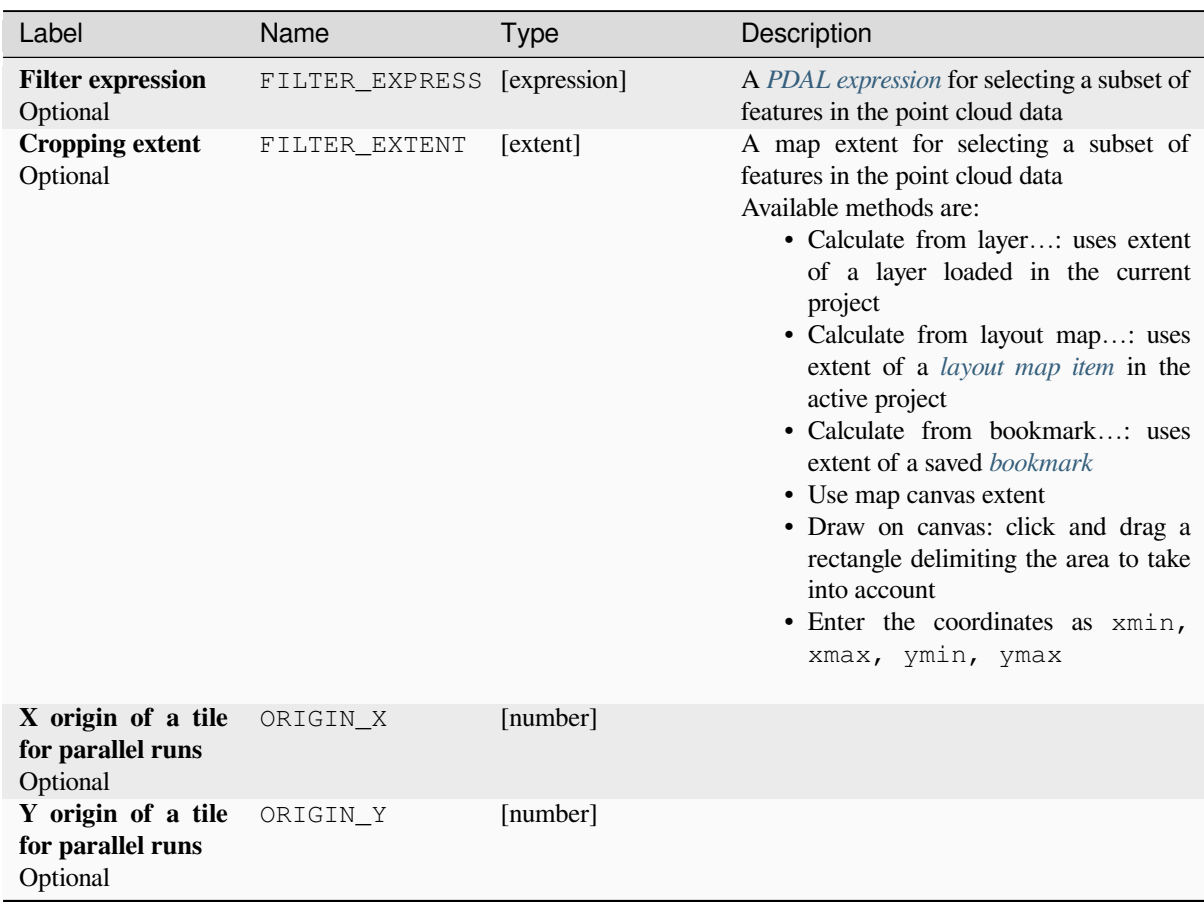

# **Outputs**

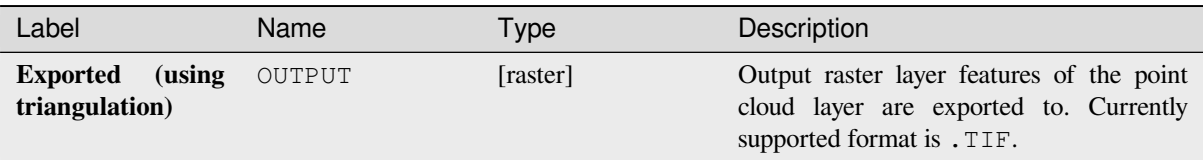

# **Python code**

**Algorithm ID**: pdal:exportrastertin

```
import processing
processing.run("algorithm_id", {parameter_dictionary})
```
The *algorithm id* is displayed when you hover over the algorithm in the Processing Toolbox. The *parameter dictionary* provides the parameter NAMEs and values. See *Utilizar algoritmos de procesamiento desde la consola* for details on how to run processing algorithms from the Python console.

## **Export to vector**

Exports point cloud data to a vector layer with 3D points (a GeoPackage), optionally with extra attributes.

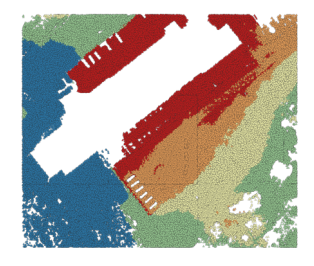

Figura 28.12: Exporting point cloud (ground points) to a vector layer styled based on the elevation

## **Parameters**

# **Basic parameters**

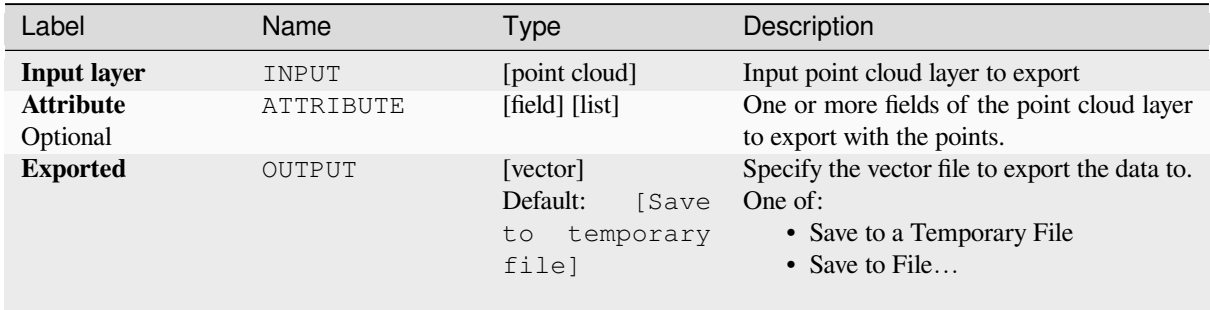

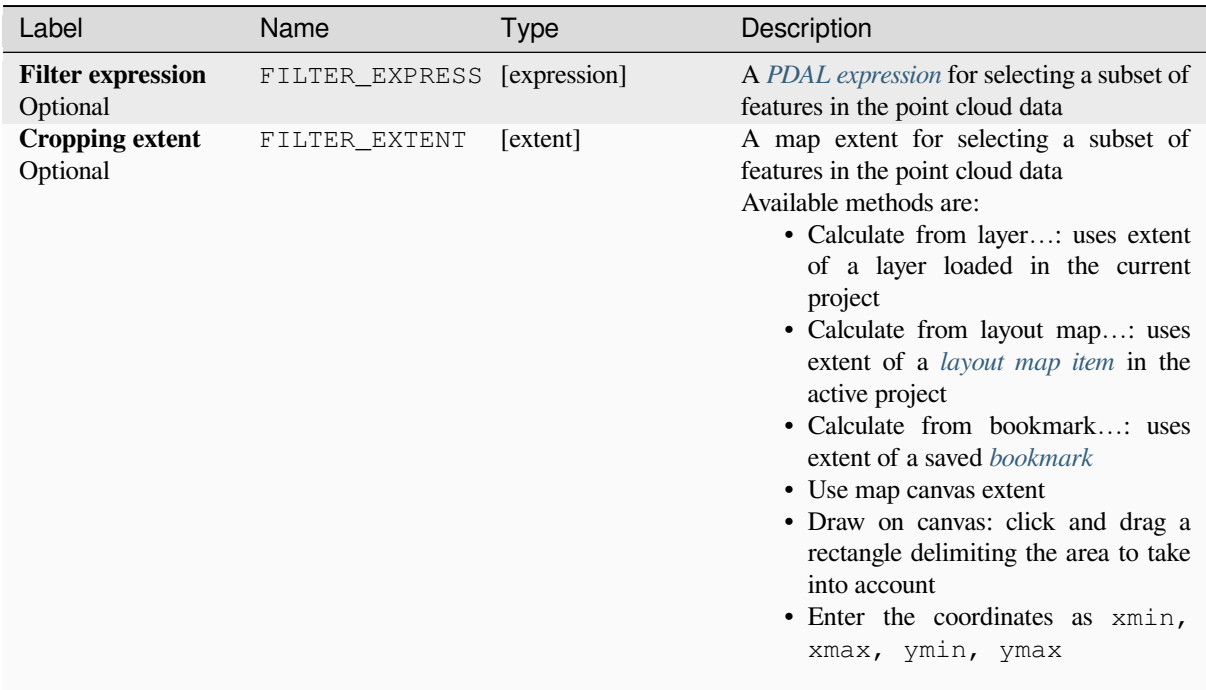

# **Outputs**

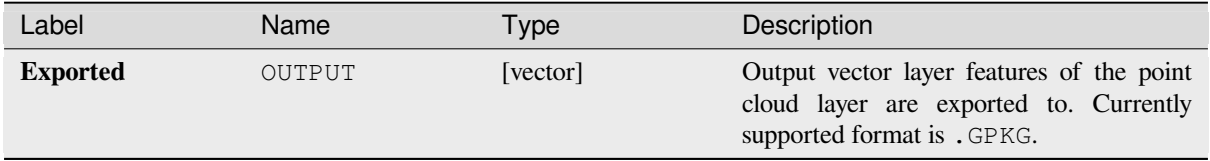

# **Python code**

**Algorithm ID**: pdal:exportvector

```
import processing
processing.run("algorithm_id", {parameter_dictionary})
```
The *algorithm id* is displayed when you hover over the algorithm in the Processing Toolbox. The *parameter dictionary* provides the parameter NAMEs and values. See *Utilizar algoritmos de procesamiento desde la consola* for details on how to run processing algorithms from the Python console.
# **28.1.13 Point Cloud Data Management**

NEW in 3.32

# **Assign projection**

Assigns a Coordinate Reference System to a point cloud layer, if it is missing or wrong. A new layer is created.

#### **Ver también:**

*Reproyectar*

# **Parameters**

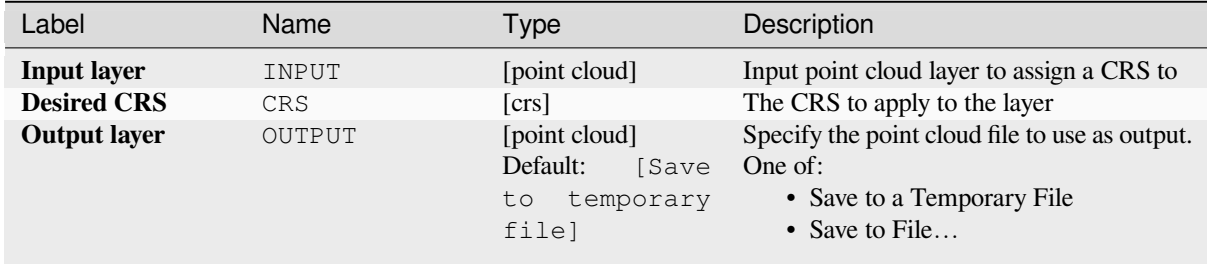

### **Outputs**

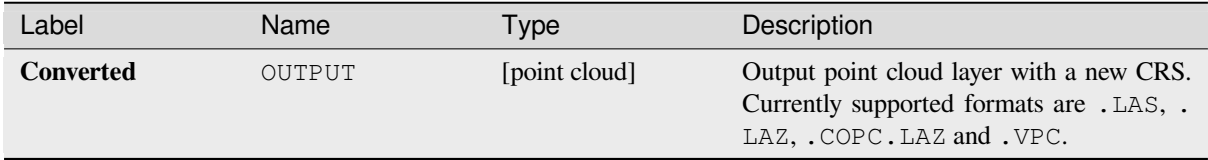

### **Python code**

**Algorithm ID**: pdal:assignprojection

```
import processing
processing.run("algorithm_id", {parameter_dictionary})
```
The *algorithm id* is displayed when you hover over the algorithm in the Processing Toolbox. The *parameter dictionary* provides the parameter NAMEs and values. See *Utilizar algoritmos de procesamiento desde la consola* for details on how to run processing algorithms from the Python console.

### **Build virtual point cloud (VPC)**

Creates a *virtual point cloud (VPC)* from input point cloud data.

<span id="page-1117-0"></span>If you leave the optional parameters unchecked, the VPC file will be built very quickly as the algorithm will only read metadata of input files. With any of the optional parameters set, the algorithm will read all points which can take some tim[e.](#page-763-0)

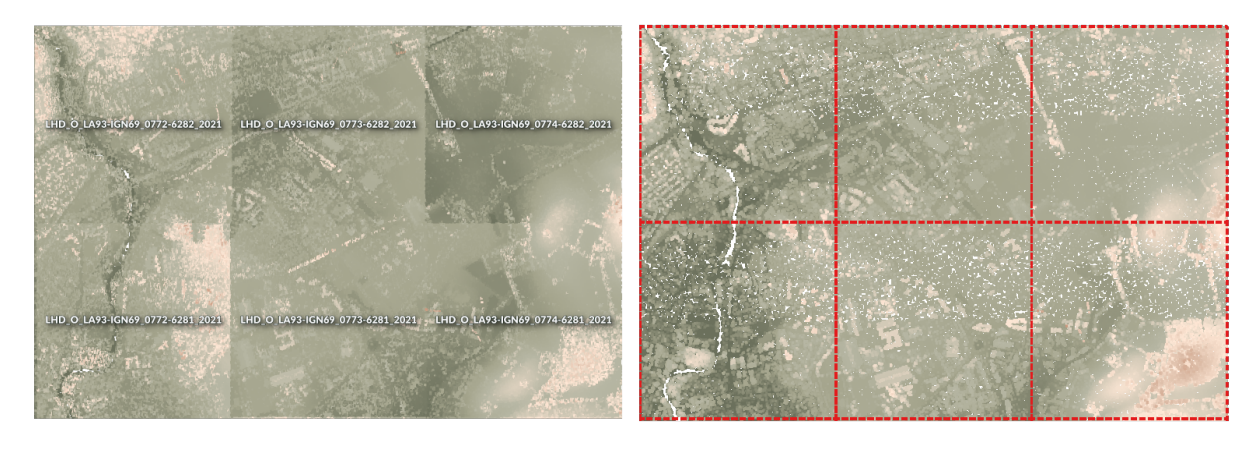

Figura 28.13: Generating Virtual Point Cloud with overview from a set of point cloud tiles

#### **Ver también:**

#### *Mezclar*

### **Parameters**

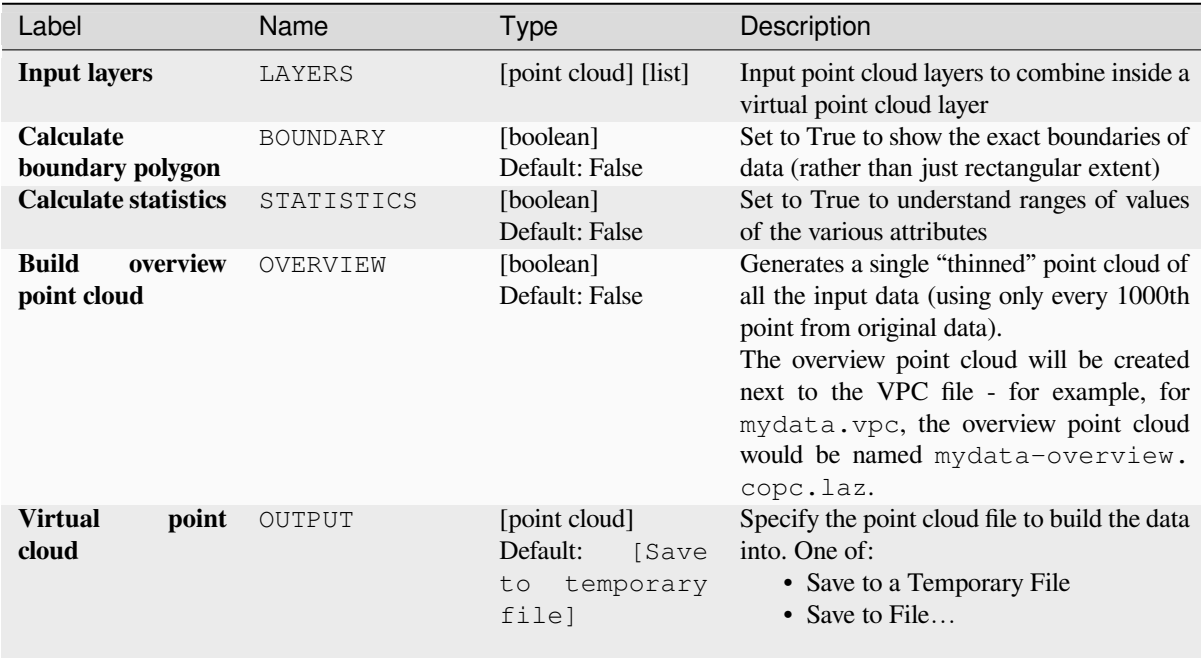

### **Outputs**

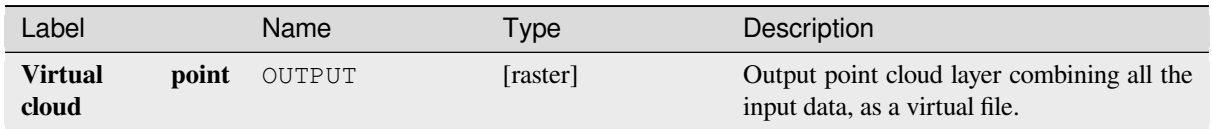

# **Python code**

**Algorithm ID**: pdal:virtualpointcloud

```
import processing
processing.run("algorithm_id", {parameter_dictionary})
```
The *algorithm id* is displayed when you hover over the algorithm in the Processing Toolbox. The *parameter dictionary* provides the parameter NAMEs and values. See *Utilizar algoritmos de procesamiento desde la consola* for details on how to run processing algorithms from the Python console.

# **Clip**

Clips a point cloud layer by a polygon layer so that the resulting point cloud contains only points within the polygons.

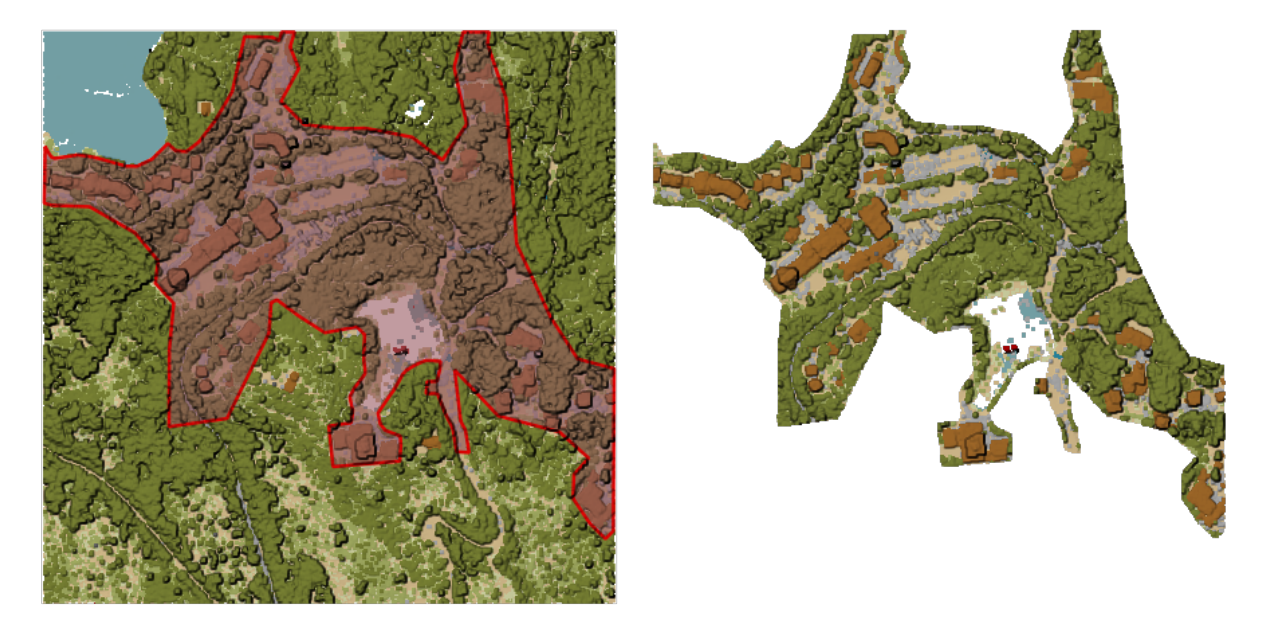

Figura 28.14: Clipping an input point cloud layer with a polygon coverage

### **Parameters**

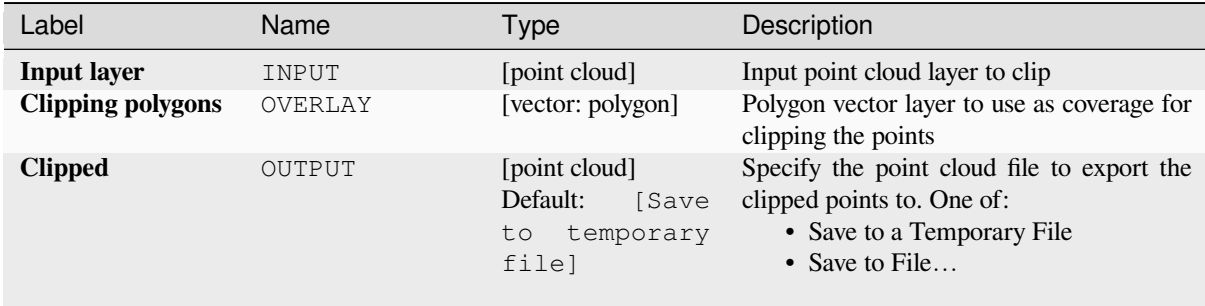

# **Advanced parameters**

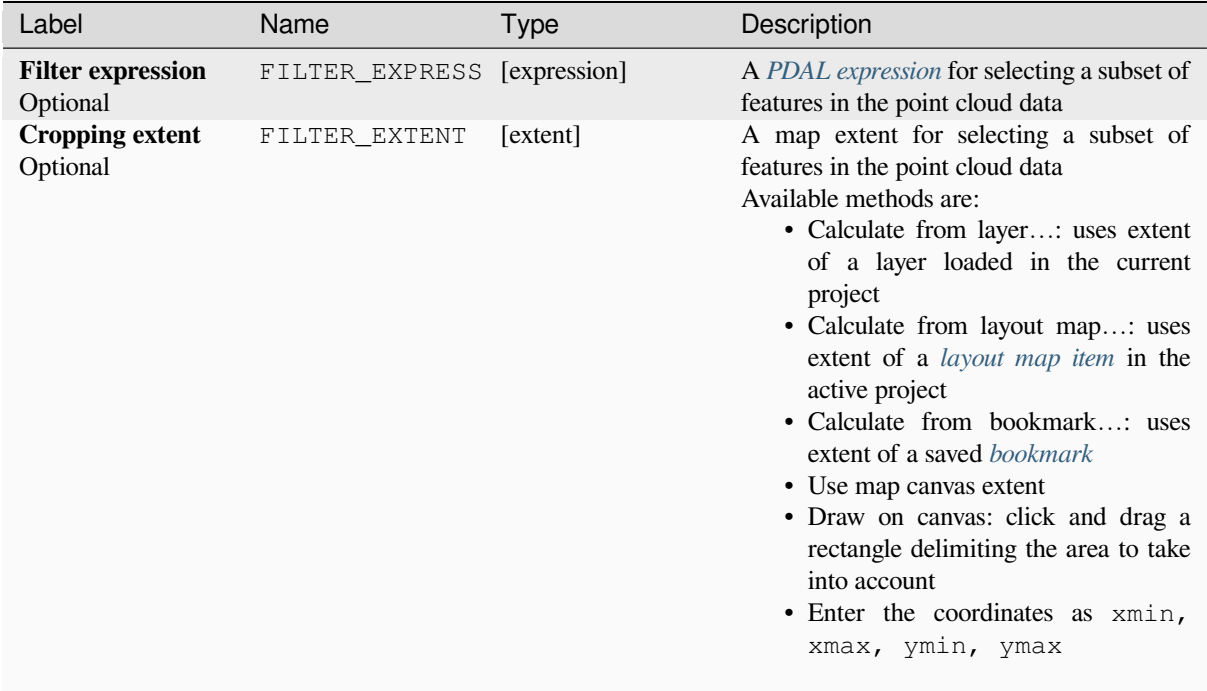

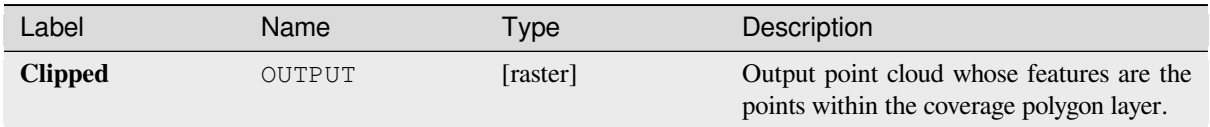

### **Python code**

**Algorithm ID**: pdal:clip

```
import processing
processing.run("algorithm_id", {parameter_dictionary})
```
The *algorithm id* is displayed when you hover over the algorithm in the Processing Toolbox. The *parameter dictionary* provides the parameter NAMEs and values. See *Utilizar algoritmos de procesamiento desde la consola* for details on how to run processing algorithms from the Python console.

### **Create COPC**

Creates the index for all the input point cloud files in a batch mode.

### **Parameters**

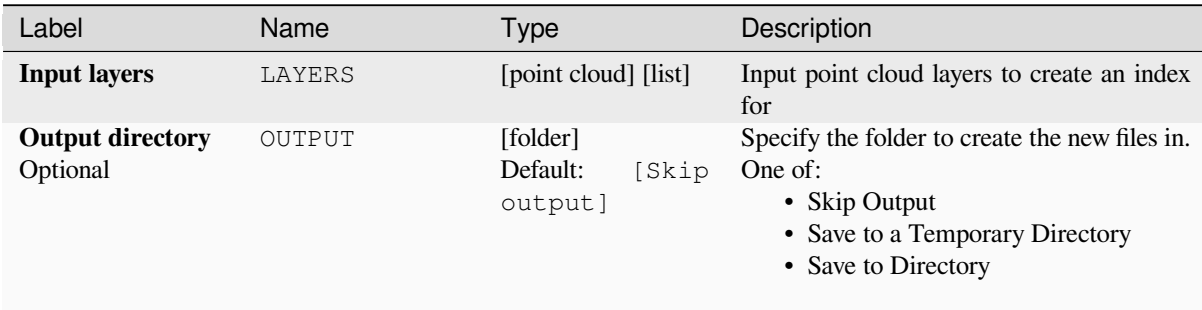

### **Outputs**

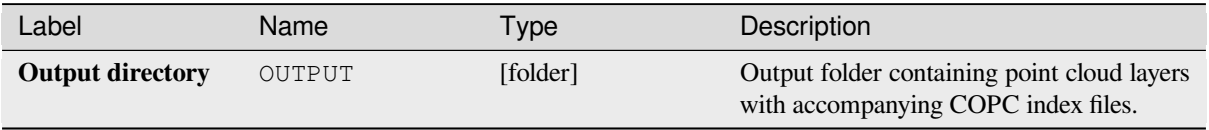

### **Python code**

**Algorithm ID**: pdal:createcopc

**import processing** processing.run("algorithm\_id", {parameter\_dictionary})

The *algorithm id* is displayed when you hover over the algorithm in the Processing Toolbox. The *parameter dictionary* provides the parameter NAMEs and values. See *Utilizar algoritmos de procesamiento desde la consola* for details on how to run processing algorithms from the Python console.

### **Information**

Outputs basic metadata from an input point cloud file.

Example of output information:

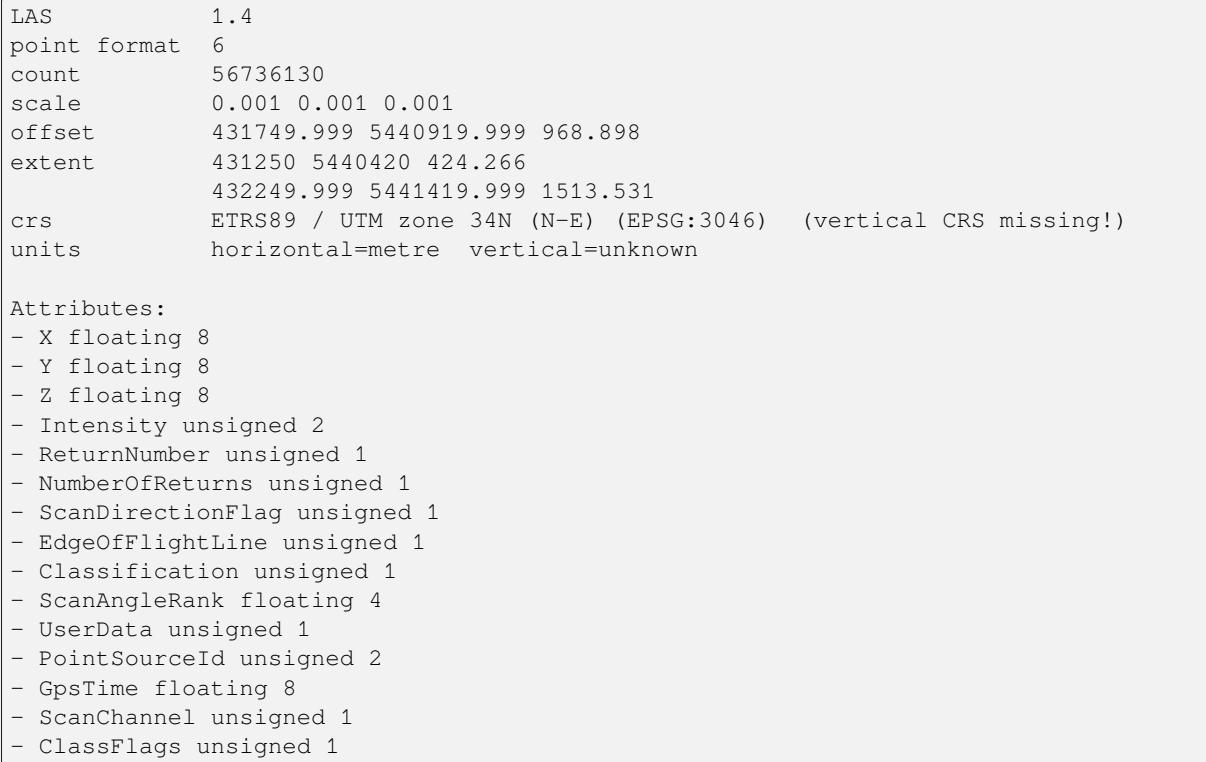

### **Parameters**

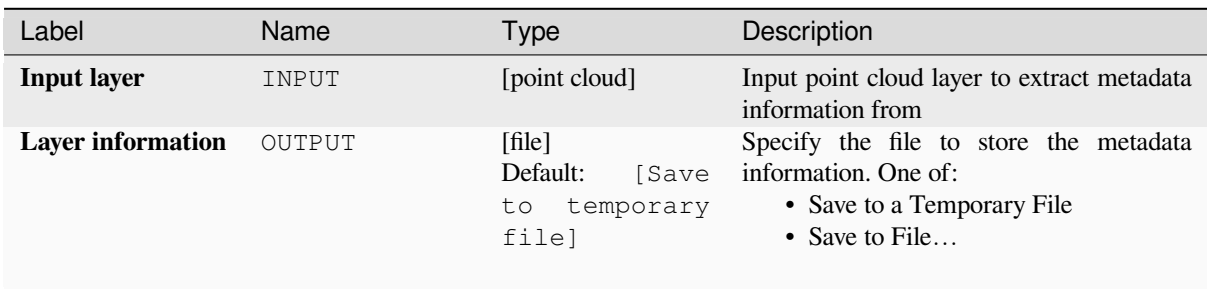

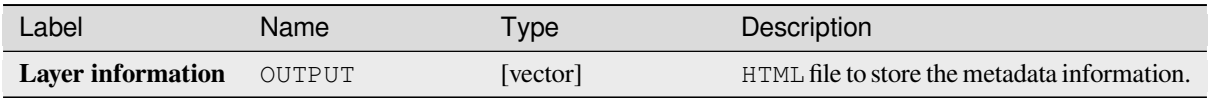

# **Python code**

**Algorithm ID**: pdal:info

```
import processing
processing.run("algorithm_id", {parameter_dictionary})
```
The *algorithm id* is displayed when you hover over the algorithm in the Processing Toolbox. The *parameter dictionary* provides the parameter NAMEs and values. See *Utilizar algoritmos de procesamiento desde la consola* for details on how to run processing algorithms from the Python console.

### **Merge**

Merges multiple point cloud files into a single one.

### **Ver también:**

*Crear una nube de puntos virtual (VPC)*

# **Parameters**

### **Basic parameters**

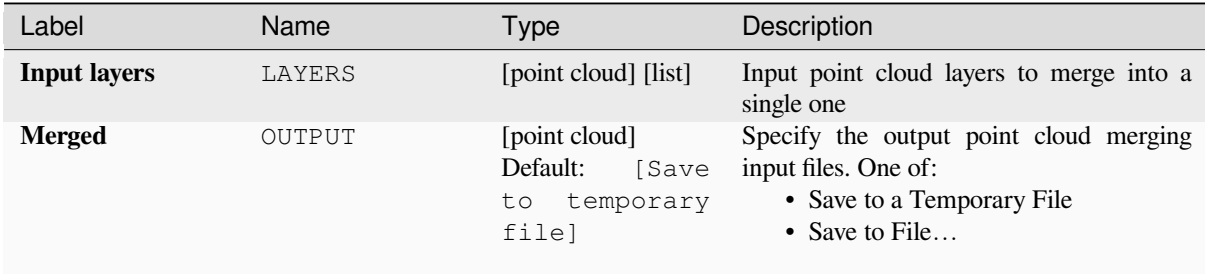

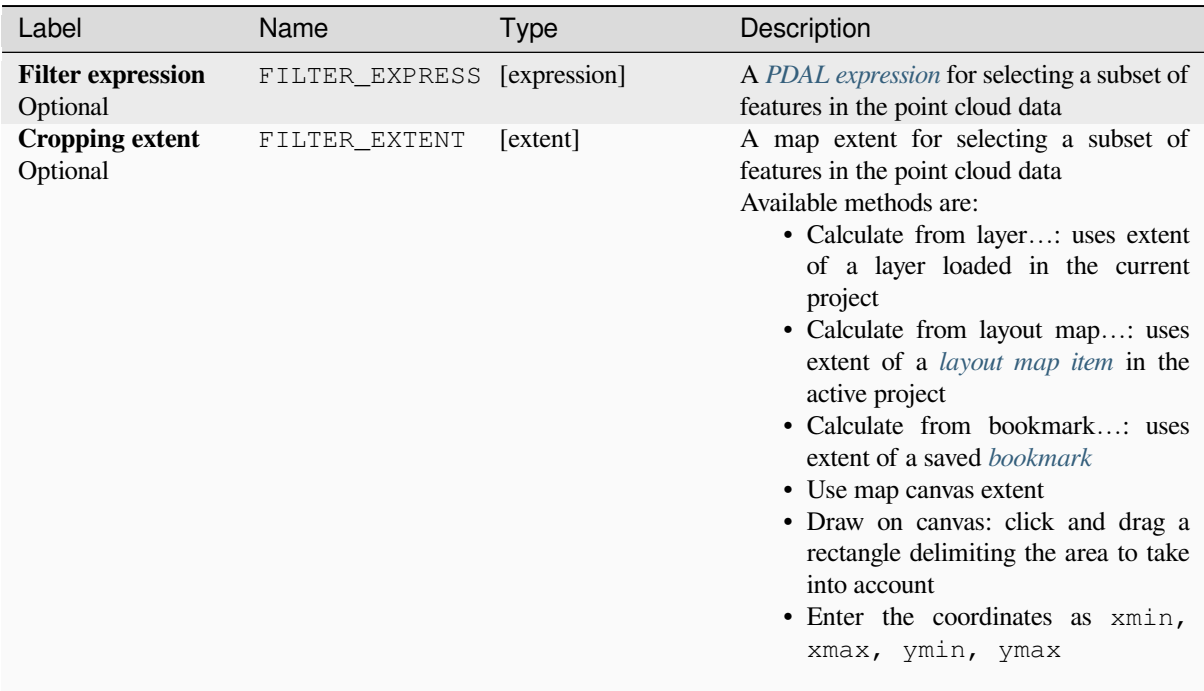

## **Outputs**

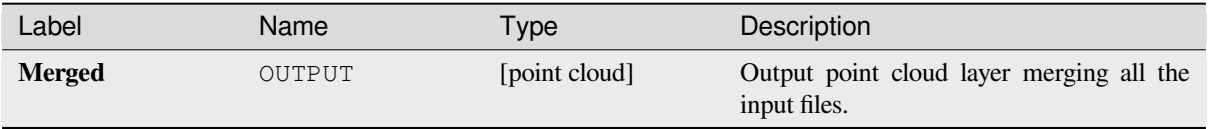

# **Python code**

**Algorithm ID**: pdal:merge

```
import processing
processing.run("algorithm_id", {parameter_dictionary})
```
The *algorithm id* is displayed when you hover over the algorithm in the Processing Toolbox. The *parameter dictionary* provides the parameter NAMEs and values. See *Utilizar algoritmos de procesamiento desde la consola* for details on how to run processing algorithms from the Python console.

# **Reproject**

Reprojects a point cloud to a different Coordinate Reference System (CRS).

#### **Ver también:**

*Asignar proyección*

### **Parameters**

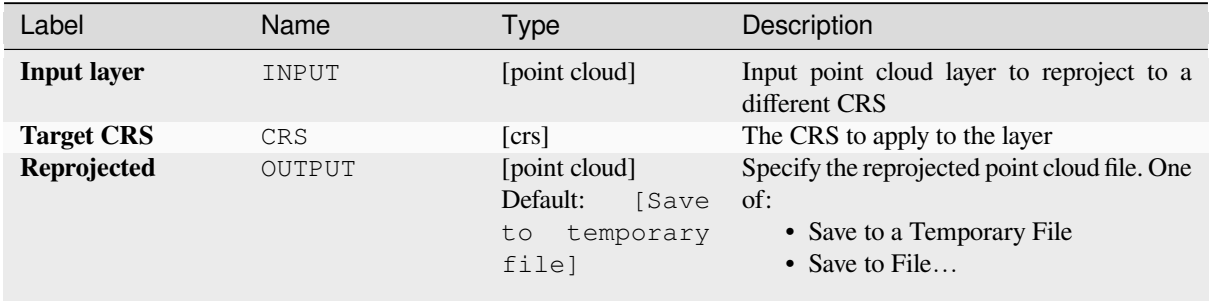

### **Advanced parameters**

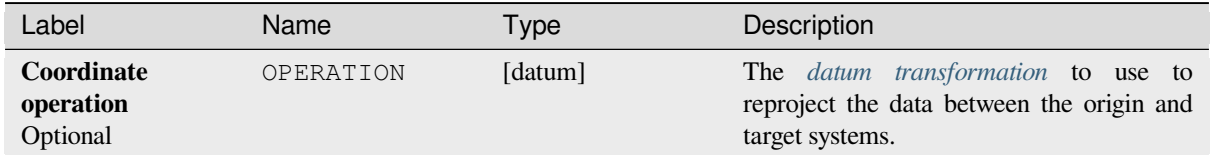

#### **Outputs**

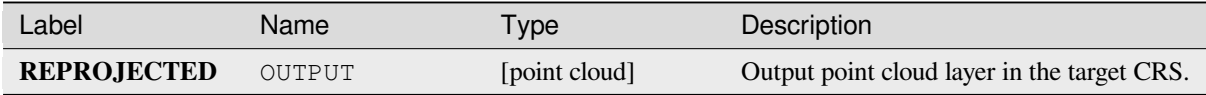

### **Python code**

**Algorithm ID**: pdal:reproject

```
import processing
processing.run("algorithm_id", {parameter_dictionary})
```
The *algorithm id* is displayed when you hover over the algorithm in the Processing Toolbox. The *parameter dictionary* provides the parameter NAMEs and values. See *Utilizar algoritmos de procesamiento desde la consola* for details on how to run processing algorithms from the Python console.

# **Thin (by sampling radius)**

Creates a thinned version of the point cloud by performing sampling by distance point (reduces the number of points within a certain radius).

### **Ver también:**

*Alivianar (saltándose puntos)*

# **Parameters**

### **[Basic parameters](#page-1126-0)**

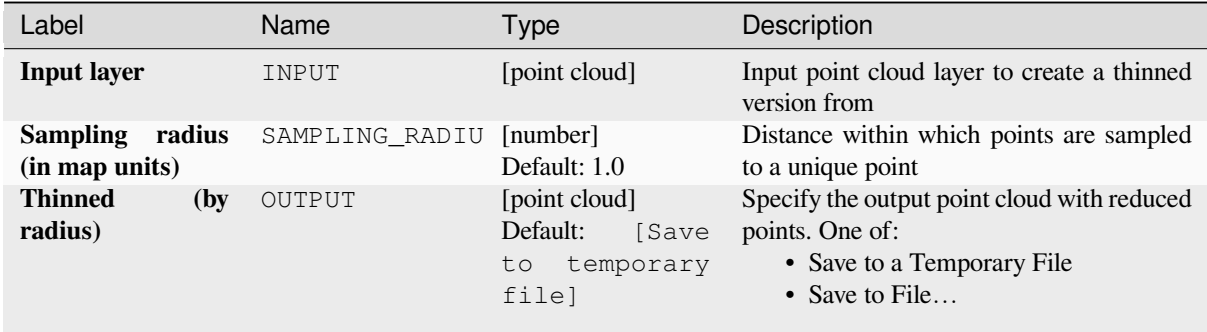

# **Advanced parameters**

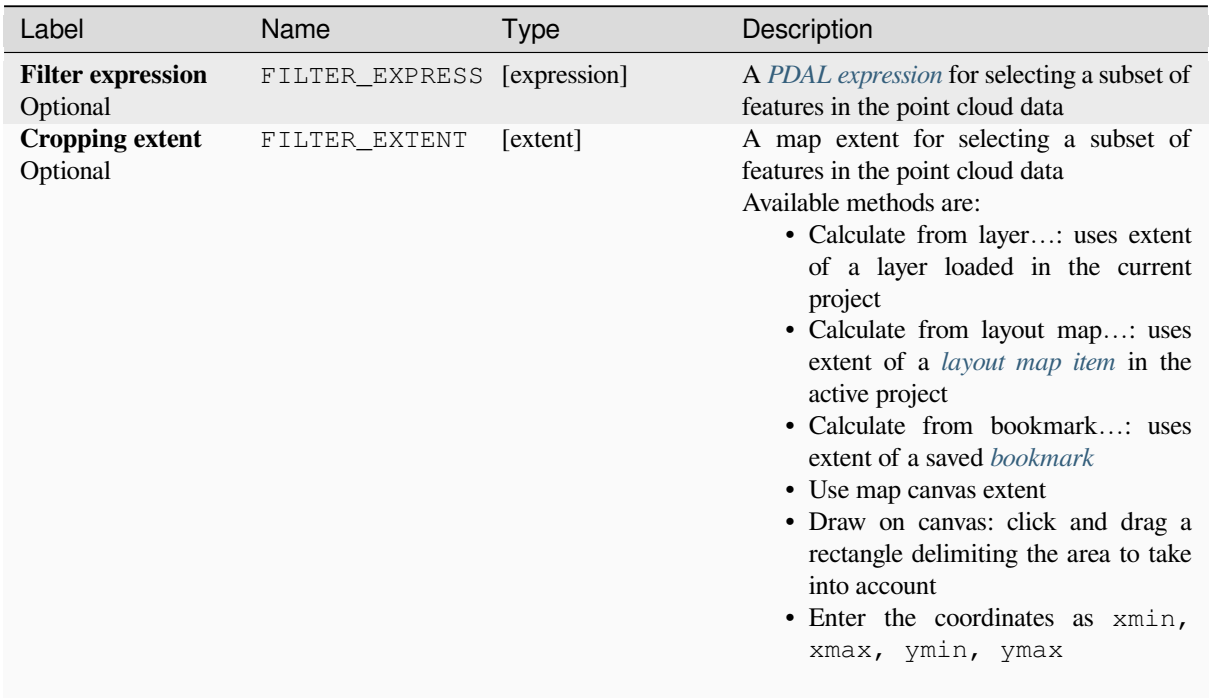

### **Outputs**

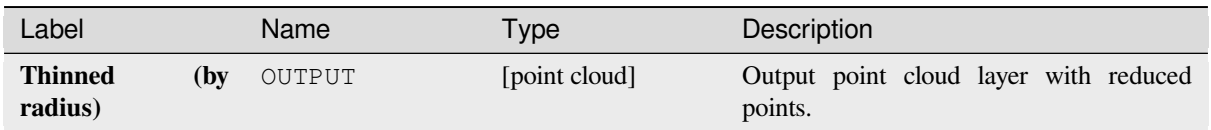

### **Python code**

**Algorithm ID**: pdal:thinbyradius

```
import processing
processing.run("algorithm_id", {parameter_dictionary})
```
The *algorithm id* is displayed when you hover over the algorithm in the Processing Toolbox. The *parameter dictionary* provides the parameter NAMEs and values. See *Utilizar algoritmos de procesamiento desde la consola* for details on how to run processing algorithms from the Python console.

### **Thin (by skipping points)**

Creates a thinned version of the point cloud by keeping only every N-th point (reduces the number of points by skipping nearby points).

#### <span id="page-1126-0"></span>**Ver también:**

*Delgado (por radio de muestreo)*

### **Parameters**

#### **Basic parameters**

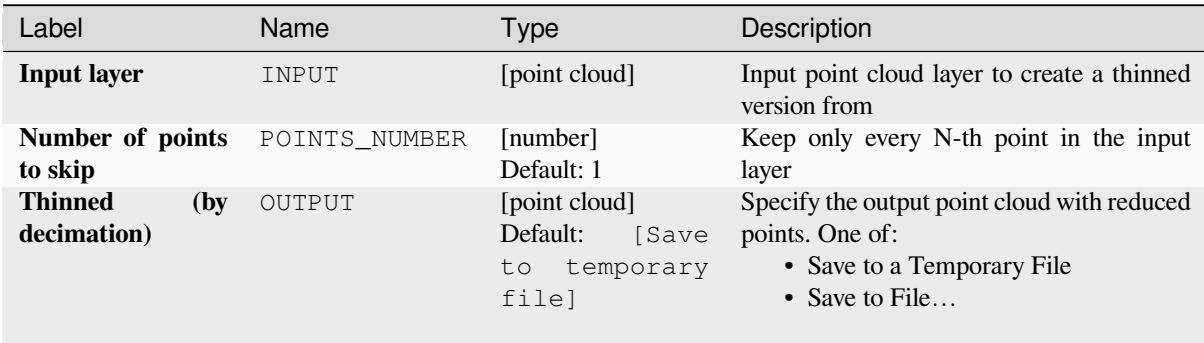

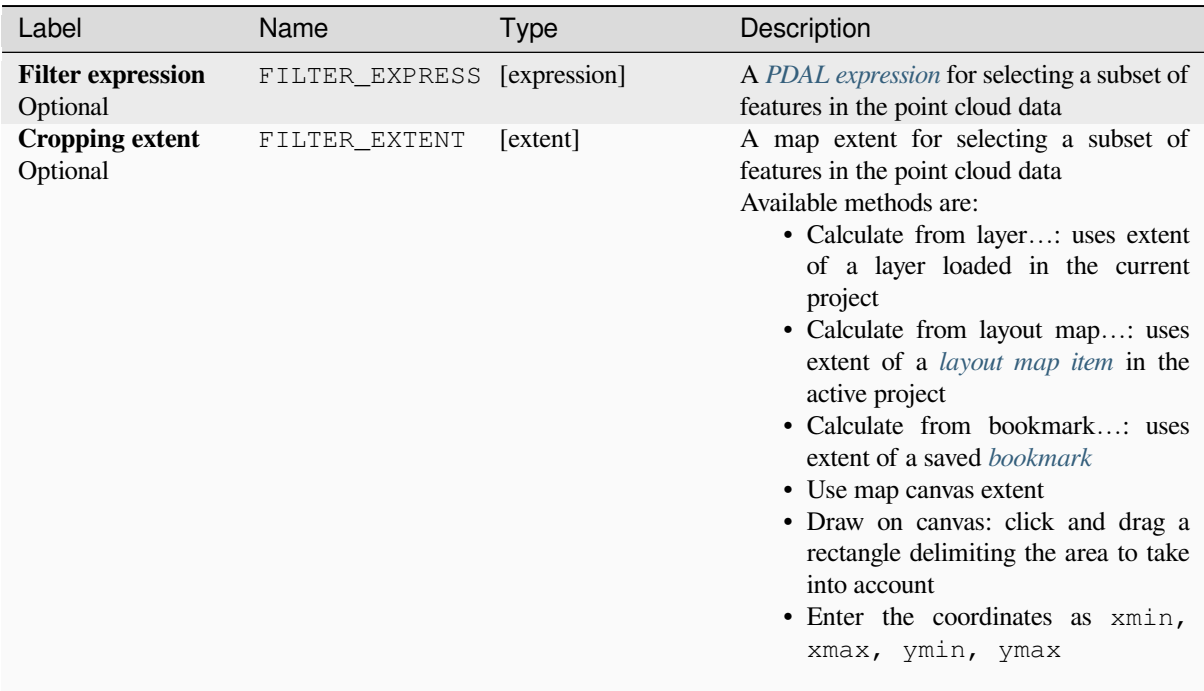

### **Outputs**

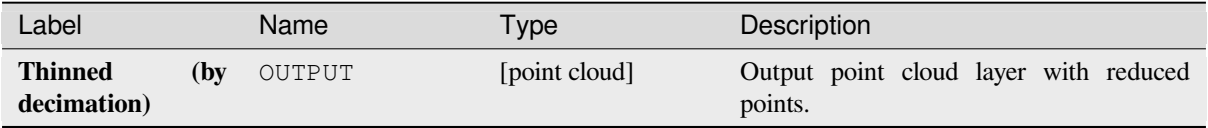

# **Python code**

**Algorithm ID**: pdal:thinbydecimate

```
import processing
processing.run("algorithm_id", {parameter_dictionary})
```
The *algorithm id* is displayed when you hover over the algorithm in the Processing Toolbox. The *parameter dictionary* provides the parameter NAMEs and values. See *Utilizar algoritmos de procesamiento desde la consola* for details on how to run processing algorithms from the Python console.

### **Tile**

Creates tiles from input point cloud files, recommended for best performance (in display or analysis) with such datasets in QGIS.

### **Ver también:**

*Crear una nube de puntos virtual (VPC)*, *Crear COPC*

#### **Parameters**

#### **[Basic parameters](#page-1117-0)**

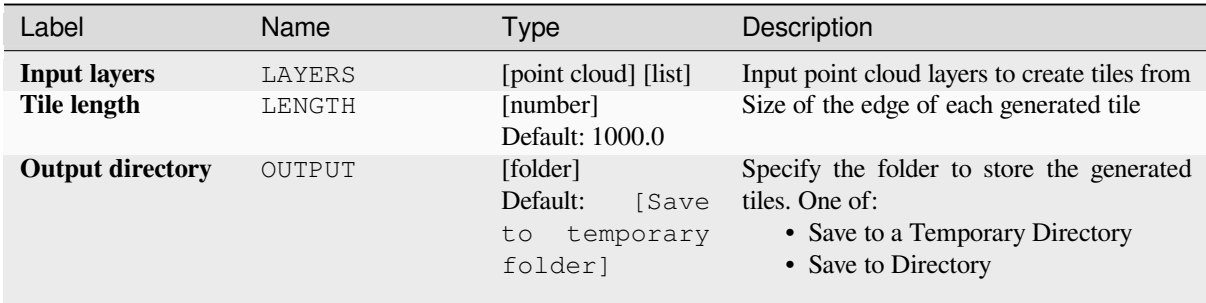

#### **Advanced parameters**

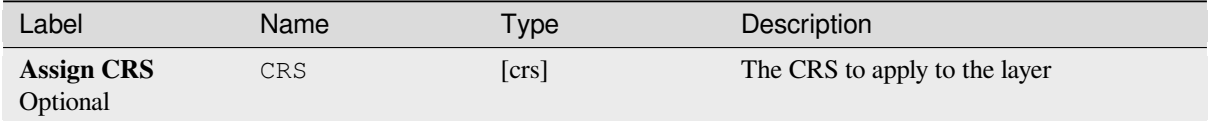

#### **Outputs**

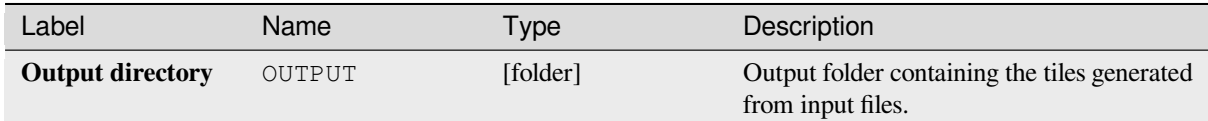

### **Python code**

#### Algorithm ID: pdal:tile

```
import processing
processing.run("algorithm_id", {parameter_dictionary})
```
The *algorithm id* is displayed when you hover over the algorithm in the Processing Toolbox. The *parameter dictionary* provides the parameter NAMEs and values. See *Utilizar algoritmos de procesamiento desde la consola* for details on how to run processing algorithms from the Python console.

# **28.1.14 Point Cloud Extraction**

NEW in 3.32

### **Boundary**

Exports a polygon file containing point cloud layer boundary. It may contain holes and it may be a multi-part polygon.

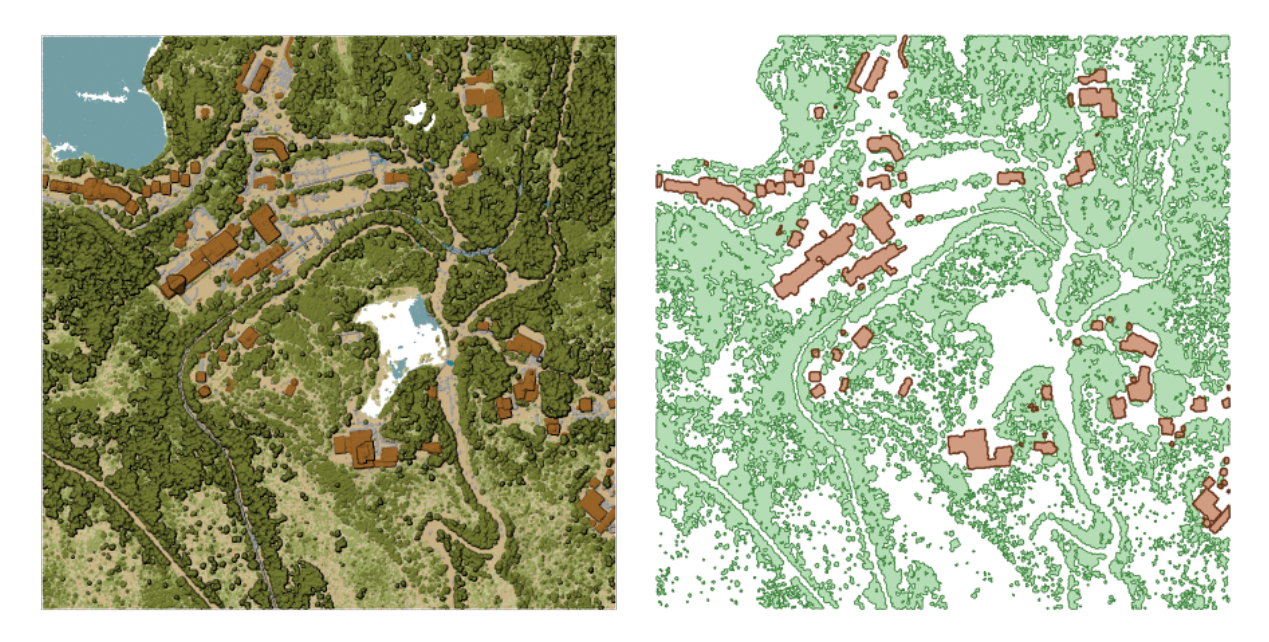

Figura 28.15: Extracting high vegetation and building polygons from an input point cloud layer

### **Parameters**

### **Basic parameters**

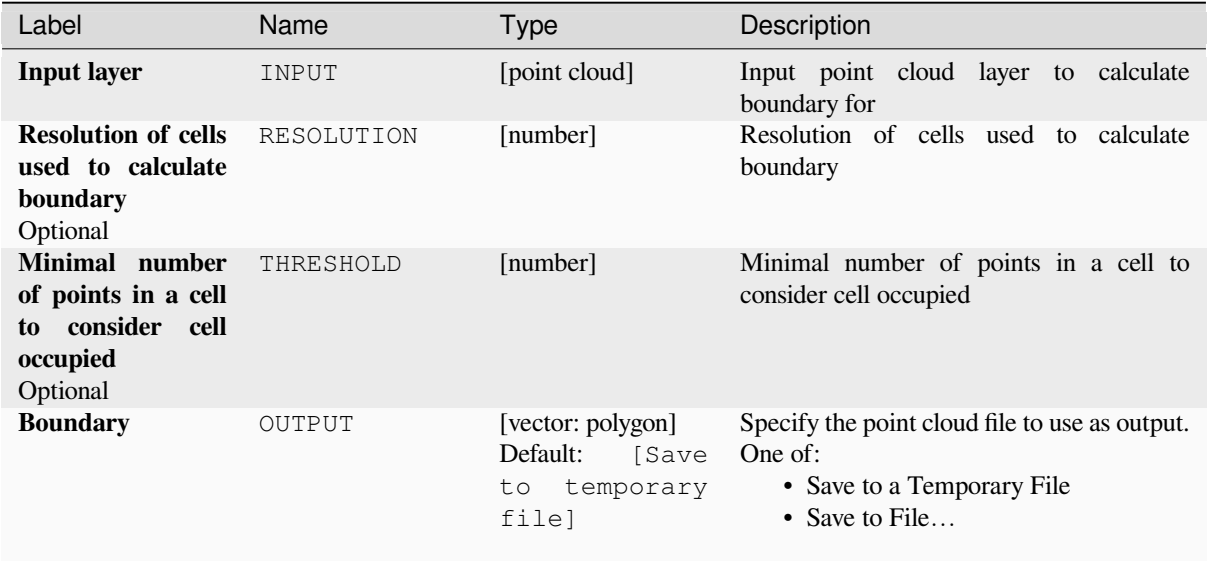

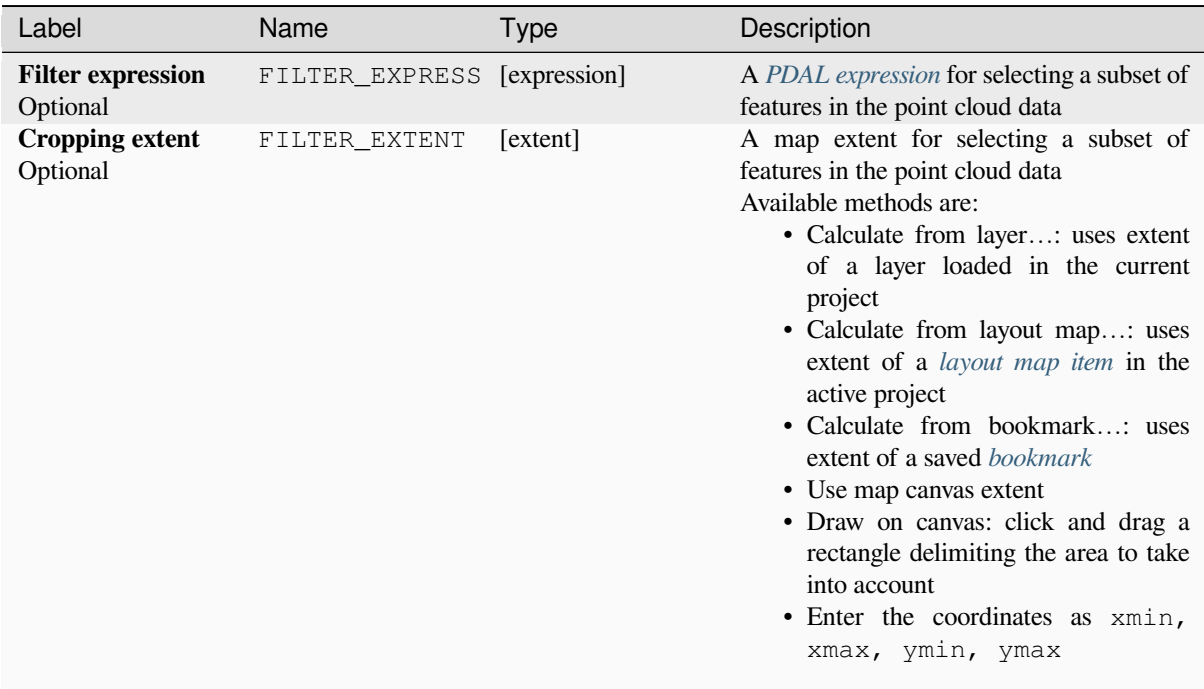

## **Outputs**

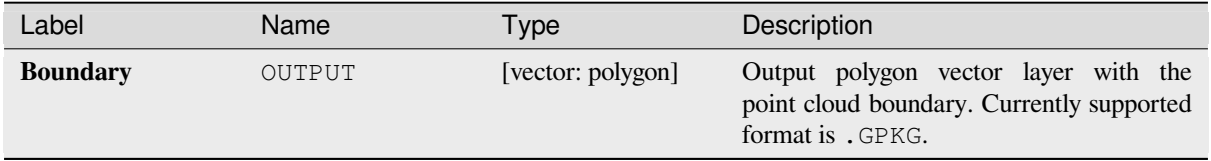

# **Python code**

**Algorithm ID**: pdal:boundary

```
import processing
processing.run("algorithm_id", {parameter_dictionary})
```
The *algorithm id* is displayed when you hover over the algorithm in the Processing Toolbox. The *parameter dictionary* provides the parameter NAMEs and values. See *Utilizar algoritmos de procesamiento desde la consola* for details on how to run processing algorithms from the Python console.

### **Density**

Exports a raster file based on the number of points within each raster cell - useful for quality checking of point cloud datasets.

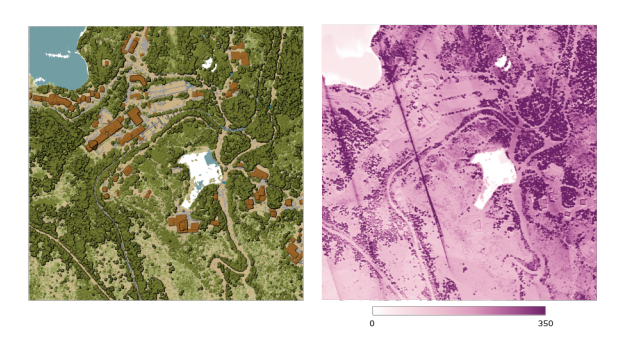

Figura 28.16: Point density (number of points per 2x2 m) as a raster

#### **Parameters**

### **Basic parameters**

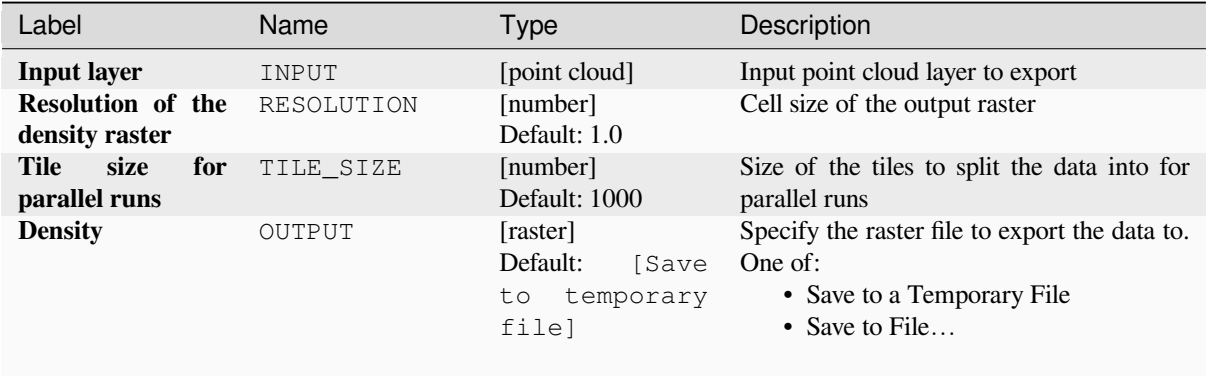

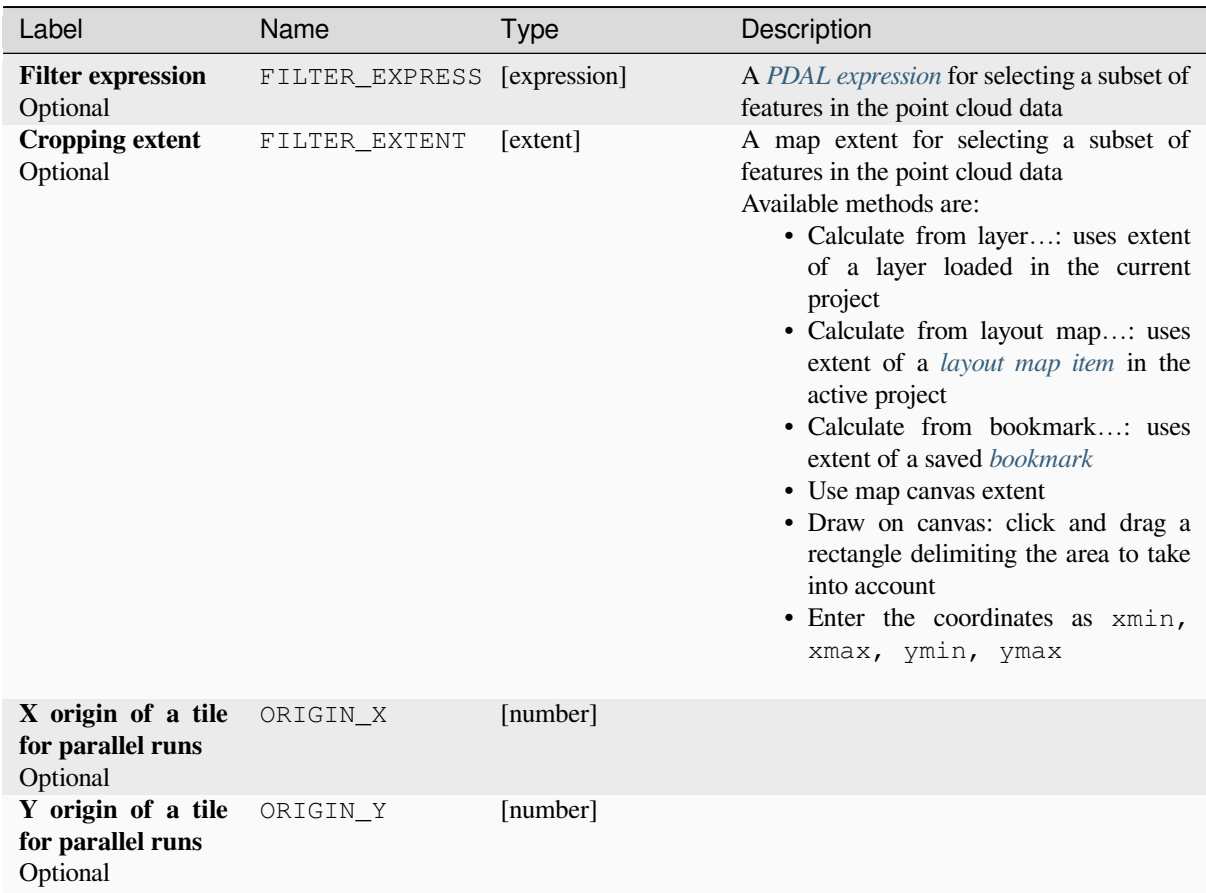

### **Outputs**

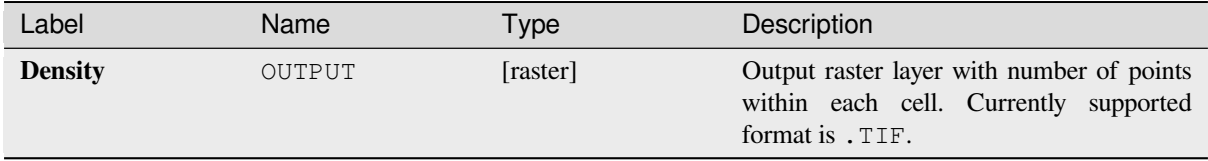

### **Python code**

**Algorithm ID**: pdal:density

```
import processing
processing.run("algorithm_id", {parameter_dictionary})
```
The *algorithm id* is displayed when you hover over the algorithm in the Processing Toolbox. The *parameter dictionary* provides the parameter NAMEs and values. See *Utilizar algoritmos de procesamiento desde la consola* for details on how to run processing algorithms from the Python console.

# **filter**

Extracts point from the input point cloud which match PDAL expression and/or are inside of a cropping rectangle.

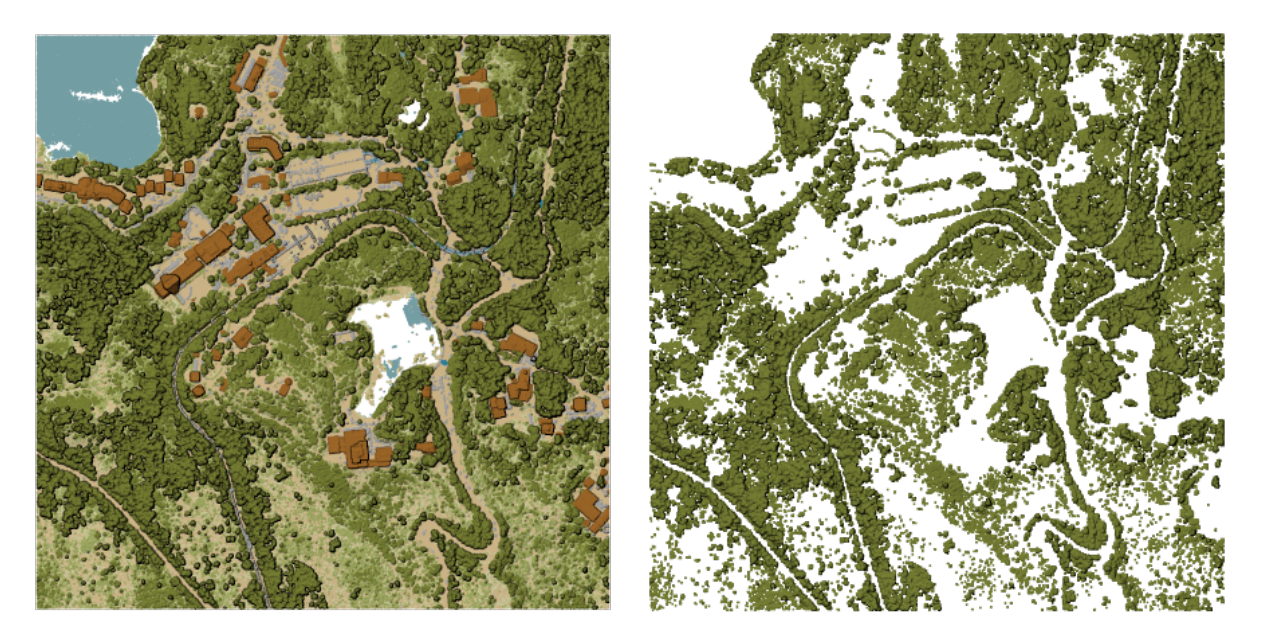

Figura 28.17: Filtering of high vegetation class from an input point cloud layer

# **Parameters**

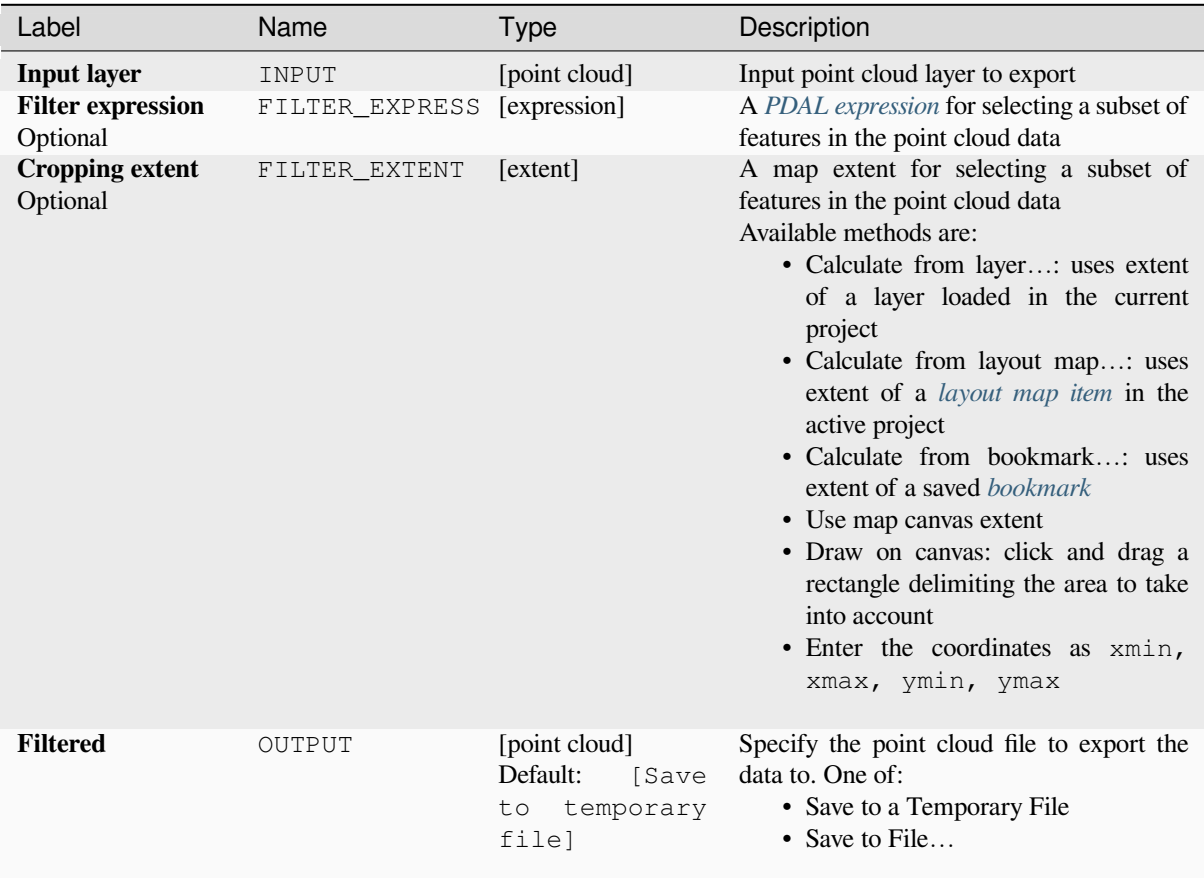

### **Outputs**

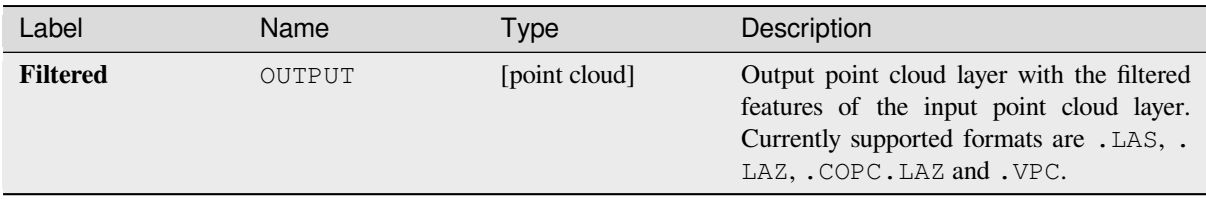

# **Python code**

**Algorithm ID**: pdal:filter

```
import processing
processing.run("algorithm_id", {parameter_dictionary})
```
The *algorithm id* is displayed when you hover over the algorithm in the Processing Toolbox. The *parameter dictionary* provides the parameter NAMEs and values. See *Utilizar algoritmos de procesamiento desde la consola* for details on how to run processing algorithms from the Python console.

# **28.1.15 Análisis raster**

### **Clasificación porcentual de la pila de celdas a partir del valor**

Calcula el valor de rango porcentual por celdas de una pila de rásters en función de un único valor de entrada y los escribe en un ráster de salida.

En cada ubicación de celda, el valor especificado se clasifica entre los valores respectivos en la pila de todos los valores de celda superpuestos y ordenados de los rásteres de entrada. Para valores fuera de la distribución de valores de pila, el algoritmo devuelve NoData porque el valor no se puede clasificar entre los valores de celda.

Hay dos métodos para el cálculo de percentiles:

- Interpolación lineal inclusiva (PERCENTRANK.INC)
- Interpolación lineal exclusiva (PERCENTRANK.EXC)

El método de interpolación lineal devuelve el rango porcentual único para diferentes valores. Ambos métodos de interpolación siguen sus métodos equivalentes implementados por LibreOffice or Microsoft Excel.

La extensión y la resolución del ráster de salida se definen mediante un ráster de referencia. Las capas ráster de entrada que no coincidan con el tamaño de celda de la capa ráster de referencia se volverán a muestrear mediante el remuestreo del vecino más cercano. Los valores NoData en cualquiera de las capas de entrada darán como resultado una salida de celda NoData si el parámetro «Ignore NoData valu[es» no está c](https://help.libreoffice.org/latest/en-US/text/scalc/01/04060184.html?DbPAR=CALC#bm_id3148807)onfigurado. El tipo de datos ráster de salida siempre será Float32.

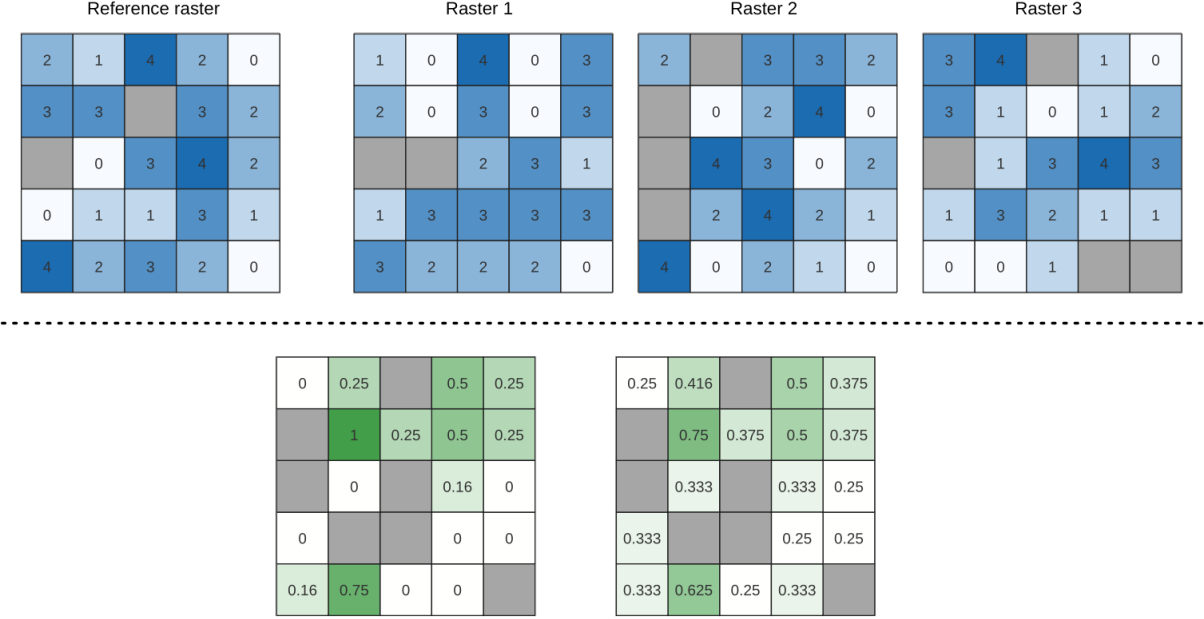

Output raster<br>(PERCENTRANK.INC)

Output raster<br>(PERCENTRANK.EXC)

Figura 28.18: Clasificación porcentual Valor = 1. Las celdas NoData (grises) se ignoran.

### **Ver también:**

*percentil de pila de celdas*, *Porcentaje de la pila de celdas a partir de la capa ráster*

# **Parámetros**

# **Parámetros básicos**

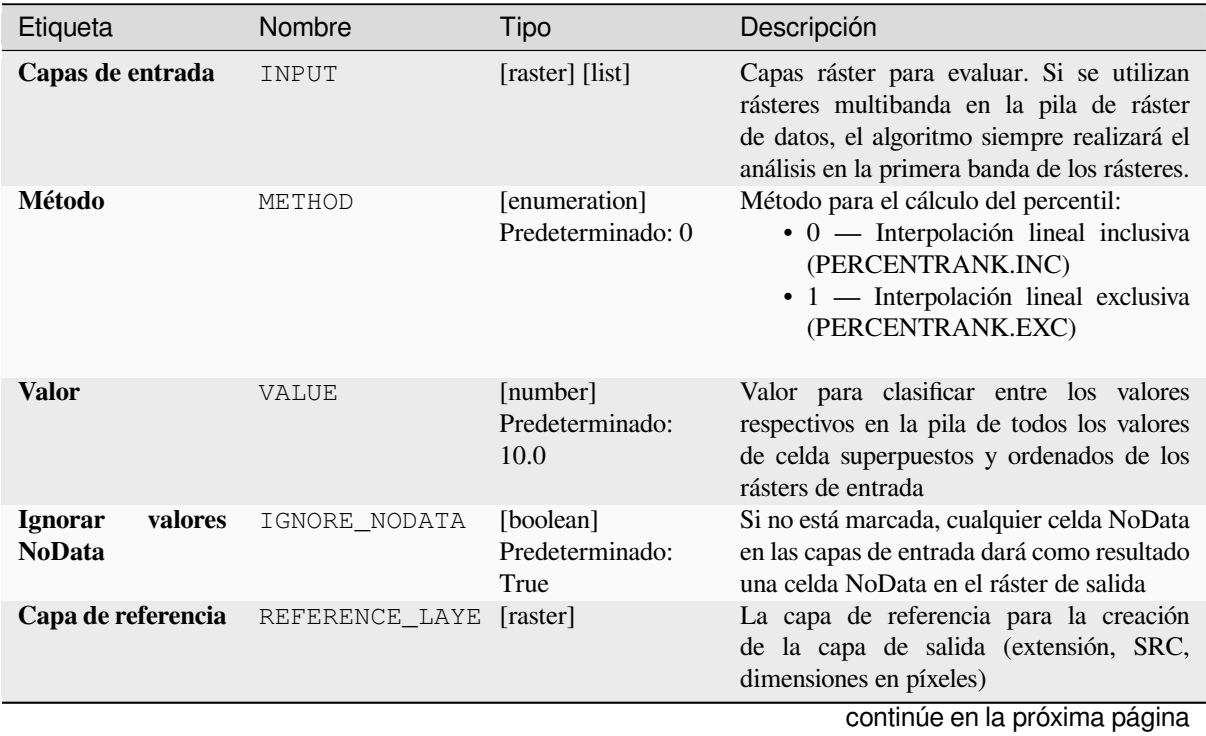

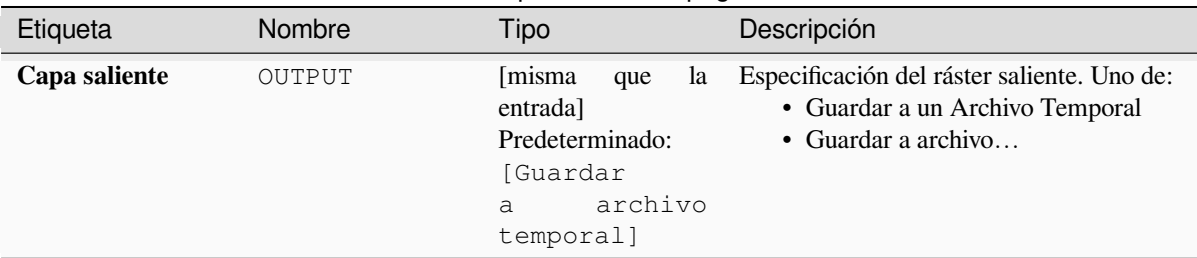

## Tabla 28.44 – proviene de la página anterior

#### **Parámetros avanzados**

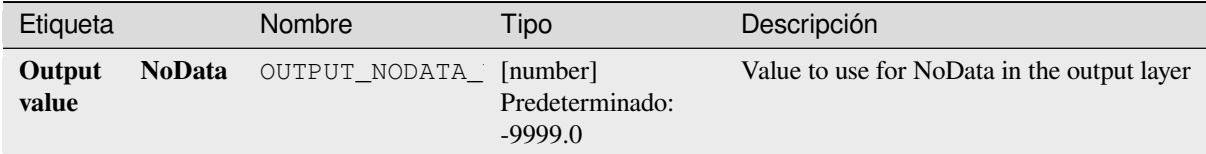

### **Salidas**

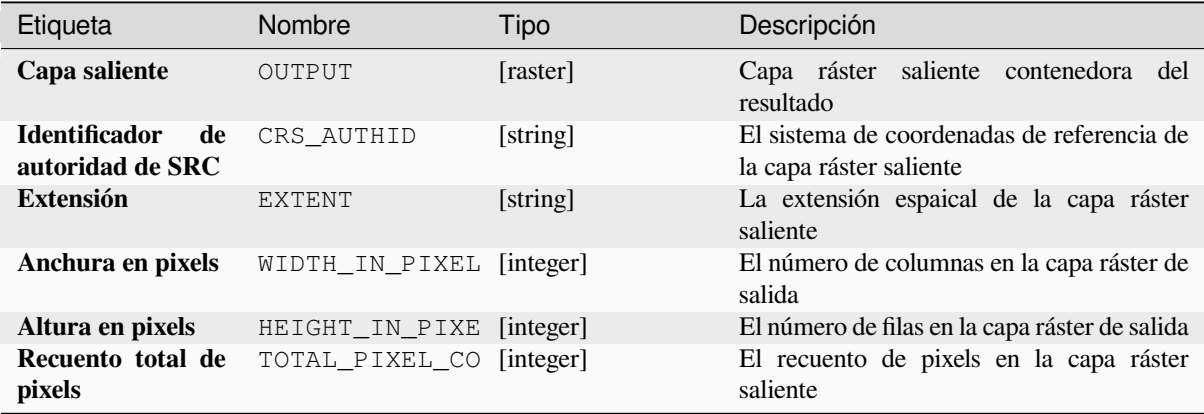

#### **Código Python**

**Algoritmo ID**: native:cellstackpercentrankfromvalue

```
import processing
processing.run("algorithm_id", {parameter_dictionary})
```
El *algoritmo id* se muestra cuando pasa el cursor sobre el algoritmo en la caja de herramientas de procesos. El *diccionario de parámetros* proporciona el NOMBREs y valores de los parámetros. Consulte *Utilizar algoritmos de procesamiento desde la consola* para obtener detalles sobre cómo ejecutar algoritmos de procesamiento desde la consola de Python.

#### **percentil de pila de celdas**

Calcula el valor del percentil por celdas de una pila de rásters y escribe los resultados en un ráster de salida. El percentil a devolver está determinado por el valor de entrada del percentil (intervalos entre 0 y 1). En cada ubicación de celda, el percentil especificado se obtiene utilizando el valor respectivo de la pila de todos los valores de celda superpuestos y ordenados de los rásters de entrada.

Hay tres métodos para el cálculo de percentiles:

- Rango más cercano: devuelve el valor más cercano al percentil especificado
- Interpolación lineal inclusiva (PERCENTRANK.INC)
- Interpolación lineal exclusiva (PERCENTRANK.EXC)

Los métodos de interpolación lineal devuelven valores únicos para diferentes percentiles. Ambos métodos de interpolación siguen sus métodos homólogos implementados por LibreOffice or Microsoft Excel.

La extensión y la resolución del ráster de salida se definen mediante un ráster de referencia. Las capas ráster de entrada que no coincidan con el tamaño de celda de la capa ráster de referencia se volverán a muestrear mediante el remuestreo del vecino más cercano. Los valores NoData en cualquiera de las capas de entrada darán como resultado una salida de celda NoData si el parámetro «Ignore NoData val[ues» no está](https://help.libreoffice.org/latest/en-US/text/scalc/01/04060184.html?DbPAR=CALC#bm_id3148807) configurado. El tipo de datos ráster de salida siempre será Float32.

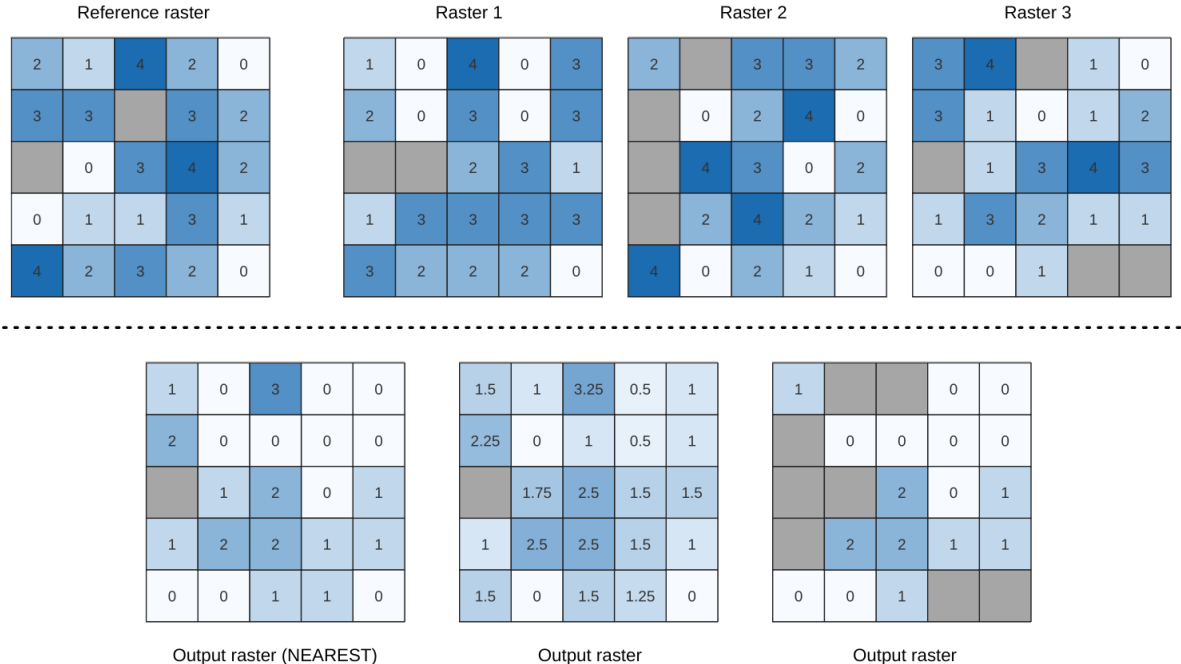

(PERCENTRANK.INC)

(PERCENTRANK.EXC)

Figura 28.19: Percentil =  $0.25$ . Las celdas NoData (grises) se ignoran.

### **Ver también:**

*percentil de pila de celdas*, *Porcentaje de la pila de celdas a partir de la capa ráster*

# **Parámetros**

# **Parámetros básicos**

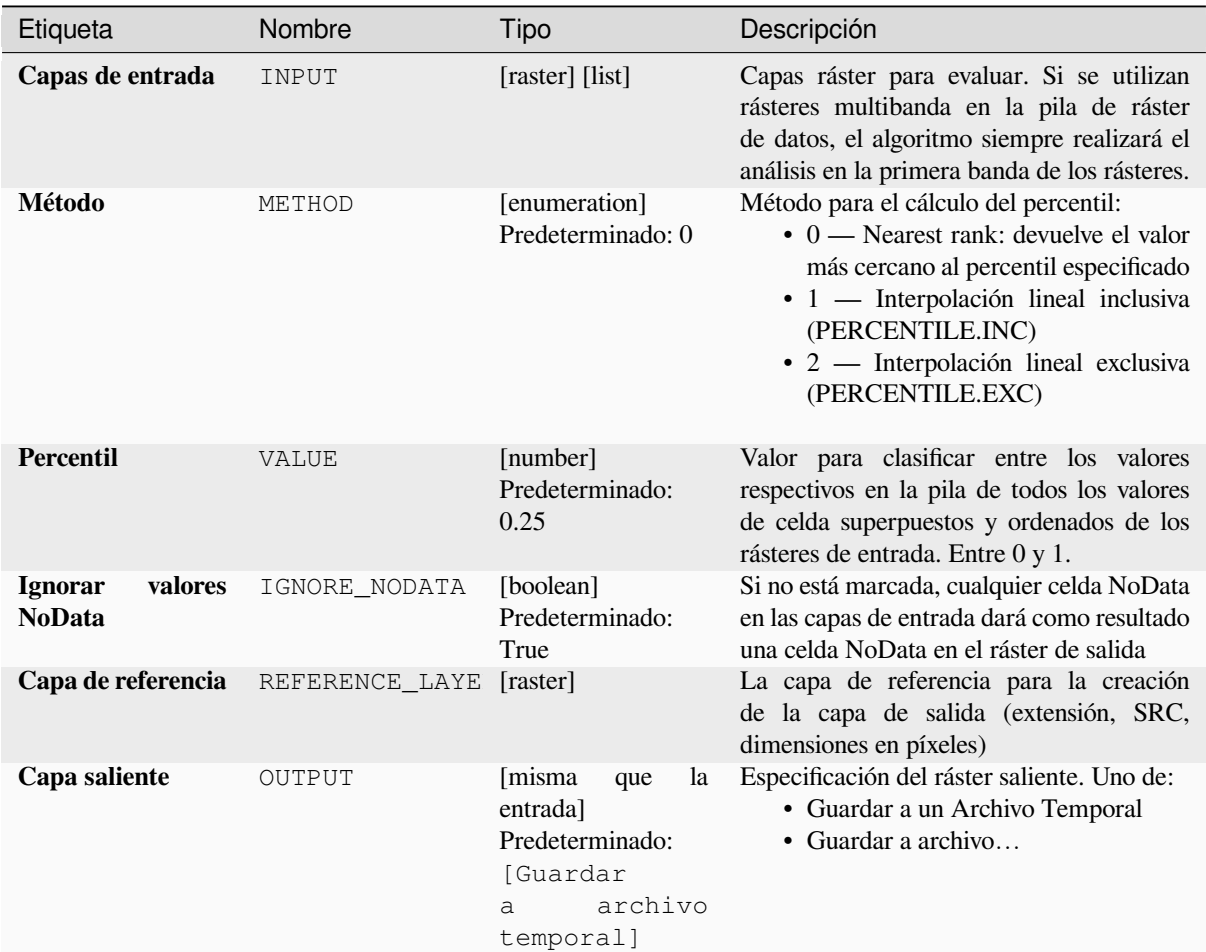

# **Parámetros avanzados**

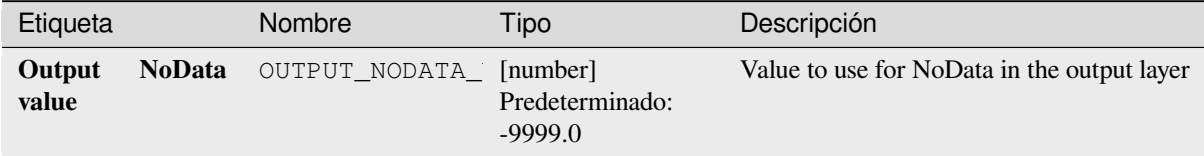

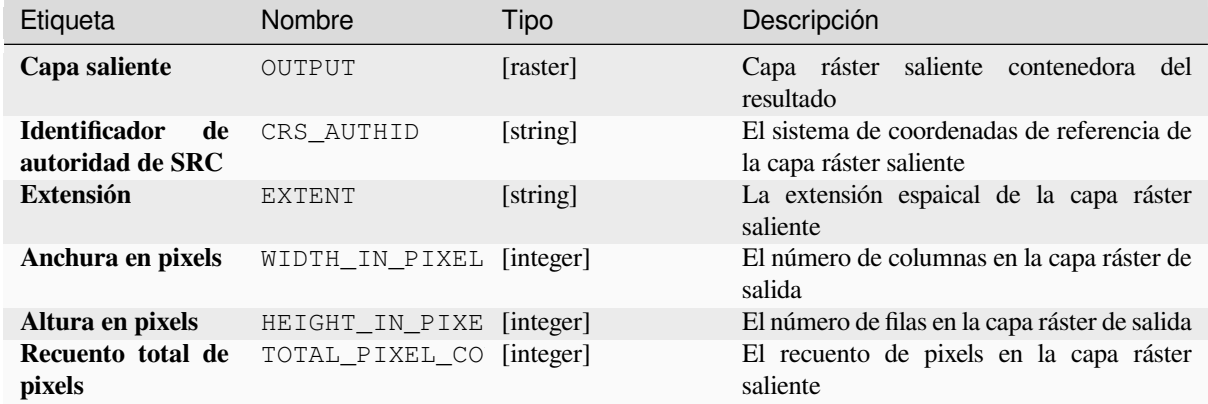

### **Código Python**

**Algoritmo ID**: native:cellstackpercentile

```
import processing
processing.run("algorithm_id", {parameter_dictionary})
```
El *algoritmo id* se muestra cuando pasa el cursor sobre el algoritmo en la caja de herramientas de procesos. El *diccionario de parámetros* proporciona el NOMBREs y valores de los parámetros. Consulte *Utilizar algoritmos de procesamiento desde la consola* para obtener detalles sobre cómo ejecutar algoritmos de procesamiento desde la consola de Python.

#### **[Porcentaje de la pila de ce](#page-979-0)ldas a partir de la capa ráster**

Calcula el valor de rango porcentual por celdas de una pila de rásters en función de un ráster de valores de entrada y los escribe en un ráster de salida.

En cada ubicación de celda, el valor actual del ráster de valores se clasifica entre los valores respectivos en la pila de todos los valores de celda superpuestos y ordenados de los rásters de entrada. Para valores fuera de la distribución de valores de la pila, el algoritmo devuelve NoData porque el valor no se puede clasificar entre los valores de celda.

Hay dos métodos para el cálculo de percentiles:

- Interpolación lineal inclusiva (PERCENTRANK.INC)
- Interpolación lineal exclusiva (PERCENTRANK.EXC)

Los métodos de interpolación lineal devuelven valores únicos para diferentes percentiles. Ambos métodos de interpolación siguen sus métodos homólogos implementados por LibreOffice or Microsoft Excel.

La extensión y la resolución del ráster de salida se definen mediante un ráster de referencia. Las capas ráster de entrada que no coincidan con el tamaño de celda de la capa ráster de referencia se volverán a muestrear mediante el remuestreo del vecino más cercano. Los valores NoData en cualquiera de las capas de entrada darán como resultado una salida de celda NoData si el parámetro «Ignore NoData val[ues» no está](https://help.libreoffice.org/latest/en-US/text/scalc/01/04060184.html?DbPAR=CALC#bm_id3148807) configurado. El tipo de datos ráster de salida siempre será Float32.

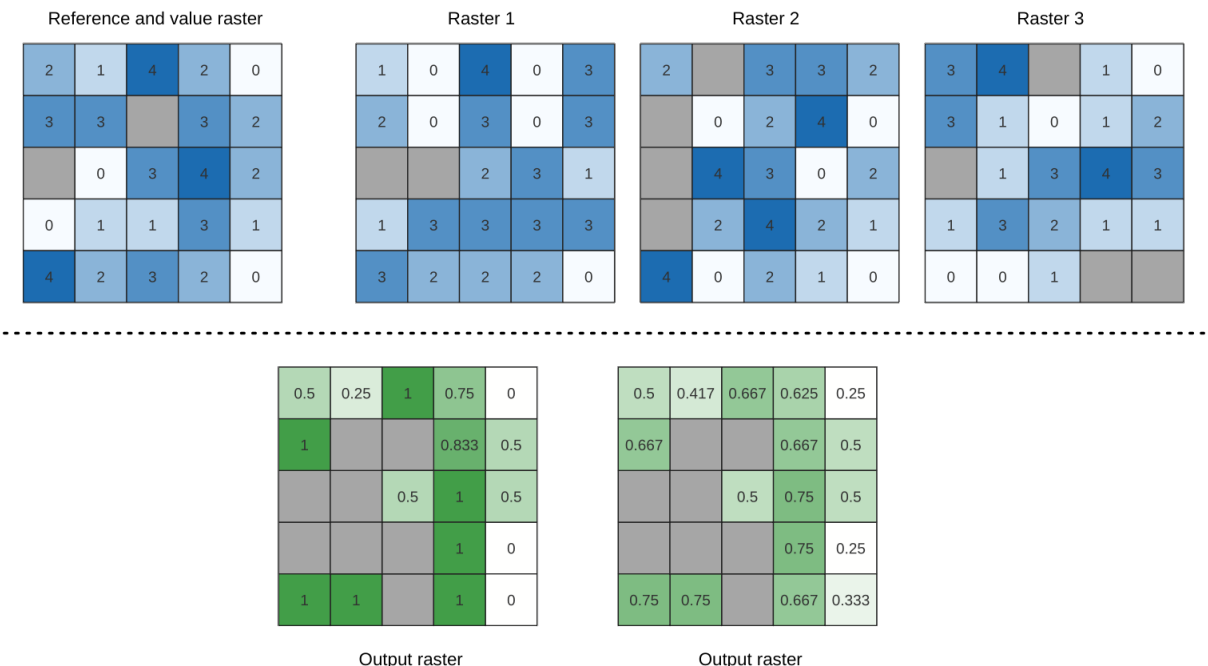

(PERCENTRANK.INC)

(PERCENTRANK.EXC)

Figura 28.20: Clasificación de las celdas de la capa ráster de valor. Las celdas NoData (grises) se ignoran.

# **Ver también:**

*percentil de pila de celdas*, *Clasificación porcentual de la pila de celdas a partir del valor*

# **Parámetros**

# **Parámetros básicos**

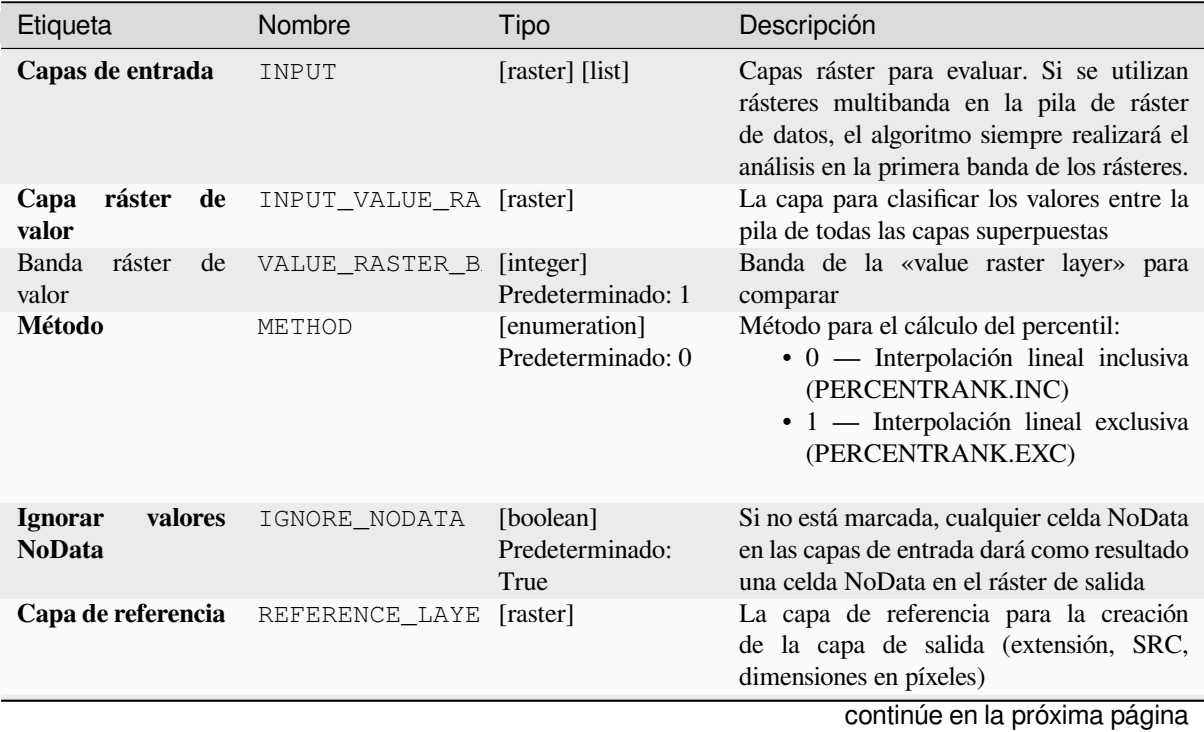

#### Etiqueta Nombre Tipo Descripción **Capa saliente** OUTPUT [misma que entrada] Predeterminado: [Guardar a archivo temporal] Especificación del ráster saliente. Uno de: • Guardar a un Archivo Temporal • Guardar a archivo…

### Tabla 28.48 – proviene de la página anterior

#### **Parámetros avanzados**

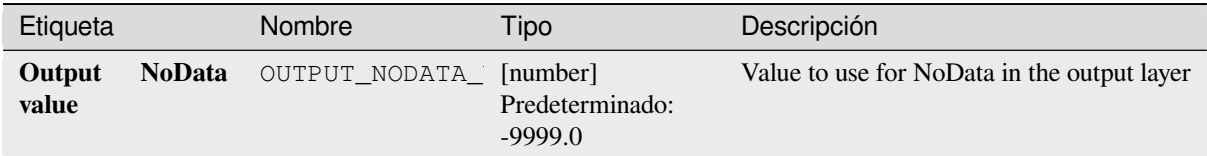

#### **Salidas**

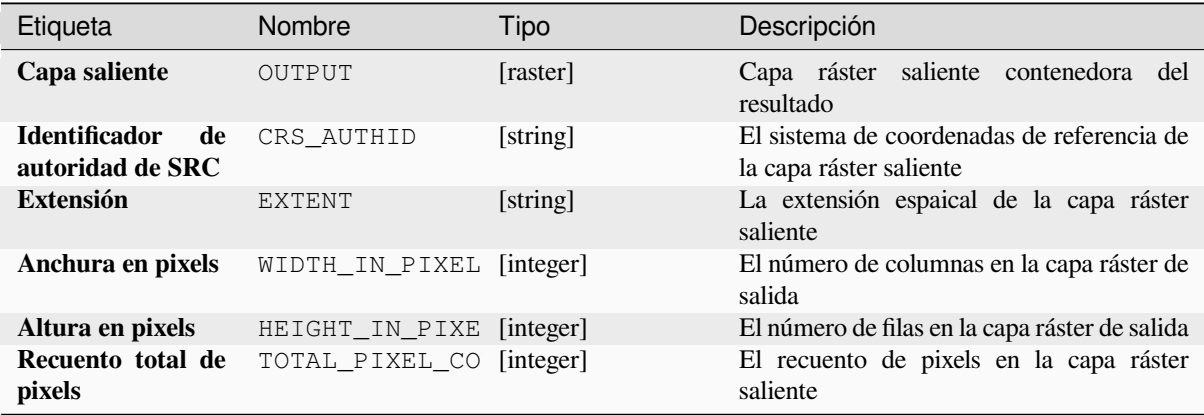

### **Código Python**

**Algoritmo ID**: native:cellstackpercentrankfromrasterlayer

```
import processing
processing.run("algorithm_id", {parameter_dictionary})
```
El *algoritmo id* se muestra cuando pasa el cursor sobre el algoritmo en la caja de herramientas de procesos. El *diccionario de parámetros* proporciona el NOMBREs y valores de los parámetros. Consulte *Utilizar algoritmos de procesamiento desde la consola* para obtener detalles sobre cómo ejecutar algoritmos de procesamiento desde la consola de Python.

### **Estadísticas de celda**

Calcula estadísticas por celda basadas en capas ráster de entrada y para cada celda escribe las estadísticas resultantes en un ráster de salida. En cada ubicación de celda, el valor de salida se define como una función de todos los valores de celda superpuestos de los rásteres de entrada.

De forma predeterminada, una celda NoData en CUALQUIERA de las capas de entrada dará como resultado una celda NoData en el ráster de salida. Si la opción *Ignorar valores NoData* está marcada, las entradas NoData se ignorarán en el cálculo estadístico. Esto puede resultar en una salida NoData para ubicaciones donde todas las celdas son NoData.

El parámetro *Capa de referencia* especifica una capa ráster existente para usar como referencia al crear el ráster de salida. El ráster de salida tendrá la misma extensión, SRC y dimensiones de píxeles que esta capa.

**Detalles del cálculo:** Las capas ráster de entrada que no coincidan con el tamaño de celda de la capa ráster de referencia se volverán a muestrear utilizando el remuestreo del vecino más cercano. El tipo de datos ráster de salida se establecerá en el tipo de datos más complejo presente en los conjuntos de datos de entrada, excepto cuando se utilizan las funciones Media, Desviación estándar y Varianza (el tipo de datos siempre es Float32 o Float64 dependiendo del tipo de flotador de entrada) o Count y Variety (el tipo de datos es siempre Int<sub>32</sub>).

- Recuento: la estadística de recuento siempre dará como resultado el número de celdas sin valores NoData en la ubicación de la celda actual.
- Mediana: si el número de capas de entrada es par, la mediana se calculará como la media aritmética de los dos valores medios de los valores de entrada de la celda ordenada.
- Minoría/Mayoría: Si no se pudo encontrar una minoría o mayoría única, el resultado es NoData, excepto que todos los valores de celda de entrada son iguales.

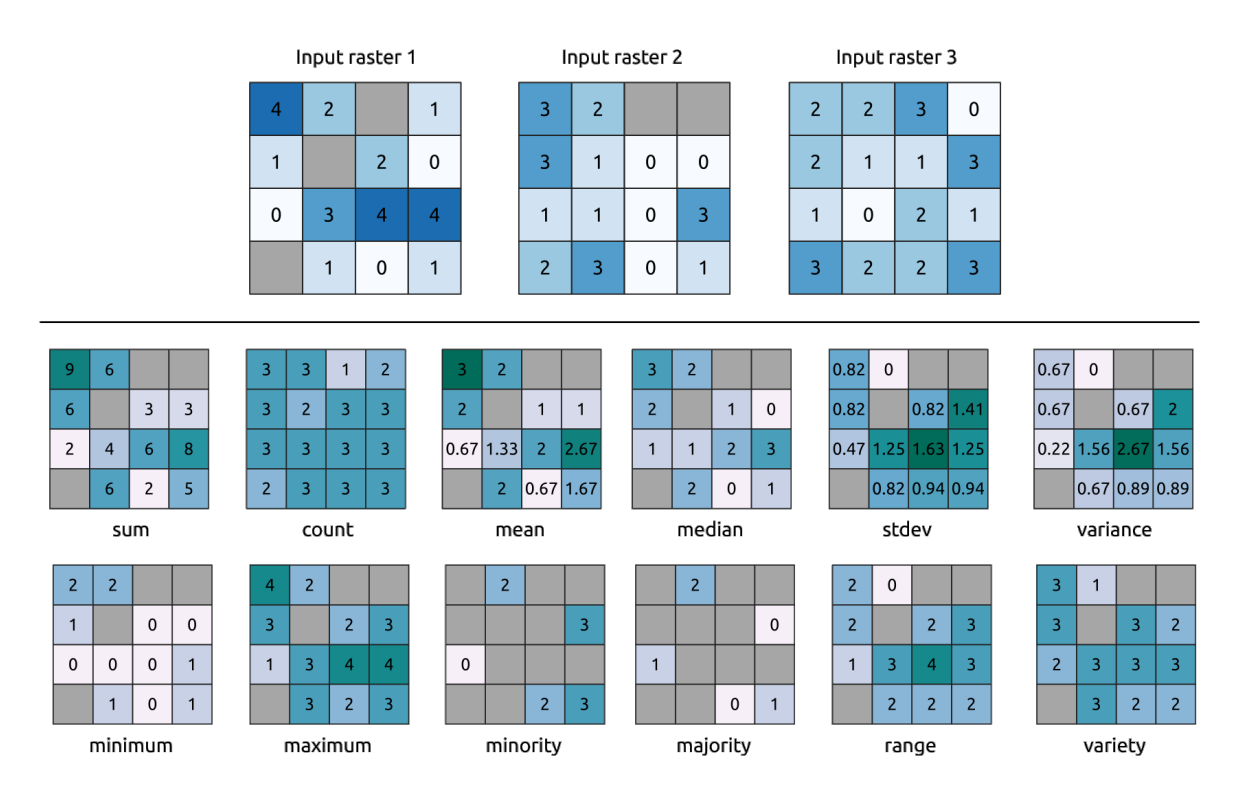

Figura 28.21: Ejemplo con todas las funciones estadísticas. Se tienen en cuenta las celdas NoData (grises).

# **Parámetros**

# **Parámetros básicos**

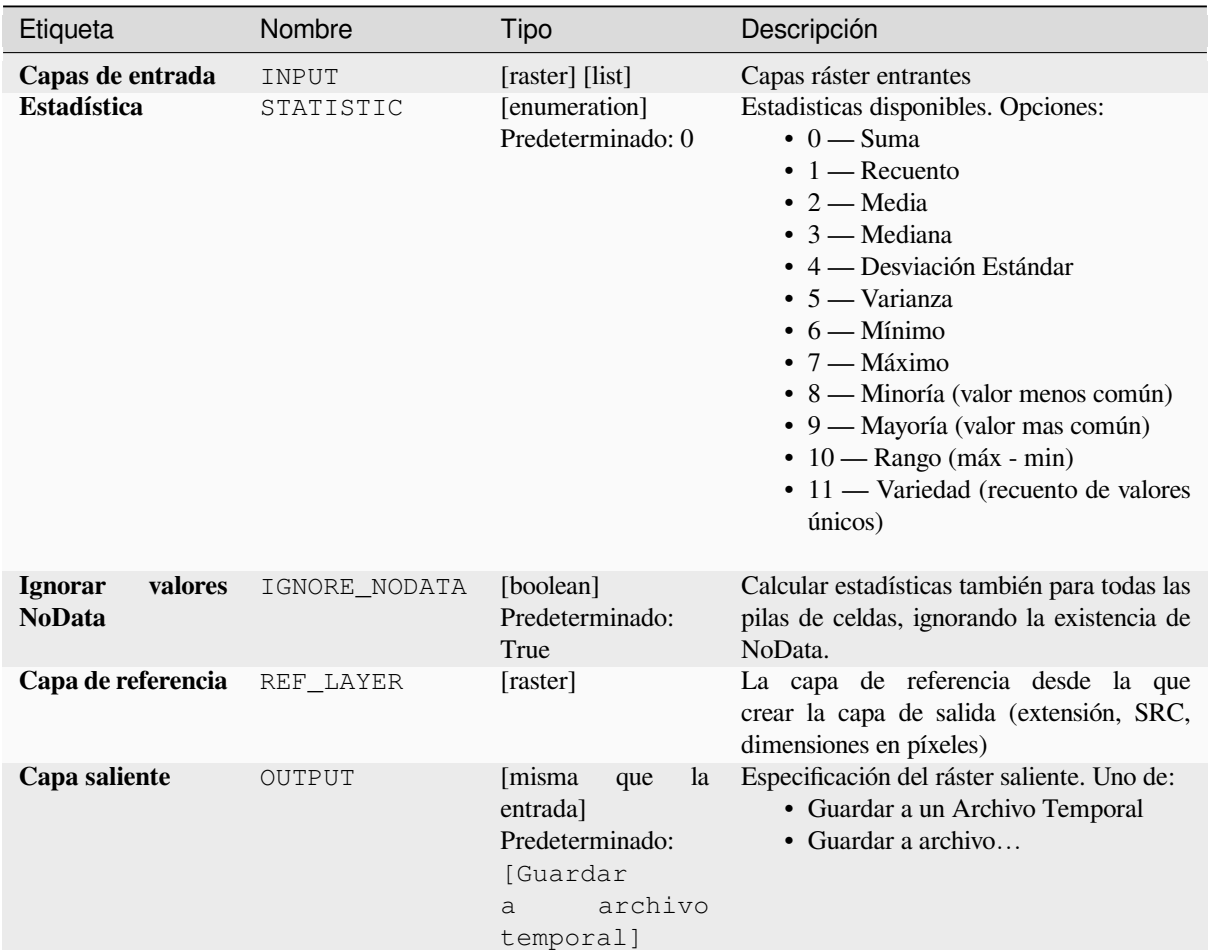

# **Parámetros avanzados**

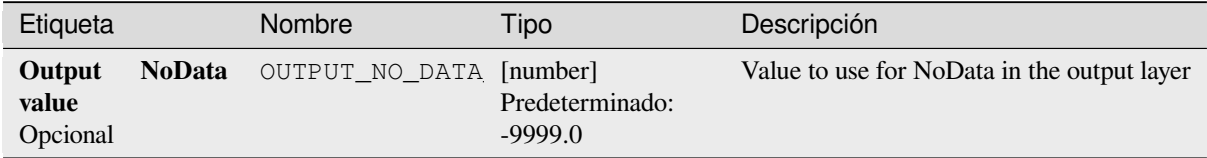

### **Salidas**

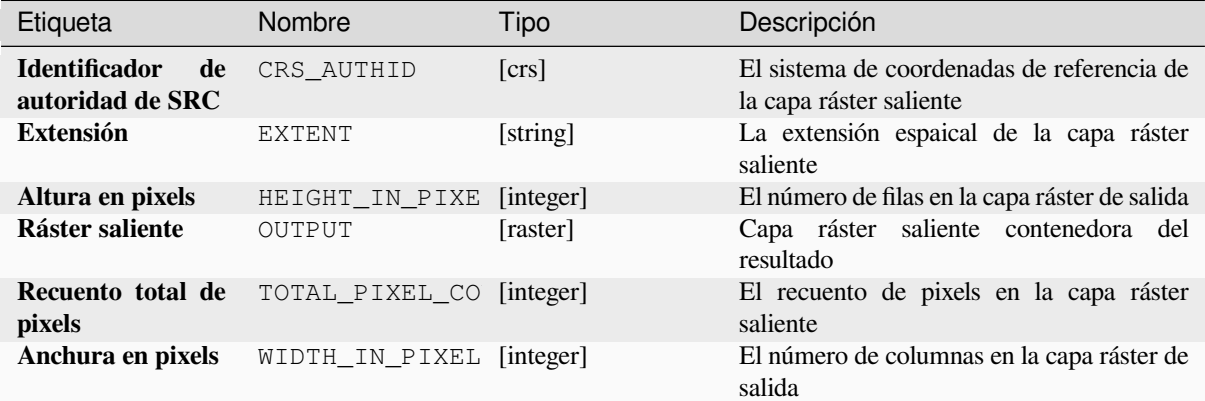

## **Código Python**

**Algoritmo ID**: native:cellstatistics

```
import processing
processing.run("algorithm_id", {parameter_dictionary})
```
El *algoritmo id* se muestra cuando pasa el cursor sobre el algoritmo en la caja de herramientas de procesos. El *diccionario de parámetros* proporciona el NOMBREs y valores de los parámetros. Consulte *Utilizar algoritmos de procesamiento desde la consola* para obtener detalles sobre cómo ejecutar algoritmos de procesamiento desde la consola de Python.

#### **[Frecuencia de igualdad](#page-979-0)**

Evalúa celda por celda la frecuencia (cantidad de veces) que los valores de una pila de entrada de rásteres son iguales al valor de una capa de valor. La extensión y resolución del ráster de salida están definidas por la capa ráster de entrada y siempre es del tipo Int32.

Si se utilizan rásteres multibanda en la pila de ráster de datos, el algoritmo siempre realizará el análisis en la primera banda de los rásteres; use GDAL para usar otras bandas en el análisis. El valor de salida sin datos se puede configurar manualmente.

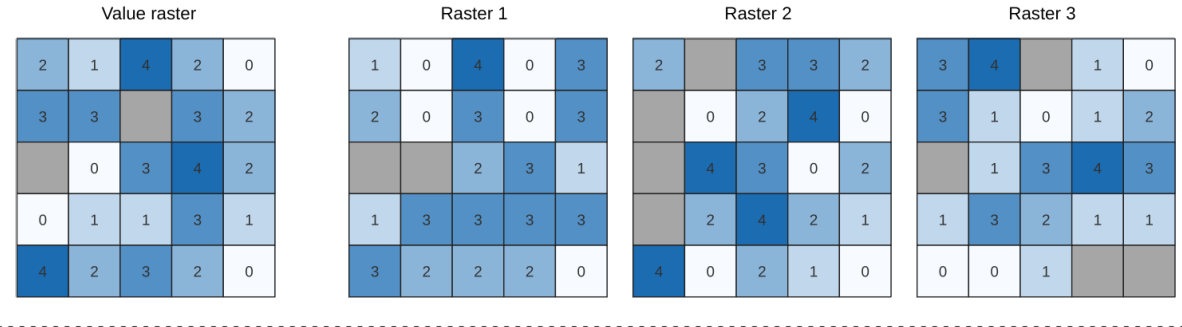

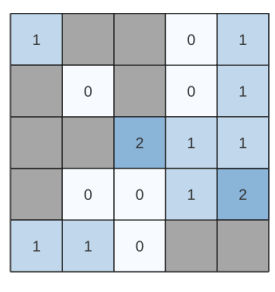

Output raster

Figura 28.22: Para cada celda del ráster de salida, el valor representa la cantidad de veces que las celdas correspondientes en la lista de rásteres son iguales al ráster de valores. Se tienen en cuenta las celdas sin datos (grises).

### **Ver también:**

*Frecuencia mayor que*, *Frecuencia menor que*

# **Parámetros**

# **Parámetros básicos**

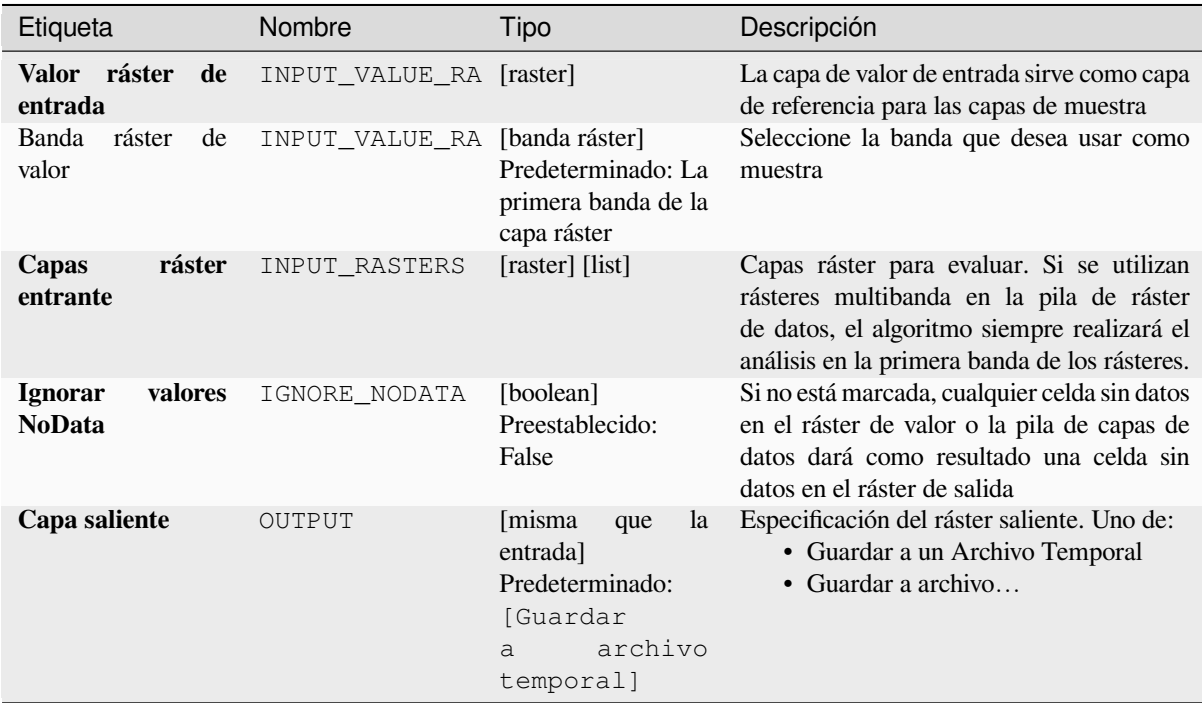

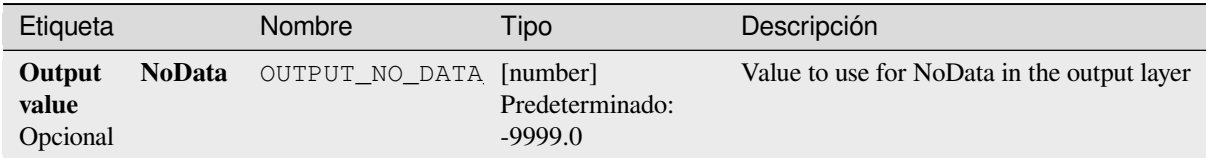

# **Salidas**

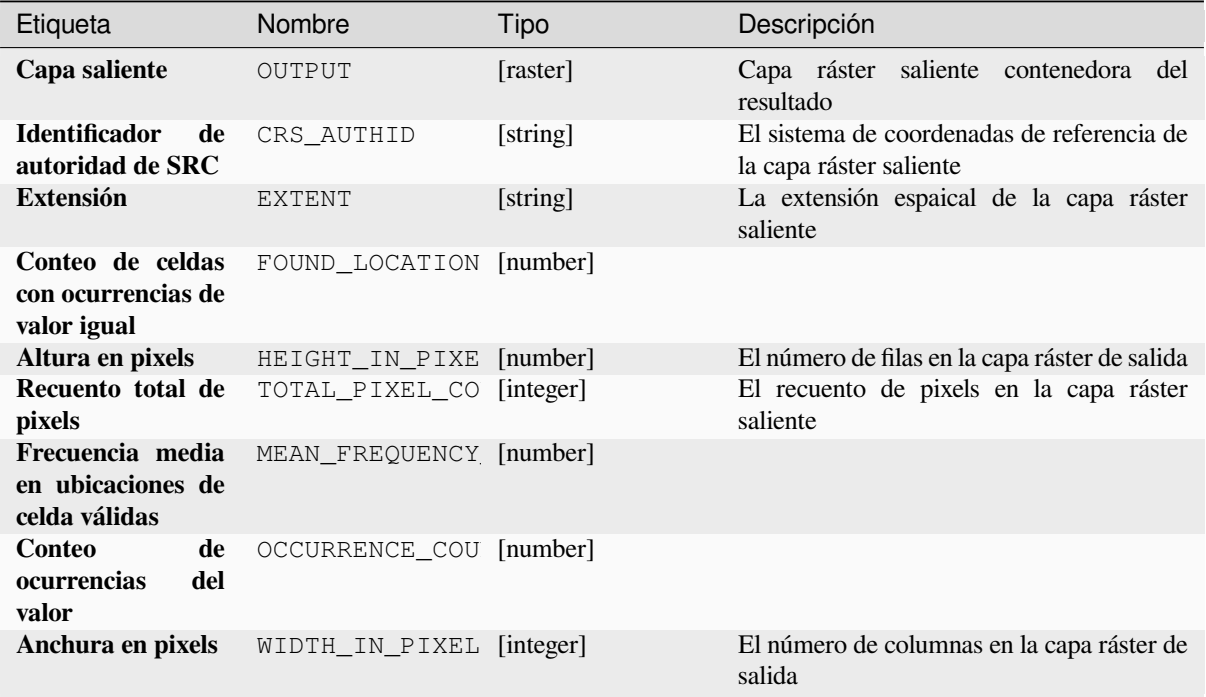

# **Código Python**

**Algoritmo ID**: native:equaltofrequency

```
import processing
processing.run("algorithm_id", {parameter_dictionary})
```
El *algoritmo id* se muestra cuando pasa el cursor sobre el algoritmo en la caja de herramientas de procesos. El *diccionario de parámetros* proporciona el NOMBREs y valores de los parámetros. Consulte *Utilizar algoritmos de procesamiento desde la consola* para obtener detalles sobre cómo ejecutar algoritmos de procesamiento desde la consola de Python.

#### **Ráster Fuzzify (pertenencia gaussiana)**

<span id="page-1147-0"></span>Transforma un ráster de entrada en un ráster difuso asignando un valor de pertenencia a cada píxel, utilizando una función de pertenencia gaussiana. Los valores de pertenencia van de 0 a 1. En el ráster difuso, un valor de 0 implica que no hay pertenencia al conjunto difuso definido, mientras que un valor de 1 significa pertenencia total. La función de pertenencia gaussiana se define como  $\mu(x) = e^{-f1*(x-f2)^2}$ , donde *f1* es la extensión y *f2* el punto medio.

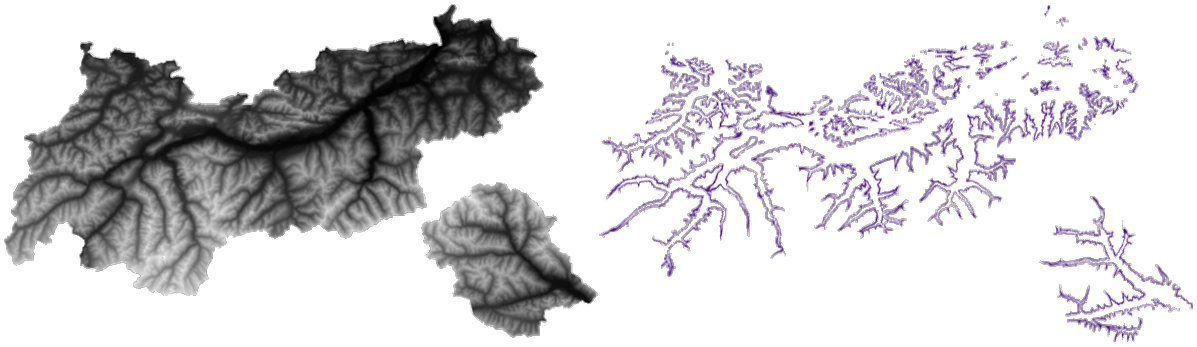

Figura 28.23: Ejemplo de ráster de Fuzzify. Fuente de ráster de entrada: Land Tirol - data.tirol.gv.at.

#### **Ver también:**

*Fuzzify ráster (gran número de miembros) Ráster Fuzzify (membresía linear)*, *Fuzzify ráster (número de miembros cercanos)*, *Ráster Fuzzify(influencia de membresía)*, *Ràster Fuzzify (pequeña membresía)*

### **[Parámetros](#page-1148-0)**

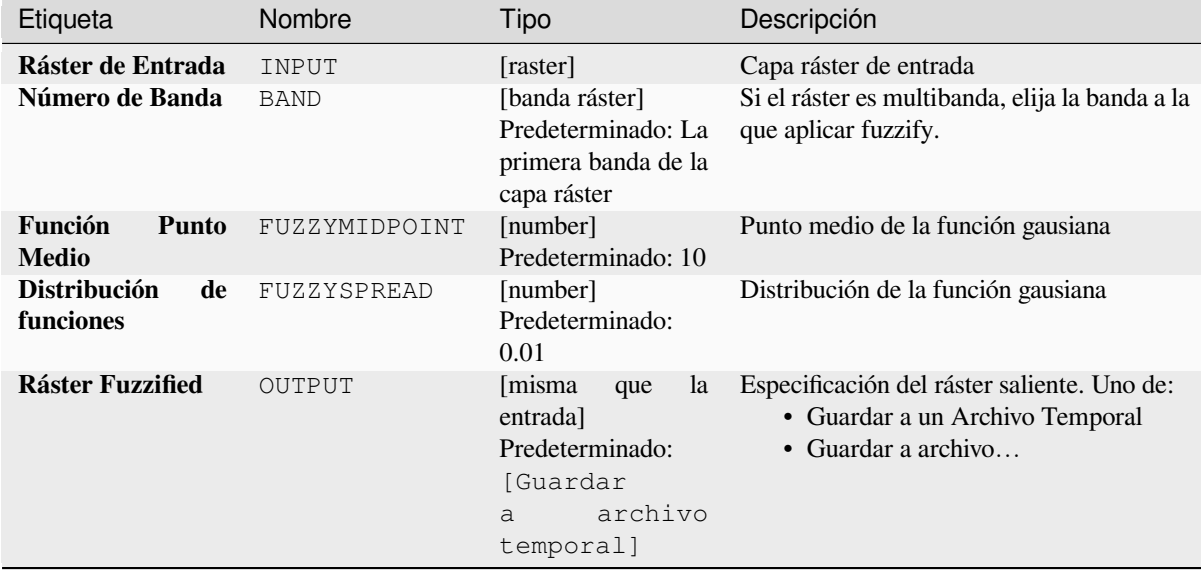

#### **Salidas**

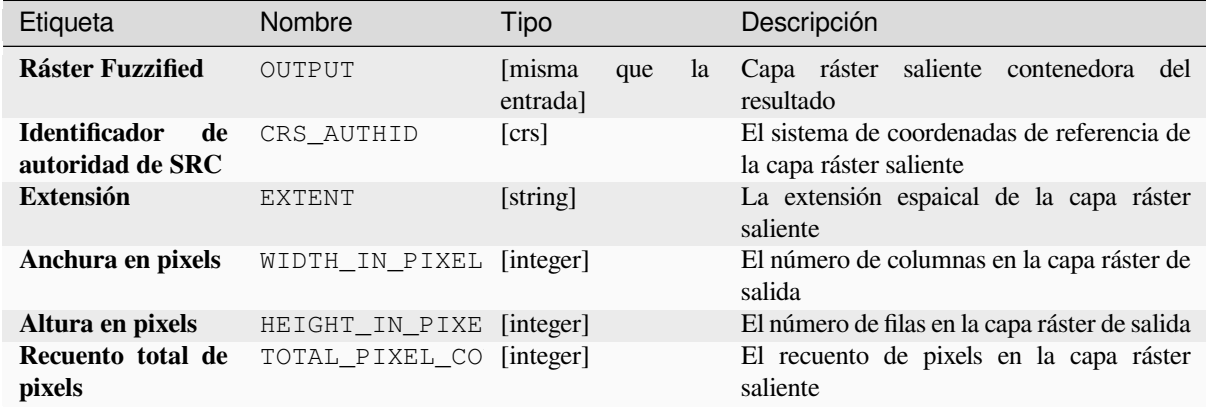

## **Código Python**

**ID Algoritmo**: native:fuzzifyrastergaussianmembership

```
import processing
processing.run("algorithm_id", {parameter_dictionary})
```
El *algoritmo id* se muestra cuando pasa el cursor sobre el algoritmo en la caja de herramientas de procesos. El *diccionario de parámetros* proporciona el NOMBREs y valores de los parámetros. Consulte *Utilizar algoritmos de procesamiento desde la consola* para obtener detalles sobre cómo ejecutar algoritmos de procesamiento desde la consola de Python.

#### **[Fuzzify ráster \(gran númer](#page-979-0)o de miembros)**

<span id="page-1148-0"></span>Transforma un ráster de entrada en un ráster difuso asignando un valor de número de miembro a cada píxel, utilizando una función de membresía grande. Los valores de pertenencia van de 0 a 1. En el ráster difuso, un valor de 0 implica que no hay pertenencia al conjunto difuso definido, mientras que un valor de 1 significa pertenencia total. La función

$$
\mu(x) = \frac{1}{1 + \left(\frac{x}{f2}\right)^{-f_1}}
$$

$$
x = \frac{1}{1 + \left(\frac{x}{f^2}\right)^{-f^1}}
$$

de gran número de miembros se define como , donde *f1* es la extensión y *f2* el punto medio.

#### **Ver también:**

*Ráster Fuzzify (pertenencia gaussiana)*, *Ráster Fuzzify (membresía linear)*, *Fuzzify ráster (número de miembros cercanos)*, *Ráster Fuzzify(influencia de membresía)*, *Ràster Fuzzify (pequeña membresía)*

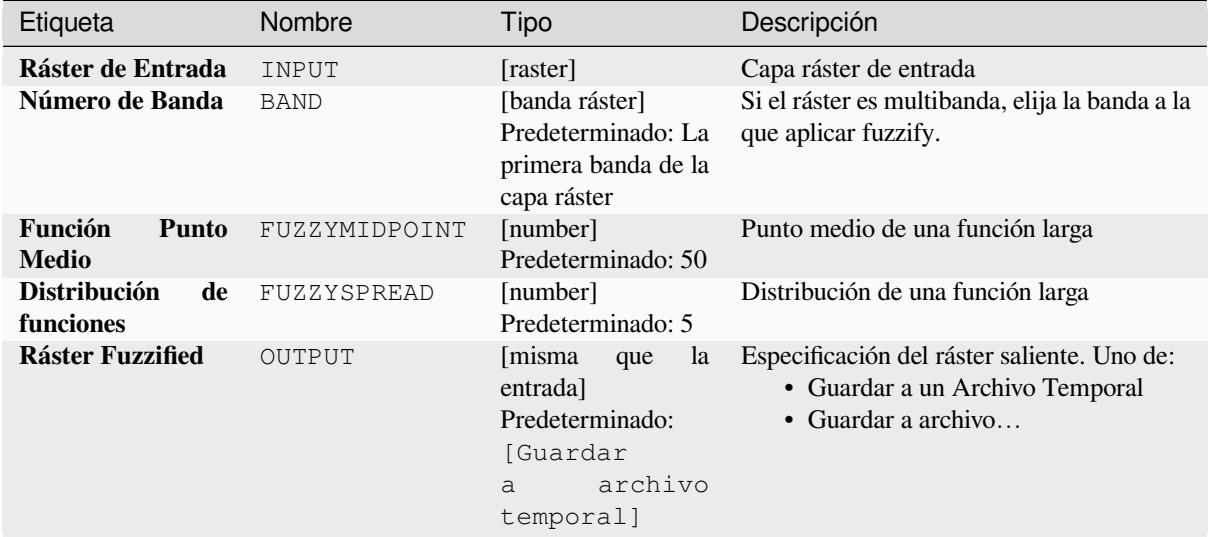

### **Salidas**

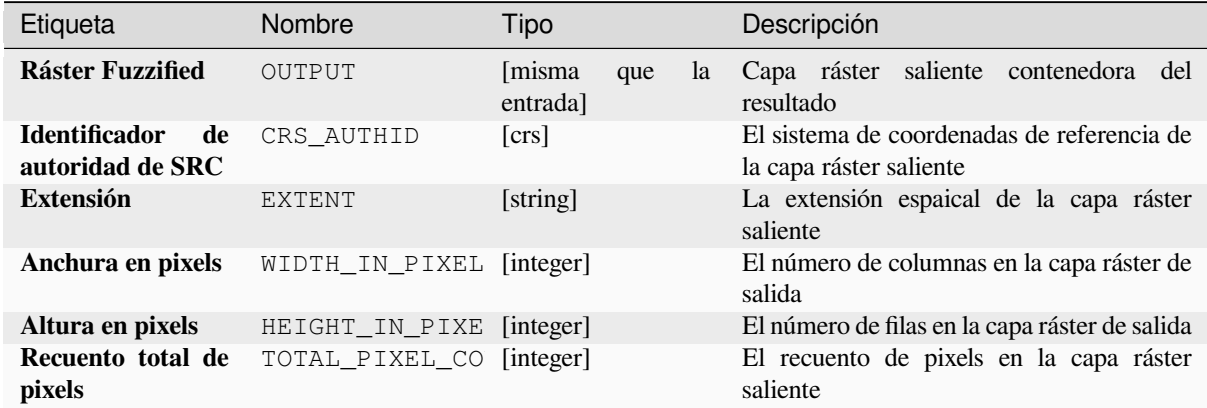

### **Código Python**

**ID Algoritmo**: native:fuzzifyrasterlargemembership

```
import processing
processing.run("algorithm_id", {parameter_dictionary})
```
El *algoritmo id* se muestra cuando pasa el cursor sobre el algoritmo en la caja de herramientas de procesos. El *diccionario de parámetros* proporciona el NOMBREs y valores de los parámetros. Consulte *Utilizar algoritmos de procesamiento desde la consola* para obtener detalles sobre cómo ejecutar algoritmos de procesamiento desde la consola de Python.

#### **Ráster Fuzzify (membresía linear)**

Transforma un ráster de entrada en un ráster difuso asignando un valor de pertenencia a cada píxel, utilizando una función de pertenencia lineal. Los valores de pertenencia van de 0 a 1. En el ráster difuso, un valor de 0 implica que no hay pertenencia al conjunto difuso definido, mientras que un valor de 1 significa pertenencia total. La función

$$
\mu(X) \begin{cases} 0 & x \le a \\ \frac{b-a}{b-a} & a < x < b \\ 1 & x > b \end{cases}
$$

lineal se define como  $\begin{pmatrix} 1 & x \ge b \end{pmatrix}$ , donde *a* es el límite inferior y *b* el límite superior. Esta ecuación asigna valores de pertenencia mediante una transformación lineal para valores de píxeles entre los límites inferior y superior. Los valores de píxeles más pequeños que el límite bajo reciben una membresía 0, mientras que los valores de píxeles mayores que el límite alto reciben 1 membresía.

#### **Ver también:**

*Ráster Fuzzify (pertenencia gaussiana)*, *Fuzzify ráster (gran número de miembros)*, *Fuzzify ráster (número de miembros cercanos)*, *Ráster Fuzzify(influencia de membresía)*, *Ràster Fuzzify (pequeña membresía)*

### **[Parámetros](#page-1147-0)**

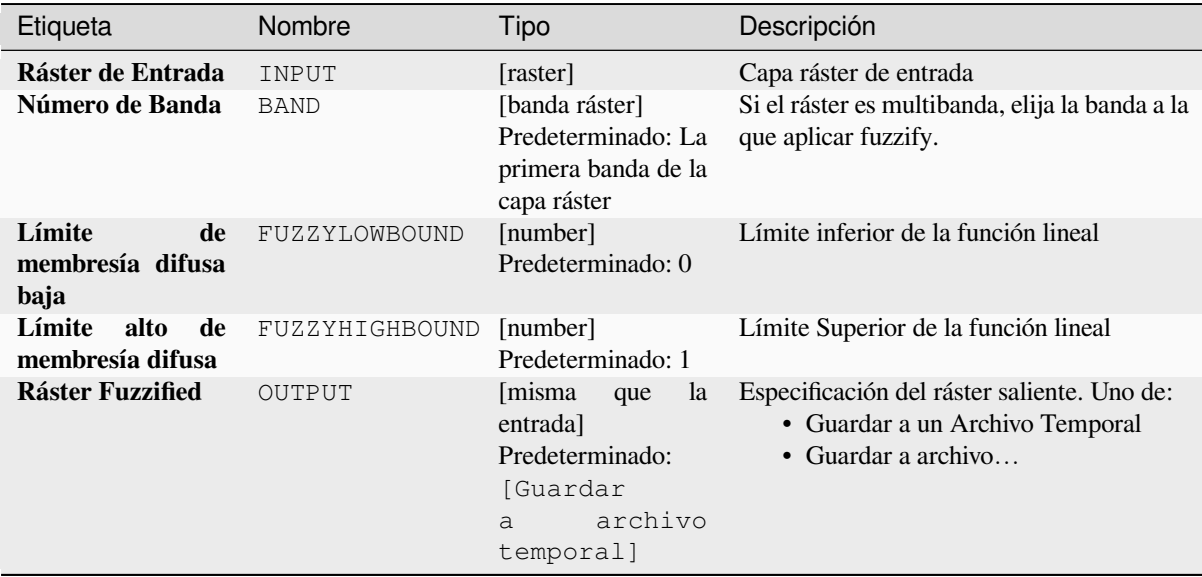

#### **Salidas**

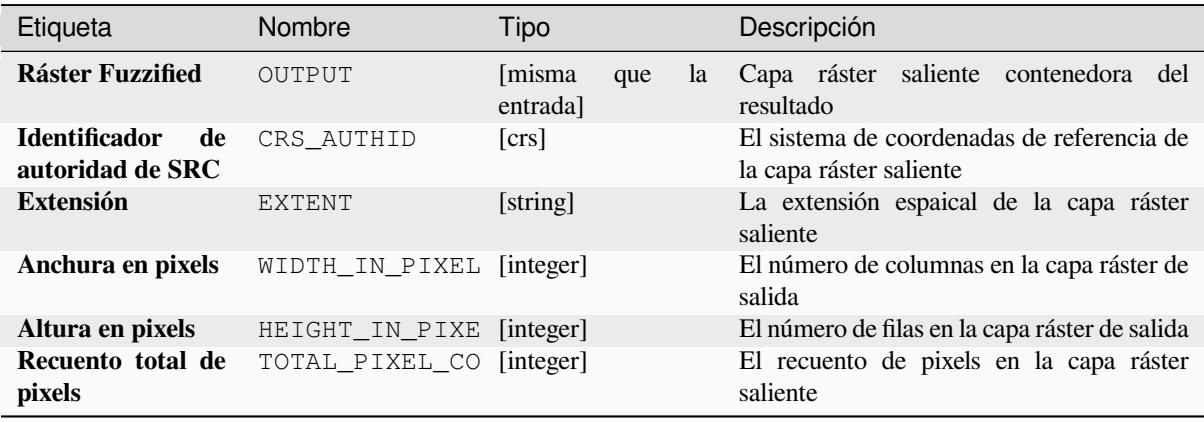

# **Código Python**

Algoritmo ID: native: fuzzifyrasterlinearmembership

```
import processing
processing.run("algorithm_id", {parameter_dictionary})
```
El *algoritmo id* se muestra cuando pasa el cursor sobre el algoritmo en la caja de herramientas de procesos. El *diccionario de parámetros* proporciona el NOMBREs y valores de los parámetros. Consulte *Utilizar algoritmos de procesamiento desde la consola* para obtener detalles sobre cómo ejecutar algoritmos de procesamiento desde la consola de Python.

#### **[Fuzzify ráster \(número de](#page-979-0) miembros cercanos)**

Transforma un ráster de entrada en un ráster difuso asignando un valor de pertenencia a cada píxel, utilizando una función de pertenencia cercana. Los valores de pertenencia van de 0 a 1. En el ráster difuso, un valor de 0 implica que no hay pertenencia al conjunto difuso definido, mientras que un valor de 1 significa pertenencia total. La función

de membresía cercana se define como  $\mu(x) = \frac{1}{1 + f1 + (x - f2)^2}$ , donde *f1* es la extensión y *f2* el punto medio.

#### **Ver también:**

*Ráster Fuzzify (pertenencia gaussiana)*, *Fuzzify ráster (gran número de miembros)*, *Ráster Fuzzify (membresía linear)*, *Ráster Fuzzify(influencia de membresía)*, *Ràster Fuzzify (pequeña membresía)*

### **[Parámetros](#page-1147-0)**

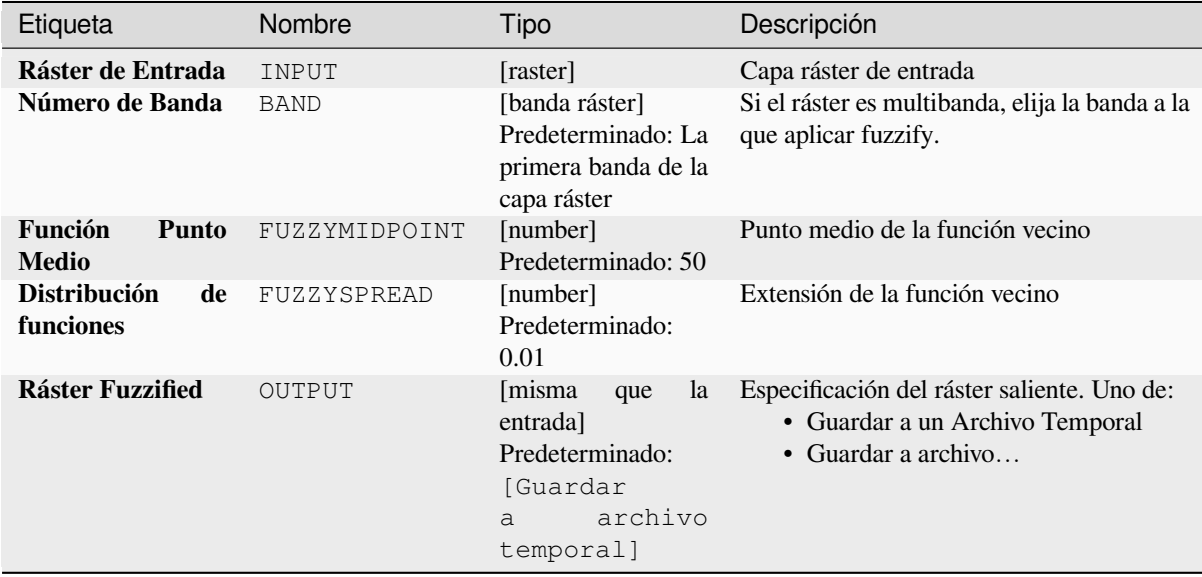
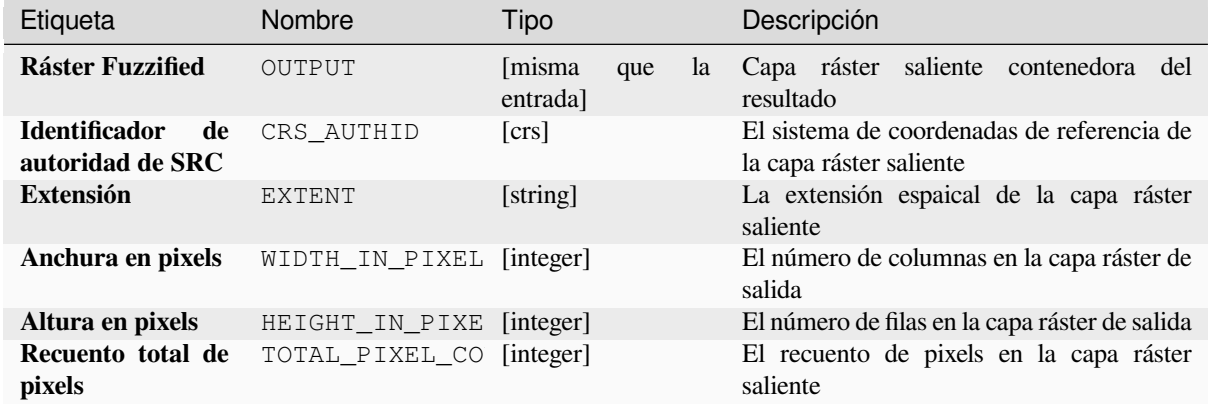

**Algoritmo ID**: native:fuzzifyrasternearmembership

```
import processing
processing.run("algorithm_id", {parameter_dictionary})
```
El *algoritmo id* se muestra cuando pasa el cursor sobre el algoritmo en la caja de herramientas de procesos. El *diccionario de parámetros* proporciona el NOMBREs y valores de los parámetros. Consulte *Utilizar algoritmos de procesamiento desde la consola* para obtener detalles sobre cómo ejecutar algoritmos de procesamiento desde la consola de Python.

#### **[Ráster Fuzzify\(influencia d](#page-979-0)e membresía)**

Transforma un ráster de entrada en un ráster difuso asignando un valor de membresía a cada píxel, utilizando una función de membresía de influencia. Los valores de pertenencia van de 0 a 1. En el ráster difuso, un valor de 0 implica que no hay pertenencia al conjunto difuso definido, mientras que un valor de 1 significa pertenencia total. La

$$
\mu(x) \begin{cases} 0 & x \le a \\ \left(\frac{x-a}{b-a}\right)^{f_1} & a < x < b \\ 1 & x > b \end{cases}
$$

función de potencia se define como  $\left( \begin{array}{ccc} 1 & x \leq b \\ 1 & x \leq b \end{array} \right)$ , donde *a* es el límite inferior, *b* es el límite superior y *f1* el exponente. Esta ecuación asigna valores de pertenencia utilizando la transformación de potencia para los valores de píxeles entre los límites inferior y superior. Los valores de píxeles más pequeños que el límite bajo reciben una membresía 0, mientras que los valores de píxeles mayores que el límite alto reciben 1 membresía.

#### **Ver también:**

*Ráster Fuzzify (pertenencia gaussiana)*, *Fuzzify ráster (gran número de miembros)*, *Ráster Fuzzify (membresía linear)*, *Fuzzify ráster (número de miembros cercanos)*, *Ràster Fuzzify (pequeña membresía)*

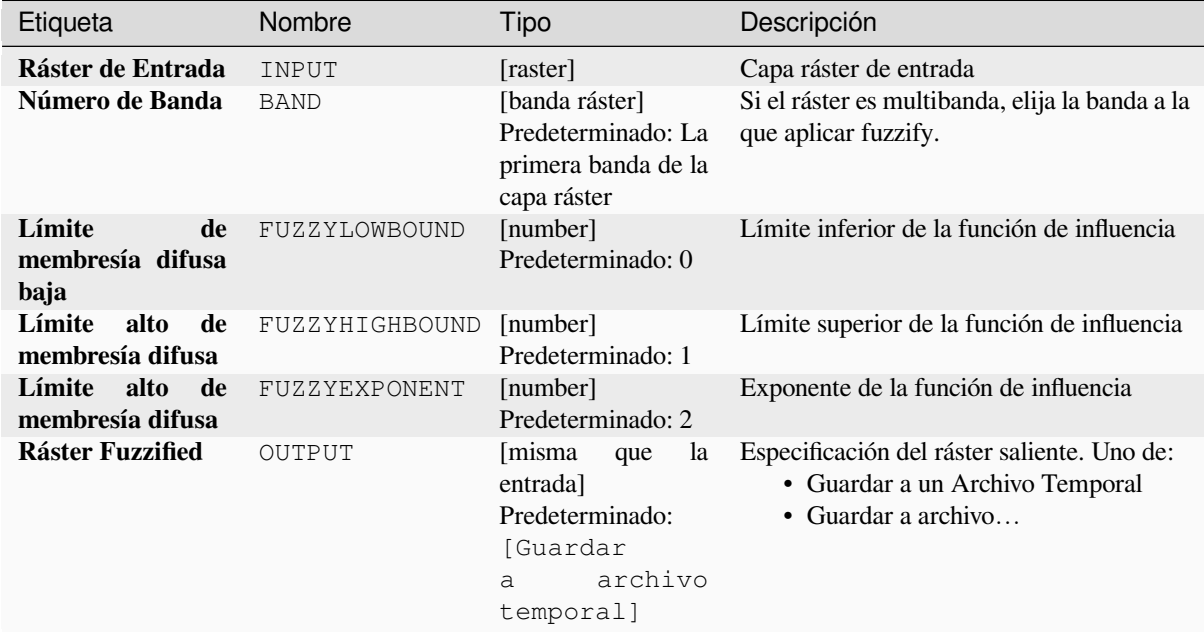

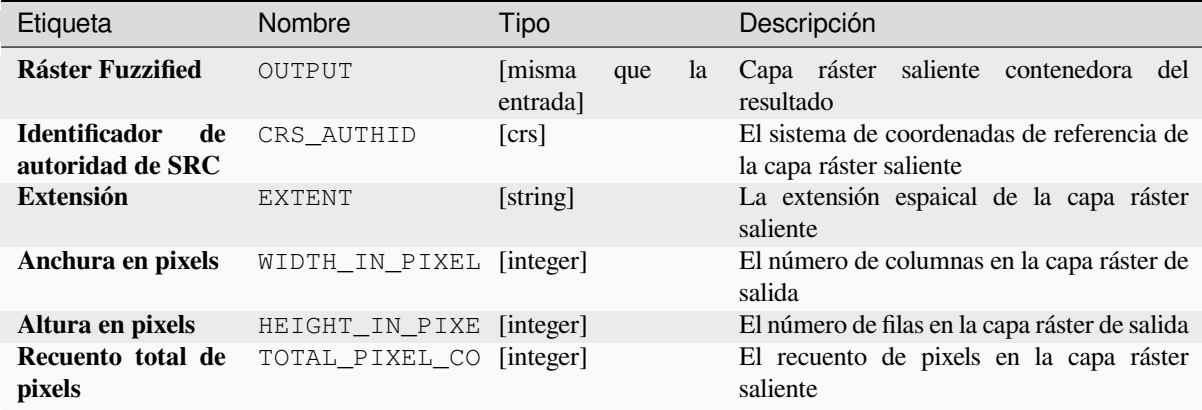

#### **Código Python**

**Algoritmo ID**: native:fuzzifyrasterpowermembership

```
import processing
processing.run("algorithm_id", {parameter_dictionary})
```
### **Ràster Fuzzify (pequeña membresía)**

Transforma un ráster de entrada en un ráster difuso asignando un valor de pertenencia a cada píxel, utilizando una función de pertenencia pequeña. Los valores de pertenencia van de 0 a 1. En el ráster difuso, un valor de 0 implica que no hay pertenencia al conjunto difuso definido, mientras que un valor de 1 significa pertenencia total. La función de pertenencia pequeña se define como **|fórmula\_pequeña|**, donde *f1* es el margen y *f2* el punto medio.

#### **Ver también:**

*Ráster Fuzzify (pertenencia gaussiana)*, *Fuzzify ráster (gran número de miembros) Ráster Fuzzify (membresía linear)*, *Fuzzify ráster (número de miembros cercanos)*, *Ráster Fuzzify(influencia de membresía)*

#### **[Parámetros](#page-1147-0)**

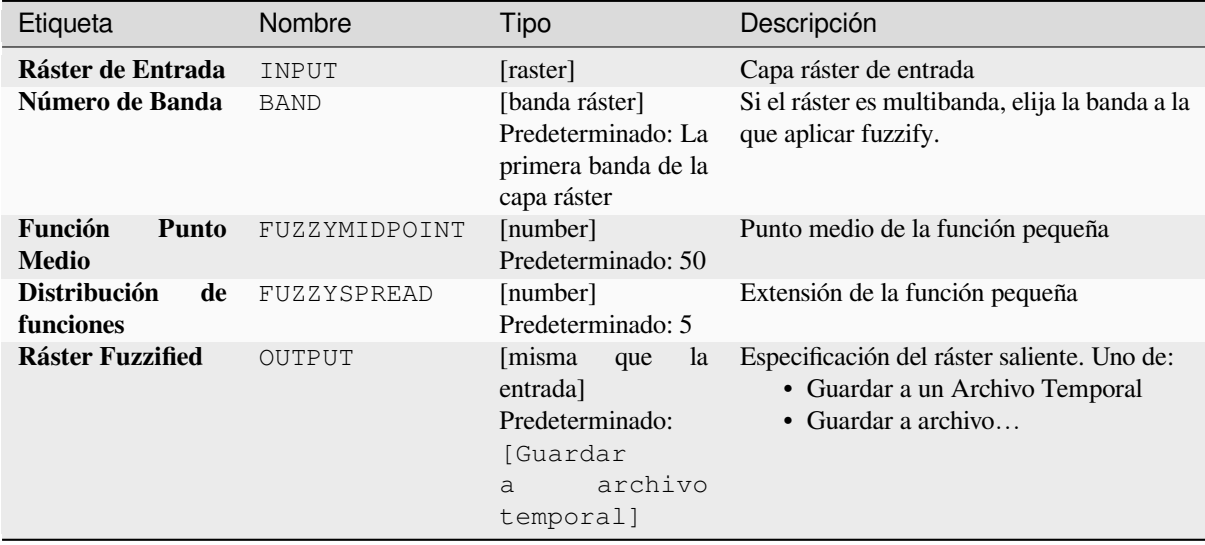

#### **Salidas**

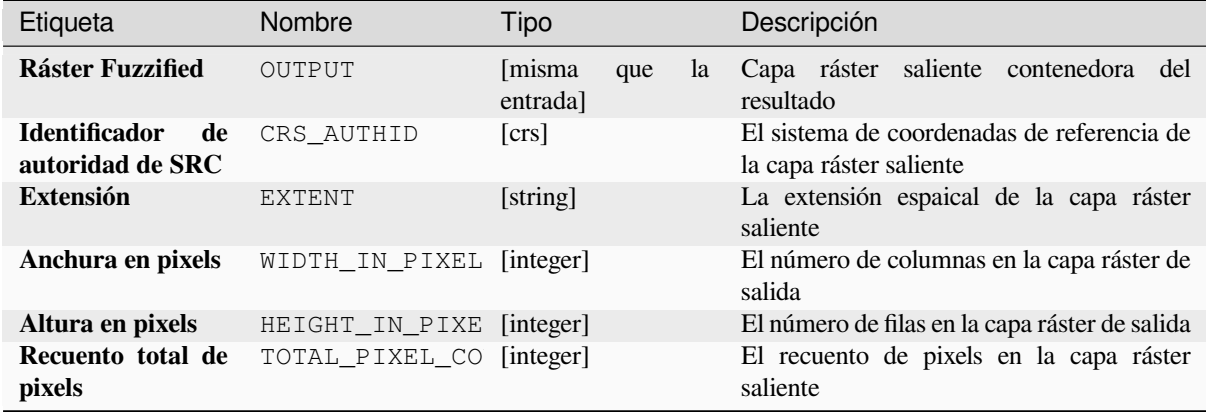

**Algoritmo ID**: native:fuzzifyrastersmallmembership

```
import processing
processing.run("algorithm_id", {parameter_dictionary})
```
El *algoritmo id* se muestra cuando pasa el cursor sobre el algoritmo en la caja de herramientas de procesos. El *diccionario de parámetros* proporciona el NOMBREs y valores de los parámetros. Consulte *Utilizar algoritmos de procesamiento desde la consola* para obtener detalles sobre cómo ejecutar algoritmos de procesamiento desde la consola de Python.

#### **[Frecuencia mayor que](#page-979-0)**

Evalúa celda por celda la frecuencia (cantidad de veces) que los valores de una pila de rásteres de entrada son iguales al valor de un ráster de valores. La extensión y resolución del ráster de salida está definida por la capa ráster de entrada y siempre es del tipo Int32.

Si se utilizan rásteres multibanda en la pila de ráster de datos, el algoritmo siempre realizará el análisis en la primera banda de los rásteres; use GDAL para usar otras bandas en el análisis. El valor de salida sin datos se puede configurar manualmente.

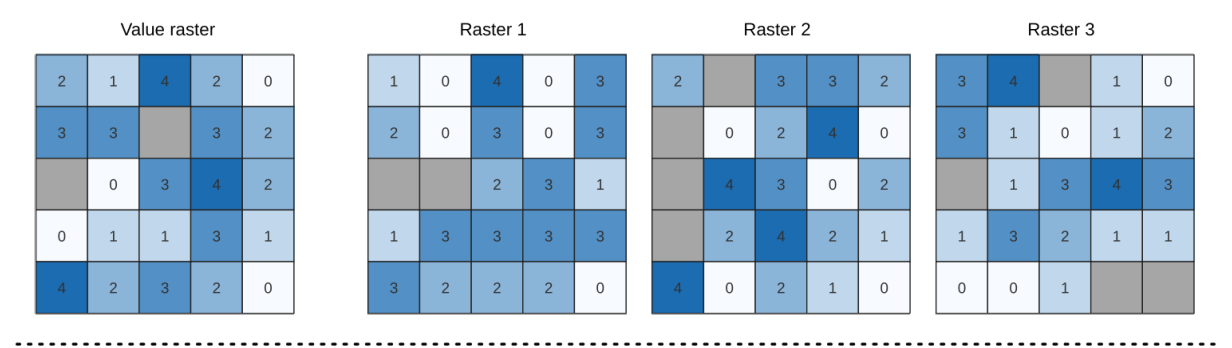

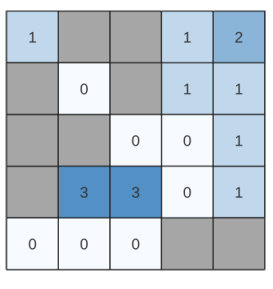

Output raster

Figura 28.24: Para cada celda del ráster de salida, el valor representa la cantidad de veces que las celdas correspondientes en la lista de rásteres son mayores que el ráster de valor. Se tienen en cuenta las celdas NoData (grises).

#### **Ver también:**

*Frecuencia de igualdad*, *Frecuencia menor que*

# **Parámetros**

# **Parámetros básicos**

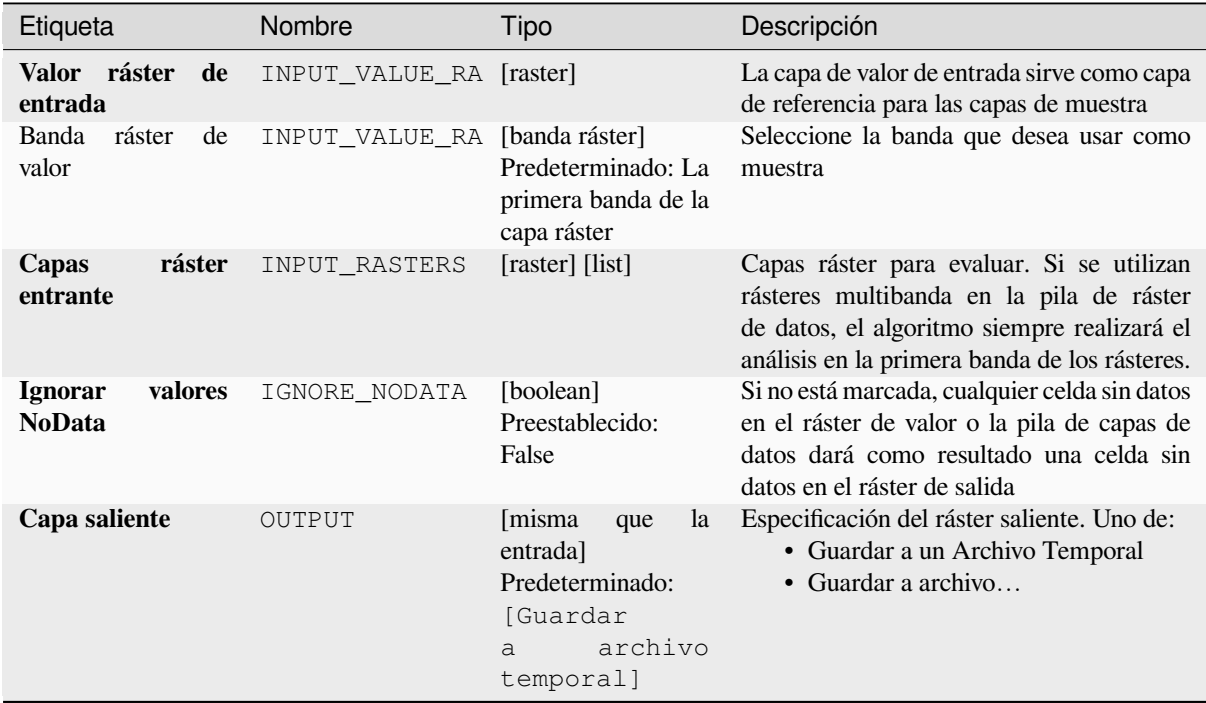

# **Parámetros avanzados**

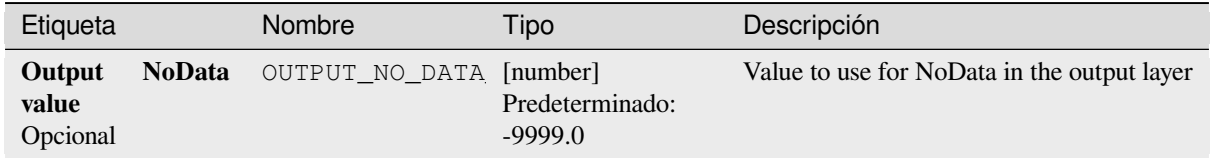

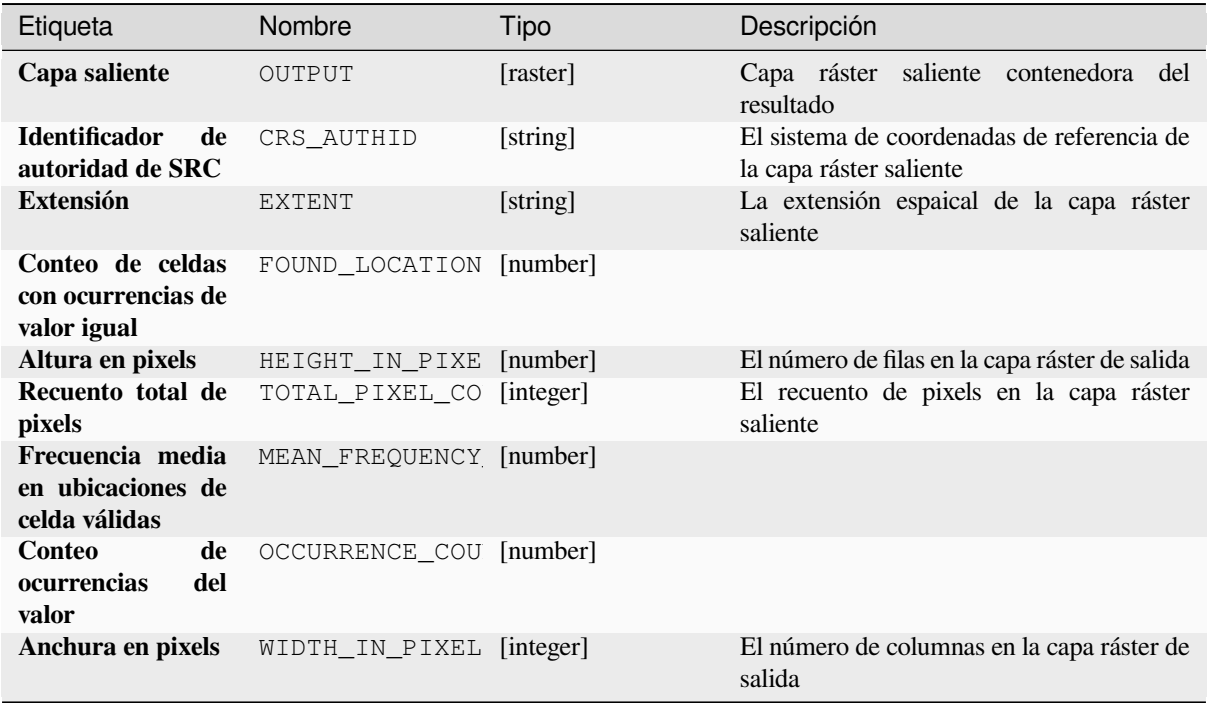

### **Código Python**

**Algoritmo ID**: native:greaterthanfrequency

```
import processing
processing.run("algorithm_id", {parameter_dictionary})
```
El *algoritmo id* se muestra cuando pasa el cursor sobre el algoritmo en la caja de herramientas de procesos. El *diccionario de parámetros* proporciona el NOMBREs y valores de los parámetros. Consulte *Utilizar algoritmos de procesamiento desde la consola* para obtener detalles sobre cómo ejecutar algoritmos de procesamiento desde la consola de Python.

#### **[Posición más alta en pila r](#page-979-0)áster**

Evalúa celda por celda la posición del ráster con el valor más alto en una pila de rásteres. Los conteos de posición comienzan con 1 y van hasta el número total de rásteres de entrada. El orden de los rásteres de entrada es relevante para el algoritmo. Si múltiples rásteres presentan el valor más alto, el primer ráster se utilizará para el valor de posición.

Si se utilizan rásteres multibanda en la pila de ráster de datos, el algoritmo siempre realizará el análisis en la primera banda de los rásteres; use GDAL para usar otras bandas en el análisis. Cualquier celda sin datos en la pila de capas ráster dará como resultado una celda sin datos en el ráster de salida a menos que se marque el parámetro «ignore NoData». El valor de salida sin datos se puede configurar manualmente. La extensión y resolución de los rásteres de salida está definida por una capa ráster de referencia y siempre es del tipo Int 32.

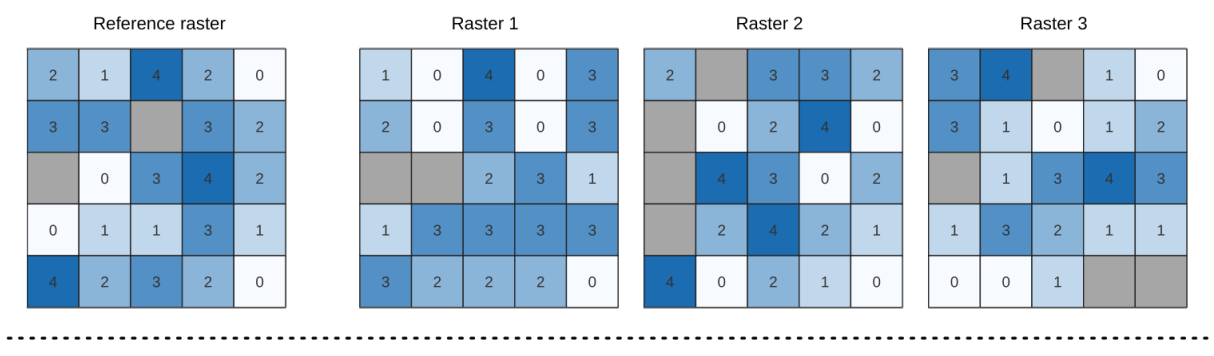

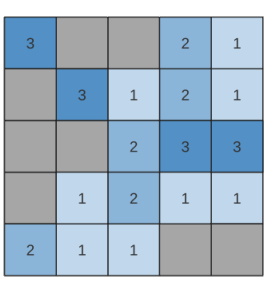

Output raster

### **Ver también:**

*Posición más baja en pila ráster*

# **Parámetros**

# **Parámetros básicos**

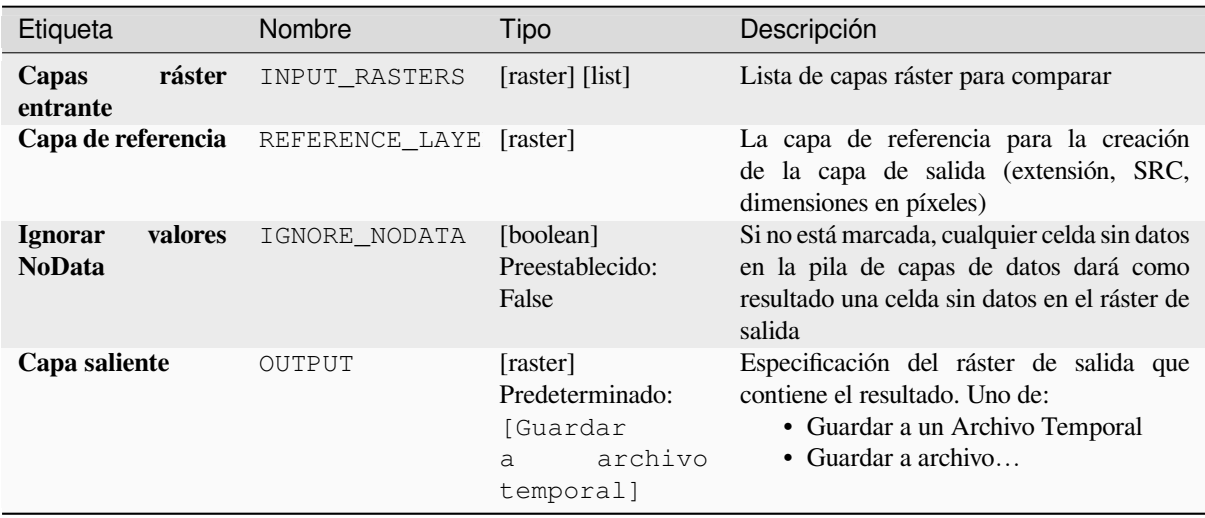

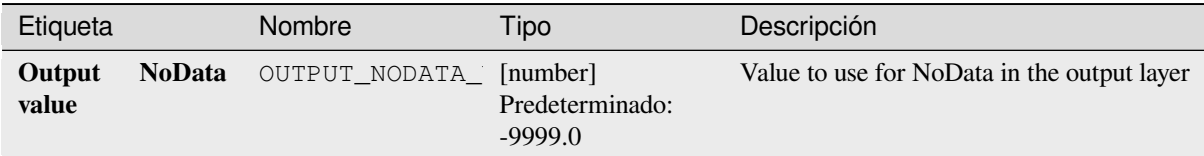

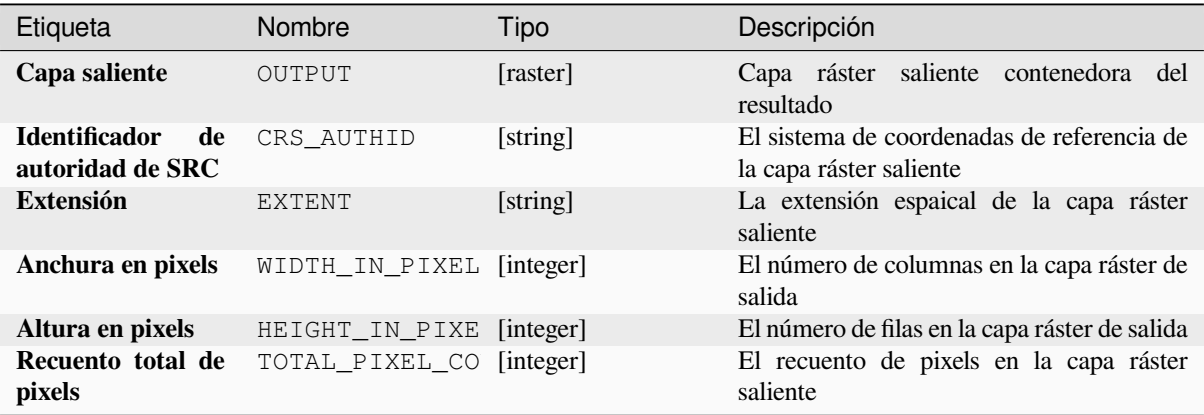

### **Código Python**

**Algoritmo ID**: native:highestpositioninrasterstack

```
import processing
processing.run("algorithm_id", {parameter_dictionary})
```
El *algoritmo id* se muestra cuando pasa el cursor sobre el algoritmo en la caja de herramientas de procesos. El *diccionario de parámetros* proporciona el NOMBREs y valores de los parámetros. Consulte *Utilizar algoritmos de procesamiento desde la consola* para obtener detalles sobre cómo ejecutar algoritmos de procesamiento desde la consola de Python.

#### **[Frecuencia menor que](#page-979-0)**

Evalúa celda por celda la frecuencia (cantidad de veces) que los valores de una pila de rásteres de entrada son menores que el valor de un ráster de valores. La extensión y resolución del ráster de salida está definida por la capa ráster de entrada y siempre es del tipo Int32.

Si se utilizan rásteres multibanda en la pila de ráster de datos, el algoritmo siempre realizará el análisis en la primera banda de los rásteres; use GDAL para usar otras bandas en el análisis. El valor de salida sin datos se puede configurar manualmente.

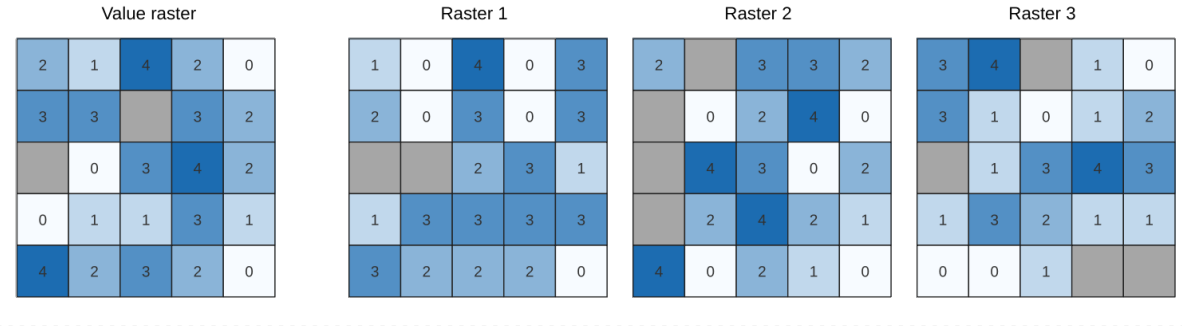

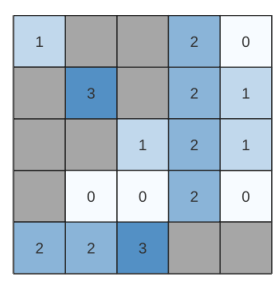

Output raster

Figura 28.25: Para cada celda del ráster de salida, el valor representa la cantidad de veces que las celdas correspondientes en la lista de rásteres son menores que el ráster de valor. Se tienen en cuenta las celdas NoData (grises).

### **Ver también:**

*Frecuencia de igualdad*, *Frecuencia mayor que*

# **Parámetros**

#### **[Parámetros básico](#page-1144-0)s**

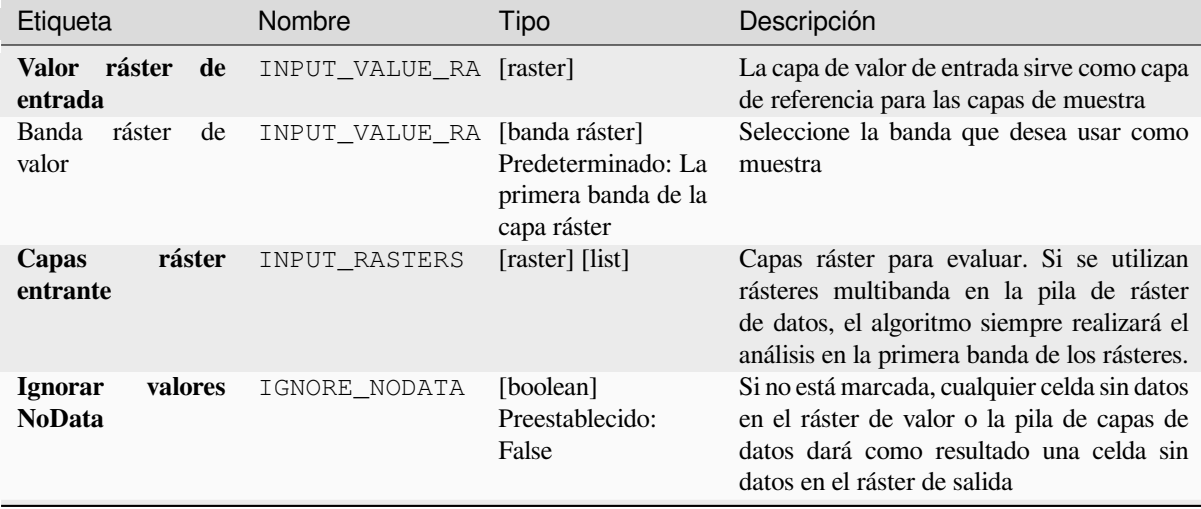

continúe en la próxima página

| Etiqueta      | Nombre | Tipo                                                                                               | Descripción                                                                                           |
|---------------|--------|----------------------------------------------------------------------------------------------------|----------------------------------------------------------------------------------------------------|
| Capa saliente | OUTPUT | [misma]<br>la<br>que<br>entrada]<br>Predeterminado:<br><b>Suardar</b><br>archivo<br>a<br>temporal] | Especificación del ráster saliente. Uno de:<br>• Guardar a un Archivo Temporal<br>• Guardar a archivo |

Tabla 28.58 – proviene de la página anterior

# **Parámetros avanzados**

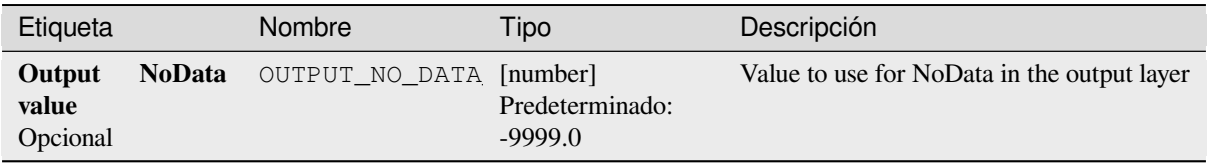

# **Salidas**

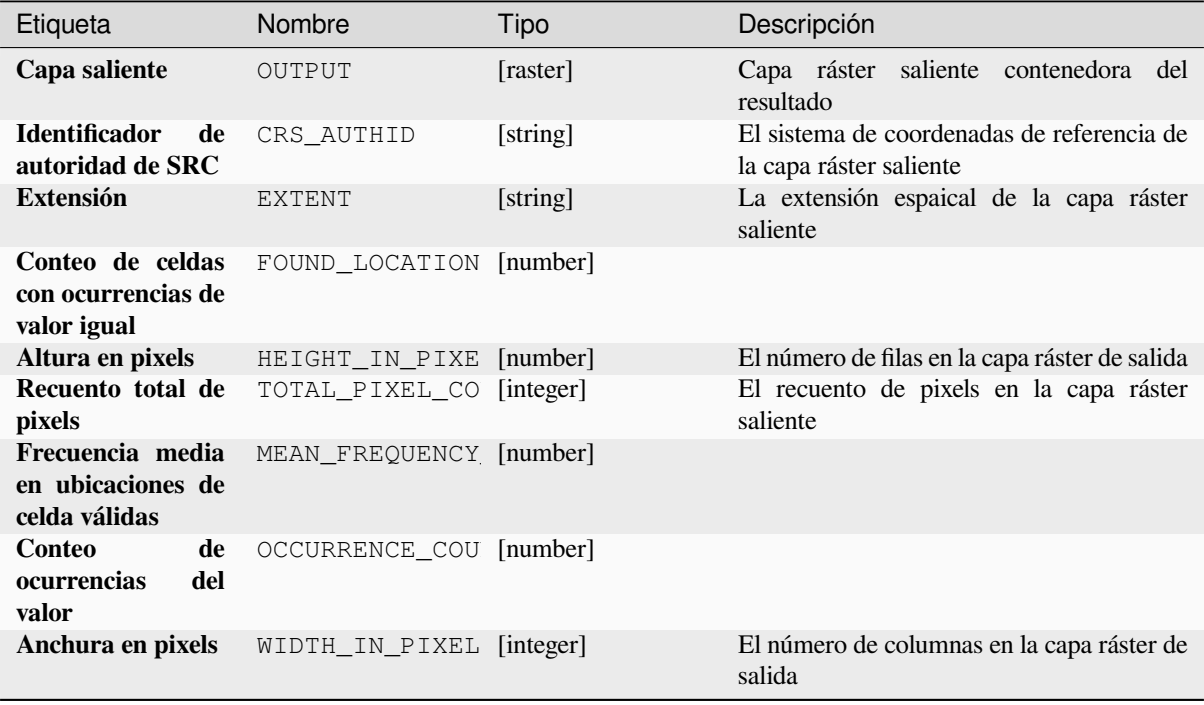

**Algoritmo ID**: native:lessthanfrequency

```
import processing
processing.run("algorithm_id", {parameter_dictionary})
```
El *algoritmo id* se muestra cuando pasa el cursor sobre el algoritmo en la caja de herramientas de procesos. El *diccionario de parámetros* proporciona el NOMBREs y valores de los parámetros. Consulte *Utilizar algoritmos de procesamiento desde la consola* para obtener detalles sobre cómo ejecutar algoritmos de procesamiento desde la consola de Python.

#### **[Posición más baja en pila](#page-979-0) ráster**

Evalúa celda por celda la posición del ráster con el valor más bajo en una pila de rásteres. Los conteos de posición comienzan con 1 y van hasta el número total de rásteres de entrada. El orden de los rásteres de entrada es relevante para el algoritmo. Si varios rásteres presentan el valor más bajo, el primer ráster se utilizará para el valor de posición.

Si se utilizan rásteres multibanda en la pila de ráster de datos, el algoritmo siempre realizará el análisis en la primera banda de los rásteres; use GDAL para usar otras bandas en el análisis. Cualquier celda sin datos en la pila de capas ráster dará como resultado una celda sin datos en el ráster de salida a menos que se marque el parámetro «ignore NoData». El valor de salida sin datos se puede configurar manualmente. La extensión y resolución de los rásteres de salida está definida por una capa ráster de referencia y siempre es del tipo Int32.

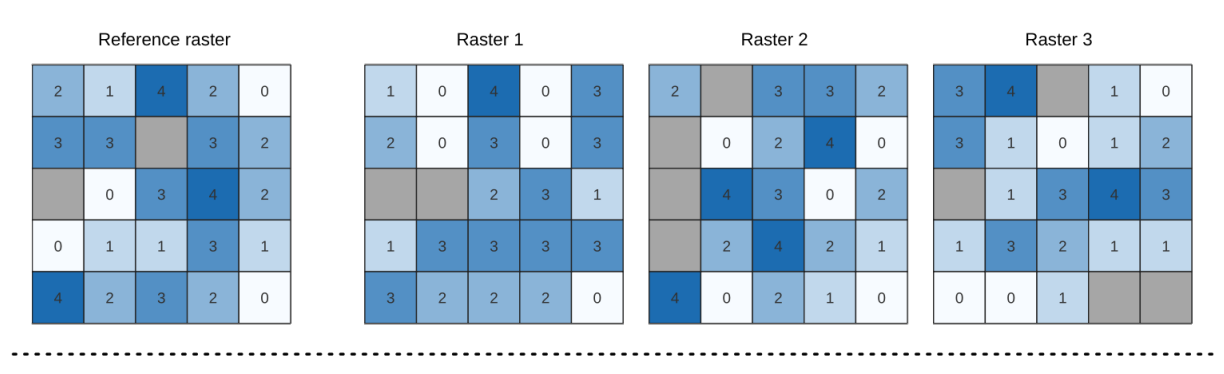

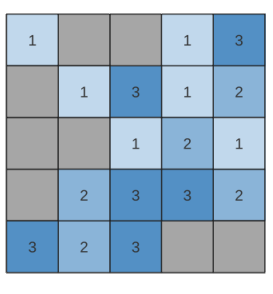

Output raster

#### **Ver también:**

*Posición más alta en pila ráster*

# **Parámetros**

# **Parámetros básicos**

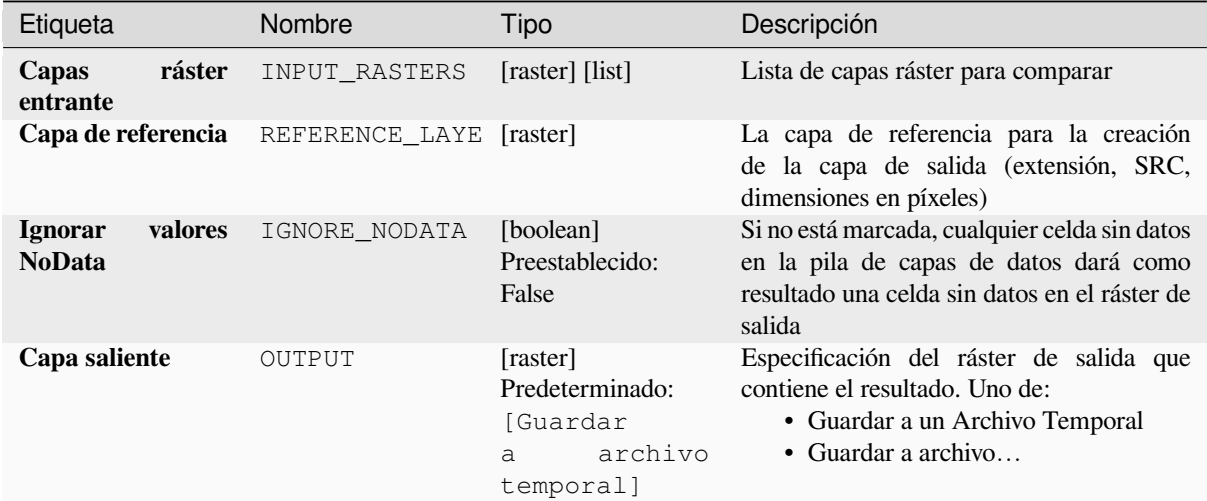

# **Parámetros avanzados**

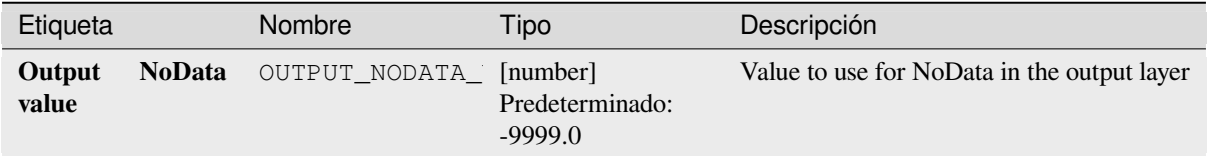

# **Salidas**

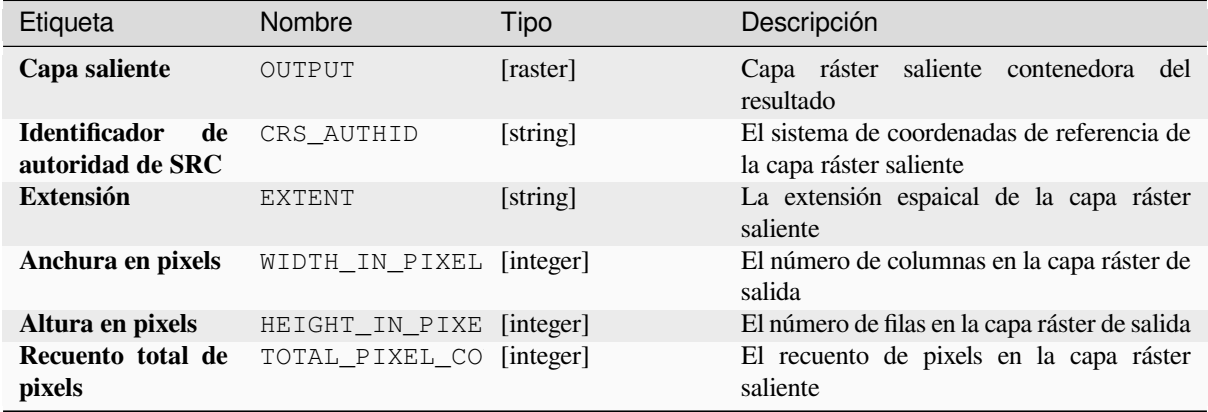

**Algoritmo ID**: native:lowestpositioninrasterstack

```
import processing
processing.run("algorithm_id", {parameter_dictionary})
```
El *algoritmo id* se muestra cuando pasa el cursor sobre el algoritmo en la caja de herramientas de procesos. El *diccionario de parámetros* proporciona el NOMBREs y valores de los parámetros. Consulte *Utilizar algoritmos de procesamiento desde la consola* para obtener detalles sobre cómo ejecutar algoritmos de procesamiento desde la consola de Python.

#### **[Ráster Booleano AND](#page-979-0)**

Calcula el valor booleano AND para un conjunto de rásteres de entrada. Si todos los rásteres de entrada tienen un valor distinto de cero para un píxel, ese píxel se establecerá en 1 en el ráster de salida. Si alguno de los rásteres de entrada tiene valores de 0 para el píxel, se establecerá en 0 en el ráster de salida.

El parámetro de la capa de referencia especifica una capa ráster existente para usar como referencia al crear el ráster de salida. El ráster de salida tendrá la misma extensión, SRC y dimensiones de píxeles que esta capa.

By default, a NoData pixel in ANY of the input layers will result in a NoData pixel in the output raster. If the *Treat NoData values as false* option is checked, then NoData inputs will be treated the same as a 0 input value.

#### **Ver también:**

*Ráster Booleano OR*

# **Parámetros**

### **Parámetros básicos**

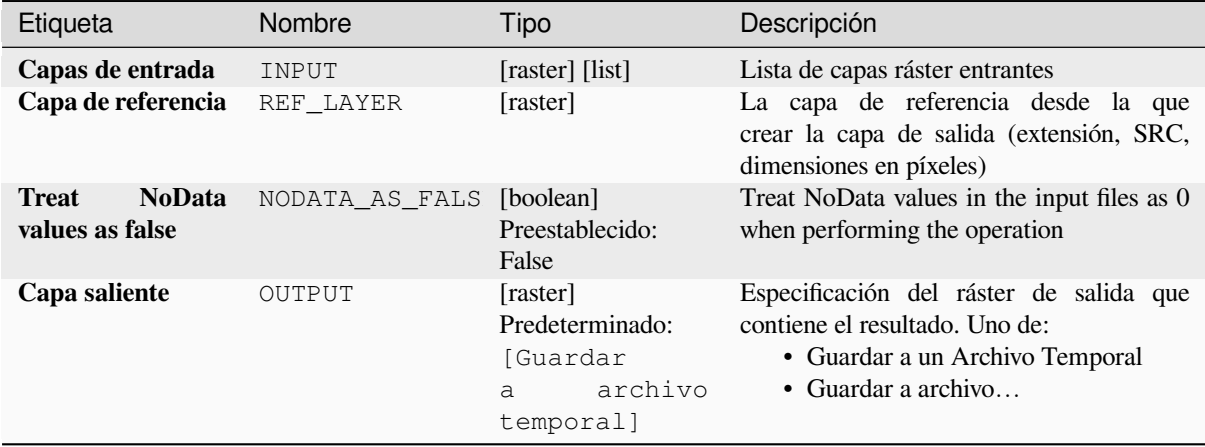

# **Parámetros avanzados**

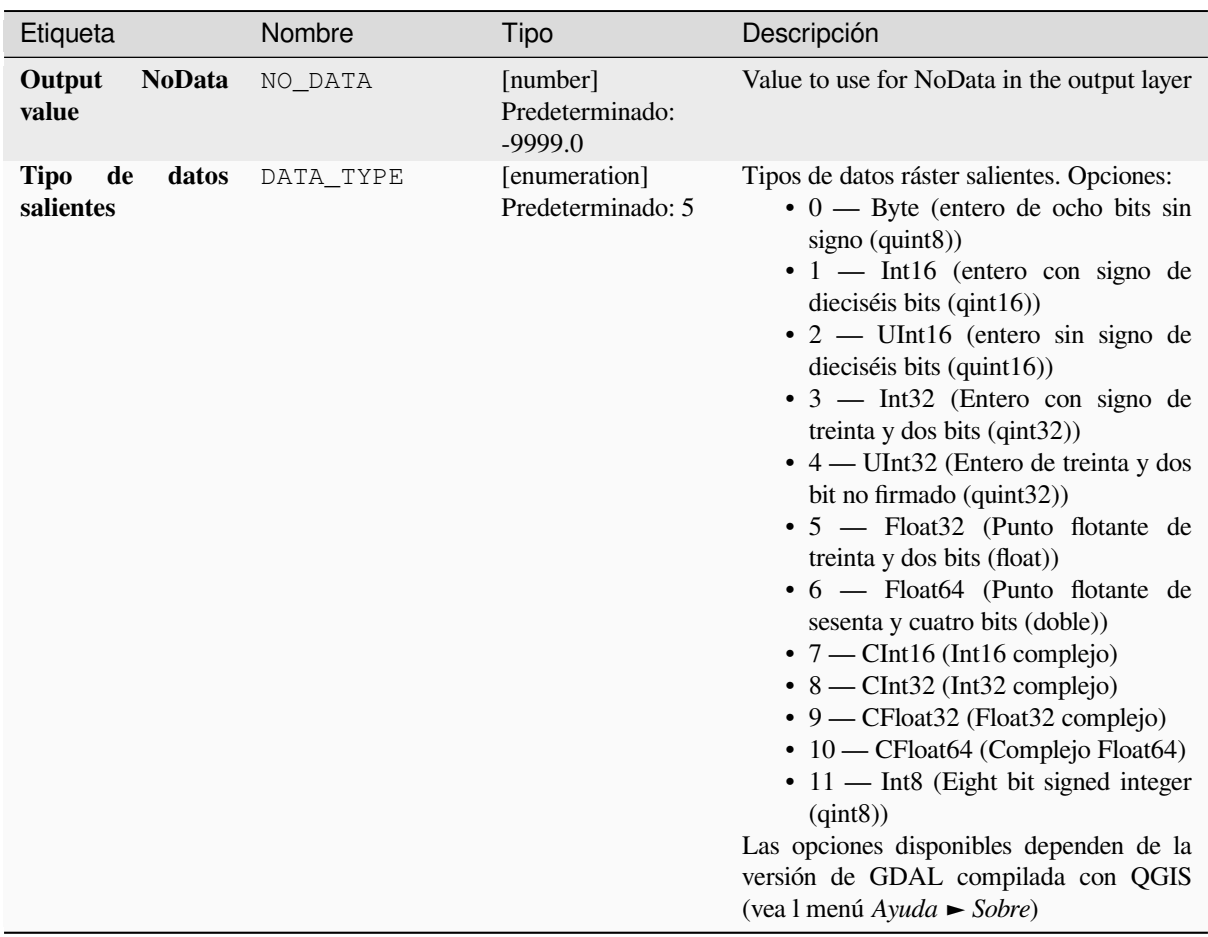

# **Salidas**

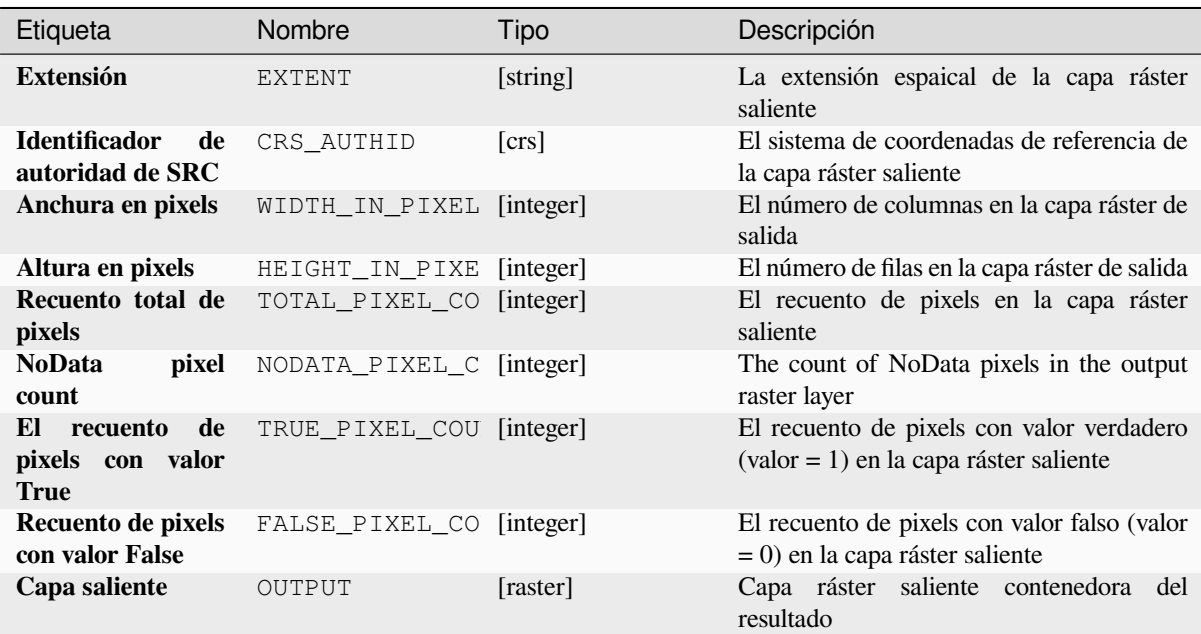

Algoritmo ID: native: rasterbooleanand

```
import processing
processing.run("algorithm_id", {parameter_dictionary})
```
El *algoritmo id* se muestra cuando pasa el cursor sobre el algoritmo en la caja de herramientas de procesos. El *diccionario de parámetros* proporciona el NOMBREs y valores de los parámetros. Consulte *Utilizar algoritmos de procesamiento desde la consola* para obtener detalles sobre cómo ejecutar algoritmos de procesamiento desde la consola de Python.

#### **[Ráster Booleano OR](#page-979-0)**

Calcula el valor booleano O para un conjunto de rásteres de entrada. Si todos los rásteres de entrada tienen un valor cero para un píxel, ese píxel se establecerá en 0 en el ráster de salida. Si alguno de los rásteres de entrada tiene valores de 1 para el píxel, se establecerá en 1 en el ráster de salida.

El parámetro de la capa de referencia especifica una capa ráster existente para usar como referencia al crear el ráster de salida. El ráster de salida tendrá la misma extensión, SRC y dimensiones de píxeles que esta capa.

By default, a NoData pixel in ANY of the input layers will result in a NoData pixel in the output raster. If the *Treat NoData values as false* option is checked, then NoData inputs will be treated the same as a 0 input value.

#### **Ver también:**

*Ráster Booleano AND*

# **Parámetros**

### **Parámetros básicos**

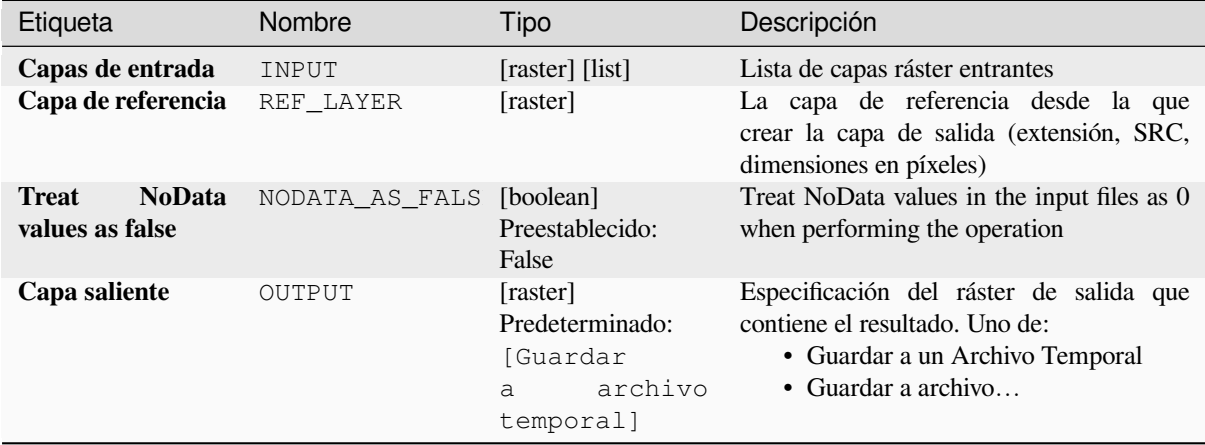

# **Parámetros avanzados**

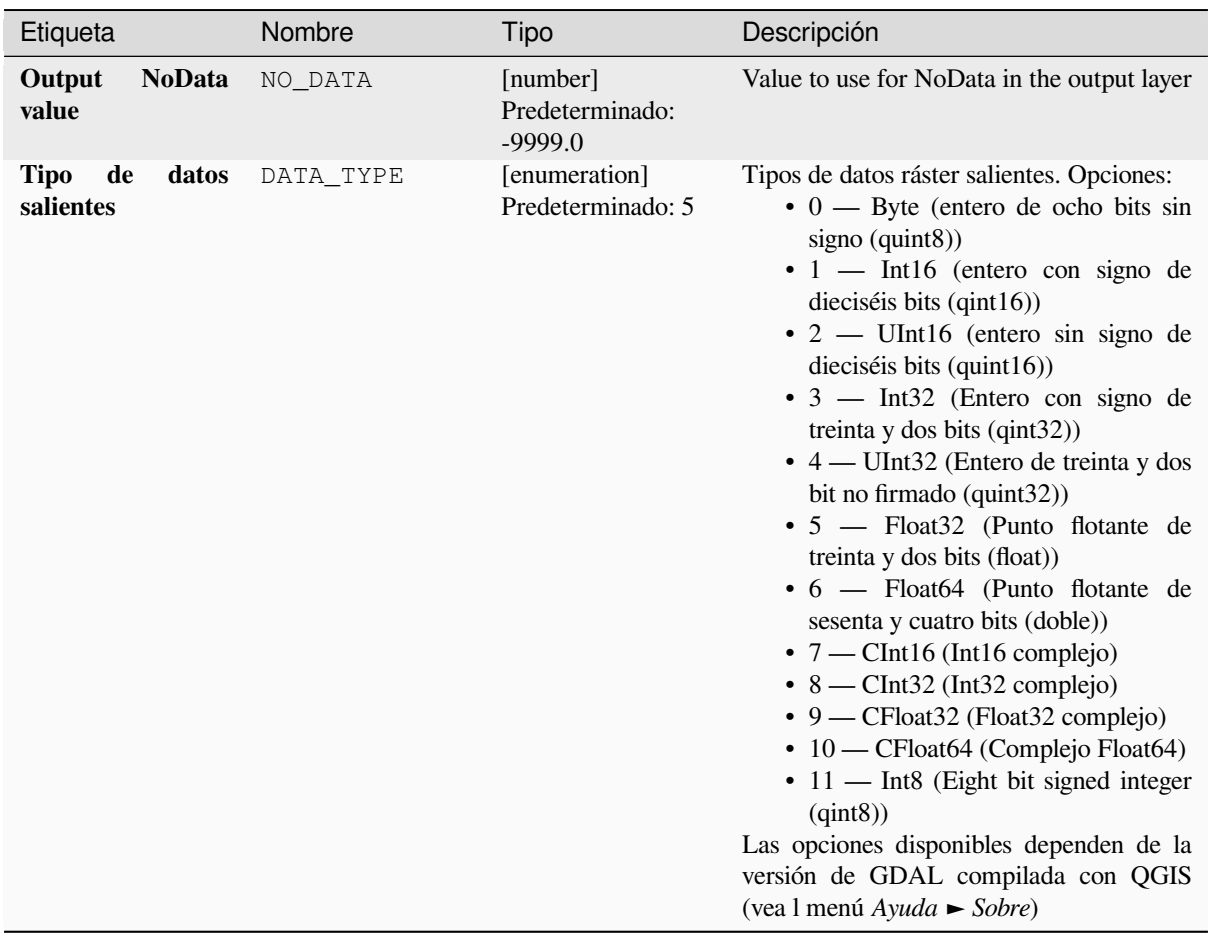

# **Salidas**

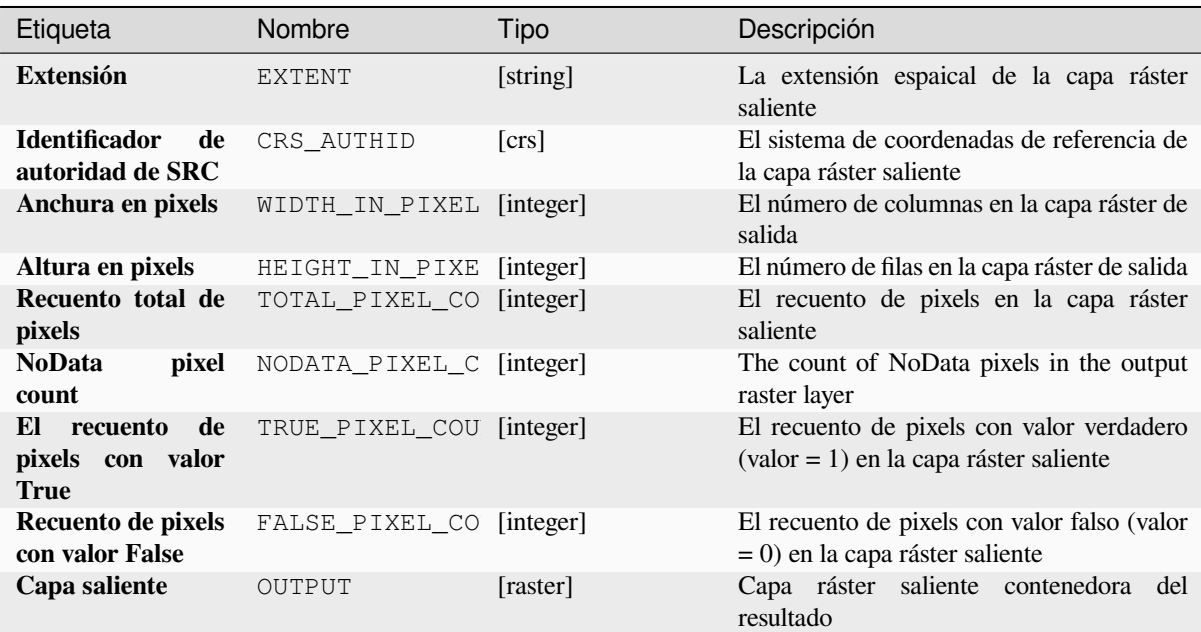

**Algoritmo ID**: native:rasterbooleanor

```
import processing
processing.run("algorithm_id", {parameter_dictionary})
```
El *algoritmo id* se muestra cuando pasa el cursor sobre el algoritmo en la caja de herramientas de procesos. El *diccionario de parámetros* proporciona el NOMBREs y valores de los parámetros. Consulte *Utilizar algoritmos de procesamiento desde la consola* para obtener detalles sobre cómo ejecutar algoritmos de procesamiento desde la consola de Python.

#### **[Calculadora ráster](#page-979-0)**

Ejecuta operaciones algebraicas usando capas ráster.

La capa resultante tendrá sus valores calculados de acuerdo con una expresión. La expresión puede contener valores numéricos, operadores y referencias a cualquiera de las capas del proyecto actual.

#### **Ver también:**

*Calculadora Ráster (virtual)*, *Calculadora ráster*, *Calculadora Ráster*

#### **Parámetros**

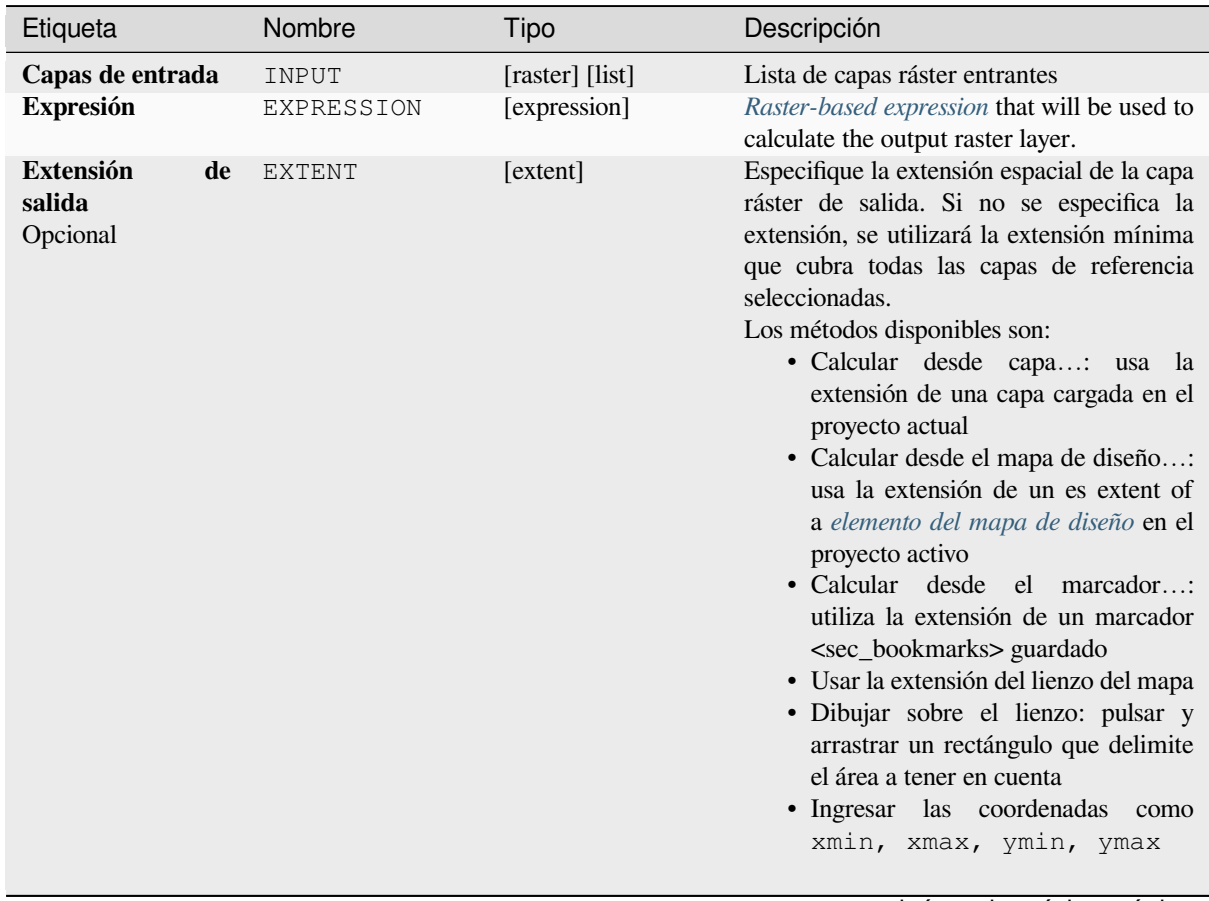

continúe en la próxima página

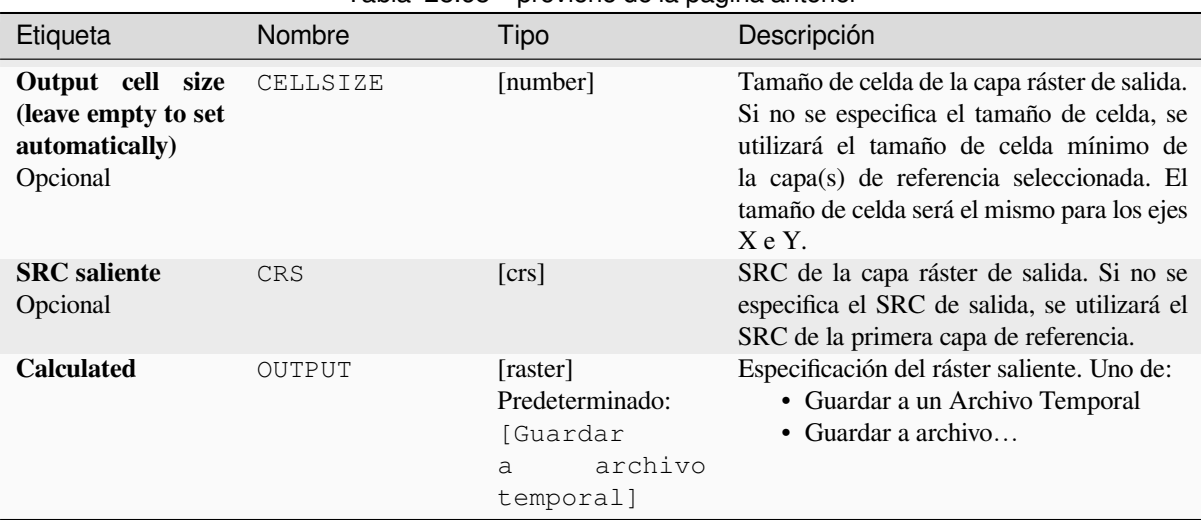

# Tabla 28.68 – proviene de la página anterior

#### **Salidas**

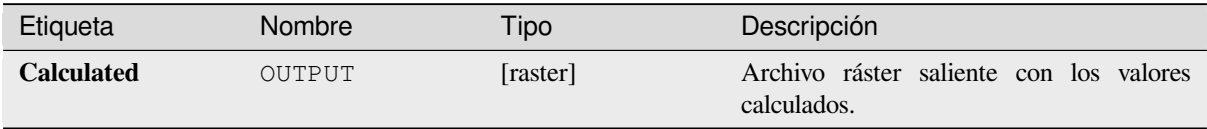

#### **Código Python**

**Algorithm ID**: native:rastercalc

```
import processing
processing.run("algorithm_id", {parameter_dictionary})
```
El *algoritmo id* se muestra cuando pasa el cursor sobre el algoritmo en la caja de herramientas de procesos. El *diccionario de parámetros* proporciona el NOMBREs y valores de los parámetros. Consulte *Utilizar algoritmos de procesamiento desde la consola* para obtener detalles sobre cómo ejecutar algoritmos de procesamiento desde la consola de Python.

#### **[Raster calculator \(virtual\)](#page-979-0)**

Performs algebraic operations using raster layers and generates in-memory result.

La capa resultante tendrá sus valores calculados de acuerdo con una expresión. La expresión puede contener valores numéricos, operadores y referencias a cualquiera de las capas del proyecto actual.

A virtual raster layer is a raster layer defined by its URI and whose pixels are calculated on-the-fly. It's not a new file on disk; the virtual layer is still connected to the rasters used in the calculation meaning that deleting or moving these rasters would break it. A *Layer name* can be provided, otherwise the calculation expression is used as such. Removing the virtual layer from the project deletes it, and it can be made persistent in file using the layer *Export* ► *Save as…* contextual menu.

#### **Ver también:**

*Calculadora ráster*, *Calculadora ráster*, *Calculadora Ráster*

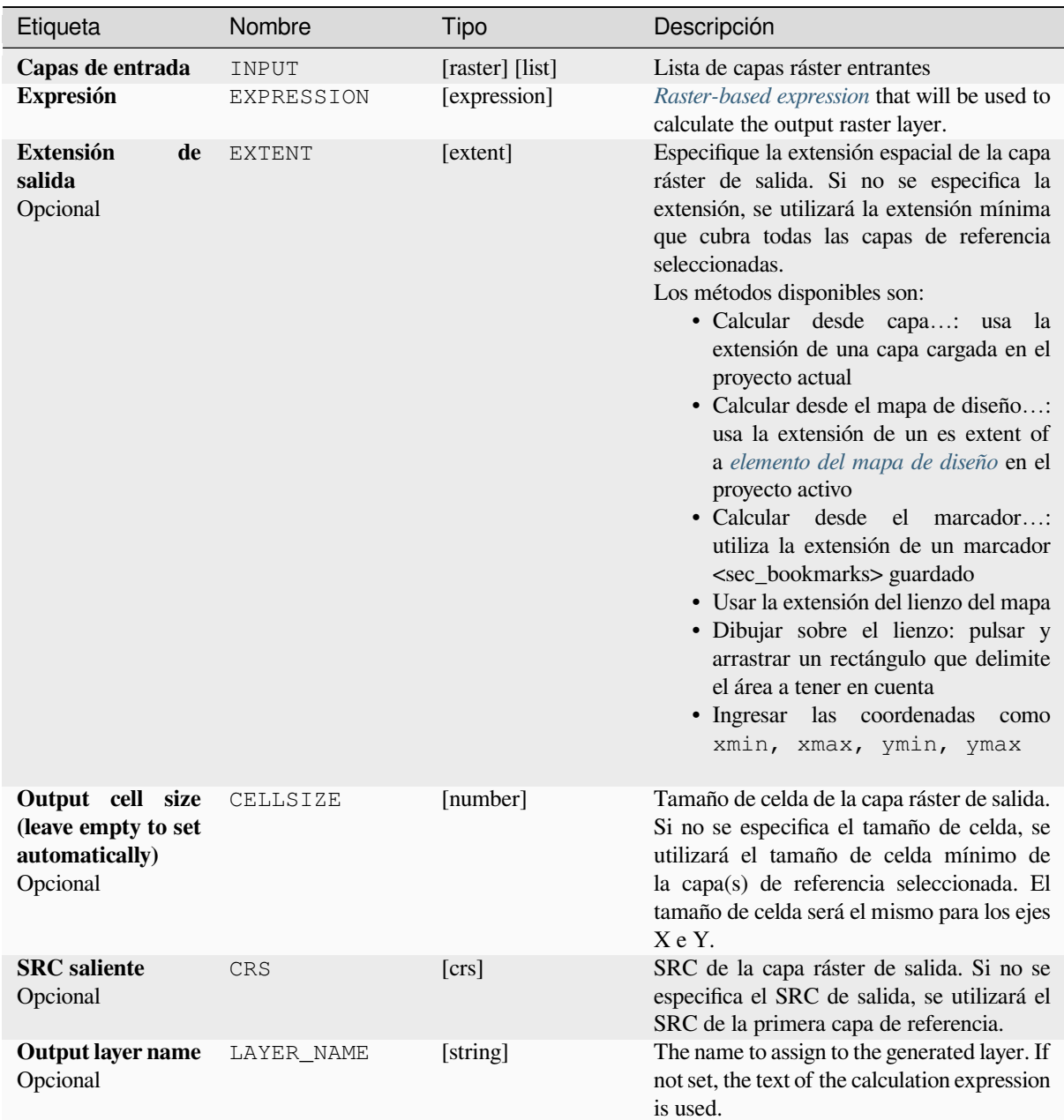

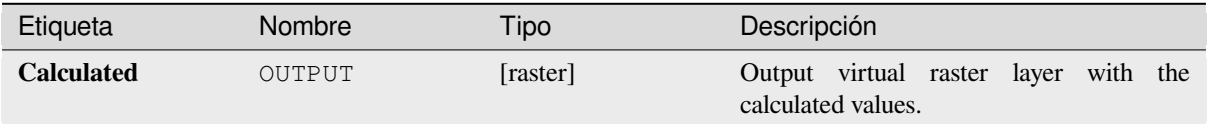

**Algorithm ID**: native:virtualrastercalc

```
import processing
processing.run("algorithm_id", {parameter_dictionary})
```
El *algoritmo id* se muestra cuando pasa el cursor sobre el algoritmo en la caja de herramientas de procesos. El *diccionario de parámetros* proporciona el NOMBREs y valores de los parámetros. Consulte *Utilizar algoritmos de procesamiento desde la consola* para obtener detalles sobre cómo ejecutar algoritmos de procesamiento desde la consola de Python.

#### **[Propiedades de capa ráste](#page-979-0)r**

Returns basic properties of the given raster layer, including the extent, size in pixels and dimensions of pixels (in map units), number of bands, and NoData value.

Este algoritmo está diseñado para usarse como un medio para extraer estas propiedades útiles para usarlas como valores de entrada para otros algoritmos en un modelo, p. ej. para permitir pasar los tamaños de píxeles de un ráster existente a un algoritmo de ráster GDAL.

#### **Parámetros**

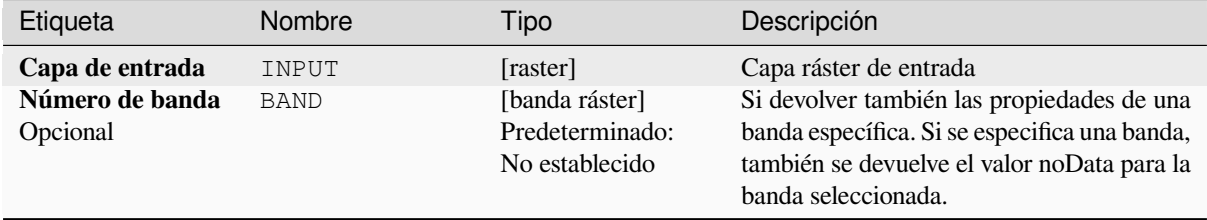

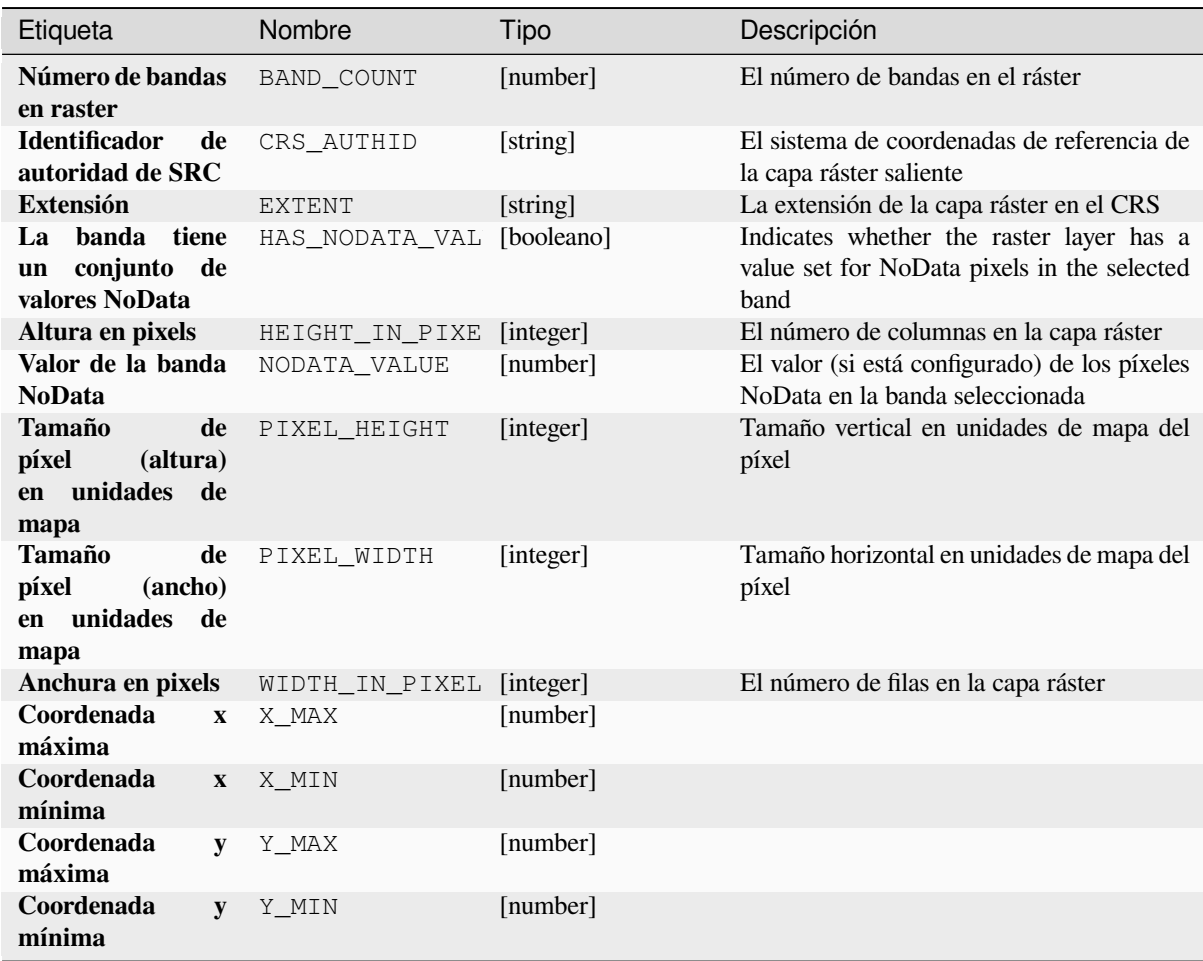

# **Código Python**

**Algoritmo ID**: native:rasterlayerproperties

```
import processing
processing.run("algorithm_id", {parameter_dictionary})
```
# **Estadísticas de capa ráster**

Calcula estadísticas básicas a partir de los valores de una banda dada de la capa ráster. La salida se carga en el menú *Procesos -> Visor de Resultados*.

# **Parámetros**

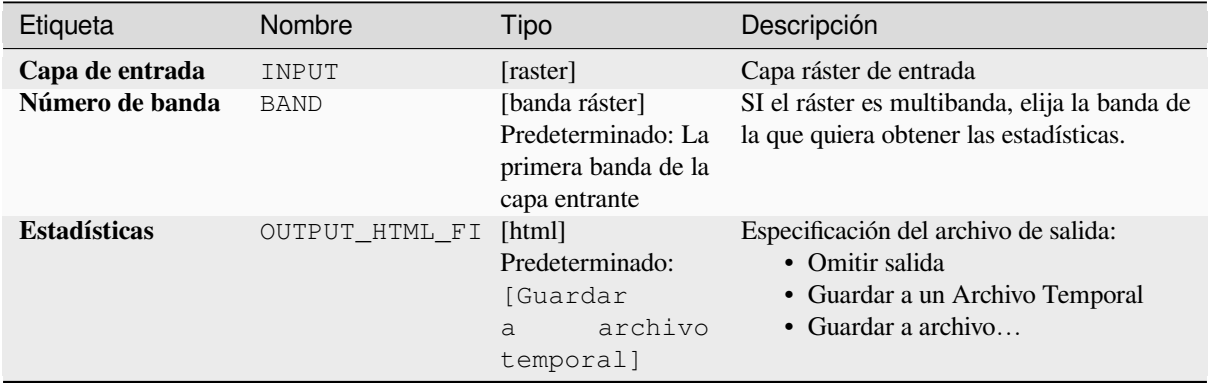

#### **Salidas**

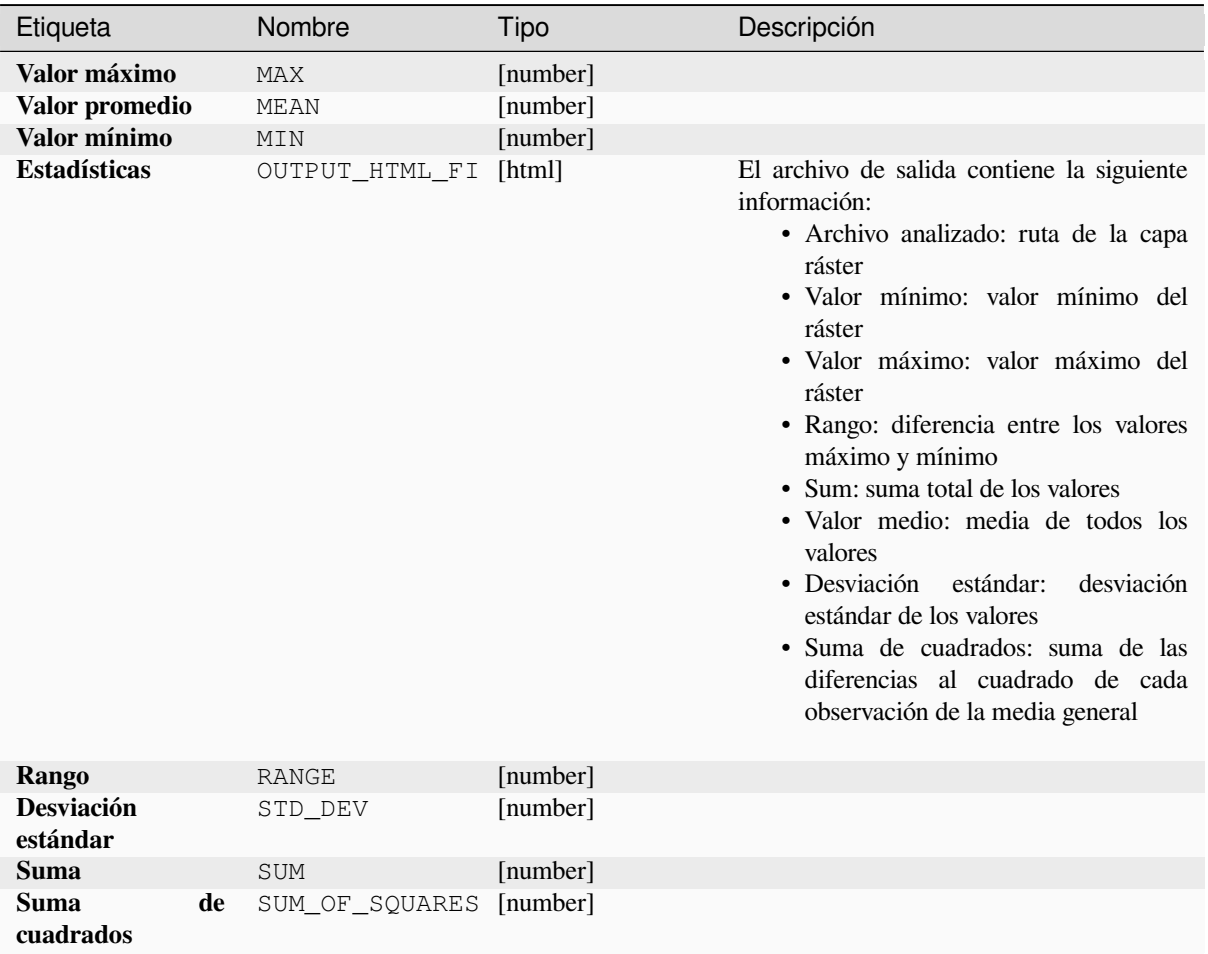

**Algorithm ID**: native:rasterlayerstatistics

**import processing** processing.run("algorithm\_id", {parameter\_dictionary})

El *algoritmo id* se muestra cuando pasa el cursor sobre el algoritmo en la caja de herramientas de procesos. El *diccionario de parámetros* proporciona el NOMBREs y valores de los parámetros. Consulte *Utilizar algoritmos de procesamiento desde la consola* para obtener detalles sobre cómo ejecutar algoritmos de procesamiento desde la consola de Python.

#### **[Informe de valores únicos](#page-979-0) de capa ráster**

Devuelve el recuento y área de cada valor único en una capa ráster dada.

#### **Parámetros**

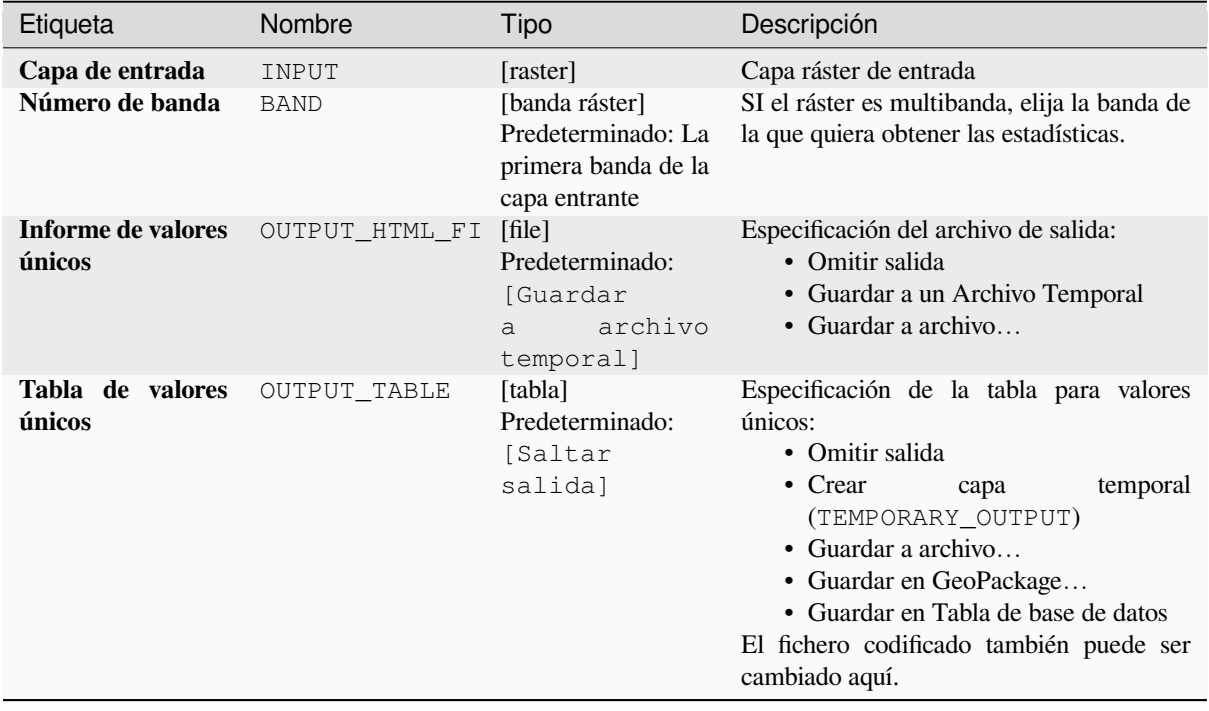

#### **Salidas**

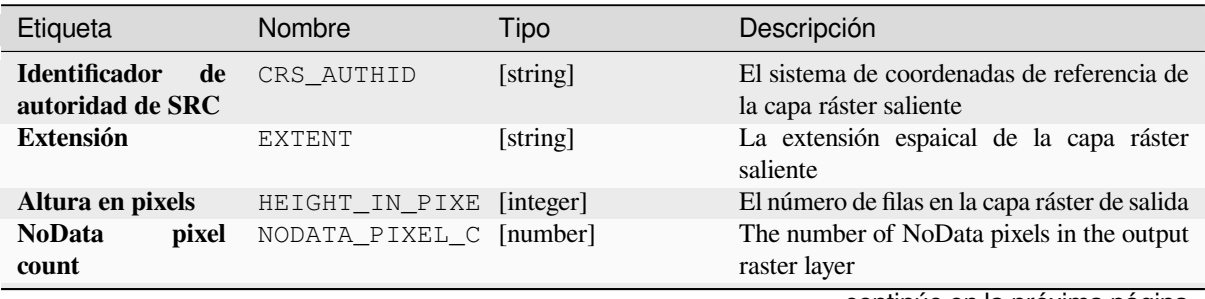

continúe en la próxima página

| Etiqueta                            | Nombre         | <b>Tipo</b> | Descripción                                                                                                    |
|-------------------------------------|----------------|-------------|----------------------------------------------------------------------------------------------------|
| Recuento total de<br>pixels         | TOTAL_PIXEL_CO | [integer]   | El recuento de pixels en la capa ráster<br>saliente                                                                                                    |
| <b>Informe de valores</b><br>únicos | OUTPUT_HTML_FI | [html]      | El archivo HTML saliente contiene la<br>siguiente información:<br>· Archivo analizado: la ruta de la capa<br>ráster<br>· Extensión: coordenadas xmin, ymin,<br>xmax, ymax de la extensión<br>• Proyección: proyección de la capa<br>· Anchura en pixels: número de<br>columnas y tamaño de anchura de<br>pixel<br>· Altura en pixels: número de columans<br>y tamaño de ancho de píxel<br>· Recuento total de pixel: recuento de<br>todos los pixels<br>• NoData pixel count: count of pixels<br>with NoData value |
| Tabla de valores<br>únicos          | OUTPUT TABLE   | [tabla]     | Una tabla con tres columnas:<br>• valor: valor de pixel<br>• recuento: recuento de pixels con este<br>valor<br>$\bullet$ $m^2$ : área total en metros cuadrados de<br>píxeles con este valor.                                                                                                    |
| Anchura en pixels                   | WIDTH_IN_PIXEL | [integer]   | El número de columnas en la capa ráster de<br>salida                                                                                                    |

Tabla 28.72 – proviene de la página anterior

**Algoritmo ID**: native:rasterlayeruniquevaluesreport

```
import processing
processing.run("algorithm_id", {parameter_dictionary})
```
El *algoritmo id* se muestra cuando pasa el cursor sobre el algoritmo en la caja de herramientas de procesos. El *diccionario de parámetros* proporciona el NOMBREs y valores de los parámetros. Consulte *Utilizar algoritmos de procesamiento desde la consola* para obtener detalles sobre cómo ejecutar algoritmos de procesamiento desde la consola de Python.

#### **[Estadísticas zonales de la](#page-979-0) capa ráster**

Calcula estadísticas para los valores de una capa ráster, categorizados por zonas definidas en otra capa ráster.

**Ver también:**

*Estadísticas de zona*

# **Parámetros**

# **Parámetros básicos**

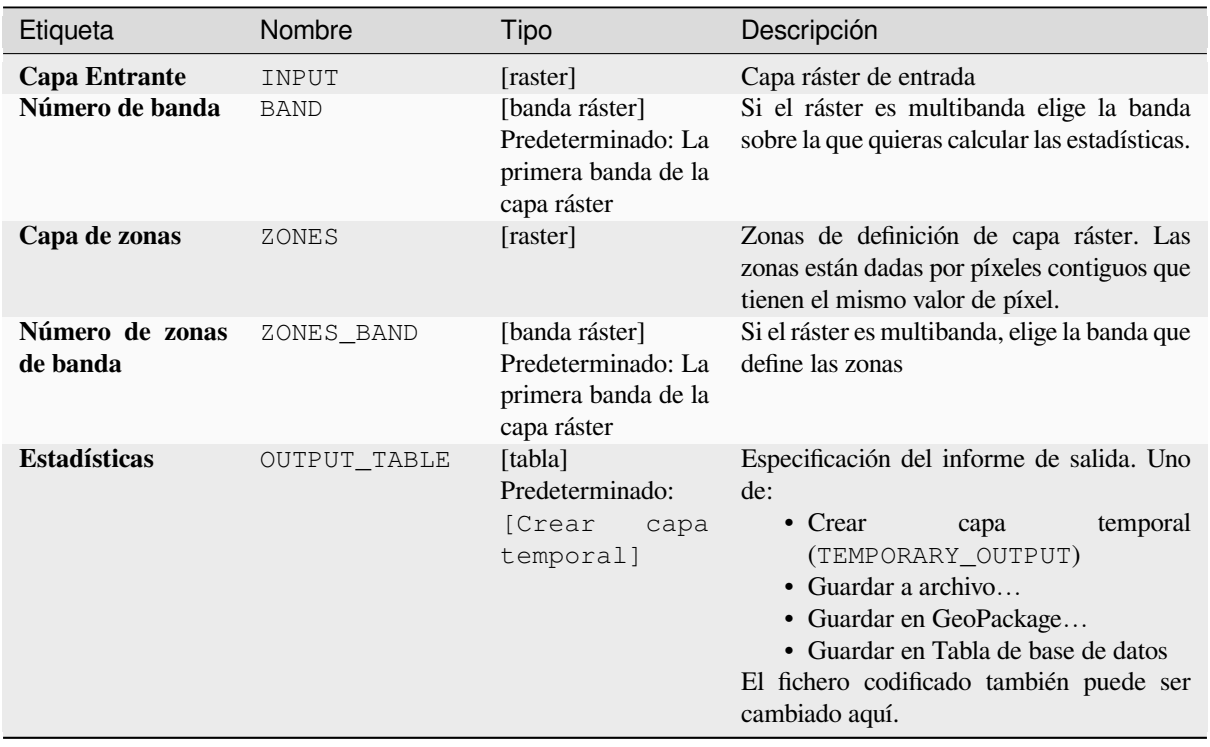

# **Parámetros avanzados**

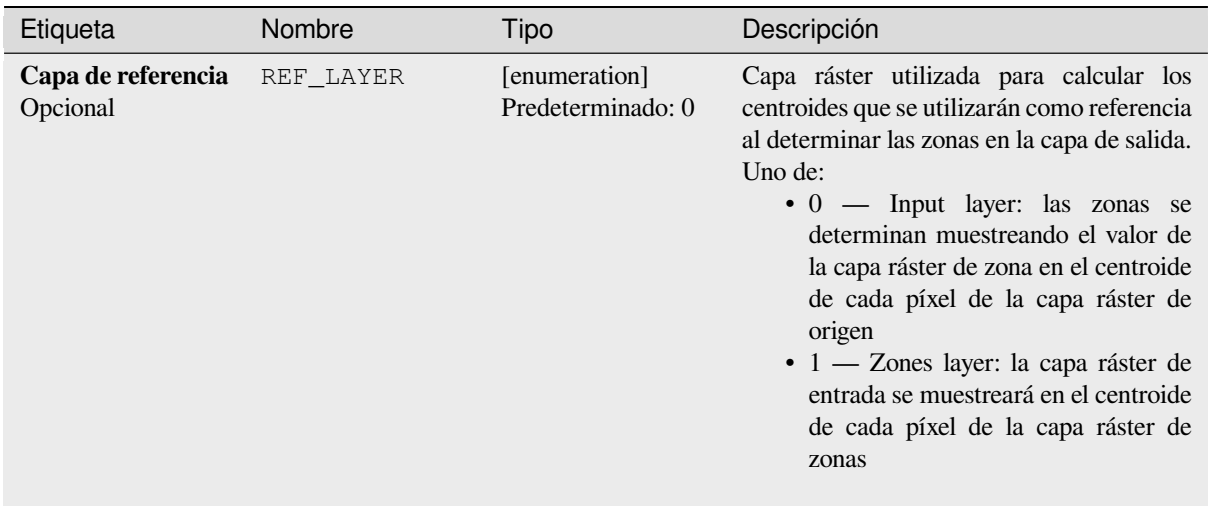

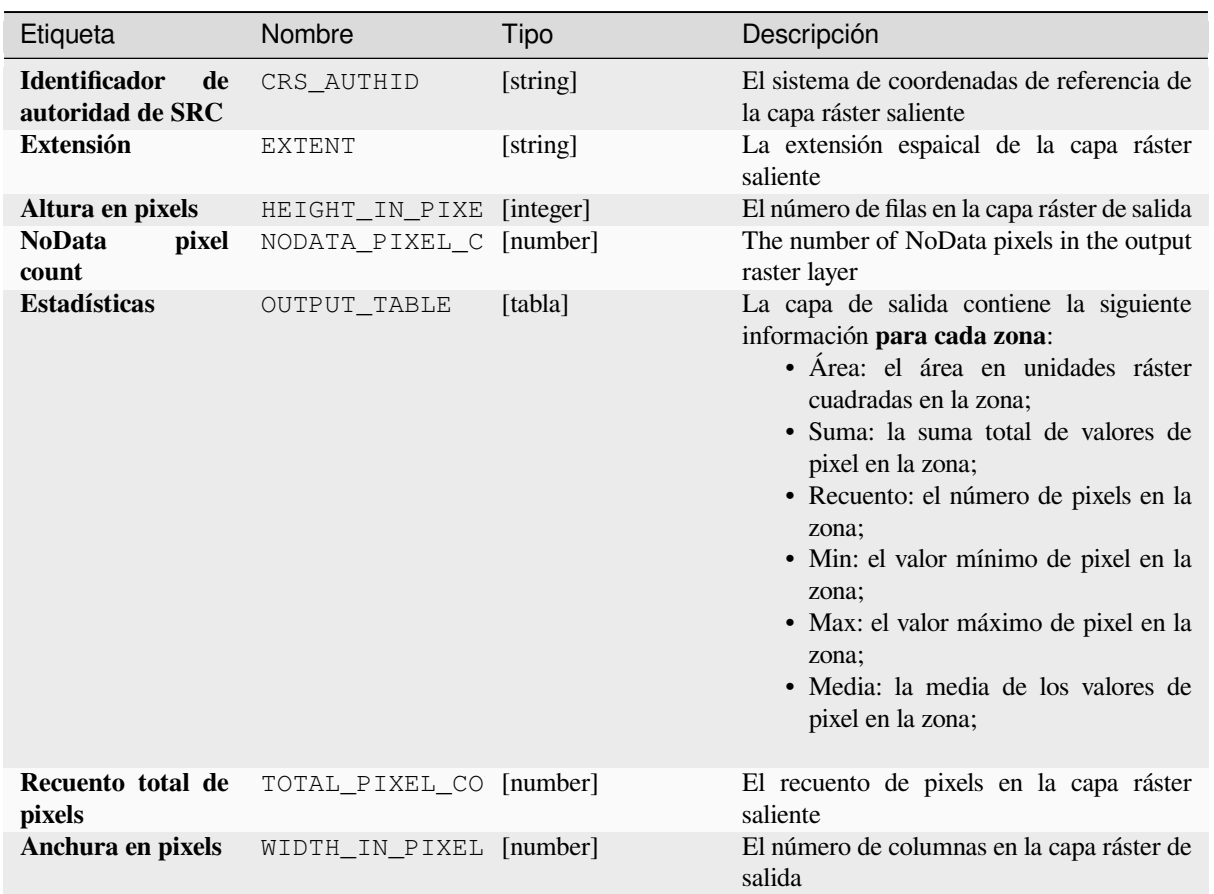

# **Código Python**

**Algoritmo ID**: native:rasterlayerzonalstats

```
import processing
processing.run("algorithm_id", {parameter_dictionary})
```
## **Volumen de la superficie ráster**

Calcula el volumen debajo de una superficie ráster en relación con un nivel base determinado. Esto es principalmente útil para modelos digitales de elevación (MDE).

# **Parámetros**

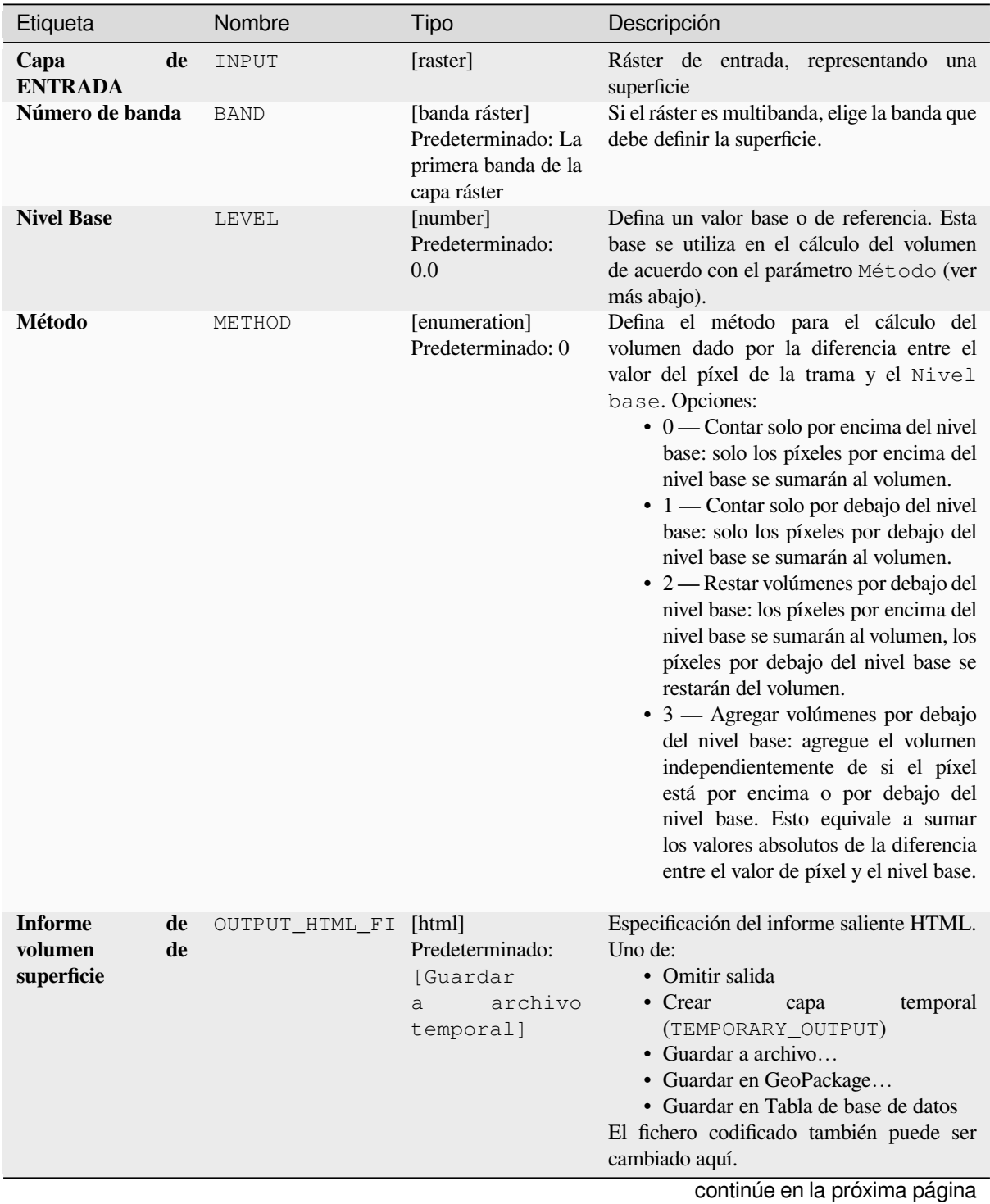

Etiqueta Nombre Tipo Descripción **Tabla de volumen de superficie** OUTPUT\_TABLE [tabla] Predeterminado: [Saltar salida] Especificación de la tabla de salida. Una de: • Omitir salida • Crear capa temporal (TEMPORARY\_OUTPUT) • Guardar a archivo… • Guardar en GeoPackage… • Guardar en Tabla de base de datos El fichero codificado también puede ser cambiado aquí.

## Tabla 28.76 – proviene de la página anterior

# **Salidas**

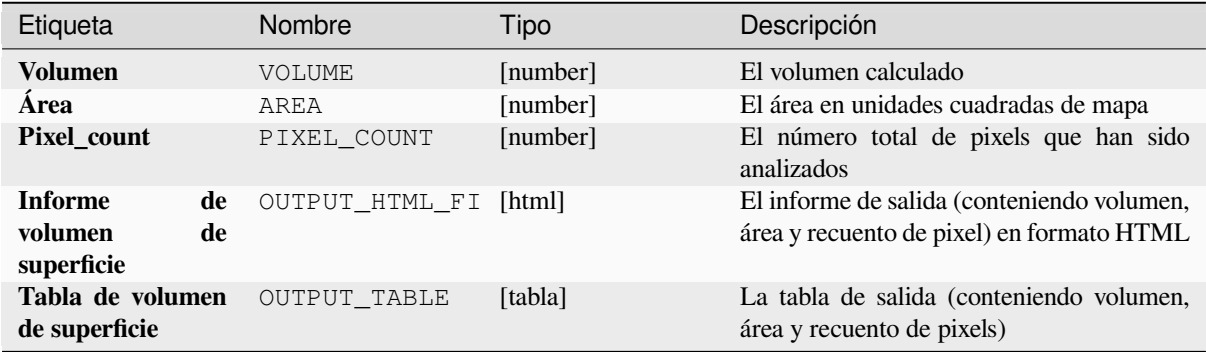

## **Código Python**

**Algoritmo ID**: native:rastersurfacevolume

```
import processing
processing.run("algorithm_id", {parameter_dictionary})
```
# **Reclasificar por capa**

Reclasifica una banda ráster asignando nuevos valores de clase basados en los rangos especificados en una tabla de vectores.

## **Parámetros**

## **Parámetros básicos**

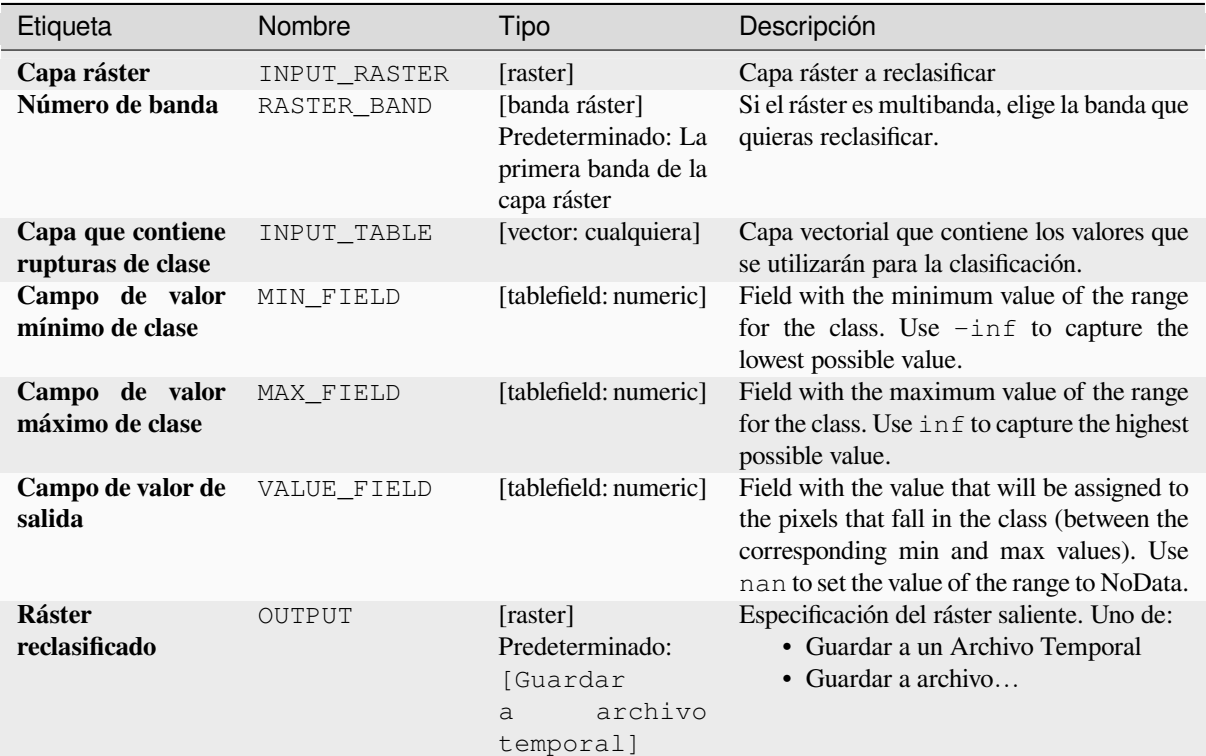

# **Parámetros avanzados**

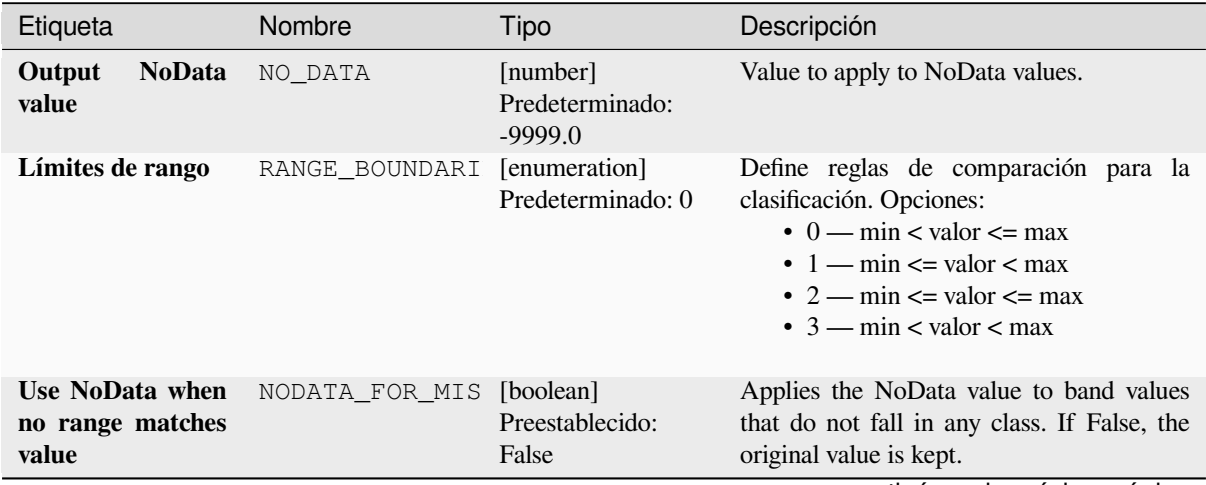

continúe en la próxima página

| Etiqueta                |       | Nombre    | Tipo                               | Descripción                                                                                                    |
|-------------------------|-------|-----------|------------------------------------|----------------------------------------------------------------------------------------------------|
| Tipo<br>de<br>salientes | datos | DATA TYPE | [enumeration]<br>Predeterminado: 5 | Define el formato del archivo ráster de<br>salida. Opciones:<br>$\bullet$ 0 — Byte (entero de ocho bits sin<br>signo $(quint8)$ )<br>· 1 - Int16 (entero con signo de<br>dieciséis bits $(qint16)$<br>$\cdot$ 2 — UInt16 (entero sin signo de<br>dieciséis bits $(\text{quint16}))$<br>$\bullet$ 3 — Int32 (Entero con signo de<br>treinta y dos bits $(qint32)$<br>$\bullet$ 4 — UInt32 (Entero de treinta y dos<br>bit no firmado (quint32))<br>• 5 — Float32 (Punto flotante de<br>treinta y dos bits (float))<br>• 6 — Float64 (Punto flotante de<br>sesenta y cuatro bits (doble))<br>$\bullet$ 7 — CInt16 (Int16 complejo)<br>$\bullet$ 8 — CInt32 (Int32 complejo)<br>• 9 - CFloat32 (Float32 complejo)<br>• 10 — CFloat64 (Complejo Float64)<br>$\cdot$ 11 — Int8 (Eight bit signed integer<br>(qint8)<br>Las opciones disponibles dependen de la<br>versión de GDAL compilada con QGIS<br>(vea 1 menú Ayuda ► Sobre) |
|                         |       |           |                                    |                                                                                                    |

Tabla 28.78 – proviene de la página anterior

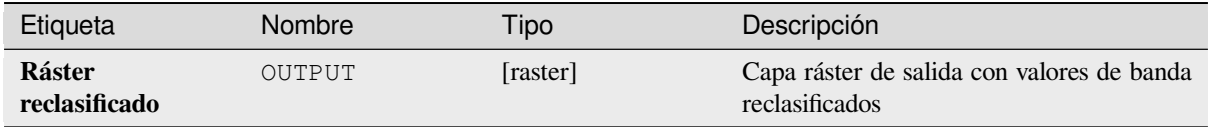

#### **Código Python**

**Algoritmo ID**: native:reclassifybylayer

```
import processing
processing.run("algorithm_id", {parameter_dictionary})
```
## **Reclasificar por tabla**

Reclasifica una banda de ráster asignando nuevos valores de clase basados en los rangos especificados en una tabla fija.

## **Parámetros**

## **Parámetros básicos**

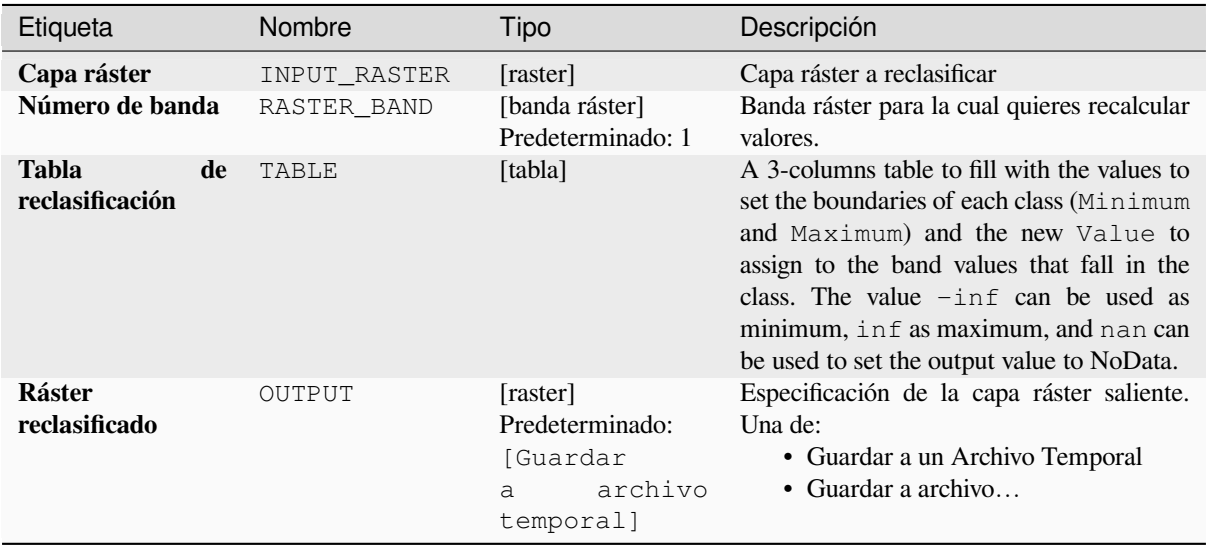

### **Parámetros avanzados**

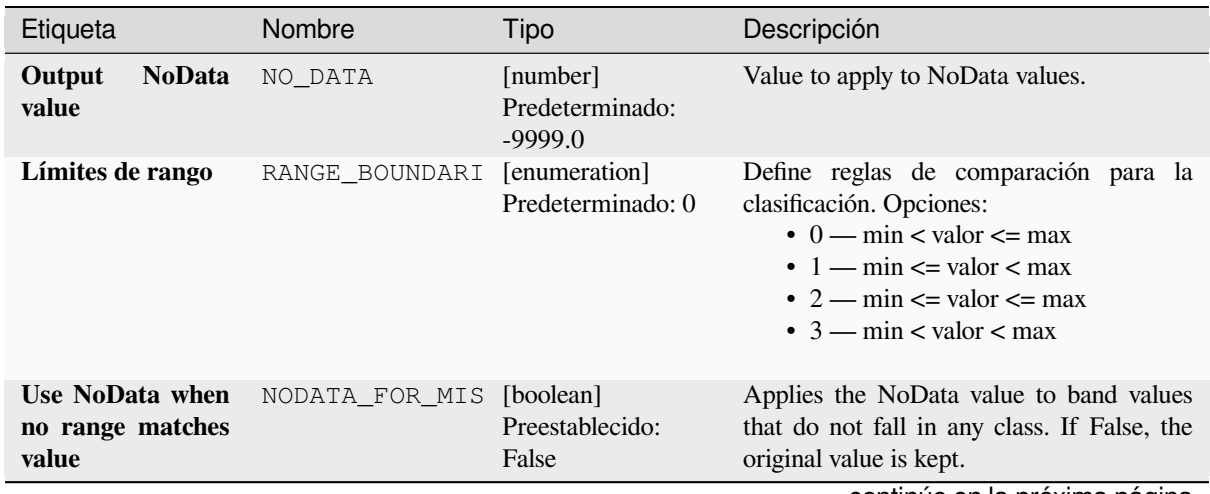

continúe en la próxima página

| Etiqueta                       |       | Nombre    | Tipo                               | Descripción                                                                                                    |
|--------------------------------|-------|-----------|------------------------------------|----------------------------------------------------------------------------------------------------|
| de<br><b>Tipo</b><br>salientes | datos | DATA TYPE | [enumeration]<br>Predeterminado: 5 | Define el formato del archivo ráster de<br>salida. Opciones:<br>$\bullet$ 0 — Byte (entero de ocho bits sin<br>signo $(quint8)$ )<br>· 1 - Int16 (entero con signo de<br>dieciséis bits $(qint16)$<br>$\cdot$ 2 — UInt16 (entero sin signo de<br>dieciséis bits $(\text{quint16})$<br>$\bullet$ 3 — Int32 (Entero con signo de<br>treinta y dos bits $(qint32)$<br>$\bullet$ 4 — UInt32 (Entero de treinta y dos<br>bit no firmado (quint32))<br>• 5 — Float32 (Punto flotante de<br>treinta y dos bits (float))<br>• 6 — Float64 (Punto flotante de<br>sesenta y cuatro bits (doble))<br>$\bullet$ 7 — CInt16 (Int16 complejo)<br>$\bullet$ 8 — CInt32 (Int32 complejo)<br>$\bullet$ 9 — CFloat 32 (Float 32 complejo)<br>• 10 — CFloat64 (Complejo Float64)<br>$\cdot$ 11 — Int8 (Eight bit signed integer<br>(jint8)<br>Las opciones disponibles dependen de la<br>versión de GDAL compilada con QGIS |
|                                |       |           |                                    | (vea 1 menú Ayuda ► Sobre)                                                                                                    |

Tabla 28.80 – proviene de la página anterior

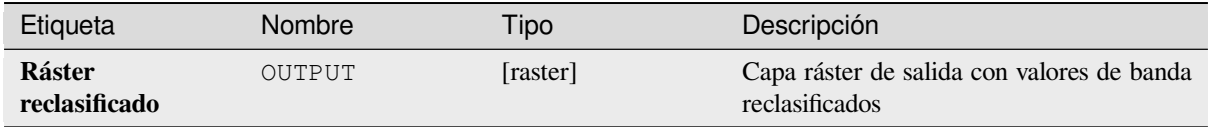

#### **Código Python**

**Algoritmo ID**: native:reclassifybytable

```
import processing
processing.run("algorithm_id", {parameter_dictionary})
```
## **Reescalar ráster**

Reescala una capa ráster con un nuevo rango de valores, mientras que preserva la forma (distribución) del histograma del ráster (valores de píxeles). Los valores de entrada son mapeados usando interpolación lineal los valores mínimo y máximo del ráster fuente hacia el rango de píxeles mínimo y máximo destino.

By default the algorithm preserves the original NoData value, but there is an option to override it.

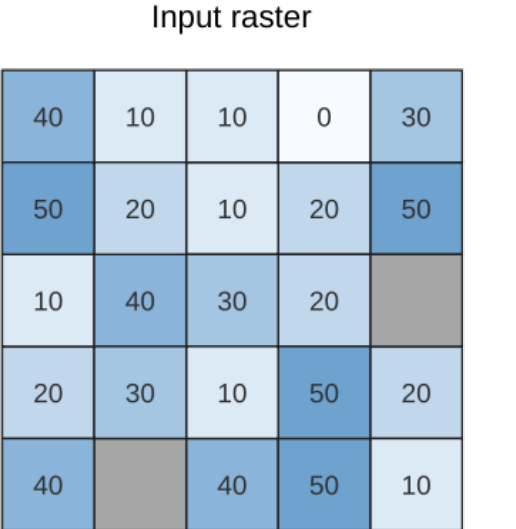

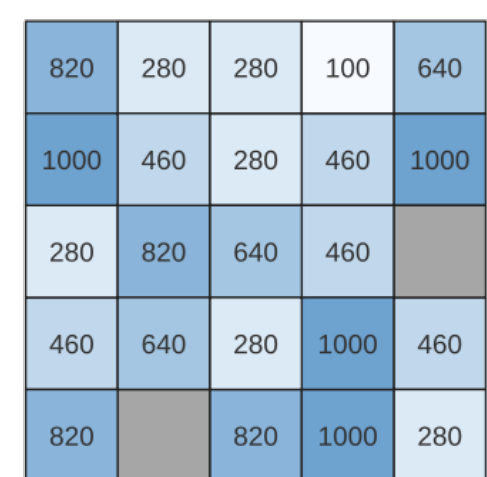

Output raster

Figura 28.26: Cambiar la escala de los valores de una capa ráster de [0 - 50] a [100 - 1000]

## **Parámetros**

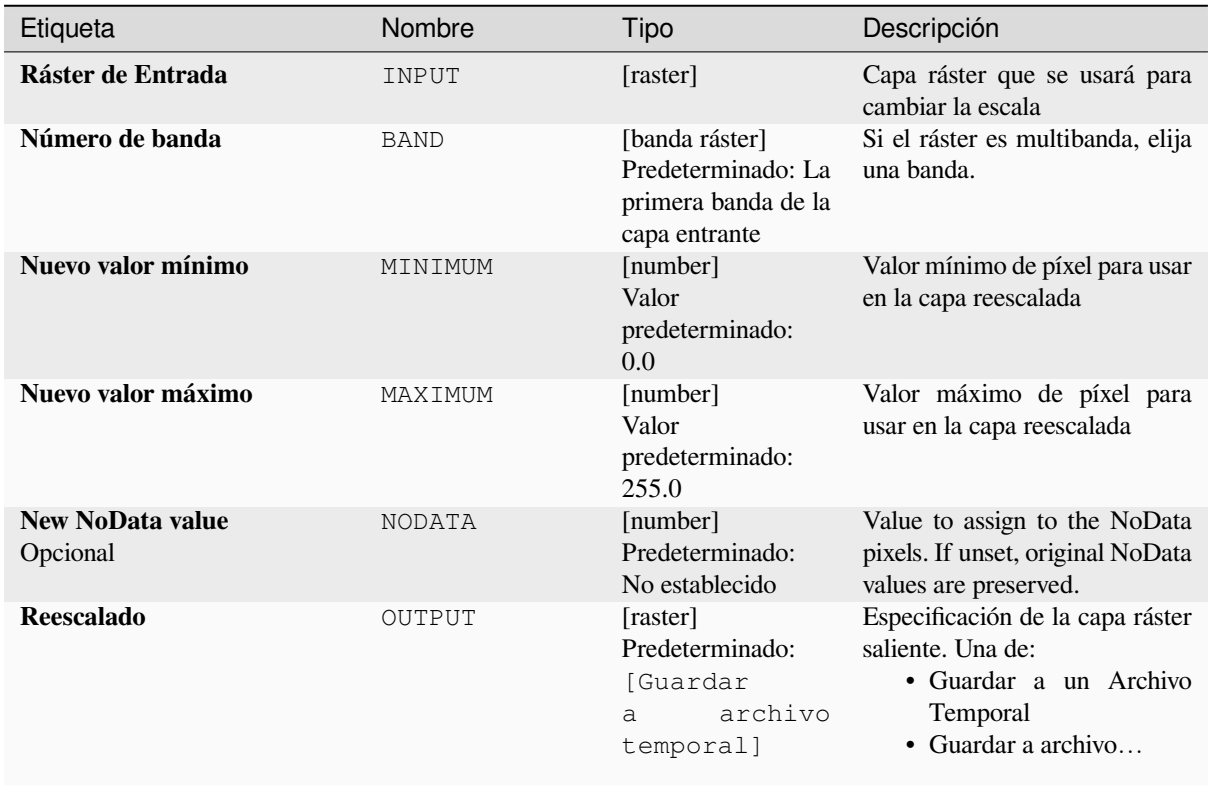

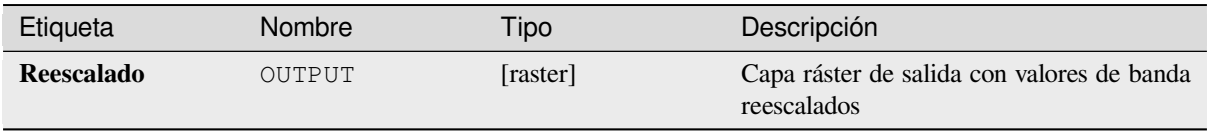

**Algoritmo ID**: native:rescaleraster

```
import processing
processing.run("algorithm_id", {parameter_dictionary})
```
El *algoritmo id* se muestra cuando pasa el cursor sobre el algoritmo en la caja de herramientas de procesos. El *diccionario de parámetros* proporciona el NOMBREs y valores de los parámetros. Consulte *Utilizar algoritmos de procesamiento desde la consola* para obtener detalles sobre cómo ejecutar algoritmos de procesamiento desde la consola de Python.

### **[Redondear ráster](#page-979-0)**

Redondea los valores de celda de un conjunto de datos ráster según el número especificado de decimales.

Alternativamente, se puede usar un número negativo de lugares decimales para redondear valores a potencias de una base n. Por ejemplo, con un valor base n de 10 y posiciones decimales de -1, el algoritmo redondea los valores de la celda a múltiplos de 10, -2 los redondea a múltiplos de 100, y así sucesivamente. Se pueden elegir valores base arbitrarios, el algoritmo aplica el mismo principio multiplicativo. El redondeo de los valores de la celda a múltiplos de una base n se puede usar para generalizar las capas ráster.

El algoritmo conserva el tipo de datos del ráster de entrada. Por lo tanto, los rásteres de tipo byte/entero solo se pueden redondear a múltiplos de una base n; de lo contrario, se genera un aviso y el ráster se copia como ráster de tipo byte/entero.

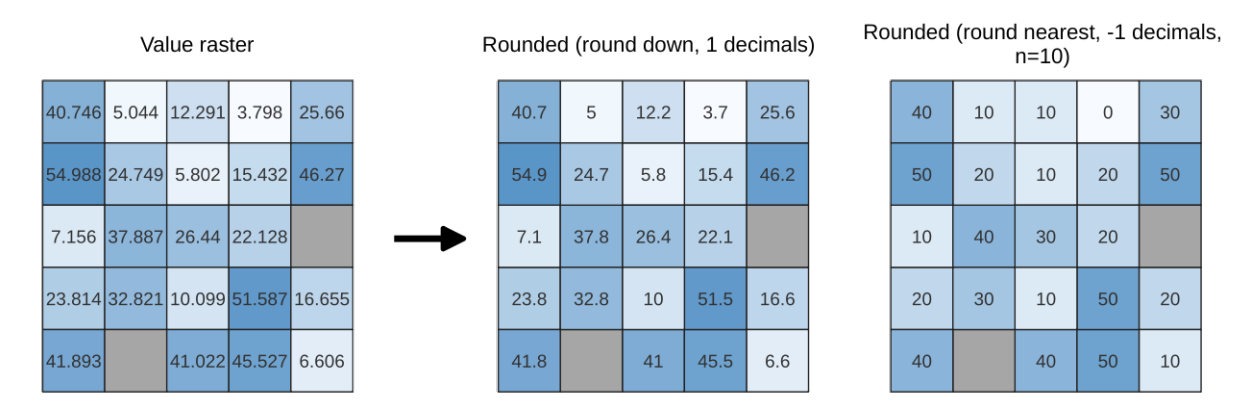

Figura 28.27: Redondeo de valores de un ráster

# **Parámetros básicos**

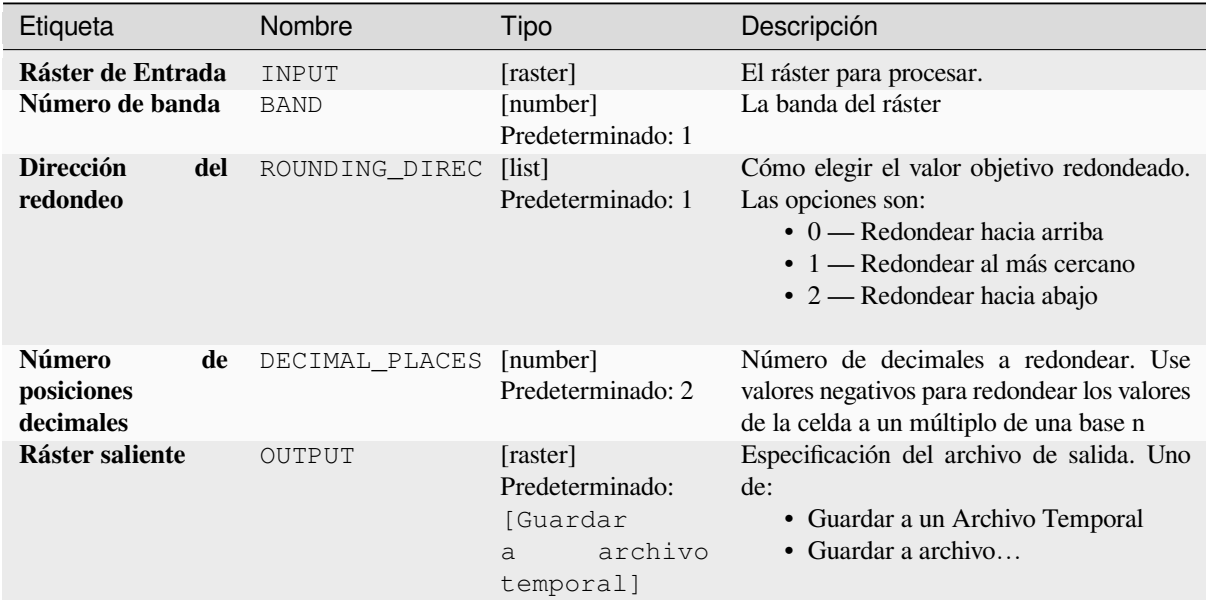

# **Parámetros avanzados**

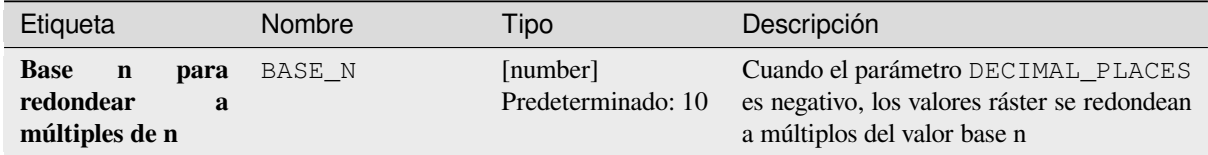

## **Salidas**

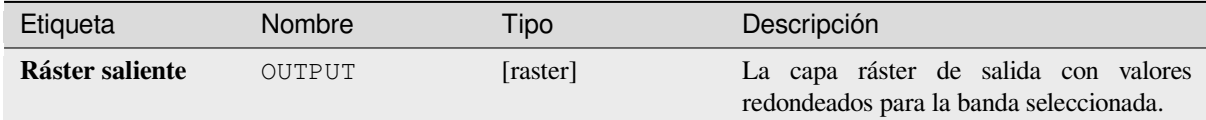

#### **Código Python**

**Algoritmo ID**: native:roundrastervalues

```
import processing
processing.run("algorithm_id", {parameter_dictionary})
```
#### **Valores de muestra ráster**

Extrae valores ráster en las ubicaciones de los puntos. Si la capa ráster es multibanda, se muestrea cada banda.

La tabla de atributos de la capa resultante tendrá tantas columnas nuevas como el recuento de bandas de la capa ráster.

### **Parámetros**

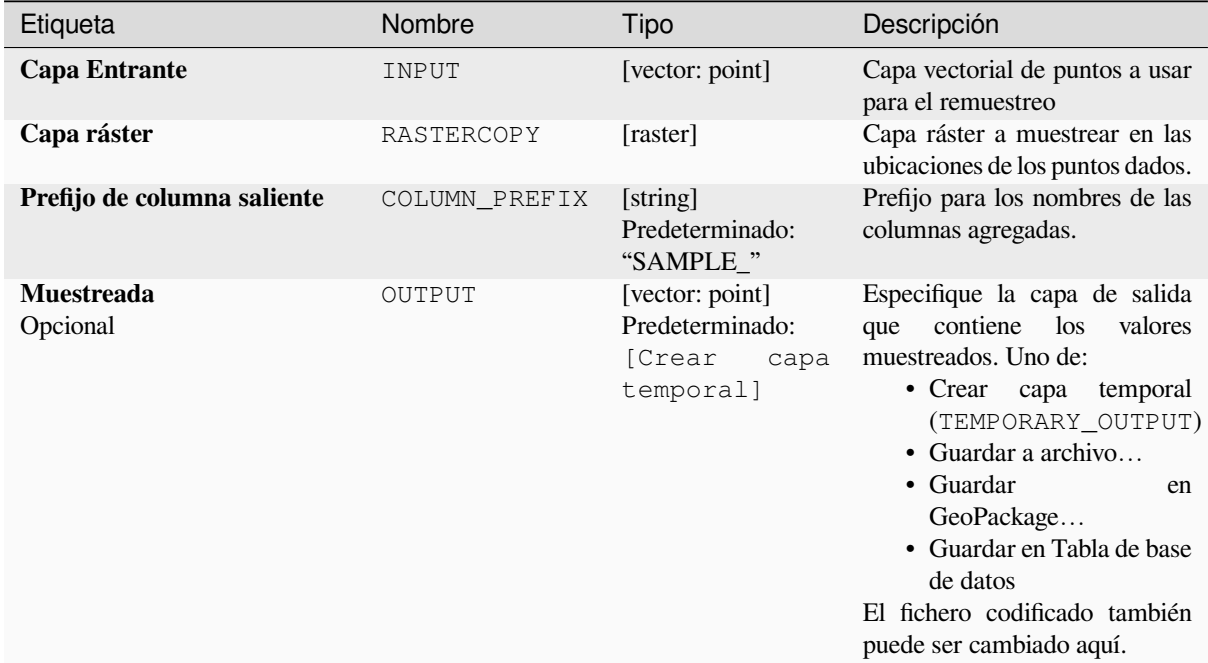

#### **Salidas**

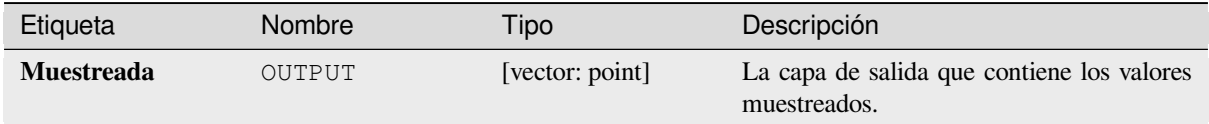

### **Código Python**

**Algoritmo ID**: native:rastersampling

```
import processing
processing.run("algorithm_id", {parameter_dictionary})
```
## **Histograma zonal**

Agrega campos que representan recuentos de cada valor único de una capa ráster contenida en entidades poligonales.

La tabla de atributos de la capa de salida tendrá tantos campos como los valores únicos de la capa ráster que intersecta el polígono(s).

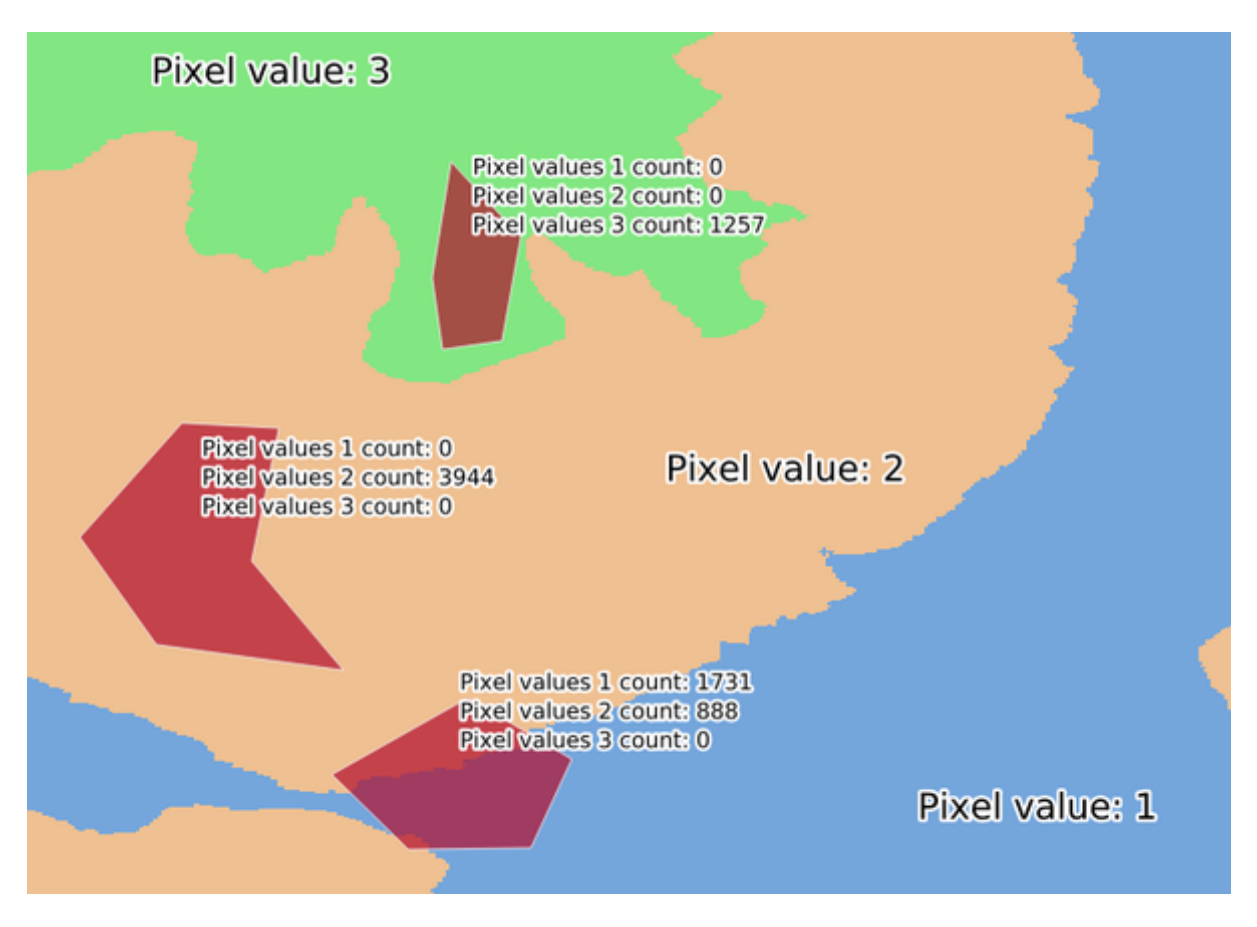

Figura 28.28: Ejemplo de histograma de capa ráster

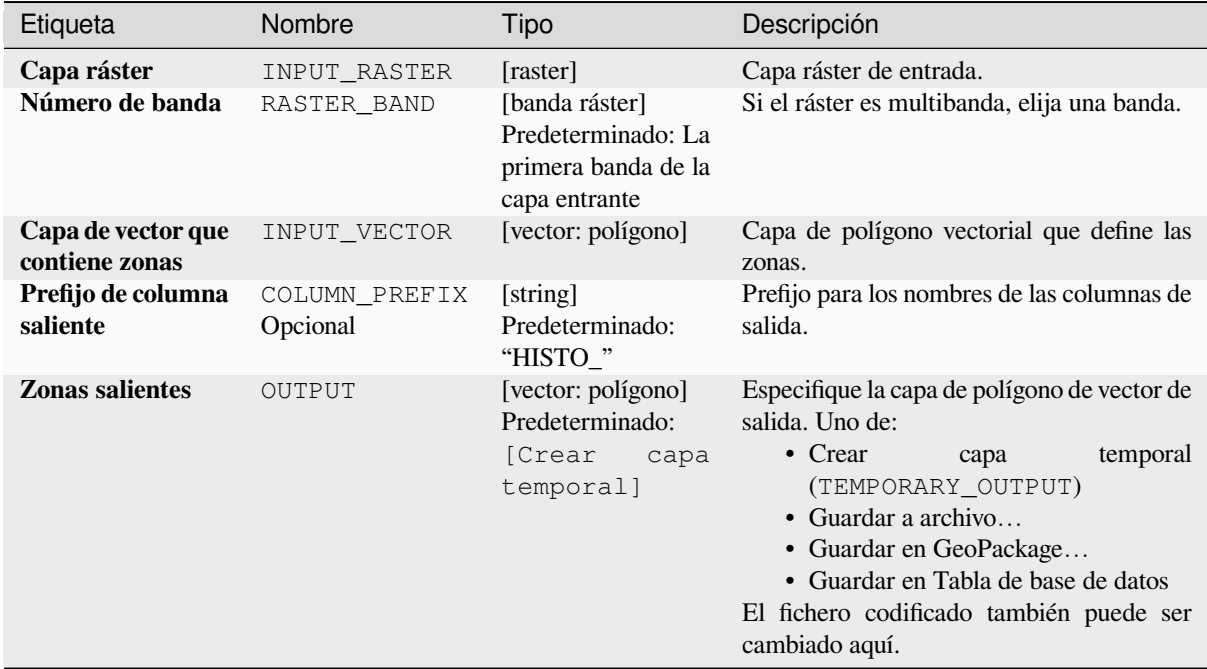

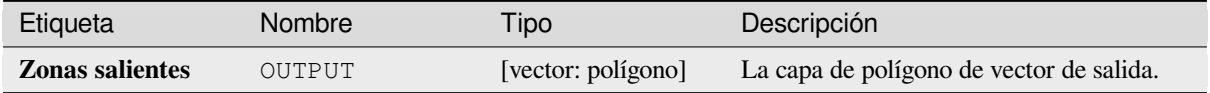

## **Código Python**

**Algoritmo ID**: native:zonalhistogram

```
import processing
processing.run("algorithm_id", {parameter_dictionary})
```
El *algoritmo id* se muestra cuando pasa el cursor sobre el algoritmo en la caja de herramientas de procesos. El *diccionario de parámetros* proporciona el NOMBREs y valores de los parámetros. Consulte *Utilizar algoritmos de procesamiento desde la consola* para obtener detalles sobre cómo ejecutar algoritmos de procesamiento desde la consola de Python.

#### **[Estadísticas de zona](#page-979-0)**

Calcula las estadísticas de una capa ráster para cada entidad de una capa vectorial de polígono superpuesta.

## **Parámetros**

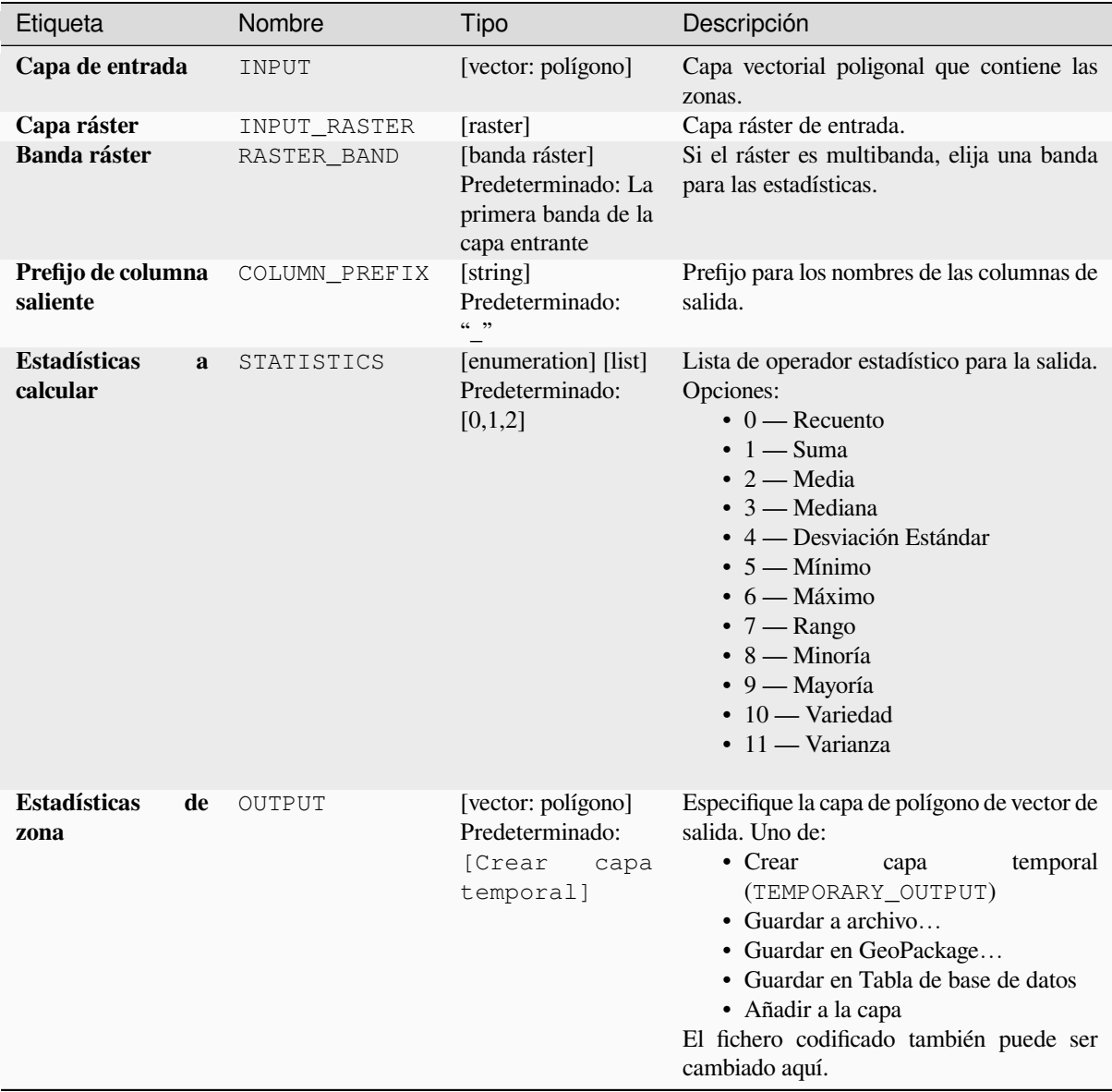

# **Salidas**

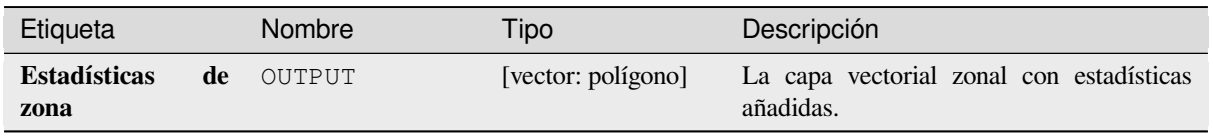

## **Código Python**

**Algoritmo ID**: native:zonalstatisticsfb

```
import processing
processing.run("algorithm_id", {parameter_dictionary})
```
El *algoritmo id* se muestra cuando pasa el cursor sobre el algoritmo en la caja de herramientas de procesos. El *diccionario de parámetros* proporciona el NOMBREs y valores de los parámetros. Consulte *Utilizar algoritmos de procesamiento desde la consola* para obtener detalles sobre cómo ejecutar algoritmos de procesamiento desde la consola de Python.

# **28.1.16 Creación de ráster**

#### **Crear capa ráster constante**

Genera una capa ráster en la extensión dada y tamaño de celda rellenado con un valor específico

Adicionalmente se puede especificar un tipo de dato de salida. El algoritmo abortará si se ha sido introducido un valor que no puede ser representado por el tipo de dato de salida del ráster seleccionado.

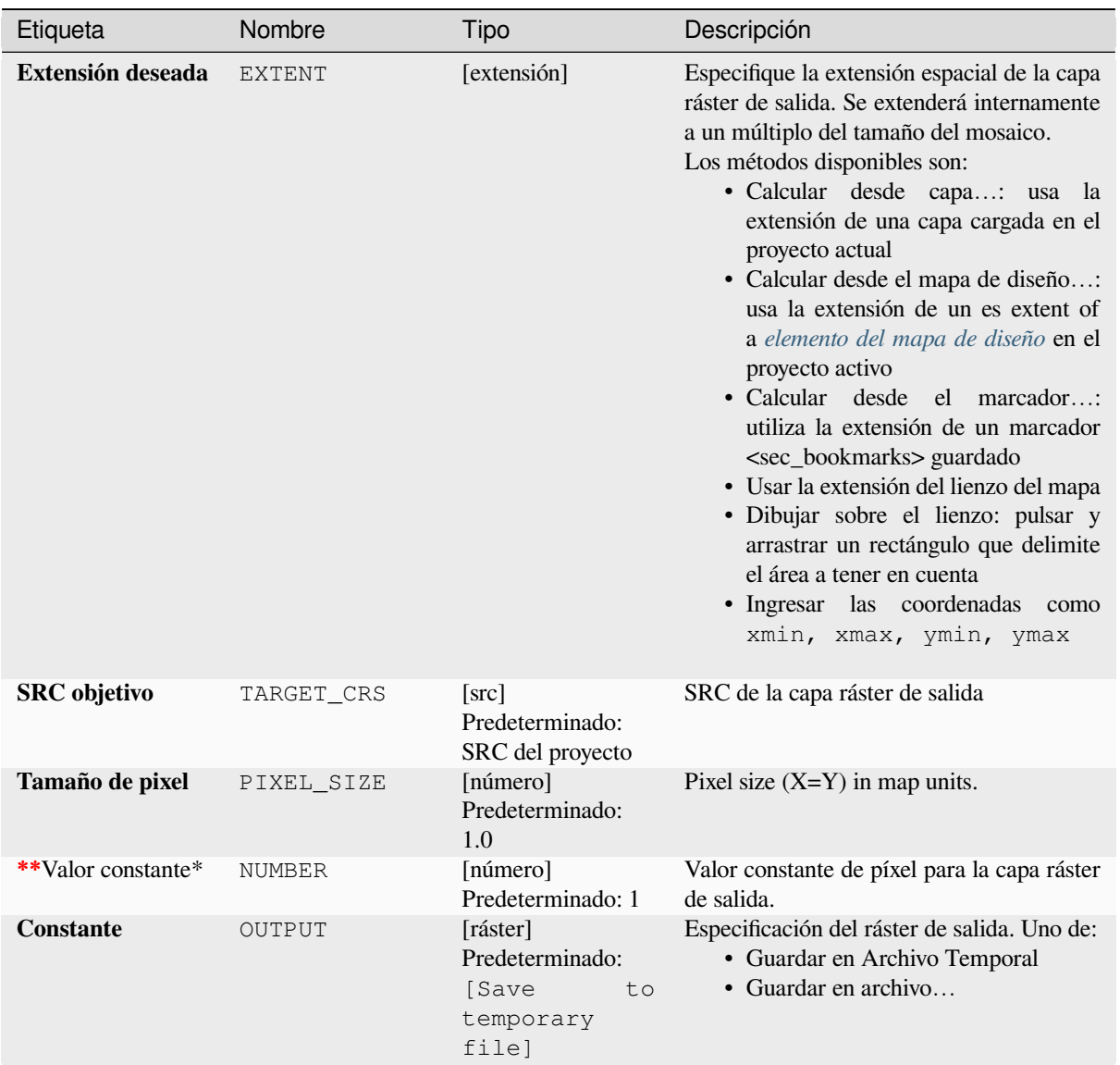

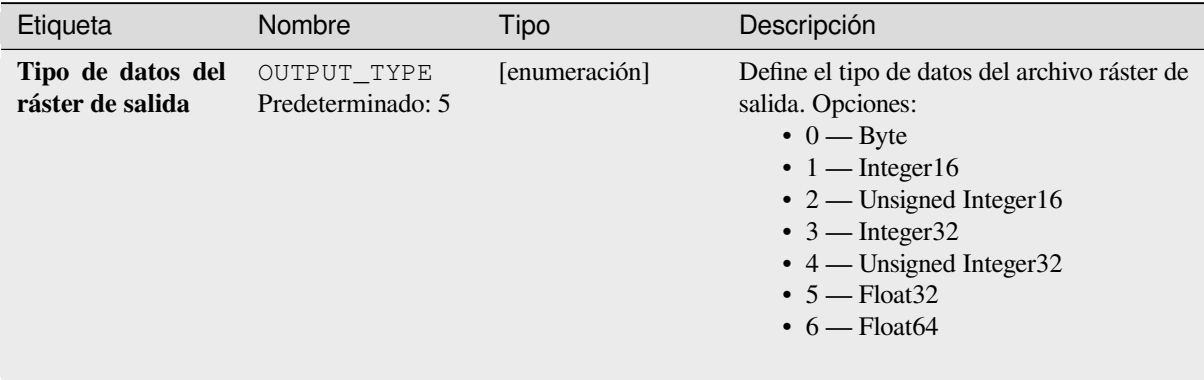

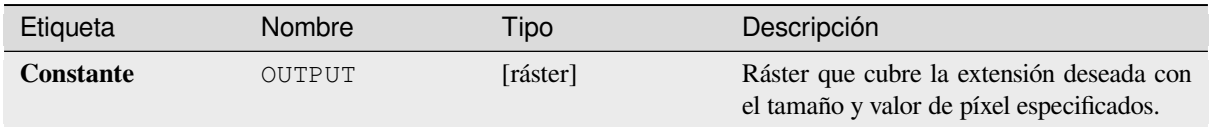

## **Código python**

**Algoritmo ID**: native:createconstantrasterlayer

```
import processing
processing.run("algorithm_id", {parameter_dictionary})
```
El *algoritmo id* se muestra al desplazarse sobre el algoritmo en la Caja de Herramientas de Procesamiento. El *parámetro diccionario* suministra los NOMBREs y valores de los parámetros. Ver *Utilizar algoritmos de procesamiento desde la consola* para detalles sobre como ejecutar algoritmos desde la consola Python.

#### **Crear una capa ráster aleatoria (distribución binomial)**

[Genera una cap](#page-979-0)a ráster para una extensión dada y un tamaño de celda lleno con valores aleatorios distribuidos binomialmente.

Por omisión, los valores serán elegidos dado un N de 10 y una probabilidad de 0.5. Esto puede ser anulado usando el parámetro avanzado para N y probabilidad. El tipo de dato ráster se establece a tipos enteros (Entero16 por omisión). Los valores aleatorios de distribución binomial son definidos como números enteros positivos. Un ráster punto flotante representará una conversión de valores enteros a punto flotante.

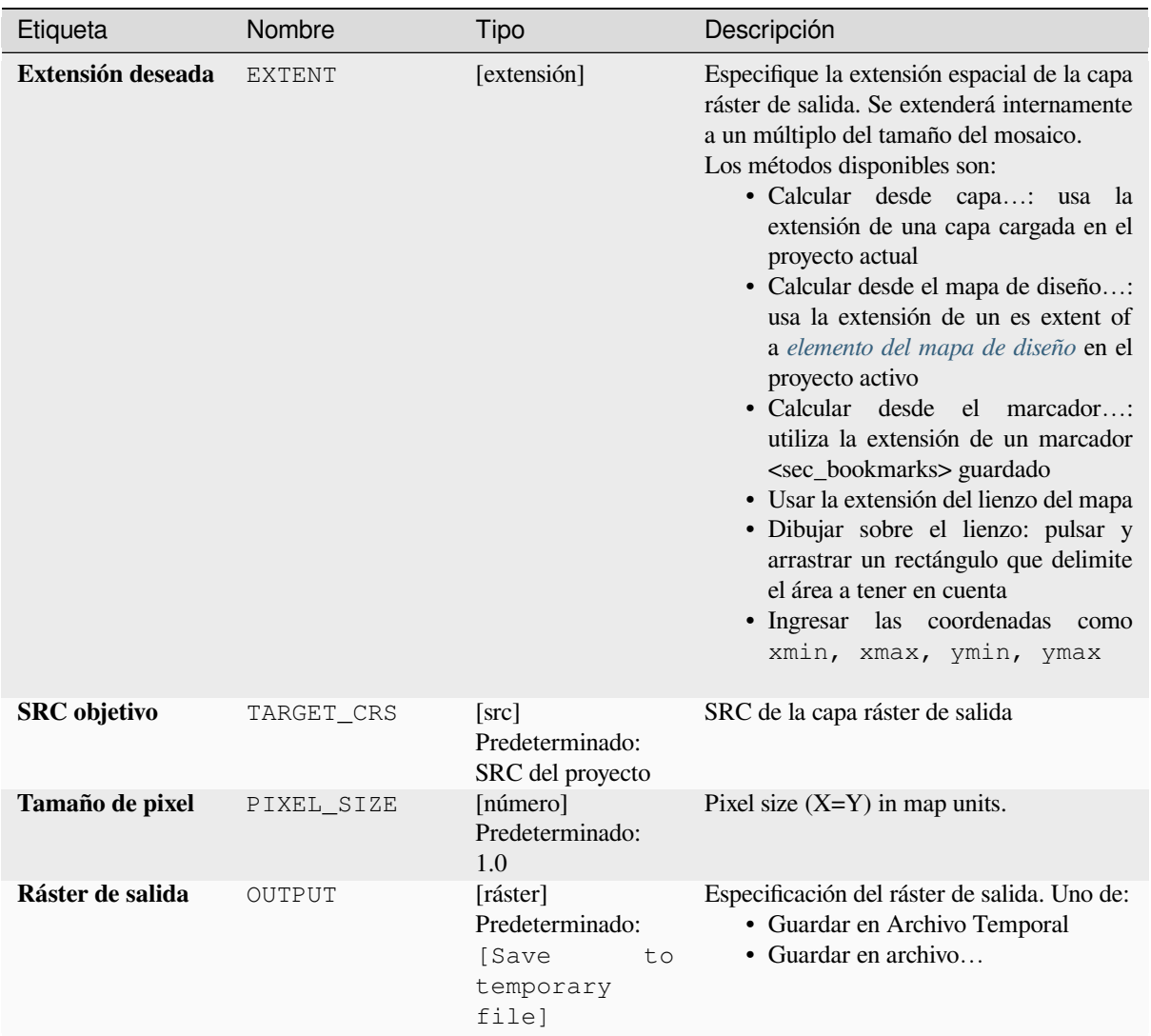

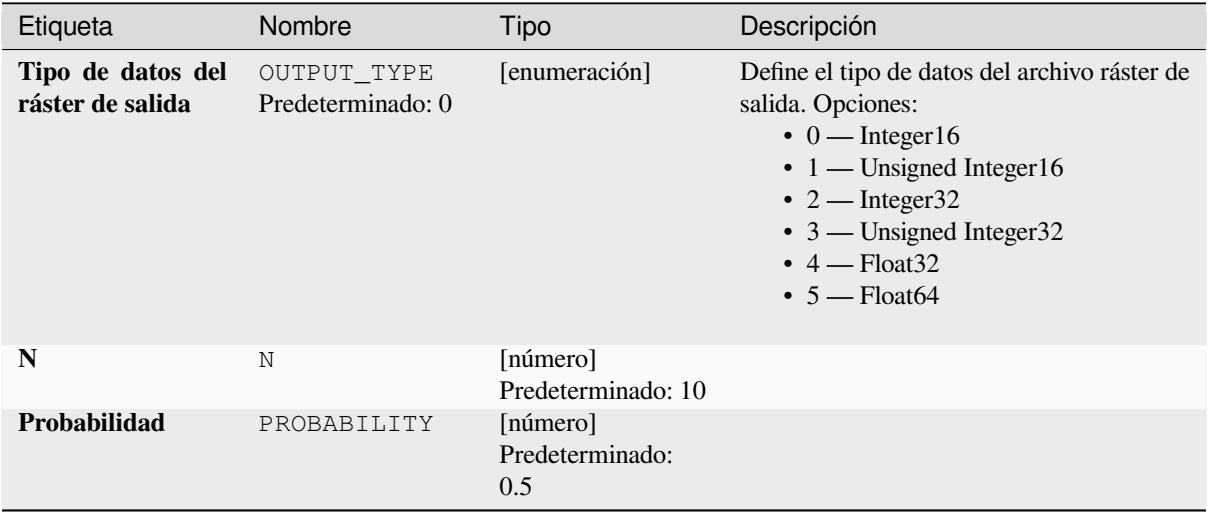

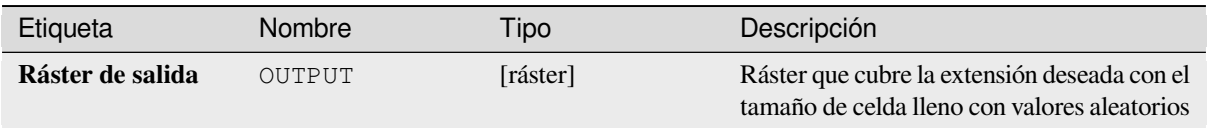

## **Código python**

**Algoritmo ID**: native:createrandombinomialrasterlayer

```
import processing
processing.run("algorithm_id", {parameter_dictionary})
```
El *algoritmo id* se muestra al desplazarse sobre el algoritmo en la Caja de Herramientas de Procesamiento. El *parámetro diccionario* suministra los NOMBREs y valores de los parámetros. Ver *Utilizar algoritmos de procesamiento desde la consola* para detalles sobre como ejecutar algoritmos desde la consola Python.

#### **Crear una capa ráster aleatoria (distribución exponencial)**

[Genera una cap](#page-979-0)a ráster para una extensión dada y un tamaño de celda lleno de valores aleatorios distribuidos exponencialmente.

Por omisión, los valores serán elegidos dada una lambda de 1.0. Esto puede ser anulado usando el parámetro avanzado para lambda. El tipo de dato ráster se establece a Float32 por omisión ya que los valores aleatorios de distribución exponencial son números punto flotante.

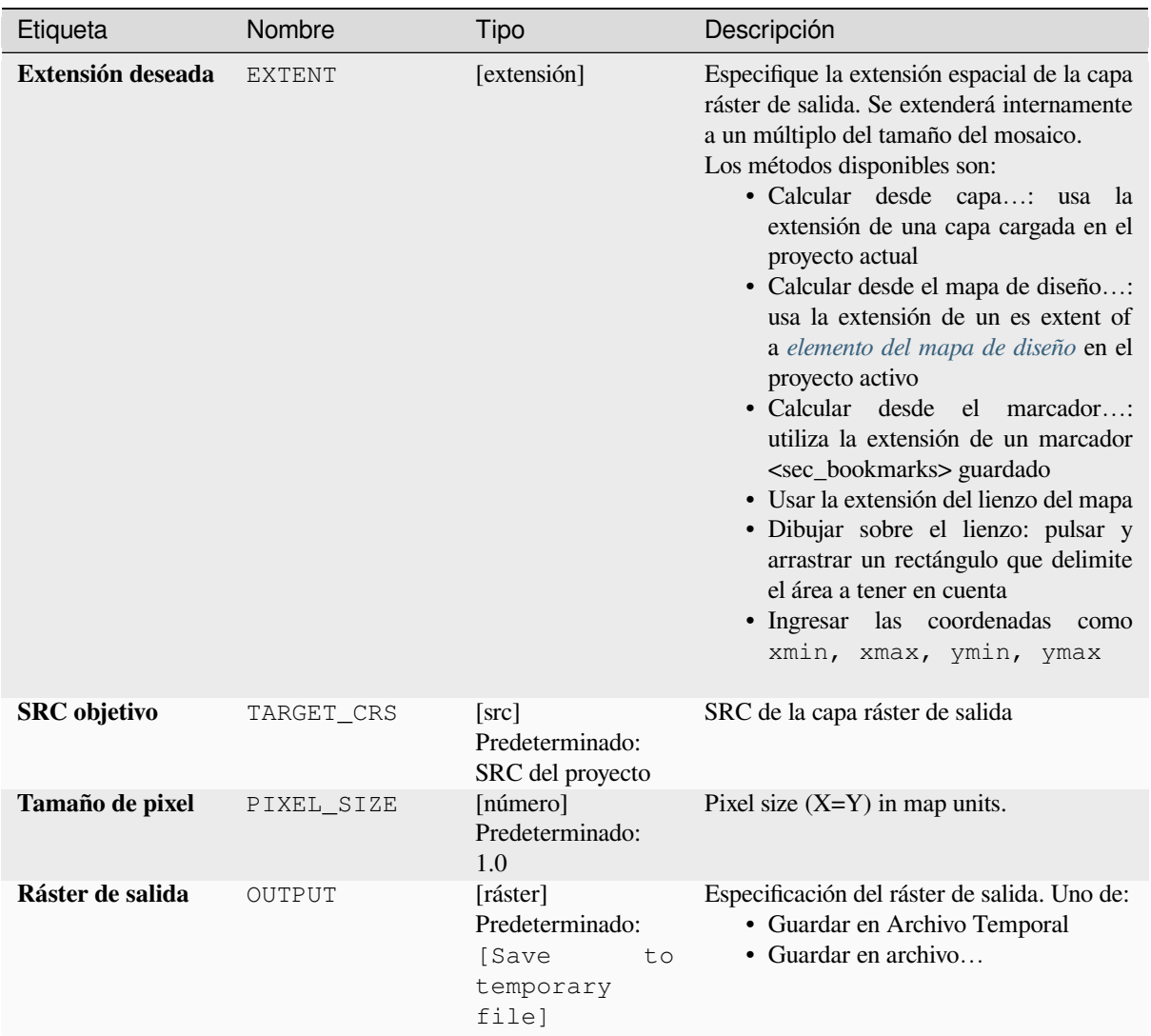

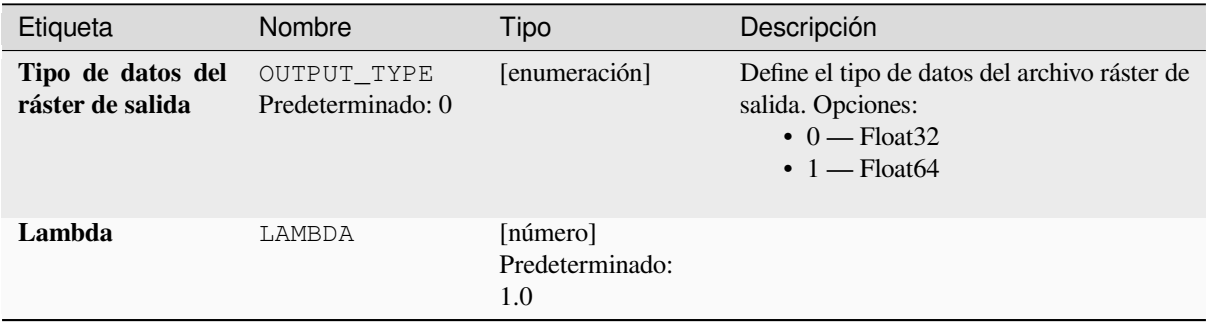

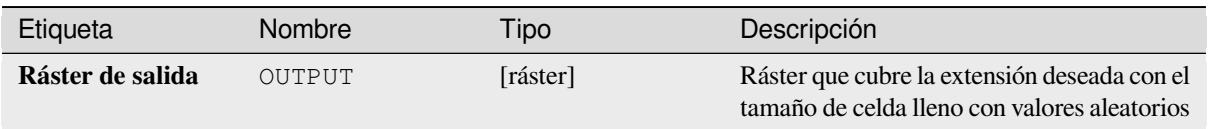

## **Código python**

**Algoritmo ID**: native:createrandomexponentialrasterlayer

```
import processing
processing.run("algorithm_id", {parameter_dictionary})
```
El *algoritmo id* se muestra al desplazarse sobre el algoritmo en la Caja de Herramientas de Procesamiento. El *parámetro diccionario* suministra los NOMBREs y valores de los parámetros. Ver *Utilizar algoritmos de procesamiento desde la consola* para detalles sobre como ejecutar algoritmos desde la consola Python.

## **Crear una capa ráster aleatoria (distribución gamma)**

[Genera una capa](#page-979-0) ráster para una extensión dada y un tamaño de celda lleno con valores aleatorios distribuidos gamma.

Por omisión, los valores se elegirán con un valor alfa y beta de 1.0. Esto se puede anular utilizando el parámetro avanzado para alfa y beta. El tipo de datos ráster se establece en Flotante32 de forma predeterminada, ya que los valores aleatorios de la distribución gamma son números de punto flotante.

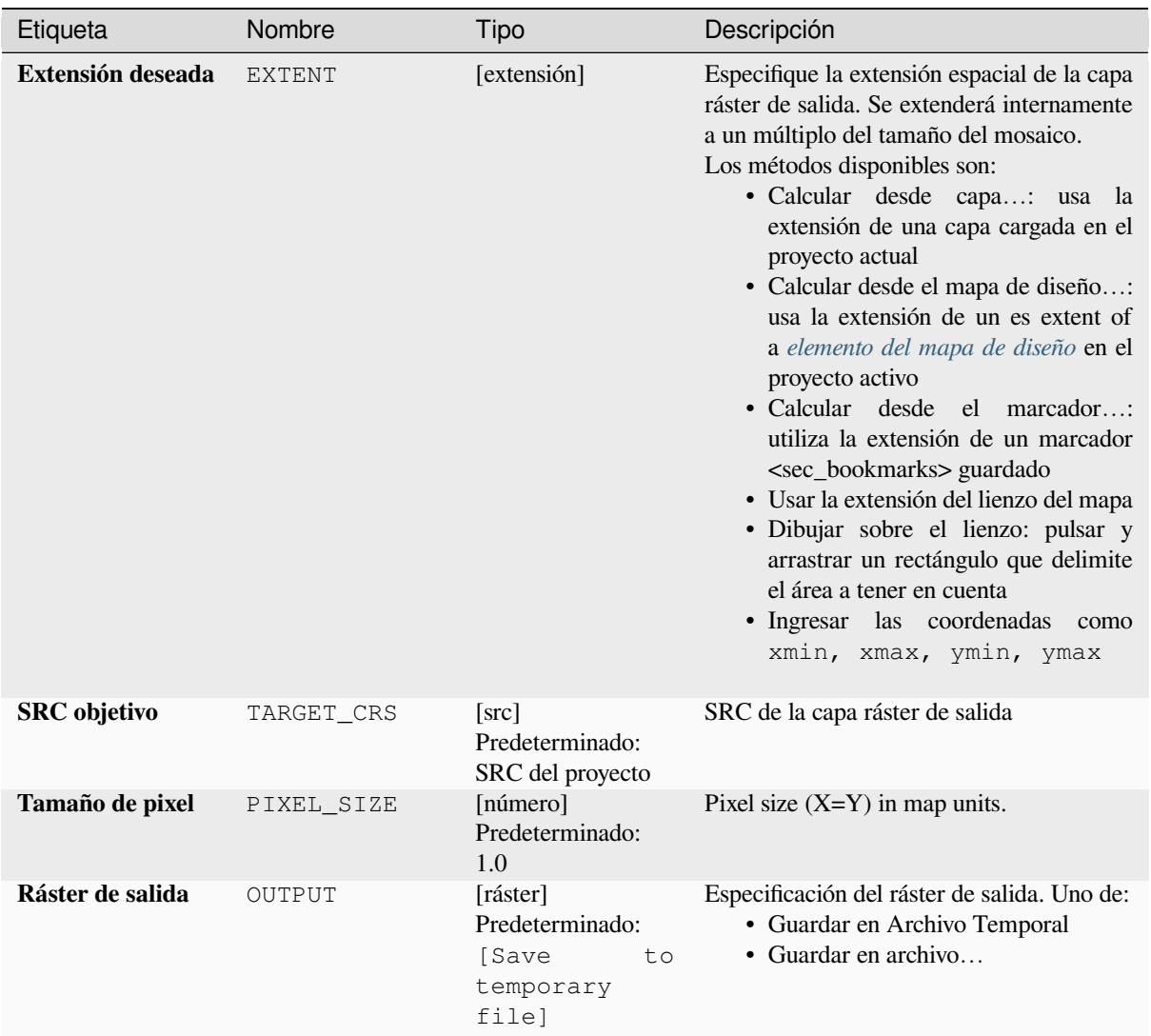

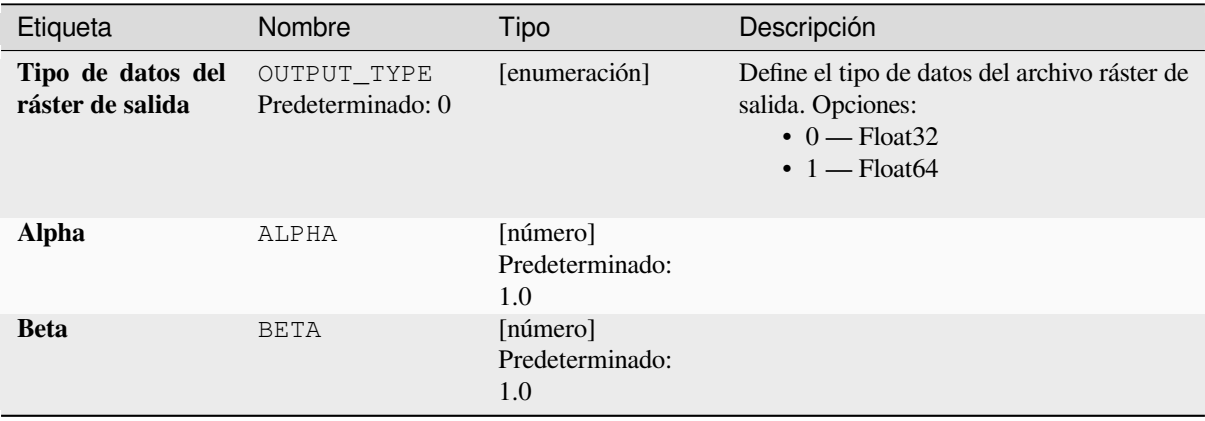

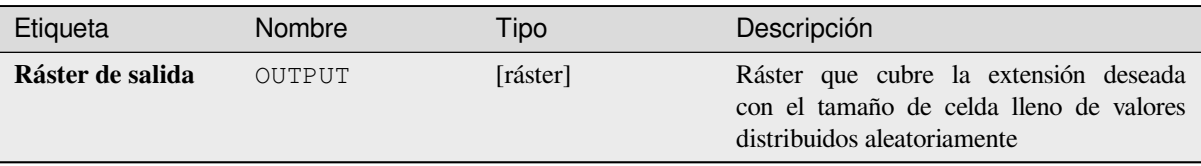

## **Código python**

**Algoritmo ID**: native:createrandomgammarasterlayer

```
import processing
processing.run("algorithm_id", {parameter_dictionary})
```
El *algoritmo id* se muestra al desplazarse sobre el algoritmo en la Caja de Herramientas de Procesamiento. El *parámetro diccionario* suministra los NOMBREs y valores de los parámetros. Ver *Utilizar algoritmos de procesamiento desde la consola* para detalles sobre como ejecutar algoritmos desde la consola Python.

## **Crear una capa ráster aleatoria (distribución geométrica)**

[Genera una cap](#page-979-0)a ráster para una extensión dada y un tamaño de celda lleno de valores aleatorios distribuidos geométricamente.

Por omisión, los valores se elegirán con una probabilidad de 0.5. Esto se puede anular utilizando el parámetro avanzado para el valor medio. El tipo de datos ráster se establece en tipos enteros (Entero16 por omisión). Los valores aleatorios de la distribución geométrica se definen como números enteros positivos. Un ráster de punto flotante representará una conversión de valores enteros a punto flotante.

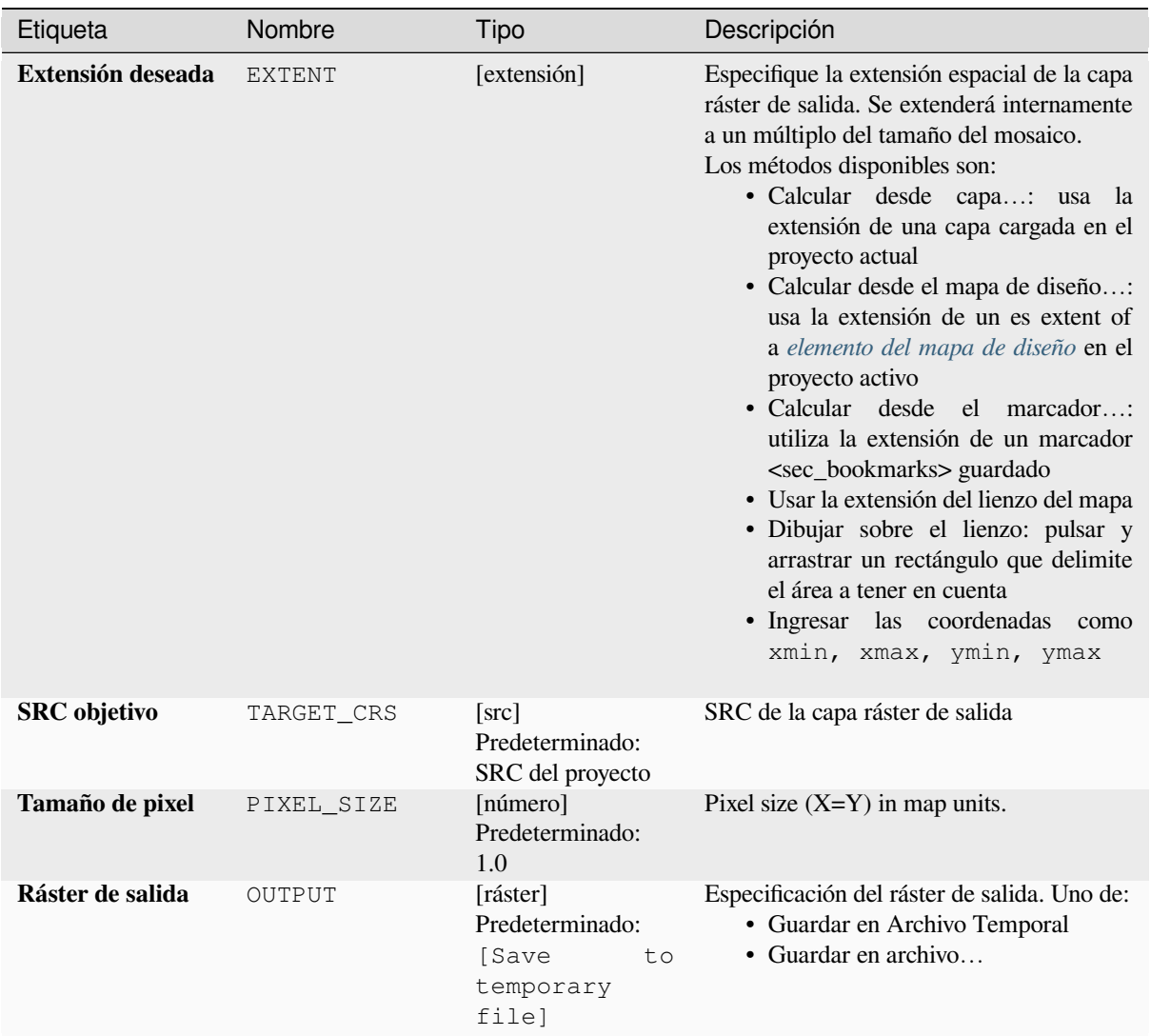

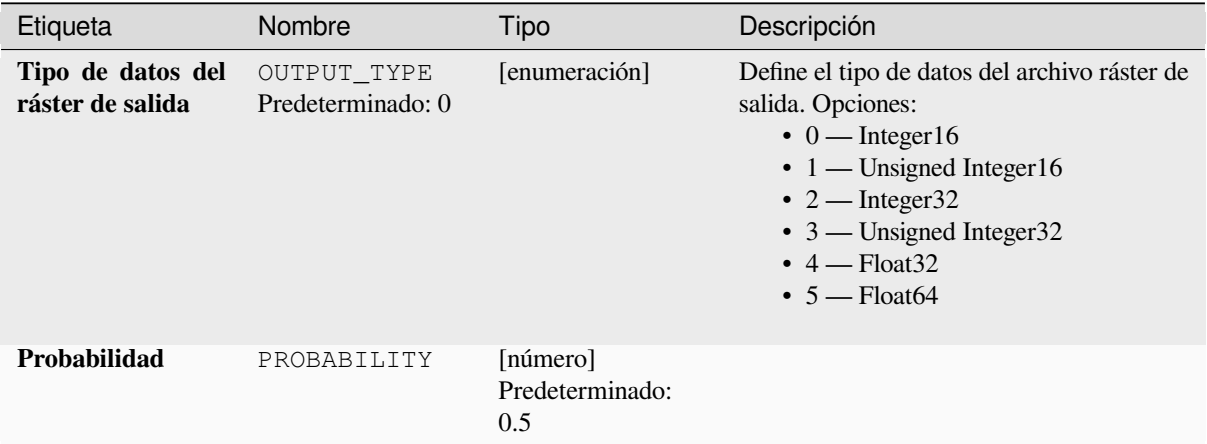

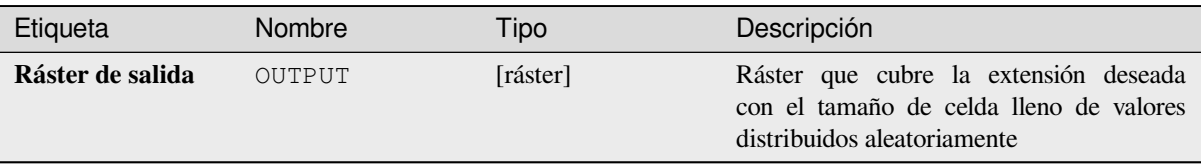

## **Código python**

**Algoritmo ID**: native:createrandomgeometricrasterlayer

```
import processing
processing.run("algorithm_id", {parameter_dictionary})
```
El *algoritmo id* se muestra al desplazarse sobre el algoritmo en la Caja de Herramientas de Procesamiento. El *parámetro diccionario* suministra los NOMBREs y valores de los parámetros. Ver *Utilizar algoritmos de procesamiento desde la consola* para detalles sobre como ejecutar algoritmos desde la consola Python.

## **Crear una capa ráster aleatoria (distribución binomial negativa)**

[Genera una cap](#page-979-0)a ráster para una extensión dada y un tamaño de celda lleno con valores aleatorios distribuidos binomialmente negativos.

Por omisión, los valores se elegirán dado un parámetro de distribución k de 10.0 y una probabilidad de 0.5. Esto se puede anular utilizando los parámetros avanzados para k y probabilidad. El tipo de datos ráster se establece en tipo entero (Entero16 por omisión). Los valores aleatorios de distribución binomial negativa se definen como números enteros positivos. Un ráster de punto flotante representará una conversión de valores enteros a punto flotante.

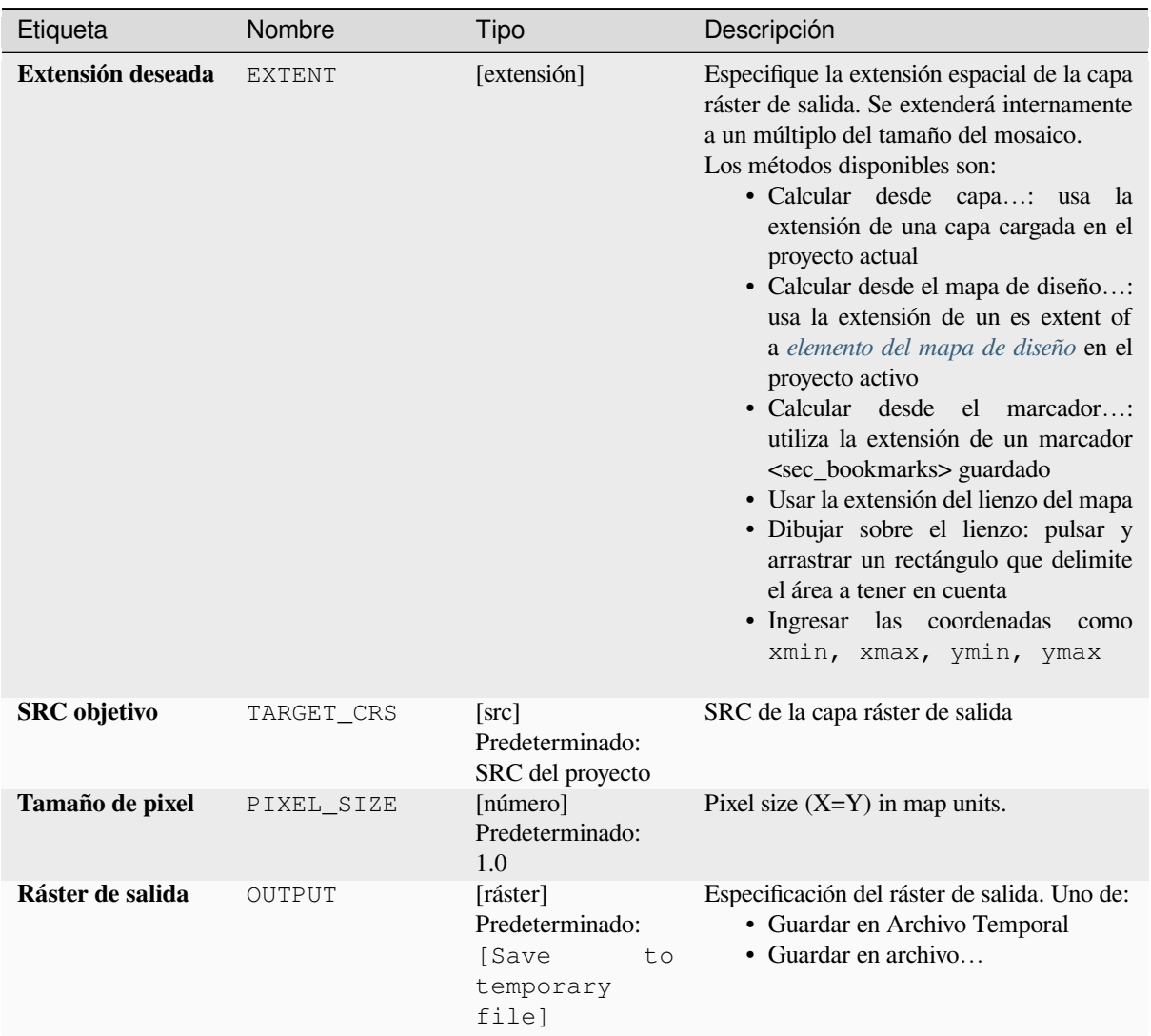

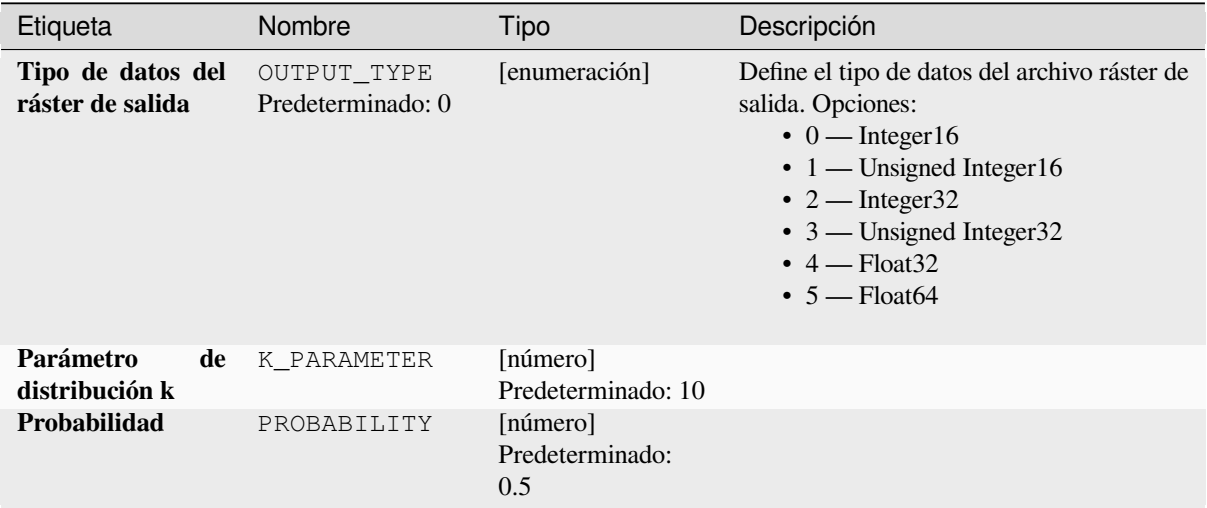

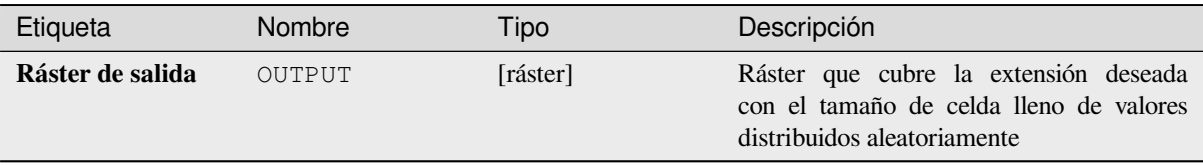

## **Código python**

**Algoritmo ID**: native:createrandomnegativebinomialrasterlayer

```
import processing
processing.run("algorithm_id", {parameter_dictionary})
```
El *algoritmo id* se muestra al desplazarse sobre el algoritmo en la Caja de Herramientas de Procesamiento. El *parámetro diccionario* suministra los NOMBREs y valores de los parámetros. Ver *Utilizar algoritmos de procesamiento desde la consola* para detalles sobre como ejecutar algoritmos desde la consola Python.

## **Crear una capa ráster aleatoria (distribución normal)**

[Genera una cap](#page-979-0)a ráster para una extensión dada y un tamaño de celda lleno con valores aleatorios distribuidos normalmente.

Por omisión, los valores se elegirán con una media de 0.0 y una desviación estándar de 1.0. Esto se puede anular utilizando los parámetros avanzados para el valor medio y de desviación estándar. El tipo de datos ráster se establece en Flotante32 de forma predeterminada, los valores aleatorios de distribución normal son números de punto flotante.

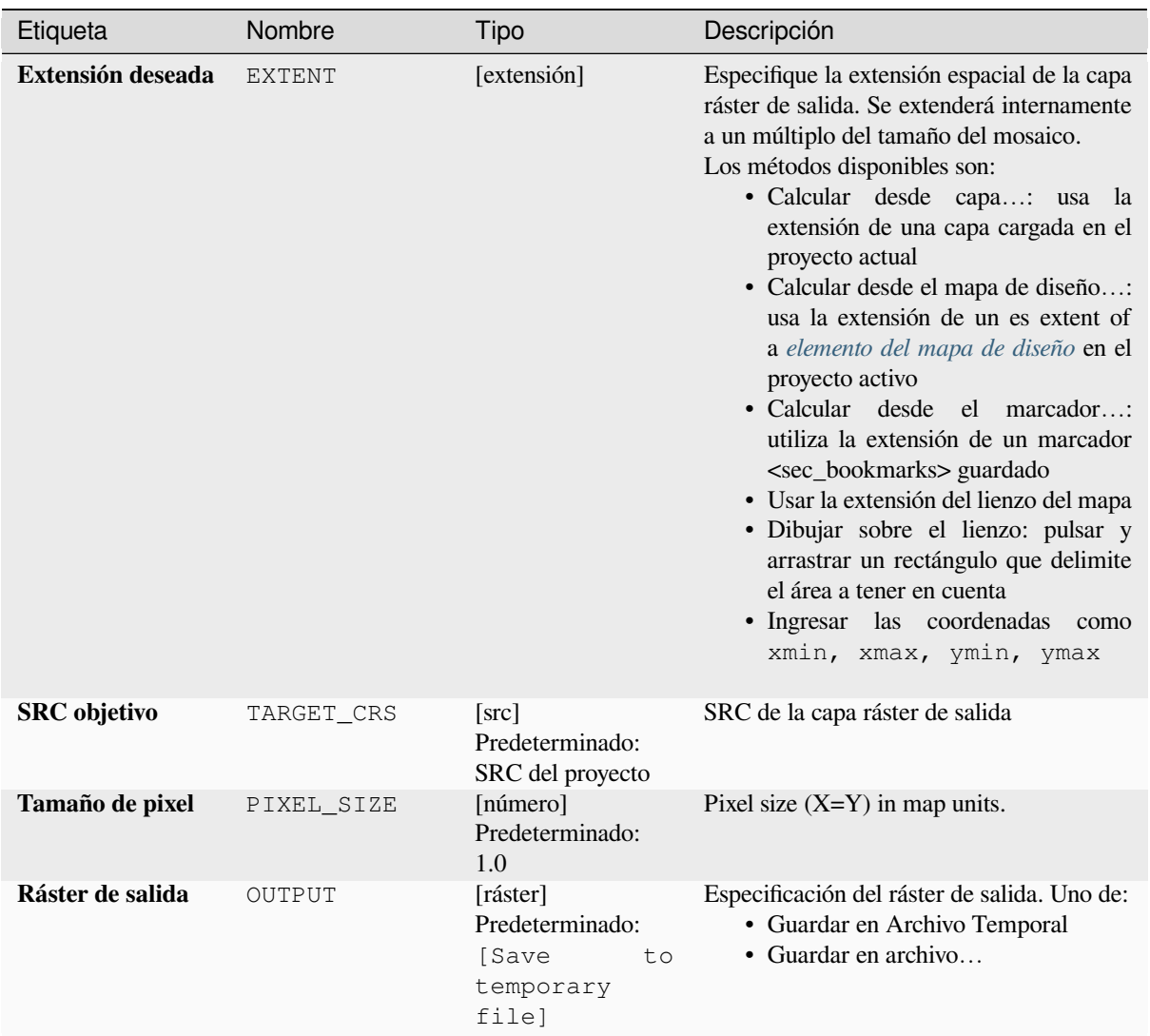

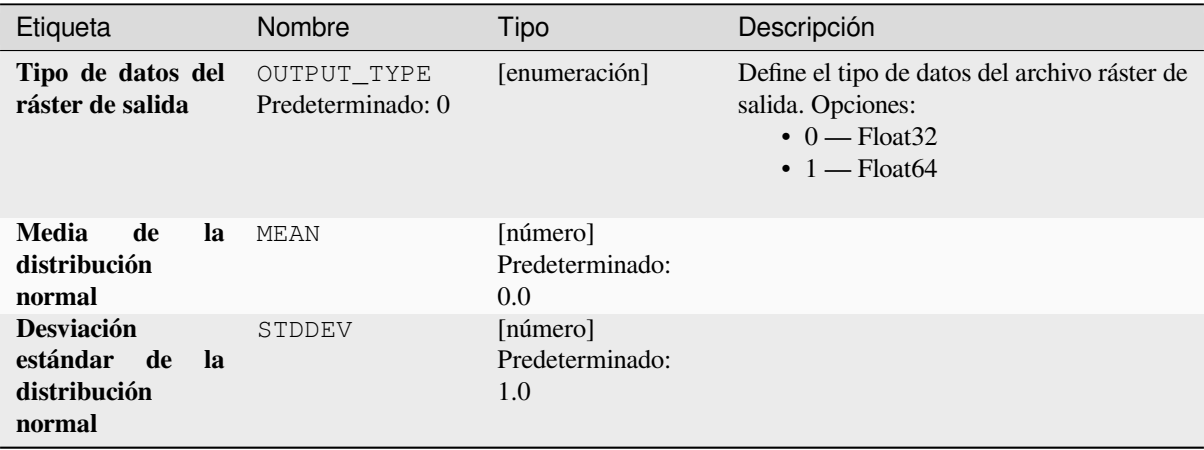

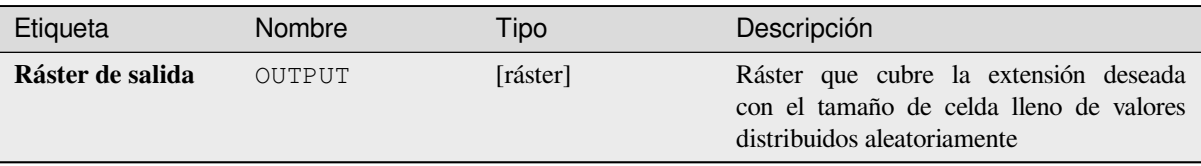

## **Código python**

**Algoritmo ID**: native:createrandomnormalrasterlayer

```
import processing
processing.run("algorithm_id", {parameter_dictionary})
```
El *algoritmo id* se muestra al desplazarse sobre el algoritmo en la Caja de Herramientas de Procesamiento. El *parámetro diccionario* suministra los NOMBREs y valores de los parámetros. Ver *Utilizar algoritmos de procesamiento desde la consola* para detalles sobre como ejecutar algoritmos desde la consola Python.

## **Crear una capa ráster aleatoria (distribución de poisson)**

[Genera una capa](#page-979-0) ráster para una extensión dada y un tamaño de celda lleno con valores aleatorios distribuidos con poisson.

Por defecto, los valores se elegirán con una media de 1.0. Esto se puede anular utilizando el parámetro avanzado para el valor medio. El tipo de datos ráster se establece en tipo entero (Entero16 por defecto). Los valores aleatorios de la distribución de Poisson son números enteros positivos. Un ráster de punto flotante representará una conversión de valores enteros a punto flotante.

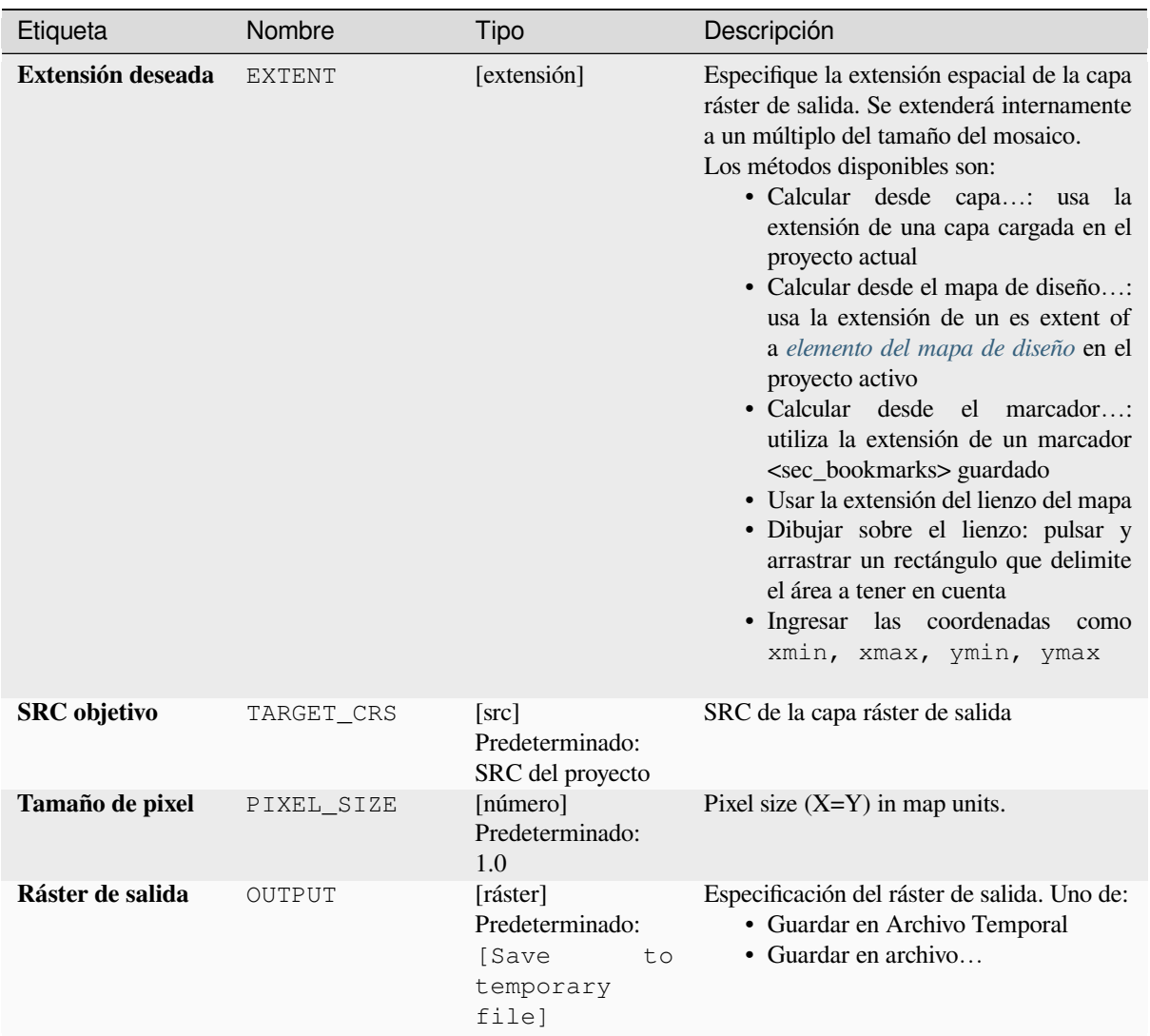

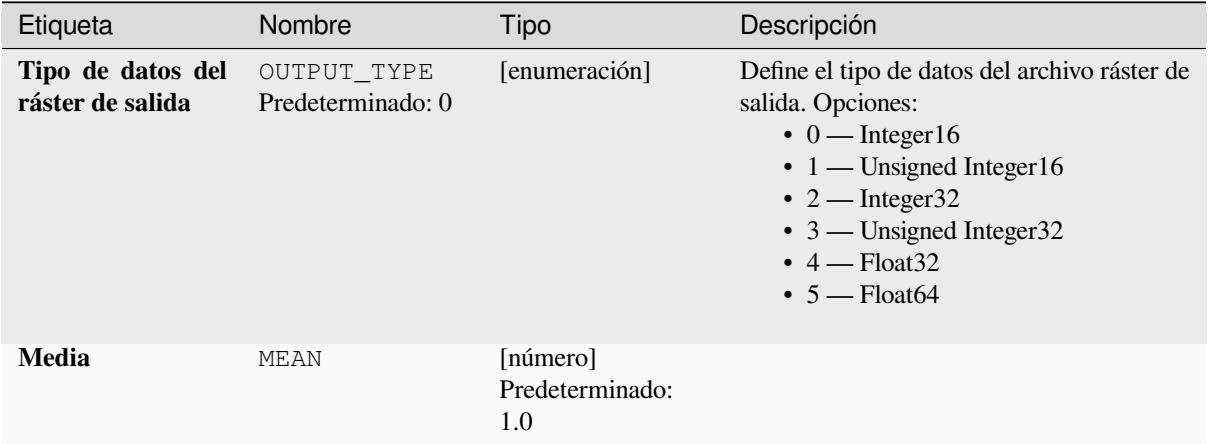

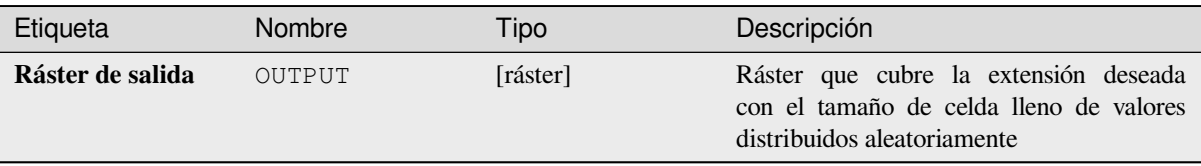

## **Código python**

**Algoritmo ID**: native:createrandompoissonrasterlayer

```
import processing
processing.run("algorithm_id", {parameter_dictionary})
```
El *algoritmo id* se muestra al desplazarse sobre el algoritmo en la Caja de Herramientas de Procesamiento. El *parámetro diccionario* suministra los NOMBREs y valores de los parámetros. Ver *Utilizar algoritmos de procesamiento desde la consola* para detalles sobre como ejecutar algoritmos desde la consola Python.

## **Crear una capa ráster aleatoria (distribución uniforme)**

[Genera una capa](#page-979-0) ráster para una extensión dada y un tamaño de celda lleno con valores aleatorios.

Por omisión, los valores variarán entra el valor mínimo y el máximo para el tipo ráster de salida especificado. Esto se puede invalidar usando los parámetros avanzados para valores límite inferior y superior. Si los límites tienen el mismo valor o ambos son cero (por omisión) el algoritmo creará valores aleatorios en el rango completo del tipo de dato ráster elegido. Al elegir límites fuera del rango aceptable del tipo ráster de salida se abortará el algoritmo.

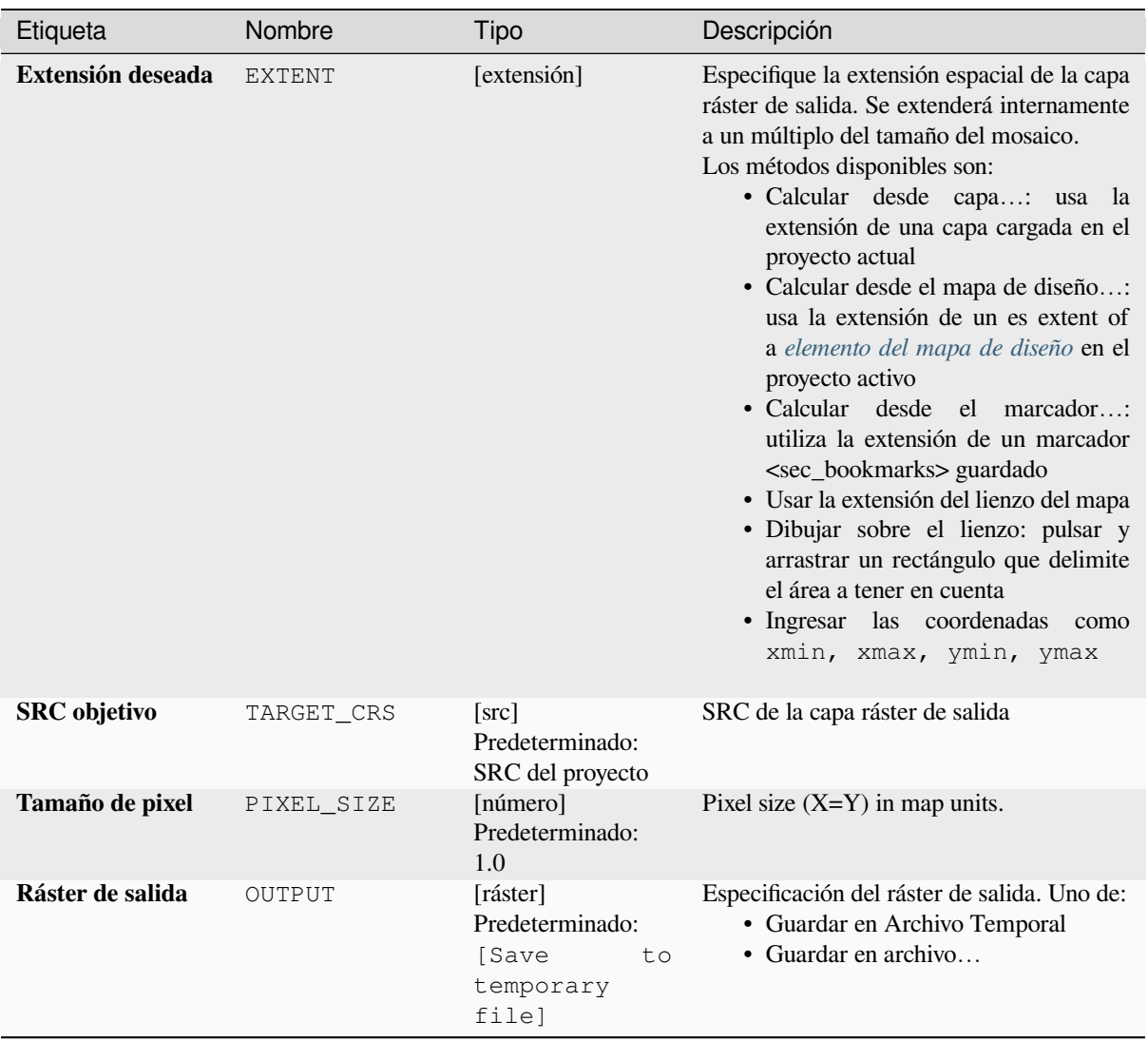

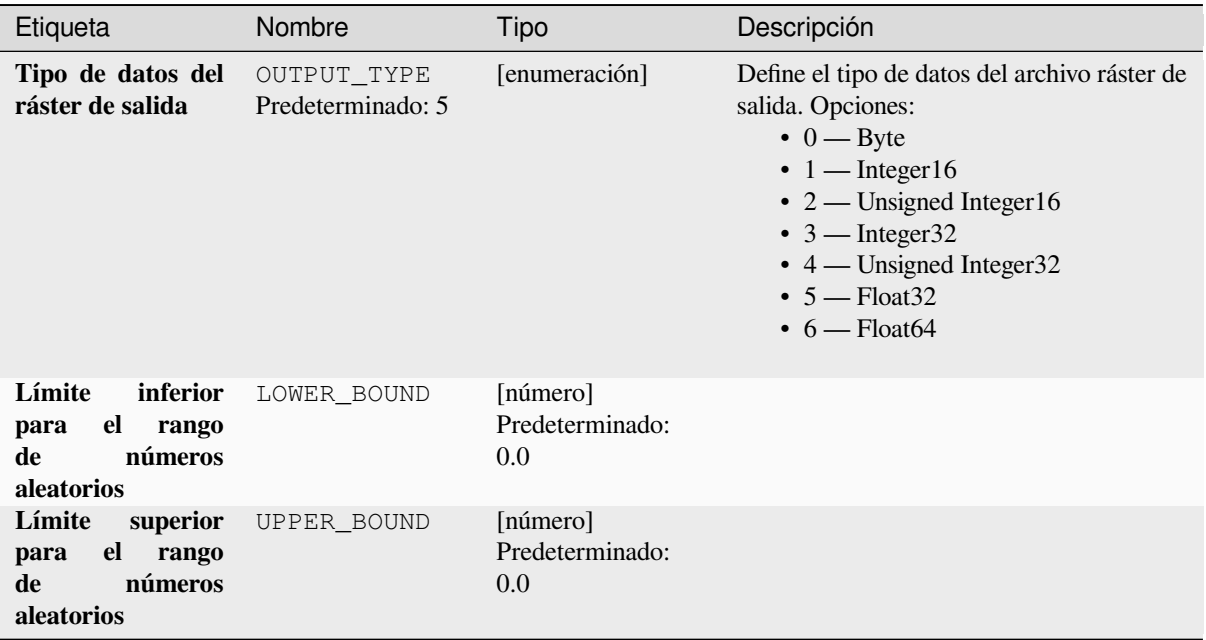

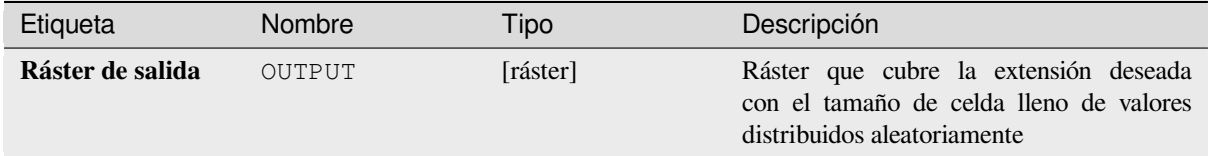

## **Código python**

**Algoritmo ID**: native:createrandomuniformrasterlayer

```
import processing
processing.run("algorithm_id", {parameter_dictionary})
```
El *algoritmo id* se muestra al desplazarse sobre el algoritmo en la Caja de Herramientas de Procesamiento. El *parámetro diccionario* suministra los NOMBREs y valores de los parámetros. Ver *Utilizar algoritmos de procesamiento desde la consola* para detalles sobre como ejecutar algoritmos desde la consola Python.

# **28.1.17 Análisis de terreno ráster**

## **Aspecto**

Calcula el aspecto del modelo de terreno digital en la entrada. La capa ráster de aspecto final contiene valores de 0 a 360 que expresan la dirección de la pendiente, comenzando desde el norte (0 °) y continuando en el sentido de las agujas del reloj.

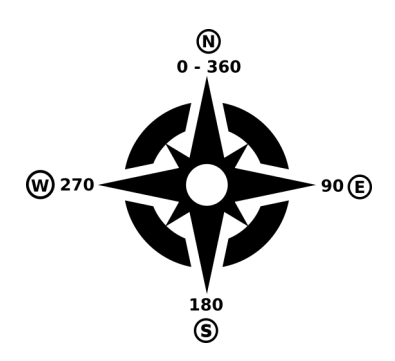

Figura 28.29: Valores de aspecto

La siguiente imagen muestra el aspecto de la capa reclasificada con una rampa de color:

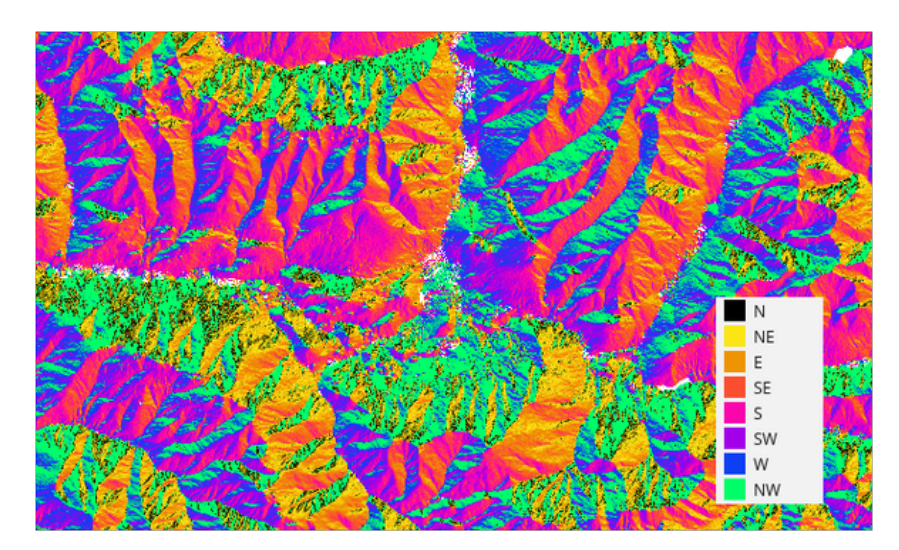

Figura 28.30: Aspecto de capa reclasificada

#### **Parámetros**

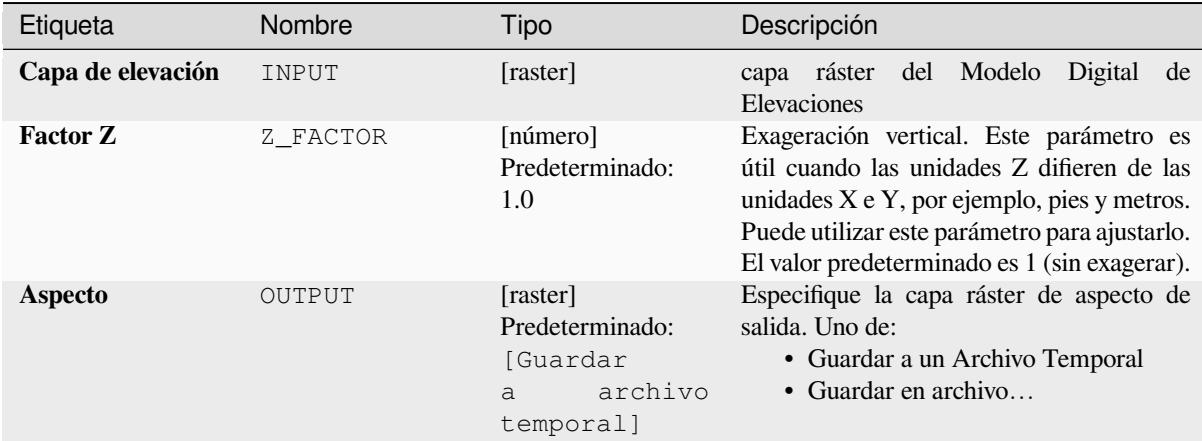

#### **Salidas**

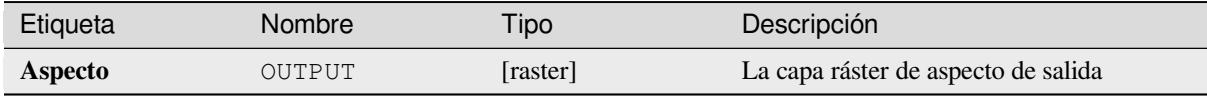

#### **Código Python**

**Algoritmo ID**: qgis:aspect

```
import processing
processing.run("algorithm_id", {parameter_dictionary})
```
El *algoritmo id* se muestra cuando pasa el cursor sobre el algoritmo en la caja de herramientas de procesos. El *diccionario de parámetros* proporciona los NOMBRES y valores de los parámetros. Consulte *Utilizar algoritmos de procesamiento desde la consola* para obtener detalles sobre cómo ejecutar algoritmos de procesamiento desde la consola de Python.

#### **[DTM filter \(slope-based\)](#page-979-0)**

#### NEW in 3.34

Can be used to filter a digital elevation model in order to classify its cells into ground and object (non-ground) cells.

The tool uses concepts as described by Vosselman (2000) and is based on the assumption that a large height difference between two nearby cells is unlikely to be caused by a steep slope in the terrain. The probability that the higher cell might be non-ground increases when the distance between the two cells decreases. Therefore the filter defines a maximum height difference (dz\_max) between two cells as a function of the distance (d) between the cells  $(dz_max ( d ) = d)$ . A cell is classified as terrain if there is no cell within the kernel radius to which the height difference is larger than the allowed maximum height difference at the distance between these two cells.

The approximate terrain slope (s) parameter is used to modify the filter function to match the overall slope in the study area (dz\_max( d ) = d \* s). A 5 % confidence interval (ci = 1.65 \* sqrt( 2 \* stddev )) may be used to modify the filter function even further by either relaxing  $\left(\frac{dz}{m\alpha x} \left( \begin{array}{c} d \end{array}\right) = d \times s + c i$  or amplifying (dz\_max( d ) = d \* s - ci) the filter criterium.

*References: Vosselman, G. (2000): Slope based filtering of laser altimetry data. IAPRS, Vol. XXXIII, Part B3, Amsterdam, The Netherlands, 935-942*

## **Ver también:**

This tool is a port of the SAGA DTM Filter (slope-based)

# **Parámetros**

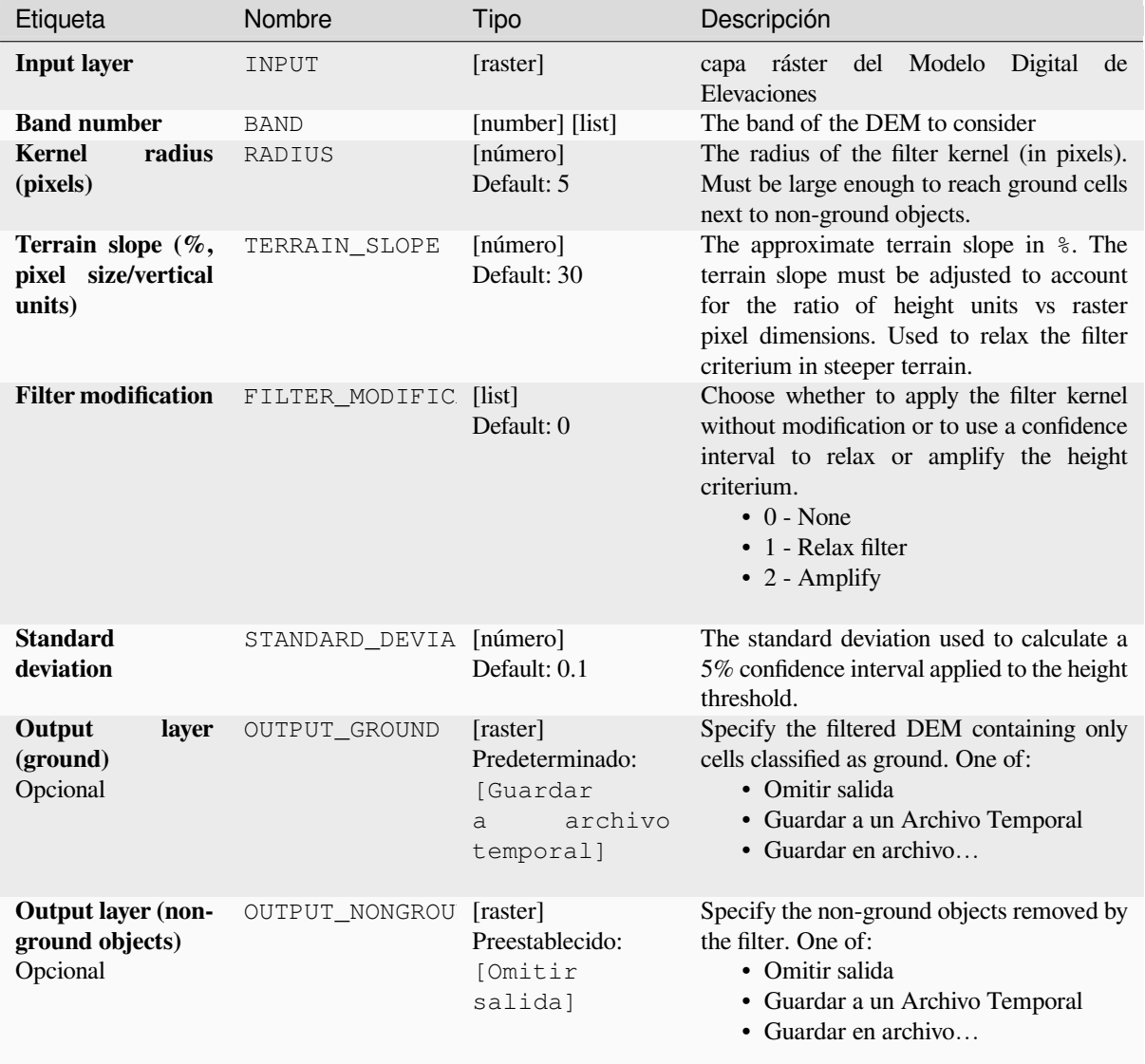

#### **Salidas**

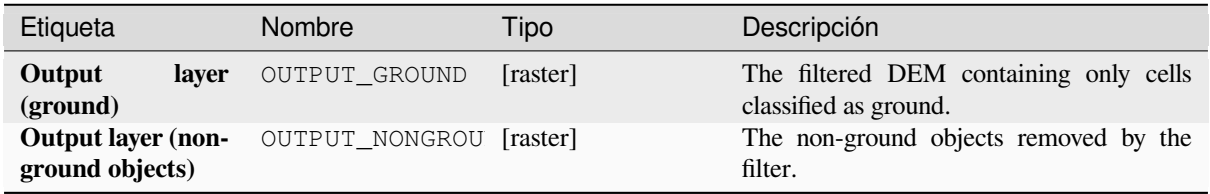

## **Código Python**

**Algorithm ID**: native:dtmslopebasedfilter

```
import processing
processing.run("algorithm_id", {parameter_dictionary})
```
El *algoritmo id* se muestra cuando pasa el cursor sobre el algoritmo en la caja de herramientas de procesos. El *diccionario de parámetros* proporciona los NOMBRES y valores de los parámetros. Consulte *Utilizar algoritmos de procesamiento desde la consola* para obtener detalles sobre cómo ejecutar algoritmos de procesamiento desde la consola de Python.

#### **[Sombreado](#page-979-0)**

Calcula el sobreado de capa ráster dado un Modelo Digital del Terreno de entrada.

El sombreado de la capa se calcula de acuerdo con la posición del sol: tiene las opciones para cambiar tanto el ángulo horizontal (acimut) como el ángulo vertical (elevación del sol) del sol.

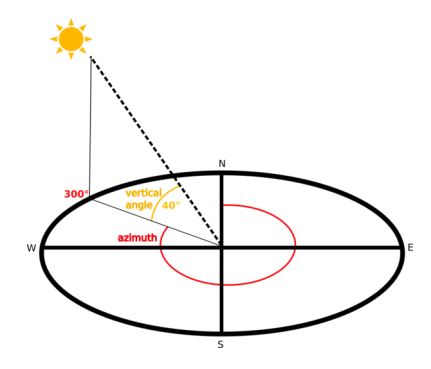

Figura 28.31: Azimut y ángulo vertical

La capa sombreada contiene valores desde 0 (completamente oscura) a 255 (completamente soleada). El sombreado se usa normalmente para entender mejor el relieve del área.

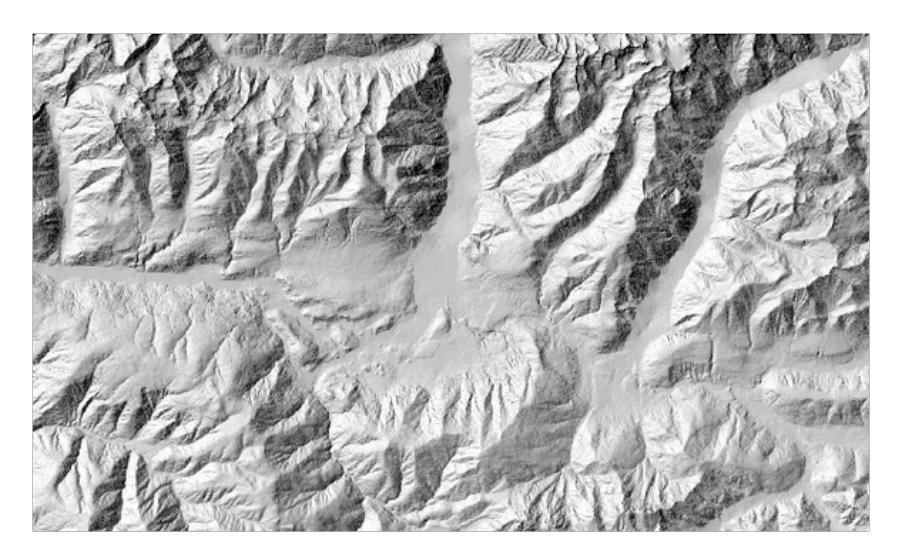

Figura 28.32: Capa de sobreado con azimut 300 y ángulo vertical de 45

Particularmente interesante es dar a la capa sombreada un valor de transparencia y superponerla con el ráster de elevación:

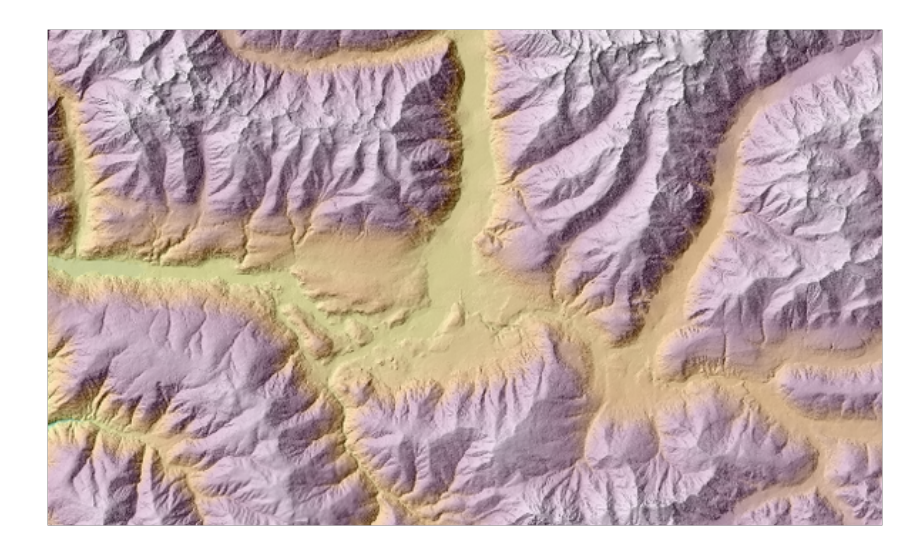

Figura 28.33: Superponer el sombreado con la capa de elevación

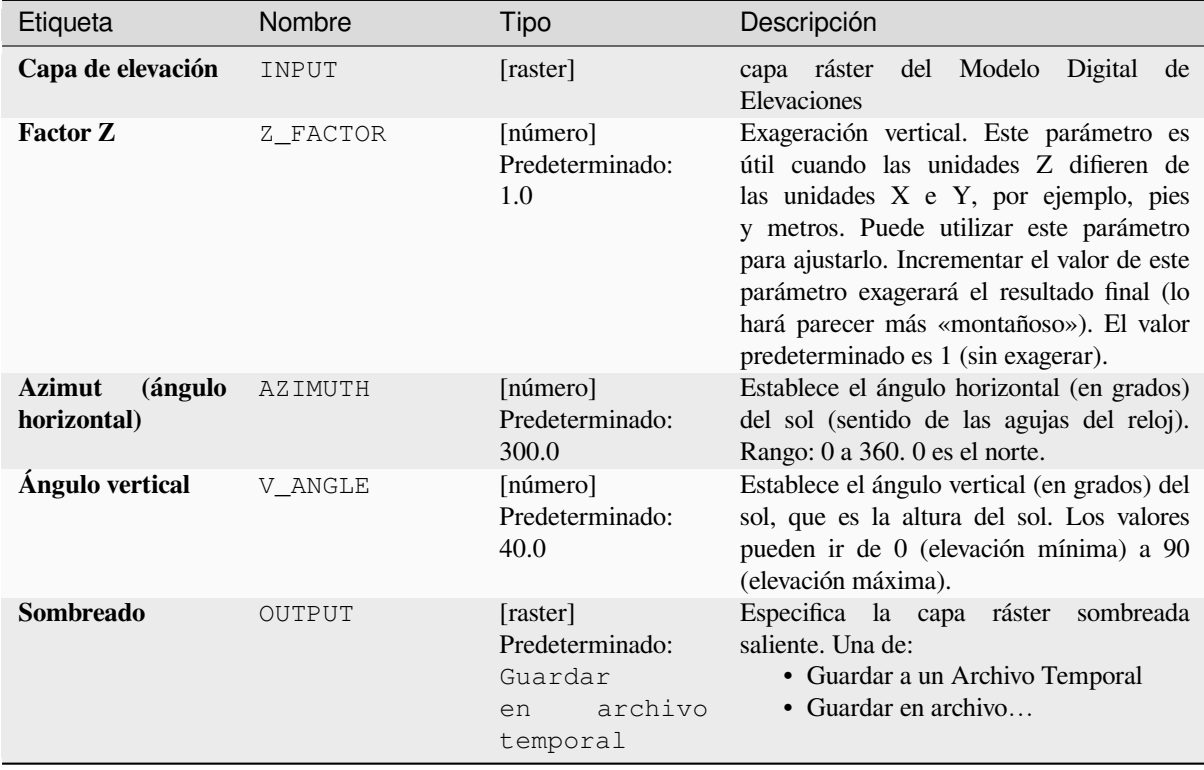

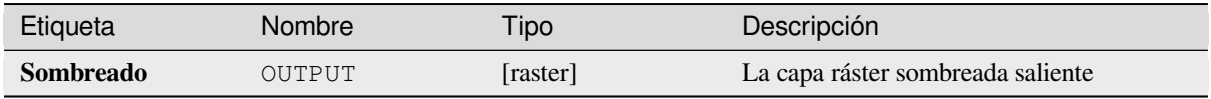

## **Código Python**

**Algoritmo ID**: qgis:hillshade

```
import processing
processing.run("algorithm_id", {parameter_dictionary})
```
El *algoritmo id* se muestra cuando pasa el cursor sobre el algoritmo en la caja de herramientas de procesos. El *diccionario de parámetros* proporciona los NOMBRES y valores de los parámetros. Consulte *Utilizar algoritmos de procesamiento desde la consola* para obtener detalles sobre cómo ejecutar algoritmos de procesamiento desde la consola de Python.

#### **[Curvas hipsométricas](#page-979-0)**

Calcula curvas hipsométricas para un modelo de elevación digital de entrada. Las curvas se generan como archivos CSV en una carpeta de salida especificada por el usuario.

Una curva hipsométrica es un histograma acumulativo de valores de elevación en un área geográfica.

Puede utilizar curvas hipsométricas para detectar diferencias en el paisaje debido a la geomorfología del territorio.

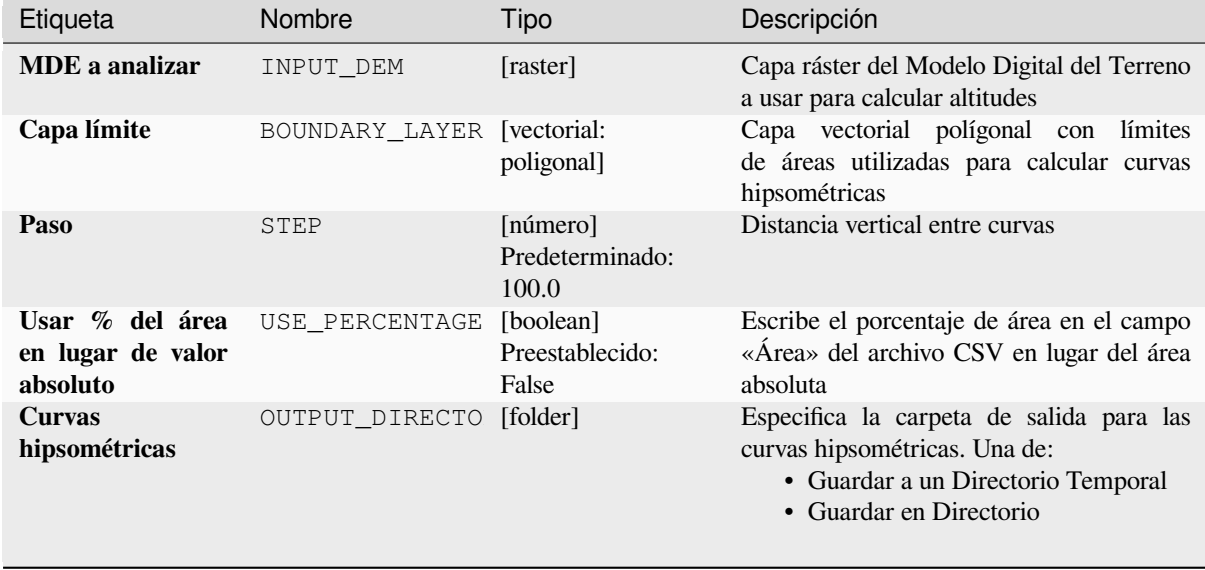

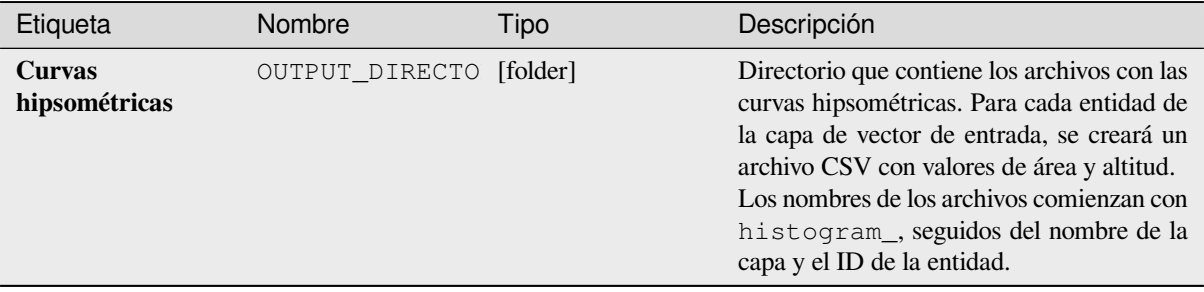

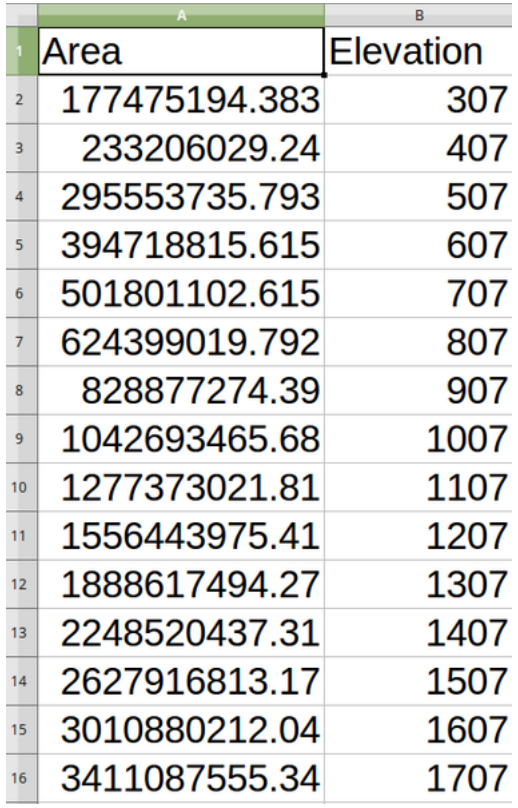

## **Código Python**

**Algoritmo ID**: qgis:hypsometriccurves

```
import processing
processing.run("algorithm_id", {parameter_dictionary})
```
El *algoritmo id* se muestra cuando pasa el cursor sobre el algoritmo en la caja de herramientas de procesos. El *diccionario de parámetros* proporciona los NOMBRES y valores de los parámetros. Consulte *Utilizar algoritmos de procesamiento desde la consola* para obtener detalles sobre cómo ejecutar algoritmos de procesamiento desde la consola de Python.

#### **Relieve**

Crea una capa de relieve sombreada a partir de datos de elevación digitales. Puede especificar el color de relieve manualmente o puede dejar que el algoritmo elija automáticamente todas las clases de relieve.

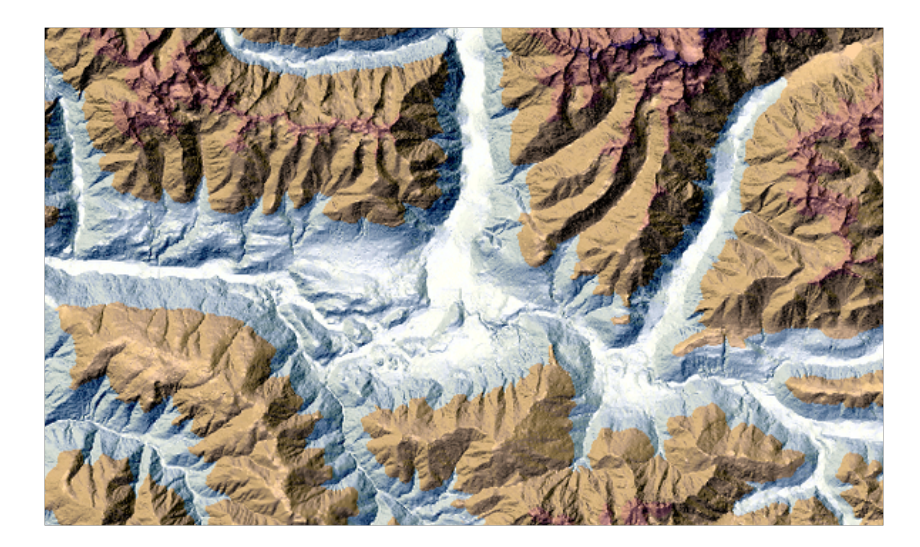

Figura 28.34: Capa de relieve

## **Parámetros**

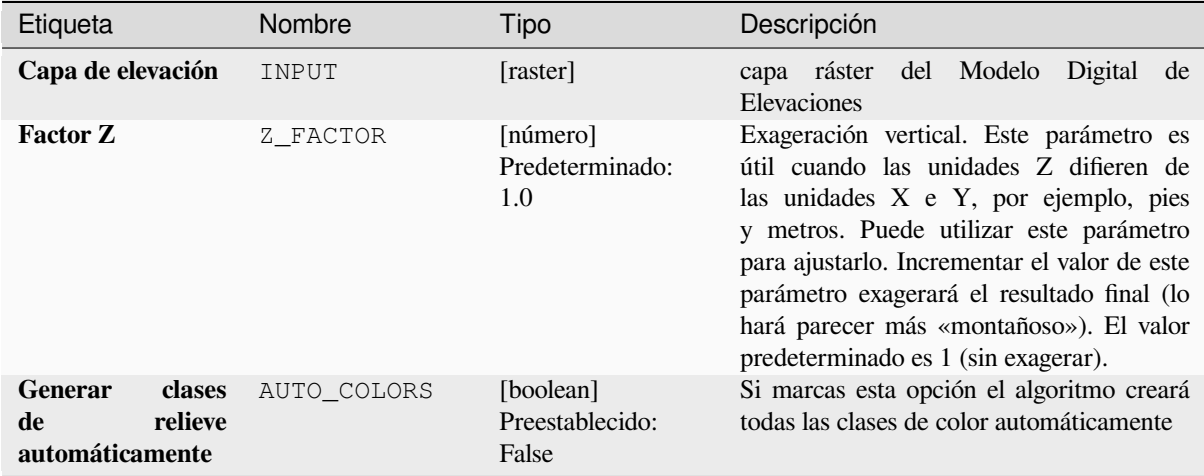

continúe en la próxima página

| Etiqueta                                |    | Nombre         | Tipo                                                                                  | Descripción                                                                                                    |
|-----------------------------------------|----|----------------|---------------------------------------------------------------------------------------|----------------------------------------------------------------------------------------------------|
| Colores de relieve<br>Opcional          |    | COLORS         | [table widget]                                                                        | Utilice el widget de tabla si desea elegir<br>los colores de relieve manualmente.<br>Puede agregar tantas clases de color como<br>desee: para cada clase puede elegir el<br>límite inferior y superior y, finalmente,<br>haciendo clic en la fila de colores, puede<br>elegir el color gracias al widget de color.<br>Parameters Log<br>M dan (EPSG:32632)<br>$\left\lceil \cdot \right\rceil$<br>Upper bound<br>$\blacktriangle$<br>$\blacktriangledown$<br>$\blacksquare$<br>B<br>Run as Batch Process<br>Figura 28.35: Ajuste manual de las clases de<br>color del relieve<br>Los botones en el panel lateral derecho<br>le dan la oportunidad de: agregar o quitar<br>clases de color, cambiar el orden de las<br>clases de color ya definidas, abrir un archivo<br>existente con clases de color y guardar las<br>clases actuales como archivo. |
| <b>Relieve</b>                          |    | OUTPUT         | [raster]<br>Predeterminado:<br><b>Suardar</b><br>archivo<br>$\mathsf{a}$<br>temporal] | Especifica la capa ráster saliente de relieve.<br>Una de:<br>• Guardar a un Archivo Temporal<br>· Guardar en archivo                                                                                                    |
| Distribución<br>frecuencias<br>Opcional | de | FREQUENCY_DIST | [table]<br>Preestablecido:<br>[Omitir<br>salida]                                      | Especificar la tabla CSV para la salida de la<br>distribución de frecuencias. Una de:<br>• Omitir salida<br>Guardar a un Archivo Temporal<br>· Guardar en archivo                                                                                                    |

Tabla 28.87 – proviene de la página anterior

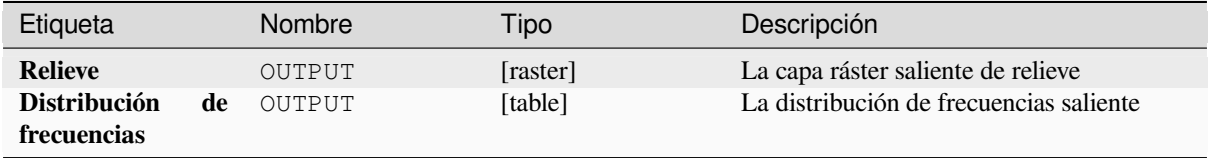

## **Código Python**

**Algoritmo ID**: qgis:relief

```
import processing
processing.run("algorithm_id", {parameter_dictionary})
```
El *algoritmo id* se muestra cuando pasa el cursor sobre el algoritmo en la caja de herramientas de procesos. El *diccionario de parámetros* proporciona los NOMBRES y valores de los parámetros. Consulte *Utilizar algoritmos de procesamiento desde la consola* para obtener detalles sobre cómo ejecutar algoritmos de procesamiento desde la consola de Python.

#### **[Índice de aspereza](#page-979-0)**

Calcula la medición cuantitativa de la heterogeneidad del terreno descrita por Riley et al. (1999). Se calcula para cada ubicación, resumiendo el cambio de elevación dentro de la cuadrícula de 3x3 píxeles.

Cada pixel contiene la diferencia en elevación desde una celda central y sus 8 celdas de alrededor.

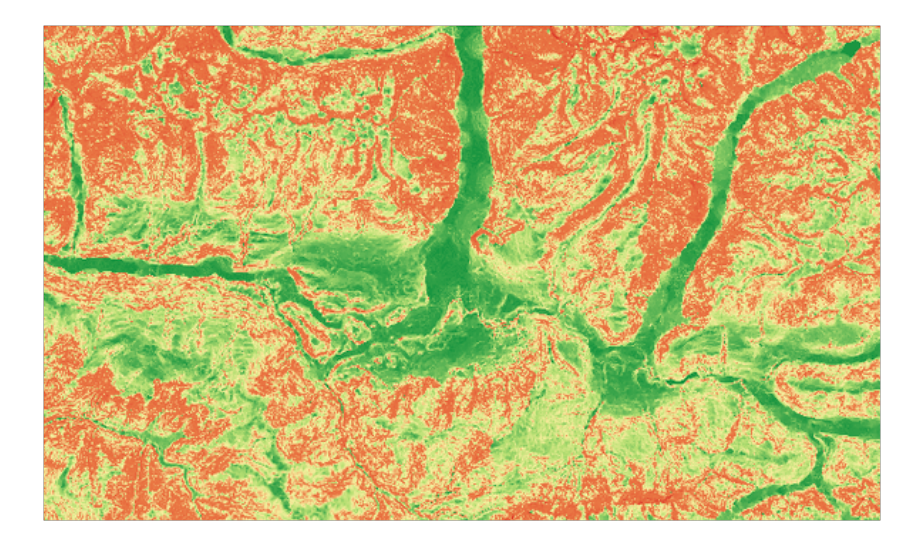

Figura 28.36: Capa de aspereza de valores bajos (rojo) a valores altos (verde)

## **Parámetros**

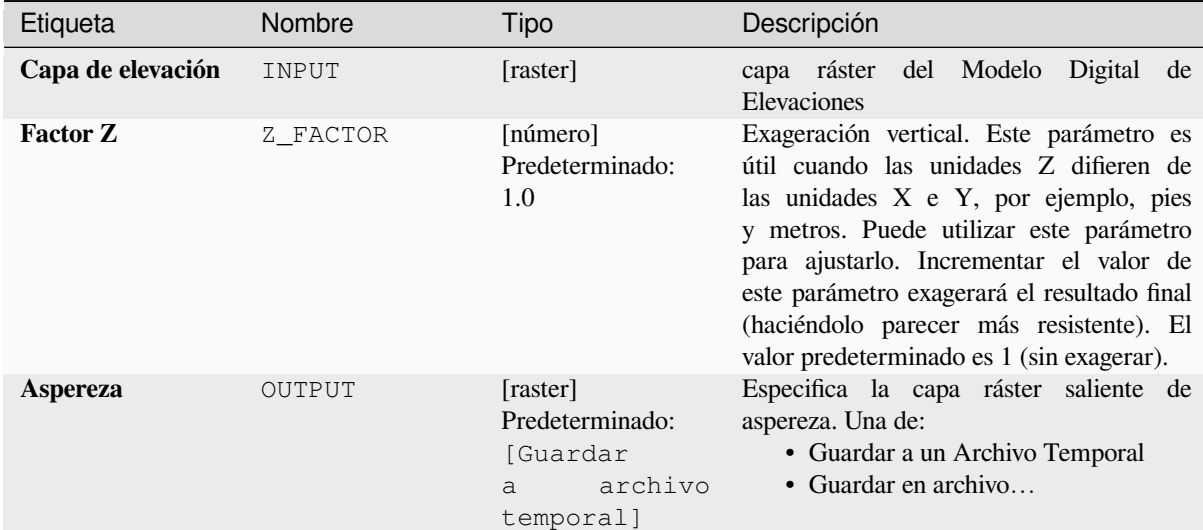

## **Salidas**

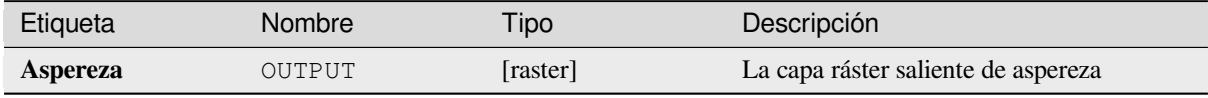

## **Código Python**

Algoritmo ID: qgis: ruggednessindex

```
import processing
processing.run("algorithm_id", {parameter_dictionary})
```
El *algoritmo id* se muestra cuando pasa el cursor sobre el algoritmo en la caja de herramientas de procesos. El *diccionario de parámetros* proporciona los NOMBRES y valores de los parámetros. Consulte *Utilizar algoritmos de procesamiento desde la consola* para obtener detalles sobre cómo ejecutar algoritmos de procesamiento desde la consola de Python.

## **Pendiente**

Calcula la pendiente a partir de una capa ráster de entrada. La pendiente es el ángulo de inclinación del terreno y se expresa en **grados**.

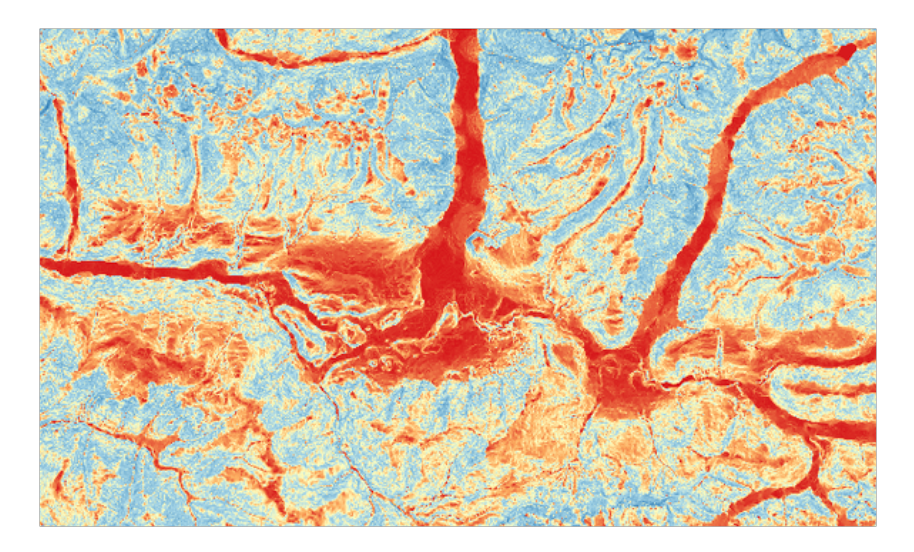

Figura 28.37: Áreas planas en rojo, áreas empinadas en azul

# **Parámetros**

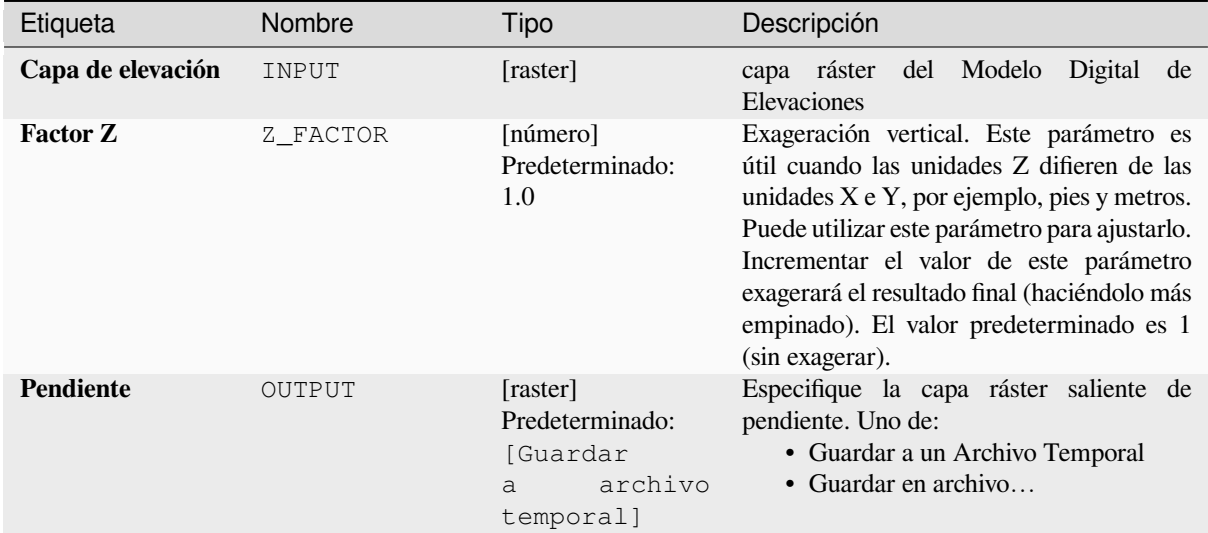

## **Salidas**

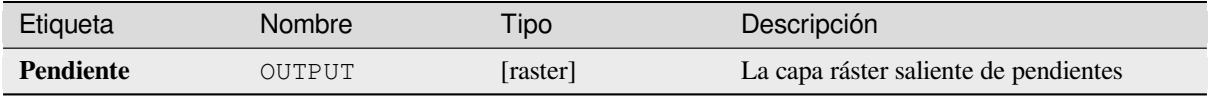

#### **Código Python**

**Algoritmo ID**: qgis:slope

```
import processing
processing.run("algorithm_id", {parameter_dictionary})
```
El *algoritmo id* se muestra cuando pasa el cursor sobre el algoritmo en la caja de herramientas de procesos. El *diccionario de parámetros* proporciona los NOMBRES y valores de los parámetros. Consulte *Utilizar algoritmos de procesamiento desde la consola* para obtener detalles sobre cómo ejecutar algoritmos de procesamiento desde la consola de Python.

# **28.1.18 Herramientas de ráster**

#### **Align raster**

NEW in 3.34

Aligns raster by resampling it to the same cell size and reprojecting to the same CRS as a reference raster.

**Advertencia:** This algorithm is ONLY available in the *Model Designer* context.

#### **Parámetros**

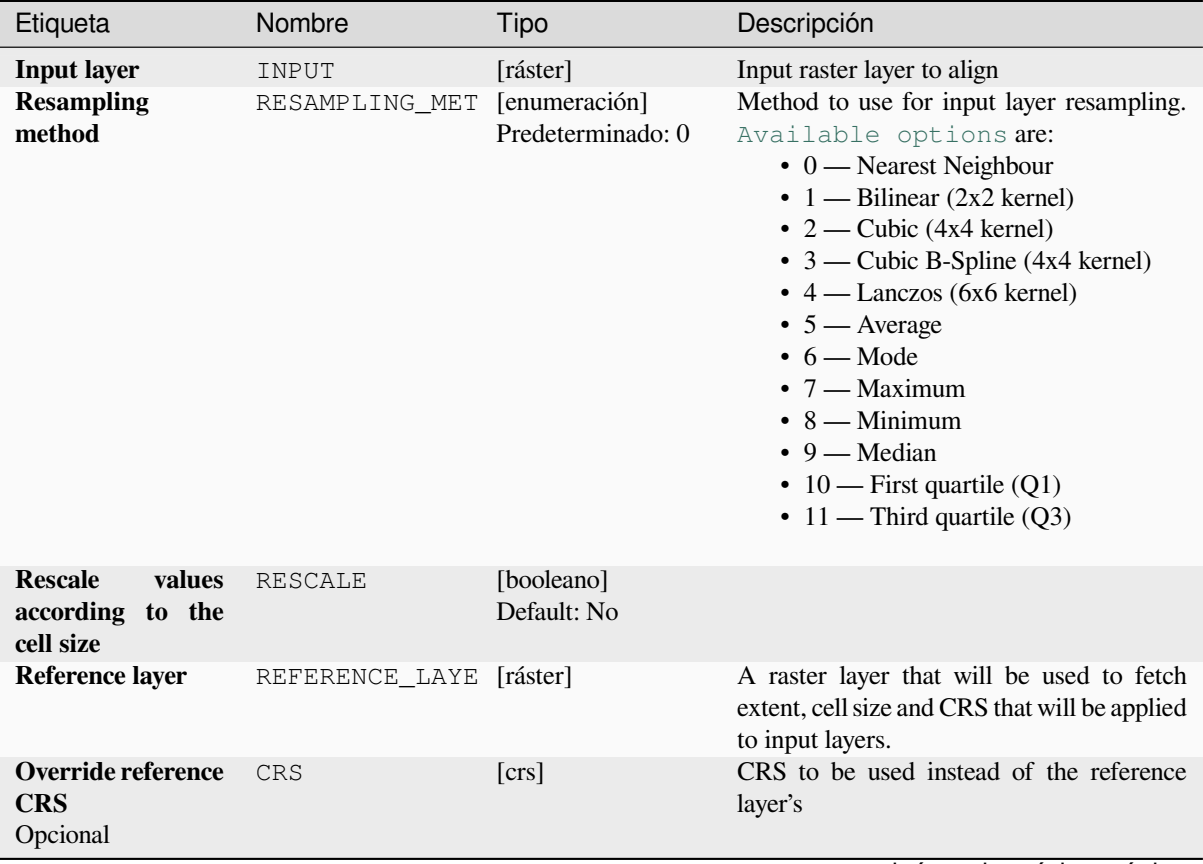

continúe en la próxima página

| Etiqueta                                        | Nombre        | Tipo                | Descripción                                                                                                    |
|-------------------------------------------------|---------------|---------------------|----------------------------------------------------------------------------------------------------|
| Override reference<br>cell size X<br>Opcional   | CELL_SIZE_X   | [número]            | Cell size in X direction to be used instead<br>of the reference layer's                                                                                                    |
| Override reference<br>cell size Y<br>Opcional   | CELL_SIZE_Y   | [número]            | Cell size in Y direction to be used instead<br>of the reference layer's                                                                                                    |
| Override reference<br>grid offset X<br>Opcional | GRID_OFFSET_X | [número]            | Offset in X direction to apply to cells grid                                                                                                    |
| Override reference<br>grid offset Y<br>Opcional | GRID OFFSET Y | [número]            | Offset in Y direction to apply to cells grid                                                                                                    |
| <b>Clip to extent</b><br>Opcional               | <b>EXTENT</b> | [extent]            | Especifique la extensión de la capa ráster<br>de salida. Se extenderá internamente a un<br>múltiplo del tamaño del mosaico.<br>Los métodos disponibles son:<br>· Calcular desde capa: usa la<br>extensión de una capa cargada en el<br>proyecto actual<br>· Calcular desde el mapa de diseño:<br>usa la extensión de un es extent of<br>a elemento del mapa de diseño en el<br>proyecto activo<br>desde<br>• Calcular<br>el<br>marcador<br>utiliza la extensión de un marcador<br><sec_bookmarks> guardado<br/>· Usar la extensión del lienzo del mapa<br/>· Dibujar sobre el lienzo: pulsar y<br/>arrastrar un rectángulo que delimite<br/>el área a tener en cuenta<br/>• Ingresar las coordenadas<br/>como<br/>xmin, xmax, ymin, ymax</sec_bookmarks> |
| <b>Aligned raster</b>                           | OUTPUT        | $[{\text{raster}}]$ | output raster with pixels resampled                                                                                                    |

Tabla 28.88 – proviene de la página anterior

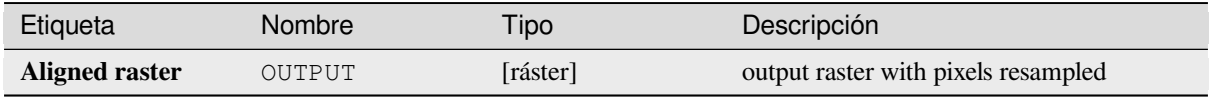

## **Código Python**

**Algorithm ID**: native:alignraster

```
import processing
processing.run("algorithm_id", {parameter_dictionary})
```
El *algoritmo id* se muestra cuando pasa el cursor sobre el algoritmo en la caja de herramientas de procesos. El *diccionario de parámetros* proporciona los NOMBRES y valores de los parámetros. Consulte *Utilizar algoritmos de procesamiento desde la consola* para obtener detalles sobre cómo ejecutar algoritmos de procesamiento desde la consola de Python.
# **Align rasters**

NEW in 3.34

Aligns rasters by resampling them to the same cell size and reprojecting to the same CRS as a reference raster.

**Advertencia:** This algorithm is NOT available in the *Model Designer* context.

# **Parámetros**

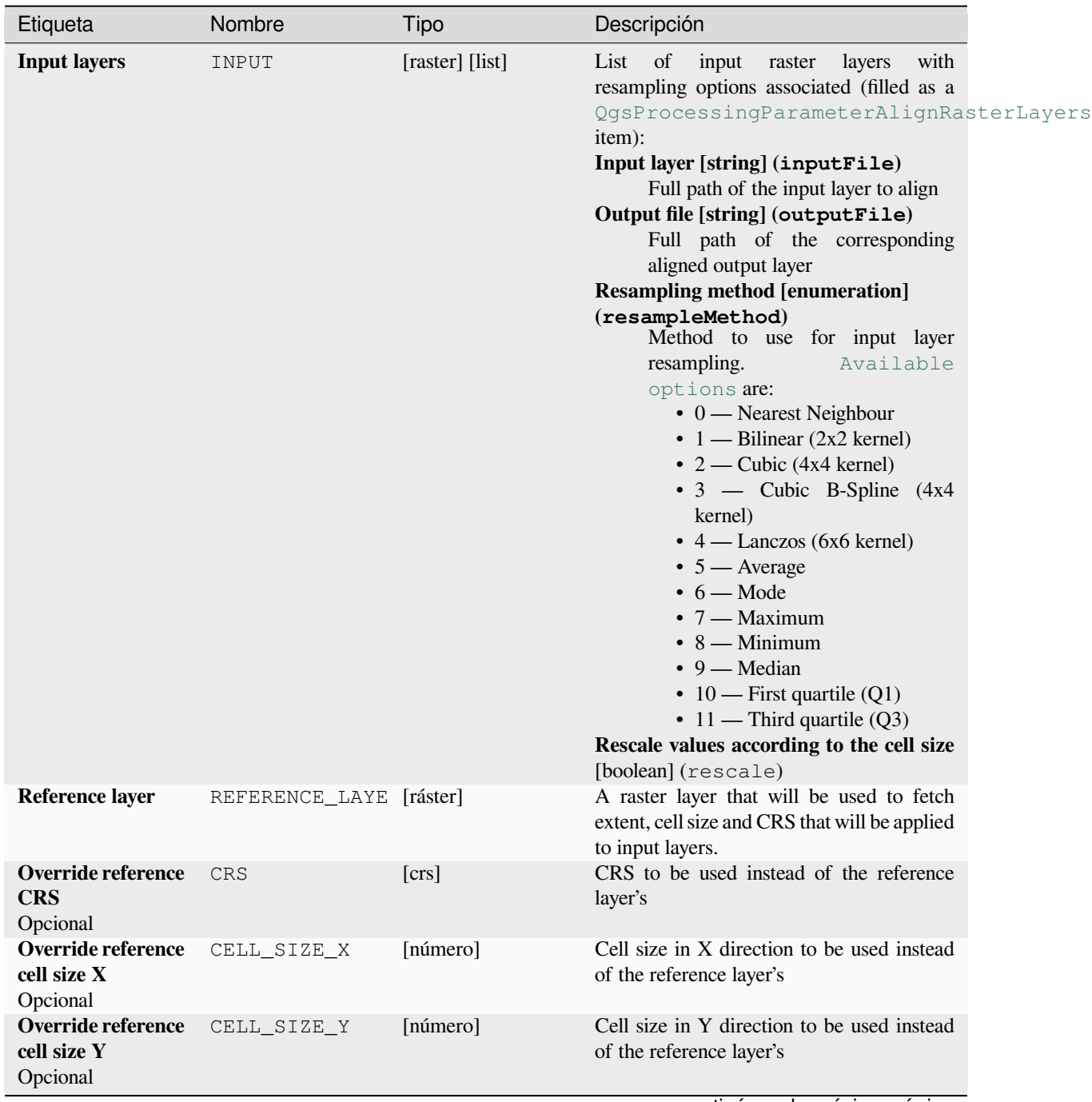

continúe en la próxima página

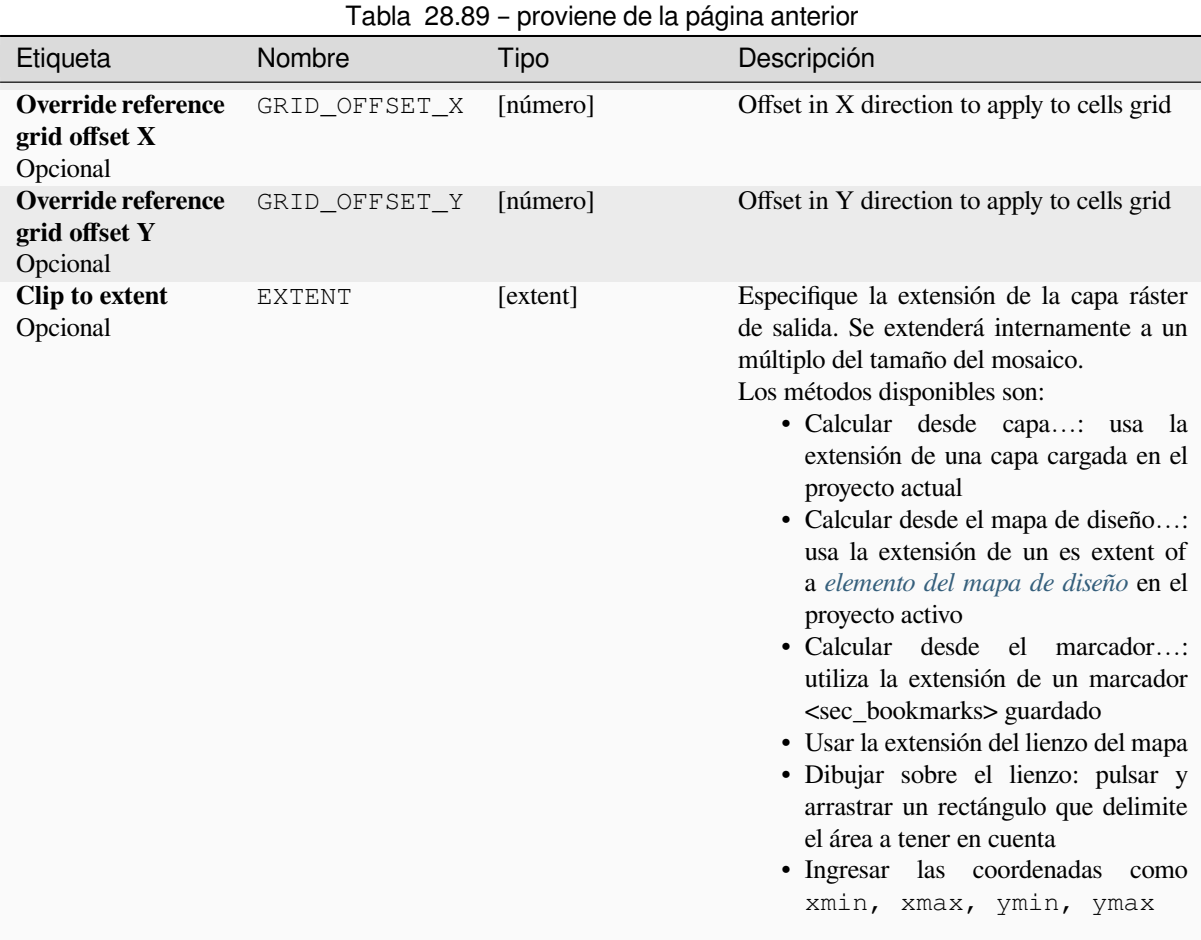

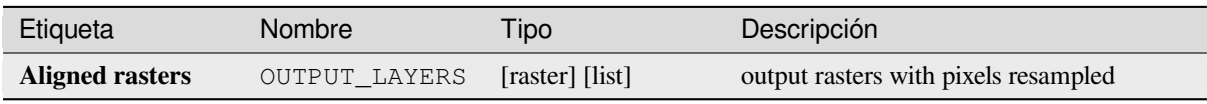

# **Código Python**

**Algorithm ID**: native:alignrasters

```
import processing
processing.run("algorithm_id", {parameter_dictionary})
```
### **Convertir mapa a ráster**

Crea una imagen ráster con el contenido del mapa del lienzo.

Un *tema de mapa* se puede seleccionar para renderizar un conjunto predeterminado de capas con un estilo definido para cada capa.

Alternativamente, se puede seleccionar una sola capa si no se establece ningún tema de mapa.

Si [no se configura](#page-195-0) ni el tema ni la capa del mapa, se representará el contenido del mapa actual. La extensión mínima ingresada se extenderá internamente para ser un múltiplo del tamaño del mosaico.

## **Parámetros**

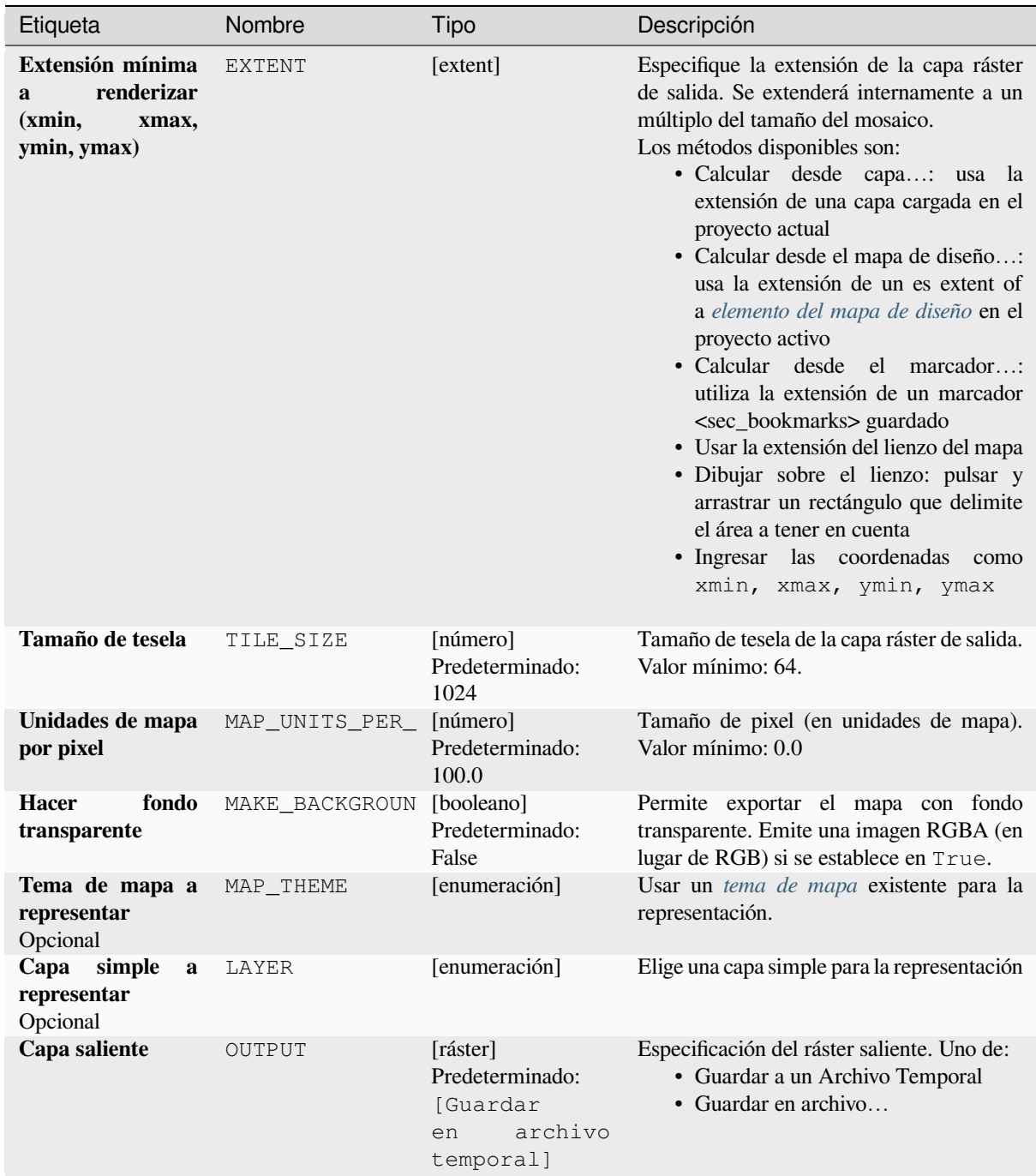

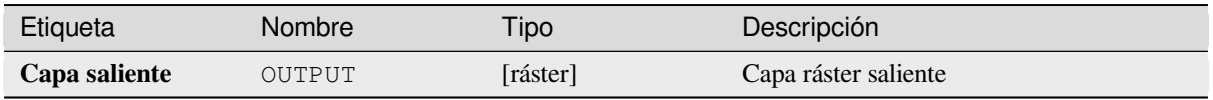

**ID de Algoritmo**: native:rasterize

```
import processing
processing.run("algorithm_id", {parameter_dictionary})
```
El *algoritmo id* se muestra cuando pasa el cursor sobre el algoritmo en la caja de herramientas de procesos. El *diccionario de parámetros* proporciona los NOMBRES y valores de los parámetros. Consulte *Utilizar algoritmos de procesamiento desde la consola* para obtener detalles sobre cómo ejecutar algoritmos de procesamiento desde la consola de Python.

## **[Rellenar celdas sin datos](#page-979-0)**

Restablece los valores sin datos en el ráster de entrada a un valor elegido, lo que da como resultado un conjunto de datos ráster con píxeles sin datos.

El algoritmo respeta el tipo de datos ráster de entrada, por ejemplo un valor de relleno de punto flotante se truncará cuando se aplique a un ráster entero.

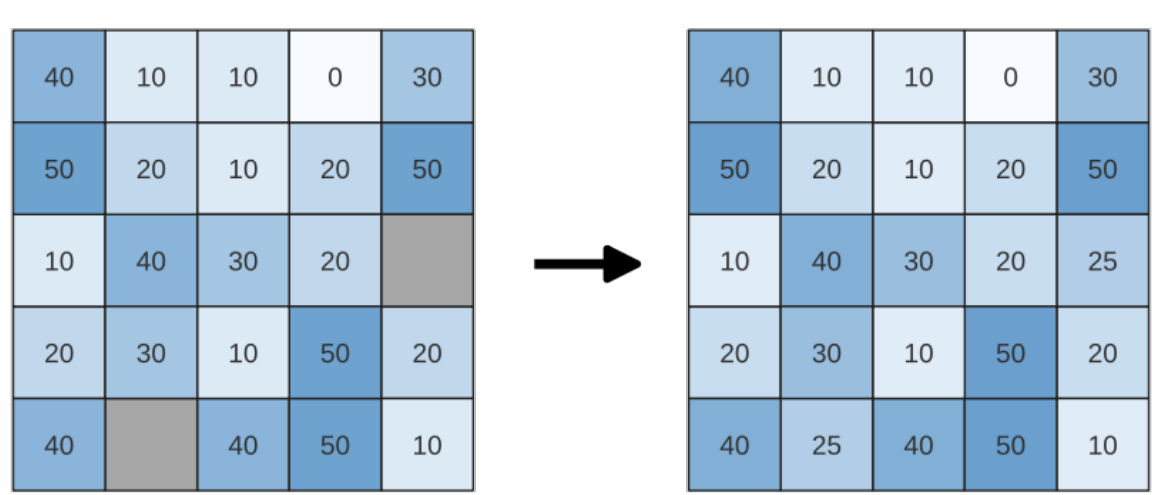

# Input raster

Figura 28.38: Relleno de valores sin datos (en gris) de un ráster

Output raster

### **Parámetros**

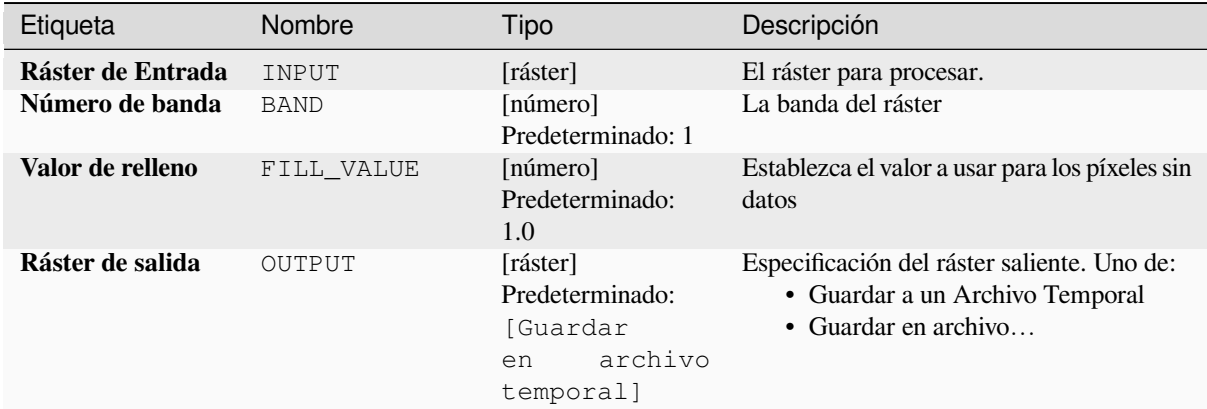

# **Salidas**

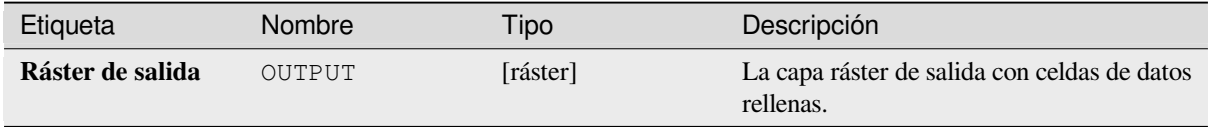

# **Código Python**

Algoritmo ID: native: fillnodata

```
import processing
processing.run("algorithm_id", {parameter_dictionary})
```
El *algoritmo id* se muestra cuando pasa el cursor sobre el algoritmo en la caja de herramientas de procesos. El *diccionario de parámetros* proporciona los NOMBRES y valores de los parámetros. Consulte *Utilizar algoritmos de procesamiento desde la consola* para obtener detalles sobre cómo ejecutar algoritmos de procesamiento desde la consola de Python.

### **[Generar teselas XYZ \(Directo](#page-979-0)rio)**

Genera teselas ráster "XYZ" usando el proyecto actual de QGIS como imágenes individuales en una estructura de directorio.

Optionally, a Leaflet HTML output file using the generated tiles as a map layer could be created.

# **Parámetros**

#### **Basic parameters**

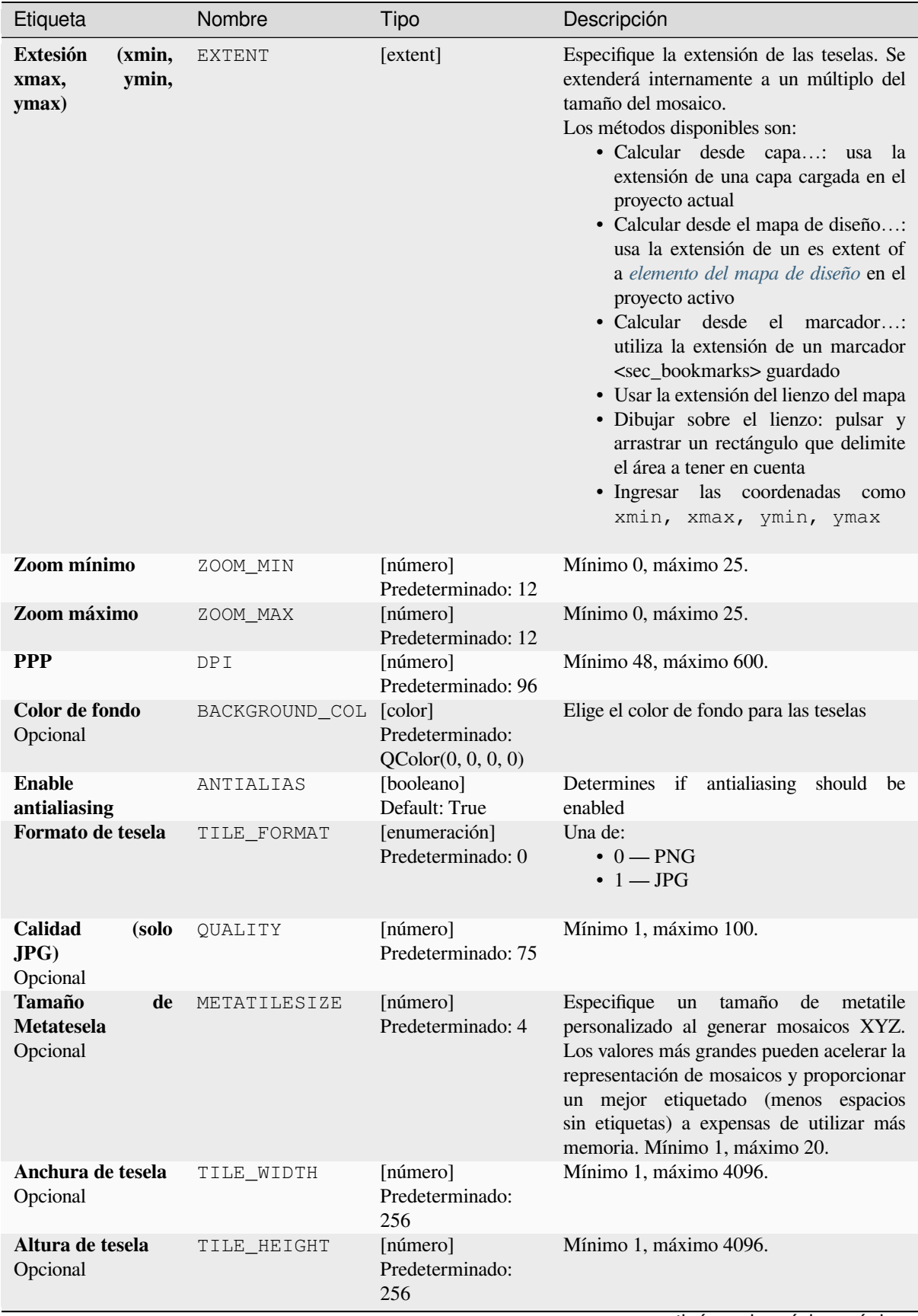

continúe en la próxima página

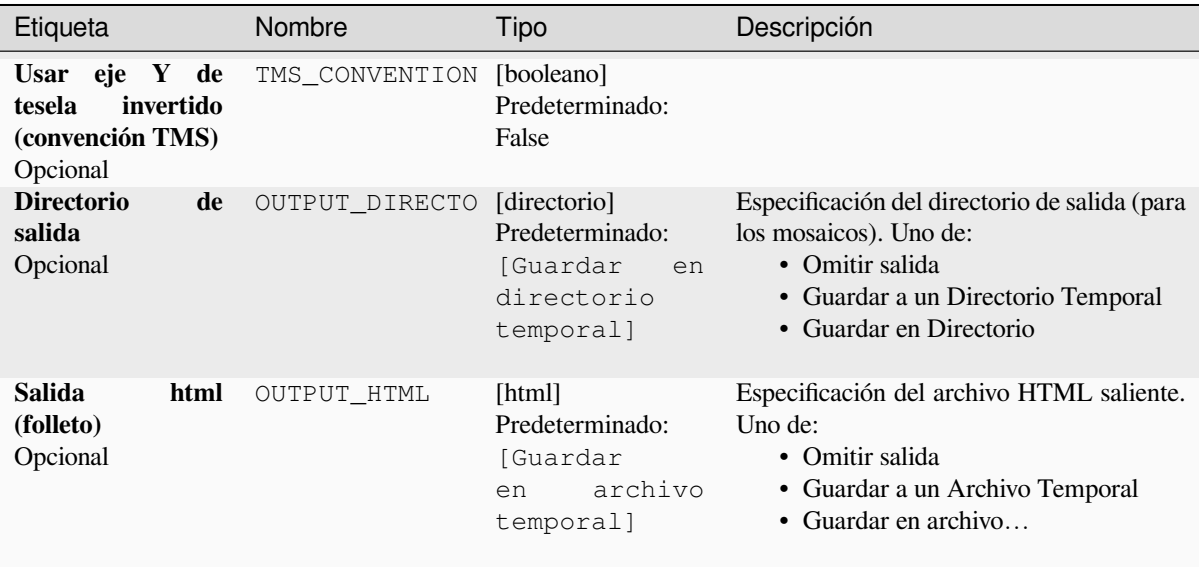

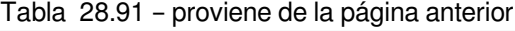

# **Advanced parameters**

NEW in 3.30

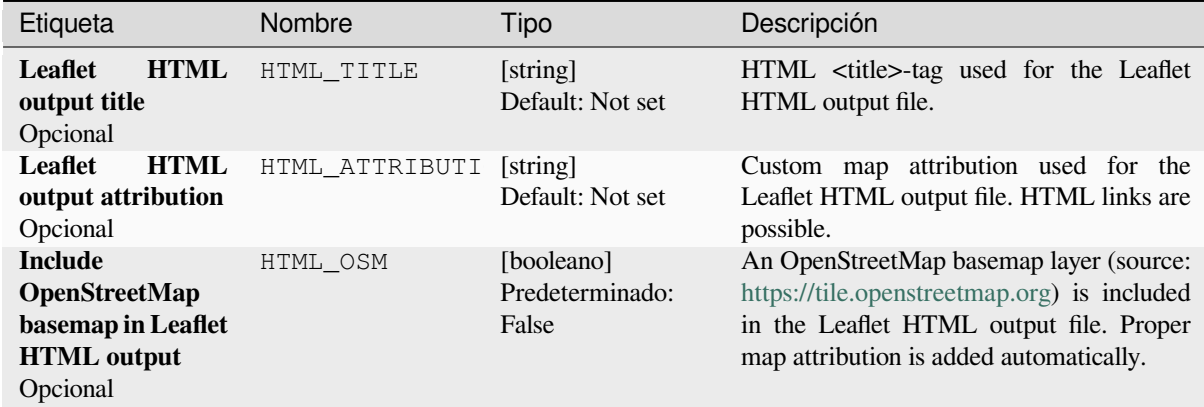

# **Salidas**

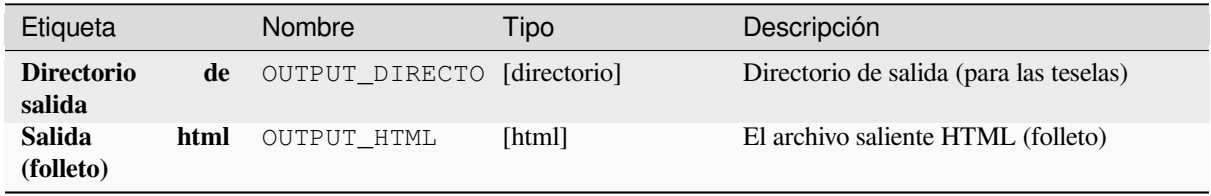

```
Algorithm ID: native:tilesxyzdirectory
```

```
import processing
processing.run("algorithm_id", {parameter_dictionary})
```
El *algoritmo id* se muestra cuando pasa el cursor sobre el algoritmo en la caja de herramientas de procesos. El *diccionario de parámetros* proporciona los NOMBRES y valores de los parámetros. Consulte *Utilizar algoritmos de procesamiento desde la consola* para obtener detalles sobre cómo ejecutar algoritmos de procesamiento desde la consola de Python.

### **[Generar teselas XYZ \(MBTile](#page-979-0)s)**

Genera mosaicos ráster "XYZ" utilizando el proyecto actual de QGIS como un solo archivo en el formato "MBTiles".

# **Parámetros**

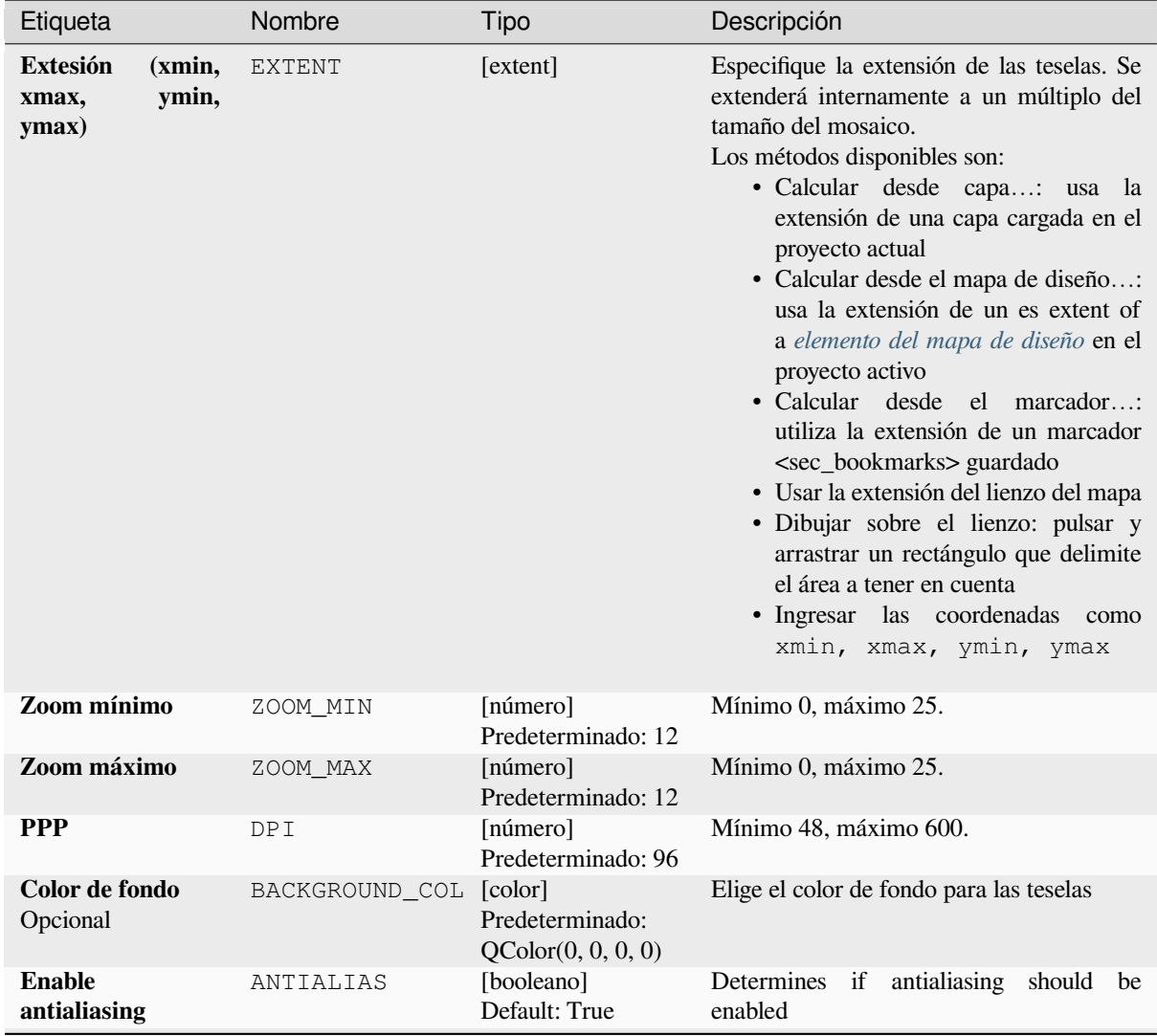

continúe en la próxima página

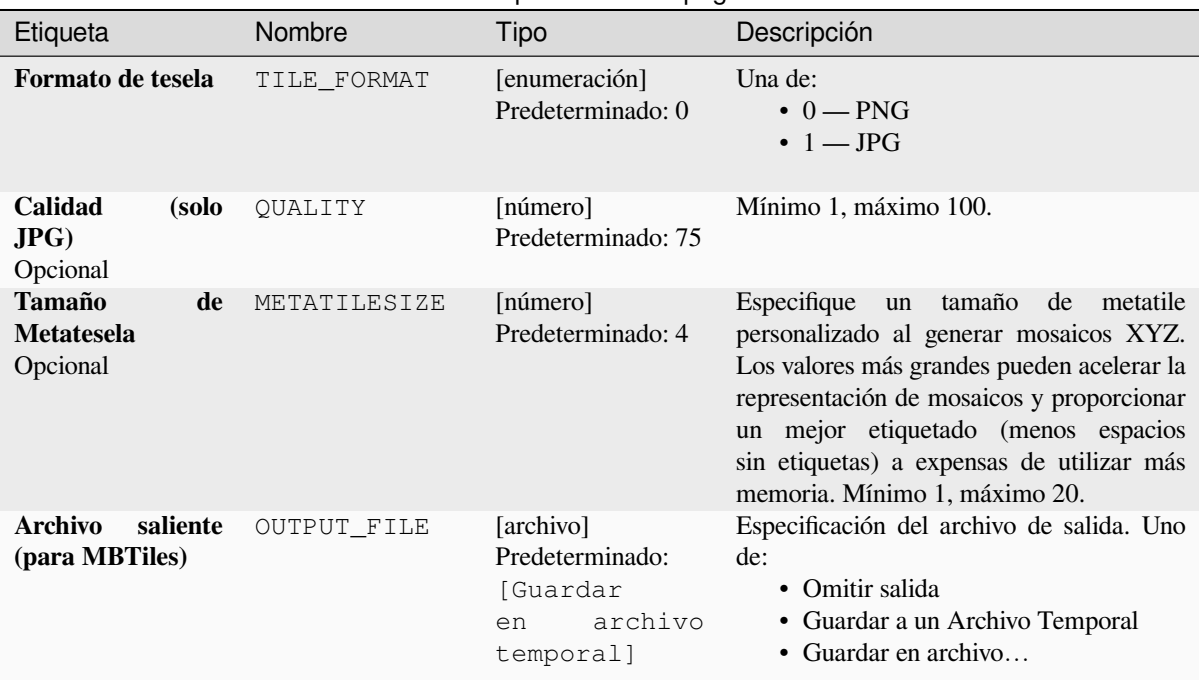

# Tabla 28.93 – proviene de la página anterior

## **Salidas**

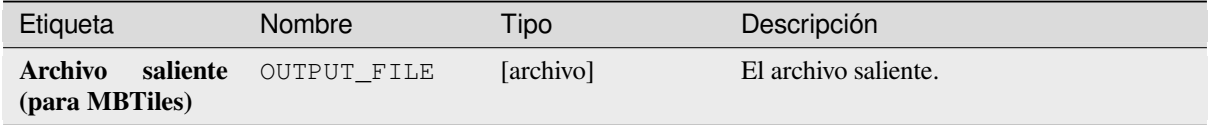

# **Código Python**

**Algorithm ID**: native:tilesxyzmbtiles

```
import processing
processing.run("algorithm_id", {parameter_dictionary})
```
# **28.1.19 Análisis vectorial**

## **Estadísticas básicas para campos**

Genera estadísticas básicas para un campo del atributo de la tabla de una capa vectorial.

Campos numérico, fecha, hora y texto son soportados.

Las estadísticas devueltas dependerán del tipo de campo.

Las estadísticas son generadas como un archivo HTML y están disponibles en *Procesos* ► *Visor de Resultados*.

**Menú predeterminado**: *Vectorial* ► *Herramientas de análisis*

## **Parámetros**

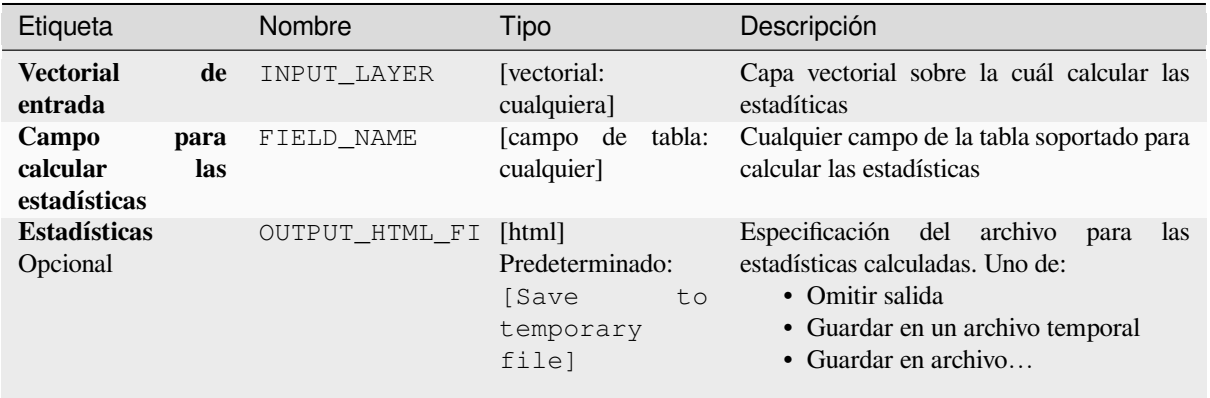

#### **Salidas**

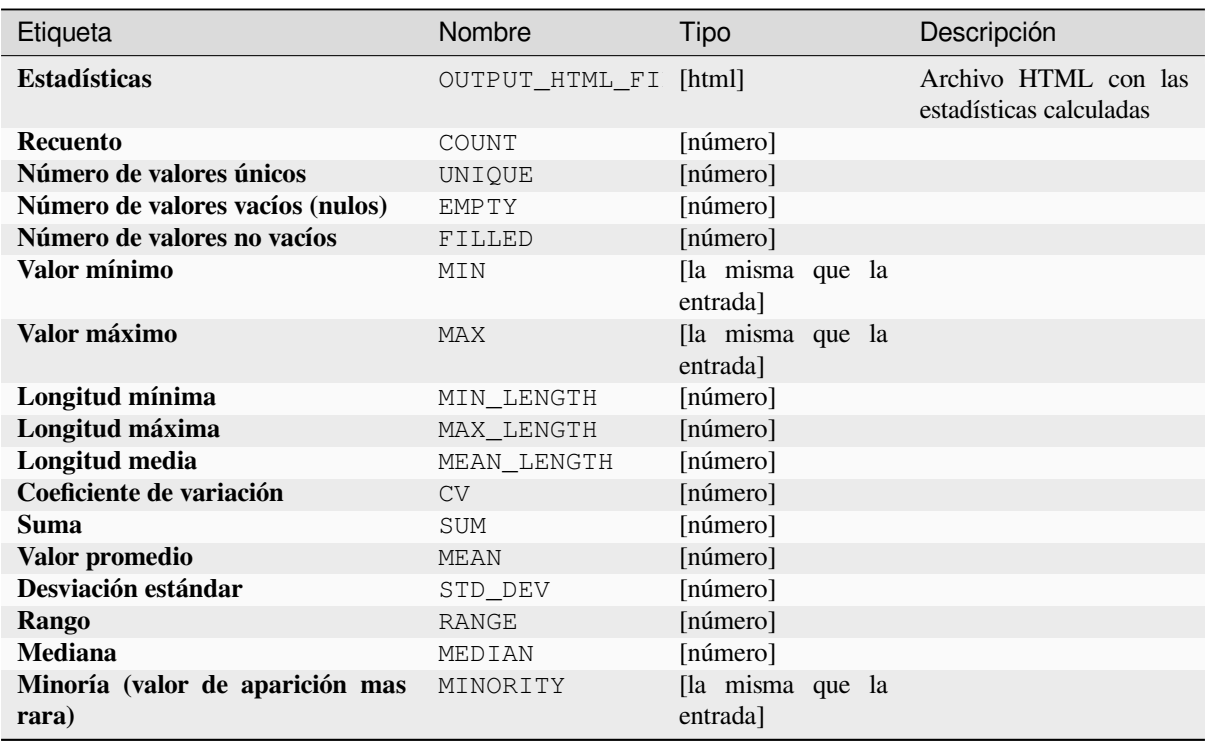

continúe en la próxima página

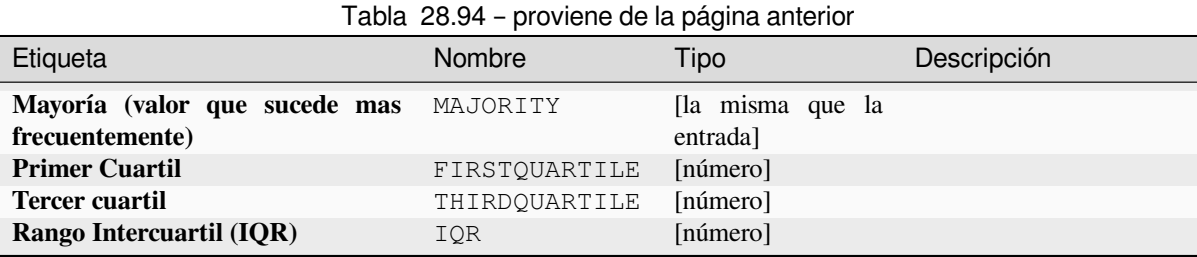

**Algoritmo ID**: qgis:basicstatisticsforfields

```
import processing
processing.run("algorithm_id", {parameter_dictionary})
```
El *algoritmo id* se muestra cuando pasa el cursor sobre el algoritmo en la caja de herramientas de procesos. El *diccionario de parámetros* proporciona los NOMBRES y valores de los parámetros. Consulte *Utilizar algoritmos de procesamiento desde la consola* para obtener detalles sobre cómo ejecutar algoritmos de procesamiento desde la consola de Python.

## **[Ascenso a lo largo de la líne](#page-979-0)a**

Calcula el ascenso y descenso total a lo largo de geometrías lineales. La capa de entrada debe tener valores Z presentes. Si los valores Z no están disponibles, el algoritmo *Drapeado (establecer el valor Z del ráster)*se puede usar para agregar valores Z de una capa MDE.

La capa de salida es una copia de la capa de entrada con campos adicionales que contienen el ascenso total (climb), el descenso total (descent), la elevación mínima (minelev) y la elevación máxima (maxelev) para cada geometría de línea. Si la capa de entrada contiene camposc[on los mismos nombres que estos campos](#page-1366-0) agregados, se les cambiará el nombre (los nombres de los campos se modificarán a «name\_2», «name\_3», etc., encontrando el primer nombre no duplicado).

# **Parámetros**

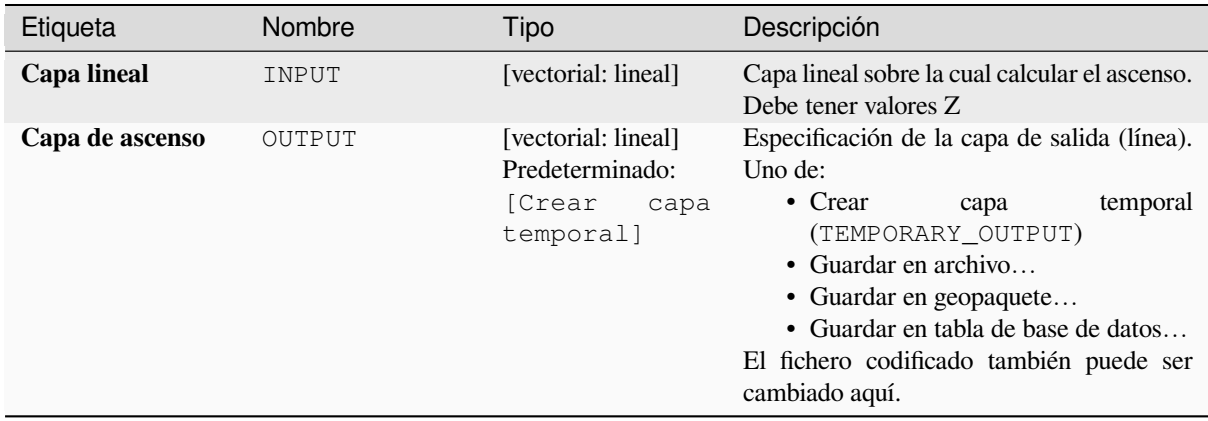

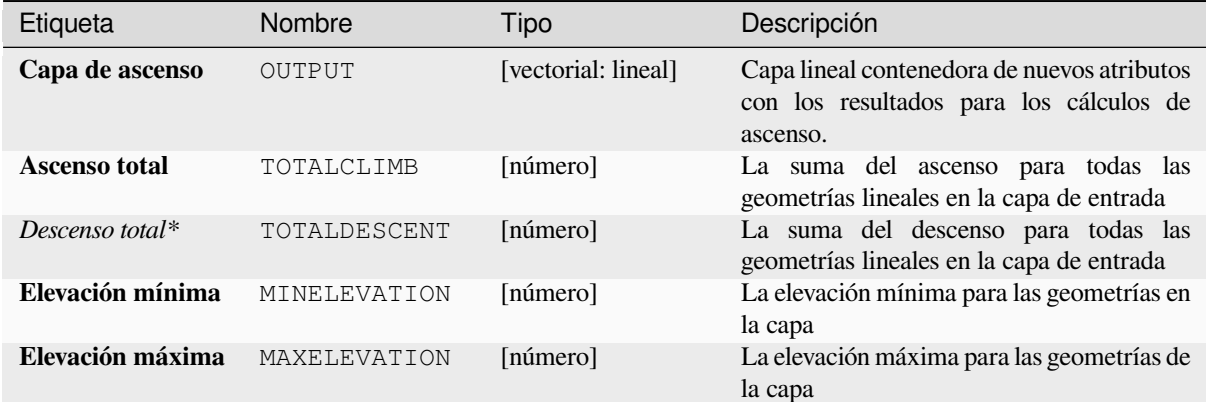

# **Código Python**

**Algoritmo ID**: qgis:climbalongline

```
import processing
processing.run("algorithm_id", {parameter_dictionary})
```
El *algoritmo id* se muestra cuando pasa el cursor sobre el algoritmo en la caja de herramientas de procesos. El *diccionario de parámetros* proporciona los NOMBRES y valores de los parámetros. Consulte *Utilizar algoritmos de procesamiento desde la consola* para obtener detalles sobre cómo ejecutar algoritmos de procesamiento desde la consola de Python.

## **[Recuento de puntos en políg](#page-979-0)ono**

Toma una capa de puntos y una poligonal y cuenta el número de puntos de la capa de puntos en cada uno de los polígonos de la capa poligonal.

Se genera una nueva capa poligonal, con exactamente el mismo contenido que la capa poligonal entrante, pero conteniendo un camp adicional con el recuento de puntos que corresponden a cada polígono.

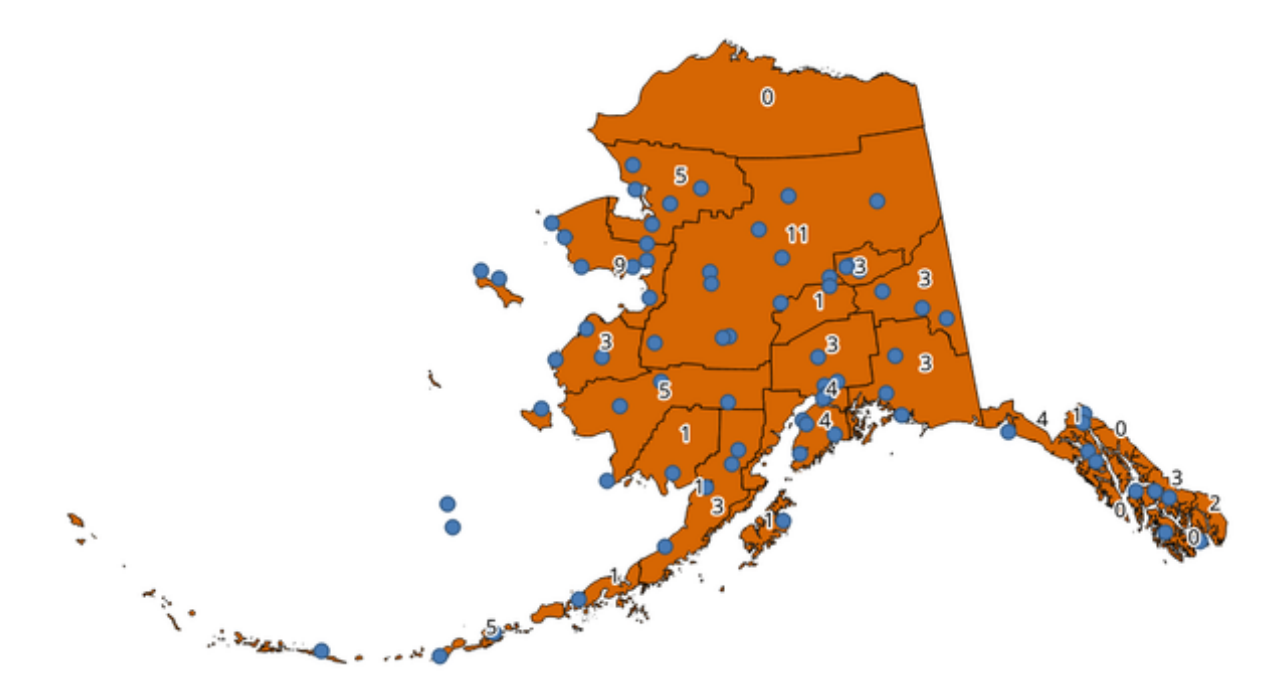

Figura 28.39: Las etiquetas en los polígonos muestran el recuento de puntos

Se puede utilizar un campo de peso opcional para asignar pesos a cada punto. Alternativamente, se puede especificar un campo de clase único. Si se utilizan ambas opciones, el campo de ponderación tendrá prioridad y el campo de clase única se ignorará.

Permite *modificación in situ de objetos espaciales.* de objetos espaciales polígonos

Menú predeterminado: *Vectorial* ► *Herramientas de Análisis*

### **Parámetr[os](#page-665-0)**

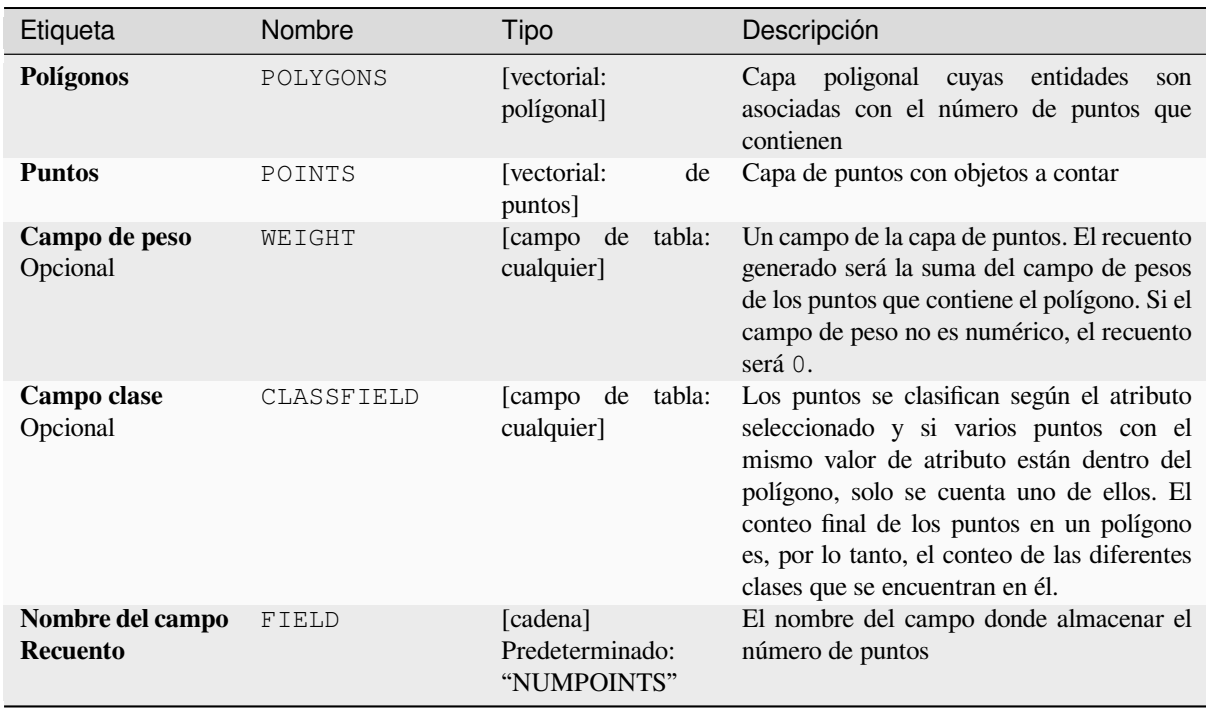

# Tabla 28.95 – proviene de la página anterior

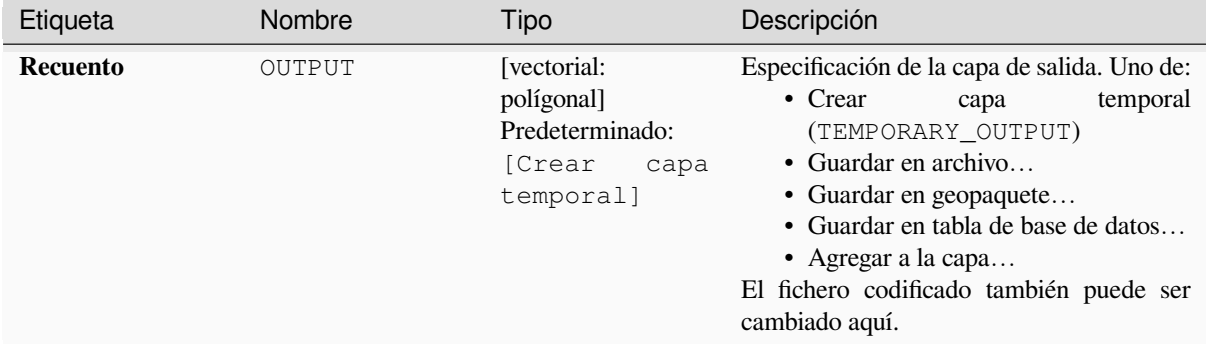

# **Salidas**

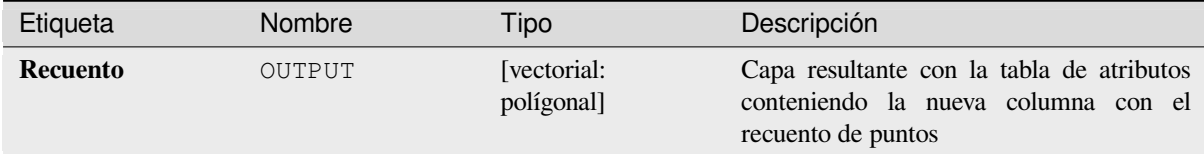

## **Código Python**

#### **Algoritmo ID**: native:countpointsinpolygon

**import processing** processing.run("algorithm\_id", {parameter\_dictionary})

El *algoritmo id* se muestra cuando pasa el cursor sobre el algoritmo en la caja de herramientas de procesos. El *diccionario de parámetros* proporciona los NOMBRES y valores de los parámetros. Consulte *Utilizar algoritmos de procesamiento desde la consola* para obtener detalles sobre cómo ejecutar algoritmos de procesamiento desde la consola de Python.

#### **[Clustering o agrupamiento D](#page-979-0)BSCAN**

Los clústeres señalan características basadas en una implementación 2D del algoritmo de agrupamiento espacial de aplicaciones con ruido (DBSCAN) basado en densidad.

<span id="page-1237-0"></span>El algoritmo requiere dos parámetros, un tamaño mínimo de grupo o cluster, y la distancia máxima entre puntos agrupados.

#### **Ver también:**

*Agrupación ST-DBSCAN*, *Agrupación de K-medias*

# **Parámetros**

# **Parámetros básicos**

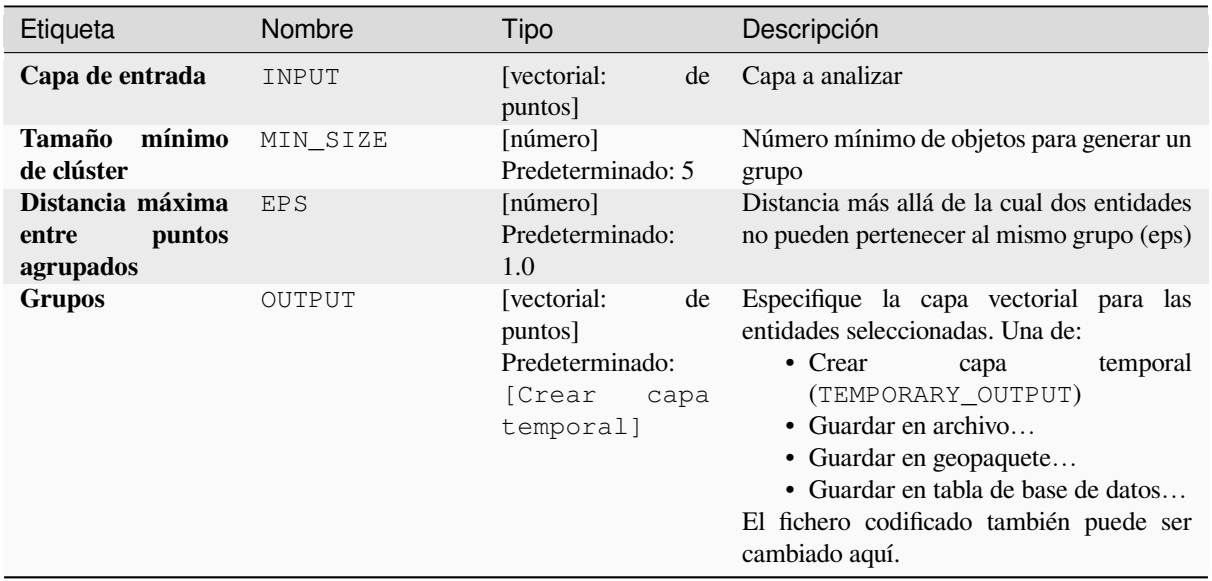

# **Parámetros avanzados**

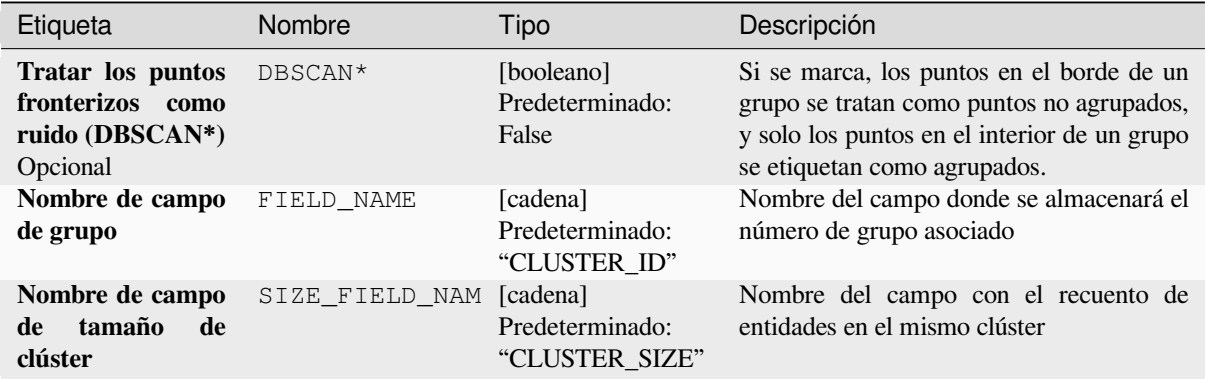

# **Salidas**

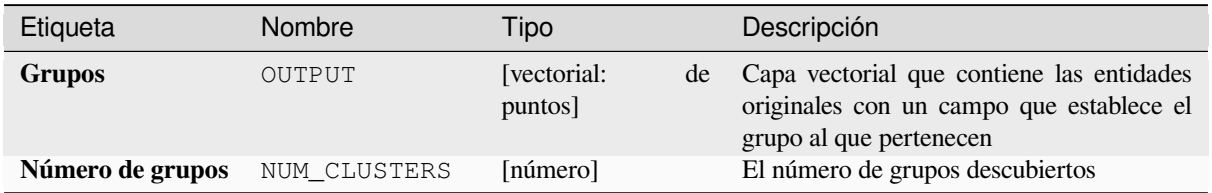

**Algoritmo ID**: native:linesubstring

```
import processing
processing.run("algorithm_id", {parameter_dictionary})
```
El *algoritmo id* se muestra cuando pasa el cursor sobre el algoritmo en la caja de herramientas de procesos. El *diccionario de parámetros* proporciona los NOMBRES y valores de los parámetros. Consulte *Utilizar algoritmos de procesamiento desde la consola* para obtener detalles sobre cómo ejecutar algoritmos de procesamiento desde la consola de Python.

#### **[Matriz distancia](#page-979-0)**

Calcula distancias de entidades puntuales a las entidades más cercanas en la misma capa o en otra capa.

**Menú predeterminado**: *Vectorial* ► *Herramientas de análisis*

#### **Ver también:**

*Unir atributos por proximidad*

#### **Parámetros**

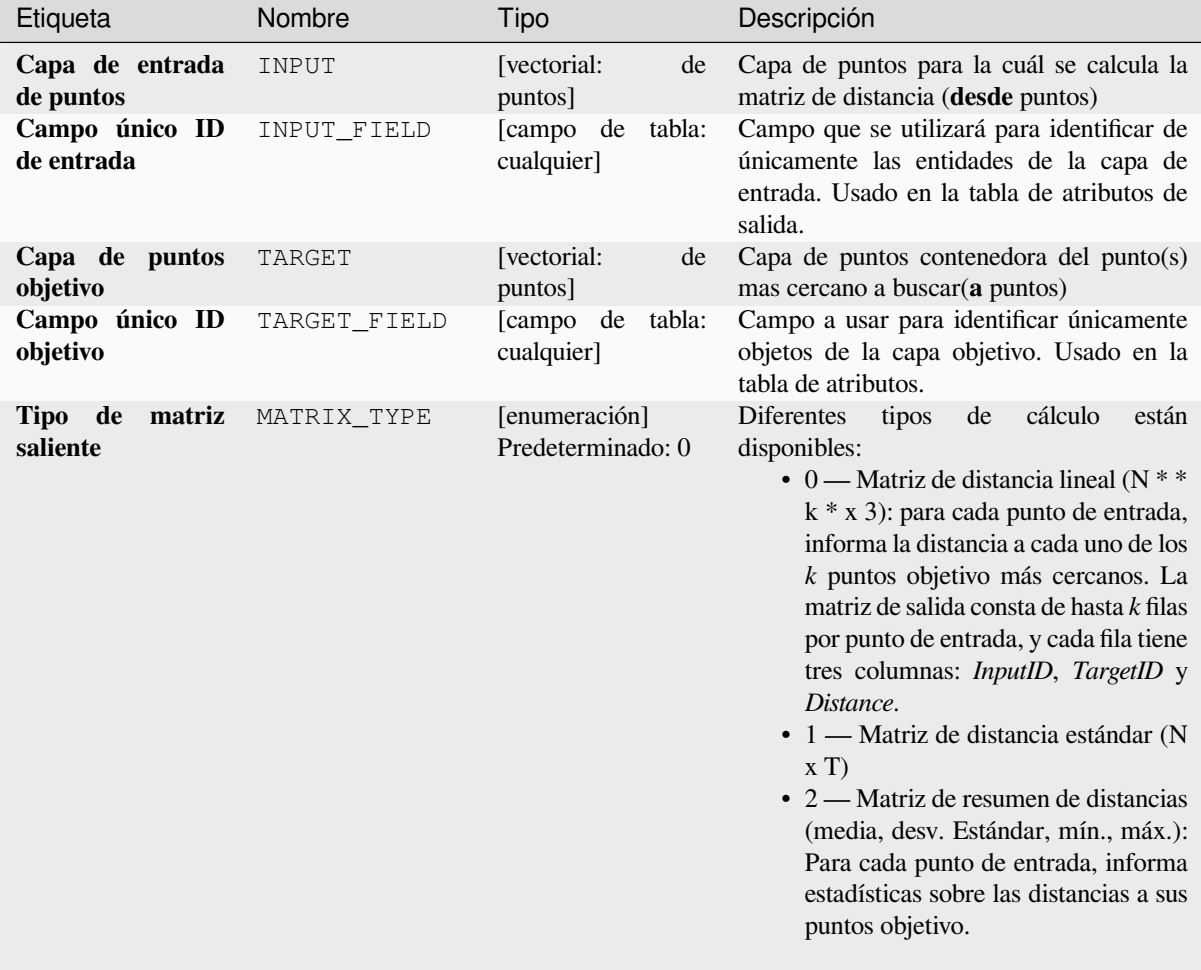

continúe en la próxima página

| Etiqueta                                                                     | Nombre         | Tipo                                                                           | Descripción                                                                                                    |
|------------------------------------------------------------------------------|----------------|--------------------------------------------------------------------------------|----------------------------------------------------------------------------------------------------|
| <b>Usar</b><br>solo<br><b>los</b><br>objetivos<br>puntos<br>(k) mas cercanos | NEAREST_POINTS | [número]<br>Predeterminado: 0                                                  | Puede elegir calcular la distancia a todos los<br>puntos en la capa de destino $(0)$ o limitar a<br>un número $(k)$ de entidades más cercanas.                                                                                                    |
| <b>Matriz</b><br>de<br>distancia                                             | <b>OUTPUT</b>  | [vectorial:<br>de<br>puntos]<br>Predeterminado:<br>[Crear<br>capa<br>temporal] | Especificación de la capa vectorial saliente.<br>Una de:<br>$\bullet$ Crear<br>temporal<br>capa<br>(TEMPORARY_OUTPUT)<br>• Guardar en archivo<br>• Guardar en geopaquete<br>• Guardar en tabla de base de datos<br>El fichero codificado también puede ser<br>cambiado aquí. |

Tabla 28.98 – proviene de la página anterior

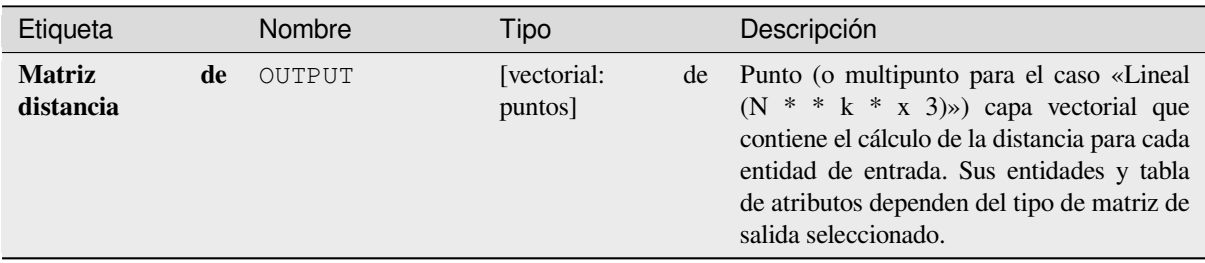

# **Código Python**

**Algoritmo ID**: qgis:distancematrix

```
import processing
processing.run("algorithm_id", {parameter_dictionary})
```
## **Distancia al centro más cercano (línea a centro)**

Crea líneas que unen cada entidad de un vector de entrada a la entidad más cercana en una capa de destino. Las distancias se calculan en base al *centro* de cada entidad.

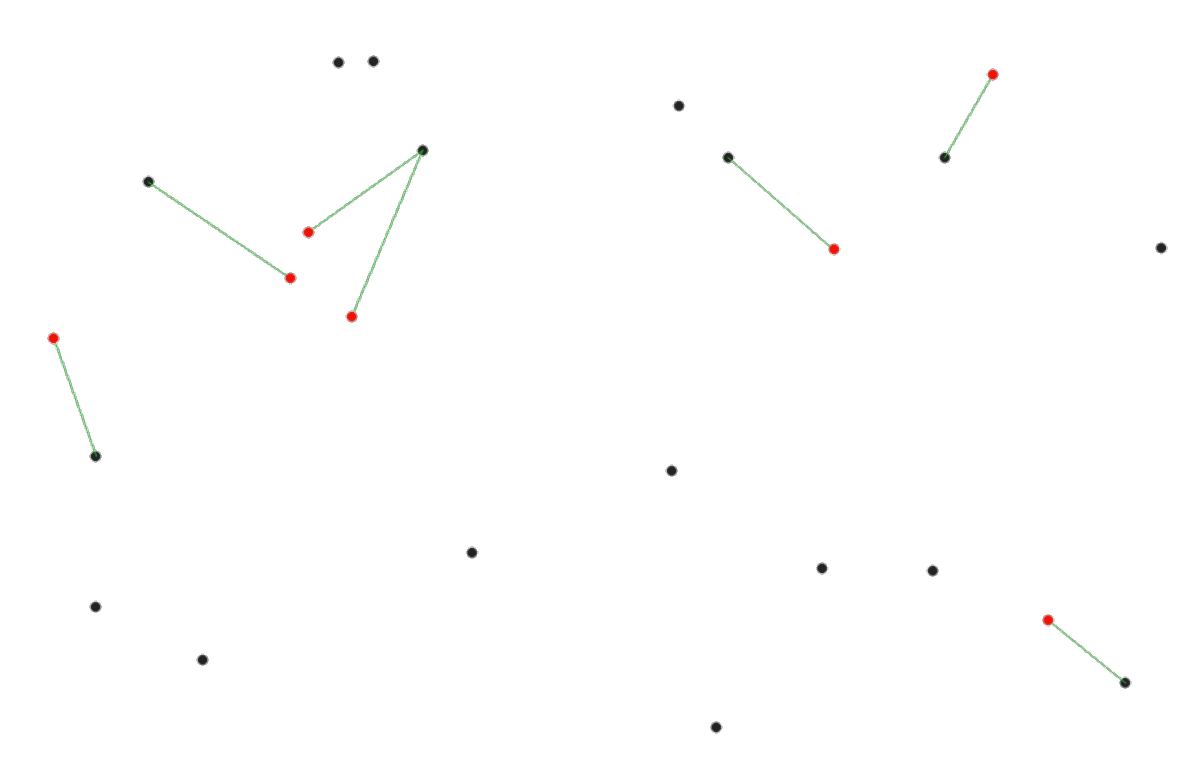

Figura 28.40: Mostrar el centro mas cercano para las entidades rojas entrantes

## **Ver también:**

*Distancia al centro mas cercano (puntos)*, *Unir atributos por proximidad*

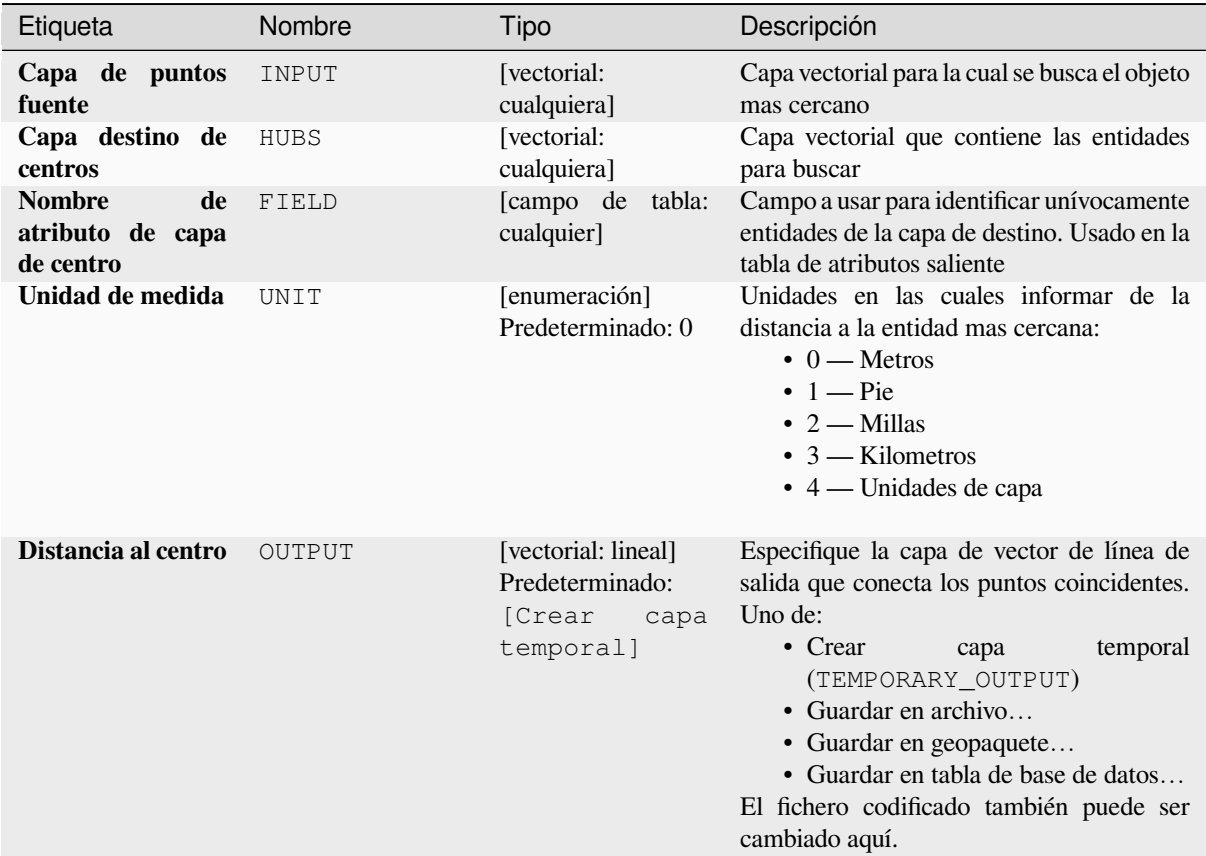

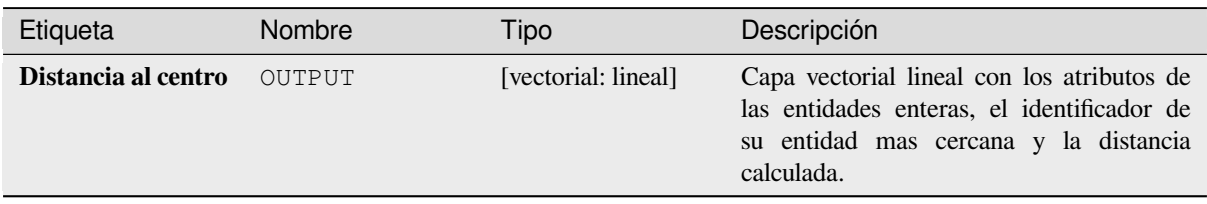

#### **Código Python**

**Algoritmo ID**: qgis:distancetonearesthublinetohub

```
import processing
processing.run("algorithm_id", {parameter_dictionary})
```
## **Distancia al centro mas cercano (puntos)**

Crea una capa de puntos representando el *centro* de las entidades entrantes con dos campos añadidos conteniendo el identificador del objeto mas cercano (basado en su ponto central) y la distancia entre los puntos.

# **Ver también:**

*Distancia al centro más cercano (línea a c[entro\)](#page-1403-0)*, *Unir atributos por proximidad*

# **Parámetros**

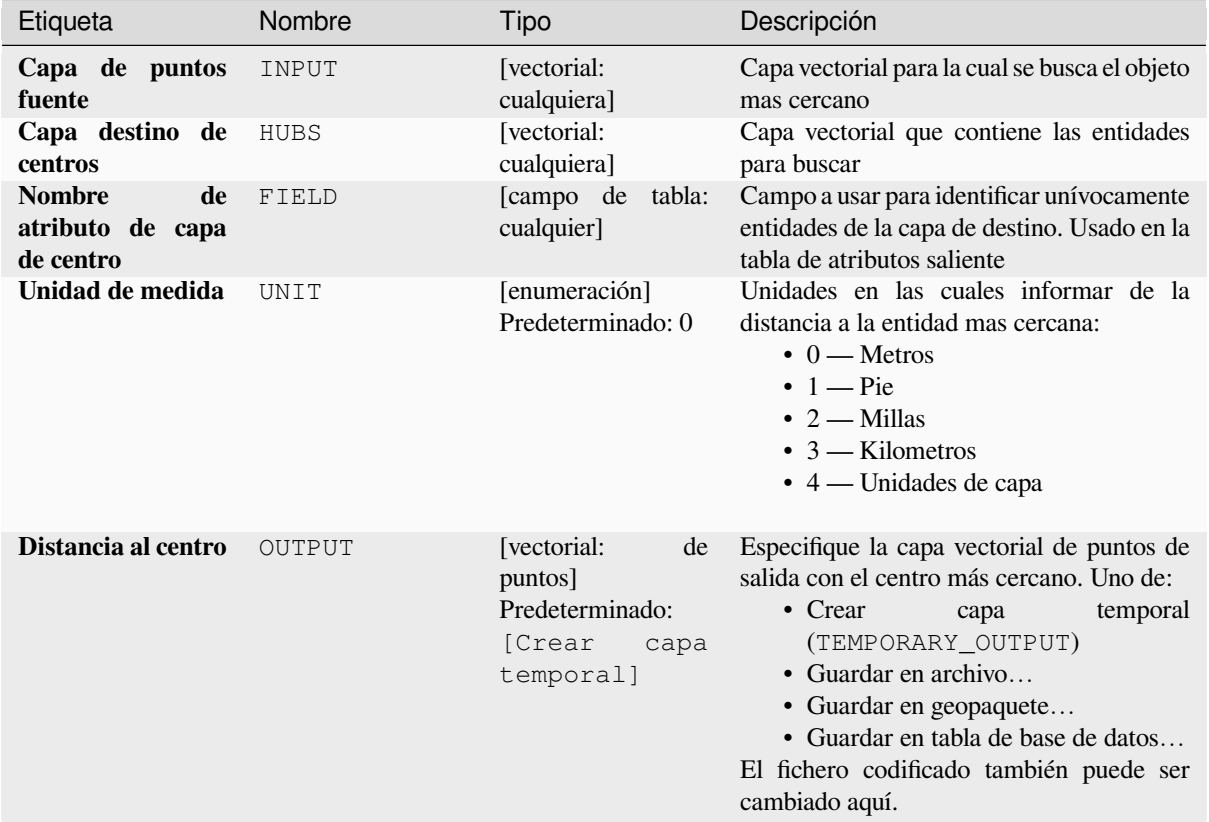

# **Salidas**

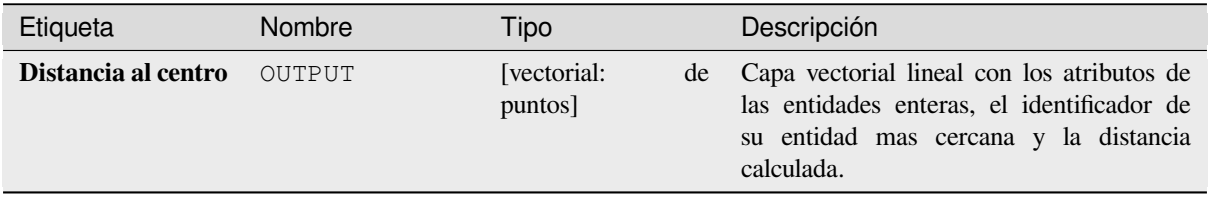

**Algoritmo ID**: qgis:distancetonearesthubpoints

```
import processing
processing.run("algorithm_id", {parameter_dictionary})
```
El *algoritmo id* se muestra cuando pasa el cursor sobre el algoritmo en la caja de herramientas de procesos. El *diccionario de parámetros* proporciona los NOMBRES y valores de los parámetros. Consulte *Utilizar algoritmos de procesamiento desde la consola* para obtener detalles sobre cómo ejecutar algoritmos de procesamiento desde la consola de Python.

#### **[Unión por líneas \(líneas de c](#page-979-0)entro)**

Crea diagramas de centro y radios conectando líneas desde puntos en la capa Spoke a puntos coincidentes en la capa Hub.

La determinación de qué centro va con cada punto se basa en una coincidencia entre el campo de ID de centro en los puntos de centro y el campo de ID de radio en los puntos de radio.

Si las capas de entrada no son capas de puntos, se tomará un punto en la superficie de las geometrías como ubicación de conexión.

Opcionalmente, se pueden crear líneas geodésicas, que representan la ruta más corta en la superficie de un elipsoide. Cuando se utiliza el modo geodésico, es posible dividir las líneas creadas en el antimeridiano (± 180 grados de longitud), lo que puede mejorar la representación de las líneas. Además, se puede especificar la distancia entre vértices. Una distancia menor da como resultado una línea más densa y precisa.

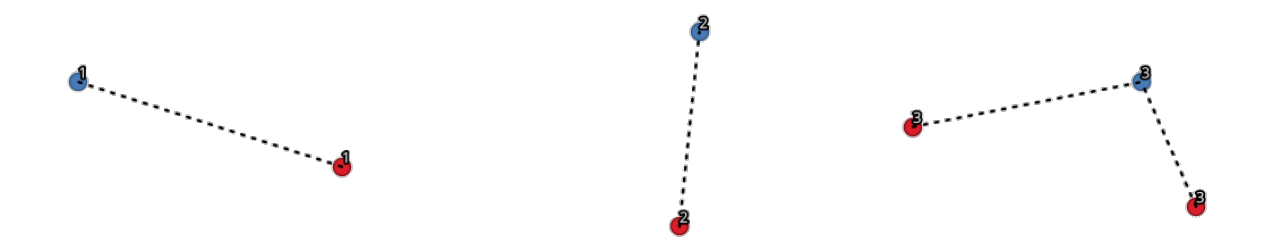

Figura 28.41: Unir puntos basados en un campo / atributo común

#### **Parámetros**

#### **Parámetros básicos**

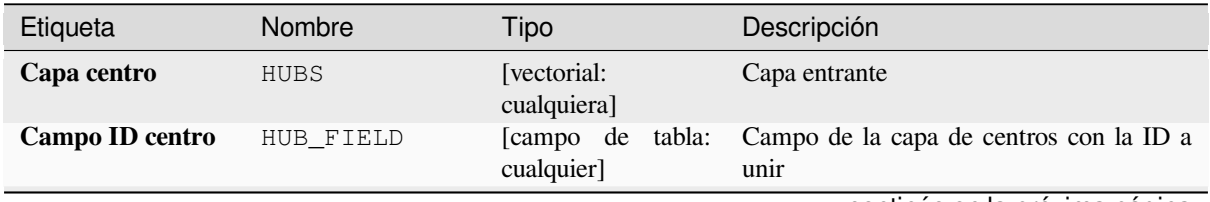

continúe en la próxima página

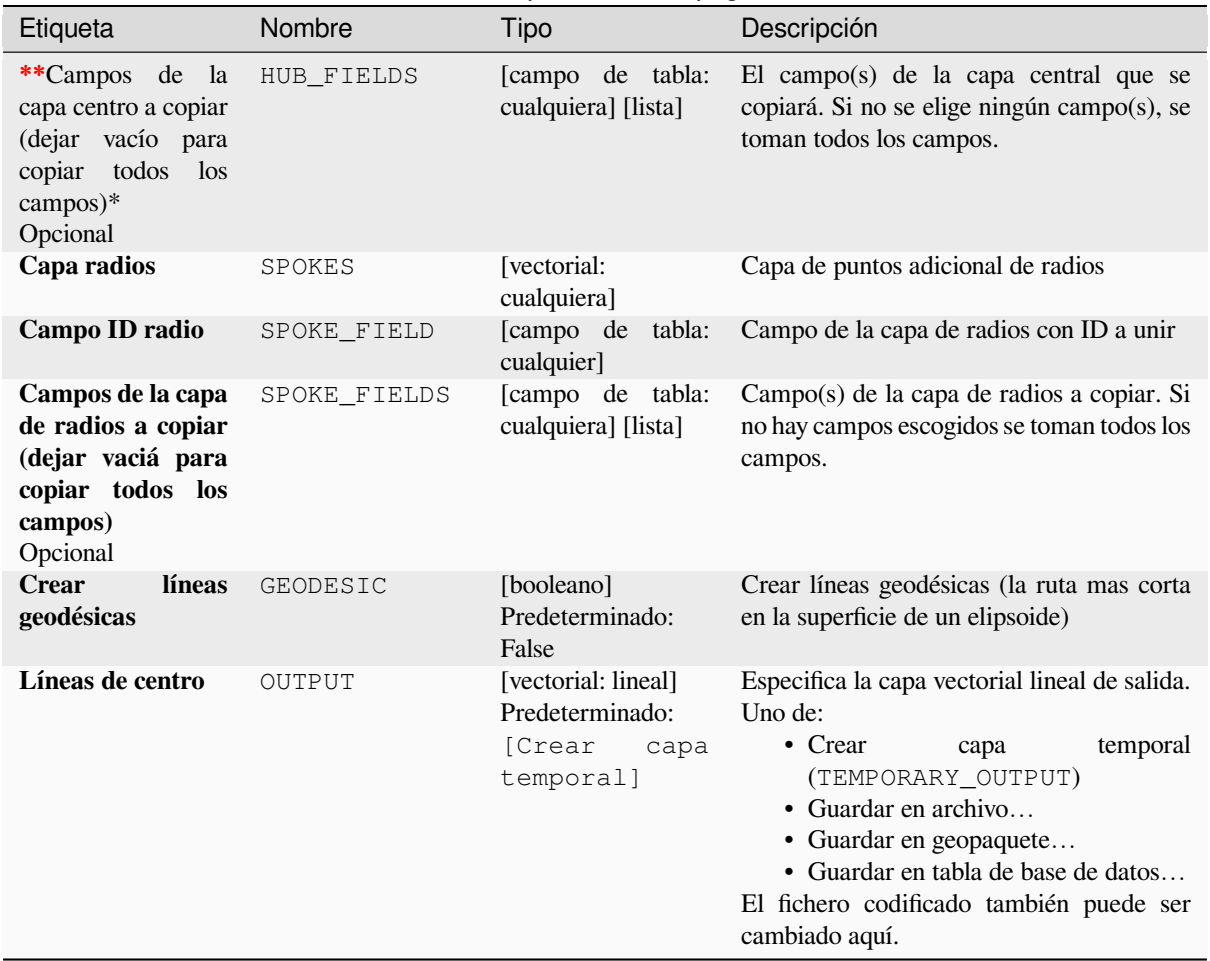

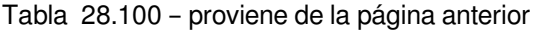

# **Parámetros avanzados**

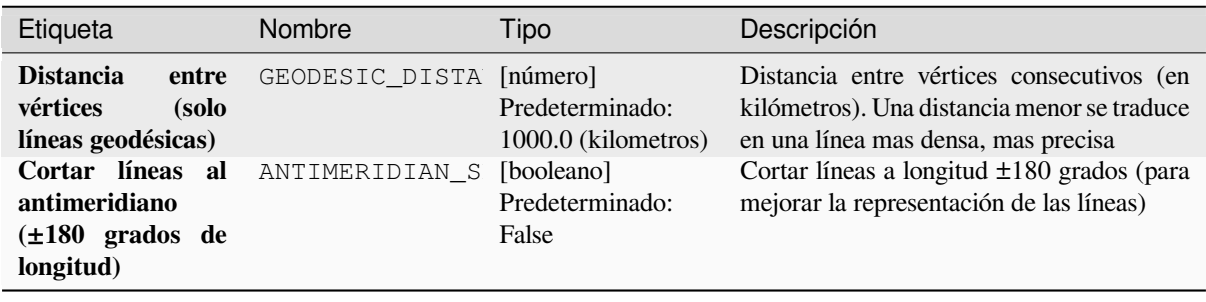

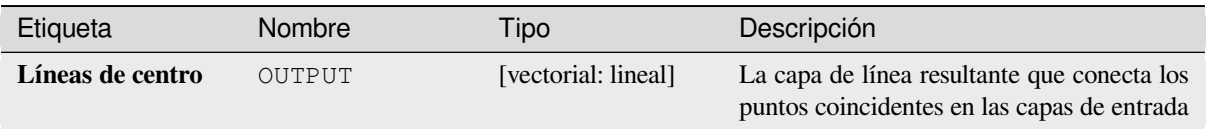

# **Código Python**

**Algoritmo ID**: native:mergelines

```
import processing
processing.run("algorithm_id", {parameter_dictionary})
```
El *algoritmo id* se muestra cuando pasa el cursor sobre el algoritmo en la caja de herramientas de procesos. El *diccionario de parámetros* proporciona los NOMBRES y valores de los parámetros. Consulte *Utilizar algoritmos de procesamiento desde la consola* para obtener detalles sobre cómo ejecutar algoritmos de procesamiento desde la consola de Python.

# **[Agrupación de K-medias](#page-979-0)**

Calcula el número de clúster de k-medias basado en la distancia 2D para cada entidad de entrada.

La agrupación en clústeres de K-medias tiene como objetivo dividir las entidades en k grupos en los que cada entidad pertenece al grupo con la media más cercana. El punto medio está representado por el baricentro de las entidades agrupadas.

Si las geometrías de entrada son líneas o polígonos, la agrupación se basa en el centroide de la entidad.

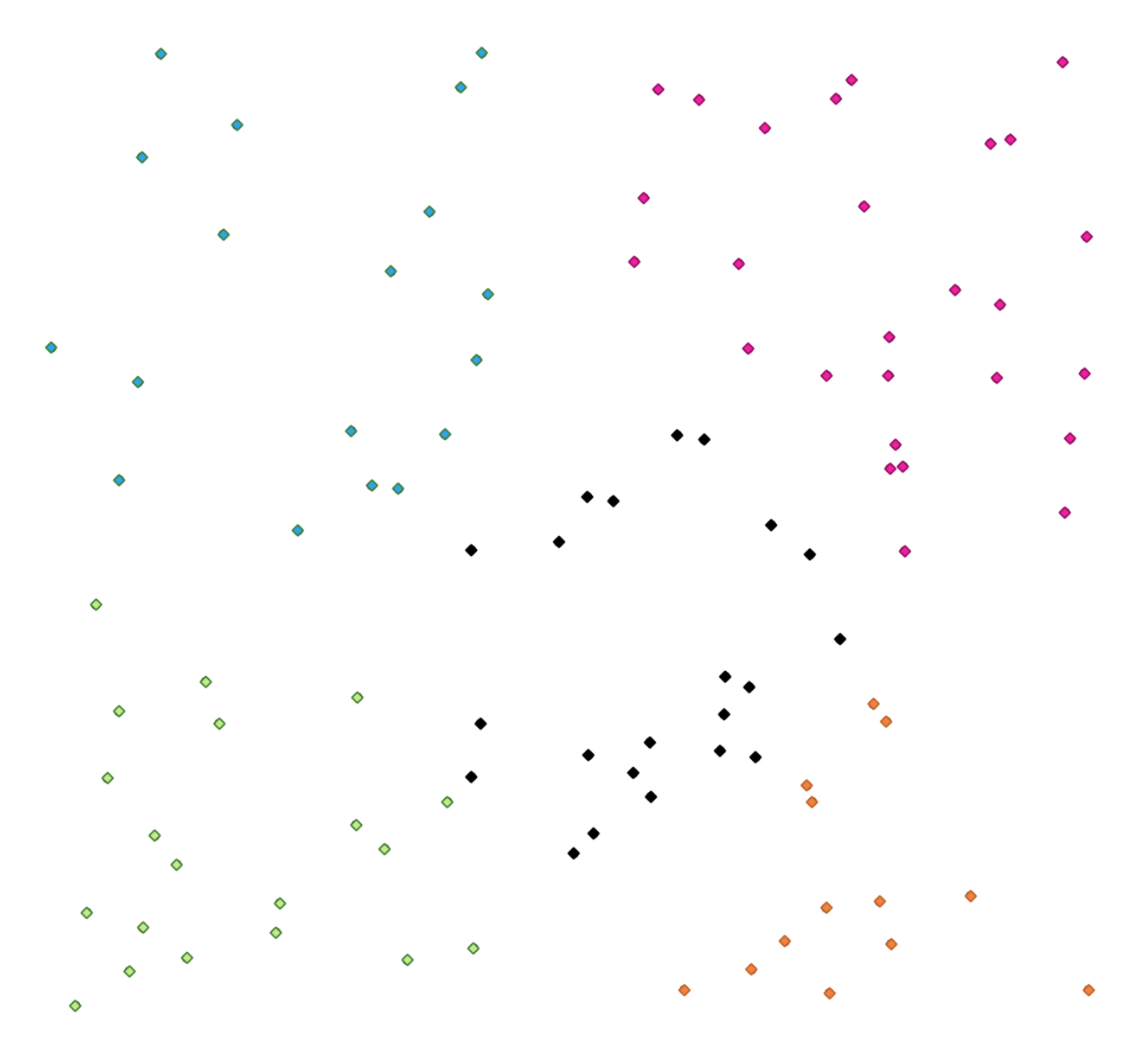

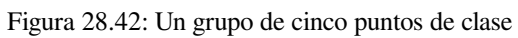

# **Ver también:**

*Clustering o agrupamiento DBSCAN*, *Agrupación ST-DBSCAN*

### **Parámetros**

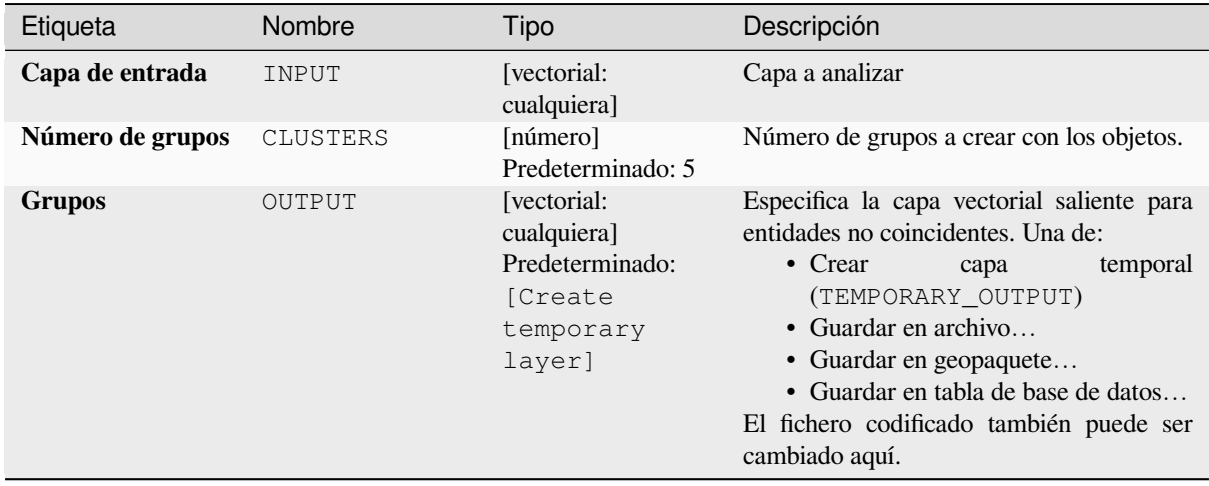

#### **Parámetros avanzados**

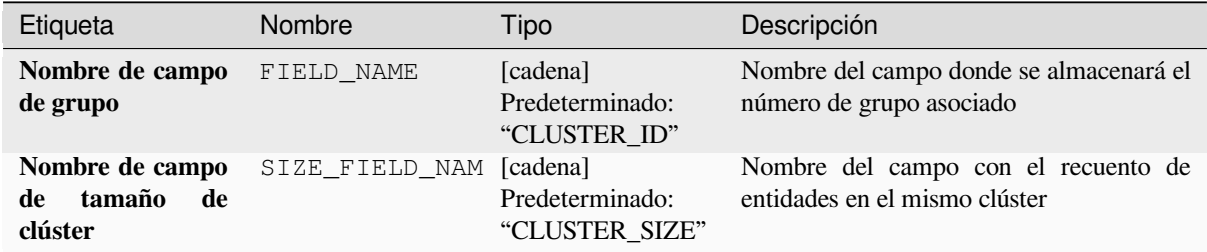

#### **Salidas**

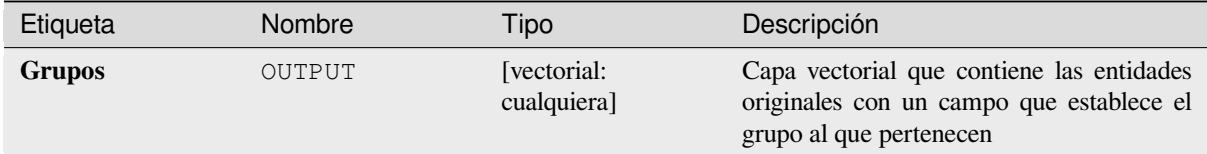

#### **Código Python**

**Algoritmo ID**: native:meshrasterize

```
import processing
processing.run("algorithm_id", {parameter_dictionary})
```
# **Lista de valores únicos**

Lista de valores únicos de un campod e la tabla de atributos y recuento de sus números.

**Menú predeterminado**: *Vectorial* ► *Herramientas de análisis*

# **Parámetros**

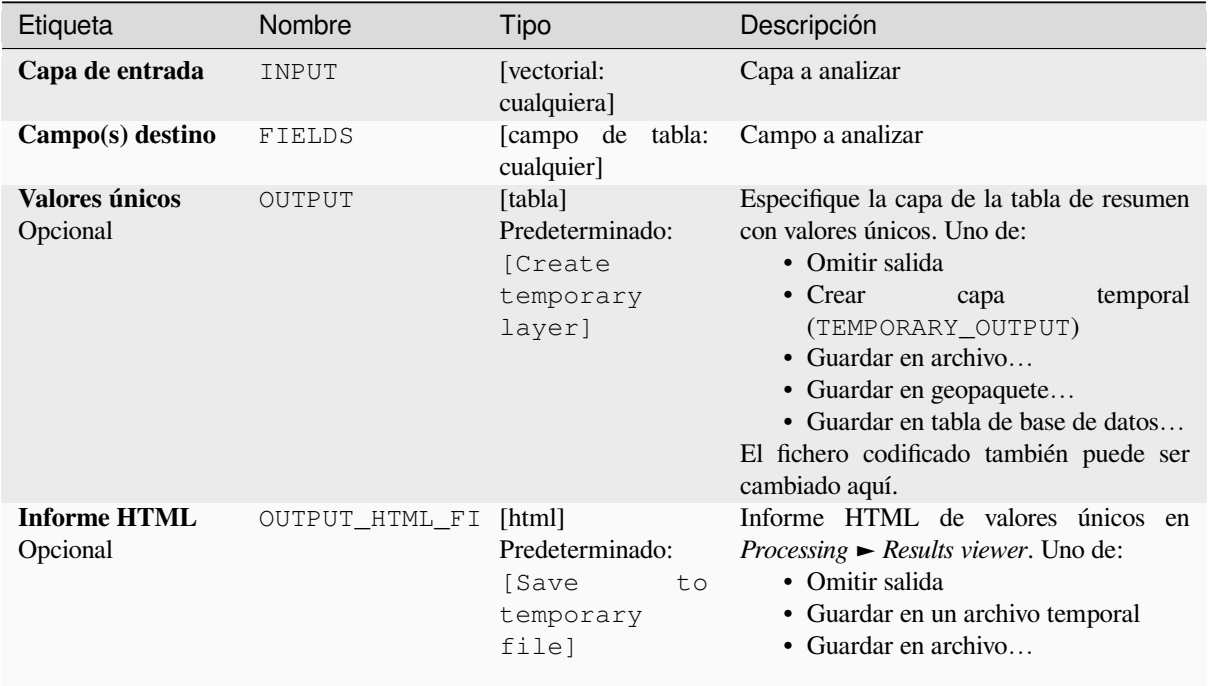

# **Salidas**

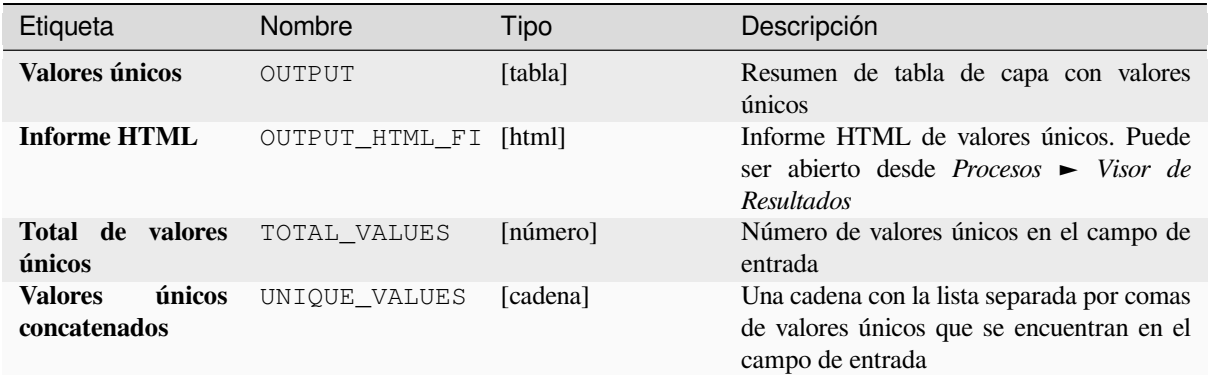

**Algoritmo ID**: qgis:listuniquevalues

```
import processing
processing.run("algorithm_id", {parameter_dictionary})
```
El *algoritmo id* se muestra cuando pasa el cursor sobre el algoritmo en la caja de herramientas de procesos. El *diccionario de parámetros* proporciona los NOMBRES y valores de los parámetros. Consulte *Utilizar algoritmos de procesamiento desde la consola* para obtener detalles sobre cómo ejecutar algoritmos de procesamiento desde la consola de Python.

#### **[Coordenada\(s\) Media](#page-979-0)**

Calcula una capa de puntos con el centro de masa de geometrías en una capa de entrada.

Se puede especificar que un atributo contenga pesos que se aplicarán a cada entidad al calcular el centro de masa.

Si se selecciona un atributo en el parámetro, las entidades se agruparán según los valores de este campo. En lugar de un solo punto con el centro de masa de toda la capa, la capa de salida contendrá un centro de masa para las entidades en cada categoría.

**Menú predeterminado**: *Vectorial* ► *Herramientas de análisis*

#### **Parámetros**

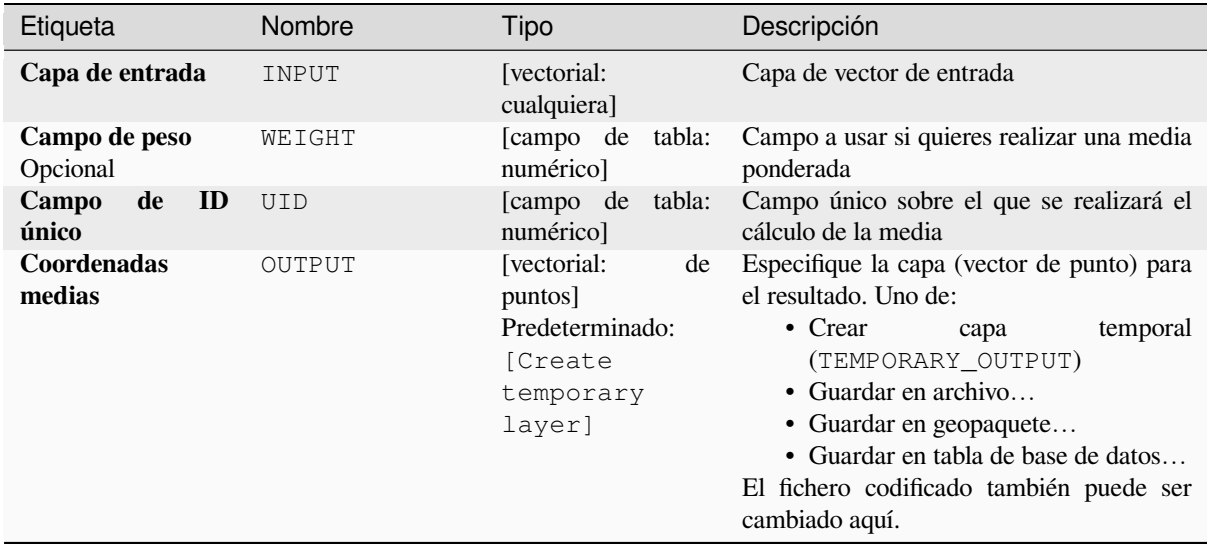

#### **Salidas**

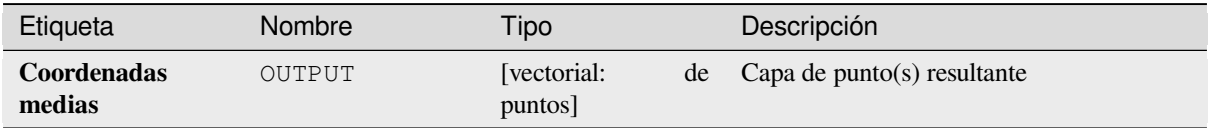

**Algoritmo ID**: native:mergelines

```
import processing
processing.run("algorithm_id", {parameter_dictionary})
```
El *algoritmo id* se muestra cuando pasa el cursor sobre el algoritmo en la caja de herramientas de procesos. El *diccionario de parámetros* proporciona los NOMBRES y valores de los parámetros. Consulte *Utilizar algoritmos de procesamiento desde la consola* para obtener detalles sobre cómo ejecutar algoritmos de procesamiento desde la consola de Python.

#### **[Análisis de vecino mas próx](#page-979-0)imo**

Realiza análisis de vecinos más cercanos para una capa de puntos. La salida le dice cómo se distribuyen sus datos (agrupados, aleatoriamente o distribuidos).

La salida se genera como un archivo HTML con los valores estadísticos calculados:

- Distancia media observada
- Distancia media esperada
- Índice de vecino mas próximo
- Número de puntos
- Z-Score: comparar el Z-Score con la distribución normal le indica cómo se distribuyen sus datos. Un Z-Score bajo significa que es poco probable que los datos sean el resultado de un proceso espacialmente aleatorio, mientras que un Z-Score alto significa que es probable que sus datos sean el resultado de un proceso espacialmente aleatorio.

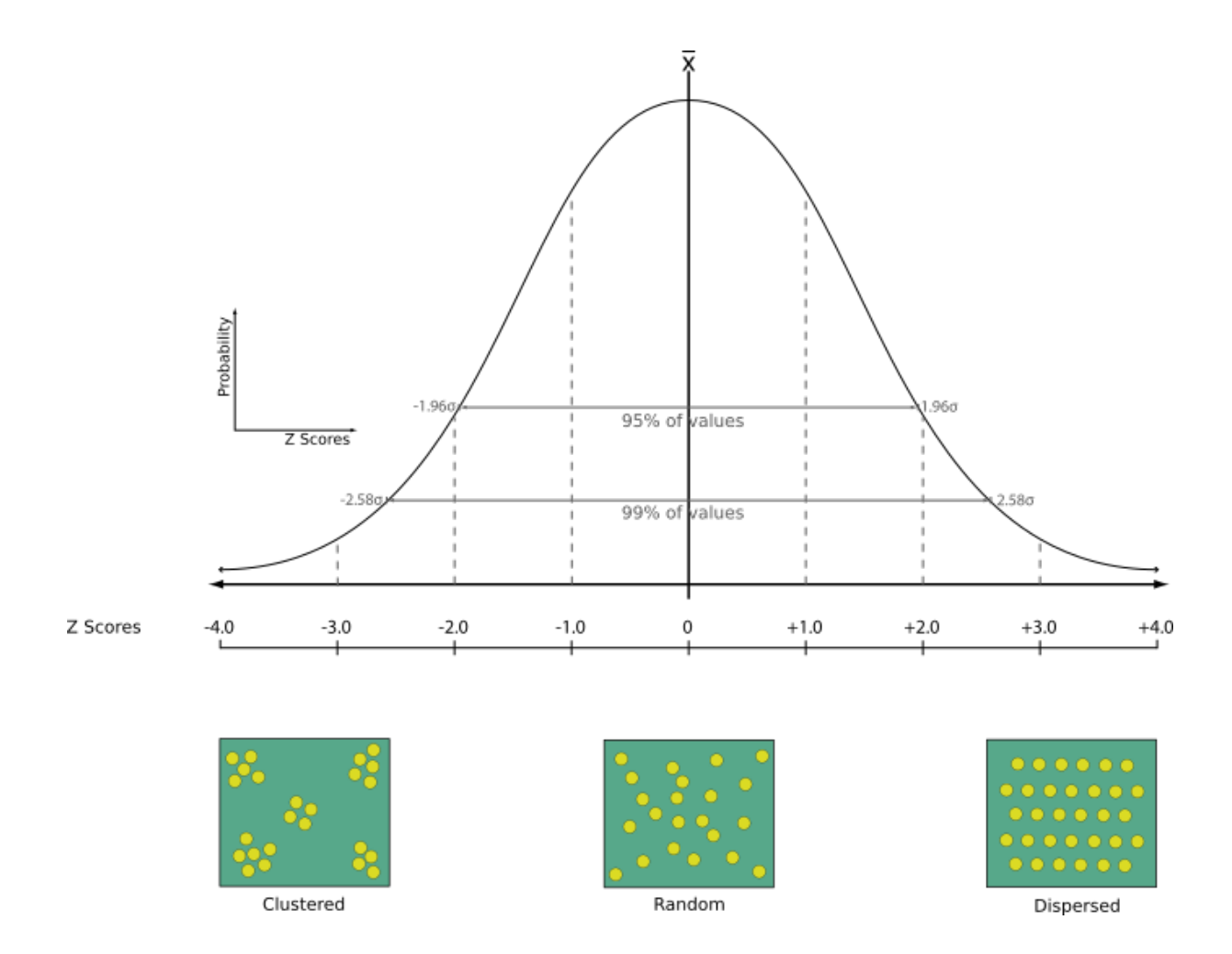

# **Menú predeterminado**: *Vectorial* ► *Herramientas de análisis*

# **Ver también:**

*Unir atributos por proximidad*

# **Parámetros**

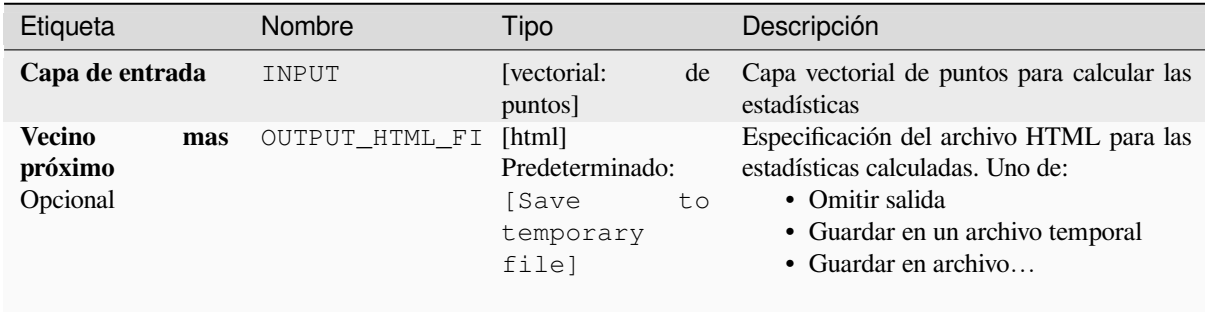

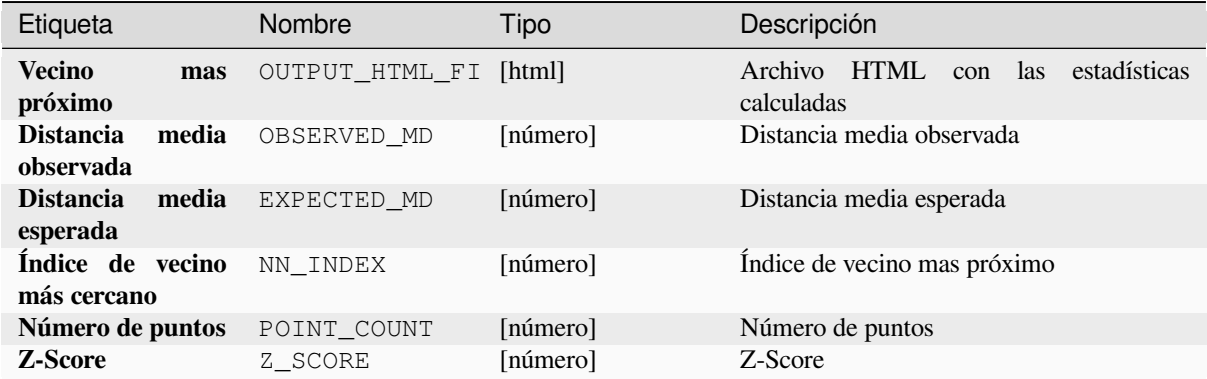

### **Código Python**

**Algoritmo ID**: native:deleteholes

```
import processing
processing.run("algorithm_id", {parameter_dictionary})
```
El *algoritmo id* se muestra cuando pasa el cursor sobre el algoritmo en la caja de herramientas de procesos. El *diccionario de parámetros* proporciona los NOMBRES y valores de los parámetros. Consulte *Utilizar algoritmos de procesamiento desde la consola* para obtener detalles sobre cómo ejecutar algoritmos de procesamiento desde la consola de Python.

#### **[Análisis de superposición](#page-979-0)**

Calcula el área y el porcentaje de cobertura mediante el cual las entidades de una capa de entrada se superponen con las entidades de una selección de capas superpuestas.

Se agregan nuevos atributos a la capa de salida que informan el área total de superposición y el porcentaje de la entidad de entrada superpuesta por cada una de las capas de superposición seleccionadas.

#### **Parámetros**

## **Parámetros básicos**

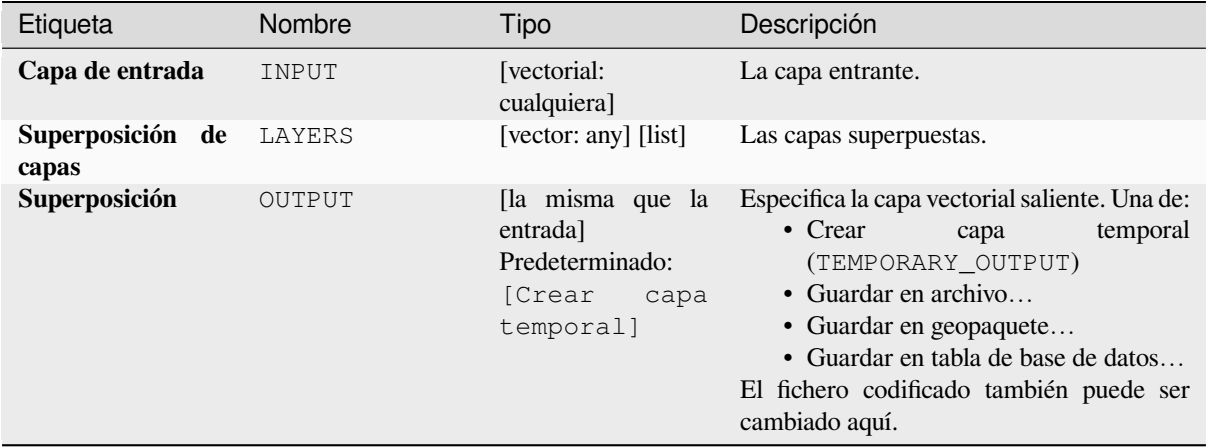

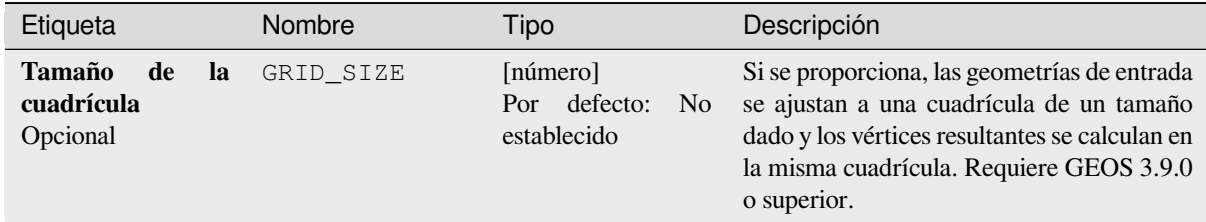

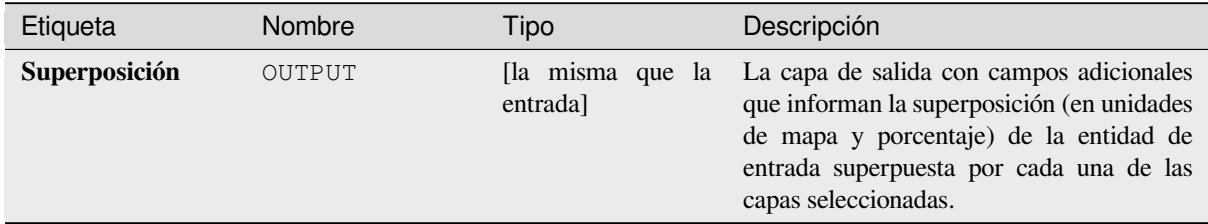

## **Código Python**

#### **ID Algoritmo**: native:splitvectorlayer

```
import processing
processing.run("algorithm_id", {parameter_dictionary})
```
El *algoritmo id* se muestra cuando pasa el cursor sobre el algoritmo en la caja de herramientas de procesos. El *diccionario de parámetros* proporciona los NOMBRES y valores de los parámetros. Consulte *Utilizar algoritmos de procesamiento desde la consola* para obtener detalles sobre cómo ejecutar algoritmos de procesamiento desde la consola de Python.

#### **[Línea más corta entre objeto](#page-979-0)s espaciales**

Crea una capa de línea como la línea más corta entre la capa de origen y la de destino. Por defecto, sólo se tiene en cuenta el primer objeto espacial más cercano de la capa de destino. Se puede especificar el número de objetos espaciales vecinos más cercanos. Si se especifica una distancia máxima, sólo se tendrán en cuenta los elementos que estén más cerca que esa distancia.

Los objetos espaciales de salida contendrán todos los atributos de la capa de origen, todos los atributos del objeto espacial n-más cercano y el campo adicional de la distancia.

**Importante:** Este algoritmo utiliza cálculos puramente cartesianos para la distancia, y no tiene en cuenta las propiedades geodésicas o elipsoidales a la hora de determinar la proximidad de las características. El sistema de coordenadas de medición y salida se basa en el sistema de coordenadas de la capa de origen.

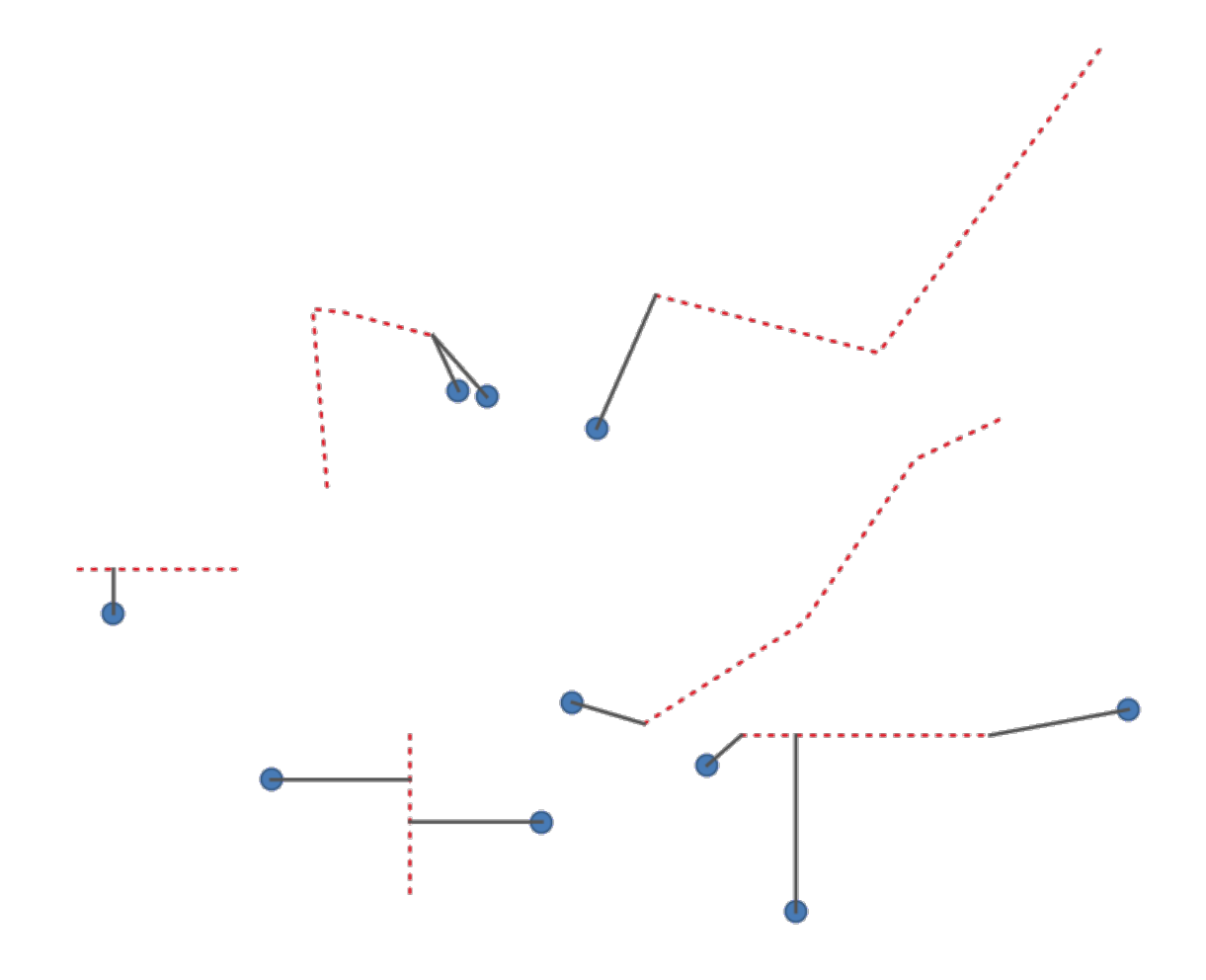

Figura 28.43: Línea más corta entre objetos espaciales punto y líneas

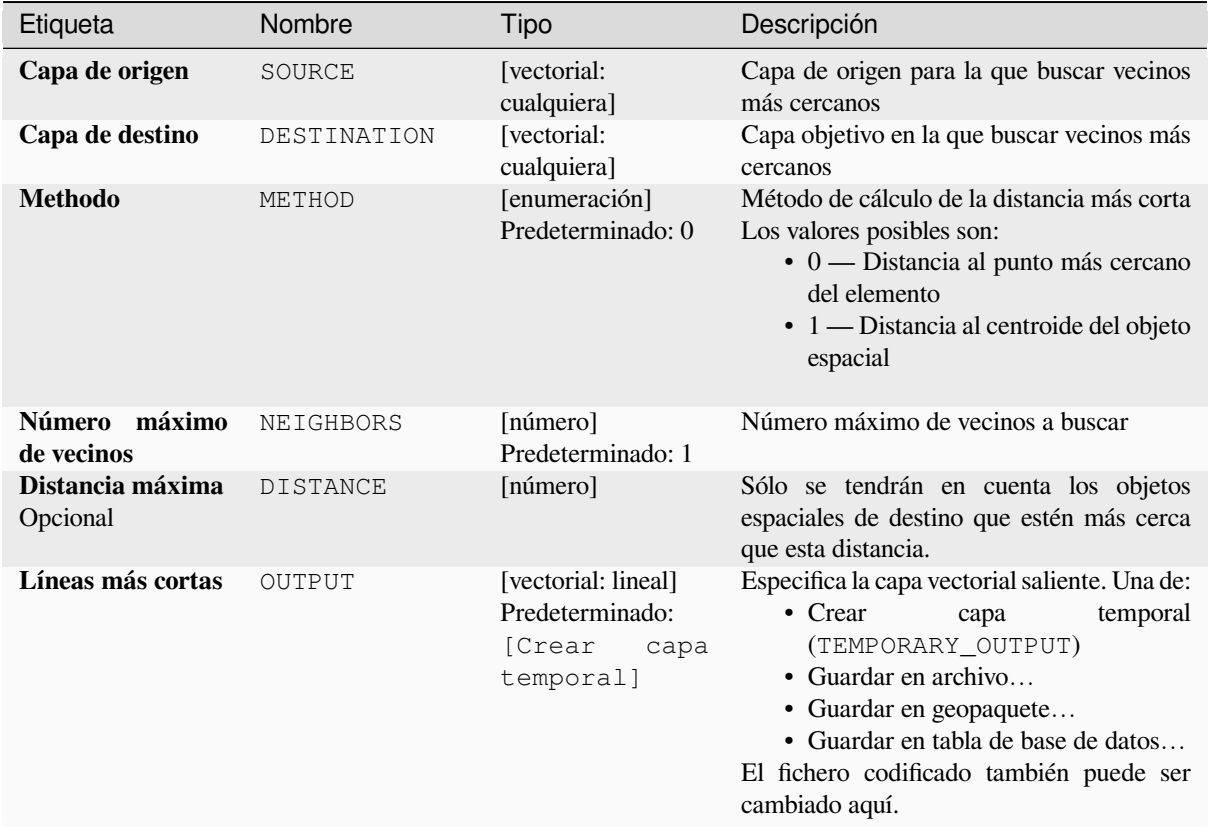

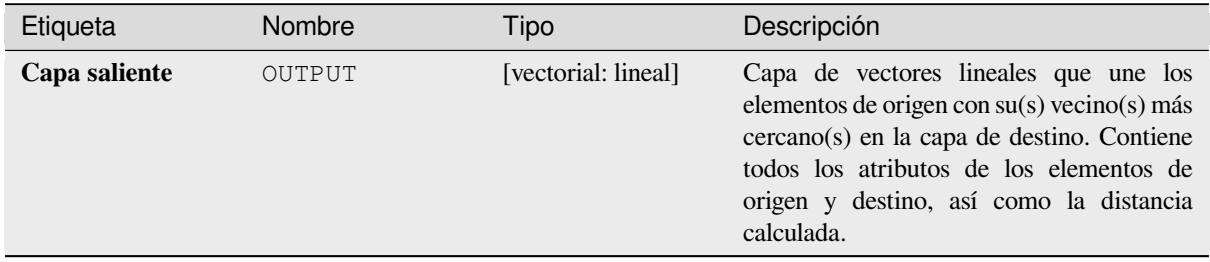

# **Código Python**

**ID del algoritmo**: native:shortestline

```
import processing
processing.run("algorithm_id", {parameter_dictionary})
```
# **Agrupación ST-DBSCAN**

Agrupa entidades puntuales basadas en una implementación 2D del algoritmo de agrupamiento de aplicaciones con ruido (ST-DBSCAN) basado en la densidad espaciotemporal.

# **Ver también:**

*Clustering o agrupamiento DBSCAN*, *Agrupación de K-medias*

# **Parámetros**

### **[Parámetros básicos](#page-1237-0)**

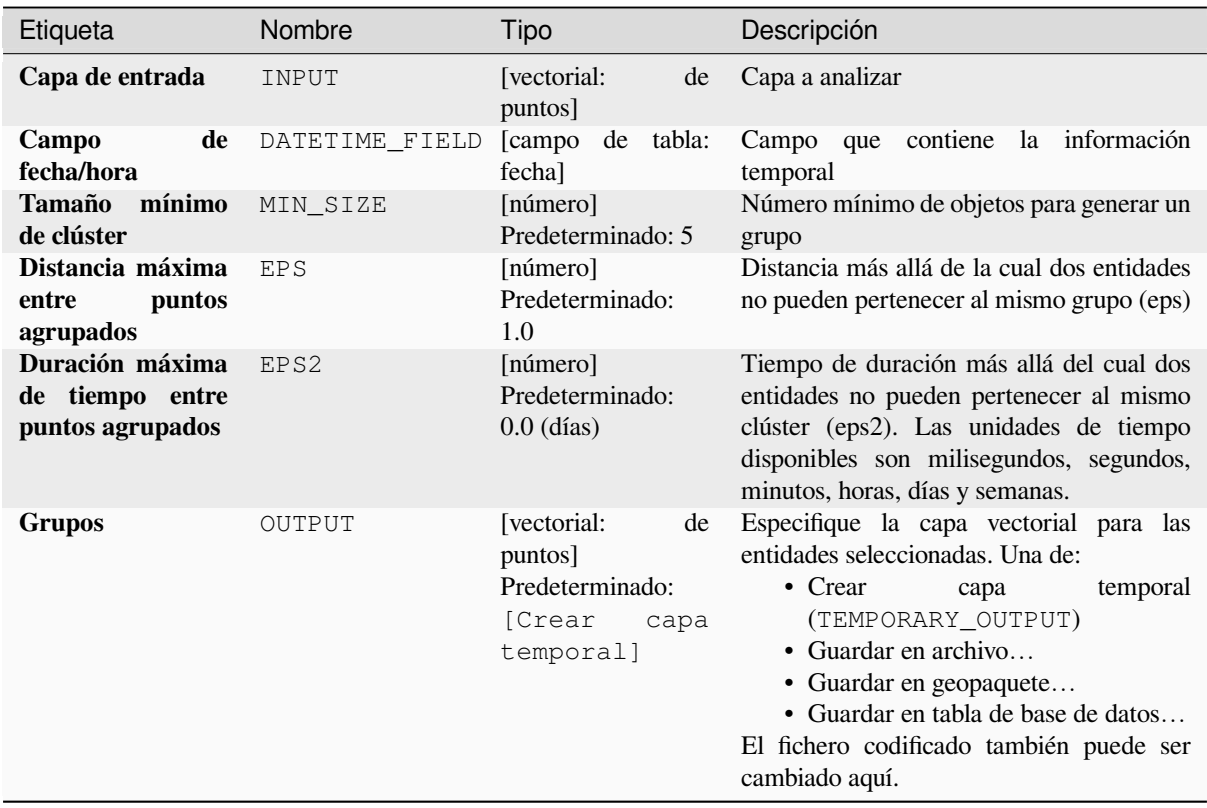

# **Parámetros avanzados**

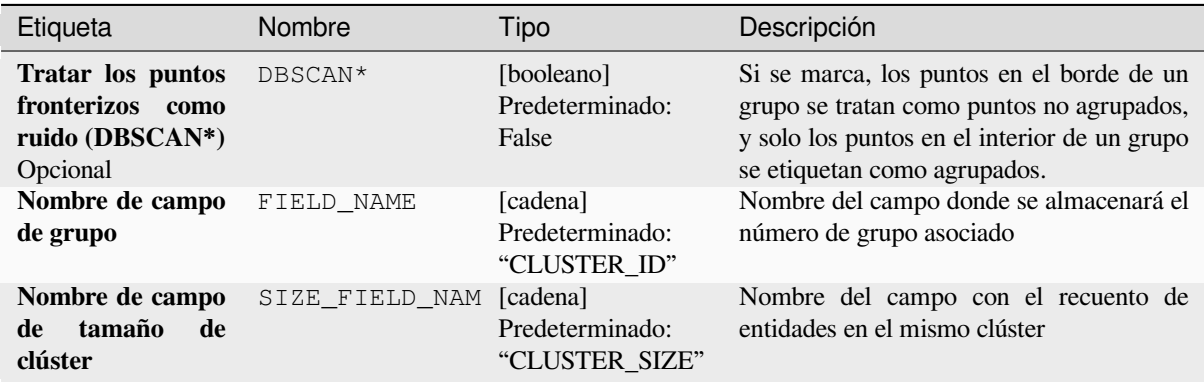

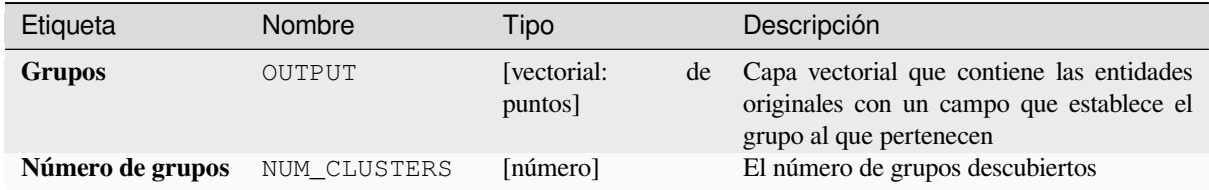

**Algoritmo ID**: native:linesubstring

```
import processing
processing.run("algorithm_id", {parameter_dictionary})
```
El *algoritmo id* se muestra cuando pasa el cursor sobre el algoritmo en la caja de herramientas de procesos. El *diccionario de parámetros* proporciona los NOMBRES y valores de los parámetros. Consulte *Utilizar algoritmos de procesamiento desde la consola* para obtener detalles sobre cómo ejecutar algoritmos de procesamiento desde la consola de Python.

#### **[Estadísticas por categorías](#page-979-0)**

Calcula las estadísticas de un campo en función de una clase principal. La clase principal es una combinación de valores de otros campos.

## **Parámetros**

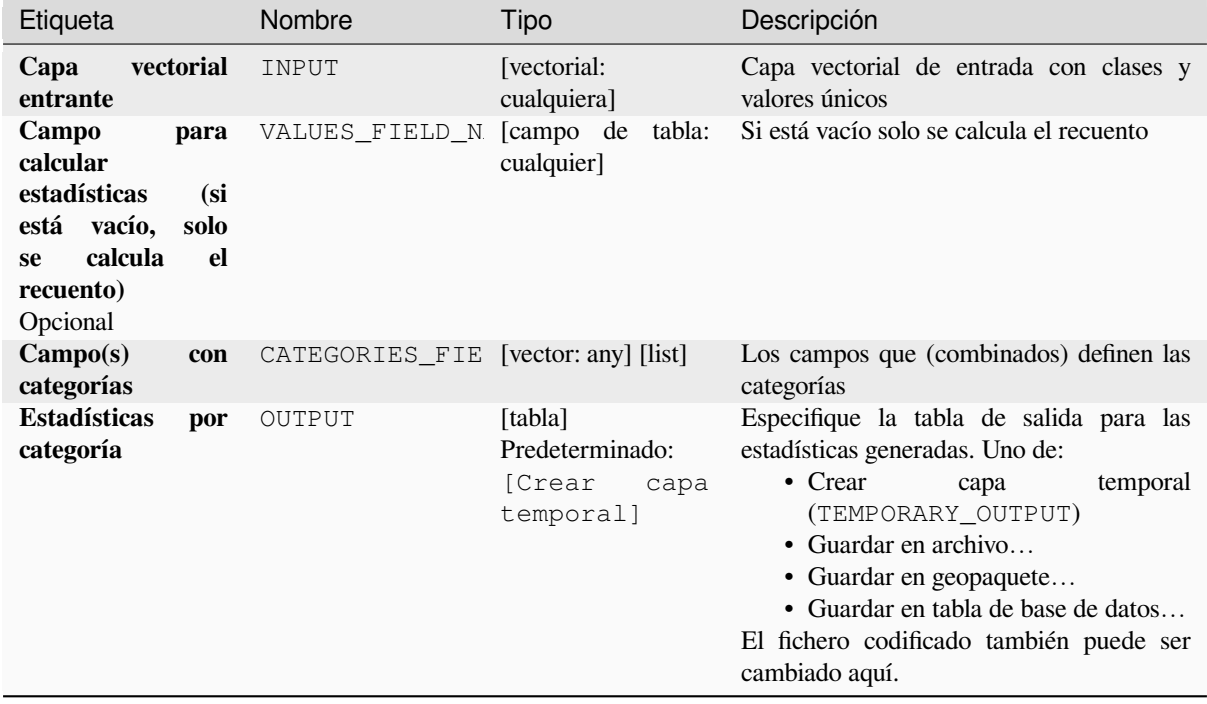

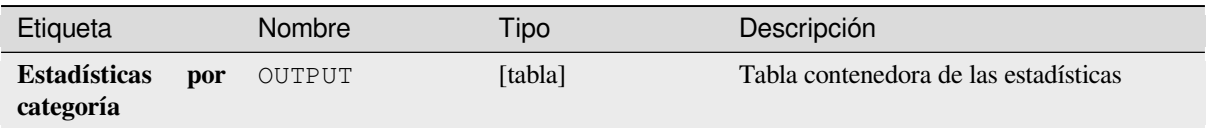

Dependiendo del tipo del campo siendo analizado, las siguientes estadísticas son devueltas para cada valor de grupo:

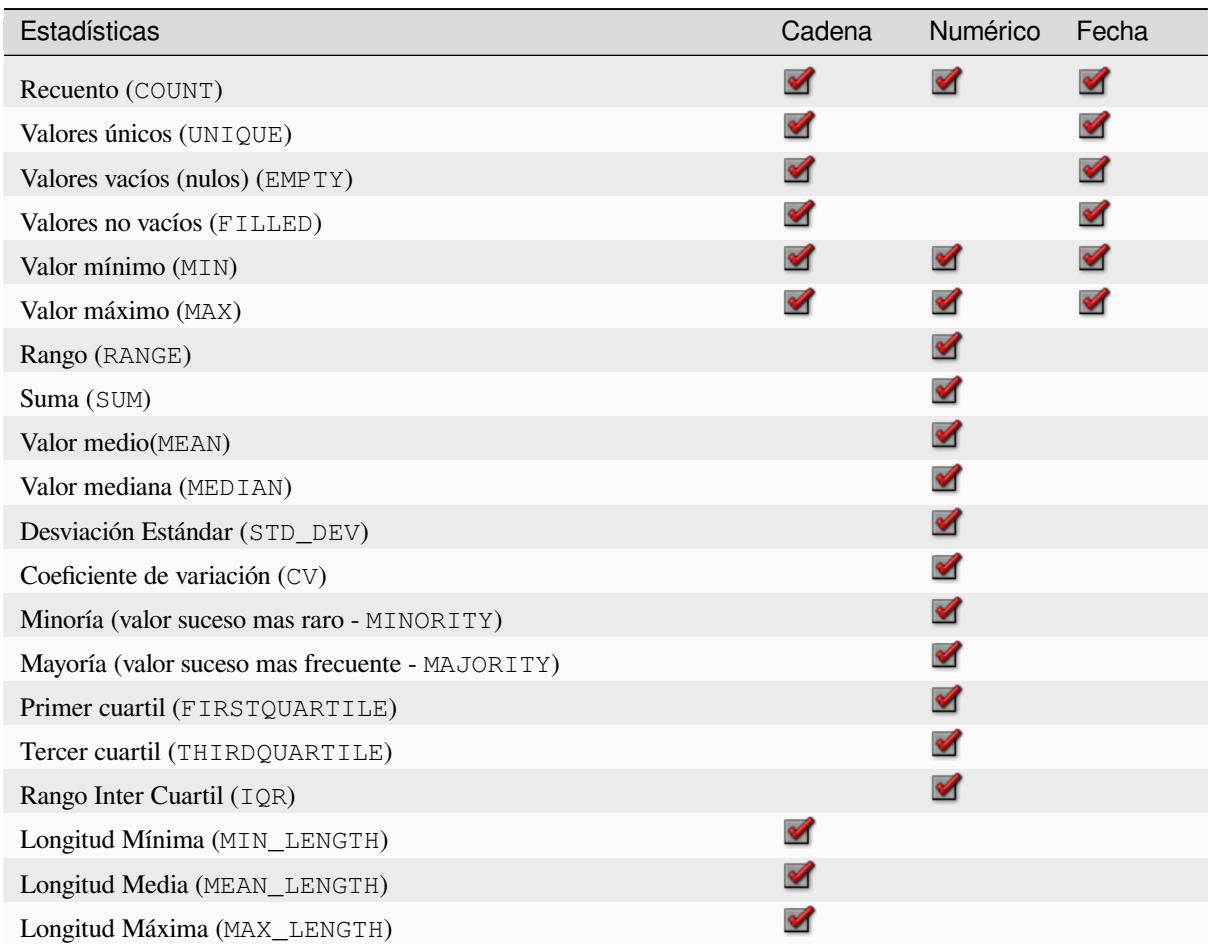

# **Código Python**

**Algoritmo ID**: qgis:statisticsbycategories

```
import processing
processing.run("algorithm_id", {parameter_dictionary})
```
### **Suma de la longitud de las líneas**

Toma una capa poligonal y una capa lineal y mide la longitud total de líneas y el número total de ellas que cruzan cada polígono.

La capa resultante tiene los mismos objetos que la capa poligonal entrante, pero con dos atributos adicionales conteniendo la longitud y el recuento de las líneas que cruzan cada polígono.

Permite *modificación in situ de objetos espaciales.* de objetos espaciales polígonos

**Menú predeterminado**: *Vectorial* ► *Herramientas de análisis*

### **Parámetr[os](#page-665-0)**

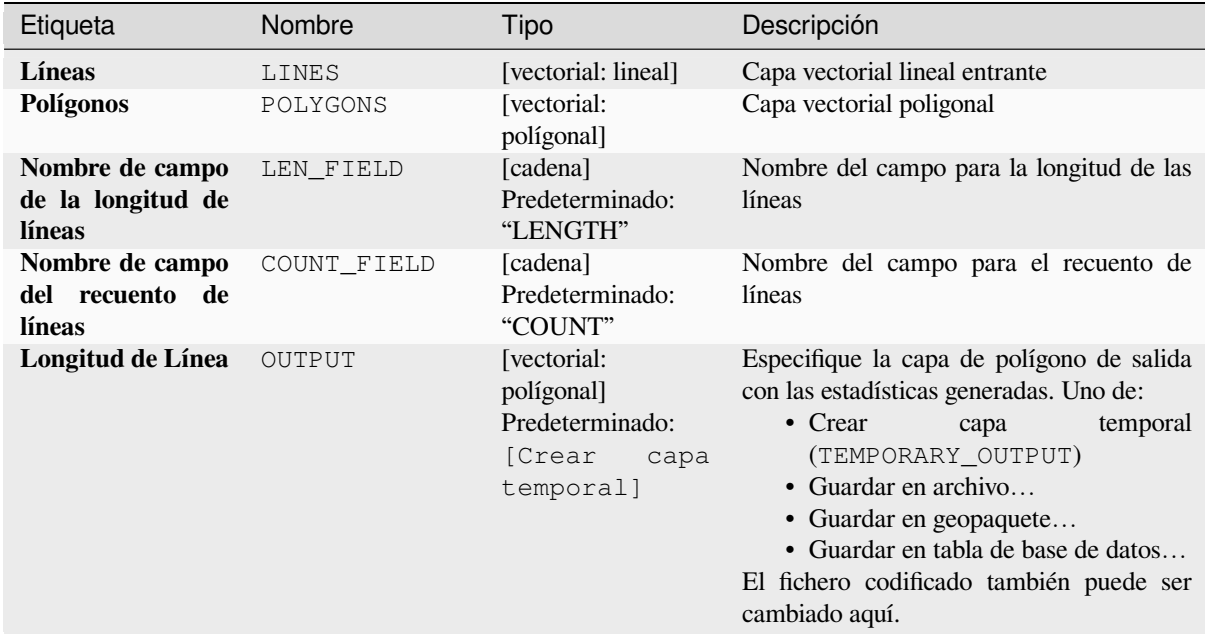

### **Salidas**

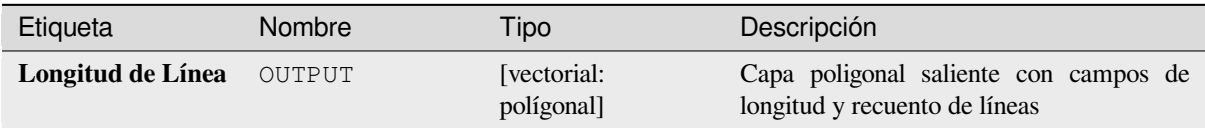

## **Código Python**

**Algoritmo ID**: native:splitlinesbylength

```
import processing
processing.run("algorithm_id", {parameter_dictionary})
```
# **28.1.20 Creación vectorial**

# **Colección de lineas desplazadas (paralelas)**

Crea copias de entidades de línea en una capa mediante la creación de varias versiones desplazadas de cada entidad. Cada nueva versión se desplaza gradualmente en una distancia especificada.

Una distancia positiva desplazará las líneas hacia la izquierda, mientras que las negativas las desplazarán hacia la derecha.

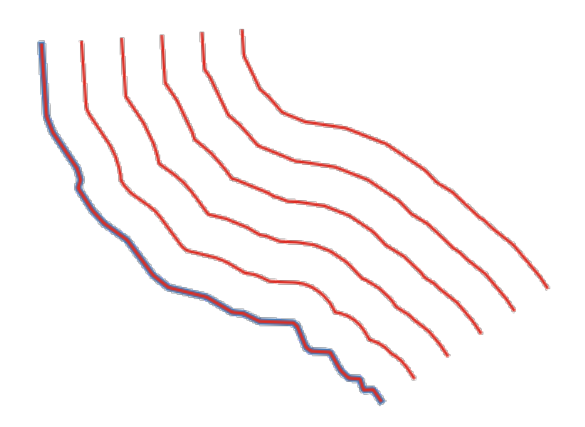

Figura 28.44: En azul la capa fuente, en rojo la compensada

Permite *modificación in situ* de objetos espaciales línea

### **Ver también:**

*Compensado de líneas*, *Colección de objetos trasladados*

## **Parámetros**

### **Parámetros básicos**

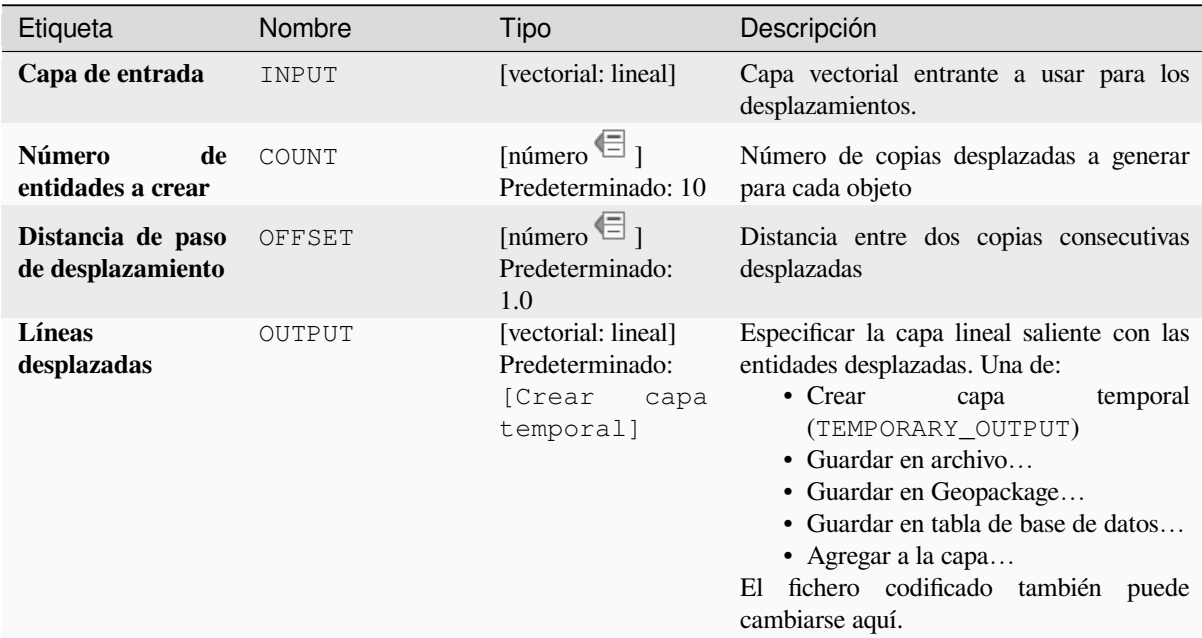

# **Parámetros avanzados**

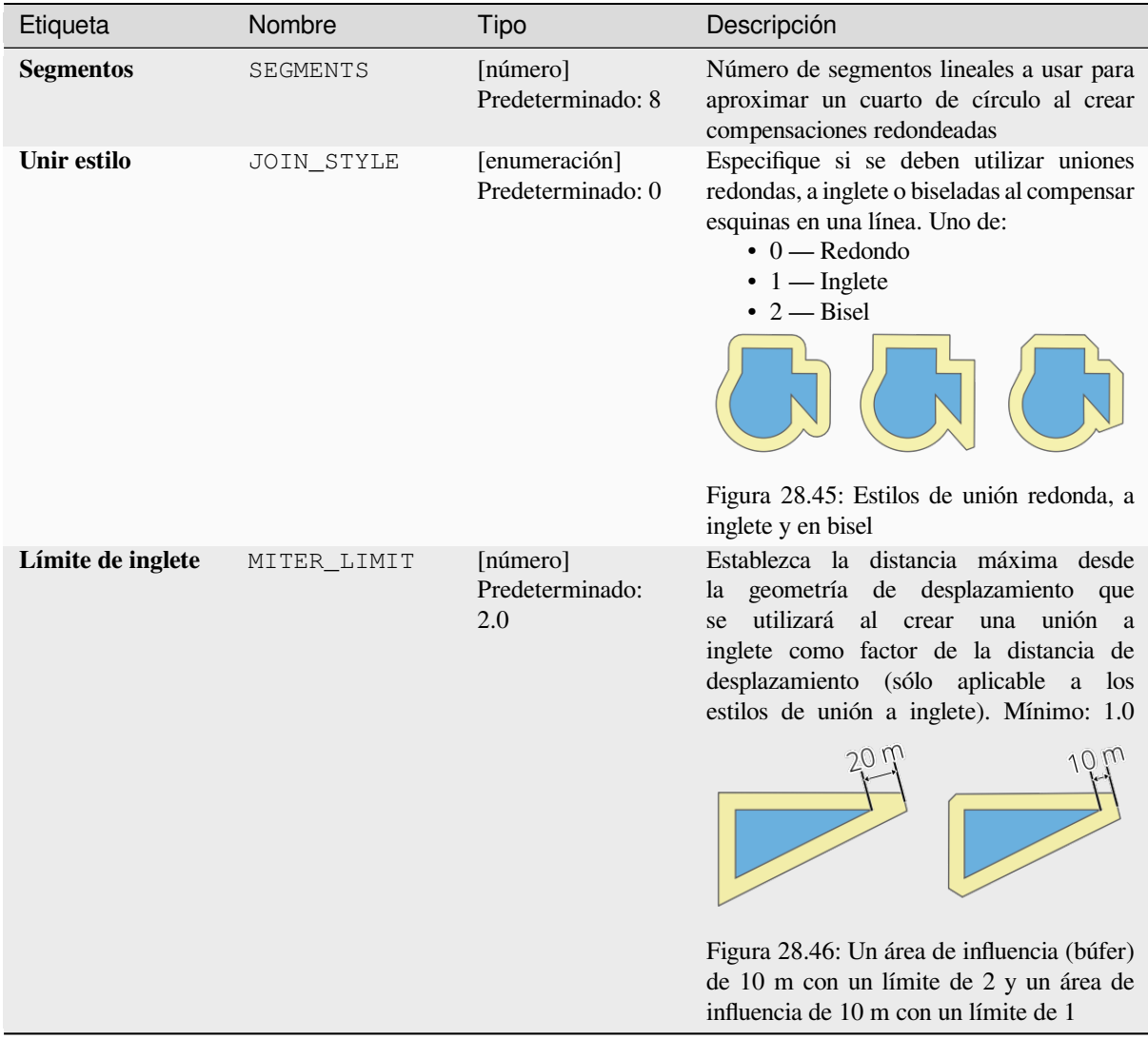

# **Salidas**

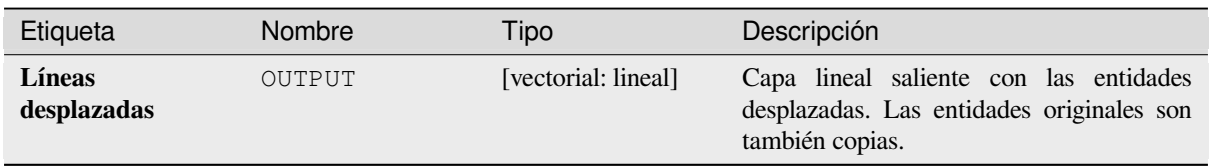

**Algoritmo ID**: native:arrayoffsetlines

```
import processing
processing.run("algorithm_id", {parameter_dictionary})
```
El *algoritmo id* se muestra cuando pasa el cursor sobre el algoritmo en la caja de herramientas de procesos. El *diccionario de parámetros* proporciona los NOMBRES y valores de los parámetros. Consulte *Utilizar algoritmos de procesamiento desde la consola* para obtener detalles sobre cómo ejecutar algoritmos de procesamiento desde la consola de Python.

### **[Colección de objetos traslad](#page-979-0)ados**

Crea copias de entidades en una capa creando múltiples versiones trasladadas de cada una. Cada copia se desplaza incrementalmente por una cantidad preestablecida en los ejes X, Y y/o Z.

Valores M presentes en la geometría pueden también ser trasladadas.

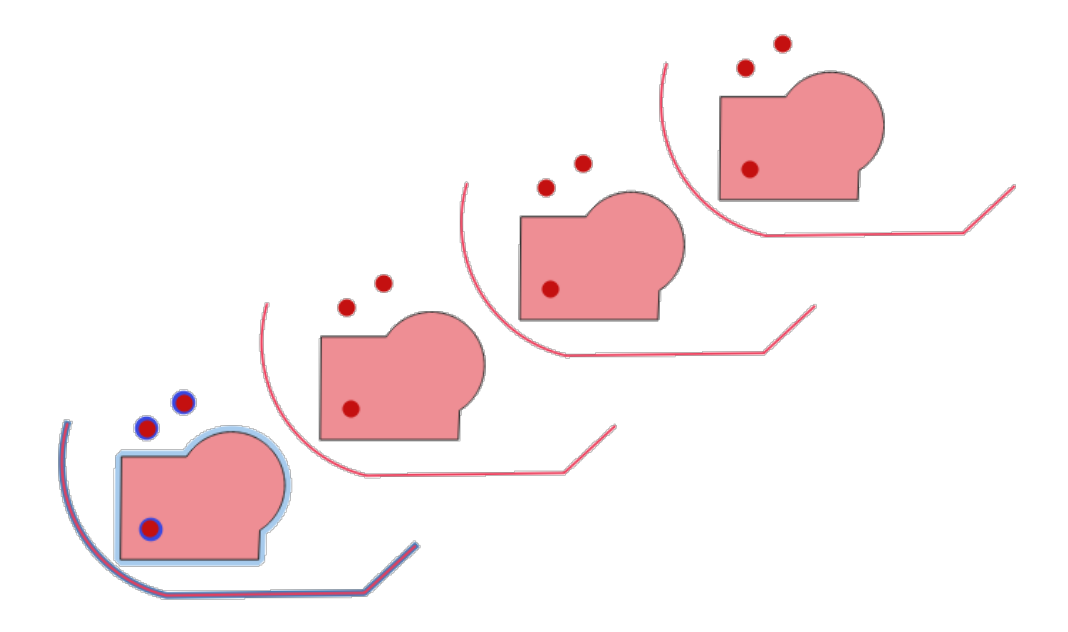

Figura 28.47: Capas entrantes en tono azul, capas salientes con objetos trasladados en tonos rojos

Permite la modificación in situ de las características de *.* de objetos espaciales puntos, líneas y polígonos

### **Ver también:**

*Traslado*, *Colección de lineas desplazadas (paralelas)*

# **Parámetros**

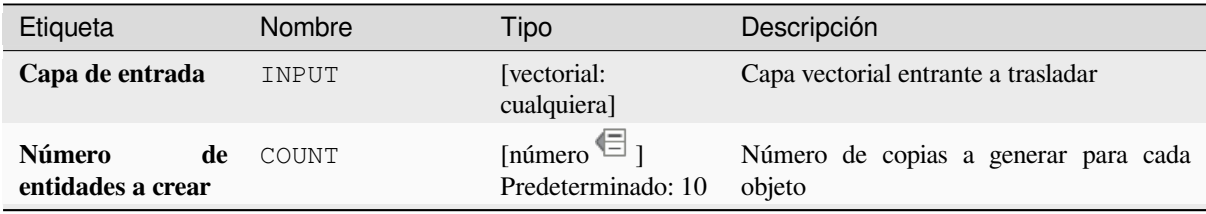

continúe en la próxima página

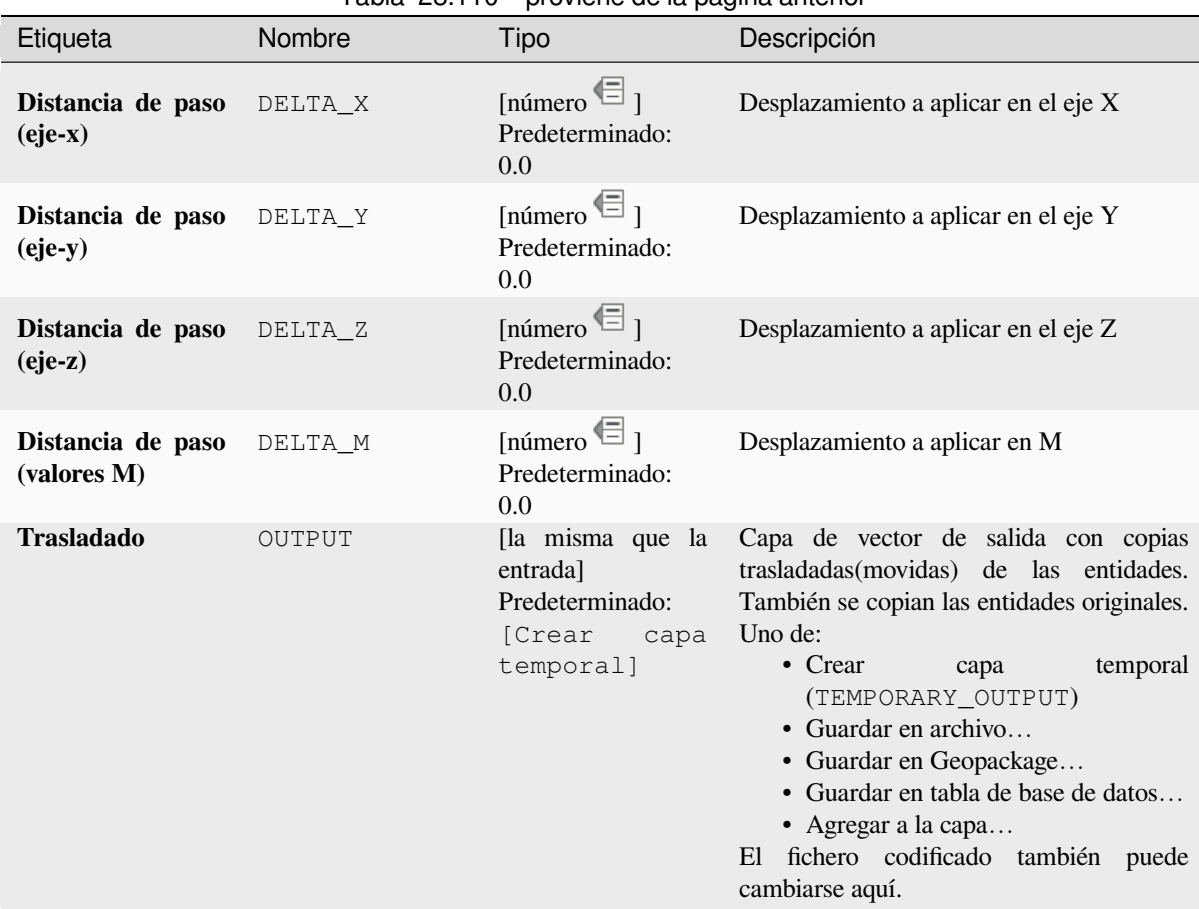

# Tabla 28.110 – proviene de la página anterior

# **Salidas**

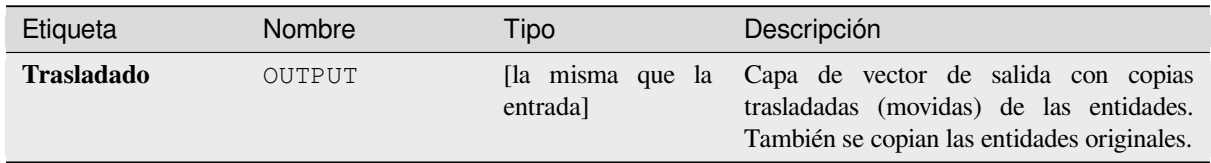

# **Código Python**

**Algoritmo ID**: native:arraytranslatedfeatures

```
import processing
processing.run("algorithm_id", {parameter_dictionary})
```
## **Crear cuadrícula**

Crea una capa vectorial con una cuadrícula cubriendo una extensión dada. La celdas de rejilla pueden tener diferentes formas:

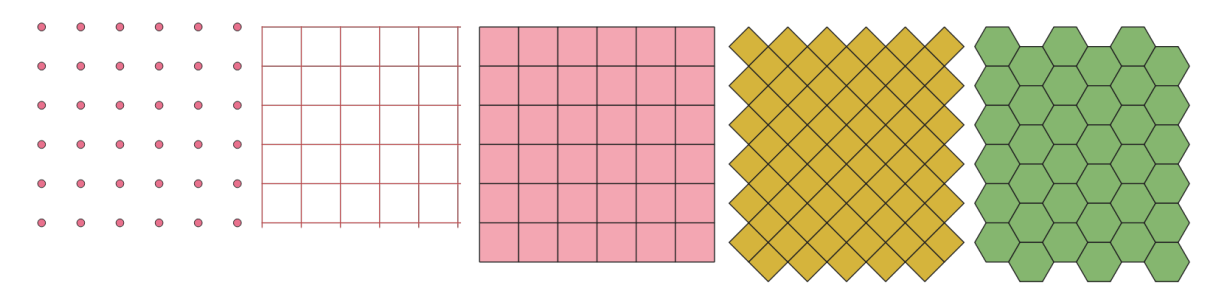

Figura 28.48: Different grid cell shapes applied to the same extent, without overlaps

The size and/or placement of each element in the grid is defined using a horizontal and vertical spacing. The CRS of the output layer must be defined. The grid extent and the spacing values must be expressed in the coordinates and units of this CRS.

**menú predeterminado**: *Vectorial* ► *Herramientas de Investigación*

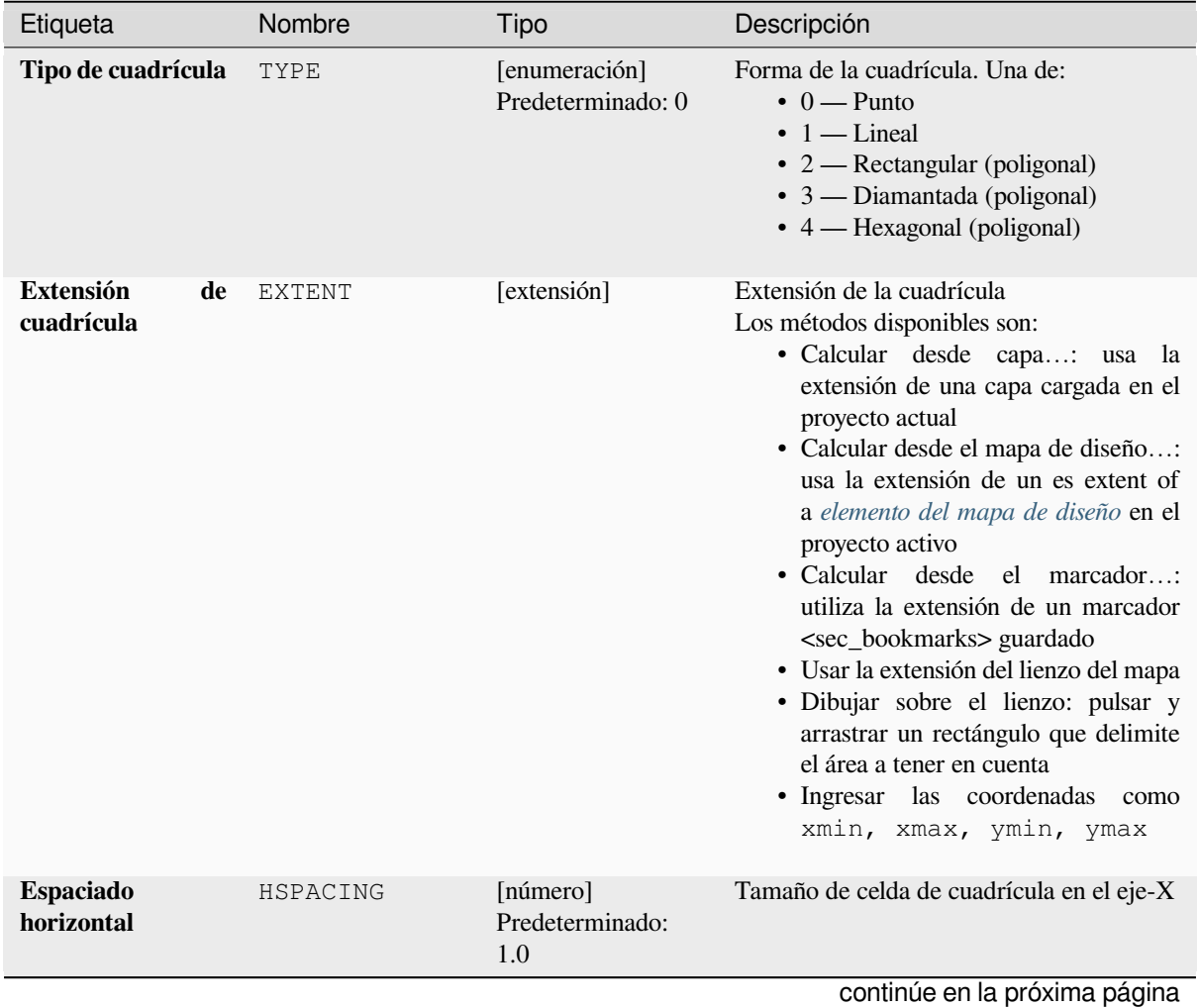

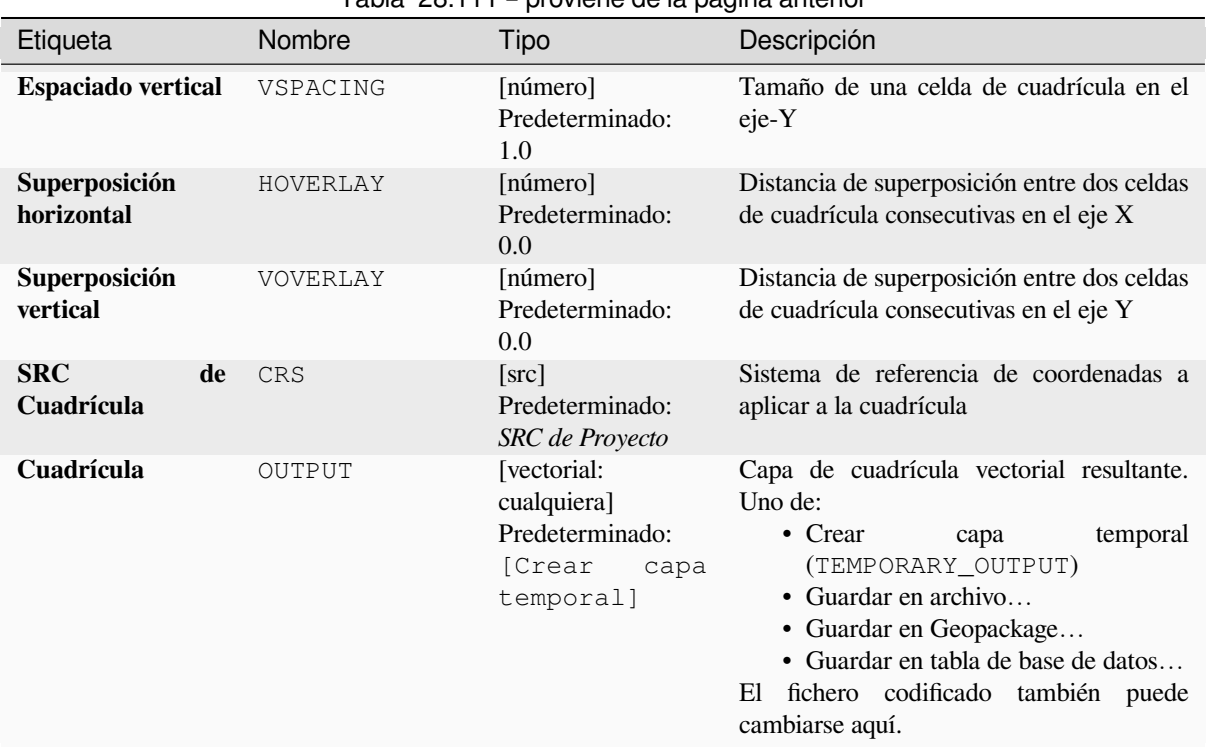

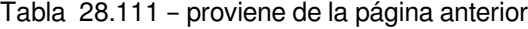

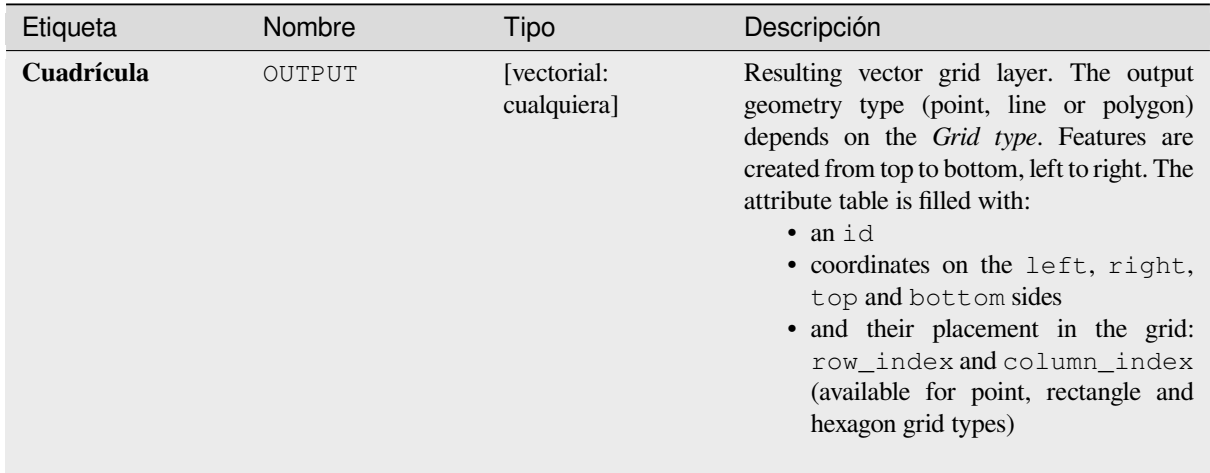

# **Código Python**

**Algoritmo ID**: native:creategrid

**import processing** processing.run("algorithm\_id", {parameter\_dictionary})

### **Crear capa de puntos desde tabla**

Crea capas de puntos a partir de una tabal con columnas que contienen campos de coordenadas.

Además de las coordenadas X e Y, también puede especificar campos Z y M.

### **Parámetros**

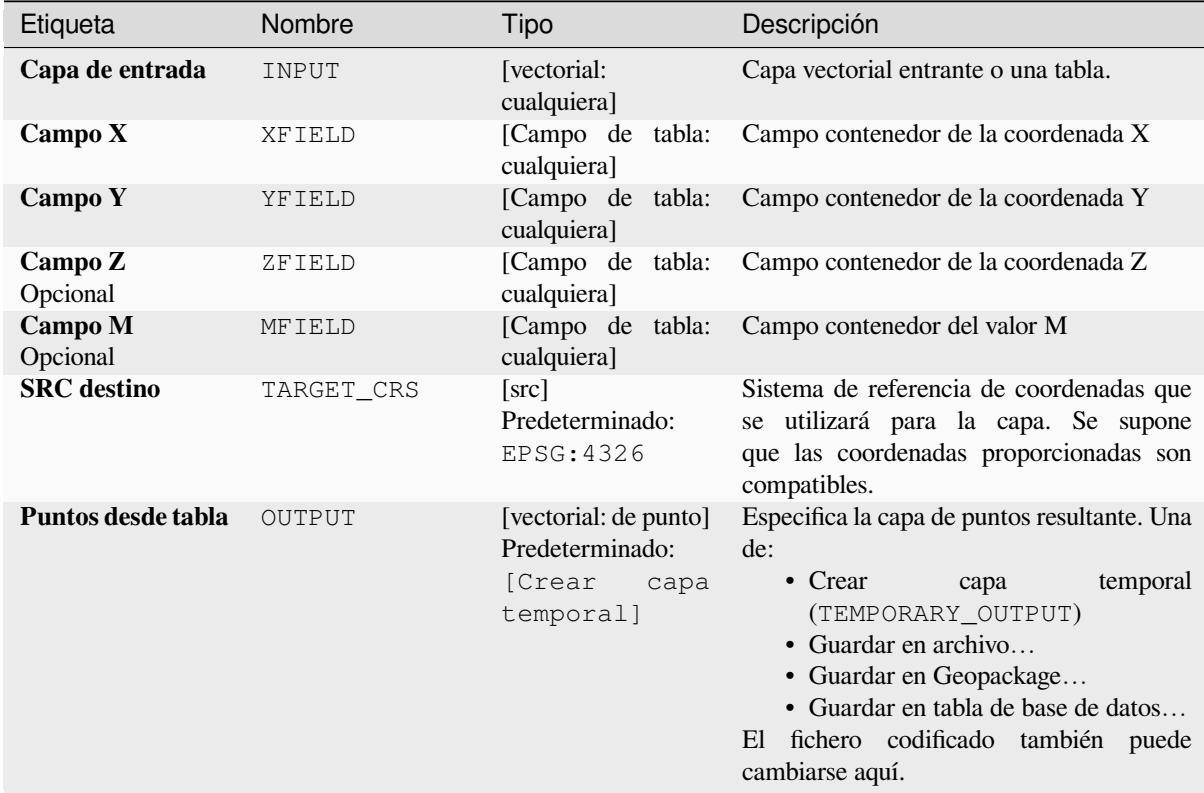

### **Salidas**

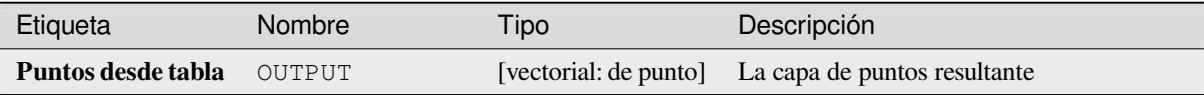

### **Código Python**

**Algoritmo ID**: native:createpointslayerfromtable

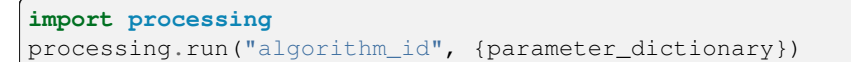

## **Genera puntos (centroides de pixel) a lo largo de la línea**

Genera una capa vectorial de punto desde un ráster entrante y una capa lineal.

Los puntos corresponden al centroide de pixel que interseca la capa lineal.

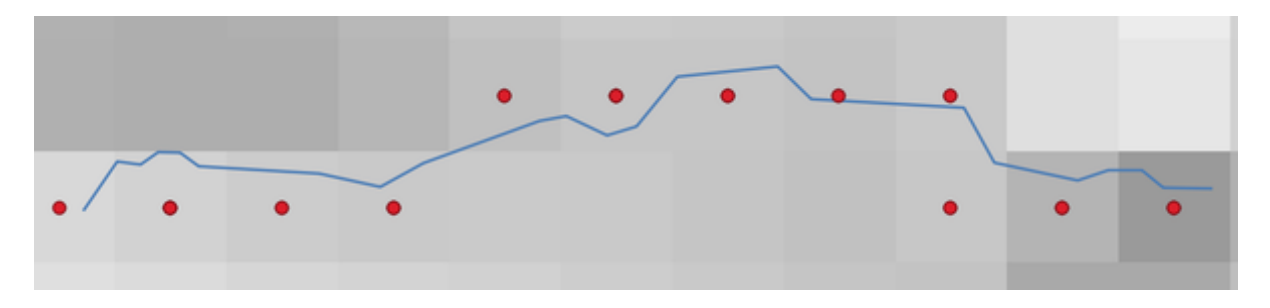

Figura 28.49: Puntos de los centroides de pixel

### **Parámetros**

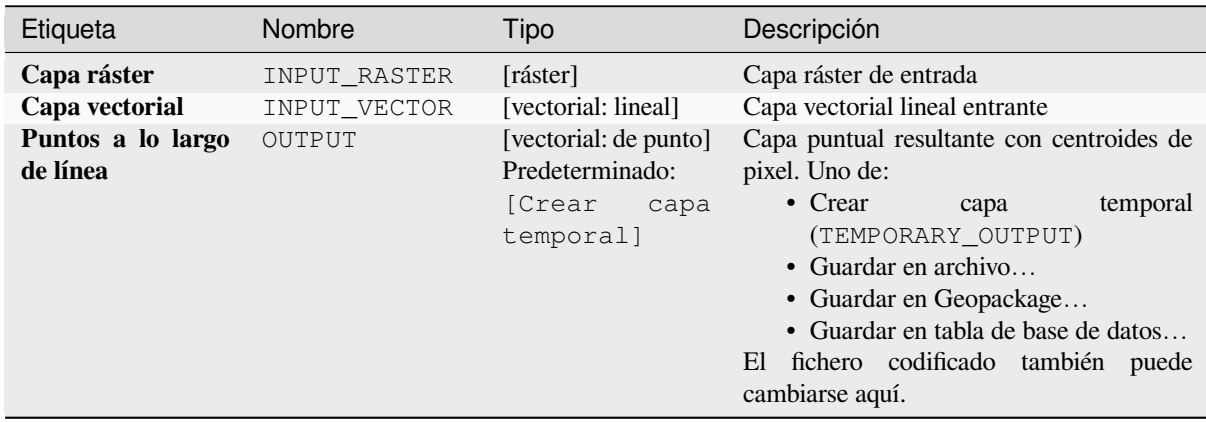

### **Salidas**

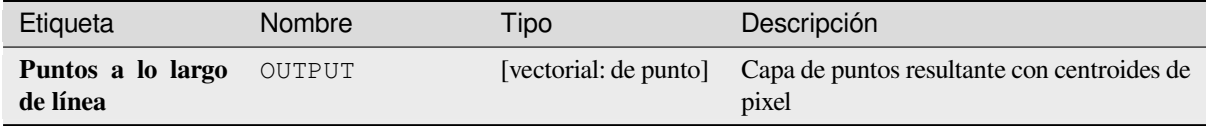

# **Código Python**

**Algoritmo ID**: qgis:generatepointspixelcentroidsalongline

```
import processing
processing.run("algorithm_id", {parameter_dictionary})
```
# **Genera puntos (centroides de pixel) dentro del polígono**

Genera una capa vectorial de puntos a partir de un ráster entrante y una capa poligonal. Los puntos corresponden a los centroides de pixel que intersecan la capa poligonal.

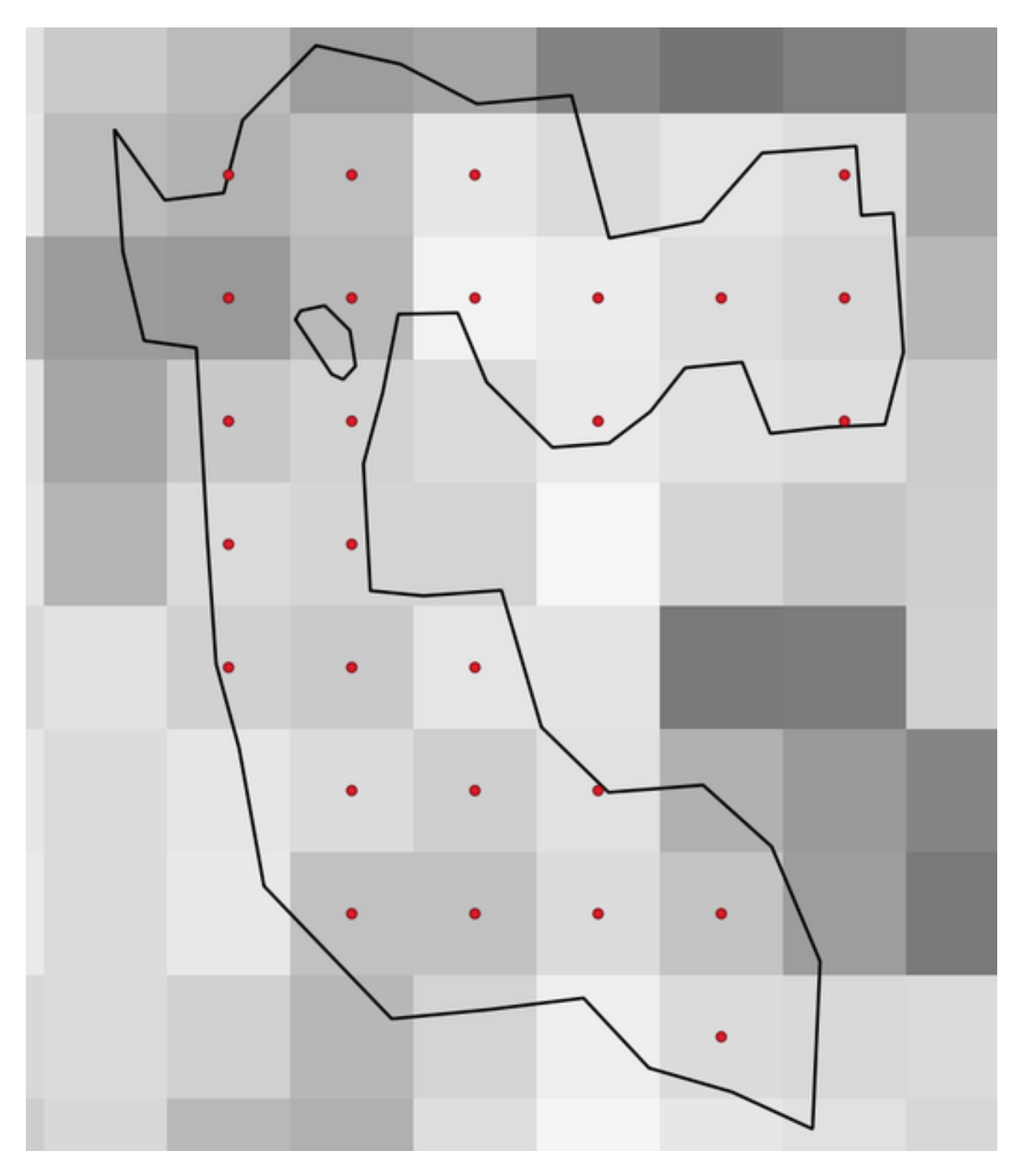

Figura 28.50: Puntos de los centroides de pixel

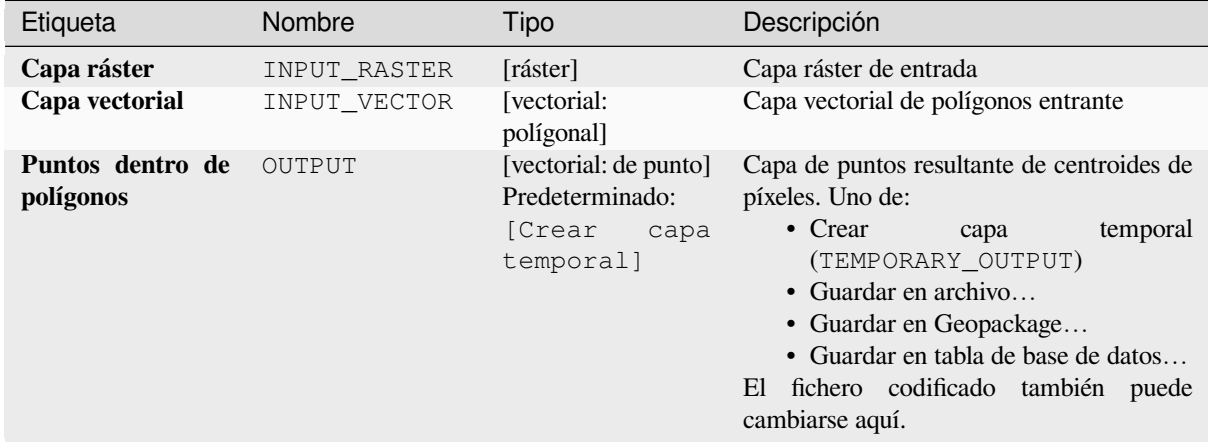

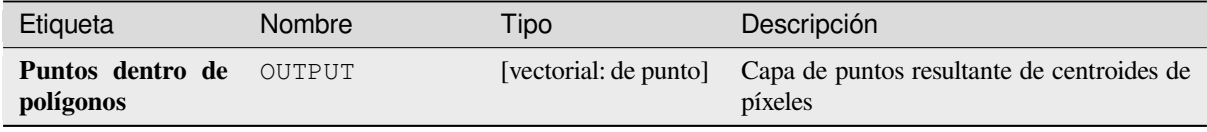

## **Código Python**

**Algoritmo ID**: native:generatepointspixelcentroidsinsidepolygons

```
import processing
processing.run("algorithm_id", {parameter_dictionary})
```
El *algoritmo id* se muestra cuando pasa el cursor sobre el algoritmo en la caja de herramientas de procesos. El *diccionario de parámetros* proporciona los NOMBRES y valores de los parámetros. Consulte *Utilizar algoritmos de procesamiento desde la consola* para obtener detalles sobre cómo ejecutar algoritmos de procesamiento desde la consola de Python.

### **[Importar fotos geoetiquetad](#page-979-0)as**

Creates a point layer corresponding to the geotagged locations from JPEG or HEIC/HEIF images from a source folder.

La capa de puntos contendrá una única entidad PointZ por archivo de entrada desde la que se pueden leer las etiquetas geográficas. Cualquier información de altitud de las geoetiquetas se utilizará para establecer el valor Z del punto.

Además de la longitud y la latitud, la información de altitud, dirección y marca de tiempo, si está presente en la foto, se agregará al punto como atributos.

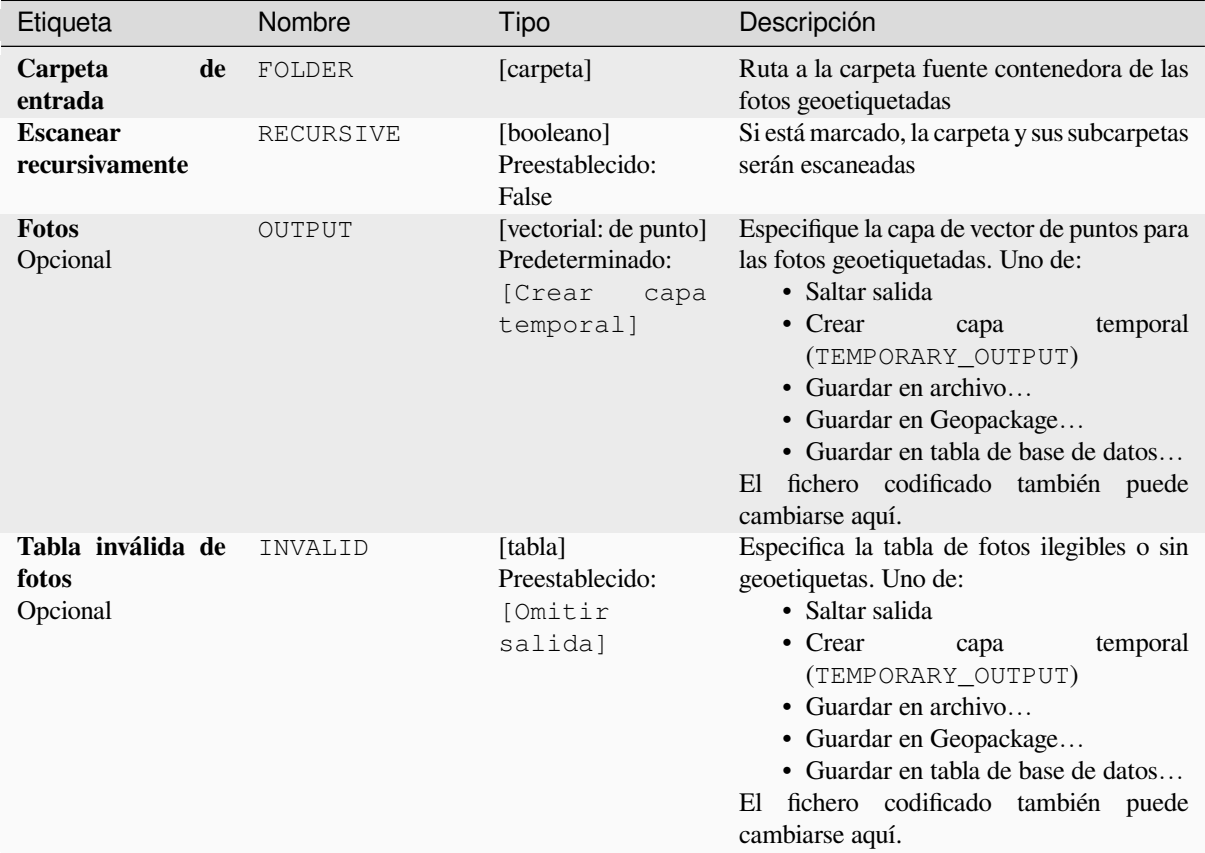

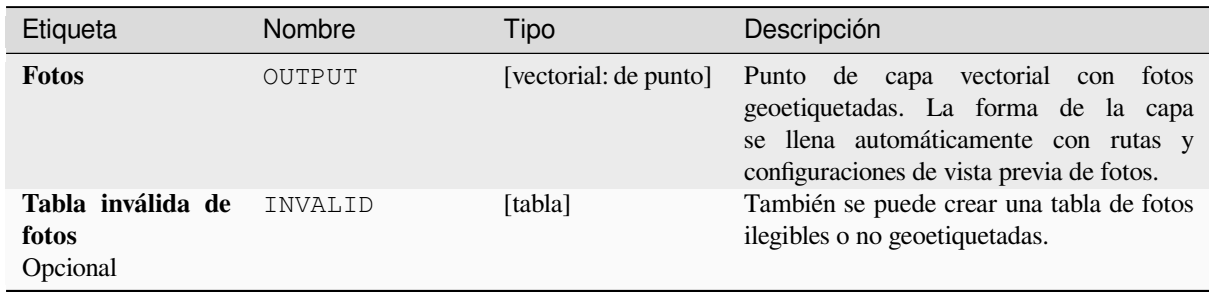

# **Código Python**

**Algoritmo ID**: native:importphotos

```
import processing
processing.run("algorithm_id", {parameter_dictionary})
```
# **Puntos a ruta**

Convierte una capa de puntos en una capa de líneas uniendo puntos en un orden definido por una expresión o un campo en la capa de puntos de entrada.

Los puntos se pueden agrupar por un campo o una expresión para distinguir las características de línea.

Además de la capa de vector de línea, se genera un archivo de texto que describe la línea resultante como un punto de inicio y una secuencia de rumbos/direcciones (en relación con el acimut) y distancias.

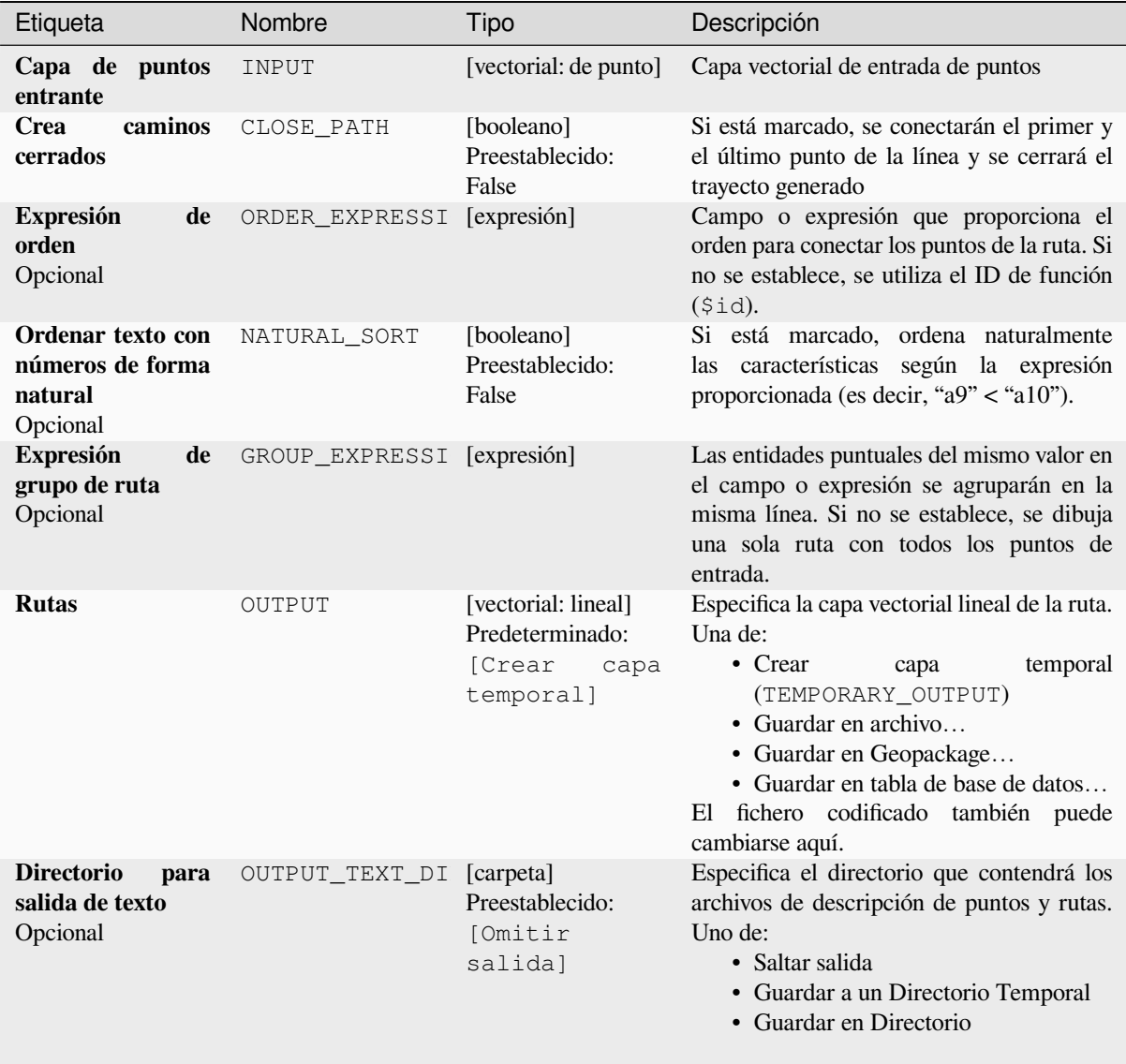

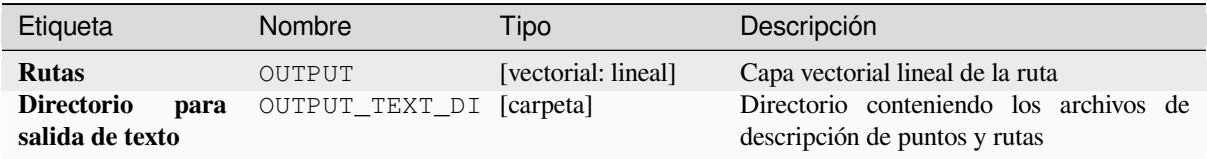

**Algoritmo ID**: native:pointstopath

```
import processing
processing.run("algorithm_id", {parameter_dictionary})
```
El *algoritmo id* se muestra cuando pasa el cursor sobre el algoritmo en la caja de herramientas de procesos. El *diccionario de parámetros* proporciona los NOMBRES y valores de los parámetros. Consulte *Utilizar algoritmos de procesamiento desde la consola* para obtener detalles sobre cómo ejecutar algoritmos de procesamiento desde la consola de Python.

### **[Puntos aleatorios a lo largo](#page-979-0) de la línea**

Crea una nueva capa de puntos, con puntos situados sobre las líneas de otra capa.

Para cada línea de la capa de entrada, se añade un número determinado de puntos a la capa resultante. El procedimiento para añadir un punto es:

- 1. seleccionar al azar una entidad de línea de la capa de entrada
- 2. si la entidad es multi-parte, seleccionar al azar una de sus partes
- 3. seleccionar al azar un segmento de esa línea
- 4. seleccionar al azar una posición sobre ese segmento

El procedimiento implica que las partes curvas de las líneas (con segmentos relativamente cortos) recibirán más puntos que las partes rectas (con segmentos relativamente largos), como queda representado en la ilustración de abajo, en la que la salida del algoritmo *Puntos aleatorios a lo largo de líneas* puede compararse con la de *Puntos aleatorios sobre líneas* (que produce, en promedio, puntos con una distribución más regular a lo largo de las líneas).

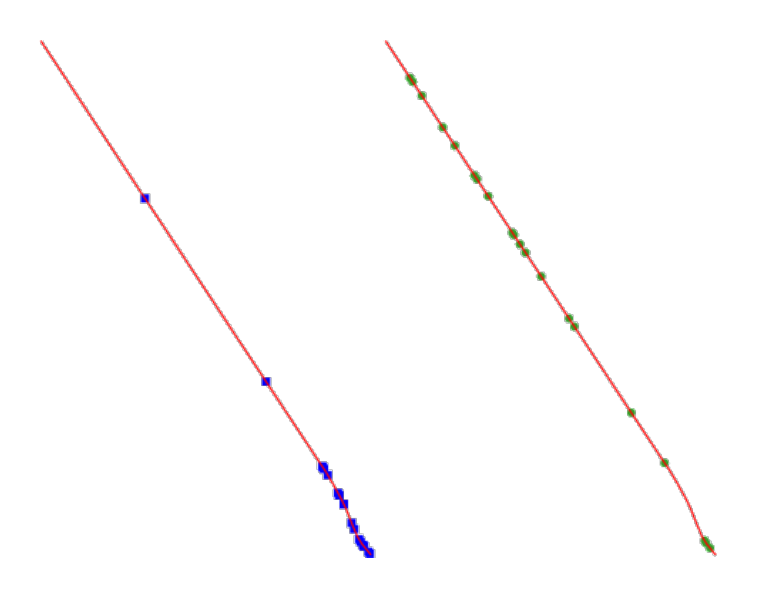

Figura 28.51: Ejemplo de salida de algoritmo. Izquierda: *Puntos aleatorios a lo largo de línea*, derecha: *Puntos aleatorios sobre líneas*

Una distancia mínima puede ser especificada, para evitar que los puntos estén muy cerca unos de otros.

### **Ver también:**

*Puntos aleatorios sobre líneas*

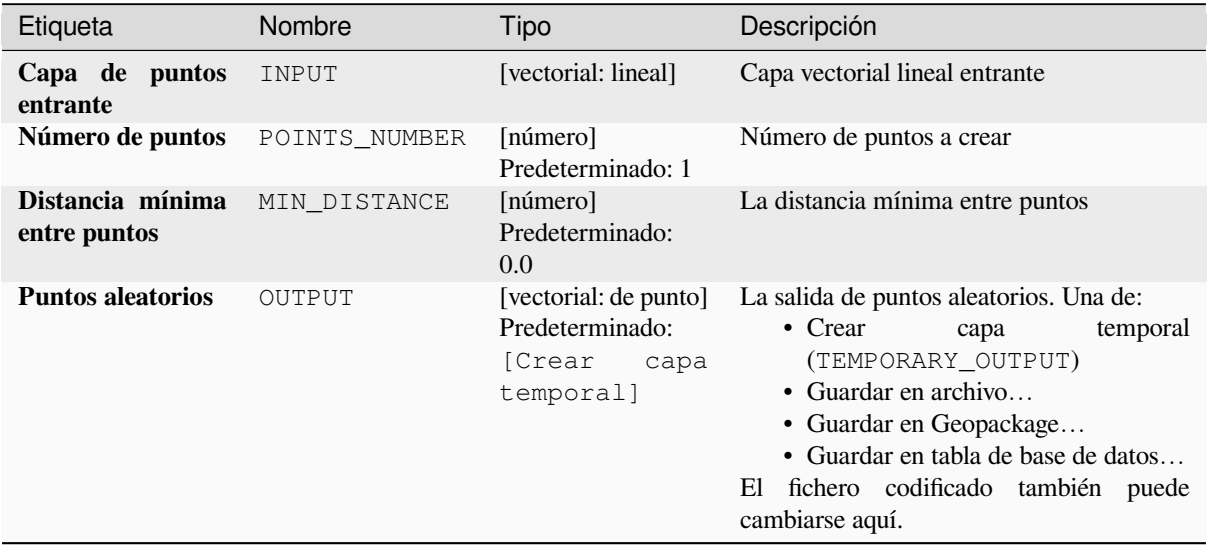

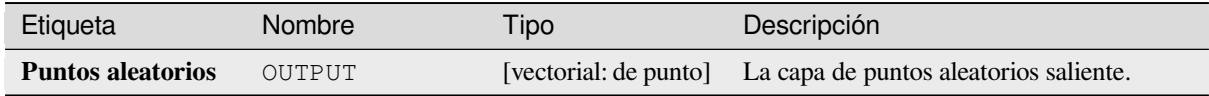

**Algoritmo ID**: qgis:qgisrandompointsalongline

```
import processing
processing.run("algorithm_id", {parameter_dictionary})
```
El *algoritmo id* se muestra cuando pasa el cursor sobre el algoritmo en la caja de herramientas de procesos. El *diccionario de parámetros* proporciona los NOMBRES y valores de los parámetros. Consulte *Utilizar algoritmos de procesamiento desde la consola* para obtener detalles sobre cómo ejecutar algoritmos de procesamiento desde la consola de Python.

# **[Puntos aleatorios en extensi](#page-979-0)ón**

Crea una nueva capa de puntos con un número dado de puntos aleatorios, todos ellos dentro de una extensión dada.

Se puede especificar un factor de distancia, para evitar que los puntos queden demasiado cerca unos de otros. Si la distancia mínima entre puntos hace imposible crear nuevos puntos, se puede disminuir la distancia o aumentar el número de intentos.

**menú predeterminado**: *Vectorial* ► *Herramientas de Investigación*

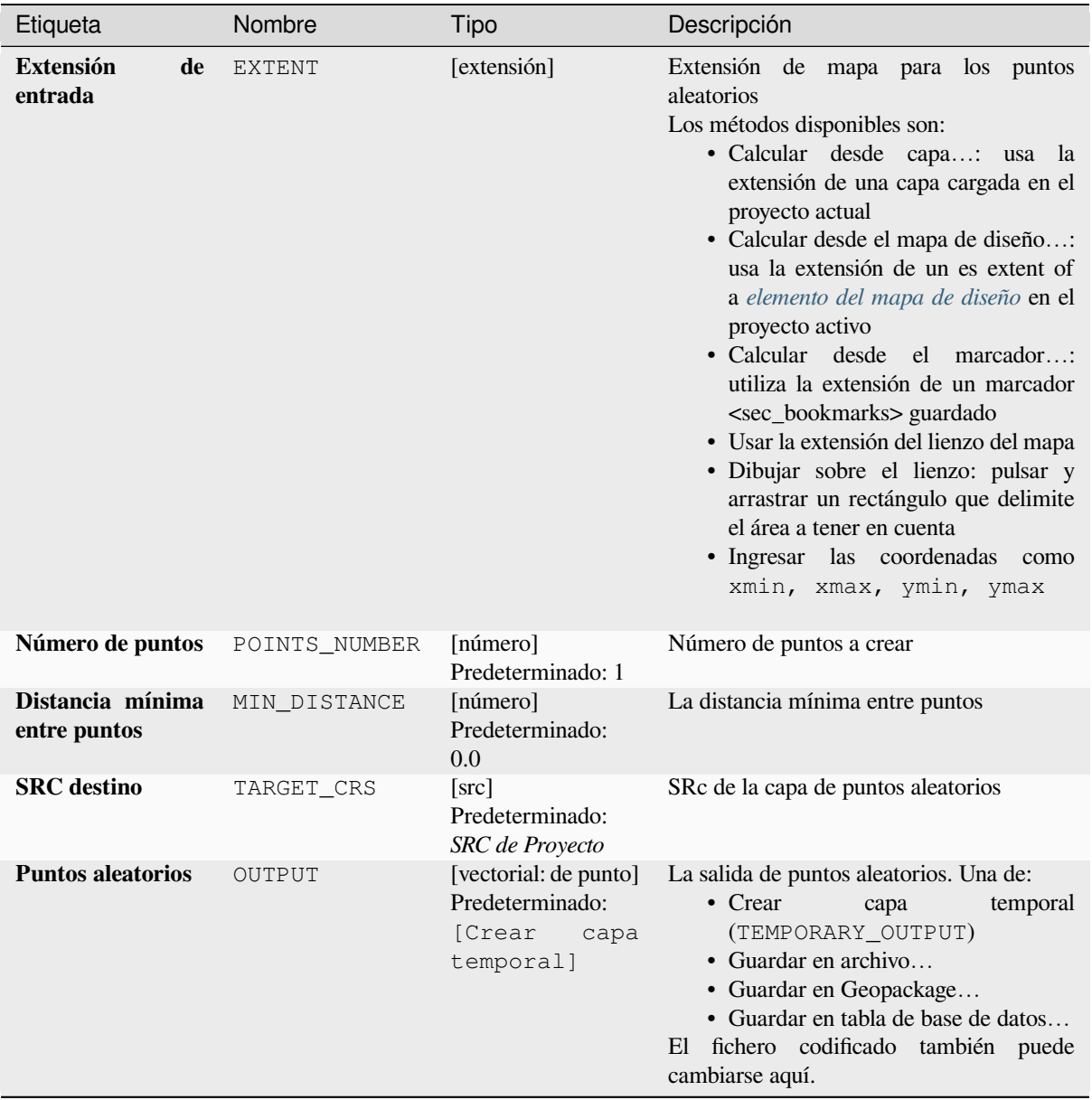

# **Parámetros avanzados**

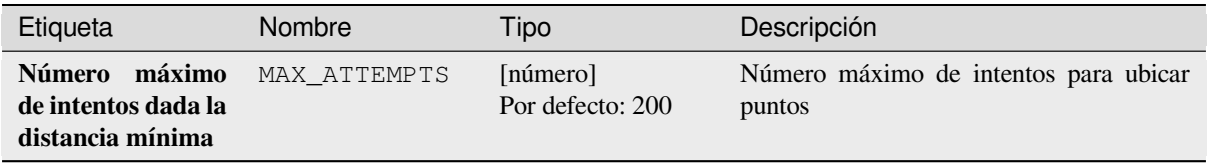

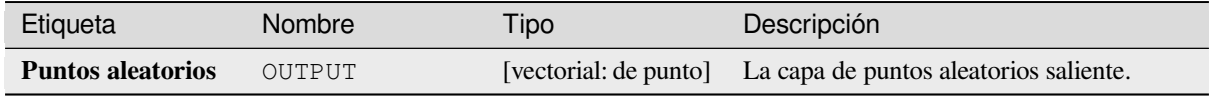

**ID Algoritmo**: native:randompointsinextent

```
import processing
processing.run("algorithm_id", {parameter_dictionary})
```
El *algoritmo id* se muestra cuando pasa el cursor sobre el algoritmo en la caja de herramientas de procesos. El *diccionario de parámetros* proporciona los NOMBRES y valores de los parámetros. Consulte *Utilizar algoritmos de procesamiento desde la consola* para obtener detalles sobre cómo ejecutar algoritmos de procesamiento desde la consola de Python.

## **[Puntos aleatorios en límites](#page-979-0) de capa**

Crea una nueva capa de puntos con un número de puntos aleatorios dado, todos ellos dentro de la extensión de la capa dada.

Una distancia mínima puede ser especificada, para evitar que los puntos estén muy cerca unos de otros.

**menú predeterminado**: *Vectorial* ► *Herramientas de Investigación*

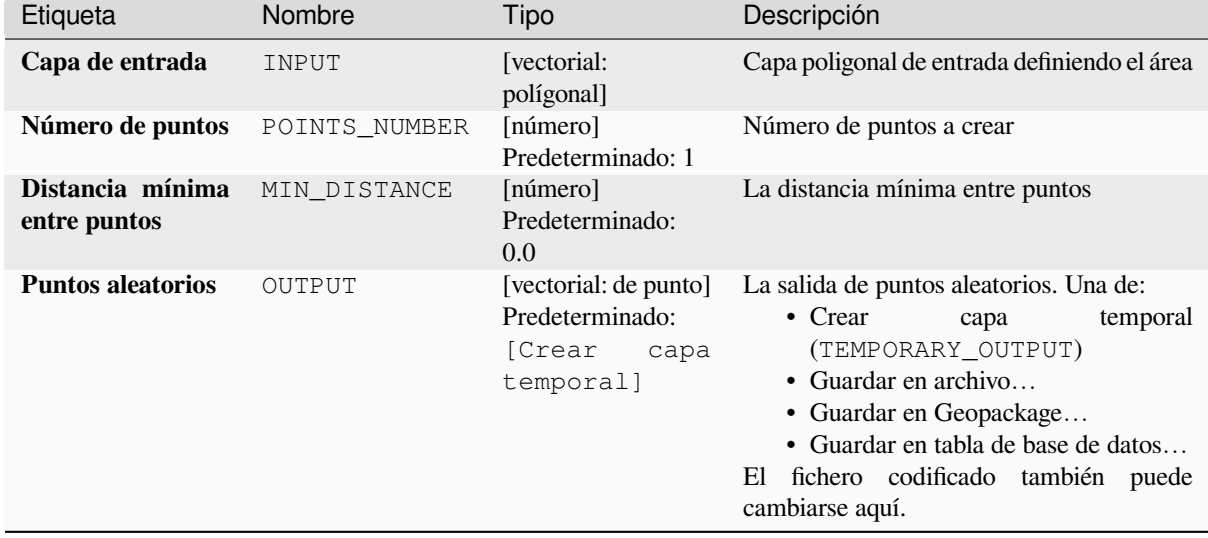

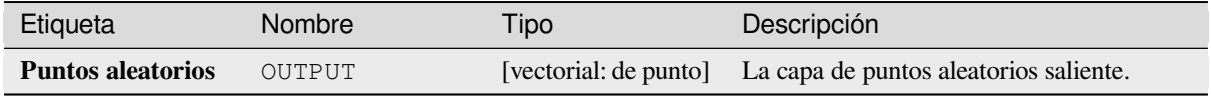

**Algoritmo ID**: qgis:randompointsinlayerbounds

```
import processing
processing.run("algorithm_id", {parameter_dictionary})
```
El *algoritmo id* se muestra cuando pasa el cursor sobre el algoritmo en la caja de herramientas de procesos. El *diccionario de parámetros* proporciona los NOMBRES y valores de los parámetros. Consulte *Utilizar algoritmos de procesamiento desde la consola* para obtener detalles sobre cómo ejecutar algoritmos de procesamiento desde la consola de Python.

## **[Puntos aleatorios en polígon](#page-979-0)os**

Crea una capa de puntos con puntos ubicados dentro de los polígonos de otra capa.

Para cada entidad (polígono/multi-polígono) en la capa de entrada, el número de puntos especificado se añade a la capa resultante.

Se puede especificar el número de puntos a generar por geometría y la distancia mínima entre ellos para evitar que queden demasiado cerca unos de otros en la capa de salida. Si se especifica una distancia mínima, puede ser que no se pueda generar el número de puntos pretendido para cada entidad. En cualquier caso, en la información de salida del algoritmo se incluye el número de puntos generados y los que faltarían.

La siguiente figura muestra el efecto del número de puntos por entidad y la distancia mínima global, con distancias mínimas de cero o no-cero (utilizando el mismo valor «semilla», para que al menos el primer punto generado sea el mismo).

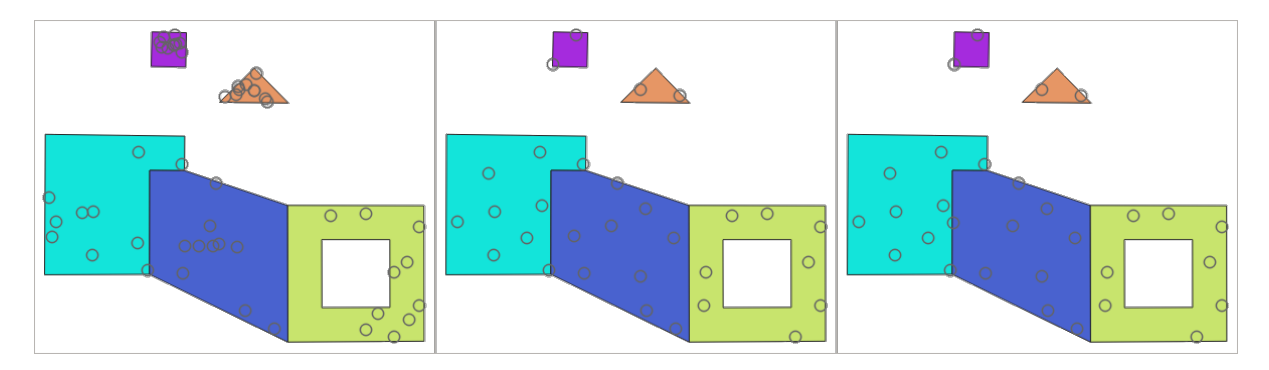

Figura 28.52: Diez puntos por polígono, *izquierda*: distancia mínima = 0, *centro*: distancia mínima = 1, *derecha*: distancia mínima  $= 1$ , distancia mínima global  $= 0$ 

Se puede especificar el número de intentos por punto. Esto solo es relevante en caso de establecer una distancia mínima mayor de cero.

Se puede establecer un valor «semilla» para el generador de números aleatorios, de tal manera que se obtengan un número idéntico de secuencias aleatorias cada vez que se ejecute el algoritmo.

Se pueden incluir los atributos del polígono en el que se haya generado un punto (*Incluir atributos del polígono*).

Si quiere obtener una densidad de puntos aproximadamente igual en todas las entidades, puede definir el número de puntos en función de la geometría de la entidad poligonal.

## **Ver también:**

*Puntos aleatorios dentro de polígonos*

# **Parámetros**

# **Parámetros básicos**

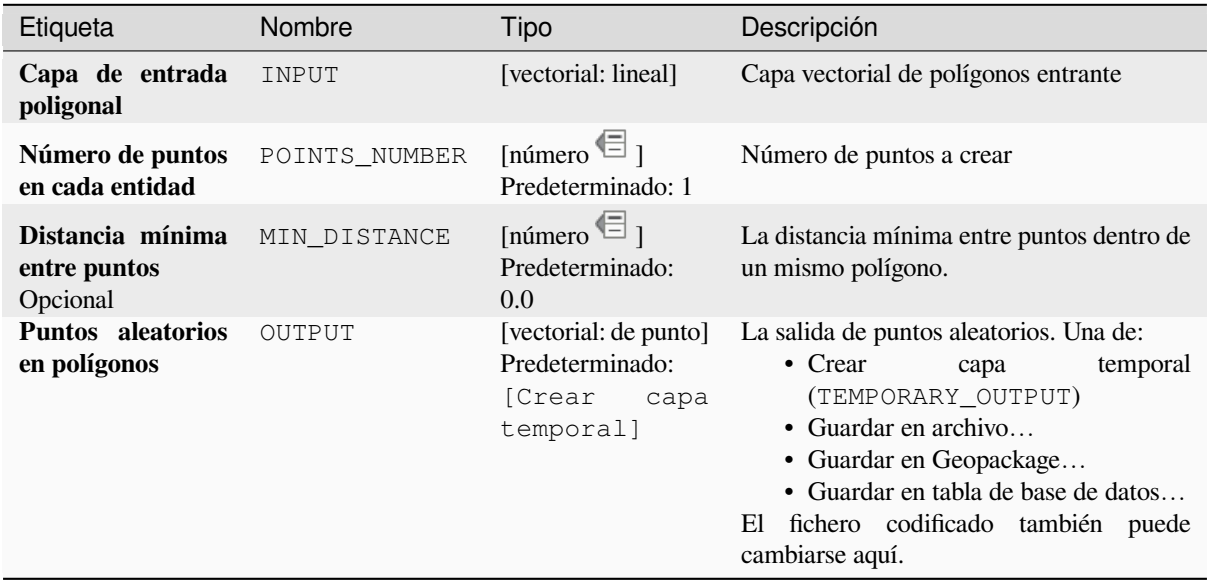

# **Parámetros avanzados**

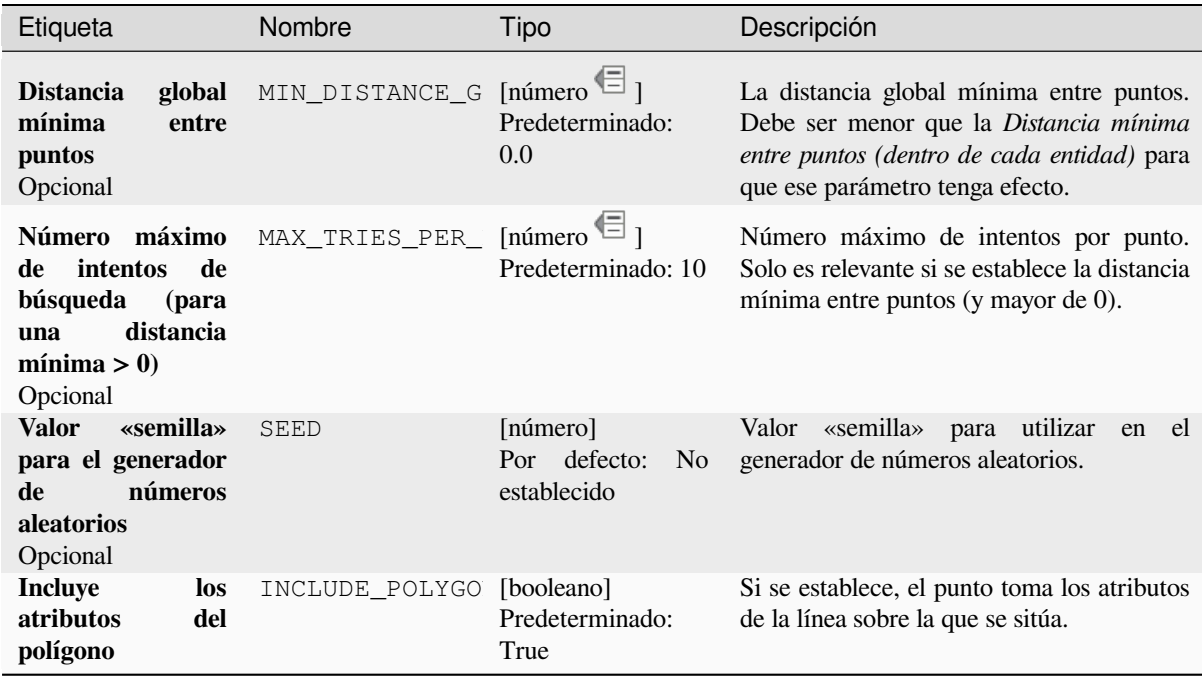

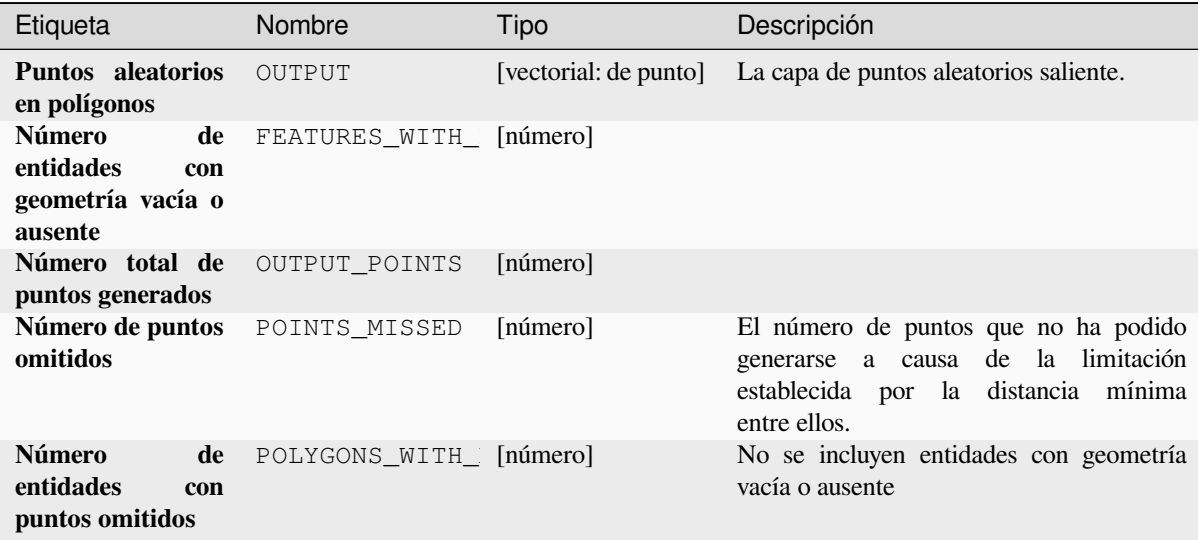

# **Código Python**

**Algoritmo ID**: native:randompointsinpolygons

```
import processing
processing.run("algorithm_id", {parameter_dictionary})
```
El *algoritmo id* se muestra cuando pasa el cursor sobre el algoritmo en la caja de herramientas de procesos. El *diccionario de parámetros* proporciona los NOMBRES y valores de los parámetros. Consulte *Utilizar algoritmos de procesamiento desde la consola* para obtener detalles sobre cómo ejecutar algoritmos de procesamiento desde la consola de Python.

### **[Puntos aleatorios dentro de](#page-979-0) polígonos**

Crea una nueva capa de puntos con un número determinado de puntos aleatorios dentro de cada polígono de la capa de polígono de entrada.

Dos estrategias de muestreo están disponibles:

- Recuento de puntos: número de puntos para cada entidad
- Densidad de puntos: densidad de puntos para cada entidad

Una distancia mínima puede ser especificada, para evitar que los puntos estén muy cerca unos de otros.

**menú predeterminado**: *Vectorial* ► *Herramientas de Investigación*

#### **Ver también:**

*Puntos aleatorios en polígonos*

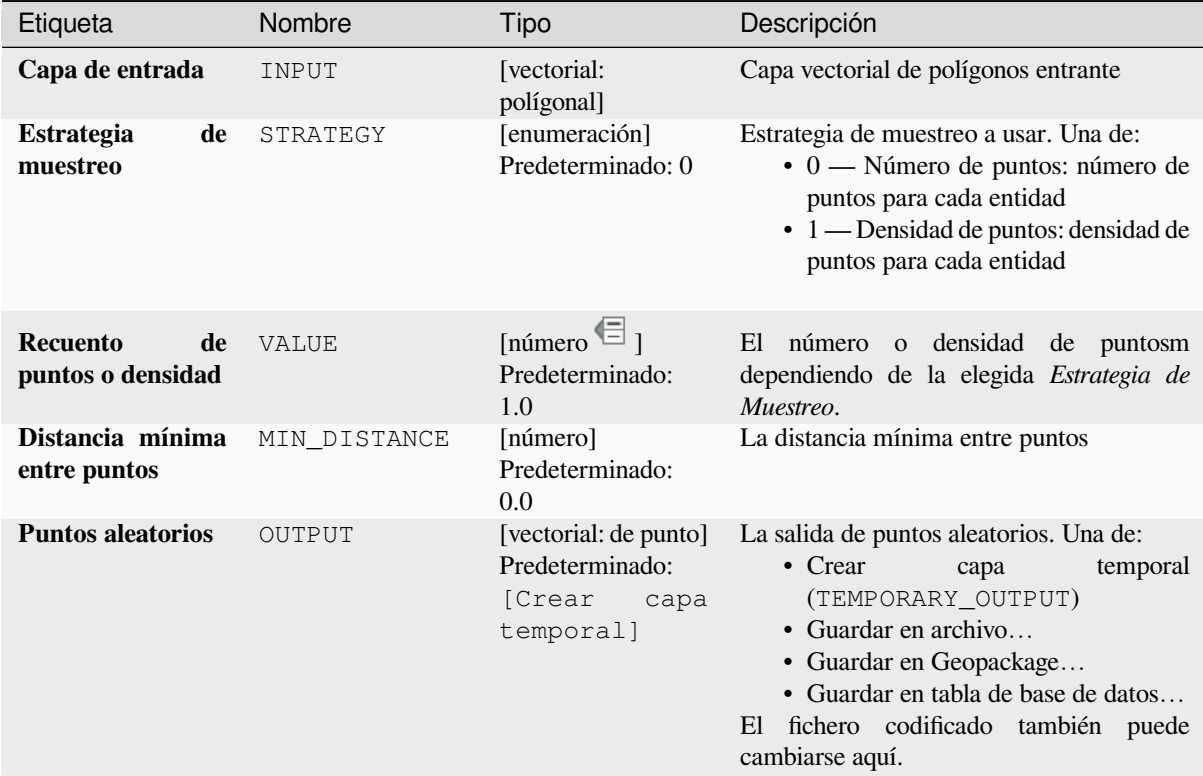

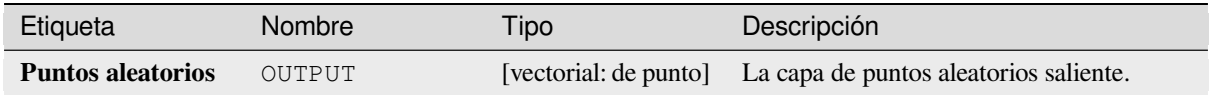

# **Código Python**

**Algoritmo ID**: qgis:randompointsinsidepolygons

```
import processing
processing.run("algorithm_id", {parameter_dictionary})
```
### **Puntos aleatorios sobre líneas**

Crea una capa de puntos con puntos ubicados sobre las líneas de otra capa.

Para cada entidad (línea / multi-línea) de la capa de entrada, se añade el número de puntos especificado en la capa resultante.

Se puede especificar el número de puntos a generar por geometría y la distancia mínima entre ellos para evitar que queden demasiado cerca unos de otros en la capa de salida. Si se especifica una distancia mínima, puede ser que no se pueda generar el número de puntos pretendido para cada entidad. En cualquier caso, en la información de salida del algoritmo se incluye el número de puntos generados y los que faltarían.

La siguiente figura muestra el efecto del número de puntos por entidad y la distancia mínima global, con distancias mínimas de cero o no-cero (utilizando el mismo valor «semilla», para que al menos el primer punto generado sea el mismo).

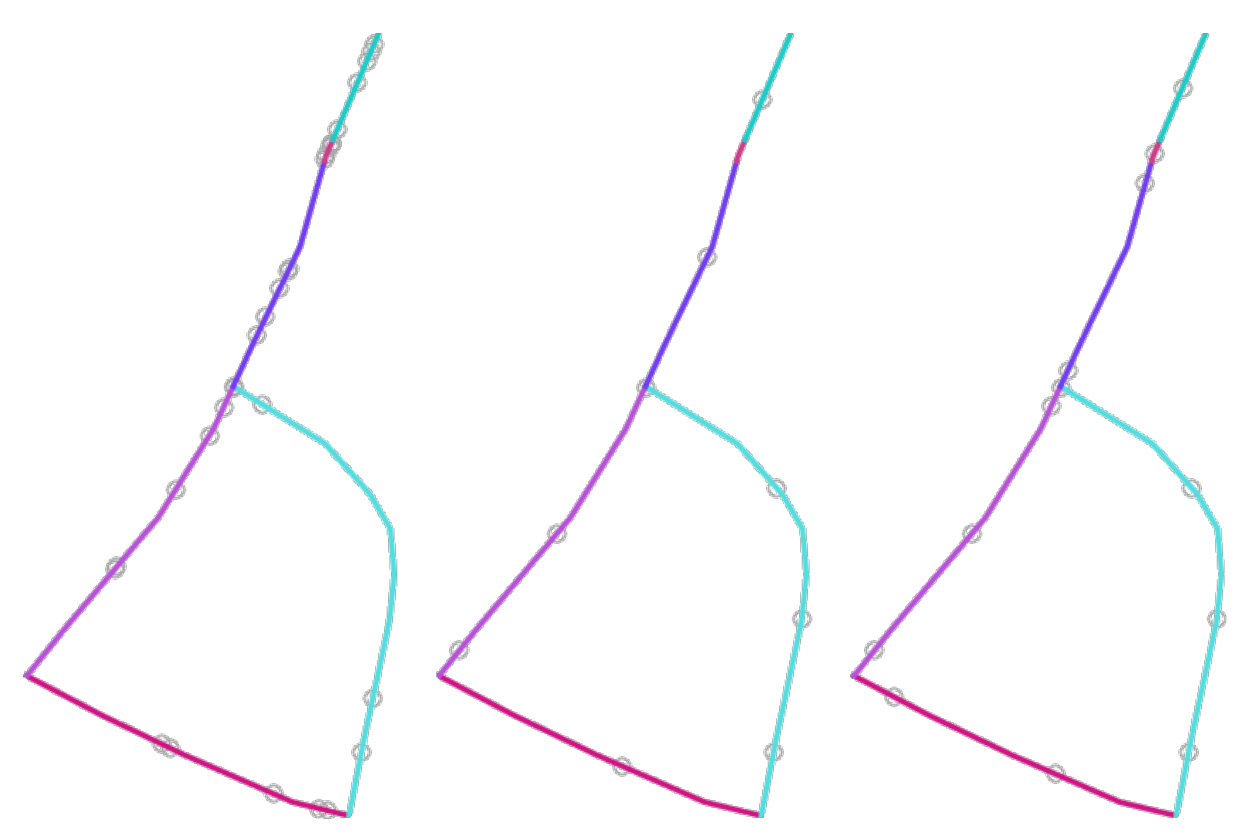

Figura 28.53: Cinco puntos por entidad lineal, *izquierda*: distancias mínimas = 0, *centro*: distancias mínimas != 0, *derecha*: distancia mínima != 0, distancia mínima global = 0

Se puede especificar el número de intentos por punto. Esto solo es relevante en caso de establecer una distancia mínima mayor de cero.

Se puede establecer un valor «semilla» para el generador de números aleatorios, de tal manera que se obtengan un número idéntico de secuencias aleatorias cada vez que se ejecute el algoritmo.

Los traibutos de la entidad lineal sobre la que se ha generado un punto pueden añadirse (*Incluir atributos de la línea*).

Si lo que quiere es obtener aproximadamente la misma densidad de puntos por línea, puede definir el número de puntos en función de la longitud de la entidad lineal.

### **Ver también:**

*Puntos aleatorios a lo largo de la línea*

# **Parámetros**

# **Parámetros básicos**

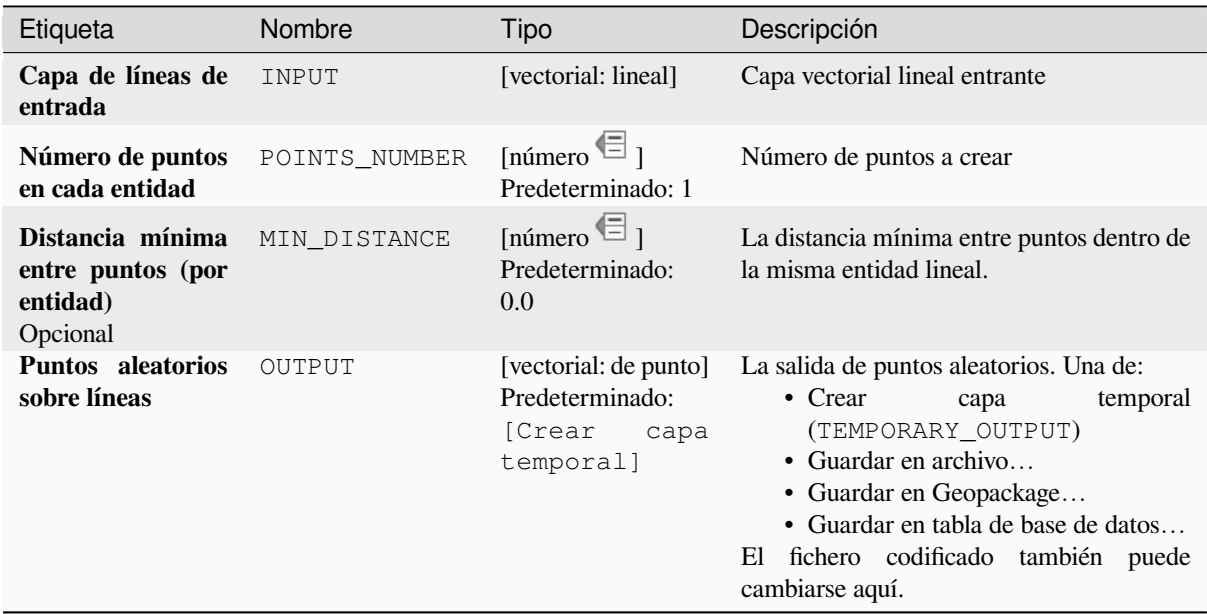

# **Parámetros avanzados**

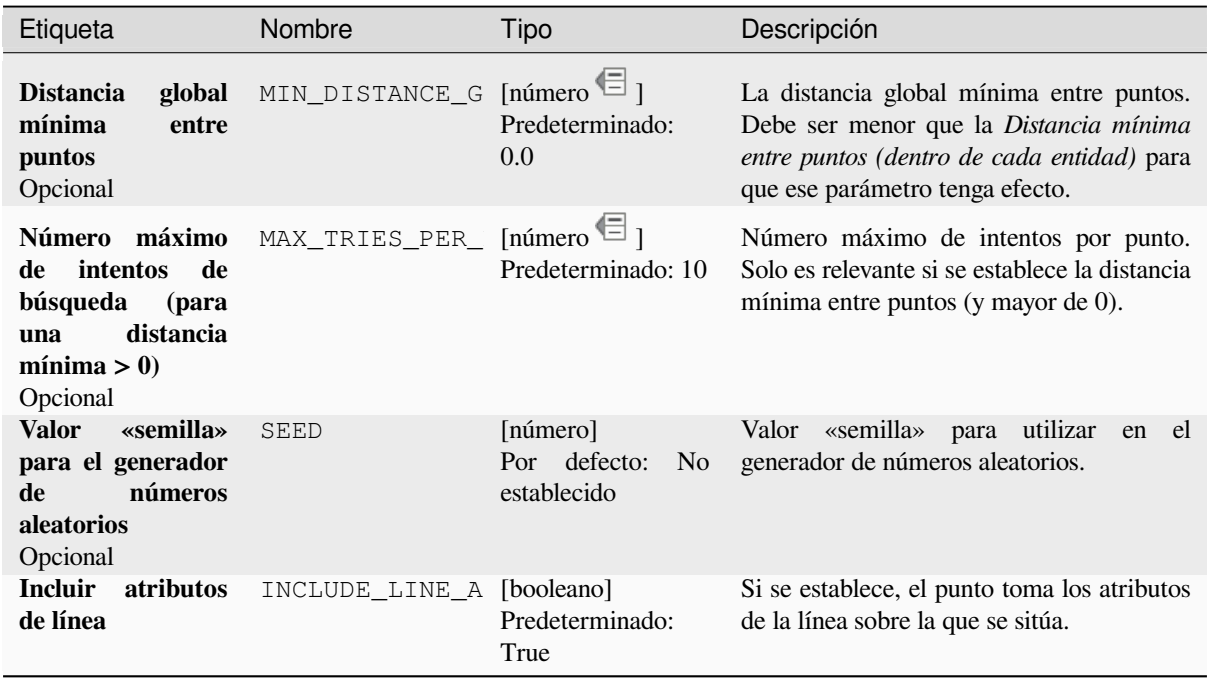

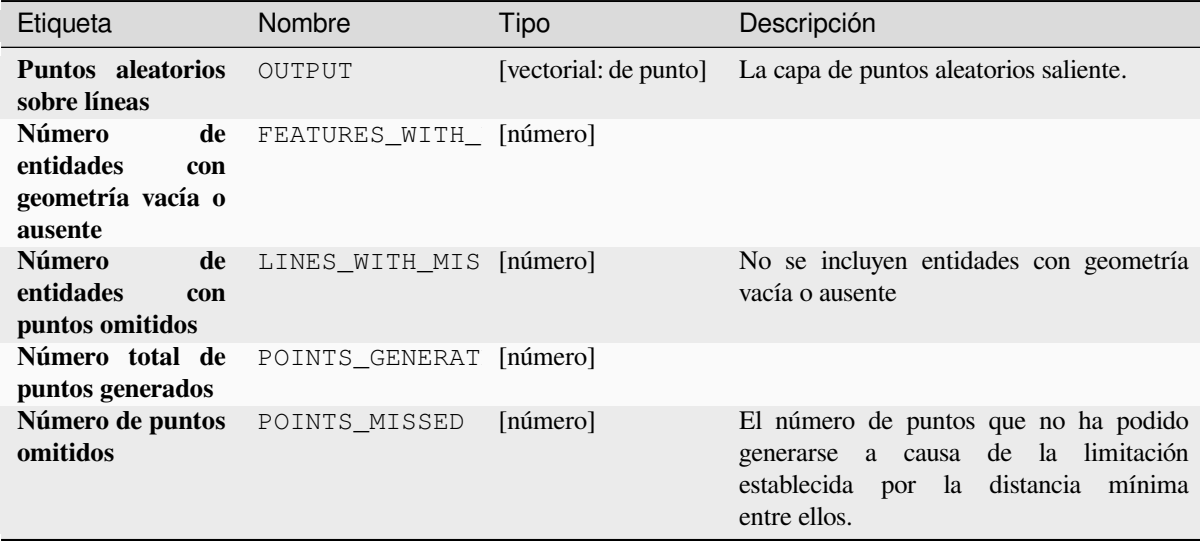

# **Código Python**

Algoritmo ID: native: randompointsonlines

```
import processing
processing.run("algorithm_id", {parameter_dictionary})
```
El *algoritmo id* se muestra cuando pasa el cursor sobre el algoritmo en la caja de herramientas de procesos. El *diccionario de parámetros* proporciona los NOMBRES y valores de los parámetros. Consulte *Utilizar algoritmos de procesamiento desde la consola* para obtener detalles sobre cómo ejecutar algoritmos de procesamiento desde la consola de Python.

### **[Pixels ráster a puntos](#page-979-0)**

Crea una capa vectorial de puntos correspondientes a cada píxel en una capa ráster.

Converts a raster layer to a vector layer, by creating point features for each individual pixel's center in the raster layer. Any NoData pixels are skipped in the output.

## **Parámetros**

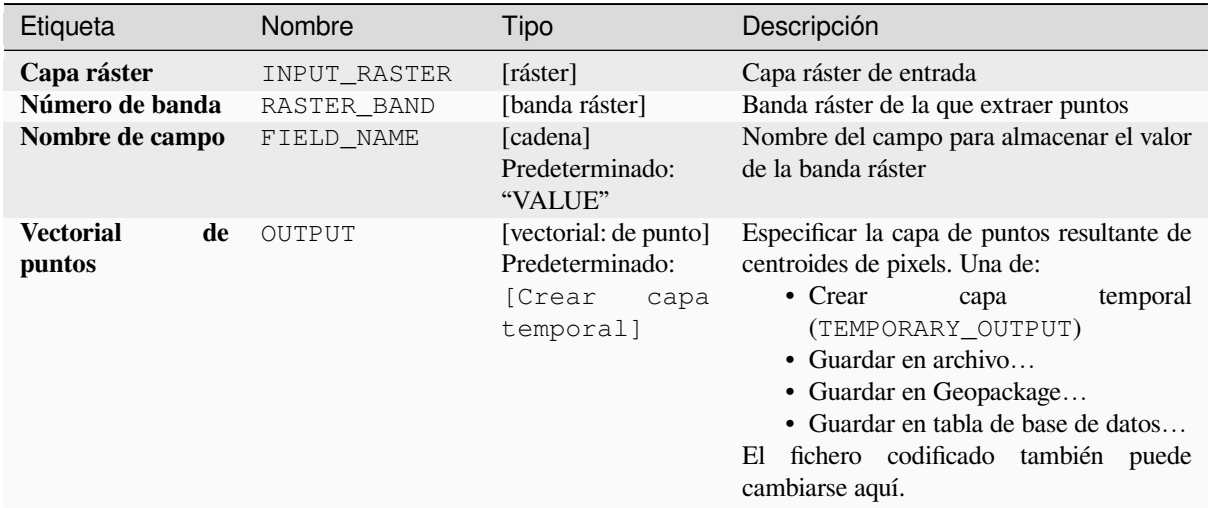

# **Salidas**

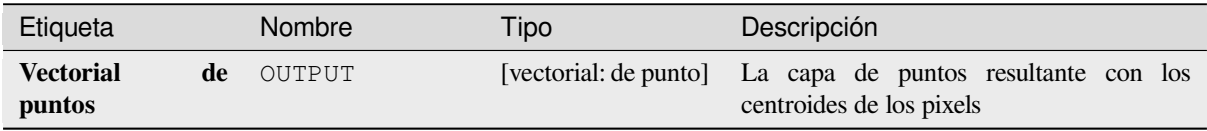

## **Código Python**

**Algoritmo ID**: native:pixelstopoints

```
import processing
processing.run("algorithm_id", {parameter_dictionary})
```
El *algoritmo id* se muestra cuando pasa el cursor sobre el algoritmo en la caja de herramientas de procesos. El *diccionario de parámetros* proporciona los NOMBRES y valores de los parámetros. Consulte *Utilizar algoritmos de procesamiento desde la consola* para obtener detalles sobre cómo ejecutar algoritmos de procesamiento desde la consola de Python.

### **[Pixels ráster a polígonos](#page-979-0)**

Crea una capa vectorial de polígonos correspondiente a cada píxel en una capa ráster.

Converts a raster layer to a vector layer, by creating polygon features for each individual pixel's extent in the raster layer. Any NoData pixels are skipped in the output.

### **Parámetros**

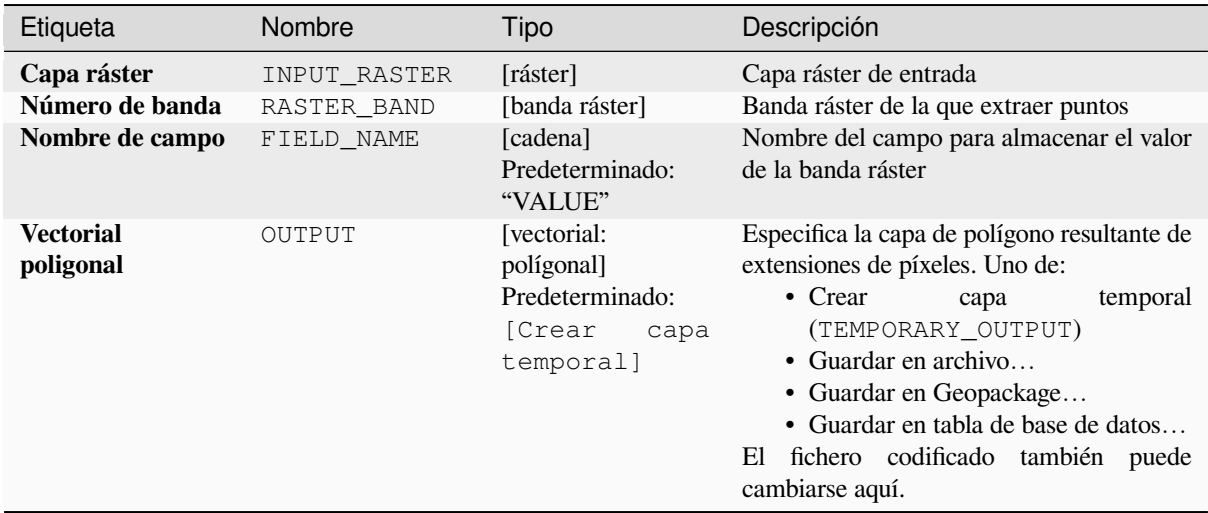

# **Salidas**

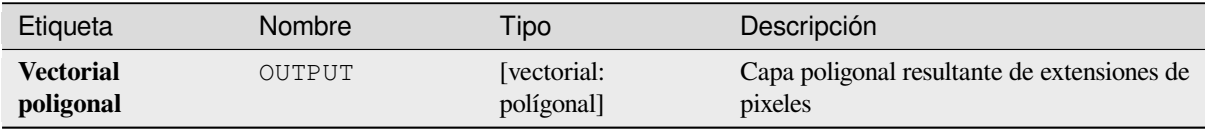

## **Código Python**

**Algoritmo ID**: native:pixelstopolygons

```
import processing
processing.run("algorithm_id", {parameter_dictionary})
```
El *algoritmo id* se muestra cuando pasa el cursor sobre el algoritmo en la caja de herramientas de procesos. El *diccionario de parámetros* proporciona los NOMBRES y valores de los parámetros. Consulte *Utilizar algoritmos de procesamiento desde la consola* para obtener detalles sobre cómo ejecutar algoritmos de procesamiento desde la consola de Python.

### **[Puntos regulares](#page-979-0)**

Crea una nueva capa de puntos con sus puntos colocados en una cuadrícula regular dentro de una extensión determinada.

La cuadrícula se especifica por el espacio entre los puntos (el mismo espacio para todas las dimensiones) o por el número de puntos a generar. En el último caso, el espaciado se determinará a partir de la extensión. Para generar una cuadrícula rectangular completa, se genera al menos el número de puntos especificado por el usuario para este último caso.

Se pueden aplicar desplazamientos aleatorios al espaciado de puntos, lo que da como resultado un patrón de puntos no regular.

**menú predeterminado**: *Vectorial* ► *Herramientas de Investigación*

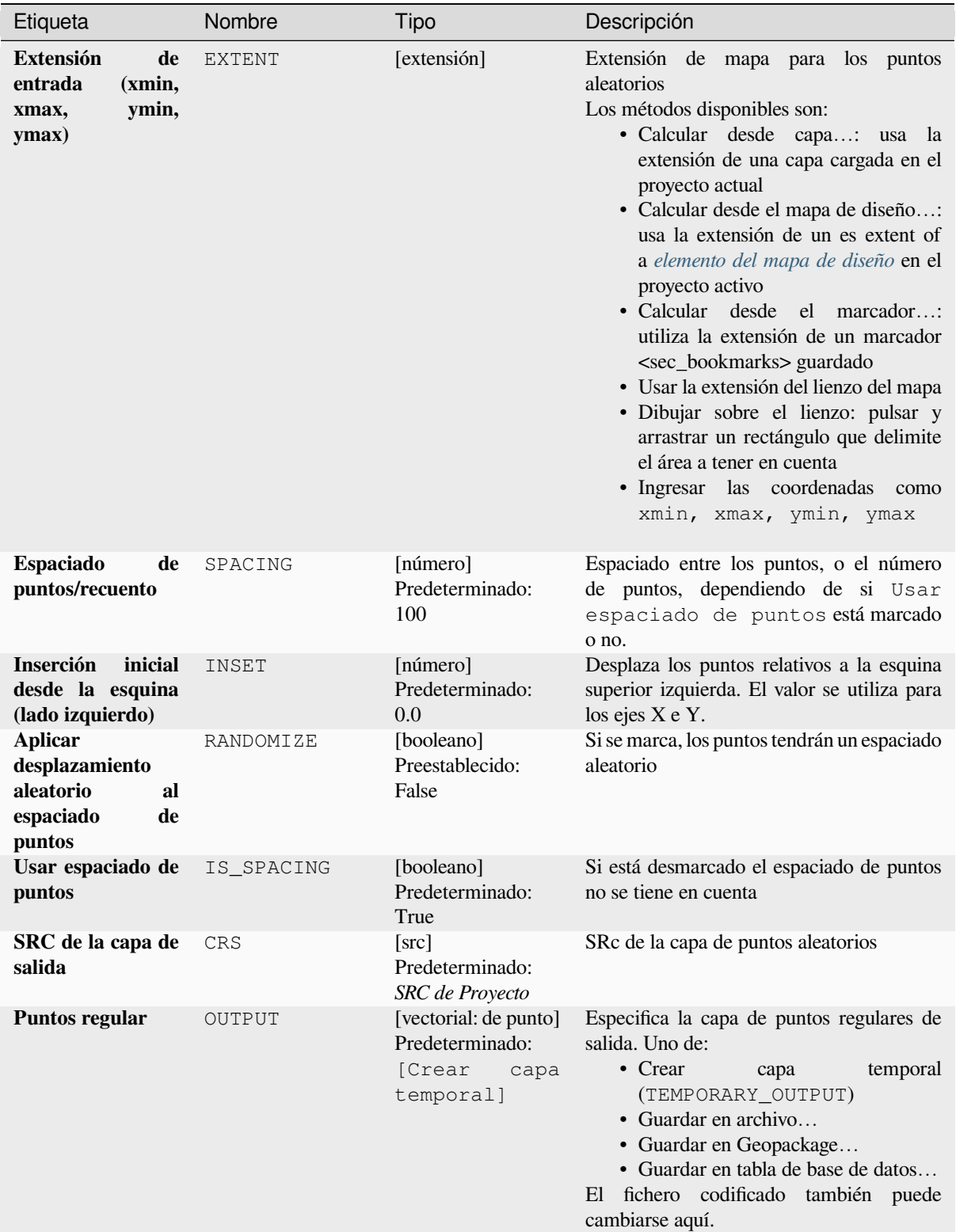

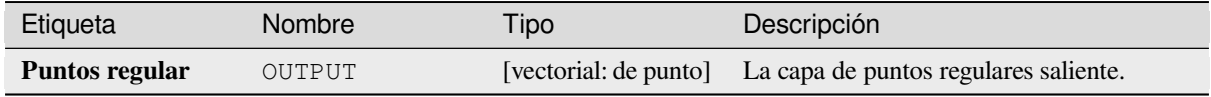

**Algoritmo ID**: qgis:regularpoints

```
import processing
processing.run("algorithm_id", {parameter_dictionary})
```
El *algoritmo id* se muestra cuando pasa el cursor sobre el algoritmo en la caja de herramientas de procesos. El *diccionario de parámetros* proporciona los NOMBRES y valores de los parámetros. Consulte *Utilizar algoritmos de procesamiento desde la consola* para obtener detalles sobre cómo ejecutar algoritmos de procesamiento desde la consola de Python.

# **28.1.21 Vectorial general**

### **Asignar proyección**

Asigna una nueva proyección a una capa vectorial.

<span id="page-1288-0"></span>Crea una nueva capa con exactamente las mismas entidades y geometrías que la entrada, pero asignada a un nuevo CRS. Las geometrías son **no** reproyectadas, solo se asignan a un CRS diferente.

Este algoritmo puede ser usado para reparar capas a las que se les ha asginado una proyección incorrecta.

Los atributos no son modificados por este algoritmo.

#### **Ver también:**

*Definir la proyección del Archivo de Forma*, *Encontrar proyección*, *Capa reproyectada*

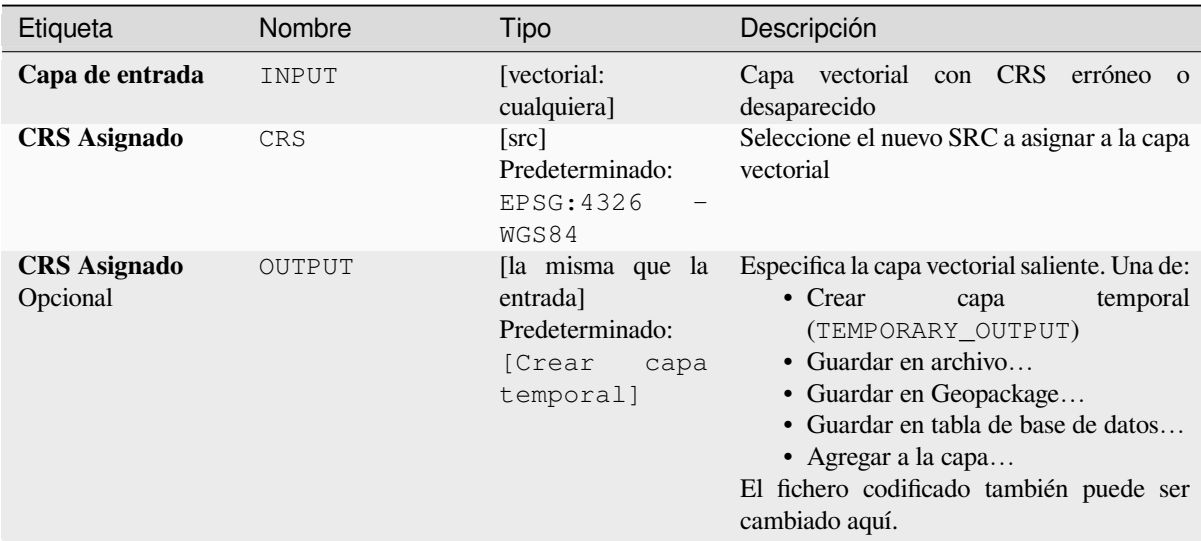

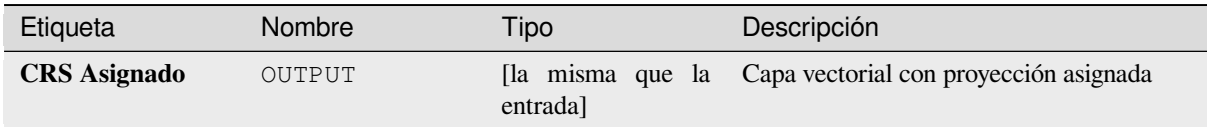

**Algoritmo ID**: native:assignprojection

```
import processing
processing.run("algorithm_id", {parameter_dictionary})
```
El *algoritmo id* se muestra cuando pasa el cursor sobre el algoritmo en la caja de herramientas de procesos. El *diccionario de parámetros* proporciona los NOMBRES y valores de los parámetros. Consulte *Utilizar algoritmos de procesamiento desde la consola* para obtener detalles sobre cómo ejecutar algoritmos de procesamiento desde la consola de Python.

## **[Geocodificador por lotes de](#page-979-0) Nominatim**

Realiza la geocodificación por lotes utilizando el servicio Nominatim contra un campo de cadena de capa de entrada. La capa de salida tendrá una geometría de puntos que reflejará la ubicación geocodificada, así como una serie de atributos asociados a la ubicación geocodificada.

Permite la modificación in situ de *características* de objetos espaciales punto

**Nota:** Este algoritmo cumple con la usage policy del servicio de geocodificación Nominatim proporcionado por OpenStreetMap Foundation.

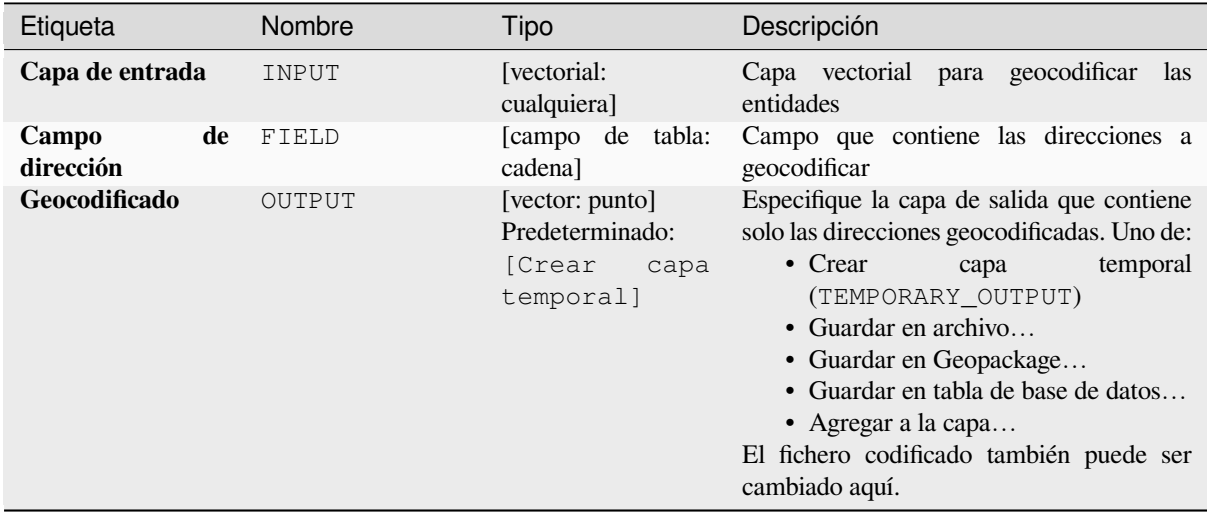

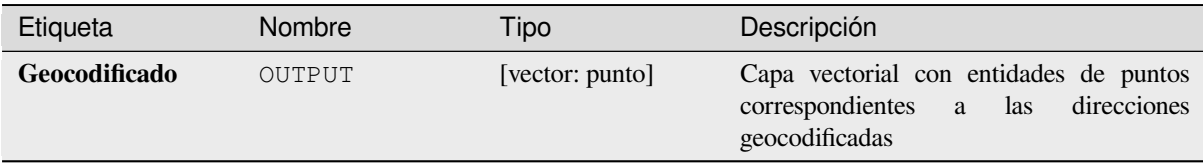

# **Código Python**

**Identificación del algoritmo**: native:batchnominatimgeocoder

```
import processing
processing.run("algorithm_id", {parameter_dictionary})
```
El *algoritmo id* se muestra cuando pasa el cursor sobre el algoritmo en la caja de herramientas de procesos. El *diccionario de parámetros* proporciona los NOMBRES y valores de los parámetros. Consulte *Utilizar algoritmos de procesamiento desde la consola* para obtener detalles sobre cómo ejecutar algoritmos de procesamiento desde la consola de Python.

### **[Convertir capa a marcadores](#page-979-0) espaciales**

Crea marcadores espaciales correspondientes a la extensión de las entidades contenidas en una capa.

## **Parámetros**

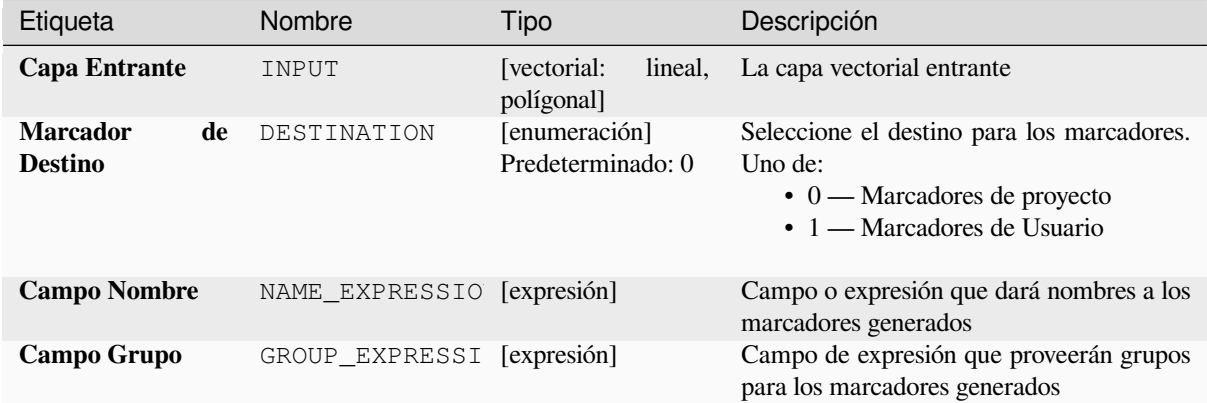

# **Salidas**

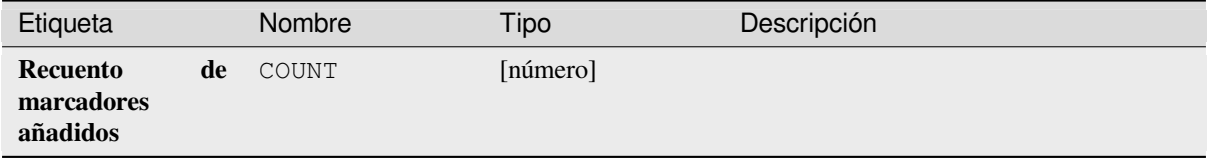

**Algoritmo ID**: native:layertobookmarks

**import processing** processing.run("algorithm\_id", {parameter\_dictionary})

El *algoritmo id* se muestra cuando pasa el cursor sobre el algoritmo en la caja de herramientas de procesos. El *diccionario de parámetros* proporciona los NOMBRES y valores de los parámetros. Consulte *Utilizar algoritmos de procesamiento desde la consola* para obtener detalles sobre cómo ejecutar algoritmos de procesamiento desde la consola de Python.

### **[Convertir marcadores espac](#page-979-0)iales a capa**

Crea una nueva capa conteniendo entidades poligonales para los marcadores espaciales almacenados. La exportación se puede filtrar solo a marcadores que pertenezcan al proyecto actual, a todos los marcadores de usuario o a una combinación de ambos.

# **Parámetros**

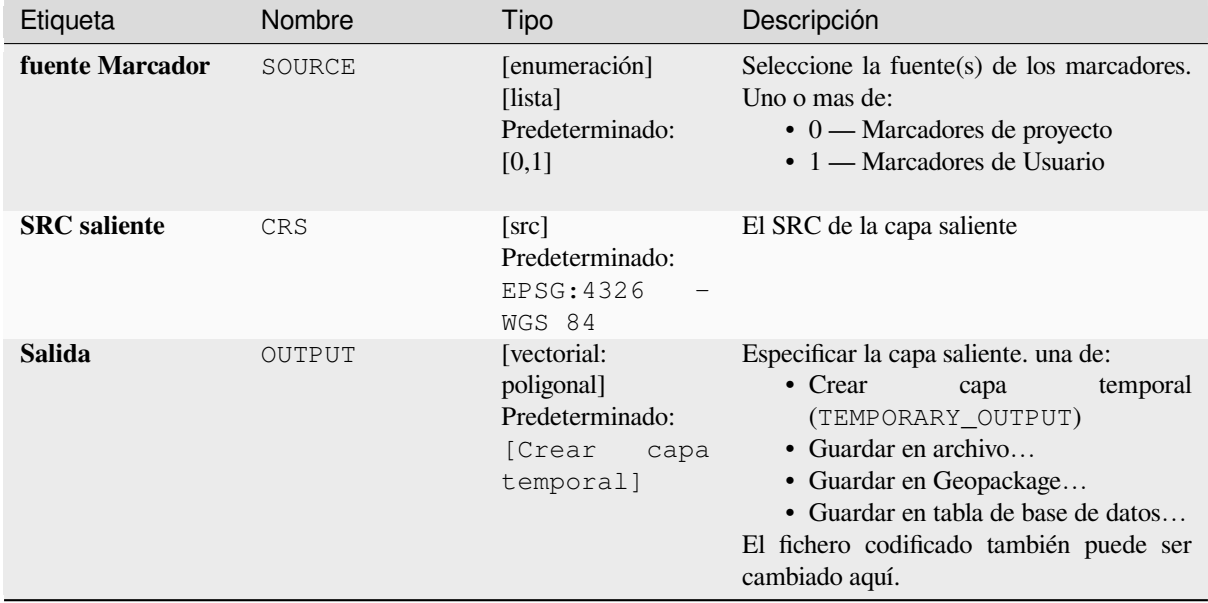

### **Salidas**

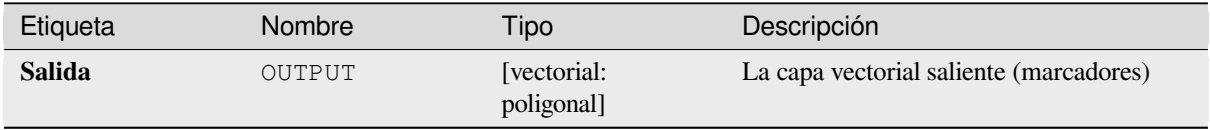

**Algoritmo ID**: native:bookmarkstolayer

```
import processing
processing.run("algorithm_id", {parameter_dictionary})
```
El *algoritmo id* se muestra cuando pasa el cursor sobre el algoritmo en la caja de herramientas de procesos. El *diccionario de parámetros* proporciona los NOMBRES y valores de los parámetros. Consulte *Utilizar algoritmos de procesamiento desde la consola* para obtener detalles sobre cómo ejecutar algoritmos de procesamiento desde la consola de Python.

### **[Crear índice de atributos](#page-979-0)**

Crea un índice en un campo de la tabla de atributos para acelerar las consultas. El soporte para la creación de índices depende tanto del proveedor de datos de la capa como del tipo de campo.

No se crean salidas: el índice es alamcenado en la misma capa.

### **Parámetros**

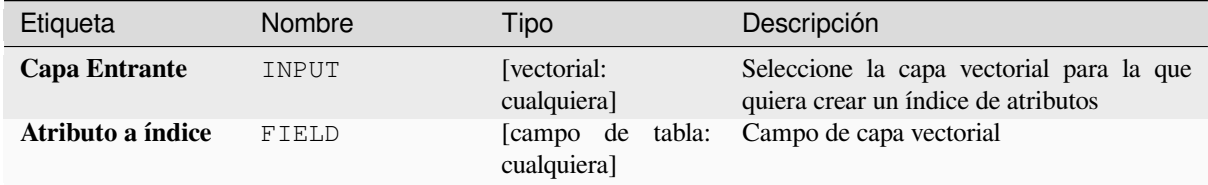

### **Salidas**

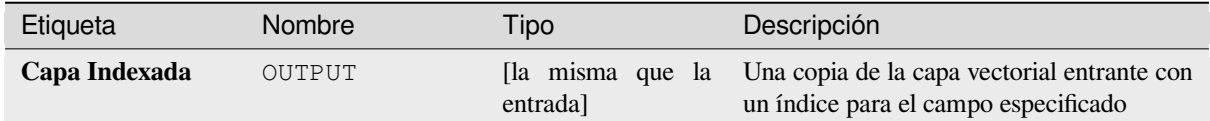

### **Código Python**

**Algoritmo ID**: native:createattributeindex

```
import processing
processing.run("algorithm_id", {parameter_dictionary})
```
### **Crear índice espacial**

Crea un índice para acelerar el acceso a las entidades en una capa en función de su ubicación espacial. El soporte para la creación de índice espacial depende del proveedor de datos de la capa.

No se crean nuevas capas salientes.

**Menú predeterminado**: *Vectorial* ► *Herramientas de Administración de Datos*

### **Parámetros**

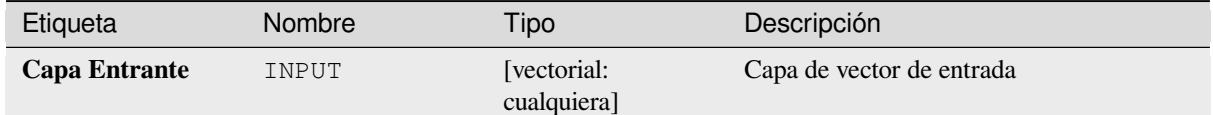

### **Salidas**

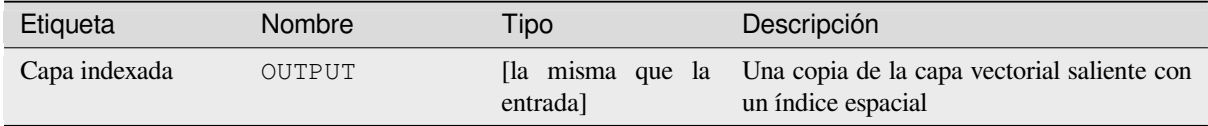

## **Código Python**

**Algoritmo ID**: native:createspatialindex

```
import processing
processing.run("algorithm_id", {parameter_dictionary})
```
El *algoritmo id* se muestra cuando pasa el cursor sobre el algoritmo en la caja de herramientas de procesos. El *diccionario de parámetros* proporciona los NOMBRES y valores de los parámetros. Consulte *Utilizar algoritmos de procesamiento desde la consola* para obtener detalles sobre cómo ejecutar algoritmos de procesamiento desde la consola de Python.

### **[Definir la proyección del Arc](#page-979-0)hivo de Forma**

Establece el SRC(proyección) de un conjunto de datos de formato Shapefile existente en el SRC proporcionado. Es muy útil cuando a un conjunto de datos en formato Shapefile le falta el archivo  $p \tau j y$  usted conoce la proyección correcta.

Al contrario que el algoritmo *Asignar proyección*, modifica la capa actual y no generará una nueva capa.

Nota: Para los conjuntos de datos de Shapefile, los archivos .prj y .qpj se sobrescribirán, o se crearán si faltan, para que coincidan con el SR[C proporcionado.](#page-1288-0)

#### **Menú predeterminado**: *Vectorial* ► *Herramientas de Administración de Datos*

#### **Ver también:**

*Asignar proyección*, *Encontrar proyección*, *Capa reproyectada*

## **Parámetros**

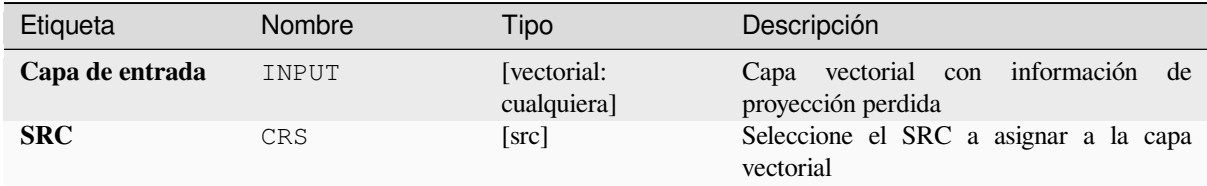

**Salidas**

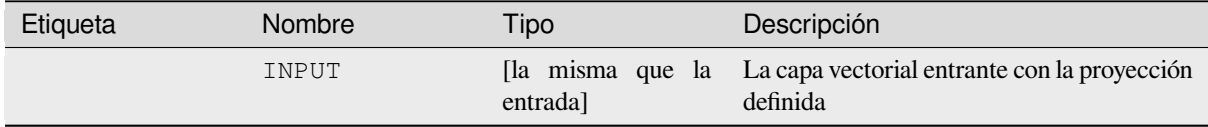

## **Código Python**

**Algoritmo ID**: qgis:definecurrentprojection

```
import processing
processing.run("algorithm_id", {parameter_dictionary})
```
El *algoritmo id* se muestra cuando pasa el cursor sobre el algoritmo en la caja de herramientas de procesos. El *diccionario de parámetros* proporciona los NOMBRES y valores de los parámetros. Consulte *Utilizar algoritmos de procesamiento desde la consola* para obtener detalles sobre cómo ejecutar algoritmos de procesamiento desde la consola de Python.

### **[Borrar geometrías duplicada](#page-979-0)s**

Encuentra y borra geometrías duplicadas.

Los atributos no están marcados, por lo que en caso de que dos entidades tengan geometrías idénticas pero atributos diferentes, solo se agregará una de ellas a la capa de resultados.

### **Ver también:**

*Descartar geometrías*, *Borra geometrías nulas*, *Borrar duplicados por atributo*

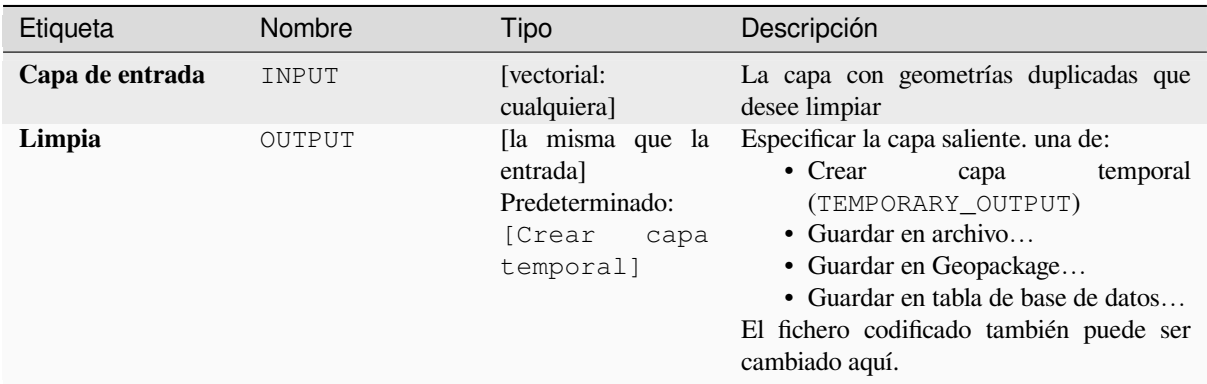

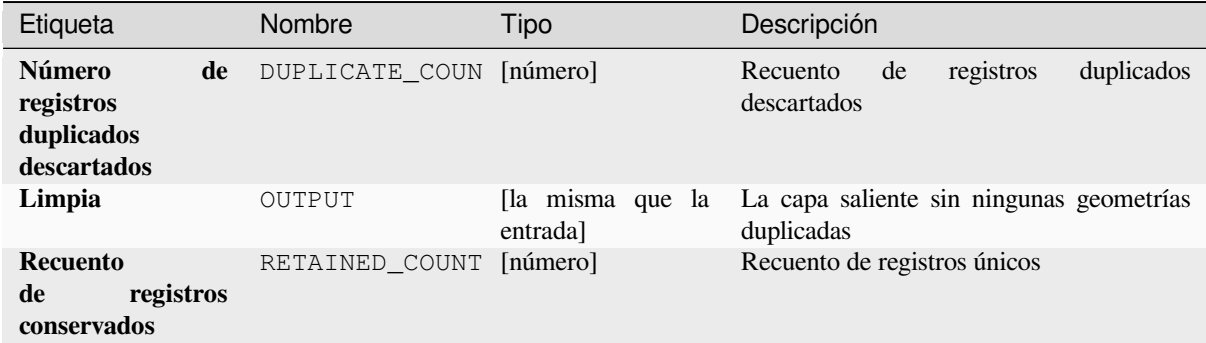

# **Código Python**

**Algoritmo ID**: native:deleteduplicategeometries

```
import processing
processing.run("algorithm_id", {parameter_dictionary})
```
El *algoritmo id* se muestra cuando pasa el cursor sobre el algoritmo en la caja de herramientas de procesos. El *diccionario de parámetros* proporciona los NOMBRES y valores de los parámetros. Consulte *Utilizar algoritmos de procesamiento desde la consola* para obtener detalles sobre cómo ejecutar algoritmos de procesamiento desde la consola de Python.

### **[Borrar duplicados por atribu](#page-979-0)to**

Elimina filas duplicadas considerando solo el campo / campos especificados. Se conservará la primera fila coincidente y se descartarán los duplicados.

Opcionalmente, estos registros duplicados se pueden guardar en una salida separada para su análisis.

### **Ver también:**

*Borrar geometrías duplicadas*

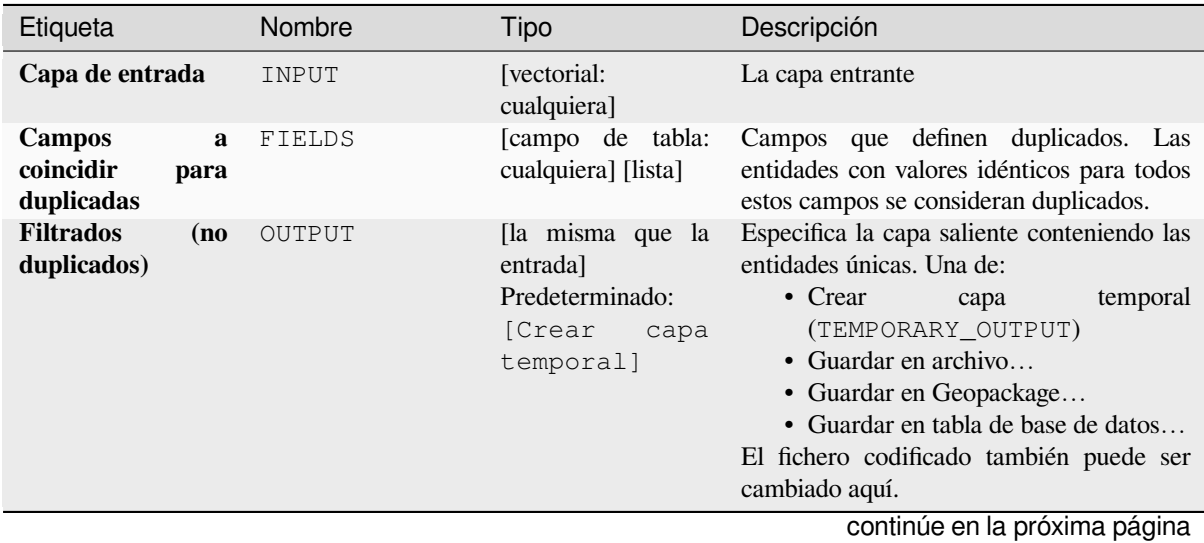
| Etiqueta                                     | Nombre            | Tipo                                                                         | Descripción                                                                                                    |
|----------------------------------------------|-------------------|------------------------------------------------------------------------------|----------------------------------------------------------------------------------------------------|
| <b>Filtradas</b><br>(duplicadas)<br>Opcional | <b>DUPLICATES</b> | [la misma que la<br>entrada]<br>Predeterminado:<br><b>Comitir</b><br>salida] | Especificar la capa saliente conteniendo<br>solo los duplicados. Una de:<br>• Saltar salida<br>• Crear<br>temporal<br>capa<br>(TEMPORARY_OUTPUT)<br>• Guardar en archivo<br>• Guardar en Geopackage<br>· Guardar en tabla de base de datos<br>El fichero codificado también puede ser |
|                                              |                   |                                                                              | cambiado aquí.                                                                                                    |

Tabla 28.124 – proviene de la página anterior

# **Salidas**

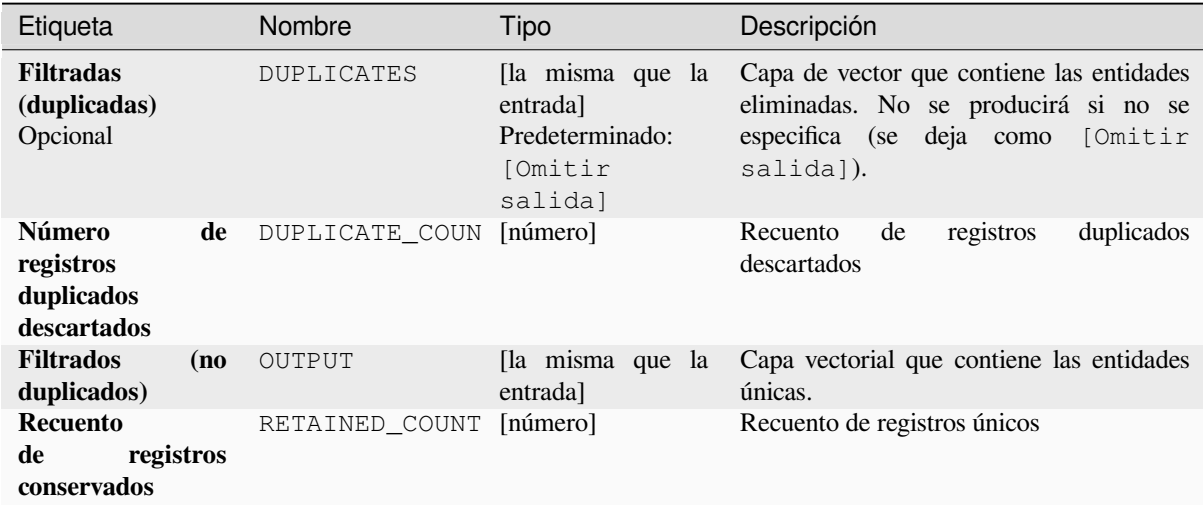

# **Código Python**

**Algoritmo ID**: native:removeduplicatesbyattribute

```
import processing
processing.run("algorithm_id", {parameter_dictionary})
```
## **Detectar cambios del conjunto de datos**

Compara dos capas vectoriales y determina qué entidades no tienen cambios, se agregan o se eliminan entre las dos. Está diseñado para comparar dos versiones diferentes del mismo conjunto de datos.

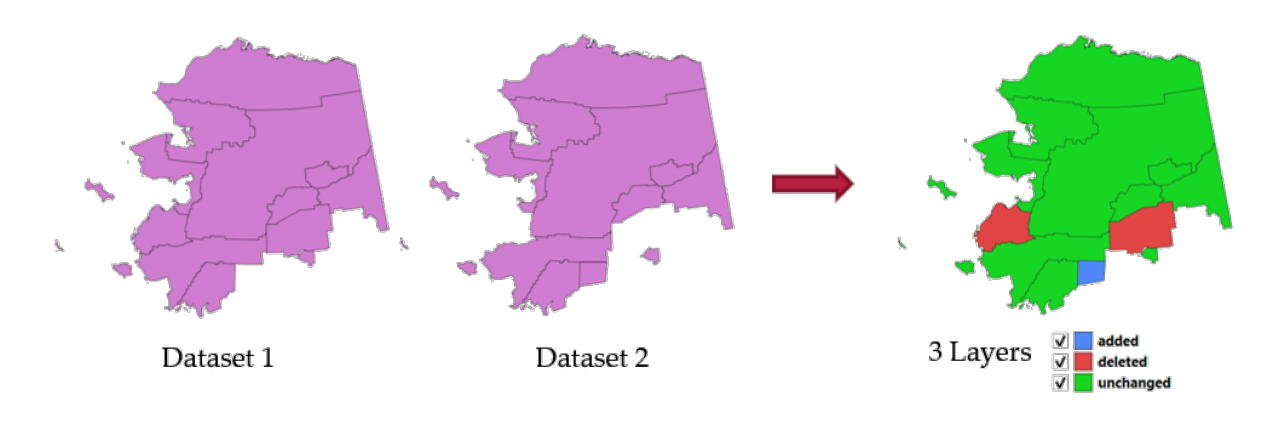

Figura 28.54: Ejemplo de detección de cambios en el conjunto de datos

## **Parámetros**

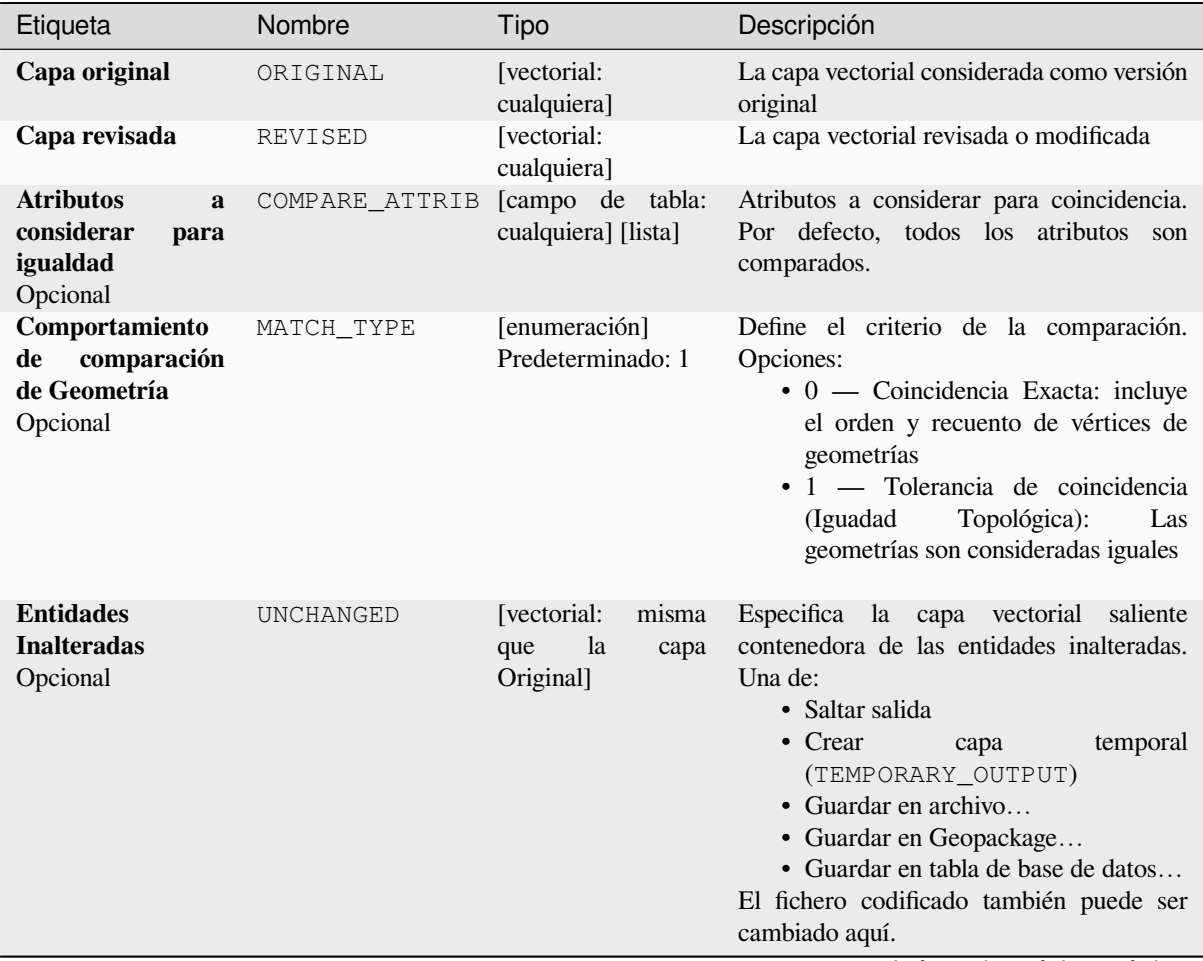

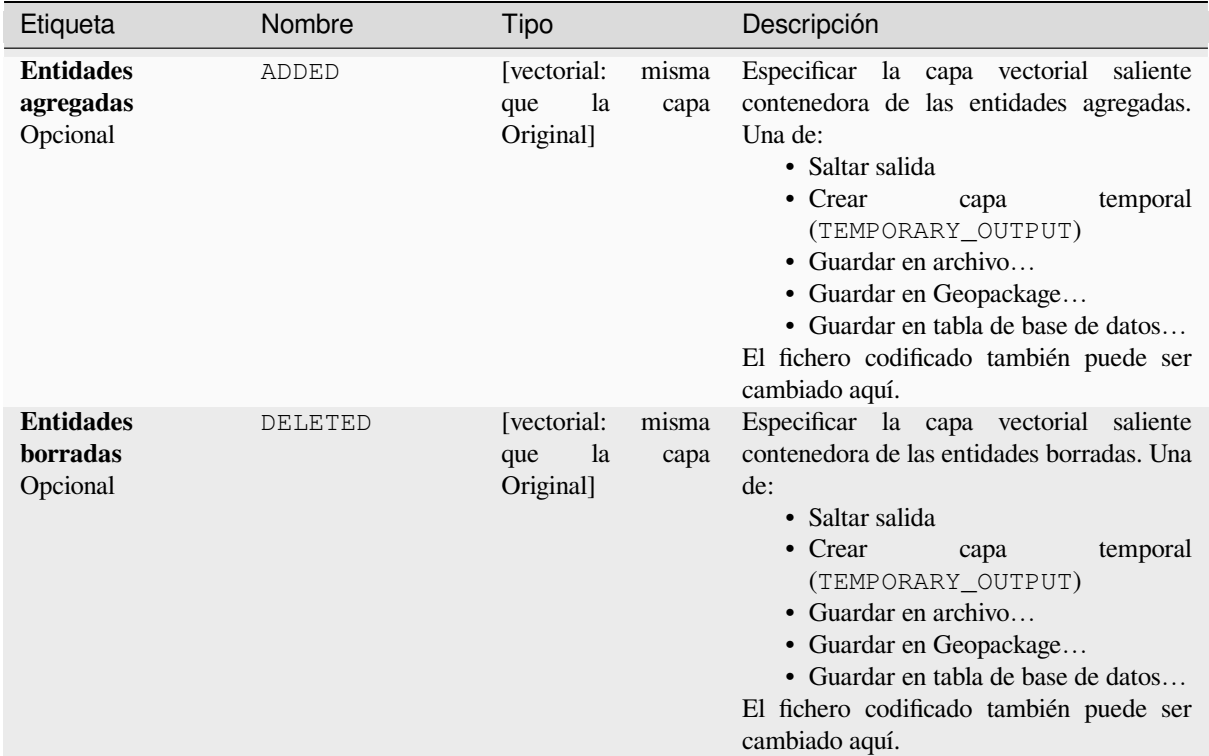

Tabla 28.126 – proviene de la página anterior

# **Salidas**

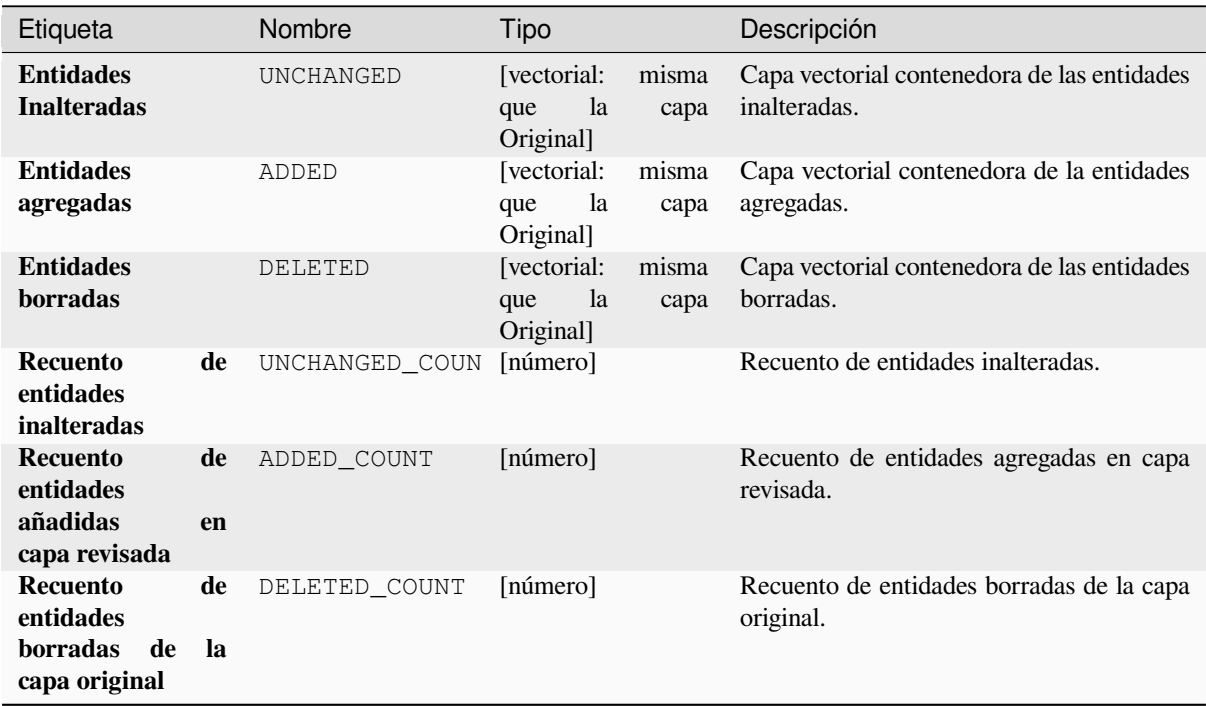

**Algoritmo ID**: native:detectvectorchanges

```
import processing
processing.run("algorithm_id", {parameter_dictionary})
```
El *algoritmo id* se muestra cuando pasa el cursor sobre el algoritmo en la caja de herramientas de procesos. El *diccionario de parámetros* proporciona los NOMBRES y valores de los parámetros. Consulte *Utilizar algoritmos de procesamiento desde la consola* para obtener detalles sobre cómo ejecutar algoritmos de procesamiento desde la consola de Python.

### **[Descartar geometrías](#page-979-0)**

Crea una copia simple *sin geometría* de la tabla de atributos de la capa de entrada. Mantiene la tabla de atributos de la capa de origen.

Si el archivo está guardado en una carpeta local, puede elegir entre muchos formatos de archivo.

Permite la modificación in situ de las características de . de objetos espaciales puntos, líneas y polígonos

### **Ver también:**

*Borrar geometrías duplicadas*, *Borra geometrías nulas*

### **Parámetros**

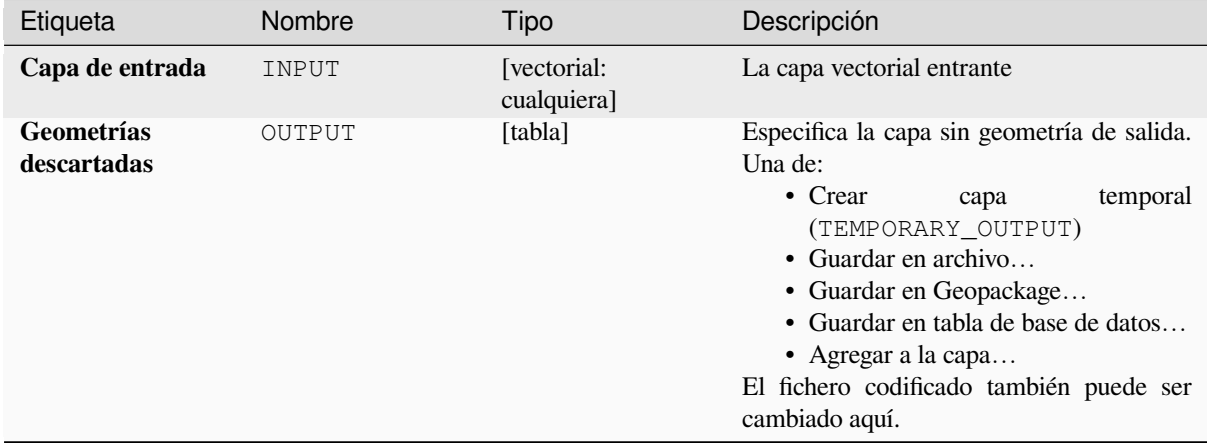

### **Salidas**

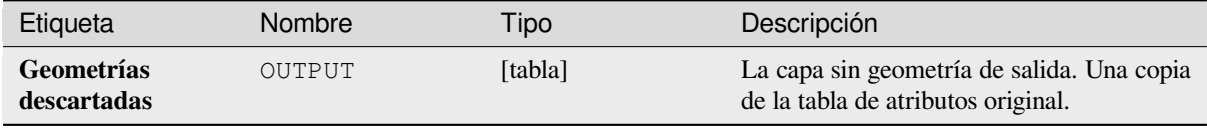

**Algoritmo ID**: native:dropgeometries

```
import processing
processing.run("algorithm_id", {parameter_dictionary})
```
El *algoritmo id* se muestra cuando pasa el cursor sobre el algoritmo en la caja de herramientas de procesos. El *diccionario de parámetros* proporciona los NOMBRES y valores de los parámetros. Consulte *Utilizar algoritmos de procesamiento desde la consola* para obtener detalles sobre cómo ejecutar algoritmos de procesamiento desde la consola de Python.

### **[Ejecutar SQL](#page-979-0)**

Runs a simple or complex query based only on SELECT with SQL syntax on the source layer.

Fuentes de datos de entrada son identificadas como input1, input2… inputN y una consulta simple se verá como SELECT \* FROM input1.

Aparte de una consulta simple, puede agregar expresiones o variables dentro del parámetro consulta SQL en sí mismo. Ésto es particulamente útil si este algoritmo es ejecutado dentro de un modelo Procesos y usted quiere usar una entrada de modelo como un parámetro de la consulta. Un ejemplo de una consulta sería entonces SELECT  $*$ FROM [% @table %] donde @table es la variable que identifica la entrada del modelo.

El resultado de la consulta se añadirá como una nueva capa.

### **Ver también:**

*SpatiaLite ejecuta SQL*, *PostgreSQL ejecuta SQL*

### **Parámetros**

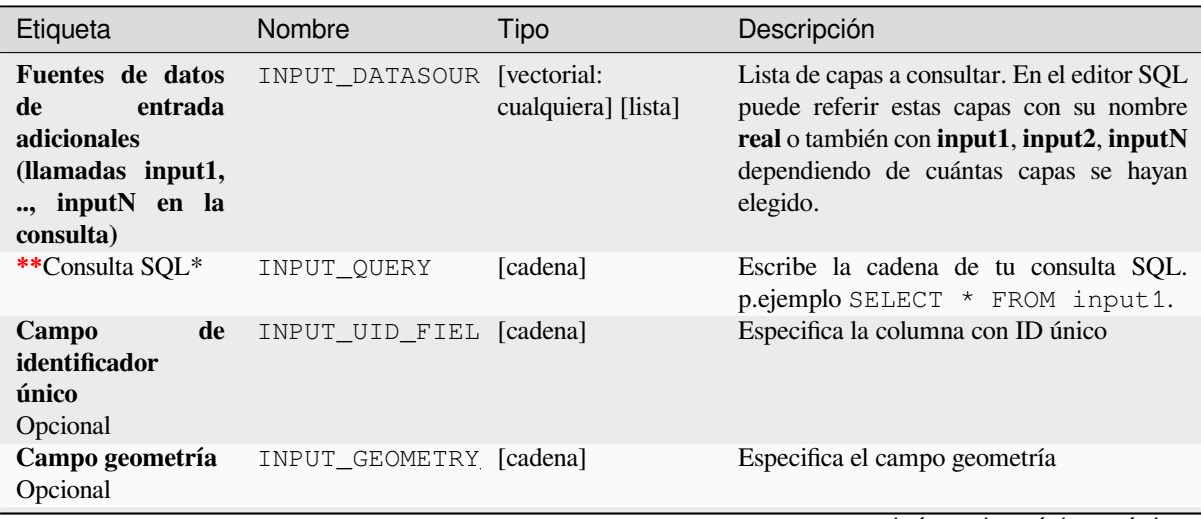

| Etiqueta                      | Nombre                       | Tipo                                                                         | Descripción                                                                                                    |
|-------------------------------|------------------------------|------------------------------------------------------------------------------|----------------------------------------------------------------------------------------------------|
| Tipo de geometría<br>Opcional | INPUT GEOMETRY [enumeración] | Predeterminado: 0                                                            | Elija la geometría del resultado. Por defecto,<br>el algoritmo lo detectará automáticamente.<br>Uno de:<br>$\bullet$ 0 — Autodetectar<br>$\cdot$ 1 — Sin geometría<br>$\bullet$ 2 — Puntos<br>$\bullet$ 3 — Cadena lineal<br>$\bullet$ 4 — Poligonal<br>$\cdot$ 5 — MultiPunto<br>$\bullet$ 6 — Cadena Multilínea<br>• 7 — MultiPoligonal |
| <b>SRC</b><br>Opcional        | INPUT_GEOMETRY [src]         |                                                                              | El SRC a asignar a la capa saliente                                                                                                    |
| Salida SQL                    | OUTPUT                       | [vectorial:<br>cualquiera]<br>Predeterminado:<br>[Crear<br>capa<br>temporal] | Especifica la capa de salida creada por la<br>consulta. Una de:<br>$\bullet$ Crear<br>temporal<br>capa<br>(TEMPORARY_OUTPUT)<br>• Guardar en archivo<br>• Guardar en Geopackage<br>• Guardar en tabla de base de datos<br>El fichero codificado también puede ser<br>cambiado aquí.                                                       |

Tabla 28.128 – proviene de la página anterior

## **Salidas**

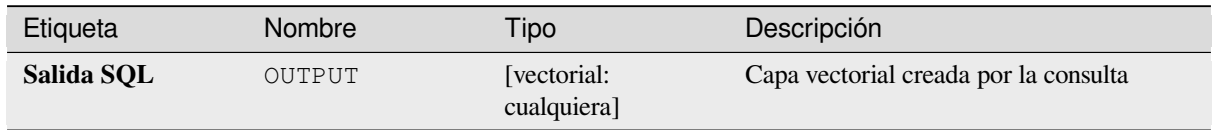

## **Código Python**

**Algoritmo ID**: qgis:executesql

```
import processing
processing.run("algorithm_id", {parameter_dictionary})
```
# **Exportar capas a DXF**

Exporta capas a archivo DXF. Para cada capa, puede elegir un campo cuyos valores se utilizan para dividir entidades en capas de destino generadas en la salida DXF.

## **Ver también:**

*Creando nuevos archivos DXF*

## **Parámetros**

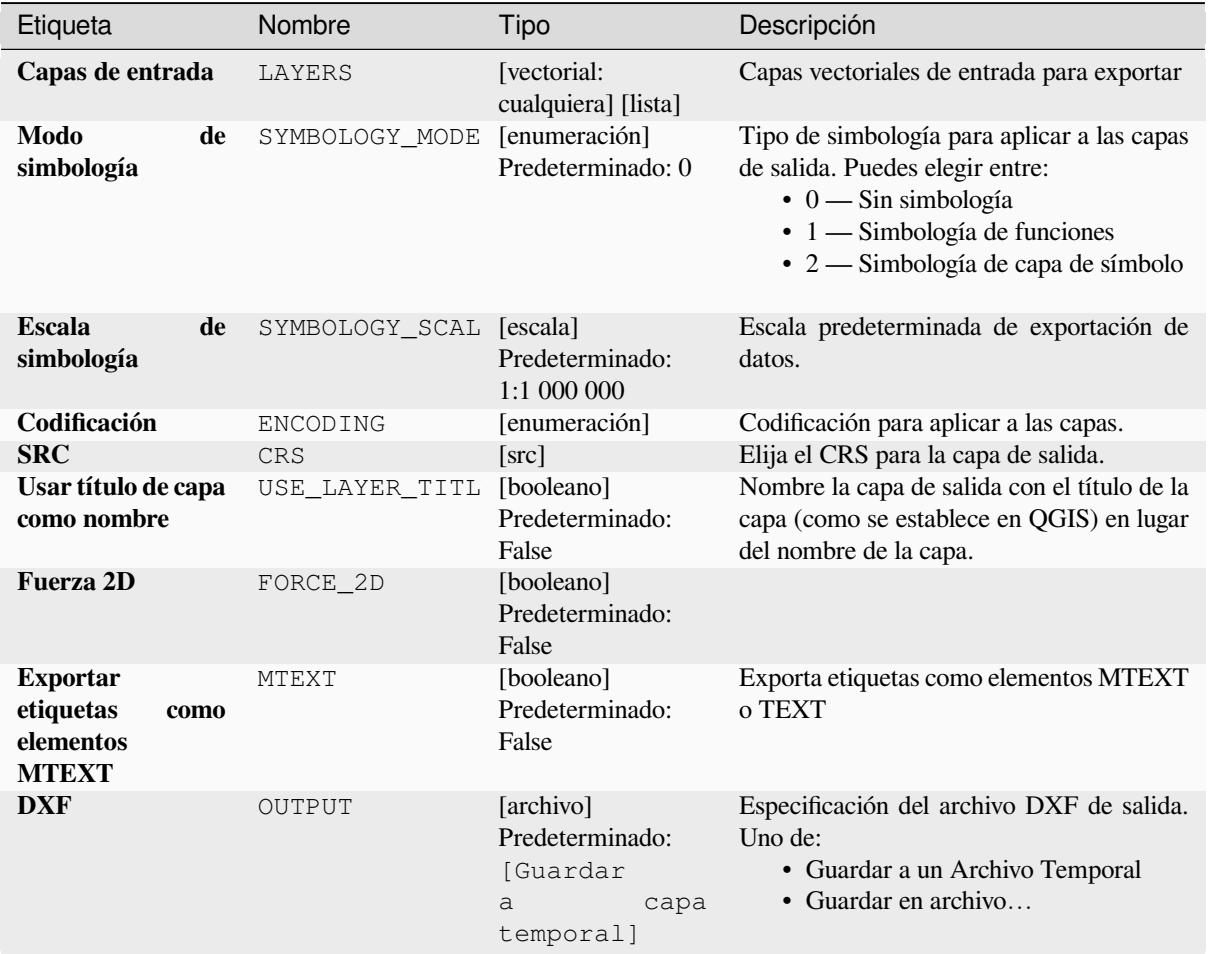

# **Salidas**

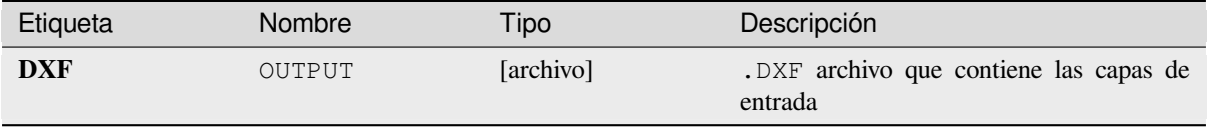

**Algoritmo ID**: native:dxfexport

```
import processing
processing.run("algorithm_id", {parameter_dictionary})
```
El *algoritmo id* se muestra cuando pasa el cursor sobre el algoritmo en la caja de herramientas de procesos. El *diccionario de parámetros* proporciona los NOMBRES y valores de los parámetros. Consulte *Utilizar algoritmos de procesamiento desde la consola* para obtener detalles sobre cómo ejecutar algoritmos de procesamiento desde la consola de Python.

### **[Extraer entidades selecciona](#page-979-0)das**

Guarda las entidades seleccionadas como una nueva capa.

**Nota:** Si la capa seleccionada no tiene objetos seleccionados, la capa recién creada estará vacía.

### **Parámetros**

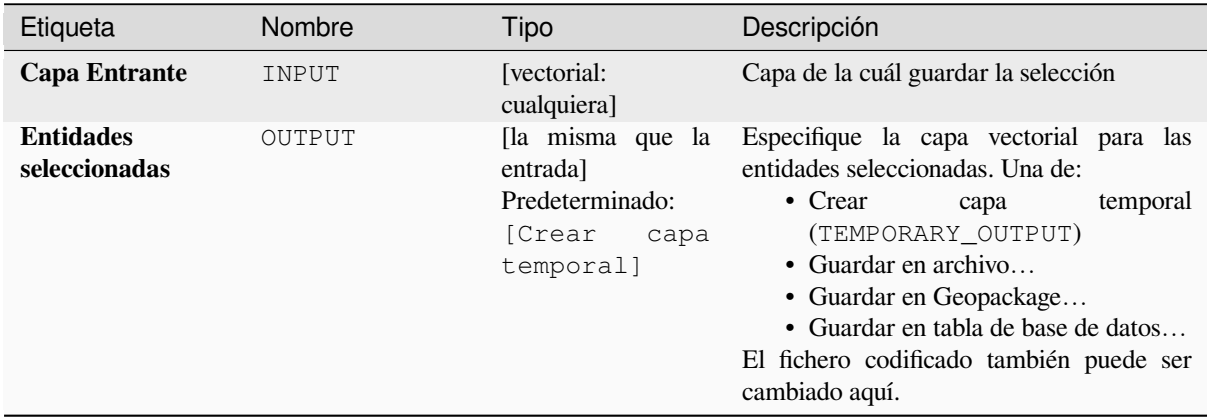

## **Salidas**

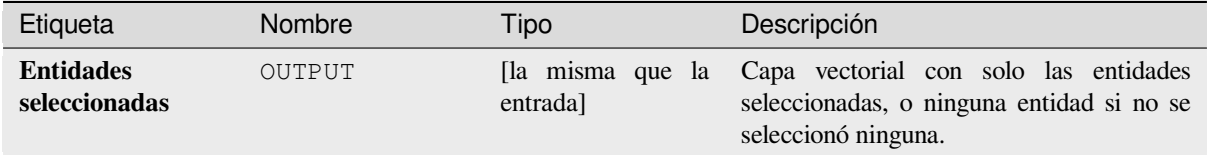

#### **Algoritmo ID**: native:saveselectedfeatures

```
import processing
processing.run("algorithm_id", {parameter_dictionary})
```
El *algoritmo id* se muestra cuando pasa el cursor sobre el algoritmo en la caja de herramientas de procesos. El *diccionario de parámetros* proporciona los NOMBRES y valores de los parámetros. Consulte *Utilizar algoritmos de procesamiento desde la consola* para obtener detalles sobre cómo ejecutar algoritmos de procesamiento desde la consola de Python.

### **[Extraer codificación archivo](#page-979-0) shape**

Extrae la información de codificación de atributos incrustada en un archivo shape. Se consideran tanto la codificación especificada por un archivo .cpg opcional como cualquier detalle de codificación presente en el bloque de encabezado LDID .dbf.

### **Parámetros**

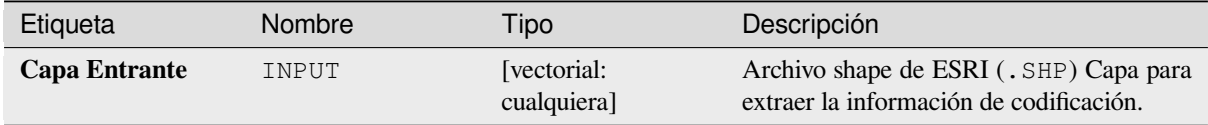

### **Salidas**

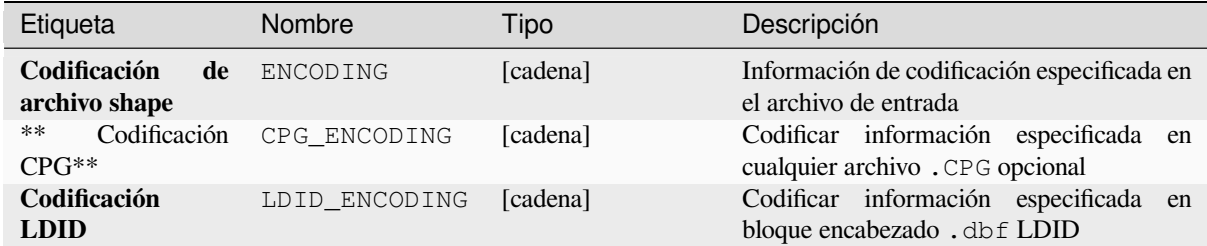

### **Código Python**

**ID Algoritmo**: native:shpencodinginfo

```
import processing
processing.run("algorithm_id", {parameter_dictionary})
```
## **Encontrar proyección**

Crea una lista corta de sistemas de referencia de coordenadas candidatos, por ejemplo, para una capa con una proyección desconocida.

El área que se espera que cubra la capa debe especificarse mediante el parámetro de área de destino. El sistema de referencia de coordenadas para esta área objetivo debe ser conocido por QGIS.

El algoritmo opera probando la extensión de la capa en todos los sistemas de referencia conocidos y luego enumerando aquellos para los cuales los límites estarían cerca del área objetivo si la capa estuviera en esta proyección.

## **Ver también:**

*Asignar proyección*, *Definir la proyección del Archivo de Forma*, *Capa reproyectada*

## **Parámetros**

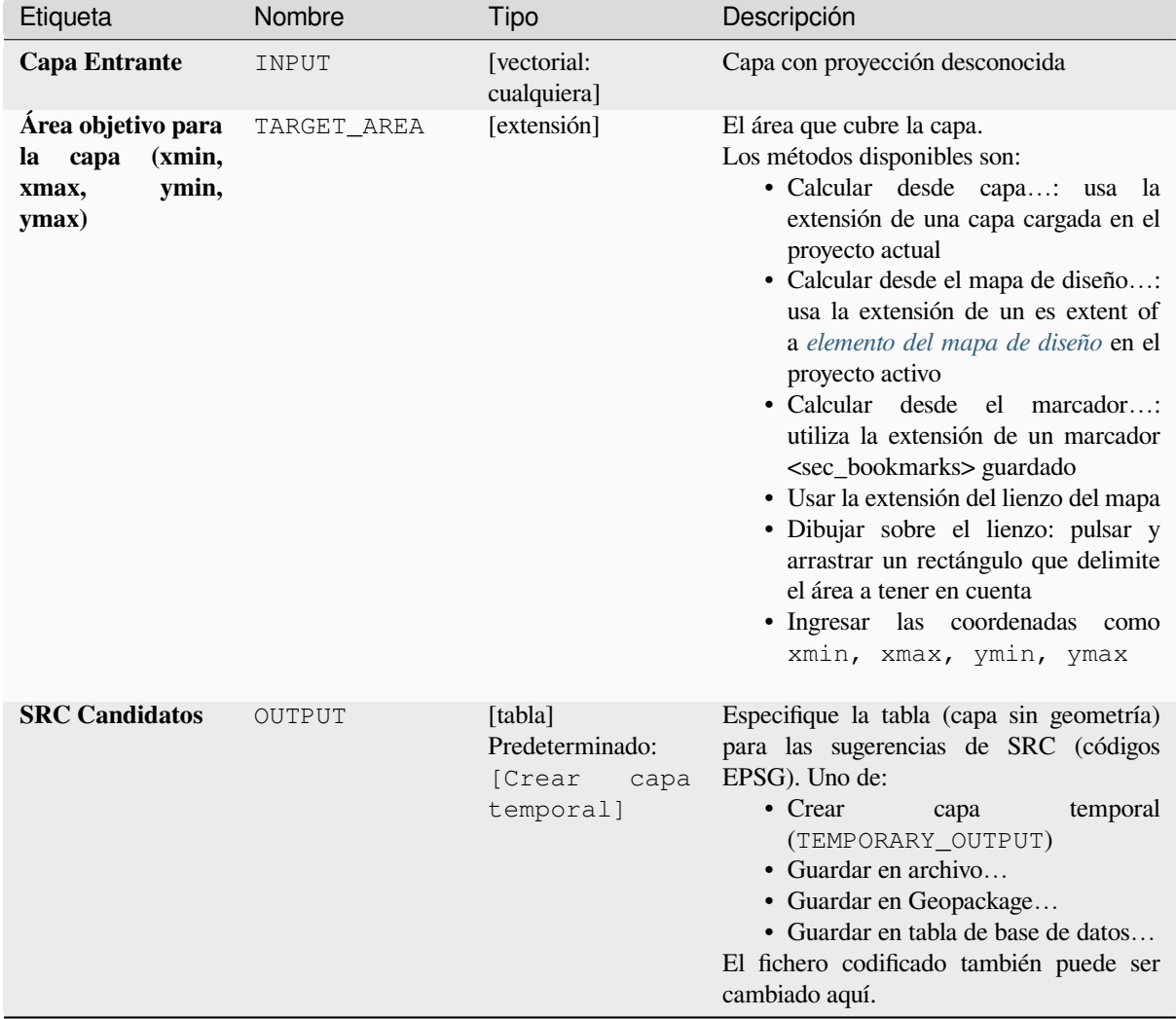

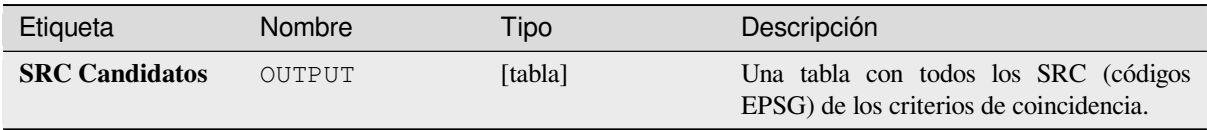

**Algoritmo ID**: qgis:findprojection

```
import processing
processing.run("algorithm_id", {parameter_dictionary})
```
El *algoritmo id* se muestra cuando pasa el cursor sobre el algoritmo en la caja de herramientas de procesos. El *diccionario de parámetros* proporciona los NOMBRES y valores de los parámetros. Consulte *Utilizar algoritmos de procesamiento desde la consola* para obtener detalles sobre cómo ejecutar algoritmos de procesamiento desde la consola de Python.

## **[Emparejar Relación](#page-979-0)**

Empareja una *relationship* para una capa vectorial, exportando una sola capa que contiene una característica principal por característica secundaria relacionada. Esta función principal contiene todos los atributos de las funciones relacionadas. Esto permite tener la relación como una tabla simple que puede ser p. Ej. exportado a CSV.

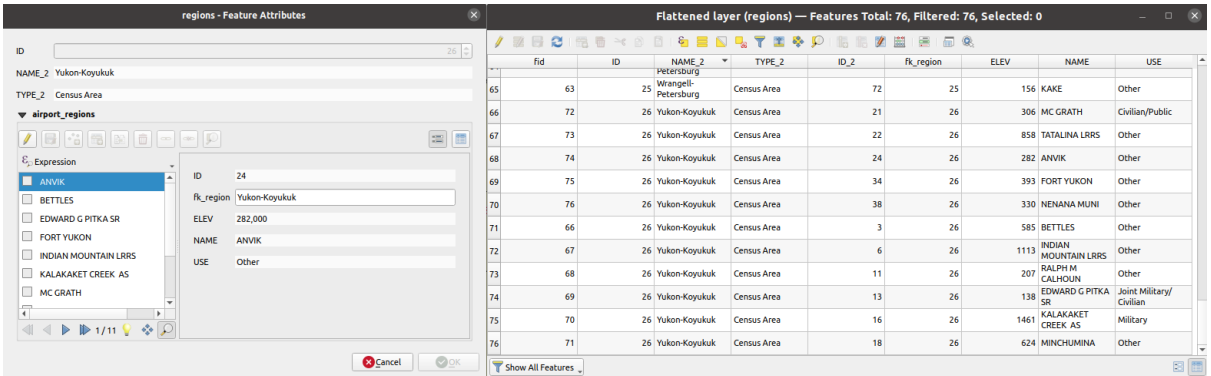

Figura 28.55: Forma de una región con elementos secundarios relacionados (izquierda )- una característica de región duplicada para cada elemento secundario relacionado, con atributos unidos (derecha)

## **Parámetros**

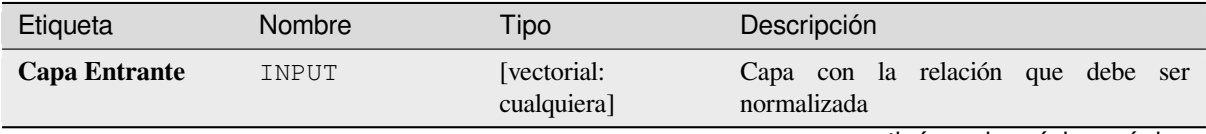

Tabla 28.131 – proviene de la página anterior

| Especifica la capa de salida (emparejada).<br>Capa emparejada<br>OUTPUT<br>la misma que la<br>Opcional<br>Una de:<br>entrada]<br>Predeterminado:<br>$\bullet$ Crear<br>temporal<br>capa<br>(TEMPORARY OUTPUT)<br>[Crear<br>capa<br>• Guardar en archivo<br>temporal]<br>• Guardar en Geopackage | Etiqueta | Nombre | Tipo | Descripción                         |
|----------------------------------------------------------------------------------------------------|----------|--------|------|-------------------------------------|
| El fichero codificado también puede ser<br>cambiado aquí.                                                                                                    |          |        |      | • Guardar en tabla de base de datos |

## **Salidas**

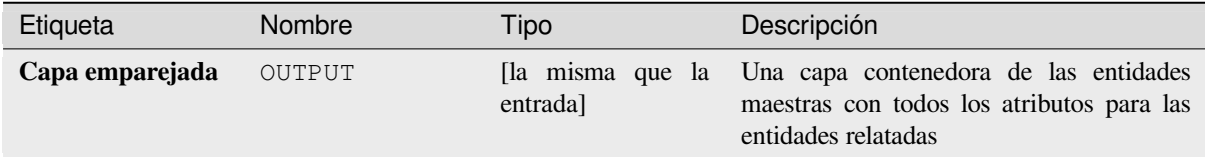

## **Código Python**

### **ID Algoritmo**: native:flattenrelationships

**import processing** processing.run("algorithm\_id", {parameter\_dictionary})

El *algoritmo id* se muestra cuando pasa el cursor sobre el algoritmo en la caja de herramientas de procesos. El *diccionario de parámetros* proporciona los NOMBRES y valores de los parámetros. Consulte *Utilizar algoritmos de procesamiento desde la consola* para obtener detalles sobre cómo ejecutar algoritmos de procesamiento desde la consola de Python.

### **[Unir atributos por valor de c](#page-979-0)ampo**

Toma una capa de vector de entrada y crea una nueva capa de vector que es una versión extendida de la de entrada, con atributos adicionales en su tabla de atributos.

Los atributos adicionales y sus valores se toman de una segunda capa vectorial. En cada uno de ellos se selecciona un atributo para definir los criterios de unión.

### **Ver también:**

*Unir atributos por proximidad*, *Unir atributos por localización*

# **Parámetros**

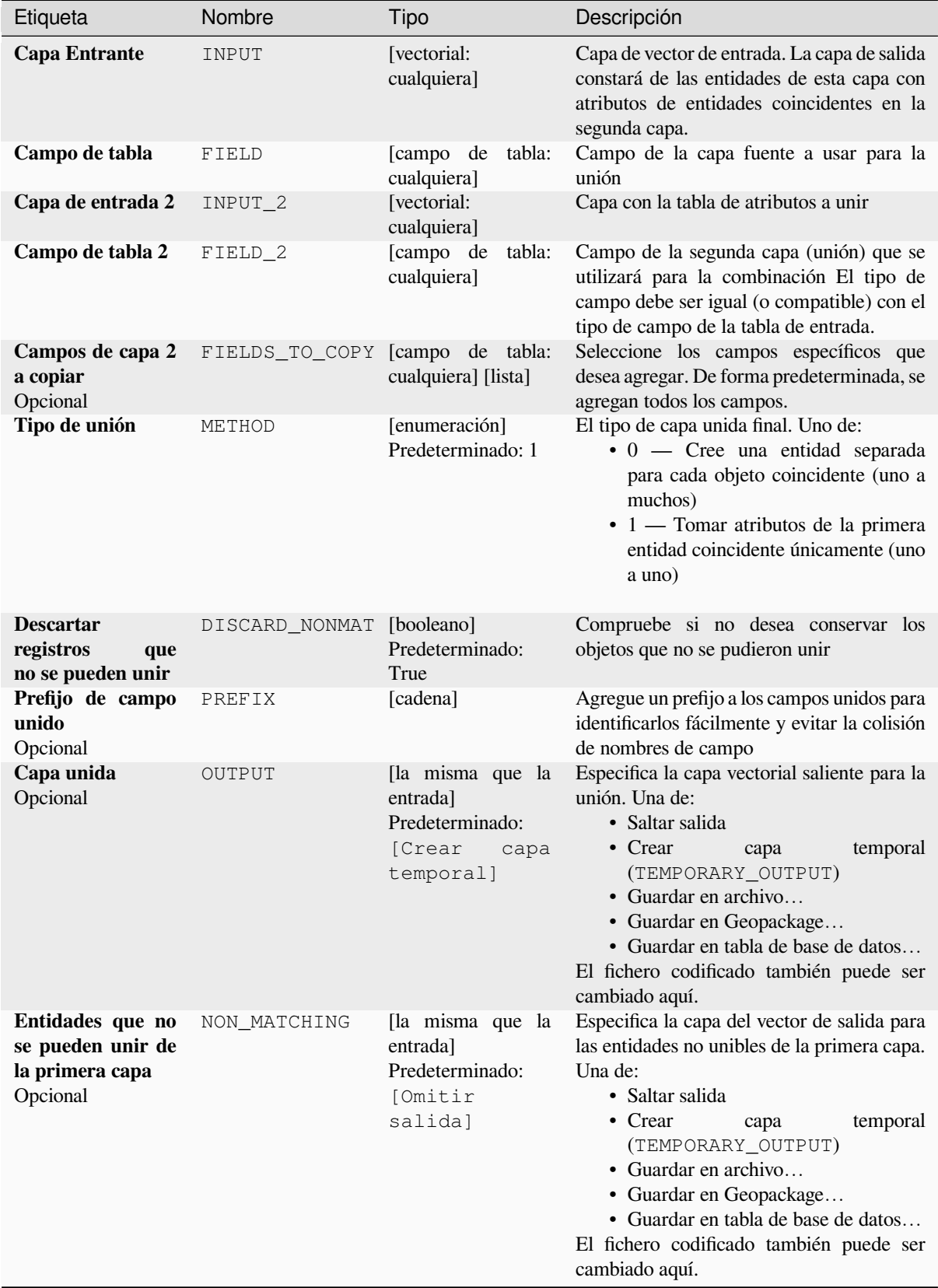

### **Salidas**

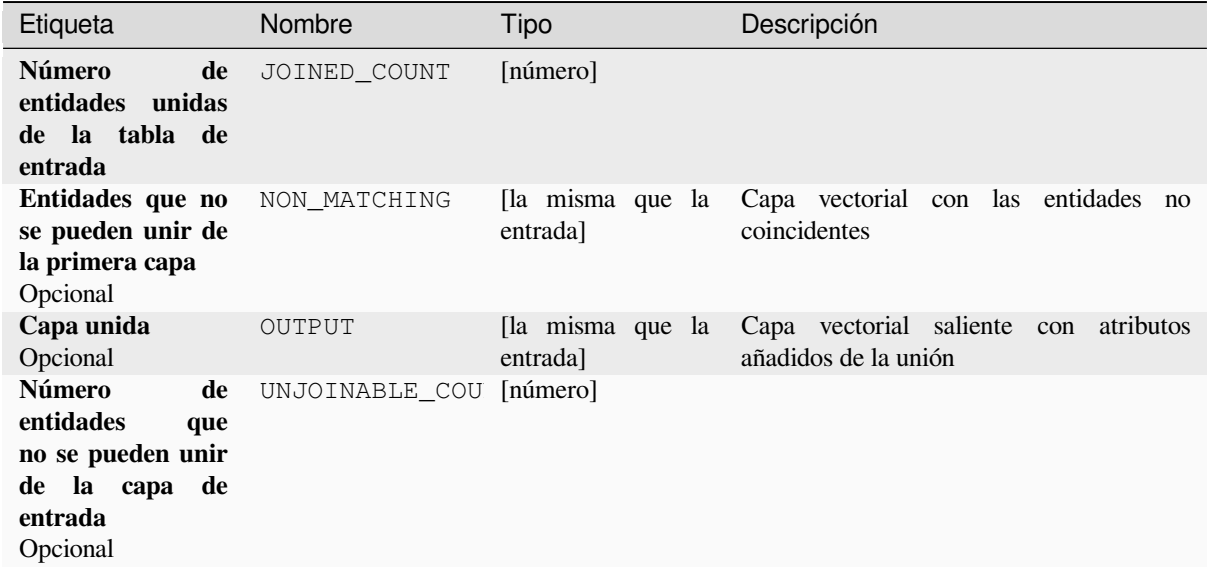

## **Código Python**

*Algoritmo ID\**: native:joinattributestable

```
import processing
processing.run("algorithm_id", {parameter_dictionary})
```
El *algoritmo id* se muestra cuando pasa el cursor sobre el algoritmo en la caja de herramientas de procesos. El *diccionario de parámetros* proporciona los NOMBRES y valores de los parámetros. Consulte *Utilizar algoritmos de procesamiento desde la consola* para obtener detalles sobre cómo ejecutar algoritmos de procesamiento desde la consola de Python.

### **[Unir atributos por localizació](#page-979-0)n**

Toma una capa de vector de entrada y crea una nueva capa de vector que es una versión extendida de la de entrada, con atributos adicionales en su tabla de atributos.

Los atributos adicionales y sus valores se toman de una segunda capa vectorial. Se aplica un criterio espacial para seleccionar los valores de la segunda capa que se agregan a cada entidad de la primera capa.

**Menú predeterminado**: *Vectorial* ► *Herramientas de Administración de Datos*

#### **Ver también:**

*Unir atributos por proximidad*, *Unir atributos por valor de campo*, *Unir atributos por ubicación (resumen)*

## **Explorando las relaciones espaciales**

Los predicados geométricos son funciones booleanas que se utilizan para determinar la relación espacial que tiene una característica con otra comparando si sus geometrías comparten una porción de espacio y cómo.

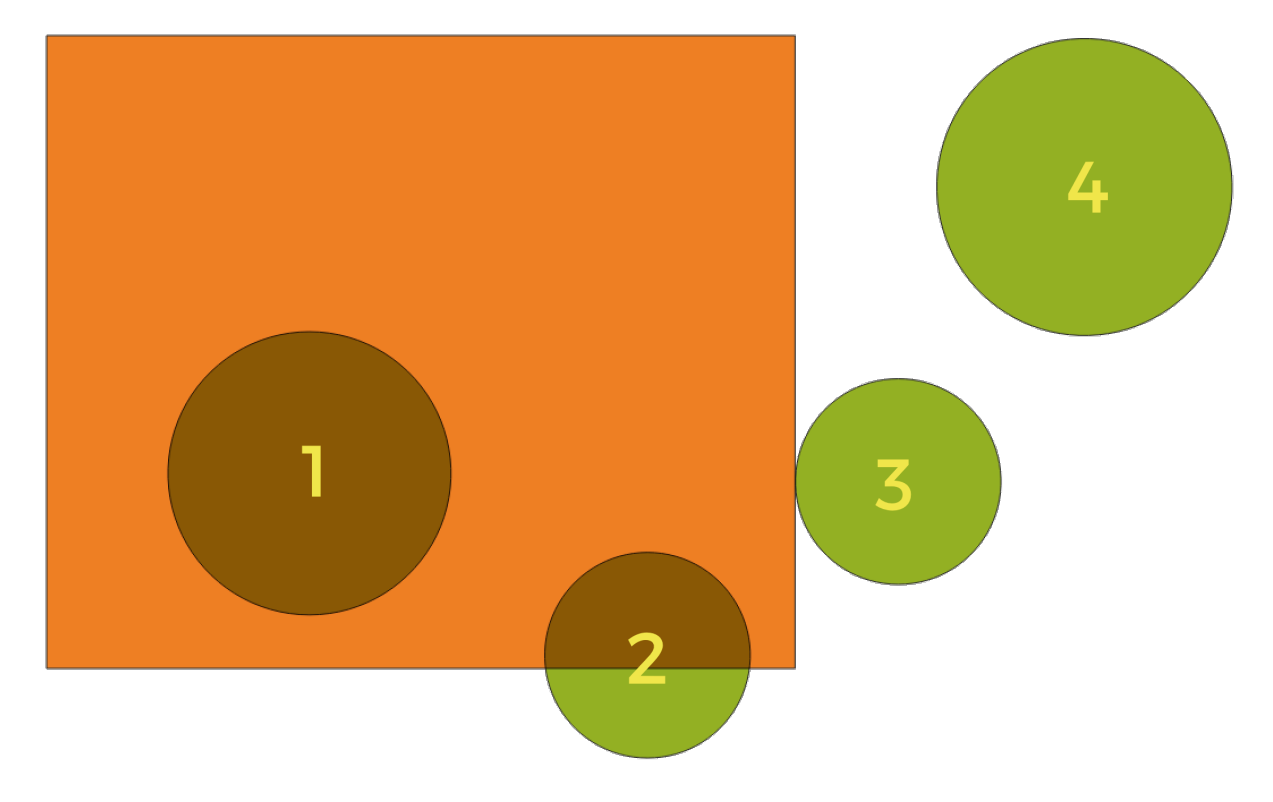

Figura 28.56: Buscando relaciones espaciales entre capas

Usando la figura de arriba, buscamos los círculos verdes comparándolos espacialmente con la característica del rectángulo naranja. Los predicados geométricos disponibles son:

#### *Intersección*

Comprueba si una geometría se cruza con otra. Devuelve 1 (verdadero) si las geometrías se intersecan espacialmente (comparten cualquier parte del espacio, se superponen o se tocan) y 0 en caso contrario. En la imagen de arriba, esto devolverá los círculos 1, 2 y 3.

#### *Contiene*

Devuelve 1 (verdadero) si y solo si ningún punto de b está en el exterior de a, y al menos un punto del interior de b está en el interior de a. En la imagen, no se devuelve ningún círculo, pero el rectángulo sí lo sería si lo buscaras al revés, ya que contiene el círculo 1 por completo. Esto es lo opuesto a *están dentro*.

#### *Dividir*

Devuelve 1 (verdadero) si las geometrías no comparten ninguna parte del espacio (no se superponen, no se tocan). Solo se devuelve el círculo 4.

### *Igual*

Devuelve 1 (verdadero) si y solo si las geometrías son exactamente iguales. No se devolverán círculos.

#### *Tocar*

Comprueba si una geometría toca otra. Devuelve 1 (verdadero) si las geometrías tienen al menos un punto en común, pero sus interiores no se cruzan. Solo se devuelve el círculo 3.

#### *Superponer*

Comprueba si una geometría se superpone a otra. Devuelve 1 (verdadero) si las geometrías comparten espacio, tienen la misma dimensión, pero no están completamente contenidas entre sí. Solo se devuelve el círculo 2.

#### *Están dentro*

Comprueba si una geometría está dentro de otra. Devuelve 1 (verdadero) si la geometría a está completamente dentro de la geometría b. Solo se devuelve el círculo 1.

### *Cruza*

Devuelve 1 (verdadero) si las geometrías proporcionadas tienen algunos puntos interiores en común, pero no todos, y el cruce real tiene una dimensión más baja que la geometría proporcionada más alta. Por ejemplo, una línea que cruza un polígono se cruzará como una línea (verdadero). Dos líneas que se cruzan se cruzarán como un punto (verdadero). Dos polígonos se cruzan como un polígono (falso). En la imagen, no se devolverán círculos.

## **Parámetros**

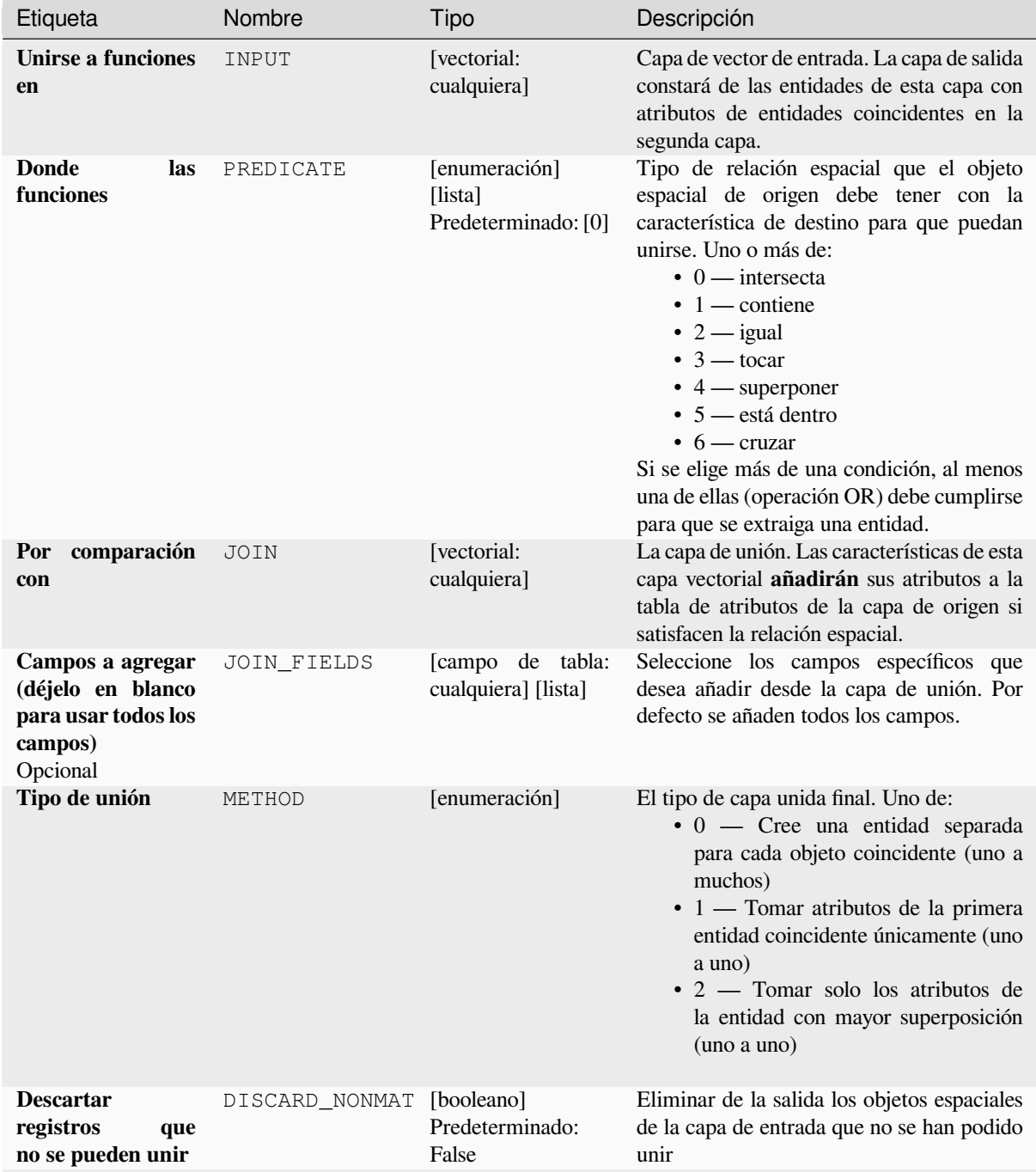

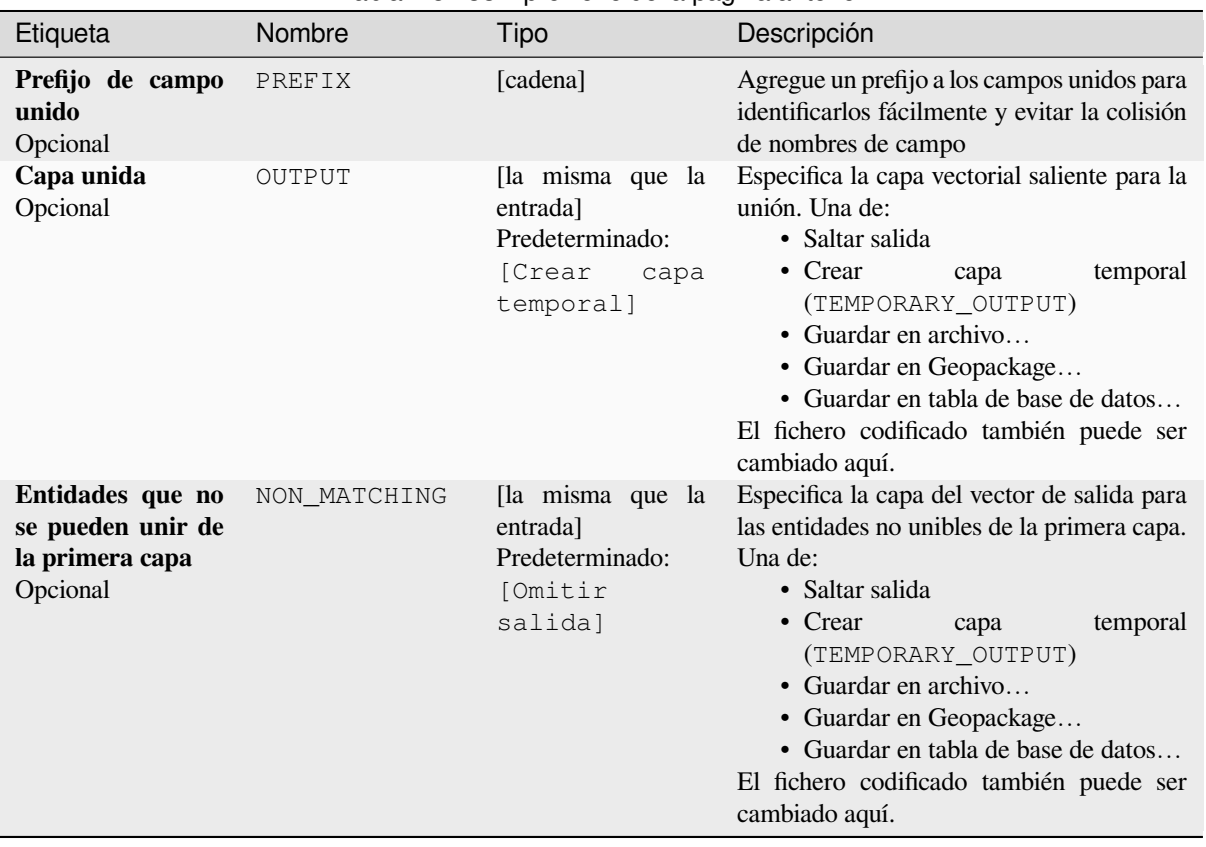

### Tabla 28.133 – proviene de la página anterior

# **Salidas**

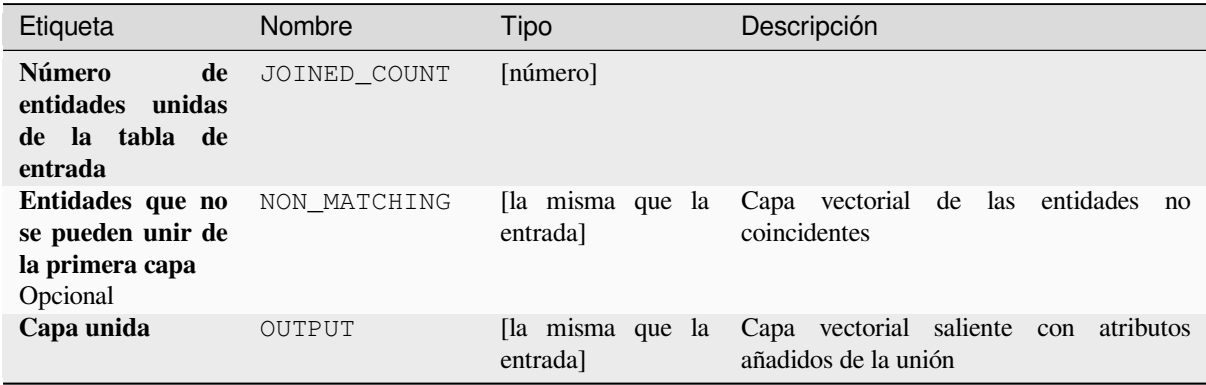

## **Código Python**

**Algoritmo ID**: native:joinattributesbylocation

**import processing** processing.run("algorithm\_id", {parameter\_dictionary})

### **Unir atributos por ubicación (resumen)**

Toma una capa de vector de entrada y crea una nueva capa de vector que es una versión extendida de la de entrada, con atributos adicionales en su tabla de atributos.

Los atributos adicionales y sus valores se toman de una segunda capa vectorial. Se aplica un criterio espacial para seleccionar los valores de la segunda capa que se agregan a cada entidad de la primera capa.

El algoritmo calcula un resumen estadístico de los valores de las entidades coincidentes en la segunda capa (por ejemplo, valor máximo, valor medio, etc.).

### **Ver también:**

*Unir atributos por localización*

### **Explorando las relaciones espaciales**

Los predicados geométricos son funciones booleanas que se utilizan para determinar la relación espacial que tiene una característica con otra comparando si sus geometrías comparten una porción de espacio y cómo.

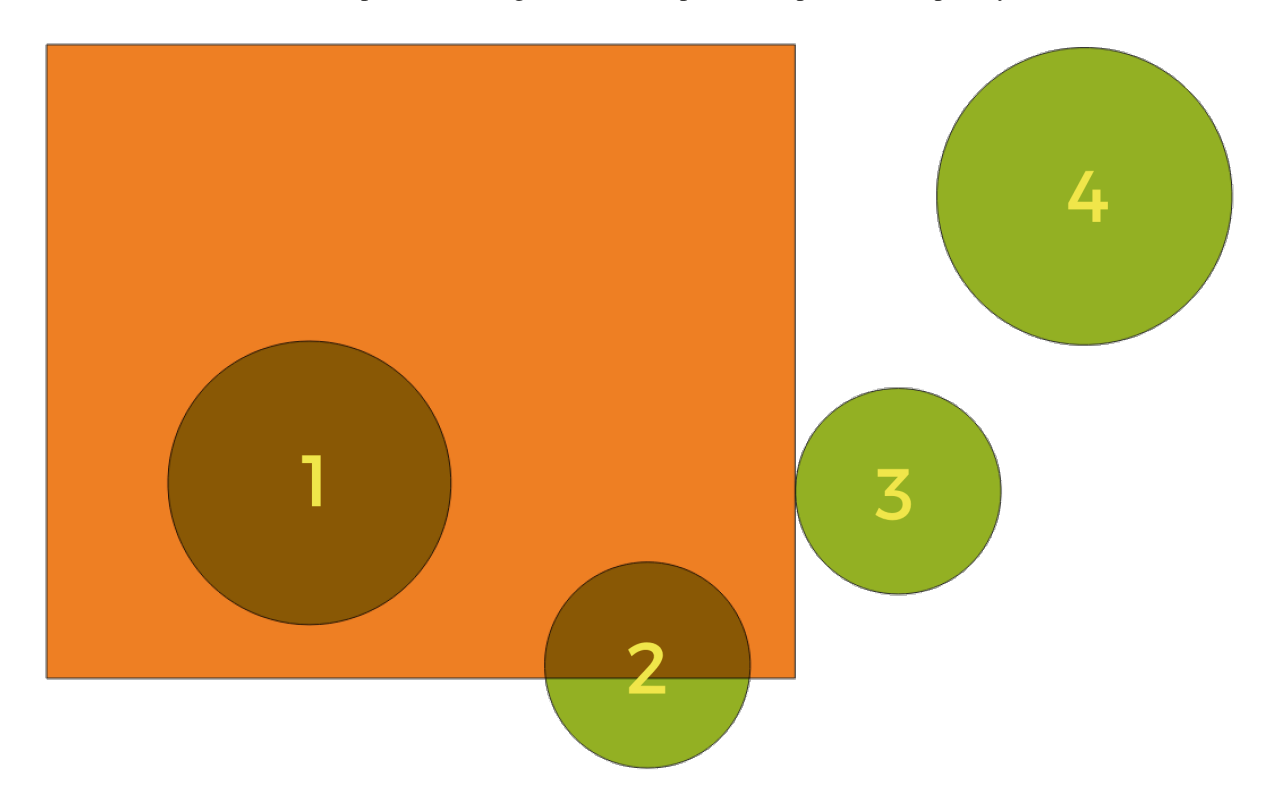

Figura 28.57: Buscando relaciones espaciales entre capas

Usando la figura de arriba, buscamos los círculos verdes comparándolos espacialmente con la característica del rectángulo naranja. Los predicados geométricos disponibles son:

### *Intersección*

Comprueba si una geometría se cruza con otra. Devuelve 1 (verdadero) si las geometrías se intersecan espacialmente (comparten cualquier parte del espacio, se superponen o se tocan) y 0 en caso contrario. En la imagen de arriba, esto devolverá los círculos 1, 2 y 3.

#### *Contiene*

Devuelve 1 (verdadero) si y solo si ningún punto de b está en el exterior de a, y al menos un punto del interior de b está en el interior de a. En la imagen, no se devuelve ningún círculo, pero el rectángulo sí lo sería si lo buscaras al revés, ya que contiene el círculo 1 por completo. Esto es lo opuesto a *están dentro*.

### *Dividir*

Devuelve 1 (verdadero) si las geometrías no comparten ninguna parte del espacio (no se superponen, no se tocan). Solo se devuelve el círculo 4.

### *Igual*

Devuelve 1 (verdadero) si y solo si las geometrías son exactamente iguales. No se devolverán círculos.

### *Tocar*

Comprueba si una geometría toca otra. Devuelve 1 (verdadero) si las geometrías tienen al menos un punto en común, pero sus interiores no se cruzan. Solo se devuelve el círculo 3.

#### *Superponer*

Comprueba si una geometría se superpone a otra. Devuelve 1 (verdadero) si las geometrías comparten espacio, tienen la misma dimensión, pero no están completamente contenidas entre sí. Solo se devuelve el círculo 2.

### *Están dentro*

Comprueba si una geometría está dentro de otra. Devuelve 1 (verdadero) si la geometría a está completamente dentro de la geometría b. Solo se devuelve el círculo 1.

### *Cruza*

Devuelve 1 (verdadero) si las geometrías proporcionadas tienen algunos puntos interiores en común, pero no todos, y el cruce real tiene una dimensión más baja que la geometría proporcionada más alta. Por ejemplo, una línea que cruza un polígono se cruzará como una línea (verdadero). Dos líneas que se cruzan se cruzarán como un punto (verdadero). Dos polígonos se cruzan como un polígono (falso). En la imagen, no se devolverán círculos.

### **Parámetros**

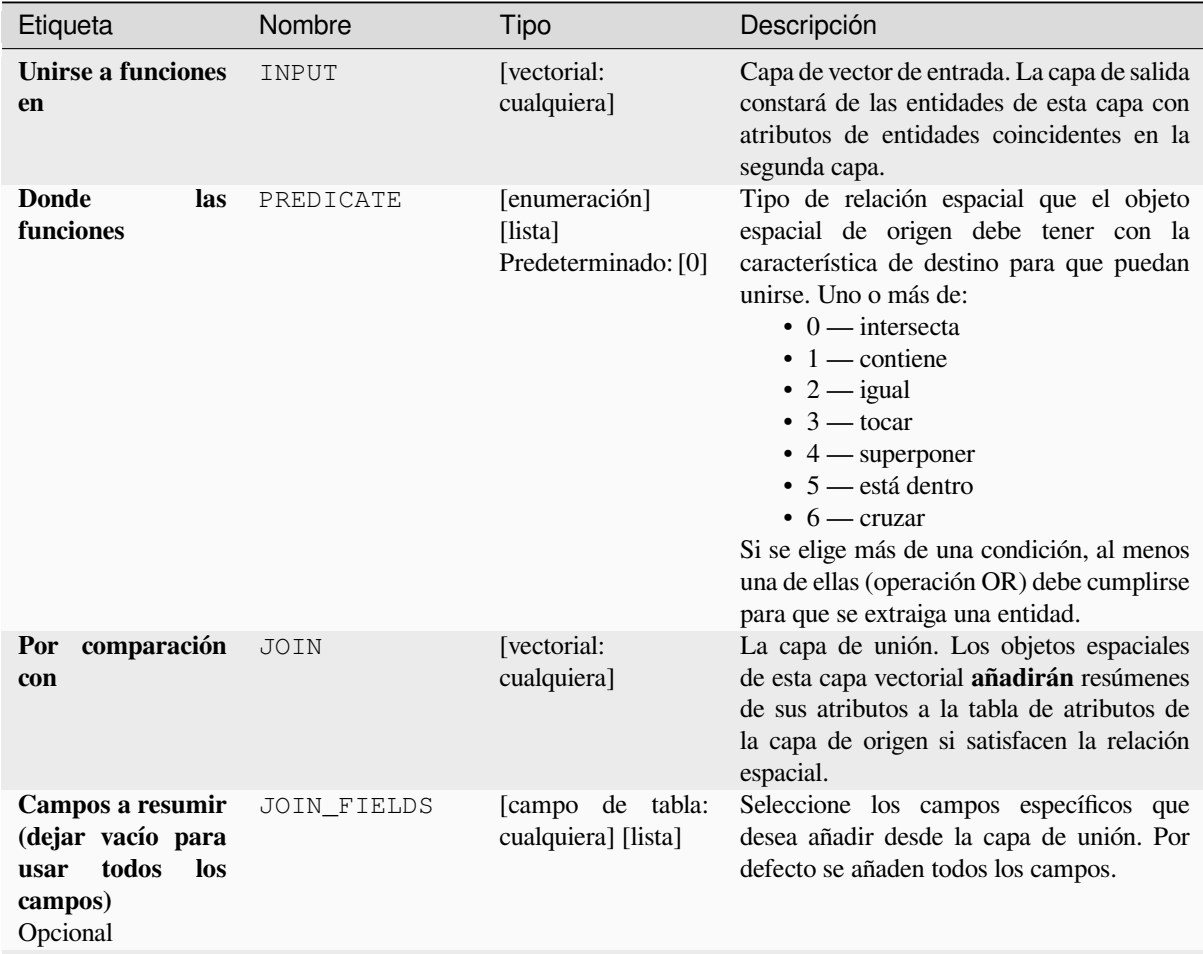

| Etiqueta                                                                                         | Nombre                    | Tipo                                                                           | Descripción                                                                                                    |
|--------------------------------------------------------------------------------------------------|---------------------------|--------------------------------------------------------------------------------|----------------------------------------------------------------------------------------------------|
| <b>Resúmenes</b><br>a<br>calcular (dejar en<br>blanco para usar<br>todos los campos)<br>Opcional | SUMMARIES                 | [enumeración]<br>[lista]<br>Predeterminado: []                                 | Para cada objeto espacial de entrada, se<br>calculan estadísticas sobre campos unidos<br>de sus características coincidentes. Uno o<br>más de:<br>$\bullet$ 0 — recuento<br>$\cdot$ 1 — único<br>$\bullet$ 2 — min<br>$\bullet$ 3 — max<br>$\bullet$ 4 — rango<br>$\bullet$ 5 — suma<br>$\bullet$ 6 — media<br>$\bullet$ 7 — mediana<br>· 8 — desviación típica<br>$\cdot$ 9 — minoría<br>$\cdot$ 10 — mayoría<br>• $11 - q1$<br>• $12 - q3$<br>$\cdot$ 13 — iqr<br>$\cdot$ 14 — vacío<br>$\cdot$ 15 — lleno<br>· 16 — longitud mínima<br>· 17 — longitud máxima<br>$\cdot$ 18 — longitud media |
| <b>Descartar</b><br>registros<br>que<br>no se pueden unir                                        | DISCARD_NONMAT [booleano] | Predeterminado:<br>False                                                       | Eliminar de la salida los objetos espaciales<br>de la capa de entrada que no se han podido<br>unir                                                                                                    |
| Capa unida                                                                                       | OUTPUT                    | [la misma que la<br>entrada]<br>Predeterminado:<br>[Crear<br>capa<br>temporal] | Especifica la capa vectorial saliente para la<br>unión. Una de:<br>• Crear<br>temporal<br>capa<br>(TEMPORARY_OUTPUT)<br>• Guardar en archivo<br>• Guardar en Geopackage<br>· Guardar en tabla de base de datos<br>El fichero codificado también puede ser<br>cambiado aquí.                                                                                                    |

Tabla 28.134 – proviene de la página anterior

# **Salidas**

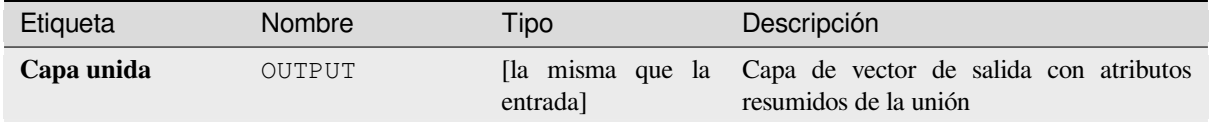

**Algoritmo ID**: qgis:joinbylocationsummary

```
import processing
processing.run("algorithm_id", {parameter_dictionary})
```
El *algoritmo id* se muestra cuando pasa el cursor sobre el algoritmo en la caja de herramientas de procesos. El *diccionario de parámetros* proporciona los NOMBRES y valores de los parámetros. Consulte *Utilizar algoritmos de procesamiento desde la consola* para obtener detalles sobre cómo ejecutar algoritmos de procesamiento desde la consola de Python.

### **[Unir atributos por proximida](#page-979-0)d**

Toma una capa de vector de entrada y crea una nueva capa de vector con campos adicionales en su tabla de atributos. Los atributos adicionales y sus valores se toman de una segunda capa vectorial. Las entidades se unen buscando las entidades más cercanas de cada capa.

De forma predeterminada, solo se une la entidad más cercana, pero la unión también puede unirse a las k entidades vecinas más cercanas.

Si se especifica una distancia máxima, solo se igualarán las entidades que estén más cerca que esta distancia.

#### **Ver también:**

*Análisis de vecino mas próximo*, *Unir atributos por valor de campo*, *Unir atributos por localización*, *Matriz distancia*

### **Parámetros**

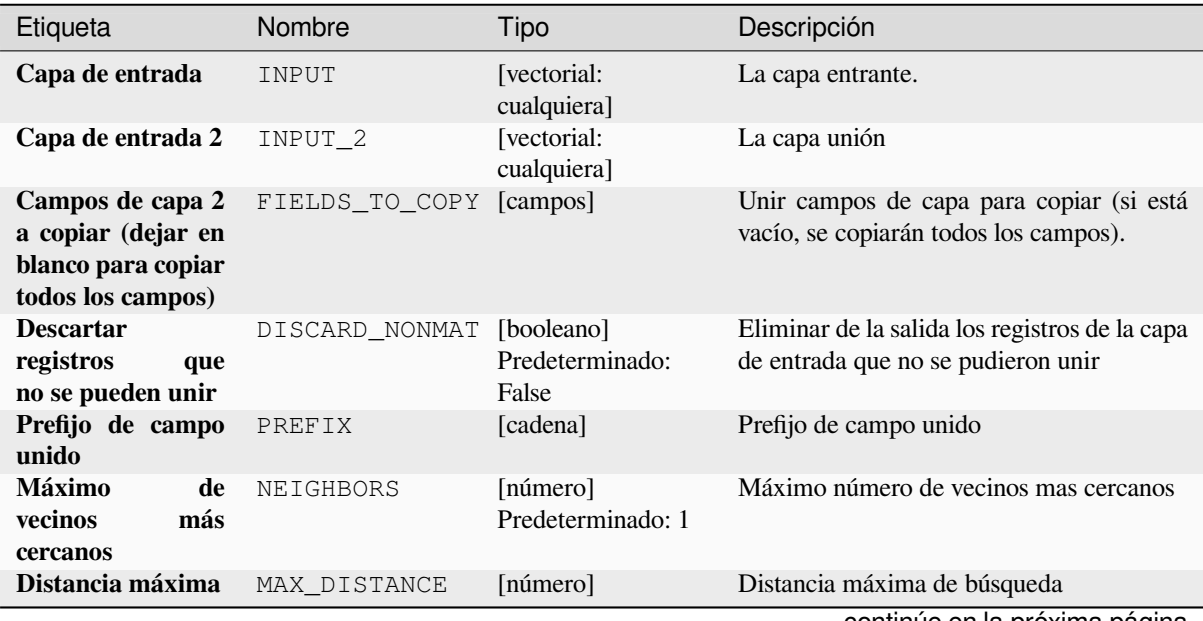

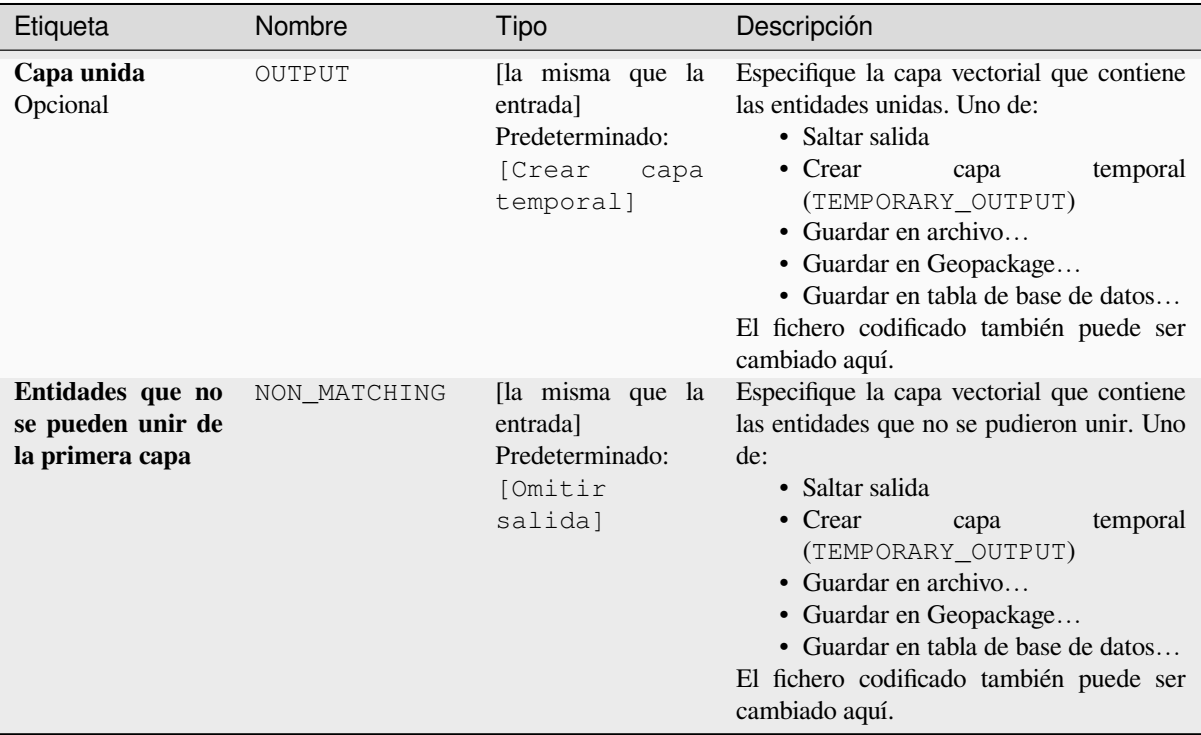

## Tabla 28.135 – proviene de la página anterior

## **Salidas**

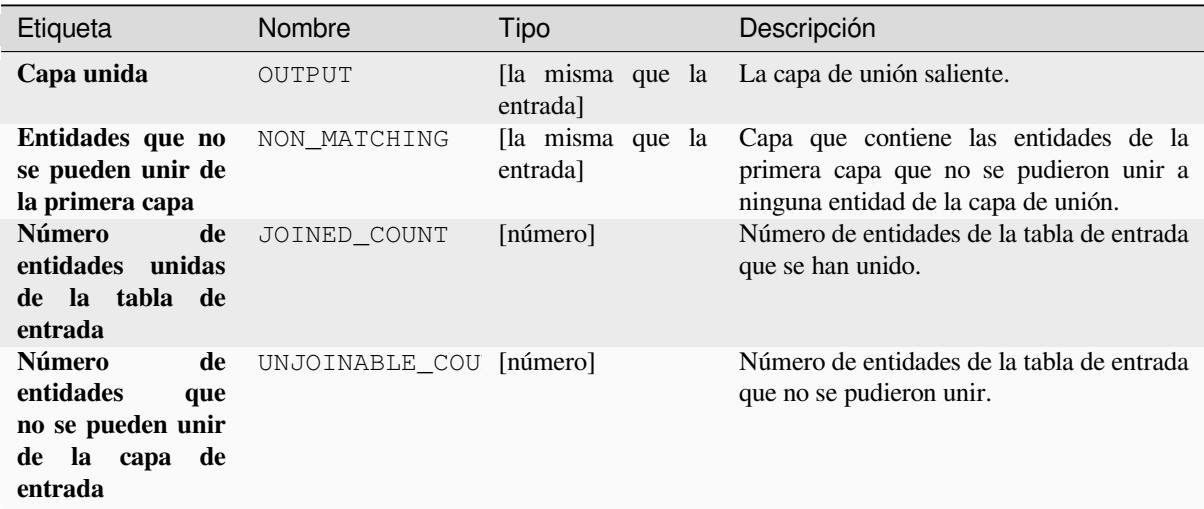

# **Código Python**

Algoritmo ID: native: joinbynearest

```
import processing
processing.run("algorithm_id", {parameter_dictionary})
```
### **Mezclar capas vectoriales**

Combina múltiples capas vectoriales del **mismo tipo geométrico** en una sola.

La tabla de atributos de la capa resultante contendrá los campos de todas las capas de entrada. Si se encuentran campos con el mismo nombre pero de diferentes tipos, el campo exportado se convertirá automáticamente en un campo de tipo cadena. También se agregan nuevos campos que almacenan el nombre y la fuente de la capa original.

Si alguna capa de entrada contiene valores Z o M, la capa de salida también contendrá estos valores. Del mismo modo, si alguna de las capas de entrada es de varias partes, la capa de salida también será una capa de varias partes.

Opcionalmente, se puede configurar el sistema de referencia de coordenadas de destino (CRS) para la capa fusionada. Si no está configurado, el SRC se tomará de la primera capa de entrada. Todas las capas se volverán a proyectar para que coincidan con este SRC.

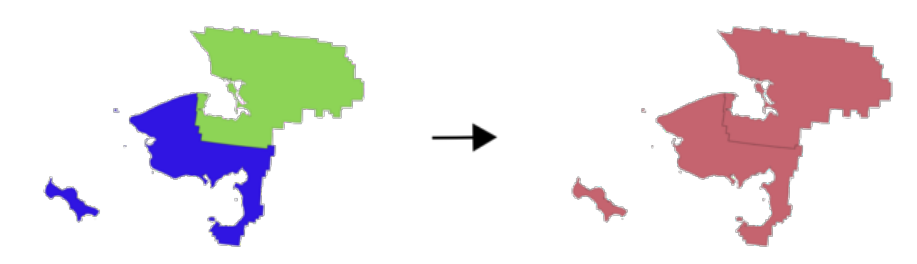

**Menú predeterminado**: *Vectorial* ► *Herramientas de Administración de Datos*

### **Ver también:**

*Dividir capa vectorial*

## **Parámetros**

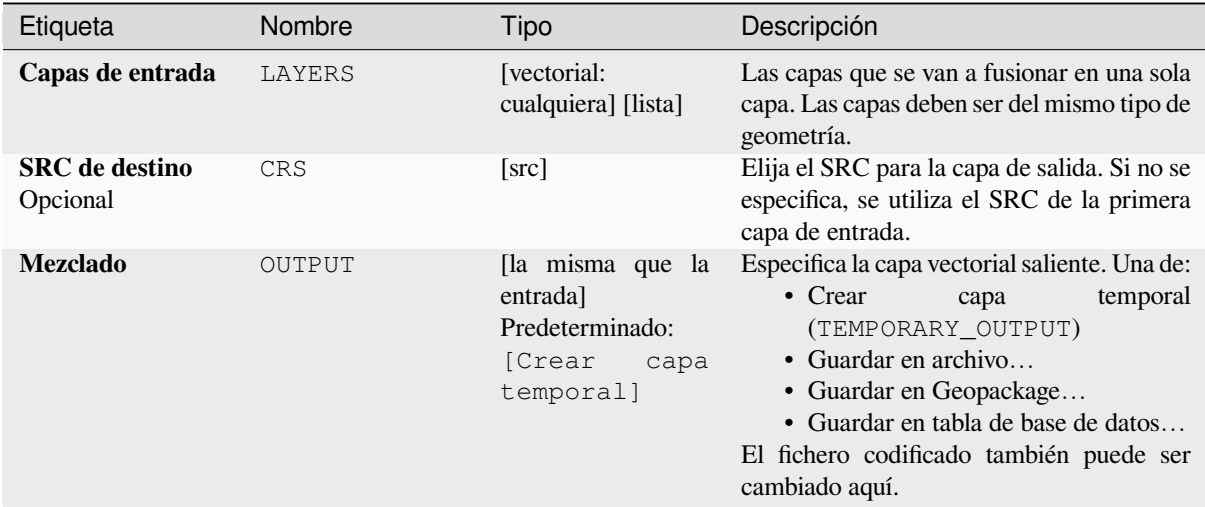

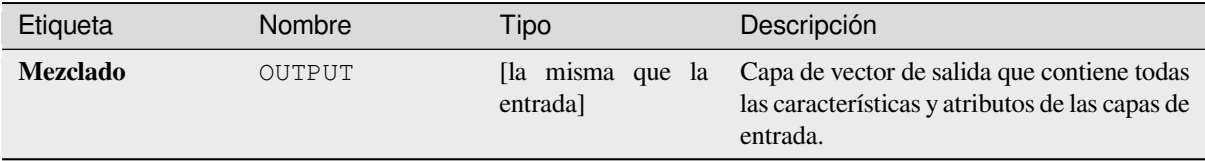

**Algoritmo ID**: native:mergevectorlayers

```
import processing
processing.run("algorithm_id", {parameter_dictionary})
```
El *algoritmo id* se muestra cuando pasa el cursor sobre el algoritmo en la caja de herramientas de procesos. El *diccionario de parámetros* proporciona los NOMBRES y valores de los parámetros. Consulte *Utilizar algoritmos de procesamiento desde la consola* para obtener detalles sobre cómo ejecutar algoritmos de procesamiento desde la consola de Python.

### **[Ordenar por expresión](#page-979-0)**

Ordena una capa vectorial según una expresión: cambia el índice de entidad según una expresión.

Tenga cuidado, es posible que no funcione como se esperaba con algunos proveedores, es posible que el orden no se mantenga siempre.

## **Parámetros**

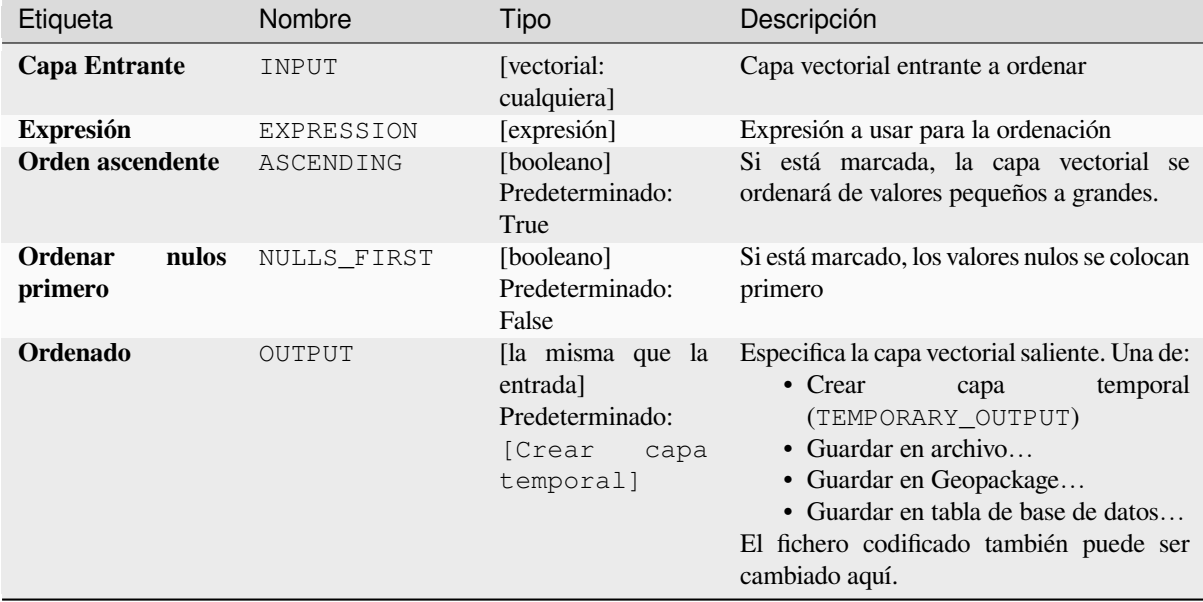

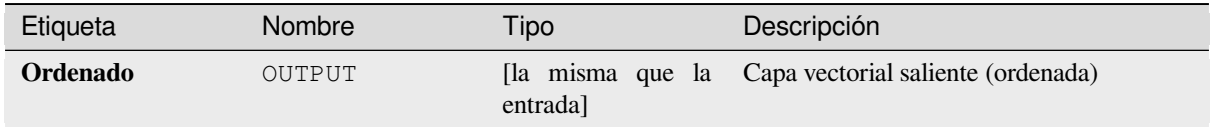

**Algoritmo ID**: native:orderbyexpression

```
import processing
processing.run("algorithm_id", {parameter_dictionary})
```
El *algoritmo id* se muestra cuando pasa el cursor sobre el algoritmo en la caja de herramientas de procesos. El *diccionario de parámetros* proporciona los NOMBRES y valores de los parámetros. Consulte *Utilizar algoritmos de procesamiento desde la consola* para obtener detalles sobre cómo ejecutar algoritmos de procesamiento desde la consola de Python.

## **[Repara Shapefile](#page-979-0)**

REpara un conjunto de datos dañado de Shapefile de ESRI mediante (re)creación del archivo SHX.

## **Parámetros**

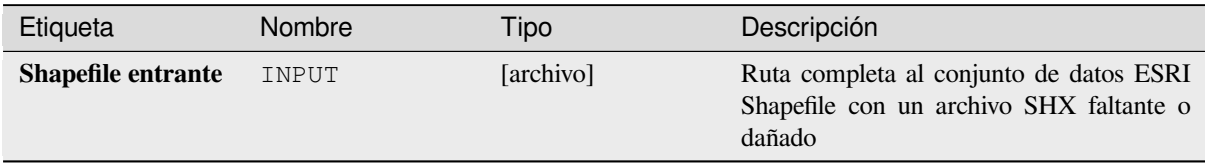

### **Salidas**

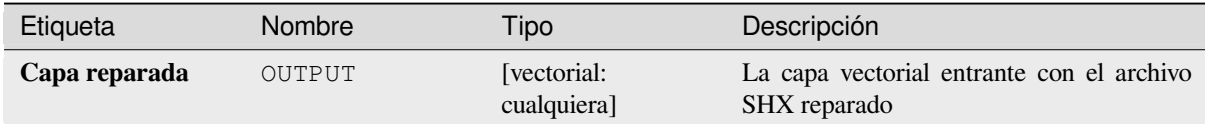

## **Código Python**

**Algoritmo ID**: native:repairshapefile

```
import processing
processing.run("algorithm_id", {parameter_dictionary})
```
# **Capa reproyectada**

Reproyecta una capa vectorial en un SRC diferente. La capa reproyectada tendrá las mismas entidades y atributos que la capa de entrada.

Permite la modificación in situ de las características de *.* de objetos espaciales puntos, líneas y polígonos

# **Ver también:**

*Asignar proyección*, *Definir la proyección del Archivo de Forma*, *Encontrar proyección*

# **Parámetros**

## **Parámetros básicos**

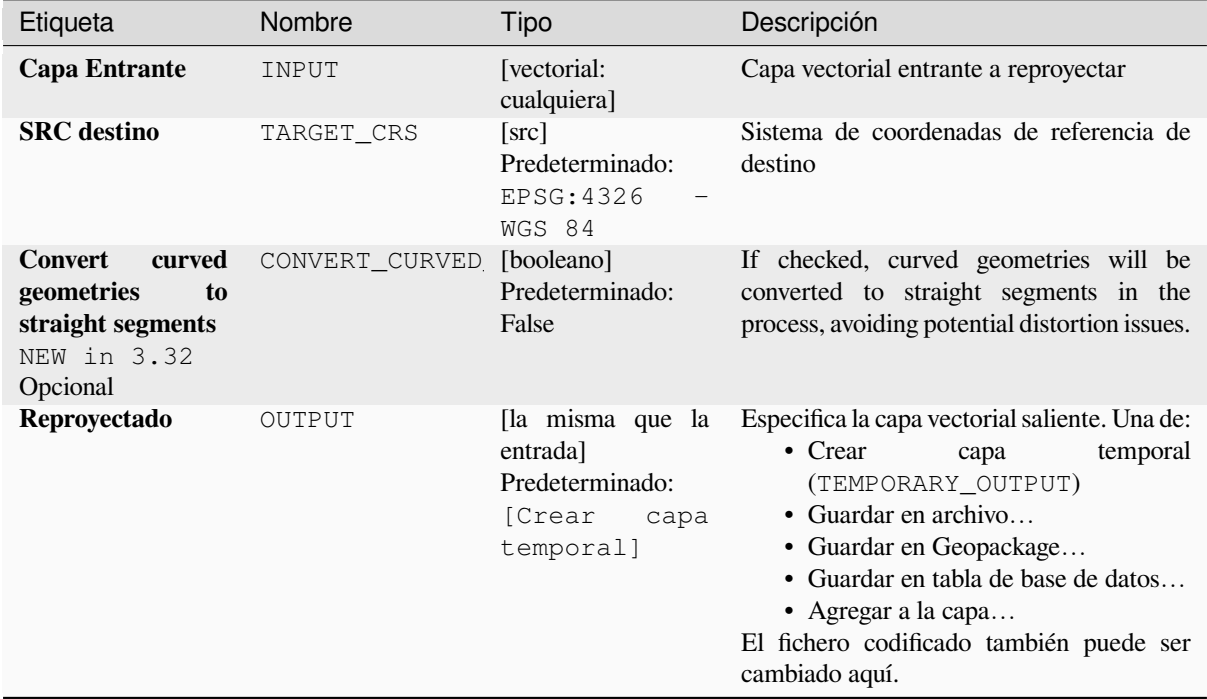

# **Parámetros avanzados**

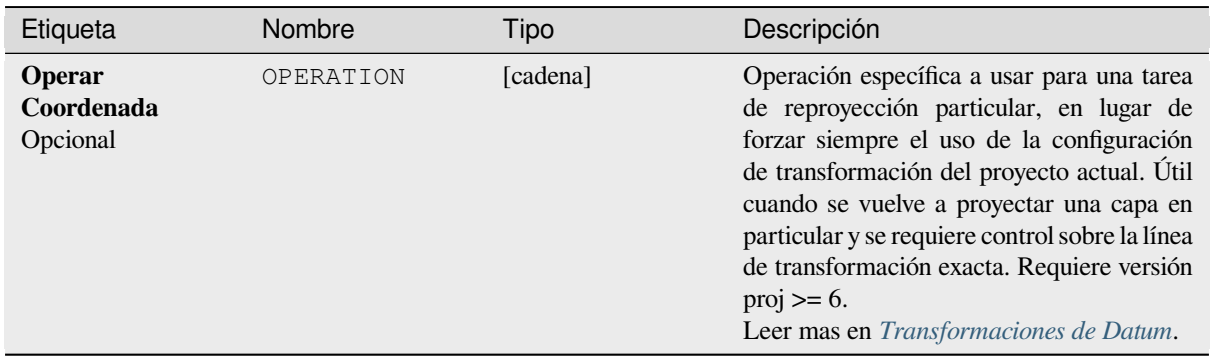

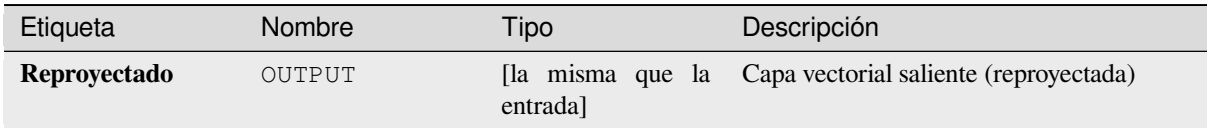

**Algoritmo ID**: native:reprojectlayer

```
import processing
processing.run("algorithm_id", {parameter_dictionary})
```
El *algoritmo id* se muestra cuando pasa el cursor sobre el algoritmo en la caja de herramientas de procesos. El *diccionario de parámetros* proporciona los NOMBRES y valores de los parámetros. Consulte *Utilizar algoritmos de procesamiento desde la consola* para obtener detalles sobre cómo ejecutar algoritmos de procesamiento desde la consola de Python.

## **[Guardar objetos vectoriales](#page-979-0) en archivo**

Guarda características vectoriales en un conjunto de datos de un archivo especificado.

Para formatos de conjuntos de datos compatibles con capas, se puede usar un parámetro de nombre de capa opcional para especificar una cadena personalizada. Se pueden especificar opciones de capas y conjuntos de datos opcionales definidos por GDAL. Para obtener más información al respecto, lea la GDAL documentation sobre el formato.

## **Parámetros**

### **Parámetros básicos**

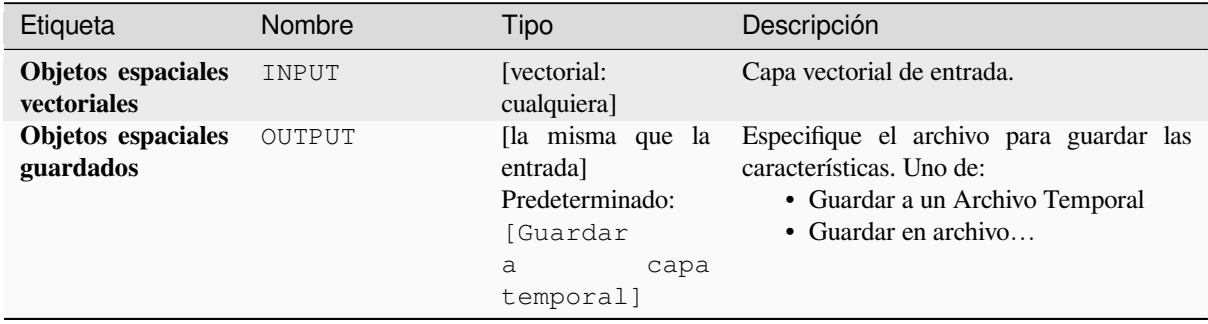

### **Parámetros avanzados**

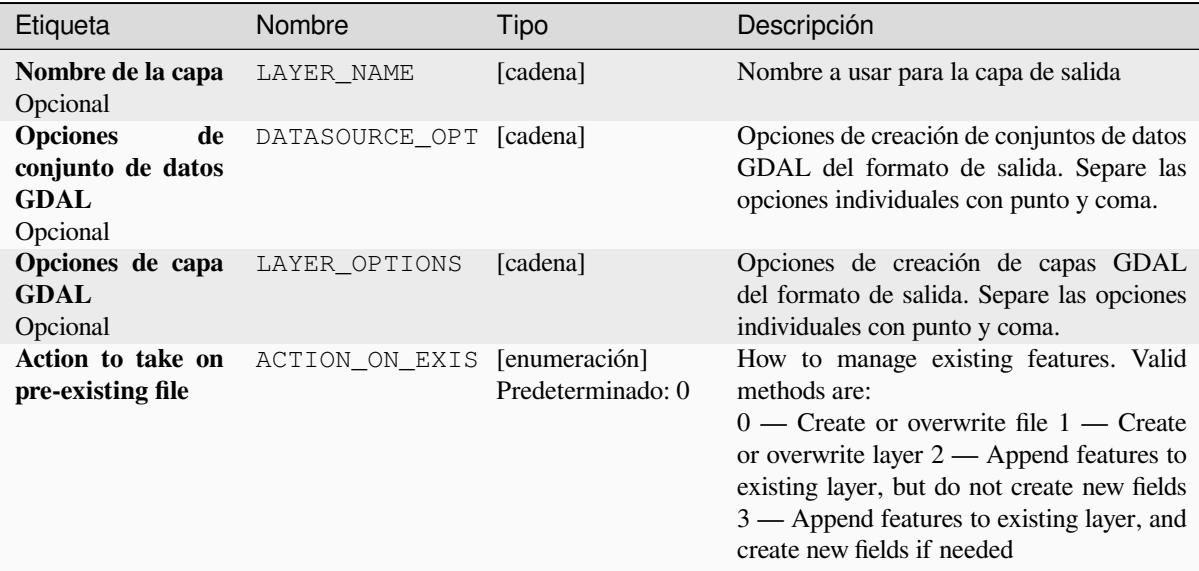

## **Salidas**

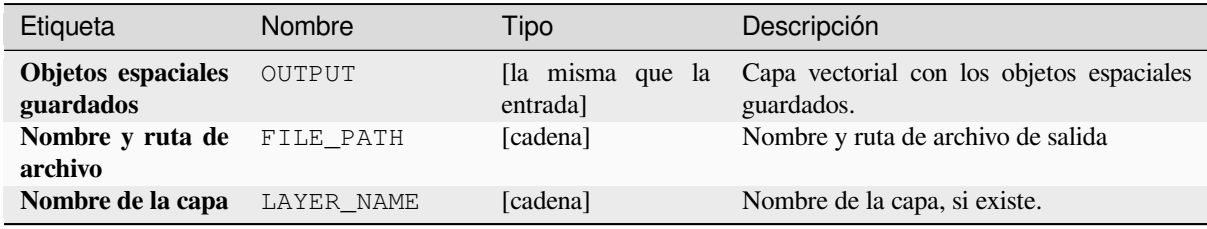

## **Código Python**

**Algoritmo ID**: native:savefeatures

```
import processing
processing.run("algorithm_id", {parameter_dictionary})
```
### **Definir codificación de capa**

Establece la codificación utilizada para leer los atributos de una capa. No se realizan cambios permanentes en la capa, sino que solo afecta cómo se lee la capa durante la sesión actual.

**Nota:** El cambio de codificación solo se admite para algunas fuentes de datos de la capa vectorial.

## **Parámetros**

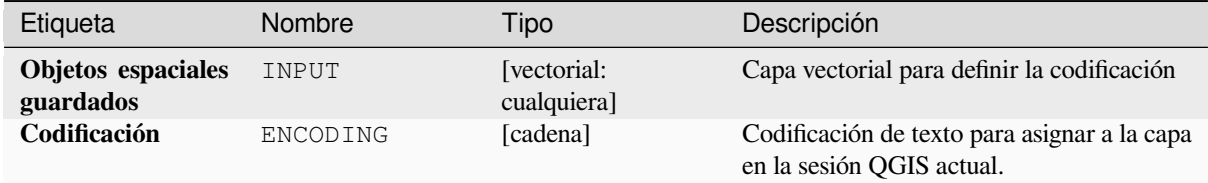

### **Salidas**

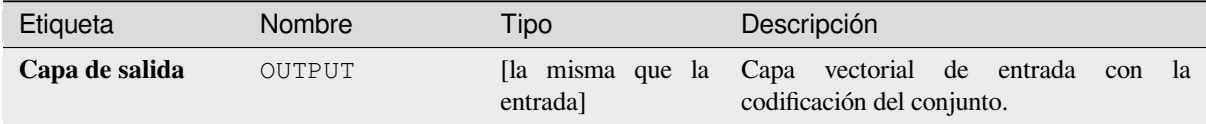

### **Código Python**

**ID Algoritmo**: native:setlayerencoding

```
import processing
processing.run("algorithm_id", {parameter_dictionary})
```
El *algoritmo id* se muestra cuando pasa el cursor sobre el algoritmo en la caja de herramientas de procesos. El *diccionario de parámetros* proporciona los NOMBRES y valores de los parámetros. Consulte *Utilizar algoritmos de procesamiento desde la consola* para obtener detalles sobre cómo ejecutar algoritmos de procesamiento desde la consola de Python.

### **[Dividir entidades por carácte](#page-979-0)r**

Las entidades se dividen en varias entidades de salida dividiendo el valor de un campo en un carácter específico. Por ejemplo, si una capa contiene entidades con varios valores separados por comas contenidos en un solo campo, este algoritmo se puede utilizar para dividir estos valores en varias entidades de salida. Las geometrías y otros atributos permanecen sin cambios en la salida. Opcionalmente, la cadena de separación puede ser una expresión regular para mayor flexibilidad.

Permite la modificación in situ de las características de *.* de objetos espaciales puntos, líneas y polígonos

# **Parámetros**

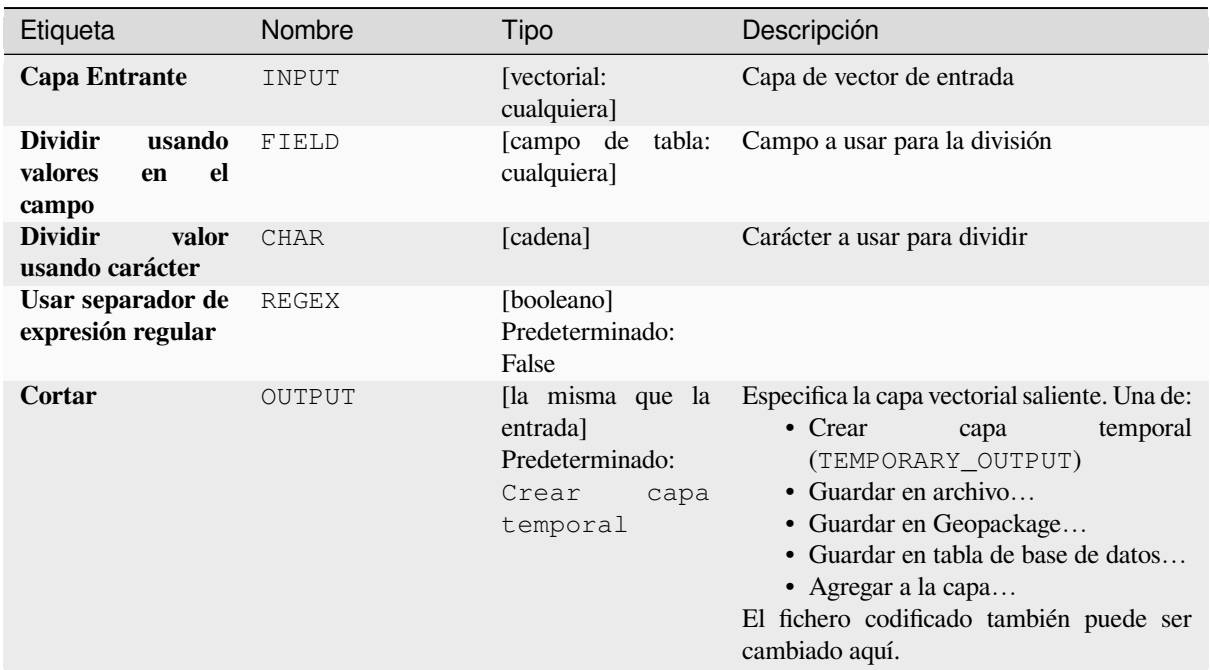

### **Salidas**

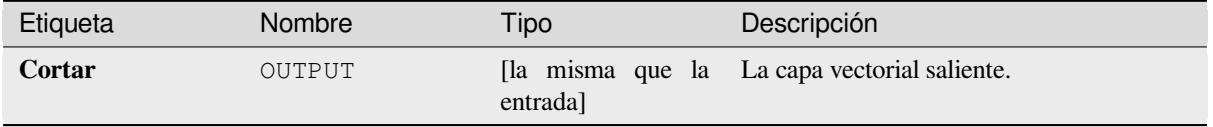

# **Código Python**

**ID Algoritmo**: native:splitfeaturesbycharacter

```
import processing
processing.run("algorithm_id", {parameter_dictionary})
```
### **Dividir capa vectorial**

Crea un conjunto de vectores en una carpeta de salida basándose en una capa de entrada y un atributo. La carpeta de salida contendrá tantas capas como los valores únicos encontrados en el campo deseado.

El número de archivos generados es igual al número de valores diferentes encontrados para el atributo especificado.

Es la operación opuesta a *mezclar*.

**Menú predeterminado**: *Vectorial* ► *Herramientas de Administración de Datos*

### **Ver también:**

*Mezclar capas vectoriales*

## **Parámetros**

# **Parámetros básicos**

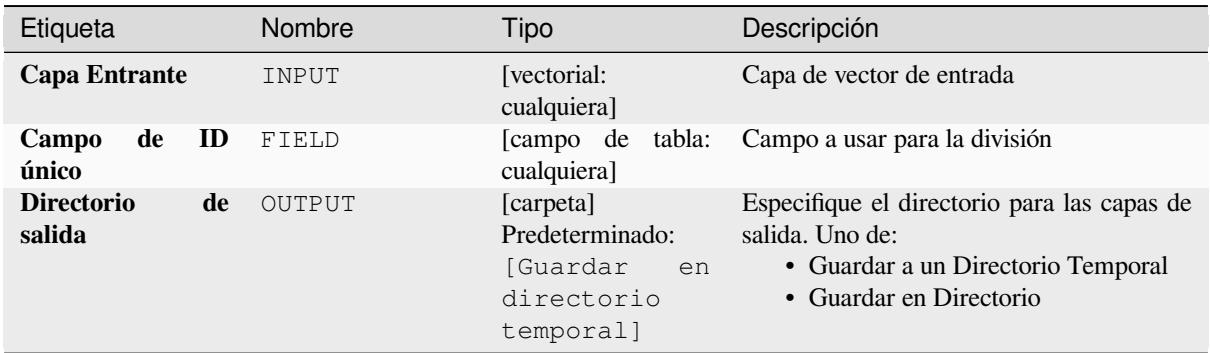

## **Parámetros avanzados**

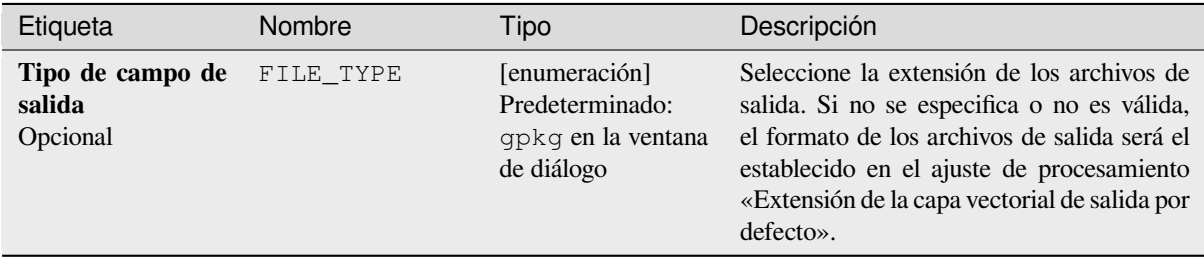

### **Salidas**

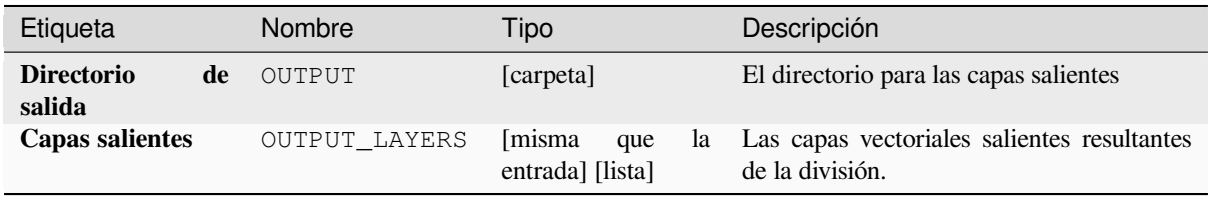

**ID Algoritmo**: native:splitvectorlayer

```
import processing
processing.run("algorithm_id", {parameter_dictionary})
```
El *algoritmo id* se muestra cuando pasa el cursor sobre el algoritmo en la caja de herramientas de procesos. El *diccionario de parámetros* proporciona los NOMBRES y valores de los parámetros. Consulte *Utilizar algoritmos de procesamiento desde la consola* para obtener detalles sobre cómo ejecutar algoritmos de procesamiento desde la consola de Python.

### **[Truncar tabla](#page-979-0)**

Trunca una capa, eliminando todas las entidades dentro de la capa.

**Advertencia:** Este algoritmo modifica la capa en su lugar y las entidades eliminadas no se pueden restaurar.

### **Parámetros**

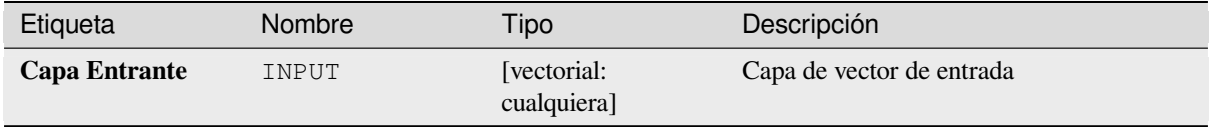

## **Salidas**

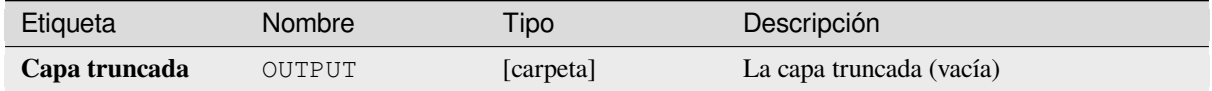

### **Código Python**

**ID Algoritmo**: native:truncatetable

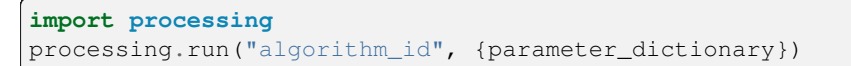

# **28.1.22 Geometría vectorial**

# **Agregar atributos de geometría**

Calcula las propiedades geométricas de los objetos de una capa vectorial y las incluye en la capa resultado.

Genera una nueva capa vectorial con el mismo contenido de la capa de entrada, pero con atributos adicionales que contienen las medidas geométricas basadas en el sistema de coordenadas de referencia.

Los atributos agregados a la tabla dependen del tipo de geometría y de la dimensión de la capa de entrada:

- para **punto** capas: coordenadas X (xcoord), Y (ycoord), Z (zcoord) y/o valor M (mvalue)
- para **línea** capas: longitud y para tipos de geometría LineString y CompoundCurve, la característica sinuosidad y la distancia recta (straightdis)
- para **polígono** capas: perímetro y área

**Menú predeterminado**: *Vectorial* ► *Herramientas de geometría*

## **Parámetros**

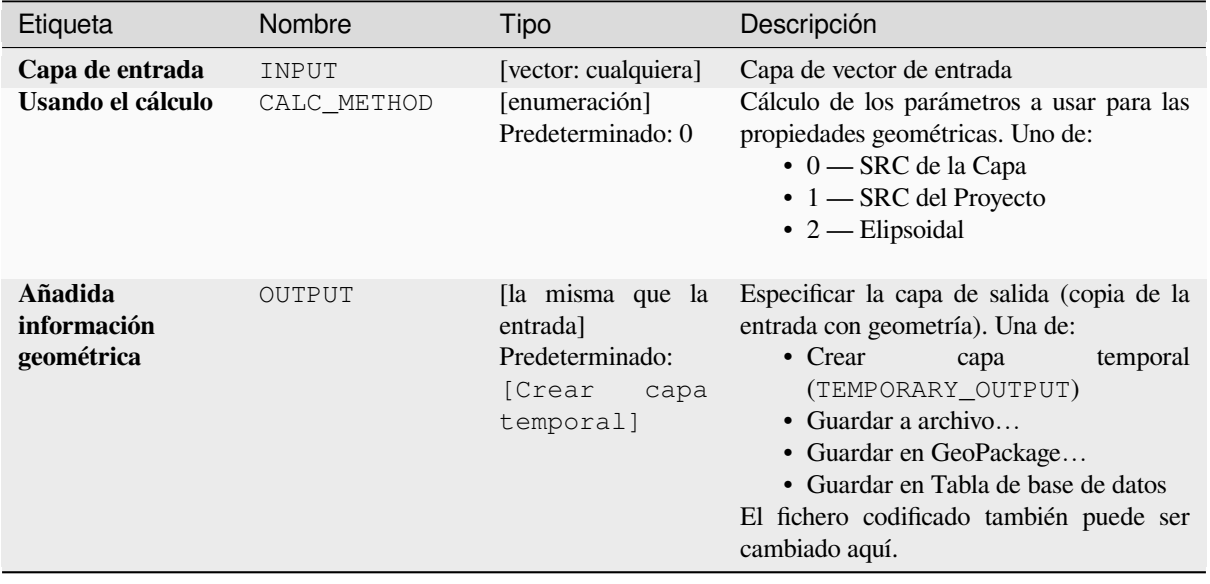

# **Salidas**

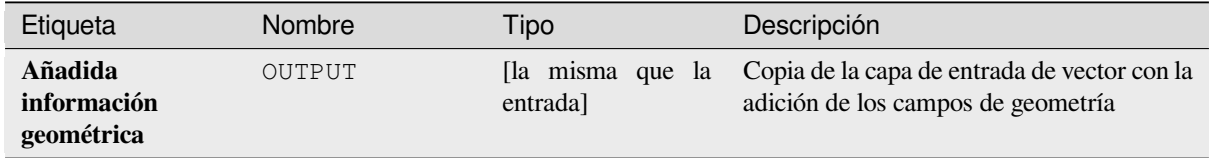

Algoritmo ID: qgis:exportaddgeometrycolumns

```
import processing
processing.run("algorithm_id", {parameter_dictionary})
```
El *algoritmo id* se muestra cuando pasa el cursor sobre el algoritmo en la caja de herramientas de procesos. El *diccionario de parámetros* proporciona los NOMBRES y valores de los parámetros. Consulte *Utilizar algoritmos de procesamiento desde la consola* para obtener detalles sobre cómo ejecutar algoritmos de procesamiento desde la consola de Python.

### **[Transformación afinar](#page-979-0)**

Aplica una transformación afín a las geometrías de la capa. Las transformaciones afines pueden incluir traslación, escalado y rotación. Las operaciones se realizan en el siguiente orden: escala, rotación y traslación.

Los valores Z y M (si están presentes) se pueden traducir y escalar.

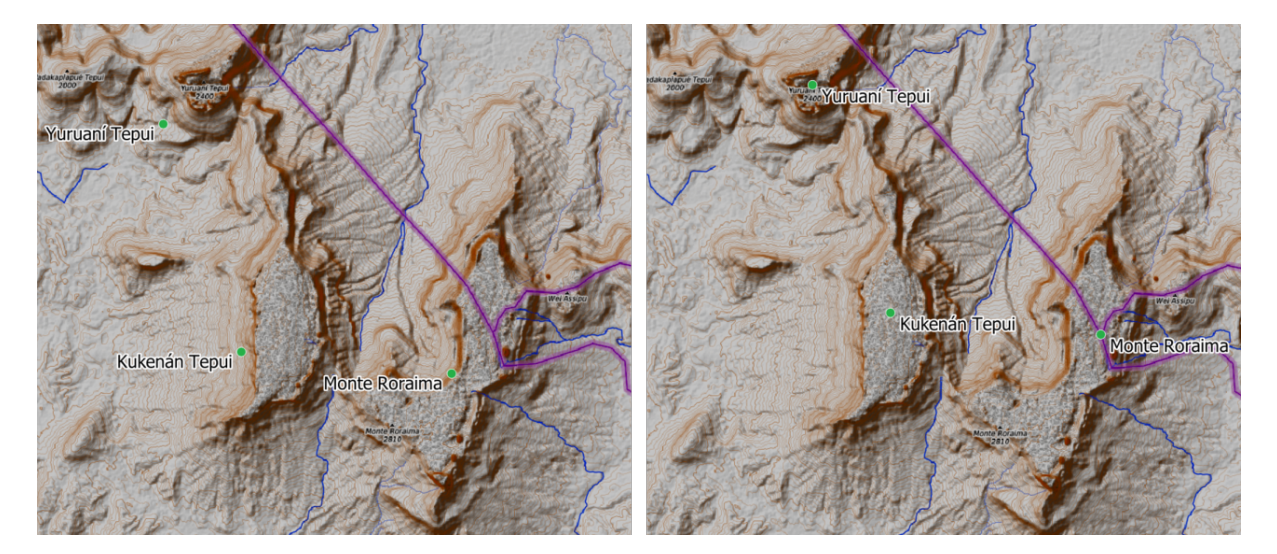

Figura 28.58: Capa de puntos vectoriales (puntos verdes) antes (izquierda) y después (derecha) de una transformación afín (traslación).

Permite la modificación in situ de las características de *.* de objetos espaciales puntos, líneas y polígonos

### **Ver también:**

*Traslado*

## **Parámetros**

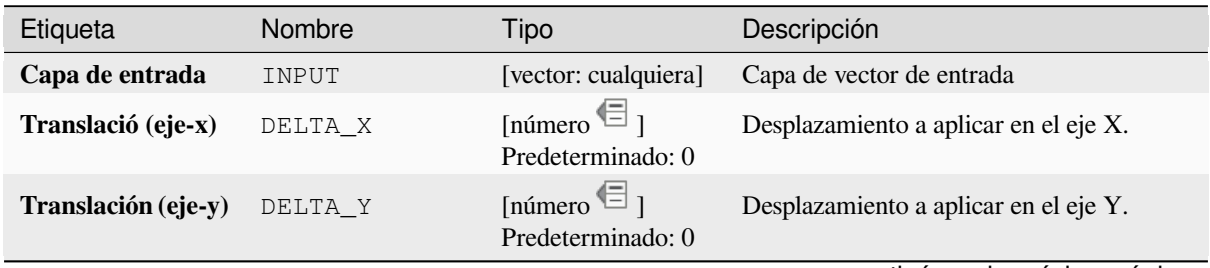

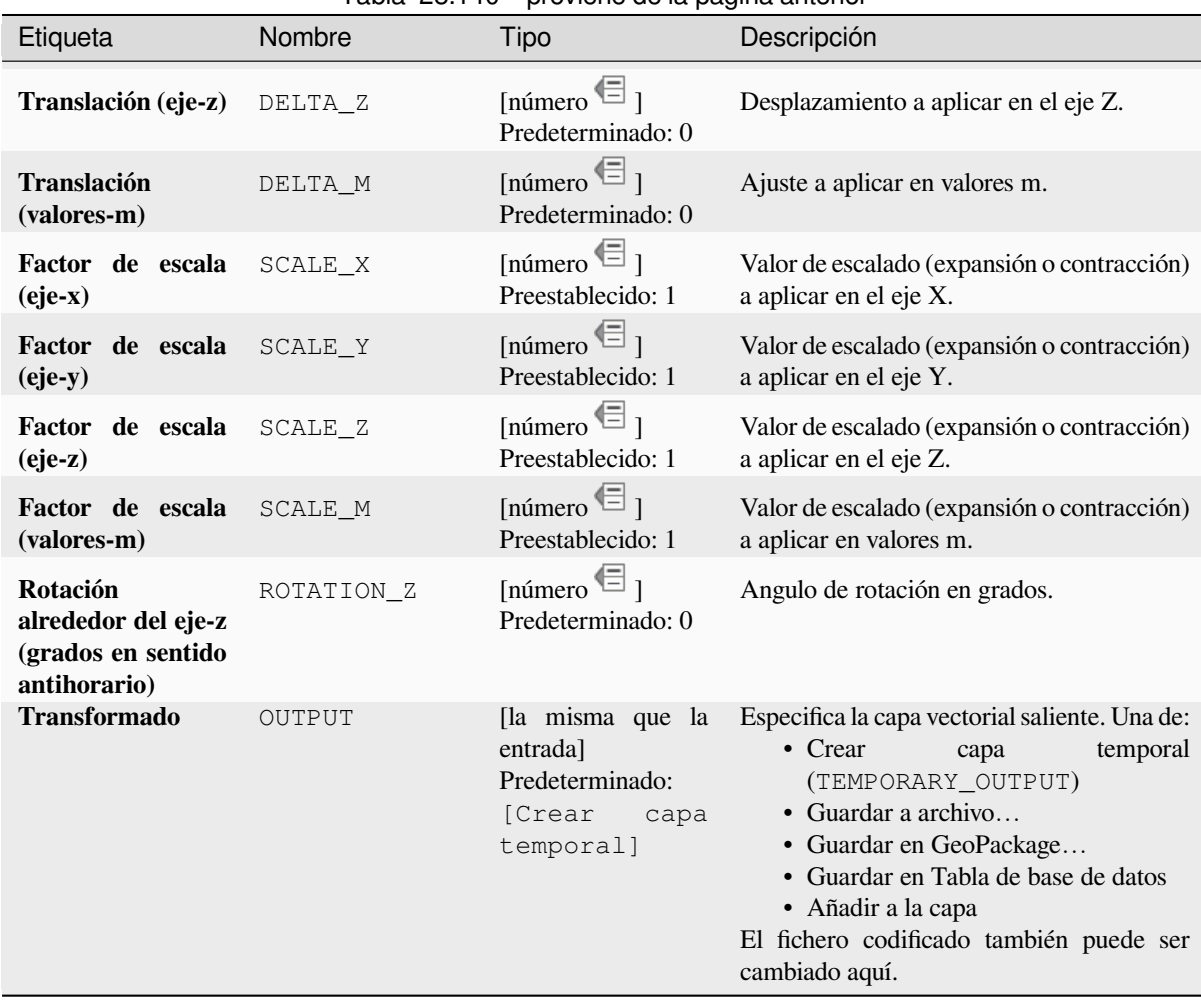

# Tabla 28.140 – proviene de la página anterior

## **Salidas**

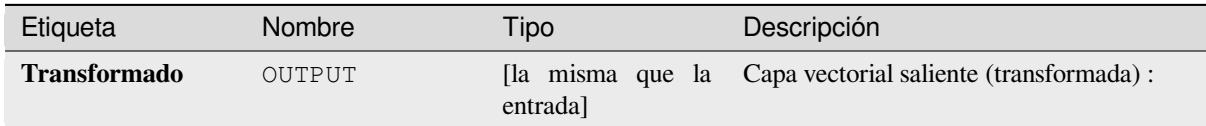

## **Código Python**

**ID Algoritmo**: native:affinetransform

```
import processing
processing.run("algorithm_id", {parameter_dictionary})
```
# **Agregar**

Toma una capa de vector o table y crea una nueva capa agregando característica en base a una expresión agrupar por.

Características por las que la expresión agrupar por al devolver el mismo valor se agrupan juntas.

Es posible agrupar todas las características fuente juntas usandoun valor constante en el parámetro agrupar por, ejemplo: NULL.

También es posible agrupar características por múltiples campos usando la función Array, ejemplo: Array(«Field1», «Field2»).

Las geometrías (si están presentes) se combinan en una geometría multiparte para cada grupo. Los atributos de salida se calculan en función de una definición agregada dada.

Este algoritmo permite el uso de las *aggregates functions* predeterminadas de la máquina QGIS Expression.

### **Ver también:**

*Coleccionar geometrías*, *Disolver*

# **Parámetros**

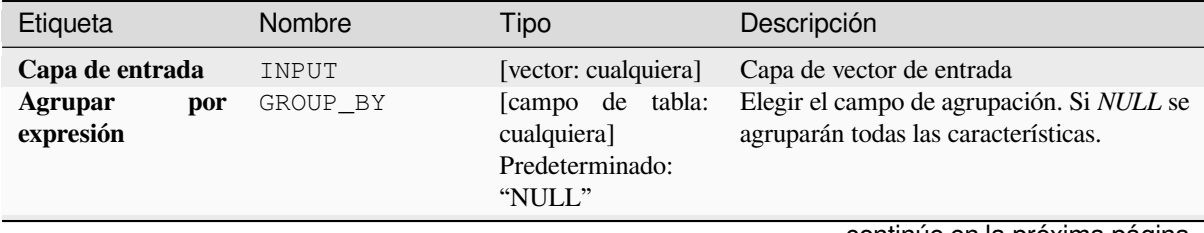
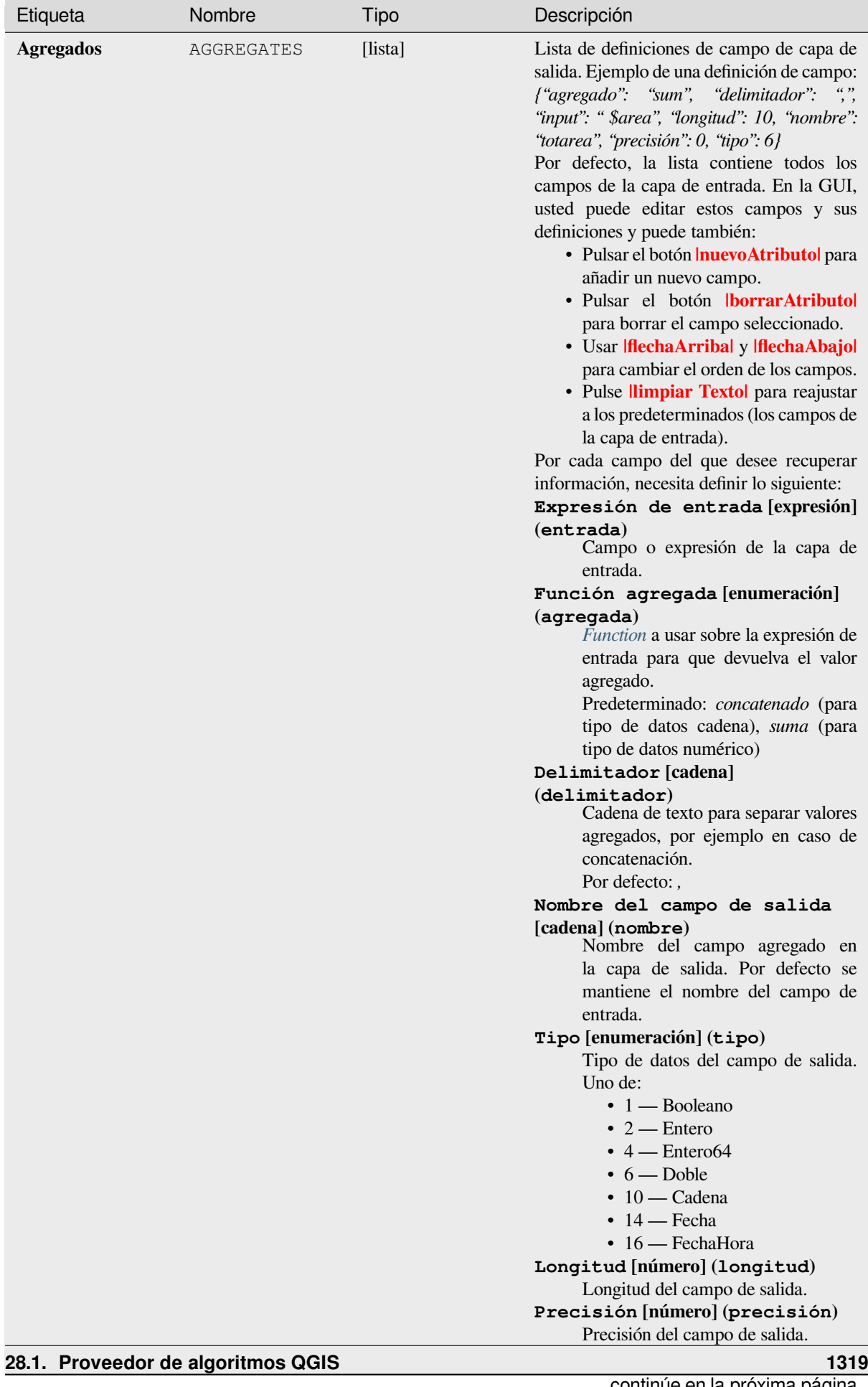

# Tabla 28.142 – proviene de la página anterior

| Etiqueta                          | Nombre   | Tipo                                           | Descripción                                                                                                    |
|-----------------------------------|----------|------------------------------------------------|----------------------------------------------------------------------------------------------------|
| Cargar<br>campos<br>desde la capa | Solo GUI | [vector: cualquiera]                           | Usted puede cargar campos desde otra capa<br>y usarlos para la agregación                                                                                                    |
| <b>Agregado</b>                   | OUTPUT   | [la misma que la<br>entrada                    | Especifique la capa de salida (agregada)<br>Una de:                                                                                                    |
|                                   |          | Predeterminado:<br>[Crear<br>capa<br>temporal] | $\bullet$ Crear<br>temporal<br>capa<br>(TEMPORARY_OUTPUT)<br>• Guardar a archivo<br>• Guardar en GeoPackage<br>• Guardar en Tabla de base de datos<br>El fichero codificado también puede ser<br>cambiado aquí. |

Tabla 28.142 – proviene de la página anterior

## **Salidas**

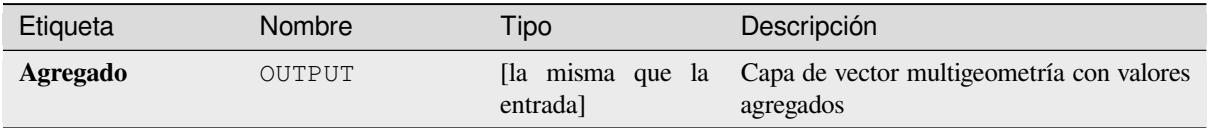

## **Código Python**

**Algoritmo ID**: native:aggregate

```
import processing
processing.run("algorithm_id", {parameter_dictionary})
```
El *algoritmo id* se muestra cuando pasa el cursor sobre el algoritmo en la caja de herramientas de procesos. El *diccionario de parámetros* proporciona los NOMBRES y valores de los parámetros. Consulte *Utilizar algoritmos de procesamiento desde la consola* para obtener detalles sobre cómo ejecutar algoritmos de procesamiento desde la consola de Python.

#### **[Contorno](#page-979-0)**

Lo que devuelve el cierre del límite combinatorio de las geometrías de entrada (i.e. el límite topológico de la geometría)

Solo para capas de polígono y línea.

Para **geometrías de polígono** , el límite consta de todas las lineas que forman el anillo del poligono.

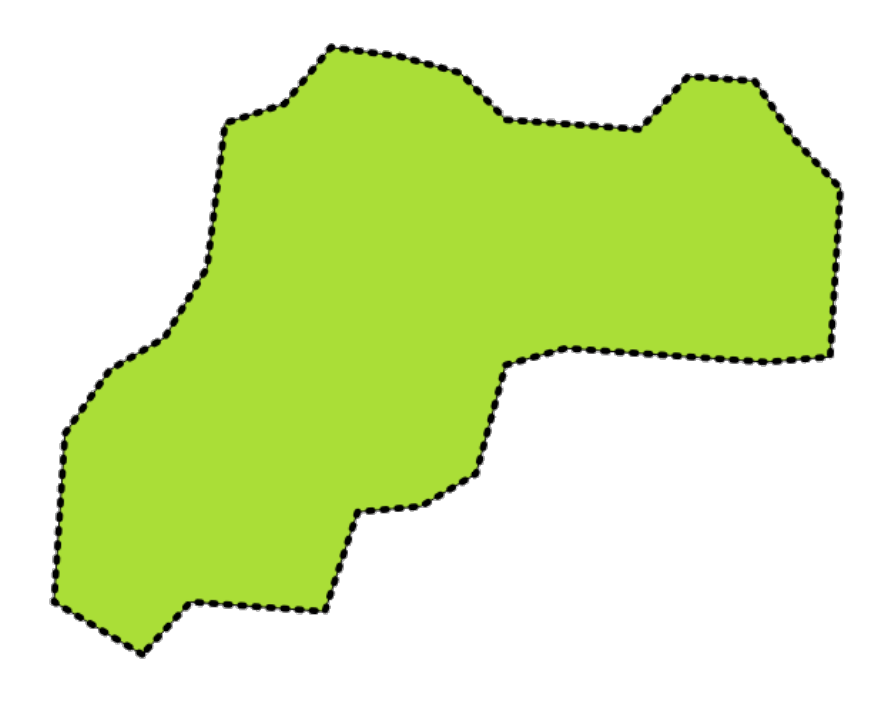

Figura 28.59: Límites (línea discontinua negra) de la capa fuente del polígono

Para **geometrías de lineas**, los límites son sus puntos finales.

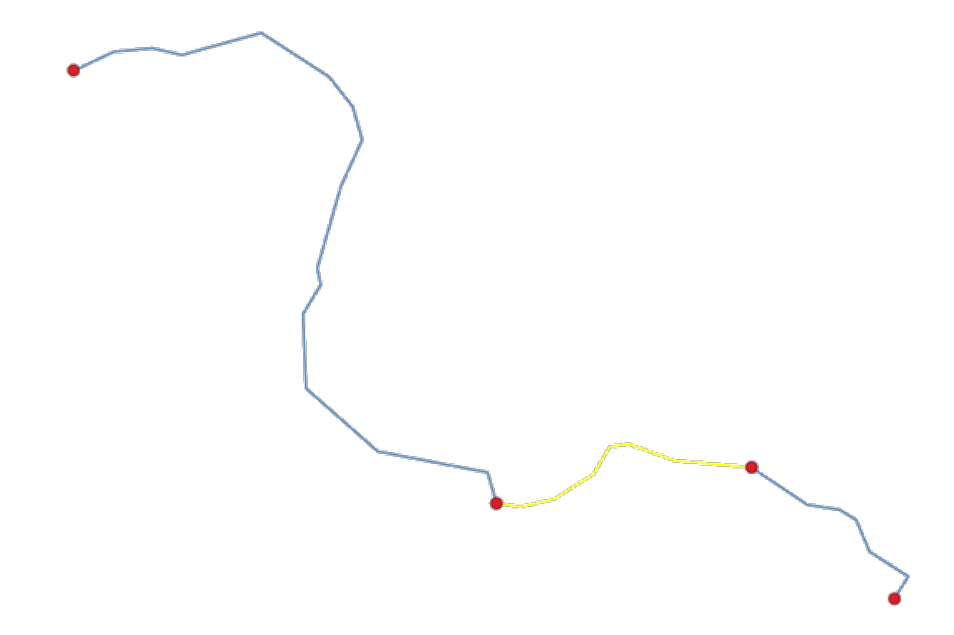

Figura 28.60: Capa límite (puntos rojos) para líneas. En amarillo una característica seleccionada.

#### **Parámetros**

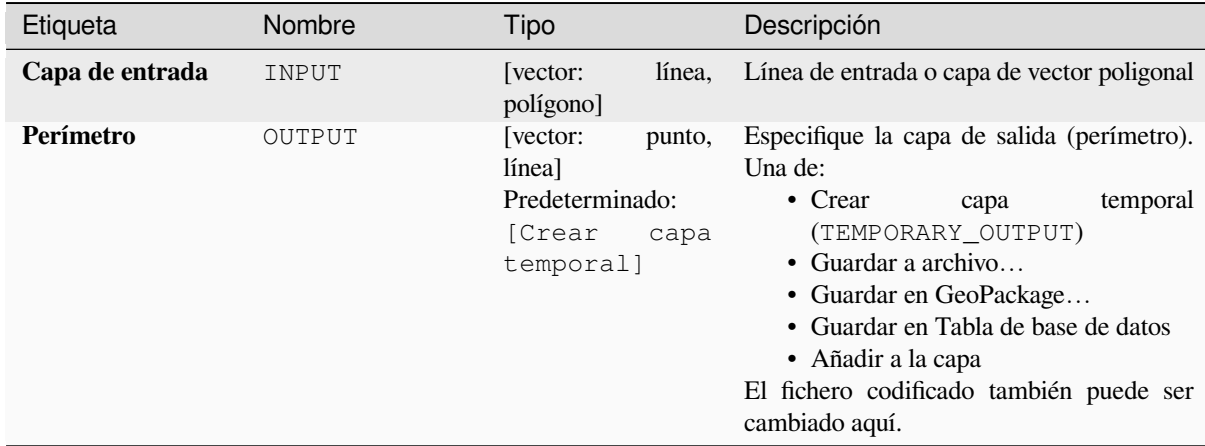

## **Salidas**

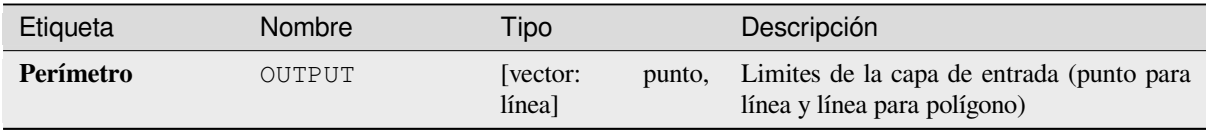

# **Código Python**

**Algoritmo ID**: native:boundary

```
import processing
processing.run("algorithm_id", {parameter_dictionary})
```
El *algoritmo id* se muestra cuando pasa el cursor sobre el algoritmo en la caja de herramientas de procesos. El *diccionario de parámetros* proporciona los NOMBRES y valores de los parámetros. Consulte *Utilizar algoritmos de procesamiento desde la consola* para obtener detalles sobre cómo ejecutar algoritmos de procesamiento desde la consola de Python.

# **Recuadros delimitadores**

Calcula el cuadro delimitador (sobre) de cada entidad en una capa de entrada. Se soportan geometrías de línea y polígono.

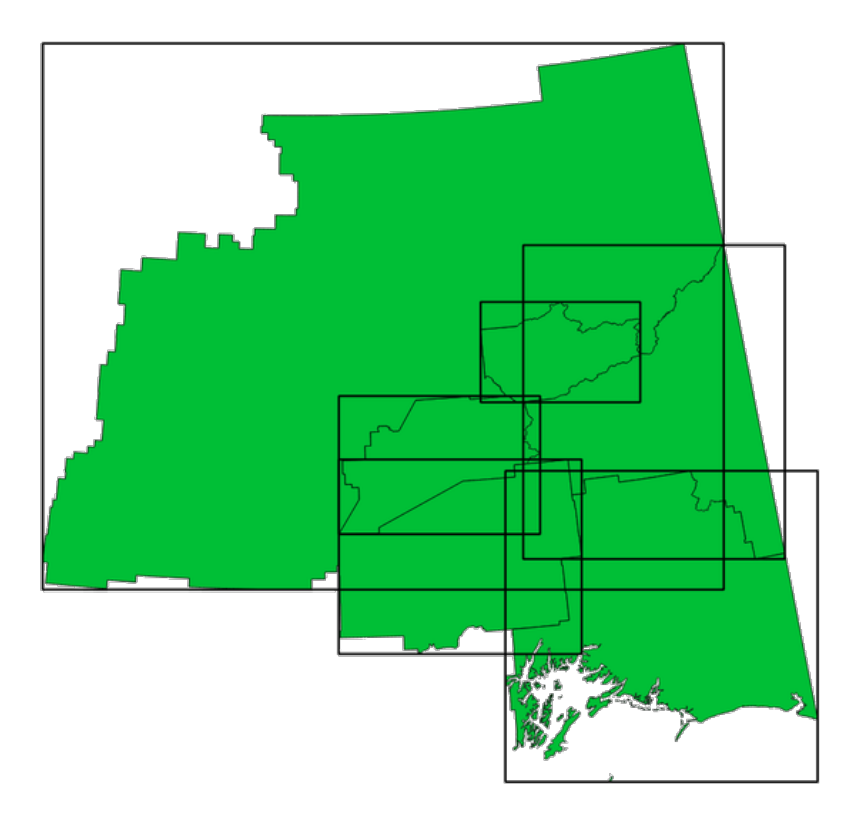

Figura 28.61: Las líneas negras representan los cuadros delimitadores de cada entidad polígono

Permite *modificación in situ de objetos espaciales.* de objetos espaciales polígonos

# **Ver también:**

*Geometría de mínima frontera*

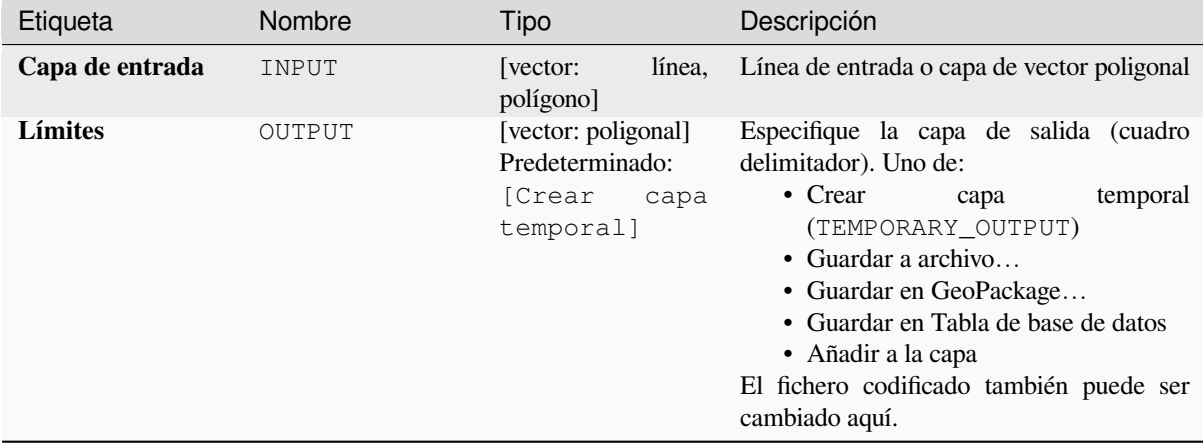

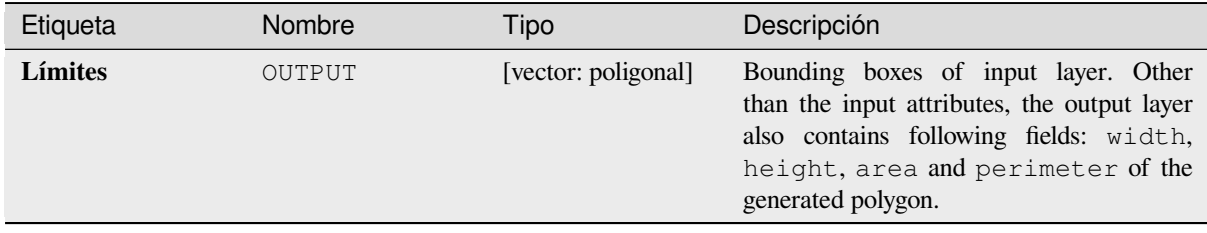

**Algoritmo ID**: native:boundingboxes

```
import processing
processing.run("algorithm_id", {parameter_dictionary})
```
El *algoritmo id* se muestra cuando pasa el cursor sobre el algoritmo en la caja de herramientas de procesos. El *diccionario de parámetros* proporciona los NOMBRES y valores de los parámetros. Consulte *Utilizar algoritmos de procesamiento desde la consola* para obtener detalles sobre cómo ejecutar algoritmos de procesamiento desde la consola de Python.

#### **[Buffer](#page-979-0)**

Calcula un área intermedia para todos los objetos espaciales de una capa de entrada, utilizando una distancia fija o definida por los datos.

Es posible usar una distancia negativa para capas de entrada de polígono. En este caso, el búfer dará como resultado un polígono mas pequeño (retroceso).

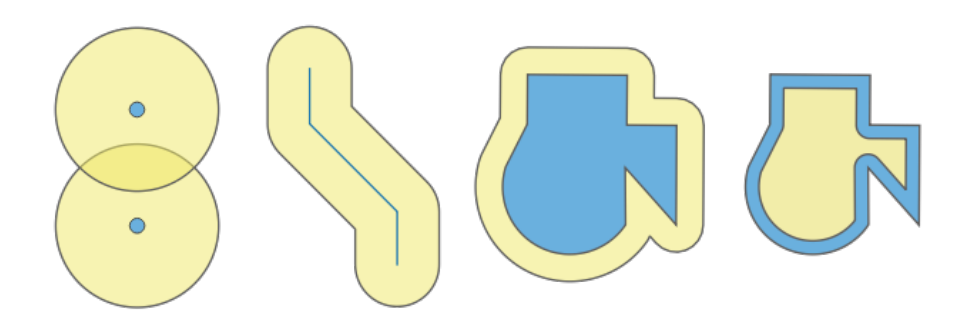

Figura 28.62: Buffer (en amarillo) de puntos, línea, polígono con buffer positivo y polígono con buffer negativo.

Permite *modificación in situ de objetos espaciales.* de objetos espaciales polígonos

**Menú predeterminado**: *Vectorial* ► *Herramientas de geoprocesamiento*

#### **Ver también:**

*Búfer de distancia variable*, *[Buffer multi-anillos \(distan](#page-665-0)cia constante)*, *Ancura de buffer variable (por valor de M)*

# **Parámetros básicos**

| Etiqueta          | Nombre          | Tipo                                                                | Descripción                                                                                                    |
|-------------------|-----------------|---------------------------------------------------------------------|----------------------------------------------------------------------------------------------------|
| Capa de entrada   | INPUT           | [vector: cualquiera]                                                | Capa de vector de entrada                                                                                                    |
| <b>Distancia</b>  | <b>DISTANCE</b> | [número $\textcircled{\scriptsize\Xi}$ ]<br>Predeterminado:<br>10.0 | Distancia del búfer (desde el límite de cada<br>característica). Usted puede usar el botón<br>Datos Definidos de la derecha para elegir<br>un campo desde el que sera calculado el<br>radio. De este modo usted puede tener<br>radios diferentes para cada característica<br>(see Búfer de distancia variable). |
| <b>Segmentos</b>  | SEGMENTS        | [número]<br>Predeterminado: 5                                       | Controla el número de segmentos de linea<br>a usar para aproximadamente un cuarto<br>de circulo cuando se crean compensaciones<br>redondeadas.                                                                                                    |
| Estilo tapa final | END_CAP_STYLE   | [enumeración]<br>Predeterminado: 0                                  | Controla como se manejan los finales de<br>linea en el búfer. Uno de:<br>$\bullet$ 0 — Redondo<br>$\bullet$ 1 — Plano<br>$\bullet$ 2 — Cuadrado<br>Figura 28.63: Estilos de tapa redondo, plano<br>y cuadrado                                                                                                   |
| Unir estilo       | JOIN_STYLE      | [enumeración]<br>Predeterminado: 0                                  | Especifica si se deben utilizar uniones<br>redondas, de inglete o biseladas al<br>compensar esquinas en una línea. Las<br>opciones son:<br>$\bullet$ 0 — Redondo<br>$\bullet$ 1 — Inglete<br>$\bullet$ 2 — Bisel<br>Figura 28.64: Estilos de unión redonda, a<br>inglete y en bisel                             |

continúe en la próxima página

| Etiqueta                             | Nombre          | Tipo                                                                  | Descripción                                                                                                    |
|--------------------------------------|-----------------|-----------------------------------------------------------------------|----------------------------------------------------------------------------------------------------|
| Límite de inglete                    | MITER_LIMIT     | [número]<br>Preestablecido: 2.0                                       | Establezca la distancia máxima desde<br>de desplazamiento<br>geometría<br>la<br>que<br>utilizará<br>al crear una unión a<br>se<br>inglete como factor de la distancia de<br>desplazamiento (sólo aplicable a<br>los<br>estilos de unión a inglete). Mínimo: 1.0<br>Figura 28.65: Un área de influencia (búfer)<br>de 10 m con un límite de 2 y un área de<br>influencia de 10 m con un límite de 1 |
| <b>Resultado</b><br>de<br>disolución | <b>DISSOLVE</b> | [booleano]<br>Preestablecido:<br>Falso                                | Disolver el área de influencia (búfer) final.<br>Si es Verdadero (marcado), los búferes<br>superpuestos se disolverán (combinarán)<br>en una única característica multiparte.<br>$\bullet$<br>Figura 28.66: Estándar (tres características<br>de una sola parte - izquierda), disuelta (1<br>objeto espacial multiparte con 2 partes -<br>derecha)                                                 |
| <b>Buffered</b>                      | OUTPUT          | [vector: poligonal]<br>Predeterminado:<br>[Crear<br>capa<br>temporal] | Especifica la capa saliente (buffer). Una de:<br>$\bullet$ Crear<br>temporal<br>capa<br>(TEMPORARY_OUTPUT)<br>· Guardar a archivo<br>· Guardar en GeoPackage<br>• Guardar en Tabla de base de datos<br>· Añadir a la capa<br>El fichero codificado también puede ser<br>cambiado aquí.                                                                                                    |

Tabla 28.143 – proviene de la página anterior

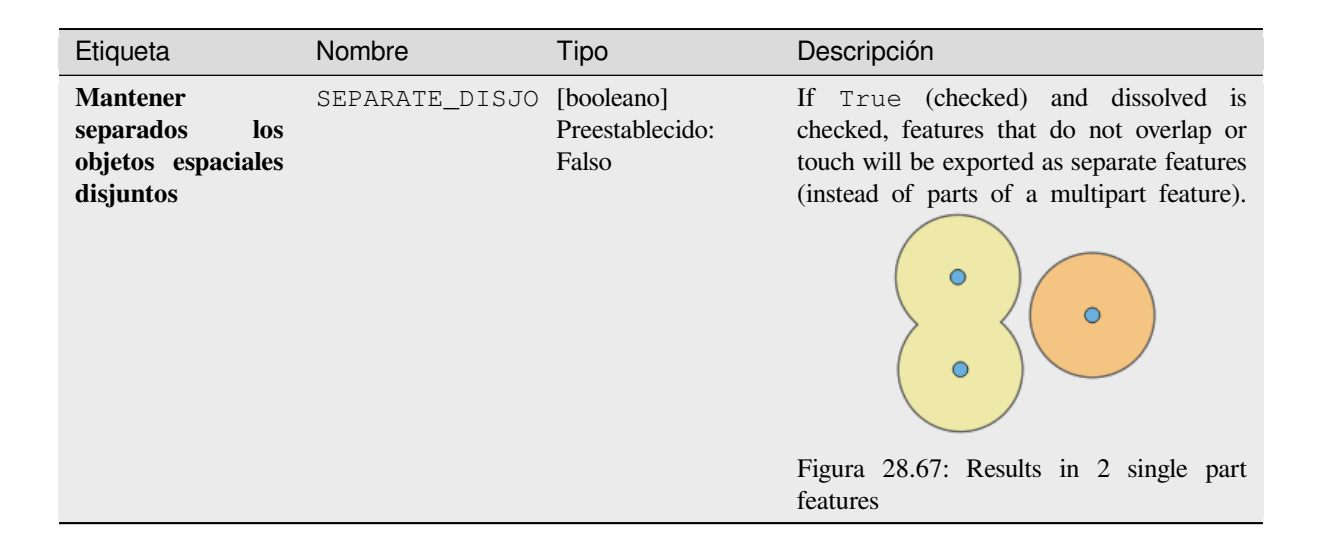

#### **Salidas**

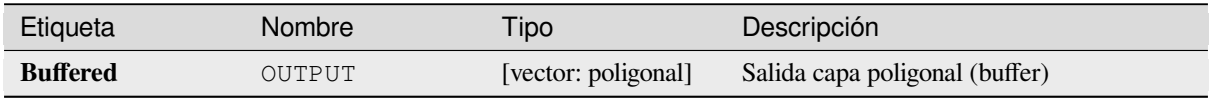

## **Código Python**

**Algoritmo ID**: native:buffer

```
import processing
processing.run("algorithm_id", {parameter_dictionary})
```
El *algoritmo id* se muestra cuando pasa el cursor sobre el algoritmo en la caja de herramientas de procesos. El *diccionario de parámetros* proporciona los NOMBRES y valores de los parámetros. Consulte *Utilizar algoritmos de procesamiento desde la consola* para obtener detalles sobre cómo ejecutar algoritmos de procesamiento desde la consola de Python.

#### **[Centroides](#page-979-0)**

Crea una nueva capa de puntos, con puntos representado los centroides de las geometrías de la capa de entrada.

El centroide es un punto simple representando el baricentro (de todas las partes) de la entidad, además puede estar fuera de los límites de la entidad. Pero puede también ser un punto en cada parte de la entidad.

Los atributos de los puntos en la capa de salida son los mismos que para las entidades originales.

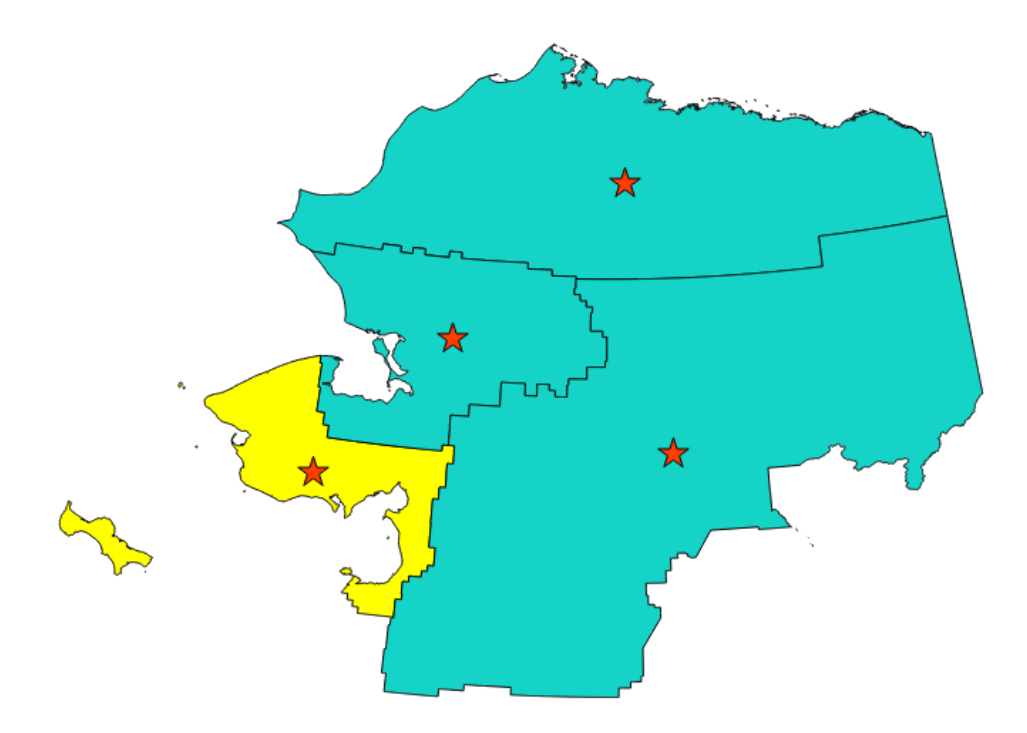

Figura 28.68: Las estrellas rojas representan los centroides de las entidades de la capa entrante.

Permite *modificación in situ* de objetos espaciales punto **Menú predeterminado**: *Vectorial* ► *Herramientas de geometría* **Ver también:** *Punto en la [superficie](#page-665-0)*

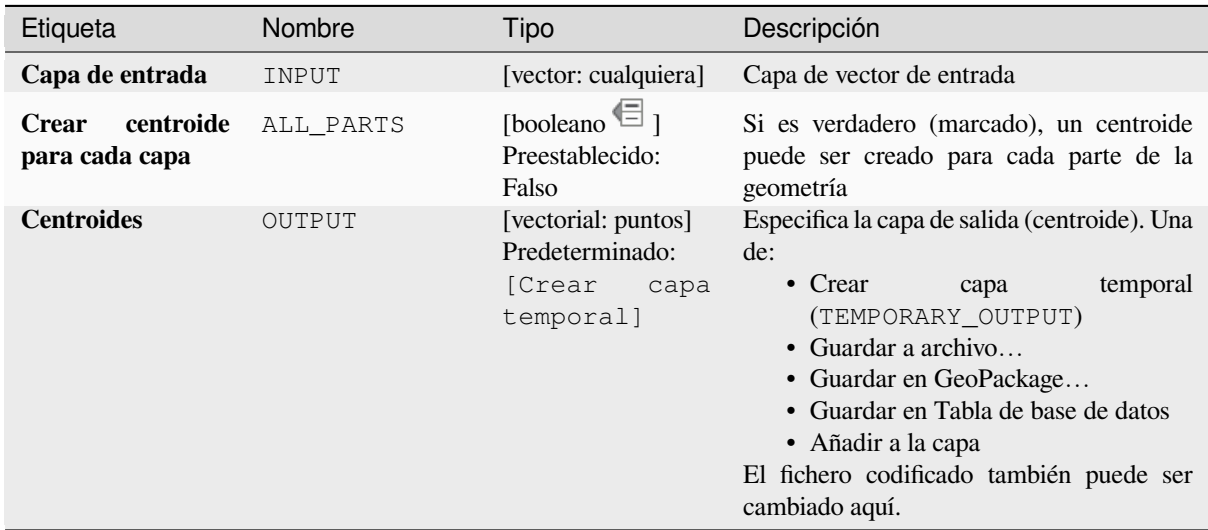

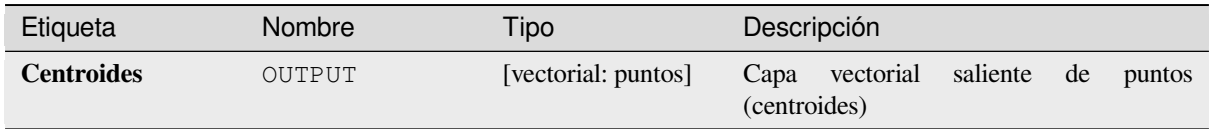

**Algoritmo ID**: native:centroids

```
import processing
processing.run("algorithm_id", {parameter_dictionary})
```
El *algoritmo id* se muestra cuando pasa el cursor sobre el algoritmo en la caja de herramientas de procesos. El *diccionario de parámetros* proporciona los NOMBRES y valores de los parámetros. Consulte *Utilizar algoritmos de procesamiento desde la consola* para obtener detalles sobre cómo ejecutar algoritmos de procesamiento desde la consola de Python.

### **[Comprobar validez](#page-979-0)**

Realiza una verificación de validez en las geometrías de una capa vectorial.

Las geometrías son clasificadas en tres grupos (válida, inválida y errónea) y para cada grupo, se genera una capa vectorial con sus geometrías:

- La **salida Válida** contiene solo las geometrías válidas (sin errores topológicos).
- La capa **salida Inválida** contiene todas las geometrías inválidas encontradas por el algoritmo.
- La capa **salida errónea** es una capa de puntos que señala donde se han encontrado geometrías inválidas.

Las tablas de atributos de las capas generadas contendrán alguna información adicional («message» para la capa **error** , «FID» y «\_errors» para la capa **invalid** y solo «FID» para la capa **valid**):

La tabla de atributos de cada capa vectorial generada contendrá información adicional (número de errores encontrados y tipos de error):

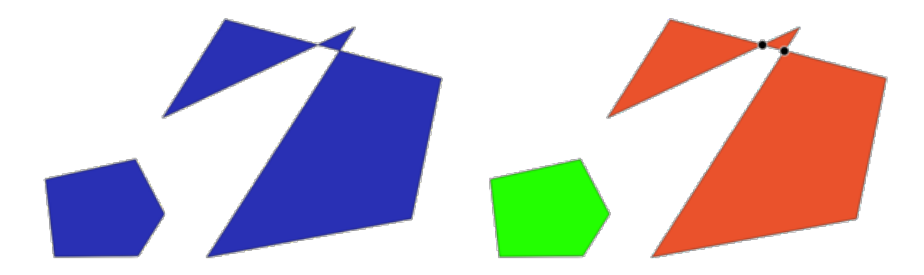

Figura 28.69: Izquierda: la capa de entrada. Derecha: la capa válida (verde), la capa no válida (naranja)

#### **Menú predeterminado**: *Vectorial* ► *Herramientas de geometría*

#### **Ver también:**

*Corregir geometrías* y el plugin raíz *Complemento Verificador de Geometría*

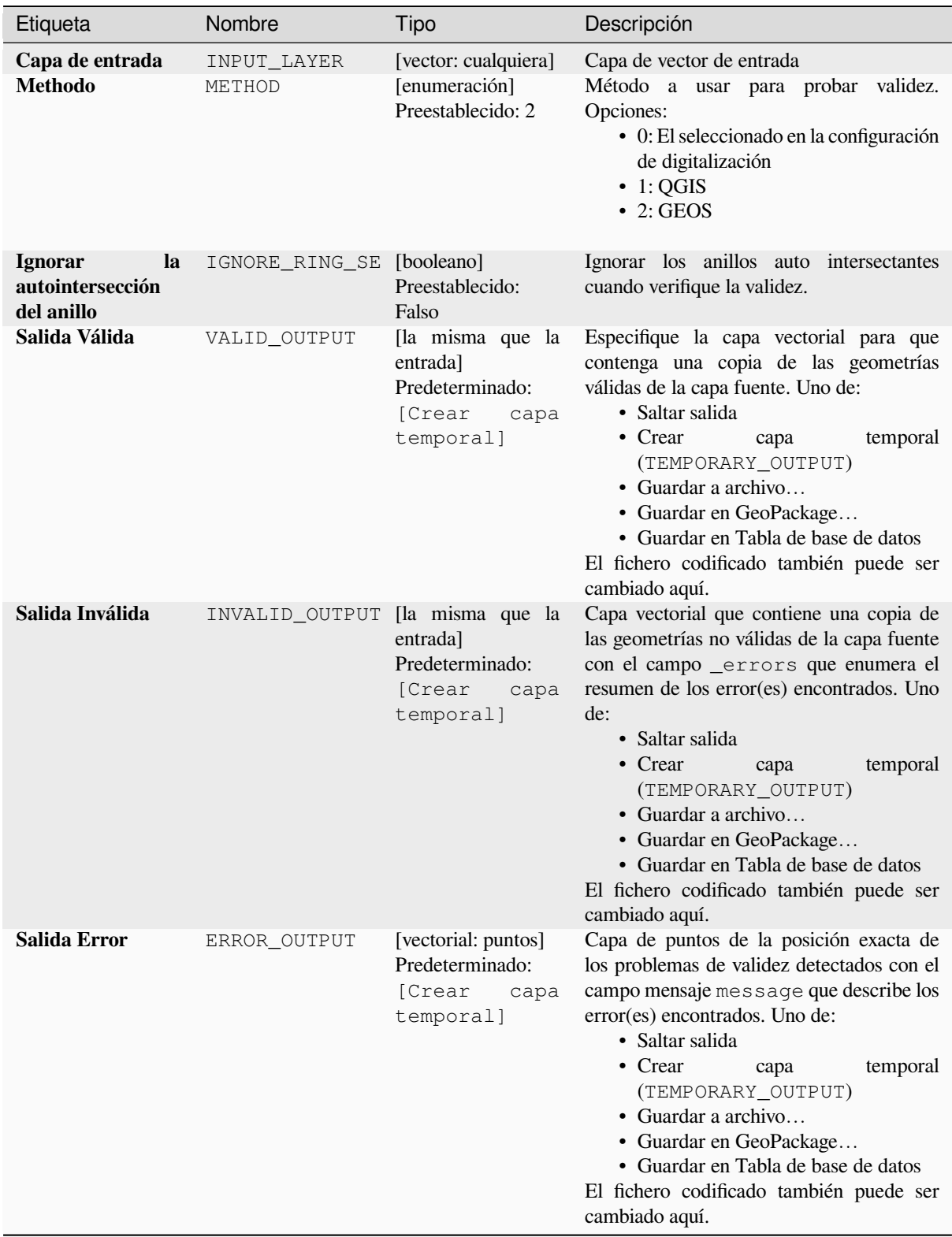

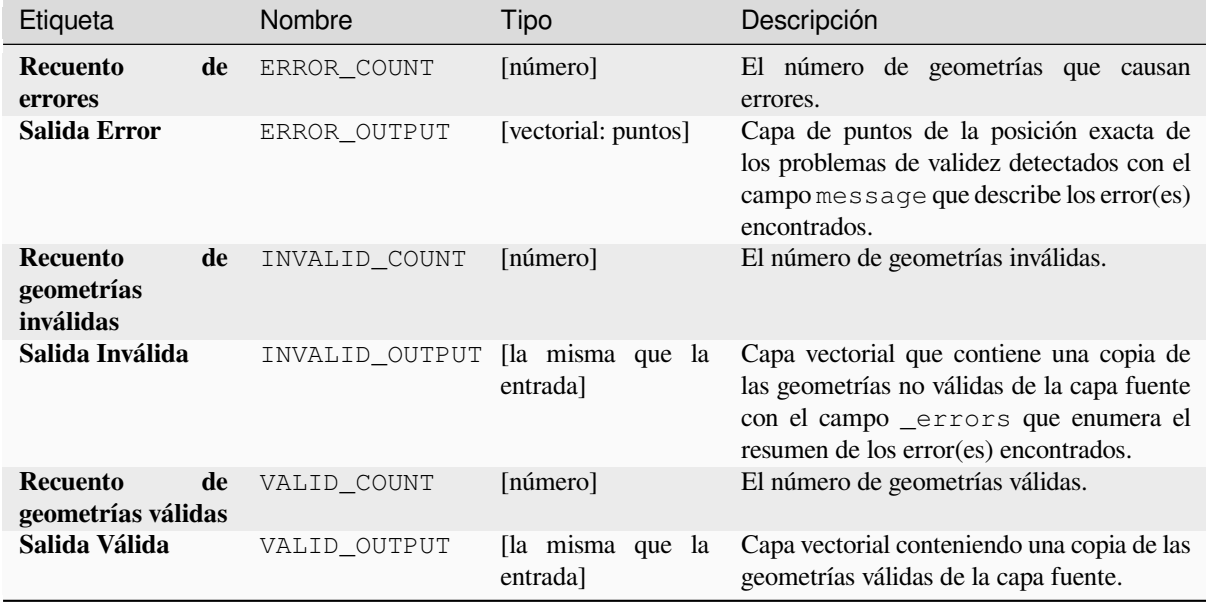

**Algoritmo ID**: qgis:checkvalidity

**import processing** processing.run("algorithm\_id", {parameter\_dictionary})

El *algoritmo id* se muestra cuando pasa el cursor sobre el algoritmo en la caja de herramientas de procesos. El *diccionario de parámetros* proporciona los NOMBRES y valores de los parámetros. Consulte *Utilizar algoritmos de procesamiento desde la consola* para obtener detalles sobre cómo ejecutar algoritmos de procesamiento desde la consola de Python.

#### **[Tipos de mensajes de error](#page-979-0) y sus significados**

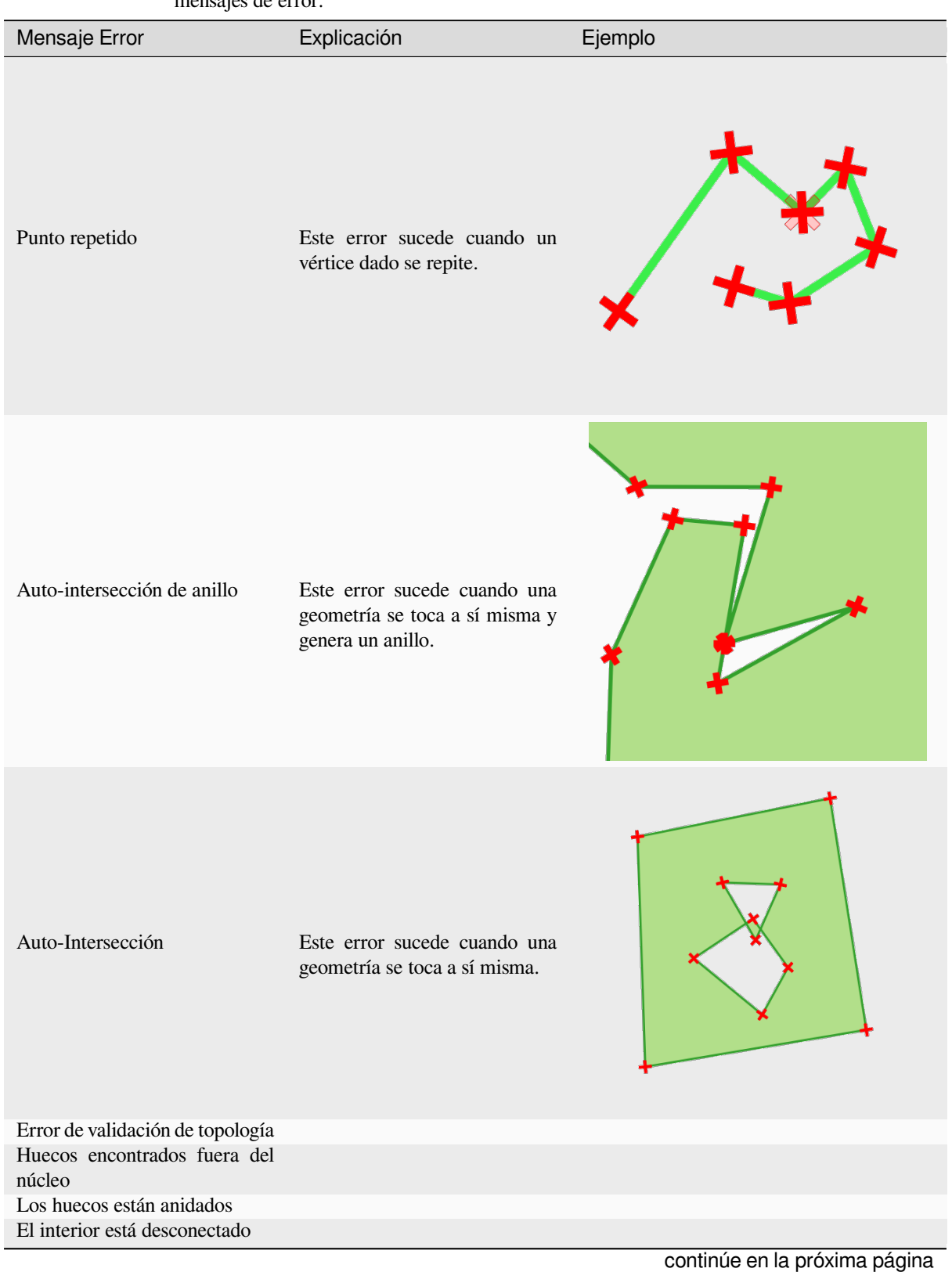

Tabla 28.146: Si el método GEOS es usado pueden suceder los siguientes mensajes de error:

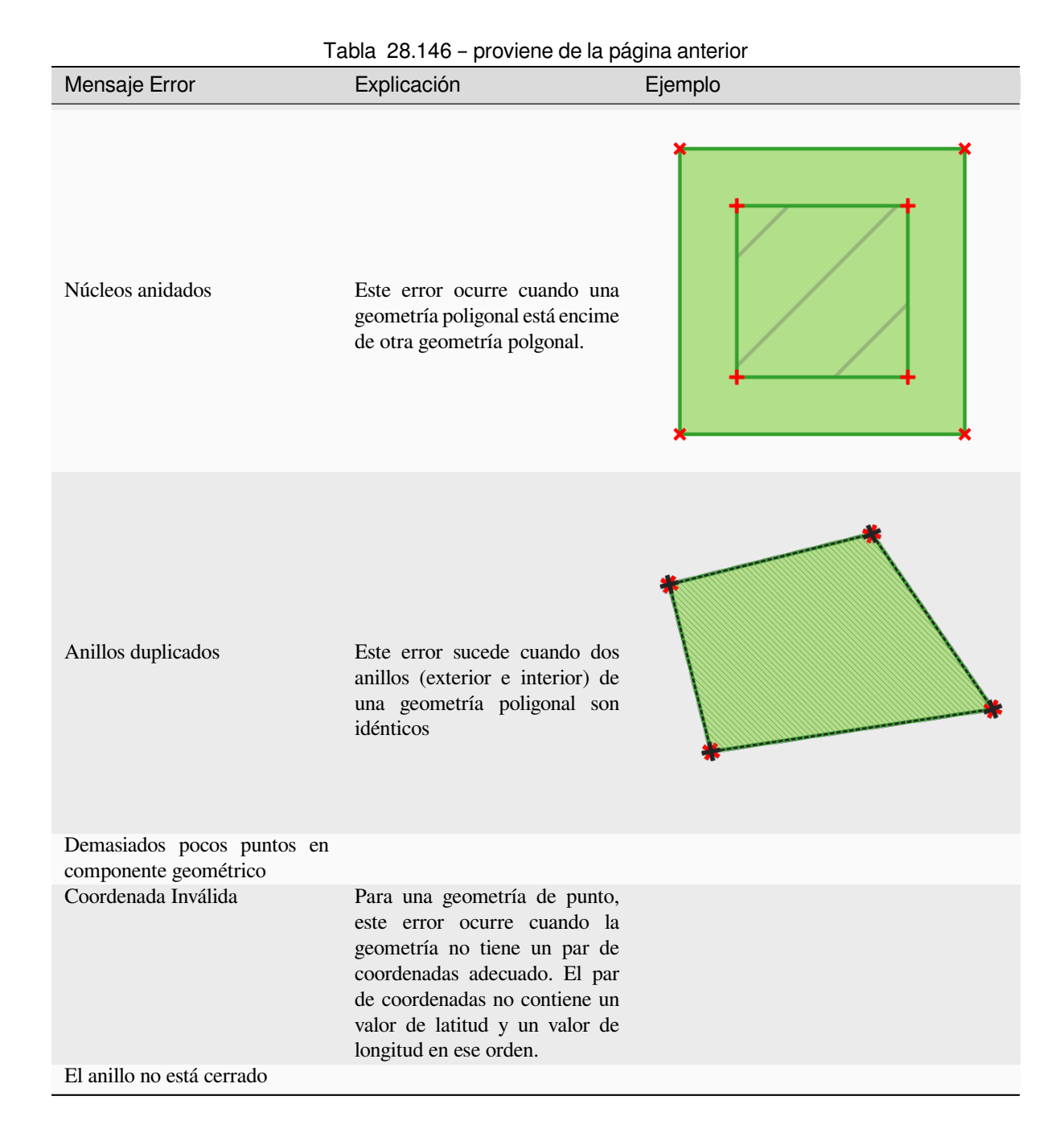

siguientes mensajes de error: Mensaje Error **Explicación** Explicación en Ejemplo

Tabla 28.147: Si el método QGIS es empleado pueden suceder los

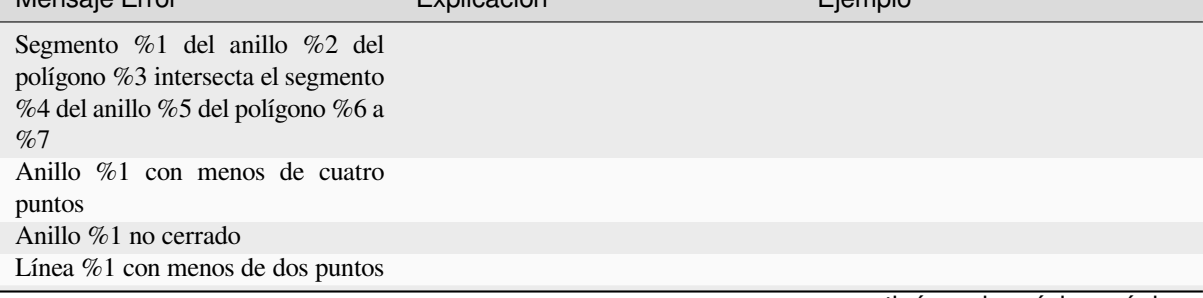

continúe en la próxima página

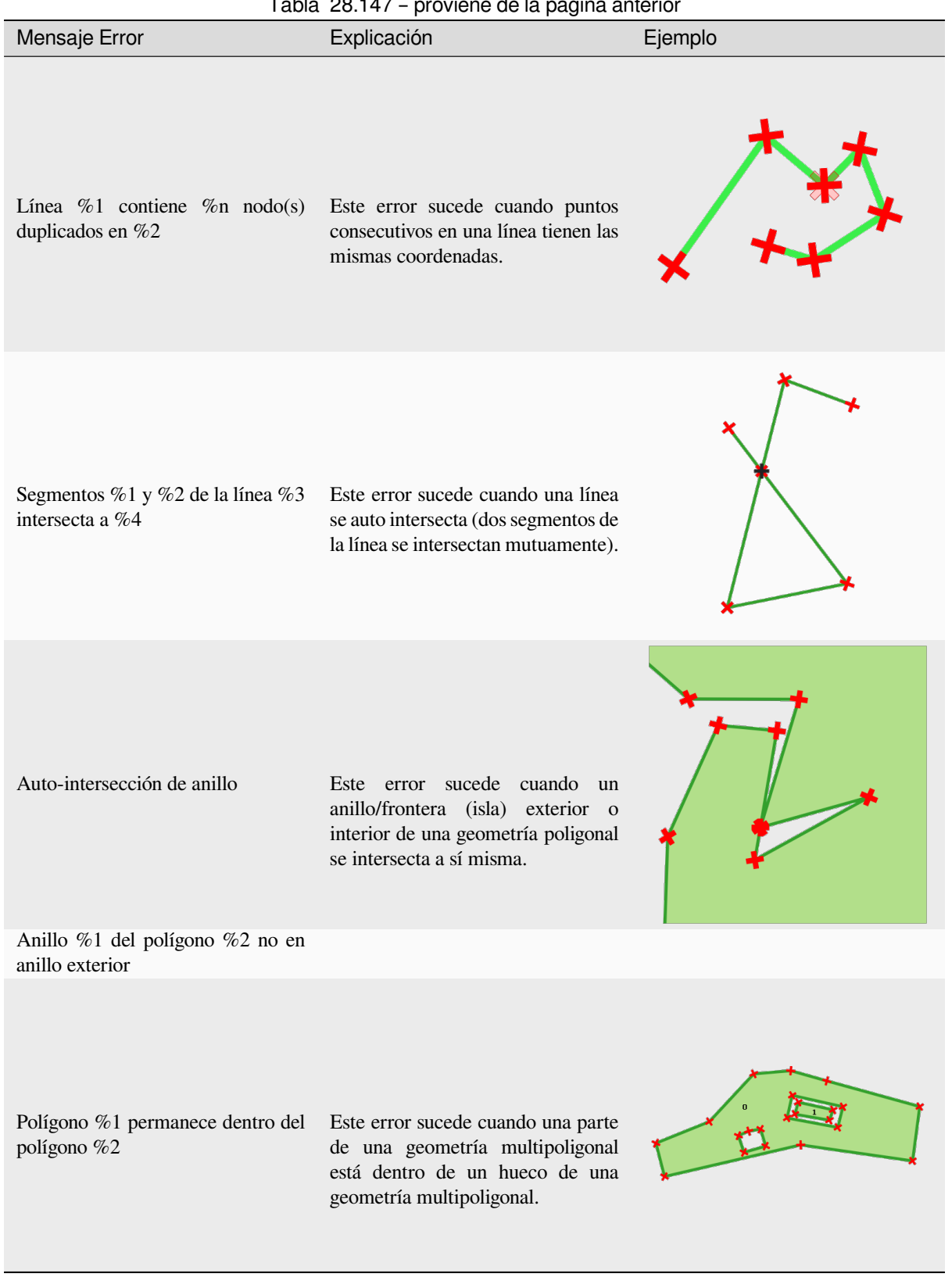

#### **Coleccionar geometrías**

Toma una capa vectorial y colecciona sus geometrías en nuevas geometrías multiparte.

Uno o mas atributos se pueden especificar para recoger solo geometrías pertenecientes a la misma clase (teniendo el mismo valor para los atributos especificados), alternativamente todas las geometrías pueden ser coleccionadas.

Todas las geometrías salientes serán convertidas a multi geometrías, incluso aquellas con una única parte. Este algoritmo no disuelve geometrías superpuestas - ellas serán coleccionadas juntas sin modificar la forma de cada geometría parte.

Vea los algoritmos "Promote to multipart" o "Aggregate" para opciones alternativas.

**Menú predeterminado**: *Vectorial* ► *Herramientas de geometría*

#### **Ver también:**

*Agregar*, *Elevar a multiparte*, *Disolver*

### **Parámetros**

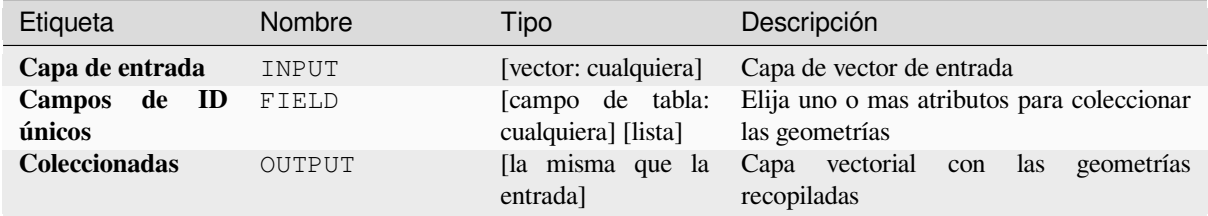

#### **Salidas**

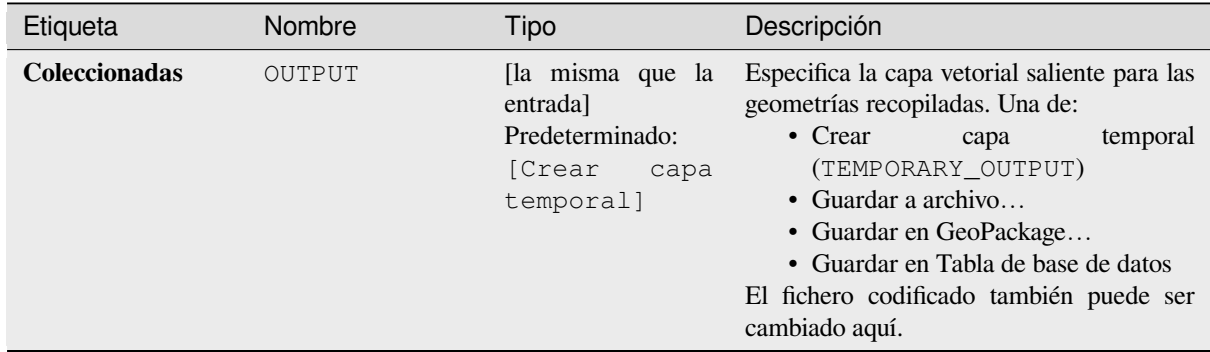

# **Código Python**

**Algoritmo ID**: native:collect

```
import processing
processing.run("algorithm_id", {parameter_dictionary})
```
El *algoritmo id* se muestra cuando pasa el cursor sobre el algoritmo en la caja de herramientas de procesos. El *diccionario de parámetros* proporciona los NOMBRES y valores de los parámetros. Consulte *Utilizar algoritmos de procesamiento desde la consola* para obtener detalles sobre cómo ejecutar algoritmos de procesamiento desde la consola de Python.

# **Concave hull**

<span id="page-1349-0"></span>Computes the concave hull of the features from an input point layer.

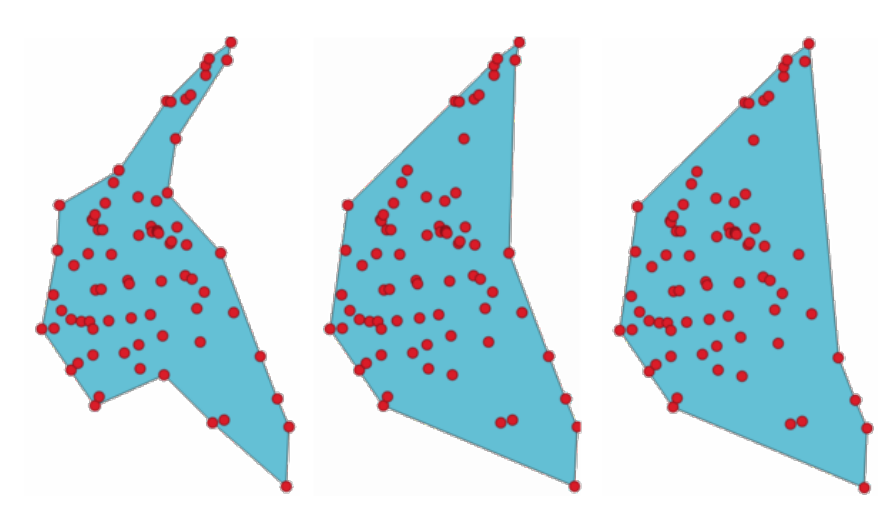

Figura 28.70: Cascos cóncavos con diferentes umbrales (0.3, 0.6, 0.9)

#### **Ver también:**

*Casco convexo*

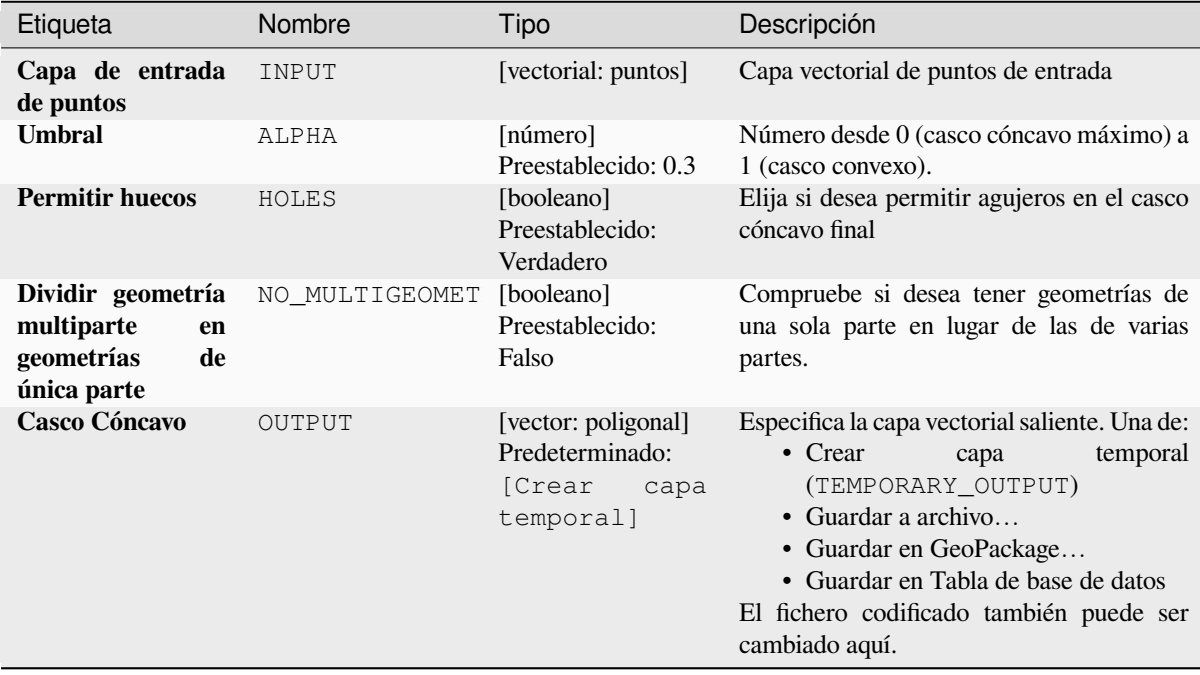

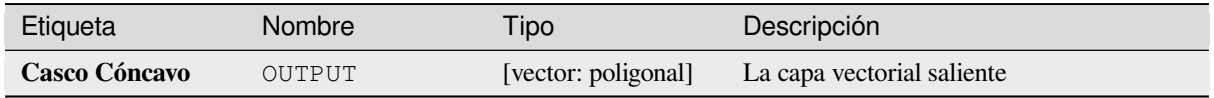

**Algorithm ID**: native:concavehull

```
import processing
processing.run("algorithm_id", {parameter_dictionary})
```
El *algoritmo id* se muestra cuando pasa el cursor sobre el algoritmo en la caja de herramientas de procesos. El *diccionario de parámetros* proporciona los NOMBRES y valores de los parámetros. Consulte *Utilizar algoritmos de procesamiento desde la consola* para obtener detalles sobre cómo ejecutar algoritmos de procesamiento desde la consola de Python.

### **[Convierte el tipo de geometr](#page-979-0)ía**

Genera una nueva capa basada en una existente, con un tipo diferente de geometría.

La tabla de atributos de la capa de salida es la misma que la de la capa de entrada.

No todas las conversiones son posibles. Por ejemplo, una capa de líneas puede convertirse en una capa de puntos, pero una capa de puntos no puede convertirse en una capa de líneas.

#### **Ver también:**

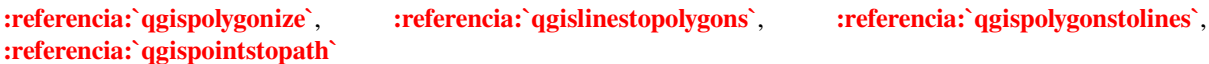

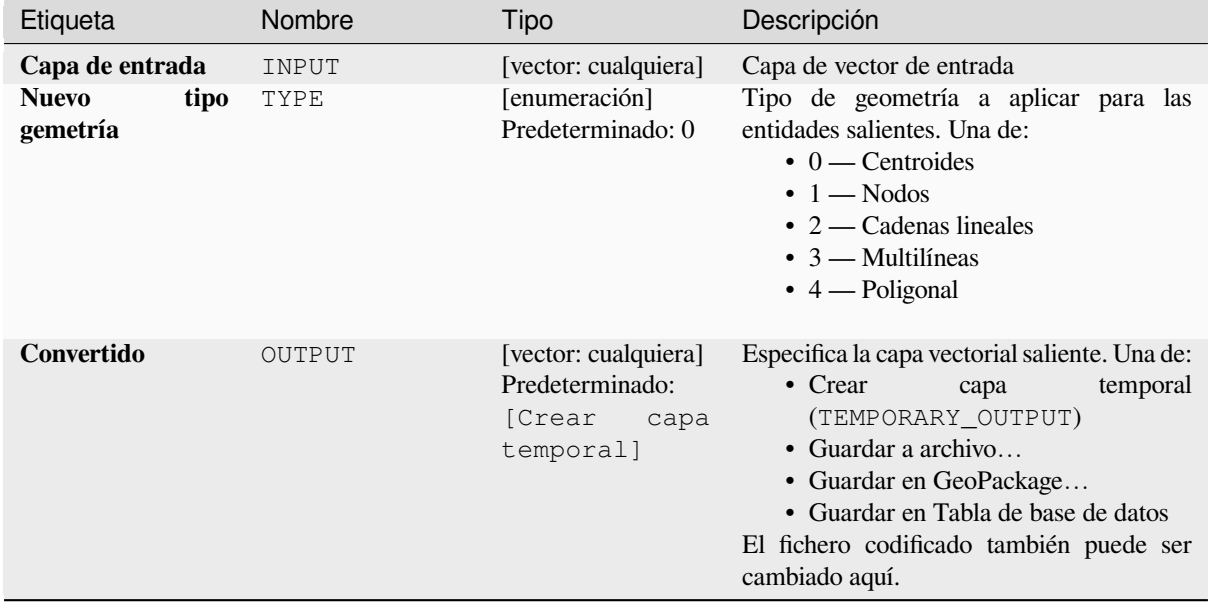

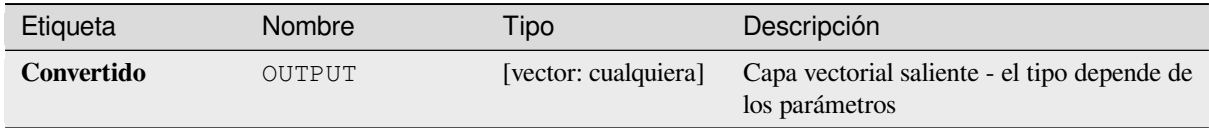

**Algoritmo ID**: qgis:convertgeometrytype

```
import processing
processing.run("algorithm_id", {parameter_dictionary})
```
El *algoritmo id* se muestra cuando pasa el cursor sobre el algoritmo en la caja de herramientas de procesos. El *diccionario de parámetros* proporciona los NOMBRES y valores de los parámetros. Consulte *Utilizar algoritmos de procesamiento desde la consola* para obtener detalles sobre cómo ejecutar algoritmos de procesamiento desde la consola de Python.

### **[Convertir a geometrías curva](#page-979-0)das**

Convierte una geometría en su equivalente a geometría de curva.

Las geometrías ya curvadas se mantendrán sin cambios.

Permite *modificación in situ* de objetos espaciales línea y polígono

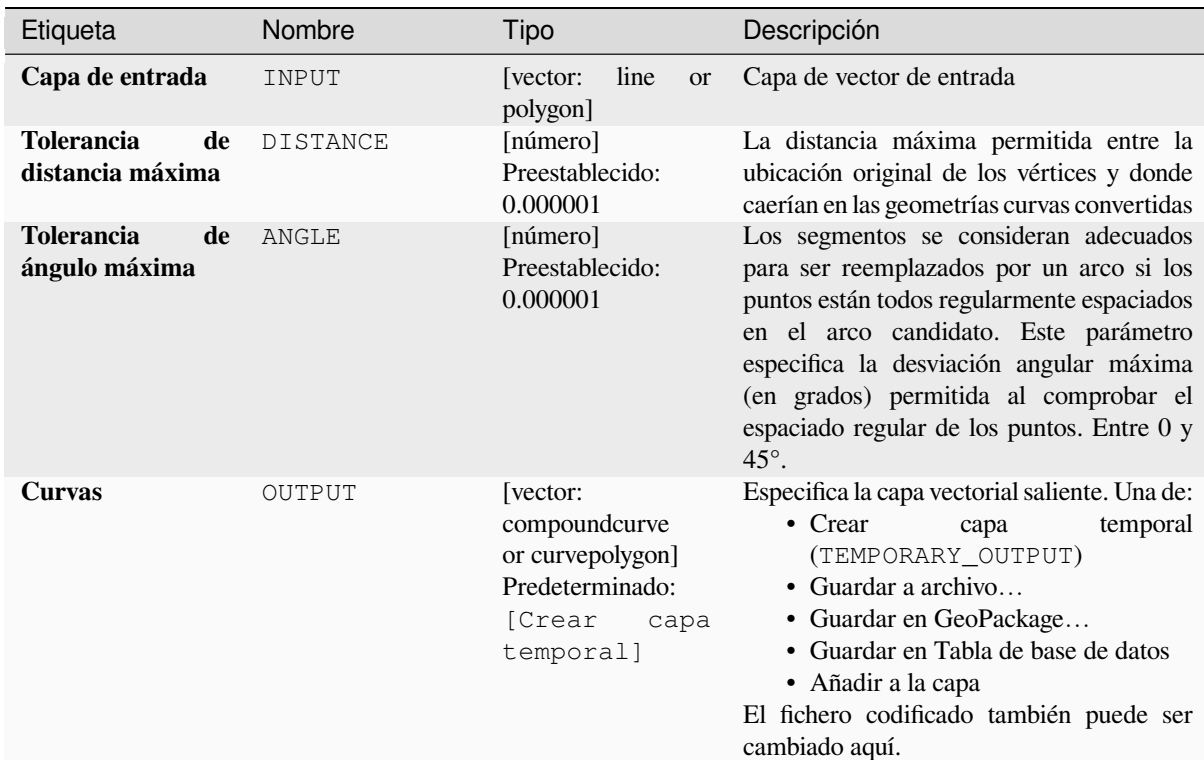

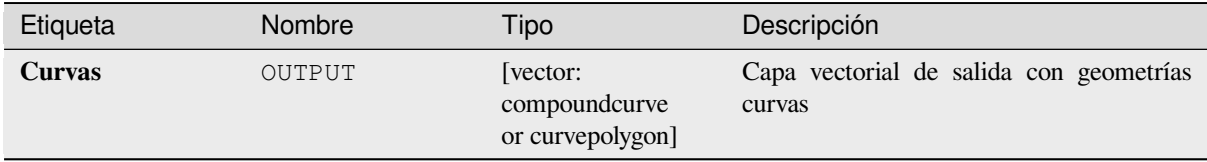

**Algoritmo ID**: native:converttocurves

```
import processing
processing.run("algorithm_id", {parameter_dictionary})
```
El *algoritmo id* se muestra cuando pasa el cursor sobre el algoritmo en la caja de herramientas de procesos. El *diccionario de parámetros* proporciona los NOMBRES y valores de los parámetros. Consulte *Utilizar algoritmos de procesamiento desde la consola* para obtener detalles sobre cómo ejecutar algoritmos de procesamiento desde la consola de Python.

#### **[Casco convexo](#page-979-0)**

Calcula el casco convexo para cada entidad en la capa de entrada.

Consulte el algoritmo "Geometría de límite mínimo" para obtener un cálculo de casco convexo que cubra toda la capa o subconjuntos agrupados de entidades.

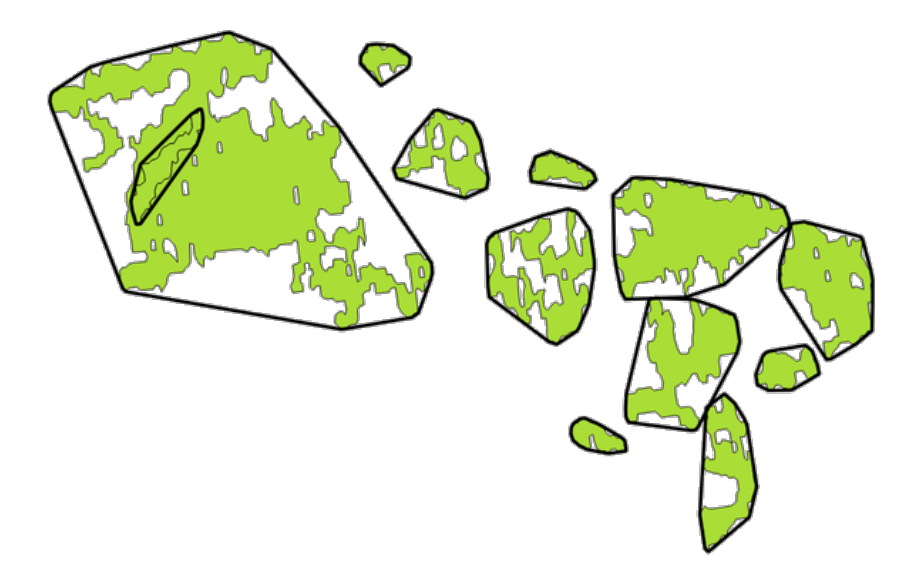

Figura 28.71: Las líneas negras identifican el casco convexo para cada entidad de capa

Permite *modificación in situ de objetos espaciales.* de objetos espaciales polígonos

**Menú predeterminado**: *Vectorial* ► *Herramientas de geoprocesamiento*

#### **Ver también:**

*Geometría d[e mínima frontera](#page-665-0)*, *Casco cóncavo*

#### **Parámetros**

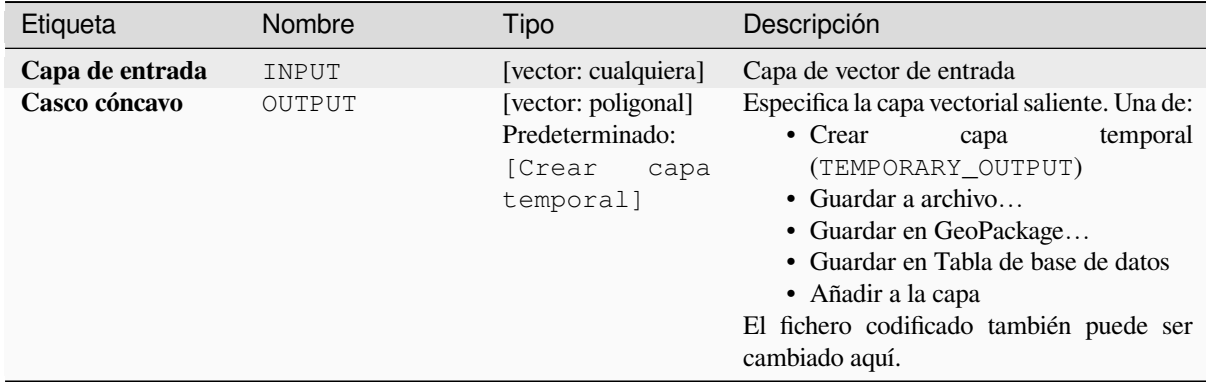

#### **Salidas**

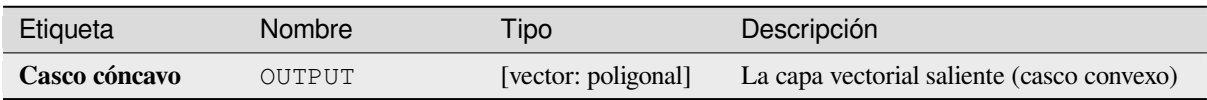

### **Código Python**

**Algoritmo ID**: native:convexhull

```
import processing
processing.run("algorithm_id", {parameter_dictionary})
```
El *algoritmo id* se muestra cuando pasa el cursor sobre el algoritmo en la caja de herramientas de procesos. El *diccionario de parámetros* proporciona los NOMBRES y valores de los parámetros. Consulte *Utilizar algoritmos de procesamiento desde la consola* para obtener detalles sobre cómo ejecutar algoritmos de procesamiento desde la consola de Python.

#### **[Crea una capa desde extens](#page-979-0)ión**

Crea una nueva capa vectorial que contiene una única entidad con geometría que coincide con la extensión de la capa de entrada.

Se puede usar en modelos para convertir una extensión literal (formato `` xmin "", `` xmax "", `` ymin "", `` ymax "") en una capa que se puede usar para otros algoritmos que requieren un entrada basada en capas.

**Ver también:**

*Crear capas desde puntos*

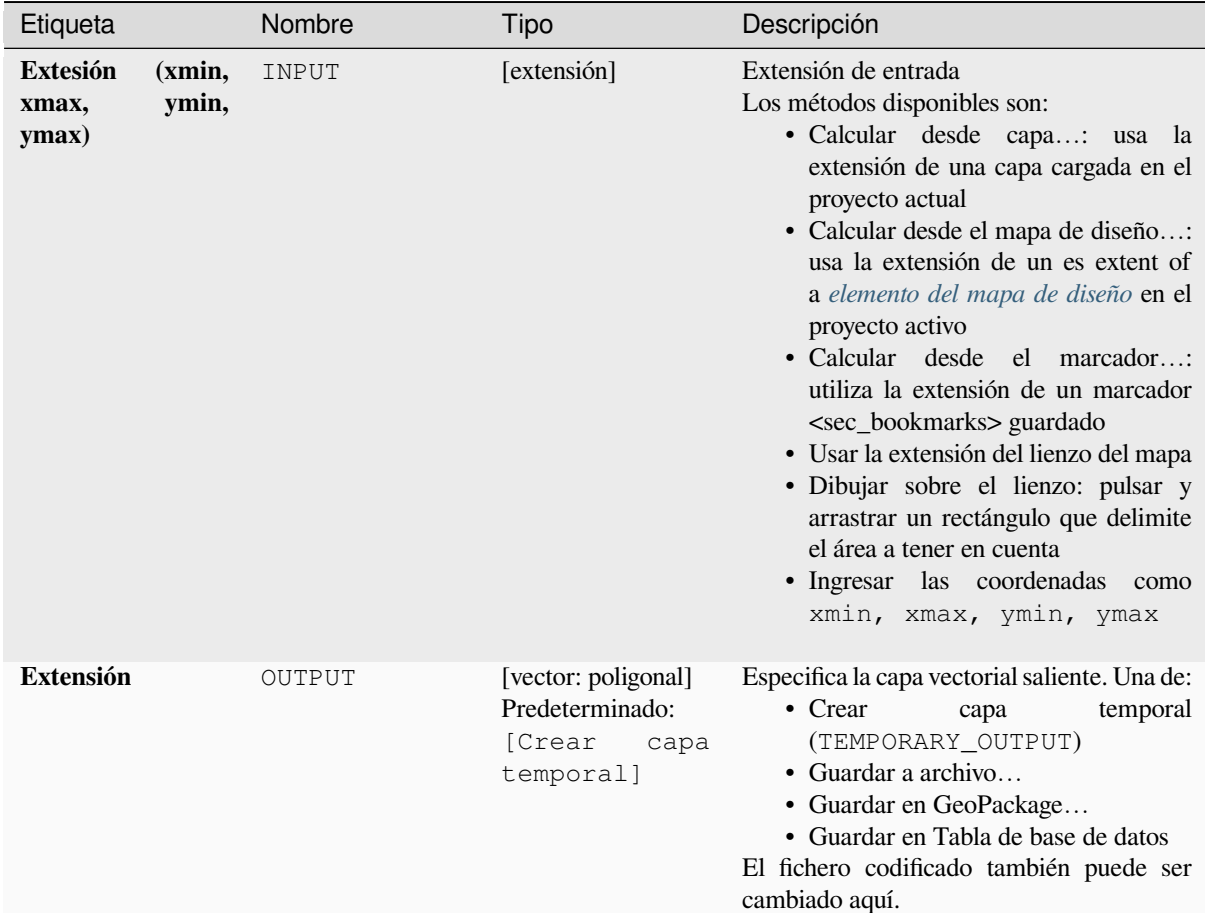

# **Salidas**

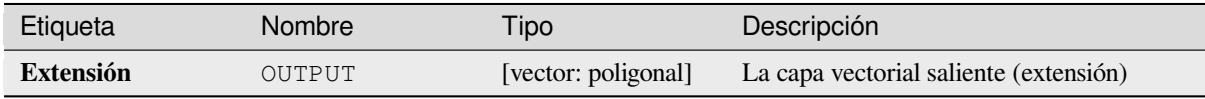

# **Código Python**

**Algoritmo ID**: native:extenttolayer

```
import processing
processing.run("algorithm_id", {parameter_dictionary})
```
El *algoritmo id* se muestra cuando pasa el cursor sobre el algoritmo en la caja de herramientas de procesos. El *diccionario de parámetros* proporciona los NOMBRES y valores de los parámetros. Consulte *Utilizar algoritmos de procesamiento desde la consola* para obtener detalles sobre cómo ejecutar algoritmos de procesamiento desde la consola de Python.

#### **Crear capas desde puntos**

Crea una nueva capa vectorial que contiene una única entidad con geometría que coincide con un parámetro de punto. Se puede usar en modelos para convertir un punto en una capa de puntos para algoritmos que requieren una entrada basada en capas.

#### **Ver también:**

*Crea una capa desde extensión*

#### **Parámetros**

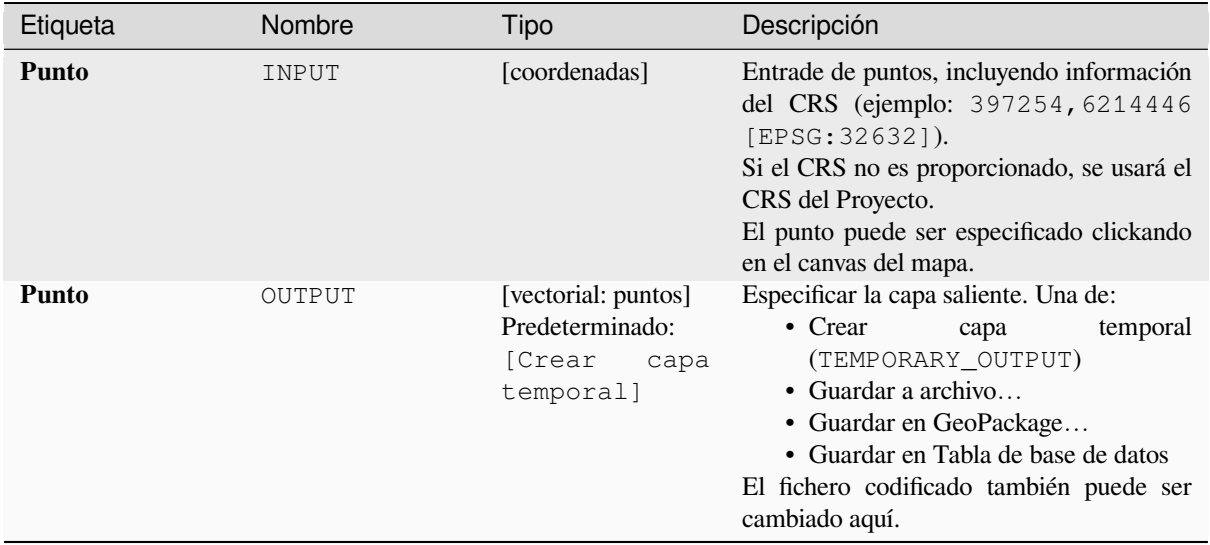

## **Salidas**

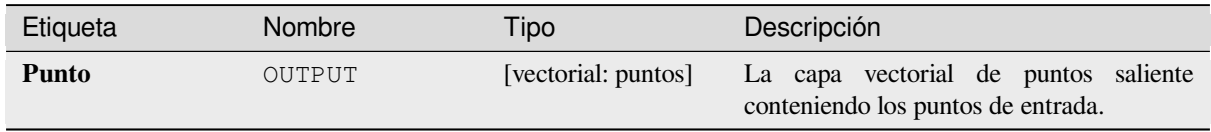

#### **Código Python**

**Algoritmo ID**: native:pointtolayer

```
import processing
processing.run("algorithm_id", {parameter_dictionary})
```
El *algoritmo id* se muestra cuando pasa el cursor sobre el algoritmo en la caja de herramientas de procesos. El *diccionario de parámetros* proporciona los NOMBRES y valores de los parámetros. Consulte *Utilizar algoritmos de procesamiento desde la consola* para obtener detalles sobre cómo ejecutar algoritmos de procesamiento desde la consola de Python.

# **Crear buffer de cuñas**

Crea buffers de formas acuñadas desde los puntos entrantes

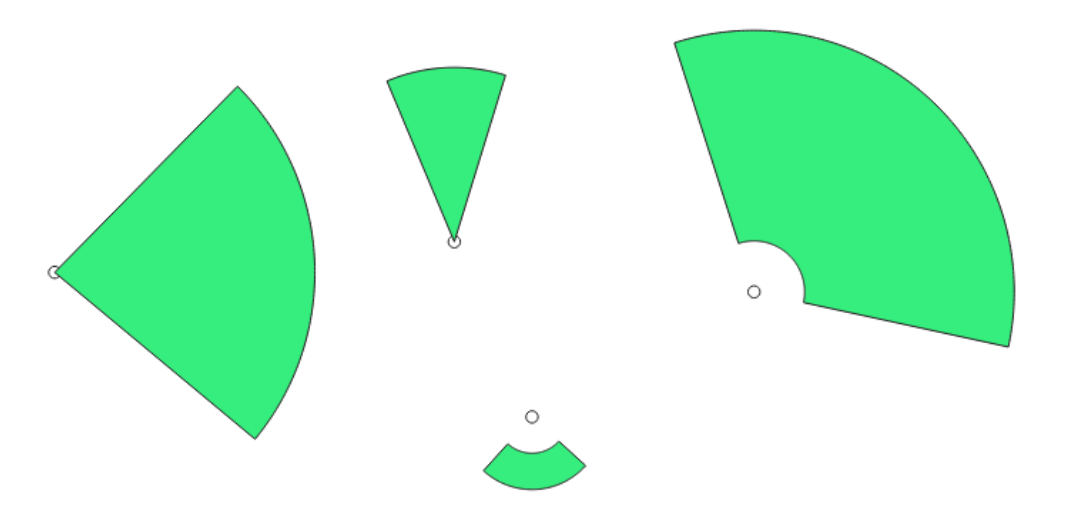

Figura 28.72: Buffers de cuñas

La salida nativa de este algoritmo son geometrías CurvePolygon, pero pueden segmentarse automáticamente a Polígonos según el formato de salida.

## **Ver también:**

*Buffer*, *Ancura de buffer variable (por valor de M)*, *Zonas de influencia estrechas*

# **Parámetros**

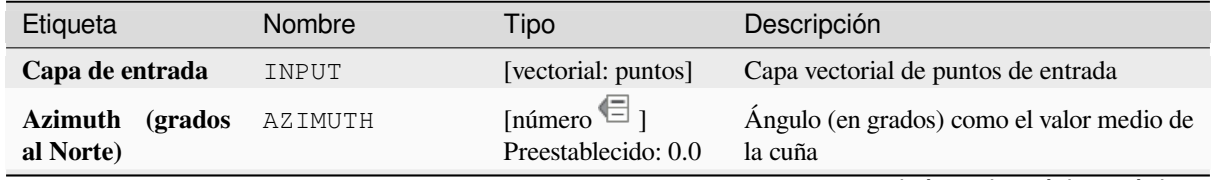

continúe en la próxima página

| Etiqueta                          | Nombre              | Tipo                                                                    | Descripción                                                                                                    |
|-----------------------------------|---------------------|-------------------------------------------------------------------------|----------------------------------------------------------------------------------------------------|
| Ancho de cuña (en<br>grados)      | WIDTH               | [número <sup><math>\textbf{t}</math></sup> ]<br>Preestablecido:<br>45.0 | Ancho (en grados) del búfer. La cuña se<br>extenderá hasta la mitad del ancho angular<br>a ambos lados de la dirección azimutal.<br>Azimuth = $0^{\circ}$<br>Wedge width = $45^\circ$                                                                                           |
|                                   |                     |                                                                         | Figura 28.73: Azimut y valores de ancho del<br>buffer de cuñas                                                                                                    |
| <b>Radio exterior</b>             | <b>OUTER RADIUS</b> | [número $\textcircled{\text{}}$ ]<br>Preestablecido: 1.0                | El tamaño exterior (longitud) de la cuña: el<br>tamaño se entiende desde el punto de origen<br>hasta el borde de la forma de la cuña.                                                                                                    |
| <b>Radio Interior</b><br>Opcional | INNER_RADIUS        | [número $\mathbf{\in}$ ]<br>Preestablecido: 0.0                         | Valor de radio interior. Si es 0 la cuña<br>empezará desde el punto origen.                                                                                                    |
| <b>Buffers</b>                    | OUTPUT              | [vector: poligonal]<br>Predeterminado:<br>[Crear<br>capa<br>temporal]   | Especifica la capa vectorial saliente. Una de:<br>• Crear<br>capa<br>temporal<br>(TEMPORARY_OUTPUT)<br>· Guardar a archivo<br>• Guardar en GeoPackage<br>· Guardar en Tabla de base de datos<br>· Añadir a la capa<br>El fichero codificado también puede ser<br>cambiado aquí. |

Tabla 28.150 – proviene de la página anterior

# **Salidas**

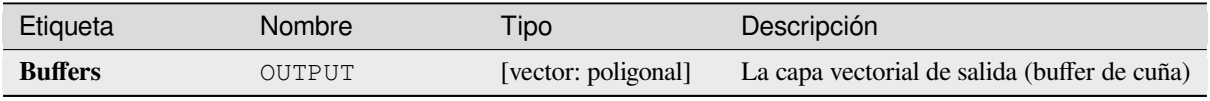

**Algoritmo ID**: native:wedgebuffers

```
import processing
processing.run("algorithm_id", {parameter_dictionary})
```
El *algoritmo id* se muestra cuando pasa el cursor sobre el algoritmo en la caja de herramientas de procesos. El *diccionario de parámetros* proporciona los NOMBRES y valores de los parámetros. Consulte *Utilizar algoritmos de procesamiento desde la consola* para obtener detalles sobre cómo ejecutar algoritmos de procesamiento desde la consola de Python.

### **[Triangulación Delaunay](#page-979-0)**

Crea una capa poligonal mediante triangulación Delaunay correspondiendo a la capa entrante de puntos.

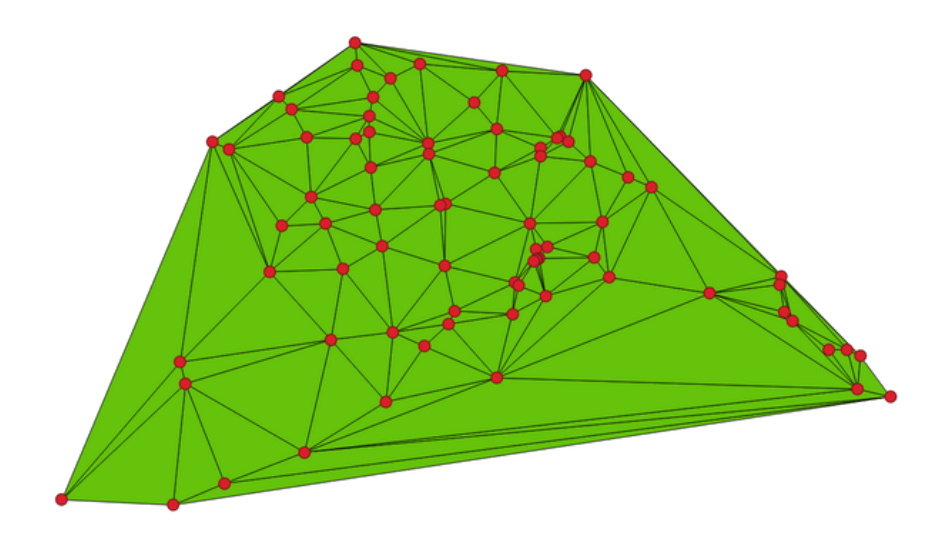

Figura 28.74: Triangulación Delaunay en puntos

**Menú predeterminado**: *Vectorial* ► *Herramientas de geometría*

#### **Parámetros**

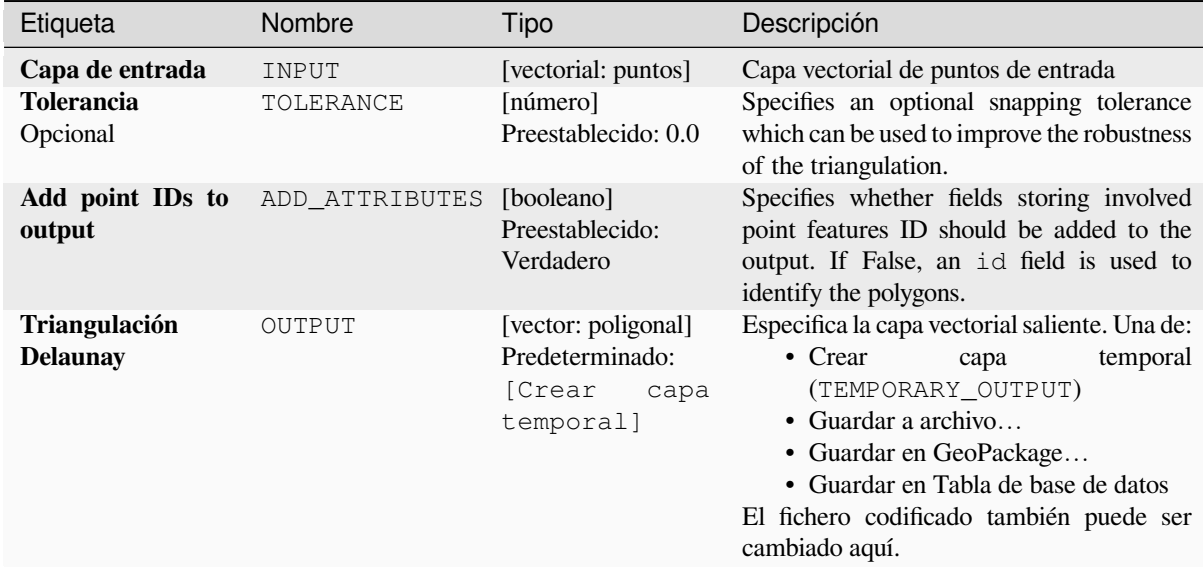

#### **Salidas**

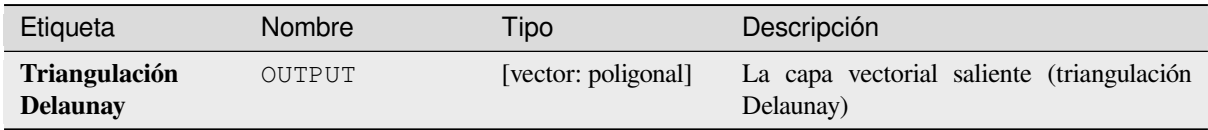

#### **Código Python**

**Algorithm ID**: native:delaunaytriangulation

```
import processing
processing.run("algorithm_id", {parameter_dictionary})
```
El *algoritmo id* se muestra cuando pasa el cursor sobre el algoritmo en la caja de herramientas de procesos. El *diccionario de parámetros* proporciona los NOMBRES y valores de los parámetros. Consulte *Utilizar algoritmos de procesamiento desde la consola* para obtener detalles sobre cómo ejecutar algoritmos de procesamiento desde la consola de Python.

#### **[Borrar agujeros](#page-979-0)**

Toma una capa de polígonos y elimina agujeros en polígonos. Crea una nueva capa vectorial en la que los polígonos con agujeros han sido reemplazados por polígonos con solo su anillo externo. Los atributos no se modifican.

Un parámetro de área mínima opcional permite eliminar solo los agujeros que son más pequeños que un umbral de área especificado. Si deja este parámetro en `` 0.0 "", se eliminarán todos los agujeros.

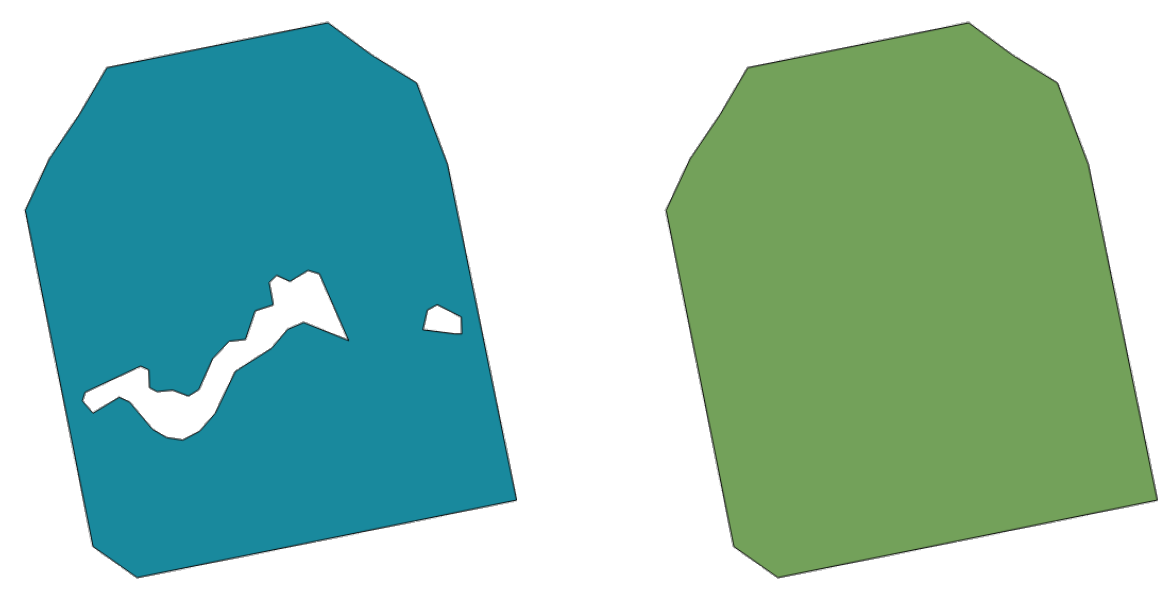

Figura 28.75: Antes y después de la limpieza

Permite *modificación in situ de objetos espaciales.* de objetos espaciales polígonos

# **Parámetros**

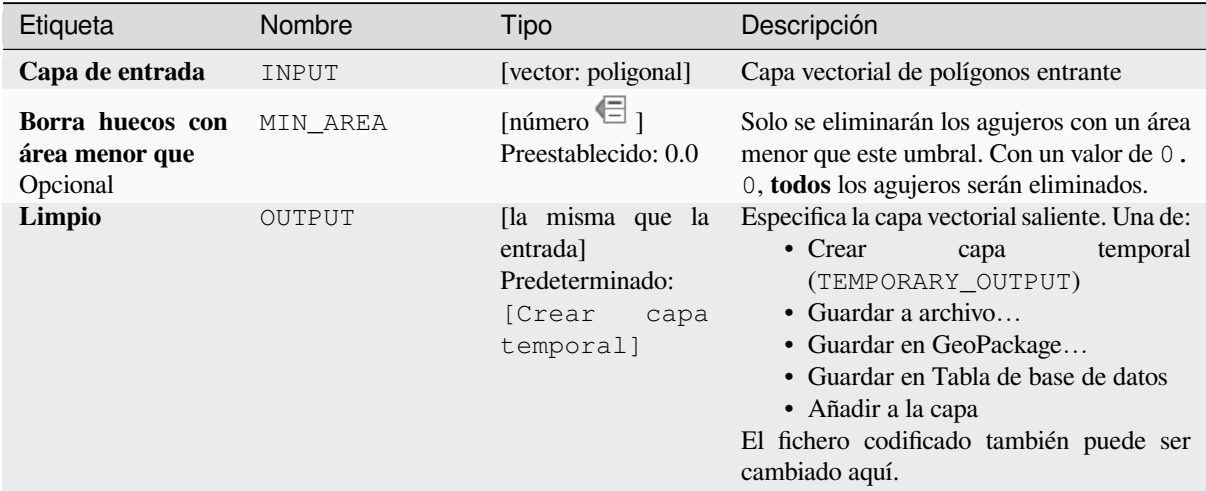

## **Salidas**

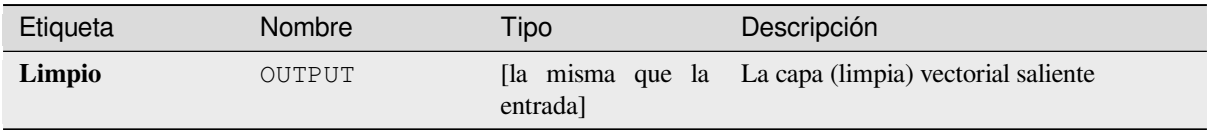

**Algoritmo ID**: native:deleteholes

```
import processing
processing.run("algorithm_id", {parameter_dictionary})
```
El *algoritmo id* se muestra cuando pasa el cursor sobre el algoritmo en la caja de herramientas de procesos. El *diccionario de parámetros* proporciona los NOMBRES y valores de los parámetros. Consulte *Utilizar algoritmos de procesamiento desde la consola* para obtener detalles sobre cómo ejecutar algoritmos de procesamiento desde la consola de Python.

#### **[Densificar por conteo](#page-979-0)**

Toma una capa lieal o poligonal y genera una nueva en la cual las geometrías tienen un número de vértices mayor que la original.

Si las geometrías tienen presentes valores Z o M estos serán interpolados linealmente a los vértices añadidos.

El número de nuevos vértices a añadir a cada segmento es especificado como un parámetro de entrada.

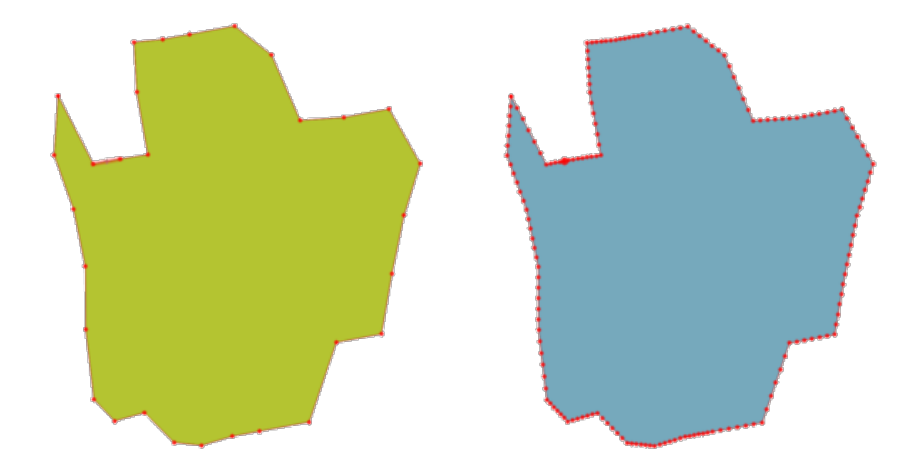

Figura 28.76: Los puntos rojos muestran los vértices antes y despues de densificar

Permite *modificación in situ* de objetos espaciales línea y polígono

**Menú predeterminado**: *Vectorial* ► *Herramientas de geometría*

**Ver también:**

*Densificar p[or intervalo](#page-665-0)*

#### **Parámetros**

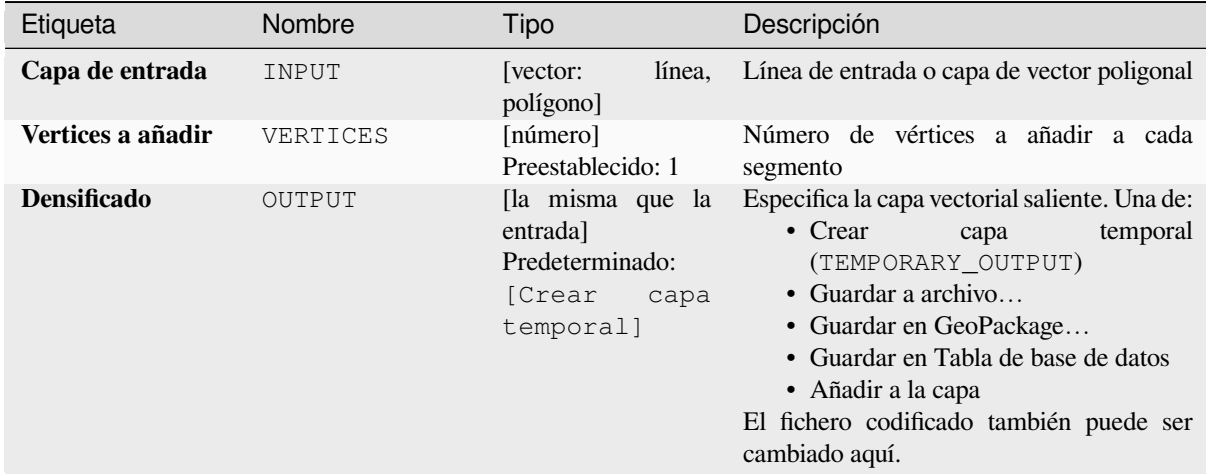

#### **Salidas**

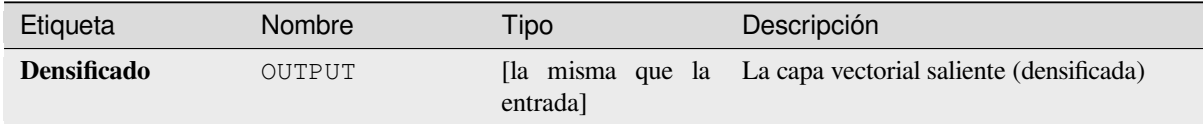

#### **Código Python**

**Algoritmo ID**: native:densifygeometries

```
import processing
processing.run("algorithm_id", {parameter_dictionary})
```
El *algoritmo id* se muestra cuando pasa el cursor sobre el algoritmo en la caja de herramientas de procesos. El *diccionario de parámetros* proporciona los NOMBRES y valores de los parámetros. Consulte *Utilizar algoritmos de procesamiento desde la consola* para obtener detalles sobre cómo ejecutar algoritmos de procesamiento desde la consola de Python.

#### **[Densificar por intervalo](#page-979-0)**

Toma una capa lieal o poligonal y genera una nueva en la cual las geometrías tienen un número de vértices mayor que la original.

Las geometrías se densifican añadiendo vértices adicionales regularmente colocados dentro de cada segmento, de modo que la distancia máxima entre dos vértices cualesquiera no supere la distancia especificada.

Si las geometrías tienen presentes valores Z o M estos serán interpolados linealmente a los vértices añadidos.

#### **Ejemplo**

Especificando una distancia de 3 causaría que el segmento  $[0 \ 0] \rightarrow [10 \ 0]$  sea convertido a  $[0 \ 0] \rightarrow$  $[2.5 \ 0] \rightarrow [5 \ 0] \rightarrow [7.5 \ 0] \rightarrow [10 \ 0]$ , desde 3 vértices extra son requeridos en el segmento y espaciandolos a incrementos 2.5 permite que sean convenientemente espaciados a lo largo del segmento.

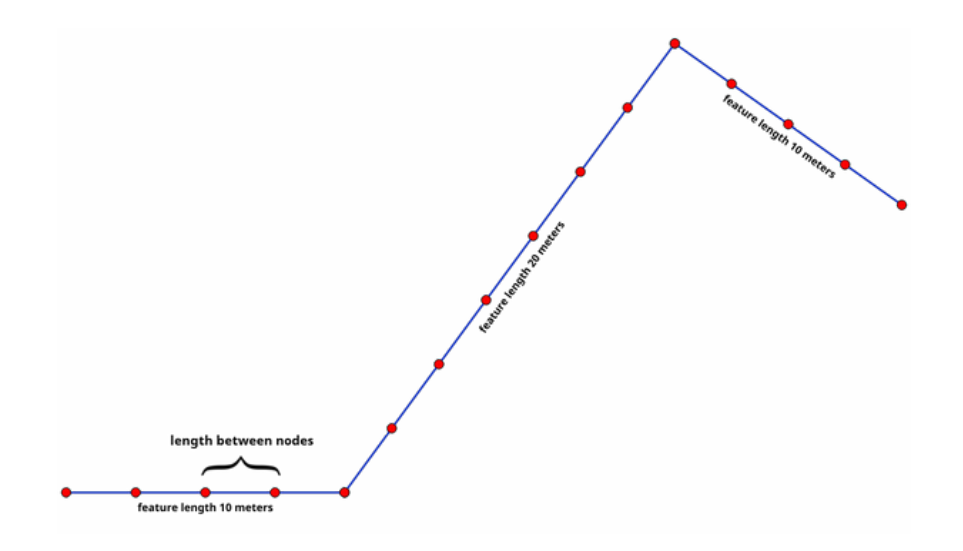

Figura 28.77: Densificar geometría a un intervalo dado

Permite *modificación in situ* de objetos espaciales línea y polígono

# **Ver también:**

*Densificar por conteo*

# **Parámetros**

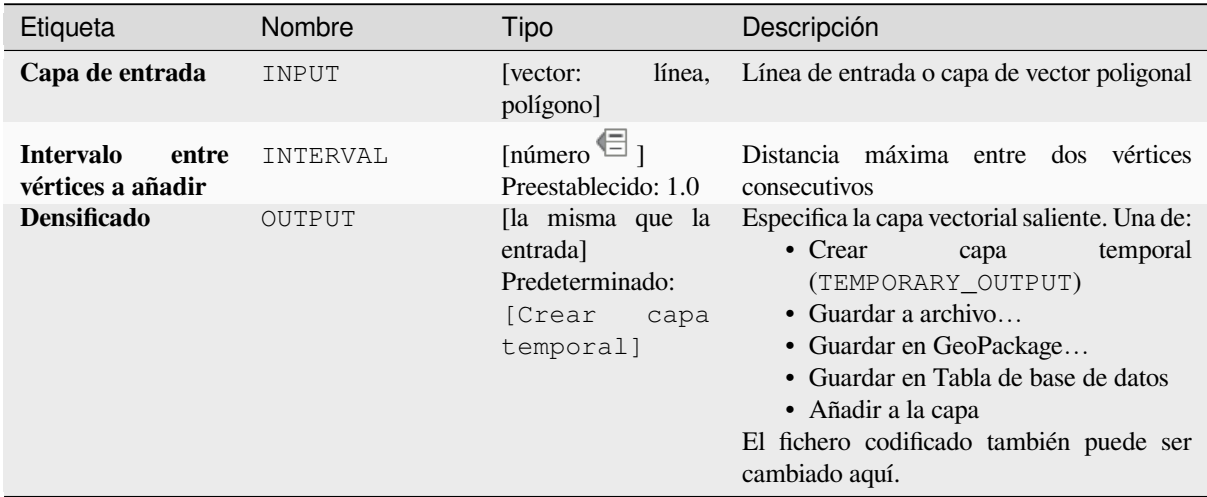

# **Salidas**

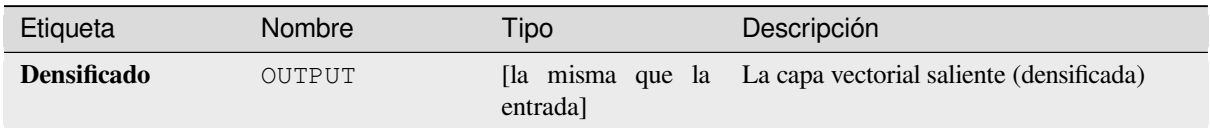

**Algoritmo ID**: native:densifygeometriesgivenaninterval

```
import processing
processing.run("algorithm_id", {parameter_dictionary})
```
El *algoritmo id* se muestra cuando pasa el cursor sobre el algoritmo en la caja de herramientas de procesos. El *diccionario de parámetros* proporciona los NOMBRES y valores de los parámetros. Consulte *Utilizar algoritmos de procesamiento desde la consola* para obtener detalles sobre cómo ejecutar algoritmos de procesamiento desde la consola de Python.

#### **[Disolver](#page-979-0)**

Toma una capa vectorial y combina sus características en nuevas entidades. Se pueden especificar uno o más atributos para disolver entidades que pertenecen a la misma clase (que tienen el mismo valor para los atributos especificados), alternativamente, todas las entidades se pueden disolver en una sola entidad.

Todas las geometrías de salida se convertirán en geometrías múltiples. En caso de que la entrada sea una capa poligonal, se borrarán los límites comunes de los polígonos adyacentes que se disuelvan. Si se activa, el ajuste opcional «Mantener características disjuntas separadas» hará que las características y partes que no se solapen ni se toquen se exporten como objetos espaciales separados (en lugar de como partes de un único objeto espacial multiparte).

La tabla de atributos resultante tendrá los mismos campos que la capa de entrada. Los valores en los campos de la capa de salida son los de la primera entidad de entrada que se procesa.

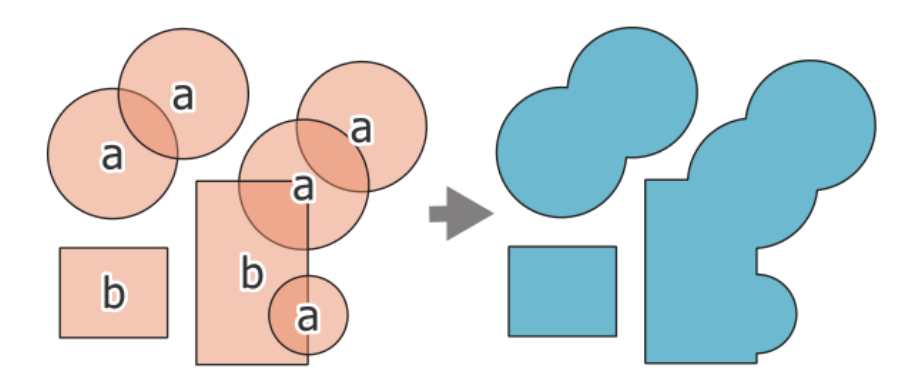

Figura 28.78: Disolución de una capa en un único elemento multiparte

**Menú predeterminado**: *Vectorial* ► *Herramientas de geoprocesamiento*

#### **Ver también:**

*Agregar*, *Coleccionar geometrías*

# **Parámetros básicos**

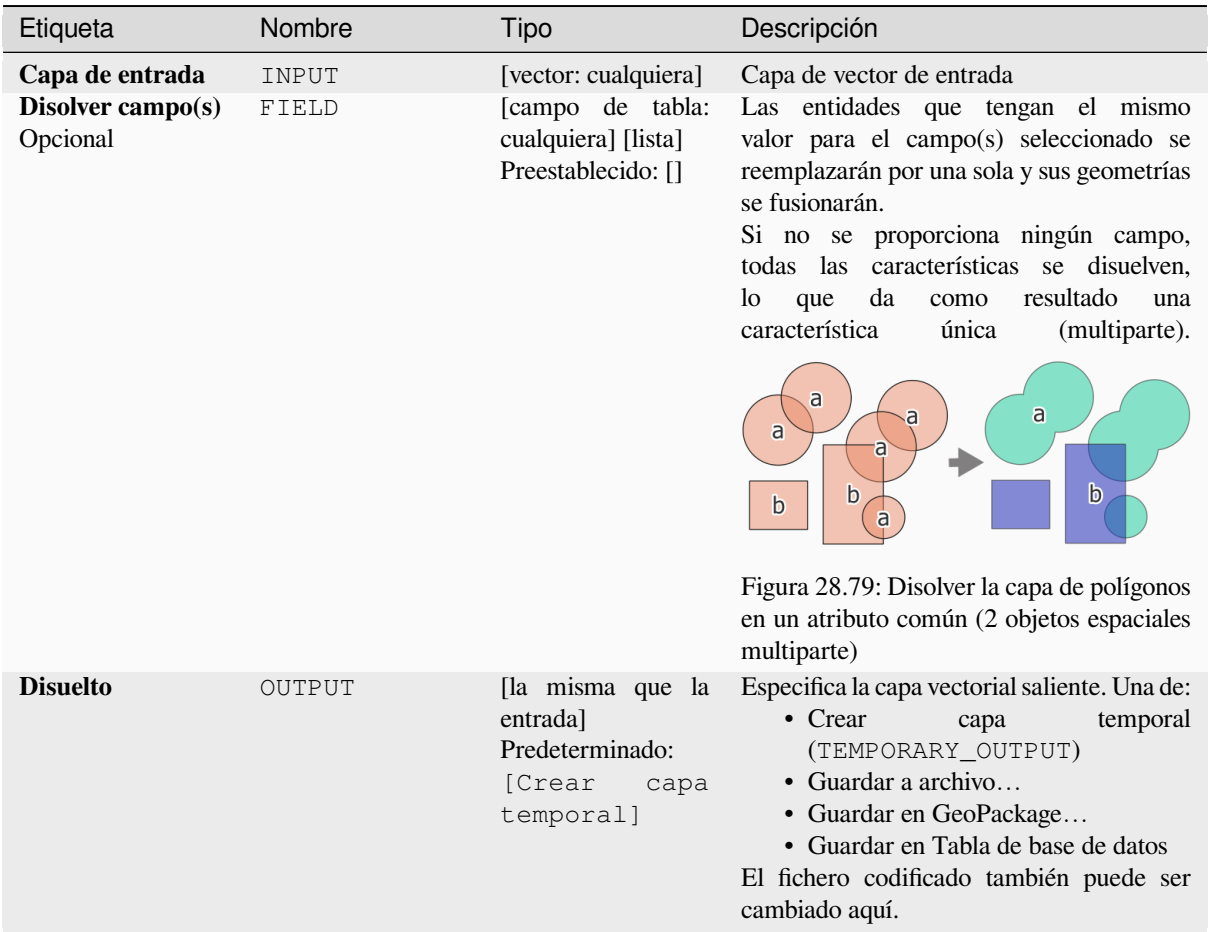

# **Parámetros avanzados**

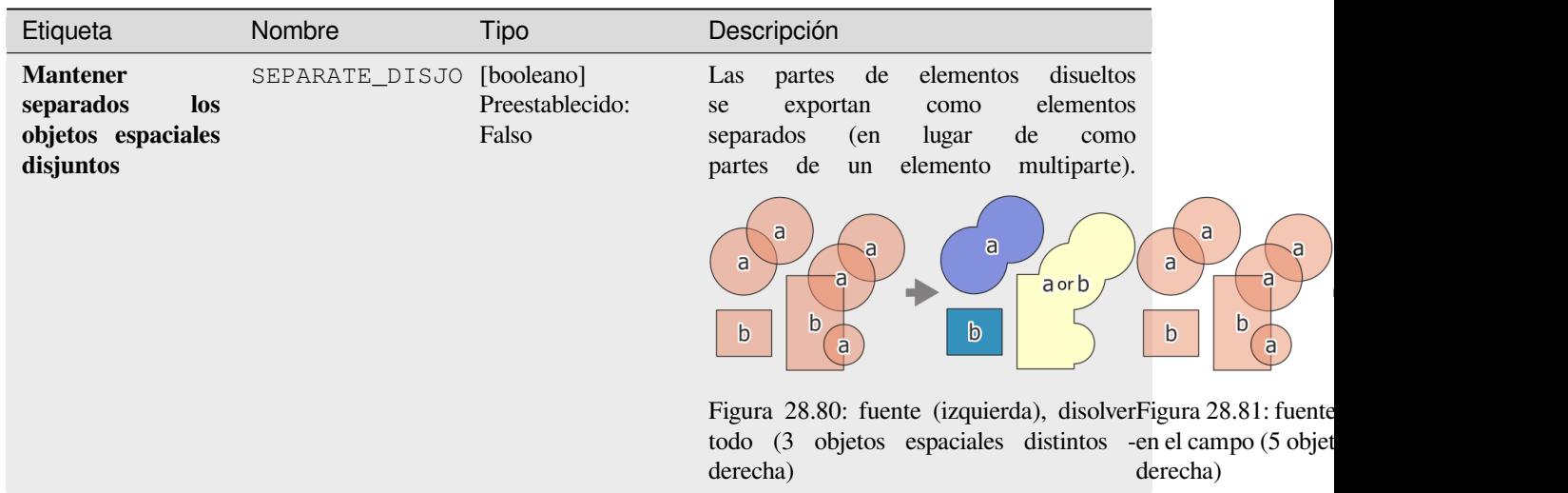

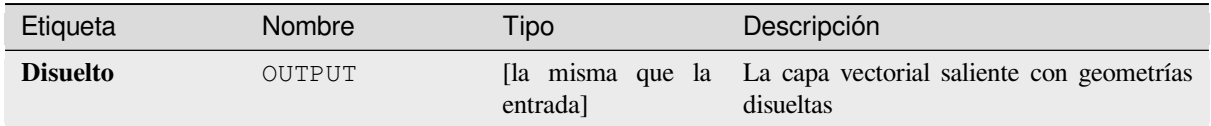

**Algoritmo ID**: native:dissolve

```
import processing
processing.run("algorithm_id", {parameter_dictionary})
```
El *algoritmo id* se muestra cuando pasa el cursor sobre el algoritmo en la caja de herramientas de procesos. El *diccionario de parámetros* proporciona los NOMBRES y valores de los parámetros. Consulte *Utilizar algoritmos de procesamiento desde la consola* para obtener detalles sobre cómo ejecutar algoritmos de procesamiento desde la consola de Python.

# **[Drapeado \(establecer el valo](#page-979-0)r Z del ráster)**

Utiliza valores muestreados de una banda dentro de una capa ráster para establecer el valor Z para cada vértice superpuesto en la geometría de la entidad. Los valores ráster pueden escalarse opcionalmente en una cantidad preestablecida.

Si ya existen valores Z en la capa, se sobrescribirán con el nuevo valor. Si no existen valores Z, la geometría se actualizará para incluir la dimensión Z.

Permite *modificación in situ* de objetos espaciales punto, línea, y polígono con Z habilitada

#### **Ver también:**

*Establecer el valor de M desde ráster*, *Establecer valor Z*

# **Parámetros**

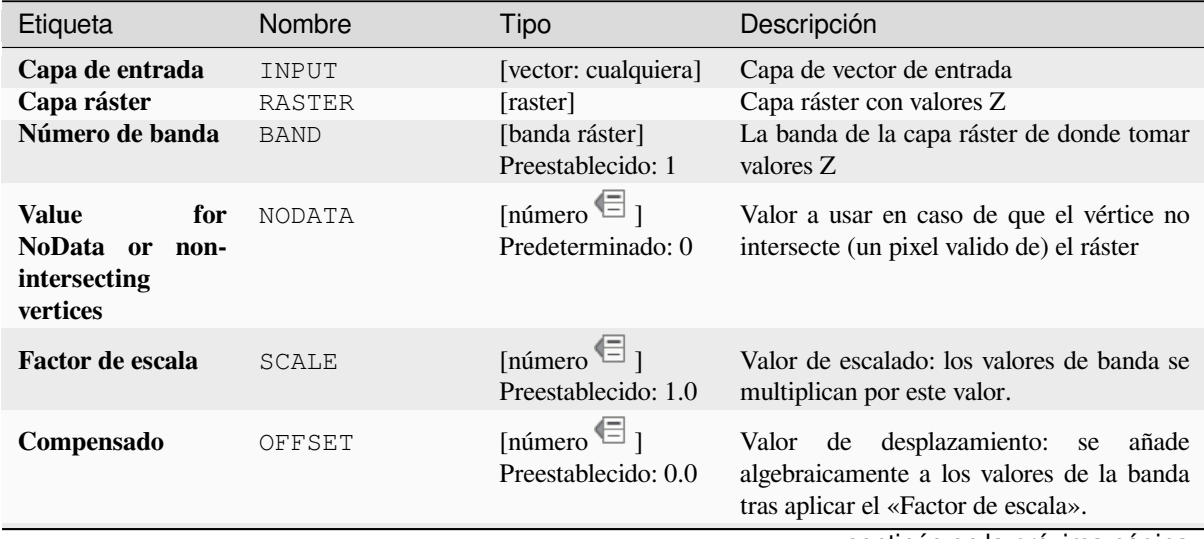

continúe en la próxima página

# Tabla 28.151 – proviene de la página anterior

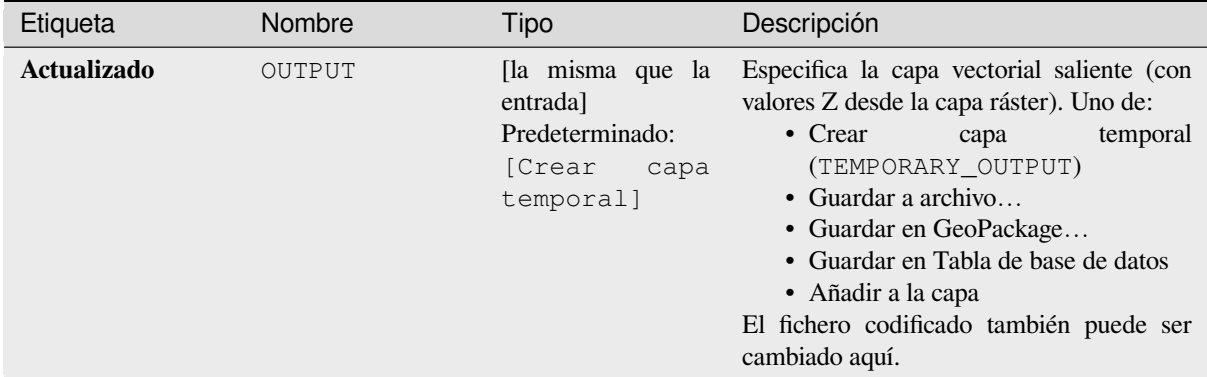

# **Salidas**

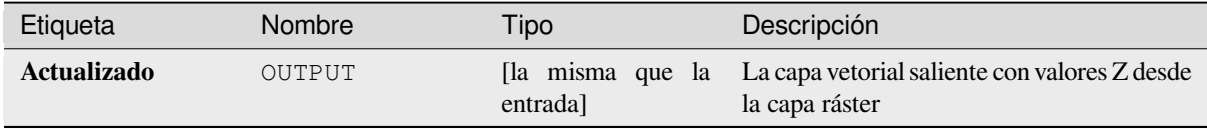

# **Código Python**

**Algoritmo ID**: native:setzfromraster

**import processing** processing.run("algorithm\_id", {parameter\_dictionary})

El *algoritmo id* se muestra cuando pasa el cursor sobre el algoritmo en la caja de herramientas de procesos. El *diccionario de parámetros* proporciona los NOMBRES y valores de los parámetros. Consulte *Utilizar algoritmos de procesamiento desde la consola* para obtener detalles sobre cómo ejecutar algoritmos de procesamiento desde la consola de Python.

#### **[Soltar valores M/Z](#page-979-0)**

Borra los valores M (medida) o Z (altitud) de geometrías entrantes.

#### **Ver también:**

*Establecer valor M*, *Establecer valor Z*
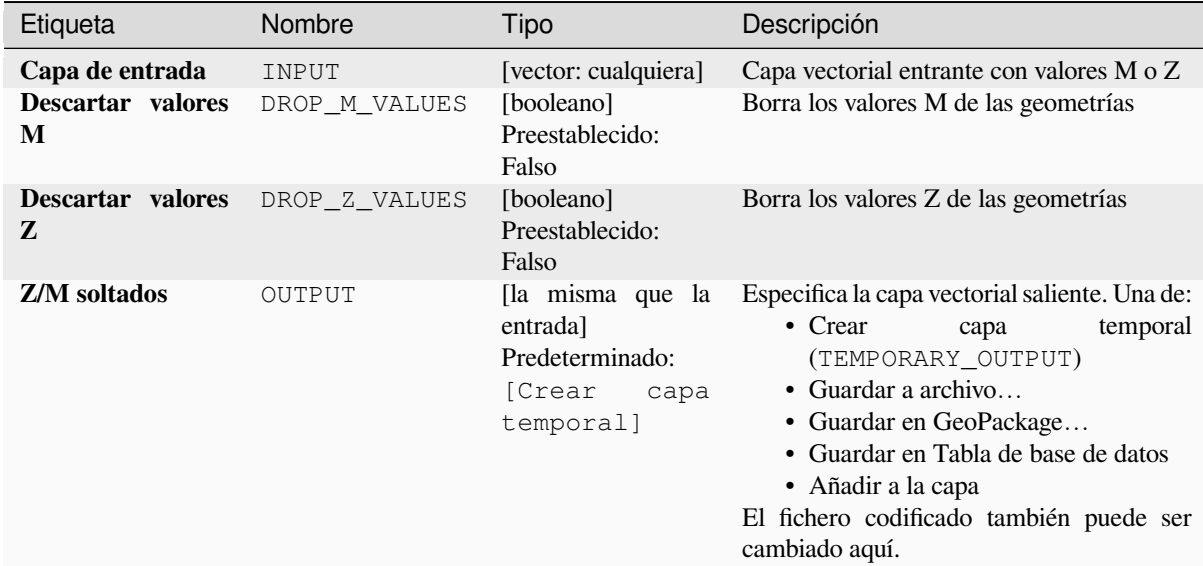

#### **Salidas**

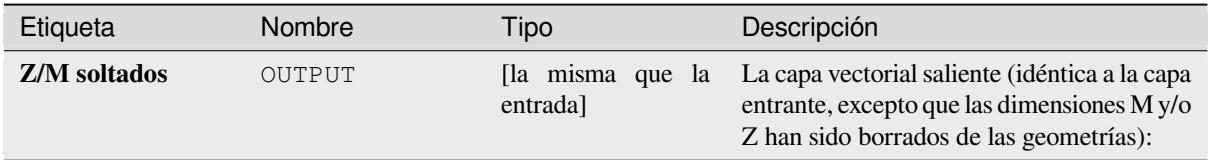

## **Código Python**

**Algoritmo ID**: native:dropmzvalues

```
import processing
processing.run("algorithm_id", {parameter_dictionary})
```
El *algoritmo id* se muestra cuando pasa el cursor sobre el algoritmo en la caja de herramientas de procesos. El *diccionario de parámetros* proporciona los NOMBRES y valores de los parámetros. Consulte *Utilizar algoritmos de procesamiento desde la consola* para obtener detalles sobre cómo ejecutar algoritmos de procesamiento desde la consola de Python.

#### **[Eliminar polígonos seleccion](#page-979-0)ados**

Combina los polígonos seleccionados de la capa de entrada con ciertos polígonos adyacentes borrando su límite común. El polígono adyacente puede ser el que tiene el área más grande o la más pequeña o el que comparte el límite común más grande con el polígono a eliminar.

Eliminar normalmente se usa para eliminar los polígonos de astilla, es decir diminutos polígonos que son el resultado de procesos de intersección de polígonos donde los límites de las entradas son similares pero no idénticos.

**Menú predeterminado**: *Vectorial* ► *Herramientas de geoprocesamiento*

#### **Ver también:**

*Corregir geometrías*

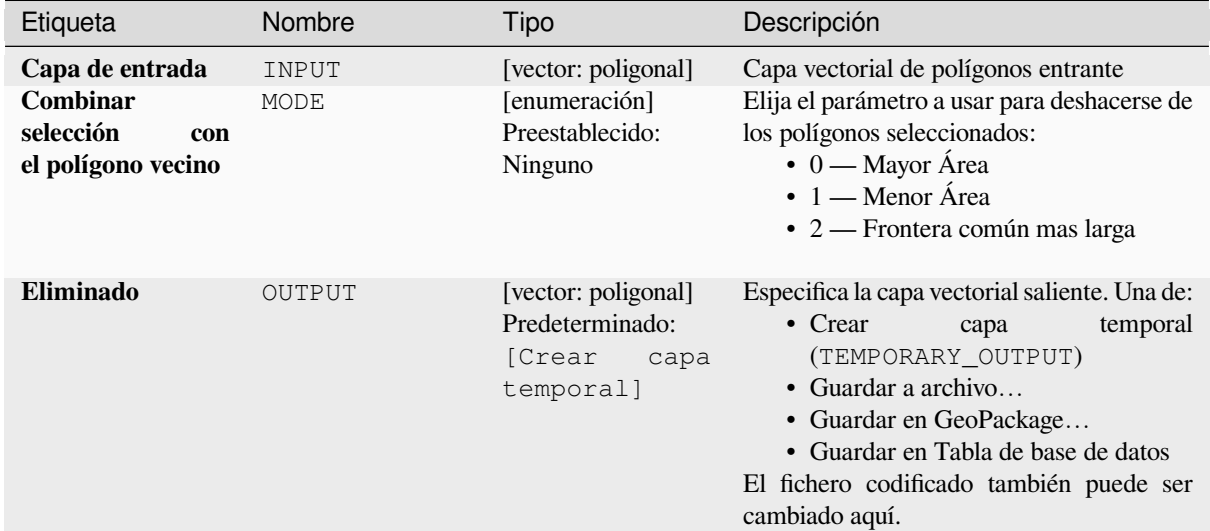

## **Salidas**

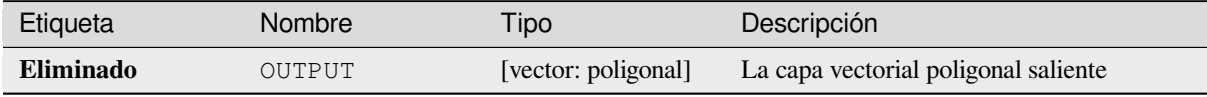

## **Código Python**

**Algoritmo ID**: qgis:eliminateselectedpolygons

```
import processing
processing.run("algorithm_id", {parameter_dictionary})
```
El *algoritmo id* se muestra cuando pasa el cursor sobre el algoritmo en la caja de herramientas de procesos. El *diccionario de parámetros* proporciona los NOMBRES y valores de los parámetros. Consulte *Utilizar algoritmos de procesamiento desde la consola* para obtener detalles sobre cómo ejecutar algoritmos de procesamiento desde la consola de Python.

## **[Explotar lineas](#page-979-0)**

Toma una capa de líneas y crea una nueva en la que cada capa de línea se reemplaza por un conjunto de líneas que representan los segmentos en la línea original.

Cada línea en la capa resultante contiene solo un punto inicial y final, sin vértices intermedios entre ellos.

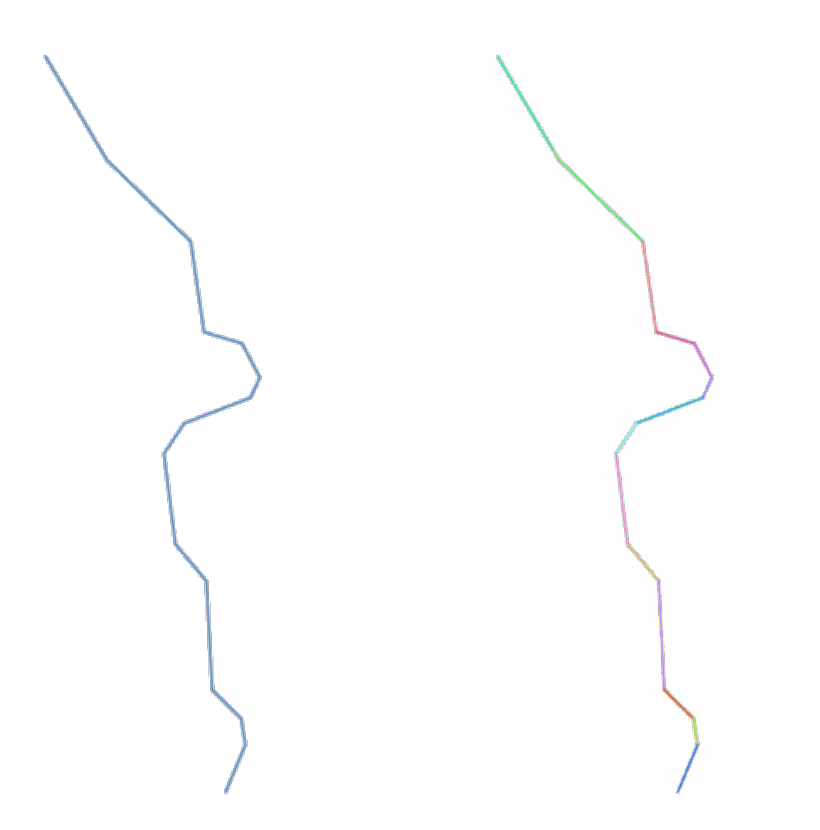

Figura 28.82: La capa de lineas original y la explotada

Permite *modificación in situ* de objetos espaciales línea

# **Ver también:**

*Subdividir*, *Subcadena de línea*

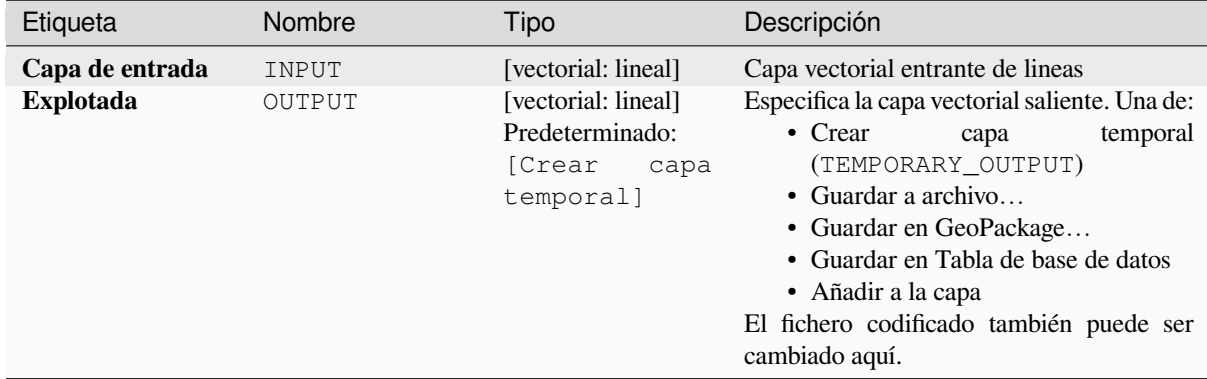

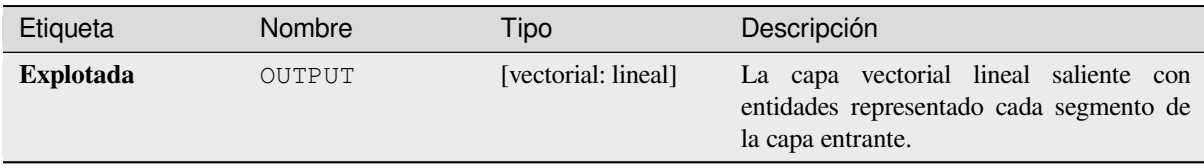

**Algoritmo ID**: native:explodelines

```
import processing
processing.run("algorithm_id", {parameter_dictionary})
```
El *algoritmo id* se muestra cuando pasa el cursor sobre el algoritmo en la caja de herramientas de procesos. El *diccionario de parámetros* proporciona los NOMBRES y valores de los parámetros. Consulte *Utilizar algoritmos de procesamiento desde la consola* para obtener detalles sobre cómo ejecutar algoritmos de procesamiento desde la consola de Python.

## **[Extender líneas](#page-979-0)**

Extiende la geometría en un determinado valor al principio o final de la línea.

Las líneas se extienden utilizando el rumbo del primer y último segmento de la línea.

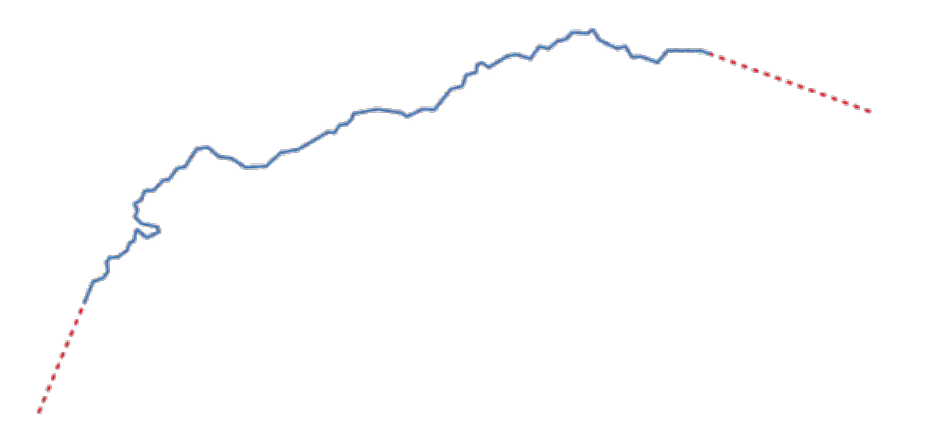

Figura 28.83: Los guiones rojos representan la extensión inicial y final de la capa original

Permite *modificación in situ* de objetos espaciales línea

#### **Ver también:**

*Subcadena de línea*

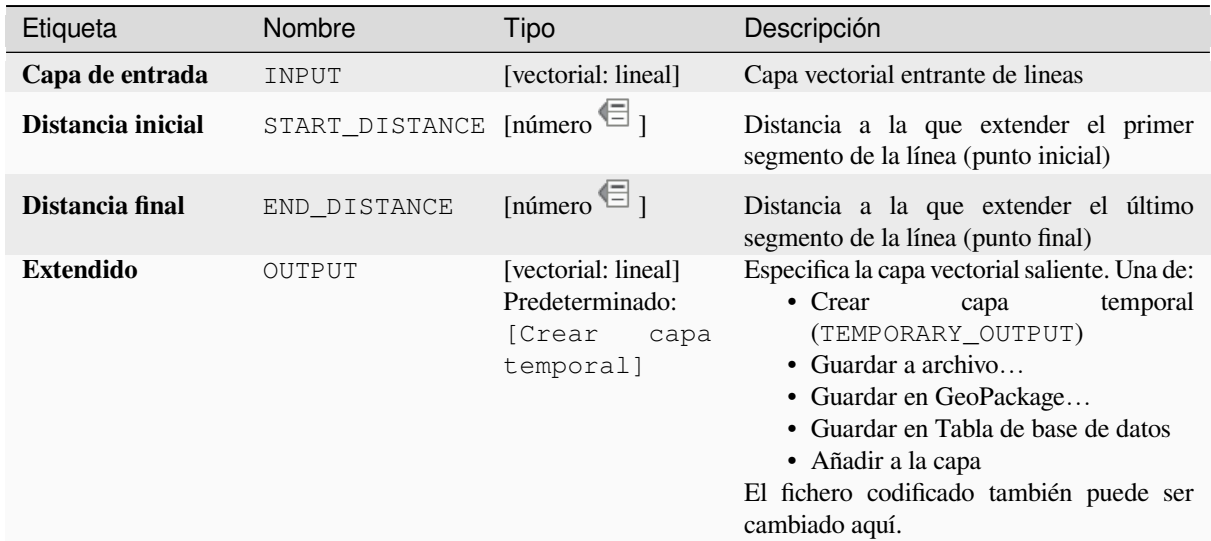

#### **Salidas**

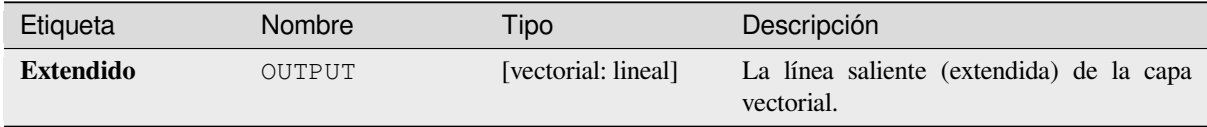

## **Código Python**

**Algoritmo ID**: native:extendlines

```
import processing
processing.run("algorithm_id", {parameter_dictionary})
```
El *algoritmo id* se muestra cuando pasa el cursor sobre el algoritmo en la caja de herramientas de procesos. El *diccionario de parámetros* proporciona los NOMBRES y valores de los parámetros. Consulte *Utilizar algoritmos de procesamiento desde la consola* para obtener detalles sobre cómo ejecutar algoritmos de procesamiento desde la consola de Python.

#### **[Extraer valores M](#page-979-0)**

Extrae los valores M de las geometrías en atributos de entidades.

De manera predeterminada, solo se extrae el valor M del primer vértice de cada entidad, sin embargo, el algoritmo puede calcular opcionalmente estadísticas sobre todos los valores M de la geometría, incluyendo suma, media, mínimo y máximo.

#### **Ver también:**

*Extraer los valores Z*, *Establecer valor M*, *Soltar valores M/Z*

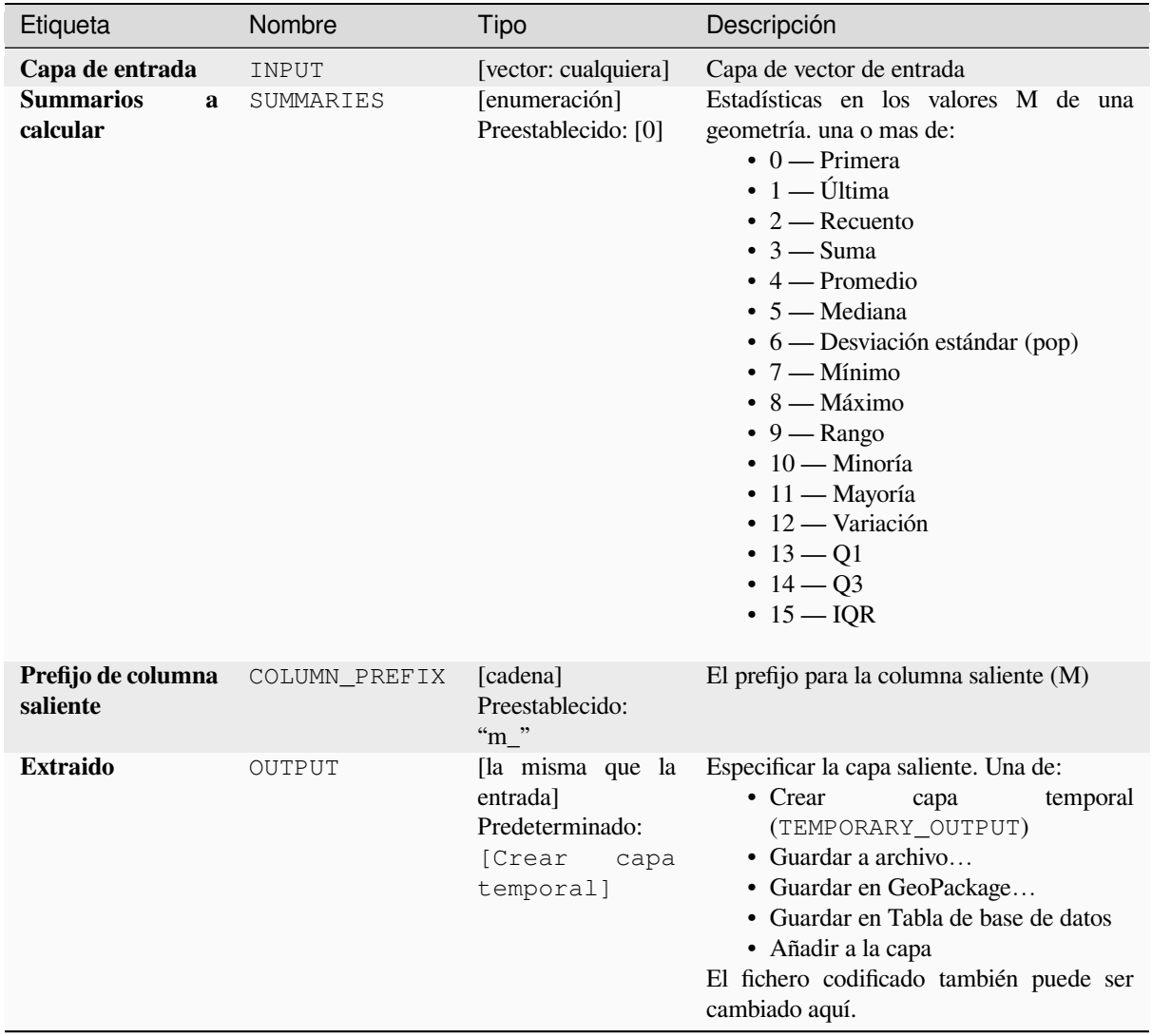

# **Salidas**

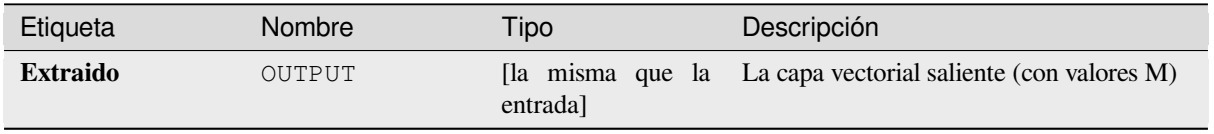

**Algoritmo ID**: native:extractmvalues

```
import processing
processing.run("algorithm_id", {parameter_dictionary})
```
El *algoritmo id* se muestra cuando pasa el cursor sobre el algoritmo en la caja de herramientas de procesos. El *diccionario de parámetros* proporciona los NOMBRES y valores de los parámetros. Consulte *Utilizar algoritmos de procesamiento desde la consola* para obtener detalles sobre cómo ejecutar algoritmos de procesamiento desde la consola de Python.

#### **[Extráe vértices específicos](#page-979-0)**

Toma una capa vectorial y genera una capa de puntos con puntos representando vértices específicos en las geometrías entrantes.

Por ejemplo, este algoritmo se puede usar para extraer el primer o el último vértice de la geometría. Los atributos asociados a cada punto son los mismos asociados a la entidad a la que pertenece el vértice.

El parámetro de índices de vértice acepta una cadena separada por comas que especifica los índices de los vértices a extraer. El primer vértice corresponde a un índice de 0, el segundo vértice tiene un índice de 1, etc. Los índices negativos se pueden usar para encontrar vértices al final de la geometría, por ejemplo, un índice de -1 corresponde al último vértice, -2 corresponde al segundo último vértice, etc.

Se agregan campos adicionales a los vértices que indican la posición específica del vértice (p. Ej., 0, -1, etc.), el índice de vértice original, la parte del vértice y su índice dentro de la parte (así como su anillo para polígonos), la distancia a lo largo de geometría original y ángulo de vértice bisector para la geometría original.

Permite *modificación in situ* de objetos espaciales punto

#### **Ver también:**

*Extraer vértices*, *Filtrar vértices por valor de M*, *Filtrar vértices por valor de Z*

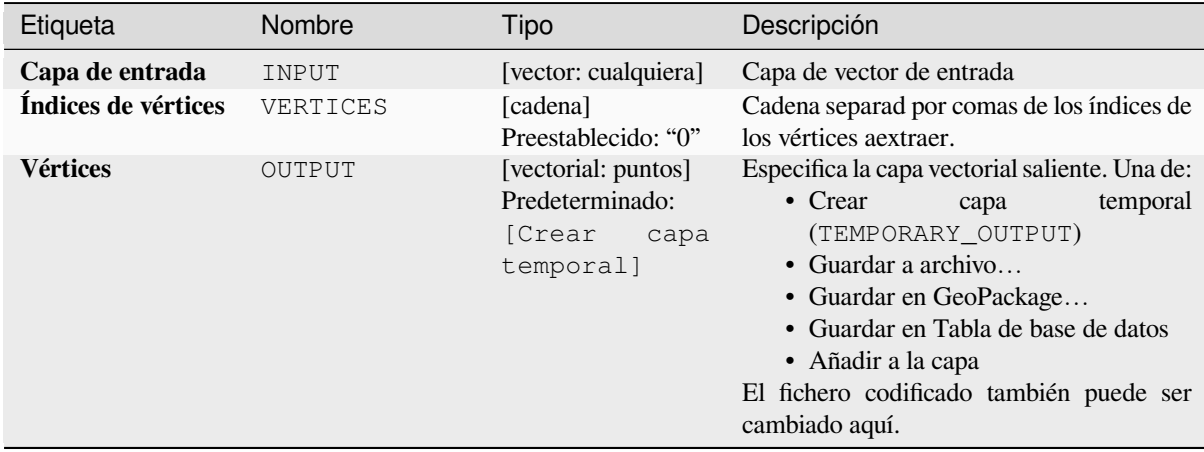

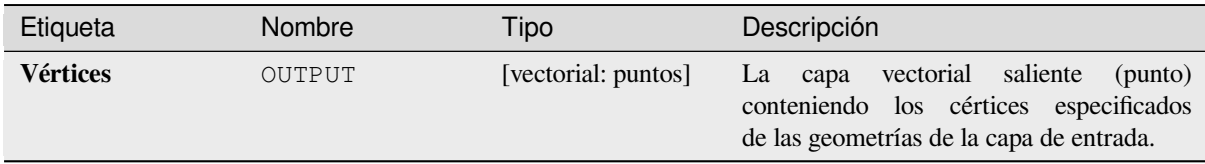

**Algoritmo ID**: native:extractspecificvertices

```
import processing
processing.run("algorithm_id", {parameter_dictionary})
```
El *algoritmo id* se muestra cuando pasa el cursor sobre el algoritmo en la caja de herramientas de procesos. El *diccionario de parámetros* proporciona los NOMBRES y valores de los parámetros. Consulte *Utilizar algoritmos de procesamiento desde la consola* para obtener detalles sobre cómo ejecutar algoritmos de procesamiento desde la consola de Python.

## **[Extraer vértices](#page-979-0)**

Toma una capa vectorial y genera una capa de puntos con puntos representando los vértices en las geometrías de entrada.

Los atributos asociados a cada punto somo los mismos asociados a la entidad a la que pertenece el vértice.

Se agregan campos adicionales a los vértices que indican el índice de vértice (comenzando en 0), la parte de la entidad y su índice dentro de la parte (así como su anillo para los polígonos), la distancia a lo largo de la geometría original y el ángulo de vértice bisector de la geometría original.

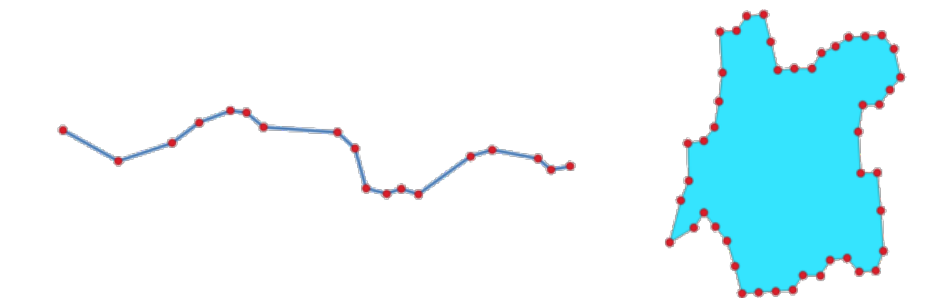

Figura 28.84: Vértices extraidos para la capa lineal y poligonal

Permite *modificación in situ* de objetos espaciales punto

**Menú predeterminado**: *Vectorial* ► *Herramientas de geometría*

#### **Ver también:**

*Extráe vértic[es específicos](#page-665-0)*, *Filtrar vértices por valor de M*, *Filtrar vértices por valor de Z*

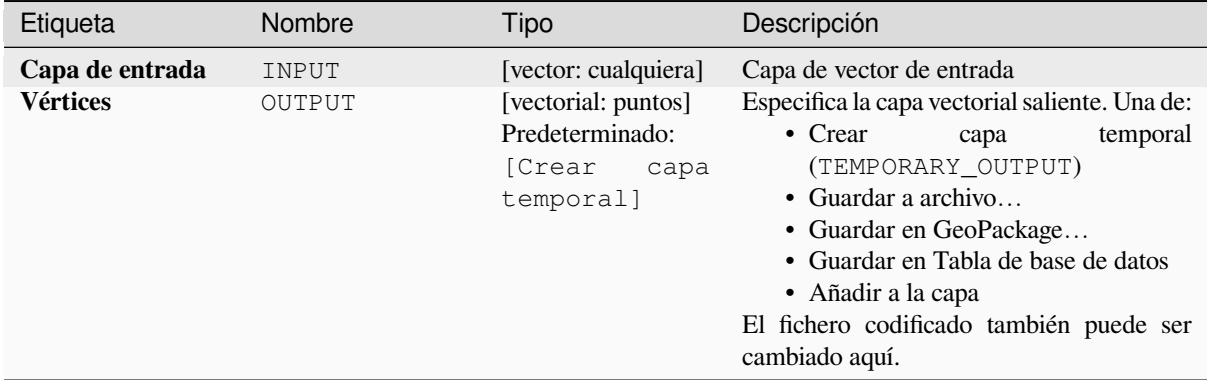

## **Salidas**

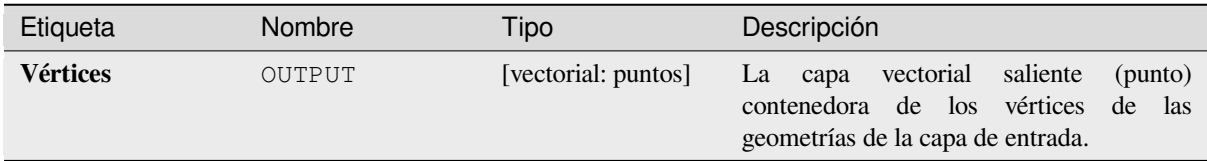

## **Código Python**

**Algoritmo ID**: native:extractvertices

```
import processing
processing.run("algorithm_id", {parameter_dictionary})
```
El *algoritmo id* se muestra cuando pasa el cursor sobre el algoritmo en la caja de herramientas de procesos. El *diccionario de parámetros* proporciona los NOMBRES y valores de los parámetros. Consulte *Utilizar algoritmos de procesamiento desde la consola* para obtener detalles sobre cómo ejecutar algoritmos de procesamiento desde la consola de Python.

#### **[Extraer los valores Z](#page-979-0)**

Extrae los valores Z de las geometrías en los atributos de la entidad.

Por defecto, solo se extrae el valor Z del primer vértice de cada entidad, sin embargo, el algoritmo puede calcular opcionalmente estadísticas sobre todos los valores Z de la geometría, incluyendo suma, media, mínimo y máximo.

#### **Ver también:**

*Extraer valores M*, *Establecer valor Z*, *Soltar valores M/Z*

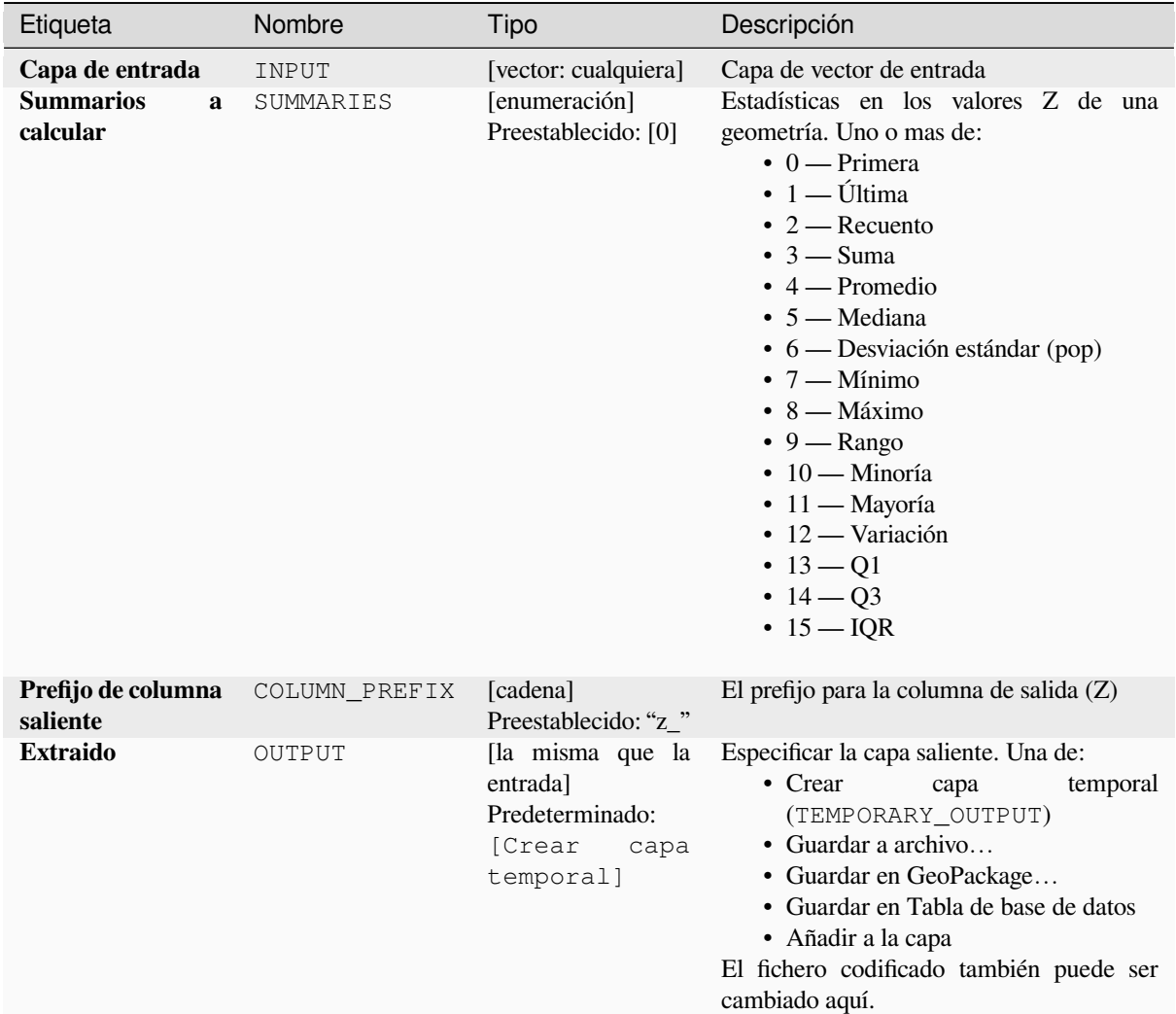

## **Salidas**

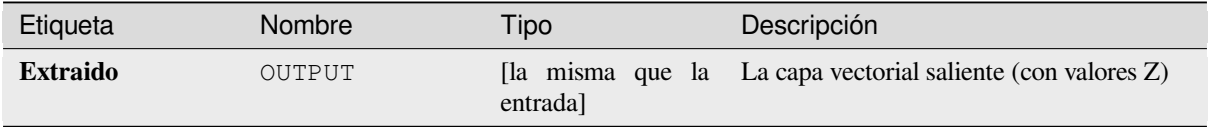

# **Código Python**

**Algoritmo ID**: native:extractzvalues

```
import processing
processing.run("algorithm_id", {parameter_dictionary})
```
#### **Filtrar vértices por valor de M**

Filtra los vértices en función de su valor M, devolviendo geometrías con solo puntos de vértice que tienen un valor M mayor o igual que el valor mínimo especificado y / o menor o igual que el valor máximo.

Si no se especifica el valor mínimo, solo se prueba el valor máximo y, de manera similar, si no se especifica el valor máximo, solo se prueba el valor mínimo.

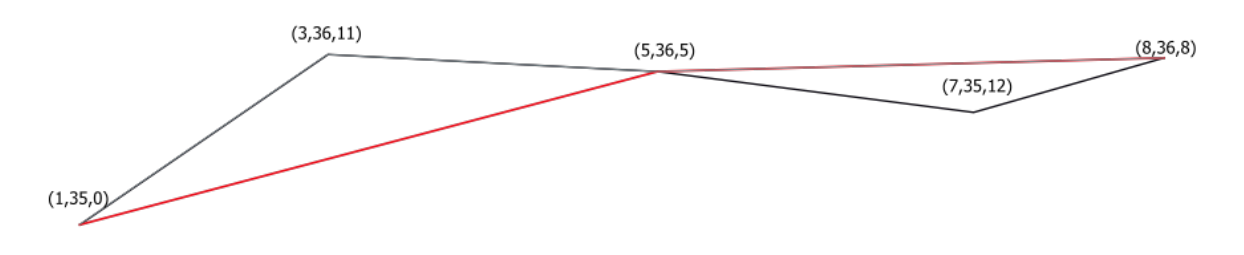

Figura 28.85: La línea roja representa la línea negra con solo vértices cuyo valor M es <= 10.

Permite *modificación in situ* de objetos espaciales línea y polígono con M habilitada

**Nota:** Dependiendo de los atributos de geometría de entrada y los filtros utilizados, las geometrías resultantes creadas por este alg[oritmo pueden no se](#page-665-0)r válidas.

#### **Ver también:**

*Filtrar vértices por valor de Z*, *Extraer vértices*, *Extráe vértices específicos*

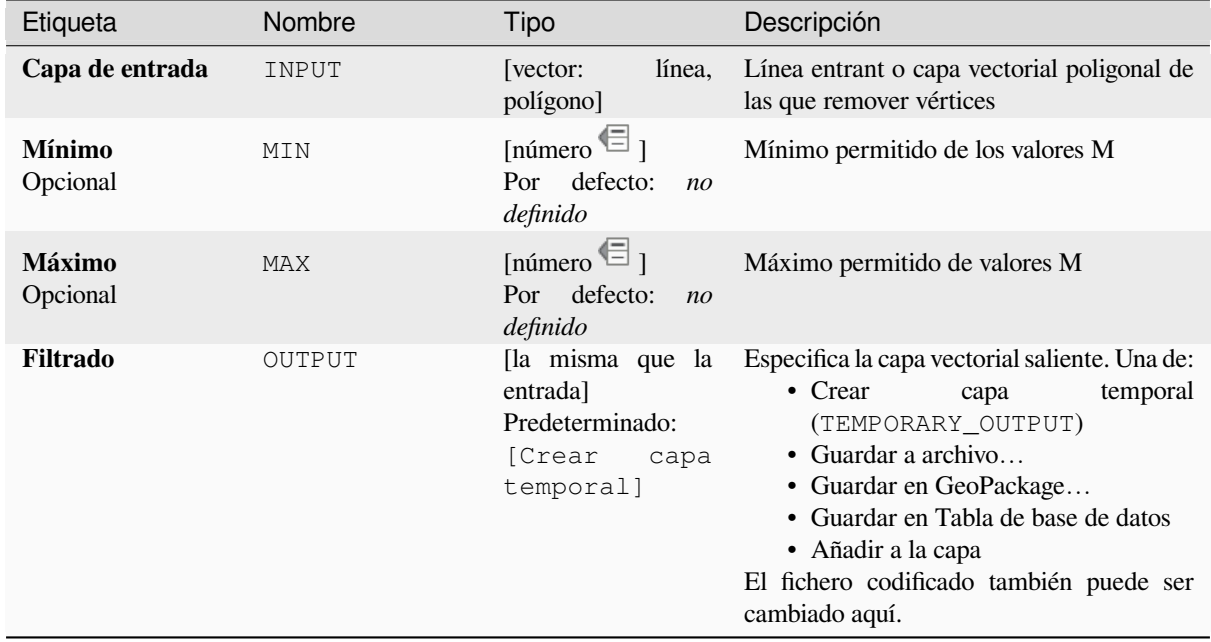

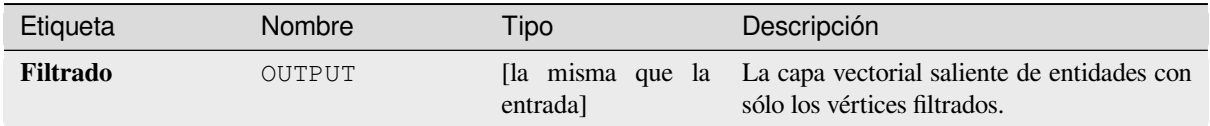

**Algoritmo ID**: native:filterverticesbym

```
import processing
processing.run("algorithm_id", {parameter_dictionary})
```
El *algoritmo id* se muestra cuando pasa el cursor sobre el algoritmo en la caja de herramientas de procesos. El *diccionario de parámetros* proporciona los NOMBRES y valores de los parámetros. Consulte *Utilizar algoritmos de procesamiento desde la consola* para obtener detalles sobre cómo ejecutar algoritmos de procesamiento desde la consola de Python.

## **[Filtrar vértices por valor de Z](#page-979-0)**

Filtra los vértices en función de su valor Z, devolviendo geometrías con solo puntos de vértice que tienen un valor Z mayor o igual que el valor mínimo especificado y / o menor o igual que el valor máximo.

Si no se especifica el valor mínimo, solo se prueba el valor máximo y, de manera similar, si no se especifica el valor máximo, solo se prueba el valor mínimo.

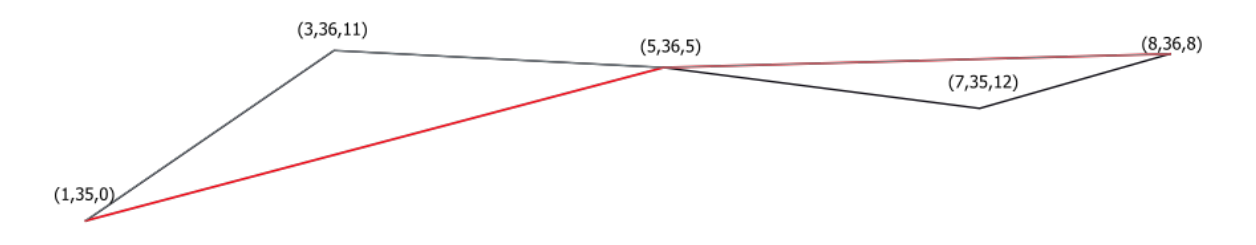

Figura 28.86: La línea roja representa la línea negra con solo vértices cuyo valor Z es <= 10.

Permite *modificación in situ* de objetos espaciales línea y polígono con Z habilitada

**Nota:** Dependiendo de los atributos de geometría de entrada y los filtros utilizados, las geometrías resultantes creadas por este algo[ritmo pueden no ser](#page-665-0) válidas. Es posible que deba ejecutar el algoritmo *Corregir geometrías* para garantizar su validez.

#### **Ver también:**

*Filtrar vértices por valor de M*, *Extraer vértices*, *Extráe vértices específicos*

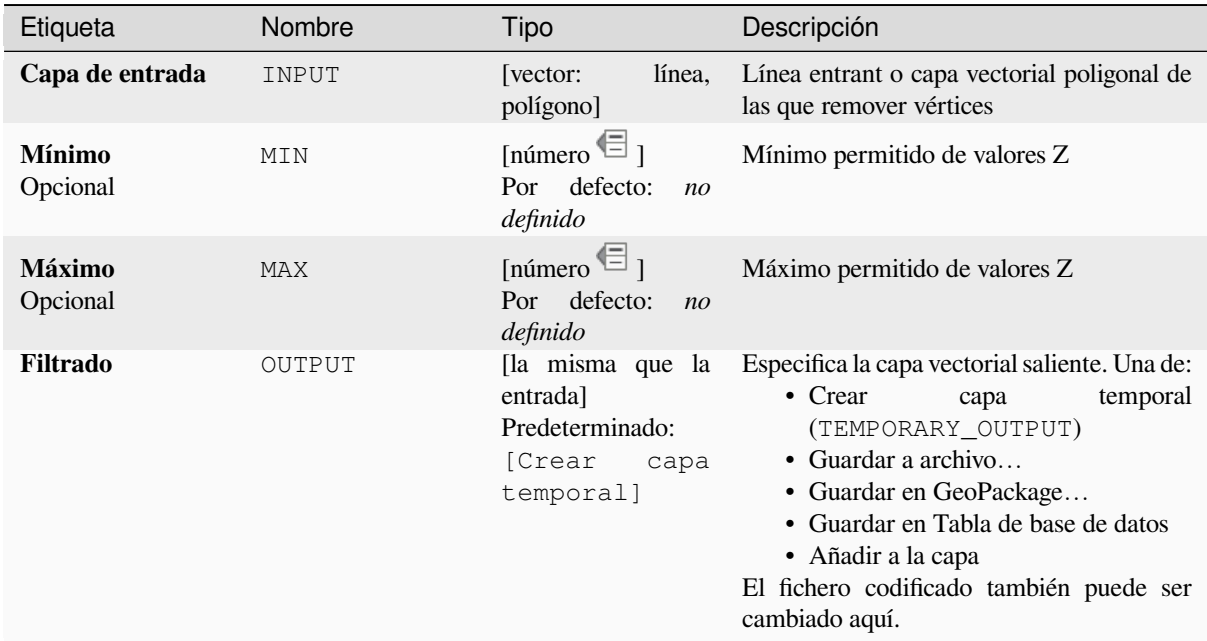

#### **Salidas**

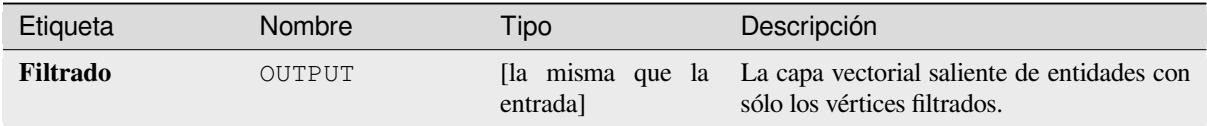

## **Código Python**

#### **Algoritmo ID**: native:filterverticesbyz

```
import processing
processing.run("algorithm_id", {parameter_dictionary})
```
El *algoritmo id* se muestra cuando pasa el cursor sobre el algoritmo en la caja de herramientas de procesos. El *diccionario de parámetros* proporciona los NOMBRES y valores de los parámetros. Consulte *Utilizar algoritmos de procesamiento desde la consola* para obtener detalles sobre cómo ejecutar algoritmos de procesamiento desde la consola de Python.

#### **[Corregir geometrías](#page-979-0)**

Intenta crear una representación válida de una geometría no válida dada sin perder ninguno de los vértices de entrada. Ya se devuelven geometrías válidas sin más intervención. Siempre genera una capa de geometría múltiple.

Permite *modificación in situ* de objetos espaciales punto, línea, y polígono con M habilitada

**Nota:** Los valores M se eliminarán de la salida.

*Comprobar validez*

# **Parámetros**

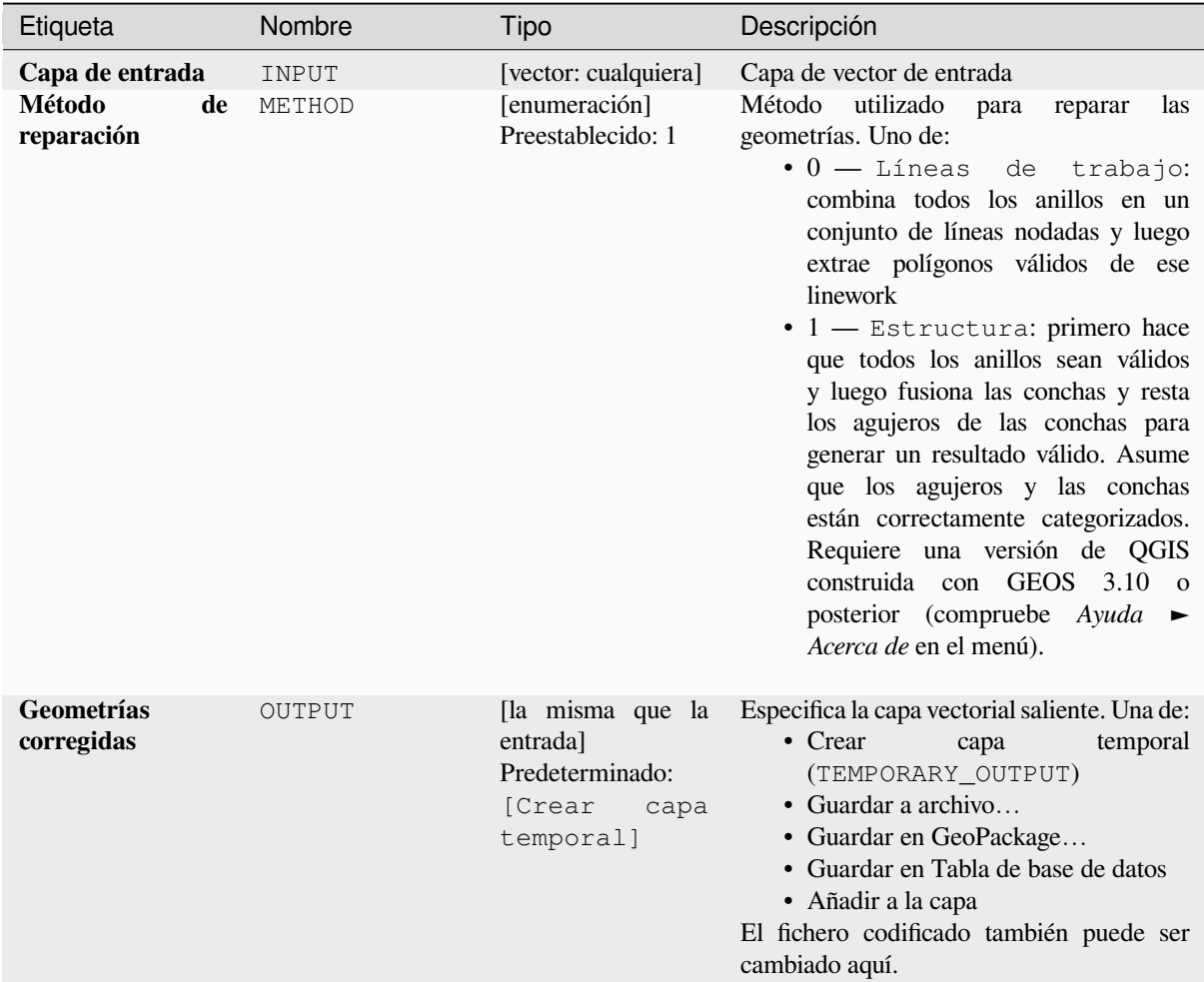

# **Salidas**

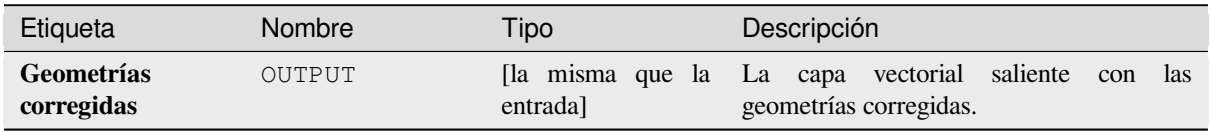

Algoritmo ID: native: fixgeometries

```
import processing
processing.run("algorithm_id", {parameter_dictionary})
```
El *algoritmo id* se muestra cuando pasa el cursor sobre el algoritmo en la caja de herramientas de procesos. El *diccionario de parámetros* proporciona los NOMBRES y valores de los parámetros. Consulte *Utilizar algoritmos de procesamiento desde la consola* para obtener detalles sobre cómo ejecutar algoritmos de procesamiento desde la consola de Python.

#### **[Fuerza la regla de la mano d](#page-979-0)erecha**

Obliga a las geometrías de polígonos a respetar la regla de la mano derecha, en la que el área delimitada por un polígono está a la derecha del límite. En particular, el anillo exterior está orientado en sentido horario y cualquier anillo interior en sentido antihorario.

Permite *modificación in situ de objetos espaciales.* de objetos espaciales polígonos

#### **Parámetros**

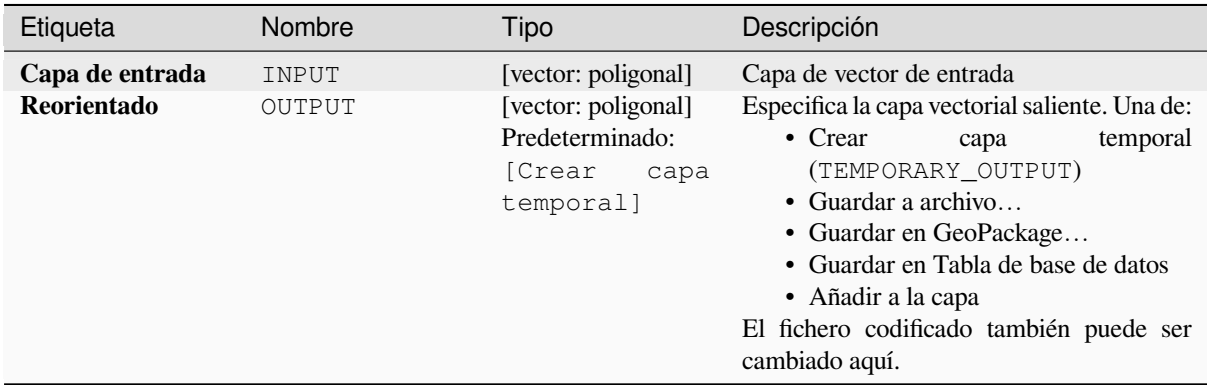

#### **Salidas**

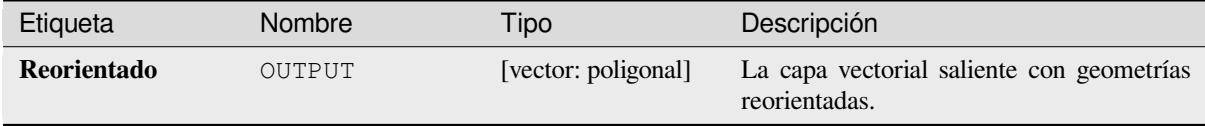

#### **Código Python**

**Algoritmo ID**: native:forcerhr

```
import processing
processing.run("algorithm_id", {parameter_dictionary})
```
## **Línea geodésica dividida en antimeridiano**

Divide una línea en múltiples segmentos geodésicos, siempre que la línea cruza el antimeridiano (±180 grados de longitud).

La división en el antimeridiano ayuda a la representación visual de las líneas en algunas proyecciones. La geometría devuelta siempre será una geometría de varias partes.

Siempre que los segmentos de línea en la geometría de entrada crucen el antimeridiano, se dividirán en dos segmentos, y la latitud del punto de ruptura se determinará utilizando una línea geodésica que conecta los puntos a cada lado de este segmento. La configuración actual del elipsoide del proyecto se utilizará al calcular este punto de interrupción.

Si la geometría de entrada contiene valores M o Z, estos se interpolarán linealmente para los nuevos vértices creados en el antimeridiano.

Permite *modificación in situ* de objetos espaciales línea

## **Parámetros**

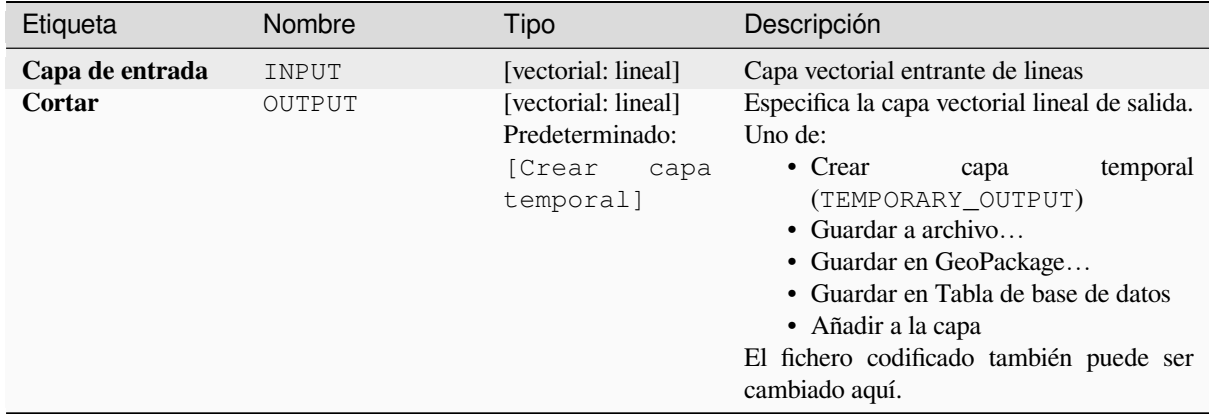

#### **Salidas**

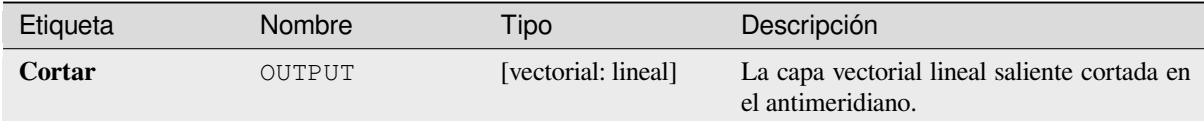

## **Código Python**

**Algoritmo ID**: native:antimeridiansplit

```
import processing
processing.run("algorithm_id", {parameter_dictionary})
```
## **Geometría por expresión**

Actualiza las geometrías existentes (o crea nuevas geometrías) para las características de entrada mediante el uso de una expresión QGIS.

Esto permite modificaciones de geometría complejas que pueden utilizar toda la flexibilidad del motor de expresión QGIS para manipular y crear geometrías para las características de salida.

Para obtener ayuda con las funciones de expresión QGIS, consulte la ayuda incorporada disponible en *generador de expresiones*.

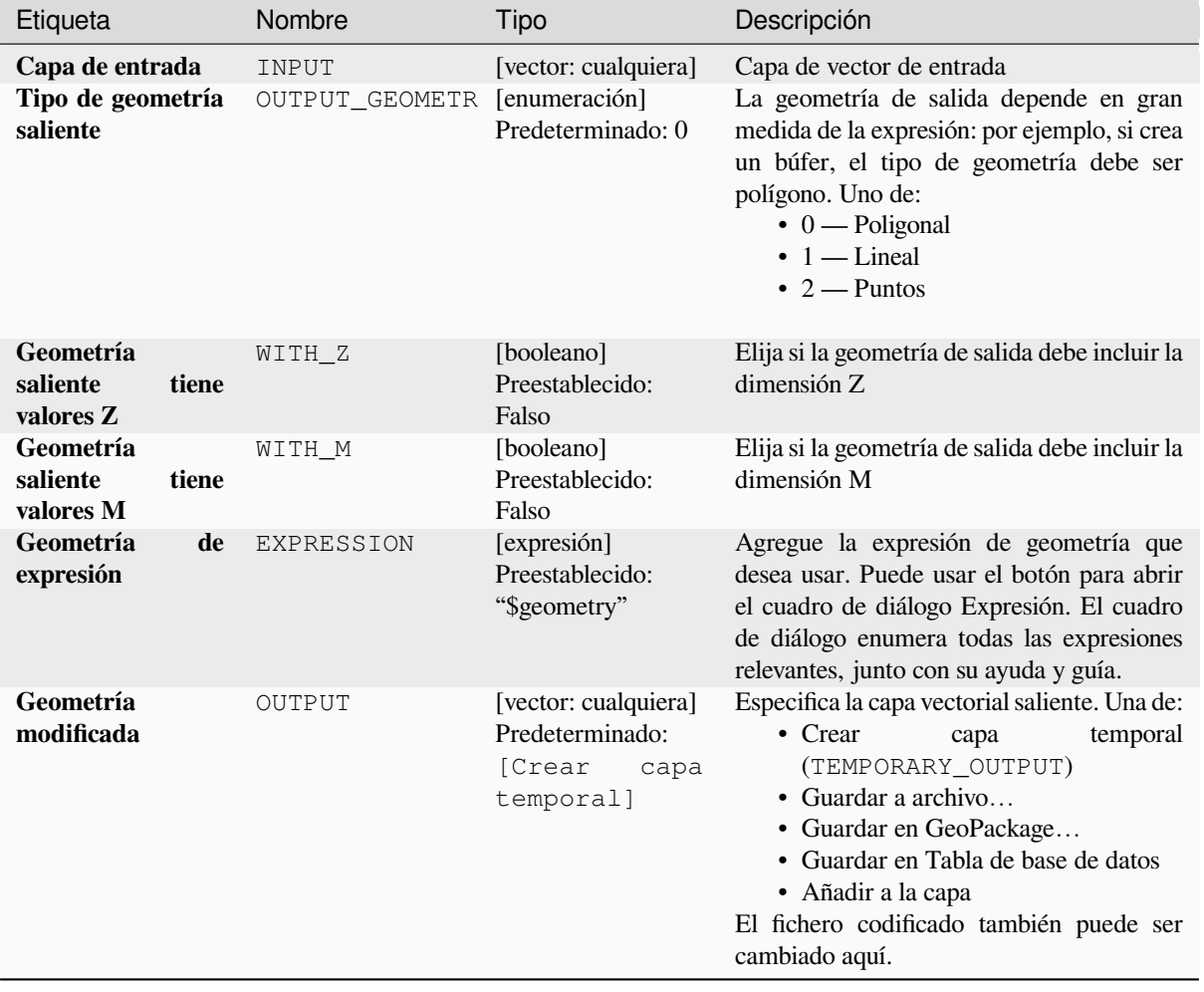

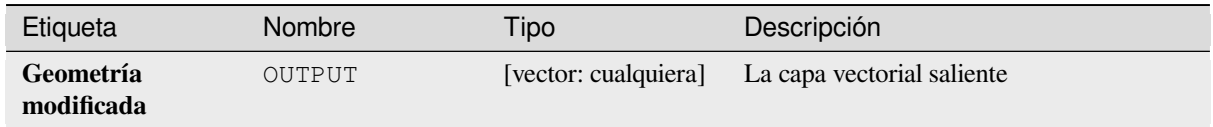

**Algoritmo ID**: native:geometrybyexpression

```
import processing
processing.run("algorithm_id", {parameter_dictionary})
```
El *algoritmo id* se muestra cuando pasa el cursor sobre el algoritmo en la caja de herramientas de procesos. El *diccionario de parámetros* proporciona los NOMBRES y valores de los parámetros. Consulte *Utilizar algoritmos de procesamiento desde la consola* para obtener detalles sobre cómo ejecutar algoritmos de procesamiento desde la consola de Python.

## **[Interpolar puntos en línea](#page-979-0)**

Crea una geometría de punto interpolada a una distancia establecida a lo largo de geometrías de línea o curva.

Los valores Z y M se interpolan linealmente de los valores existentes.

Si se encuentra una geometría multiparte, solo se considera la primera parte al calcular la subcadena.

Si la distancia especificada es mayor que la longitud de la entidad de entrada, la entidad resultante tendrá una geometría nula.

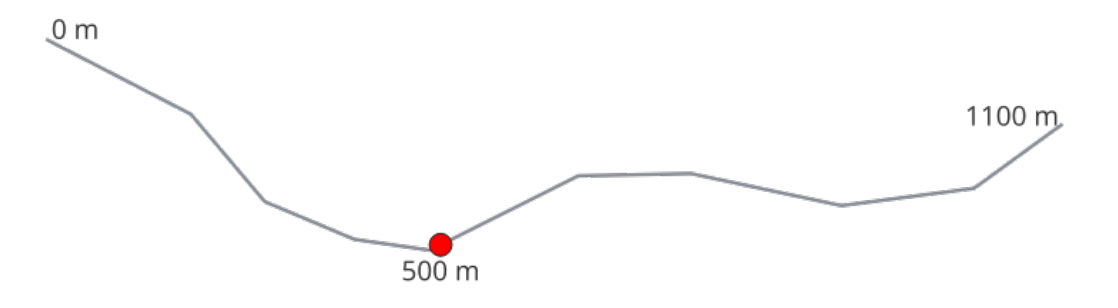

Figura 28.87: Punto interpolado a 500 m del comienzo de la línea.

#### **Ver también:**

*Puntos a lo largo de la geometrías*

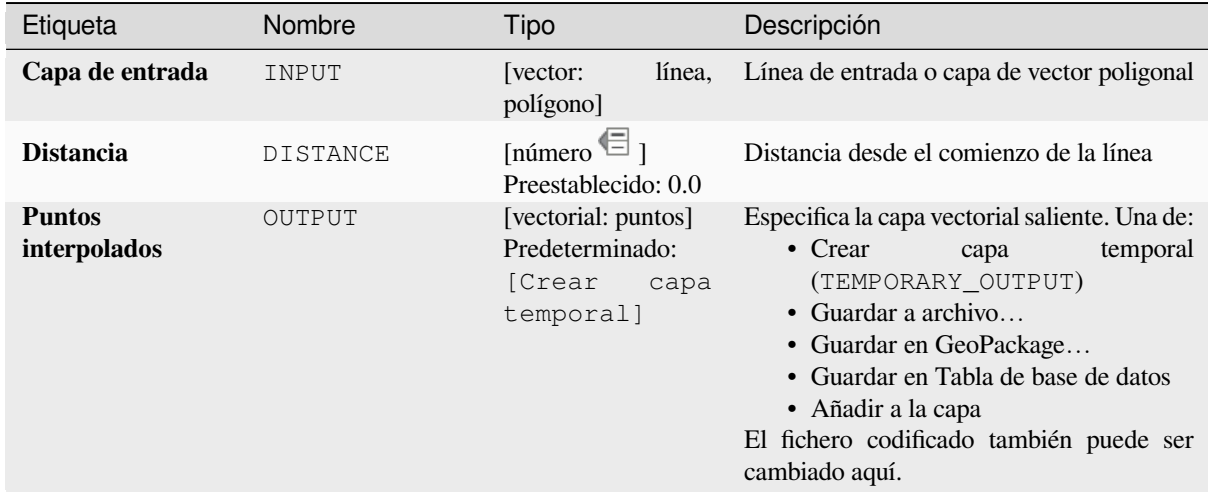

## **Salidas**

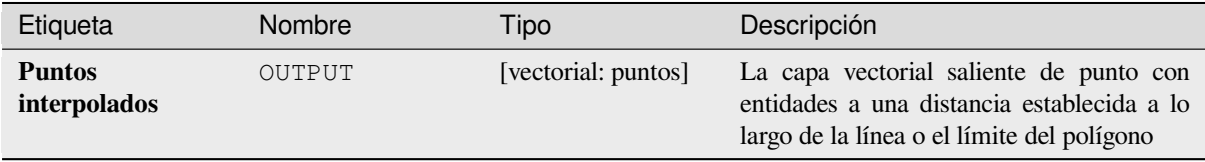

#### **Código Python**

**Algoritmo ID**: native:interpolatepoint

```
import processing
processing.run("algorithm_id", {parameter_dictionary})
```
#### **Mantener N partes mayores**

Toma una capa con polígonos o multipolígonos y devuelve una nueva capa en la que solo se mantienen los polígonos más grandes \* n \* de cada entidad multipolígono. Si una entidad tiene \* n \* o menos partes, la entidad solo se copiará.

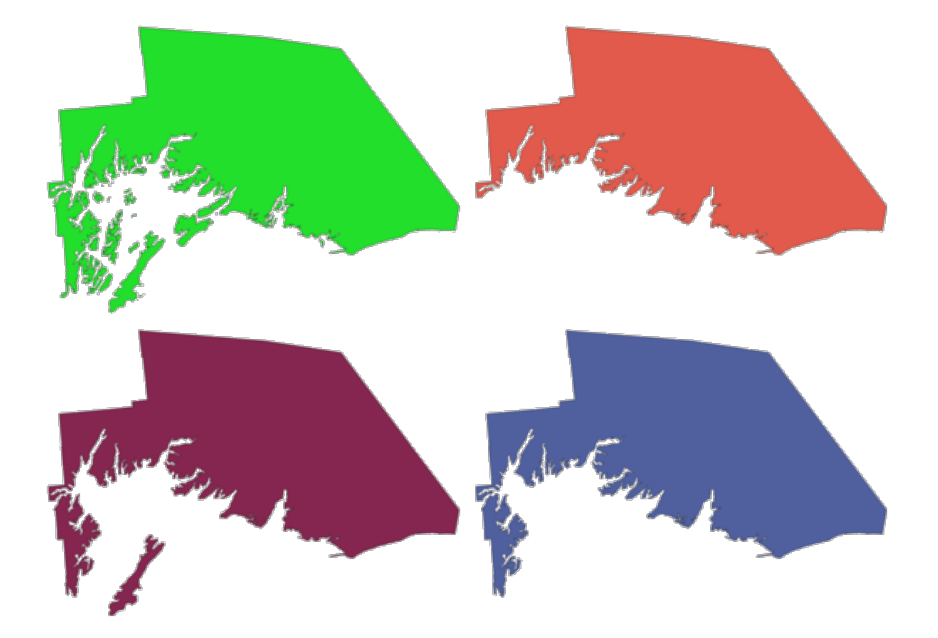

Figura 28.88: En el sentido de las agujas del reloj desde la parte superior izquierda: función multiparte original, una, dos y tres partes más grandes

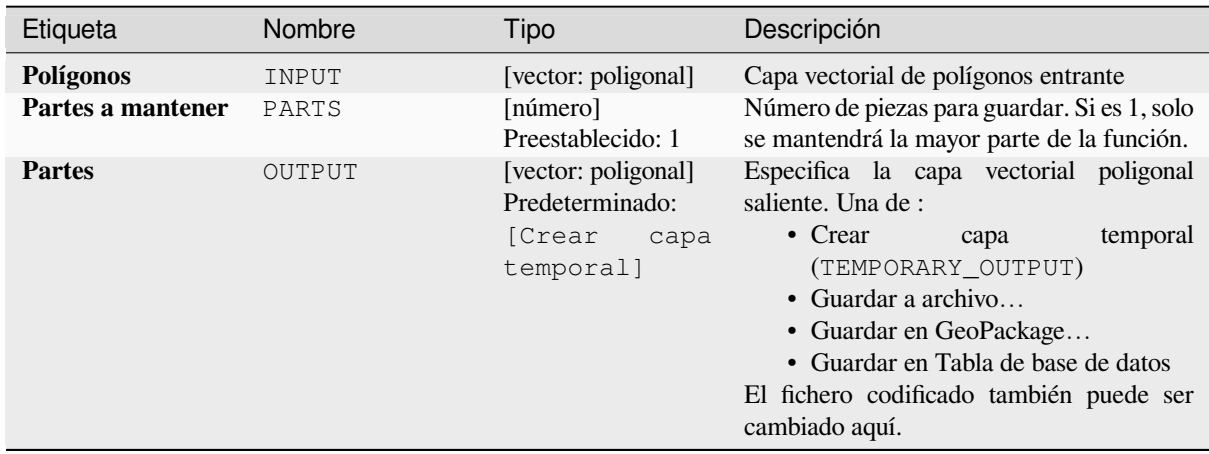

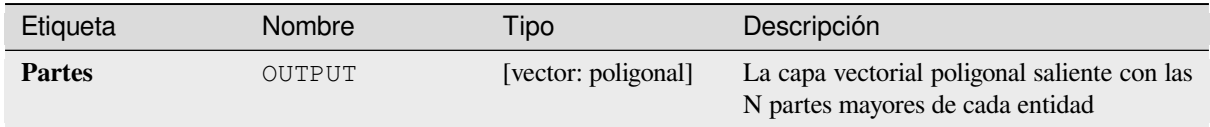

**Algoritmo ID**: qgis:keepnbiggestparts

```
import processing
processing.run("algorithm_id", {parameter_dictionary})
```
El *algoritmo id* se muestra cuando pasa el cursor sobre el algoritmo en la caja de herramientas de procesos. El *diccionario de parámetros* proporciona los NOMBRES y valores de los parámetros. Consulte *Utilizar algoritmos de procesamiento desde la consola* para obtener detalles sobre cómo ejecutar algoritmos de procesamiento desde la consola de Python.

## **[Subcadena de línea](#page-979-0)**

Devuelve la parte de una línea (o curva) que se encuentra entre las distancias de inicio y fin especificadas (medidas desde el principio de la línea)

Los valores Z y M se interpolan linealmente de los valores existentes.

Si se encuentra una geometría multiparte, solo se considera la primera parte al calcular la subcadena.

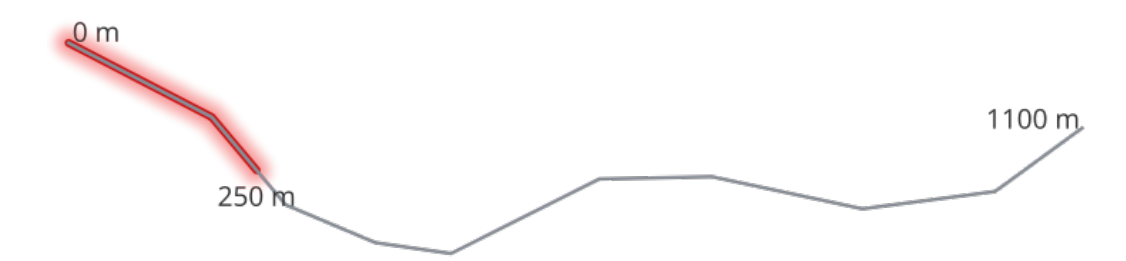

Figura 28.89: Línea de subcadena con distancia de inicio establecida a 0 metros y distancia de finalización a 250 metros.

Permite *modificación in situ* de objetos espaciales línea

#### **Ver también:**

*Extender líneas*

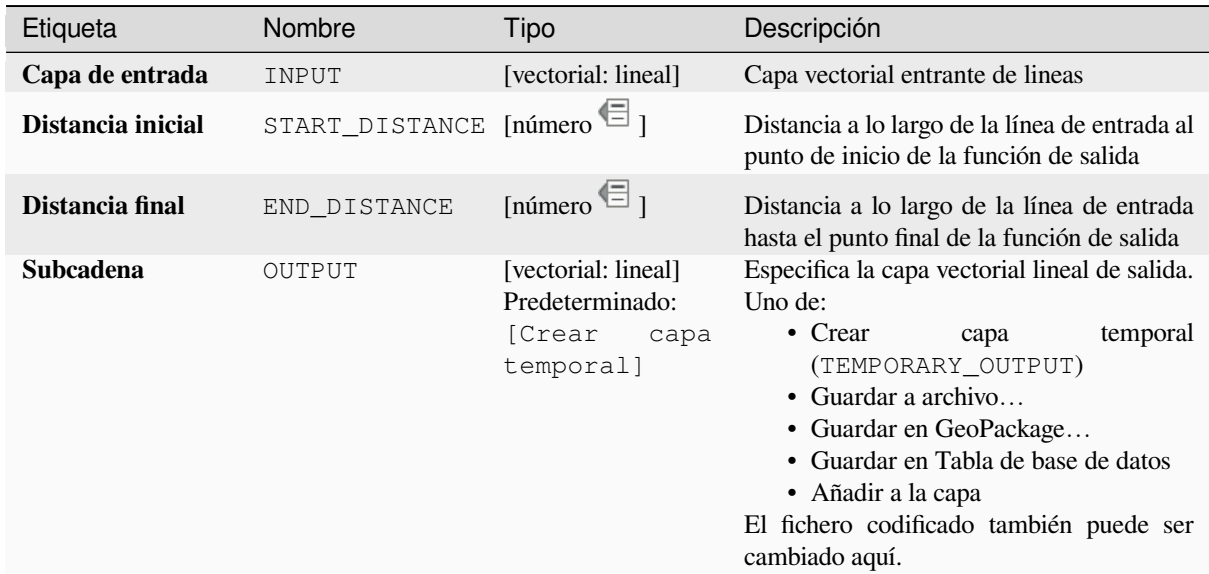

#### **Salidas**

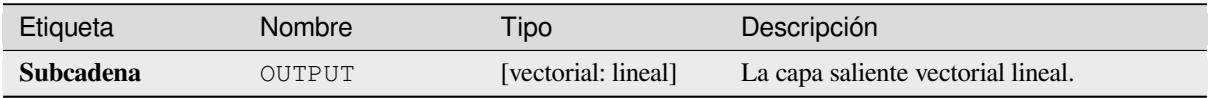

#### **Código Python**

**Algoritmo ID**: native:linesubstring

```
import processing
processing.run("algorithm_id", {parameter_dictionary})
```
El *algoritmo id* se muestra cuando pasa el cursor sobre el algoritmo en la caja de herramientas de procesos. El *diccionario de parámetros* proporciona los NOMBRES y valores de los parámetros. Consulte *Utilizar algoritmos de procesamiento desde la consola* para obtener detalles sobre cómo ejecutar algoritmos de procesamiento desde la consola de Python.

#### **[Lineas a polígonos](#page-979-0)**

Genera una capa poligonal usando como anillos poligonales las líneas desde una capa lineal de entrada.

La tabla de atributos de la capa de salida es la misma que la de la capa de entrada.

**Menú predeterminado**: *Vectorial* ► *Herramientas de geometría*

**Ver también:**

**:referencia:`qgispolygonstolines`**, **:referencia:`qgispolygonize`**, **:referencia:`qgisconvertgeometrytype`**

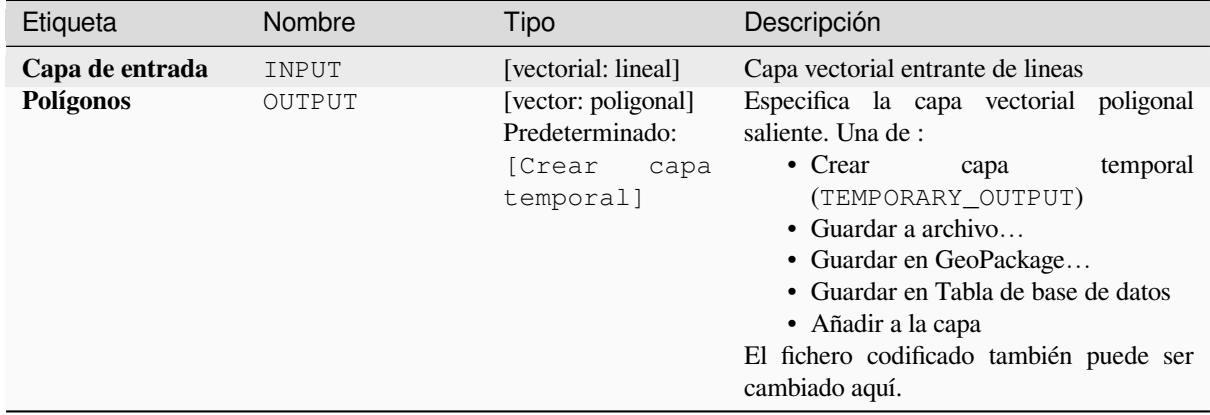

## **Salidas**

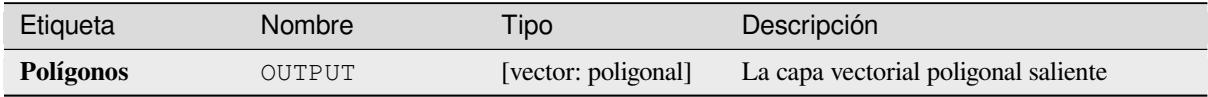

#### **Código Python**

**Algoritmo ID**: qgis:linestopolygons

```
import processing
processing.run("algorithm_id", {parameter_dictionary})
```
El *algoritmo id* se muestra cuando pasa el cursor sobre el algoritmo en la caja de herramientas de procesos. El *diccionario de parámetros* proporciona los NOMBRES y valores de los parámetros. Consulte *Utilizar algoritmos de procesamiento desde la consola* para obtener detalles sobre cómo ejecutar algoritmos de procesamiento desde la consola de Python.

#### **[Combinar líneas](#page-979-0)**

Combina todas las partes conectadas de geometrías MultiLineString en simples geometrías LineString.

Si alguna parte de las geometrías MultiLineString de entrada no está conectada, la geometría resultante será una MultiLineString que contiene las líneas que podrían fusionarse y las partes de la línea no conectadas.

Permite *modificación in situ* de objetos espaciales línea

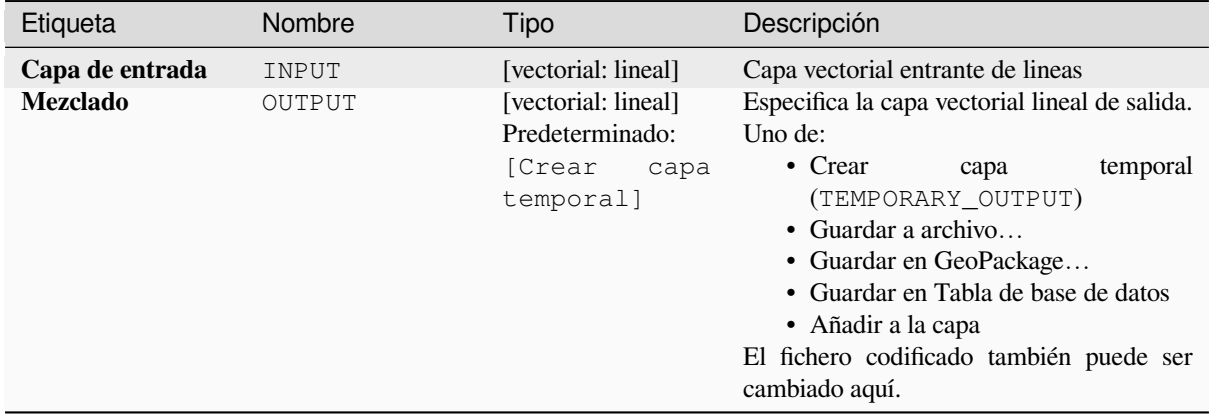

## **Salidas**

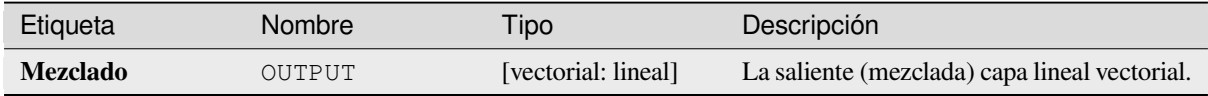

#### **Código Python**

**Algoritmo ID**: native:mergelines

```
import processing
processing.run("algorithm_id", {parameter_dictionary})
```
El *algoritmo id* se muestra cuando pasa el cursor sobre el algoritmo en la caja de herramientas de procesos. El *diccionario de parámetros* proporciona los NOMBRES y valores de los parámetros. Consulte *Utilizar algoritmos de procesamiento desde la consola* para obtener detalles sobre cómo ejecutar algoritmos de procesamiento desde la consola de Python.

## **[Geometría de mínima fronte](#page-979-0)ra**

<span id="page-1391-0"></span>Crea geometrías que encierran las entidades desde una capa de entrada. Las características se pueden agrupar por un campo. La capa de salida contendrá una entidad por valor de grupo con una geometría (MBB) que cubra las geometrías de las entidades con un valor coincidente.

Los siguientes tipos de geometrías cercantes son soportados:

- cuadro delimitador (envoltorio)
- rectángulo orientado
- círculo
- casco convexo

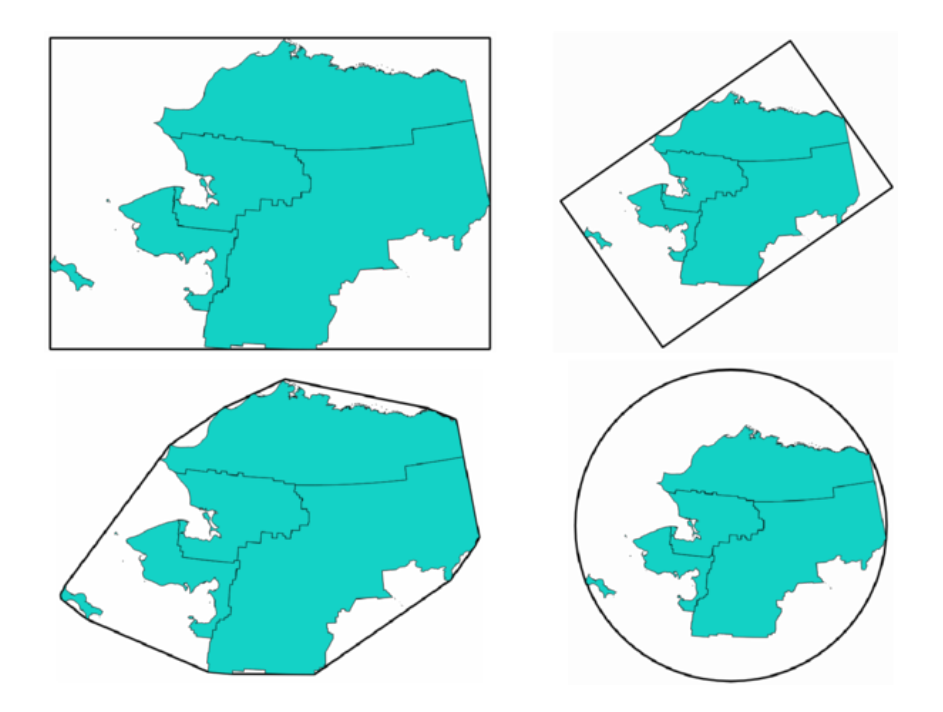

Figura 28.90: En el sentido de las agujas del reloj desde la parte superior izquierda: envoltorio, rectángulo orientado, círculo, casco convexo

#### **Ver también:**

*Cícrculos mínimos cercantes*

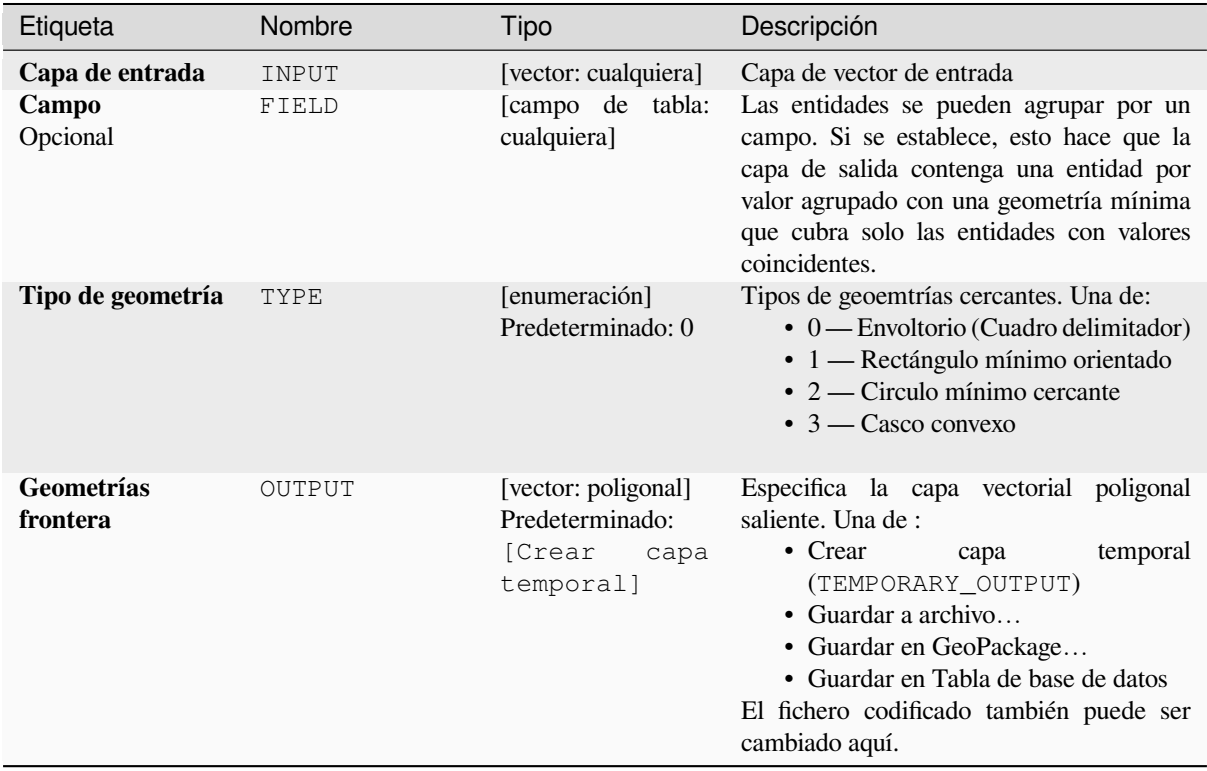

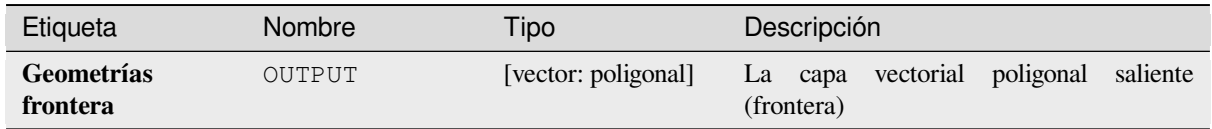

Algoritmo ID: qgis: minimumboundinggeometry

```
import processing
processing.run("algorithm_id", {parameter_dictionary})
```
El *algoritmo id* se muestra cuando pasa el cursor sobre el algoritmo en la caja de herramientas de procesos. El *diccionario de parámetros* proporciona los NOMBRES y valores de los parámetros. Consulte *Utilizar algoritmos de procesamiento desde la consola* para obtener detalles sobre cómo ejecutar algoritmos de procesamiento desde la consola de Python.

## **[Cícrculos mínimos cercantes](#page-979-0)**

Calcula los círculos mínimos que cercan las entidades en la capa entrante.

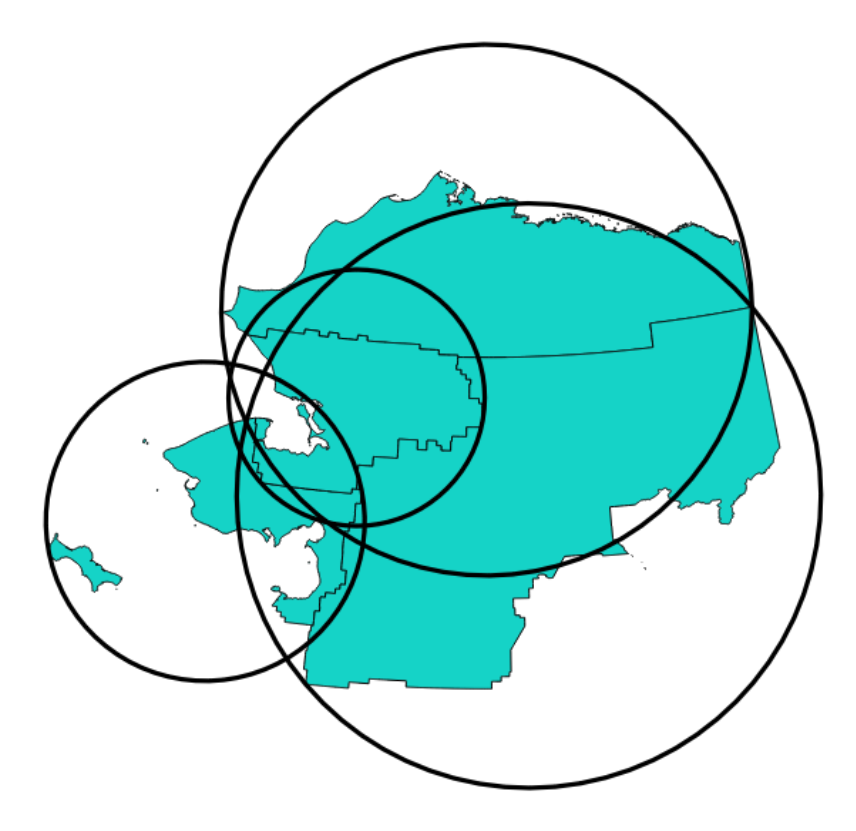

Figura 28.91: Circulos cercantes para cada entidad

Permite *modificación in situ de objetos espaciales.* de objetos espaciales polígonos

#### **Ver también:**

*Geometría de mínima frontera*

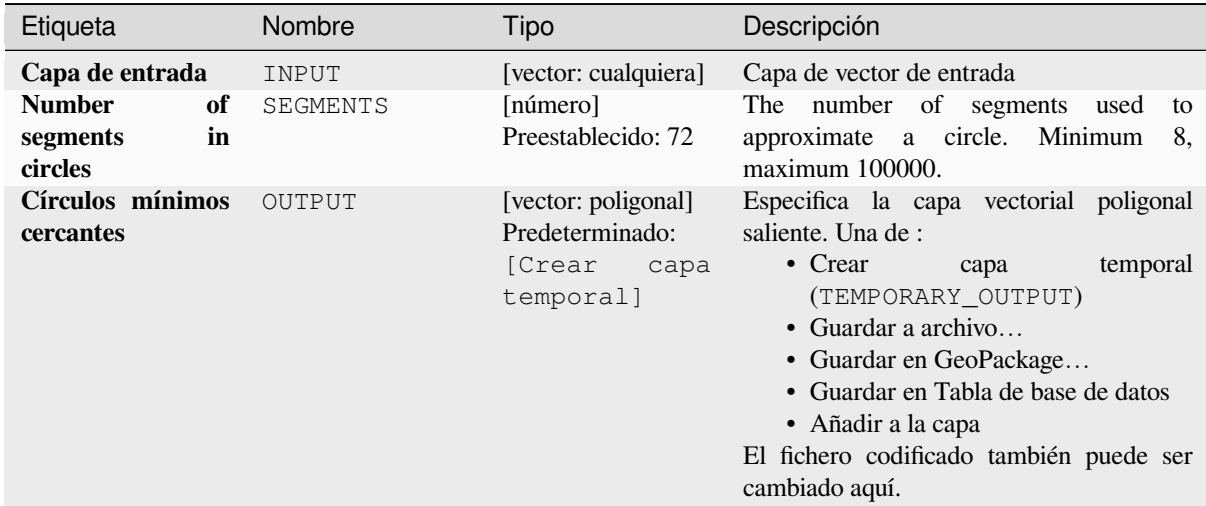

## **Salidas**

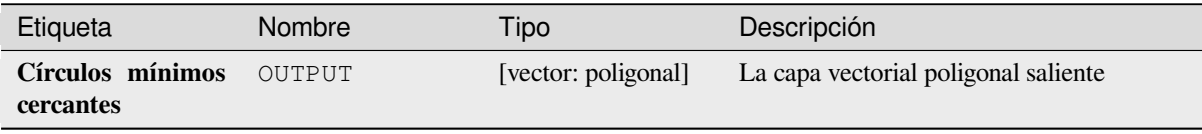

## **Código Python**

**Algoritmo ID**: native:minimumenclosingcircle

```
import processing
processing.run("algorithm_id", {parameter_dictionary})
```
## **Buffer multi-anillos (distancia constante)**

Calcula el búfer de múltiples anillos (*donut*) para las características de la capa de entrada, utilizando una distancia fija o dinámica y el número de anillos.

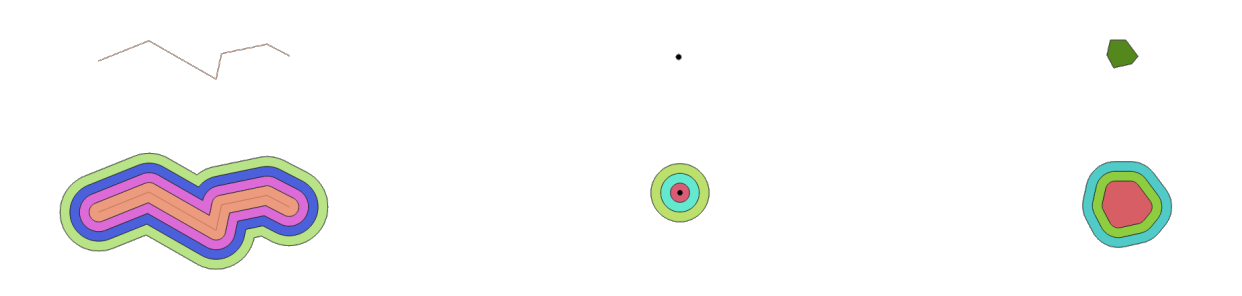

Figura 28.92: Tampón de múltiples anillos para una capa de línea, punto y polígono

Permite *modificación in situ de objetos espaciales.* de objetos espaciales polígonos

#### **Ver también:**

*Buffer*, *Búfer de distancia variable*, *Rectángulos, óvalos, diamantes*, *Buffer a un solo lado*

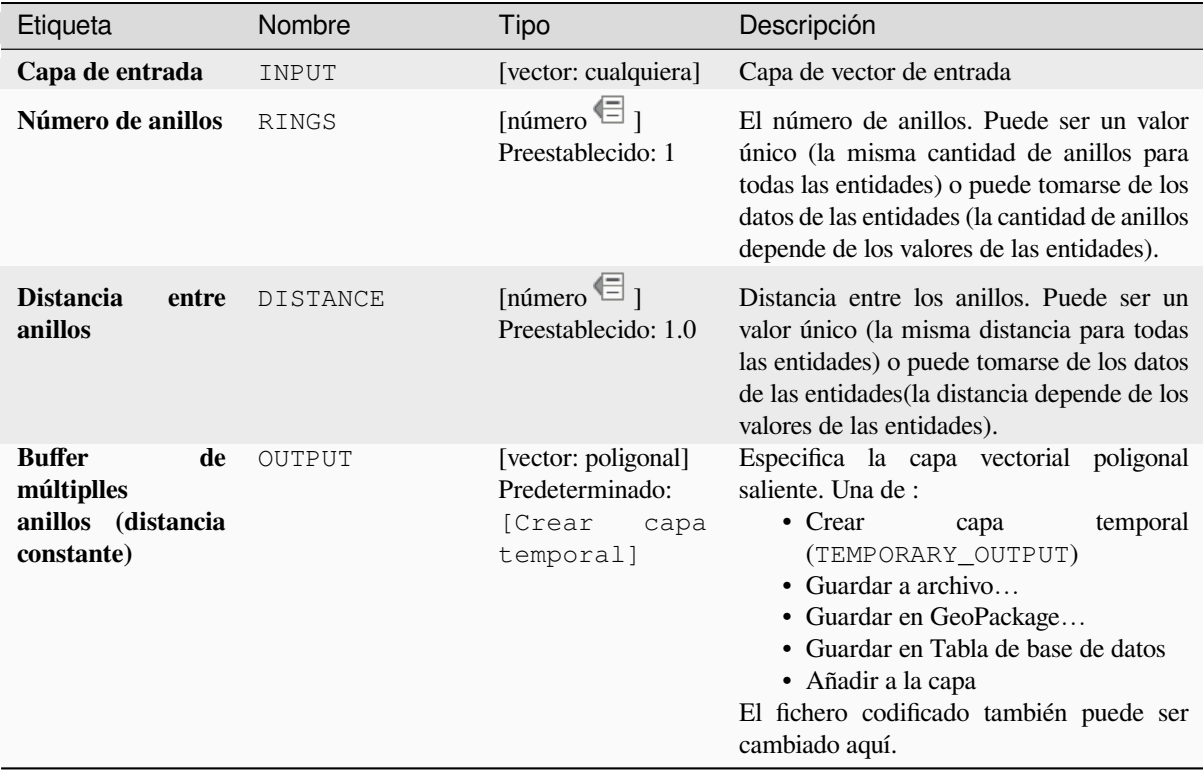

#### **Salidas**

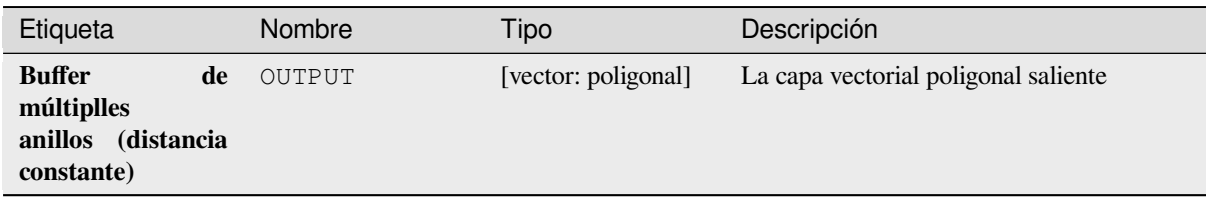

# **Código Python**

**Algoritmo ID**: native:multiringconstantbuffer

```
import processing
processing.run("algorithm_id", {parameter_dictionary})
```
El *algoritmo id* se muestra cuando pasa el cursor sobre el algoritmo en la caja de herramientas de procesos. El *diccionario de parámetros* proporciona los NOMBRES y valores de los parámetros. Consulte *Utilizar algoritmos de procesamiento desde la consola* para obtener detalles sobre cómo ejecutar algoritmos de procesamiento desde la consola de Python.

#### **[Multipartes a partes sencilla](#page-979-0)s**

Divide entidades multiparte en la capa entrante en entidades sencillas.

Los atributos para la capa saliente son los mismos que los originales pero separados en entidades simples.

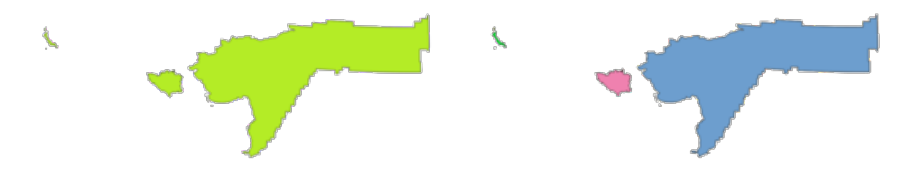

Figura 28.93: Izquierda la capa de origen multiparte y a la derecha el resultado de salida de parte simple

Permite la modificación in situ de las características de *.* de objetos espaciales puntos, líneas y polígonos **Menú predeterminado**: *Vectorial* ► *Herramientas de geometría*

#### **Ver también:**

*Coleccionar geometrías*, *Elevar a multiparte*

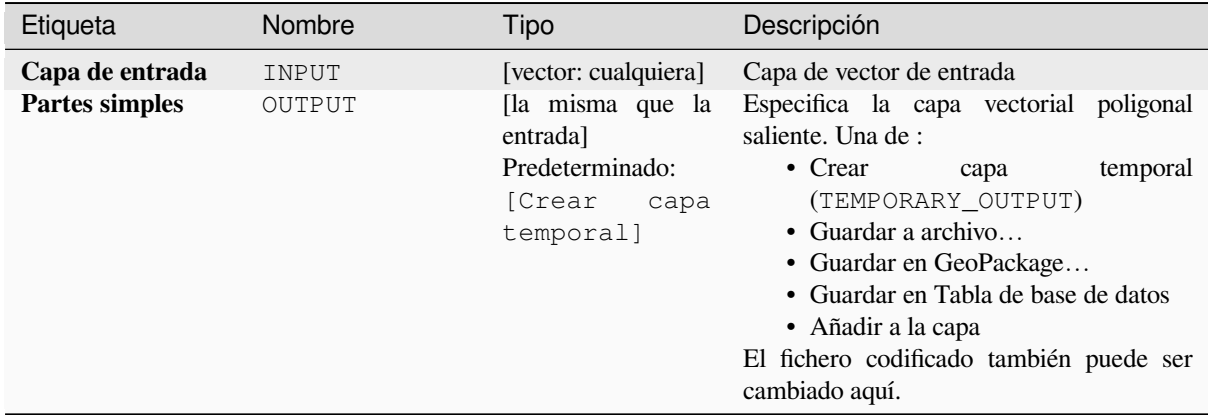

## **Salidas**

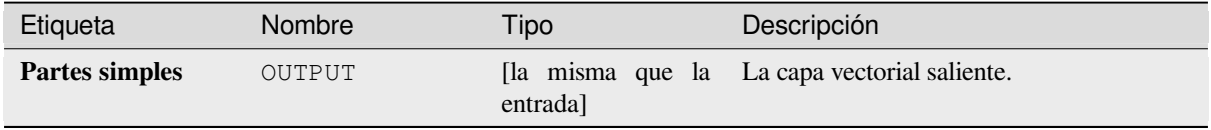

## **Código Python**

**Algoritmo ID**: native:multiparttosingleparts

```
import processing
processing.run("algorithm_id", {parameter_dictionary})
```
## **Compensado de líneas**

Compensa las líneas por una distancia especificada. Las distancias positivas compensarán las líneas a la izquierda, y las distancias negativas las compensarán a la derecha.

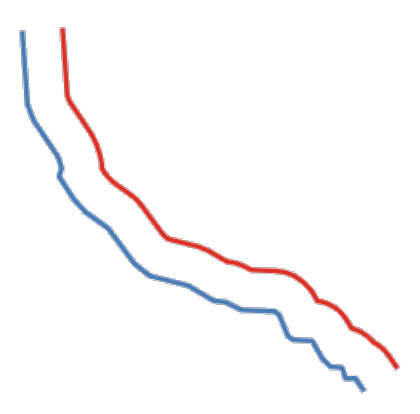

Figura 28.94: En azul la capa fuente, en rojo la compensada

Permite *modificación in situ* de objetos espaciales línea

## **Ver también:**

*Colección de lineas desplazadas (paralelas)*, *Traslado*

## **Parámetros**

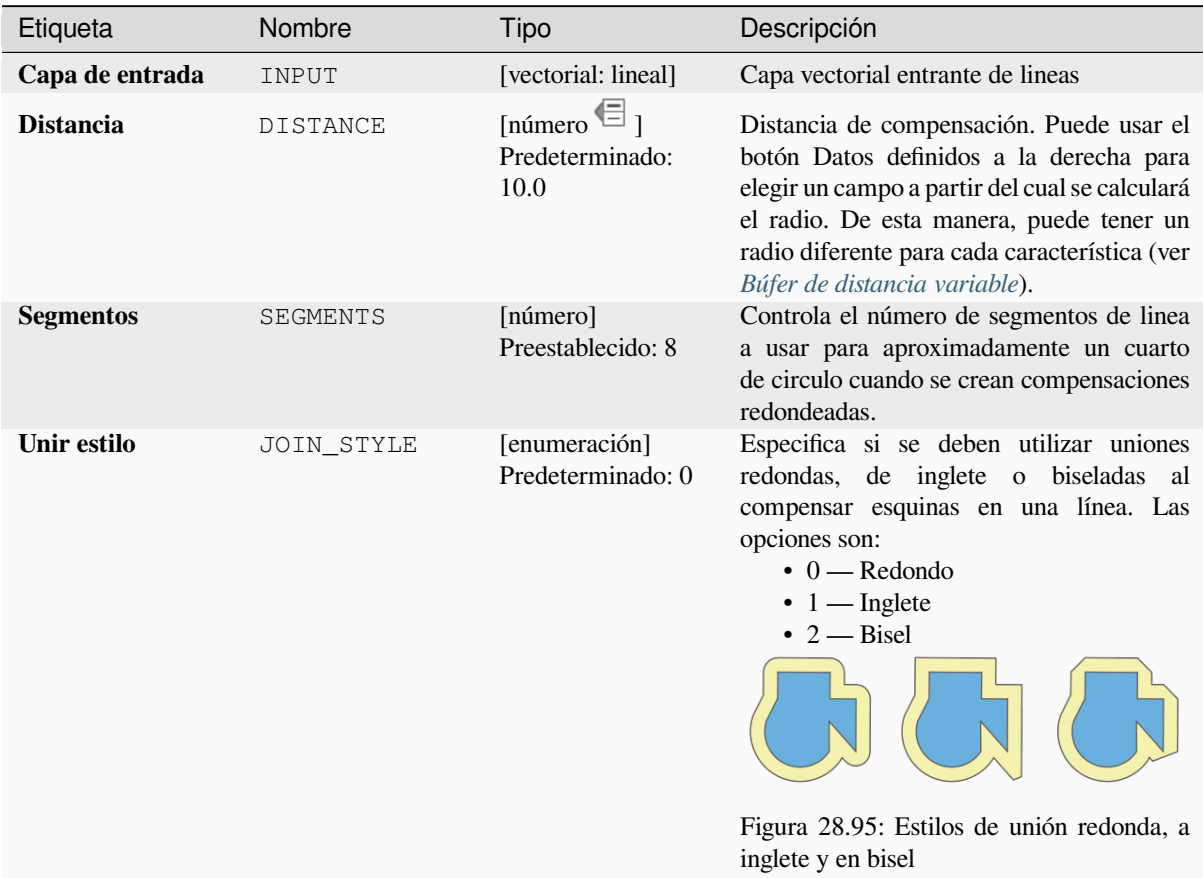

continúe en la próxima página

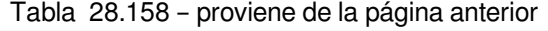

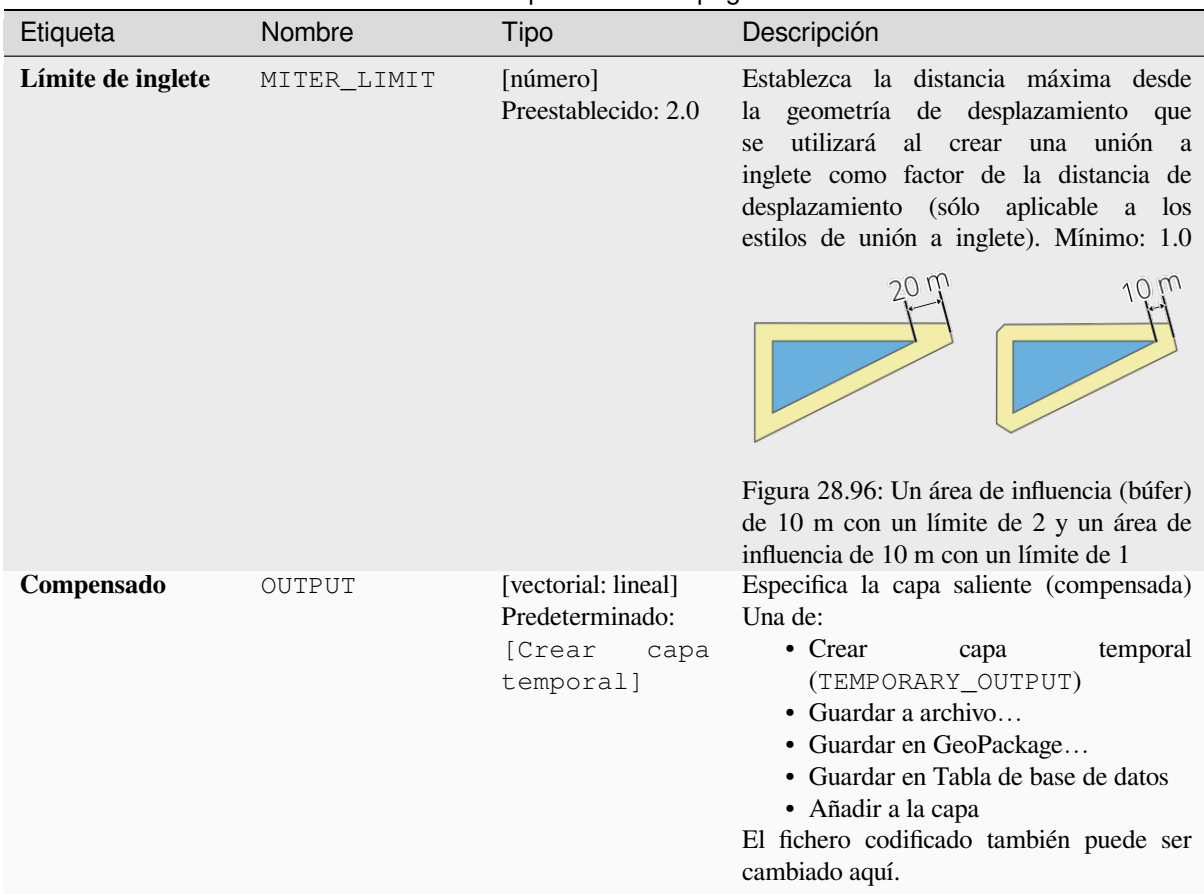

## **Salidas**

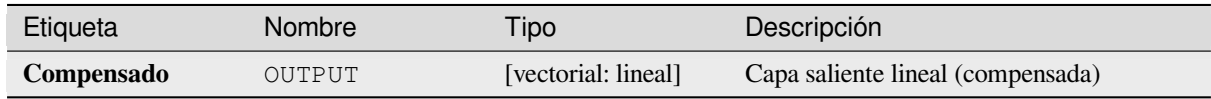

## **Código Python**

**Algoritmo ID**: native:offsetline

```
import processing
processing.run("algorithm_id", {parameter_dictionary})
```
# **Cuador delimitador mínimo orientado**

Calcula el rectángulo rotado de área mínima para cada entidad de la capa entrante.

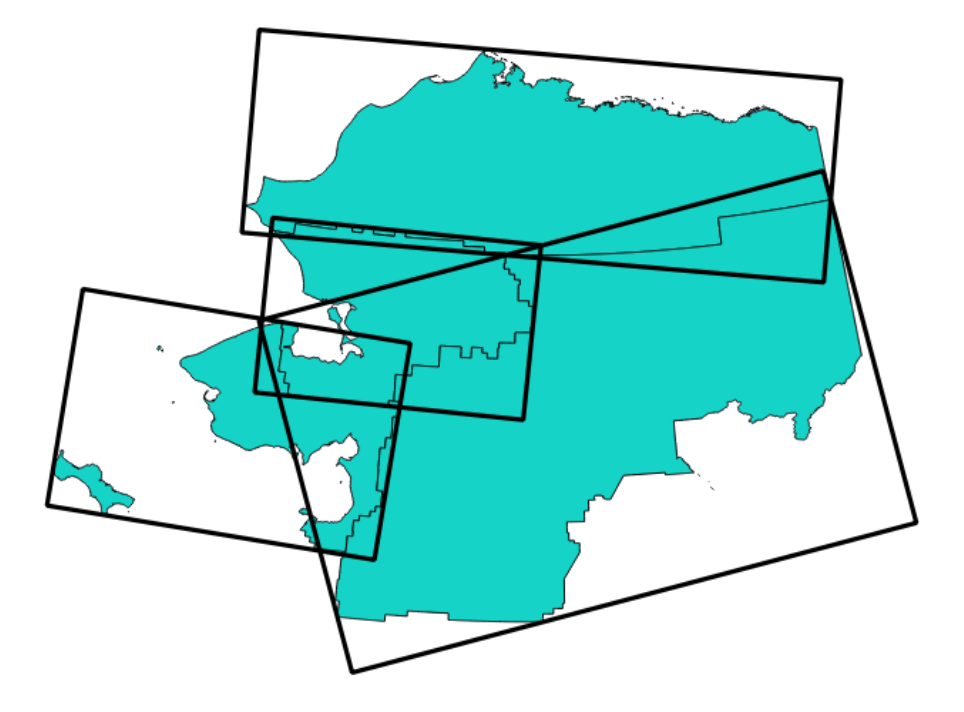

Figura 28.97: Cuador delimitador mínimo orientado

Permite *modificación in situ de objetos espaciales.* de objetos espaciales polígonos

#### **Ver también:**

*Geometría de mínima frontera*

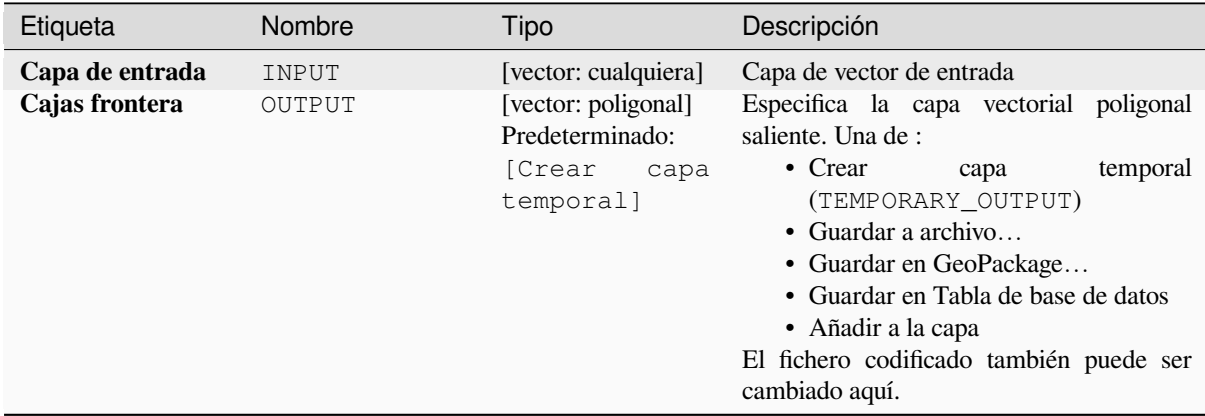

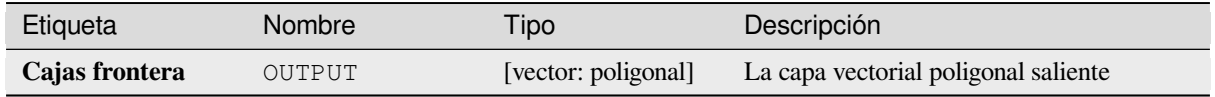

**Algoritmo ID**: native:orientedminimumboundingbox

```
import processing
processing.run("algorithm_id", {parameter_dictionary})
```
El *algoritmo id* se muestra cuando pasa el cursor sobre el algoritmo en la caja de herramientas de procesos. El *diccionario de parámetros* proporciona los NOMBRES y valores de los parámetros. Consulte *Utilizar algoritmos de procesamiento desde la consola* para obtener detalles sobre cómo ejecutar algoritmos de procesamiento desde la consola de Python.

## **[Ortogonalizar](#page-979-0)**

Intenta ortogonalizar las geometrías de la línea de entrada o capa de polígono. Este proceso desplaza los vértices en las geometrías para tratar de hacer que cada ángulo de la geometría sea un ángulo recto o una línea recta.

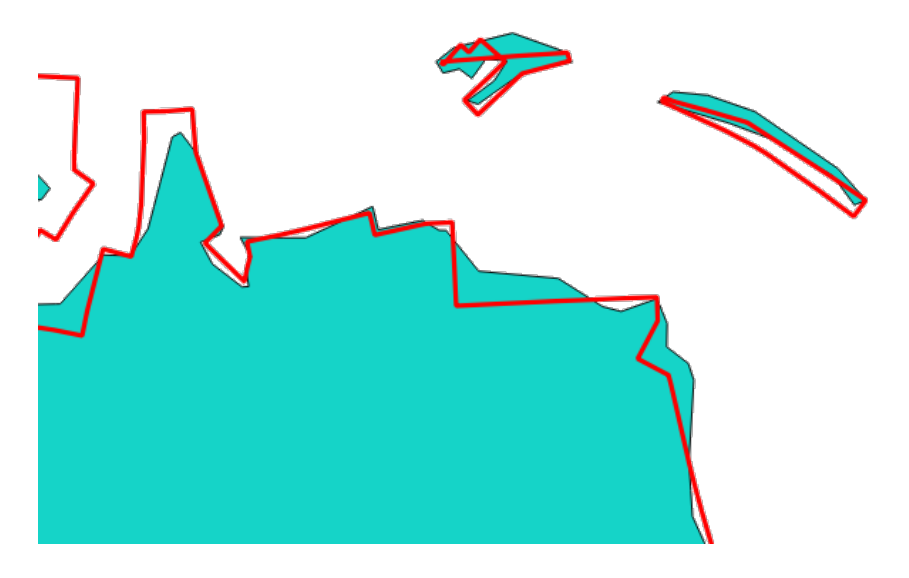

Figura 28.98: En azul la capa fuente y la roja la resultante ortogonalizada

Permite *modificación in situ* de objetos espaciales línea y polígono

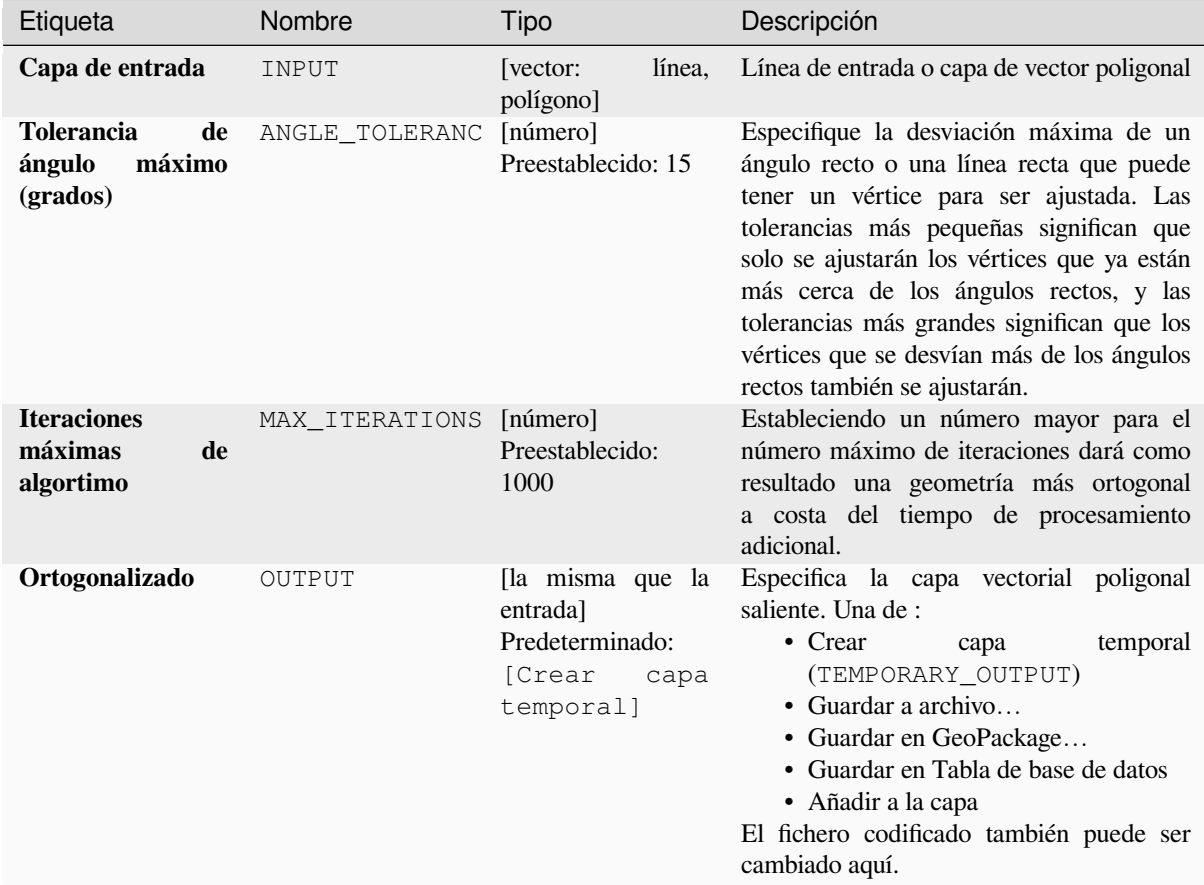

## **Salidas**

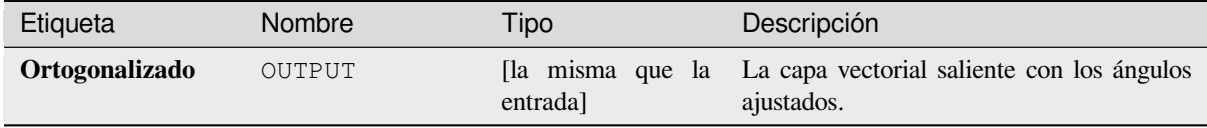

## **Código Python**

**Algoritmo ID**: native:orthogonalize

```
import processing
processing.run("algorithm_id", {parameter_dictionary})
```
#### **Punto en la superficie**

Para cada entidad de la capa entrante, devuelve un punto que está garantizado que descansa sobre la superficie de la geometría de la entidad.

Permite *modificación in situ* de objetos espaciales punto

#### **Ver también:**

*Centroides*

#### **Parámetros**

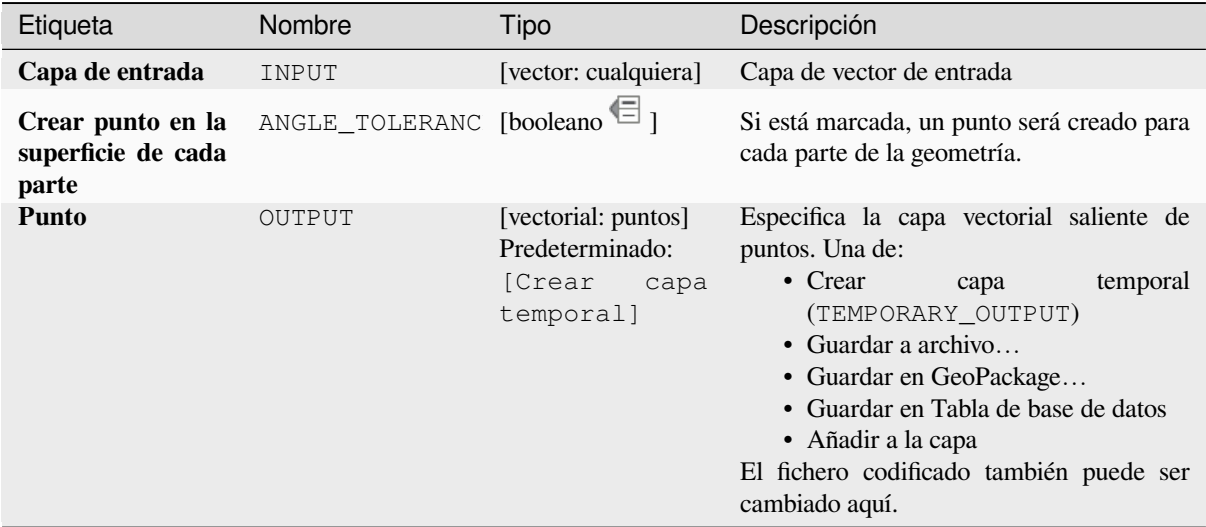

## **Salidas**

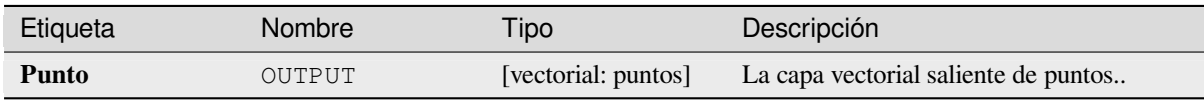

#### **Código Python**

**Algoritmo ID**: native:pointonsurface

```
import processing
processing.run("algorithm_id", {parameter_dictionary})
```
## **Puntos a lo largo de la geometrías**

Crea puntos a intervalos regulares a lo largo de geometrías de línea o polígono. Los puntos creados tendrán nuevos atributos agregados para la distancia a lo largo de la geometría y el ángulo de la línea en el punto.

Se puede especificar un desplazamiento opcional de inicio y fin, que controla cuán lejos del inicio y el final de la geometría deben crearse los puntos.

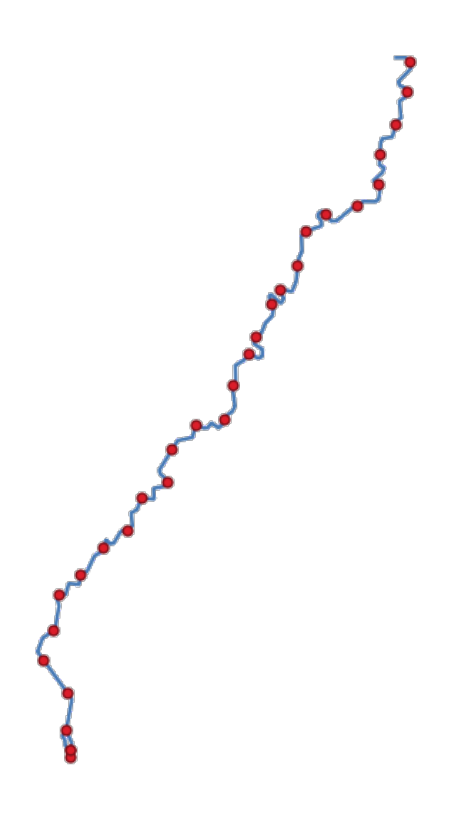

Figura 28.99: Puntos creados a lo largo de la capa de líneas fuente

## **Ver también:**

*Interpolar puntos en línea*

# **Parámetros**

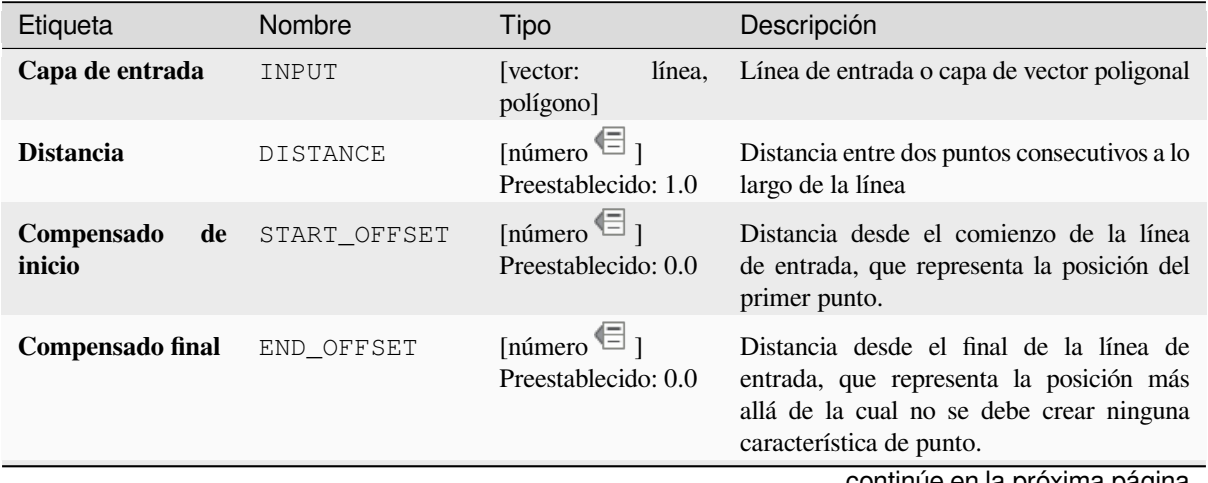

## Tabla 28.160 – proviene de la página anterior

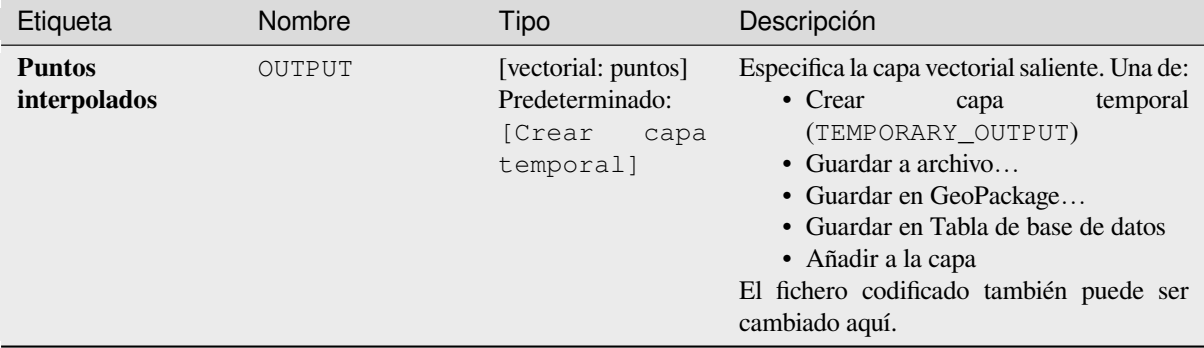

## **Salidas**

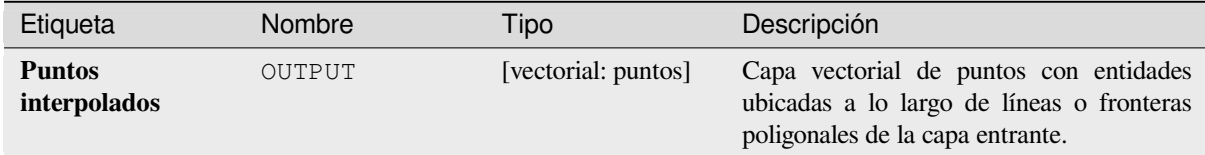

## **Código Python**

#### **Algoritmo ID**: native:pointsalonglines

```
import processing
processing.run("algorithm_id", {parameter_dictionary})
```
El *algoritmo id* se muestra cuando pasa el cursor sobre el algoritmo en la caja de herramientas de procesos. El *diccionario de parámetros* proporciona los NOMBRES y valores de los parámetros. Consulte *Utilizar algoritmos de procesamiento desde la consola* para obtener detalles sobre cómo ejecutar algoritmos de procesamiento desde la consola de Python.

### **[Desplazamiento de puntos](#page-979-0)**

Dada una distancia de proximidad, identifica los puntos cercanos y los distribuye radialmente sobre un círculo cuyo centro representa su baricentro. Una herramienta conveniente para dispersar entidades superpuestas.

## **Parámetros**

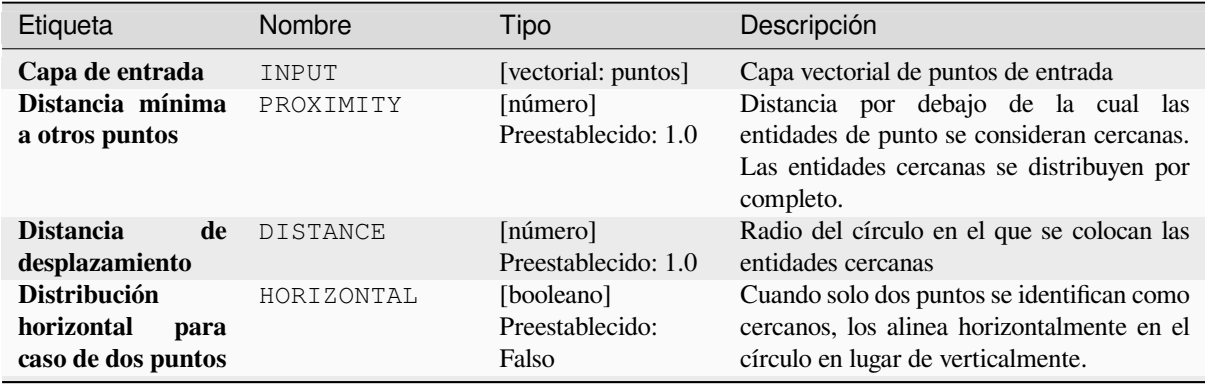

## Tabla 28.161 – proviene de la página anterior

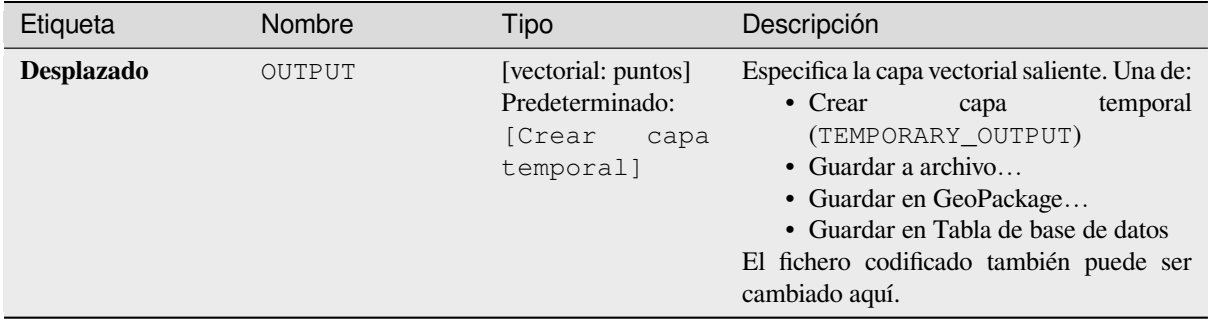

#### **Salidas**

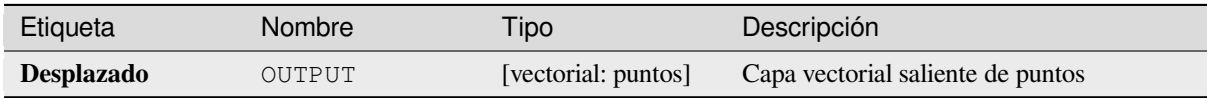

## **Código Python**

**Algoritmo ID**: qgis:pointsdisplacement

```
import processing
processing.run("algorithm_id", {parameter_dictionary})
```
El *algoritmo id* se muestra cuando pasa el cursor sobre el algoritmo en la caja de herramientas de procesos. El *diccionario de parámetros* proporciona los NOMBRES y valores de los parámetros. Consulte *Utilizar algoritmos de procesamiento desde la consola* para obtener detalles sobre cómo ejecutar algoritmos de procesamiento desde la consola de Python.

### **[Polo de inaccesibilidad](#page-979-0)**

Calcula el polo de inaccesibilidad para una capa de polígono, que es el punto interno más distante del límite de la superficie.

Este algoritmo utiliza el algoritmo "polylabel" (Vladimir Agafonkin, 2016), que es un enfoque iterativo garantizado para encontrar el verdadero polo de inaccesibilidad dentro de una tolerancia especificada. Una tolerancia más precisa (valor más bajo) requiere más iteraciones y costará más tiempo calcularla.

La distancia desde el polo calculado hasta el límite del polígono se almacenará como un nuevo atributo en la capa de salida.

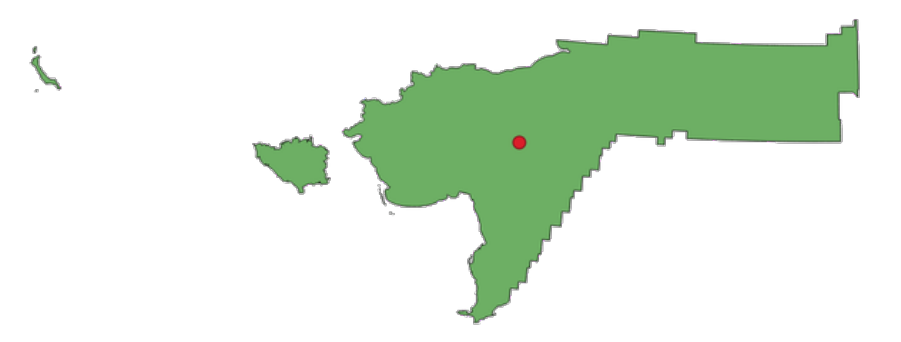

Figura 28.100: Polo de inaccesibilidad

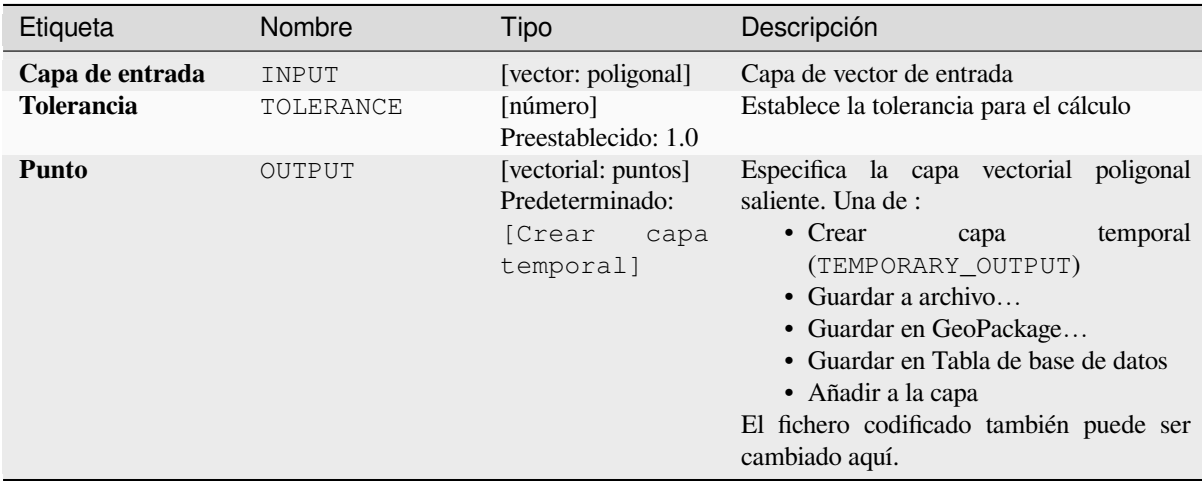

## **Salidas**

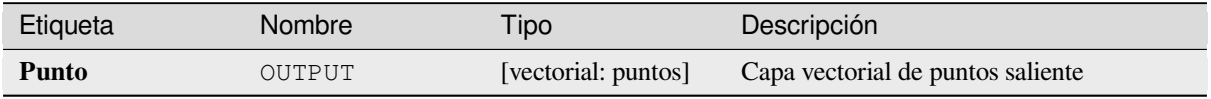

# **Código Python**

**Algoritmo ID**: native:poleofinaccessibility

```
import processing
processing.run("algorithm_id", {parameter_dictionary})
```
El *algoritmo id* se muestra cuando pasa el cursor sobre el algoritmo en la caja de herramientas de procesos. El *diccionario de parámetros* proporciona los NOMBRES y valores de los parámetros. Consulte *Utilizar algoritmos de procesamiento desde la consola* para obtener detalles sobre cómo ejecutar algoritmos de procesamiento desde la consola de Python.

# **Poligonizar**

Crea una capa de polígono cuyos límites de entidades se generan a partir de una capa de línea de entidades **cerradas**.

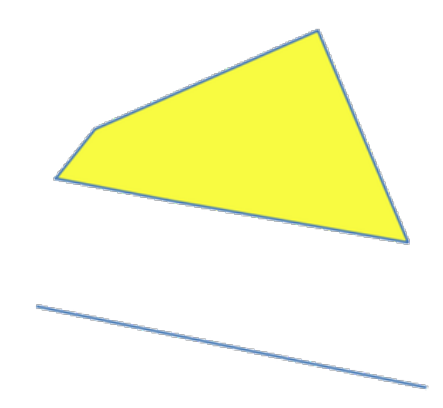

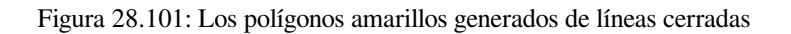

**Nota:** La capa de línea debe tener formas cerradas para transformarse en un polígono.

## **Ver también:**

*Polígonos a líneas*, *Lineas a polígonos*, *Convierte el tipo de geometría*

## **Parámetros**

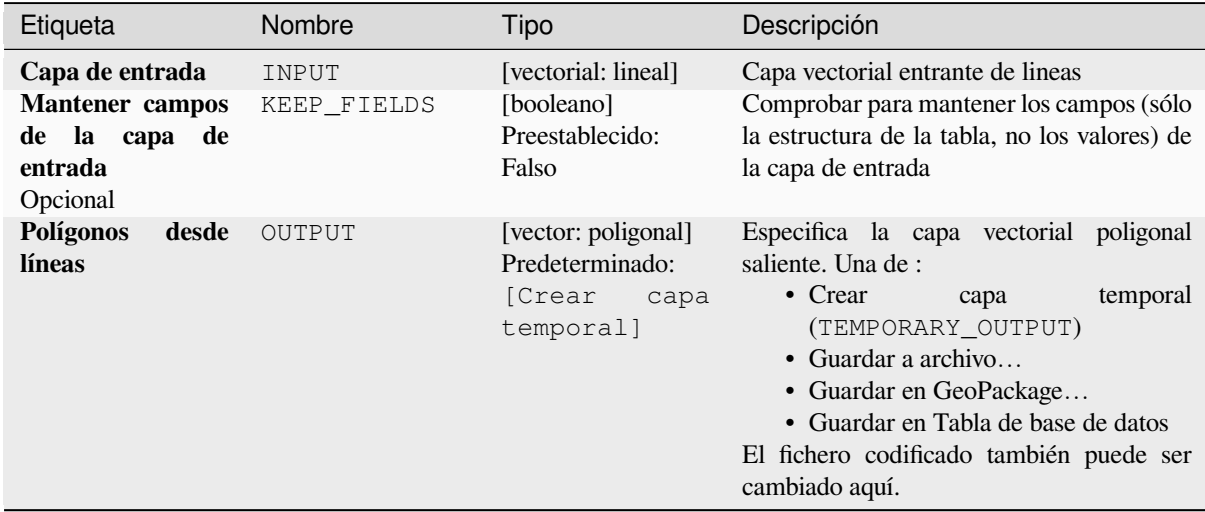

## **Salidas**

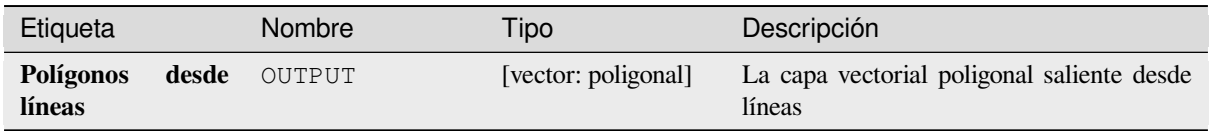

# **Código Python**

**Algoritmo ID**: native:polygonize

```
import processing
processing.run("algorithm_id", {parameter_dictionary})
```
El *algoritmo id* se muestra cuando pasa el cursor sobre el algoritmo en la caja de herramientas de procesos. El *diccionario de parámetros* proporciona los NOMBRES y valores de los parámetros. Consulte *Utilizar algoritmos de procesamiento desde la consola* para obtener detalles sobre cómo ejecutar algoritmos de procesamiento desde la consola de Python.

## **[Polígonos a líneas](#page-979-0)**

Toma una capa poligonal y crea una capa lineal, con líneas representando las fronteras de los polígonos en la capa entrante.

La tabla de atributos de la capa de salida es la misma que la de la capa de entrada.

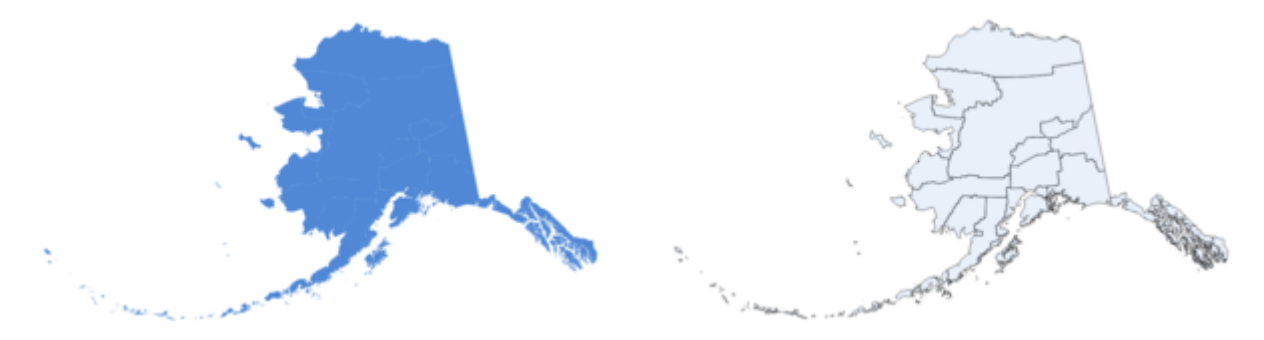

Figura 28.102: Líneas negras como resultado del algoritmo

**Menú predeterminado**: *Vectorial* ► *Herramientas de geometría*

### **Ver también:**

*Lineas a polígonos*, *Poligonizar*, *Convierte el tipo de geometría*

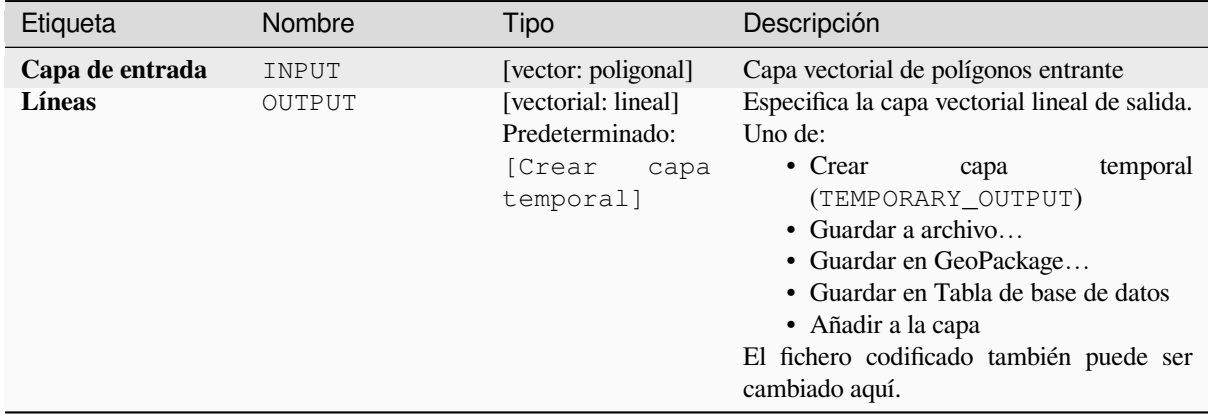

## **Salidas**

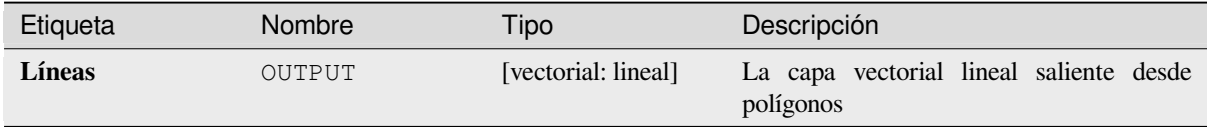

# **Código Python**

#### **Algoritmo ID**: *native:polygonstolines`*

```
import processing
processing.run("algorithm_id", {parameter_dictionary})
```
El *algoritmo id* se muestra cuando pasa el cursor sobre el algoritmo en la caja de herramientas de procesos. El *diccionario de parámetros* proporciona los NOMBRES y valores de los parámetros. Consulte *Utilizar algoritmos de procesamiento desde la consola* para obtener detalles sobre cómo ejecutar algoritmos de procesamiento desde la consola de Python.

# **[Proyección de puntos \(Carte](#page-979-0)siano)**

Proyectar geometrías puntutales por una distancia especificada y rumbo (azimut).

Permite *modificación in situ* de objetos espaciales punto

## **Parámetros**

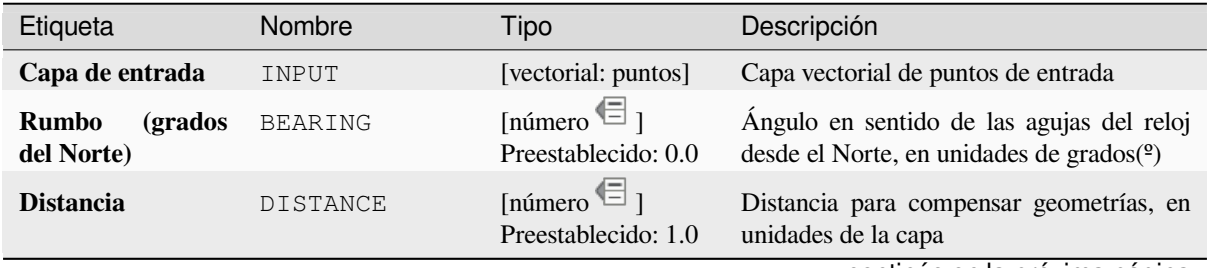

## Tabla 28.162 – proviene de la página anterior

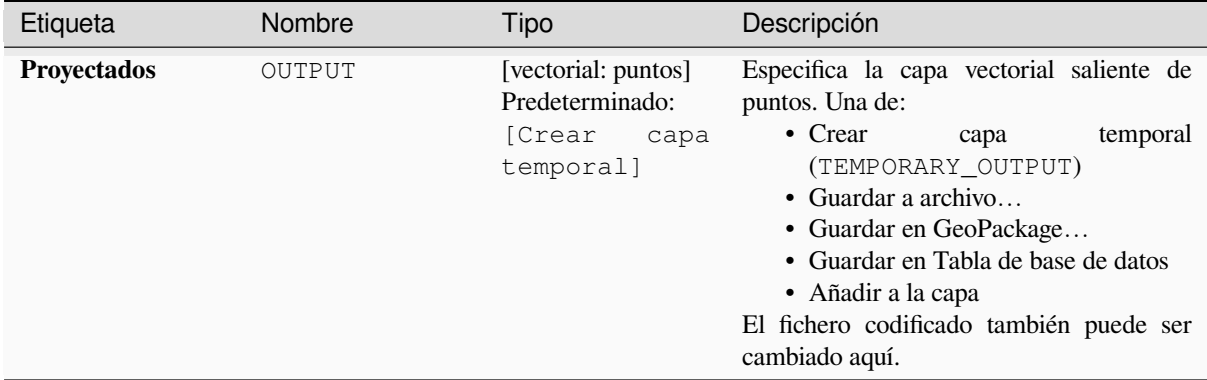

## **Salidas**

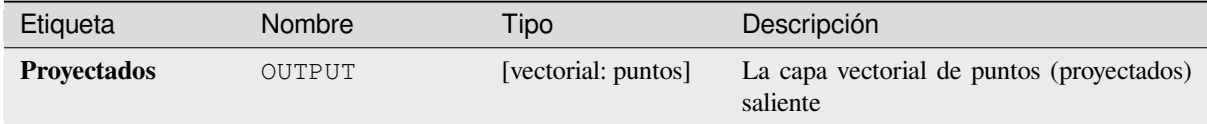

## **Código Python**

#### **Algoritmo ID**: native:projectpointcartesian

**import processing** processing.run("algorithm\_id", {parameter\_dictionary})

El *algoritmo id* se muestra cuando pasa el cursor sobre el algoritmo en la caja de herramientas de procesos. El *diccionario de parámetros* proporciona los NOMBRES y valores de los parámetros. Consulte *Utilizar algoritmos de procesamiento desde la consola* para obtener detalles sobre cómo ejecutar algoritmos de procesamiento desde la consola de Python.

#### **[Elevar a multiparte](#page-979-0)**

Toma una capa vectorial con geometrías de partes simples y genera una nueva en la cual las geometrías son multiparte.

Entidades entrantes que son todavía entidades multiparte se mantendrán sin cambios.

Este algoritmo puede ser usado para forzar geometrías a tipos multiparte en orden a ser compatible con proveedores de datos que requieren entidades multiparte.

Permite la modificación in situ de las características de *.* de objetos espaciales puntos, líneas y polígonos

#### **Ver también:**

*Agregar*, *Coleccionar geometrías*

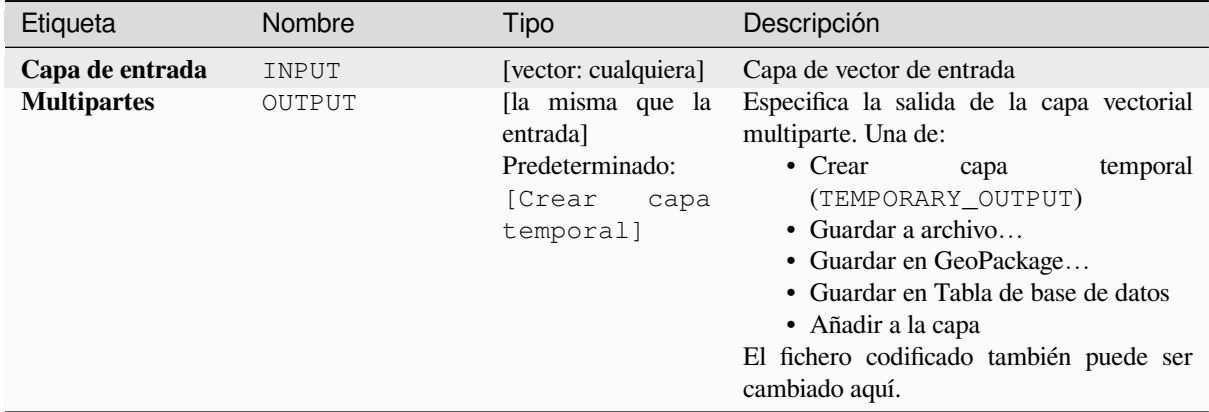

### **Salidas**

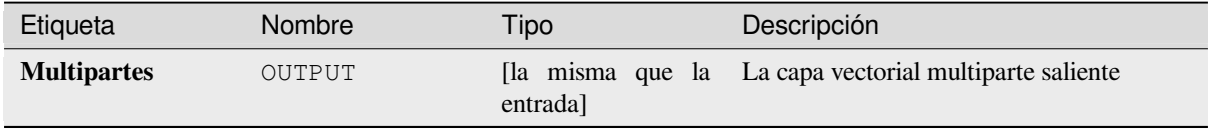

# **Código Python**

**Algoritmo ID**: native:promotetomulti

```
import processing
processing.run("algorithm_id", {parameter_dictionary})
```
El *algoritmo id* se muestra cuando pasa el cursor sobre el algoritmo en la caja de herramientas de procesos. El *diccionario de parámetros* proporciona los NOMBRES y valores de los parámetros. Consulte *Utilizar algoritmos de procesamiento desde la consola* para obtener detalles sobre cómo ejecutar algoritmos de procesamiento desde la consola de Python.

## **[Rectángulos, óvalos, diaman](#page-979-0)tes**

Crea un área de influencia con forma de rectángulo, óvalo o diamante para cada entidad de la capa de puntos de entrada.

Los parámetros de forma se pueden fijar para todas las entidades o dinámicas mediante un campo o una expresión.

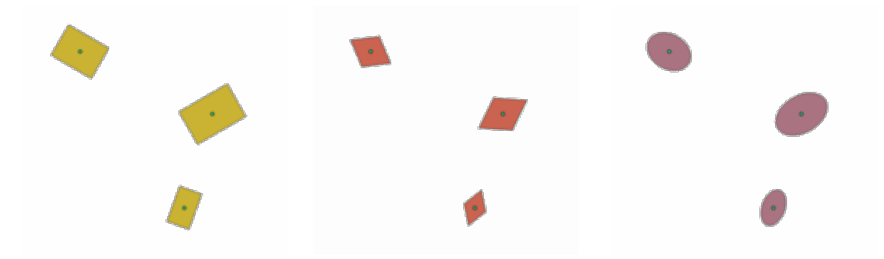

Figura 28.103: Diferentes formas de búfer con parámetros dinámicos

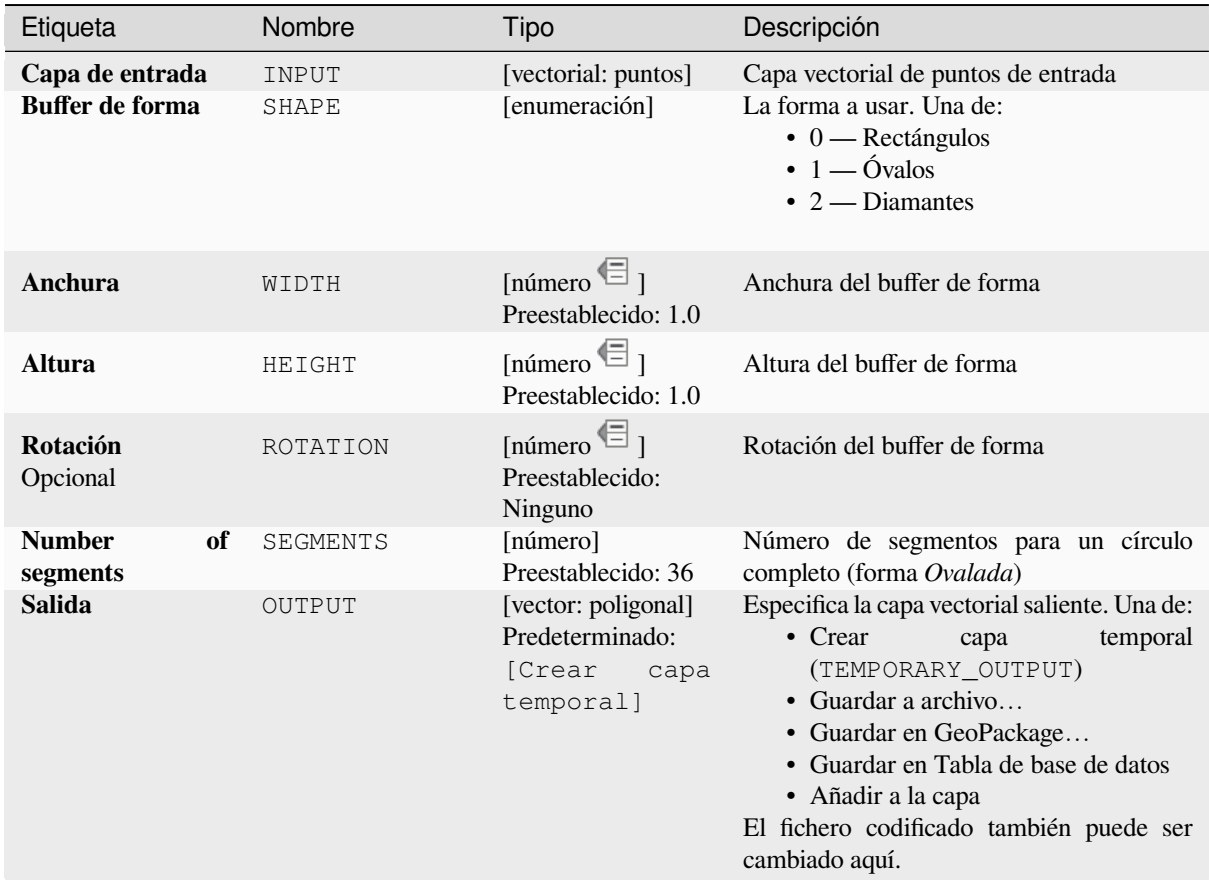

# **Salidas**

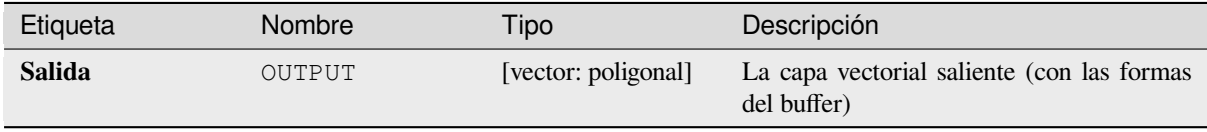

### **Código Python**

**Algoritmo ID**: native:rectanglesovalsdiamonds

```
import processing
processing.run("algorithm_id", {parameter_dictionary})
```
El *algoritmo id* se muestra cuando pasa el cursor sobre el algoritmo en la caja de herramientas de procesos. El *diccionario de parámetros* proporciona los NOMBRES y valores de los parámetros. Consulte *Utilizar algoritmos de procesamiento desde la consola* para obtener detalles sobre cómo ejecutar algoritmos de procesamiento desde la consola de Python.

## **Eliminar vértices duplicados**

Borra vértices duplicados de entidades, siempre y cuando el borrado de los vértices no derive en una geometría degenerada.

El parámetro tolerancia especifica la tolerancia para coordenadas al determinar si unos vértices son idénticos.

Por defecto, los valores Z no se tienen en cuenta al detectar vértices duplicados. P.ej. dos vértices con la misma coordenada X e Y pero diferentes valores de Z aún se considerarán duplicados y uno se eliminará. Si el parámetro :guvalor Zilabel:**`**Usar ` es verdadero, entonces los valores Z también se prueban y los vértices con la misma X e Y pero diferente Z se mantendrán.

Permite la modificación in situ de las características de *.* de objetos espaciales puntos, líneas y polígonos

**Nota:** Los vértices duplicados no se prueban entre diferentes partes de una geometría multiparte, p. ejemplo este método no cambiará una geometría multipunto con puntos [s](#page-665-0)uperpuestos.

## **Ver también:**

*Extraer vértices*, *Extráe vértices específicos*, *Borrar geometrías duplicadas*

## **Parámetros**

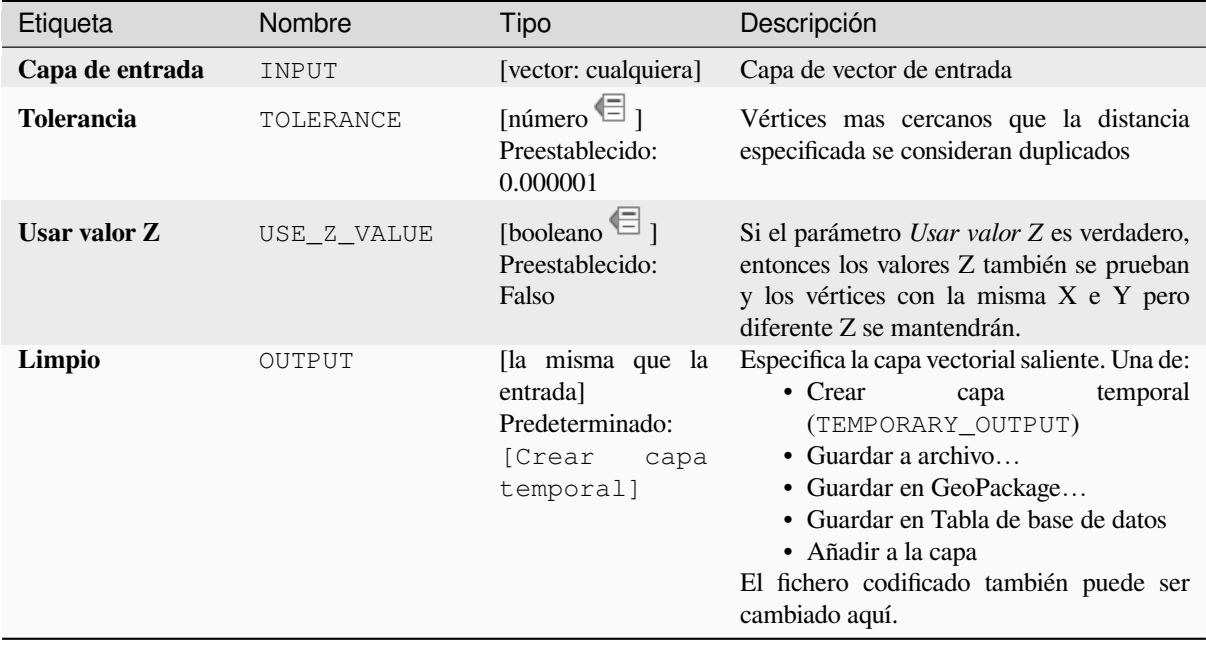

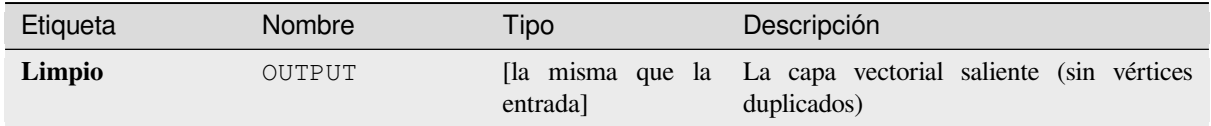

# **Código Python**

**Algoritmo ID**: native:removeduplicatevertices

```
import processing
processing.run("algorithm_id", {parameter_dictionary})
```
El *algoritmo id* se muestra cuando pasa el cursor sobre el algoritmo en la caja de herramientas de procesos. El *diccionario de parámetros* proporciona los NOMBRES y valores de los parámetros. Consulte *Utilizar algoritmos de procesamiento desde la consola* para obtener detalles sobre cómo ejecutar algoritmos de procesamiento desde la consola de Python.

## **[Borra geometrías nulas](#page-979-0)**

Elimina cualquier entidad que no tenga geometría de una capa vectorial. Todas las demás entidades se copiarán sin cambios.

Las entidades con geometrías nulas pueden ser guardadas en una capa aparte.

Si *Eliminar también geometrías vacías* está marcado, el algoritmo elimina entidades cuyas geometrías no tienen coordenadas, es decir, geometrías que están vacías. En ese caso, también la salida nula reflejará esta opción, que contiene geometrías nulas y vacías.

#### **Ver también:**

*Borrar geometrías duplicadas*

# **Parámetros**

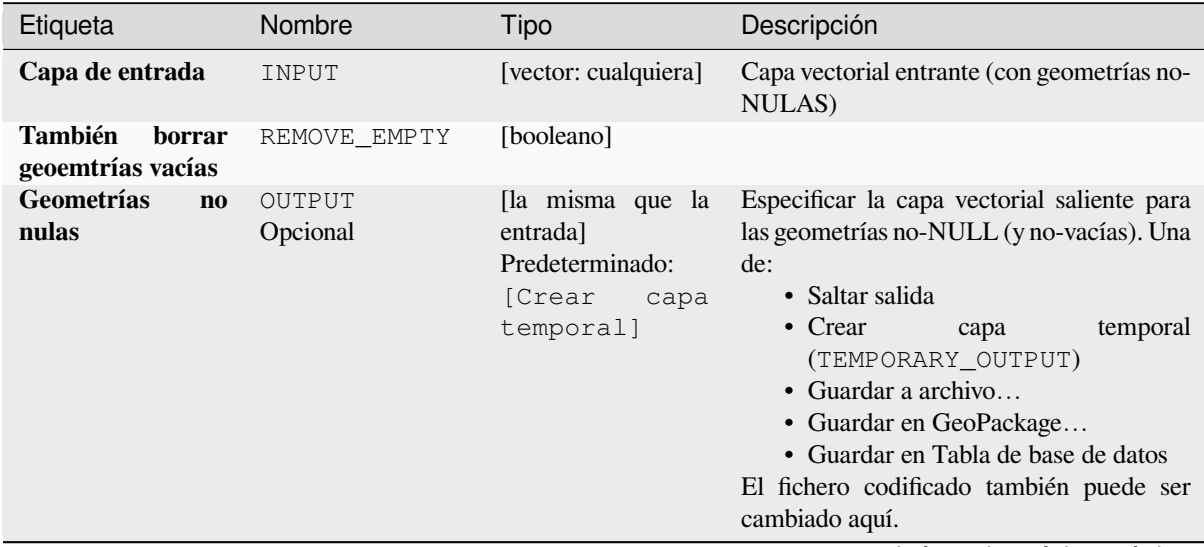

Tabla 28.165 – proviene de la página anterior

| Etiqueta                     | Nombre      | Tipo                                                                 | Descripción                                                                                                    |
|------------------------------|-------------|----------------------------------------------------------------------|----------------------------------------------------------------------------------------------------|
| Geometrías nulas<br>Opcional | NULL OUTPUT | [la misma que la<br>entrada<br>Preestablecido:<br>[Saltar<br>salida] | Especificar la capa vectorial saliente para las<br>geometrías NULL. Una del:<br>• Saltar salida<br>temporal<br>• Crear<br>capa<br>(TEMPORARY OUTPUT)<br>• Guardar a archivo<br>• Guardar en GeoPackage<br>• Guardar en Tabla de base de datos<br>El fichero codificado también puede ser<br>cambiado aquí. |

### **Salidas**

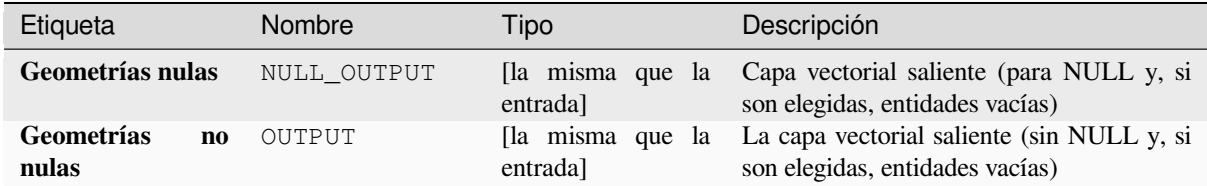

## **Código Python**

Algoritmo ID: native: removenullgeometries

```
import processing
processing.run("algorithm_id", {parameter_dictionary})
```
El *algoritmo id* se muestra cuando pasa el cursor sobre el algoritmo en la caja de herramientas de procesos. El *diccionario de parámetros* proporciona los NOMBRES y valores de los parámetros. Consulte *Utilizar algoritmos de procesamiento desde la consola* para obtener detalles sobre cómo ejecutar algoritmos de procesamiento desde la consola de Python.

#### **[Línea de dirección reversible](#page-979-0)**

Invierte la dirección de una capa lineal.

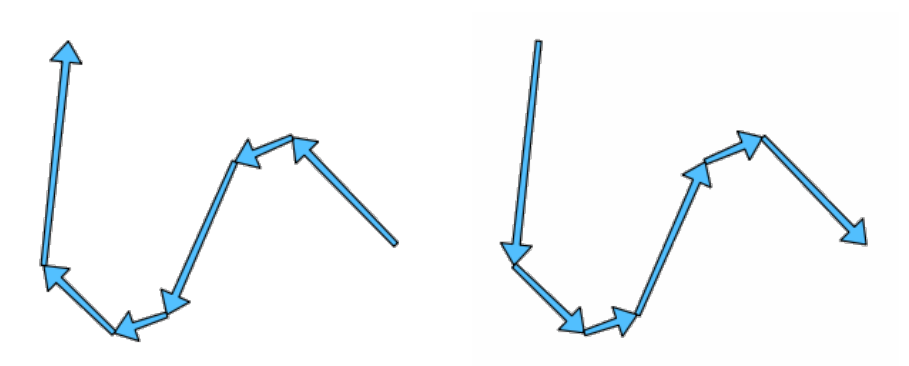

Figura 28.104: Antes y después de la inversión de dirección

Permite *modificación in situ* de objetos espaciales línea

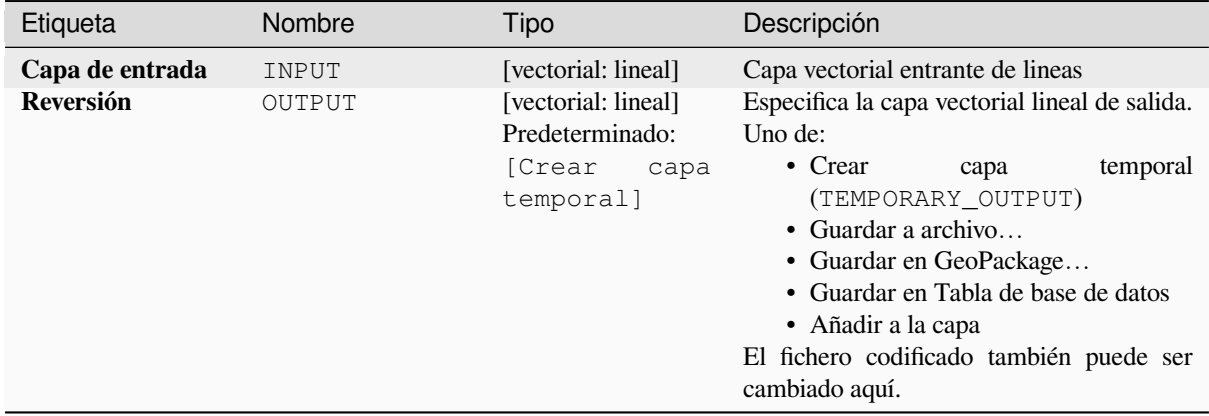

## **Salidas**

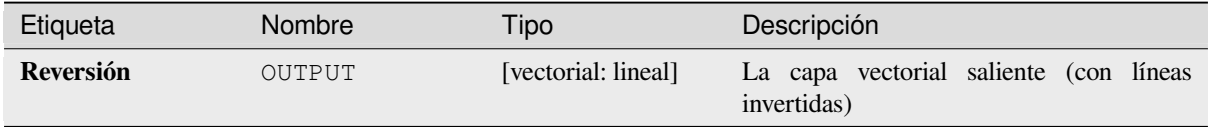

# **Código Python**

**Algoritmo ID**: native:reverselinedirection

```
import processing
processing.run("algorithm_id", {parameter_dictionary})
```
El *algoritmo id* se muestra cuando pasa el cursor sobre el algoritmo en la caja de herramientas de procesos. El *diccionario de parámetros* proporciona los NOMBRES y valores de los parámetros. Consulte *Utilizar algoritmos de procesamiento desde la consola* para obtener detalles sobre cómo ejecutar algoritmos de procesamiento desde la consola de Python.

### **[Rotar](#page-979-0)**

Rota entidades de geometría en el ángulo horario especificado. La rotación sucede alrededor del centroide de cada entidad, u opcioálmente alrededor de un único punto preestablecido.

Permite la modificación in situ de las características de *.* de objetos espaciales puntos, líneas y polígonos

**Ver también:**

*Traslado*, *Intercmbiar coordenadas X e Y*

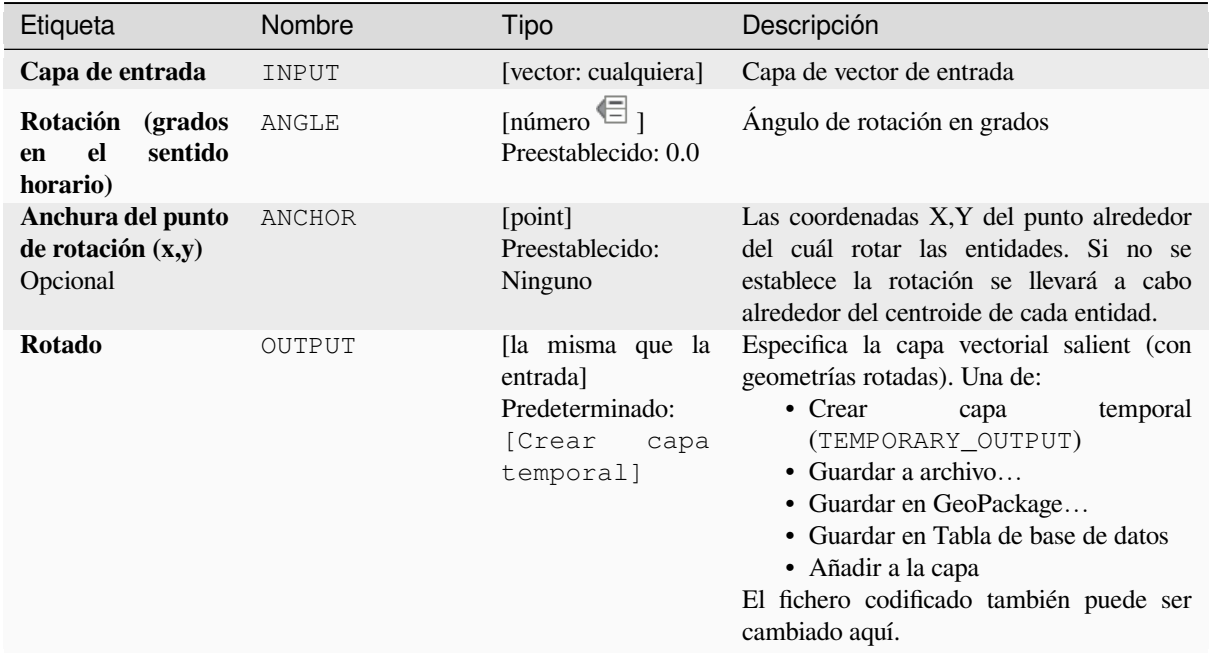

## **Salidas**

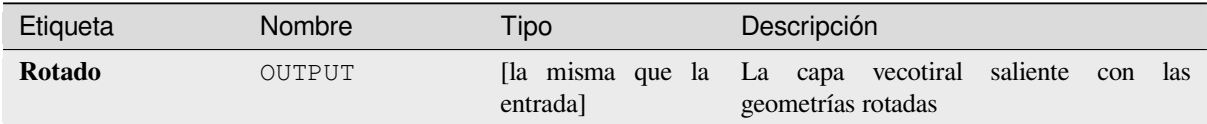

### **Código Python**

**Algoritmo ID**: native:rotatefeatures

```
import processing
processing.run("algorithm_id", {parameter_dictionary})
```
El *algoritmo id* se muestra cuando pasa el cursor sobre el algoritmo en la caja de herramientas de procesos. El *diccionario de parámetros* proporciona los NOMBRES y valores de los parámetros. Consulte *Utilizar algoritmos de procesamiento desde la consola* para obtener detalles sobre cómo ejecutar algoritmos de procesamiento desde la consola de Python.

### **[Redondez](#page-979-0)**

Calcula la redondez de cada característica y la almacena como un campo nuevo. La capa vectorial de entrada debe contener polígonos.

La redondez de un polígono se define como 4π × área del polígono / perímetro<sup>2</sup>. El valor de la redondez varía entre 0 y 1. Un círculo perfecto tiene una redondez de 1, mientras que un polígono completamente plano tiene una redondez de 0.

**Nota:** El algoritmo devuelve NULL para entidades poligonales multiparte.

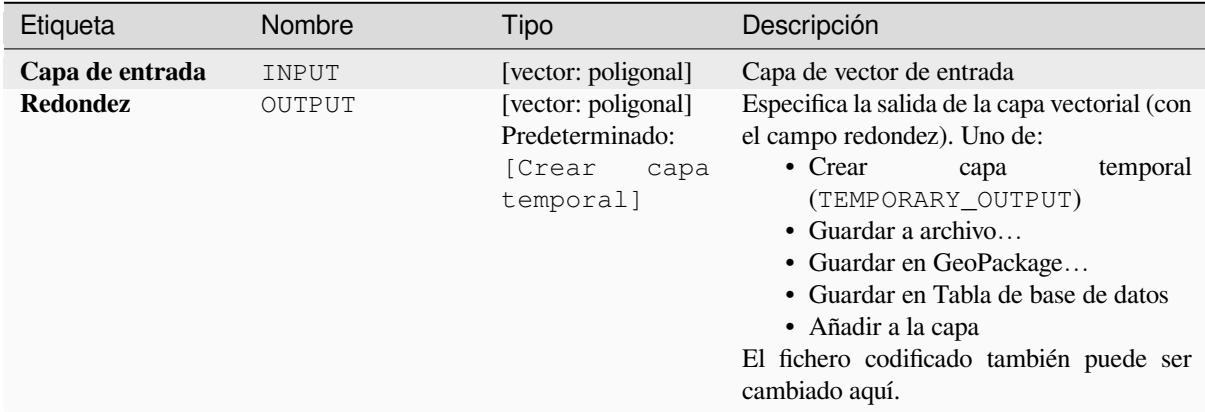

#### **Salidas**

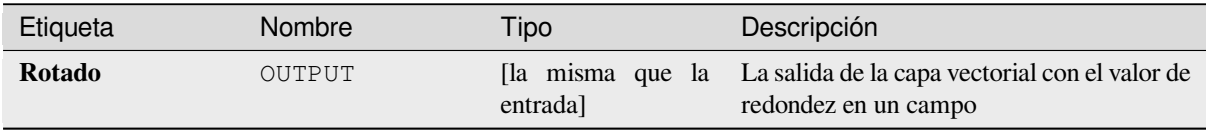

### **Código Python**

**ID de algoritmo**: native: redondez

```
import processing
processing.run("algorithm_id", {parameter_dictionary})
```
El *algoritmo id* se muestra cuando pasa el cursor sobre el algoritmo en la caja de herramientas de procesos. El *diccionario de parámetros* proporciona los NOMBRES y valores de los parámetros. Consulte *Utilizar algoritmos de procesamiento desde la consola* para obtener detalles sobre cómo ejecutar algoritmos de procesamiento desde la consola de Python.

### **[Segmentar por ángulo máxim](#page-979-0)o**

Segmentar una geometría por conversión de secciones a secciones lineales.

La segmentación se realiza especificando el ángulo de radio máximo permitido entre vértices en la geometría enderezada (por ejemplo, el ángulo del arco creado desde el centro del arco original a los vértices de salida consecutivos en la geometría linealizada). Las geometrías no curvas se retendrán sin cambios.

#### **Ver también:**

*Segmentar por distancia máxima*, *Simplificar*, *Suavizar*

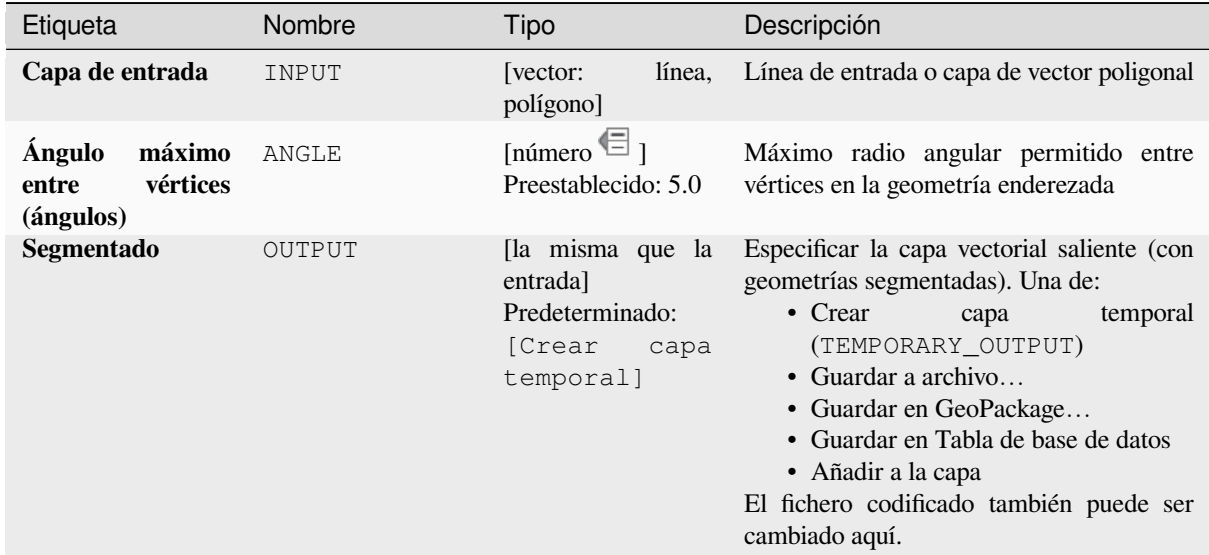

### **Salidas**

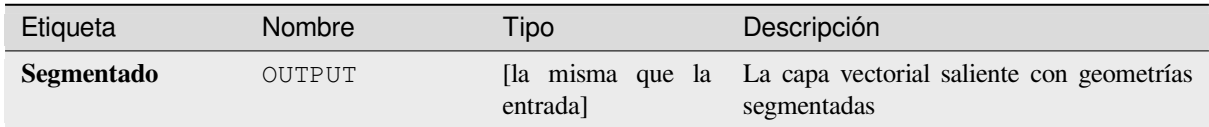

### **Código Python**

**Algoritmo ID**: native:segmentizebymaxangle

```
import processing
processing.run("algorithm_id", {parameter_dictionary})
```
El *algoritmo id* se muestra cuando pasa el cursor sobre el algoritmo en la caja de herramientas de procesos. El *diccionario de parámetros* proporciona los NOMBRES y valores de los parámetros. Consulte *Utilizar algoritmos de procesamiento desde la consola* para obtener detalles sobre cómo ejecutar algoritmos de procesamiento desde la consola de Python.

### **[Segmentar por distancia má](#page-979-0)xima**

Segmentar una geometría por conversión de secciones a secciones lineales.

La segmentación se realiza especificando la distancia de desplazamiento máxima permitida entre la curva original y la representación segmentada. Las geometrías no curvas se retendrán sin cambios.

#### **Ver también:**

*Segmentar por ángulo máximo*, *Simplificar*, *Suavizar*

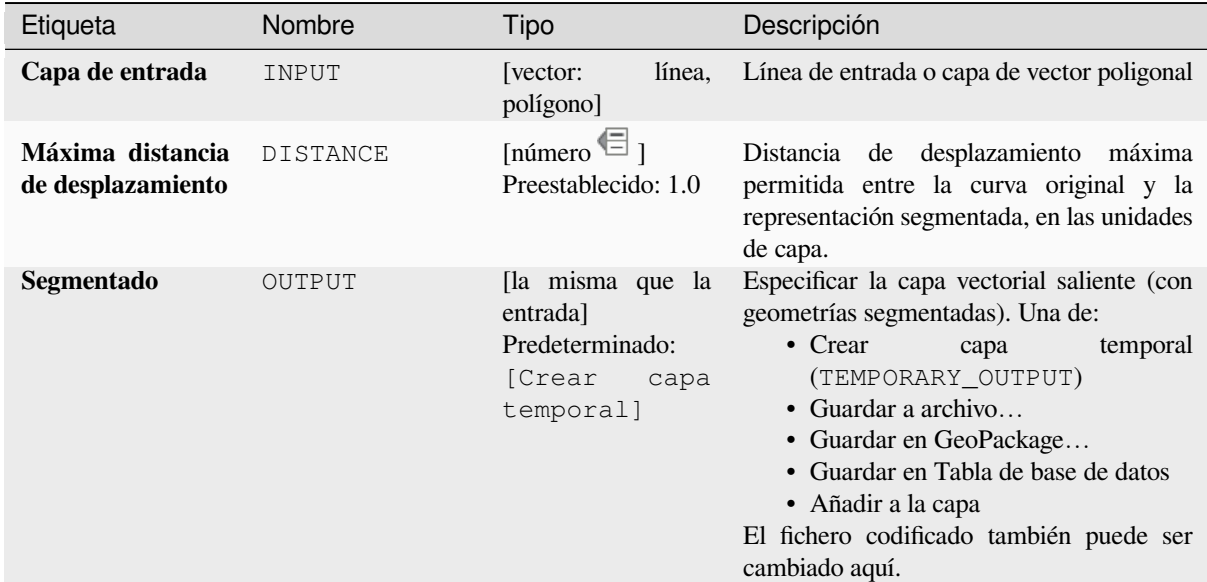

## **Salidas**

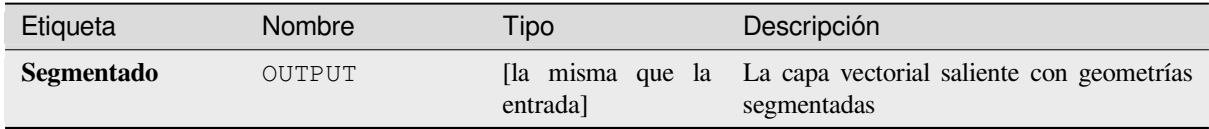

### **Código Python**

**Algoritmo ID**: native:segmentizebymaxdistance

```
import processing
processing.run("algorithm_id", {parameter_dictionary})
```
El *algoritmo id* se muestra cuando pasa el cursor sobre el algoritmo en la caja de herramientas de procesos. El *diccionario de parámetros* proporciona los NOMBRES y valores de los parámetros. Consulte *Utilizar algoritmos de procesamiento desde la consola* para obtener detalles sobre cómo ejecutar algoritmos de procesamiento desde la consola de Python.

### **[Establecer valor M](#page-979-0)**

Define el valor de M para las geometrías de una capa.

Si ya existen valores M en la capa, se sobrescribirán con el nuevo valor. Si no existen valores M, la geometría se actualizará para incluir los valores M y el valor especificado utilizado como el valor M inicial para todas las geometrías.

Permite *modificación in situ* de objetos espaciales punto, línea, y polígono con M habilitada

**Truco:** Use el botón  $\mathbf{I}_{\mathbf{S}}$ Identify Features para verificar el valor M agregado: los resultados están disponibles en el diálogo *Identify Res[ults](#page-665-0)*.

#### **Ver también:**

#### **Parámetros**

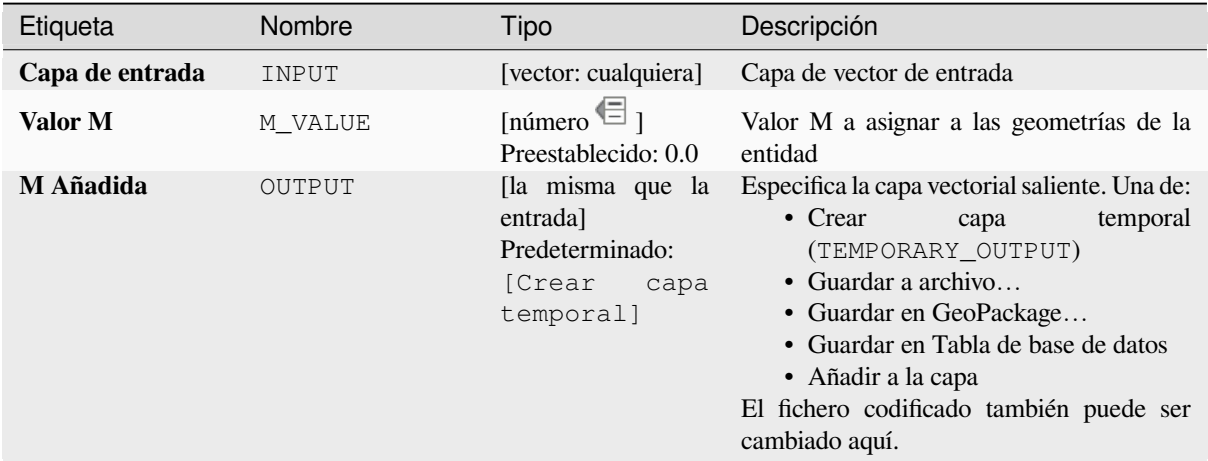

## **Salidas**

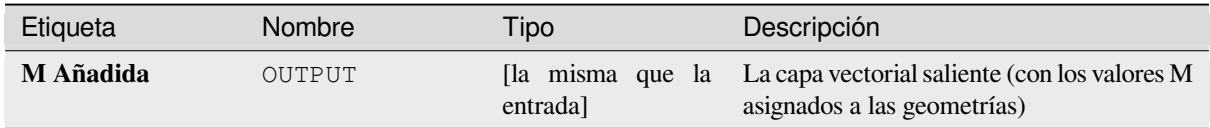

### **Código Python**

**Algoritmo ID**: native:setmvalue

```
import processing
processing.run("algorithm_id", {parameter_dictionary})
```
El *algoritmo id* se muestra cuando pasa el cursor sobre el algoritmo en la caja de herramientas de procesos. El *diccionario de parámetros* proporciona los NOMBRES y valores de los parámetros. Consulte *Utilizar algoritmos de procesamiento desde la consola* para obtener detalles sobre cómo ejecutar algoritmos de procesamiento desde la consola de Python.

#### **[Establecer el valor de M des](#page-979-0)de ráster**

Utiliza valores muestreados de una banda dentro de una capa ráster para establecer el valor M para cada vértice superpuesto en la geometría de la entidad. Los valores rasterizados se pueden escalar opcionalmente por una cantidad preestablecida.

Si ya existen valores M en la capa, se sobrescribirán con el nuevo valor. Si no existen valores de M, la geometría se actualizará para incluir valores de M.

Permite *modificación in situ* de objetos espaciales punto, línea, y polígono con M habilitada

#### **Ver también:**

*Drapeado (establecer el valor Z del ráster)*, *Establecer valor M*

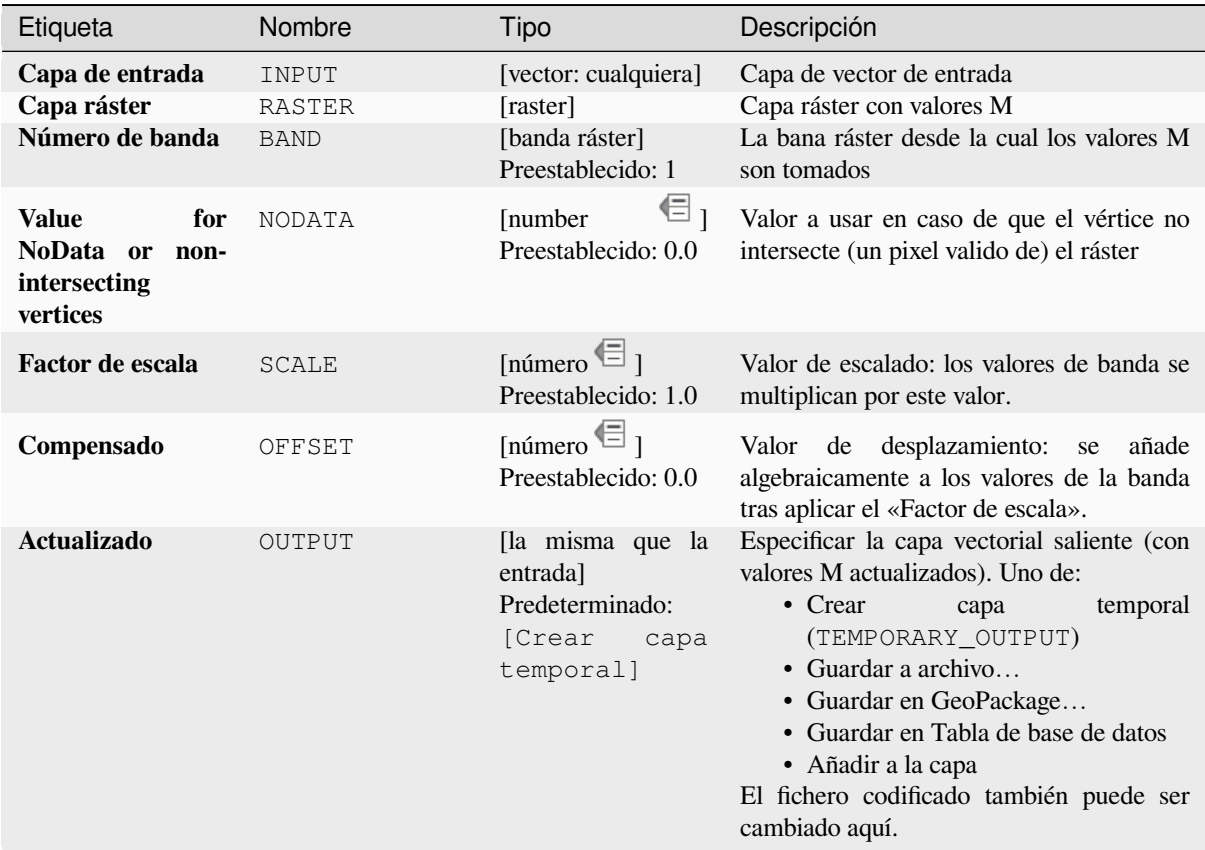

# **Salidas**

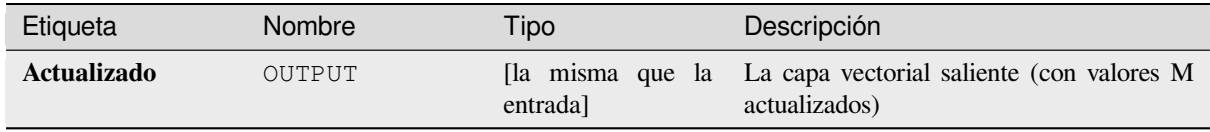

### **Código Python**

**Algoritmo ID**: native:setmfromraster

```
import processing
processing.run("algorithm_id", {parameter_dictionary})
```
El *algoritmo id* se muestra cuando pasa el cursor sobre el algoritmo en la caja de herramientas de procesos. El *diccionario de parámetros* proporciona los NOMBRES y valores de los parámetros. Consulte *Utilizar algoritmos de procesamiento desde la consola* para obtener detalles sobre cómo ejecutar algoritmos de procesamiento desde la consola de Python.

#### **Establecer valor Z**

Establece el valor Z para las geometrías de una capa.

Si ya existen valores Z en la capa, se sobrescribirán con el nuevo valor. Si no existen valores Z, la geometría se actualizará para incluir valores Z y el valor especificado utilizado como el valor Z inicial para todas las geometrías.

Permite *modificación in situ* de objetos espaciales punto, línea, y polígono con Z habilitada

**Truco:** Use el botón I N<sup>Identify Features</sup> para verificar el valor Z agregado: los resultados están disponibles en el diálogo *Identify Res[ults](#page-665-0)*.

## **Ver también:**

*Drapeado (establecer el valor Z del ráster)*, *Establecer valor M*, *Soltar valores M/Z*

## **Parámetros**

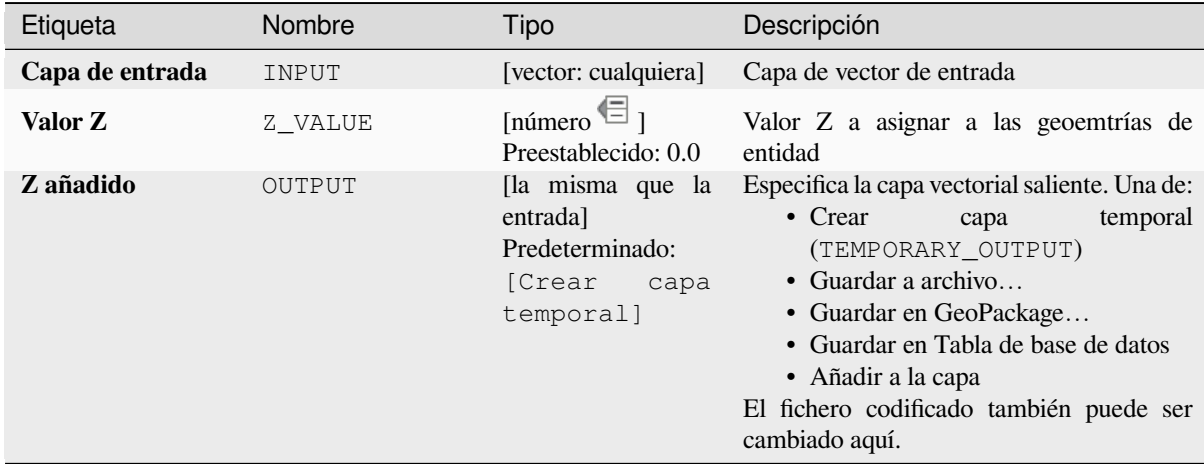

#### **Salidas**

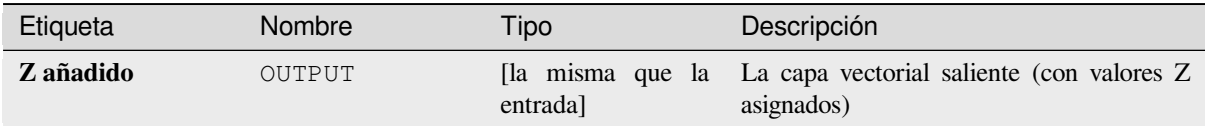

#### **Código Python**

**Algoritmo ID**: native:setzvalue

```
import processing
processing.run("algorithm_id", {parameter_dictionary})
```
El *algoritmo id* se muestra cuando pasa el cursor sobre el algoritmo en la caja de herramientas de procesos. El *diccionario de parámetros* proporciona los NOMBRES y valores de los parámetros. Consulte *Utilizar algoritmos de procesamiento desde la consola* para obtener detalles sobre cómo ejecutar algoritmos de procesamiento desde la consola de Python.

## **Simplificar**

Simplifica las geometrías en una línea o capa de polígono. Crea una nueva capa con las mismas características que las de la capa de entrada, pero con geometrías que contienen un número menor de vértices.

El algoritmo ofrece una variedad de métodos de simplificación, que incluyen la distancia (el algoritmo «Douglas-Peucker»), el área (algoritmo «Visvalingam») y el ajuste de geometrías a la cuadrícula.

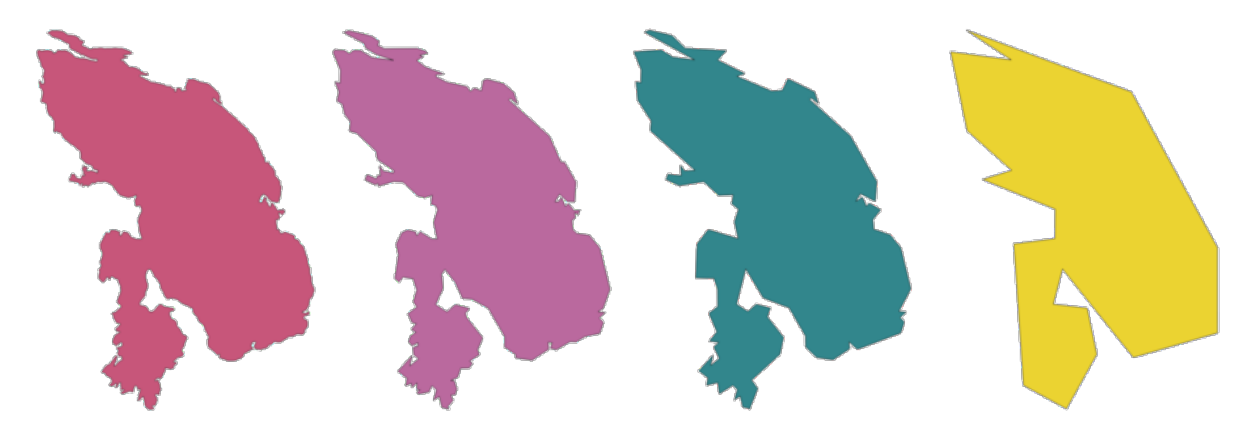

Figura 28.105: En sentido horario desde esquina superior izquierda: capa fuente e incremento de tolerancias de simplificación

**Permite** *modificación in situ* de objetos espaciales línea y polígono

**Menú predeterminado**: *Vectorial* ► *Herramientas de geometría*

#### **Ver también:**

*Suavizar*, *D[ensificar por conteo](#page-665-0)*, *Densificar por intervalo*

### **Parámetros**

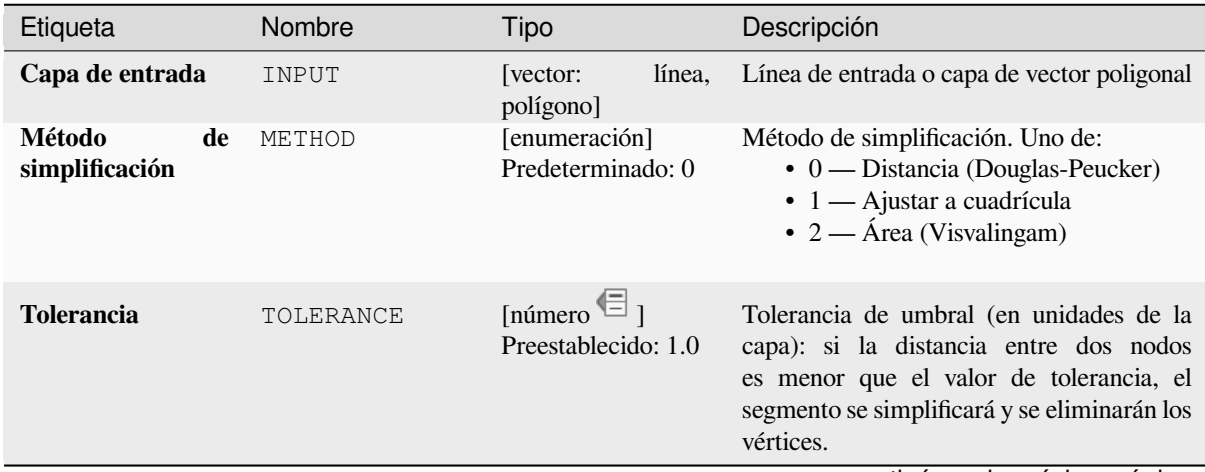

Tabla 28.167 – proviene de la página anterior

| Etiqueta     | Nombre | Tipo                        | Descripción                                                          |
|--------------|--------|-----------------------------|----------------------------------------------------------------------|
| Simplificado | OUTPUT | [la misma que la<br>entrada | Especificar la capa saliente<br>vectorial<br>(simplificada). Uno de: |
|              |        | Predeterminado:<br>[Crear   | $\bullet$ Crear<br>temporal<br>capa<br>(TEMPORARY_OUTPUT)            |
|              |        | capa<br>temporal]           | • Guardar a archivo<br>• Guardar en GeoPackage                       |
|              |        |                             | • Guardar en Tabla de base de datos<br>• Añadir a la capa            |
|              |        |                             | El fichero codificado también puede ser<br>cambiado aquí.            |

## **Salidas**

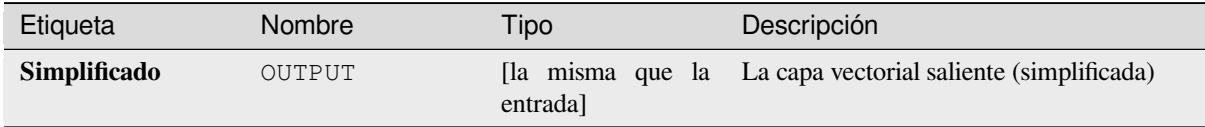

#### **Código Python**

**Algoritmo ID**: native:simplifygeometries

```
import processing
processing.run("algorithm_id", {parameter_dictionary})
```
El *algoritmo id* se muestra cuando pasa el cursor sobre el algoritmo en la caja de herramientas de procesos. El *diccionario de parámetros* proporciona los NOMBRES y valores de los parámetros. Consulte *Utilizar algoritmos de procesamiento desde la consola* para obtener detalles sobre cómo ejecutar algoritmos de procesamiento desde la consola de Python.

### **[Buffer a un solo lado](#page-979-0)**

Calcula un buffer en líneas por una distancia especificada en un solo lado de la línea.

El buffer siempre resulta en una capa poligonal.

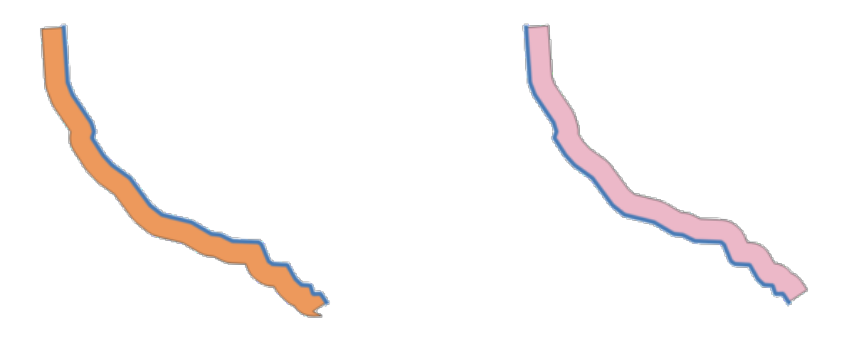

Figura 28.106: Izquierda versus lado derecho en la misma capa vectorial lineal

**Ver también:**

*Buffer*

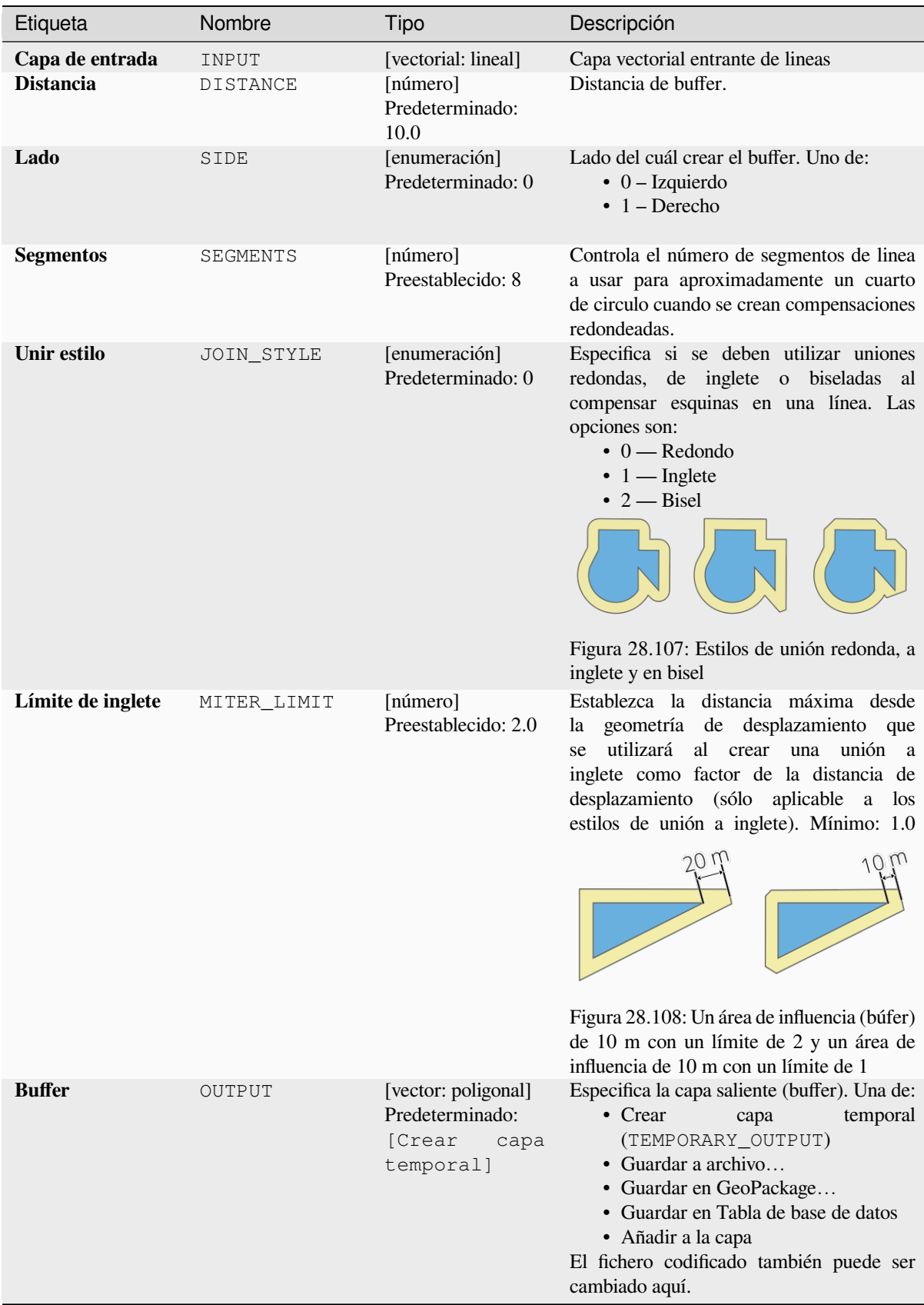

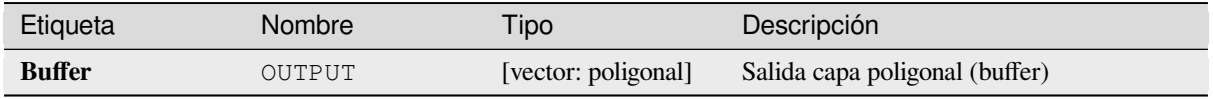

## **Código Python**

**Algoritmo ID**: native:singlesidedbuffer

```
import processing
processing.run("algorithm_id", {parameter_dictionary})
```
El *algoritmo id* se muestra cuando pasa el cursor sobre el algoritmo en la caja de herramientas de procesos. El *diccionario de parámetros* proporciona los NOMBRES y valores de los parámetros. Consulte *Utilizar algoritmos de procesamiento desde la consola* para obtener detalles sobre cómo ejecutar algoritmos de procesamiento desde la consola de Python.

### **[Suavizar](#page-979-0)**

Suaviza las geometrías en una línea o capa de polígono agregando más \*\* vértices y esquinas \*\* a las geometrías de entidades.

El parámetro de iteraciones dicta cuántas iteraciones de suavizado se aplicarán a cada geometría. Un mayor número de iteraciones da como resultado geometrías más suaves con el costo de un mayor número de nodos en las geometrías.

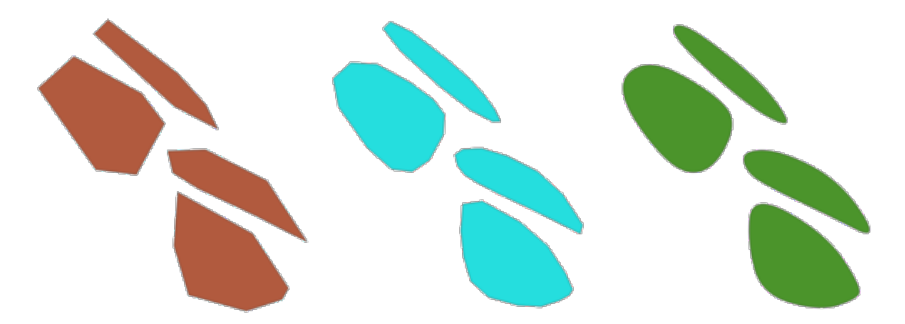

Figura 28.109: Aumentando el número de iteraciones provoca geometrías mas suaves

El parámetro offset controla cuán «fielmente» las geometrías suavizadas siguen las geometrías originales. Los valores más pequeños dan como resultado un ajuste mayor, y los valores más grandes crearán un ajuste más flojo.

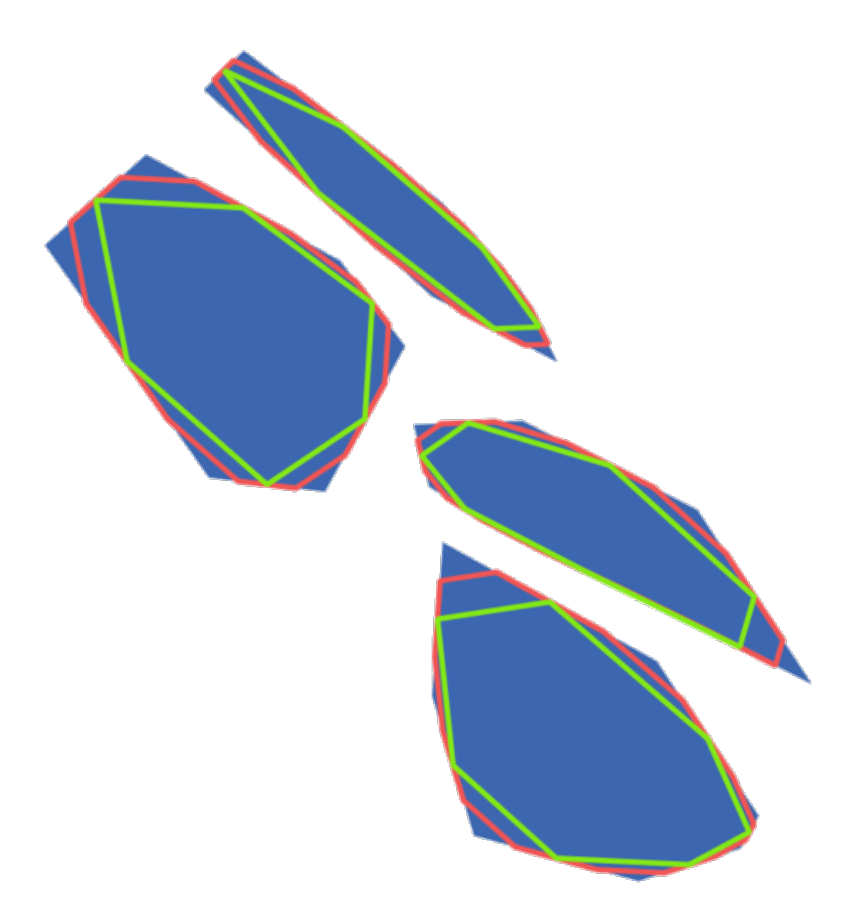

Figura 28.110: Azul: la capa entrante. Compensado de 0.25 da la línea roja, mientras que compensado de 0.50 da la línea verde.

El parámetro de ángulo máximo se puede utilizar para evitar el suavizado de nodos con ángulos grandes. Cualquier nodo donde el ángulo de los segmentos a ambos lados sea mayor que este no se suavizará. Por ejemplo, establecer el ángulo máximo a 90 grados o menos conservaría los ángulos rectos en la geometría.

Permite *modificación in situ* de objetos espaciales línea y polígono

#### **Ver también:**

*Simplificar*, *Densificar por conteo*, *Densificar por intervalo*

## **Parámetros**

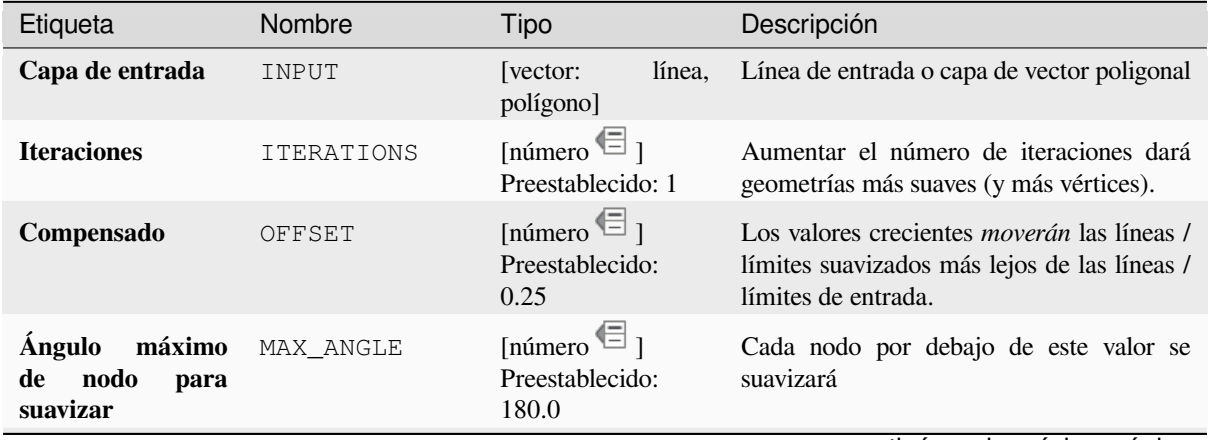

Tabla 28.169 – proviene de la página anterior

| Etiqueta         | Nombre | Tipo                                           | Descripción                                                                                                    |
|------------------|--------|------------------------------------------------|----------------------------------------------------------------------------------------------------|
| <b>Suavizado</b> | OUTPUT | [la misma que la<br>entrada]                   | Especifica la capa saliente (suavizada). Una<br>de:                                                                                                    |
|                  |        | Predeterminado:<br>[Crear<br>capa<br>temporal] | • Crear<br>temporal<br>capa<br>(TEMPORARY_OUTPUT)<br>• Guardar a archivo<br>• Guardar en GeoPackage<br>• Guardar en Tabla de base de datos<br>• Añadir a la capa<br>El fichero codificado también puede ser<br>cambiado aquí. |

# **Salidas**

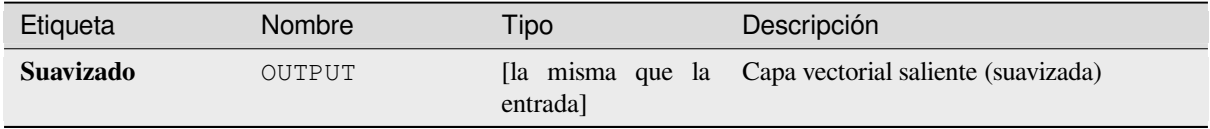

### **Código Python**

Algoritmo ID: native: smoothgeometry

**import processing** processing.run("algorithm\_id", {parameter\_dictionary})

El *algoritmo id* se muestra cuando pasa el cursor sobre el algoritmo en la caja de herramientas de procesos. El *diccionario de parámetros* proporciona los NOMBRES y valores de los parámetros. Consulte *Utilizar algoritmos de procesamiento desde la consola* para obtener detalles sobre cómo ejecutar algoritmos de procesamiento desde la consola de Python.

### **[Ajustar geoemtrías a capa](#page-979-0)**

Ajusta las geometrías de una capa a las geometrías de otra capa o a las geometrías dentro de la misma capa.

El emparejamiento se realiza en base a una distancia de tolerancia, y los vértices se insertan o se eliminan según sea necesario para que las geometrías coincidan con las geometrías de referencia.

Permite la modificación in situ de las características de *.* de objetos espaciales puntos, líneas y polígonos

#### **Ver también:**

*Ajustar puntos a rejilla*

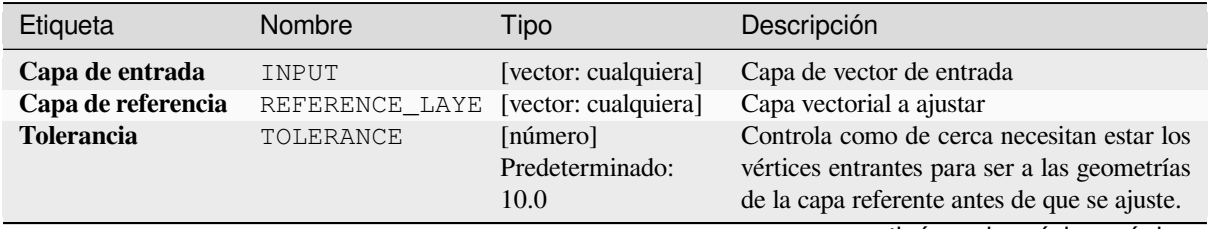

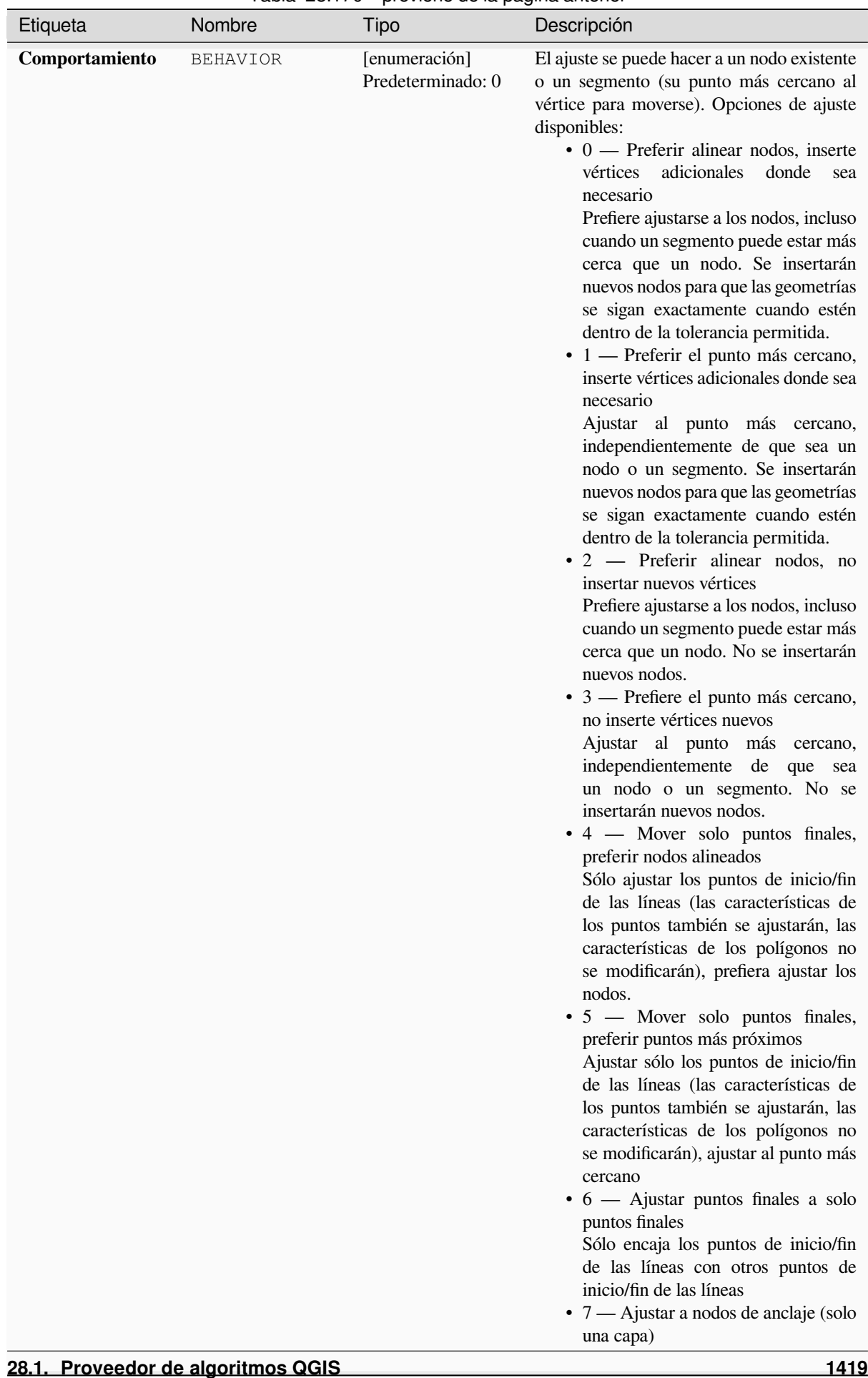

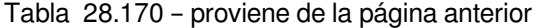

Tabla 28.170 – proviene de la página anterior

| Etiqueta              | Nombre | Tipo                                           | Descripción                                                                                                    |
|-----------------------|--------|------------------------------------------------|----------------------------------------------------------------------------------------------------|
| Geometría<br>ajustada | OUTPUT | Ia misma que la<br>entrada]<br>Predeterminado: | Especifica la capa saliente (ajustada). Una<br>de:<br>• Crear<br>temporal<br>capa                                                                                        |
|                       |        | [Crear<br>capa<br>temporal]                    | (TEMPORARY_OUTPUT)<br>• Guardar a archivo<br>• Guardar en GeoPackage<br>• Guardar en Tabla de base de datos<br>El fichero codificado también puede ser<br>cambiado aquí. |

## **Salidas**

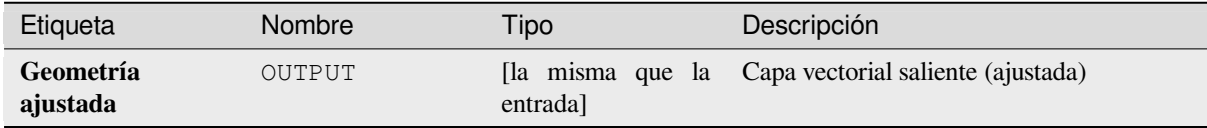

## **Código Python**

**Algoritmo ID**: native:snapgeometries

```
import processing
processing.run("algorithm_id", {parameter_dictionary})
```
El *algoritmo id* se muestra cuando pasa el cursor sobre el algoritmo en la caja de herramientas de procesos. El *diccionario de parámetros* proporciona los NOMBRES y valores de los parámetros. Consulte *Utilizar algoritmos de procesamiento desde la consola* para obtener detalles sobre cómo ejecutar algoritmos de procesamiento desde la consola de Python.

### **[Ajustar puntos a rejilla](#page-979-0)**

Modifica las coordenadas de geometrías en una capa vectorial, de tal manera que todos los puntos o vértices al punto mas cercano de la rejilla.

Si la geometría ajustada no se puede calcular (o está totalmente contraída), la geometría de la entidad se borrará.

El ajuste se puede realizar en los ejes X, Y, Z o M. Un espacio de cuadrícula de 0 para cualquier eje deshabilitará el ajuste para ese eje.

Permite la modificación in situ de las características de *.* de objetos espaciales puntos, líneas y polígonos

**Nota:** Ajustando a la rejilla puede generar una geometría inválida en algunos casos de esquinas.

#### **Ver también:**

*Ajustar geoemtrías a capa*

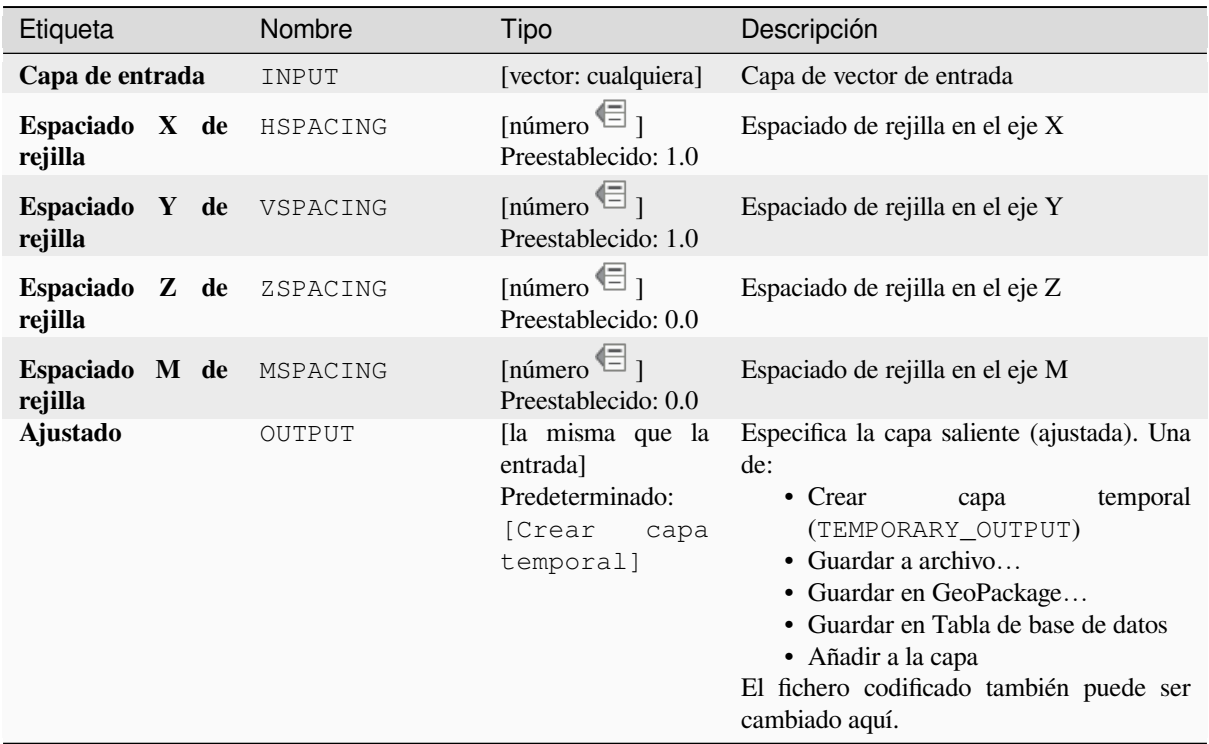

# **Salidas**

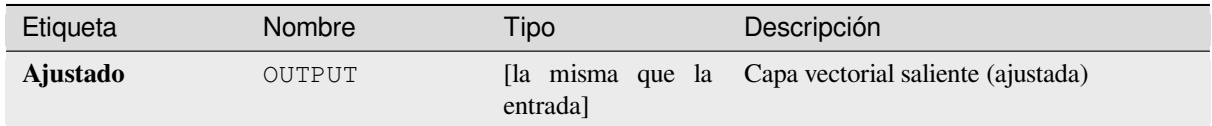

# **Código Python**

**Algoritmo ID**: native:snappointstogrid

```
import processing
processing.run("algorithm_id", {parameter_dictionary})
```
El *algoritmo id* se muestra cuando pasa el cursor sobre el algoritmo en la caja de herramientas de procesos. El *diccionario de parámetros* proporciona los NOMBRES y valores de los parámetros. Consulte *Utilizar algoritmos de procesamiento desde la consola* para obtener detalles sobre cómo ejecutar algoritmos de procesamiento desde la consola de Python.

## **Cortar líneas por longitud máxima**

Toma una capa de línea (o curva) y divide cada entidad en varias partes, donde cada parte tiene una longitud máxima especificada. Los valores Z y M al inicio y al final de las nuevas subcadenas de línea se interpolan linealmente a partir de los valores existentes.

Permite *modificación in situ* de objetos espaciales línea

## **Parámetros**

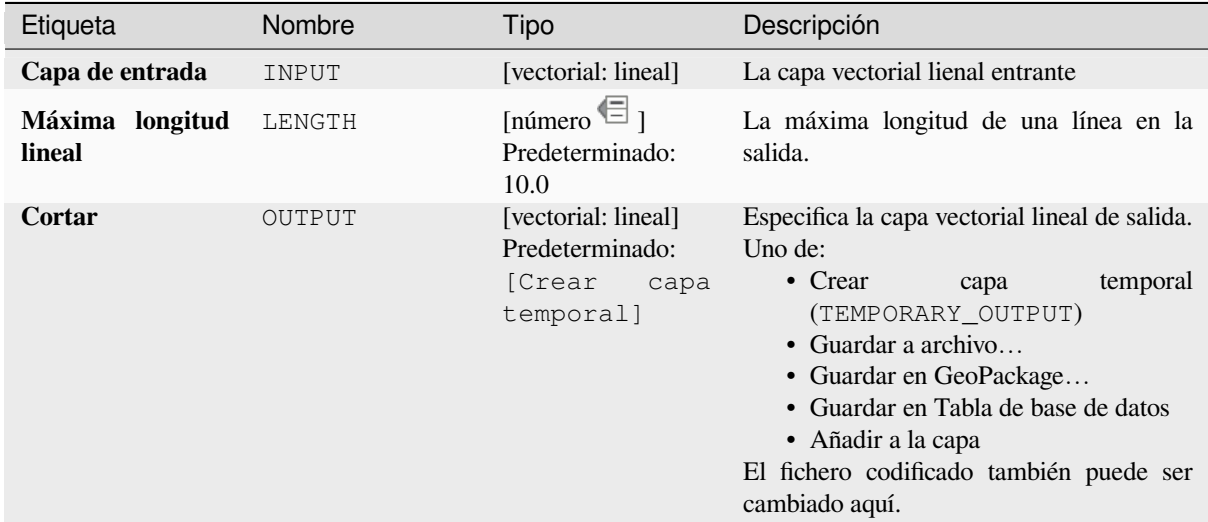

## **Salidas**

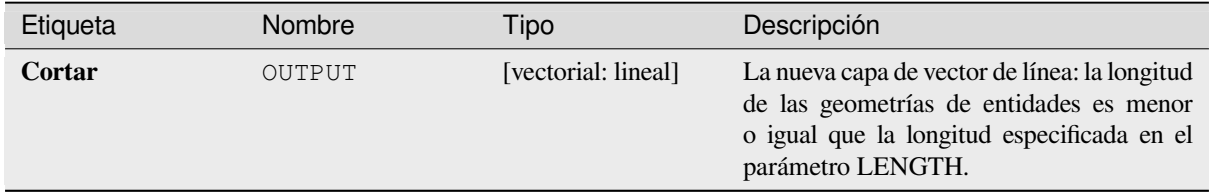

# **Código Python**

**Algoritmo ID**: native:splitlinesbylength

```
import processing
processing.run("algorithm_id", {parameter_dictionary})
```
El *algoritmo id* se muestra cuando pasa el cursor sobre el algoritmo en la caja de herramientas de procesos. El *diccionario de parámetros* proporciona los NOMBRES y valores de los parámetros. Consulte *Utilizar algoritmos de procesamiento desde la consola* para obtener detalles sobre cómo ejecutar algoritmos de procesamiento desde la consola de Python.

## **Subdividir**

Subdivide la geometría. La geometría devuelta será una colección que contiene partes subdivididas de la geometría original, donde ninguna parte tiene más que el número máximo especificado de nodos.

Esto es útil para dividir una geometría compleja en partes menos complejas, más fáciles de indexar espacialmente y más rápido para realizar operaciones espaciales. Las geometrías curvas se segmentarán antes de la subdivisión.

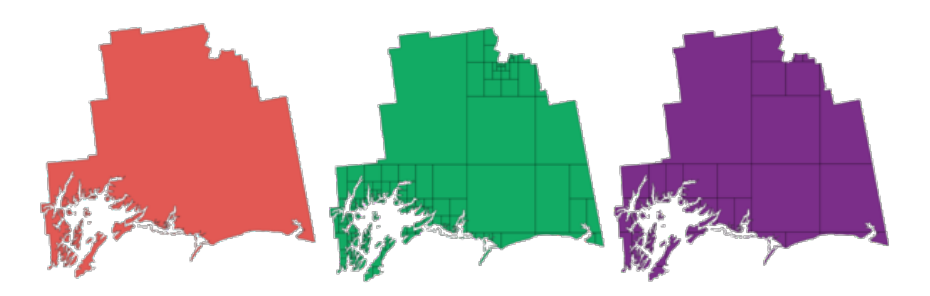

Figura 28.111: A la izquierda de la capa de entrada, el valor medio máximo de los nodos es 100 y el valor máximo derecho es 200

Permite la modificación in situ de las características de *.* de objetos espaciales puntos, líneas y polígonos

**Nota:** Subdividir una geometría puede generar partes de geometría que pueden no ser válidas y pueden contener intersecciones propias.

#### **Ver también:**

*Explotar lineas*, *Subcadena de línea*

### **Parámetros**

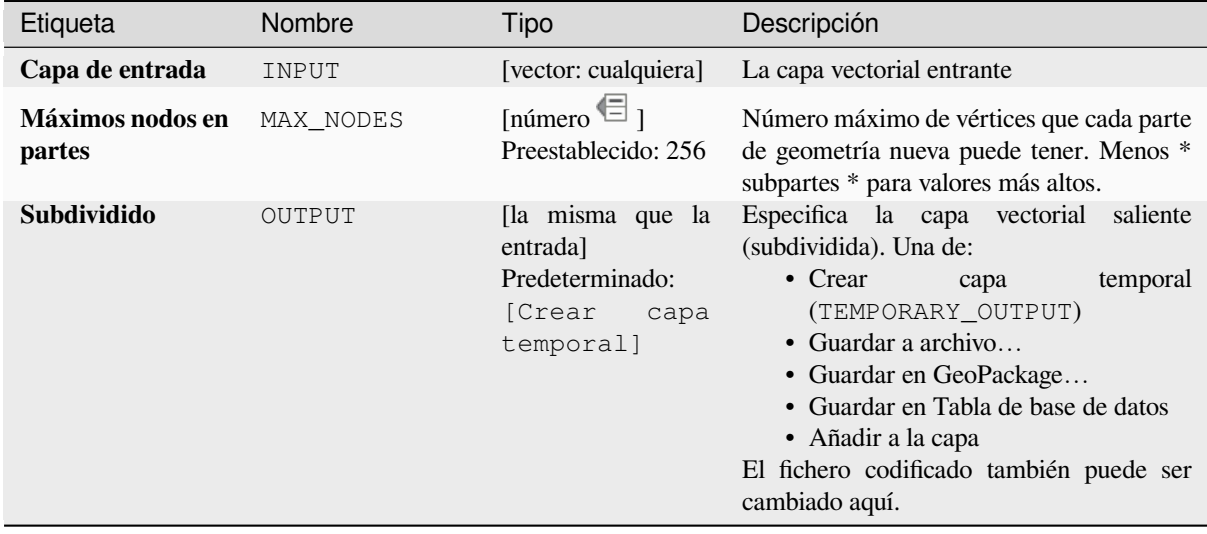

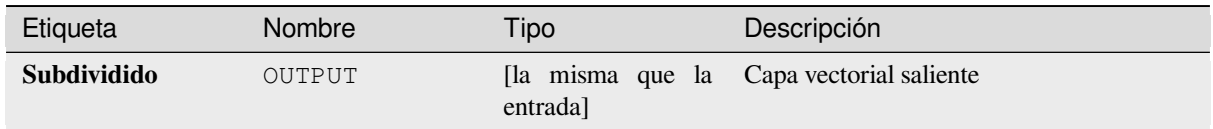

# **Código Python**

\*\* Algoritmo ID\*\*: native:subdivide

```
import processing
processing.run("algorithm_id", {parameter_dictionary})
```
El *algoritmo id* se muestra cuando pasa el cursor sobre el algoritmo en la caja de herramientas de procesos. El *diccionario de parámetros* proporciona los NOMBRES y valores de los parámetros. Consulte *Utilizar algoritmos de procesamiento desde la consola* para obtener detalles sobre cómo ejecutar algoritmos de procesamiento desde la consola de Python.

## **[Intercmbiar coordenadas X e](#page-979-0) Y**

Intercambia los valores de coordenadas X e Y en geoemtrías entrantes..

Puede emplearse para reparar geometrías que accidentálmente tienen sus valores latitud y longitud invertidos.

Permite la modificación in situ de las características de *.* de objetos espaciales puntos, líneas y polígonos

### **Ver también:**

*Traslado*, *Rotar*

### **Parámetros**

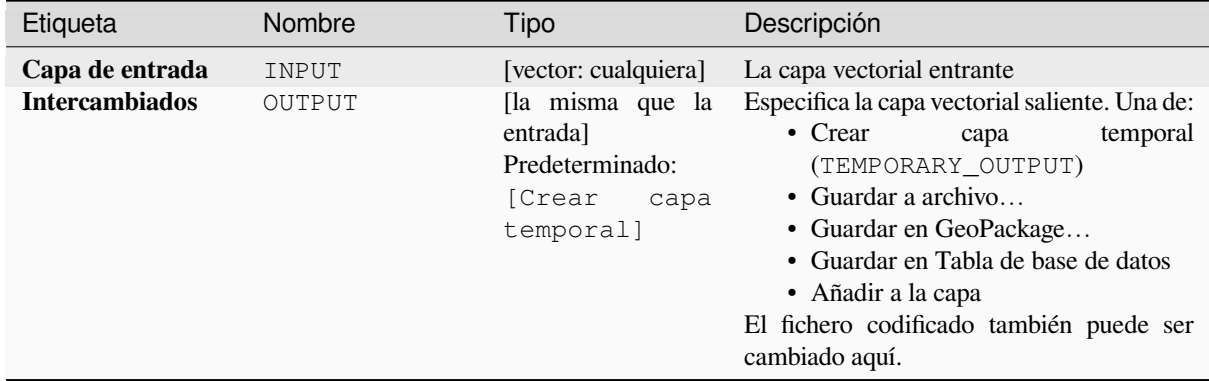

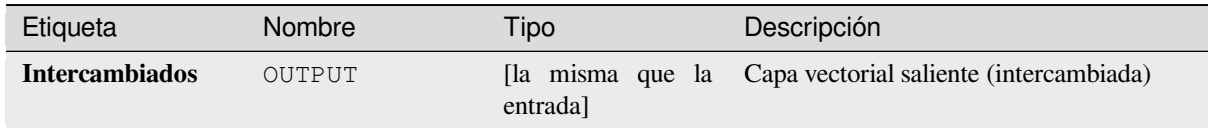

## **Código Python**

\*\* Algoritmo ID\*\*: native:swapxy

```
import processing
processing.run("algorithm_id", {parameter_dictionary})
```
El *algoritmo id* se muestra cuando pasa el cursor sobre el algoritmo en la caja de herramientas de procesos. El *diccionario de parámetros* proporciona los NOMBRES y valores de los parámetros. Consulte *Utilizar algoritmos de procesamiento desde la consola* para obtener detalles sobre cómo ejecutar algoritmos de procesamiento desde la consola de Python.

### **[Zonas de influencia estrecha](#page-979-0)s**

Crea zonas de influencia estrechas a lo largo de geometrías lineales, usando un diámetro de la zona de influencia inicial y final.

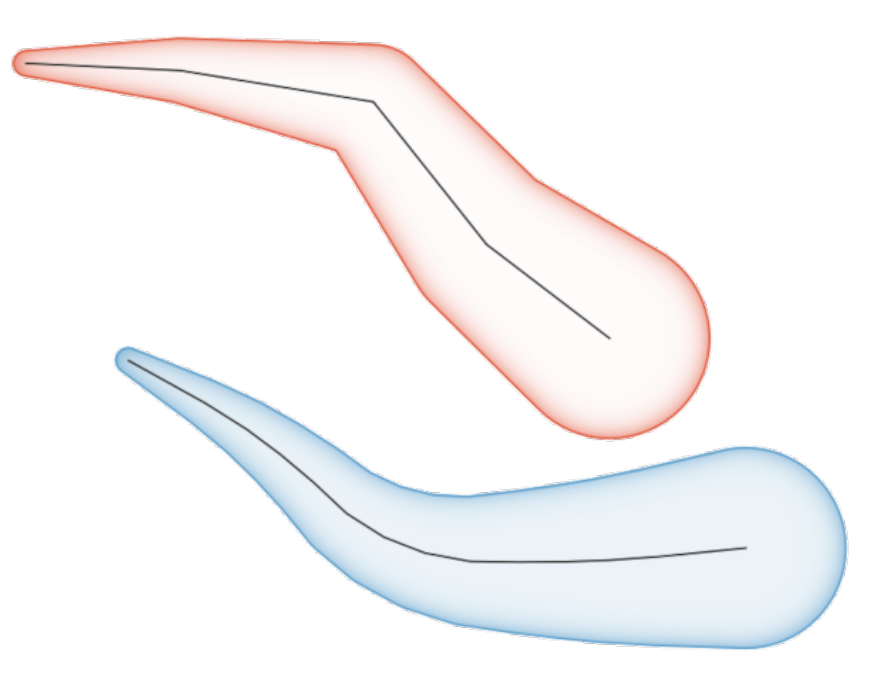

Figura 28.112: Ejemplo de zona de influencia estrecha

#### **Ver también:**

*Ancura de buffer variable (por valor de M)*, *Buffer*, *Crear buffer de cuñas*

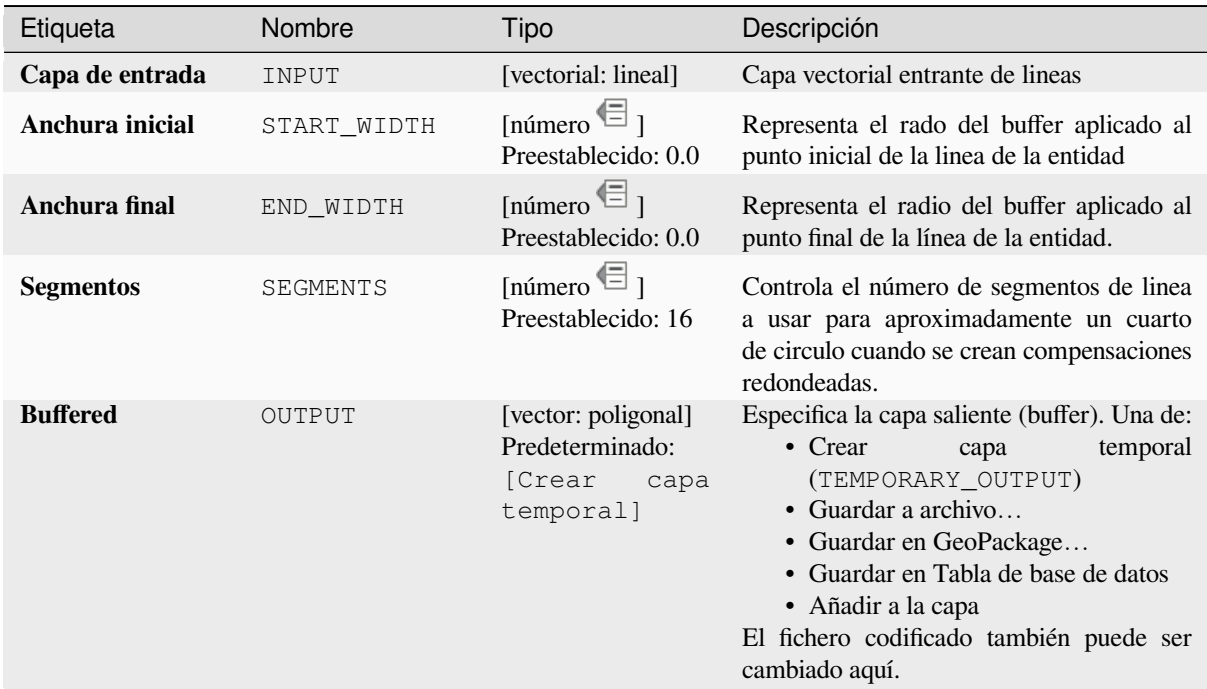

# **Salidas**

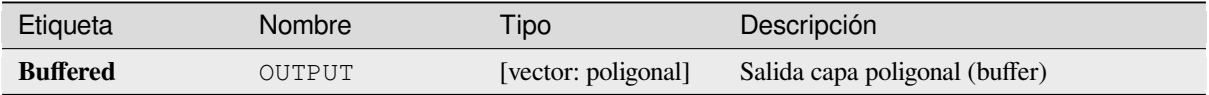

## **Código Python**

**Algoritmo ID**: native:taperedbuffer

```
import processing
processing.run("algorithm_id", {parameter_dictionary})
```
El *algoritmo id* se muestra cuando pasa el cursor sobre el algoritmo en la caja de herramientas de procesos. El *diccionario de parámetros* proporciona los NOMBRES y valores de los parámetros. Consulte *Utilizar algoritmos de procesamiento desde la consola* para obtener detalles sobre cómo ejecutar algoritmos de procesamiento desde la consola de Python.

## **[Teselar](#page-979-0)**

Tesela una capa geométrica poligonal, dividiendo las geoemtrías en componentes triangulares.

La capa saliente consiste en geometrías multipoligonales para cada entidad entrante, con cada multipolígono formado por múltiples polígonos de componentes triangulares.
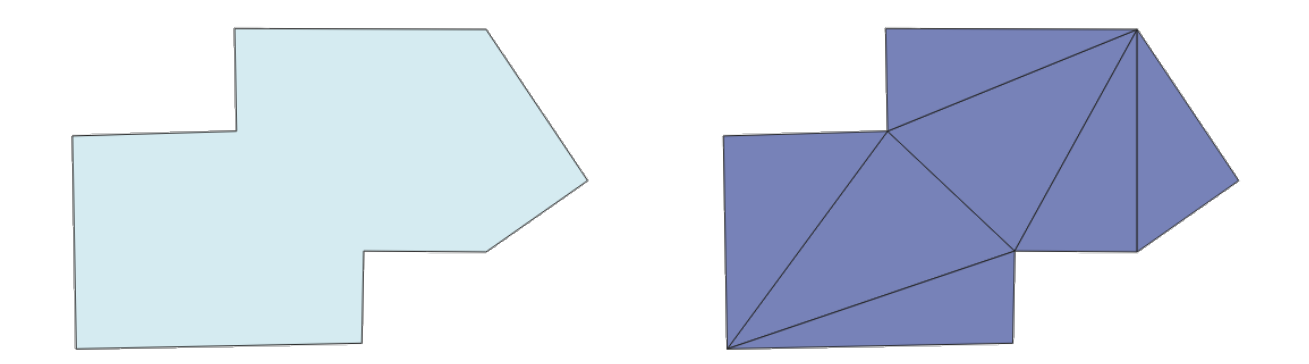

Figura 28.113: polígono teselado (derecha)

Permite *modificación in situ de objetos espaciales.* de objetos espaciales polígonos

## **Parámetros**

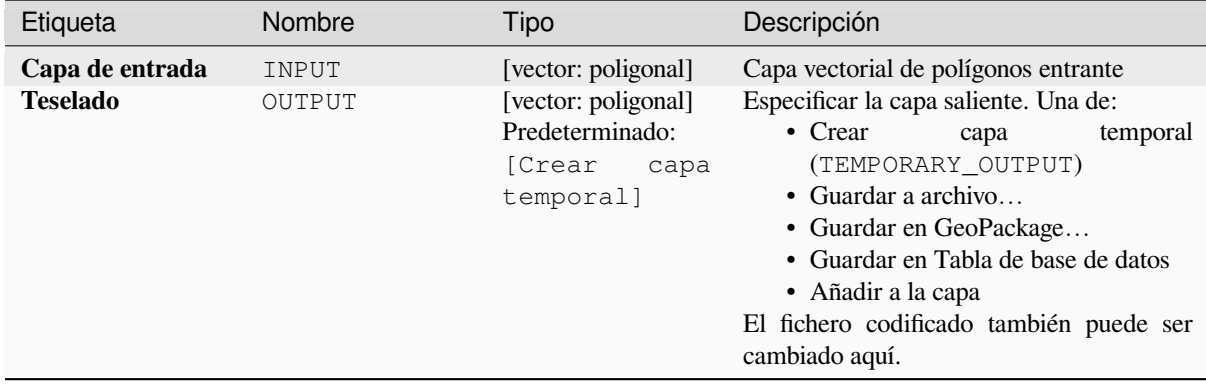

## **Salidas**

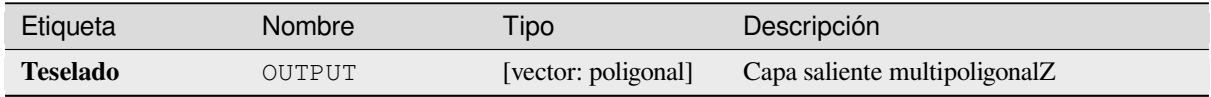

## **Código Python**

**Algoritmo ID**: 3d:tessellate

```
import processing
processing.run("algorithm_id", {parameter_dictionary})
```
El *algoritmo id* se muestra cuando pasa el cursor sobre el algoritmo en la caja de herramientas de procesos. El *diccionario de parámetros* proporciona los NOMBRES y valores de los parámetros. Consulte *Utilizar algoritmos de procesamiento desde la consola* para obtener detalles sobre cómo ejecutar algoritmos de procesamiento desde la consola de Python.

## **Transecto**

Crea transecto en vértices para (multi)linestring.

Un transecto es una línea orientada desde un ángulo (por defecto perpendicular) a la polilínea de entrada (a vértices).

Campo(s) desde entidad(es) son devueltos en el transecto con estos nuevos campos:

- TR\_FID: ID de la entidad original
- TR\_ID: ID del transecto. Cada transecto tiene una única ID
- TR\_SEGMENT: ID del segmento de la cadena lineal
- TR\_ANGLE: Ángulo en grados desde la línea original al vértice
- TR\_LENGTH: Longitud total devuelta del transecto
- TR\_ORIENT: Lado del transecto (sólo a la derecha o a la izquierda de la línea, o ambos lados)

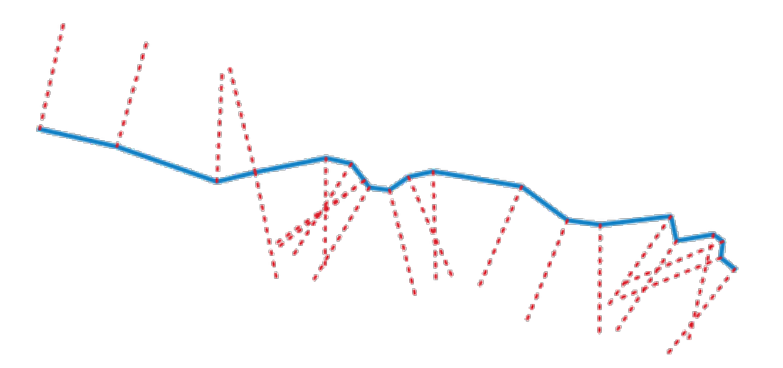

Figura 28.114: Líneas de guión representa el transecto de la capa lineal entrante

### **Parámetros**

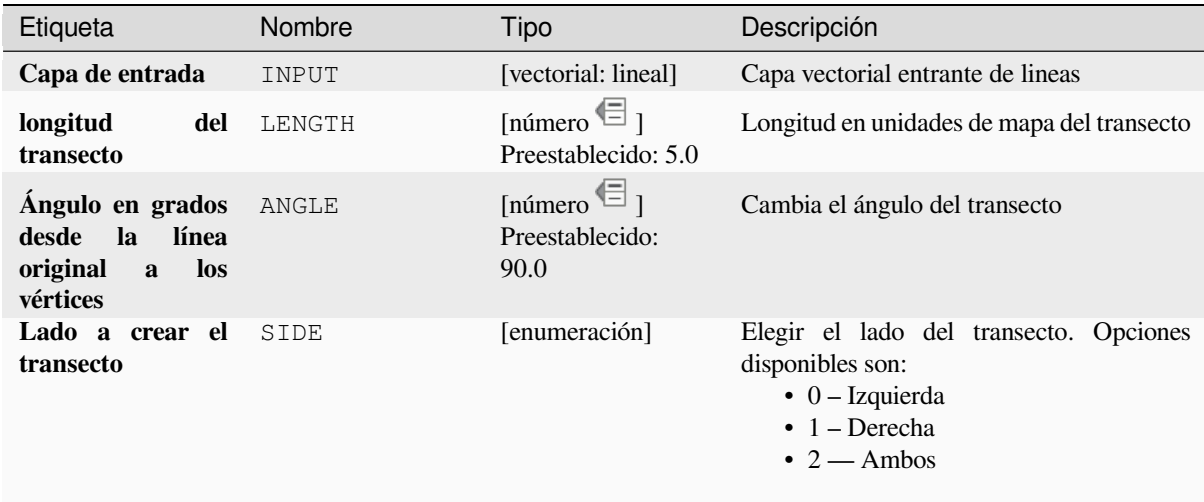

continúe en la próxima página

## Tabla 28.173 – proviene de la página anterior

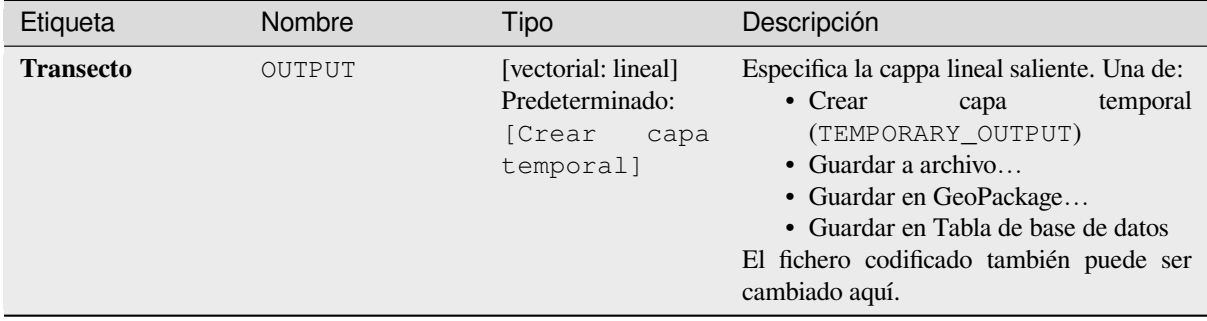

### **Salidas**

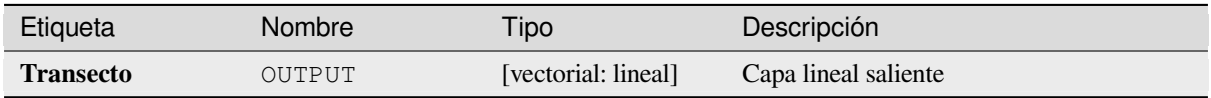

### **Código Python**

**Algoritmo ID**: native:transect

```
import processing
processing.run("algorithm_id", {parameter_dictionary})
```
El *algoritmo id* se muestra cuando pasa el cursor sobre el algoritmo en la caja de herramientas de procesos. El *diccionario de parámetros* proporciona los NOMBRES y valores de los parámetros. Consulte *Utilizar algoritmos de procesamiento desde la consola* para obtener detalles sobre cómo ejecutar algoritmos de procesamiento desde la consola de Python.

### **[Traslado](#page-979-0)**

Mueve las geometrías sin una capa, por compensación con unos desplazamientos predefinidos X e Y.

Los valores Z y M presentes en la geometría también pueden trasladarse.

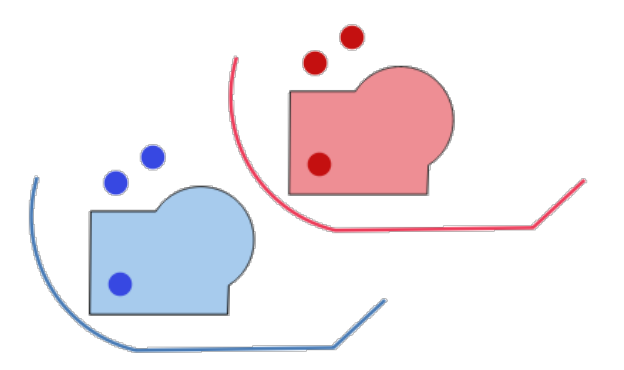

Figura 28.115: Líneas de guiones representan la geometría trasladada de la capa entrante

Permite la modificación in situ de las características de *.* de objetos espaciales puntos, líneas y polígonos **Ver también:**

#### *Colección de objetos trasladados*, *Compensado de líneas*, *Rotar*, *Intercmbiar coordenadas X e Y*

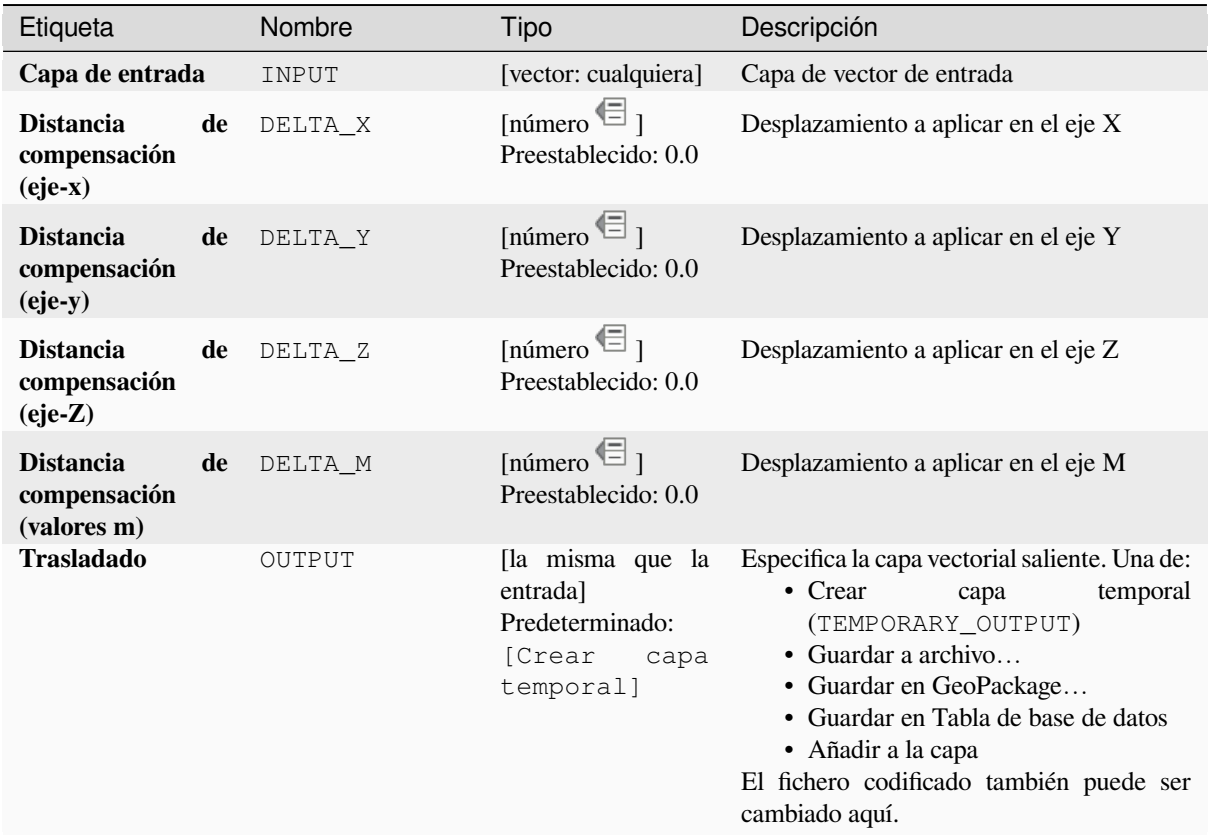

## **Salidas**

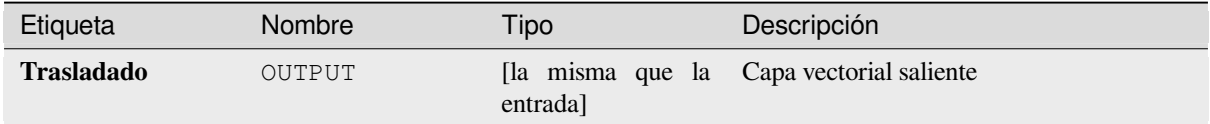

### **Código Python**

**Algoritmo ID**: native:translategeometry

```
import processing
processing.run("algorithm_id", {parameter_dictionary})
```
El *algoritmo id* se muestra cuando pasa el cursor sobre el algoritmo en la caja de herramientas de procesos. El *diccionario de parámetros* proporciona los NOMBRES y valores de los parámetros. Consulte *Utilizar algoritmos de procesamiento desde la consola* para obtener detalles sobre cómo ejecutar algoritmos de procesamiento desde la consola de Python.

## **Ancura de buffer variable (por valor de M)**

Crea búferes de ancho variable a lo largo de las líneas, utilizando el valor M de las geometrías de línea como el diámetro del búfer en cada vértice.

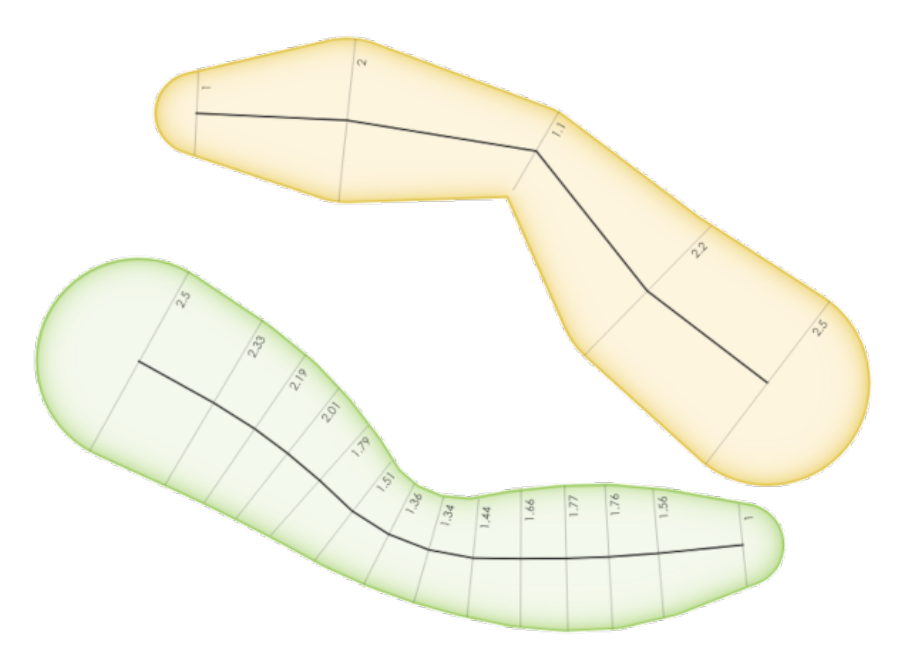

Figura 28.116: Ejemplo de buffer variable

## **Ver también:**

*Zonas de influencia estrechas*, *Buffer*, *Establecer valor M*, *Búfer de distancia variable*

## **Parámetros**

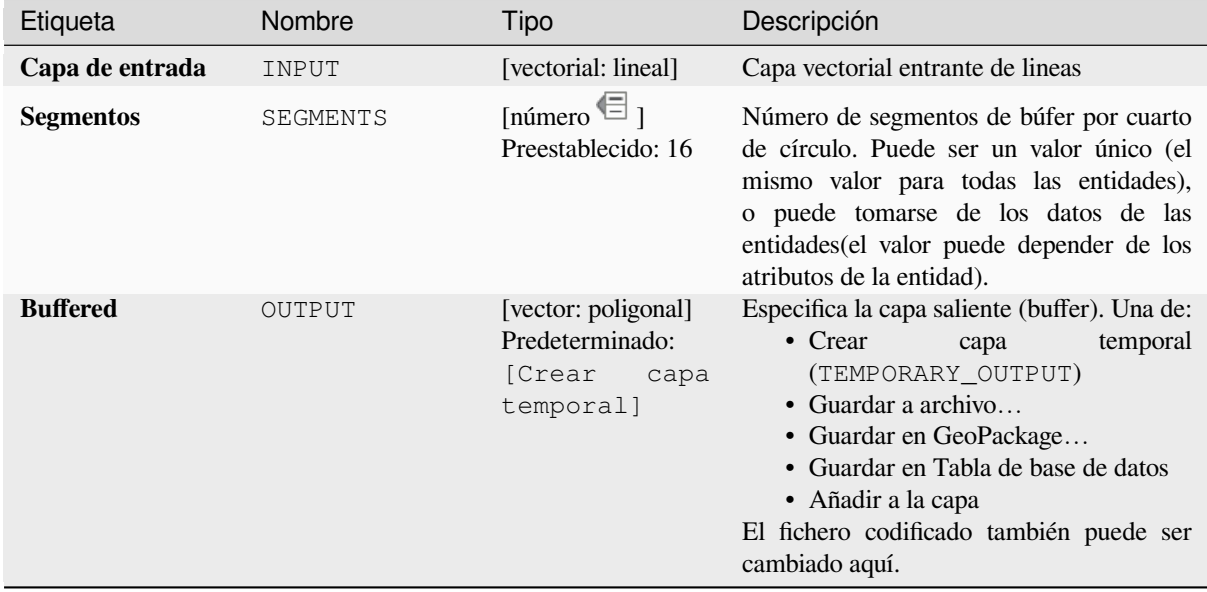

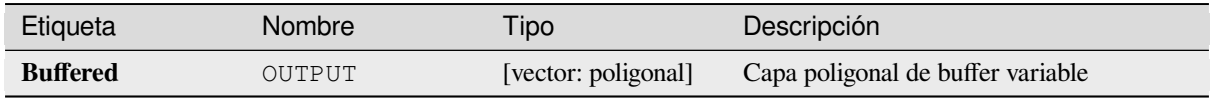

**Algoritmo ID**: native:bufferbym

```
import processing
processing.run("algorithm_id", {parameter_dictionary})
```
El *algoritmo id* se muestra cuando pasa el cursor sobre el algoritmo en la caja de herramientas de procesos. El *diccionario de parámetros* proporciona los NOMBRES y valores de los parámetros. Consulte *Utilizar algoritmos de procesamiento desde la consola* para obtener detalles sobre cómo ejecutar algoritmos de procesamiento desde la consola de Python.

## **[Polígonos Voronoi](#page-979-0)**

Toma una capa de puntos y genera una capa de polígono que contiene los polígonos de Voronoi (también conocidos como polígonos de Thiessen) correspondientes a esos puntos de entrada.

Cualquier ubicación dentro de un polígono Voronoi está más cerca del punto asociado que de cualquier otro punto.

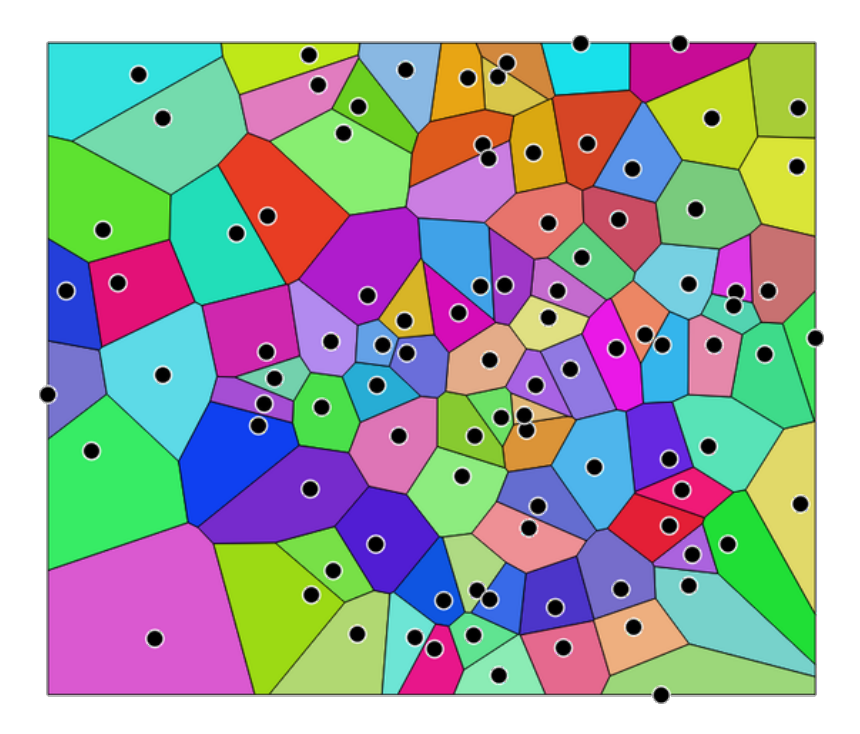

Figura 28.117: Polígonos Voronoi

**Menú predeterminado**: *Vectorial* ► *Herramientas de geometría*

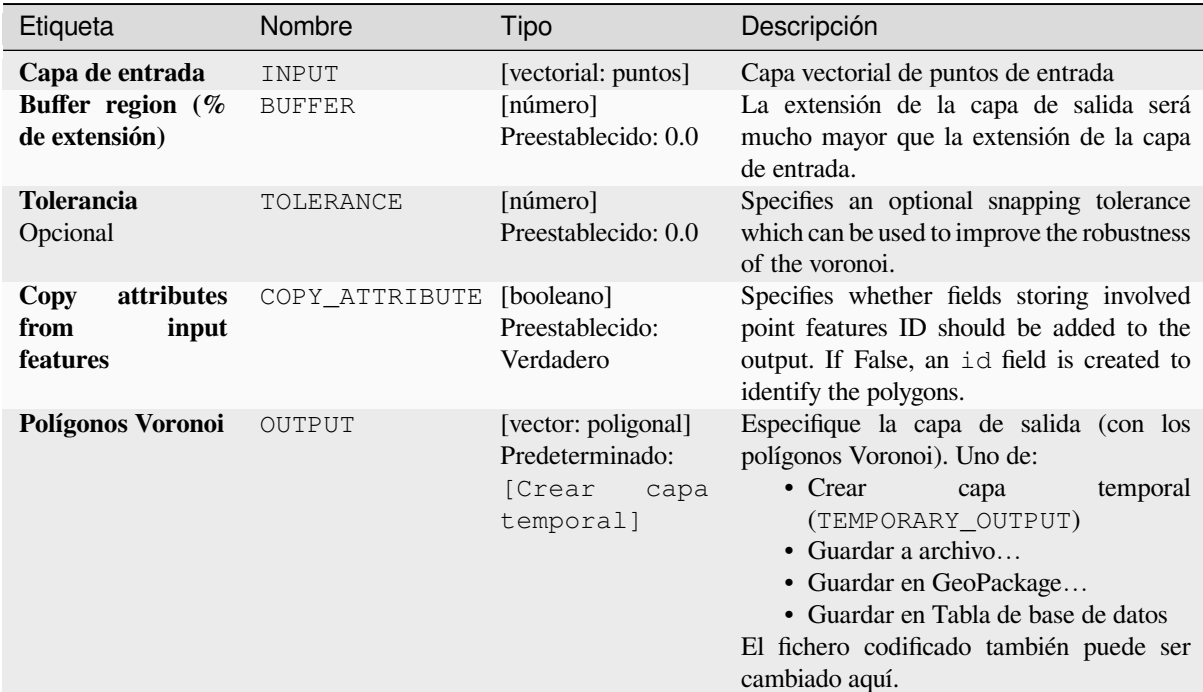

### **Salidas**

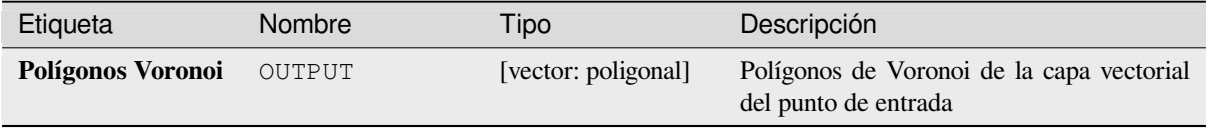

### **Código Python**

**Algorithm ID**: native:voronoipolygons

**import processing** processing.run("algorithm\_id", {parameter\_dictionary})

El *algoritmo id* se muestra cuando pasa el cursor sobre el algoritmo en la caja de herramientas de procesos. El *diccionario de parámetros* proporciona los NOMBRES y valores de los parámetros. Consulte *Utilizar algoritmos de procesamiento desde la consola* para obtener detalles sobre cómo ejecutar algoritmos de procesamiento desde la consola de Python.

# **28.1.23 Superposición vectorial**

## **Cortar**

Corta una capa vectorial usando las entidades de capa poligonal adicional.

Solo las partes de las entidades en la capa de entrada que se encuentran dentro de los polígonos de la capa de superposición se agregarán a la capa resultante.

#### **Advertencia: \*\***Sólo modificación de la geometría.

Esta operación sólo modifica la geometría de los elementos. Los valores de los atributos de los objetos espaciales **no se modifican**, aunque propiedades como el área o la longitud de los objetos espaciales sí serán modificadas por la operación de superposición. Si tales propiedades se almacenan como atributos, éstos deberán actualizarse manualmente.

Este algoritmo usa índices espaciales en los proveedores, prepara geometrías y aplica una operación de recorte si la geometría no está totalmente contenida en la geometría de la máscara.

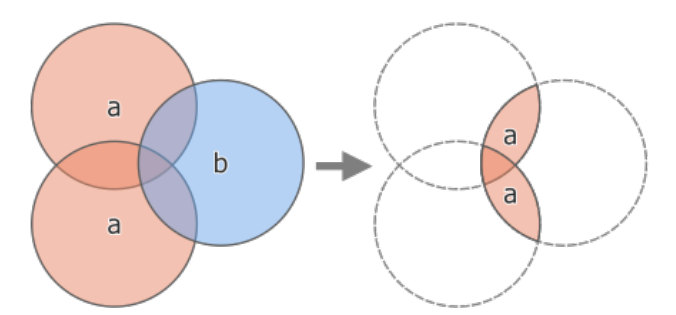

Figura 28.118: Operación de recorte entre una capa de entrada de dos características «a» y una capa superpuesta de una sola característica «b» (izquierda), que da como resultado una nueva capa con las características modificadas de «a» (derecha).

Permite la modificación in situ de las características de *.* de objetos espaciales puntos, líneas y polígonos

**Menú predeterminado**: *Vectorial* ► *Herramientas de geoprocesamiento*

### **Ver también:**

*Intersección*, *Diferencia*

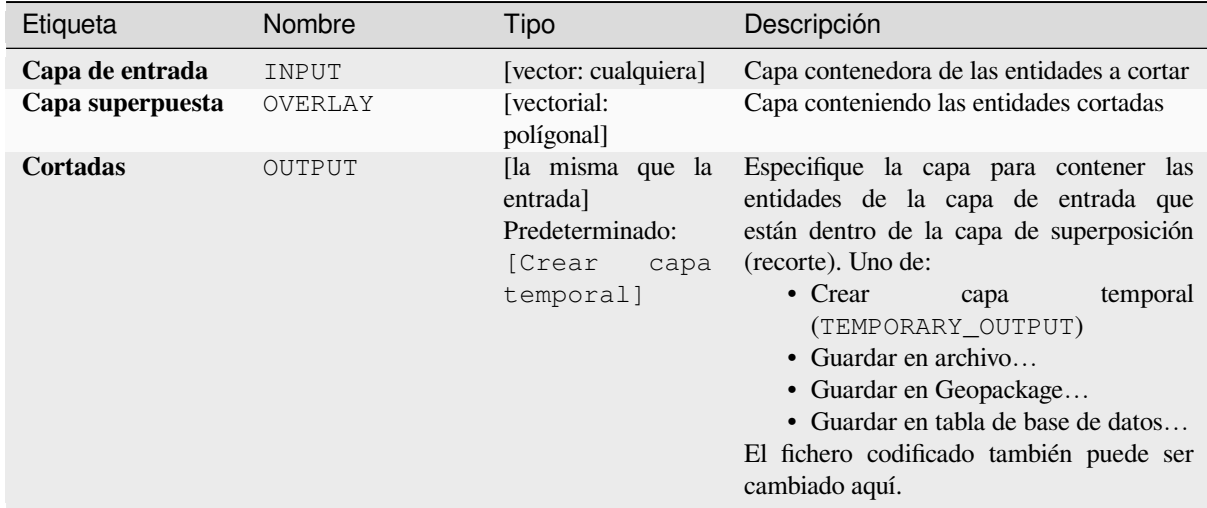

## **Salidas**

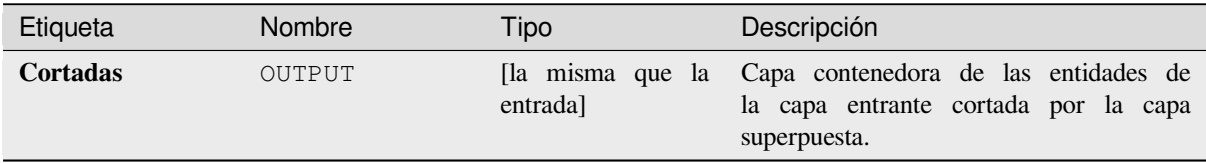

## **Código Python**

## **Algoritmo ID**: qgis:clip

```
import processing
processing.run("algorithm_id", {parameter_dictionary})
```
El *algoritmo id* se muestra cuando pasa el cursor sobre el algoritmo en la caja de herramientas de procesos. El *diccionario de parámetros* proporciona los NOMBRES y valores de los parámetros. Consulte *Utilizar algoritmos de procesamiento desde la consola* para obtener detalles sobre cómo ejecutar algoritmos de procesamiento desde la consola de Python.

#### **[Diferencia](#page-979-0)**

Extrae entidades de la capa de entrada que no se encuentran dentro de los límites de la capa superpuesta.

Las entidades de la capa de entrada que se superponen parcialmente a las entidades de la capa de superposición se dividen a lo largo del límite de esas entidades y solo se conservan las partes fuera de las entidades de la capa de superposición.

**Advertencia: \*\***Sólo modificación de la geometría.

Esta operación sólo modifica la geometría de los elementos. Los valores de los atributos de los objetos espaciales **no se modifican**, aunque propiedades como el área o la longitud de los objetos espaciales sí serán modificadas por la operación de superposición. Si tales propiedades se almacenan como atributos, éstos deberán actualizarse manualmente.

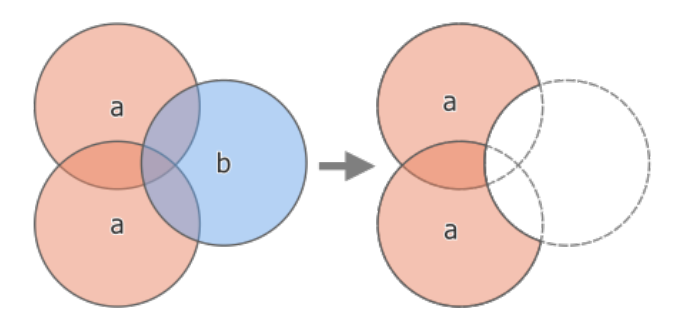

Figura 28.119: Operación de diferencia entre una capa de entrada de dos objetos espaciales «a» y una capa superpuesta de un solo objeto espacial «b» (izquierda), que da como resultado una nueva capa con los objetos espaciales modificados de «a» (derecha).

Permite la modificación in situ de las características de . de objetos espaciales puntos, líneas y polígonos

**Menú predeterminado**: *Vectorial* ► *Herramientas de geoprocesamiento*

### **Ver también:**

*Diferencia (múltiple)*, *Diferencia simétrica*, *Cortar*

## **Parámetros**

# **Parámetros básicos**

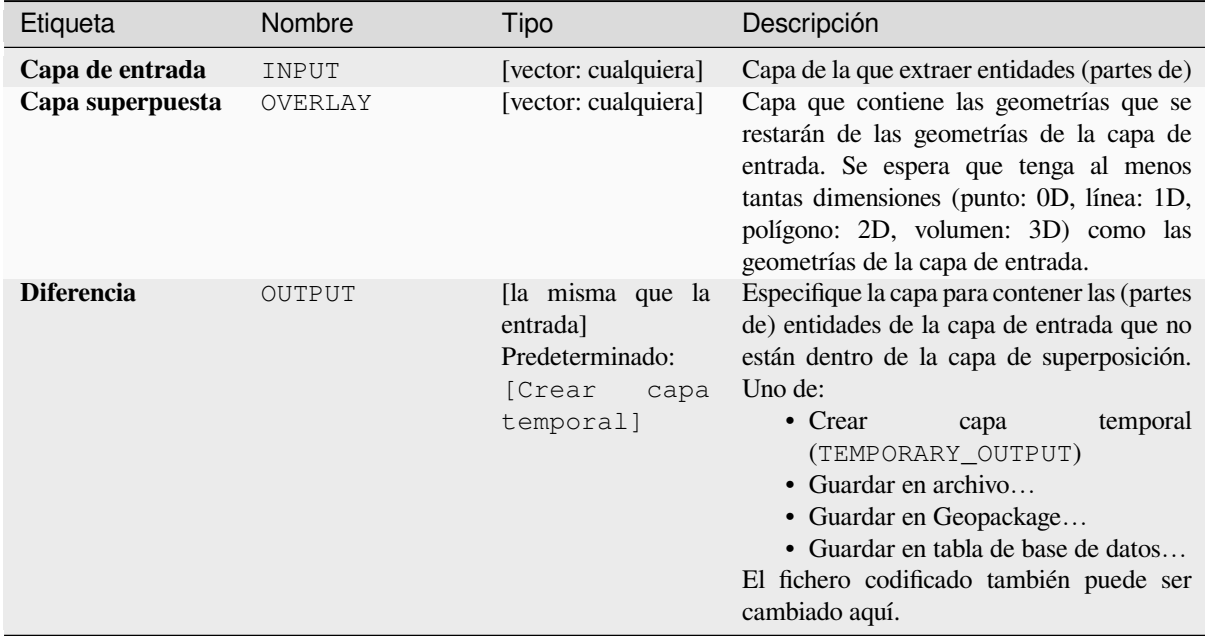

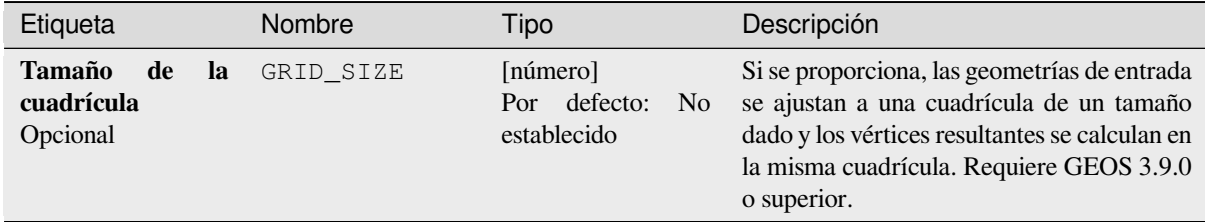

#### **Salidas**

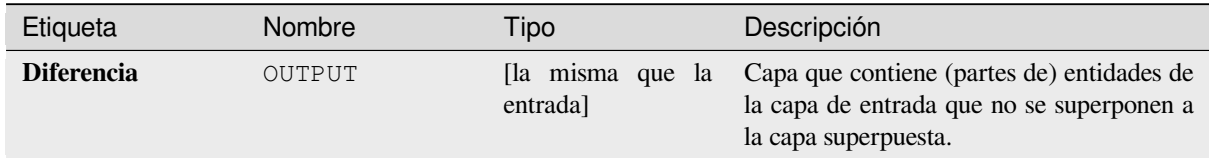

## **Código Python**

**Algoritmo ID**: qgis:difference

```
import processing
processing.run("algorithm_id", {parameter_dictionary})
```
El *algoritmo id* se muestra cuando pasa el cursor sobre el algoritmo en la caja de herramientas de procesos. El *diccionario de parámetros* proporciona los NOMBRES y valores de los parámetros. Consulte *Utilizar algoritmos de procesamiento desde la consola* para obtener detalles sobre cómo ejecutar algoritmos de procesamiento desde la consola de Python.

### **[Diferencia \(múltiple\)](#page-979-0)**

Extrae características de la capa de entrada que caen completamente fuera o solo se superponen parcialmente las entidades de la(s) capa(s) superpuesta(s).

Por cada capa superpuesta la diferencia se calcula entre el resultado de todas las diferencias de las operaciones anteriores y esta capa superpuesta. Las características de capa de entrada que se superponen parcialmente a caracteristica(s) en la capa superpuesta se dividen a lo largo del límite de esas características y solo se retienen las pociones fuera de las características de la capa superpuesta.

**Advertencia: \*\***Sólo modificación de la geometría.

Esta operación sólo modifica la geometría de los elementos. Los valores de los atributos de los objetos espaciales **no se modifican**, aunque propiedades como el área o la longitud de los objetos espaciales sí serán modificadas por la operación de superposición. Si tales propiedades se almacenan como atributos, éstos deberán actualizarse manualmente.

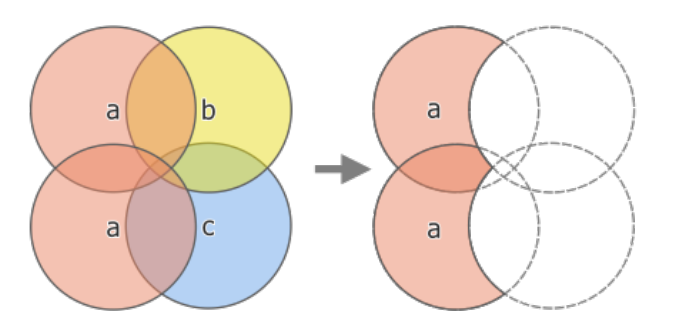

Figura 28.120: Operación de diferencia entre una capa de entrada de dos características "a" y capas superpuestas de una sola característica "b" y "c" (izquierda), lo que da como resultado una nueva capa con las características "a" modificadas (derecha)

# **Ver también:**

*Diferencia*, *Diferencia simétrica*, *Cortar*

## **Parámetros**

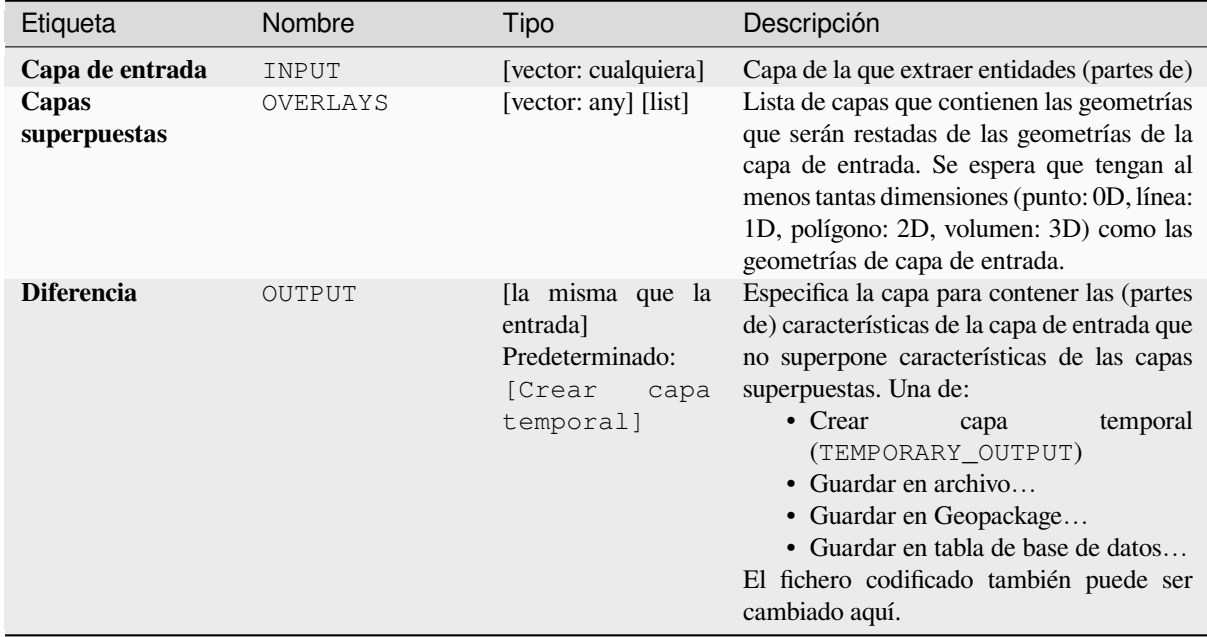

## **Salidas**

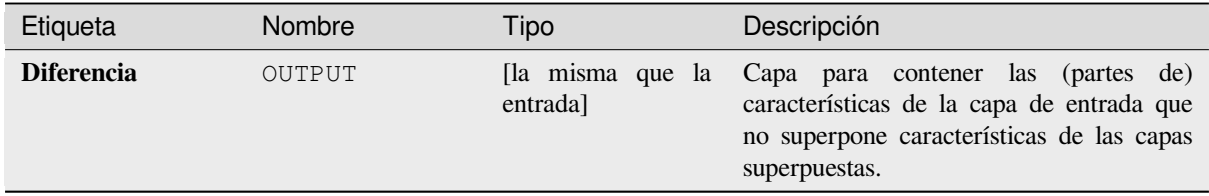

**ID de algoritmo**: qgis:multidifference

```
import processing
processing.run("algorithm_id", {parameter_dictionary})
```
El *algoritmo id* se muestra cuando pasa el cursor sobre el algoritmo en la caja de herramientas de procesos. El *diccionario de parámetros* proporciona los NOMBRES y valores de los parámetros. Consulte *Utilizar algoritmos de procesamiento desde la consola* para obtener detalles sobre cómo ejecutar algoritmos de procesamiento desde la consola de Python.

#### **[Extraer/cortar por extensión](#page-979-0)**

Crea una nueva capa vectorial que solo contiene entidades que se encuentran dentro de una extensión especificada.

Se incluirán todas las entidades que se crucen con la extensión.

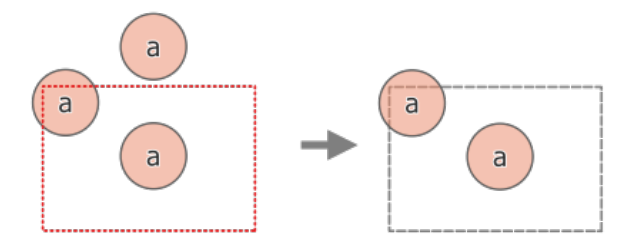

Figura 28.121: Operación de extracción entre una capa de entrada de tres objetos espaciales «a» y una extensión punteada (izquierda) - objetos espaciales resultantes con la extensión punteada como referencia (derecha)

#### **Ver también:**

*Cortar*

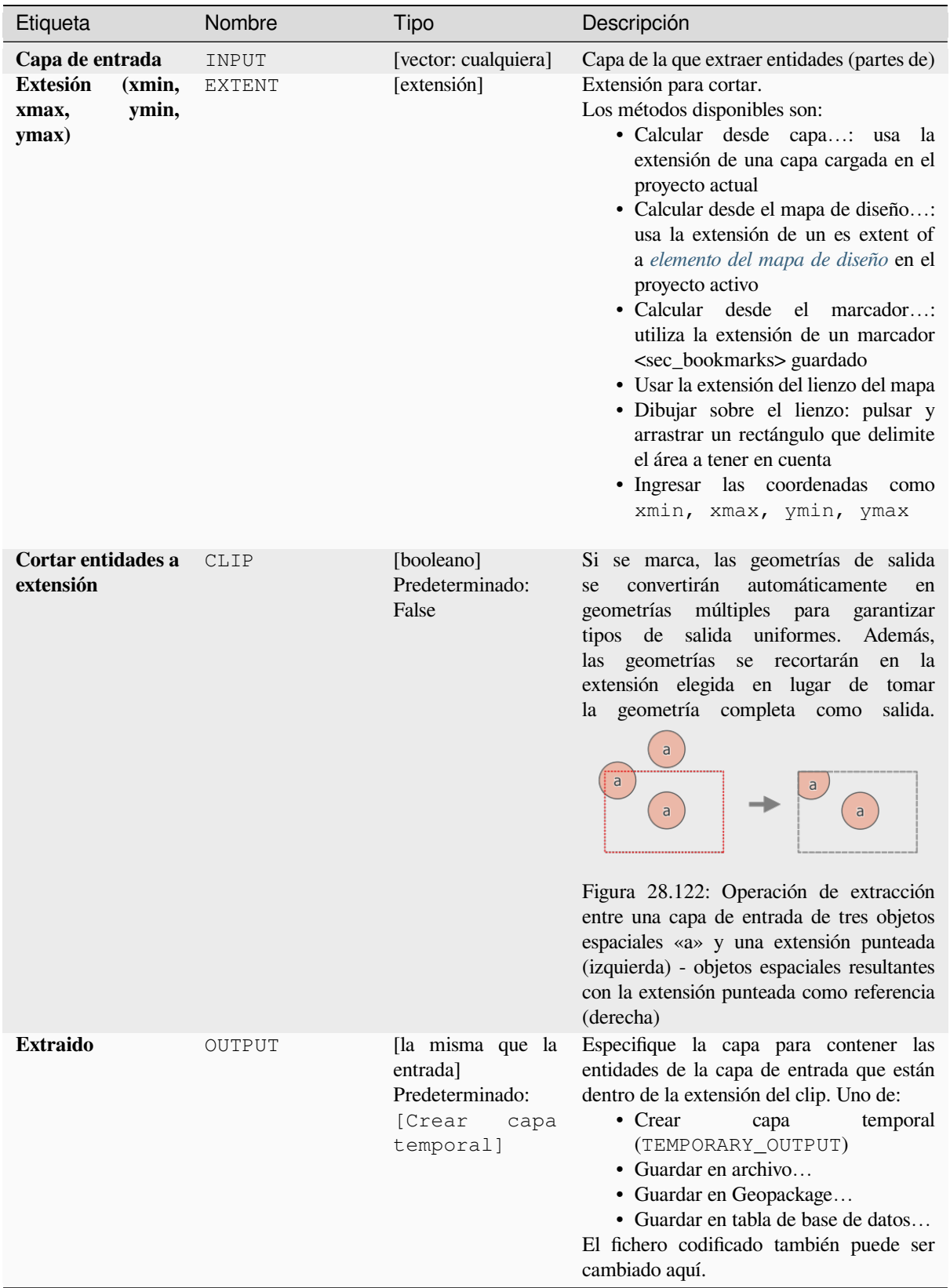

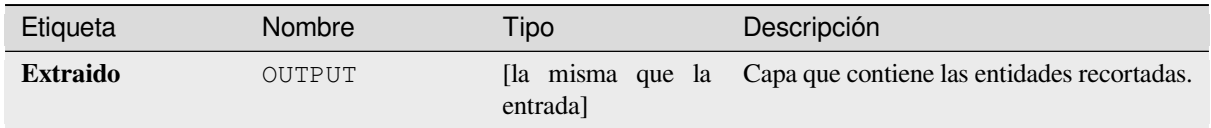

**Algoritmo ID**: qgis:extractbyextent

```
import processing
processing.run("algorithm_id", {parameter_dictionary})
```
El *algoritmo id* se muestra cuando pasa el cursor sobre el algoritmo en la caja de herramientas de procesos. El *diccionario de parámetros* proporciona los NOMBRES y valores de los parámetros. Consulte *Utilizar algoritmos de procesamiento desde la consola* para obtener detalles sobre cómo ejecutar algoritmos de procesamiento desde la consola de Python.

## **[Intersección](#page-979-0)**

Extrae las partes de entidades de la capa de entrada que se superponen a entidades en la capa de superposición.

A las entidades de la capa de intersección se les asignan los atributos de las entidades superpuestas de las capas de entrada y de superposición.

**Advertencia: \*\***Sólo modificación de la geometría.

Esta operación sólo modifica la geometría de los elementos. Los valores de los atributos de los objetos espaciales **no se modifican**, aunque propiedades como el área o la longitud de los objetos espaciales sí serán modificadas por la operación de superposición. Si tales propiedades se almacenan como atributos, éstos deberán actualizarse manualmente.

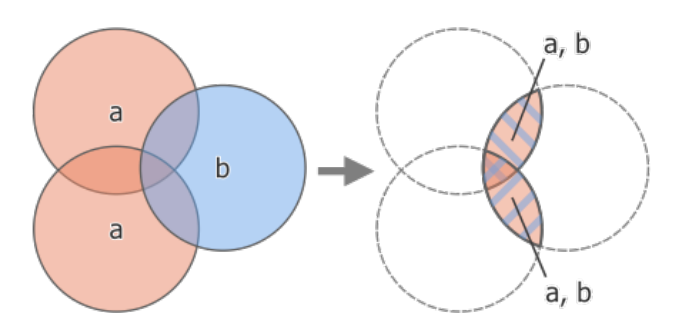

Figura 28.123: Operación de intersección entre una capa de entrada de dos características "a" y una sola capa de superposición de características "b" (izquierda): las áreas superpuestas se convierten en una nueva capa de dos características con los atributos de ambas capas (derecha)

#### **Menú predeterminado**: *Vectorial* ► *Herramientas de geoprocesamiento*

### **Ver también:**

*Intersección (múltiple)*, *Cortar*, *Diferencia*

# **Parámetros básicos**

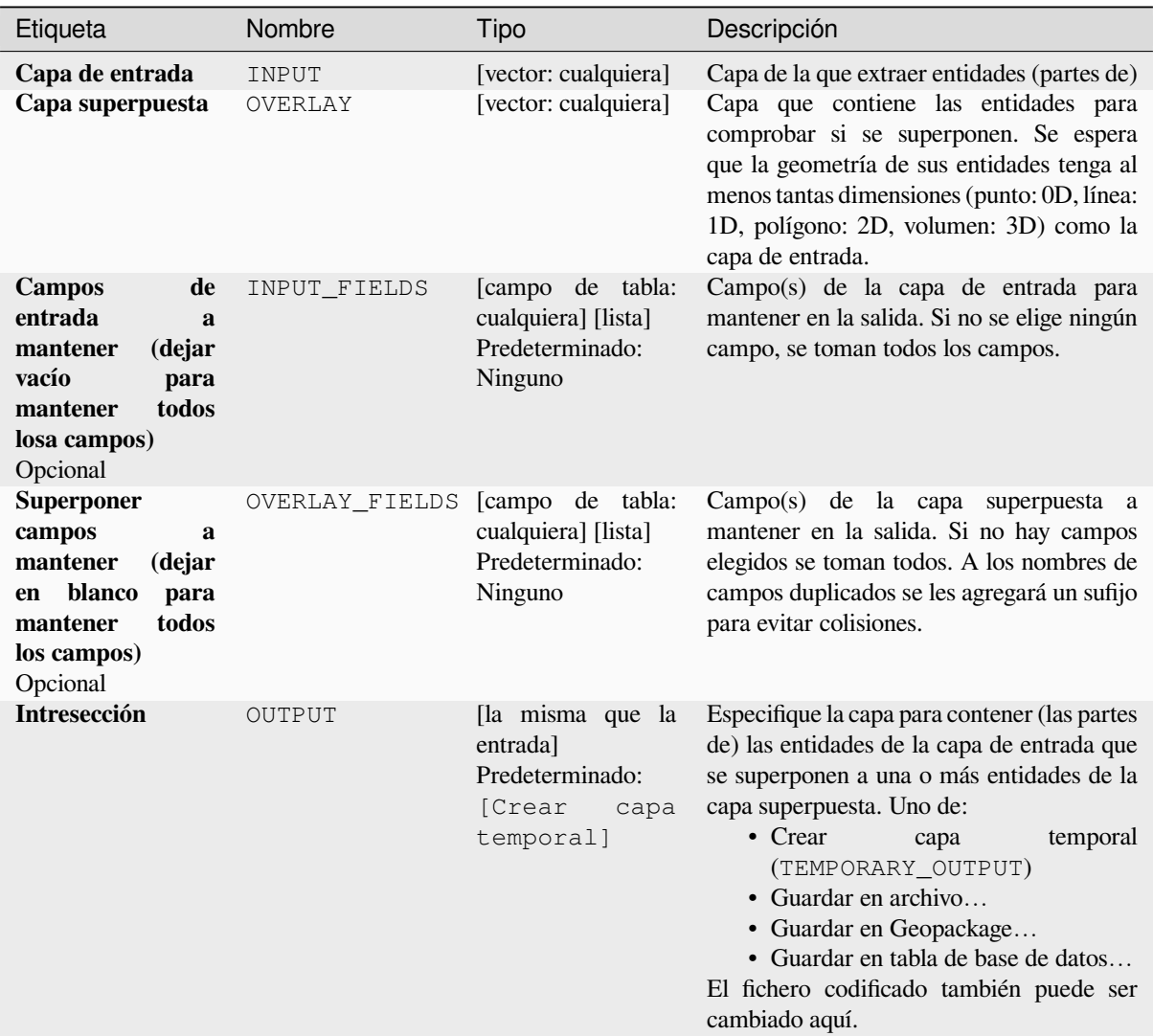

## **Parámetros avanzados**

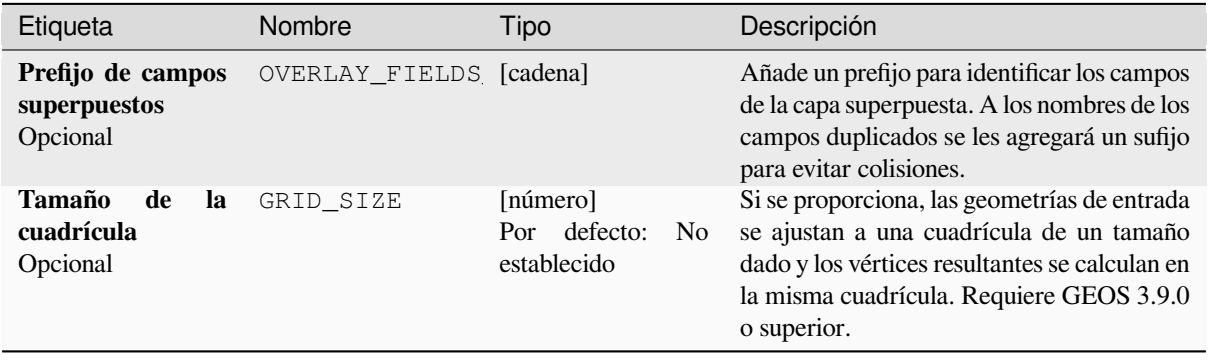

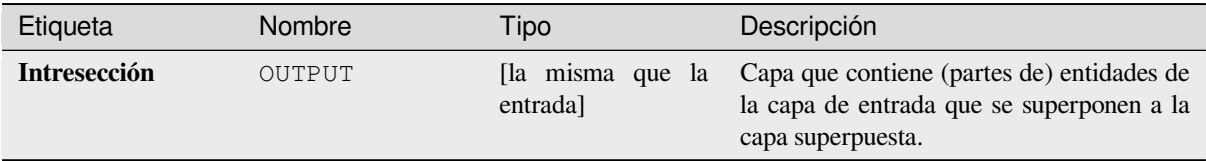

**Algoritmo ID**: qgis:intersection

```
import processing
processing.run("algorithm_id", {parameter_dictionary})
```
El *algoritmo id* se muestra cuando pasa el cursor sobre el algoritmo en la caja de herramientas de procesos. El *diccionario de parámetros* proporciona los NOMBRES y valores de los parámetros. Consulte *Utilizar algoritmos de procesamiento desde la consola* para obtener detalles sobre cómo ejecutar algoritmos de procesamiento desde la consola de Python.

## **[Intersección \(múltiple\)](#page-979-0)**

Extrae las porciones superpuestas de las características en la entrada y en todas las capas superpuestas.

Las características en la capa de salida tienen asignados los atributos de las características superpuestas tanto en la entrada como las capas superpuestas.

**Advertencia: \*\***Sólo modificación de la geometría.

Esta operación sólo modifica la geometría de los elementos. Los valores de los atributos de los objetos espaciales **no se modifican**, aunque propiedades como el área o la longitud de los objetos espaciales sí serán modificadas por la operación de superposición. Si tales propiedades se almacenan como atributos, éstos deberán actualizarse manualmente.

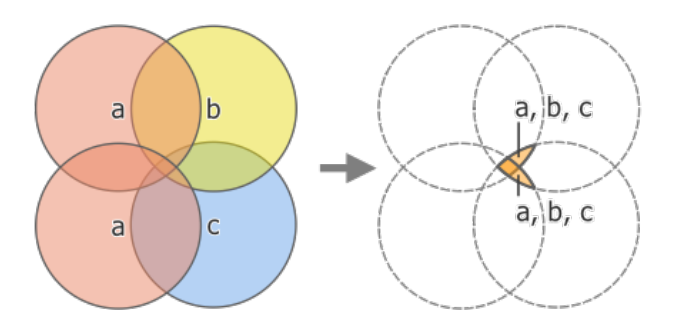

Figura 28.124: Operación de intersección entre una capa de entrada de dos entidades "a" y capas superpuestas de una sola entidad "b" y "c" (izquierda): las áreas superpuestas se convierten en una nueva capa de dos entidades con todos los atributos de las capas (derecha)

#### **Ver también:**

*Intersección*, *Cortar*, *Diferencia*

## **Parámetros básicos**

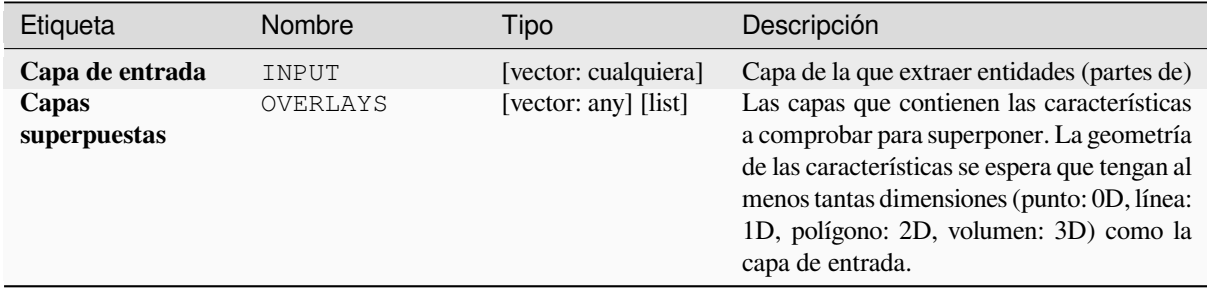

### **Parámetros avanzados**

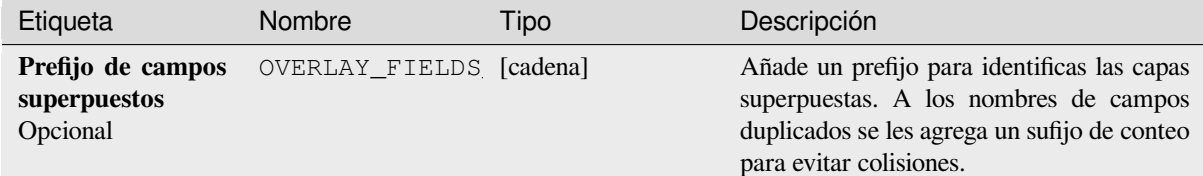

## **Salidas**

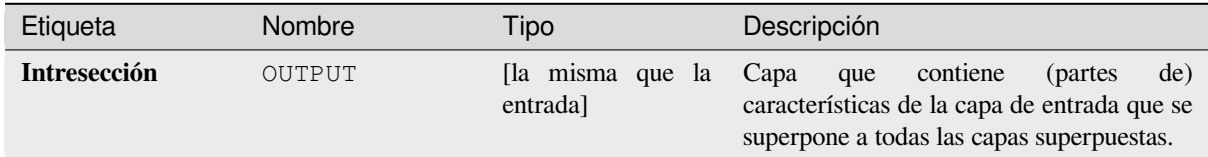

## **Código Python**

**\*\***ID de algoritmo\*: qgis:multiintersection

```
import processing
processing.run("algorithm_id", {parameter_dictionary})
```
El *algoritmo id* se muestra cuando pasa el cursor sobre el algoritmo en la caja de herramientas de procesos. El *diccionario de parámetros* proporciona los NOMBRES y valores de los parámetros. Consulte *Utilizar algoritmos de procesamiento desde la consola* para obtener detalles sobre cómo ejecutar algoritmos de procesamiento desde la consola de Python.

## **Intersecciones de línea**

Crea entidades puntutales donde las líneas de dos capas se intersecan.

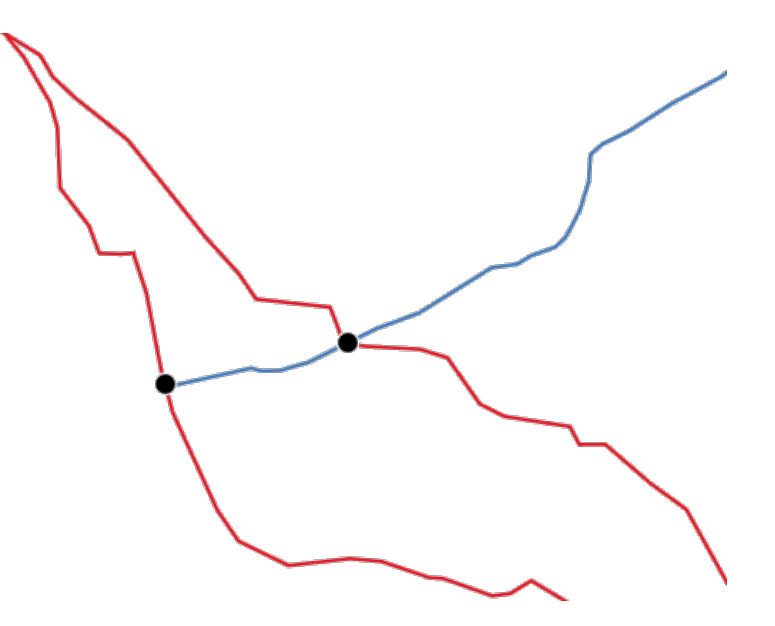

Figura 28.125: Puntos de intersección

**Menú predeterminado**: *Vectorial* ► *Herramientas de análisis*

## **Parámetros**

# **Parámetros básicos**

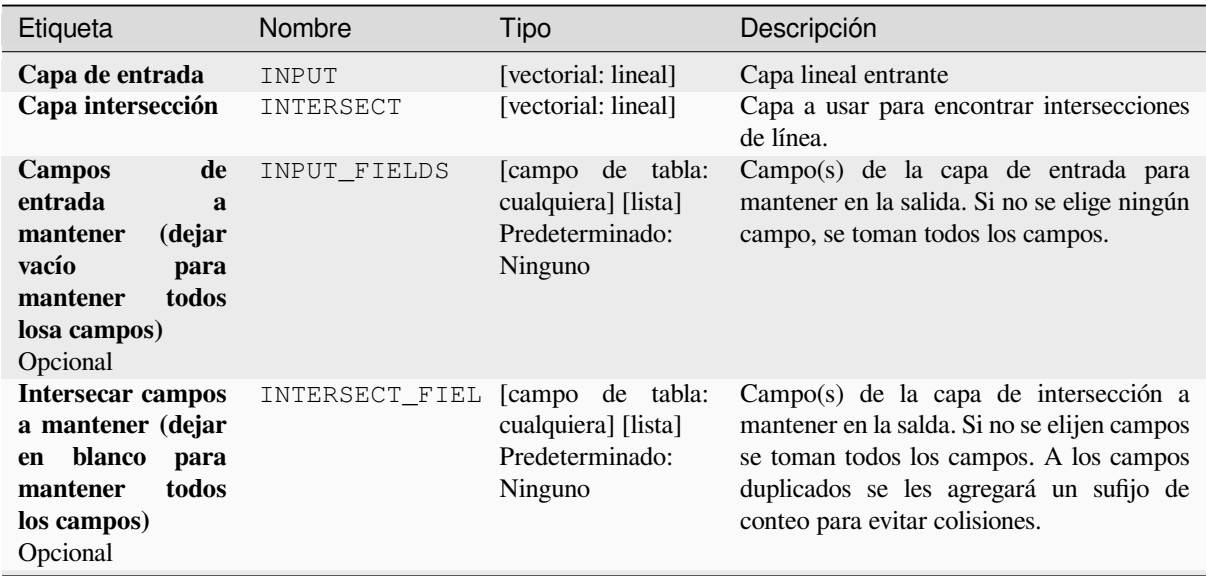

continúe en la próxima página

# Tabla 28.183 – proviene de la página anterior

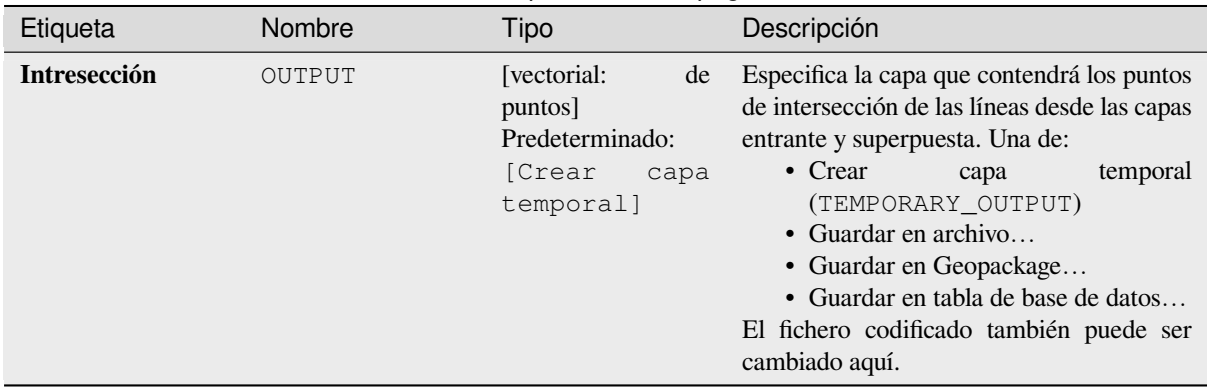

## **Parámetros avanzados**

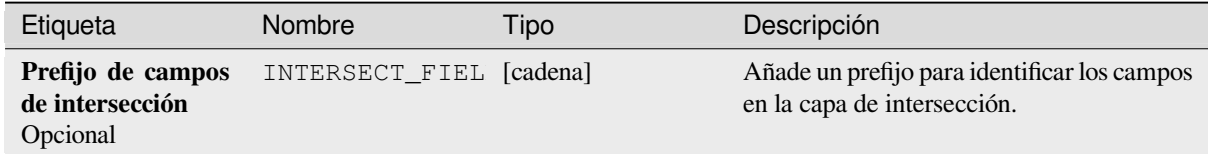

## **Salidas**

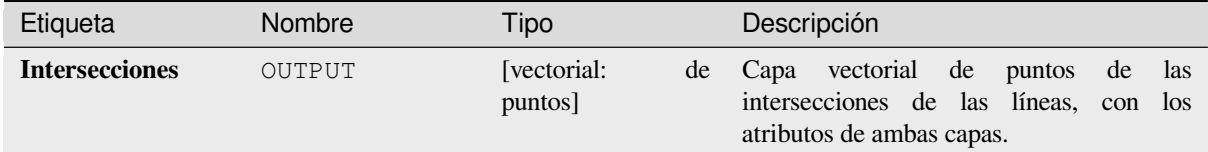

## **Código Python**

### **Algoritmo ID**: qgis:lineintersections

```
import processing
processing.run("algorithm_id", {parameter_dictionary})
```
El *algoritmo id* se muestra cuando pasa el cursor sobre el algoritmo en la caja de herramientas de procesos. El *diccionario de parámetros* proporciona los NOMBRES y valores de los parámetros. Consulte *Utilizar algoritmos de procesamiento desde la consola* para obtener detalles sobre cómo ejecutar algoritmos de procesamiento desde la consola de Python.

## **Cortar con líneas**

Divide las líneas o polígonos en una capa usando las líneas o anillos de polígonos de otra capa para definir los puntos de ruptura. La intersección entre las geometrías de ambas capas se consideran como puntos de división.

La salida contendrá multigeometrías para entidades de corte.

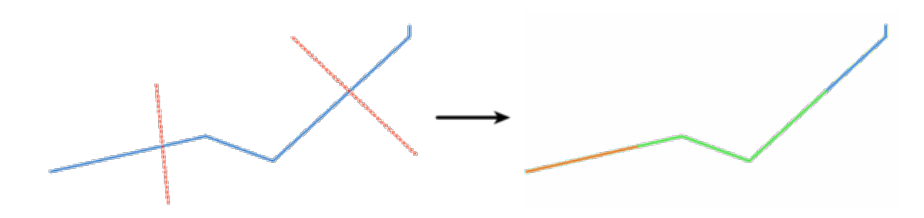

Figura 28.126: Cortar líneas

Permite la modificación in situ de las características de *.* de objetos espaciales líneas y polígonos

# **Parámetros**

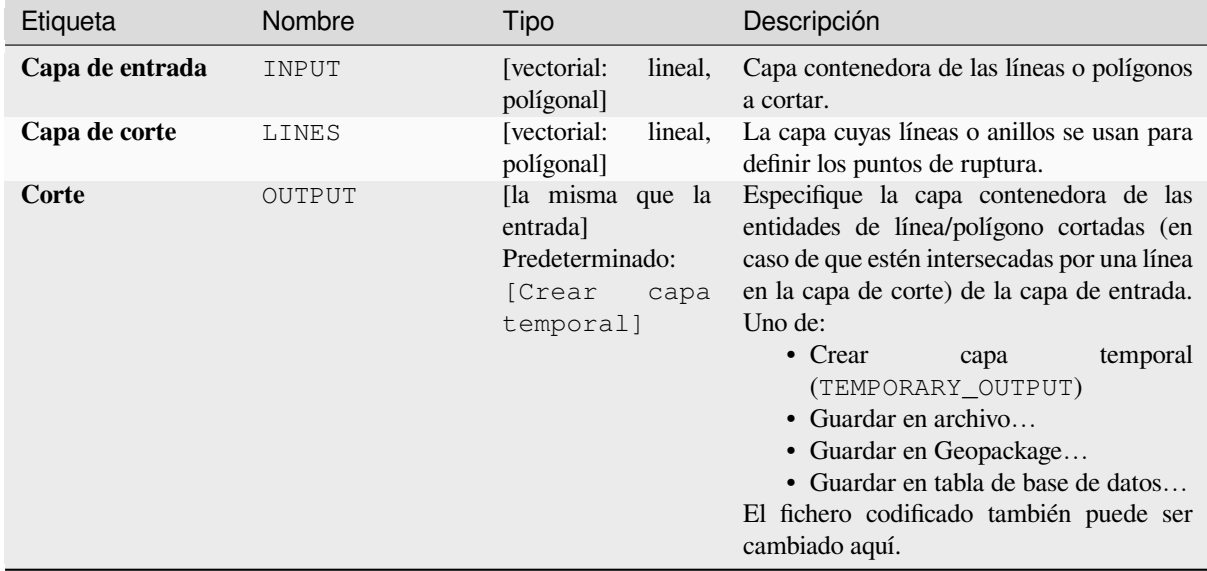

## **Salidas**

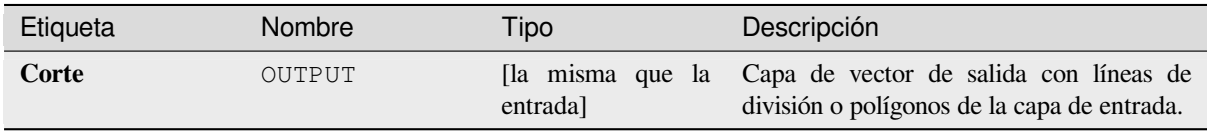

**Algoritmo ID**: qgis:splitwithlines

```
import processing
processing.run("algorithm_id", {parameter_dictionary})
```
El *algoritmo id* se muestra cuando pasa el cursor sobre el algoritmo en la caja de herramientas de procesos. El *diccionario de parámetros* proporciona los NOMBRES y valores de los parámetros. Consulte *Utilizar algoritmos de procesamiento desde la consola* para obtener detalles sobre cómo ejecutar algoritmos de procesamiento desde la consola de Python.

#### **[Diferencia simétrica](#page-979-0)**

Crea una capa que contiene entidades de las capas de entrada y de superposición, pero con las áreas superpuestas entre las dos capas eliminadas.

La tabla de atributos de la capa de diferencia simétrica contiene atributos y campos de las capas de entrada y superpuesta.

**Advertencia: \*\***Sólo modificación de la geometría.

Esta operación sólo modifica la geometría de los elementos. Los valores de los atributos de los objetos espaciales **no se modifican**, aunque propiedades como el área o la longitud de los objetos espaciales sí serán modificadas por la operación de superposición. Si tales propiedades se almacenan como atributos, éstos deberán actualizarse manualmente.

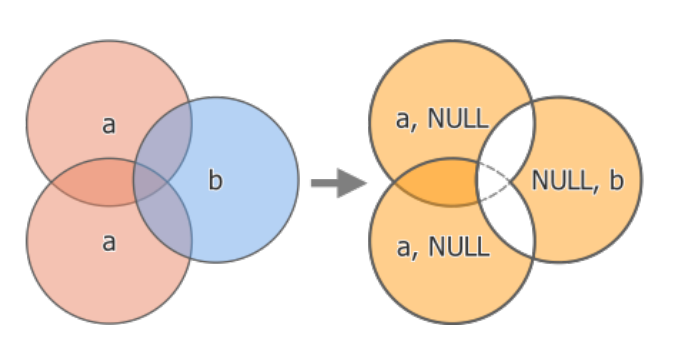

Figura 28.127: La operación de diferencia simétrica entre una capa de entrada de dos características "a" y una única característica de capa superpuesta "b" (izquierda) - resulta una capa de tres características con atributos de ambas capas (derecha)

#### **Menú predeterminado**: *Vectorial* ► *Herramientas de geoprocesamiento*

#### **Ver también:**

*Diferencia*, *Cortar*, *Intersección*

# **Parámetros básicos**

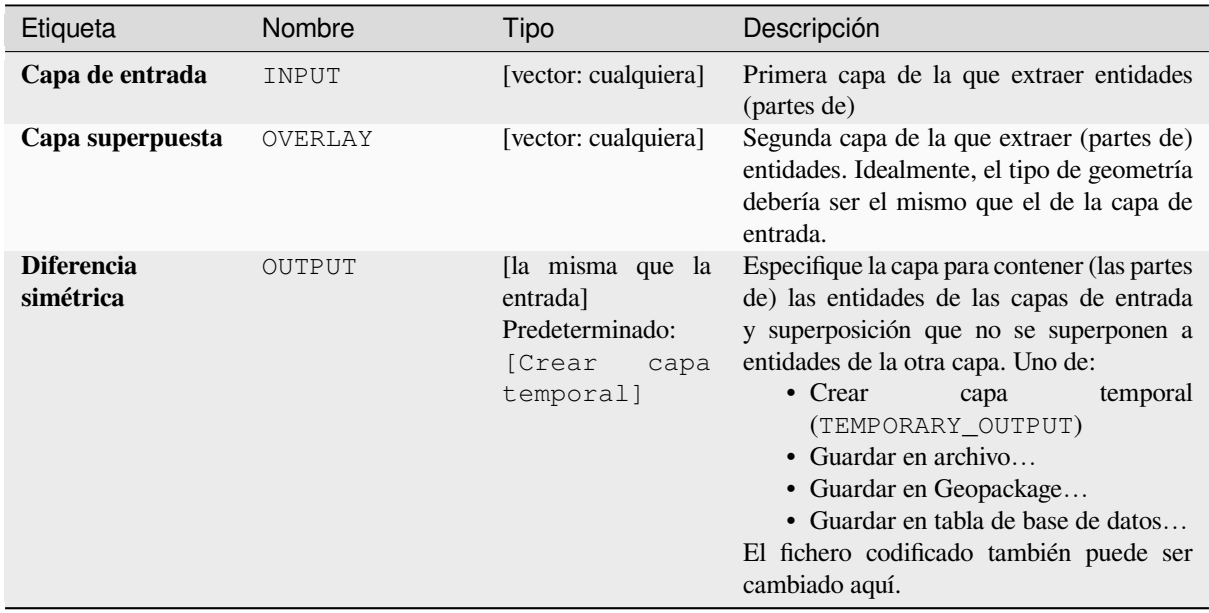

# **Parámetros avanzados**

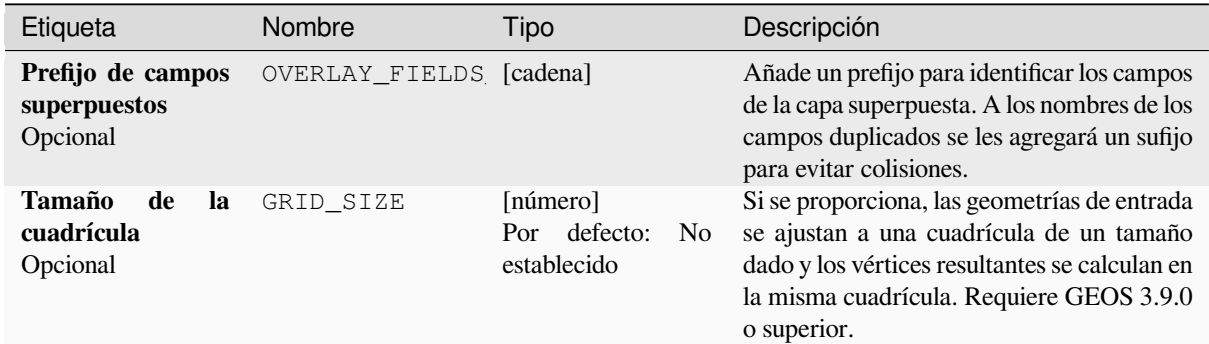

# **Salidas**

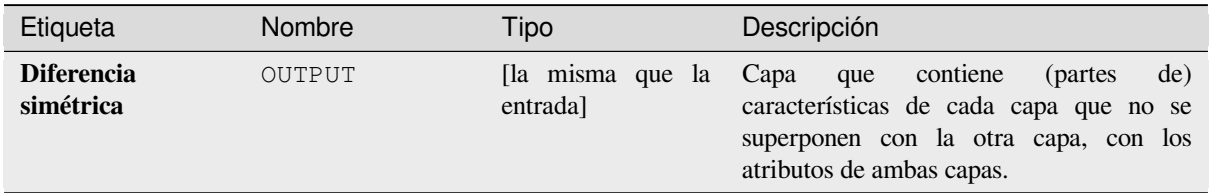

**Algoritmo ID**: qgis:symmetricaldifference

```
import processing
processing.run("algorithm_id", {parameter_dictionary})
```
El *algoritmo id* se muestra cuando pasa el cursor sobre el algoritmo en la caja de herramientas de procesos. El *diccionario de parámetros* proporciona los NOMBRES y valores de los parámetros. Consulte *Utilizar algoritmos de procesamiento desde la consola* para obtener detalles sobre cómo ejecutar algoritmos de procesamiento desde la consola de Python.

### **[Unión](#page-979-0)**

Comprueba las superposiciones entre entidades dentro de la capa de entrada y crea entidades independientes para partes superpuestas y no superpuestas. El área de superposición creará tantas entidades superpuestas idénticas como entidades participantes en esa superposición.

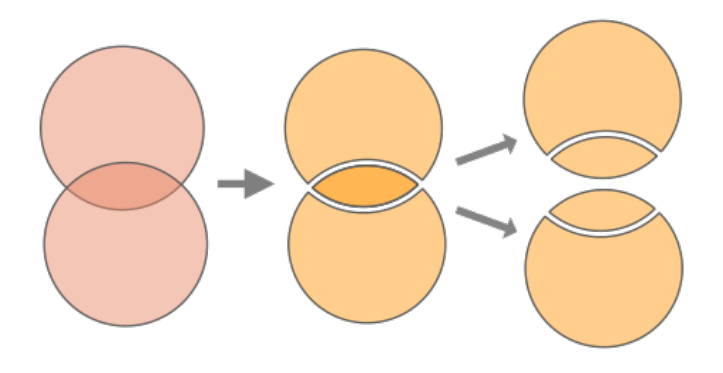

Figura 28.128: Operación de unión con una única capa de entrada con dos características superpuestas (izquierda) con el resultado de cuatro características (centro) - características movidas por claridad (derecha)

También se puede usar una capa superpuesta, en cuyo caso las características de cada capa se dividen en su superposición con las características de las otras, creando una capa que contiene todas las porciones de tanto las entrada como las capas superpuestas. Las características en la misma capa no se dividen entre sí. La tabla de atributos de la capa de unión se rellena con los valores de los atributos de la respectiva capa original por las características no superpuestas y los atributos de valores de ambas capas para características superpuestas.

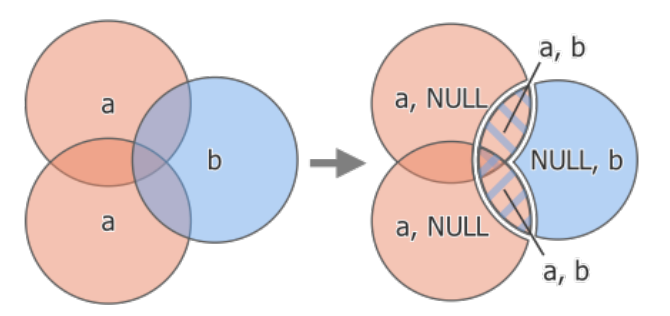

Figura 28.129: La operación de unión entre una capa de entrada de dos características "a" y una capa superpuesta de características única "b" (izquierda) - resulta en una capa de cinco características con los atributos de ambas capas (derecha)

**Nota:** Con una capa superpuesta, las características de las misma capa no se dividirán entre si. Si desea dividir superposiciones de la misma capa así como de otras capas, primero ejecuta el algoritmo con múltiples capas después

#### **Menú predeterminado**: *Vectorial* ► *Herramientas de geoprocesamiento*

### **Ver también:**

*Unión (múltiple)*, *Cortar*, *Diferencia*, *Intersección*

# **Parámetros**

## **Parámetros básicos**

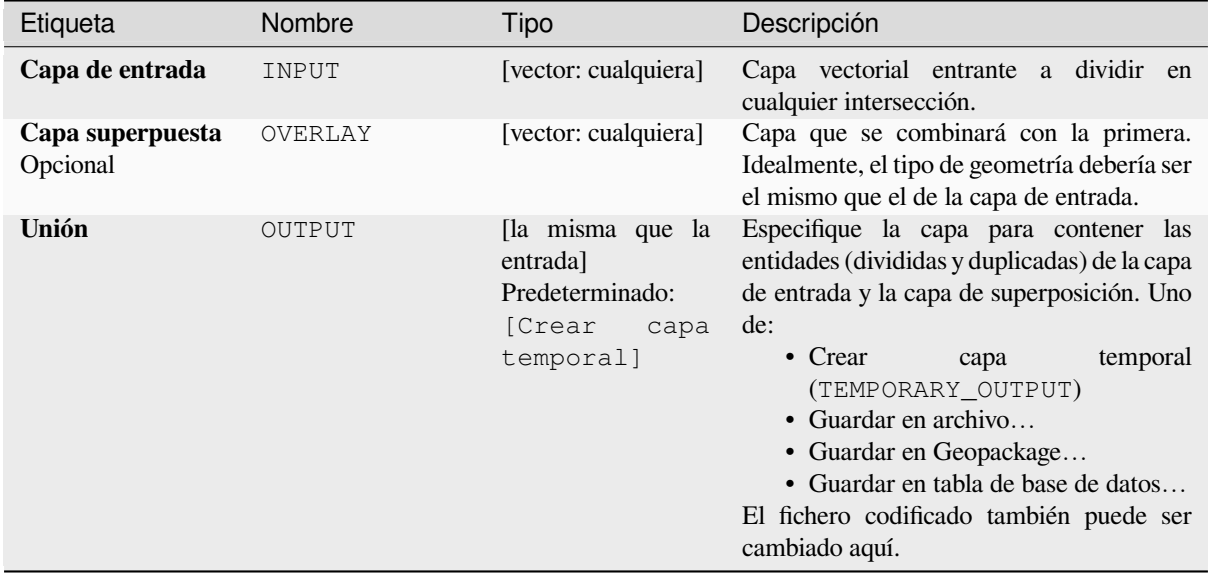

# **Parámetros avanzados**

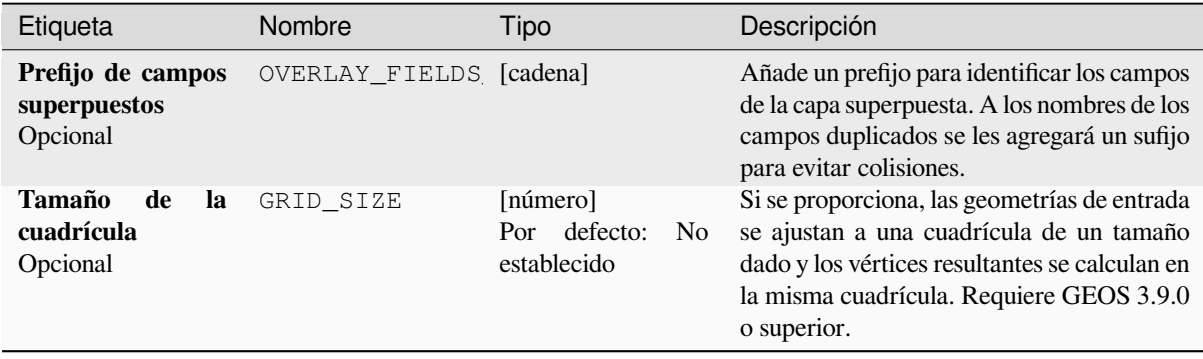

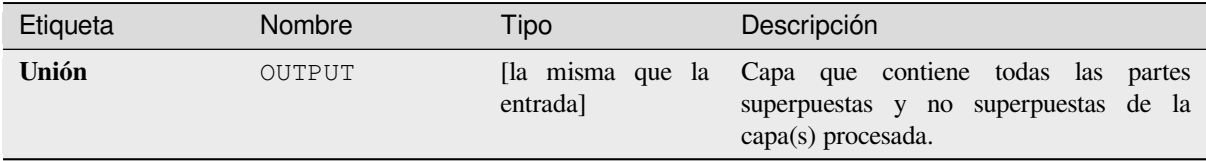

**Algoritmo ID**: qgis:union

```
import processing
processing.run("algorithm_id", {parameter_dictionary})
```
El *algoritmo id* se muestra cuando pasa el cursor sobre el algoritmo en la caja de herramientas de procesos. El *diccionario de parámetros* proporciona los NOMBRES y valores de los parámetros. Consulte *Utilizar algoritmos de procesamiento desde la consola* para obtener detalles sobre cómo ejecutar algoritmos de procesamiento desde la consola de Python.

### **[Unión \(múltiple\)](#page-979-0)**

Comprueba las superposiciones entre entidades dentro de la capa de entrada y crea entidades independientes para partes superpuestas y no superpuestas. El área de superposición creará tantas entidades superpuestas idénticas como entidades participantes en esa superposición.

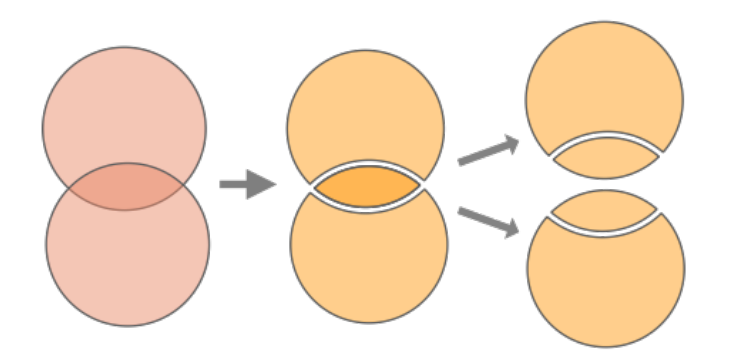

Figura 28.130: Operación de unión con una única capa de entrada con dos características superpuestas (izquierda) con el resultado de cuatro características (centro) - características movidas por claridad (derecha)

También se puede usar la superposición de múltiples capas, en cuyo caso las características de cada capa se dividen su superposición con características de las demás capas, creando una capa que contiene todas las porciones de la entrada como de las capas superpuestas. Las características de la misma capa no se dividirán entre ellas. La tabla de atributos de la capa Unión se rellena con los valores de capa original respectiva para las características no superpuestas y los valores de los atributos de la capas superpuestas para las características superpuestas.

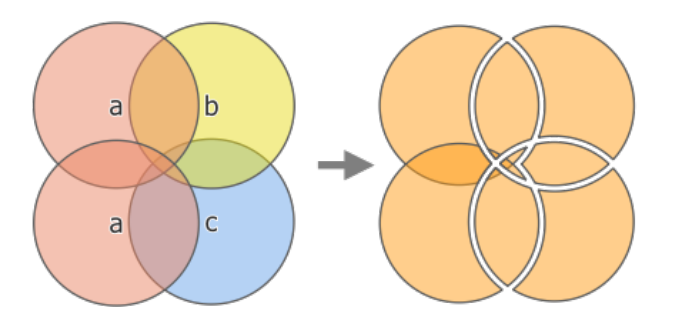

Figura 28.131: La operación de unión entre una capa de entrada de dos características "a" y la capas de característica única superpuesta "b" y "c" (izquierda) - resulta en una capa de once características con los atributos de todas las capas (derecha)

**Nota:** Con una capa superpuesta, las características de las misma capa no se dividirán entre si. Si desea dividir superposiciones de la misma capa así como de otras capas, primero ejecuta el algoritmo con múltiples capas después corre el algoritmo otra vez con solo la salida anterior.

## **Ver también:**

*Unión*, *Cortar*, *Diferencia*, *Intersección*

## **Parámetros**

# **Parámetros básicos**

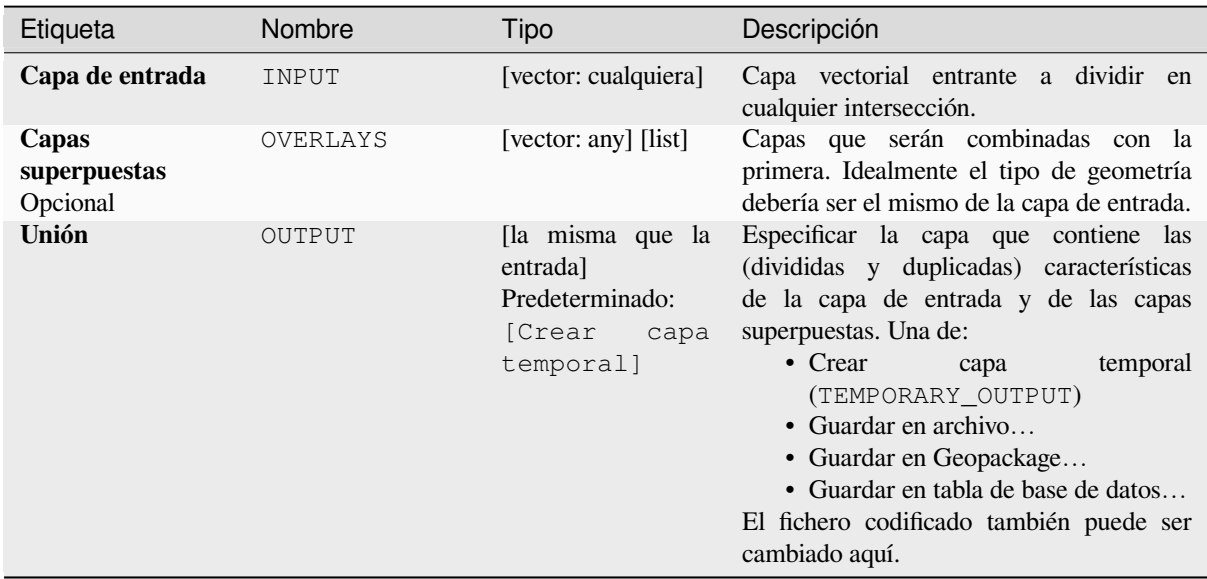

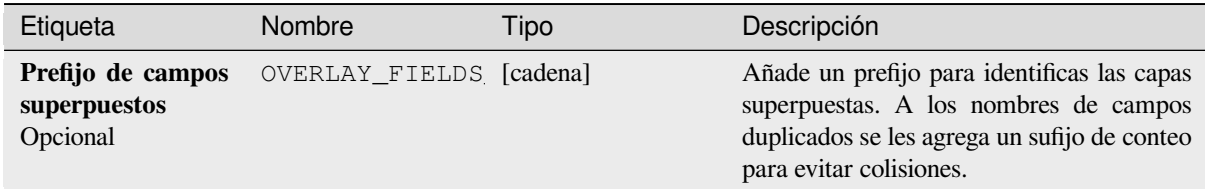

**Salidas**

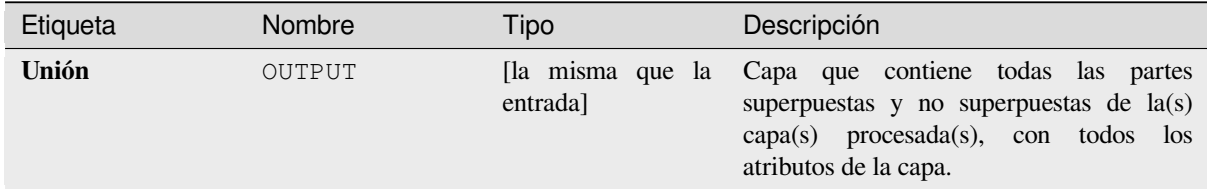

# **Código Python**

**ID de algoritmo**: qgis:multiunion

```
import processing
processing.run("algorithm_id", {parameter_dictionary})
```
El *algoritmo id* se muestra cuando pasa el cursor sobre el algoritmo en la caja de herramientas de procesos. El *diccionario de parámetros* proporciona los NOMBRES y valores de los parámetros. Consulte *Utilizar algoritmos de procesamiento desde la consola* para obtener detalles sobre cómo ejecutar algoritmos de procesamiento desde la consola de Python.

# **28.1.24 Selección vectorial**

## **Extraer por atributo**

Crea dos capas vectoriales a partir de una capa de entrada: una contendrá solo entidades coincidentes mientras que la segunda contendrá todas las entidades no coincidentes.

Los criterios para agregar entidades a la capa resultante se basan en los valores de un atributo de la capa de entrada.

#### **Ver también:**

*Seleccionar por atributo*

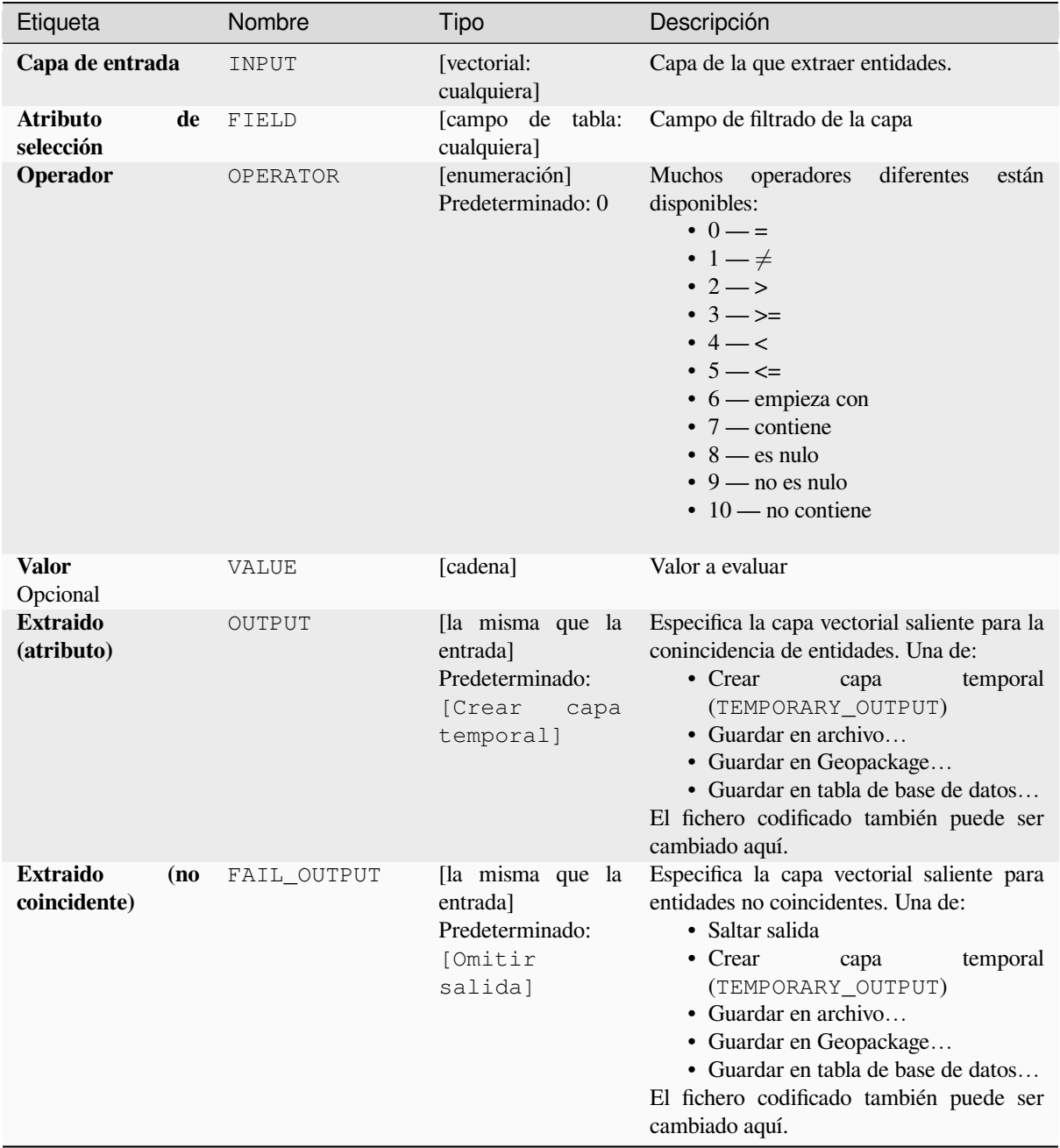

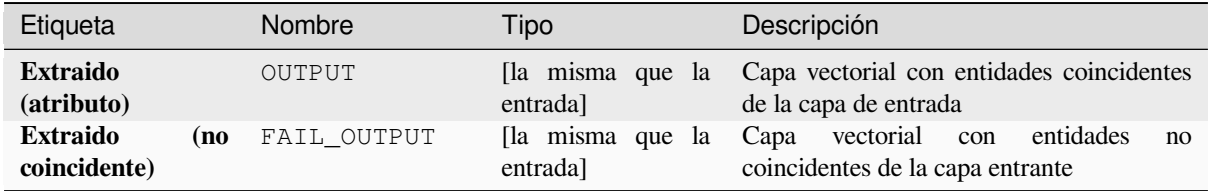

**Algoritmo ID**: qgis:extractbyattribute

```
import processing
processing.run("algorithm_id", {parameter_dictionary})
```
El *algoritmo id* se muestra cuando pasa el cursor sobre el algoritmo en la caja de herramientas de procesos. El *diccionario de parámetros* proporciona los NOMBRES y valores de los parámetros. Consulte *Utilizar algoritmos de procesamiento desde la consola* para obtener detalles sobre cómo ejecutar algoritmos de procesamiento desde la consola de Python.

## **[Extraer por expresión](#page-979-0)**

Crea dos capas vectoriales a partir de una capa de entrada: una contendrá solo entidades coincidentes mientras que la segunda contendrá todas las entidades no coincidentes.

El criterio para añadir entidades a la capa resultante se basa en una expresión de QGIS. Para mas información sobre expresiones ver *Expresiones*.

#### **Ver también:**

*Seleccionar por expresión*

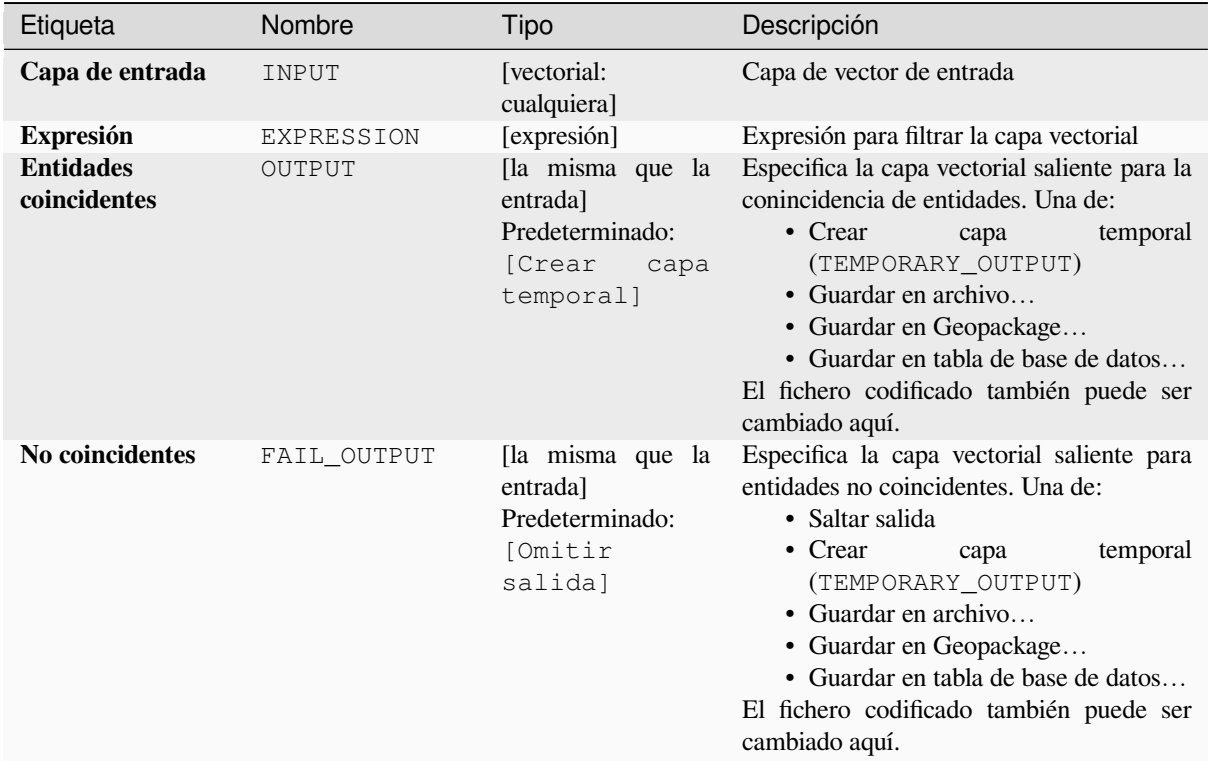

# **Salidas**

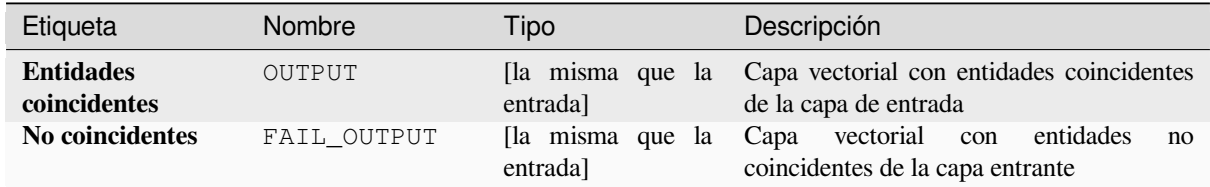

## **Código Python**

**Algoritmo ID**: qgis:extractbyexpression

```
import processing
processing.run("algorithm_id", {parameter_dictionary})
```
El *algoritmo id* se muestra cuando pasa el cursor sobre el algoritmo en la caja de herramientas de procesos. El *diccionario de parámetros* proporciona los NOMBRES y valores de los parámetros. Consulte *Utilizar algoritmos de procesamiento desde la consola* para obtener detalles sobre cómo ejecutar algoritmos de procesamiento desde la consola de Python.

### **Extraer por localización**

Crea una nueva capa vectorial que solo contiene entidades coincidentes de una capa de entrada.

Los criterios para agregar entidades a la capa resultante se basan en la relación espacial entre cada entidad y las entidades en una capa adicional.

#### **Ver también:**

*Seleccionar por ubicacion*, *Extraer a distancia*

### **Explorando las relaciones espaciales**

Los predicados geométricos son funciones booleanas que se utilizan para determinar la relación espacial que tiene una característica con otra comparando si sus geometrías comparten una porción de espacio y cómo.

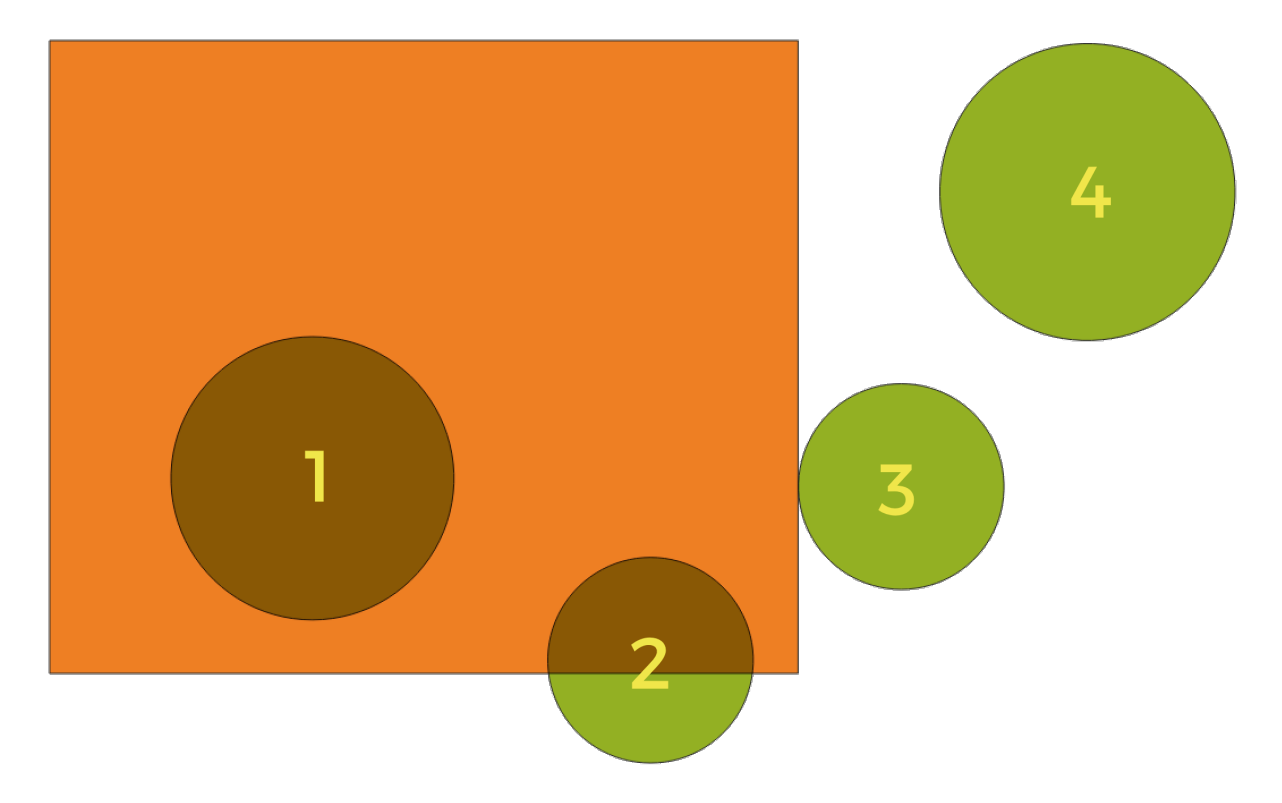

Figura 28.132: Buscando relaciones espaciales entre capas

Usando la figura de arriba, buscamos los círculos verdes comparándolos espacialmente con la característica del rectángulo naranja. Los predicados geométricos disponibles son:

#### *Intersección*

Comprueba si una geometría se cruza con otra. Devuelve 1 (verdadero) si las geometrías se intersecan espacialmente (comparten cualquier parte del espacio, se superponen o se tocan) y 0 en caso contrario. En la imagen de arriba, esto devolverá los círculos 1, 2 y 3.

#### *Contiene*

Devuelve 1 (verdadero) si y solo si ningún punto de b está en el exterior de a, y al menos un punto del interior de b está en el interior de a. En la imagen, no se devuelve ningún círculo, pero el rectángulo sí lo sería si lo buscaras al revés, ya que contiene el círculo 1 por completo. Esto es lo opuesto a *están dentro*.

#### *Dividir*

Devuelve 1 (verdadero) si las geometrías no comparten ninguna parte del espacio (no se superponen, no se tocan). Solo se devuelve el círculo 4.

### *Igual*

Devuelve 1 (verdadero) si y solo si las geometrías son exactamente iguales. No se devolverán círculos.

#### *Tocar*

Comprueba si una geometría toca otra. Devuelve 1 (verdadero) si las geometrías tienen al menos un punto en común, pero sus interiores no se cruzan. Solo se devuelve el círculo 3.

#### *Superponer*

Comprueba si una geometría se superpone a otra. Devuelve 1 (verdadero) si las geometrías comparten espacio, tienen la misma dimensión, pero no están completamente contenidas entre sí. Solo se devuelve el círculo 2.

#### *Están dentro*

Comprueba si una geometría está dentro de otra. Devuelve 1 (verdadero) si la geometría a está completamente dentro de la geometría b. Solo se devuelve el círculo 1.

#### *Cruza*

Devuelve 1 (verdadero) si las geometrías proporcionadas tienen algunos puntos interiores en común, pero no todos, y el cruce real tiene una dimensión más baja que la geometría proporcionada más alta. Por ejemplo, una línea que cruza un polígono se cruzará como una línea (verdadero). Dos líneas que se cruzan se cruzarán como un punto (verdadero). Dos polígonos se cruzan como un polígono (falso). En la imagen, no se devolverán círculos.

## **Parámetros**

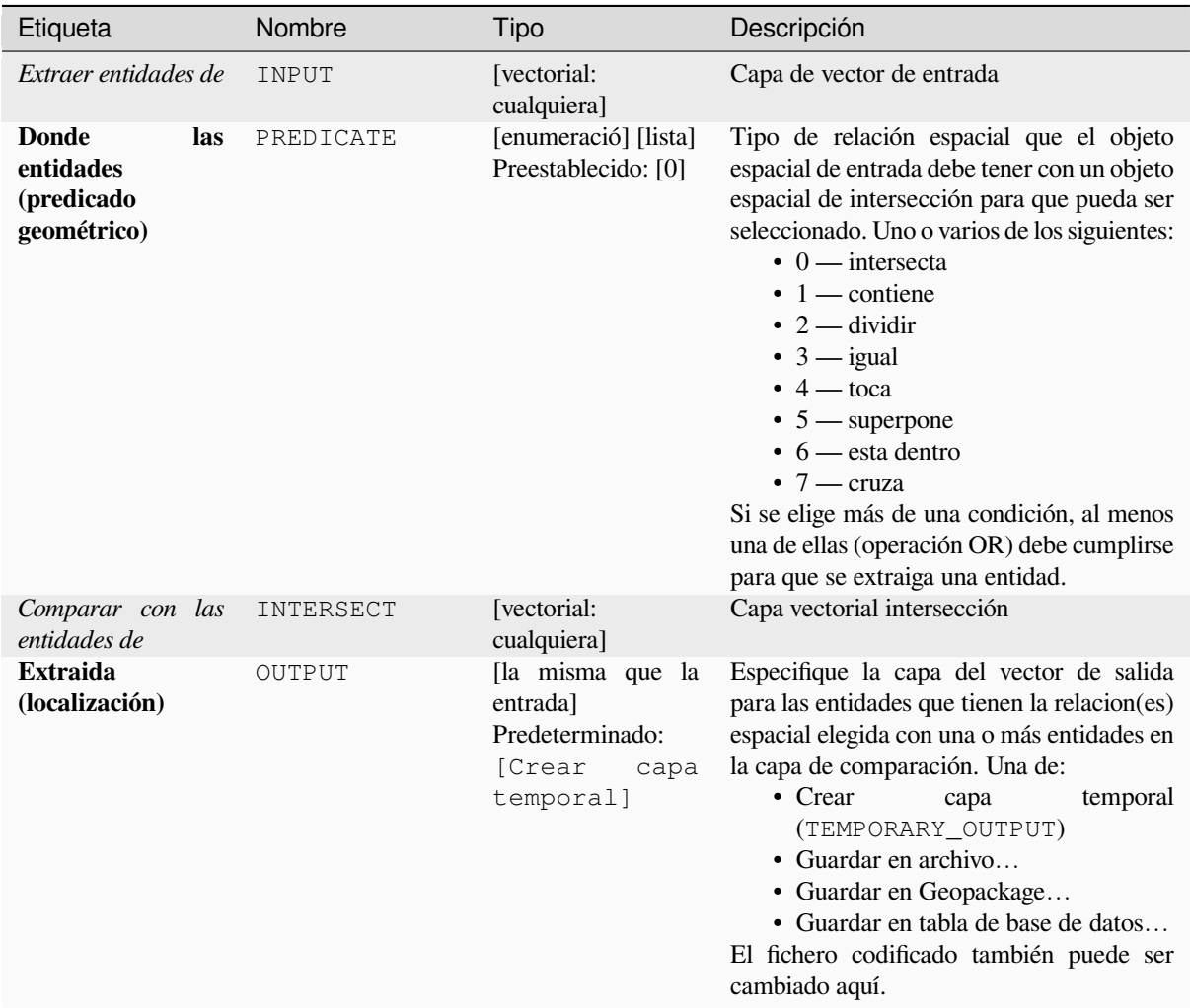

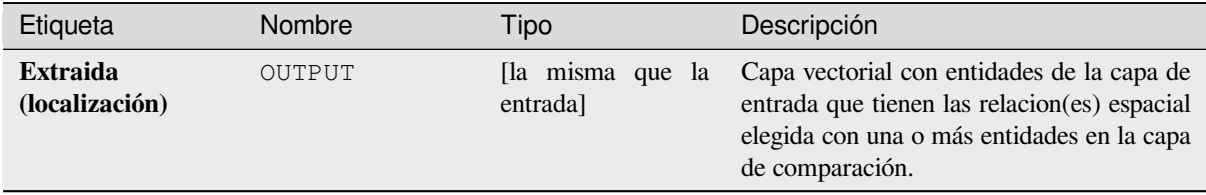

**Algoritmo ID**: qgis:extractbylocation

```
import processing
processing.run("algorithm_id", {parameter_dictionary})
```
El *algoritmo id* se muestra cuando pasa el cursor sobre el algoritmo en la caja de herramientas de procesos. El *diccionario de parámetros* proporciona los NOMBRES y valores de los parámetros. Consulte *Utilizar algoritmos de procesamiento desde la consola* para obtener detalles sobre cómo ejecutar algoritmos de procesamiento desde la consola de Python.

### **[Extraer a distancia](#page-979-0)**

Crea una nueva capa vectorial que solo contiene entidades coincidentes de una capa de entrada. Las entidades se copian dondequiera que estén dentro de la distancia máxima especificada de las entidades en una capa de referencia adicional.

#### **Ver también:**

*Seleccione dentro de la distancia*, *Extraer por localización*

## **Parámetros**

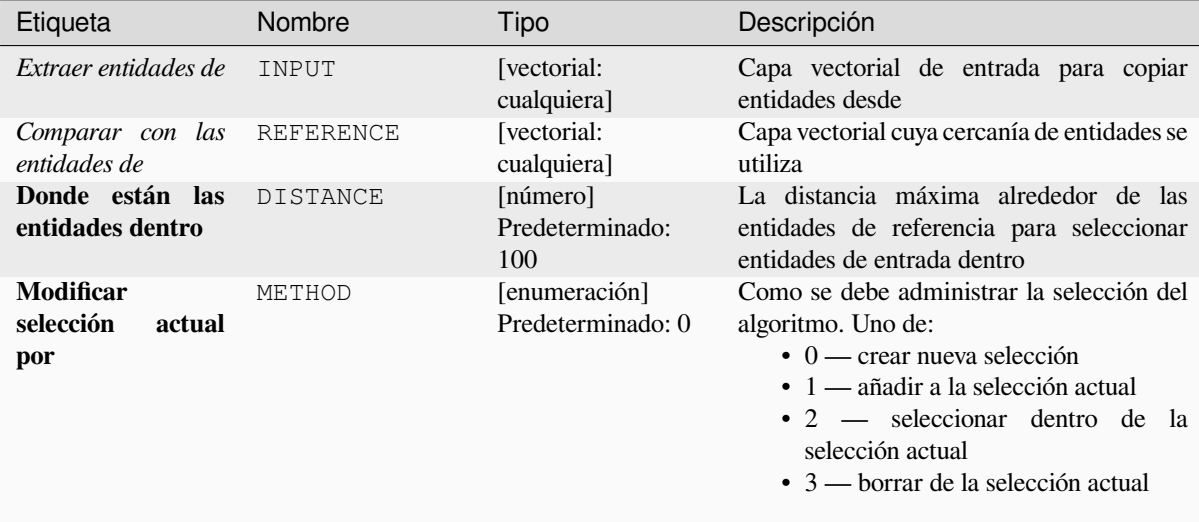

continúe en la próxima página

Etiqueta Mombre Tipo Descripción **Extraida (localización)** OUTPUT [la misma que la entrada] Predeterminado: [Crear capa temporal] Especifique la capa vectorial de salida para las entidades que se encuentran dentro de la distancia establecida de las entidades de referencia. Uno de: • Crear capa temporal (TEMPORARY\_OUTPUT) • Guardar en archivo… • Guardar en Geopackage… • Guardar en tabla de base de datos… El fichero codificado también puede ser cambiado aquí.

### Tabla 28.190 – proviene de la página anterior

## **Salidas**

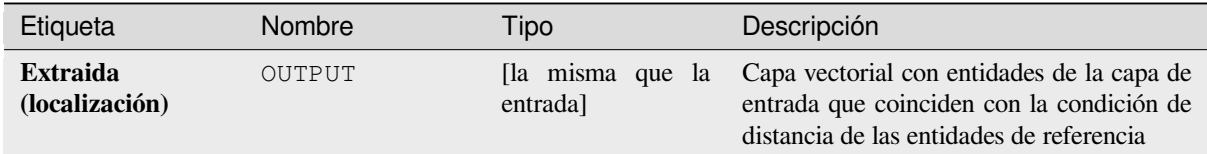

### **Código Python**

**Algoritmo ID**: native:extractwithindistance

```
import processing
processing.run("algorithm_id", {parameter_dictionary})
```
El *algoritmo id* se muestra cuando pasa el cursor sobre el algoritmo en la caja de herramientas de procesos. El *diccionario de parámetros* proporciona los NOMBRES y valores de los parámetros. Consulte *Utilizar algoritmos de procesamiento desde la consola* para obtener detalles sobre cómo ejecutar algoritmos de procesamiento desde la consola de Python.

### **[Filtrar por tipo de geometría](#page-979-0)**

Filtra entidades por su tipo de geometría. Las entidades entrantes se dirigirán a diferentes salidas en función de si tienen una geometría de punto, línea o polígono.

### **Parámetros**

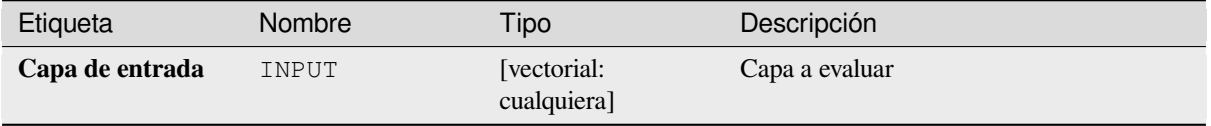

## **Salidas**

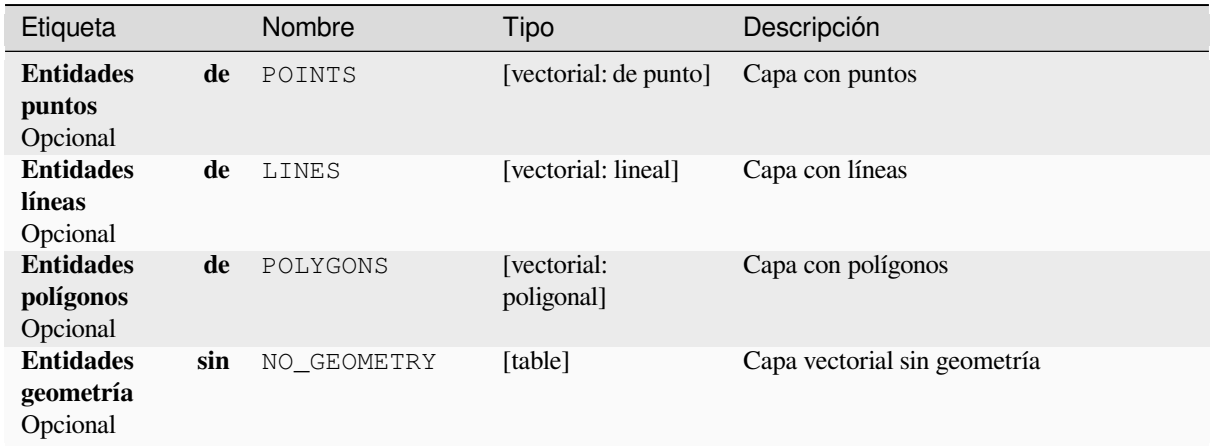

## **Código Python**

Algoritmo ID: native: filterbygeometry

```
import processing
processing.run("algorithm_id", {parameter_dictionary})
```
El *algoritmo id* se muestra cuando pasa el cursor sobre el algoritmo en la caja de herramientas de procesos. El *diccionario de parámetros* proporciona los NOMBRES y valores de los parámetros. Consulte *Utilizar algoritmos de procesamiento desde la consola* para obtener detalles sobre cómo ejecutar algoritmos de procesamiento desde la consola de Python.

## **[Extracción aleatoria](#page-979-0)**

Toma una capa vectorial y genera una nueva que contiene solo un subconjunto de las entidades en la capa de entrada.

El subconjunto se define de forma aleatoria, en función de los ID de entidades, utilizando un porcentaje o valor de recuento para definir el número total de características en el subconjunto.

#### **Ver también:**

*Selección aleatoria*

### **Parámetros**

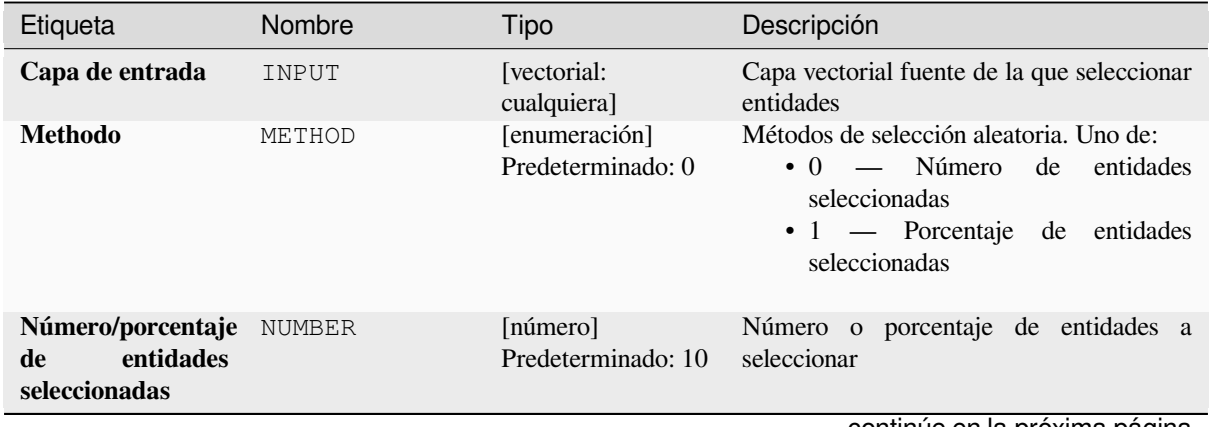
### Tabla 28.191 – proviene de la página anterior

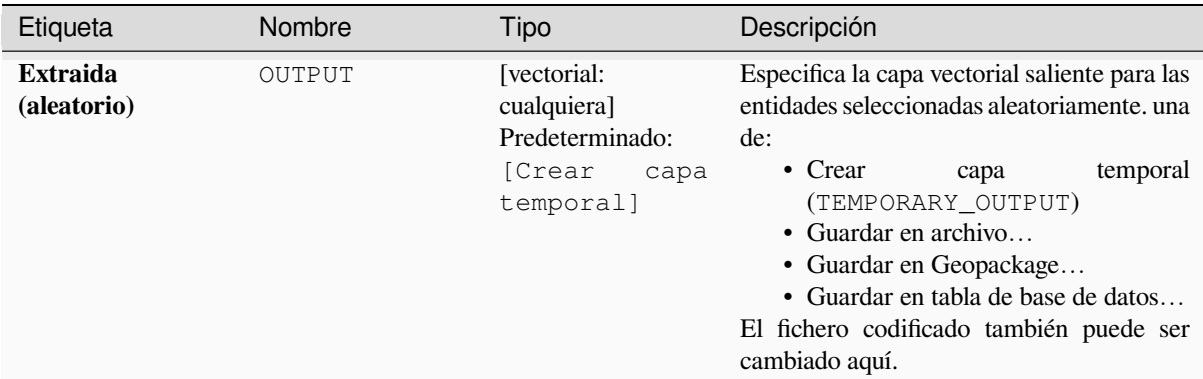

#### **Salidas**

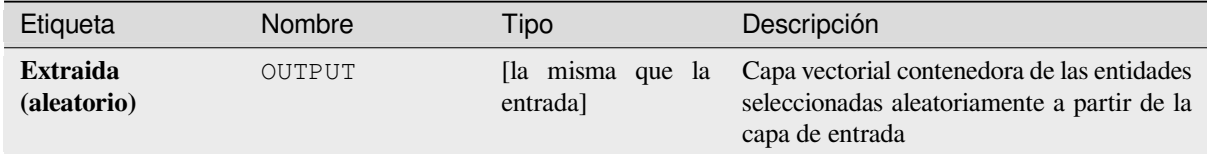

### **Código Python**

Algoritmo ID: qqis: randomextract

```
import processing
processing.run("algorithm_id", {parameter_dictionary})
```
El *algoritmo id* se muestra cuando pasa el cursor sobre el algoritmo en la caja de herramientas de procesos. El *diccionario de parámetros* proporciona los NOMBRES y valores de los parámetros. Consulte *Utilizar algoritmos de procesamiento desde la consola* para obtener detalles sobre cómo ejecutar algoritmos de procesamiento desde la consola de Python.

#### **[Extracto aleatorio dentro de](#page-979-0) subconjuntos**

Toma una capa vectorial y genera una nueva que contiene solo un subconjunto de las entidades en la capa de entrada.

El subconjunto se define de forma aleatoria, en función de los ID de entidades, utilizando un porcentaje o valor de recuento para definir el número total de entidades en el subconjunto. El valor de porcentaje/recuento no se aplica a toda la capa, sino a cada categoría. Las categorías se definen según un atributo determinado.

#### **Ver también:**

*Selección aleatoria con subconjuntos*

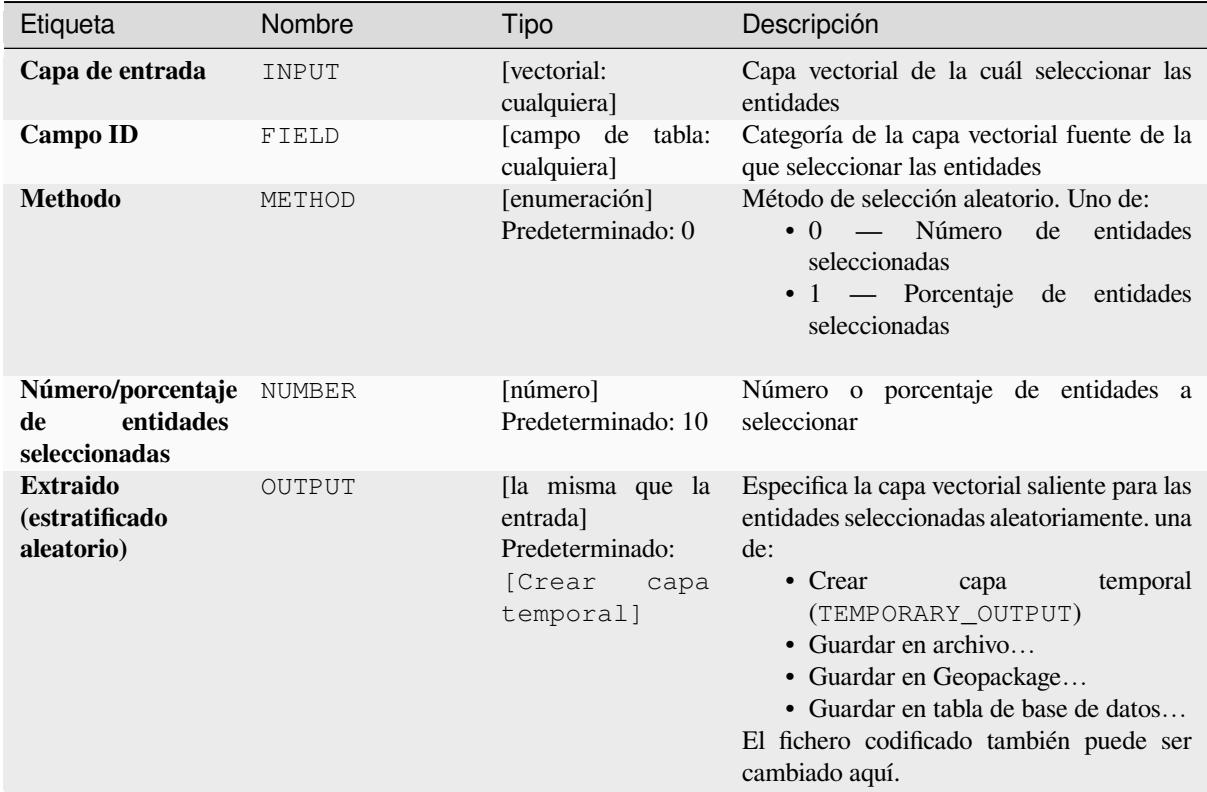

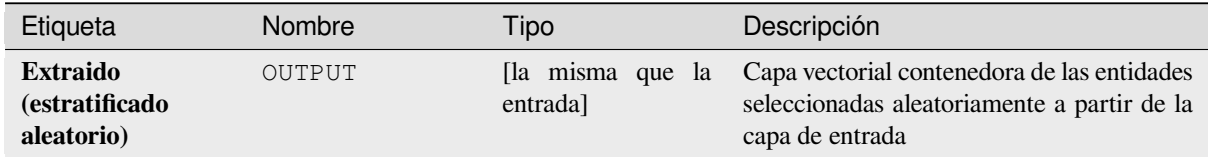

# **Código Python**

**Algoritmo ID**: qgis:randomextractwithinsubsets

```
import processing
processing.run("algorithm_id", {parameter_dictionary})
```
### **Selección aleatoria**

Toma una capa vectorial y selecciona un subconjunto de sus entidades. Este algoritmo no genera una nueva capa.

El subconjunto se define de forma aleatoria, en función de los ID de entidades, utilizando un porcentaje o valor de recuento para definir el número total de características en el subconjunto.

**menú predeterminado**: *Vectorial* ► *Herramientas de Investigación*

#### **Ver también:**

*Extracción aleatoria*

#### **Parámetros**

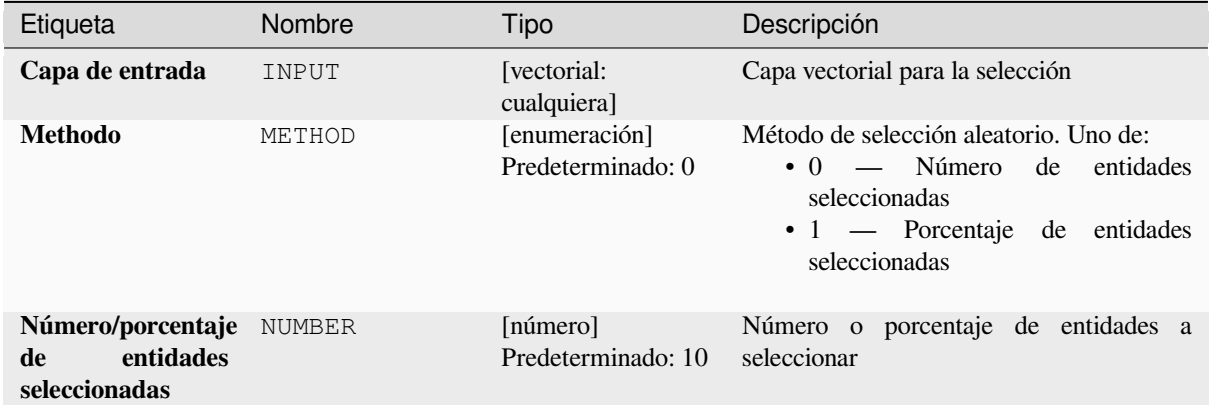

### **Salidas**

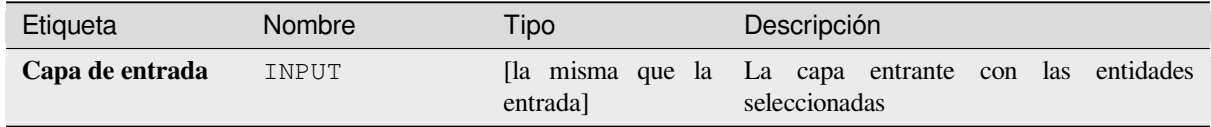

### **Código Python**

**Algoritmo ID**: qgis:randomselection

```
import processing
processing.run("algorithm_id", {parameter_dictionary})
```
### **Selección aleatoria con subconjuntos**

Toma una capa vectorial y selecciona un subconjunto de sus entidades. Este algoritmo no genera una nueva capa.

El subconjunto se define de forma aleatoria, en función de los ID de entidades, utilizando un porcentaje o valor de recuento para definir el número total de características en el subconjunto.

El valor porcentaje/recuento no se aplica a toda la capa, sino a cada categoría.

Las categorías se definen de acuerdo con un atributo dado, que también se especifica como un parámetro de entrada para el algoritmo.

No se crean nuevas salidas.

**menú predeterminado**: *Vectorial* ► *Herramientas de Investigación*

#### **Ver también:**

*Extracto aleatorio dentro de subconjuntos*

#### **Parámetros**

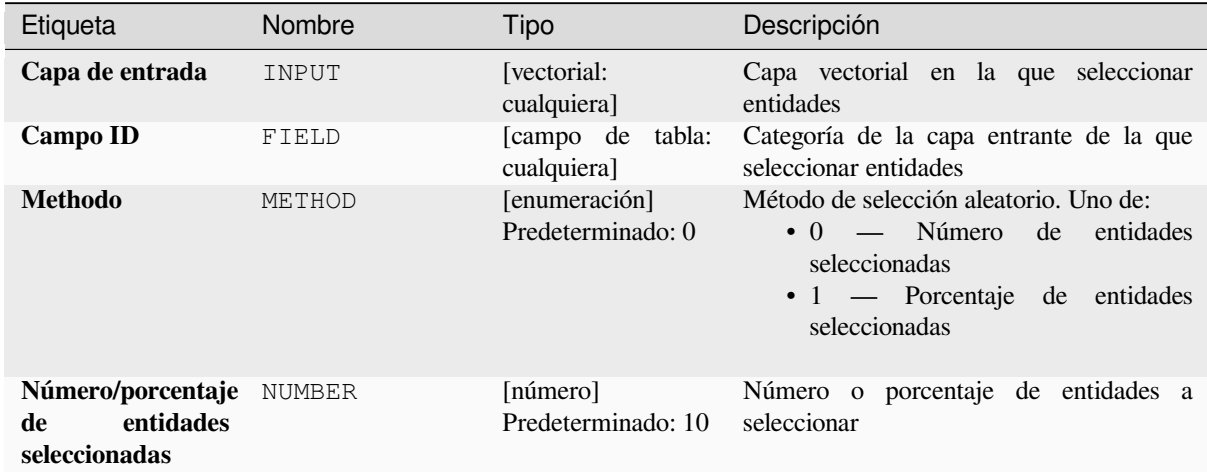

#### **Salidas**

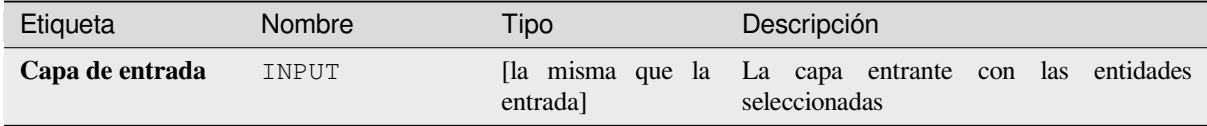

### **Código Python**

**Algoritmo ID**: qgis:randomselectionwithinsubsets

```
import processing
processing.run("algorithm_id", {parameter_dictionary})
```
# **Seleccionar por atributo**

Crea una selección en una capa vectorial.

Los criterios para seleccionar entidades se basan en los valores de un atributo de la capa de entrada.

### **Ver también:**

*Extraer por atributo*

# **Parámetros**

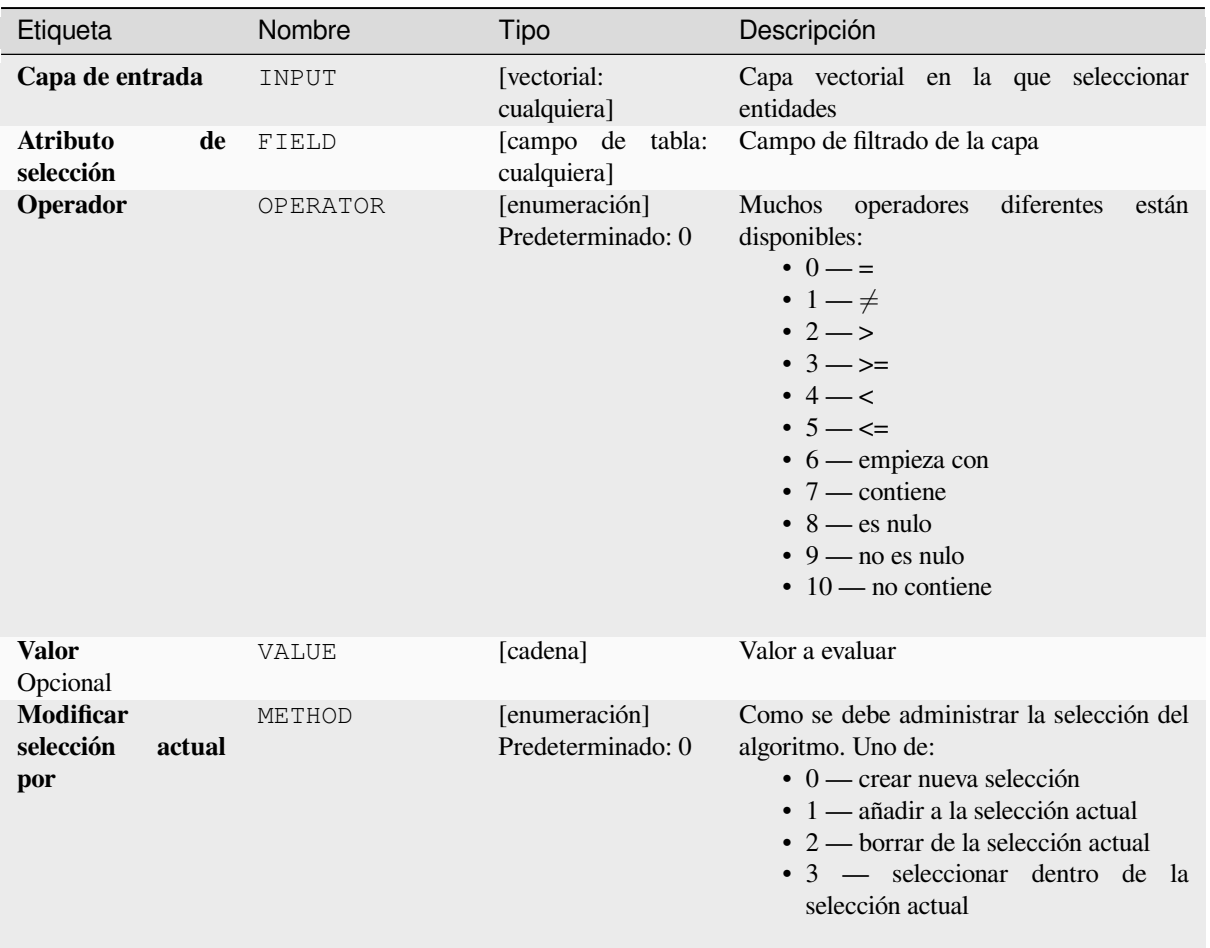

# **Salidas**

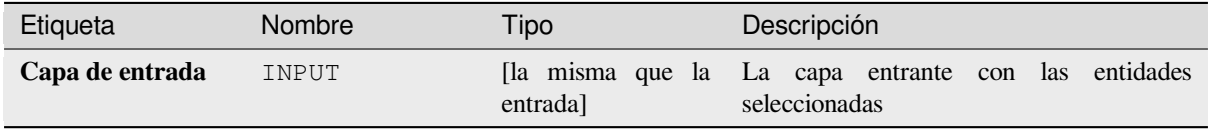

**Algoritmo ID**: qgis:selectbyattribute

```
import processing
processing.run("algorithm_id", {parameter_dictionary})
```
El *algoritmo id* se muestra cuando pasa el cursor sobre el algoritmo en la caja de herramientas de procesos. El *diccionario de parámetros* proporciona los NOMBRES y valores de los parámetros. Consulte *Utilizar algoritmos de procesamiento desde la consola* para obtener detalles sobre cómo ejecutar algoritmos de procesamiento desde la consola de Python.

#### **[Seleccionar por expresión](#page-979-0)**

Crea una selección en una capa vectorial.

Los criterios para seleccionar entidades se basan en una expresión QGIS. Para obtener más información sobre las expresiones, consulte *Expresiones*.

#### **Ver también:**

*Extraer por expresión*

### **Parámetros**

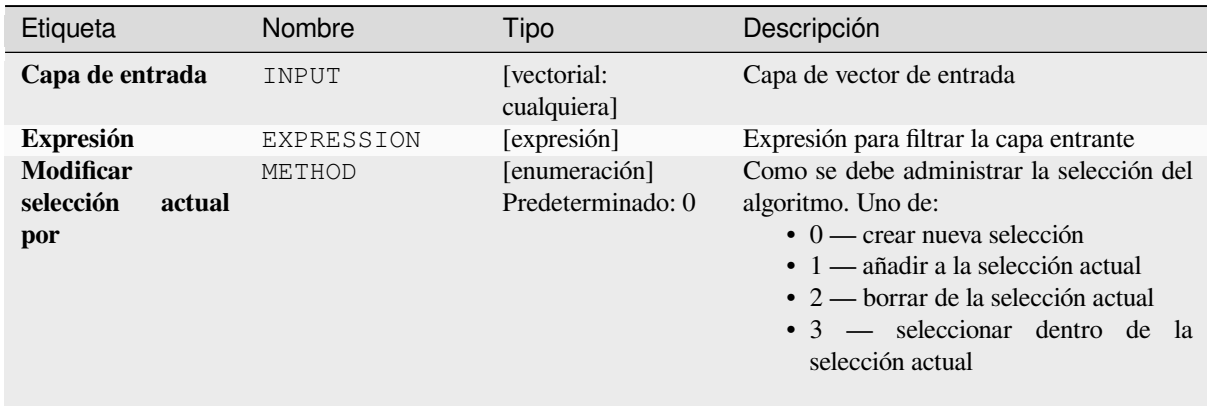

## **Salidas**

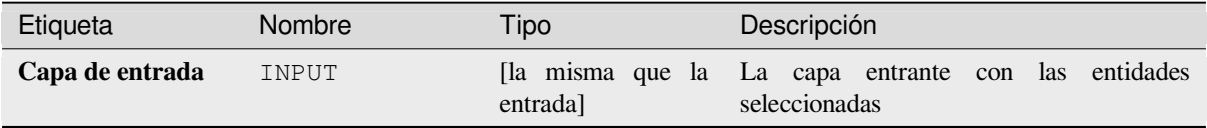

**Algoritmo ID**: qgis:selectbyexpression

```
import processing
processing.run("algorithm_id", {parameter_dictionary})
```
El *algoritmo id* se muestra cuando pasa el cursor sobre el algoritmo en la caja de herramientas de procesos. El *diccionario de parámetros* proporciona los NOMBRES y valores de los parámetros. Consulte *Utilizar algoritmos de procesamiento desde la consola* para obtener detalles sobre cómo ejecutar algoritmos de procesamiento desde la consola de Python.

#### **[Seleccionar por ubicacion](#page-979-0)**

Crea una selección en una capa vectorial.

Los criterios para seleccionar entidades se basan en la relación espacial entre cada entidad y las entidades en una capa adicional.

**menú predeterminado**: *Vectorial* ► *Herramientas de Investigación*

#### **Ver también:**

*Extraer por localización*, *Seleccione dentro de la distancia*

#### **Explorando las relaciones espaciales**

Los predicados geométricos son funciones booleanas que se utilizan para determinar la relación espacial que tiene una característica con otra comparando si sus geometrías comparten una porción de espacio y cómo.

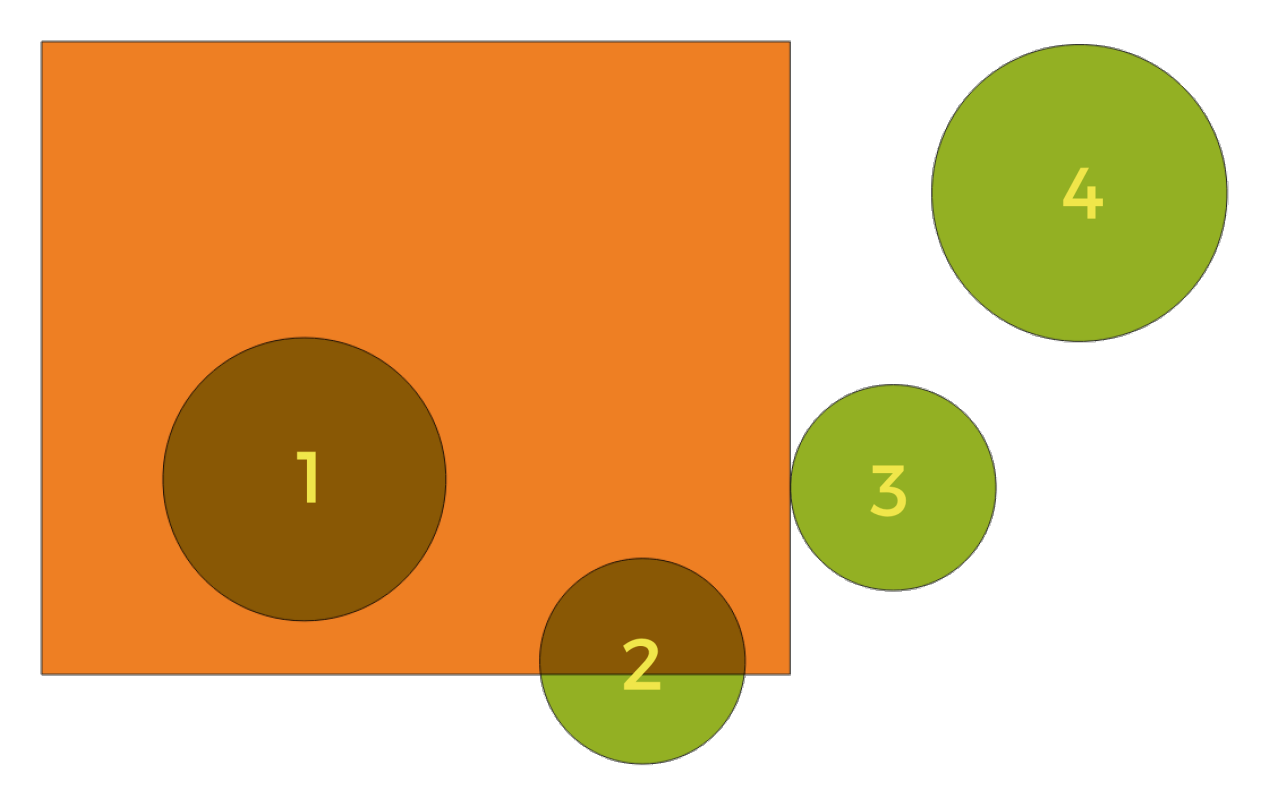

Figura 28.133: Buscando relaciones espaciales entre capas

Usando la figura de arriba, buscamos los círculos verdes comparándolos espacialmente con la característica del rectángulo naranja. Los predicados geométricos disponibles son:

#### *Intersección*

Comprueba si una geometría se cruza con otra. Devuelve 1 (verdadero) si las geometrías se intersecan espacialmente (comparten cualquier parte del espacio, se superponen o se tocan) y 0 en caso contrario. En la imagen de arriba, esto devolverá los círculos 1, 2 y 3.

#### *Contiene*

Devuelve 1 (verdadero) si y solo si ningún punto de b está en el exterior de a, y al menos un punto del interior de b está en el interior de a. En la imagen, no se devuelve ningún círculo, pero el rectángulo sí lo sería si lo buscaras al revés, ya que contiene el círculo 1 por completo. Esto es lo opuesto a *están dentro*.

#### *Dividir*

Devuelve 1 (verdadero) si las geometrías no comparten ninguna parte del espacio (no se superponen, no se tocan). Solo se devuelve el círculo 4.

#### *Igual*

Devuelve 1 (verdadero) si y solo si las geometrías son exactamente iguales. No se devolverán círculos.

#### *Tocar*

Comprueba si una geometría toca otra. Devuelve 1 (verdadero) si las geometrías tienen al menos un punto en común, pero sus interiores no se cruzan. Solo se devuelve el círculo 3.

#### *Superponer*

Comprueba si una geometría se superpone a otra. Devuelve 1 (verdadero) si las geometrías comparten espacio, tienen la misma dimensión, pero no están completamente contenidas entre sí. Solo se devuelve el círculo 2.

#### *Están dentro*

Comprueba si una geometría está dentro de otra. Devuelve 1 (verdadero) si la geometría a está completamente dentro de la geometría b. Solo se devuelve el círculo 1.

#### *Cruza*

Devuelve 1 (verdadero) si las geometrías proporcionadas tienen algunos puntos interiores en común, pero no todos, y el cruce real tiene una dimensión más baja que la geometría proporcionada más alta. Por ejemplo, una línea que cruza un polígono se cruzará como una línea (verdadero). Dos líneas que se cruzan se cruzarán como un punto (verdadero). Dos polígonos se cruzan como un polígono (falso). En la imagen, no se devolverán círculos.

### **Parámetros**

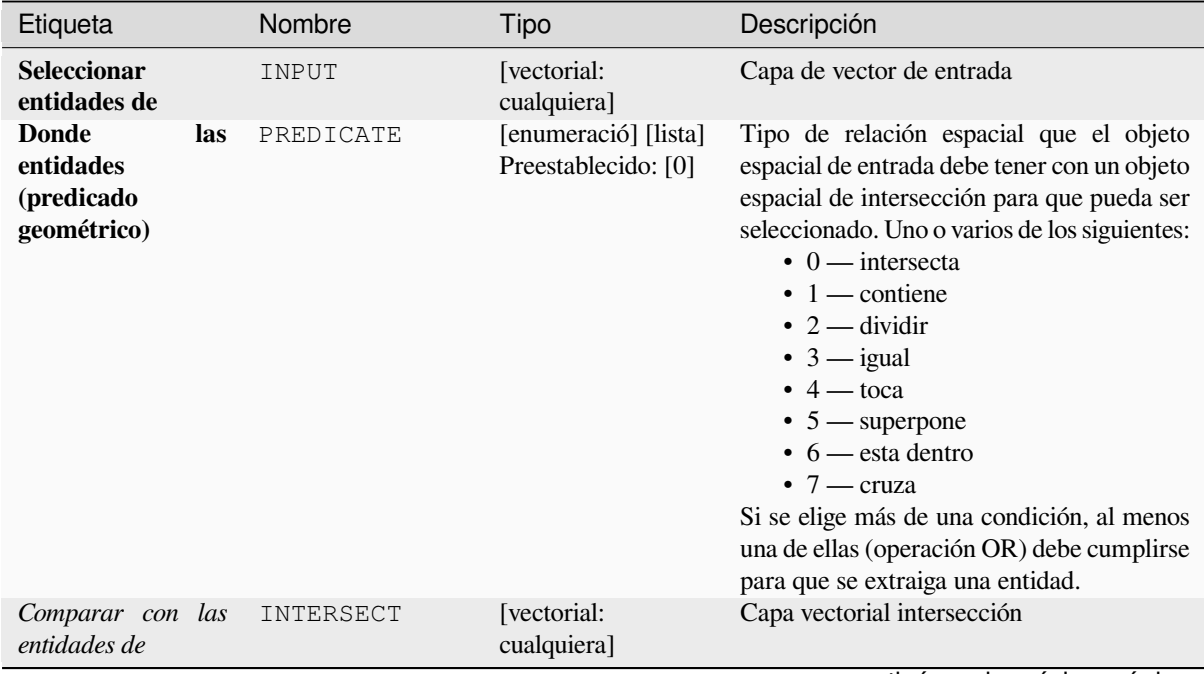

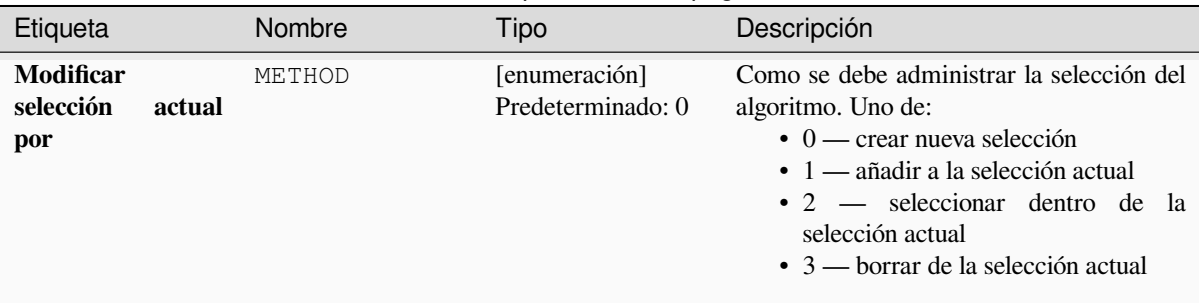

# Tabla 28.194 – proviene de la página anterior

# **Salidas**

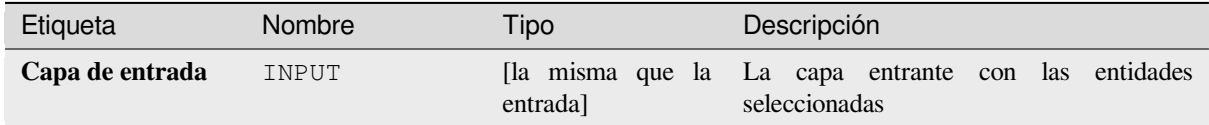

### **Código Python**

**Algoritmo ID**: qgis:selectbylocation

```
import processing
processing.run("algorithm_id", {parameter_dictionary})
```
El *algoritmo id* se muestra cuando pasa el cursor sobre el algoritmo en la caja de herramientas de procesos. El *diccionario de parámetros* proporciona los NOMBRES y valores de los parámetros. Consulte *Utilizar algoritmos de procesamiento desde la consola* para obtener detalles sobre cómo ejecutar algoritmos de procesamiento desde la consola de Python.

### **[Seleccione dentro de la dista](#page-979-0)ncia**

crea una selección en una capa vectorial. Las entidades se seleccionan siempre que estén dentro de la distancia máxima especificada de las entidades en una capa de referencia adicional.

#### **Ver también:**

*Extraer a distancia*, *Seleccionar por ubicacion*

### **Parámetros**

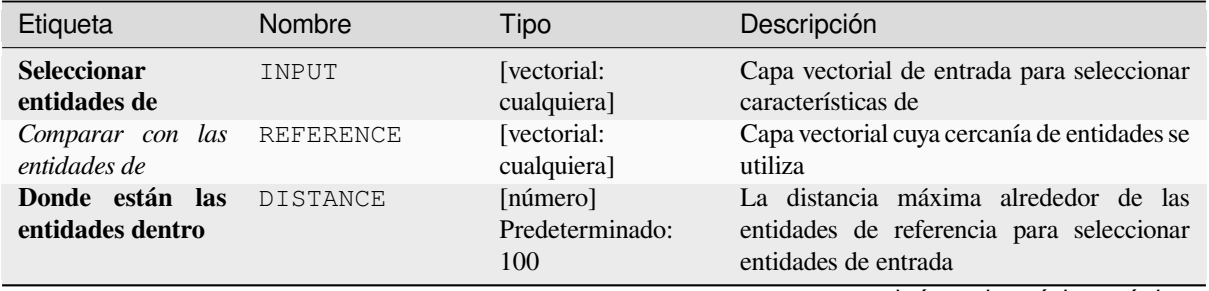

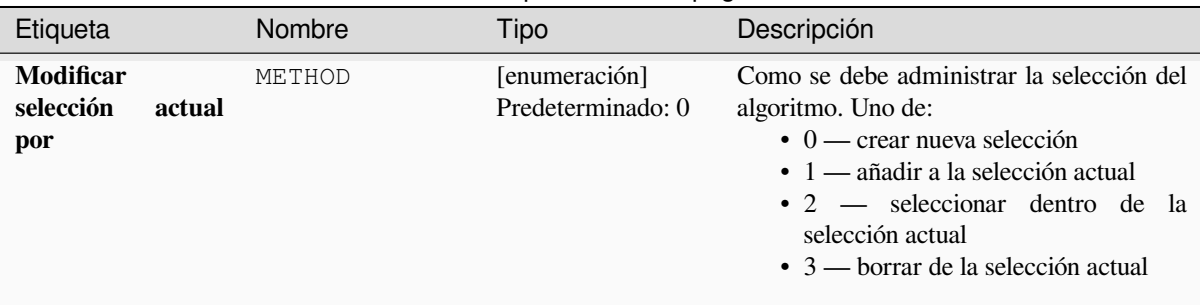

# Tabla 28.195 – proviene de la página anterior

### **Salidas**

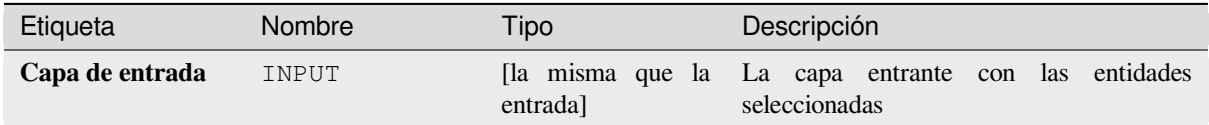

# **Código Python**

**Algoritmo ID**: native:selectwithindistance

```
import processing
processing.run("algorithm_id", {parameter_dictionary})
```
El *algoritmo id* se muestra cuando pasa el cursor sobre el algoritmo en la caja de herramientas de procesos. El *diccionario de parámetros* proporciona los NOMBRES y valores de los parámetros. Consulte *Utilizar algoritmos de procesamiento desde la consola* para obtener detalles sobre cómo ejecutar algoritmos de procesamiento desde la consola de Python.

# **28.1.25 Tabla vectorial**

# **Añadir campo autoincremental**

Agrega un nuevo campo entero a una capa vectorial, con un valor secuencial para cada entidad.

Este campo se puede utilizar como un ID único para las entidades de la capa. El nuevo atributo no se agrega a la capa de entrada, sino que se genera una nueva capa.

Se puede especificar el valor inicial inicial para la serie incremental. Opcionalmente, la serie incremental se puede basar en campos de agrupación y también se puede especificar un orden de clasificación para las entidades.

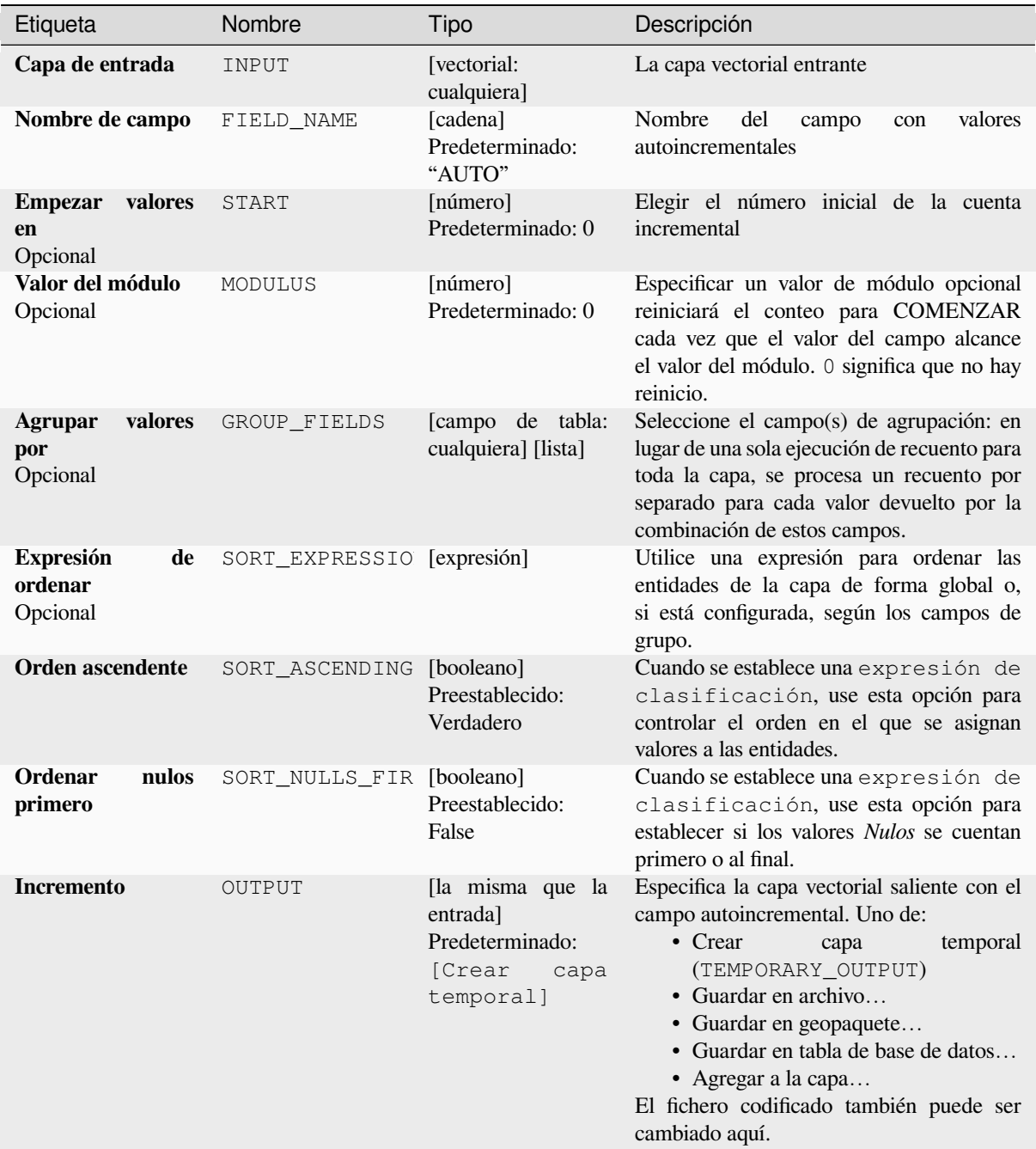

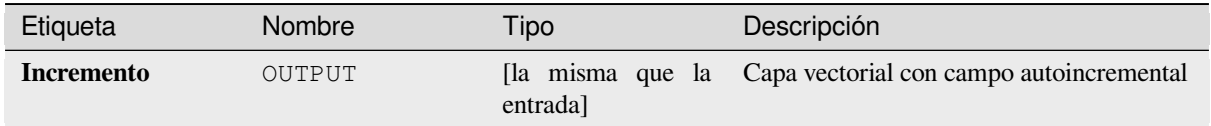

**Algoritmo ID**: native:addautoincrementalfield

```
import processing
processing.run("algorithm_id", {parameter_dictionary})
```
El *algoritmo id* se muestra cuando pasa el cursor sobre el algoritmo en la caja de herramientas de procesos. El *diccionario de parámetros* proporciona los NOMBRES y valores de los parámetros. Consulte *Utilizar algoritmos de procesamiento desde la consola* para obtener detalles sobre cómo ejecutar algoritmos de procesamiento desde la consola de Python.

### **[Añade campo a tabla de atrib](#page-979-0)utos**

Añade un nuevo campo a la capa vectorial.

El nombre y caracterísitcas del atributo son definidos como parámetros.

El nuevo atributo no se agrega a la capa de entrada, sino que se genera una nueva capa.

# **Parámetros**

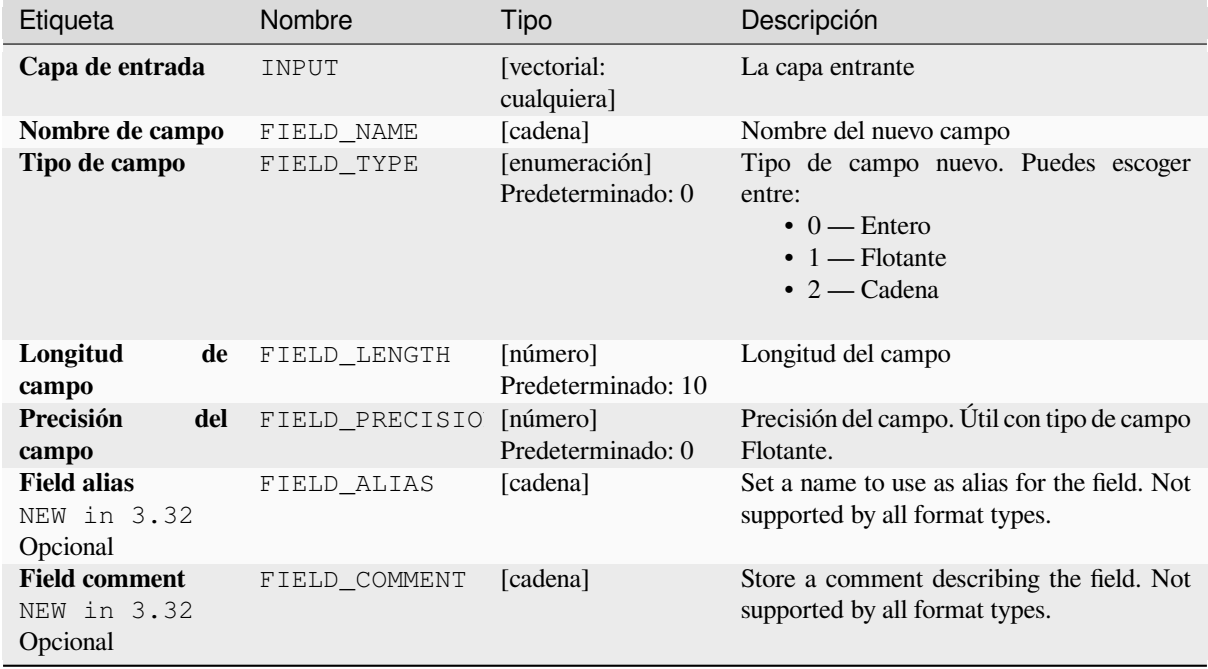

Tabla 28.197 – proviene de la página anterior

| Etiqueta | Nombre | Tipo                                                                         | Descripción                                                                                                    |
|----------|--------|------------------------------------------------------------------------------|----------------------------------------------------------------------------------------------------|
| Añadido  | OUTPUT | la misma que la<br>entrada<br>Predeterminado:<br>[Crear<br>capa<br>temporal] | Especifica la capa vectorial saliente. Una de:<br>$\bullet$ Crear<br>temporal<br>capa<br>(TEMPORARY OUTPUT)<br>• Guardar en archivo<br>• Guardar en geopaquete<br>• Guardar en tabla de base de datos<br>• Agregar a la capa<br>El fichero codificado también puede ser<br>cambiado aquí. |

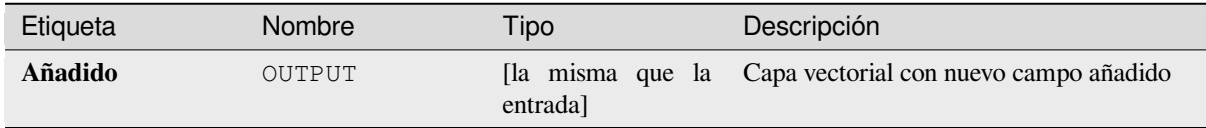

# **Código Python**

*Algoritmo ID\**: native:addfieldtoattributestable

```
import processing
processing.run("algorithm_id", {parameter_dictionary})
```
El *algoritmo id* se muestra cuando pasa el cursor sobre el algoritmo en la caja de herramientas de procesos. El *diccionario de parámetros* proporciona los NOMBRES y valores de los parámetros. Consulte *Utilizar algoritmos de procesamiento desde la consola* para obtener detalles sobre cómo ejecutar algoritmos de procesamiento desde la consola de Python.

# **[Añadir campo de índice de v](#page-979-0)alor único**

Toma una capa vectorial y un atributo y añade un campo numérico.

Los valores de este campo corresponden a los valores del atributo especificado, por lo que las entidades con el mismo valor para el atributo tendrán el mismo valor en el nuevo campo numérico.

Esto crea un equivalente numérico del atributo especificado, que define las mismas clases.

El nuevo atributo no se agrega a la capa de entrada, sino que se genera una nueva capa.

# **Parámetros**

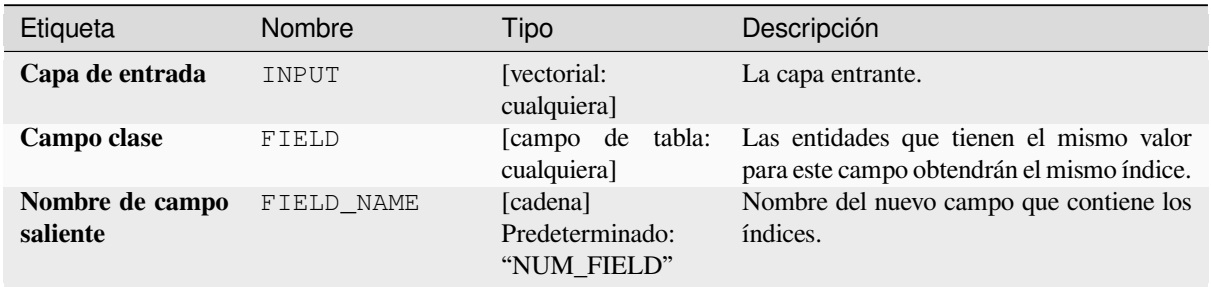

| Etiqueta                     | Nombre         | Tipo                                                                         | Descripción                                                                                                    |
|------------------------------|----------------|------------------------------------------------------------------------------|----------------------------------------------------------------------------------------------------|
| Capa con campo<br>de índices | OUTPUT         | [vectorial:<br>cualquiera]<br>Predeterminado:<br>[Crear<br>capa<br>temporal] | Capa vectorial con el campo numérico<br>contenedor de los índices. Uno de:<br>• Saltar salida<br>$\bullet$ Crear<br>temporal<br>capa<br>(TEMPORARY_OUTPUT)<br>• Guardar en archivo<br>· Guardar en geopaquete<br>• Guardar en tabla de base de datos<br>El fichero codificado también puede ser<br>cambiado aquí.                                              |
| Resumen de clase             | SUMMARY OUTPUT | [tabla]<br>Preestablecido:<br>[Saltar<br>salida]                             | Especifique la tabla para contener el<br>resumen del campo de clase asignado al<br>valor único correspondiente. Uno de:<br>• Saltar salida<br>$\bullet$ Crear<br>temporal<br>capa<br>(TEMPORARY OUTPUT)<br>• Guardar en archivo<br>• Guardar en geopaquete<br>• Guardar en tabla de base de datos<br>El fichero codificado también puede ser<br>cambiado aquí. |

Tabla 28.198 – proviene de la página anterior

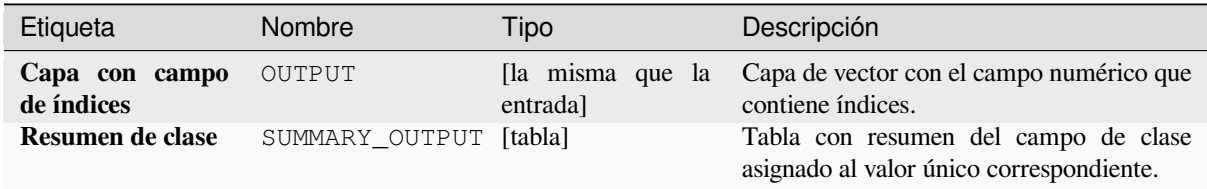

# **Código Python**

**Algoritmo ID**: native:adduniquevalueindexfield

```
import processing
processing.run("algorithm_id", {parameter_dictionary})
```
#### **Añadir campos X/Y a capa**

Agrega campos X e Y (o latitud/longitud) a una capa de puntos. Los campos X/Y se pueden calcular en un SRC diferente a la capa (por ejemplo, creando campos de latitud/longitud para una capa en un SRC proyectado).

Permite la modificación in situ de *características* de objetos espaciales punto

#### **Parámetros**

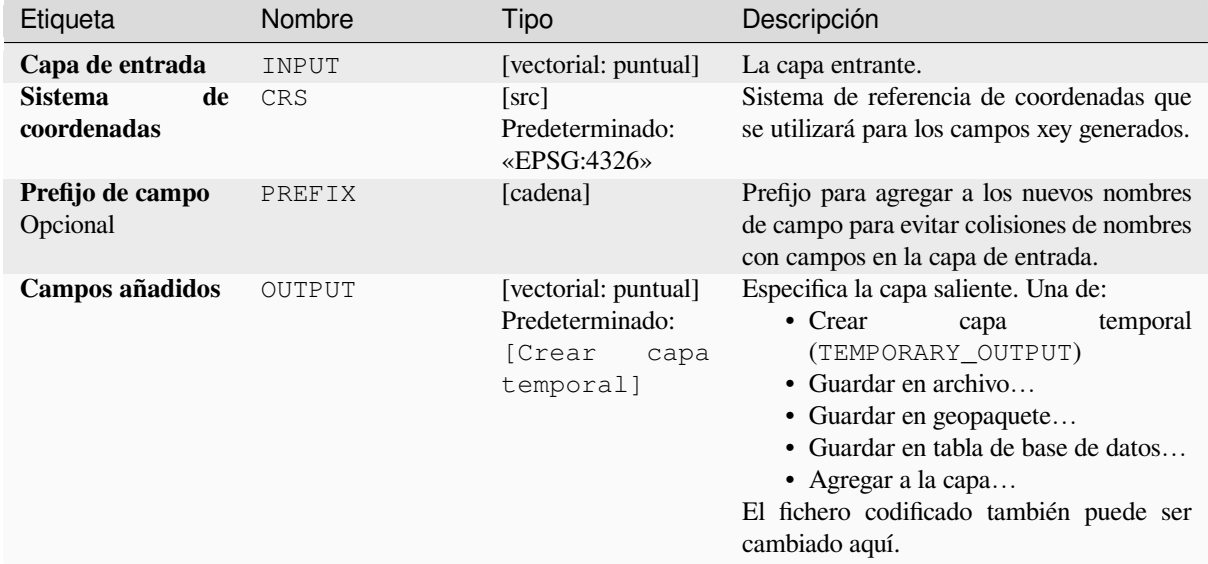

## **Salidas**

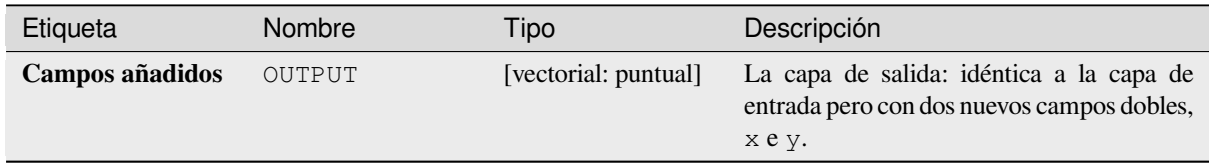

### **Código Python**

**Algoritmo ID**: native:addxyfieldstolayer

```
import processing
processing.run("algorithm_id", {parameter_dictionary})
```
# **Calculadora de campo avanzada de Python**

Agrega un nuevo atributo a una capa vectorial, con valores resultantes de aplicar una expresión a cada característica. La expresión se define como una función de Python.

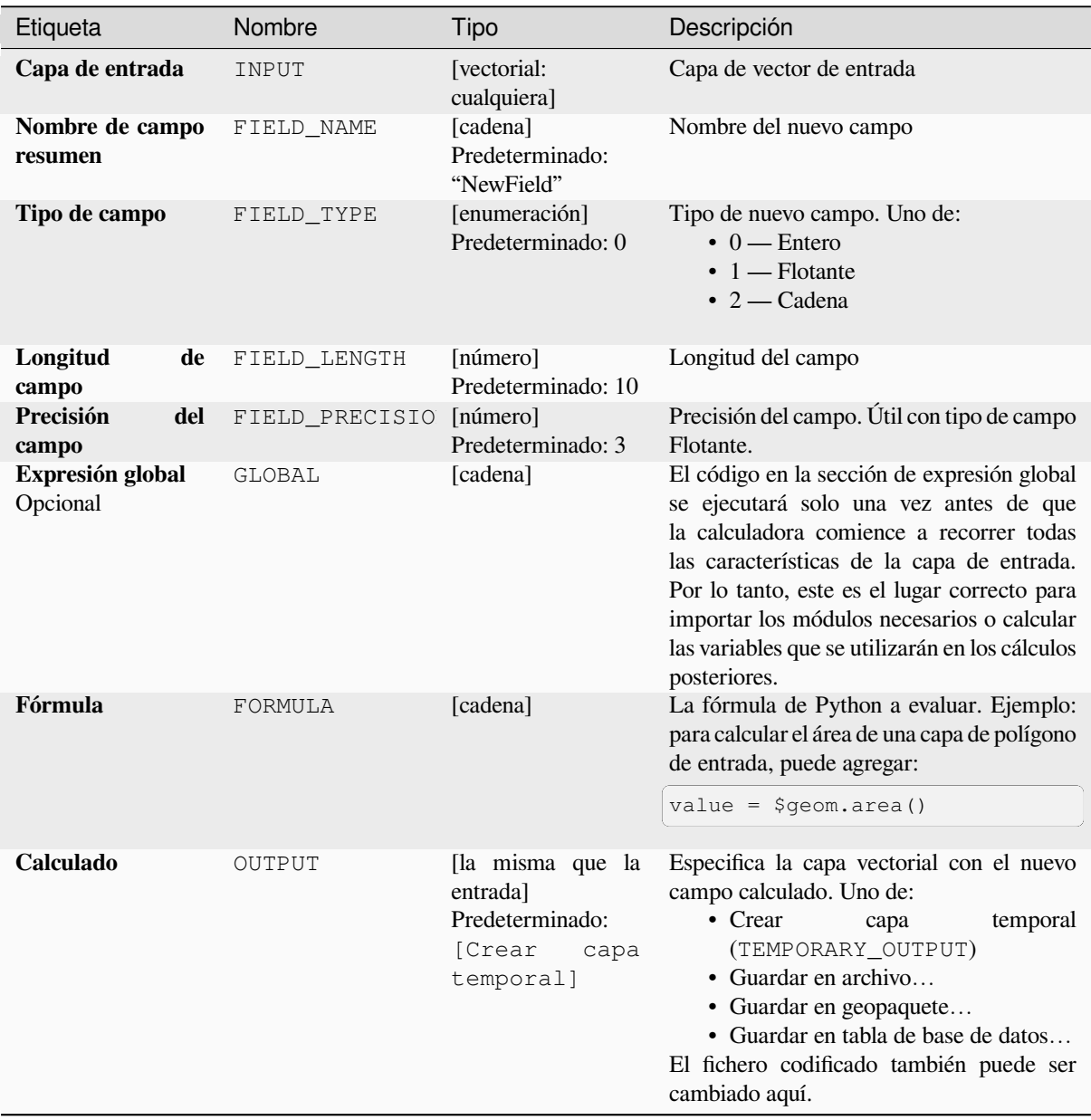

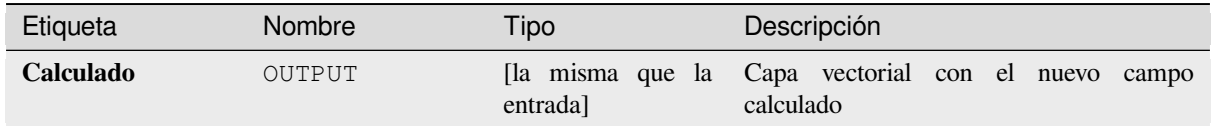

**Algoritmo ID**: qgis:advancedpythonfieldcalculator

```
import processing
processing.run("algorithm_id", {parameter_dictionary})
```
El *algoritmo id* se muestra cuando pasa el cursor sobre el algoritmo en la caja de herramientas de procesos. El *diccionario de parámetros* proporciona los NOMBRES y valores de los parámetros. Consulte *Utilizar algoritmos de procesamiento desde la consola* para obtener detalles sobre cómo ejecutar algoritmos de procesamiento desde la consola de Python.

### **[Descartar campo\(s\)](#page-979-0)**

Toma una capa vectorial y genera una nueva que tiene las mismas entidades pero sin las columnas seleccionadas.

#### **Ver también:**

*Conservar campos*

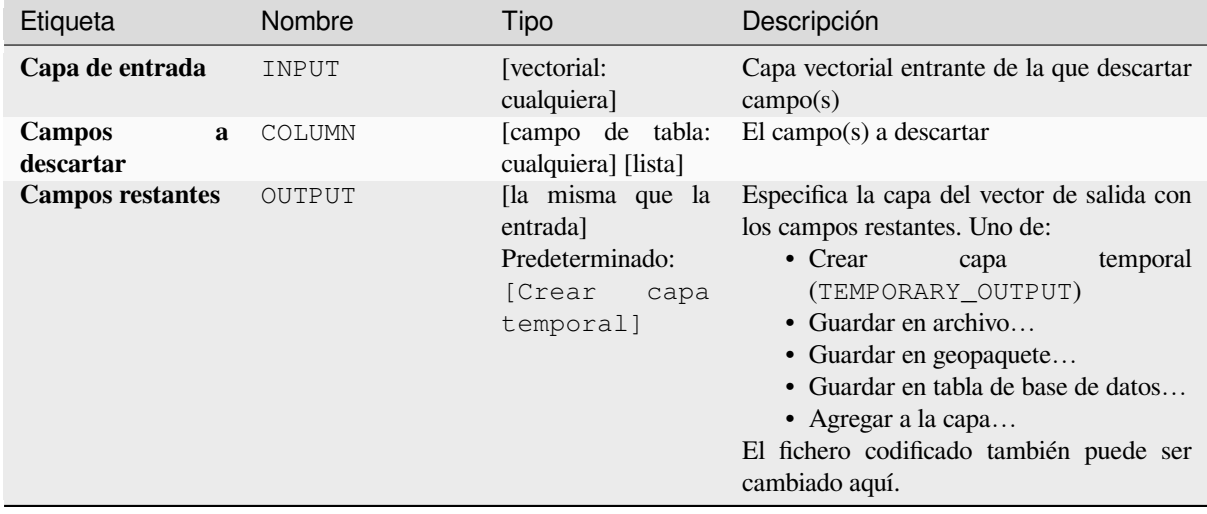

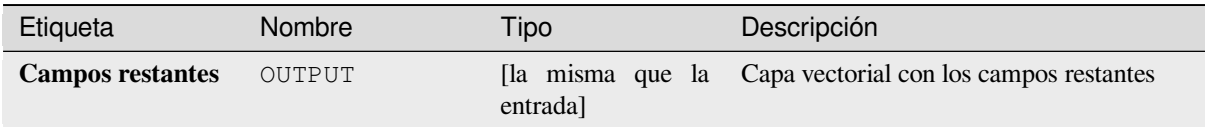

**Algoritmo ID**: native:deletecolumn

```
import processing
processing.run("algorithm_id", {parameter_dictionary})
```
El *algoritmo id* se muestra cuando pasa el cursor sobre el algoritmo en la caja de herramientas de procesos. El *diccionario de parámetros* proporciona los NOMBRES y valores de los parámetros. Consulte *Utilizar algoritmos de procesamiento desde la consola* para obtener detalles sobre cómo ejecutar algoritmos de procesamiento desde la consola de Python.

# **[Explotar campo HStore](#page-979-0)**

Crea una copia de la capa de entrada y agrega un nuevo campo para cada clave única en el campo HStore.

La lista de campos esperados es una lista separada por comas opcional. Si se especifica esta lista, solo se agregan estos campos y se actualiza el campo HStore. De forma predeterminada, se agregan todas las claves únicas.

El HStore de PostgreSQL es un simple almacén clave-valor utilizado en PostgreSQL y GDAL (cuando se lee un archivo OSM con el campo other\_tags.

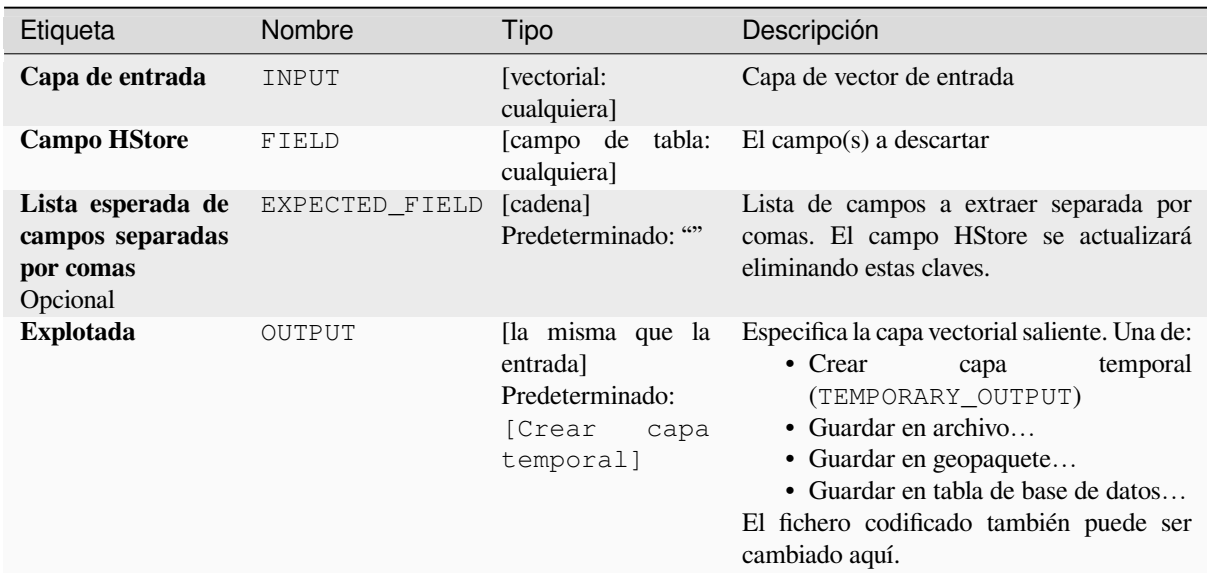

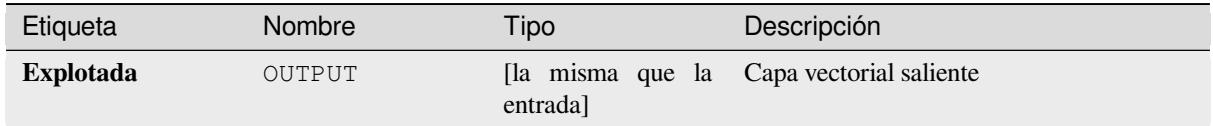

**Algoritmo ID**: native:explodehstorefield

```
import processing
processing.run("algorithm_id", {parameter_dictionary})
```
El *algoritmo id* se muestra cuando pasa el cursor sobre el algoritmo en la caja de herramientas de procesos. El *diccionario de parámetros* proporciona los NOMBRES y valores de los parámetros. Consulte *Utilizar algoritmos de procesamiento desde la consola* para obtener detalles sobre cómo ejecutar algoritmos de procesamiento desde la consola de Python.

### **[Extraer campo binario](#page-979-0)**

Extrae el contenido de un campo binario y lo guarda en archivos individuales. Los nombres de archivo se pueden generar usando valores tomados de un atributo en la tabla fuente o basados en una expresión más compleja.

### **Parámetros**

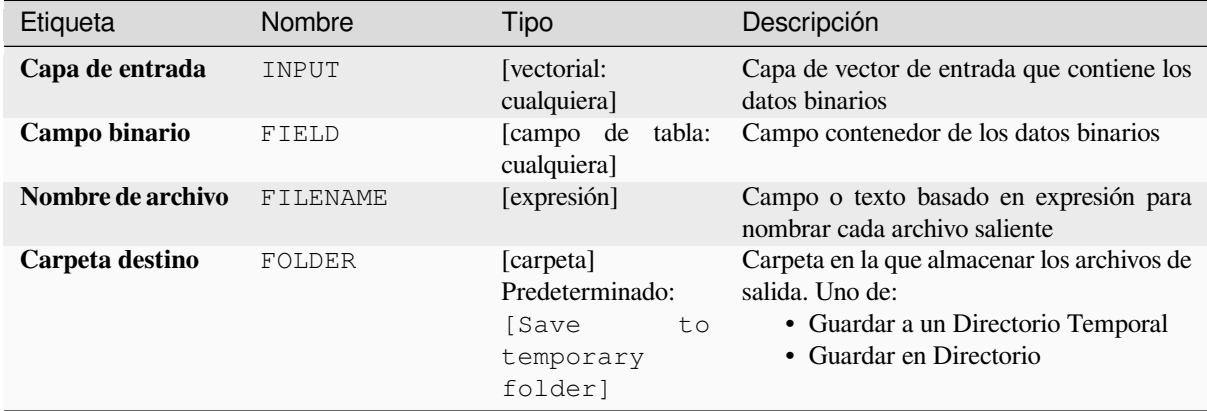

### **Salidas**

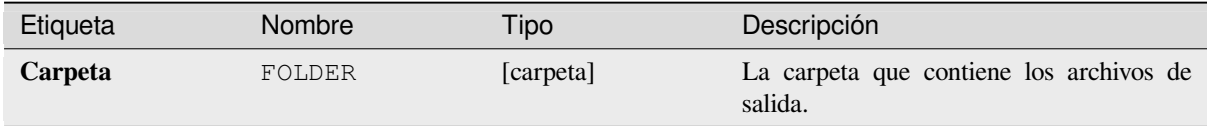

**Algoritmo ID**: native:extractbinary

```
import processing
processing.run("algorithm_id", {parameter_dictionary})
```
El *algoritmo id* se muestra cuando pasa el cursor sobre el algoritmo en la caja de herramientas de procesos. El *diccionario de parámetros* proporciona los NOMBRES y valores de los parámetros. Consulte *Utilizar algoritmos de procesamiento desde la consola* para obtener detalles sobre cómo ejecutar algoritmos de procesamiento desde la consola de Python.

#### **[Calculadora de campo](#page-979-0)**

Abre la calculadora de campos (ver *Expresiones*). Puede utilizar todas las expresiones y funciones admitidas.

Se crea una nueva capa con el resultado de la expresión.

La calculadora de campo es muy útil cuando se usa en *El diseñador de modelos*.

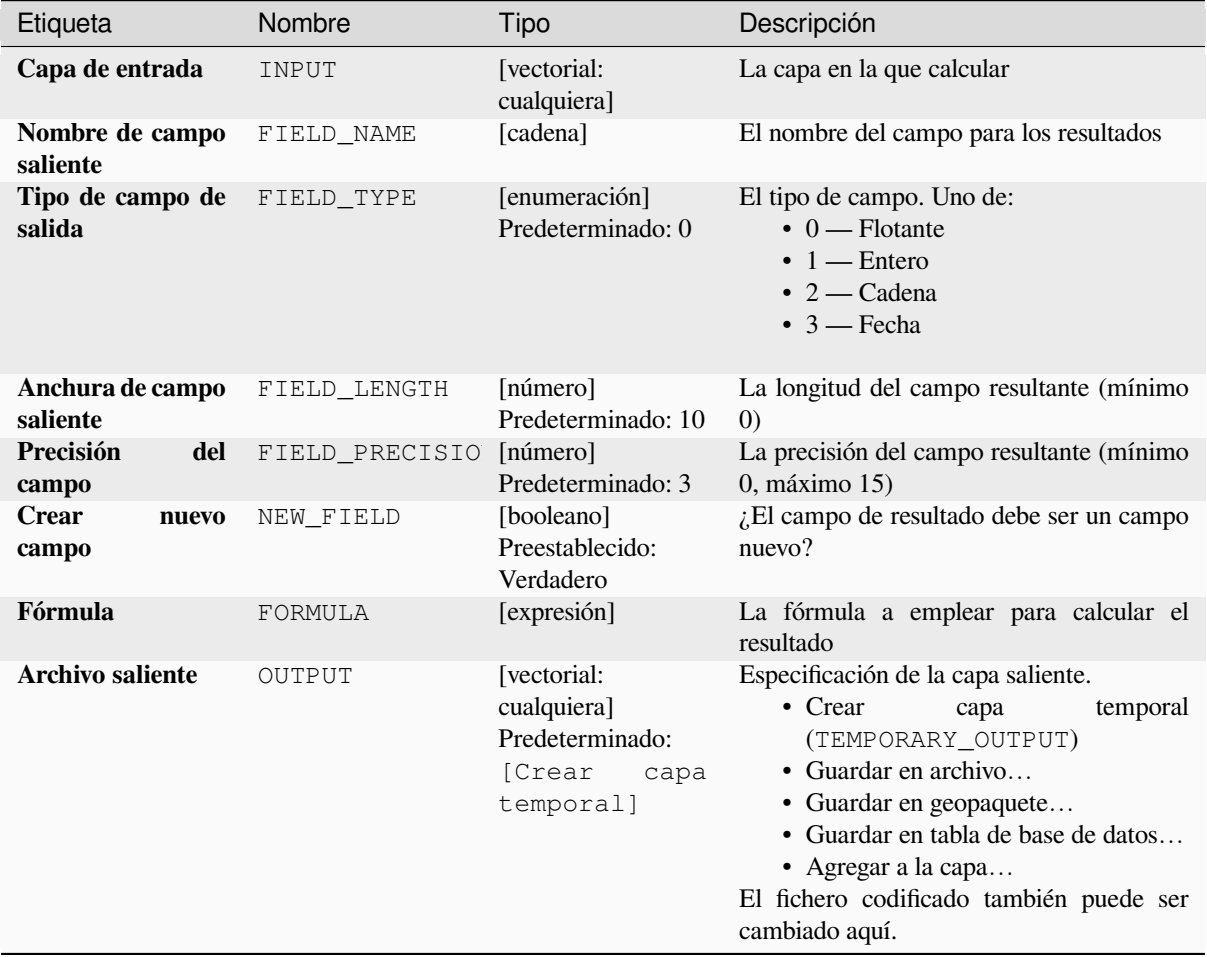

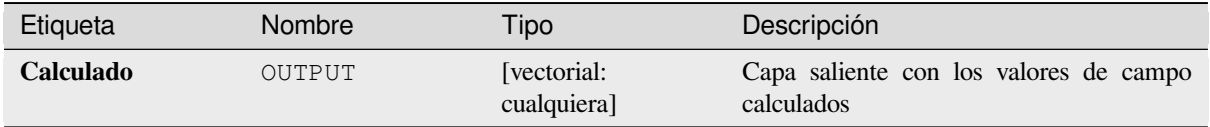

**Algoritmo ID**: native:fieldcalculator

```
import processing
processing.run("algorithm_id", {parameter_dictionary})
```
El *algoritmo id* se muestra cuando pasa el cursor sobre el algoritmo en la caja de herramientas de procesos. El *diccionario de parámetros* proporciona los NOMBRES y valores de los parámetros. Consulte *Utilizar algoritmos de procesamiento desde la consola* para obtener detalles sobre cómo ejecutar algoritmos de procesamiento desde la consola de Python.

### **[Refactorizar campos](#page-979-0)**

Permite editar la estructura de la tabla de atributos de una capa vectorial.

Los campos se pueden modificar en su tipo y nombre, utilizando un mapeo de campos.

La capa original no se modifica. Se genera una nueva capa, que contiene una tabla de atributos modificada, de acuerdo con el mapeo de campos proporcionado.

**Nota:** Cuando se utiliza una capa de plantilla con *constraints* en los campos, la información se muestra en el widget con un fondo de color y una información sobre herramientas. Trate esta información como una sugerencia durante la configuración. No se agregarán restricciones en una capa de salida ni el algoritmo las verificará ni las aplicará.

El algoritmo de campos Refactor permite:

- Cambiar nombres y tipos de campo
- Añadir y borrar campos
- Reordenar campos
- Calcular nuevos campos basados en expresiones
- Cargar lista de campo de otra capa

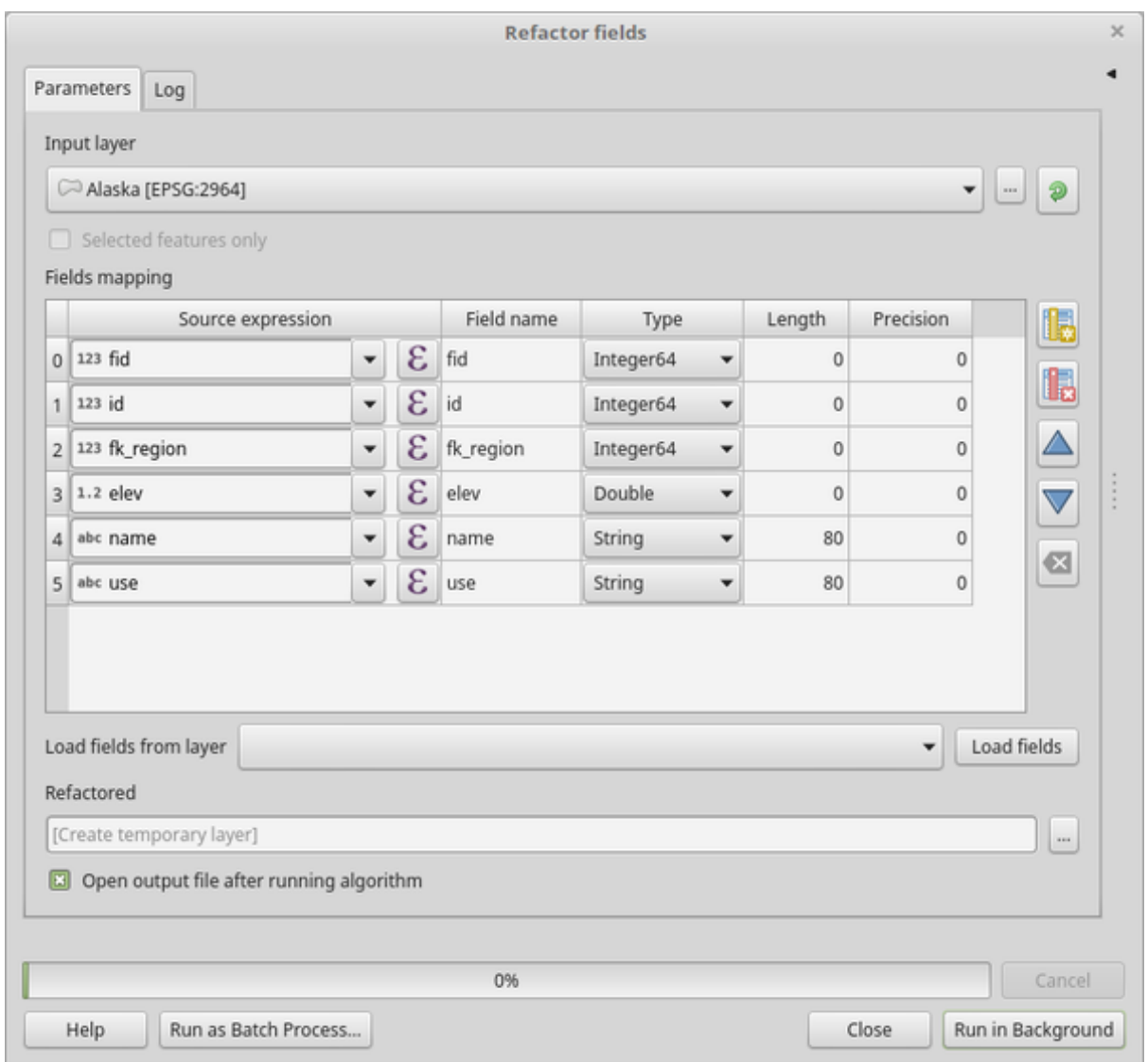

Figura 28.134: Diálogo refactorizar campos

# **Parámetros**

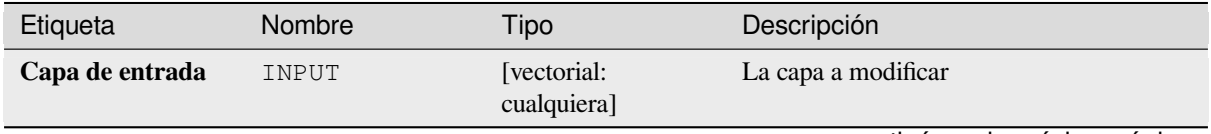

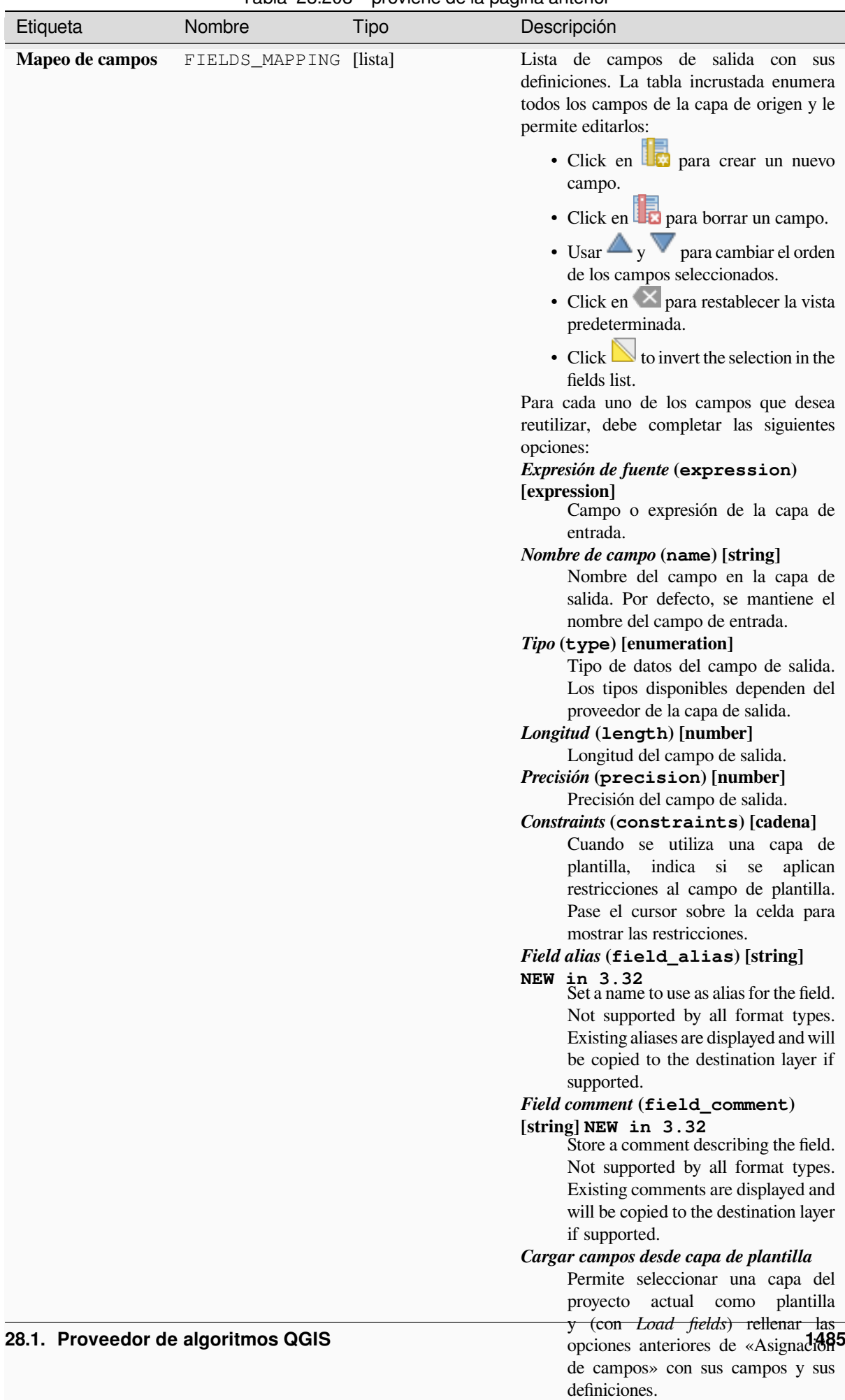

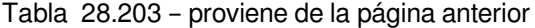

### Tabla 28.203 – proviene de la página anterior

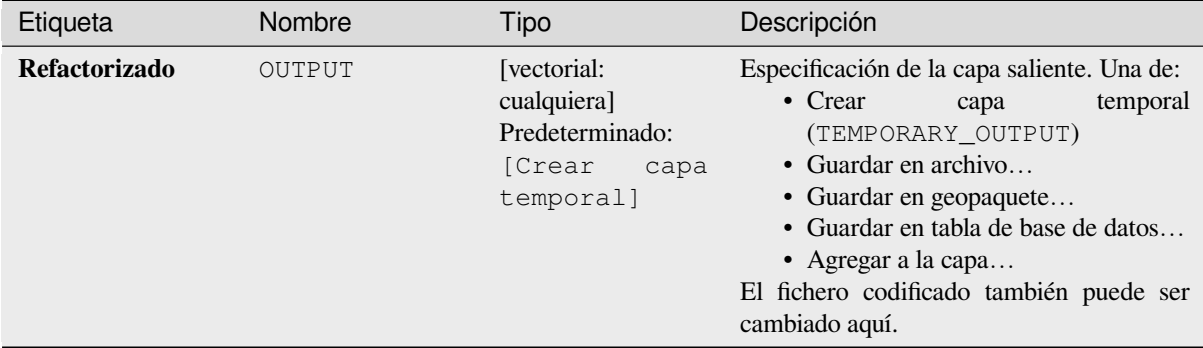

### **Salidas**

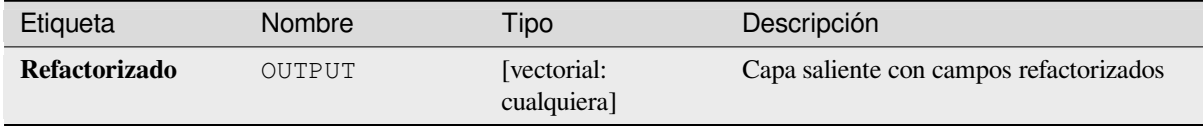

### **Código Python**

**Algoritmo ID**: native:refactorfields

```
import processing
processing.run("algorithm_id", {parameter_dictionary})
```
El *algoritmo id* se muestra cuando pasa el cursor sobre el algoritmo en la caja de herramientas de procesos. El *diccionario de parámetros* proporciona los NOMBRES y valores de los parámetros. Consulte *Utilizar algoritmos de procesamiento desde la consola* para obtener detalles sobre cómo ejecutar algoritmos de procesamiento desde la consola de Python.

#### **[Renombrar campo](#page-979-0)**

Renombrar un campo existente en una capa vectorial.

La capa original no se modifica. Una nueva capa es generada donde la tabla de atributos contiene el campo renombrado.

#### **Ver también:**

*Refactorizar campos*

### **Parámetros**

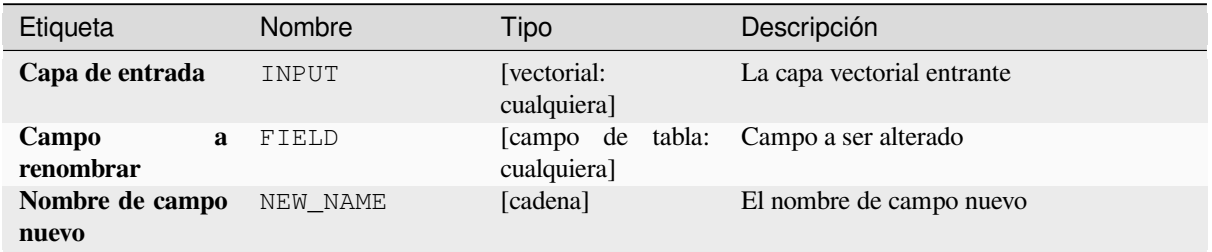

### Tabla 28.204 – proviene de la página anterior

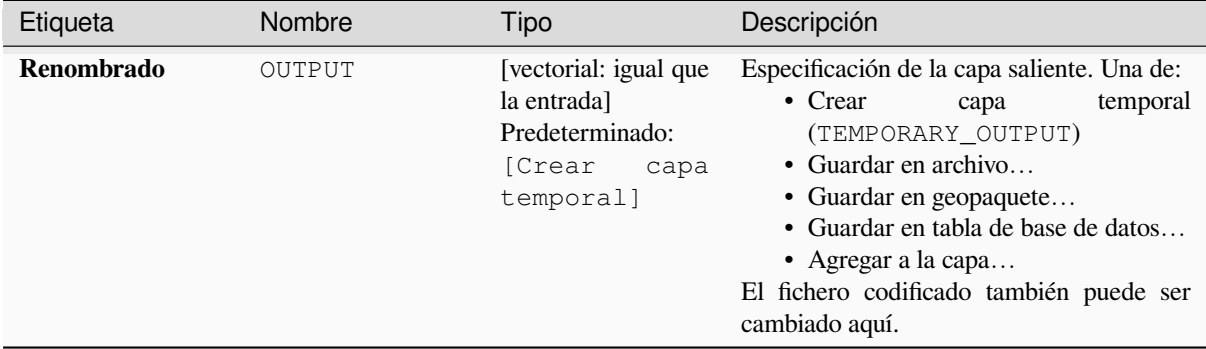

# **Salidas**

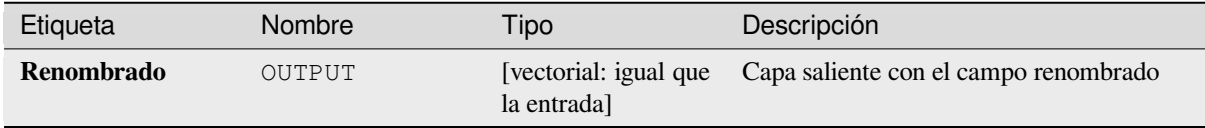

# **Código Python**

#### **ID Algoritmo**: qgis:renametablefield

```
import processing
processing.run("algorithm_id", {parameter_dictionary})
```
El *algoritmo id* se muestra cuando pasa el cursor sobre el algoritmo en la caja de herramientas de procesos. El *diccionario de parámetros* proporciona los NOMBRES y valores de los parámetros. Consulte *Utilizar algoritmos de procesamiento desde la consola* para obtener detalles sobre cómo ejecutar algoritmos de procesamiento desde la consola de Python.

### **[Conservar campos](#page-979-0)**

Toma una capa vectorial y genera una nueva que conserva solo los campos seleccionados. Todos los demás campos se eliminarán.

#### **Ver también:**

*Descartar campo(s)*

### **Parámetros**

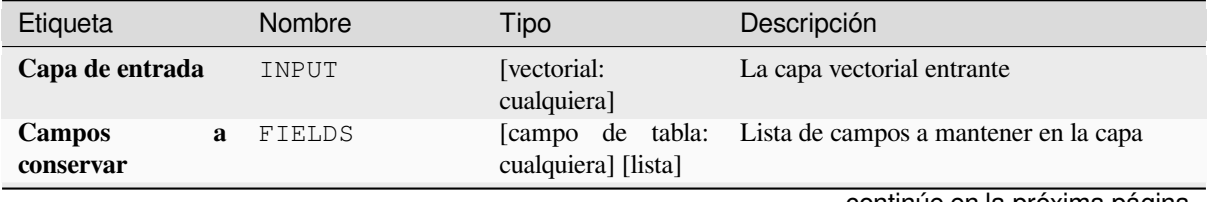

Tabla 28.205 – proviene de la página anterior

| Etiqueta                | Nombre | Tipo                                                                                   | Descripción                                                                                                    |
|-------------------------|--------|----------------------------------------------------------------------------------------|----------------------------------------------------------------------------------------------------|
| <b>Campos retenidos</b> | OUTPUT | [vectorial: igual que<br>la entrada]<br>Predeterminado:<br>[Crear<br>capa<br>temporal] | Especificación de la capa saliente. Una de:<br>$\bullet$ Crear<br>temporal<br>capa<br>(TEMPORARY_OUTPUT)<br>• Guardar en archivo<br>• Guardar en geopaquete<br>• Guardar en tabla de base de datos<br>• Agregar a la capa<br>El fichero codificado también puede ser<br>cambiado aquí. |

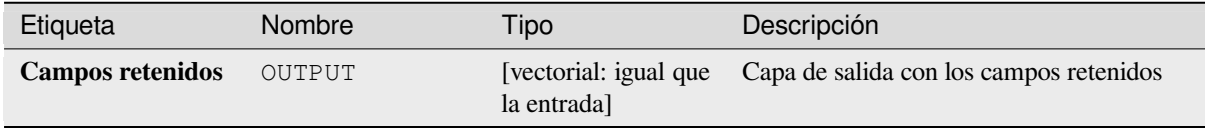

# **Código Python**

**Algoritmo ID**: native:retainfields

```
import processing
processing.run("algorithm_id", {parameter_dictionary})
```
El *algoritmo id* se muestra cuando pasa el cursor sobre el algoritmo en la caja de herramientas de procesos. El *diccionario de parámetros* proporciona los NOMBRES y valores de los parámetros. Consulte *Utilizar algoritmos de procesamiento desde la consola* para obtener detalles sobre cómo ejecutar algoritmos de procesamiento desde la consola de Python.

# **[Texto a flotante](#page-979-0)**

Modifica el tipo de un atributo dado en una capa vectorial, convirtiendo un atributo de texto que contiene cadenas numéricas en un atributo numérico (p. Ej. "1" to 1.0).

El algoritmo crea una nueva capa vectorial para que la fuente no se modifique.

Si la conversión no es posible, la columna seleccionada tendrá valores NULL.

### **Parámetros**

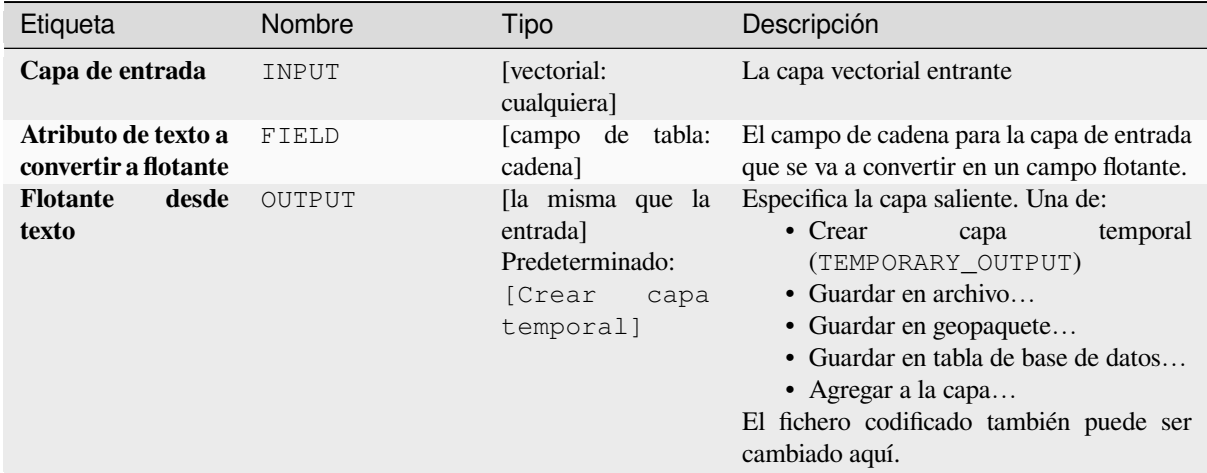

### **Salidas**

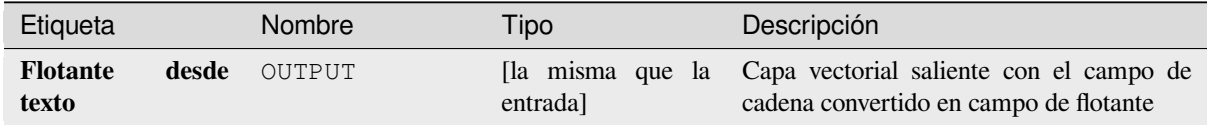

# **Código Python**

**Algoritmo ID**: qgis:texttofloat

```
import processing
processing.run("algorithm_id", {parameter_dictionary})
```
El *algoritmo id* se muestra cuando pasa el cursor sobre el algoritmo en la caja de herramientas de procesos. El *diccionario de parámetros* proporciona los NOMBRES y valores de los parámetros. Consulte *Utilizar algoritmos de procesamiento desde la consola* para obtener detalles sobre cómo ejecutar algoritmos de procesamiento desde la consola de Python.

# **28.1.26 Teselas Vectoriales**

### **Download vector tiles**

NEW in 3.32

Downloads vector tiles of an input vector tile layer and saves them in a local vector tile file.

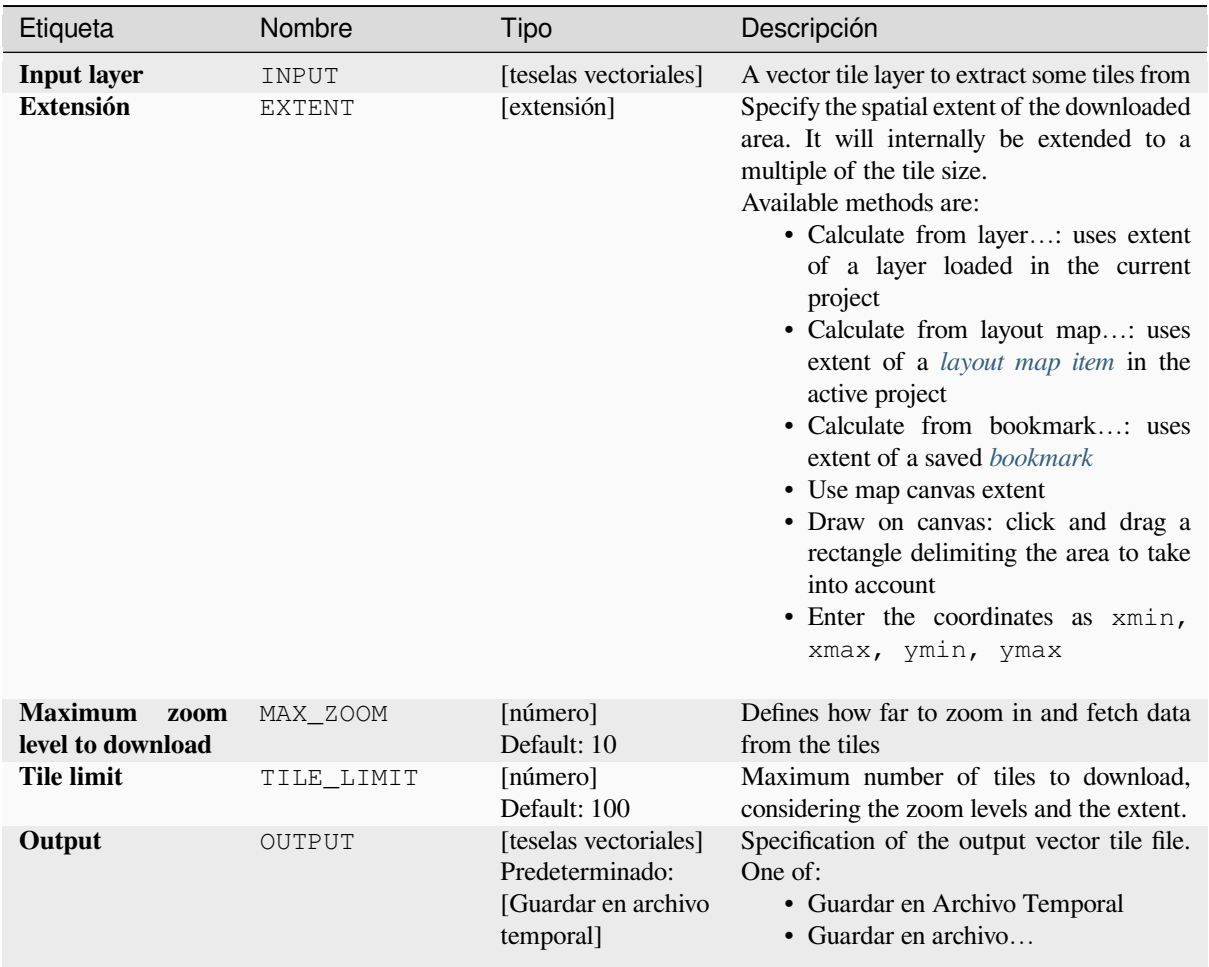

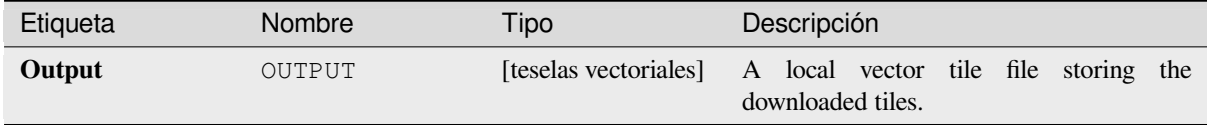

### **Código Python**

**Algorithm ID**: native:downloadvectortiles

```
import processing
processing.run("algorithm_id", {parameter_dictionary})
```
El *algoritmo id* se muestra al desplazarse sobre el algoritmo en la Caja de Herramientas de Procesamiento. El *parámetro diccionario* suministra los NOMBREs y valores de los parámetros. Ver consola\_procesamiento para detalles sobre como ejecutar algoritmos desde la consola Python.

# **Escribir teselas vectoriales (MBTiles)**

Exporta una o más capas vectoriales a teselas vectoriales, un formato de datos optimizado para la representación rápida de mapas y un tamaño de datos pequeño.

MBTiles es una especificación para almacenar datos de mapas teselados en bases de datos SQLite para uso inmediato y para transferencia. Los archivos MBTiles se conocen como conjuntos de teselas.

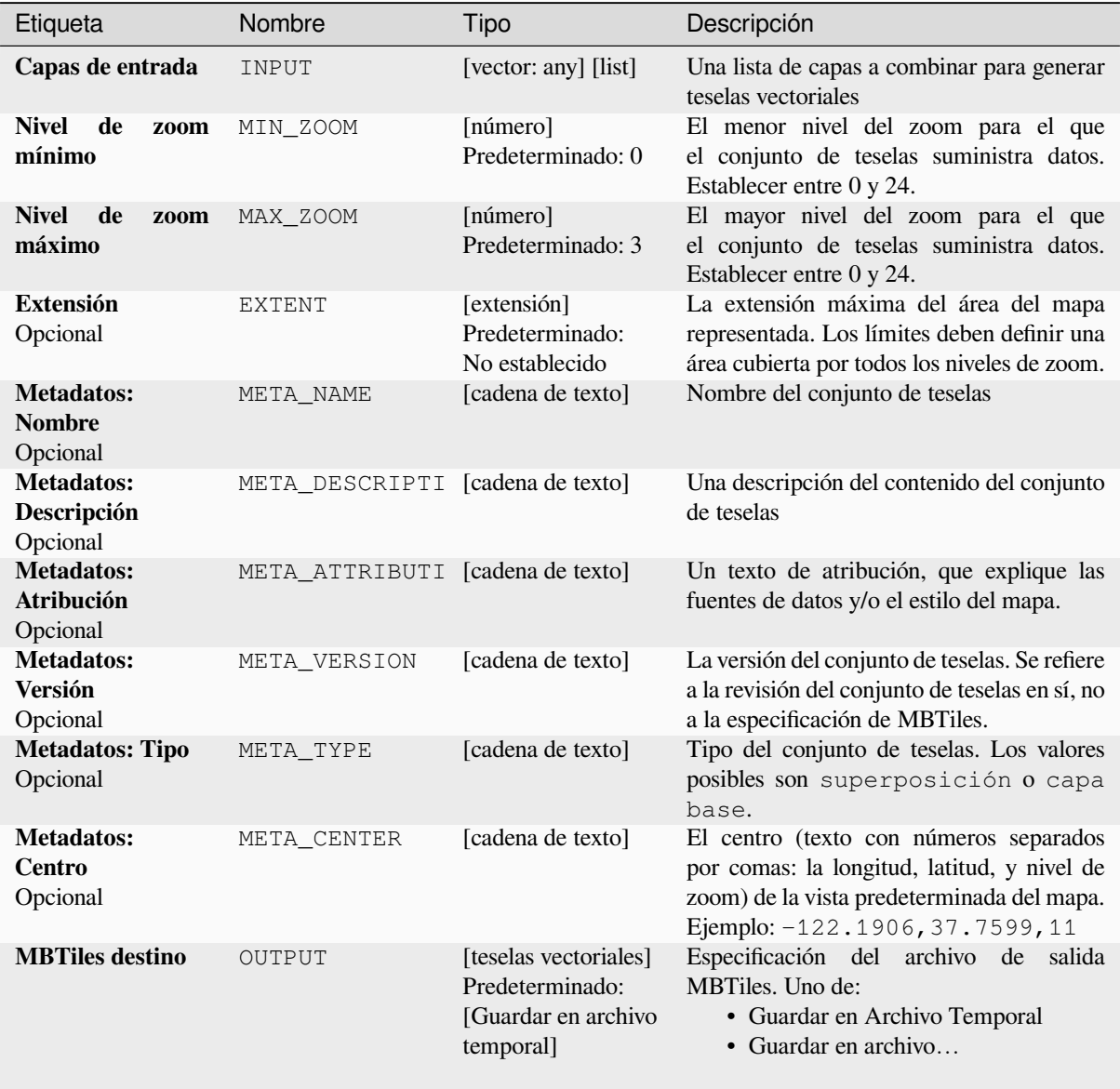

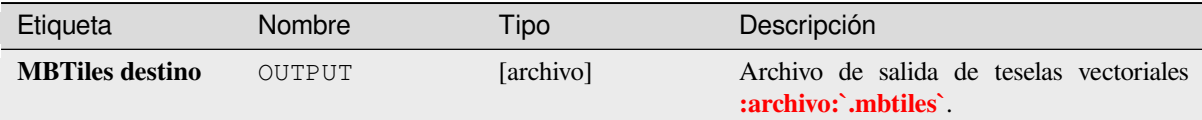

# **Código Python**

**ID Algoritmo**: nativo:escribirteselasvectoriales\_mbtiles

```
import processing
processing.run("algorithm_id", {parameter_dictionary})
```
El *algoritmo id* se muestra al desplazarse sobre el algoritmo en la Caja de Herramientas de Procesamiento. El *parámetro diccionario* suministra los NOMBREs y valores de los parámetros. Ver consola\_procesamiento para detalles sobre como ejecutar algoritmos desde la consola Python.

# **Escribir teselas vectoriales (XYZ)**

Exporta una o más capas vectoriales a teselas vectoriales, un formato de datos optimizado para la representación rápida de mapas y un tamaño de datos pequeño.

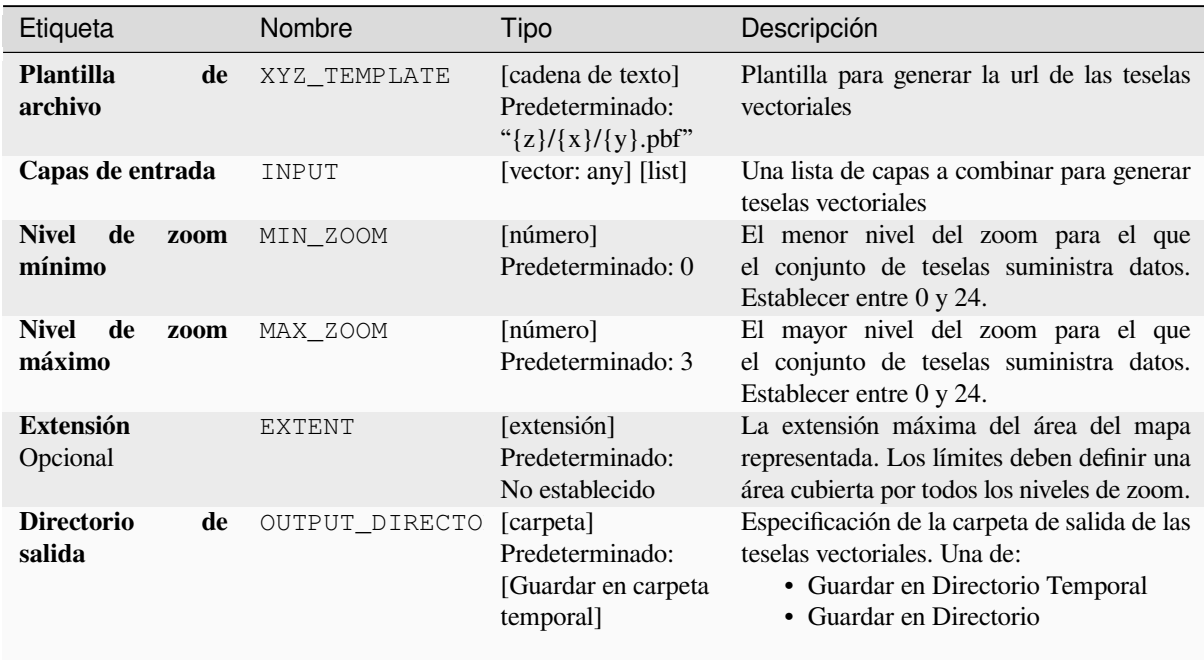

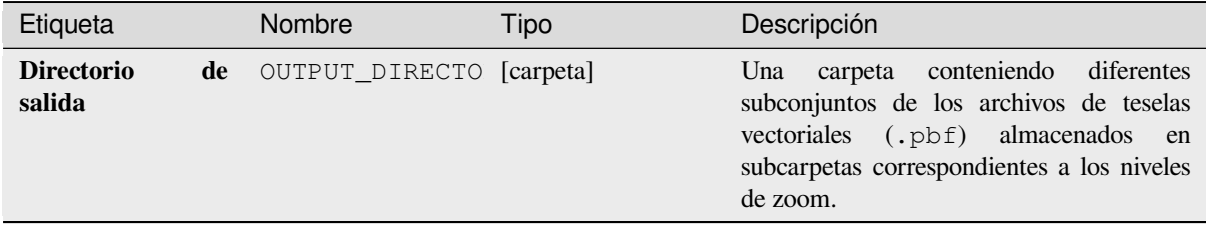

**ID Algoritmo**: nativo:escribirteselasvectoriales\_xyz

```
import processing
processing.run("algorithm_id", {parameter_dictionary})
```
El *algoritmo id* se muestra al desplazarse sobre el algoritmo en la Caja de Herramientas de Procesamiento. El *parámetro diccionario* suministra los NOMBREs y valores de los parámetros. Ver consola\_procesamiento para detalles sobre como ejecutar algoritmos desde la consola Python.

# **28.2 Proveedor de algoritmos GDAL**

GDAL (Geospatial Data Abstraction Library) es una biblioteca de traducción para formatos de datos geoespaciales raster y vectoriales. Los algortimos en el entorno de trabajo de procesamiento son derivados desde la GDAL de prorgamas raster y la GDAL de programas vectoriales.

# **[28.2.1](https://gdal.org/programs/index.html#raster-programs) Análisi[s raster](https://gdal.org/programs/index.html#vector-programs)**

### **Aspecto**

Genera un mapa de aspecto a partir de cualquier ráster de elevación compatible con GDAL. El aspecto es la dirección de la brújula a la que se enfrenta una pendiente. Los píxeles tendrán un valor de 0-360° medido en grados desde el norte que indica el acimut. En el hemisferio norte, el lado norte de las laderas suele estar sombreado (acimut pequeño de 0°-90°), mientras que el lado sur recibe más radiación solar (acimut más alto de 180°-270°).

Este algoritmo se deriva de la utilidad GDAL DEM.

**Menú predeterminado**: *Raster* ► *Análisis*

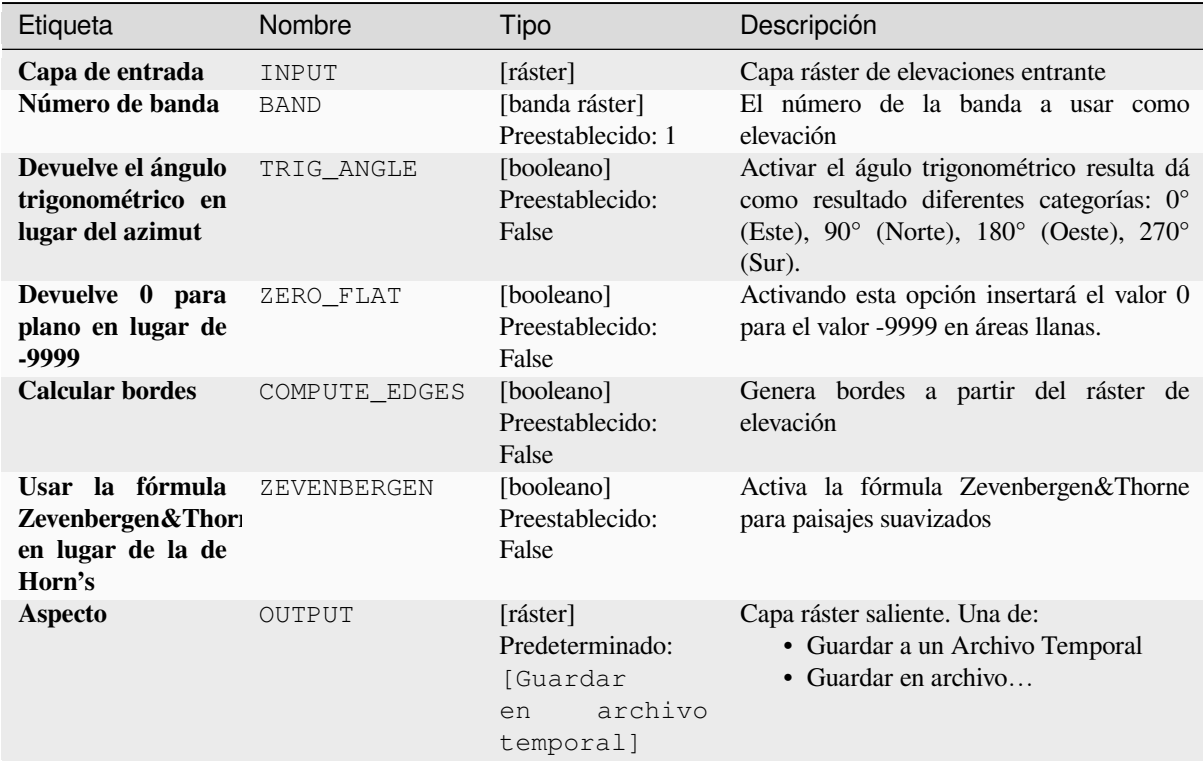

# **Parámetros avanzados**

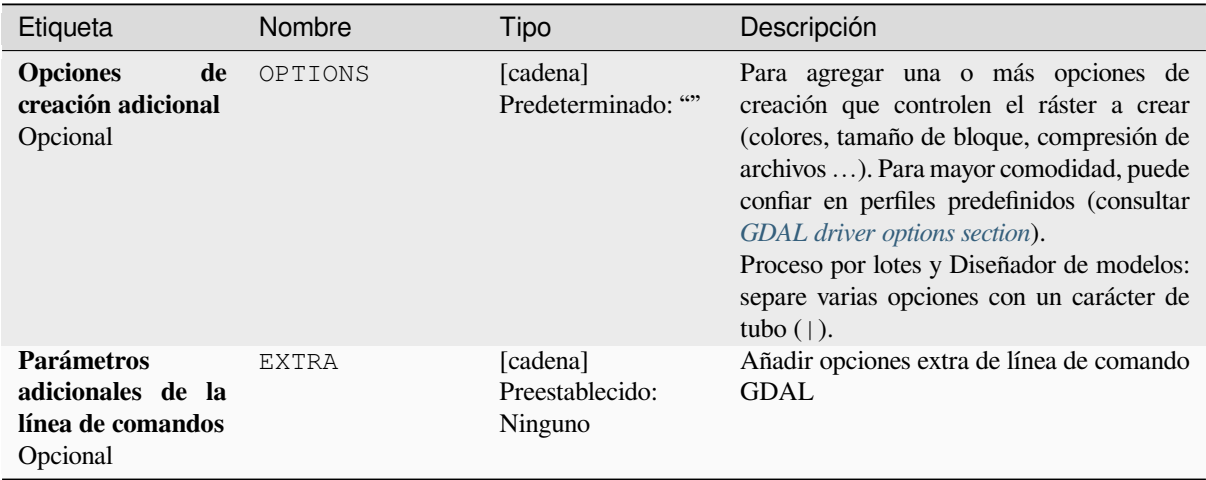

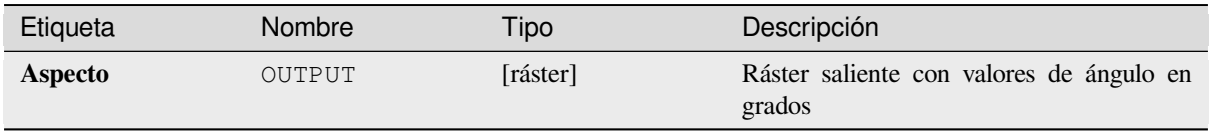

**Algoritmo ID**: gdal:aspect

```
import processing
processing.run("algorithm_id", {parameter_dictionary})
```
El *algoritmo id* se muestra cuando pasa el cursor sobre el algoritmo en la caja de herramientas de procesos. El *diccionario de parámetros* proporciona los NOMBRES y valores de los parámetros. Consulte *Utilizar algoritmos de procesamiento desde la consola* para obtener detalles sobre cómo ejecutar algoritmos de procesamiento desde la consola de Python.

### **[Color de relieve](#page-979-0)**

Genera un mapa de relieve de color a partir de cualquier ráster de elevación compatible con GDAL. Los relieves de color se pueden utilizar especialmente para representar elevaciones. El algoritmo genera un ráster de 4 bandas con valores calculados a partir de la elevación y un archivo de configuración de color basado en texto. Por defecto, los colores entre los valores de elevación dados se mezclan suavemente y el resultado es un ráster de elevación coloreado agradable.

Este algoritmo se deriva de la utilidad GDAL DEM.

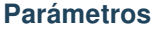

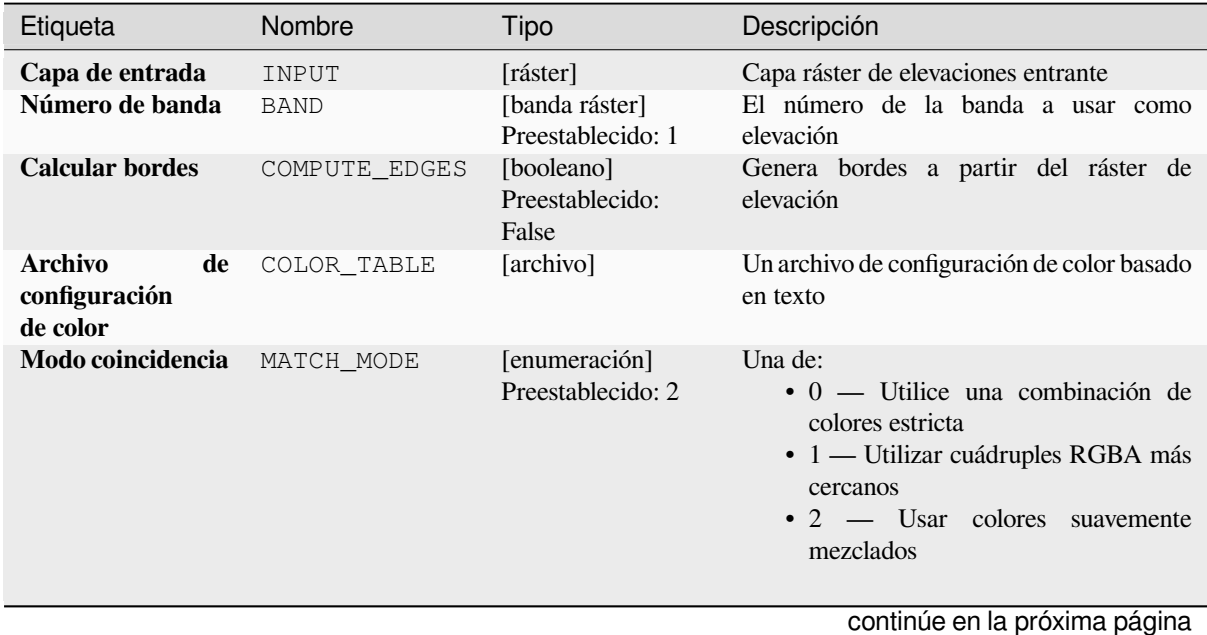

**28.2. Proveedor de algoritmos GDAL 1495**

| Etiqueta                                                                | Nombre       | Tipo                                                                  | Descripción                                                                                                    |
|-------------------------------------------------------------------------|--------------|-----------------------------------------------------------------------|----------------------------------------------------------------------------------------------------|
| <b>Opciones</b><br>de<br>creación adicional<br>Opcional                 | OPTIONS      | [cadena]<br>Predeterminado: ""                                        | Para agregar una o más opciones de<br>creación que controlen el ráster a crear<br>(colores, tamaño de bloque, compresión de<br>archivos ). Para mayor comodidad, puede<br>confiar en perfiles predefinidos (consultar<br>GDAL driver options section).<br>Proceso por lotes y Diseñador de modelos:<br>separe varias opciones con un carácter de<br>tubo $($   $).$ |
| <b>Parámetros</b><br>adicionales de la<br>línea de comandos<br>Opcional | <b>EXTRA</b> | [cadena]<br>Preestablecido:<br>Ninguno                                | Añadir opciones extra de línea de comando<br><b>GDAL</b>                                                                                                    |
| Relieve de color                                                        | OUTPUT       | [ráster]<br>Predeterminado:<br>[Guardar<br>archivo<br>en<br>temporal] | Capa ráster saliente. Una de:<br>• Guardar a un Archivo Temporal<br>· Guardar en archivo                                                                                                    |

Tabla 28.208 – proviene de la página anterior

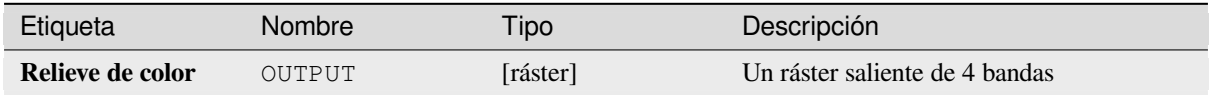

# **Código Python**

```
Algoritmo ID: gdal:colorrelief
```

```
import processing
processing.run("algorithm_id", {parameter_dictionary})
```
El *algoritmo id* se muestra cuando pasa el cursor sobre el algoritmo en la caja de herramientas de procesos. El *diccionario de parámetros* proporciona los NOMBRES y valores de los parámetros. Consulte *Utilizar algoritmos de procesamiento desde la consola* para obtener detalles sobre cómo ejecutar algoritmos de procesamiento desde la consola de Python.

### **[Fill NoData](#page-979-0)**

Fill raster regions with NoData values by interpolation from edges. The values for the NoData regions are calculated by the surrounding pixel values using inverse distance weighting. After the interpolation a smoothing of the results takes place. Input can be any GDAL-supported raster layer. This algorithm is generally suitable for interpolating missing regions of fairly continuously varying rasters (such as elevation models for instance). It is also suitable for filling small holes and cracks in more irregularly varying images (like airphotos). It is generally not so great for interpolating a raster from sparse point data.

Este algoritmo se deriva de la utilidad GDAL fillnodata.

**Menú predeterminado**: *Raster* ► *Análisis*

# **Parámetros básicos**

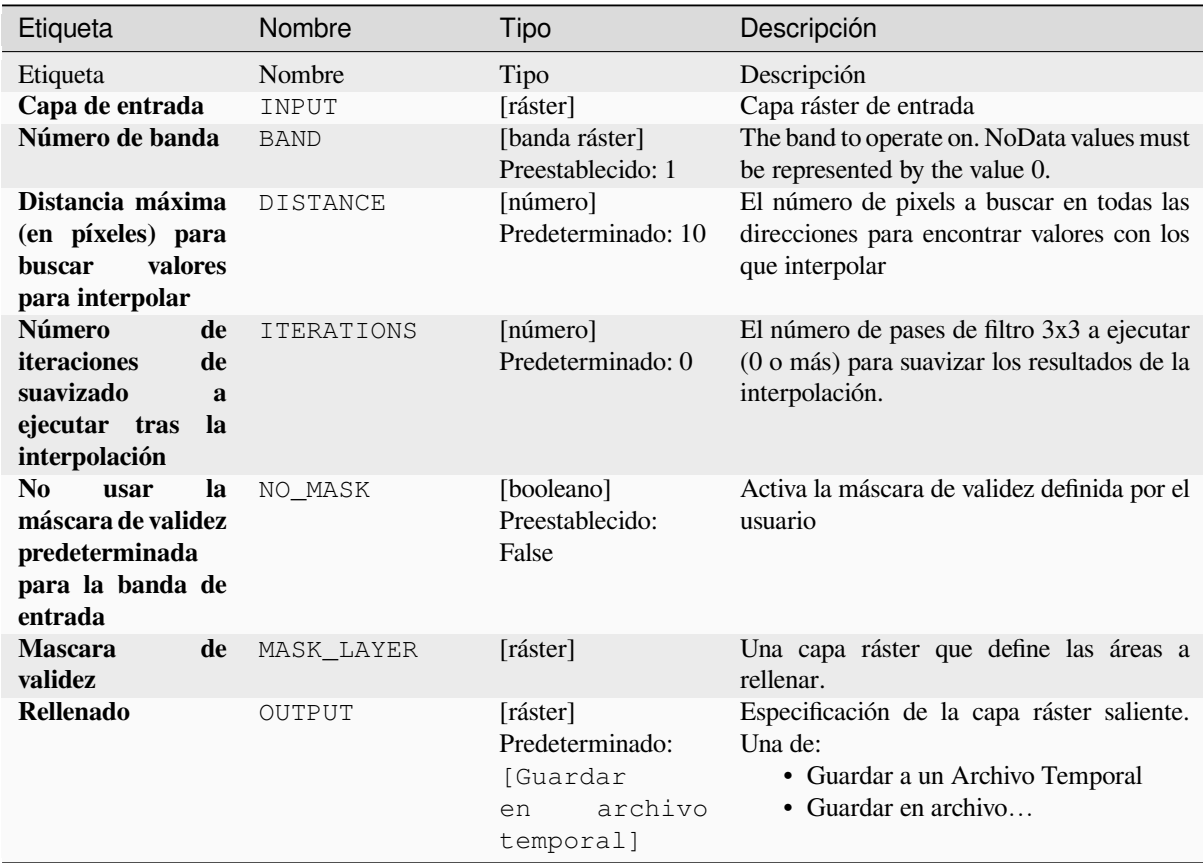

# **Parámetros avanzados**

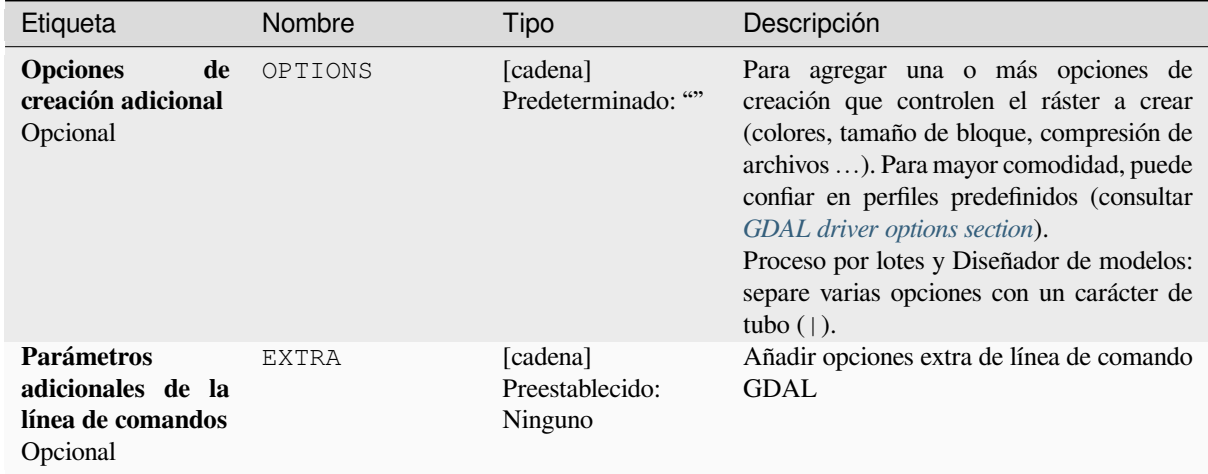

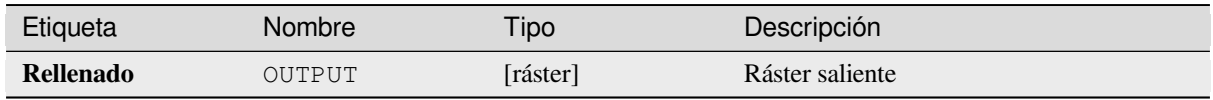

**Algoritmo ID**: gdal:fillnodata

```
import processing
processing.run("algorithm_id", {parameter_dictionary})
```
El *algoritmo id* se muestra cuando pasa el cursor sobre el algoritmo en la caja de herramientas de procesos. El *diccionario de parámetros* proporciona los NOMBRES y valores de los parámetros. Consulte *Utilizar algoritmos de procesamiento desde la consola* para obtener detalles sobre cómo ejecutar algoritmos de procesamiento desde la consola de Python.

# **[Cuadrícula \(datos métricos\)](#page-979-0)**

Calcula algunas métricas de datos utilizando la ventana especificada y la geometría de la cuadrícula de salida.

Este algoritmo se deriva de la utilidad GDAL grid.

**Menú predeterminado**: *Raster* ► *Análisis*

#### **Ver también:**

Tutorial de cuadrícula GDAL

### **Parámetros**

### **Parámetros básicos**

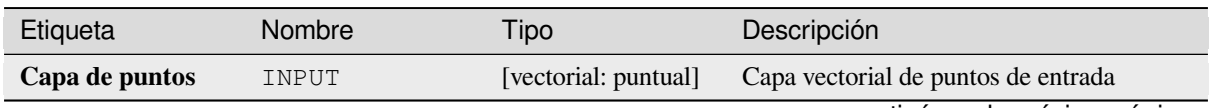
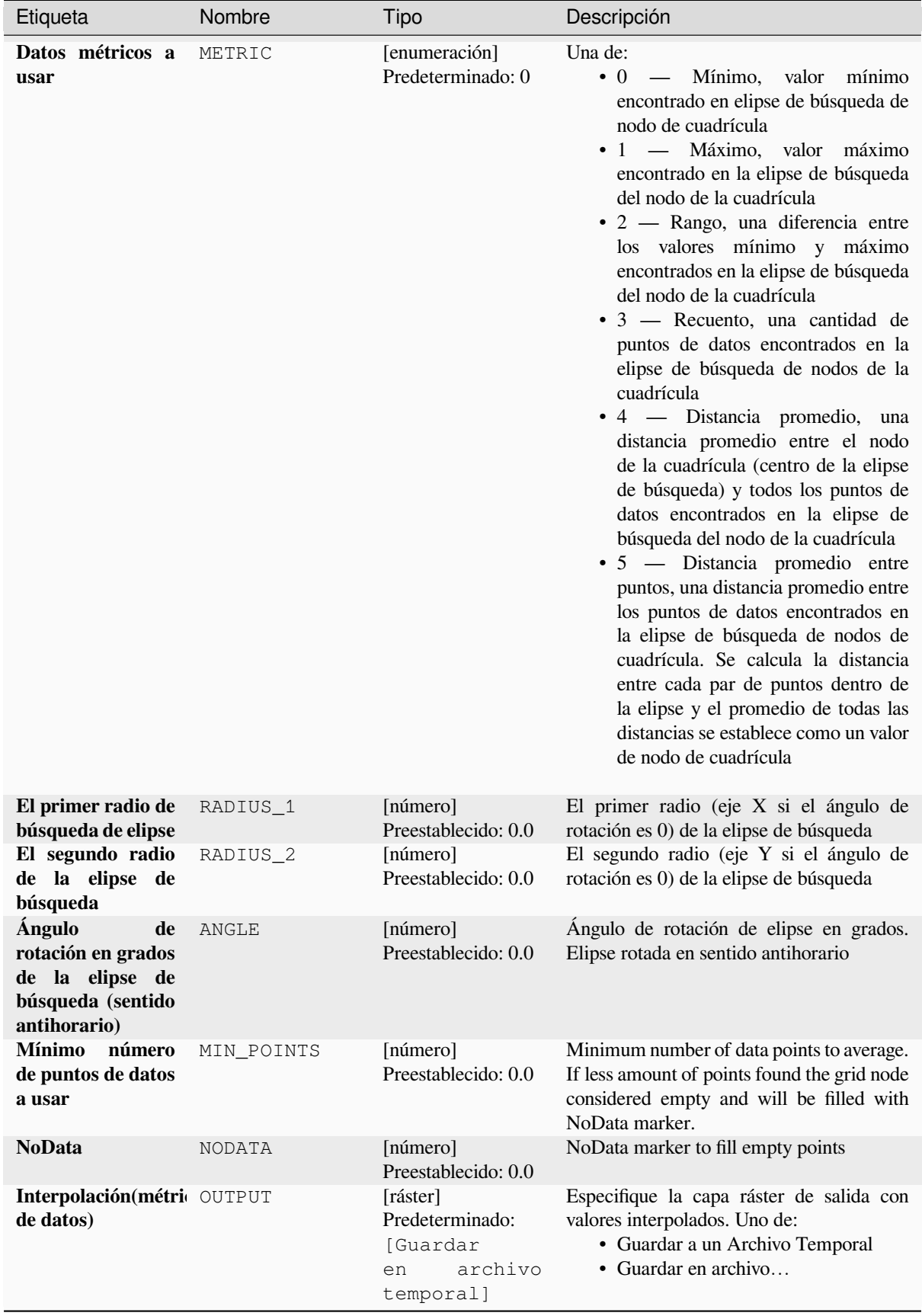

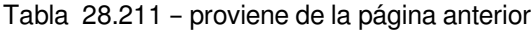

# **Parámetros avanzados**

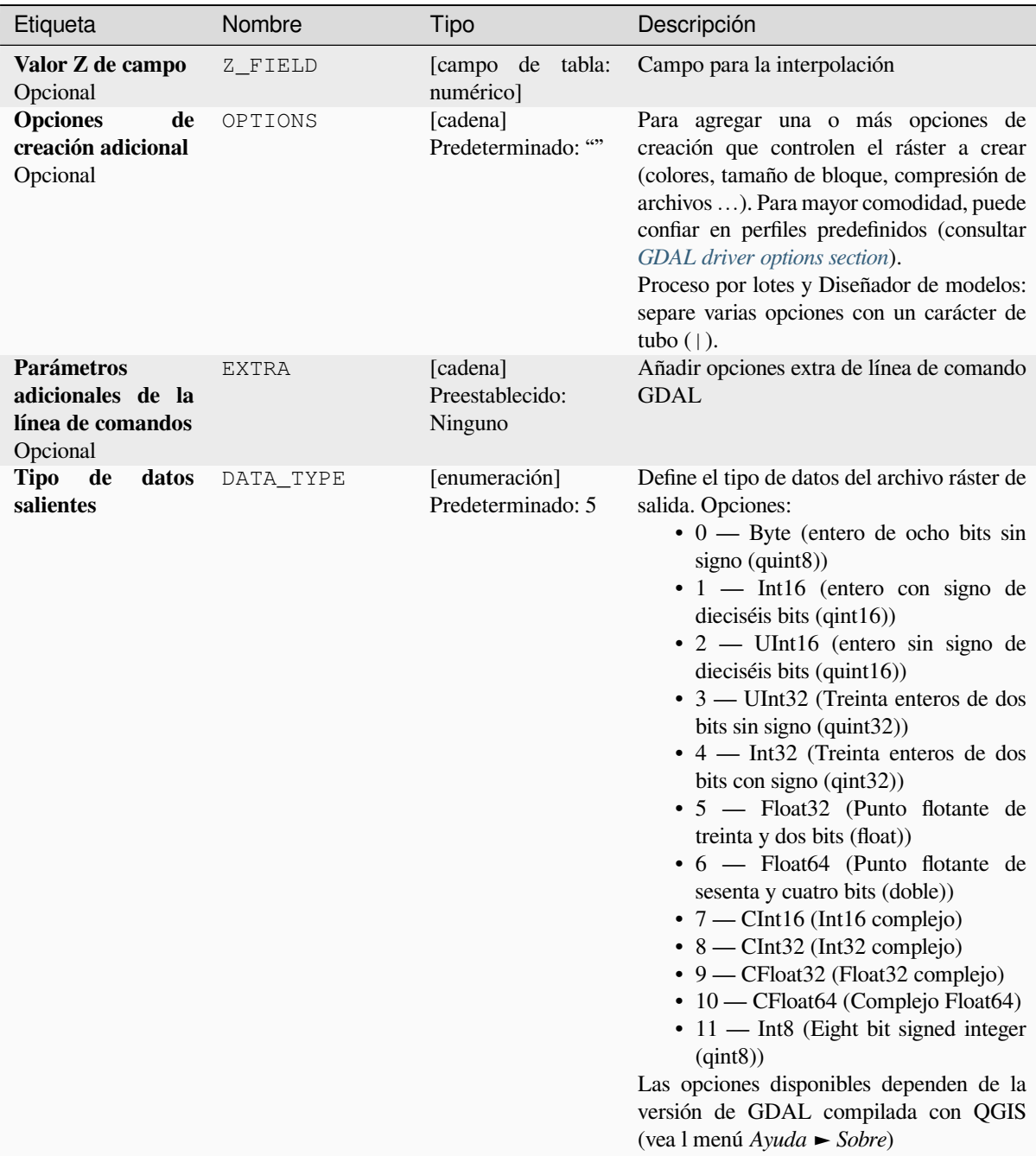

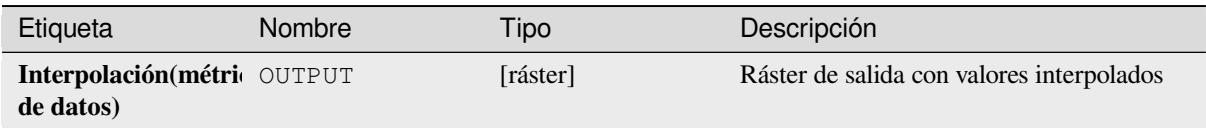

# **Código Python**

**Algoritmo ID**: gdal:griddatametrics

```
import processing
processing.run("algorithm_id", {parameter_dictionary})
```
El *algoritmo id* se muestra cuando pasa el cursor sobre el algoritmo en la caja de herramientas de procesos. El *diccionario de parámetros* proporciona los NOMBRES y valores de los parámetros. Consulte *Utilizar algoritmos de procesamiento desde la consola* para obtener detalles sobre cómo ejecutar algoritmos de procesamiento desde la consola de Python.

### **[Cuadrícula \(IDW con búsque](#page-979-0)da de vecino mas próximo)**

Calcula la distancia inversa a una cuadrícula de energía combinada con el método del vecino más cercano. Ideal cuando se requiere un número máximo de puntos de datos para usar.

Este algoritmo se deriva de la utilidad GDAL grid.

#### **Ver también:**

Tutorial de cuadrícula GDAL

#### **Parámetros**

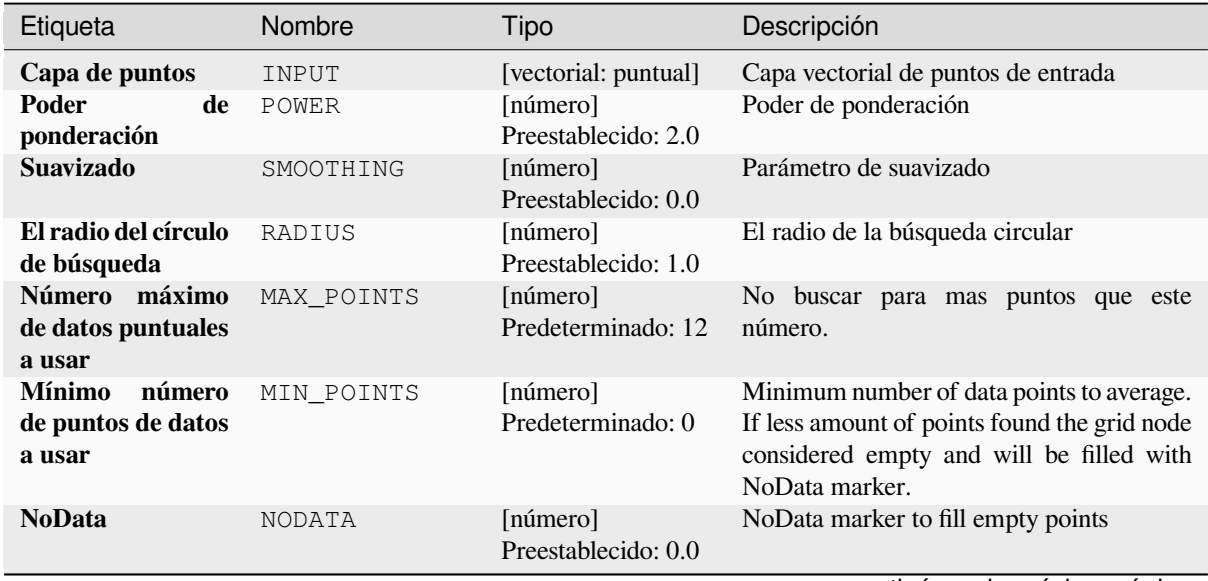

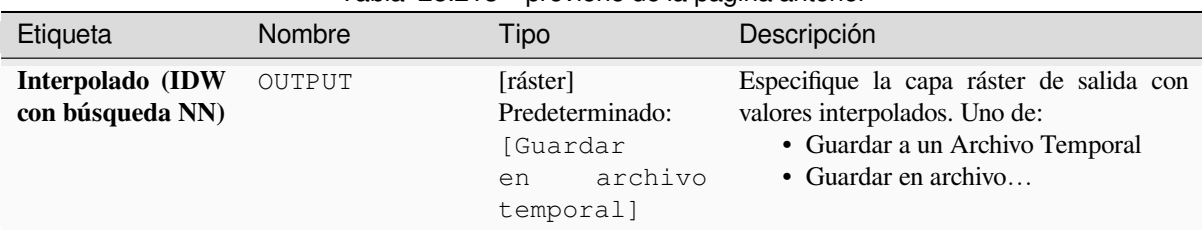

# Tabla 28.213 – proviene de la página anterior

# **Parámetros avanzados**

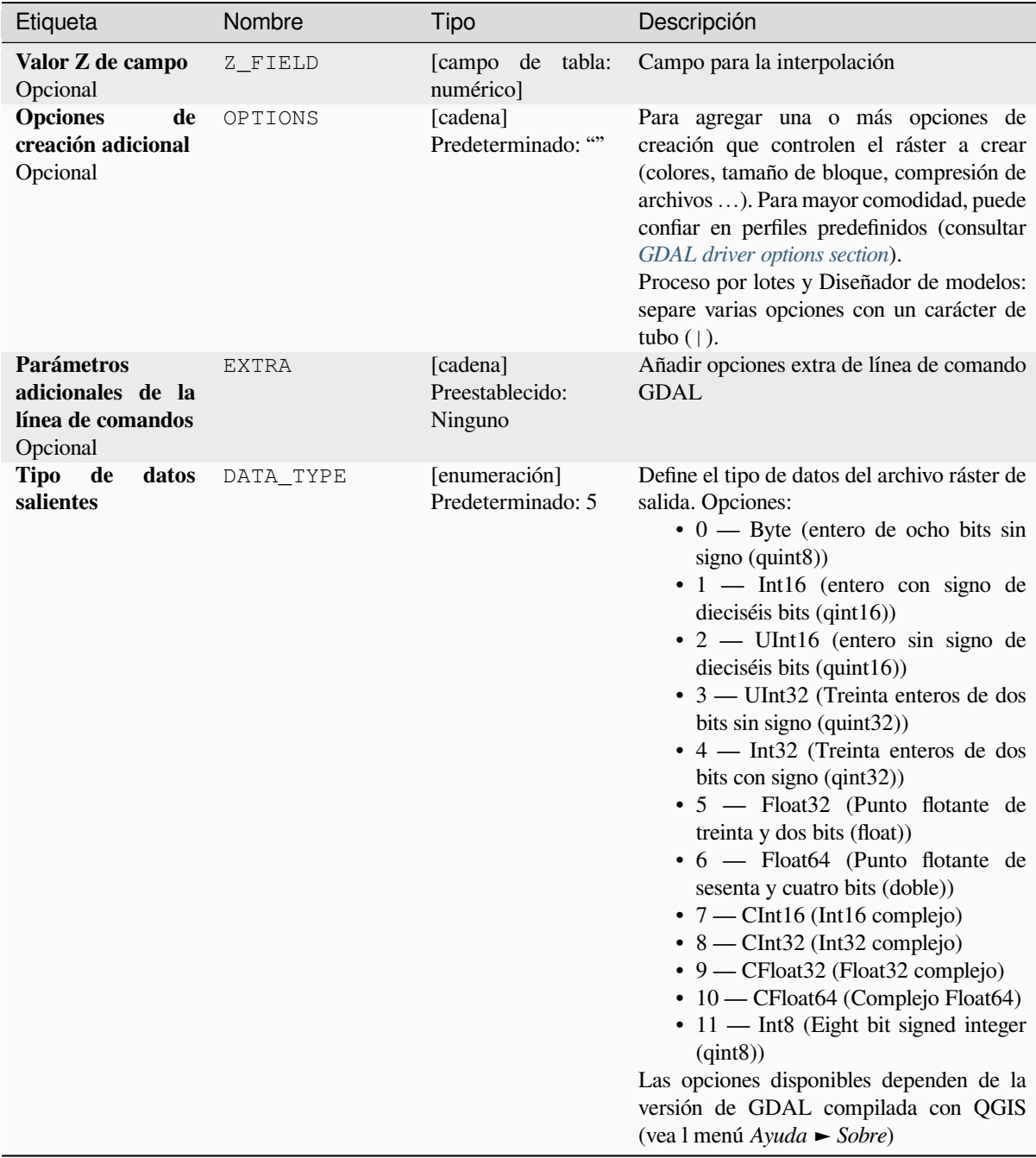

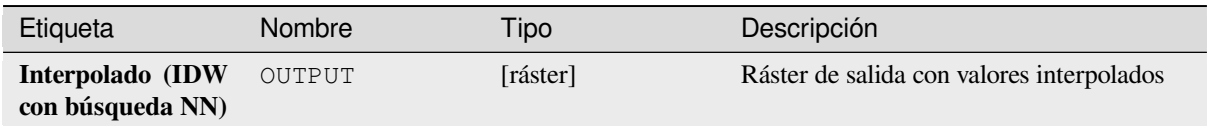

# **Código Python**

**Algoritmo ID**: gdal:gridinversedistancenearestneighbor

```
import processing
processing.run("algorithm_id", {parameter_dictionary})
```
El *algoritmo id* se muestra cuando pasa el cursor sobre el algoritmo en la caja de herramientas de procesos. El *diccionario de parámetros* proporciona los NOMBRES y valores de los parámetros. Consulte *Utilizar algoritmos de procesamiento desde la consola* para obtener detalles sobre cómo ejecutar algoritmos de procesamiento desde la consola de Python.

### **[Cuadrícula \(distancia inversa](#page-979-0) a una fuente)**

El método de cuadrícula de distancia inversa a una fuente es un interpolador promedio ponderado.

Debe proporcionar los arreglos de entrada con los valores de datos dispersos, incluidas las coordenadas de cada punto de datos y la geometría de la cuadrícula de salida. La función calculará el valor interpolado para la posición dada en la cuadrícula de salida.

Este algoritmo se deriva de la utilidad GDAL grid.

**Menú predeterminado**: *Raster* ► *Análisis*

#### **Ver también:**

Tutorial de cuadrícula GDAL

#### **Parámetros**

# **Parámetros básicos**

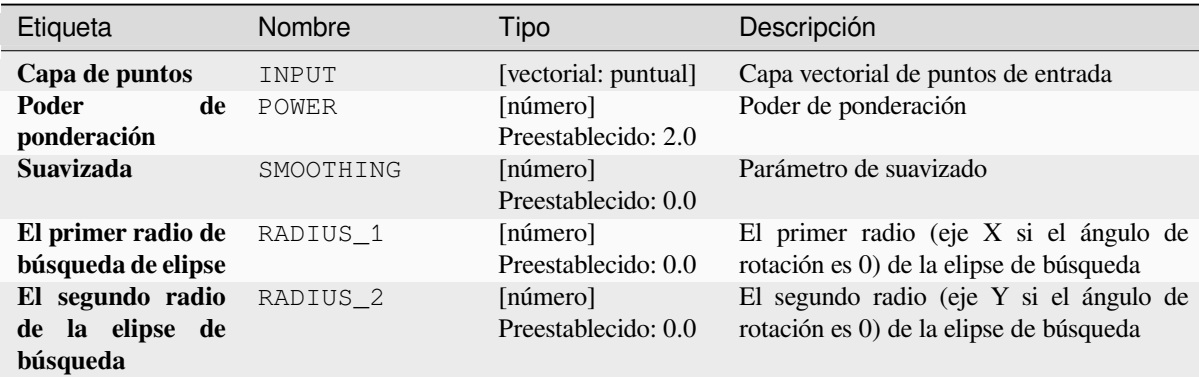

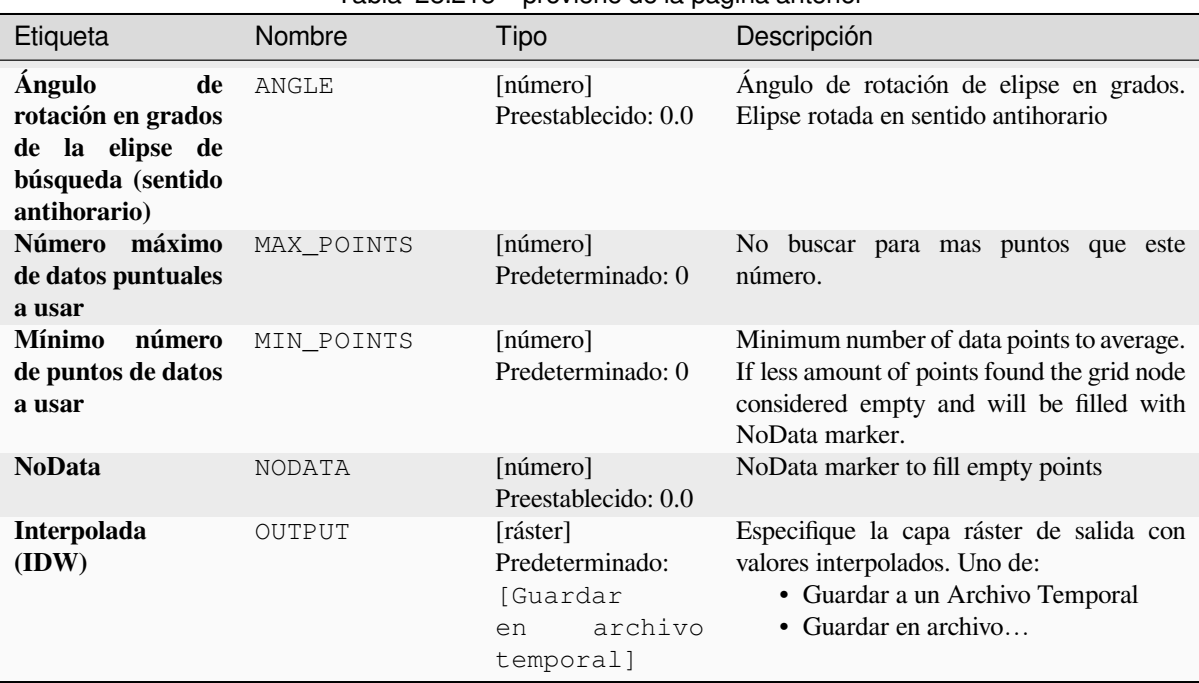

# Tabla 28.215 – proviene de la página anterior

# **Parámetros avanzados**

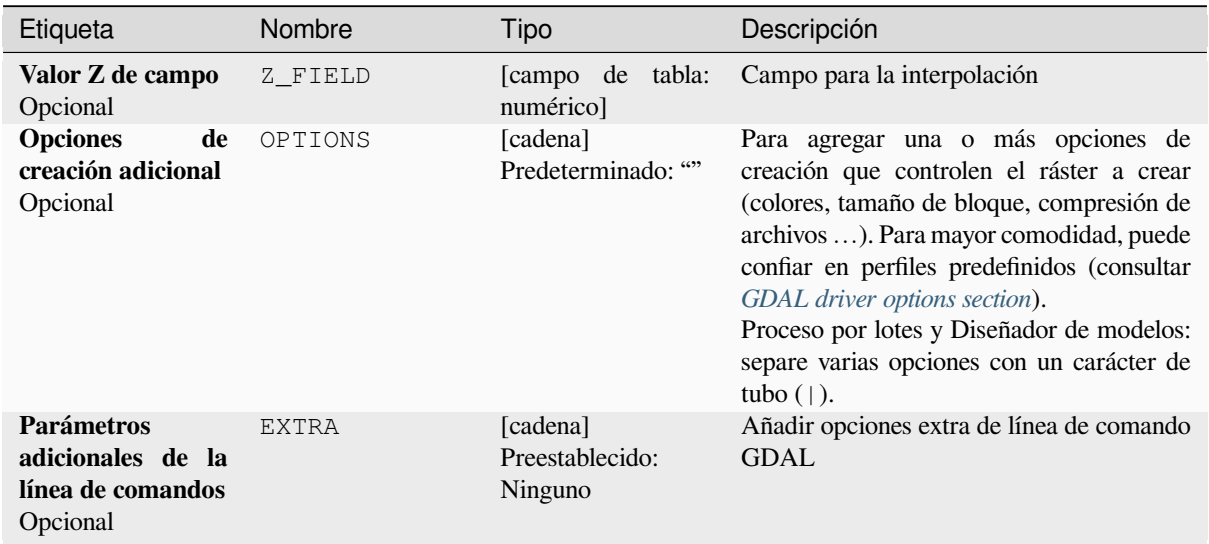

| Etiqueta                |       | Nombre    | Tipo                               | Descripción                                                                                                    |
|-------------------------|-------|-----------|------------------------------------|----------------------------------------------------------------------------------------------------|
| de<br>Tipo<br>salientes | datos | DATA TYPE | [enumeración]<br>Predeterminado: 5 | Define el tipo de datos del archivo ráster de<br>salida. Opciones:<br>$\bullet$ 0 — Byte (entero de ocho bits sin<br>$signo$ (quint $8$ ))<br>$\cdot$ 1 — Int16 (entero con signo de<br>dieciséis bits $(qint16)$<br>$\cdot$ 2 — UInt16 (entero sin signo de<br>dieciséis bits $(\text{quint16})$<br>• 3 — UInt32 (Treinta enteros de dos<br>bits sin signo $($ quint $32)$ )<br>$\cdot$ 4 — Int32 (Treinta enteros de dos<br>bits con signo $(qint32)$<br>• 5 — Float32 (Punto flotante de<br>treinta y dos bits (float))<br>• 6 — Float64 (Punto flotante de<br>sesenta y cuatro bits (doble))<br>$\bullet$ 7 — CInt16 (Int16 complejo)<br>$\bullet$ 8 — CInt32 (Int32 complejo)<br>• 9 - CFloat32 (Float32 complejo)<br>• 10 — CFloat64 (Complejo Float64)<br>$\cdot$ 11 — Int8 (Eight bit signed integer<br>(jint8)<br>Las opciones disponibles dependen de la<br>versión de GDAL compilada con QGIS<br>(vea 1 menú Ayuda ► Sobre) |

Tabla 28.216 – proviene de la página anterior

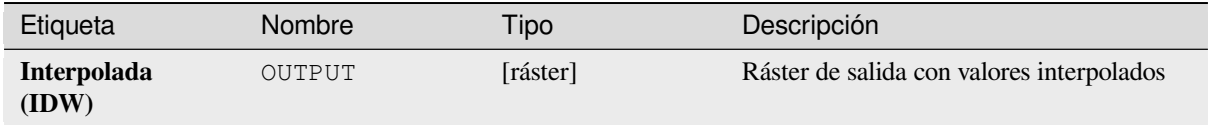

#### **Código Python**

**Algoritmo ID**: gdal:gridinversedistance

```
import processing
processing.run("algorithm_id", {parameter_dictionary})
```
El *algoritmo id* se muestra cuando pasa el cursor sobre el algoritmo en la caja de herramientas de procesos. El *diccionario de parámetros* proporciona los NOMBRES y valores de los parámetros. Consulte *Utilizar algoritmos de procesamiento desde la consola* para obtener detalles sobre cómo ejecutar algoritmos de procesamiento desde la consola de Python.

## **Cuadrícula (lineal)**

The Linear method perform linear interpolation by computing a Delaunay triangulation of the point cloud, finding in which triangle of the triangulation the point is, and by doing linear interpolation from its barycentric coordinates within the triangle. If the point is not in any triangle, depending on the radius, the algorithm will use the value of the nearest point or the NoData value.

Este algoritmo se deriva de la utilidad GDAL grid.

## **Parámetros**

### **Parámetros básicos**

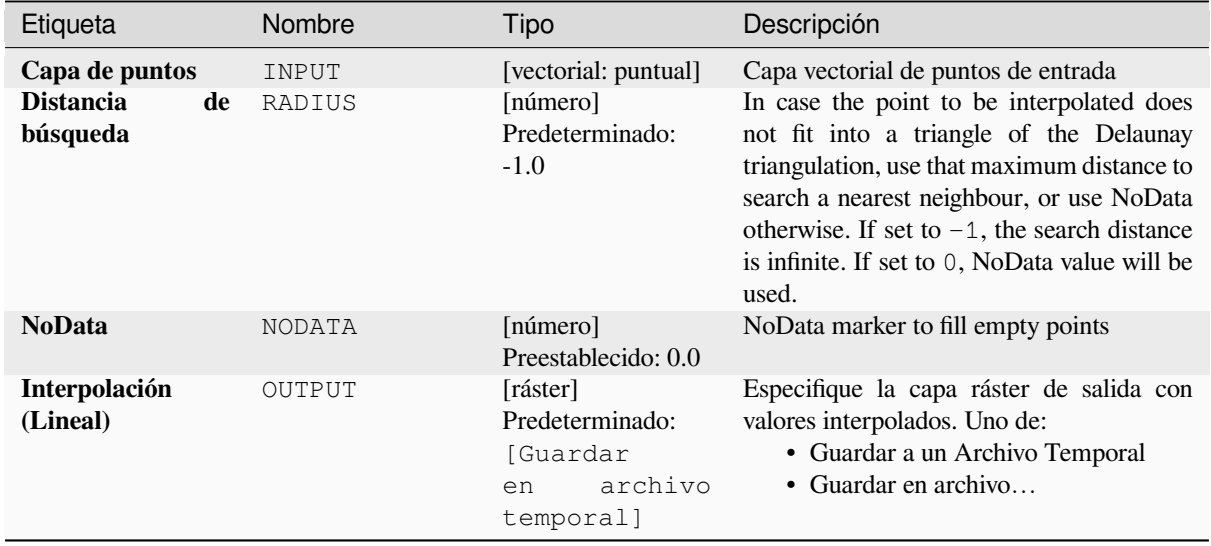

### **Parámetros avanzados**

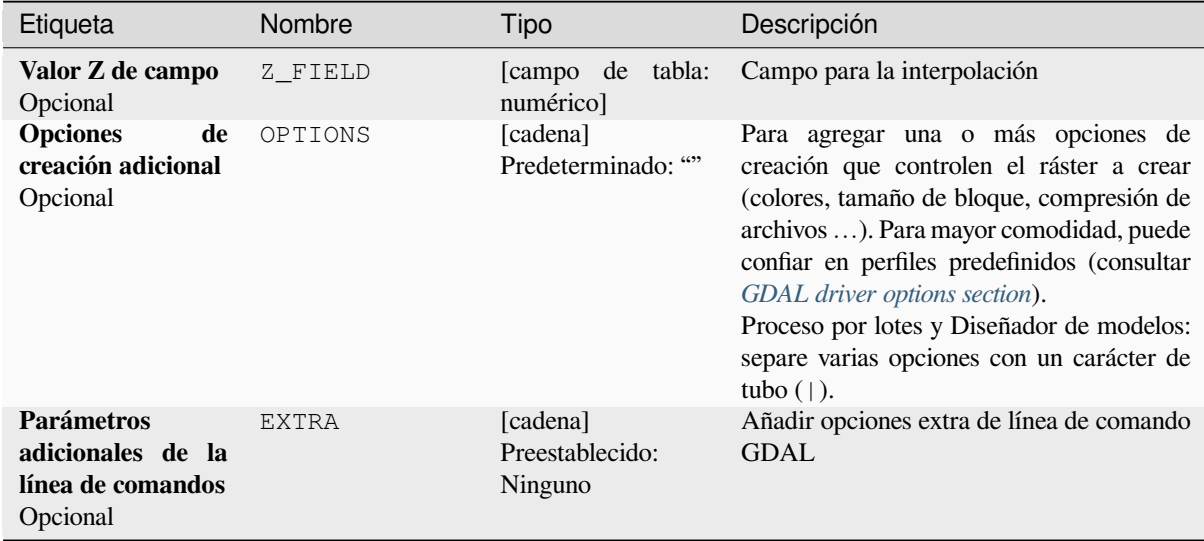

| Etiqueta                       |       | Nombre    | <b>Tipo</b>                        | Descripción                                                                                                    |
|--------------------------------|-------|-----------|------------------------------------|----------------------------------------------------------------------------------------------------|
| de<br><b>Tipo</b><br>salientes | datos | DATA TYPE | [enumeración]<br>Predeterminado: 5 | Define el tipo de datos del archivo ráster de<br>salida. Opciones:<br>$\bullet$ 0 — Byte (entero de ocho bits sin<br>signo $(quint8)$ )<br>· 1 - Int16 (entero con signo de<br>dieciséis bits $(qint16)$<br>$\cdot$ 2 — UInt16 (entero sin signo de<br>dieciséis bits $(\text{quint16})$<br>• 3 — UInt32 (Treinta enteros de dos<br>bits sin signo $($ quint $32)$ )<br>$\cdot$ 4 — Int32 (Treinta enteros de dos<br>bits con signo $(qint32)$<br>• 5 — Float32 (Punto flotante de<br>treinta y dos bits (float))<br>• 6 — Float64 (Punto flotante de<br>sesenta y cuatro bits (doble))<br>$\bullet$ 7 — CInt16 (Int16 complejo)<br>$\bullet$ 8 — CInt32 (Int32 complejo)<br>$\bullet$ 9 — CFloat 32 (Float 32 complejo)<br>• 10 — CFloat64 (Complejo Float64)<br>$\cdot$ 11 — Int8 (Eight bit signed integer<br>(jint8)<br>Las opciones disponibles dependen de la<br>versión de GDAL compilada con QGIS<br>(vea 1 menú Ayuda ► Sobre) |

Tabla 28.218 – proviene de la página anterior

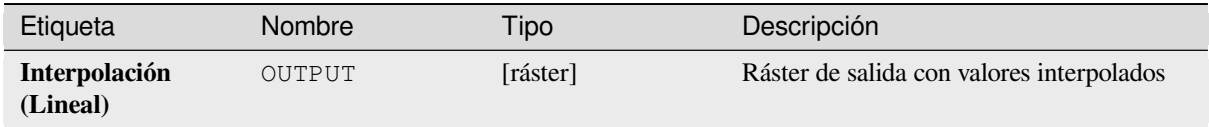

### **Código Python**

**Algoritmo ID**: gdal:gridlinear

```
import processing
processing.run("algorithm_id", {parameter_dictionary})
```
El *algoritmo id* se muestra cuando pasa el cursor sobre el algoritmo en la caja de herramientas de procesos. El *diccionario de parámetros* proporciona los NOMBRES y valores de los parámetros. Consulte *Utilizar algoritmos de procesamiento desde la consola* para obtener detalles sobre cómo ejecutar algoritmos de procesamiento desde la consola de Python.

### **Cuadrícula(promedio móvil)**

The Moving Average is a simple data averaging algorithm. It uses a moving window of elliptic form to search values and averages all data points within the window. Search ellipse can be rotated by specified angle, the center of ellipse located at the grid node. Also the minimum number of data points to average can be set, if there are not enough points in window, the grid node considered empty and will be filled with specified NoData value.

Este algoritmo se deriva de la utilidad GDAL grid.

**Menú predeterminado**: *Raster* ► *Análisis*

#### **Ver también:**

Tutorial de cuadrícula GDAL

### **Parámetros**

### **Parámetros básicos**

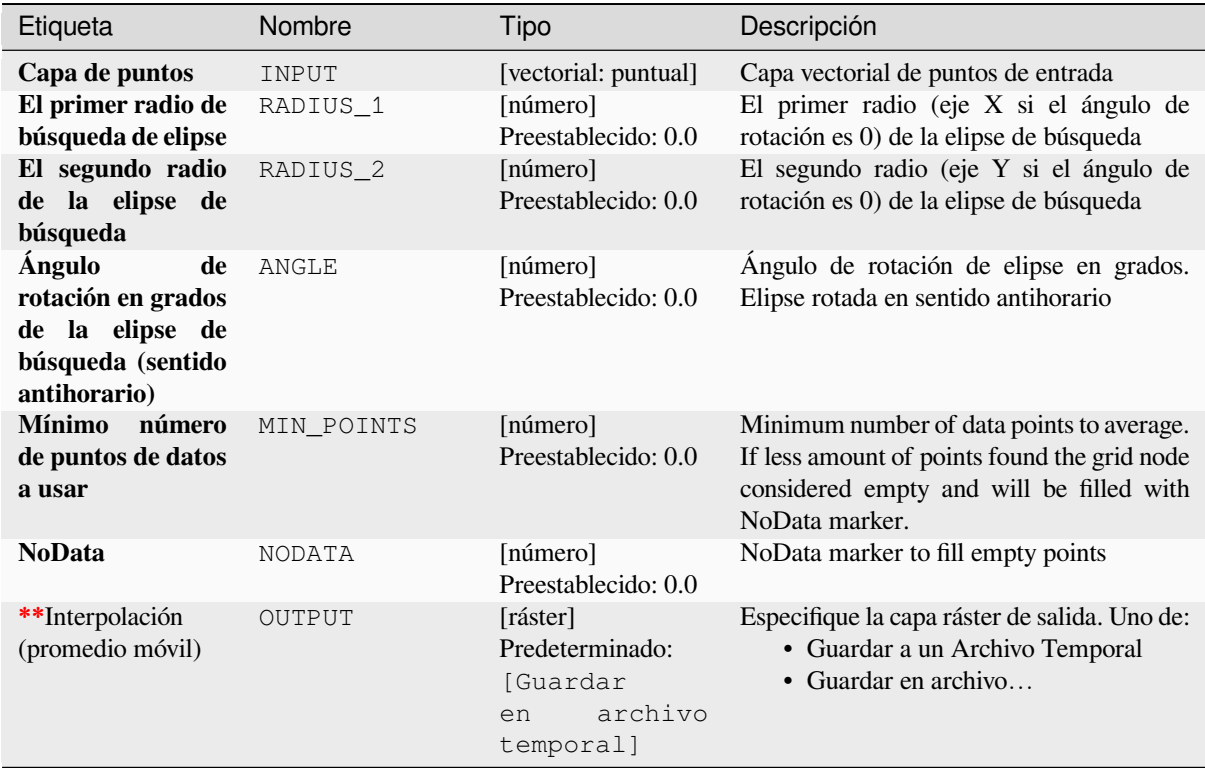

### **Parámetros avanzados**

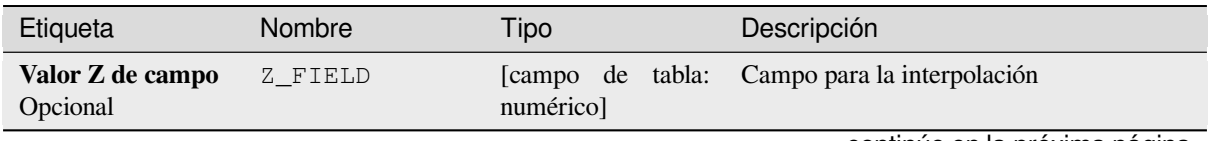

| Etiqueta                                                         | Nombre       | Tipo                                   | Descripción                                                                                                    |
|------------------------------------------------------------------|--------------|----------------------------------------|----------------------------------------------------------------------------------------------------|
| <b>Opciones</b><br>de<br>creación adicional<br>Opcional          | OPTIONS      | [cadena]<br>Predeterminado: ""         | Para agregar una o más opciones de<br>creación que controlen el ráster a crear<br>(colores, tamaño de bloque, compresión de<br>archivos ). Para mayor comodidad, puede<br>confiar en perfiles predefinidos (consultar<br>GDAL driver options section).<br>Proceso por lotes y Diseñador de modelos:<br>separe varias opciones con un carácter de<br>tubo $($   $).$                                                                                                    |
| Parámetros<br>adicionales de la<br>línea de comandos<br>Opcional | <b>EXTRA</b> | [cadena]<br>Preestablecido:<br>Ninguno | Añadir opciones extra de línea de comando<br><b>GDAL</b>                                                                                                    |
| <b>Tipo</b><br>de<br>datos<br>salientes                          | DATA_TYPE    | [enumeración]<br>Predeterminado: 5     | Define el tipo de datos del archivo ráster de<br>salida. Opciones:<br>$\bullet$ 0 — Byte (entero de ocho bits sin<br>signo (quint8))<br>· 1 - Int16 (entero con signo de<br>dieciséis bits $(qint16)$<br>$\cdot$ 2 — UInt16 (entero sin signo de<br>dieciséis bits $($ quint $16)$ )<br>• 3 — UInt32 (Treinta enteros de dos<br>bits sin signo (quint32))<br>• 4 — Int32 (Treinta enteros de dos<br>bits con signo (qint32))<br>• 5 - Float 32 (Punto flotante de<br>treinta y dos bits (float))<br>• 6 — Float64 (Punto flotante de<br>sesenta y cuatro bits (doble))<br>• 7 - CInt16 (Int16 complejo)<br>$\bullet$ 8 — CInt32 (Int32 complejo)<br>• 9 - CFloat32 (Float32 complejo)<br>• 10 - CFloat64 (Complejo Float64)<br>• 11 - Int8 (Eight bit signed integer<br>(qint8))<br>Las opciones disponibles dependen de la<br>versión de GDAL compilada con QGIS<br>(vea 1 menú Ayuda ► Sobre) |

Tabla 28.220 – proviene de la página anterior

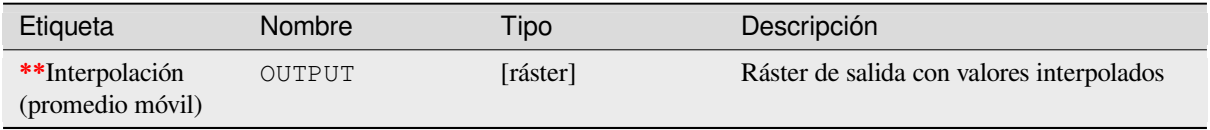

**Algoritmo ID**: gdal:gridaverage

```
import processing
processing.run("algorithm_id", {parameter_dictionary})
```
El *algoritmo id* se muestra cuando pasa el cursor sobre el algoritmo en la caja de herramientas de procesos. El *diccionario de parámetros* proporciona los NOMBRES y valores de los parámetros. Consulte *Utilizar algoritmos de procesamiento desde la consola* para obtener detalles sobre cómo ejecutar algoritmos de procesamiento desde la consola de Python.

#### **[Cuadrícula \(Vecino mas próx](#page-979-0)imo)**

The Nearest Neighbor method doesn't perform any interpolation or smoothing, it just takes the value of nearest point found in grid node search ellipse and returns it as a result. If there are no points found, the specified NoData value will be returned.

Este algoritmo se deriva de la utilidad GDAL grid.

**Menú predeterminado**: *Raster* ► *Análisis*

#### **Ver también:**

Tutorial de cuadrícula GDAL

#### **Parámetros**

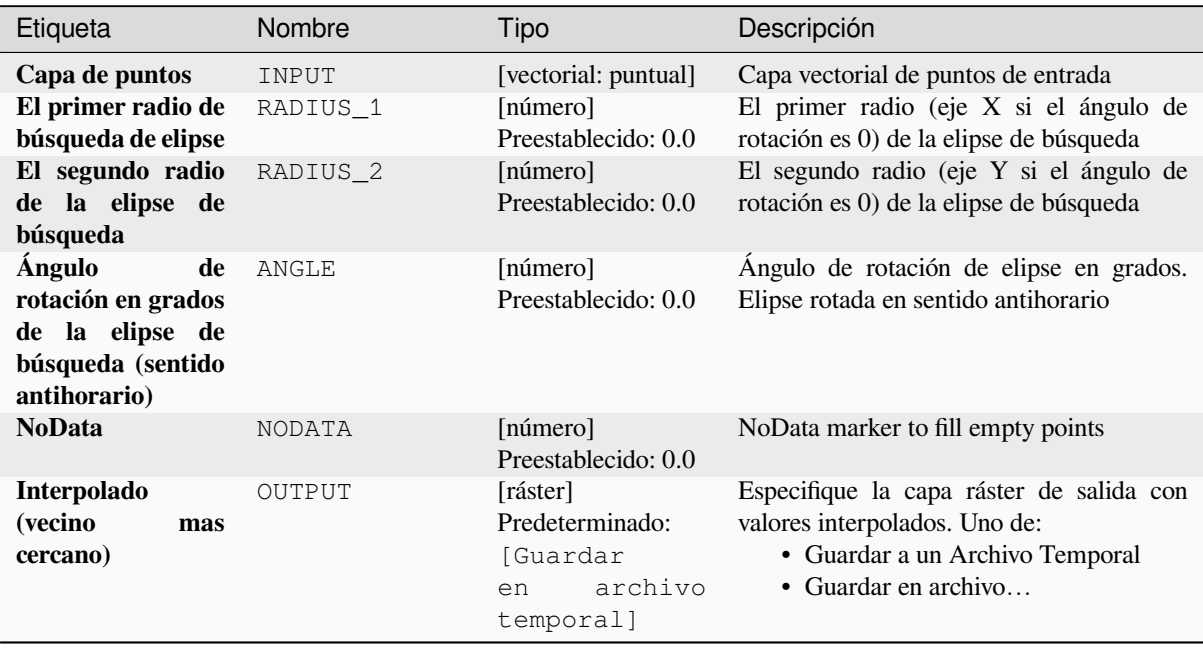

# **Parámetros avanzados**

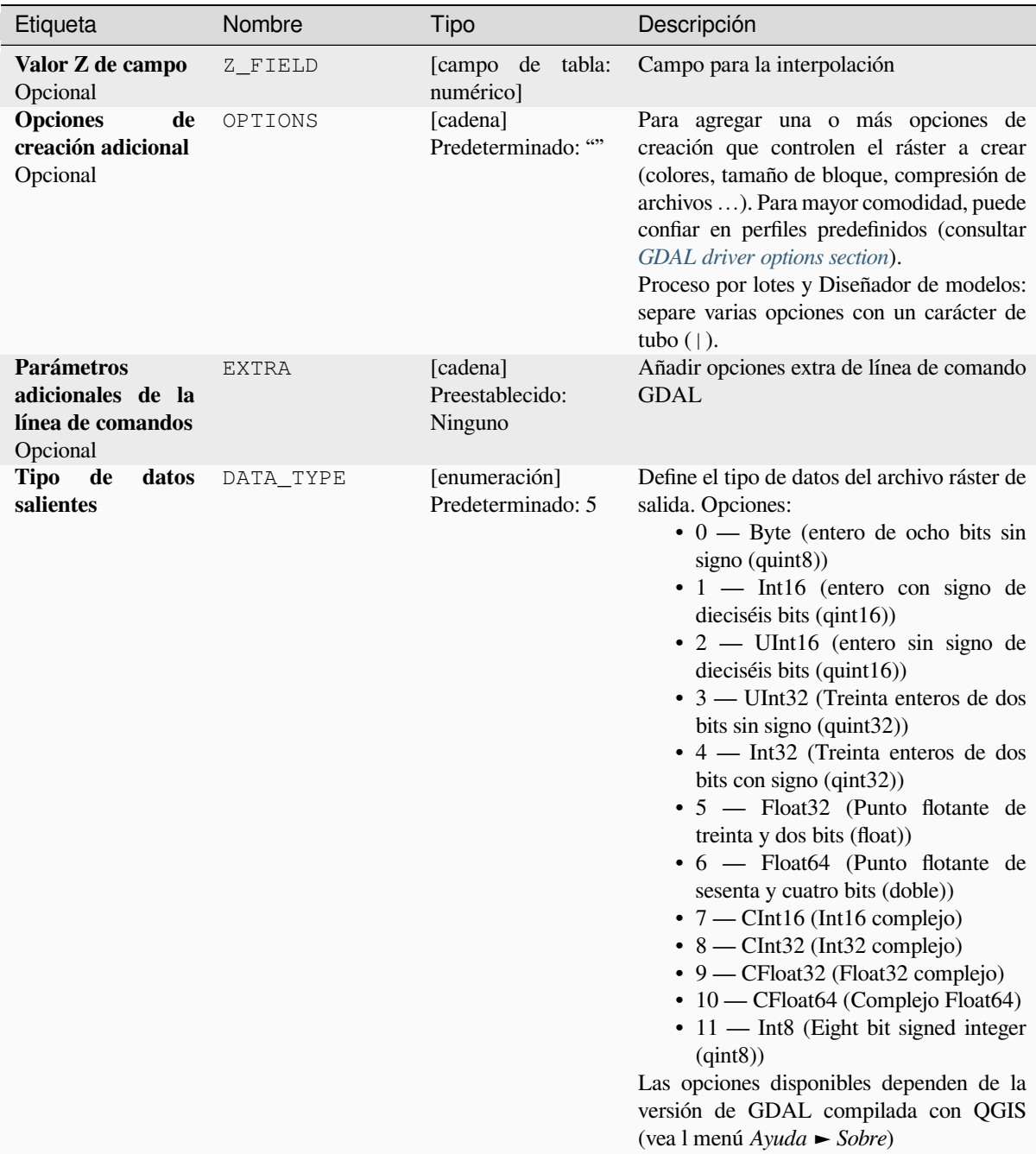

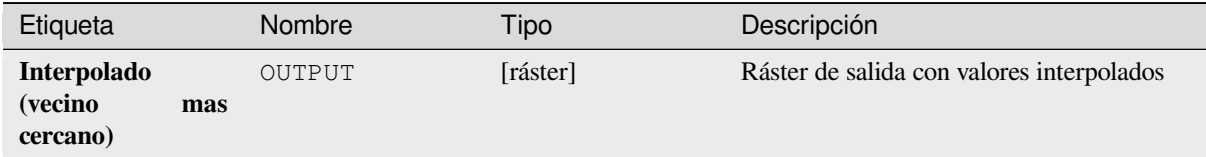

**Algoritmo ID**: gdal:gridnearestneighbor

```
import processing
processing.run("algorithm_id", {parameter_dictionary})
```
El *algoritmo id* se muestra cuando pasa el cursor sobre el algoritmo en la caja de herramientas de procesos. El *diccionario de parámetros* proporciona los NOMBRES y valores de los parámetros. Consulte *Utilizar algoritmos de procesamiento desde la consola* para obtener detalles sobre cómo ejecutar algoritmos de procesamiento desde la consola de Python.

#### **[Sombreado](#page-979-0)**

Genera un ráster con un agradable efecto de relieve sombreado. Es muy útil para visualizar el terreno. Opcionalmente, puede especificar el acimut y la altitud de la fuente de luz, un factor de exageración vertical y un factor de escala para tener en cuenta las diferencias entre las unidades verticales y horizontales.

Este algoritmo se deriva de la utilidad GDAL DEM .

**Menú predeterminado**: *Raster* ► *Análisis*

#### **Parámetros**

# **Parámetros básicos**

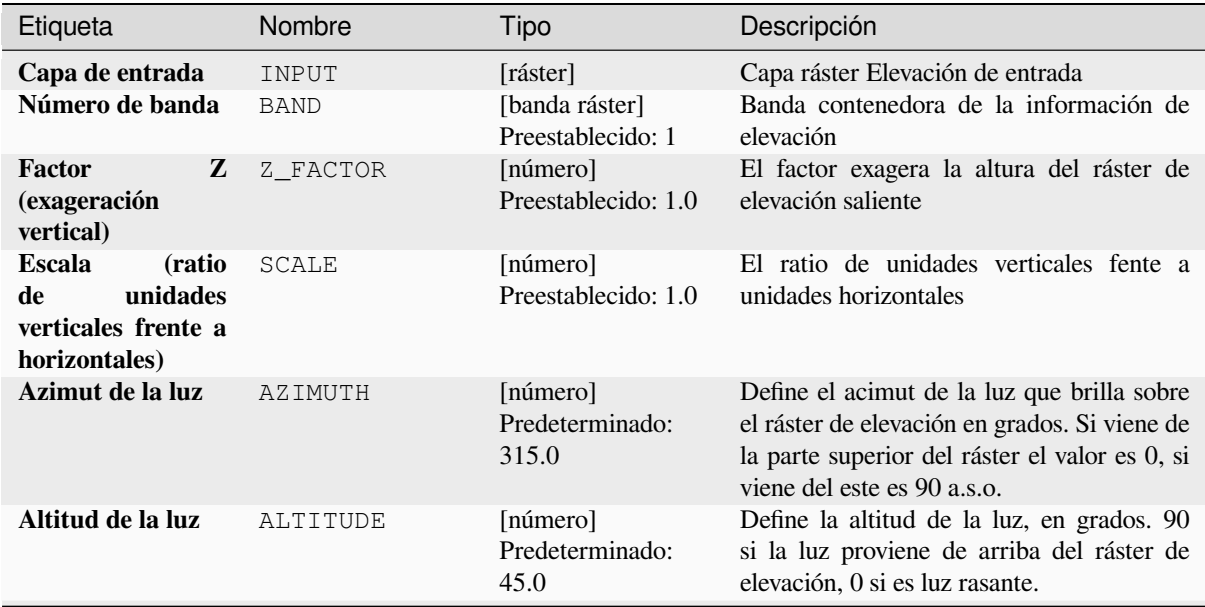

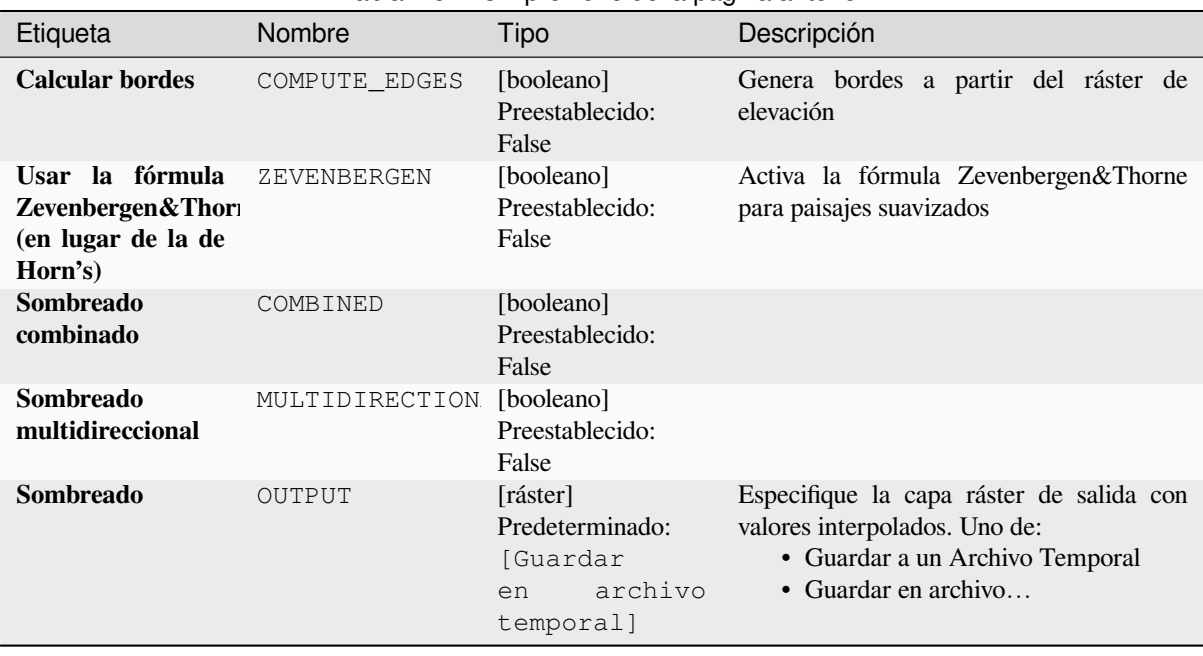

## Tabla 28.223 – proviene de la página anterior

## **Parámetros avanzados**

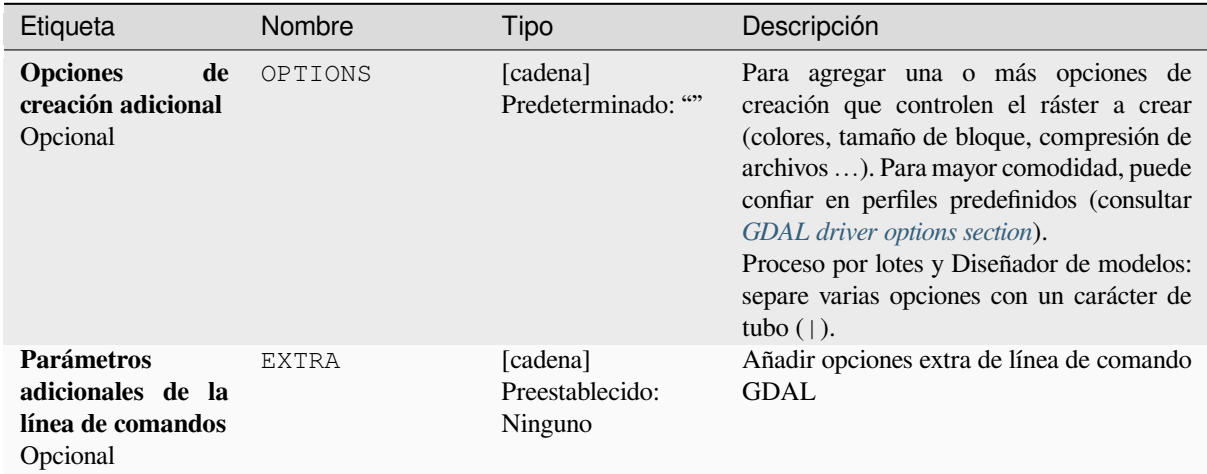

# **Salidas**

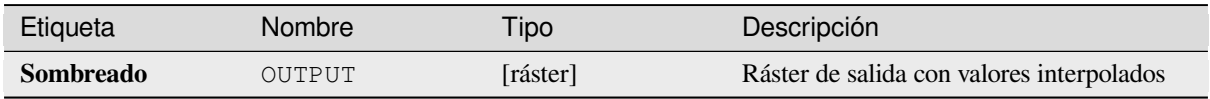

**Algoritmo ID**: gdal:hillshade

```
import processing
processing.run("algorithm_id", {parameter_dictionary})
```
El *algoritmo id* se muestra cuando pasa el cursor sobre el algoritmo en la caja de herramientas de procesos. El *diccionario de parámetros* proporciona los NOMBRES y valores de los parámetros. Consulte *Utilizar algoritmos de procesamiento desde la consola* para obtener detalles sobre cómo ejecutar algoritmos de procesamiento desde la consola de Python.

### **[Negro cercano](#page-979-0)**

Convierte los bordes cercanos negros/blancos a negro.

Este algoritmo escaneará una imagen e intentará configurar todos los píxeles que son casi o exactamente negros, blancos o uno o más colores personalizados alrededor del cuello en blanco o negro. Esto se usa a menudo para «arreglar» fotos aéreas comprimidas con pérdida de modo que los píxeles de color puedan tratarse como transparentes al hacer mosaicos.

Este algoritmo se deriva de la utilidad GDAL nearblack.

**Menú predeterminado**: *Raster* ► *Análisis*

#### **Parámetros**

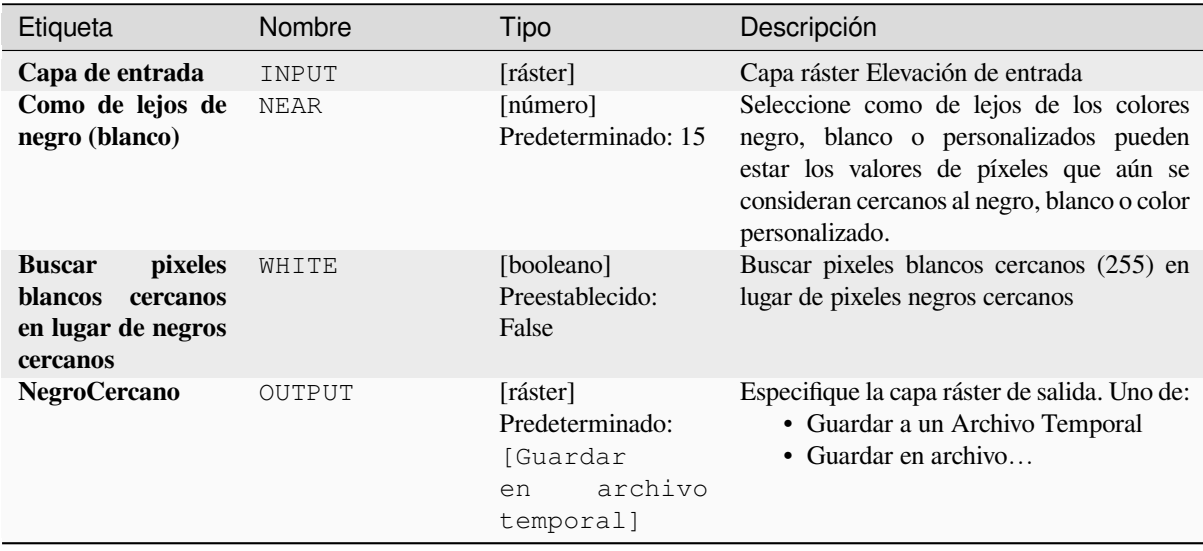

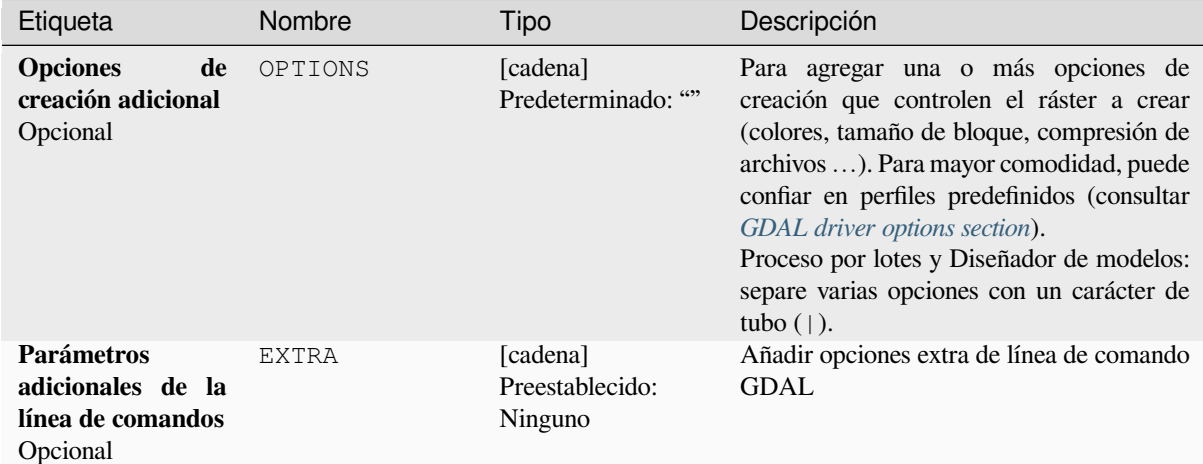

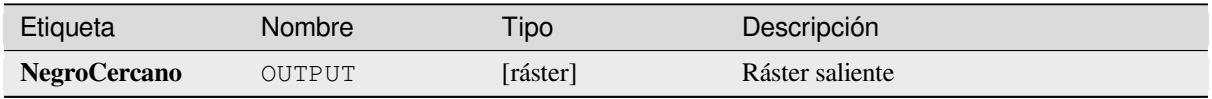

### **Código Python**

**Algoritmo ID**: gdal:nearblack

```
import processing
processing.run("algorithm_id", {parameter_dictionary})
```
El *algoritmo id* se muestra cuando pasa el cursor sobre el algoritmo en la caja de herramientas de procesos. El *diccionario de parámetros* proporciona los NOMBRES y valores de los parámetros. Consulte *Utilizar algoritmos de procesamiento desde la consola* para obtener detalles sobre cómo ejecutar algoritmos de procesamiento desde la consola de Python.

#### **[Proximidad \(distancia ráster](#page-979-0))**

Genera un mapa de proximidad ráster que indica la distancia desde el centro de cada píxel al centro del píxel más cercano identificado como píxel de destino. Los píxeles de destino son aquellos en el ráster de origen para los que el valor de píxel de ráster está en el conjunto de valores de píxeles de destino.

Este algoritmo se deriva de la utilidad GDAL proximity.

**Menú predeterminado**: *Raster* ► *Análisis*

# **Parámetros**

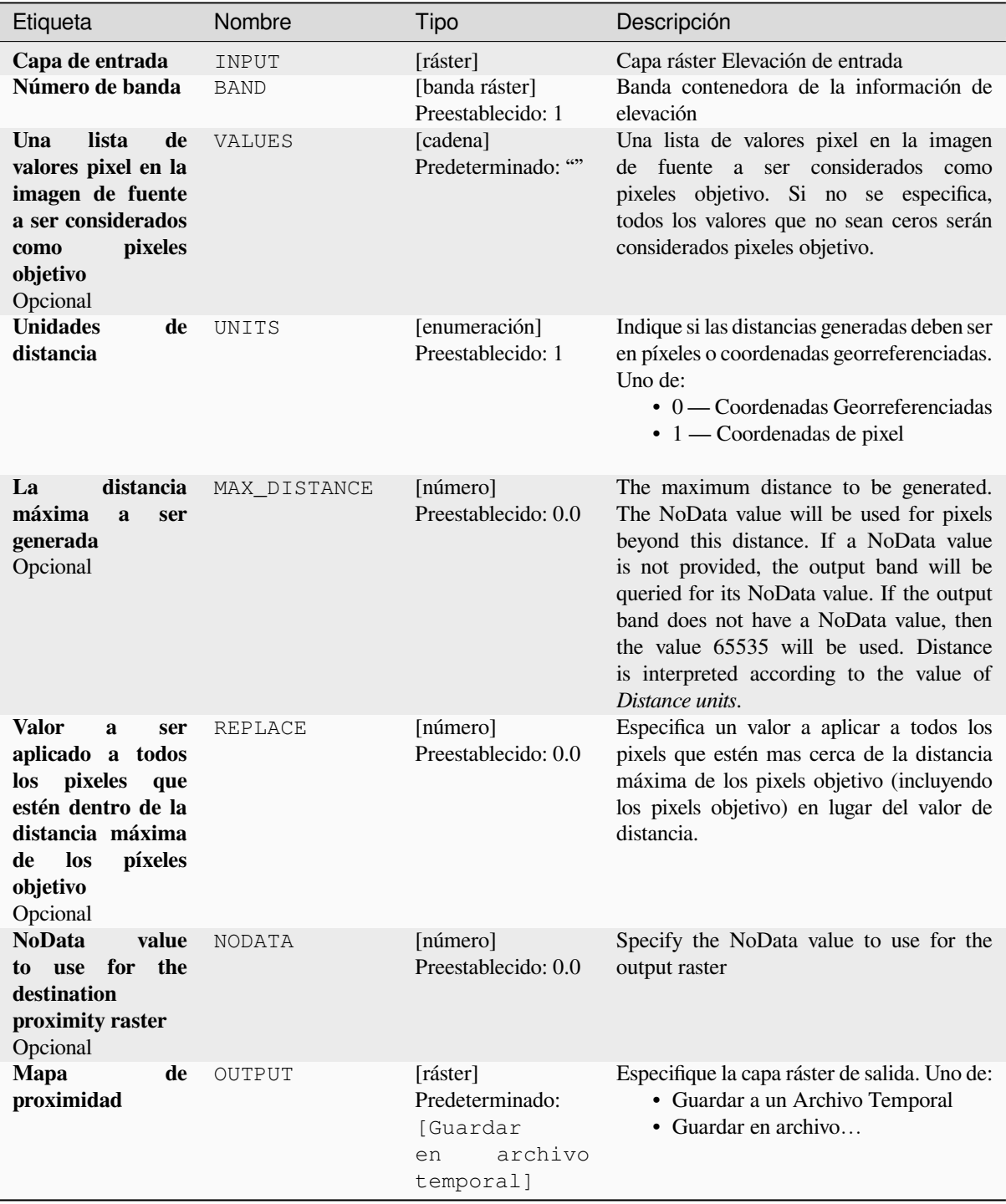

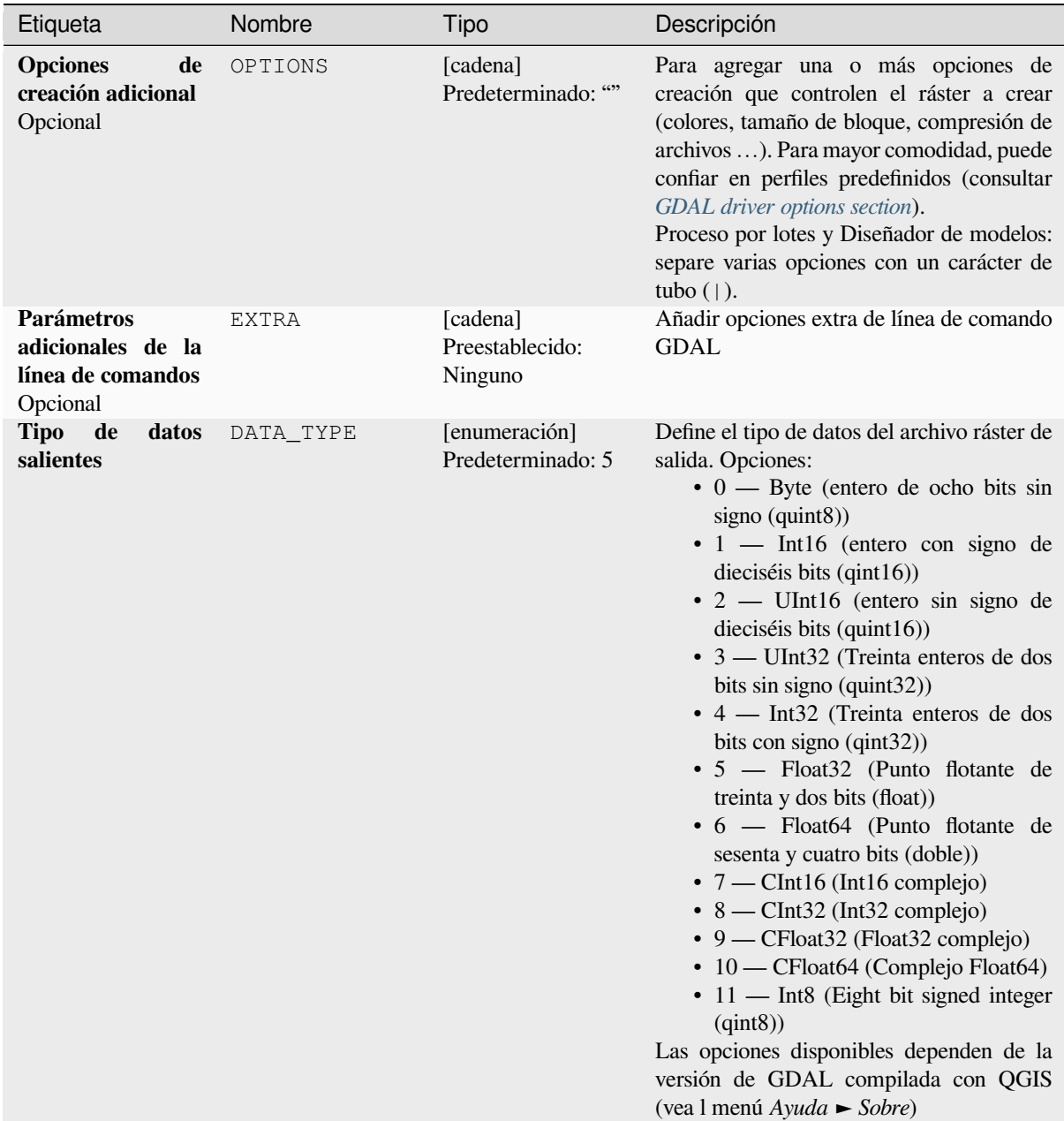

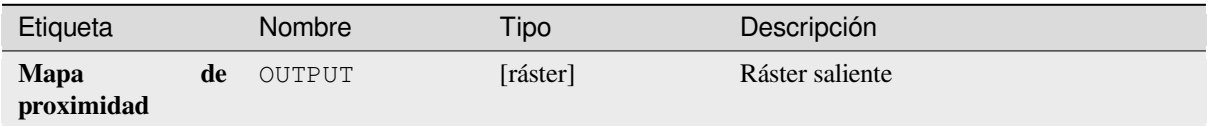

**Algoritmo ID**: gdal:proximity

```
import processing
processing.run("algorithm_id", {parameter_dictionary})
```
El *algoritmo id* se muestra cuando pasa el cursor sobre el algoritmo en la caja de herramientas de procesos. El *diccionario de parámetros* proporciona los NOMBRES y valores de los parámetros. Consulte *Utilizar algoritmos de procesamiento desde la consola* para obtener detalles sobre cómo ejecutar algoritmos de procesamiento desde la consola de Python.

### **[Rugosidad](#page-979-0)**

Genera un ráster de banda única con valores calculados a partir de la elevación. La rugosidad es el grado de irregularidad de la superficie. Se calcula mediante la mayor diferencia entre celdas de un píxel central y su celda circundante. La determinación de la rugosidad juega un papel en el análisis de los datos de elevación del terreno, es útil para los cálculos de la morfología del río, en climatología y geografía física en general.

Este algoritmo se deriva de la utilidad GDAL DEM.

**Menú predeterminado**: *Raster* ► *Análisis*

#### **Parámetros**

### **Parámetros básicos**

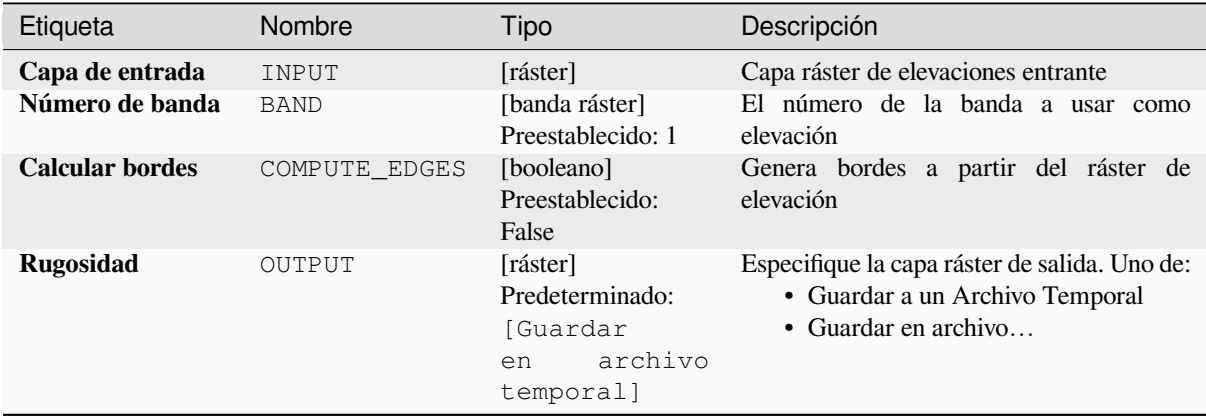

#### **Parámetros avanzados**

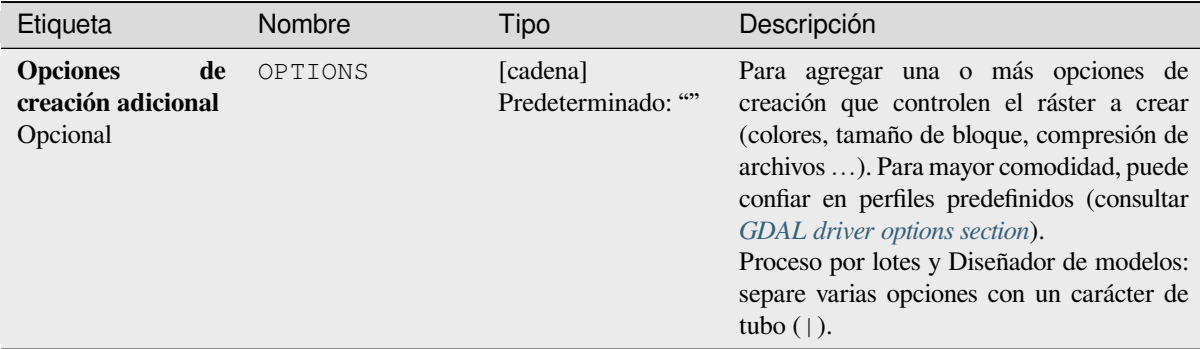

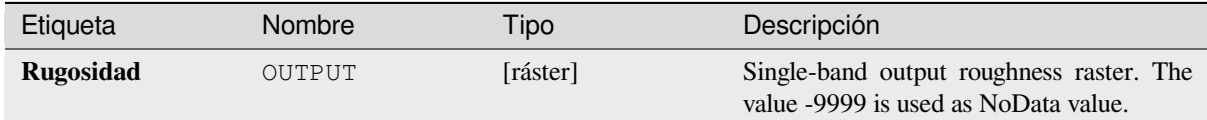

# **Código Python**

**Algoritmo ID**: gdal:roughness

```
import processing
processing.run("algorithm_id", {parameter_dictionary})
```
El *algoritmo id* se muestra cuando pasa el cursor sobre el algoritmo en la caja de herramientas de procesos. El *diccionario de parámetros* proporciona los NOMBRES y valores de los parámetros. Consulte *Utilizar algoritmos de procesamiento desde la consola* para obtener detalles sobre cómo ejecutar algoritmos de procesamiento desde la consola de Python.

# **[Tamiz](#page-979-0)**

Elimina los polígonos ráster más pequeños que un tamaño de umbral proporcionado (en píxeles) y los reemplaza con el valor de píxel del polígono vecino más grande. Es útil si tiene una gran cantidad de áreas pequeñas en su mapa ráster.

Este algoritmo se deriva de la utilidad GDAL sieve.

**Menú predeterminado**: *Raster* ► *Análisis*

#### **Parámetros**

#### **Parámetros básicos**

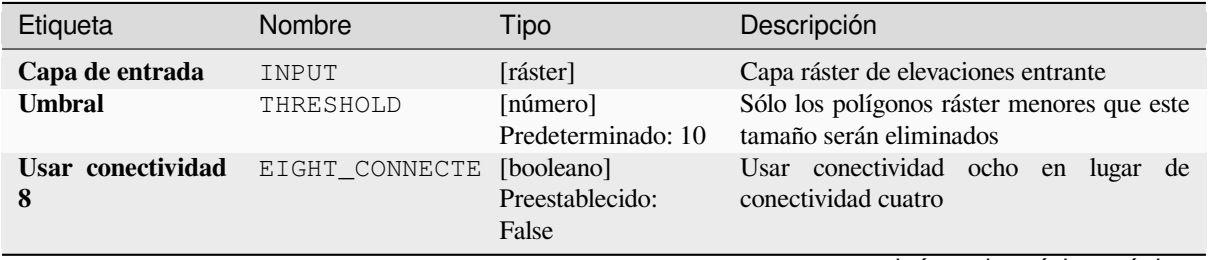

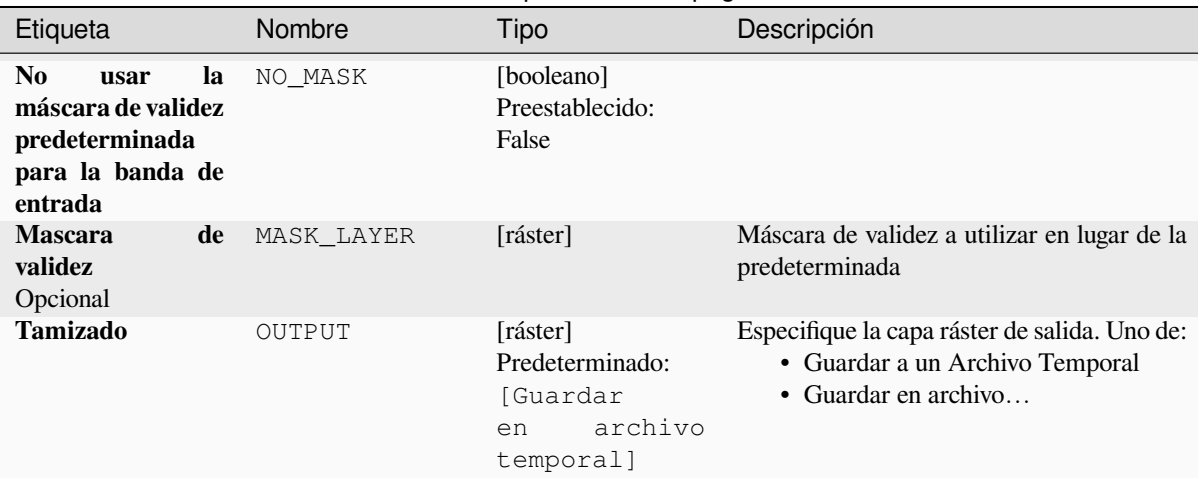

# Tabla 28.231 – proviene de la página anterior

# **Parámetros avanzados**

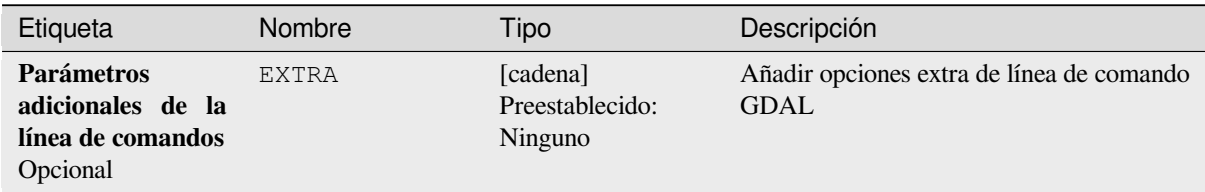

### **Salidas**

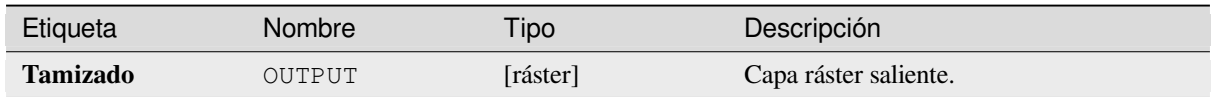

# **Código Python**

**Algoritmo ID**: gdal:sieve

```
import processing
processing.run("algorithm_id", {parameter_dictionary})
```
El *algoritmo id* se muestra cuando pasa el cursor sobre el algoritmo en la caja de herramientas de procesos. El *diccionario de parámetros* proporciona los NOMBRES y valores de los parámetros. Consulte *Utilizar algoritmos de procesamiento desde la consola* para obtener detalles sobre cómo ejecutar algoritmos de procesamiento desde la consola de Python.

### **Pendiente**

Genera un mapa de pendientes a partir de cualquier ráster de elevación compatible con GDAL. La pendiente es el ángulo de inclinación con respecto a la horizontal. Tiene la opción de especificar el tipo de valor de pendiente que desea: grados o porcentaje de pendiente.

Este algoritmo se deriva de la utilidad GDAL DEM.

**Menú predeterminado**: *Raster* ► *Análisis*

### **Parámetros**

# **Parámetros básicos**

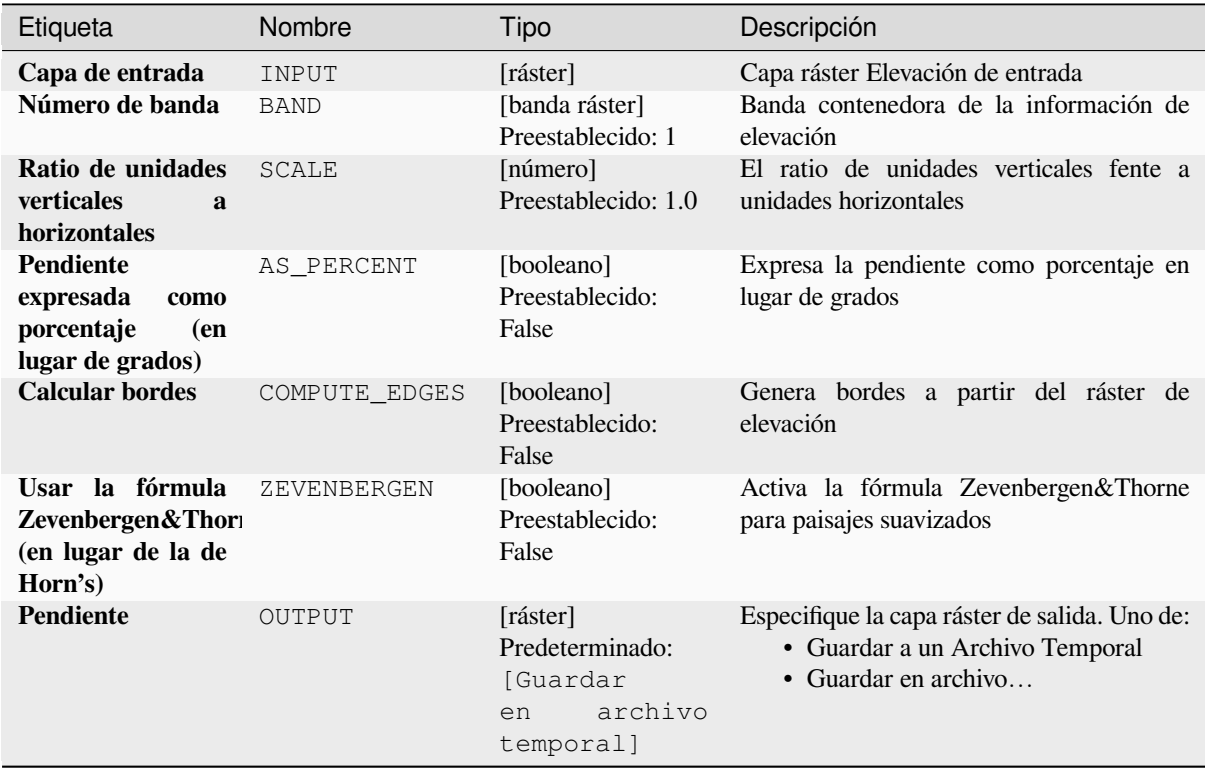

### **Parámetros avanzados**

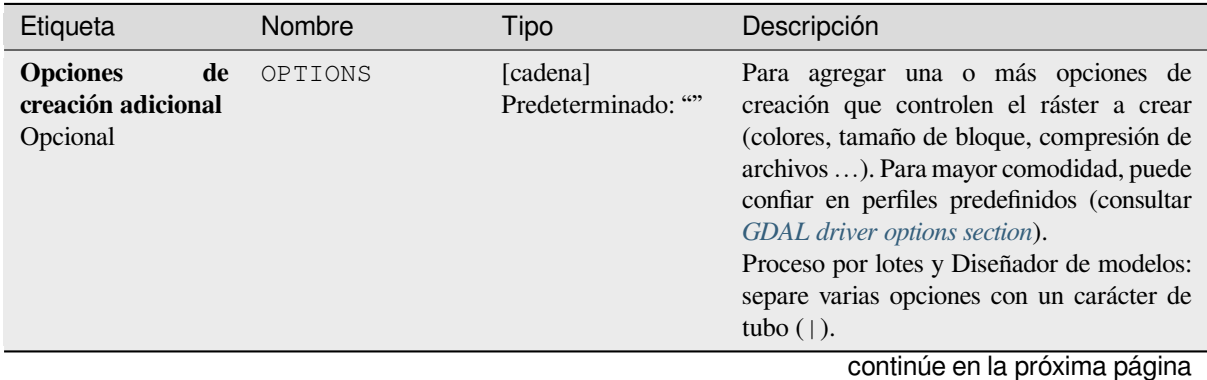

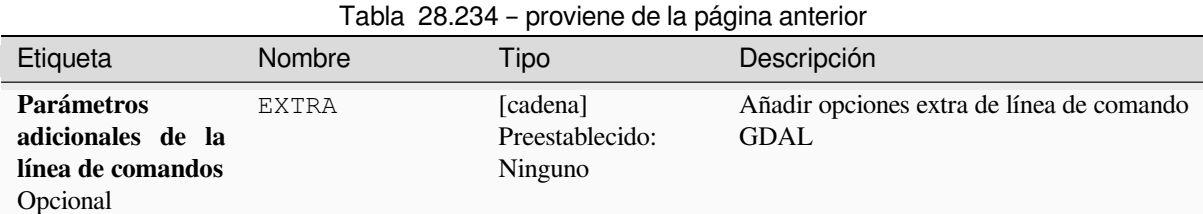

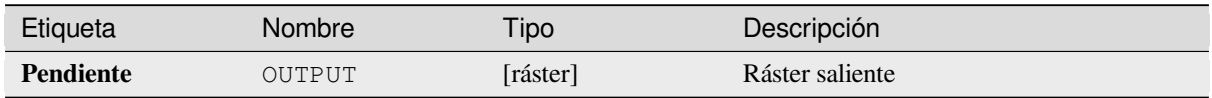

# **Código Python**

#### **Algoritmo ID**: gdal:slope

```
import processing
processing.run("algorithm_id", {parameter_dictionary})
```
El *algoritmo id* se muestra cuando pasa el cursor sobre el algoritmo en la caja de herramientas de procesos. El *diccionario de parámetros* proporciona los NOMBRES y valores de los parámetros. Consulte *Utilizar algoritmos de procesamiento desde la consola* para obtener detalles sobre cómo ejecutar algoritmos de procesamiento desde la consola de Python.

# **[Indice de Rugosidad del Ter](#page-979-0)reno (TRI)**

Genera un ráster de banda única con valores calculados a partir de la elevación. TRI son las siglas de Terrain Ruggedness Index, que se define como la diferencia media entre un píxel central y las celdas circundantes.

Este algoritmo se deriva de la utilidad GDAL DEM.

**Menú predeterminado**: *Raster* ► *Análisis*

## **Parámetros**

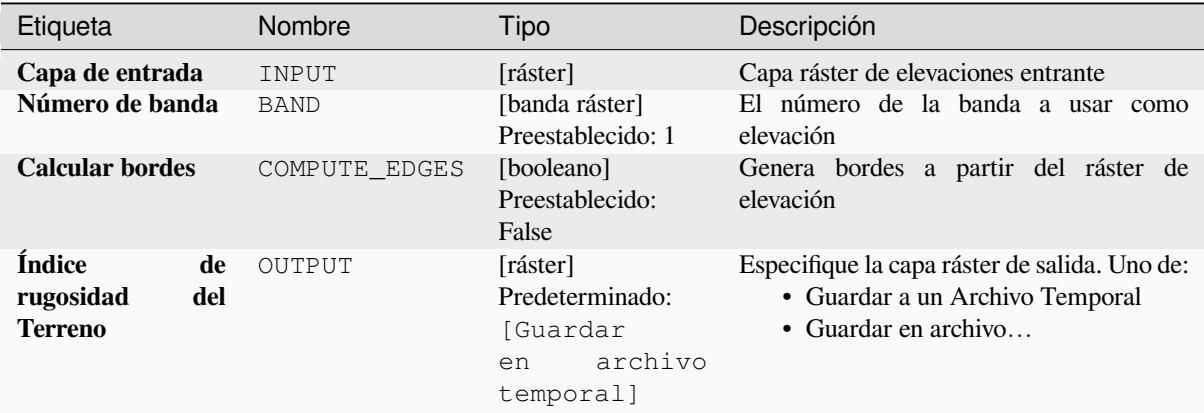

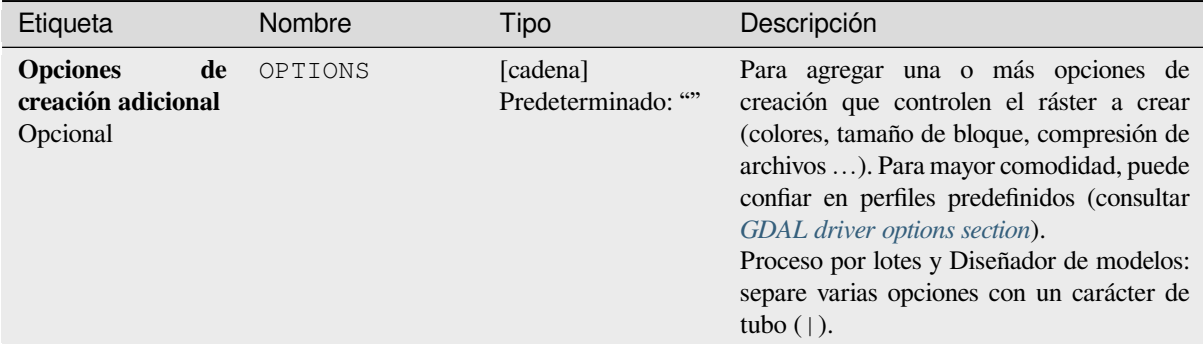

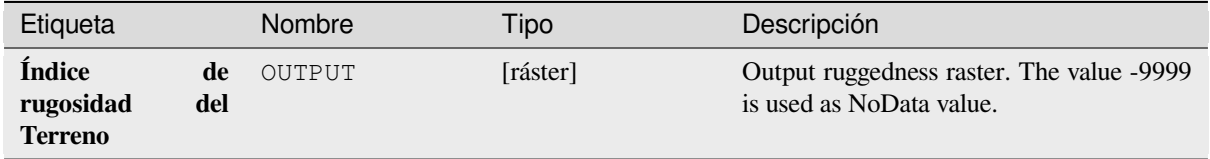

### **Código Python**

**Algoritmo ID**: gdal:triterrainruggednessindex

```
import processing
processing.run("algorithm_id", {parameter_dictionary})
```
El *algoritmo id* se muestra cuando pasa el cursor sobre el algoritmo en la caja de herramientas de procesos. El *diccionario de parámetros* proporciona los NOMBRES y valores de los parámetros. Consulte *Utilizar algoritmos de procesamiento desde la consola* para obtener detalles sobre cómo ejecutar algoritmos de procesamiento desde la consola de Python.

# **Índice de Posición Topográfica (TPI)**

Genera un ráster de banda única con valores calculados a partir de la elevación. TPI significa Índice de posición topográfica, que se define como la diferencia entre un píxel central y la media de las celdas circundantes.

Este algoritmo se deriva de la utilidad GDAL DEM.

**Menú predeterminado**: *Raster* ► *Análisis*

## **Parámetros**

### **Parámetros básicos**

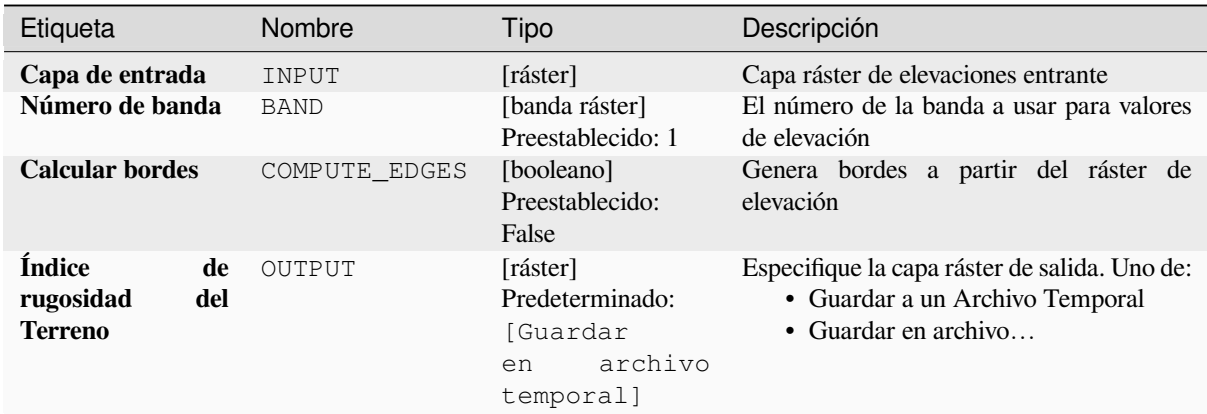

# **Parámetros avanzados**

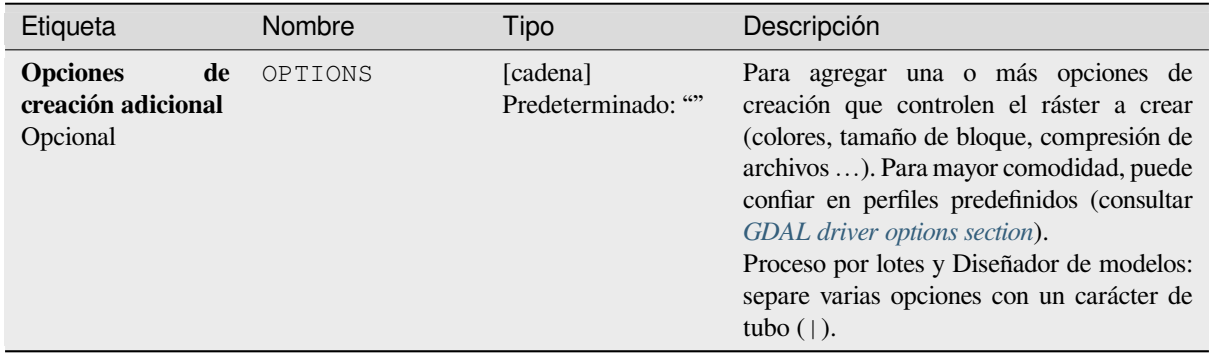

#### **Salidas**

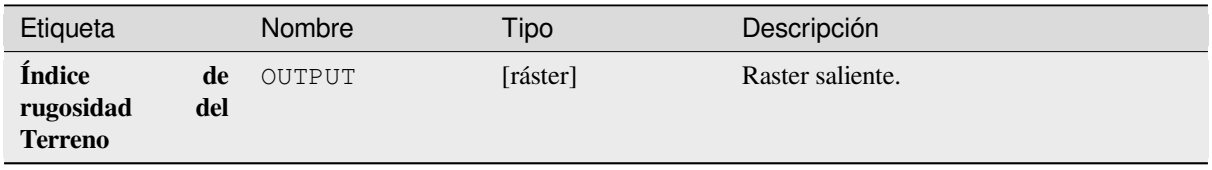

**Algoritmo ID**: gdal:tpitopographicpositionindex

```
import processing
processing.run("algorithm_id", {parameter_dictionary})
```
El *algoritmo id* se muestra cuando pasa el cursor sobre el algoritmo en la caja de herramientas de procesos. El *diccionario de parámetros* proporciona los NOMBRES y valores de los parámetros. Consulte *Utilizar algoritmos de procesamiento desde la consola* para obtener detalles sobre cómo ejecutar algoritmos de procesamiento desde la consola de Python.

# **28.2.2 Conversión raster**

### **gdal2xyz**

Convierte datos ráster a archivo de formato XYZ ASCII.

# **Parámetros**

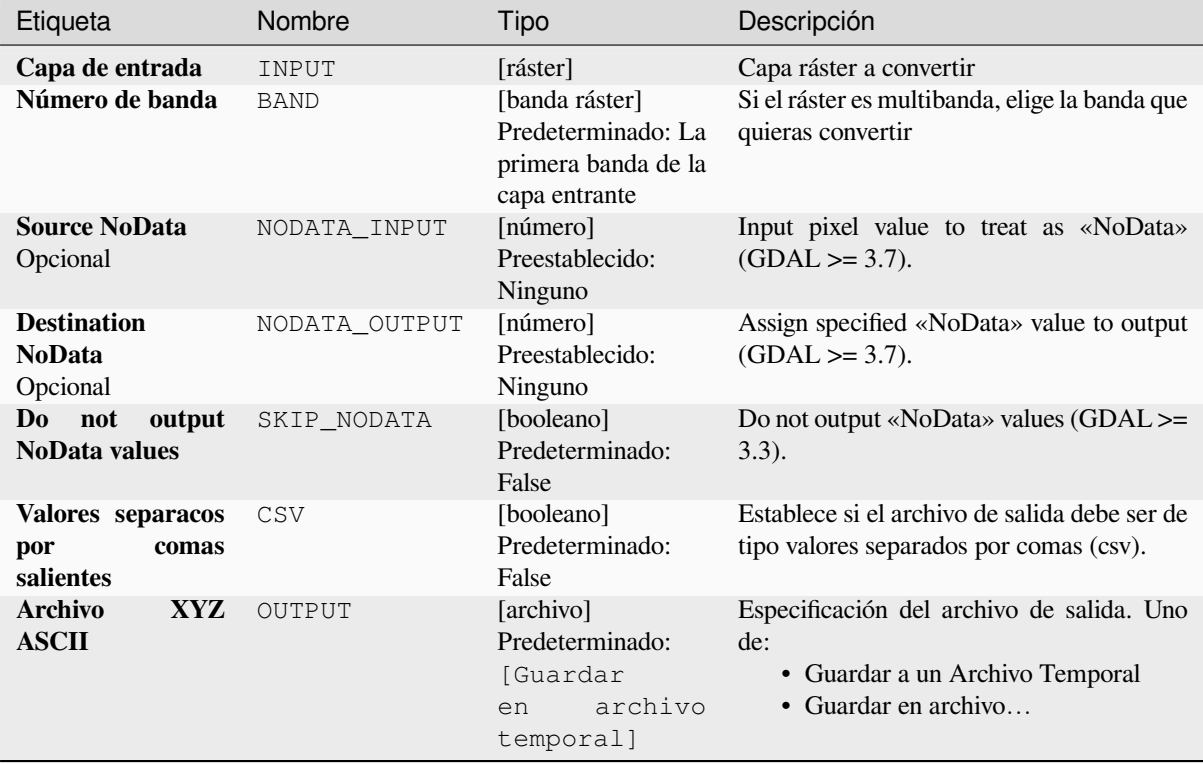

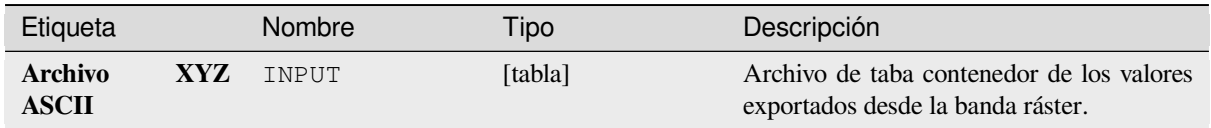

**Algoritmo ID**: gdal:gdal2xyz

```
import processing
processing.run("algorithm_id", {parameter_dictionary})
```
El *algoritmo id* se muestra cuando pasa el cursor sobre el algoritmo en la caja de herramientas de procesos. El *diccionario de parámetros* proporciona los NOMBRES y valores de los parámetros. Consulte *Utilizar algoritmos de procesamiento desde la consola* para obtener detalles sobre cómo ejecutar algoritmos de procesamiento desde la consola de Python.

# **[PCT a RGB](#page-979-0)**

Convierte una imagen con paleta de 8 bits en un RGB de 24 bits. Convertirá una banda de pseudocolor del archivo de entrada a un archivo RGB del formato deseado.

Este algoritmo deriva de la utilidad GDAL pct2rgb.

**Menú predeterminado**: *Raster* ► *Conversion*

# **Parámetros**

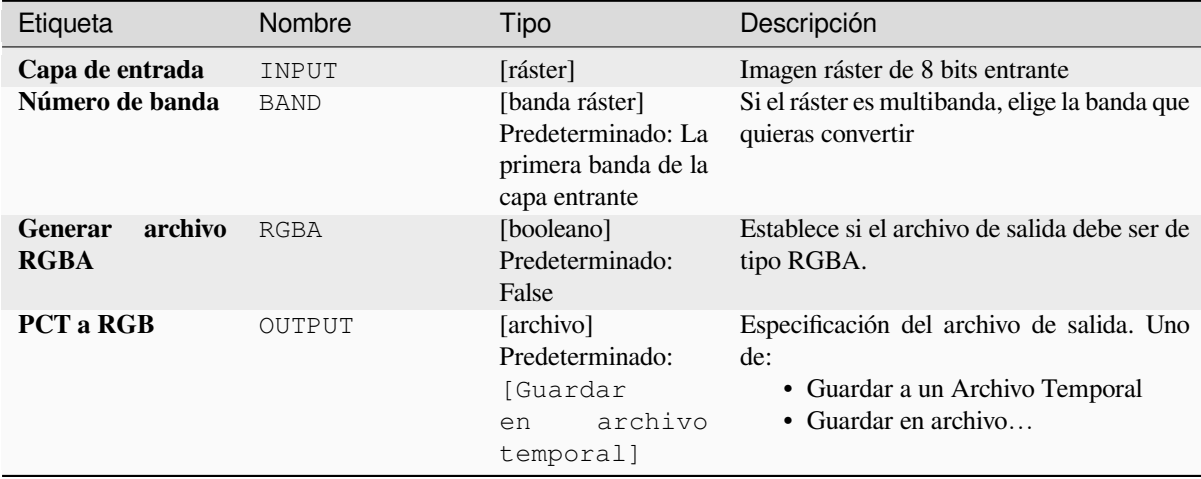

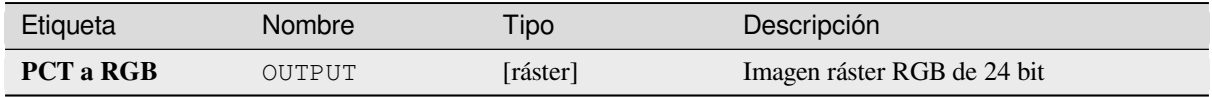

**Algoritmo ID**: gdal:pcttorgb

```
import processing
processing.run("algorithm_id", {parameter_dictionary})
```
El *algoritmo id* se muestra cuando pasa el cursor sobre el algoritmo en la caja de herramientas de procesos. El *diccionario de parámetros* proporciona los NOMBRES y valores de los parámetros. Consulte *Utilizar algoritmos de procesamiento desde la consola* para obtener detalles sobre cómo ejecutar algoritmos de procesamiento desde la consola de Python.

### **[Poligonizar \(ráster a vectoria](#page-979-0)l)**

Crea polígonos vectoriales para todas las regiones conectadas de píxeles en el ráster que comparten un valor de píxel común. Cada polígono se crea con un atributo que indica el valor de píxel de ese polígono.

Este algoritmo deriva de la utilidad GDAL poligonizar.

**Menú predeterminado**: *Raster* ► *Conversion*

### **Parámetros**

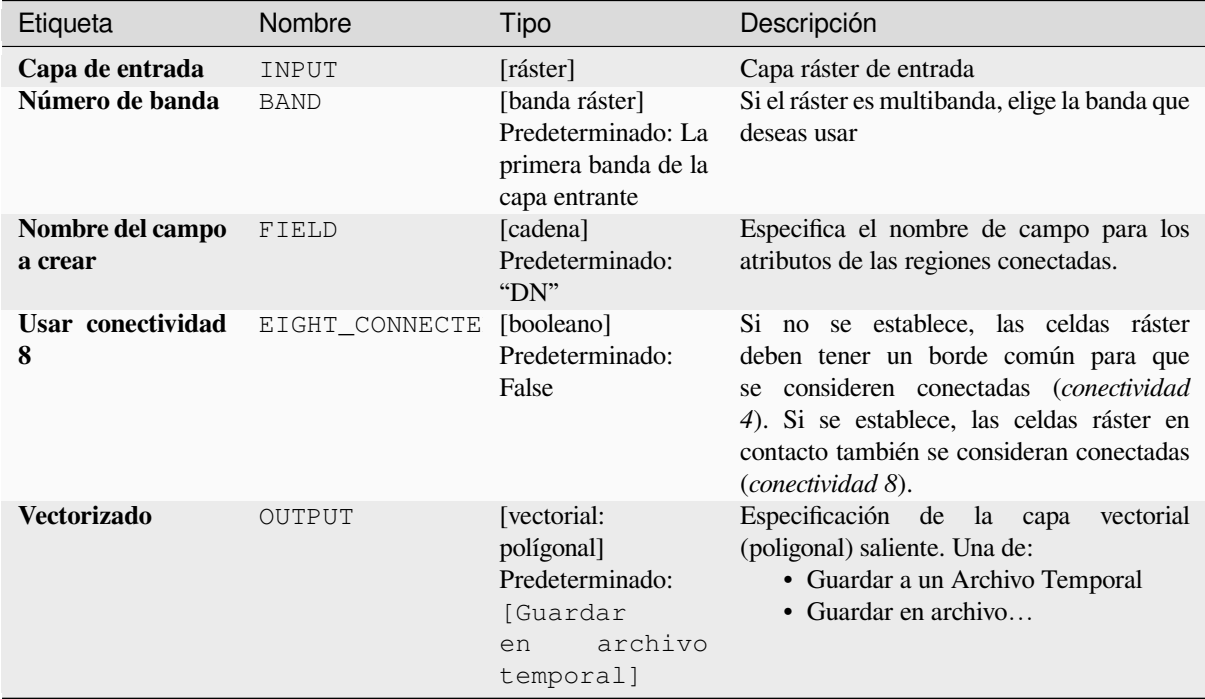

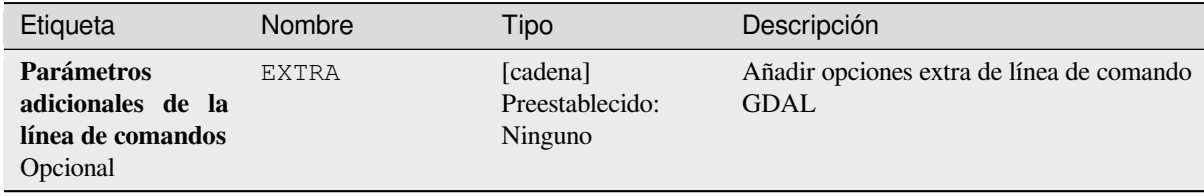

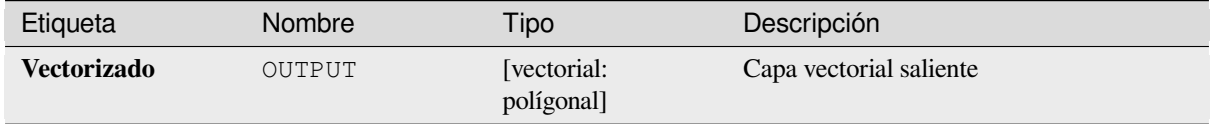

### **Código Python**

**Algoritmo ID**: gdal:polygonize

```
import processing
processing.run("algorithm_id", {parameter_dictionary})
```
El *algoritmo id* se muestra cuando pasa el cursor sobre el algoritmo en la caja de herramientas de procesos. El *diccionario de parámetros* proporciona los NOMBRES y valores de los parámetros. Consulte *Utilizar algoritmos de procesamiento desde la consola* para obtener detalles sobre cómo ejecutar algoritmos de procesamiento desde la consola de Python.

### **[Reorganizar bandas](#page-979-0)**

Crea un nuevo ráster utilizando las bandas seleccionadas de una capa ráster determinada. El algoritmo también hace posible reordenar las bandas para el ráster recién creado.

Este algoritmo deriva de la utilidad GDAL trasladar.

### **Parámetros**

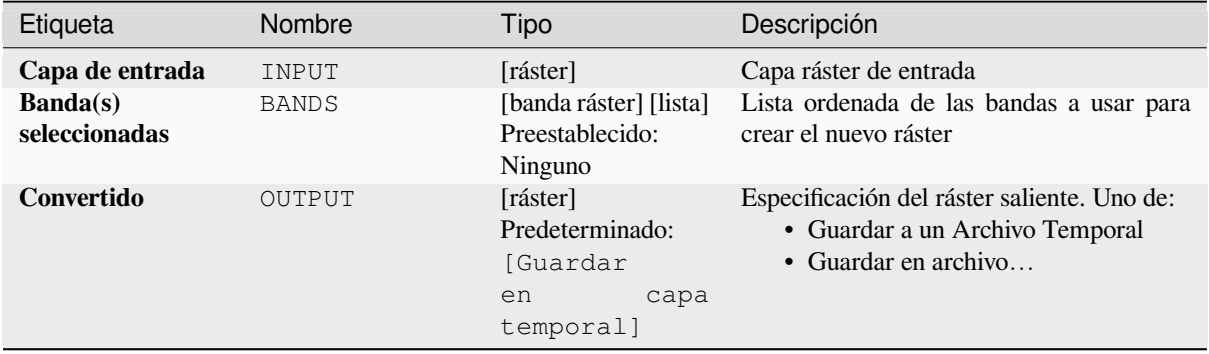

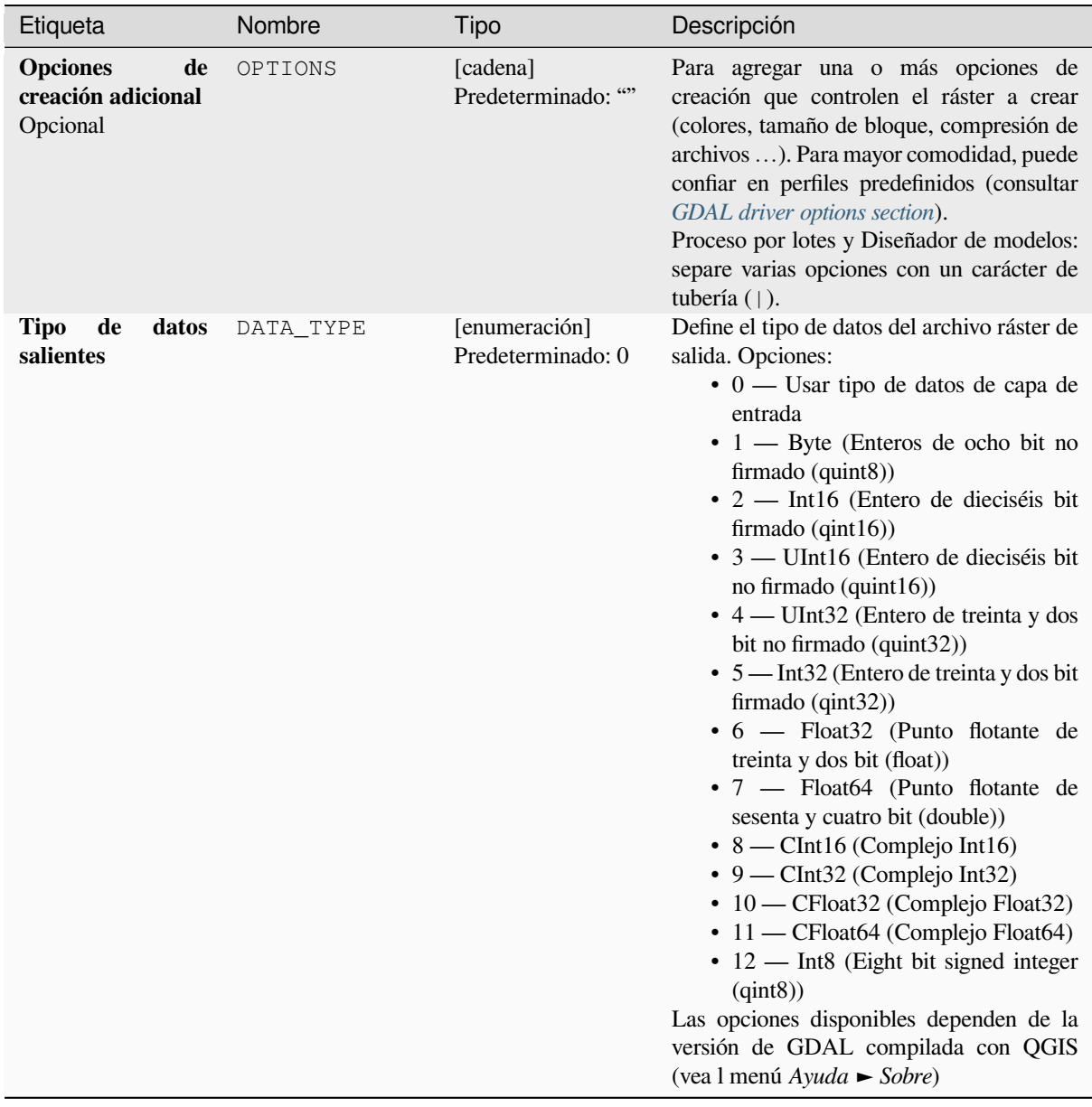

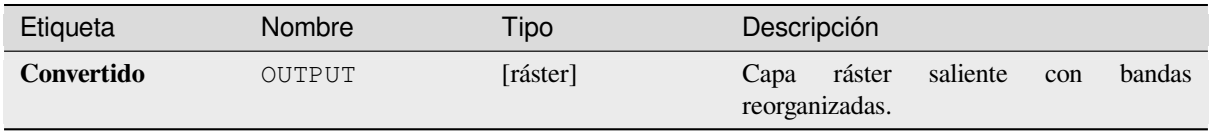

**Algoritmo ID**: gdal:rearrange\_bands

```
import processing
processing.run("algorithm_id", {parameter_dictionary})
```
El *algoritmo id* se muestra cuando pasa el cursor sobre el algoritmo en la caja de herramientas de procesos. El *diccionario de parámetros* proporciona los NOMBRES y valores de los parámetros. Consulte *Utilizar algoritmos de procesamiento desde la consola* para obtener detalles sobre cómo ejecutar algoritmos de procesamiento desde la consola de Python.

### **[RGB a PCT](#page-979-0)**

Convierte una imagen RGB de 24 bits en una paleta de 8 bits. Calcula una tabla de pseudo-color óptima para la imagen RGB dada utilizando un algoritmo de corte medio en un histograma RGB con muestreo reducido. Luego, convierte la imagen en una imagen pseudo-coloreada usando la tabla de colores. Esta conversión utiliza difuminado Floyd-Steinberg (difusión de errores) para maximizar la calidad visual de la imagen de salida.

Si desea clasificar un mapa ráster y desea reducir el número de clases, puede ser útil reducir la resolución de su imagen con este algoritmo antes.

Este algoritmo deriva de la utilidad GDAL rgb2pct.

**Menú predeterminado**: *Raster* ► *Conversion*

### **Parámetros**

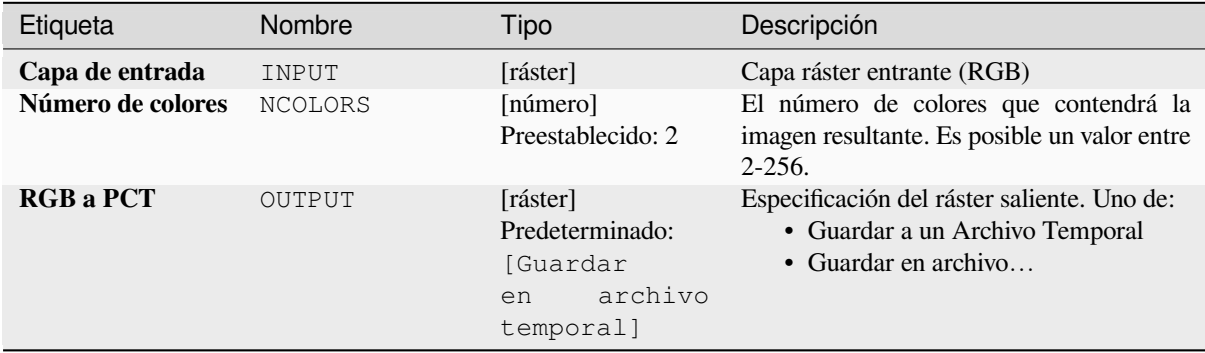

#### **Salidas**

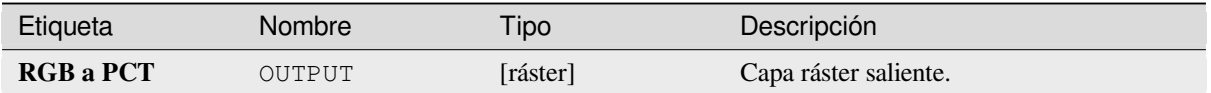

**Algoritmo ID**: gdal:rgbtopct

```
import processing
processing.run("algorithm_id", {parameter_dictionary})
```
El *algoritmo id* se muestra cuando pasa el cursor sobre el algoritmo en la caja de herramientas de procesos. El *diccionario de parámetros* proporciona los NOMBRES y valores de los parámetros. Consulte *Utilizar algoritmos de procesamiento desde la consola* para obtener detalles sobre cómo ejecutar algoritmos de procesamiento desde la consola de Python.

#### **[Traducir \(convertir formato\)](#page-979-0)**

Convierte datos ráster entre diferentes formatos.

Este algoritmo deriva de la utilidad GDAL trasladar.

**Menú predeterminado**: *Raster* ► *Conversion*

#### **Parámetros**

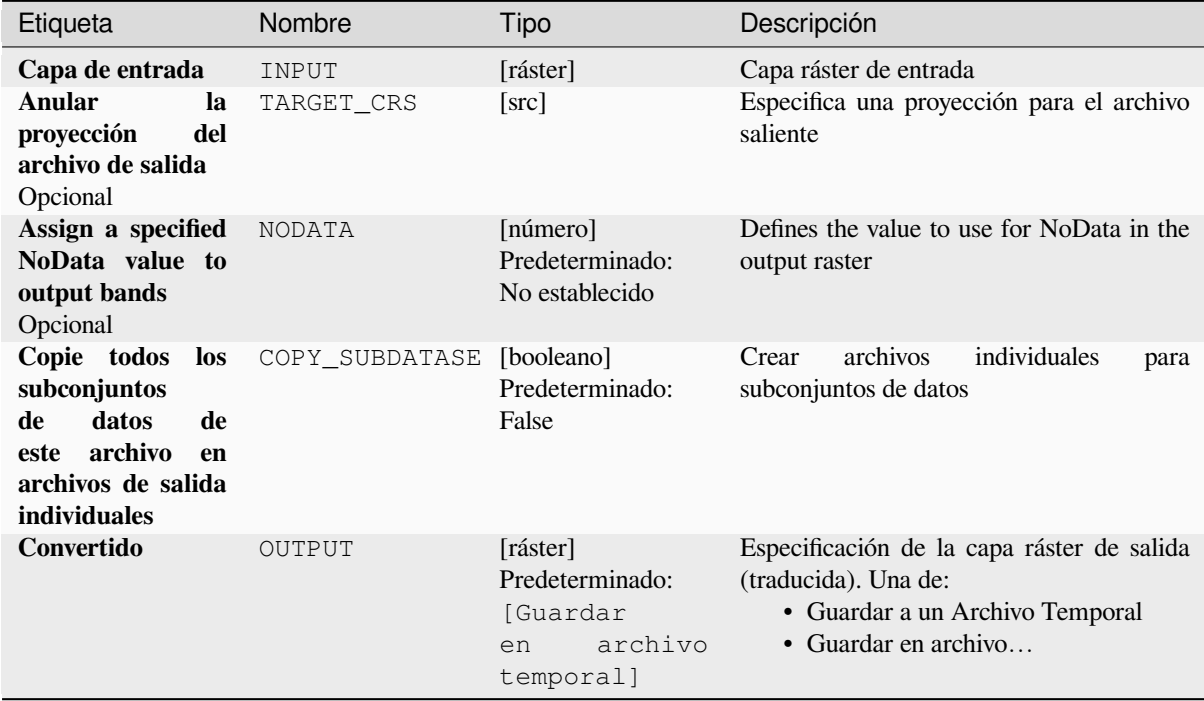

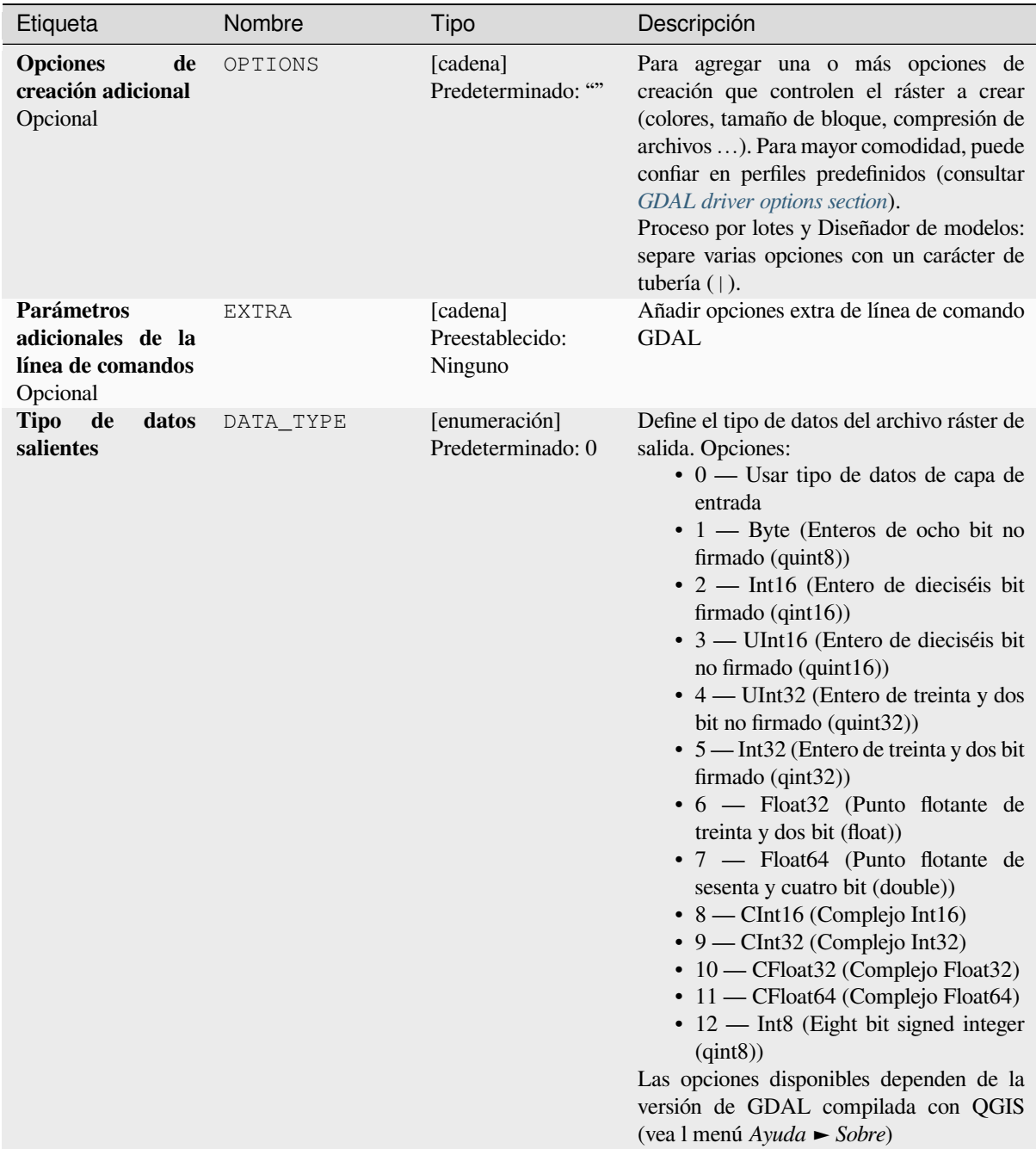

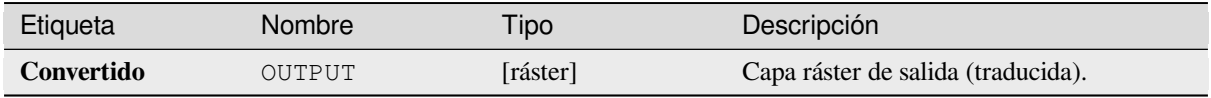

**Algoritmo ID**: gdal:translate

```
import processing
processing.run("algorithm_id", {parameter_dictionary})
```
El *algoritmo id* se muestra cuando pasa el cursor sobre el algoritmo en la caja de herramientas de procesos. El *diccionario de parámetros* proporciona los NOMBRES y valores de los parámetros. Consulte *Utilizar algoritmos de procesamiento desde la consola* para obtener detalles sobre cómo ejecutar algoritmos de procesamiento desde la consola de Python.

# **28.2.3 Extracción ráster**

#### **Cortar ráster por extensión**

Recorta cualquier archivo ráster compatible con GDAL en una medida determinada.

Este algoritmo se deriva de GDAL translate utility.

**Menu Predeterminado**: *Raster* ► *Extracción*

#### **Parámetros**

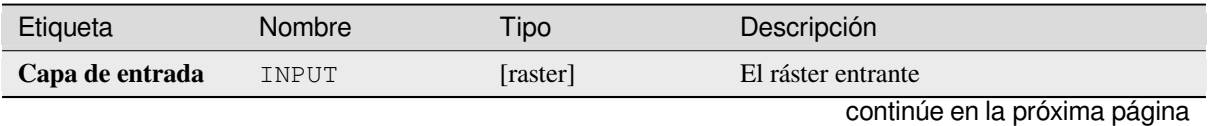

| Etiqueta                                                          | Nombre         | Tipo                                                               | Descripción                                                                                                    |
|-------------------------------------------------------------------|----------------|--------------------------------------------------------------------|----------------------------------------------------------------------------------------------------|
| Cortando<br>extensión                                             | <b>EXTENT</b>  | [extensión]                                                        | Extensión que debe usarse para el ráster de<br>salida. Solo los píxeles dentro del cuadro<br>delimitador especificado se incluirán en la<br>salida.<br>Los métodos disponibles son:<br>· Calcular desde capa: usa la<br>extensión de una capa cargada en el<br>proyecto actual<br>· Calcular desde el mapa de diseño:<br>usa la extensión de un es extent of<br>a elemento del mapa de diseño en el<br>proyecto activo<br>• Calcular desde<br>el marcador<br>utiliza la extensión de un marcador<br><sec_bookmarks> guardado<br/>· Usar la extensión del lienzo del mapa<br/>· Dibujar sobre el lienzo: pulsar y<br/>arrastrar un rectángulo que delimite<br/>el área a tener en cuenta<br/>• Ingresar las coordenadas<br/>como<br/>xmin, xmax, ymin, ymax</sec_bookmarks> |
| **Anular<br>la<br>proyección<br>del<br>fichero de salida.         | <b>OVERCRS</b> | [booleano]<br>Preestablecido:<br>False                             | Si está marcado, al archivo de salida se le<br>asigna el SRC de la capa de entrada.                                                                                                    |
| Assign a specified<br>NoData value to<br>output bands<br>Opcional | <b>NODATA</b>  | [número]<br>Preestablecido:<br>Ninguno                             | Defines a value that should be inserted for<br>the NoData values in the output raster                                                                                                    |
| Cortado<br>(extensión)                                            | OUTPUT         | [raster]<br>Predeterminado:<br>[Guardar<br>en<br>capa<br>temporal] | Especificación de la capa ráster saliente.<br>Una de:<br>• Guardar a un Archivo Temporal<br>· Guardar en archivo                                                                                                    |

Tabla 28.245 – proviene de la página anterior
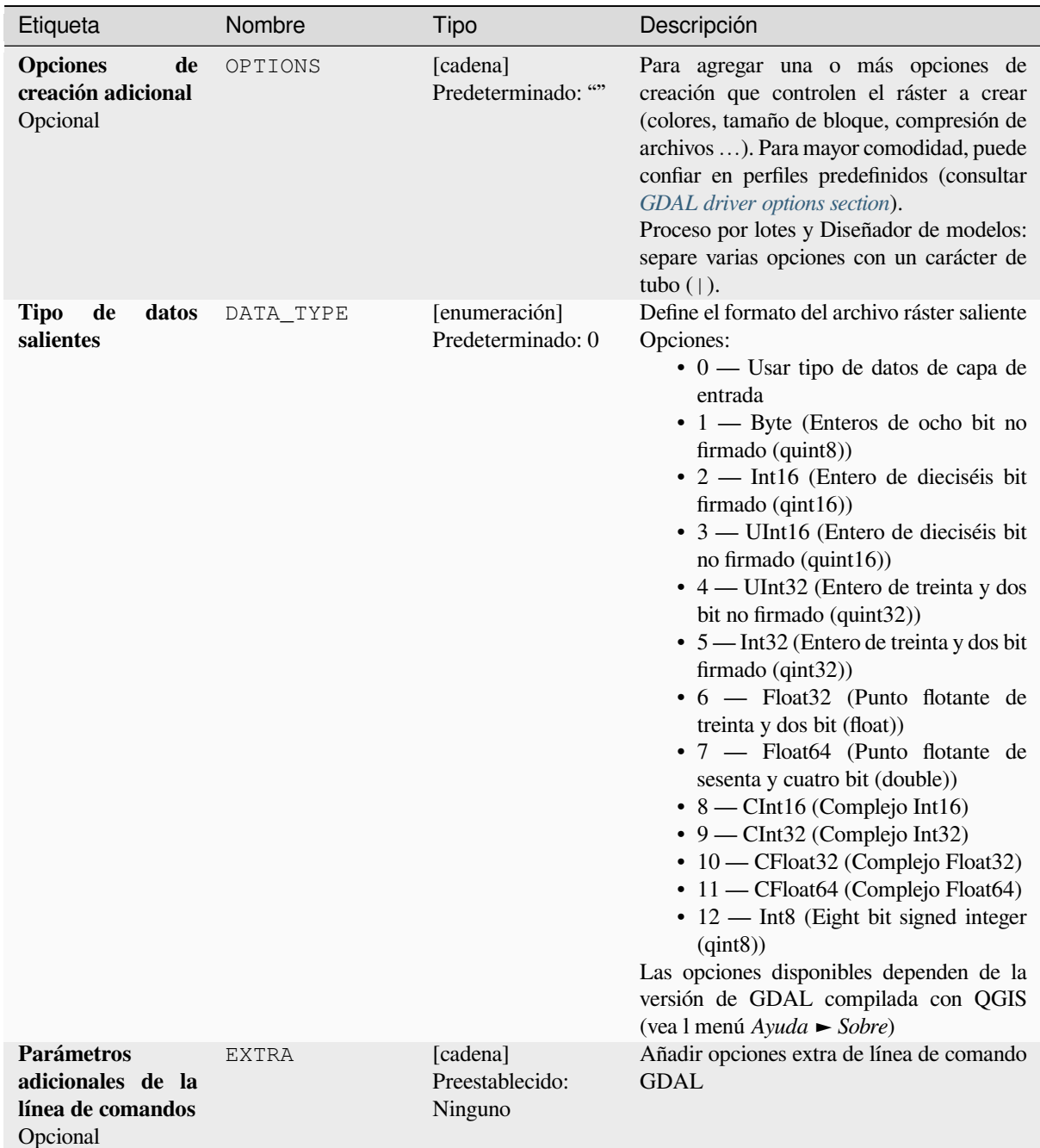

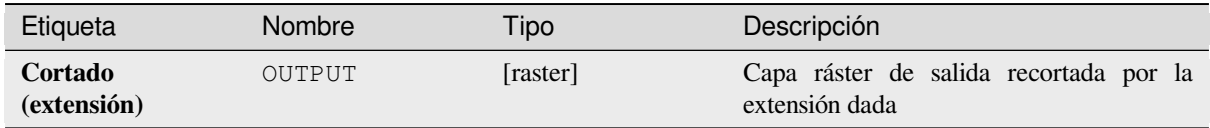

## **Código Python**

**Algoritmo ID**: gdal:cliprasterbyextent

```
import processing
processing.run("algorithm_id", {parameter_dictionary})
```
El *algoritmo id* se muestra cuando pasa el cursor sobre el algoritmo en la caja de herramientas de procesos. El *diccionario de parámetros* proporciona los NOMBRES y valores de los parámetros. Consulte *Utilizar algoritmos de procesamiento desde la consola* para obtener detalles sobre cómo ejecutar algoritmos de procesamiento desde la consola de Python.

### **[Cortar ráster por capa de má](#page-979-0)scara**

Corta cualquier ráster GDAL soportado por una capa vectorial de máscara.

Este algoritmo deriva de la utilidad deformar GDAL.

**Menu Predeterminado**: *Raster* ► *Extracción*

### **Parámetros**

### **Parámetros básicos**

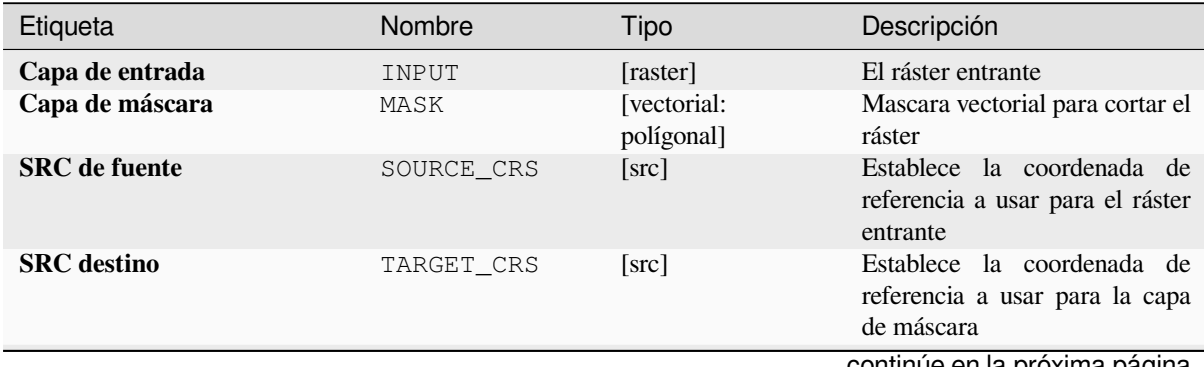

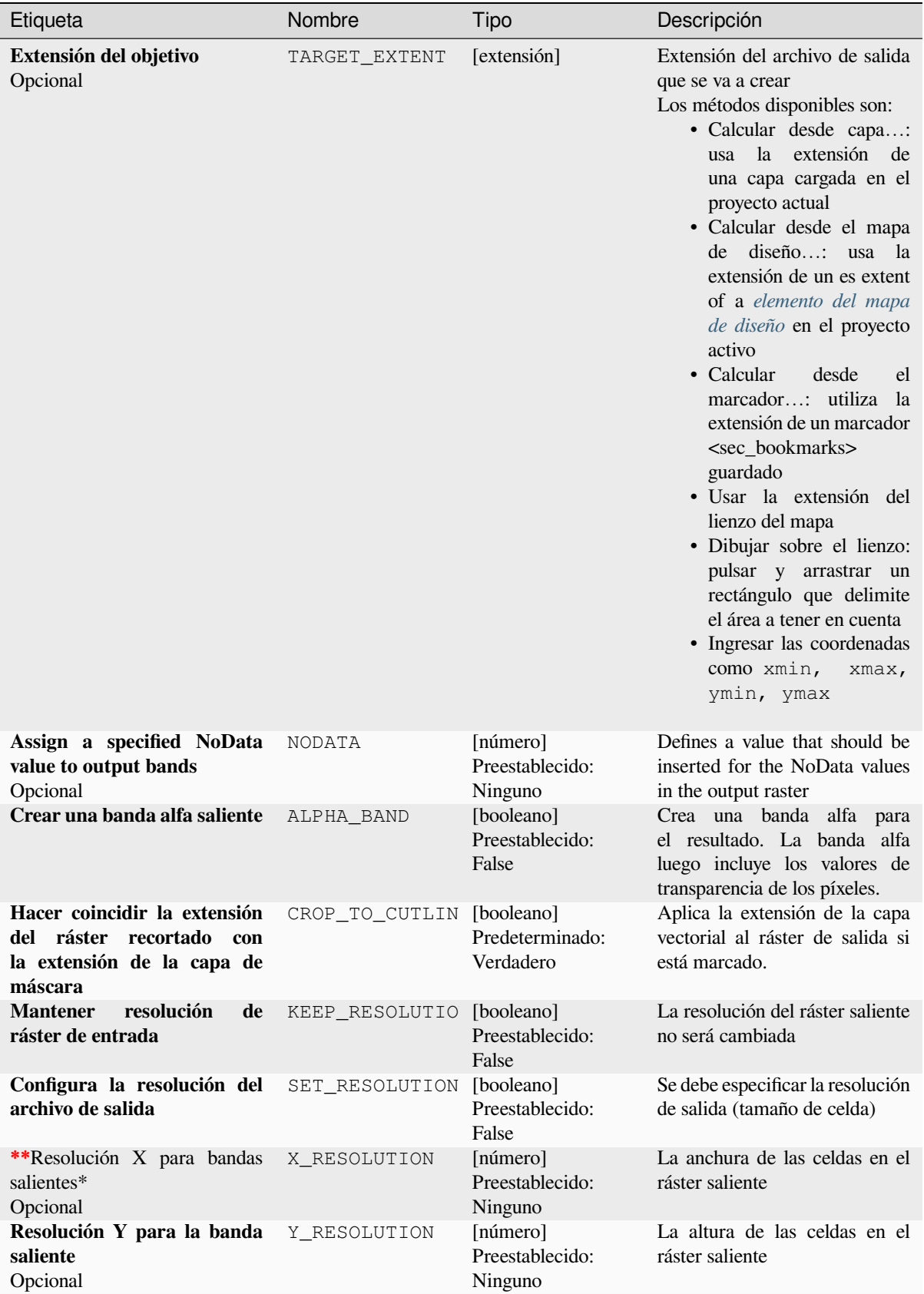

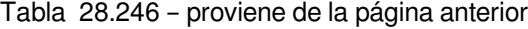

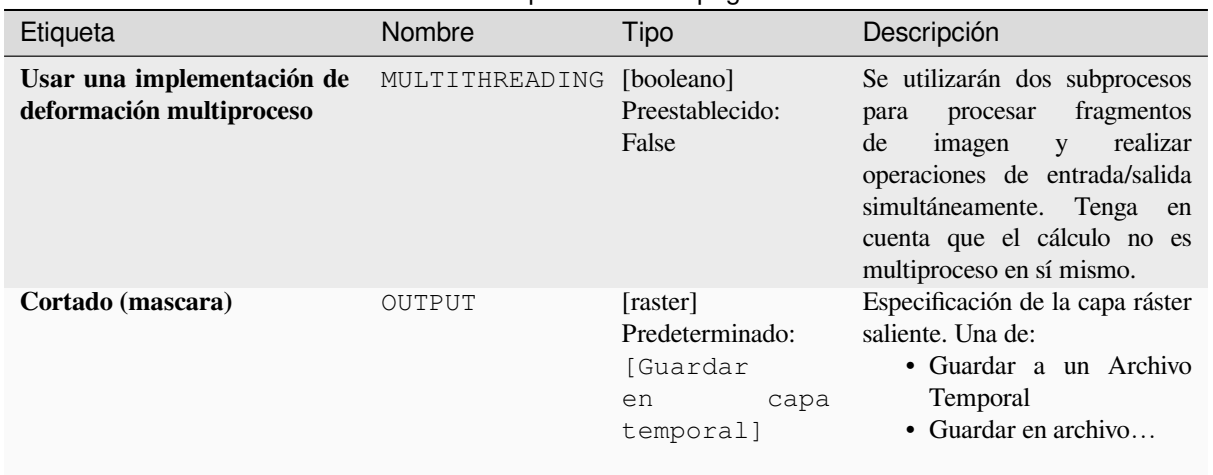

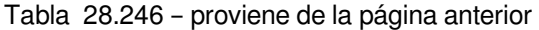

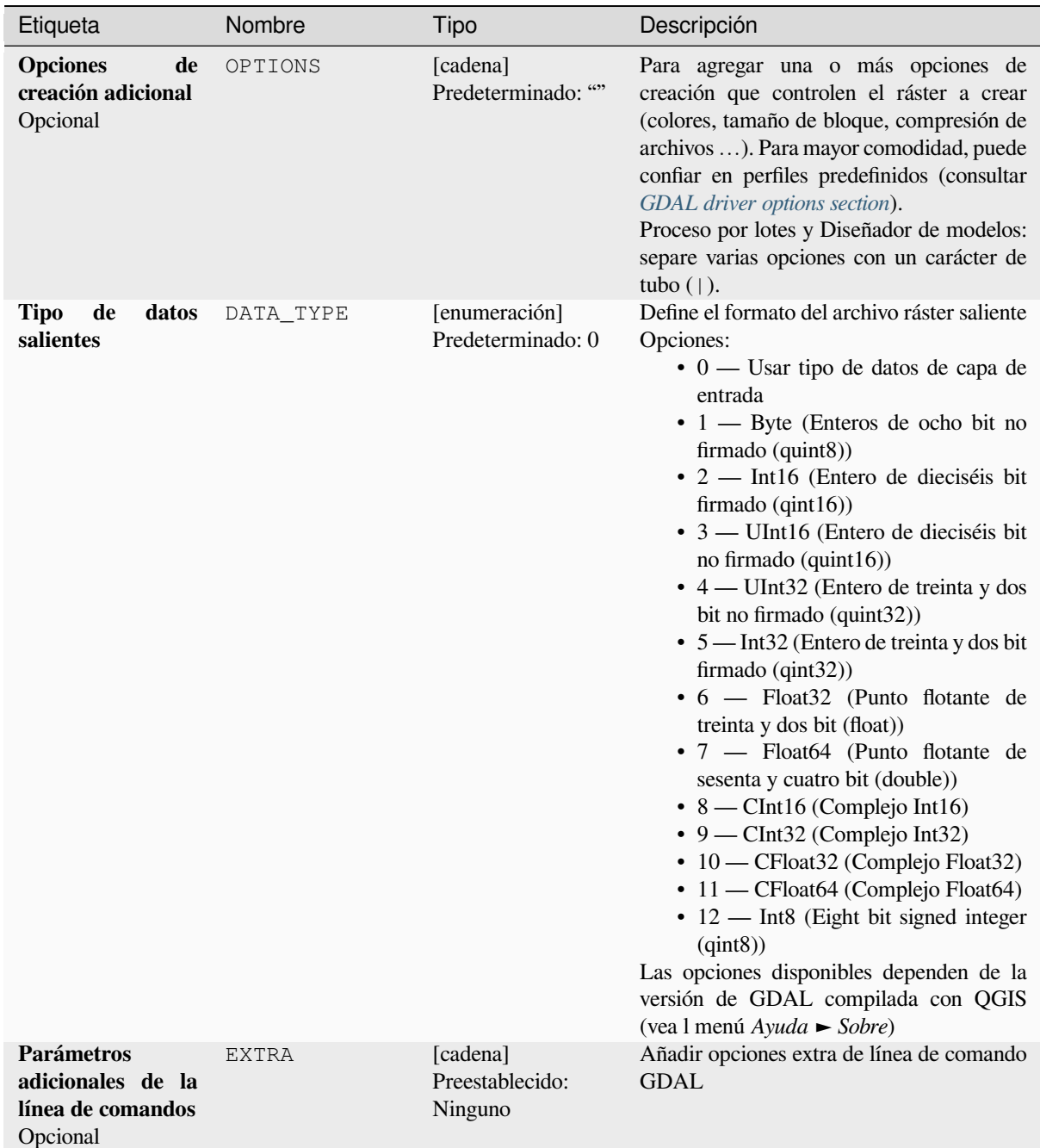

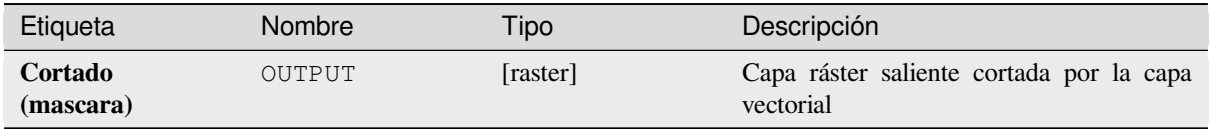

### **Código Python**

**Algoritmo ID**: gdal:cliprasterbymasklayer

```
import processing
processing.run("algorithm_id", {parameter_dictionary})
```
El *algoritmo id* se muestra cuando pasa el cursor sobre el algoritmo en la caja de herramientas de procesos. El *diccionario de parámetros* proporciona los NOMBRES y valores de los parámetros. Consulte *Utilizar algoritmos de procesamiento desde la consola* para obtener detalles sobre cómo ejecutar algoritmos de procesamiento desde la consola de Python.

### **[Curvas de nivel](#page-979-0)**

Extrae líneas de contorno a partir de cualquier ráster de elevaciones compatible con GDAL.

Este algoritmo deriva de la utilidad contorno GDAL.

**Menu Predeterminado**: *Raster* ► *Extracción*

### **Parámetros**

### **Parámetros básicos**

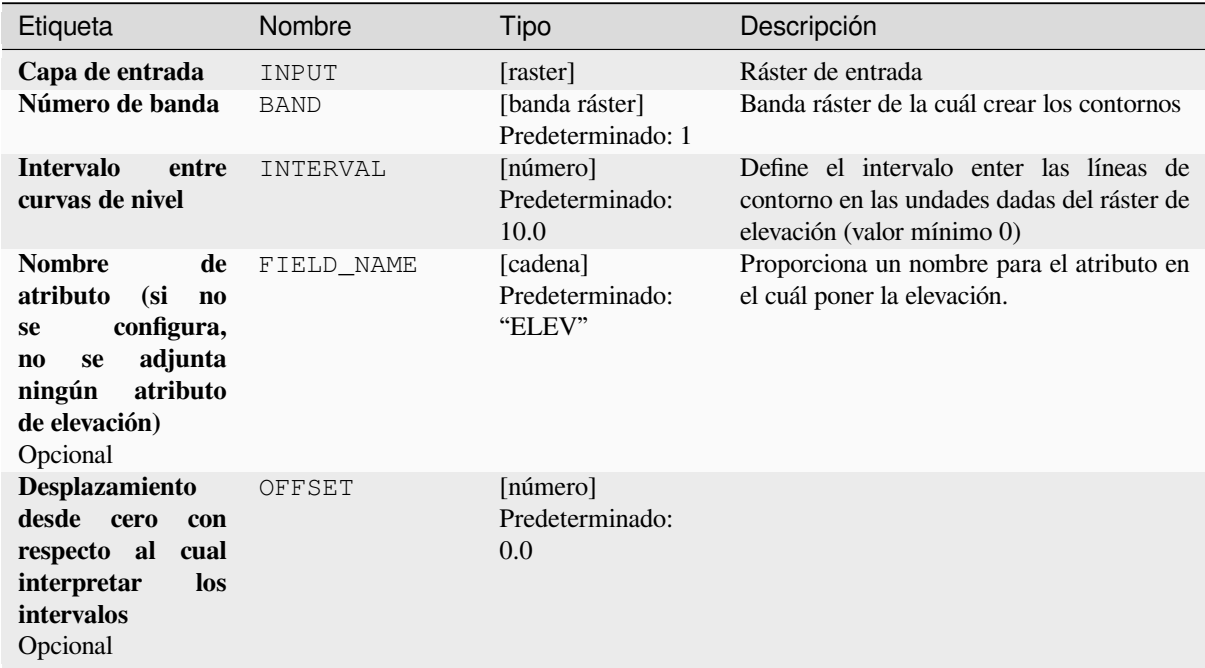

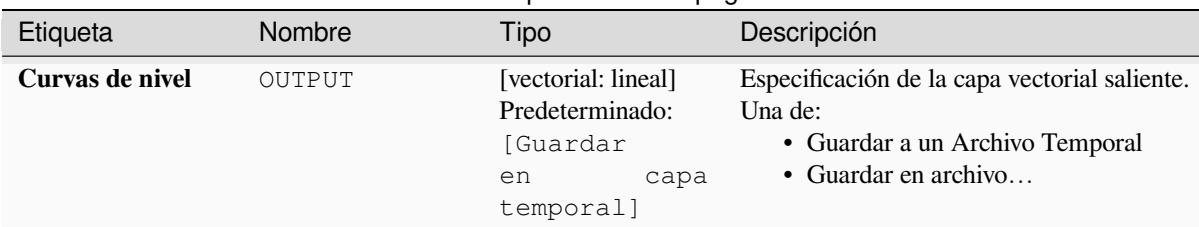

## Tabla 28.247 – proviene de la página anterior

## **Parámetros avanzados**

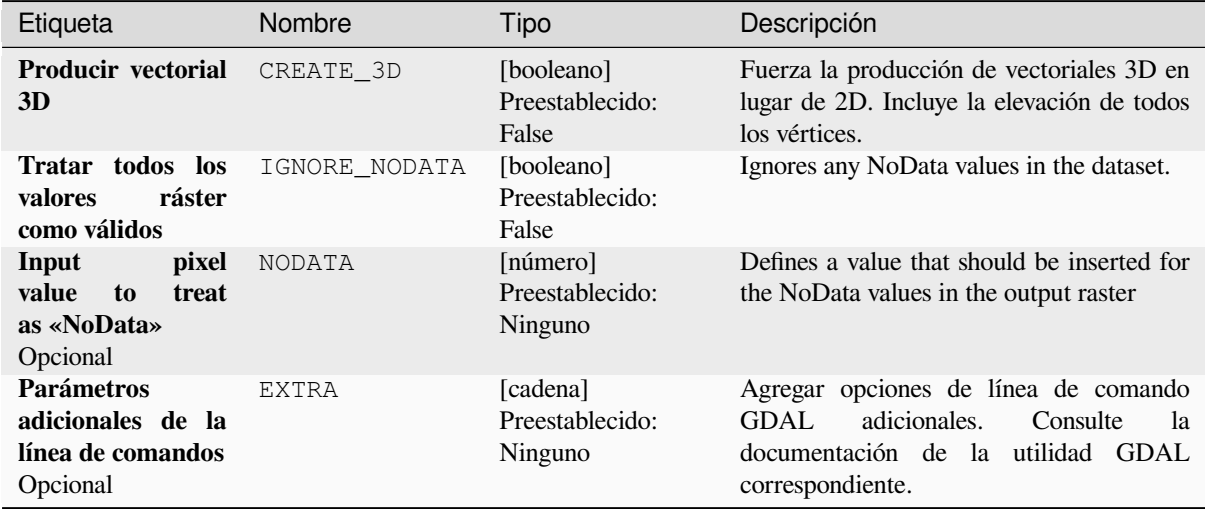

## **Salidas**

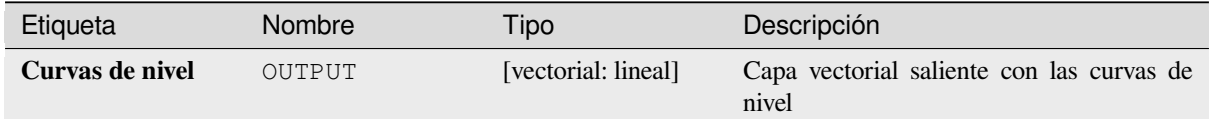

#### **Código Python**

**Algoritmo ID**: gdal:contour

```
import processing
processing.run("algorithm_id", {parameter_dictionary})
```
El *algoritmo id* se muestra cuando pasa el cursor sobre el algoritmo en la caja de herramientas de procesos. El *diccionario de parámetros* proporciona los NOMBRES y valores de los parámetros. Consulte *Utilizar algoritmos de procesamiento desde la consola* para obtener detalles sobre cómo ejecutar algoritmos de procesamiento desde la consola de Python.

# **Polígonos de Contorno**

Extráe ploígonos de contorno de cualquier ráster de elevación con soporte GDAL.

Este algoritmo deriva de la utilidad contorno GDAL.

### **Parámetros**

## **Parámetros básicos**

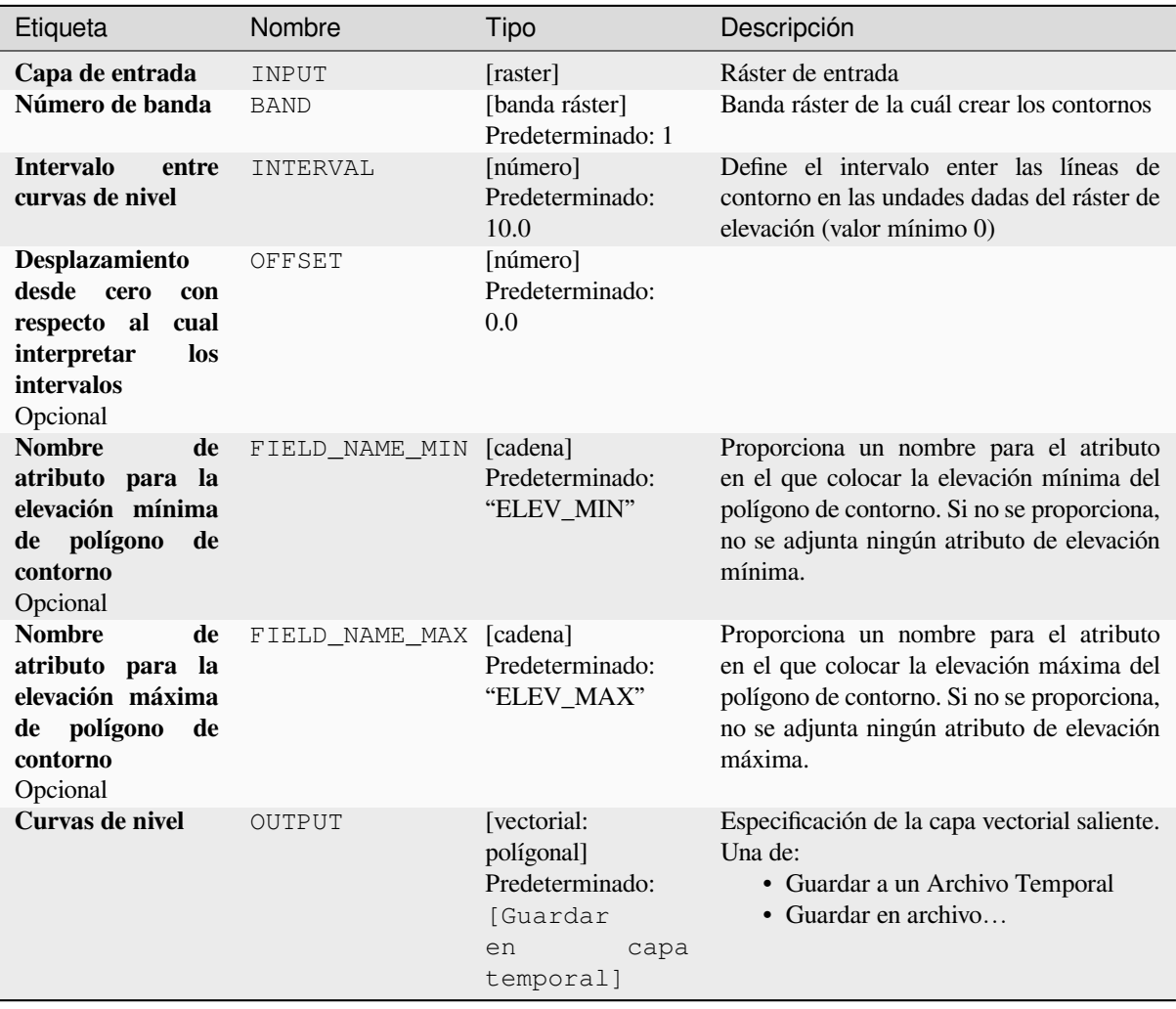

#### **Parámetros avanzados**

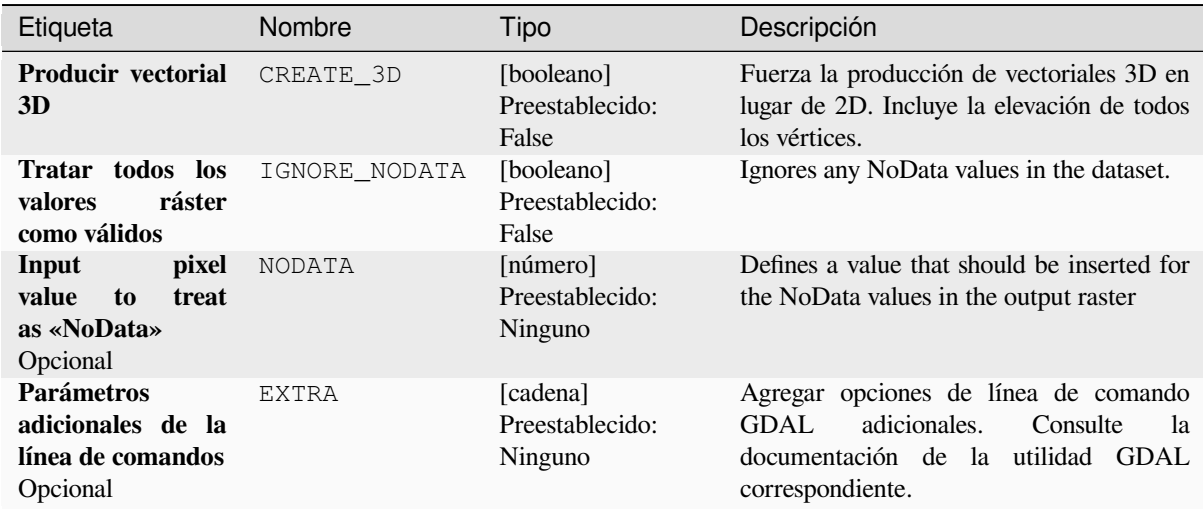

### **Salidas**

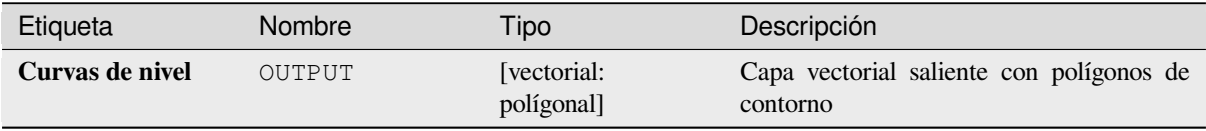

### **Código Python**

**ID Algoritmo**: gdal:contour\_polygon

```
import processing
processing.run("algorithm_id", {parameter_dictionary})
```
El *algoritmo id* se muestra cuando pasa el cursor sobre el algoritmo en la caja de herramientas de procesos. El *diccionario de parámetros* proporciona los NOMBRES y valores de los parámetros. Consulte *Utilizar algoritmos de procesamiento desde la consola* para obtener detalles sobre cómo ejecutar algoritmos de procesamiento desde la consola de Python.

## **28.2.4 Miscelánea Ráster**

#### **Construir vista general (pirámides)**

Para acelerar el tiempo de renderizado de capas ráster, se pueden crear vistas generales (pirámides). Las vistas generales son copias de menor resolución de los datos que utiliza QGIS según el nivel de zoom.

Este algoritmo deriva de la utilidad addo GDAL.

**Menú predeterminado**: *Raster* ► *Misceláneo*

## **Parámetros**

# **Parámetros básicos**

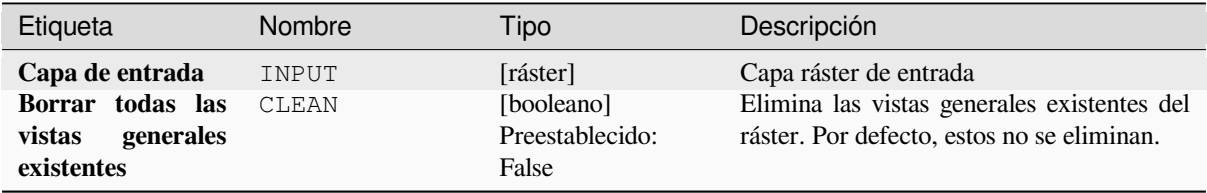

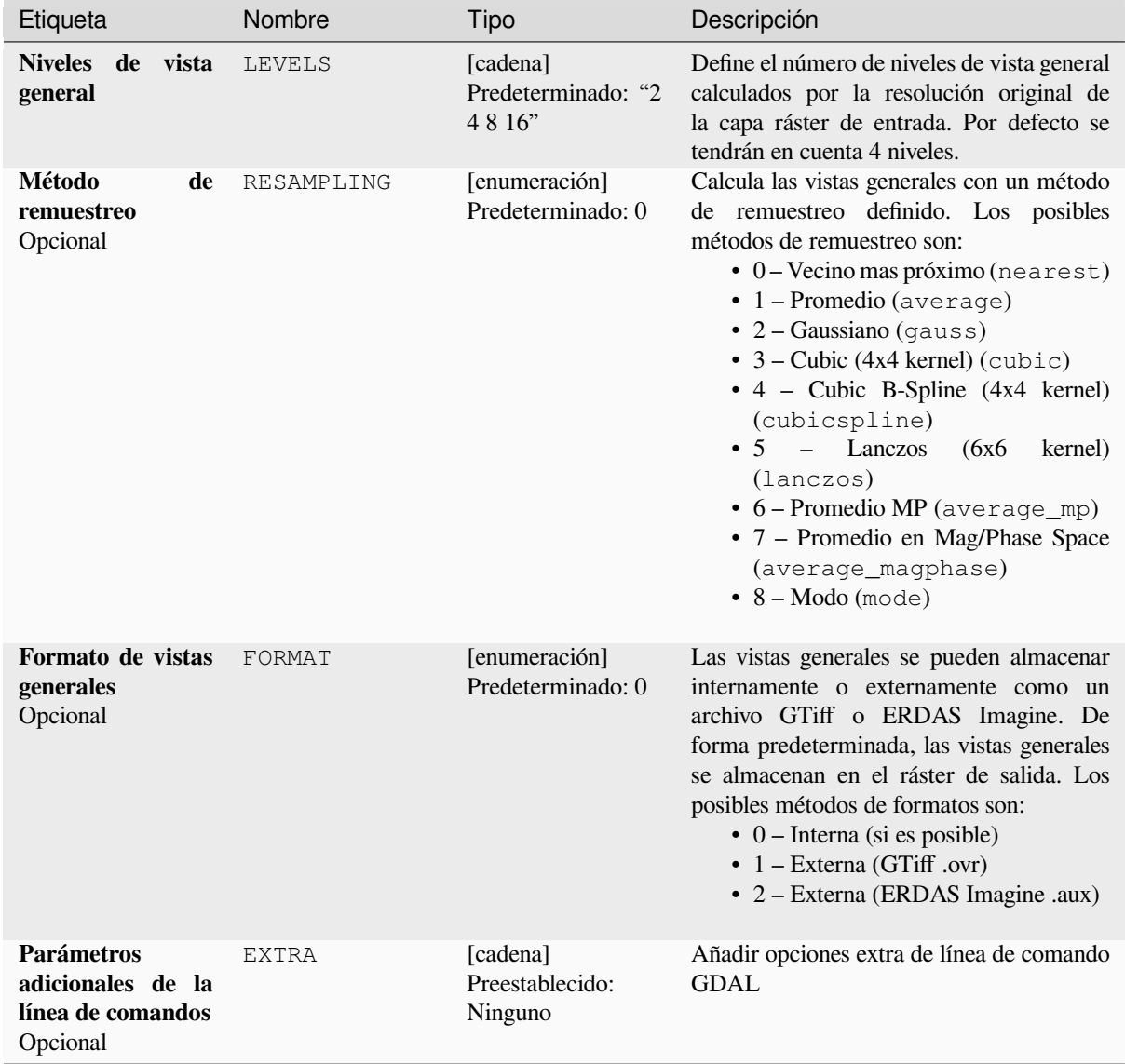

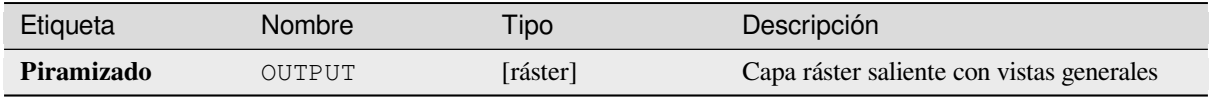

**Algoritmo ID**: gdal:overviews

```
import processing
processing.run("algorithm_id", {parameter_dictionary})
```
El *algoritmo id* se muestra cuando pasa el cursor sobre el algoritmo en la caja de herramientas de procesos. El *diccionario de parámetros* proporciona los NOMBRES y valores de los parámetros. Consulte *Utilizar algoritmos de procesamiento desde la consola* para obtener detalles sobre cómo ejecutar algoritmos de procesamiento desde la consola de Python.

### **[Construir ráster virtual](#page-979-0)**

Crea un VRT (conjunto de datos virtuales) que es un mosaico de la lista de rásteres de entrada compatibles con GDAL. Con un mosaico puede combinar varios archivos ráster.

Este algoritmo deriva de la utilidad buildvrt GDAL.

**Menú predeterminado**: *Raster* ► *Misceláneo*

### **Parámetros**

### **Parámetros básicos**

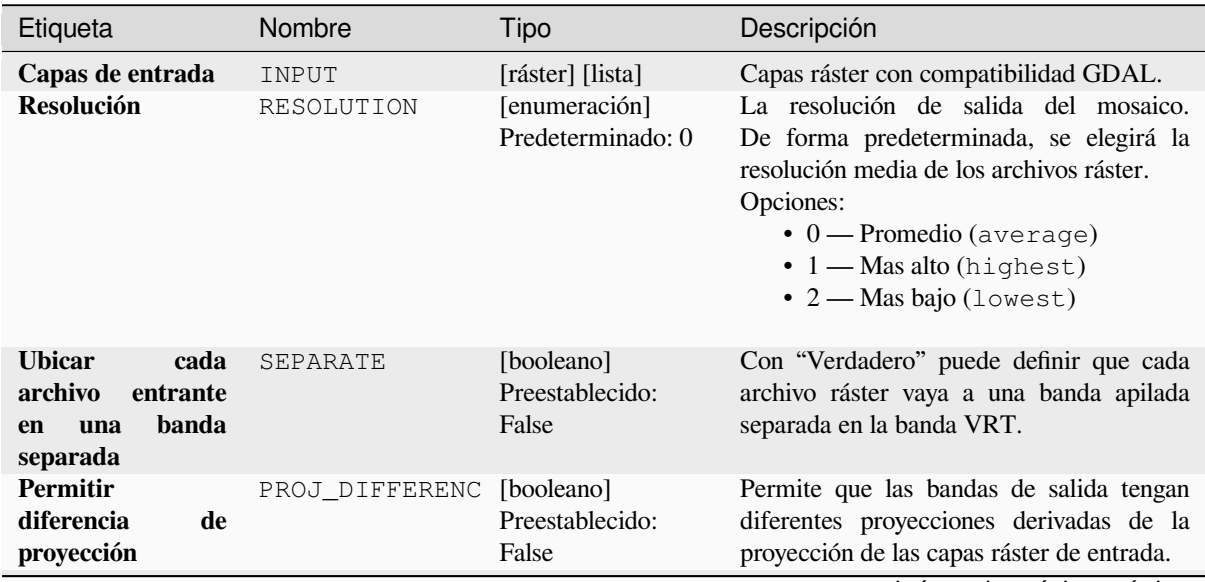

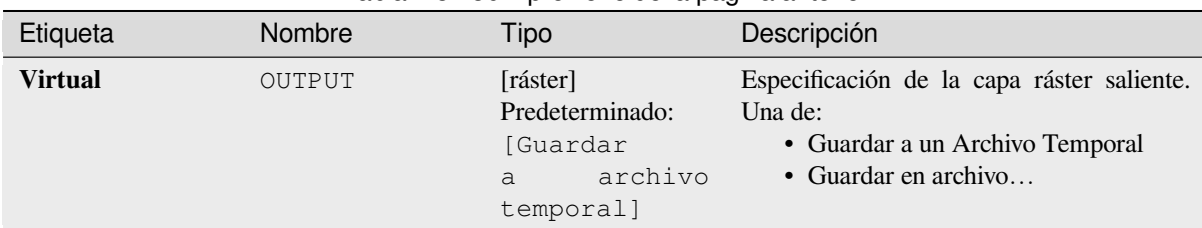

## Tabla 28.250 – proviene de la página anterior

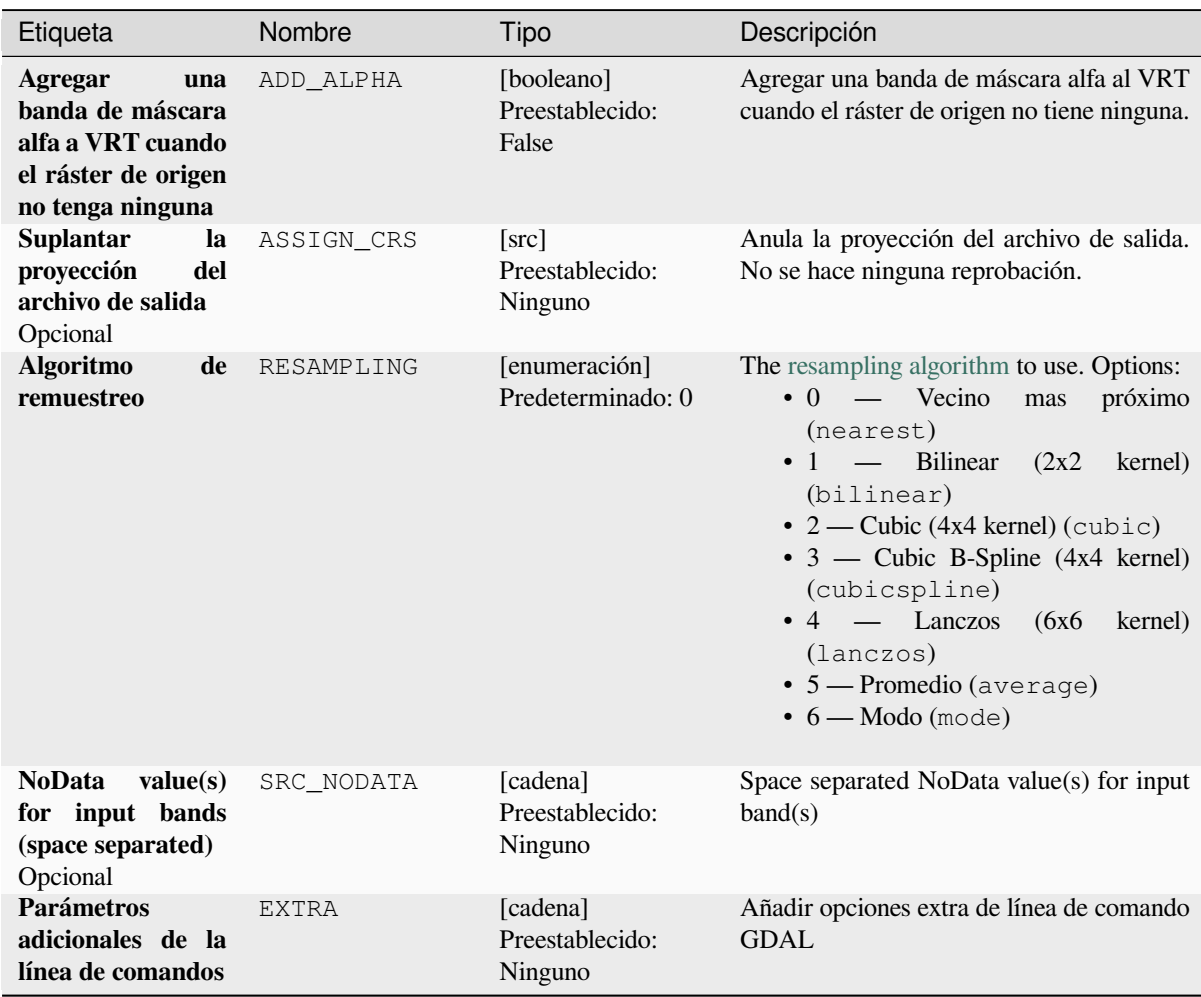

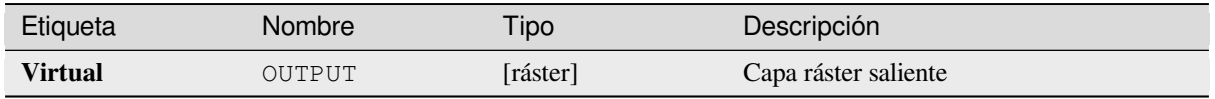

**Algoritmo ID**: gdal:buildvirtualraster

```
import processing
processing.run("algorithm_id", {parameter_dictionary})
```
El *algoritmo id* se muestra cuando pasa el cursor sobre el algoritmo en la caja de herramientas de procesos. El *diccionario de parámetros* proporciona los NOMBRES y valores de los parámetros. Consulte *Utilizar algoritmos de procesamiento desde la consola* para obtener detalles sobre cómo ejecutar algoritmos de procesamiento desde la consola de Python.

### **[gdal2tiles](#page-979-0)**

Genera un directorio con pequeñas imágenes y metadatos, siguiendo la Especificación de Imágenes del Servicio de Mapa. Vea también la Implementación Estándar de Imágenes del Servicio de Mapa Web OpenGIS. Sencillas páginas web con visores basados en Google Maps, OpenLayers y Leaflet son generados también. Para explorar sus mapas en linea en el navegador web, solo necesita subir el directorio generado a un servidor web

Este algoritmo tambi[én crea los metadatos necesarios para Google Eart](https://www.ogc.org/standards/wmts)[h \(KML SuperOverlay\), en caso de que el](https://wiki.osgeo.org/wiki/Tile_Map_Service_Specification) [mapa](https://wiki.osgeo.org/wiki/Tile_Map_Service_Specification) suministrado utilice la proyección EPSG:4326.

Los archivos de mundo de ESRI y la georreferenciación incrustada se utilizan durante la generación de mosaicos, pero también puede publicar una imagen sin la georreferenciación adecuada.

Este algoritmo se deriva del GDAL gdal2tiles utility.

### **Parámetros**

#### **Parámetros básicos**

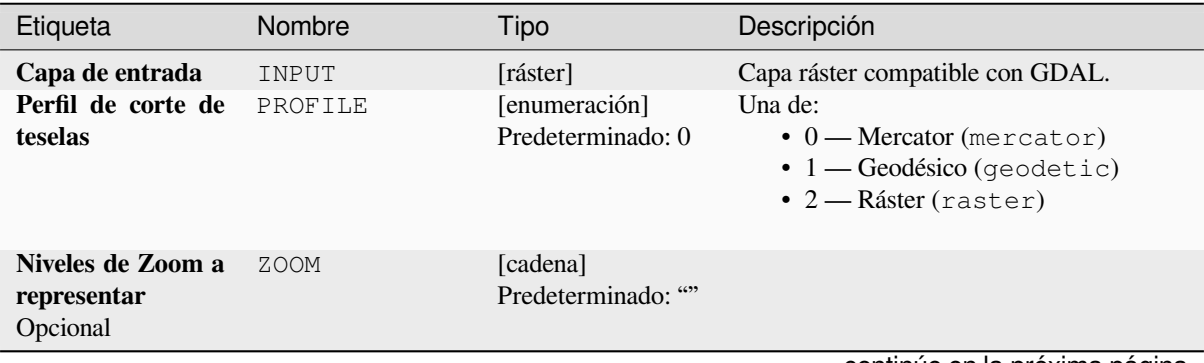

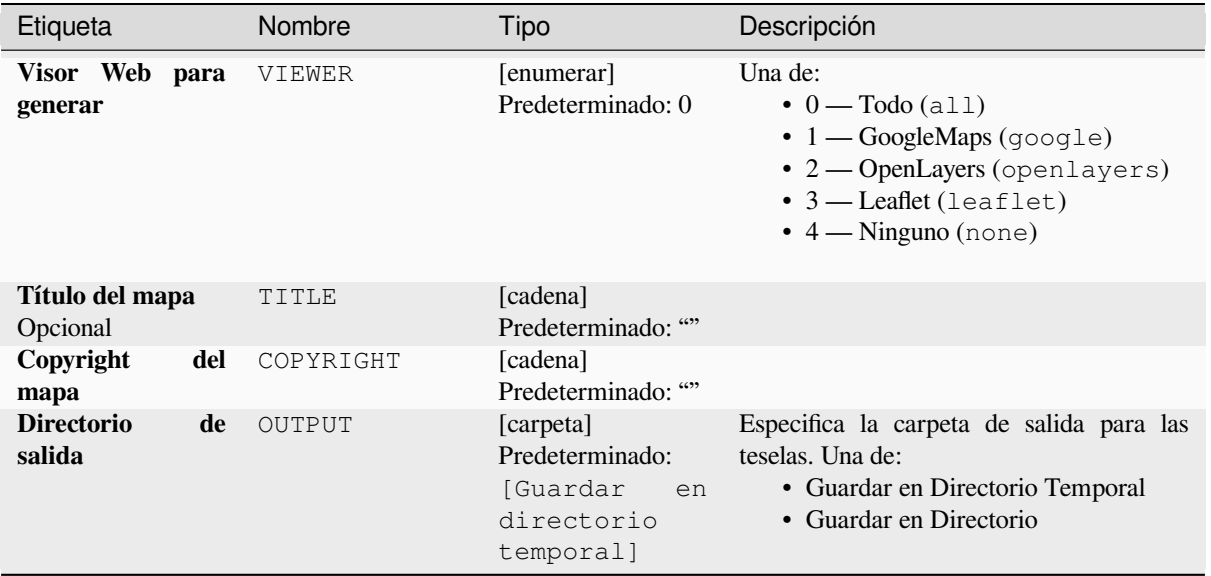

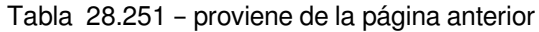

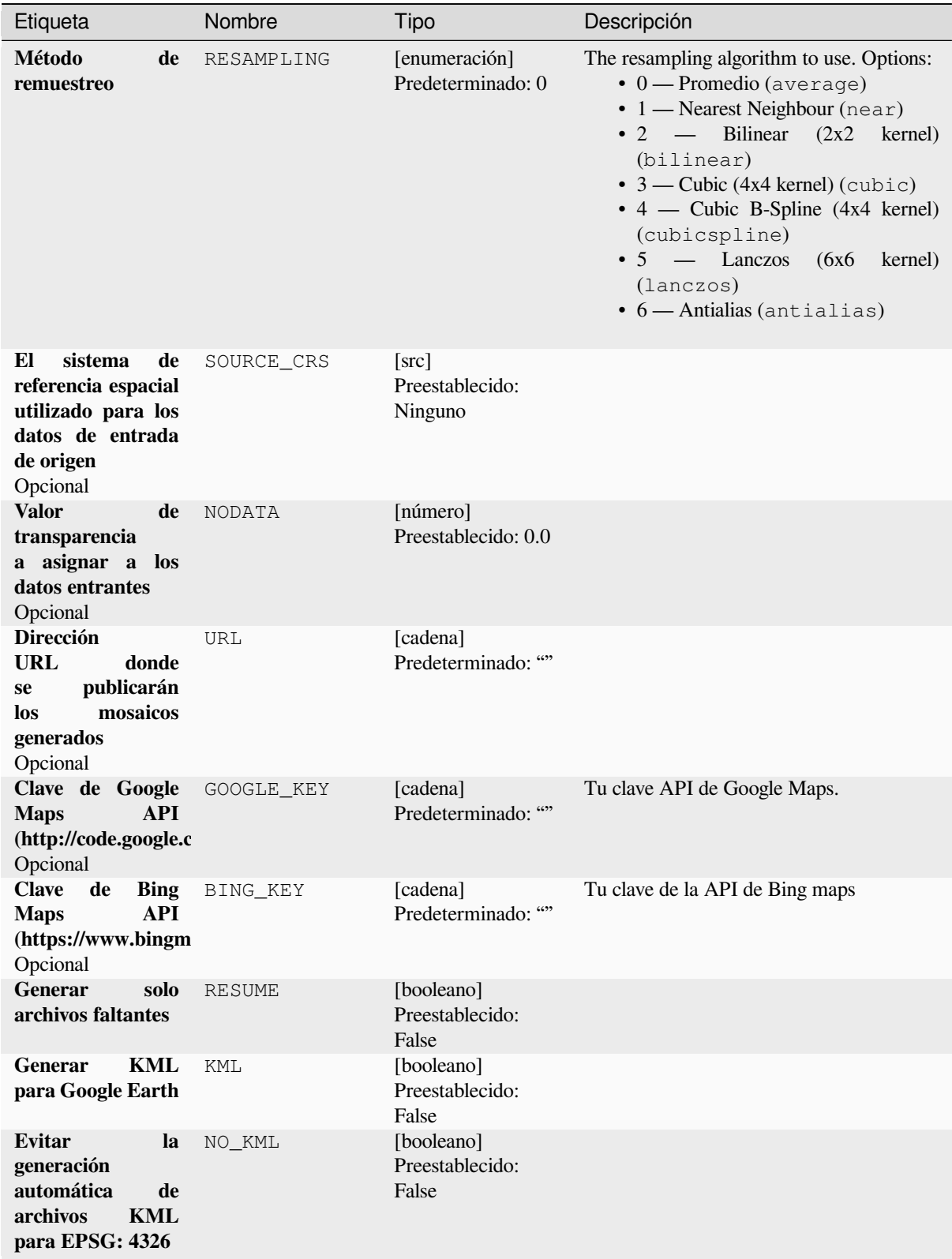

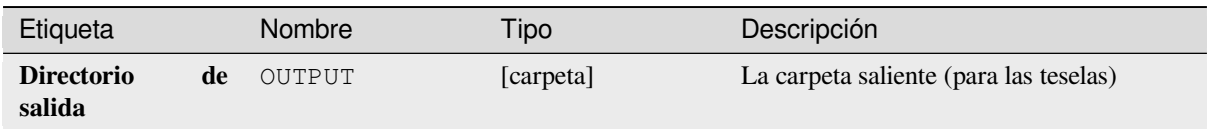

## **Código Python**

**Algoritmo ID**: gdal:gdal2tiles

```
import processing
processing.run("algorithm_id", {parameter_dictionary})
```
El *algoritmo id* se muestra cuando pasa el cursor sobre el algoritmo en la caja de herramientas de procesos. El *diccionario de parámetros* proporciona los NOMBRES y valores de los parámetros. Consulte *Utilizar algoritmos de procesamiento desde la consola* para obtener detalles sobre cómo ejecutar algoritmos de procesamiento desde la consola de Python.

### **[Mezclar](#page-979-0)**

Fusiona archivos ráster de forma sencilla. Aquí puede utilizar una tabla de pseudocolor de un ráster de entrada y definir el tipo de ráster de salida. Todas las imágenes deben estar en el mismo sistema de coordenadas.

Este algoritmo deriva de la utilidad unir GDAL.

**Menú predeterminado**: *Raster* ► *Misceláneo*

### **Parámetros**

### **Parámetros básicos**

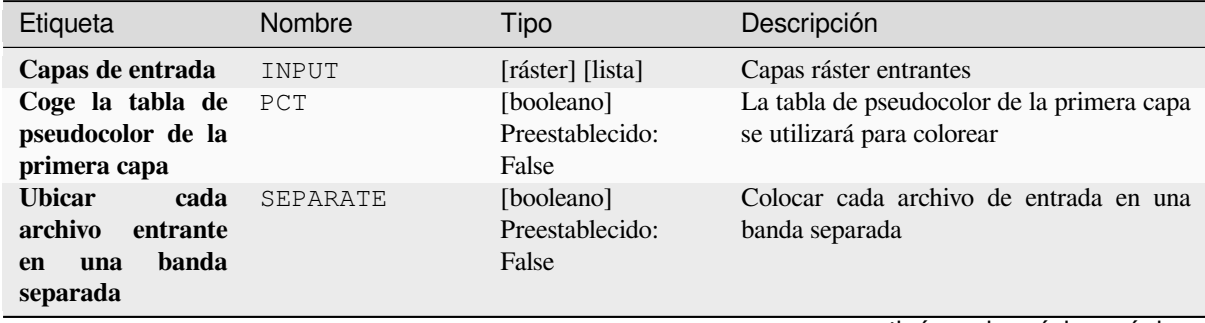

| Etiqueta                       |       | Nombre    | Tipo                                                                            | Descripción                                                                                                    |
|--------------------------------|-------|-----------|---------------------------------------------------------------------------------|----------------------------------------------------------------------------------------------------|
| de<br><b>Tipo</b><br>salientes | datos | DATA TYPE | [enumeración]<br>Predeterminado: 5                                              | Define el formato del archivo ráster de<br>salida. Opciones:<br>$\bullet$ 0 — Byte (entero de ocho bits sin<br>$signo$ (quint $8$ ))<br>$\cdot$ 1 - Int16 (entero con signo de<br>dieciséis bits $(qint16)$<br>$\cdot$ 2 — UInt16 (entero sin signo de<br>dieciséis bits $($ quint $16)$ )<br>• 3 — UInt32 (Treinta enteros de dos<br>bits sin signo $($ quint $32)$ )<br>$\cdot$ 4 — Int32 (Treinta enteros de dos<br>bits con signo (qint32))<br>· 5 - Float32 (Punto flotante de<br>treinta y dos bits (float))<br>• 6 — Float64 (Punto flotante de<br>sesenta y cuatro bits (doble))<br>$\bullet$ 7 — CInt16 (Int16 complejo)<br>$\bullet$ 8 — CInt32 (Int32 complejo)<br>• 9 - CFloat32 (Float32 complejo)<br>• 10 — CFloat64 (Complejo Float64)<br>$\cdot$ 11 — Int8 (Eight bit signed integer<br>(jint8)<br>Las opciones disponibles dependen de la<br>versión de GDAL compilada con QGIS<br>(vea 1 menú Ayuda ► Sobre) |
| <b>Mezclado</b>                |       | OUTPUT    | $[{\text{raster}}]$<br>Predeterminado:<br>[Guardar<br>archivo<br>a<br>temporal] | Especificación de la capa ráster saliente.<br>Una de:<br>• Guardar a un Archivo Temporal<br>• Guardar en archivo                                                                                                    |

Tabla 28.252 – proviene de la página anterior

### **Parámetros avanzados**

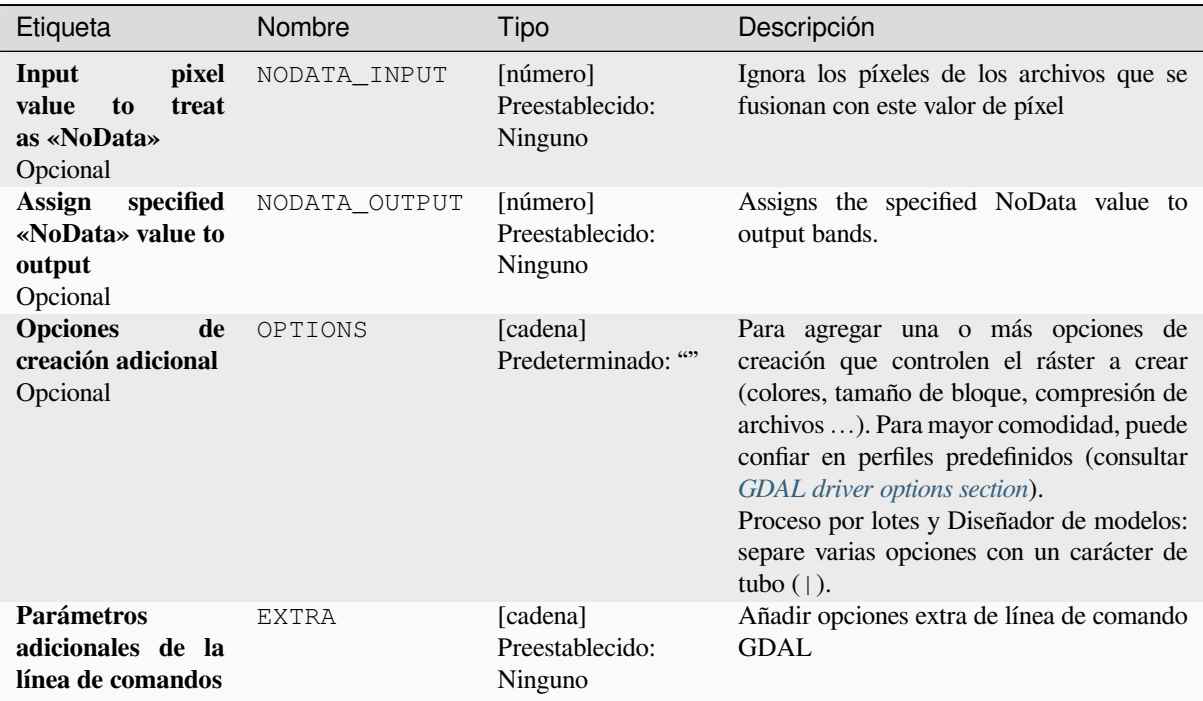

### **Salidas**

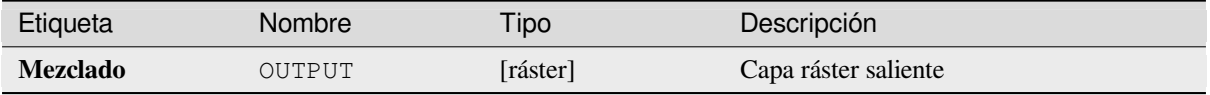

### **Código Python**

**Algoritmo ID**: gdal:merge

```
import processing
processing.run("algorithm_id", {parameter_dictionary})
```
El *algoritmo id* se muestra cuando pasa el cursor sobre el algoritmo en la caja de herramientas de procesos. El *diccionario de parámetros* proporciona los NOMBRES y valores de los parámetros. Consulte *Utilizar algoritmos de procesamiento desde la consola* para obtener detalles sobre cómo ejecutar algoritmos de procesamiento desde la consola de Python.

# **Pansharpening**

Realiza una operación de afilado panorámico. Puede crear un conjunto de datos de salida «clásico» (como GeoTIFF) o un conjunto de datos VRT que describa la operación de pan-sharpening.

Ver GDAL Pansharpen.

## **Parámetros**

## **Parámetros básicos**

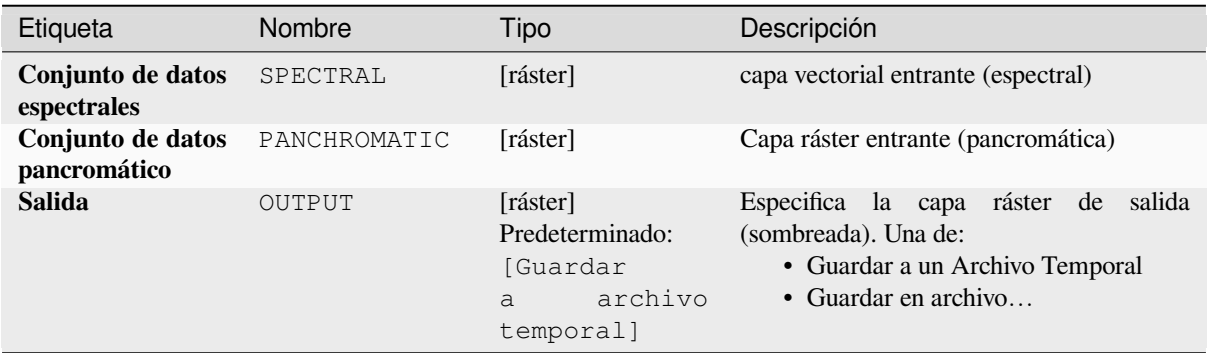

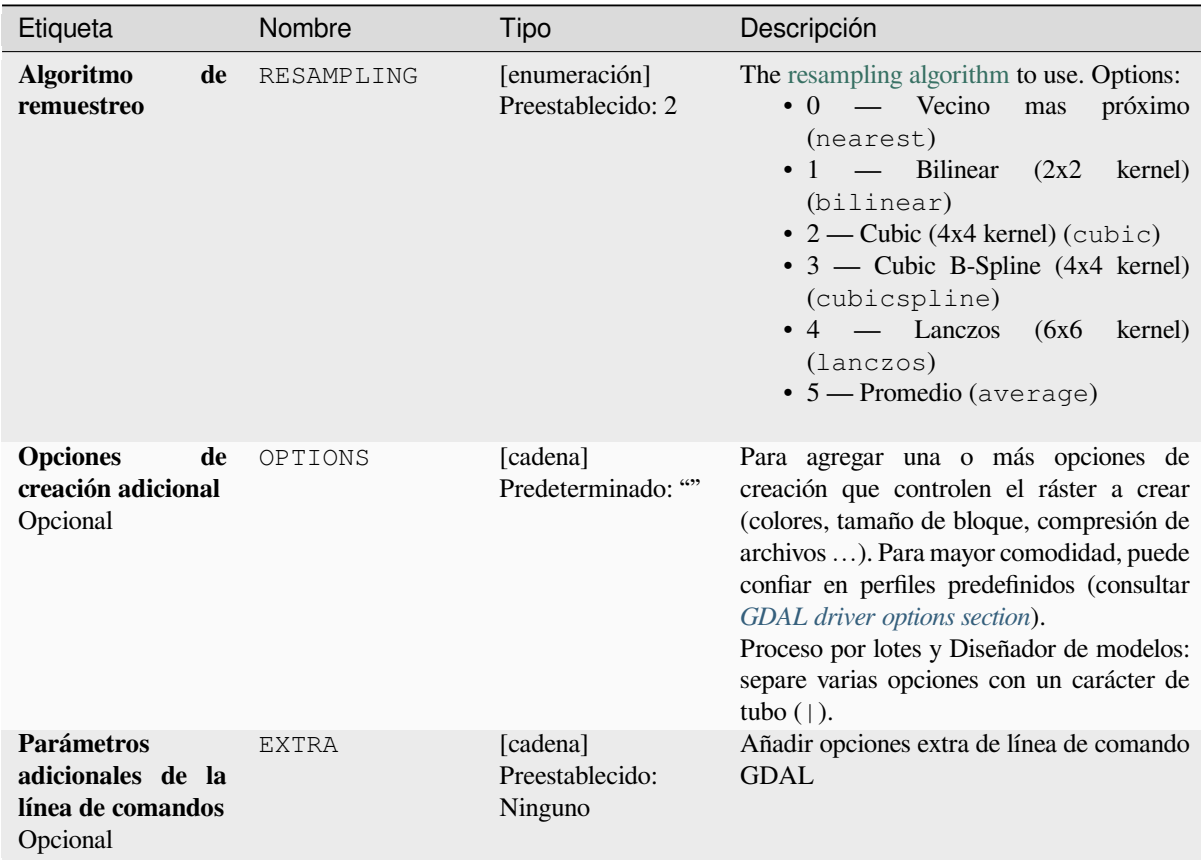

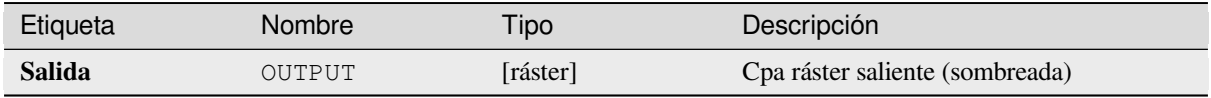

**Algoritmo ID**: gdal:pansharp

```
import processing
processing.run("algorithm_id", {parameter_dictionary})
```
El *algoritmo id* se muestra cuando pasa el cursor sobre el algoritmo en la caja de herramientas de procesos. El *diccionario de parámetros* proporciona los NOMBRES y valores de los parámetros. Consulte *Utilizar algoritmos de procesamiento desde la consola* para obtener detalles sobre cómo ejecutar algoritmos de procesamiento desde la consola de Python.

### **[Calculadora ráster](#page-979-0)**

Calculadora de ráster de línea de comando con sintaxis numpy. Utilice cualquier aritmética básica compatible con matrices numpy, como +, -, \* y / junto con operadores lógicos, como>. Tenga en cuenta que todos los rásteres de entrada deben tener las mismas dimensiones, pero no se realiza ninguna comprobación de proyección.

Ver la GDAL Raster Calculator utility docs.

#### **Ver también:**

*Calculadora ráster*, *Calculadora Ráster (virtual)*

#### **Parámetros**

#### **Parámetros básicos**

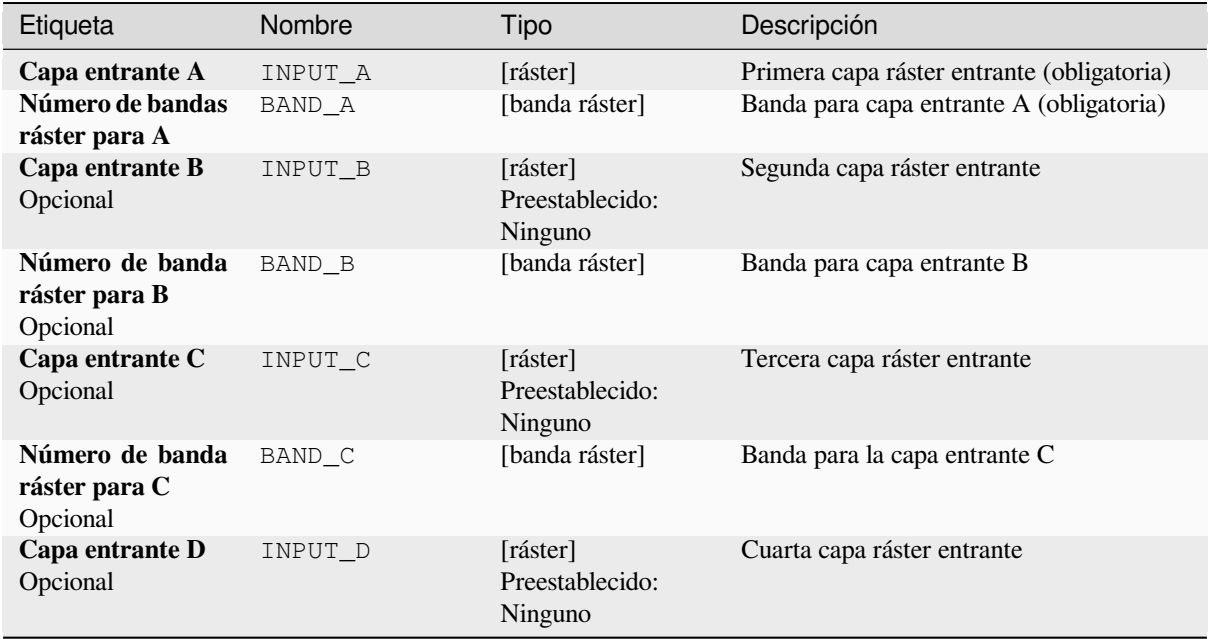

| Etiqueta                                                                                                    | Nombre     | <b>Tipo</b>                                       | Descripción                                                                                                    |
|----------------------------------------------------------------------------------------------------|------------|---------------------------------------------------|----------------------------------------------------------------------------------------------------|
| Número de banda<br>ráster para D<br>Opcional                                                                                                    | BAND D     | [banda ráster]                                    | Banda para capa entrante D                                                                                                    |
| Capa entrante E<br>Opcional                                                                                                    | INPUT_E    | $[{\text{raster}}]$<br>Preestablecido:<br>Ninguno | Quinta capa ráster entrante                                                                                                    |
| Número de banda<br>ráster para E<br>Opcional                                                                                                    | BAND E     | [banda ráster]                                    | Banda para capa E                                                                                                    |
| Capa entrante F<br>Opcional                                                                                                    | INPUT_F    | [ráster]                                          | Sexta capa ráster entrante                                                                                                    |
| Número de banda<br>ráster para F<br>Opcional                                                                                                    | BAND F     | [banda ráster]<br>Preestablecido:<br>Ninguno      | Banda para capa entrante F                                                                                                    |
| Cálculo en sintaxis<br>gdalnumérica<br>usando<br>$+$<br>$\prime$<br>*<br>cualquier<br>$\bf{0}$<br>función de matriz<br>numérica<br>(es<br>decir, logic_and()) | FORMULA    | [cadena]<br>Predeterminado: ""                    | La fórmula de cálculo. Ejemplos:<br>$\bullet$ A* (A>0) — genera el valor del<br>ráster A si el valor de A es mayor que<br>0. Si no, genera 0.<br>• $A^*(A>0$ and $A>B$ ) — genera el<br>valor de A si ese valor es mayor que<br>0 y mayor que el valor de B. Si no,<br>genera 0.<br>• A*logical_or(A <= 177,<br>$A > = 185$ ) — emite el valor de A si<br>$A \le 177$ o $A > 185$ . Si no, emite<br>$\overline{0}$ .<br>• sqrt $(A^*A+B^*B)$ - Da como<br>resultado la raíz cuadrada de la suma<br>del valor de A al cuadrado y el valor<br>de B al cuadrado. |
| <b>Set output NoData</b><br>value<br>Opcional                                                                                                    | NO DATA    | [número]<br>Preestablecido:<br>Ninguno            | Value to use for NoData                                                                                                    |
| <b>Handling of extent</b><br>differences                                                                                                    | EXTENT_OPT | [enumeración]<br>Predeterminado: 0                | Determines how to handle rasters with<br>different extents. Only available with<br>GDAL 3.3+. Supported options are:<br>$\bullet$ 0 — Ignore<br>$\bullet$ 1 — Fail<br>$\bullet$ 2 — Union<br>$\bullet$ 3 — Intersect                                                                                                    |

Tabla 28.254 – proviene de la página anterior

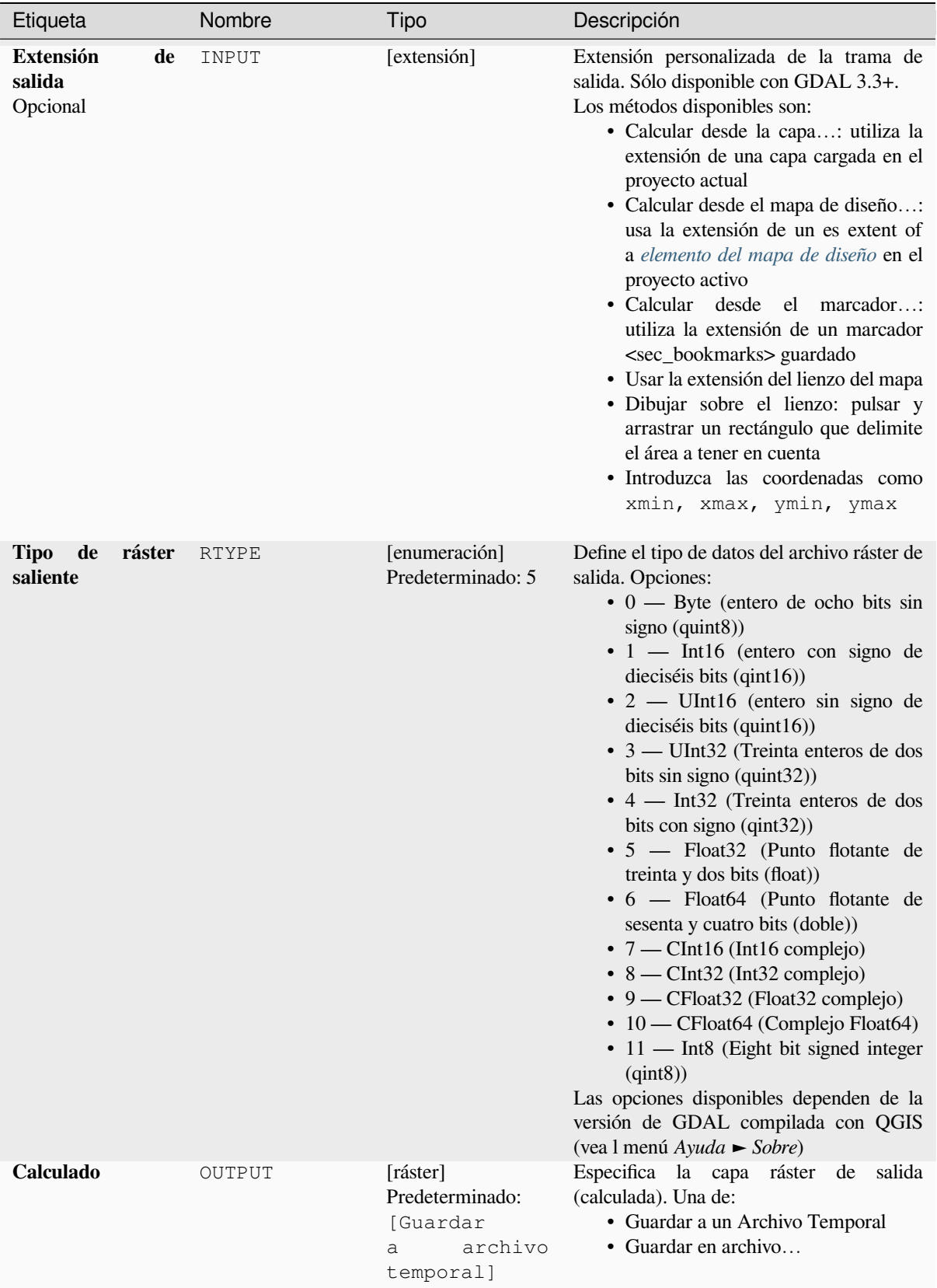

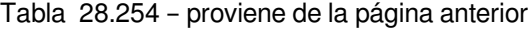

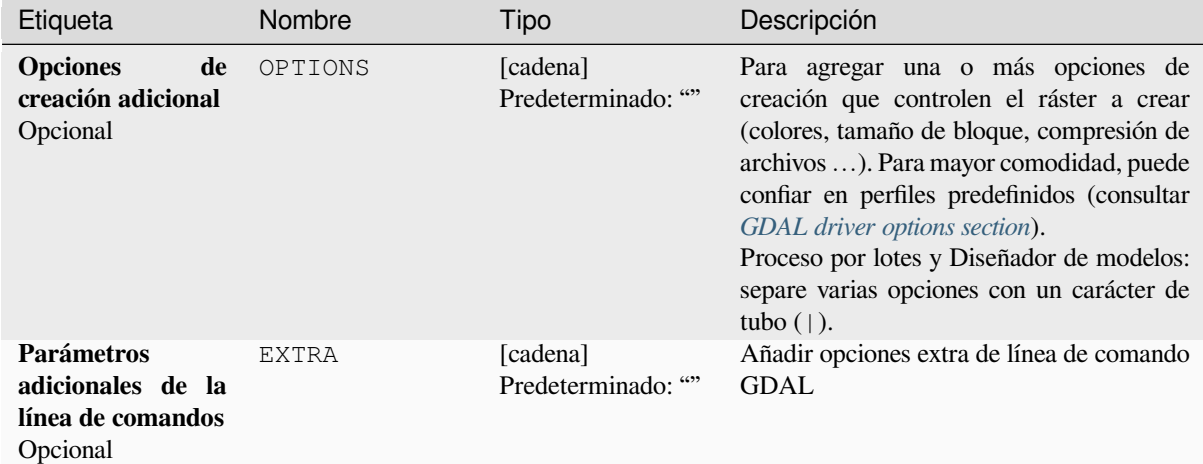

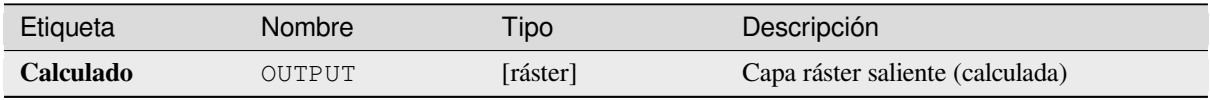

### **Código Python**

**Algoritmo ID**: gdal:rastercalculator

```
import processing
processing.run("algorithm_id", {parameter_dictionary})
```
El *algoritmo id* se muestra cuando pasa el cursor sobre el algoritmo en la caja de herramientas de procesos. El *diccionario de parámetros* proporciona los NOMBRES y valores de los parámetros. Consulte *Utilizar algoritmos de procesamiento desde la consola* para obtener detalles sobre cómo ejecutar algoritmos de procesamiento desde la consola de Python.

#### **[Información ráster](#page-979-0)**

El programa gdalinfo lista diversa información sobre un dataset ráster compatible con GDAL.

Este algoritmo deriva de la utilidad info GDAL.

**Menú predeterminado**: *Raster* ► *Misceláneo*

## **Parámetros**

# **Parámetros básicos**

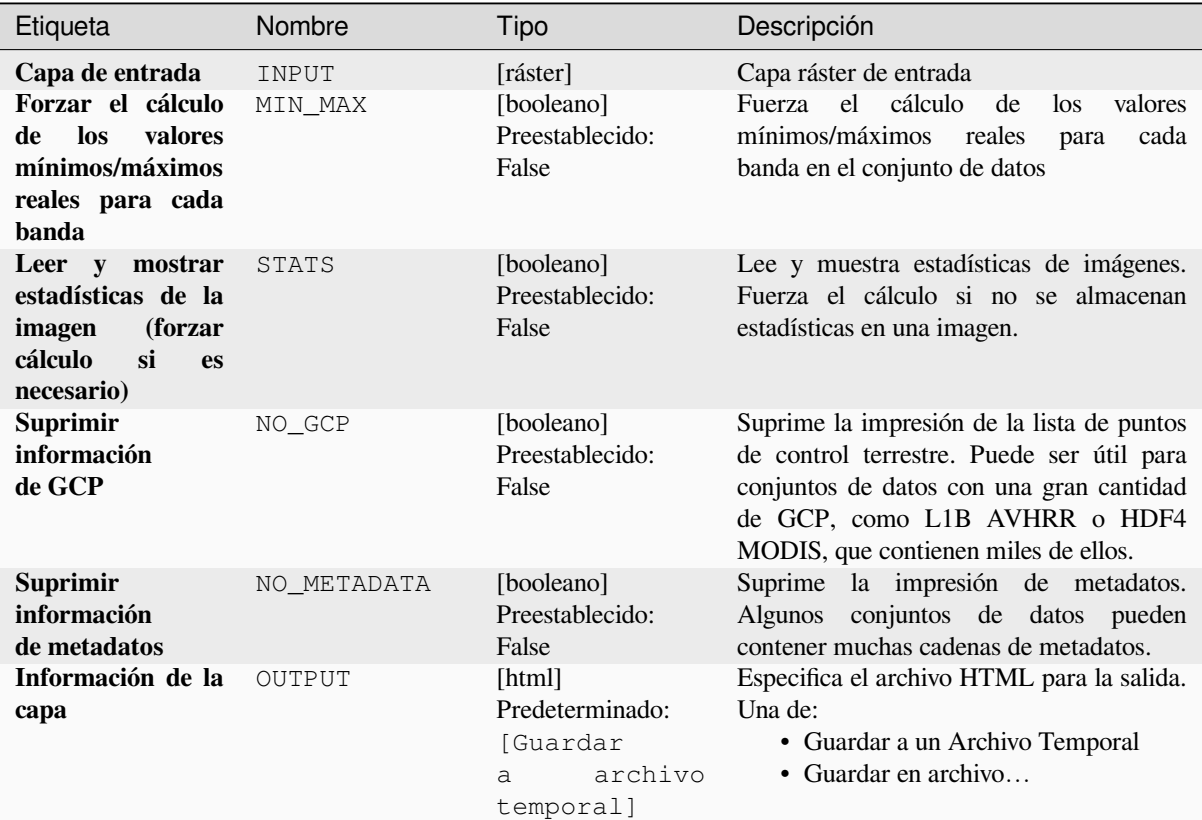

# **Parámetros avanzados**

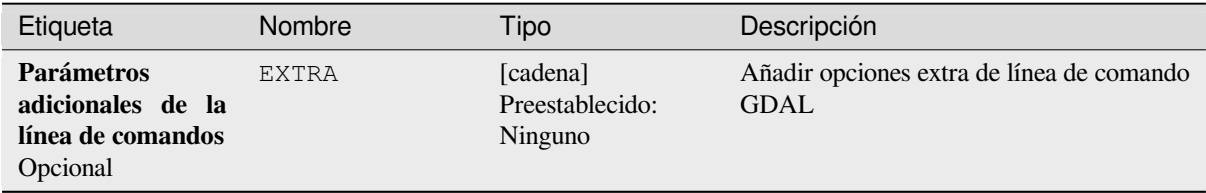

## **Salidas**

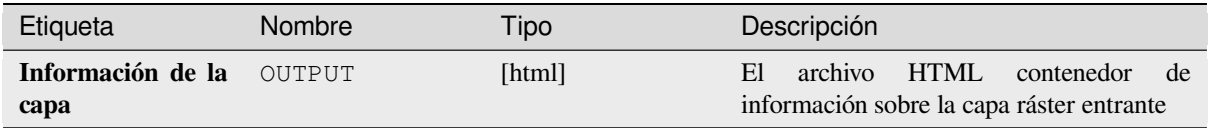

**Algoritmo ID**: gdal:gdalinfo

```
import processing
processing.run("algorithm_id", {parameter_dictionary})
```
El *algoritmo id* se muestra cuando pasa el cursor sobre el algoritmo en la caja de herramientas de procesos. El *diccionario de parámetros* proporciona los NOMBRES y valores de los parámetros. Consulte *Utilizar algoritmos de procesamiento desde la consola* para obtener detalles sobre cómo ejecutar algoritmos de procesamiento desde la consola de Python.

#### **[Retesela](#page-979-0)**

Retesela un conjunto de teselas de entrada. Todos los mosaicos de entrada deben estar georreferenciados en el mismo sistema de coordenadas y tener un número coincidente de bandas. Opcionalmente se generan niveles piramidales.

Este algoritmo deriva de la utilidad Retile GDAL.

#### **Parámetros**

#### **Parámetros básicos**

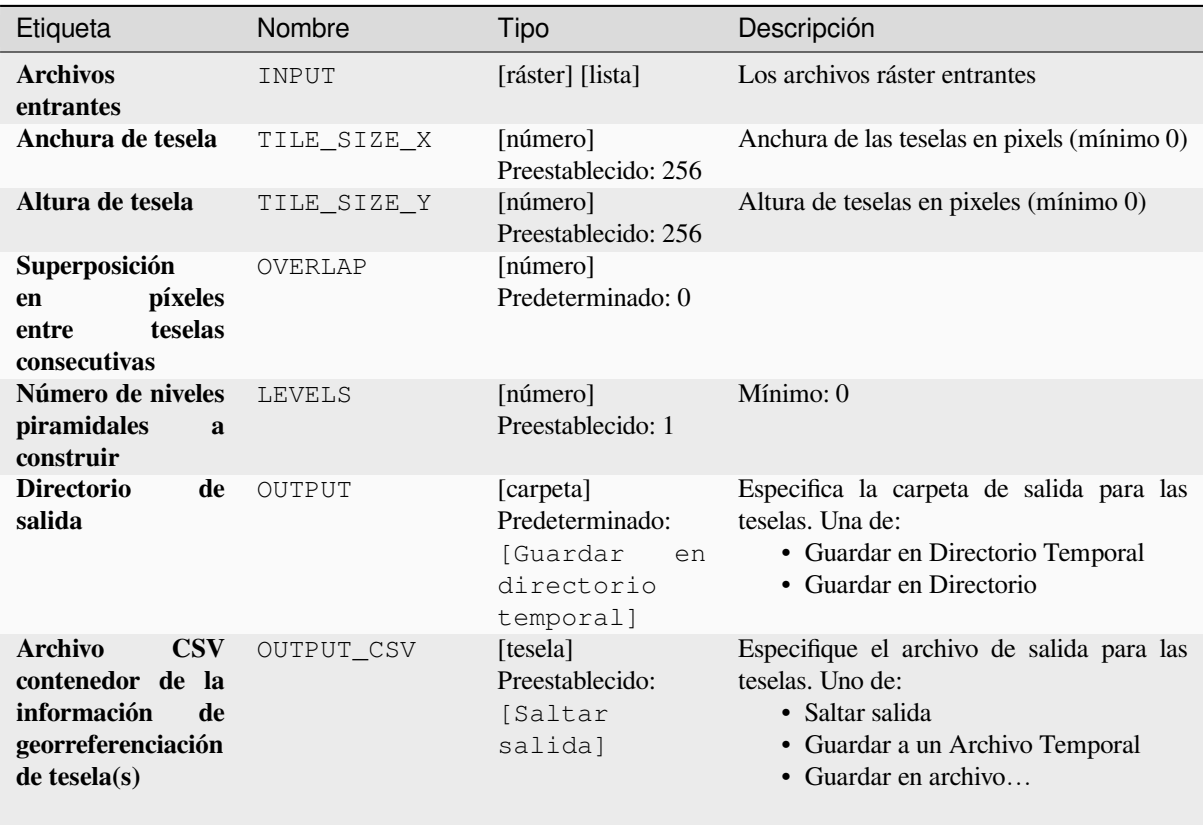

## **Parámetros avanzados**

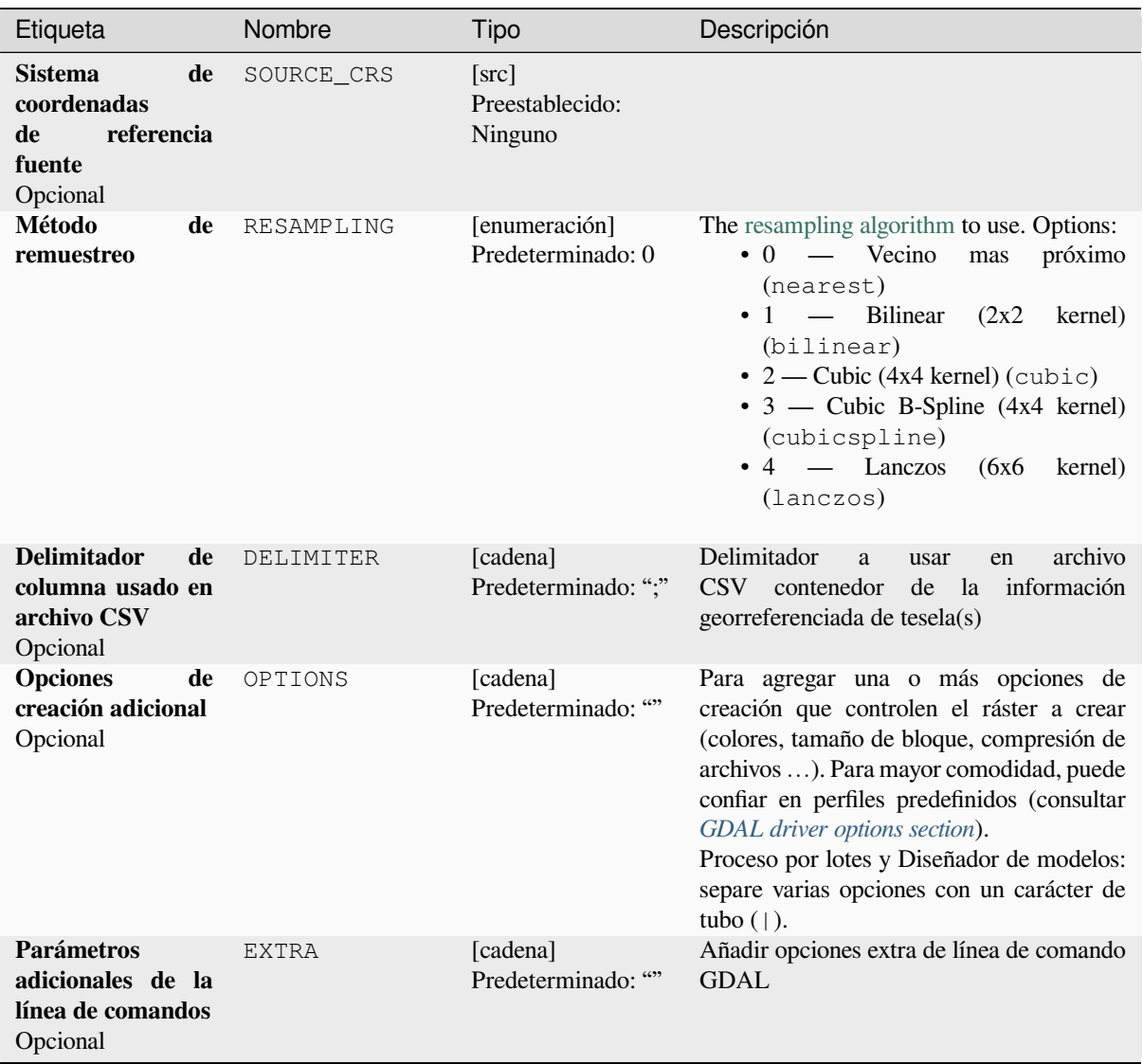

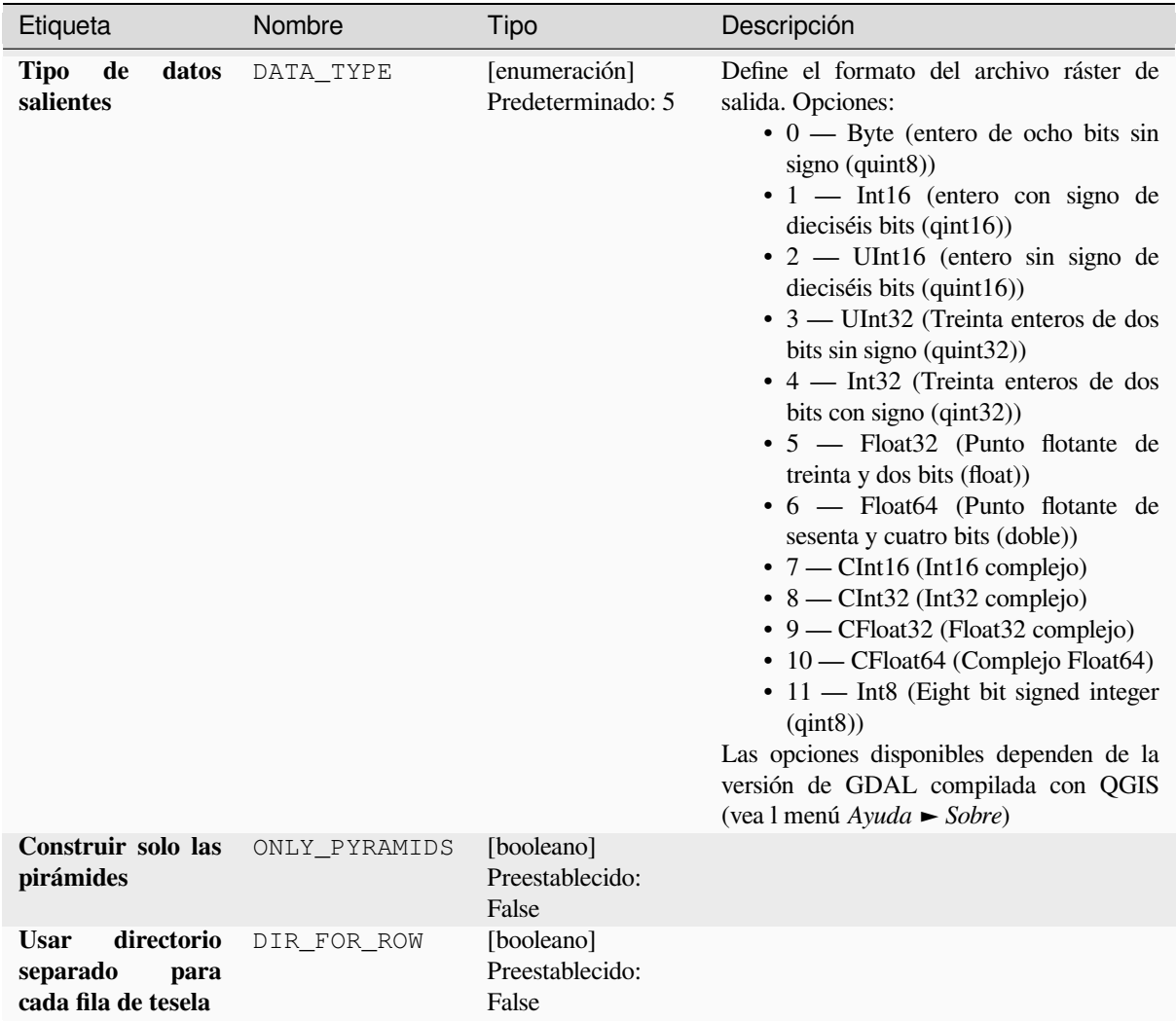

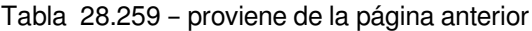

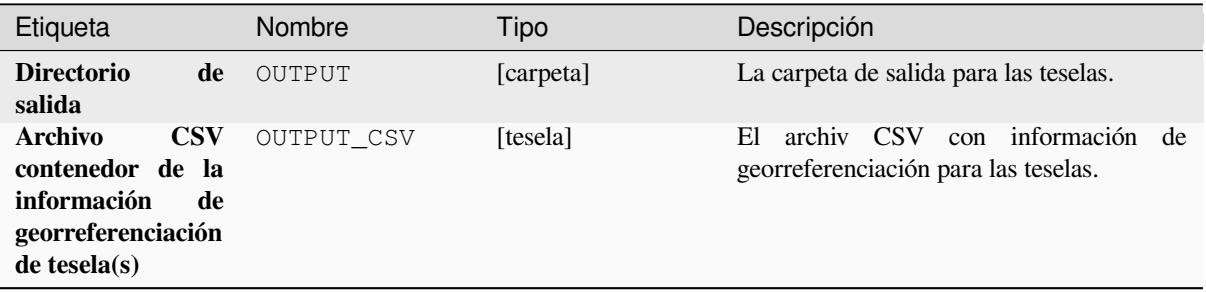

**Algoritmo ID**: gdal:retile

```
import processing
processing.run("algorithm_id", {parameter_dictionary})
```
El *algoritmo id* se muestra cuando pasa el cursor sobre el algoritmo en la caja de herramientas de procesos. El *diccionario de parámetros* proporciona los NOMBRES y valores de los parámetros. Consulte *Utilizar algoritmos de procesamiento desde la consola* para obtener detalles sobre cómo ejecutar algoritmos de procesamiento desde la consola de Python.

#### **[El índice](#page-979-0)**

Crea una capa vectorial con un registro para cada archivo ráster de entrada, un atributo que contiene el nombre del archivo y una geometría poligonal que describe el ráster. Esta salida es adecuada para su uso con MapServer como índice de mosaico ráster.

Este algoritmo deriva de la utilidad Tile Index GDAL.

**Menú predeterminado**: *Raster* ► *Misceláneo*

### **Parámetros**

### **Parámetros básicos**

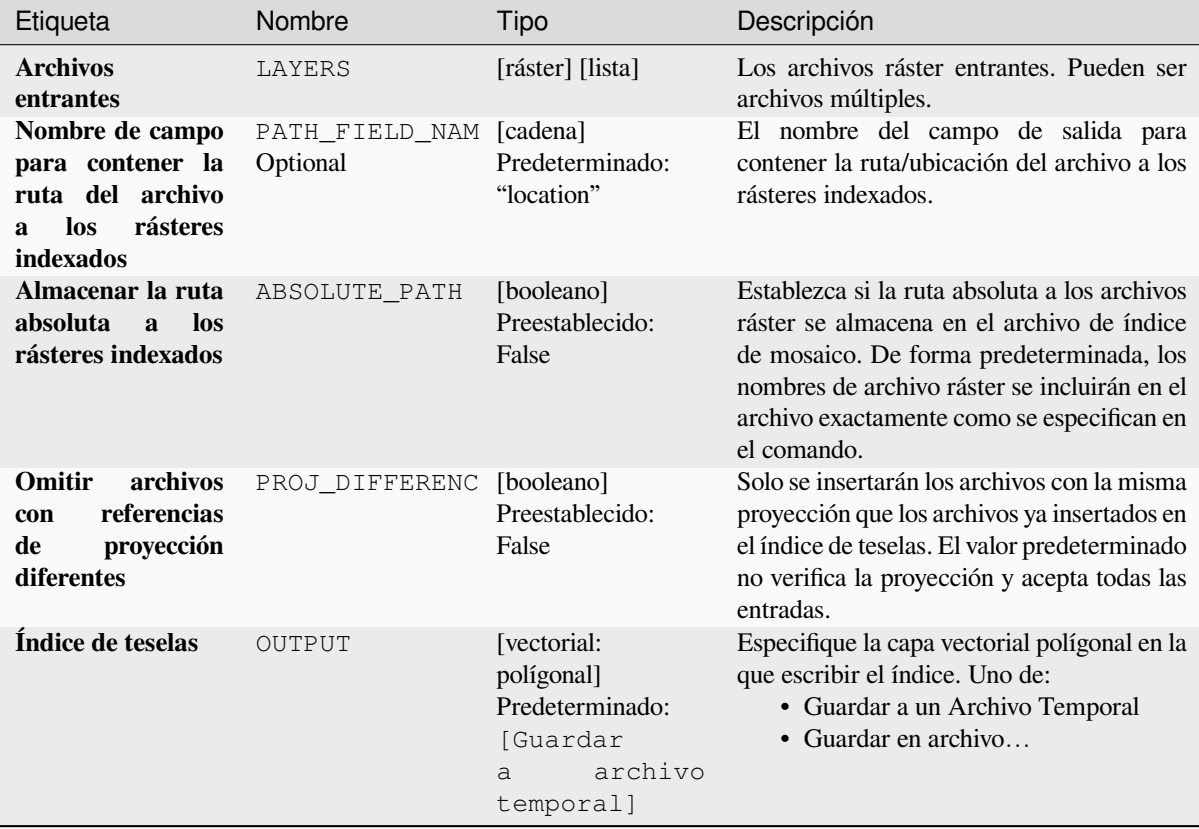

#### **Parámetros avanzados**

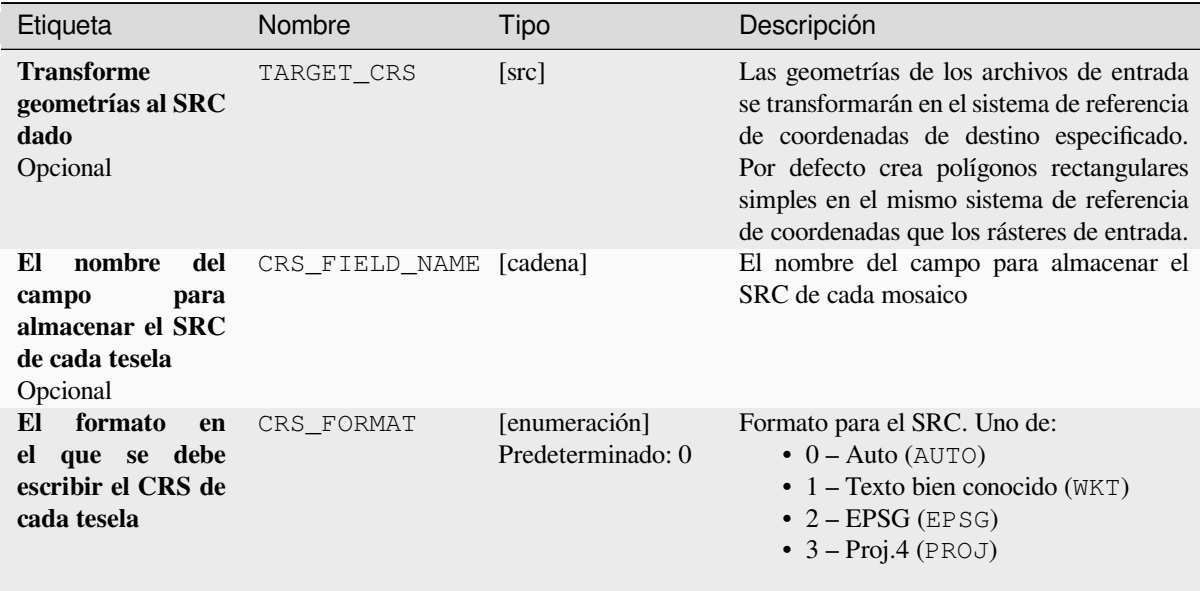

### **Salidas**

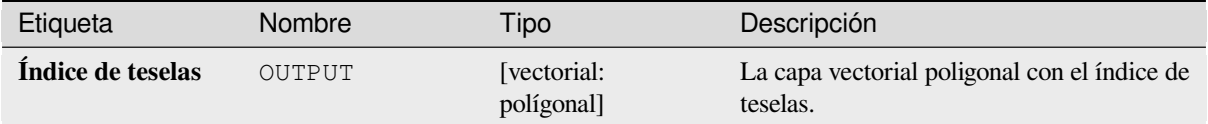

### **Código Python**

## **Algoritmo ID**: gdal:tileindex

```
import processing
processing.run("algorithm_id", {parameter_dictionary})
```
El *algoritmo id* se muestra cuando pasa el cursor sobre el algoritmo en la caja de herramientas de procesos. El *diccionario de parámetros* proporciona los NOMBRES y valores de los parámetros. Consulte *Utilizar algoritmos de procesamiento desde la consola* para obtener detalles sobre cómo ejecutar algoritmos de procesamiento desde la consola de Python.

#### **[Cuenca visual](#page-979-0)**

Calcula un ráster de cuenca visual a partir de un MDE de ráster de entrada mediante el método definido en Wang2000 para un punto definido por el usuario.

## **Parámetros**

## **Parámetros básicos**

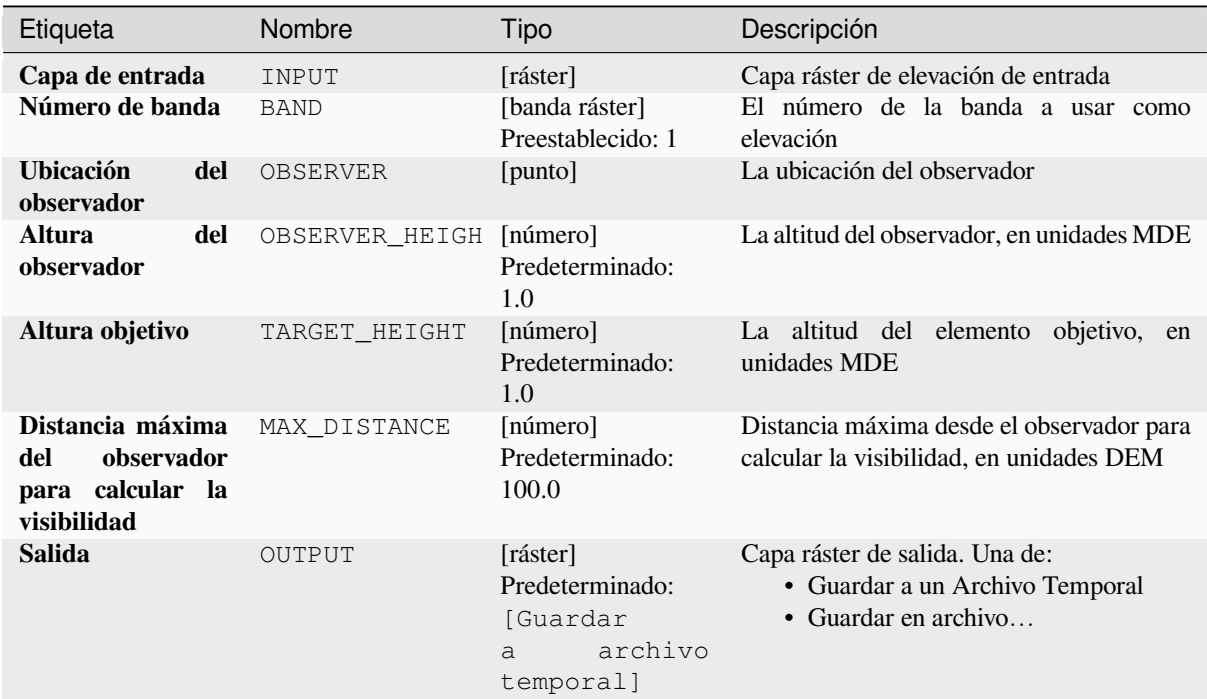

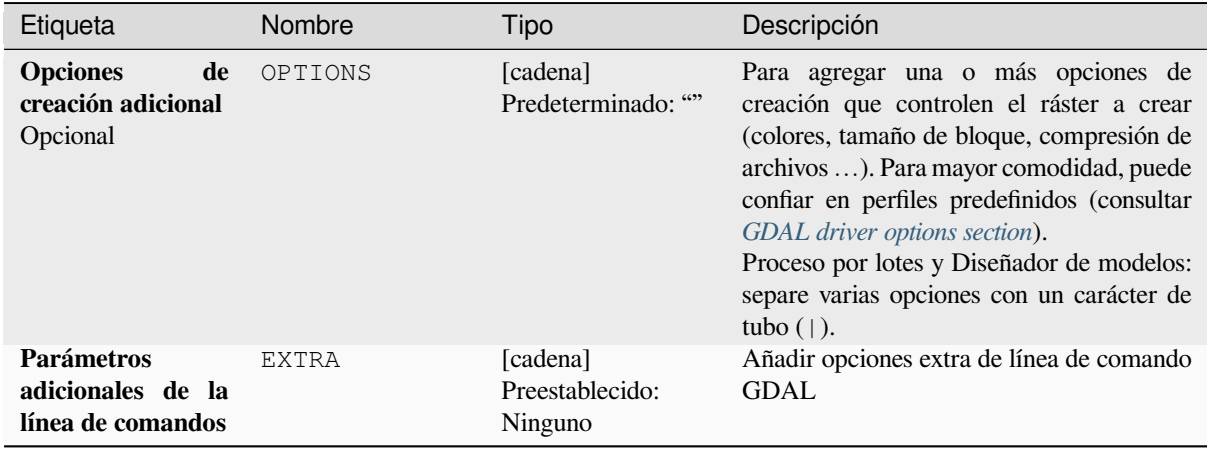

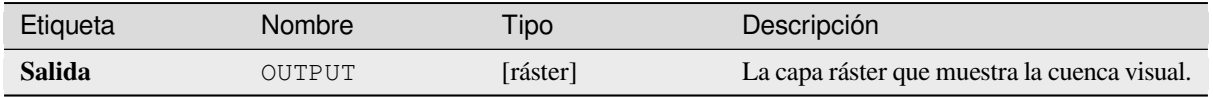

**Algoritmo ID**: gdal:viewshed

```
import processing
processing.run("algorithm_id", {parameter_dictionary})
```
El *algoritmo id* se muestra cuando pasa el cursor sobre el algoritmo en la caja de herramientas de procesos. El *diccionario de parámetros* proporciona los NOMBRES y valores de los parámetros. Consulte *Utilizar algoritmos de procesamiento desde la consola* para obtener detalles sobre cómo ejecutar algoritmos de procesamiento desde la consola de Python.

# **28.2.5 Proyecciones ráster**

#### **Asignar proyección**

Aplica un sistema de coordenadas a un dataset ráster.

Este algoritmo deriva de la utilidad de edición GDAL.

**Menú predeterminado**: *Raster* ► *Proyecciones*

#### **Parámetros**

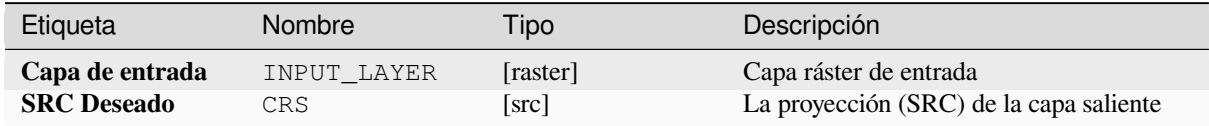

## **Salidas**

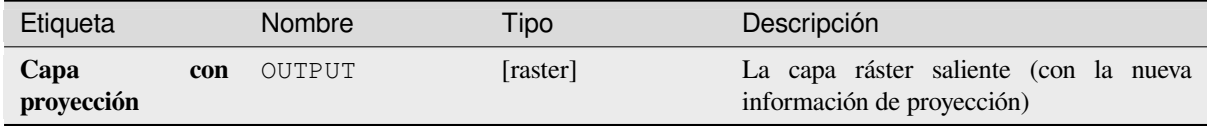

**Algoritmo ID**: gdal:assignprojection

```
import processing
processing.run("algorithm_id", {parameter_dictionary})
```
El *algoritmo id* se muestra cuando pasa el cursor sobre el algoritmo en la caja de herramientas de procesos. El *diccionario de parámetros* proporciona los NOMBRES y valores de los parámetros. Consulte *Utilizar algoritmos de procesamiento desde la consola* para obtener detalles sobre cómo ejecutar algoritmos de procesamiento desde la consola de Python.

### **[Extraer poyección](#page-979-0)**

Extrae la proyección de un archivo ráster y lo escribe en un archivo *mundo* con extensión .wld.

Este algoritmo deriva de la utilidad GDAL srsinfo.

**Menú predeterminado**: *Raster* ► *Proyecciones*

### **Parámetros**

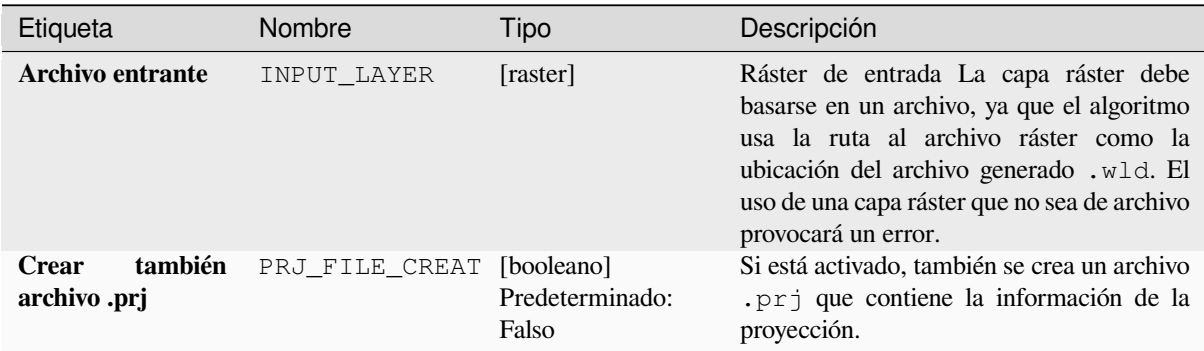

### **Salidas**

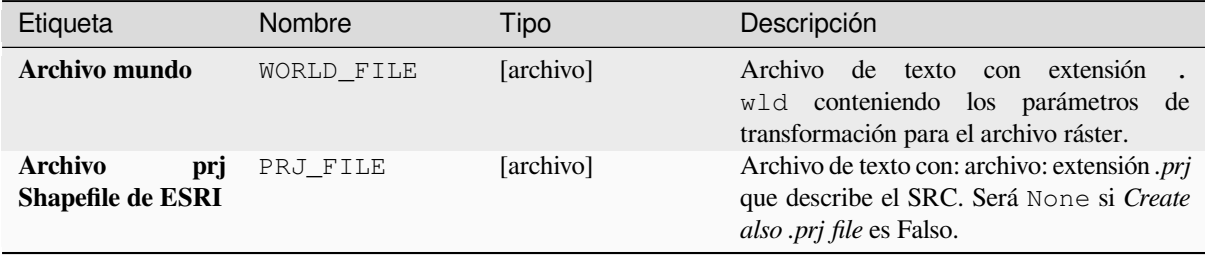

**Algoritmo ID**: gdal:extractprojection

```
import processing
processing.run("algorithm_id", {parameter_dictionary})
```
El *algoritmo id* se muestra cuando pasa el cursor sobre el algoritmo en la caja de herramientas de procesos. El *diccionario de parámetros* proporciona los NOMBRES y valores de los parámetros. Consulte *Utilizar algoritmos de procesamiento desde la consola* para obtener detalles sobre cómo ejecutar algoritmos de procesamiento desde la consola de Python.

#### **[Deformación \(reproyectar\)](#page-979-0)**

Reproyecta una capa ráster en otro Sistema de referencia de coordenadas (SRC). Se puede elegir la resolución del archivo de salida y el método de remuestreo.

Este algoritmo deriva de la utilidad deformación GDAL.

**Menú predeterminado**: *Raster* ► *Proyecciones*

#### **Parámetros**

### **Parámetros básicos**

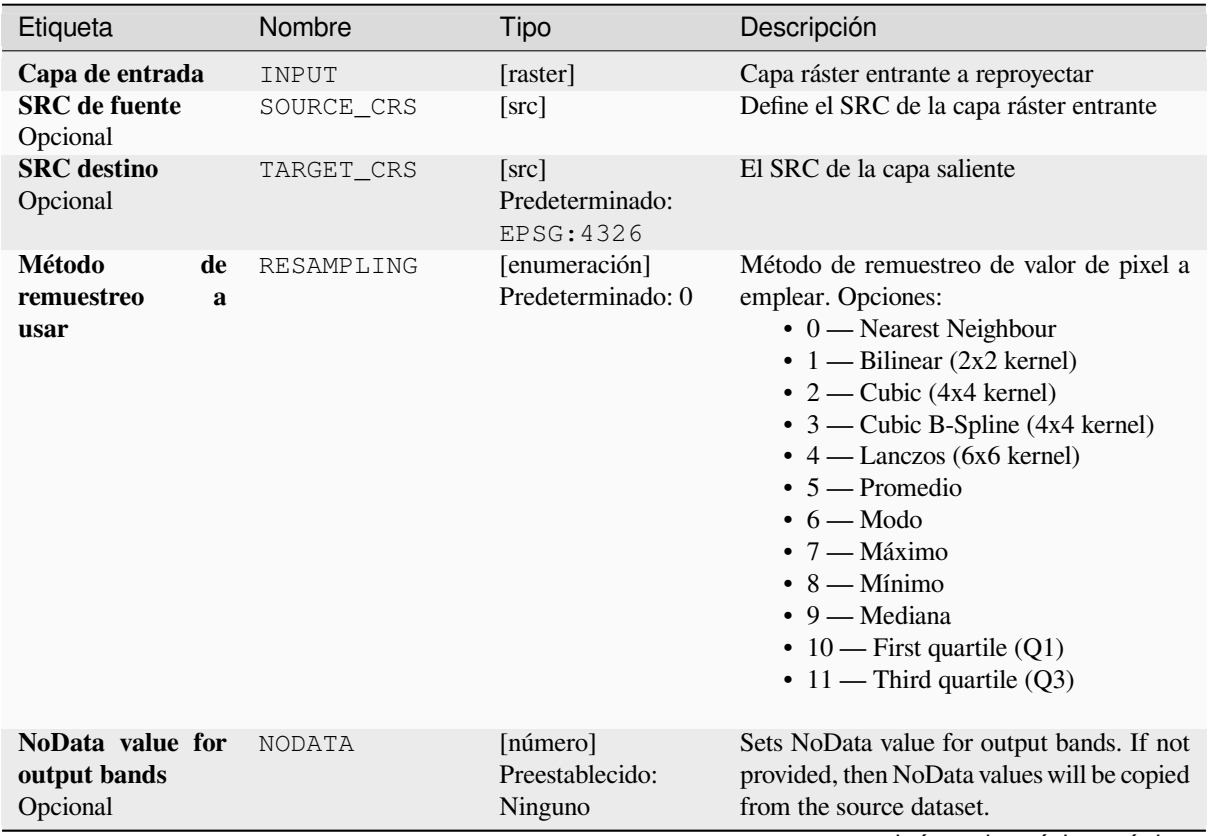

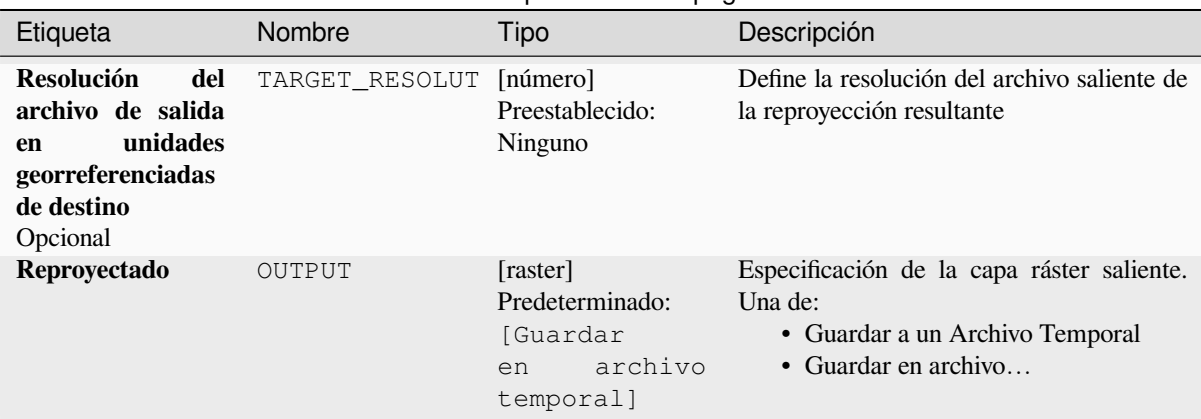

## Tabla 28.264 – proviene de la página anterior

# **Parámetros avanzados**

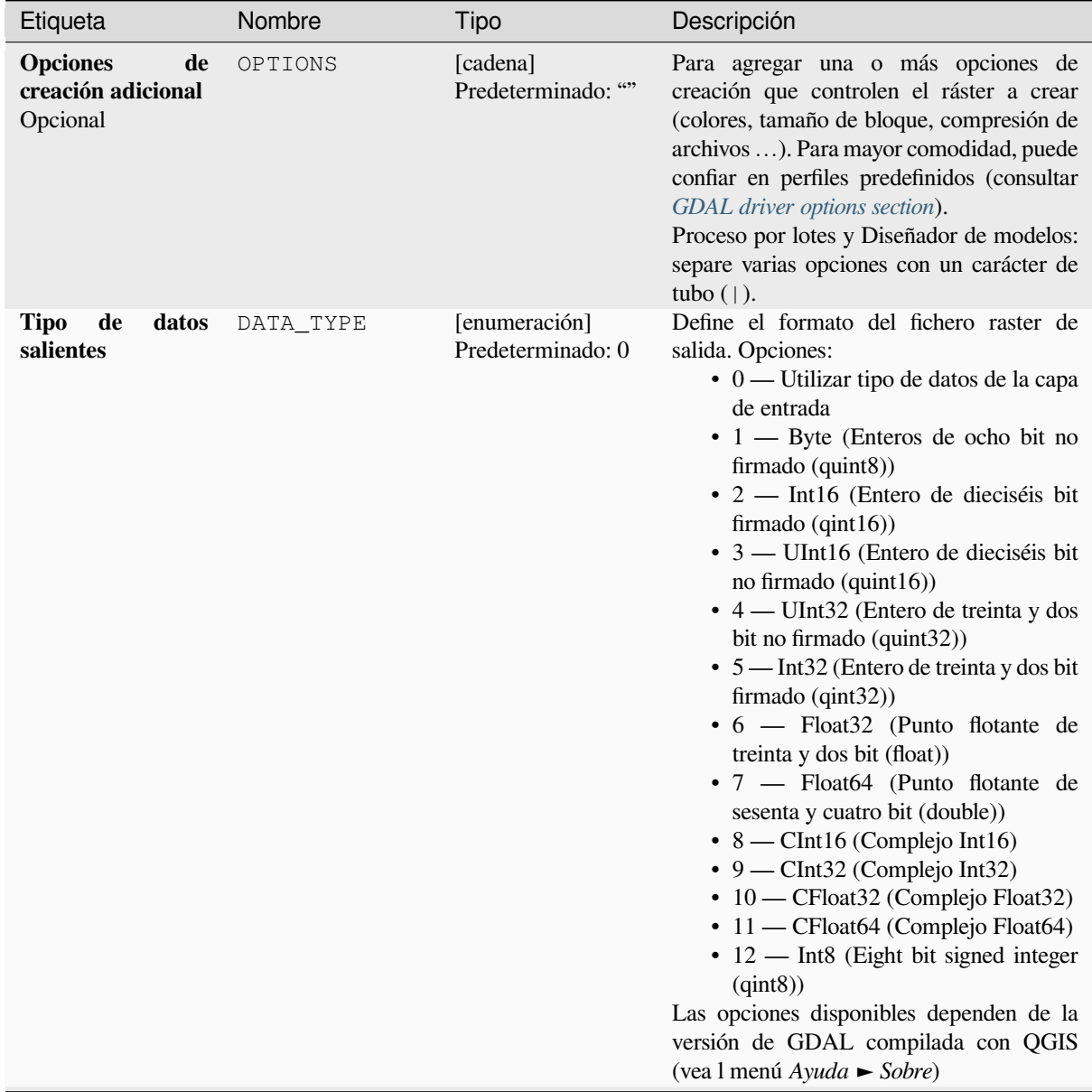

| Etiqueta                                                                                                  | Nombre               | Tipo                                   | Descripción                                                                                                    |
|----------------------------------------------------------------------------------------------------|----------------------|----------------------------------------|----------------------------------------------------------------------------------------------------|
| <b>Extensión</b><br>georreferenciada<br>del<br>archivo<br>de<br>salida<br>que<br>se<br>creará<br>Opcional | TARGET_EXTENT        | [extensión]                            | Establece la extensión georreferenciada del<br>archivo de salida que se creará (en SRC<br>Objetivo de forma predeterminada. En SRC<br>de la extensión del ráster objetivo, si se<br>especifica).<br>Los métodos disponibles son:<br>· Calcular desde la capa: utiliza la<br>extensión de una capa cargada en el<br>proyecto actual<br>· Calcular desde el mapa de diseño:<br>usa la extensión de un es extent of<br>a elemento del mapa de diseño en el<br>proyecto activo<br>• Calcular<br>desde<br>el marcador:<br>utiliza la extensión de un marcador<br><sec_bookmarks> guardado<br/>· Usar la extensión del lienzo del mapa<br/>· Dibujar sobre el lienzo: pulsar y<br/>arrastrar un rectángulo que delimite<br/>el área a tener en cuenta<br/>· Introduzca las coordenadas como<br/>xmin, xmax, ymin, ymax</sec_bookmarks> |
| <b>SRC</b><br>de<br>la<br>extensión<br>de<br>ráster de destino<br>Opcional                                | TARGET_EXTENT_ [src] |                                        | Especifica el SRC en el que interpretar las<br>coordenadas dadas para la extensión del<br>archivo de salida. Esto no debe confundirse<br>con el SRC de destino del conjunto<br>de datos de salida. En cambio, es una<br>conveniencia, p. cuando se conocen las<br>coordenadas de salida en un SRC geodésico<br>de longitud/latitud, pero se desea obtener<br>un resultado en un sistema de coordenadas<br>proyectadas.                                                                                                    |
| <b>Usar</b><br>una<br>implementación<br>deformación<br>de<br>multiproceso                                 | MULTITHREADING       | [booleano]<br>Predeterminado:<br>Falso | utilizarán<br>Se<br>dos<br>subprocesos<br>para<br>de la imagen y<br>procesar fragmentos<br>realizar operaciones<br>de entrada/salida<br>simultáneamente. Tenga en cuenta que el<br>cálculo en sí no es multiproceso.                                                                                                    |
| Parámetros<br>adicionales de la<br>línea de comandos<br>Opcional                                          | EXTRA                | [cadena]<br>Preestablecido:<br>Ninguno | Agregar opciones adicionales a la línea de<br>comandos de GDAL.                                                                                                    |

Tabla 28.265 – proviene de la página anterior

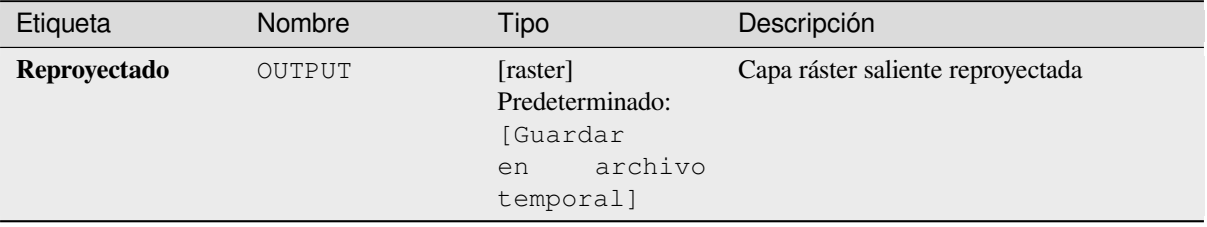

**Algoritmo ID**: gdal:warpreproject

```
import processing
processing.run("algorithm_id", {parameter_dictionary})
```
El *algoritmo id* se muestra cuando pasa el cursor sobre el algoritmo en la caja de herramientas de procesos. El *diccionario de parámetros* proporciona los NOMBRES y valores de los parámetros. Consulte *Utilizar algoritmos de procesamiento desde la consola* para obtener detalles sobre cómo ejecutar algoritmos de procesamiento desde la consola de Python.

# **28.2.6 Conversión vectorial**

### **Convertir formato**

Convierte cualquier capa vectorial compatible con OGR a otro formato compatible OGR.

Este algoritmo deriva de la utilidad ogr2ogr.

#### **Parámetros**

### **Parámetros básicos**

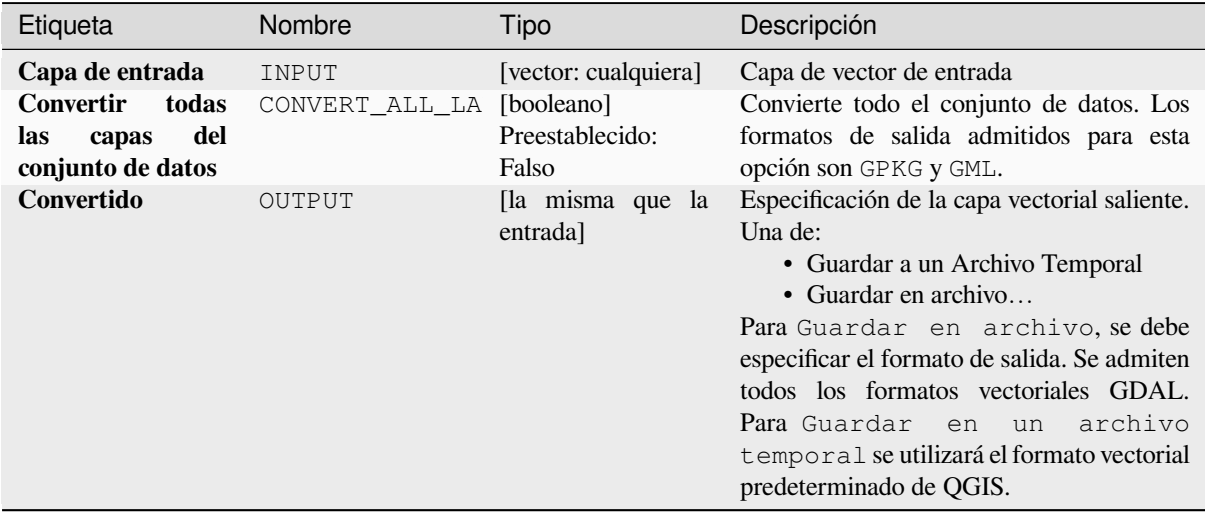

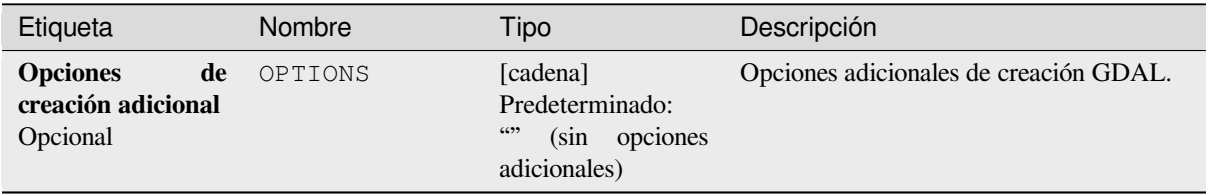
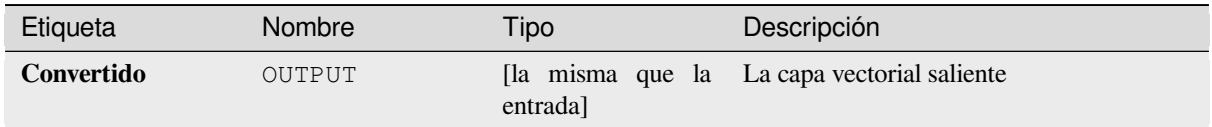

#### **Código Python**

**Algoritmo ID**: gdal:convertformat

```
import processing
processing.run("algorithm_id", {parameter_dictionary})
```
El *algoritmo id* se muestra cuando pasa el cursor sobre el algoritmo en la caja de herramientas de procesos. El *diccionario de parámetros* proporciona los NOMBRES y valores de los parámetros. Consulte *Utilizar algoritmos de procesamiento desde la consola* para obtener detalles sobre cómo ejecutar algoritmos de procesamiento desde la consola de Python.

#### **[Rasterizar \(sobreescribir con](#page-979-0) atributo)**

Sobrescribe una capa ráster con valores de una capa vectorial. Los nuevos valores se asignan en función del valor del atributo de la característica vectorial superpuesta.

Este algoritmo deriva de la utilidad rasterizar GDAL.

#### **Parámetros**

#### **Parámetros básicos**

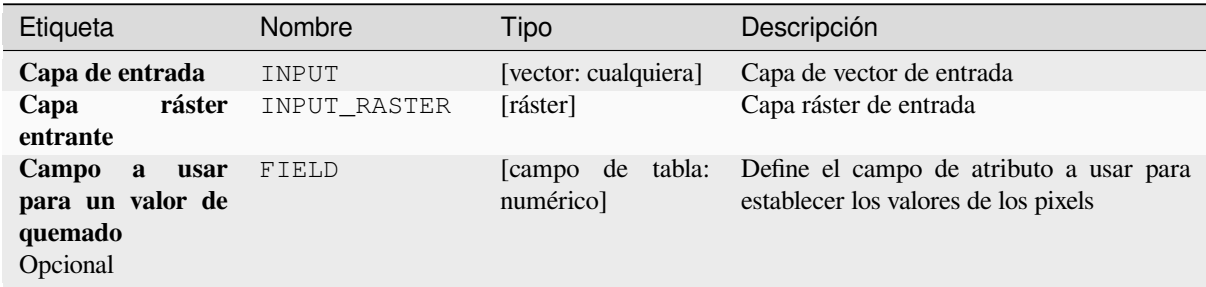

#### **Parámetros avanzados**

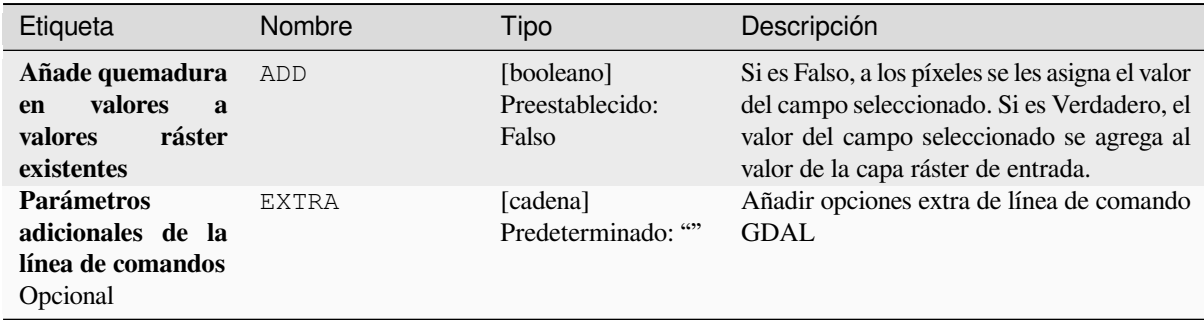

#### **Salidas**

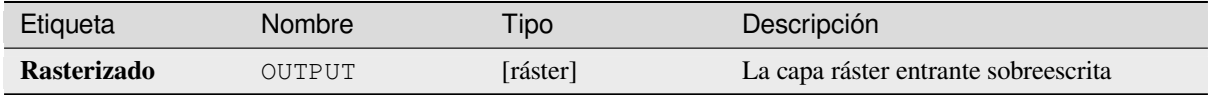

#### **Código Python**

**Algoritmo ID**: gdal:rasterize\_over

```
import processing
processing.run("algorithm_id", {parameter_dictionary})
```
El *algoritmo id* se muestra cuando pasa el cursor sobre el algoritmo en la caja de herramientas de procesos. El *diccionario de parámetros* proporciona los NOMBRES y valores de los parámetros. Consulte *Utilizar algoritmos de procesamiento desde la consola* para obtener detalles sobre cómo ejecutar algoritmos de procesamiento desde la consola de Python.

#### **[Rasterizar \(sobreescribir con](#page-979-0) valores fijados)**

Sobrescribe partes de una capa ráster con un valor fijo. Los píxeles que se van a sobrescribir se eligen en función de la capa vectorial proporcionada (superpuesta).

Este algoritmo deriva de la utilidad rasterizar GDAL.

#### **Parámetros**

#### **Parámetros básicos**

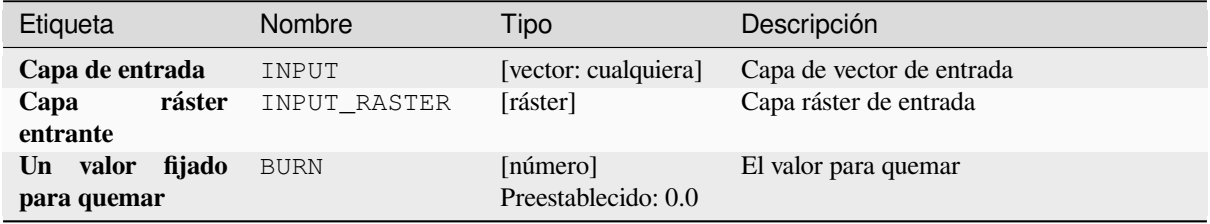

#### **Parámetros avanzados**

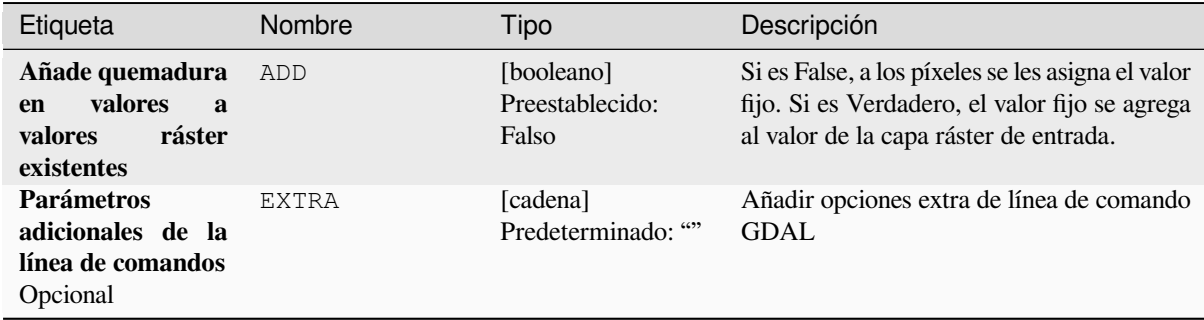

#### **Salidas**

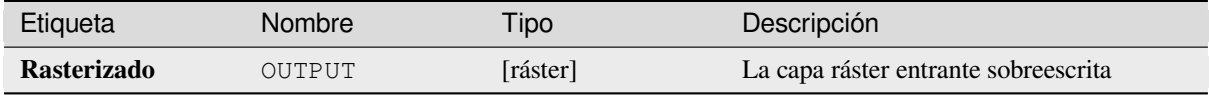

#### **Código Python**

**Algoritmo ID**: gdal:rasterize\_over\_fixed\_value

```
import processing
processing.run("algorithm_id", {parameter_dictionary})
```
El *algoritmo id* se muestra cuando pasa el cursor sobre el algoritmo en la caja de herramientas de procesos. El *diccionario de parámetros* proporciona los NOMBRES y valores de los parámetros. Consulte *Utilizar algoritmos de procesamiento desde la consola* para obtener detalles sobre cómo ejecutar algoritmos de procesamiento desde la consola de Python.

#### **[Rasterizar \(vectorial a ráster](#page-979-0))**

Convierte geometrías vectoriales (puntos, líneas y polígonos) en una imagen ráster.

Este algoritmo deriva de la utilidad rasterizar GDAL.

**Menú predeterminado**: *Raster* ► *Conversión*

#### **Parámetros**

#### **Parámetros básicos**

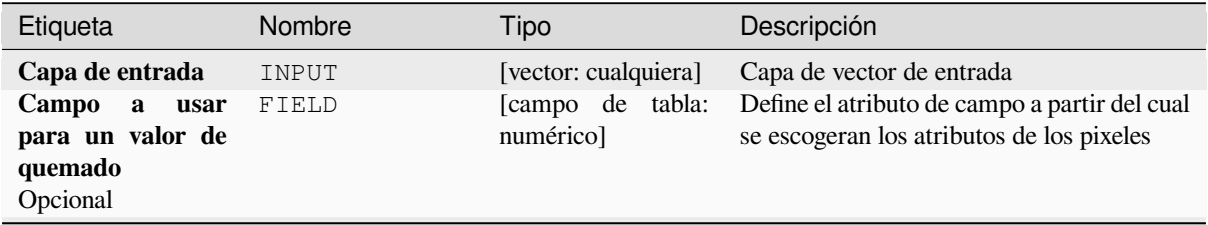

| Etiqueta                                                                                                    | Nombre        | Tipo                                   | Descripción                                                                                                    |
|----------------------------------------------------------------------------------------------------|---------------|----------------------------------------|----------------------------------------------------------------------------------------------------|
| Un valor<br>fijado<br>para quemar<br>Opcional                                                                   | <b>BURN</b>   | [número]<br>Preestablecido: 0.0        | Un valor fijo para quemar para todas las<br>entidades en una banda.                                                                                                    |
| Valor de quemado<br>de<br>extraído<br>los<br>valores<br>« $Z \rightarrow$<br>del<br>objeto espacial<br>Opcional | USE_Z         | [booleano]<br>Preestablecido:<br>Falso | Indica que se debe extraer un valor de<br>quemado de los valores «Z» de la función.<br>Trabaja con puntos y líneas (interpolación<br>lineal a lo largo de cada segmento). Para<br>polígonos, funciona correctamente solo si<br>son planos (mismo valor Z para todos los<br>vértices)                                                                                                    |
| <b>Unidades</b><br>de<br>tamaño de ráster<br>saliente                                                           | UNITS         | [enumeración]<br>Predeterminado: 0     | Unidades<br>definir<br>al<br>a<br>la<br>usar<br>resolución/tamaño<br>del<br>ráster<br>saliente.<br>Uno de:<br>$\bullet$ 0 — Pixeles<br>• 1 — Unidades georreferenciadas                                                                                                    |
| Resolución<br>de<br>anchura/horizontal                                                                          | WIDTH         | [número]<br>Preestablecido: 0.0        | Establece el ancho (si las unidades de<br>tamaño son «Píxeles») o la resolución<br>horizontal (si las unidades de tamaño son<br>«Unidades georreferenciadas») del ráster de<br>salida. Valor mínimo: 0.0.                                                                                                    |
| Resolución<br>de<br>altura/vertical                                                                             | HEIGHT        | [número]<br>Preestablecido: 0.0        | Establece la altura (si las unidades de<br>tamaño son «Píxeles») o la resolución<br>vertical (si las unidades de tamaño son<br>«Unidades georreferenciadas») del ráster de<br>salida.                                                                                                    |
| <b>Extensión</b><br>de<br>salida<br>Opcional                                                                    | <b>EXTENT</b> | [extensión]                            | Extensión de la capa ráster de salida. Si<br>no se especifica la extensión, se utilizará la<br>extensión mínima que cubre la capa(s) de<br>referencia seleccionadas.<br>Los métodos disponibles son:<br>· Calcular desde la capa: utiliza la<br>extensión de una capa cargada en el<br>proyecto actual<br>· Calcular desde el mapa de diseño:<br>usa la extensión de un es extent of<br>a elemento del mapa de diseño en el<br>proyecto activo<br>• Calcular<br>desde<br>el<br>marcador:<br>utiliza la extensión de un marcador<br><sec_bookmarks> guardado<br/>· Usar la extensión del lienzo del mapa<br/>· Dibujar sobre el lienzo: pulsar y<br/>arrastrar un rectángulo que delimite<br/>el área a tener en cuenta<br/>· Introduzca las coordenadas como<br/>xmin, xmax, ymin, ymax</sec_bookmarks> |
| Assign a specified<br>NoData value to<br>output bands<br>Opcional                                               | NODATA        | [número]<br>Preestablecido: 0.0        | Assigns a specified NoData value to output<br>bands                                                                                                    |

Tabla 28.268 – proviene de la página anterior

| Etiqueta           | Nombre | Tipo                                                                              | Descripción                                                                                                    |
|--------------------|--------|-----------------------------------------------------------------------------------|----------------------------------------------------------------------------------------------------|
| <b>Rasterizado</b> | OUTPUT | [ráster]<br>Predeterminado:<br>[Guardar<br>archivo<br>$\overline{a}$<br>temporall | Especificación de la capa ráster saliente.<br>Una de:<br>• Guardar a un Archivo Temporal<br>• Guardar en archivo<br>Para Save to File, se debe especificar<br>el formato de salida. Se admiten todos los<br>formatos de trama GDAL. Para Save to<br>Temporary File se utilizará el<br>a<br>formato de trama predeterminado de QGIS. |

Tabla 28.268 – proviene de la página anterior

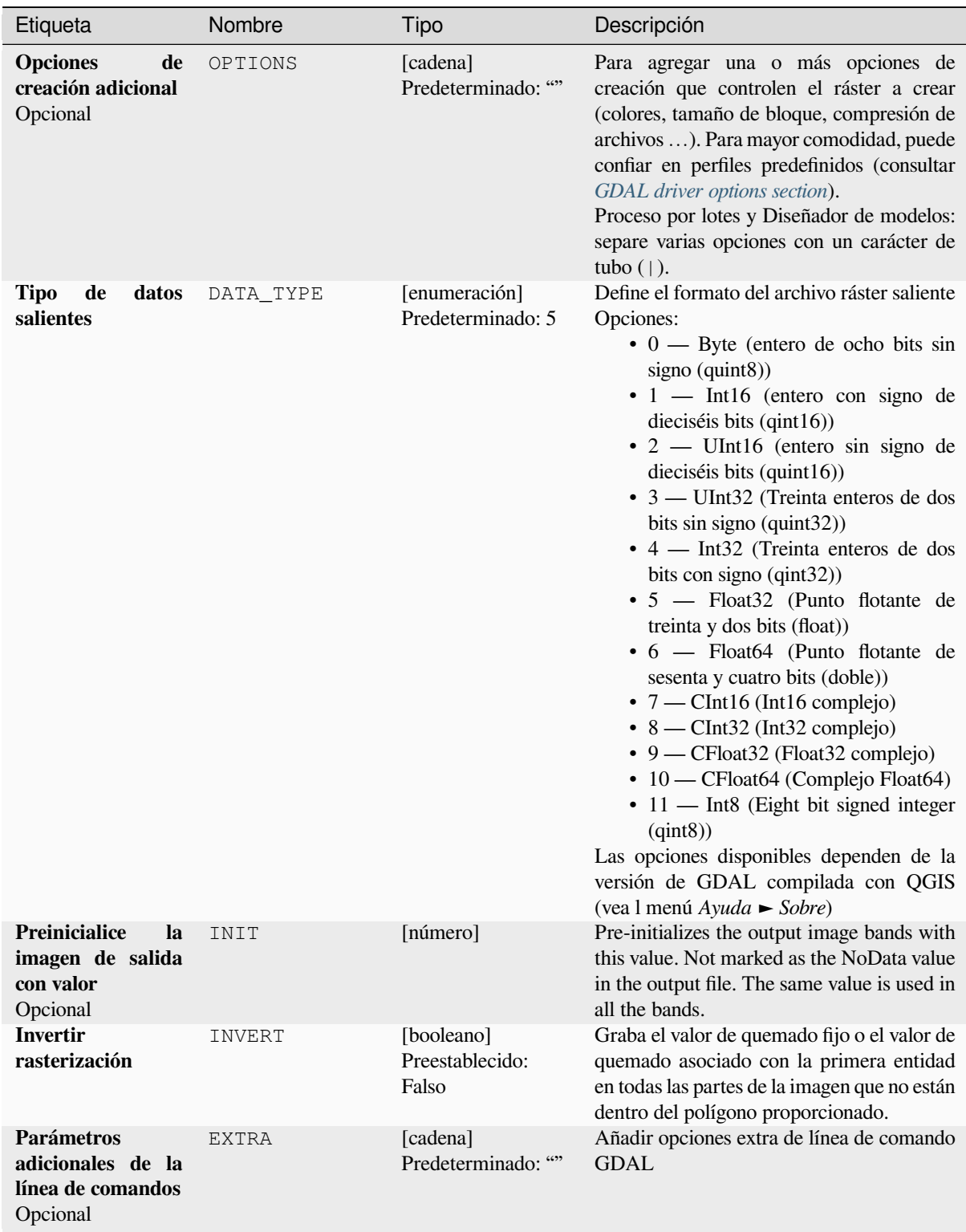

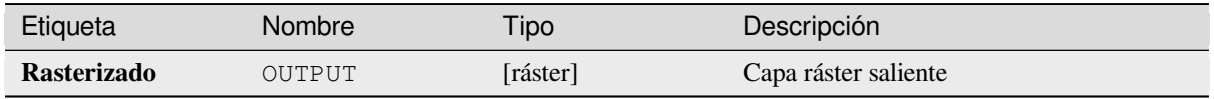

#### **Código Python**

**Algoritmo ID**: gdal:rasterize

```
import processing
processing.run("algorithm_id", {parameter_dictionary})
```
El *algoritmo id* se muestra cuando pasa el cursor sobre el algoritmo en la caja de herramientas de procesos. El *diccionario de parámetros* proporciona los NOMBRES y valores de los parámetros. Consulte *Utilizar algoritmos de procesamiento desde la consola* para obtener detalles sobre cómo ejecutar algoritmos de procesamiento desde la consola de Python.

# **28.2.7 Geoprocesamiento vectorial**

#### **Buffers vectoriales**

Crea buffers alrededor de entidades de una capa vectorial.

#### **Parámetros**

#### **Parámetros básicos**

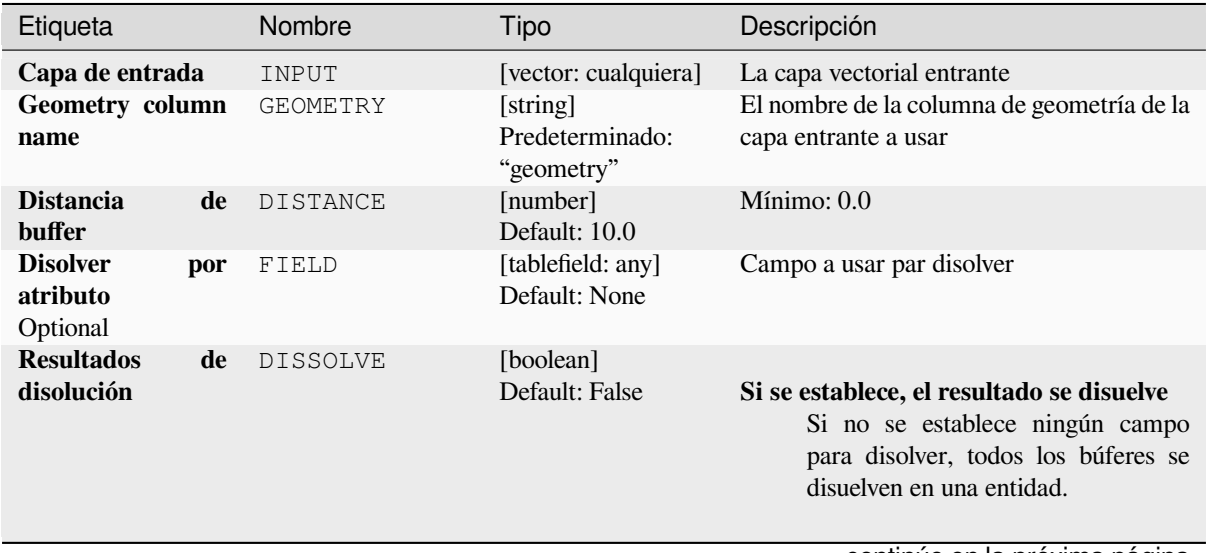

## Tabla 28.269 – proviene de la página anterior

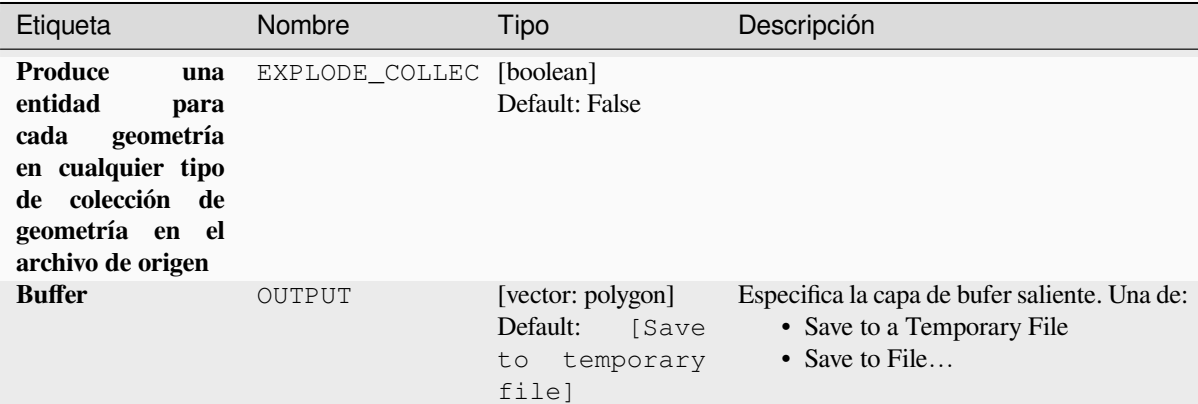

#### **Advanced parameters**

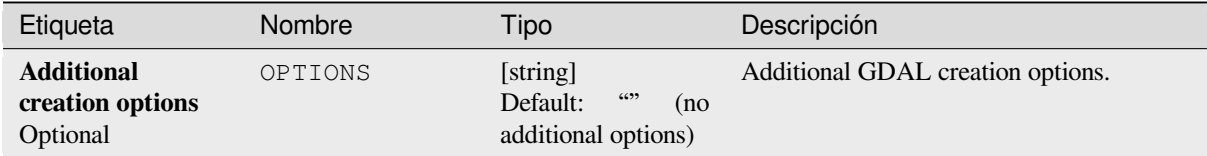

#### **Outputs**

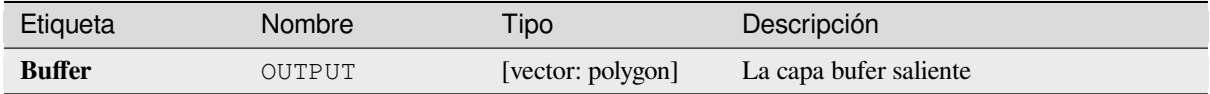

#### **Python code**

**Algoritmo ID**: gdal:buffervectors

```
import processing
processing.run("algorithm_id", {parameter_dictionary})
```
The *algorithm id* is displayed when you hover over the algorithm in the Processing Toolbox. The *parameter dictionary* provides the parameter NAMEs and values. See *Utilizar algoritmos de procesamiento desde la consola* for details on how to run processing algorithms from the Python console.

#### **Cortar vectorial por extensión**

Corta cualquier archivo vectorial compatible con OGR a una extensión dada.

This algorithm is derived from the GDAL ogr2ogr utility.

## **Parámetros básicos**

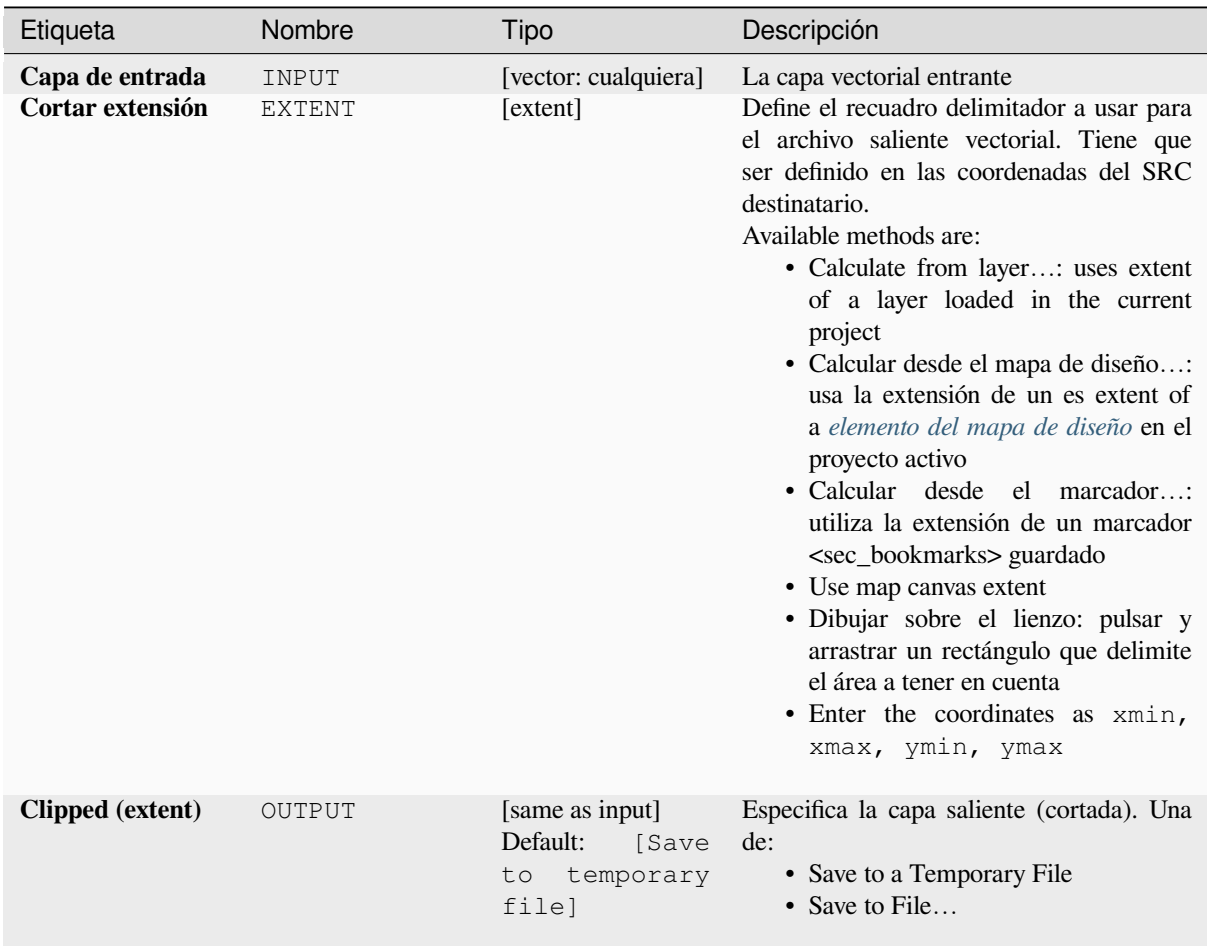

# **Advanced parameters**

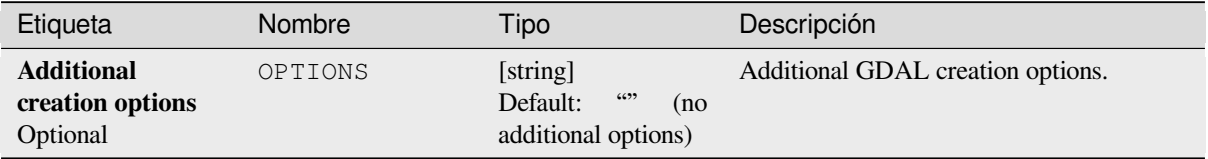

# **Outputs**

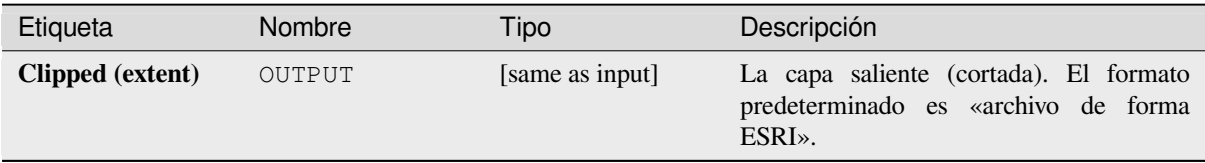

#### **Python code**

**Algoritmo ID**: gdal:clipvectorbyextent

**import processing** processing.run("algorithm\_id", {parameter\_dictionary})

The *algorithm id* is displayed when you hover over the algorithm in the Processing Toolbox. The *parameter dictionary* provides the parameter NAMEs and values. See *Utilizar algoritmos de procesamiento desde la consola* for details on how to run processing algorithms from the Python console.

#### **Cortar vectorial por capa de máscara**

Corta cualquier capa vectorial compatible OGR por una capa poligonal de máscara.

This algorithm is derived from the GDAL ogr2ogr utility.

#### **Parámetros**

#### **Parámetros básicos**

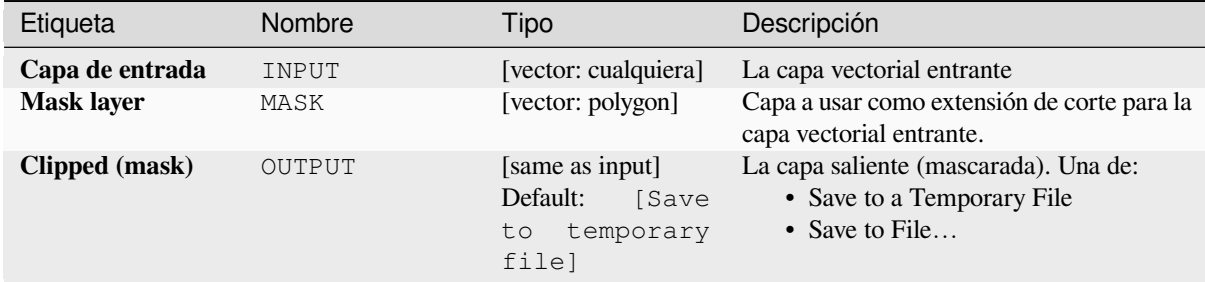

#### **Advanced parameters**

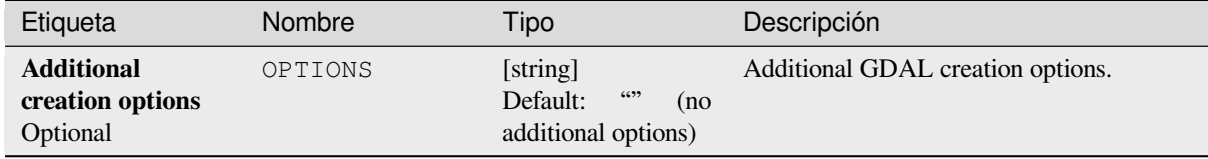

#### **Outputs**

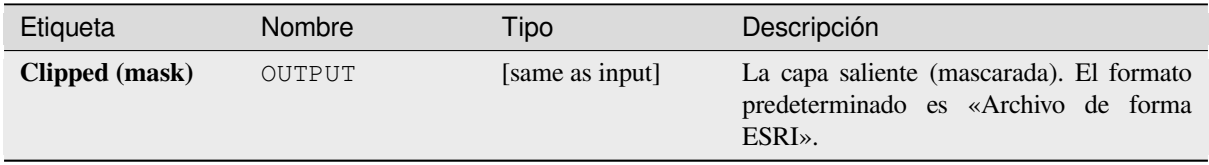

#### **Python code**

#### **ID Algoritmo**: gdal:clipvectorbypolygon

```
import processing
processing.run("algorithm_id", {parameter_dictionary})
```
The *algorithm id* is displayed when you hover over the algorithm in the Processing Toolbox. The *parameter dictionary* provides the parameter NAMEs and values. See *Utilizar algoritmos de procesamiento desde la consola* for details on how to run processing algorithms from the Python console.

#### **Dissolve**

Disolver (combinar) geometrías que tengan el mismo valor para un atributo/campo dado. Las geometrías de salida son multiparte.

#### **Parámetros**

#### **Parámetros básicos**

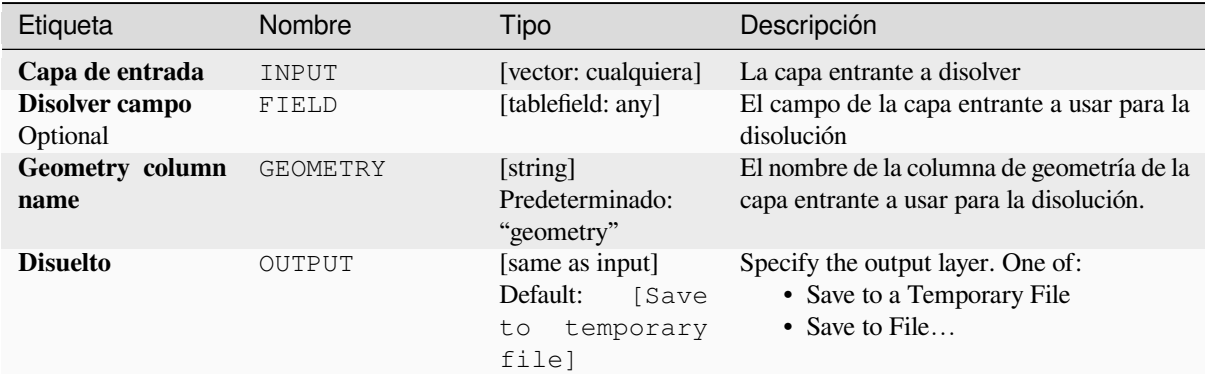

#### **Advanced parameters**

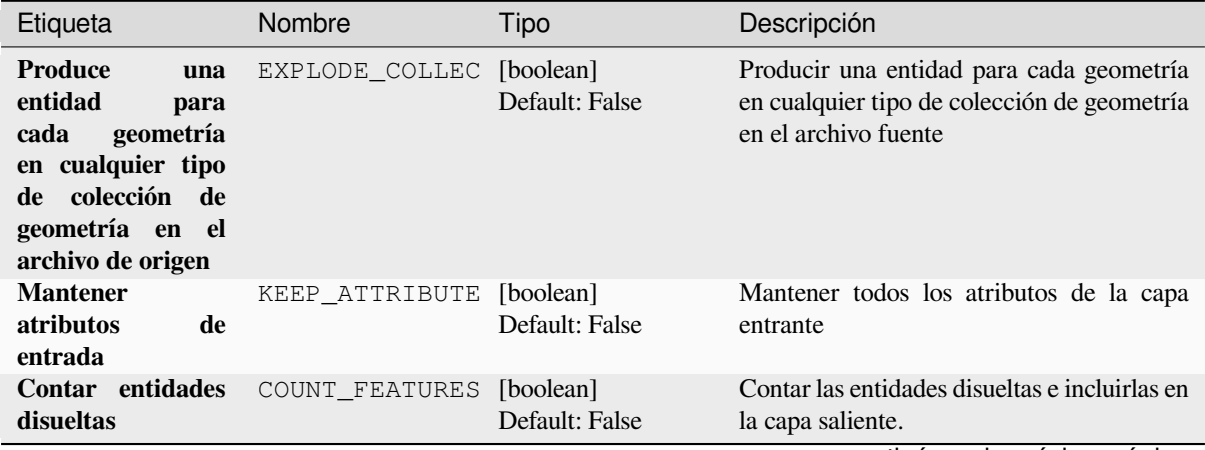

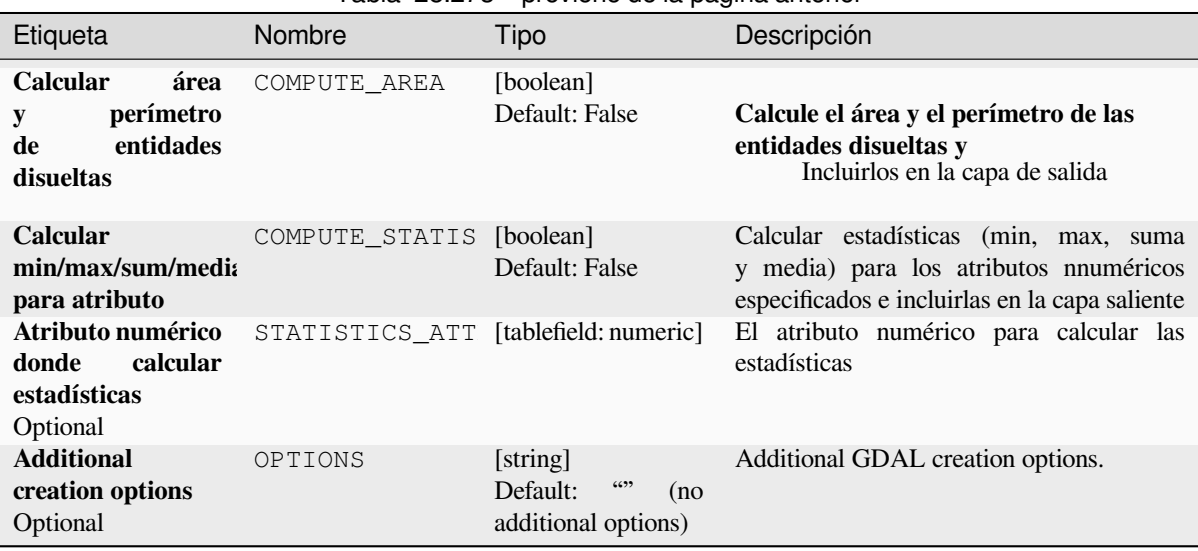

#### Tabla 28.273 – proviene de la página anterior

#### **Outputs**

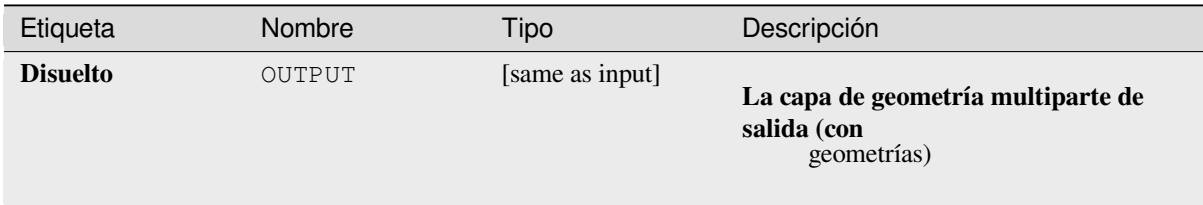

#### **Python code**

#### **Algoritmo ID**: gdal:dissolve

```
import processing
processing.run("algorithm_id", {parameter_dictionary})
```
The *algorithm id* is displayed when you hover over the algorithm in the Processing Toolbox. The *parameter dictionary* provides the parameter NAMEs and values. See *Utilizar algoritmos de procesamiento desde la consola* for details on how to run processing algorithms from the Python console.

#### **Desplazamiento de curva**

Desplaza las líneas por una distancia especificada. Las distancias positivas desplazarán las líneas a la izquierda, y las distancias negativas las desplazarán a la derecha.

#### **Parámetros**

#### **Parámetros básicos**

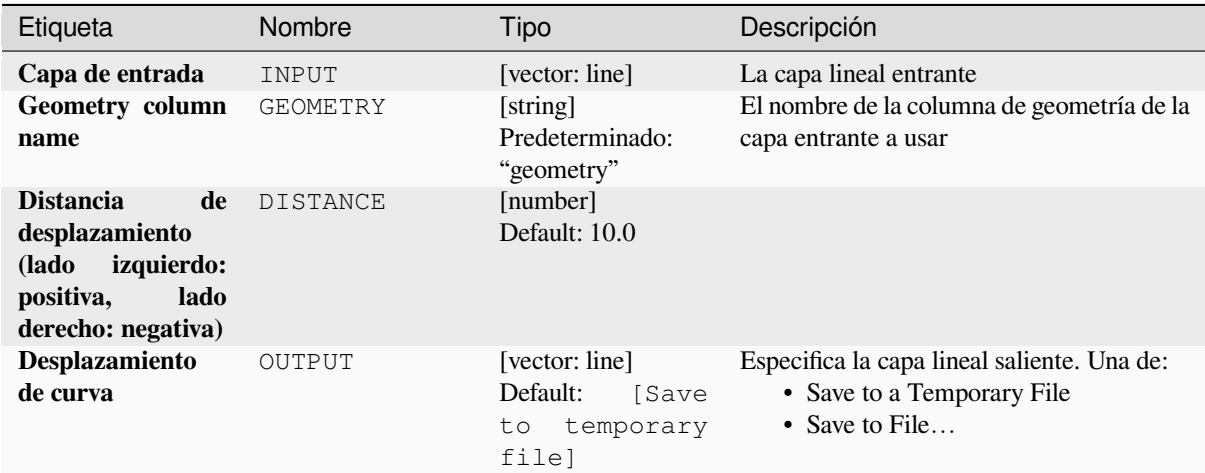

#### **Advanced parameters**

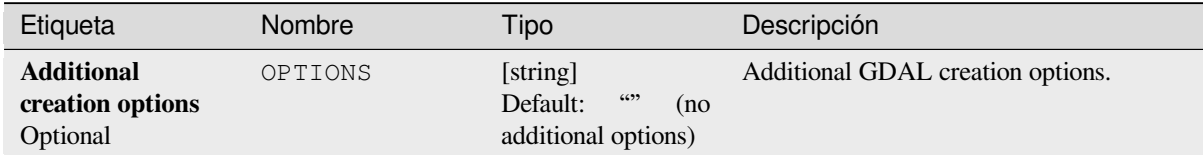

#### **Outputs**

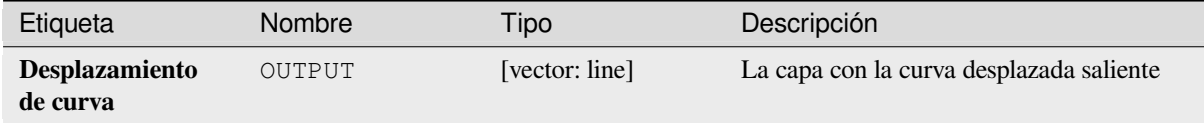

#### **Python code**

**Algoritmo ID**: gdal:offsetcurve

```
import processing
processing.run("algorithm_id", {parameter_dictionary})
```
The *algorithm id* is displayed when you hover over the algorithm in the Processing Toolbox. The *parameter dictionary* provides the parameter NAMEs and values. See *Utilizar algoritmos de procesamiento desde la consola* for details on how to run processing algorithms from the Python console.

## **Bufer unilateral**

Crea un bufer en un lado (derecho o izquierdo) de las líneas en una capa vectorial lineal.

#### **Parámetros**

#### **Parámetros básicos**

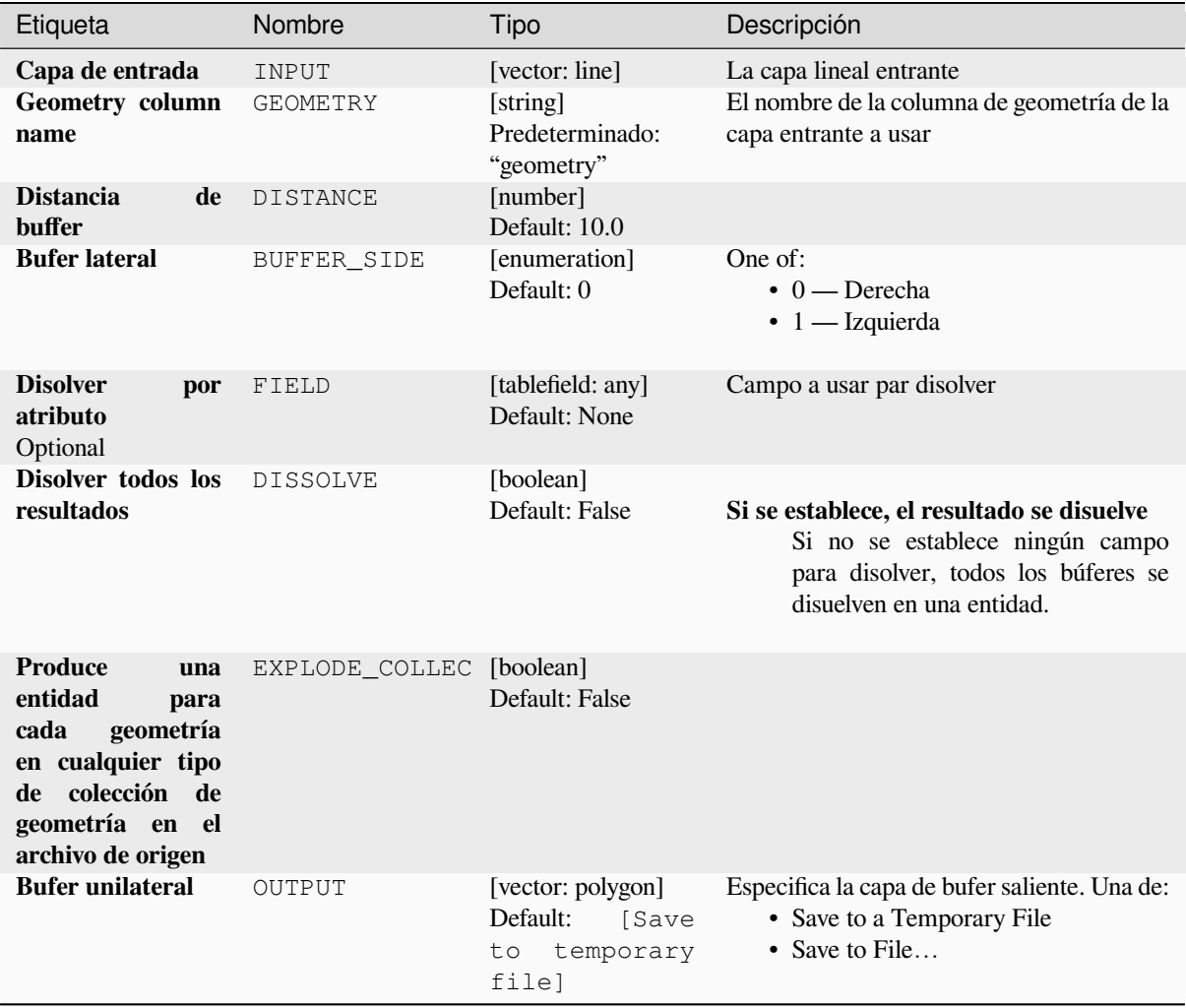

#### **Advanced parameters**

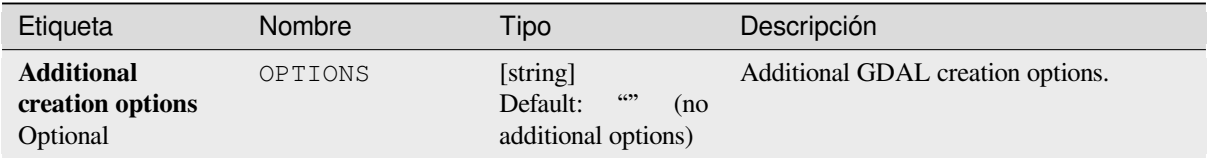

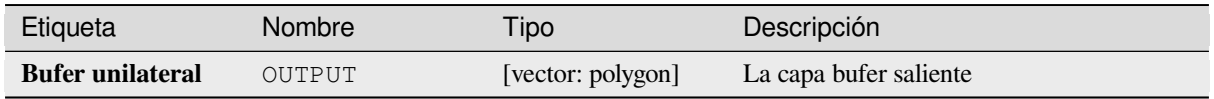

#### **Python code**

**Algoritmo ID**: gdal:onesidebuffer

```
import processing
processing.run("algorithm_id", {parameter_dictionary})
```
The *algorithm id* is displayed when you hover over the algorithm in the Processing Toolbox. The *parameter dictionary* provides the parameter NAMEs and values. See *Utilizar algoritmos de procesamiento desde la consola* for details on how to run processing algorithms from the Python console.

#### **Puntos a lo largo de líneas**

Genera un punto en cada línea de una capa de vector de línea a una distancia desde el inicio. La distancia se proporciona como una fracción de la longitud de la línea.

#### **Parámetros**

#### **Parámetros básicos**

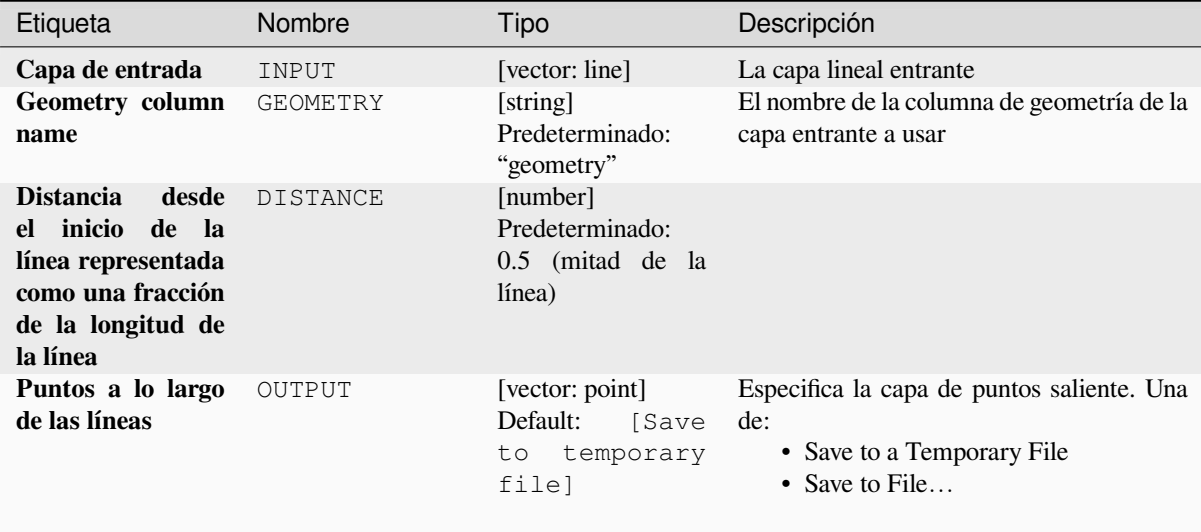

#### **Advanced parameters**

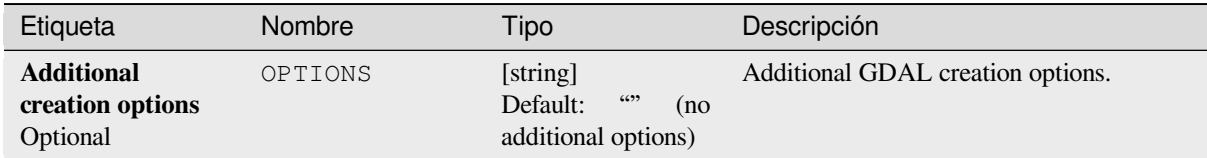

#### **Outputs**

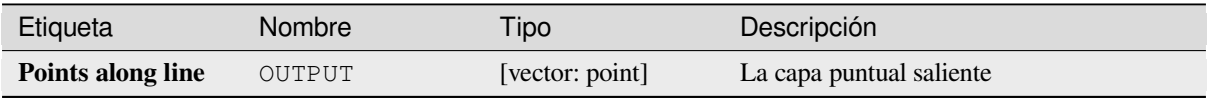

#### **Python code**

**Algoritmo ID**: gdal:pointsalonglines

```
import processing
processing.run("algorithm_id", {parameter_dictionary})
```
The *algorithm id* is displayed when you hover over the algorithm in the Processing Toolbox. The *parameter dictionary* provides the parameter NAMEs and values. See *Utilizar algoritmos de procesamiento desde la consola* for details on how to run processing algorithms from the Python console.

# **28.2.8 Vector misceláneo**

#### **Construir vectorial virtual**

Crea una capa vectorial virtual que contiene un conjunto de capas vectoriales. La capa vectorial virtual de salida no se abrirá en el proyecto actual.

Este algoritmo es especialmente útil en caso de que otro algoritmo necesite varias capas pero acepte solo una vrt en la que se especifican las capas.

#### **Parámetros**

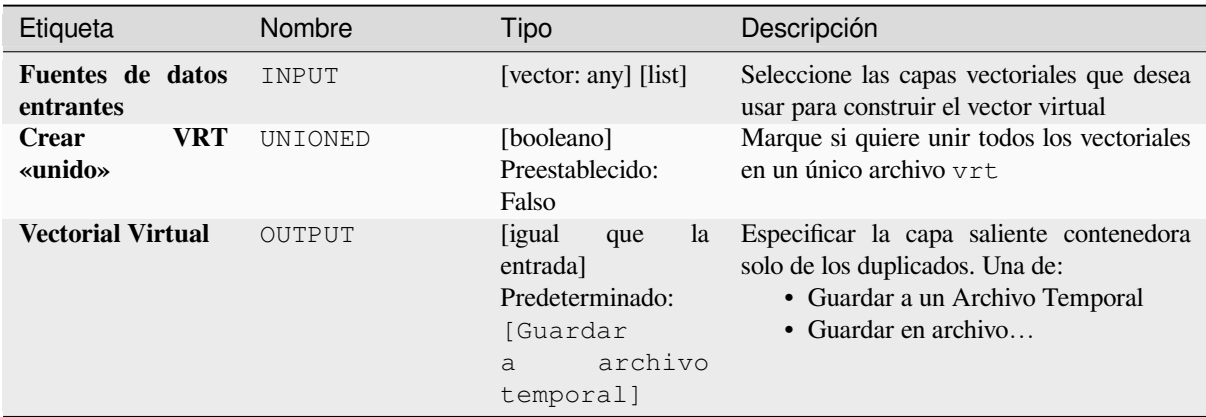

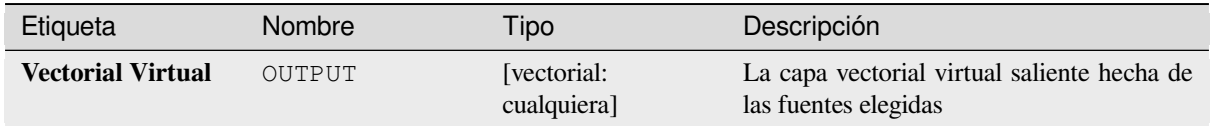

#### **Código Python**

**ID Algoritmo**: gdal:buildvirtualvector

```
import processing
processing.run("algorithm_id", {parameter_dictionary})
```
El *algoritmo id* se muestra cuando pasa el cursor sobre el algoritmo en la caja de herramientas de procesos. El *diccionario de parámetros* proporciona los NOMBRES y valores de los parámetros. Consulte *Utilizar algoritmos de procesamiento desde la consola* para obtener detalles sobre cómo ejecutar algoritmos de procesamiento desde la consola de Python.

#### **[Ejecutar SQL](#page-979-0)**

Ejecuta una consulta simple o compleja con sintaxis SQL en la capa de origen. El resultado de la consulta se agregará como una nueva capa.

Este algoritmo deriva de la ùtilidad ogr2ogr GDAL <https://gdal.org/programs/ogr2ogr.html>`\_.

#### **Parámetros**

#### **Parámetros básicos**

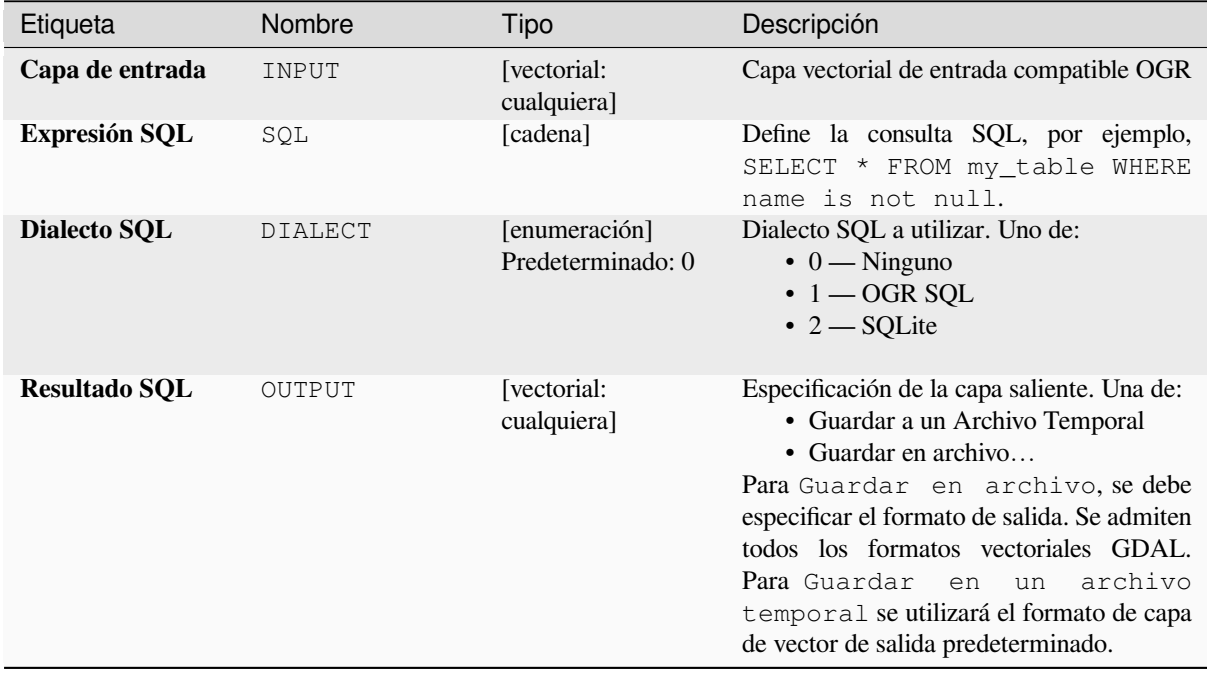

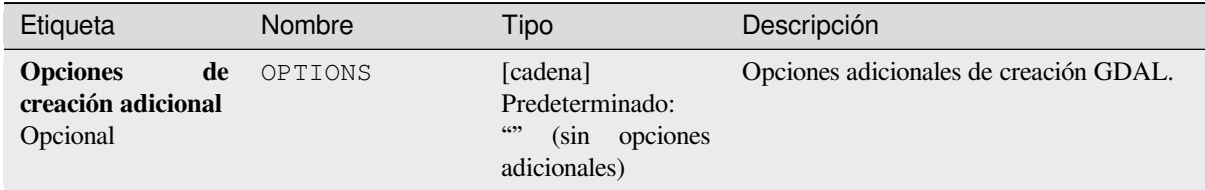

**Salidas**

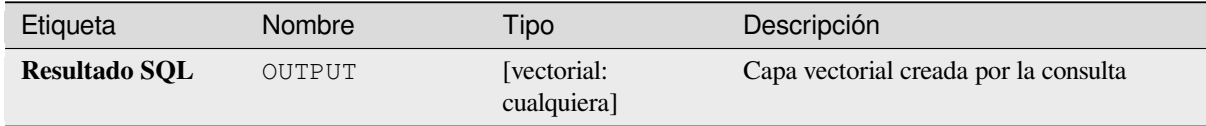

#### **Código Python**

**Algoritmo ID**: gdal:executesql

```
import processing
processing.run("algorithm_id", {parameter_dictionary})
```
El *algoritmo id* se muestra cuando pasa el cursor sobre el algoritmo en la caja de herramientas de procesos. El *diccionario de parámetros* proporciona los NOMBRES y valores de los parámetros. Consulte *Utilizar algoritmos de procesamiento desde la consola* para obtener detalles sobre cómo ejecutar algoritmos de procesamiento desde la consola de Python.

#### **[Exportar a PostgreSQL \(con](#page-979-0)exiones disponibles)**

Importa capas vectoriales dentro de una base de datos PostgreSQL sobre la base de una conexión disponible. La conexión tiene que *ser definida apropiadamente* de antemano. Tenga en cuenta que las casillas de verificación "Guardar nombre de usuario" y "Guardar contraseña" están activadas. Entonces puedes usar el algoritmo.

Este algoritmo deriva de la ùtilidad ogr2ogr GDAL <https://gdal.org/programs/ogr2ogr.html>\_.

#### **Parámetros**

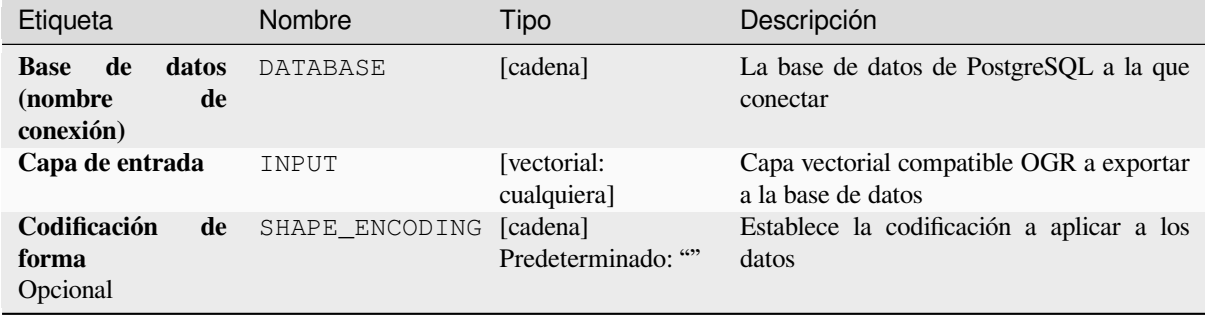

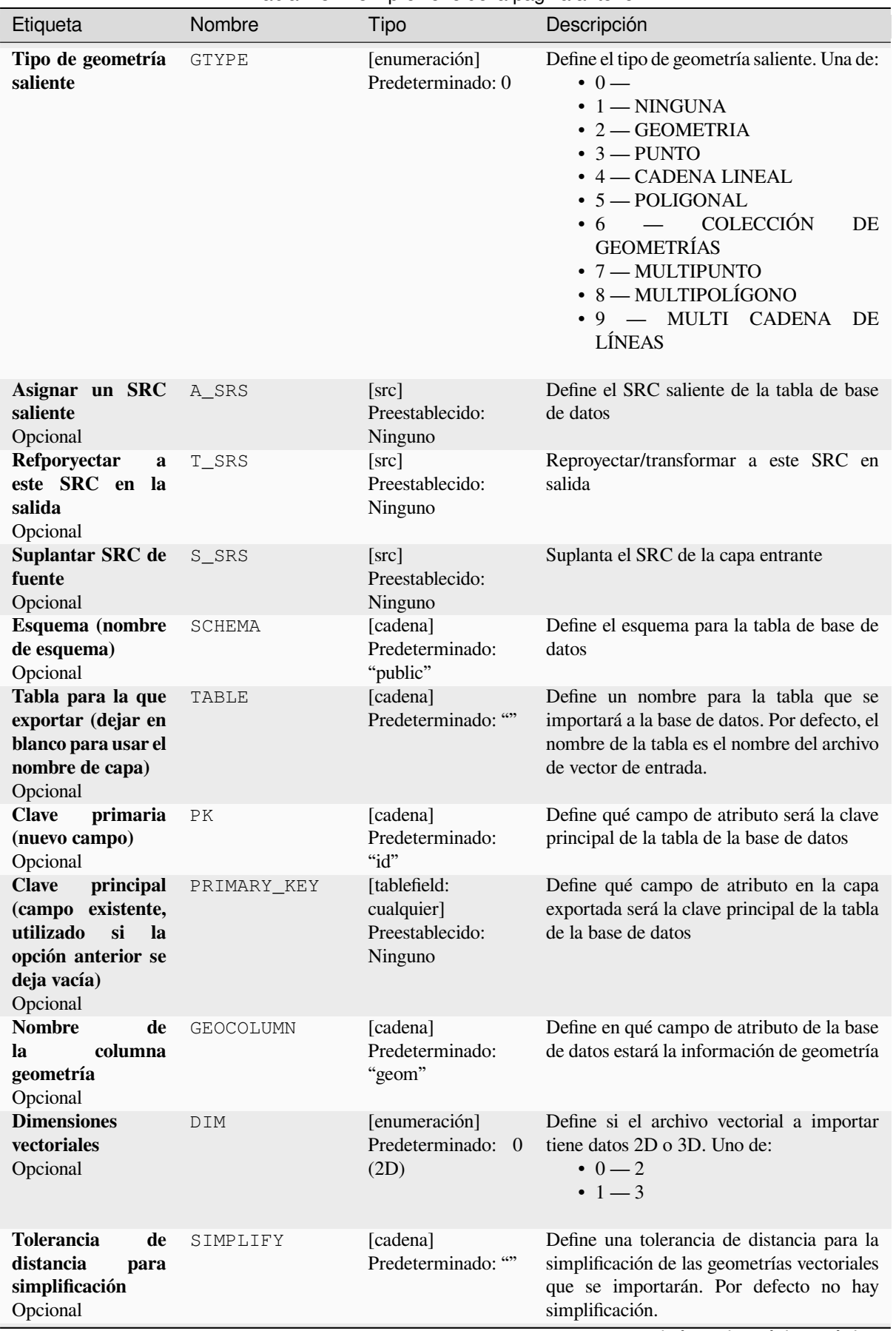

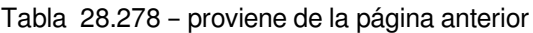

| Etiqueta                                                                                                    | Nombre              | Tipo                                                     | Descripción                                                                                                    |  |  |
|----------------------------------------------------------------------------------------------------|---------------------|----------------------------------------------------------|----------------------------------------------------------------------------------------------------|--|--|
| Distancia máxima<br>$\overline{2}$<br>entre<br>nodos<br>(densificación)<br>Opcional                                            | SEGMENTIZE          | [cadena]<br>Predeterminado: ""                           | La distancia máxima entre dos nodos. Se<br>utiliza para crear puntos intermedios. Por<br>defecto no hay densificación.                                                                                                    |  |  |
| Seleccionar<br>entidades<br>por<br>extensión (definida<br>en SRC de capa<br>entrante)<br>Opcional                              | SPAT                | [extensión]<br>Preestablecido:<br>Ninguno                | Puede seleccionar entidades<br>de<br>una<br>extensión determinada que estarán en la<br>tabla de salida.<br>Los métodos disponibles son:<br>· Calcular a partir de capa: utiliza la<br>extensión de una capa cargada en el<br>proyecto actual<br>· Calcular a partir de mapa de<br>disposición: utiliza la extensión de<br>un elemento mapa de disposición en<br>el proyecto activo<br>· Calcular a partir de marcador:<br>utiliza la extensión de un marcador<br>guardado<br>· Utilizar la extensión del lienzo del<br>mapa<br>· Dibujar en el lienzo: haga clic y<br>arrastre un rectángulo que delimite el<br>área a tener en cuenta<br>· Introduce las coordenadas como<br>xmin, xmax, ymin, ymax. |  |  |
| Cortar<br>la<br>capa<br>usando<br>entrante<br>extensión<br>la<br>de<br>encima<br>(rectángulo)<br>Opcional                      | CLIP                | [booleano]<br>Preestablecido:<br>Falso                   | La capa de entrada será recortada por la<br>extensión que definiste antes.                                                                                                    |  |  |
| Seleccionar<br>entidades<br>usando<br>una<br>SQL<br>declaración<br>«WHERE»<br>(Ej:<br>$column=\times value\times)$<br>Opcional | WHERE               | [cadena]<br>Predeterminado: ""                           | Define con una sentencia SQL «WHERE»<br>que entidades deben ser seleccionadas de la<br>capa entrante                                                                                                    |  |  |
| <b>Agrupar</b><br>N<br>entidades<br>mediante<br>transacción<br>(Predeterminado:<br>2000)<br>Opcional                           | GT                  | [cadena]<br>Predeterminado: ""                           | Puede agrupar las entidades de entrada en<br>transacciones donde N define el tamaño.<br>Por defecto, N limita el tamaño de la<br>transacción a 20000 entidades.                                                                                                    |  |  |
| Sobreescribir<br>tabla existente<br>Opcional<br>Agregar a tabla                                                                | OVERWRITE<br>APPEND | [booleano]<br>Preestablecido:<br>Verdadero<br>[booleano] | Si hay una tabla con el mismo nombre en la<br>base de datos y si esta opción se establece<br>en Verdadero, la tabla se sobrescribirá.<br>Si está marcado / Verdadero, los datos                                                                                                    |  |  |
| existente<br>Opcional                                                                                                    |                     | Preestablecido:<br>Falso                                 | vectoriales se agregarán a una tabla<br>existente. Los nuevos campos que se<br>encuentran en la capa de entrada se<br>ignoran. De forma predeterminada, se<br>creará una nueva tabla.                                                                                                    |  |  |

Tabla 28.278 – proviene de la página anterior

| Etiqueta                                                                                       | Nombre         | Tipo                                                                       | Descripción                                                                                                    |
|------------------------------------------------------------------------------------------------|----------------|----------------------------------------------------------------------------|----------------------------------------------------------------------------------------------------|
| Agregar y añadir<br>nuevos campos a<br>tabla existente<br>Opcional                             | ADDFIELDS      | [booleano]<br>Preestablecido:<br>Falso                                     | Si se activa, los datos vectoriales se<br>agregarán a una tabla existente, no se creará<br>una nueva tabla. Los nuevos campos que se<br>encuentran en la capa de entrada se agregan<br>a la tabla. De forma predeterminada, se<br>creará una nueva tabla. |
| N <sub>0</sub><br>blanquear<br>de<br>nombres<br>columnas/tabla<br>Opcional                     | LAUNDER        | [booleano]<br>Preestablecido:<br>Falso                                     | Con esta opción marcada, puede evitar el<br>comportamiento predeterminado (convertir<br>los nombres de las columnas a minúsculas,<br>eliminar espacios y otros caracteres no<br>válidos).                                                                 |
| No crear Índice<br><b>Espacial</b><br>Opcional                                                 | <b>INDEX</b>   | [booleano]<br>Preestablecido:<br>Falso                                     | Impide que se cree un índice espacial para la<br>tabla de salida. De forma predeterminada,<br>se agrega un índice espacial.                                                                                                    |
| Continuar tras un<br>fallo, saltando la<br>entidad errónea<br>Opcional                         | SKIPFAILURES   | [booleano]<br>Preestablecido:<br>Falso                                     |                                                                                                    |
| <b>Ascender</b><br>$\mathbf{a}$<br>multiparte<br>Opcional                                      | PROMOTETOMULTI | [booleano]<br>Preestablecido:<br>Verdadero                                 | Convierte el tipo de geometría de entidades<br>a multiparte en la tabla de salida                                                                                                    |
| <b>Mantener</b> anchura<br>y precisión de los<br><b>atributos</b><br>de<br>entrada<br>Opcional | PRECISION      | [booleano]<br>Preestablecido:<br>Verdadero                                 | Evita modificar los atributos de la columna<br>para cumplir con los datos de entrada                                                                                                    |
| <b>Opciones</b><br>de<br>creación adicional<br>Opcional                                        | OPTIONS        | [cadena]<br>Predeterminado:<br>6699<br>$(\sin$<br>opciones<br>adicionales) | Opciones adicionales de creación GDAL.                                                                                                    |

Tabla 28.278 – proviene de la página anterior

## **Salidas**

Este algoritmo no conlleva una salida.

#### **Código Python**

**Algoritmo ID**: gdal:importvectorintopostgisdatabaseavailableconnections

```
import processing
processing.run("algorithm_id", {parameter_dictionary})
```
El *algoritmo id* se muestra cuando pasa el cursor sobre el algoritmo en la caja de herramientas de procesos. El *diccionario de parámetros* proporciona los NOMBRES y valores de los parámetros. Consulte *Utilizar algoritmos de procesamiento desde la consola* para obtener detalles sobre cómo ejecutar algoritmos de procesamiento desde la consola de Python.

# **Exportar a PostgreSQL (nueva conexión)**

Importa capas vectoriales dentro de una base de datos PostgreSQL. Se debe crear una nueva conexión a la base de datos de PostGIS.

Este algoritmo deriva de la ùtilidad ogr2ogr GDAL <https://gdal.org/programs/ogr2ogr.html>\_.

## **Parámetros**

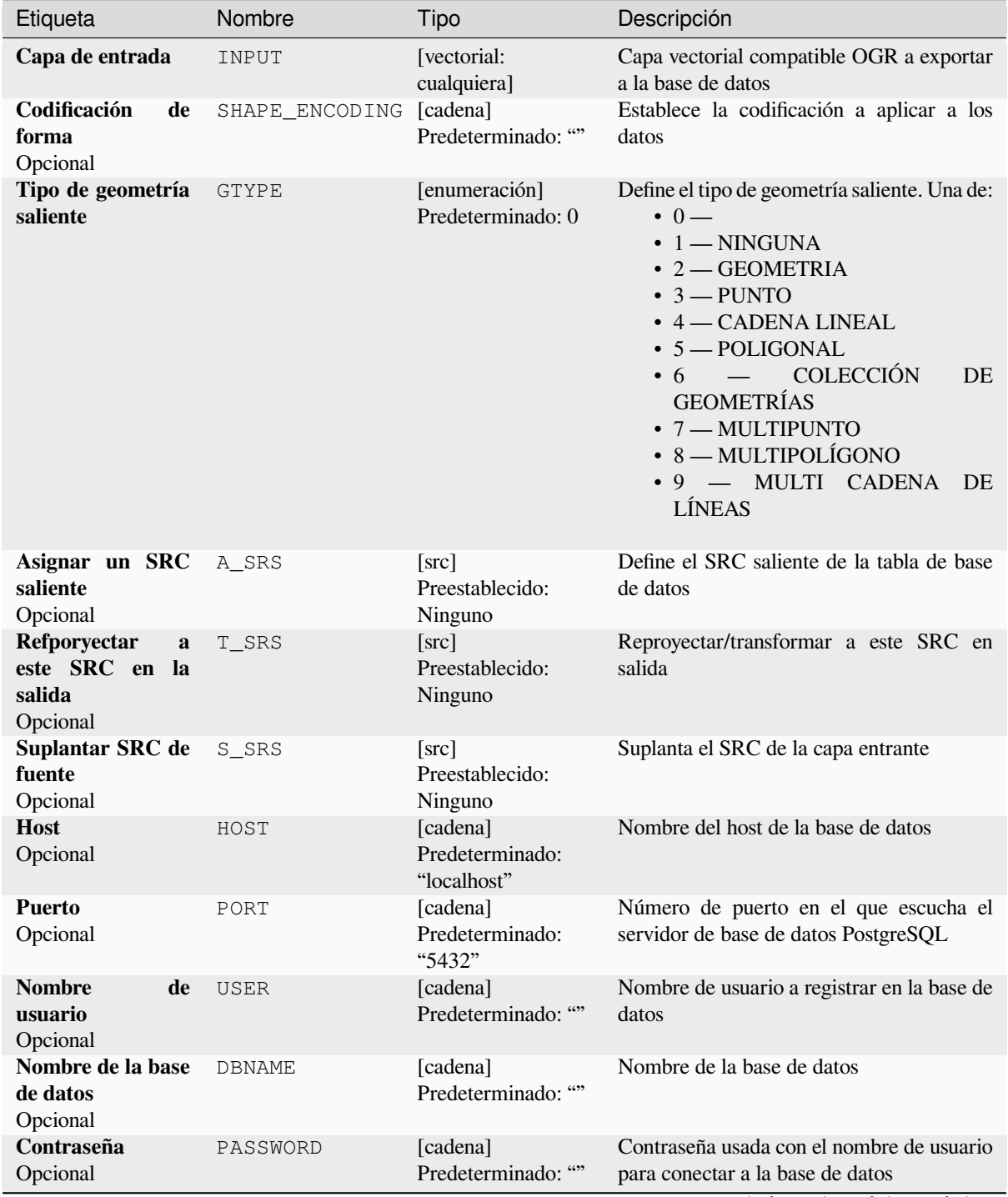

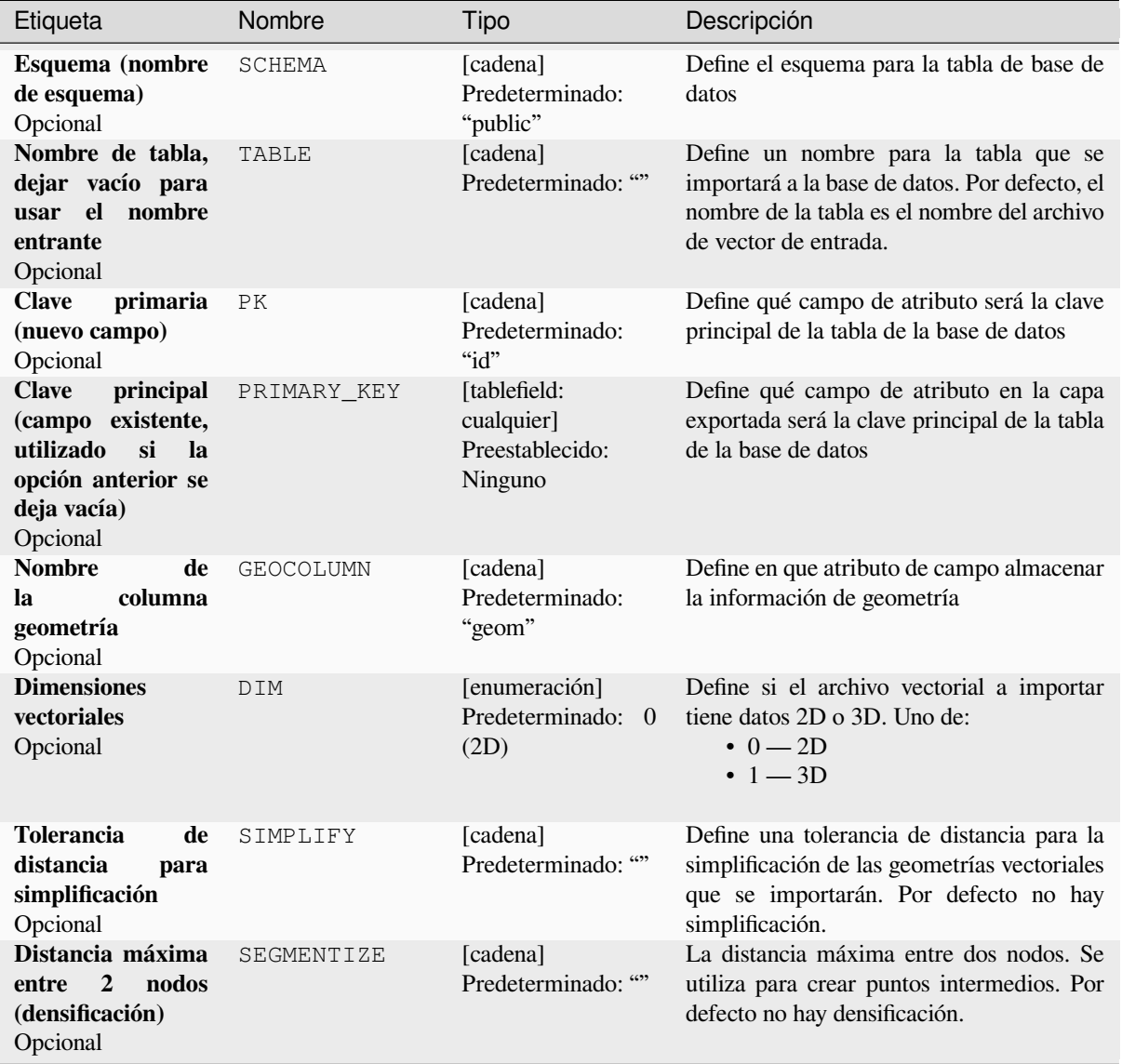

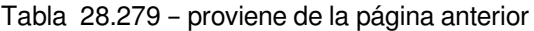

| Etiqueta                                                                                                    | Nombre    | المحالف المحالف المراجع<br>Tipo            | Descripción                                                                                                    |  |  |
|----------------------------------------------------------------------------------------------------|-----------|--------------------------------------------|----------------------------------------------------------------------------------------------------|--|--|
| Seleccionar<br>entidades<br>por<br>extensión (definida<br>en SRC de capa<br>entrante)<br>Opcional                               | SPAT      | [extensión]<br>Preestablecido:<br>Ninguno  | Puede seleccionar entidades<br>de<br>una<br>extensión determinada que estarán en la<br>tabla de salida.<br>Los métodos disponibles son:<br>· Calcular a partir de capa: utiliza la<br>extensión de una capa cargada en el<br>proyecto actual<br>· Calcular a partir de mapa de<br>disposición: utiliza la extensión de<br>un elemento mapa de disposición en<br>el proyecto activo<br>· Calcular a partir de marcador:<br>utiliza la extensión de un marcador<br>guardado<br>· Utilizar la extensión del lienzo del<br>mapa<br>· Dibujar en el lienzo: haga clic y<br>arrastre un rectángulo que delimite el<br>área a tener en cuenta<br>· Introduce las coordenadas como<br>xmin, xmax, ymin, ymax. |  |  |
| Cortar<br>la<br>capa<br>usando<br>entrante<br>extensión<br>la<br>encima<br>de<br>(rectángulo)<br>Opcional                       | CLIP      | [booleano]<br>Preestablecido:<br>Falso     | La capa de entrada será recortada por la<br>extensión que definiste antes.                                                                                                    |  |  |
| Campos a incluir<br>(dejar vacío para<br>todos<br>los<br>usar<br>campos)<br>Opcional                                            | FIELDS    | [cadena] [lista]<br>Preestablecido: []     | Define los campos que se guardarán del<br>archivo vectorial importado. Si no se<br>selecciona ninguno, se importan todos los<br>campos.                                                                                                    |  |  |
| <b>Seleccionar</b><br>entidades<br>usando<br>una<br>declaración<br><b>SQL</b><br>«WHERE»<br>(Ej:<br>column=»value»)<br>Opcional | WHERE     | [cadena]<br>Predeterminado: ""             | declaración<br><b>SQL</b><br>Define<br>con<br>una<br>«WHERE»<br>entidades<br>deben<br>qué<br>seleccionarse para la tabla de salida                                                                                                    |  |  |
| <b>Agrupar</b><br>N<br>entidades<br>mediante<br>transacción<br>(Predeterminado:<br>2000)<br>Opcional                            | GT        | [cadena]<br>Predeterminado: ""             | Puede agrupar las entidades de entrada en<br>transacciones donde N define el tamaño.<br>Por defecto, N limita el tamaño de la<br>transacción a 20000 entidades.                                                                                                    |  |  |
| Sobreescribir<br>tabla existente<br>Opcional                                                                                    | OVERWRITE | [booleano]<br>Preestablecido:<br>Verdadero | Si hay una tabla con el mismo nombre en la<br>base de datos y si esta opción se establece<br>en Verdadero, la tabla se sobrescribirá.                                                                                                    |  |  |

Tabla 28.279 – proviene de la página anterior

|                                                                                         |                | $P1$ of $P2$ of $P3$ and $P4$ and $P5$                                                                                      |                                                                                                    |
|-----------------------------------------------------------------------------------------|----------------|----------------------------------------------------------------------------------------------------|----------------------------------------------------------------------------------------------------|
| Etiqueta                                                                                | Nombre         | Tipo                                                                                                    | Descripción                                                                                                    |
| Agregar a tabla<br>existente<br>Opcional                                                | APPEND         | [booleano]<br>Preestablecido:<br>Falso                                                                                      | Si está marcado / Verdadero, los datos<br>vectoriales se agregarán a una tabla<br>existente. Los nuevos campos que se<br>encuentran en la capa de entrada se<br>ignoran. De forma predeterminada, se<br>creará una nueva tabla.                               |
| Agregar y añadir<br>nuevos campos a<br>tabla existente<br>Opcional                      | ADDFIELDS      | [booleano]<br>Preestablecido:<br>Falso                                                                                      | Si está activado, los datos vectoriales se<br>agregarán a una tabla existente, no se creará<br>una nueva tabla. Los nuevos campos que se<br>encuentran en la capa de entrada se agregan<br>a la tabla. De forma predeterminada, se<br>creará una nueva tabla. |
| No<br>blanquear<br>de<br>nombres<br>columnas/tabla<br>Opcional                          | LAUNDER        | [booleano]<br>Preestablecido:<br>Falso                                                                                      | Con esta opción marcada, puede evitar el<br>comportamiento predeterminado (convertir<br>los nombres de las columnas a minúsculas,<br>eliminar espacios y otros caracteres no<br>válidos).                                                                     |
| Índice<br>No crear<br><b>Espacial</b><br>Opcional                                       | INDEX          | [booleano]<br>Preestablecido:<br>Falso                                                                                      | Impide que se cree un índice espacial para la<br>tabla de salida. De forma predeterminada,<br>se agrega un índice espacial.                                                                                                    |
| Continuar tras un<br>fallo, saltando la<br>entidad errónea<br>Opcional                  | SKIPFAILURES   | [booleano]<br>Preestablecido:<br>Falso                                                                                      |                                                                                                    |
| <b>Ascender</b><br>a<br>multiparte<br>Opcional                                          | PROMOTETOMULTI | [booleano]<br>Preestablecido:<br>Verdadero                                                                                  | Convierte el tipo de geometría de entidades<br>a multiparte en la tabla de salida                                                                                                    |
| <b>Mantener</b> anchura<br>y precisión de los<br>atributos<br>de<br>entrada<br>Opcional | PRECISION      | [booleano]<br>Preestablecido:<br>Verdadero                                                                                  | Evita modificar los atributos de la columna<br>para cumplir con los datos de entrada                                                                                                    |
| <b>Opciones</b><br>de<br>creación adicional<br>Opcional                                 | OPTIONS        | [cadena]<br>Predeterminado:<br>$\overset{\sim}{\varepsilon}\overset{\sim}{\varepsilon}$<br>(sin<br>opciones<br>adicionales) | Opciones adicionales de creación GDAL.                                                                                                    |

Tabla 28.279 – proviene de la página anterior

#### **Salidas**

Este algoritmo no conlleva una salida.

#### **Código Python**

**Algoritmo ID**: gdal:importvectorintopostgisdatabasenewconnection

**import processing** processing.run("algorithm\_id", {parameter\_dictionary})

El *algoritmo id* se muestra cuando pasa el cursor sobre el algoritmo en la caja de herramientas de procesos. El *diccionario de parámetros* proporciona los NOMBRES y valores de los parámetros. Consulte *Utilizar algoritmos de procesamiento desde la consola* para obtener detalles sobre cómo ejecutar algoritmos de procesamiento desde la consola de Python.

#### **Información vectorial**

Crea un archivo de información que enumera información sobre una fuente de datos compatible con OGR. La salida se mostrará en una ventana de "Resultado" y se puede escribir en un archivo HTML. La información incluye el tipo de geometría, el recuento de características, la extensión espacial, la información de proyección y muchos más.

Este algoritmo deriva de la utilidad ogrinfo GDAL.

#### **Parámetros**

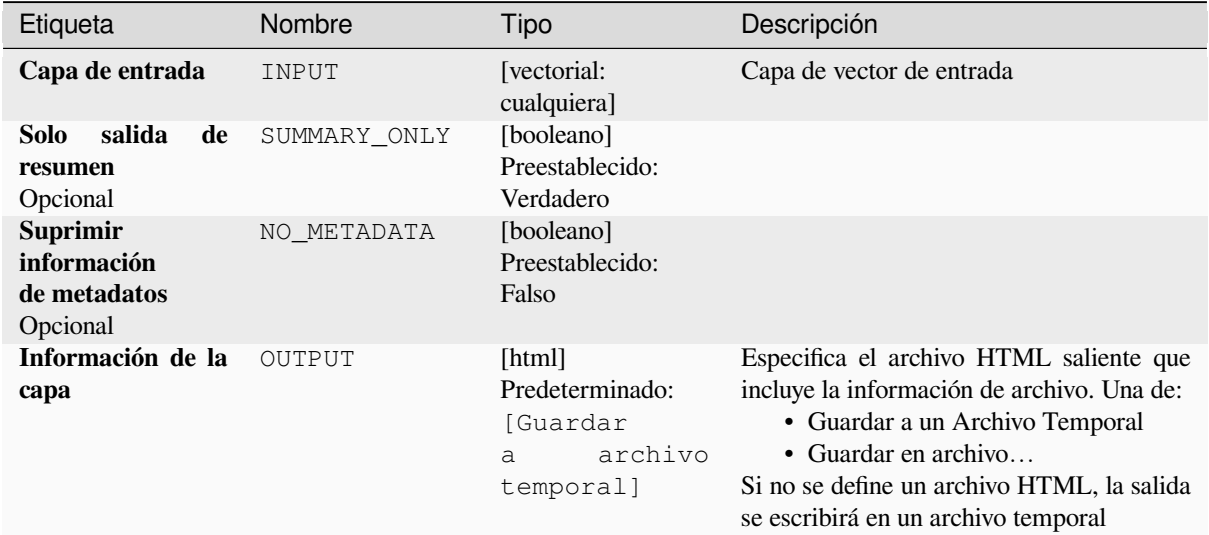

#### **Salidas**

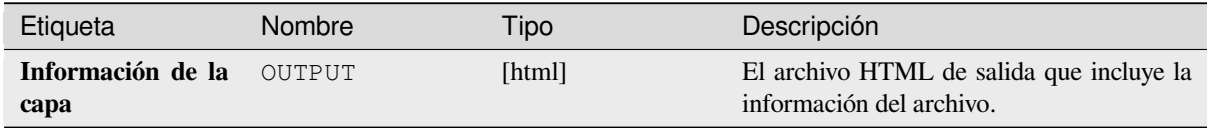

#### **Código Python**

**Algoritmo ID**: gdal:ogrinfo

```
import processing
processing.run("algorithm_id", {parameter_dictionary})
```
El *algoritmo id* se muestra cuando pasa el cursor sobre el algoritmo en la caja de herramientas de procesos. El *diccionario de parámetros* proporciona los NOMBRES y valores de los parámetros. Consulte *Utilizar algoritmos de procesamiento desde la consola* para obtener detalles sobre cómo ejecutar algoritmos de procesamiento desde la consola de Python.

# **28.3 Proveedor de aplicaciones OTB**

OTB (Orfeo ToolBox) es una biblioteca de procesamiento de imágenes para datos de teledetección. También proporciona aplicaciones que proporcionan funcionalidades de procesamiento de imágenes. La lista de aplicaciones y su documentación están disponibles en OTB CookBook

# CAPÍTULO 29

# **Complementos**

# **29.1 Complementos de QGIS**

QGIS ha sido diseñado con una arquitectura de complementos. Esto permite que sea fácil añadir muchas características y funciones nuevas a la aplicación. Muchas de las características de QGIS están en realidad implementadas como complementos.

# **29.1.1 Complementos base y externos**

Los complementos de QGIS se implementan como **Complementos principales** o **Complementos externos**.

Los *Complementos principales* son mantenidos por el Equipo de Desarrollo de QGIS y son automáticamente parte de cada distribución de QGIS. Están escritos en uno de dos idiomas: **C++** o **Python**.

La mayoría de los complementos externos están escritos actualmente en Python. Están almacenados en el repositorio «oficial» de QGIS en https://plugins.qgis.org/plugins/ o en repositorios externos y son mantenidos por sus autores. Par[a los complementos del rep](#page-1616-0)ositorio oficial se proporciona documentación detallada sobre su uso, versión mínima de QGIS, página de inicio, autores y otra información importante. Para otros repositorios externos, la documentación puede estar disponible con los propios complementos externos. La documentación de los complementos externos no se incluye en este ma[nual.](https://plugins.qgis.org/plugins/)

Para instalar o activar el complemento, vaya al menú *Complementos* y seleccionar *Administrar e Instalar complementos*.... los complementos de Python externos instalados se colocan en la carpeta python/plugins de la ruta activa *perfil de usuario*.

También se pueden agregar rutas a bibliotecas de complementos personalizados de C ++ en *Configuración* ► *Opciones* ► *Sistema*.

# **29.1.2 El diálogo de complementos**

#### **La pestaña Configuración**

En la parte inferior del panel izquierdo, la pestaña *Settings* es el lugar principal donde puede configurar qué plugins pueden mostrarse en su aplicación. Puede utilizar las siguientes opciones:

- *Buscar actualizaciones al iniciar*. Cada vez que un plugin instalado tenga una actualización disponible, QGIS le informará *Cada vez que se inicie QGIS*, *Una vez al día*, *Cada 3 días*, *Cada semana*, *Cada 2 semanas* o *Cada mes*.
- *Mostrar también Complementos Experimentales*. QGIS le mostrará complementos en fases tempranas de desarrollo, que generalmente no son adecuados para su uso en producción. Para estos complementos, puede instalar la versión estable o la experimental, y en cualquier momento cambiar de una a otra.
- *Mostrar también complementos obsoletos*. Estos complementos no suelen estar mantenidos porque tienen funciones de sustitución en QGIS, falta de mantenedores, dependen de funciones que ya no están disponibles en QGIS… Generalmente no son adecuados para su uso en producción y aparecen en gris en la lista de complementos.

De modo predeterminado en la sección guilabel:*Repositorios de Complementos* QGIS le proporciona su repositorio de complementos oficial con la URL https://plugins.qgis.org/plugins/plugins. xml?qgis=version (donde <version> representa la versión exacta de QGIS que está corriendo). Para añadir repositorios de autores externos, pulse *Añadir…* y rellene el formato *Detalles del Repositorio* con el nombre y la

URL. La URL puede ser de tipo de protocolo http:// o file://.

El repositorio predeterminado de QGIS es un repositorio abierto y no necesita ninguna autenticación para acceder a él. Sin embargo, puede implementar su propio repositorio de complementos y requerir una autenticación (autenticación básica, PKI). Puede obtener más información sobre el soporte de autenticación de QGIS en el capítulo *Autenticación*.

Si no desea uno o varios de los repositorios añadidos, puede desactivarlos desde la pestaña Configuración mediante el botón *Editar*..., o eliminarlos completamente con el botón *Borrar*.

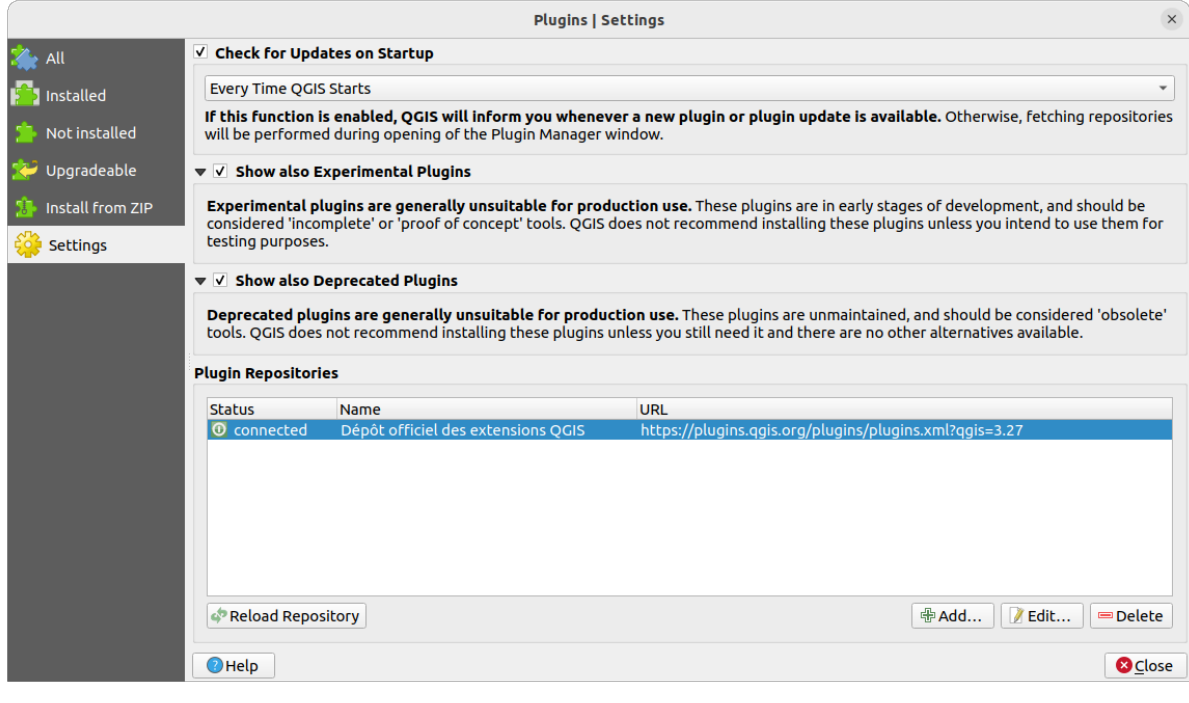

Figura 29.1: La pestaña *Configuración*

#### **Navegar por los complementos**

#### **Las pestañas**

Las pestañas superiores del cuadro de diálogo *Complementos* le proporcionan listas de complementos en función de su estado de instalación, creación o actualización. Dependiendo de la configuración de los complementos, las pestañas disponibles pueden ser:

- *Todo*: muestra todos los complementos disponibles en los repositorios habilitados.
- *Instalado*: muestra tanto los complementos que has instalado como los complementos núcleo que se instalan por defecto y no puedes desinstalar
- *No instalado*: muestra los complementos desinstalados o aún no instalados en los repositorios habilitados.
- *Nuevo*: muestra los complementos lanzados desde la última *Buscar actualizaciones al iniciar*.
- *Actualizable*: muestra los complementos instalados que han publicado una versión más reciente en el repositorio
- **•** *Inválido*: muestra todos los complementos instalados que están actualmente rotos por cualquier razón (falta de dependencia, errores al cargar, funciones incompatibles con la versión de QGIS…)

En la parte superior de las pestañas, una función *Buscar* le ayuda a encontrar cualquier plugin utilizando información de metadatos (autor, nombre, descripción, etiqueta,…).

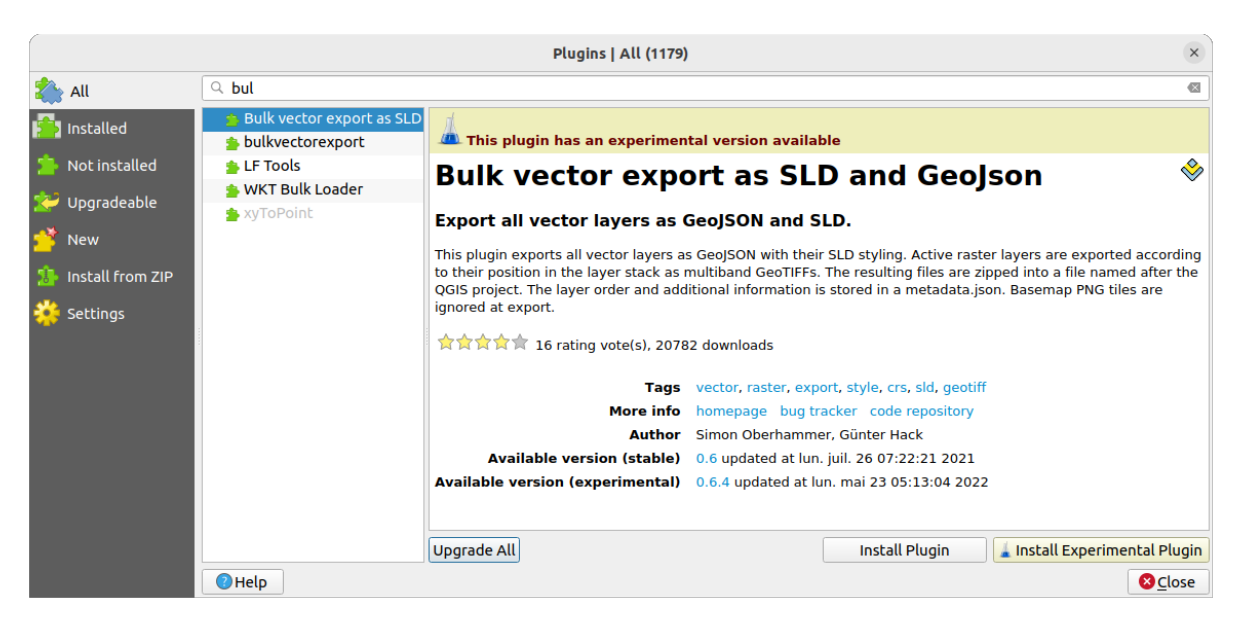

Figura 29.2: Buscar un complemento desde la pestaña *Todo*

#### **Los Complementos**

Seleccione un complemento y aparecerán algunos metadatos en el panel derecho:

- información sobre si el complemento es experimental o tiene una versión experimental disponible (si *Mostrar también Complementos experimentales* está marcada)
- resumen y descripción
- calificación por voto(s) (¡puede votar por su complemento preferido!)
- etiquetas
- algunos enlaces útiles a la página de inicio, el rastreador y el repositorio de código
- autor(es)
- versión(es) disponible(s) con enlace a la página de descarga en el repositorio, o ruta a la carpeta local para los complementos instalados

El diálogo *Gestor de complementos* permite interactuar con la última versión de los complementos. Cuando está activado, la versión experimental sólo puede mostrarse si es más reciente que la última versión estable. Dependiendo de la pestaña activa, si el plugin seleccionado está instalado, se le ofrecerán algunas de las siguientes opciones:

- *Instalar*: instala la última versión estable del complemento seleccionado
- *Instalar el complemento experimental*: instala la versión experimental del complemento seleccionado
- *Reinstalar el complemento*: instala la misma versión estable del plugin, por ejemplo, después de que haya fallado al cargarse.
- *Reinstalar el complemento experimental*: instala la misma versión estable del complemento, por ejemplo, después de que haya fallado al cargarse.
- *Complemento de actualización*: actualiza el plugin seleccionado a su última versión estable.
- *Actualizar el complemento experimental*: actualiza el complemento seleccionado a su versión experimental
- *Actualizar todo*: actualiza todos los complementos instalados a su versión estable o experimental más reciente (dependiendo de si su versión previamente instalada era estable o experimental).
- *Bajar de categoría complemento*: pasa de la versión experimental del plugin a su versión estable anterior
- *Bajar de categoría complemento Experimental*: pasa de una versión experimental del complemento a su última versión experimental publicada. Esto puede ocurrir cuando se juega con una versión aún no publicada.
- *Desinstalar complemento*: elimina el complemento instalado del perfil del usuario.

Un complemento instalado muestra una casilla  $\blacksquare$  a su izquierda. Desactívela para desactivar temporalmente el complemento.

Haga clic con el botón derecho en un complemento de la lista y podrá ordenar la lista de complementos por varios metadatos. El nuevo orden se aplica a todas las pestañas. Las opciones de ordenación son:

- *Ordenar por nombre*
- *Ordenar por descargas*
- *Ordenar por voto*
- *Ordenar por estado*
- *Ordenar por fecha de creación*
- *Ordenar por fecha de actualización*

#### **La pestaña instalar a partir de ZIP**

La pestaña *Install from ZIP* proporciona un widget selector de archivos para importar complementos en formato comprimido, por ejemplo, plugins descargados directamente de su repositorio. Admite archivos encriptados.

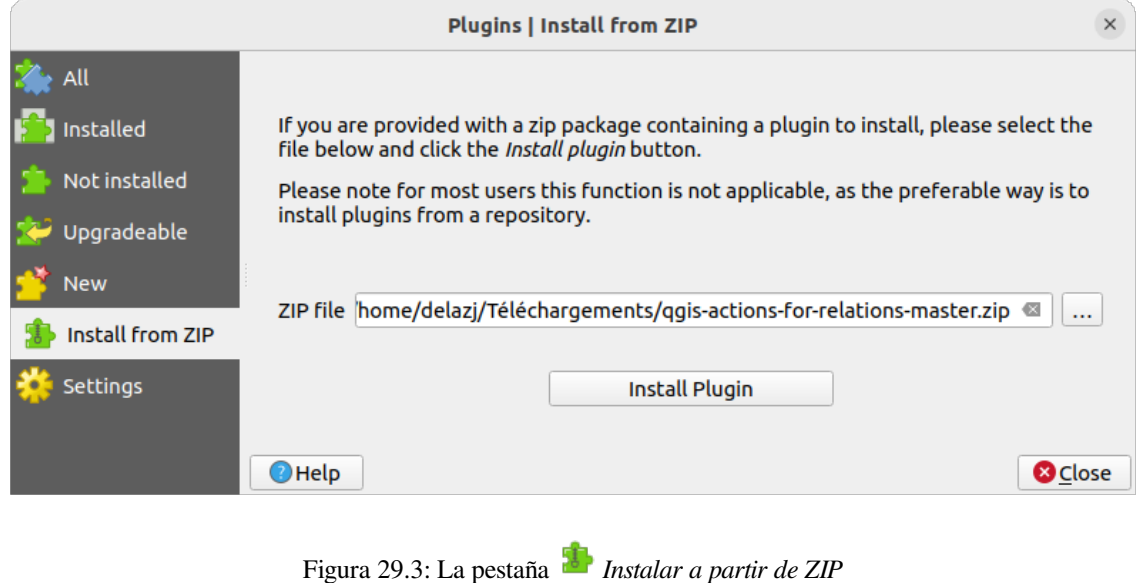

# <span id="page-1616-0"></span>**29.2 Usar complementos del núcleo de QGIS**

# **29.2.1 Complemento de Administración de BBDD**

Complemento de Administración de BBDD está destinado a ser la herramienta principal para integrar y administrar formatos de bases de datos espaciales compatibles con QGIS (PostGIS, SpatiaLite, GeoPackage, Oracle Spatial, capas virtuales) en una interfaz de usuario. El complemento DB Manager proporciona varias características. Puede arrastrar capas desde el navegador QGIS al administrador de bases de datos, e importará su capa a su base de datos espacial. Puede arrastrar y soltar tablas entre bases de datos espaciales y se importarán.

| <b>DB Manager</b>                                                           |                                                                                                    |                       |                |             | $\bullet$ $\bullet$ $\bullet$ |  |
|-----------------------------------------------------------------------------|----------------------------------------------------------------------------------------------------|-----------------------|----------------|-------------|-------------------------------|--|
| Database                                                                    |                                                                                                    |                       |                |             |                               |  |
| Ø<br>$\mathbf{z}$<br>Import Layer/File                                      |                                                                                                    | <b>Export to File</b> |                |             |                               |  |
| <b>Providers</b>                                                            | Info                                                                                                    | <b>Table</b>          | <b>Preview</b> |             |                               |  |
| ▶ <sup>●</sup> GeoPackage<br>$\triangleright$ <b>Q</b> <sup>2</sup> PostGIS |                                                                                                    |                       |                |             |                               |  |
| > SpatiaLite                                                                | regions                                                                                                    |                       |                |             |                               |  |
| ▼ 7 Virtual Layers<br>▼ <b>Q</b> Project layers                             | <b>General info</b>                                                                                                    |                       |                |             |                               |  |
| airports                                                                    |                                                                                                    |                       |                |             |                               |  |
| airports_rivers                                                             |                                                                                                    | <b>Relation type:</b> | <b>Table</b>   |             |                               |  |
| <b>■ lakes</b>                                                              | Rows:                                                                                                    |                       | 26             |             |                               |  |
| $\sqrt{ }$ rivers<br>$\blacksquare$ regions                                 |                                                                                                    |                       |                |             |                               |  |
|                                                                             |                                                                                                    | <b>Virtual Layers</b> |                |             |                               |  |
|                                                                             | Column:<br>geometry<br>Geometry:<br><b>MULTIPOLYGON</b><br>Dimension:<br>XY<br>NAD27 / Alaska Albers (2964)<br>Spatial ref:<br>Extent:<br>-7117451.88276, 1357479.18458 - 18764433.08788,<br>9961531.59820<br><b>Fields</b> |                       |                |             |                               |  |
|                                                                             | #                                                                                                    | <b>Name</b>           | <b>Type</b>    | <b>Null</b> | <b>Default</b>                |  |
|                                                                             | 0                                                                                                    | ID                    | Integer        | Y           |                               |  |
|                                                                             | 1                                                                                                    | NAME 2                | <b>String</b>  | Υ           |                               |  |
|                                                                             | $2^{\circ}$                                                                                                    | TYPE 2                | <b>String</b>  | Y           |                               |  |
|                                                                             | 3                                                                                                    | geometry              | geometry       | Y           |                               |  |
|                                                                             |                                                                                                    |                       |                |             |                               |  |
|                                                                             |                                                                                                    |                       |                |             |                               |  |
|                                                                             |                                                                                                    |                       |                |             |                               |  |

Figura 29.4: Diálogo del complemento administrador de BBDD

El menú *Database* le permite conectar a una base de datos existente, para empezar la ventana SQL y para salir el Complemento de Administración de BBDD. Una vez que esté conectado a una base de datos existente, los menús *Schema* (relevant for DBMSs, such as PostGIS / PostgreSQL) y *Table* apareceran.

El menú *Schema* incluye herramientas para crear y borrar (solo si está vacía) esquemas y, si la topología está disponible (p.ej. con la topología PostGIS), para empezar una *TopoViewer*.

El menú *Table* le permite crear y editar tablas y eliminar tablas y vistas. También es posible vaciar tablas y mover tablas entre esquemas. Usted puede *Run Vacuum Analyze* para una tabla seleccionada. *Vacuum* reclama espacio y lo pone a disposición para su reutilización, y *analyze* estadísticas actualizadas que son usadas para determinar el modo mas eficiente para ejecutar una consulta. *Change Logging…* le permite agregar soporte de registro de cambios a una tabla. Finalmente puede *Import Layer/File…* y *Export to File…*.

**Nota:** Usando DB Manager es posible agregar comentarios para tablas y columnas de una base de datos PostgreSQL.

La ventana *Providers* lista todas las bases de datos existentes soportadas por QGIS. Con un doble-click, puede conectar a una base de datos. Con el click derecho en el botón del ratón, puede renombrar y borrar esquemas y tablas existentes. Las tablas pueden además ser añadidas al canvas de QGIS con el menú contextual.

Si está conectado a una base de datos, la ventana **main** del administrador de BBDD le ofrece cuatro pestañas. La pestaña *Info* proporciona información sobre la tabla y su geometría, así como sobre campos existentes, restricciones e índices. Le permite crear un índice espacial en la tabla seleccionada. La pestaña *Table* muestra la tabla, y la pestaña

*Preview* representa las geometrías como previsualización. Cuando abre una *SQL Window*, será ubicada en una nueva pestaña.

#### **Trabajando con la ventana SQL**

Puede usar el Administrador de BBDD para ejecutar consultas SQL en su base de datos espacial. Las consultas se pueden guardar y cargar, y allí el *SQL Query Builder* le ayudará a formular sus consultas. Incluso puede ver la salida espacial marcando *Load as new layer* y especificando *Column(s) with unique values* (IDs), *Geometry column* y *Layer name (prefix)*. Es posible resaltar una parte del SQL para ejecutar solo esa parte al presionar Ctrl+R o clickando el botón *Execute*.

El botón *Historial de consulta* almacena las últimas 20 consultas de cada base de datos y proveedor.

Al hacer doble clic en una entrada, se agregará la cadena a la ventana SQL.

|                                                            | <b>DB Manager</b>                                                                                                    | $\bullet$            |  |  |  |  |  |
|------------------------------------------------------------|----------------------------------------------------------------------------------------------------|----------------------|--|--|--|--|--|
| Database Table                                             |                                                                                                    |                      |  |  |  |  |  |
| ā<br>Import Layer/File                                     | Export to File                                                                                                    |                      |  |  |  |  |  |
| <b>Providers</b>                                           | Reportbuffers (Postgresqllocal) *<br>Info<br>Table<br>Preview                                                                                      |                      |  |  |  |  |  |
| CeoPackage                                                 |                                                                                                    |                      |  |  |  |  |  |
| <b>PostGIS</b><br>$\bullet$ $\blacksquare$ Postgresgllocal | 氫<br>Saved query Airportb<br><b>Delete</b><br>Load File<br>Name Airport<br>Save                                                                    | Save As File         |  |  |  |  |  |
| $\blacktriangleright$ $\heartsuit$ public                  | # Create 50k buffers around airports<br>1                                                                                                    |                      |  |  |  |  |  |
| airports                                                   | select id, name, ST Buffer(geom, 50000) as geom<br>$\overline{2}$                                                                                  |                      |  |  |  |  |  |
| geography_columns                                          | from airports;<br>3<br># Create a funny route<br>4                                                                                                 |                      |  |  |  |  |  |
| <b>qeometry</b> columns<br>$\vee$ polygons                 | select fk region, ST MakeLine(geom) as geom<br>5                                                                                                   |                      |  |  |  |  |  |
| <b>a</b> raster columns                                    | from airports<br>6                                                                                                    |                      |  |  |  |  |  |
| <b>a</b> raster_overviews                                  | group by fk region;<br>$\overline{7}$<br>$\blacktriangleleft$                                                                                      | ×                    |  |  |  |  |  |
| spatial ref sys                                            | 76 rows, 0.019 seconds Create a view<br>Clear<br><b>Execute</b>                                                                                    | <b>Query History</b> |  |  |  |  |  |
| SpatiaLite<br><b>Virtual Layers</b>                        |                                                                                                    |                      |  |  |  |  |  |
| <b>Q</b> Project layers                                    | id<br>name<br>geom                                                                                                    |                      |  |  |  |  |  |
|                                                            | 1<br><b>NOATAK</b><br>010300002<br>1                                                                                                    |                      |  |  |  |  |  |
|                                                            | 2<br><b>AMBLER</b><br>010300002<br>$\overline{2}$                                                                                                  |                      |  |  |  |  |  |
|                                                            | 3<br><b>BETTLES</b><br>010300002<br>3                                                                                                    |                      |  |  |  |  |  |
|                                                            | RALPH WIE 010300002<br>4<br>4                                                                                                    |                      |  |  |  |  |  |
|                                                            | --- ------<br>---------                                                                                                    |                      |  |  |  |  |  |
|                                                            | V Load as new layer                                                                                                    |                      |  |  |  |  |  |
|                                                            | Retrieve<br>$\vee$ Column(s) with unique values id<br>$\overline{\phantom{a}}$<br>V Geometry column<br>$\overline{\phantom{a}}$<br>qeom<br>columns |                      |  |  |  |  |  |
|                                                            | Layer name (prefix) airportbuffer50k                                                                                                    |                      |  |  |  |  |  |
|                                                            | Avoid selecting by feature id                                                                                                    | Load                 |  |  |  |  |  |
|                                                            |                                                                                                    | Cancel               |  |  |  |  |  |
|                                                            |                                                                                                    |                      |  |  |  |  |  |

Figura 29.5: Ejecutando consultas SQL en la ventana SQL del Administrador de BBDD

**Nota:** La ventana SQL también se puede utilizar para crear capas virtuales. En ese caso, en lugar de seleccionar una base de datos, seleccione **QGIS Layers** debajo de **Virtual Layers** antes de abrir la ventana SQL. Ver *Creando capas virtuales* para instrucciones de la sintaxis SQL a usar.

# **29.2.2 Complemento Verificador de Geometría**

Verificador de Geometría es un poderoso complemento nuclear para verificar y corregir la validez de geometría de una capa. Está disponible desde el *Vector* menu ( *Check Geometries…*).

#### **Configurando las pruebas**

El diálogo *Check Geometries* muestra diferentes configuraciones agrupadas en la primera pestaña (*Setup*):

- *Input vector layers*: para seleccionar las capas a chequear. Un checkbox *Only selected features* se puede usar para restringir la verificación a las geometrías de las entidades seleccionadas.
- :guilabel:**`**Tipos de geometría permitidos`dá la oportunidad de restringir el tipo de geometría de la(s) capa(s) de entrada:
	- **–** De punto
	- **–** Multipunto
	- **–** Lineal
	- **–** Multilínea
	- **–** Poligonal
	- **–** Multipolígono
- *Validez de Geometría*. Dependiendo de los tipos de geometría que elija entre:
	- **–** *Autointersecciónes*
	- **–** *Nodos Duplicados*
	- **–** *Autocontactos*
	- **–** *Polígono con menos de 3 nodos*.
- *Propiedades de Geometría*. Dependiendo del tipo de geometría, hay disponibles diferentes opciones:
	- **–** *Polígonos y multipolígonos no deben contener huecos*
	- **–** *Objetos Multiparte debe constar de mas de una parte*
	- **–** *Las líneas no deben tener oscilaciones*
- *Condiciones de Geometría*. Le permite añadir alguna condición con la cuál validar las geometrías:
	- **–** *Longitud Mínima de Segmento (unidades de mapa)*
	- **–** *Ángulo Mínimo entre segmentos (grados)*
	- **–** *Mínima Área Poligonal (unidades cuadradas de mapa)*
	- **→** *No polígonos de plata* con una *Delgadez Máxima* <sup>1,00</sup> ∴ un *√ área Max. (unidades cuadradas de*  $mapa$ )<sup> $1,00$ </sup>  $\odot$
- *Comprobaciones Topológicas*. Dependiendo del tipo de geometría, hay muchas opciones disponibles:
	- **–** *Comprobar Duplicados*
	- **–** *Comprobar entidades dentro de otras entidades*
	- **–** *Comprueba si hay superposiciones menores que*
- **–** *Comprueba si hay espacios más pequeños que*
- **–** *Puntos deben ser cubiertos por líneas*
- **–** *Los puntos deben estar correctamente dentro de un polígono*
- **–** *Las líneas no deben cruzarse con ninguna otra línea.*
- **–** *Las líneas no deben cruzarse con las entidades de la capa.*
- **–** *Los polígonos deben seguir los límites de la capa*
- *Tolerancia*. Puede definir la tolerancia de la comprobación en unidades de mapa.
- *Capa Vectorial Saliente* dá la opción de:
	- **–** *Modificar la capa de entrada*
	- **–** *Crear nuevas capas*

Cuando esté satisfecha con la configuración, puede hacer clic en el botón *Run*

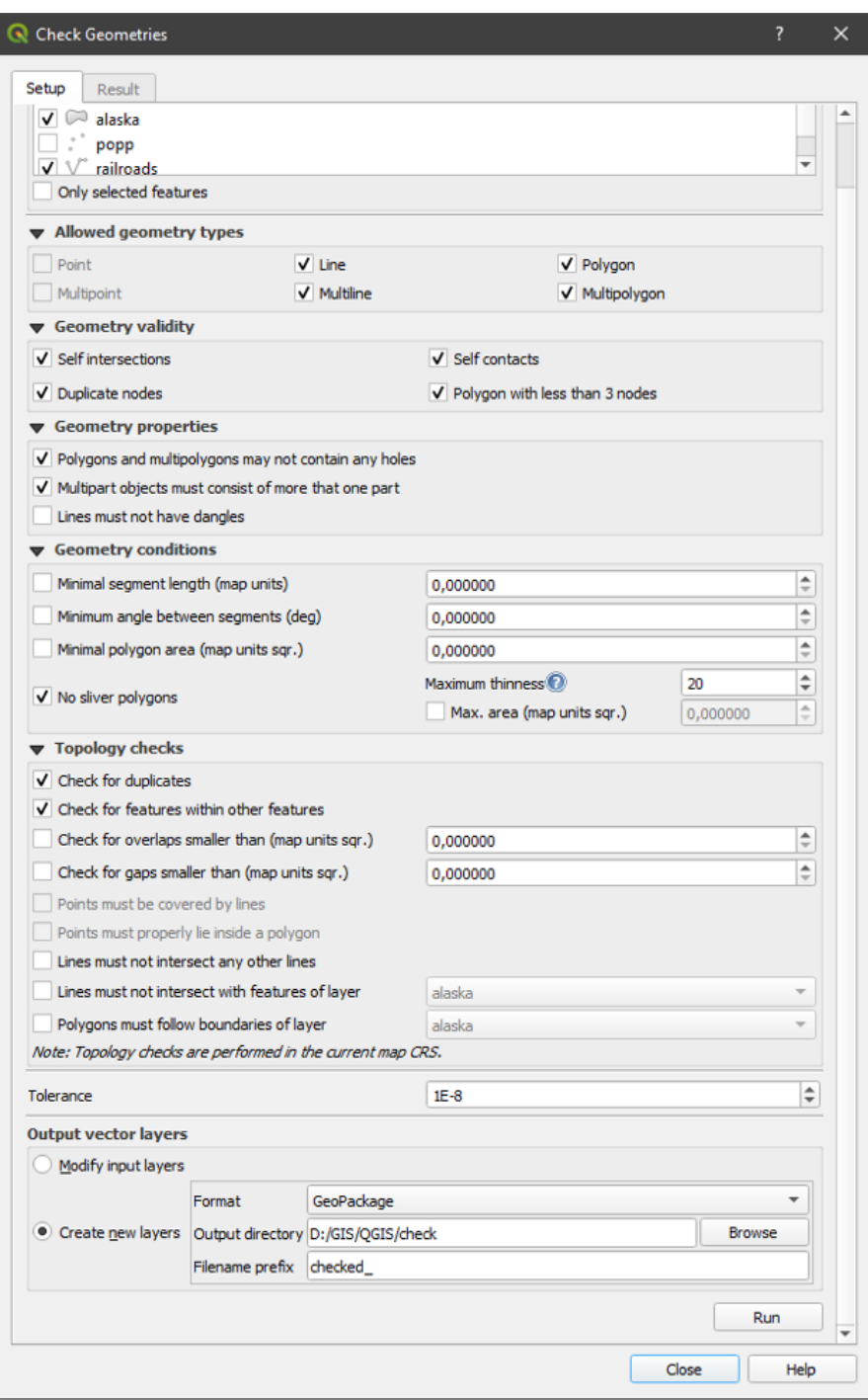

Figura 29.6: El complemento Verificador de Geometría

El *Geometry Checker Plugin* puede encontrar los siguientes errores:

- Autointersecciones: un polígono con una autointersección
- Nodos duplicados: dos nodos duplicados en un segmento
- Huecos: hueco en un polígono
- Logitud de Segmento: una longitud de segmento menor que un umbral
- Ángulo mínimo:dos segmentos con un ángulo menor que un umbral
- Área mínima: area poligonal inferior a un umbral
- Polígono de plata: este error viene de polígonos mmuy pequeños (con área pequeña) y un perímetro muy largo
- Entidades Duplicadas
- Entidad dentro de entidad
- Superposiciones: superposición poligonal
- Brechas: brechas entre polígonos

La siguiente figura muestra las diferentes comprobaciones realizadas por el complemento.

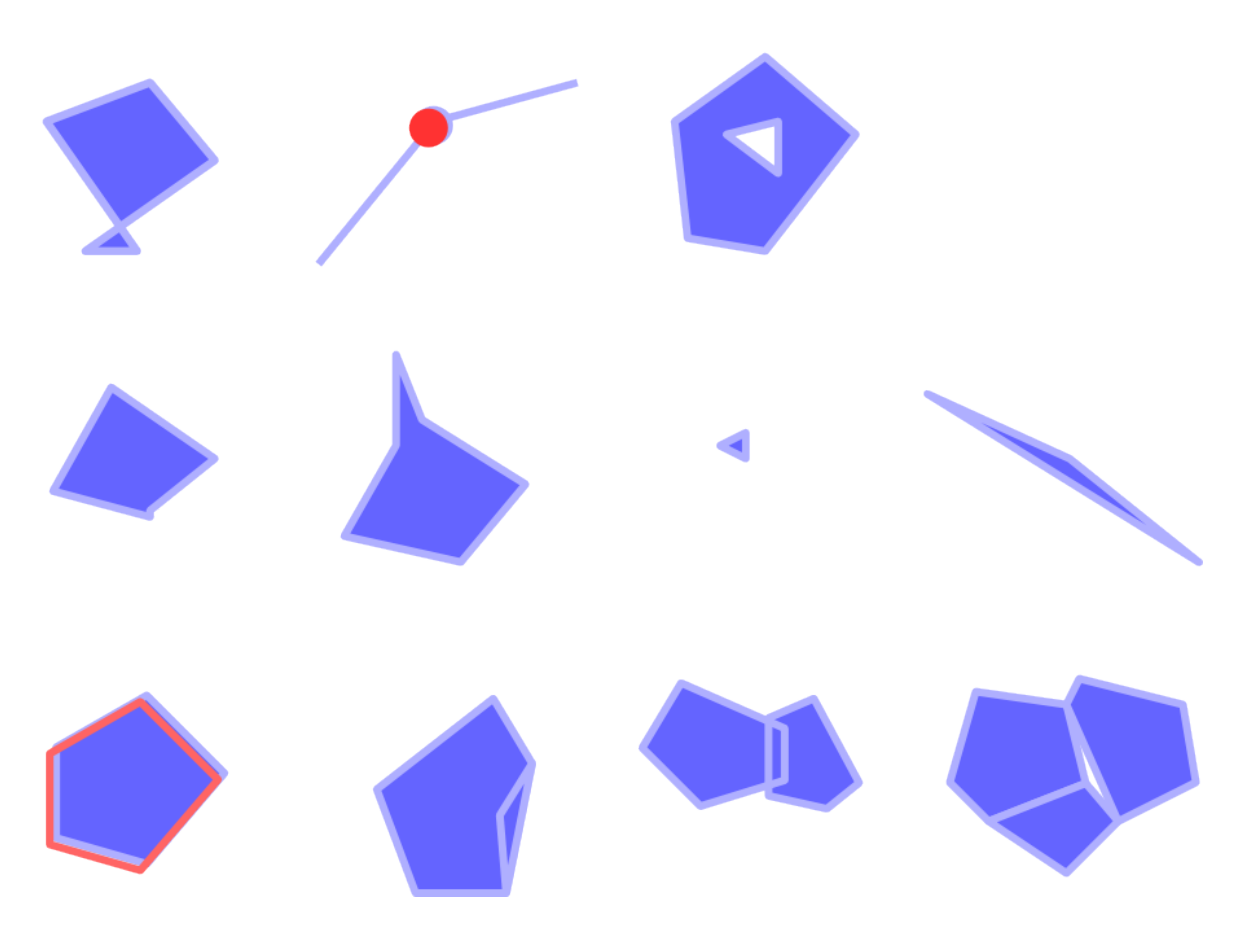

Figura 29.7: Algunas comprobaciones soportadas por el complemento

### **Analizando los resultados**

Los resultados aparecen en la segunda pestaña (*Resultado*) y como una capa de descripción general de los errores en el lienzo (su nombre tiene el prefijo predeterminado checked\_). Una tabla enumera *resultado de comprobación geométrica* con un error por fila y columnas que contienen: el nombre de la capa, una ID, el tipo de error, luego las coordenadas del error, un valor (dependiendo del tipo de error) y finalmente la columna de resolución que indica la resolución del error. Al final de esta tabla, puede *Exportar* el error a diferentes formatos de archivo. También tiene un contador con el número de errores totales y los corregidos.

Puede seleccionar una fila para ver la ubicación del error. Puede cambiar este comportamiento seleccionando otra acción entre *Error* (predeterminado), *Feature*, *Don't move*, y *Highlight selected features*.

Debajo de la acción de zoom al hacer click en la fila de la tabla, puede:

- *Mostrar entidades seleccionadas en la tabla de atributos*
- *Corregir errores seleccionados usando la resolución predeterminada*
- *Corregir errores seleccionados, solicitud del método de resolución* Verá una ventana para elegir el método de resolución entre los cuales:
	- **–** Unir con el polígono vecino con el borde compartido más largo
	- **–** Unir con polígono vecino con mayor área
	- **–** Unir con polígono vecino con idéntico valor de atributo, si hay, o dejar como está
	- **–** Borrar entidad
	- **–** Acción no
- *Ajustes de resolución de Errores* le permite cambiar el método de resolución predeterminado dependiendo del tipo de error

#### **Truco: Corregir errores múltiples**

Puede corregir múltiples errores seleccionando más de una fila en la tabla con la acción *CTRL + click*.

Finálmente, puede elegir que *Atributo usar al unir entidades por valor de atributo*.

### <span id="page-1623-0"></span>**29.2.3 Cliente de Catálogo de metasearch**

### **Introducción**

MetaSearch es un complemento de QGIS para interactuar con servicios de catálogos de metadatos, compatible con los estándares OGC API - Records y OGC Catalog Service for the Web (CSW).

MetaSearch proporciona un enfoque fácil e intuitivo y una interfaz fácil de usar para buscar catálogos de metadatos dentro de QGIS.

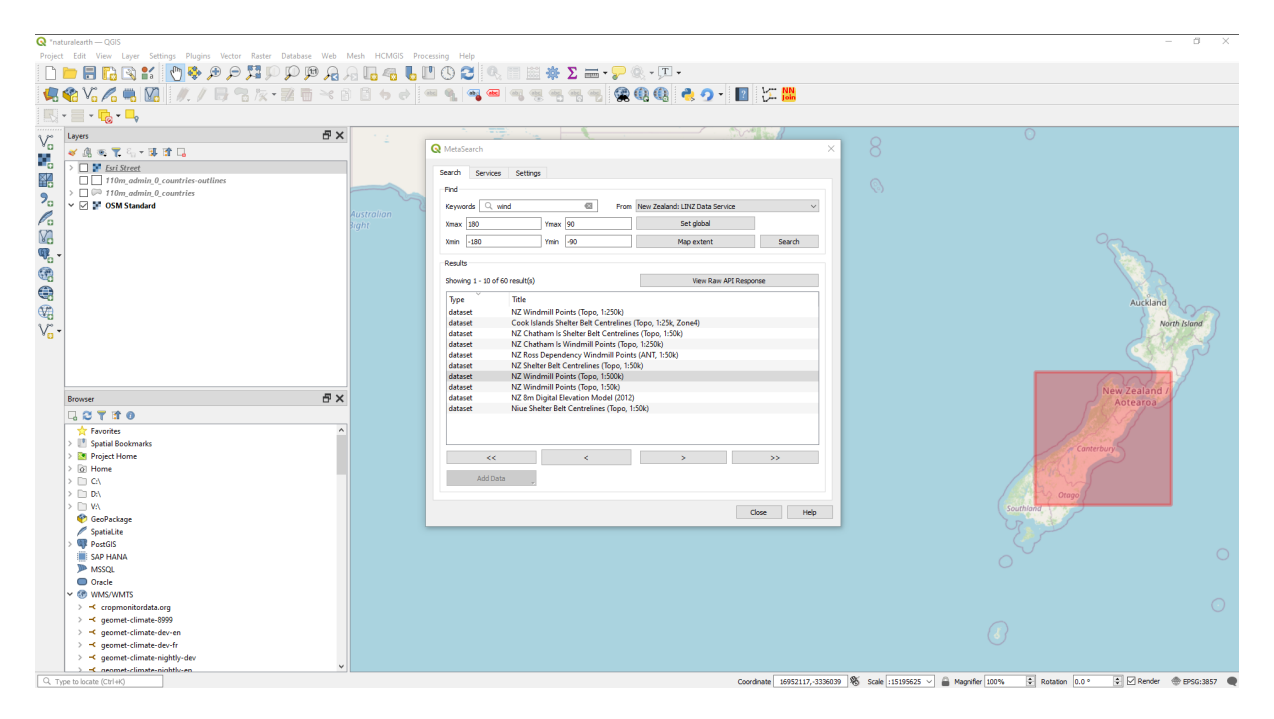

Figura 29.8: Búsqueda y resultados de servicios en MetaSearch

### **Trabajar con catálogos de metadatos en QGIS**

MetaSearch se incluye de forma predeterminada en QGIS, con todas sus dependencias, y se puede habilitar desde el Administrador de complementos de QGIS.

### **API OGC - Registros**

La OGC API - Registros es un estándar del OGC (Open Geospatial Consortium) para el descubrimiento de recursos geoespaciales en la Web.

### **C[SW \(Servicio de ca](https://ogcapi.ogc.org/records)tálogo para la [web\)](https://www.ogc.org)**

*CSW (Servicio de catálogo para la Web)* \_ es una especificación de OGC (Consorcio Geoespacial Abierto) que define interfaces comunes para descubrir, explorar y consultar metadatos sobre datos, servicios y otros recursos potenciales.

### **inicio**

Para iniciar MetaSearh, click en el icono **o selecciona** *Web* ► *MetaSearch* ► *MetaSearch* a través del menú principal de QGIS. Aparecerá el diálogo de MetaSearch. La GUI principal consta de tres pestañas: *Servicios*, *Buscar* y *Configuración*.

### **Administrando los catálogos de servicios**

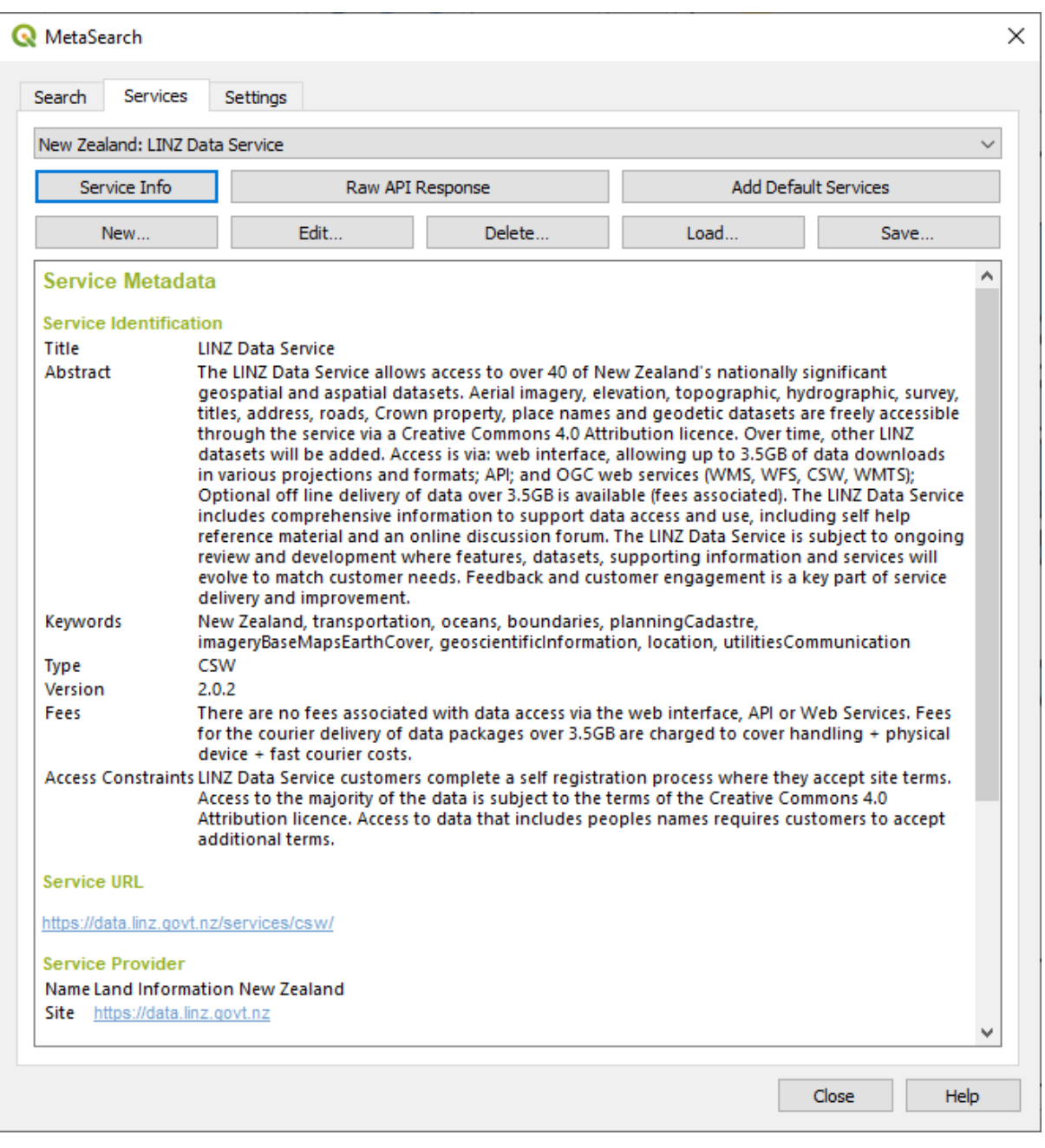

Figura 29.9: Administrando los catálogos de servicios

La pestaña *Servicios* permite al usuario administrar todos los servicios de catálogo disponibles. MetaSearch proporciona una lista predeterminada de servicios de catálogo, que se puede agregar presionando el botón *Agregar servicios predeterminados*.

Para encontrar todas las entradas del Catálogo de Servicios enumeradas, haga clic en el cuadro de selección desplegable.

Para añadir una entrada del catálogo de servicios:

- 1. Click en el botón *Nuevo*
- 2. Introduzca un *Nombre* para el servicio, así como la *URL* (punto final). Tenga en cuenta que para los catálogos OGC CSW 2.0.2, sólo se requiere la URL base (no una URL GetCapabilities completa). Para la API OGC -

Catálogos de registros, la URL debe ser la ruta al punto final de la colección

- 3. Si el Catálogo requiere autenticación, introduzca las credenciales *Nombre de usuario* y *Contraseña* adecuadas.
- 4. Click en *Aceptar* para agregar el servicio a la lista de entradas.

Para editar una entrada del catálogo de servicios existente:

- 1. Seleccione la entrada que le gustaría editar
- 2. Click en el botón *Editar*
- 3. Y modifica los valores *Nombre* o *URL*
- 4. Haz clic en *Aceptar*.

Para eliminar una entrada del catálogo de servicios, seleccione la entrada que desea eliminar y haga clic en el botón *Eliminar*. Se le pedirá que confirme la eliminación de la entrada.

MetaSearch permite cargar y guardar conexiones a un archivo XML. Esto es útil cuando necesita compartir configuraciones entre aplicaciones. A continuación se muestra un ejemplo del formato de archivo XML.

```
<?xml version="1.0" encoding="UTF-8"?>
<qgsCSWConnections version="1.0">
   <csw type="OGC CSW 2.0.2" name="Data.gov CSW" url="https://catalog.data.gov/
,→csw-all"/>
   <csw type="OGC CSW 2.0.2" name="Geonorge - National CSW service for Norway"␣
,→url="https://www.geonorge.no/geonetwork/srv/eng/csw"/>
   <csw type="OGC CSW 2.0.2" name="Geoportale Nazionale - Servizio di ricerca␣
,→Italiano" url="http://www.pcn.minambiente.it/geoportal/csw"/>
   <csw type="OGC CSW 2.0.2" name="LINZ Data Service" url="http://data.linz.govt.
,→nz/feeds/csw"/>
   <csw type="OGC CSW 2.0.2" name="Nationaal Georegister (Nederland)" url="http://
,→www.nationaalgeoregister.nl/geonetwork/srv/eng/csw"/>
   <csw type="OGC CSW 2.0.2" name="RNDT - Repertorio Nazionale dei Dati␣
,→Territoriali - Servizio di ricerca" url="http://www.rndt.gov.it/RNDT/CSW"/>
   <csw type="OGC CSW 2.0.2" name="UK Location Catalogue Publishing Service" url=
,→"http://csw.data.gov.uk/geonetwork/srv/en/csw"/>
   <csw type="OGC CSW 2.0.2" name="UNEP/GRID-Geneva Metadata Catalog" url="http://
,→metadata.grid.unep.ch:8080/geonetwork/srv/eng/csw"/>
</qgsCSWConnections>
```
Para cargar una lista de entradas:

- 1. Click en el botón *Cargar*. Aparecerá una nueva ventana.
- 2. Click en el botón *Navegar* y navega hasta el archivo XML de las entradas que desea cargar.
- 3. Click *Abrir*. Se mostrará la lista de entradas.
- 4. Seleccione las entradas que desea agregar de la lista y haga click en *Cargar*.

Haga clic en el botón *Información de servicio* para mostrar información sobre el Servicio de Catálogo seleccionado, como la identificación del servicio, el proveedor del servicio y la información de contacto. Si desea ver la respuesta API sin procesar, haga clic en el botón *Respuesta API sin procesar*. Se abrirá una ventana independiente que mostrará la información del servidor en formato JSON o XML sin procesar.

### **Buscando Catálogos de Servicios**

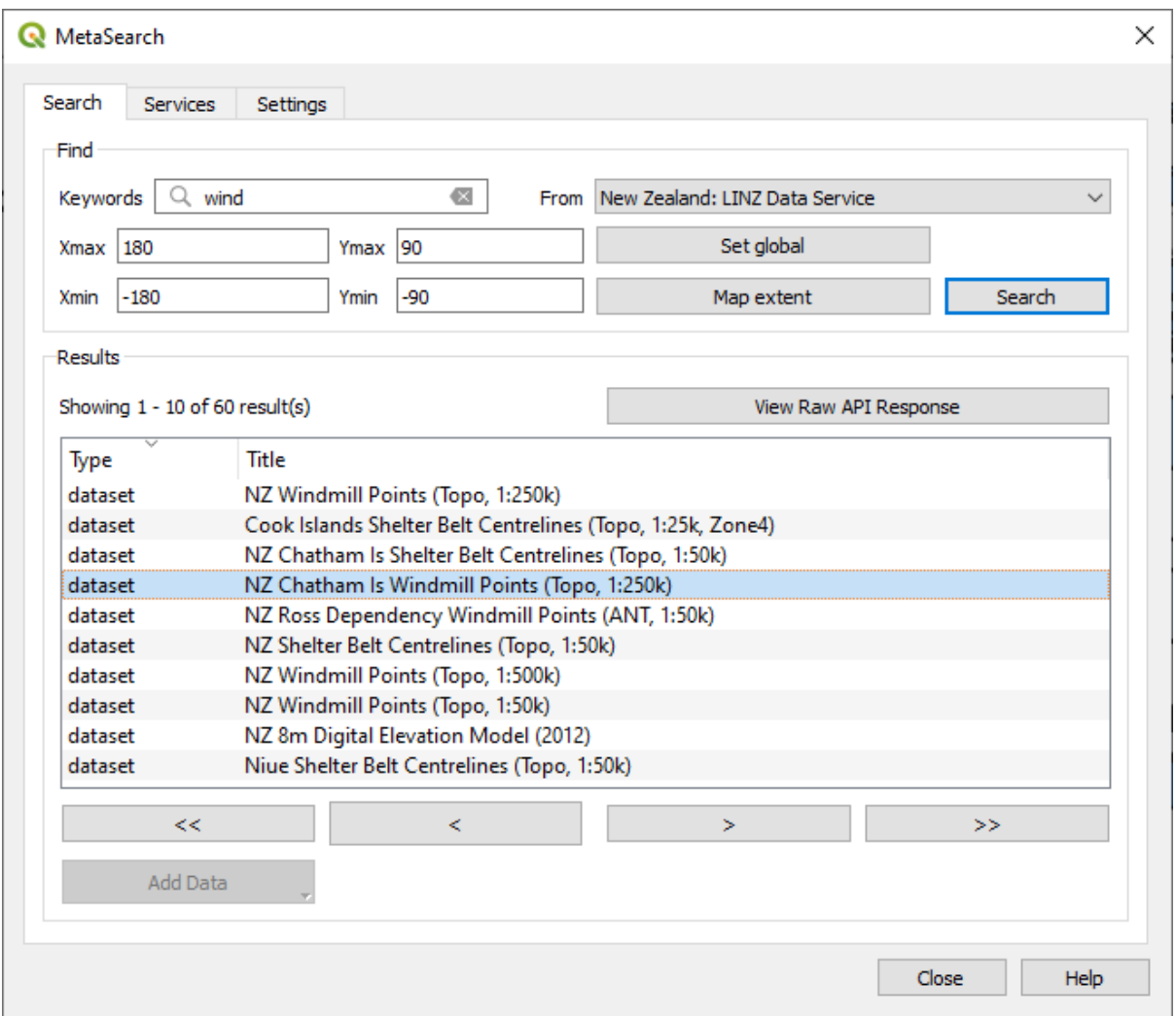

Figura 29.10: Buscando catálogo de servicios

La pestaña *Buscar* permite al usuario consultar los catálogos de servicios para obtener datos y servicios, establecer varios parámetros de búsqueda y ver los resultados.

Los siguientes parámetros de búsqueda estan disponibles:

- *Palabras clave*: palabras clave de búsqueda de texto libre;
- *De*: el servicio de catálogo sobre el que realizar la consulta;
- **Recuadro límite**: el área espacial de interés a filtrar, definido por *Xmax*, *Xmin*, *Ymax*, and *Ymin*. Click en *Establecer Global* para hacer una búsqueda global, click en *Extensión de Mapa* para hacer una búsqueda en el área visible, o introducir valores manualmente.

Al hacer clic en el botón *Buscar*, se buscará en el catálogo de metadatos seleccionado. Los resultados de la búsqueda se muestran en una lista y se pueden ordenar haciendo clic en el encabezado de la columna. Puede navegar por los resultados de la búsqueda con los botones de dirección debajo de los resultados de la búsqueda.

Seleccione un resultado y:

• Haga clic en el botón *Ver respuesta API sin procesar* para abrir una ventana con la respuesta del servicio en formato JSON o XML sin procesar.

- Si el registro de metadatos tiene un recuadro límite asociado, se mostrará una huella del cuadro delimitador en el mapa.
- Haga doble clic en el registro para mostrar los metadatos del registro con los enlaces de acceso asociados. Al hacer clic en un enlace, se abre el enlace en el navegador web del usuario.
- If the record is a supported web service (WMS/WMTS, WFS, WCS, ArcGIS REST Service, etc.) or a GIS File, the *Add Data* button will be enabled. When clicking this button, MetaSearch will verify if this is a valid OWS. The service will then be added to the appropriate QGIS connection list, and the appropriate connection dialog will appear. If you choose *Add GIS File* the linked GIS file will be added to the current project.

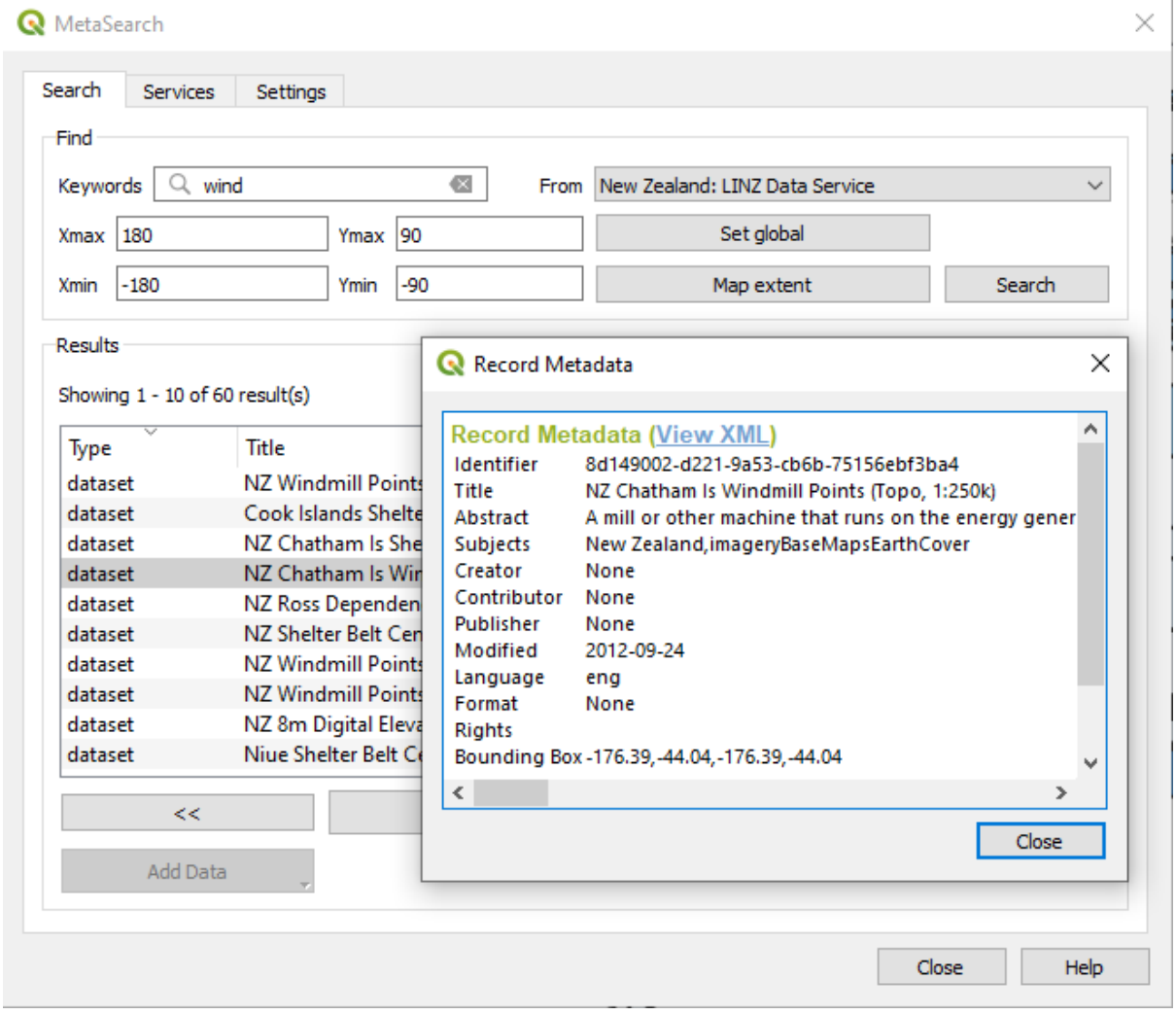

Figura 29.11: Visualización del registro de metadatos

### **Configuración**

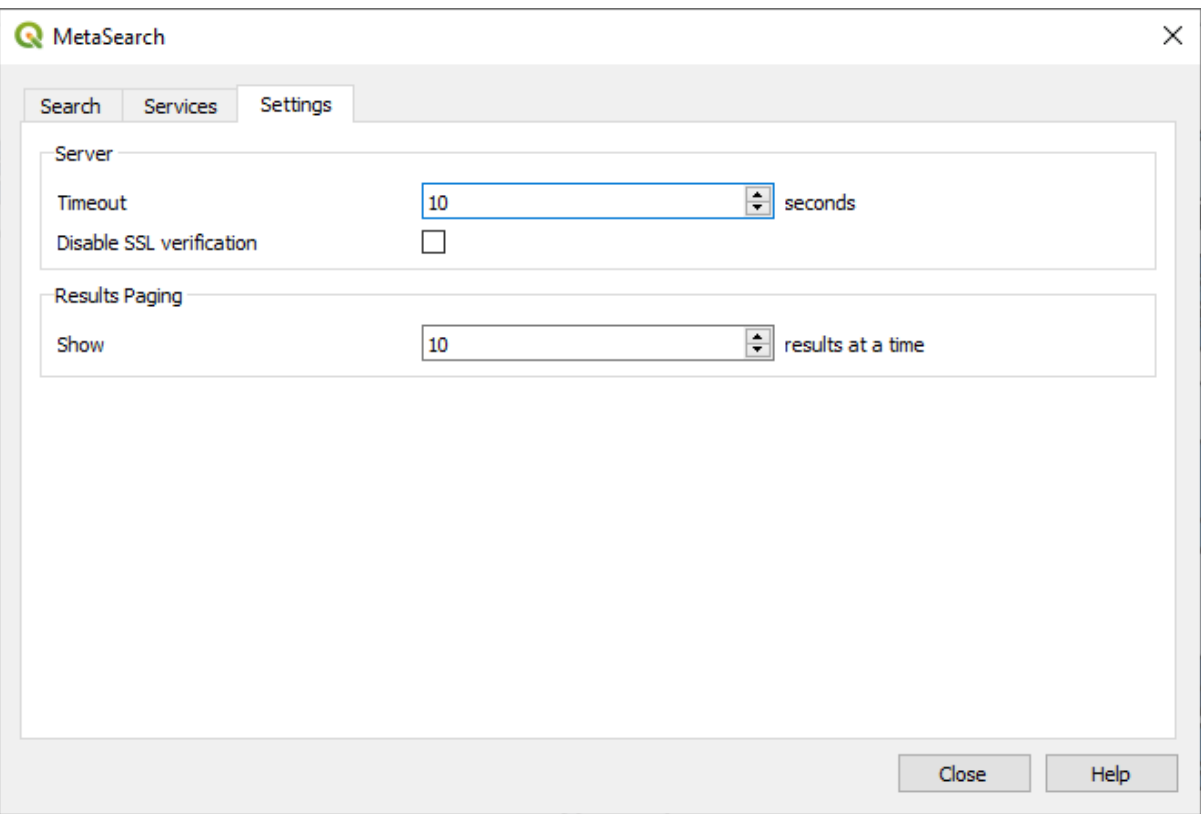

Figura 29.12: Configuración de MetaSearch

Puede ajustar MetaSearch con la siguiente *Configuración*:

- *Timeout del Servidor*: al buscar catálogos de metadatos, la cantidad de segundos para bloquear el intento de conexión. El valor predeterminado es 10.
- *Desactivar verificación SSL*: opción para desactivar la verificación SSL.
- *Paginación de resultados*: cuando se buscan catálogos de metadatos, el número de resultados que se muestran por página. El valor predeterminado es 10.

### **Errores del servidor de catálogos**

En algunos casos, el Catálogo funcionará en un navegador web, pero no en MetaSearch. Esto puede deberse a la configuración del servidor de catálogos. Los proveedores de servidores de catálogos deben asegurarse de que las URL son consistentes y están actualizadas en su configuración (esto es común en escenarios de redirección HTTP -> HTTPS). Por favor, consulte el artículo pycsw FAQ item para una explicación más detallada del problema y su solución. Aunque el artículo de FAQ es específico de pycsw también puede aplicarse en general a otros servidores de Catálogo.

### **29.2.4 Complemento de Edición Fuera de Línea**

<span id="page-1630-0"></span>Para la recopilación de datos, es situación común trabajar con una computadora portátil o un teléfono celular fuera de línea en el campo. Al regresar a la red, los cambios deben sincronizarse con la fuente de datos maestra (por ejemplo, una base de datos PostGIS). Si varias personas están trabajando simultáneamente en los mismos conjuntos de datos, es difícil fusionar las ediciones manualmente, incluso si las personas no cambian las mismas entidades.

La Offline Editing automatiza la sincronización copiando el contenido de la fuente de datos en una base de datos SpatiaLite o GeoPackage y almacenando las ediciones fuera de línea en tablas dedicadas. Después de volver a conectarse a la red, es posible aplicar las ediciones fuera de línea al conjunto de datos principal.

Para usar el complemento:

- 1. Abra un proyecto con algunas capas vectoriales (por ejemplo, desde una fuente de datos Esri Shapefile, PostGIS o WFS-T).
- 2. Suponiendo que ya ha habilitado el complemento (ver *Complementos base y externos*) vaya a *Base de datos -> Edición sin conexión -> `|offlineEditingCopy| :guilabel:`Convertir a proyecto fuera de línea*. Se abre el cuadro de diálogo del epónimo.
- 3. Seleccione *Tipo de almacenamiento*. Puede ser del tip[o de base de datos](#page-1612-0) *GeoPackage* o *SpatiaLite*.
- 4. Utilice el botón *Examinar* para indicar la ubicación de la base de datos en la que almacenar :guilabel:ʻDatos fuera de línea`. Puede ser un archivo existente o uno para crear.
- 5. En la sección *Seleccionar capas remotas*, marque las capas que desea guardar. El contenido de las capas se guarda en tablas de la base de datos.

**Nota:** Dado que los formatos de la base de datos de destino no admiten listas nativas, el complemento de edición sin conexión transforma los campos de lista {cadena, número} en campos de cadena donde los valores están separados por comas. Esto permite leer y editar el contenido de esos campos cuando está fuera de línea.

Si desea manejar tanto el campo de la capa original como el de la capa fuera de línea, puede confiar en el *try()* and *array* expression functions, e.g.:

**try**(array\_contains("field",1),array\_contains(string\_to\_array("field"),1))

6. Pue[de ma](#page-257-0)rcar :guilabel:ʻSolo sincroniza las entidades seleccionadas si hay una selección presente` permitiendo guardar y trabajar solo en un subconjunto. Puede ser inestimable en caso de capas grandes.

¡Esto es todo!

- 7. Guarde su proyecto y llévelo al campo.
- 8. Edite las capas sin conexión.
- 9. Después de conectarse nuevamente, cargue los cambios usando *Database -> Edición Fuera de Línea -> Sincronizar*.

**Nota:** Las capas que se utilizan fuera de línea se marcan con el <sup>66</sup> icono en el panel *Capas*.

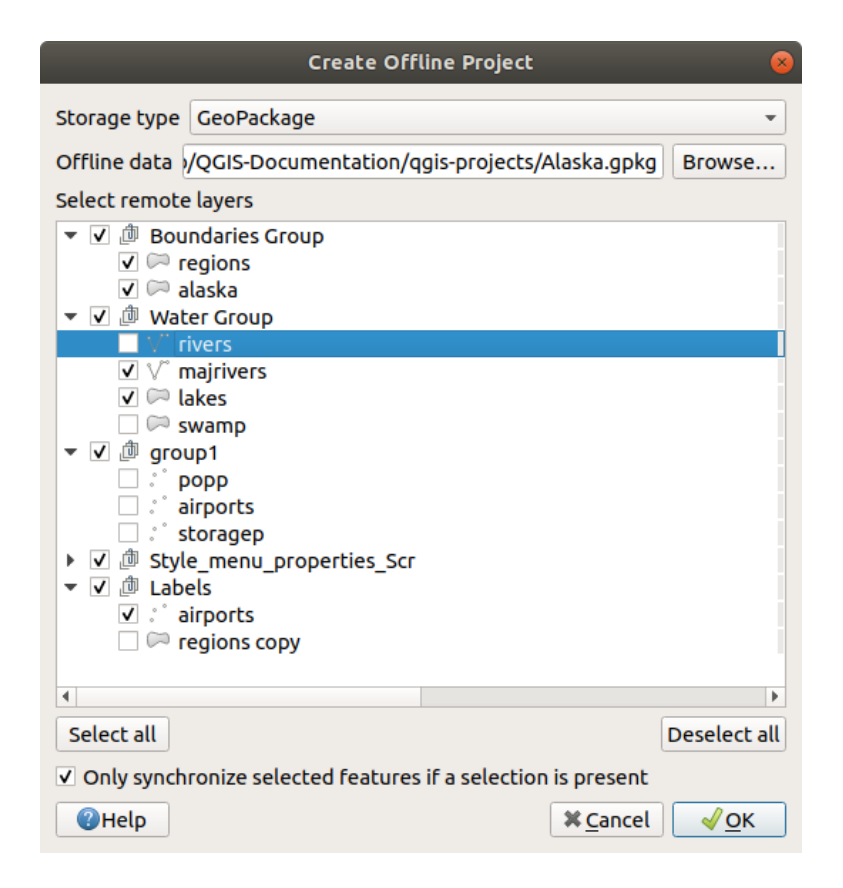

Figura 29.13: Crea un proyecto sin conexión

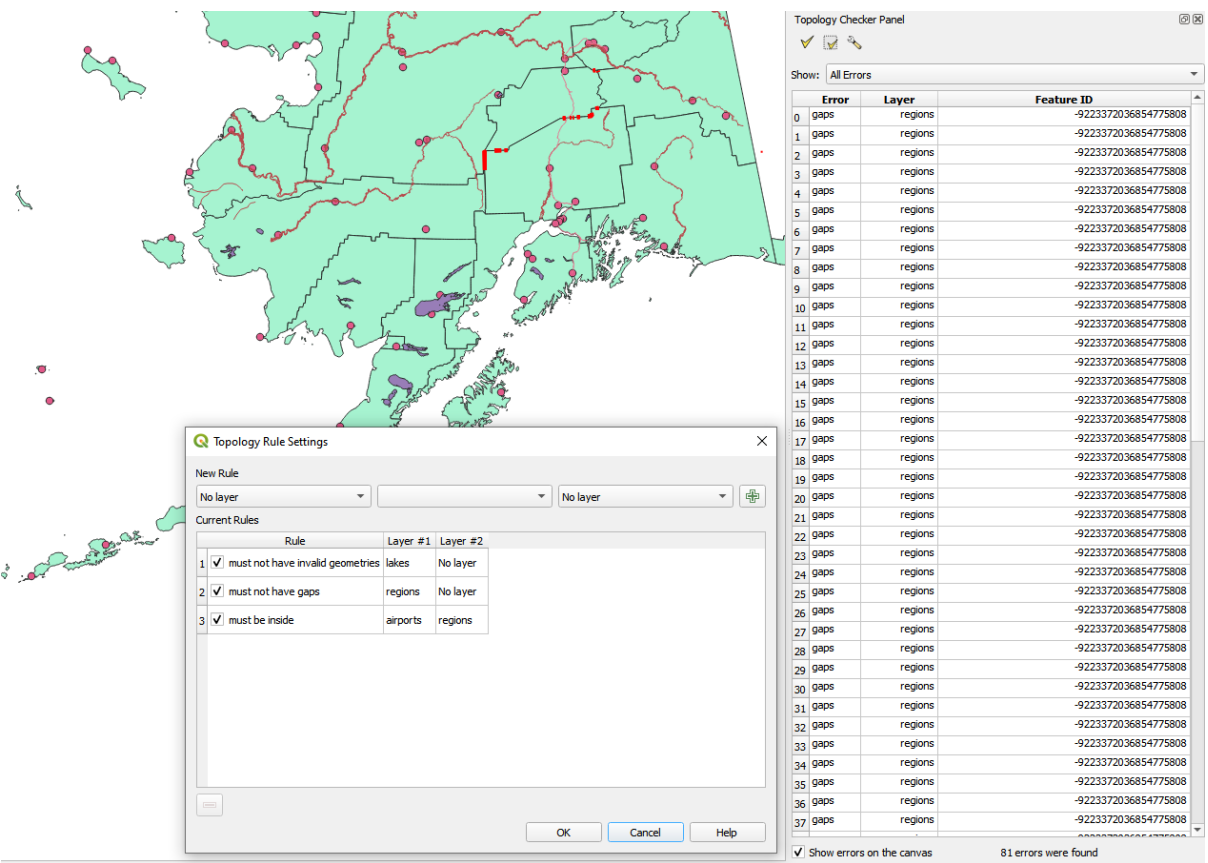

### <span id="page-1632-0"></span>**29.2.5 Complemento Comprobador de Topología**

Figura 29.14: El complemento Comprobador de Topología

La topología describe las relaciones entre puntos, líneas y polígonos que representan las características de una región geográfica. Con el complementoComprobador de Topología, puede revisar sus archivos vectoriales y verificar la topología con varias reglas de topología. Estas reglas verifican con las relaciones espaciales si sus entidades "Igual", "Contener", "Cobertura", "CoveredBy", "Cross", son "Disjoint", "Intersect", "Overlap", "Touch" o son "Within " El uno al otro. Depende de sus preguntas individuales qué reglas de topología aplica a sus datos vectoriales (por ejemplo, normalmente no aceptará sobrepasos en las capas de línea, pero si representan calles sin salida, no las eliminará de su capa vectorial).

QGIS tiene un función constructora de edición topológica incorporada, que es ideal para crear nuevas funciones sin errores. Pero los errores de datos existentes y los errores inducidos por el usuario son difíciles de encontrar. Este complemento lo ayuda a encontrar tales errores a través de una lista de reglas.

To enable the *Topology checker* plugin:

- 1. Go to *Plugins* menu
- 2. Open *Manage and Install plugins* and choose *Installed*
- 3. Enable *Topology checker*
- 4. Close the *Plugin manager* dialog. A *Topology checker* entry is added to the *Vector* menu.

After you enabled *Topology checker* open it and choose *Configure* to create your topology rules.

En \*\* capas de puntos **\*\***, están disponibles las siguientes reglas:

• *Must be covered by*: Here you can choose a vector layer from your project. Points that aren't covered by the given vector layer occur in the "Error" field.

- *Must be covered by endpoints of*: Here you can choose a line layer from your project.
- *Must be inside*: Here you can choose a polygon layer from your project. The points must be inside a polygon. Otherwise, QGIS writes an "Error" for the point.
- *Must not have duplicates*: Whenever a point is represented twice or more, it will occur in the "Error" field.
- *Must not have invalid geometries*: Checks whether the geometries are valid.
- *Must not have multi-part-geometries*: All multi-part points are written into the "Error" field.
- En \*\* capas de línea **\*\***, están disponibles las siguientes reglas:
	- *End points must be covered by*: Here you can select a point layer from your project.
	- *Must not have dangles*: This will show the overshoots in the line layer.
	- *Must not have duplicates*: Whenever a line feature is represented twice or more, it will occur in the "Error" field.
	- *Must not have invalid geometries*: Checks whether the geometries are valid.
	- *Must not have multi-part geometries*: Sometimes, a geometry is actually a collection of simple (single-part) geometries. Such a geometry is called multi-part geometry. If it contains just one type of simple geometry, we call it multi-point, multi-linestring or multi-polygon. All multi-part lines are written into the "Error" field.
	- *Must not have pseudos*: A line geometry's endpoint should be connected to the endpoints of two other geometries. If the endpoint is connected to only one other geometry's endpoint, the endpoint is called a pseudo node.

En \*\* capas de polígono **\*\***, están disponibles las siguientes reglas:

- *Must contain*: Polygon layer must contain at least one point geometry from the second layer.
- *Must not have duplicates*: Polygons from the same layer must not have identical geometries. Whenever a polygon feature is represented twice or more it will occur in the "Error" field.
- *Must not have gaps*: Adjacent polygons should not form gaps between them. Administrative boundaries could be mentioned as an example (US state polygons do not have any gaps between them…).
- *Must not have invalid geometries*: Checks whether the geometries are valid. Some of the rules that define a valid geometry are:
	- **–** Los anillos poligonales deben cerrarse.
	- **–** Los anillos que definen los agujeros deben estar dentro de los anillos que definen los límites exteriores.
	- **–** Los anillos no pueden cruzarse a sí mismos (no pueden tocarse ni cruzarse entre sí).
	- **–** Los anillos no pueden tocar otros anillos, excepto en un punto.
- *Must not have multi-part geometries*: Sometimes, a geometry is actually a collection of simple (single-part) geometries. Such a geometry is called multi-part geometry. If it contains just one type of simple geometry, we call it multi-point, multi-linestring or multi-polygon. For example, a country consisting of multiple islands can be represented as a multi-polygon.
- *Must not overlap*: Adjacent polygons should not share common area.
- *Must not overlap with*: Adjacent polygons from one layer should not share common area with polygons from another layer.

When you create a *New rule* click on the <sup>Add rule</sup> to include it to the *Current rules*. You can enable or disable individual rules by clicking on the checkbox. Right-clicking over a rule provides the following options:

- *Select All* the rules
- *Activate* or *Deactivate* the selected rules
- *Toggle activation* of selected rules
- *Delete* selected rules. This can also be achieved with the Delete selected rules button.

Press *OK* and then choose from the *Topology checker* panel:

- $\bullet$  V<sup>V</sup> Validate All: applies the active rules to all the features of the involved layer(s)
- or  $\mathbb X$  Validate Extent: applies the active rules to the features of the involved layer(s), within the current map canvas. The button is kept pushed and the results will update as the map canvas extent changes.

Errors will show up in the table of results containing type of error, layer and feature ID. Use *Filter errors by rule* menu to filter the errors to a specific error type.

Check *Show errors on the canvas* to show error location on the canvas. Clicking a row in the table will zoom the map canvas to the concerned feature, where you can use *QGIS digitizing tools* to fix the error.

A continuación se muestra la lista de complementos principales que se proporcionan con QGIS. No están necesariamente habilitados de forma predeterminada.

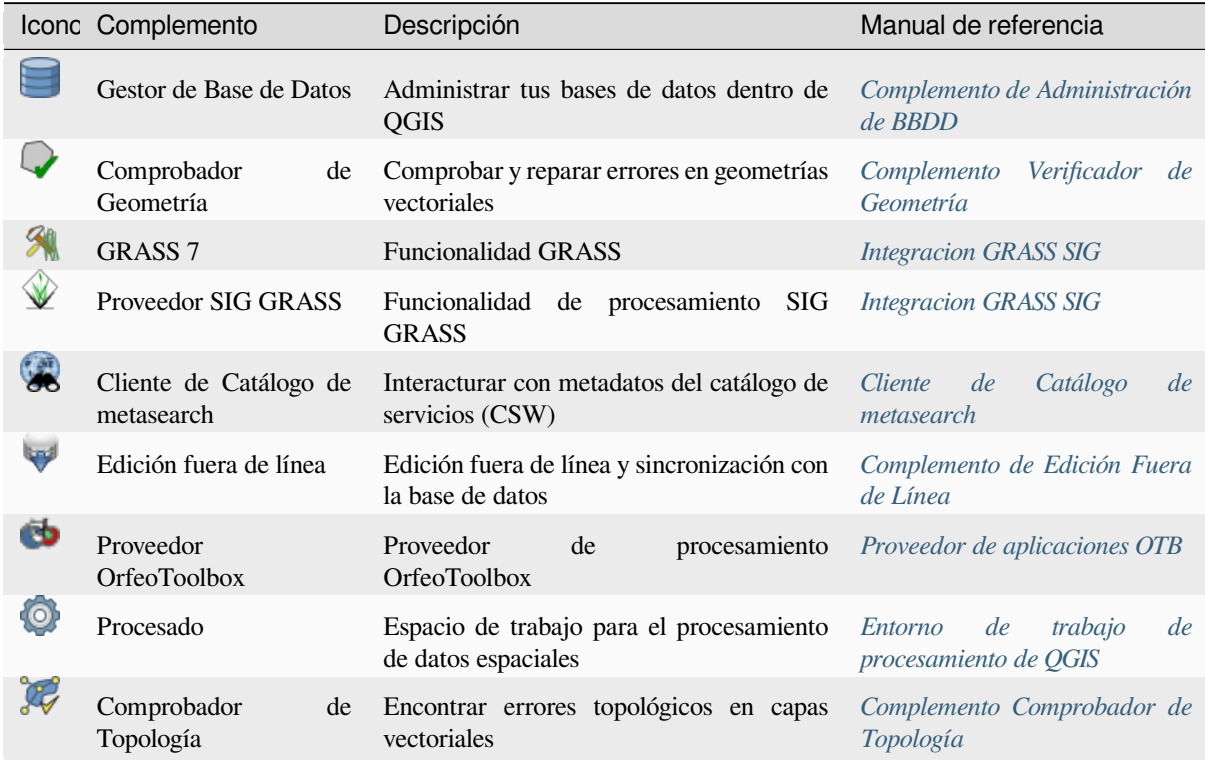

Nota: To use the Core Plugins GRASS 7, CRASS GIS provider, or **O** [OrfeoToolbox provider, they hav](#page-1632-0)e to be configured. Informations can be found *here*.

# **29.3 Consola Python de QGIS**

Como verá más adelante en este capítulo, QGIS ha sido diseñado con una arquitectura de complementos. Los complementos se pueden escribir en Python, un lenguaje muy famoso en el mundo geoespacial.

<span id="page-1635-0"></span>QGIS trae una API de Python (ver PyQGIS Developer Cookbook para algunos ejemplos de código) para permitir que el usuario interactúe con sus objetos (capas, función o interfaz). QGIS también tiene una consola Python.

The QGIS Python Console is an interactive shell for Python command executions. It also has a Python file editor that allows you to edit and save your Python scripts. Both console and editor are based on PyQScintilla2 package. To open the console go to *Plugins*  $\rightarrow$  *Python Console* (Ctrl+Alt+P).

### **29.3.1 La consola interactiva**

The console is a Python interpreter that allows you to execute Python commands. Modules from QGIS (analysis, core, gui, server, processing, 3d) and Qt (QtCore, QtGui, QtNetwork, QtWidgets, QtXml) as well as Python's math, os, re and sys modules are already imported and can be used directly.

La consola interactiva esta compuesta por una barra de herramientas, un área de entrada y una de salida.

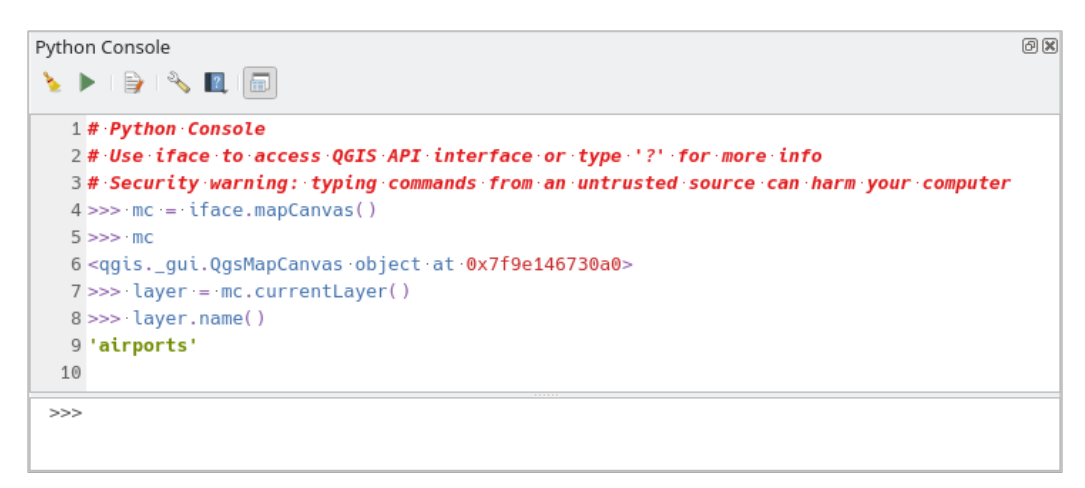

Figura 29.15: Consola de Python

### **Barra de herramietas**

La barra de herramientas propone las siguientes herramientas:

- Limpiar consola para limpiar el área de salida;
- **Run Command available in the input area: same as pressing**  $Enter$ **;**
- Mostrar editor: conmuta la visibilidad *El Editor de código*;
- Options…: opens a dialog to configure *console properties*;
- $\bullet$   $\blacksquare$  Help... provides a menu to access v[arious documentatio](#page-1637-0)n:
	- **–** *Python Console Help* (the current [page\)](#page-110-0)
	- **–** PyQGIS API documentation
	- **–** PyQGIS Cookbook
- [Dock Code Editor](#page-1635-0) [to dock or undoc](https://qgis.org/pyqgis/3.34/)k the panel in QGIS interface

#### **Input area**

The Console input area main features are:

- Completado de código, resaltado de sintaxis y atajos para las siguientes APIs:
	- **–** Python
	- **–** PyQGIS
	- **–** PyQt5
	- **–** QScintilla2
	- **–** osgeo-gdal-ogr
- Ctrl+Alt+Espacio para ver la lista de autocompletado habilitados en *Configuración de la consola Python*;
- Ejecute fragmentos de código desde el área de entrada escribiendo y presionando Enter o *Ejecutar comando*;
- Ejecute fragmentos de código desde el área de salida usando :guilabel:ʻIntroducir seleccionado` del menú contextual o presionando  $Ctr1+E$ ;
- Examine el historial de comandos desde el área de entrada usando las teclas de flecha Arriba y Abajo y ejecute el comando que desee;
- Ctrl+Shift+Espacio para ver el historial de comandos: haga doble clic en una fila para ejecutar el comando. También se puede acceder al diálogo *Historial de comandos* desde el menú contextual del área de entrada;
- Guarde y borre el historial de comandos. El historial se guardará en el archivo console\_history.txt en la carpeta activa *user profile*;
- Type the following special commands:
	- **–** ? to show a help of the Python Console
	- **–** \_api to open [QGIS C++](#page-115-0) API documentation or \_api(object) for a specific object documentation (in QGIS C++ API or Qt API documentation)
	- **–** \_pyqgis to open QGIS Python API documentation or \_pyqgis(object) for a specific object documentation [\(in QGIS Pytho](https://api.qgis.org/api/3.34/)n API or Qt API documentation)
	- **–** \_cookbook to open PyQGIS Cookbook.
	- **–** ! followed by a co[mmand to execute Sh](https://qgis.org/pyqgis/3.34/)ell commands from the Python Console. The console will start a subprocess, and forward its output to the Python Console Output. While the subprocess is running, the Python Console Input switches to STDIN mode and forwards entered character to the child process. This makes it possible to send confirmation when the child program asks for it. When the Console is in STDIN mode, pressing  $Ctr1+C$  kills the subprocess. It is also possible to affect the result of a command to a variable with the syntax  $var = !cmd$

```
>>> !echo QGIS Rocks!
QGIS Rocks
>>> !gdalinfo --version
GDAL 3.6.2, released 2023/01/02
>>> !pip install black
# Install black python formatter using pip (if available)
>>> sql_formats = !ogrinfo --formats | grep SQL
>>> sql_formats
['SQLite -vector- (rw+v): SQLite / Spatialite', ' MSSQLSpatial -vector-␣
,→(rw+): Microsoft SQL Server Spatial Database', ' PostgreSQL -vector-␣
,→(rw+): PostgreSQL/PostGIS', ' MySQL -vector- (rw+): MySQL', ' PGDUMP -
,→vector- (w+v): PostgreSQL SQL dump']
```
#### **Truco: Reutilizar comandos ejecutados desde el panel de salida**

Puede ejecutar fragmentos de código desde el panel de salida seleccionando un texto y presionando Ctrl+E. No importa si el texto seleccionado contiene la indicación del intérprete (>>>, ...).

### **29.3.2 El Editor de código**

<span id="page-1637-0"></span>Usa el botón Mostrar Editor para activar el widget del editor. Permite editar y guardar archivos de Python y ofrece funcionalidades avanzadas para gestionar tu código (comentar y descomentar código, comprobar la sintaxis, compartir el código vía GitHub y mucho más). Las características principales son:

- Completado de código, resaltado de sintaxis y atajos para las siguientes APIs:
	- **–** Python
	- **–** PyQGIS
	- **–** PyQt5
	- **–** QScintilla2
	- **–** osgeo-gdal-ogr
- Ctrl+Space para ver la lista de autocompletado.
- Compartir fragmentos de código a través de *GitHub*.
- Ctrl+4 comprobar sintaxis.
- Barra de búsqueda (ábrala con el acceso directo predeterminado del entorno de escritorio, generalmente Ctrl+F):
	- **–** Utilice el acceso directo del entorno de escritorio predeterminado para buscar el siguiente/anterior (Ctrl+G y Shift+Ctrl+G);
	- **–** Automáticamente encuentra la primera coincidencia al escribir en el cuadro de búsqueda;
	- **–** Establecer la cadena de búsqueda inicial a la selección al abrir la búsqueda;
	- **–** Presionando Esc cierra la barra de búsqueda.
- Inspector de objetos: un navegador de clase y de función;
- Ir a la definición de un objeto con un click del ratón (desde el Inspector de Objetos);
- Ejecutar fragmentos de código con el comando *Ejecutar seleccionado* en el menú contextual;
- Ejecutar el script entero con el comando *Ejcutar Script* (esto crea un archivo compilado por bytes con la extensión .pyc).

**Nota:** Ejecutar parcial o totalmente un script desde el *Editor de código* muestra el resultado en el área de salida de la consola.

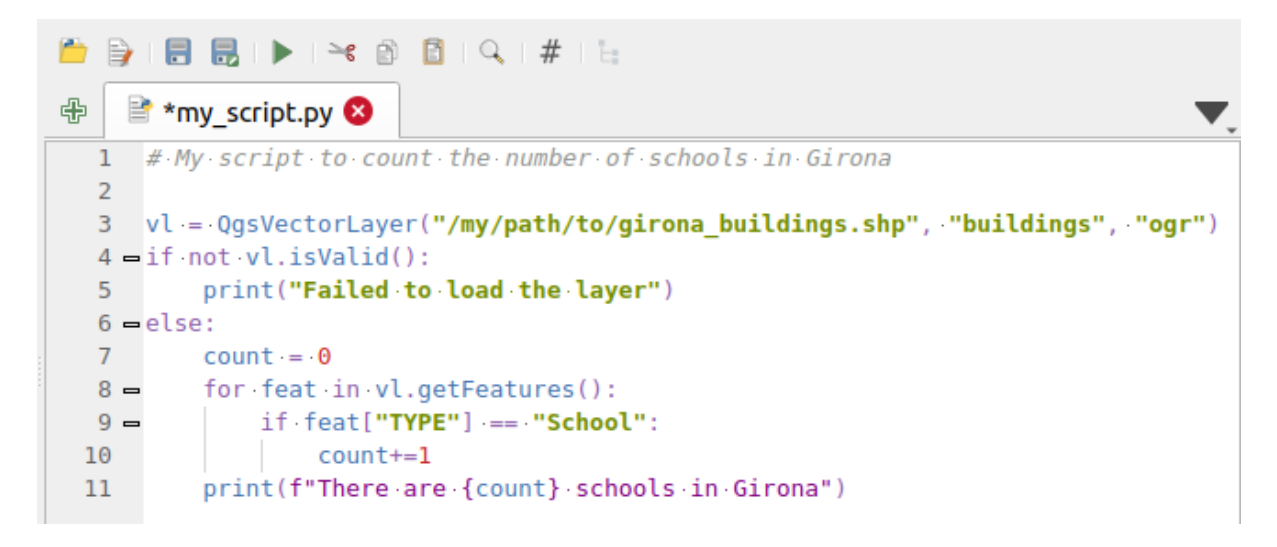

Figura 29.16: El editor de la consola de Python

#### **Truco: Guardar las opciones**

Para guardar el estado de los widgets de la consola, debe cerrar la consola Python desde el botón de cierre. Esto le permite guardar la geometría para restaurarla en el siguiente inicio.

# CAPÍTULO 30

## Ayuda y apoyo

### **30.1 Listas de correos**

QGIS está en desarrollo activo y como tal, no siempre funciona como se espera. La forma preferida de obtener ayuda es uniéndose a la lista de correo qgis-users. Sus preguntas llegarán a un público más amplio y las respuestas beneficiarán a otros.

### **30.1.1 Usuarios de QGIS**

Esta lista de correo se utiliza para discutir sobre QGIS en general, así como para preguntas específicas sobre su instalación y uso. Puede suscribirse a la lista de correo de qgis-users visitando el siguiente enlace URL: https://lists. osgeo.org/mailman/listinfo/qgis-user

### **30.1.2 Desarrolladores QGIS**

[Si usted es un desarrollador que afront](https://lists.osgeo.org/mailman/listinfo/qgis-user)a problemas de naturaleza más técnica, es posible que desee unirse a la lista de correo de qgis-developer. Esta lista también es un lugar donde las personas pueden intervenir y recopilar y discutir los problemas de usabilidad / UX (Experiencia de usuario) relacionados con QGIS. Esta aquí: https://lists.osgeo.org/ mailman/listinfo/qgis-developer

### **30.1.3 Equipo de Comunidad QGIS**

[Esta lista trata temas como docum](https://lists.osgeo.org/mailman/listinfo/qgis-developer)entación, ayuda contextual, guía del usuario, sitios web, blogs, listas de correo, foros y esfuerzos de traducción. Si también desea trabajar en la guía del usuario, esta lista es un buen punto de partida para hacer sus preguntas. Puede suscribirse a esta lista en: https://lists.osgeo.org/mailman/listinfo/qgis-community-team

### **30.1.4 Traducciones QGIS**

Esta lista trata los esfuerzos de traducción. Si le gusta trabajar en la traducción del sitio web, los manuales o la interfaz gráfica de usuario (GUI), esta lista es un buen punto de partida para hacer sus preguntas. Puede suscribirse a esta lista en: https://lists.osgeo.org/mailman/listinfo/qgis-tr

### **30.1.5 Comité Directivo del Proyecto QGIS (PSC)**

Est[a lista se utiliza para discutir los problemas del](https://lists.osgeo.org/mailman/listinfo/qgis-tr) Comité Directivo relacionados con la gestión y dirección general de QGIS. Puede suscribirse a esta lista en: https://lists.osgeo.org/mailman/listinfo/qgis-psc

### **30.1.6 Grupos de usuarios de QGIS**

Para promover QGIS localmente y contri[buir a su desarrollo, algunas comunidades de QG](https://lists.osgeo.org/mailman/listinfo/qgis-psc)IS están organizadas en Grupos de Usuarios de QGIS. Estos grupos son lugares para discutir temas locales, organizar reuniones de usuarios regionales o nacionales, organizar el patrocinio de funciones … La lista de grupos de usuarios actuales está disponible en https://qgis.org/en/site/forusers/usergroups.html

Le invitamos a suscribirse a cualquiera de las listas. Recuerde contribuir a la lista respondiendo preguntas y compartiendo sus experiencias.

# **30.2 Matrix / IRC**

Matrix (https://matrix.org) es un proyecto de chat descentralizado. QGIS tiene una sala accesible mediante el alias #qgis:osgeo.org (entre otros) que sirve de puente con el canal IRC libera.chat #qgis.

Para utilizar Matrix:

- 1. C[rea una cuenta \(en](https://matrix.org) matrix.org es lo más fácil, pero si tienes una cuenta OSGeo también puedes usar tu id OSGeo como id matrix)
- 2. Instale un cliente (Elements es el más sencillo, pero consulte Matrix clients para más información), O dirija su navegador a https://matrix.to/#/#qgis:osgeo.org.

Para utilizar el IRC:

- 1. Instalar un cliente IRC
- 2. Conéctese a [irc://irc.libera.ch](https://matrix.to)at/#qgis o dirija su navegador a https://web.libera.chat/?channels=#qgis

# **30.3 Sopo[rte comercial](irc://irc.libera.chat/#qgis)**

También está disponible soporte comercial para QGIS. Consultar el sitio web https://qgis.org/en/site/forusers/ commercial\_support.html para mas información.

# **30.4 Rastreador de Errores**

Si bien la lista de correo de qgis-users es útil para preguntas generales de tipo "¿Cómo hago XYZ en QGIS?", Es posible que desee notificarnos sobre errores en QGIS. Puede enviar informes de errores utilizando el rastreador de errores de QGIS.

Por favor, tenga en cuenta que su error no siempre puede disfrutar de la prioridad que podría esperar (depende de su gravedad). Algunos errores pueden requerir de significativo esfuerzo por parte del desarrollador para [remediar, y la](https://github.com/qgis/QGIS/issues) [mano de obra no](https://github.com/qgis/QGIS/issues) siempre está disponible para esto.

Las solicitudes de funciones también se pueden enviar utilizando el mismo sistema de tickets que para los errores. Asegúrese de seleccionar el tipo Solicitud de función.

Si ha encontrado un error y lo ha solucionado usted mismo, puede enviar una solicitud de extracción en el Proyecto Github de QGIS.

Leer Errores, funciones y problemas y submit patch para mas detalles.

# **30.5 [Blog](https://github.com/qgis/QGIS/pulls)**

La comunidad QGIS también ejecuta un weblog en https://plugins.qgis.org/planet/, que tiene algunos artículos interesantes para usuarios y desarrolladores. Existen muchos otros blogs de QGIS, ¡y está invitado a contribuir con su propio blog de QGIS!

### **30.6 Plugins**

El sitio web https://plugins.qgis.org es el portal web oficial de complementos de QGIS. Aquí, encontrará una lista de todos los complementos de QGIS estables y experimentales disponibles a través del "Repositorio oficial de complementos de QGIS".

### **30.7 W[iki](https://plugins.qgis.org)**

Por último, mantenemos un sitio web WIKI en https://github.com/qgis/QGIS/wiki donde puede encontrar una variedad de información útil relacionada con el desarrollo de QGIS, planes de lanzamiento, enlaces a sitios de descarga, sugerencias para la traducción de mensajes y más. Compruébalo, ¡hay algunas golosinas dentro!

# CAPÍTULO 31

# Colaboradores

QGIS es un proyecto de Código Libre desarrollado por un equipo de voluntarios dedicados y organizaciones. Nosotros nos esforzamos por ser una comunidad acogedora para todas las personas de todas las carreras, credos, géneros y profesiones. En cualquier momento, puedes involucrarte.

### **31.1 Autores**

Debajo están listadas las personas que dedican su tiempo y esfuerzo para escribir, revisar y actualizar toda la Documentación de QGIS.

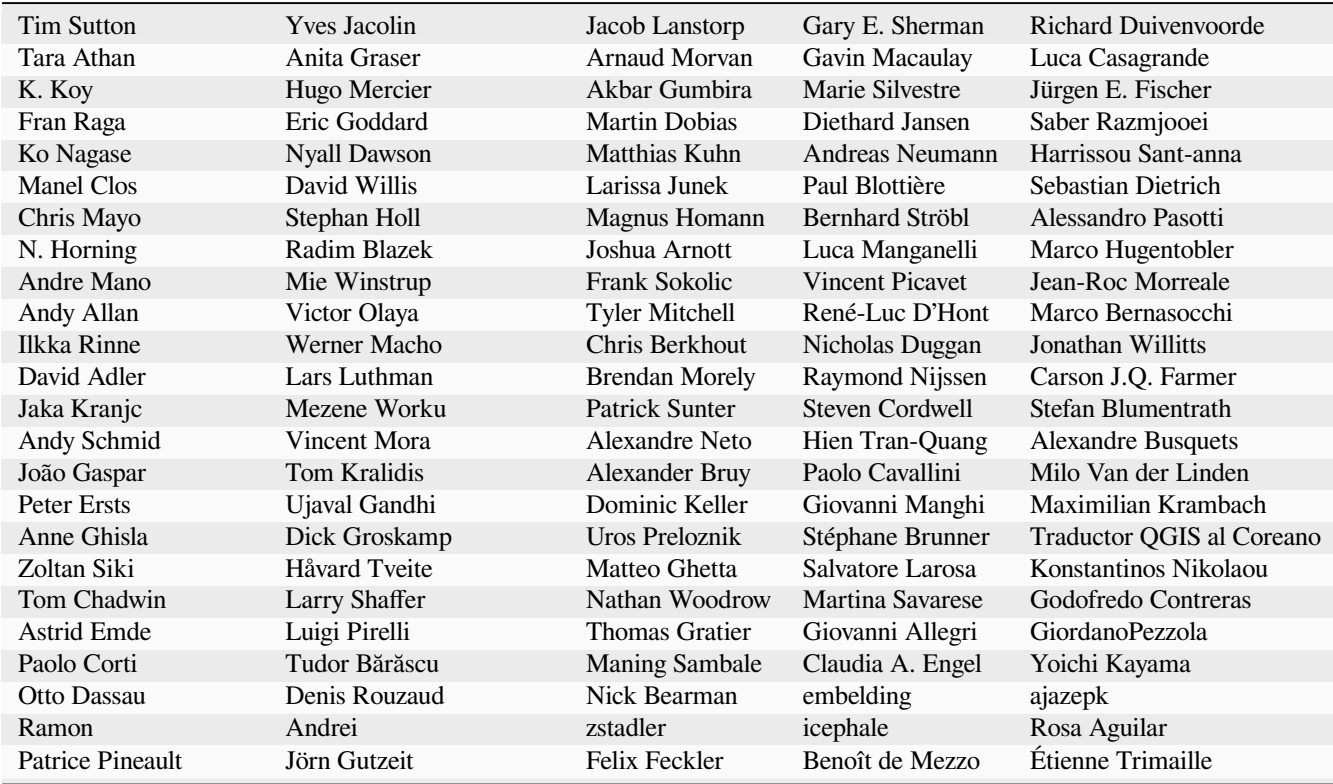

continúe en la próxima página

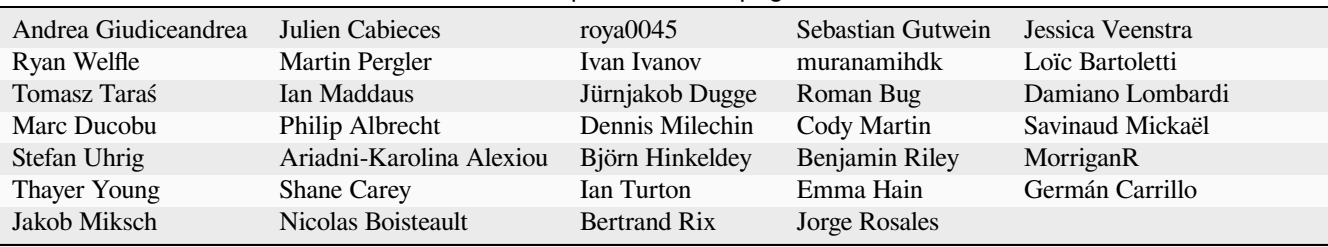

### Tabla 31.1 – proviene de la página anterior

# **31.2 Traductores**

QGIS es una aplicación multilingüe y, como tal, también publica una Documentación traducida a varios idiomas. Se están traduciendo muchos otros idiomas y se publicarán tan pronto como alcancen un porcentaje razonable de traducción. Si desea ayudar a mejorar un idioma o solicitar uno nuevo, consulte https://qgis.org/en/site/getinvolved/ index.html.

Las traducciones actuales son posibles gracias a:

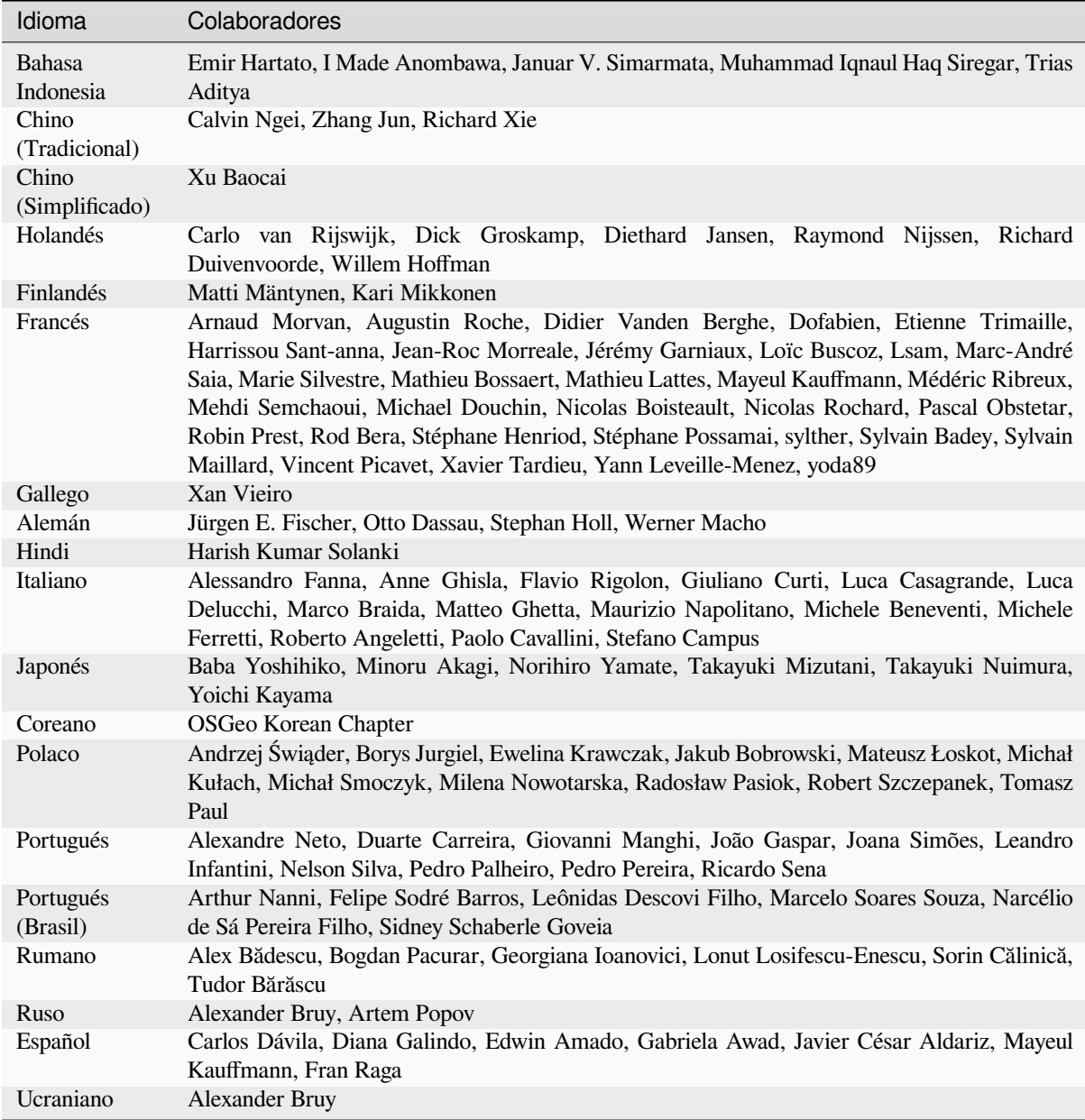

# **31.3 Estadísticas de traducción**

Los esfuerzos de traducción para la Versión de Largo Término de QGIS 3.34 se muestran abajo. Aquí solo se publican los idiomas que alcanzaron el 5% en el momento de lanzamiento de la versión.

*Última actualización:* **|hoy|**

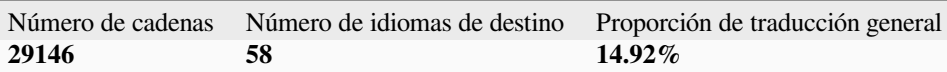

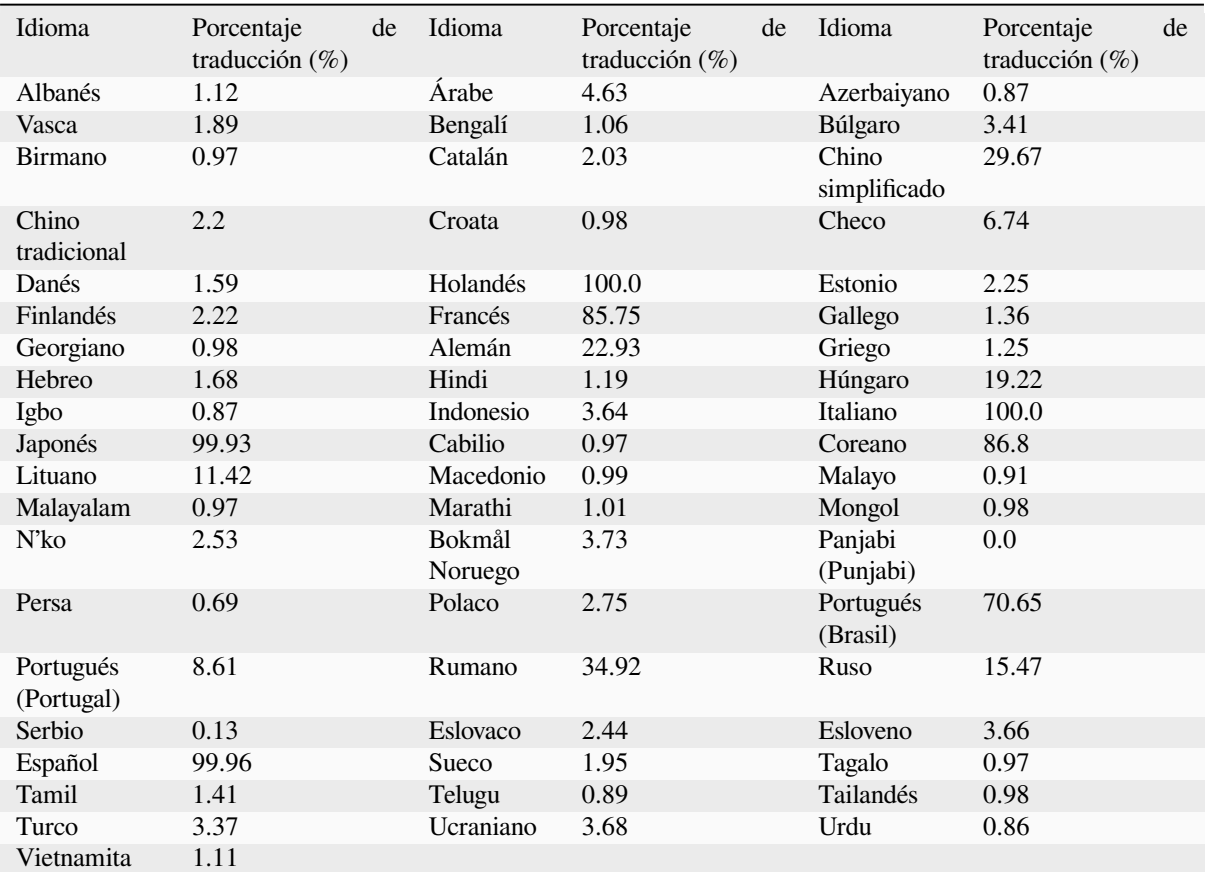

# CAPÍTULO 32

# Apéndices

# **32.1 Apédice A: Licencia Pública General GNU**

Versión 2, de junio de 1991

Copyright (C) 1989, 1991 Free Software Foundation, Inc. 59 Temple Place - Suite 330, Boston, MA 02111-1307, USA

Se permite a cualquier persona la copia literal y distribución de este documento de licencia. Cobrar por estos conceptos no está permitido. This is an unofficial translation of the GNU Free Documentation License into Spanish. It was not published by the Free Software Foundation, and does not legally state the distribution terms for documentation that uses the GNU FDL – only the original English text of the GNU FDL does that. However, we hope that this translation will help Spanish speakers understand the GNU FDL better. Ésta es una traducción no oficial de la GNU Free Document License a Español (Castellano). No ha sido publicada por la Free Software Foundation y no establece legalmente los términos de distribución para trabajos que usen la GFDL (sólo el texto de la versión original en Inglés de la GFDL lo hace). Sin embargo, esperamos que esta traducción ayude a los hispanohablantes a entender mejor la GFDL. La versión original de la GFDL esta disponible en la Free Software Foundation. Esta traducción está basada en una de la versión 1.2 por Joaquín Seoane. Copyright (C) 2000, 2001, 2002, 2007, 2008 Free Software Foundation, Inc. <http://www.fsf.org> Everyone is permitted to copy and distribute verbatim copies of this license document, but changing it is not allowed. Se permite la copia y distribución de copias literales de este documento de licencia, pero no se permiten cambios.

#### Preámbulo

Las li[cencias para la may](http://www.fsf.org)oría del software están diseñadas para quitarle la libertad de compartirlo y cambiarlo. Por el contrario, the Licencia Pública General GNU pretende garantizar su libertad para compartir y cambiar el software libre – para asegurar que el software es libre para todos sus usuarios. La Licencia Pública General se aplica a la mayoría del software de la Fundación del Software Libre (Free Software Foundation) y para cualquier otro programa cuyos autores se comprometen a usarla. (Algún otro software de la Fundación del Software Libre está cubierto para la Licencia Pública General de Librería GNU (GNU Library General Public License) en su lugar.) Usted puede aplicarla a sus programas también.

Cuando hablamos de software libre, nos estamos refiriendo a la libertad no al precio. Nuestras Licencias Públicas Generales están diseñadas para asegurar que usted tiene la libertad de distribuir copias de software libre (y los cambios de este servicio que desee), que usted recibe el código fuente o puede obtenerlo si lo desea, que usted puede cambiar el software o usar parte de el para nuevos programas y que usted sabe que puede hacer estas cosas.

Para proteger sus derechos, necesitamos establecer restricciones que prohíban que nadie puede denegarle estos derecho o pedirle que renuncie a sus derechos. Estas restricciones se traducen en ciertas responsabilidades para usted si distribuye copias del software o lo modifica.

Por ejemplo, si usted distribuye copias de cualquier programa, ya sea gratis o por una tarifa, usted debe conceder a los receptores los mismos derechos de los que disfruta. Usted debe asegurarse de que ellos, también, reciben o pueden obtener el código fuente. Y usted debe mostrarles estos términos de modo que ellos conozcan sus derechos.

Protegemos sus derechos con dos pasos: (1) copyright del software, y (2) le ofrecemos esta licencia que le da permiso legal para copiar, distribuir y /o modificar el software.

Además, para la protección de cada autor y la nuestra, queremos asegurarnos de que todos entiendan que no hay garantía para este software libre. Si el software es modificado por cualquier y transmitido, deseamos que sus receptores sepan que lo que tienen no es original, de modo que cualquier problema introducido por otro no se refleje en la reputación de los autores.

Finalmente, cualquier programa libre está siempre amenazado por patentes de software. Deseamos evitar el peligro de que los redistribuidores de un programa libre obtengan individualmente licencias de patente, haciendo el programa propietario en efecto. Para evitar esto, hemos dejado claro que cualquier patente debe ser licenciada para el uso gratuito de cualquiera o no licenciada de ningún modo.

Los términos y condiciones para la copia, distribución y modificación siguen los TÉRMINOS Y CONDICIONES PARA LA COPIA, DISTRIBUCIÓN Y MODIFICACIÓN

0. Esta Licencia se aplica a cualquier programa u otro trabajo que contenga un aviso puesto por el poseedor del copyright diciendo que puede ser distribuido bajos los términos de esta Licencia Pública General. El «Programa», mas abajo, se refiere a cualquier programa o trabajo y un «trabajo basado en el Programa» significa el Programa o cualquier trabajo derivado bajo la ley de derechos de autor: es decir, un trabajo que contenga el Programa o una porción de él, ya sea textualmente o con modificaciones y/o traducido a cualquier otro idioma. (En adelante, la traducción se incluye sin limitaciones en el término «modificación».) A cada licenciatario se dirige como «usted».

Otras actividades distintas a la copia, distribución o modificación no están cubiertas por esta Licencia; están fuera de su alcance. El acto de ejecutar el Programa no está restringido y la salida del Programa está cubierta solo si sus contenidos constituyen un trabajo basado en el Programa (independiente de haber sido hecho ejecutando el Programa). Si eso es cierto depende de lo que haga el Programa.

1. Usted puede copiar y distribuir copias textuales del código fuente del Programa como lo recibe, en cualquier medio, siempre que se publique de forma conspicua y apropiada en cada copia un aviso de copyright apropiado y una exención de responsabilidad de garantía; mantenga intactos todos los avisos que se refieren a este Licencia y a la ausencia de cualquier garantía y le dé a cualquiera de los receptores del Programa una copia de esta Licencia junto con el Programa.

Puede cobrar una tarifa por el acto físico de transferir una copia y puede, a su elección, ofrecer protección de garantía a cambio de una tarifa.

- 2. Puede modificar su copia o copias del Programa o cualquier porción de él, formando así un trabajo basado en el Programa y copiar y distribuir esas modificaciones o trabajo bajo los términos de la Sección 1 de arriba, siempre que cumpla con todas estas condiciones:
	- a) Debe hacer que los archivos modificados lleven avisos de que usted ha cambiado los archivos y la fecha de cualquier cambio.
	- b) Debe causar que cualquier trabajo que distribuya o publique, que en todo o en parte contiene o se deriva del Programa o de cualquier parte del mismo, sea licenciado como un todo sin coste a todas los terceros bajo los términos de esta Licencia.
	- c) Si el programa modificado normalmente lee comandos interactivamente cuando se ejecuta, Debe causarlo, cuando empiece a ejecutar cualquier uso interactivo en el modo más ordinario, imprimiendo o mostrando un anuncio incluyendo un aviso de copyright apropiado y un aviso de que no hay garantía (si no, diciendo que usted suministra la garantía) y que los usuarios pueden redistribuir el programa bajo esas condiciones y decirle al usuario como puede ver una copia de esta Licencia. (Excepción: si el Programa mismo es interactivo y normalmente no imprime este anuncio, su trabajo basado en el Programa no requiere que imprima el anuncio.)

Estos requisitos se aplican al trabajo modificado en su conjunto. Si secciones identificables de este trabajo no están derivadas del Programa y se pueden razonablemente considerar como trabajos independientes y separados en si mismos, entonces esta Licencia y sus términos no se aplican a esas secciones cuando se distribuyan como trabajos separados. Pero cuando usted distribuya las mismas secciones como parte de un todo que es un trabajo basado en el Programa, la distribución del total debe ser hecha bajo los términos de esta Licencia, cuyos permisos para otros licenciatarios se extienden a todo el conjunto y, por lo tanto, a todas y cada una de sus partes independientemente de quien lo escribió.

De este modo, no es pretensión de esta sección reclamar derechos o discutir sus derechos sobre un trabajo escrito totalmente por usted; en su lugar, pretende ejercitar el derecho de controlar la distribución de trabajos derivados o colectivos basado en el Programa.

Además, la mera agregación de trabajo no basado en el Programa con el Programa (o con un trabajo basado en el Programa) sobre un volumen de almacenamiento o medio de distribución no trae al otro trabajo bajo el alcance de esta Licencia.

- 3. Puede copiar y distribuir el Programa (o un trabajo basado en él, bajo la Sección 2) en código objeto o en forma de ejecutable bajo los términos de las Secciones 1 y 2 siempre que también realice una de las siguientes acciones:
	- a) Acompañarlo con el código fuente completo legible por la máquina, que debe ser distribuido bajos los términos de las Secciones 1 y 2 de arriba en un medio utilizado habitualmente para el intercambio de software; o,
	- b) Acompañarlo con una oferta escrita, válida por al menos tres años, para dar a un tercero, por un costo no superior al de llevar a cabo la distribución física de la fuente, una copia completa del correspondiente código fuente legible por la maquina, a ser distribuido bajo los términos de las Secciones 1 y 2 de arriba sobre un medio habitualmente usado para el intercambio de sotware; o,
	- c) Acompañarlo con la información que recibió sobre la oferta para distribuir el código fuente correspondiente. (Esta alternativa se permite solo para la distribución no comercial ysolo si usted recibe el programa en código objeto o formato ejecutable con tal oferta de acuerdo con l Subsección b de arriba.)

El código fuente de un trabajo significa la forma preferida del trabajo para realizar modificaciones. Para un trabajo ejecutable, el código fuente completo significa todos los códigos fuentes de todos los módulos que contiene, más cualquier fichero asociado de definición de interfaces, más los scripts utilizados para controlar la compilación e instalación del ejecutable. Sin embargo, como una excepción especial, el código fuente distribuido no necesita incluir algo que normalmente se distribuya (en cualquier formato fuente o binario) con los componentes principales (compilador, kernel y demás) del sistema operativo en el que corre el ejecutable, a no ser que el componente mismo acompaña al ejecutable.

Si la distribución del ejecutable o del código objeto se hace ofreciendo acceso a copia desde un sitio designado, y se ofrece un acceso equivalente para copiar el código fuente desde el mismo sitio cuenta como distribución del código fuente, aunque los terceros no están obligados a copiar la fuente junto con el código objeto.

- 4. Usted no puede copiar, modificar, sublicenciar o distribuir el Programa excepto como expresamente se indica bajo esta Licencia. Cualquier intento de copiar modificar sublicenciar o distribuir el Programa de otro modo está prohibido y terminará automáticamente con sus derechos bajo esta Licencia. Sin embargo, a las partes que hayan recibido copias o derechos de usted bajo esta Licencia no se les rescindirán mientras sigan cumpliendola totalmente.
- 5. No está obligado a aceptar esta Licencia ya que no la ha firmado. Sin embargo, nada mas le otorga permiso para modificar o distribuir el Programa o sus trabajo derivados. Estas acciones están prohibidas por la ley si no acepta esta Licencia. Por lo tanto, al modificar o distribuir el Programa (o cualquier trabajo basado en el Programa), usted indica la aceptación de esta Licencia para hacerlo y todos sus términos y condiciones para la copia, distribución o modificación del Programa o los trabajos basados en él.
- 6. Cada vez que usted redistribuye el Programa (o cualquier trabajo basado en el Programa), el receptor automáticamente recibe una licencia del licenciador original para copiar, distribuir o modificar el Programa sujeto a estos términos y condiciones. No puede imponer ninguna otra restricción al ejercicio de los derechos otorgados por el destinatario. Usted no es responsable de exigir el cumplimiento por parte de terceros de esta Licencia.

7. Si, como consecuencia de una sentencia judicial o alegación de infracción de patente o por cualquier otra razón (no limitada a cuestiones de patente), se le imponen condiciones (bien por orden judicial, acuerdo o cualquier otro) que contradigan las condiciones de esta Licencia, no le exime a usted de las condiciones de esta Licencia. Si no puede distribuir para satisfacer simultáneamente sus obligaciones bajo esta Licencia y cualquier otra obligación pertinente, usted no puede distribuir el Programa de ninguna manera. Por ejemplo si una licencia de patente no permitiera la distribución libre de regalías del Programa por parte de todos aquellos que reciban copias directa o indirectamente a través de usted, la única forma en que satisfaría las condiciones es abstenerse totalmente de distribuir el Programa.

Si alguna parte de esta sección se considera inválida o inaplicable en alguna circunstancia, el contenido de la sección está destinado a aplicarse y la sección en su conjunto está destinada a aplicarse en otras circunstacias.

No es el propósito de esta sección inducirle a infringir cualquier patente o derechos de propiedad o responder la validez de dichas reclamaciones; esta sección tiene como único propósito la protección de la integridad del sistema de distribución de software libre, que se implementa por las prácticas de la licencia pública. Mucha gente ha hecho generosas contribuciones a la amplia gama de software distribuido a través de este sistema en dependencia de su aplicación consistente; corresponde al autor/donante decidir si está dispuesto a distribuir el software a través de cualquier otros sistema y ningún licenciatario puede imponer esa opción.

Esta sección pretende dejar en claro lo que se cree que es una consecuencia del resto de esta Licencia.

- 8. Si la distribución y/o uso del Programa está restringido en ciertos países por patentes o por interfaces con derechos de autor, el titular original de los derechos de autor que coloca el Programa bajo esta Licencia puede agregar una limitación de distribución geográfica en esos países, de modo que la distribución solo se permite en o entre los países que no estén excluidos. En ese caso, esta Licencia incorpora la limitación escrita en el cuerpo de esta Licencia.
- 9. La Free Software Foundation (Fundación del Software Libre) puede publicar versiones revisadas y/o nuevas de la General Public License (Licencia Pública General) de vez en cuando. Cada n ueva versión será similar en espíritu a la versión presente, pero puede diferir en detalles para centrar problemas o preocupaciones.

A cada versión se le da un número de versión distinto. Si el Programa específica un número de versión de esta Licencia que se aplica a él y «cualquier versión posterior», usted tiene la opción de seguir los términos y condiciones de esta versión o de cualquier versión posterior publicada por la Free Software Foundation. Si el Programa no específica un número de versión de esta Licencia, usted puede elegir cualquier versión de las publicadas por la Free Software Foundation.

10. Si usted desea incorporar partes del Programa en otros programas libres cuyas condiciones de distribución son diferentes, escriba al autor para pedir permiso. Para software con derechos de autor de la Free Software Foundation, escriba a la Free Software Foundation; a veces hacemos excepciones para esto. Nuestra decisión se guiará por los dos objetivos de preservar el estado libre de todos los derivados de nuestro software libre y de promover el uso compartido y la reutilización del software generalmente.

### SIN GARANTÍA

- 11. COMO EL PROGRAMA ESTÁ LICENCIADO SIN COSTE, NO HAY GARANTÍA PARA EL PROGRAMA, EN LA MEDIDA PERMITIDA POR LA LEY APLICABLE. EXCEPTO CUANDO SE INDIQUE DE OTRA MANERA POR LOS TITULARES DE LOS DERECHOS DE AUTOR Y/U OTRAS PARTES QUE PROPORCIONAN EL PROGRAMA «TAL CUAL» SIN GARANTÍA DE NINGUNA CLASE, YA SEA EXPRESO O IMPLÍCITO, INCLUYENDO, PERO NO LIMITADO A, LAS GARANTÍAS IMPLÍCITAS DE COMERCIALIDAD Y APTITUD PARA UN PROPÓSITO CONCRETO. EL RIESGO COMPLETO EN CUANTO A LA CALIDAD Y EL RENDIMIENTO DEL PROGRAMA ES SUYO. ¿DEBE EL PROGRAMA PROBAR QUE ES DEFECTUOSO?, USTED ASUME EL COSTO DE TODOS LOS SERVICIOS NECESARIOS PARA SU REPARACIÓN O CORRECCIÓN.
- 12. EN NINGÚN EVENTO A NO SER QUE SE REQUIERA POR UNA LEY APLICABLE O ACORDADO POR ESCRITO CUALQUIER TITULAR DE LOS DERECHOS DE AUTOR O CUALQUIER OTRA PARTE QUE PUEDA MODIFICAR Y/O REDISTRIBUIR EL PROGRAMA COMO SE PERMITE ARRIBA, ES RESPONSABLE CON USTED DE CUALQUIER DAÑO GENERAL, ESPECIAL, INCIDENTAL O CONSECUENTE QUE SURJA DEL USO O DE LA INCAPACIDAD DE USAR EL PROGRAMA (INCLUYENDO, PERO NO LIMITADO, A LA PERDIDA DE DATOS O A QUE LOS DATOS LLEGUEN A SER IMPRECISOS O PERDIDOS SOSTENIDOS POR USTED O POR TERCERAS PARTES O A UN FALLO DEL PROGRAMA AL TRABAJAR CON CUALQUIER OTRO PROGRAMA),

#### AUNQUE ESE POSEEDOR O TERCERA PARTE HAYA SIDO AVISADO DE LA POSIBILIDAD DE TALES DAÑOS.

#### **QGIS Qt excepciones para GPL**

Además, como excepción especial,el QGIS Development Team da permiso para enlazar el código de este programa con la librería Qt, incluyendo pero no limitado a las siguientes versiones (tanto libres como comerciales): Qt/Noncommercial Windows, Qt/Windows, Qt/X11, Qt/Mac y Qt/Embedded (o con las versiones modificadas de Qt que usen la misma licencia que Qt) y distribuir combinaciones vinculadas incluidas las dos. Usted debe obedecer la GNU General Public License en todos los aspectos para todo el código utilizado que no sea Qt. Si usted modifica este archivo, usted debe extender esta excepción a su versión del archivo pero no está obligado a hacerlo. Si usted no desea hacerlo borre esta declaración de excepción de su versión.

# **32.2 Apéndice B: Licencia Libre de Documentación GNU**

#### Versión 1.3, 3 de noviembre de 2008

Derechos Reservados 2000, 2001, 2002, 2007, 2008 Free Software Foundation, Inc

#### https://www.fsf.org/

Se permite la copia y distribución de copias literales de este documento de licencia, pero no se permiten cambios. Esta es una traducción no oficial de la GNU Free Document License al Español (Castellano). No ha sido publicada por la Free Software Foundation y no establece legalmente los términos de distribución para trabajos que usen la GFDL [\(sólo el texto de la v](https://www.fsf.org/)ersión original en Inglés de la GFDL lo hace). Sin embargo, esperamos que esta traducción ayude a los hispanohablantes a entender mejor la GFDL. La versión original de la GFDL esta disponible en la Free Software Foundation. Esta traducción está basada en una de la versión 1.2 por Joaquín Seoane. Copyright (C) 2000, 2001, 2002, 2007, 2008 Free Software Foundation, Inc. <http://www.fsf.org>

#### **Preámbulo**

El propósito de esta Licencia es permitir que un manual, libro de texto, u otro documento escrito sea «libre» en el sentido de libertad: asegurar a todo el mundo la libertad e[fectiva de copiarlo y](http://www.fsf.org) redistribuirlo, con o sin odificaciones, de manera comercial o no. En segundo término, esta Licencia proporciona al autor y al editor una manera de obtener reconocimiento por su trabajo, sin que se le considere responsable de las modificaciones realizadas por otros.

Esta Licencia es de tipo «copyleft», lo que significa que los trabajos derivados del documento deben a su vez ser libres en el mismo sentido. Complementa la Licencia Pública General de GNU, que es una licencia tipo copyleft diseñada para el software libre.

Hemos diseñado esta Licencia para usarla en manuales de software libre, ya que el software libre necesita documentación libre: un programa libre debe venir con manuales que ofrezcan la mismas libertades que el software. Pero esta licencia no se limita a manuales de software; puede usarse para cualquier texto, sin tener en cuenta su temática o si se publica como libro impreso o no. Recomendamos esta licencia principalmente para trabajos cuyo fin sea instructivo o de referencia.

### **1. DEFINICIONES Y APLICABILIDAD**

Esta Licencia se aplica a cualquier manual u otro trabajo, en cualquier soporte, que contenga una nota del propietario de los derechos de autor que indique que puede ser distribuido bajo los términos de esta Licencia. Tal nota garantiza en cualquier lugar del mundo, sin pago de derechos y sin límite de tiempo, el uso de dicho trabajo según las condiciones aquí estipuladas. En adelante la palabra **Documento** se referirá a cualquiera de dichos manuales o trabajos. Cualquier persona es un licenciatario y será referido como «**Usted**». Usted acepta la licencia si copia. modifica o distribuye el trabajo de cualquier modo que requiera permiso según la ley de propiedad intelectual.

Una «**Versión Modificada**» del Documento significa cualquier trabajo que contenga el Documento o una porción del mismo, ya sea una copia literal o con modificaciones y/o traducciones a otro idioma.

Una «**Sección Secundaria**» es un apéndice con título o una sección preliminar del Documento que trata exclusivamente de la relación entre los autores o editores y el tema general del Documento (o temas relacionados) pero que no contiene nada que entre directamente en dicho tema general (por ejemplo, si el Documento es en parte un texto de matemáticas, una Sección Secundaria puede no explicar nada de matemáticas). La relación puede ser una conexión histórica con el tema o temas relacionados, o una opinión legal, comercial, filosófica, ética o política acerca de ellos.

Las «**Secciones Invariantes**» son ciertas Secciones Secundarias cuyos títulos son designados como Secciones Invariantes en la nota que indica que el documento es liberado bajo esta Licencia. Si una sección no entra en la definición de Secundaria, no puede designarse como Invariante. El documento puede no tener Secciones Invariantes. Si el Documento no identifica las Secciones Invariantes, es que no las tiene.

Los «**Textos de Cubierta**» son ciertos pasajes cortos de texto que se listan como Textos de Cubierta Delantera o Textos de Cubierta Trasera en la nota que indica que el documento es liberado bajo esta Licencia. Un Texto de Cubierta delantera puede tener como mucho 5 palabras, y uno de Cubierta Trasera puede tener hasta 25 palabras.

Una copia Transparente del Documento, significa una copia para lectura en máquina, representada en un formato cuya especificación está disponible al público en general, apto para que los contenidos puedan ser vistos y editados directamente con editores de texto genéricos o (para imágenes compuestas por puntos) con programas genéricos de manipulación de imágenes o (para dibujos) con algún editor de dibujos ampliamente disponible, y que sea adecuado como entrada para formateadores de texto o para su traducción automática a formatos adecuados para formateadores de texto. Una copia hecha en un formato definido como Transparente, pero cuyo marcaje o ausencia de él haya sido diseñado para impedir o dificultar modificaciones posteriores por parte de los lectores no es Transparente. Un formato de imagen no es transparente si se usa para una cantidad de texto sustancial. Una copia que no es «Transparente» se denomina **Opaca**.

Como ejemplos de formatos adecuados para copias Transparentes están ASCII puro sin marcaje, formato de entrada de Texinfo, formato de entrada de LaTeX, SGML o XML usando una DTD disponible públicamente, y HTML, PostScript o PDF simples, que sigan los estándares y diseñados para que los modifiquen personas. Ejemplos de formatos de imagen transparentes son PNG, XCF y JPG. Los formatos Opacos incluyen formatos propietarios que pueden ser leídos y editados únicamente en procesadores de palabras propietarios, SGML o XML para los cuáles las DTD y/o herramientas de procesamiento no estén ampliamente disponibles, y HTML, PostScript o PDF generados por algunos procesadores de palabras sólo como salida.

La «**Portada**» significa, en un libro impreso, la página de título, más las páginas siguientes que sean necesarias para mantener legiblemente el material que esta Licencia requiere en la portada. Para trabajos en formatos que no tienen página de portada como tal, Portada significa el texto cercano a la aparición más prominente del título del trabajo, precediendo el comienzo del cuerpo del texto.

El «**Editor**» se refiere a cualquier persona o entidad que distribuya copias del Documento a el público.

Una sección «**Titulada XYZ**» significa una parte del Documento cuyo título es precisamente XYZ o contiene XYZ entre paréntesis, a continuación de texto que traduce XYZ a otro idioma (aquí XYZ se refiere a nombres de sección específicos mencionados más abajo, como «**Agradecimientos**», «**Dedicatorias**», «**Aprobaciones**» o «**Historia**»). «**Conservar el Título**» de tal sección cuando se modifica el Documento significa que permanece una sección «Titulada XYZ» según esta definición.

El Documento puede incluir Limitaciones de Garantía cercanas a la nota donde se declara que al Documento se le aplica esta Licencia. Se considera que estas Limitaciones de Garantía están incluidas, por referencia, en la Licencia, pero sólo en cuanto a limitaciones de garantía: cualquier otra implicación que estas Limitaciones de Garantía puedan tener es nula y no tiene efecto en el significado de esta Licencia.

### **2. COPIA LITERAL**

Usted puede copiar y distribuir el Documento en cualquier soporte, sea en forma comercial o no, siempre y cuando esta Licencia, las notas de copyright y la nota que indica que esta Licencia se aplica al Documento se reproduzcan en todas las copias y que usted no añada ninguna otra condición a las expuestas en esta Licencia. Usted no puede usar medidas técnicas para obstruir o controlar la lectura o copia posterior de las copias que usted haga o distribuya. Sin embargo, usted puede aceptar compensación a cambio de las copias. Si distribuye un número suficientemente grande de copias también deberá seguir las condiciones de la sección 3.

Usted también puede prestar copias, bajo las mismas condiciones establecidas anteriormente, y puede exhibir copias públicamente.

### **3. COPIADO EN CANTIDAD**

Si publica copias impresas del Documento (o copias en soportes que tengan normalmente cubiertas impresas) que sobrepasen las 100, y la nota de licencia del Documento exige Textos de Cubierta, debe incluir las copias con cubiertas que lleven en forma clara y legible todos esos Textos de Cubierta: Textos de Cubierta Delantera en la cubierta delantera y Textos de Cubierta Trasera en la cubierta trasera. Ambas cubiertas deben identificarlo a Usted clara y legiblemente como editor de tales copias. La cubierta debe mostrar el título completo con todas las palabras igualmente prominentes y visibles. Además puede añadir otro material en las cubiertas. Las copias con cambios limitados a las cubiertas, siempre que conserven el título del Documento y satisfagan estas condiciones, pueden considerarse como copias literales.

Si los textos requeridos para la cubierta son muy voluminosos para que ajusten legiblemente, debe colocar los primeros (tantos como sea razonable colocar) en la verdadera cubierta y situar el resto en páginas adyacentes.

Si Usted publica o distribuye copias Opacas del Documento cuya cantidad exceda las 100, debe incluir una copia Transparente, que pueda ser leída por una máquina, con cada copia Opaca, o bien mostrar, en cada copia Opaca, una dirección de red donde cualquier usuario de la misma tenga acceso por medio de protocolos públicos y estandarizados a una copia Transparente del Documento completa, sin material adicional. Si usted hace uso de la última opción, deberá tomar las medidas necesarias, cuando comience la distribución de las copias Opacas en cantidad, para asegurar que esta copia Transparente permanecerá accesible en el sitio establecido por lo menos un año después de la última vez que distribuya una copia Opaca de esa edición al público (directamente o a través de sus agentes o distribuidores).

Se solicita, aunque no es requisito, que se ponga en contacto con los autores del Documento antes de redistribuir gran número de copias, para darles la oportunidad de que le proporcionen una versión actualizada del Documento.

#### **4. MODIFICACIONES**

Puede copiar y distribuir una Versión Modificada del Documento bajo las condiciones de las secciones 2 y 3 anteriores, siempre que usted libere la Versión Modificada bajo esta misma Licencia, con la Versión Modificada haciendo el rol del Documento, por lo tanto dando licencia de distribución y modificación de la Versión Modificada a quienquiera posea una copia de la misma. Además, debe hacer lo siguiente en la Versión Modificada:

- A. Usar en la Portada (y en las cubiertas, si hay alguna) un título distinto al del Documento y de sus versiones anteriores (que deberían, si hay alguna, estar listadas en la sección de Historia del Documento). Puede usar el mismo título de versiones anteriores al original siempre y cuando quien las publicó originalmente otorgue permiso.
- B. Listar en la Portada, como autores, una o más personas o entidades responsables de la autoría de las modificaciones de la Versión Modificada, junto con por lo menos cinco de los autores principales del Documento (todos sus autores principales, si hay menos de cinco), a menos que le eximan de tal requisito.
- C. Mostrar en la Portada como editor el nombre del editor de la Versión Modificada.
- D. Conservar todas las notas de copyright del Documento.
- E. Añadir una nota de copyright apropiada a sus modificaciones, adyacente a las otras notas de copyright.
- F. Incluir, inmediatamente después de las notas de copyright, una nota de licencia dando el permiso para usar la Versión Modificada bajo los términos de esta Licencia, como se muestra en el Apéndice al final de este documento.
- G. Conservar en esa nota de licencia el listado completo de las Secciones Invariantes y de los Textos de Cubierta que sean requeridos en la nota de Licencia del Documento original.
- H. Incluir una copia sin modificación de esta Licencia.
- I. Conservar la sección Titulada «Historia», conservar su Título y añadirle un elemento que declare al menos el título, el año, los nuevos autores y el editor de la Versión Modificada, tal como figuran en la Portada. Si no hay una sección Titulada «Historia» en el Documento, crear una estableciendo el título, el año, los autores y el editor del Documento, tal como figuran en su Portada, añadiendo además un elemento describiendo la Versión Modificada, como se estableció en la oración anterior.
- J. Conservar la dirección en red, si la hay, dada en el Documento para el acceso público a una copia transparente del mismo, así como las otras direcciones de red dadas en el Documento para versiones anteriores en las que estuviese basado. Pueden ubicarse en la sección «Historia». Se puede omitir la ubicación en red de un trabajo que haya sido publicado por lo menos cuatro años antes que el Documento mismo, o si el editor original de dicha versión da permiso.
- K. En cualquier sección Titulada «Agradecimientos» o «Dedicatorias», Conservar el Título de la sección y conservar en ella toda la sustancia y el tono de los agradecimientos y/o dedicatorias incluidas por cada contribuyente.
- L. Conservar todas las Secciones Invariantes del Documento, sin alterar su texto ni sus títulos. Números de sección o el equivalente no son considerados parte de los títulos de la sección.
- M. Borrar cualquier sección titulada Aprobaciones. Tales secciones no pueden estar incluidas en las Versiones Modificadas.
- N. No cambiar el título de ninguna sección existente a «Aprobaciones» ni a uno que entre en conflicto con el de alguna Sección Invariante.
- O. Conservar todas las Limitaciones de Garantía.

Si la Versión Modificada incluye secciones o apéndices nuevos que califiquen como Secciones Secundarias y contienen material no copiado del Documento, puede opcionalmente designar algunas o todas esas secciones como invariantes. Para hacerlo, añada sus títulos a la lista de Secciones Invariantes en la nota de licencia de la Versión Modificada. Tales títulos deben ser distintos de cualquier otro título de sección.

Puede añadir una sección titulada «Aprobaciones», siempre que contenga únicamente aprobaciones de su Versión Modificada por otras fuentes –por ejemplo, observaciones de peritos o que el texto ha sido aprobado por una organización como la definición oficial de un estándar.

Puede añadir un pasaje de hasta cinco palabras como Texto de Cubierta Delantera y un pasaje de hasta 25 palabras como Texto de Cubierta Trasera en la Versión Modificada. Una entidad solo puede añadir (o hacer que se añada) un pasaje al Texto de Cubierta Delantera y uno al de Cubierta Trasera. Si el Documento ya incluye un textos de cubiertas añadidos previamente por usted o por la misma entidad que usted representa, usted no puede añadir otro; pero puede reemplazar el anterior, con permiso explícito del editor que agregó el texto anterior.

Con esta Licencia ni el/los autor(es) ni el/los editor(es) del Documento dan permiso para usar sus nombres para publicidad ni para asegurar o implicar aprobación de cualquier Versión Modificada.

### **5. COMBINACIÓN DE DOCUMENTOS**

Usted puede combinar el Documento con otros documentos liberados bajo esta Licencia, bajo los términos definidos en la sección 4 anterior para versiones modificadas, siempre que incluya en la combinación todas las Secciones Invariantes de todos los documentos originales, sin modificar, listadas todas como Secciones Invariantes del trabajo combinado en su nota de licencia. Así mismo debe incluir la Limitación de Garantía.

El trabajo combinado necesita contener solamente una copia de esta Licencia, y puede reemplazar varias Secciones Invariantes idénticas por una sola copia. Si hay varias Secciones Invariantes con el mismo nombre pero con contenidos diferentes, haga el título de cada una de estas secciones único añadiéndole al final del mismo, entre paréntesis, el nombre del autor o editor original de esa sección, si es conocido, o si no, un número único. Haga el mismo ajuste a los títulos de sección en la lista de Secciones Invariantes de la nota de licencia del trabajo combinado.

En la combinación, debe combinar cualquier sección Titulada «Historia» de los documentos originales, formando una sección Titulada «Historia»; de la misma forma combine cualquier sección Titulada «Agradecimientos», y cualquier sección Titulada «Dedicatorias». Debe borrar todas las secciones tituladas «Aprobaciones».

### **6. COLECCIONES DE DOCUMENTOS**

Puede hacer una colección que conste del Documento y de otros documentos liberados bajo esta Licencia, y reemplazar las copias individuales de esta Licencia en todos los documentos por una sola copia que esté incluida en la colección, siempre que siga las reglas de esta Licencia para cada copia literal de cada uno de los documentos en cualquiera de los demás aspectos.

Puede extraer un solo documento de una de tales colecciones y distribuirlo individualmente bajo esta Licencia, siempre que inserte una copia de esta Licencia en el documento extraído, y siga esta Licencia en todos los demás aspectos relativos a la copia literal de dicho documento.

### **7. AGREGACIÓN CON TRABAJOS INDEPENDIENTES**

Una recopilación que conste del Documento o sus derivados y de otros documentos o trabajos separados e independientes, en cualquier soporte de almacenamiento o distribución, se denomina un «agregado» si el copyright resultante de la compilación no se usa para limitar los derechos de los usuarios de la misma más allá de lo que los
de los trabajos individuales permiten. Cuando el Documento se incluye en un agregado, esta Licencia no se aplica a otros trabajos del agregado que no sean en sí mismos derivados del Documento.

Si el requisito de la sección 3 sobre el Texto de Cubierta es aplicable a estas copias del Documento y el Documento es menor que la mitad del agregado entero, los Textos de Cubierta del Documento pueden colocarse en cubiertas que enmarquen solamente el Documento dentro del agregado, o el equivalente electrónico de las cubiertas si el documento está en forma electrónica. En caso contrario deben aparecer en cubiertas impresas enmarcando todo el agregado.

#### **8. TRADUCCIÓN**

La Traducción es considerada como un tipo de modificación, por lo que usted puede distribuir traducciones del Documento bajo los términos de la sección 4. El reemplazo las Secciones Invariantes con traducciones requiere permiso especial de los dueños de derecho de autor, pero usted puede añadir traducciones de algunas o todas las Secciones Invariantes a las versiones originales de las mismas. Puede incluir una traducción de esta Licencia, de todas las notas de licencia del documento, así como de las Limitaciones de Garantía, siempre que incluya también la versión en Inglés de esta Licencia y las versiones originales de las notas de licencia y Limitaciones de Garantía. En caso de desacuerdo entre la traducción y la versión original en Inglés de esta Licencia, la nota de licencia o la limitación de garantía, la versión original en Inglés prevalecerá.

Si una sección del Documento está Titulada «Agradecimientos», «Dedicatorias» o «Historia» el requisito (sección 4) de Conservar su Título (Sección 1) requerirá, típicamente, cambiar su título.

#### **9. TERMINACIÓN**

Usted no puede copiar, modificar, sublicenciar o distribuir el Documento salvo por lo permitido expresamente bajo esta Licencia. Cualquier intento en otra manera de copia, modificación, sublicenciamiento, o distribución de él es nulo, y dará por terminados automáticamente sus derechos bajo esa Licencia.

Sin embargo, si usted cesa toda violación a esta Licencia, entonces su licenca proveniente de un titular de copyright queda restaurada (a) provisionalmente, a menos y hasta que el titular del copyright explicita y finalmente termine su licencia, y (b) permanentemente, si el titual del copyright falla en notificarle de la violación por algún medio razonable en un tiempo menor a 60 días después del cese.

Además, su licencia proveniente de un titular del copyright particular queda restaurada permanentemente si el titular del copyright lo notifica de la violación por algún método razonable, es la primera vez que usted ha recibido aviso de la violación de esta Licencia (para cualquier trabajo) de ese titular del copyright, y usted remedia la violación en un tiempo menor a 30 días después de recibir dicho aviso.

La terminación de sus derechos bajo ésta sección no termina la licenica de terceros que hayan recibido copias o derechos de usted bajo ésta Licencia. Si sus derechos han sido terminados y no restaurados permanentemente, recibir una copia de alguna parte o el total del mismo material no le da ningún derecho de usarlo.

#### **10. REVISIONES FUTURAS DE ESTA LICENCIA**

La Free Software Foundation puede publicar versiones nuevas y revisadas de la Licencia de Documentación Libre de GNU de vez en cuando. Tales nuevas versiones serán similares en espíritu a la versión actual, pero pueden diferir en detalles para abordar nuevos problemas o inquietudes. Ver http://www.gnu.org/copyleft/.

Cada versión de la Licencia tiene un número de versión que la distingue. Si el Documento especifica que se aplica una versión numerada en particular de esta licencia «o cualquier versión posterior», usted tiene la opción de seguir los términos y condiciones de la versión especificada o cualquiera posterior que haya sido publicada (no como borrador) por la Free Software Foundation. Si el Documento no espec[ifica un número de versión de e](http://www.gnu.org/copyleft/)sta Licencia, puede escoger cualquier versión que haya sido publicada (no como borrador) por la Free Software Foundation. Si el Documento especifica que un apoderado puede decidir qué versión futura de esta Licencia puede ser utilizada, esa frase de aceptación del apoderado de una versión le autoriza permanentemente a escoger esa versión para el Documento.

#### **11. Re-Licenciamiento**

Un «Sitio de Colaboración Masiva Multiautor» (o «Sitio CMM») significa cualquier servidor World Wide Web que publique trabajos que puedan ser sujetos a copyright y que también provea medios prominentes para que cualquiera pueda editar esos trabajos. Una Wiki pública que cualquiera puede editar es un ejemplo de tal servidor. Una «Colaboración Masiva Multiautor» (o «CMM») contenida en el sitio significa cualquier colección de trabajos que puedan ser sujetos a copyright publicados en el sitio de CMM.

«CC-BY-SA» significa la licencia Creative Commons Attribution-Share Alike 3.0 (Reconocimiento-Compartir bajo la misma licencia 3.0 de Creative Commons) publicada por Creative Commons Corporation, una corporación sin fines de lucro con base en San Francisco, California, así como versiones futuras copyleft de esa licencia publicada por esa misma organización.

«Incorporar» significa publicar o re-publicar un Documento, como un todo o parcialmente, como parte de otro Documento.

Un sitio CMM es «elegible para re-licenciamiento» si es licenciado bajo esta Licencia, y si todos los trabajos que fueron publicados originalmente bajo esta Licencia en algún otro lugar diferente a esta CMM, y subsecuentemente incorporado como un todo o parcialmente a la CMM, (1)no tenía textos de cubierta o secciones invariantes, y (2) fueron incorporados previo a Noviembre 1, 2008.

El operador de un Sitio CMM puede volver a publicar una CMM contenida en el sitio bajo CC-BY-SA en el mismo sitio en cualquier momento antes de Agosto 1, 2009, siempre que la CMM sea elegible para re-licenciamiento.

#### **ADDENDUM: Cómo usar esta Licencia en sus documentos**

Para usar esta licencia en un documento que usted haya escrito, incluya una copia de la Licencia en el documento y ponga el siguiente copyright y nota de licencia justo después de la página de título:

```
Copyright © YEAR YOUR NAME.
Permission is granted to copy, distribute and/or modify this document
under the terms of the GNU Free Documentation License, Version 1.3
or any later version published by the Free Software Foundation;
with no Invariant Sections, no Front-Cover Texts, and no Back-Cover Texts.
A copy of the license is included in the section entitled "GNU
Free Documentation License".
```
Si tiene Secciones Invariantes, Textos de Cubierta Delantera y Textos de Cubierta Trasera, reemplace la frase «sin … Trasera» por esto:

**with** the Invariant Sections being LIST THEIR TITLES, **with** the Front-Cover Texts being LIST, **and with** the Back-Cover Texts being LIST.

Si tiene Secciones Invariantes sin Textos de Cubierta o cualquier otra combinación de los tres, mezcle ambas alternativas para adaptarse a la situación.

Si su documento contiene ejemplos de código de programa no triviales, recomendamos liberar estos ejemplos en paralelo bajo la licencia de software libre que usted elija, como la Licencia Pública General de GNU (GNU General Public License), para permitir su uso en software libre.

# **32.3 Apéndice C: Formatos de Archivo de QGIS**

## **32.3.1 QGS/QGZ - El Formato de Archivo de Proyecto de QGIS**

El formato **QGS** es un formato XML para el almacenamiento de proyectos QGIS. El formato **QGZ** es un archivo comprimido (zip) conteniendo un fichero QGS y un fichero QGD. El fichero **QGD** es una base de datos sqlite asociada del proyecto qgisque contiene datos auxiliares para el proyecto. Si no hay datos auxiliares, el fichero QGD estará vacío.

Un archivo de QGIS contiene todo lo necesario para almacenar un proyecto de QGIS, incluyendo:

- título del proyecto
- SCR del proyecto
- el árbol de capas
- configuración de ajuste
- relaciones
- la extensión del mapa del lienzo
- modelos de proyecto
- leyenda
- muelles de vista de mapa (2Dy 3D)
- las capas con enlaces a los conjuntos de datos subyacentes (fuentes de datos) y otras propiedades de la capa, incluida la extensión, SRS, uniones, estilos, renderizador, modo de fusión, opacidad y más.
- propiedades de proyecto

Las figuras siguientes muestran las etiquetas de nivel superior en un archivo OGS y la etiqueta ampliada ProjectLayers.

```
-<ggis version="3.4.13-Madeira" projectname="">
   <homePath path=""/>
   <title/><autotransaction active="0"/>
   <evaluateDefaultValues active="0"/>
   \letrust active="0"/>
 +<projectCrs></projectCrs>
 +<layer-tree-group></layer-tree-group>
 +<snapping-settings tolerance="12" unit="1" enabled="0" type="1" mode="2" intersection-snapping="0">
   </snapping-settings>
   <relations/>
 -<mapcanvas name="theMapCanvas" annotationsVisible="1">
    <units>meters</units>
   +<extent></extent>
    <rotation>0</rotation>
   +<destinationsrs></destinationsrs>
    <rendermaptile>0</rendermaptile>
   \leq/mapcanyas>
   <projectModels/>
 +<legend updateDrawingOrder="true"></legend>
   <mapViewDocks/>
   <mapViewDocks3D/>
 +<projectlayers></projectlayers>
 +<layerorder></layerorder>
 +<properties></properties>
   <visibility-presets/>
   <transformContext/>
 +<projectMetadata></projectMetadata>
   <Annotations/>
   <Layouts/>
 </qgis>
```
Figura 32.1: Las etiquetas de nivel superior en un archivo QGIS

Ī.

| <projectlayers></projectlayers>                                                                                                    |
|----------------------------------------------------------------------------------------------------|
| - <maplayer <="" autorefreshenabled="0" autorefreshtime="0" maxscale="0" readonly="0" refreshonnotifyenabled="0" stylecategories="AllStyleCategories" td=""></maplayer> |
| geometry="Polygon" labelsEnabled="0" type="vector" simplifyDrawingHints="1" hasScaleBasedVisibilityFlag="0" simplifyDrawingTol="1"                                      |
| simplifyMaxScale="1" minScale="1e+8" simplifyAlgorithm="0" simplifyLocal="1" refreshOnNotifyMessage="">                                                                 |
| + <extent></extent>                                                                                                    |
| <id>watersheds b62efa19 8809 4406 b6ec 2951ac4c94c5</id>                                                                                                    |
| - <datasource></datasource>                                                                                                    |
| ./QGIS-Training-Data-2.0/exercise data/processing/generalize/watersheds.shp                                                                                             |
|                                                                                                    |
| + <keywordlist></keywordlist>                                                                                                    |
| <lavername>watersheds</lavername>                                                                                                    |
| $+<$ srs> $<$ /srs>                                                                                                    |
| + <resourcemetadata></resourcemetadata>                                                                                                    |
| <provider encoding="UTF-8">ogr</provider>                                                                                                    |
| <vectorjoins></vectorjoins>                                                                                                    |
| <laverdependencies></laverdependencies>                                                                                                    |
| <datadependencies></datadependencies>                                                                                                    |
| <legend type="default-vector"></legend>                                                                                                    |
| <expressionfields></expressionfields>                                                                                                    |
| + <map-layer-style-manager current="default"></map-layer-style-manager>                                                                                                 |
| <auxiliarylayer></auxiliarylayer>                                                                                                    |
| + <flags></flags>                                                                                                    |
| + <renderer-v2 enableorderby="0" forceraster="0" symbollevels="0" type="singleSymbol"></renderer-v2>                                                                    |
| + <customproperties></customproperties>                                                                                                    |
|                                                                                                    |
| <featureblendmode>0</featureblendmode>                                                                                                    |
| <layeropacity>1</layeropacity>                                                                                                    |
| + <singlecategorydiagramrenderer attributelegend="1" diagramtype="Histogram"></singlecategorydiagramrenderer>                                                           |
| + <diagramlayersettings dist="0" lineplacementflags="18" obstacle="0" placement="1" priority="0" showall="1" zindex="0"></diagramlayersettings>                         |
| + <geometryoptions geometryprecision="0" removeduplicatenodes="0"></geometryoptions>                                                                                    |
| + <fieldconfiguration></fieldconfiguration>                                                                                                    |
| + <aliases></aliases>                                                                                                    |
| <excludeattributeswms></excludeattributeswms>                                                                                                    |
| <excludeattributeswfs></excludeattributeswfs>                                                                                                    |
| + <defaults></defaults>                                                                                                    |
| + <constraints></constraints>                                                                                                    |
| + <constraintexpressions></constraintexpressions>                                                                                                    |
| <expressionfields></expressionfields>                                                                                                    |
| + <attributeactions></attributeactions>                                                                                                    |
| + <attributetableconfig actionwidgetstyle="dropDown" sortexpression="" sortorder="0"></attributetableconfig>                                                            |
| + <conditionalstyles></conditionalstyles>                                                                                                    |
| <editform tolerant="1"></editform>                                                                                                    |
| <editforminit></editforminit>                                                                                                    |
| <editforminitcodesource>0</editforminitcodesource>                                                                                                    |
| <editforminitfilepath></editforminitfilepath>                                                                                                    |
| + <editforminitcode></editforminitcode>                                                                                                    |
| <featformsuppress>0</featformsuppress>                                                                                                    |
| <editorlayout>generatedlayout</editorlayout>                                                                                                    |
| + <editable></editable>                                                                                                    |
| + <labelontop></labelontop>                                                                                                    |
| $<$ widgets $>$                                                                                                    |
| <previewexpression>ID</previewexpression>                                                                                                    |
| $mapTip/>$                                                                                                    |
| $<$ /maplayer>                                                                                                    |
|                                                                                                    |
|                                                                                                    |

Figura 32.2: La etiqueta ProjectLayers de nivel superior expandido de un archivo QGS

# **32.3.2 QLR - El archivo de Definición de Capa de QGIS**

Un archivo de definición de capa (QLR) es un archivo XML que contiene un puntero a la fuente de datos de la capa además de la información de estilo QGIS para la capa.

El caso de uso de este archivo es simple: tener un solo archivo para abrir una fuente de datos y traer toda la información de estilo relacionada. Los archivos QLR también le permiten enmascarar la fuente de datos subyacente en un archivo fácil de abrir.

Un ejemplo de uso de QLR es para abrir capas de MS SQL. En lugar de tener que ir al diálogo de conexión de MS SQL, conectar, seleccionar, cargar y finalmente diseñar, simplemente puede agregar un archivo .qlr que apunte a la capa correcta de MS SQL con todo el estilo necesario incluido.

En el futuro, un archivo .qlr puede contener una referencia a más de una capa.

| - <glr></glr>                                                                                                    |
|----------------------------------------------------------------------------------------------------|
| + <layer-tree-group checked="0t::Checked" expanded="1" name=""></layer-tree-group>                                                     |
| $-$ <maplayers></maplayers>                                                                                                    |
| - <maplayer <="" autorefreshenabled="0" autorefreshtime="0" labelsenabled="0" readonly="0" refreshonnotifymessage="" th=""></maplayer> |
| geometry="Line" simplifyDrawingTol="1" simplifyMaxScale="1" styleCategories="AllStyleCategories" simplifyDrawingHints="1"              |
| maxScale="0" simplifyLocal="1" hasScaleBasedVisibilityFlag="0" type="vector" refreshOnNotifyEnabled="0" minScale="1e+8"                |
| $simplifvAlqorithm = "0"$                                                                                                    |
| + <extent></extent>                                                                                                    |
| <id>inputnew 6740bb2e 0441 4af5 8dcf 305c5c4d8ca7</id>                                                                                 |
| + <datasource></datasource>                                                                                                    |
| + <keywordlist></keywordlist>                                                                                                    |
| <layername>inputnew</layername>                                                                                                    |
| $+<$ srs> $<$ /srs>                                                                                                    |
| + <resourcemetadata></resourcemetadata>                                                                                                |
| <provider encoding="UTF-8">ogr</provider>                                                                                              |
| <vectorjoins></vectorjoins>                                                                                                    |
| <layerdependencies></layerdependencies>                                                                                                |
| <datadependencies></datadependencies>                                                                                                  |
| <legend type="default-vector"></legend>                                                                                                |
| <expressionfields></expressionfields>                                                                                                  |
| + <map-layer-style-manager current="default"></map-layer-style-manager>                                                                |
| <auxiliarylayer></auxiliarylayer>                                                                                                    |
| $+$ <flags> </flags>                                                                                                    |
| + <renderer-v2 enableorderby="0" forceraster="0" symbollevels="0" type="singleSymbol"></renderer-v2>                                   |
| + <customproperties></customproperties>                                                                                                |
|                                                                                                    |
| <featureblendmode>0</featureblendmode>                                                                                                 |
| <layeropacity>1</layeropacity>                                                                                                    |
| + <geometryoptions geometryprecision="0" removeduplicatenodes="0"></geometryoptions>                                                   |
| + <fieldconfiguration></fieldconfiguration>                                                                                            |
| + <aliases></aliases>                                                                                                    |
| <excludeattributeswms></excludeattributeswms>                                                                                          |
| <excludeattributeswfs></excludeattributeswfs>                                                                                          |
| + <defaults></defaults>                                                                                                    |
| + <constraints></constraints>                                                                                                    |
| + <constraintexpressions></constraintexpressions>                                                                                      |
| <expressionfields></expressionfields>                                                                                                  |
| + <attributeactions></attributeactions>                                                                                                |
| + <attributetableconfig actionwidgetstyle="dropDown" sortexpression="" sortorder="0"></attributetableconfig>                           |
| + <conditionalstyles></conditionalstyles>                                                                                              |
| <editform tolerant="1">/src/qgisplugins/qgisbostaskdepplugin/data</editform>                                                           |
| <editforminit></editforminit>                                                                                                    |
| <editforminitcodesource>0</editforminitcodesource>                                                                                     |
| <editforminitfilepath></editforminitfilepath>                                                                                          |
| <editforminitcode></editforminitcode>                                                                                                  |
| <featformsuppress>0</featformsuppress>                                                                                                 |
| <editorlayout>generatedlayout</editorlayout>                                                                                           |
| <editable></editable>                                                                                                    |
| <labelontop></labelontop>                                                                                                    |
| $<$ widgets $>$                                                                                                    |
| <previewexpression>"FID"</previewexpression>                                                                                           |
| $mapTip/>$                                                                                                    |
| $<$ /maplayer>                                                                                                    |
| $<$ /maplayers><br>$<$ /qlr>                                                                                                    |
|                                                                                                    |

Figura 32.3: Las etiquetas de nivel superior de un archivo QLR

# **32.3.3 QML: el formato de archivo de estilo QGIS**

QML es un formato XML para almacenar estilos de capa.

Un archivo QML contiene toda la información que QGIS puede manejar para la representación de geometrías de características, incluidas definiciones de símbolos, tamaños y rotaciones, etiquetado, opacidad y modo de fusión y más.

La siguiente figura muestra las etiquetas de nivel superior de un archivo QML (con solo renderer\_v2 y su etiqueta de símbolo expandida).

```
<qqis version="3.4.13-Madeira" styleCategories="AllStyleCategories" readOnly="0" maxScale="0"
labelsEnabled="0" simplifyDrawingHints="1" hasScaleBasedVisibilityFlag="0" simplifyDrawingTol="1"
simplifyMaxScale="1" minScale="1e+8" simplifyAlgorithm="0" simplifyLocal="1">
+ <flags> </flags>
-<renderer-v2 symbollevels="0" enableorderby="0" type="singleSymbol" forceraster="0">
 -<sub>symbols</sub>+<symbol clip_to_extent="1" name="0" alpha="1" type="fill" force_rhr="0"></symbol>
   </symbols>
   <rotation/>
   <sizescale/>
 </renderer-v2>
+<customproperties></customproperties>
 <featureBlendMode>0</featureBlendMode>
 <layerOpacity>1</layerOpacity>
+<SingleCategoryDiagramRenderer diagramType="Histogram" attributeLegend="1">
 </SingleCategoryDiagramRenderer>
+<DiagramLayerSettings priority="0" linePlacementFlags="18" dist="0" showAll="1" placement="1"
 obstacle="0" zIndex="0">
 </DiagramLayerSettings>
+<geometryOptions removeDuplicateNodes="0" geometryPrecision="0"></geometryOptions>
+<fieldConfiguration></fieldConfiguration>
+<aliases></aliases>
 <excludeAttributesWMS/>
 <excludeAttributesWFS/>
+<defaults></defaults>
+<constraints></constraints>
+<constraintExpressions></constraintExpressions>
 <expressionfields/>
+<attributeactions></attributeactions>
+<attributetableconfig actionWidgetStyle="dropDown" sortExpression="" sortOrder="0">
 </attributetableconfig>
+<conditionalstyles></conditionalstyles>
 <editform tolerant="1"/>
 <editforminit/>
 <editforminitcodesource>0</editforminitcodesource>
 <editforminitfilepath/>
+<editforminitcode></editforminitcode>
 <featformsuppress>0</featformsuppress>
 <editorlayout>generatedlayout</editorlayout>
+<editable></editable>
+<labelOnTop></labelOnTop>
 <widgets/>
 <previewExpression>ID</previewExpression>
 <sub>mapTip/></sub></sub>
 <layerGeometryType>2</layerGeometryType>
</ggis>
```
Figura 32.4: Las etiquetas de nivel superior de un archivo QML (solo se expande la etiqueta renderer\_v2 con su etiqueta de símbolo)

# **32.4 Apéndice D: sintaxis del script QGIS R**

Contribución de Matteo Ghetta - financiado por Scuola Superiore Sant'Anna

Escribir scripts R en Procesos es un poco complicado debido a la sintaxis especial.

Un script Processing R comienza con la definición de sus **Entradas** y **Salidas**, cada una precedida por caracteres de doble hash (##).

Antes de las entradas, se puede especificar el grupo en el que colocar el algoritmo. Si el grupo ya existe, se le agregará el algoritmo; de lo contrario, se creará el grupo. En el siguiente ejemplo, el nombre del grupo es *Mi grupo*:

#### ##My Group=group

## **32.4.1 Entradas**

Deben especificarse todos los datos de entrada y los parámetros. Hay varios tipos de entradas:

- vectorial: ##Layer = vector
- campo vectorial: ##F = Field Layer (donde *Layer* es el nombre de una capa vectorial entrante a la que pertenece el campo)
- ráster: ##r = raster
- tabla:  $\#$ #t = table
- número: ##Num = number
- cadena: ##Str = string
- booleano: ##Bol = boolean
- elementos en un menú desplegable. Los elementos deben estar separados por punto y coma. ;: ##type=selection point;lines;point+lines

## **32.4.2 Salidas**

Igual que para las entradas, cada salida se tiene que definir al principio del script:

- vectorial: ##output= output vector
- ráster: ##output= output raster
- tabla: ##output= output table
- gráficos: ##output\_plots\_to\_html (##showplots en versiones anteriores)
- Para mostrar la salida de R en el *Visor de resultados*, coloque > delante del comando cuya salida le gustaría mostrar.

## **32.4.3 Resumen de sintaxis para scripts QGIS R**

Se ofrecen varios tipos de parámetros de entrada y salida.

#### **Tipos de parámetros de entrada**

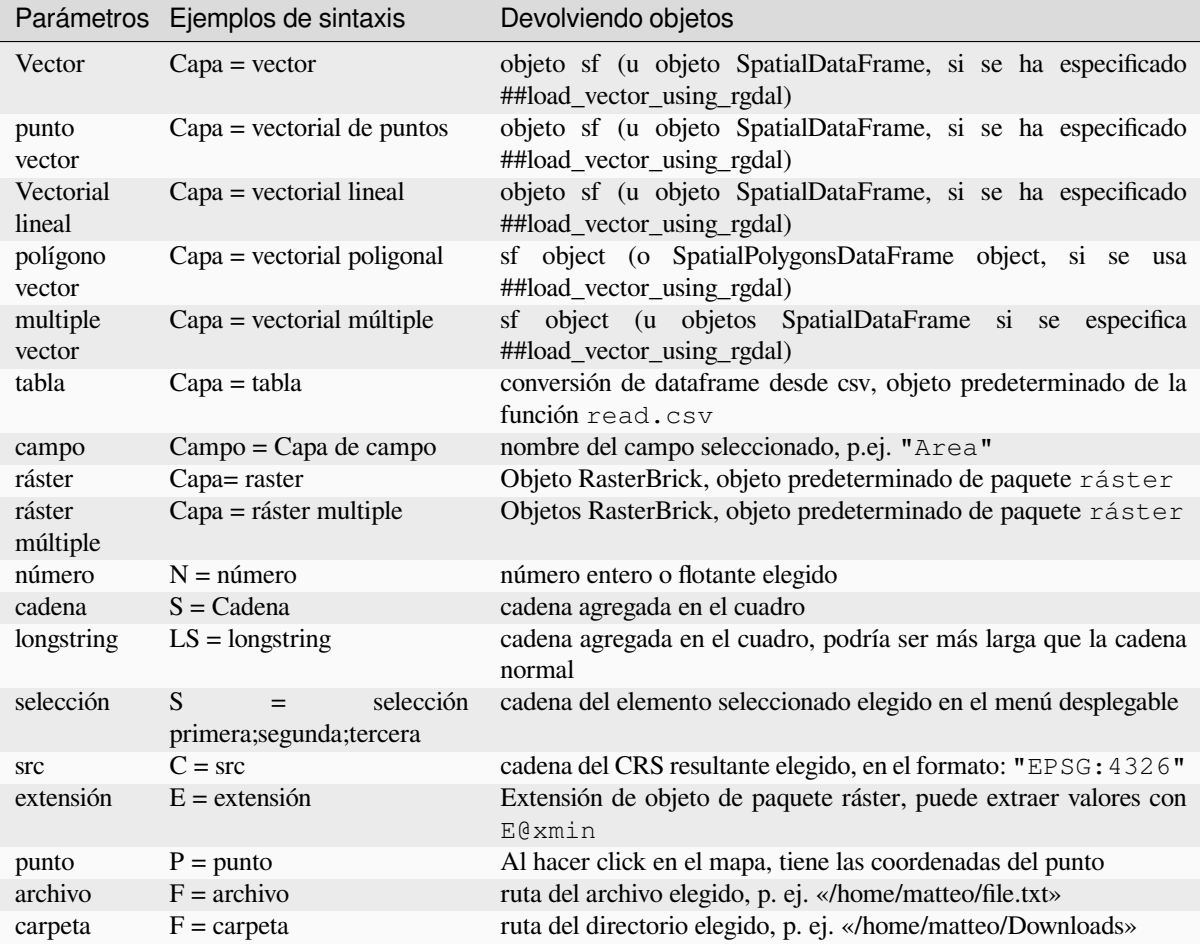

Un parámetro puede ser **OPCIONAL**, lo que significa que puede ser ignorado.

Con el fin de establecer una entrada como opcional, puede añadir la cadena optional **antes** de la entrada, p.ej.:

```
##Layer = vector
##Field1 = Field Layer
##Field2 = optional Field Layer
```
#### **Tipos de parámetros de salida**

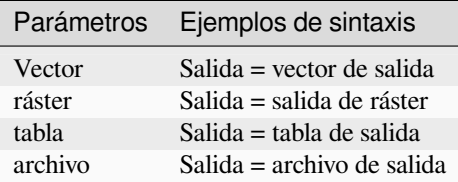

**Nota:** Puedes grabar gráficos como png desde el **Visor de Resultados de Procesos**, o puedes escoger guardar el gráfico directamente desde la interfaz del algoritmo.

#### **Cuerpo de lineas de codigo**

El cuerpo del script sigue la sintaxis de R y el panel de **Registro** puede ayudarte si hay algo mal en tu script.

**Recuerda** que tienes que cargar todas las librerías adicionales en el script:

library(sp)

# **32.4.4 Ejemplos**

#### **Ejemplo con salida vectorial**

Tomemos un algoritmo de la colección en línea que crea puntos aleatorios a partir de la extensión de una capa de entrada:

```
##Point pattern analysis=group
##Layer=vector polygon
##Size=number 10
##Output=output vector
library(sp)
spatpoly = as(Layer, "Spatial")
pts=spsample(spatpoly, Size, type="random")
spdf=SpatialPointsDataFrame(pts, as.data.frame(pts))
Output=st_as_sf(spdf)
```
Explicación (por línea en el script):

- 1. **Análisis de patrón de puntos** es el grupo del algoritmo
- 2. Layer es la capa **vectorial** entrante
- 3. Size es un parámetro **numérico** con un valor por defecto de 10
- 4. Output es la capa **vectorial** que creará el algoritmo
- 5. library(sp) carga la libreria **sp**
- 6. spatpoly = as (Layer, "Spatial") traduce a un objeto sp
- 7. Llama a la función spsample de la librería sp y la ejecuta usando la entrada definida antes (Layer y Size)
- 8. Crea un objeto *SpatialPointsDataFrame* usando la función SpatialPointsDataFrame
- 9. Crear la capa vectorial saliente usando la función st\_as\_sf

¡Eso es! Simplemente ejecute el algoritmo con una capa vectorial que tenga en la leyenda de QGIS, elija el número de puntos aleatorios. La capa resultante se agregará a su mapa.

#### **Ejemplo con salida ráster**

El siguiente script ejecutará un kriging ordinario básico para crear un mapa ráster de valores interpolados a partir de un campo específico de la capa vectorial de puntos de entrada usando la función autoKrige del paquete R automap. Primero calculará el modelo kriging y luego creará un ráster. El ráster se crea con la función ráster del paquete Ráster R:

```
##Basic statistics=group
##Layer=vector point
##Field=Field Layer
##Output=output raster
##load_vector_using_rgdal
require("automap")
require("sp")
```
(continúe en la próxima página)

(proviene de la página anterior)

```
require("raster")
table=as.data.frame(Layer)
coordinates(table)= ~coords.x1+coords.x2
c = Layer[[Field]]
kriging\_result = autoKrige(c~1, table)prediction = raster(kriging_result$krige_output)
Output<-prediction
```
Usando ##load\_vector\_using\_rgdal, la capa vectorial entrante estará disponible como objetos SpatialDataFrame, por lo que evitamos tener que traducirlo desde un objeto sf.

#### **Ejemplo con salida de tabla**

Editemos el algoritmo de Estadísticas de resumen para que la salida sea un archivo de tabla (csv).

El cuerpo del script es el siguiente:

```
##Basic statistics=group
##Layer=vector
##Field=Field Layer
##Stat=Output table
Summary_statistics<-data.frame(rbind(
   sum(Layer[[Field]]),
   length(Layer[[Field]]),
   length(unique(Layer[[Field]])),
   min(Layer[[Field]]),
   max(Layer[[Field]]),
   max(Layer[[Field]])-min(Layer[[Field]]),
   mean(Layer[[Field]]),
   median(Layer[[Field]]),
   sd(Layer[[Field]])),
 row.names=c("Sum:","Count:","Unique values:","Minimum value:","Maximum value:",
,→"Range:","Mean value:","Median value:","Standard deviation:"))
colnames(Summary_statistics)<-c(Field)
Stat<-Summary_statistics
```
La tercera línea especifica la **Campo Vectorial** en la entrada y la cuarta línea le dice al algoritmo que la salida debe ser una tabla.

La última línea tomará el objeto Stat creado en el script y lo convierte en una tabla csv.

#### **Ejemplo con la consola de salida**

Podemos usar el ejemplo anterior y en lugar de crear una tabla, imprimir el resultado en el **Visor de resultados**:

```
##Basic statistics=group
##Layer=vector
##Field=Field Layer
Summary_statistics<-data.frame(rbind(
sum(Layer[[Field]]),
length(Layer[[Field]]),
length(unique(Layer[[Field]])),
min(Layer[[Field]]),
max(Layer[[Field]]),
max(Layer[[Field]])-min(Layer[[Field]]),
mean(Layer[[Field]]),
median(Layer[[Field]]),
sd(Layer[[Field]])), row.names=c("Sum:", "Count:", "Unique values:", "Minimum value:",
,→"Maximum value:","Range:","Mean value:","Median value:","Standard deviation:"))
```
(continúe en la próxima página)

(proviene de la página anterior)

```
colnames(Summary_statistics)<-c(Field)
>Summary_statistics
```
El script es exactamente el mismo que el de arriba excepto por dos ediciones:

- 1. sin salida especificada (la cuarta línea ha sido eliminada)
- 2. la última línea comienza con >, indicando a Processing que haga que el objeto esté disponible a través del visor de resultados

#### **Ejemplo con gráfico**

Para crear gráficos, debe usar el parámetro ##output\_plots\_to\_html como en el siguiente script:

```
##Basic statistics=group
##Layer=vector
##Field=Field Layer
##output_plots_to_html
####output_plots_to_html
qqnorm(Layer[[Field]])
qqline(Layer[[Field]])
```
El script usa un campo (Field) de una capa vectorial (Layer) como entrada y crea un *Gráfico QQ* (para probar la normalidad de la distribución).

El gráfico se agrega automáticamente al *Visor de resultados* de procesos.

# **32.5 Apéndice E: Conexiones de red de la aplicación QGIS**

Esta es una lista de las conexiones de red preconfiguradas/automatizadas que hace QGIS. Algunas de las conexiones son iniciadas por el usuario porque requieren una acción del usuario antes de que se lleven a cabo, otras suceden automáticamente.

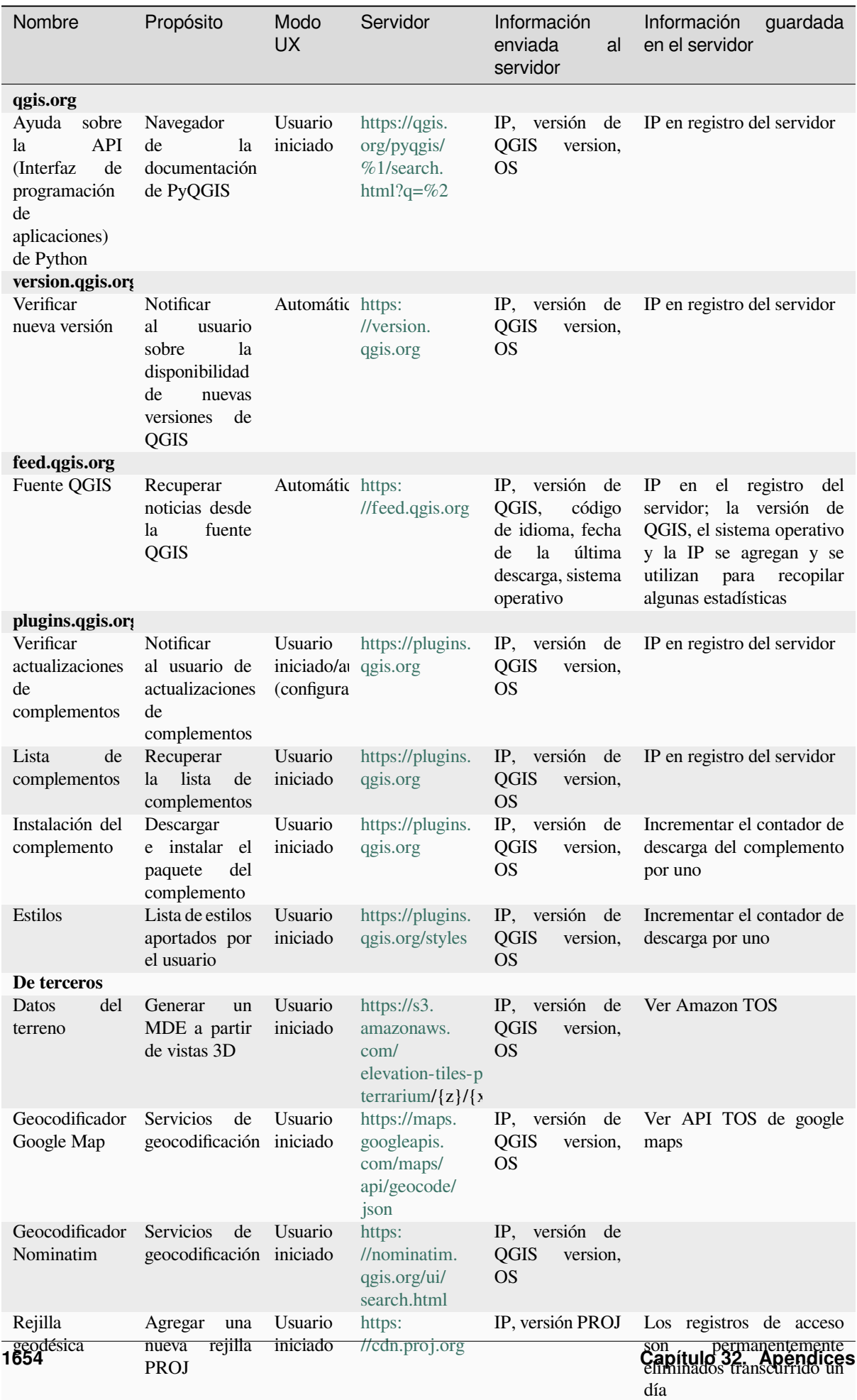

# CAPÍTULO 33

# Referencias bibliográficas y web

GDAL-SOFTWARE-SUITE. Biblioteca de abstracción de datos geoespaciales. https://gdal.org, 2013.

GRASS-PROJECT. Sistema de soporte de análisis de recursos geográficos. https://grass.osgeo.org, 2013.

NETELER, M., AND MITASOVA, H. Open source gis: A grass gis approach, 2008.

OGR-SOFTWARE-SUITE. Biblioteca de abstracción de datos geoespaciales. h[ttps://gdal.org, 2](https://gdal.org)013.

OPEN-GEOSPATIAL-CONSORTIUM. Especificación de implementación [del servicio de mapas w](https://grass.osgeo.org)eb (1.1.1). https: //portal.ogc.org/files/?artifact\_id=1081&version=1&format=pdf, 2002.

OPEN-GEOSPATIAL-CONSORTIUM. Especificación de implementación d[el servicio de map](https://gdal.org)as web (1.3.0). https: //portal.ogc.org/files/?artifact\_id=14416&format=pdf, 2004.

[POSTGIS-PROJECT. Apoyo espacial para postgresql.](https://portal.ogc.org/files/?artifact_id=1081&version=1&format=pdf) http://www.refractions.net/products/postgis/, 2013.